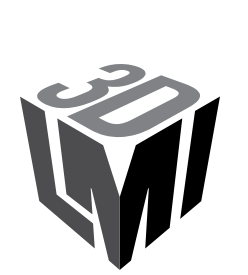

## **Gocator Line Profile Sensors**

USER MANUAL

Gocator 2100, 2300, 2400, 2500 Series; Gocator 2880 Firmware version: 6.0.x.xx Document revision: B

# <span id="page-1-0"></span>**Copyright**

Copyright © 2020 by LMI Technologies, Inc. All rights reserved.

### **Proprietary**

This document, submitted in confidence, contains proprietary information which shall not be reproduced or transferred to other documents or disclosed to others or used for manufacturing or any other purpose without prior written permission of LMI Technologies Inc.

No part of this publication may be copied, photocopied, reproduced, transmitted, transcribed, or reduced to any electronic medium or machine readable form without prior written consent of LMI Technologies, Inc.

### **Trademarks and Restrictions**

Gocator™ is a registered trademark of LMI Technologies, Inc. Any other company or product names mentioned herein may be trademarks of their respective owners.

Information contained within this manual is subject to change.

This product is designated for use solely as a component and as such it does not comply with the standards relating to laser products specified in U.S. FDA CFR Title 21 Part 1040.

### **Contact Information**

LMI Technologies, Inc. 9200 Glenlyon Parkway Burnaby BC V5J 5J8 Canada

Telephone: +1 604-636-1011 Fax: +1 604-516-8368

www.lmi3D.com

# <span id="page-2-0"></span>**Table of Contents**

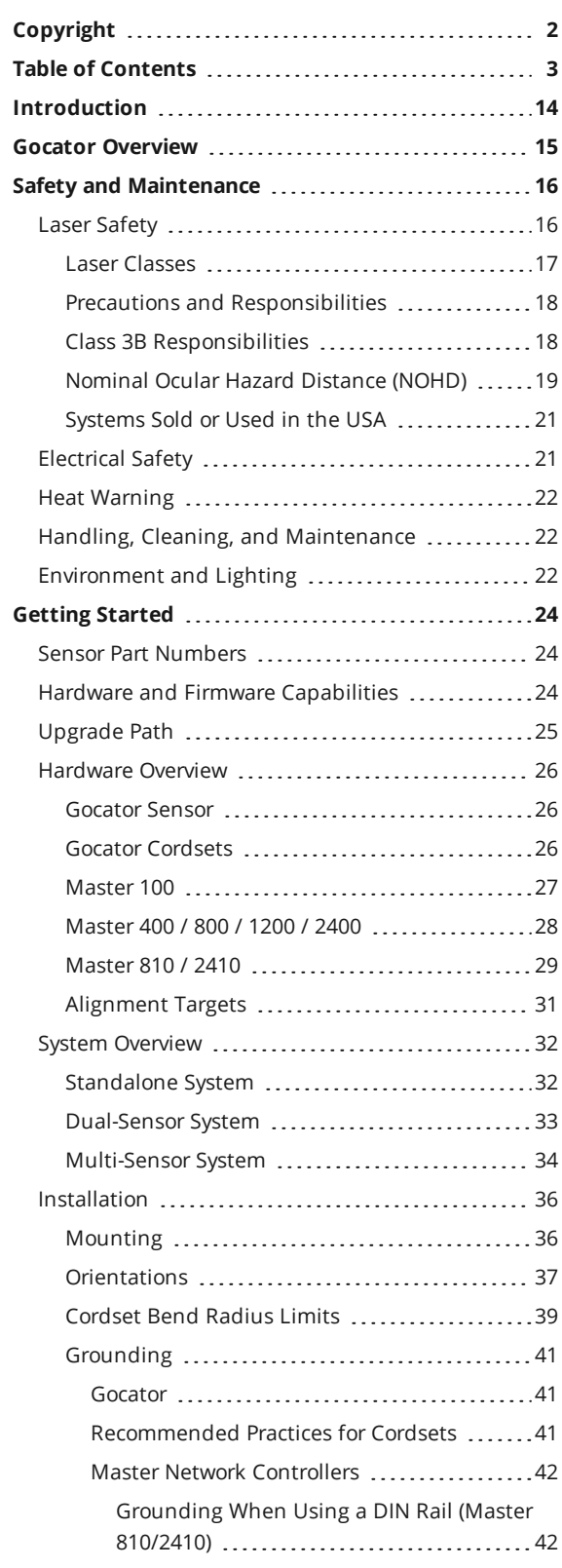

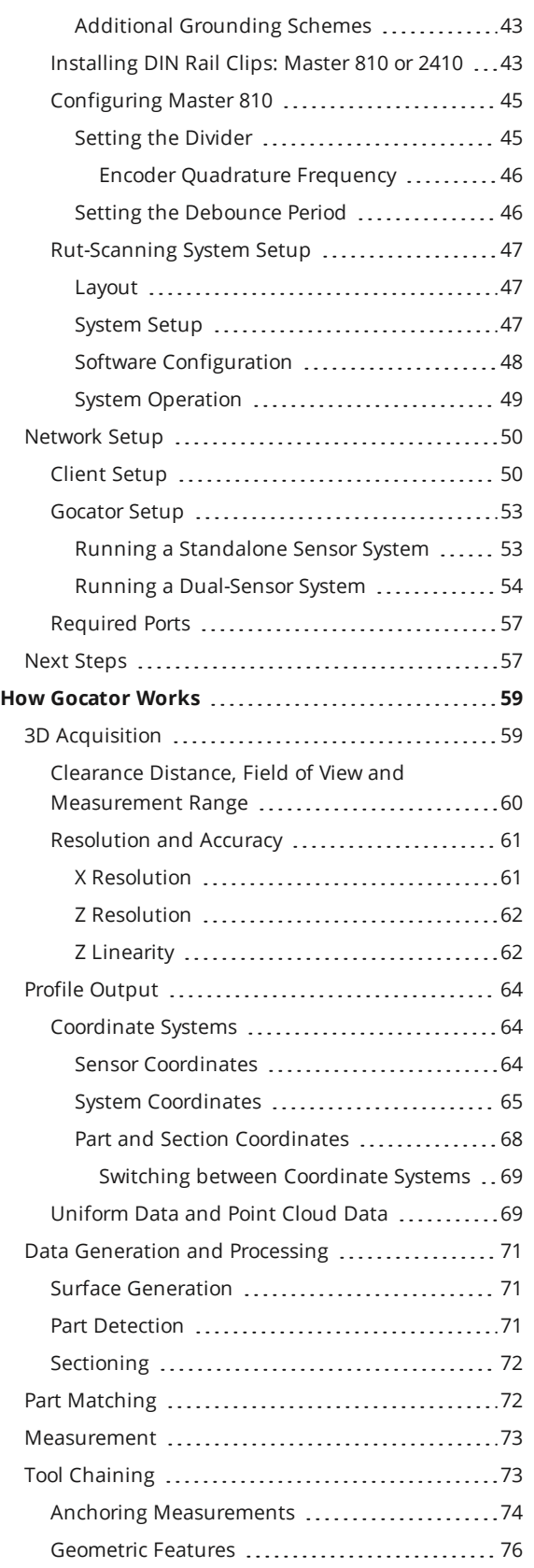

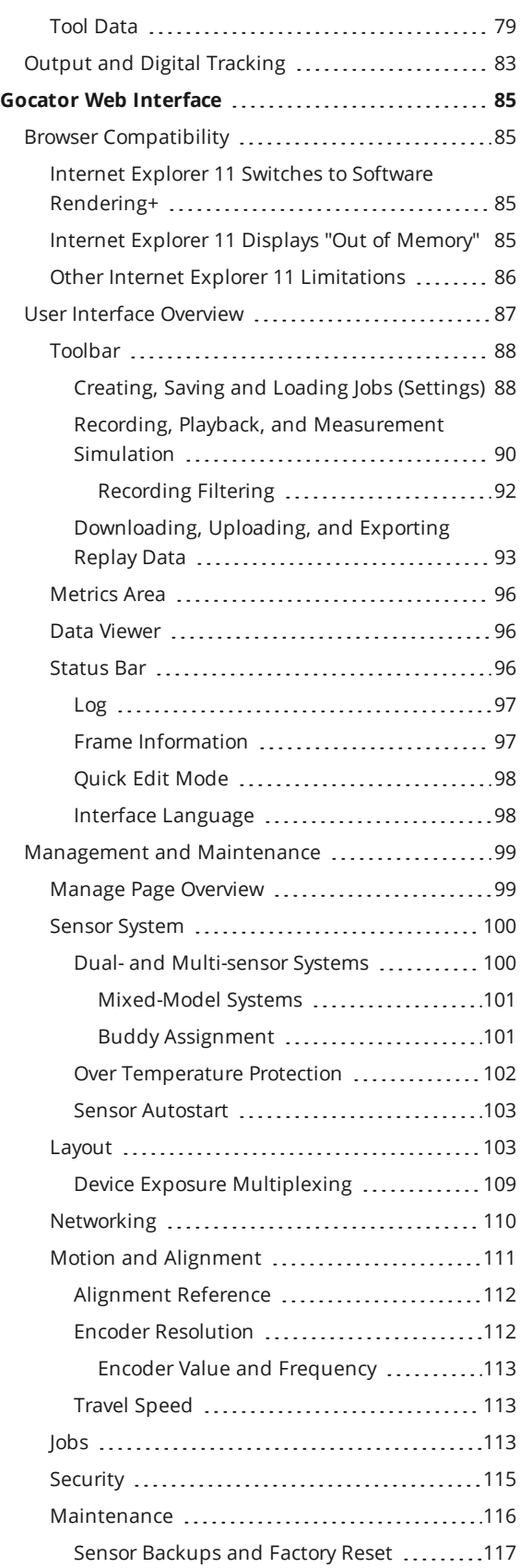

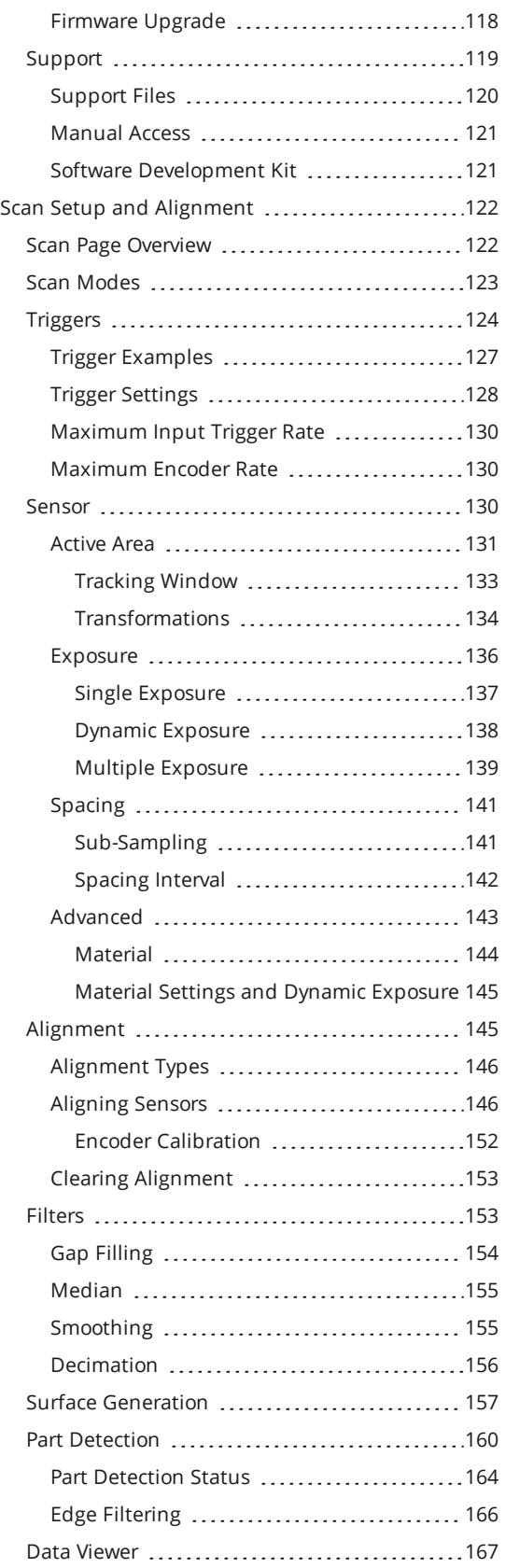

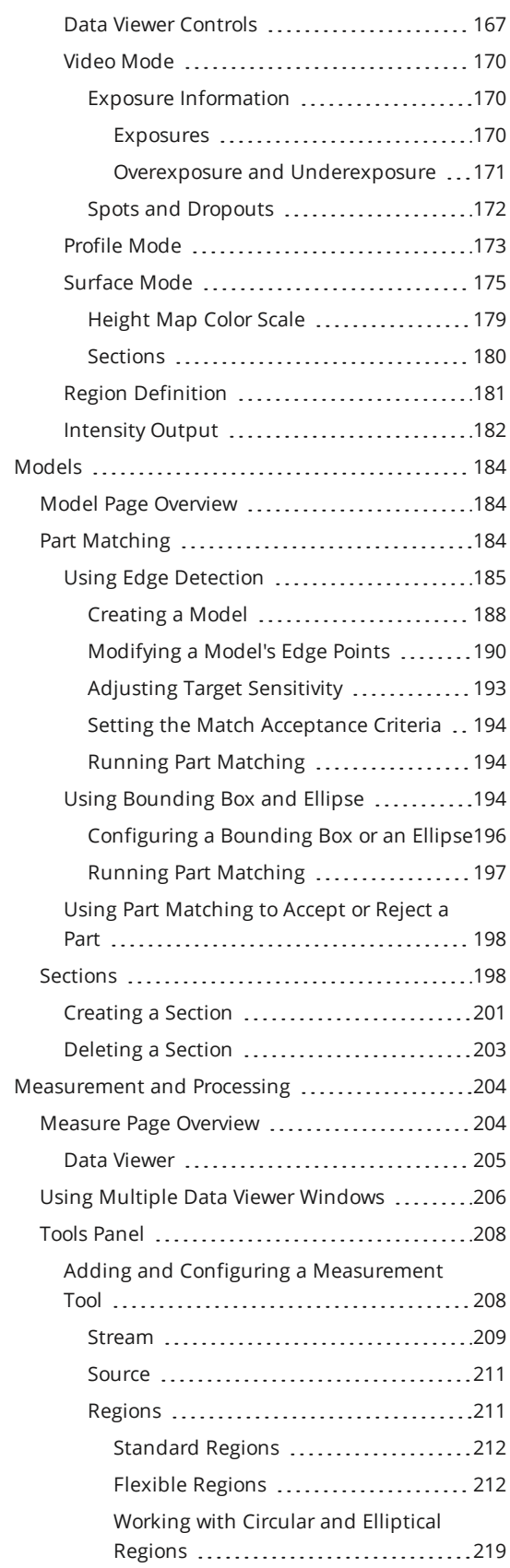

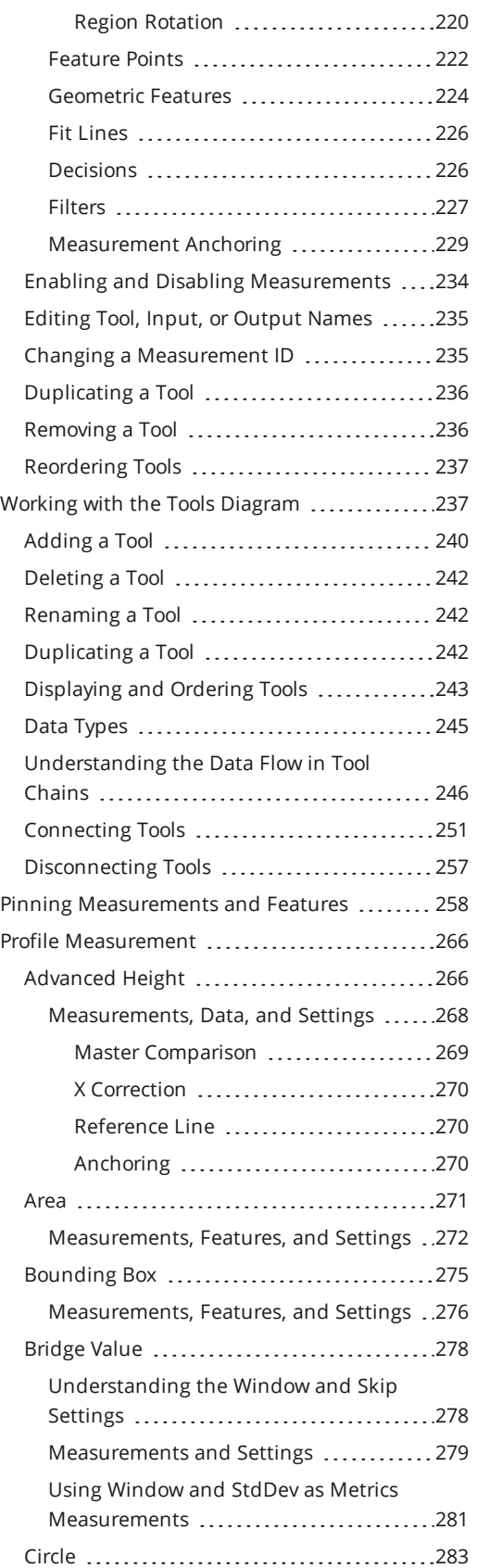

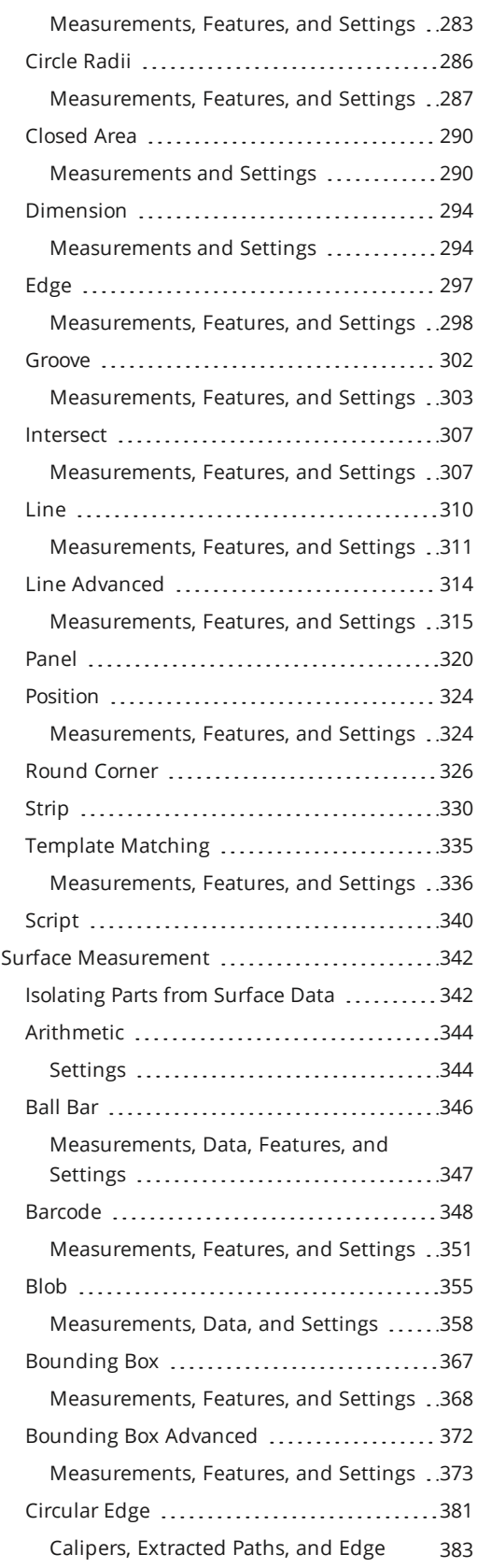

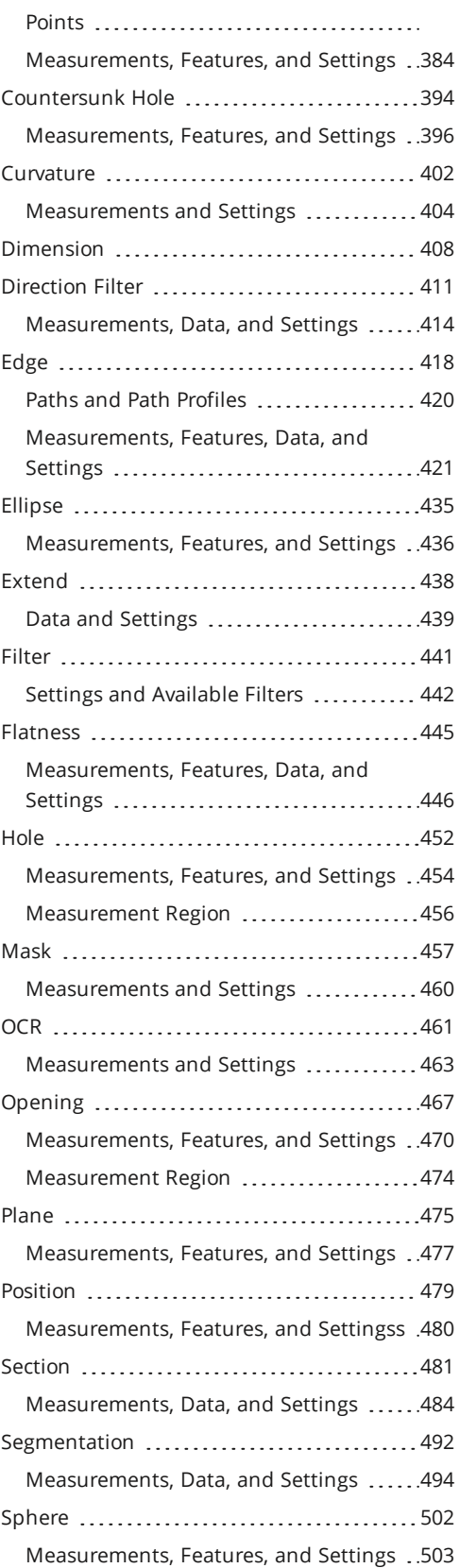

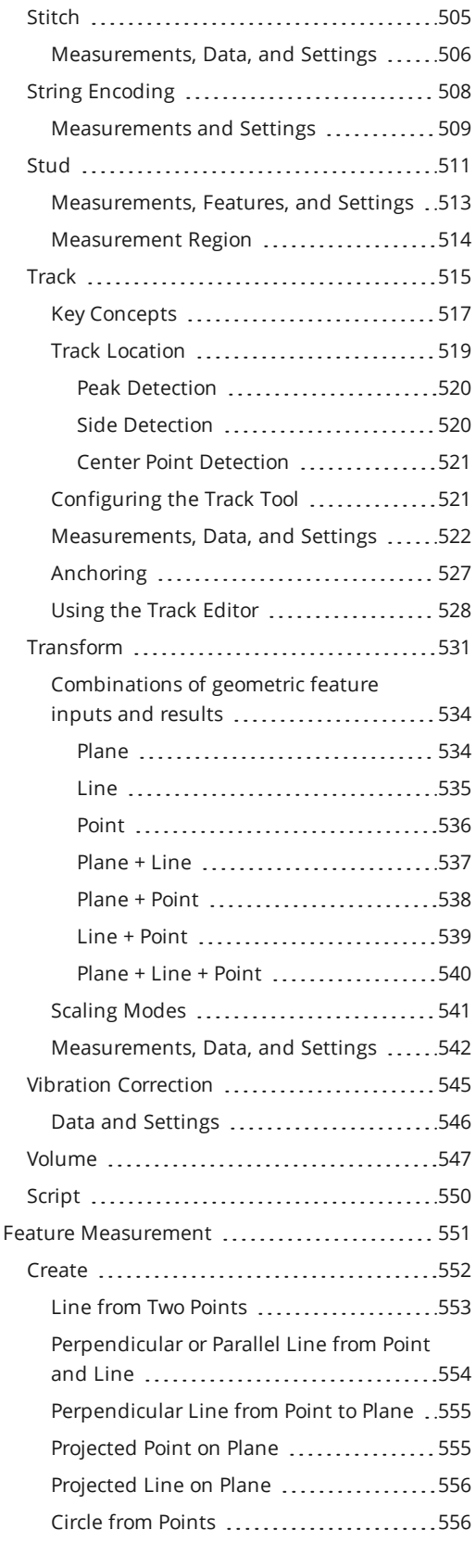

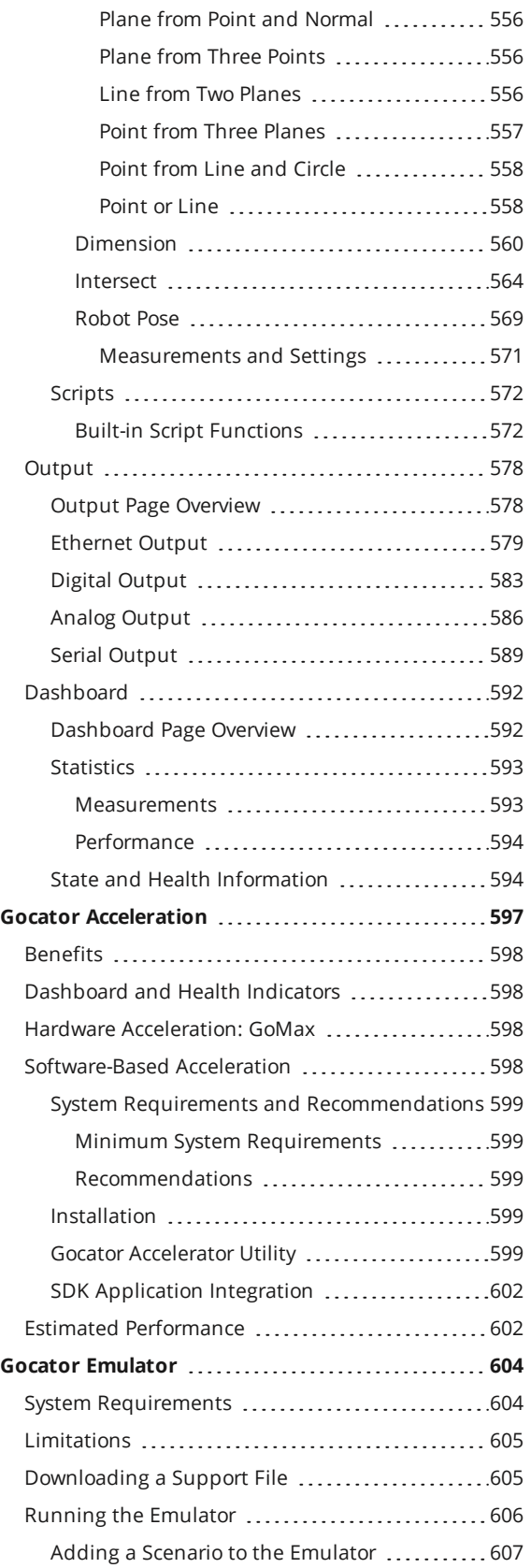

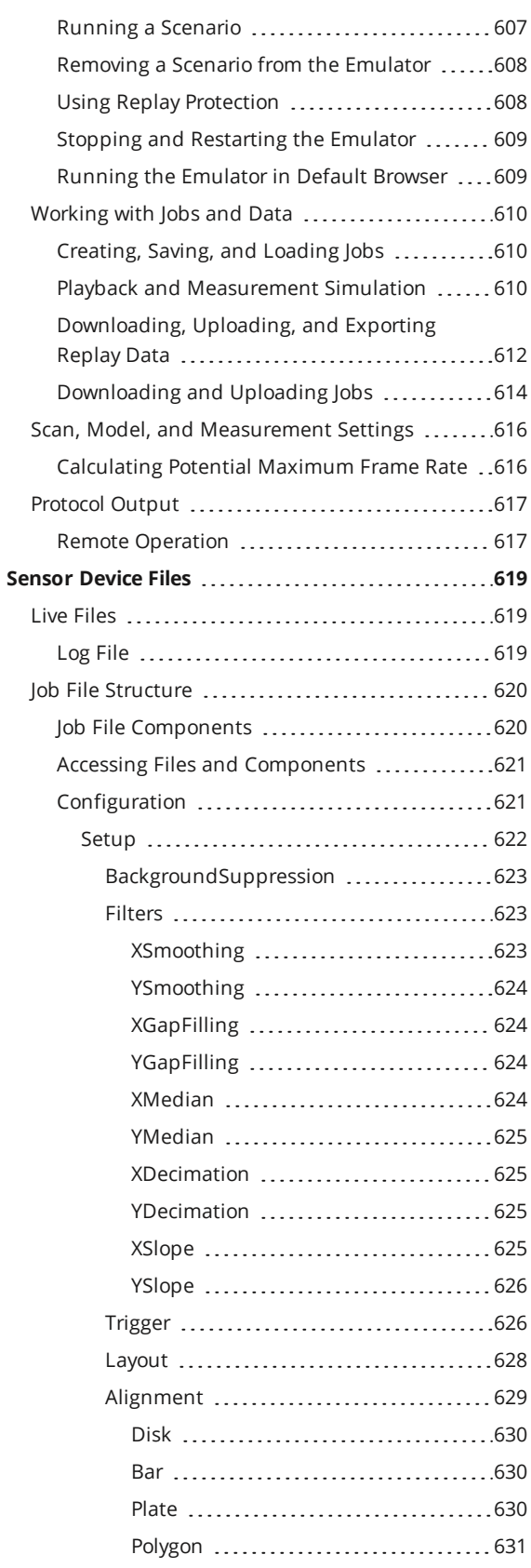

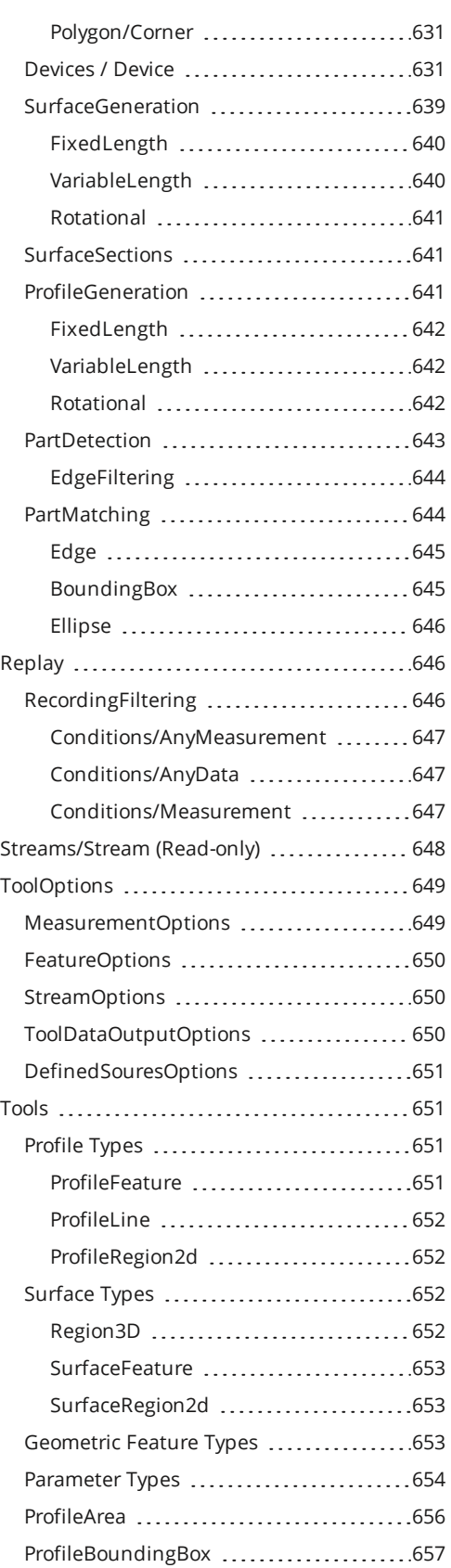

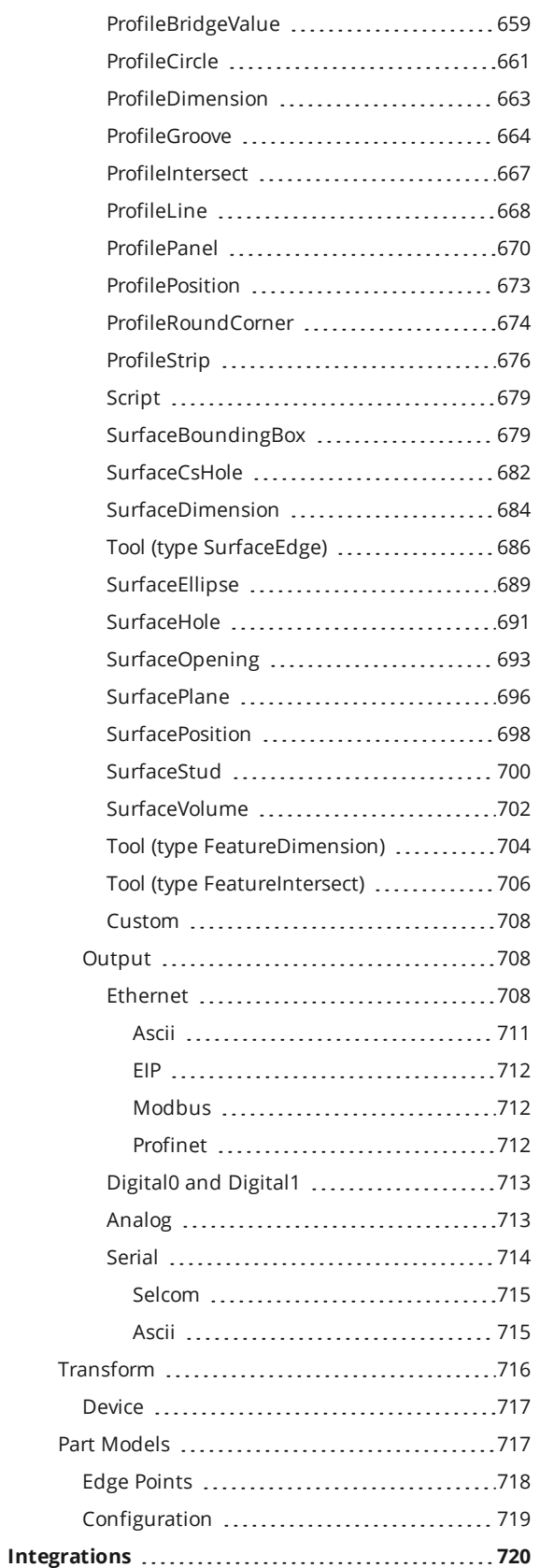

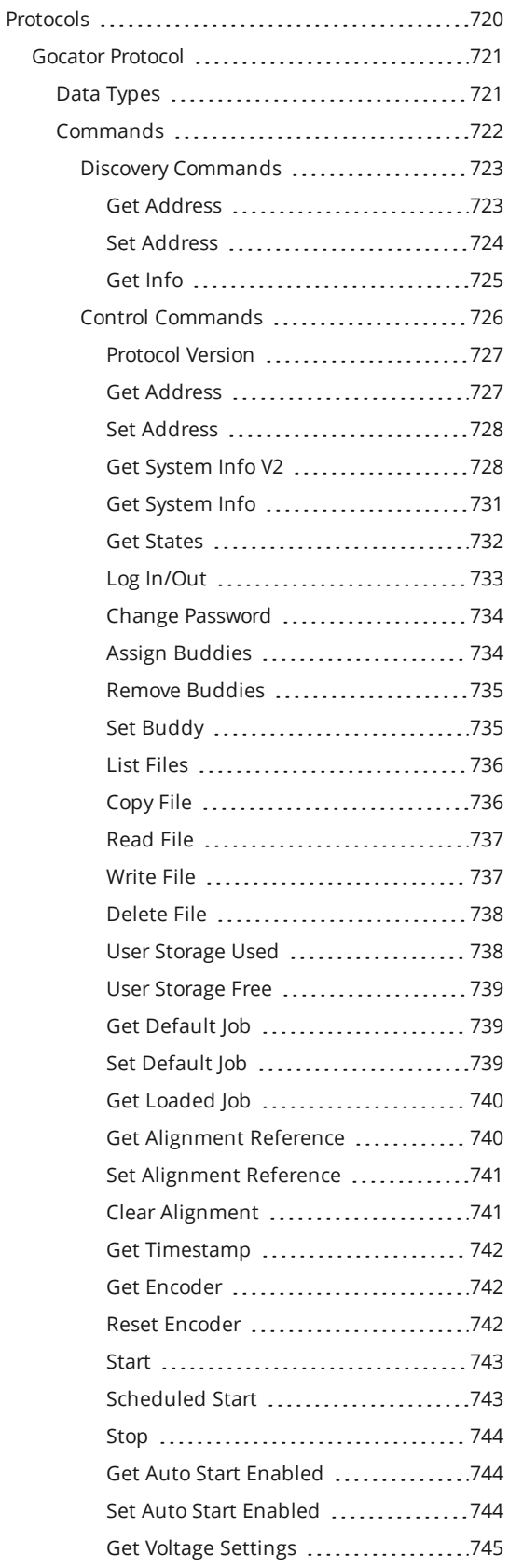

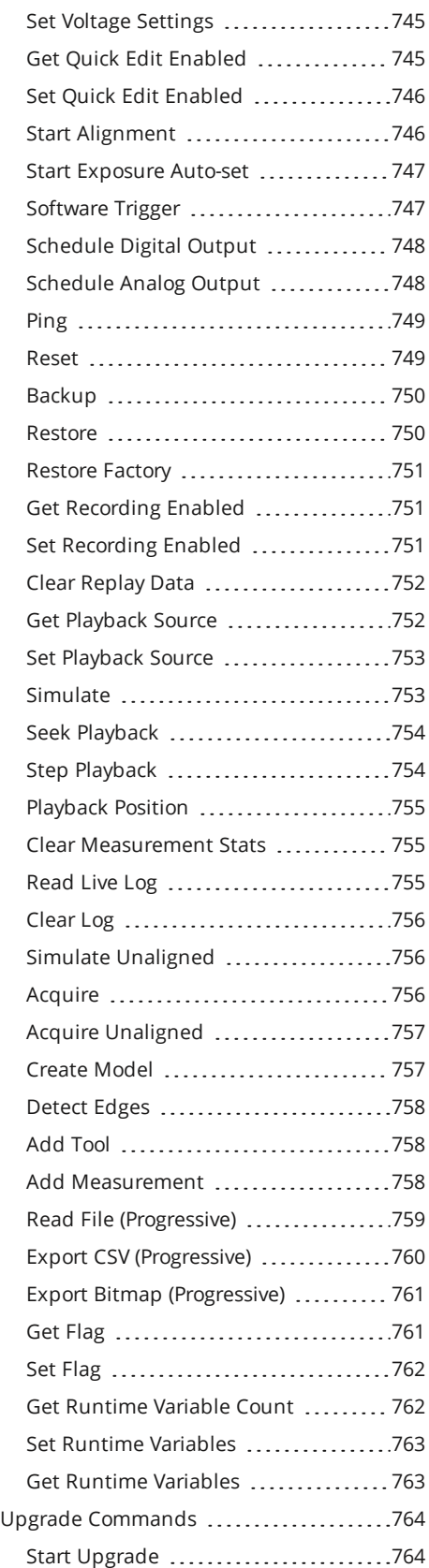

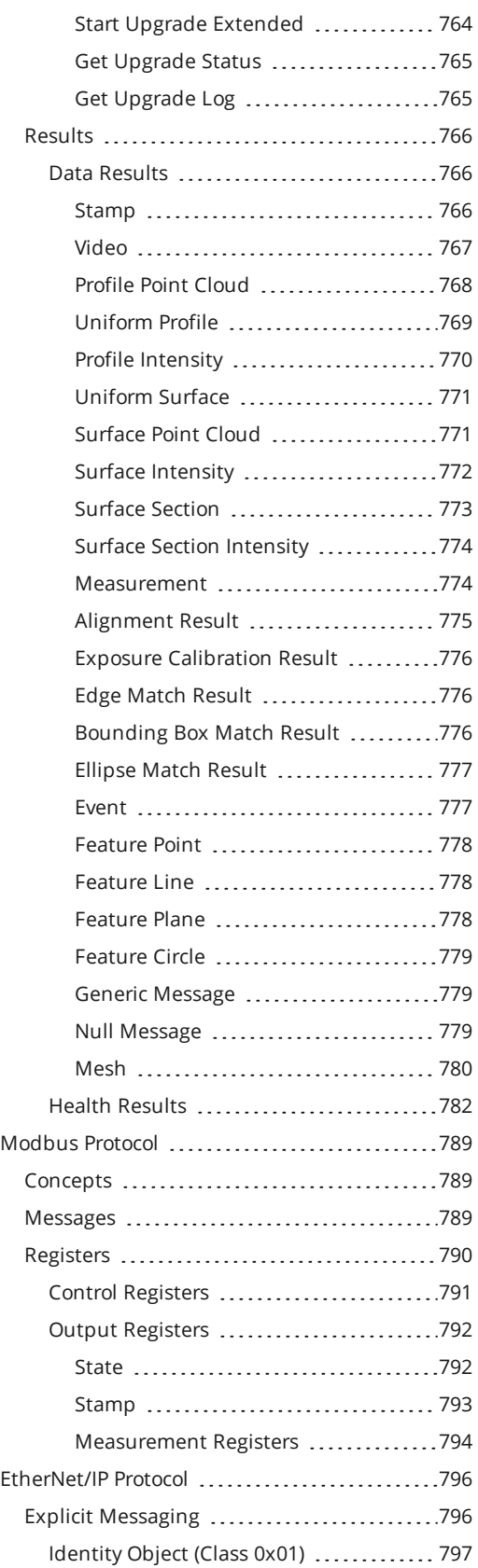

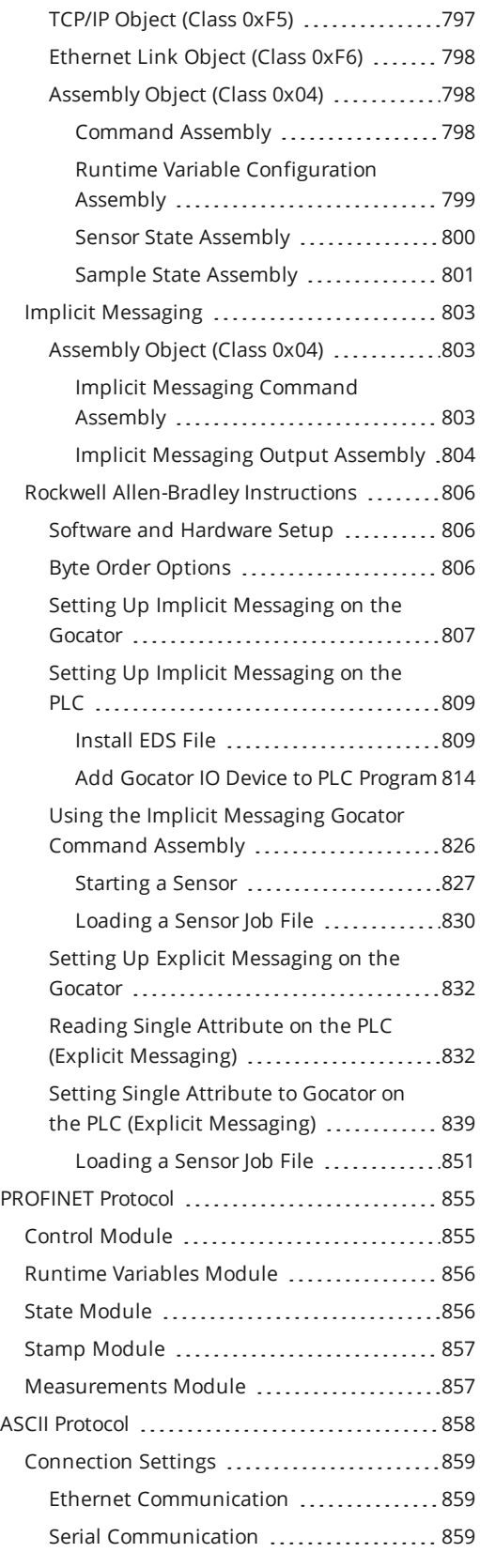

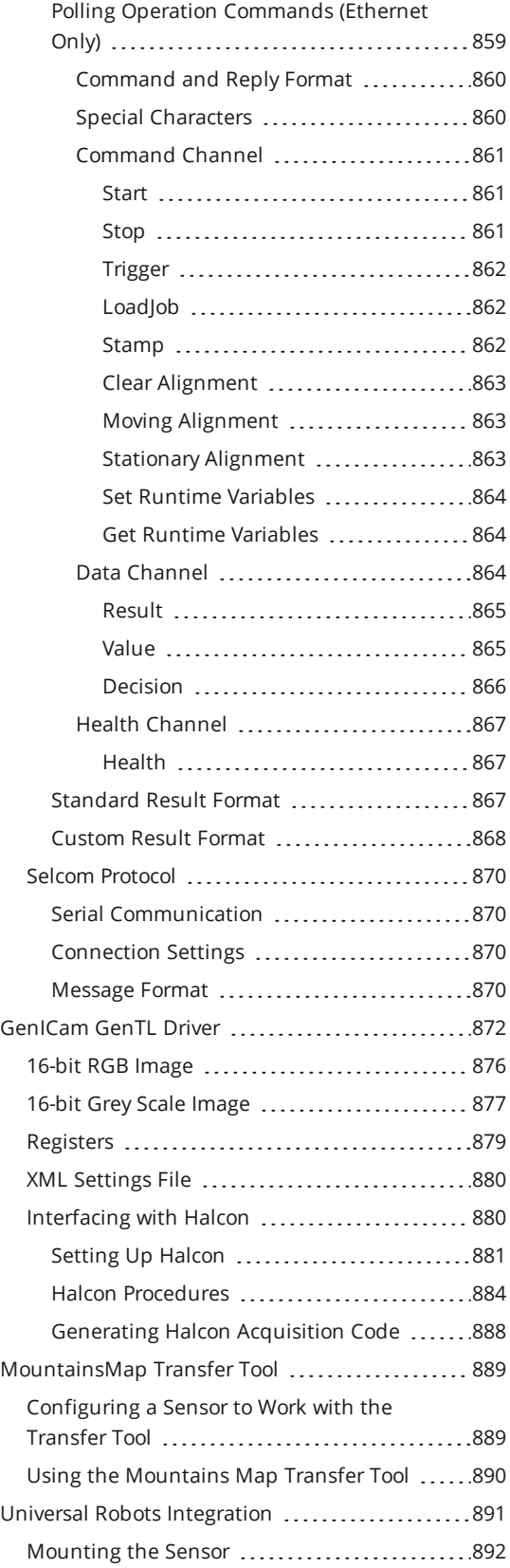

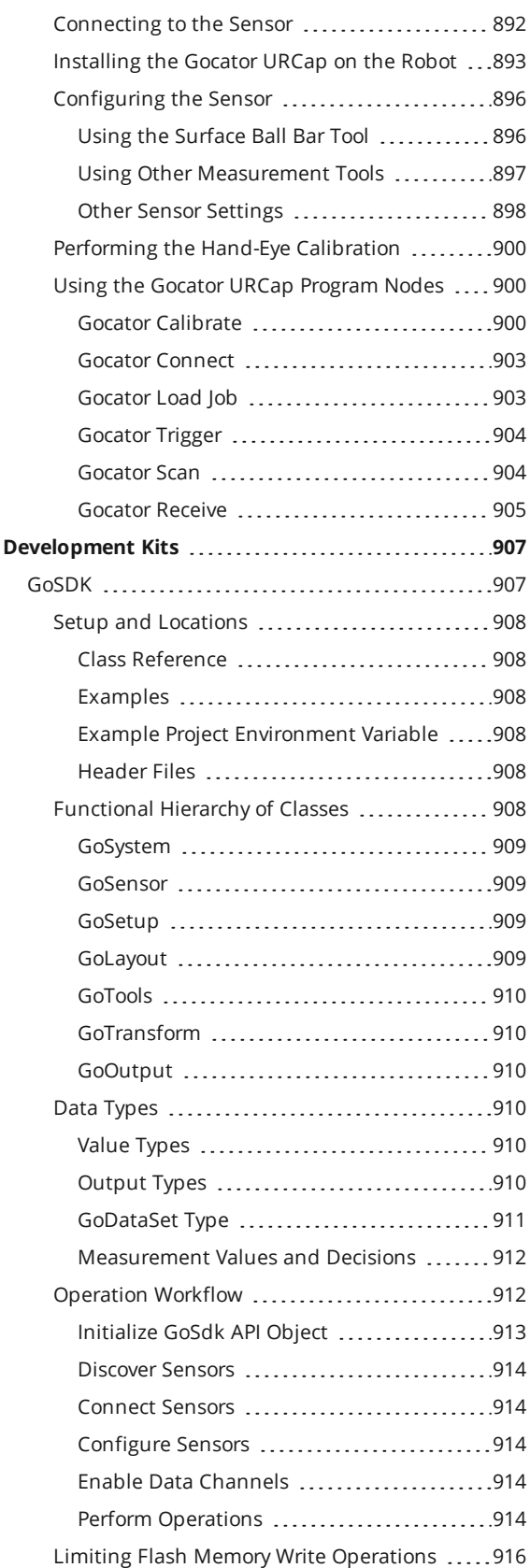

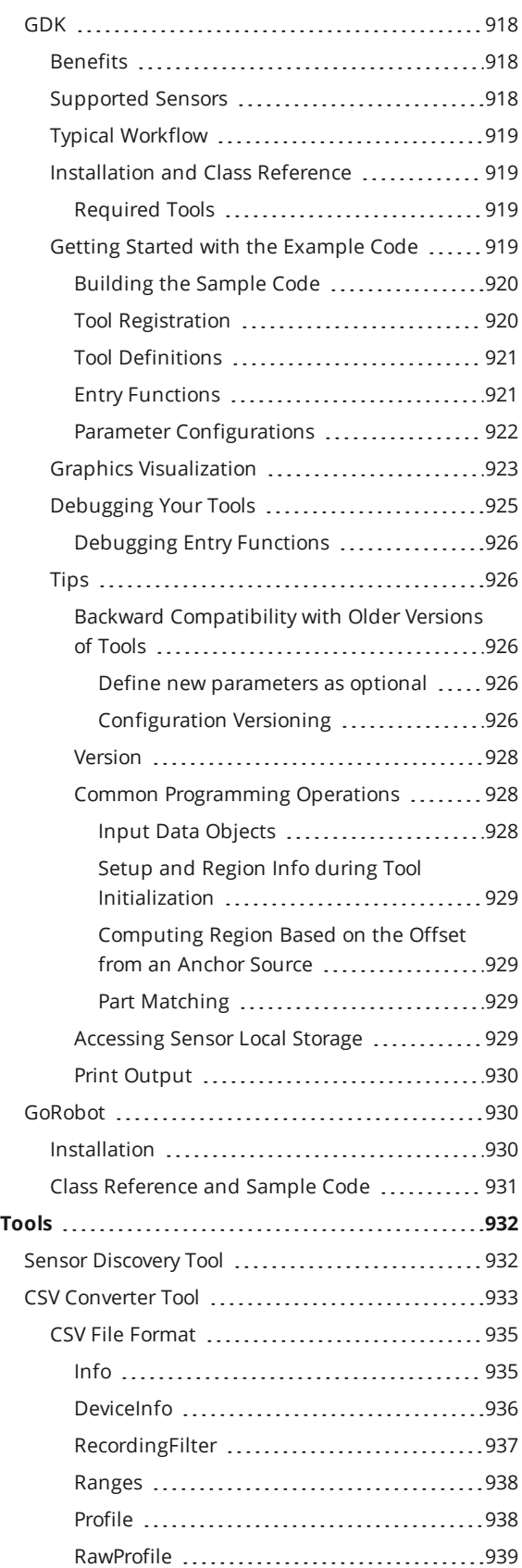

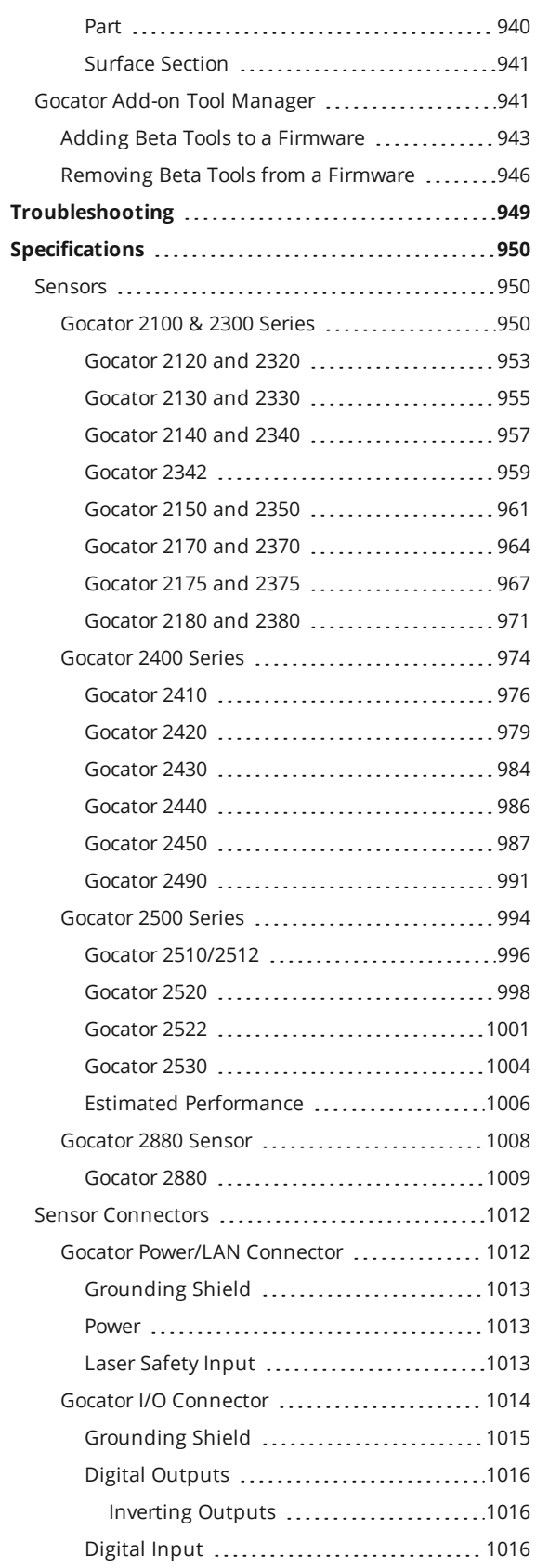

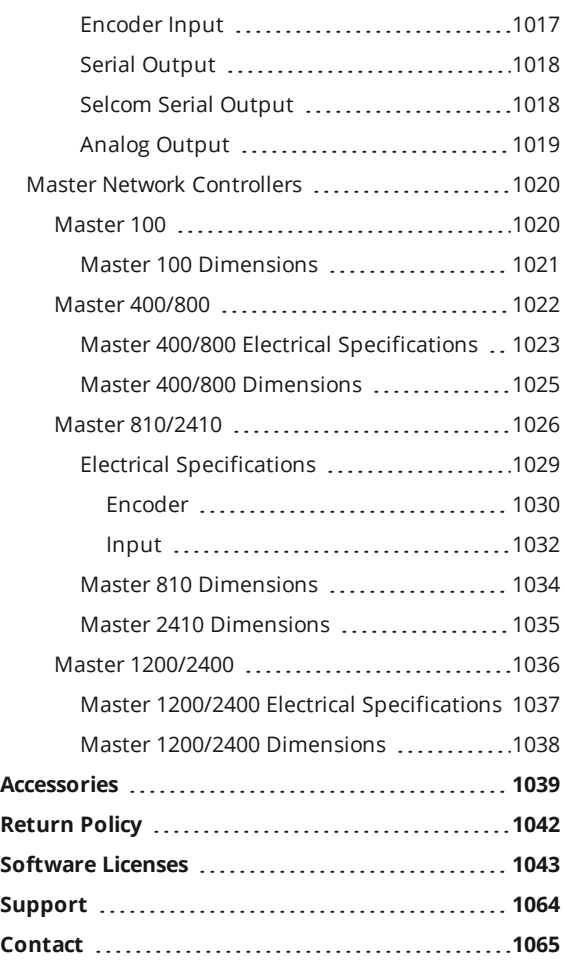

# <span id="page-13-0"></span>**Introduction**

This documentation describes how to connect, configure, and use a Gocator. It also contains reference information on the device's protocols and job files, as well as an overview of the development kits you can use with Gocator. Finally, the documentation describes the Gocator emulator and accelerator applications.

The documentation applies to the following:

- Gocator 2100 series
- Gocator 2300 series
- Gocator 2400 series
- Gocator 2500 series
- $\cdot$  Gocator 2880

 $\Box$ 

B series Gocator sensors are only supported by firmware version 4.3 or later.

D and C version Gocator sensors are only supported by firmware version 4.5 SR1 or later. These sensors are compatible with SDK applications built with version 4.x of the SDK. The sensors are also compatible with jobs created on sensors running firmware 4.x.

### **Notational Conventions**

This documentation uses the following notational conventions:

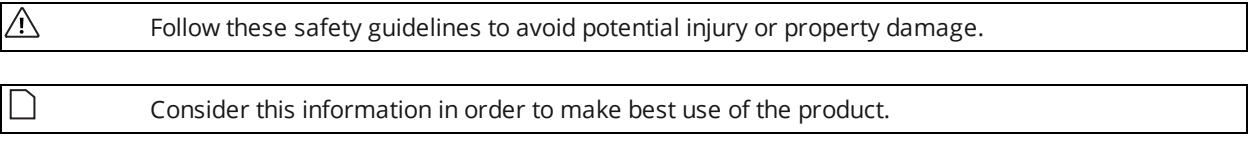

# <span id="page-14-0"></span>**Gocator Overview**

Gocator sensors are designed for 3D measurement and control applications. Sensors are configured using a web browser and can be connected to a variety of input and output devices. Sensors can also be configured using the provided development kits.

# <span id="page-15-0"></span>**Safety and Maintenance**

<span id="page-15-1"></span>The following sections describe the safe use and maintenance of Gocator sensors.

# **Laser Safety**

n

Gocator sensors contain semiconductor lasers that emit visible or invisible light and are designated as Class 2, 2M, Class 3R, or Class 3B, depending on the laser option. For more information on the laser classes used in these sensors, *Laser [Classes](#page-16-0)* on the next page.

To understand sensor part numbers, which contain information on laser class and color, among other things, see *Sensor Part [Numbers](#page-23-1)* on page 24.

Gocator sensors are referred to as *components*, indicating that they are sold only to qualified customers for incorporation into their own equipment. These sensors do not incorporate safety items that the customer may be required to provide in their own equipment (e.g., remote interlocks, key control; refer to the references below for detailed information). As such, these sensors do not fully comply with the standards relating to laser products specified in IEC 60825-1 and FDA CFR Title 21 Part 1040.

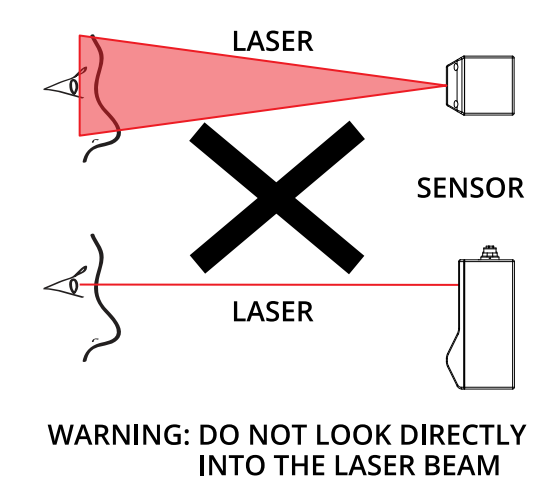

 $\bigwedge$  Use of controls or adjustments or performance of procedures other than those specified herein may result in hazardous radiation exposure.

### **References**

- 1. *International standard IEC 60825-1 (2001-08) consolidated edition*, Safety of laser products Part 1: Equipment classification, requirements and user's guide.
- 2. *Technical report 60825-10*, Safety of laser products Part 10. Application guidelines and explanatory notes to IEC 60825-1.

<span id="page-16-0"></span>3. *Laser Notice No. 50*, FDA and CDRH ([https://www.fda.gov/Radiation-Emit](https://www.fda.gov/Radiation-EmittingProducts/ElectronicProductRadiationControlProgram/default.htm)[tingProducts/ElectronicProductRadiationControlProgram/default.htm](https://www.fda.gov/Radiation-EmittingProducts/ElectronicProductRadiationControlProgram/default.htm))

### **Laser Classes**

#### **Class 2 laser components**

Class 2 laser components are considered to be safe, provided that:

- The user's blink reflex can terminate exposure (in under 0.25 seconds).
- Users do not need to look repeatedly at the beam or reflected light.
- Exposure is only accidental.

#### **Class 2M laser components**

Class 2M laser components should not cause permanent damage to the eye under reasonably foreseeable conditions of operation, provided that:

- No optical aids are used (these could focus the beam).
- The user's blink reflex can terminate exposure (in under 0.25 seconds).
- Users do not need to look repeatedly at the beam or reflected light.
- Exposure is only accidental.

#### **Class 3R laser components**

Class 3R laser products emit radiation where direct intrabeam viewing is potentially hazardous, but the risk is lower with 3R lasers than for 3B lasers. Fewer manufacturing requirements and control measures for 3R laser users apply than for 3B lasers.

- Eye protection and protective clothing are not required.
- The laser beam must be terminated at the end of an appropriate path.
- Avoid unintentional reflections.
- Personnel must be trained in working with laser equipment.

### **Class 3B laser components**

Class 3B components are unsafe for eye exposure.

- Usually only eye protection is required. Protective gloves may also be used.
- Diffuse reflections are safe if viewed for less than 10 seconds at a minimum distance of 13 cm.
- There is a risk of fire if the beam encounters flammable materials.
- The laser area must be clearly identified.
- Use a key switch or other mechanism to prevent unauthorized use.
- Use a clearly visible indicator to show that a laser is in use, such as "Laser in operation."
- Restrict the laser beam to the working area.
- Ensure that there are no reflective surfaces in the working area.

For more information, see *Precautions and [Responsibilities](#page-17-0)* on the next page.

## <span id="page-17-0"></span>**Precautions and Responsibilities**

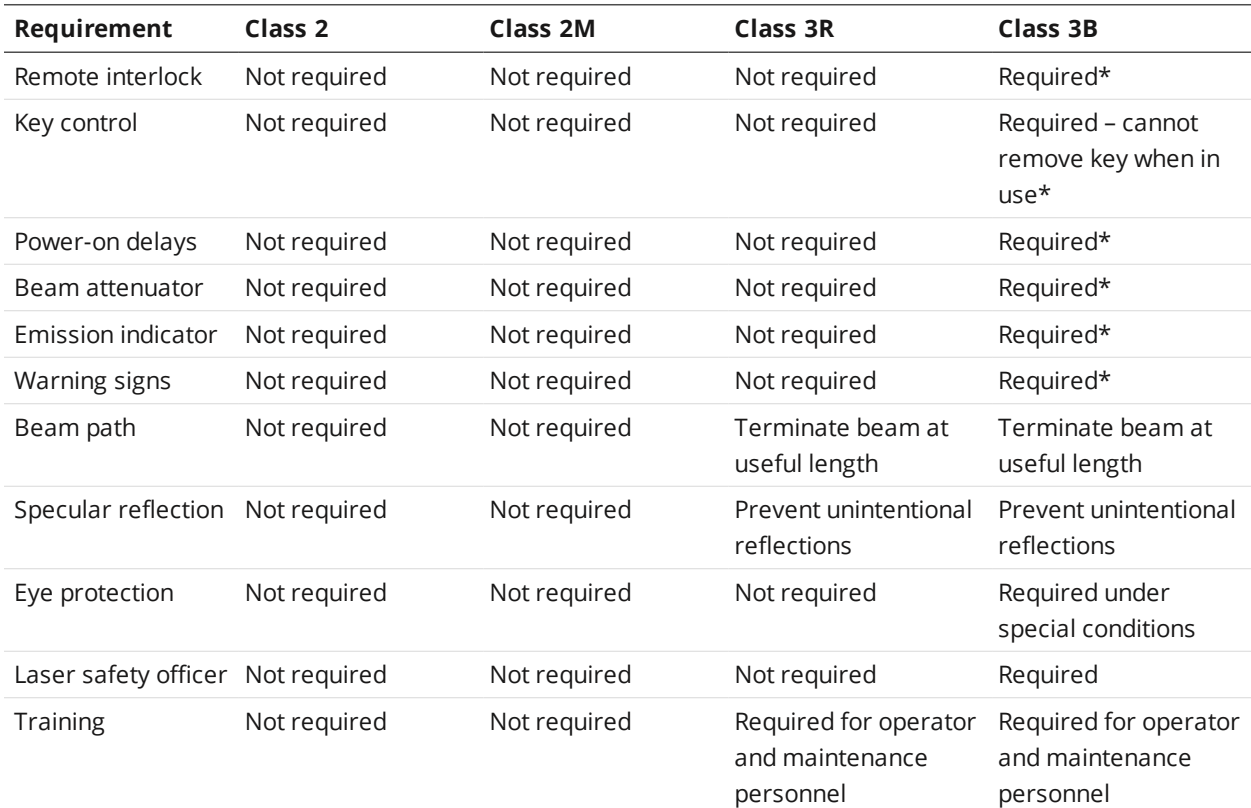

Precautions specified in IEC 60825-1 and FDA CFR Title 21 Part 1040 are as follows:

\*LMI Class 3B laser components do not incorporate these laser safety items. These items must be added and completed by customers *in their system design. For more information, see Class 3B [Responsibilities](#page-17-1) below.*

### <span id="page-17-1"></span>**Class 3B Responsibilities**

LMI Technologies has filed reports with the FDA to assist customers in achieving certification of laser products. These reports can be referenced by an accession number, provided upon request. Detailed descriptions of the safety items that must be added to the system design are listed below.

### **Remote Interlock**

A remote interlock connection must be present in Class 3B laser systems. This permits remote switches to be attached in serial with the keylock switch on the controls. The deactivation of any remote switches must prevent power from being supplied to any lasers.

### **Key Control**

A key operated master control to the lasers is required that prevents any power from being supplied to the lasers while in the OFF position. The key can be removed in the OFF position but the switch must not allow the key to be removed from the lock while in the ON position.

### **Power-On Delays**

A delay circuit is required that illuminates warning indicators for a short period of time before supplying power to the lasers.

### **Beam Attenuators**

A permanently attached method of preventing human access to laser radiation other than switches, power connectors or key control must be employed.

### **Emission Indicator**

It is required that the controls that operate the sensors incorporate a visible or audible indicator when power is applied and the lasers are operating. If the distance between the sensor and controls is more than 2 meters, or mounting of sensors intervenes with observation of these indicators, then a second power-on indicator should be mounted at some readily-observable position. When mounting the warning indicators, it is important not to mount them in a location that would require human exposure to the laser emissions. User must ensure that the emission indicator, if supplied by OEM, is visible when viewed through protective eyewear.

### **Warning Signs**

Laser warning signs must be located in the vicinity of the sensor such that they will be readily observed.

Examples of laser warning signs are as follows:

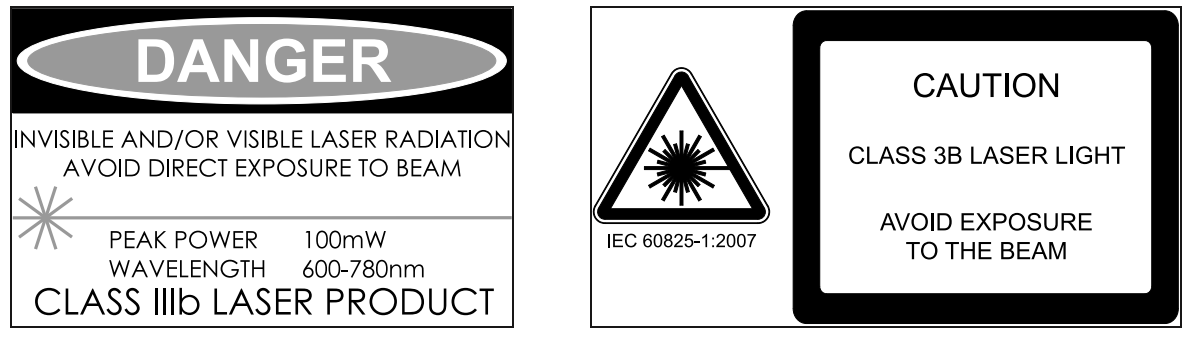

*FDA warning sign example IEC warning sign example*

## <span id="page-18-0"></span>**Nominal Ocular Hazard Distance (NOHD)**

Nominal Ocular Hazard Distance (NOHD) is the distance from the source at which the intensity or the energy per surface unit becomes lower than the Maximum Permissible Exposure (MPE) on the cornea and on the skin.

#### Λ The laser beam is considered dangerous if the operator is closer to the source than the NOHD.

The following tables provide the NOHD values for each sensor model and laser class, assuming continuous operation of the laser. As a configurable device, a sensor lets you set the laser exposure (laser on-time) independently of the frame period (total cycle time for data acquisition). Continuous operation of the laser means that the laser exposure is configured to be identical to the frame period, which is also referred to as 100% duty cycle. However, in many applications the laser exposure can be smaller than the frame period (less than 100% duty cycle), thereby reducing the NOHD. The tables therefore show the worst-case NOHD.

In the model numbers in the following tables, an "x" refers to any number that represents an  $\triangle$ existing model. So for example, 2x80D refers to Gocator 2180, 2380, and 2880 (but not 2480, which isn't available).

The following table provides NOHD values for *current* hardware versions of sensors.

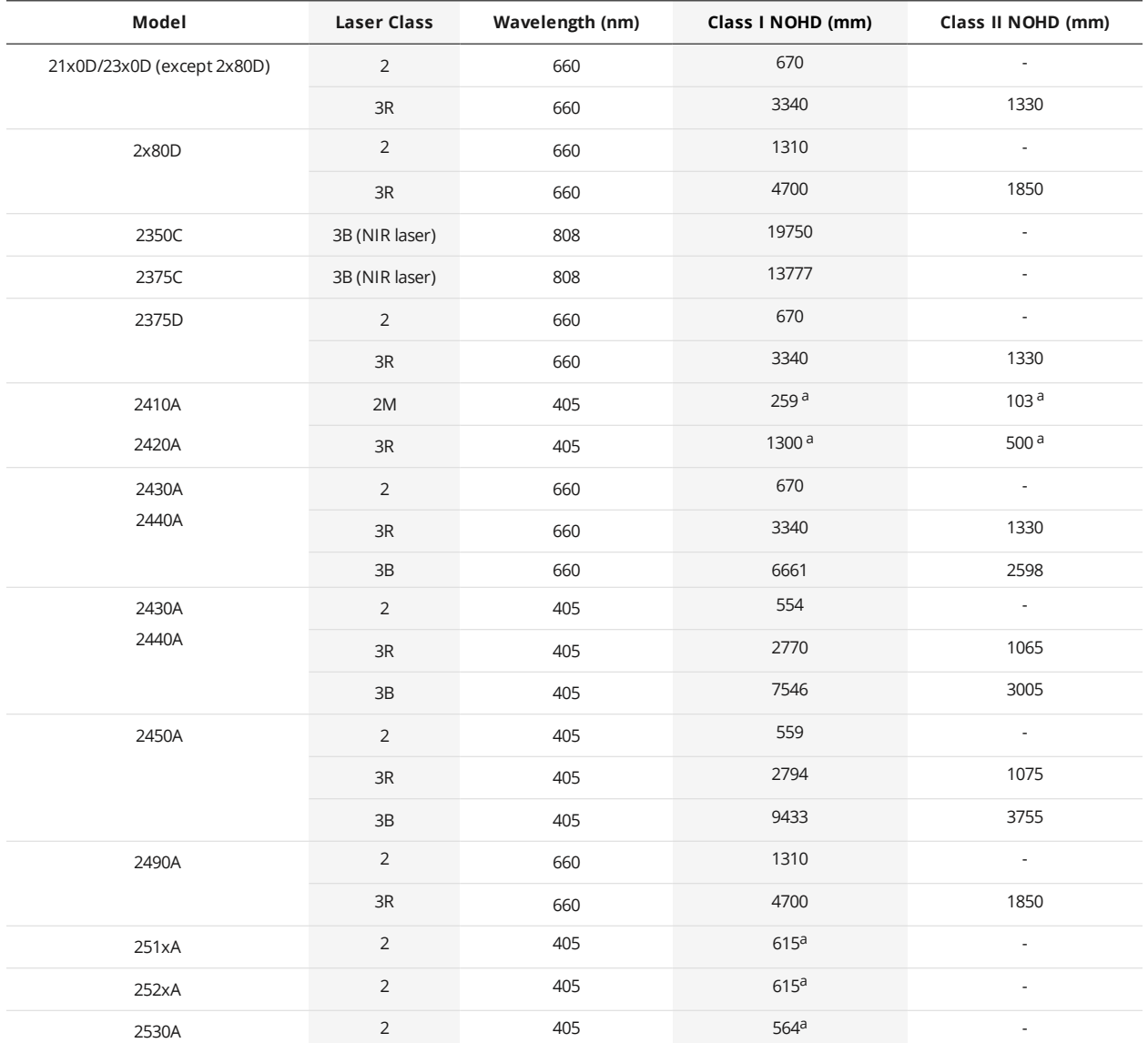

#### Current Hardware Versions

<sup>a</sup> With exposure time < 10 seconds. For longer exposure times, consult IEC 60825.

The following table provides NOHD values for older hardware version sensors.

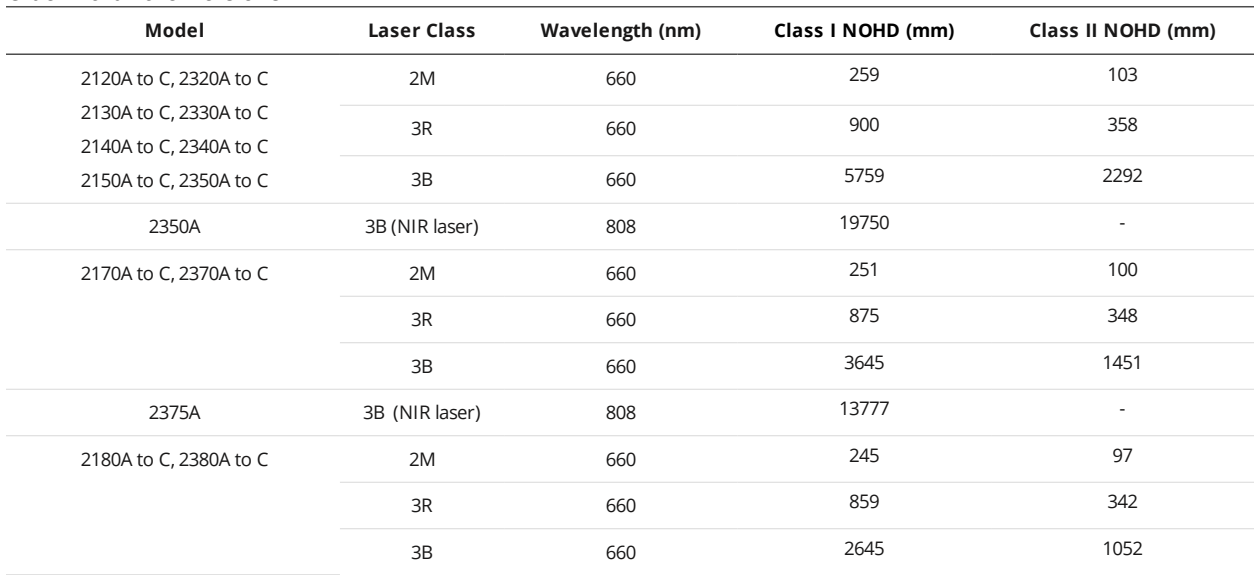

#### Older Hardware Versions

### <span id="page-20-0"></span>**Systems Sold or Used in the USA**

Systems that incorporate laser components or laser products manufactured by LMI Technologies require certification by the FDA.

Customers are responsible for achieving and maintaining this certification.

Customers are advised to obtain the information booklet *Regulations for the Administration and Enforcement of the Radiation Control for Health and Safety Act of 1968: HHS Publication FDA 88-8035*.

<span id="page-20-1"></span>This publication, containing the full details of laser safety requirements, can be obtained directly from the FDA, or downloaded from their web site at [https://www.fda.gov/Radiation-](https://www.fda.gov/Radiation-EmittingProducts/ElectronicProductRadiationControlProgram/default.htm)[EmittingProducts/ElectronicProductRadiationControlProgram/default.htm](https://www.fda.gov/Radiation-EmittingProducts/ElectronicProductRadiationControlProgram/default.htm).

## **Electrical Safety**

Λ

Failure to follow the guidelines described in this section may result in electrical shock or equipment damage.

#### **Sensors should be connected to earth ground**

All sensors should be connected to earth ground through their housing. All sensors should be mounted on an earth grounded frame using electrically conductive hardware to ensure the housing of the sensor is connected to earth ground. Use a multi-meter to check the continuity between the sensor connector and earth ground to ensure a proper connection.

#### **Minimize voltage potential between system ground and sensor ground**

Care should be taken to minimize the voltage potential between system ground (ground reference for I/O signals) and sensor ground. This voltage potential can be determined by measuring the voltage between Analog\_out- and system ground. The maximum permissible voltage potential is 12 V but should be kept below 10 V to avoid damage to the serial and encoder connections.

For a description of the connector pins, see *Gocator I/O Connector* on [page 1014.](#page-1013-0)

### **Use a suitable power supply**

The power supply used with sensors should be an isolated supply with inrush current protection or be able to handle a high capacitive load. Verify the voltage input requirements for your sensor in the sensor's specifications; for specifications, see *Sensors* on [page 950](#page-949-1).

### **Use care when handling powered devices**

<span id="page-21-0"></span>Wires connecting to the sensor should not be handled while the sensor is powered. Doing so may cause electrical shock to the user or damage to the equipment.

# **Heat Warning**

 $\bigwedge$ 

If a sensor is not adequately heat-sunk, the housing may get hot enough to cause injury.

### **Sensors should be properly heat-sunk**

<span id="page-21-1"></span>To avoid injury and to ensure that a sensor functions properly, mount the sensor to a thermally conductive material for good heat-sinking.

# **Handling, Cleaning, and Maintenance**

Dirty or damaged sensor windows (emitter or camera) can affect accuracy. Use caution when handling the sensor or cleaning the sensor's windows.

### **Keep sensor windows clean**

Use dry, clean air to remove dust or other dirt particles. If dirt remains, clean the windows carefully with a soft, lint-free cloth and non-streaking glass cleaner or isopropyl alcohol. Ensure that no residue is left on the windows after cleaning.

### **Turn off lasers when not in use**

LMI Technologies uses semiconductor lasers in Gocator sensors. To maximize the lifespan of the sensor, turn off the laser when not in use.

### **Avoid excessive modifications to files stored on the sensor**

<span id="page-21-2"></span>Sensor settings are stored in flash memory inside the sensor. Flash memory has an expected lifetime of 100,000 writes. To maximize lifetime, avoid frequent or unnecessary file save operations.

## **Environment and Lighting**

### **Avoid strong ambient light sources**

The imager used in this product is highly sensitive to ambient light. Do not operate this device near windows or lighting fixtures that could influence measurement or data acquisition.If the unit must be installed in an environment with high ambient light levels, a lighting shield or similar device may need to be installed to prevent light from affecting measurement.

### **Avoid installing sensors in hazardous environments**

To ensure reliable operation and to prevent damage to sensors, avoid installing the sensor in locations

- $\bullet$  that are humid, dusty, or poorly ventilated;
- with a high temperature, such as places exposed to direct sunlight;
- where there are flammable or corrosive gases;
- where the unit may be directly subjected to harsh vibration or impact;
- where water, oil, or chemicals may splash onto the unit;
- where static electricity is easily generated.

#### **Ensure that ambient conditions are within specifications**

Sensors are suitable for operation between 0–50° C (0–40° C for Gocator 2500 sensors) and 25–85% relative humidity (non-condensing). Measurement error due to temperature is limited to 0.015% of full scale per degree C. The storage temperature is -30–70° C.

The Master network controllers are similarly rated for operation between 0–50° C.

The sensor must be heat-sunk through the frame it is mounted to. When a sensor is properly heat  $\bigwedge$ sunk, the difference between ambient temperature and the temperature reported in the sensor's health channel is less than 15° C.

Sensors are high-accuracy devices, and the temperature of all of its components must therefore  $\triangle$ be in equilibrium. When the sensor is powered up, a warm-up time of at least one hour is required to reach a consistent spread of temperature in the sensor.

# <span id="page-23-0"></span>**Getting Started**

<span id="page-23-1"></span>The following sections provide system and hardware overviews, in addition to installation and setup procedures.

# **Sensor Part Numbers**

Use the following to understand sensor part numbers:

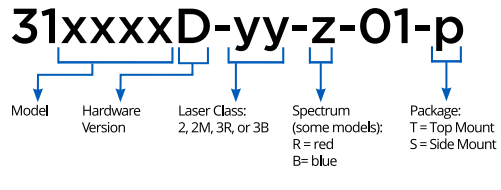

#### Example: Gocator 2330 with Class 2 laser = 312330D-2-R-01-T

# <span id="page-23-2"></span>**Hardware and Firmware Capabilities**

The following table lists the overall hardware and firmware capabilities of the different hardware versions of line profile sensors.

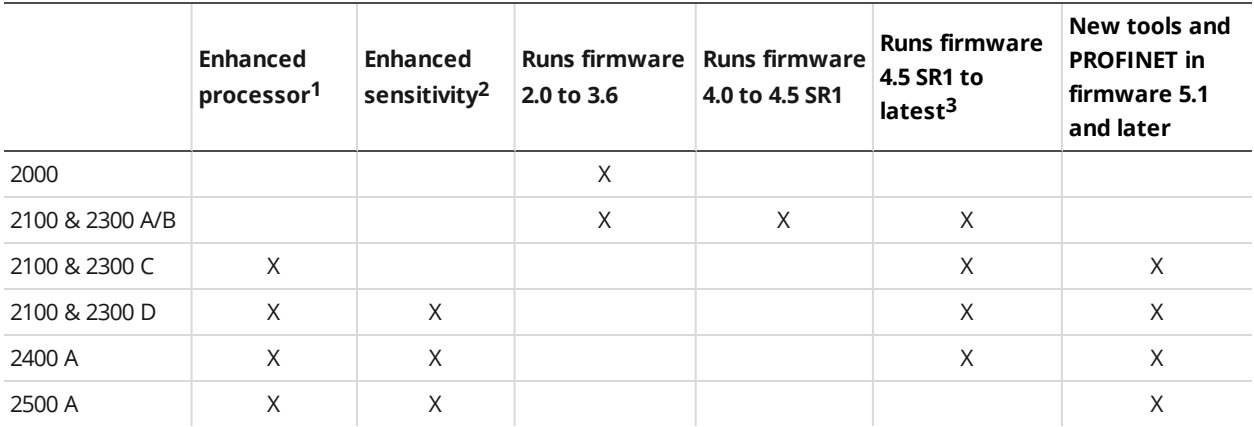

- 1. More powerful sensor controller, allowing Gocator-based solutions to run faster than before, at a lower overall temperature.
- 2. Twice the sensitivity of previous generations and effectively lower laser classifications (from 3B to 3R in some cases, and from 3R to 2 in many cases). This lets you scan darker targets at higher speeds without the safety considerations of class 3B lasers.
- 3. The A and B versions of Gocator 2100 and 2300 sensors can run the latest versions of firmware, but they do not support the new tools and PROFINET output protocol available in these versions. You

can however use these features if you accelerate the sensors using GoMax or the PC-based Gocator accelerator. For more information on the accelerator, see *Gocator [Acceleration](#page-596-0)* on page 597. For a complete list of tools not available on non-accelerated A revision sensors, see below.

The following tools are not available on non-accelerated revision A Gocator 2100 or 2300 sensors:

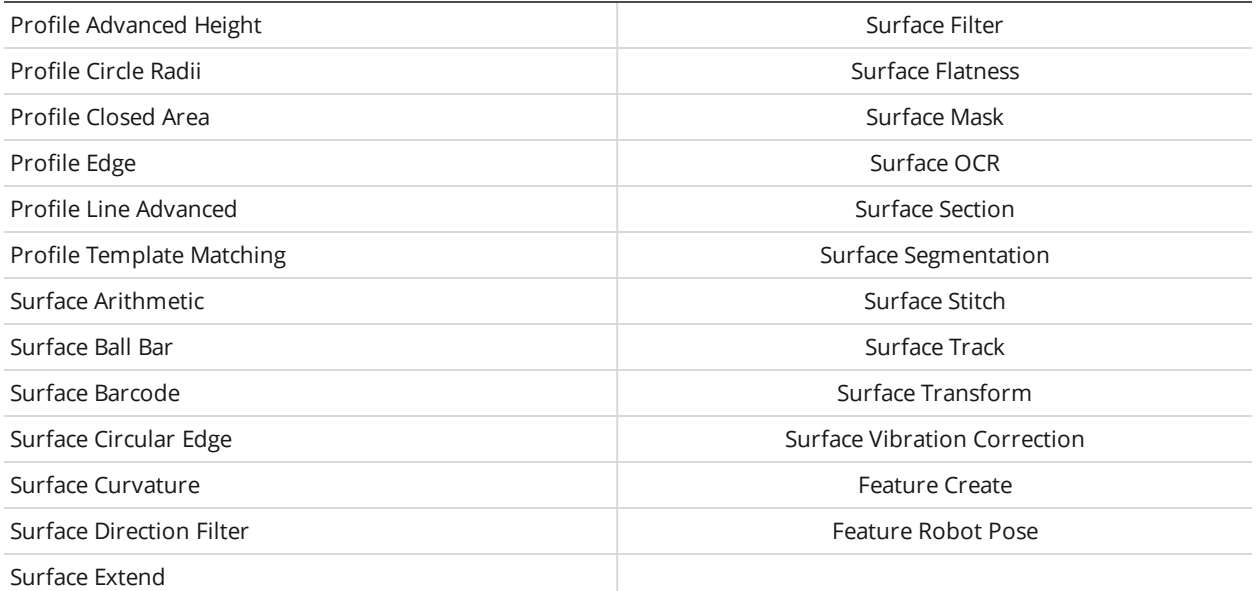

# <span id="page-24-0"></span>**Upgrade Path**

If you are upgrading from a 3.6 or 4.x firmware indicated in the upgrade path below, make sure to follow the sequence of firmware upgrades. Make sure that your sensor is compatible with all firmware versions before upgrading, and make note of which firmware capabilities are available on the hardware version of your sensor. For more information on compatibility, see *Hardware and Firmware [Capabilities](#page-23-2)* on the [previous](#page-23-2) page.

 $3.6 \rightarrow 3.6$  SR5  $\rightarrow 4.4 \rightarrow 4.6$  SR2  $\rightarrow 5. \times 6. \times$ 

# <span id="page-25-0"></span>**Hardware Overview**

<span id="page-25-1"></span>The following sections describe Gocator and its associated hardware.

### **Gocator Sensor**

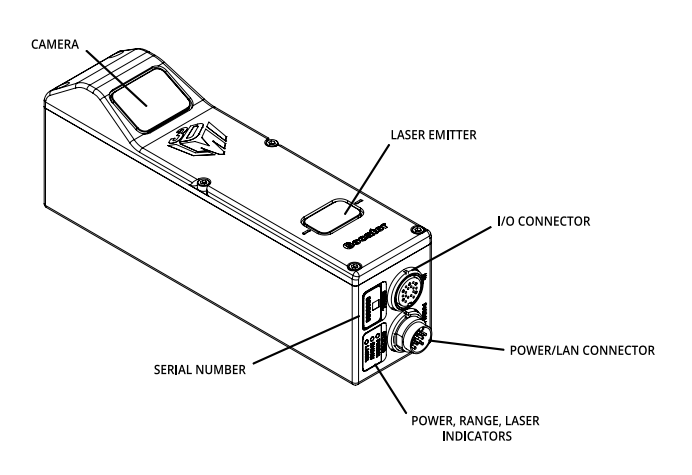

*Gocator 2140 / 2340*

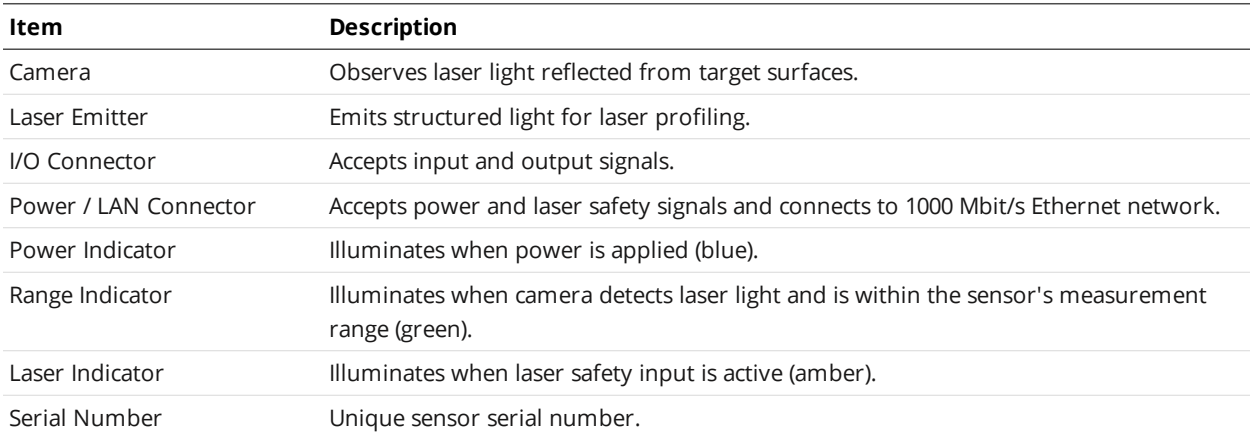

### <span id="page-25-2"></span>**Gocator Cordsets**

Gocator sensors use two types of cordsets: the Power & Ethernet cordset and the I/O cordset.

The Power & Ethernet cordset provides power, laser safety interlock to the sensor. It is also used for sensor communication via 1000 Mbit/s Ethernet with a standard RJ45 connector. The Master version of the Power & Ethernet cordset provides direct connection between the sensor and a Master network controller, excluding Master 100 (for more information, see *Master Network Controllers* on [page 1020\)](#page-1019-0).

The I/O cordset provides digital I/O connections, an encoder interface, RS-485 serial connection, and an analog output.

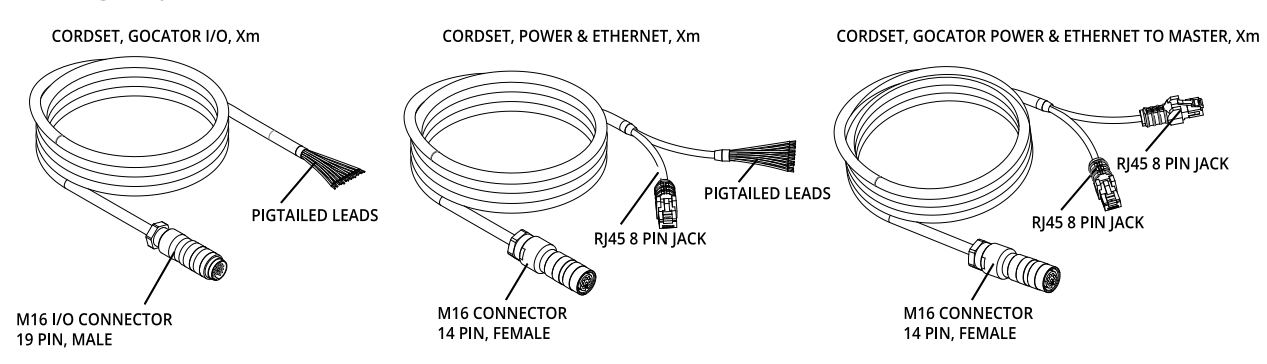

The maximum cordset length is 60 m.

See *Gocator I/O Connector* on [page 1014](#page-1013-0) and *Gocator [Power/LAN](#page-1011-1) Connector* on page 1012 for pinout details.

<span id="page-26-0"></span>See *[Accessories](#page-1038-0)* on page 1039 for cordset lengths and part numbers. Contact LMI for information on creating cordsets with customized lengths and connector orientations.

### **Master 100**

The Master 100 is used by sensors for standalone system setup (that is, a single sensor).

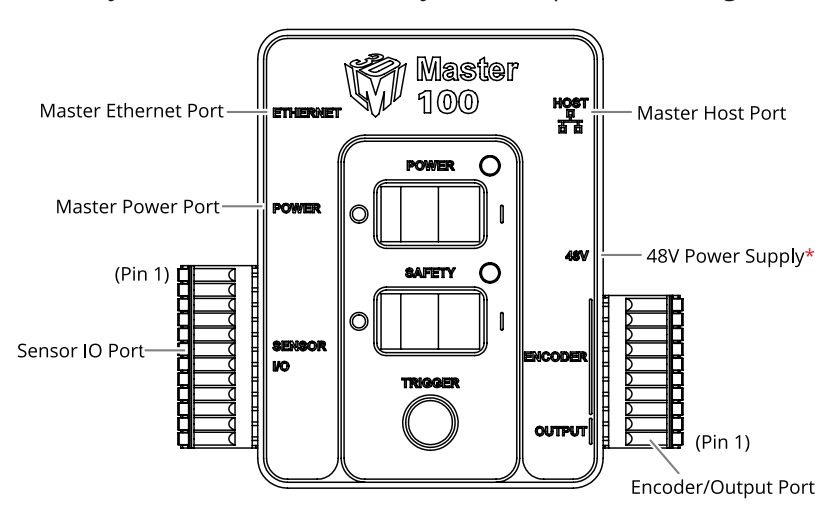

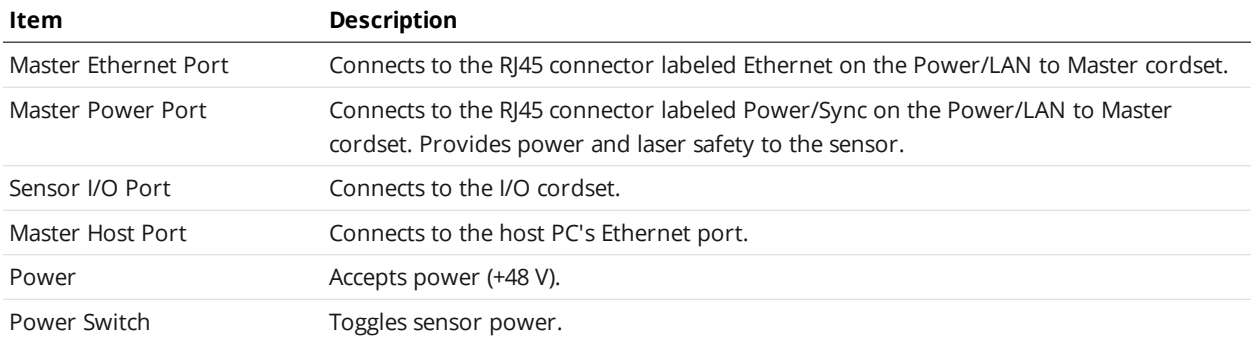

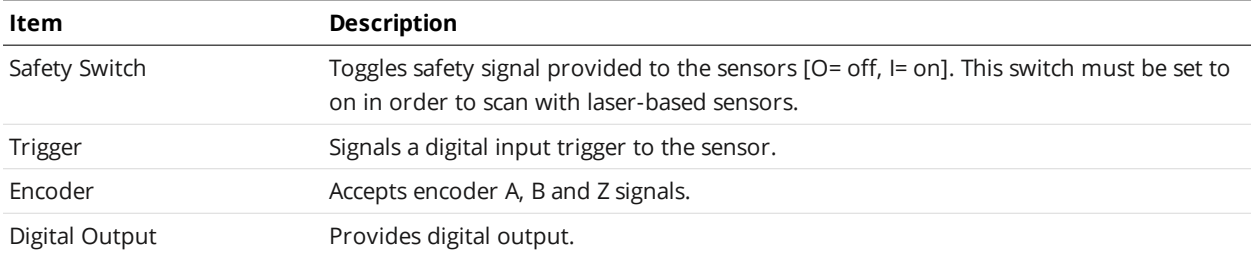

<span id="page-27-0"></span>See *Master 100* on [page 1020](#page-1019-1) for pinout details.

## **Master 400 / 800 / 1200 / 2400**

The Master 400, 800, 1200, and 2400 network controllers let you connect more than two sensors:

- Master 400: accepts four sensors
- Master 800 accepts eight sensors
- Master 1200: accepts twelve sensors
- Master 2400: accepts twenty-four sensors

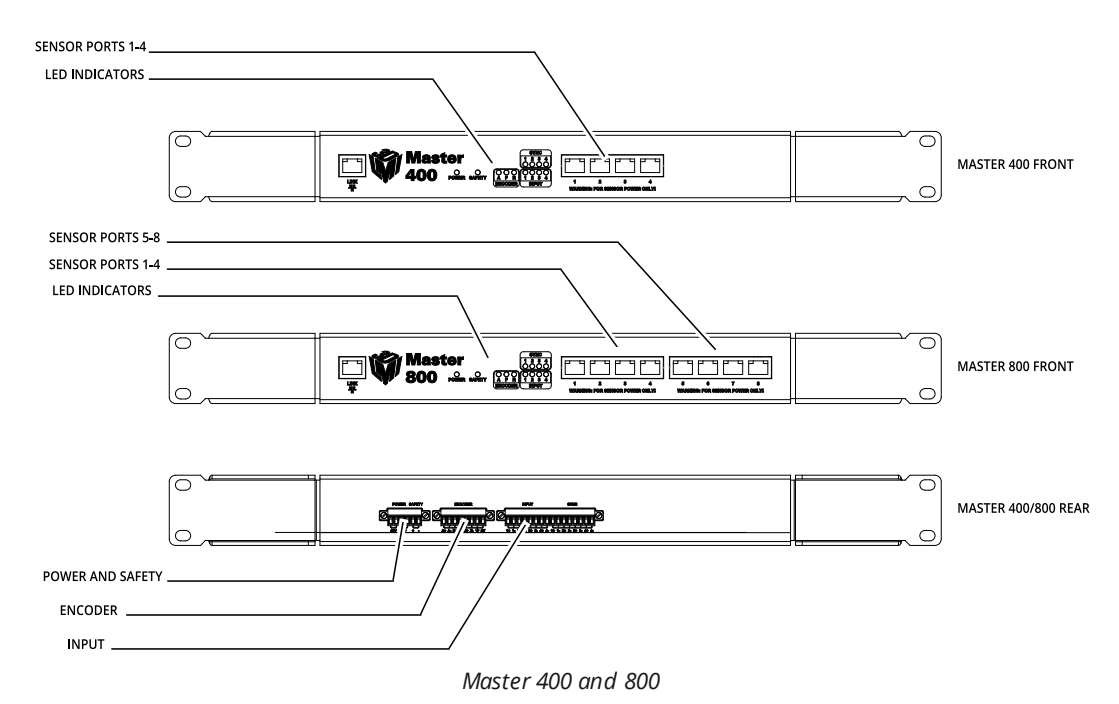

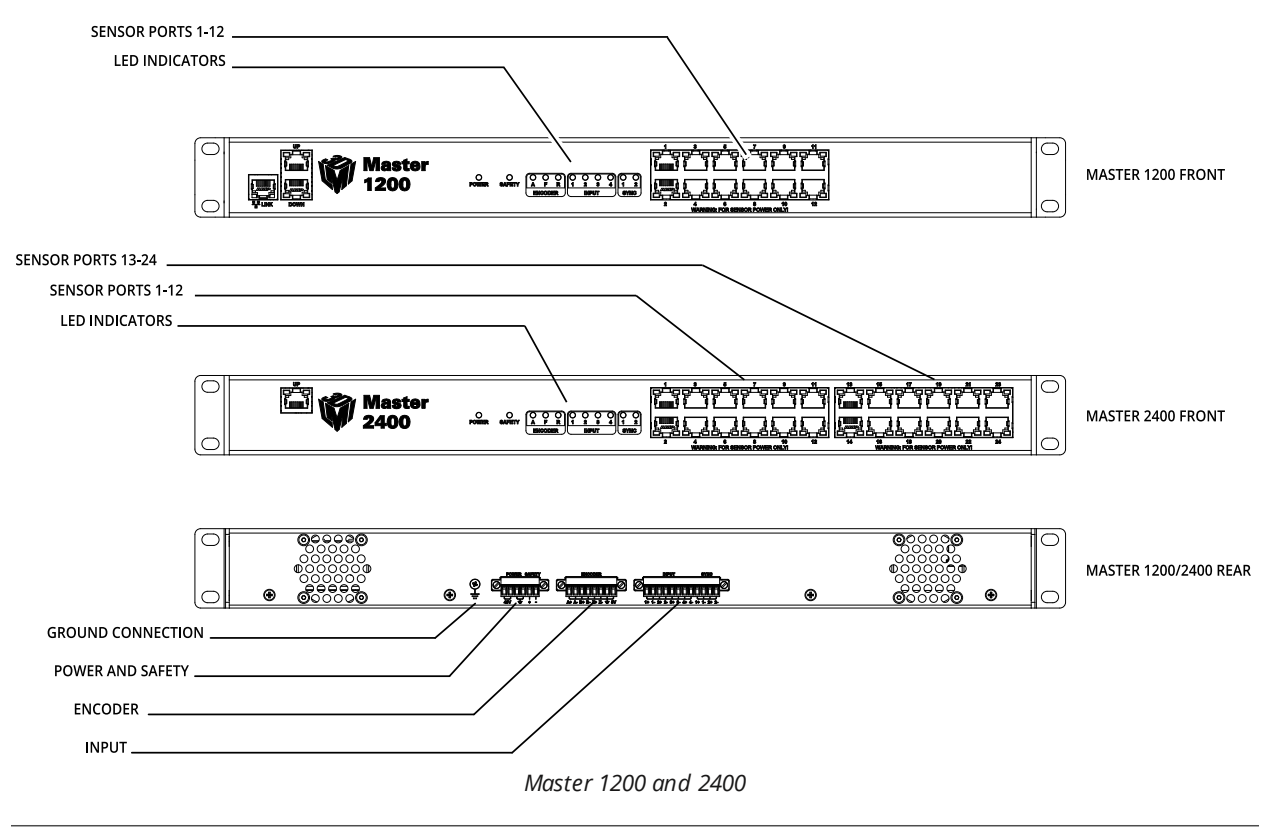

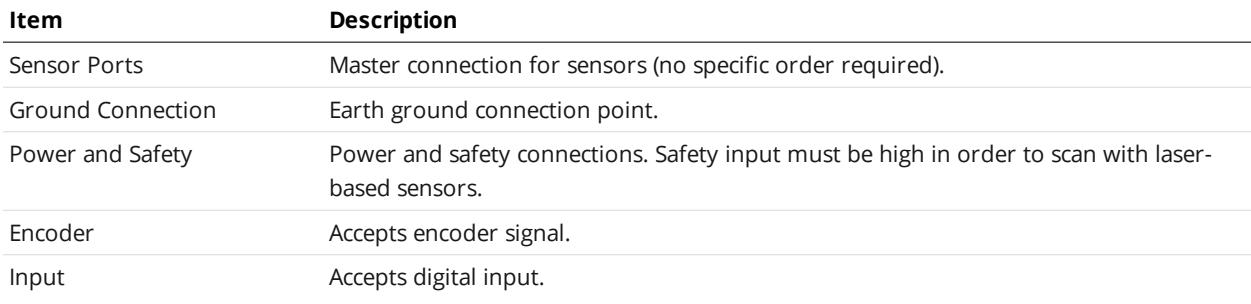

For pinout details for Master 400 or 800, see *Master 400/800* on [page 1022](#page-1021-0).

<span id="page-28-0"></span>For pinout details for Master 1200 or 2400, see *Master 1200/2400* on [page 1036.](#page-1035-0)

### **Master 810 / 2410**

The Master 810 and 2410 network controllers let you connect multiple sensors to create a multi-sensor system:

- Master 810 accepts up to eight sensors
- Master 2410 accepts up to twenty-four sensors

Both models let you divide the quadrature frequency of a connected encoder to make the frequency compatible with the Master, and also set the debounce period to accommodate faster encoders. For more information, see *[Configuring](#page-44-0) Master 810* on page 45. (Earlier revisions of these models lack the DIP switches.)

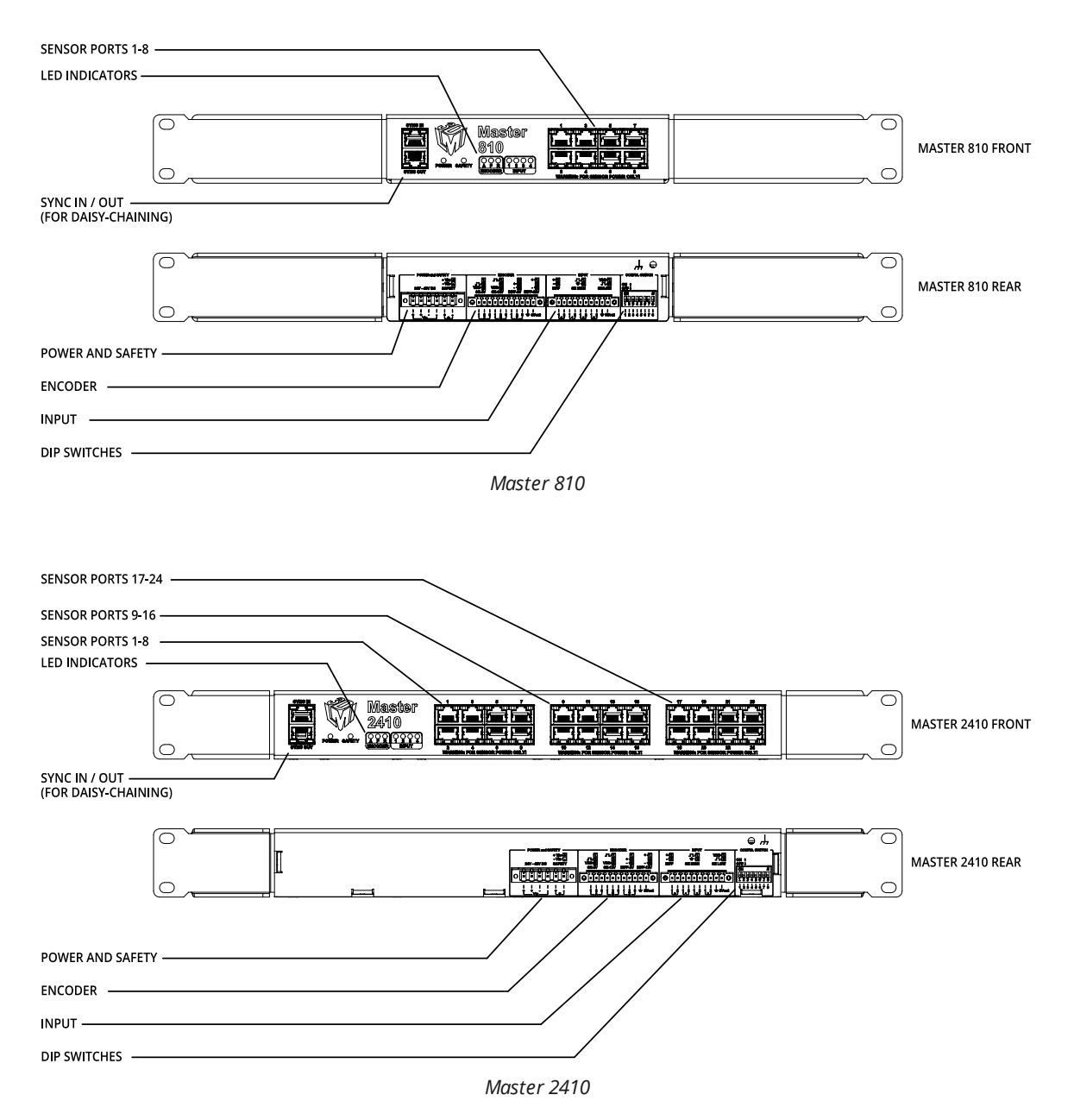

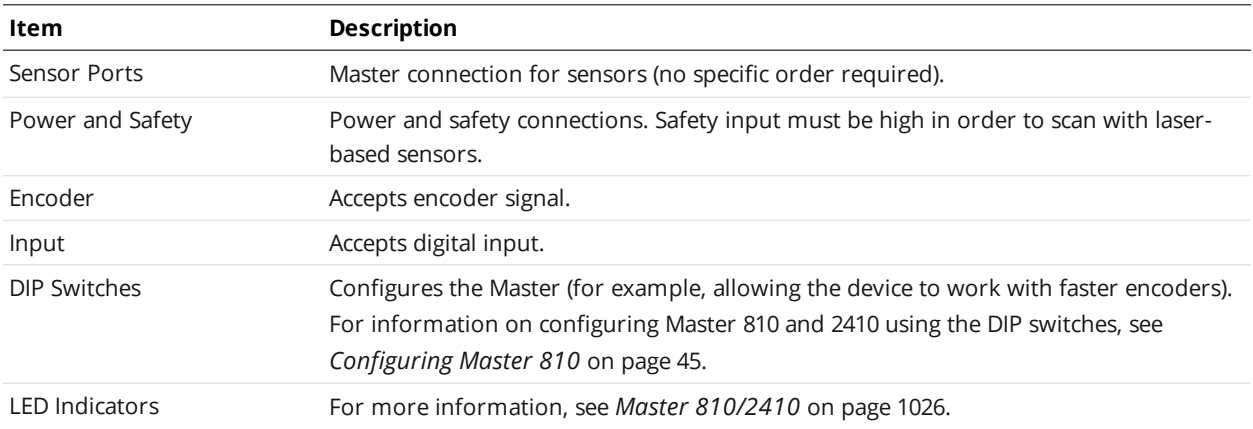

<span id="page-30-0"></span>For pinout details, see *Master 810/2410* on [page 1026](#page-1025-0).

### **Alignment Targets**

Targets are used for alignment and calibrating transport systems.

Disks are typically used with systems containing a single sensor and can be ordered from LMI Technologies. When choosing a disk for your application, select the largest disk that fits entirely within the required field of view. See *[Accessories](#page-1038-0)* on page 1039 for disk part numbers.

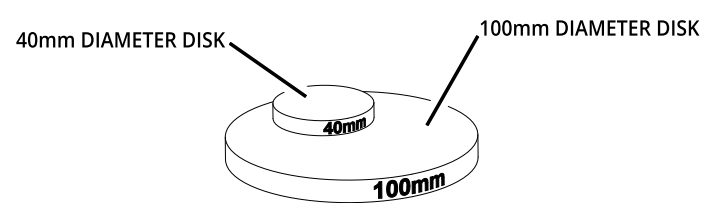

For dual- and multi-sensor systems, where sensor laser planes are roughly coplanar, bars are required to match the length of the system by following the guidelines illustrated below. (LMI Technologies does not manufacture or sell bars.)

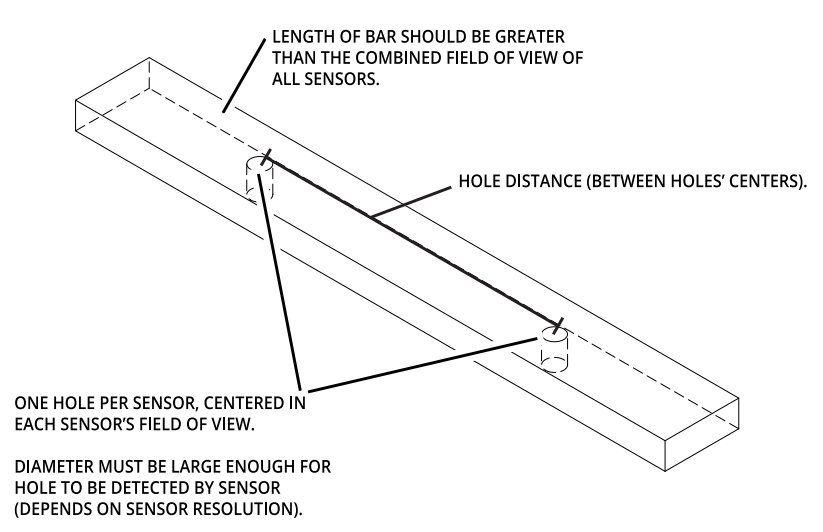

For multi-sensor systems in a ring layout, use a polygon-shaped alignment target. The number of corners in the target should correspond with the number of sensors in the system. Sensors should be positioned so that each sensor can scan a corner and surrounding surface.

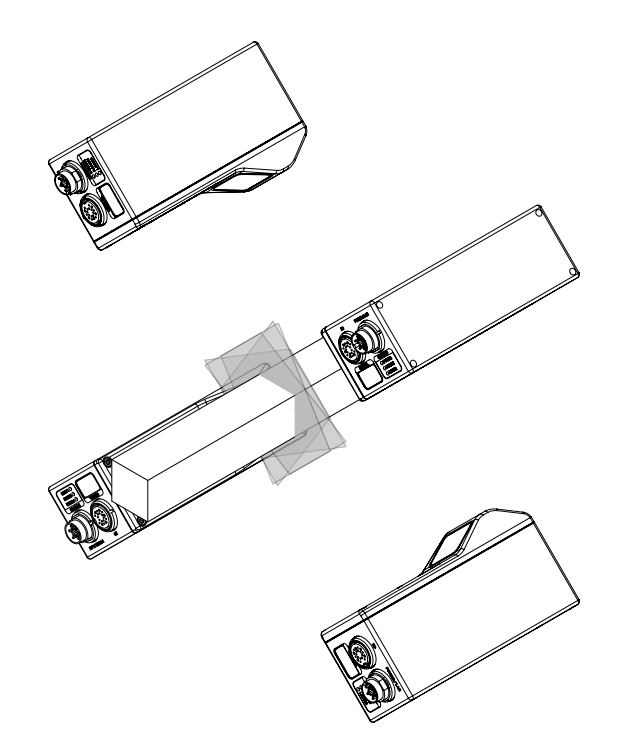

<span id="page-31-0"></span>For more information on alignment, see *Aligning Sensors* on [page 146](#page-145-1).

# **System Overview**

<span id="page-31-1"></span>Gocator sensors can be installed and used in a variety of scenarios. Sensors can be connected as standalone devices, dual-sensor systems, or multi-sensor systems.

### **Standalone System**

Standalone systems are typically used when only a single sensor is required. The device can be connected to a computer's Ethernet port for setup and can also be connected to devices such as encoders, photocells, or PLCs.

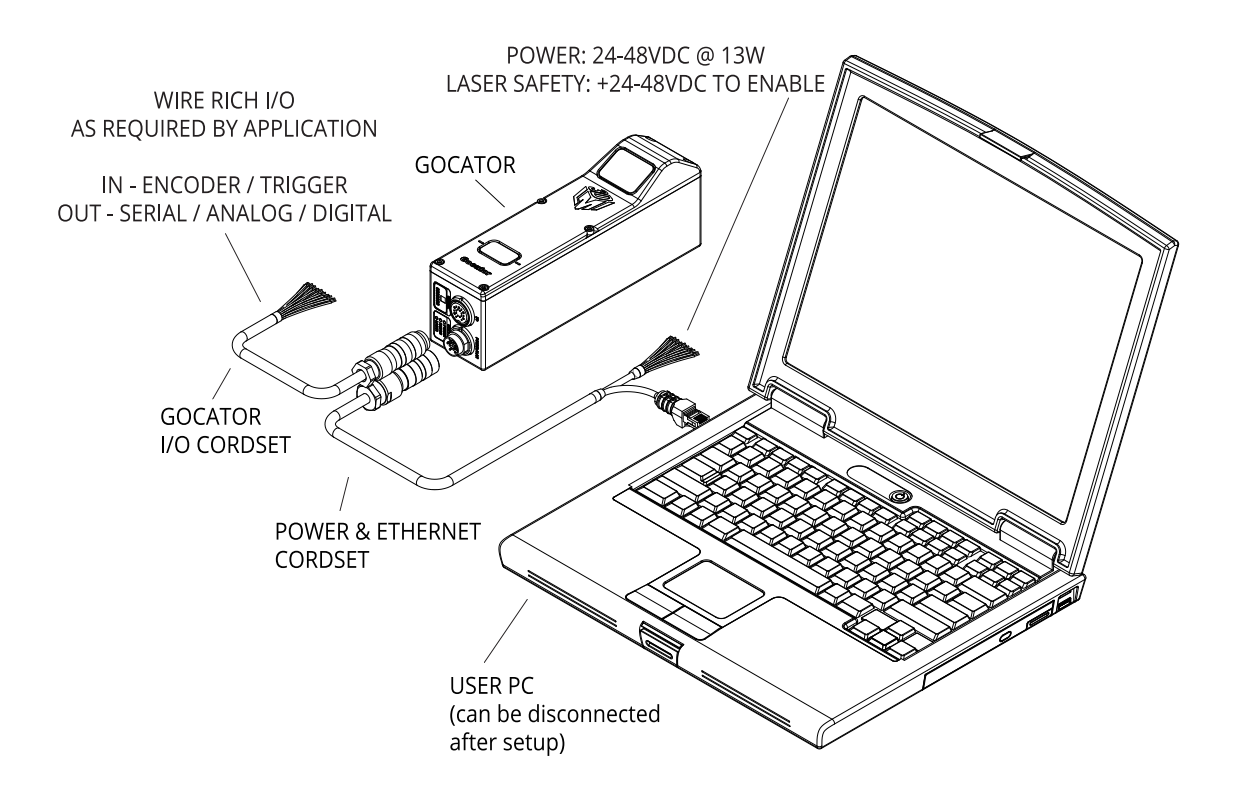

### <span id="page-32-0"></span>**Dual-Sensor System**

In a dual-sensor system, two sensors work together to perform data acquisition and output the combined results. The controlling sensor is referred to as the *Main* sensor, and the other sensor is referred to as the *Buddy* sensor. The sensor's software recognizes three installation orientations: *Opposite*, *Wide*, and *Reverse*.

A Master network [controller](#page-1019-0) (excluding Master 100) must be used to connect two sensors in a dualsensor system. Power and Ethernet to Master cordsets are used to connect sensors to the Master.

### **GOCATOR 2300 SERIES**

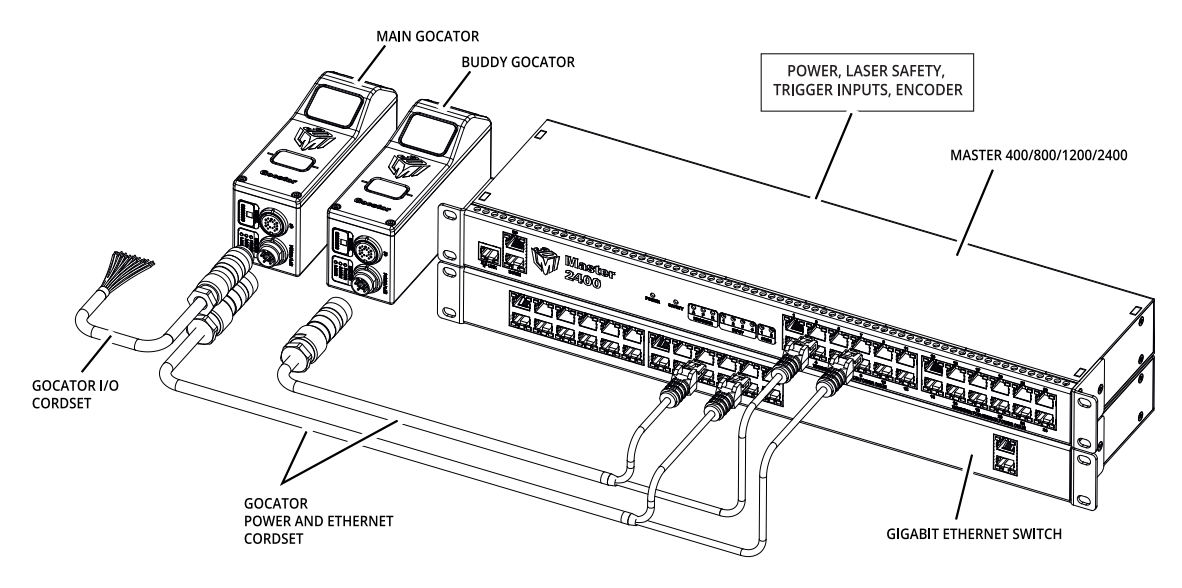

## <span id="page-33-0"></span>**Multi-Sensor System**

A Master network [controller](#page-1019-0) (excluding Master 100) can be used to connect two or more sensors into a multi-sensor system. Master cordsets are used to connect the sensors to a Master. The Master provides a single point of connection for power, safety, encoder, and digital inputs. A Master 400/800/810/1200/2400/2410 can be used to ensure that the scan timing is precisely synchronized across sensors. Sensors and client computers communicate via an Ethernet switch (1 Gigabit/s recommended).

Master networking hardware does not support digital, serial, or analog output.

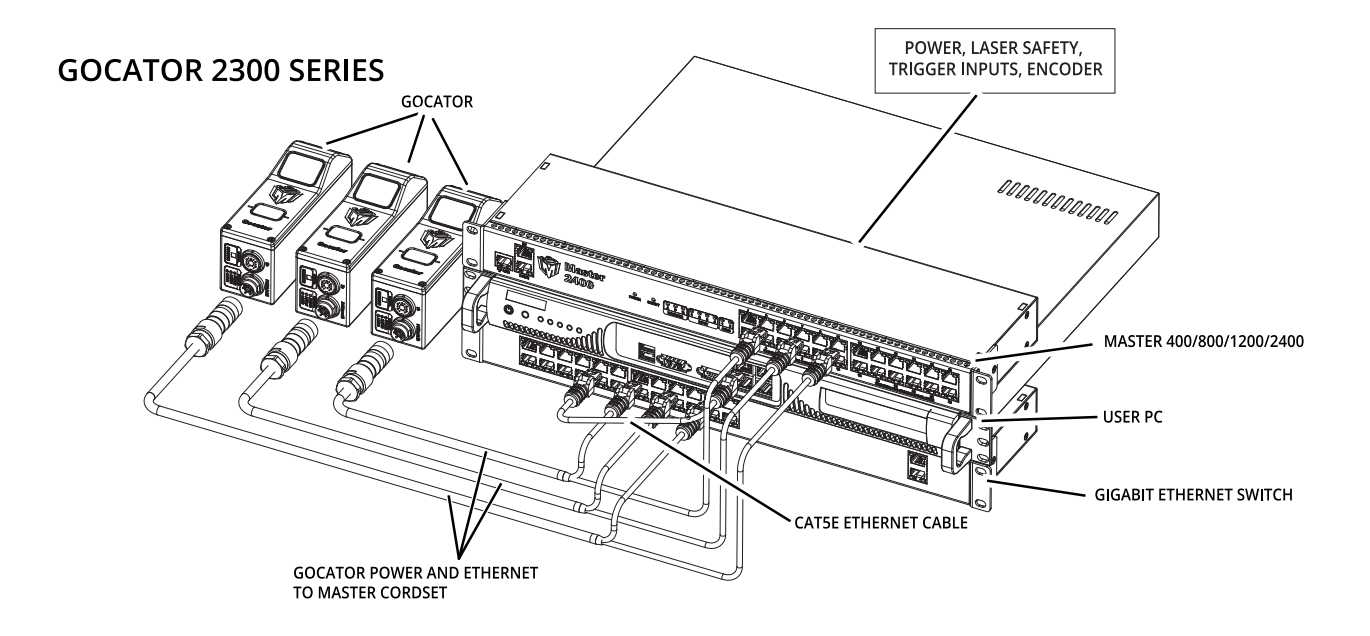

# <span id="page-35-0"></span>**Installation**

<span id="page-35-1"></span>The following sections provide grounding, mounting, and orientation information.

## **Mounting**

Sensors should be mounted using a model-dependent number of screws. Some models also provide the option to mount using bolts in through-body holes. Refer to the dimension drawings of the sensors in *[Specifications](#page-949-0)* on page 950 for the appropriate screw diameter, pitch, and length, and bolt hole diameter.

Proper care should be taken in order to ensure that the internal threads are not damaged from  $\mathbb{A}$ cross-threading or improper insertion of screws.

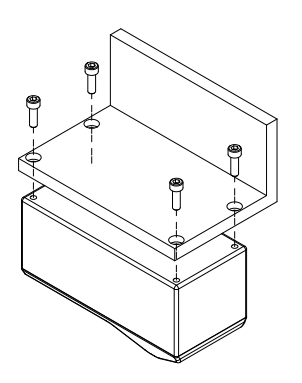

Sensors should not be installed near objects that might occlude a camera's view of the projected light. (Gocator 2880 is an exception, as it is specifically designed to compensate for occlusions.)

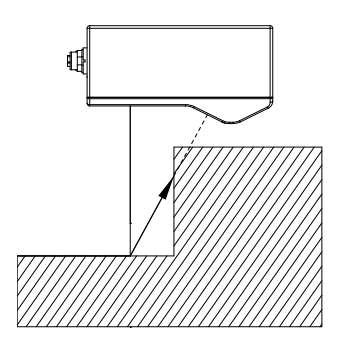

Sensors should not be installed near surfaces that might create unanticipated laser reflections.

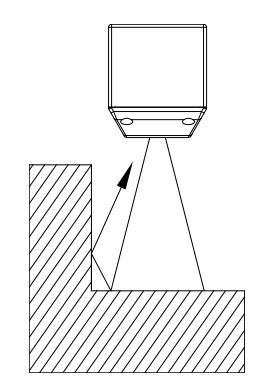
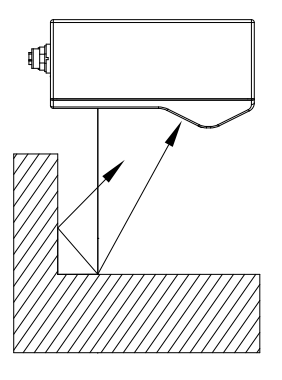

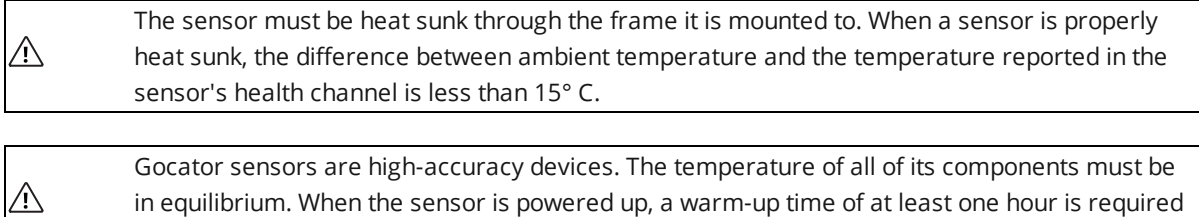

## **Orientations**

The examples below illustrate the possible mounting orientations for standalone and dual-sensor systems.

to reach a consistent spread of temperature within the sensor.

See *Layout* on [page 103](#page-102-0) for more information on orientations.

### **Standalone Orientations**

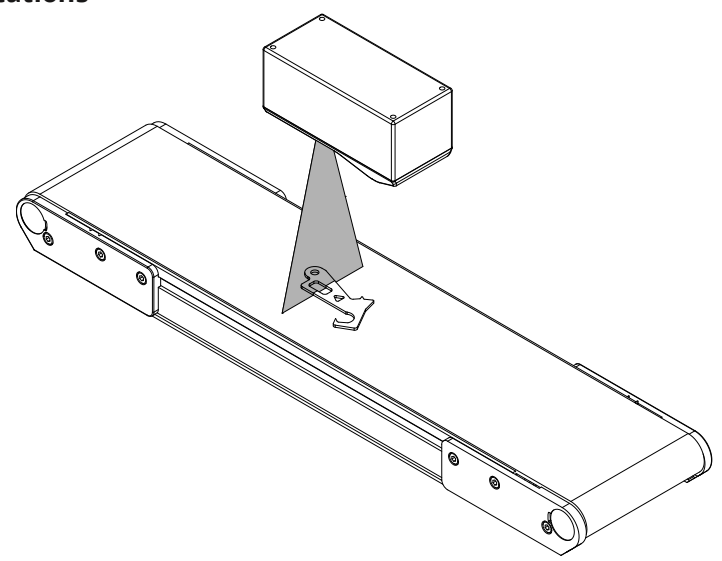

*Single sensor above conveyor*

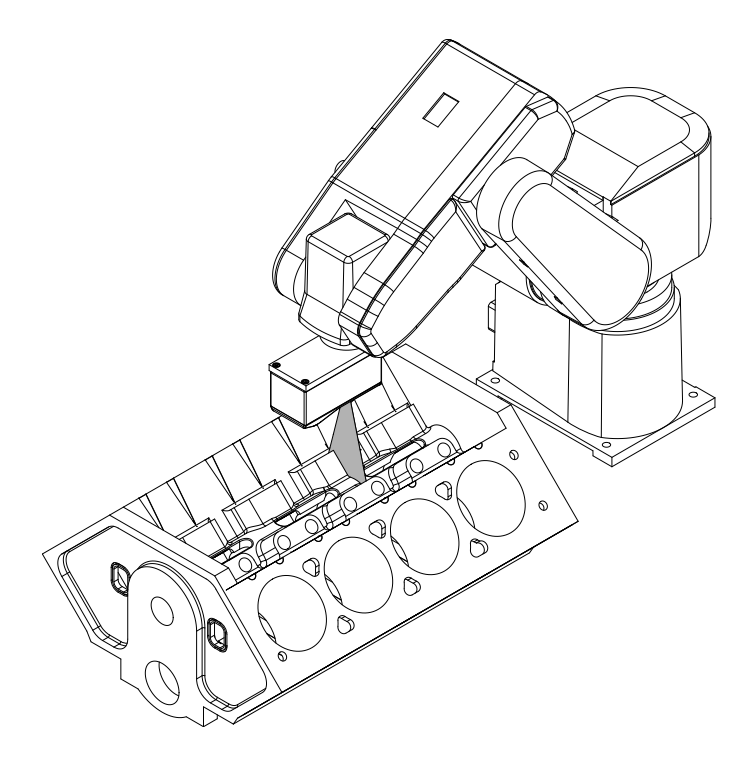

*Single sensor on robot arm*

*of the Buddy (Wide)*

**Dual-Sensor System Orientations:**

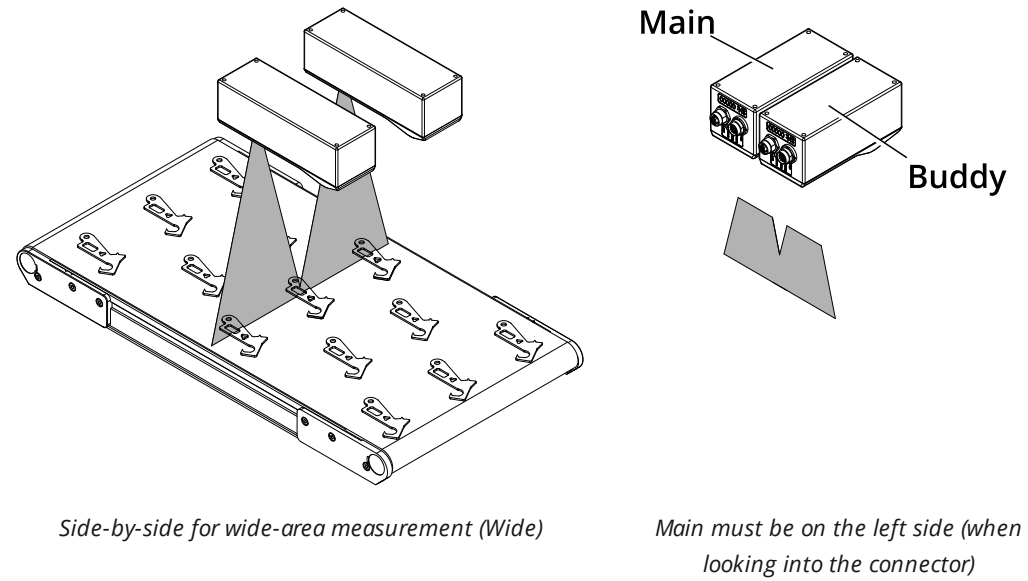

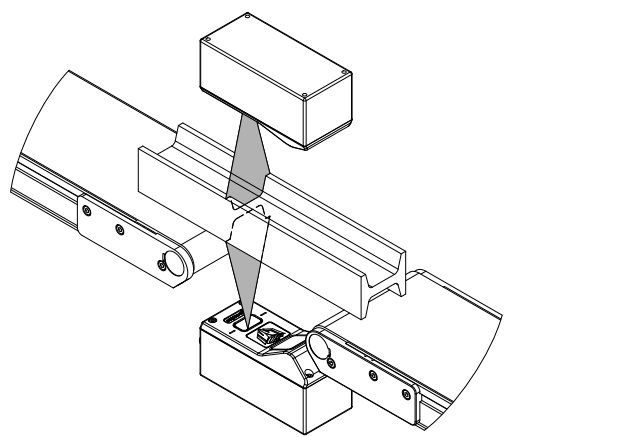

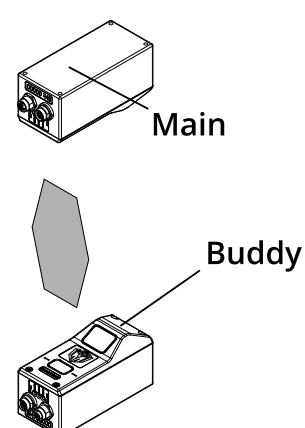

*Above/below for two-sided measurement (Opposite) Main must be on the top*

*with Buddy on the bottom (Opposite)*

For more information on setting up a dual-sensor system, see [http://lmi3d.com/sites/default/files/APPNOTE\\_Gocator\\_2300\\_Gocator\\_4.x\\_Dual\\_Sensor\\_Setup\\_](http://lmi3d.com/sites/default/files/APPNOTE_Gocator_2300_Gocator_4.x_Dual_Sensor_Setup_Guide.pdf) [Guide.pdf.](http://lmi3d.com/sites/default/files/APPNOTE_Gocator_2300_Gocator_4.x_Dual_Sensor_Setup_Guide.pdf)

## **Cordset Bend Radius Limits**

Limit bends in cordsets based on which type you are using (standard or high flex). The following table lists the bend limits, as well as number of bends performed in LMI's testing.

In the table below, part numbers do not include the length indicator.

#### Bend Radius Limits

 $\vert \ \rangle$ 

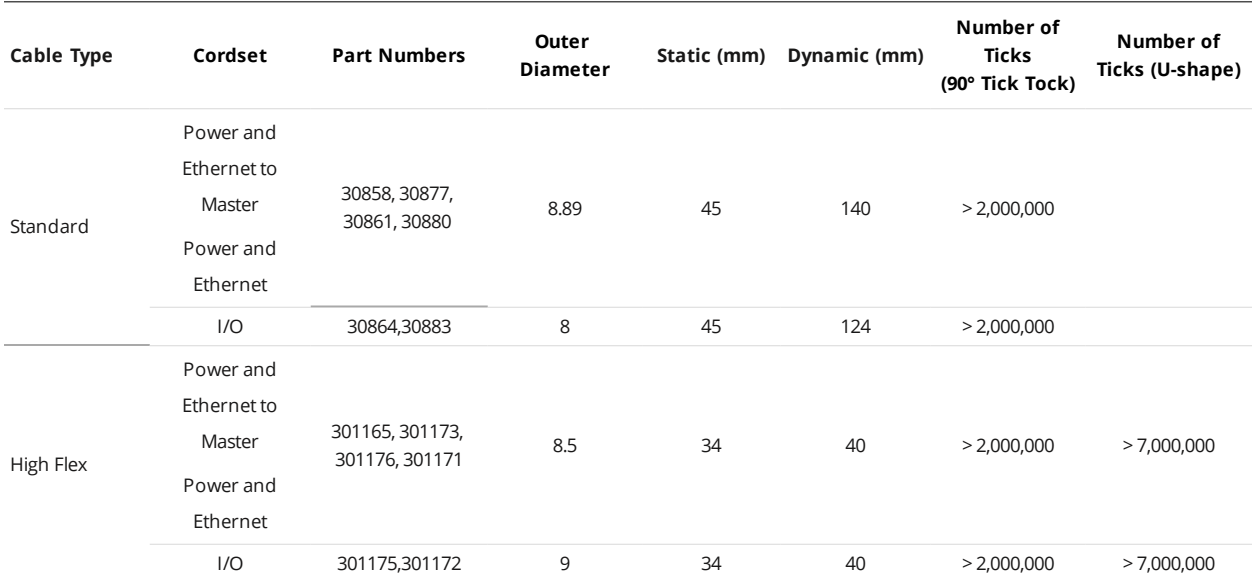

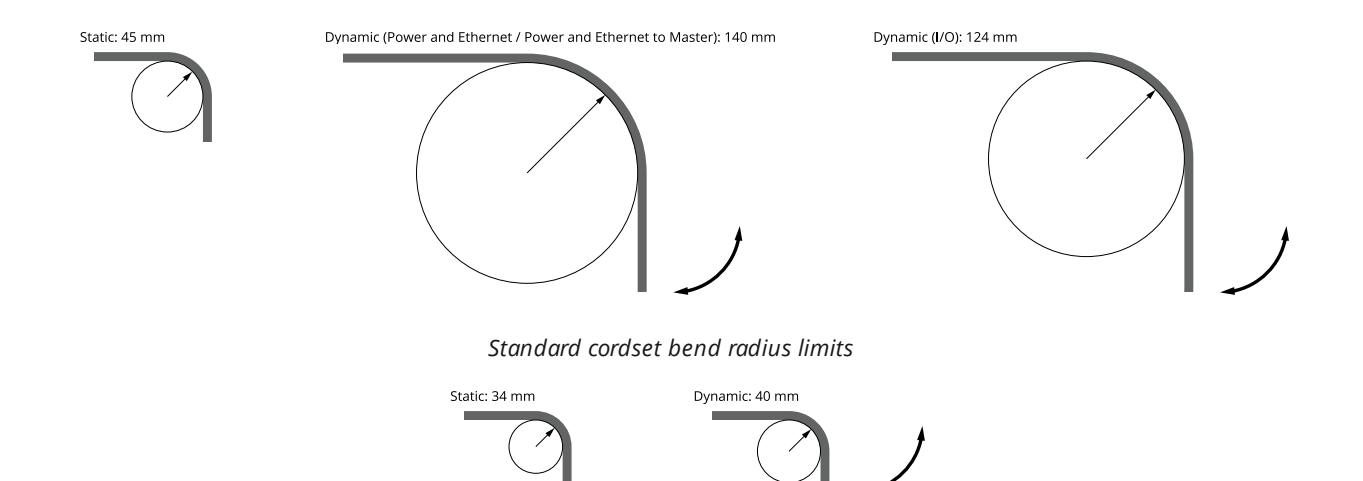

*High flex cordset bend radius limits*

The following illustrations show the test setups used to determine the number of bends.

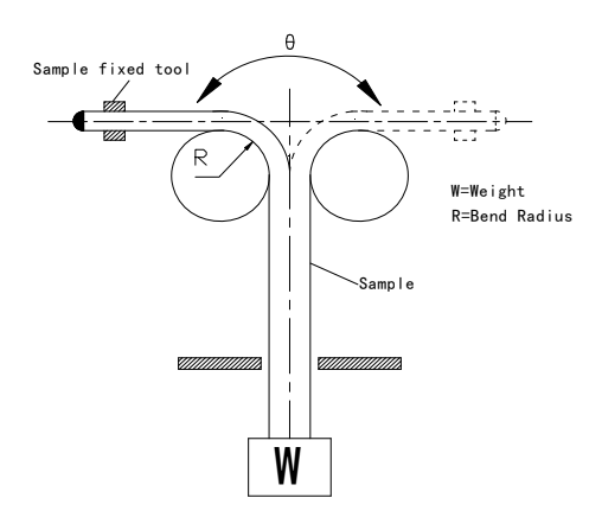

*Tick-tock test setup (θ = 180°)*

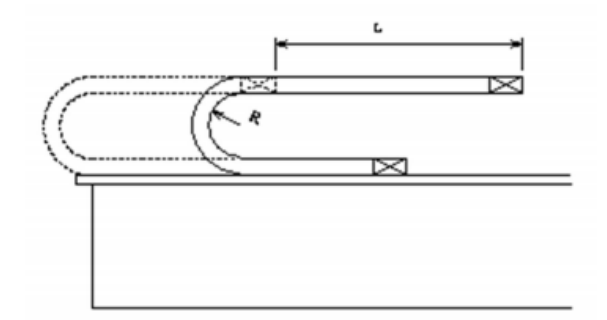

*U-shape test setup (L = 500 mm).*

For cordset part numbers, see *[Accessories](#page-1038-0)* on page 1039.

For more information on cordsets, see *Gocator [Cordsets](#page-25-0)* on page 26.

## **Grounding**

Components of a sensor system should be properly grounded.

### **Gocator**

Gocator sensors should be grounded to the earth/chassis through their housings and through the grounding shield of the Power I/O cordset. Sensors have been designed to provide adequate grounding through their mounting screws. Always check grounding with a multi-meter to ensure electrical continuity between the mounting frame and the sensor's connectors.

The frame or electrical cabinet that the sensor is mounted to must be connected to earth ground.

### **Recommended Practices for Cordsets**

If you need to minimize interference with other equipment, you can ground the Power & Ethernet or the Power & Ethernet to Master cordset (depending on which cordset you are using) by terminating the shield of the cordset before the split. The most effective grounding method is to use a 360-degree clamp.

#### **CORDSET, POWER & ETHERNET, Xm**

CORDSET, GOCATOR POWER & ETHERNET TO MASTER, Xm

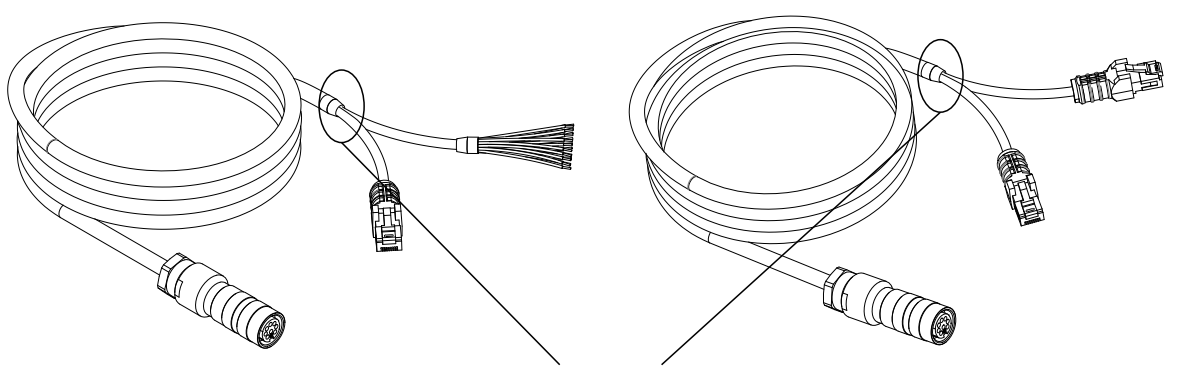

Attach the 360-degree clamp before the split

### *To terminate the cordset's shield:*

1. Expose the cordset's braided shield by cutting the plastic jacket before the point where the cordset splits.

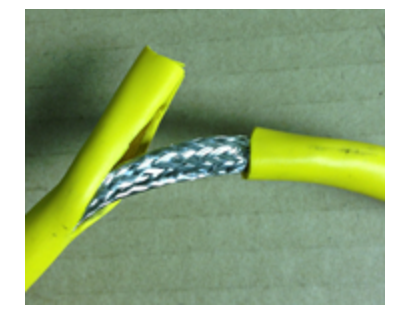

2. Install a 360-degree ground clamp.

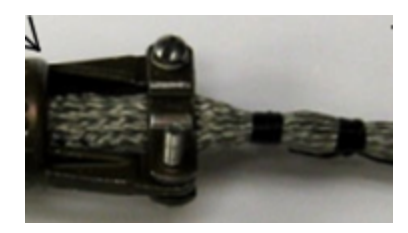

### **Master Network Controllers**

ן ו

ן ו

The rack mount brackets provided with all Masters are designed to provide adequate grounding through the use of star washers. Always check grounding with a multi-meter by ensuring electrical continuity between the mounting frame and RJ45 connectors on the front.

When using the rack mount brackets, you *must* connect the frame or electrical cabinet to which the Master is mounted to earth ground.

You *must* check electrical continuity between the mounting frame and RJ45 connectors on the front using a multi-meter.

If you are mounting Master 810 or 2410 using the provided DIN rail mount adapters, you must ground the Master directly; for more information, see *[Grounding](#page-41-0) When Using a DIN Rail (Master 810/2410)* [below](#page-41-0).

#### <span id="page-41-0"></span>**Grounding When Using a DIN Rail (Master 810/2410)**

If you are using DIN rail adapters instead of the rack mount brackets, you must ensure that the Master is properly grounded by connecting a ground cable to one of the holes indicated below. The holes on the bottom of the unit accept M4 screws. The holes on the sides of the unit accept M3 screws.

You can use any of the holes shown below. However, LMI recommends using the holes indicated on the housing by a ground symbol.

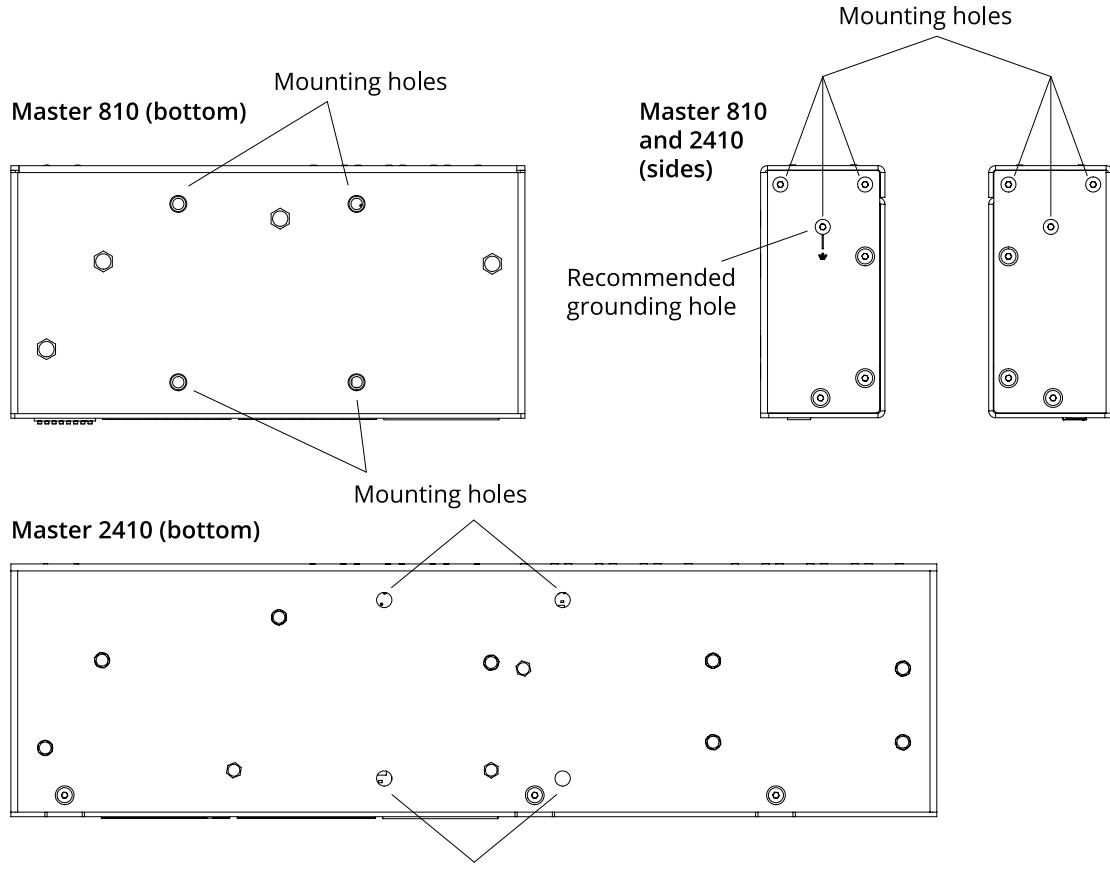

Mounting holes

An additional ground hole is provided on the rear of Master 810 and 2410 network controllers, indicated by a ground symbol.

### **Additional Grounding Schemes**

Potential differences and noise in a system caused by grounding issues can sometimes cause sensors to reset or otherwise behave erratically. If you experience such issues, see the *Gocator Grounding Guide* ([https://downloads.lmi3d.com/gocator-grounding-guide\)](https://downloads.lmi3d.com/gocator-grounding-guide) in the Download center for additional grounding schemes.

## **Installing DIN Rail Clips: Master 810 or 2410**

You can mount the Master 810 and 2410 using the included DIN rail mounting clips with M4x8 flat socket cap screws. The following DIN rail clips ([DINM12-RC\)](https://www.winford.com/products/dinm15.php) are included:

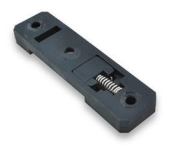

Older revisions of Master 810 and 2410 network controllers use a different configuration for the DIN rail clip holes.

*To install the DIN rail clips:*

- 1. Remove the 1U rack mount brackets.
- 2. Locate the DIN rail mounting holes on the back of the Master (see below). Master 810:

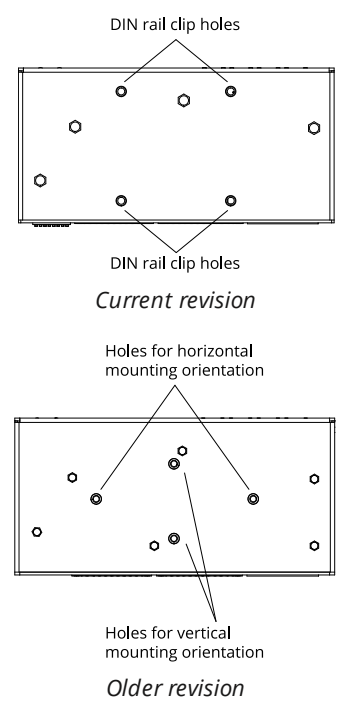

Master 2410:

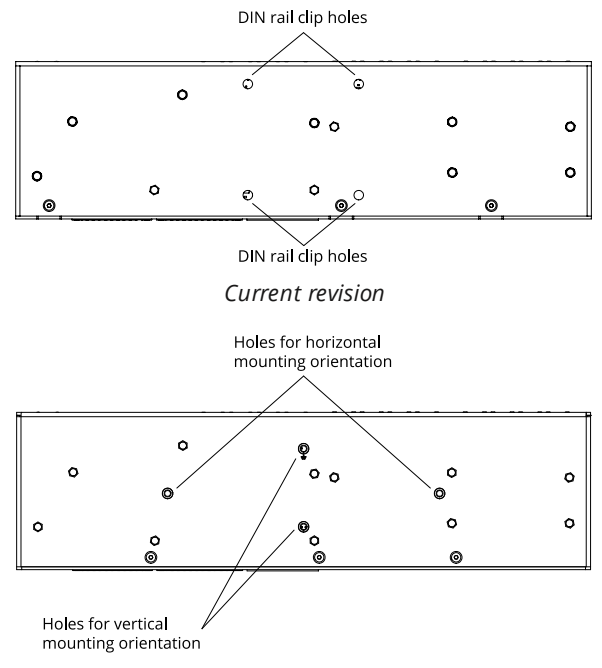

*Older revision*

3. Attach the two DIN rail mount clips to the back of the Master using two M4x8 flat socket cap screws for each one.

The following illustration shows the installation of clips on a Master 810 (current revision) for horizontal mounting:

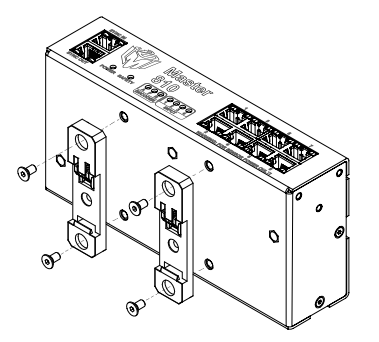

Ensure that there is enough clearance around the Master for cabling.

### **Configuring Master 810**

If you are using Master 810 with an encoder that runs at a quadrature frequency higher than 300 kHz, you must use the device's divider DIP switches to limit the incoming frequency to 300 kHz.

Master 810 supports up to a maximum incoming encoder quadrature frequency of 6.5 MHz.

The DIP switches are located on the rear of the device.

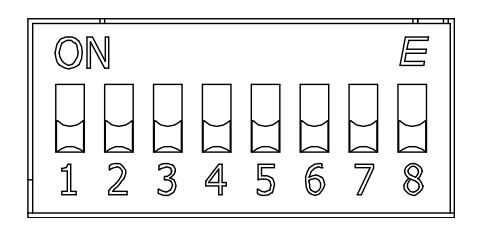

Switches 5 to 8 are reserved for future use.

This section describes how to set the DIP switches on Master 810 to do the following:

- Set the divider so that the quadrature frequency of the connected encoder is compatible with the **Master.**
- <span id="page-44-0"></span>• Set the debounce period to accommodate faster encoders.

### **Setting the Divider**

To set the divider, you use switches 1 to 3. To determine which divider to use, use the following formula:

*Output Quadrature Frequency = Input Quadrature Frequency / Divider*

In the formula, use the *quadrature frequency* of the encoder (for more information, see *[Encoder](#page-45-0) [Quadrature](#page-45-0) Frequency* on the next page) and a divider from the following table so that the Output Quadrature Frequency is no more than 300 kHz.

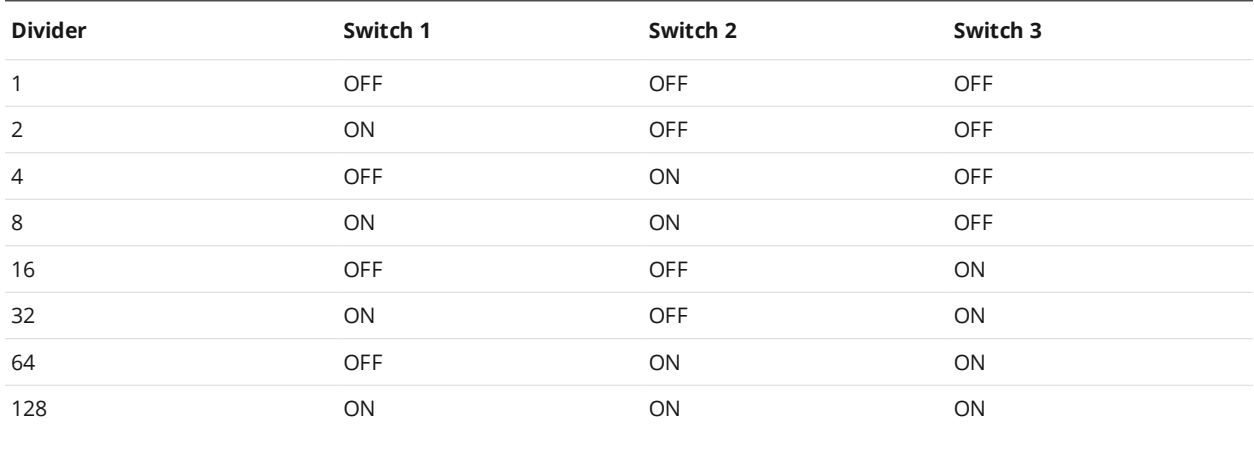

The divider works on debounced encoder signals. For more information, see *[Setting](#page-45-1) the [Debounce](#page-45-1) Period* below.

### <span id="page-45-0"></span>**Encoder Quadrature Frequency**

∐

Encoder quadrature frequency is defined as illustrated in the following diagram. It is the frequency of encoder ticks. This may also be referred as the native encoder rate.

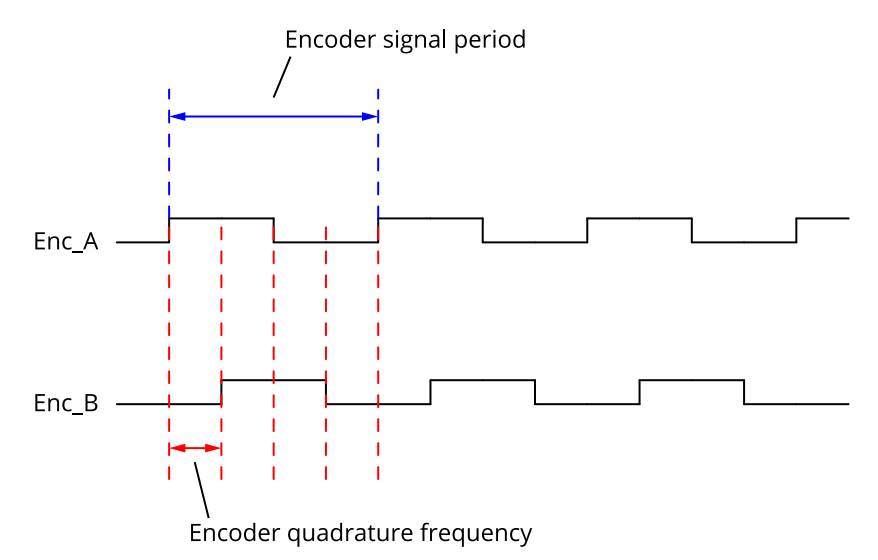

You must use a quadrature frequency when determining which divider to use (see *Setting the [Divider](#page-44-0)* on the [previous](#page-44-0) page). Consult the datasheet of the encoder you are using to determine its quadrature frequency.

Some encoders may be specified in terms of encoder signal frequency (or period). In this case, convert the signal frequency to quadrature frequency by multiplying the signal frequency by 4.

### <span id="page-45-1"></span>**Setting the Debounce Period**

If the quadrature frequency of the encoder you are using is greater than 3 MHz, you must set the debounce period to "short." Otherwise, set the debounce period to "long."

You use switch 4 to set the debounce period.

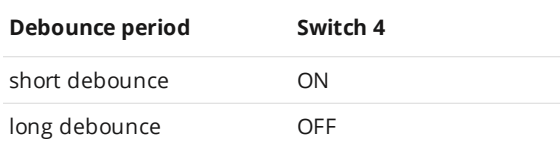

## **Rut-Scanning System Setup**

The following sections describe how to set up a Gocator 2375 rut-scanning system.

### **Layout**

The Gocator 2375 sensor is designed to cover a scan width of up to 4.2 m by using 8 sensors mounted in parallel.

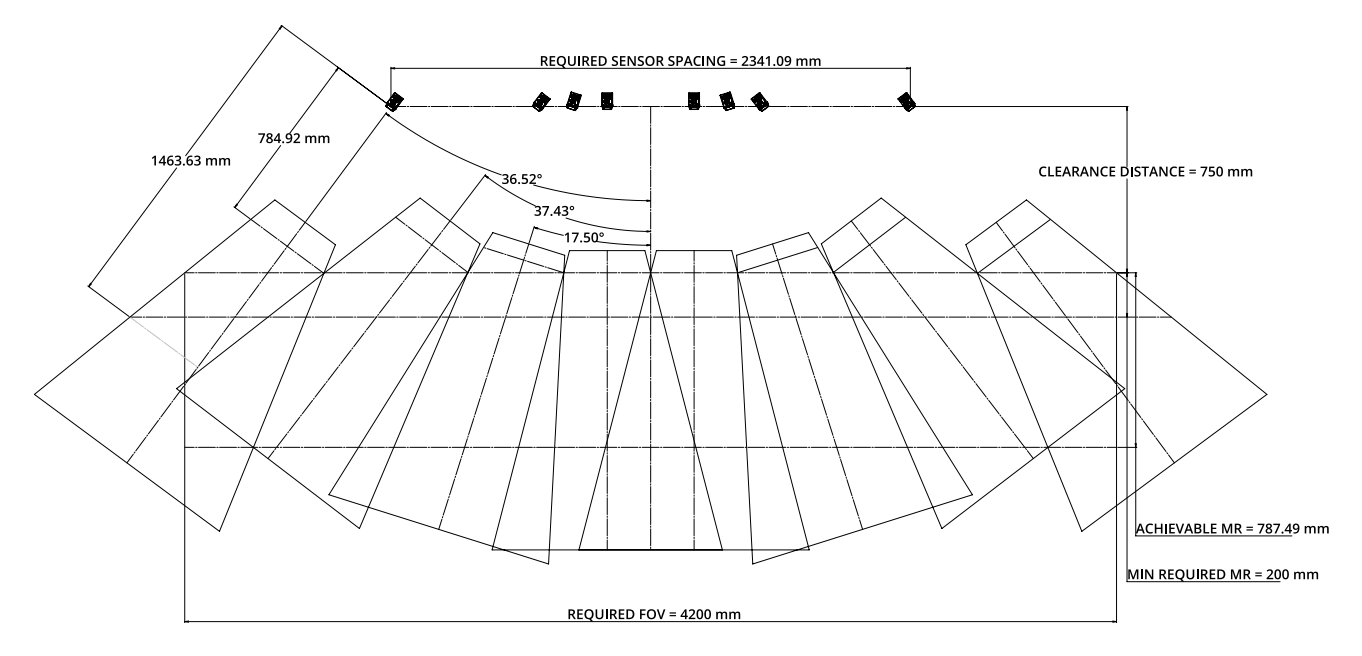

The diagram above shows the clearance distance and measurement range required in a typical setup. Use the specification estimator (Gocator-2375\_Specification\_Estimator.xlsx) to calculate the X and Z resolution of the sensors with different combinations of clearance distance and measurement range.

### **System Setup**

A typical Gocator 2375 system is set up as a multi-sensor system. The sensors are powered using a Master network [controller](#page-1019-0) (excluding Master 100).

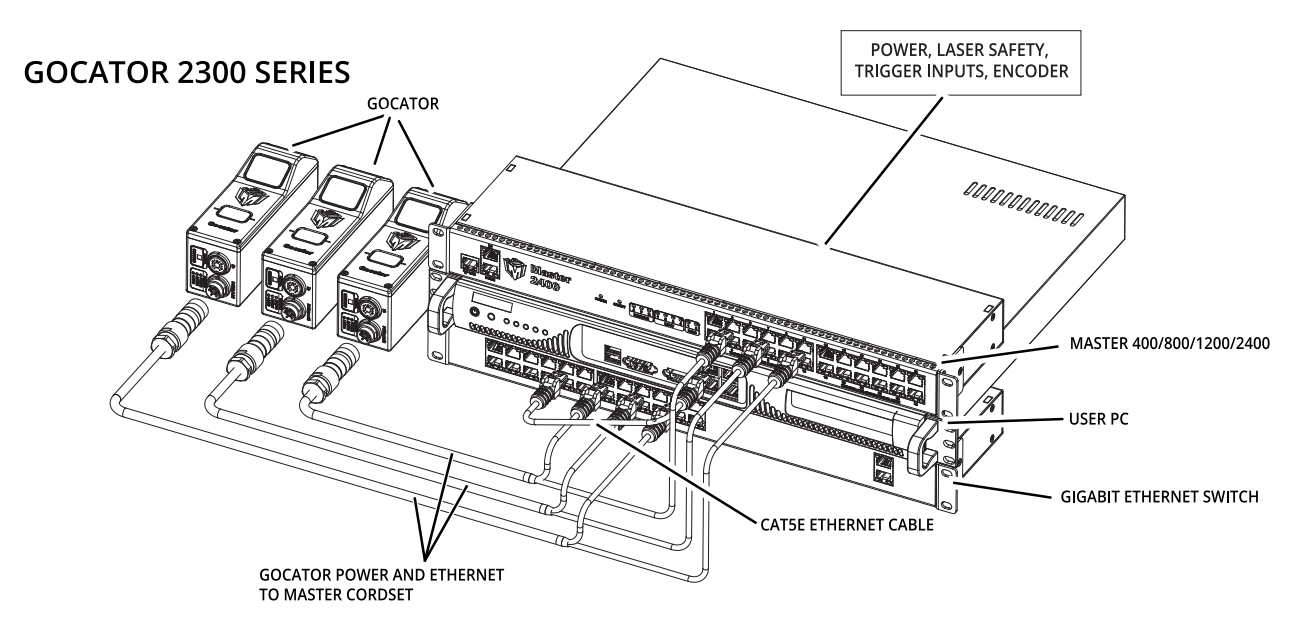

#### *To connect a Gocator 2375:*

- 1. Connect the Power and Ethernet to Master cordset to the Power/LAN connector on the sensor.
- 2. Connect the RJ45 jack labeled Power to an unused port on the Master.
- 3. Connect the RJ45 jack labeled Ethernet to an unused port on the switch.
- 4. Repeat the steps above for each sensor.

See *Master 400/800* on [page 1022](#page-1021-0) and *Master 1200/2400* on [page 1036](#page-1035-0) for more information on how to install a Master.

### **Software Configuration**

Each sensor is shipped with a default IP address of 192.168.1.10. Before you add a sensor to a multisensor system, its firmware version must match that of the other sensors, and its IP address must be unique.

*To configure a Gocator 2375 for the first time:*

- 1. Set up the sensor's IP address.
	- a. Follow the steps in *Running a [Standalone](#page-52-0) Sensor System* on page 53.
	- b. Make sure that there is no other sensor in the network with the IP address 192.168.1.10.
- 2. Upgrade the firmware.
	- a. Follow the steps in *Firmware Upgrade* on [page 118](#page-117-0).
- 3. Set up profiling parameters.
	- a. Follow the steps in *Scan Setup and [Alignment](#page-121-0)* on page 122 to set up profiling parameters. Typically, trigger, active area, and exposure will need to be adjusted.

### **System Operation**

An isolated layout should be used. Under this layout, each sensor can be independently controlled by the SDK. The following application notes explain how to operate a multi-sensor system using the SDK.

### **APPNOTE\_Gocator\_4.x\_Multi\_Sensor\_Guide.zip**

Explains how to use the SDK to create a multi-sensor system, and multiplex their timing.

### **Gocator-2000-2300\_appnote\_multi-sensor-alignment-calibration.zip**

Explains how to use the SDK to perform alignment calibration of a multi-sensor system.

You can find the app notes under the How-to category in LMI's online Gocator [resources](http://lmi3d.com/resources/gocator?type_1=how_to_guides).

Example code is included with both of the application notes above.

## **Network Setup**

The following sections provide procedures for client PC and sensor network setup.

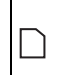

 $\Box$ 

DHCP is not recommended for sensors. If you choose to use DHCP, the DHCP server should try to preserve IP addresses. Ideally, you should use static IP address assignment (by MAC address) to do this.

The following sections refer to using the sensor's web interface. For important information on browser compatibility, see *Browser [Compatibility](#page-84-0)* on page 85.

## **Client Setup**

To connect to a sensor from a client PC, you must ensure the client's network card is properly configured.

Sensors are shipped with the following default network configuration:

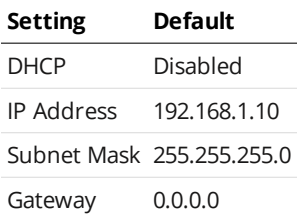

All sensors are configured to 192.168.1.10 as the default IP address. For a dual-sensor system, the Main and Buddy sensors must be assigned unique addresses before they can be used on the same network. Before proceeding, connect the Main and Buddy sensors one at a time (to avoid an address conflict) and use the steps in See *Running a [Dual-Sensor](#page-53-0) System* on page 54 to assign each sensor a unique address.

*To connect to a sensor for the first time:*

1. Connect cables and apply power. Sensor cabling is illustrated in *[System](#page-31-0) [Overview](#page-31-0)* on page 32.

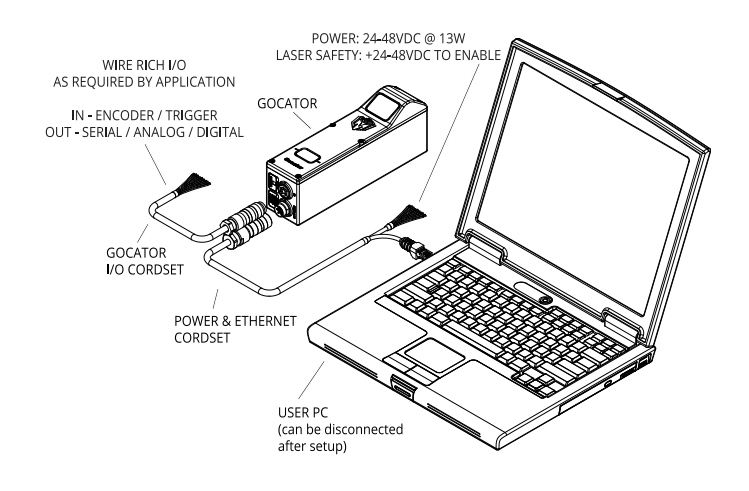

- 2. Change the client PC's network settings. *Windows 7*
	- a. Open the Control Panel, select **Network and Sharing Center**, and then click **Change Adapter Settings**.
	- b. Right-click the network connection you want to modify, and then click **Properties**.
	- c. On the **Networking** tab, click **Internet Protocol Version 4 (TCP/IPv4)**, and then click **Properties**.
	- d. Select the **Use the following IP address** option.
	- e. Enter IP Address "192.168.1.5" and Subnet Mask "255.255.255.0", then click **OK**.

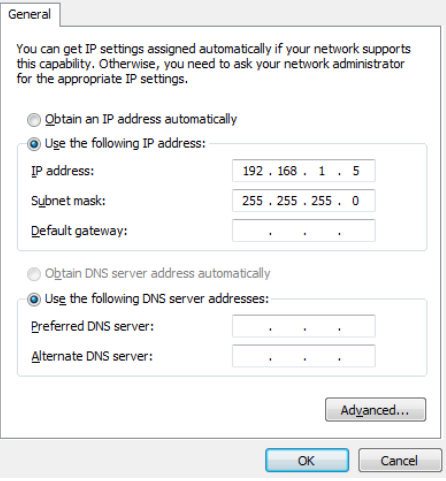

*Mac OS X v10.6*

 $\triangle$ 

- a. Open the Network pane in **System Preferences** and select **Ethernet**.
- b. Set **Configure** to **Manually**.
- c. Enter IP Address "192.168.1.5" and Subnet Mask "255.255.255.0", then click **Apply**.

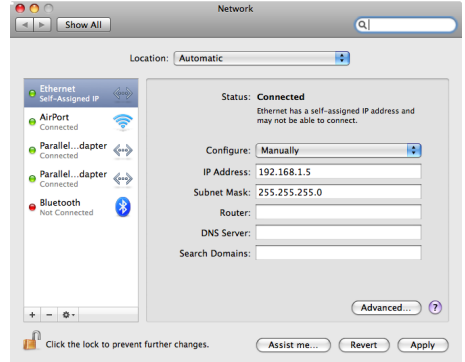

See *[Troubleshooting](#page-948-0)* on page 949 if you experience any problems while attempting to establish a connection to the sensor.

### **Gocator Setup**

The Gocator is shipped with a default configuration that will produce 3D data for most targets.

<span id="page-52-0"></span>The following describes how to set up a sensor system for operations. After you have completed the setup, you can perform a scan to verify basic sensor operation.

### **Running a Standalone Sensor System**

*To configure a standalone sensor system:*

1. Power up the sensor. The power indicator (blue) should turn on immediately.

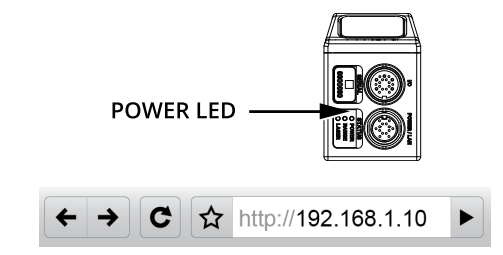

**THE REAL** 

볾

0

℀

O,

2. Enter the sensor's IP address (192.168.1.10) in a web browser.

The sensor interface loads.

If a password has been set, you will be prompted to provide it and then log in.

- 3. Go to the **Manage** page.
- 4. Ensure that Replay mode is off (the slider is set to the left).

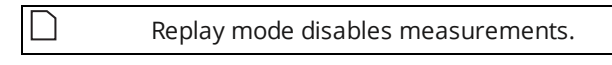

- 5. Ensure that the Laser Safety Switch is enabled or the Laser Safety input is high.
- 6. Go to the **Scan** page.
- 7. Observe the profile in the data viewer
- 8. Press the **Start** button or the **Snapshot** on the **Toolbar** to start the sensor.

The **Start** button is used to run sensors continuously. The **Snapshot** button is used to trigger the capture of a single frame.

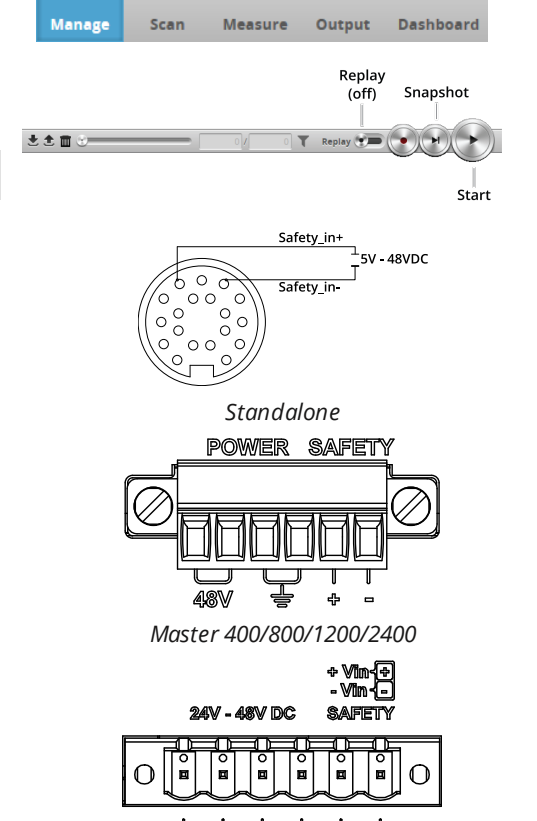

9. Move a target into the sensor's projected light. If a target object is within the sensor's measurement range, the data viewer will display scan data, and the sensor's range indicator will illuminate. If no scan data is displayed in the data viewer, [see](#page-948-0) *[Troubleshooting](#page-948-0)* on page 949.

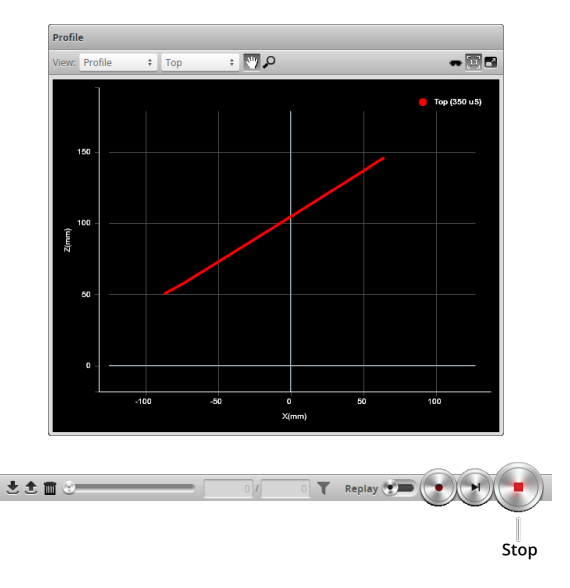

10. Press the **Stop** button. The projected light should turn off.

### <span id="page-53-0"></span>**Running a Dual-Sensor System**

All sensors are shipped with a default IP address of 192.168.1.10. Ethernet networks require a unique IP address for each device, so you must set up a unique address for each sensor.

*To configure a dual-sensor system:*

- 1. Turn off the sensors and unplug the Ethernet network connection of the Main sensor. All sensors are shipped with a default IP address of 192.168.1.10. Ethernet networks require a unique IP address for each device. Skip step 1 to 3 if the Buddy sensor's IP address is already set up with an unique address.
- 2. Power up the Buddy sensor. The power LED (blue) of the Buddy sensor should turn on immediately.
- 3. Enter the sensor's IP address 192.168.1.10 in a web browser. The web interface loads.
- 4. Go to the **Manage** Page.

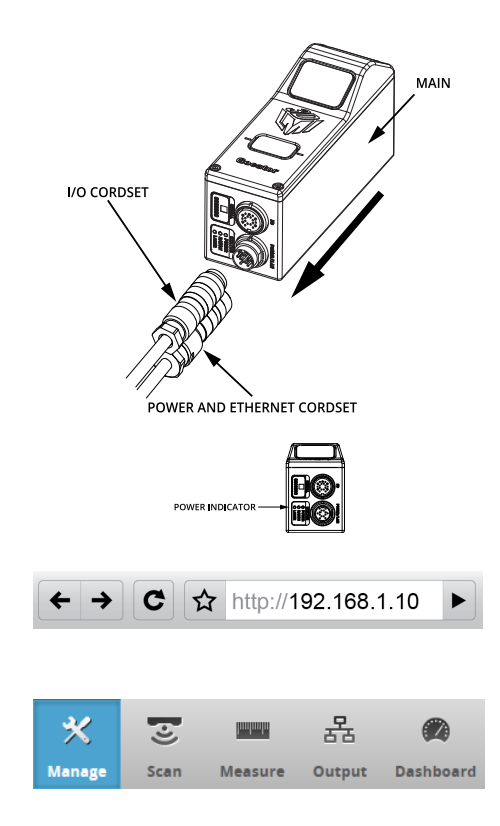

5. Modify the IP address to 192.168.1.11 in the **Networking** category and click the **Save** button.

When you click the **Save** button, you will be prompted to confirm your selection.

6. Turn off the sensors, re-connect the Main sensor's Ethernet connection and powercycle the sensors.

After changing network configuration, the sensors must be reset or power-cycled before the change will take effect.

- 7. Enter the sensor's IP address 192.168.1.10 in a web browser. The web interface loads.
- 8. Select the **Manage** page.
- 9. Go to **Manage** page, **Sensor System** panel, and select the **Visible Sensors** panel. The serial number of the Buddy sensor is listed in the Available Sensors panel.

Networking Type: Manual 192.168.1.11 Subnet Mask 255.255.255.0 Gateway:  $0.0.0.0$ Save

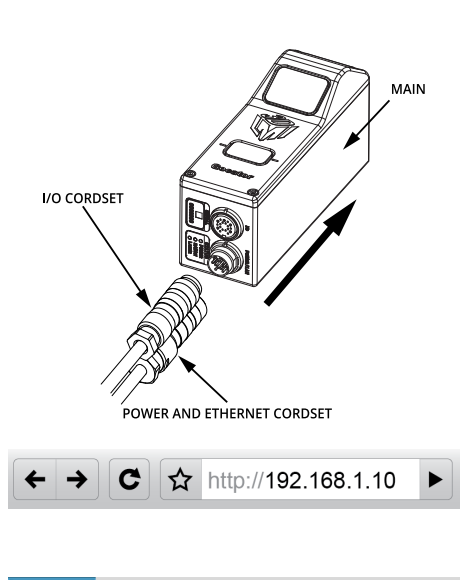

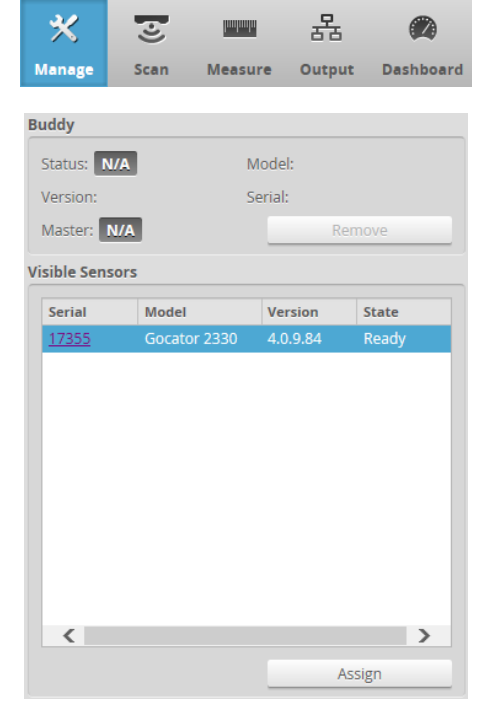

10. Select the Buddy sensor and click the **Assign** button. The Buddy sensor will be assigned to the Main sensor and its status will be updated in

the System panel.

The firmware on Main and Buddy sensors must be the same for Buddy assignment to be successful. If the firmware is different, connect the Main and Buddy sensor one at a time and follow the steps in *[Firmware](#page-117-0) Upgrade* on [page 118](#page-117-0) to upgrade the sensors.

11. Ensure that the Laser Safety Switch is enabled or the Laser Safety input is high.

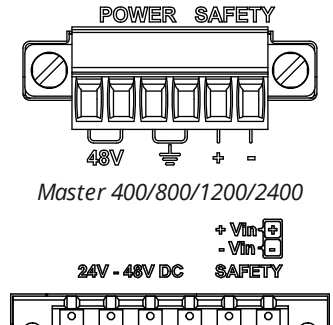

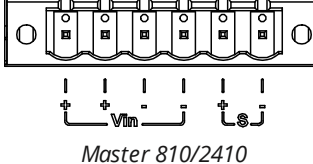

- 12. Ensure that **Replay** mode is off (the slider is set to the left).
- 13. Go to the the **Scan** page.
- 14. Press the **Start** or the **Snapshot** button on the **Toolbar** to start the sensors. The **Start** button is used to run sensors continuously, while the **Snapshot** button is used to trigger a single profile.
- 15. Move a target into the laser plane. If a target object is within the sensor's measurement range, the data viewer will display scan data, and the sensor's range indicator will illuminate. If no scan data is displayed in the data

viewer, see *[Troubleshooting](#page-948-0)* on page 949.

16. Press the **Stop** button if you used the **Start** button to start the sensors. The laser should turn off.

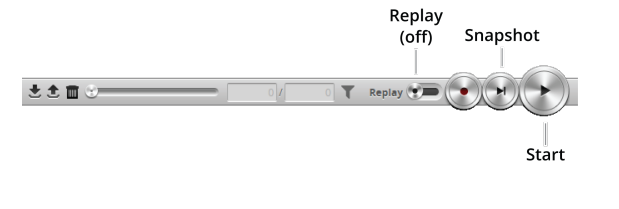

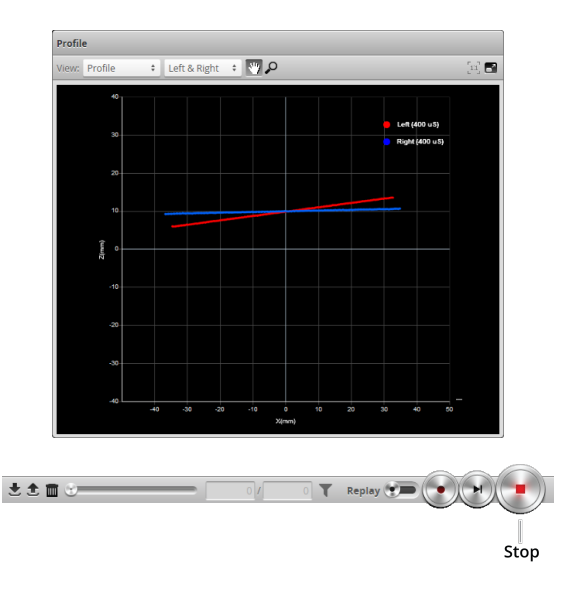

## **Required Ports**

The following table lists the ports used by sensors, the Ethernet-based protocols, the SDK, and the PCbased accelerator. Use this information to determine whether you need to open ports on your network and to understand the traffic that a sensor system will produce over a network.

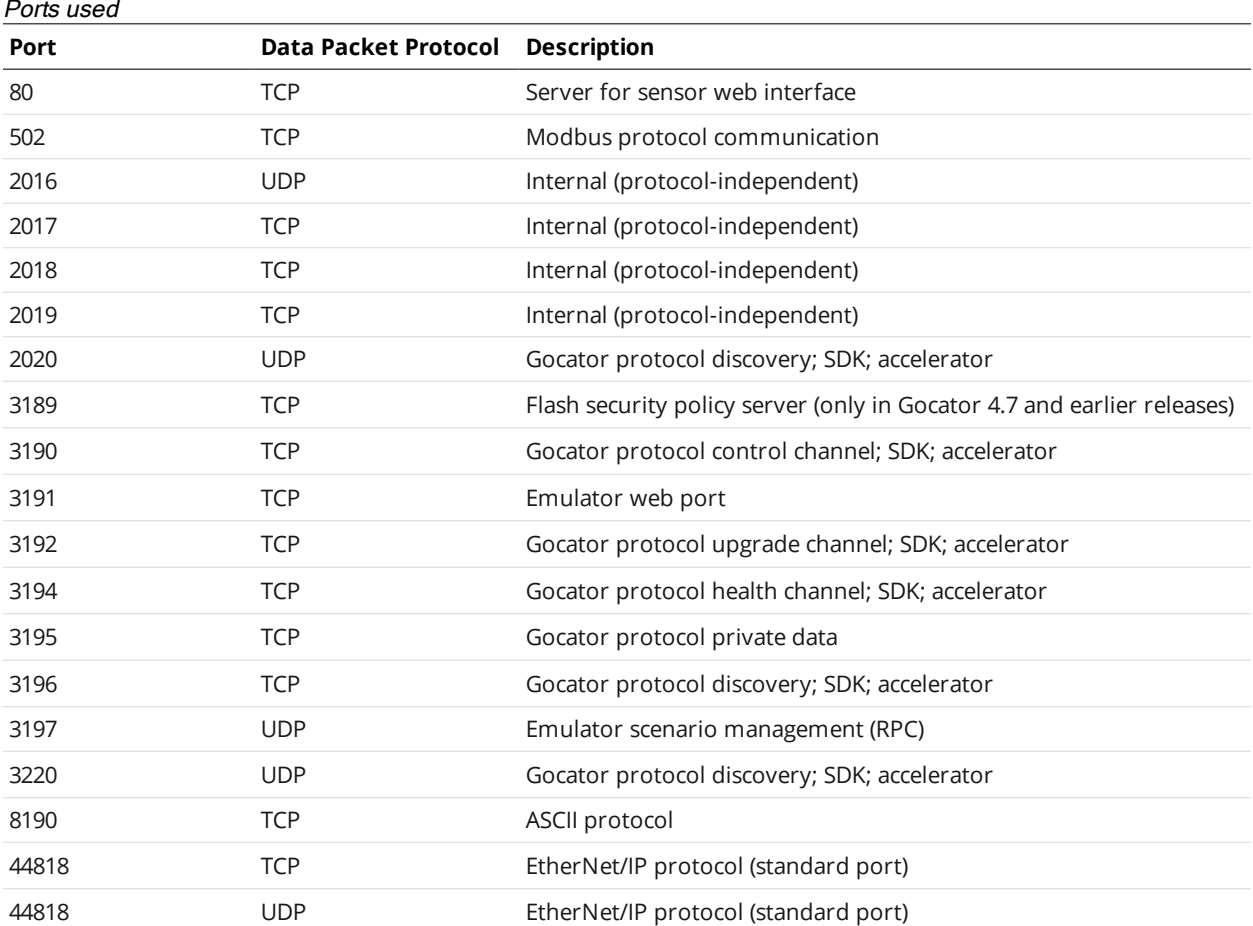

For more information on how the different protocols use these ports, see the appropriate section in *Protocols* on [page 720](#page-719-0).

## **Next Steps**

After you complete the steps in this section, the sensor system is ready to be configured for an application using the software interface. The interface is explained in the following sections:

### **[Management](#page-98-0) and Maintenance (page 99)**

Contains settings for sensor system layout, network, motion and alignment, handling jobs, and sensor maintenance.

### **Scan Setup and [Alignment](#page-121-0) (page 122)**

Contains settings for scan mode, trigger source, detailed sensor configuration, and performing alignment.

### **[Models](#page-183-0) (page 184)**

Contains settings for creating part matching models and sections.

### **[Measurement](#page-203-0) and Processing (page 204)**

Contains built-in measurement tools and their settings.

### **[Output](#page-577-0) (page 578)**

Contains settings for configuring output protocols used to communicate measurements to external devices.

### **[Dashboard](#page-591-0) (page 592)**

Provides monitoring of measurement statistics and sensor health.

### **[Toolbar](#page-87-0) (page 88)**

Controls sensor operation, manages jobs, and replays recorded measurement data.

# **How Gocator Works**

The following sections provide an overview of how Gocator acquires and produces data, detects and measures parts, and controls devices such as PLCs. Some of these concepts are important for understanding how you should mount sensors and configure settings such as active area.

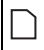

You can use the Accelerator to speed up processing of data. For more information, see *[Gocator](#page-596-0) [Acceleration](#page-596-0)* on page 597.

## **3D Acquisition**

After a sensor system has been set up and is running, it is ready to start capturing 3D data.

Laser profile sensors project a laser line onto the target.

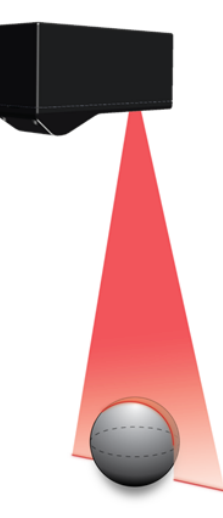

The sensor's camera views the laser line on the target from an angle and captures the reflection of the laser light off the target. The camera captures a single 3D profile—a slice, in a sense—for each camera exposure. The reflected laser light falls on the camera at different positions, depending on the distance of the target from the sensor. The sensor's laser emitter, its camera, and the target form a triangle. The sensor uses the known distance between the laser emitter and the camera, and two known angles—one of which depends on the position of the laser light on the camera—to calculate the distance from the sensor to the target. This translates to the height of the target. This method of calculating distance is called *laser triangulation*.

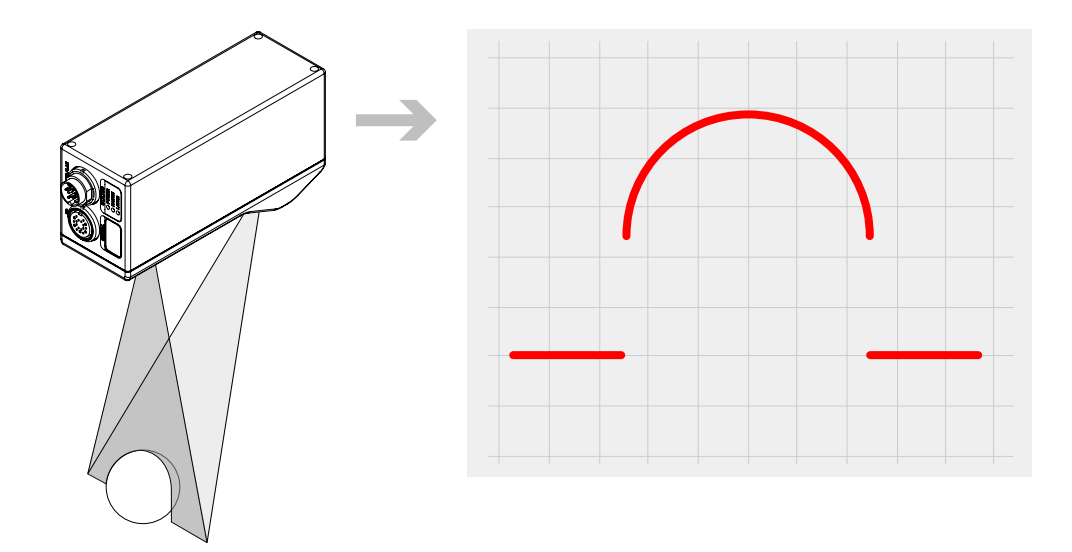

Target objects typically move on a conveyor belt or other transportation mechanism under a sensor mounted in a fixed position. Sensors can also be mounted on robot arms and moved over the target. In both cases, the sensor captures a series of 3D profiles, building up a full scan of the target. Sensor speed and required exposure time to measure the target are typically critical factors in applications with line profile sensors.

Gocator sensors are always pre-calibrated to deliver 3D data in engineering units throughout their measurement range.

## **Clearance Distance, Field of View and Measurement Range**

Clearance distance (CD), field of view (FOV), and measurement range (MR) are important concepts for understanding the setup of a sensor and for understanding results.

**Clearance distance** – The minimum distance from the sensor that a target can be scanned and measured. A target closer than this distance will result in invalid data.

**Measurement range** – The vertical distance, starting at the end of the clearance distance, in which targets can be scanned and measured. Targets beyond the measurement range will result in invalid data.

**Field of view** – The width on the X axis along the measurement range. At the far end of the measurement range, the field of view is wider, but the X [resolution](#page-60-0) and [Z resolution](#page-61-0) are lower. At the near end, the field of view is narrower, but the X resolution is higher. When resolution is critical, if possible, place the target closer to the near end. (For more information on the relation between target distance and resolution, see *Z [Resolution](#page-61-0)* on page 62.)

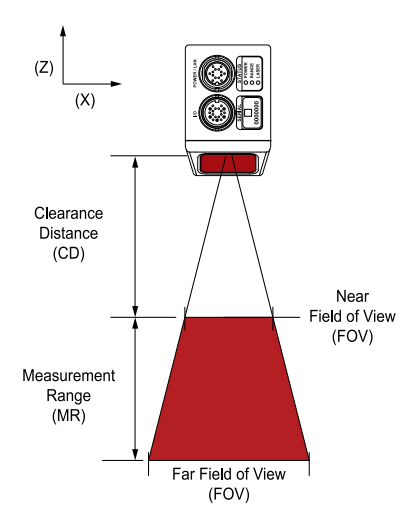

## **Resolution and Accuracy**

The following sections describe X Resolution, Z Resolution, and Z Linearity. These terms are used in the Gocator datasheets to describe the measurement capabilities of the sensors.

### <span id="page-60-0"></span>**X Resolution**

 $\Box$ 

X resolution is the horizontal distance between each measurement point along the laser line. This specification is based on the number of camera columns used to cover the field of view (FOV) at a particular measurement range.

Because the FOV is trapezoidal (shown in red, below), the distance between points is closer at the near range than at the far range. This is reflected in the Gocator data sheet as the two numbers quoted for X resolution.

X Resolution is important for understanding how accurately width on a target can be measured.

When the sensor runs in Profile mode and **Uniform Spacing** is enabled, the 3D data is resampled to an X interval that is different from the raw camera resolution. For more information, see *Uniform Data and Point Cloud Data* on [page 69](#page-68-0).

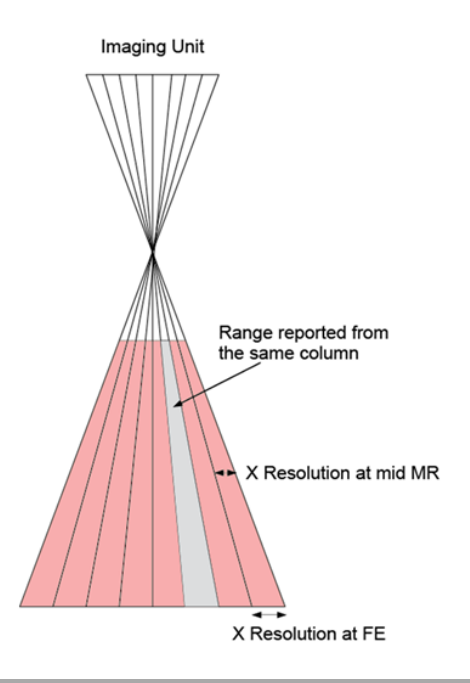

### <span id="page-61-0"></span>**Z Resolution**

Z Resolution gives an indication of the smallest detectable height difference at each point, or how accurately height on a target can be measured. Variability of height measurements at any given moment, in each individual 3D point, with the target at a fixed position, limits Z resolution. This variability is caused by camera and sensor electronics.

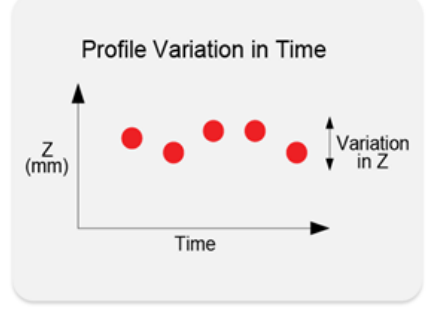

Like X resolution, Z resolution is better closer to the sensor. This is reflected in the Gocator datasheets as the two numbers quoted for Z resolution.

### **Z Linearity**

Z linearity is the difference between the actual distance to the target and the measured distance to the target, throughout the measurement range. Z linearity gives an indication of the sensor's ability to measure absolute distance.

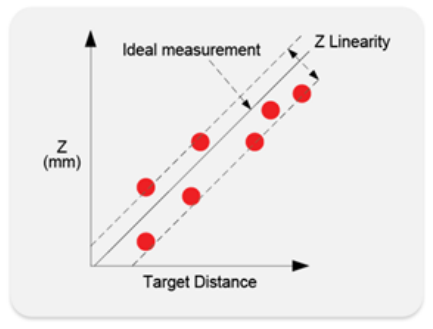

Z linearity is expressed in the Gocator data sheet as a percentage of the total measurement range.

## **Profile Output**

Gocator represents a profile as a series of ranges, with each range representing the distance from the origin. Each range contains a height (on the Z axis) and a position (on the X axis) in the sensor's field of view.

## **Coordinate Systems**

Data points are reported in one of three coordinate systems, which generally depends on the alignment state of the sensor.

- **.** Sensor *coordinates*: Used on unaligned sensors.
- <sup>l</sup> **System coordinates**: Used on aligned sensors. Applies to either standalone or multi-sensor systems.
- <sup>l</sup> **Part and section coordinates**: Data can optionally be reported using a coordinate system relative to the part itself.

Understanding coordinate systems is an important part of understanding measurement results. These coordinate systems are described below.

For all Gocator sensors, Y increases moving from the camera to the laser; for more information, see the coordinate system orientations illustrated in the specification drawings of your sensor in *Sensors* on [page 950.](#page-949-0)

<span id="page-63-0"></span>**Sensor Coordinates**

 $\Box$ 

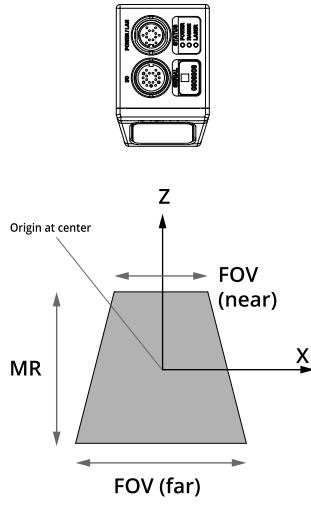

*Gocator 2130/2330 sensor*

The Y axis represents the relative position of the part in the direction of travel. Y position increases as the object moves forward (increasing encoder position).

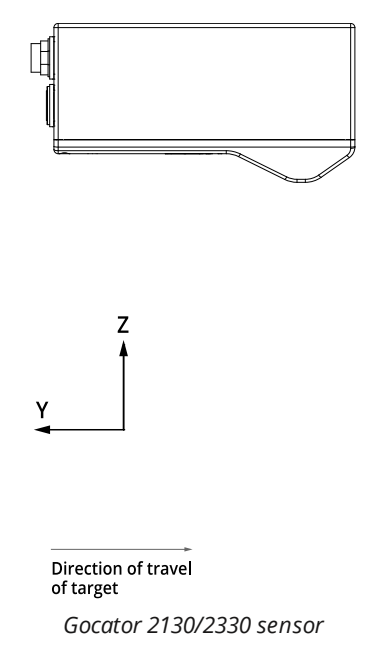

<span id="page-64-0"></span>The mounting direction, relative to the direction of travel, can be set using either the Normal or Reverse layout. For more information, see *Layout* on [page 103.](#page-102-0)

### **System Coordinates**

Understanding system coordinates is important for two reasons. First, they are the direct result of performing the built-in alignment procedure. Second, they change how scan data is represented and how measurement results should be interpreted.

Performing the built-in alignment procedure on sensors adjusts the coordinate system in relation to sensor coordinates, resulting in *system coordinates* (for more information on sensor coordinates, see *Sensor [Coordinates](#page-63-0)* on the previous page). For more information on aligning sensors, see *[Alignment](#page-144-0)* on [page 145](#page-144-0).

The adjustments resulting from alignment are called *transformations* (offsets along the axes and rotations around the axes). Transformations are displayed in the **Sensor** panel on the **Scan** page. For more information on transformations in the web interface, see *[Transformations](#page-133-0)* on page 134.

System coordinates are aligned so that the system X axis is parallel to the alignment target surface. The system Z origin is set to the base of the alignment target object. In both cases, alignment determines the offsets in X and Z.

Alignment is used with a single sensor to compensate for mounting misalignment and to set a zero reference, such as a conveyor belt surface.

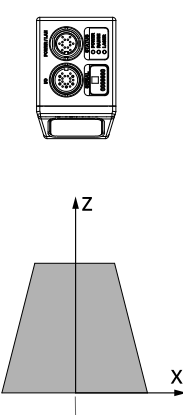

Z Origin at bottom<br>of alignment target. X Origin at center of FOV. *Gocator 2130/2330 sensor*

Additionally, in multi-sensor systems, alignment sets a common coordinate system. That is, scan data and measurements from the sensors are expressed in a unified coordinate system.

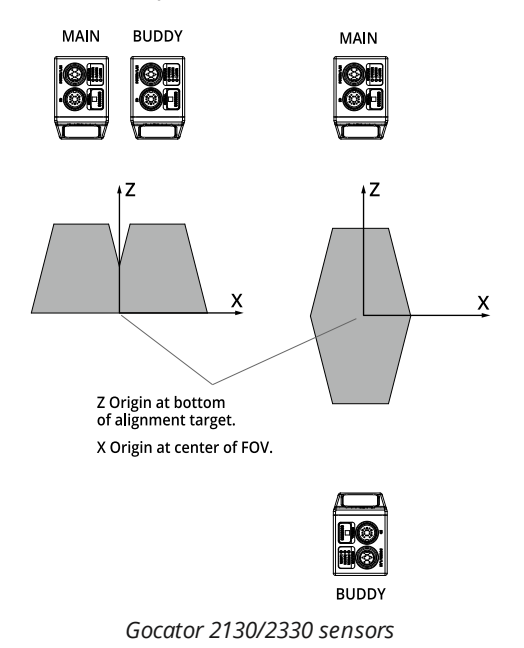

Alignment can also determine offsets along the Y axis. This allows setting up a staggered layout in multisensor systems. This is especially useful in side-by-side mounting scenarios, as it provides full coverage

As with sensor coordinates, in system coordinates, Y position increases as the object moves forward (increasing encoder position).

Alignment also determines the Y Angle (angle on the X–Z plane, around the Y axis) needed to align sensor data. This is also sometimes called *roll correction*.

for models with a small scan area.

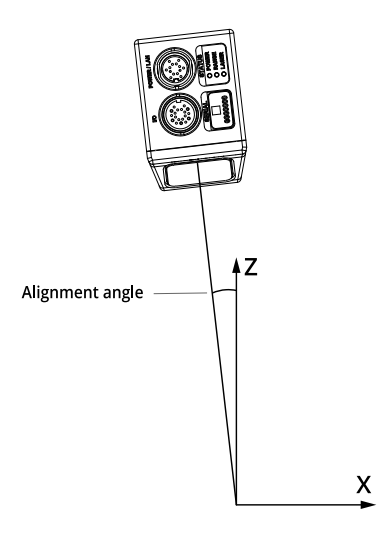

*Gocator 2130/2330: Y Angle*

Y angle is positive when rotating from positive X to positive Z axis.

Similarly, tilt can be determined around the Z and the X axis, which compensates for the angle in height measurements. These are sometimes called *yaw correction* and *pitch correction*, respectively. Intentional rotation around the X axis is often used for specular mounting, that is, for scanning targets that are shiny or reflective. Note however that X angle correction can't currently be corrected for using the alignment procedure available on the Alignment panel. X angle can only be manually entered in the Transformations panel. For more information on transformations in the web interface, see *[Transformations](#page-133-0)* on page 134.

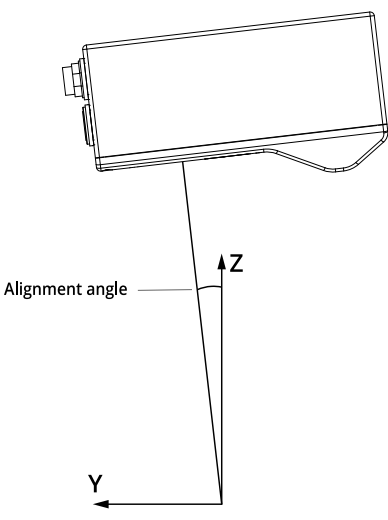

*Gocator 2130/2330: X Angle*

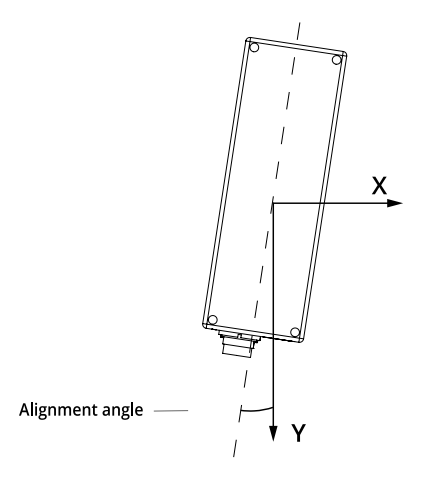

*Gocator 2130/2330 sensor: Z Angle*

X angle is positive when rotating from positive Y to positive Z. Z angle is positive when rotating from positive X to positive Y.

When applying the transformations, the object is first rotated around X, then Y, and then Z, and then the offsets are applied.

### **Part and Section Coordinates**

When you work with [parts](#page-70-0) or sections extracted from scan data, a different coordinate system is available.

Part data can be expressed in aligned system [coordinates](#page-64-0) or unaligned sensor [coordinates](#page-63-0). But part data can also be represented in *part coordinates*: data and measurement results are in a coordinate system that places the X and Y origins at the center of the part. The Z origin is at the surface surrounding the alignment target (if the sensor or system has been aligned) or in the center of the center of the measurement range (if the sensor or system has not been aligned).

The **Frame of Reference** setting, in the **Part Detection** panel on the **Scan** page, controls whether part data is recorded using sensor/system coordinates or part coordinates.

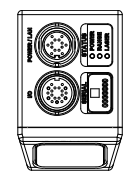

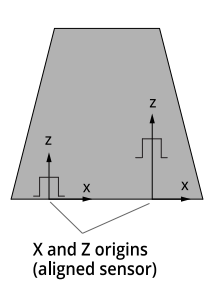

Sections are *always* represented in a coordinate system similar to part coordinates: the X origin is always at the center of the extracted profile, and the Z origin is at the bottom of the alignment target (or in the center of the measurement range if the sensor is unaligned).

### **Switching between Coordinate Systems**

In many situations, when working with part data that has been recorded with **Frame of Reference** set to **Part**, it is useful to have access to the "real-world" coordinates, rather than part-relative coordinates. Sensors provide special "global" measurements, in the Bounding Box tools, that you can use in scripts to convert from part coordinates to sensor/system coordinates. Note that the same applies to sections.

<span id="page-68-0"></span>For more information, see the Profile [Bounding](#page-274-0) Box tool or the Surface [Bounding](#page-366-0) Box tool, and the [Script](#page-571-0) tool.

## **Uniform Data and Point Cloud Data**

The data that a sensor produces in Profile mode is available in two formats: as uniform (resampled) data and as point cloud data. The sensor produces uniform data when **Uniform Spacing** is enabled and produces point cloud data when **Uniform Spacing** is disabled. The setting is available in the **Scan Mode** panel, on the **Scan** page.

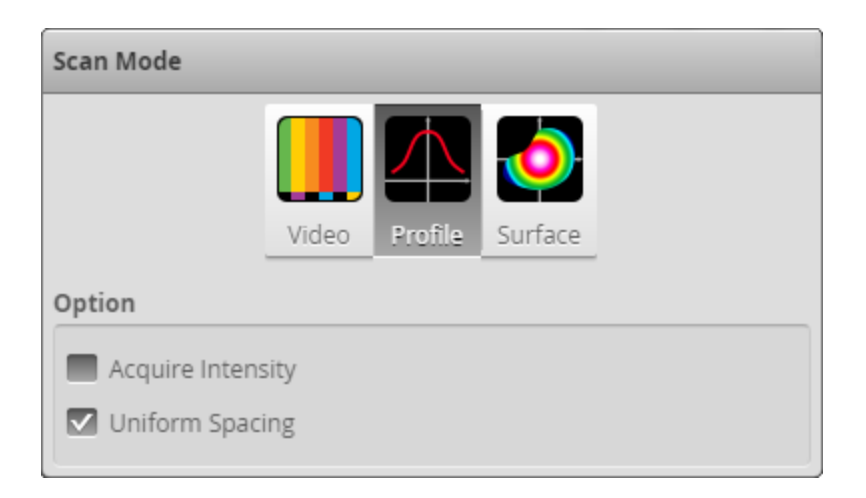

When **Uniform Spacing** is enabled, the ranges that make up a profile are resampled so that the spacing is uniform along the laser line (X axis). The resampling divides the X axis into fixed size "bins." Profile points that fall into the same bin are combined into a single range value (Z).

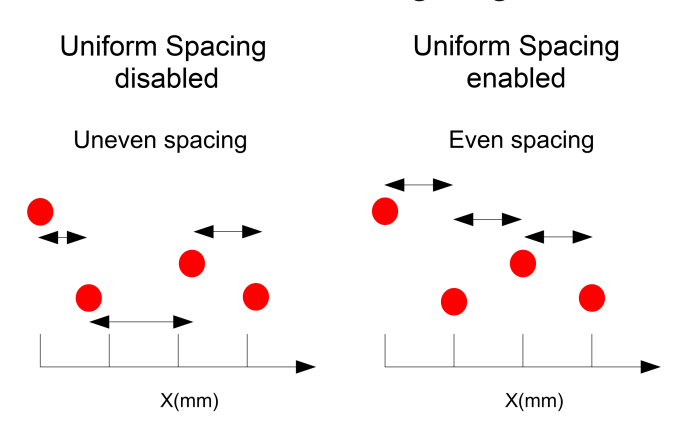

The size of the spacing interval is set under the **Spacing** tab in the **Sensor** panel on **Scan** page.

Resampling to uniform spacing reduces the complexity for downstream algorithms to process the profile data from the sensor, but places a higher processing load on the sensor's CPU.

When uniform spacing is not enabled, no processing is required on the sensor. This frees up processing resources in the sensor, but usually requires more complicated processing on the client side. Ranges in this case are reported in (X, Z) coordinate pairs.

Most built-in measurement tools in the Gocator in Profile mode operate on profiles with uniform spacing. A limited number of tools can operate on profiles without uniform spacing. For more information on the profile tools, see *Profile [Measurement](#page-265-0)* on page 266.

A drawback of uniform spacing is that if sensors are angled to scan the sides of a target, data on the "verticals" is lost because points falling in the same "bin" are combined. When **Uniform Spacing** is disabled, however, all points are preserved on the sides. In this case, the data can be processed by the subset of tools that work on profiles without uniform spacing. Alternatively, the data can be processed externally using the SDK.

When uniform spacing is enabled, in the Ethernet output, only the range values (Z) are reported. The X positions can be reconstructed through the array index at the receiving end (the client). For more information on Ethernet output, see *Ethernet Output* on [page 579](#page-578-0).

For information on enabling uniform spacing, see *Scan Modes* on [page 123](#page-122-0).

## **Data Generation and Processing**

After scanning a target, a sensor can process the scan data to allow the use of more sophisticated measurement tools. This section describes the following concepts:

- Surface generation
- Part detection
- Sectioning

 $\Box$ 

### **Surface Generation**

Laser profile sensors create a single profile with each exposure. These sensors can combine a series of profiles gathered as a target moves under the sensor to generate a height map, or surface, of the entire target.

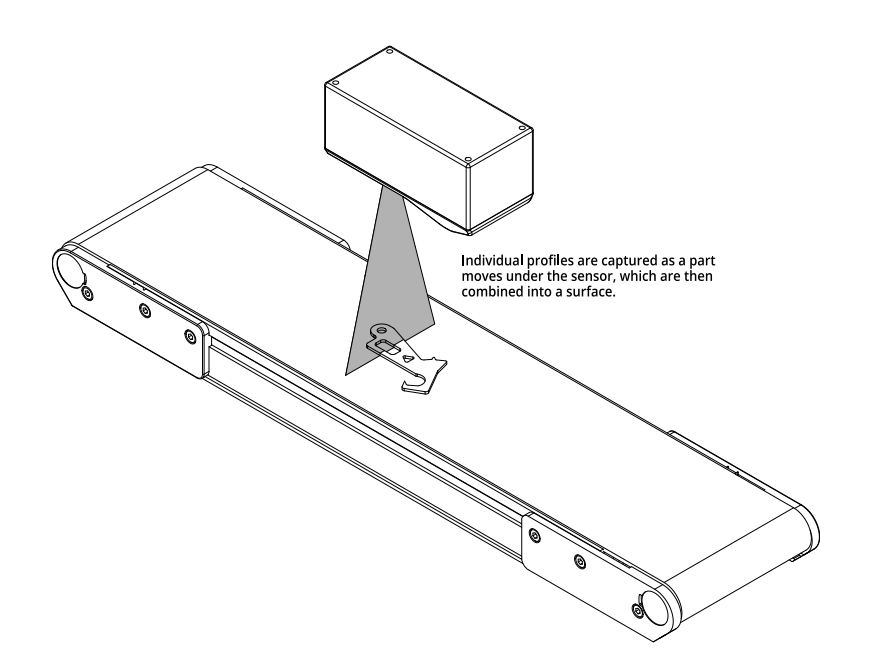

<span id="page-70-0"></span>For more information, see *Surface [Generation](#page-156-0)* on page 157.

### **Part Detection**

After a sensor has generated data by combining single exposures into larger pieces of data, the firmware can isolate discrete parts on the generated surface into separate scans representing parts.

Gocator can then perform measurements on these isolated parts.

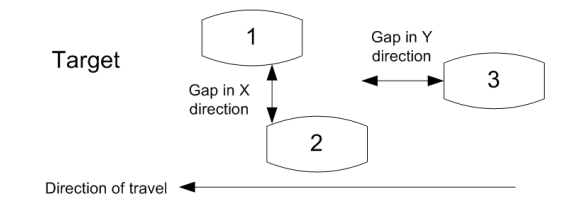

Part detection is useful when measurements on individual parts are needed and for robotic pick and place applications.

For more information on part detection, see *Part Detection* on [page 160](#page-159-0).

### **Sectioning**

In Surface mode, the sensor can also extract a profile from a surface or part using a line you define on that surface or part. The resulting profile is called a "section." A section can have any orientation on the surface, but its profile is parallel to the Z axis.

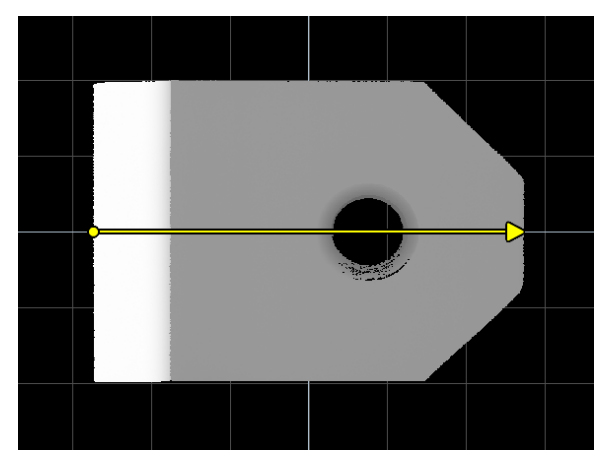

You can use most of Gocator's profile measurement tools on a section, letting you perform measurements that are not possible with surface measurement tools.

For more information on sections, see *Sections* on [page 198](#page-197-0).

## **Part Matching**

The sensor can match scanned parts to the edges of a model based on a previously scanned part [\(see](#page-184-0) *Using Edge [Detection](#page-184-0)* on page 185) or to the dimensions of a fitted bounding box or ellipse that encapsulate the model (see *Using [Bounding](#page-193-0) Box and Ellipse* on page 194). When parts match, the sensor can rotate scans so that they are all oriented in the same way. This allows measurement tools to be applied consistently to parts, regardless of the orientation of the part you are trying to match.
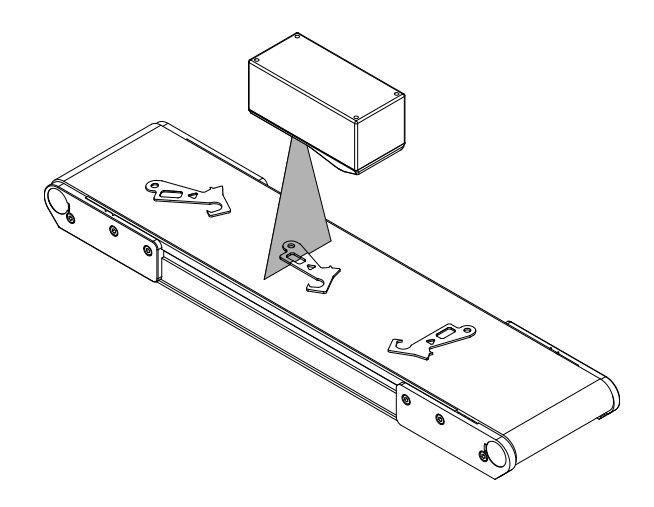

## **Measurement**

After Gocator scans a target and, optionally, further [processes](#page-70-0) the data, the sensor is ready to take measurements on the scan data.

Gocator provides several measurement tools, each of which provides a set of individual measurements, giving you dozens of measurements ideal for a wide variety of applications to choose from. The configured measurements start returning pass/fail decisions, as well as the actual measured values, which are then sent over the enabled output channels to control devices such as PLCs, which can in turn control ejection or sorting mechanisms. (For more information on measurements and configuring measurements, see *[Measurement](#page-203-0) and Processing* on page 204. For more information on output channels, see *Output and Digital [Tracking](#page-82-0)* on page 83.)

You can create custom tools that run your own algorithms. For more information, see *[GDK](#page-917-0)* on [page 918.](#page-917-0)

A part's position can vary on a transport system. To compensate for this variation, Gocator can anchor a measurement to the positional measurement (X, Y, or Z) or Z angle of an easily detectable feature, such as the edge of a part. The calculated offset between the two ensures that the anchored measurement will always be properly positioned on different parts.

## **Tool Chaining**

Gocator's measurement and processing tools can be linked together: one tool uses another tool's output as input. This gives you a great deal of control and flexibility when it comes to implementing your application.

The following table lists the available outputs from Gocator's tools:

#### Gocator tool outputs

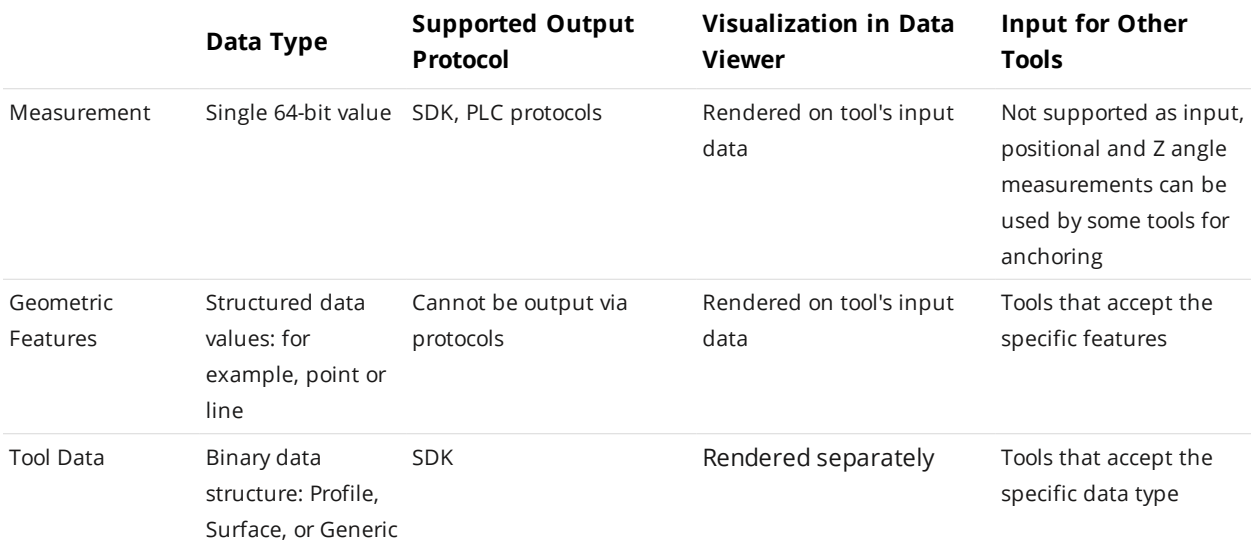

The following sections describe these types of output and how you use them as input.

## **Anchoring Measurements**

Tools can use the positional measurements (X, Y, or Z) of other tools as anchors to compensate for minor shifts of parts: anchored tools are "locked" to the positional measurements of the anchoring tool's measurements. Some tools can also use a Z Angle measurement as an anchor. Typically, you will use measurements from more easily found features on a target—such as an edge or a hole—as anchors to accurately place other positional and dimensional measurements. This can help improve repeatability and accuracy in the anchored tools. Note that anchoring measurements are used to calculate the offsets of the anchored tools: the results from these measurements are not used as part of the anchored tool's measurements.

Anchoring measurements are rendered as overlays on a tool's input data.

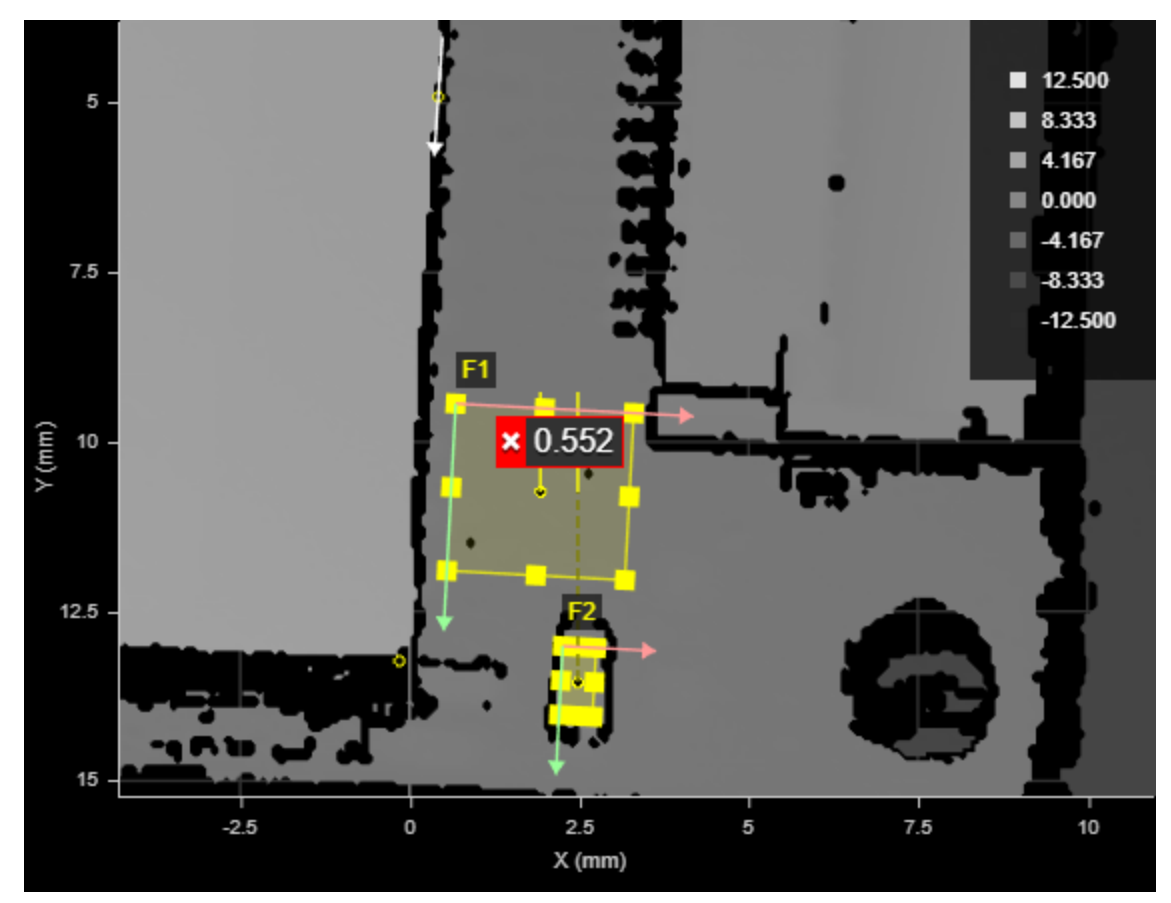

*Height measurements rendered a tool's input: a small PCB component (F2) relative to nearby surface (F1), anchored to positional (X and Y) measurements of the hole (lower right) and to the Z angle of a larger component to the left (white arrow)*

You enable anchoring on the **Anchoring** tab on the **Tools** panel:

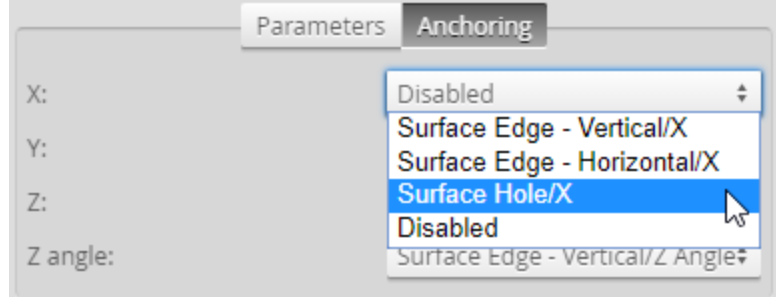

Note that anchoring is visualized on the *anchored* tool's input.

When combined with the [matching](#page-71-0) and rotation capabilities of part matching, anchoring accounts for most sources of variation in part position and orientation and, consequently, avoids many measurement errors. For more information on anchoring, see *[Measurement](#page-228-0) Anchoring* on page 229.

## **Geometric Features**

Many of Gocator's measurement tools can output data structures such as points, lines, planes, and circles. These structures are called geometric features and contain the components you would expect: a point geometric feature contains X, Y, and Z components (representing the location of the point in 3D space). Examples of point geometric features output by Gocator's measurement tools are hole center points, the tip and base of studs, or a position on a surface.

8  $5.000$ 3.333 1.667  $0.000$  $-1.667$ 10  $-3.333$  $-5.000$ 12  $Y(mm)$  $14$ 16  $\overline{2}$ 4 6 8 10  $12$  $X$ (mm)

Geometric features are rendered as overlays on a tool's input data.

*Point geometric feature (a hole's Center Point) rendered on a tool's input as a small white circle*

Gocator's "Feature" tools (such as Feature Dimension and Feature Intersect) use geometric features as inputs. For example, because the point geometric feature representing the center of a hole has X, Y, and Z components, you can perform dimensional measurements between it and another geometric feature, such as another hole or an edge. The Feature Create tool takes one or more geometric features as input and generates *new* geometric features (for example, creating a line from two point geometric features).

You can then perform measurements on those features directly in the tool or in other Feature measurement tools. You can also use angle measurements on the newly created features for anchoring. For more information on Feature tools, see *Feature [Measurement](#page-550-0)* on page 551.

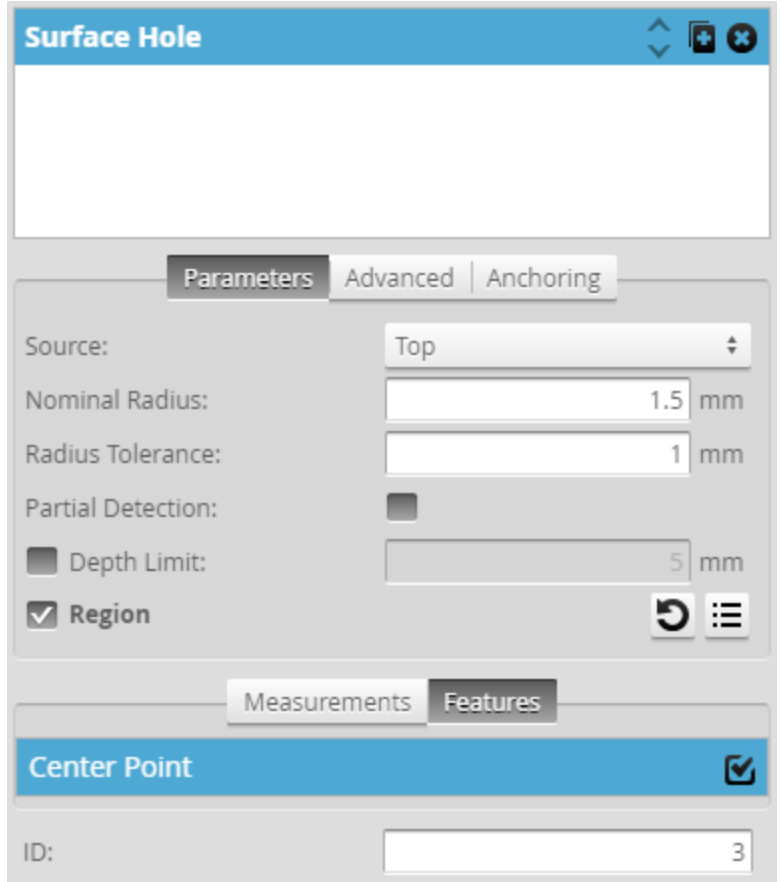

You enable geometric feature *output* on a tool's **Features** tab:

*Center Point geometric feature of a Surface Hole tool enabled on Features tab*

You enable geometric feature *inputs* on a Feature tool's **Parameters** tab:

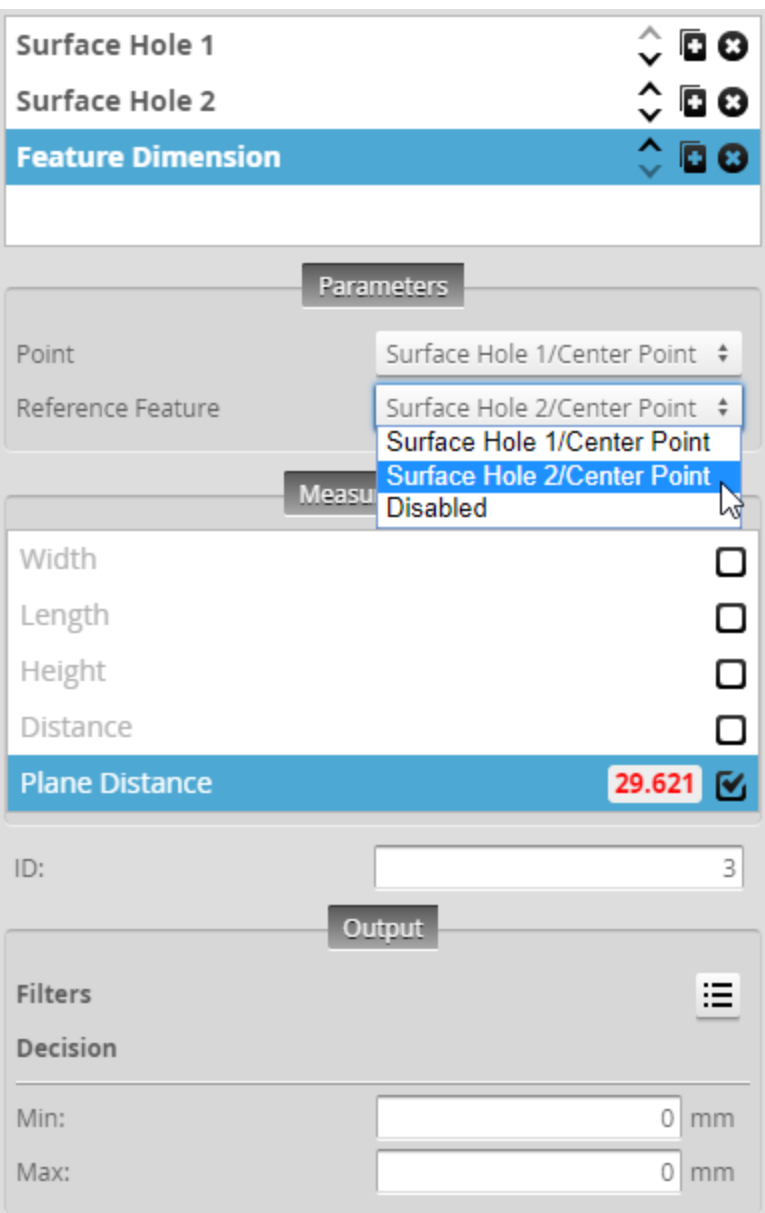

*Setting the Point and Reference Feature to the Center Point geometric features of two different holes*

Geometric features are distinct from the "feature points" used by certain tools to determine which data point in a region should be used in a measurement, for example, the maximum versus the minimum on the Z axis of a data point in a region of interest:

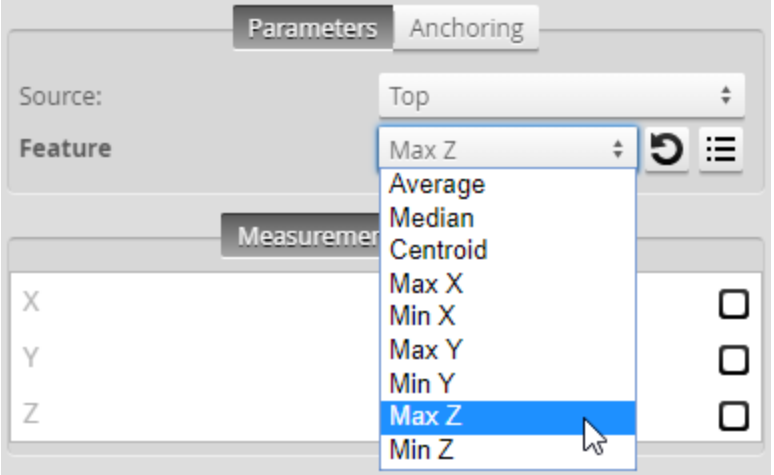

For more information on feature points, see *Feature Points* on [page 222](#page-221-0).

## **Tool Data**

Some measurement and processing tools can output more complex data, which can be used as input by other tools or SDK applications. The following types of data are available: Profile, Surface, and Generic.

Profile and Surface tool data are identical in nature to the data produced by a sensor scan, except that they are the processed result from a tool. This kind of data can be used as input in compatible tools. Examples of this kind of this kind of data are the Stitched Surface output from the [Surface](#page-504-0) Stitch tool, or the Filtered Surface output from the [Surface](#page-440-0) Filter tool. Another important kind of data is the Transformed Surface produced by the Surface Transform tool, which transforms (shifting or rotating on the X, Y, and Z axes) the sensor's scan data; the Surface Transform tool supports a full 6 degrees of freedom. For more information, see *[Transform](#page-530-0)* on page 531.

Both Profile and Surface tool data can be visualized in the data viewer, not as an overlay, however, but as independent data. The following is the output of the Surface Filter tool . Note that the first drop-down is set to Tool, to tell the sensor to display the tool data output, rather than the sensor output:

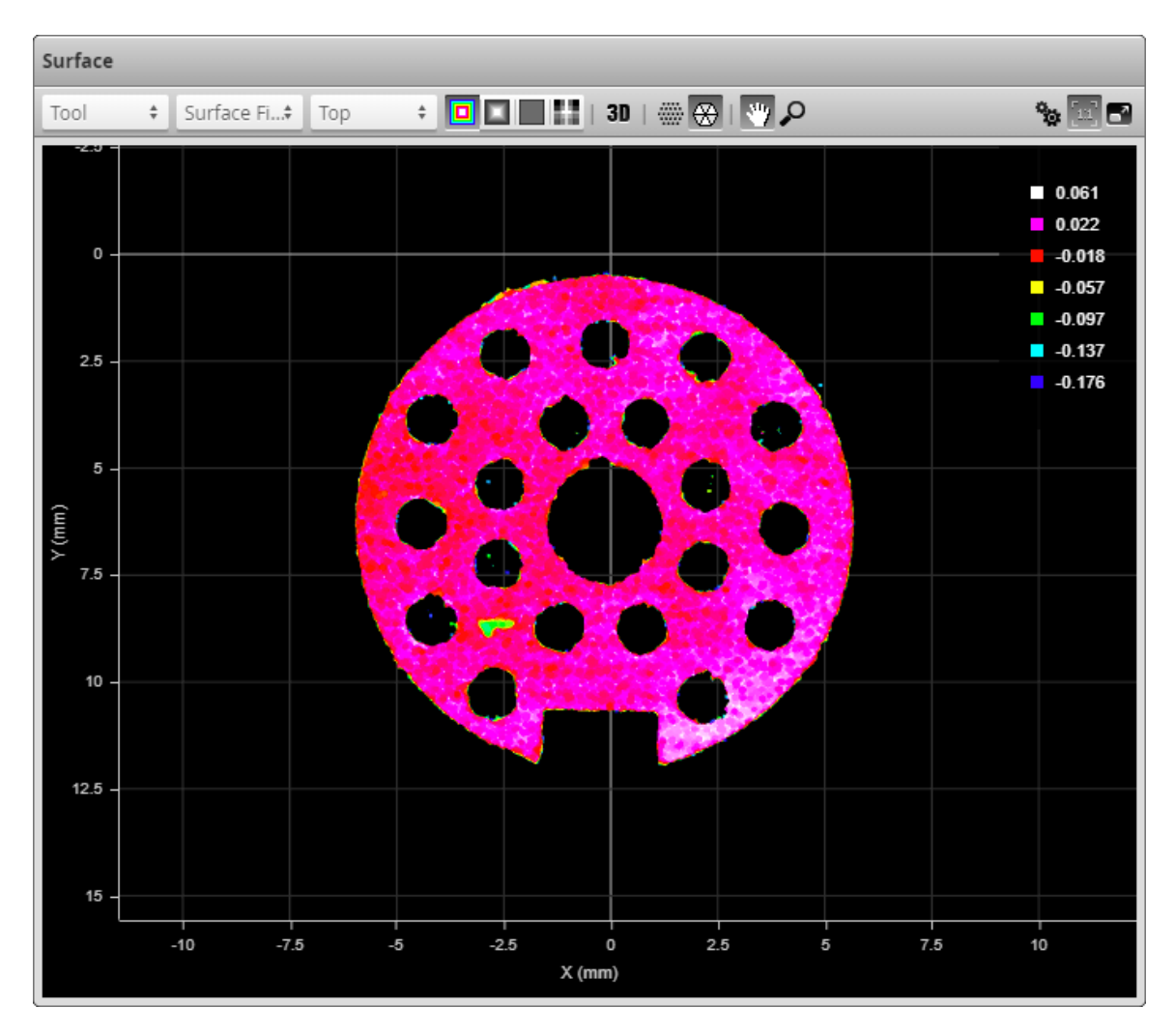

The following shows the scan data coming directly from the sensor's scan engine. Note that the first drop-down is set to **Surface**, rather than **Tool**.

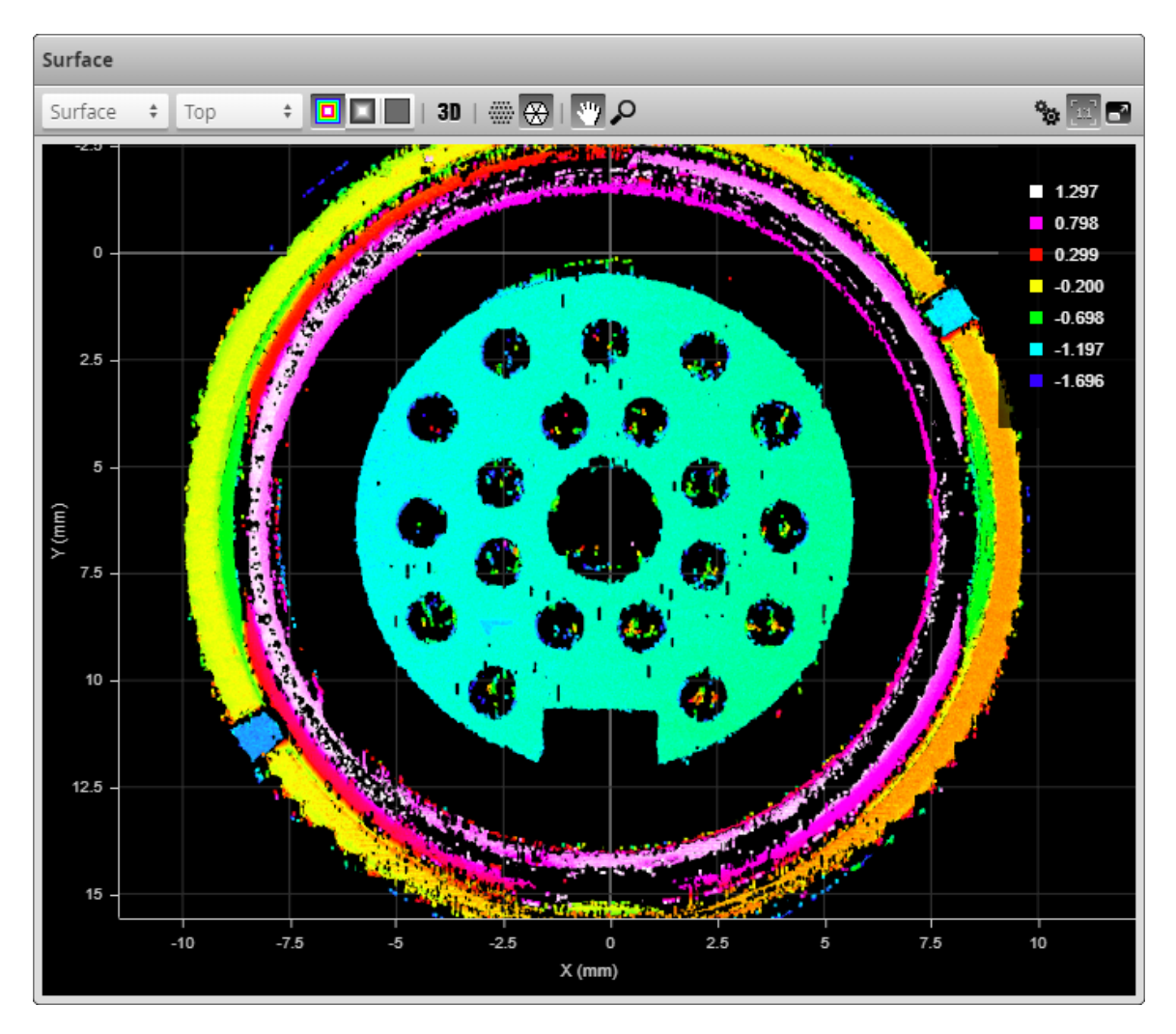

You enable this processed *output* in a tool's **Data** tab:

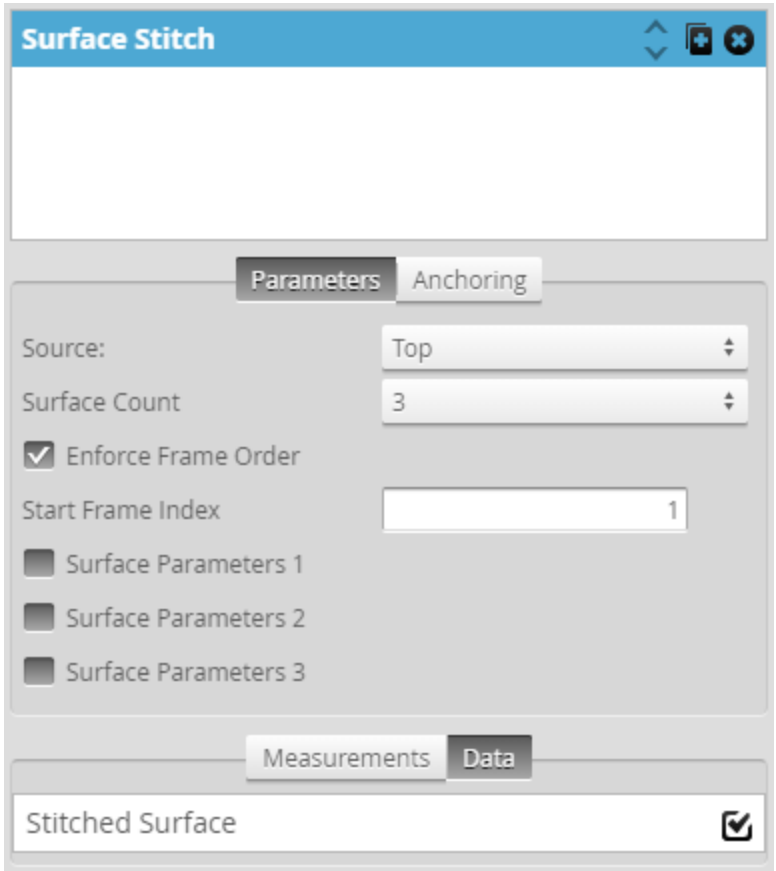

*Stitched Surface tool enabled in Surface Stitch tool*

You enable tool data *input* on a tool's **Parameters** tab, using the **Stream** drop-down:

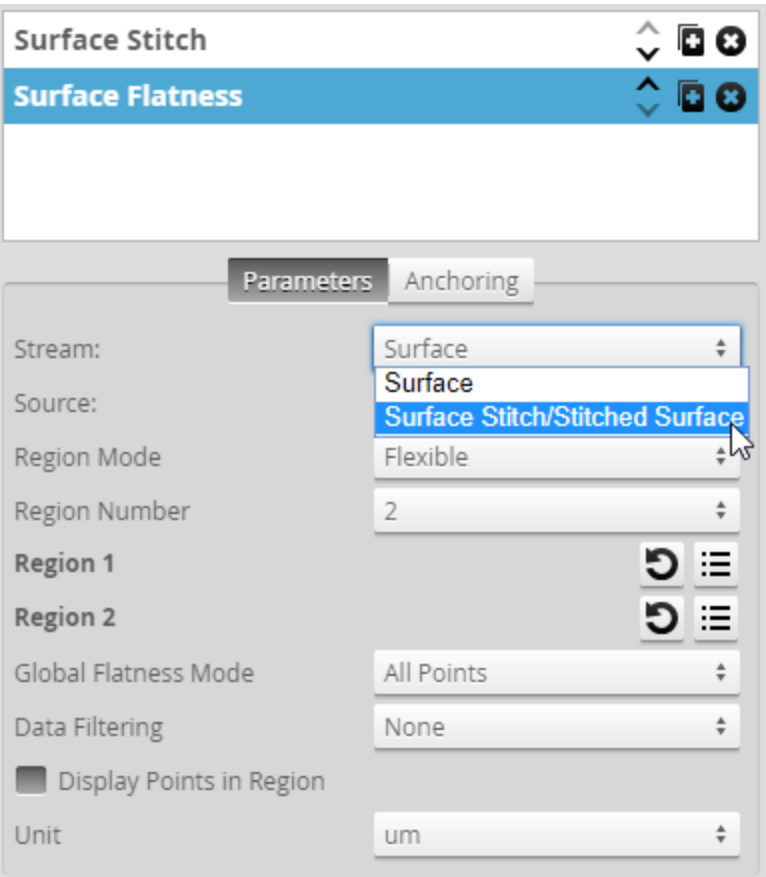

*Setting a Surface Flatness tool's input to a Surface Stitch tool's data output*

Generic tool data can't be visualized. It can however be accessed from GDK tools or SDK applications you create. Examples of Generic tool data are the Segments Array data produced by the Surface Segmentation tool, or the Output Measurement data produced by the Surface Flatness. For more information on the SDK, see *GoSDK* on [page 907](#page-906-0). Generic tool data is enabled in the same way as Profile and Surface tool data, from the tool's **Data** tab.

You may need to switch the first data viewer drop-down to "Tool" to view Profile or Surface tool data:

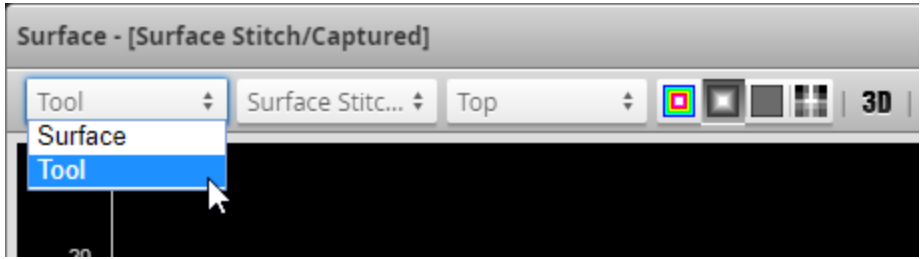

## <span id="page-82-0"></span>**Output and Digital Tracking**

After Gocator has scanned and measured parts, the last step in the operation flow is to output the results and/or measurements.

One of the main functions of Gocator sensors is to produce pass/fail decisions, and then control something based on that decision. Typically, this involves rejecting a part through an eject gate, but it can also involve making decisions on good, but different, parts. This is described as "output" in Gocator. Gocator supports the following output types:

- <sup>l</sup> Ethernet (which provides industry-standard protocols such as Modbus, EtherNet/IP, and ASCII, in addition to the Gocator protocol)
- Digital
- Analog
- Serial interfaces

An important concept is digital output tracking. Production lines can place an ejection or sorting mechanism at different distances from where the sensor scans the target. For this reason, Gocator lets you schedule a delayed decision over the digital interfaces. Because the conveyor system on a typical production line will use an encoder or have a known, constant speed, targets can effectively be "tracked" or "tagged." Gocator will know when a defective part has traveled far enough and trigger a PLC to activate an ejection/sorting mechanism at the correct moment. For more information on digital output tracking, see *Digital Output* on [page 583.](#page-582-0)

# <span id="page-84-0"></span>**Gocator Web Interface**

The following sections describe how to configure sensors using the Gocator web interface.

## **Browser Compatibility**

LMI recommends Chrome, Firefox, or Edge for use with the Gocator web interface.

If you choose to use other browsers, please note the following limitations.

## **Internet Explorer 11 Switches to Software Rendering+**

If you use sensors with large datasets on Internet Explorer 11, you may encounter the following issue.

If the PC connected to a sensor is busy, Internet Explorer may switch to software rendering after a specific amount of time. If this occurs, data is not displayed in the data viewer, and the only reliable way to recover from the situation is to restart the browser.

It is possible to remove the time limit that causes this issue, but you must modify the computer's registry. To do so, follow Microsoft's instructions at [https://support.microsoft.com/en](https://support.microsoft.com/en-us/help/3099259/update-to-add-a-setting-to-disable-500-msec-time-limit-for-webgl-frame)[us/help/3099259/update-to-add-a-setting-to-disable-500-msec-time-limit-for-webgl-frame](https://support.microsoft.com/en-us/help/3099259/update-to-add-a-setting-to-disable-500-msec-time-limit-for-webgl-frame).

## **Internet Explorer 11 Displays "Out of Memory"**

If you use sensors with large datasets on Internet Explorer 11, you may encounter the following issue.

In some situations, you may encounter "Out of Memory" errors in the sensor's web interface. This issue can be resolved by checking two options in Internet Explorer.

*To correct out of memory issues in Internet Explorer 11:*

1. In upper right corner, click the settings icon ( ), and choose **Internet options**.

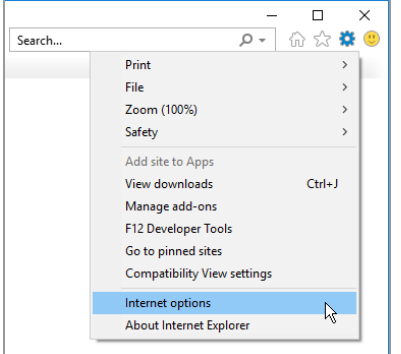

2. In the dialog that opens, click the **Advanced** tab, and scroll down to the **Security** section.

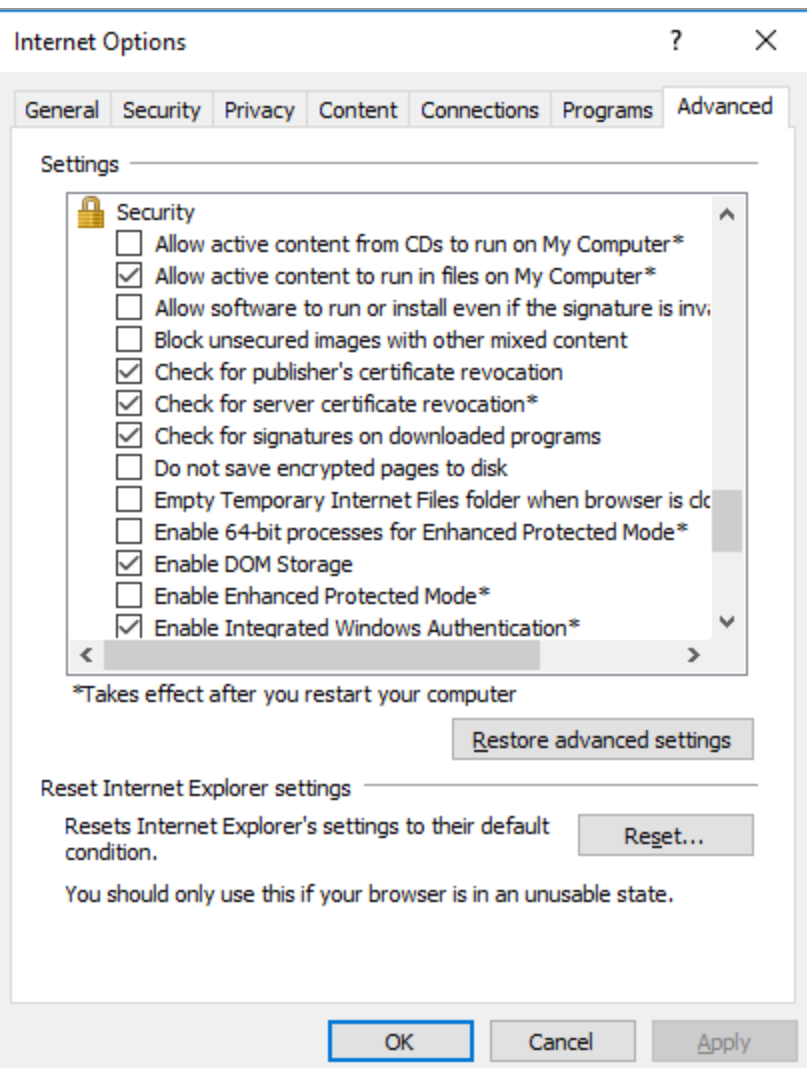

3. In the dialog, check *both* "Enable 64-bit processes for Enhanced Protected Mode" *and* "Enable Enhanced Protected Mode".

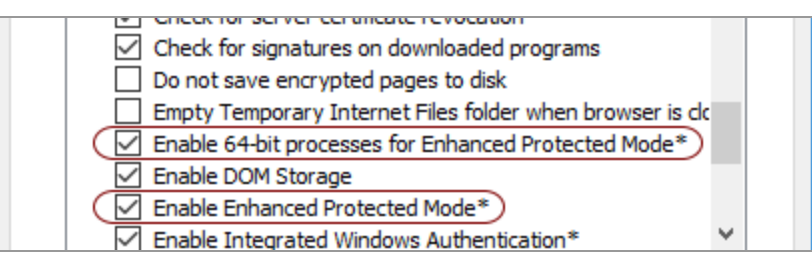

4. Click **OK** and then restart your computer for the changes to take effect.

## **Other Internet Explorer 11 Limitations**

Drag-and-drop operations in the Tools Diagram panel are not supported in Internet Explorer 11 (for more information, see *Working with the Tools Diagram* on [page 237](#page-236-0)).

You may also experience significant performance issues when using multiple data viewers in Internet Explorer 11 (for more information, see *Using Multiple Data Viewer Windows* on [page 206](#page-205-0)).

## **User Interface Overview**

Gocator sensors are configured by connecting to the IP address of a sensor with a web browser.

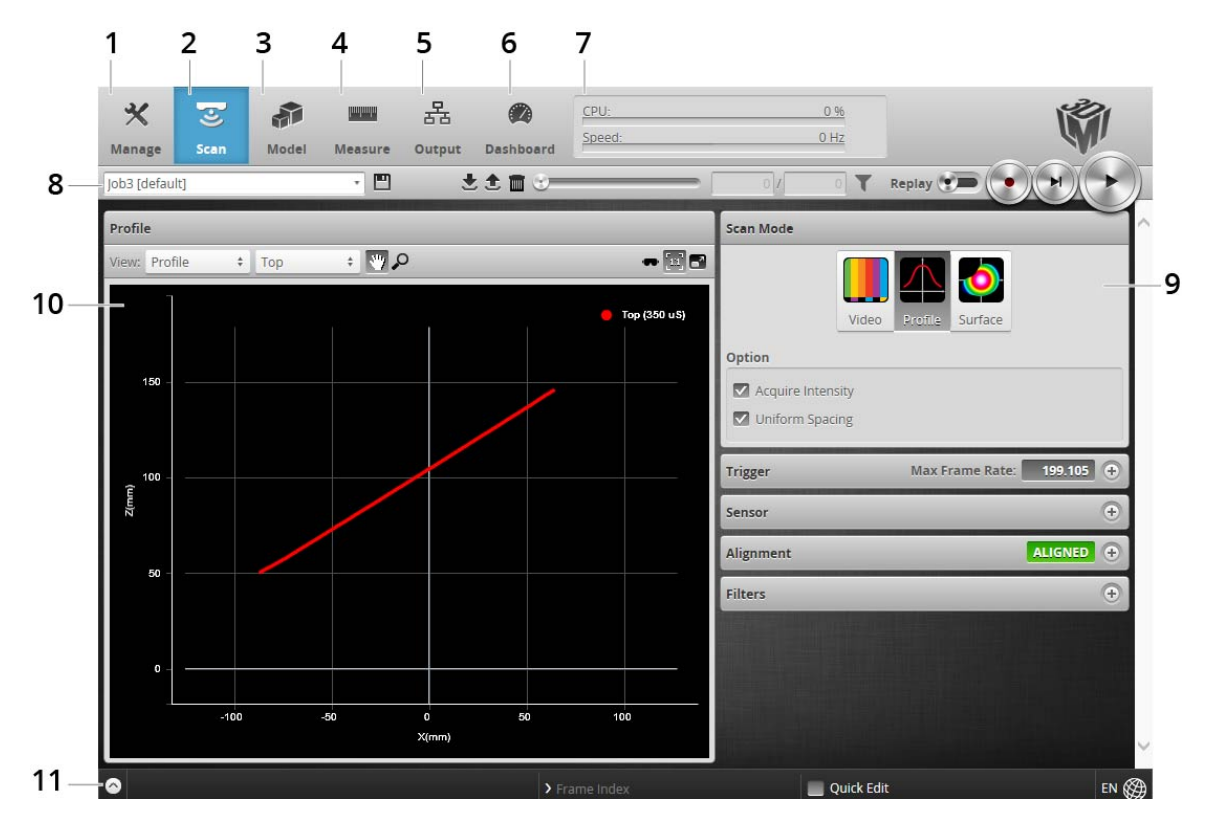

The web interface is shown below.

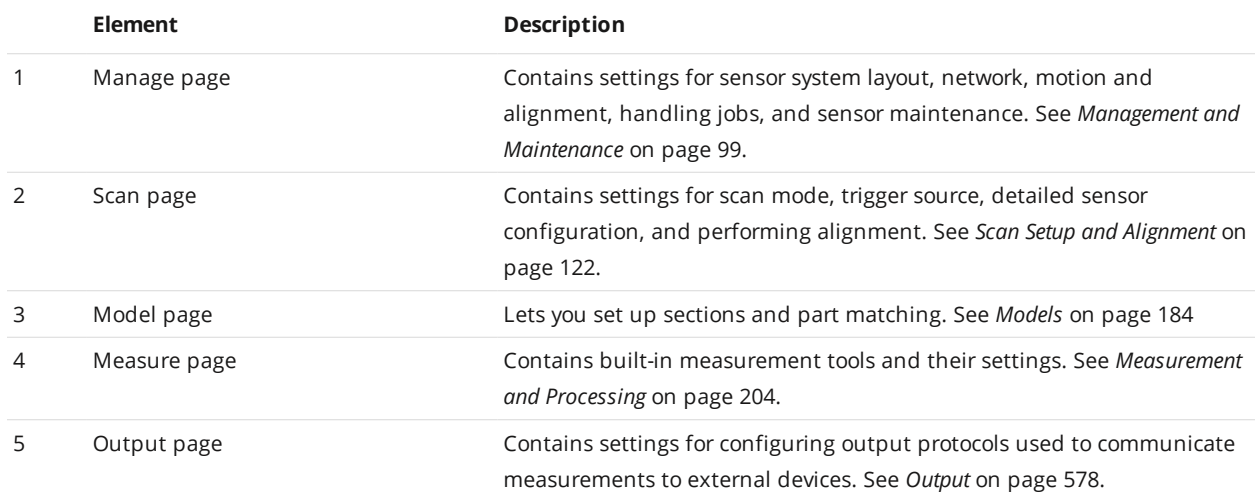

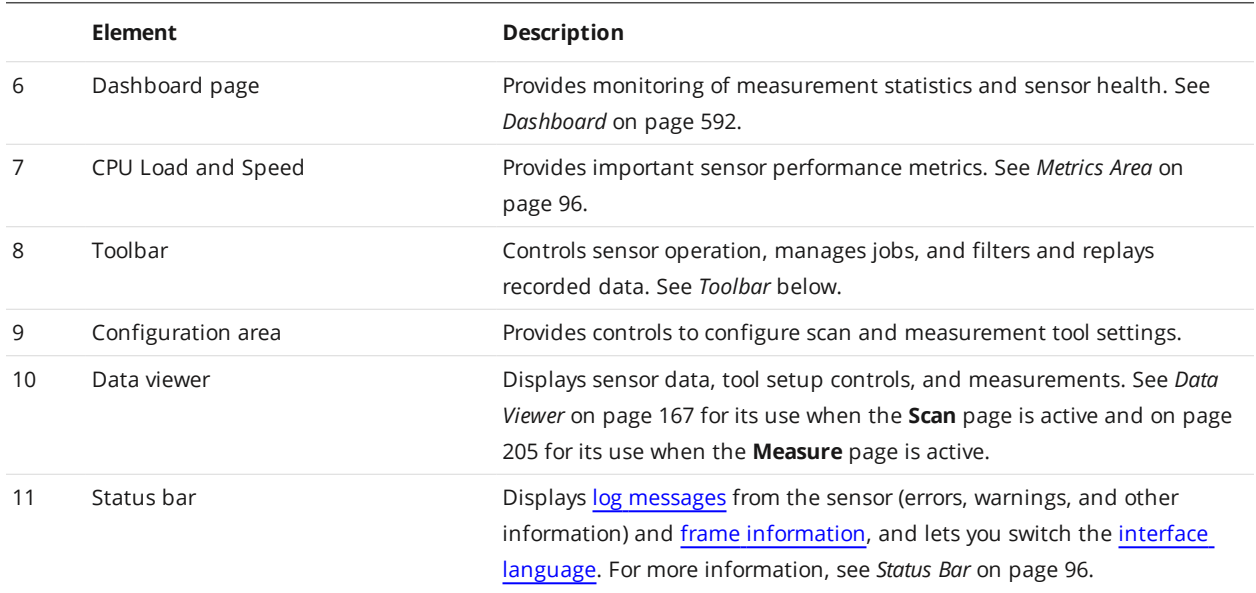

## <span id="page-87-0"></span>**Toolbar**

The toolbar is used for performing operations such as managing jobs, working with replay data, and starting and stopping the sensor.

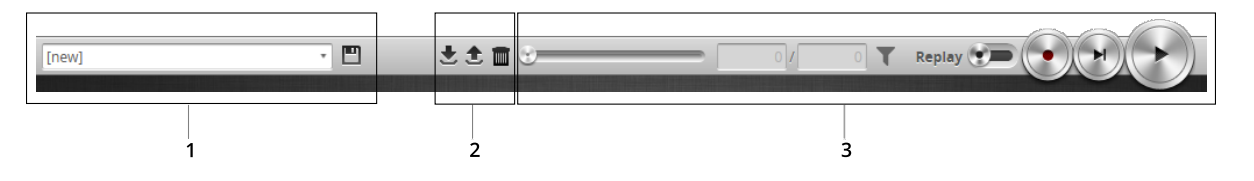

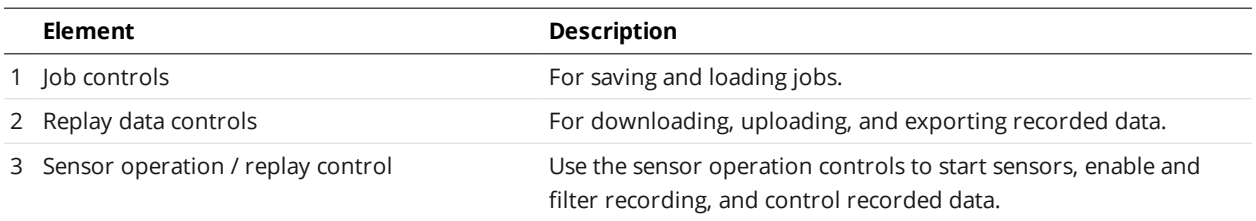

## **Creating, Saving and Loading Jobs (Settings)**

A sensor can store several hundred jobs. Being able to switch between jobs is useful when a sensor is used with different constraints during separate production runs. For example, width decision minimum and maximum values might allow greater variation during one production run of a part, but might allow less variation during another production run, depending on the desired grade of the part.

Most of the settings that can be changed in the sensor's web interface, such as the ones in the **Manage**, **Measure**, and **Output** pages, are temporary until saved in a job file. Each sensor can have multiple job files. If there is a job file that is designated as the default, it will be loaded automatically when the sensor is reset.

When you change sensor settings using the sensor web interface in the emulator, some changes are saved automatically, while other changes are temporary until you save them manually. The following table lists the types of information that can be saved in a sensor.

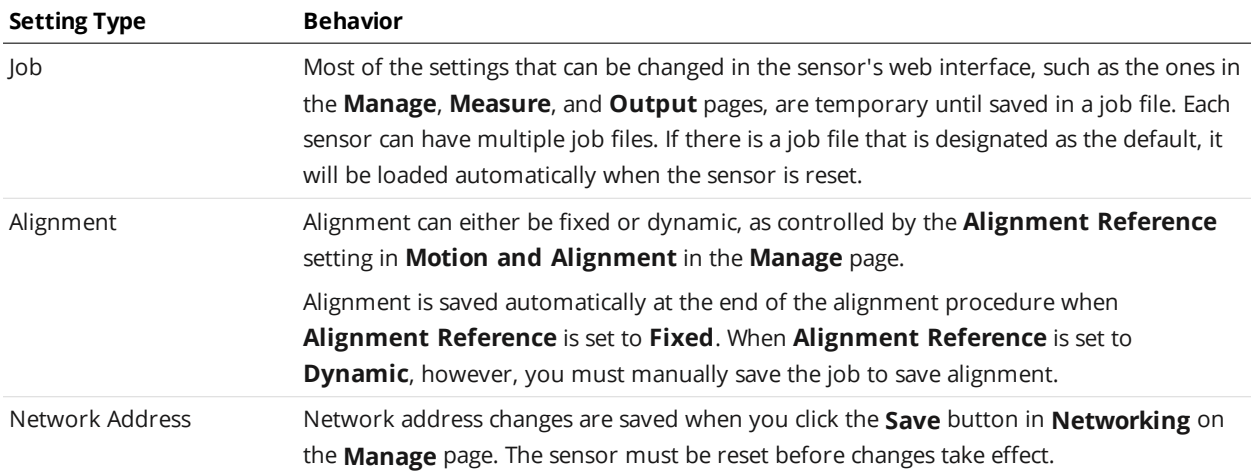

The job drop-down list in the toolbar shows the jobs stored in the sensor. The job that is currently active is listed at the top. The job name will be marked with "[unsaved]" to indicate any unsaved changes.

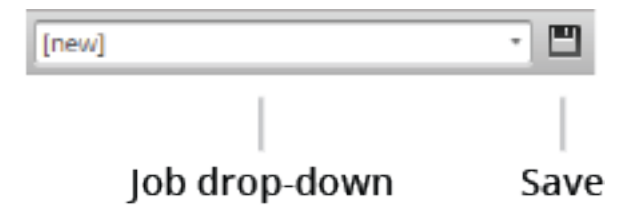

## *To create a job:*

- 1. Choose **[New]** in the job drop-down list and type a name for the job.
- 2. Click the **Save** button  $\Box$  or press **Enter** to save the job. The job is saved to sensor storage using the name you provided. Saving a job automatically sets it as the default, that is, the job loaded when then sensor is restarted.

## *To save a job:*

**.** Click the **Save** button  $\mathbb{E}$ .

The job is saved to sensor storage. Saving a job automatically sets it as the default, that is, the job loaded when then sensor is restarted.

## *To load (switch) jobs:*

• Select an existing file name in the job drop-down list.

The job is activated. If there are any unsaved changes in the current job, you will be asked whether you want to discard those changes.

You can perform other job management tasks—such as downloading job files from a sensor to a computer, uploading job files to a sensor from a computer, and so on—in the **Jobs** panel in the **Manage** page. See *Jobs* on [page 113](#page-112-0) for more information.

## <span id="page-89-0"></span>**Recording, Playback, and Measurement Simulation**

Sensors can record and replay recorded scan data, and also simulate measurement tools on recorded data. This feature is most often used for troubleshooting and fine-tuning measurements, but can also be helpful during setup.

Recording and playback are controlled using the toolbar controls.

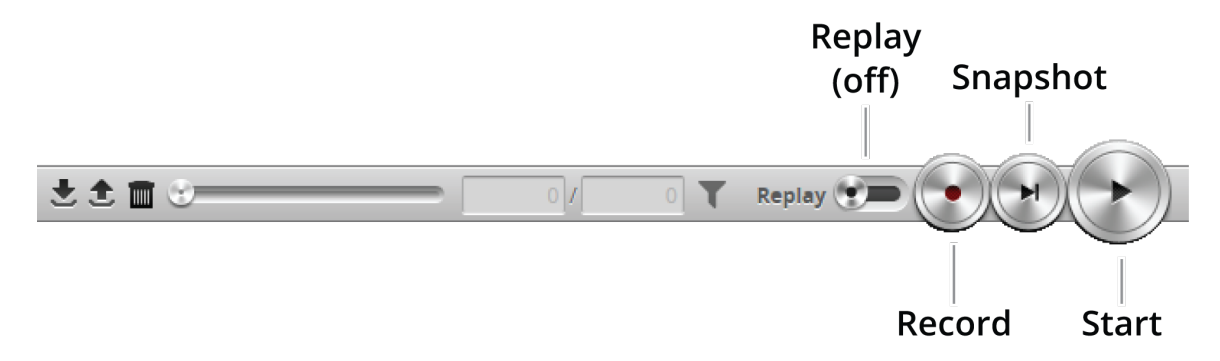

*Recording and playback controls when replay is off*

### *To record live data:*

1. Toggle **Replay** mode off by setting the slider to the left in the **Toolbar**.

Replay mode disables measurements.

- 2. (Optional) Configure recording filtering. For more information on recording filtering, see *[Recording](#page-91-0) Filtering* on page 92.
- 3. Click the **Record** button to enable recording.

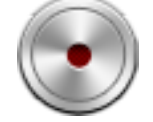

The center of the Record button turns red.

When recording is enabled (and replay is off), the sensor will store the most recent data as it runs. Remember to disable recording if you no longer want to record live data. (Press the **Record** button again to disable recording).

4. Press the **Snapshot** button or **Start** button.

The **Snapshot** button records a single frame. The **Start** button will run the sensor continuously and all frames will be recorded, up to available memory. When the memory limit is reached, the oldest data will be discarded.

Newly recorded data is appended to existing replay data unless the sensor job has been modified.

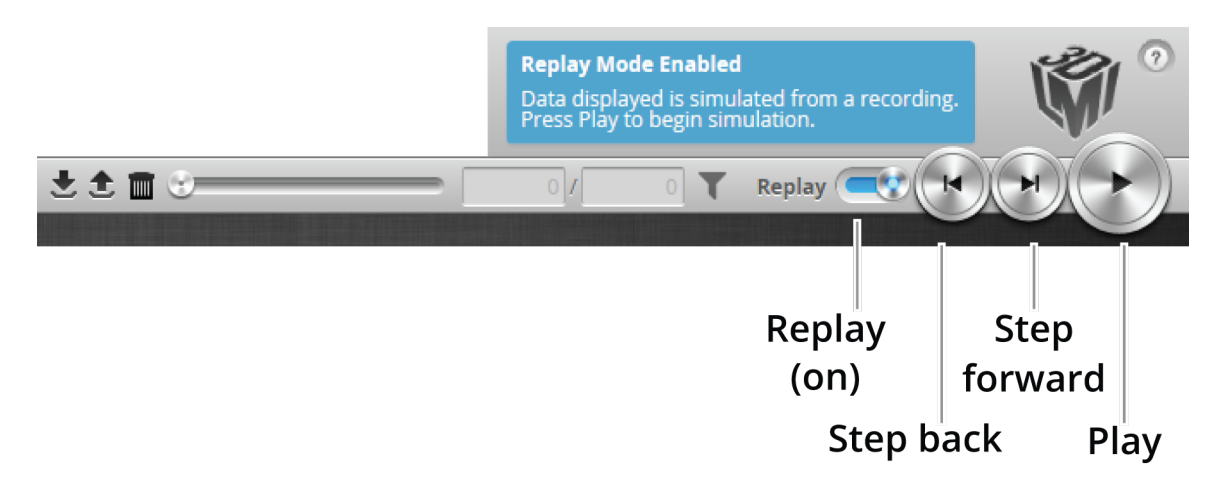

*Playback controls when replay is on*

## *To replay data:*

- 1. Toggle **Replay** mode on by setting the slider to the right in the **Toolbar**. The slider's background turns blue and a Replay Mode Enabled message is displayed.
- 2. Use the **Replay** slider or the **Step Forward**, **Step Back**, or **Play** buttons to review data. The **Step Forward** and **Step Back** buttons move the current replay location forward and backward by a single frame, respectively.

The **Play** button advances the replay location continuously, animating the playback until the end of the replay data.

The **Stop** button (replaces the **Play** button while playing) can be used to pause the replay at a particular location.

The **Replay** slider (or **Replay Position** box) can be used to go to a specific replay frame.

#### *To simulate measurements on replay data:*

- 1. Toggle **Replay** mode on by setting the slider to the right in the **Toolbar**. The slider's background turns blue and a Replay Mode Enabled message is displayed. To change the mode, **Replay Protection** must be unchecked.
- 2. Go to the **Measure** page.

Modify settings for existing measurements, add new measurement tools, or delete measurement tools as desired. For information on adding and configuring measurements, see *[Measurement](#page-203-0) and Processing* on [page 204](#page-203-0).

3. Use the **Replay Slider**, **Step Forward**, **Step Back**, or **Play** button to simulate measurements. Step or play through recorded data to execute the measurement tools on the recording. Individual measurement values can be viewed directly in the data viewer. Statistics on the measurements that have been simulated can be viewed in the **Dashboard** page; for more information on the dashboard, see *[Dashboard](#page-591-0)* on page 592.

### *To clear replay data:*

- 1. Stop the sensor if it is running by clicking the **Stop** button.
- 2. Click the **Clear Replay Data** button  $\blacksquare$ .

## <span id="page-91-0"></span>**Recording Filtering**

Replay data is often used for troubleshooting. But replay data can contain thousands of frames, which makes finding a specific frame to troubleshoot difficult. Recording filtering lets you choose which frames the sensor records, based on one or more conditions, which makes it easier to find problems.

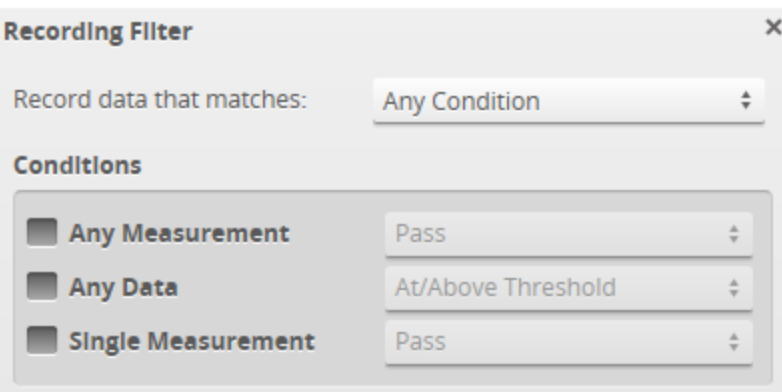

<span id="page-91-1"></span>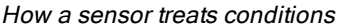

<span id="page-91-2"></span>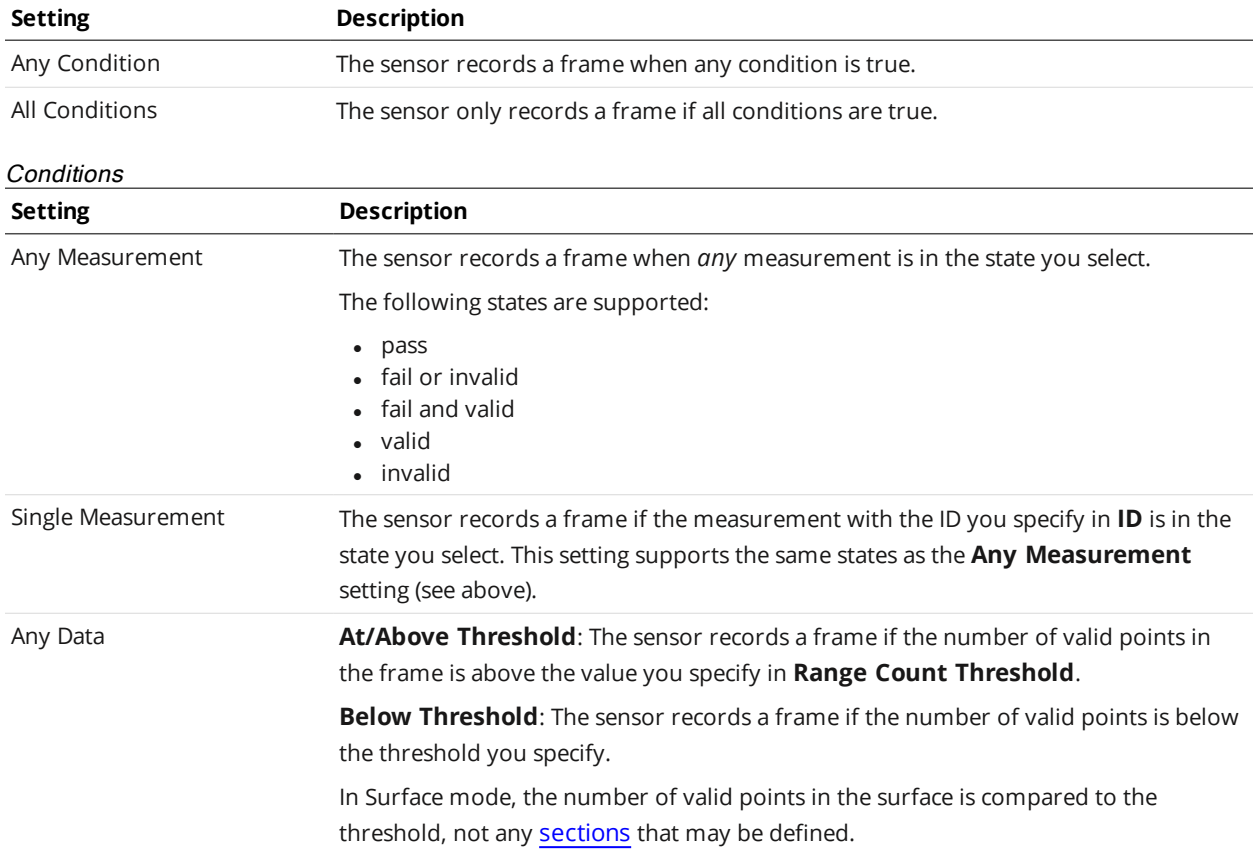

#### *To set recording filtering:*

1. Make sure recording is enabled by clicking the Record button.

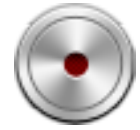

- 2. Click the Recording Filtering button  $\blacktriangledown$ .
- 3. In the Recording Filtering dialog, choose how the sensor treats conditions: For information on the available settings, see *How a sensor treats [conditions](#page-91-1)* on the previous page.
- 4. Configure the conditions that will cause the sensor to record a frame: For information on the available settings, see *[Conditions](#page-91-2)* on the previous page.
- 5. Click the "x" button or outside of the Recording Filtering dialog to close the dialog.

The recording filter icon turns green to show that recording filters have been set.

When you run the sensor, it only records the frames that satisfy the conditions you have set.

## **Downloading, Uploading, and Exporting Replay Data**

Replay data (recorded scan data) can be downloaded from a sensor to a client computer, or uploaded from a client computer to a sensor.

Data can also be exported from a sensor to a client computer in order to process the data using thirdparty tools.

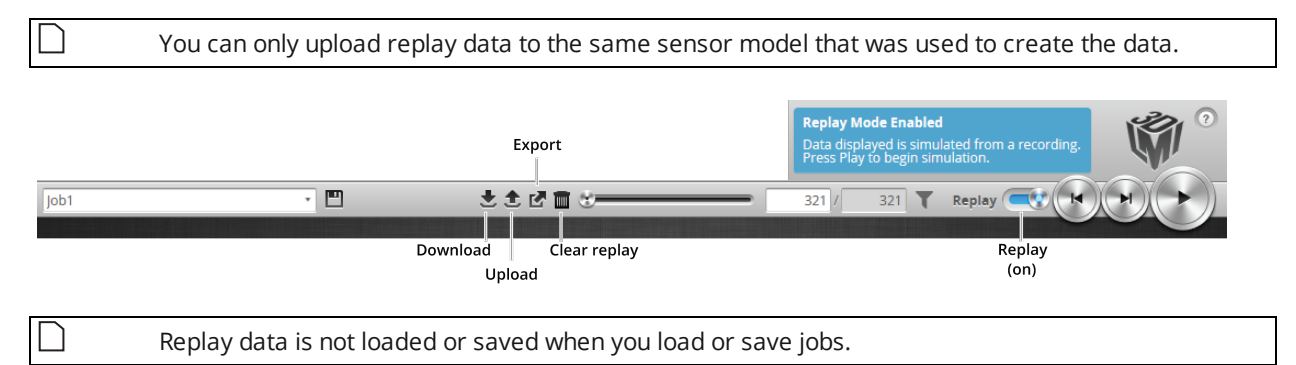

#### *To download replay data:*

- 1. Click the Download button  $\overline{\mathbf{z}}$ .
- 2. In the **File Download** dialog, click **Save**.
- 3. In the **Save As...** dialog, choose a location, optionally change the name, and click **Save**.

#### *To upload replay data:*

1. Click the Upload button  $\triangle$ . The Upload menu appears.

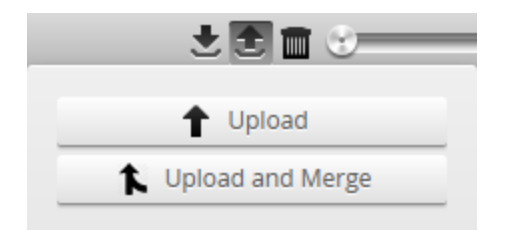

- 2. In the Upload menu, choose one of the following:
	- **· Upload**: Unloads the current job and creates a new unsaved and untitled job from the content of the replay data file.
	- <sup>l</sup> **Upload and merge**: Uploads the replay data and merges the data's associated job with the current job. Specifically, the settings on the **Scan** page are overwritten, but all other settings of the current job are preserved, including any measurements or models.

If you have unsaved changes in the current job, the firmware asks whether you want to discard the changes.

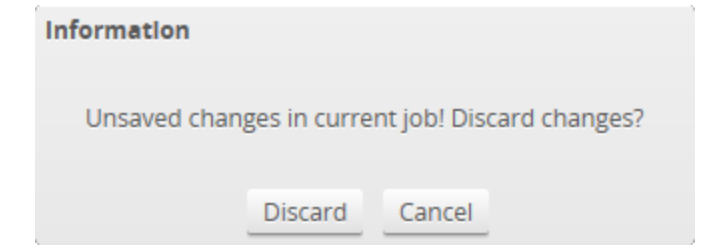

- 3. Do one of the following:
	- **.** Click **Discard** to discard any unsaved changes.
	- **.** Click **Cancel** to return to the main window to save your changes.
- 4. If you clicked **Discard**, navigate to the replay data to upload from the client computer and click **OK**. The replay data is loaded, and a new unsaved, untitled job is created.

Replay data can be exported using the CSV format. If you have enabled **Acquire Intensity** in the **Scan Mode** panel on the **Scan** page, the exported CSV file includes intensity data.

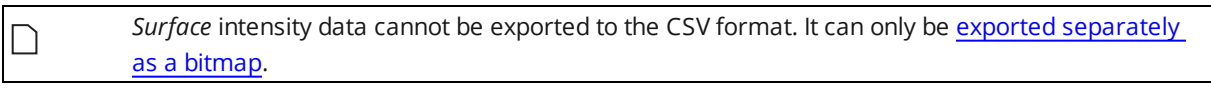

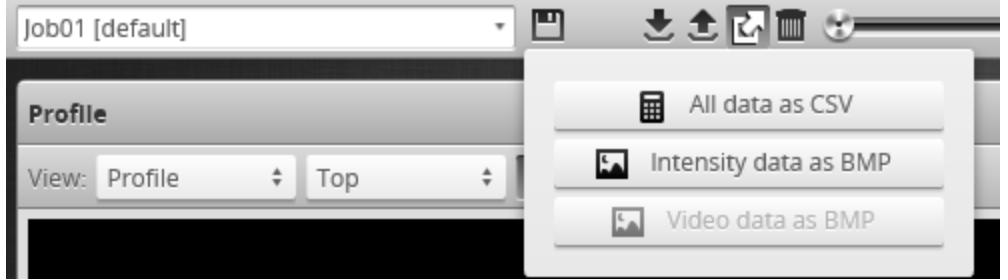

#### *To export replay data in the CSV format:*

- 1. In the **Scan Mode** panel, switch to Profile or Surface.
- 2. Switch to Replay mode.
- 3. Click the Export button and select **All Data as CSV**.

In Profile mode, all data in the record buffer is exported. In Surface mode, only data at the current replay location is exported.

Use the playback control buttons to move to a different replay location; for information on playback, see *To replay data* in *Recording, Playback, and [Measurement](#page-89-0) Simulation* on page 90.

4. (Optional) Convert exported data to another format using the CSV Converter Tool. For information on this tool, see *CSV [Converter](#page-932-0) Tool* on page 933.

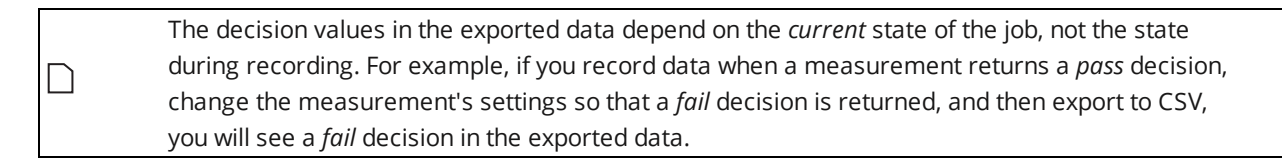

Recorded intensity data can be exported to a bitmap (.BMP format). **Acquire Intensity** must be checked in the **Scan Mode** panel while data was being recorded in order to export intensity data.

<span id="page-94-0"></span>*To export recorded intensity data to the BMP format:*

<sup>l</sup> Switch to Replay mode and click the **Export** button and select **Intensity data as BMP**.

Only the intensity data in the current replay location is exported.

Use the playback control buttons to move to a different replay location; for information on playback, see *To replay data* in *Recording, Playback, and [Measurement](#page-89-0) Simulation* on page 90.

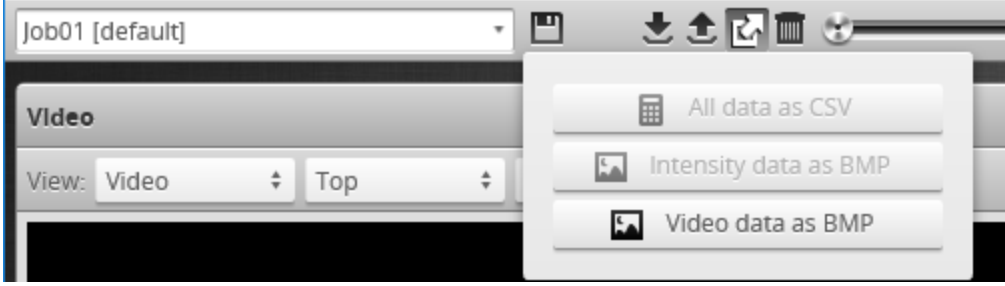

*To export video data to a BMP file:*

1. In the **Scan Mode** panel, switch to Video mode. Use the playback control buttons to move to a different replay location; for information on playback, see *To replay data* in *Recording, Playback, and [Measurement](#page-89-0) Simulation* on page 90.

- 2. Switch to Replay mode.
- 3. Click the Export button and select **Video data as BMP**.

## <span id="page-95-0"></span>**Metrics Area**

The **Metrics** area displays two important sensor performance metrics: CPU load and speed (current frame rate).

The **CPU** bar in the **Metrics** panel (at the top of the interface) displays how much of the CPU is being utilized. A warning symbol  $($  $\triangle$ ) will appear next to the **CPU** bar if the sensor drops data because the CPU is over-loaded.

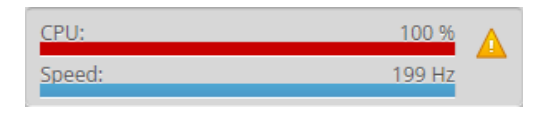

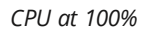

The **Speed** bar displays the frame rate of the sensor. A warning symbol  $(\triangle)$  will appear next to it if triggers (external input or encoder) are dropped because the external rate exceeds the maximum frame rate.

Open the log for details on the warning. For more information on logs, see *Log* on the next [page.](#page-96-0)

When a sensor is [accelerated](#page-596-0) a "rocket" icon appears in the metrics area.

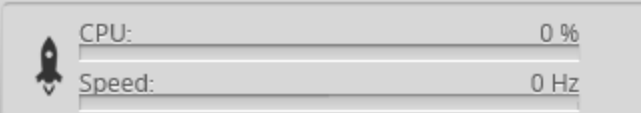

## **Data Viewer**

The data viewer is displayed in both the **Scan** and the **Measure** pages, but displays different information depending on which page is active.

When the **Scan** page is active, the data viewer displays sensor data and can be used to adjust the active area and other settings. Depending on the selected operation mode [\(page](#page-122-0) 123), the data viewer can display video images, profiles, sections, or surfaces. For details, see *Data Viewer* on [page 167](#page-166-0).

When the **Measure** page is active, the data viewer displays sensor data onto which representations of measurement tools and their measurements are superimposed. For details, see *Data [Viewer](#page-204-0)* on [page 205](#page-204-0).

## <span id="page-95-1"></span>**Status Bar**

The status bar lets you do the following:

- See sensor messages in the [log](#page-96-0).
- See frame [information](#page-96-1).
- Change the interface [language.](#page-97-0)
- Switch to Quick Edit [mode.](#page-97-1)

<span id="page-96-0"></span>**Log**

The log, located at the bottom of the web interface, is a centralized location for all messages that the sensor displays, including warnings and errors.

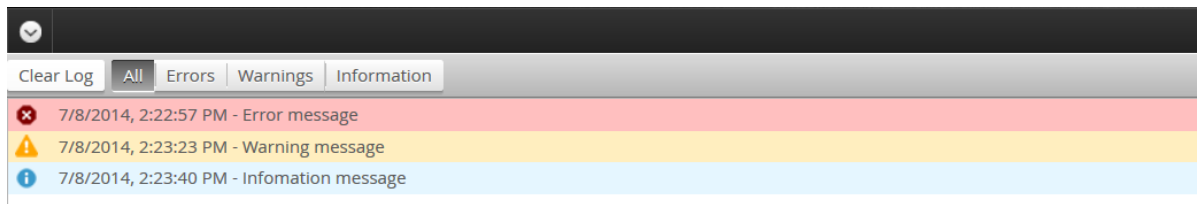

A number indicates the number of unread messages:

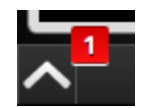

*To use the log:*

- 1. Click on the Log open button  $\odot$  at the bottom of the web interface.
- <span id="page-96-1"></span>2. Click on the appropriate tab for the information you need.

## **Frame Information**

The area to the right of the status bar displays useful frame information, both when the sensor is running and when viewing recorded data.

> Frame Index

EN KA

This information is especially useful when you have enabled [recording](#page-91-0) filtering. If you look at a recording playback, when you have enabled recording filtering, some frames can be excluded, resulting in variable "gaps" in the data.

The following information is available:

**Frame Index**: Displays the index in the data buffer of the current frame. The value resets to 0 when the sensor is restarted or when recording is enabled.

**Master Time**: Displays the recording time of the current frame, with respect to when the sensor was started.

**Encoder Index**: Displays the encoder value at the time of the last encoder Z index pulse. Note this is not the same as the encoder value at the time the frame was captured.

**Timestamp**: Displays the timestamp the current frame, in microseconds from when the sensor was started.

*To switch between types of frame information:*

<sup>l</sup> Click the frame information area to switch to the next available type of information.

<span id="page-97-1"></span>**Quick Edit Mode**

When working with a very large number of [measurement](#page-203-0) tools (for example, a few dozen) or a very complex user-created [GDK](#page-917-0) tool, you can switch to a "Quick Edit" mode to make configuration faster.

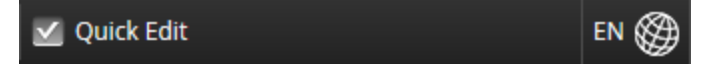

When this mode is enabled, the data viewer and measurement results are not refreshed after each setting change. Also, when Quick Edit is enabled, in Replay mode, [stepping](#page-89-0) through frames or playing back scan data does not change the displayed frame.

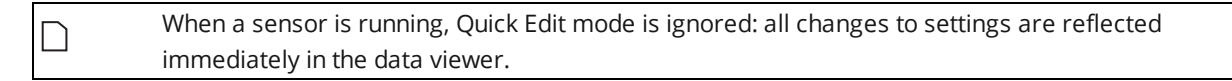

## <span id="page-97-0"></span>**Interface Language**

The language button on the right side of the status bar at the bottom of the interface lets you change the language of the interface.

> Frame Index

## *To change the language:*

1. Click the language button at the bottom of the web interface.

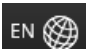

2. Choose a language from the list.

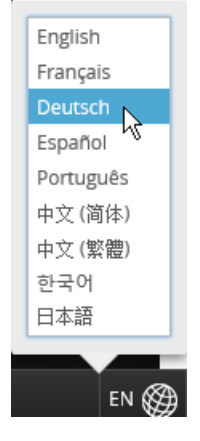

The interface reloads on the page you were working in, displaying the page using the language you chose. The sensor state is preserved.

## <span id="page-98-0"></span>**Management and Maintenance**

The following sections describe how to set up the sensor connections and networking, how to calibrate encoders and choose the alignment reference, and how to perform maintenance tasks.

## **Manage Page Overview**

The sensor's system and maintenance tasks are performed on the **Manage** page.

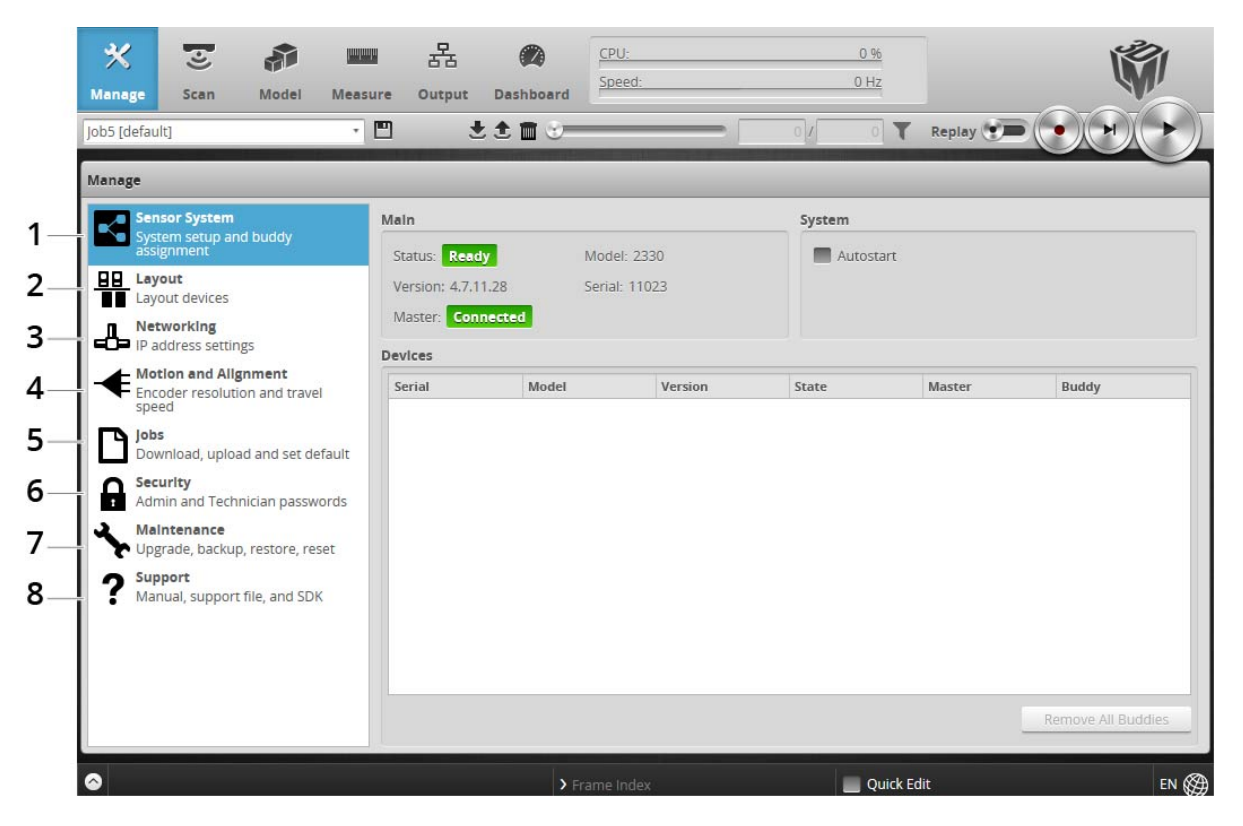

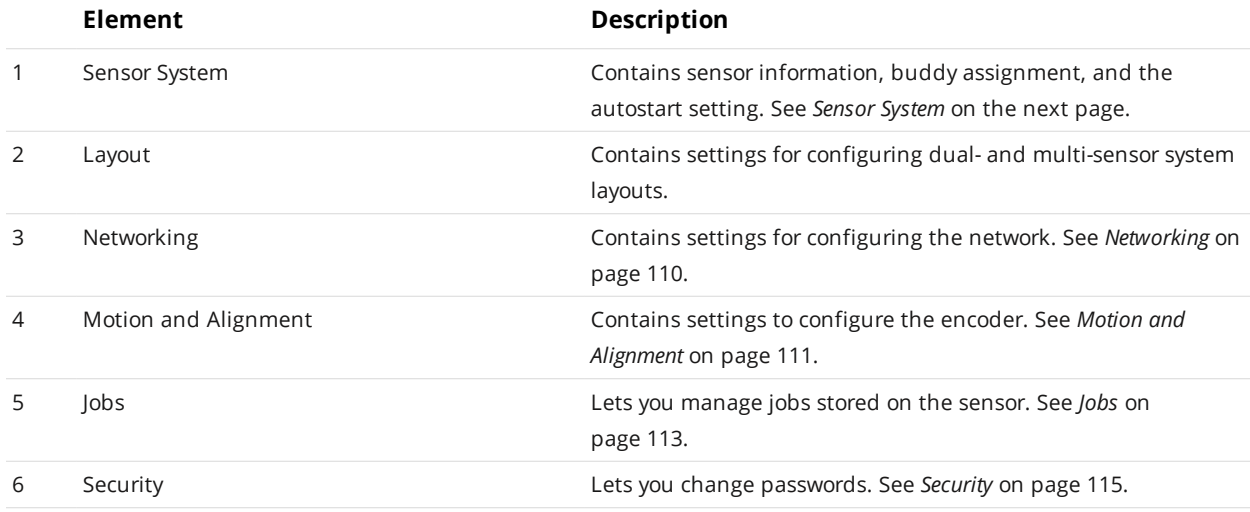

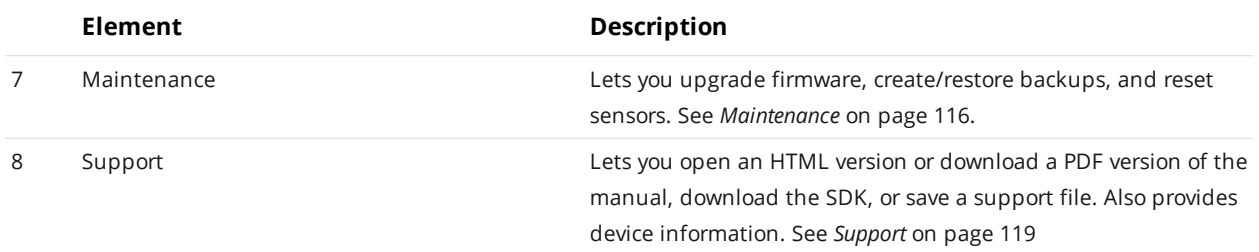

## <span id="page-99-0"></span>**Sensor System**

The following sections describe the **Sensor System** category on the **Manage** page. This category provides sensor information and the autostart setting. It also lets you choose which sensors to add to a dual- or multi-sensor system.

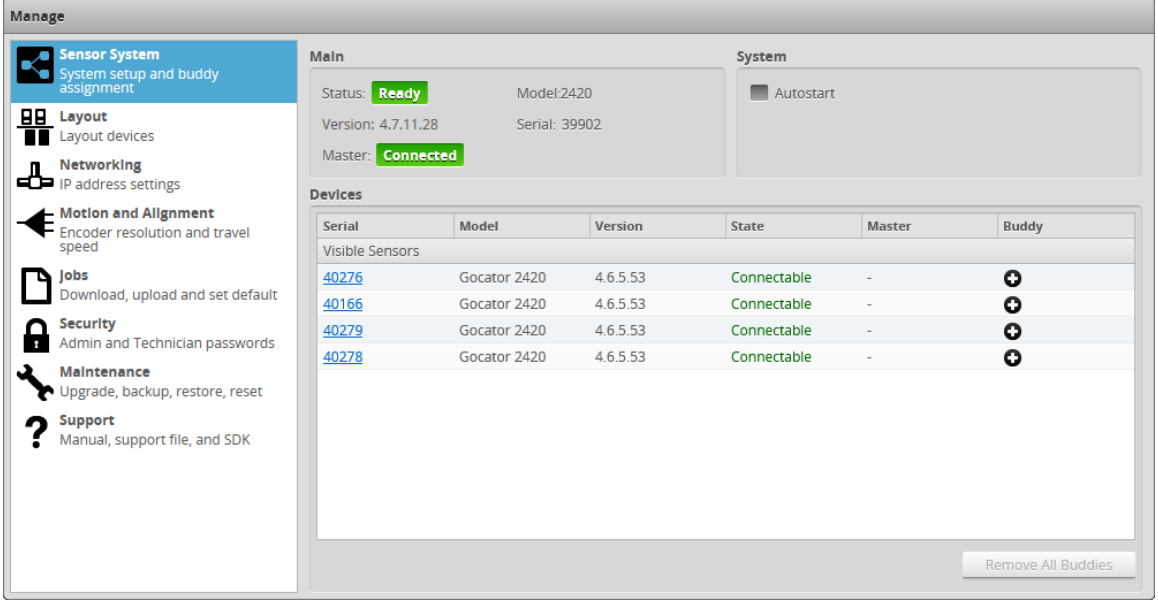

## <span id="page-99-1"></span>**Dual- and Multi-sensor Systems**

Gocator supports dual- and multi-sensor systems. In these systems, data from each sensor is combined into a single profile or surface, effectively creating a wider field of view. Any [measurements](#page-203-0) you configure work on the combined data.

You set up dual- and multi-sensor systems from the web interface. Setting up these systems involves two steps:

- 1. Assigning one or more additional sensors, called *Buddy* sensors, to the *Main* sensor. For more information, see *Buddy [Assignment](#page-100-0)* on the next page.
- 2. Choosing the layout of the dual- or multi-sensor system. For more information, see *[Layout](#page-102-0)* on [page 103.](#page-102-0)

### <span id="page-100-1"></span>**Mixed-Model Systems**

You can combine different models of G2 sensors from the *same* series into a single system, taking advantage of the higher resolution of one model and the wider field of view of another.

For example, some sensor models have much wider fields of view, but the trade-off is that their resolution is much lower: finer features on targets are below their resolution and therefore can't be measured. Models with smaller fields of view—which limit the maximum size of targets that can be scanned—have much finer resolutions. You could therefore set up a sensor system containing one or more high resolution sensors (such as Gocator 2510) with one or more sensors that provide a wider field of view (such as Gocator 2530). This lets you perform high resolution inspection only on areas where it's needed (that is, where there are fine features), while getting wide overall coverage from the other sensors.

> When combining different models in a single system that uses uniform data point spacing (**Uniform Spacing** is enabled in the **Scan Mode** panel), the minimum X resolution of the lowest resolution sensor limits the minimum X spacing of the entire system.

When combining non-matching models in a system that does *not* use uniform spacing, all sensors use their native X resolution. Typically, when using different models in a single system, you will want to use non-uniform spacing.

For more information on setting X spacing, see *Spacing Interval* on [page 142](#page-141-0). For more information on uniform spacing, see *Uniform Data and Point Cloud Data* on [page 69.](#page-68-0)

It's important to note that when you assign Buddy sensors in a mixed-model system, Gocator uses the Main sensor's default scanning values for the Buddy sensors, which may be incompatible with the Buddy sensors and may prevent the system from starting or performing an alignment. For this reason, after assigning Buddy sensors in a mixed-model system, ensure that the settings for each Buddy sensor in the **Sensor** panel on the **Scan** page all have valid and in-range value (no errors indicated in the setting fields). For more information, see *Sensor* on [page 130](#page-129-0).

## <span id="page-100-0"></span>**Buddy Assignment**

∐

In a dual- or multi-sensor system, the *Main* sensor controls the other sensors, called the *Buddy* sensors, after a Buddy sensor is assigned to the Main sensor. You configure both sensors through the Main sensor's interface.

For information on mixed-model systems, see *[Mixed-Model](#page-100-1) Systems* above.

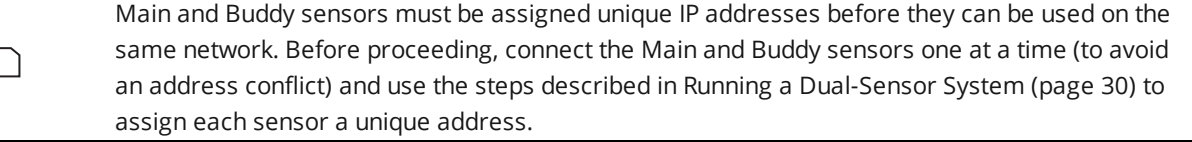

When a sensor is acting as a Buddy, it is not discoverable and its web interface is not accessible.

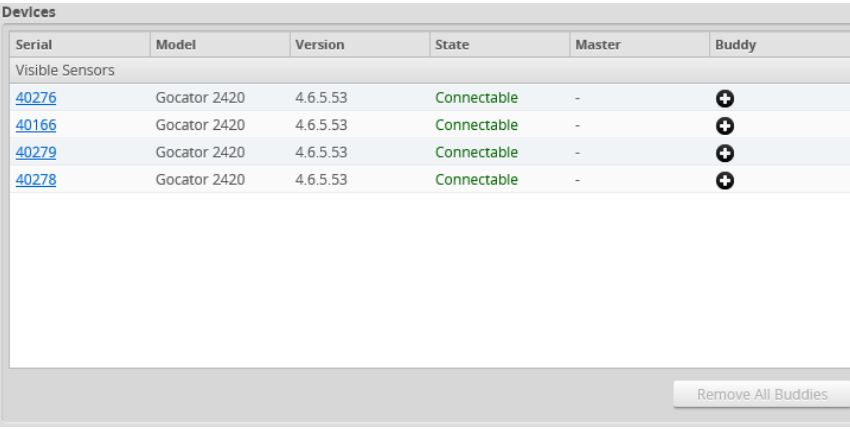

A sensor can only be assigned as a Buddy if its firmware matches the firmware of the Main sensor and it belongs to the same series as the Main sensor (for example, one or more Gocator 2510 sensors, or a combination of Gocator 2510 and Gocator 2530 sensors).

*To assign a Buddy sensor:*

 $\Box$ 

- 1. Go to the **Manage** page and click on the **Sensor System** category.
- 2. In the **Visible Sensors** list, click the "plus" icon next to the sensor you want to add as a Buddy.

The sensor you added to the system appears in a **Buddies** list. Devices

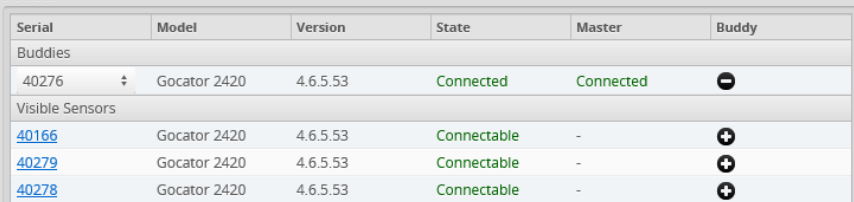

3. Repeat the previous step to add more sensors to the system.

After you have assigned the desired number of Buddy sensors, you must specify system's layout. For more information, see *[Layout](#page-102-0)* on the next page. Additionally, after assigning Buddy sensors in a mixedmodel system, ensure that the settings for each Buddy sensor in the **Sensor** panel on the **Scan** page all have valid and in-range value (no errors indicated in the setting fields). For more information, see *[Sensor](#page-129-0)* on [page 130](#page-129-0).

To remove a Buddy, click the "minus" icon next to the sensor you want to remove. To remove all Buddies, click **Remove All Buddies**.

#### **Over Temperature Protection**

Sensors equipped with a 3B-N laser by default will turn off the laser if the temperature exceeds the safe operating range. You can override the setting by disabling the overheat protection.

Disabling the setting is not recommended. Disabling the overheat protection feature could lead ⁄i\ to premature laser failure if the sensor operates outside the specified temperature range.

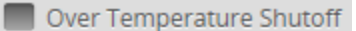

*To enable/disable overheat temperature protection:*

- 1. Check/uncheck the **Over Temperature Shutoff** option.
- 2. Save the job file.

## **Sensor Autostart**

With the **Autostart** setting enabled, scanning and measurements begin automatically when the sensor is powered on. Autostart must be enabled if the sensor will be used without being connected to a computer.

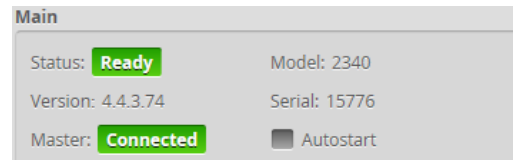

#### *To enable/disable Autostart:*

- 1. Go to the **Manage** page and click on the **Sensor System** category.
- <span id="page-102-0"></span>2. Check/uncheck the **Autostart** option in the **Main** section.

## **Layout**

The following sections describe the **Layout** category on the **Manage** page. This category lets you configure dual- and multi-sensor systems.

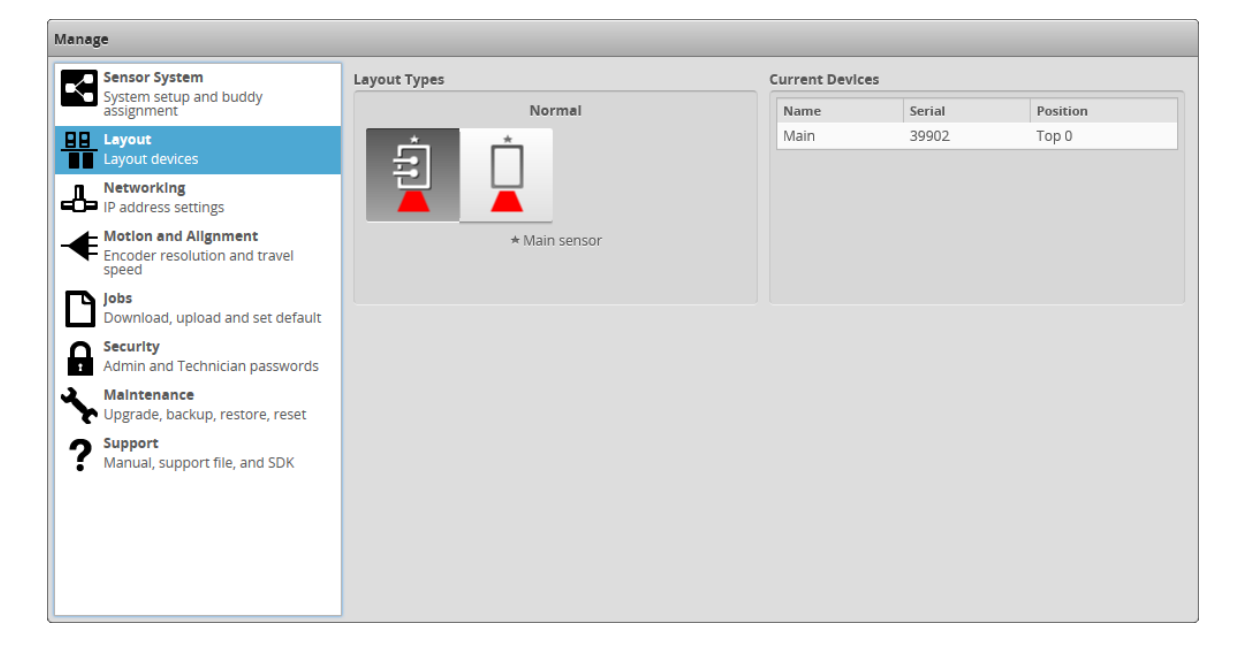

Mounting orientations must be specified for a dual- or multi-sensor system. This information allows the alignment procedure to determine the correct system-wide coordinates for laser profiling and measurements. For more information on sensor and system coordinates, see *[Coordinate](#page-63-0) Systems* on [page 64](#page-63-0).

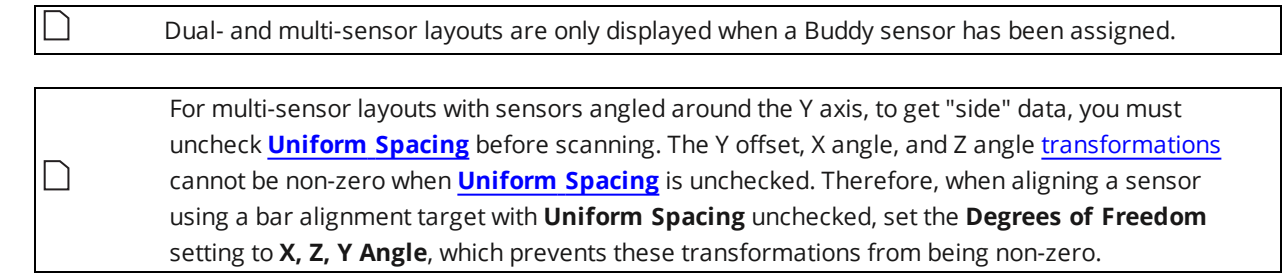

#### Supported Layouts

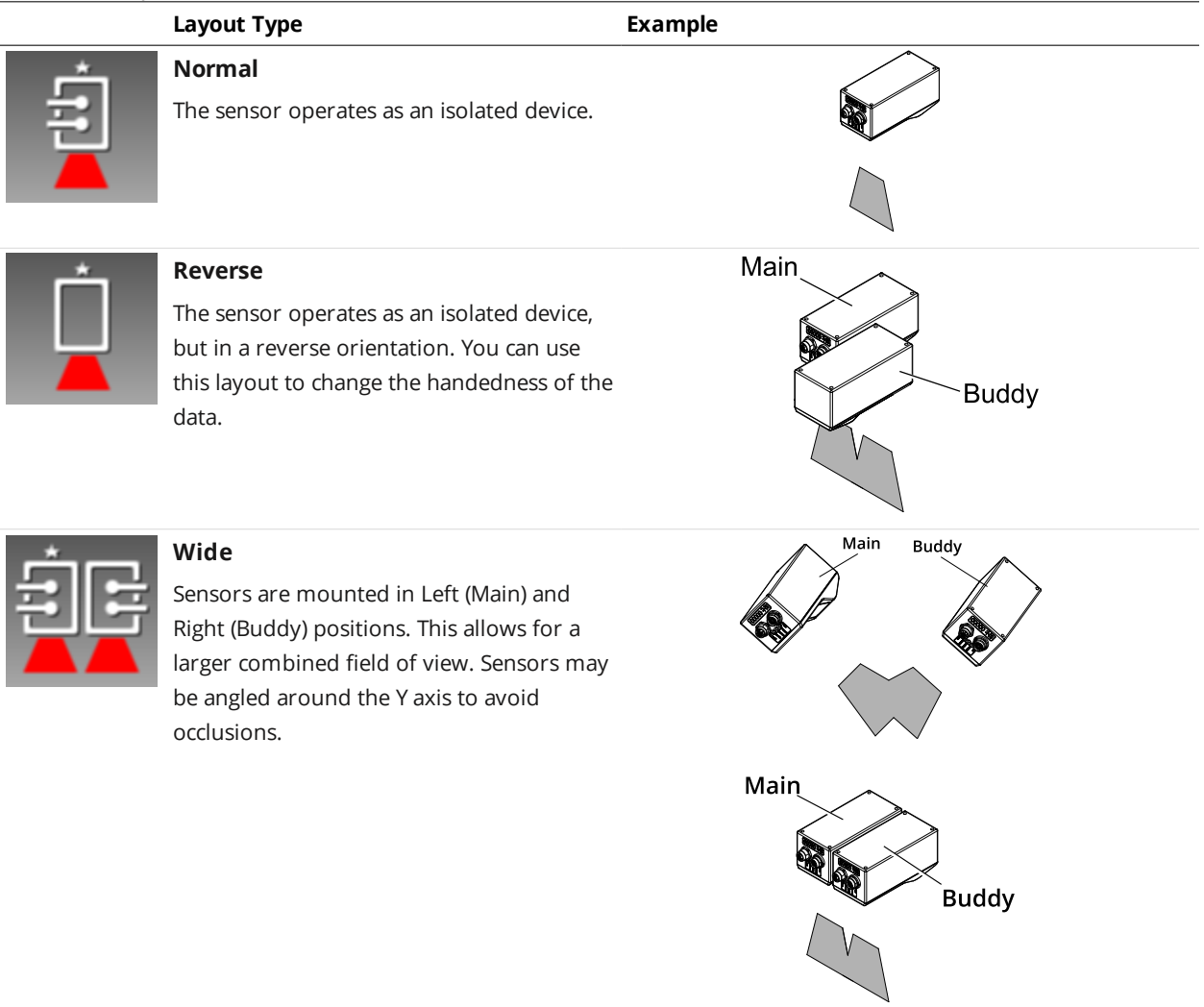

#### **Layout Type Example**

#### **Reverse**

Sensors are mounted in a left-right layout as with the Wide layout, but the Buddy sensor is mounted such that it is rotated 180 degrees around the Z axis to prevent occlusion along the Y axis.

Sensors should be shifted along the Y axis so that the laser lines align.

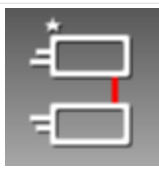

### **Opposite**

Sensors are mounted in Top (Main) and Bottom (Buddy) positions for a larger combined measurement range and the ability to perform Top/Bottom differential measurements.

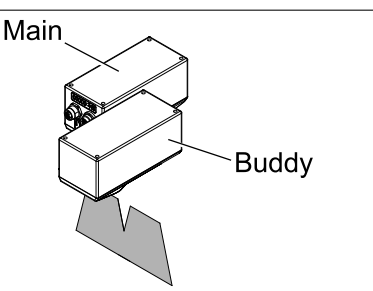

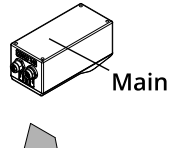

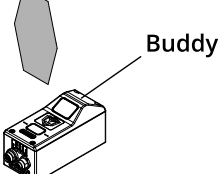

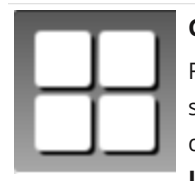

## **Grid**

For systems composed of three or more sensors. Sensors can be mounted in a 2 dimensional grid using the settings in the **Layout Grid** area below. Side-by-side and top-bottom configurations are supported, as well as combinations of these and reversed orientations.

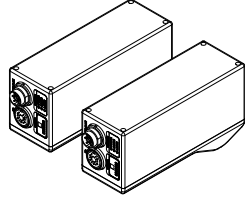

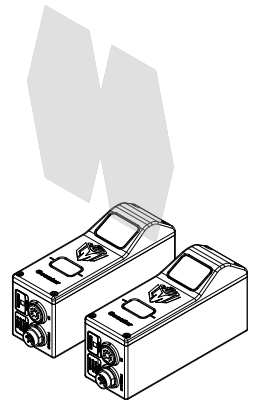

**Layout Type Example**

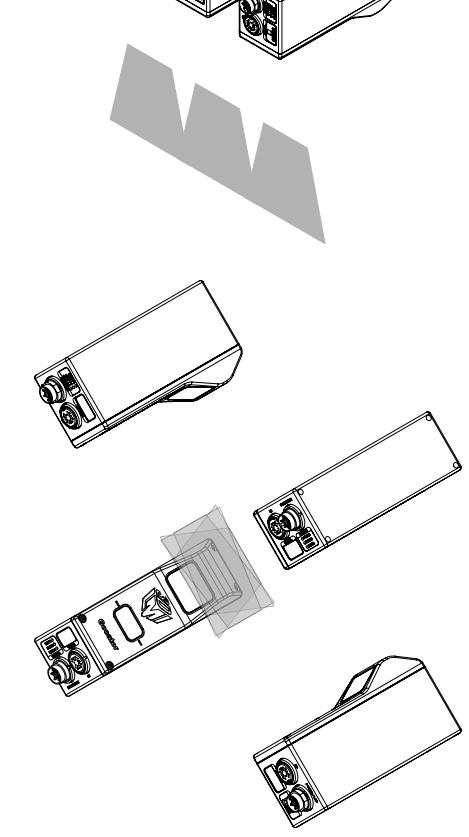

## *To specify a standalone layout:*

- 1. Go to the **Manage** page and click on the **Layout** category.
- 2. Under **Layout Types**, choose Normal or Reverse layout by clicking one of the layout buttons.

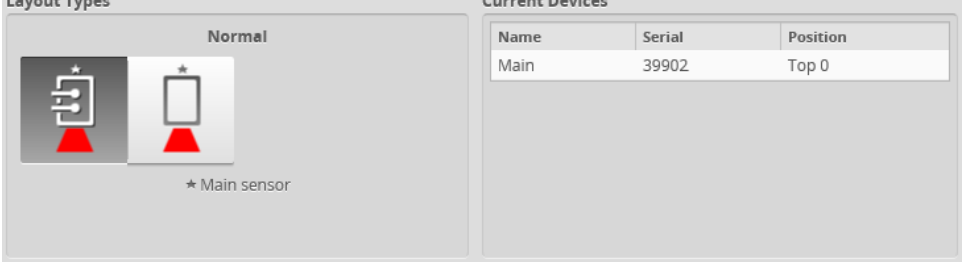

See the table above for information on layouts.

Before you can select a dual-sensor layout, you must assign a second sensor as the Buddy sensor. For more information, see *Dual- and [Multi-sensor](#page-99-1) Systems* on page 100.

 $\vert \ \rangle$ 

### *To specify a dual-sensor layout:*

- 1. Go to the **Manage** page and click on the **Layout** category.
- 2. Under **Layout Types**, choose a layout by clicking one of the layout buttons.

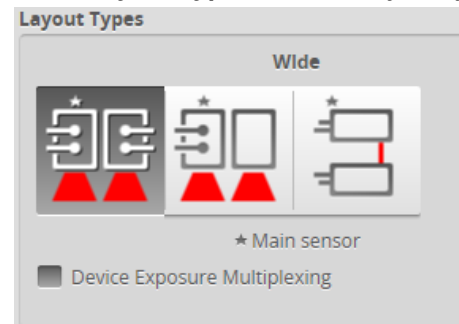

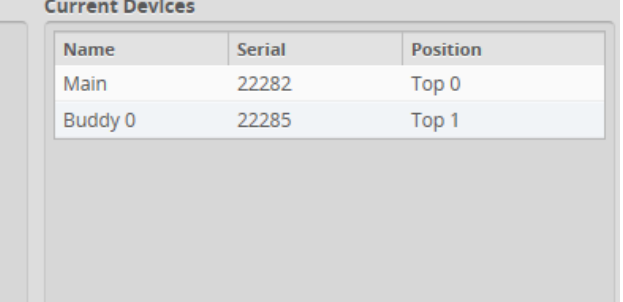

See the table above for information on layouts.

Before you can select a multi-sensor layout, you must assign two or more additional sensors as  $\Box$ Buddy sensors. For more information, see *Dual- and [Multi-sensor](#page-99-1) Systems* on page 100.

#### *To specify a multi-sensor layout:*

- 1. Go to the **Manage** page and click on the **Layout** category.
- 2. Under **Layout Grid**, click the "plus" icon to the right to add the desired number of columns in the grid. **Lavout Types Current Devices**

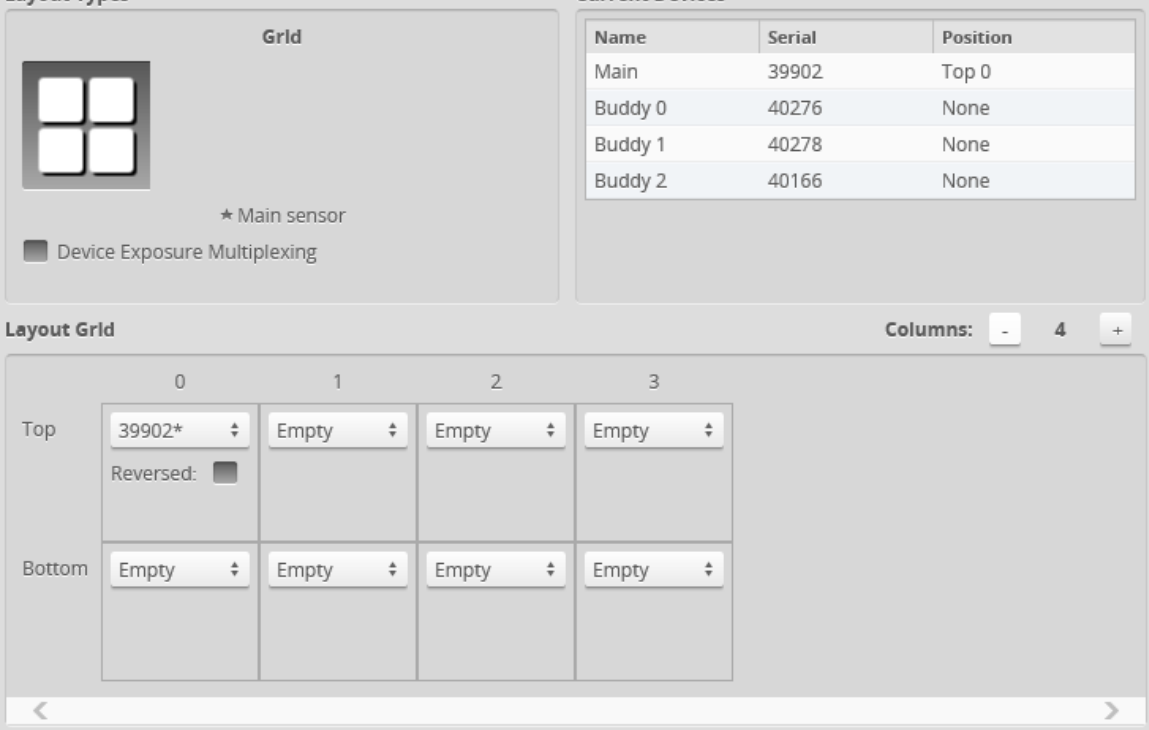

The Main sensor is automatically assigned to the first cell. You can however assign the Main sensor to

any cell.

3. Choose a sensor from the drop-down in each cell you want to populate.

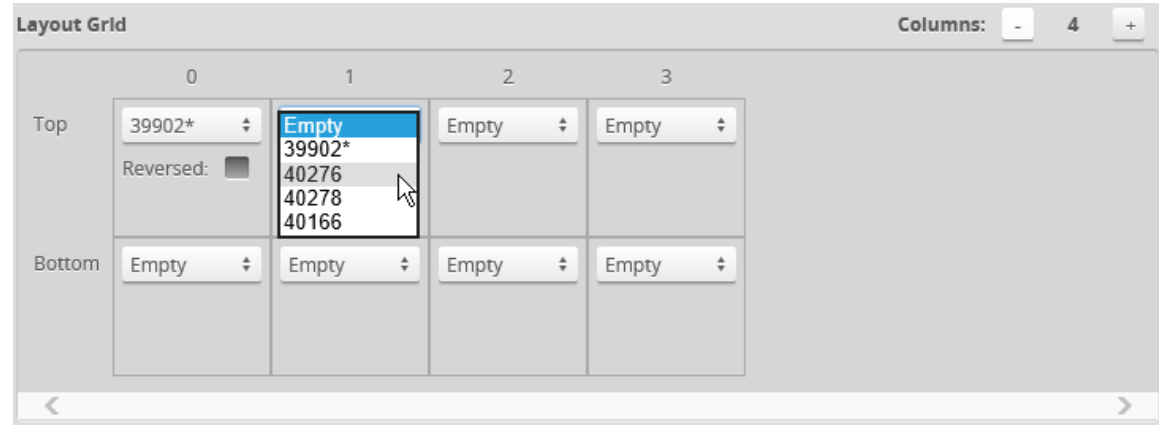

### The following shows the layout of a four-sensor Wide system:

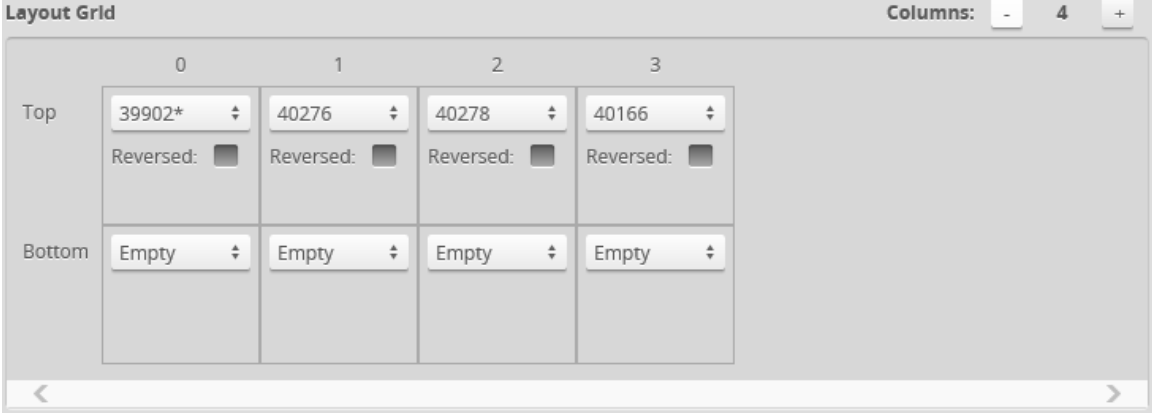

The following shows the layout of a four-sensor system, with two sensors on the top and two sensors on the bottom:

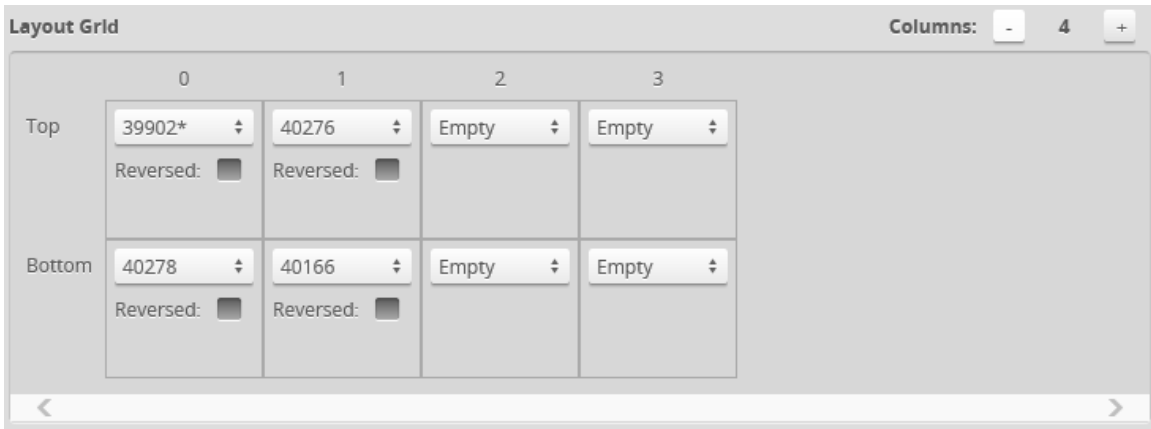

See the table above for more information on layouts.

4. (Optional) For each sensor mounted in a reversed orientation in relation to the Main sensor (rotated
180 degrees around the Z axis to avoid occlusions), check the **Reversed** option.

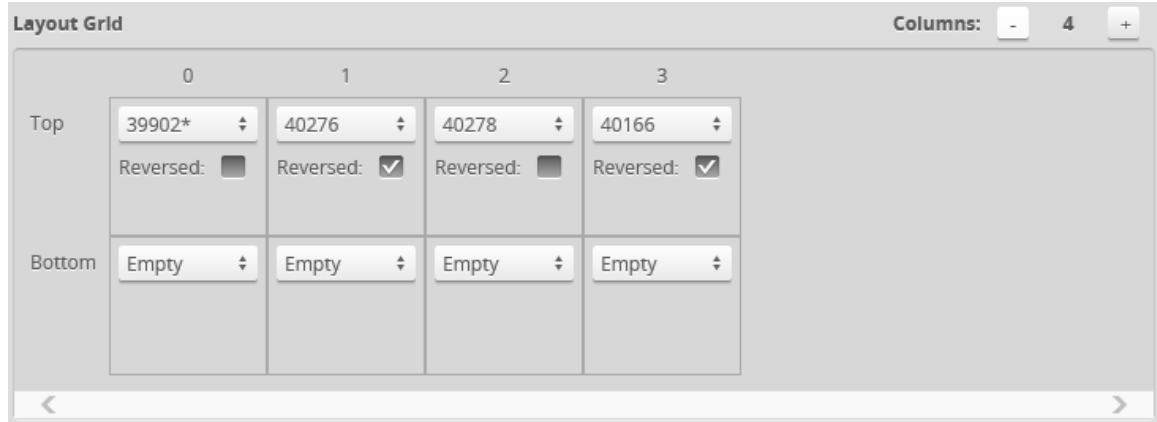

You must assign all Buddy sensors to a cell in the layout grid. Otherwise, the system will not run.

You can configure dual- and multi-sensor systems so that there is a slight delay between the exposures of sensors or groups of sensors to eliminate laser interference, using the **Device Exposure Multiplexing** setting. For more information, see *Device Exposure [Multiplexing](#page-108-0)* below.

### <span id="page-108-0"></span>**Device Exposure Multiplexing**

If the sensors in a dual- or multi-sensor system are mounted such that the camera from one sensor can detect the laser line from the other sensor, the **Device Exposure Multiplexing** option should be used to eliminate laser interference. This setting creates a time offset for laser exposures and ensures that interfering lasers are not triggered at the same time. Using this setting may reduce the maximum frame rate.

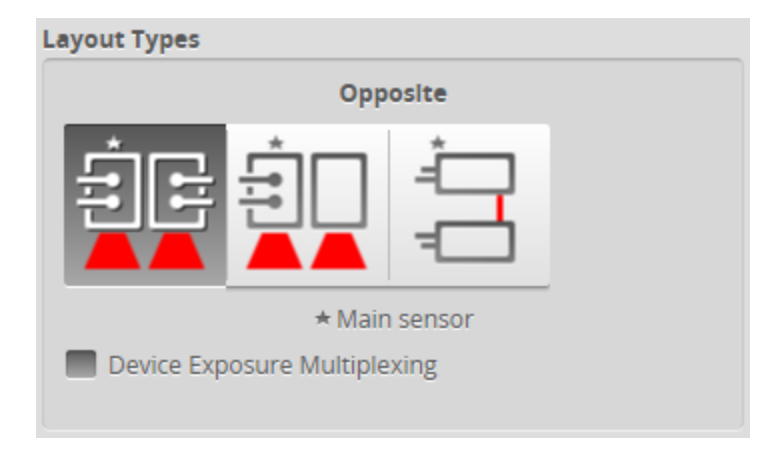

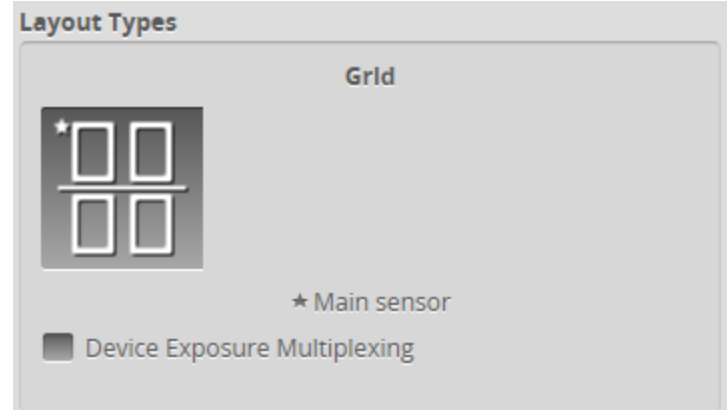

*To enable/disable exposure multiplexing:*

- 1. Go to the **Manage** page and click on the **Sensor System** category.
- 2. In the Layout section, check/uncheck the **Device Exposure Multiplexing** option. This option is only displayed if a buddy is assigned.
- 3. (Optional) If the system contains more than two sensors, assign the sensors to different banks. **College**

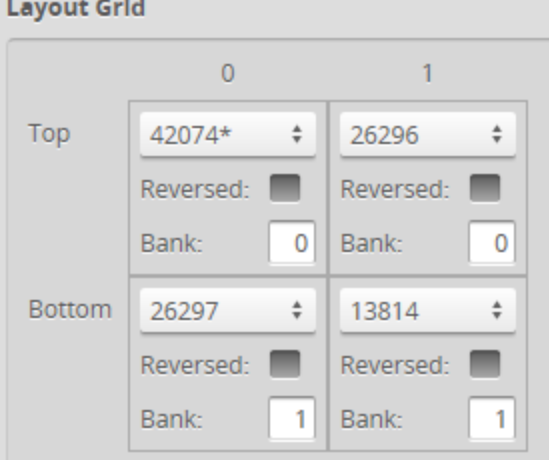

## **Networking**

The **Networking** category on the **Manage** page provides network settings. Settings must be configured to match the network to which the sensors are connected.

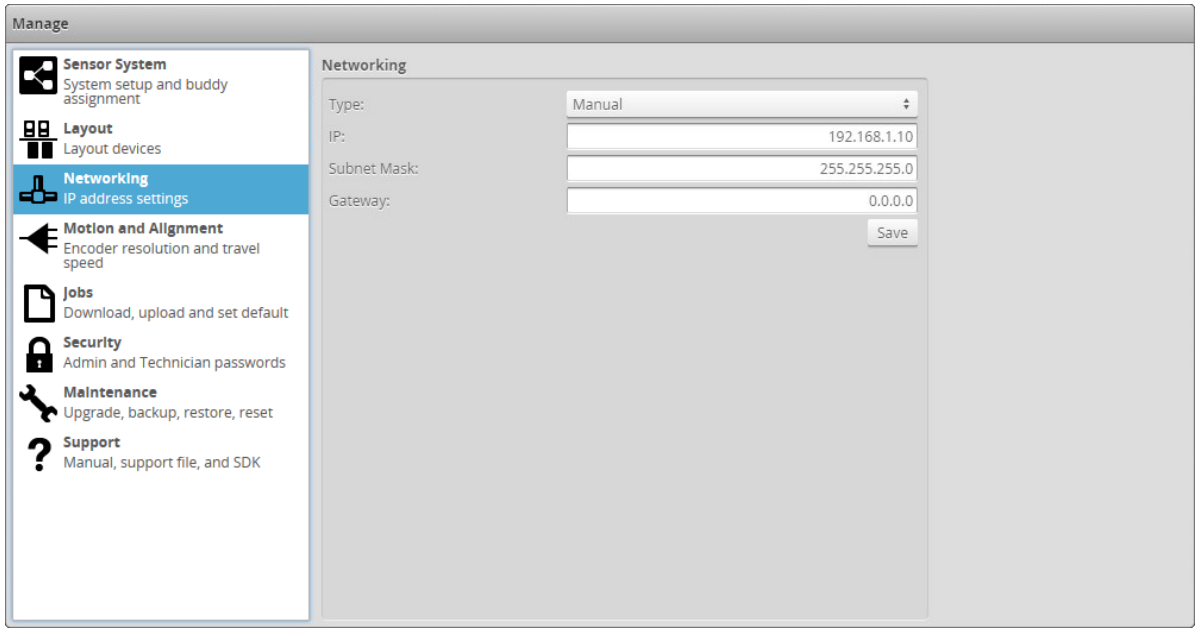

*To configure the network settings:*

- 1. Go to the **Manage** page.
- 2. In the **Networking** category, specify the Type, IP, Subnet Mask, and Gateway settings. The sensor can be configured to use DHCP or assigned a static IP address by selecting the appropriate option in the **Type** drop-down.
- 3. Click on the **Save** button. You will be prompted to confirm your selection.

## <span id="page-110-0"></span>**Motion and Alignment**

The **Motion and Alignment** category on the **Manage** page lets you configure alignment reference, encoder resolution, and travel speed, and confirm that encoder signals are being received by the sensor.

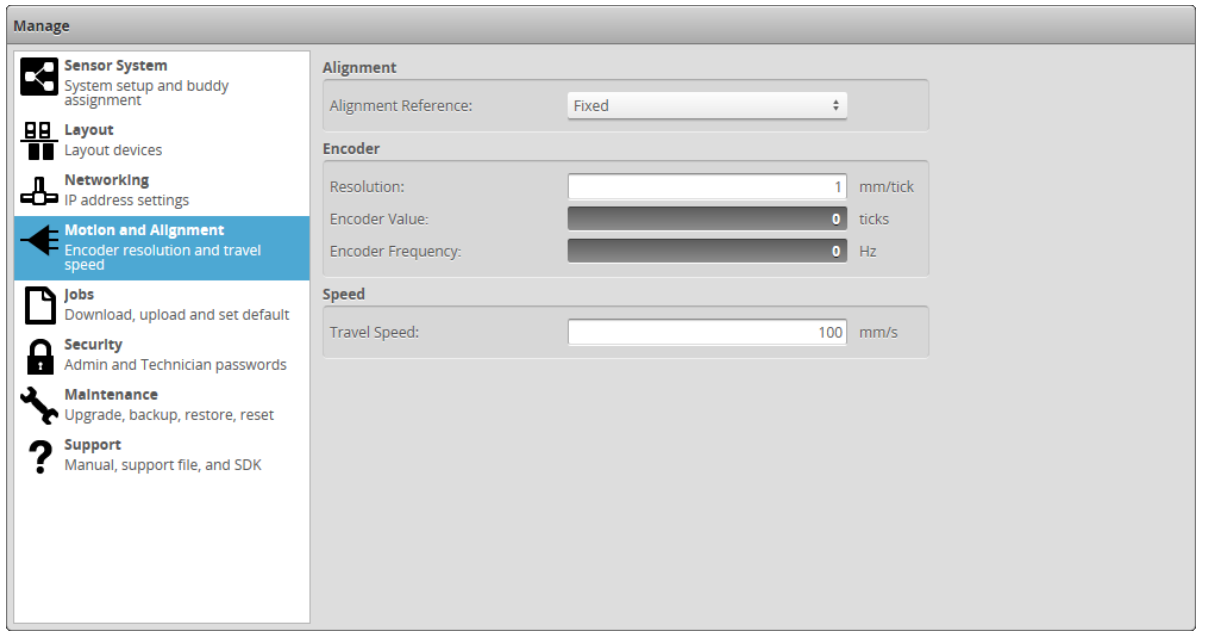

## **Alignment Reference**

The **Alignment Reference** setting can have one of two values: **Fixed** or **Dynamic**.

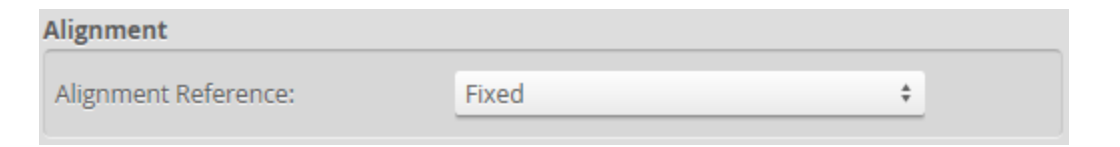

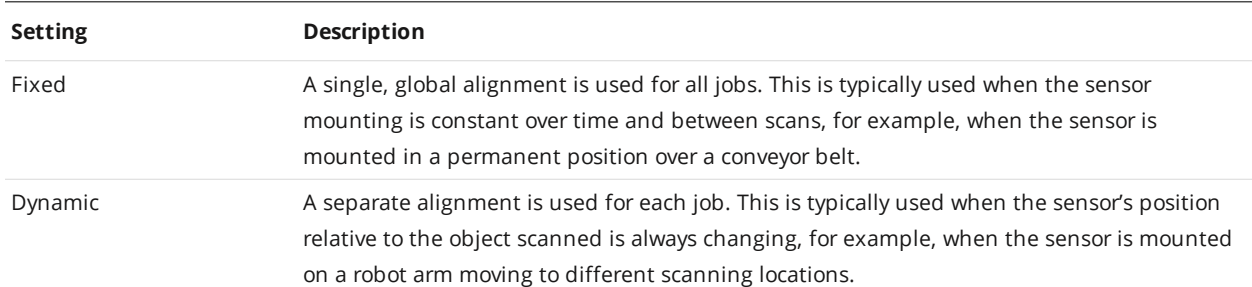

#### *To configure alignment reference:*

- 1. Go to the **Manage** page and click on the **Motion and Alignment** category.
- 2. In the Alignment section, choose **Fixed** or **Dynamic** in the **Alignment Reference** drop-down.

#### **Encoder Resolution**

You can manually enter the encoder resolution in the **Resolution** setting , or it can be automatically set by performing an alignment with **Type** set to **Moving** and enabling **Encoder or Speed Calibration**; for more information on performing alignment, see *[Alignment](#page-144-0)* on page 145. Establishing the correct encoder resolution is required for correct scaling of the scan of the target object in the direction of travel.

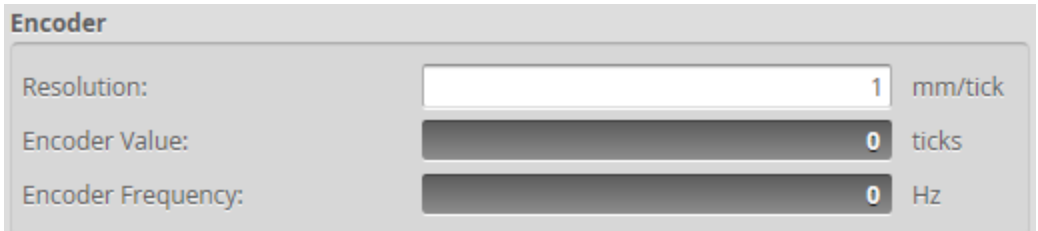

Encoder resolution is expressed in millimeters per tick, where one tick corresponds to *one* of the four encoder quadrature signals (A+ / A- / B+ / B-).

Encoders are normally specified in *pulses* per revolution, where each pulse is made up of the four quadrature *signals* (A+ / A- / B+ / B-). Because the sensor reads each of the four quadrature  $\Box$ signals, you should choose an encoder accordingly, given the resolution required for your application.

*To configure encoder resolution:*

- 1. Go to the **Manage** page and click on the **Motion and Alignment** category.
- 2. In the **Encoder** section, enter a value in the **Resolution** field.

#### **Encoder Value and Frequency**

The encoder value and frequency are used to confirm the encoder is correctly wired to the sensor and to manually calibrate encoder resolution (that is, by moving the conveyor system a known distance and making a note of the encoder value at the start and end of movement).

### **Travel Speed**

The **Travel Speed** setting is used to correctly scale scans in the direction of travel in systems that lack an encoder but have a conveyor system that is controlled to move at constant speed. Establishing the correct travel speed is required for correct scaling of the scan in the direction of travel.

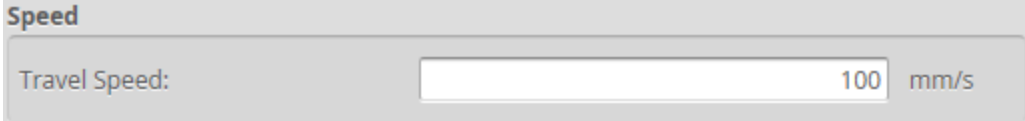

Travel speed is expressed in millimeters per second.

*To manually configure travel speed:*

- 1. Go to the **Manage** page and click on the **Motion and Alignment** category.
- 2. In the **Speed** section, enter a value in the **Travel Speed** field.

Travel speed can also be set automatically by performing an alignment with **Type** set to **Moving** (see *Aligning Sensors* on [page 146\)](#page-145-0).

### **Jobs**

The **Jobs** category on the **Manage** page lets you manage the jobs stored on a sensor.

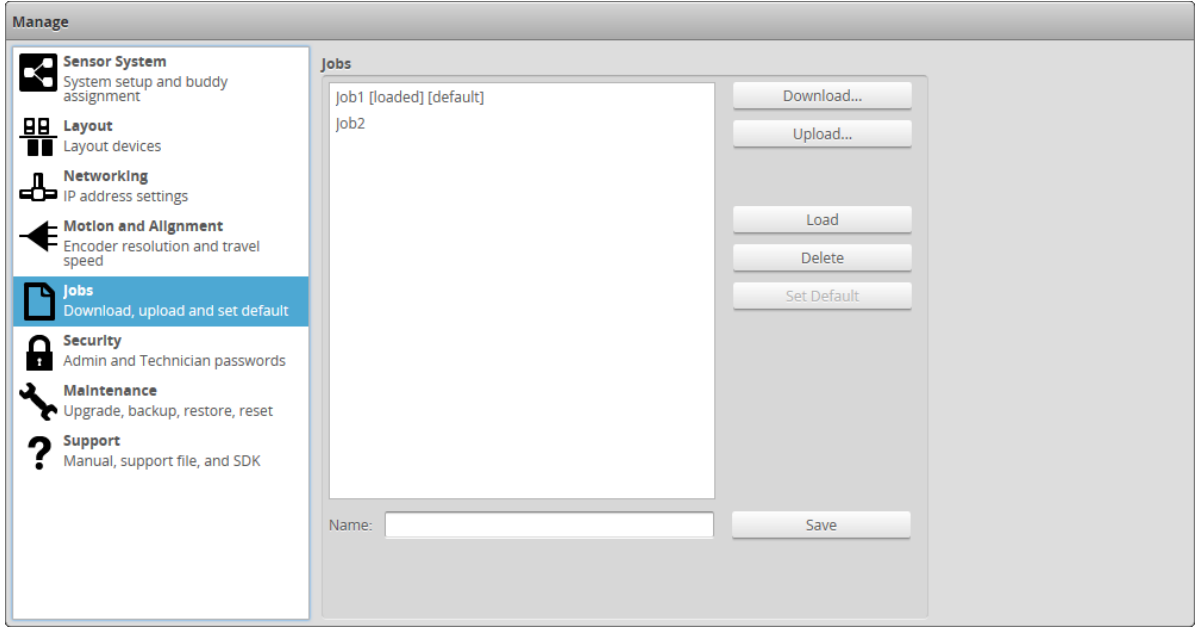

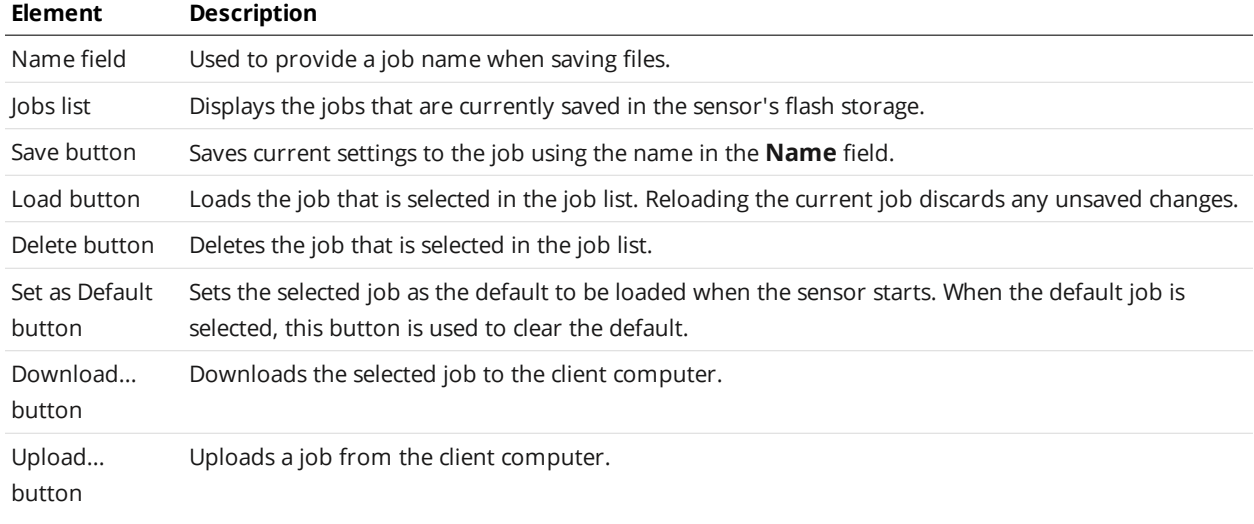

Jobs can be loaded (currently activated in sensor memory) and set as default independently. For example, Job1 could be loaded, while Job2 is set as the default. Default jobs load automatically when a sensor is power cycled or reset.

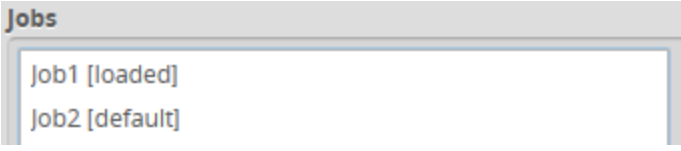

Unsaved jobs are indicated by "[unsaved]".

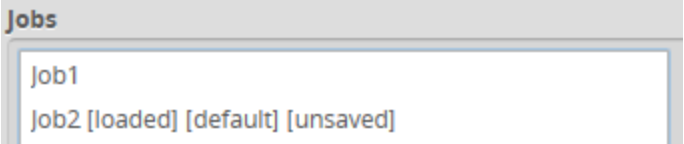

*To save a job:*

- 1. Go to the **Manage** page and click on the **Jobs** category.
- 2. Provide a name in the **Name** field. To save an existing job under a different name, click on it in the **Jobs** list and then modify it in the **Name** field.
- 3. Click on the **Save** button or press **Enter**. Saving a job automatically sets it as the default, that is, the job loaded when then sensor is restarted.

*To download, load, or delete a job, or to set one as a default, or clear a default:*

- 1. Go to the **Manage** page and click on the **Jobs** category.
- 2. Select a job in the **Jobs** list.
- 3. Click on the appropriate button for the operation.

## **Security**

You can prevent unauthorized access to a sensor by setting passwords. Each sensor has two accounts: Administrator and Technician.

By default, no passwords are set. When you start a sensor, you are prompted for a password only if a password has been set.

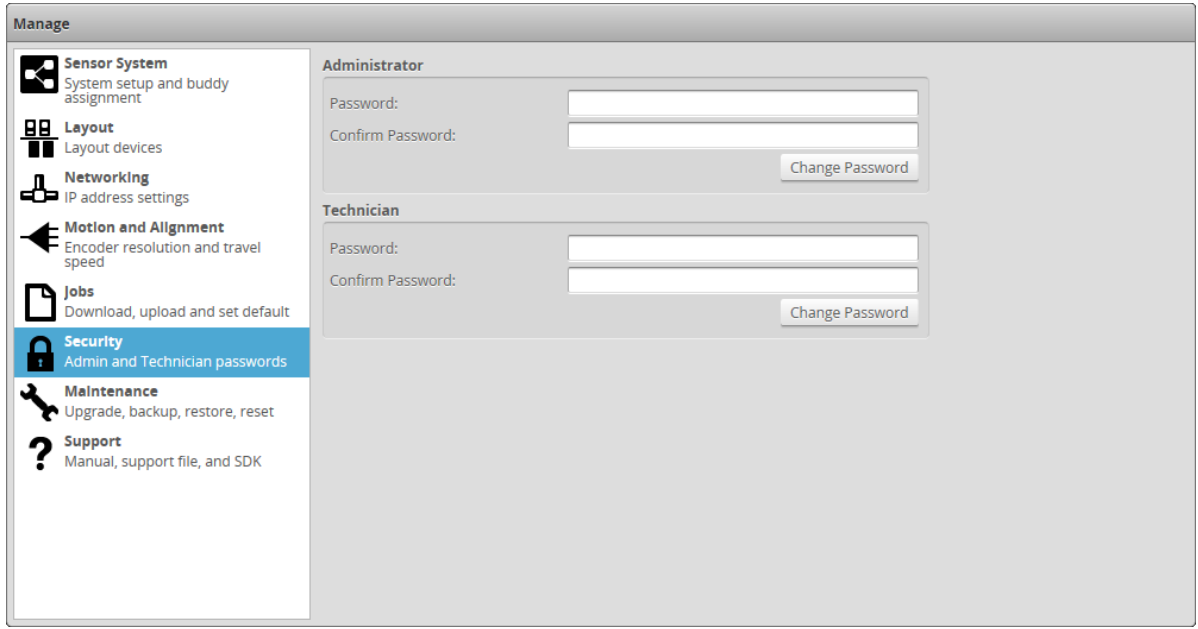

Account Types

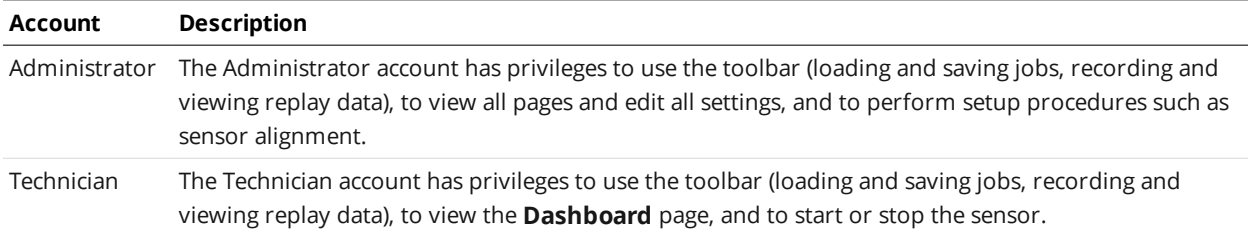

The Administrator and Technician accounts can be assigned unique passwords.

#### *To set or change the password for the Administrator account:*

- 1. Go to the **Manage** page and click on the **Security** category.
- 2. In the **Administrator** section, enter the Administrator account password and password confirmation.
- 3. Click **Change Password**. The new password will be required the next time that an administrator logs in to the sensor.

#### *To set or change the password for the Technician account:*

- 1. Go to the **Manage** page and click on the **Security** category.
- 2. In the **Technician** section, enter the Technician account password and password confirmation.
- 3. Click **Change Password**.

The new password will be required the next time that a technician logs in to the sensor.

If the administrator or technician password is lost, the sensor can be recovered using a special software tool. See *Sensor Discovery Tool* on [page 932](#page-931-0) for more information.

### **Maintenance**

The **Maintenance** category in the **Manage** page is used to do the following:

- upgrade the firmware and check for firmware updates;
- back up and restore all saved jobs and recorded data;
- restore the sensor to factory defaults;
- reset the sensor.

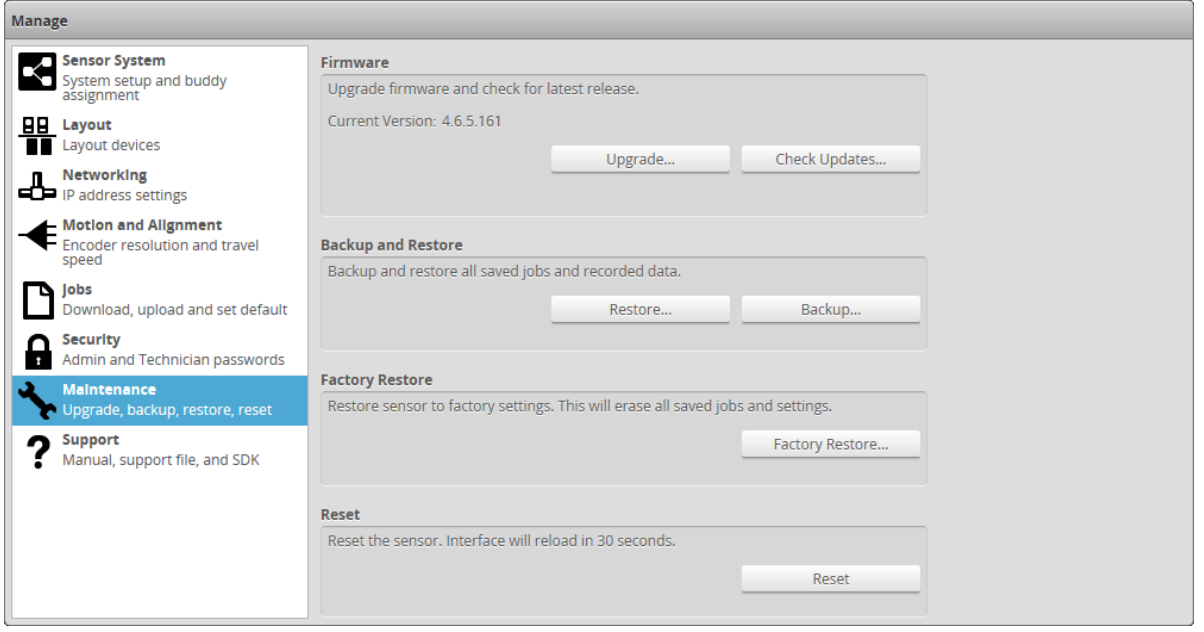

## **Sensor Backups and Factory Reset**

You can create sensor backups, restore from a backup, and restore to factory defaults in the **Maintenance** category.

Backup files contain all of the information stored on a sensor, including jobs and alignment.

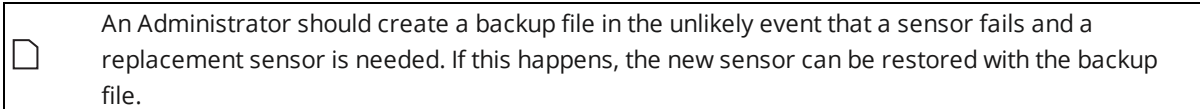

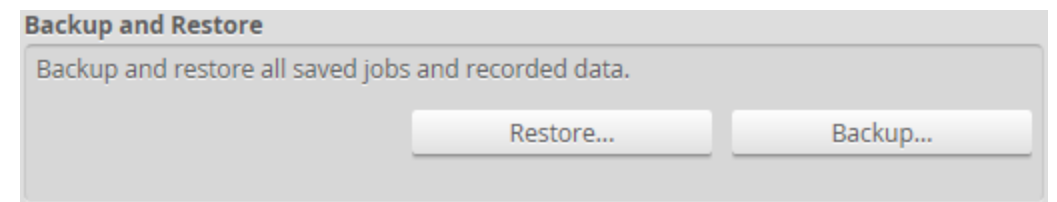

#### *To create a backup:*

- 1. Go to the **Manage** page and click on the **Maintenance** category.
- 2. Click the **Backup...** button under **Backup and Restore**.
- 3. When you are prompted, save the backup. Backups are saved as a single archive that contains all of the files from the sensor.

#### **Factory Restore**

Restore sensor to factory settings. This will erase all saved jobs and settings.

Factory Restore...

#### *To restore from a backup:*

- 1. Go to the **Manage** page and click on the **Maintenance** category.
- 2. Click the **Restore...** button under **Backup and Restore**.
- 3. When you are prompted, select a backup file to restore. The backup file is uploaded and then used to restore the sensor. Any files that were on the sensor before the restore operation will be lost.

#### *To restore a sensor to its factory default settings:*

- 1. Go to the **Manage** page and click on **Maintenance**.
- 2. Consider making a backup. Before proceeding, you should perform a backup. Restoring to factory defaults cannot be undone.
- 3. Click the **Factory Restore...** button under **Factory Restore**. You will be prompted whether you want to proceed.

### **Firmware Upgrade**

LMI recommends routinely updating firmware to ensure that sensors always have the latest features and fixes.

If you are upgrading from a 3.6 or 4.x firmware indicated in the upgrade path below, make sure to follow the sequence of firmware upgrades. Make sure that your sensor is compatible with all firmware versions before upgrading, and make note of which firmware capabilities are available on the hardware version of your sensor. For more information on compatibility, see *Hardware and Firmware [Capabilities](#page-23-0)* on [page 24](#page-23-0).

 $3.6 \rightarrow 3.6$  SR5  $\rightarrow 4.4 \rightarrow 4.6$  SR2  $\rightarrow 5. \times 6. \times$ 

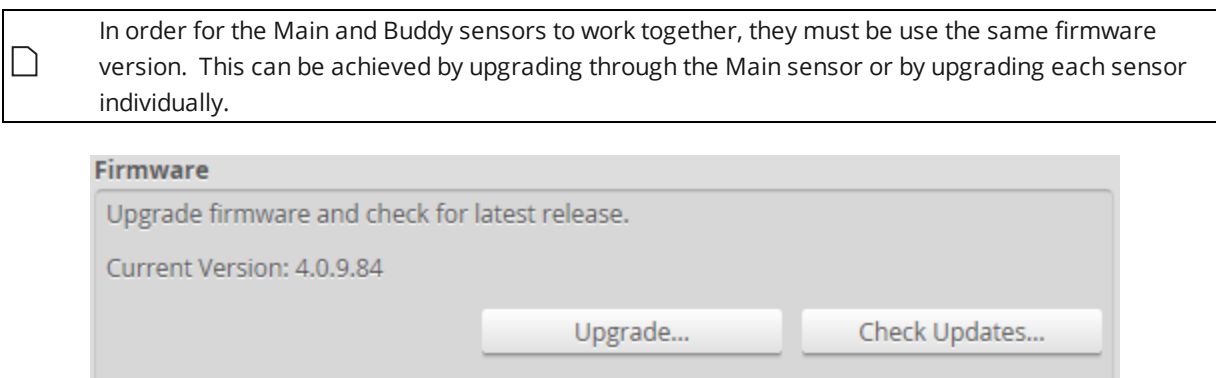

#### *To download the latest firmware:*

- 1. Go to the **Manage** page and click on the **Maintenance** category.
- 2. Click the **Check Updates...** button in the **Firmware** section.
- 3. Download the latest firmware.

If a new version of the firmware is available, follow the instructions to download it to the client computer.

If the client computer is not connected to the Internet, firmware can be downloaded and transferred to the client computer by using another computer to download the firmware from LMI's website: *http://www.lmi3D.com/support/downloads*.

### *To upgrade the firmware:*

- 1. Go to the **Manage** page and click on the **Maintenance** category.
- 2. Click the **Upgrade...** button in the **Firmware** section.
- 3. Locate the firmware file in the **File** dialog and then click open.
- 4. Wait for the upgrade to complete.

After the firmware upgrade is complete, the sensor will self-reset. If a buddy has been assigned, it will be upgraded and reset automatically.

## **Support**

The **Support** category in the **Manage** page is used to do the following:

- Open an HTML version or download a PDF version of the manual.
- Download the SDK.
- $s$  Save a support file.
- Get device information.

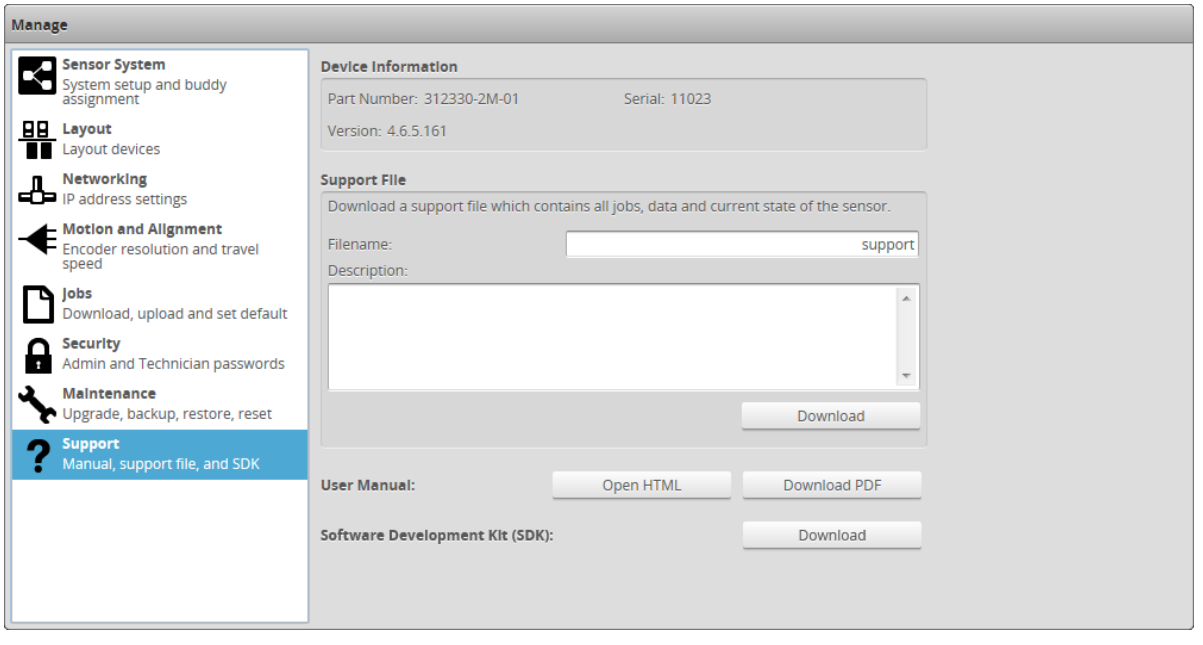

## **Support Files**

You can download a support file from a sensor and save it on your computer. You can then use the support file to create a scenario in the emulator (for more information on the emulator, see *[Gocator](#page-603-0) Emulator* on [page 604](#page-603-0)). LMI's support staff may also request a support file to help in troubleshooting.

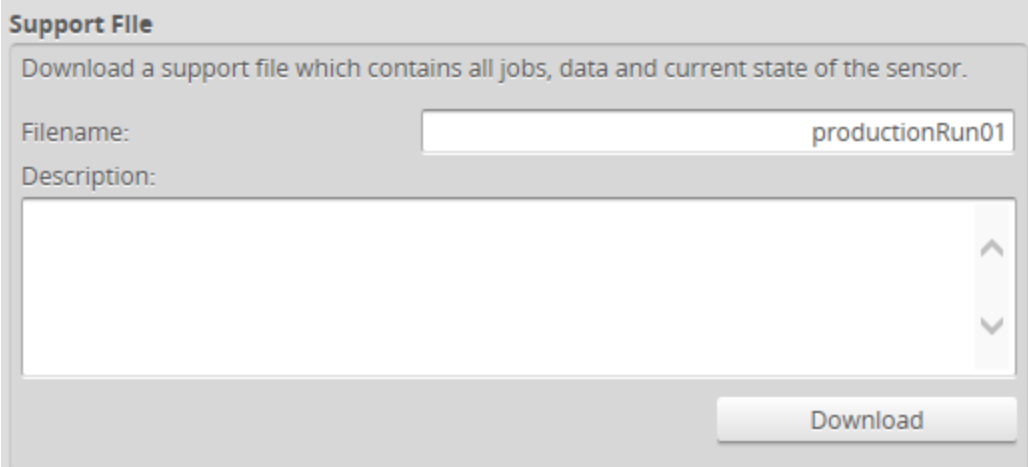

#### *To download a support file:*

- 1. Go to the **Manage** page and click on the **Support** category.
- 2. In **Filename**, type the name you want to use for the support file.

When you create a scenario from a support file in the emulator, the filename you provide here is displayed in the emulator's scenario list.

Support files end with the .gs extension, but you do not need to type the extension in **Filename**.

3. (Optional) In **Description**, type a description of the support file.

When you create a scenario from a support file in the emulator, the description is displayed below the emulator's scenario list.

4. Click **Download**, and then when prompted, click **Save**.

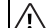

## Downloading a support file stops the sensor.

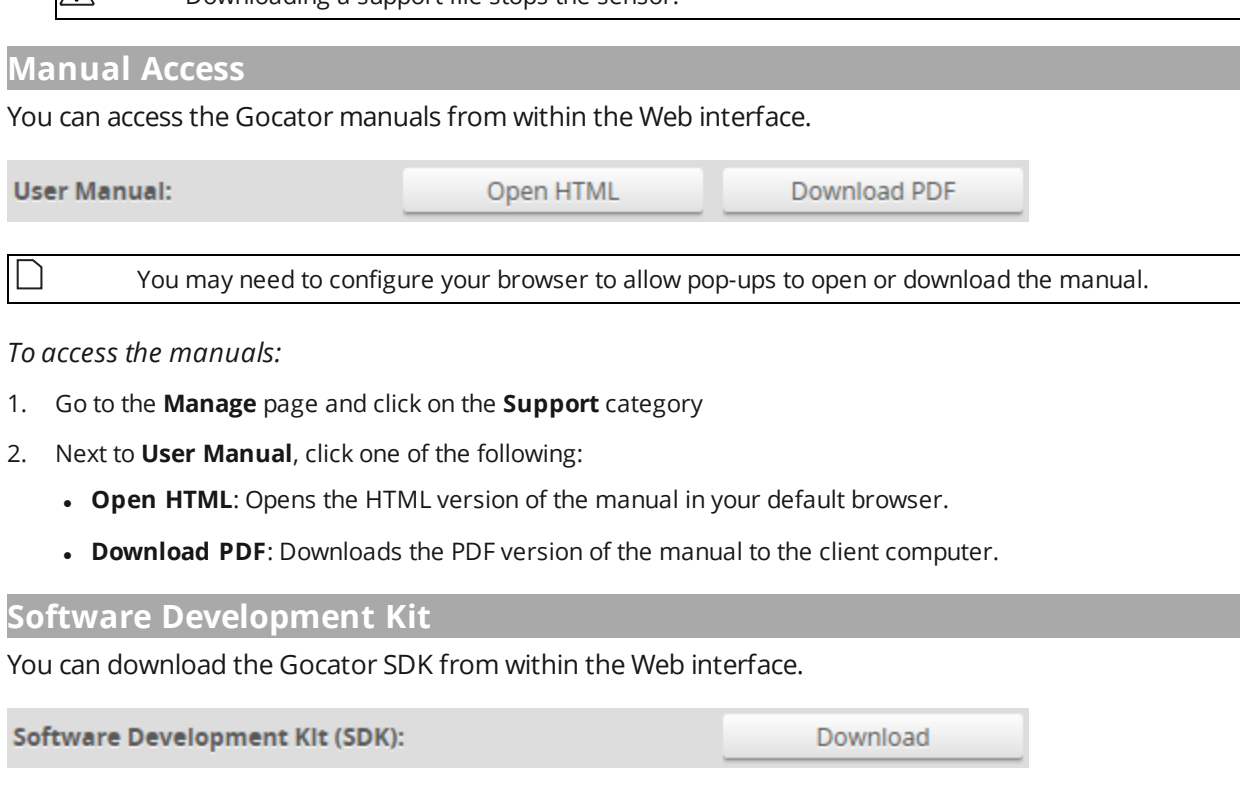

*To download the SDK:*

 $\Box$ 

- 1. Go to the **Manage** page and click on the **Support** category
- 2. Next to **Software Development Kit (SDK)**, click **Download**
- 3. Choose the location for the SDK on the client computer.

For more information on the SDK, see *[Development](#page-906-0) Kits* on page 907.

# **Scan Setup and Alignment**

The following sections describe the steps to configure sensors for data acquisition using the **Scan** page. Setup and alignment should be performed before adding and configuring measurements or outputs.

## **Scan Page Overview**

The **Scan** page lets you configure sensors and perform alignment.

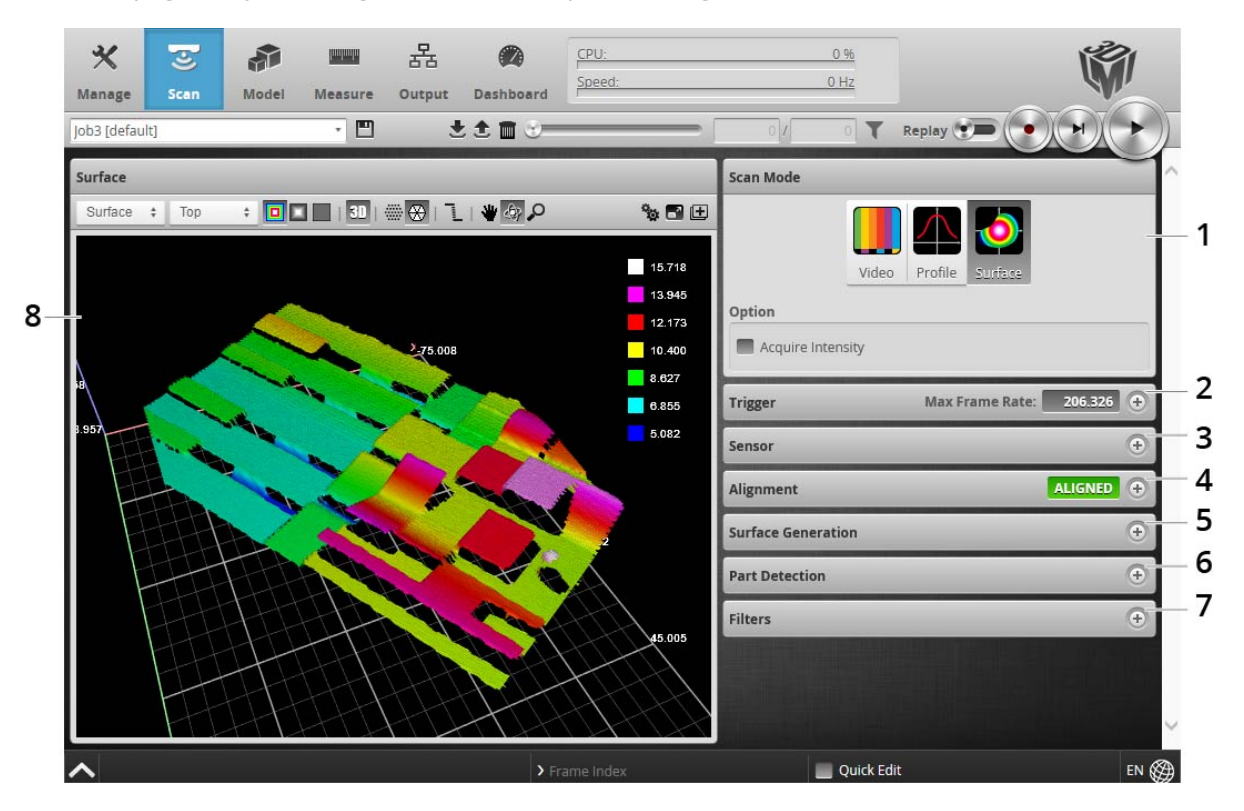

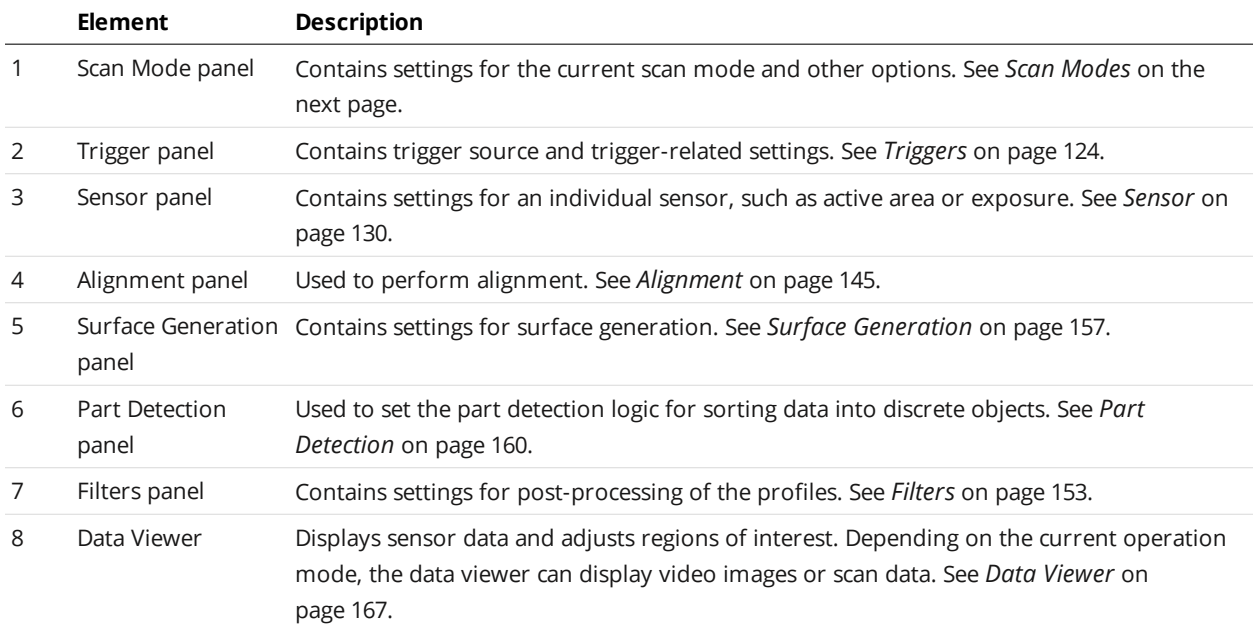

The following table provides quick references for specific goals that you can achieve from the panels in the **Scan** page.

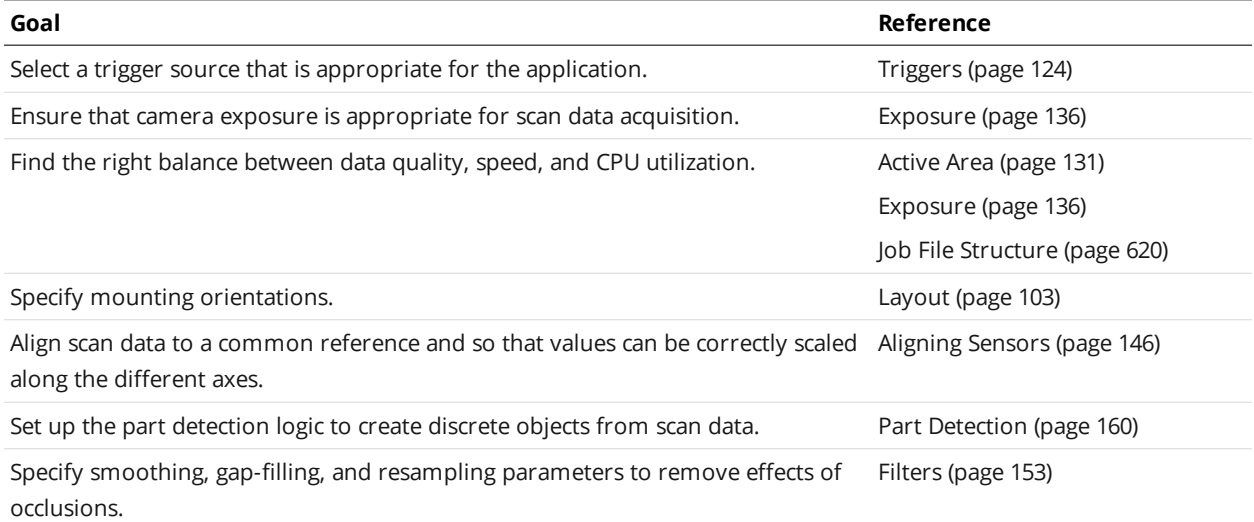

## <span id="page-122-0"></span>**Scan Modes**

The sensor web interface supports a video mode and one or more data acquisition modes. The scan mode can be selected in the **Scan Mode** panel.

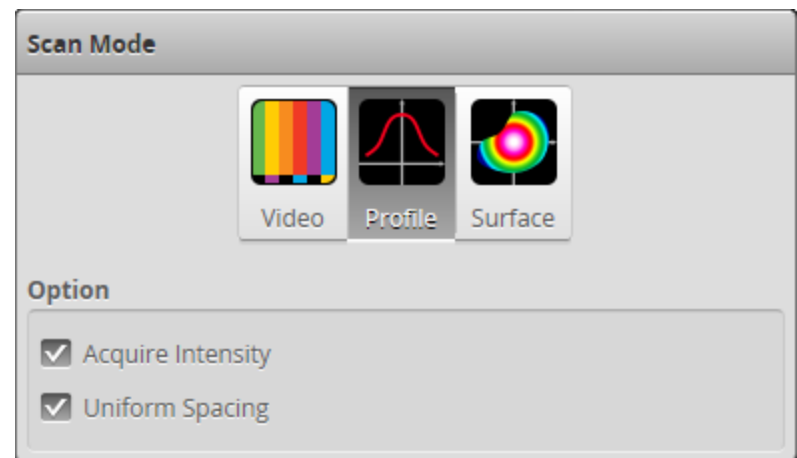

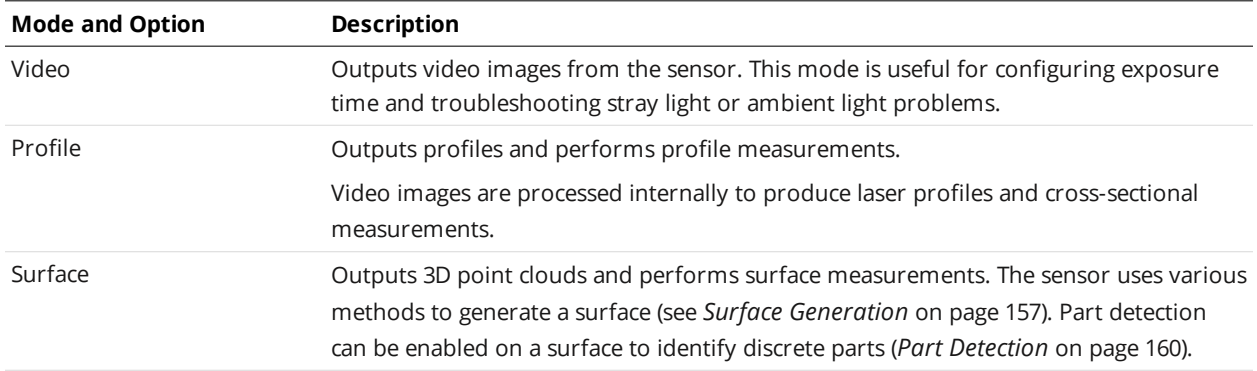

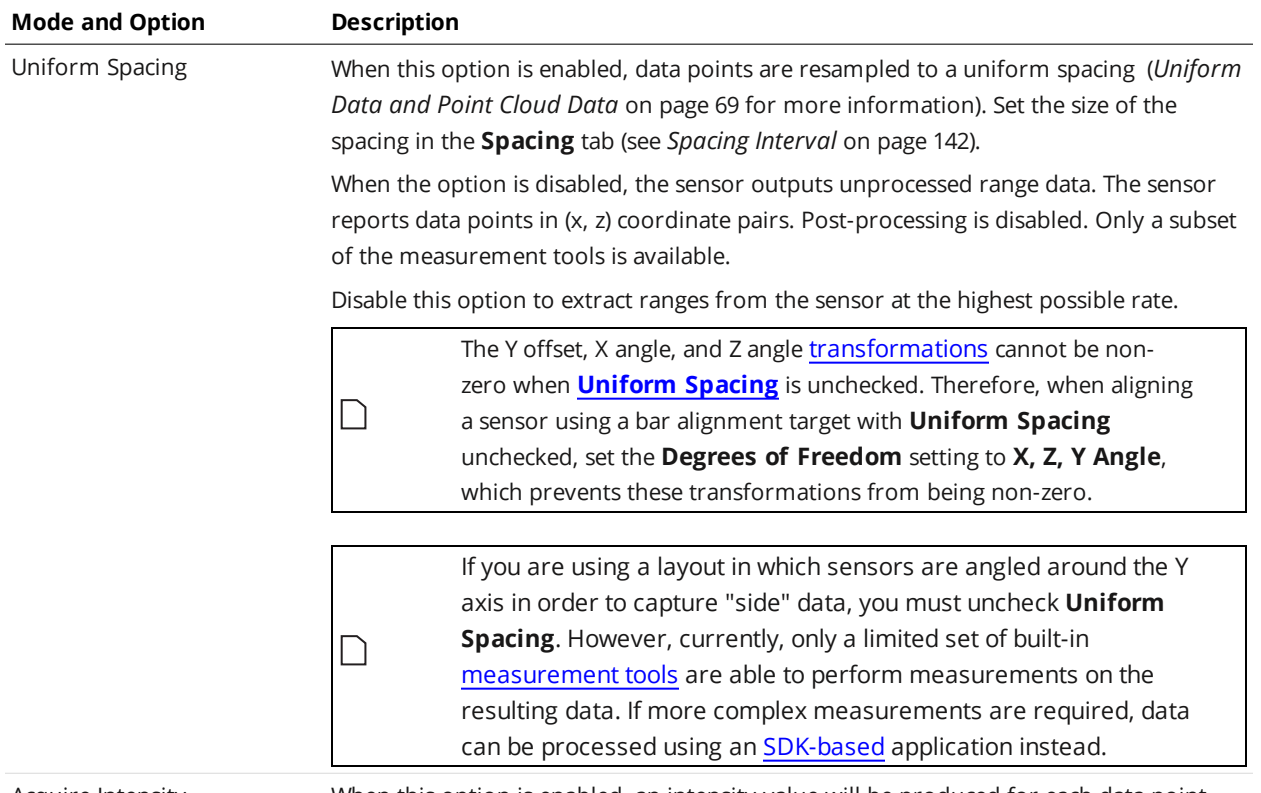

<span id="page-123-0"></span>

Acquire Intensity When this option is enabled, an intensity value will be produced for each data point. For more information on intensity, see *Intensity Output* on [page 182](#page-181-0).

## **Triggers**

A trigger is an event that causes a sensor to take a single image. Triggers are configured in the **Trigger** panel on the **Scan** page.

When a trigger is processed, the laser is strobed and the camera exposes to produce an image. The resulting image is processed inside the sensor to yield a profile (range/distance information). The data can then be used for measurement.

The sensor can be triggered by one of the sources described in the table below.

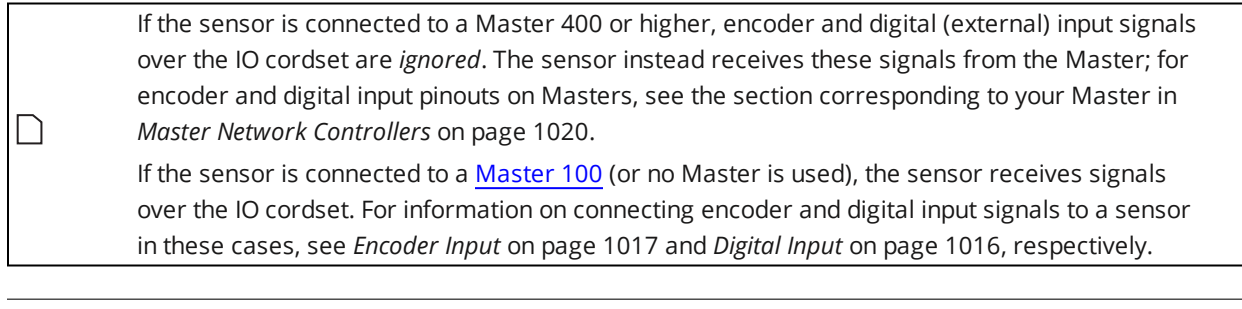

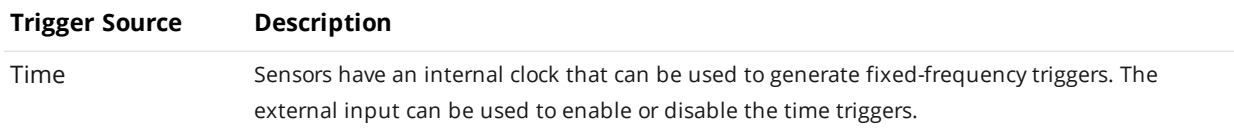

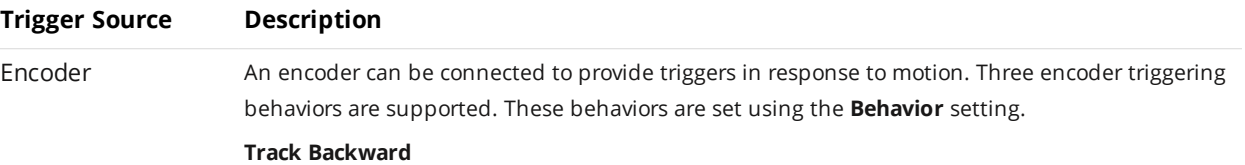

A scan is triggered when the target object moves forward. If the target object moves backward, it must move forward by at least the distance that the target travelled backward (this distance backward is "tracked"), plus one encoder spacing, to trigger the next scan.

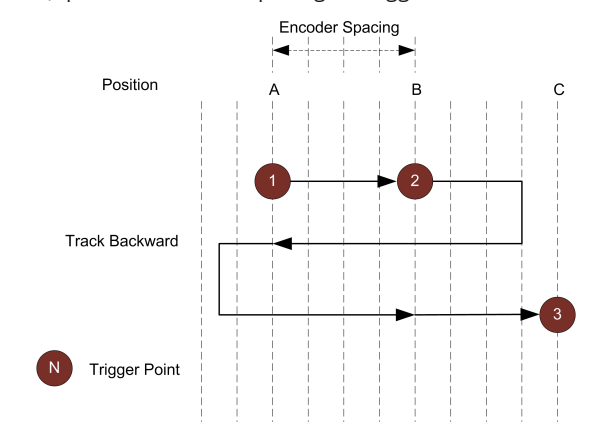

#### **Ignore Backward**

A scan is triggered only when the target object moves forward. If the target object moves backward, it must move forward by at least the distance of one encoder spacing to trigger the next scan.

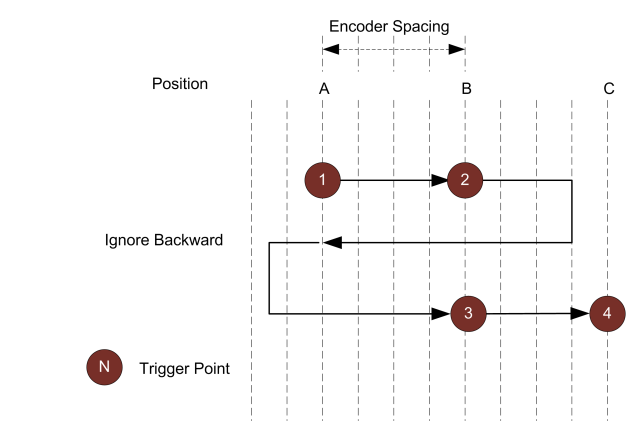

#### **Bi-directional**

A scan is triggered when the target object moves forward or backward.

#### **Trigger Source Description**

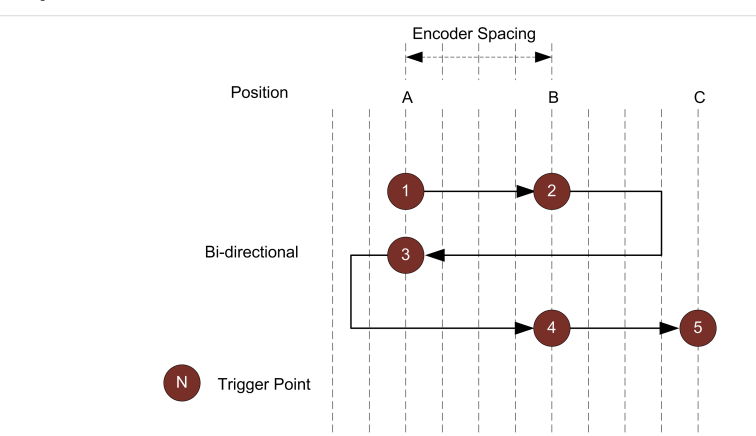

When triggers are received at a frequency higher than the maximum frame rate, some triggers may not be accepted. The **Trigger Drops Indicator** in the **Dashboard** can be used to check for this condition.

The external input can be used to enable or disable the encoder triggers.

For information on the maximum encoder rate, see *[Maximum](#page-129-1) Encoder Rate* on page 130.

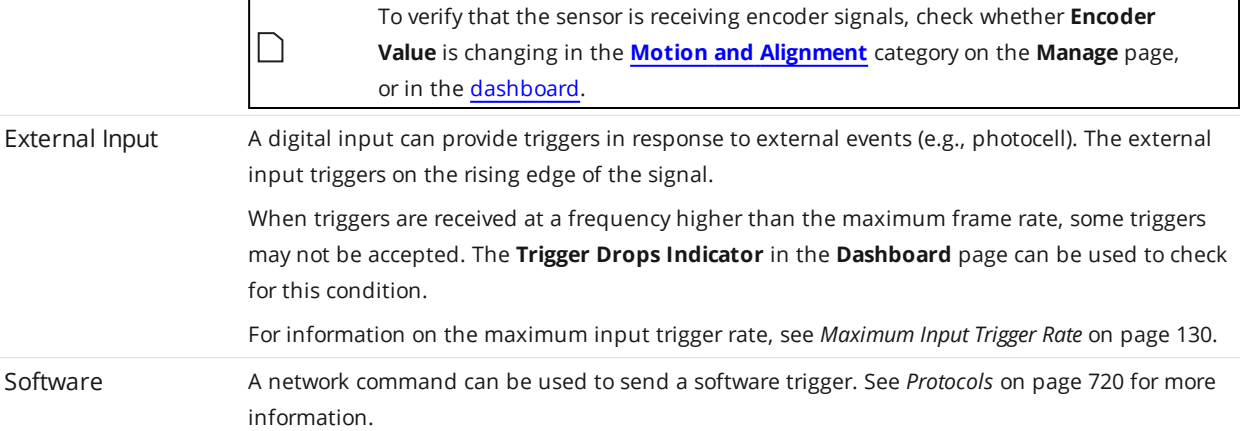

Depending on the setup and measurement tools used, the CPU utilization may exceed 100%, which reduces the overall acquisition speed.

For examples of typical real-world scenarios, see *Trigger [Examples](#page-126-0)* on the next page. For information on the settings used with each trigger source, see *Trigger Settings* on [page 128](#page-127-0).

## <span id="page-126-0"></span>**Trigger Examples**

#### **Example: Encoder + Conveyor**

Encoder triggering is used to perform profile measurements at a uniform spacing.

The speed of the conveyor can vary while the object is being measured; an encoder ensures that the trigger spacing is consistent, independent of conveyor speed.

### **Example: Time + Conveyor**

Time triggering can be used instead of encoder triggering to perform profile measurements at a fixed frequency.

Spacing will be non-uniform if the speed of the conveyor varies while the object is being measured.

It is strongly recommended to use an encoder with transport-based systems due to the difficulty in maintaining constant transport velocity.

#### **Example: External Input + Conveyor**

External input triggering can be used to produce a snapshot for profile measurement. For example, a photocell can be connected as an external input to generate a trigger pulse when a target object has moved into position.

An external input can also be used to gate the trigger signals when time or encoder triggering is used. For example, a photocell could generate a series of trigger pulses as long as there is a target in position.

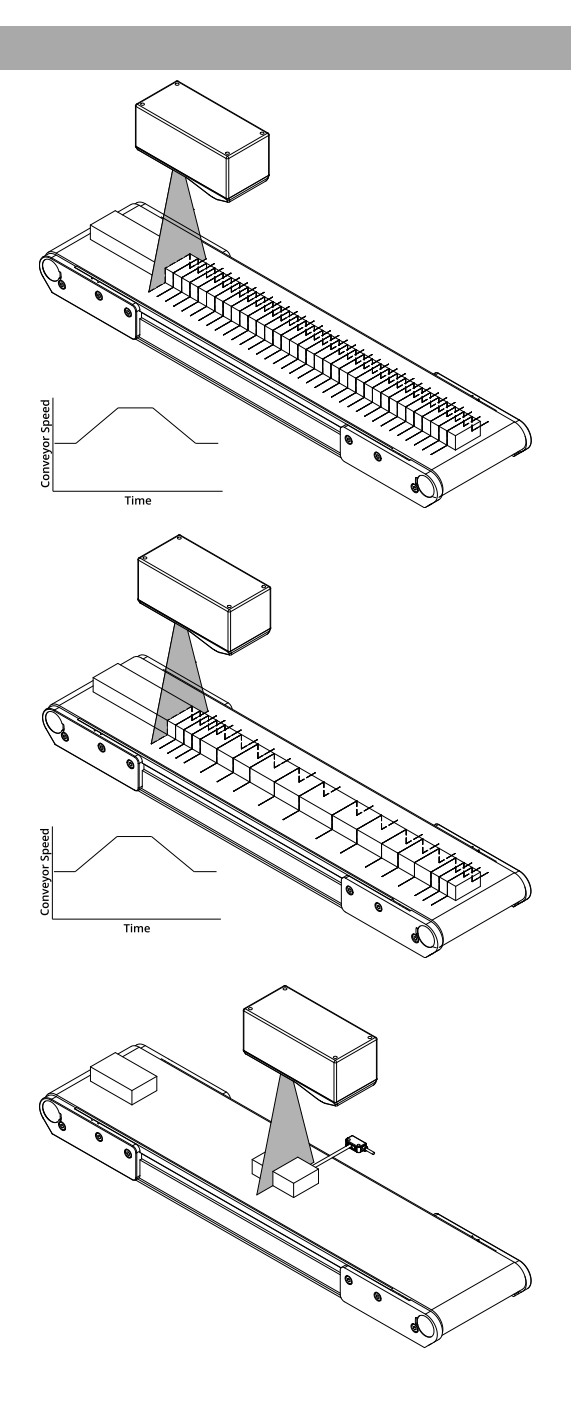

## **Example: Software Trigger + Robot Arm**

Software triggering can be used to produce a snapshot for profile measurement.

A software trigger can be used in systems that use external software to control the activities of system components.

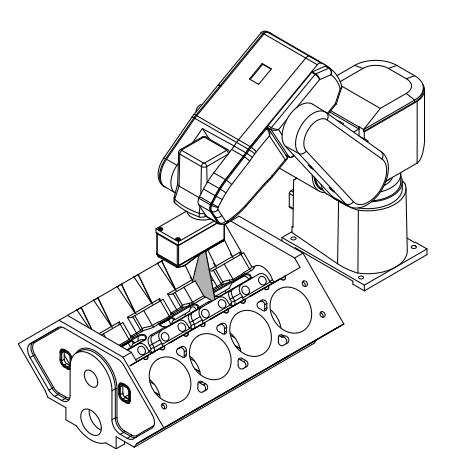

## <span id="page-127-0"></span>**Trigger Settings**

The trigger source is selected using the **Trigger** panel in the **Scan** page.

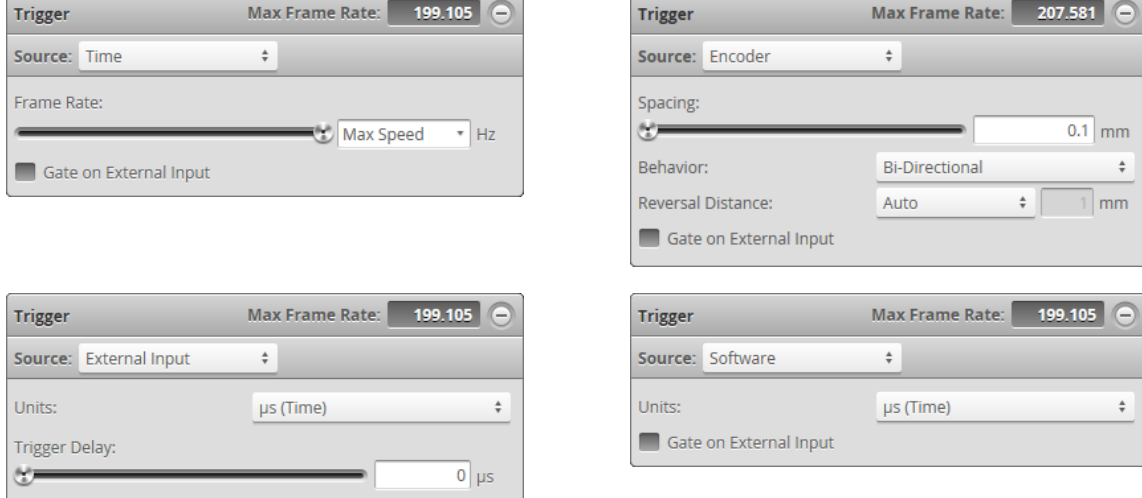

After specifying a trigger source, the **Trigger** panel shows the parameters that can be configured.

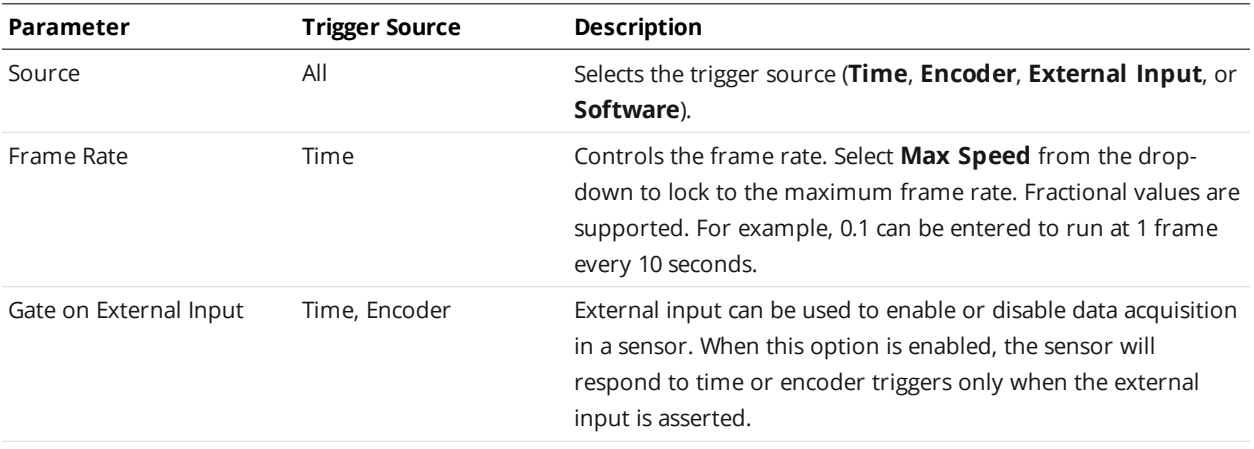

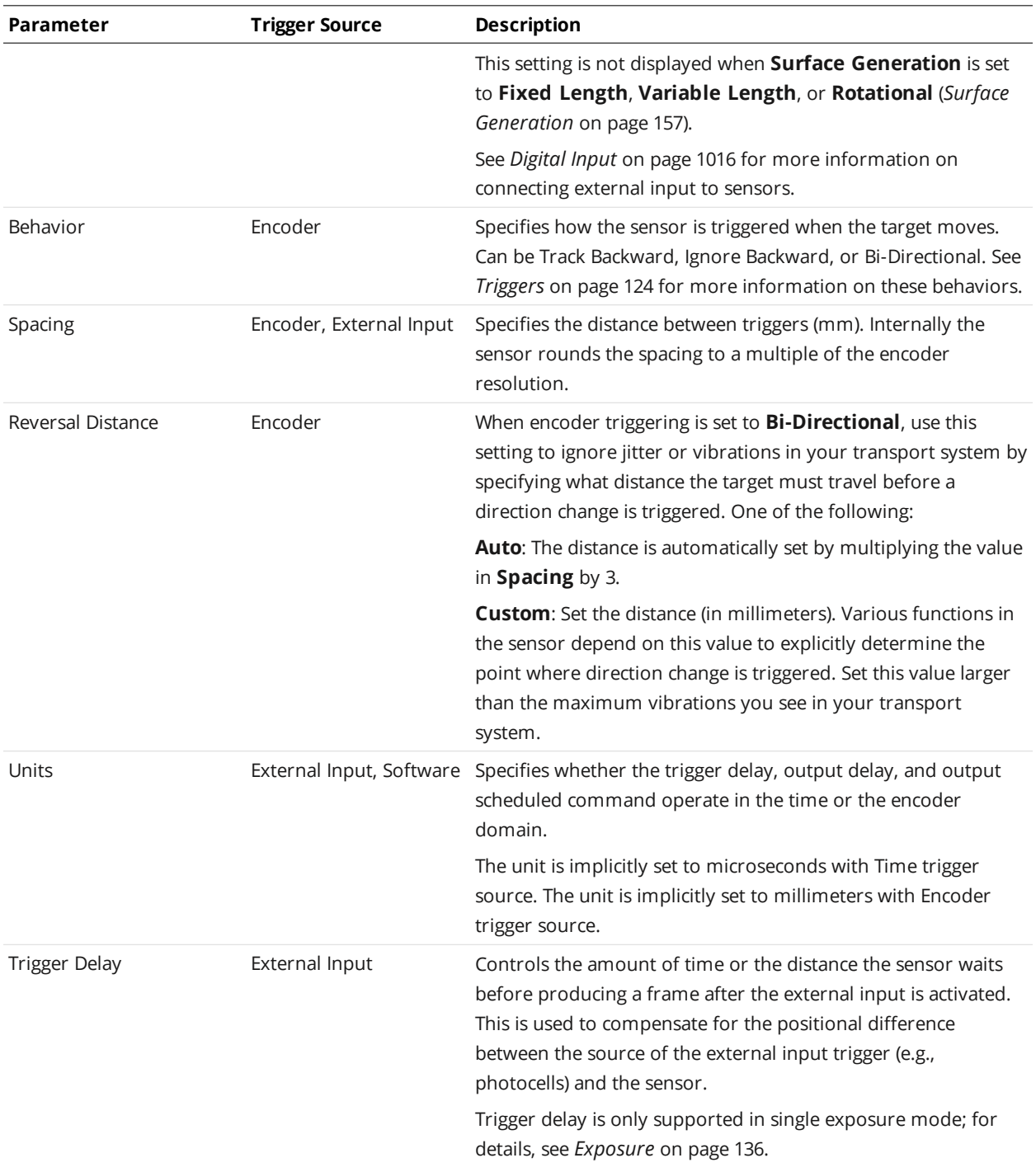

Depending on the surface generation settings, some trigger options may not be available.

*To configure the trigger source:*

1. Go to the **Scan** page.

∐

2. Expand the **Trigger** panel by clicking on the panel header.

- 3. Select the trigger source from the drop-down.
- 4. Configure the settings. See the trigger parameters above for more information.
- <span id="page-129-2"></span>5. Save the job in the **Toolbar** by clicking the **Save** button  $\Box$ .

## **Maximum Input Trigger Rate**

The maximum external input trigger rate in a system including Master 400 or higher is 20 kHz.

When using a standalone sensor or a sensor connected to a Master 100, the maximum trigger rate is 32 kHz. This rate is limited by the fall time of the signal, which depends on the Vin and duty cycles. To achieve the maximum trigger rate, the Vin and duty cycles must be adjusted as follows:

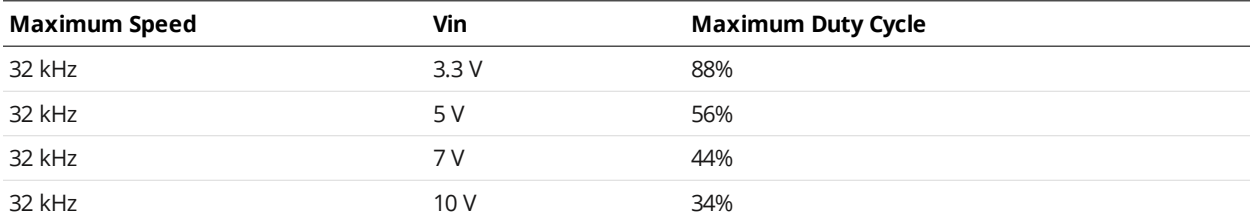

At 50% duty cycle, the maximum trigger rates are as follows:

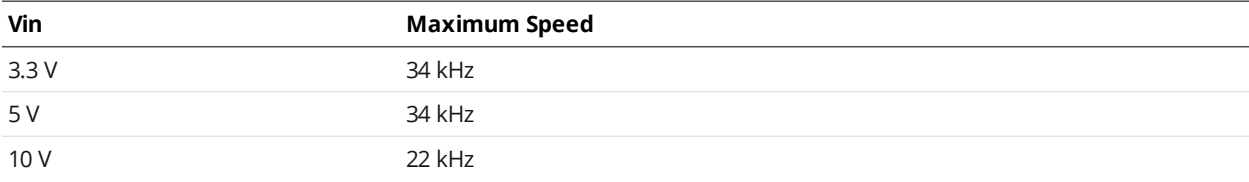

#### <span id="page-129-1"></span>**Maximum Encoder Rate**

On a standalone sensor, with the encoder directly wired into the I/O port or through a Master 100, the maximum encoder rate is about 1 MHz.

<span id="page-129-0"></span>For sensors connected through a Master 400 or higher, with the encoder signal supplied to the Master, the maximum rate is about 300 kHz.

## **Sensor**

The following sections describe the settings that are configured in the **Sensor** panel on the **Scan** page.

If you are using a mixed-model dual- or multi-sensor system, after adding Buddy sensors, you should check in the **Sensor** panel that the settings for each Buddy sensor has a valid and in-range value. Otherwise, the system may not start or be able to perform alignment. A Buddy sensor's settings may become invalid after being added to a system because Gocator automatically carries certain settings from the Main sensor to the Buddy sensors, which may be incompatible with a Buddy sensor. For example, if Main sensor were a wide FOV model and its active area is set to be greater than the maximum possible active area of a small FOV Buddy sensor, the Buddy sensor's active area settings would be invalid. You would need to modify the Buddy sensor's

To check these settings, use the drop-down at the top of the **Sensor** panel to select each sensor, and check that there are no errors indicated in the setting fields for each sensor. Check in all of the tabs in the panel, but especially the **Active Area** tab.

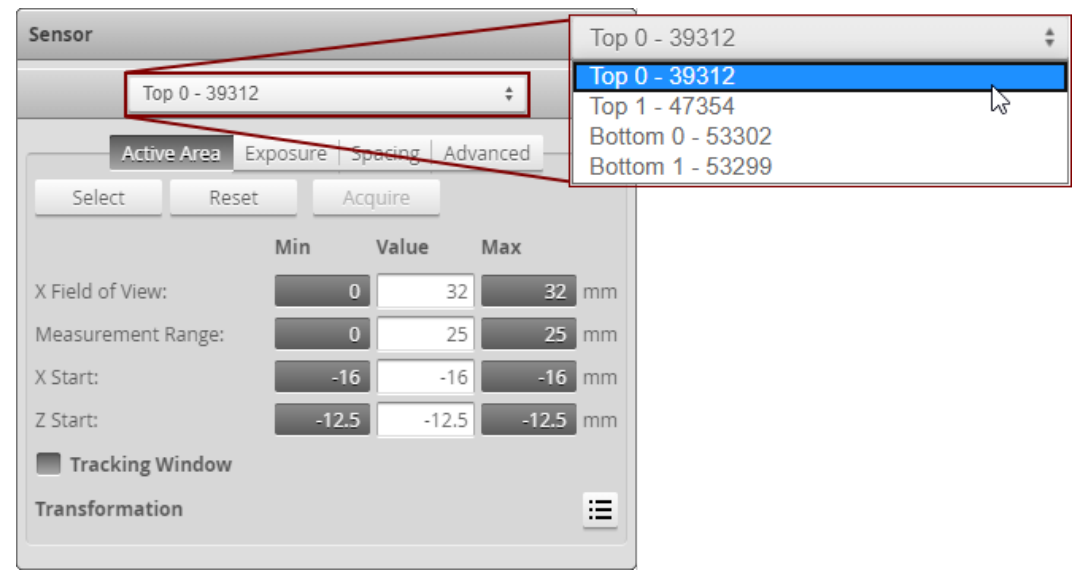

*Sensor drop-down in a four-sensor system.*

## <span id="page-130-0"></span>**Active Area**

Active area refers to the region within the sensor's maximum field of view that is used for data acquisition.

By default, the active area covers the sensor's entire field of view. By reducing the active area, the sensor can operate at higher speeds. You can also reduce the active area to exclude areas that are affected by ambient light.

Active area is specified in sensor coordinates, rather than in system coordinates. As a result, if the sensor is already alignment calibrated, press the **Acquire** button to display uncalibrated data before configuring the active area.See *[Coordinate](#page-63-0) Systems* on page 64 for more information on sensor and system coordinates.

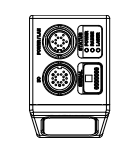

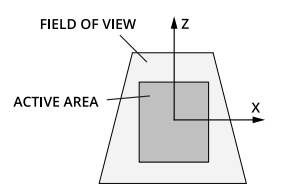

Active area is set in the **Active Area** tab on the **Sensor** panel.

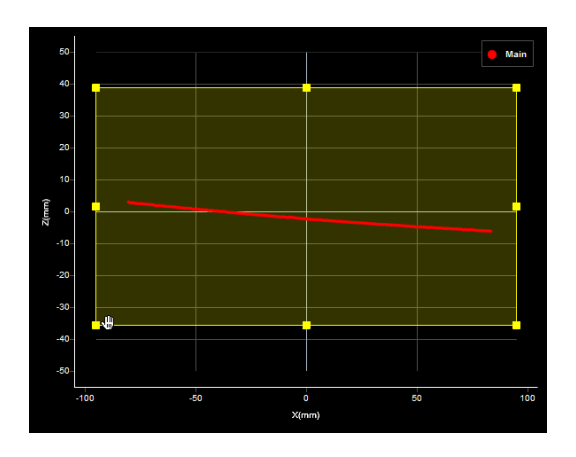

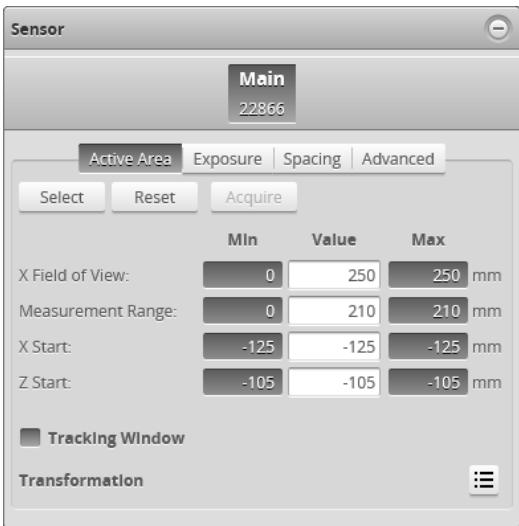

*To set the active area:*

- 1. Go to the **Scan** page.
- 2. Choose a mode other than Video mode.
- 3. Expand the **Sensor** panel by clicking on the panel header or the  $\bigoplus$  button.
- 4. Click the button corresponding to the sensor you want to configure. The button is labeled **Top**, **Bottom**, **Top-Left**, or **Top-Right**, depending on the system. Active area is specified separately for each sensor.
- 5. Click on the **Active Area** tab.
- 6. Click **Select**.

 $\Box$ 

- 7. Click **Acquire** to see a scan while setting the active area. Acquiring a scan while setting the active area can help you determine where to size and place the active area.
- 8. Set the active area.

Adjust the active area graphically in the data viewer or enter the values manually in the fields. The 2D view lets you adjust the size and position of the active area on the X and Z axis. The 3D view lets you adjust the size and position in the X, Y, and Z axis. For more information, see *Regions* on [page 211.](#page-210-0)

- 9. Click the **Save** button in the **Sensor** panel. Click the **Cancel** button to cancel setting the active area.
- 10. Save the job in the **Toolbar** by clicking the **Save** button  $\mathbb{E}$ .

Scanning devices are usually more accurate at the near end of their measurement range. If your application requires a measurement range that is small compared to the maximum measurement range of the sensor, mount the sensor so that the active area can be defined at the near end of the measurement range.

#### **Tracking Window**

Gocator 2100 series sensors do not support tracking window.

A sensor can follow a relatively flat target as it moves up and down beneath the sensor, using a "tracking window." When you define a tracking window, the sensor effectively reduces the [active](#page-130-0) area to match the size of the tracking window, which results in a faster scan rate. The reduced area moves to track the laser line within the area defined in the **Active Area** tab. A tracking window is typically used in road or web scanning applications where the target is a continuous surface.

You must balance the gain in speed due to the reduced area of the tracking window and the impact it has on the sensor's tracking ability: a smaller window gives the tracking function less data to predict where the profile is moving.

The sensor adjusts the position of the tracking window to center the area on the average height of the entire visible laser profile. A laser line remains tracked as long as the percentage of detected laser points exceeds the user-defined search threshold. When the sensor loses track of the laser line, the sensor searches for the laser line using the full defined active area.

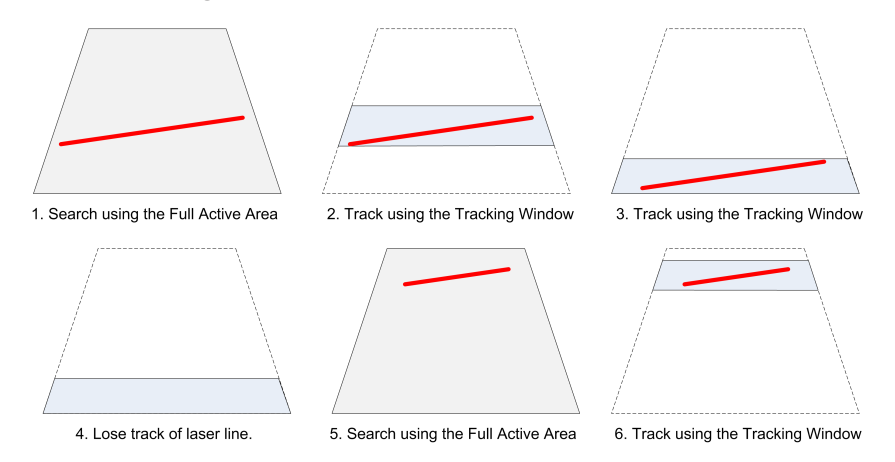

You should adjust the lighting and the active area to remove all background objects, such as the conveyor belt surface.

On Gocator 2342 sensors, the Bridge Value tool's Window and StdDev measurements can force the tracking engine to switch to search mode in some situations. For more information, see *Bridge Value* on [page 278](#page-277-0).

The tracking window is defined in the **Active Area** tab, beneath the settings for the active area.

∐

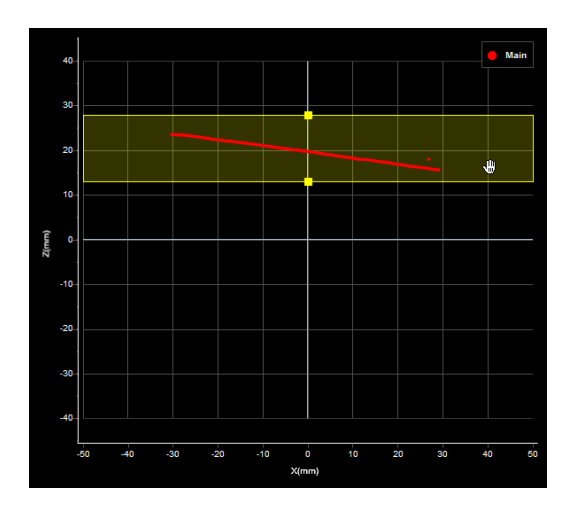

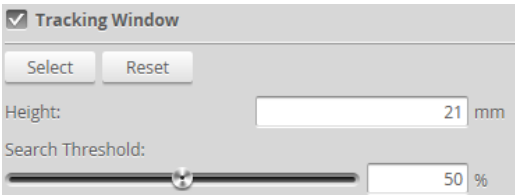

*To enable the tracking window:*

- 1. Go to the **Scan** page.
- 2. Choose Profile or Surface mode in the **Scan Mode** panel. If one of these modes is not selected, you will not be able to set the tracking window.
- 3. Expand the **Sensor** panel by clicking on the panel header.
- 4. Click on the **Active Area** tab.
- 5. Check the **Tracking Window** box.

The panel below the checkbox expands and shows the settings for the window used to track the object height.

- 6. Click the tracking window's **Select** button.
- 7. Resize the tracking window shown in the data viewer. Only the height of the window is required. You can move the position of the tracking window to cover a live profile to help adjust the window height.
- 8. Edit the **Search Threshold** setting.

The search threshold defines the minimum percentage of the points detected across the profile for the laser to be considered tracked. If the number of points falls below this percentage, tracking is lost, and the sensor searches for the laser line using the full active area.

- 9. Click the **Save** button in the **Sensor** panel.
- 10. Save the job in the **Toolbar** by clicking the **Save** button  $\Box$ .

#### **Transformations**

The transformation settings determine how data is converted from sensor coordinates to system coordinates (for an overview on coordinate systems, see *[Coordinate](#page-63-0) Systems* on page 64). Typically, transformations are set when you align a [sensor](#page-144-0). However, you can also manually set values using the **Transformations** section of the **Active Area** tab on the [Sensor](#page-129-0) panel.

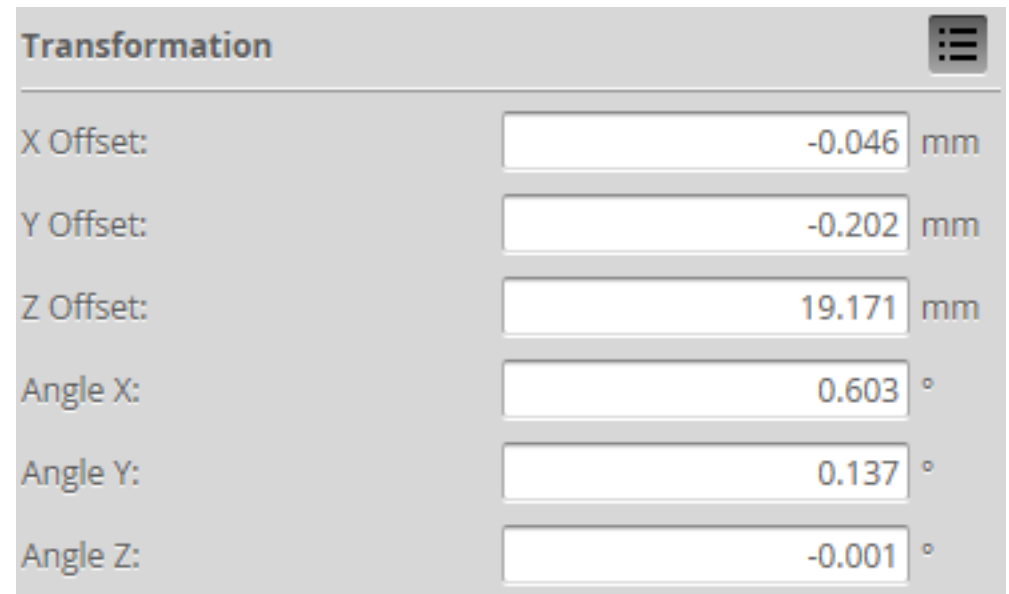

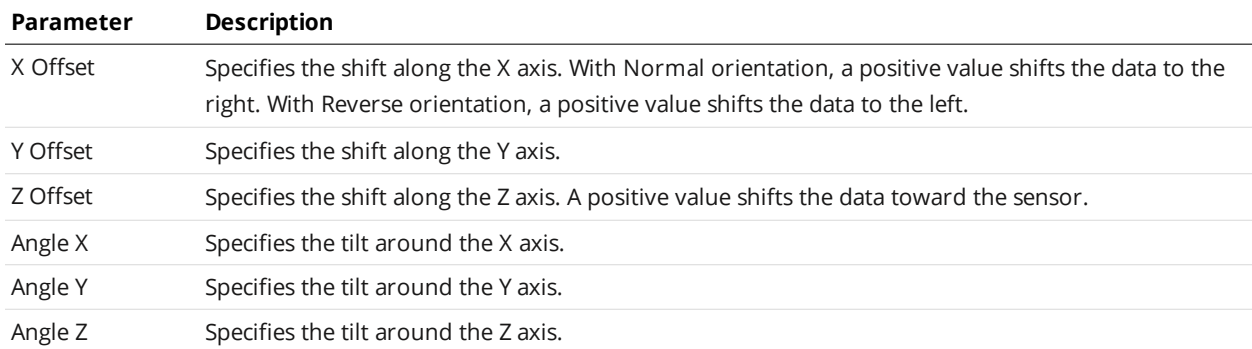

When applying the transformations, the object is first rotated around X, then Y, and then Z, and then the offsets are applied.

Setting **Angle X** or **Angle Z**, and to a lesser extent **Y Offset**, to a non-zero value  $\Box$ increases CPU usage when scanning, which reduces the maximum scan speed.

Artifacts may appear in scan data when **Angle Z** or **Angle X** is set to a non-zero value if [encoder](#page-127-0) trigger spacing is set too high (resulting in a low sampling rate).

*To configure transformation settings:*

1. Go to the **Scan** page.

n

- 2. Choose a mode other than Video mode in the **Scan Mode** panel. If Video mode is selected, you will not be able to change the settings.
- 3. Expand the **Sensor** panel by clicking on the panel header.
- 4. Click the button corresponding to the sensor you want to configure. The button is labeled **Top**, **Bottom**, **Top-Left**, or **Top-Right**, depending on the system.

Transformations can be configured separately for each sensor.

- 5. Expand the Transformations area by clicking on the expand button  $\Xi$ . See the table above for more information.
- 6. Set the parameter values.

See the table above for more information.

The Y offset, X angle, and Z angle [transformations](#page-84-0) cannot be non-zero when **[Uniform](#page-122-0) Spacing** is unchecked. Therefore, when aligning a sensor using a bar alignment target with **Uniform Spacing** unchecked, set the **Degrees of Freedom** setting to **X, Z, Y Angle**, which prevents these transformations from being non-zero.

- 7. Save the job in the **Toolbar** by clicking the **Save** button .
- <span id="page-135-0"></span>8. Check that the transformation settings are applied correctly after the sensor is restarted.

#### **Exposure**

 $\Box$ 

Exposure determines the duration of camera and light-source on-time. Longer exposures can be helpful to detect light on dark or distant surfaces, but increasing exposure time decreases the maximum speed. Different target surfaces may require different exposures for optimal results. Sensors provide three exposure modes for the flexibility needed to scan different types of target surfaces.

Due to sensor architecture, exposure values provided by the user in the interface are divided by a factor of 1.024 internally. So for example, setting an exposure value of 1000 µs results in the  $\Box$ sensor using a 977 µs exposure internally. This, in addition to various overhead factors, can result in a discrepancy between Max Frame Rate displayed on the **Trigger** panel and the speed reported in the metrics area, but this is only obvious at higher frame rates.

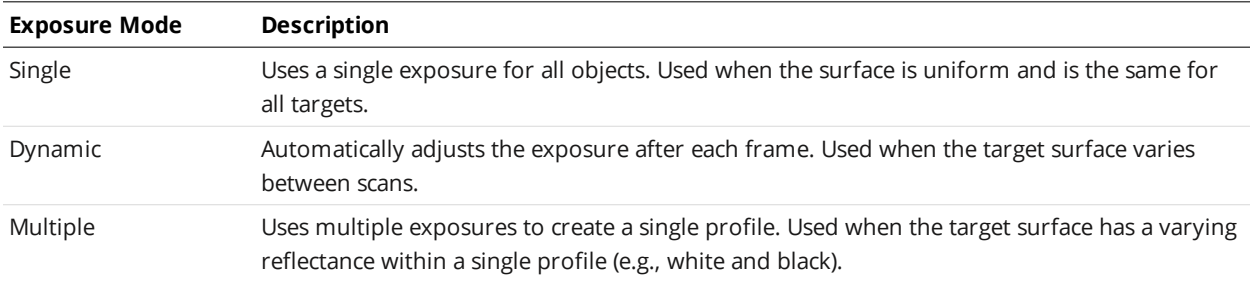

For more information on the different types of exposure options, see the sections below.

Video mode lets you see how the light appears on the camera and identify any stray light or ambient light problems. When exposure is tuned correctly, the projected light should be clearly visible along the entire length of the viewer. If it is too dim, increase the exposure value; if it is too bright decrease exposure value.

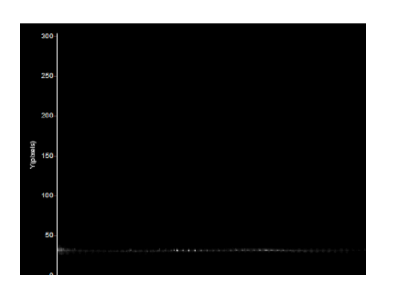

*Under-exposure: Laser line is not detected. Increase the exposure value.*

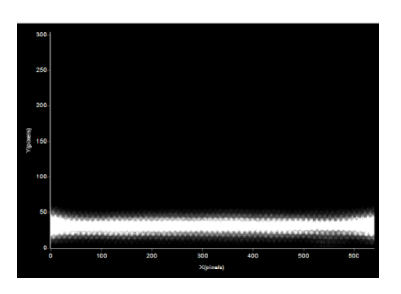

*Over-exposure: Laser line is too bright. Decrease the exposure value.*

When the sensor is in Multiple exposure mode, select which exposure to view using the drop-down box next to "View" in the data viewer. This drop-down is only visible in Video scan mode when the **Multiple** option is selected in the **Exposure** section in the **Sensor** panel.

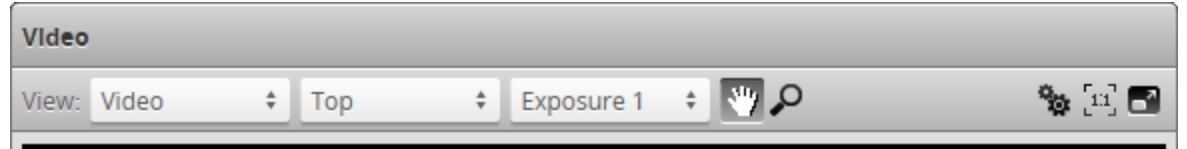

#### **Single Exposure**

∐

The sensor uses a fixed exposure in every scan. Single exposure is used when the target surface is uniform and is the same for all targets.

See the note in *[Exposure](#page-135-0)* on the previous page for important information on potential discrepancies between Max Frame Rate and the speed reported in the metrics area.

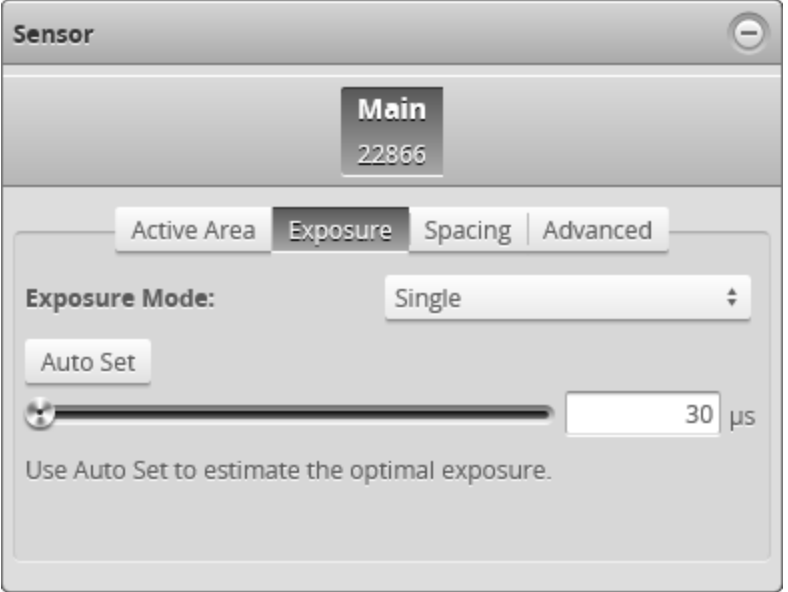

*To enable single exposure:*

1. Place a representative target in view of the sensor.

The target surface should be similar to the material that will normally be measured.

- 2. Go to the **Scan** page.
- 3. Expand the **Sensor** panel by clicking on the panel header or the  $\Phi$  button.
- 4. Click the button corresponding to the sensor you want to configure.

The button is labeled **Top**, **Bottom**, **Top-Left**, or **Top-Right**, depending on the system.

Exposure is configured separately for each sensor.

- 5. Click the **Exposure** tab.
- 6. Select **Single** from the **Exposure Mode** drop-down.
- 7. Edit the exposure setting by using the slider or by manually entering a value.

You can automatically tune the exposure by pressing the **Auto Set** button, which causes the sensor to turn on and tune the exposure time.

8. Run the sensor and check that laser profiling is satisfactory.

#### **Dynamic Exposure**

 $\Box$ 

门

The sensor automatically uses past profile information to adjust the exposure for subsequent exposures to yield the best profile. This is used when the target surface changes from exposure to exposure (that is, from scan to scan).

See the note in *Exposure* on [page 136](#page-135-0) for important information on potential discrepancies between Max Frame Rate and the speed reported in the metrics area.

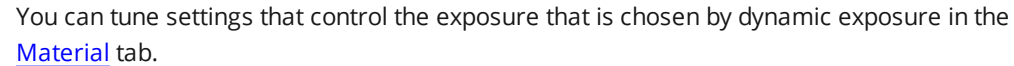

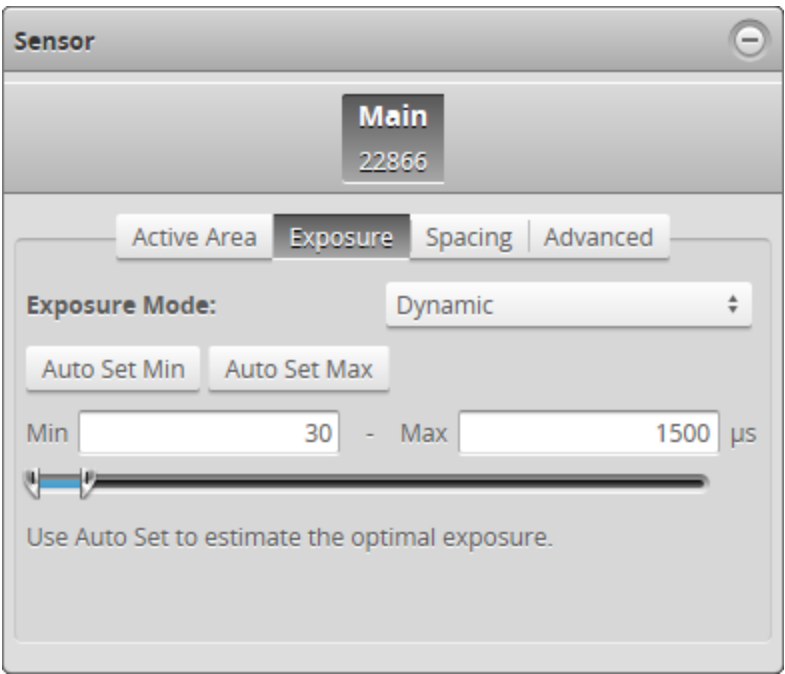

#### *To enable dynamic exposure:*

- 1. Go to the **Scan** page.
- 2. Expand the **Sensor** panel by clicking on the panel header or the  $\bigoplus$  button.
- 3. Click the button corresponding to the sensor you want to configure.

The button is labeled **Top**, **Bottom**, **Top-Left**, or **Top-Right**, depending on the system.

Exposure is configured separately for each sensor.

- 4. Click the **Exposure** tab.
- 5. Select **Dynamic** from the **Exposure Mode** drop-down.
- 6. Set the minimum and maximum exposure.

The auto-set function can be used to automatically set the exposure. First, place the brightest target in the field of view and press the **Auto Set Min** button to set the minimum exposure. Then, place the darkest target in the field of view and press the **Auto Set Max** button to set the maximum exposure.

7. Run the sensor and check that laser profiling is satisfactory.

If laser profiling is not satisfactory, adjust the exposure values manually. Switch to **Video** mode to use video to help tune the exposure; see *Exposure* on [page 136](#page-135-0) for details.

#### **Multiple Exposure**

ן ו

The sensor combines data from multiple exposures to create a single laser profile . Multiple exposures can be used to increase the ability to detect light and dark materials that are in the field of view simultaneously.

See the note in *Exposure* on [page 136](#page-135-0) for important information on potential discrepancies between Max Frame Rate and the speed reported in the metrics area.

Up to five exposures can be defined with each set to a different exposure level. For each exposure, the sensor will perform a complete scan at the current frame rate making the effective frame rate slower. For example, if two exposures are selected, then the speed will be half of the single exposure frame rate. The sensor will perform a complete multi-exposure scan for each external input or encoder trigger.

The resulting profile is a composite created by combing data collected with different exposures. The sensor will choose profile data that is available from the lowest-numbered exposure step. It is recommended to use a larger exposure for higher-numbered steps.

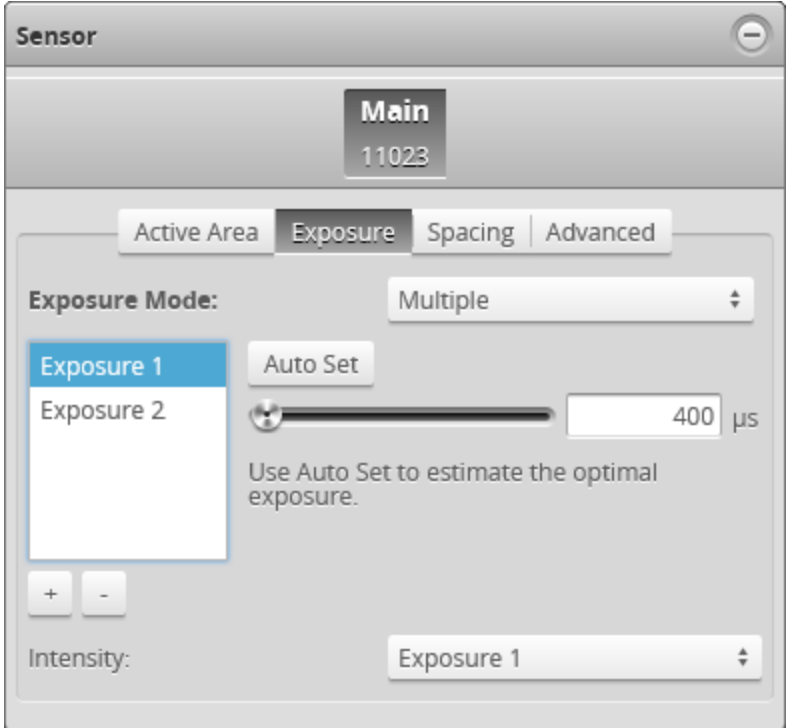

If you have enabled intensity in the **Scan Mode** tab, you can use the **Intensity** setting to choose which of the exposures the sensor uses for acquiring intensity data. This lets you choose the exposure that produces the best image for intensity data.

*To enable multiple exposure:*

- 1. Go to the **Scan** page.
- 2. Expand the **Sensor** panel by clicking on the panel header or the  $\Phi$  button.
- 3. Click the button corresponding to the sensor you want to configure.

The button is labeled **Top**, **Bottom**, **Top-Left**, or **Top-Right**, depending on the system. Exposure is configured separately for each sensor.

- 4. Click the **Exposure** tab.
- 5. Select **Multiple** from the **Exposure Mode** drop-down.
- 6. Click the  $\pm$  button to add an exposure step.

Up to a maximum of five exposure settings can be added. To remove an exposure, select it in the exposure list and click the  $\pm$  button

- 7. Set the exposure level for each exposure to make the sensor's camera less or more sensitive, as required.
- 8. If **Acquire Intensity** is enabled in **Scan Mode**, select the exposure that is used to capture the intensity output.
- 9. Run the sensor and check that laser profiling is satisfactory.

If laser profiling is not satisfactory, adjust the exposure values manually. Switch to **Video** mode to use video to help tune the exposure; see *Exposure* on [page 136](#page-135-0) for details.

#### **Spacing**

The **Spacing** tab lets you configure settings related to spacing (sub-sampling and spacing interval).

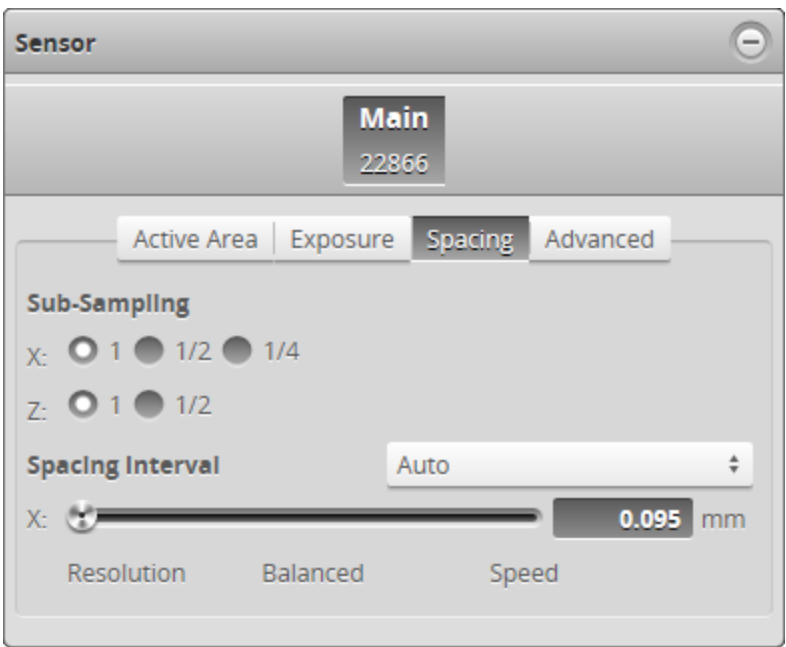

#### **Sub-Sampling**

Sub-sampling reduces the number of camera columns or rows that are used for laser profiling, reducing the resolution. Reducing the resolution can increase speed or reduce CPU usage while maintaining the sensor's field of view. Sub-sampling can be set independently for the X axis and Z axis.

The **X** sub-sampling setting is used to decrease the profile's X resolution to decrease sensor CPU usage. The **X** setting works by reducing the number of image columns used for laser profiling.

The **1/4** sub-sampling setting is not available on Gocator 2100 series sensors.

The **Z** sub-sampling setting is used to decrease the profile's Z resolution to increase speed. The **Z** setting works by reducing the number of image rows used for laser profiling.

Sub-sampling values are expressed as fractions in the Web interface. For example, an X sub-sampling value of 1/2 indicates that every second camera column will be used for laser profiling.

The **CPU Load** bar at the top of the interface displays how much the CPU is being used.

#### Both the X and the Z sub-sampling settings must be decreased to increase speed.

#### *To configure X or Z sub-sampling:*

1. Go to the **Scan** page.

∐

- 2. Expand the **Sensor** panel by clicking on the panel header or the  $\bigoplus$  button.
- 3. Click the button corresponding to the sensor you want to configure.

The button is labeled **Top**, **Bottom**, **Top-Left**, or **Top-Right**, depending on the system.

X and Z sub-sampling is configured separately for each sensor.

- 4. Click the **Spacing** tab.
- 5. Select an X or Z sub-sampling value.
- 6. Save the job in the **Toolbar** by clicking the **Save** button  $\mathbb{L}$ .
- <span id="page-141-0"></span>7. Check that laser profiling is satisfactory.

#### **Spacing Interval**

Spacing interval is the spacing between data points in resampled data. (In Profile mode, resampled data is only produced if the **Uniform Spacing** option in the **Scan Mode** panel is checked.) A larger interval creates profiles with lower X resolution, reduces CPU usage, and potentially increases the maximum frame rate. A larger interval also reduces the data output rate. For more information on resampled data, see *[Uniform](#page-68-0) Data and Point Cloud Data* on page 69.

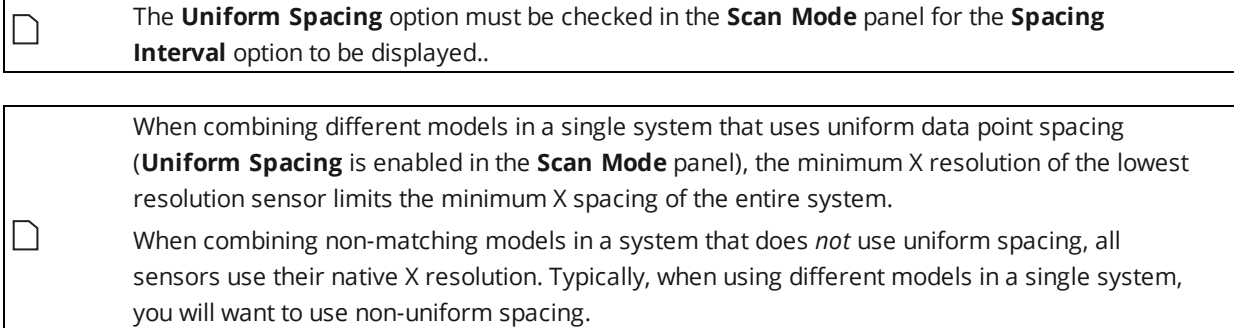

For more information on uniform spacing, see *Uniform Data and Point Cloud Data* on [page 69](#page-68-0).

You can set the spacing interval to one of three presets or set a custom value.

#### *To configure the spacing interval:*

- 1. Go to the **Scan** page.
- 2. Choose Profile or Surface mode in the **Scan Mode** panel.

If one of these modes is not selected, you will not be able to configure the spacing interval.

- 3. Expand the **Sensor** panel by clicking on the panel header or the  $\bigoplus$  button.
- 4. Click the button corresponding to the sensor you want to configure.

The button is labeled **Top**, **Bottom**, **Top-Left**, or **Top-Right**, depending on the system. Spacing is configured separately for each sensor.

- 5. Click the **Spacing** tab.
- 6. Do one of the following:
	- **.** Choose Auto and move the slider to one of the following values:

**Speed**: Uses the lowest X resolution within the active area as the spacing interval. This setting minimizes CPU usage and data output rate, but the profile has the lowest X resolution (i.e., least detail).

**Balanced**: Uses the X resolution at the middle of the active area as the spacing interval. This setting balances CPU load, data output rate, and X resolution.

**Resolution**: Uses the highest X resolution within the active area as the spacing interval. This setting maximizes resolution but has higher CPU load and has the highest data output rate (i.e., greatest detail).

- **.** Choose **Custom** and move the slider to a precise value.
- 7. Select a spacing interval level.
- <span id="page-142-0"></span>8. Save the job in the **Toolbar** by clicking the **Save** button  $\Box$ .

#### **Advanced**

The **Advanced** tab contains settings to configure material characteristics, camera gain, and dynamic exposure.

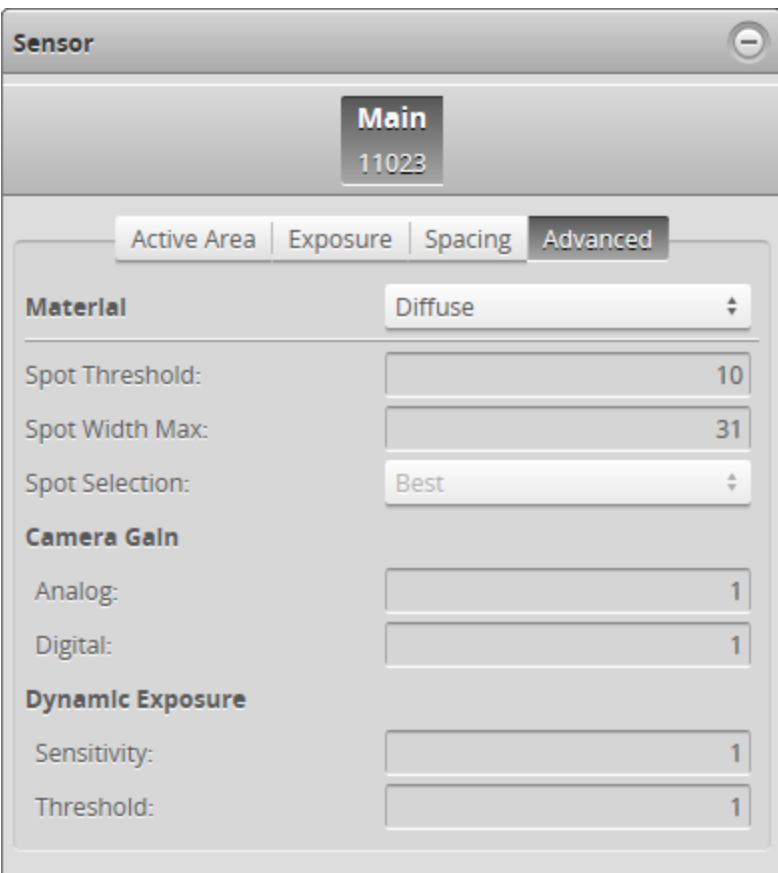

#### *To configure advanced settings:*

- 1. Go to the **Scan** page.
- 2. Switch to Video mode. Using Video mode while configuring the settings lets you evaluate their impact.
- 3. Expand the **Sensor** panel by clicking on the panel header or the  $\bigoplus$  button.
- 4. If you are configuring a dual- or multi-sensor system, click the button corresponding to the sensor you want to configure.

The button is labeled **Top**, **Bottom**, **Top-Left**, or **Top-Right**, depending on the system. Settings can be configured separately for each sensor.

- 5. Click on the **Advanced** tab.
- 6. Configure material characteristics, camera gain, or dynamic exposure. For more information, see *[Material](#page-143-0)* below and *Material Settings and Dynamic [Exposure](#page-144-1)* on the next page.
- 7. Save the job in the **Toolbar** by clicking the **Save** button  $\mathbb{L}$ .
- 8. Check that scan data is satisfactory.

#### <span id="page-143-0"></span>**Material**

Data acquisition can be configured to suit different types of target materials. This helps maximize the number of useful profile points produced. For many targets, changing the setting is not necessary, but it can make a great difference with others.

For 2380 sensors (revision B or later), use the **Sensitivity Compensation** setting (not shown above) to make the sensitivity of the sensor compatible with revision A sensors. This setting is enabled by default.

You can select preset material types in the **Materials** setting under the **Advanced** tab. The **Diffuse** material option is suitable for most materials.

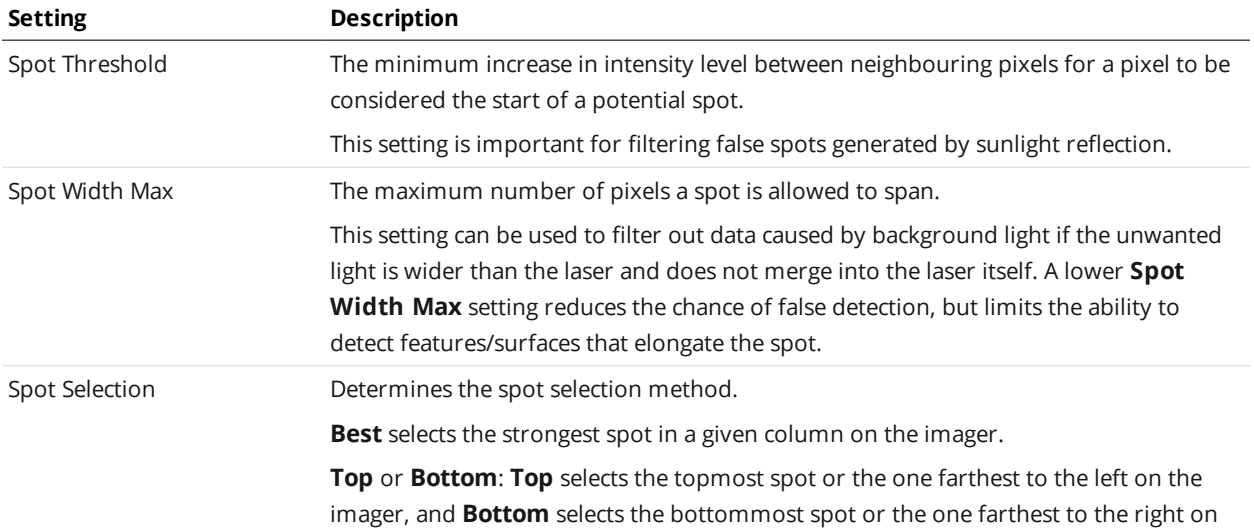

When **Materials** is set to **Custom**, the following settings can be configured:
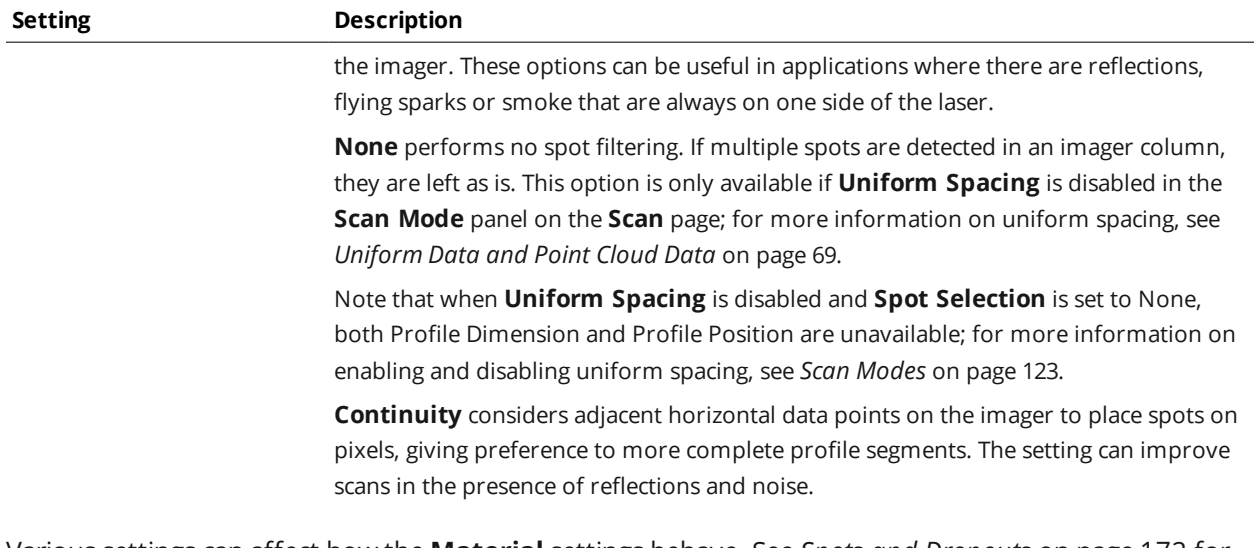

Various settings can affect how the **Material** settings behave. See *Spots and Dropouts* on [page 172](#page-171-0) for more information.

### **Material Settings and Dynamic Exposure**

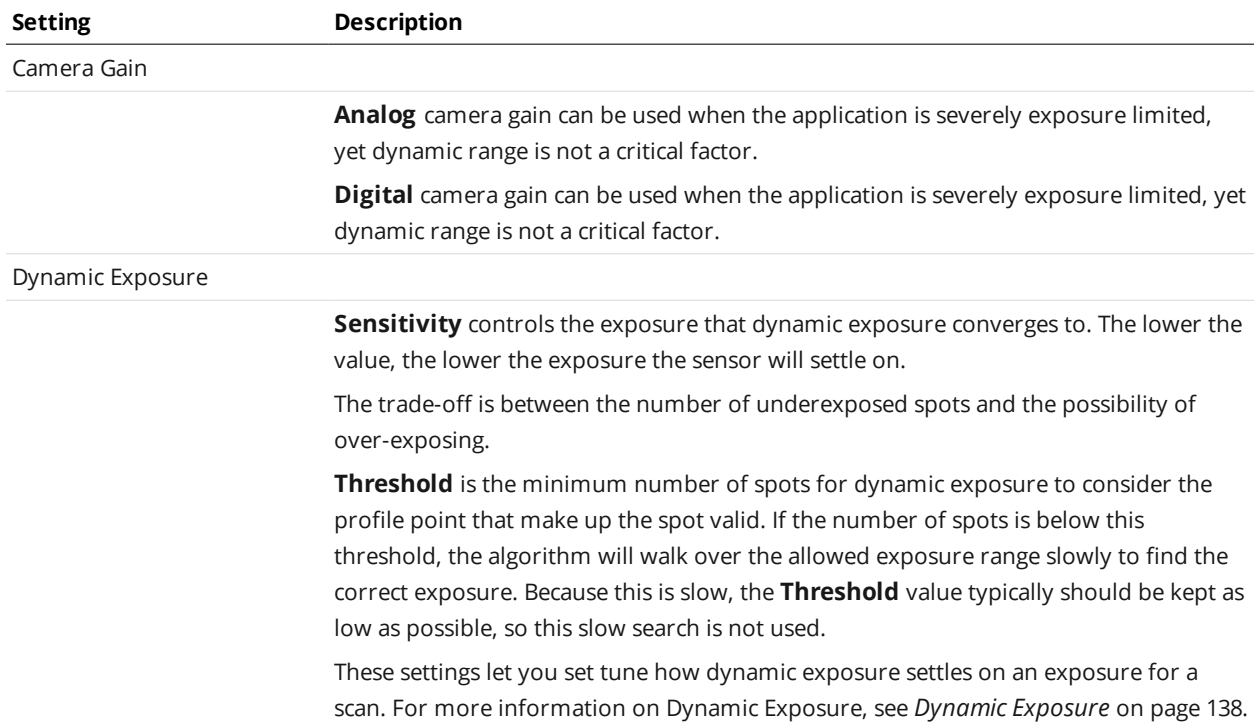

You can set camera gain and dynamic exposure to improve data acquisition.

# **Alignment**

Alignment procedures are required to compensate for sensor mounting inaccuracies or to set a Z (height) reference plane. The alignment procedure also sets a common coordinate system for multisensor systems, and determines the encoder resolution (if present) and the speed of the transport system. (In many systems, the reference surface is a conveyor belt.)

Sensors are pre-calibrated and ready to deliver data in engineering units (mm) out of the box.  $\Box$ Alignment procedures do not affect sensor calibration.

A sensor can be in one of two alignment states: Unaligned and Aligned. An indicator on the **Alignment** panel display UNALIGNED or ALIGNED, depending on the sensor's state.

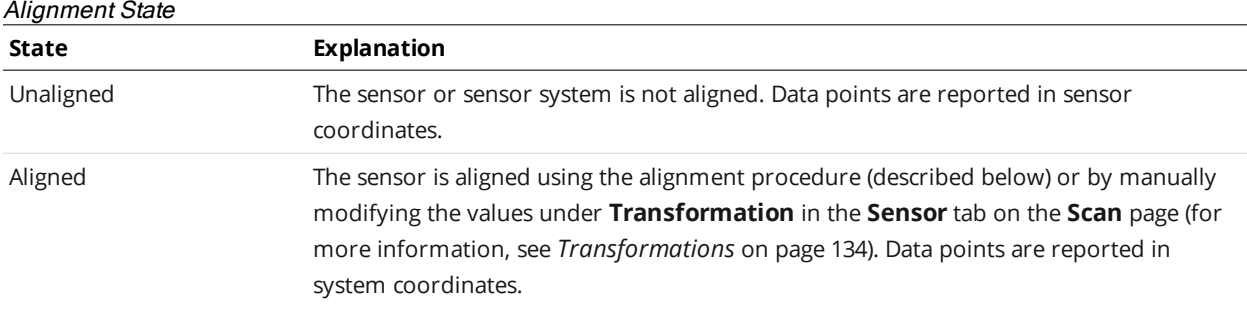

Once the alignment procedure has completed, the derived transformation values are displayed under **Transformations** in the **Sensor** panel.

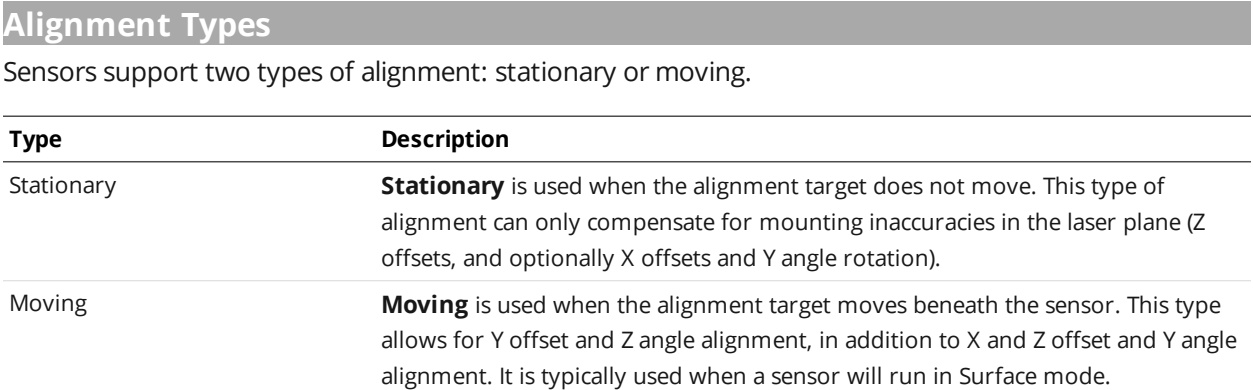

## <span id="page-145-0"></span>**Aligning Sensors**

Alignment is configured and performed using the **Alignment** panel.

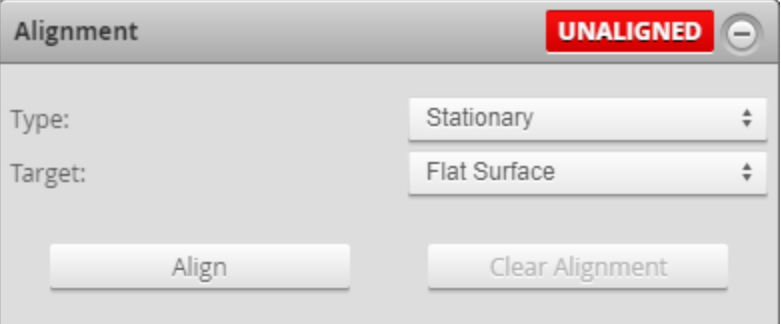

With certain types of alignment, a **Degrees of Freedom** setting lets you choose the axes on which offsets and rotations are calculated. If the setting is not available, only X and Z offsets, and Y angle rotation, are calculated. That is, alignment is only performed within the profile plane. When the **Degrees of Freedom** setting is available, it provides options that let you perform alignment outside the profile plane. For more information, see the procedure on performing moving alignment.

### *To prepare for alignment:*

- 1. Choose an alignment reference in the **Manage** page if you have not already done so. For more information, see *[Alignment](#page-111-0) Reference* on page 112.
- 2. Go to the **Scan** page.
- 3. Choose a mode other than Video mode in the **Scan Mode** panel.
- 4. Expand the **Alignment** panel by clicking on the panel header or the  $\Theta$  button.
- 5. Ensure that all sensors have a clear view of the target surface. Remove any irregular objects from the sensor's field of view that might interfere with alignment. If using a bar for a dual- or multi-sensor top-down or bottom-up system, ensure that the lasers illuminate a reference hole on the bar.

### *To perform stationary alignment:*

- 1. In the **Alignment** panel, select **Stationary** as the **Type**.
- 2. Clear the previous alignment if present. Press the **Clear Alignment** button to remove an existing alignment.
- 3. Select an alignment **Target**.
	- **Flat Surface**: Use this to align to a surface such as a conveyor.
	- **Bar**: Use this to align to a custom calibration bar.

Configure the characteristics of the target (bar dimensions and reference hole layout). For details on alignment targets, see *[Alignment](#page-30-0) Targets* on page 31.

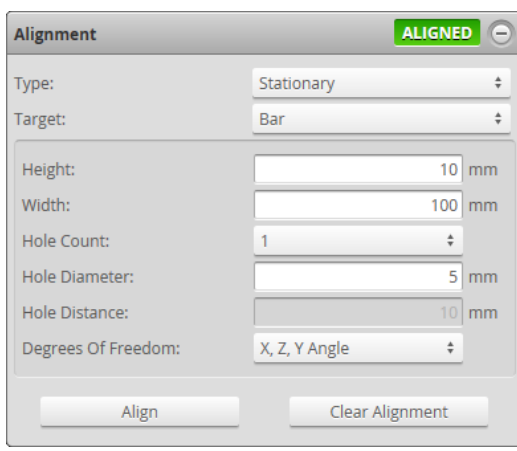

**Degrees of Freedom**: In stationary bar alignment, only one option is provided, namely, **X, Z, Y Angle**. This setting aligns X and Z offsets, as well as rotation around the Y axis. **Height**: The thickness of the bar in the Z direction. The alignment is performed to determine the average Z height of the bar's top surface. This height value is used to offset the coordinate system so that the bottom of the calibration bar becomes the Z origin. **Width**: The width of the bar in the Y direction.

• Polygon: Use this to align a ring layout setup using a polygon-shaped alignment target. Polygon target alignment is typically used when you need to scan 360 degrees around a target.

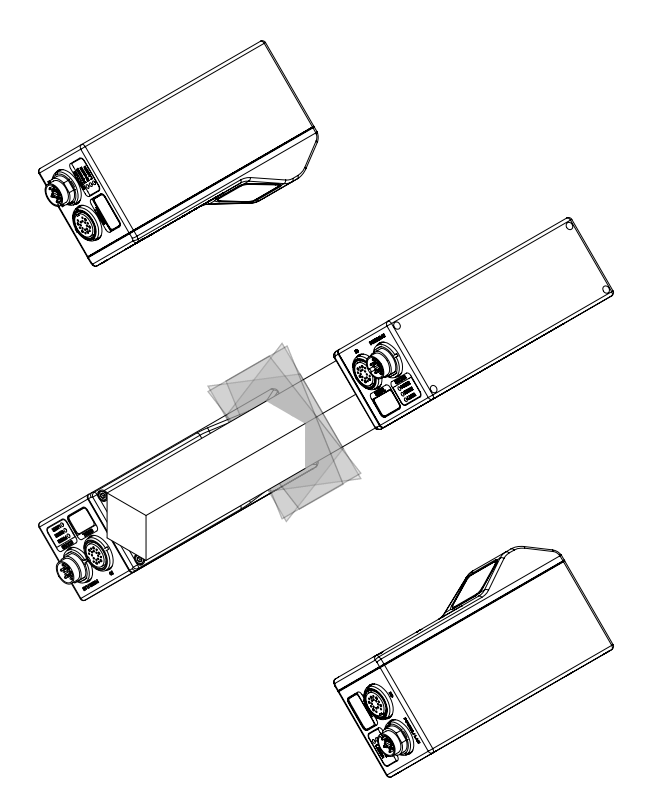

To perform polygon target alignment, you must set the X and Z coordinates of each corner of the alignment target. The coordinates are relative to the *target itself*, and you typically set them such that the X and Z origins are at the center of the target.

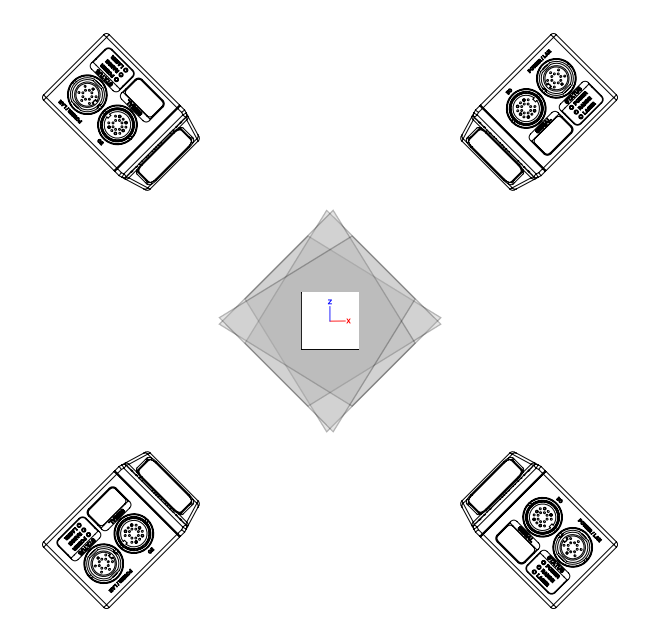

To properly configure the X and Z values of each corner of the alignment target (and assign sensors to the corners), you must view the sensors and alignment target so that *Y increases toward you*. To determine how to view the sensors and target, refer to the coordinate system orientation information for your sensor model in *Sensors* on [page 950.](#page-949-0) (If any sensors are defined as **Reversed** in the layout grid, use only the non-reversed sensors to determine how to view the sensors; for more information, see *Layout* on [page 103.](#page-102-0))

For each corner, define the X and Z coordinates and assign the sensor that is viewing that corner, *proceeding in a clockwise order*. You can start with any corner.

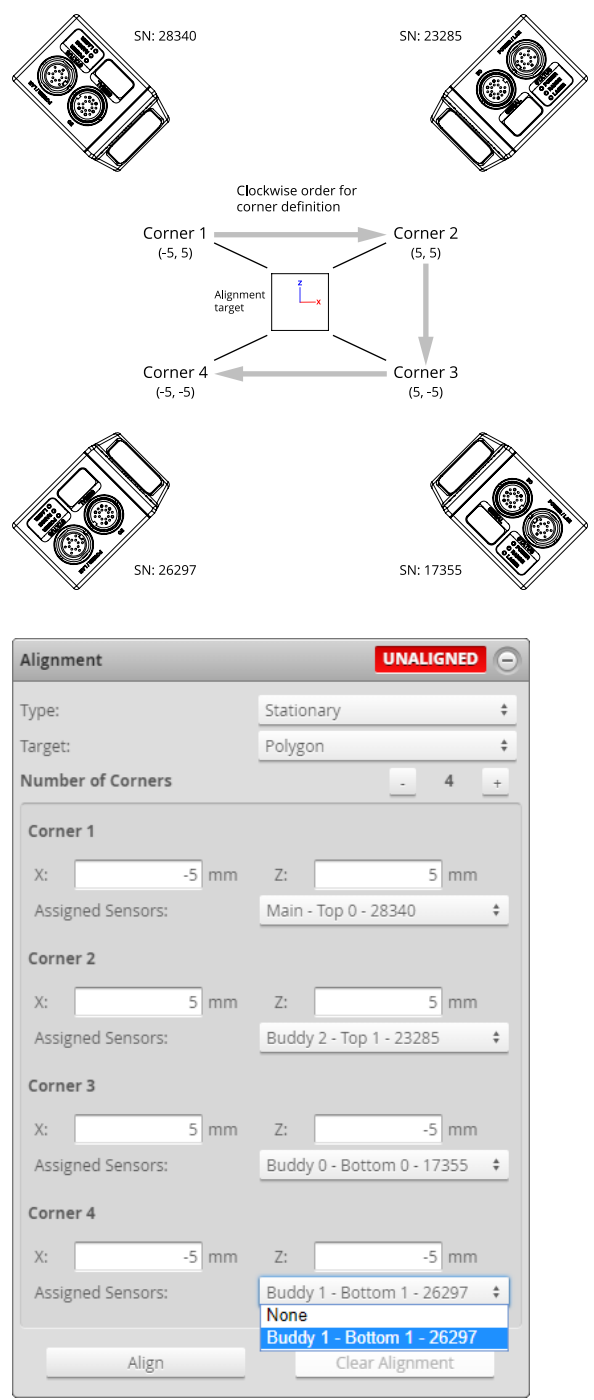

You are not required to assign a sensor to every corner.

For details on alignment targets, see *[Alignment](#page-30-0) Targets* on page 31.

## 4. Click the **Align** button.

The sensors will start, and the alignment process will take place. Alignment is performed

simultaneously for all sensors. If the sensors do not align, check and adjust the exposure settings (page [136](#page-135-0)).

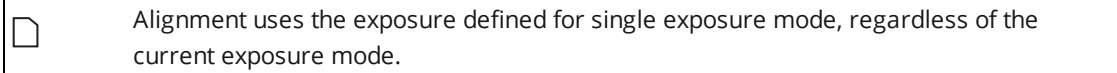

5. Inspect alignment results.

Data points from all sensors should now be aligned to the alignment target surface. The base of the alignment target (or target surface) provides the origin for the system Z axis.

#### *To perform moving alignment:*

- 1. Do one of the following if you have not already done so.
	- <sup>l</sup> If the system uses an encoder, configure encoder resolution. See *Encoder [Resolution](#page-111-1)* on page 112 for more information.
	- <sup>l</sup> If the system does not use an encoder, configure travel speed. See *Travel Speed* on [page 113](#page-112-0) for more information.
- 2. In the **Alignment** panel, select **Moving** as the **Type**.
- 3. Clear the previous alignment if present. Press the **Clear Alignment** button to remove an existing alignment.
- 4. Select an alignment **Target**.
	- **.** Select one of the disk **Disk** options to use a disk as the alignment reference.
	- **.** Select **Bar** to use a custom calibration bar.

Configure the characteristics of the target (bar dimensions and reference hole layout); for details on alignment bars, see *[Alignment](#page-30-0) Targets* on page 31.

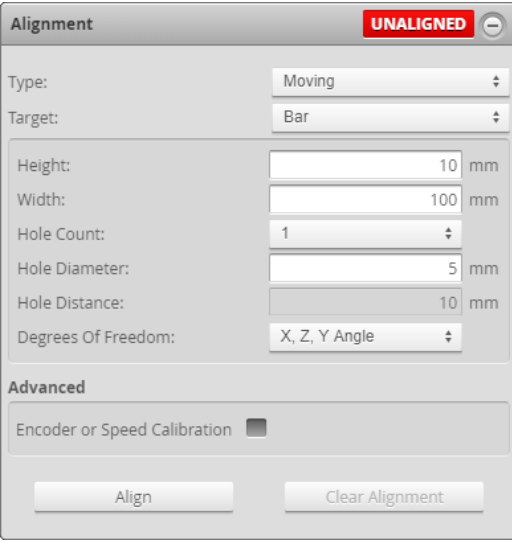

**Degrees of Freedom**: In moving bar alignment, three options are available, which are combinations of different types of alignments. X, Y, and Z compensate for offsets on the X, Y, and Z axes, respectively. Y Angle and Z Angle compensate for rotation around the Y and Z axes, respectively. Compensating for X angle rotation is currently only possible by manually setting the rotation in the **[Transformations](#page-133-0)** panel.

> The Y offset, X angle, and Z angle [transformations](#page-84-0) cannot be non-zero when **[Uniform](#page-122-0) Spacing** is unchecked. Therefore, when aligning a sensor using a bar alignment target with **Uniform Spacing** unchecked, set the **Degrees of Freedom** setting to **X, Z, Y Angle**, which prevents these transformations from being nonzero.

On sensors aligned using Z angle or X angle, and to a lesser extent Y offset, CPU usage increases when scanning, which reduces the maximum scan speed.

Artifacts may appear in scan data on sensors aligned using Z angle or X angle if [encoder](#page-127-0) trigger spacing is set too high (resulting in a low sampling rate).

When aligning using **X, Y, Z, Y Angle** or **X, Y, Z, Y Angle, Z Angle**, you can improve alignment accuracy by reducing the motion speed of the target. Repeat alignment at lower speeds and observe the transformation values in the **Sensor** panel to achieve maximum accuracy.

- 5. Place the target under the sensor.
- 6. (Optional) Check the **Encoder or Speed Calibration** checkbox.
- 7. Click the **Align** button.

 $\Box$ 

 $\bigcap$ 

 $\Box$ 

The sensors will start and then wait for the calibration target to pass through the laser plane. Alignment is performed simultaneously for all sensors. If the sensors do not align, check and adjust the [exposure](#page-135-0) settings.

Alignment uses the exposure defined for single exposure mode, regardless of the current exposure mode.

### 8. Engage the transport system.

When the calibration target has passed completely through the laser plane, the calibration process will complete automatically. To properly calibrate the travel speed, the transport system must be running at the production operating speed before the target passes through the laser plane.

9. Inspect alignment results.

Data points from all sensors should now be aligned to the alignment target surface. The base of the alignment target (or target surface) provides the origin for the system Z axis.

When using an alignment bar, there can be at most one hole in each sensor's field of view.

#### **Encoder Calibration**

For systems that use an encoder, encoder calibration can be performed while aligning sensors. The table below summarizes the differences between performing alignment with and without encoder calibration.

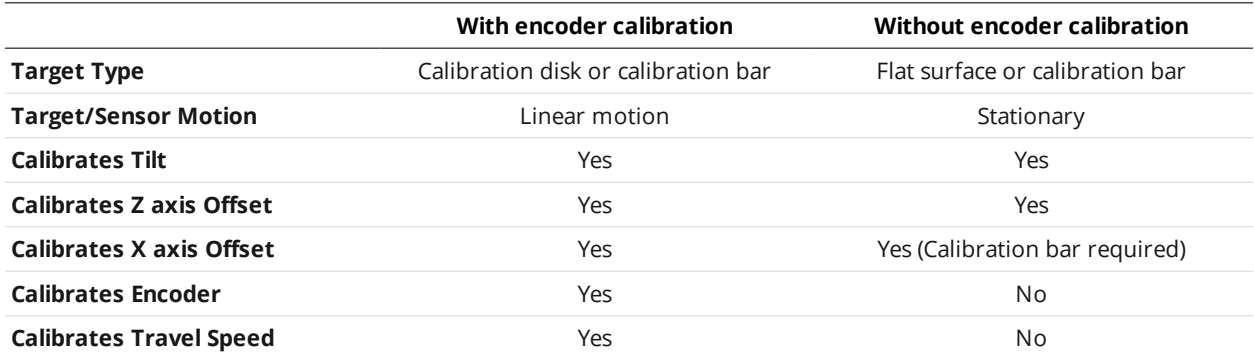

See *[Coordinate](#page-63-0) Systems* on page 64 for definitions of coordinate axes. See *[Alignment](#page-30-0) Targets* on page 31 for descriptions of calibration disks and bars.

See *Aligning Sensors* on [page 146](#page-145-0) for the procedure to perform alignment. After alignment, the coordinate system for laser profiles will change from sensor coordinates to system coordinates.

## **Clearing Alignment**

Alignment can be cleared to revert the sensor to sensor coordinates.

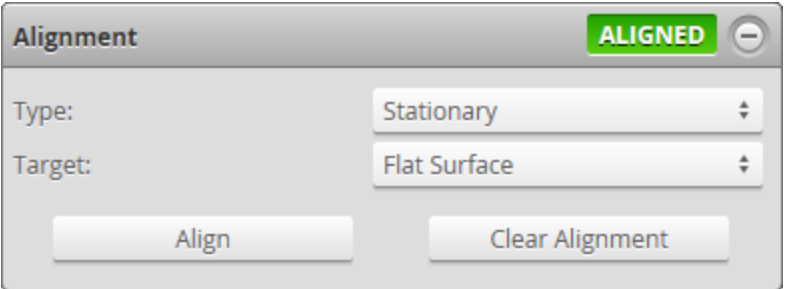

*To clear alignment:*

- 1. Go to the **Scan** page.
- 2. Expand the **Alignment** panel by clicking on the panel header or the  $\bigoplus$  button.
- 3. Click the **Clear Alignment** button.

The alignment will be erased and sensors will revert to using sensor coordinates.

## **Filters**

Filters are used to post-process scan data along the X or Y axis to remove noise or clean it up *before* it is output or is used by measurement tools.

In some situations, such as when **[Uniform](#page-122-0) Spacing** is disabled or when a sensor does not support filters, the filters panel is not displayed.

The following types of filters are supported:

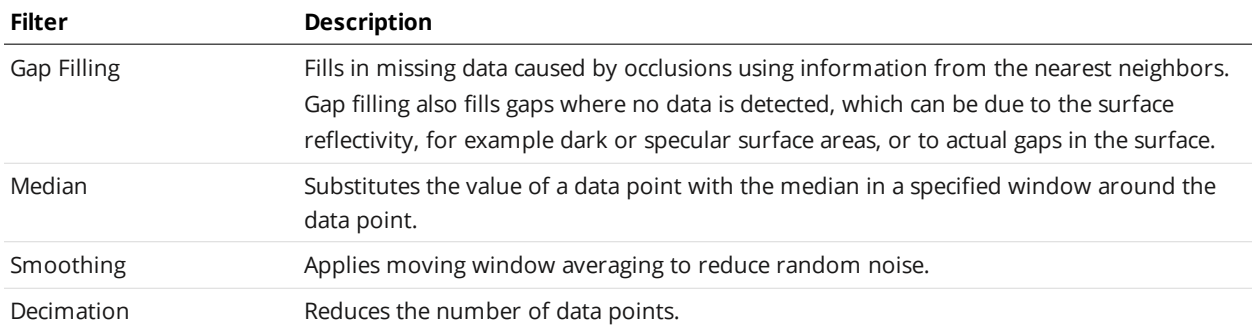

Filters are applied in the order displayed in the table above. The filters are configured in the **Filters** panel on the **Scan** page.

For more information, see the following sections.

## **Gap Filling**

Gap filling works by filling in missing data points using either the lowest values from the nearest neighbors or linear interpolation between neighboring values (depending on the Z difference between neighboring values), in a specified X or Y window. The sensor can fill gaps along both the X axis and the Y axis. X gap filling works by filling in the gaps within the same profile. Y gap filling works by filling in gaps in the direction of travel at each X location.

If both X and Y gap filling are enabled, missing data is filled along the X and Y axes at the same time, using the available neighboring data.

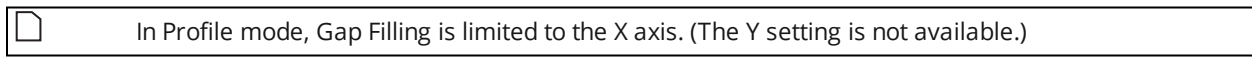

X Gap Filling is enabled by default.

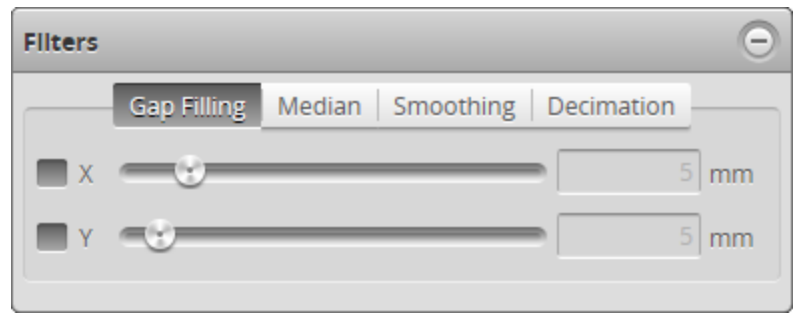

*To configure X or Y gap filling:*

- 1. Go to the **Scan** page.
- 2. Choose a mode other than Video in the **Scan Mode** panel. Otherwise, you will not be able to configure gap filling.
- 3. Expand the **Filters** panel by clicking on the panel header or the  $\bigoplus$  button.
- 4. Click on the **Gap Filling** tab.
- 5. Enable the **X** or **Y** setting and select the maximum width value. The value represents the maximum gap width that the sensor will fill. Gaps wider than the maximum width will not be filled.
- 6. Save the job in the **Toolbar** by clicking the **Save** button .
- 7. Check that the scan data is satisfactory.

## **Median**

The Median filter substitutes the value of a data point with the median calculated within a specified window around the data point.

Missing data points will not be filled with the median value calculated from data points in the neighbourhood.

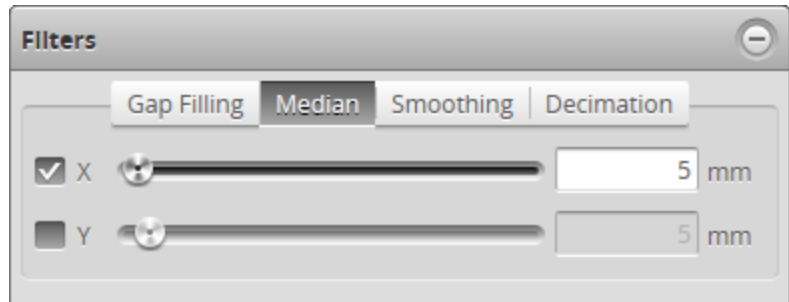

*To configure X or Y median:*

- 1. Go to the **Scan** page.
- 2. Choose a mode other than Video in the **Scan Mode** panel. Otherwise, you will not be able to configure the median filter.
- 3. Expand the **Filters** panel by clicking on the panel header or the  $\bigoplus$  button.
- 4. Click on the **Median** tab.
- 5. Enable the **X** or **Y** setting and select the maximum width value.
- 6. Save the job in the **Toolbar** by clicking the **Save** button .
- 7. Check that the scan data is satisfactory.

### **Smoothing**

Smoothing works by substituting a data point value with the average value of that data point and its nearest neighbors within a specified window. Smoothing can be applied along the X axis or the Y axis. X smoothing works by calculating a moving average across samples within the same profile. Y smoothing works by calculating a moving average in the direction of travel at each X location.

If both X and Y smoothing are enabled, the data is smoothed along X axis first, then along the Y axis.

Missing data points will not be filled with the mean value calculated from data points in the neighbourhood.

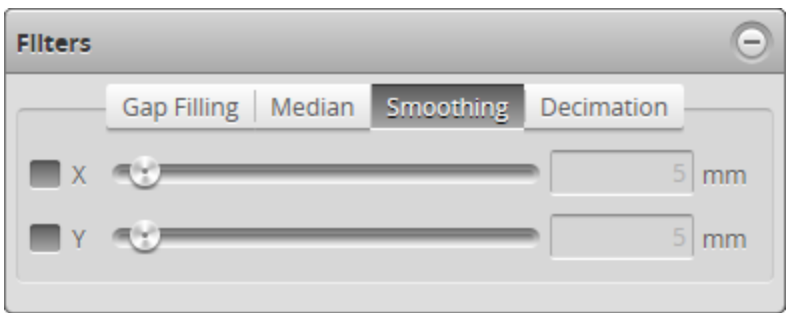

### *To configure X or Y smoothing:*

- 1. Go to the **Scan** page.
- 2. Choose a mode other than Video in the **Scan Mode** panel. Otherwise, you will not be able to configure smoothing.
- 3. Expand the **Filters** panel by clicking on the panel header or the  $\bigoplus$  button.
- 4. Click on the **Smoothing** tab.
- 5. Enable the **X** or **Y** setting and select the averaging window value.
- 6. Save the job in the **Toolbar** by clicking the **Save** button .
- 7. Check that the scan data is satisfactory.

### **Decimation**

Decimation reduces the number of data points along the X or Y axis by choosing data points at the end of a specified window around the data point. For example, by setting X to .2, only points every .2 millimeters will be used.

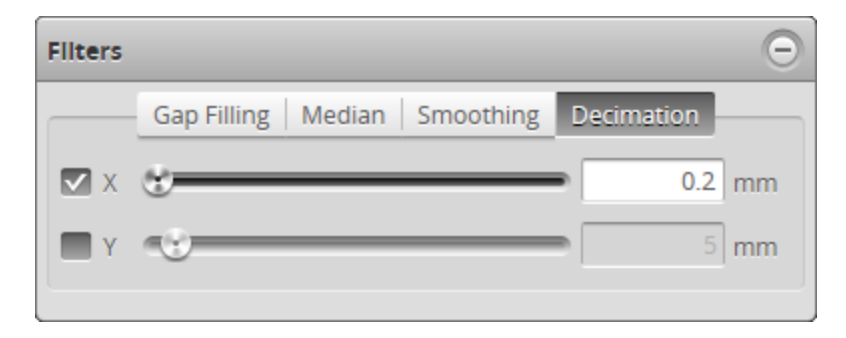

*To configure X or Y decimation:*

- 1. Go to the **Scan** page.
- 2. Choose a mode other than Video in the **Scan Mode** panel. Otherwise, you will not be able to configure the decimation filter.
- 3. Expand the **Filters** panel by clicking on the panel header or the  $\bigoplus$  button.
- 4. Click on the **Decimation** tab.
- 5. Enable the **X** or **Y** setting and select the decimation window value.
- 6. Save the job in the **Toolbar** by clicking the **Save** button .
- <span id="page-156-0"></span>7. Check that the scan data is satisfactory.

# **Surface Generation**

The sensor can generate a surface by combining a series of profiles gathered along the direction of travel.

The sensor uses different methods to generate the data, depending on the needs of the application. Data generation is configured in the **Surface Generation** panel on the **Scan** page.

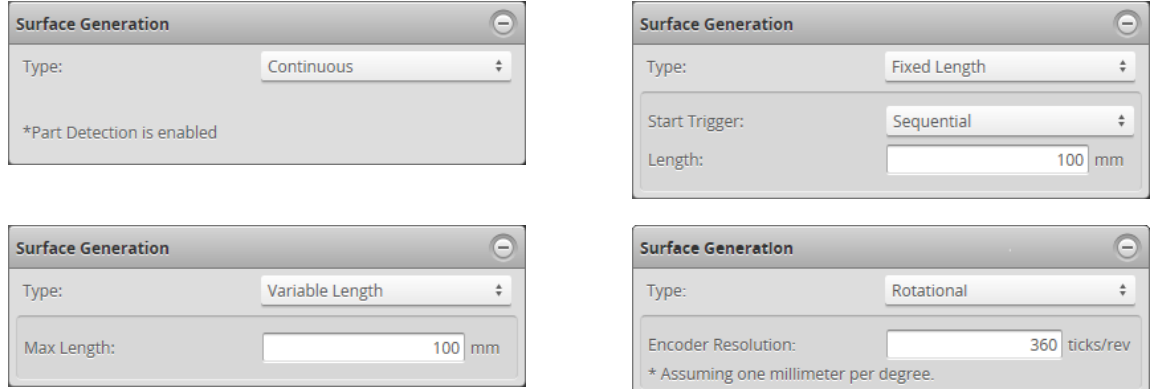

The types in the table below correspond to the **Type** setting in the panel.

When **Type** is set to **Continuous**, part detection is automatically enabled. When **Type** is set to any of the other settings, part detection can be enabled and disabled in the **Part Detection** panel. For descriptions of the settings that control part detection logic, *Part [Detection](#page-159-0)* on [page 160.](#page-159-0)

### **Continuous**: The sensor

 $\Box$ 

continuously generates surfaces of parts that are detected under the sensor. This type is typically used when the transport system continuously feeds material or parts under a sensor. The materials have a distinguishable start and stop edge.

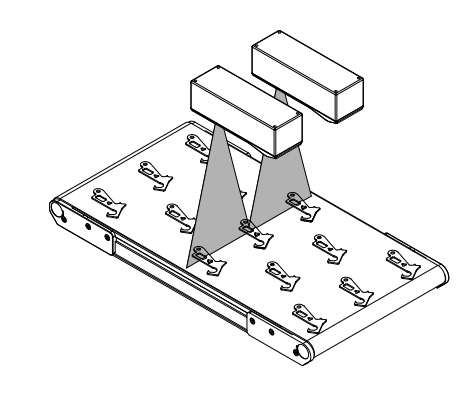

**Fixed Length**: The sensor generates surfaces of a fixed length (in mm) using the value in the **Length** setting. Like Continuous mode, Fixed Length mode is used when material or parts continuously pass under the sensor. Unlike Continuous mode, parts/material do not have distinguishable start and stop edge.

For correct length measurement, you should ensure that motion is calibrated (that is, encoder resolution for encoder triggers or travel speed time triggers).

The following types of start triggers are available under **Start Trigger**:

- <sup>o</sup> **Sequential**: Continuously generates back-to-back fixed length surfaces.
- <sup>o</sup> **External Input**: A pulse on the digital input triggers the generation of a single surface of fixed length.
- <sup>o</sup> **Software**: Allows starting fixed length surfaces on command from PLC or PC.

For more information on connecting external input to a sensor, see *[Digital](#page-1015-0) Input* on [page 1016.](#page-1015-0)

You can optionally enable part detection to process the surface after it has been generated, but the generation itself does not depend on the detection logic. To do this, check **Enabled** in the **Part Detection** panel.

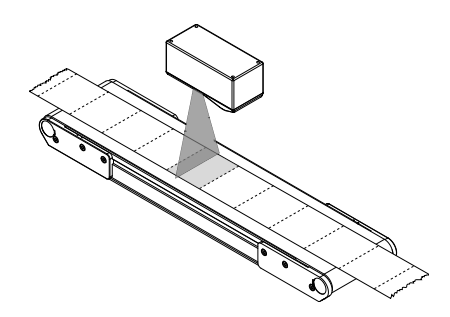

**Variable Length**: The sensor generates surfaces of variable length. Profiles collected while the external digital input is held high are combined to form a surface. If the value of the **Max Length** setting is reached while external input is still high, the next surface starts immediately with the next profile. This mode is typically used in robotmounted applications, for example, measuring different parts on an engine block.

For correct length measurement, you should ensure that motion is calibrated (i.e., encoder resolution for encoder triggers or travel speed for time triggers).

For more information on connecting external input to a sensor, see *[Digital](#page-1015-0) Input* on [page 1016.](#page-1015-0)

You can optionally enable part detection to process the surface after it has been generated, but the generation itself does not depend on the detection logic. To do this, check **Enabled** in the **Part Detection** panel.

**Rotational**: The sensor reorders profiles within a surface to be aligned with the encoder's index pulse. That is, regardless of the radial position the sensor is started at, the generated surface always starts at the position of the index pulse. If the index pulse is not detected and the rotation circumference is met, the surface is dropped and the Encoder Index Drop indicator will be incremented. This mode is typically used in applications where measurements of circular objects or shafts need to be taken, such as tire

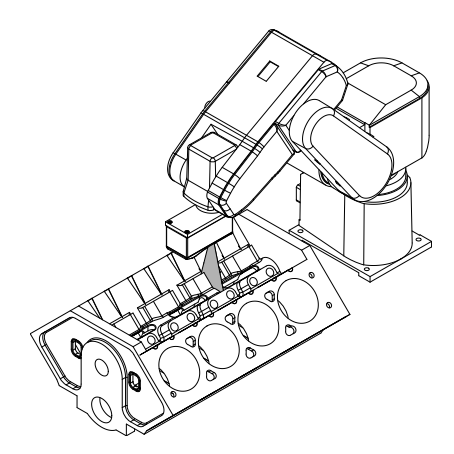

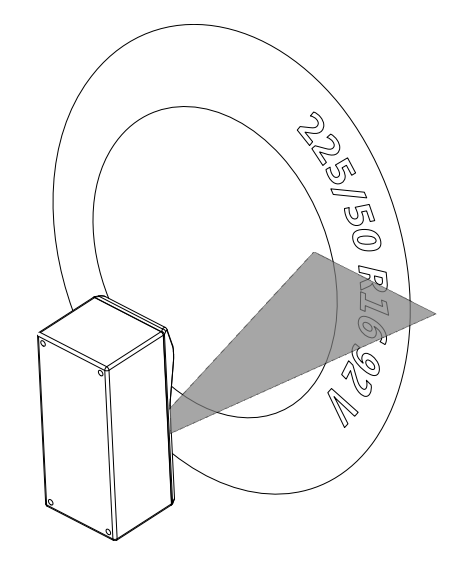

tread inspection, or label positioning on bottles.

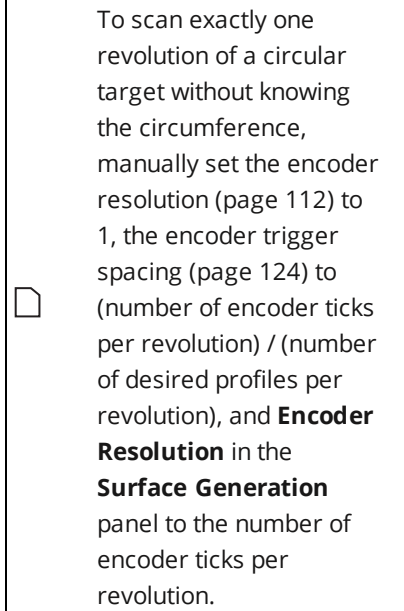

You can optionally enable part detection to process the surface after it has been generated, but the generation itself does not depend on the detection logic. To do this, check **Enabled** in the **Part Detection** panel.

*To configure surface generation:*

- 1. Go to the **Scan** page and choose **Surface** in the **Scan Mode** panel. If this mode is not selected, you will not be able to configure surface generation.
- 2. Expand the **Surface Generation** panel by clicking on the panel header or the <sup>®</sup> button.
- 3. Choose an option from the **Type** drop-down and any additional settings. See the types and their settings described above.

# <span id="page-159-0"></span>**Part Detection**

In Surface mode, a sensor can analyze scan data to identify discrete objects. Surface measurements can then be performed on each object. Part detection is configured using the **Part Detection** panel on the **Scan** page.

Part detection must be manually enabled when **Type** is set to **Fixed Length**, **Variable Length**, or **Rotational** in the **Surface Generation** panel. When **Type** is set to **Continuous**, part detection is always enabled.

Part detection can be performed when **Source** in the **Trigger** panel is set to **Time** or **Encoder**. To use the **Time** trigger source, the travel speed must be calibrated. To use the **Encoder** trigger source, the encoder resolution must be calibrated. See *Aligning Sensors* on [page 146](#page-145-0) for more information.

Multiple parts can pass through the laser at the same time and will be individually tracked. Parts can be separated along the laser line (X axis), in the direction of travel (Y axis), or by gated external input.

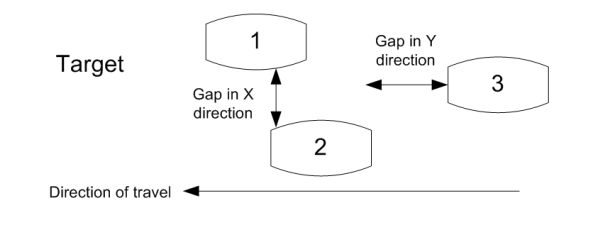

Gocator also lets you isolate and then measure using one of two Surface measurement tools (for more information on these tools, see *Blob* on [page 355](#page-354-0) and *[Segmentation](#page-491-0)* on page 492). For a comparison of part detection and these tools, see *[Isolating](#page-341-0) Parts from Surface Data* on [page 342.](#page-341-0)

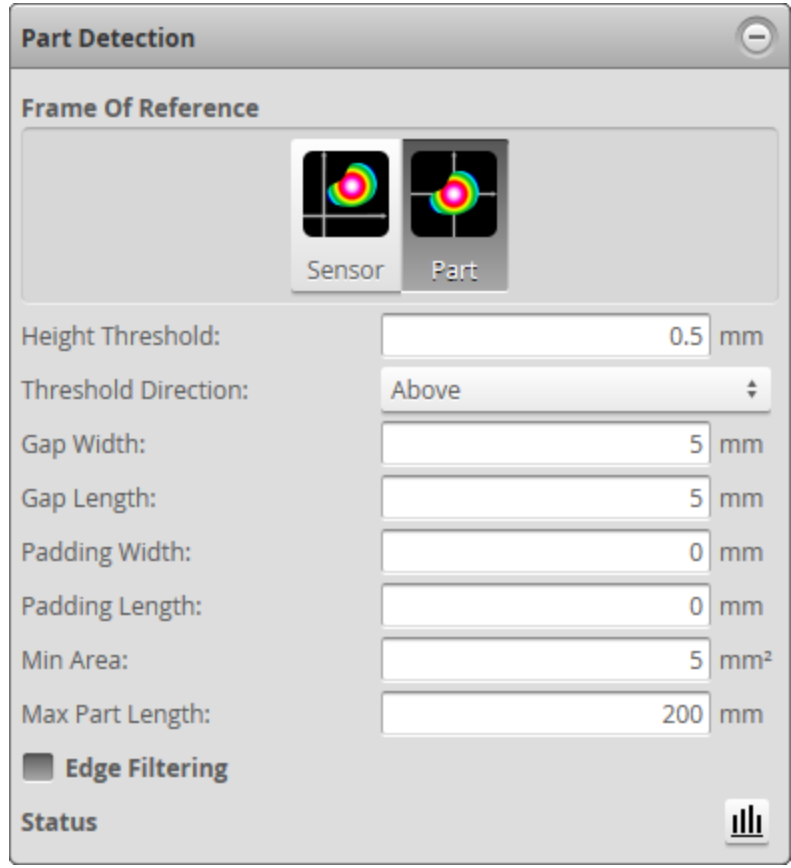

The following settings can be tuned to improve the accuracy and reliability of part detection.

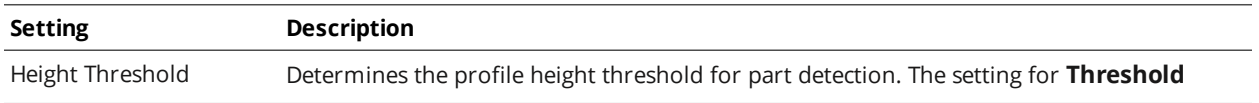

∐

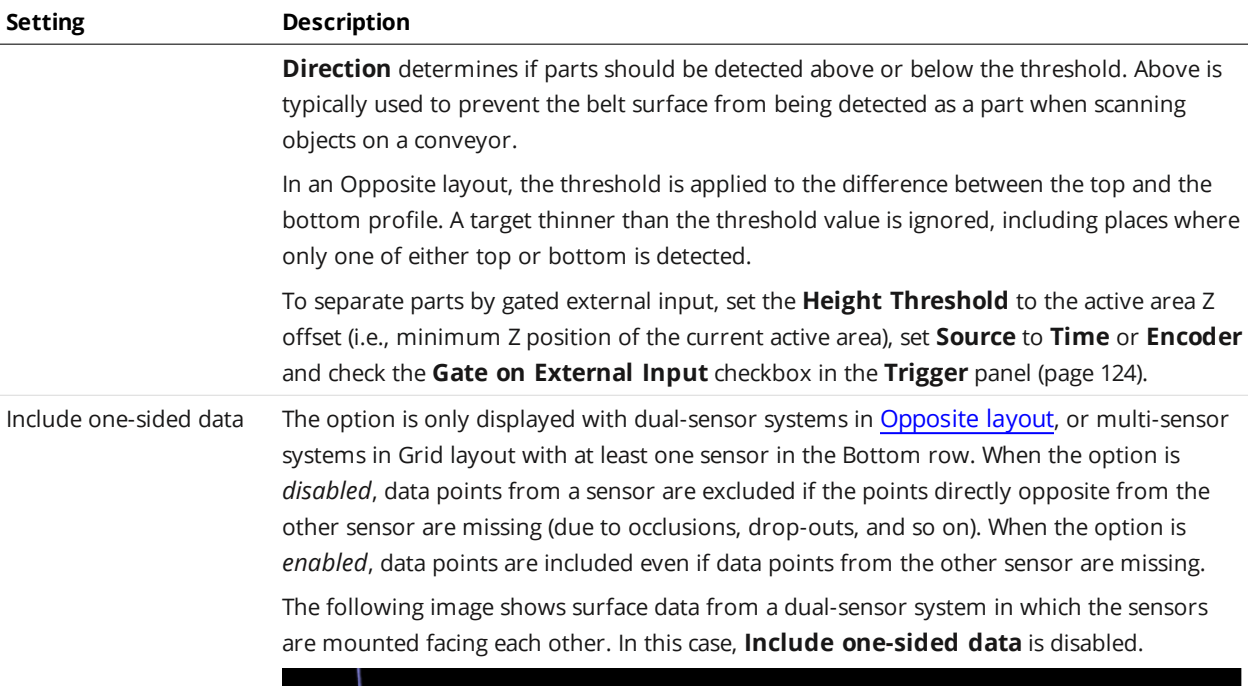

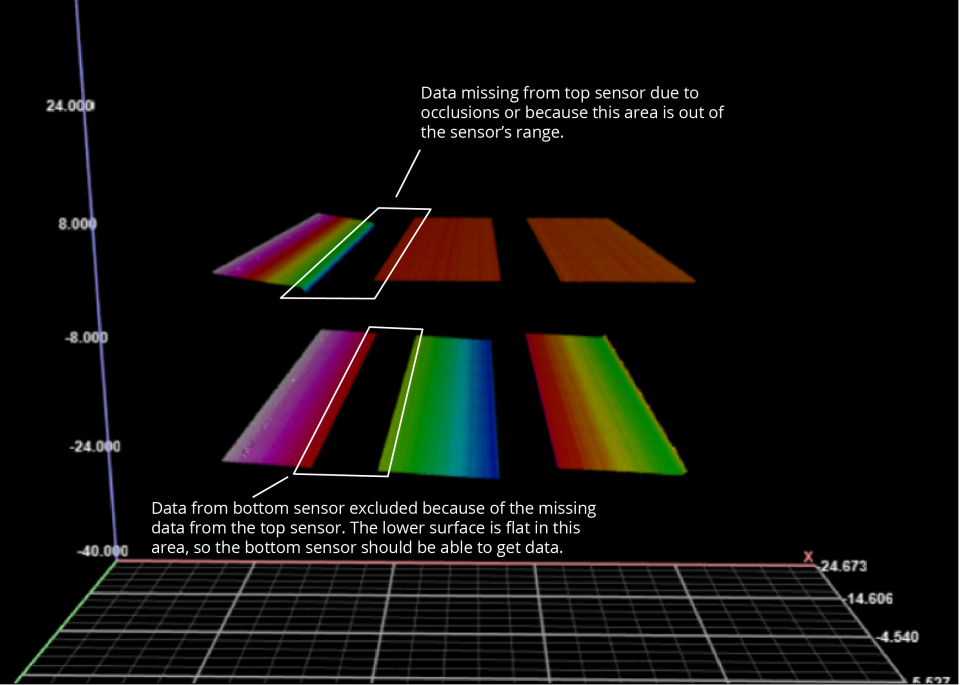

The data on the upper left is missing, due to the shape of the target: getting data from this area is difficult or impossible, due to occlusions or simply because this part of the upper surface is beyond the top sensor's measurement range. Data is missing on the left of the lower surface, even though the target is flat in this area.

In the following image, **Include one-sided data** is enabled. The result is that data from the lower left is included in the scan data, better representing the actual target. (The same situation is occurring on the right side of the surfaces.)

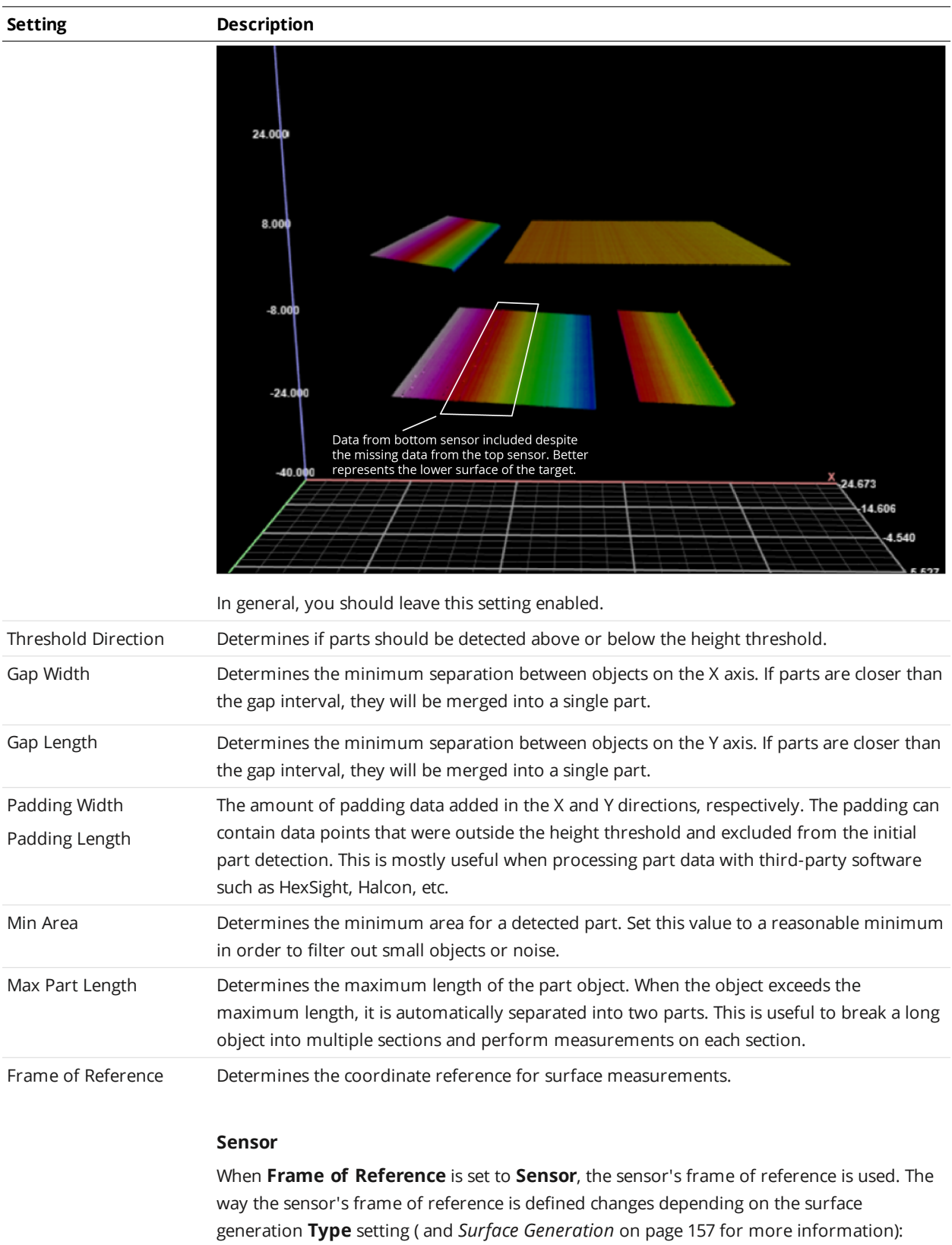

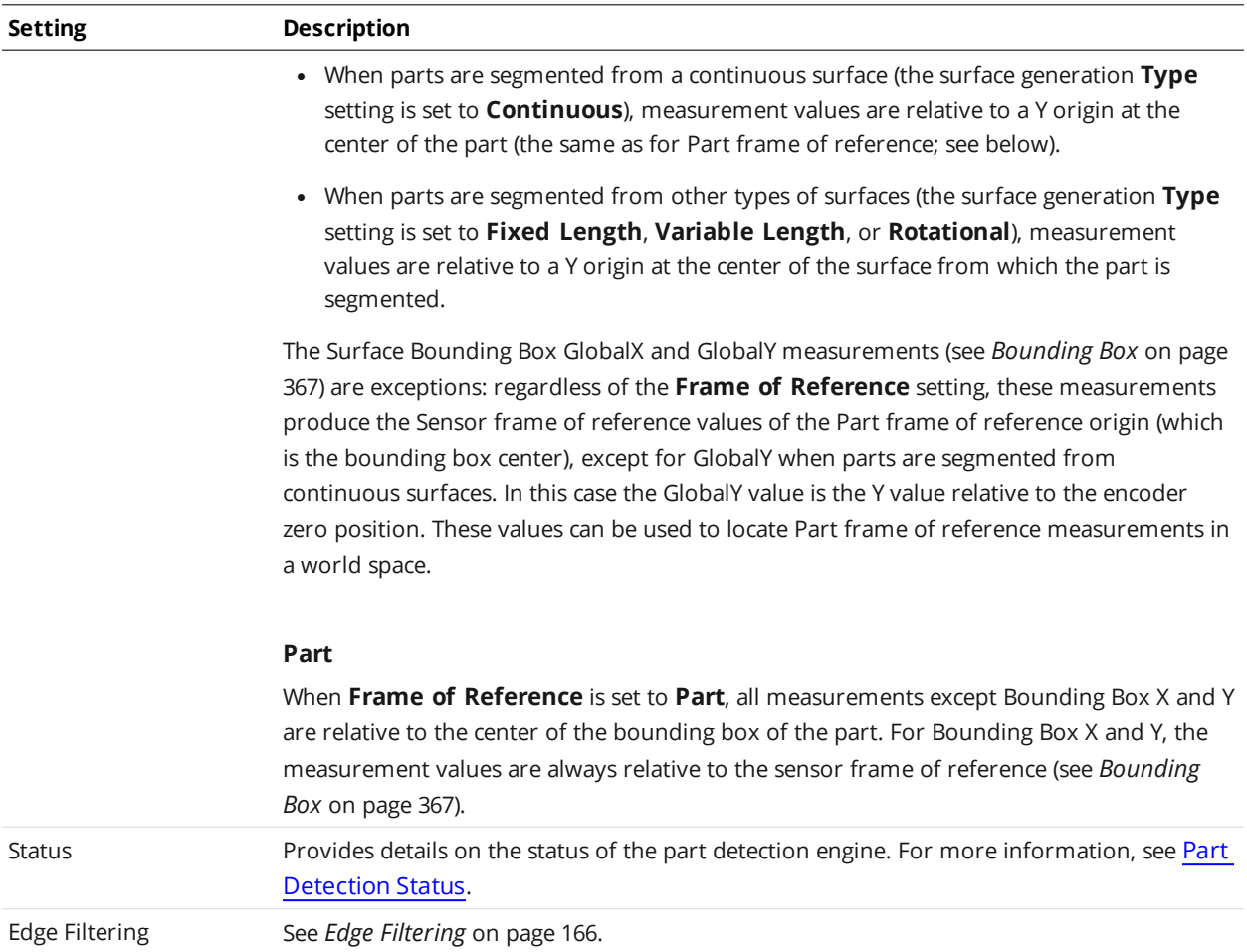

### *To set up part detection:*

- 1. Go to the **Scan** page and choose **Surface** in the **Scan Mode** panel. If this mode is not selected, you will not be able to configure part detection.
- 2. Expand the **Part Detection** panel by clicking on the panel header or the  $\bigoplus$  button.
- 3. If necessary, check the **Enabled** option. When **Surface Generation** is set to **Continuous**, part detection is always enabled.
- 4. Adjust the settings.

See the part detection parameters above for more information.

## <span id="page-163-0"></span>**Part Detection Status**

One of the most common issues when setting up part detection is that surface data is not generated after the target is scanned. The **Status** section on the **Part [Detection](#page-159-0)** panel allows you to see details on the status of the part detection engine. This can be used to diagnose why parts are not being detected during setup, reducing setup time.

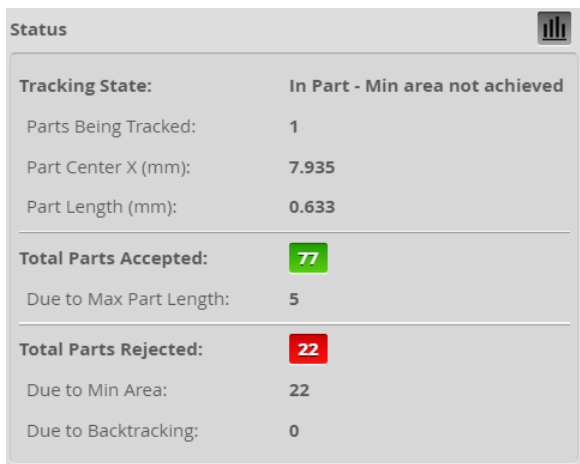

The following part detection status information is available:

**Part Detection Diagnostics** 

| <b>Status Indicator</b>     | <b>Description</b>                                                                                                    |
|-----------------------------|----------------------------------------------------------------------------------------------------|
| <b>Tracking State</b>       | Part detection state for largest currently tracking part. One<br>of the following:<br>• Not In Part<br>In Part, Min area not achieved<br>In Part, Min area achieved<br>In Gap, Min area not achieved<br>In Gap, Min area achieved                                          |
| <b>Parts Being Tracked</b>  | The number of parts the engine is currently tracking.                                                                                                    |
| <b>Part Center X</b>        | The center of the partial part, midway between the<br>minimum X and maximum X detected for the part.                                                                                                    |
| Part Length                 | The length of the part. In cases of backtracking, the number<br>decreases.                                                                                                    |
| <b>Total Parts Accepted</b> | The number of parts that meet the part detection criteria.                                                                                                    |
| Due to Max Part Length      | The number of parts accepted because they have reached<br>Max Part Length. If too many parts are being accepted,<br>increase Max Part Length.                                                                                                    |
| <b>Total Parts Rejected</b> | The number of parts that fail to meet the part detection<br>criteria.                                                                                                    |
| <b>Due to Min Area</b>      | The number of parts rejected because they are below Min<br>Area. If too many parts are being rejected, reduce Min Area.                                                                                                    |
| <b>Due to Backtracking</b>  | The number of parts rejected due to backtracking, for<br>example, when the user reverses the direction of the<br>transport mechanism while the sensor is actively scanning a<br>part. Only applicable when the encoder trigger behavior has<br>been set to Bi-Directional. |

## <span id="page-165-0"></span>**Edge Filtering**

Part scans sometimes contain noise around the edges of the target. This noise is usually caused by the sensor's light being reflected off almost vertical sides, rounded corners, etc. Edge filtering helps reduce edge noise in order to produce more accurate and repeatable volume and area measurements, as well as to improve positioning of relative measurement regions. Optionally, the **Preserve Interior Feature** setting can be used to limit filtering to the outside edges of the target.

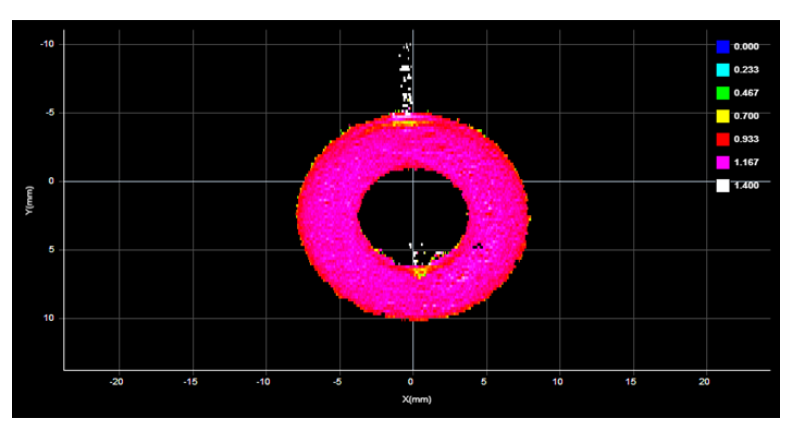

*Edge Filtering disabled (scan shows reflection noise)*

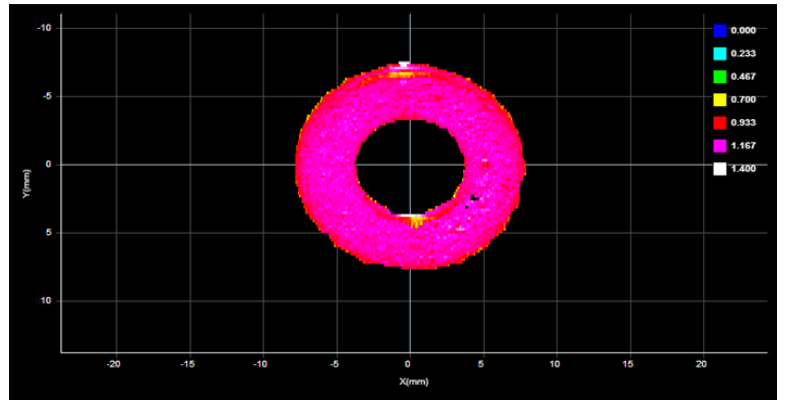

*Edge Filtering enabled (reflection noise eliminated or reduced)*

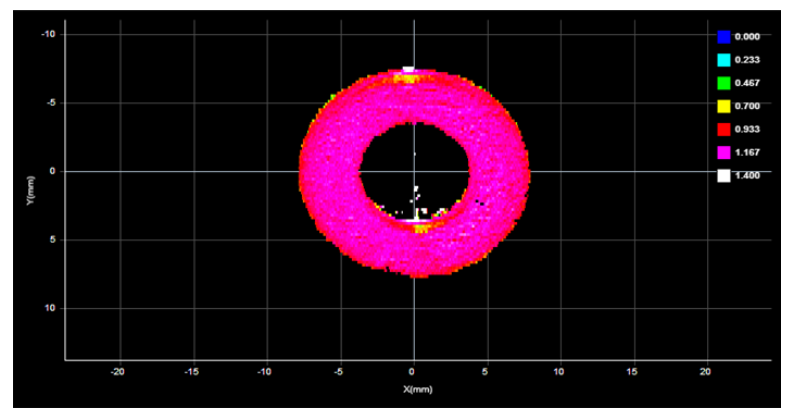

*Edge Filtering enabled, Preserve Interior Feature enabled*

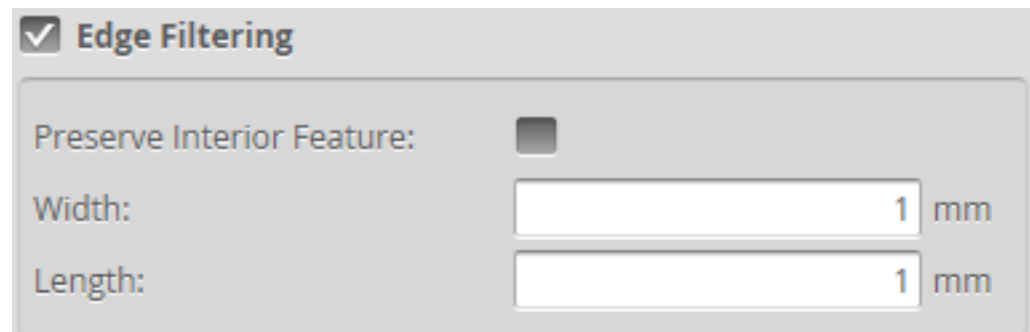

## *To configure edge filtering:*

- 1. Go to the **Scan** page and choose **Surface** in the **Scan Mode** panel. If this mode is not selected, you will not be able to configure part detection.
- 2. Expand the Part Detection panel by clicking on the panel header or the  $\bigcirc$  button and enable part detection if necessary.

Part detection can be enabled and disabled when **Type** in the **Surface Generation** panel is set to **Fixed Length**, **Variable Length**, or **Rotational**. Part detection is automatically enabled when **Type** is set to **Continuous**.

- 3. Check the **Edge Filtering** checkbox to enable edge filtering.
- 4. Configure the **Width** and **Length** settings. The **Width** and **Length** settings represent the size of the filter on the X axis and the Y axis, respectively.
- 5. Set the **Preserve Interior Feature** setting if necessary. The **Preserve Interior Feature** setting limits filtering to the outside edges of the target.

# **Data Viewer**

The data viewer can display video images, profiles, sections, surfaces, height maps, and intensity images. It is also used to configure the active area (*Active Area* on [page 131\)](#page-130-0) and measurement tools (see *[Measurement](#page-203-0) and Processing* on page 204). The data viewer changes depending on the current operation mode and the panel that has been selected.

The data viewer lets you "pin" multiple outpus (measurements and geometric features) to the data viewer; for more information, see *Pinning [Measurements](#page-257-0) and Features* on page 258.

## **Data Viewer Controls**

The data viewer is controlled by mouse clicks and by the buttons on the display toolbar. The mouse wheel can also be used for zooming in and out.

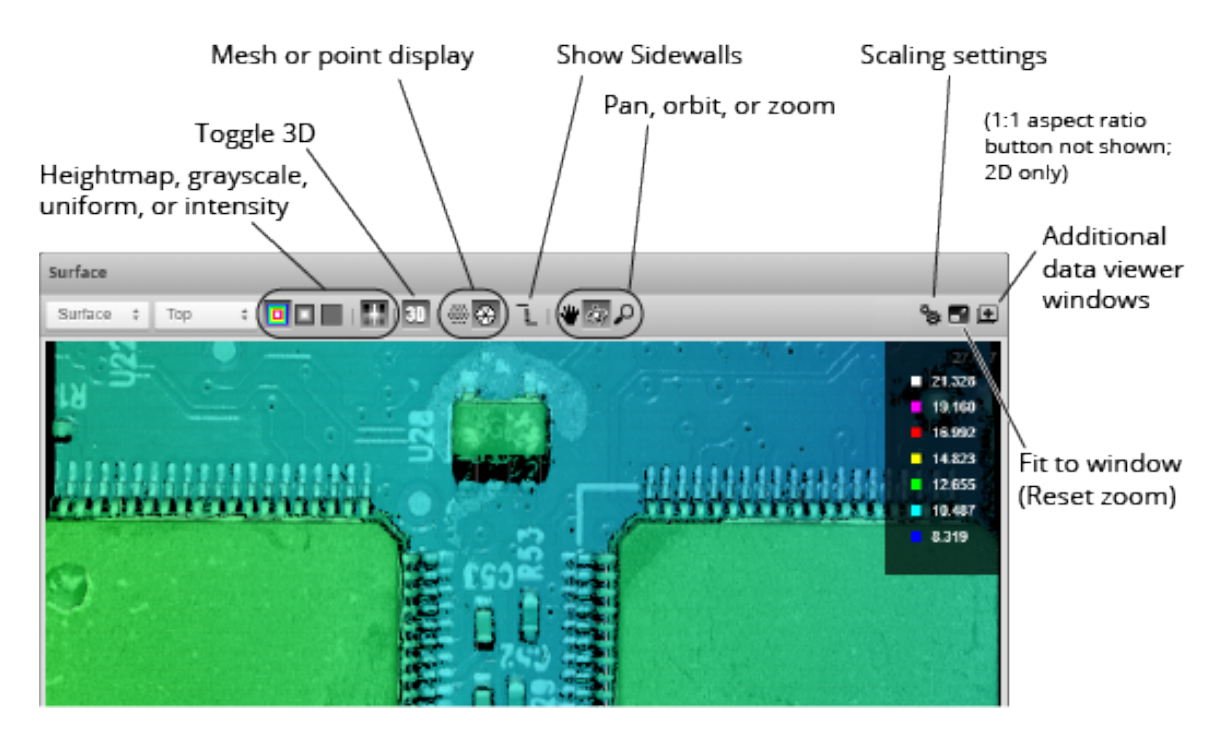

For more information on the kinds of data displayed in Surface mode and how scan data is displayed, see *Surface Mode* on [page 175](#page-174-0).

For more information on the kinds of data displayed in Profile mode and how scan data is displayed, see *Profile Mode* on [page 173](#page-172-0).

For information on how to open and use additional data viewer windows, see *Using [Multiple](#page-205-0) Data Viewer Windows* on [page 206](#page-205-0).

When the sensor displays profiles, a safety goggle mode button  $(\bullet)$  is available above the data viewer. Enabling this mode changes some colors to ensure that profiles are visible in the data viewer when wearing laser safety goggles. The option is also available in Surface mode when a section is displayed.

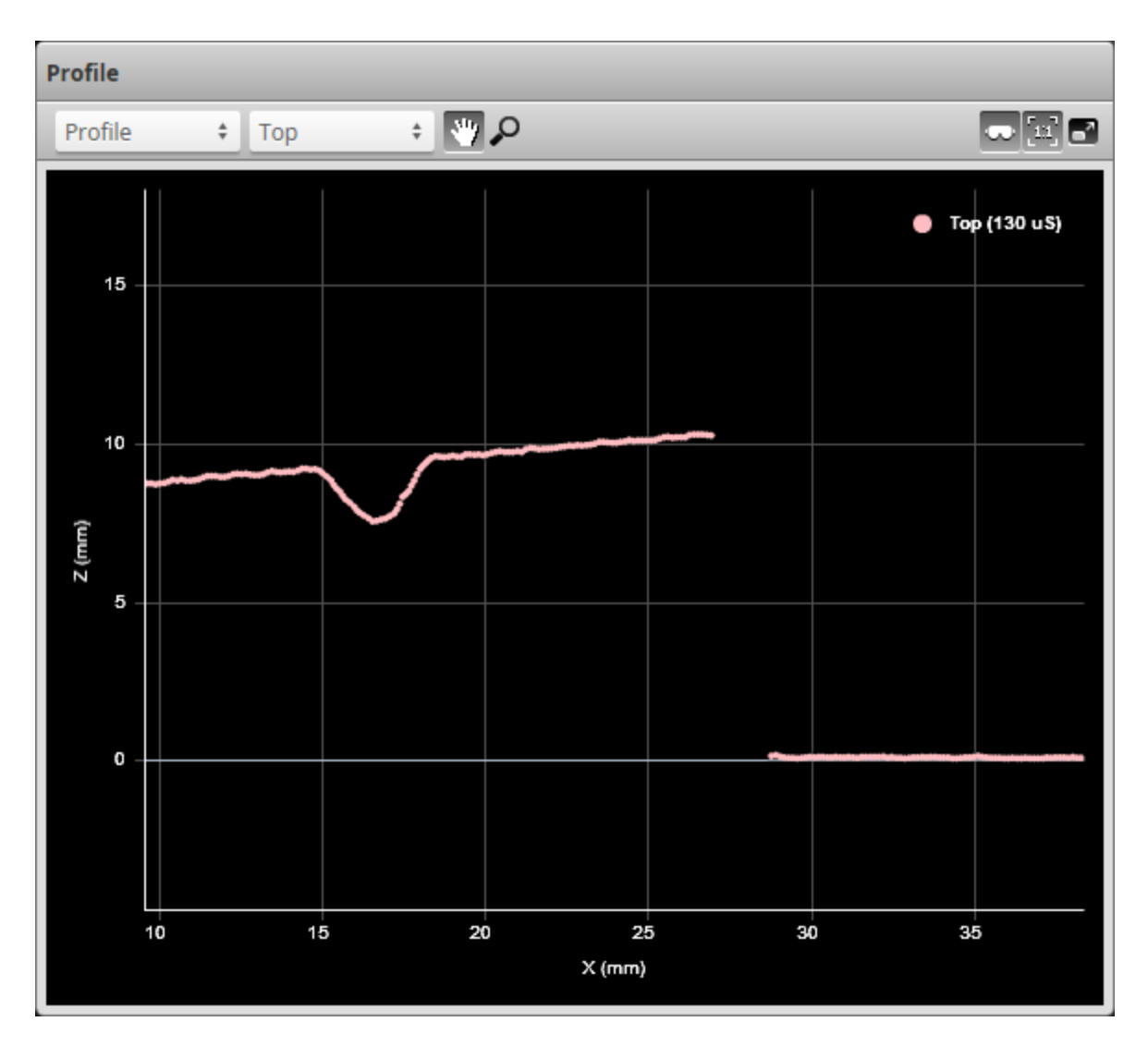

When multiple exposures have been defined, you can use the Multiple Exposures button ( $\bigcap$ ) to toggle between showing a single-color profile made up of data from all exposures, and a profile in which the source exposure of the data points is identified by a different color.

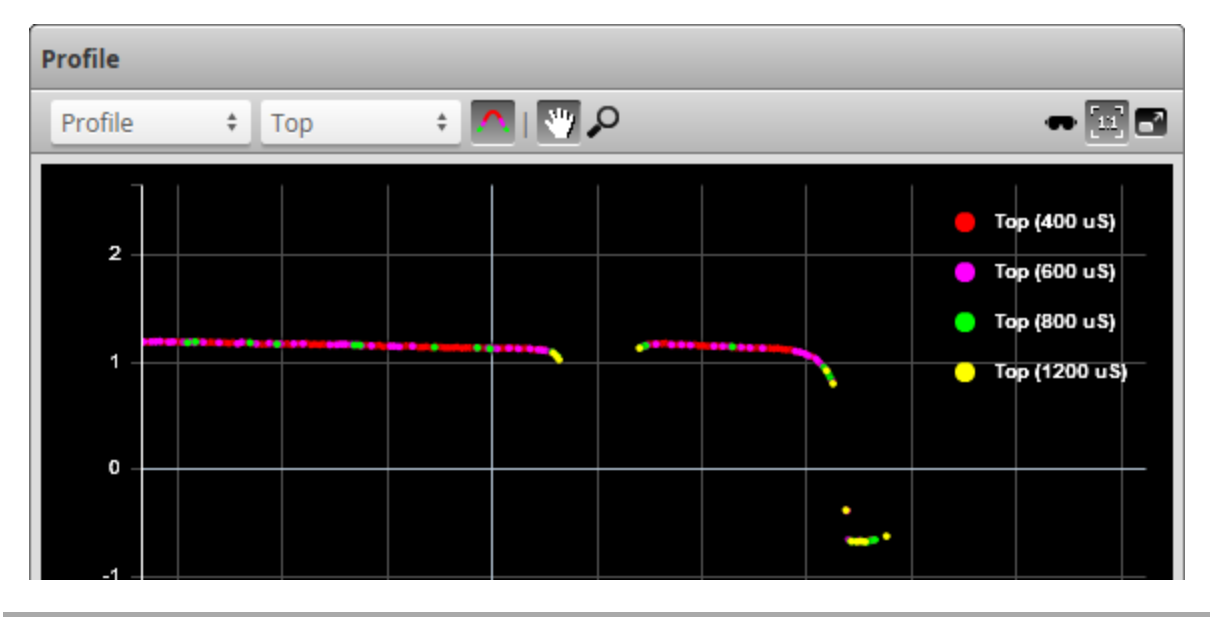

## **Video Mode**

In Video mode, the data viewer displays images directly from the sensor's camera or cameras. In a dualor multi-sensor system, camera images from any camera can be displayed.

In this mode, you can configure the data viewer to display exposure, spot, and dropout information that can be useful in properly setting up the system for scanning.

### **Exposure Information**

In Video mode, you can display exposure-related information. This information can help you correctly adjust the [exposure](#page-135-0) settings.

### **Exposures**

If you have set **Exposure Mode** to **Multiple**, and have set more than one exposure, a drop-down at the top of the data viewer lists the available exposures. Choosing an exposure changes the view of the data viewer to that exposure.

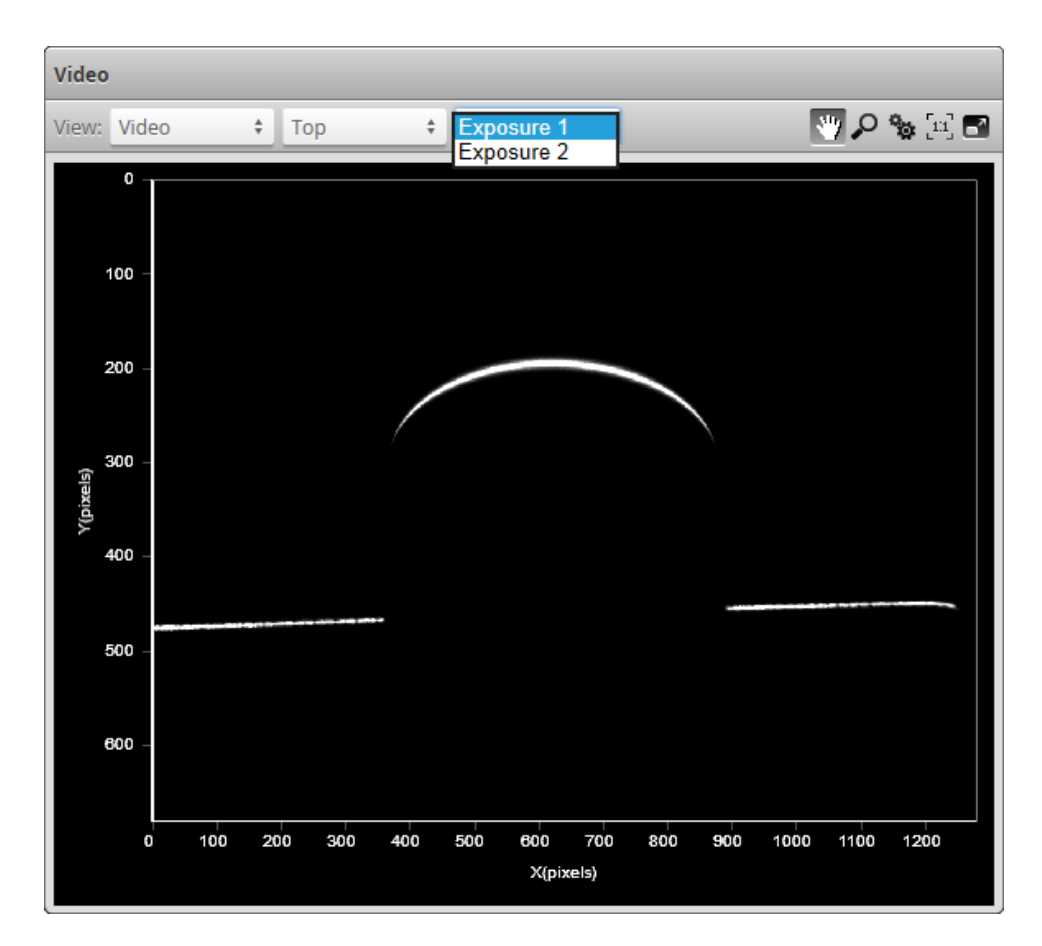

For details on setting exposure in the **Exposure** tab in the **Sensor** panel, see *Exposure* on [page 136](#page-135-0).

*To select the exposure view of the display:*

- 1. Go to the **Scan** page and choose **Video** mode in the **Scan Mode** panel.
- 2. Select the camera view in the data viewer. Use the first drop-down list next to **View** at the top of the data viewer to select **Main** or **Buddy**.
- 3. Select the exposure. Use the second drop-down list next to **View** at the top of the data viewer to select the exposure.

### **Overexposure and Underexposure**

You can display a color exposure overlay on the video image to help set the correct exposure.

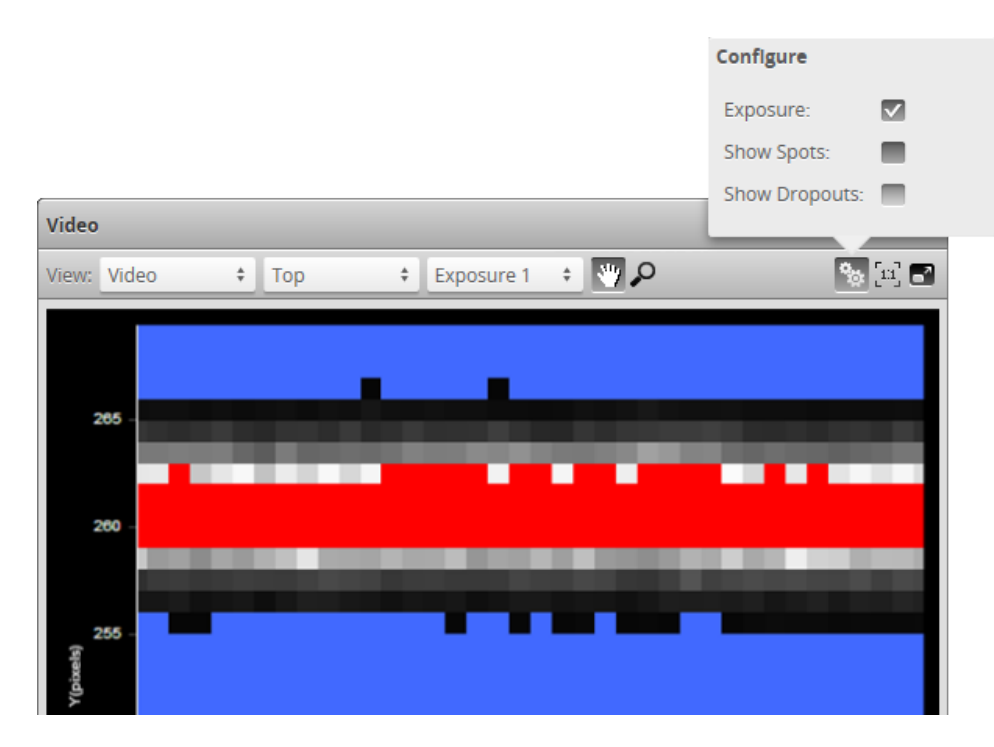

The **Exposure** setting uses the following colors:

- Blue: Indicates background pixels ignored by the sensor.
- Red: Indicates saturated pixels.

Correct tuning of exposure depends on the reflective properties of the target material and on the requirements of the application. Settings should be carefully evaluated for each application, but often a good starting point is to set the exposure so that there are 2 to 3 red pixels in the center of the laser line.

## *To display an overlay:*

- 1. Go to the **Scan** page and choose **Video** mode in the **Scan Mode** panel.
- 2. Check **Exposure** at the top of the data viewer.

### <span id="page-171-0"></span>**Spots and Dropouts**

Various settings can affect how the **Material** settings behave. In Video mode, you can examine how the **Material** settings are affected. To do this, in Video mode, check the **Show Spots** option at the top of the data viewer to overlay a representation of the spots in the data viewer.

In the image below, the white and gray squares represent the laser line as it appears on the camera sensor. Spots (which represent the center of the laser line on the camera sensor for each column) are displayed as red "x" symbols. Dropouts (where no spot is detected on the camera sensor in a given column) are depicted at the upper edge of the data viewer as yellow dots.

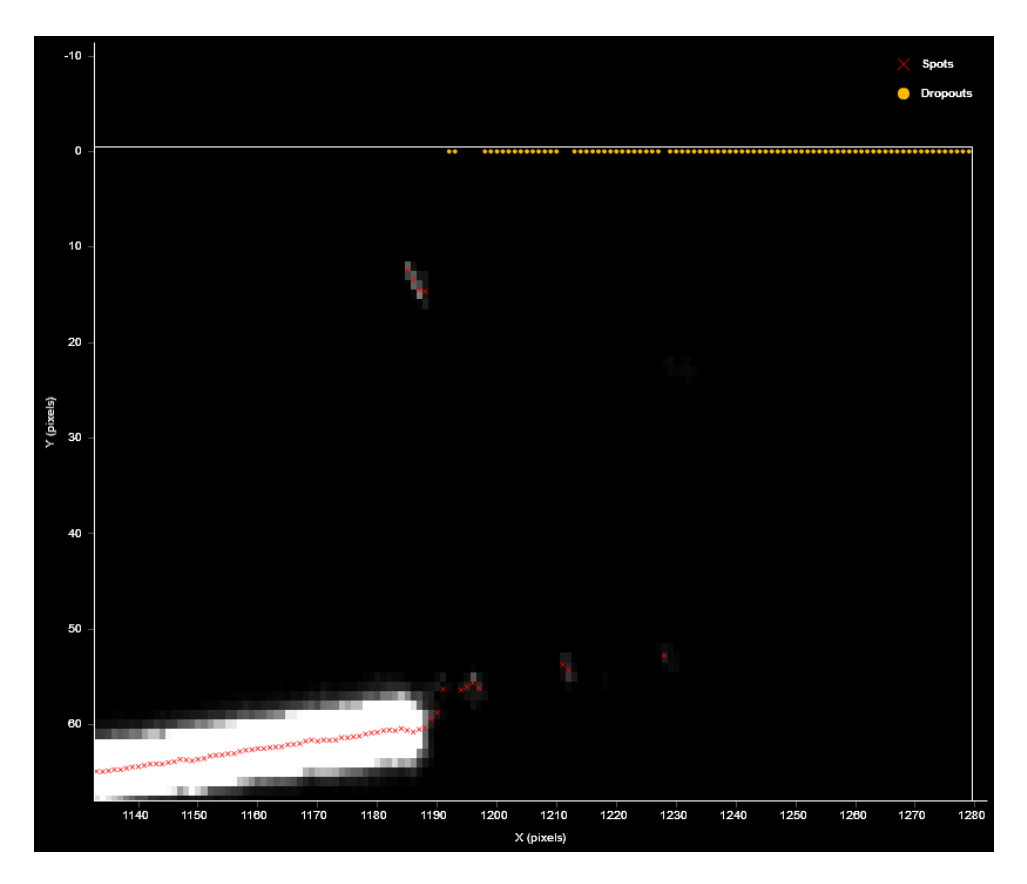

## *To show data dropouts:*

- 1. Go to the **Scan** page and choose **Video** mode in the **Scan Mode** panel.
- 2. check the **Show Dropouts** option at the top of the data viewer.

<span id="page-172-0"></span>For more information on the material settings, see *[Advanced](#page-142-0)* on page 143.

## **Profile Mode**

When the sensor is in Profile scan mode, the data viewer displays profile plots.

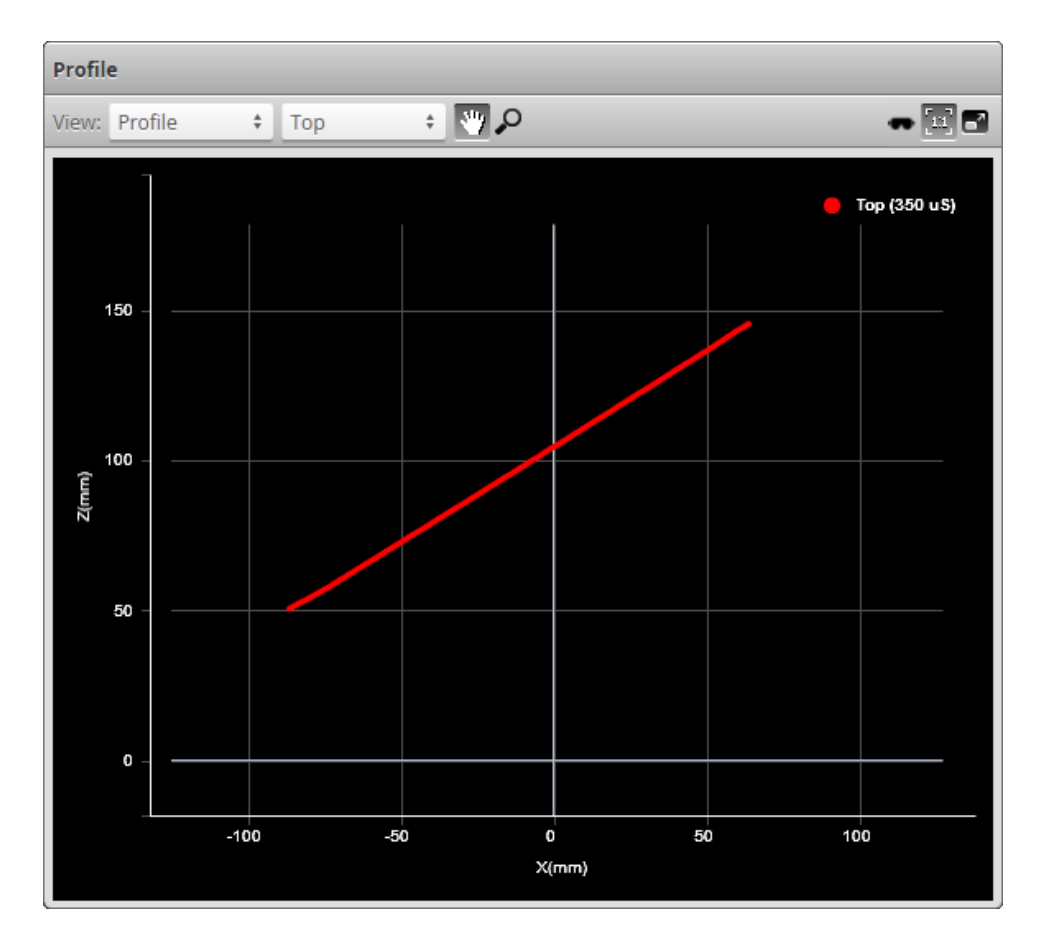

In a dual-sensor system, profiles from individual sensors or from a combined view can be displayed.

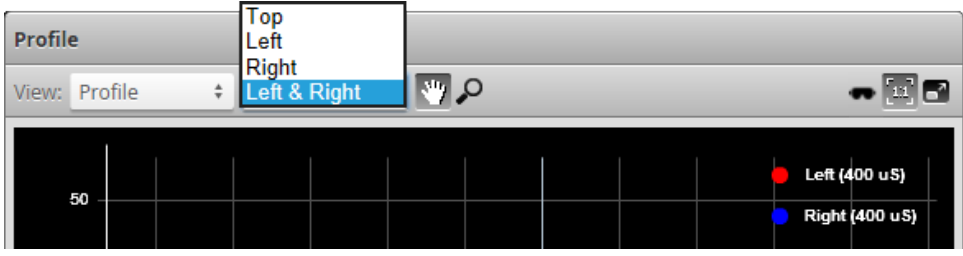

Similarly, in a multi-sensor system, profiles from individual sensors or from combined views can be displayed.

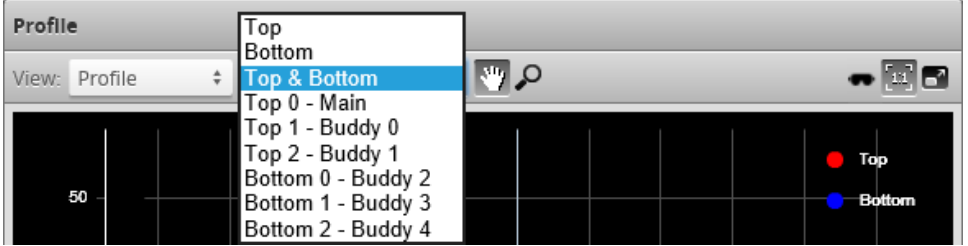

When in the **Scan** page, selecting a panel (e.g., **Sensor** or **Alignment** panel) automatically sets the display to the most appropriate display view.

### *To manually select the display view in the Scan page:*

- 1. Go to the **Scan** page.
- 2. Choose **Profile** mode in the **Scan Mode** panel.
- 3. Select the view.

**Top**: View from a single sensor, from the top sensor in an opposite-layout dual-sensor system, or the combined view of sensors in the top position.

**Bottom**: View from the bottom sensor in an opposite-layout dual-sensor system, or all sensors in the bottom row of a multi-sensor system.

**Top & Bottom**: Combined view from all sensors in a multi-sensor system set up with sensors on the top and bottom rows in the [layout](#page-102-0) grid.

**Left**: View from the left sensor in a dual-sensor system.

**Right**: View from the right sensor in a dual-sensor system.

**Left & Right**: In a dual-sensor system, views from both sensors, displayed at the same time in the data viewer, using the coordinate systems of each sensor.

<span id="page-174-0"></span>In the **Measure** page, the view of the display is set to the profile source of the selected measurement tool.

## **Surface Mode**

When the sensor is in Surface scan [mode](#page-122-0), the data viewer can display height maps, sections, and intensity images. You can select the data to display from the first drop-down.

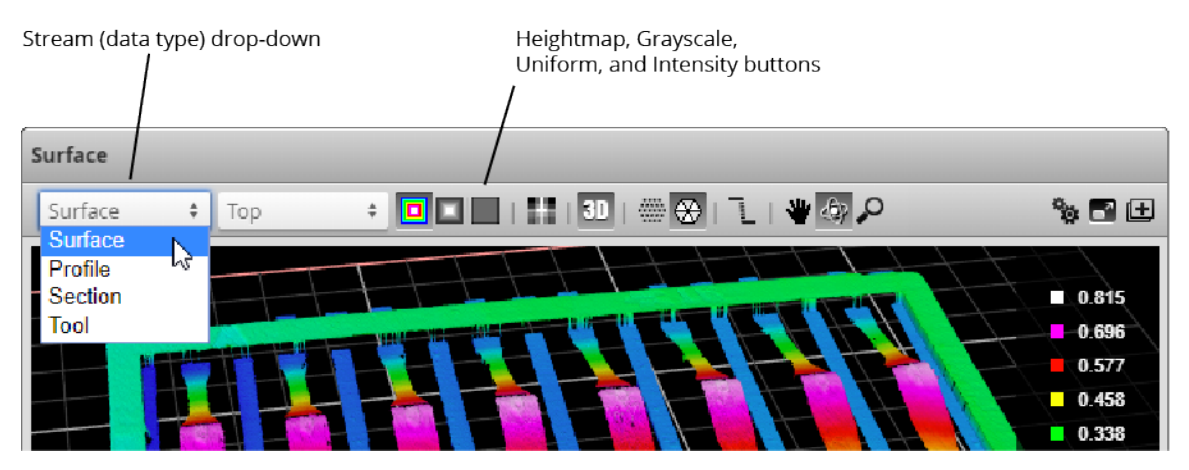

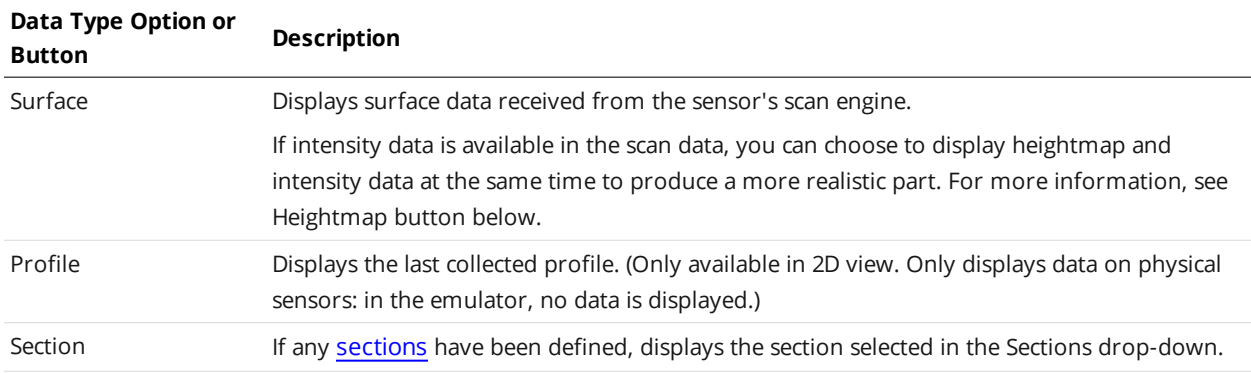

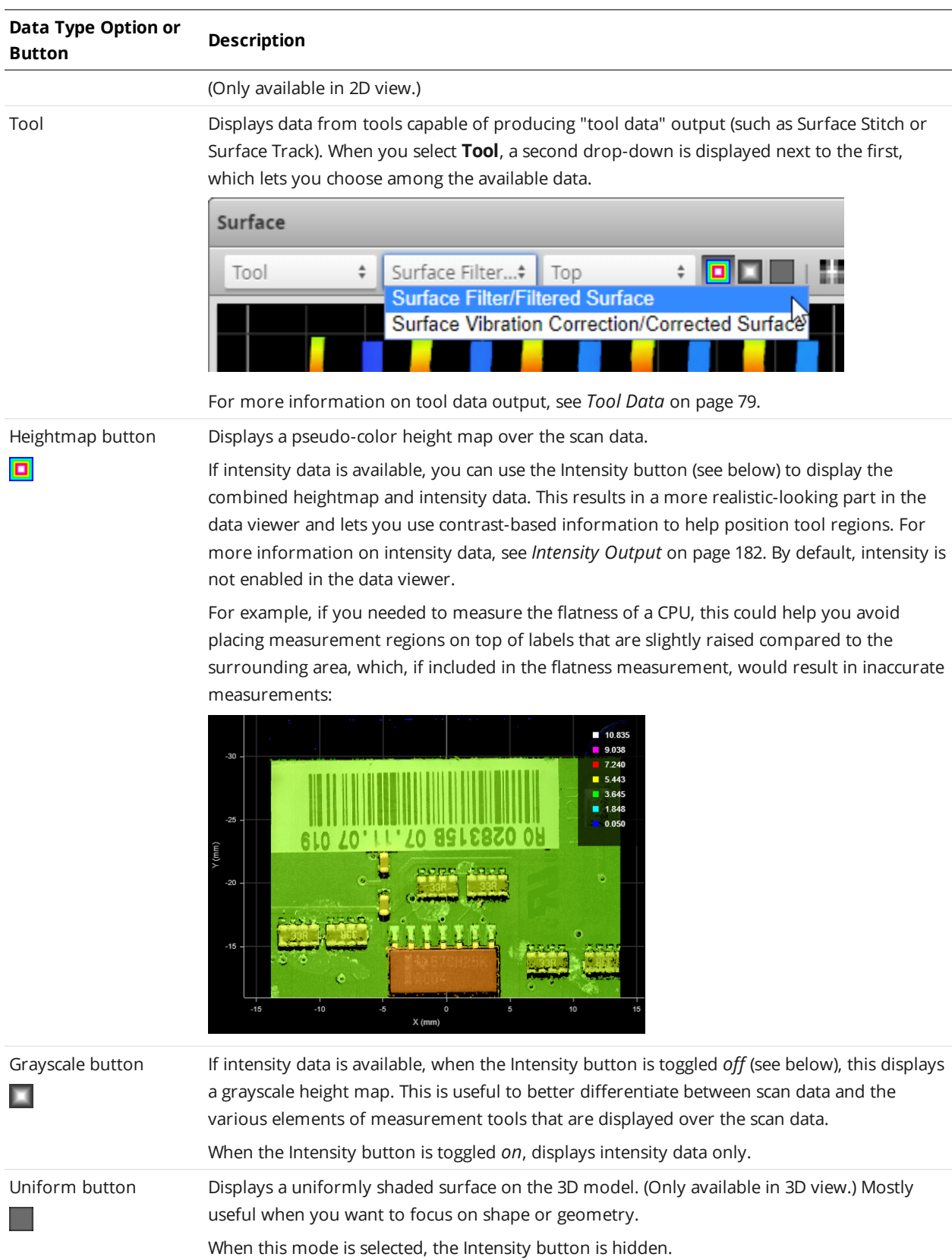

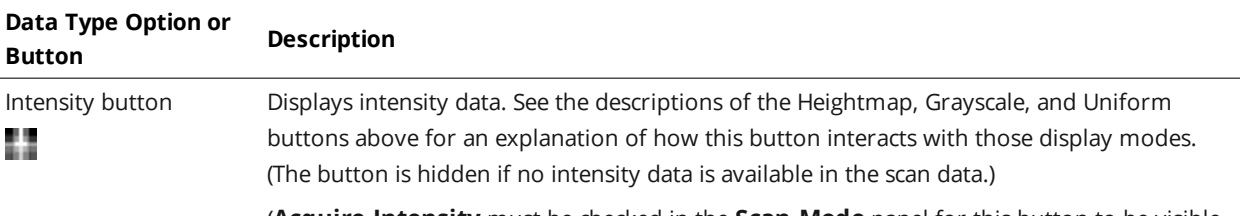

(**Acquire Intensity** must be checked in the **Scan Mode** panel for this button to be visible. For more information, see *[Intensity](#page-181-0) Output* on page 182 and *Scan Modes* on [page 123](#page-122-0).)

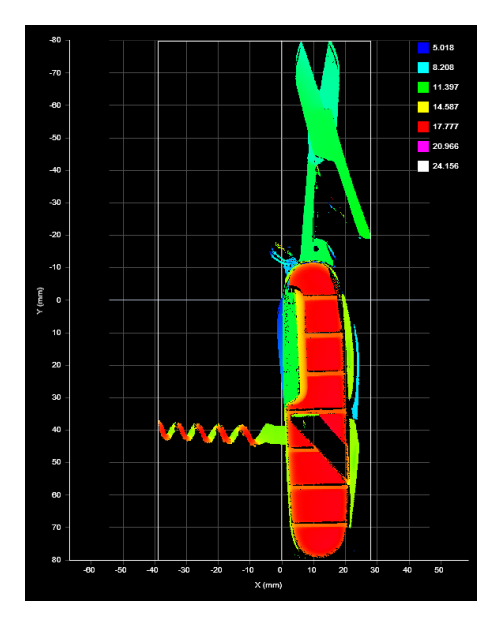

*2D viewer with height map overlay 2D viewer with grayscale overlay*

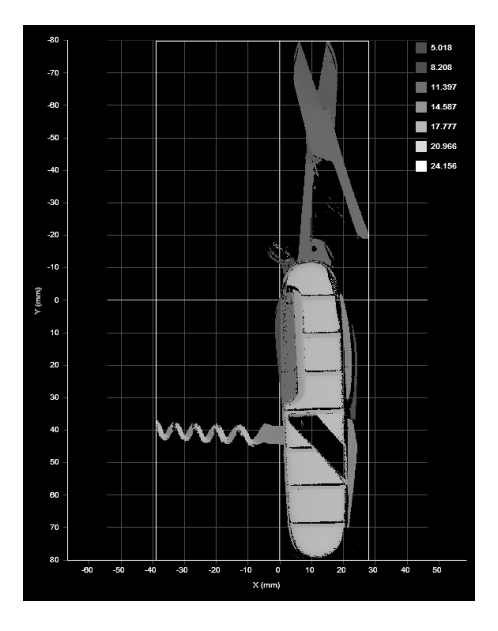

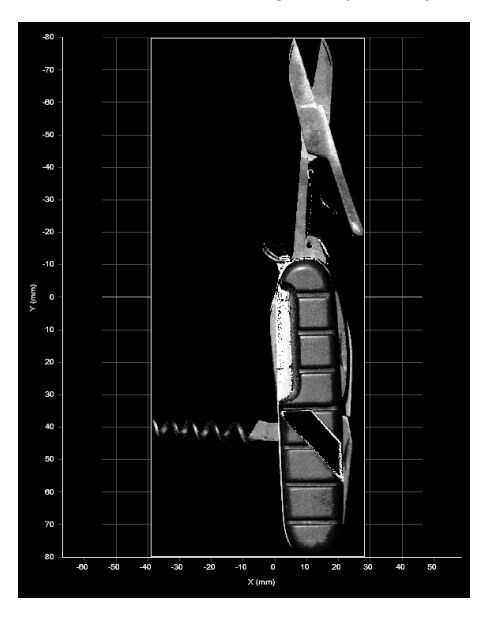

*2D viewer with intensity overlay*

Choosing the **Profile** view option will switch the data viewer out of the 3D viewer and display a profile.

Clicking the **3D** button toggles between the 2D and 3D viewer. The 3D model is overlaid with the information that corresponds to the selected **View** option.

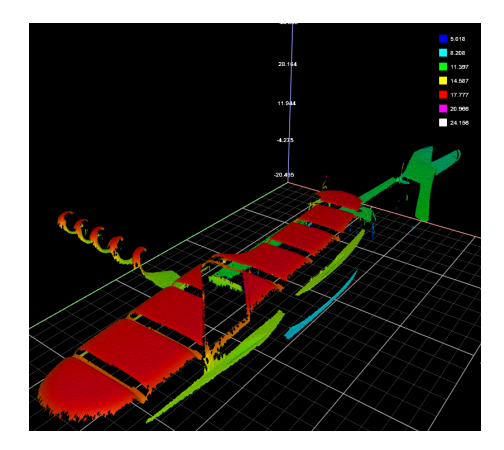

*3D viewer with height map overlay 3D viewer with grayscale overlay*

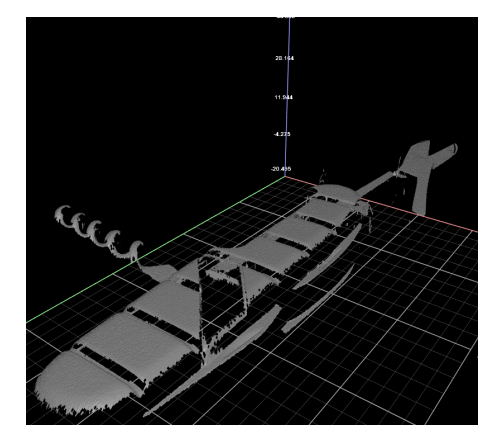

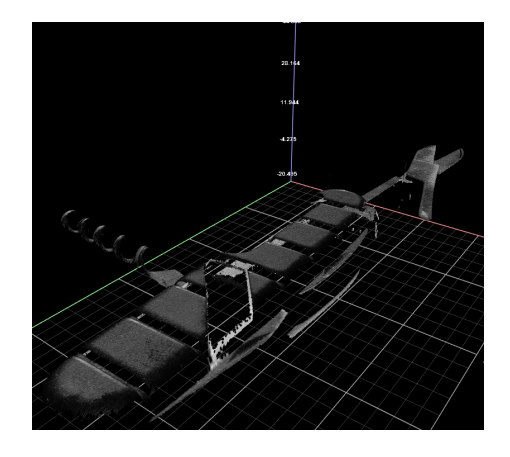

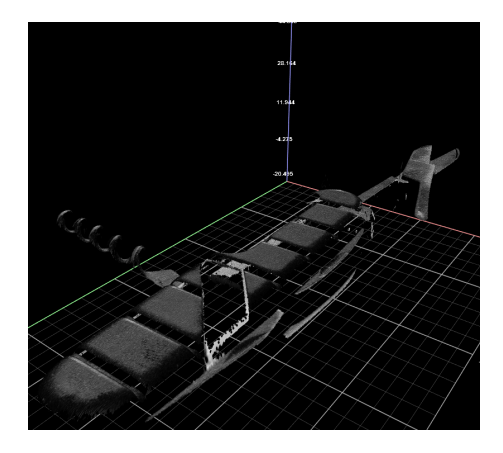

*3D viewer with uniform overlay 3D viewer with uniform overlay*

You can choose among the following options to change how the data viewer renders the scan data.

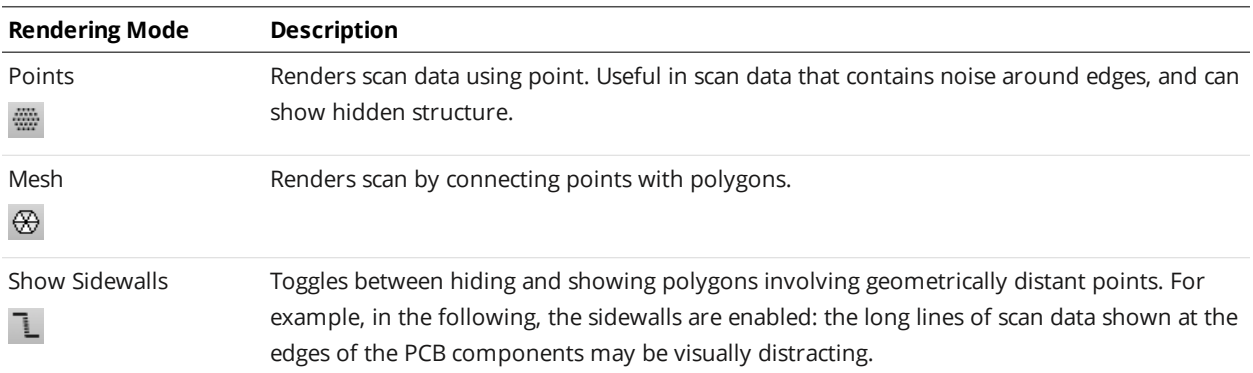

#### **Rendering Mode Description**

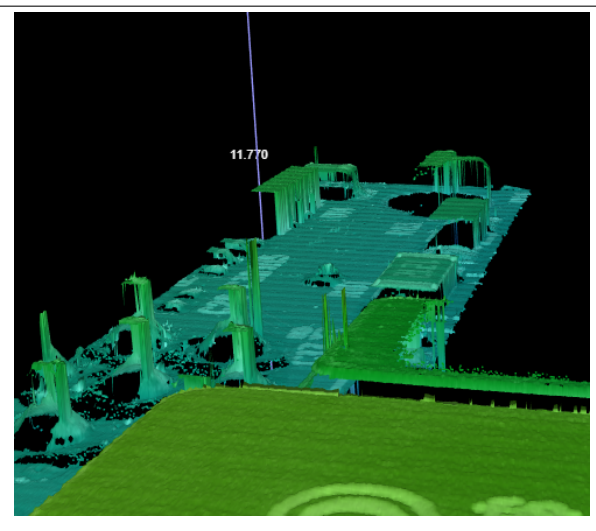

These artifacts are hidden when "sidewalls" are disabled.

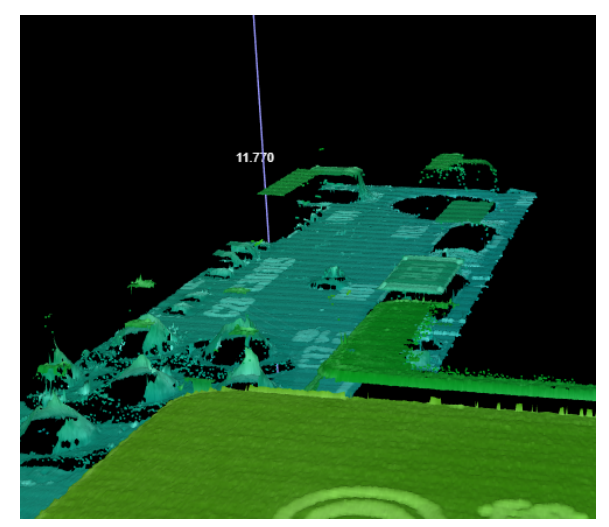

Note that this setting only affects the *appearance* of scan data in the data viewer. It does not change the scan data and therefore does not affect measurements.

In some situations, displaying long triangles may provide useful information. Try both modes in your application to determine the best choice.

In a dual- or multi--sensor system, data from individual sensors or from a combined view can be selected. While in the **Scan** page, selecting a panel (e.g., **Sensor** or **Part Detection** panel) will automatically set the display to the most appropriate display type and display view.

### **Height Map Color Scale**

Height maps are displayed in pseudo-color. The height axis (Z) is color-coded. The scaling of the height map can be adjusted.

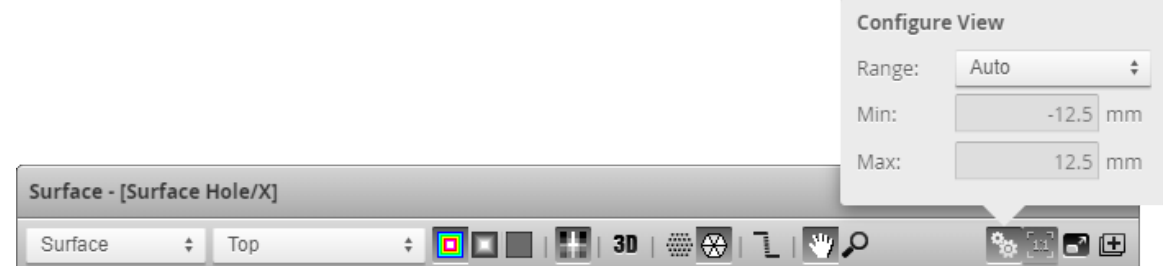

## *To change the scaling of the height map:*

- 1. Select **Heightmap** from the **View** drop-down in the data viewer.
- 2. Click the **Scaling** button.
	- <sup>l</sup> To automatically set the scale, choose **Auto** in the **Range** drop-down.
	- <sup>l</sup> To automatically set the scale based on a user-selected sub-region of the heightmap, choose **Auto - Region** in the **Range** drop-down and adjust the yellow region box in the data viewer to the desired location and size.
	- <sup>l</sup> To manually set the scale, choose the **Manual** in the **Range** drop-down and enter the minimum and maximum height to which the colors will be mapped.

### **Sections**

When the sensor is in Surface scan mode, the data viewer can display [sections](#page-197-0) (profiles extracted from surfaces).

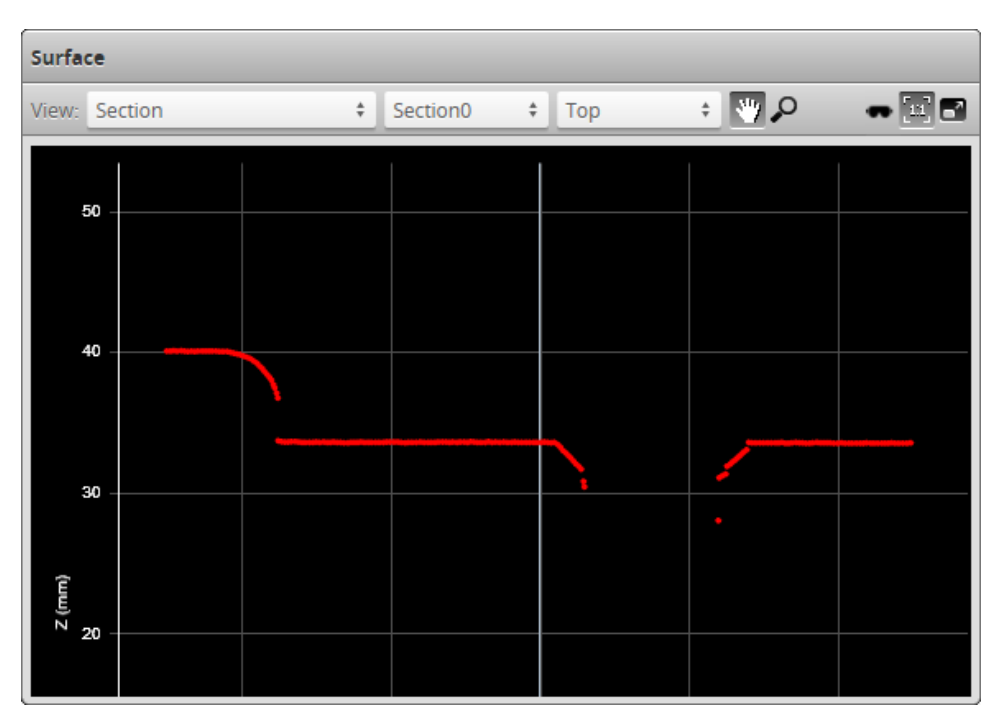

In a multi-sensor system, profiles from individual sensors or from a combined view can be displayed.
When in the **Scan** page, selecting a panel (e.g., **Sensor** or **Alignment** panel) automatically sets the display to the most appropriate display view.

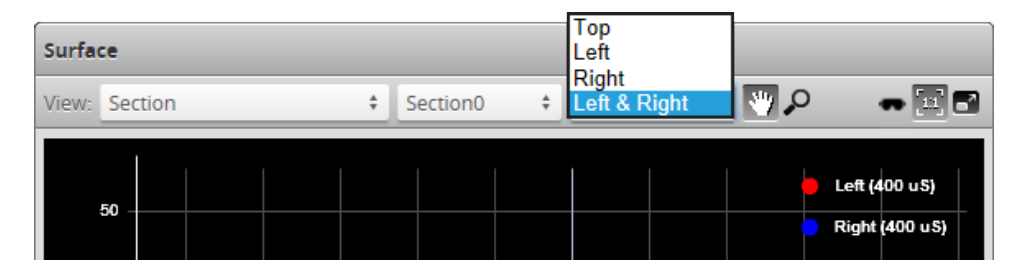

*To manually select the display view in the Scan page:*

- 1. Go to the **Scan** page.
- 2. Choose **Surface** mode in the **Scan Mode** panel.
- 3. Just above the data viewer, choose **Section** in the **View** drop-down.

The view from an individual sensor or the combined view of two sensors can be selected from the dropdown list at the top of the data viewer.

**Top**: View from a single sensor, from the top sensor in an opposite-layout dual-sensor system, or the combined view of sensors that have been aligned to use a common coordinate system.

**Bottom**: View from the bottom sensor in an opposite-layout dual-sensor system.

**Left**: View from the left sensor in a dual-sensor system.

**Right**: View from the right sensor in a dual-sensor system.

**Left & Right**: Views from both sensors, displayed at the same time in the data viewer, using the coordinate systems of each sensor.

- 1. Go to the **Scan** page.
- 2. Choose **Surface** mode in the **Scan Mode** panel.
- 3. Just above the data viewer, choose **Section** in the **View** drop-down.

The view from an individual sensor or the combined view of two sensors can be selected from the dropdown list at the top of the data viewer.

**Top**: View from a single sensor, from the top sensor in an opposite-layout dual-sensor system, or the combined view of sensors that have been aligned to use a common coordinate system.

**Bottom**: View from the bottom sensor in an opposite-layout dual-sensor system.

**Left**: View from the left sensor in a dual-sensor system.

**Right**: View from the right sensor in a dual-sensor system.

**Left & Right**: Views from both sensors, displayed at the same time in the data viewer, using the coordinate systems of each sensor.

<span id="page-180-0"></span>In the **Measure** page, the view of the display is set to the profile source of the selected measurement tool.

# **Region Definition**

Regions, such as an active area or a measurement region, can be graphically set up using the data viewer.

When the **Scan** page is active, the data viewer can be used to graphically configure the active area. The **Active Area** setting can also be configured manually by entering values into its fields and is found in the **Sensor** panel (see *Sensor* on [page 130\)](#page-129-0).

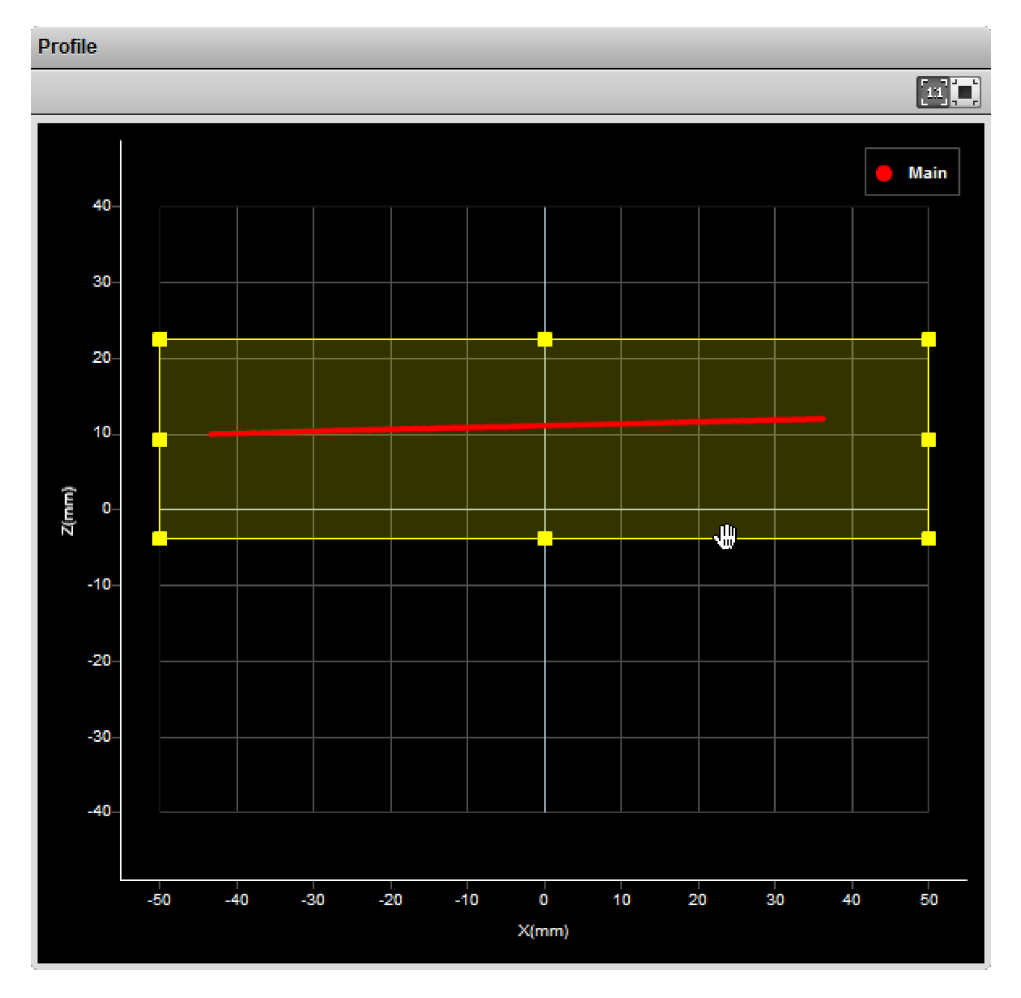

# *To set up a region of interest:*

- 1. Move the mouse cursor to the rectangle. The rectangle is automatically displayed when a setup or measurement requires an area to be specified.
- 2. Drag the rectangle to move it, and use the handles on the rectangle's border to resize it.

# **Intensity Output**

 $\bigcap$ 

Sensors can produce intensity images that measure the amount of light reflected by an object. An 8-bit intensity value is output for each range value along the laser line . A sensor applies the same coordinate system and resampling logic as the ranges to the intensity values.

To display intensity data, click the Intensity button  $(\Box)$ .

To be able to display intensity data, you must enabled **Acquire Intensity** in the **Scan Mode** panel.

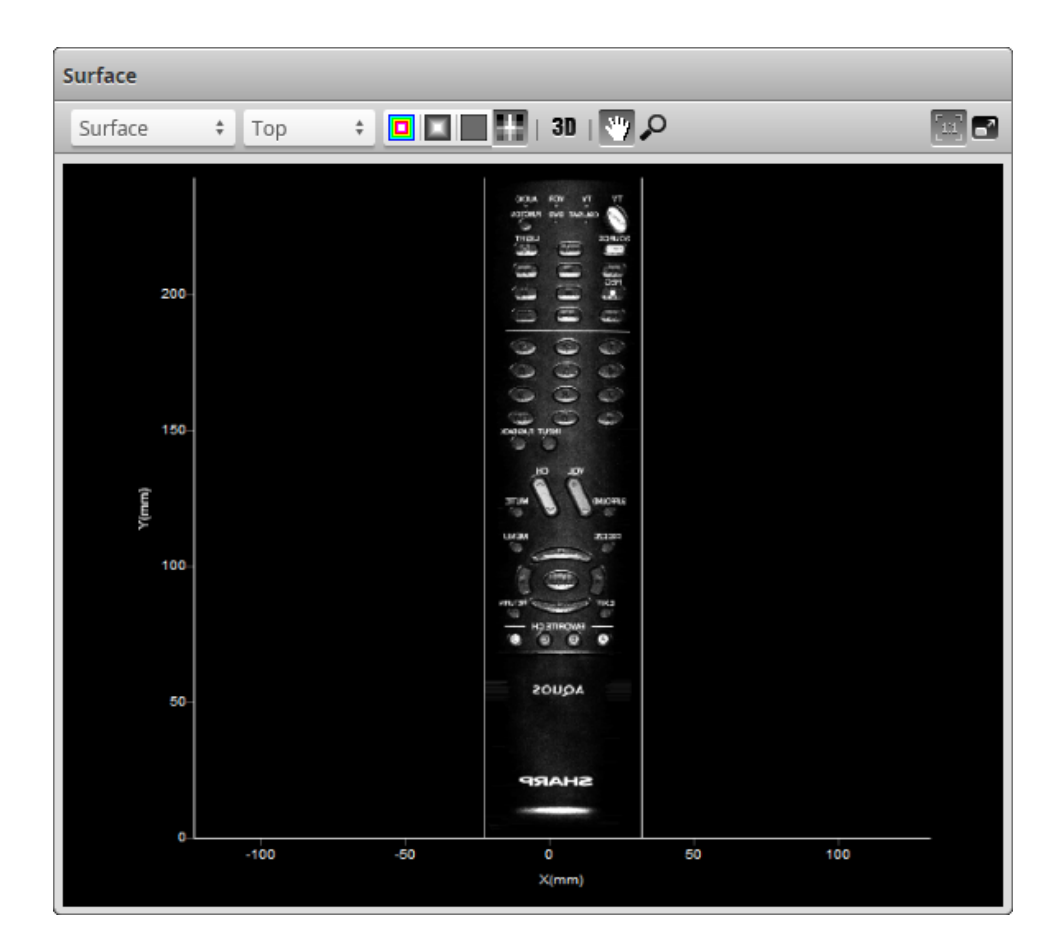

# **Models**

The following sections describe how to set up part matching using a model, a bounding box, or an ellipse. It also describes how to configure sections.

# **Model Page Overview**

The **Model** page lets you set up part matching and sections.

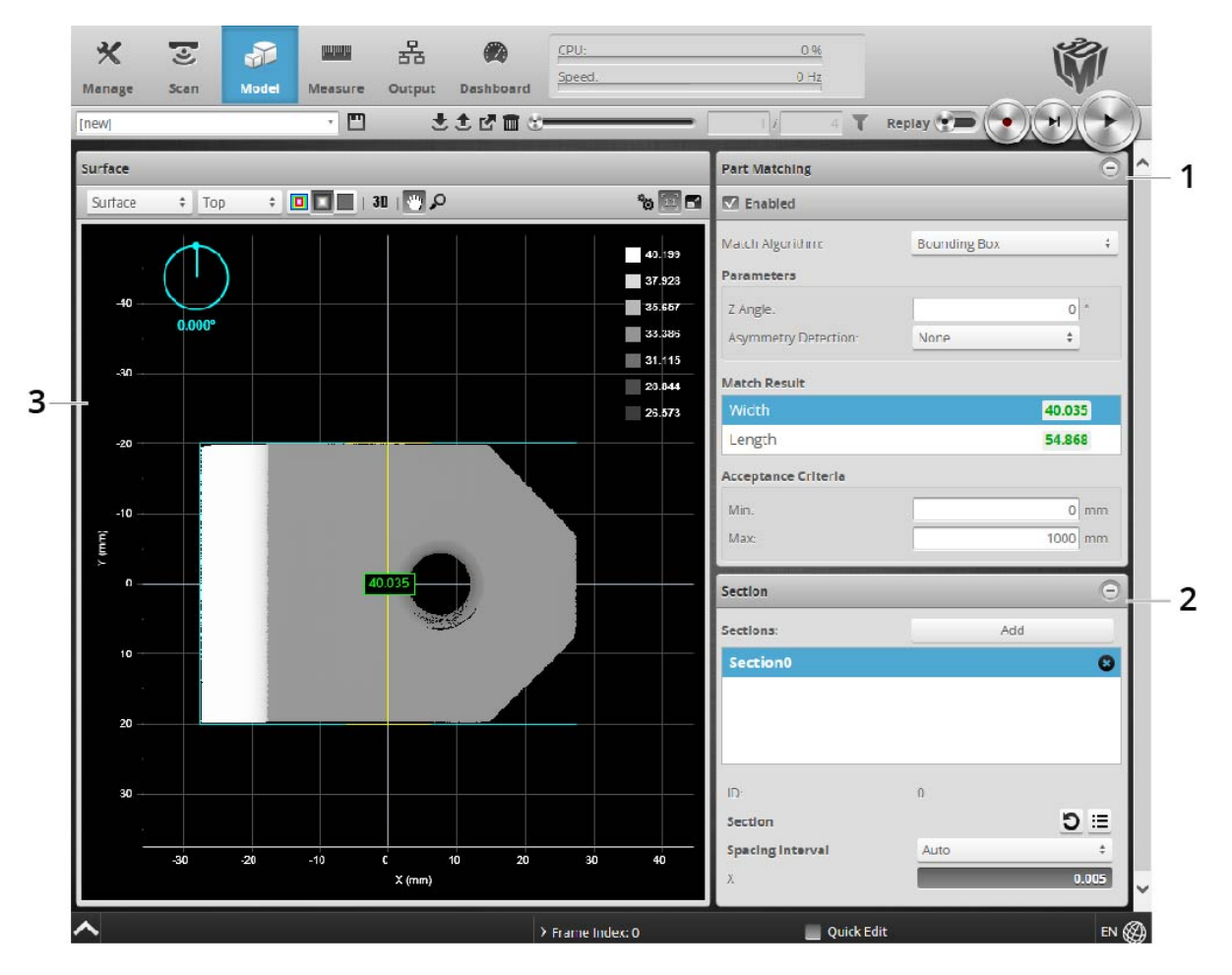

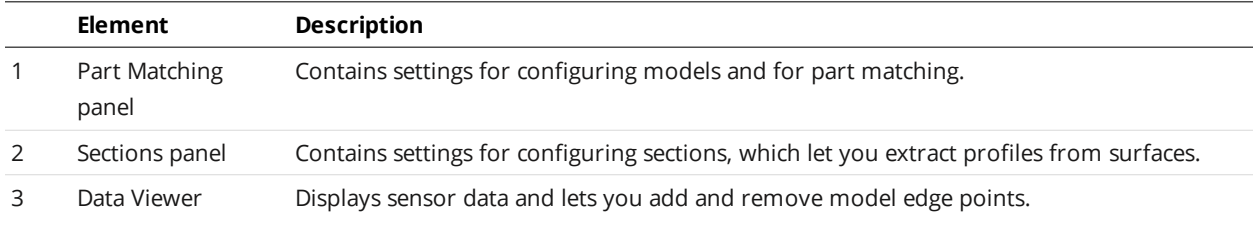

# <span id="page-183-0"></span>**Part Matching**

The sensor can match scanned parts to the edges of a model based on a previously scanned part [\(see](#page-184-0) *Using Edge [Detection](#page-184-0)* on page 185) or to the dimensions of a fitted bounding box or ellipse that encapsulate the model (see *Using [Bounding](#page-193-0) Box and Ellipse* on page 194). When parts match, the sensor can rotate scans so that they are all oriented in the same way. This allows measurement tools to be applied consistently to parts, regardless of the orientation of the part you are trying to match.

When the match quality between a model and a part reaches a minimum value (a percentage), or the bounding box or ellipse that encapsulates the part is between minimum and maximum dimension values, the part is "accepted" and any measurements that are added in the **Measure** page will return valid values, as long as the target is in range, etc. If the part is "rejected," any measurements added in the **Measure** page will return an Invalid value. For more information on measurements and decision values, *[Measurement](#page-203-0) and Processing* on page 204.

# <span id="page-184-0"></span>**Using Edge Detection**

When using edge detection for part matching, the sensor compares a model that you must create from a previous scan to a "target" (one of the parts you want to match to the model).

In the data viewer, a model is represented as a yellow outline. The target is represented as a blue outline. If the part match quality above a minimum user-defined level, any measurements configured on the **Measure** page are applied.

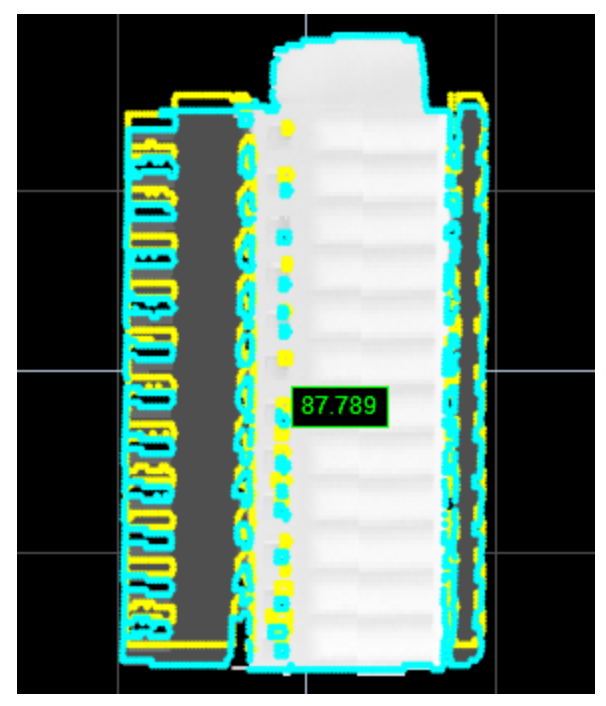

*Model (yellow outline) and target (blue outline). Part match quality is 87.789%, which is greater than the minimum set by the user, so the parts match.*

When you create a model, the sensor runs an edge detection algorithm on either the heightmap or intensity image of a scanned part. The resulting model is made up of the detected edge points. The scan used to create the model should be of a reference (or "golden") part to which all other parts will be compared.

After the model has been created, you optionally modify the model by adjusting the sensitivity (how many edge points are detected), or selectively remove edge points from the model, to improve matching.

#### ∐ Models are saved as part of a job.

Once you have finished modifying the model, you can also modify target sensitivity, which controls how many edge points are detected on the subsequently scanned targets that will be compared to the model; the same edge detection algorithm used for creating models is used to compare a model to a part.

Typically, setting up edge detection to perform part matching involves the following steps:

- 1. Scan a reference part (you can also use replay data that you have previously saved).
- 2. Create a model based on the scan (using either heightmap or intensity data).
- 3. Adjust the model (edge detection algorithm sensitivity and selective removal of edge points).
- 4. Scan another part typical of the parts that would need to match the model.
- 5. Adjust the target sensitivity.
- 6. Set match acceptance level.

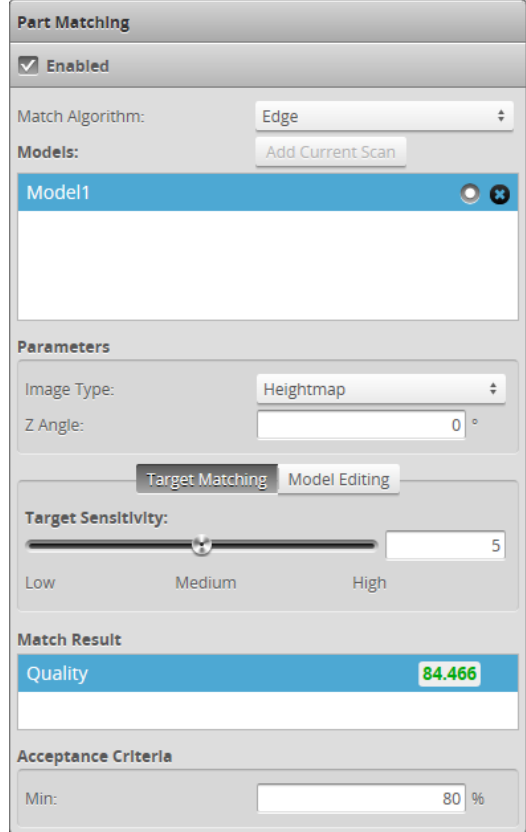

*Part Matching panel showing Target Matching tab*

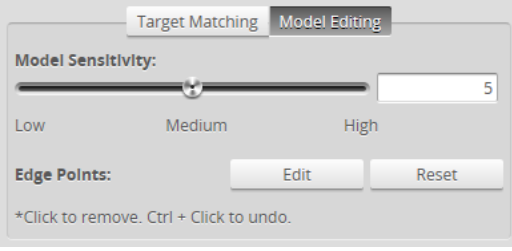

*Model Editing tab on Part Matching panel*

The following settings are used to configure part matching using edge detection.

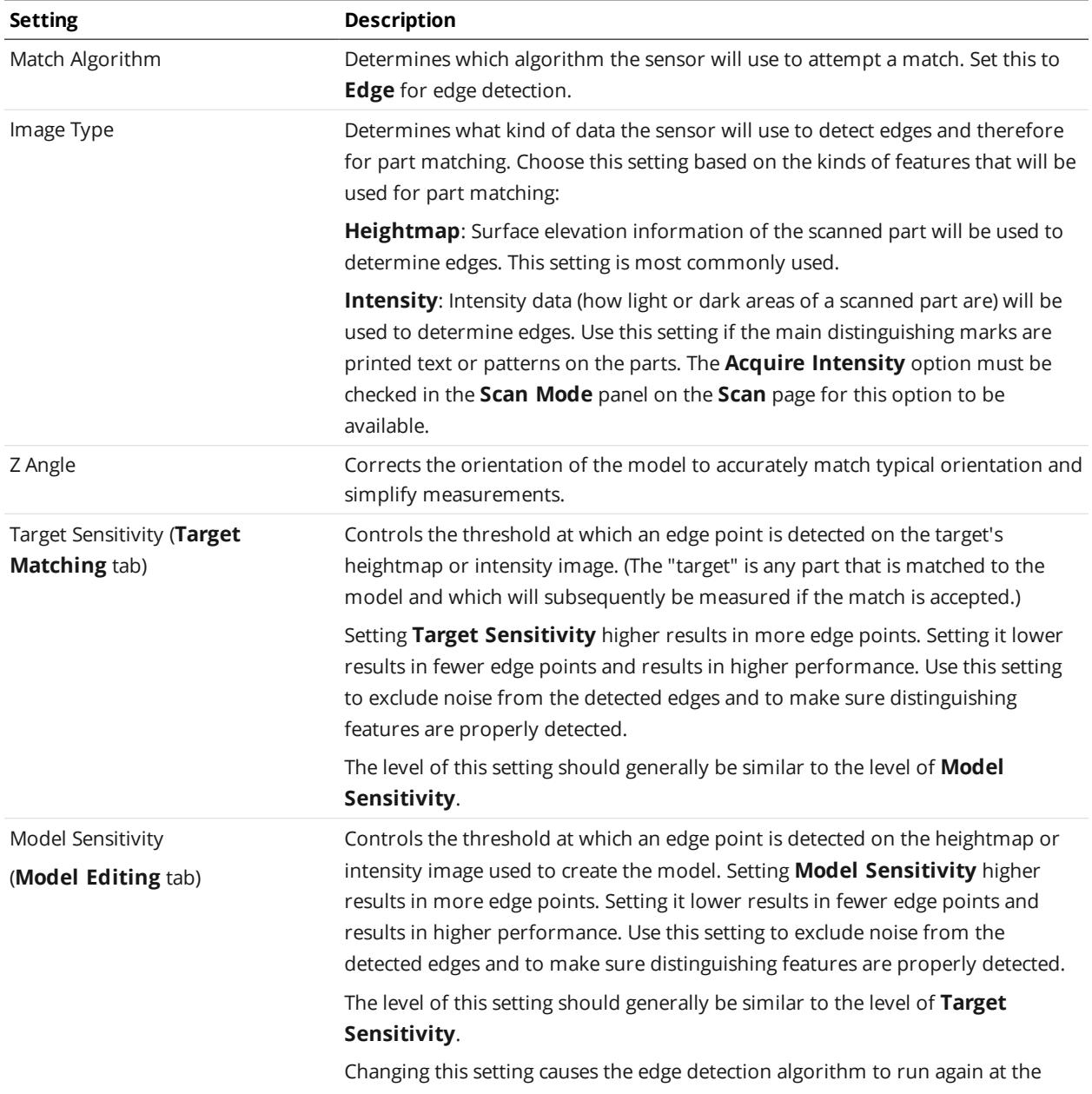

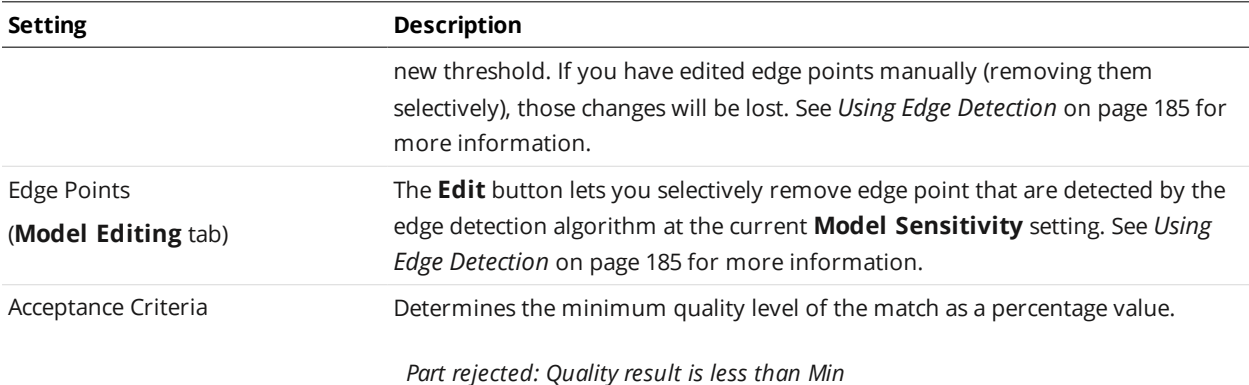

To run part matching, simply make sure that the **Enabled** option is checked on the **Part Matching** panel when the sensor is running. Any measurements that are added and configured on the **Measure** page will be applied to parts if a part match is accepted, regardless of the part's orientation (a successfully matched part is rotated to match orientation of the model), returning a value and decision (as long as the part is in range, etc.). If a part match is rejected, measurements will return an Invalid value.

# <span id="page-187-0"></span>**Creating a Model**

Gocator creates a model by running an edge detection algorithm on the heightmap or intensity image of a scan. The algorithm is run when a model is first created and whenever the **Model Sensitivity** setting is changed.

# *To create a model:*

- 1. Go to the **Scan** page.
	- a. In the **Scan Mode** panel, choose **Surface**.

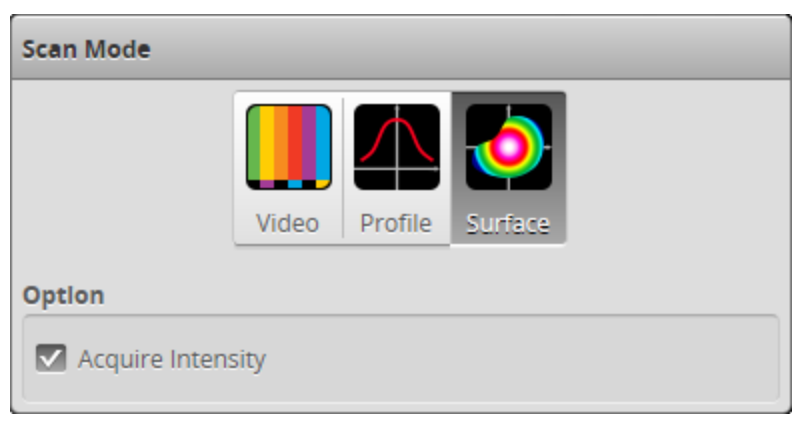

You must choose **Surface** in order to scan a part. Furthermore, the **Model** page is only displayed in Surface mode.

- b. If you want to use intensity data to create the model, make sure **Acquire Intensity** is checked.
- c. In the **Part Detection** panel, choose **Part** for the **Frame of Reference**.

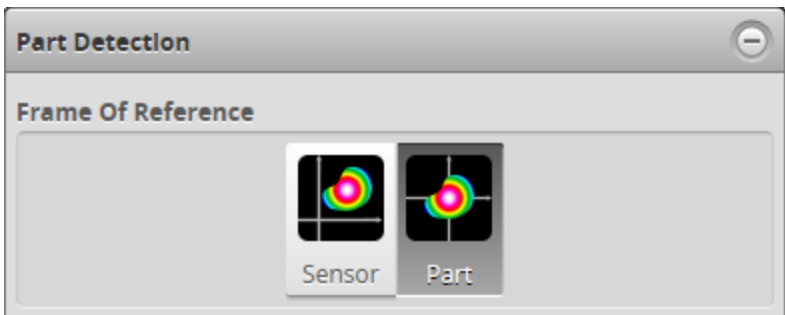

Part matching is only available when **Part** has been selected.

- 2. Do one of the following:
	- <sup>l</sup> Scan a reference part. See *Scan Setup and [Alignment](#page-121-0)* on page 122 for more information on setting up and aligning a sensor. See *Running a [Standalone](#page-52-0) Sensor System* on page 53 or *Running a [Dual-Sensor](#page-53-0) System on [page 54](#page-53-0)* for more information on running a system to scan a part.
	- <sup>l</sup> Locate some previously recorded replay data and load it. See *Recording, Playback, and [Measurement](#page-89-0) Simulation* on [page 90](#page-89-0) and *[Downloading,](#page-92-0) Uploading, and Exporting Replay Data on page 93* for more information on replay data.
- 3. Go to the **Model** page.
	- a. Make sure the **Enabled** option is checked in the **Part Matching** panel.
	- b. In the **Match Algorithm** drop-down, choose **Edge**.

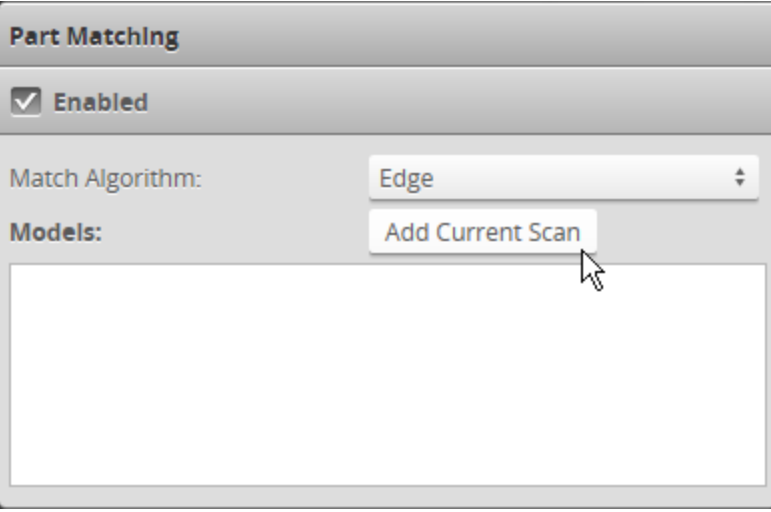

- 4. Click **Stop** on the toolbar if the sensor is running.
- 5. Click **Add Current Scan**.

 $\Box$ 

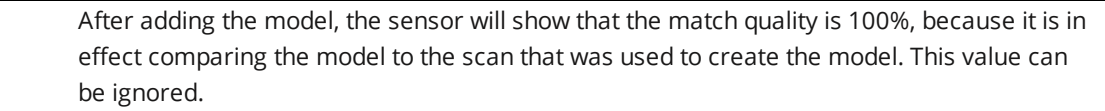

6. In the **Image Type** drop-down, choose **Heightmap** or **Intensity**.

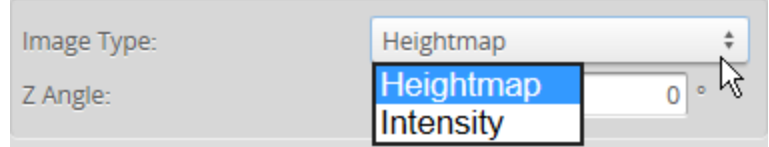

7. If you need to correct the orientation of the model, provide a value in the **Z Angle** field.

Correcting the Z angle is useful if the orientation of the model is not close to the typical angle of target parts on the production line.

8. Save the job by clicking the **Save** button  $\Box$ .

Models are saved in job files.

See *[Creating,](#page-87-0) Saving and Loading Jobs (Settings)* on page 88 for more information on saving jobs.

After you have created a model, you may wish to modify it to remove noise to improve its matching capabilities. You may also wish to modify a model to exclude certain areas. See *[Creating](#page-187-0) a Model* on [page 188](#page-187-0) for more information.

Model names can be renamed.

*To rename a model:*

- 1. In the **Models** list, double-click on a model name.
- 2. Type a new name in the model name field.
- 3. Press Enter or click outside the model name field.
- 4. Save the job by clicking the **Save** button  $\Box$ .

To delete a model, click the  $\bullet$  button.

# **Modifying a Model's Edge Points**

Modifying a model's edge points is useful to exclude noise in the detected edge points and to make sure distinguishing features are properly detected, which can improve matching. You can modify edge points in two ways.

First, you can control the overall number of edge points that are detected by the edge detection algorithm by raising and lowering the edge detection threshold (the **Model Sensitivity** setting). Modifying **Model Sensitivity** causes the edge detection algorithm to run again.

Second, you can fine-tune the model's edge points by selectively removing edge points that are detected by the edge detection algorithm. This could be useful, for example, if an edge on the target parts frequently presents minor variations such as flashing (excess material caused by leakage during molding): the edge points that make up the model can be edited to exclude that region. Editing the model can allow parts to match it more easily.

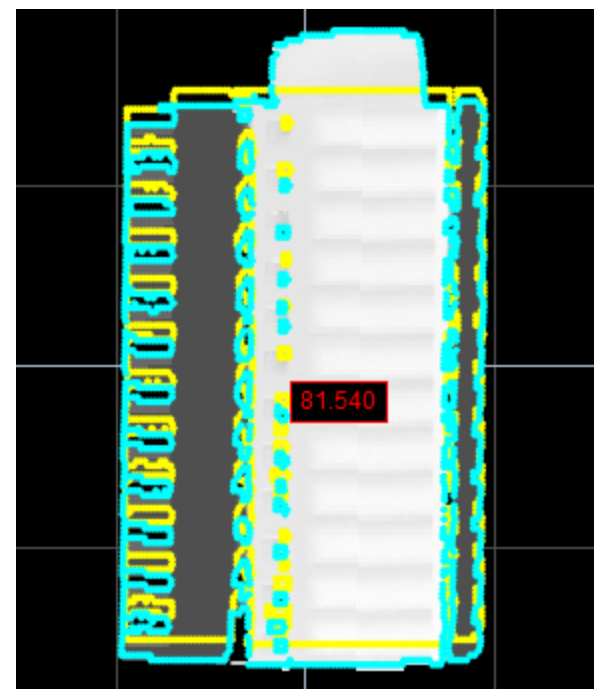

*Edge points along top of model not removed. Part is rejected. (Min set to 85%.)*

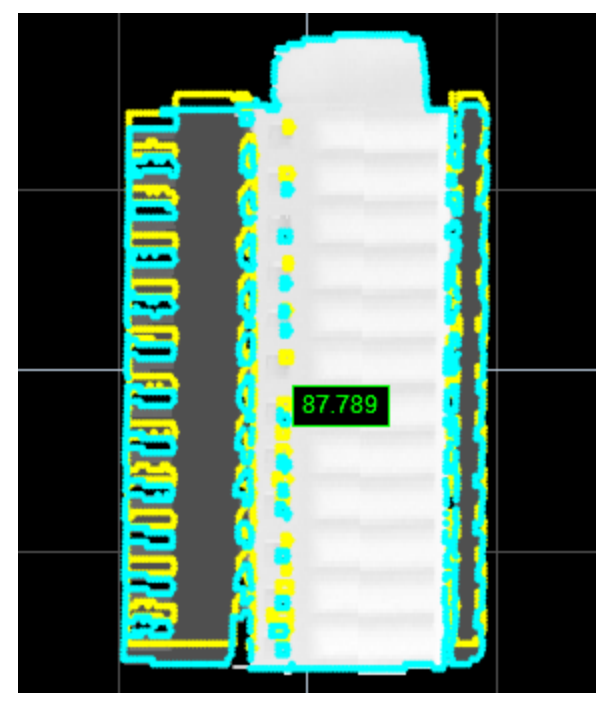

*Edge points along top of model removed. Part is accepted. (Min set to 85%.)*

Removing edge points does not cause the edge detection algorithm to run again.

# *To change model senstivity:*

1. In the **Models** list, select the model you want to configure by clicking on its selection control.

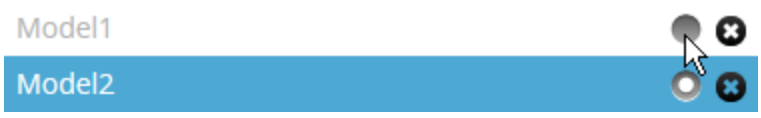

- 2. Click the **Model Editing** tab.
- 3. Adjust the **Model Sensitivity** slider to exclude noise and to properly detect the distinguishing features that will match parts.

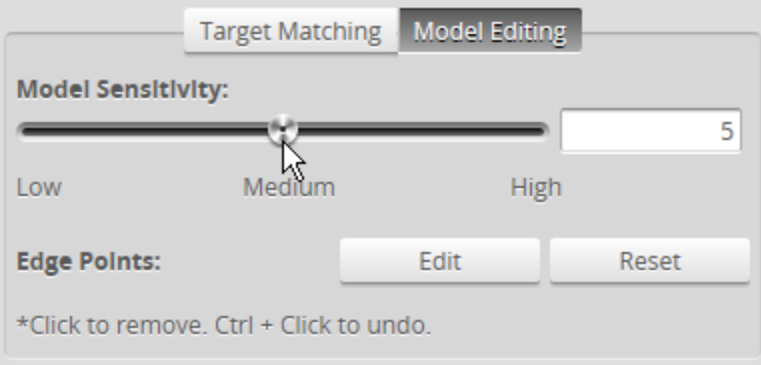

You can also set the sensitivity value manually in the provided text box.

4. Save the job by clicking the **Save** button  $\Box$ .

*To manually remove model edge points:*

1. In the **Models** list, select the model you want to configure by clicking on its selection control.

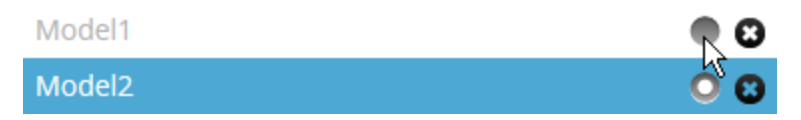

2. In the **Model Editing** tab, click on the **Edit** button.

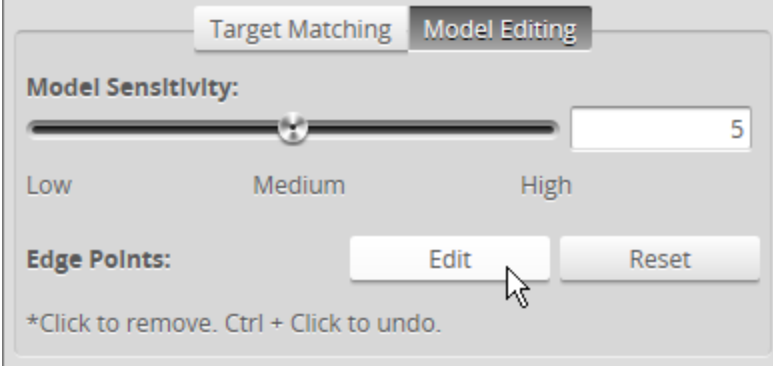

3. On the toolbar above the data viewer, make sure the **Select** tool is active.

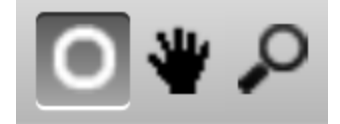

4. Click in the data viewer and hold the mouse button while moving the pointer over the edge points you want to remove.

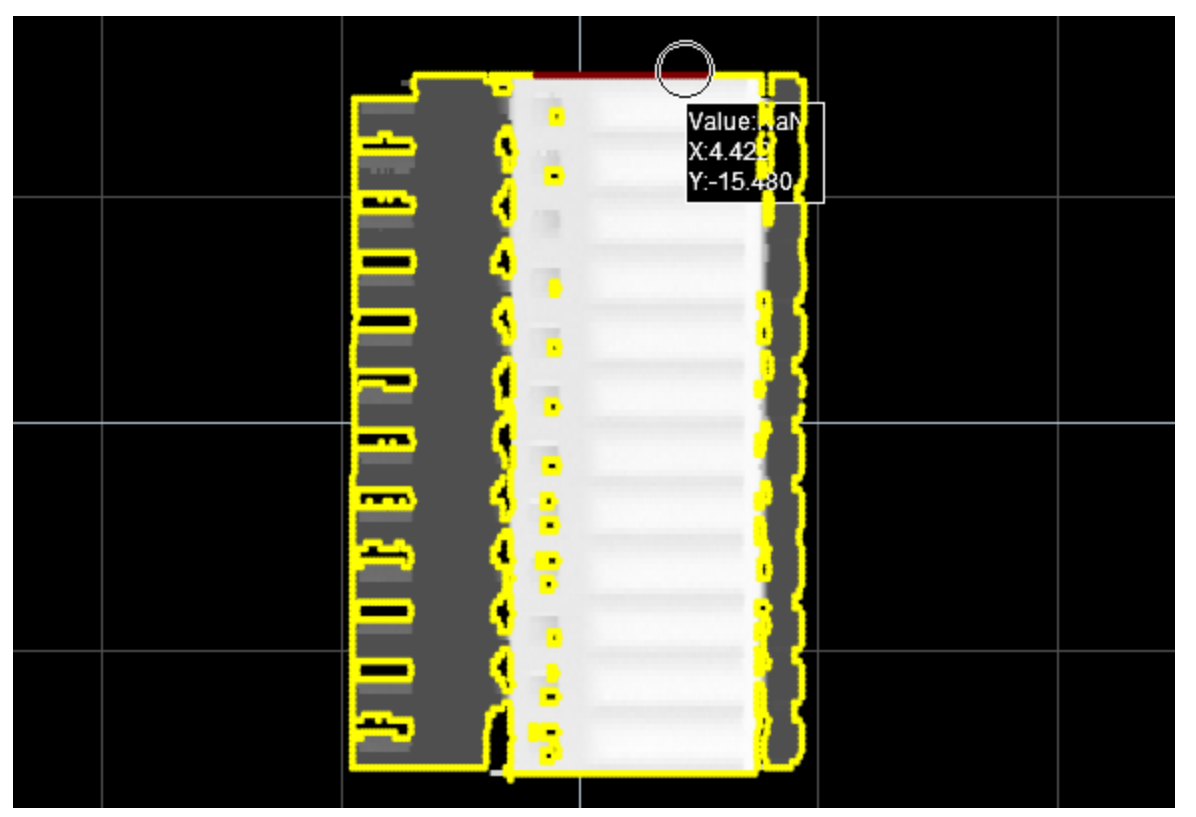

Points within the circular **Select** tool are removed from the model. Removed edge points turn red in the data viewer.

You can zoom in to see individual edge points by using the mouse wheel or by using the Zoom mode ( $\bullet$ ).

- 5. If you have removed too many edge points, use Ctrl + Click in the data viewer to add the edge points back.
- 6. When you have finished editing the model, click **Save** in the **Model Editing** tab.
- 7. Save the job by clicking the **Save** button  $\Box$  on the toolbar.

#### **Adjusting Target Sensitivity**

After you have added a model and optionally adjusted it, you must scan a different part, one that is typical of parts that must match the model.

Much in the same way that you can adjust a model's sensitivity, you can adjust the target sensitivity, that is, the threshold at which edge points are detected on the heightmaps or intensity images of parts that you want to match to the model. Adjusting the target sensitivity is useful to exclude noise, improving part matching.

## *To change target senstivity:*

- 1. Click the **Target Matching** tab.
- 2. Adjust the **Target Sensitivity** setting to exclude noise in order to properly detect the distinguishing features that will allow parts to match.

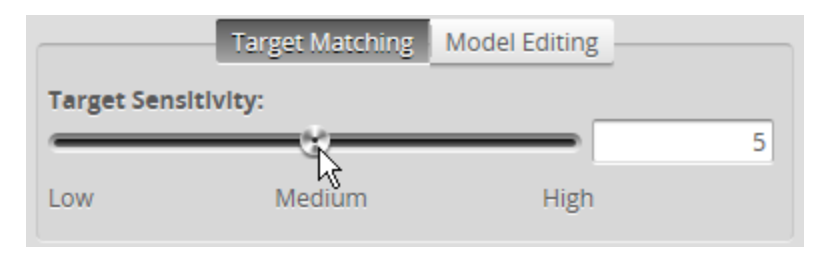

You can also set the sensitivity value manually in the provided text box.

# **Setting the Match Acceptance Criteria**

In order for a part to match a model, the match quality must reach the minimum set in the **Min** field in **Acceptance Criteria** section of the **Part Matching** panel.

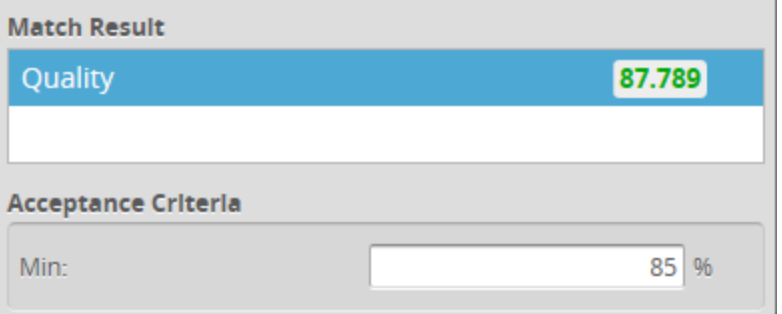

*Part accepted: Quality result is greater than Min*

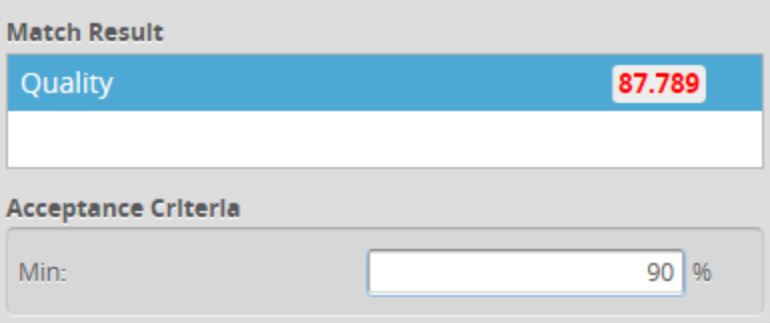

## **Running Part Matching**

To run part matching, simply make sure that the **Enabled** option is checked on the **Part Matching** panel when the sensor is running. Any measurements that are added and configured on the **Measure** page will be applied to parts if a part match is accepted, regardless of the part's orientation (a successfully matched part is rotated to match orientation of the model), returning a value and decision (as long as the part is in range, etc.). If a part match is rejected, measurements will return an Invalid value.

# <span id="page-193-0"></span>**Using Bounding Box and Ellipse**

When using a bounding box or an ellipse to match parts, the sensor tests whether a part fits into a bounding box or ellipse that you define. A match will occur regardless of orientation.

In the data viewer, a bounding box or ellipse is displayed with a blue outline. If a part fits in the bounding box or ellipse, any measurements configured on the **Measure** page are applied.

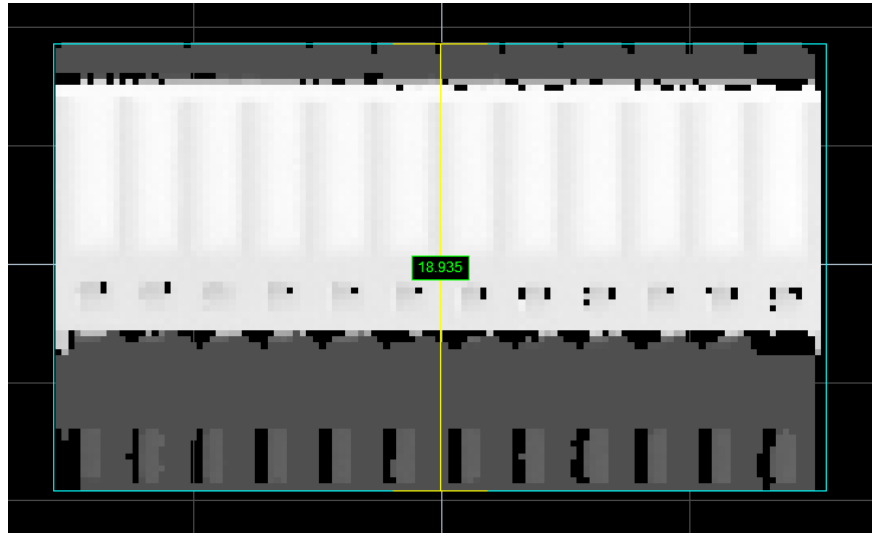

*Blue bounding box around a part. (Yellow lines show currently selected dimension in Part Matching panel.)*

Typically, setting up a bounding box or an ellipse to perform part matching involves the following steps:

- 1. Scan a reference part (you can also use replay data that you have previously saved).
- 2. Set the characteristics of the bounding box (width and length) or ellipse (major and minor axes).

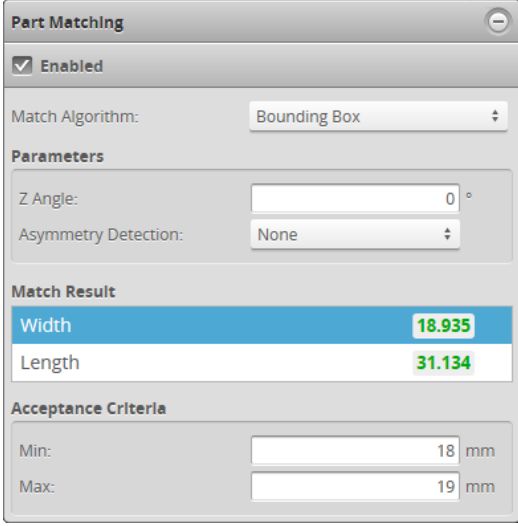

*Part Matching panel (Bounding Box match algorithm)*

The following settings are used to configure part matching using a bounding box or ellipse.

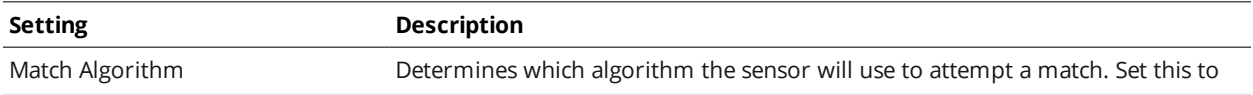

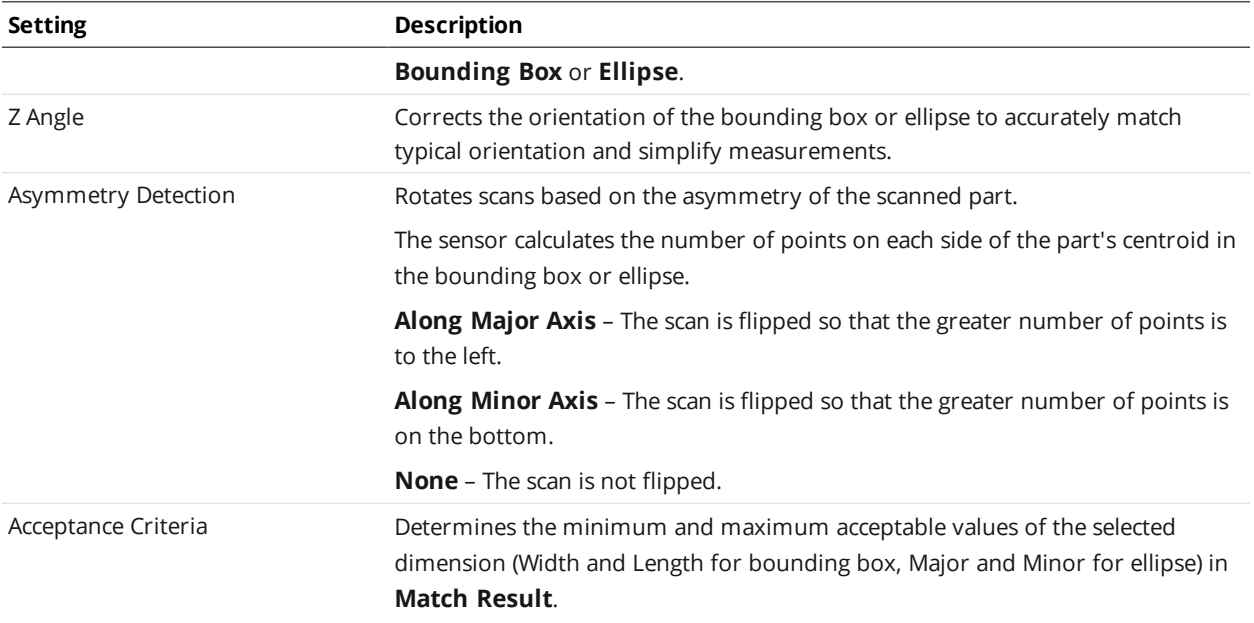

# **Configuring a Bounding Box or an Ellipse**

To use a bounding box or an ellipse to match a part, you must set its dimensions, taking into account expected acceptable variations when compared to a reference (or "golden") part.

*To configure a bounding box or ellipse for part matching:*

- 1. Go to the **Scan** page.
	- a. In the **Scan Mode** panel, choose **Surface**.

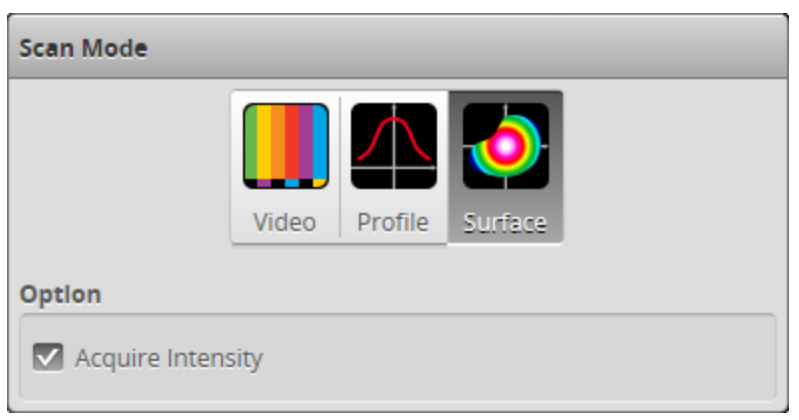

You must choose **Surface** in order to scan a part. Furthermore, the **Model** page is only displayed in Surface mode.

Intensity data is not used when part matching using a bounding box or an ellipse, but you can enable the **Acquire Intensity** option if you need intensity data for other reasons.

b. In the **Part Detection** panel, choose **Part** for the **Frame of Reference**.

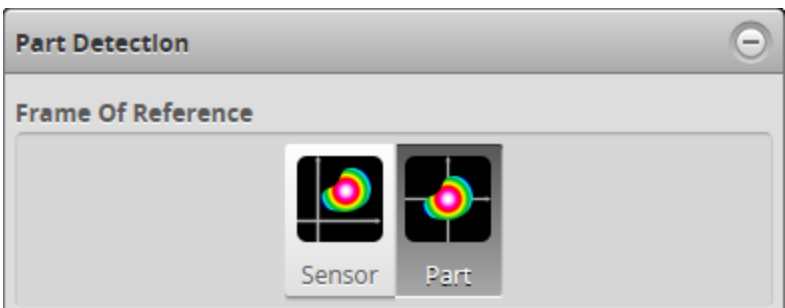

Part matching is only available when **Part** has been selected.

- 2. Do one of the following:
	- <sup>l</sup> Scan a reference part. See *Scan Setup and [Alignment](#page-121-0)* on page 122 for more information on setting up and aligning a sensor. See *Running a [Standalone](#page-52-0) Sensor System* on page 53 or *Running a [Dual-Sensor](#page-53-0) System on [page 54](#page-53-0)* for more information on running a system to scan a part.
	- <sup>l</sup> Locate some previously recorded replay data and load it. See *Recording, Playback, and [Measurement](#page-89-0) Simulation* on [page 90](#page-89-0) and *[Downloading,](#page-92-0) Uploading, and Exporting Replay Data on page 93* for more information on replay data.
- 3. Go to the **Model** page.
	- a. Make sure the **Enabled** option is checked in the **Part Matching** panel.
	- b. In the **Match Algorithm** drop-down, choose **Bounding Box** or **Ellipse**.

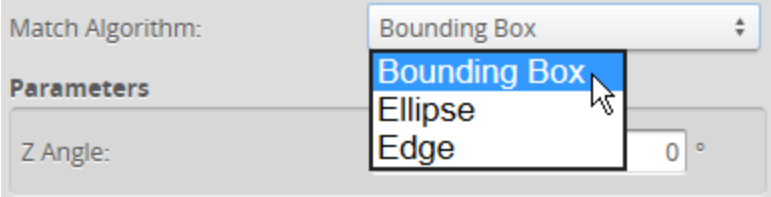

- 4. Set **Min** and **Max** of both of the dimensions of the selected match algorithm shape, taking into account expected acceptable variations.
	- <sup>l</sup> If you chose **Bounding Box** for the match algorithm, select **Width** and then **Length** in **Match Result**, setting the minimum and maximum values acceptable for each dimension.
	- <sup>l</sup> If you chose **Ellipse** for the match algorithm, select **Minor** and then **Major** in **Match Result**, setting the minimum and maximum values acceptable for each dimension.
- 5. Save the job by clicking the **Save** button  $\Box$ .

See *[Creating,](#page-87-0) Saving and Loading Jobs (Settings)* on page 88 for more information on saving jobs.

## **Running Part Matching**

To run part matching, simply make sure that the **Enabled** option is checked on the **Part Matching** panel when the sensor is running. Any measurements that are added and configured on the **Measure** page will be applied to parts if a part match is accepted, regardless of the part's orientation (a successfully matched part is rotated to match orientation of the bounding box or ellipse), returning a value and decision (as long as the part is in range, etc.). If a part match is rejected, measurements will return an Invalid value.

# **Using Part Matching to Accept or Reject a Part**

Part matching results only determine whether a measurement is applied to a part. Whether the measurement returns a pass or fail value—its decision—depends on whether the measurement's value is between the **Min** and **Max** values set for the measurement. This decision, in addition to the actual value, can in turn be used to control a PLC for example. The part matching "decision" itself is not passed to the Gocator output, but you can simulate this by setting up a measurement that will always pass if it is applied.

For example, you could set up a Position Z measurement, choosing Max Z as the feature type, and setting the **Min** and **Max** values to the measurement range of the sensor. This way, as long as a part matches and the target is in range, etc., the measurement will pass. This measurement decision, which is passed to the Gocator's output, could in turn be used to control a PLC.

# <span id="page-197-0"></span>**Sections**

In Surface mode, the sensor can also extract a profile from a surface or part using a line you define on that surface or part. The resulting profile is called a "section." A section can have any orientation on the surface, but its profile is parallel to the Z axis.

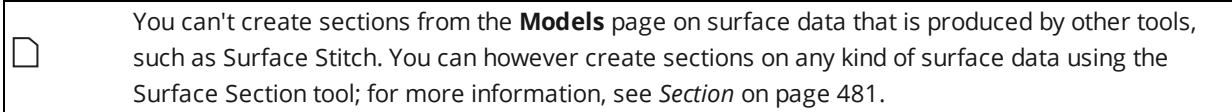

You can use most profile [measurement](#page-265-0) tools on a section: you can't use tools that work with unresampled data. Using sections and the profile measurements, you can therefore use measurements that are not otherwise possible in Surface mode, for example:

- Gap and flush measurements
- Surface radius measurements (for example, rounded edges or corners)
- Intersections
- Point-to-point dimension measurements between profile features

Gocator supports multiple sections, letting you take multiple measurements on the same object.

On the **Output** page, in Surface mode, you can output both surface measurements and section-based profile measurements at the same time. The sensor can also output the surfaces and section profiles themselves at the same time.

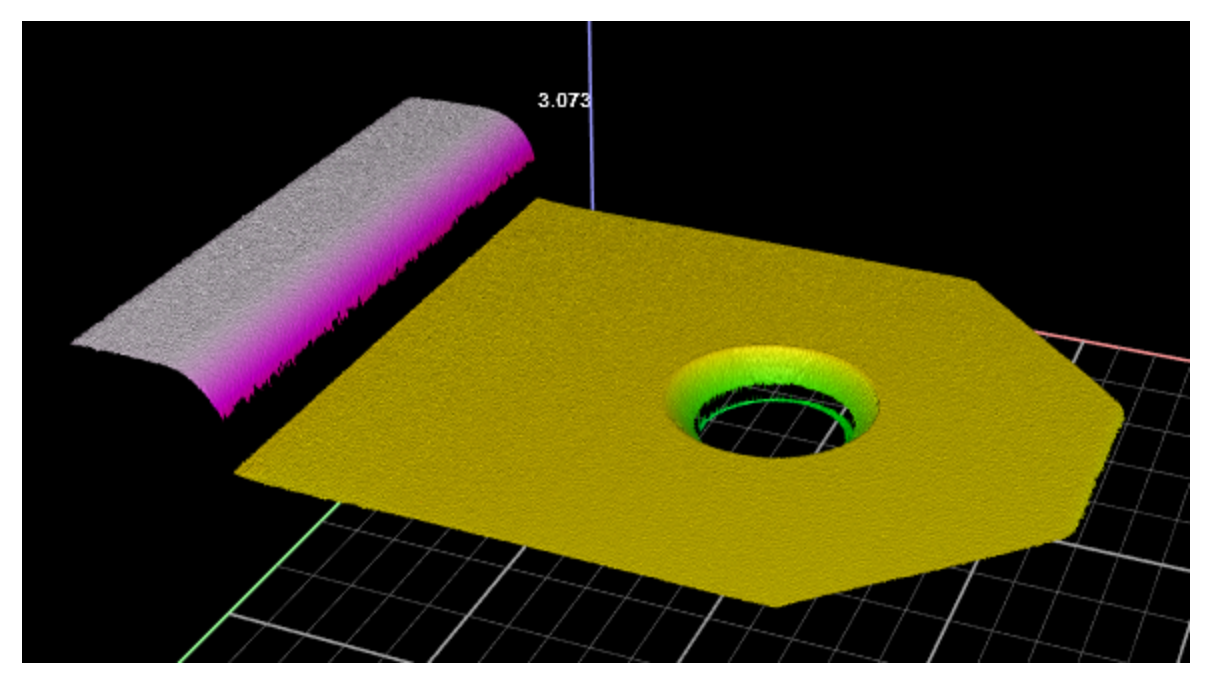

*Part in data viewer (3D view)*

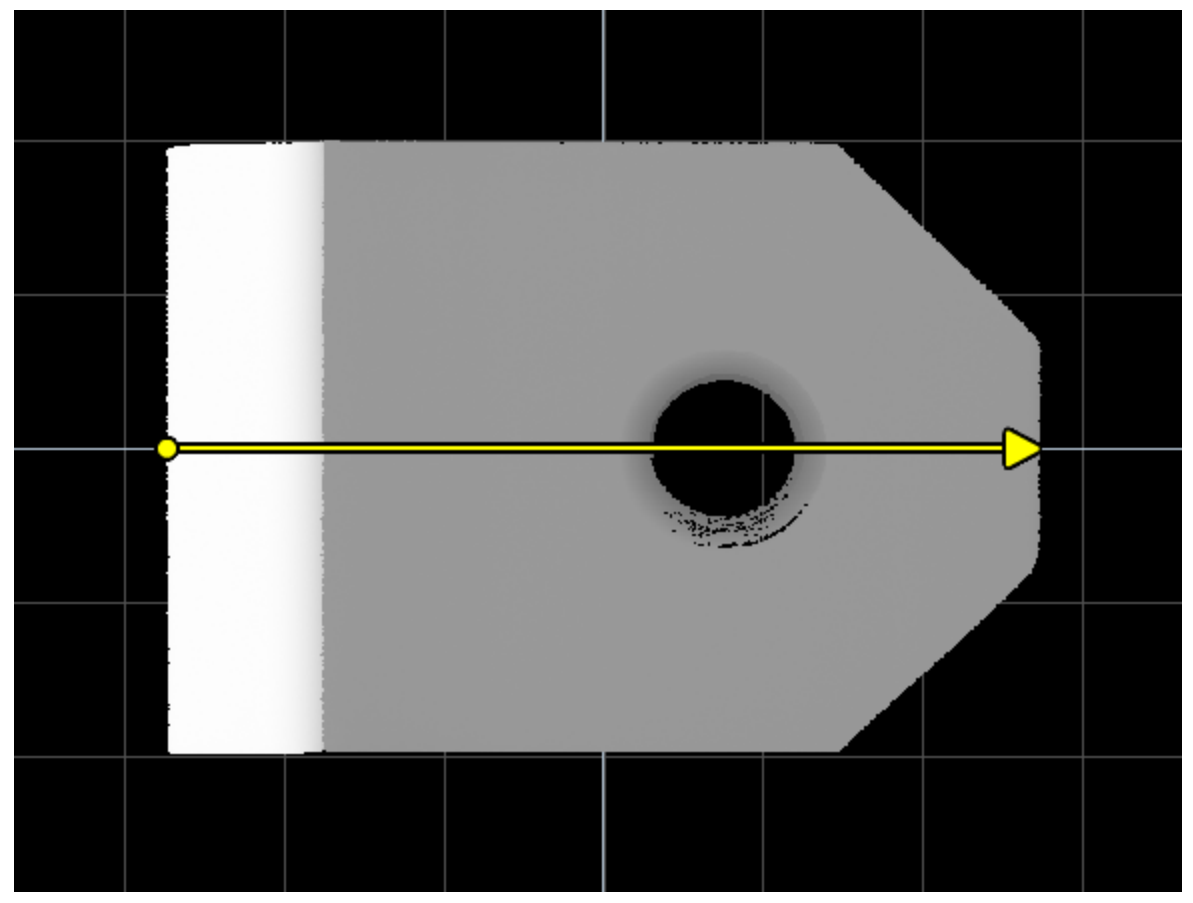

*Section defined on top of part (2D view)*

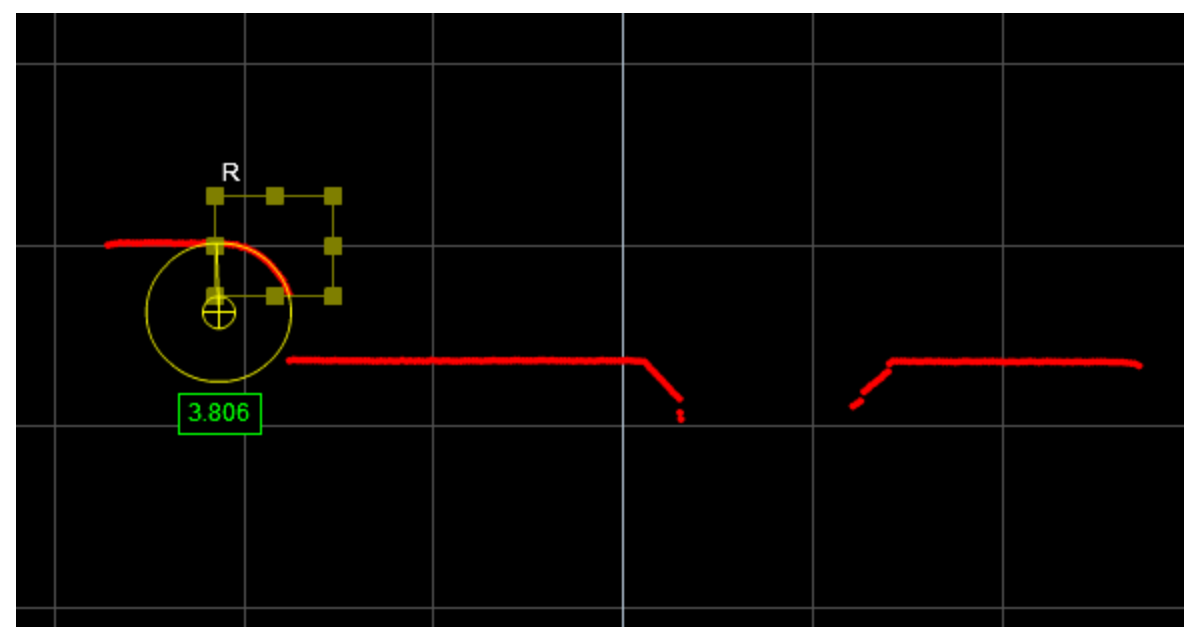

*Circle Radius measurement running on profile extracted from surface using defined section*

You can configure the sampling distance between points along the section. Reducing the sampling distance reduces the resolution of the profile, but increases the sensor's performance and results in less data being sent over the output.

*Mininum spacing interval: highest profile resolution, greater sensor CPU usage and data output*

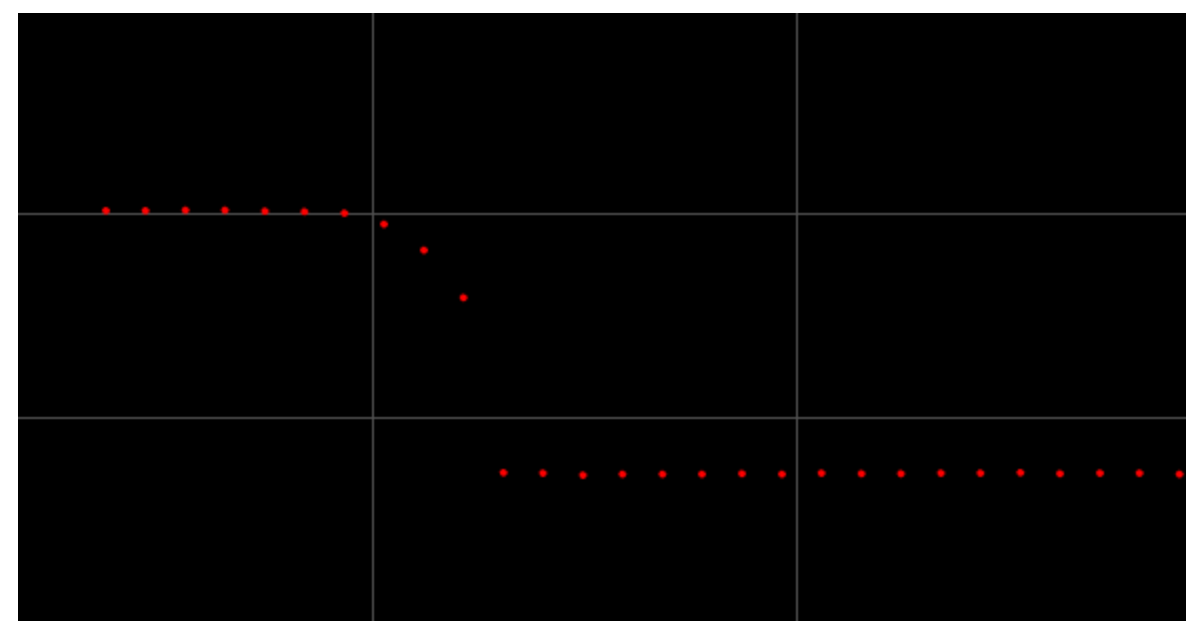

*Maximum spacing interval: lowest profile resolution, lower sensor CPU usage and data output*

Using a higher spacing interval can produce different measurement results compared to using  $\Box$ a smaller spacing interval. You should therefore compare results using different spacing intervals before using sections in production.

The sections you add to a surface are directional, and their start and end points are defined using X and Y coordinates. The start point always corresponds to the leftmost point on the extracted profile, whereas the end point always corresponds to the rightmost point on the extracted profile, no matter the orientation of the section on the surface.

For more information on profile tools, see *Profile [Measurement](#page-265-0)* on page 266.

# **Creating a Section**

Before you create a section, you should first scan a target in Surface mode to create a surface on which you can create the section. You can use either live data or recorded data.

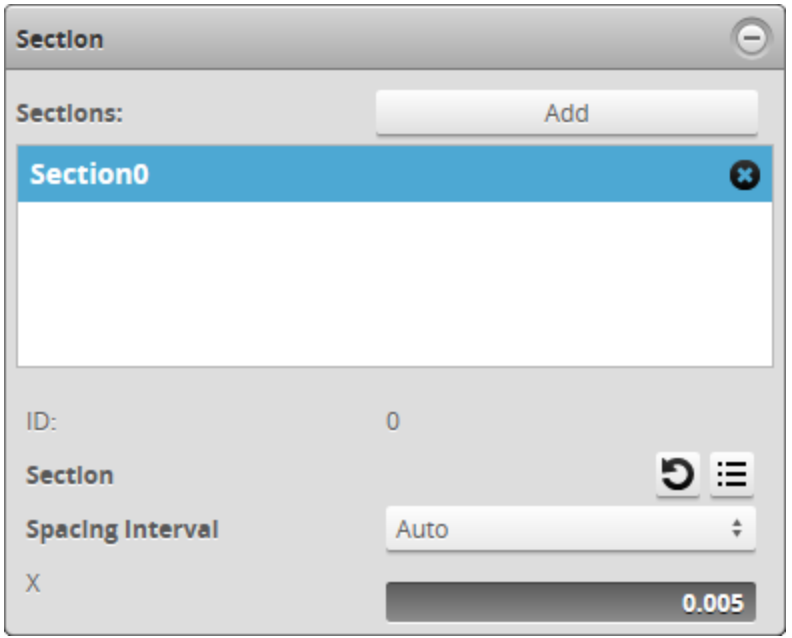

After creating a section, the following settings are available:

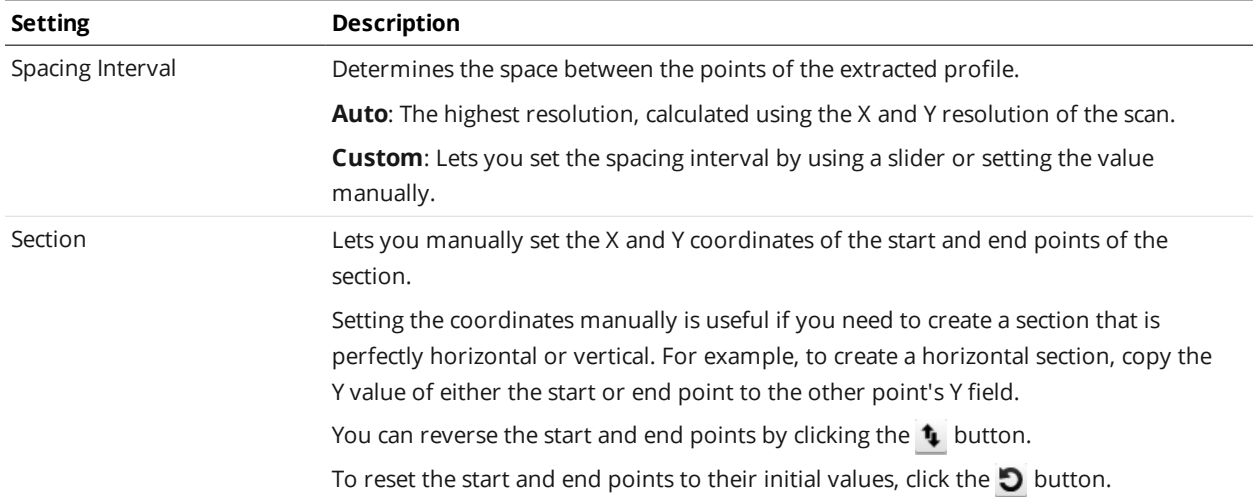

## *To create a section:*

- 1. On the **Scan** page, in the **Scan Mode** panel, click **Surface**.
- 2. On the **Model** page, in the **Section** panel, click **Add**.

You may need to click the  $\bigoplus$  button to expand the panel.

The sensor creates a section on the surface.

- 3. Rename the section if you want.
- 4. Move the section and adjust the start and end points of the section to extract the desired profile. You can move or adjust the section graphically in the data viewer, or you can manually adjust the X and Y coordinates of the section.
- 5. (Optional) Adjust the **Spacing Interval**.

After you create a section, the profile measurement tools become available in the **Tools** panel on the **Measure** page. If you have created more than one section, you must select it in the tool. For more information on profile measurement tools, see *Profile [Measurement](#page-265-0)* on page 266.

The sensor also adds a **Section** option to the **View** drop-down above the data viewer, which lets you view an extracted profile, as well as a section selector drop-down for cases where multiple sections are defined.

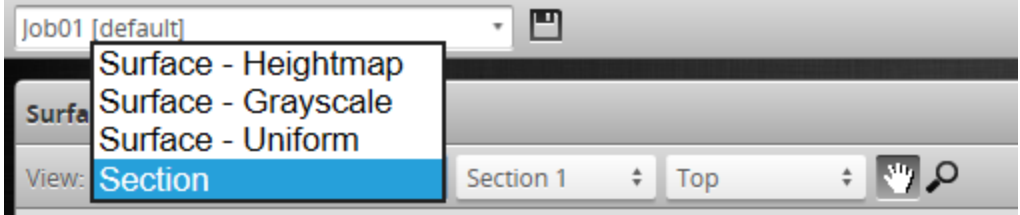

Sections are also added to the **[Stream](#page-208-0)** drop-down in [Profile](#page-265-0) and [Feature](#page-550-0) tools.

If parts are not consistently oriented in the same way from scan to scan, you can use part [matching](#page-183-0) to correct their rotation, if the entire part is visible in the scan. Parts will then be consistently oriented, and sections will fall on the same area on each part. You can also use [anchoring](#page-228-0) to ensure that measurements are consistently placed on a part.

# **Deleting a Section**

When you delete a section, the sensor removes any associated measurements. After you remove the last section, the sensor no longer displays profile measurement tools in the **Tools** panel.

*To delete a section:*

- 1. On the **Scan** page, in the **Scan Mode** panel, click **Surface**.
- 2. On the **Model** page, in the **Section** panel, click the button of the section you want to delete.

You may need to click the  $\bigoplus$  button to expand the panel.

If you have associated a measurement tool to the section by setting the tool's **Stream** setting to the section, the sensor asks if you want to delete all of the associated measurement tools.

The sensor deletes the section on the surface.

# <span id="page-203-0"></span>**Measurement and Processing**

The following sections describe Gocator's measurement and processing tools.

# **Measure Page Overview**

Measurement tools are added and configured in the **Measure** page.

The content of the **Tools** panel in the **Measure** page depends on the current scan mode. In Profile mode, the **Measure** page displays tools for profile measurement. In Surface mode, the **Measure** page displays tools for surface measurement. If you have defined a section in Surface mode, profile tools are also displayed. In Video mode, tools are not available.

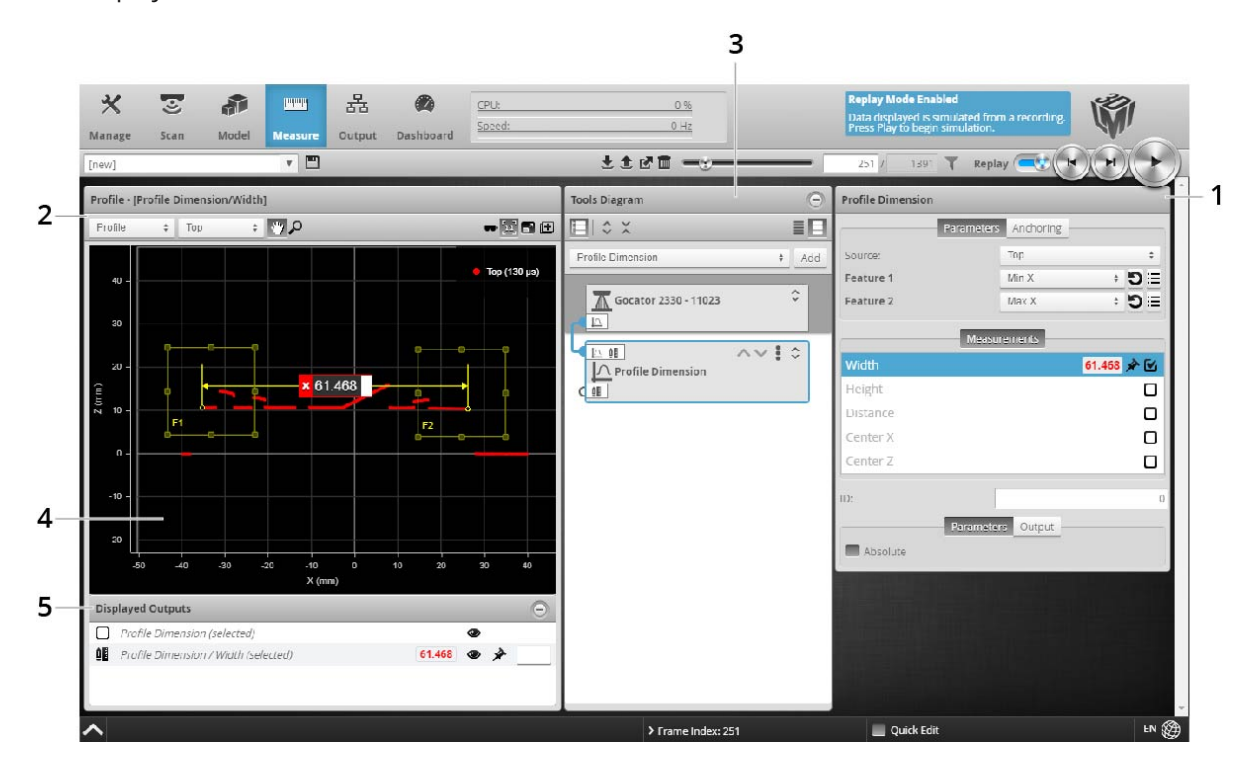

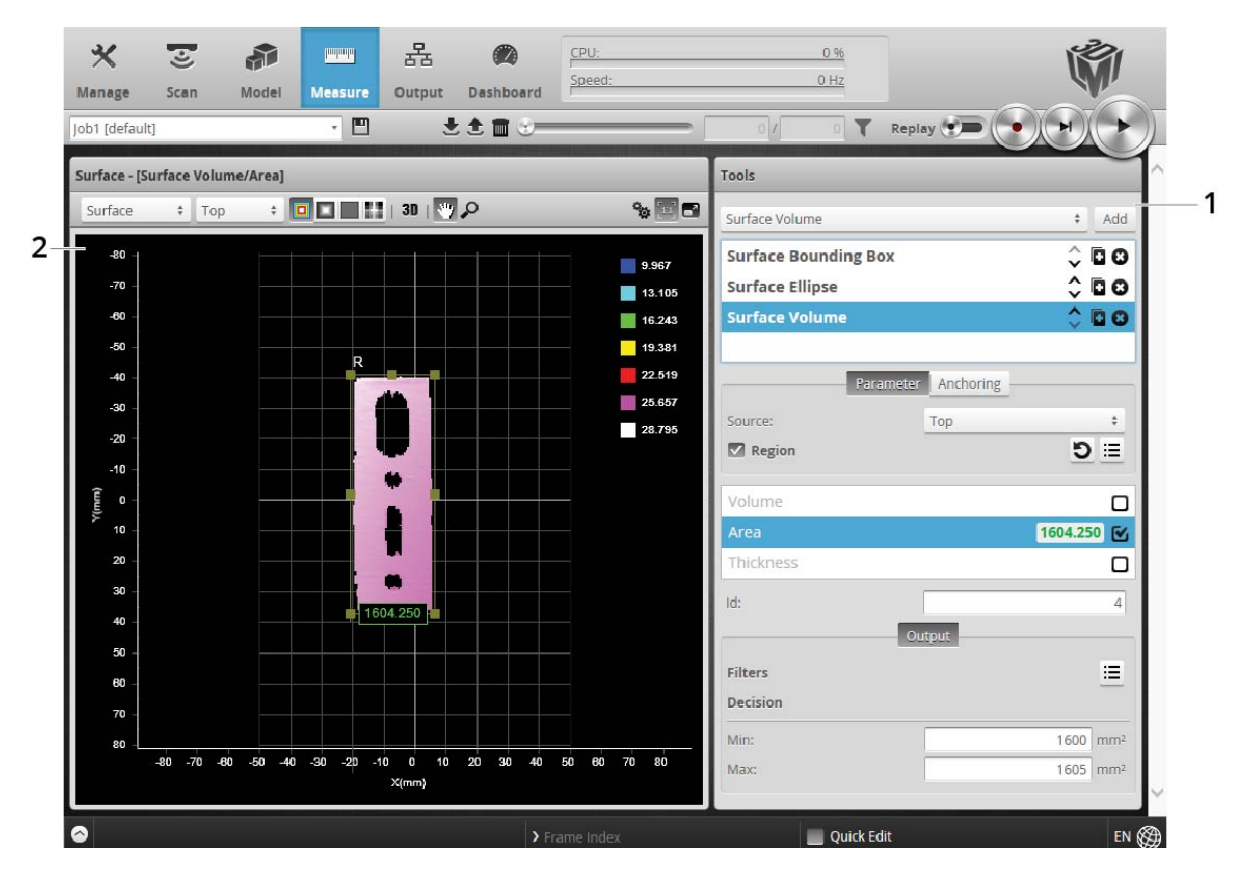

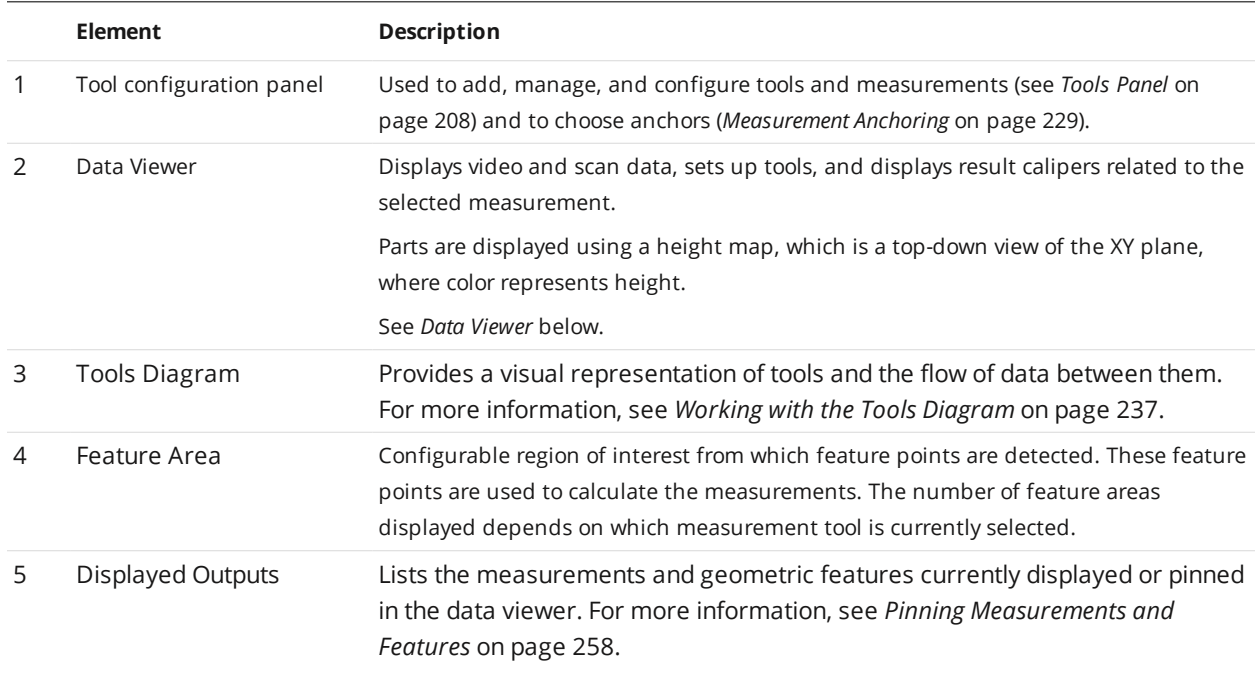

# <span id="page-204-0"></span>**Data Viewer**

When the **Measure** page is active, the data viewer can be used to graphically configure measurement regions. Measurement regions can also be configured manually in measurements by entering values into the provided fields (see *Regions* on [page 211\)](#page-210-0).

For information on controls in the data viewer, see *Data Viewer Controls* on [page 167](#page-166-0).

For information on setting up measurement regions graphically, see *Region Definition* on [page 181](#page-180-0).

<span id="page-205-0"></span>For information on opening and using additional data viewer windows, see *Using [Multiple](#page-205-0) Data Viewer [Windows](#page-205-0)* below.

# **Using Multiple Data Viewer Windows**

You can open multiple windows outside of the main browser window containing data viewers set to different views and different sets of pinned outputs. This lets you more easily monitor or set up complex applications, for example placing one or more data viewer window in one computer monitor, and others in a different monitor.

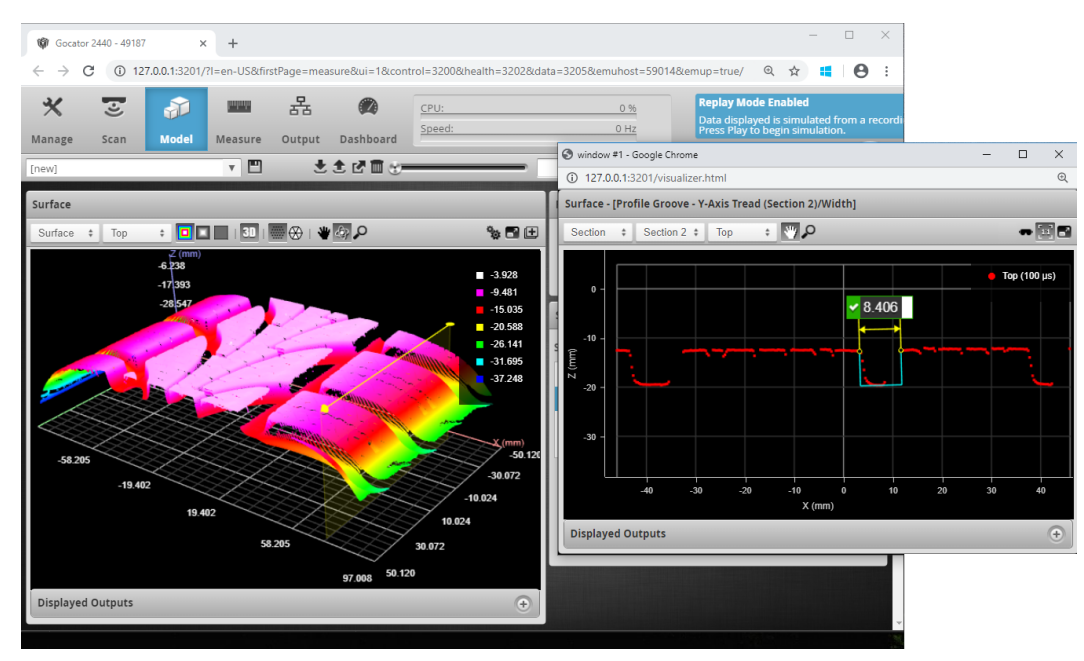

Main view in original browser window showing surface data and a defined section, and a second window showing a Profile tool running on the section. The Model page is selected in the Main view to show where the section is defined on the *surface data.*

External data viewer windows provide the same functions as the Main View data viewer via the toolbar above the viewer (except for the ability to open a new window). External windows also include a Displayed Outputs panel at the bottom and support the pinning of outputs; pinning in external windows is independent from the Main View data viewer and other external windows. For more information on pinning outputs, see *Pinning [Measurements](#page-257-0) and Features* on page 258.

*To open a new external data viewer window:*

1. In the toolbar of the Main View data viewer, click the New Data Viewer button  $(\blacksquare)$ .

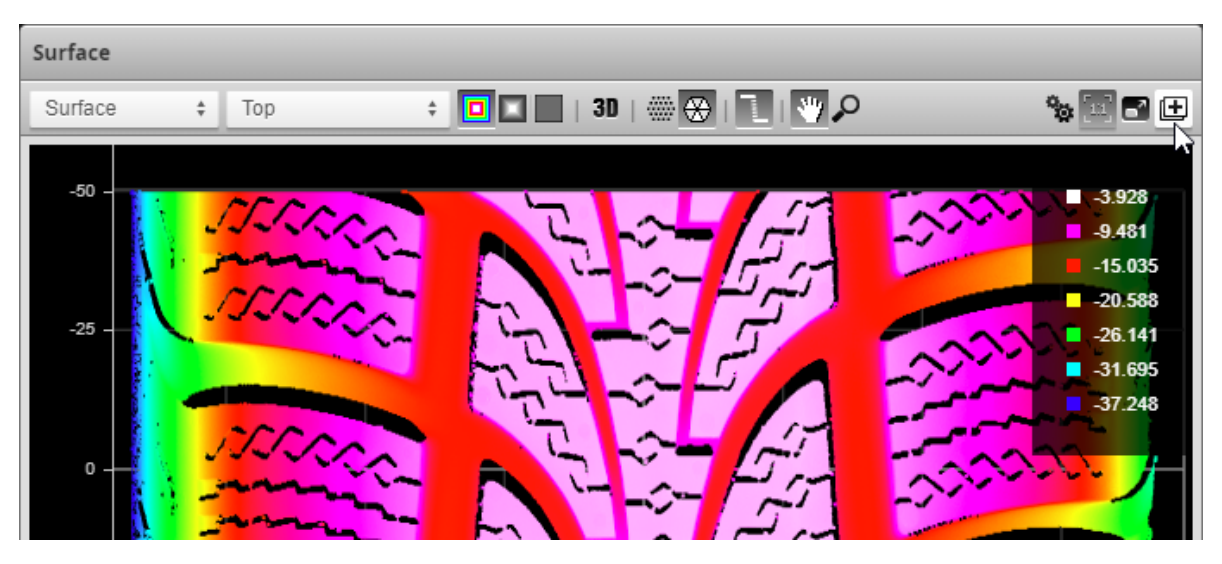

A new window opens containing a separate data viewer.

Use the tool bar at the top of the new data viewer to choose and modify the view (Surface vs. section data, color heightmap vs. intensity, 2D vs. 3D, etc.). For more information, see *Data Viewer* on [page 167](#page-166-1).

Pin outputs to the new data viewer as in the Main View data viewer. For more information, see *[Pinning](#page-257-0) [Measurements](#page-257-0) and Features* on page 258. Any outputs pinned in the Main View when you open a new data viewer window appear already pinned in the new window, but pinning in data viewers is otherwise independent.

# <span id="page-207-0"></span>**Tools Panel**

 $\Box$ 

The **Tools** panel lets you add, configure, and manage measurement tools. Tools contain related measurements. For example, the Dimension tool provides Height, Width, and other measurements.

You can also add and remove tools, and connect tool and sensor ouputs to tool inputs from within the Tools Diagram panel. The Tools Diagram panel helps make working with complex applications much more easy, but you configure a tool's main parameters from within the Tools panel. For more information on the Tools Diagram panel, see *Working with the Tools Diagram* on [page 237](#page-236-0).

Some settings apply to tools, and therefore to all measurements; these settings are found in the **Parameters** tab below the list of tools. Other settings apply to specific measurements, and are found in a **Parameters** tab below the list of measurements; not all measurements have parameters.

See *Profile [Measurement](#page-265-0)* on page 266 and *Surface [Measurement](#page-341-0) on page 342* for information on the measurement tools and their settings.

Tool names in the user interface include the scan mode, but not in the manual. So for example, you will see "Profile Area" or "Surface Bounding Box" in the user interface, but simply "Area" or "Bounding Box" in the manual.

# **Adding and Configuring a Measurement Tool**

Adding a tool adds all of the tool's measurements to the **Tools** panel. You can then enable and configure the measurements selectively.

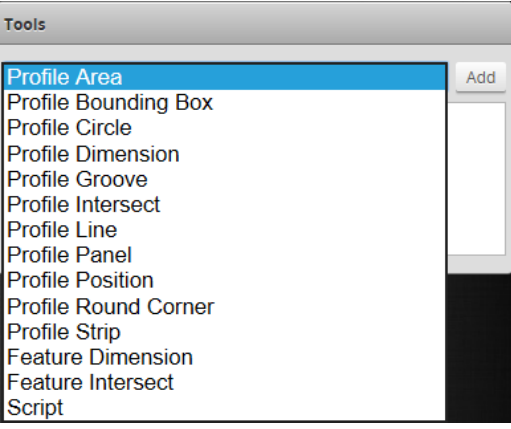

*To add and configure a tool:*

- 1. Go to the **Scan** page by clicking on the **Scan** icon.
- 2. Choose Profile or Surface mode in the **Scan Mode** panel. If one of these modes is not selected, tools will not be available in the **Measure** panel.
- 3. Go to the **Measure** page by clicking on the **Measure** icon.
- 4. In the Tools panel, select the tool you want to add from the drop-down list of tools.
- 5. Click on the **Add** button in the Tools panel.

The tool and its available measurements are added to the tool list. The tool parameters are listed in the area below the tool list.

- 6. (Optional) If you are running a dual-sensor system, choose the sensor that will provide data to the measurement tool in **Source**. For more information on sources, see *Source* on [page 211.](#page-210-1)
- 7. (Optional) If the measurement is a profile measurement running on a section, and you have created more than one section, choose the section that will provide data to the measurement in **Stream**. For more information on streams, see *[Stream](#page-208-0)* below.
- 8. Select a measurement at the bottom of the tool panel.
- 9. Set any tool- or measurement-specific settings. For tool- and measurement-specific settings, see the topics for the individual [profile](#page-265-0) or [surface](#page-341-0) tools.
- 10. Set the **Min** and **Max** decision values. For more information on decisions, see *Decisions* on [page 226](#page-225-0).
- 11. (Optional) Set one or more filters. For more information on filters, see *Filters* on [page 227.](#page-226-0)
- 12. (Optional) Set up anchoring. For more information on anchoring, see *[Measurement](#page-228-0) Anchoring* on page 229.

# <span id="page-208-0"></span>**Stream**

It's possible for more than one type of data to be available for a tool as input. You use the **Stream** dropdown in a tool to choose which type. If only one type of data is available for a tool, the **Stream** dropdown may not be displayed.

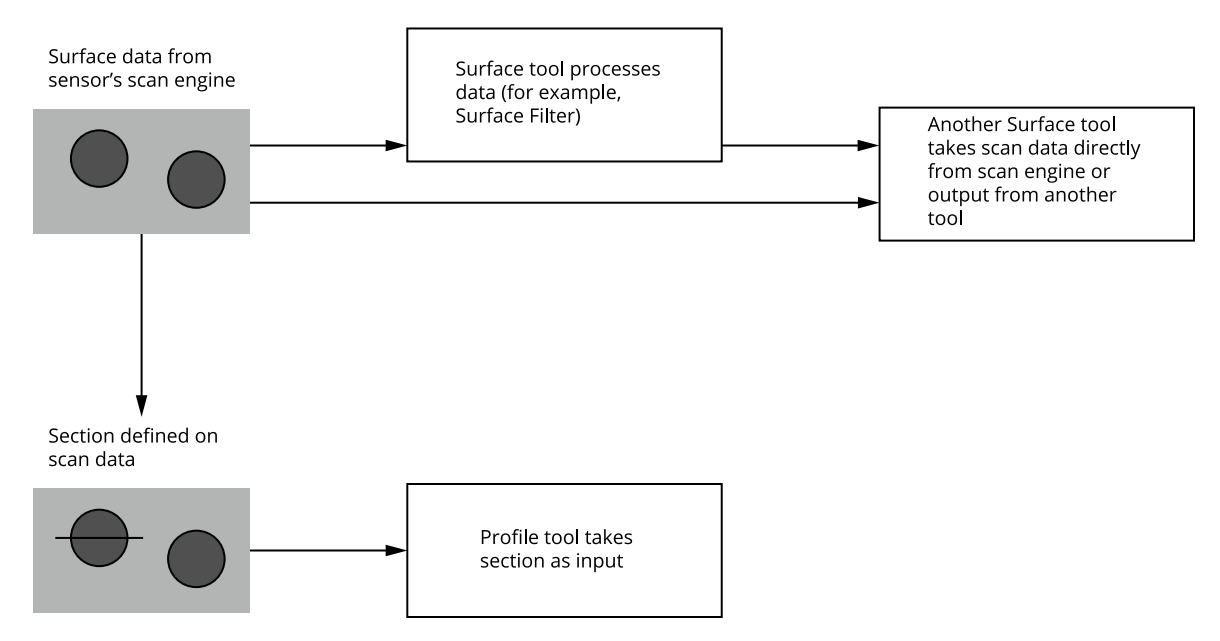

For example, many tools can produce processed surface data (such as the Stitched Surface output from the [Surface](#page-504-0) Stitch tool, or the Corrected Surface output from the Surface Vibration [Correction](#page-544-0) tool).

When you have added one of these tools, the tool's data output is listed in the **Stream** drop-down, as well as the data that comes directly from the sensor's scanning engine. Surface data coming directly from the sensor's scan engine is always called "Surface" in the **Stream** drop-down. Profile data coming directly from the sensor's scan engine is always called "Profile/Merged" in the **Stream** drop-down. For data that comes from another tool, the convention is {Tool name}/{Data output name}:

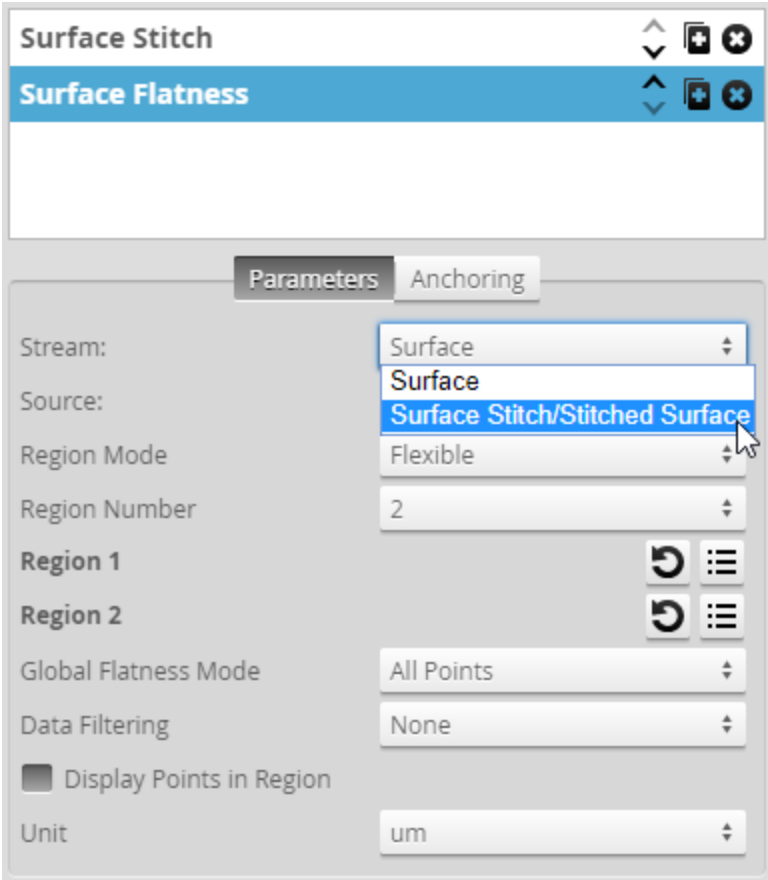

[Sections](#page-197-0) are also listed in the **Stream** setting.

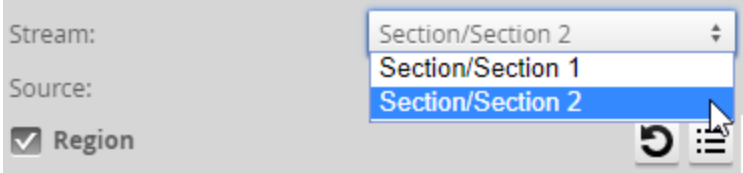

# *To choose a stream:*

 $\Box$ 

1. Go to the **Measure** page by clicking on the **Measure** icon.

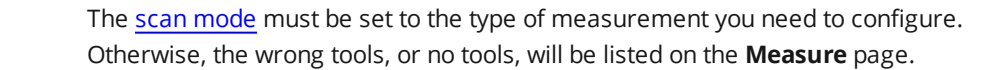

- 2. In the **Tools** panel, click on a tool in the tool list.
- 3. If it is not already selected, click the **Parameter** tab in the tool configuration area.
- 4. Select the data in the **Stream** drop-down list.

#### <span id="page-210-1"></span>**Source**

For dual- or multi-sensor systems, you must specify which sensor, or combination of sensors, provides data for a measurement tool.

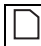

The **Source** setting applies to all of a tool's measurements.

Depending on the layout you have selected, the **Source** drop-down will display one of the following (or a combination). For more information on layouts, see *Layout* on [page 103.](#page-102-0)

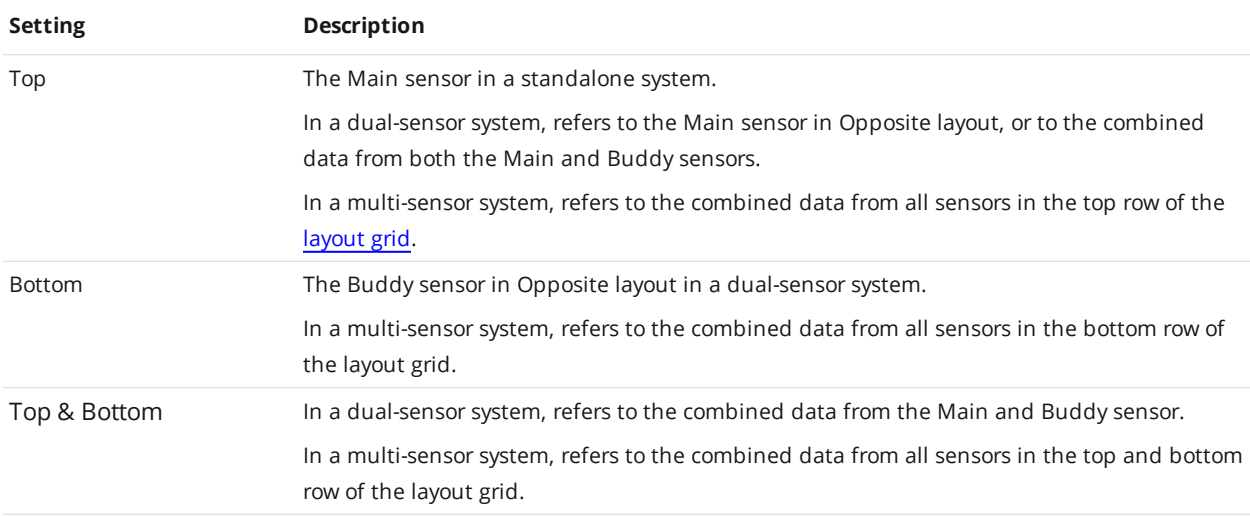

*To select the source:*

 $\Box$ 

1. Go to the **Measure** page by clicking on the **Measure** icon.

The scan [mode](#page-122-0) must be set to the type of measurement you need to configure. Otherwise, the wrong tools, or no tools, will be listed on the **Measure** page.

- 2. In the **Tools** panel, click on a tool in the tool list.
- 3. If it is not already selected, click on the **Parameter** tab in the tool configuration area.
- <span id="page-210-0"></span>4. Select the profile source in the **Source** drop-down list.

## **Regions**

Many measurement tools use user-defined regions to limit the area in which measurements occur or to help in the identification of a feature (*Feature Points* on [page 222](#page-221-0)), a fit line (*Fit Lines* on [page 226](#page-225-1)), or left or right side of the Panel tool (see *[Panel](#page-319-0)* on page 320). Unlike reducing the [active](#page-130-0) area, reducing the measurement region does not increase the maximum frame rate of the sensor.

You can disable regions and force a tool to use the entire active area by unchecking the ן ו checkbox next to the **Regions** setting. For more information on active area, see *[Active](#page-130-0) Area* on [page 131.](#page-130-0)

All tools provide region settings under the upper, tool-level **Parameters** tab. This region applies to all of a tool's measurements. Region settings are sometimes found within expandable feature sections in a tool's panel.

Some of LMI's more recent tools provide "flexible" regions, which in addition to rectangular regions let you create circular and elliptical regions (which can optionally be annular) and polygon regions. These tools also let you use Surface and Surface Intensity data as masks. As of this writing, the following tools have flexible regions:

- Surface Direction Filter
- **Surface Filter**
- Surface Flatness
- Surface Mask
- $\cdot$  Surface OCR
- Surface Segmentation

Other tools are currently limited to rectangular regions. However, you can get "flexible regions" in a tool that doesn't directly support them by using the Surface Mask tool, and using that tool's output as the other tool's input. For more information, see *Mask* on [page 457](#page-456-0).

For information on setting "flexible" regions, see *Flexible [Regions](#page-211-0)* below.

In 2D mode, the tool region defaults to the center of the current data view, not the global field of view. In 3D mode, the region defaults to the global field of view. Use the region reset button  $\left( \mathbf{D} \right)$  to set the size of a region to its default. This is useful after zooming in or out in the data viewer.

## **Standard Regions**

 $\Box$ 

The standard regions are limited to rectangles or boxes.

*To configure standard regions:*

1. Go to the **Measure** page by clicking on the **Measure** icon.

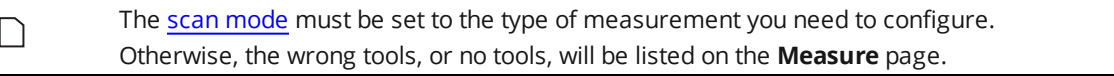

- 2. In the **Tools** panel, click on a tool in the tool list.
- 3. Configure the region using the mouse in the data viewer. You can also configure regions manually by clicking the expand button  $(\Xi)$  and entering values in the fields. This is useful if you need to set precise values.

# <span id="page-211-0"></span>**Flexible Regions**

The following parameters are available in tools that support flexible regions

Flexible Region Parameters

| <b>Parameter</b>  | <b>Description</b>                                                                                                    |
|-------------------|----------------------------------------------------------------------------------------------------|
| Number of Regions | The number of regions the tool uses to extract surface data. You can define up to 15 or 16<br>regions. This parameter is not available in some tools. |
|                   | When you specify more than one region, the regions are initially stacked on top of one<br>another, in the same location.                              |

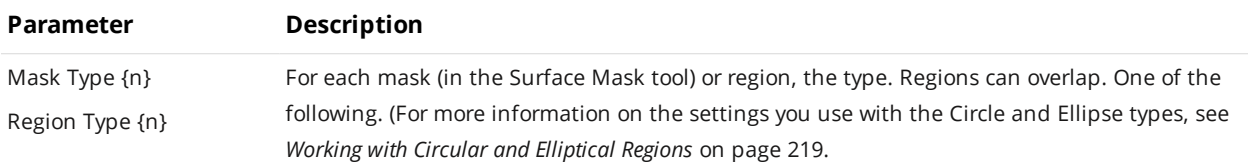

#### **Circle**

Extracts a circular region from the surface data, constrained by a square region.

Set the region's inner circle (inner cyan circle below) using the **Inner Circle Diameter** parameter to extract annular data.

Use the **Sector Start Angle** and **Sector Angle Range** settings to extract a partial circular or elliptical region.

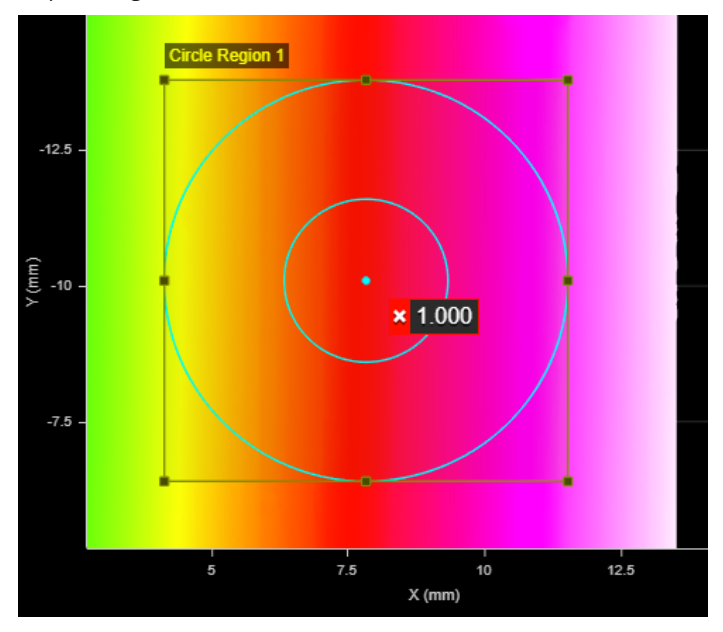

#### **Ellipse**

Extracts an elliptical region from the surface data, constrained by a square or rectangular region.

Set the region's inner ellipse (inner cyan ellipse below) using the **Inner Ellipse Major Axis** and **Inner Ellipse Minor Axis** parameters to extract annular data.

Use the **Sector Start Angle** and **Sector Angle Range** settings to extract a partial circular or elliptical region.

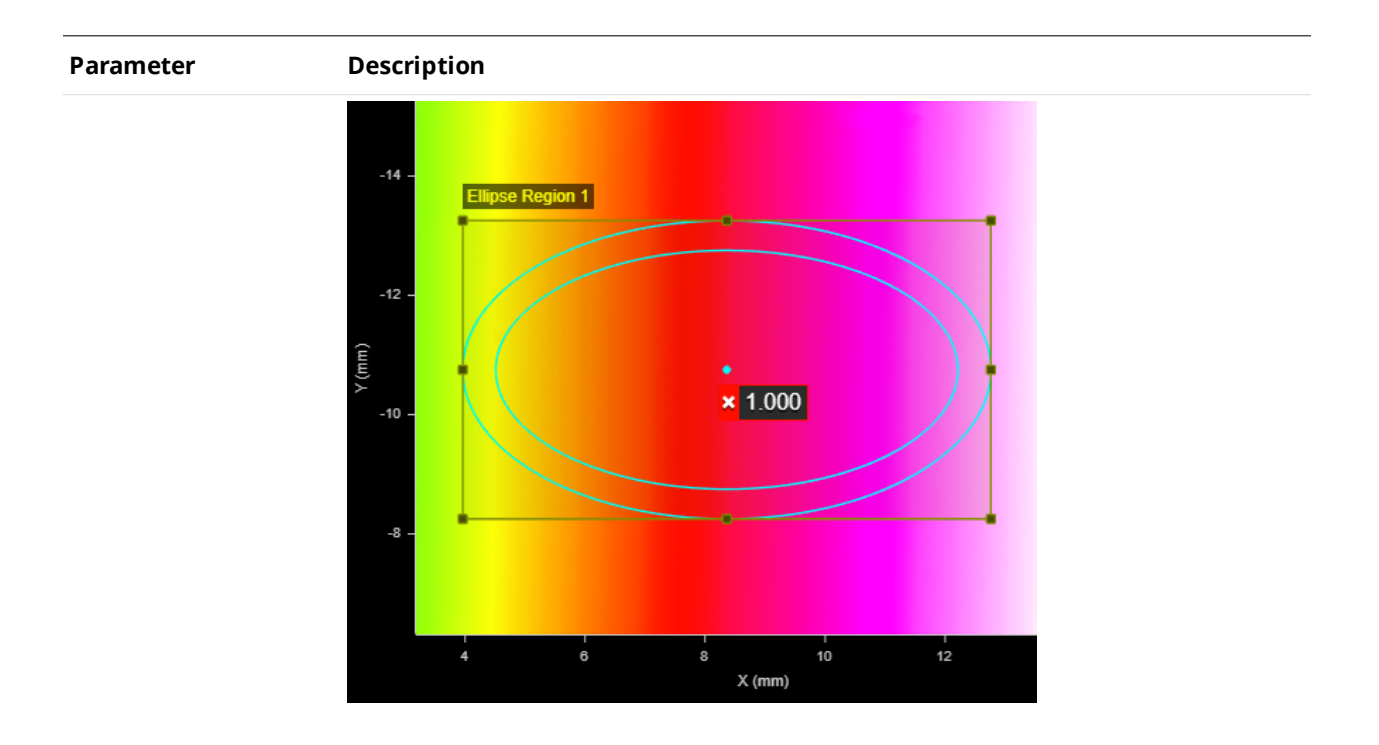

#### **Polygon**

Extracts a polygonal region with the number of vertices specified in **Vertex Count**. You can define the shape of the polygon using a mouse in the data viewer, dragging and dropping the vertex points.

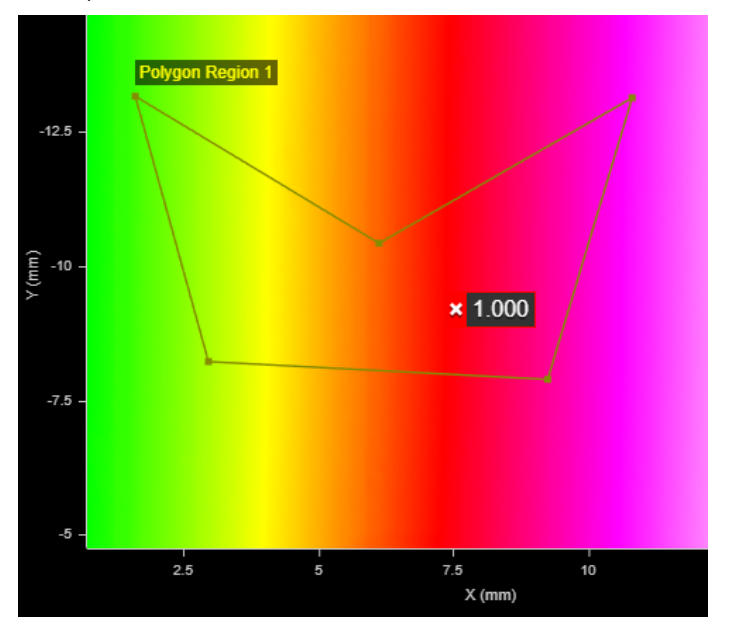

Note that you can't adjust the height of a polygon region: it occupies the entire vertical space available:

#### **Parameter Description**

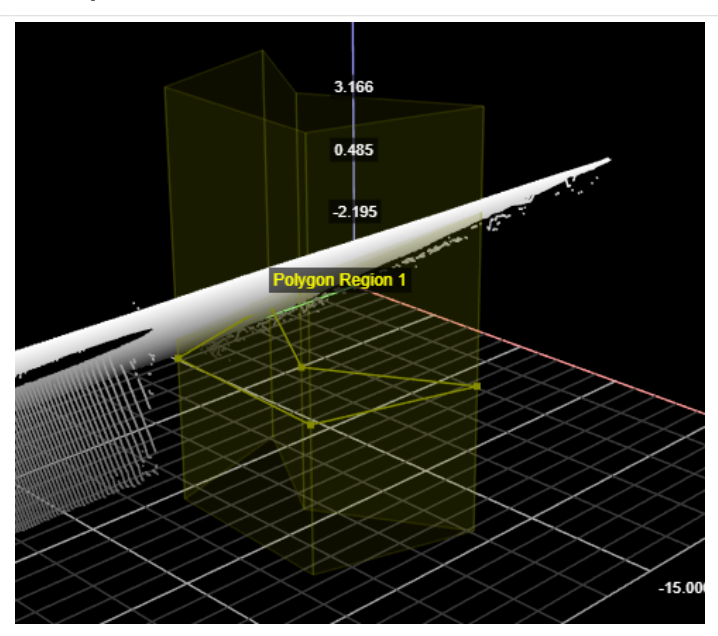

#### **Rectangle**

Extracts a rectangular region from the surface data.

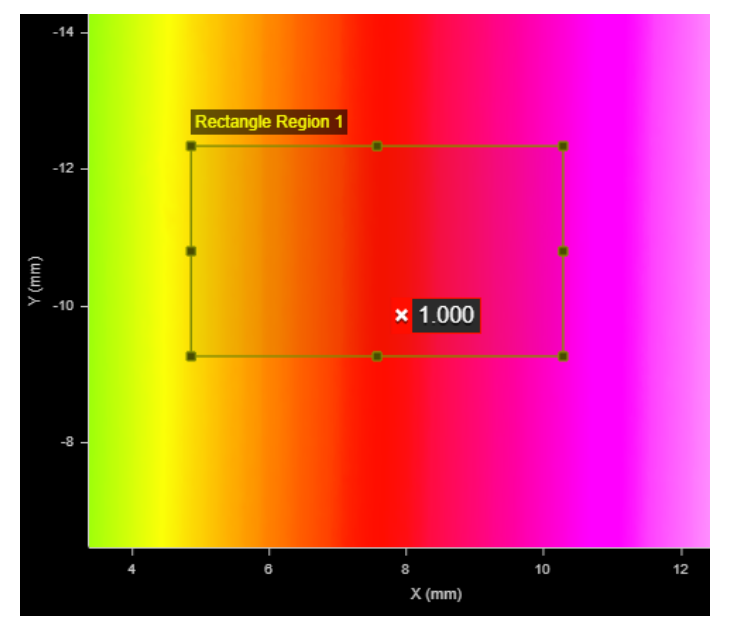

#### **Surface**

Uses the Surface data you select in **Mask Source** to create a mask.

#### **Surface Intensity**

Uses the intensity data you select in **Mask Source** to create a mask. Set the **Low Threshold** and **High Threshold** parameters as required.
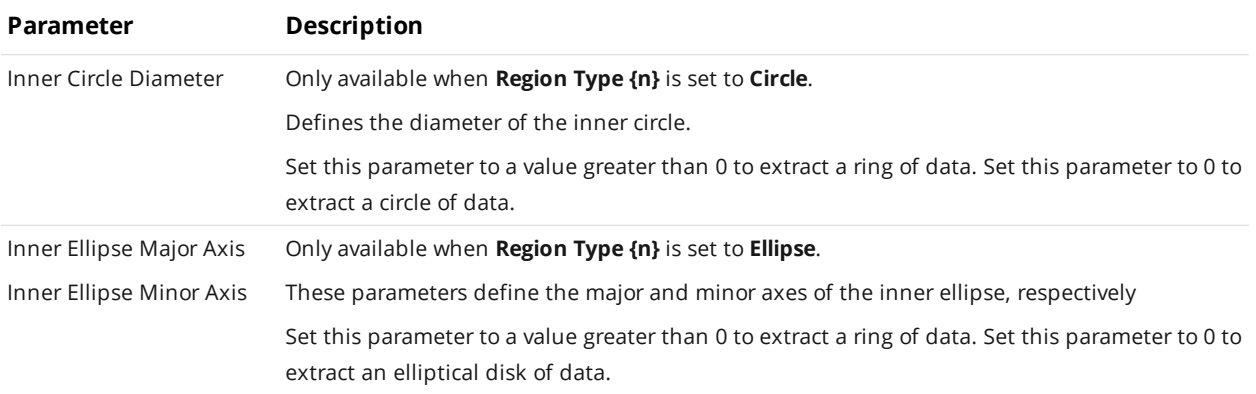

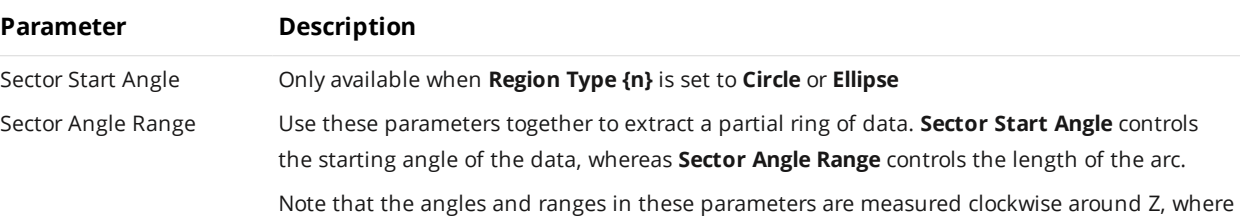

0 degrees is along the positive X axis.

For example, in the first image below, **Sector Start Angle** is set to 135, and **Sector Angle Range** is set to 270. The resulting extracted partial ring (or annular data) is shown below that.

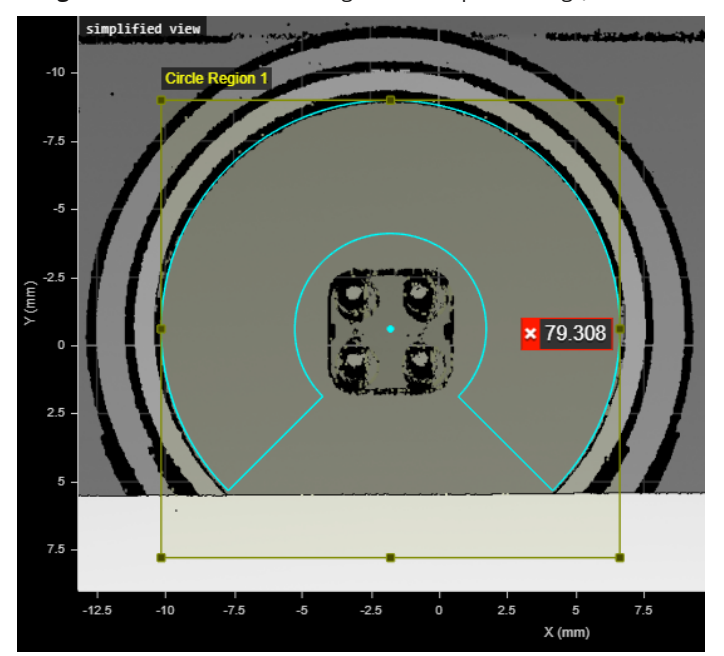

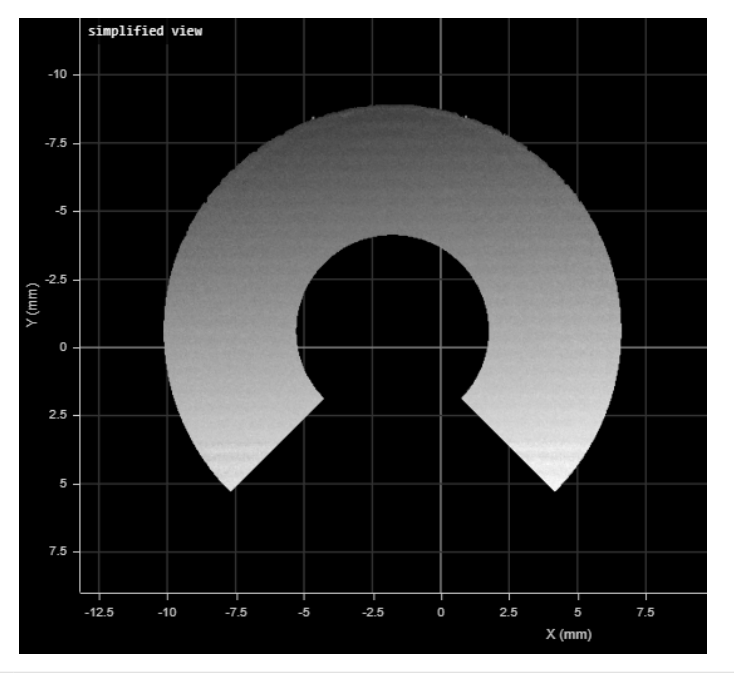

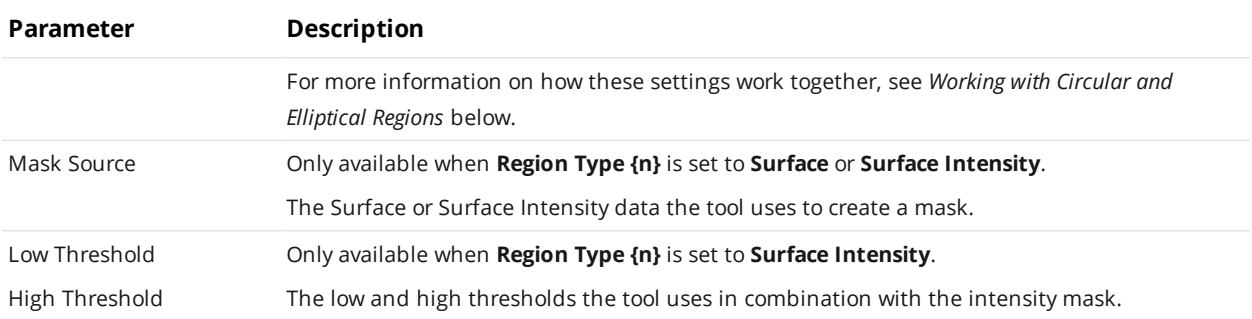

### <span id="page-218-0"></span>**Working with Circular and Elliptical Regions**

When you set a region's type to Circle or Ellipse, the tool displays several additional settings that work together to define the region. **Sector Start Angle** and **Sector Angle Range** work together to define the start and end of a partial circular/elliptical region (solid or annular). A region will be annular if **Inner Circle Diameter** is non-zero. Note that the "length" of the partial region extends *from* the start angle. In the following illustration, the start angle (θ) is 135 degrees relative to the 0-degree point indicated below, and the region extends 270 degrees (δ) from that, clockwise around Z.

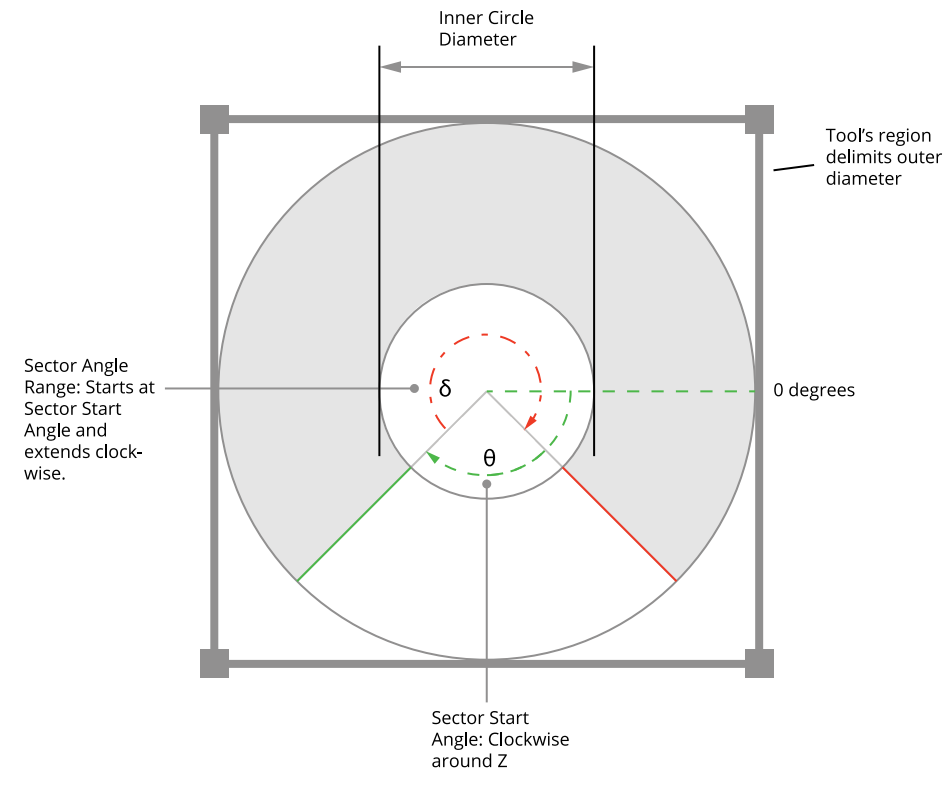

*Sector Start Angle starts at the 0-degree point around Z.*

Note that the angles defining a partial circular/elliptical region are relative to the *region*, and not the sensor's coordinate system. So a region rotated 30 degrees using its **Z Angle** setting rotates the start angle and angle range by 30 degrees.

When you set a region type to Ellipse, instead of the inner circle diameter, you must set the major and minor axes of the inner ellipse.

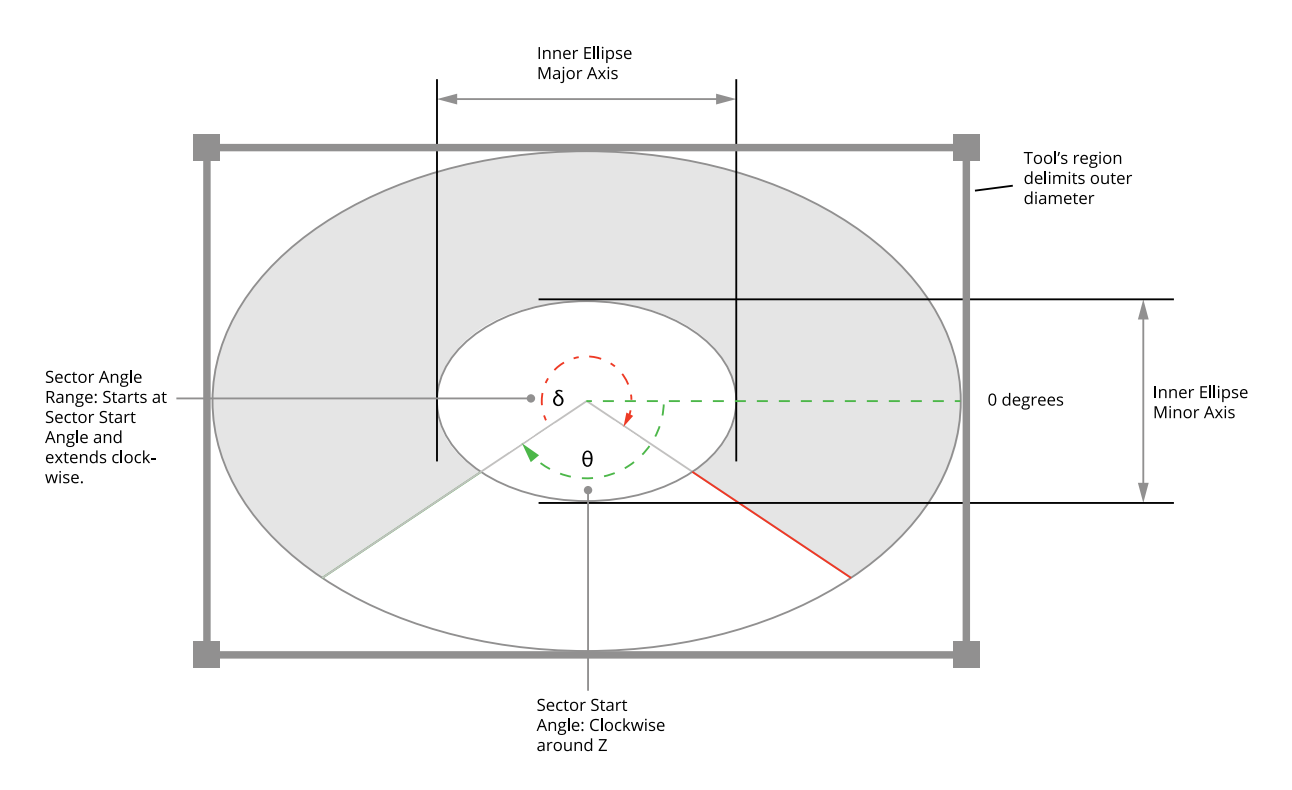

#### **Region Rotation**

The measurement region of some tools can be rotated by setting the region's **Z Angle** to better accommodate features that are on an angle on a target. By rotating the measurement region, data not related to the feature can often be excluded, improving accuracy of measurements.

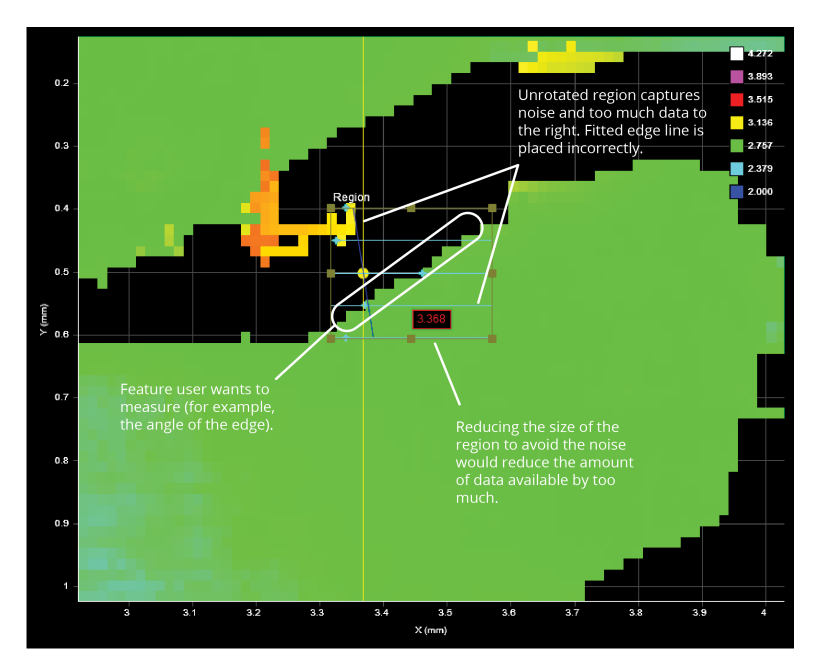

#### *To rotate measurement regions:*

1. Determine the length and width of the region that will be required once it is rotated.

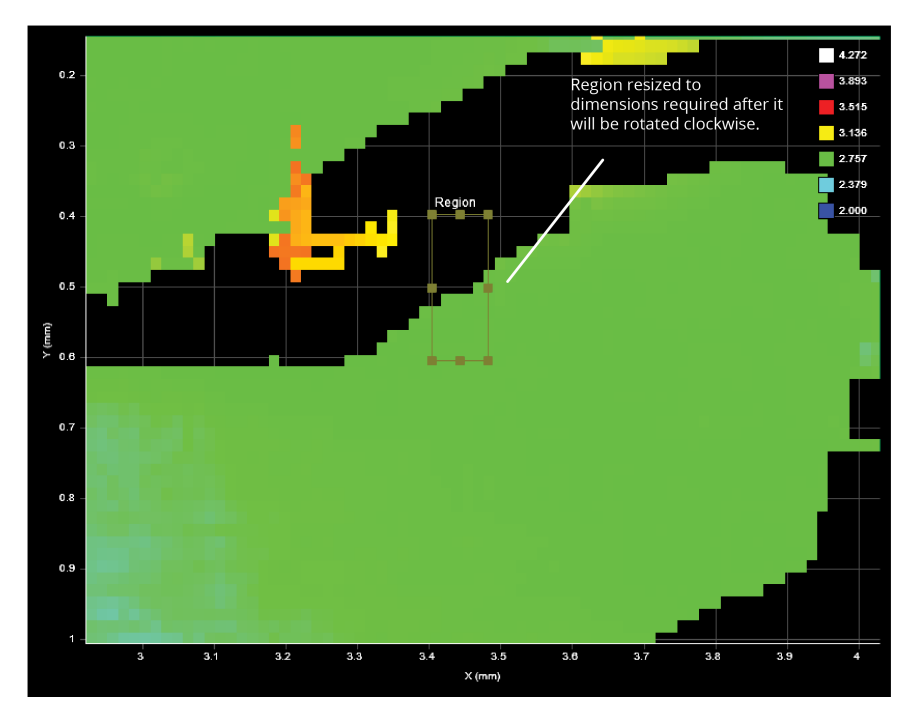

2. Expand the **Region** setting and then set a value in **Z Angle**.

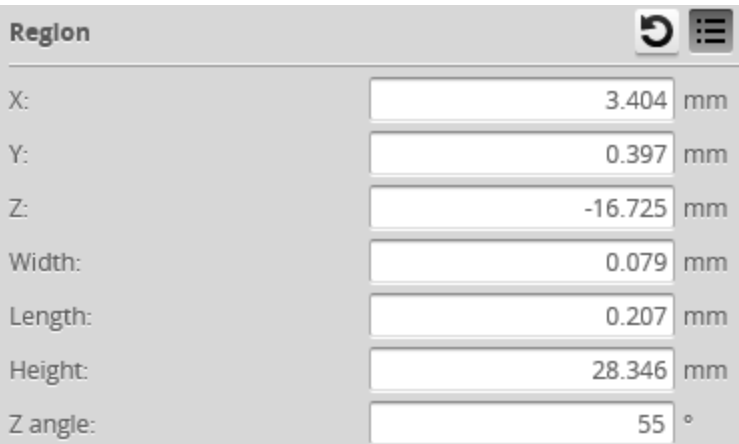

The region rotates clockwise around the Z axis relative to the X axis.

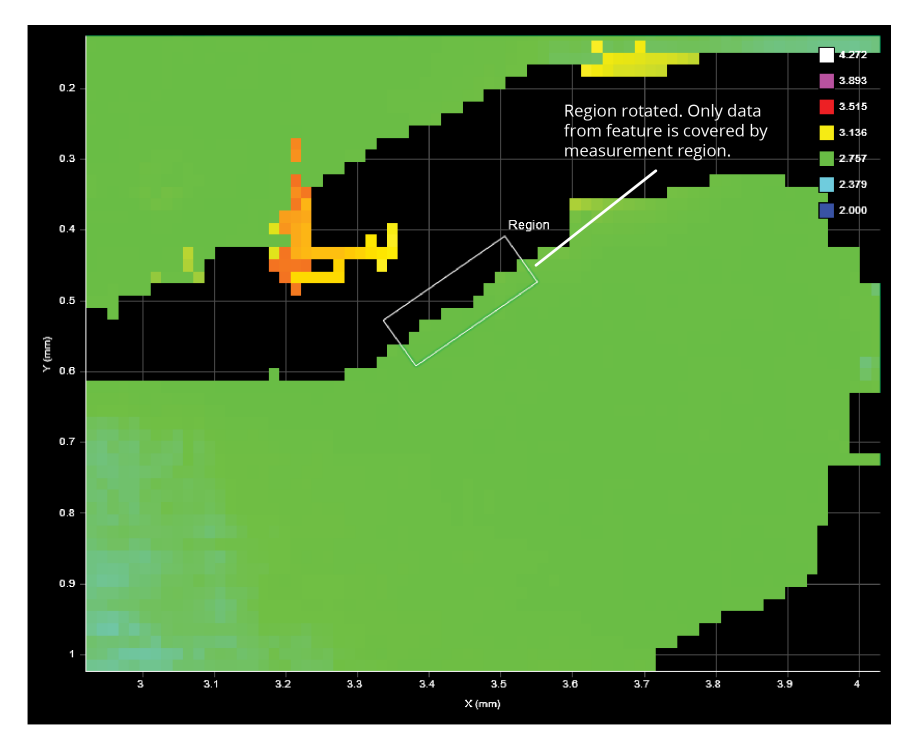

Once the region has been rotated, you can modify its size and location in the data viewer using the mouse. You can also modify its dimensions and its location manually by changing the region's values in the **Region** setting.

Some tools let you disable regions entirely and force the measurement tool to use the entire active area by unchecking the checkbox next to the **Regions** setting. For more information on active area, see *Active Area* on [page 131](#page-130-0).

### <span id="page-221-0"></span>**Feature Points**

 $\Box$ 

Dimensional and positional measurements detect *feature points* found within the defined [measurement](#page-210-0) [region](#page-210-0) and then compare measurement values taken at the selected point with minimum and maximum thresholds to produce a *decision*. Feature points are selected in one or more **Feature** dropdowns in a tool and are used for all of the tool's measurements.

The following types of points can be identified in a measurement region.

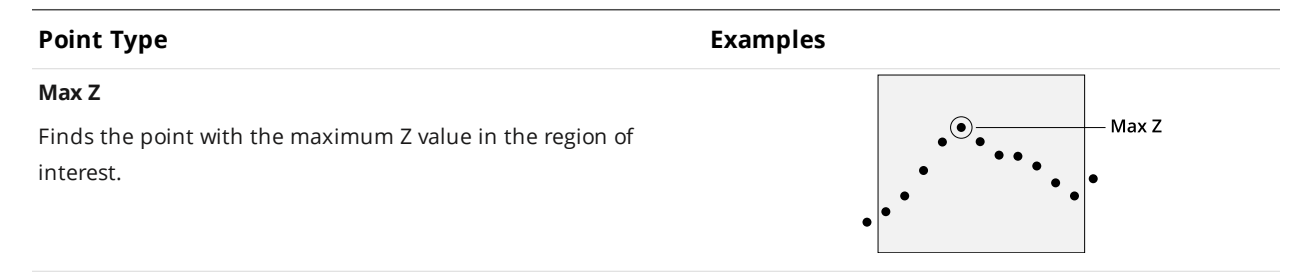

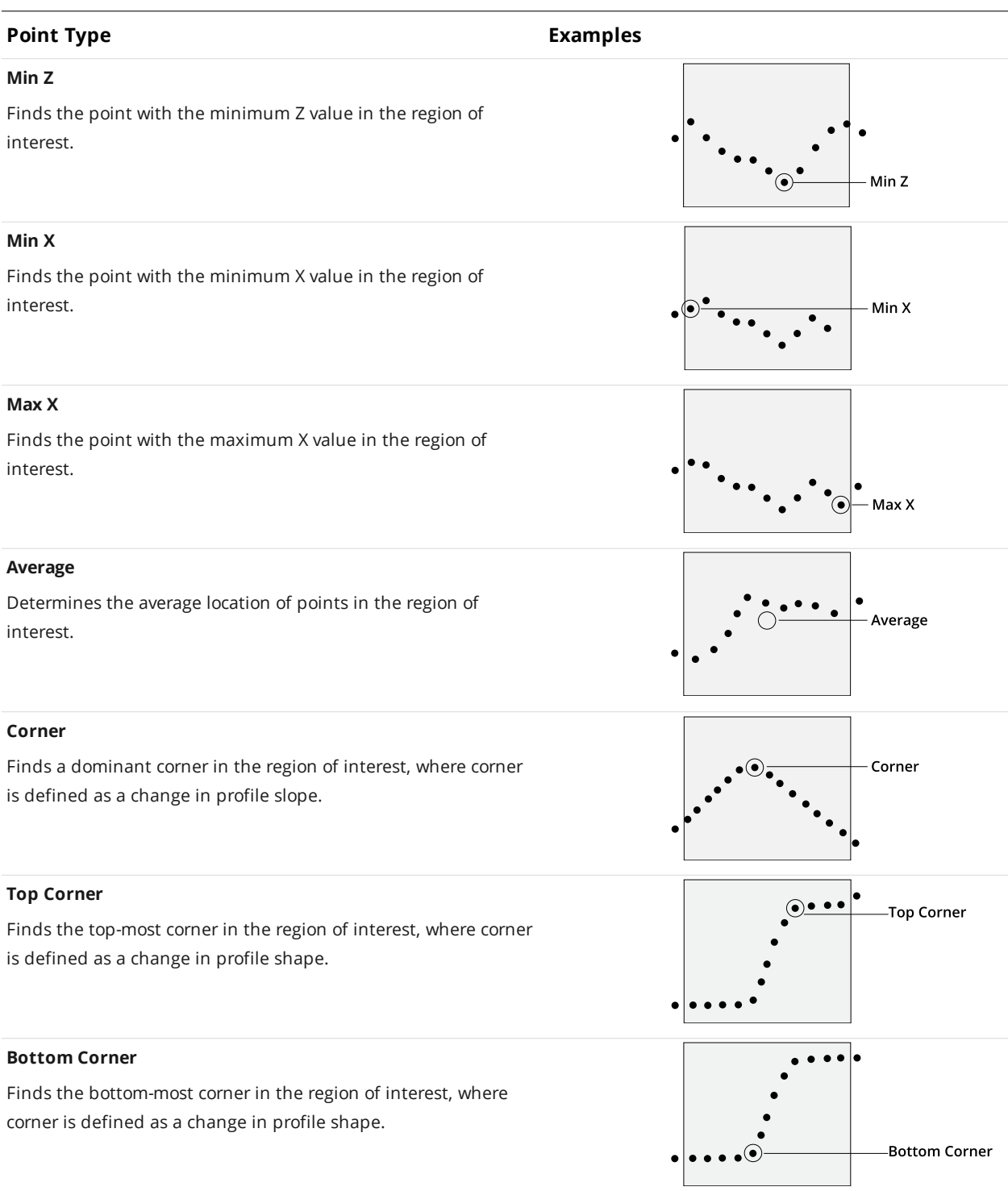

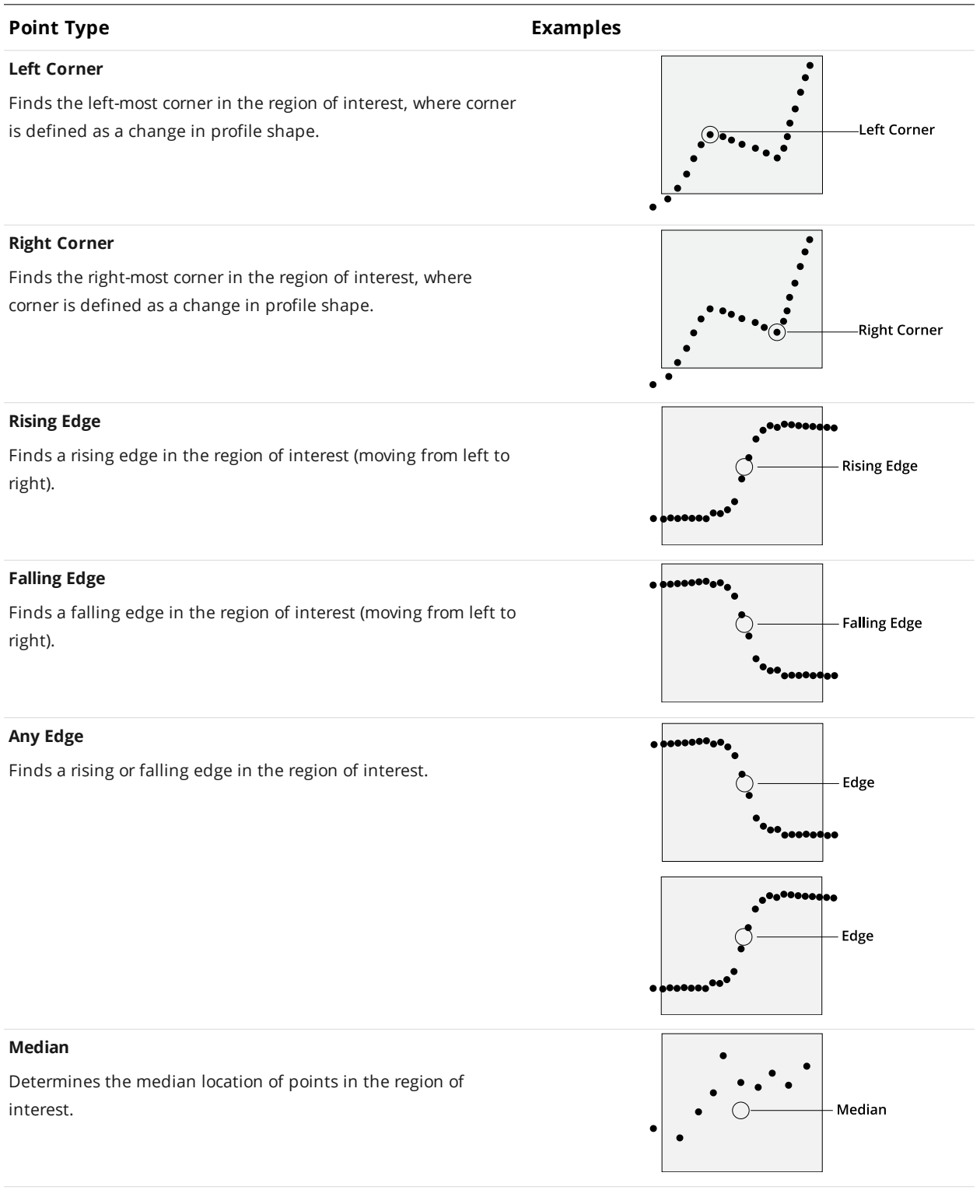

# <span id="page-223-0"></span>**Geometric Features**

Most [Surface](#page-341-0) tools, and many [Profile](#page-265-0) tools, can output features that [Feature](#page-550-0) tools can take as input to produce measurements. These features are called *geometric features*. Feature tools use these entities to produce measurements based on more complex geometry. (For more information on Feature tools, see *Feature [Measurement](#page-550-0)* on page 551.)

Gocator's measurement tools can currently generate the following kinds of geometric features:

**Points**: A 2D or 3D point. Can be used for point-to-point or point-to-line measurements.

**Lines**: A straight line that is infinitely long. Useful for locating the orientation of an enclosure or part, or to intersect with another line to form a reference point that can be consumed by a Feature tool.

**Planes**: A plane extracted from a surface. Can be used for point-to-plane distance or line-plane intersection measurements.

**Circles**: A circle extracted from a sphere.

The following tables list the tools that can generate geometric features. (Tools that can't generate geometric features are excluded.)

Geometric features generated by Surface tools

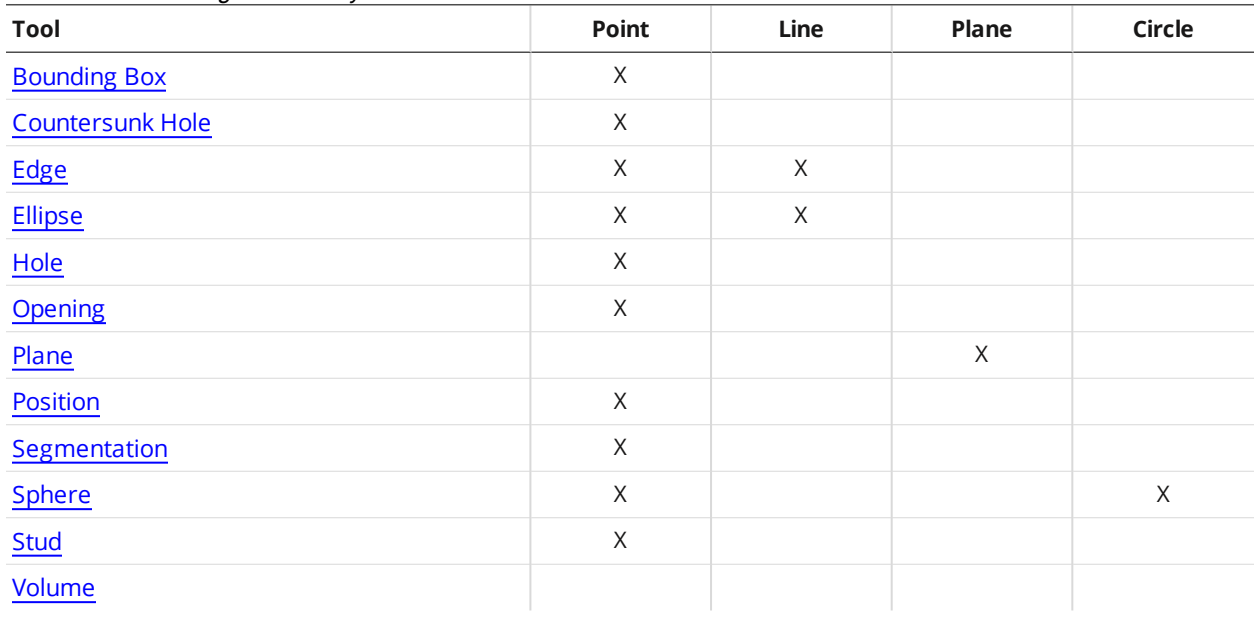

The Circle geometric feature currently cannot be used by any of the built-in Feature tools.

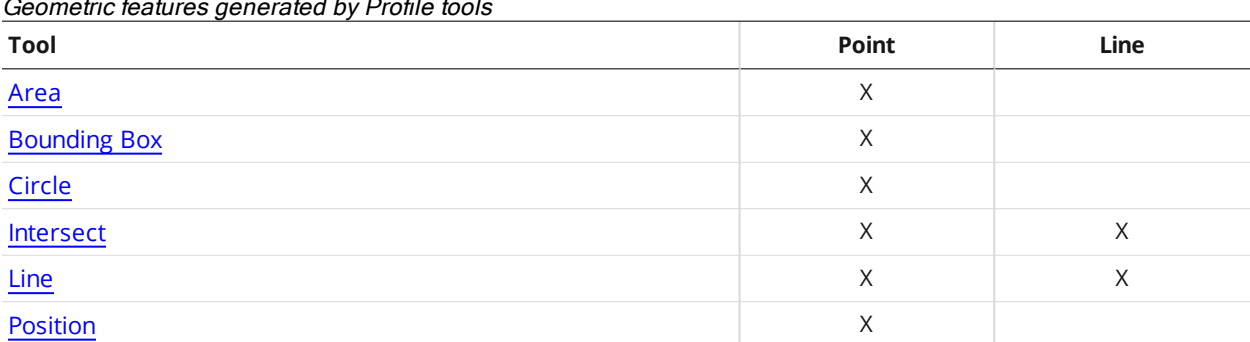

Geometric features generated by Profile tools

 $\Box$ 

The Feature [Intersect](#page-563-0) tool can also produce an intersect point. [Script](#page-571-0) tools do not currently take geometric features as input.

## **Fit Lines**

Some measurements involve estimating lines in order to measure angles or intersection points. A fit line can be calculated using data from either one or two fit areas.

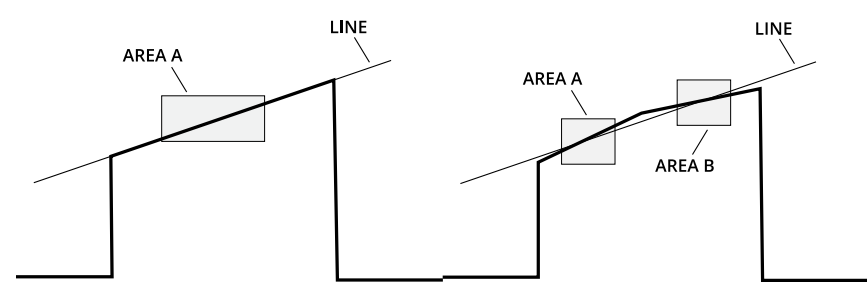

A line can be defined using one or two areas. Two areas can be used to bypass discontinuity in a line segment.

### **Decisions**

Results from a measurement can be compared against minimum and maximum thresholds to generate *pass* / *fail* decisions. The decision state is *pass* if a measurement value is between the minimum and maximum threshold. In the data viewer and next to the measurement, these values are displayed in green. Otherwise, the decision state is *fail*. In the user interface, these values are displayed in red.

All measurements provide decision settings under the **Output** tab.

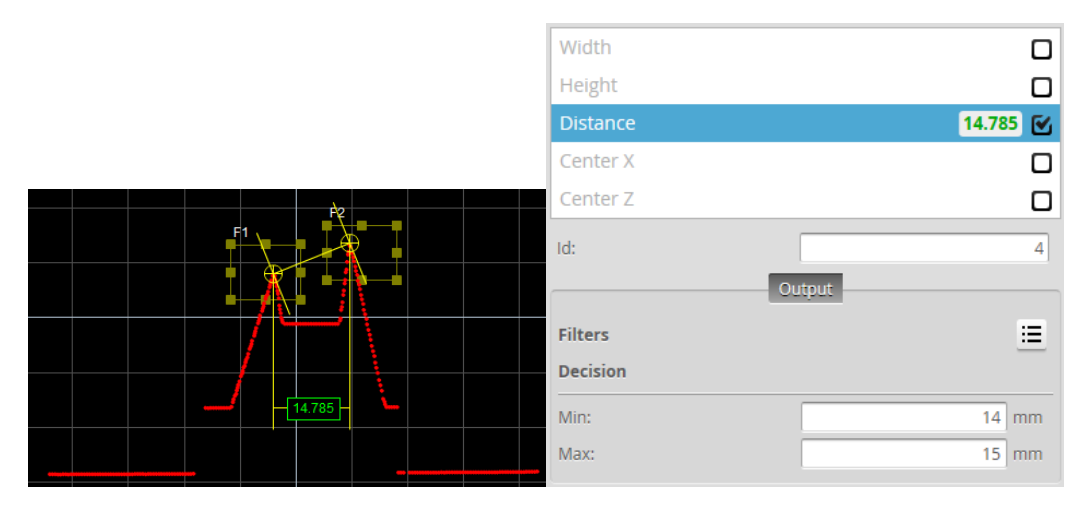

*Value (14.785) within decision thresholds (Min: 14, Max: 15). Decision: Pass*

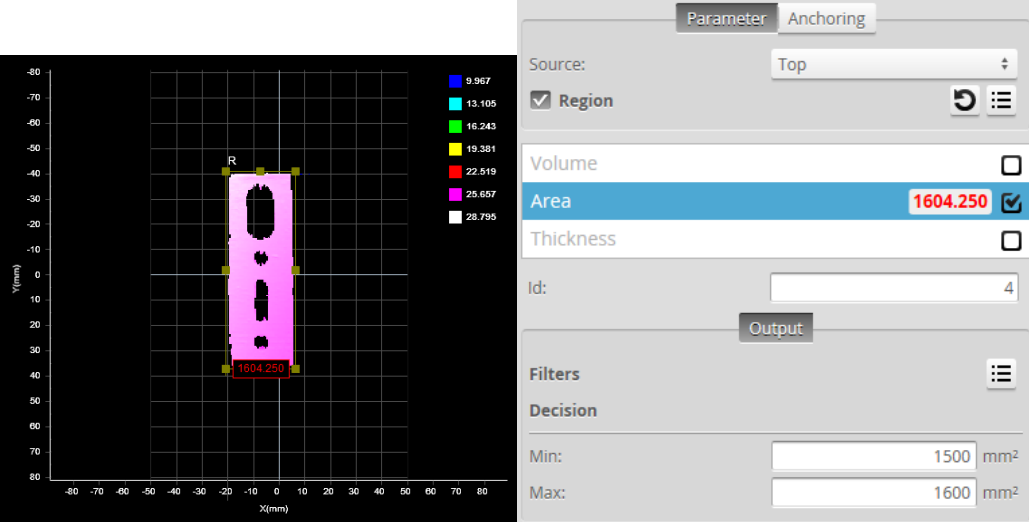

*Value (1604.250) outside decision thresholds (Min: 1500, Max: 1600). Decision: Fail*

Along with measurement values, decisions can be sent to external programs and devices. In particular, decisions are often used with digital outputs to trigger an external event in response to a measurement. See *Output* on [page 578](#page-577-0) for more information on transmitting values and decisions.

*To configure decisions:*

 $\Box$ 

1. Go to the **Measure** page by clicking on the **Measure** icon.

The scan [mode](#page-122-0) must be set to the type of measurement you need to configure. Otherwise, the wrong tools, or no tools, will be listed on the **Measure** page.

- 2. In the **Tools** panel, click on a tool in the tool list.
- 3. In the measurement list, select a measurement. To select a measurement, it must be enabled. See *Enabling and Disabling [Measurements](#page-233-0)* on page 234 for instructions on how to enable a measurement.
- 4. Click on the **Output** tab. For some measurements, only the **Output** tab is displayed.
- 5. Enter values in the **Min** and **Max** fields.

### **Filters**

Filters can be applied to measurement values before they are output from the Gocator sensors.

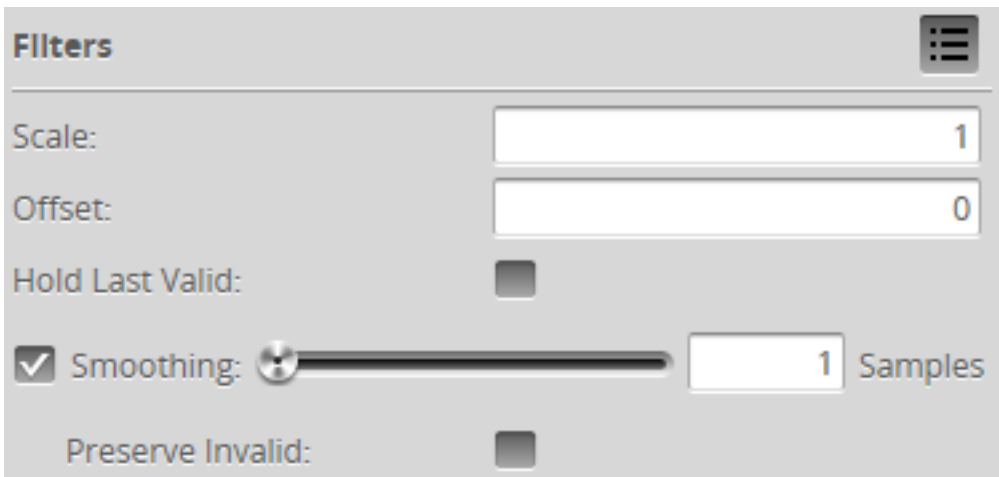

All measurements provide filter settings under the **Output** tab. The following settings are available.

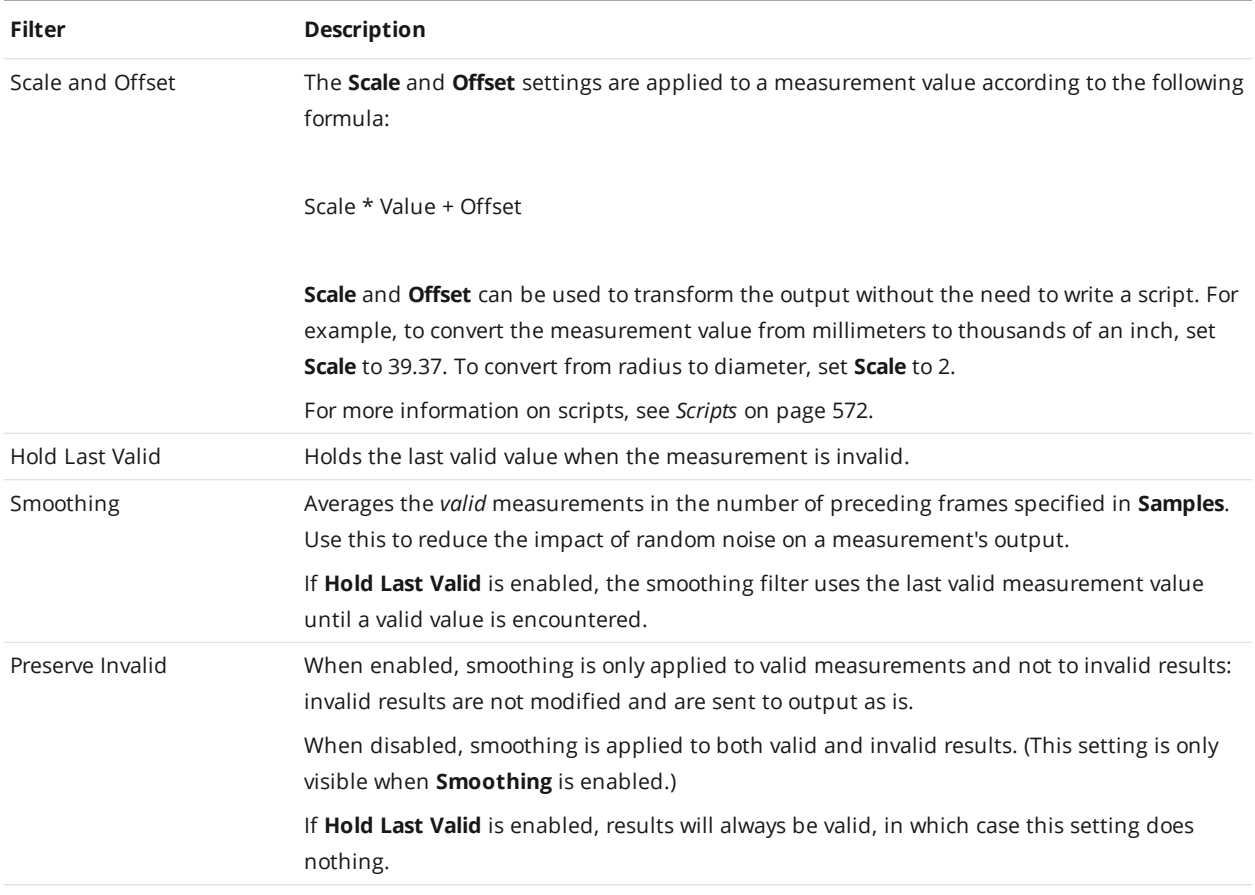

# *To configure the filters:*

- 1. Go to the **Measure** page by clicking on the **Measure** icon.
- 

 $\Box$ 

The scan [mode](#page-122-0) must be set to the type of measurement you need to configure. Otherwise, the wrong tools, or no tools, will be listed on the **Measure** page.

- 2. In the **Tools** panel, click on a tool in the tool list.
- 3. In the measurement list, select a measurement. To select a measurement, it must be enabled. See *Enabling and Disabling [Measurements](#page-233-0)* on page 234 for instructions on how to enable a measurement.
- 4. Click on the **Output** tab. For some measurements, only the **Output** tab is displayed.
- 5. Expand the **Filters** panel by clicking on the panel header or the  $\bigoplus$  button.
- 6. Configure the filters. Refer to the table above for a list of the filters.

### **Measurement Anchoring**

∐

When parts that a sensor is scanning move on a transport mechanism such as a conveyor, their position typically changes from part to part in one or both of the following ways:

- along the X, Y, and Z axes (basically, horizontally and vertically)
- $\bullet$  around the Z axis (orientation angle)

When the position and angle variation between parts is minor—for example, when scanning electronic parts in trays—you can anchor one tool to one or more measurements from another tool to compensate for these minor shifts. As a result, Gocator can correctly place the anchored tool's measurement regions on each part. This increases the repeatability and accuracy of measurements.

> For cases where movement from part to part is more drastic, you can use part matching to compensate. However, in order for part [matching](#page-183-0) to work properly, the entire part typically must be visible in the field of view.

For example, the following image shows a surface scan of a PCB. A Surface [Dimension](#page-407-0) height measurement returns the height of a surface-mount capacitor relative to a nearby surface (the F1 region).

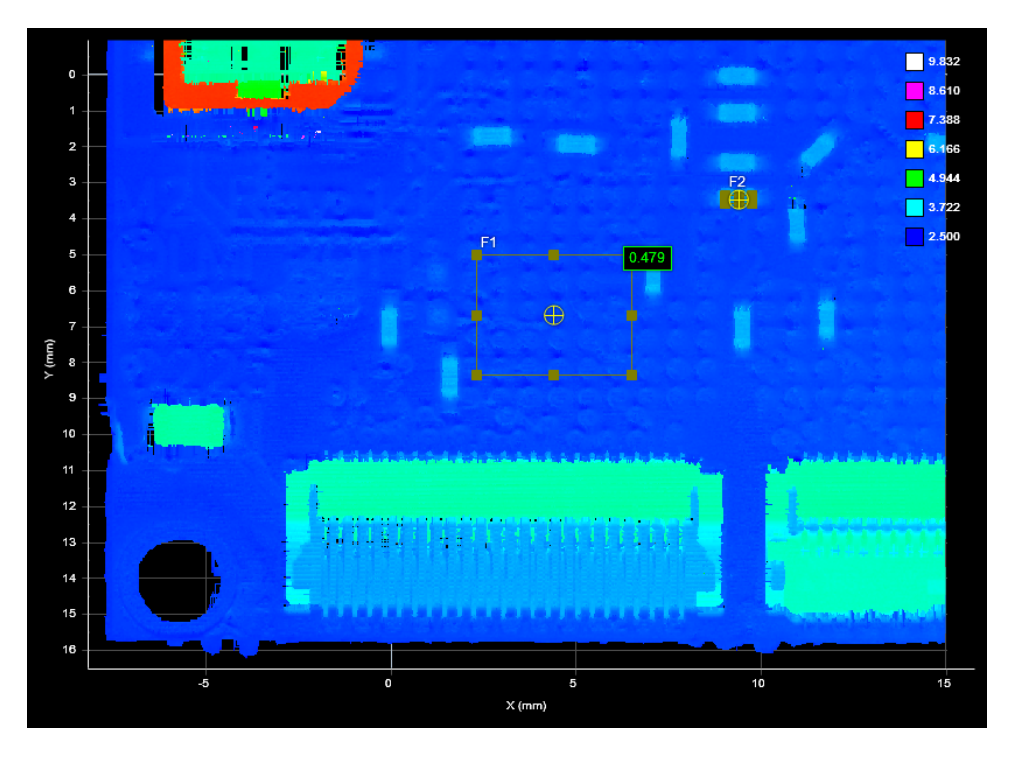

In the following scan, the part has shifted, but the measurement regions remain where they were originally configured, in relation to the sensor or system coordinate system, so the measurement returned is incorrect:

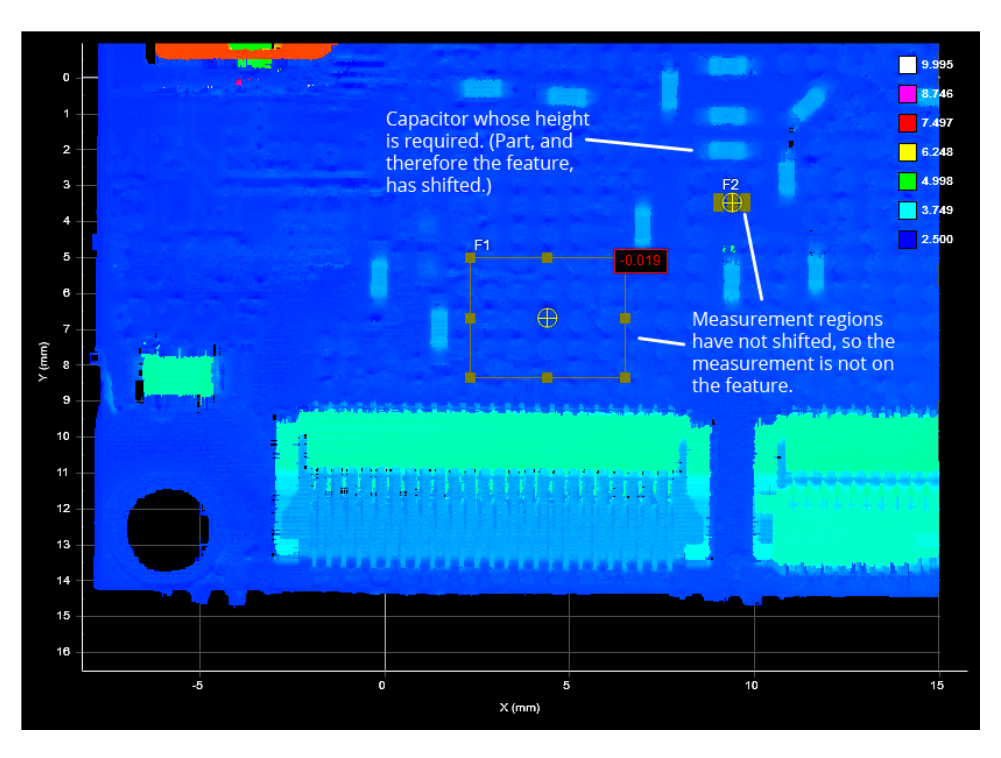

When you set a tool's anchor source, an offset is calculated between the anchored tool and the anchor source. This offset is used for each frame of scanned data: the anchored tool's [measurement](#page-210-0) region is placed in relation to the anchor source, at the calculated offset.

In the following image, after the Surface Dimension tool is anchored to the X and Y measurements from a [Surface](#page-451-0) Hole tool (placed over the hole to the lower left), Gocator compensates for the shift—mostly along the Y axis in this case—and returns a correct measurement, despite the shift.

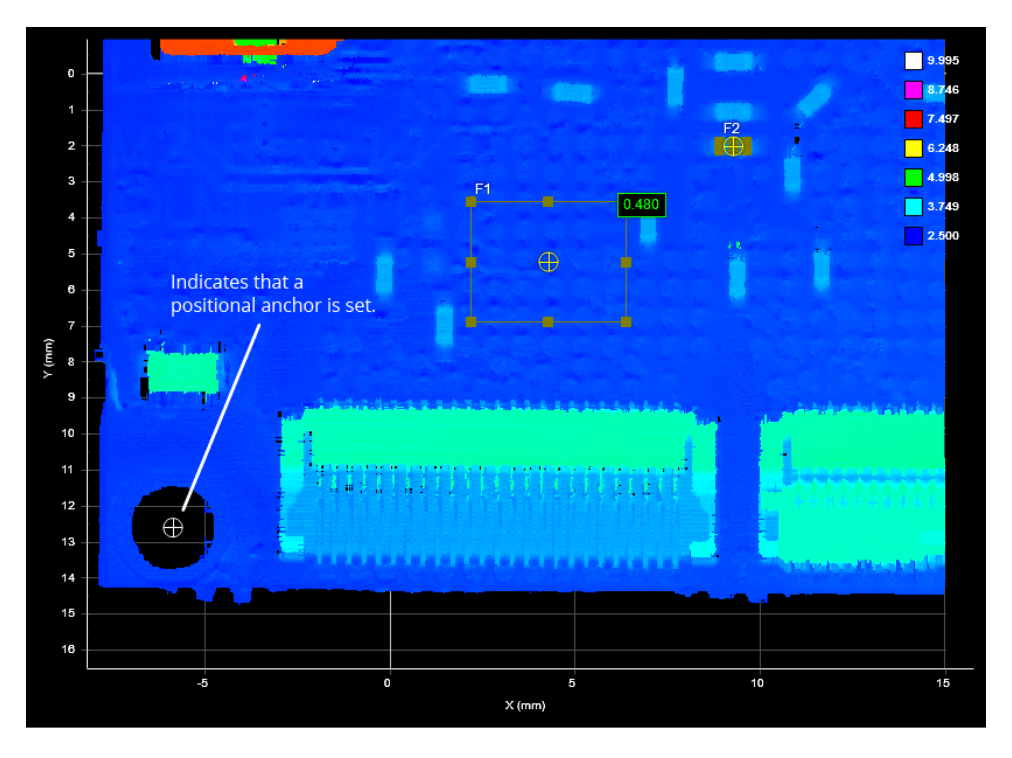

You can combine the positional anchors (X, Y, or Z measurements) with an angle anchor (a Z Angle measurement) for optimum measurement placement. For example, in the following scan, the part has not only shifted on the XY plane but also rotated around the Z axis. Anchoring the Surface Dimension tool to the Z Angle measurement of a [Surface](#page-417-0) Edge tool (placed on the lower edge in this case) compensates for the rotation, and the anchored tool returns a correct measurement.

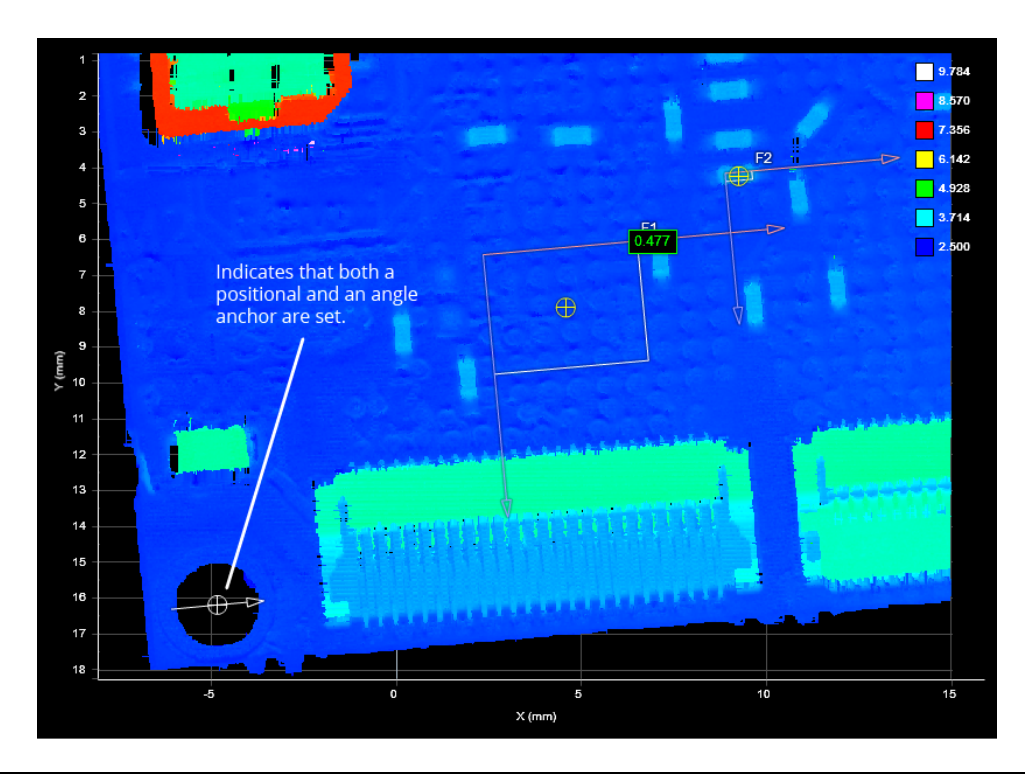

If Z Angle anchoring is used with both X and Y anchoring, the X and Y anchors should come from ৗ the same tool.

If Z Angle anchoring is used without X or Y anchoring, the tool's measurement region rotates around its *center*. If only one of X or Y is used ,the region is rotated around its center and then shifted by the X or Y offset.

Several anchors can be created to run in parallel. For example, you could anchor the measurements of one tool relative to the left edge of a target, and anchor the measurements of another tool relative to the right edge of a target.

You can combine positional anchors (X, Y, or Z) with angle anchors (Z Angle) for optimum measurement placement.

*To anchor a profile or surface tool to a measurement:*

- 1. Place a representative target object in the field of view. *In Profile mode*
	- a. Use the **Start** or **Snapshot** button to view live profile data to help position the target.

*In Surface mode*

ן ו

- a. Select a Surface Generation type (*Surface [Generation](#page-156-0)* on page 157) and adjust Part Detection settings (see *Part Detection* on [page 160](#page-159-0)) if applicable.
- b. Start the sensor, scan the target, and then stop the sensor.
- 2. On the **Measure** page, add a suitable tool to act as an anchor. A suitable tool is one that returns an X, Y, or Z position or Z Angle as a measurement value.

3. Adjust the anchoring tool's settings and measurement region, and choose a feature type (if applicable). You can adjust the measurement region graphically in the data viewer or manually by expanding the **Regions** area.

The position and size of the anchoring tool's measurement regions define the zone within which movement will be tracked.

If you intend to use angle anchoring and the part in the initial scan is rotated too much,  $\Box$ you may need to rotate the anchoring tool's region to accomodate this rotation. For more information on region rotation, see *Regions* on [page 211.](#page-210-0)

See *Feature Points* on [page 222](#page-221-0) for more information on feature types.

- 4. Add the tool that you want to anchor. Any tool can be anchored.
- 5. Adjust the tool and measurement settings, as well as the measurement regions, on a scan of the representative target.
- 6. Click on the tool's **Anchoring** tab.
- 7. Choose an anchor from one of the drop-down boxes.

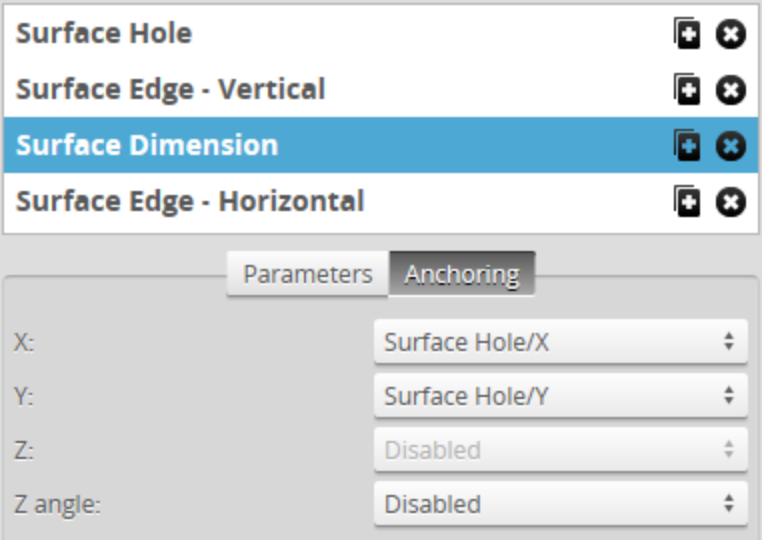

If the sensor is running, the anchored tool's measurement regions are shown in white to indicate the regions are locked to the anchor. The measurement regions of anchored tools cannot be adjusted. The anchored tool's measurement regions are now tracked and will move with the target's position and angle under the sensor, as long as the anchoring measurement produces a valid measurement value. If the anchoring measurement is invalid, for example, if part moves outside its measurement region, the anchored tool will not show the measurement regions at all and an "Invalid-Anchor" message will be displayed in the tool panel.

8. Verify that the anchored tool works correctly on other scans of targets in which the part has moved slightly.

### *To remove an anchor from a tool:*

1. Click on the anchored tool's Anchoring tab. Select **Disabled** in the X, Y, or Z drop-down.

# <span id="page-233-0"></span>**Enabling and Disabling Measurements**

All of the measurements available in a tool are listed in the measurement list in the **Tools** panel after a tool has been added. To configure a measurement, you must enable it.

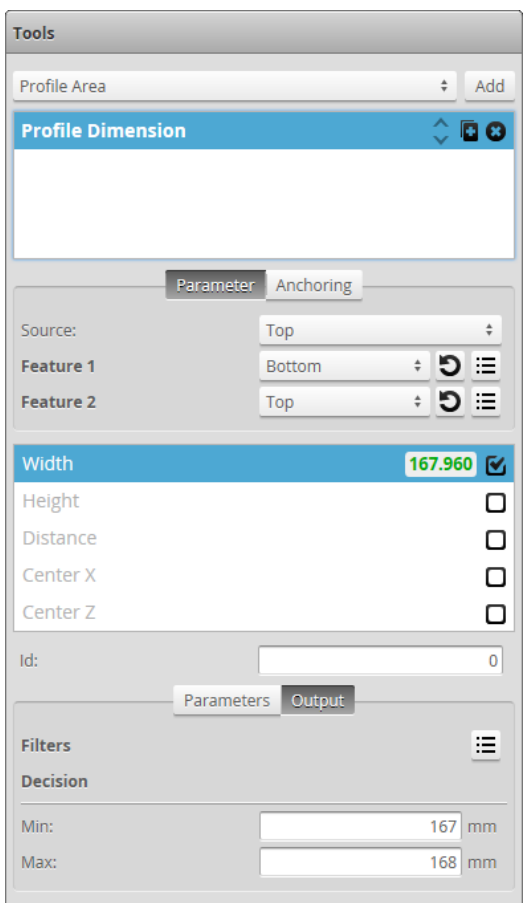

#### *To enable a measurement:*

- 1. Go to the **Scan** page by clicking on the **Scan** icon.
- 2. Choose Profile or Surface mode in the **Scan Mode** panel. If one of these modes is not selected, tools will not be available in the **Measure** panel.
- 3. Go to the **Measure** page by clicking on the **Measure** icon.
- 4. In the measurements list, check the box of the measurement you want to enable. The measurement will be enabled and selected. The **Output** tab, which contains output settings will be displayed below the measurements list. For some measurements, a **Parameters** tab, which contains measurement-specific parameters, will also be displayed.

#### *To disable a measurement:*

- 1. Go to the **Scan** page by clicking on the **Scan** icon.
- 2. Choose Profile or Surface mode in the **Scan Mode** panel.
- 3. Go to the **Measure** page by clicking on the **Measure** icon.
- 4. In the measurement list, uncheck the box of the measurement you want to disable. The measurement will be disabled and the **Output** tab (and the **Parameters** tab if it was available) will be hidden.

# <span id="page-234-0"></span>**Editing Tool, Input, or Output Names**

You can change the names of tools you add in Gocator. You can also change the names of their measurements. This allows multiple instances of tools and measurements of the same type to be more easily distinguished in the Gocator web interface. The measurement name is also referenced by the Script tool.

#### *To change a tool or measurement name:*

- 1. Go to the **Scan** page by clicking on the **Scan** icon.
- 2. Choose Profile or Surface mode in the **Scan Mode** panel. If one of these modes is not selected, tools will not be available in the **Measure** panel.
- 3. Go to the **Measure** page by clicking on the **Measure** icon.
- 4. Do one of the following:
	- **Tool**: In the tool list, double-click the tool name you want to change
	- <sup>l</sup> **Measurement**: In a tool's measurement list, double-click the measurement name you want to change.
- 5. Type a new name.
- 6. Press the Tab or Enter key, or click outside the field. The name will be changed.

## **Changing a Measurement ID**

The measurement ID is used to uniquely identify a measurement in the Gocator protocol or in the SDK. The value **must** be unique among all measurements.

#### *To edit a measurement ID:*

- 1. Go to the **Scan** page by clicking on the **Scan** icon.
- 2. Choose Profile or Surface mode in the **Scan Mode** panel. If one of these modes is not selected, tools will not be available in the **Measure** panel.
- 3. Go to the **Measure** page by clicking on the **Measure** icon.
- 4. In the measurement list, select a measurement.

To select a measurement, it must be enabled. See *Enabling and Disabling [Measurements](#page-233-0)* on page 234 for instructions on how to enable a measurement.

- 5. Click in the ID field.
- 6. Type a new ID number. The value must be unique among all measurements.
- 7. Press the Tab or Enter key, or click outside the ID field. The measurement ID will be changed.

### <span id="page-235-0"></span>**Duplicating a Tool**

You can quickly create a copy of a previously added tool in Gocator. All settings of the original are copied. This is useful, for example, when you need almost identical tools with only minor variations, such as different Min and Max values.

*To duplicate a tool:*

- 1. Go to the **Scan** page by clicking on the **Scan** icon.
- 2. Choose Profile or Surface mode in the **Scan Mode** panel. If one of these modes is not selected, tools will not be available in the **Measure** panel.
- 3. Go to the **Measure** page by clicking on the **Measure** icon.
- 4. In the tool list, click the Duplicate button  $(\blacksquare)$  of the tool you want to duplicate. A copy of the tool appears below the original.

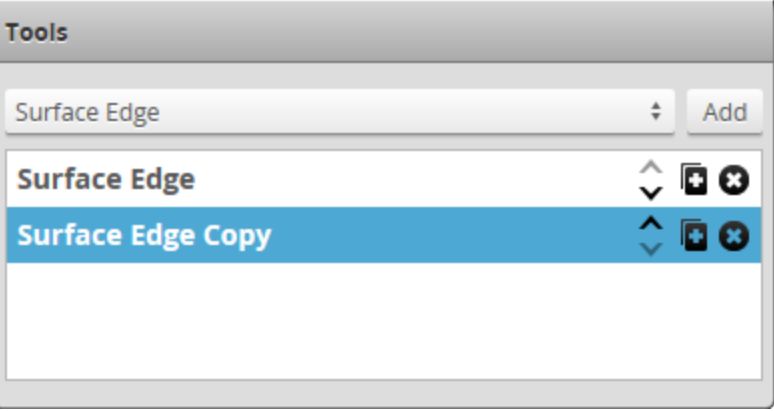

5. Configure the copy as desired and rename it if necessary.

For information on renaming a tool, see *Editing Tool, Input, or Output Names* on the [previous](#page-234-0) page.

#### **Removing a Tool**

Removing a tool removes all of its associated measurements.

#### *To remove a tool:*

- 1. Go to the **Scan** page by clicking on the **Scan** icon.
- 2. Choose Profile or Surface mode in the **Scan Mode** panel. If is not selected, tools will not be available in the **Measure** panel.
- 3. Go to the **Measure** page by clicking on the **Measure** icon.
- 4. In the tool list, click on the Duplicate button  $\binom{1}{k}$  of the tool you want to duplicate. A copy of the tool appears below the original.

## **Reordering Tools**

When you [add](#page-207-0) or [duplicate](#page-235-0) a tool, the tool is added to the bottom of the list in the **Tools** panel. You can reorder tools in the web interface to organize tools more logically. For example, you could group tools that output [geometric](#page-223-0) features with the tools that use them. Or you could group tools you use as anchors with the tools that use those anchors.

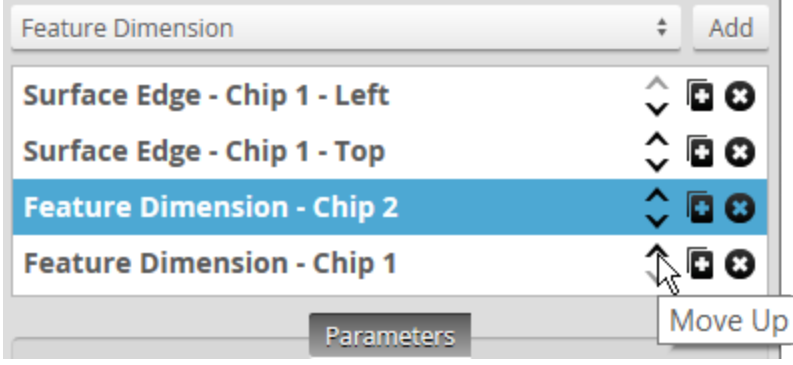

# <span id="page-236-0"></span>**Working with the Tools Diagram**

The Tools Diagram provides a visual representation of the data flow in a sensor system (the output from a sensor, and the input and output of tools). It lets you create and view complex tool chains with dragand-drop and other mouse operations, letting you implement and maintain applications demanding multiple, interconnected tools, quickly and easily.

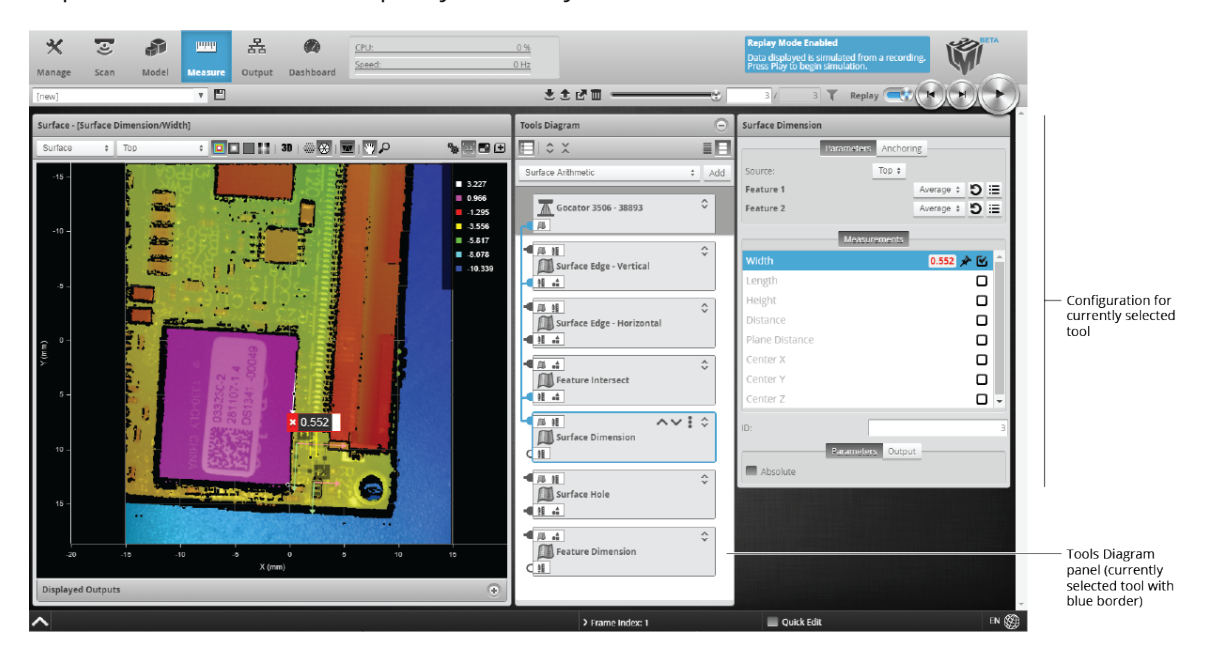

All data types and their relationships between tools are displayed:

- Profile data (either directly from a sensor's output or from tool output)
- Surface data (either directly from a sensor's output or from tool output)
- Measurements (for use as anchors)
- Geometric features
- Tool data output (some data outputs are intended to be consumed only by SDK applications and can't be used as part of a tool chain withing Gocator)

For details on how the Tools Diagram panel displays information, see *Working with the Tools [Diagram](#page-236-0)* on the [previous](#page-236-0) page.

For details on how to connect and disconnect, see *Working with the Tools Diagram* on the [previous](#page-236-0) page and *[Disconnecting](#page-256-0) Tools* on page 257.

The Tools Diagram panel is open by default. When the panel is open, the parameters of the tool selected in the panel are to the right of the Tools Diagram panel. You can close the Tools Diagram panel by

clicking the button at the top of the panel. When you close it, the tool drop-down list and button used to add tools moves to the Tools Configuration panel.

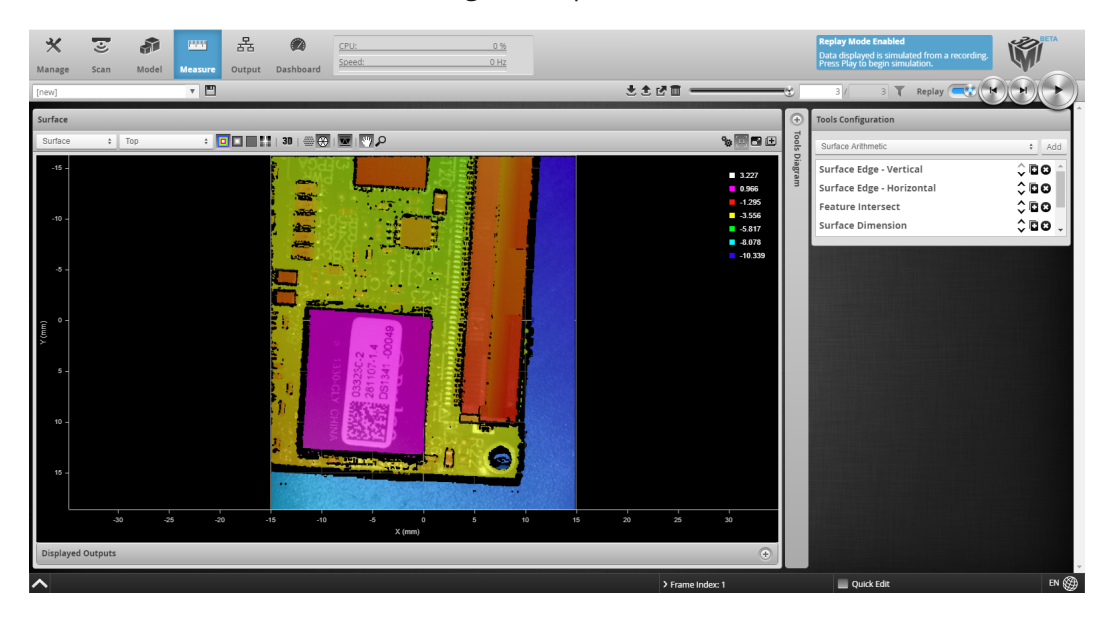

The following illustrates the main aspects of the Tools Diagram panel.

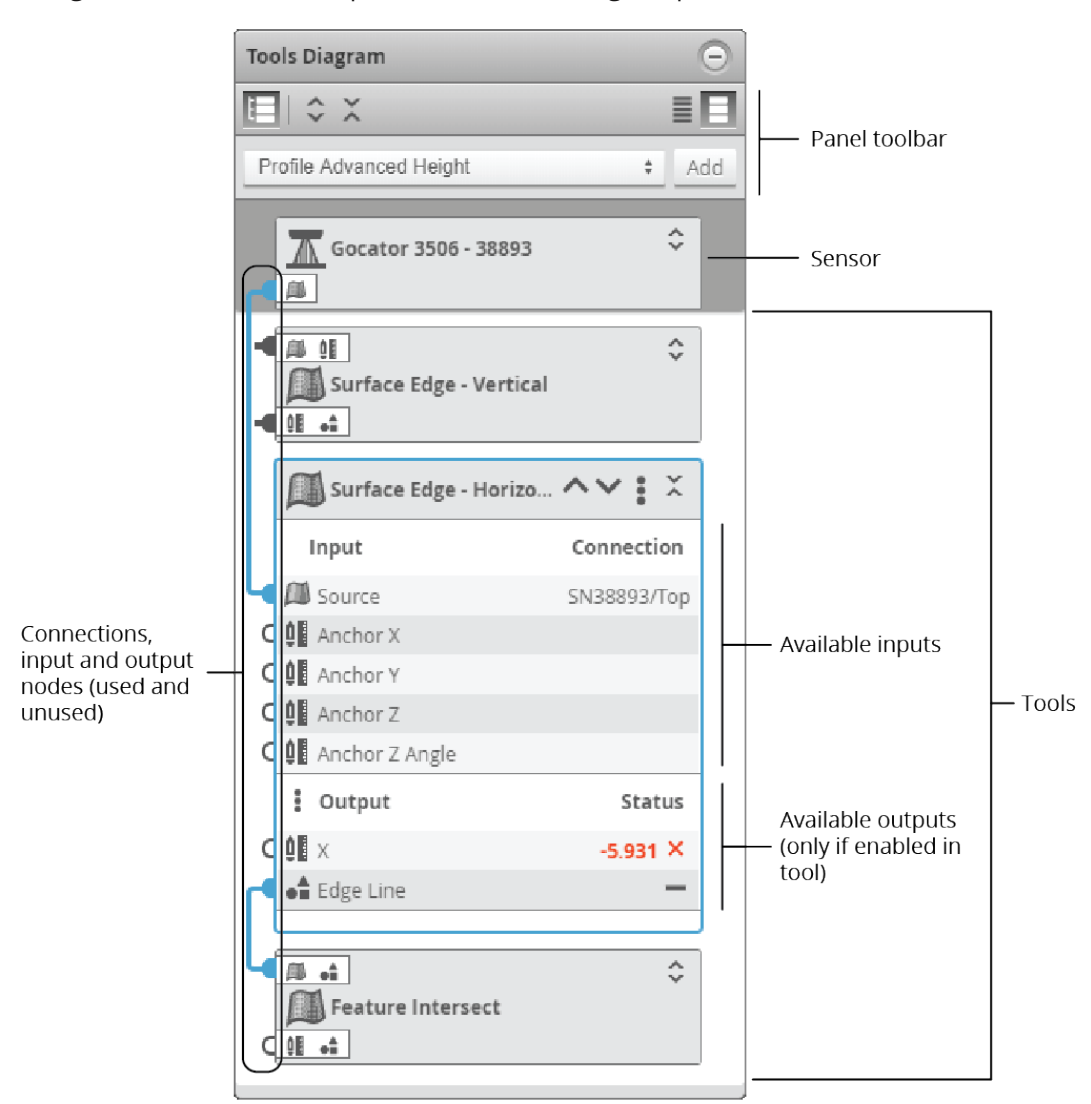

*Tools Diagram panel showing sensor, tools, outputs/inputs, and data flow connections.*

At the top of a tool, a drop-down menu provides functions to rename, duplicate, and delete the current tool. For more information, see the topics below.

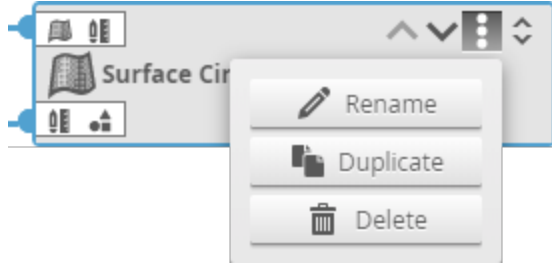

*Action menu (collapsed tool)*

**Adding a Tool**

In the Tools Diagram panel, you add a tool using the drop-down and the **Add** button below the panel's toolbar.

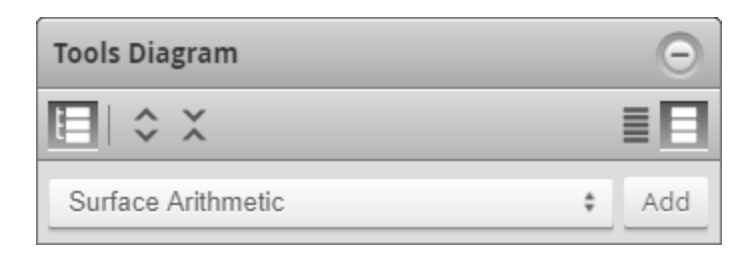

*To add a tool in the Tools Diagram panel*

1. In the drop-down at the top of the panel, choose a tool to add.

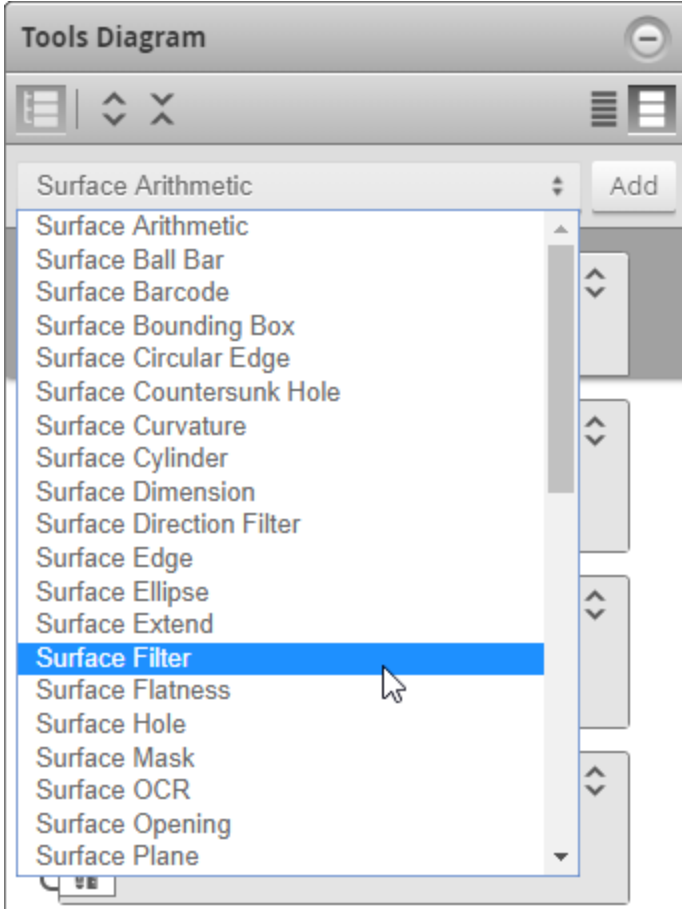

2. Click Add.

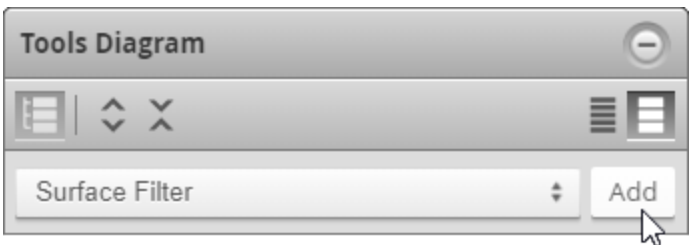

The tool appears at the bottom of the Tools Diagram panel.

After you have added a tool, you must configure it. For information on configuring tools, see .

# **Deleting a Tool**

In the Tools Diagram panel, you delete a tool using the Action menu of an individual tool.

*To delete a tool in the Tools Diagram panel*

1. Click the Action menu icon.

A context menu appears.

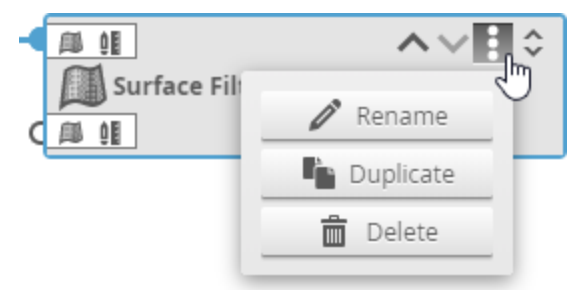

2. In the context menu, choose **Delete**.

The tool is removed from the Tools Diagram panel.

### **Renaming a Tool**

In the Tools Diagram panel, you rename a tool using the Action menu of an indivual tool.

*To rename a tool in the Tools Diagram panel*

1. Click the Action menu icon.

A context menu appears.

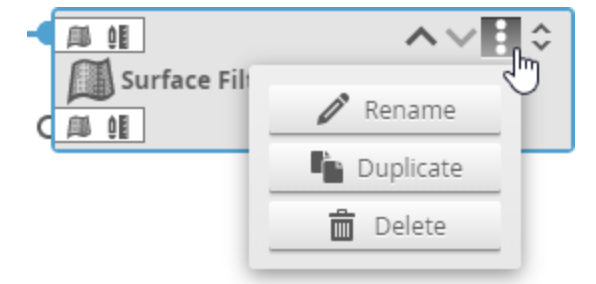

- 2. In the context menu, choose **Rename**.
- 3. In the tool name field, rename to the tool.

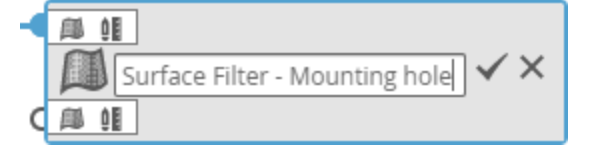

4. Press Enter on the keyboard or click the check icon (see above).

### **Duplicating a Tool**

In the Tools Diagram panel, you duplicate a tool using the Action menu of an individual tool.

*To duplicate a tool in the Tools Diagram panel*

- 1. Click the Action menu icon.
- 2. A context menu appears.

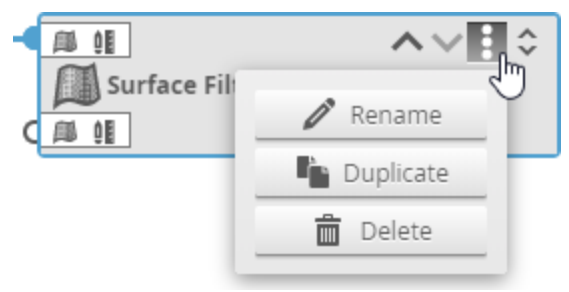

3. In the context menu, choose **Duplicate**.

A copy of the tool appears below the tool you copied, with "Copy" appended to its name.

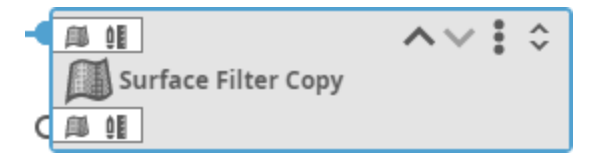

# <span id="page-242-0"></span>**Displaying and Ordering Tools**

The buttons at the top of the Tools Diagram panel let you control how the panel displays sensors, tools, and the data flow (tool chain). Buttons at the top of individual tools let you organize the tools in the list, as well as name, duplicate, and delete them.

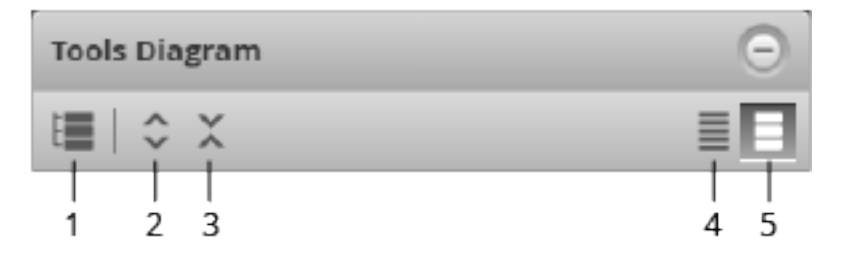

The following describes the toolbar's functions:

- 1. **Show/Hide Connections**: Toggles displaying lines showing the data flow related to the selected item (the sensor or a tool). The connection lines let you see at a glance how the tools are chained together. You can highlight subsections of connections to better understand the data flow. For more information see *[Understanding](#page-245-0) the Data Flow in Tool Chains* on page 246. For more information on connecting and disconnecting tools, see *[Connecting](#page-250-0) Tools* on page 251 and *[Disconnecting](#page-256-0) Tools* on [page 257.](#page-256-0)
- 2. **Open All**: Expands all the sensor and tools in the Tools Diagram panel, displaying a list of available inputs and enabled outputs for each one.
- 3. **Close All**: Collapses all items in the Tools Diagram panel.
- 4. **Compact View**: Hides the list of small input and output icons that indicate the types of the inputs and outputs the sensor or a tool has.

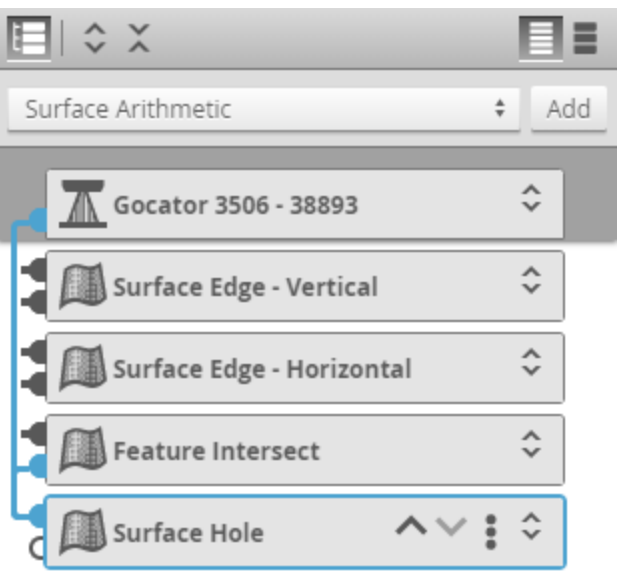

5. **Standard View**: Shows small icons that indicate the types of the inputs and outputs the sensor or a tool has. The icons are only shown on collapsed sensors or tools. For a list of inputs and outputs, see *Data Types* [below](#page-244-0).

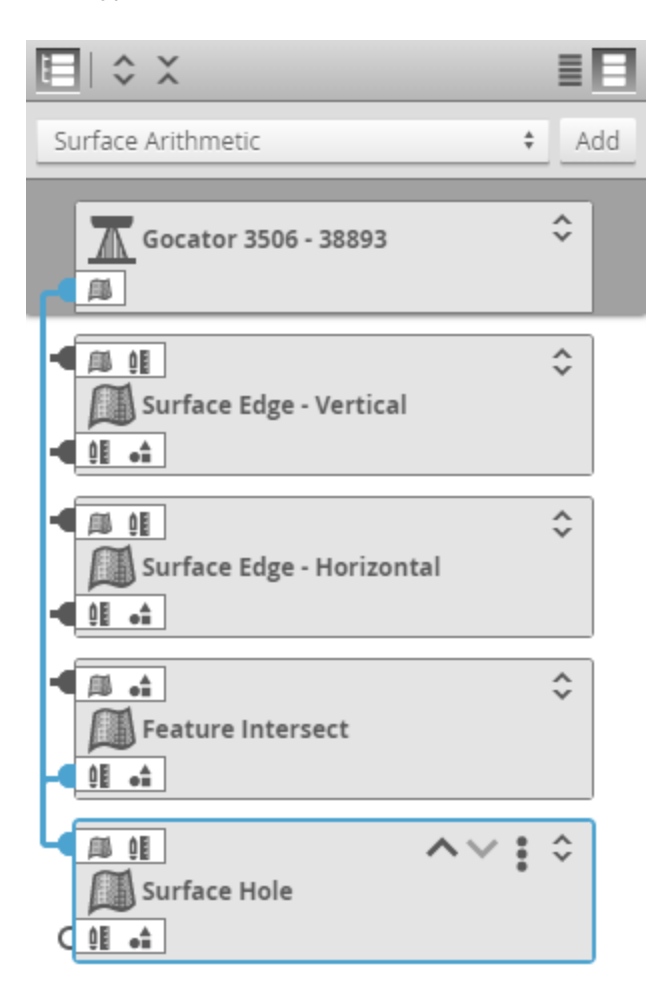

Use the up / down buttons next to the Action menu on individual tools to move the tool up or down in the panel. Note that the order of tools in the Tools Diagram panel does not affect the data flow. However, you can order tools to make the data flow clearer.

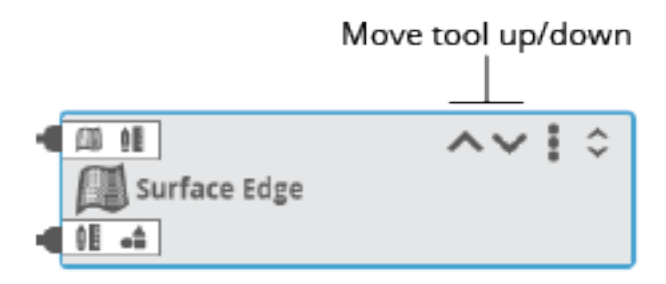

### <span id="page-244-0"></span>**Data Types**

Gocator represents data types in the Tools Diagram panel by an icon. Larger icons indicate the type of a tool (for example, a Profile tool vs. a Surface tool). Smaller icons are used to indicate the types of a tool's

inputs and outputs when the Tools Diagram panel is set to Standard view (the small icons are hidden in Compact view); for more information on views, see *[Displaying](#page-242-0) and Ordering Tools* on page 243.

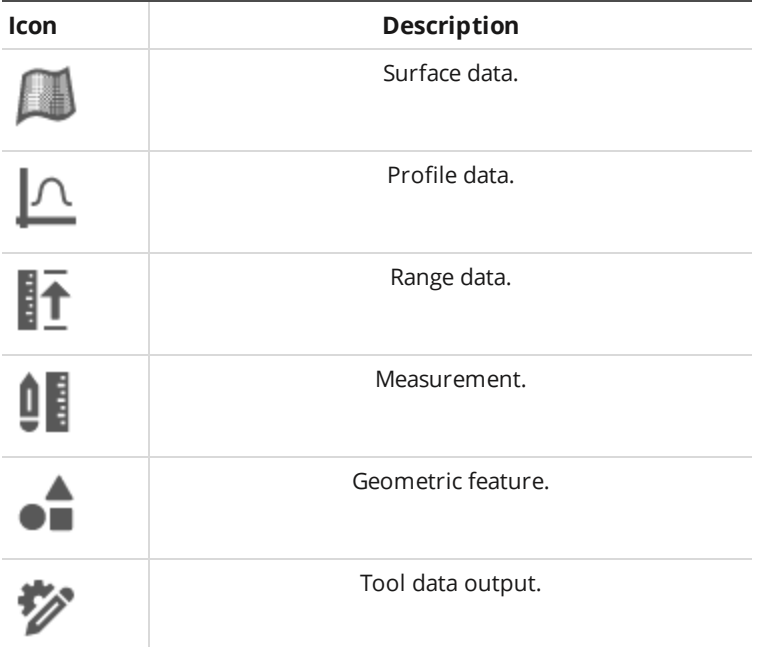

# <span id="page-245-0"></span>**Understanding the Data Flow in Tool Chains**

The rectangular elements displayed in the Tools Diagram panel represent a sensor at the top (dark grey area) and any tools you have added below that. Sensors display output connection nodes, whereas tools display both input and output connection nodes.

The appearance of nodes changes depending on whether they are connected and whether they are selected. Connections that are used are filled. Connections that are not used are empty. When a sensor or tool is expanded, you can see which specific inputs or outputs are used and part of the tool chain. For example, in the expanded Surface Circular Edge tool below, we can see that the first three inputs (Source and two anchors, receiving their input from the sensor at the top and from Feature Intersect, respectively) and the Center output are involved in the chain of sensor and tools.

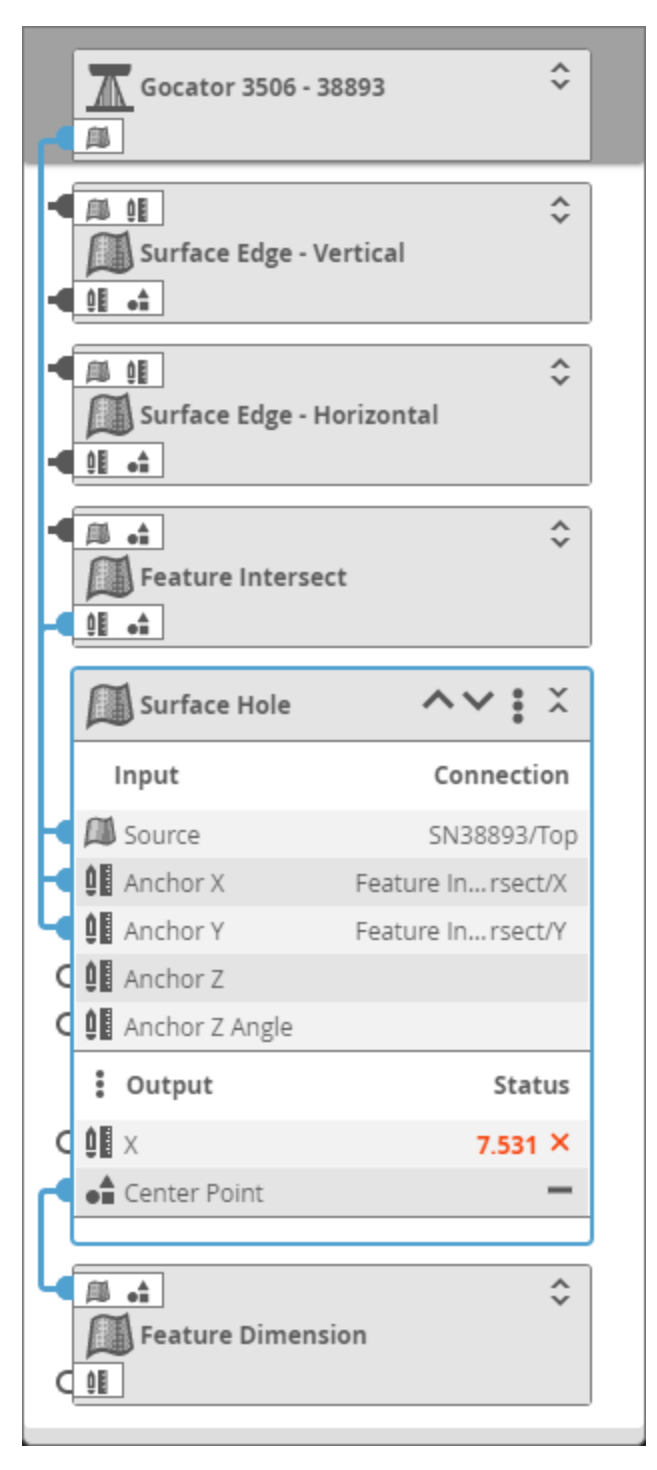

When a tool is collapsed, however, you only know that at least one input or output is used (or none at all). For example, looking at the collapsed Feature Dimension tool at the bottom, we know that at least one input (the connection node at the top) is used, and that none of the tool's outputs are used. Also, we know that inputs and outputs of the three collapsed tools at the top are used, but not exactly which ones.

In both cases (collapsed or note), the data flow of the selected item is indicated by dark blue connection lines. For more information, see below.

By default, sensors and tools are collapsed, but you can expand them individually by clicking the expand / collapse button at the top right of a tool to display the complete list of available inputs and outputs. Note that for an output to be listed in the Outputs section, it must be enabled in the tool's configuration: in the tool's Output list, only enabled outputs are listed.

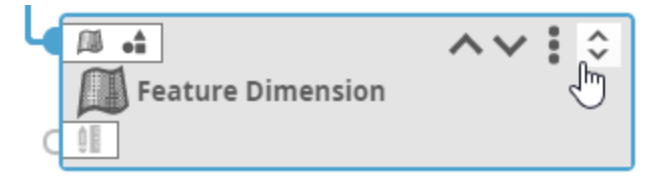

To see a complete list of a tool's outputs (as opposed to only the enabled ones), at the top of the tool's

Output section, click the Output menu button (  $\stackrel{\bullet}{\bullet}$  ). A pop-up list of all available outputs displays, indicating the enabled outputs with a checkmark.

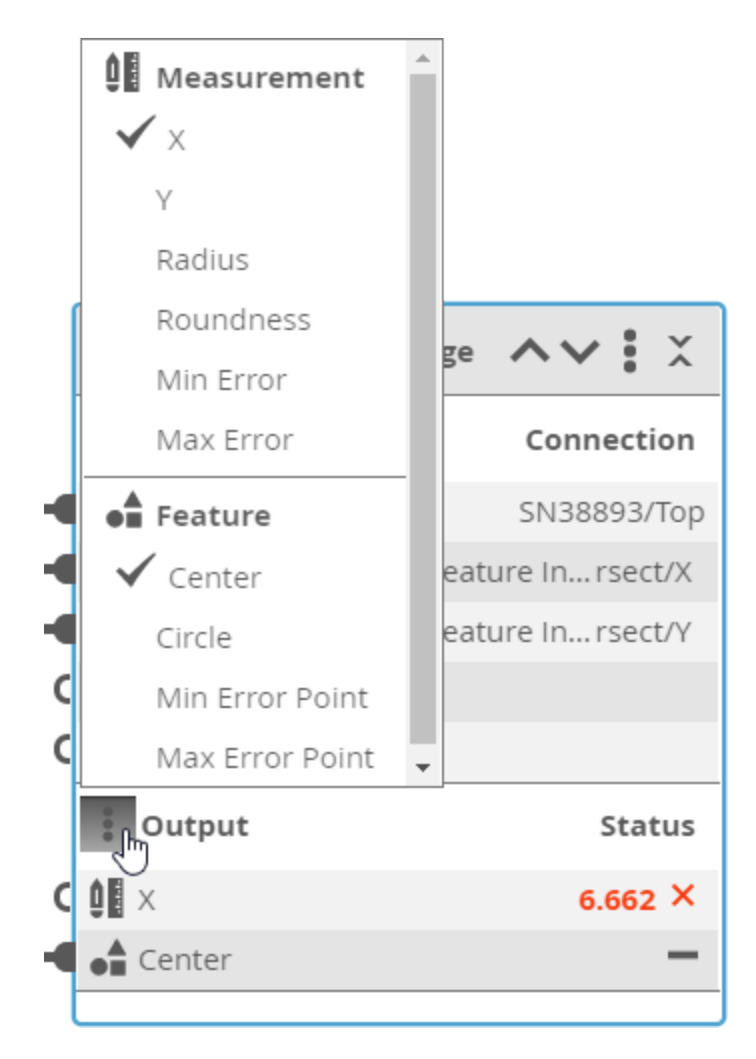

When a tool is collapsed, you can "peek" the available inputs or the enabled outputs by clicking one of the horizontal lists of small icons (Standard view only).

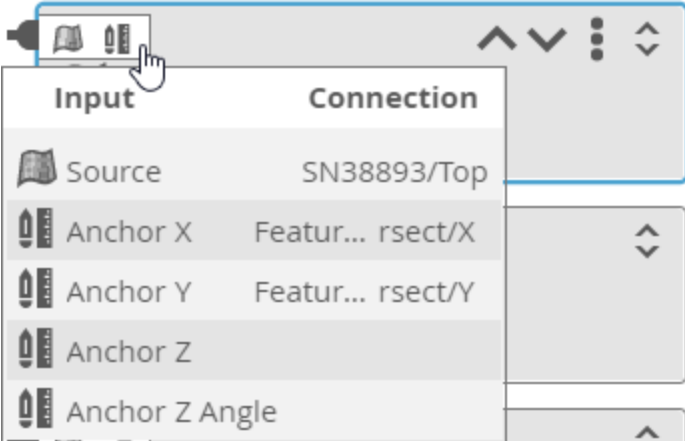

If you hover the mouse pointer over a blue connected node, a part of the blue connection line is highlighted to indicate what it is connected to. In the image below, you can see that by hovering over an output (the Y measurement of the Feature Intersect tool at the top) is used as an input (the Y anchor) of the Surface Circular Edge at the bottom.

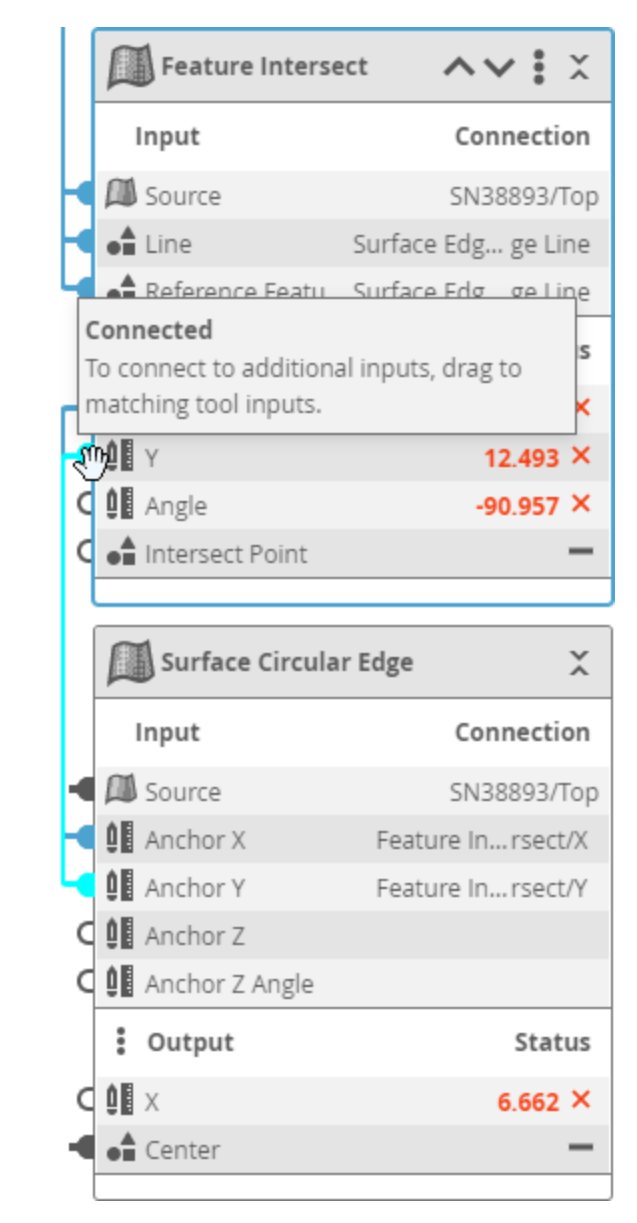

Script tools take no input in the Tools Diagram panel, as all outputs are available to these tools  $\Box$ via their script functions.

If you remove a tool whose output is used by another tool as input, that input is displayed in red in the Tools Diagram panel to show that you must reconnect them.

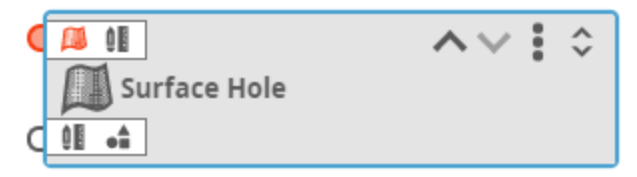

*Collapsed tool with a missing input*

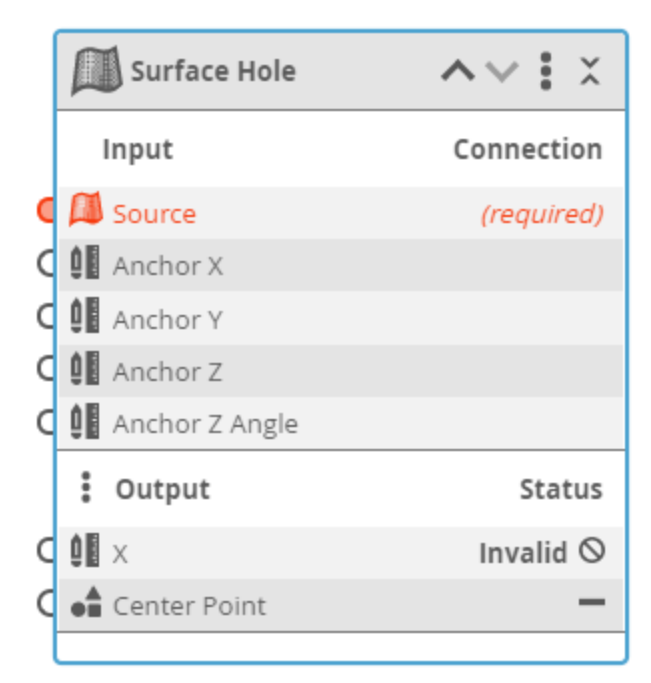

*Expanded tool with a missing input*

<span id="page-250-0"></span>For information on connecting outputs to inputs, see See *Working with the Tools Diagram* on [page 237](#page-236-0).

## **Connecting Tools**

The Tools Diagram panel lets you quickly connect tools using drag-and-drop operations.

Displaying the connections (using the Display Connections button at the top of the panel) while connecting tools may be helpful.

In the following, we connect a geometric feature output from one tool to the input of another tool. However, the same procedure applies when connecting other kinds of outputs to inputs, such as connecting a measurement from one tool to one of the anchors available in another tool, or when connecting Surface output (such as the output from the Surface Filter tool) to the Source input of another tool (which is initially set to the direct output of a sensor).

*To connect a tool's output to another tool's input:*

1. Make sure you have added at least two tools and that you have configured the tools higher in the tool chain. The output you want to connect must be enabled in the first tool.

For information on adding tools, see See *Working with the Tools Diagram* on [page 237.](#page-236-0)

- 2. Locate the tool whose output you want to use (the "source" tool).
- 3. Do one of the following:

With an expanded tool

a. Click and hold the output you want to connect to the other tool's input and drag it to the input.

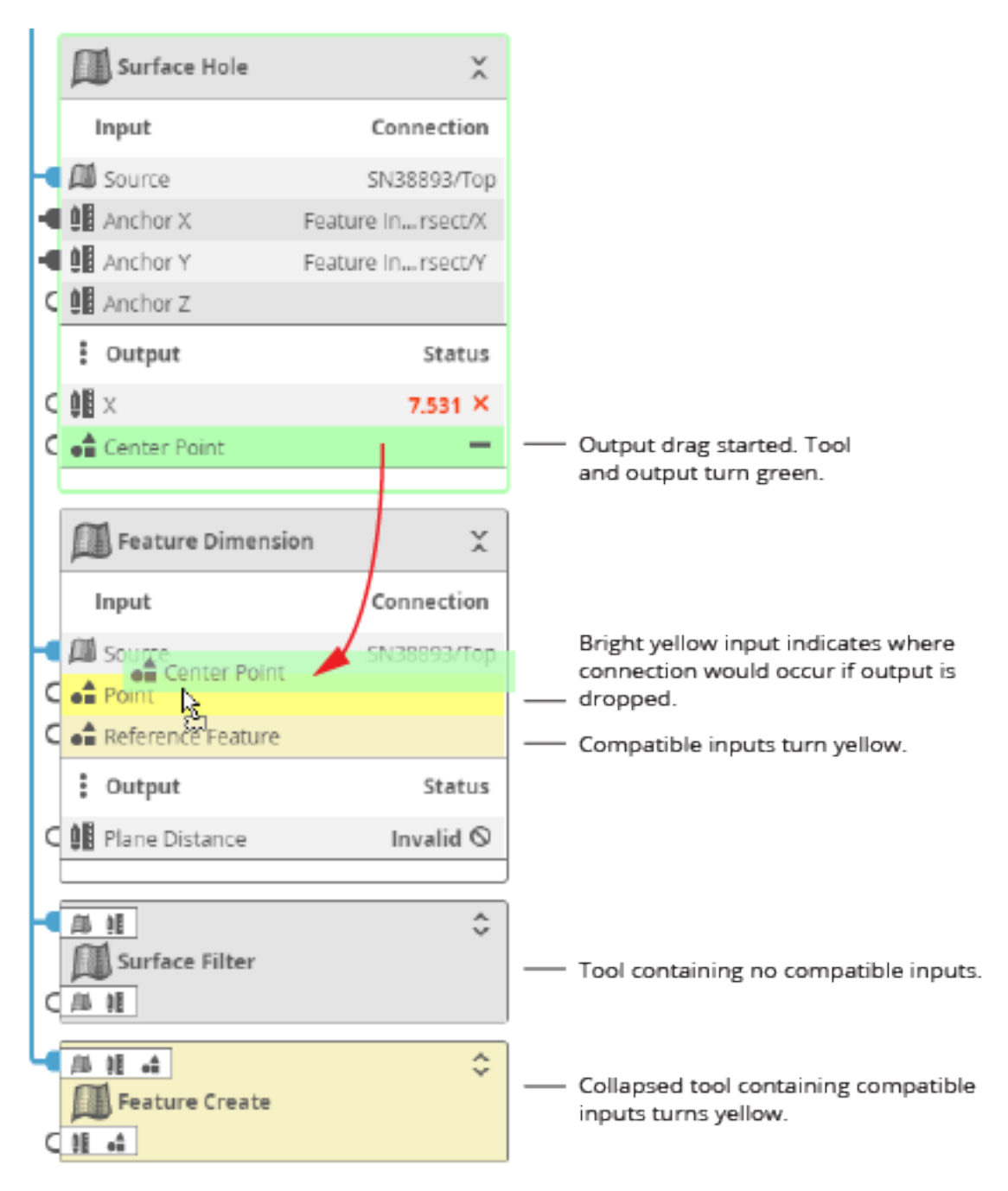

With a collapsed tool

a. Click the small output types at the bottom of the tool to expand the list of
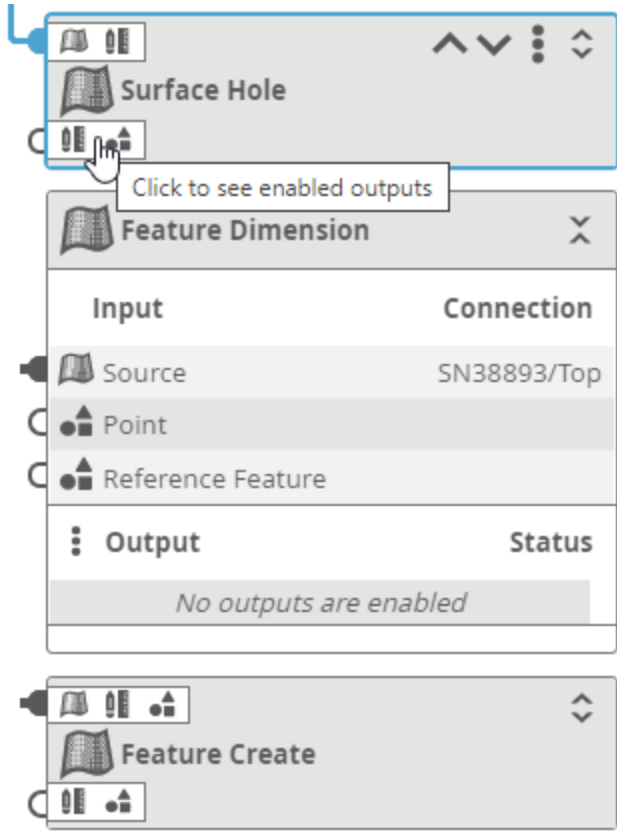

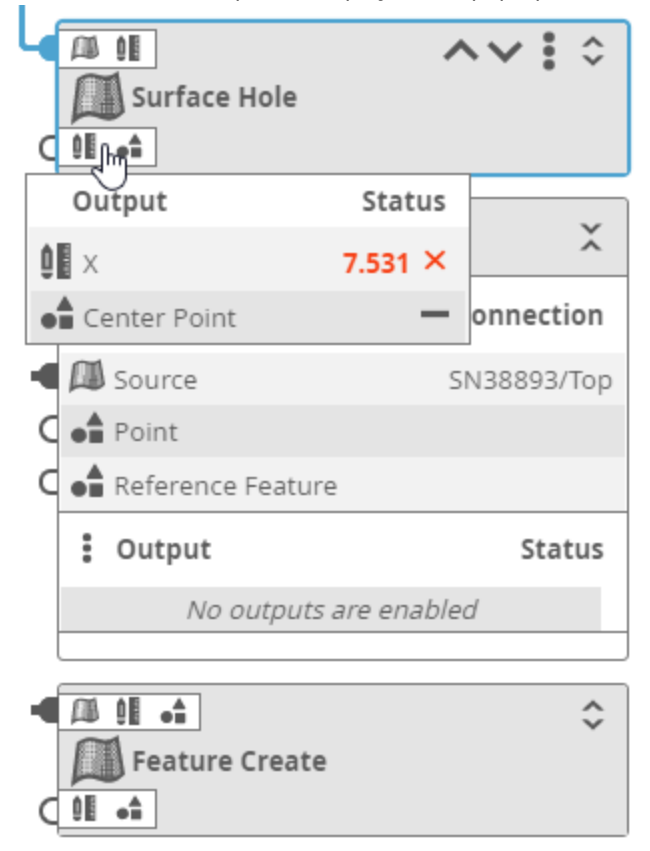

A list of enabled outputs is displayed in a pop-up list.

b. In the pop-up list, click and hold the output you want to connect to the other tool's input and drag it to the input.

The source tool's border and the dragged output turn green. Compatible inputs turn yellow. The input to which the output will be linked if you drop it is highlighted in bright yellow; in the image above, this is the Point input.

Collapsed tools containing compatible inputs also turn yellow. If you move an output over a collapsed tool, a popup showing the tool's available inputs is displayed.

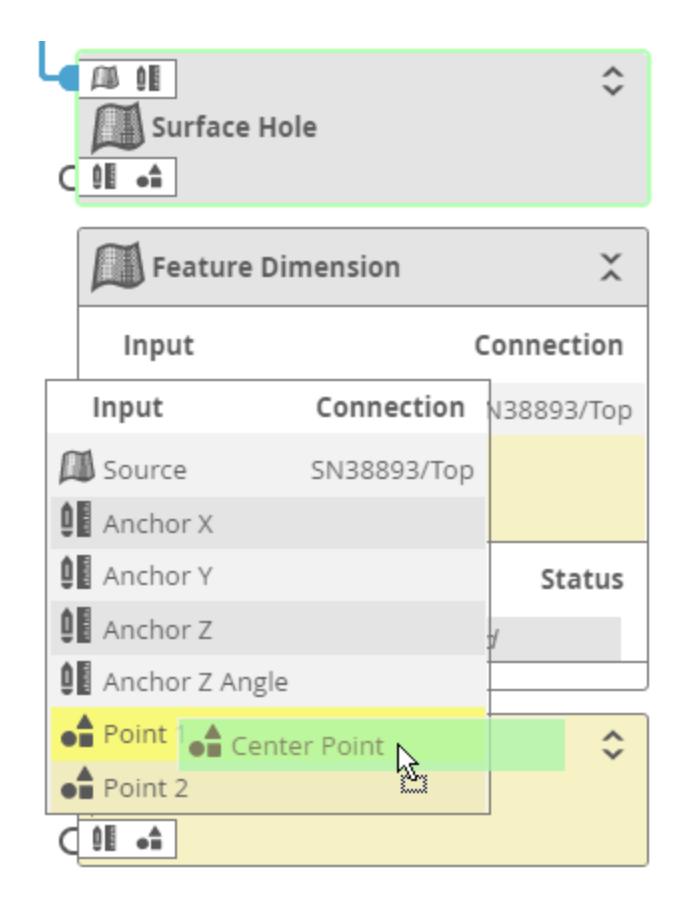

4. Drop the output on the desired input.

A new connection appears between the first tool's output and the second tool's input (below, between the Surface Hole tool's Center Point output and the Point input in the Feature Dimension tool).

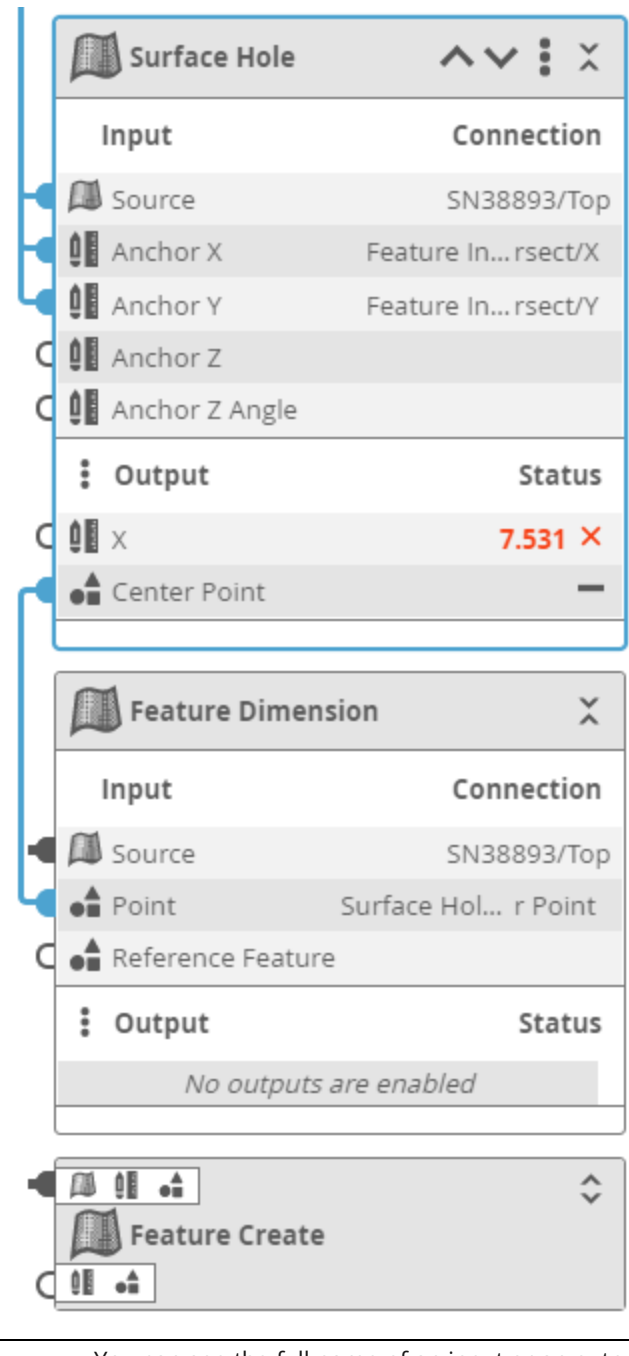

 $\Box$ 

You can see the full name of an input or an output in a tooltip if you hover the mouse pointer over it.

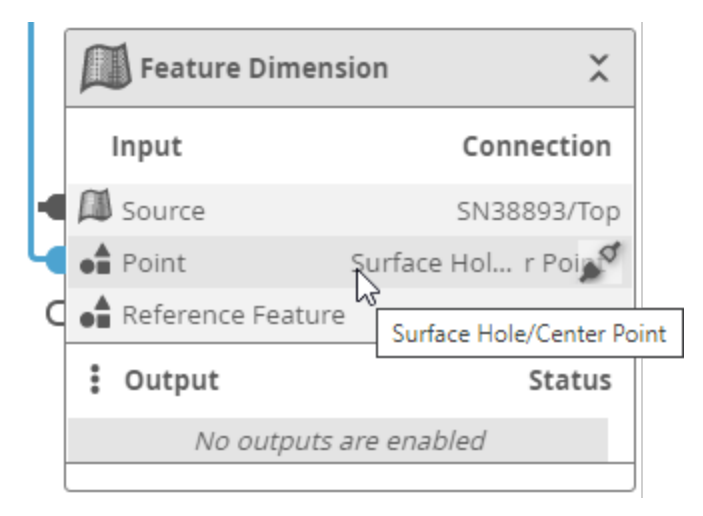

### **Disconnecting Tools**

You can quickly disconnect an input in the Tools Diagram panel, but only if the tool containing the input is expanded.

*To disconnect an input in a tool:*

1. If the tool isn't expanded, click the Expand button at the top of the tool.

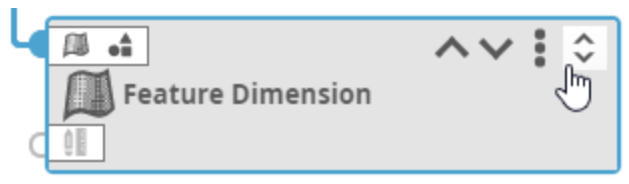

2. In the expanded tool, move the mouse pointer over the input you want to disconnect and move it to the right until the pointer is over the Disconnect icon.

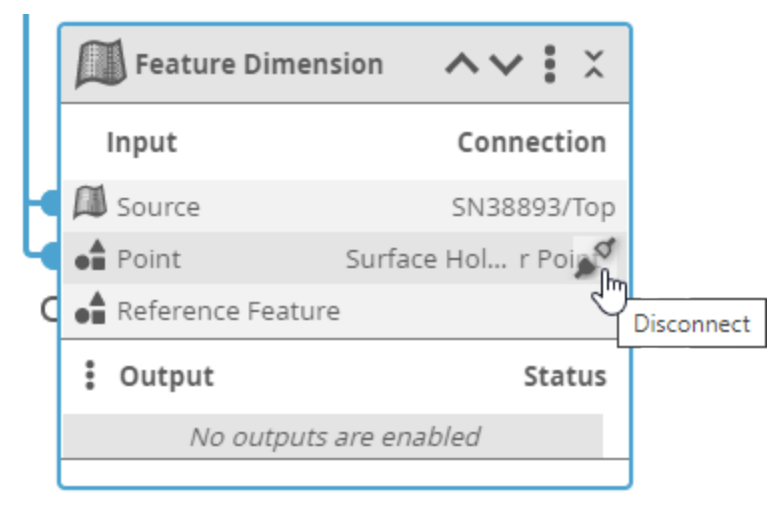

3. Click the Disconnect icon.

The input is disconnected from the other tool's output. (Below, the connection between Center Point and Point is remoeved.)

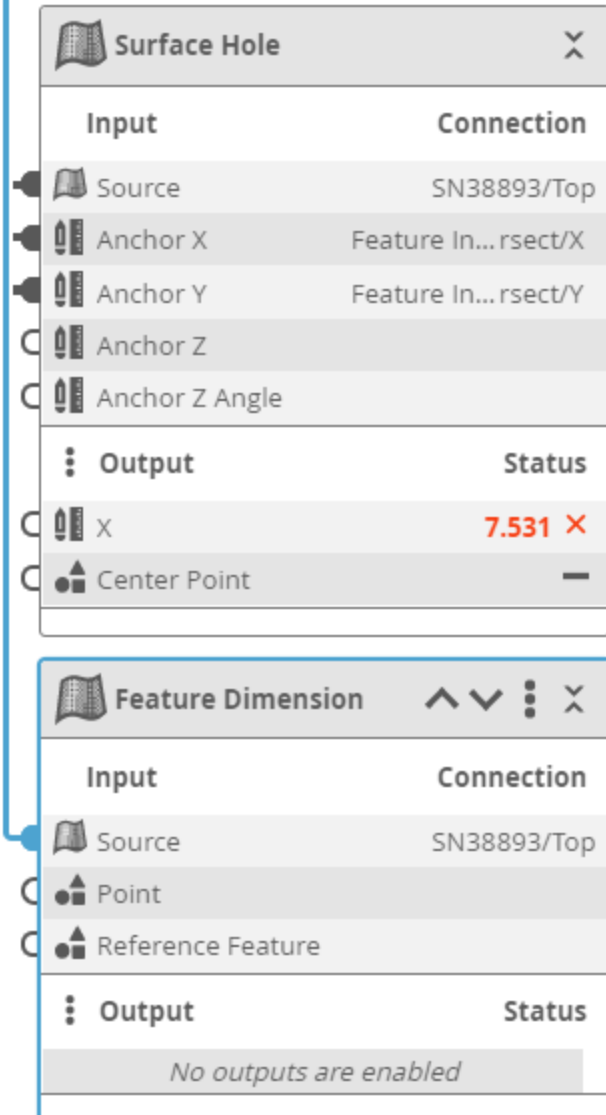

# **Pinning Measurements and Features**

You can "pin" one or more tool outputs (measurements and geometric features) to a data viewer. When these outputs are pinned, they remain visible in a data viewer at all times, even when you click on a different tool, measurement, or feature in one of the lists the web interface displays. When no tool outputs are pinned, only the currently selected tool output is displayed in the data viewer. Pin information is stored in job files, so particular monitoring or configuration setups are automatically retrieved when you load a job containing pinned outputs.

Pinning outputs is useful if you want to monitor multiple, independent measurements while the Gocator is running in production. Pinning is also useful when setting up tools: you can change the parameters of a tool (such as a filter) earlier in a tool chain and immediately see the impact that modification has on another tool later in the chain. This minimizes toggling and clicking between tools and measurements. Pins are automatically stored as measurements in job files.

In the following image, a Feature Dimension Plane Distance measurement (measuring the distance between the corner of a CPU and a mounting hole) is currently selected. Three other measurement (Surface Edge Z Angle measurements on two sides of the CPU and a Surface Hole Radius measurement to the lower right) are pinned.

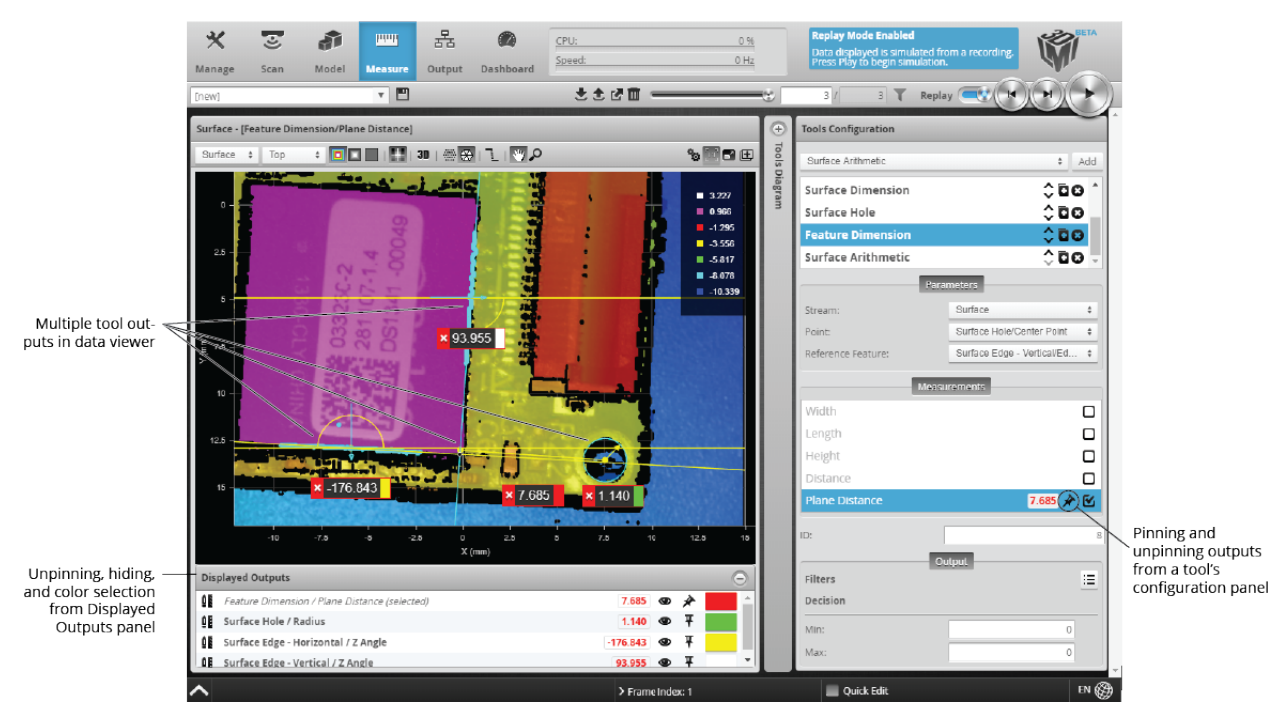

*Data viewer showing the currently selected measurement and three pinned measurements.*

You pin and unpin tool outputs from a tool's configuration panel (in the list to the right of the data viewer). You can also pin and unpin outputs on the Dashboard page (the procedure is very similar); however, pinned outputs in the Dashboard are not independent from those in the main data viewer. You *can* pin outputs independently when you have multiple data viewer windows open (for more information, see *Using Multiple Data Viewer Windows* on [page 206](#page-205-0)).

You can unpin and hide outputs in the **Displayed Outputs** panel below the data viewer, and pin the currently selected output. You can also choose the color of the measurement value. The currently selected but unpinned output is indicated by "(selected)" in the panel's list, meaning it is automatically but temporarily added: it will be removed from the panel's list when you switch to another output.

Tools (distinct from their outputs) with definable regions of interest can also appear in the list: this lets you temporarily hide the regions to reduce the visual elements in the data viewer. For example, in the following, the region definable in the Surface Hole tool is hidden, independently of the Surface Hole X *measurement*:

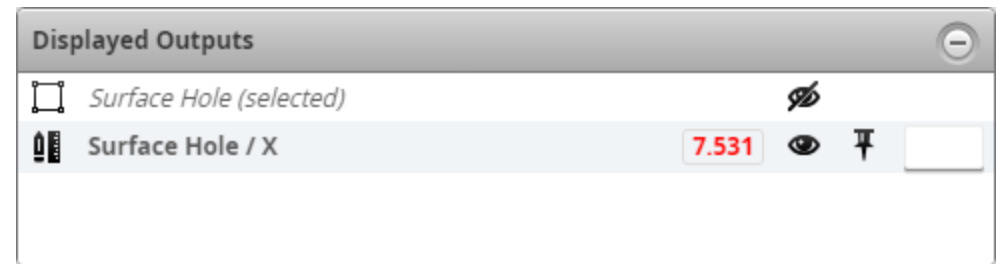

The naming convention for outputs in the **Displayed Outputs** panel is as follows:

Tool\_icon Tool\_name / Measurement\_name

*To pin or unpin a tool output from a tool's configuration panel:*

1. Go to the **Measure** page.

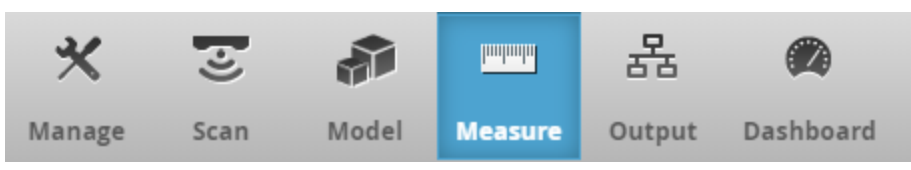

2. In a previously added and configured tool, go to the **Measurements** or **Features** tab.

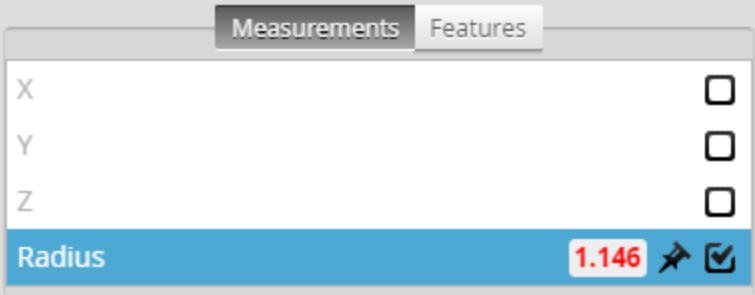

3. In the tab, locate the output you want to pin or unpin and do one of the following:

### **Pin an output:**

a. If only the Main View data viewer is open, click the pin icon next to the output you want to pin.

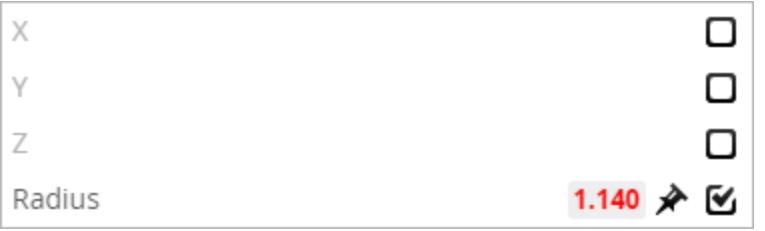

b. If you have opened additional data viewer windows, click the pin icon and choose the view to pin the output to from the drop-down.

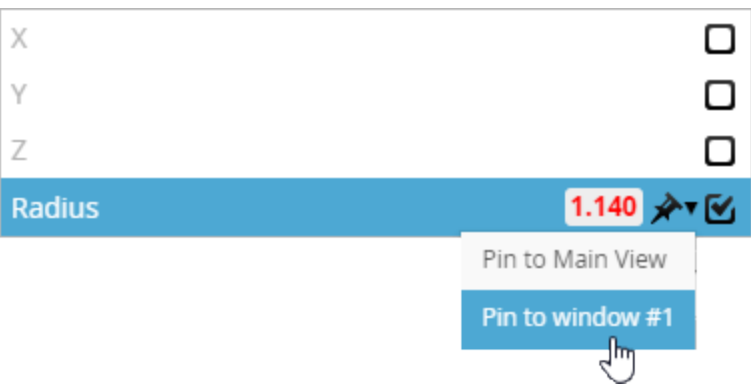

The output is added to the list in the **Displayed Outputs** panel in the data viewer you chose and is pinned in that data viewer.

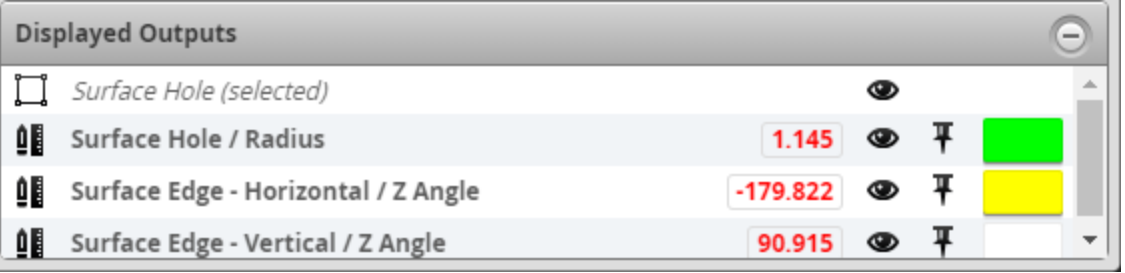

For more information on using multiple data viewer windows, see *Using Multiple Data Viewer [Windows](#page-205-0)* on [page 206](#page-205-0).)

#### **Unpin an output:**

a. If only the Main View data viewer is open, click the pin icon next to the output you want to unpin.

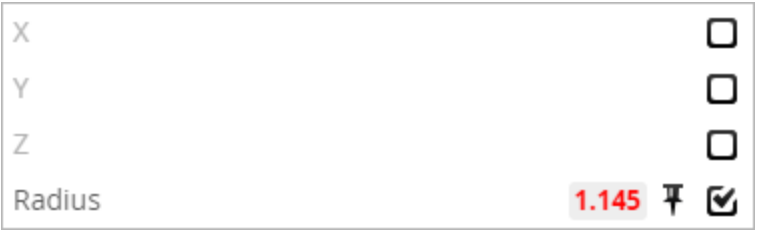

If you have opened other data viewer windows, you choose which one from which to unpin the output. (For more information on using data viewer windows, see *Using Multiple Data Viewer [Windows](#page-205-0)* on [page 206](#page-205-0).)

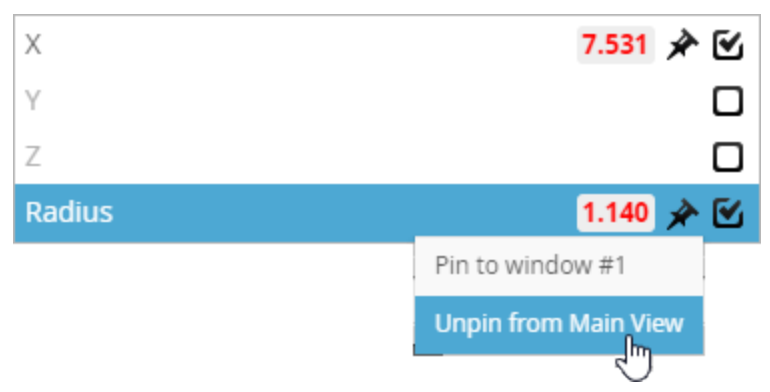

The output is removed from the **Displayed Outputs** panel and is no longer displayed in the data viewer, unless it is currently selected in a tool's list of outputs.

In the **Displayed Outputs** panel below a data viewer, you can also manage the pinned outputs of that data viewer, unpinning and hiding outputs, and choosing a measurement value's color.

*To unpin an output in the Displayed Outputs panel:*

• In the Displayed Outputs panel, click the pin next to the output you want to remove.

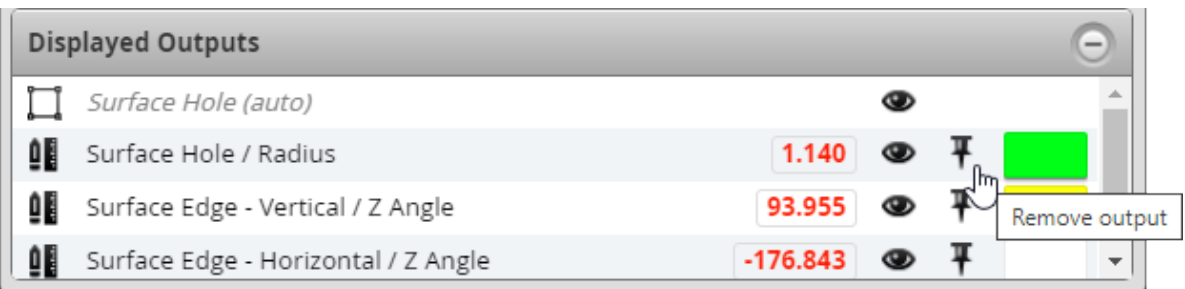

The output is removed from the list in the panel, and is no longer displayed in the data viewer, unless it is currently selected in a tool's configuration.

You can temporarily hide an output in a data viewer to make it easier to work with the data viewer. The state of outputs (shown vs. hidden) is *not* stored in the job file.

*To hide or show an output in the Displayed Outputs panel:*

1. In the Displayed Outputs panel, do one of the following:

#### **Hide an output:**

a. Click the eye icon ( $\bullet$ ) of the output you want to hide

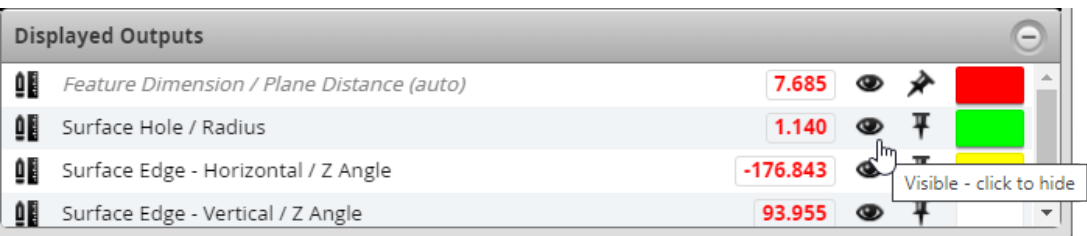

The output in the panel is greyed out and it is no longer displayed in the data viewer. The output is still pinned to the data viewer.

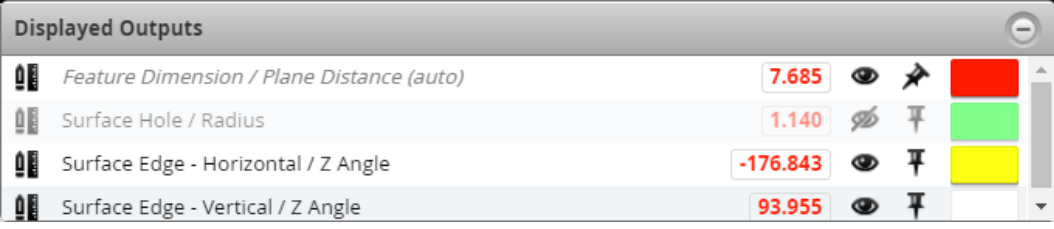

#### **Show a hidden output:**

a. Click the barred eye icon ( $\gg$ ) of the output you want to hide.

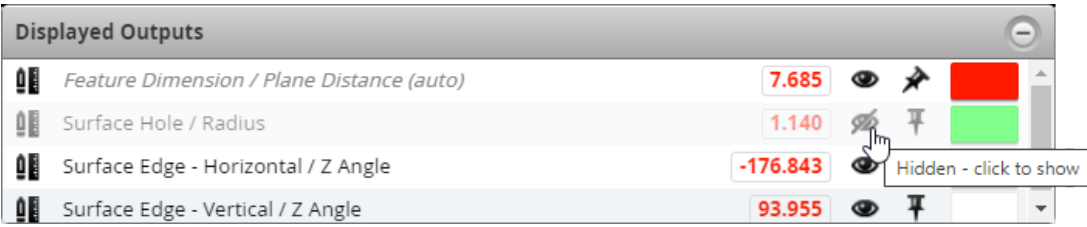

The output returns to the visible state.

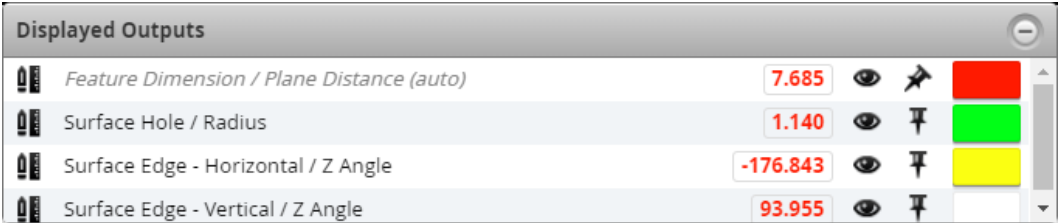

You can choose the color of the right vertical part of a measurement value that's displayed in a data viewer. In the following image, the color associated with the Surface Hole X measurement value has been set to magenta:

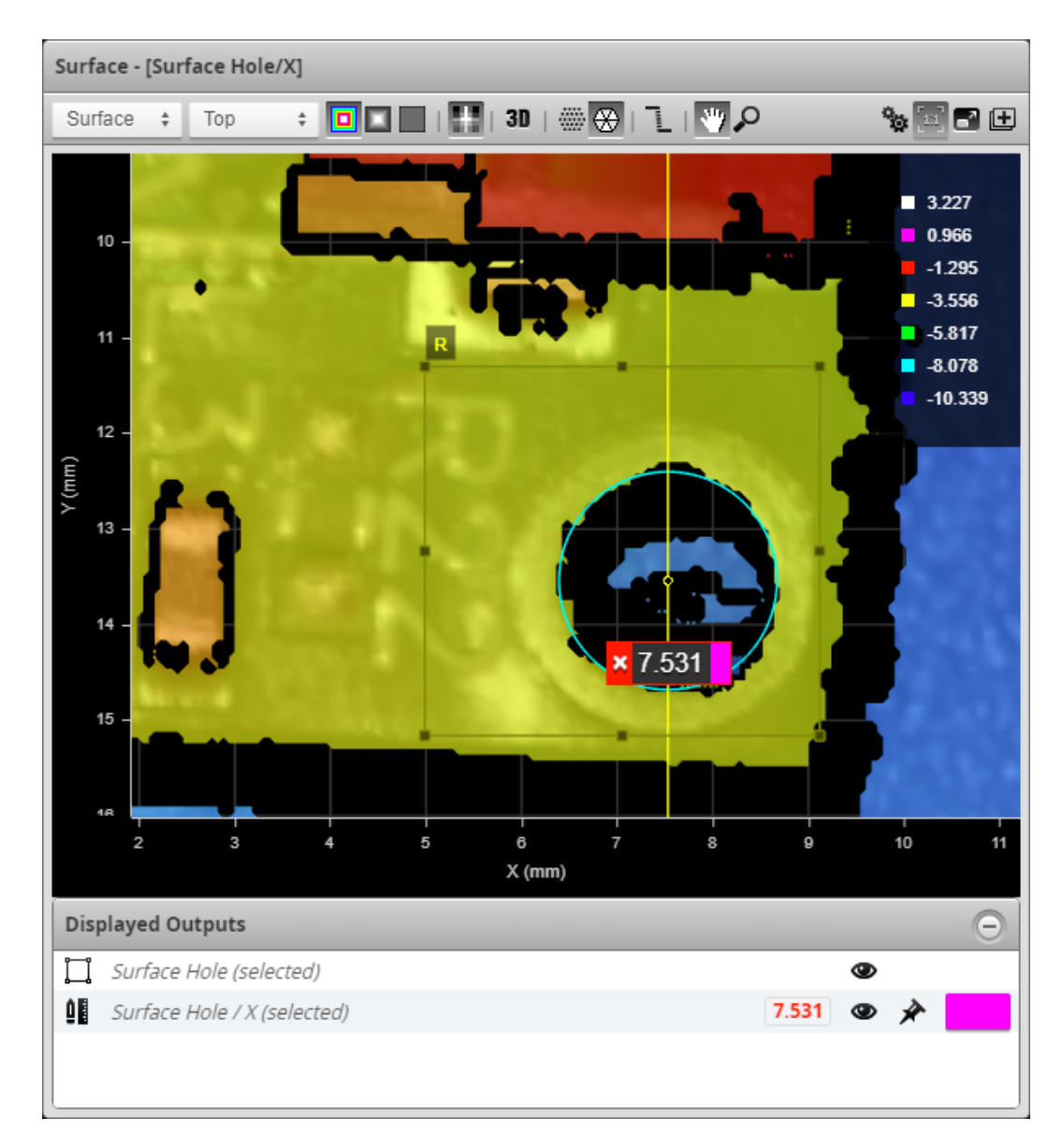

*To change a measurement value's associated color:*

1. In the Displayed Outputs panel, click one of the rectangles of color.

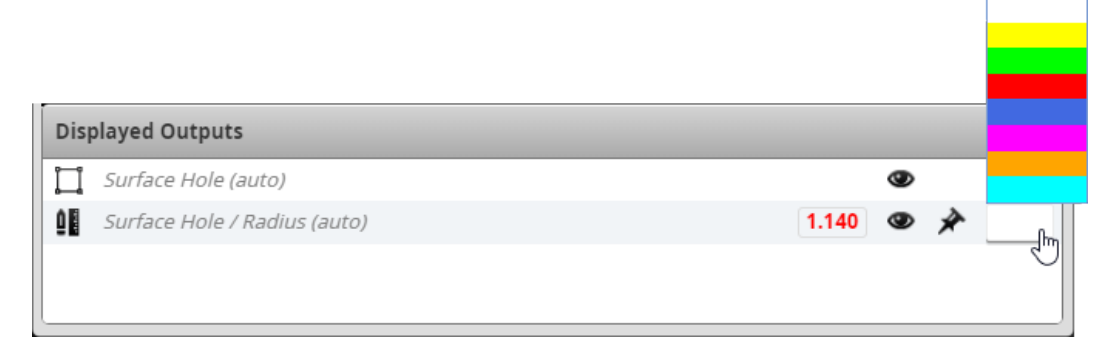

2. In the color picker, choose a color.

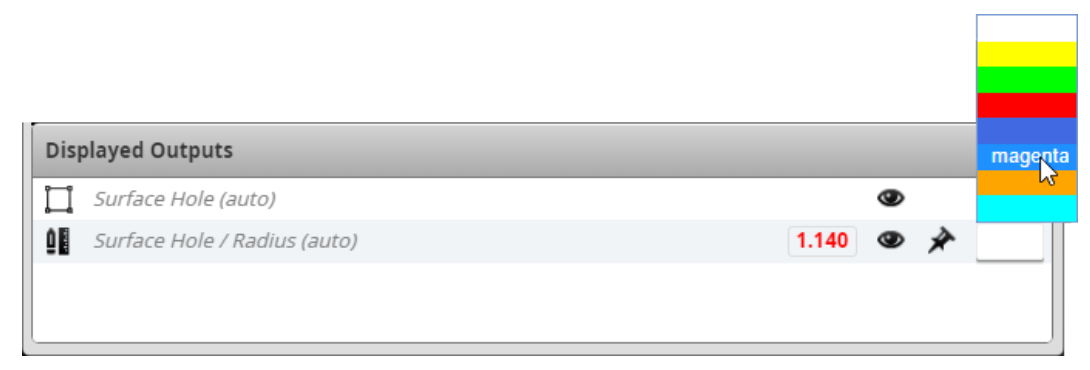

The color associated with a measurement value is changed.

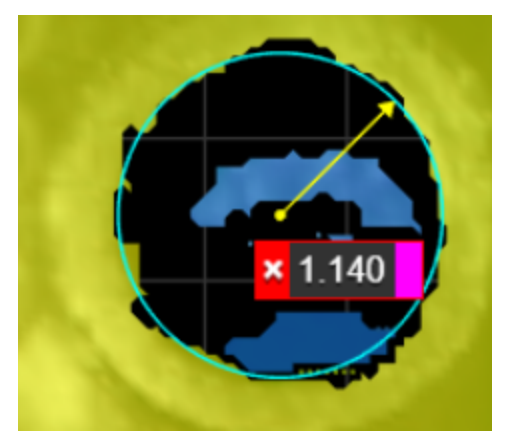

# **Profile Measurement**

This section describes the profile measurement tools available in Gocator sensors.

When Gocator is in Surface [mode](#page-122-0) and you have defined a [section](#page-197-0), a **Stream** option displays in Profile tools. Choosing a section in the **Stream** option lets you apply profile measurements to the section.

A subset of the Profile tools is available when **Uniform Spacing** is disabled, that is, when tools are applied to point cloud data.

For more information on the **Uniform Spacing** setting and resampled data, see *[Uniform](#page-68-0) Data and Point Cloud Data* on [page 69](#page-68-0).

Profile measurement tools can be used on sections. For more information on sections, see *[Sections](#page-197-0)* on [page 198](#page-197-0).

### **Advanced Height**

The Advanced Height tool provides highly accurate and repeatable master (template) comparison and step height measurements (up to 16 in a tool instance).

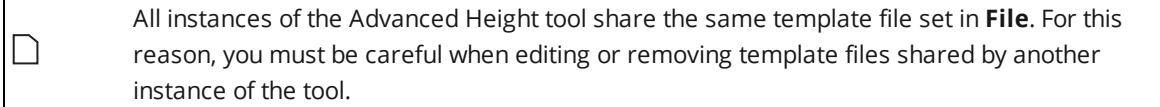

Height measurements can be made relative to a reference line. Reference line sets the measurement direction (perpendicular to the reference line). A separate base line can also be set so that height measurements are between the base line and a profile feature, rather than the reference line (which in this case is used for angle correction).

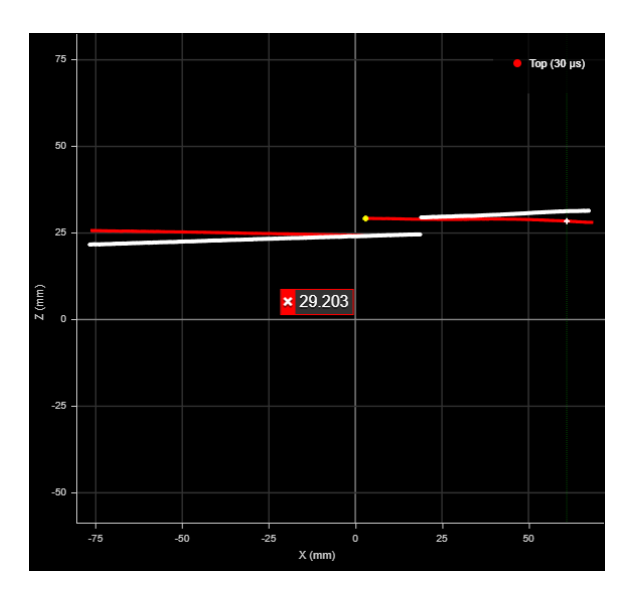

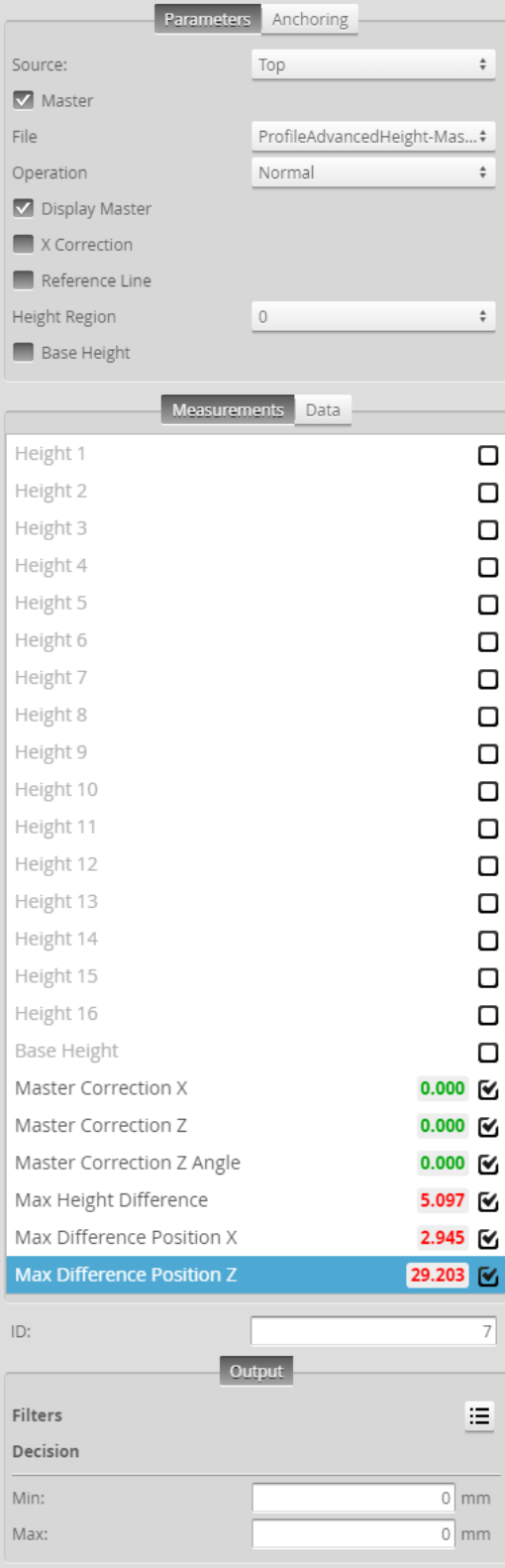

*Measurement Panel*

For information on adding, managing, and removing tools and measurements, as well as detailed descriptions of settings common to most tools, see *Tools Panel* on [page 208.](#page-207-0)

### **Measurements, Data, and Settings**

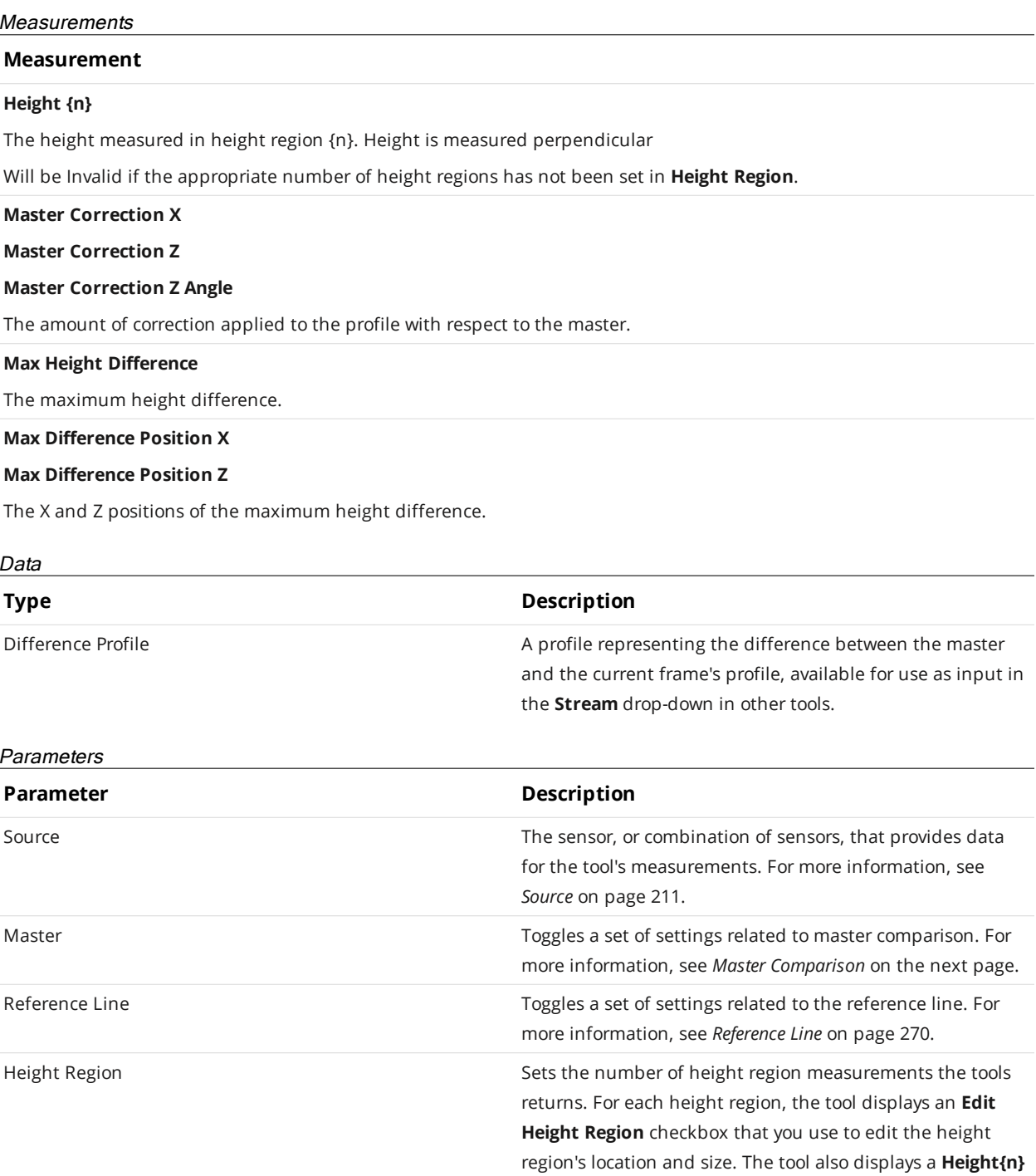

**Feature** drop-down that lets you select the type of feature

for that height region.

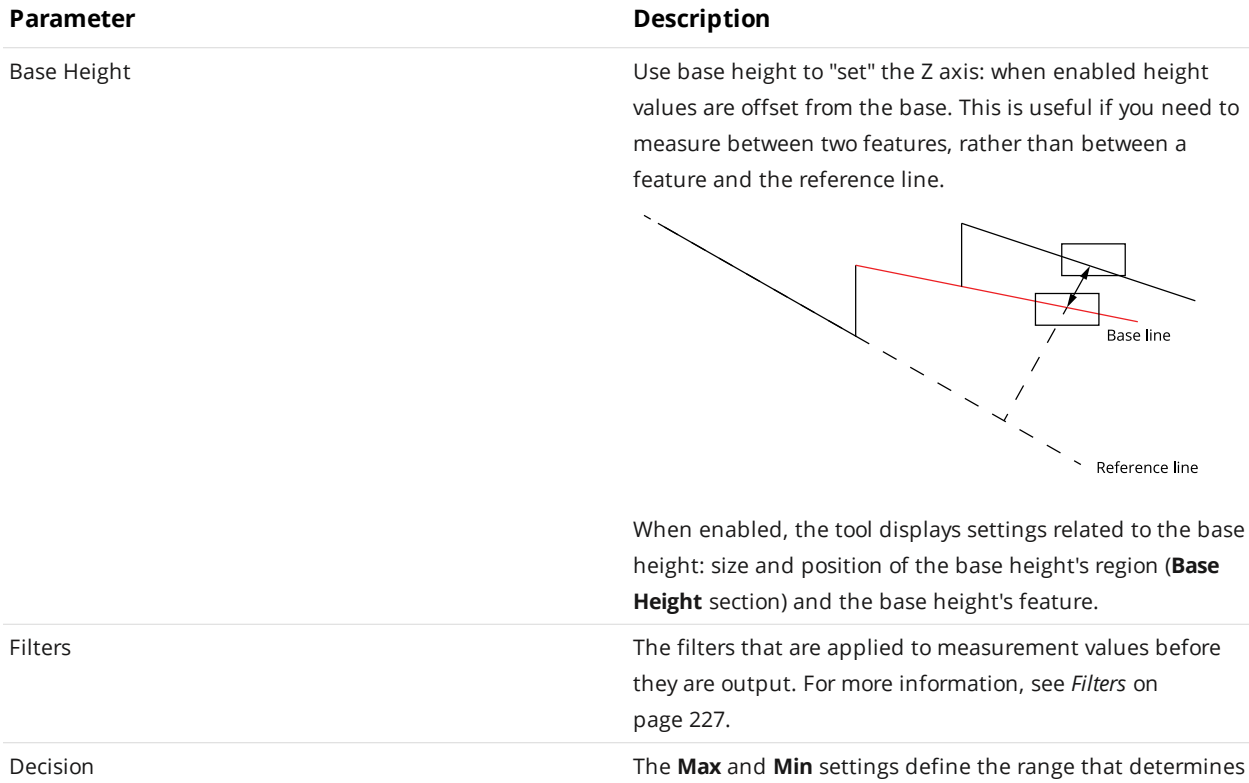

<span id="page-268-0"></span>**Master Comparison**

Master Parameters

When you check the **Master** option, the tool displays several additional settings and disables measurement anchoring from other tools.

[page 226.](#page-225-0)

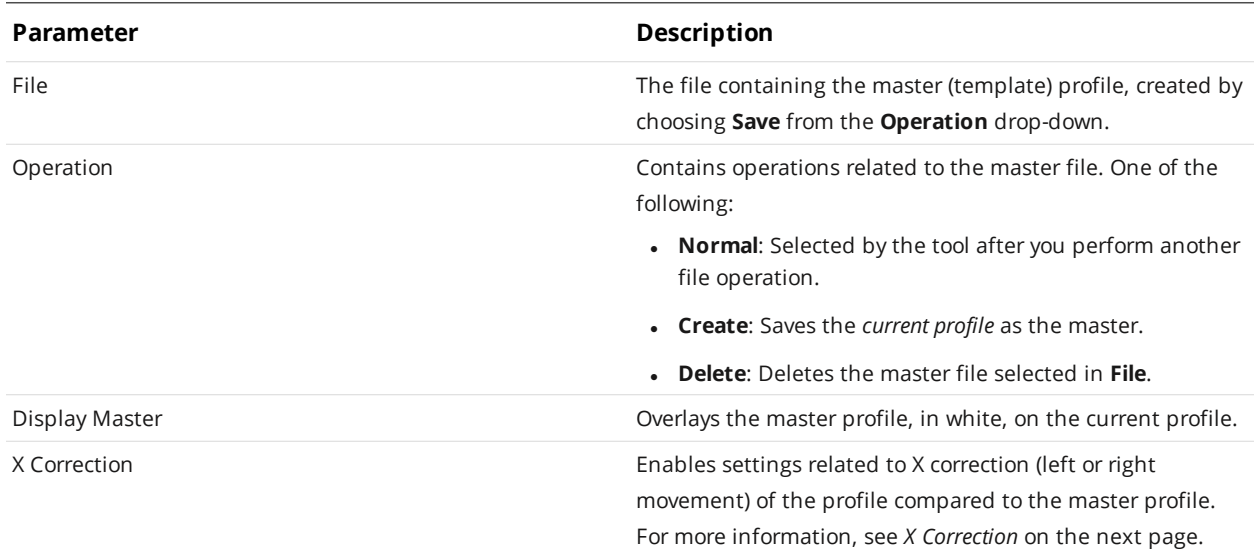

whether the measurement tool sends a pass or fail decision to the output. For more information, see *[Decisions](#page-225-0)* on

### <span id="page-269-1"></span>**X Correction**

When you check the **Master** option and enable **X Correction**, the tool displays several additional settings.

#### X Correction Parameters

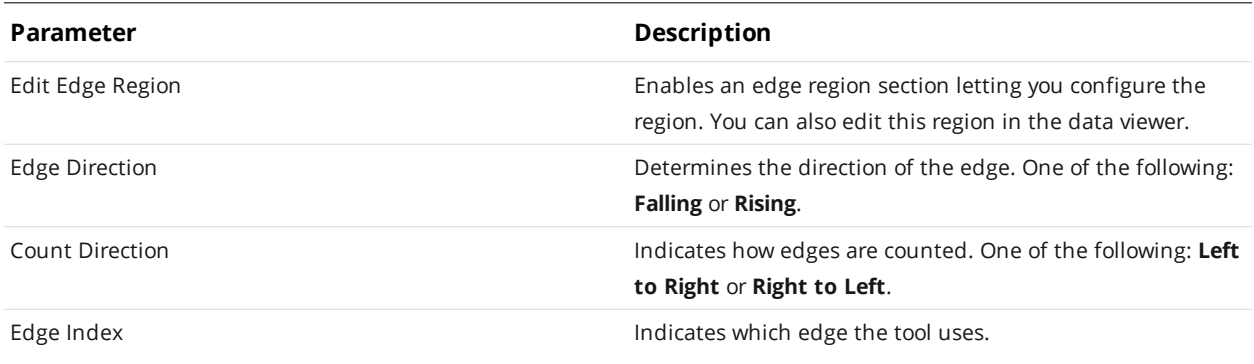

#### <span id="page-269-0"></span>**Reference Line**

When you check the **Master** option and enable **Reference Line**, the tool displays several additional settings. The reference line is used to set the measurement direction (perpendicular to the reference line).

#### Reference Line Parameters

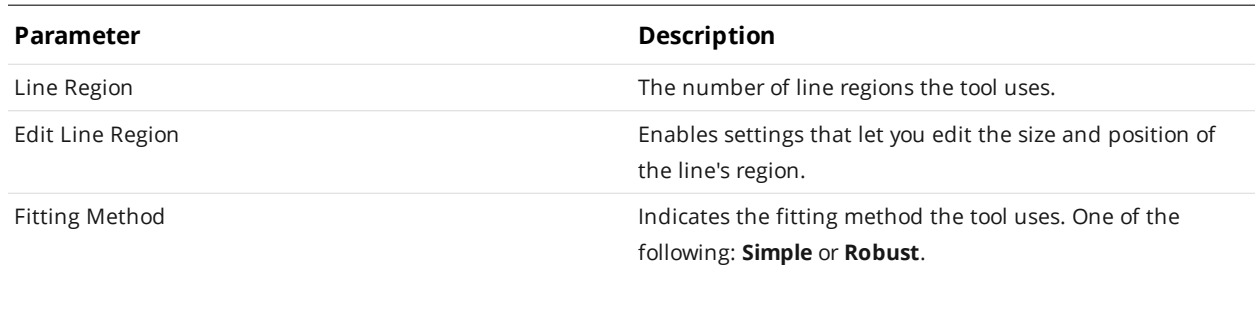

#### **Anchoring**

 $\Box$ 

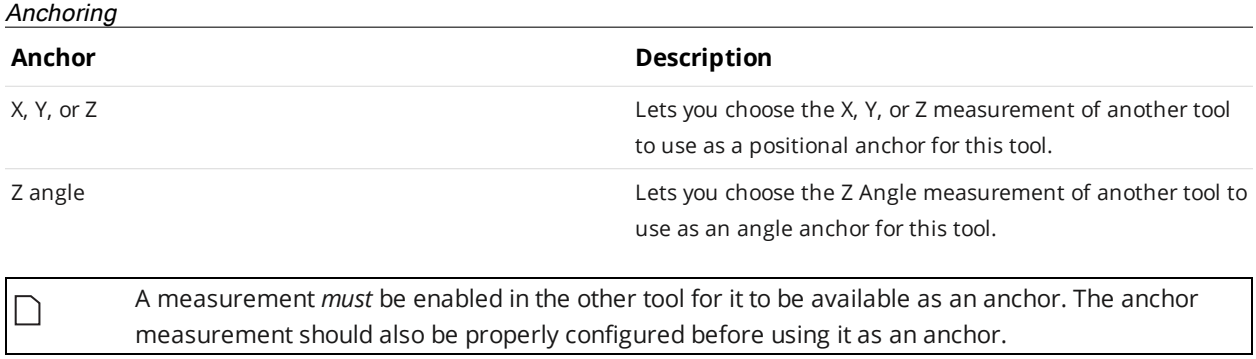

For more information on anchoring, see *[Measurement](#page-228-0) Anchoring* on page 229.

### **Area**

The Area tool determines the cross-sectional area within a region.

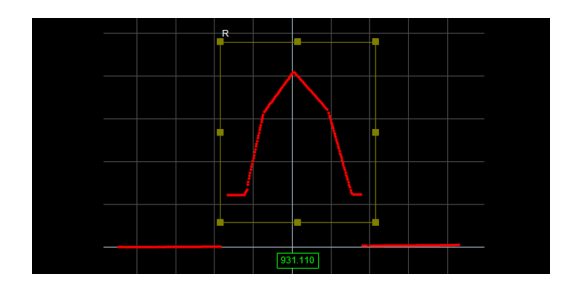

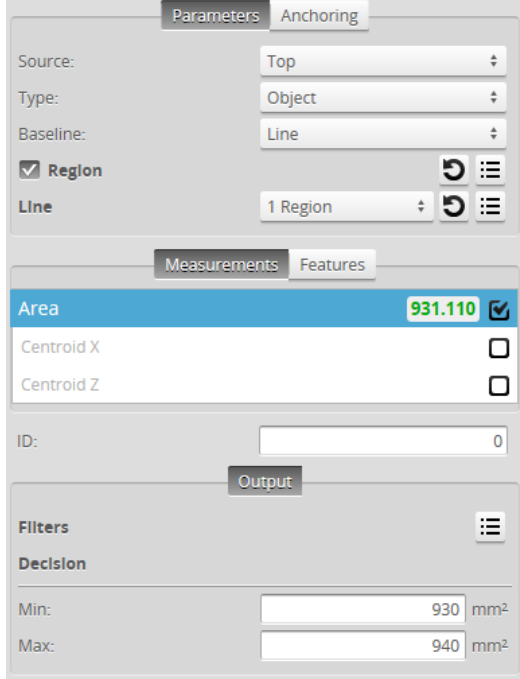

Areas are positive in regions where the profile is above the X axis. In contrast, areas are negative in regions where the profile is below the X axis.

For information on adding, managing, and removing tools and measurements, as well as detailed descriptions of settings common to most tools, see *Tools Panel* on [page 208.](#page-207-0)

#### **Measurements, Features, and Settings**

#### Measurements

#### **Measurement Illustration**

**Area**

Measures the cross-sectional area within a region that is above or below a fitted baseline.

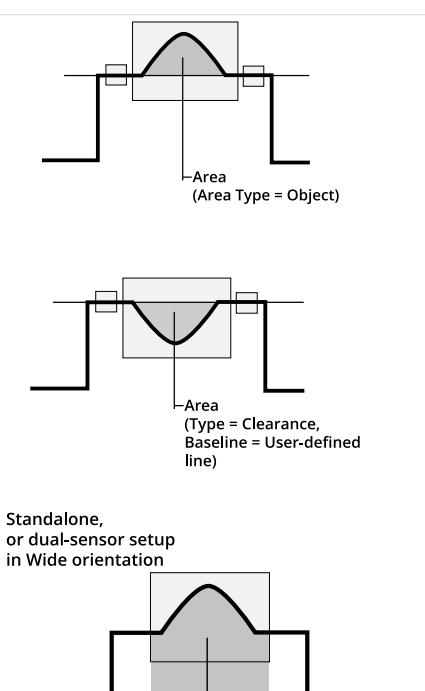

Area: Type = Object,<br>Baseline = X-Axis (z = 0)

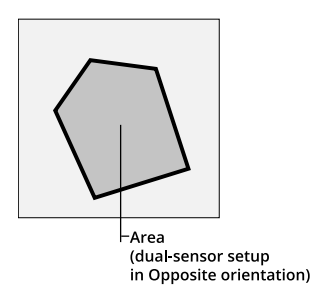

#### **Centroid X**

Determines the X position of the centroid of the area.

#### **Centroid Z**

Determines the Z position of the centroid of the area.

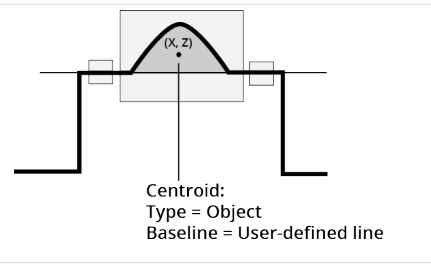

#### Features

**Type Description**

 $z = 0 -$ 

Center Point Center Point Center Point Center Point of the area.

 $\Box$ 

For more information on geometric features, see *[Geometric](#page-223-0) Features* on page 224.

#### Parameters

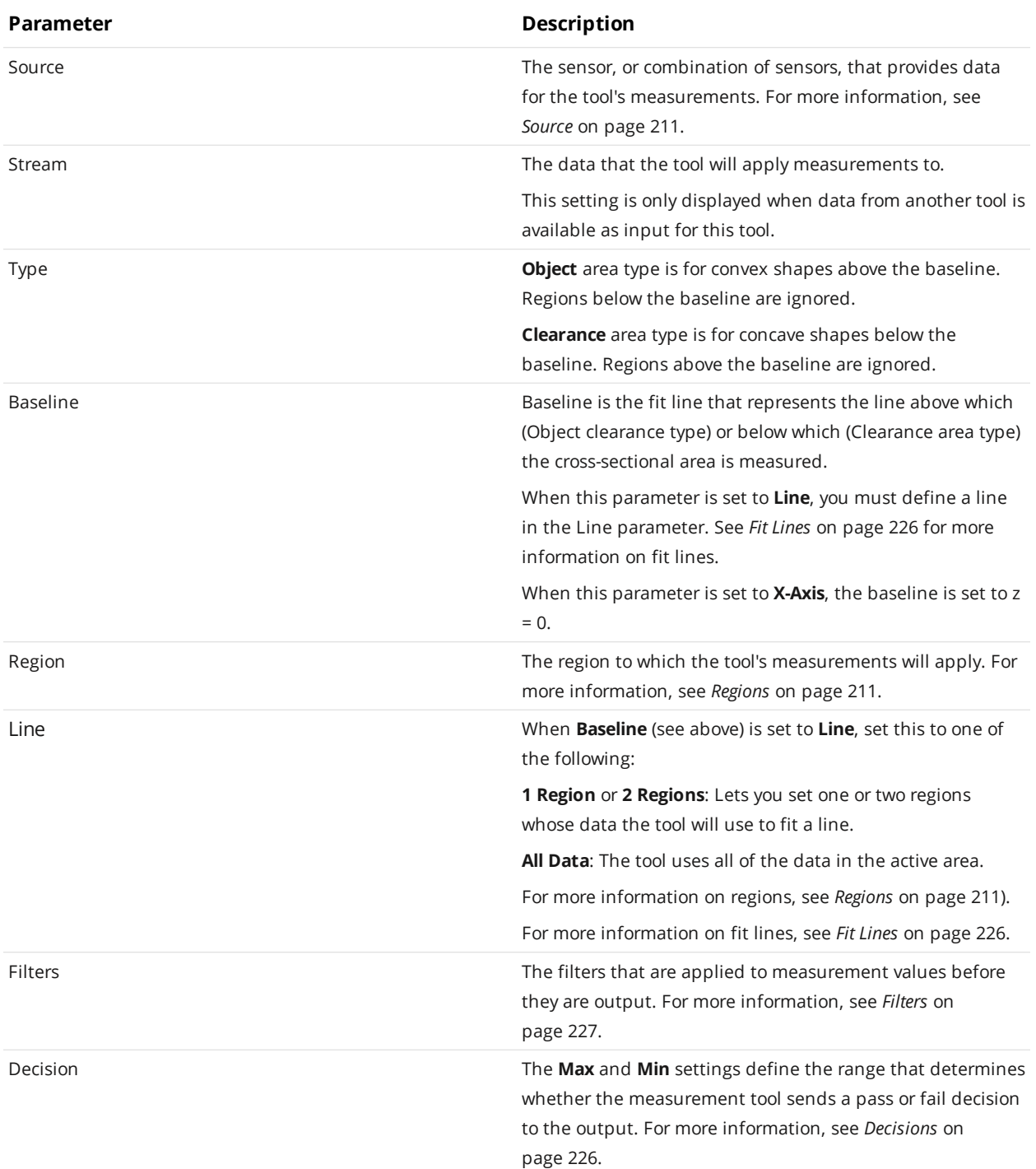

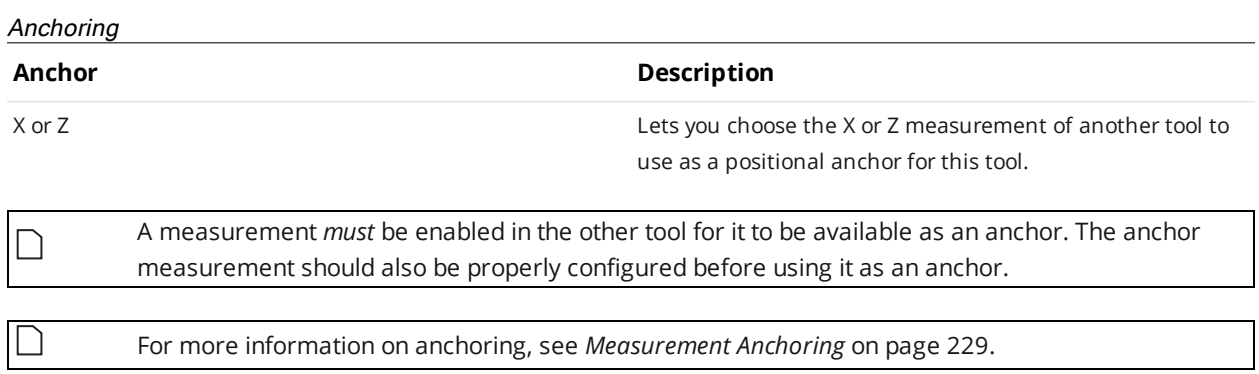

### **Bounding Box**

 $\Box$ 

The Bounding Box tool provides measurements related to the smallest box that contains the profile (for example, X position, Z position, width, etc.).

The bounding box provides the absolute position from which the Position centroids tools are referenced.

> When you use measurement tools on parts or sections, the coordinates returned are relative to the part or section. You can use the values returned by the Bounding Box tool's "Global" (see below) measurements as an offset in a Gocator script to convert the positional (X, Y, or Z) measurements of other measurement tools to [sensor](#page-63-0) or [system](#page-64-0) coordinates (depending on whether the sensor is aligned). For more information on Gocator scripts, see *[Scripts](#page-571-0)* on [page 572.](#page-571-0)

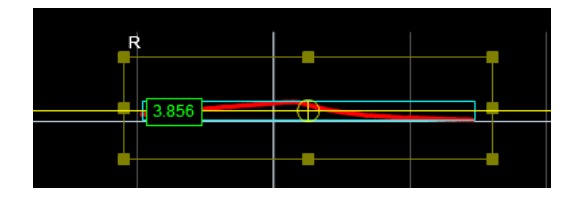

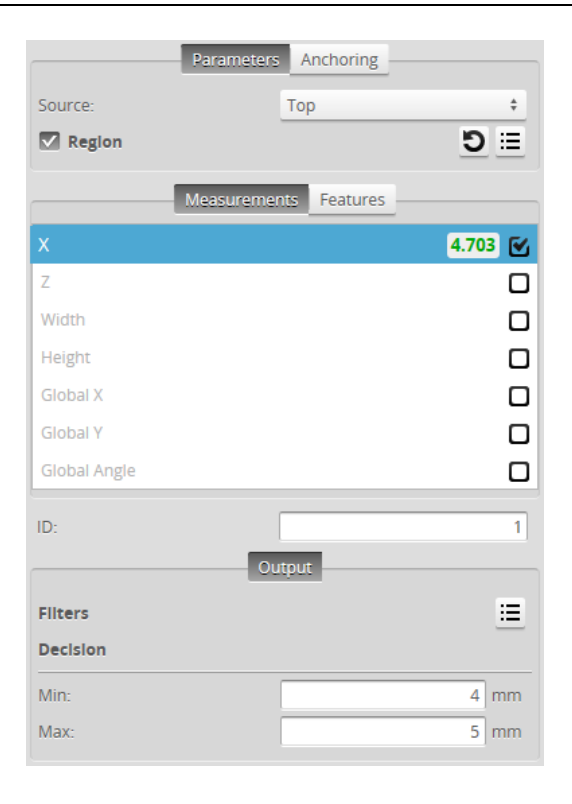

*Measurement Panel*

For information on adding, managing, and removing tools and measurements, as well as detailed descriptions of settings common to most tools, see *Tools Panel* on [page 208.](#page-207-0)

#### **Measurements, Features, and Settings**

#### **Measurements**

#### **Measurement Illustration**

### **X**

Determines the X position of the center of the bounding box that contains the profile.

The value returned is relative to the profile.

#### **Z**

Determines the Z position of the center of the bounding box that contains the profile.

The value returned is relative to the profile.

#### **Width**

**Height**

Determines the width of the bounding box that contains the profile. The width reports the dimension of the box in the direction of the minor axis.

Determines the height (thickness) of the bounding box that

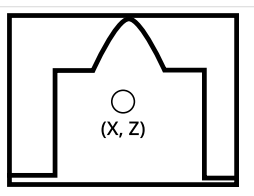

Width-

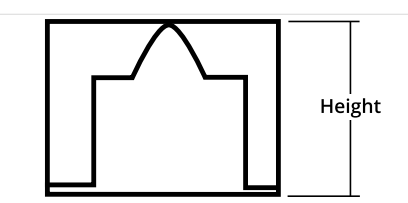

# **Global X** \*

contains the profile.

Determines the X position of the center of the bounding box that contains the profile relative to the surface from which the profile is extracted.

#### **Global Y** \*

Determines the Y position of the center of the bounding box that contains the profile relative to the surface from which the profile is extracted.

#### **Global Angle**\*

Determines the angle around Z of the section used to create the profile, relative to the surface from which it is extracted, where a line parallel to the X axis is 0 degrees.

Angles of sections pointing to the bottom of the data viewer are positive.

Angles of sections pointing to the top of the data viewer are negative.

> \*The Global X, Global Y, and Global Angle measurements are intended to be used with profiles extracted from a surface using a section.

When used with profiles not generated from a section, the Global X measurement returns the same value as the X measurement, and the Global Y and Global Angle measurements return 0.000.

#### Features

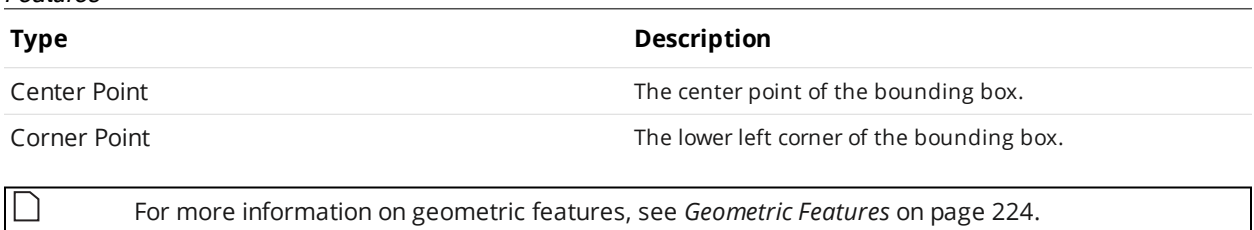

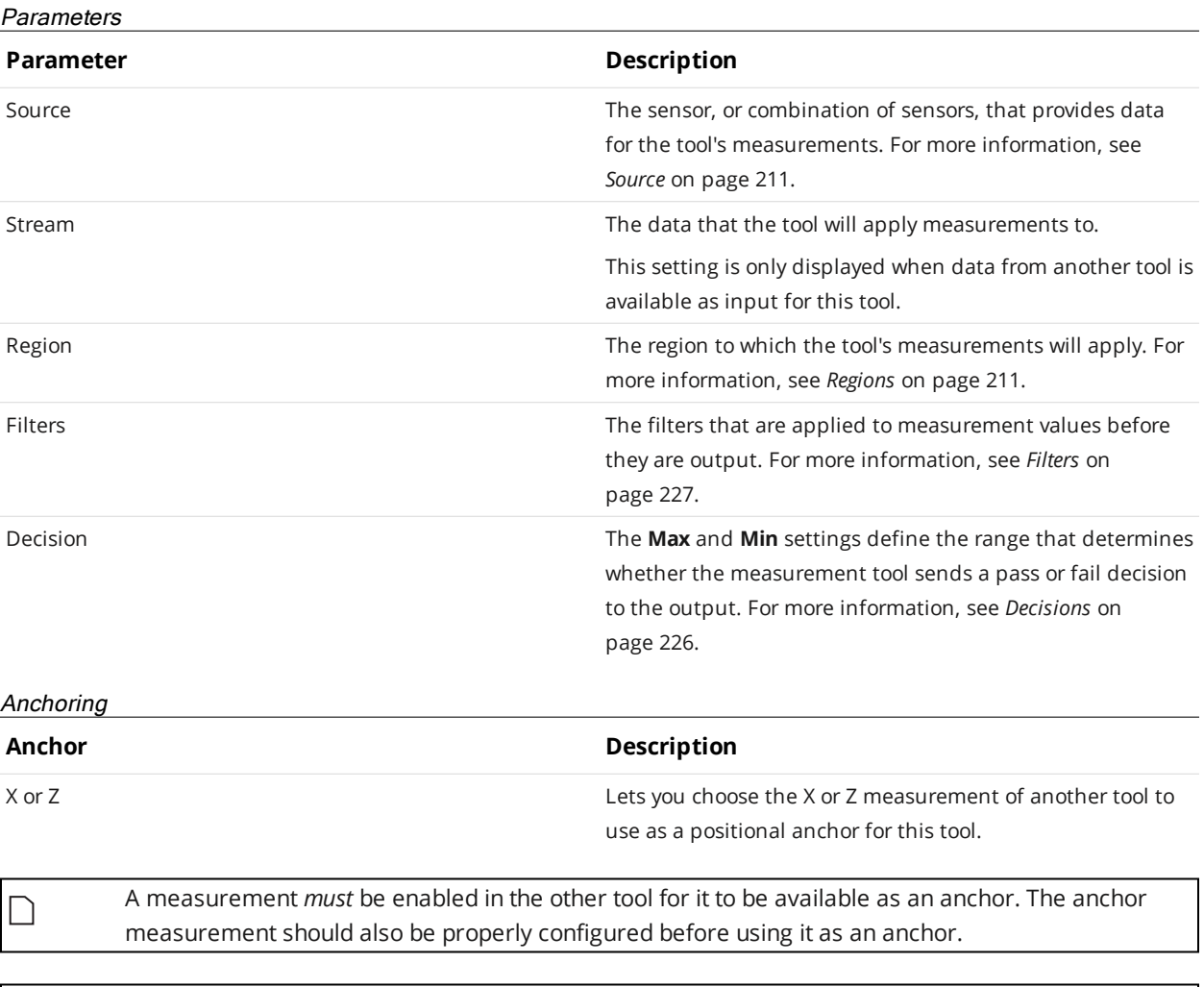

For more information on anchoring, see *[Measurement](#page-228-0) Anchoring* on page 229.

 $\Box$ 

### **Bridge Value**

∐

The Bridge Value tool calculates the "bridge value" and angle of a scanned surface. A bridge value is a single, processed range that is an average of a laser line profile that has been filtered to exclude userdefinable portions of highs and lows in the profile. The resulting value represents a "roughness calculation." A bridge value is typically used to measure road roughness, but can be used to measure the roughness of any target.

The tool provides two additional measurements (Window and StdDev) that can help determine whether the scanned data is valid; for more information, see *[Measurements](#page-278-0)* on the next page.

The Bridge value tool is *only* available when **Uniform Spacing** (in the **Scan Mode** panel on the **Scan** page) is unchecked, as the tool only works with unresampled data. For more information, see *Uniform Data and Point Cloud Data* on [page 69](#page-68-0).

### **Understanding the Window and Skip Settings**

The Bridge Value tool measurements work on a histogram of the ranges that make up the profile. The **Window** and **Skip** parameters together determine what segment of the heights in the histogram is used to calculate the bridge value. The following diagram illustrates the portion of the points of a histogram that would be included for calculating the bridge value, where **Window** is roughly 85% *of the total points of the histogram*, and **Skip** is roughly 15% of the points.

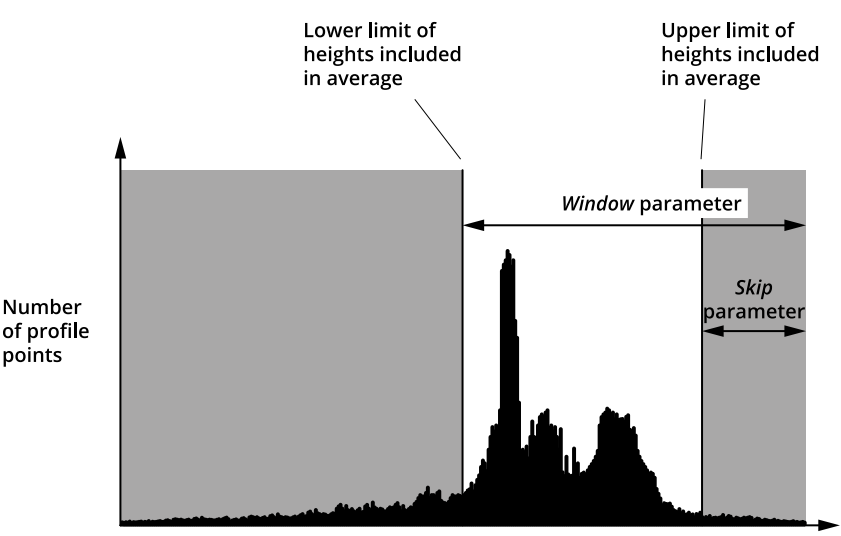

Profile point height

Profile point heights in the white area are included in the calculation of the average. Profile point heights in the grey area are excluded. By adjusting the **Window** and **Skip** parameters, you can exclude profile point heights that correspond to unwanted features on the target. In road roughness applications, for example, you could exclude rocks (profile points higher than the road surface), cracks or tining valleys (profile points lower than the road surface), and so on, to get an accurate representation of the tire-toroad interface.

For more information on parameters, see the *Parameters* table below.

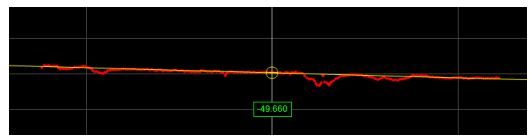

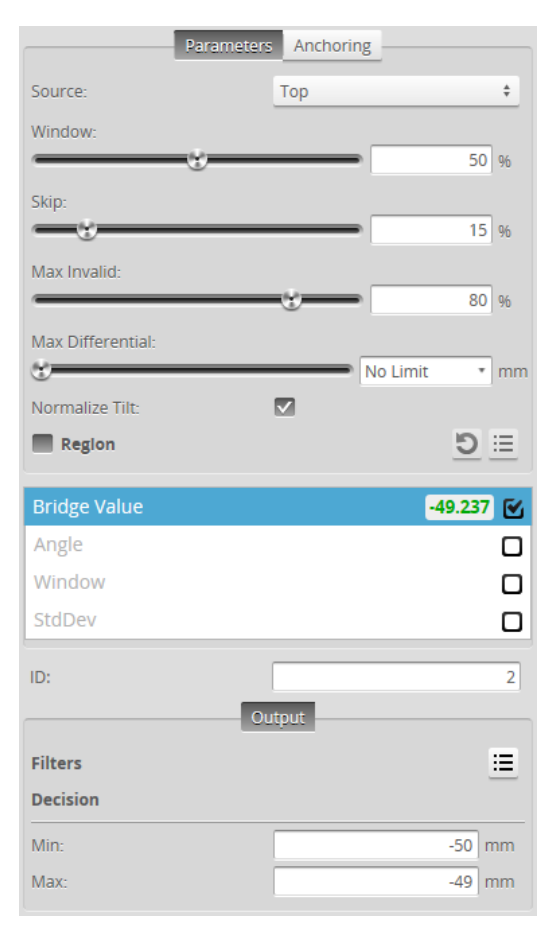

For information on adding, managing, and removing tools and measurements, as well as detailed descriptions of settings common to most tools, see *Tools Panel* on [page 208.](#page-207-0)

#### <span id="page-278-0"></span>**Measurements and Settings**

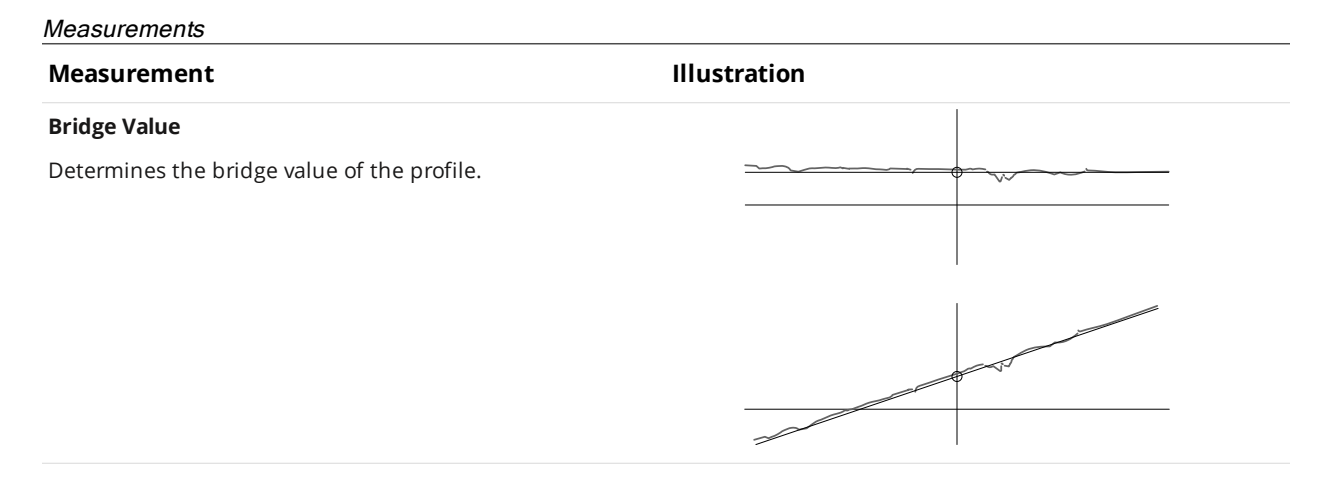

#### **Measurement Illustration**

#### **Angle**

Determines the angle of the line fitted to the profile.

When **Normalize Tilt** is unchecked, the measurement always returns 0.

#### **Window**

Returns the height of the area on the profile resulting from the **Window** and **Skip** settings.

If you are using this measurement on a Gocator 2342 sensor, see *Using Window and StdDev as Metrics [Measurements](#page-280-0)* on the next [page](#page-280-0) for more information.

#### **StdDev**

Returns the standard deviation of the data in the area on the profile resulting from the **Window** and **Skip** settings.

If you are using this measurement on a Gocator 2342 sensor, see *Using Window and StdDev as Metrics [Measurements](#page-280-0)* on the next [page](#page-280-0) for more information.

#### Parameters

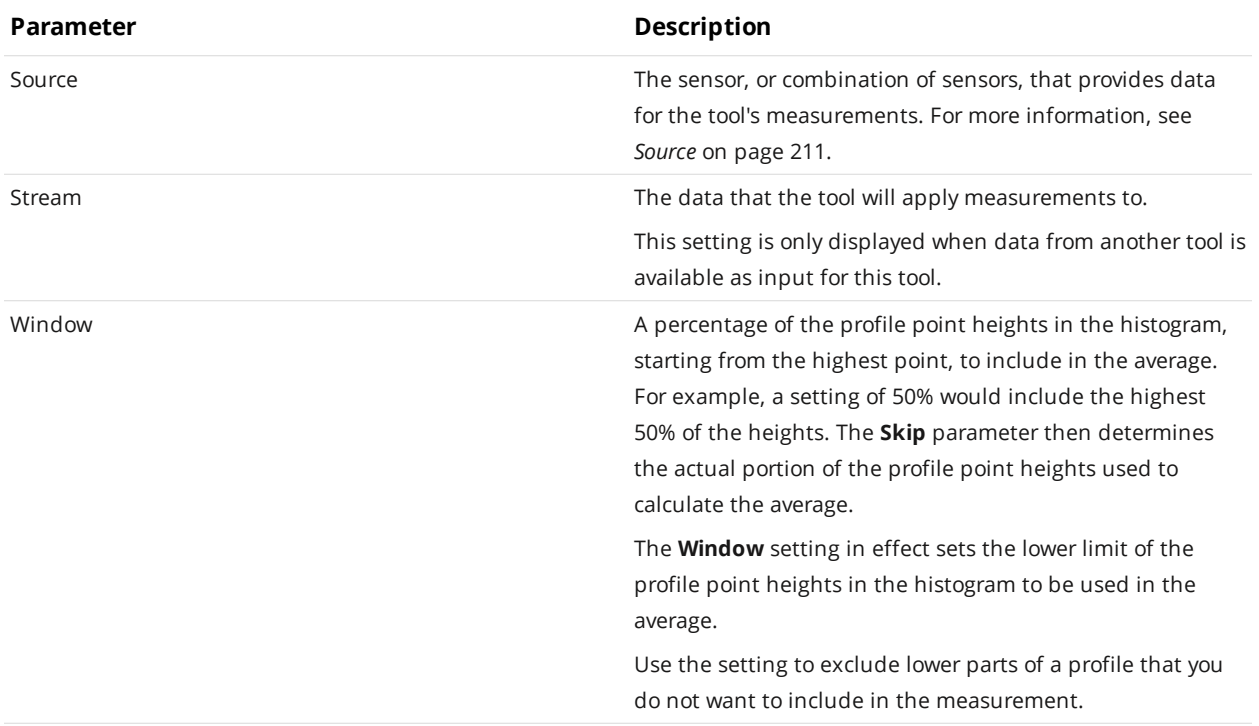

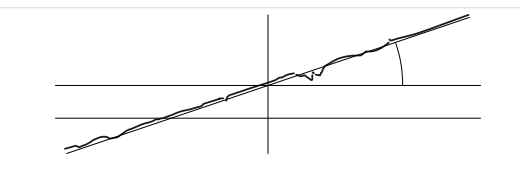

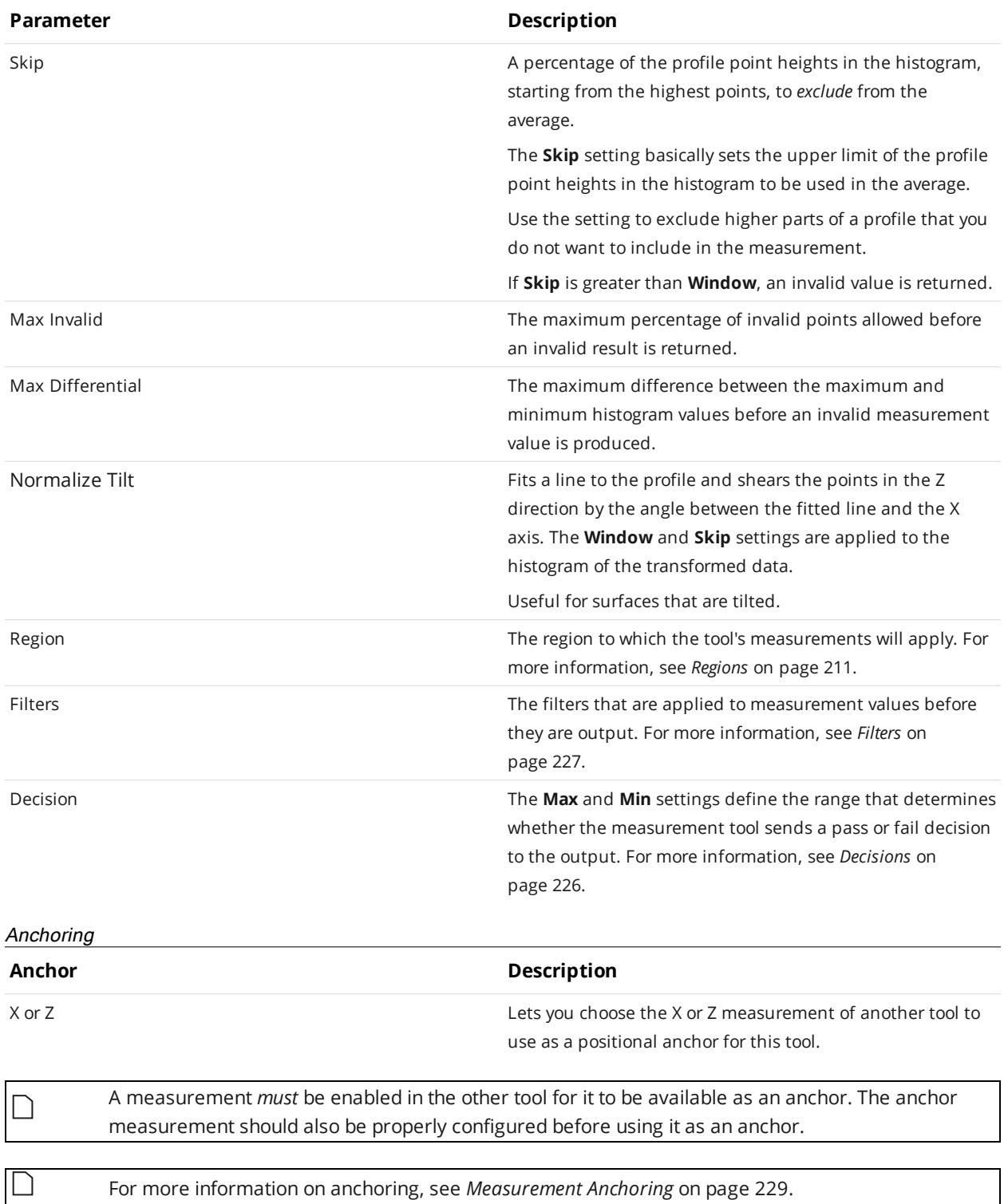

### <span id="page-280-0"></span>**Using Window and StdDev as Metrics Measurements**

When a [tracking](#page-130-0) window is defined, if the profile moves too quickly out of the tracking window and there is excessive noise in the scan data (caused for example by ambient light), the tracking window may track

the noise instead of switching to search mode to find the actual profile. As a result, the Bridge Value tool receives bad data and returns incorrect or invalid measurements.

On Gocator 2342 sensors, the Bridge Value tool's Window and StdDev measurements can be used as metrics to determine how valid the Bridge Value measurement is. The Window and StdDev measurements force an enabled tracking window to switch to search mode when either measurement returns a fail decision or an invalid value. The measurements' **Min** and **Max** decision settings should be set to define a range that reflect the expected target roughness so that the tracking window does not switch to search mode: For example, the Window measurement should correspond to the height of the area resulting from excluding highs and lows from the profile with the **Window** and **Skip** settings.

> If the Window or StdDev measurements consistently return fail decisions or invalid measurements, the [exposure](#page-135-0) may be set too high, creating excessive noise. Adjust the exposure to reduce the noise.

 $\Box$ 

### **Circle**

The Circle tool provides measurements that find the best-fitted circle to a profile and measure various characteristics of the circle.

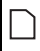

The tool may be unable to fit a circle to the profile when attempting the fit on a small number of relatively collinear data points.

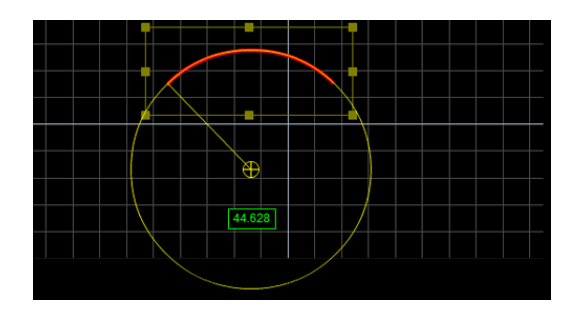

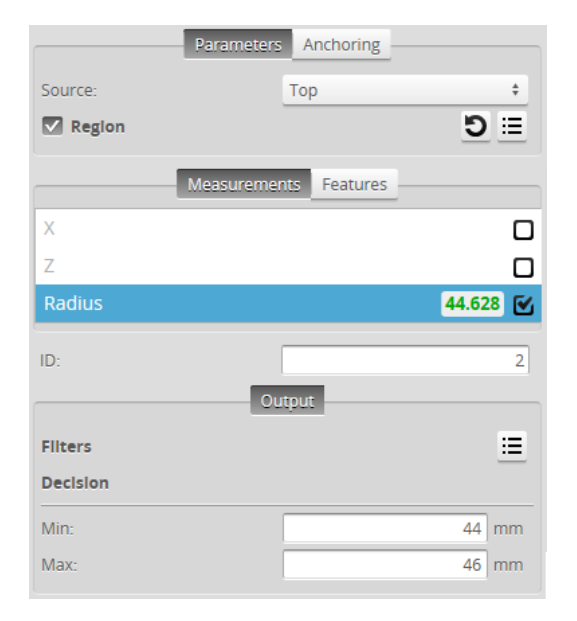

For information on adding, managing, and removing tools and measurements, as well as detailed descriptions of settings common to most tools, see *Tools Panel* on [page 208.](#page-207-0)

#### **Measurements, Features, and Settings**

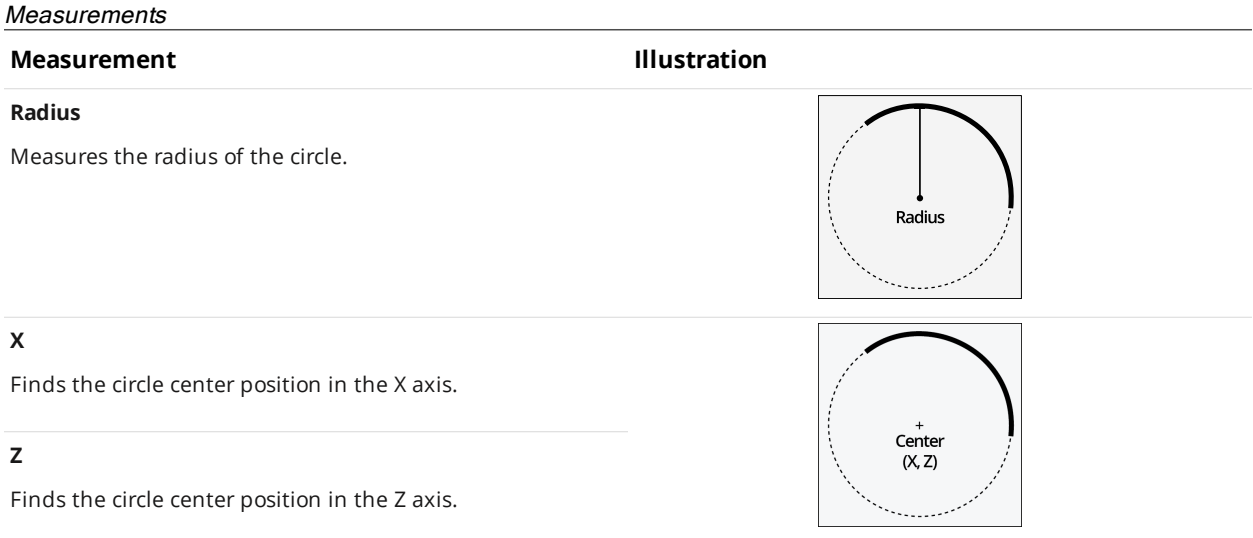

#### **Measurement Illustration**

#### **Standard Deviation**

Returns the standard deviation of the data points with respect to the fitted circle.

#### **Min Error**

#### **Max Error**

The minimum and maximum error among the data points

with respect to the fitted circle.

## **Min Error X**

**Min Error Z**

The X and Z position of the minimum error.

#### **Max Error X**

#### **Max Error Z**

The X and Z position of the maximum error.

#### Features

#### **Type Description**

 $\bigcap$ 

Center Point **The center point of the fitted circle.** 

For more information on geometric features, see *[Geometric](#page-223-0) Features* on page 224.

#### **Parameters**

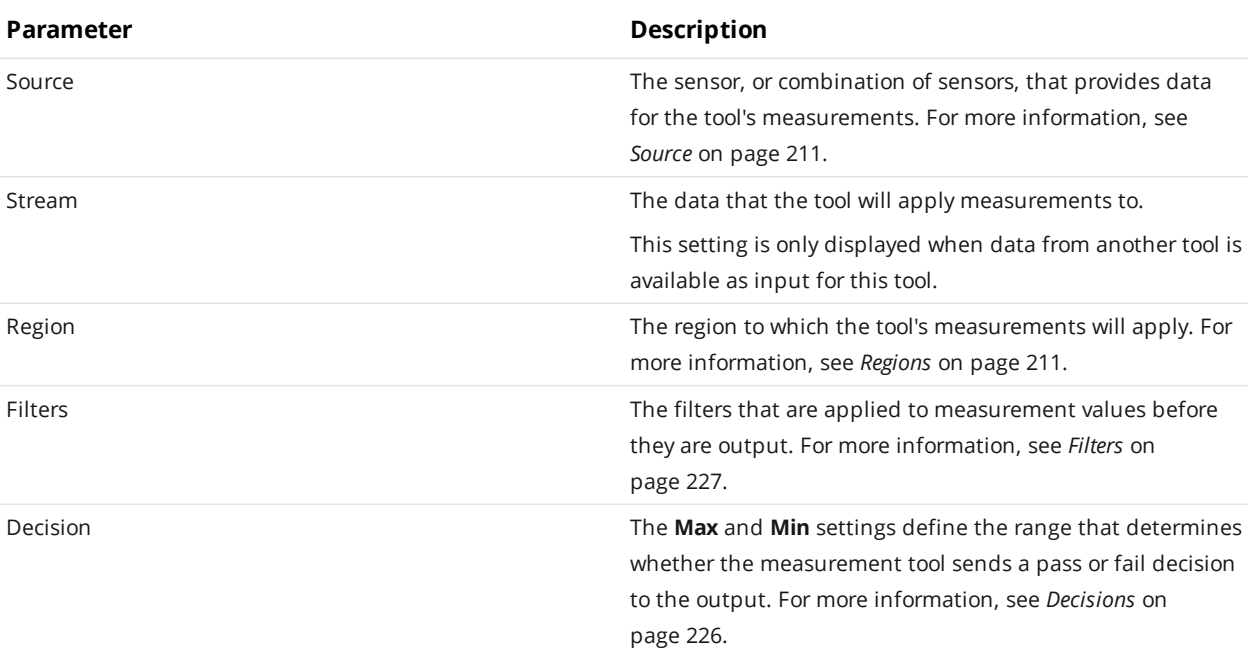

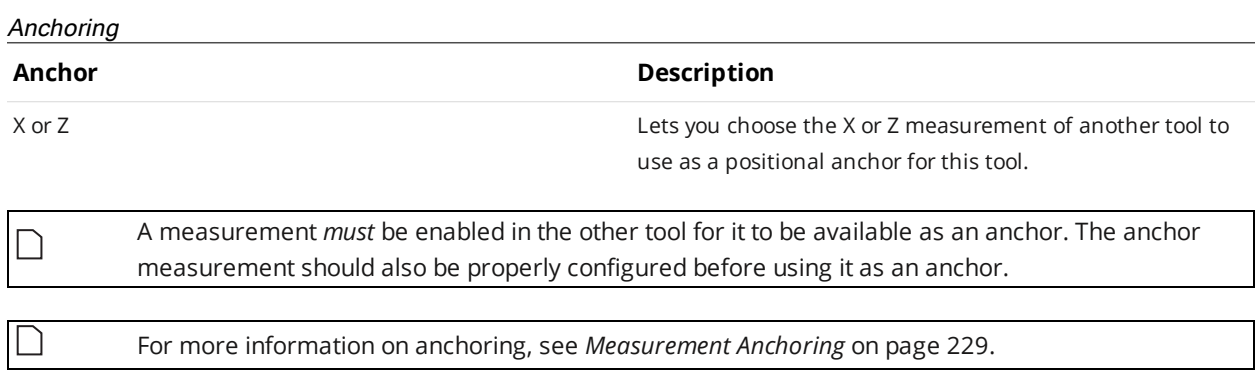

### **Circle Radii**

 $\Box$ 

This tool is not supported on A and B revision Gocator 2100 and 2300 sensors that are not accelerated (either by a PC-based application or by GoMax). The tool is supported in emulator scenarios.

The Profile Circle Radii tool lets you measure radii and diameters at specified angle steps, given a specified center point. The tool draws rays from the center point and returns radii or diameter measurements for each ray.

For example, in the following scan of an exhaust pipe by a four-sensor system, the tool is showing a radius measurement at 70 degrees that indicates a dent in the pipe. The tool also provides settings to compensate for missing data and for rough surfaces or noise.

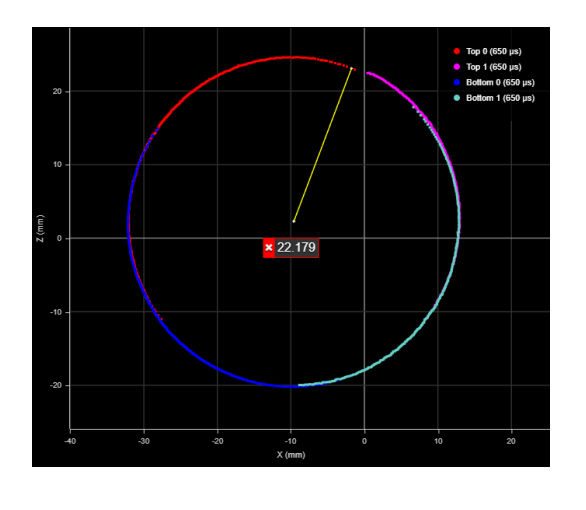

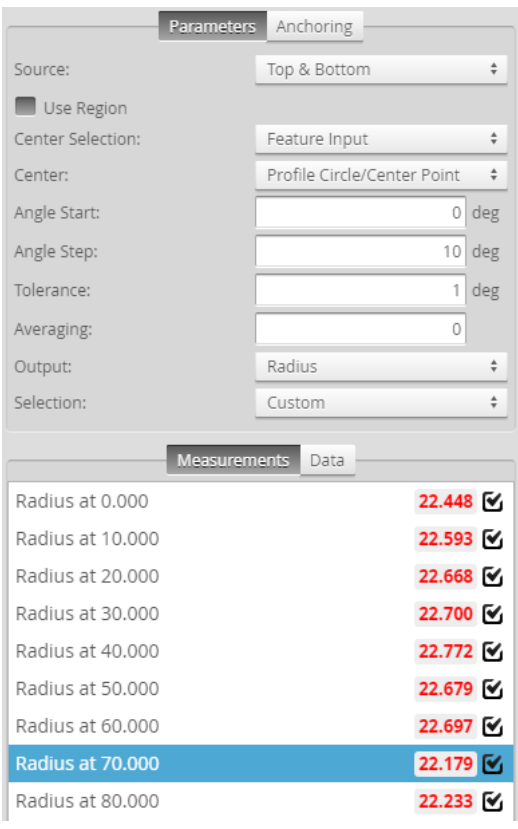

For information on adding, managing, and removing tools and measurements, as well as detailed descriptions of settings common to most tools, see *Tools Panel* on [page 208.](#page-207-0)

#### **Measurements, Features, and Settings**

# **Measurements Measurement Illustration Radius at {angle}** Returns the radius at {angle}. Radius at {angle} **Diameter at {angle}** Returns the diameter at {angle}. Diameter at {angle} Data **Type Description** Points **An array of the points at the end of the rays.** An array of the points at the end of the rays. Parameters**Parameter Description** Source The sensor, or combination of sensors, that provides data for the tool's measurements. For more information, see *Source* on [page 211](#page-210-0). Use Region **Indicates whether the tool uses a user-defined region.** If this option is not checked, the tool uses data from the entire active area. Region The region to which the tool's measurements will apply. For more information, see *[Regions](#page-210-1)* on [page 211.](#page-210-1) Center Selection The source for the point geometric feature the tool uses as a center point. One of the following:

**Bounding Box** – Uses the center of the bounding box that encloses the scan data selected in **Source**. If **Use Region** is enabled, the tool places a bounding box only around the data in the region. If **Use Region** is disabled, the tool places a bounding box around all scan data; this will include any outliers in the bounding box, which could produce an undesired center point. **Feature Input** – A point geometric feature provided by another tool, such as the center point from a Circle tool. Center The point geometric feature coming from another tool that the Circle Radii tool uses as the center point from which rays are drawn to search for data points. The parameter is only available when **Center Selection** is set to **Feature Input**.

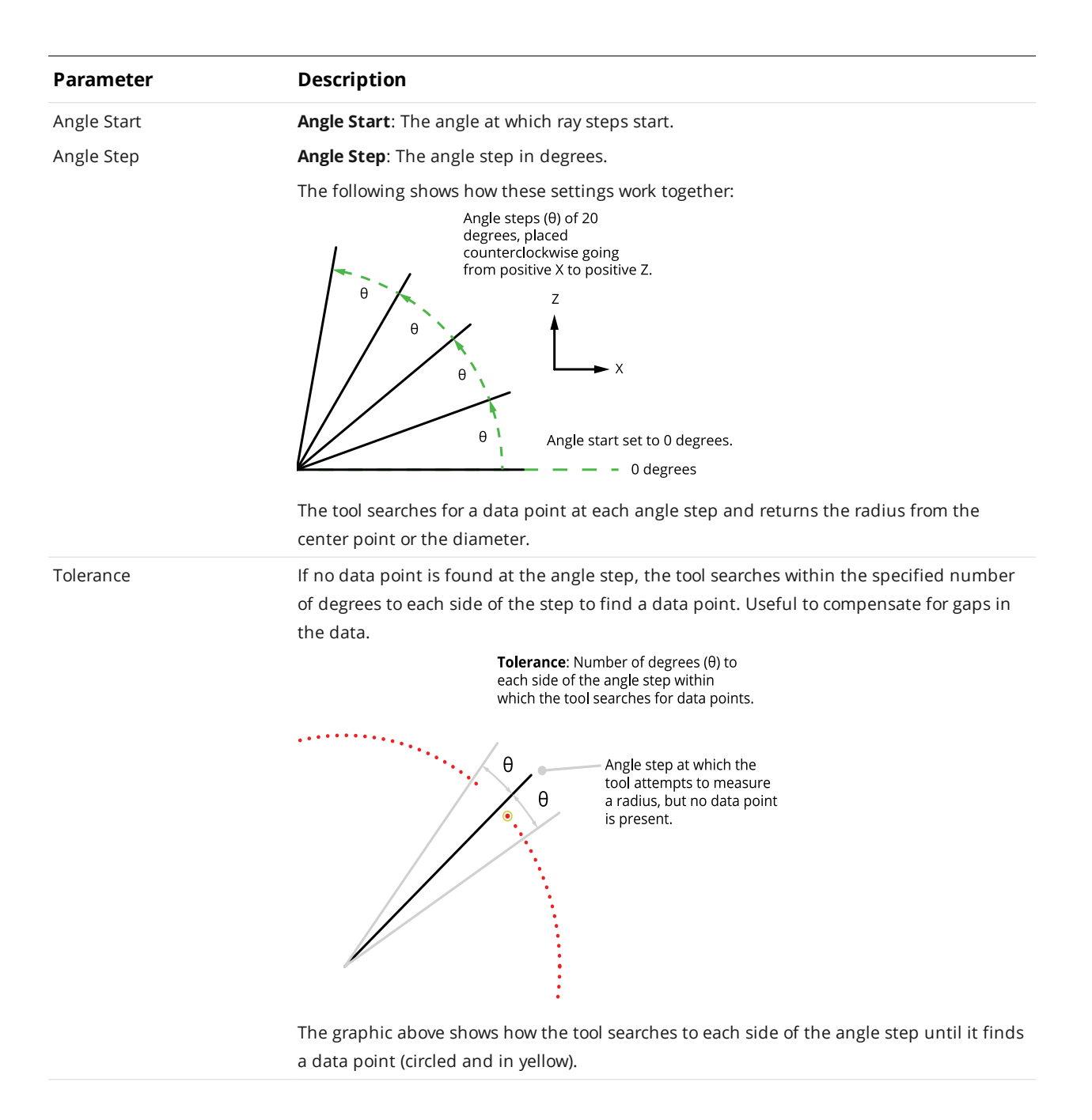
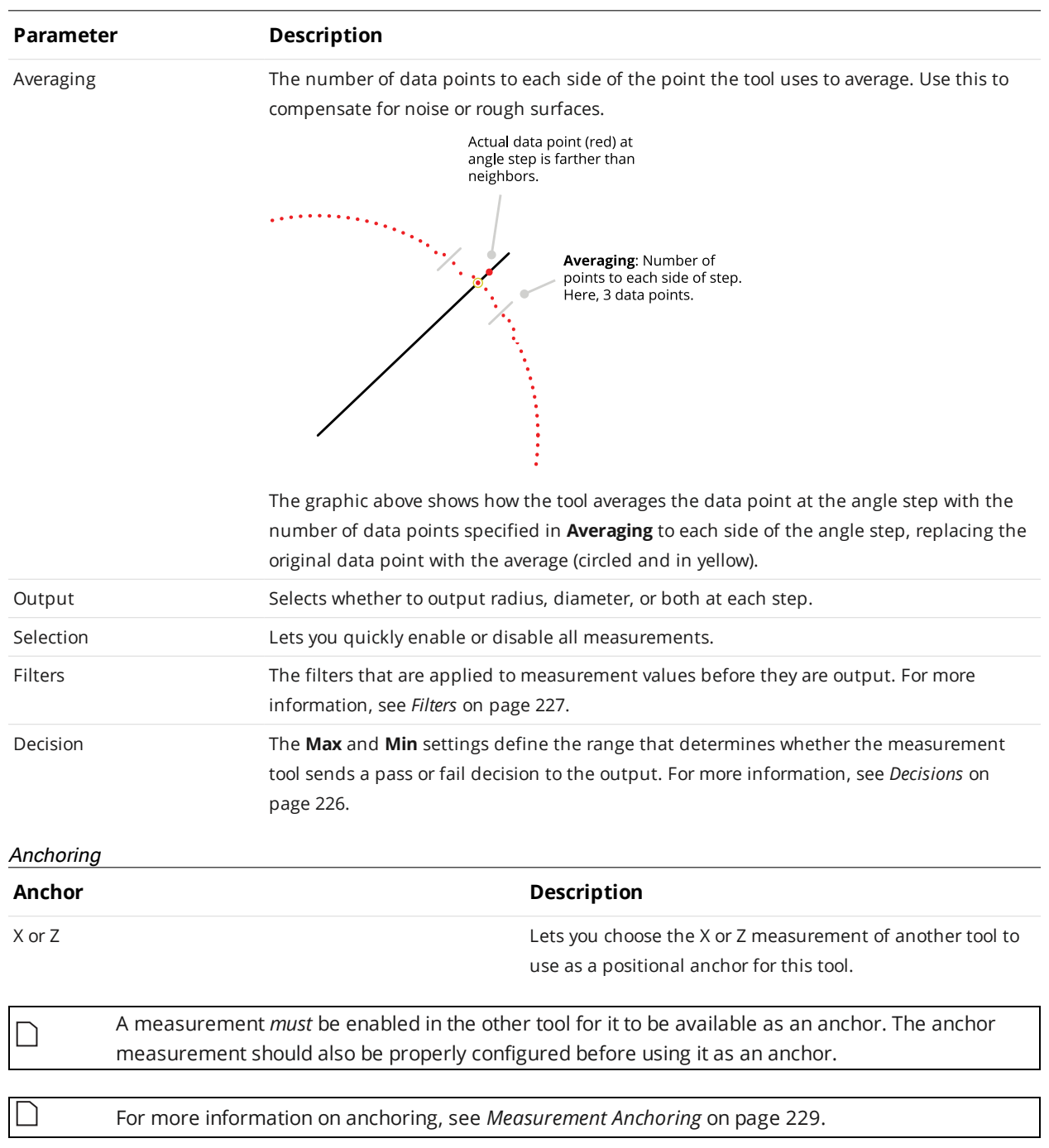

### **Closed Area**

The Closed Area tool determines the cross-sectional area within a region using point cloud data from a dual- or multi-sensor system.

The tool is intended for use with roughly circular shaped profiles, or profiles that do not contain excessive concavity. The tool renders a polygon corresponding to the profile in the data viewer. Use this polygon to decide whether the tool can correctly calculate an acceptable representation of the profile. Minor gaps in the profile are permitted; the size of these gaps is configurable.

When the tool is used in conjunction with a script tool, you can calculate the volume of a target; for more information on the Script tool, see *Script* on [page 340](#page-339-0).

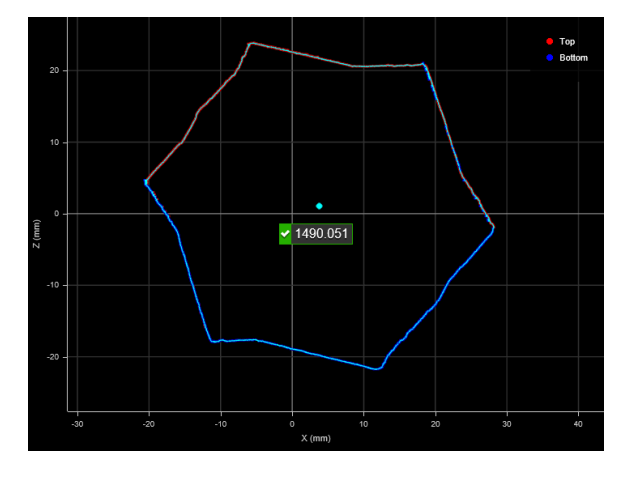

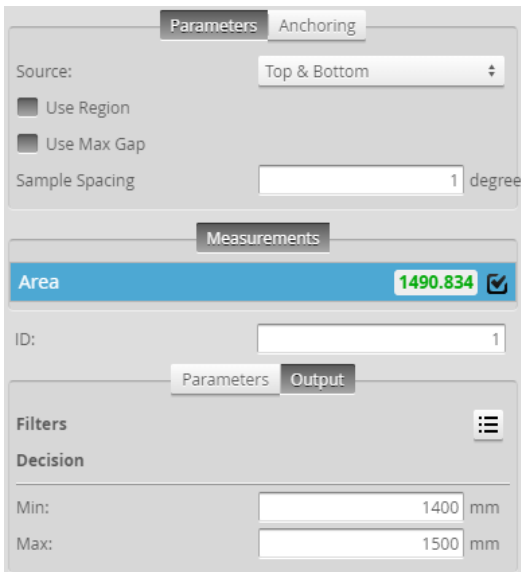

For information on adding, managing, and removing tools and measurements, as well as detailed descriptions of settings common to most tools, see *Tools Panel* on [page 208.](#page-207-0)

### **Measurements and Settings**

### **Measurements**

### **Measurement Illustration**

**Closed Area**

Measures the cross-sectional area within a region using data from a dual- or multi-sensor system.

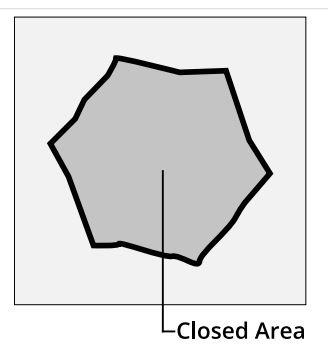

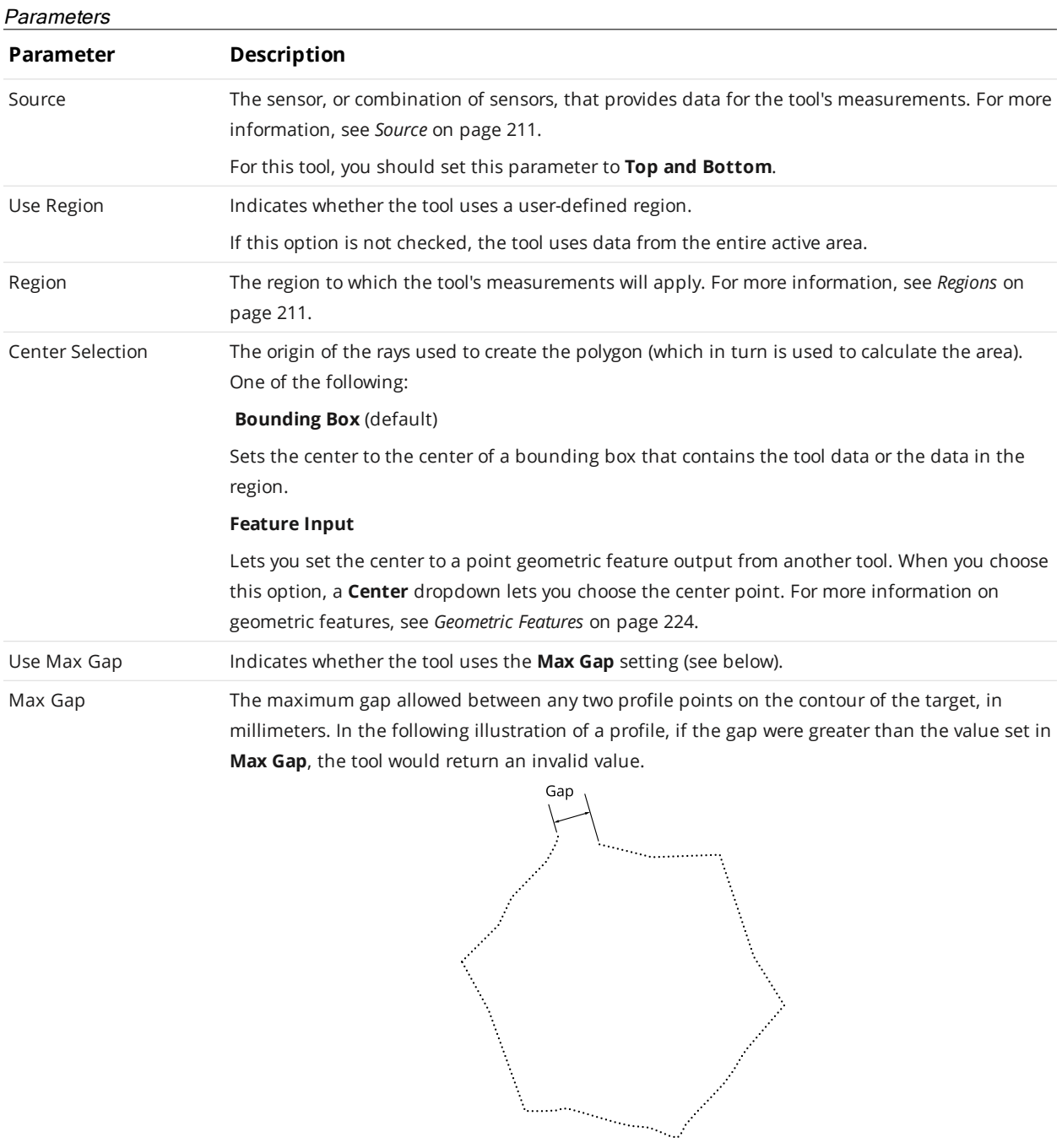

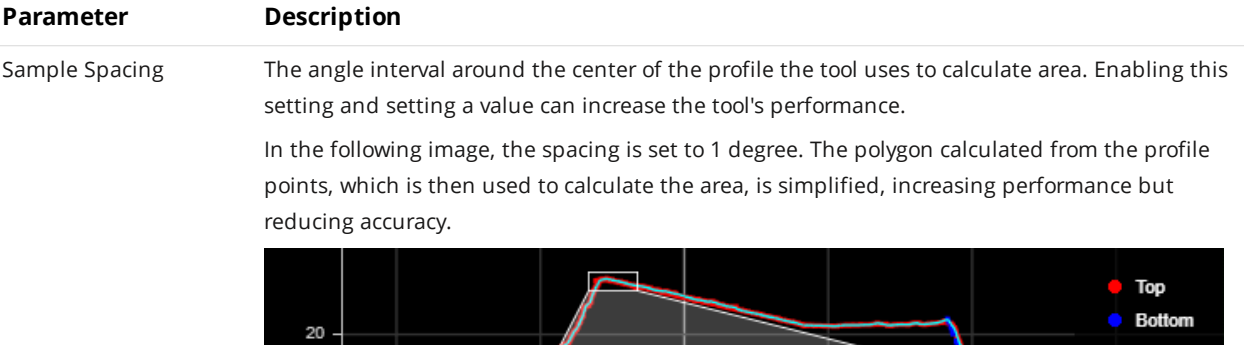

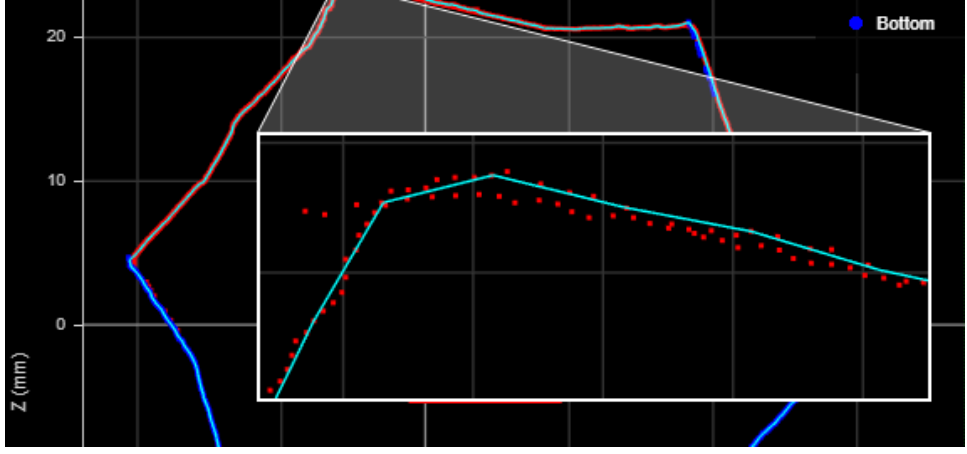

In the following image, **Sampling Spacing** is set to 0. Accuracy is increased, but performance is reduced.

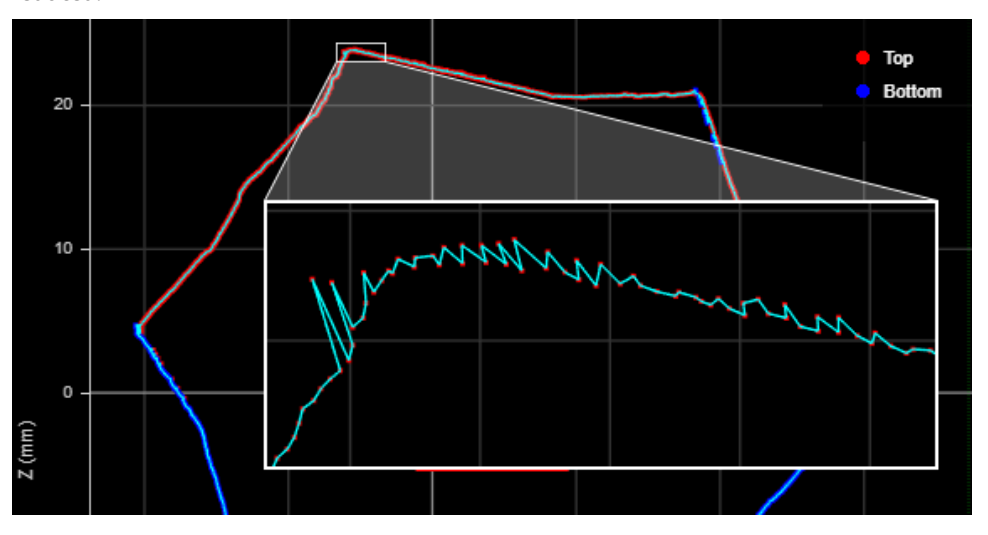

If you set the value to 0, the tool uses the smallest angle permitted internally by the sampling engine.

Filters The filters that are applied to measurement values before they are output. For more information, see *Filters* on [page 227.](#page-226-0) Decision The **Max** and **Min** settings define the range that determines whether the measurement tool sends a pass or fail decision to the output. For more information, see *Decisions* on [page 226.](#page-225-0)

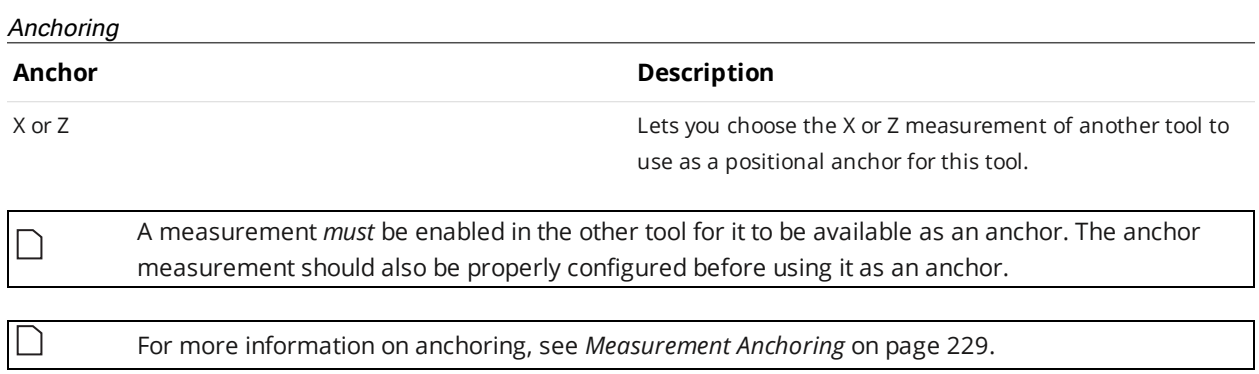

### **Dimension**

The Dimension tool provides Width, Height, Distance, Center X, and Center Z measurements.

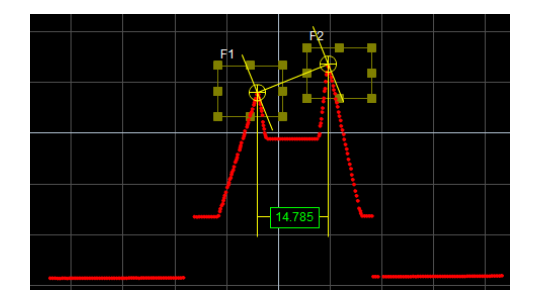

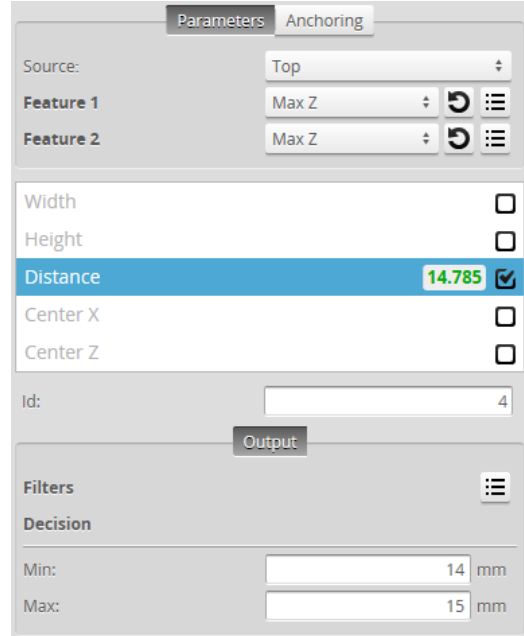

For information on adding, managing, and removing tools and measurements, as well as detailed descriptions of settings common to most tools, see *Tools Panel* on [page 208.](#page-207-0)

## **Measurements Measurement Illustration** Width-**Width** Determines the difference along the X axis between two feature points. The difference can be calculated as an absolute or signed result. The difference is calculated by: *Width = Feature 2<sup>X</sup> position – Feature 1<sup>X</sup> position* **Height** Determines the difference along the Z axis between two feature points. Height The difference can be expressed as an absolute or signed result. The difference is calculated by: *Height = Feature 2<sup>Z</sup> position – Feature 1<sup>Z</sup> position*

**Measurements and Settings**

### **Measurement Illustration**

### **Distance**

Determines the direct, Euclidean distance between two feature points.

### **Center X**

Finds the average location of two features and measures the X axis position of the average location

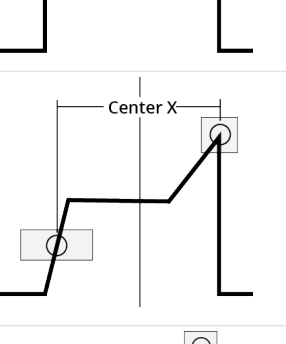

Distance-

### **Center Z**

Finds the average location of two features and measures the Z axis position of the average location.

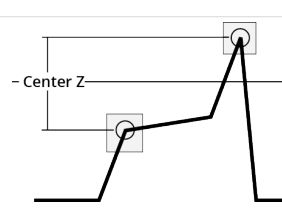

### **Parameters**

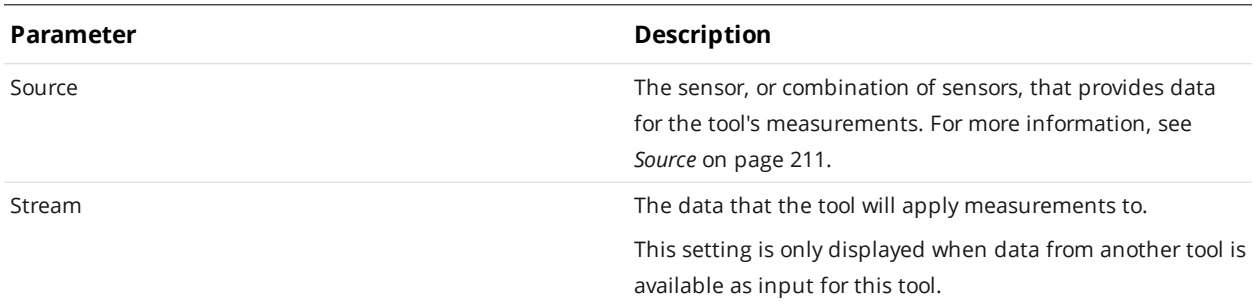

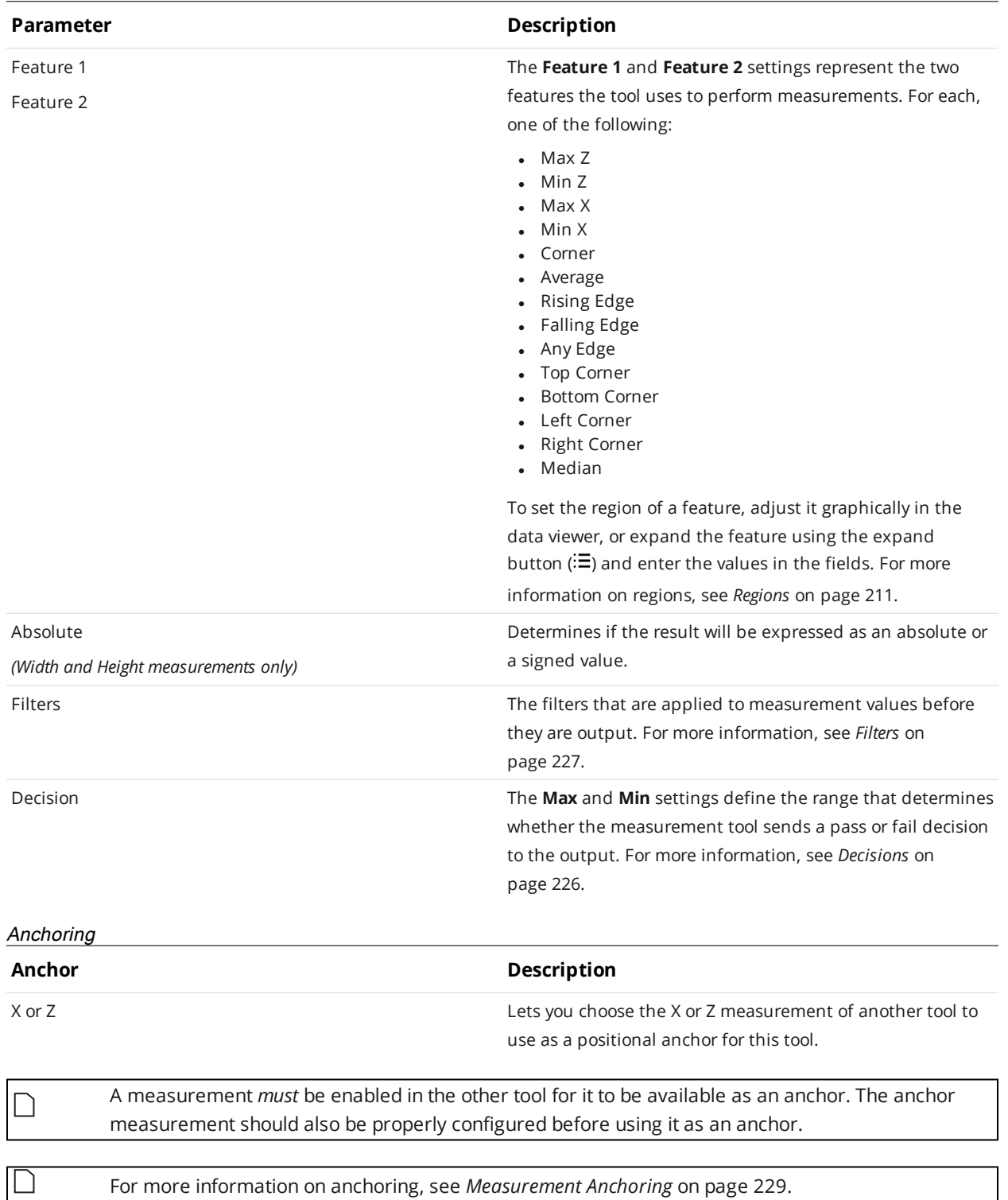

### **Edge**

The Profile Edge tool finds an edge on a profile, searching from left to right. The tool's settings help fit the edge point when multiple potential edges are in the region of interest. After the tool locates an edge, the position (X and Z) of the center of the step and the step height can be returned as measurements.

The tool can also generate a point geometric feature corresponding to the center of the step that Feature tools can take as input for measurement. For more information on Feature tools, see *[Feature](#page-550-0) [Measurement](#page-550-0)* on page 551.

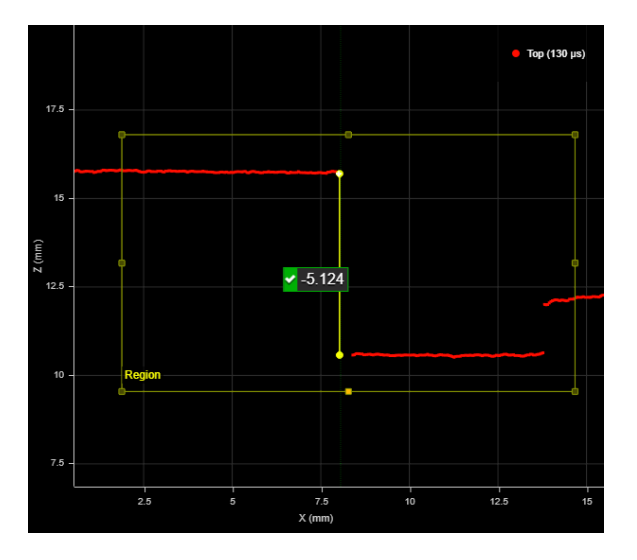

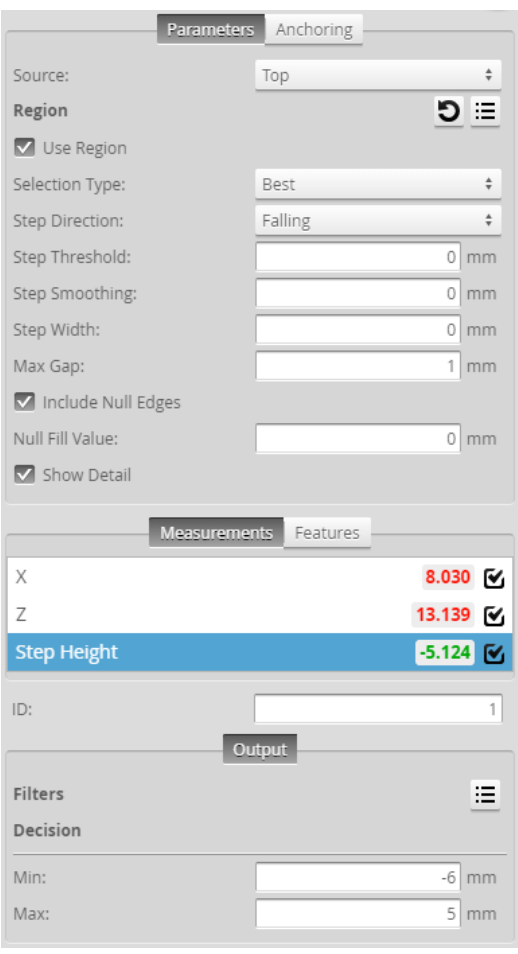

For information on adding, managing, and removing tools and measurements, as well as detailed descriptions of settings common to most tools, see *Tools Panel* on [page 208.](#page-207-0)

### **Measurements, Features, and Settings**

### Measurements

### **Measurement**

### **X**

### **Z**

These measurements return the X and Z position of the edge point, respectively. The edge point is located half-way between the upper and lower data points of the step.

### **Step Height**

Returns the height of the step on the profile.

### Features

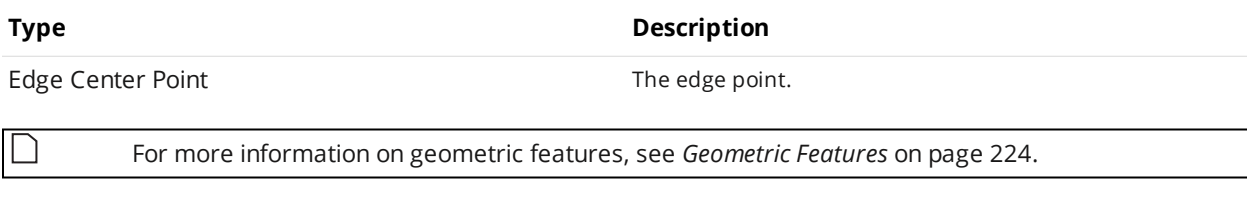

### Parameters

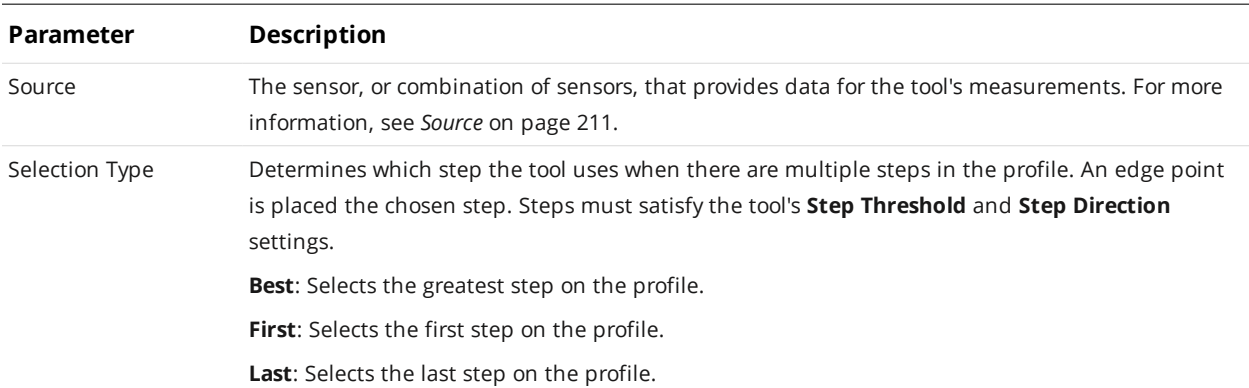

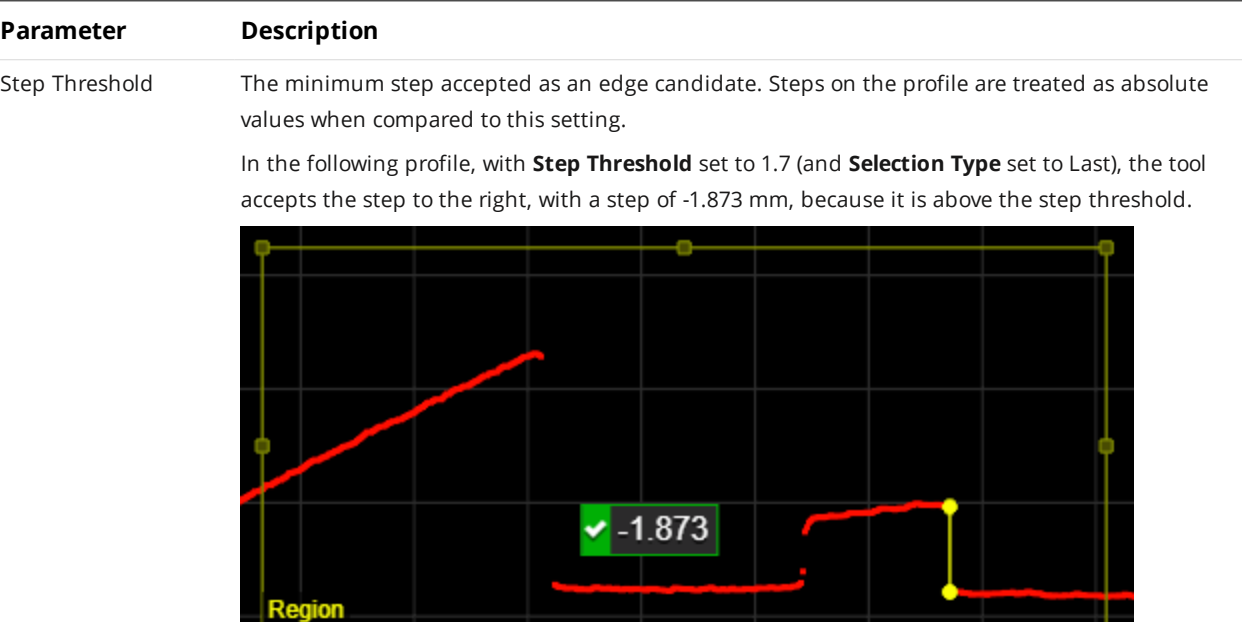

In the following, when **Step Threshold** is increased to 1.9, the tool excludes the falling step to the right, because it is no longer above the step threshold, and instead uses the step to the left.

b

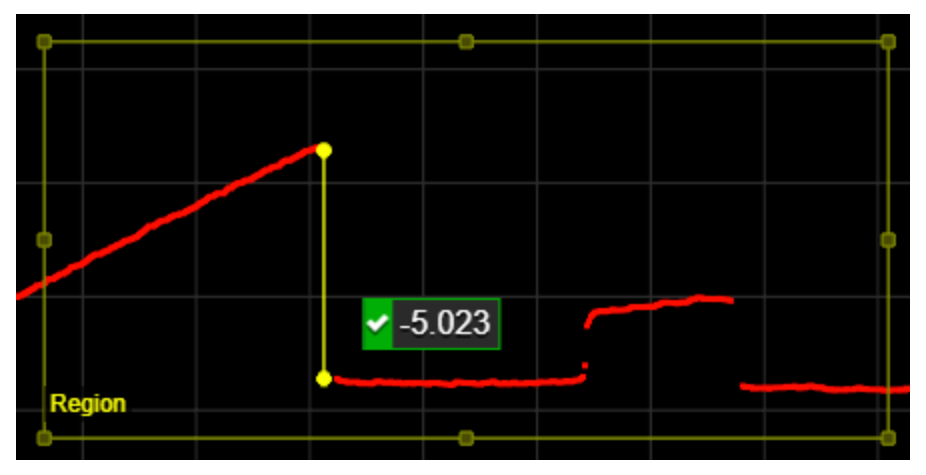

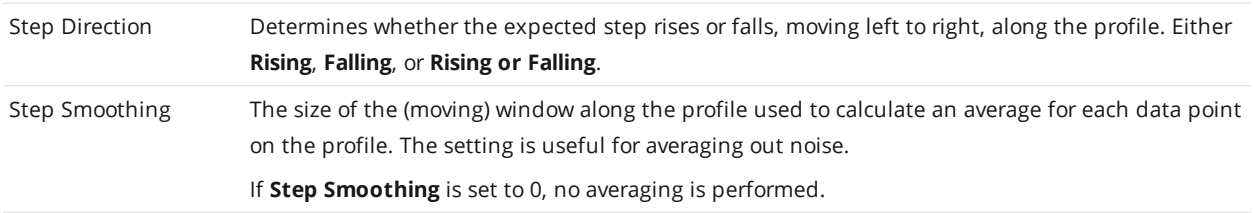

## **Parameter Description** Step Width The distance, along a path profile, separating the points the tool uses to find steps on a profile. In the following, a step width of 5.5 mm causes the tool to consider profile points that distance apart as steps. Consequently, the curved portion of the profile is not used to measure the step.

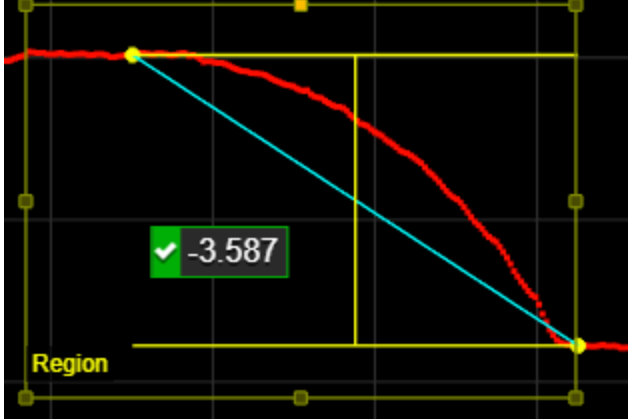

The setting is useful when you must detect a slope as an edge, rather than a sharply defined edge: setting **Step Width** to a value greater than the width of the edge ensures that the tool measures the height difference between the flat regions on either side of the edge. As a result, the height of the step is accurately measured, and the edge is correctly located.

Setting **Step Width** wider than necessary can reduce the precision of edge  $\Box$ location.

Max Gap Fills in regions of missing data caused by an occlusion near the desired edge. Use this setting when continuity on the target is expected. When **Max Gap** is set to a non-zero value, the tool holds and extends the last data point on the low side next to an edge across a gap of null points, up to the distance specified in **Max Gap**.

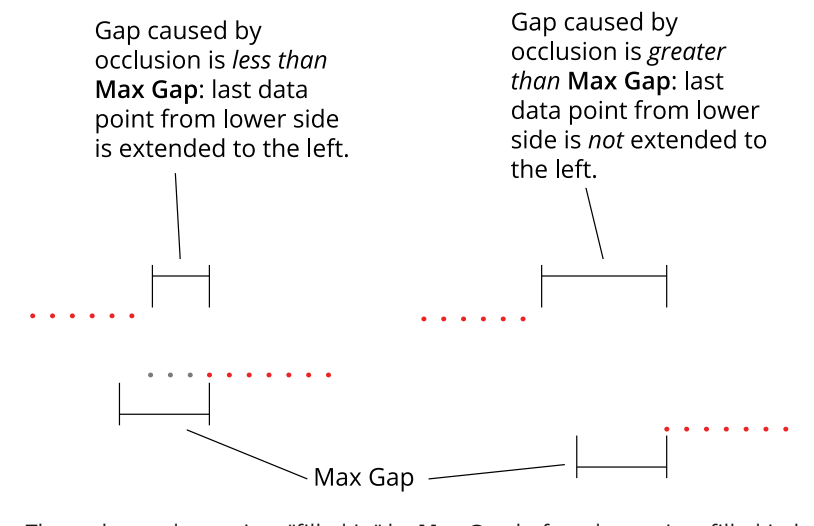

The tool uses data points "filled in" by **Max Gap** before data points filled in by **Null Fill Value** (see below).

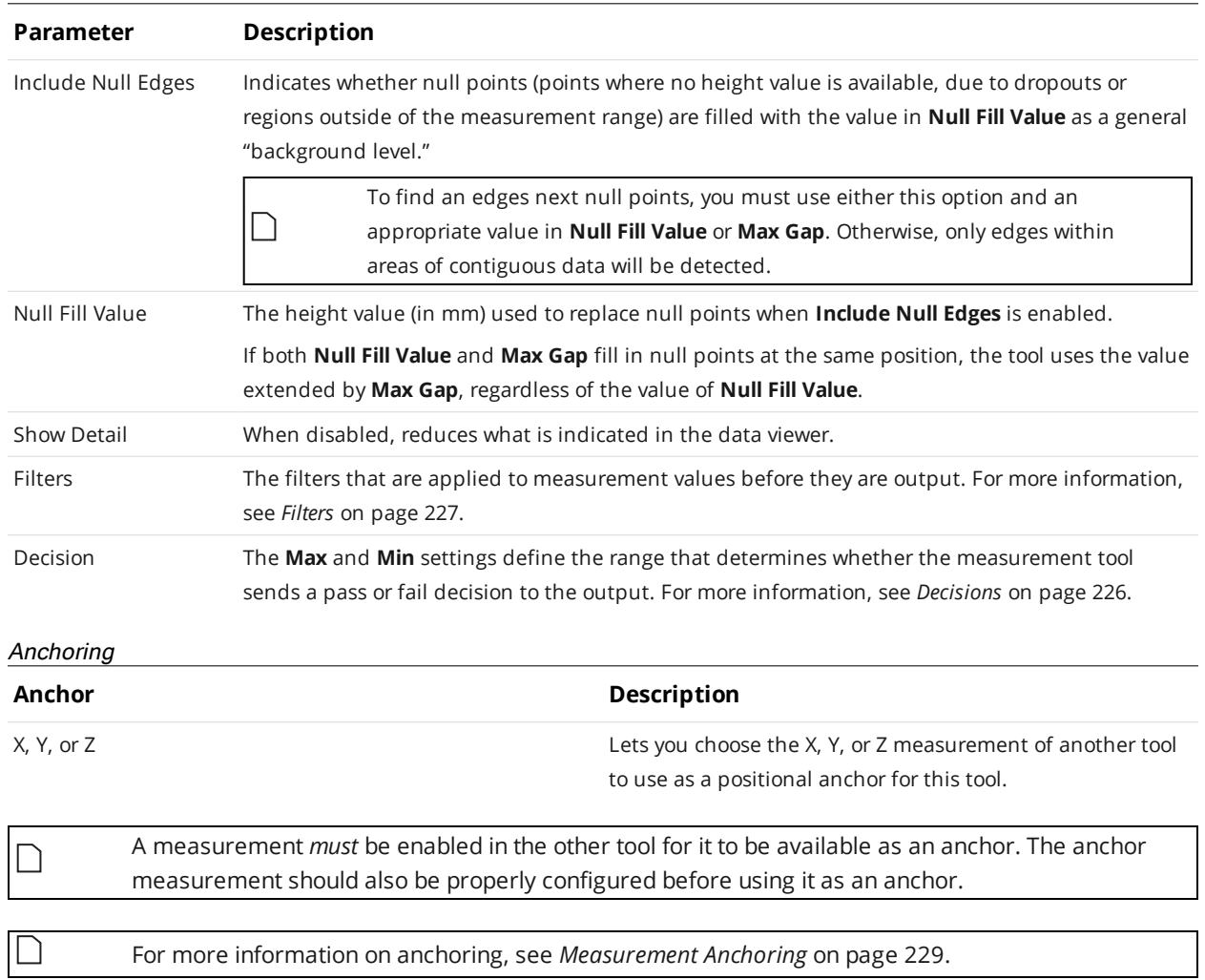

### **Groove**

The Groove tool provides measurements of V-shape, U-shape, or open-shape grooves.

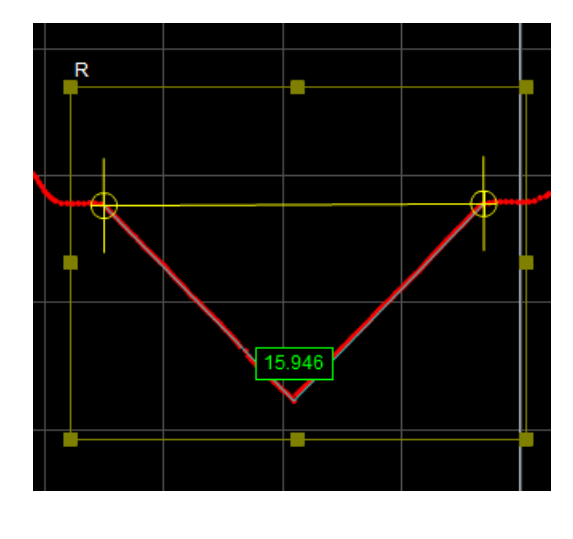

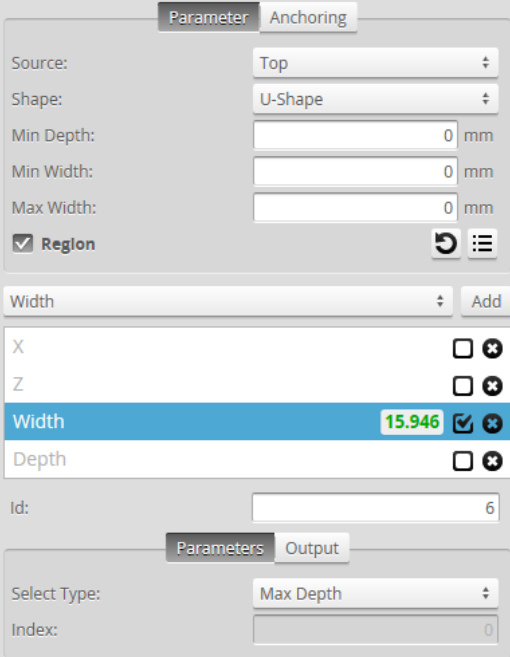

The Groove tool uses a complex feature-locating algorithm to find a groove and then return measurements. See "Groove Algorithm" in the *Gocator Measurement Tool Technical Manual* for a detailed explanation of the algorithm. The behavior of the algorithm can be adjusted by changing the parameters in the measurement panel.

The Groove tool lets you add multiple measurements of the same type to receive measurements and set decisions for multiple grooves. Multiple measurements are added by using the drop-down above the list of measurements and clicking on the **Add** button.

For example, if a target has three grooves, by adding two measurements, choosing **Index From The Left** in the **Select Type** setting of those measurements, and providing values of 0 and 2 in the **Index** setting of the measurements, respectively, the Groove tool will return measurements and decisions for the first and third grooves.

For information on adding, managing, and removing tools and measurements, as well as detailed descriptions of settings common to most tools, see *Tools Panel* on [page 208.](#page-207-0)

### **Measurements, Features, and Settings**

### Measurements

### **Measurement Illustration**

### **Width**

Measures the width of a groove.

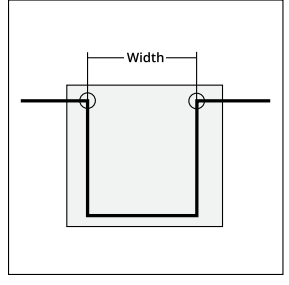

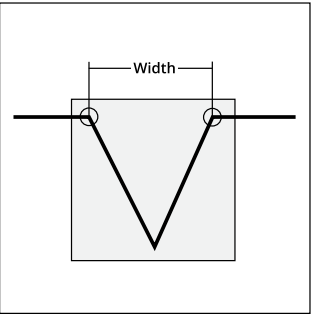

### **Depth**

Measures the depth of a groove as the maximum perpendicular distance from a line connecting the edge points of the groove.

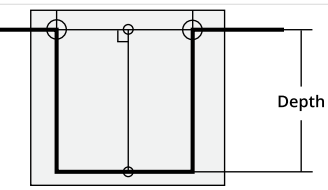

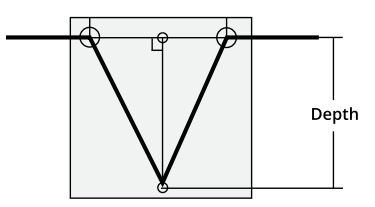

### **Measurement Illustration**

### **X**

Measures the X position of the bottom of a groove.

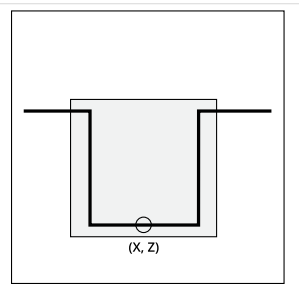

**Z**

Measures the Z position of the bottom of a groove.

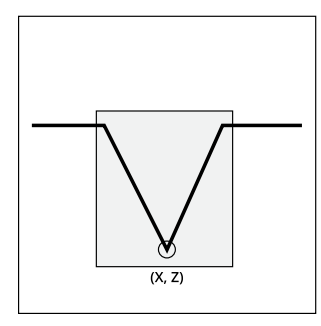

### Parameters

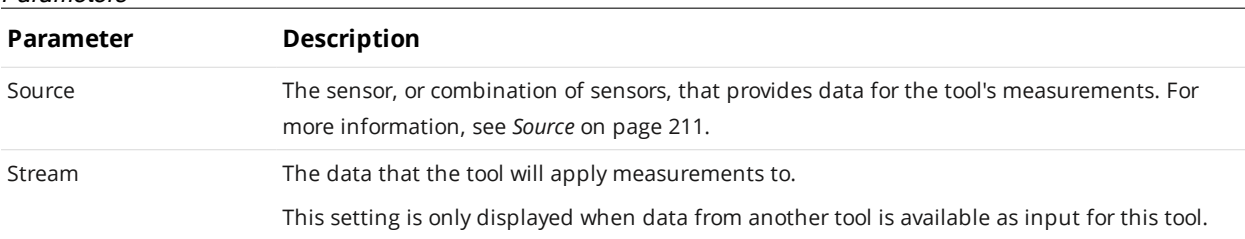

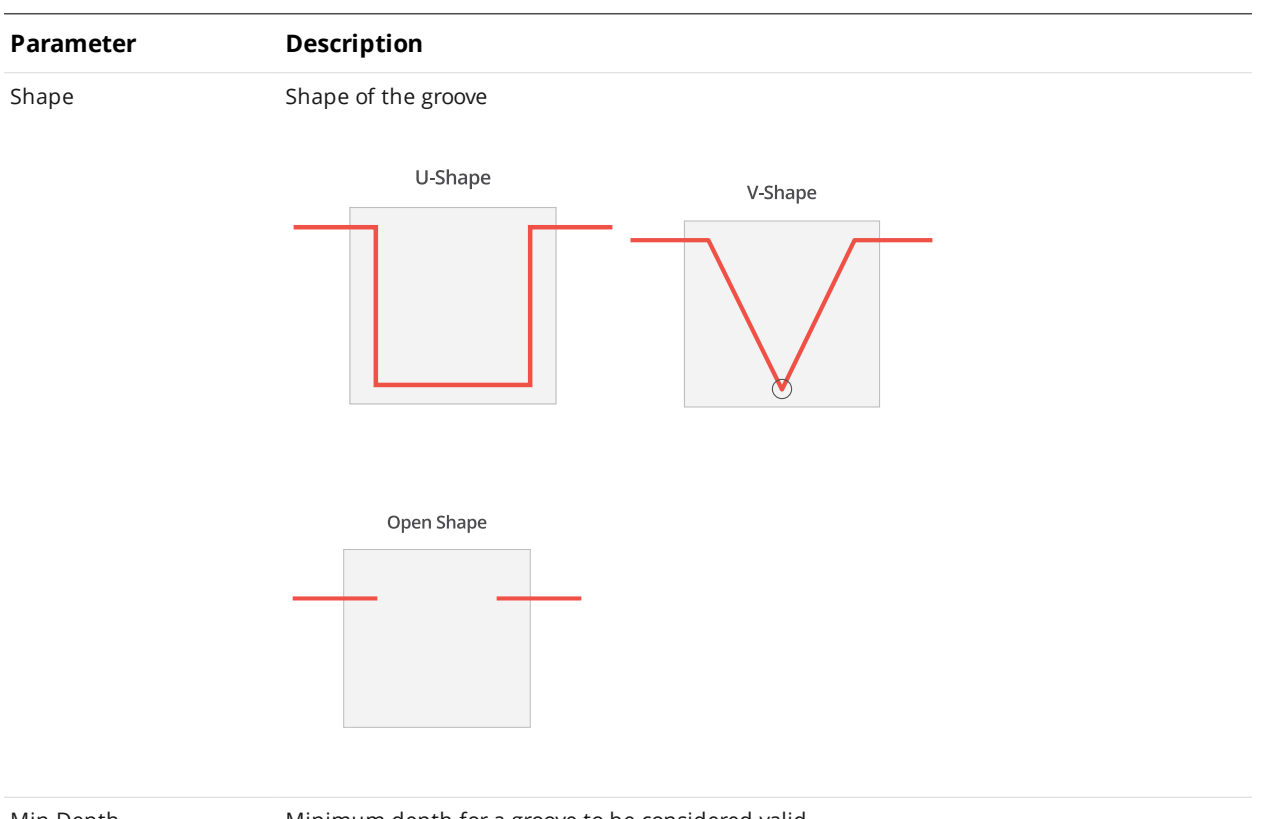

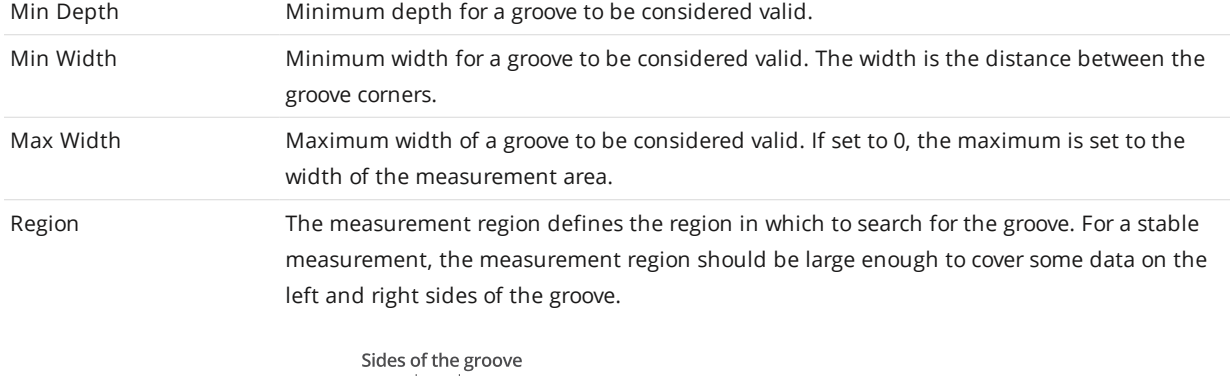

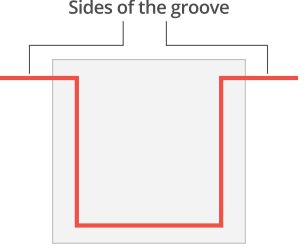

For more information on regions, see *Regions* on [page 211.](#page-210-1)

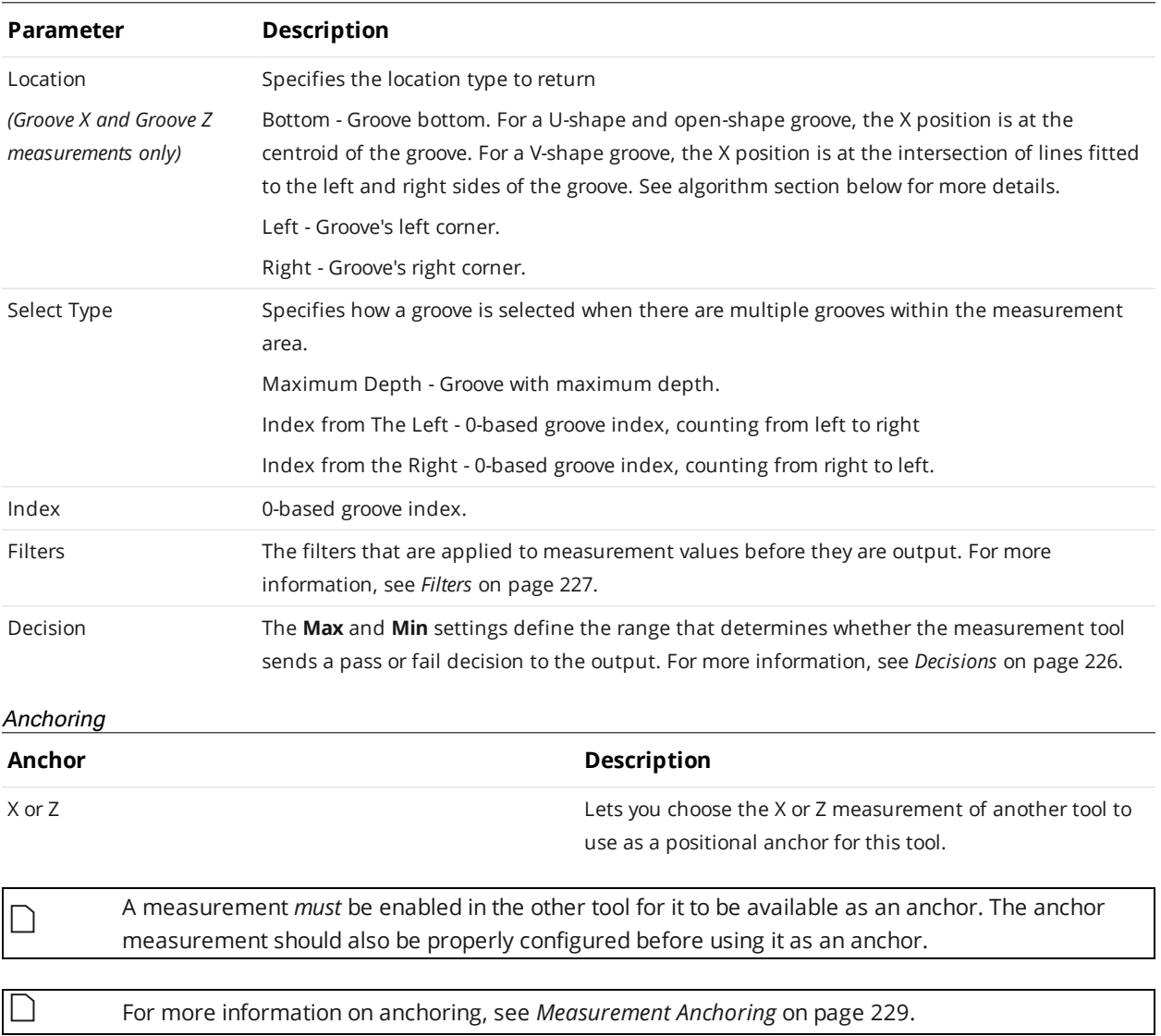

### **Intersect**

The Intersect tool determines intersect points and angles.

The Intersect tool's measurements require two fit lines, one of which is a reference line set to the X axis (z  $= 0$ ), the Z axis (x  $= 0$ ), or a user-defined line.

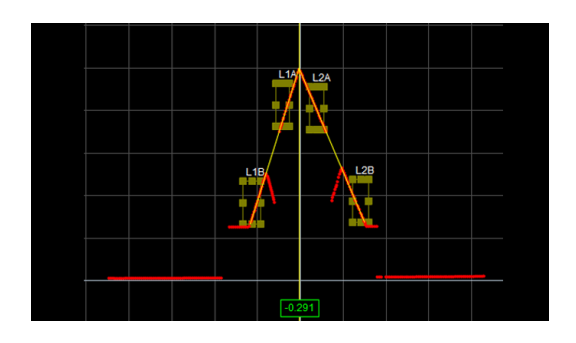

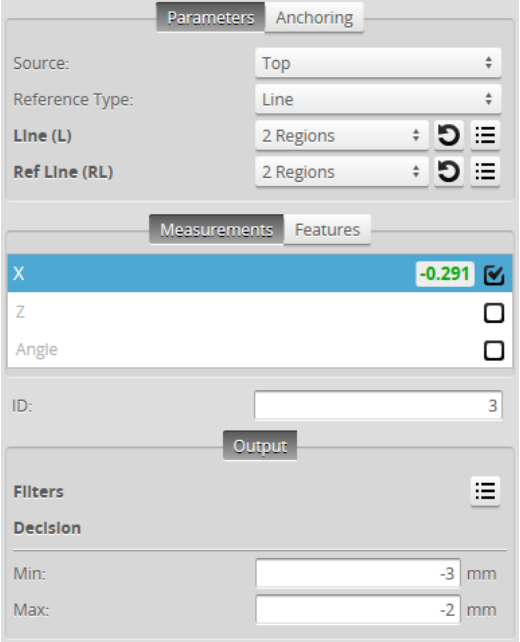

For information on adding, managing, and removing tools and measurements, as well as detailed descriptions of settings common to most tools, see *Tools Panel* on [page 208.](#page-207-0)

## **Measurements, Features, and Settings Measurements Measurement Illustration X** Finds the intersection between two fitted lines and measures the X axis position of the intersection point. Intersect X

## **Measurement Illustration** - Intersect Z **Z** ↜ Finds the intersection between two fitted lines and measures the Z axis position of the intersection point. **Angle** Finds the angle subtended by two fitted lines.

### Features

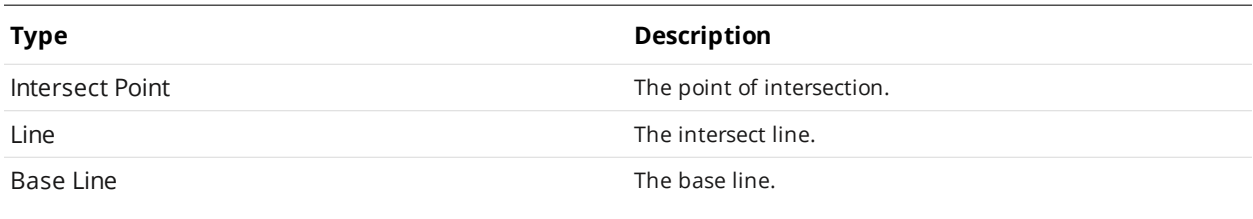

For more information on geometric features, see *[Geometric](#page-223-0) Features* on page 224.

### Parameters

 $\Box$ 

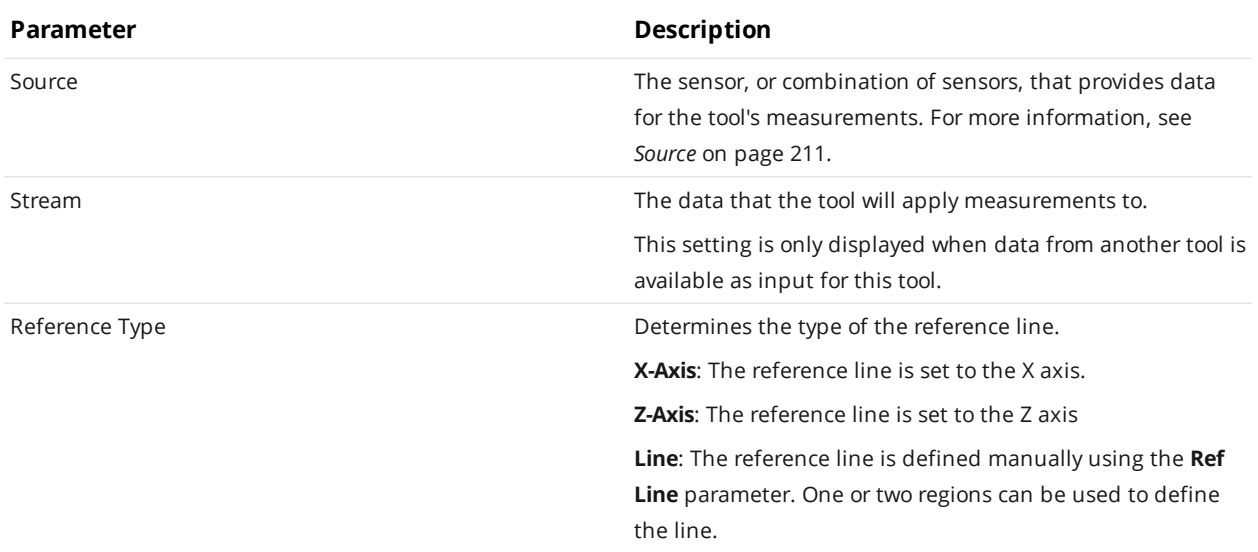

- Intersect Angle

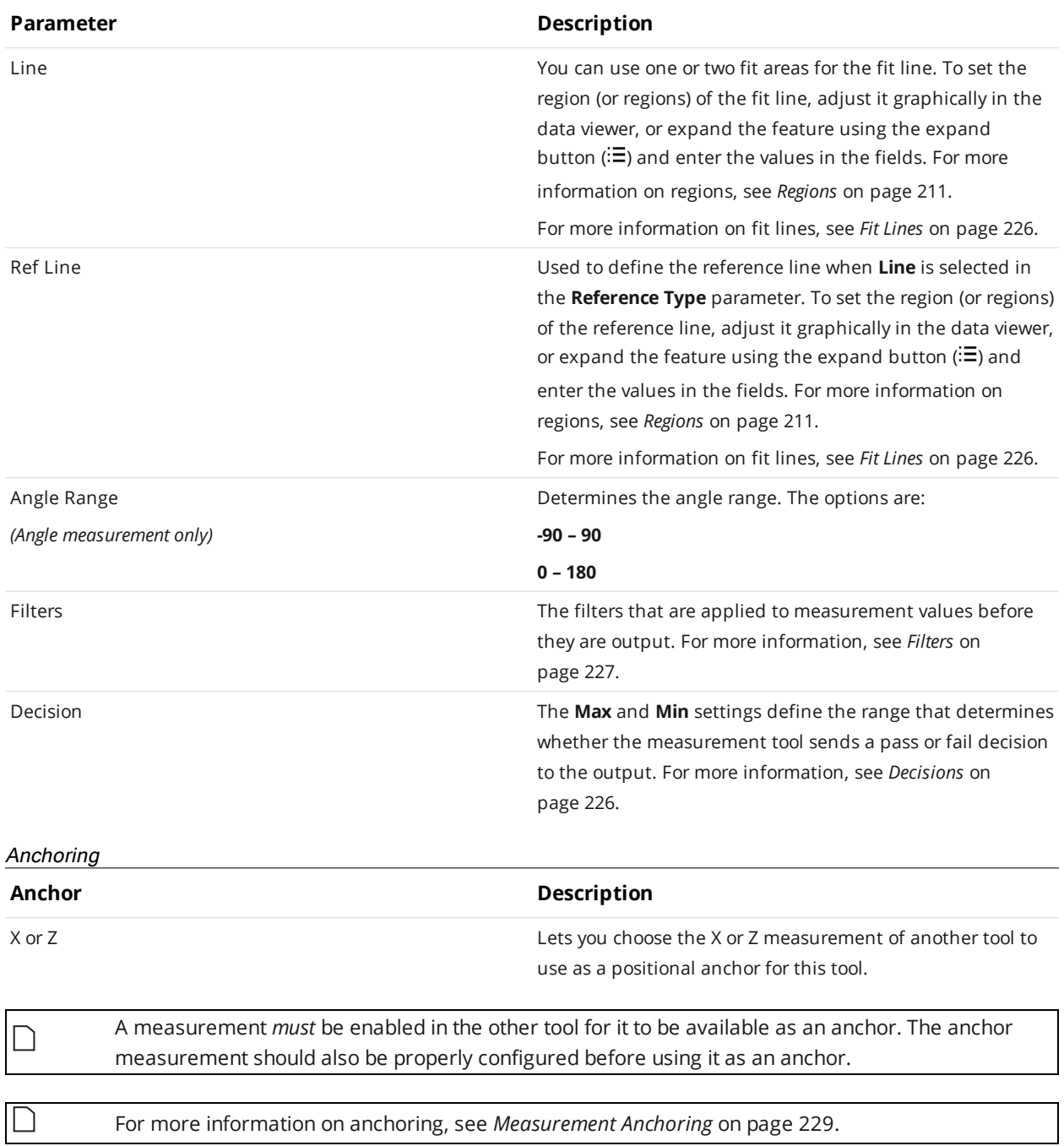

### <span id="page-309-0"></span>**Line**

The Line tool fits a line to the profile and measures the deviations from the best-fitted line. The sensor compares the measurement value with the values in **Min** and **Max** to yield a decision. For more information on decisions, see *Decisions* on [page 226](#page-225-0).

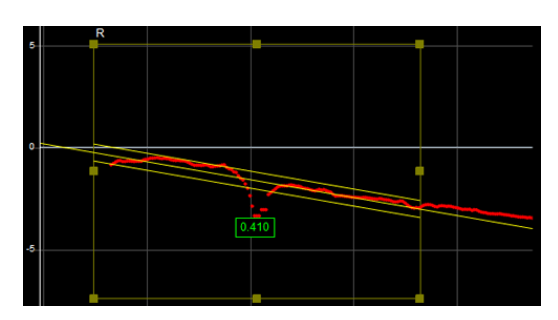

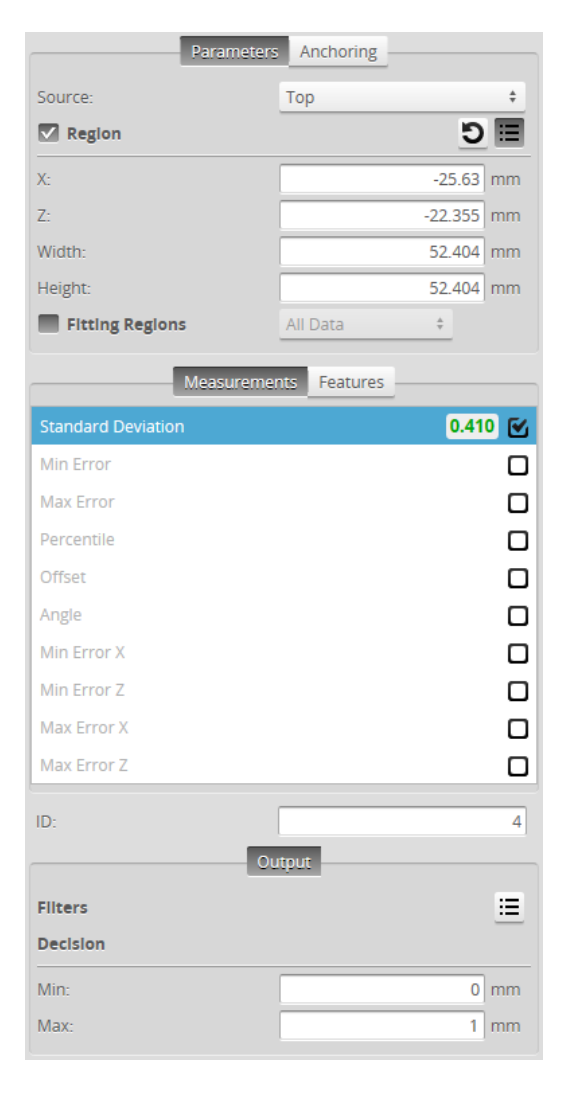

For information on adding, managing, and removing tools and measurements, as well as detailed descriptions of settings common to most tools, see *Tools Panel* on [page 208.](#page-207-0)

### **Measurements, Features, and Settings**

### **Measurements**

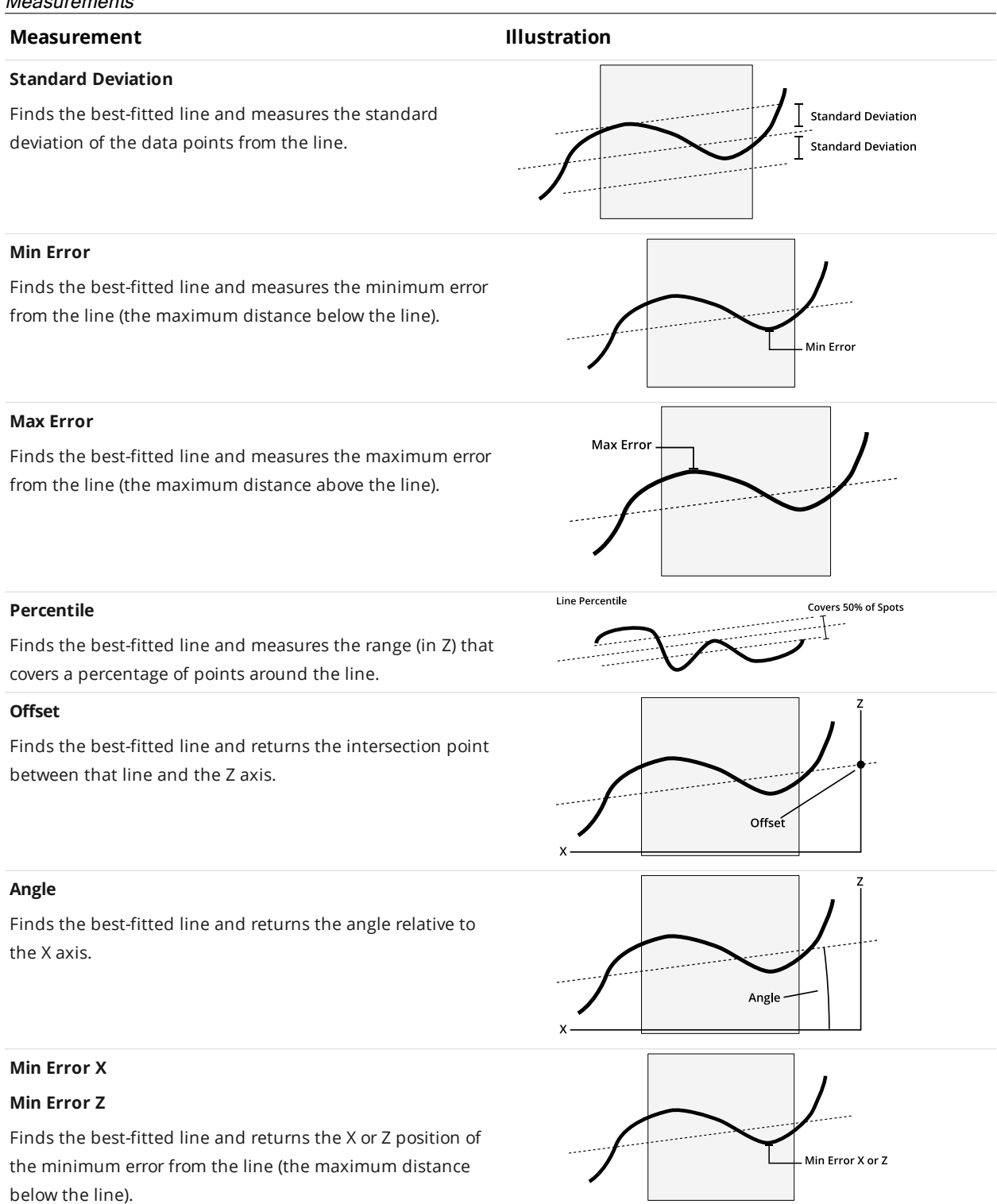

### **Measurement Illustration**

### **Max Error X**

### **Max Error Z**

∐

Finds the best-fitted line and returns the X or Z position of the maximum error from the line (the maximum distance above the line).

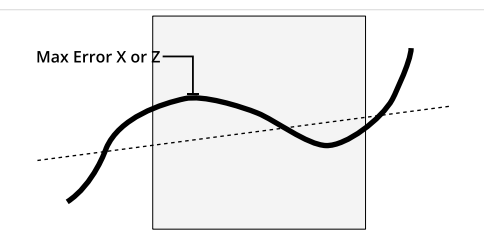

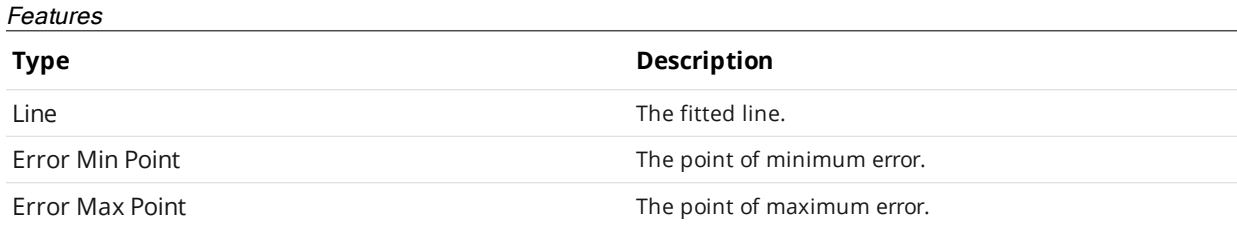

For more information on geometric features, see *[Geometric](#page-223-0) Features* on page 224.

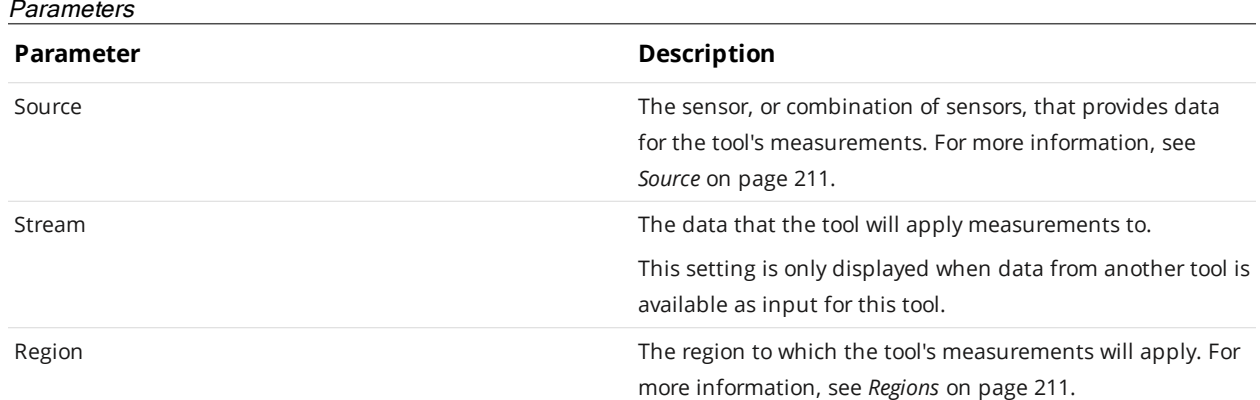

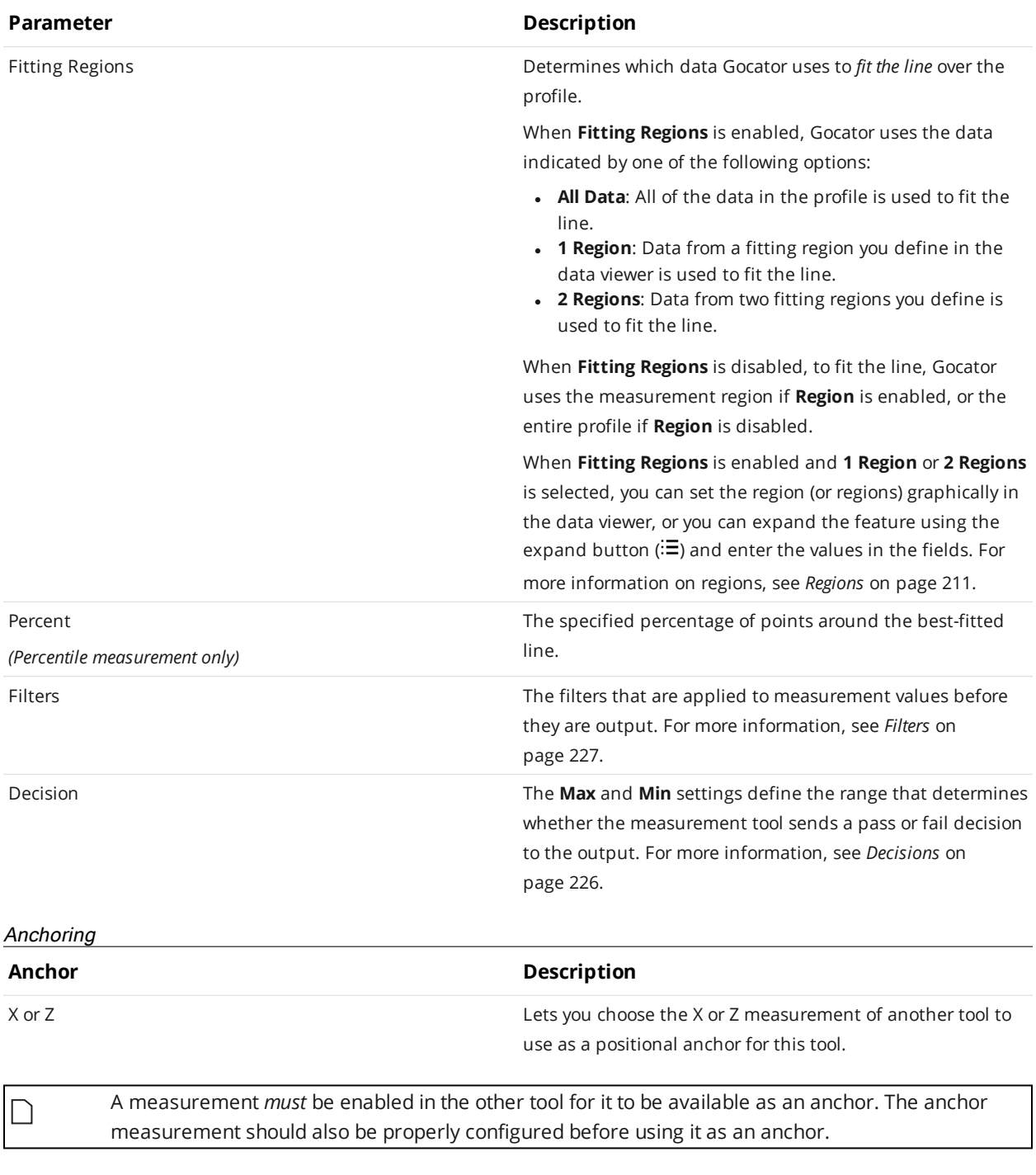

For more information on anchoring, see *[Measurement](#page-228-0) Anchoring* on page 229.

 $\Box$ 

### **Line Advanced**

This tool is not supported on A and B revision Gocator 2100 and 2300 sensors that are not accelerated (either by a PC-based application or by GoMax). The tool is supported in emulator scenarios.

Like the Profile Line tool, the Profile Line Advanced tool fits a line to a profile and measures the deviations from the best-fitted line. Additionally, this version of the tool provides two "roughness parameter" measurements: Ra and Rz. Note that the region-related parameters have been reorganized to make the tool easier to use. The sensor compares the measurement value with the values in **Min** and **Max** to yield a decision. For more information on decisions, see *Decisions* on [page 226.](#page-225-0)

If you do not need the roughness parameters, LMI currently recommends using the Profile Line tool (see *Line* on [page 310\)](#page-309-0).

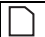

n

 $\Box$ 

Set **Fitting Method** to **Simple** to cause the tool to behave like the older Profile Line tool.

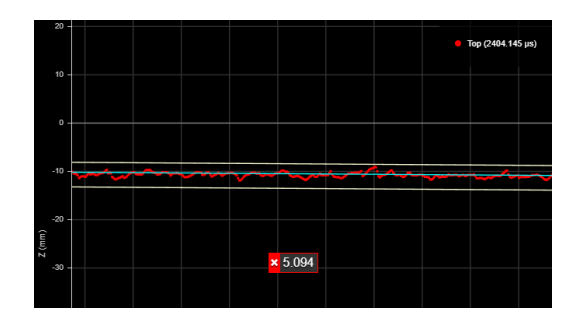

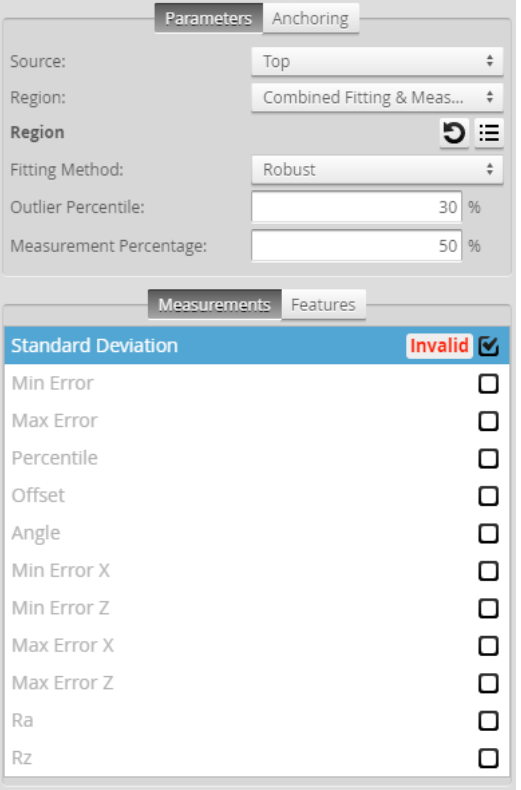

For information on adding, managing, and removing tools and measurements, as well as detailed descriptions of settings common to most tools, see *Tools Panel* on [page 208.](#page-207-0)

### **Measurements, Features, and Settings**

### **Measurements**

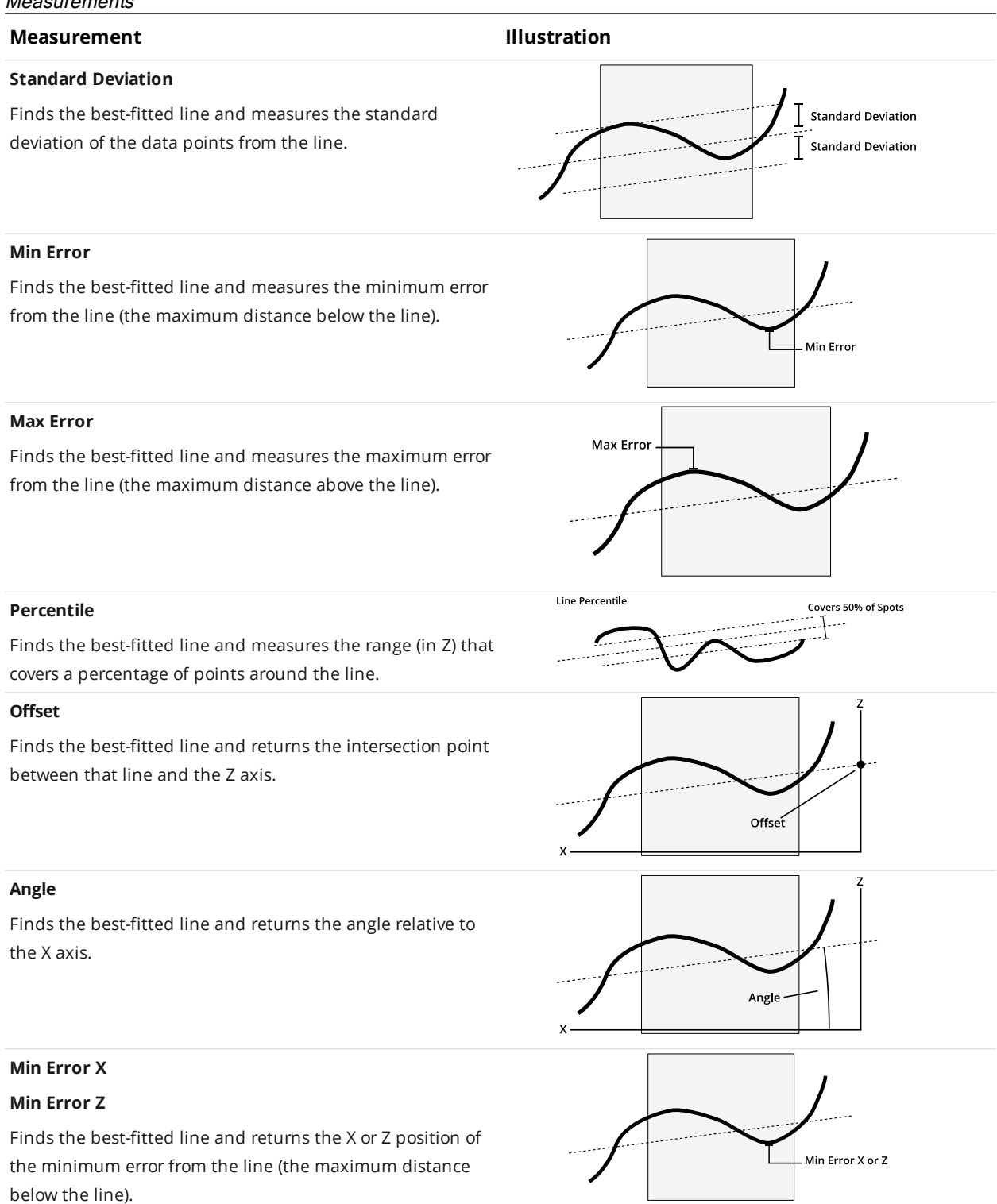

## **Measurement Illustration Max Error X** Max Error X or **Max Error Z** Finds the best-fitted line and returns the X or Z position of the maximum error from the line (the maximum distance above the line). **Ra** Returns the roughness average of the profile data.  $Ra$ المعادي **Rz** Returns the average maximum height of the profile data.  $\cdot$  Rz  $\sim$ Features

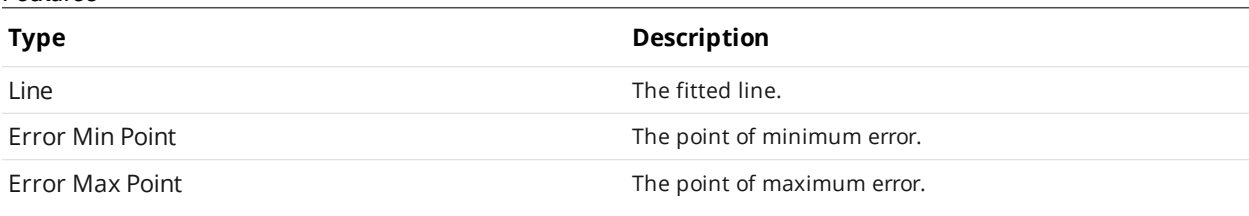

For more information on geometric features, see *[Geometric](#page-223-0) Features* on page 224.

### **Parameters**

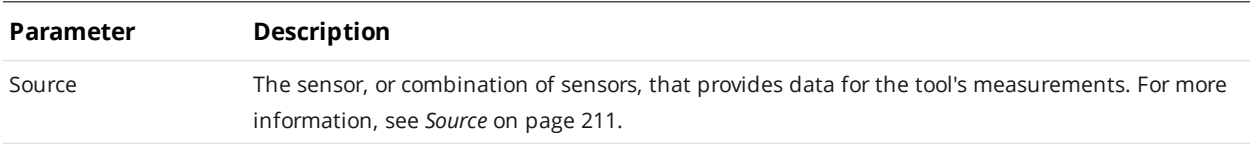

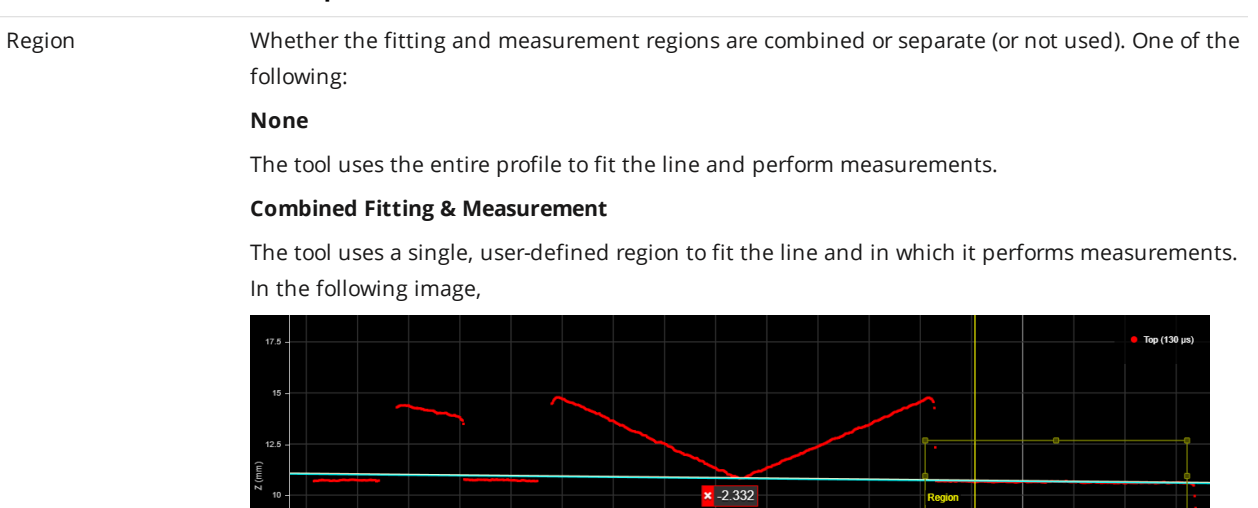

### **Separate Fitting & Measurement**

 $-27.5$ 

 $\frac{1}{22.5}$ 

**Parameter Description**

The tool uses one or two regions to fit the line, and a single, separate region in which it performs measurements.

In the following image, the tools uses a single region to the left to fit the line, and performs measurements in the measurement region to the right:

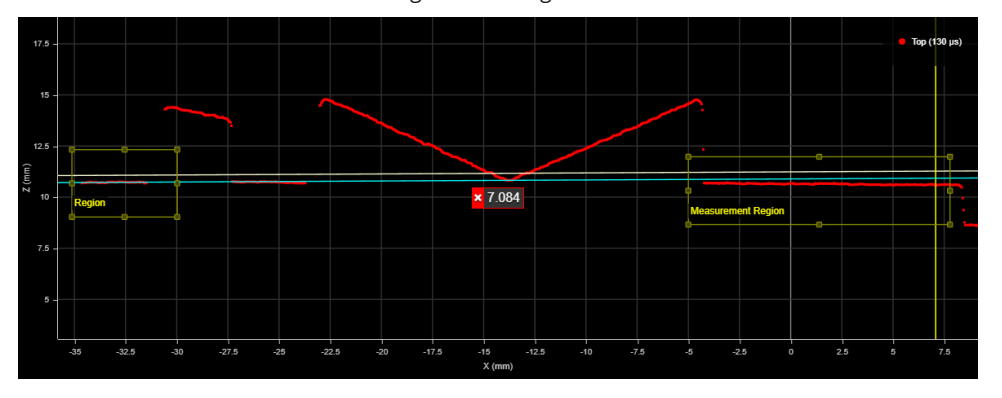

In the following image, the uses two regions to the left to fit the line, and performs measurements in the measurement region to the right:

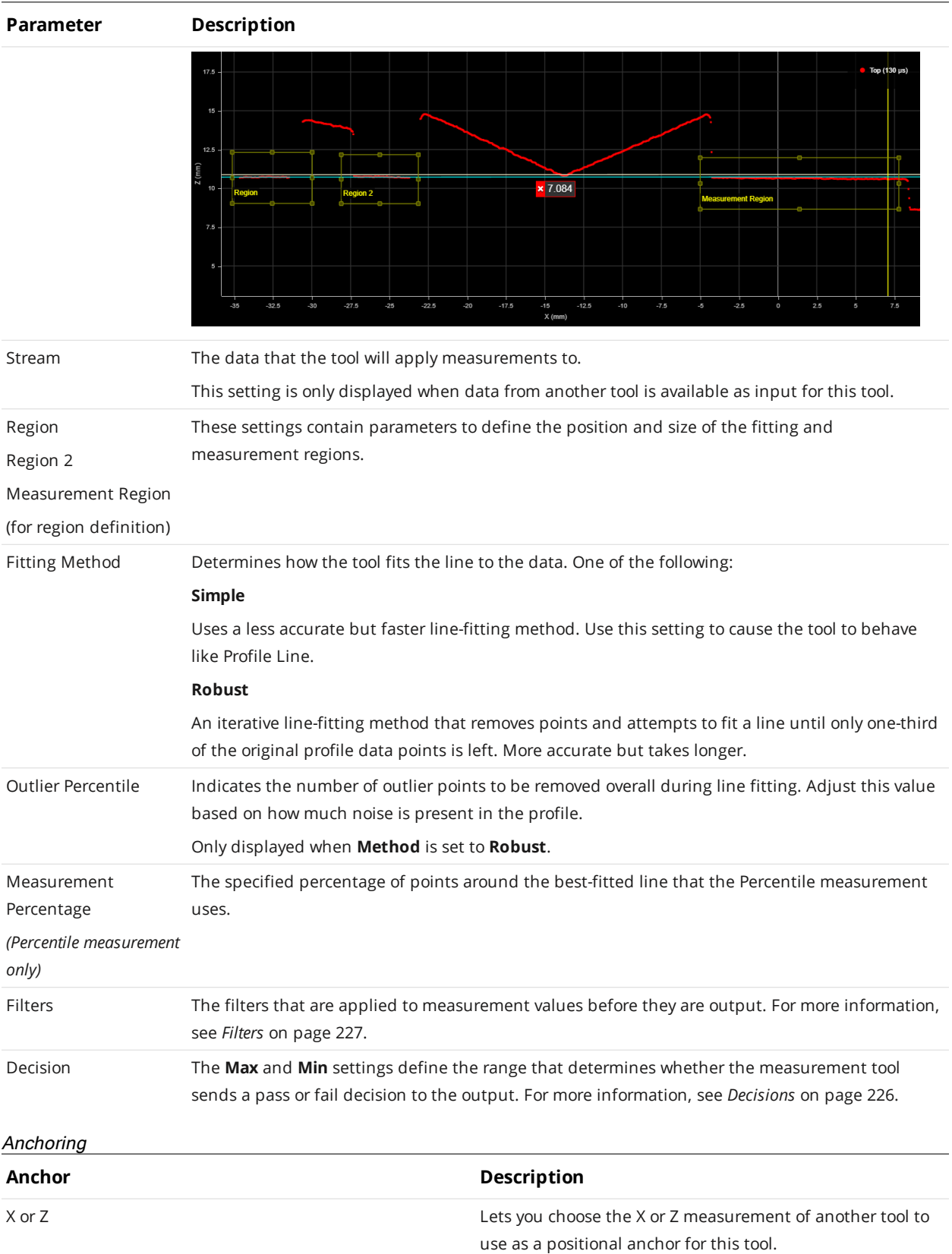

A measurement *must* be enabled in the other tool for it to be available as an anchor. The anchor measurement should also be properly configured before using it as an anchor.

For more information on anchoring, see *[Measurement](#page-228-0) Anchoring* on page 229.

 $\Box$ 

∐

### **Panel**

ן ו

The Panel tool provides Gap and Flush measurements.

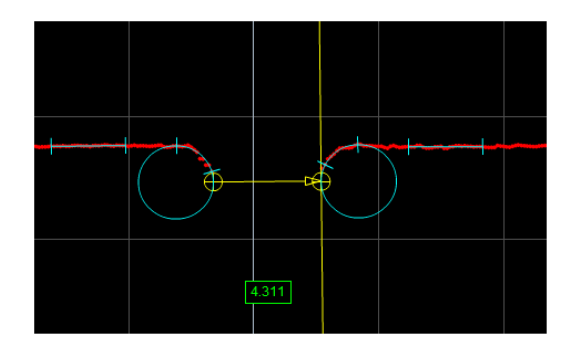

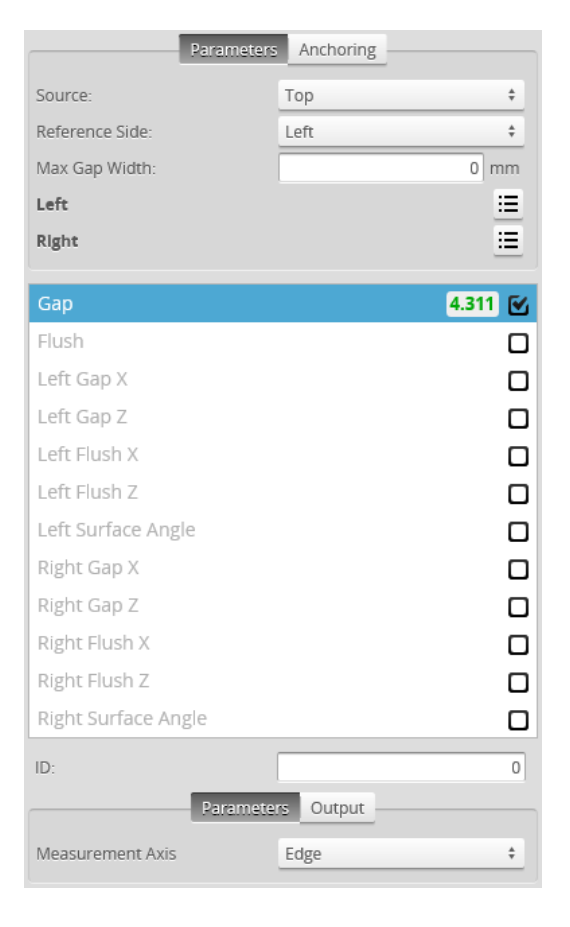

The Panel tool uses a complex feature-locating algorithm to find the gap or calculate flushness and return measurements. The behavior of the algorithm can be adjusted by changing the parameters in the measurement panel. See "Gap and Flush Algorithm" in the *Gocator Measurement Tool Technical Manual* for a detailed explanation of the algorithm.

You must make sure that there are enough data points to define the edge in the profile, by properly settng up exposure, etc. If not, the algorithm will not function.

For information on adding, managing, and removing tools and measurements, as well as detailed descriptions of settings common to most tools, see *Tools Panel* on [page 208.](#page-207-0)

### Measurements

# **Measurement Illustration Gap** Gap Measures the distance between two surfaces. The surface edges can be curved or sharp. **Flush** Measures the flushness between two surfaces. The surface

edges can be curved or sharp.

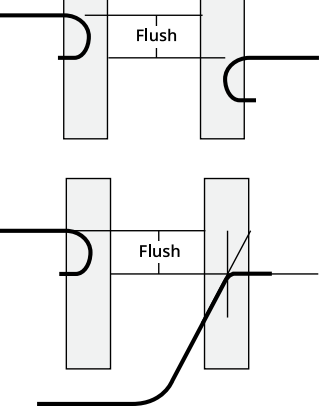

### **Left Gap X**

Returns the X position of the edge feature on the left side used to measure the gap.

### **Left Gap Z**

Returns the Z position of the edge feature on the left side used to measure the gap.

### **Left Flush X**

Returns the X position of the feature on the left side used to measure flushness.

### **Left Flush Z**

Returns the Z position of the feature on the left side used to measure flushness.

### **Left Surface Angle**

The angle of the left side surface relative to the X axis.

### **Measurement Illustration**

### **Right Gap X**

Returns the X position of the edge feature on the right side used to measure the gap.

### **Right Gap Z**

Returns the Z position of the edge feature on the right side used to measure the gap.

### **Right Flush X**

Returns the X position of the feature on the right side used to measure flushness.

### **Right Flush Z**

Returns the Z position of the feature on the right side used to measure flushness.

### **Right Surface Angle**

The angle of the right side surface relative to the X axis.

### **Parameters**

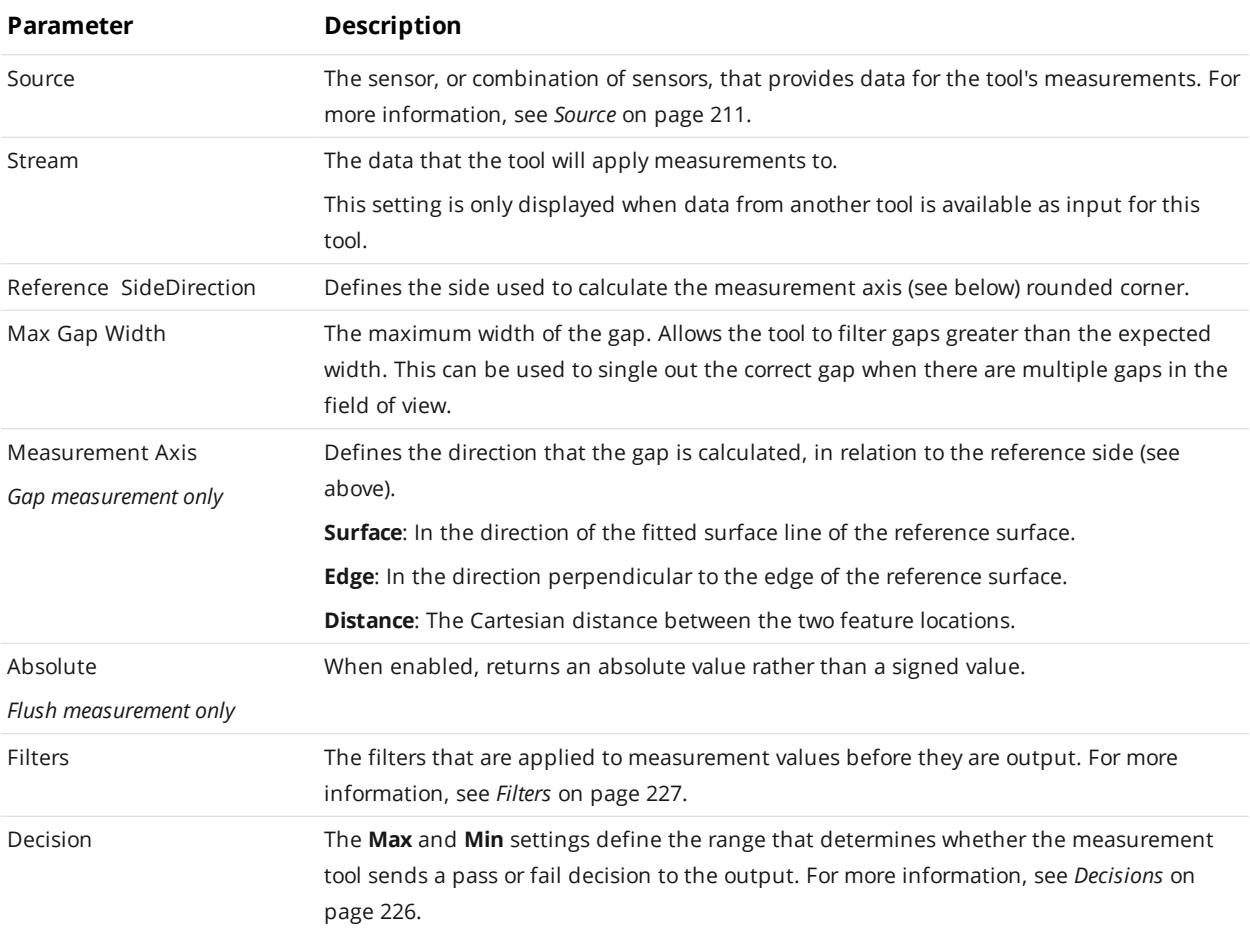

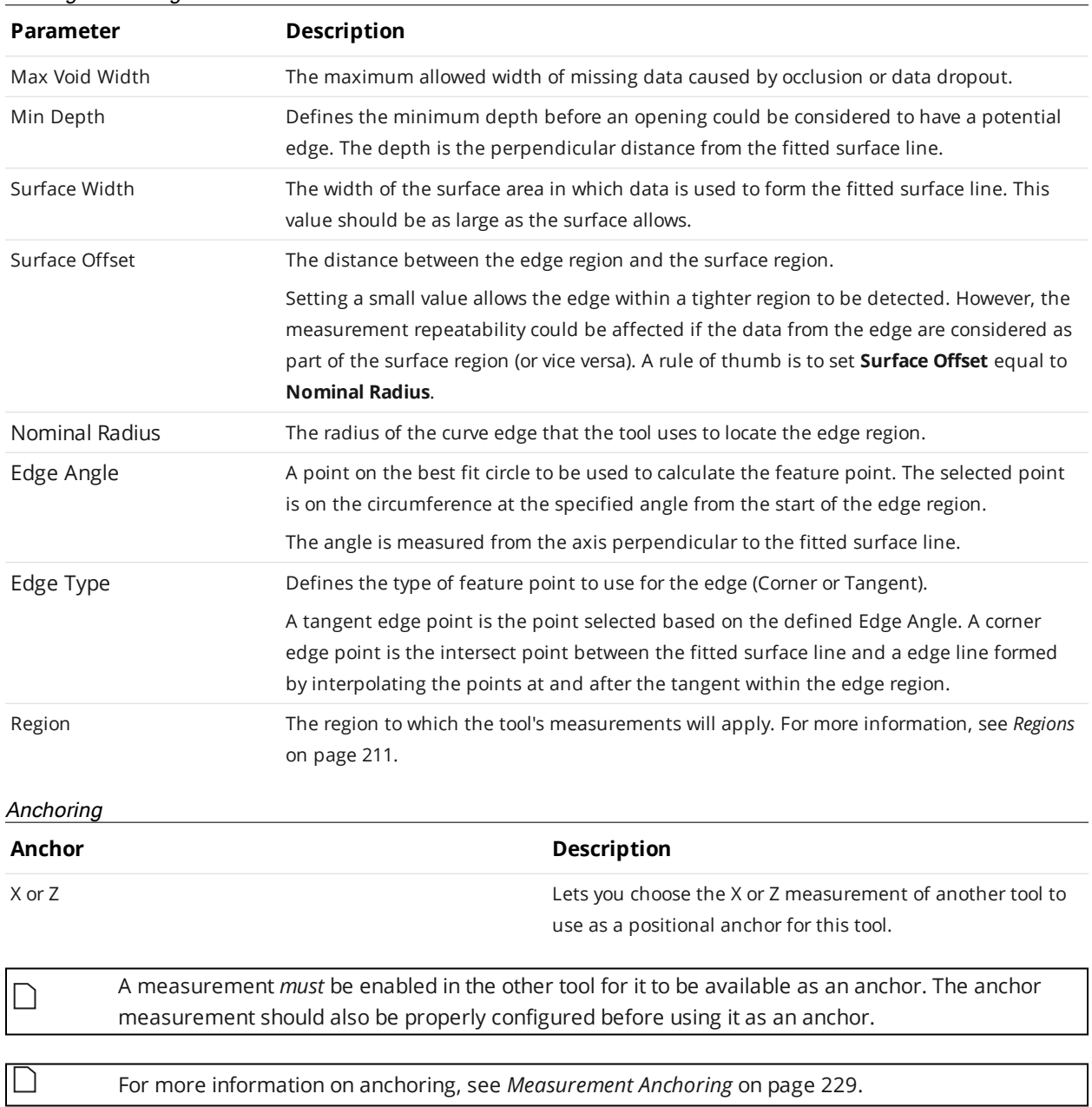

### Left/Right SideEdge Parameters

### **Position**

The Position tool finds the X or Z axis position of a feature point. The feature type must be specified and is one of the following: Max Z, Min Z, Max X, Min X, Corner, Average (the mean X and Z of the data points), Rising Edge, Falling Edge, Any Edge, Top Corner, Bottom Corner, Left Corner, Right Corner, or Median (median X and Z of the data points).

For information on adding, managing, and removing tools and measurements, as well as detailed descriptions of settings common to most tools, see *Tools Panel* on [page 208.](#page-207-0)

### **Measurements, Features, and Settings**

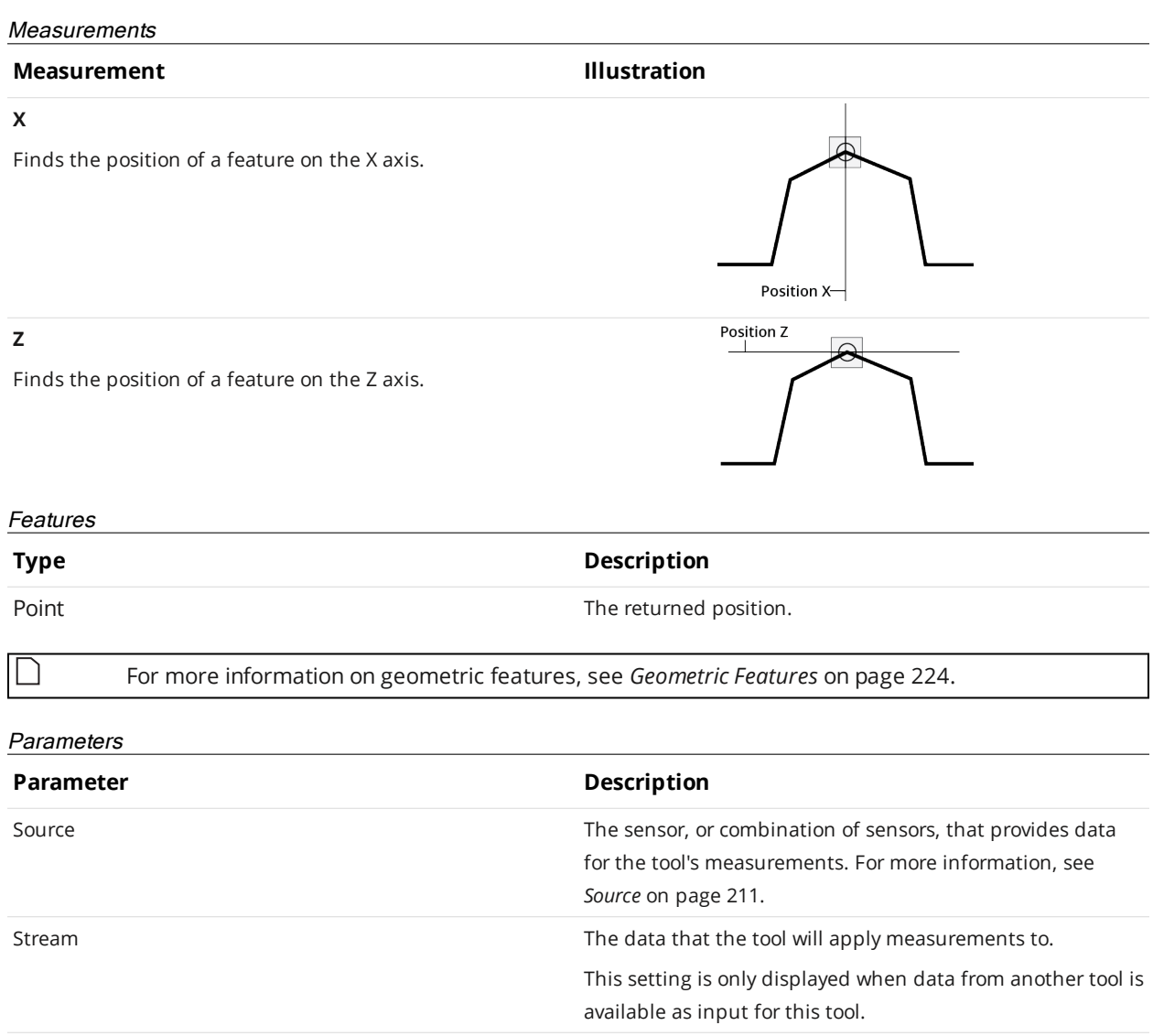
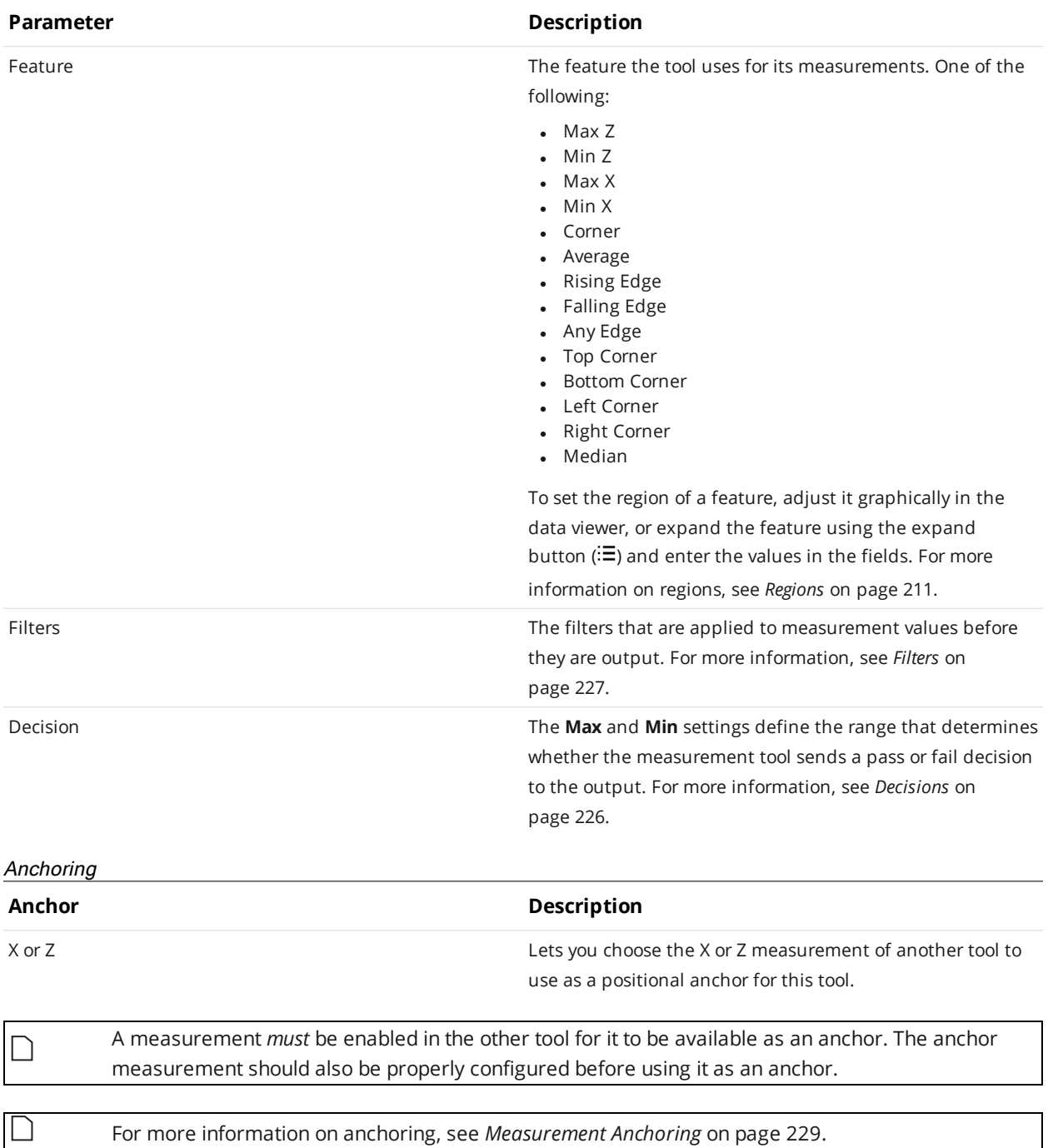

# **Round Corner**

The Round Corner tool measures corners with a radius, returning the position of the edge of the corner and the angle of adjacent surface with respect to the X axis.

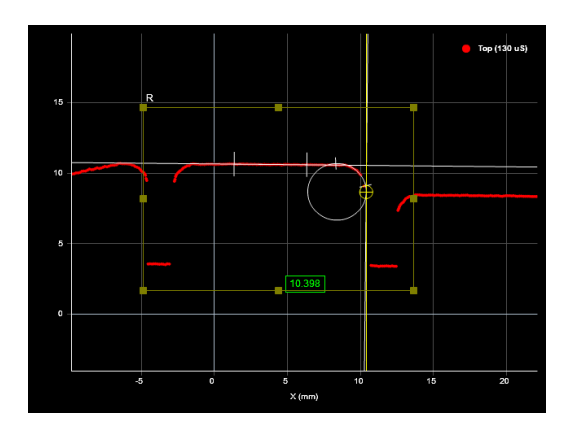

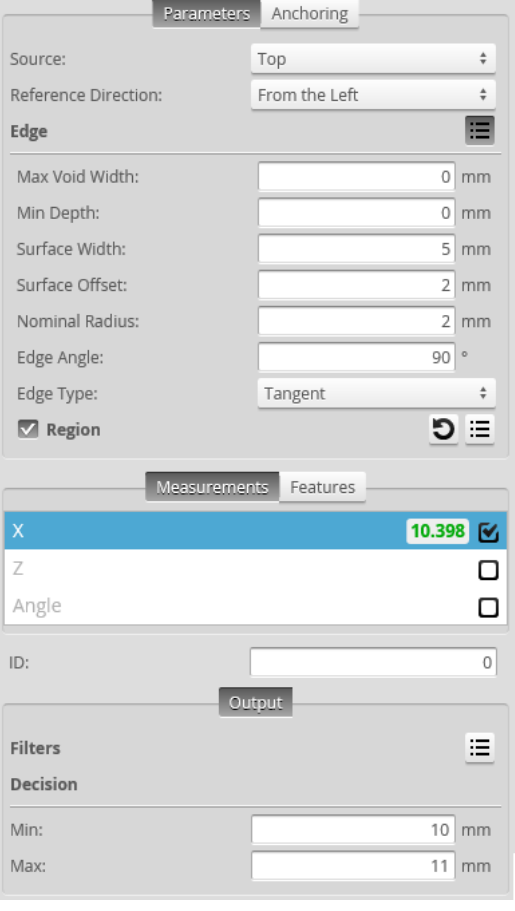

For information on adding, managing, and removing tools and measurements, as well as detailed descriptions of settings common to most tools, see *Tools Panel* on [page 208.](#page-207-0)

The Round Corner tool uses a complex feature-locating algorithm to find the edge and return measurements. The behavior of the algorithm can be adjusted by changing the parameters in the measurement panel. See "Gap and Flush Algorithm" in the *Gocator Measurement Tool Technical Manual* for a detailed explanation of the algorithm.

You must make sure that there are enough data points to define the edge (proper exposure,  $\Box$ etc.). If not, the algorithm will not function.

# Measurements

# **Measurement Illustration**

# **X**

Measures the X position of the location where the tangent touches the edge, or intersect of the tangent and the line fitted to the surface used by the measurement (see **Reference Side**, below).

# **Z**

Measures the Z position of the location where the tangent touches the edge, or intersect of the tangent and the line fitted to the surface used by the measurement (see **Reference Side**, below).

## **Angle**

Measures the angle of the line fitted to the surface next to the corner (see **Reference Side**, below), with respect to the x-axis. Left edge angles are from -90 to 90. Right edge angles are from 90 to 270.

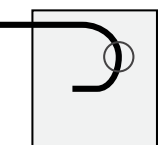

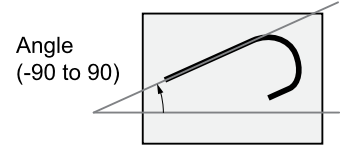

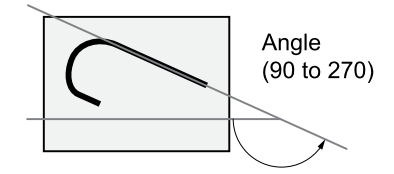

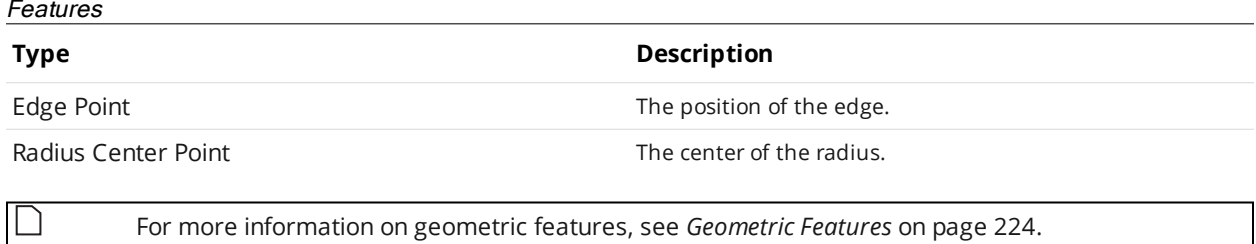

Gocator Line Profile Sensors: User Manual Gocator Web Interface • 327

# Parameters

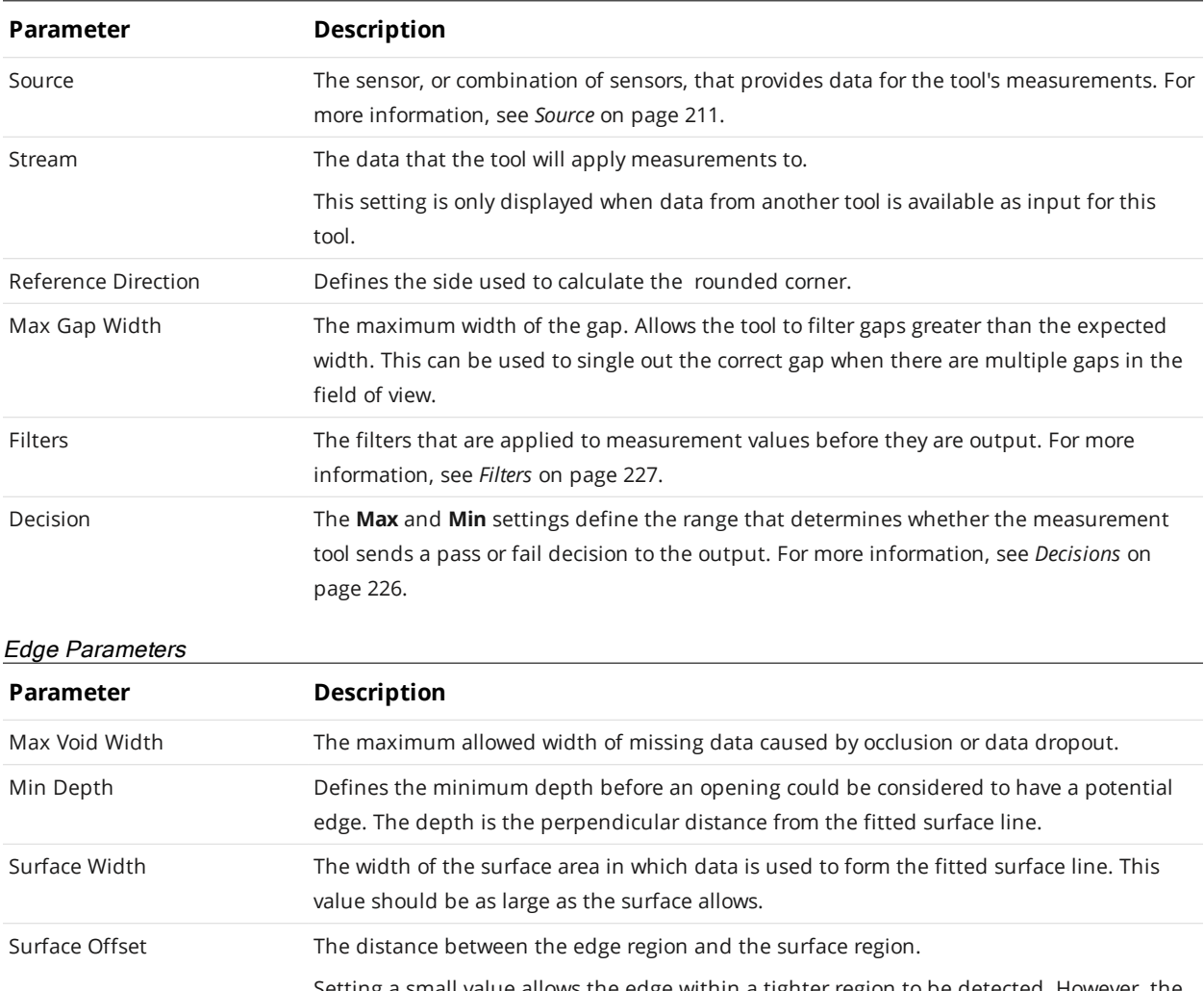

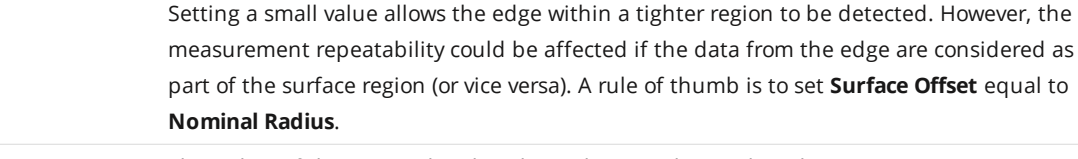

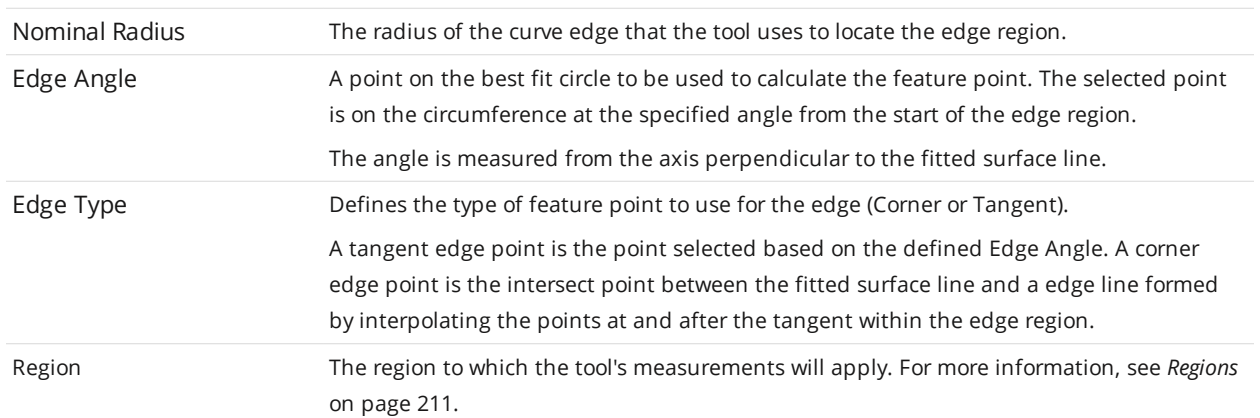

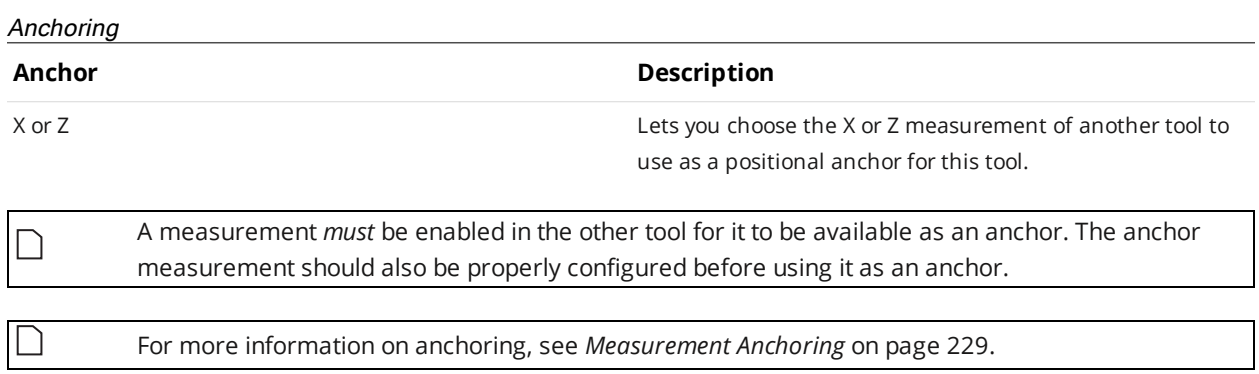

# **Strip**

The Strip tool measures the width of a strip.

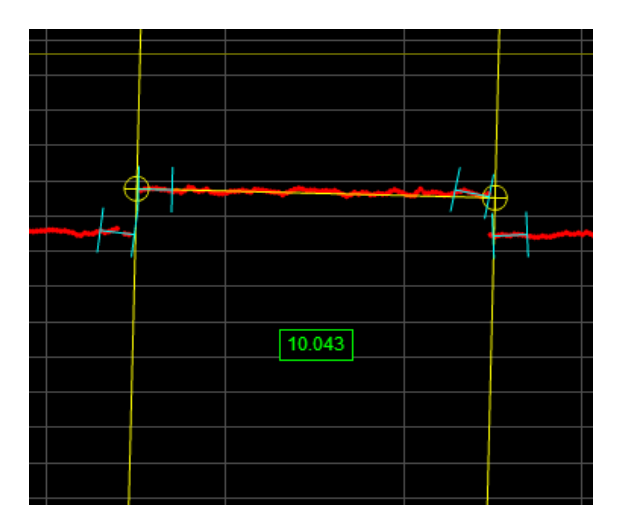

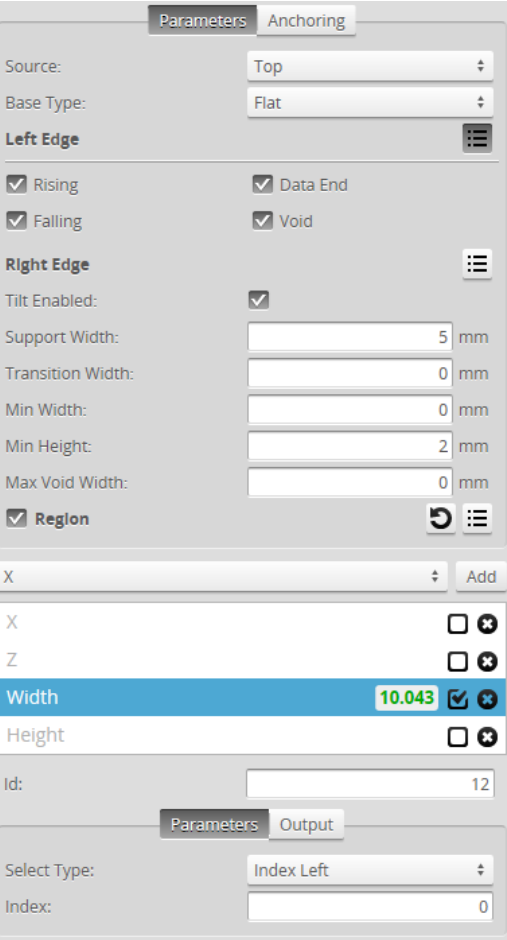

The Strip tool uses a complex feature-locating algorithm to find a strip and then return measurements. See "Strip Algorithm" in the *Gocator Measurement Tool Technical Manual* for a detailed explanation of the algorithm. The behavior of the algorithm can be adjusted by changing the parameters in the measurement panel.

The Strip tool lets you add multiple measurements of the same type to receive measurements and set decisions for multiple strips. Multiple measurements are added by using the drop-down above the list of measurements and clicking on the **Add** button.

For example, if a target has three strips, by adding two measurements, choosing **Index From The Left** in the **Select Type** setting, and providing values of 1 and 3 in the **Index** of field of the measurements, respectively, the Strip tool will return measurements and decisions for the first and third strip.

For information on adding, managing, and removing tools and measurements, as well as detailed descriptions of settings common to most tools, see *Tools Panel* on [page 208.](#page-207-0)

# Measurements

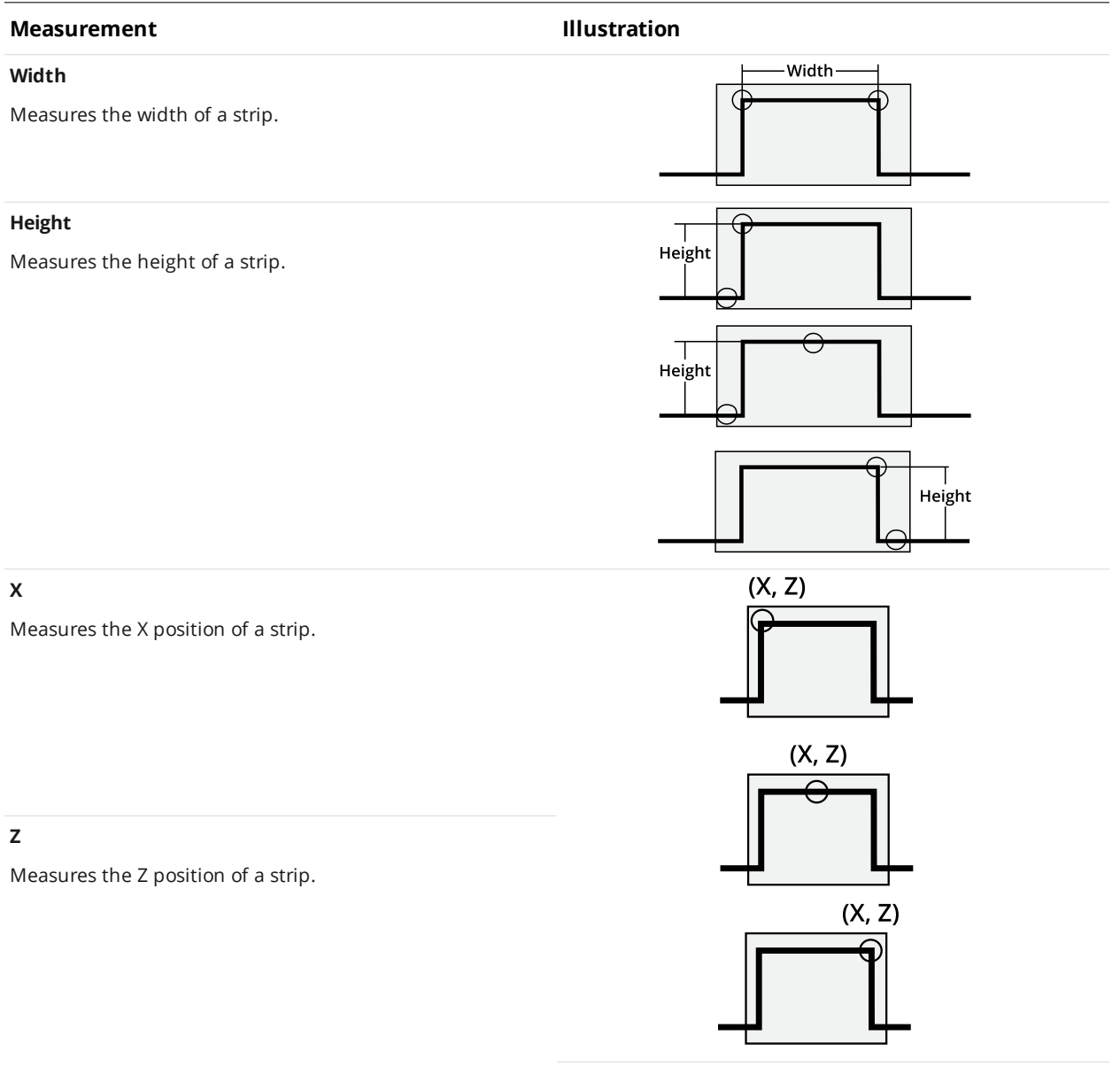

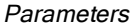

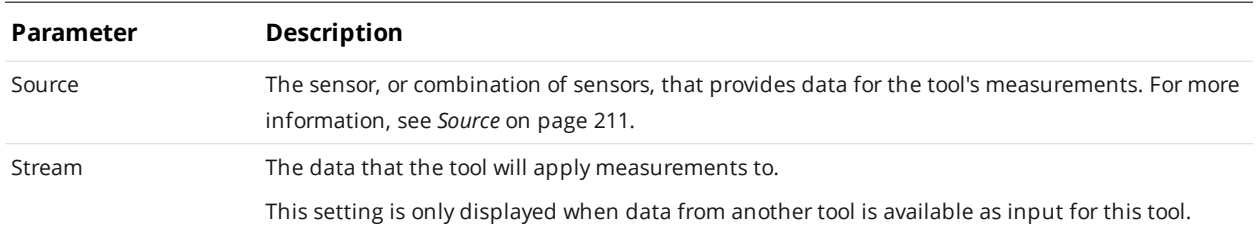

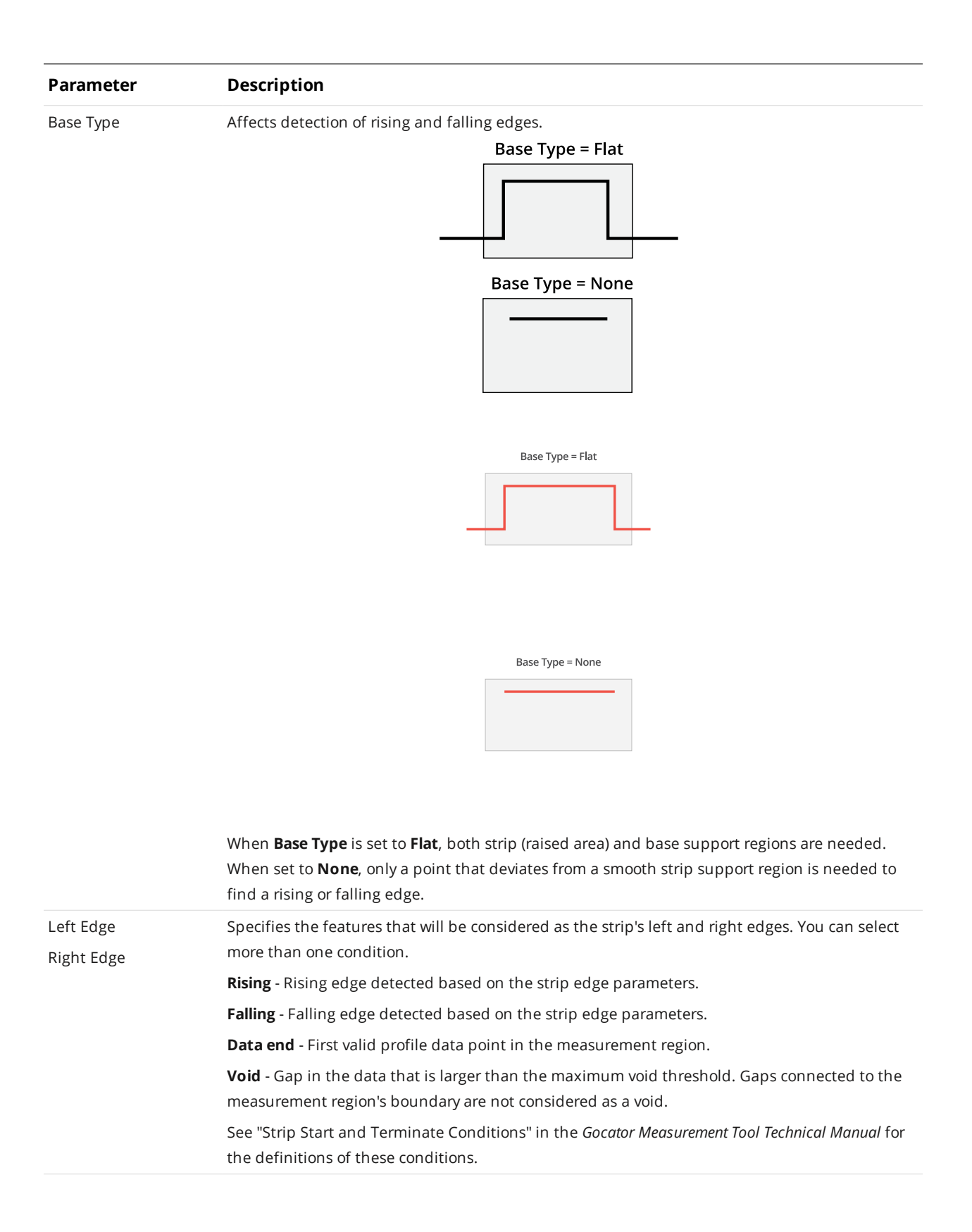

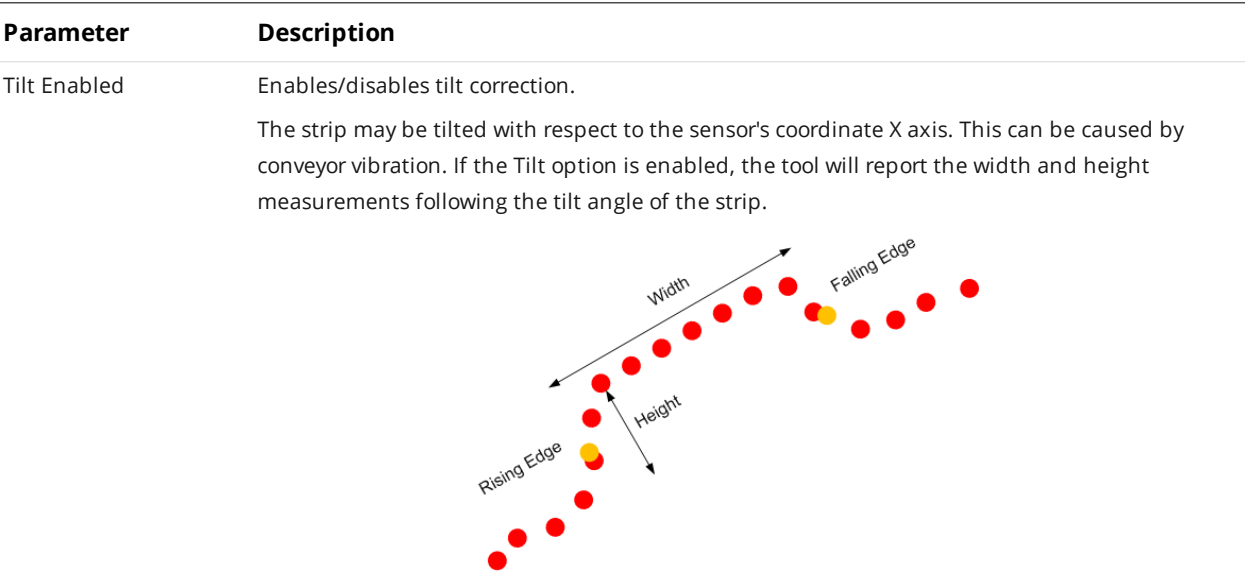

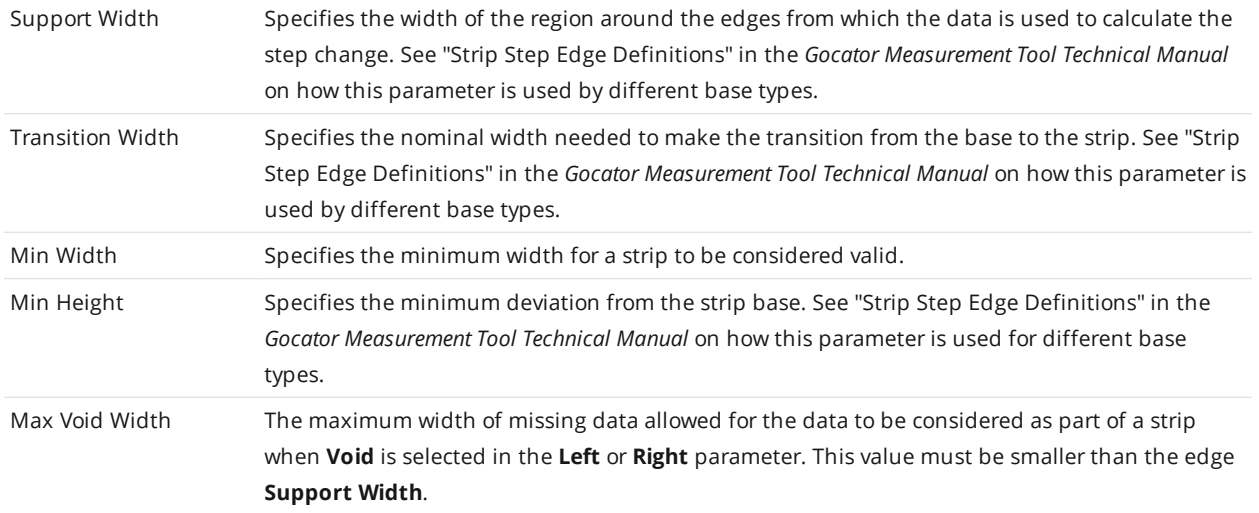

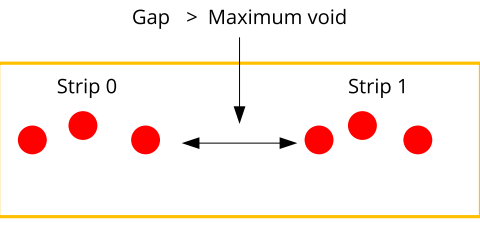

Measurement region

When occlusion and exposure causes data drops, users should use the gap filling function to fill the gaps. See *Gap Filling* on [page 154](#page-153-0) for information.

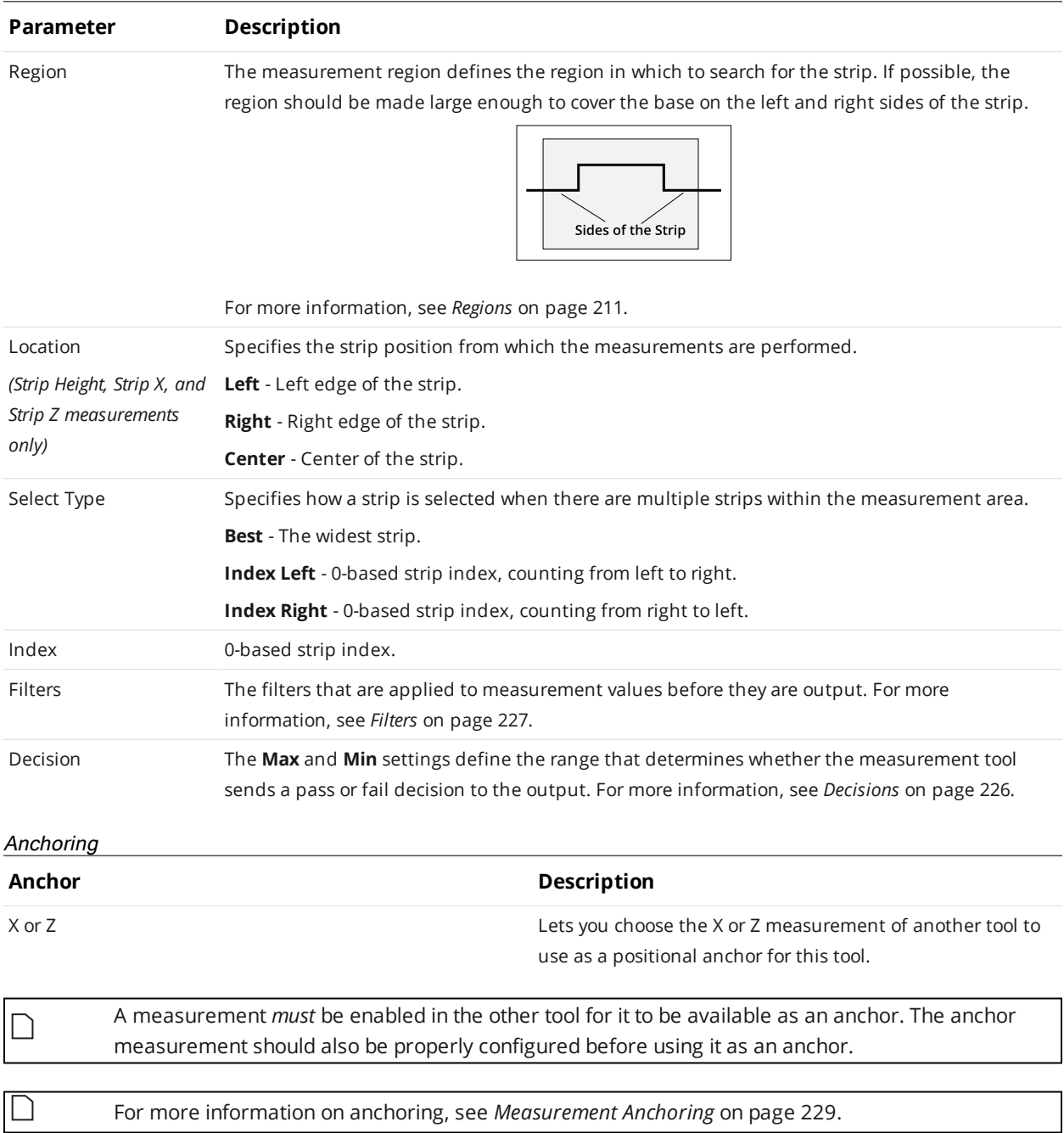

# **Template Matching**

 $\vert \ \rangle$ 

This tool is not supported on A and B revision Gocator 2100 and 2300 sensors that are not accelerated (either by a PC-based application or by GoMax). The tool is supported in emulator scenarios.

The Profile Template Matching tool lets you align a profile to a "master" template profile you create in the tool (a "golden template"), compensating for movement of the target from frame to frame. As a result, you can perform measurements over on a "stabilized" profile.

The tool returns measurements that represent differences between the profile and the master, letting you perform simple defect detection and location from within the tool.

The tool also outputs an aligned profile that other Profile measurement tools can use as input (via their **Stream** parameter). Finally, the tool produces a "difference" profile on which you can similarly perform measurements.

The sensor compares the measurement value with the values in **Min** and **Max** to yield a decision. For more information on decisions, see *Decisions* on [page 226.](#page-225-0)

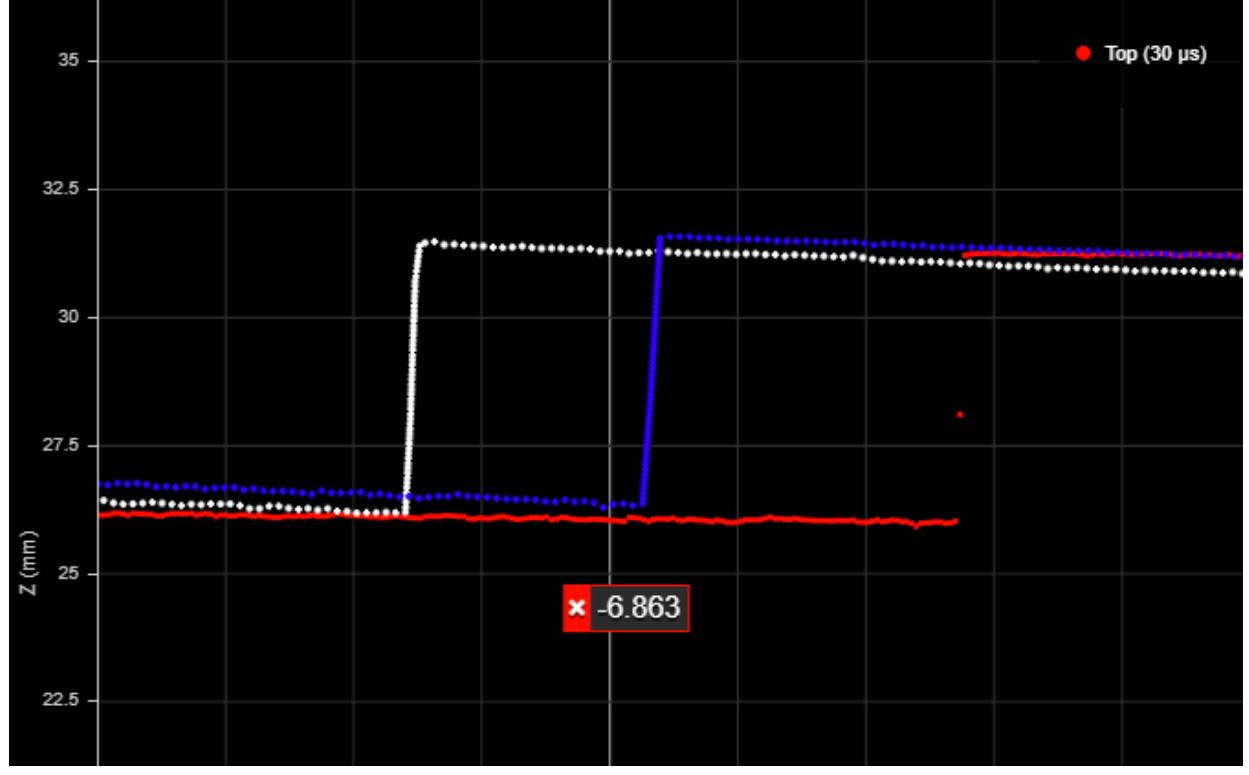

In the data viewer, the profiles are rendered using different colors:

The master profile is rendered in white. The aligned profile is rendered in blue. The current profile is rendered in red.

Note that in the image above, the tool is performing only a rough alignment to ensure that the different profiles are clearly visible. Typically, the blue aligned profile will be on top of the white master profile.

For information on adding, managing, and removing tools and measurements, as well as detailed descriptions of settings common to most tools, see *Tools Panel* on [page 208.](#page-207-0)

# **Measurements, Features, and Settings**

Note that if no profile alignment is performed (both **Coarse Align** and **Fine Align** are disabled), for example, if the targets are sufficiently fixed from profile to profile, the following measurements return 0.000:

- $\blacksquare$  Transform X
- Iransform Z
- Transform Y Angle

**Master Compare** must be enabled for the following measurements; otherwise, they return Invalid values:

- Max Height Difference
- Max Difference Position X
- Max Difference Position Z
- Standard Deviation
- Difference Average
- Difference Sum
- **Nariance**
- Matching Score

Also, for these "master compare" measurements, if the profile has been aligned to the master (either **Coarse Align** or **Fine Align** is enabled), the measurement compares the *aligned* profile and the master. If the profile has not been aligned (both alignment parameters are disabled), the measurement compares the *original* (unaligned) profile and the master.

# **Measurements**

# **Measurement**

# **Transform X**

# **Transform Z**

The distance the profile has shifted on the X and Z axis after alignment to the master, respectively.

## **Transform Y Angle**

The rotation of the profile around the Y axis after alignment.

## **Max Height Difference**

The maximum height difference between the profile and the master.

#### **Max Difference Position X**

## **Max Difference Position Z**

The X and Z positions of the maximum height difference between the profile and the master.

#### **Standard Deviation**

The standard deviation between the profile and the master.

#### **Measurement**

#### **Difference Average**

The average difference on the Z axis between the profile and the master.

## **Difference Sum**

The sum of the differences on the Z axis between the profile and the master.

## **Variance**

Returns the variance of a difference profile calculated by subtracting the current profile from the master.

## **Matching Score**

Returns a value between 0 and 1 that is the is the percentile of standard deviation of a difference profile (calculated by subtracting the current profile from the master) from the tolerance.

#### Data

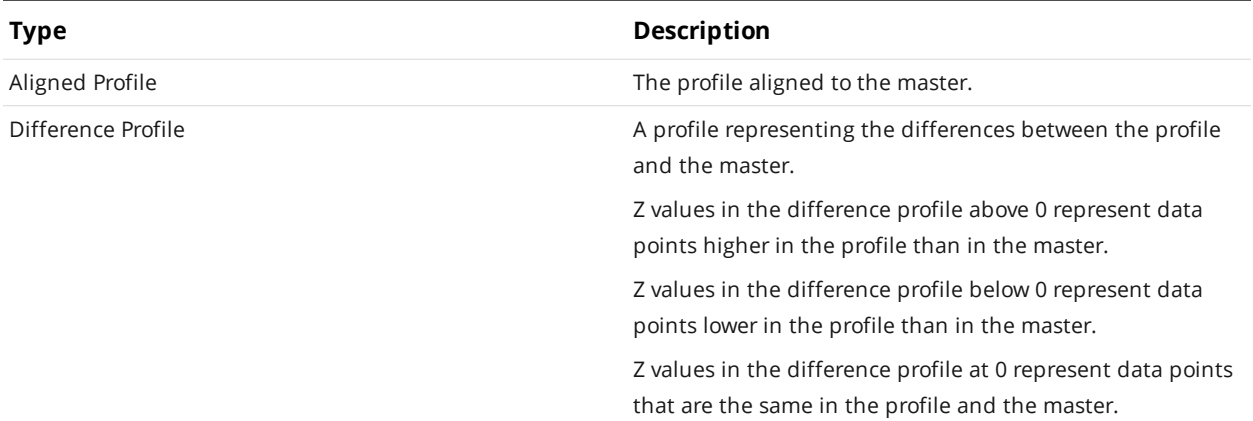

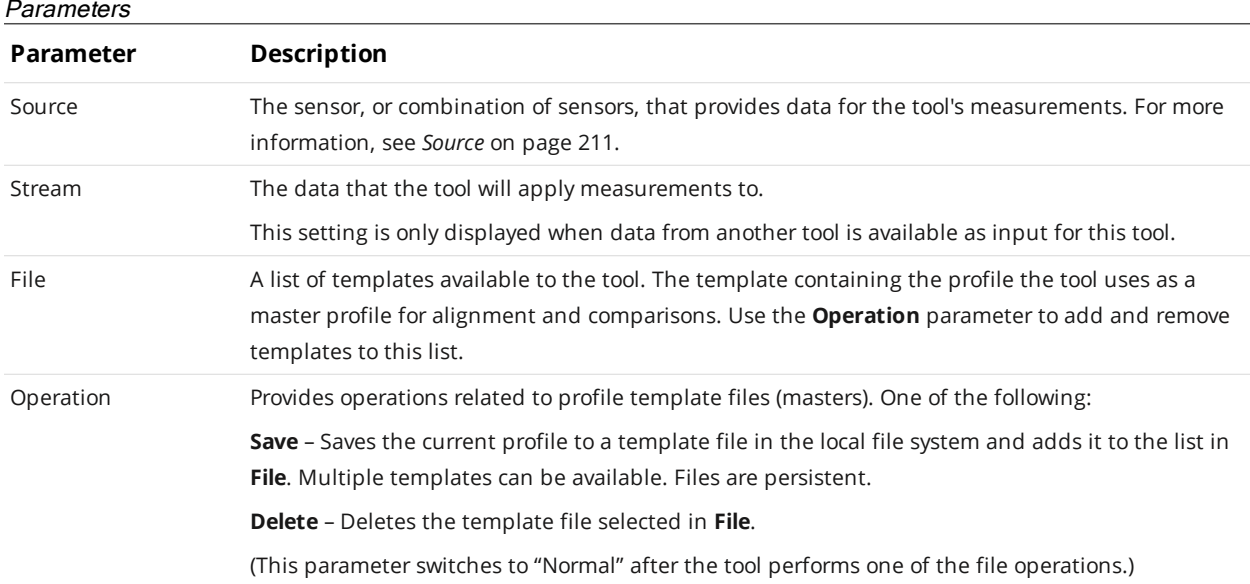

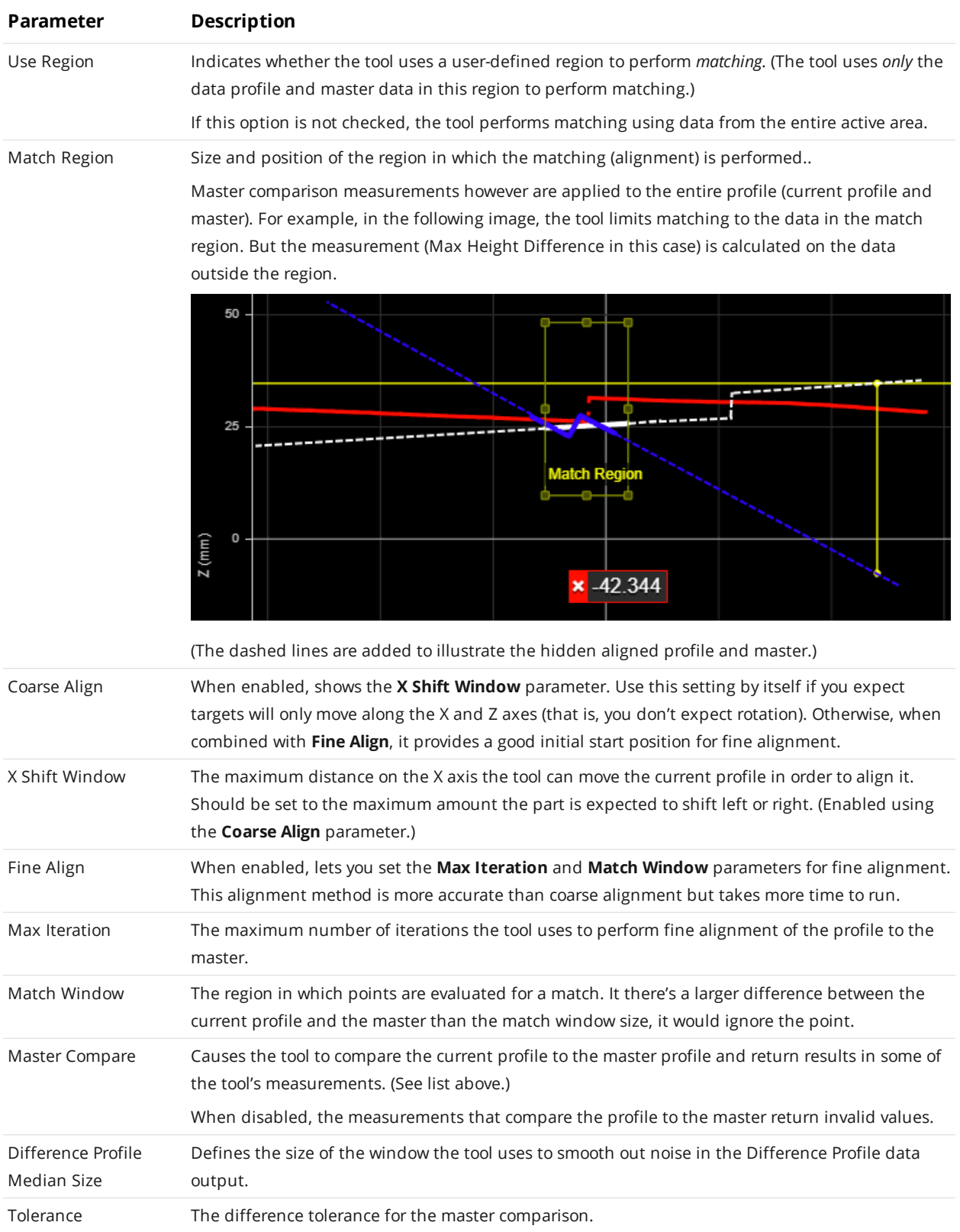

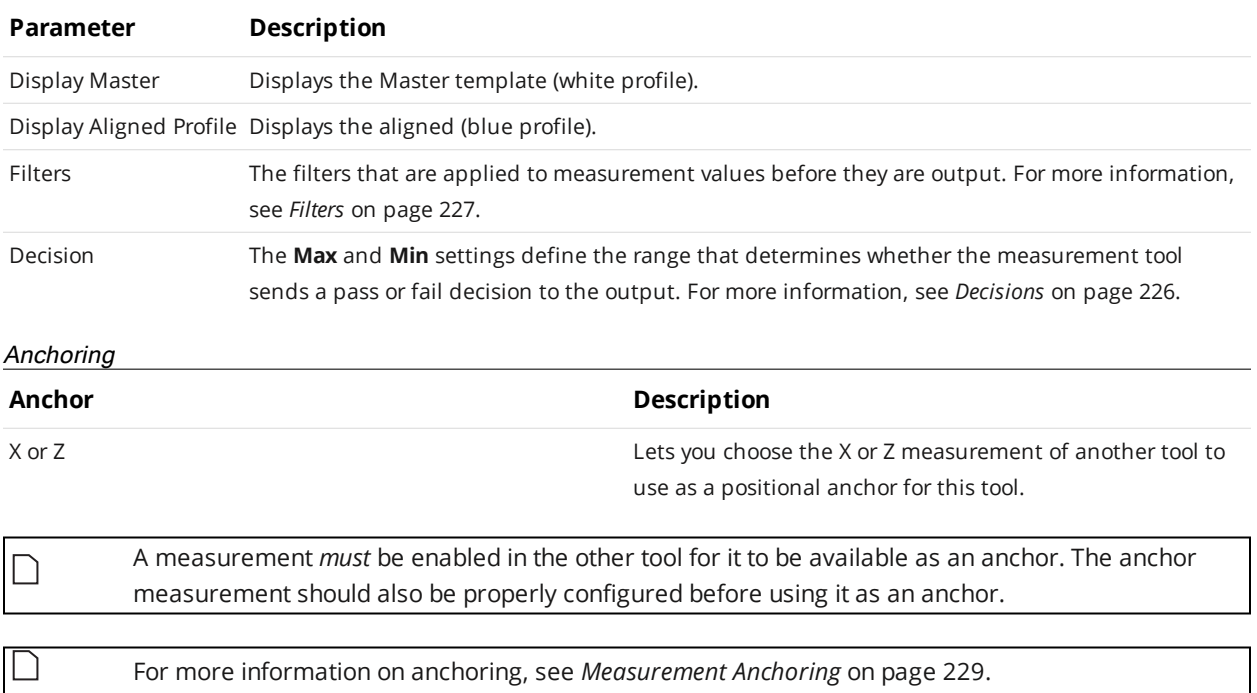

# **Script**

A Script measurement can be used to program a custom measurement using a simplified C-based syntax. A script measurement can produce multiple measurement values and decisions for the output.

For more information on script tool syntax, see *Scripts* on [page 572.](#page-571-0)

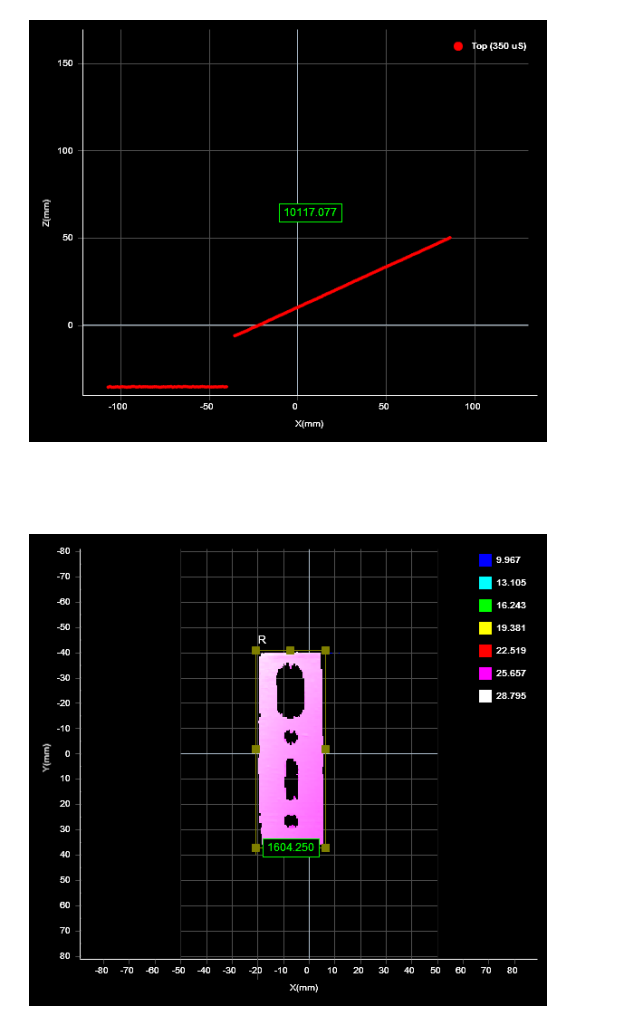

Code 凹面  $1$  double DimensionDistance = Measurement\_Value(2); if (Measurement\_Valid(2))  $\mathcal{L}$ Output\_Set(DimensionDistance + 10000, 1);  $\frac{1}{2}$ 6 Output\_SetAt(0,0);  $\begin{array}{c} 9 \\ 10 \end{array}$  $\leq$  $\rightarrow$ \*Press save button or 'Ctrl+S' to apply change.<br>Press 'Esc' to exit full screen. Output: Add Output 0 10117.077  $\bullet$  $\overline{\text{Id}}$ :  $\overline{0}$ 

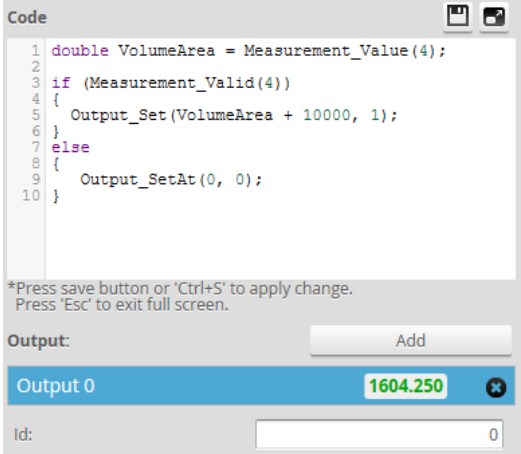

*To create or edit a Script measurement:*

- 1. Add a new Script tool or select an existing Script measurement.
- 2. Edit the script code.
- 3. Add script outputs using the **Add** button. For each script output that is added, an index will be added to the **Output** drop-down and a unique ID will be generated.

To remove a script output, click on the  $\bullet$  button next to it.

# 4. Click the **Save** button  $\Box$  to save the script code.

If there is a mistake in the script syntax, the result will be shown as a "Invalid" with a red border in the data viewer when you run the sensor.

Outputs from multiple measurement tools can be used as inputs to the script. A typical script would take results from other measurement tools using the value and decision function, and output the result using the output function. Stamp information, such as time and encoder stamps, are available in the script, whereas the actual profile3D point cloud data is not. (The script engine is not powerful enough to process the data itself.) Only one script can be created.

# **Surface Measurement**

Surface measurement involves capturing a sequence of laser profiles, optionally identifying discrete objects, and measuring properties of the surface or the objects, such as the volume of the object or the height at a certain position of the object. All volumetric tools have the ability to operate either on the entire surface or the full object, or within a region of interest at a certain position in relation to the surface or an object.

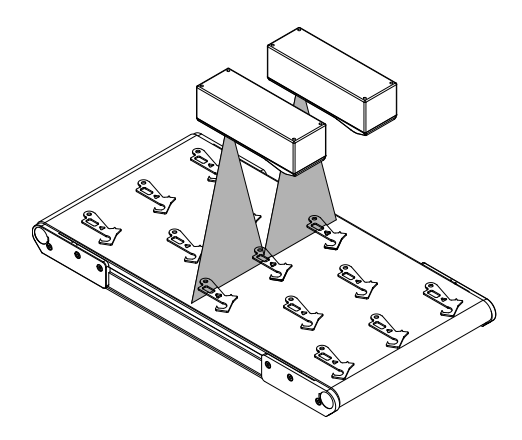

Multiple measurements can be performed on the entire surface or each discrete object, limited only by the available CPU resources.

The frame of reference for the coordinate system of the detected object can be set to **Sensor** or **Part** in the **Part Detection** panel (*Part Detection* on [page 160\)](#page-159-0). This setting determines what coordinate system the region of interest for a measurement is positioned in, as well as the coordinate reference used to output measurement values.

For example, if you need to measure the average height in a certain location relative to the sensor's field of view regardless of the objects passing under the sensor, the frame of reference should be set to **Sensor**. This is typical in applications where a wide web of material is continuously scanned, such as paper, rubber, fabrics, etc. If on the other hand you need to measure the average height in a certain location of a scanned object, the frame of reference should be set to **Part**. This is typical in applications where discrete objects pass under the sensor and specific locations on the objects need to be inspected.

# <span id="page-341-0"></span>**Isolating Parts from Surface Data**

Gocator lets you isolate and then measure parts in two different ways: by configuring the **Part Detection** panel on the **Scan** page in the web interface (for more information, see *Part [Detection](#page-159-0)* on [page 160](#page-159-0)); and using one of two Surface measurement tools (for more information on these tools, see *Blob* on [page 355](#page-354-0) and *[Segmentation](#page-491-0)* on page 492).

The following table lists several differences between the two methods. A key difference however is that part detection extracts scan data that is identified as a "part" and outputs it as a *separate frame*. This lets you use any measurement tool on parts individually. Note however that parts must be clearly separated and be relatively consistently spaced for the part detection algorithm to separate the parts. In general, if you can successfully isolate parts using part detection, use this method rather than the Surface tools.

With the two Surface measurement tools on the other hand, areas are not extracted as individual frames, and for this reason you can't easily apply measurement tools to the areas individually: given that

damaged areas may appear anywhere in the source surface data, you can't know where to place the measurement tools. The individual parts are however available for consumption by an SDK application or a GDK tool. (For information on the SDK and GDK, see *[Development](#page-906-0) Kits* on page 907.) The main advantage of these tools is that they can separate objects that are touching. Although you can't apply other measurement tools to the identified blobs, the tools do provide measurements such as length, width, and area, which lets you handle common pass/fail needs.

|                                                                       | <b>Part Detection</b>                                            | <b>Surface Blob</b>                                                                                                    | <b>Surface Segmentation</b>                       |
|-----------------------------------------------------------------------|------------------------------------------------------------------|----------------------------------------------------------------------------------------------------|---------------------------------------------------|
| Allows output of individual<br>surfaces to separate frames            | Yes                                                              | <b>No</b>                                                                                                    | <b>No</b>                                         |
| Allows separating touching<br>objects                                 | <b>No</b>                                                        | Yes - Limited<br>Through Open filter, some<br>connections between parts<br>can be separated, but the<br>control is more limited than<br>with Surface Segmentation. | Yes                                               |
| Supports background<br>present                                        | Yes<br>Height threshold must be<br>set above/below<br>background | Yes<br>Height threshold must be<br>set above/below<br>background                                                                                                   | Yes<br>Full support in firmware v6.0<br>and later |
| Supports background with<br>significant tilt or intensity<br>gradient | <b>No</b><br>Fixed height threshold is<br>used                   | <b>No</b><br>Fixed height threshold is<br>used                                                                                                    | Yes<br>Adaptive threshold is used                 |
| Integrated<br>Width/Length/Area<br>measurements                       | N/A                                                              | Yes                                                                                                    | Yes                                               |
| Includes circularity and<br>convexity filtering                       | <b>No</b>                                                        | Yes                                                                                                    | <b>No</b>                                         |
| Fast operation                                                        | Yes                                                              | Yes                                                                                                    | <b>No</b>                                         |
| Finds objects above or<br>below background                            | Yes                                                              | Yes                                                                                                    | Yes<br>But requires careful region<br>placement   |

Main Differences Between Part Detection, Surface Blob, and Surface Segmentation

# **Arithmetic**

 $\Box$ 

This tool is not supported on A and B revision Gocator 2100 and 2300 sensors that are not accelerated (either by a PC-based application or by GoMax). The tool is supported in emulator scenarios.

The Surface Arithmetic tool lets you perform various operations on a pair of surfaces. For example, you can use the tool to perform dynamic masking from frame to frame. The tool performs bitwise operations (AND or OR) on the corresponding data points in the source surfaces, and also combines height and intensity data with add, subtract, average, and mask operations.

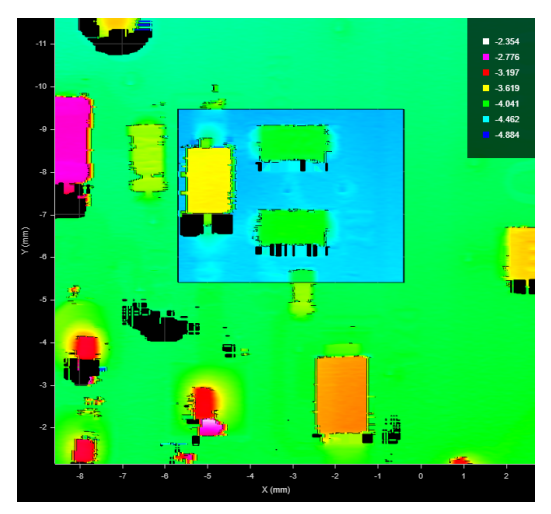

*2D View*

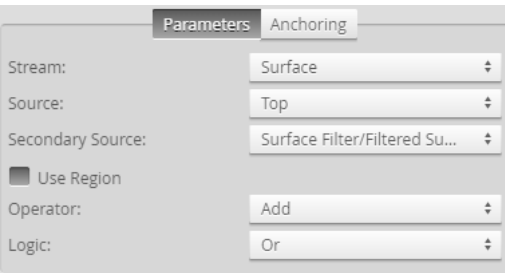

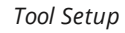

# **Settings**

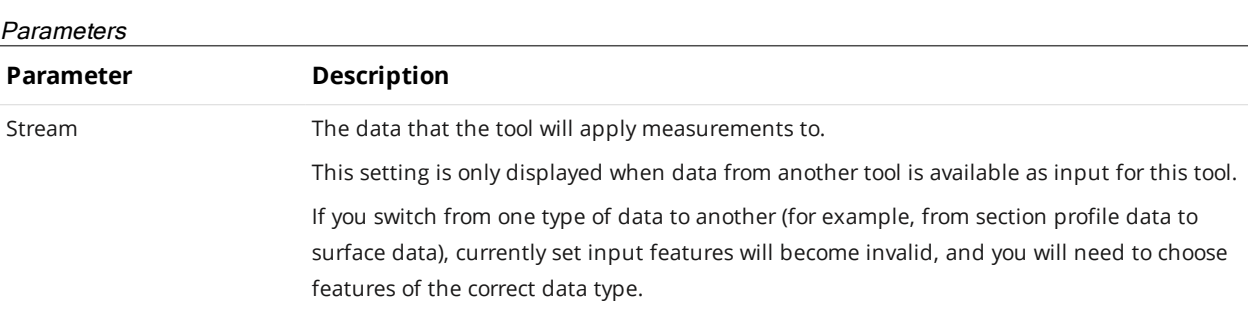

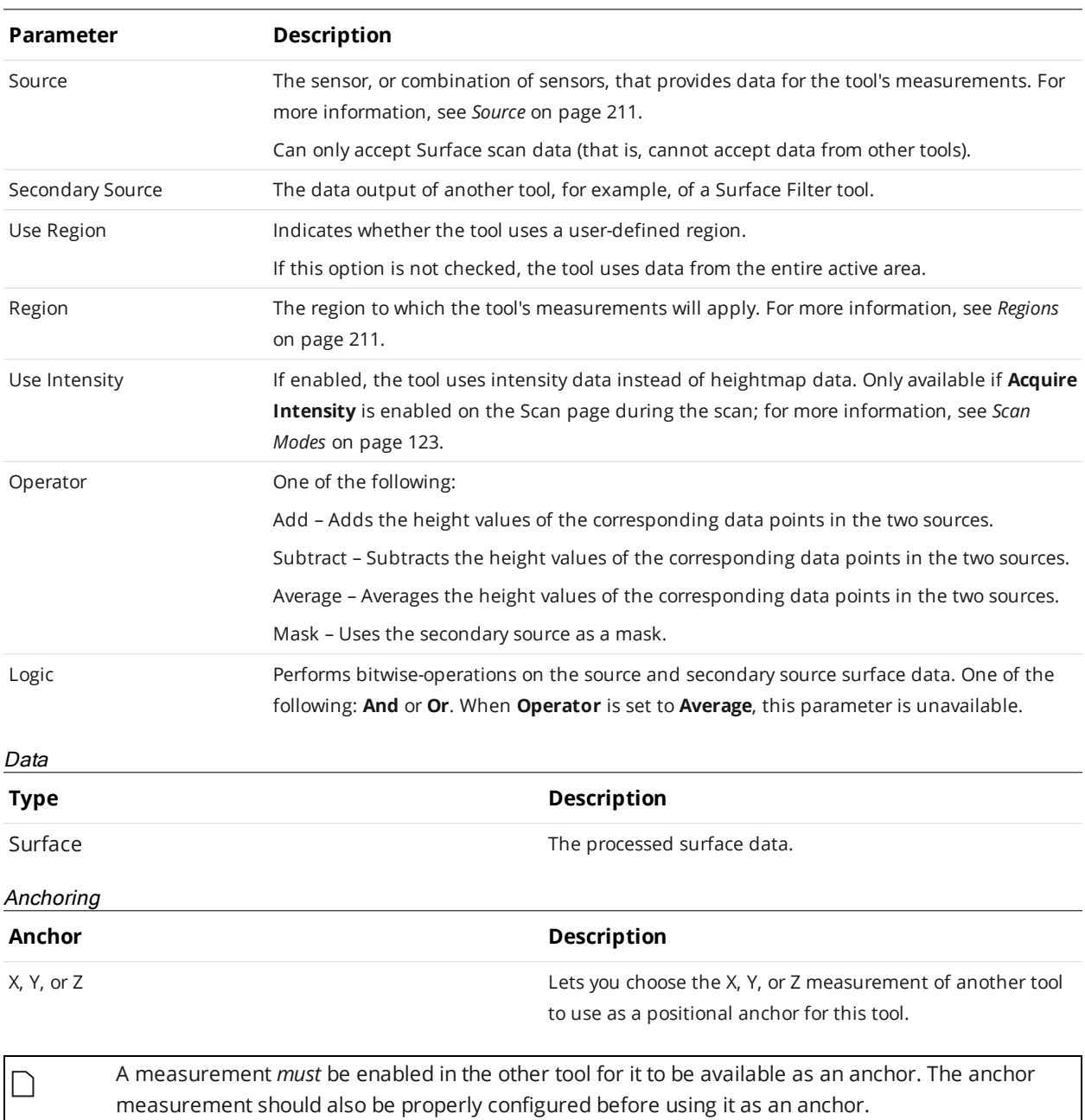

For more information on anchoring, see *[Measurement](#page-228-0) Anchoring* on page 229.

∐

# **Ball Bar**

∐

This tool is not supported on A and B revision Gocator 2100 and 2300 sensors that are not accelerated (either by a PC-based application or by GoMax). The tool is supported in emulator scenarios.

The Surface Ball Bar tool returns measurements useful for calibrating systems using a ball bar, particularly systems that include a robot.

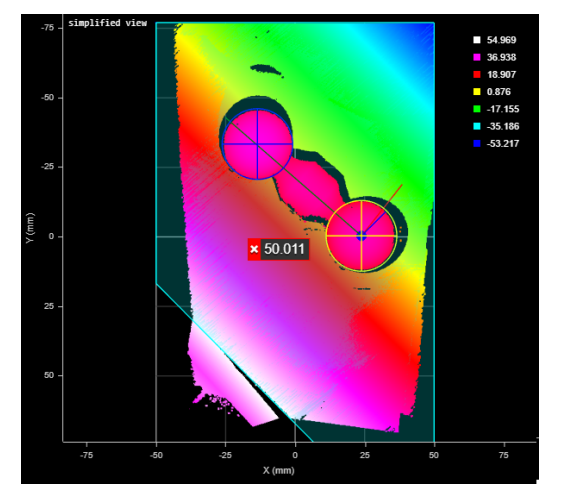

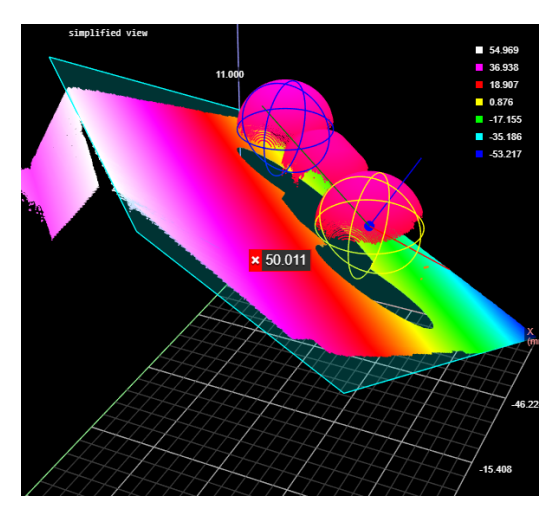

*2D View 3D View*

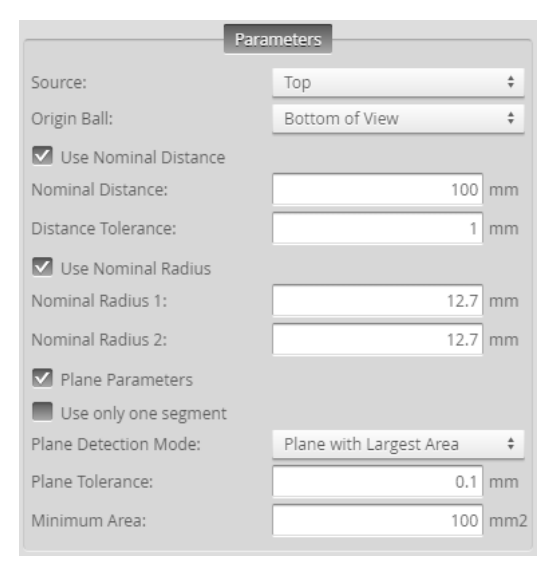

*Measurement Panel*

# **Measurements, Data, Features, and Settings**

#### **Measurements**

#### **Measurement**

## **Distance 3D**

The direct distance between the centers of the spheres fitted to the balls.

#### **Center X1 / Y1 / Z1**

# **Center X2 / Y2 / Z2**

These measurements return the X, Y, and Z positions of the centers of the spheres fitted to the balls.

Ball 1 (Center X1 / Y1 / Z1) is always used as the origin. (Corresponds to the values returned in Tx / Ty / Tz.)

## **Normal X / Y / Z**

These measurements return the X, Y, and Z components of the normal vector of the surface surrounding the calibration target.

# **Ix / Iy / Iz**

# **Jx / Jy / Jz**

## **Kx / Ky / Kz**

These measurements return the X, Y, and Z components of the I, J, and K unit vectors defining the coordinate system orientation.

## **Tx / Ty / Tz**

These measurements return the X, Y, and Z components of the translation vector defining the coordinate system origin location.

#### **Processing Time**

The time the tool takes to run.

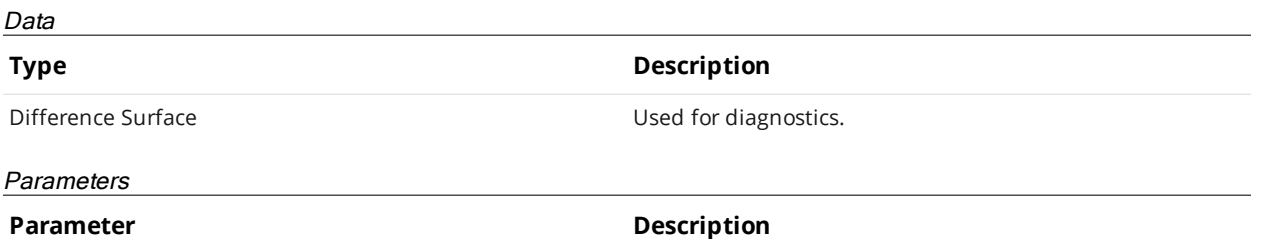

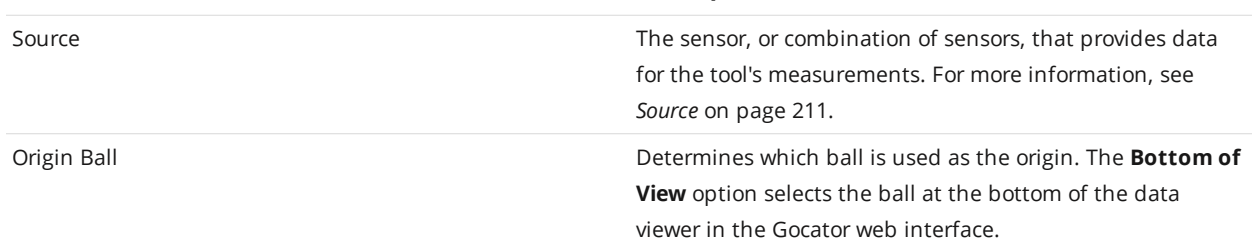

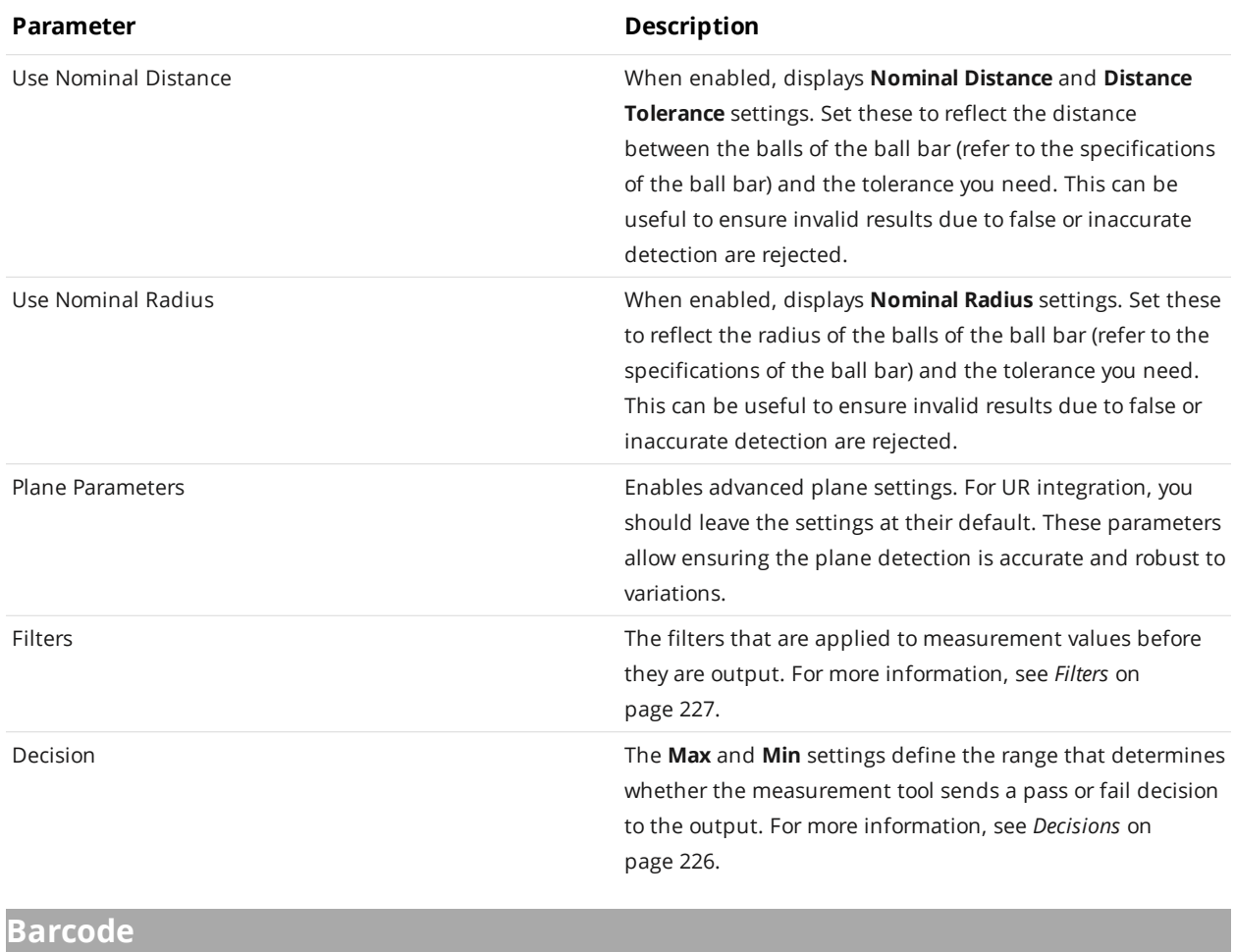

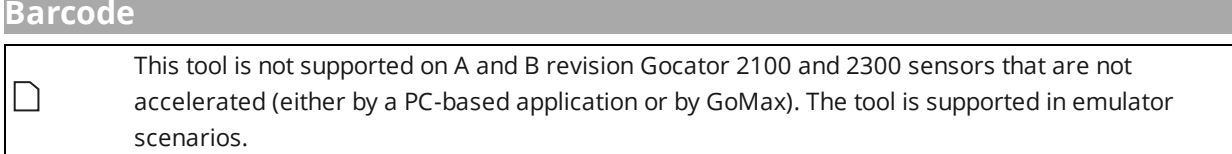

The Barcode tool lets you decode data encoded in 1D (linear) and 2D barcodes from surface data (intensity data or heightmap data) without the need for 2D vision cameras or barcode readers. The tool also supports dot-peened types (Datamatrix and QR code). For a complete list of the types the tool supports, see "Type" in *[Parameters](#page-350-0)* on page 351.

When configuring the tool, make sure you switch the data viewer to the appropriate type of visualization for the barcode: for intensity-based barcodes (such as printed barcodes), switch  $\Box$ the data viewer to intensity mode using the Intensity button (**1)**; for height-based barcodes (such as dot peen codes), switch the data viewer to heightmap mode using the Heightmap button  $\left(\boxed{\blacksquare}\right)$ .

The tool returns whether it has found the barcode and whether it is valid, as well as the X, Y, and Z position of the barcode's lower left corner.

You can use the String Encoding tool to extract the string and pass it as output to a PLC; for more information, see *String Encoding* on [page 508](#page-507-0). The extracted string is also available via the SDK; for information on the SDK, see *GoSDK* on [page 907](#page-906-1) and the SDK reference documentation.

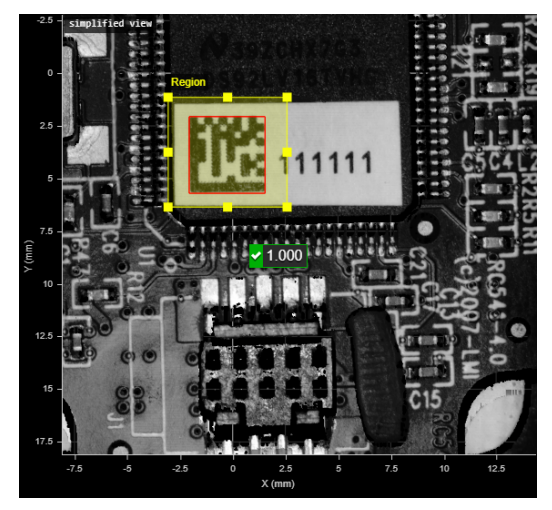

*2D View 3D View*

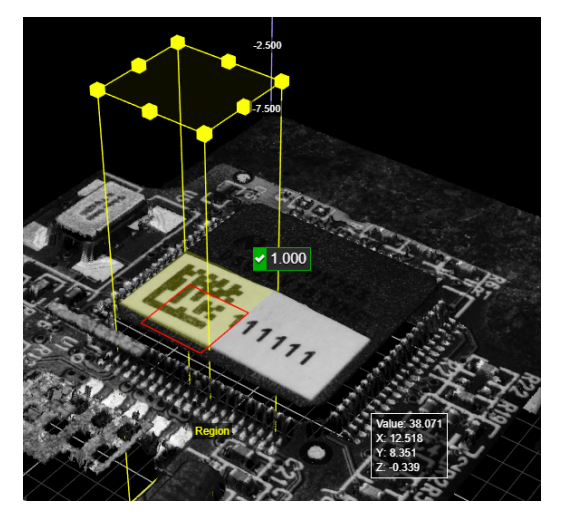

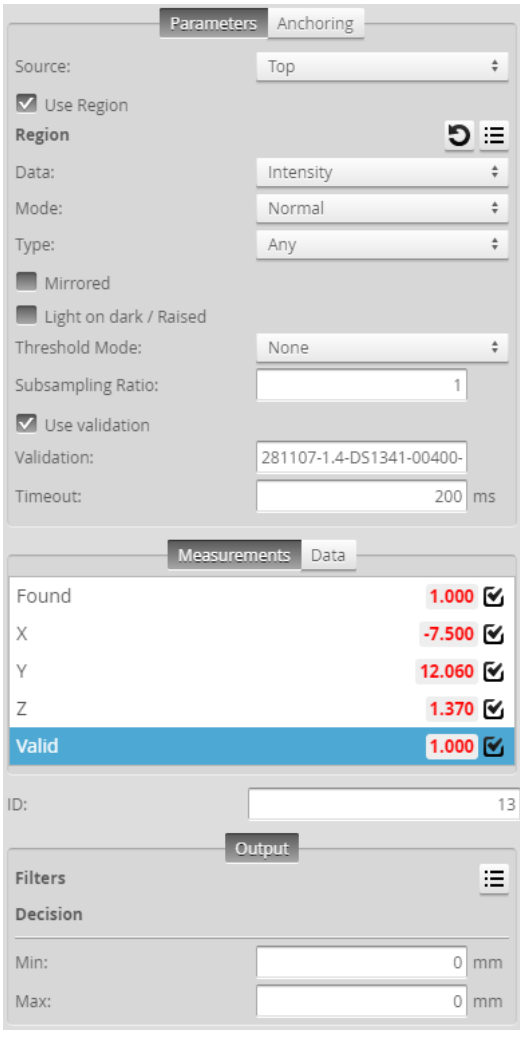

*Measurement Panel*

The decoded data is also displayed in the log; for more information on the log, see *Log* on [page 97.](#page-96-0)

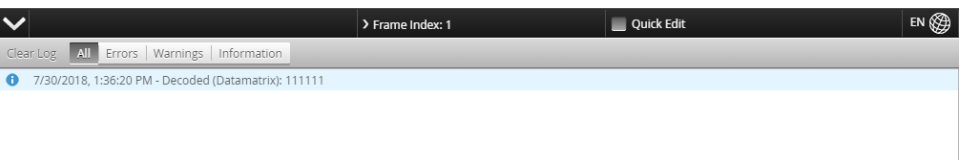

The tool provides two "learn" functions that can speed up the process of determining appropriate settings. (For more information, see **Mode** below.)

For information on adding, managing, and removing tools and measurements, as well as detailed descriptions of settings common to most tools, see *Tools Panel* on [page 208.](#page-207-0)

# **Measurements, Features, and Settings**

## Measurements

# **Measurement Illustration**

# **Found**

Returns 1.000 if the tool detects the configured barcode; otherwise, 0. Places a red rectangle around detected QR codes and Datamatrix codes.

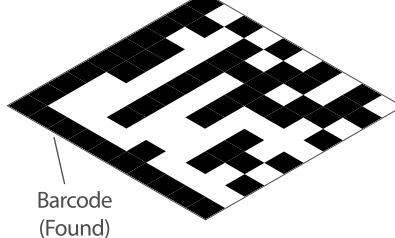

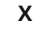

**Y**

# **Z**

These measurements return the X, Y, and Z position of the code, respectively.

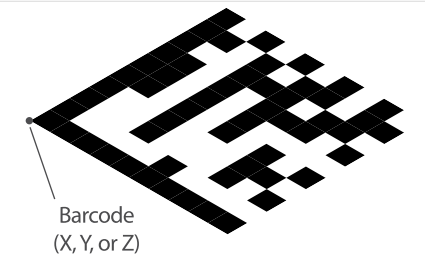

**Valid** Determines whether the barcode is valid by comparing the string in the **Validation** parameter with the decoded string.

<span id="page-350-0"></span>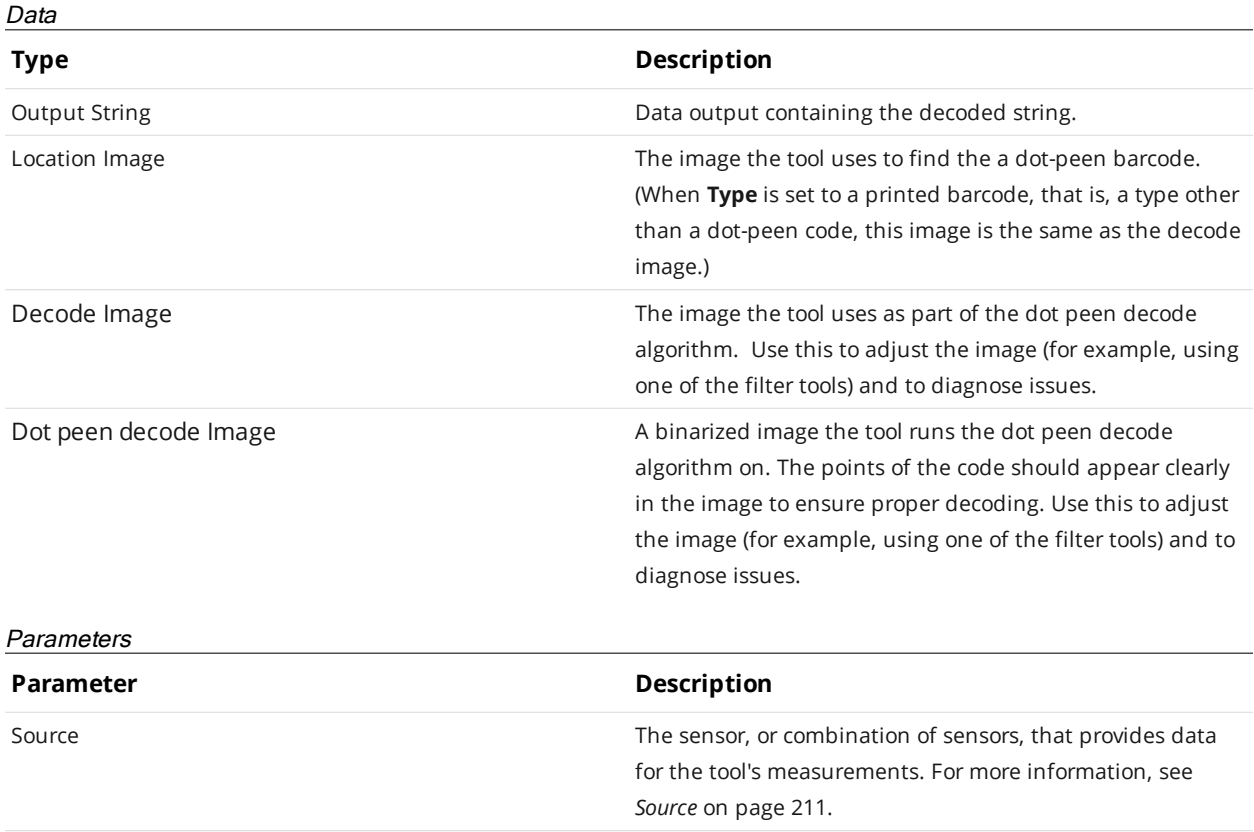

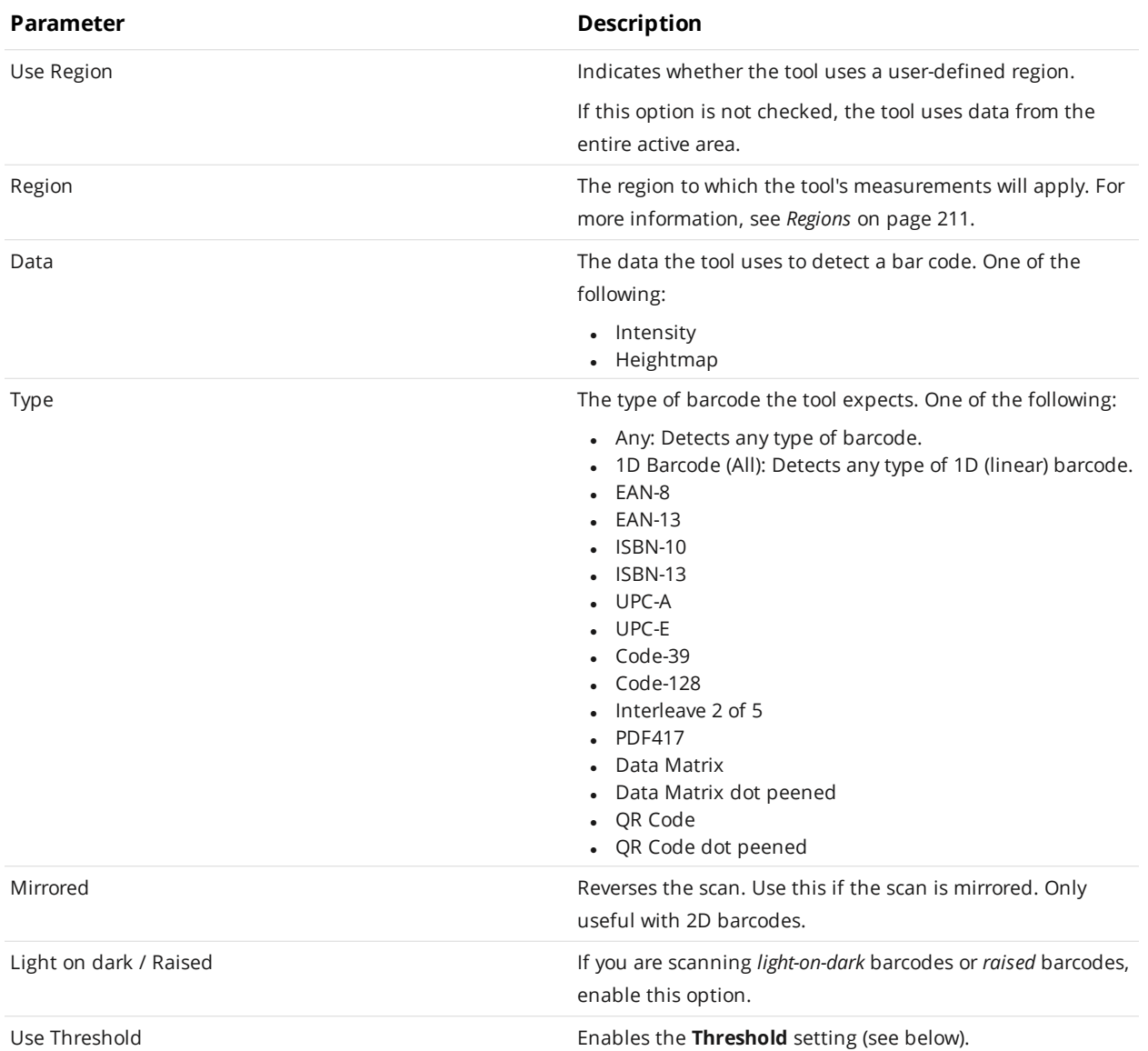

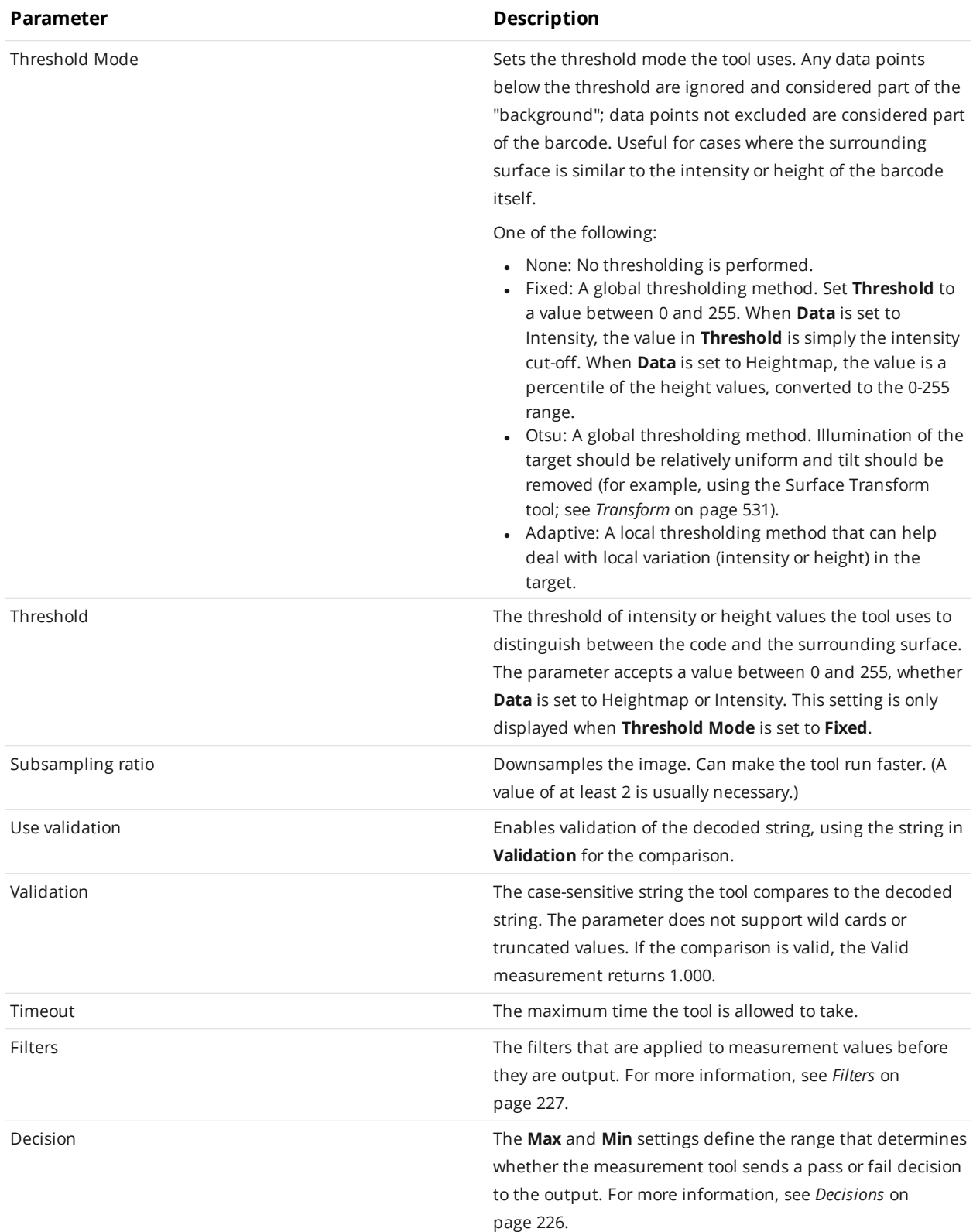

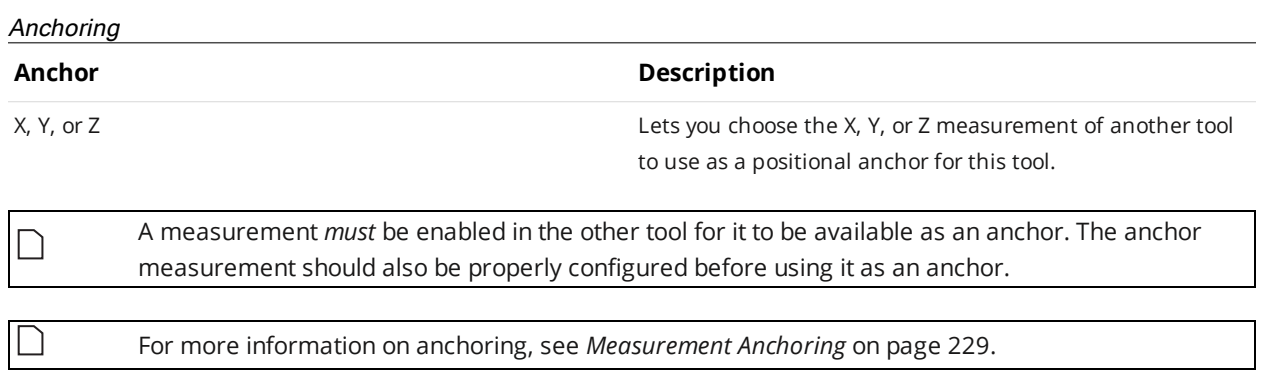

<span id="page-354-0"></span>**Blob**

 $\Box$ 

 $\Box$ 

This tool is not supported on A and B revision Gocator 2100 and 2300 sensors that are not accelerated (either by a PC-based application or by GoMax). The tool is supported in emulator scenarios.

The Surface Blob tool lets you detect surface defects, such as uneven or excess material, gouges, or blemishes, on a relatively uniform or flat background, in either 3D height map data or intensity data. It can also extract targets from the surface. The tool optionally lets you set its height threshold relative to a user-defined reference region. It also lets you use a reference plane to correct for an overall tilt of the target surface; this lets you detect low or shallow defects that would otherwise not be detectable due to a tilt.

The Surface Blob tool provides functionality similar to the Surface Segmentation tool. For a comparison of these tools and the part detection capabilities you can configure on the **Scan** page, see *Isolating Parts from Surface Data* on [page 342](#page-341-0). For information on the Surface Segmentation tool, see *[Segmentation](#page-491-0)* on page 492.

The tool first filters data based on a height or intensity threshold (above or below it), and then uses configurable morphological operations to better isolate parts. Finally, the tool uses various size- and shape-based filters that let you exclude or include the expected defects or the targets you need (potential blobs).

The tool lets you configure the maximum number of "blobs" to output, and returns the total blob count, and for each blob, the X and Y center, the width and length, and the area. The center point of each blob is available as a geometric feature. The blobs themselves are available in an array that can be accessed and processed by an SDK application or a GDK tool. For more information on the SDK, see *[GoSDK](#page-906-1)* on [page 907](#page-906-1). For more information on the GDK, see *GDK* on [page 918](#page-917-0).

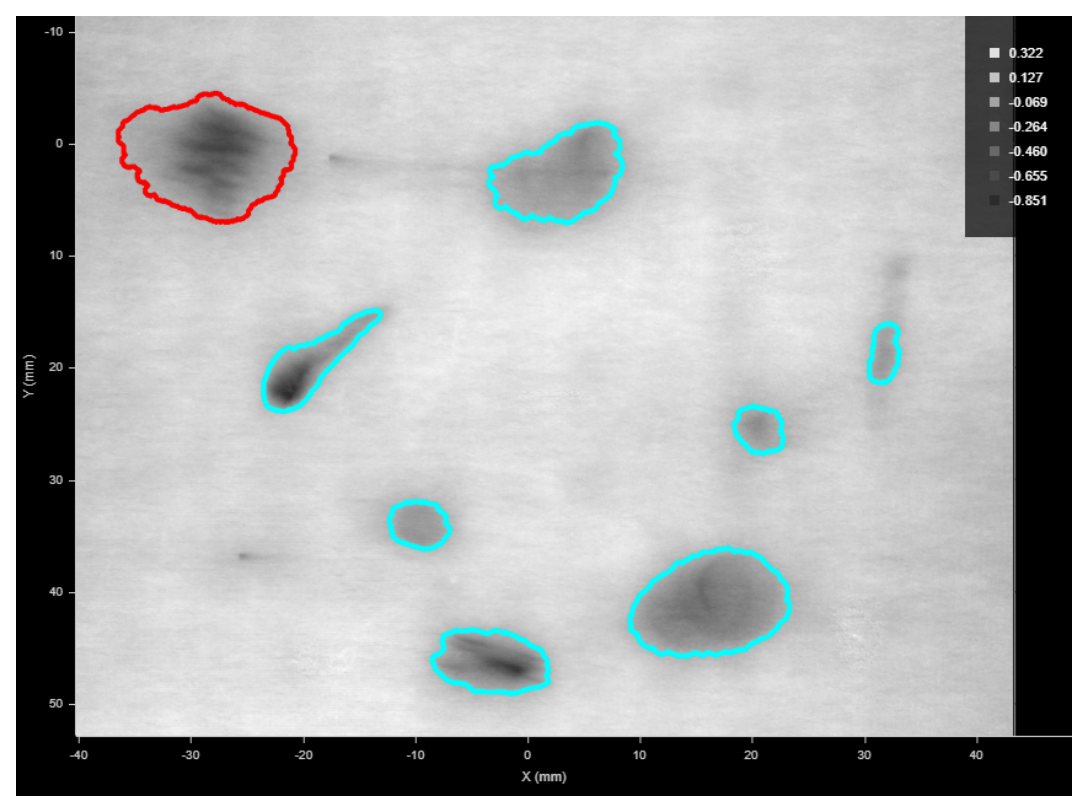

Several dents outlined on a surface. The currently selected blob is outlined in red. (Grayscale heightmap mode is used to *better see the outlines.)*

Note that knowing the rough size and shape of the kinds of detects you expect is important when you are configuring the open and close kernels and the tool's filters.

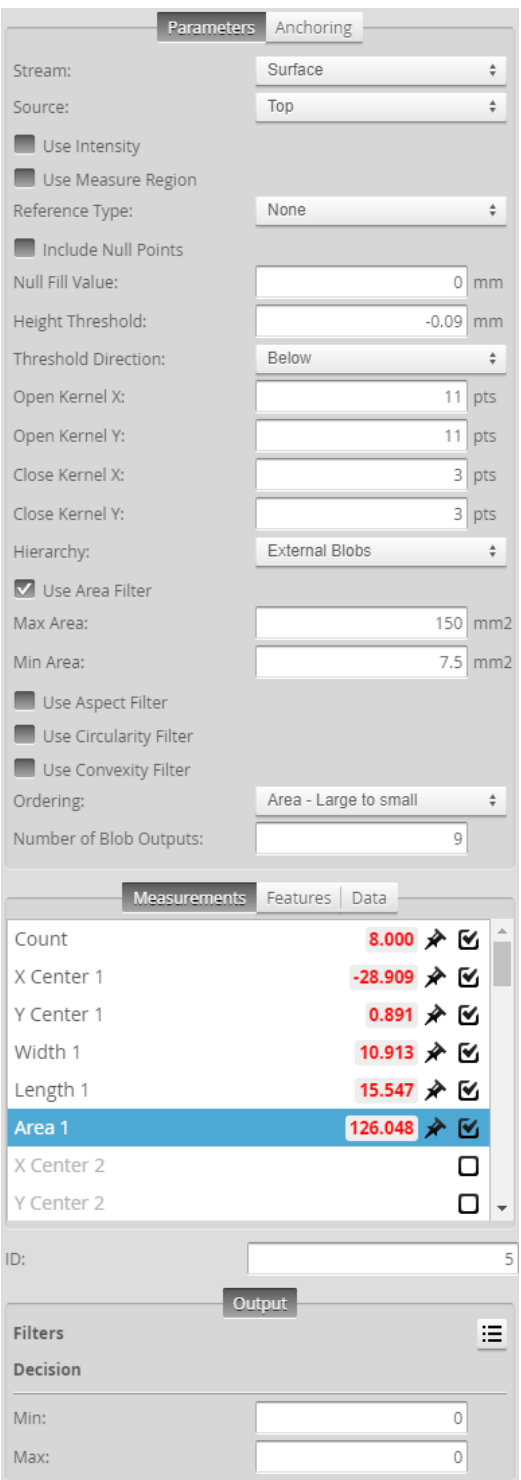

*Tool configuration panel*

For information on adding, managing, and removing tools and measurements, as well as detailed descriptions of settings common to most tools, see *Tools Panel* on [page 208.](#page-207-0)

# **Measurements, Data, and Settings**

#### **Measurements**

## **Measurement**

#### **Count**

Returns the total number of blobs identified, based on the tool's parameters.

#### **Area {n}**

The area of a blob.

The area is calculated using the contour of the blob and resampling. For this reason, areas calculated using the Surface Volume tool will produce different measurements; for more information, see *Area* on [page 548](#page-547-0).

#### **X Center {n}**

#### **Y Center {n}**

The X and Y positions of the center of mass of a blob extracted from the surface.

The **Number of Blob Outputs** setting determines the number of measurements listed in the **Measurements** tab.

#### **Length {n}**

#### **Width {n}**

The length and width of the rotated bounding box that encapsulates the blob extracted from the surface. These are always the major and minor axis of a blob, respectively.

The **Number of Blob Outputs** setting determines the number of measurements listed in the **Measurements** tab.

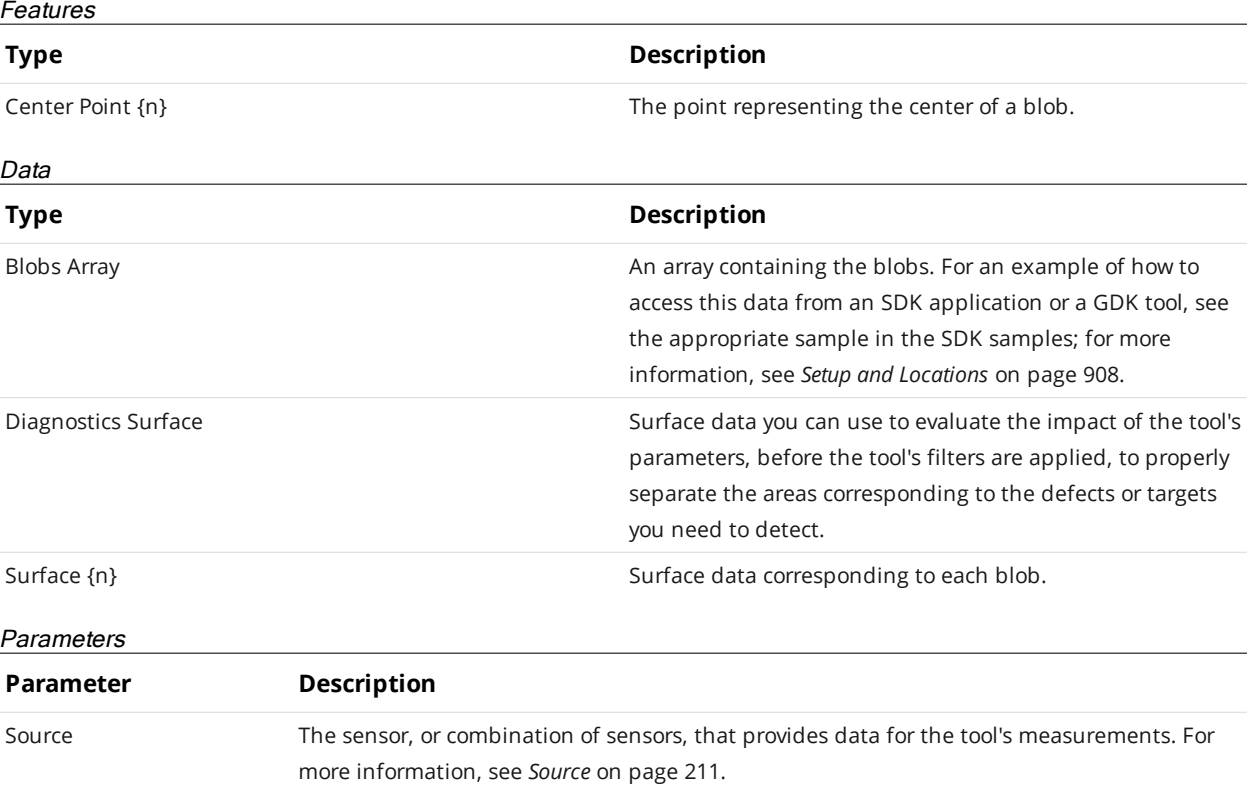

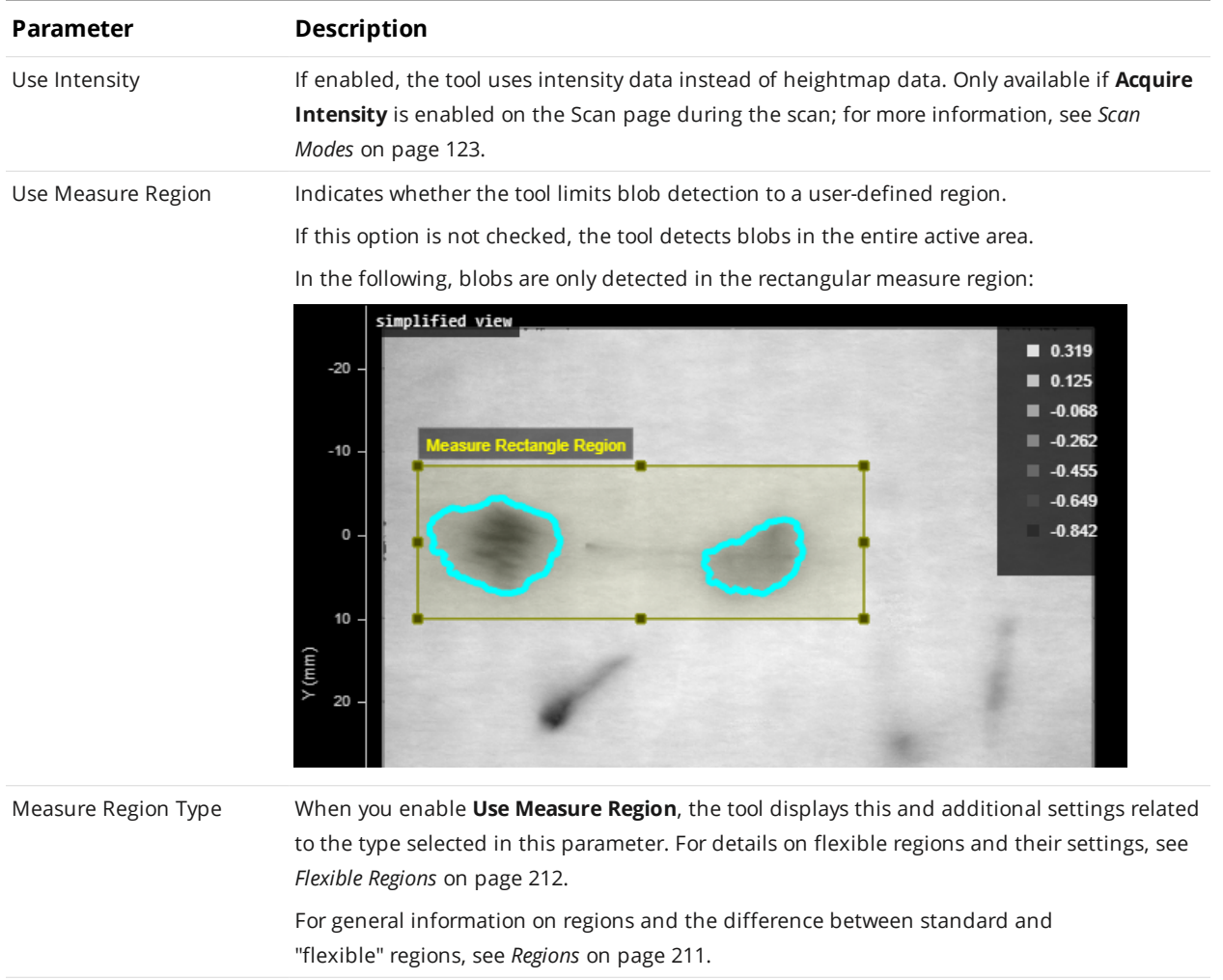

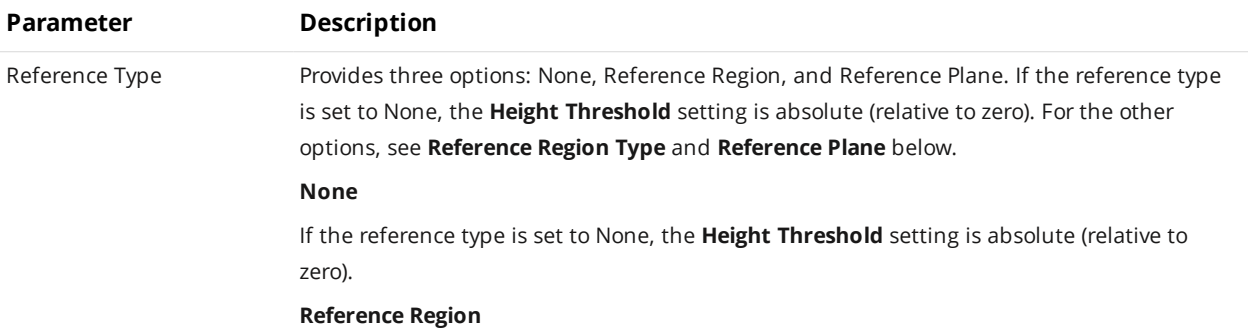

If the reference type is set to Reference Region, the tool uses the user-defined region specified in **Reference Region Type** (see below) to calculate an average height or intensity of the data in the reference region. In this case, **Height Threshold** and **Threshold Direction** are relative to this value.

In the following, blobs are detected using a relative height threshold of -0.2 mm, relative to the average in the reference region:

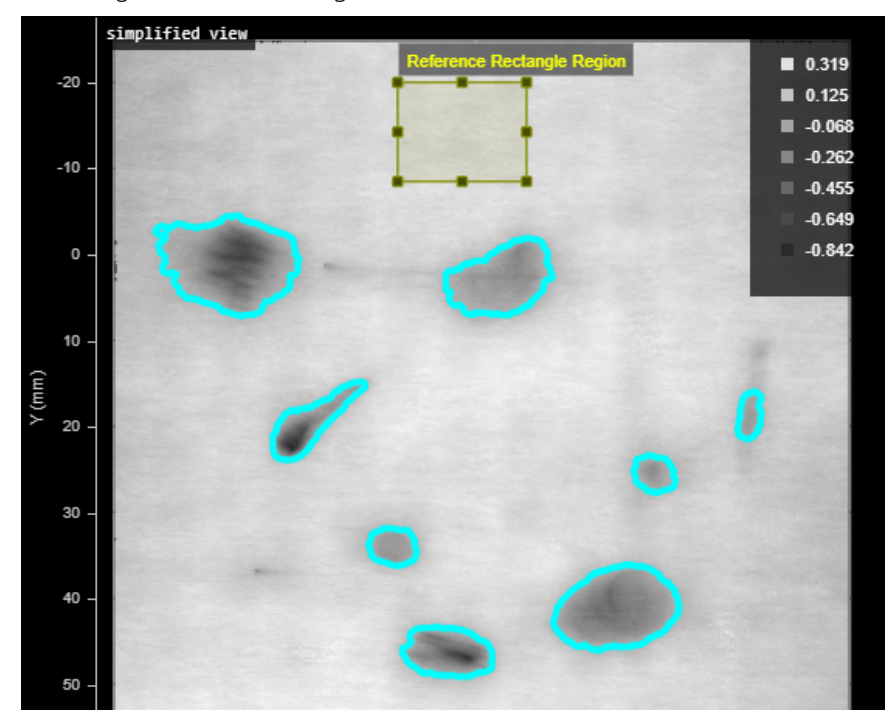

#### **Reference Plane**

If the reference type is set to Reference Plane, the tool uses the user-specified plane geometric feature specified in **Reference Plane** (see below) to correct for tilt of the target. In the following, note the gradient of the heightmap colors, indicating a height difference of roughly 9 millimeters between the lower and higher areas near the dents on the target's surface.
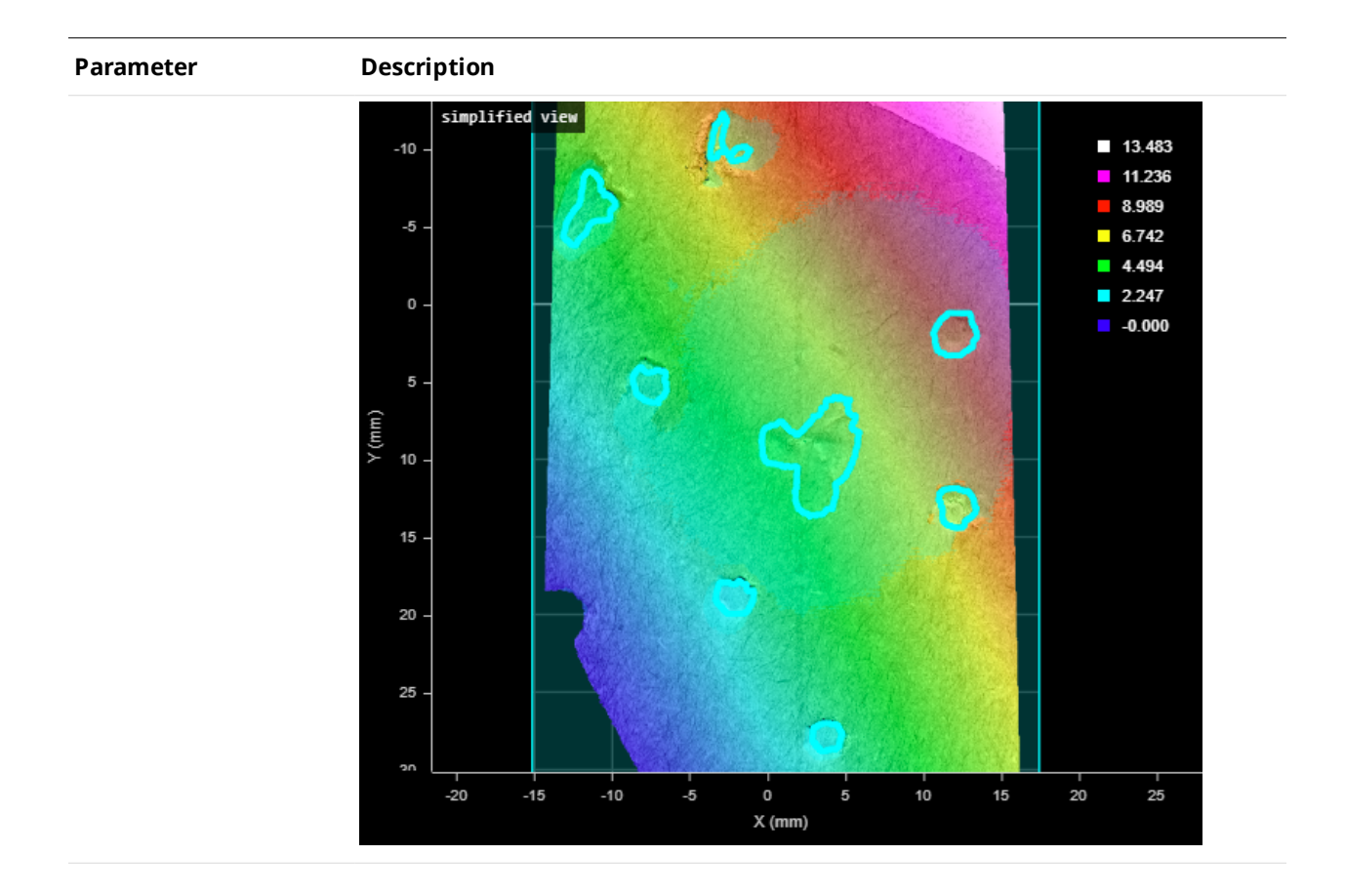

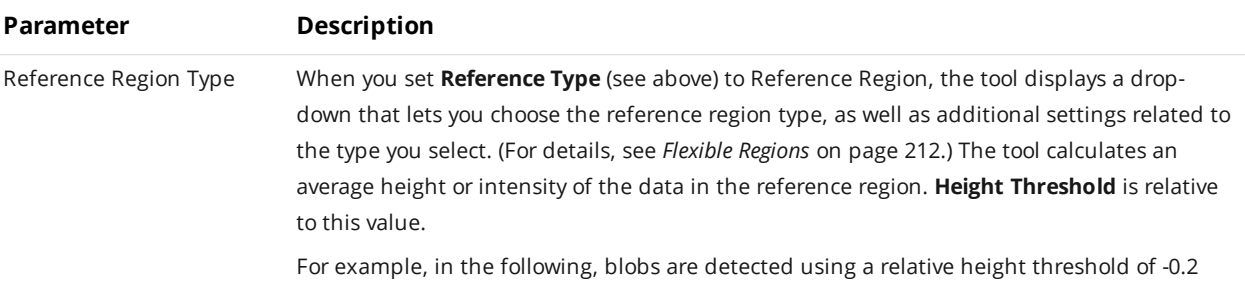

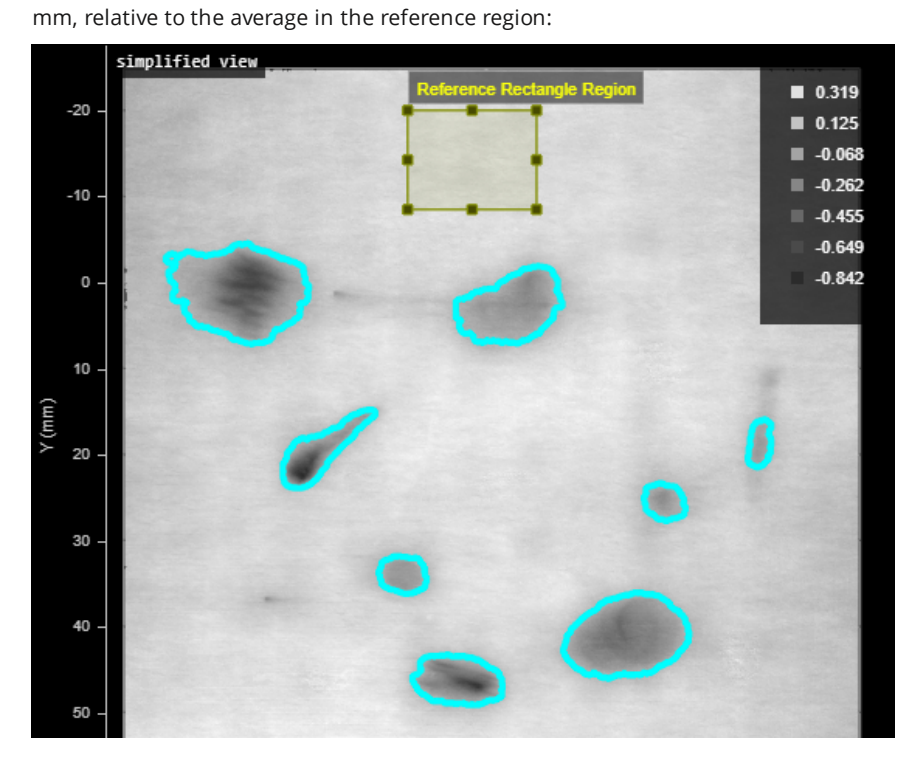

For general information on regions and the difference between standard and "flexible" regions, see *Regions* on [page 211](#page-210-0).

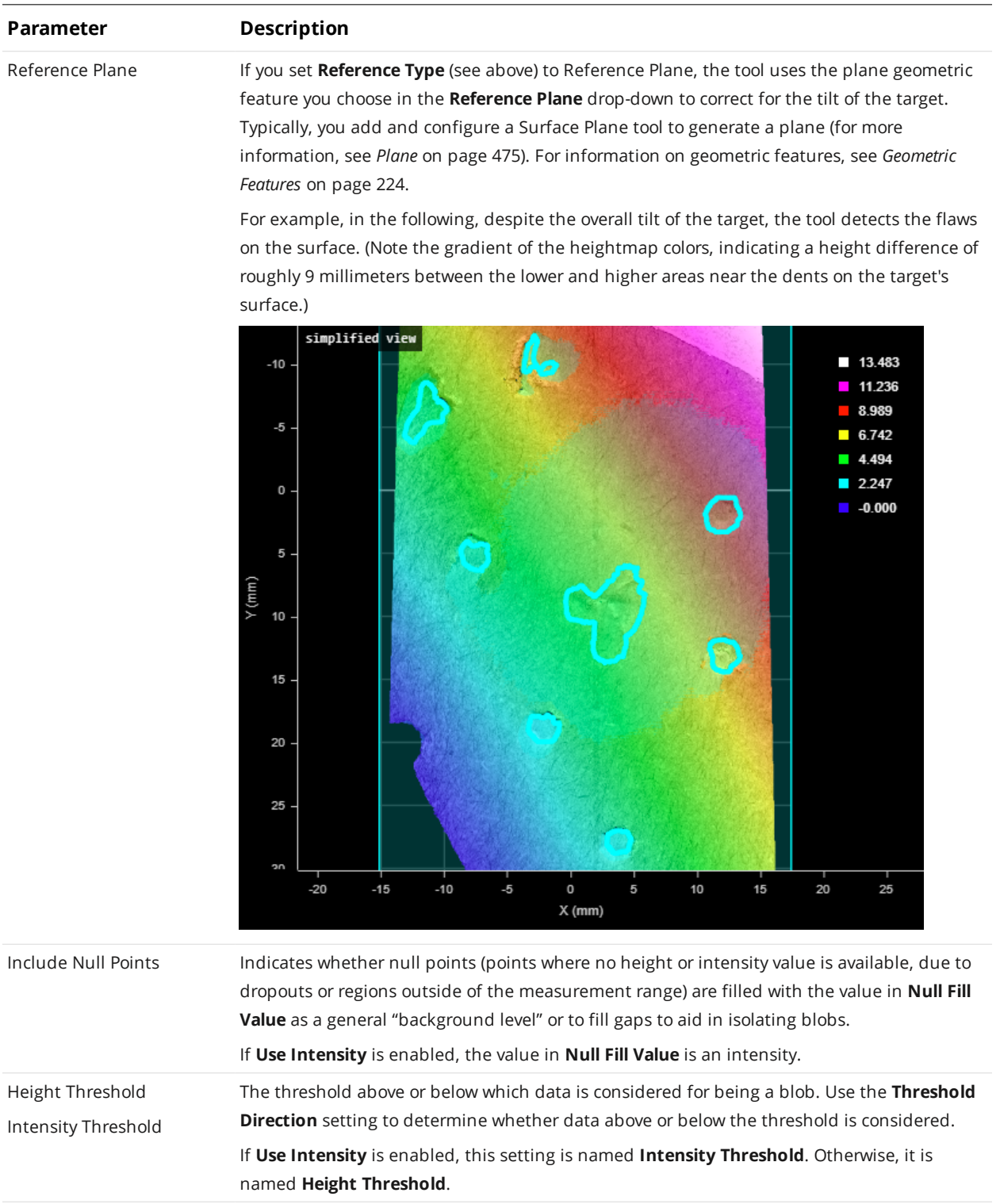

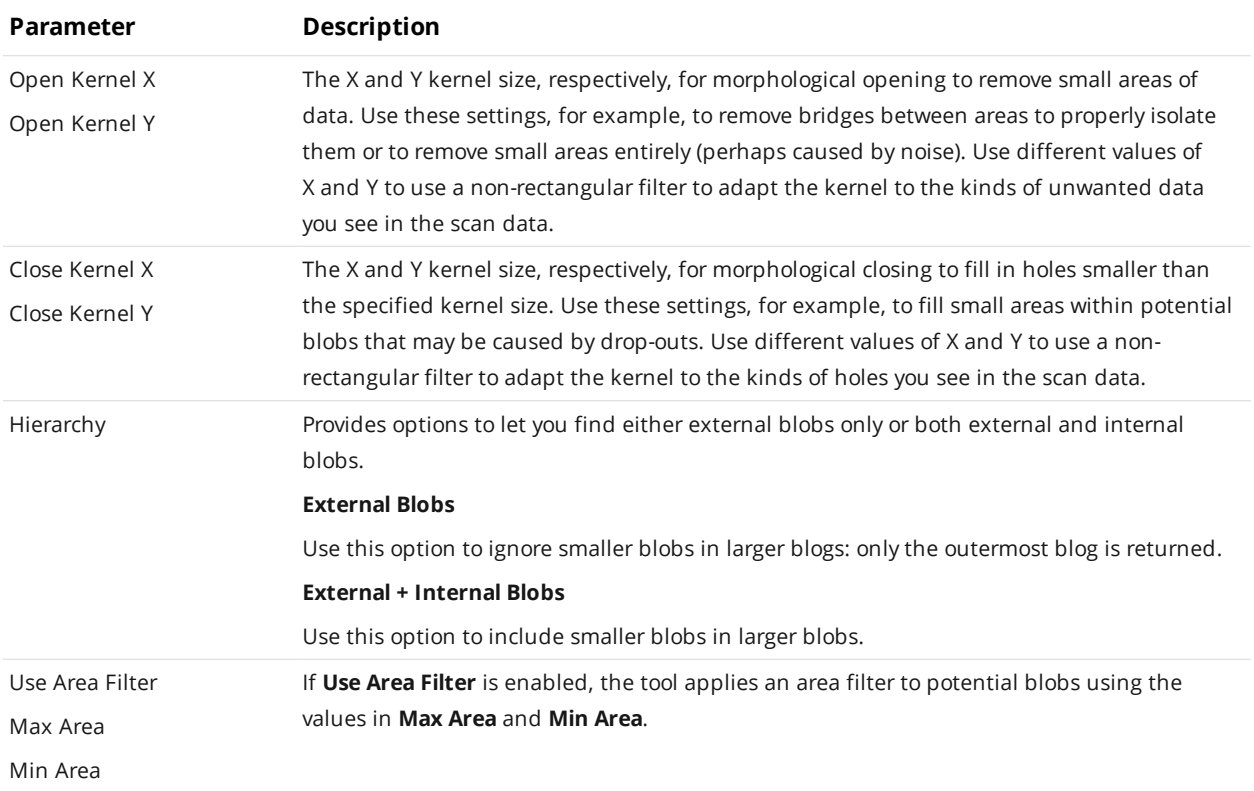

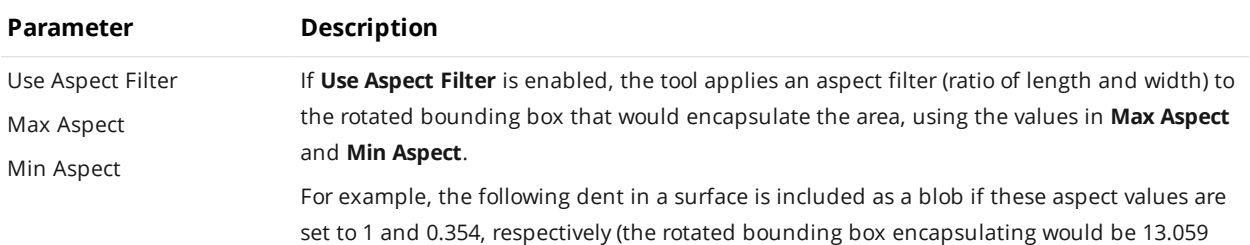

mm x 4.704 mm).

 $0.319$  $0.124$  $-0.071$ ۰  $-0.266$  $-0.461$  $-0.656$  $-0.851$ (mm) 10 15 25  $-10$  $-40$  $-35$  $-30$  $-25$  $-15$  $-20$  $X$  (mm)

In the following, the same dent is excluded if **Min Aspect** is set to a value greater than 0.354.

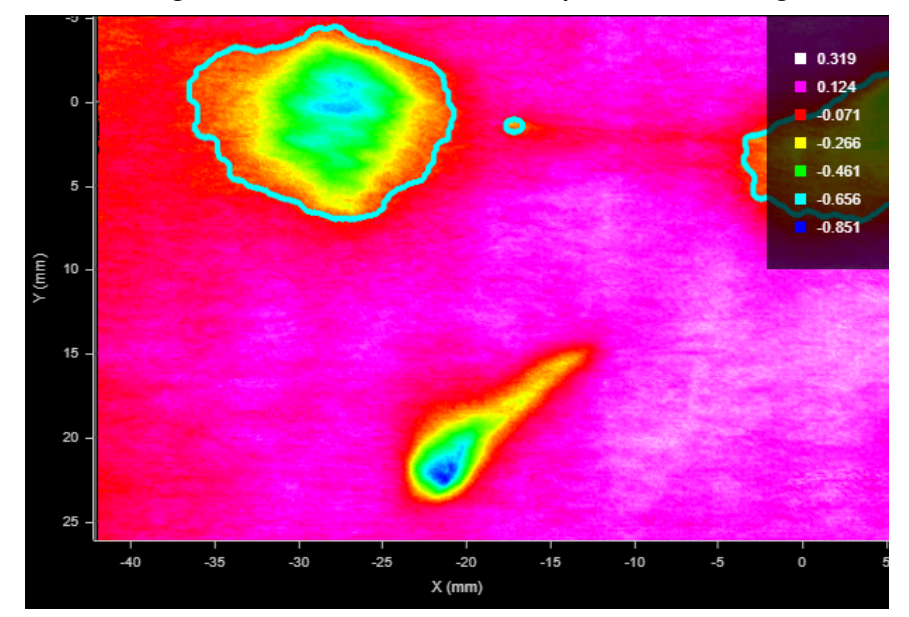

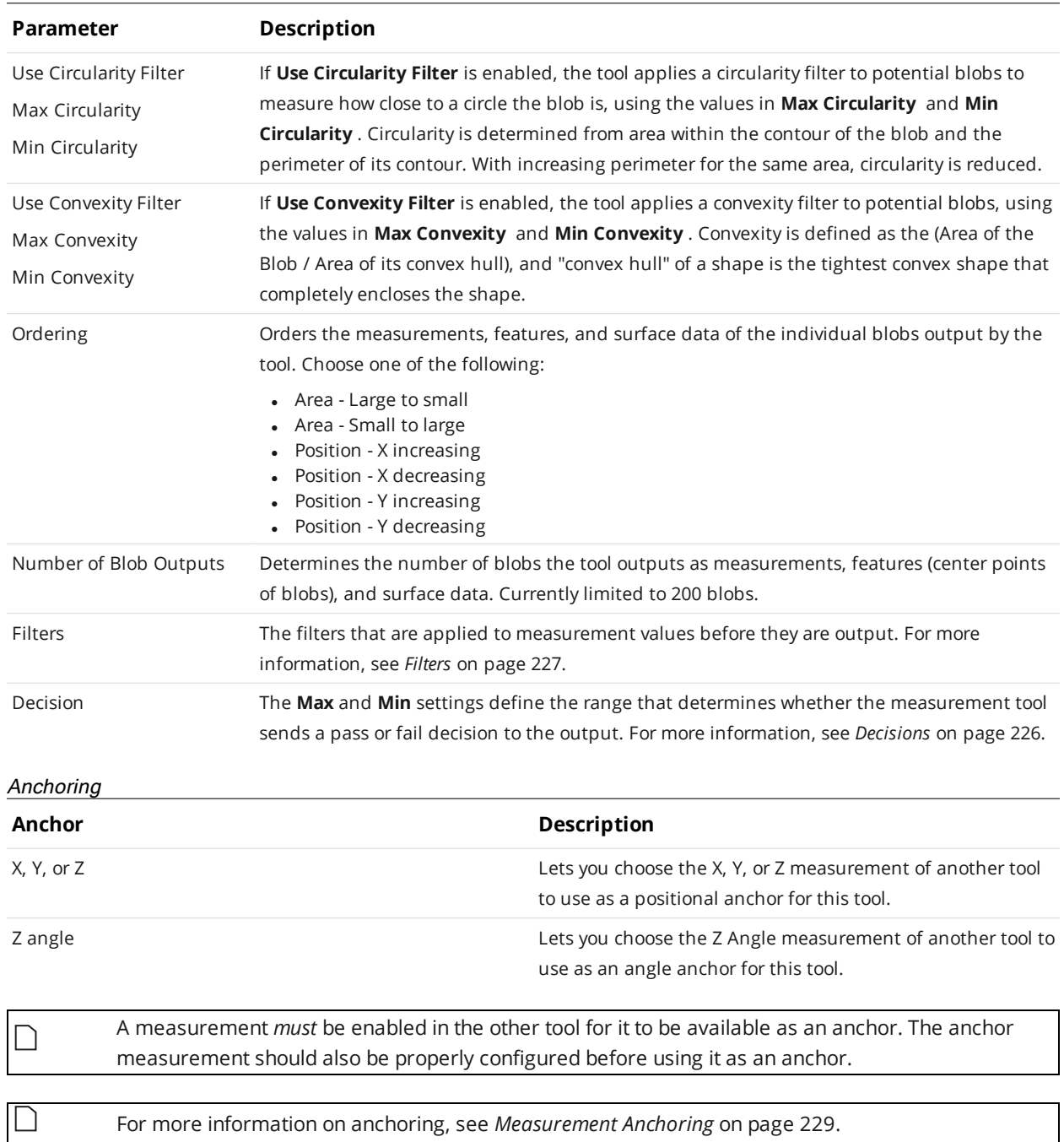

### <span id="page-366-0"></span>**Bounding Box**

 $\Box$ 

∐

The Bounding Box tool provides measurements related to the smallest box that contains the *scan data* from a part (for example, X position, Y position, width, length, etc.).

If you need to measure the height of the target relative to the  $Z = 0$  reference (such as if you want to measure the height of a box or other container), use the Surface Bounding Box Advanced tool; for more information, see See *Bounding Box Advanced* on [page 372.](#page-371-0)

A bounding box can be vertical or rotated. A vertical bounding box provides the absolute position from which the Position centroids tools are referenced.

The vertical bounding box X and Y correspond to the part frame of reference origin. For this reason all X and Y measurements (except Bounding Box Global X and Global Y) are referenced to this point when **Frame of Reference** on the **Part Detection** panel is set to **Part**. See *Part [Detection](#page-159-0)* on [page 160](#page-159-0) for more information.

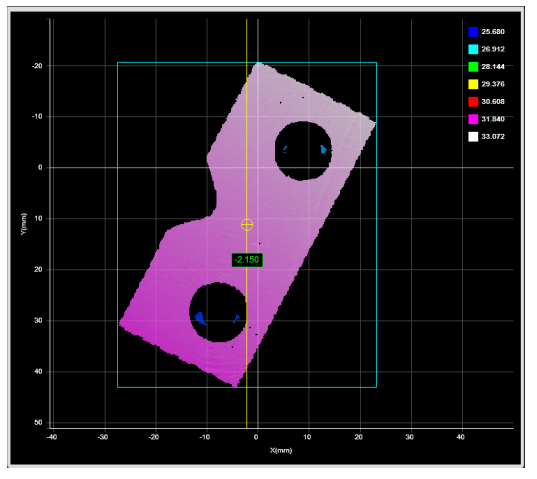

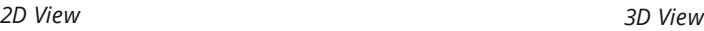

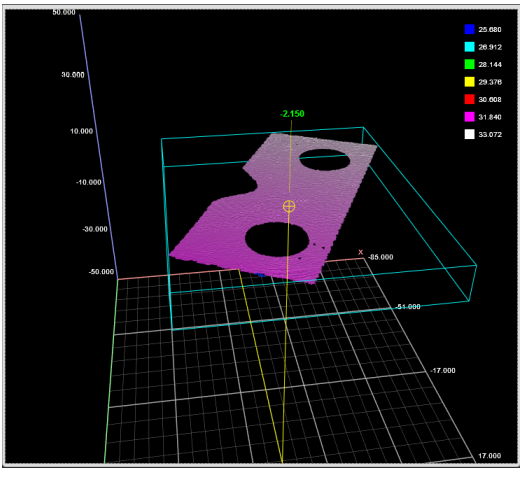

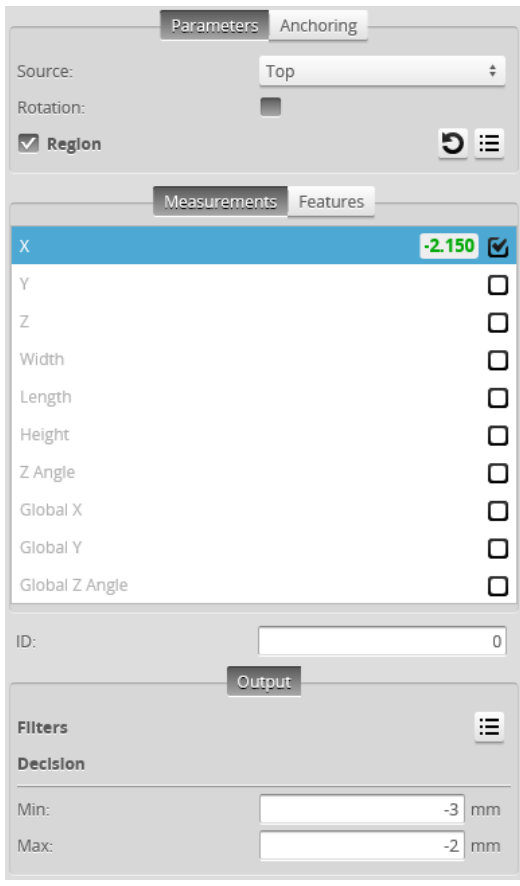

*Measurement Panel*

For information on adding, managing, and removing tools and measurements, as well as detailed descriptions of settings common to most tools, see *Tools Panel* on [page 208.](#page-207-0)

#### **Measurements, Features, and Settings**

#### **Measurements**

#### **Measurement Illustration**

#### **X**

Determines the X position of the center of the bounding box that contains the part.

The value returned is relative to the *part*.

#### **Y**

Determines the Y position of the center of the bounding box that contains the part.

The value returned is relative to the *part*.

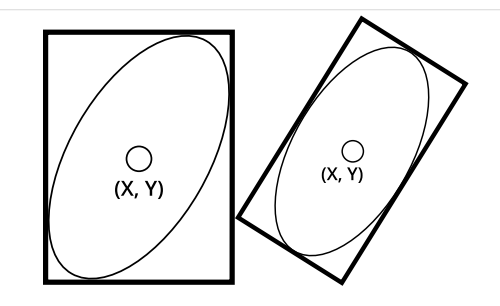

#### **Z**

Determines the Z position of the center of the bounding box that contains the part.

The value returned is relative to the *part*.

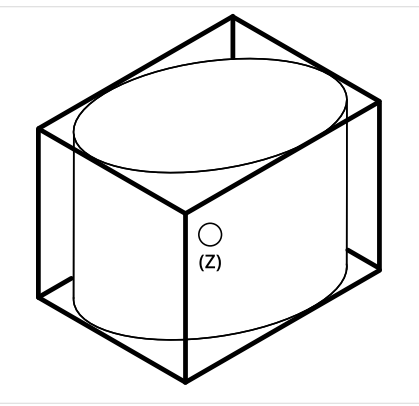

#### **Width**

Determines the width of the bounding box that contains the part.

When the **Rotation** setting is disabled, the bounding box is the smallest rectangle whose sides are parallel to the X and Y axes. Width is on the X axis.

When **Rotation** is enabled, the width is the smaller side dimension.

#### **Length**

Determines the length of the bounding box that contains the part.

When the **Rotation** setting is disabled, the bounding box is the smallest rectangle whose sides are parallel to the X and Y axes. Length is on the Y axis.

When **Rotation** is enabled, the length is the longer side dimension.

#### **Height**

Determines the height of the bounding box that contains the part.

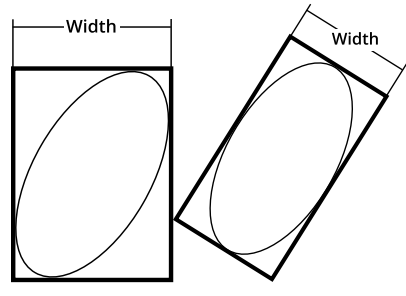

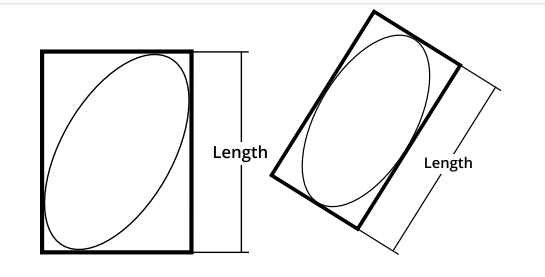

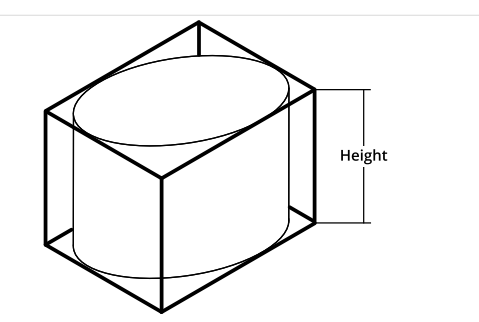

#### **Z Angle**

Determines the rotation around the Z axis and the angle of the longer side of the bounding box relative to the X axis.

If **Rotation** is not enabled, the measurement returns 90.000 degrees.

In order to use this measurement for angle anchoring, you must enable **Rotation**; for more information on anchoring, see *[Measurement](#page-228-0) Anchoring* on page 229.

#### **Global X** \*

Determines the X position of the center of the bounding box that contains the part *on the surface from which the part was extracted*.

#### **Global Y** \*

Determines the Y position of the center of the bounding box that contains the part *on the surface from which the part was extracted*.

If the part is extracted from a [continuous](#page-156-0) surface, the Y origin of that surface is at the encoder starting position.

#### **Global Z Angle**\*

Determines the rotation of the longer side of the bounding box around the Z axis *on the surface from which the part was extracted*.

If part [matching](#page-183-0) is enabled, the returned value represents the rotation of the part *before* part matching rotates it.

If **Rotation** is not enabled, the measurement returns 90.000 degrees.

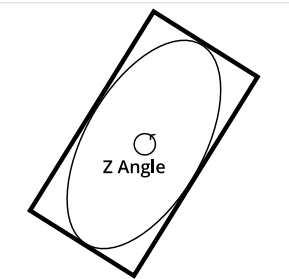

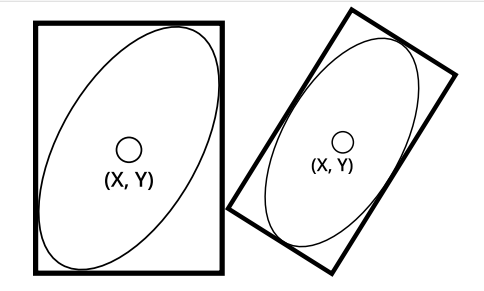

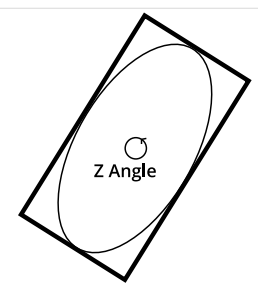

\*These measurements are mostly useful with parts extracted from a surface. For more information on parts, see *Part Detection* on [page 160](#page-159-0).

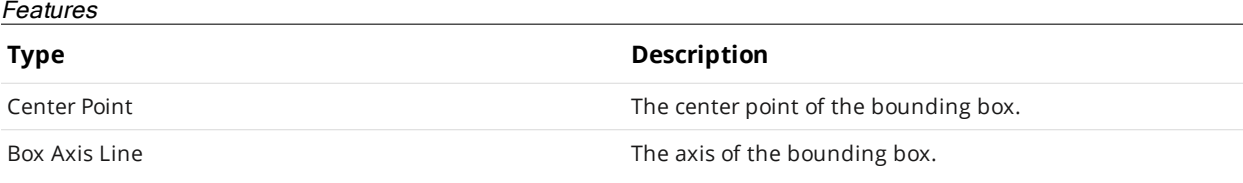

For more information on geometric features, see *[Geometric](#page-223-0) Features* on page 224.

#### **Parameters**

┐

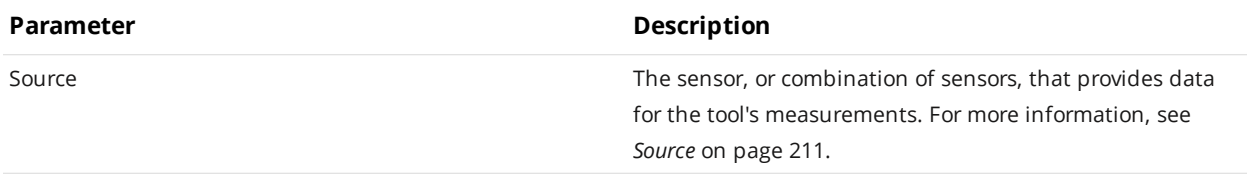

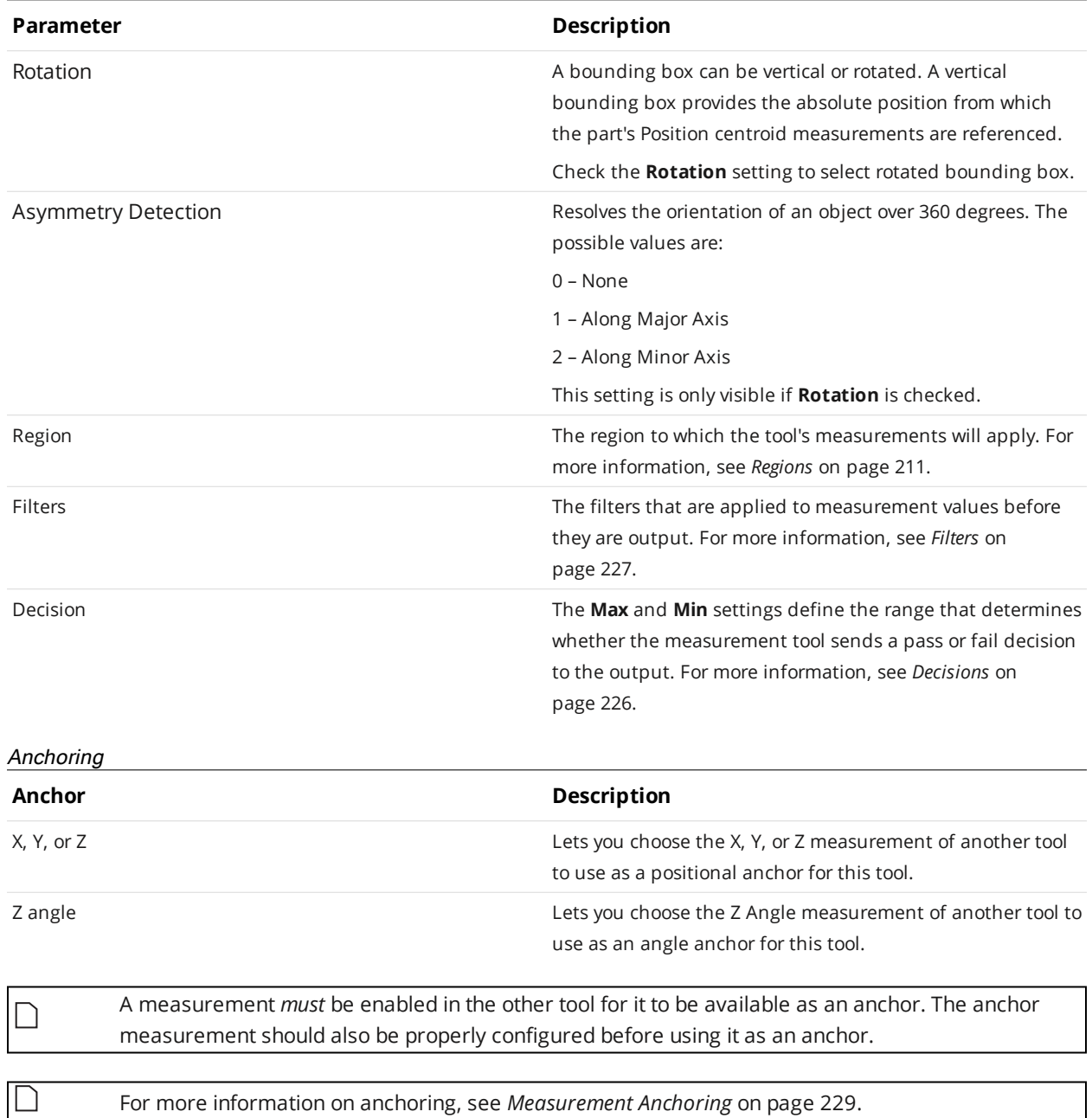

#### <span id="page-371-0"></span>**Bounding Box Advanced**

 $\Box$ 

∐

This tool is not supported on A and B revision Gocator 2100 and 2300 sensors that are not accelerated (either by a PC-based application or by GoMax). The tool is supported in emulator scenarios.

Like the Bounding Box tool (see *[Bounding](#page-366-0) Box* on page 367), the Bounding Box Advanced tool provides measurements related to the smallest box that contains the *scan data* from a part (for example, X position, Y position, width, length, etc.). However, this version of the tool also lets you get the height of bounding box relative to the Z origin (typically the conveyor on which the target is sitting). This lets you determine, for example, the height of a box or other container on the conveyor as part of a product packaging process. New settings also let you easily filter out noise that can affect height, width, and length measurements.

A bounding box can be vertical or rotated. A vertical bounding box provides the absolute position from which the Position centroids tools are referenced.

The vertical bounding box X and Y correspond to the part frame of reference origin. For this reason all X and Y measurements (except Bounding Box Global X and Global Y) are referenced to this point when **Frame of Reference** on the **Part Detection** panel is set to **Part**. See *Part [Detection](#page-159-0)* on [page 160](#page-159-0) for more information.

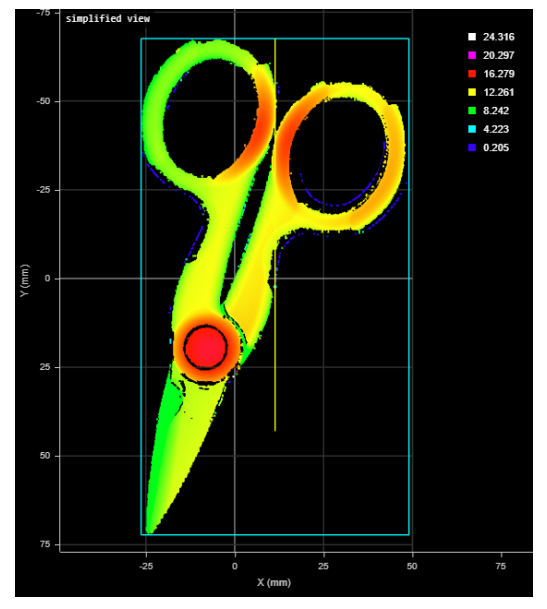

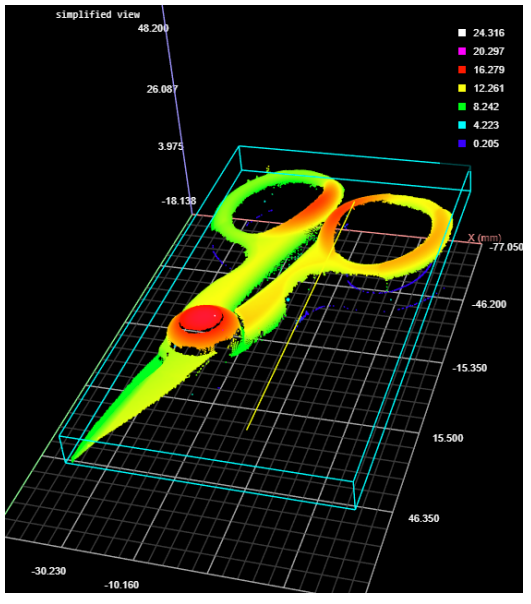

*2D View 3D View*

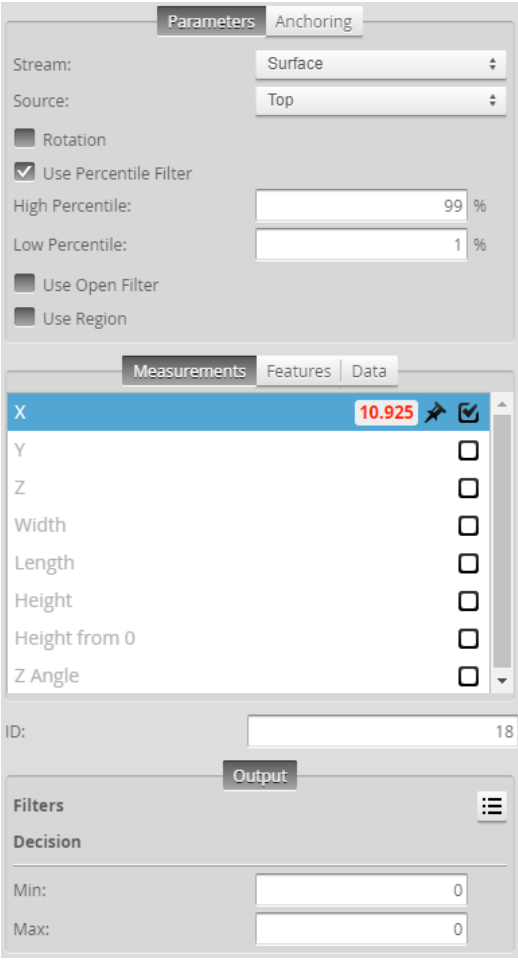

*Measurement Panel*

For information on adding, managing, and removing tools and measurements, as well as detailed descriptions of settings common to most tools, see *Tools Panel* on [page 208.](#page-207-0)

#### **Measurements, Features, and Settings**

#### Measurements

#### **Measurement Illustration**

Determines the X position of the center of the bounding box that contains the part.

The value returned is relative to the *part*.

**Y**

**X**

Determines the Y position of the center of the bounding box that contains the part.

The value returned is relative to the *part*.

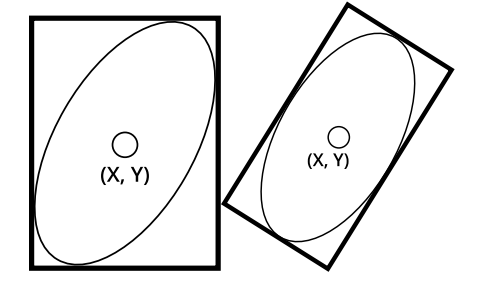

#### **Z**

Determines the Z position of the center of the bounding box that contains the part.

The value returned is relative to the *part*.

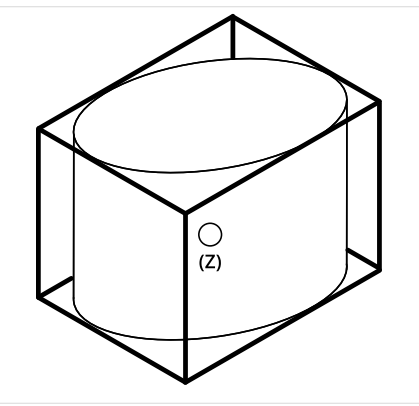

#### **Width**

Determines the width of the bounding box that contains the part.

When the **Rotation** setting is disabled, the bounding box is the smallest rectangle whose sides are parallel to the X and Y axes. Width is on the X axis.

When **Rotation** is enabled, the width is the smaller side dimension.

#### **Length**

Determines the length of the bounding box that contains the part.

When the **Rotation** setting is disabled, the bounding box is the smallest rectangle whose sides are parallel to the X and Y axes. Length is on the Y axis.

When **Rotation** is enabled, the length is the longer side dimension.

#### **Height**

Determines the height of the bounding box that contains the part.

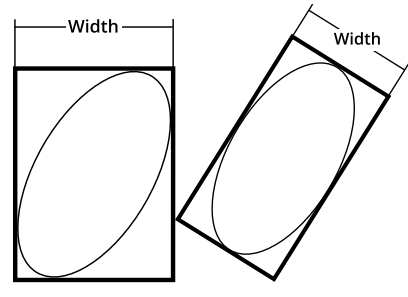

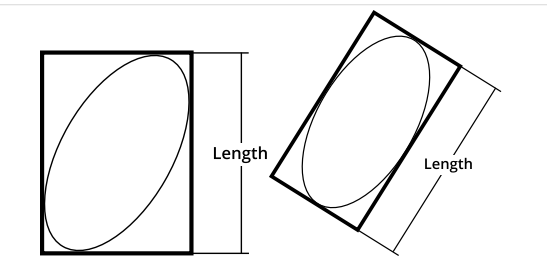

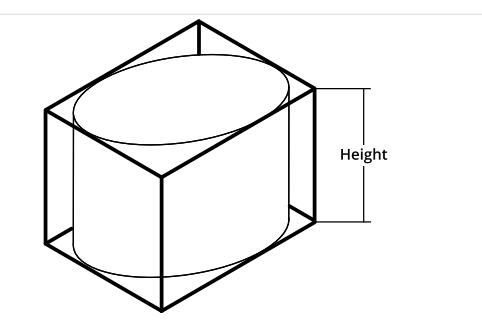

#### **Height from 0**

Determines the distance from the top of the bounding box to the Z origin  $(Z = 0)$ .

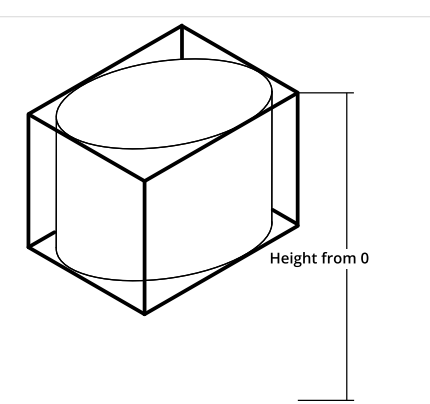

 $\bigcirc\limits_{\text{Z Angle}}$ 

#### **Z Angle**

Determines the rotation around the Z axis and the angle of the longer side of the bounding box relative to the X axis.

If **Rotation** is not enabled, the measurement returns 90.000 degrees.

In order to use this measurement for angle anchoring, you must enable **Rotation**; for more information on anchoring, see *[Measurement](#page-228-0) Anchoring* on page 229.

## Features

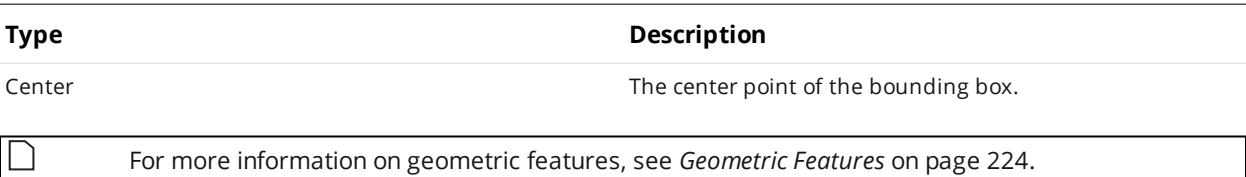

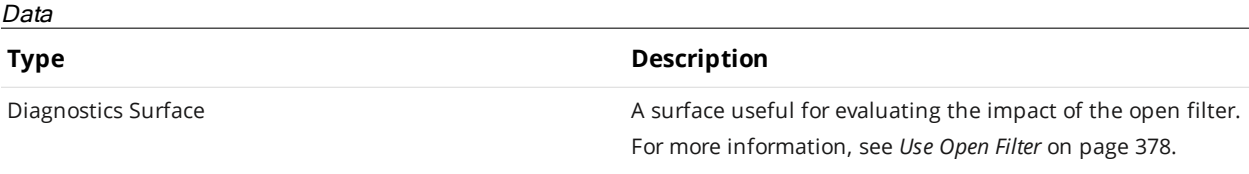

#### **Parameters**

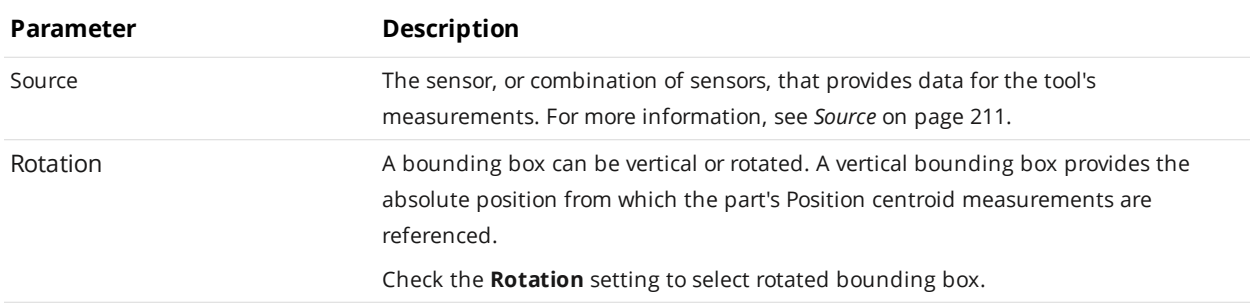

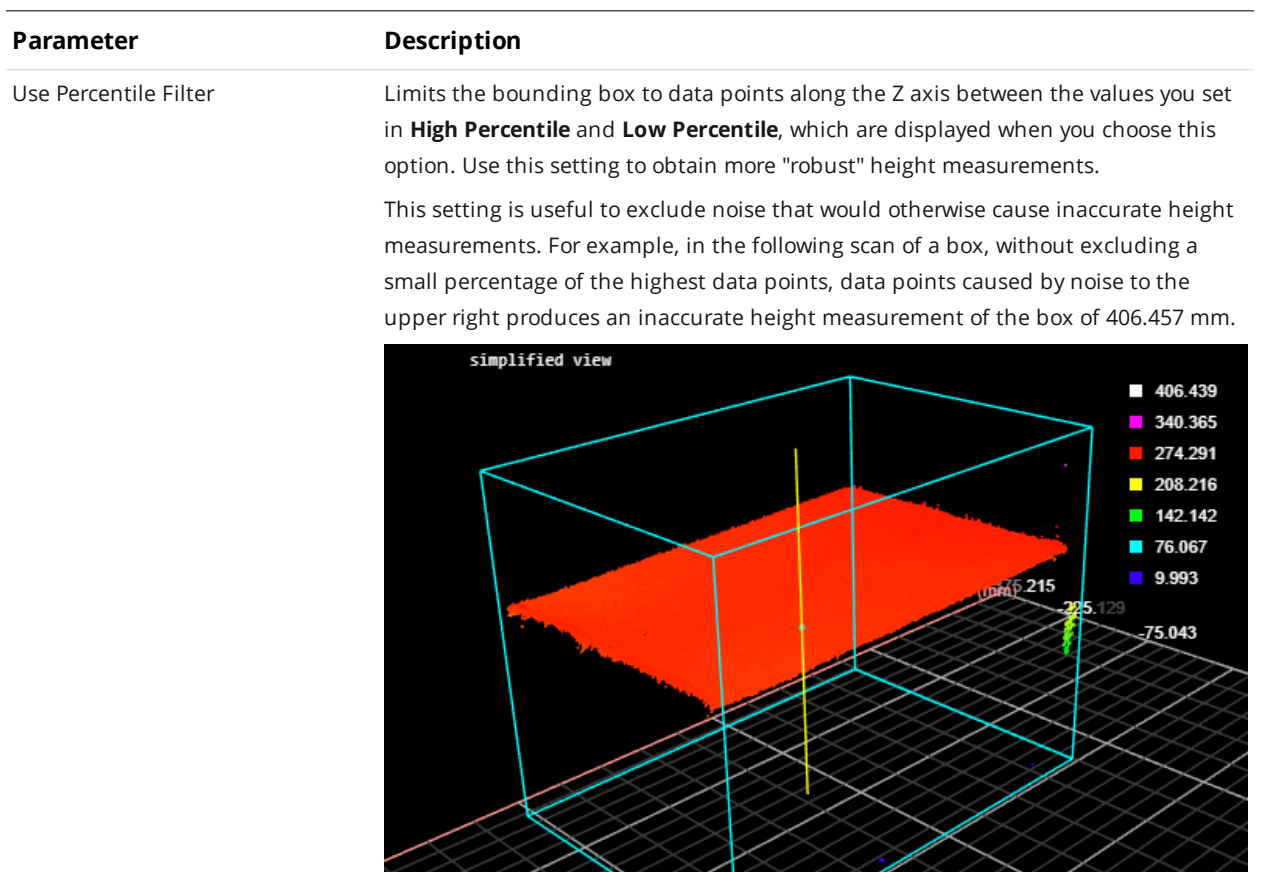

When **High Percentile** is set to 99%, the highest 1 percent of data points is excluded from the placement of the bounding box, and an accurate height of the target box of 270.477 mm is returned.

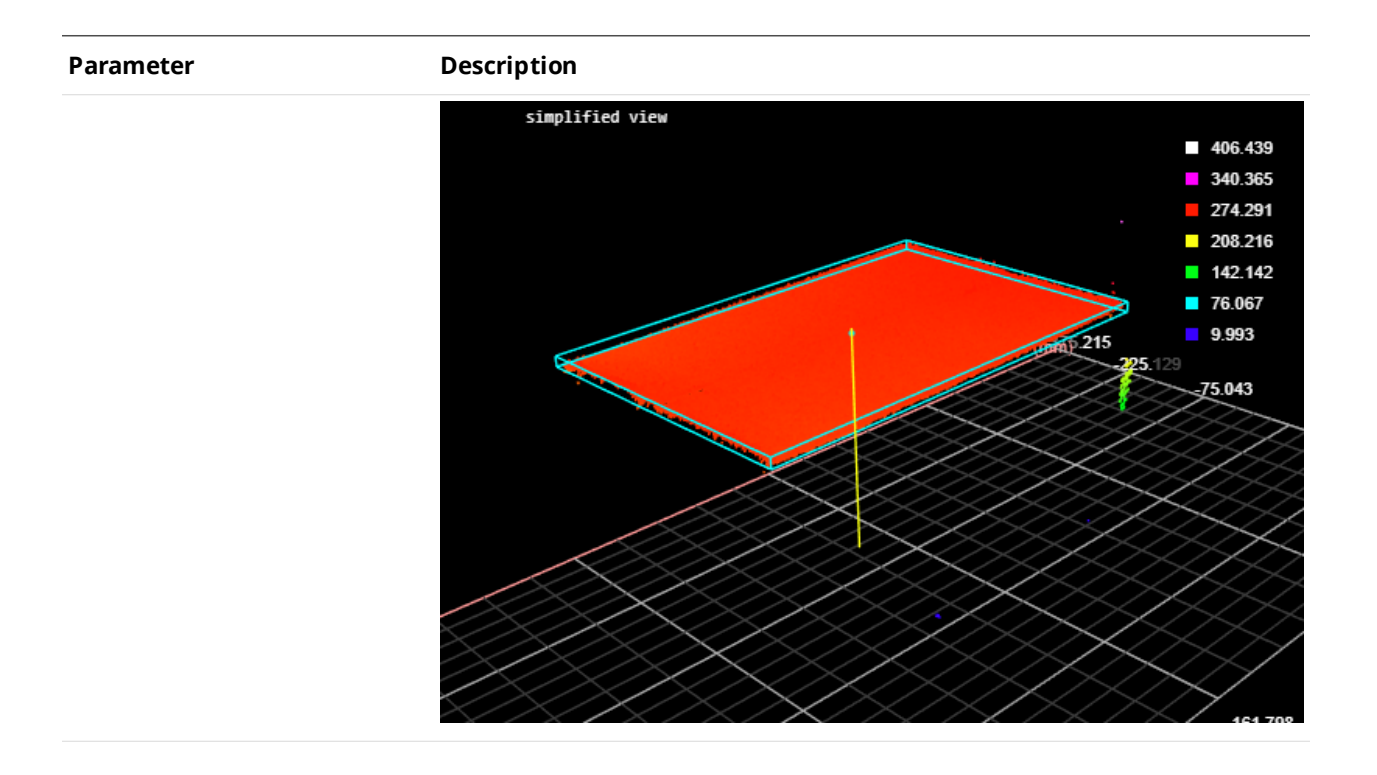

<span id="page-377-0"></span>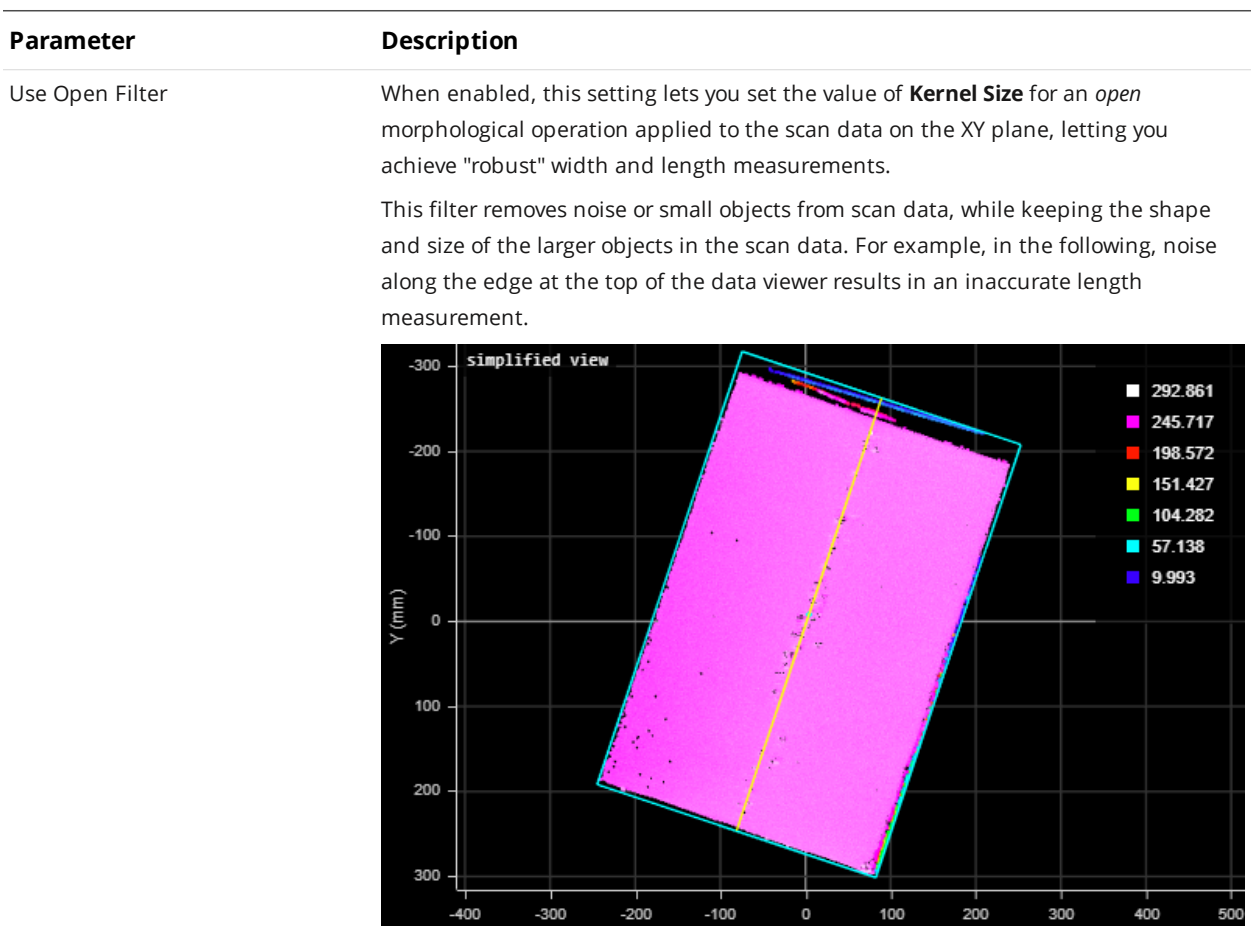

When the filter is set to an appropriately sized kernel (here, 11 points), the noise is excluded from the calculation of the bounding box, and an accurate length is returned.

 $X$  (mm)

#### **Parameter Description**

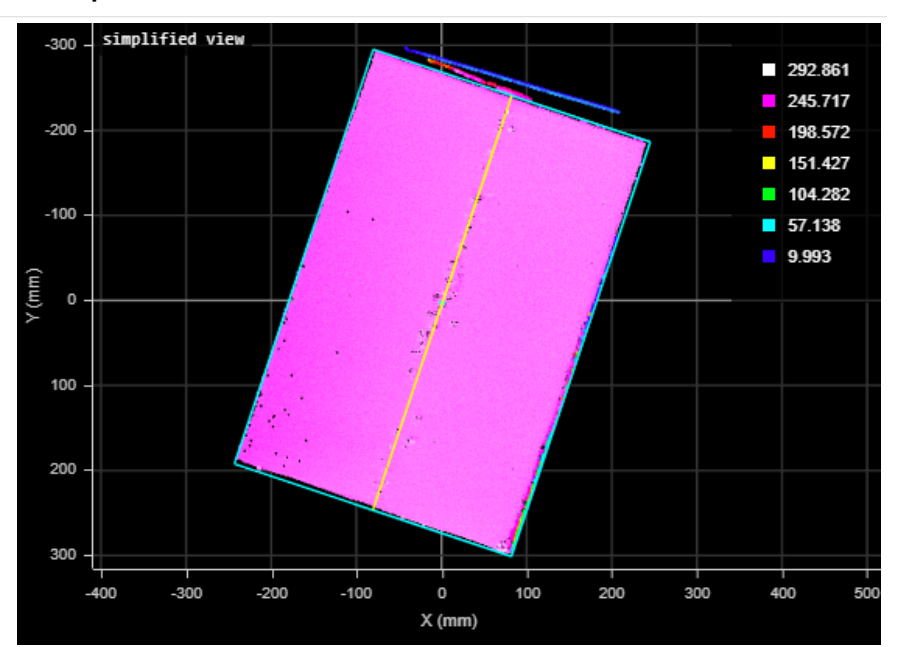

Use the Diagnostics Surface on the **Data** tab to evaluate the impact of the open filter, to avoid removing too much data.

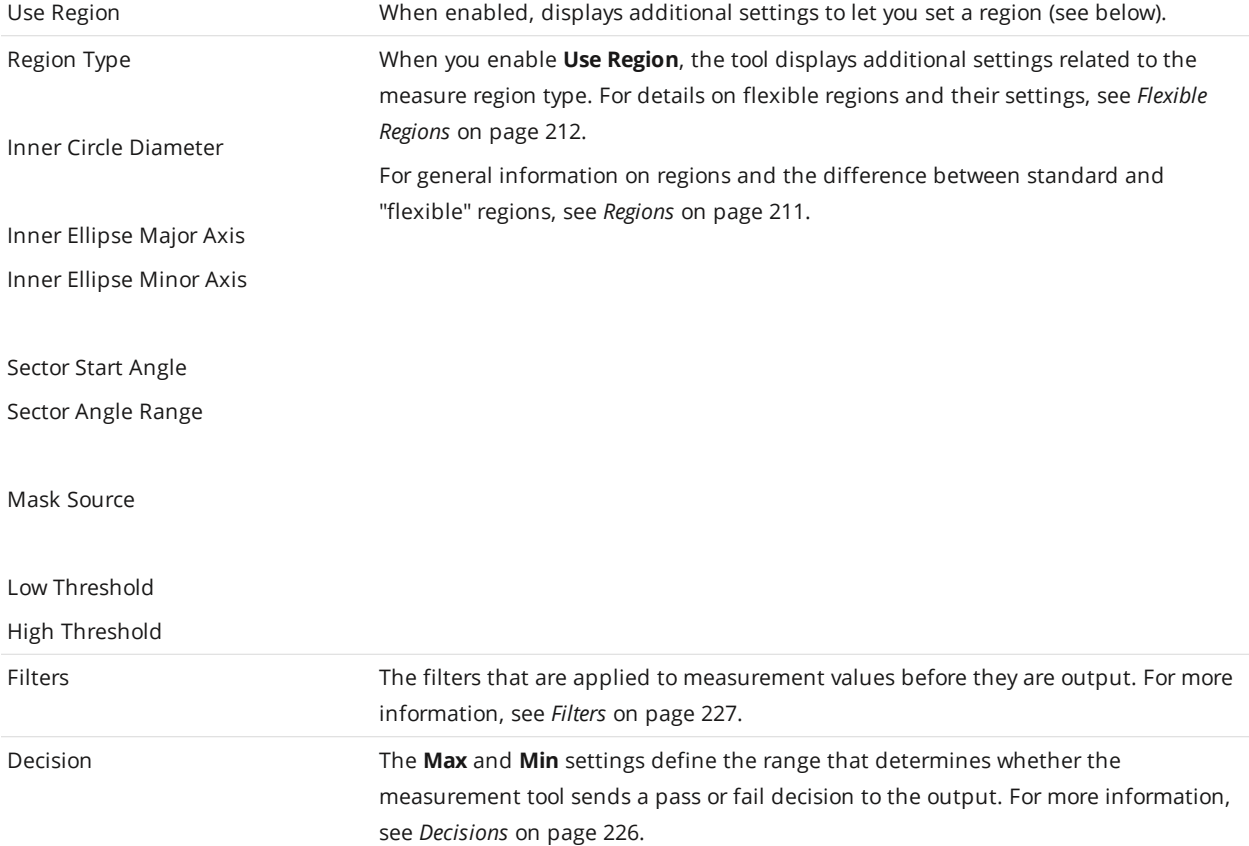

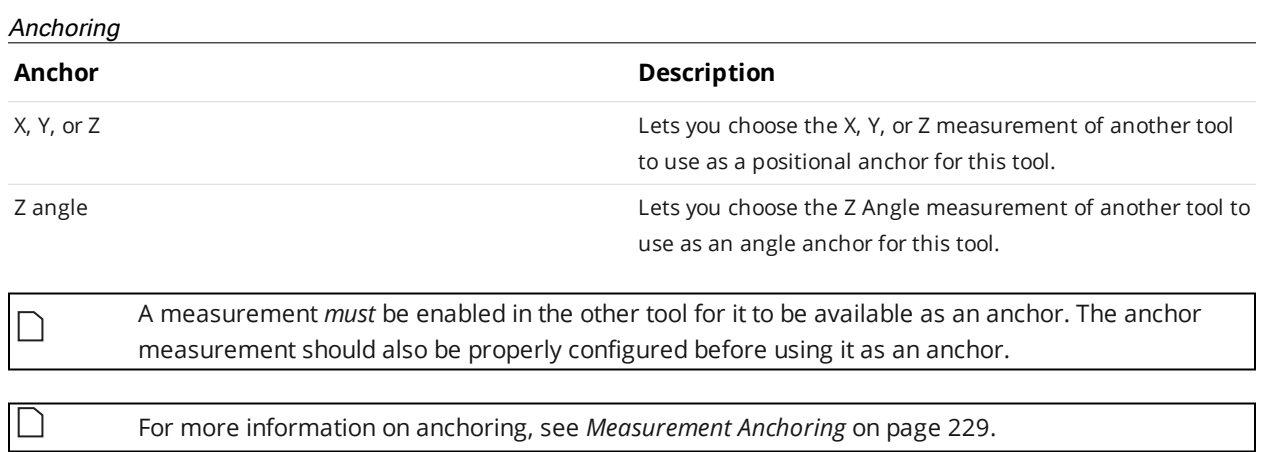

## **Circular Edge**

The Circular Edge tool fits a circle to a circular edge in the scan data, using either height map or intensity data. The edge can be the outer edge of a disc-like feature or the inner edge of a hole. The tool can optionally work with partial data, as little as 1/4 of a circle, letting it work with rounded corners.

The tool lets you measure the position and radius of the circular feature and determine its roundness error. The feature is expected to be relatively round and not, for example, ovoid. In the following images, the outer edge of a circular feature is measured. The same tool could just as easily measure the characteristics of one of the holes at the top.

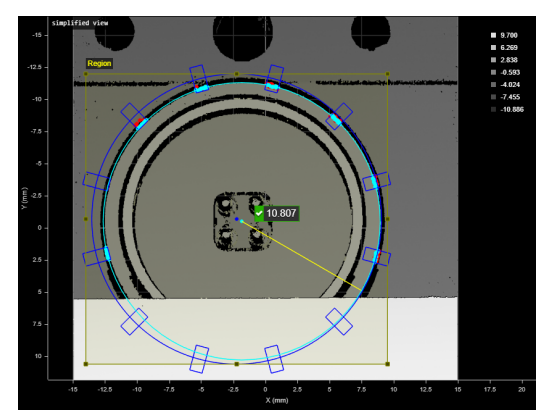

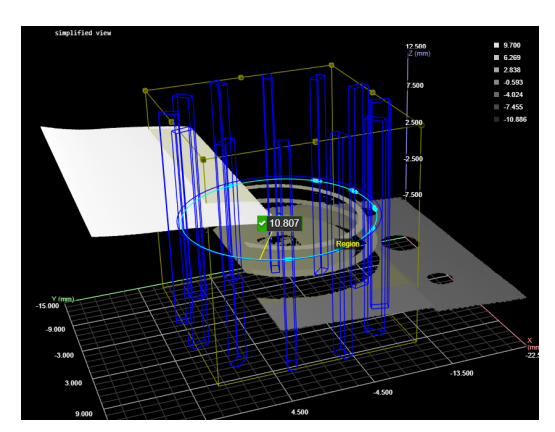

*2D View 3D View*

| Parameters                      | Anchoring                                  |
|---------------------------------|--------------------------------------------|
| Source:                         | ÷<br>Top                                   |
| Region                          | C<br>≔                                     |
| Caliper Count:                  | 12                                         |
| Caliper Length:                 | $\overline{2}$<br>mm                       |
| Caliper Width:                  | 1<br>mm                                    |
| Edge Source:                    | Height<br>÷                                |
| Step Direction:                 | $\frac{1}{\pi}$<br>Rising                  |
| Edge Search Direction:          | Inward<br>$\frac{1}{\pi}$                  |
| Edge Selection Type:            | $\frac{4}{7}$<br>Best                      |
| Outlier Fraction:               | %<br>30                                    |
| M Show Advanced Parameters      |                                            |
| Angle Start:                    | 0<br>deg                                   |
| Angle Span:                     | 360<br>deg                                 |
| Path Spacing:                   | 0<br>mm                                    |
| Path Width:                     | 0<br>mm                                    |
| Absolute Threshold:             | 0.3<br>mm                                  |
| Use Relative Threshold          |                                            |
| Step Smoothing:                 | 0<br>mm                                    |
| Step Width:                     | 0.28<br>mm                                 |
| Max Gap:                        | 0<br>mm                                    |
| M Include Null Edges            |                                            |
| Null Fill Value:                | $-5$<br>mm                                 |
| Mask Regions:                   | None<br>$\hat{\bar{\tau}}$                 |
| Reference Plane:                | Disabled<br>$\frac{1}{\pi}$                |
| Fit Type:                       | Least Square Circle (LSC)<br>$\frac{4}{7}$ |
| M Show Detail                   |                                            |
| <b>Measurements</b><br>Features |                                            |
| Χ                               | $-1.859$ $\omega$                          |
| γ                               |                                            |
| <b>Radius</b>                   | 10.807                                     |
| Roundness                       | Γl                                         |
|                                 |                                            |

*Measurement Panel*

The tool uses one of four standard methods to calculate roundness. The choice of method affects the other measurements.

- Least Square Circle (LSC)
- Minimum Zone Circle (MZC)
- Maximum Inscribed Circle (MIC)
- Minimum Circumscribed Circle (MCC)

The tool can also generate circle and center point geometric features that Feature tools can take as input for measurement. For more information on Feature tools, see *Feature [Measurement](#page-550-0)* on page 551.

Some of the tool parameters are hidden unless **Show Advanced Parameters** is checked.

For information on adding, managing, and removing tools and measurements, as well as detailed descriptions of settings common to most tools, see *Tools Panel* on [page 208.](#page-207-0)

#### **Calipers, Extracted Paths, and Edge Points**

To fit a circle to the scan data, the Surface Circular Edge tool starts by overlaying evenly spaced calipers along a circular path constrained by the region of interest.

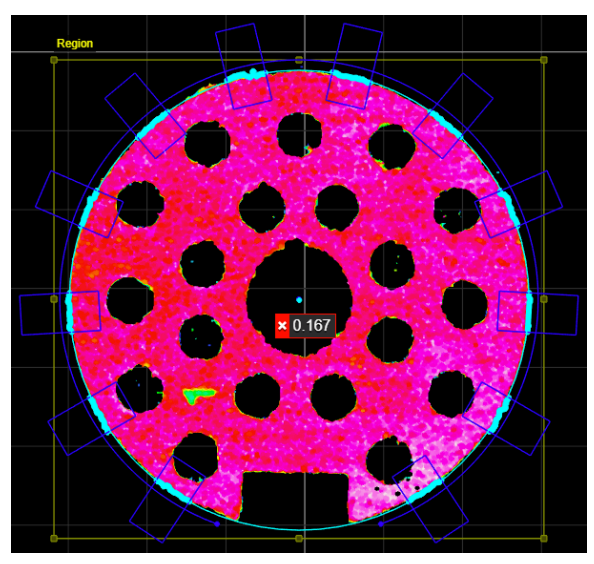

*Rectangular calipers (dark blue) placed along circular path (dark blue), constrained by the region*

The circular path can optionally be partial, and starts at a defined orientation around the Z axis. The circular path can be as short as 1/4 of a circle, letting it work with rounded corners. Calipers extend vertically to fill the entire region of interest.

Internally, the tool extracts profiles from the data within each caliper, running from the end of the caliper closest to the center of the tool's region of interest to the end farthest from the center. The tool then searches for steps in each profile that meet the criteria set by the tool's settings, such as minimum height, direction (whether it is rising or falling), and so on.

The tool places an edge point on each selected step. The tool then uses the edge points in all the calipers to fit a circle: the various characteristics of the fitted circle are then returned as measurements.

## **Measurements, Features, and Settings Measurements Measurement Illustration X Y** Returns the X and Y position of the center of the fitted circle, respectively. Center  $(X, Y)$ Center  $(X, Y)$

#### Gocator Line Profile Sensors: User Manual Gocator Web Interface • 384

#### **Radius**

Returns the radius of the fitted circle.

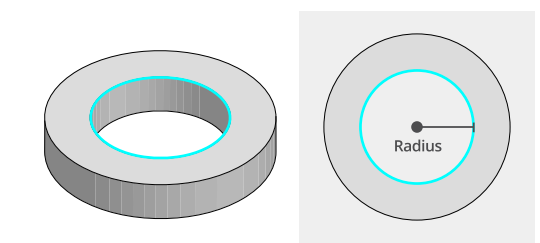

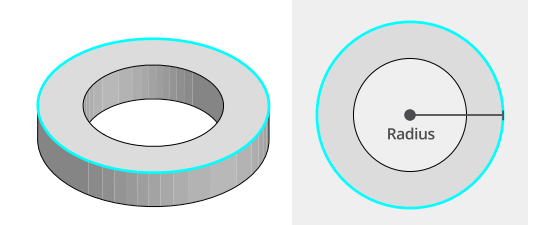

#### **Roundness**

Returns the roundness or circularity of the edge points with respect to the reference circle of the selected roundness error method set in **Fit Type**.

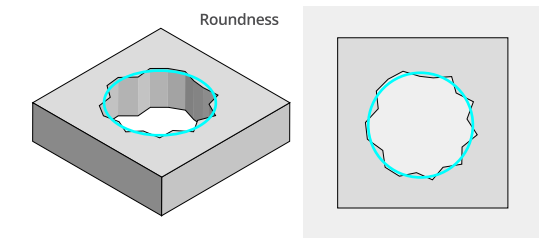

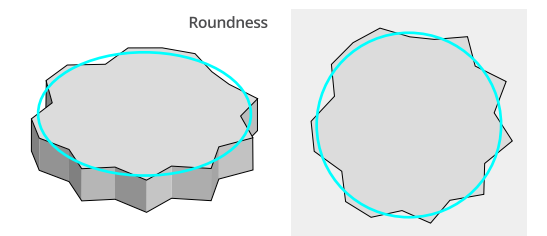

#### **Min Error**

#### **Max Error**

These measurements return information on the points furthest inside and outside the fitted circle, respectively.

#### Features

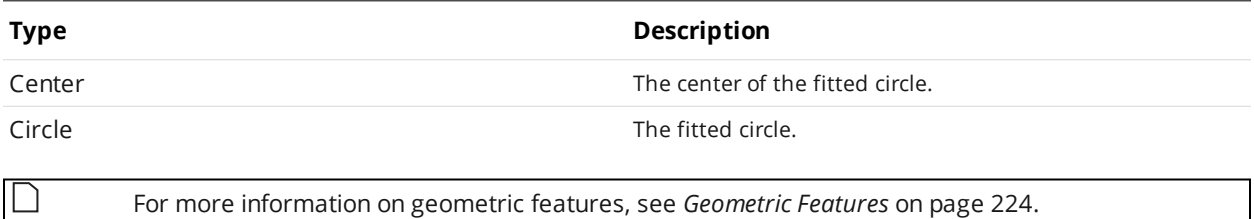

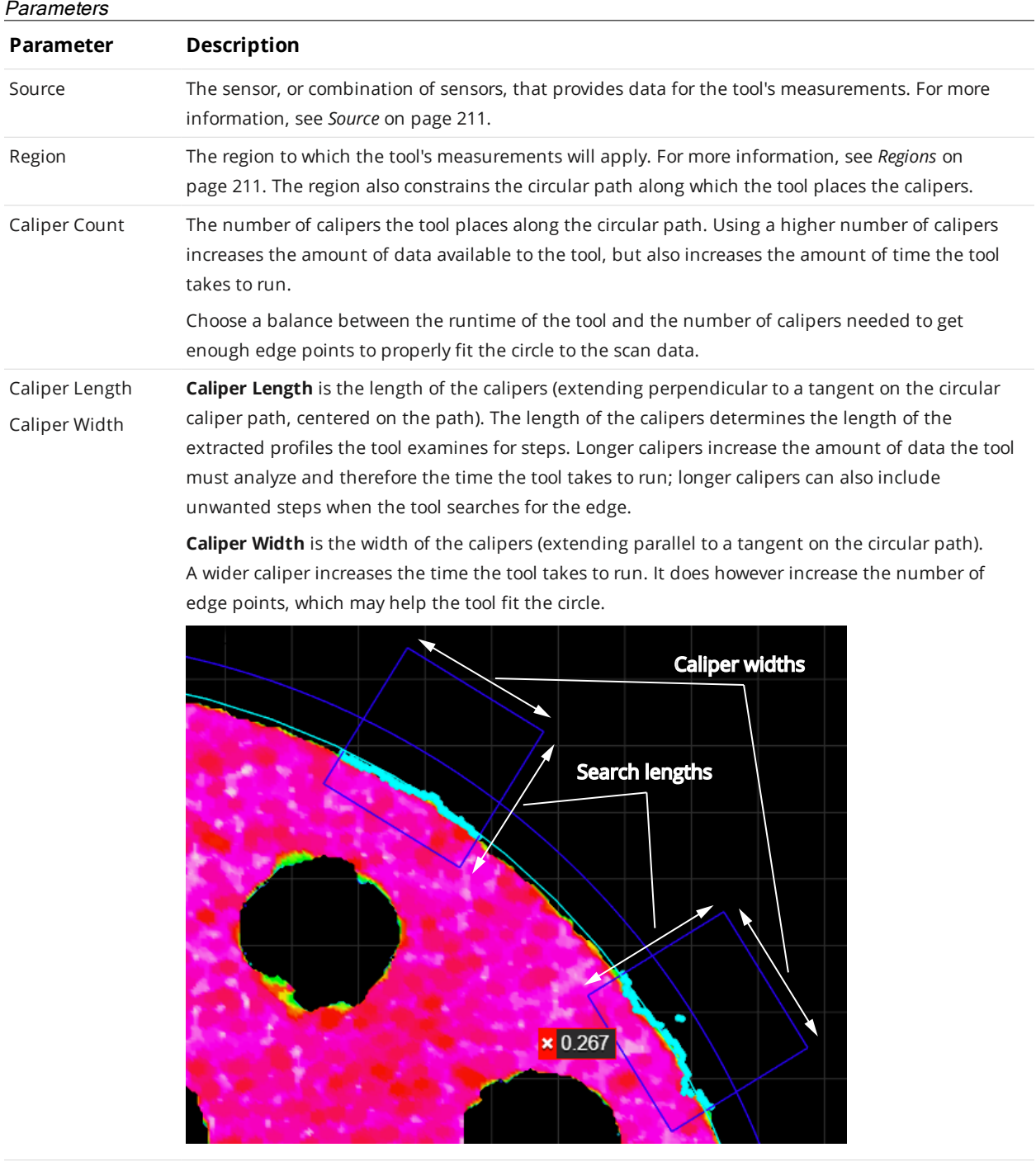

Edge Source Specifies the type of data the tool uses. Either Height or Intensity.

Use intensity data as the edge source when contrast differences on a flat area of a target, which would not be detected using height map data, are distinct, letting the tool use the detected edge to fit the circle.

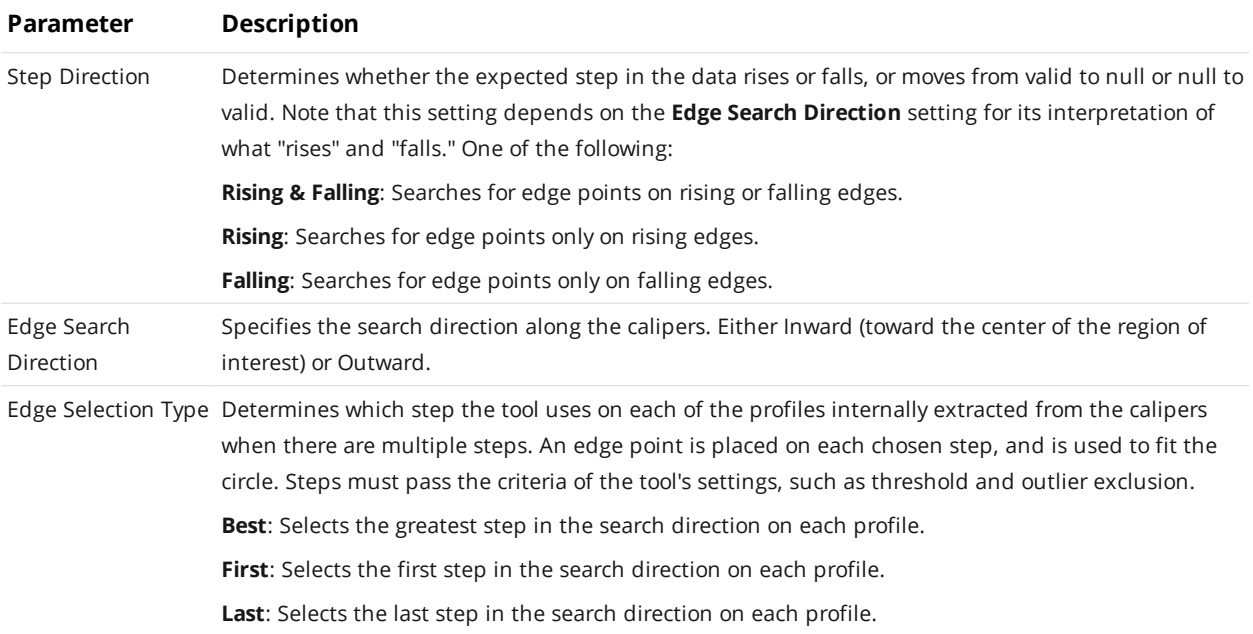

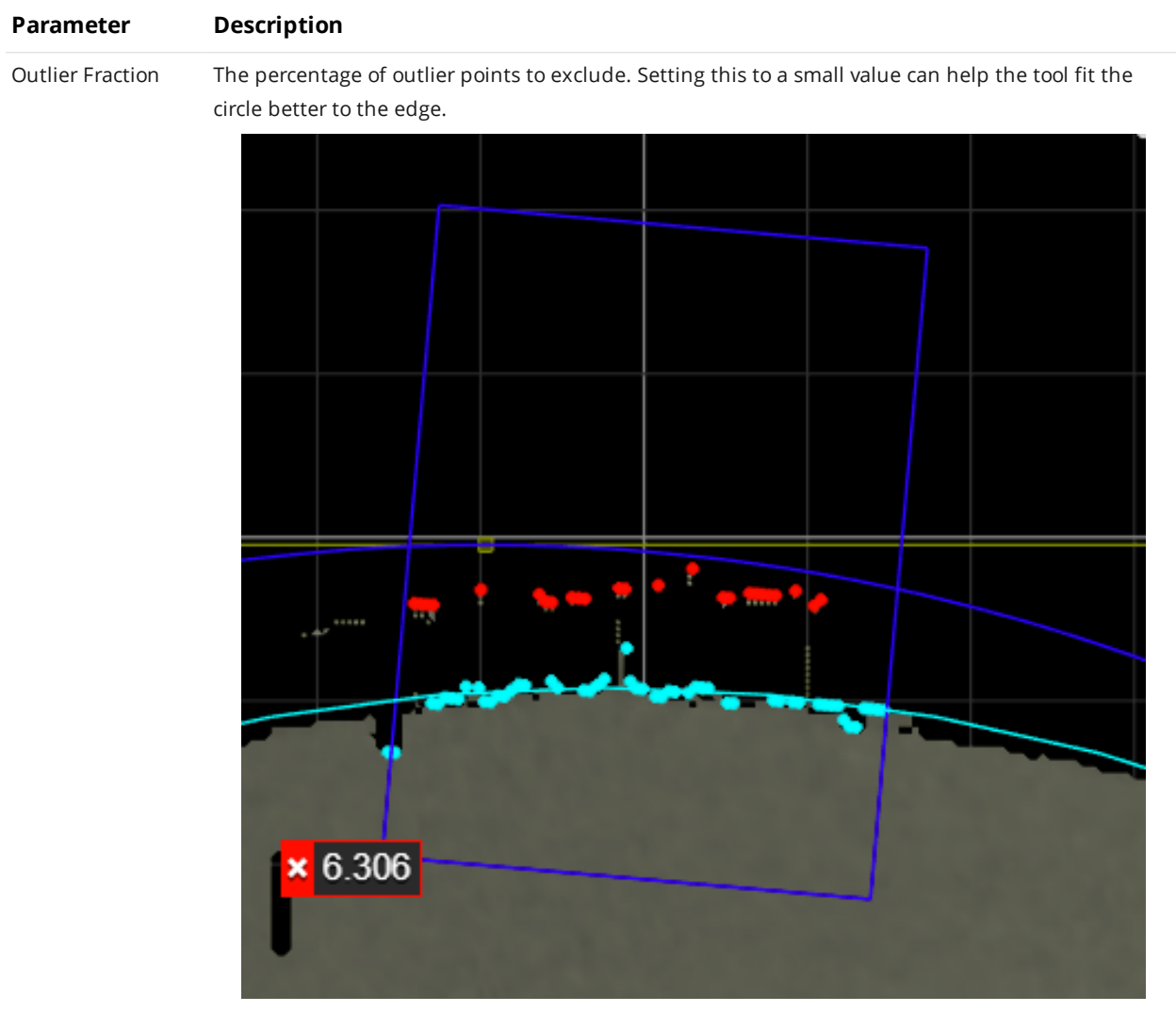

*Outlier Fraction set to a low value: rejected outlier edge points are red.*

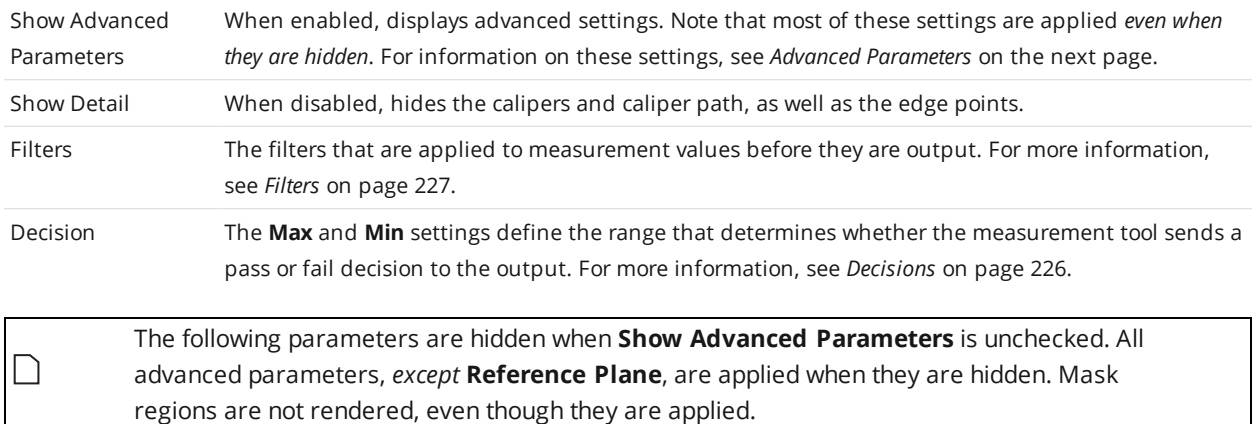

#### <span id="page-388-0"></span>Advanced Parameters

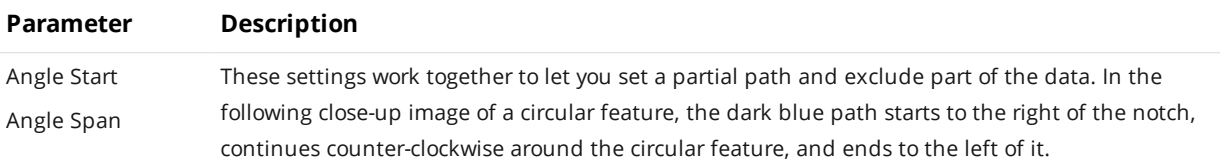

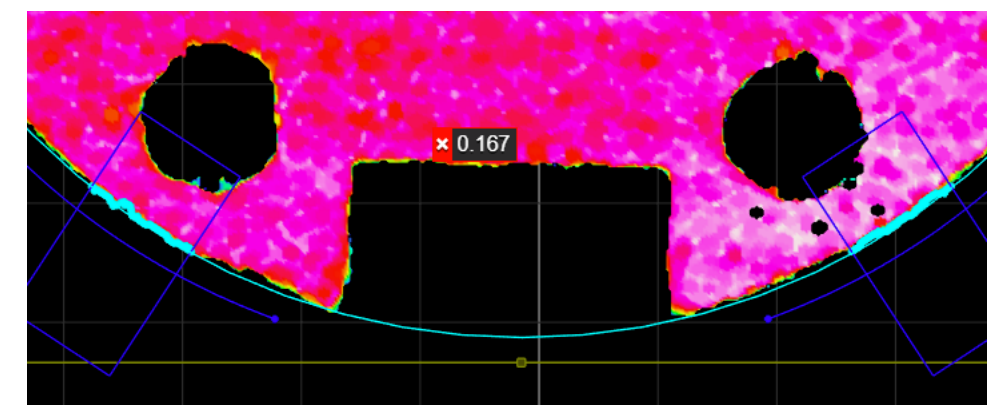

**Angle Start** is the starting angle, around the Z axis on the XY plane, for the circular path along which calipers are placed. Setting this to 0 aligns the start angle with the positive direction of the X axis.

**Angle Span** is the length of the circular path along which calipers are placed.

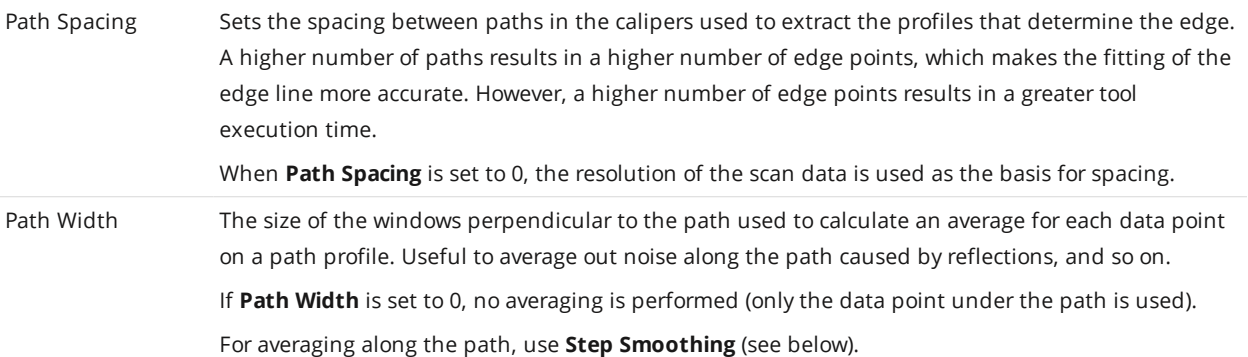

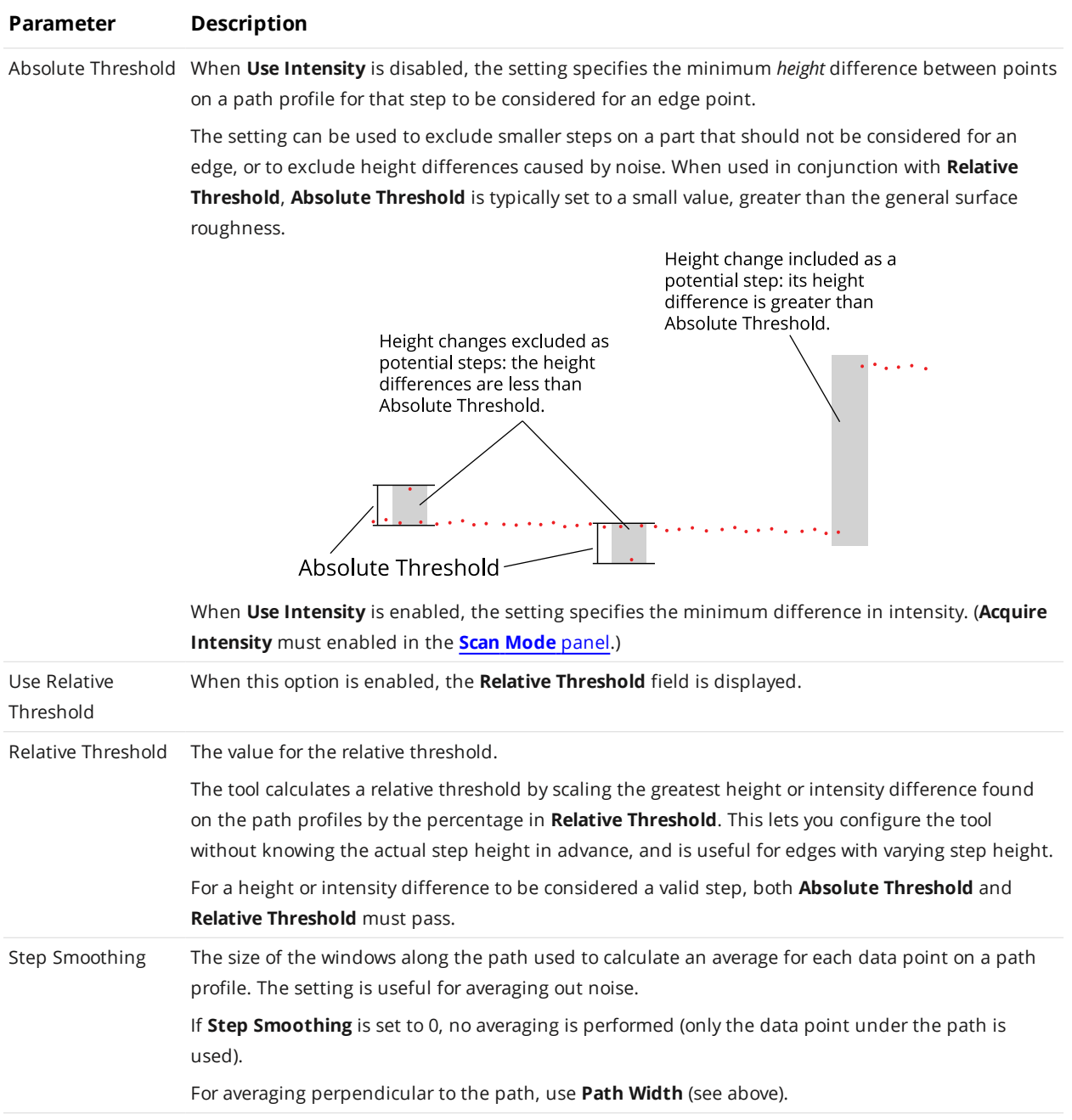

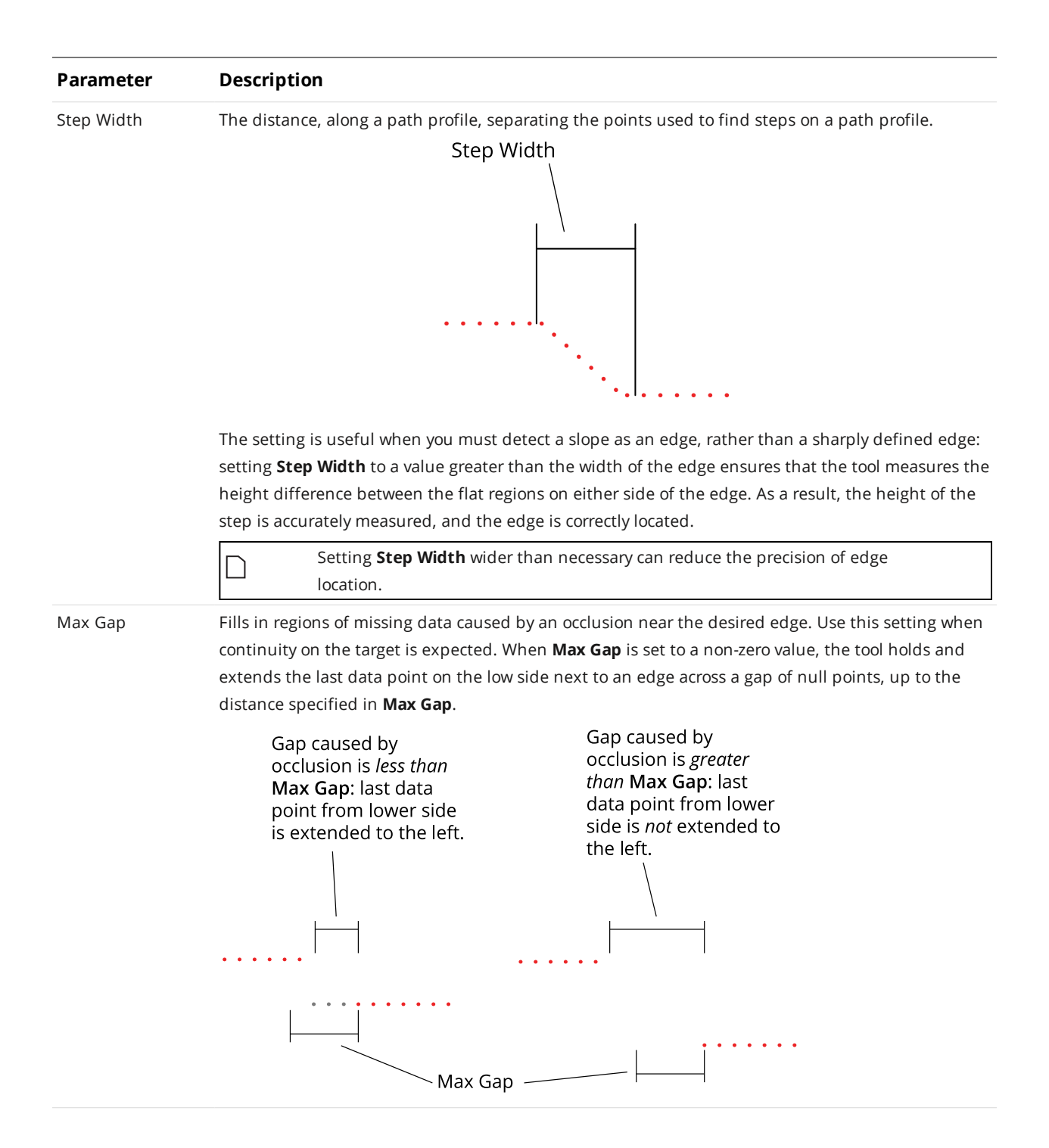

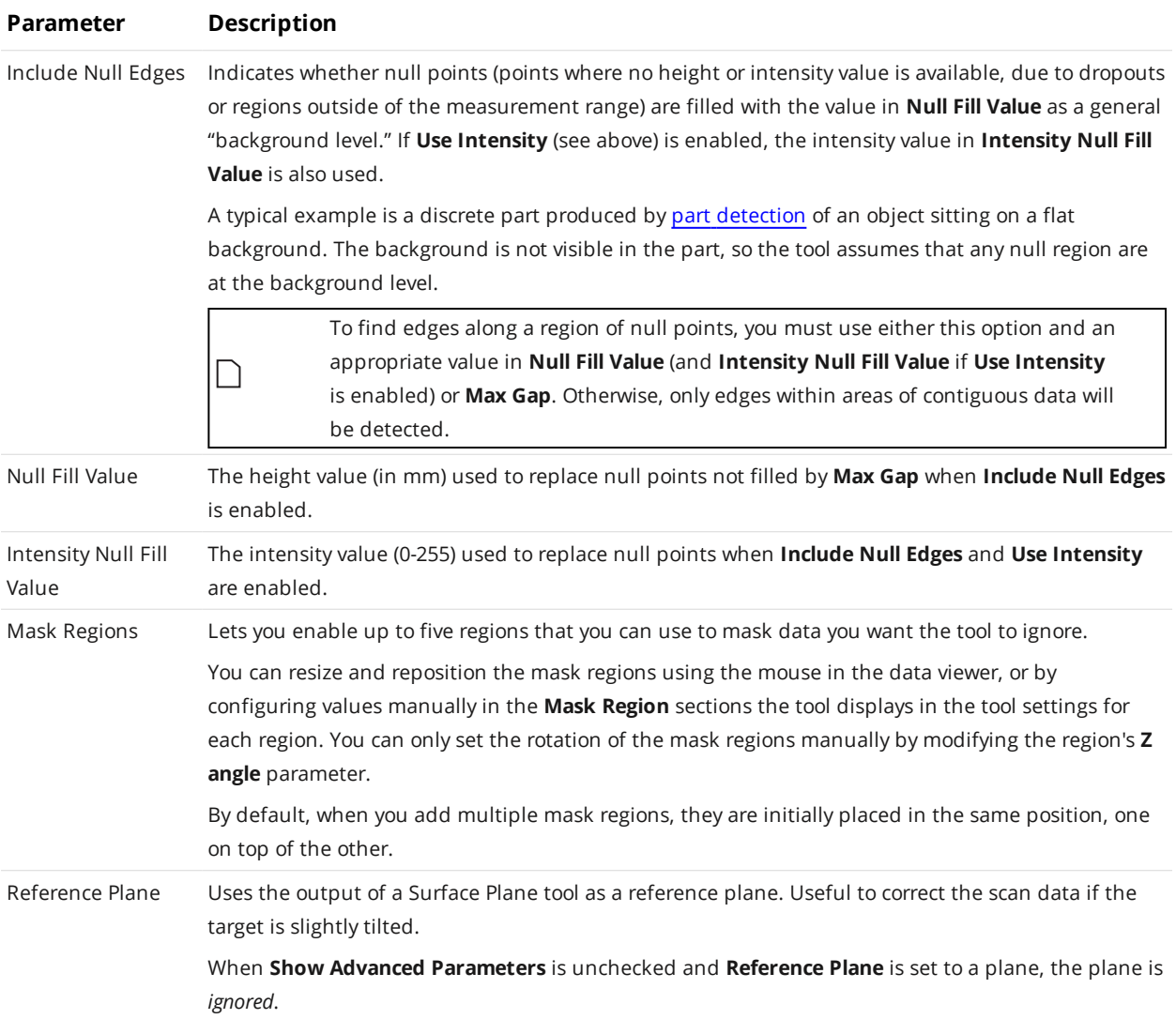

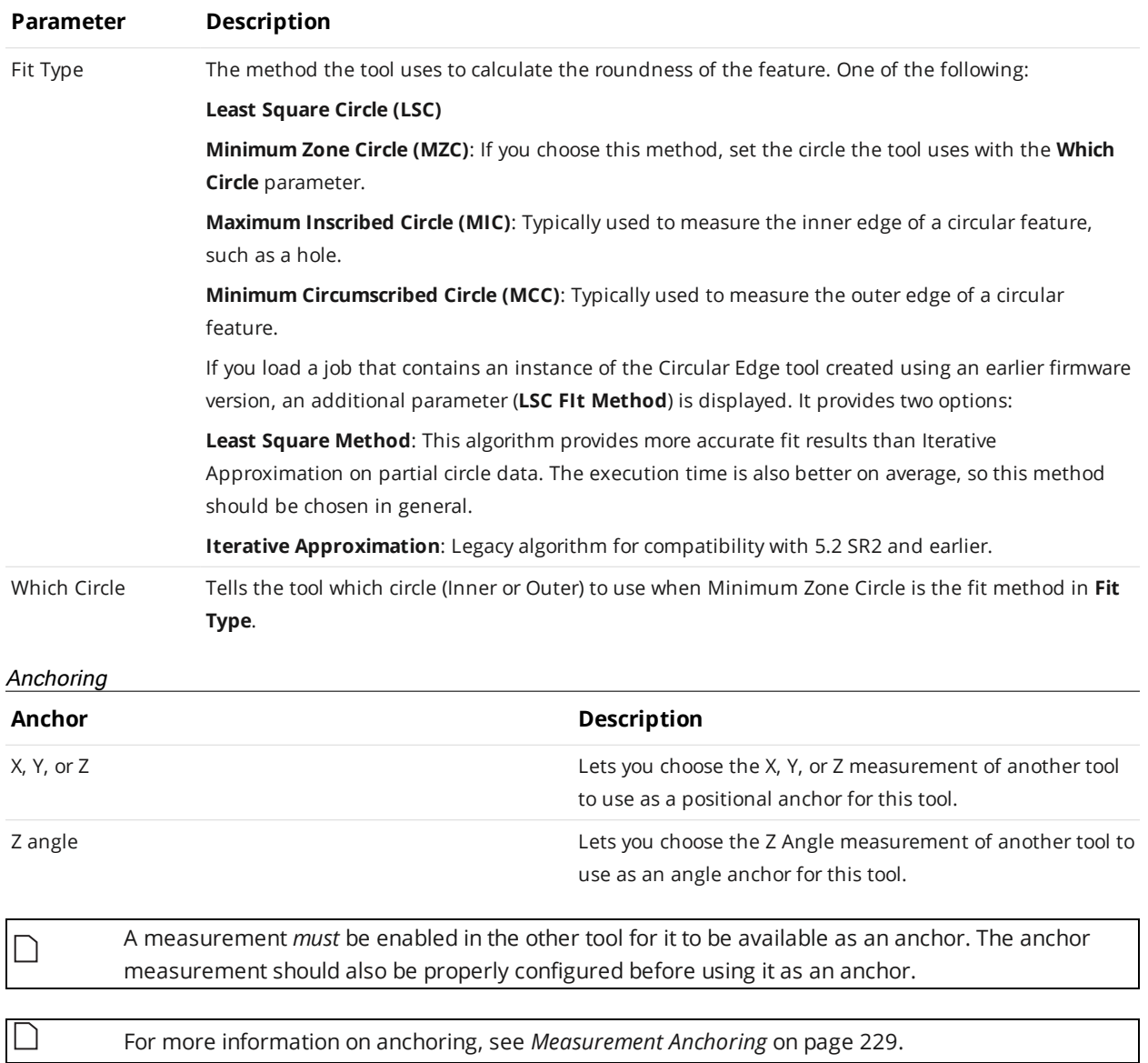

## **Countersunk Hole**

∐

The Countersunk Hole tool locates a countersunk circular opening within a region of interest on the surface and provides measurements to evaluate characteristics of countersunk holes, including the position (X, Y, and Z) of the center of the hole, outside radius of the hole, hole bevel angle, and the depth of the hole. The countersunk hole can be on a surface at an angle to the sensor. The tool also supports measuring holes drilled at an angle relative to the surrounding surface.

The tool does not search for or detect the feature. The tool expects that the feature, conforming reasonably well to the defined parameters, is present and that it is on a sufficiently uniform background.

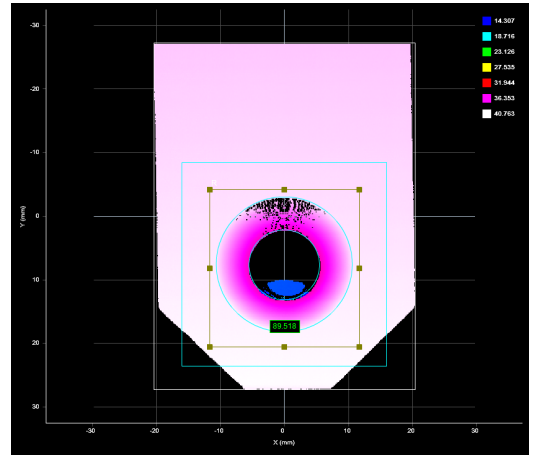

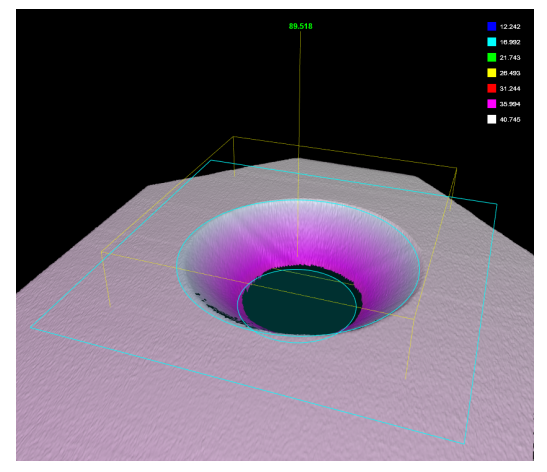

*2D View 3D View*

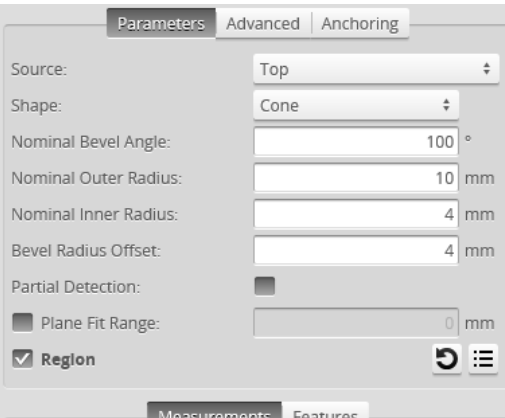

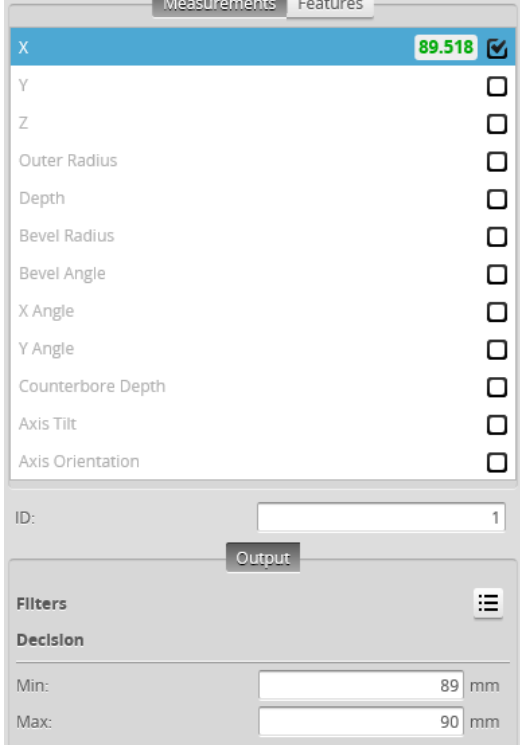

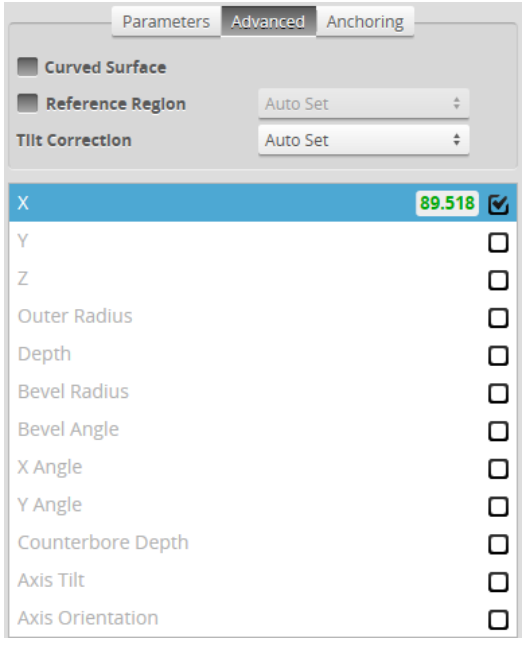

*Measurement Panel*

For information on adding, managing, and removing tools and measurements, as well as detailed descriptions of settings common to most tools, see *Tools Panel* on [page 208.](#page-207-0)

#### **Measurements, Features, and Settings**

#### **Measurements**

# **Measurement Illustration X** Determines the X position of the center of the countersunk hole. **Y** Determines the Y position of the center of the countersunk hole. **Z** Determines the Z position of the center of the countersunk hole. X. Y. or
### **Measurement Illustration**

#### **Outer Radius**

 $\Box$ 

Determines the outer radius of the countersunk hole.

When a hole is cut at an angle relative to the surrounding surface, the outer radius is calculated as if the hole were not cut at an angle.

> To convert the radius to a diameter, set the **Scale** setting in the **Output** panel (displayed after expanding the **Filters** section) to 2.

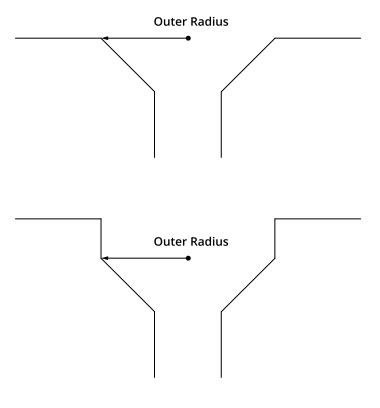

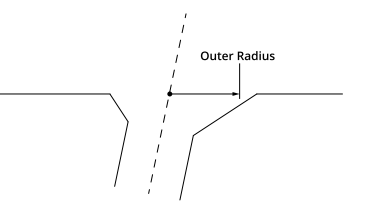

### **Depth**

Determines the depth of the countersunk hole relative to the surface that the countersunk hole is on.

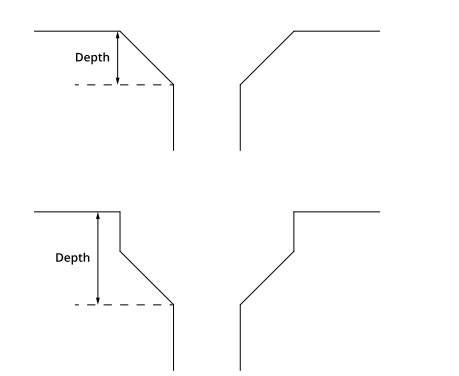

### **Measurement Illustration**

#### **Bevel Radius**

 $\Box$ 

Determines the radius at a user-defined offset (**Offset** setting) relative to the surface that the countersunk hole is on.

> To convert the radius to a diameter, set the **Scale** setting in the **Output** panel (displayed after expanding the **Filters** section) to 2.

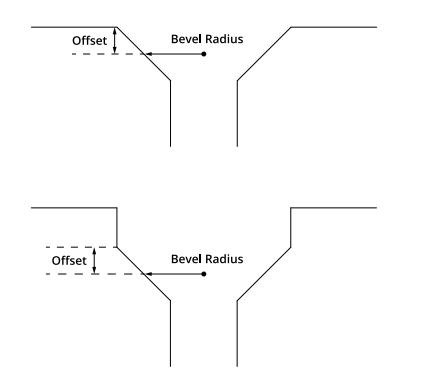

### **Bevel Angle**

Determines the angle of the hole's bevel.

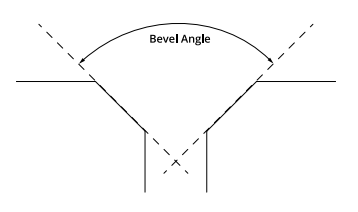

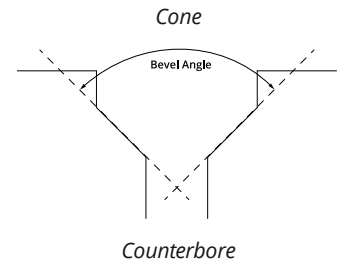

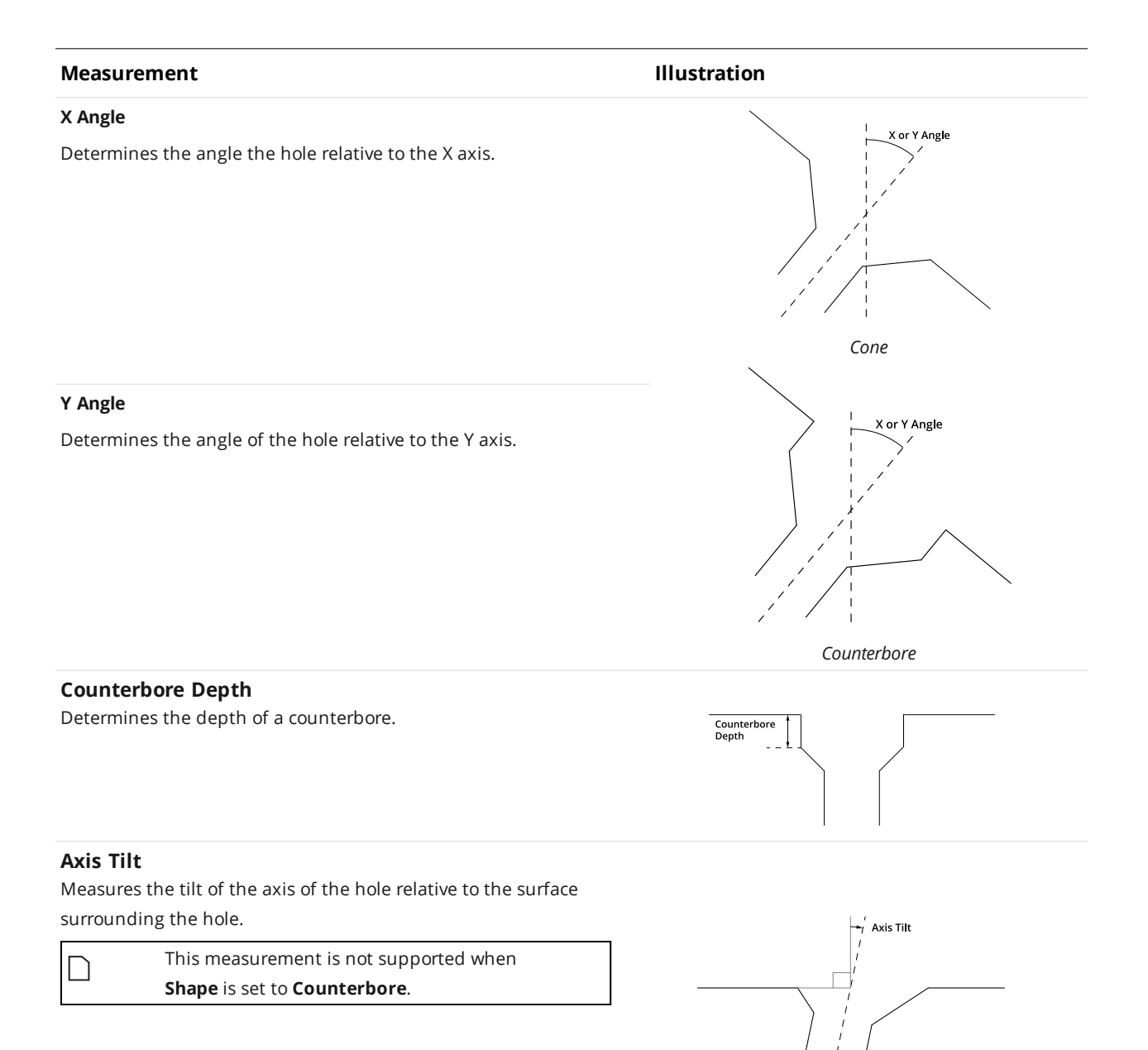

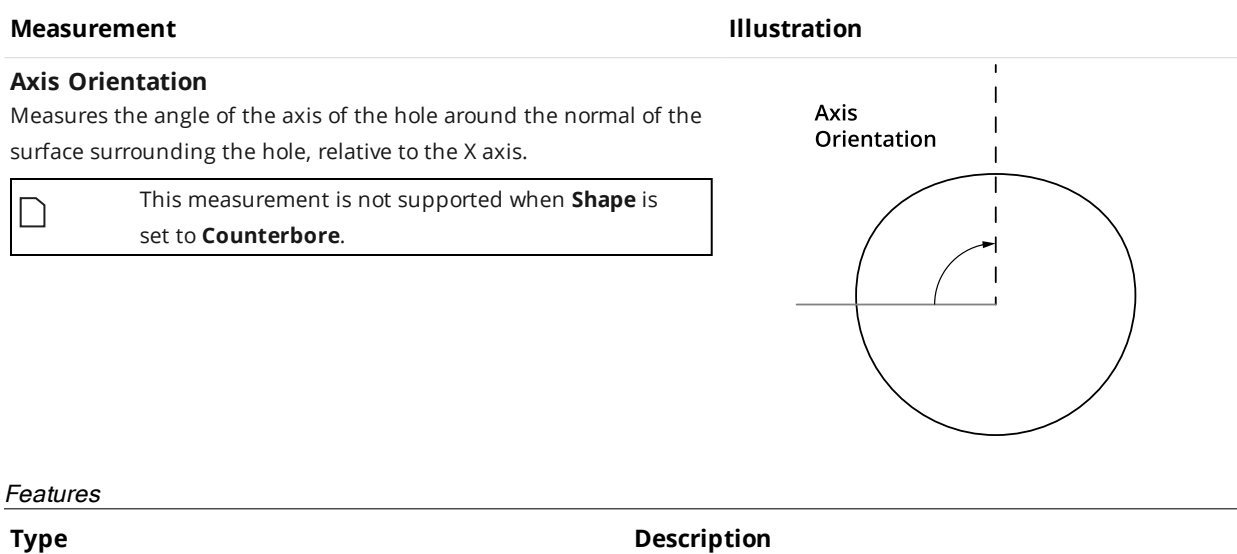

Center Point Center Point Center Point of the countersunk hole. The Z position of the center point is at the Z position of the surrounding surface.

For more information on geometric features, see *[Geometric](#page-223-0) Features* on page 224.

#### **Parameters**

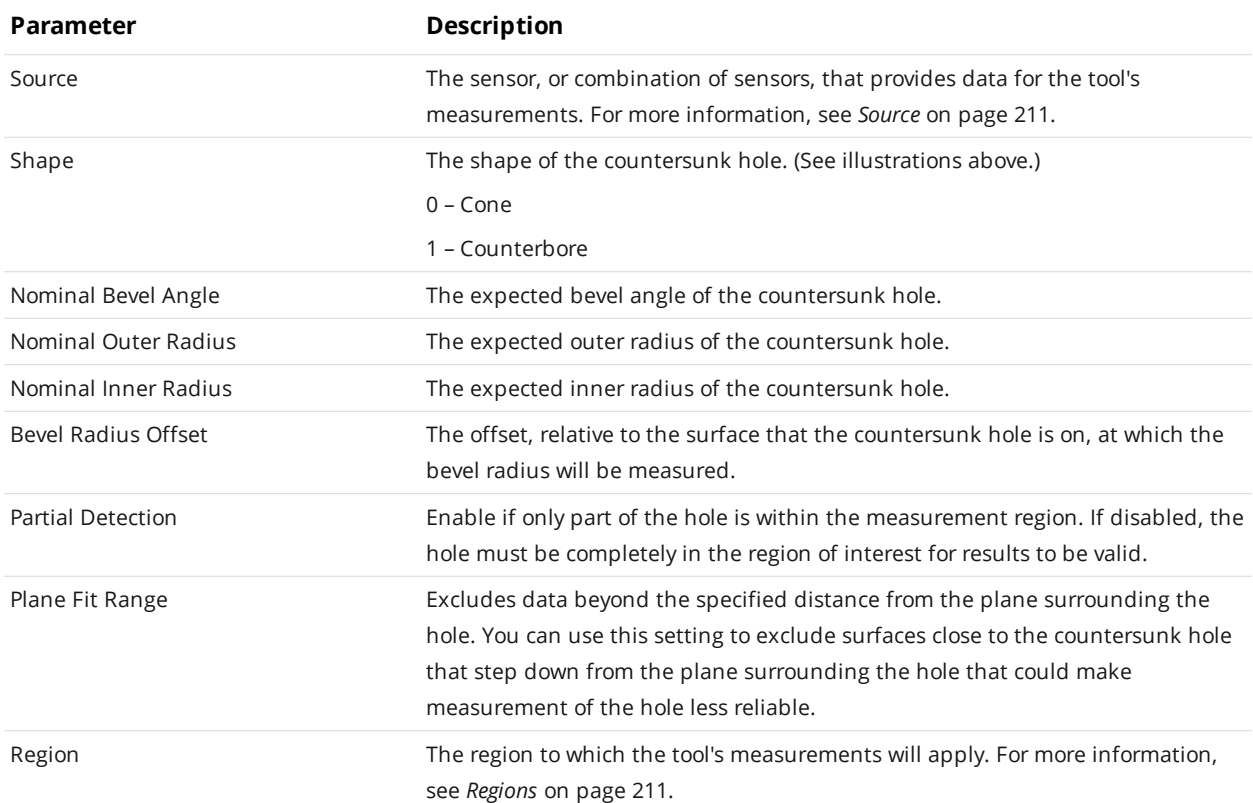

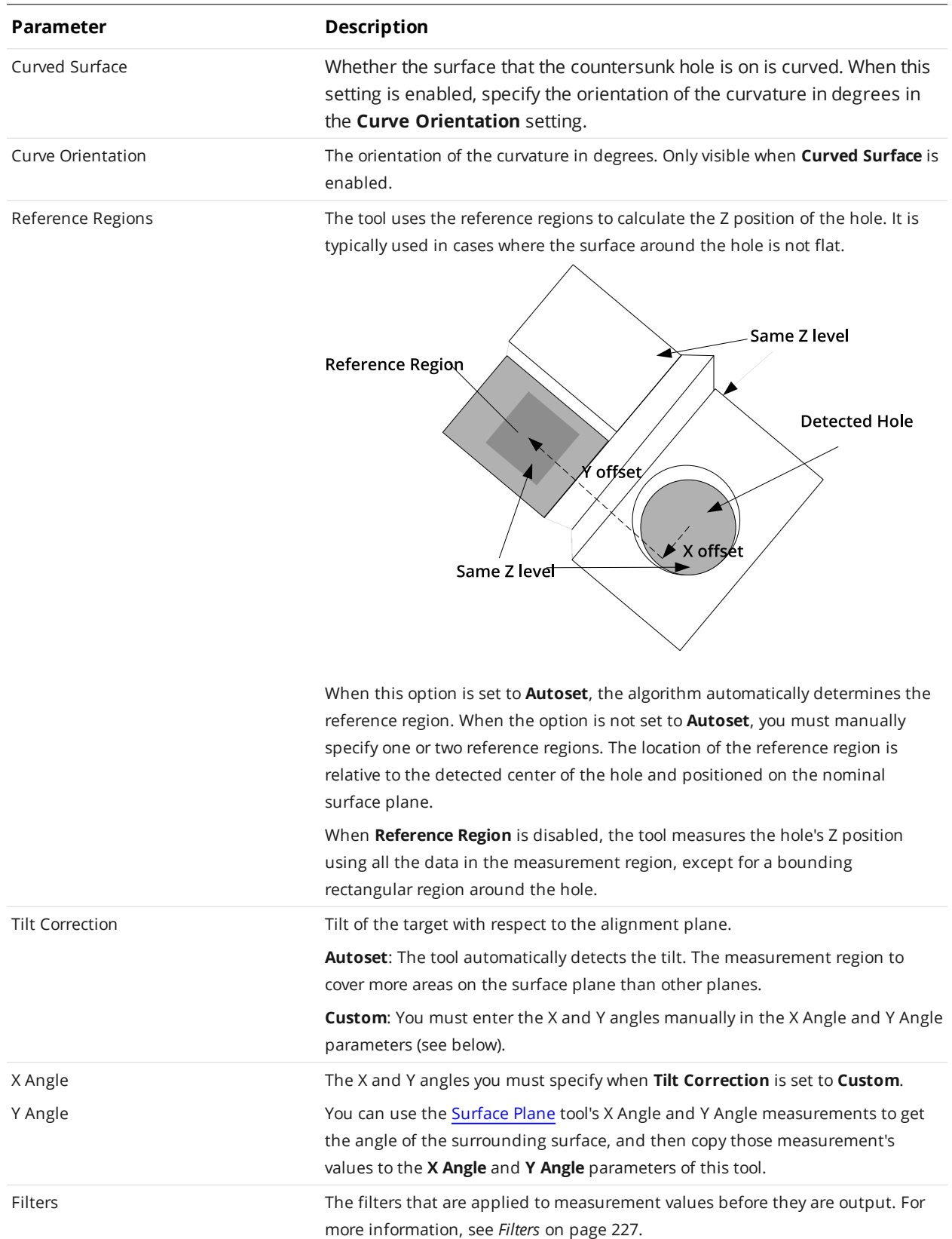

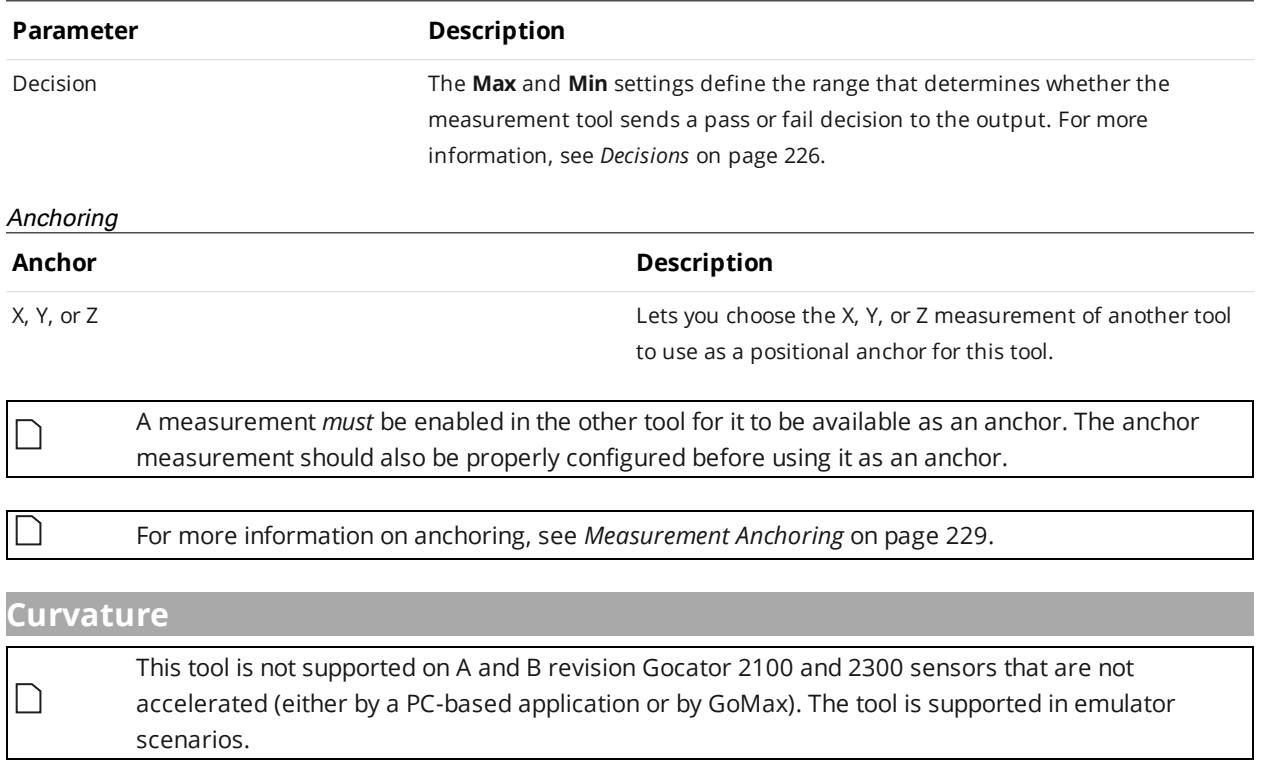

The Surface Curvature tool removes curvature from curved surfaces while preserving surface features or defects, using a configurable polynomial order (the tool performs a 2D polynomial fit on X and Y to process surfaces). You can then use the tool's output apply measurements to the "flattened" surface.

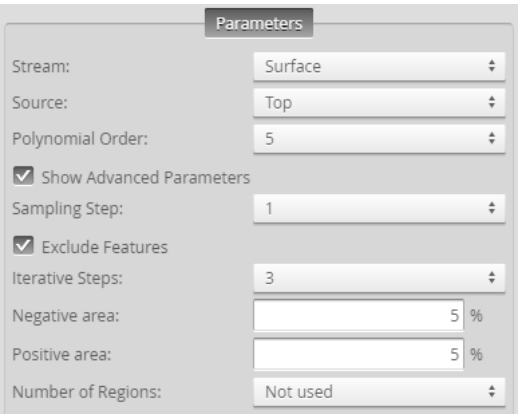

The tool does not support rotational scans (that is, polar "unwrapping").

In the following images, a curved surface (top) is flattened out (bottom), preserving the surface detail.

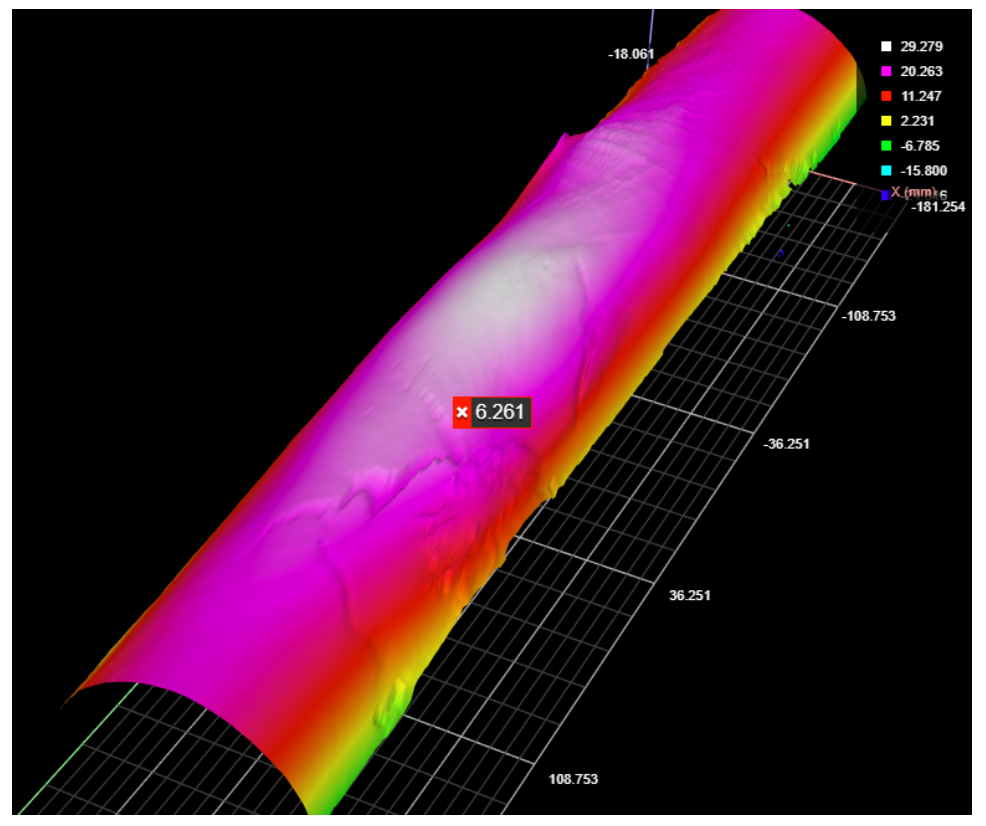

*The original, curved scan of a target.*

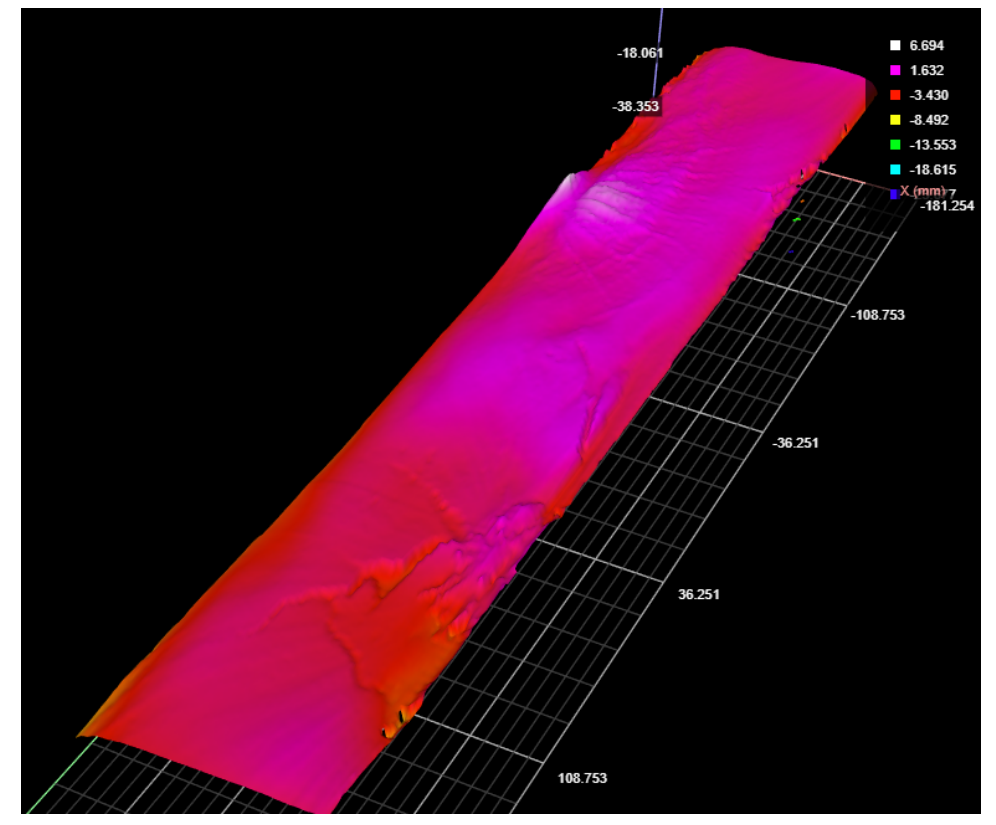

*The "flattened" surface data (the tool's Difference Surface data output).*

In the following image, a Surface Dimension tool's height measurement runs on the "flattened" output (the Surface Curvature tool's Difference Surface output) to determine the height of one of the raised areas:

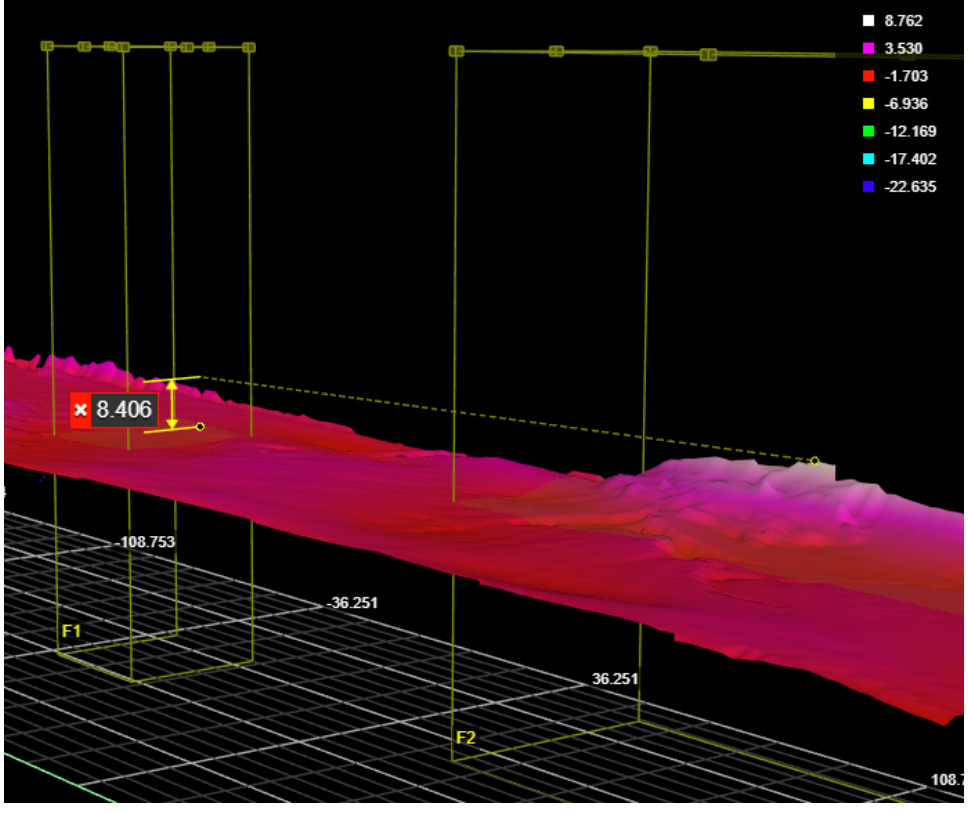

*Height of a raised feature relative to the previously curved surrounding surface.*

For information on adding, managing, and removing tools and measurements, as well as detailed descriptions of settings common to most tools, see *Tools Panel* on [page 208.](#page-207-0)

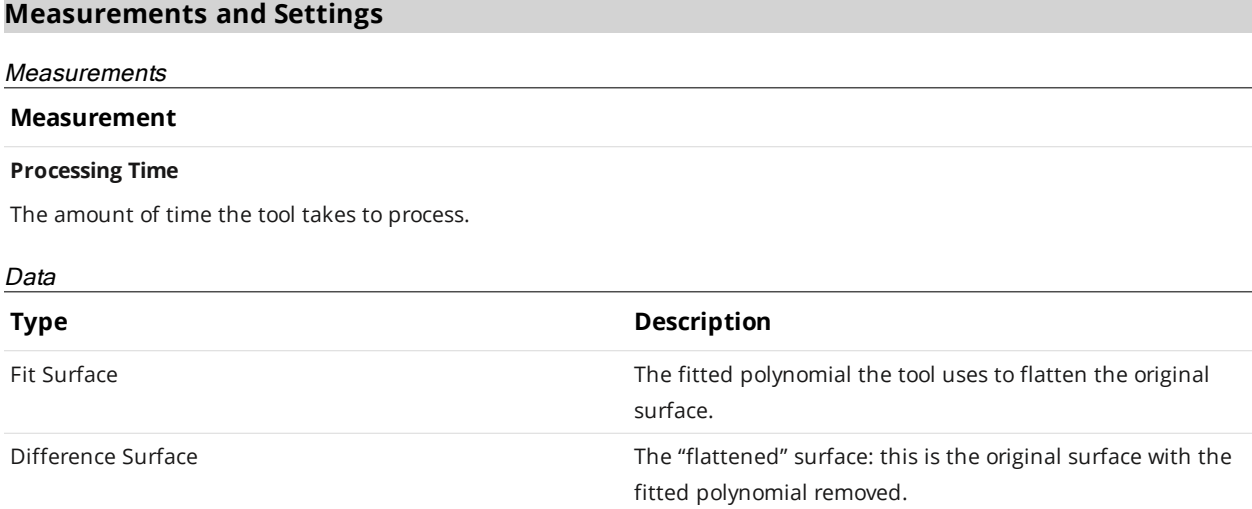

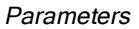

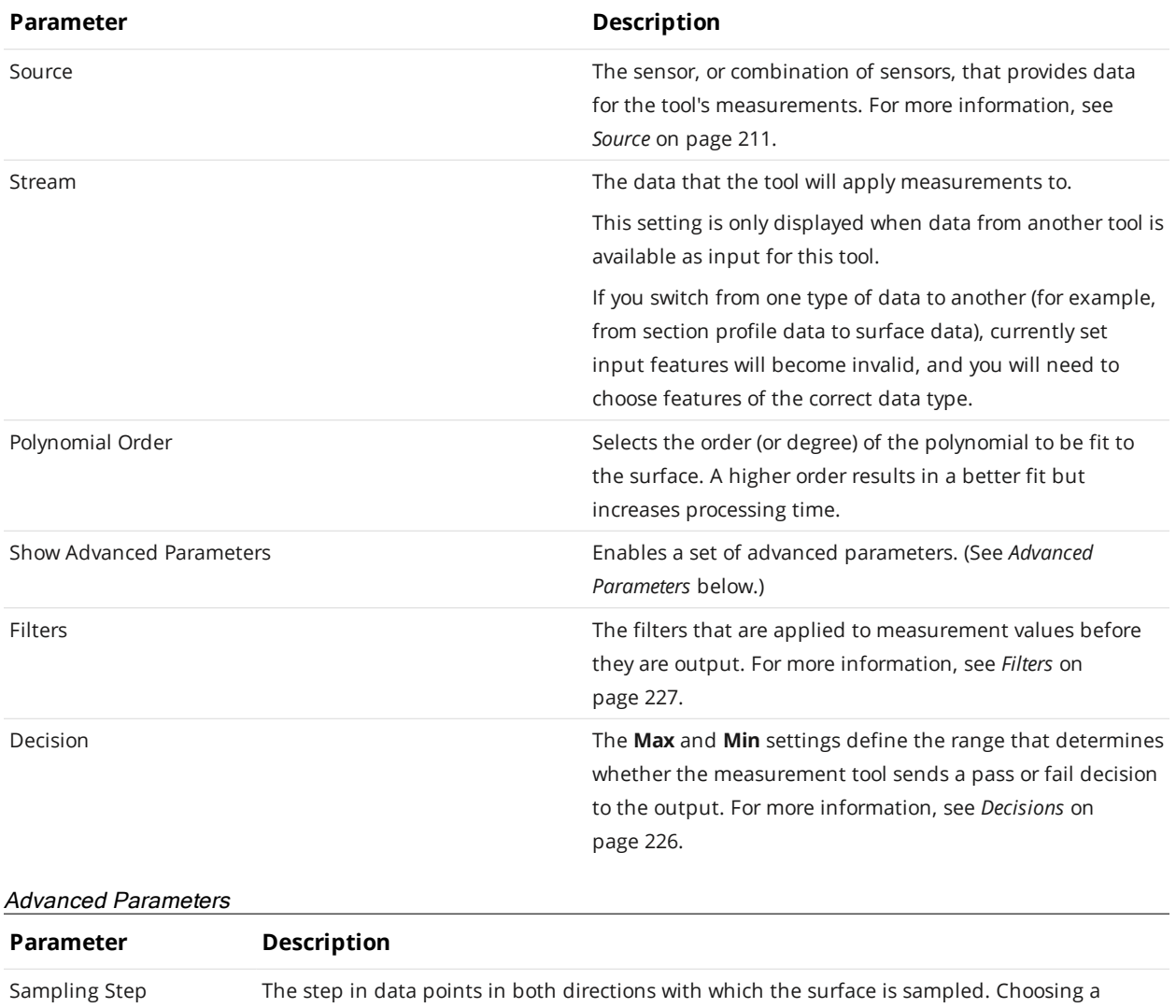

<span id="page-404-0"></span>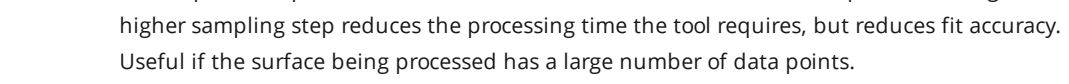

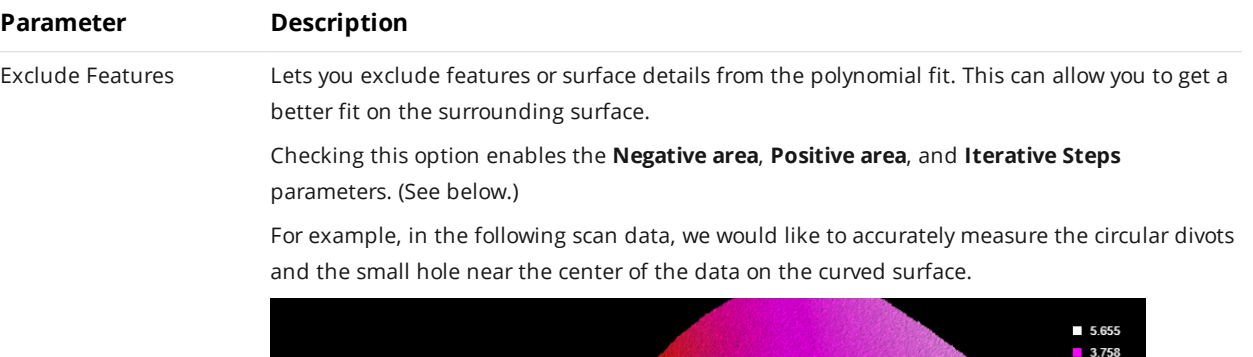

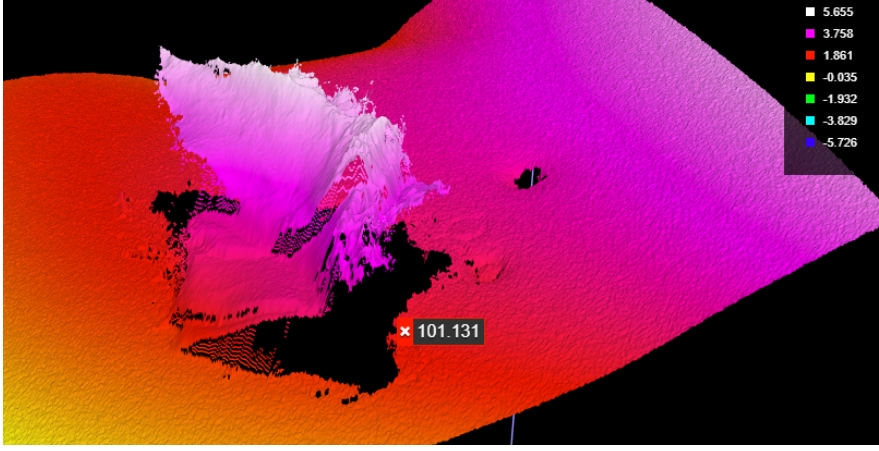

If the large feature to the left is *not* excluded for the polynomial fit, the fitted surface will and therefore the measurements on the smaller features will be inaccurate. In the following "flattened" scan data, without excluding the larger feature, the smaller features would be difficult to accurately measure:

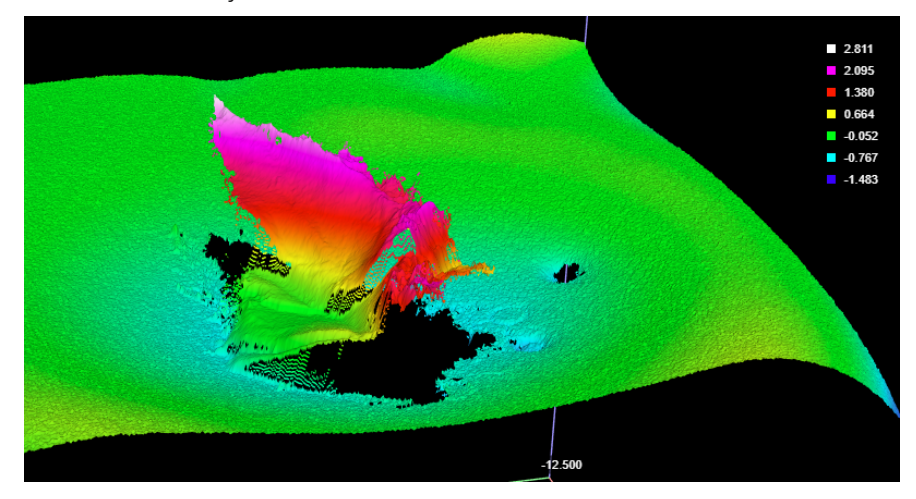

When the larger feature is excluded from the polynomial fitting, the surrounding surface and the smaller features are more properly "flattened."

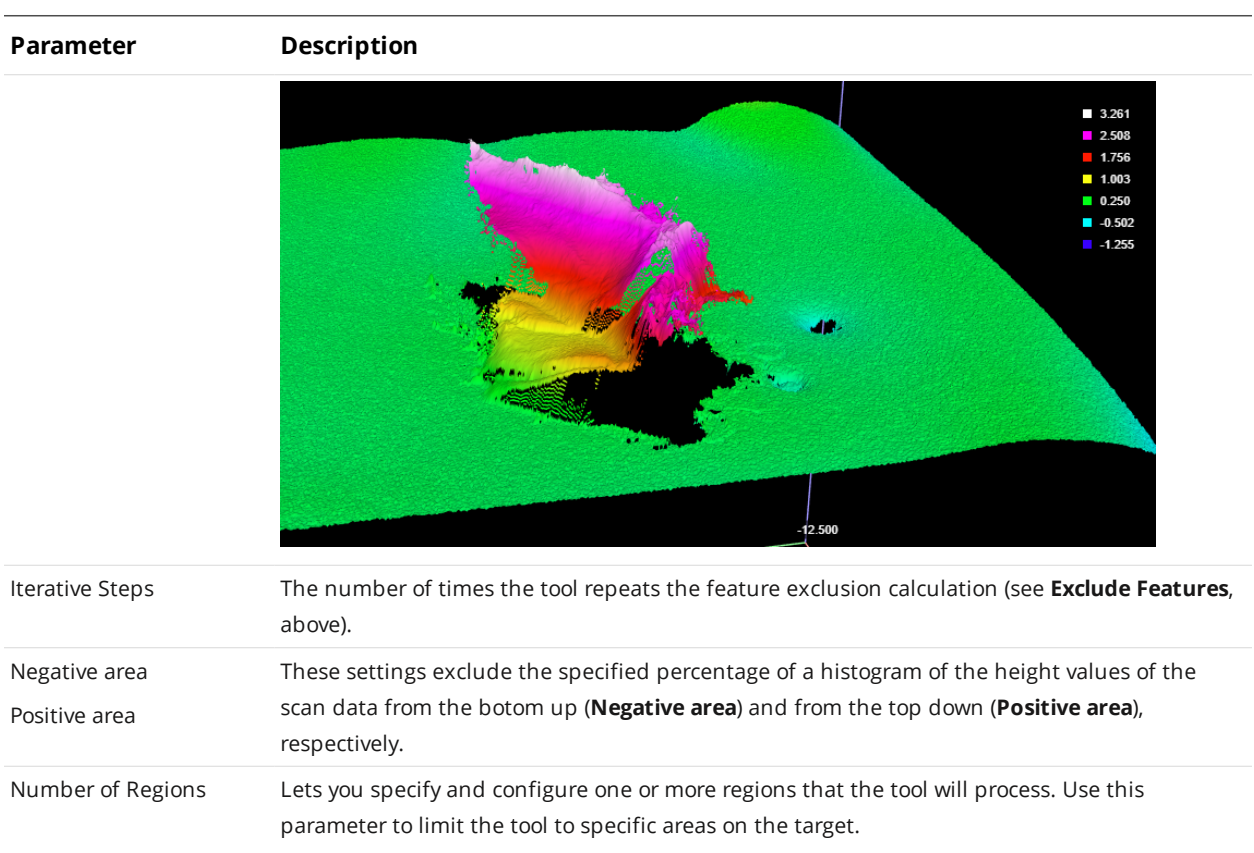

# **Dimension**

The Dimension tool returns various dimensional measurements of a part. You must specify two feature types (see below).

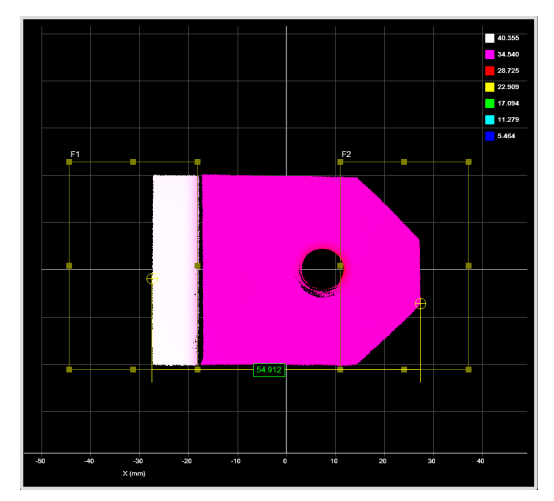

*2D View 3D View*

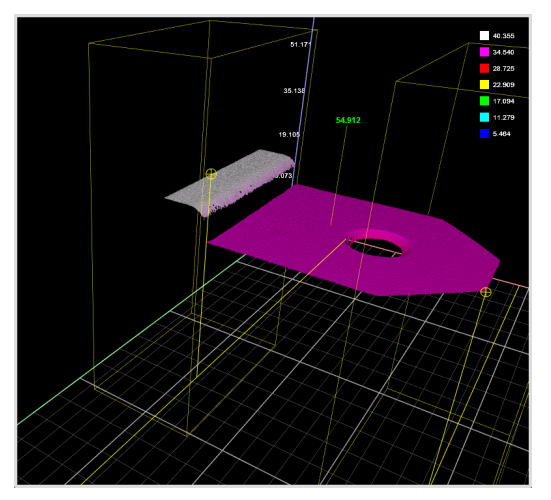

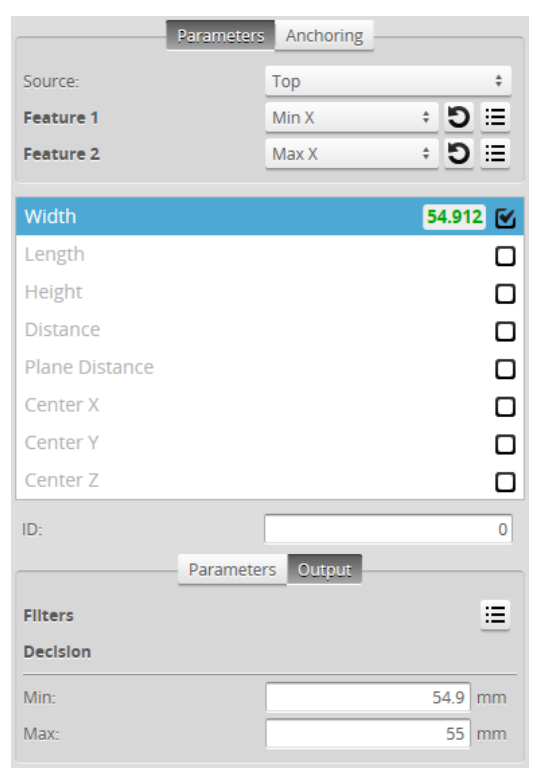

*Measurement Panel*

For information on adding, managing, and removing tools and measurements, as well as detailed descriptions of settings common to most tools, see *Tools Panel* on [page 208.](#page-207-0)

### Measurements

### **Measurement Illustration**

#### **Width**

Determines the distance between the selected features along the X axis.

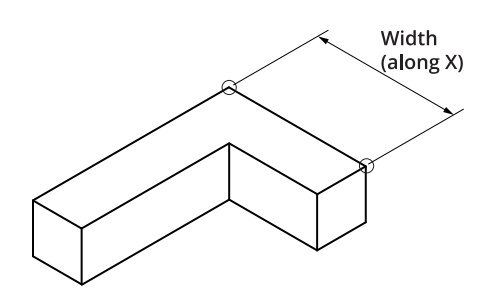

#### **Length**

Determines the distance between the selected features along the Y axis.

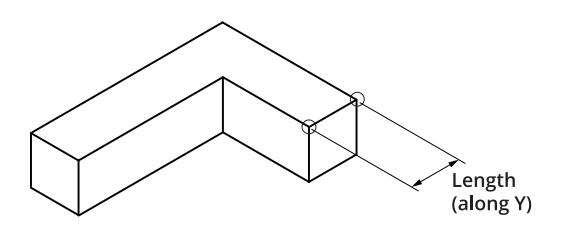

### **Height**

Determines the distance between the selected features along the Z axis.

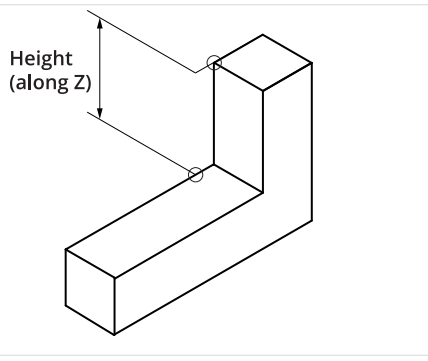

#### **Measurement Illustration**

#### **Distance**

Determines the direct, Euclidean distance between the selected features.

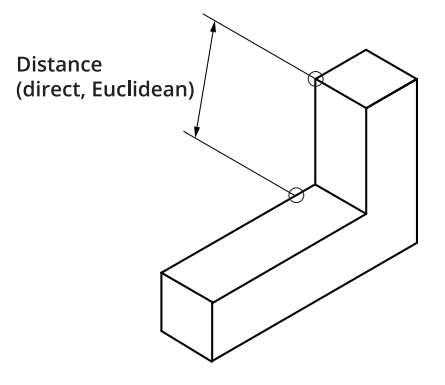

#### **Plane Distance**

Determines the distance between the selected features. The position of the lowest feature point is projected onto the XY plane of the highest feature point.

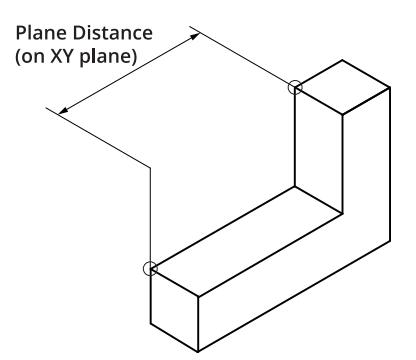

#### **Center X**

Determines the X position of the center point between the selected features.

# **Center Y**

Determines the Y position of the center point between the selected features.

#### **Center Z**

Determines the Z position of the center point between the selected features.

### Parameters

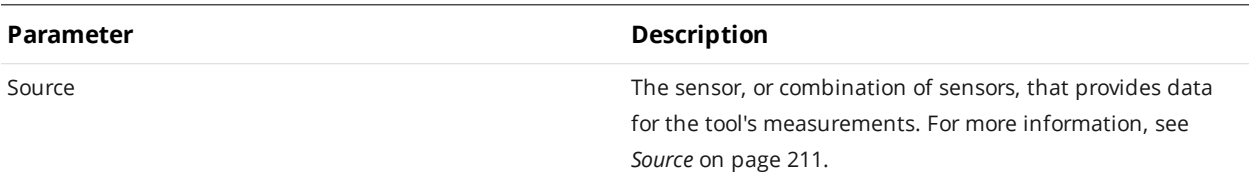

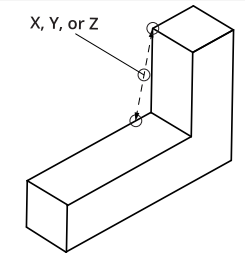

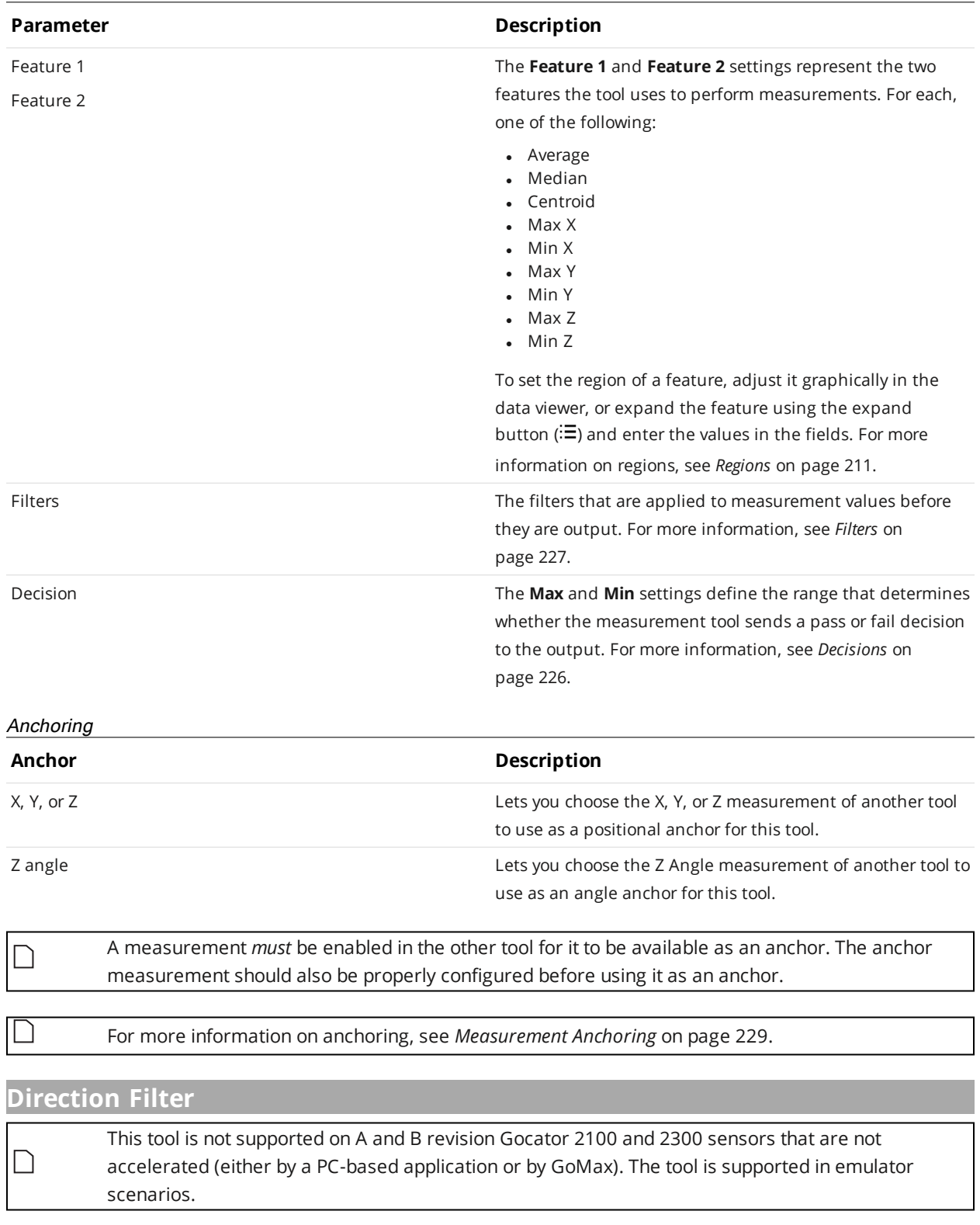

The Surface Direction Filter helps exclude unwanted data points based on their "orientation" (relative to surrounding data points) in 3D space, for example, data points resulting from reflections. The tool can

provide better results than median or height based filters. The tool lets you define up to 16 regions, and for each region, configure the characteristics of the data points to exclude.

For example, in the following scan data, noise (in pink) appears to the right of three surface mount components on a PCB. In this case, the "direction" (specifically, the polar angle) of the noise is roughly 75 to 85 degrees, relative to Z.

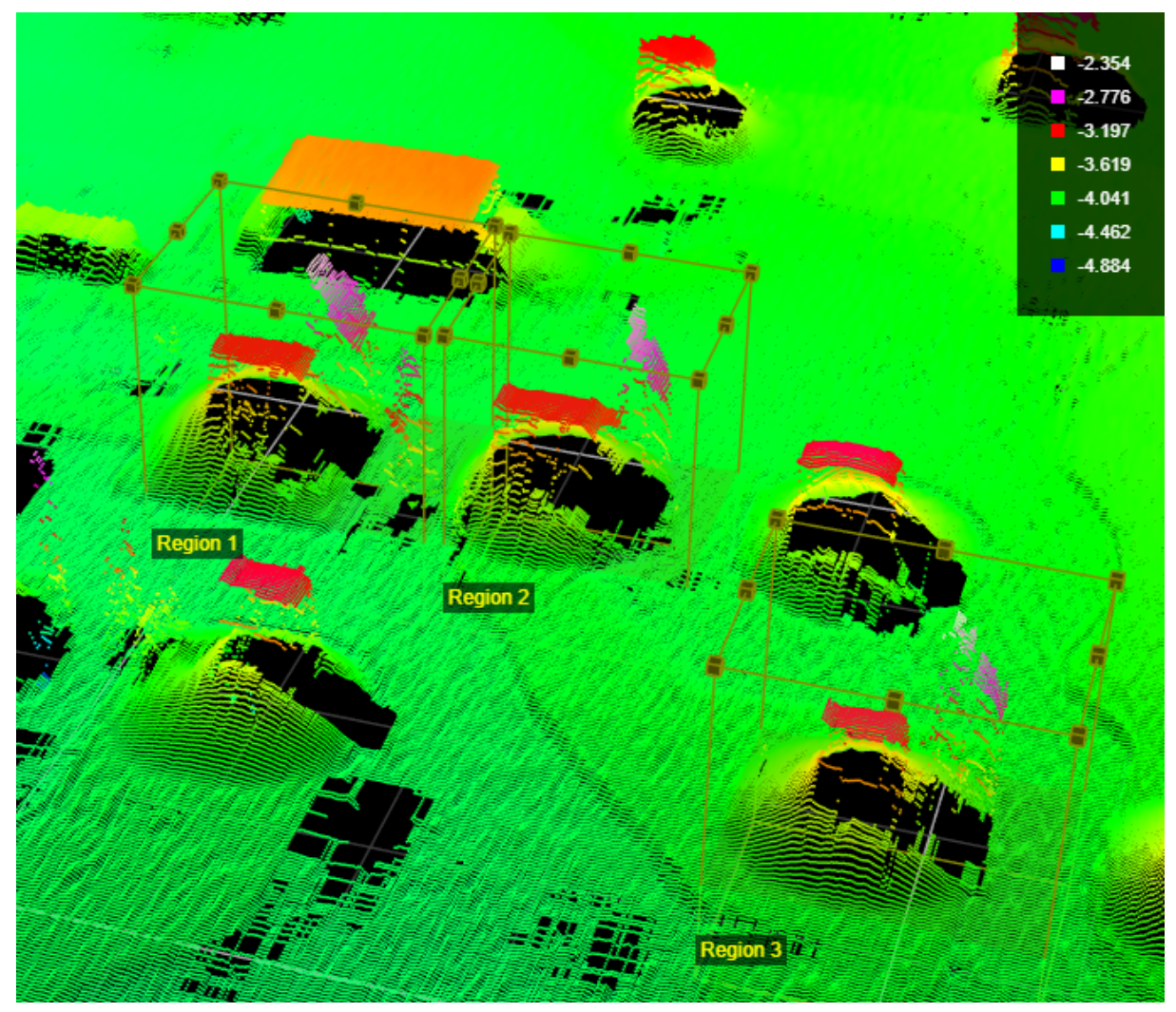

*Surface before direction filtering.*

In the following scan data, the tool has removed the noise.

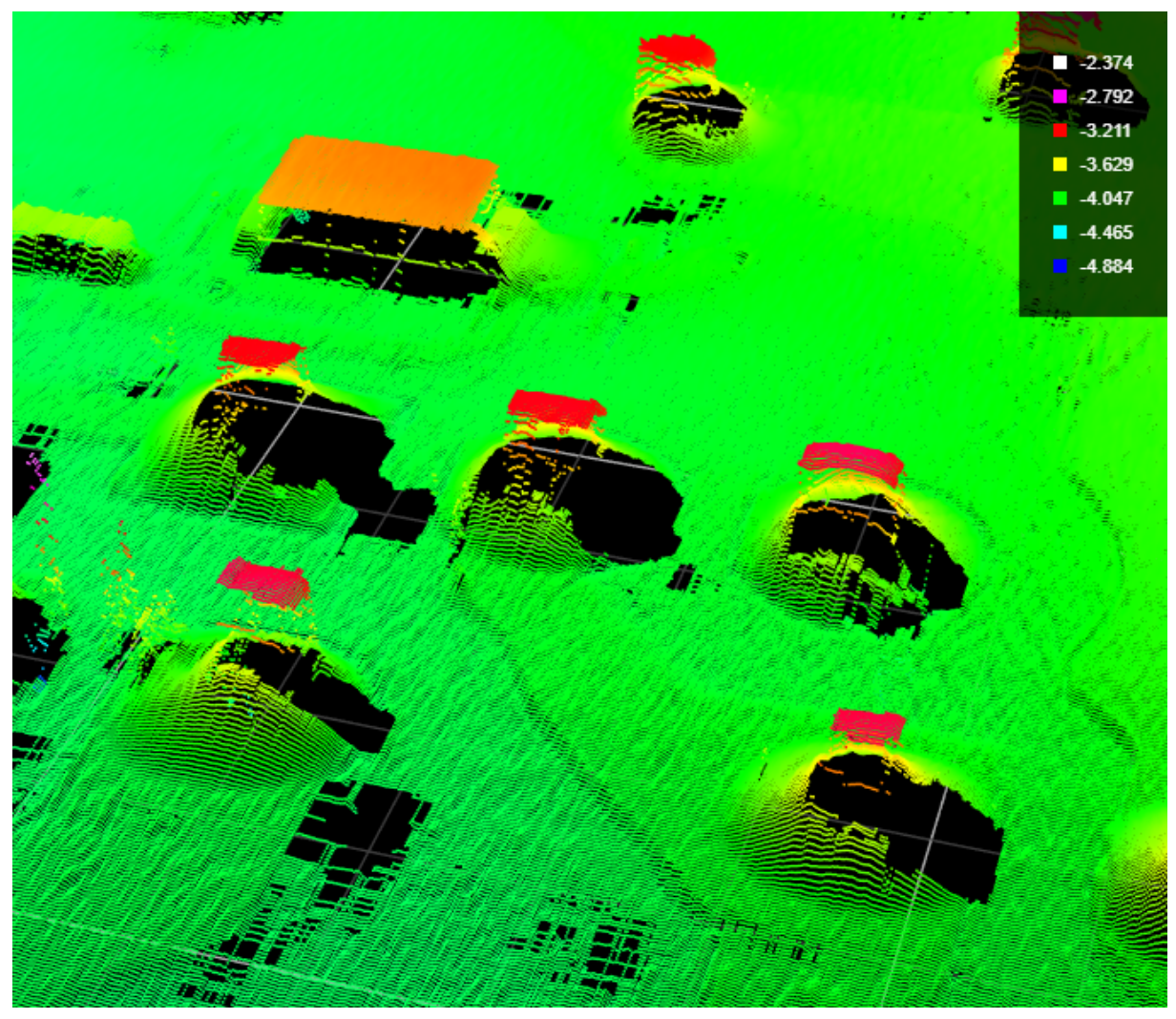

*Surface after direction filtering.*

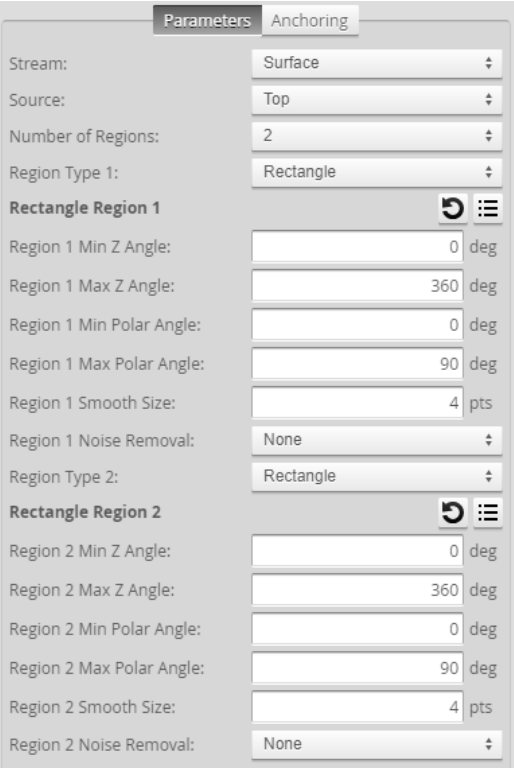

### *Measurement Panel*

For information on adding, managing, and removing tools and measurements, as well as detailed descriptions of settings common to most tools, see *Tools Panel* on [page 208.](#page-207-0)

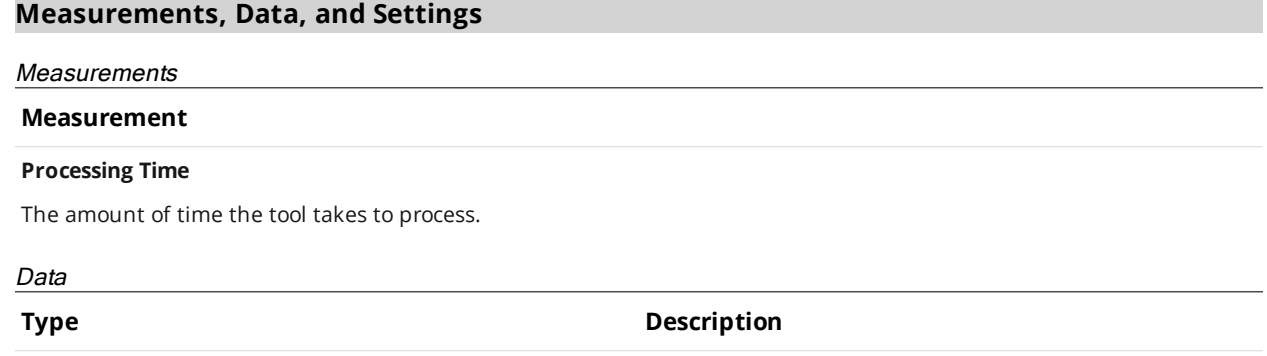

Filtered Surface The surface after filtering.

Parameters

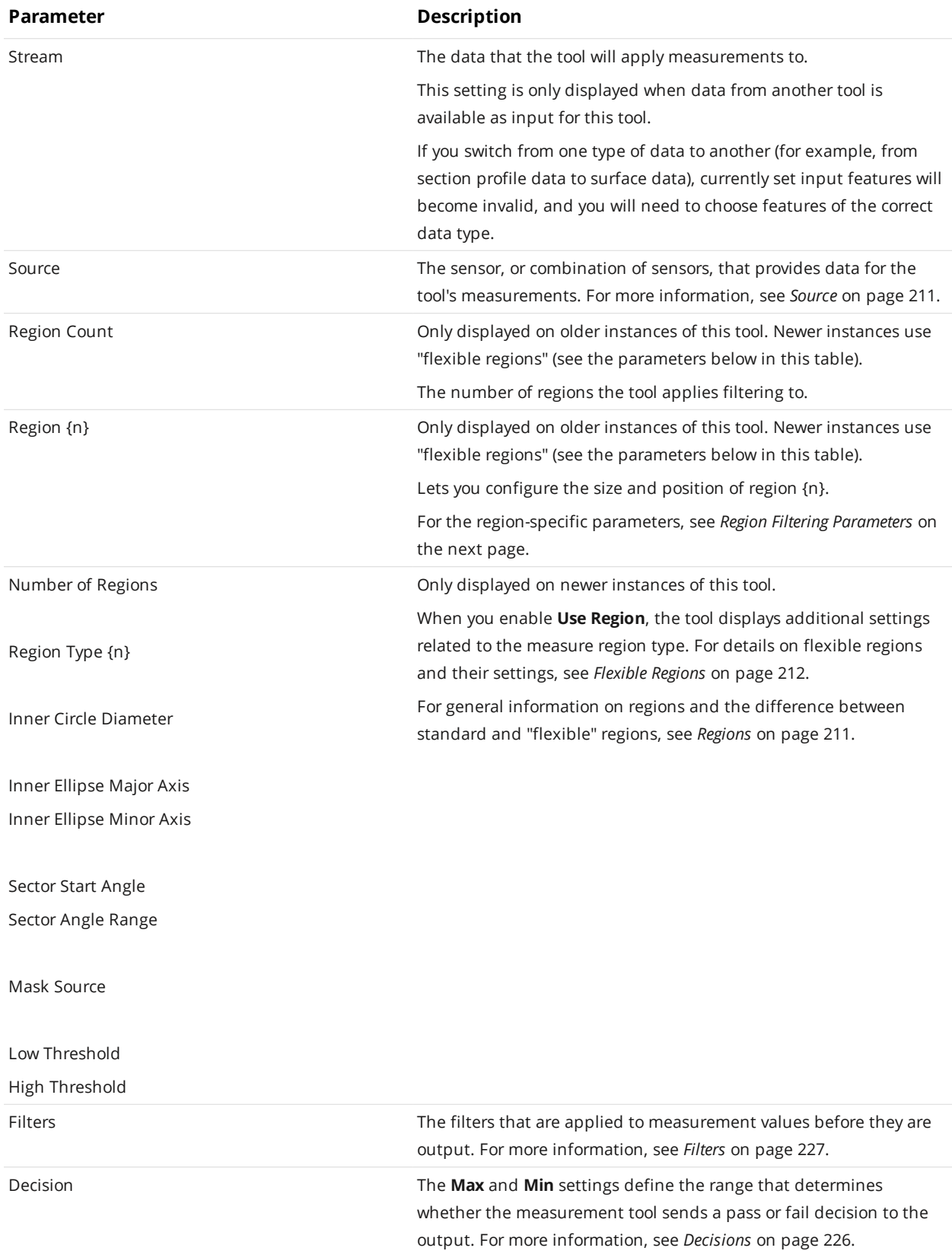

The following illustrates the angle parameters that control which data points are excluded in scan data (see *Region Filtering [Parameters](#page-415-0)* below):

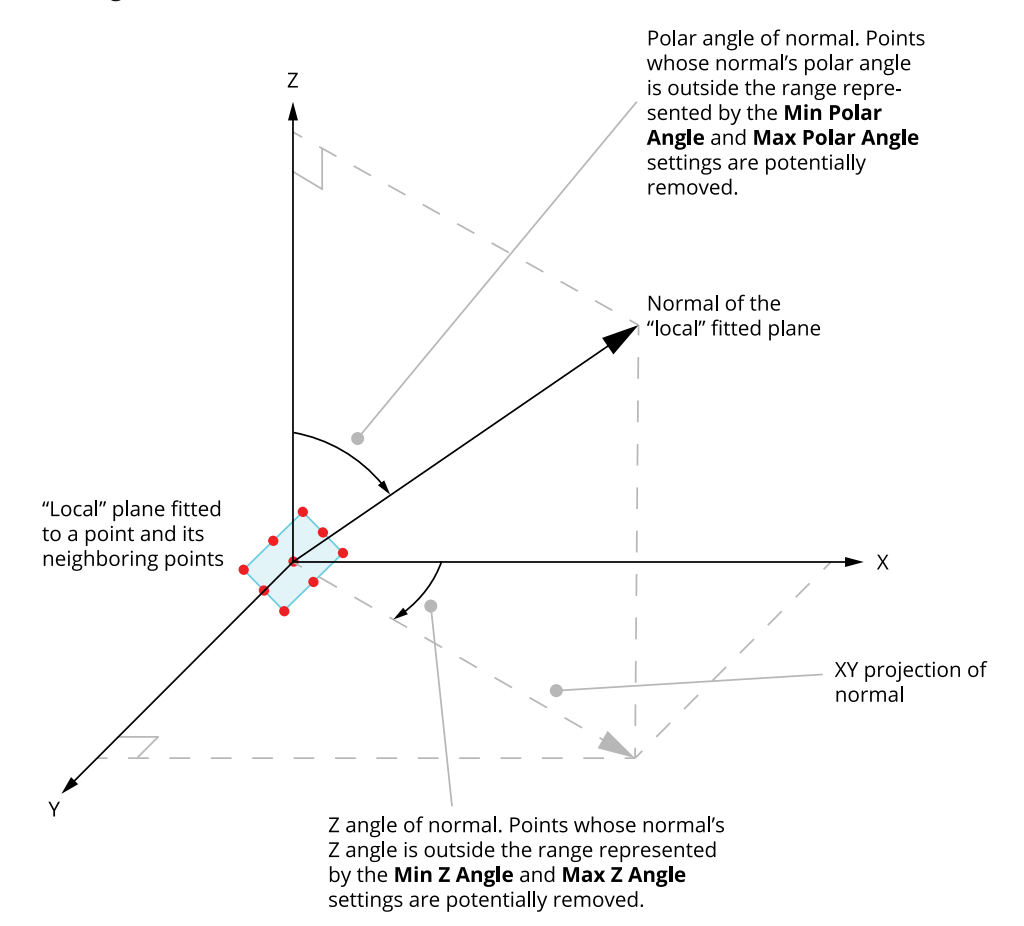

*The number of neighboring points shown above is for illustrative purposes only.*

<span id="page-415-0"></span>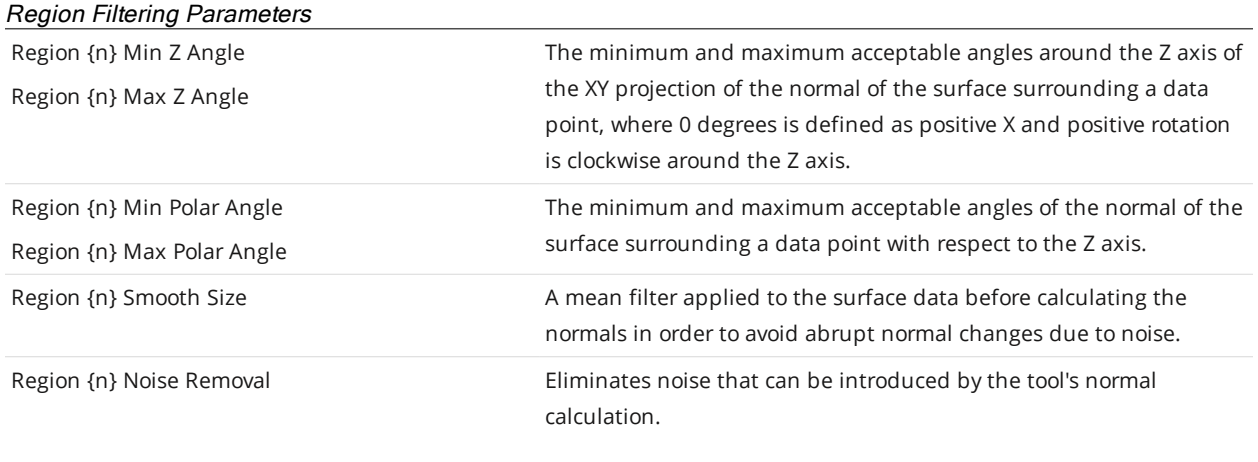

# Anchoring

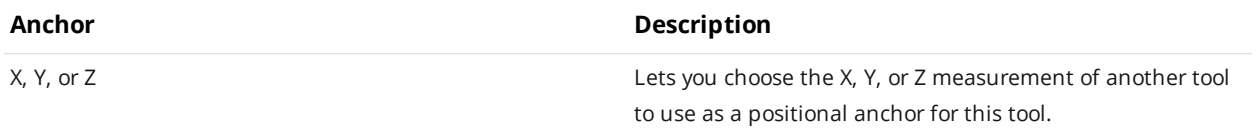

A measurement *must* be enabled in the other tool for it to be available as an anchor. The anchor measurement should also be properly configured before using it as an anchor.

For more information on anchoring, see *[Measurement](#page-228-0) Anchoring* on page 229.

 $\Box$ 

 $\Box$ 

# **Edge**

The Edge tool fits a line to a straight edge in the scan data, using either height map or intensity data. The tool's settings help fit the line when multiple potential edges are in the region of interest. After the tool locates an edge, it returns the position (X, Y, and Z) of the center of the edge line in the region of interest. The tool also returns its angle around the Z axis, the step height between the upper and lower surfaces adjacent to the edge, minimum and maximum error points to either side of the line, and a point count.

You can use the Z Angle measurement of the edge line with some tools to perform angle anchoring, compensating for minor part rotations around the Z axis, greatly increasing repeatability between part scans; for more information see *[Measurement](#page-228-0) Anchoring* on page 229.

The minimum and maximum errors are useful for calculating a straightness value (using a script tool, for example; for more information, see *Script* on [page 550](#page-549-0)).

The tool can also generate edge line and center point geometric features that Feature tools can take as input for measurement. For more information on Feature tools, see *Feature [Measurement](#page-550-0)* on page 551.

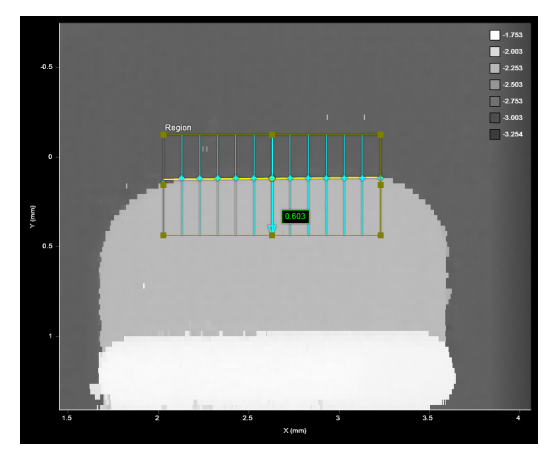

*2D View 3D View*

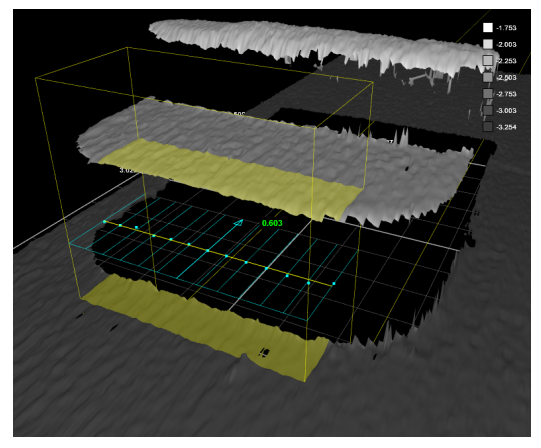

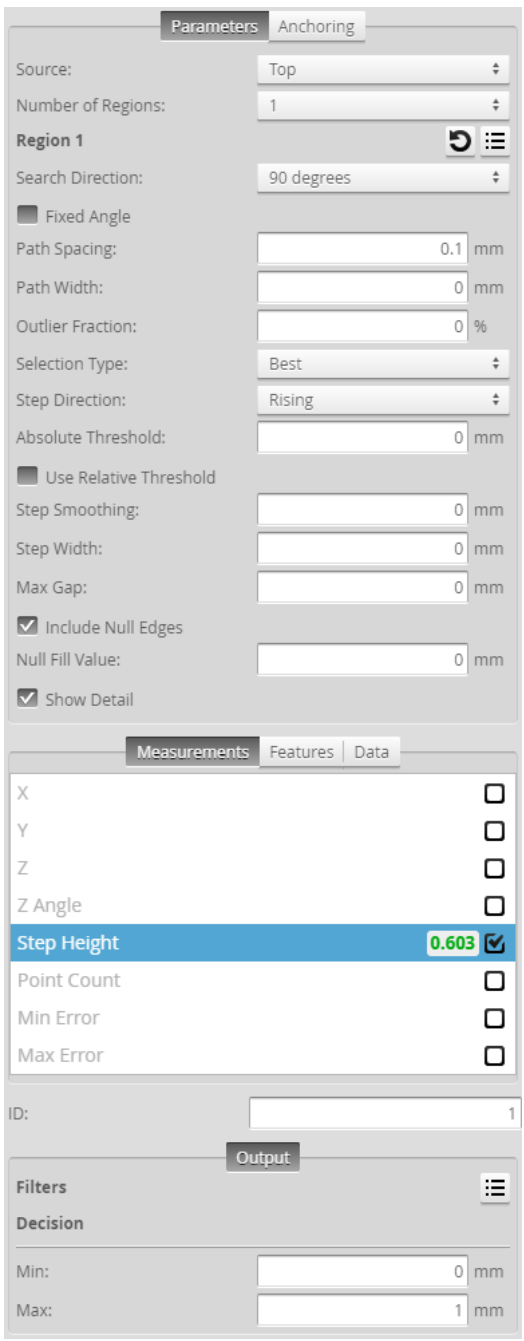

*Measurement Panel*

For information on adding, managing, and removing tools and measurements, as well as detailed descriptions of settings common to most tools, see *Tools Panel* on [page 208.](#page-207-0)

# **Paths and Path Profiles**

To fit an edge line to the scan data, the Surface Edge tool overlays evenly spaced, parallel *paths* (light blue lines in the interface; see below) in the defined region of interest.

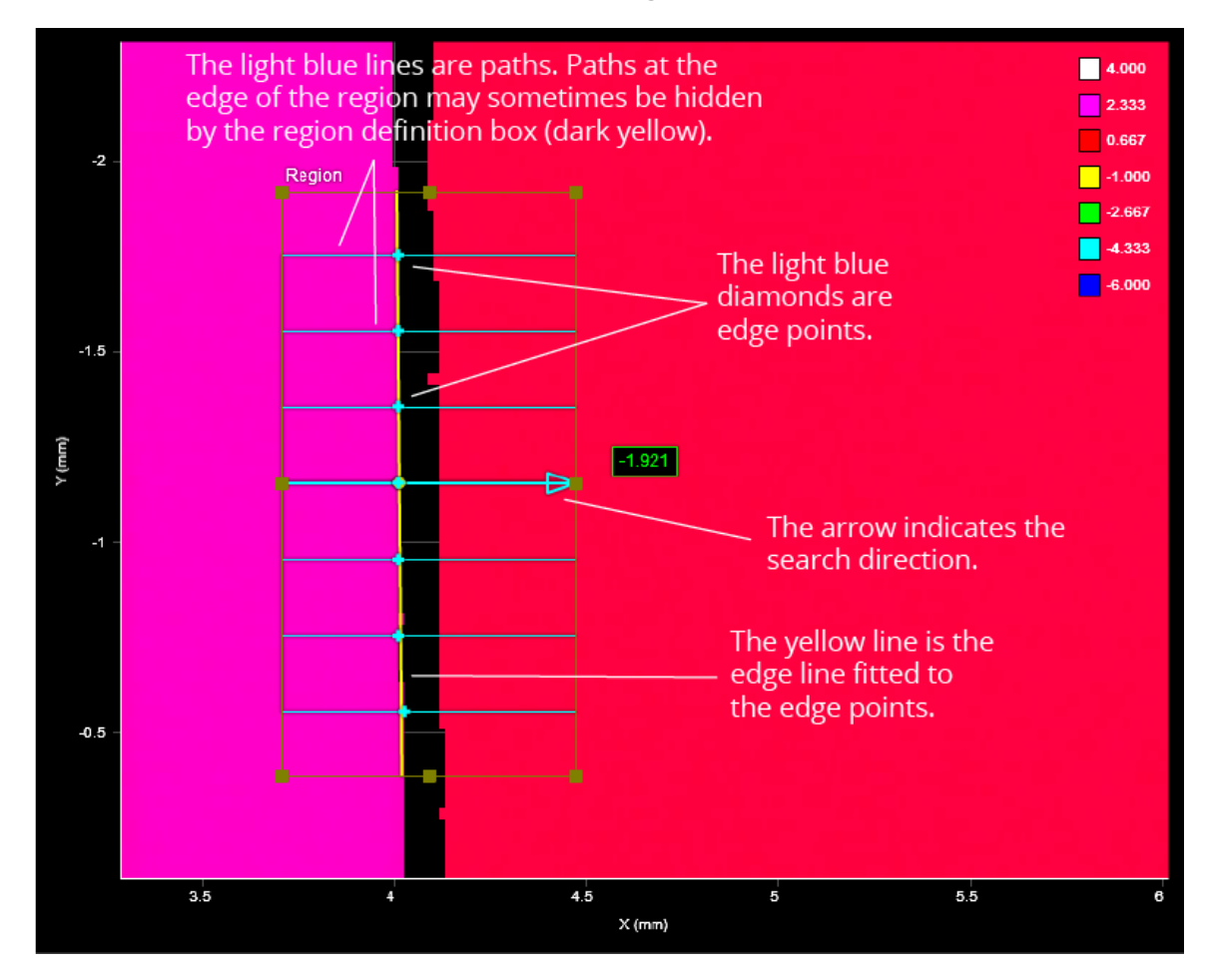

For each path, a profile is generated internally from the height map's data points that fall under or, optionally, near the path. The tool then examines each path profile for steps (changes in height) that meet the criteria set by the tool's settings, such as minimum height, direction (whether it is rising or falling), and so on.

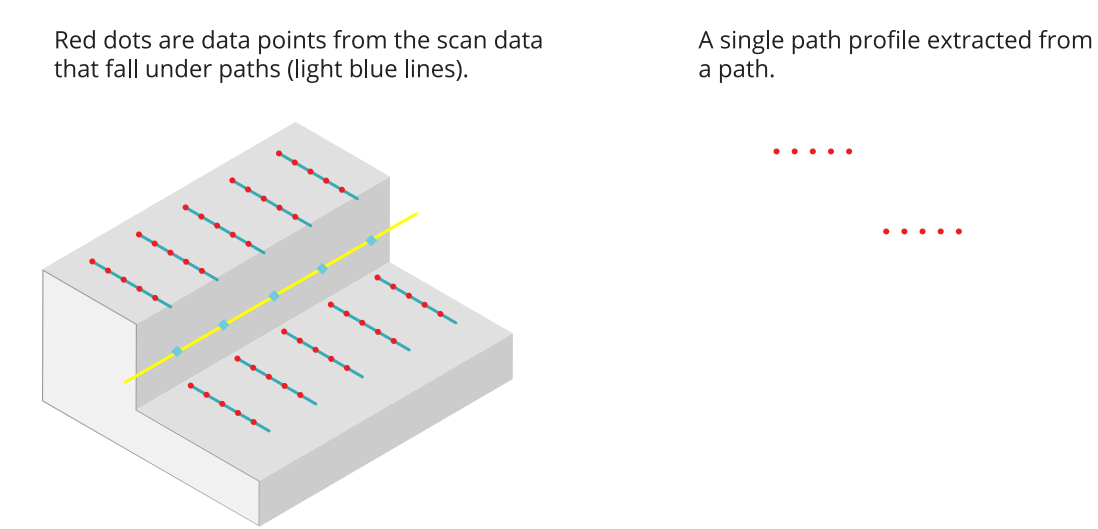

For the step on each path profile that matches the settings, the tool places an edge point between the upper and lower area (light blue diamonds in the interface). The tool then fits a line to those edge points (yellow line in the interface). You can choose the orientation of the paths around the Z axis to accommodate different edge orientations.

### **Measurements, Features, Data, and Settings**

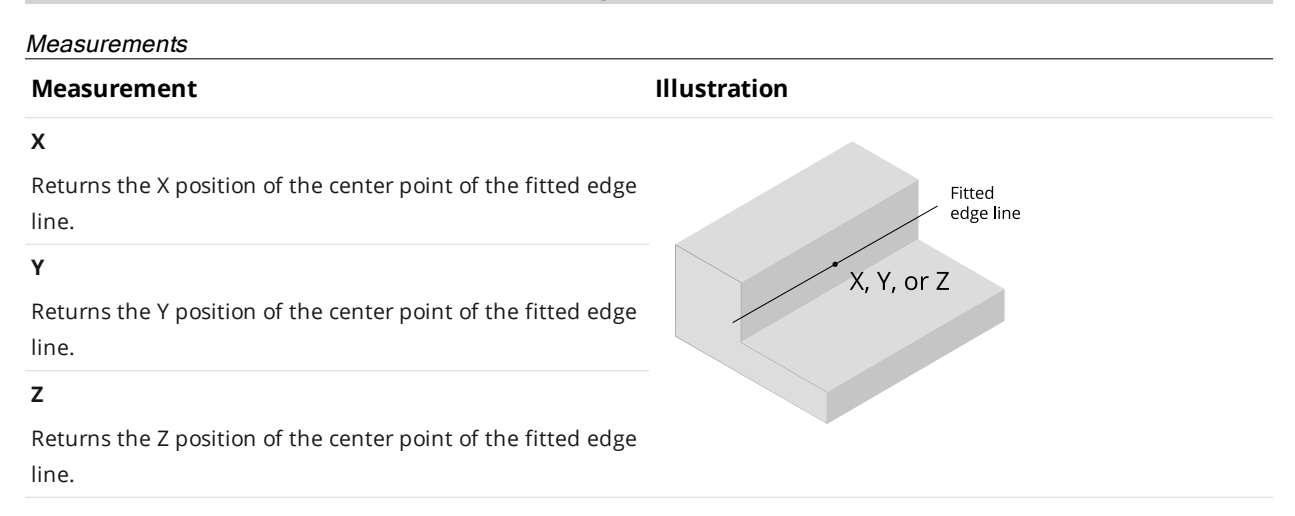

#### **Measurement Illustration**

#### **Z Angle**

Returns the rotation, around the Z axis, of the fitted edge line. Rotating the measurement region has no impact on the angle that is returned unless a different edge is detected.

Useful for using minor variations in the rotation of an edge on target as an anchor for other measurements. For more information, see *[Measurement](#page-228-0) Anchoring* on page 229.

#### **Step Height**

Returns the height of the step, calculated by averaging the step heights of all of the path profiles.

(When **Use Intensity** is enabled, the value returned is the difference in intensity.)

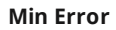

### **Max Error**

These measurements return the distances of the point furthest before the line (Min Error) and the point furthest after the line (Max Error), based on the search direction specified in the tool.

The measurements ignore points excluded using the

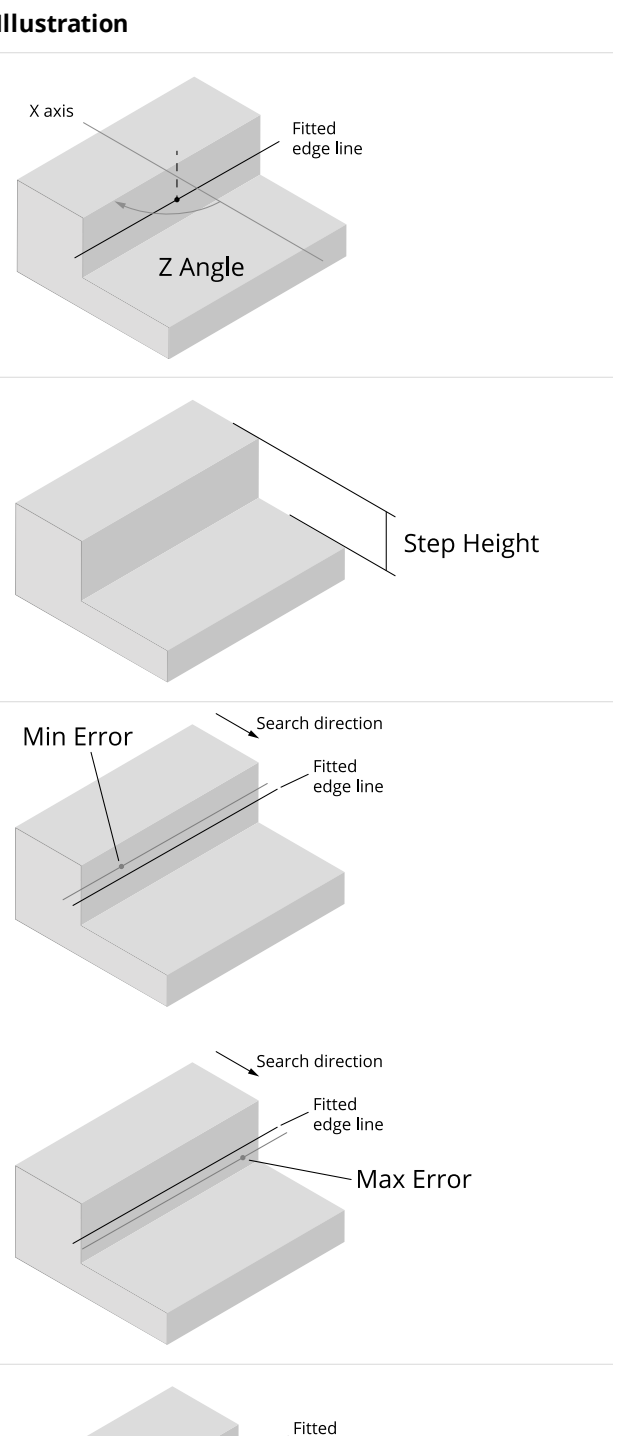

#### **Point Count**

The number of points used to fit the line. Useful for determining if the number of points is above an acceptable minimum.

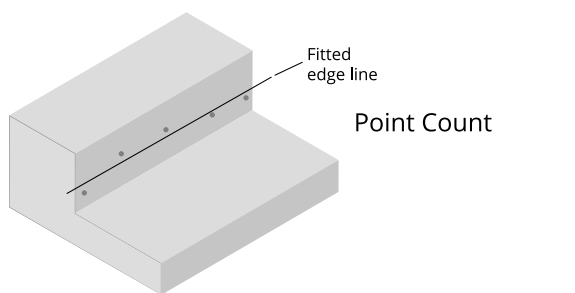

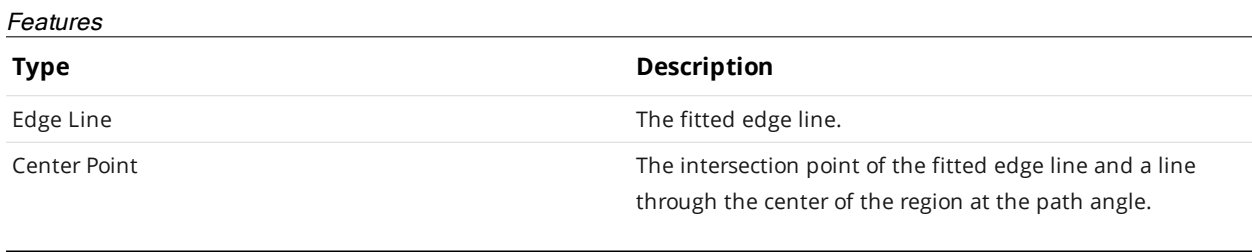

For more information on geometric features, see *[Geometric](#page-223-0) Features* on page 224.

 $\Box$ 

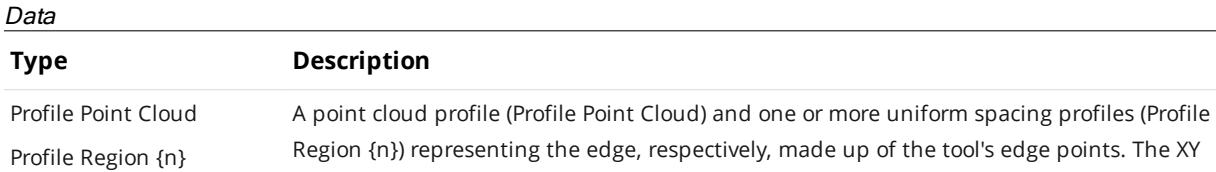

 $\operatorname{sgion}$  {n}) representing the edge, respectively, made up of the tool's edge points. positions of the edge points on the surface (cyan dots below) are represented as the XZ positions of the profile points, where X => X and Y => Z.

Given the following edge, the resulting profile is shown further below:

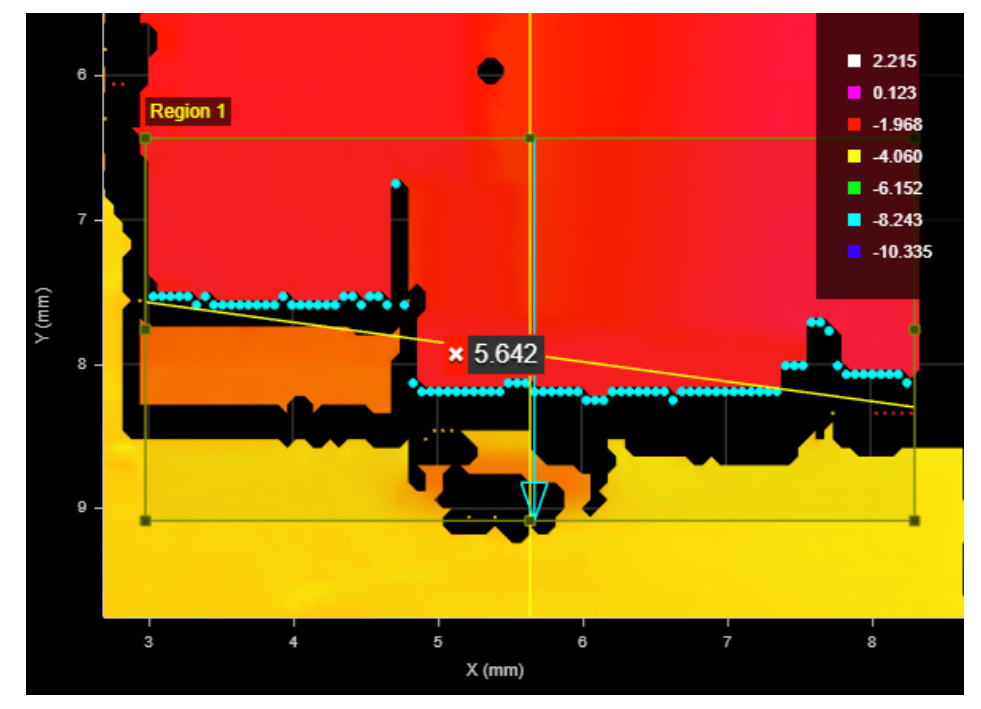

The profile is mirrored vertically when compared to the edge: Note how the single edge point toward the top of Region 1 in the surface data above is at the bottom of the extracted profile (below).

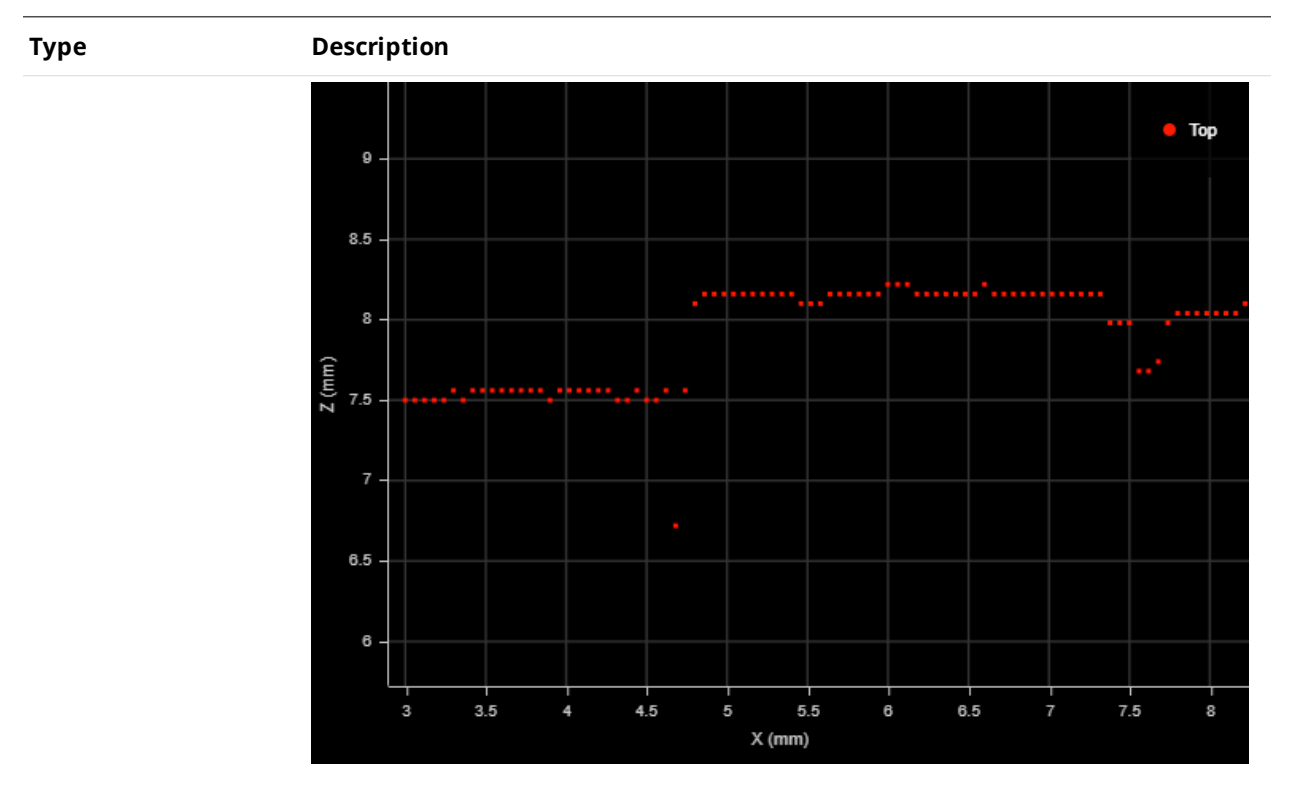

### Parameters

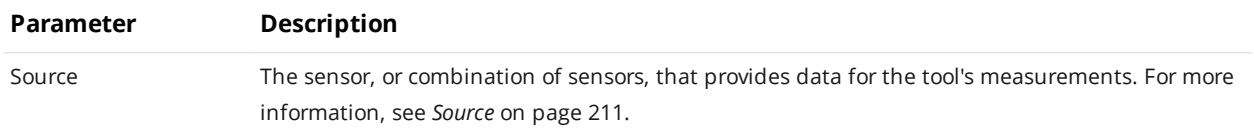

# **Parameter Description** Use Intensity (This setting is only available when **Acquire Intensity** is enabled in the **Scan Mode** panel; for

more information, see *Scan Modes* on [page 123](#page-122-0).) Uses intensity data rather than height data to find an edge. Useful when color differences on a flat area of a target, which would not be detected using height map data, are distinct, letting you

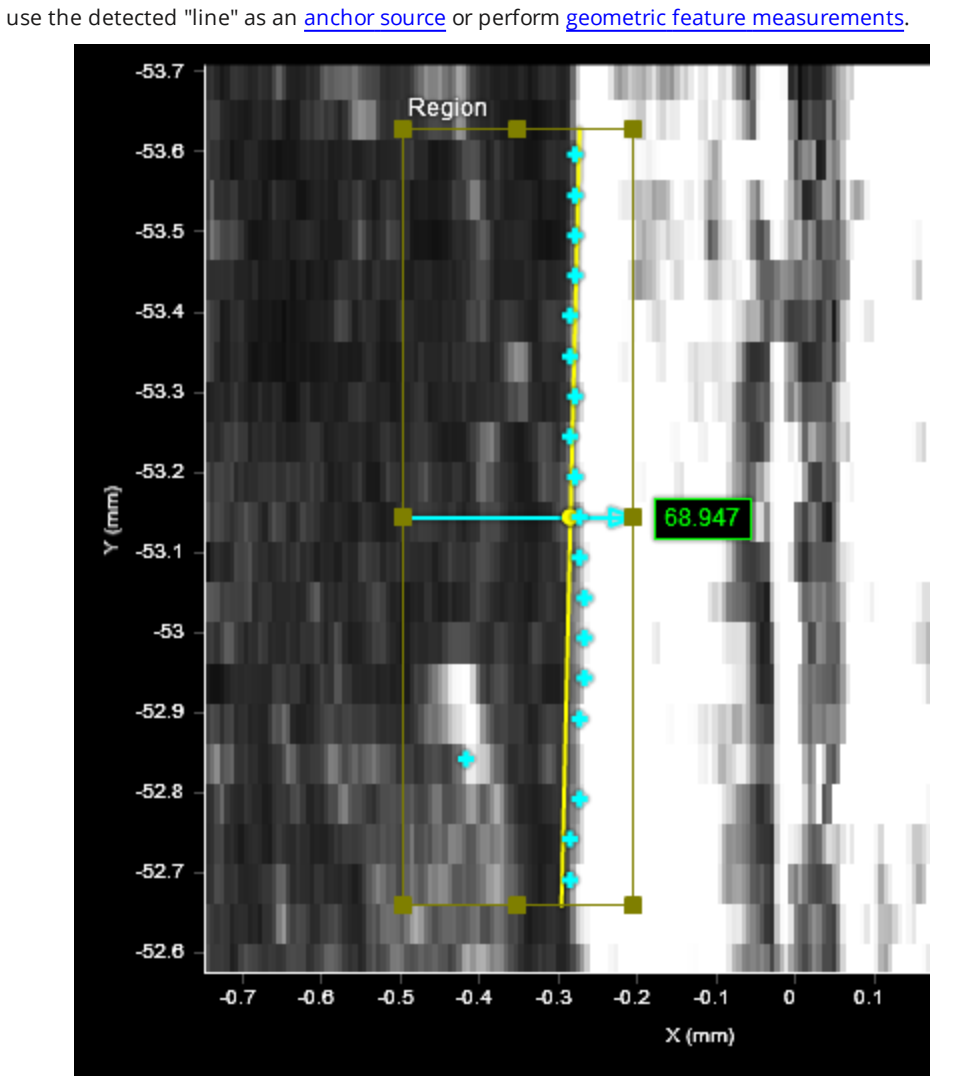

*Use Intensity enabled (intensity view): Surface Edge tool finds the edge using intensity data.*

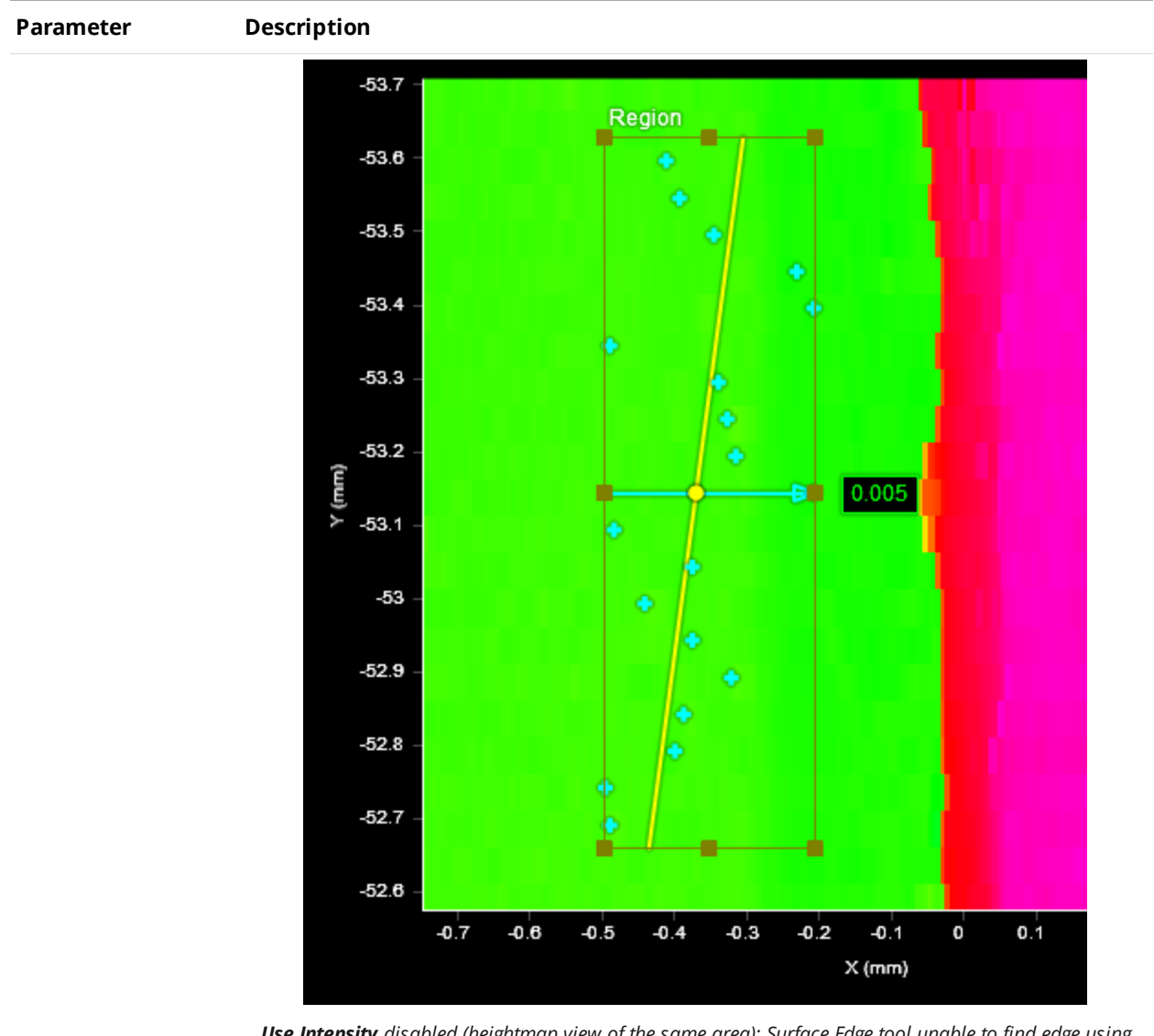

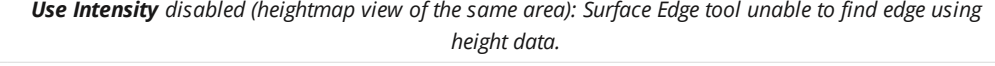

<span id="page-426-0"></span>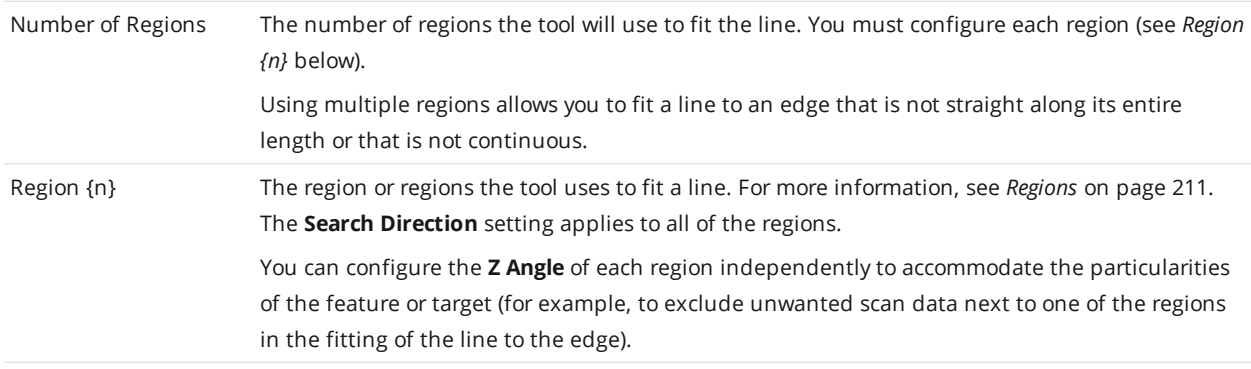

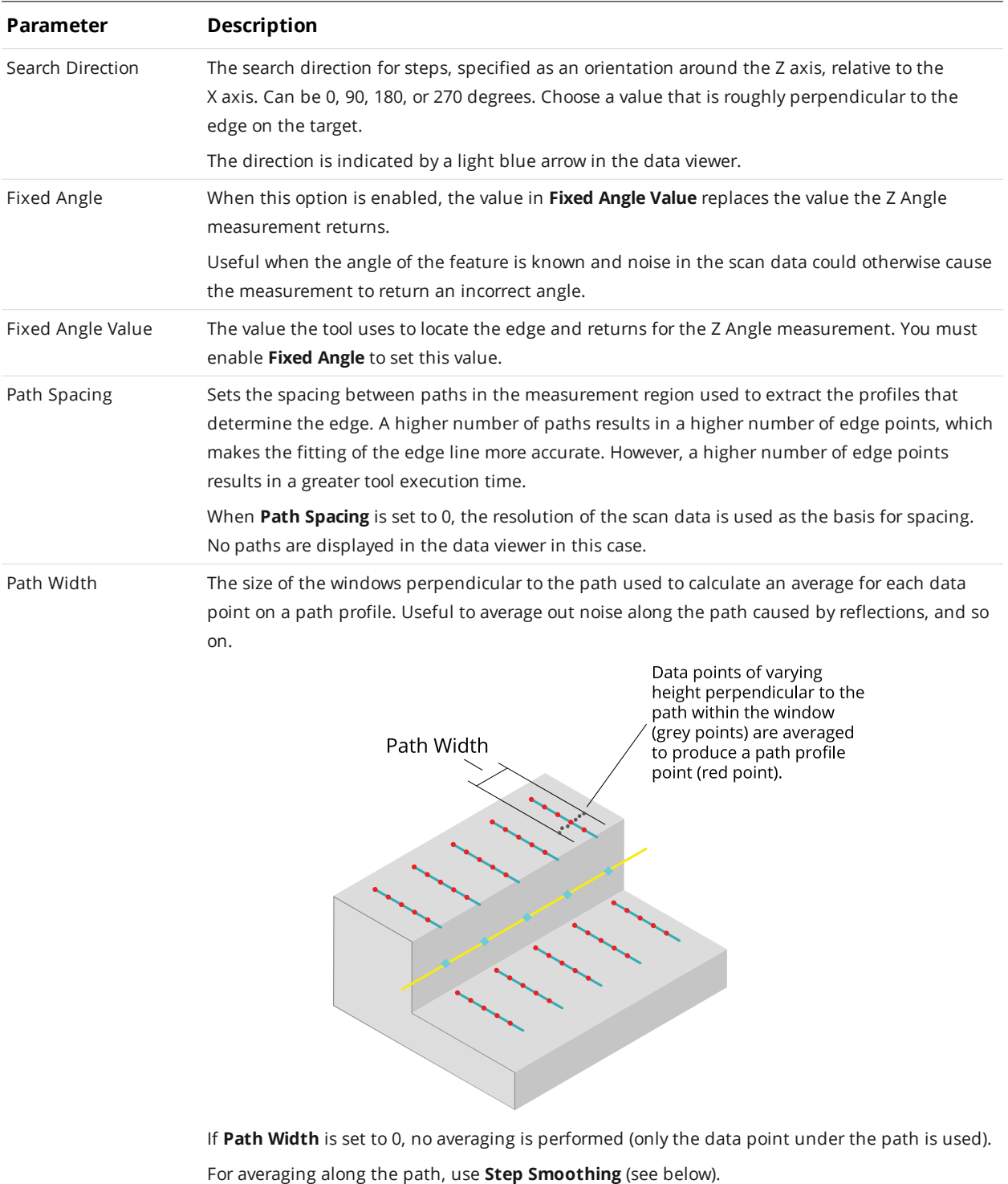

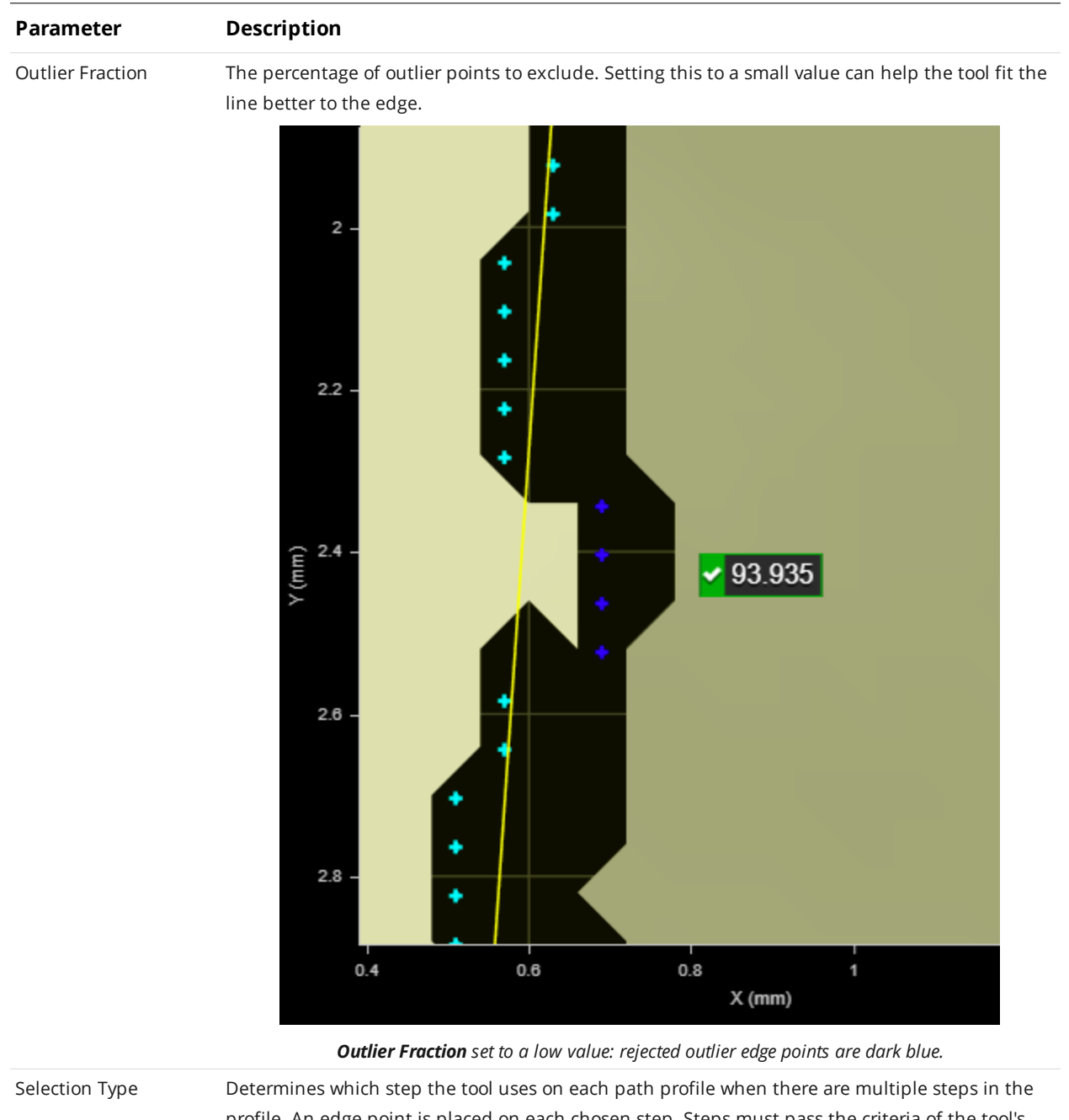

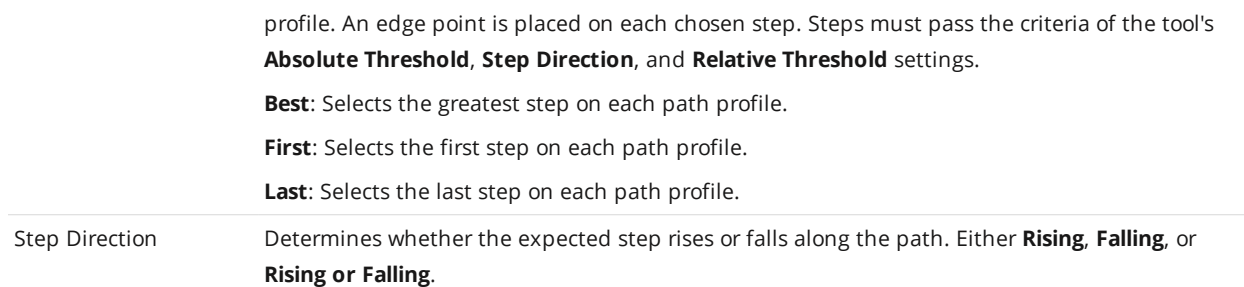

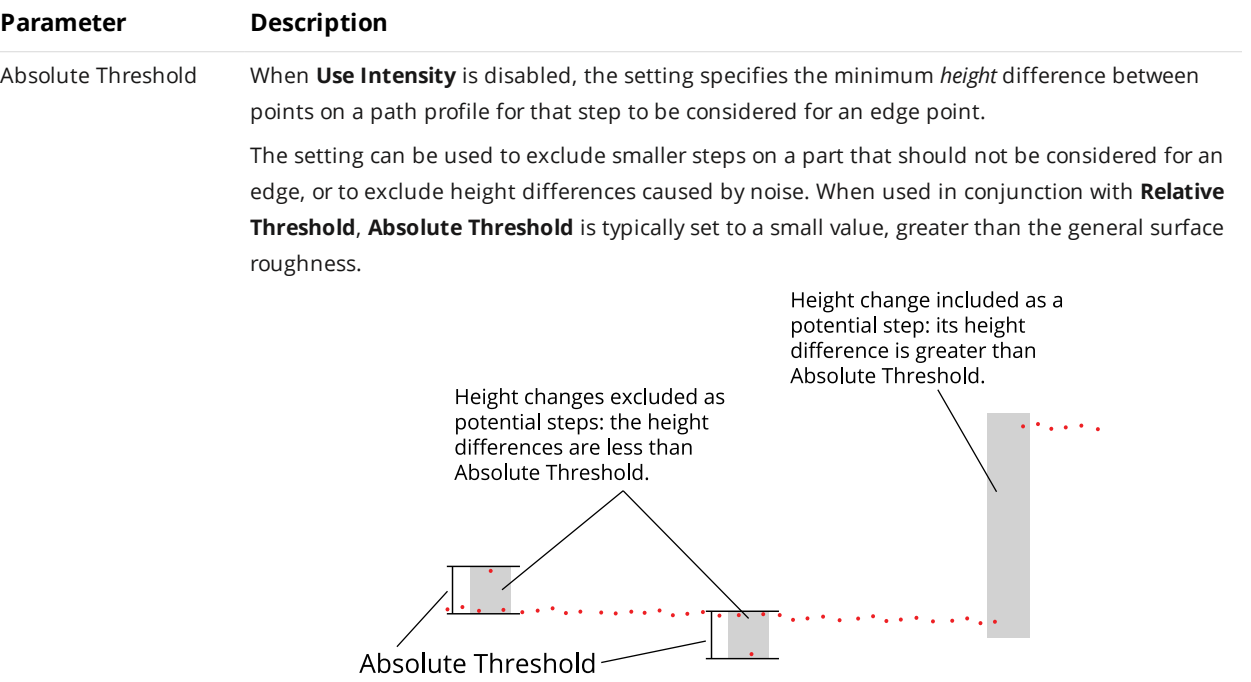

In the image below, when **Absolute Threshold** is left at the default of 0, all steps are included as possible candidates for an edge, and will be used to fit an edge line. The resulting edge line is angled upward to the left.

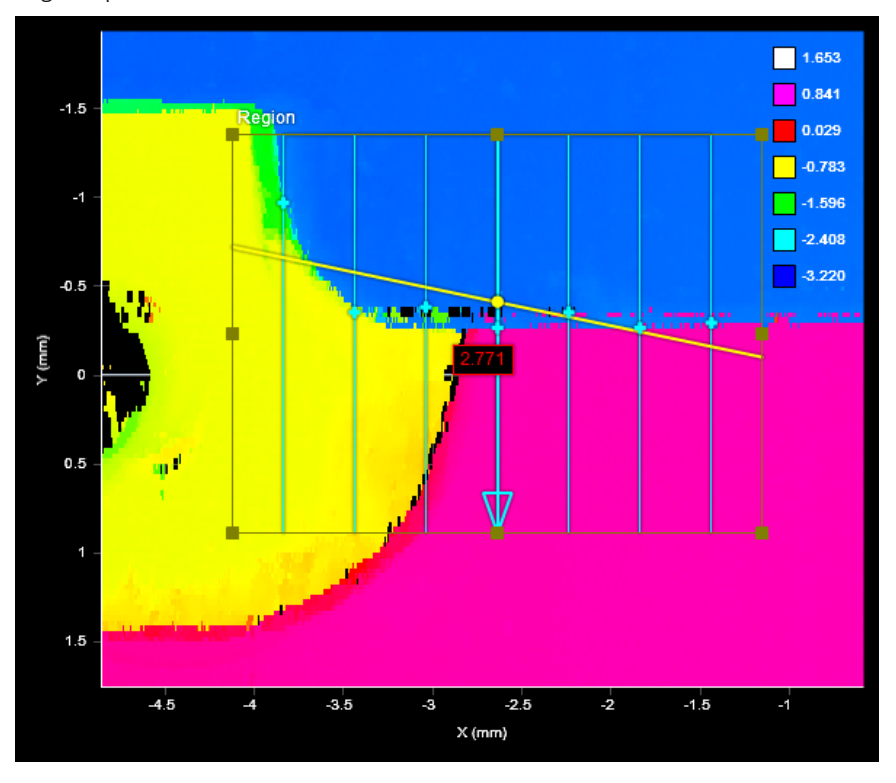

When **Absolute Threshold** is set to 3 with the same data (see image below), steps going from the yellow to pink regions (roughly 1.37 mm) and from the blue to yellow regions (roughly 2 mm) are

# **Parameter Description**

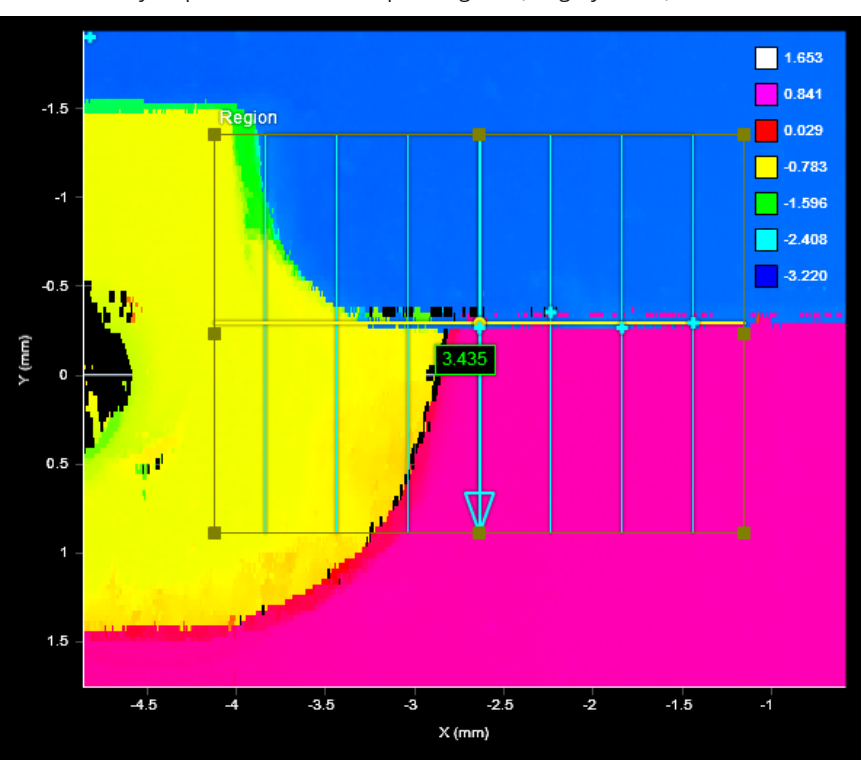

excluded. Only steps from the blue to pink regions (roughly 3 mm) are included.

When **Use Intensity** is enabled, the setting specifies the minimum difference in intensity. (**Acquire Intensity** must enabled in the **Scan [Mode](#page-122-0)** panel.)

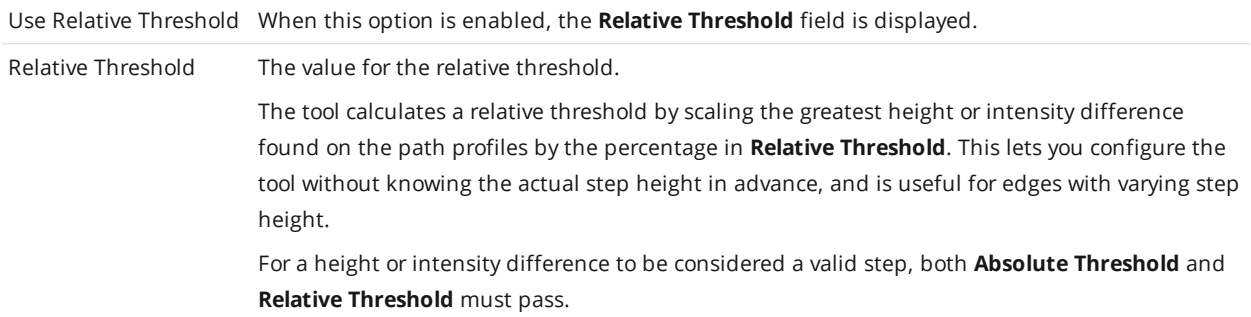

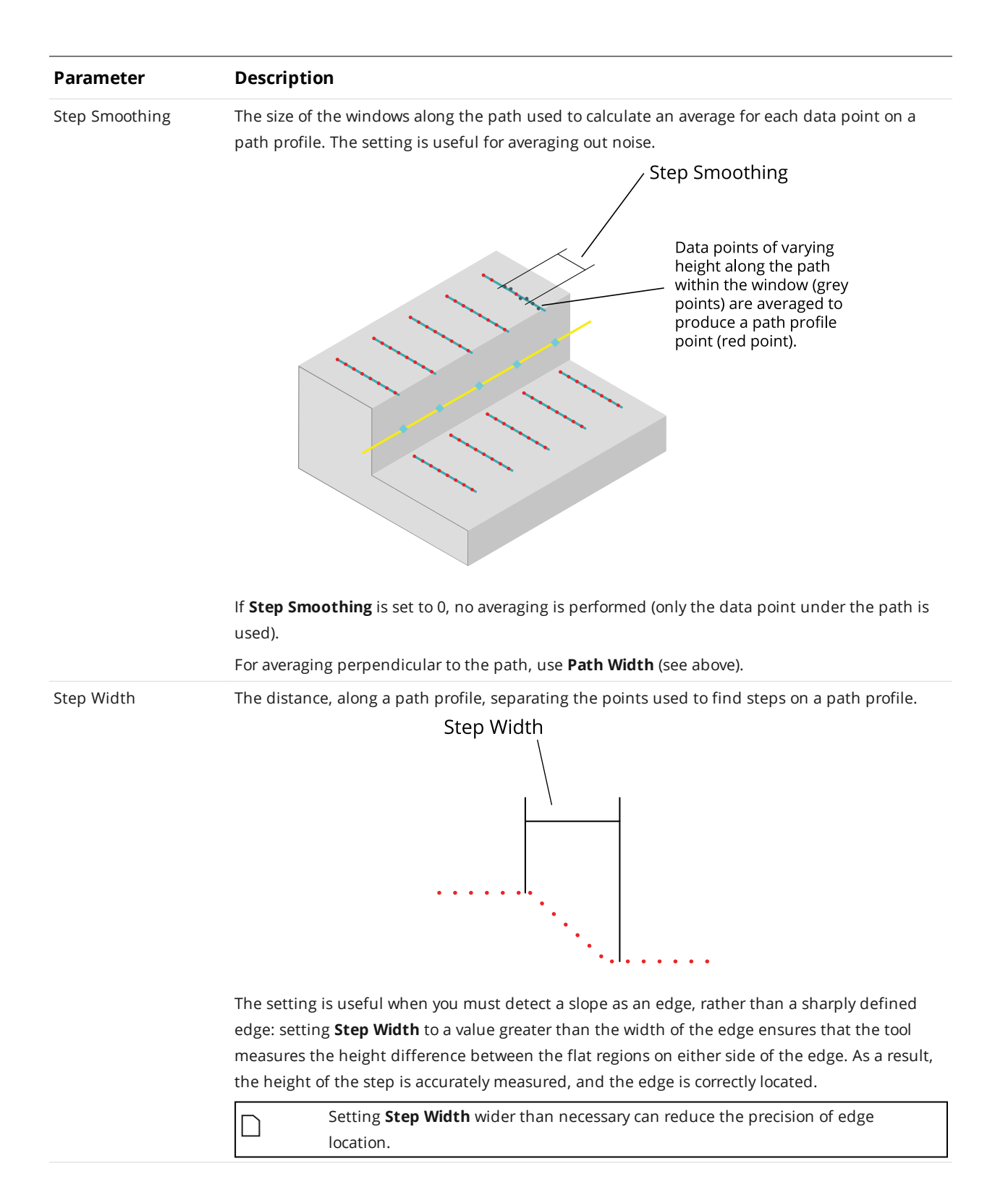
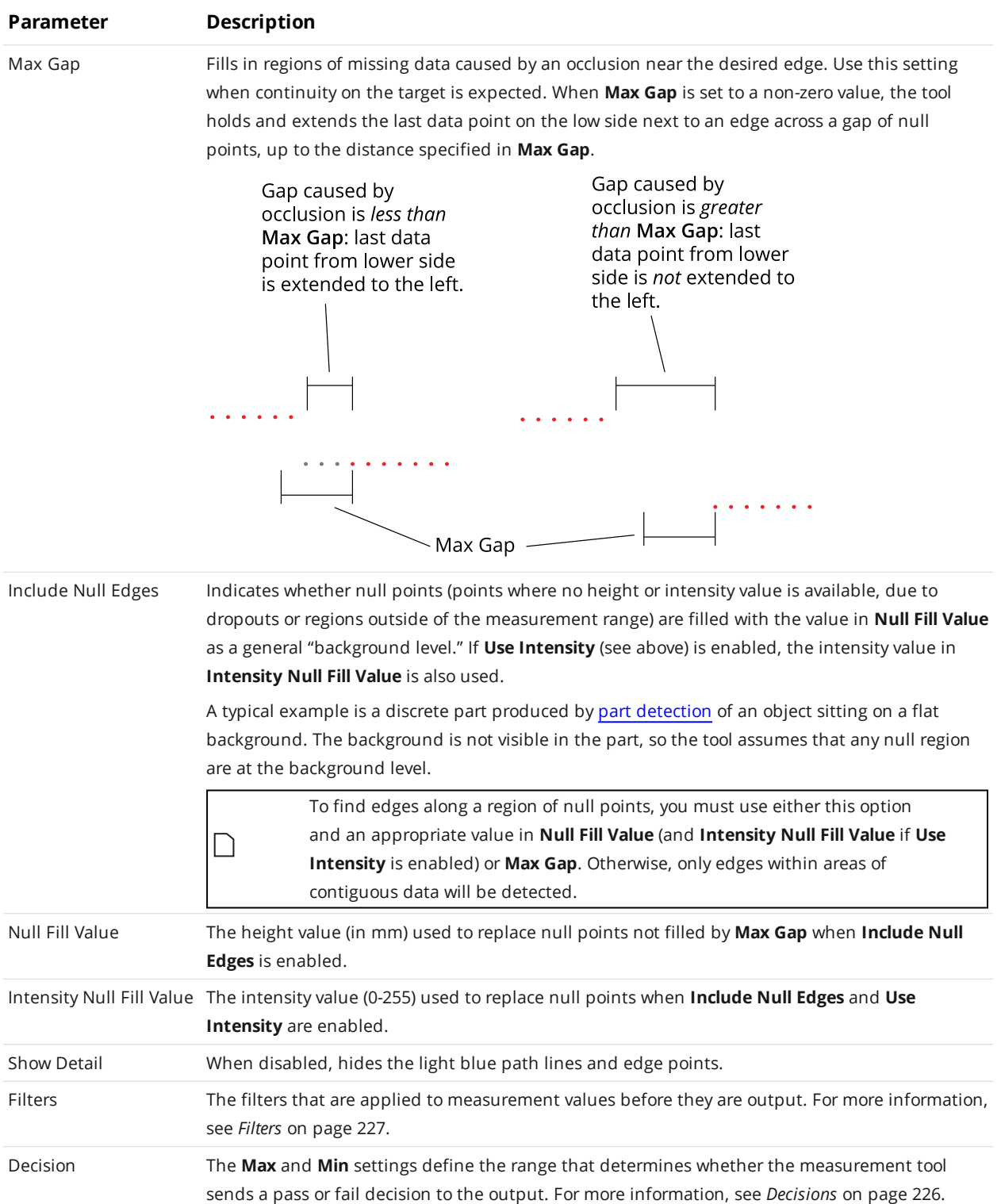

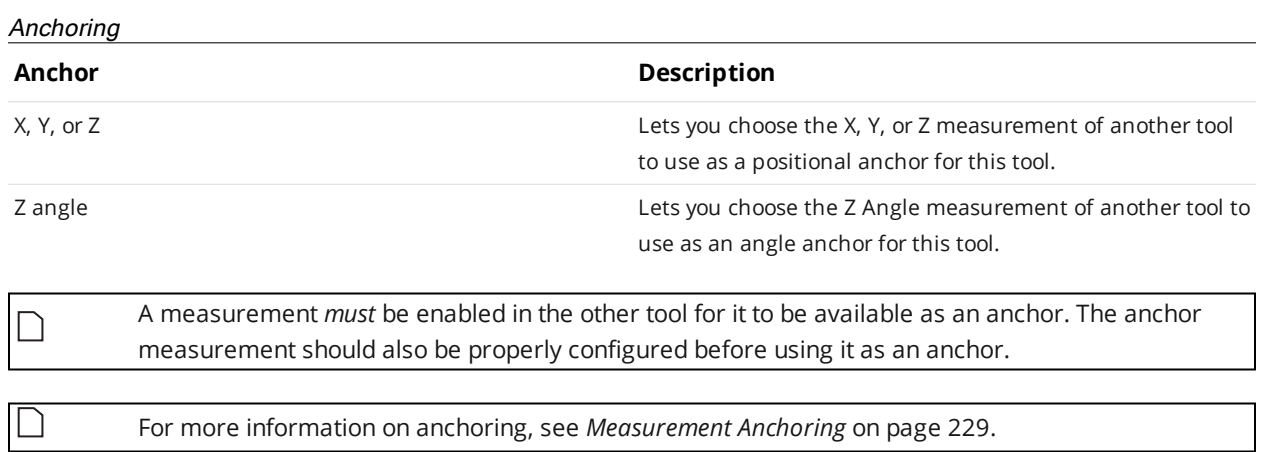

# **Ellipse**

The Ellipse tool provides measurements for the major and minor axis lengths of an ellipse roughly aligned to the part's shape in the XY plane, and also for the ratio of the major and minor axis lengths and for the orientation angle of the ellipse. The tool is typically used to find the general orientation of a part, for example, potatoes on a conveyor that are longer in one dimension than the other.

Note that the ellipse fit is not the minimum area ellipse around the data. (Technically, it is the ellipse with matching moments as the data.) For surfaces with no holes, this results in an ellipse approximately the same size and orientation of the part. But for surfaces with holes, the resulting ellipse can be larger than the part.

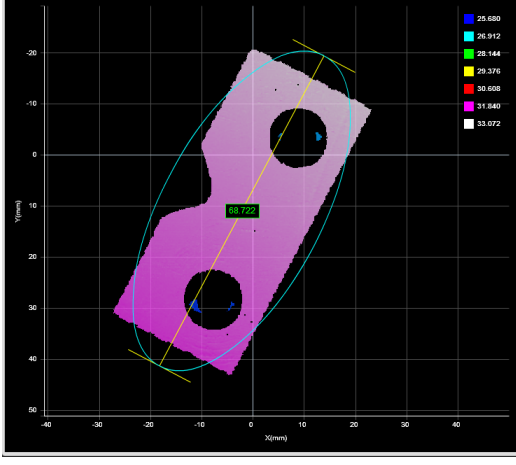

*2D View*

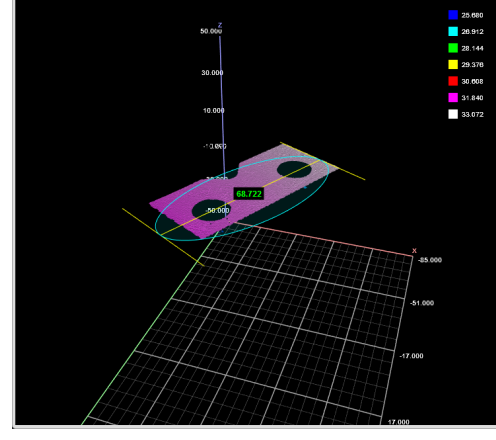

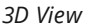

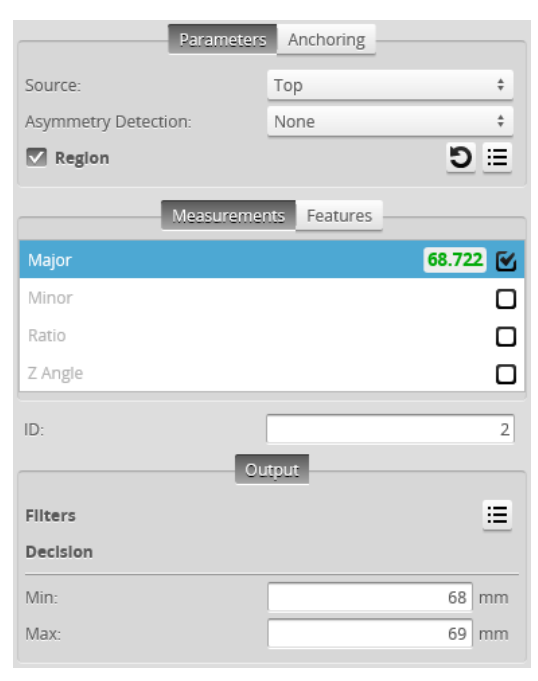

*Measurement Panel*

## **Measurements, Features, and Settings**

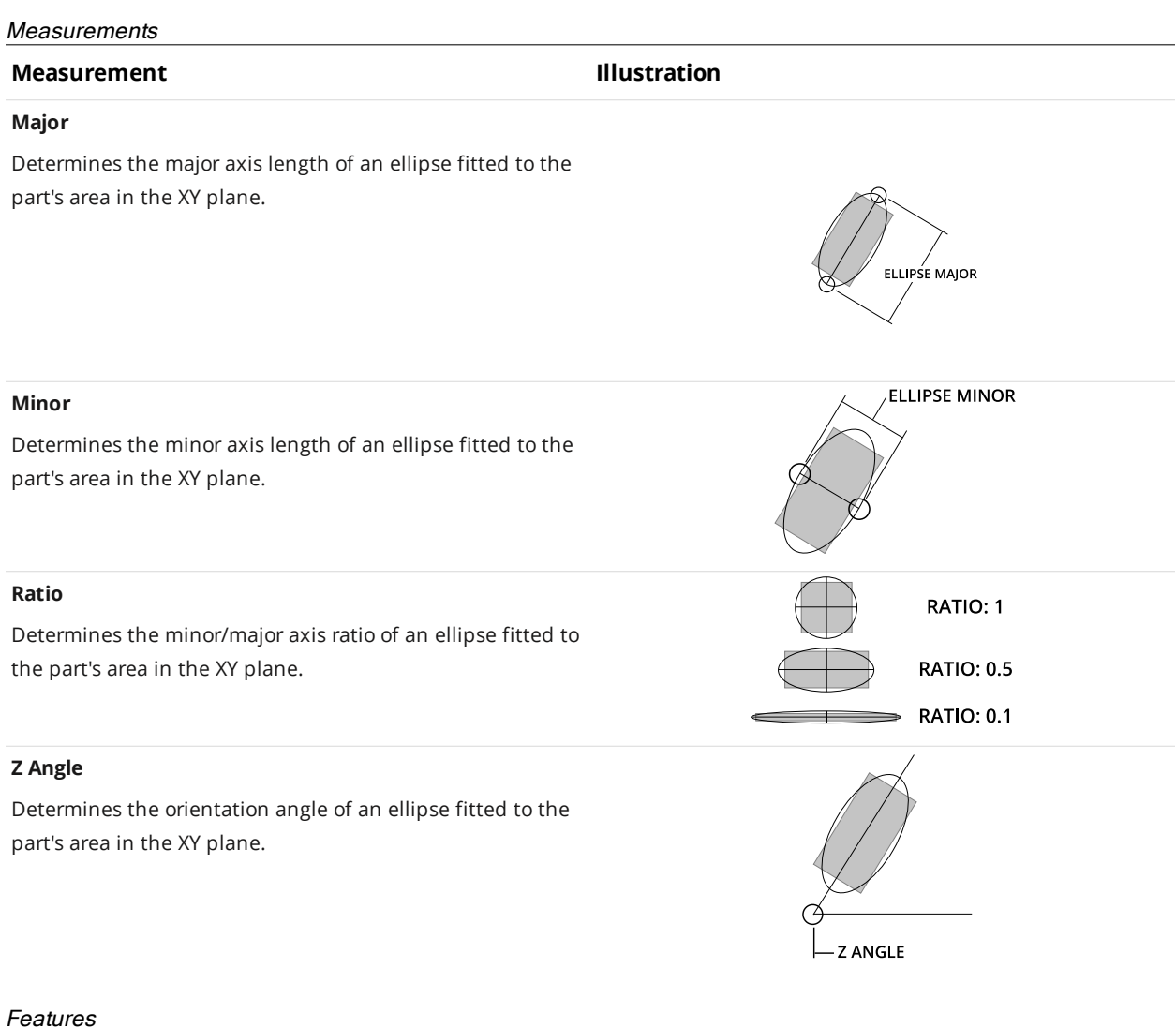

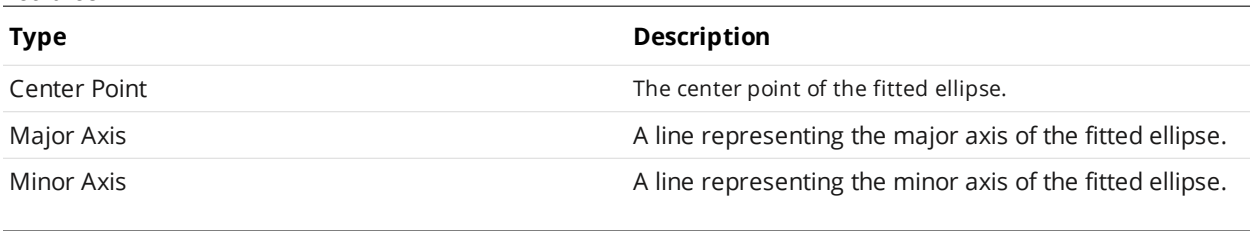

For more information on geometric features, see *[Geometric](#page-223-0) Features* on page 224.

∐

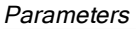

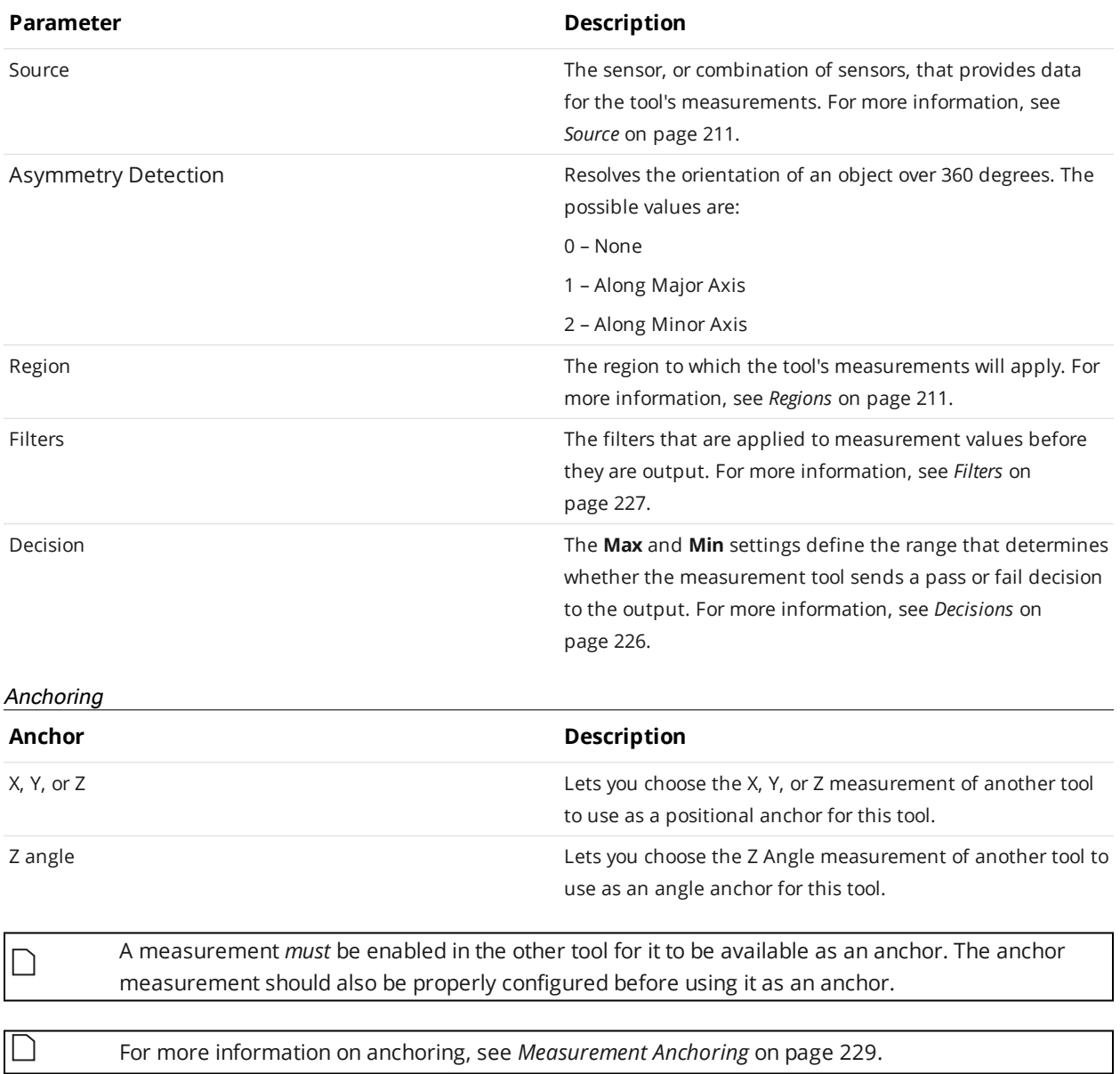

**Extend**

∐

This tool is not supported on A and B revision Gocator 2100 and 2300 sensors that are not accelerated (either by a PC-based application or by GoMax). The tool is supported in emulator scenarios.

The Extend tool creates a new surface by appending part of the previous frame's data to the current frame's data. The tool outputs the new surface data, which can be used as input by other tools. The tool is especially useful when scans are performed using fixed length surface generation, where parts might be split between two frames. (For more information on surface generation, see *Surface [Generation](#page-156-0)* on [page 157](#page-156-0).)

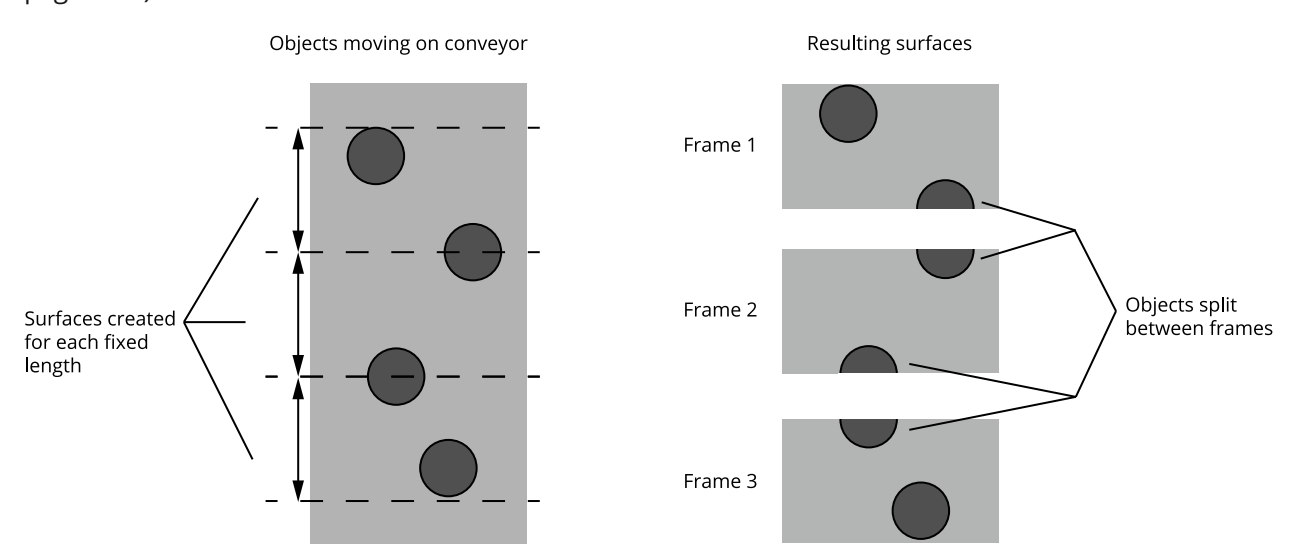

The following shows how the tool combines data:

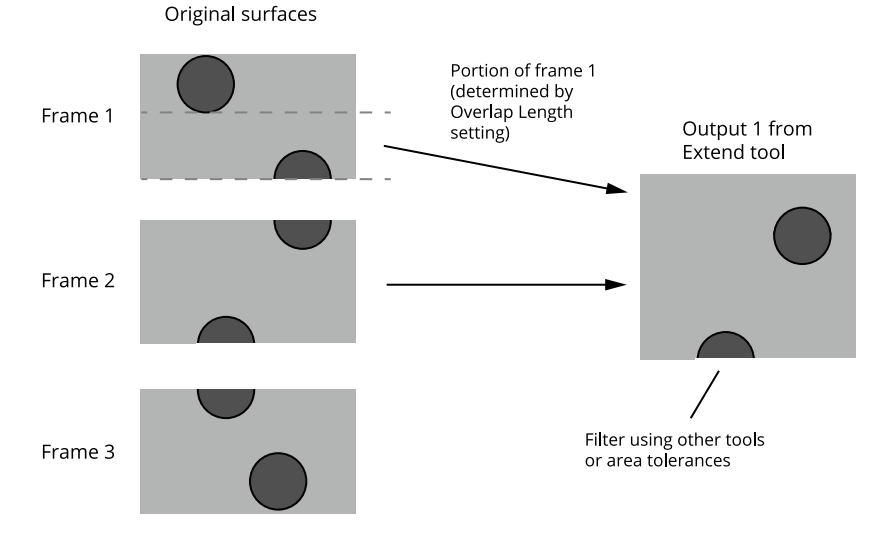

Data is only appended in one direction. Partial objects in the resulting surface output from the tool must be filtered out using downstream tools, for example, excluding them based on the expected area.

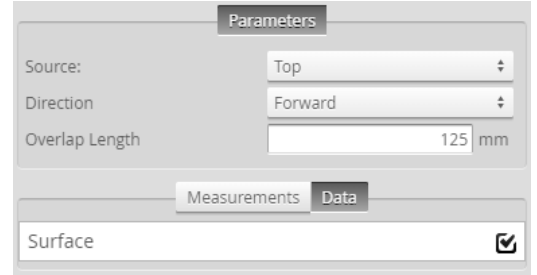

#### *Measurement Panel*

For information on adding, managing, and removing tools and measurements, as well as detailed descriptions of settings common to most tools, see *Tools Panel* on [page 208.](#page-207-0)

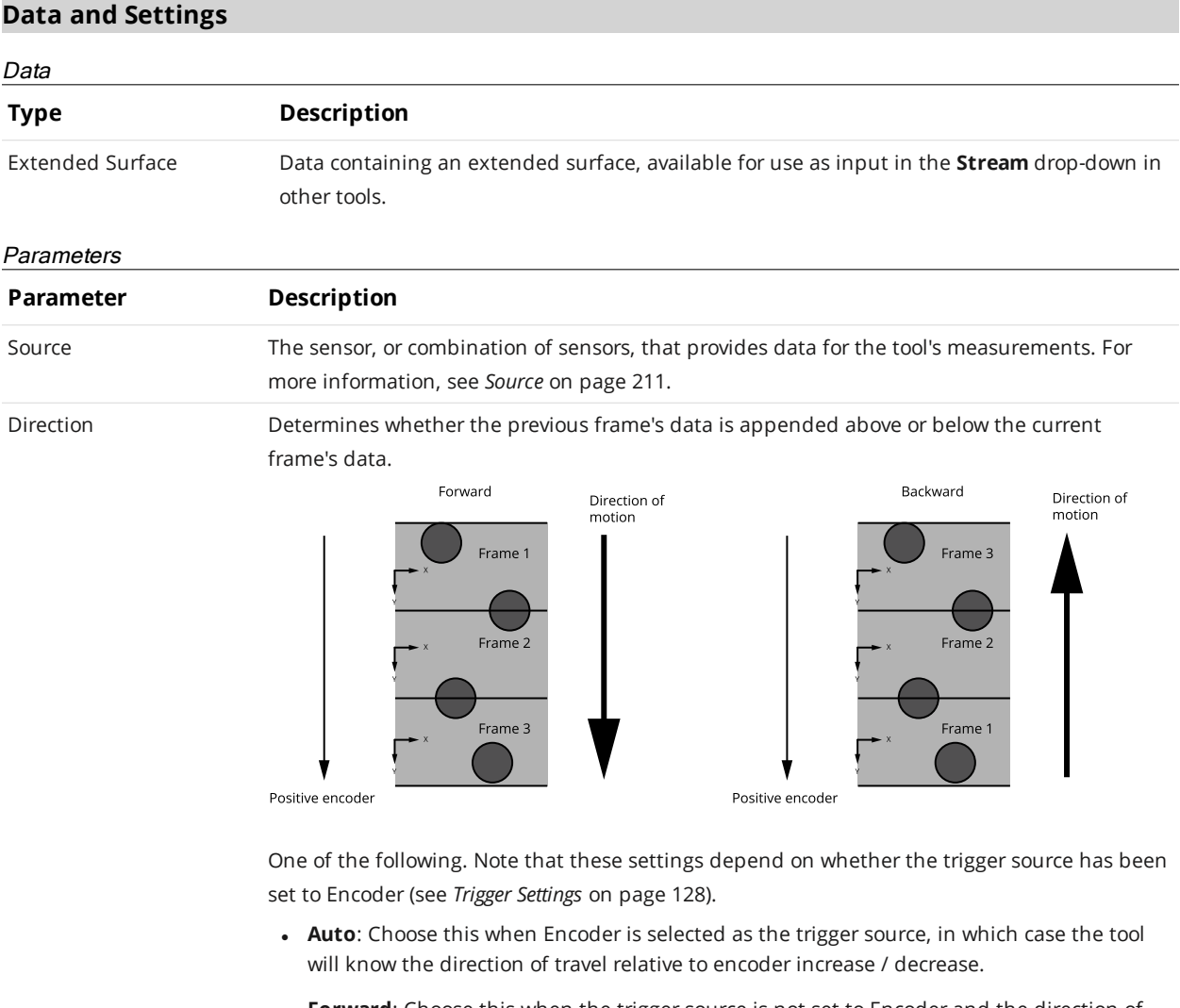

- **Forward**: Choose this when the trigger source is not set to Encoder and the direction of motion is the same as the increase of the encoder.
- **Backward**: Choose this option when the trigger source is not set to Encoder and the direction of motion is the opposite of the increase of the encoder.

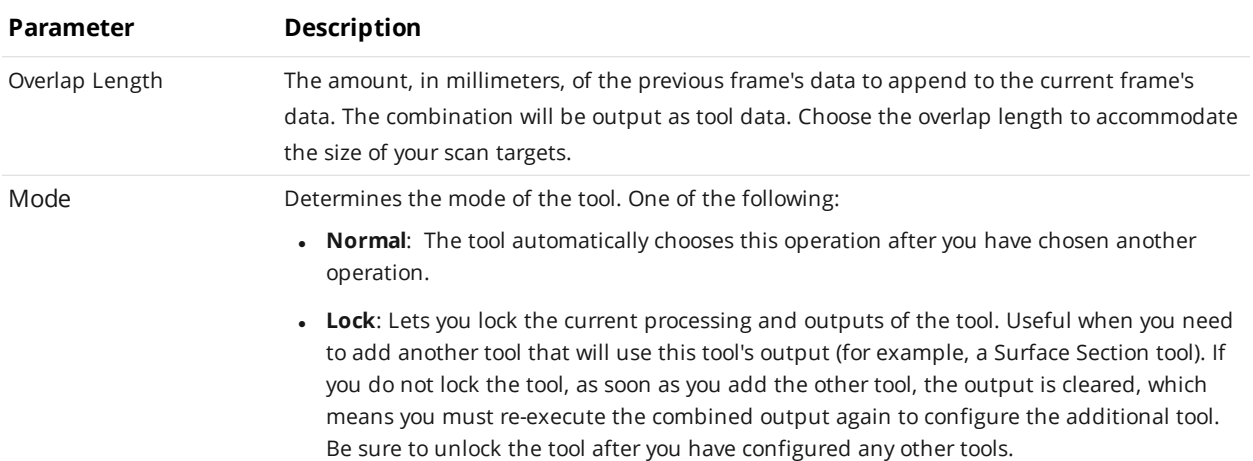

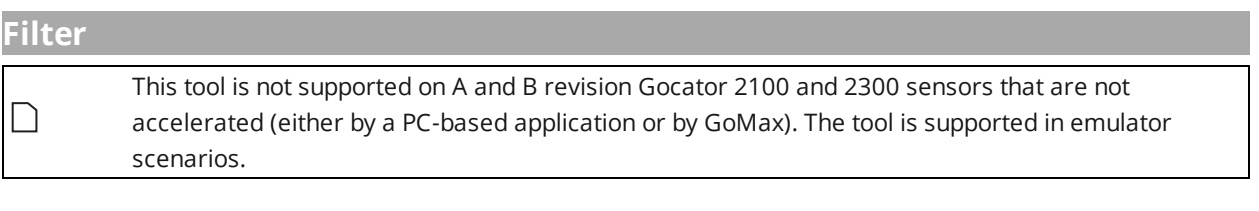

The Filter tool provides several common vision processing filters that you can apply to surface data, as well as a two "cropping" filters that output a subset of the surface data, letting you pre-process scan data to get more repeatable measurements. You can enable up to seven of the filters at once, in any order. Filters in the tool are chained together. Any Surface or Feature tool can use the resulting filtered surface data as input, via the tool's **Stream** drop-down.

For a list of the filters, see *Filters* on [page 443](#page-442-0).

The Filter tool provides no measurements or decisions, as its only purpose is to output processed surface data.

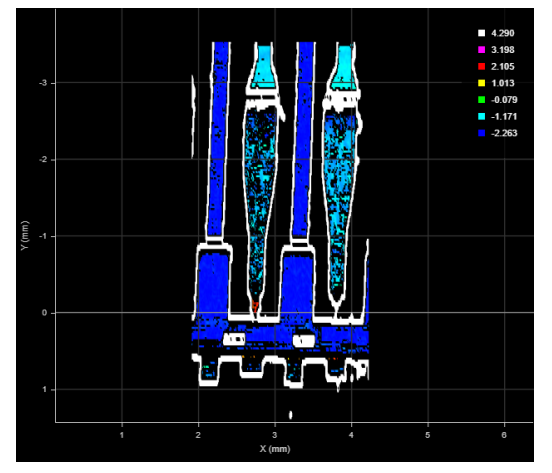

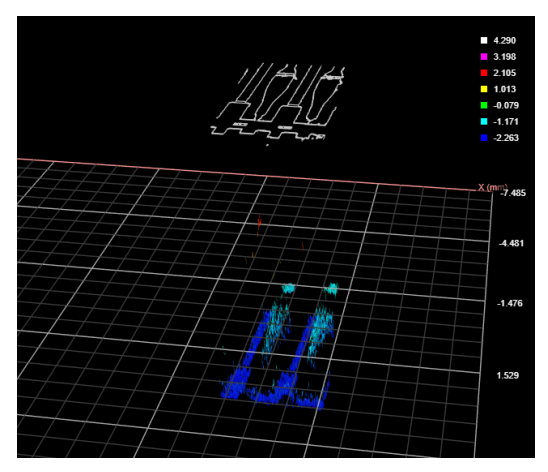

*2D View (Sobel Magnitude) 3D View (Sobel Magnitude)*

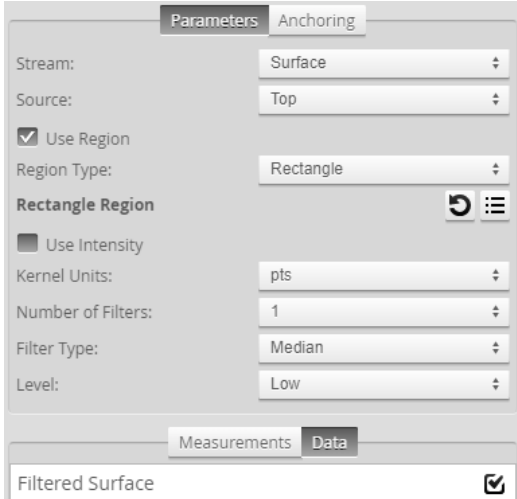

*Tool Setup*

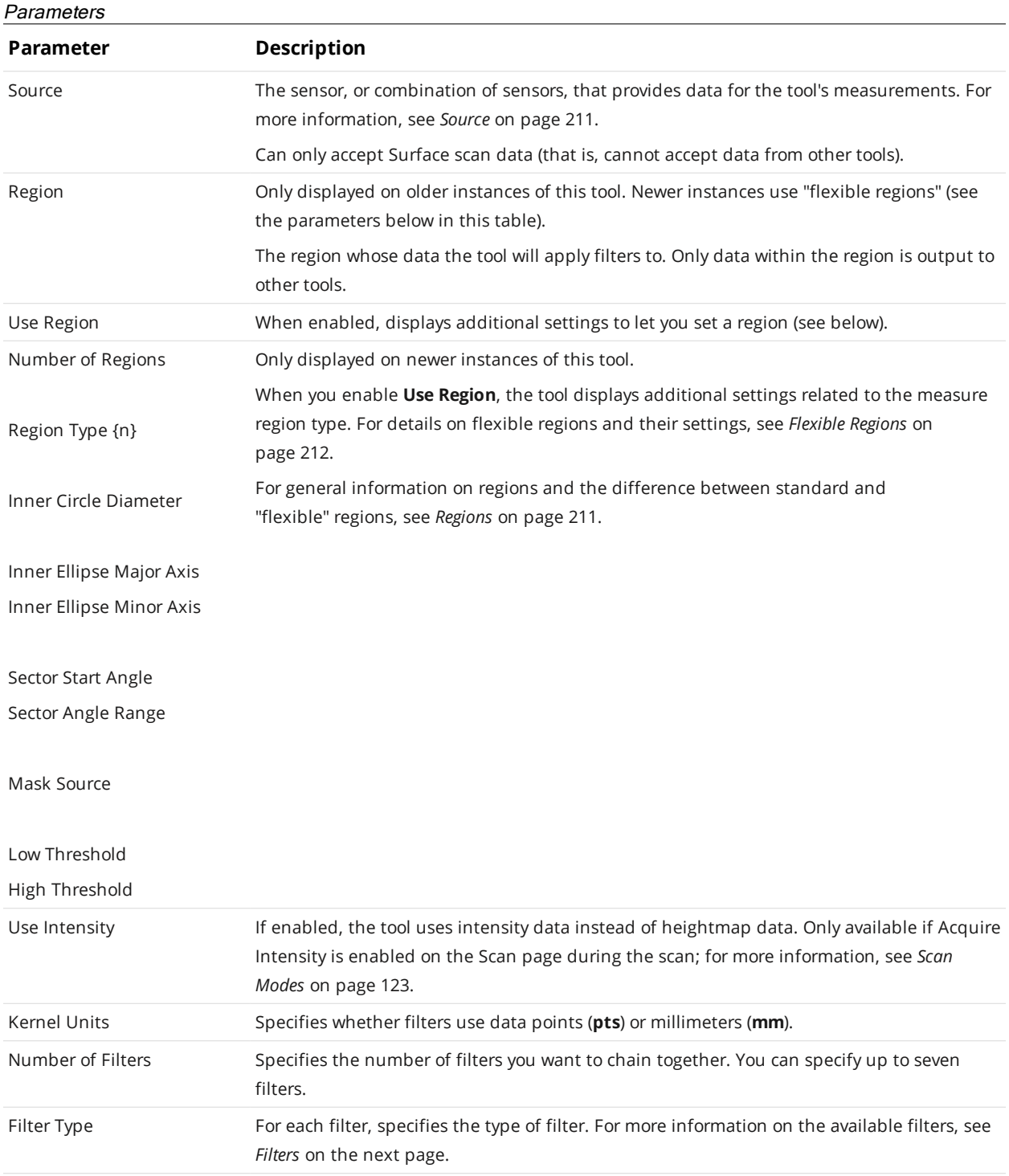

# **Settings and Available Filters**

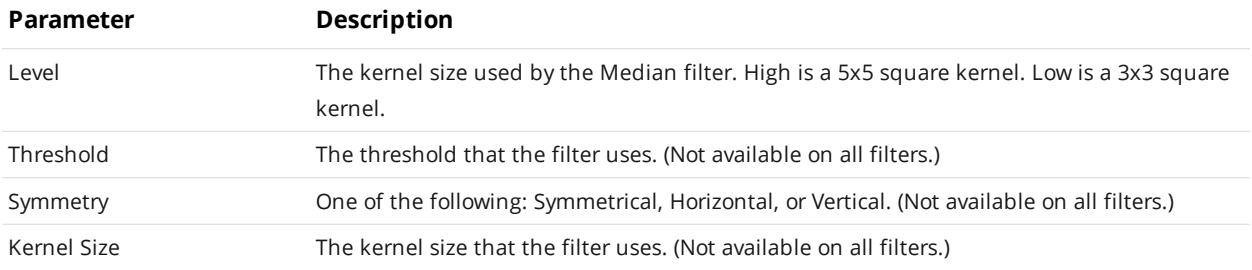

The following filters are available in the Filter tool.

<span id="page-442-0"></span>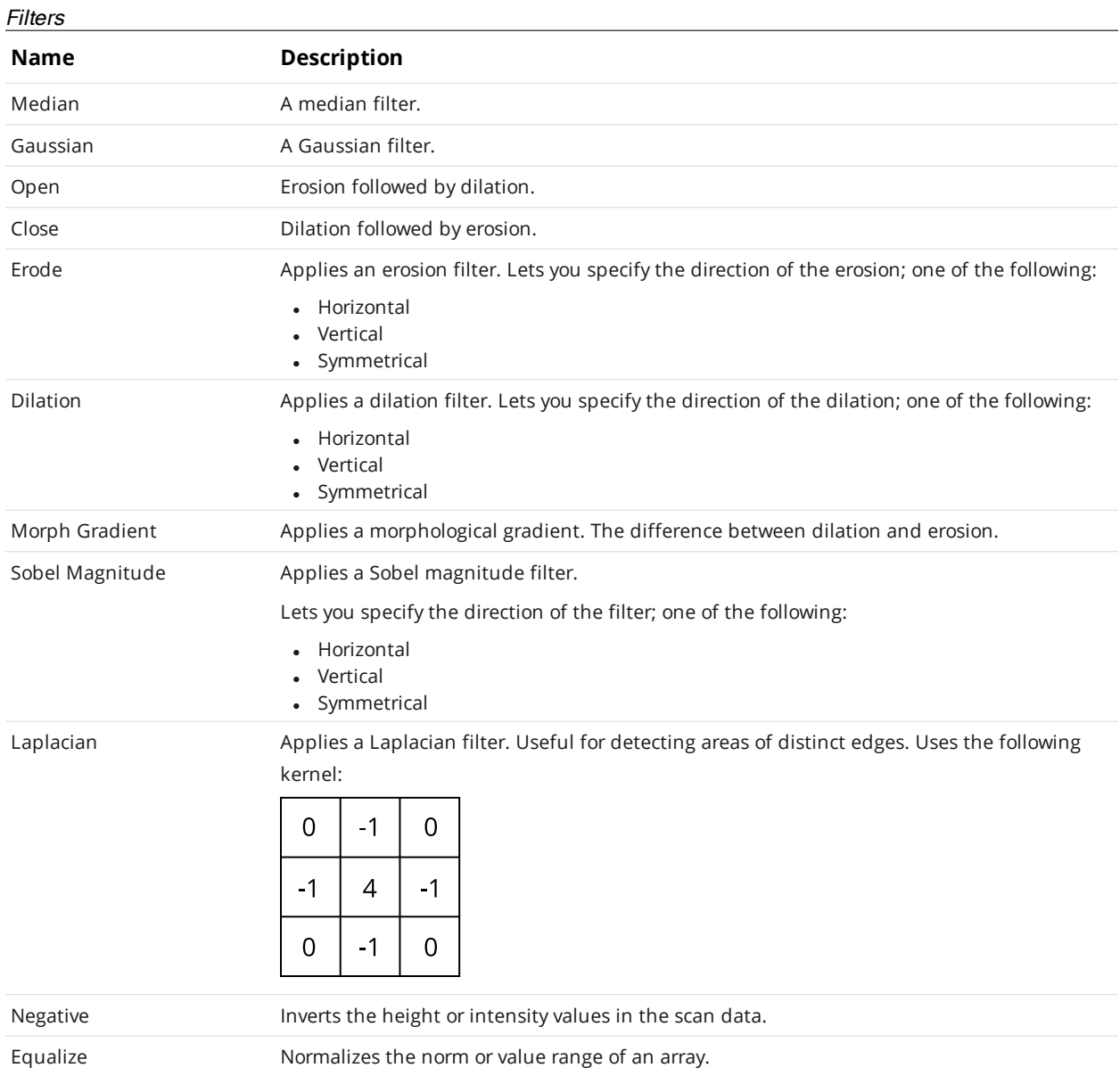

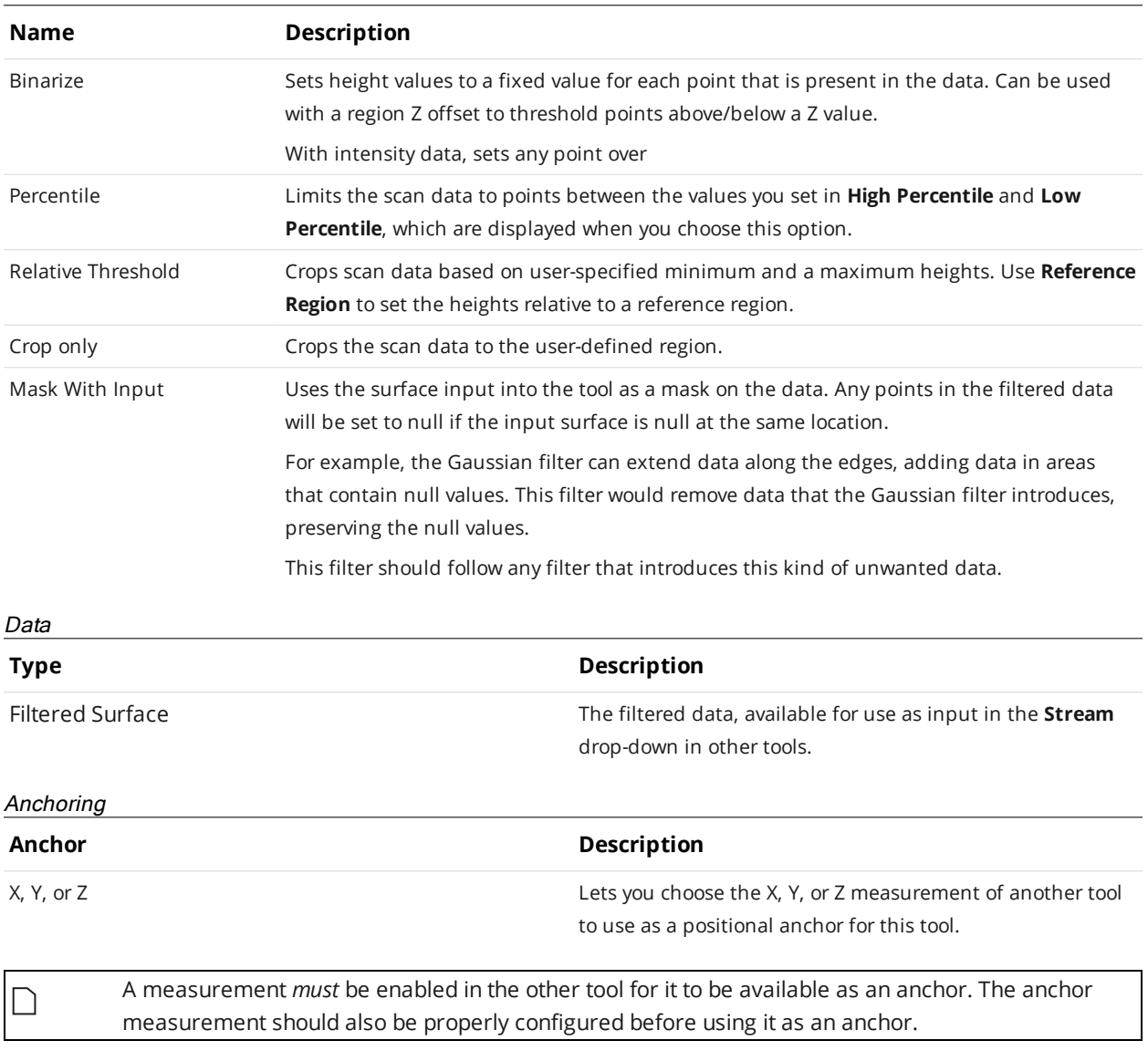

For more information on anchoring, see *[Measurement](#page-228-0) Anchoring* on page 229.

 $\Box$ 

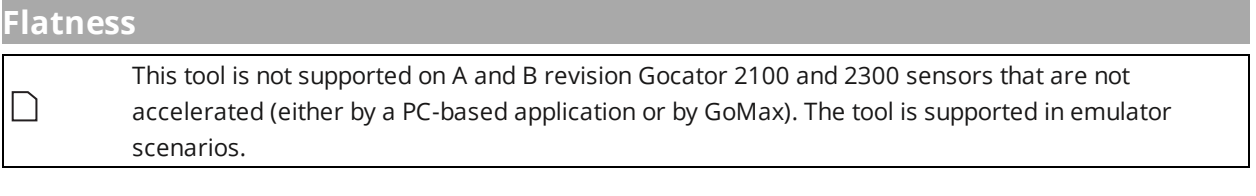

The Flatness tool returns various measurements related to the flatness of one or more regions on the surface of your target. The tool is ideal for general fit and finish inspection.

The tool lets you set a grid over a specific region, or more flexibly with multiple individual regions manually. In each case, "local" minimum and maximum heights, as well as flatness indicators (maximum minimum), are returned (for grid cells or individual regions, depending on the tool's settings). In addition, "global" minimum, maximum, and flatness measurements, that combine data from all flatness measurement areas, can also be returned. The tool measures the maximum and minimum distances from a different best-fit plane for each local measurement, and from another plane fit to all data for the "global" measurements.

You can control how many data points the tool uses in its calculations to account for noise or smooth data, or otherwise exclude unwanted data.

When you configure the tool to use a grid that contains more than 15 cells, only the first 15 local  $\Box$ measurements (which correspond to the first 15 cells of the grid) are displayed in the web interface. Flatness results for cells beyond 15 are however available in the tool data.

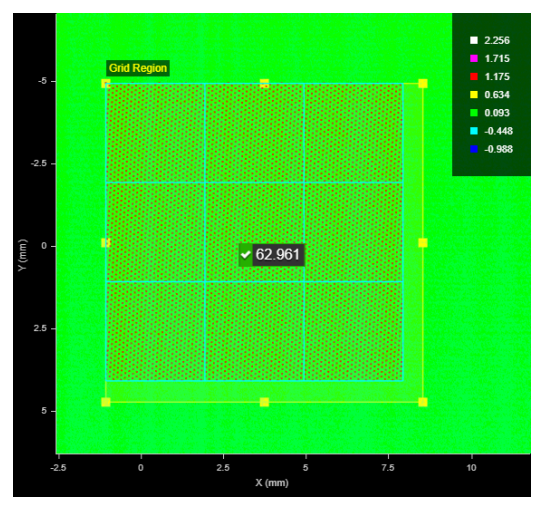

*2D View 3D View*

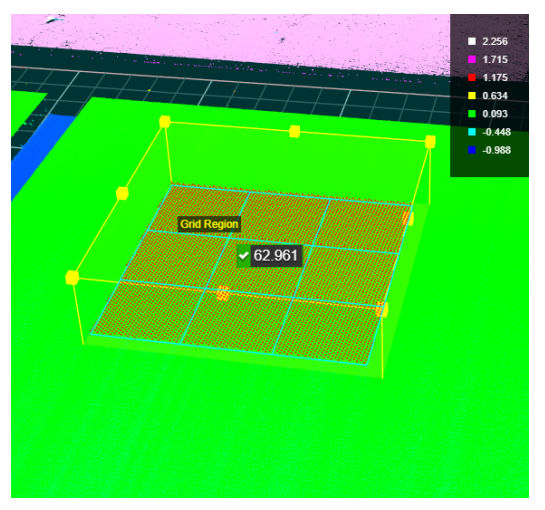

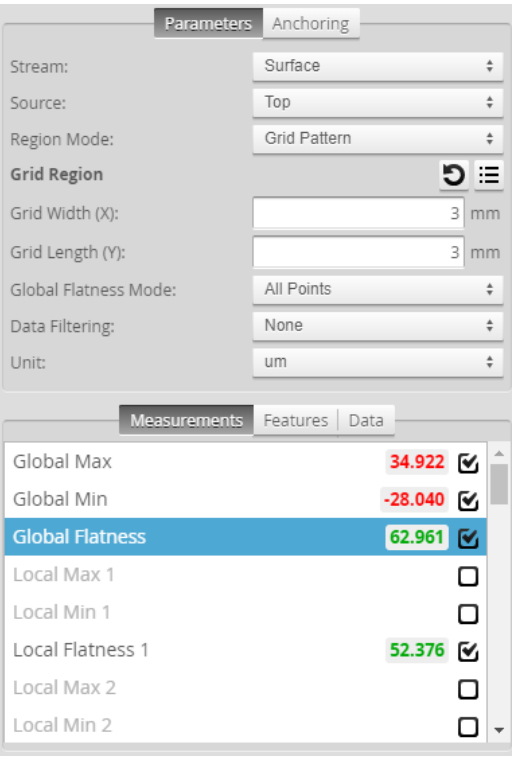

*Measurement Panel*

## **Measurements, Features, Data, and Settings**

#### Measurements

## **Measurement**

**Global Max**

**Global Min**

#### **Global Flatness**

The maximum distance, minimum distance, and flatness (maximum - minimum) calculated using the valid data points from *all* the cells in the grid (when **Region Mode** is set to **Grid Pattern**), or *all* the individual regions (when **Region Mode** is set to **Flexible**).

**Local Max {n}**

**Local Min {n}**

#### **Local Flatness {n}**

The maximum distance, minimum distance, and flatness (maximum - minimum) calculated using the valid data points from a specific grid cell (when **Region Mode** is set to **Grid Pattern**), or an individual regions (when **Region Mode** is set to **Flexible**).

Clicking a local measurement in the list of measurements selects the corresponding cell or region in the data viewer.

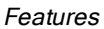

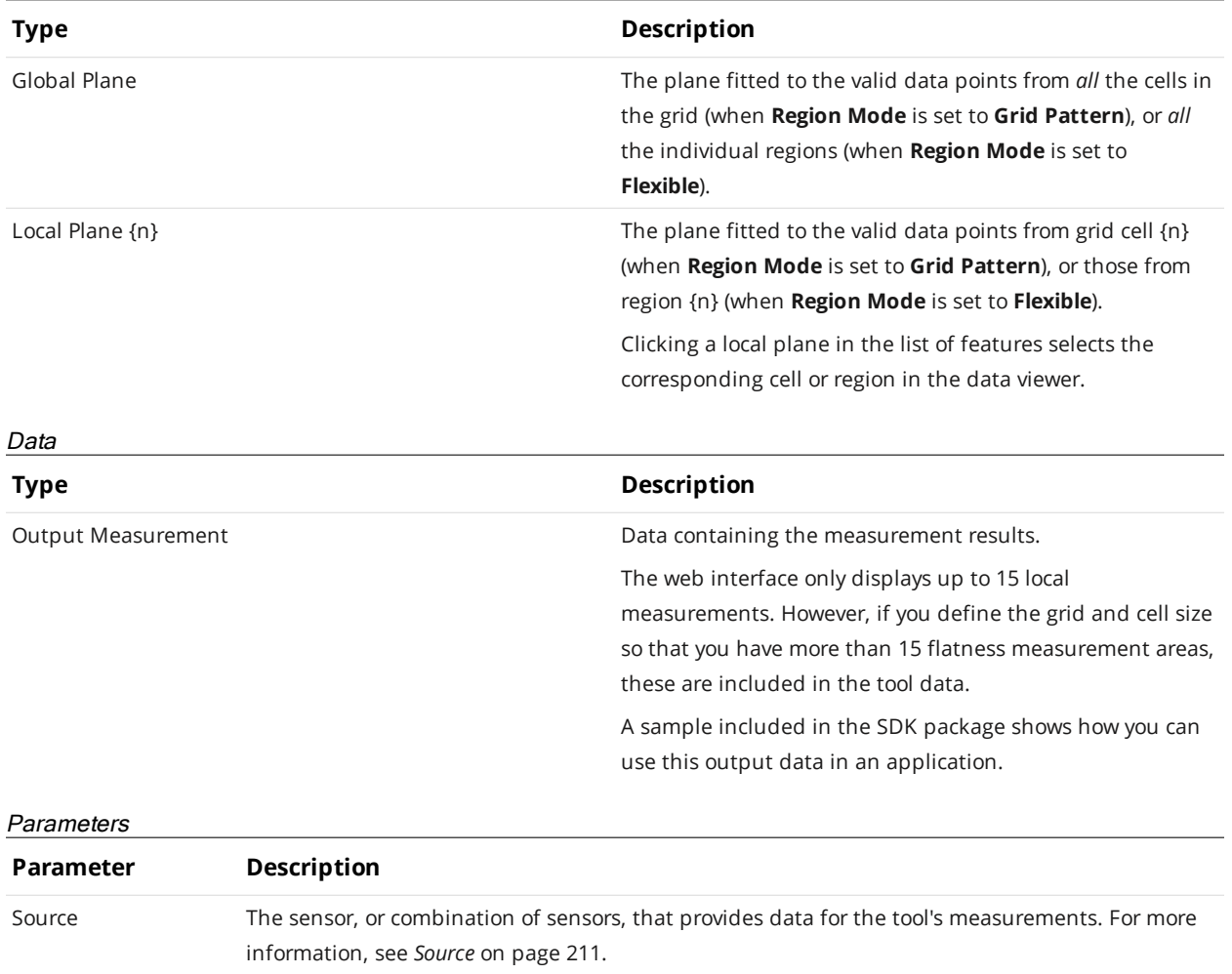

# **Parameter Description** Region Mode Determines how flatness measurement areas are set up on the target. One of the following:

**Grid Pattern**: The tool determines flatness in a grid you define on the target. This option enables settings that let you set the size and location of a region that contains the grid (**Grid Region** setting), as well as the width and length of the grid cells (**Grid Width** and **Grid Length**). The combination of the values of these settings determines the number of cells in the grid region.

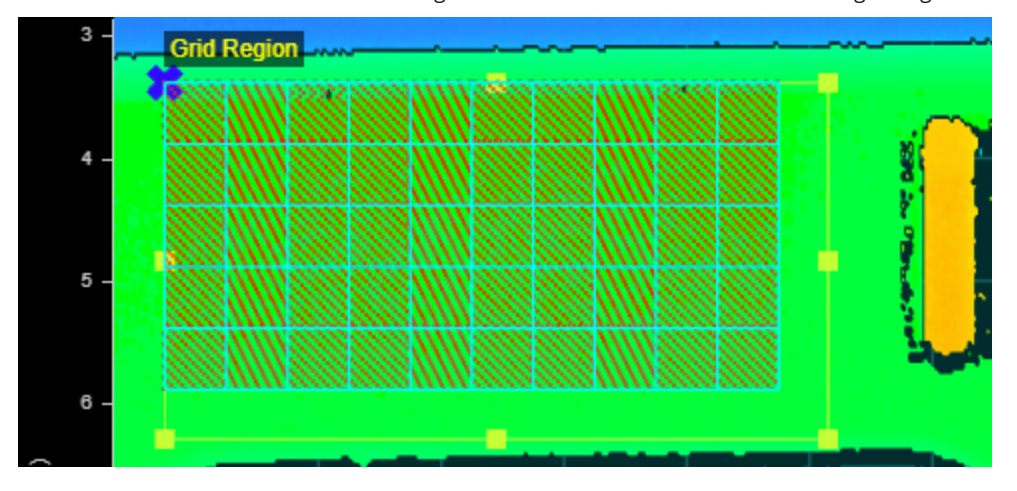

Flexible: The tool determines flatness using one or more (up to 15) regions that you define individually on the target.

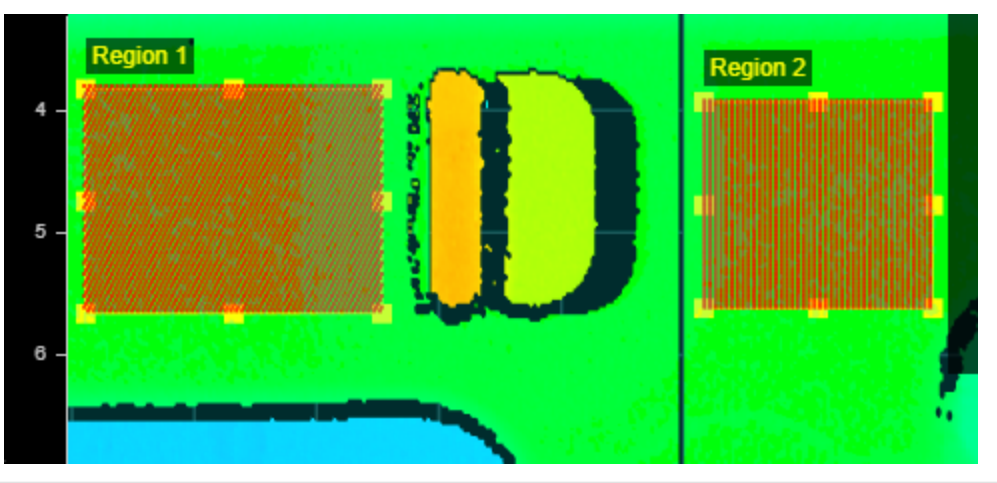

Grid Region Determines the size of the grid region. (See details under **Grid Pattern** in **Region Mode** above.)

*(used with Grid Pattern region mode)* Grid Width (X)

These settings determine the size of the cells in the grid. (See details under **Grid Pattern** in **Region Mode** above.)

*(used with Grid Pattern region mode)*

Grid Length (Y)

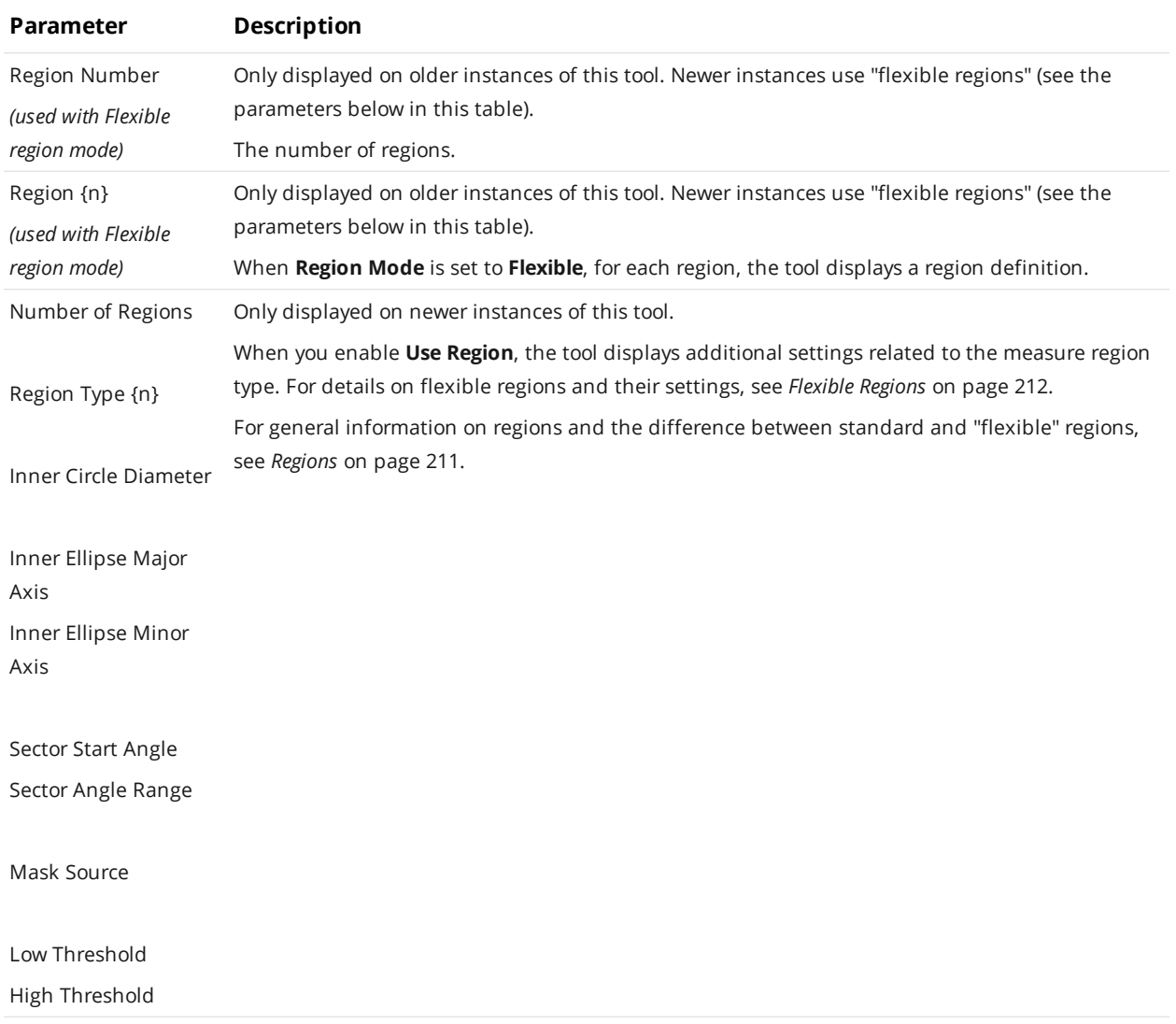

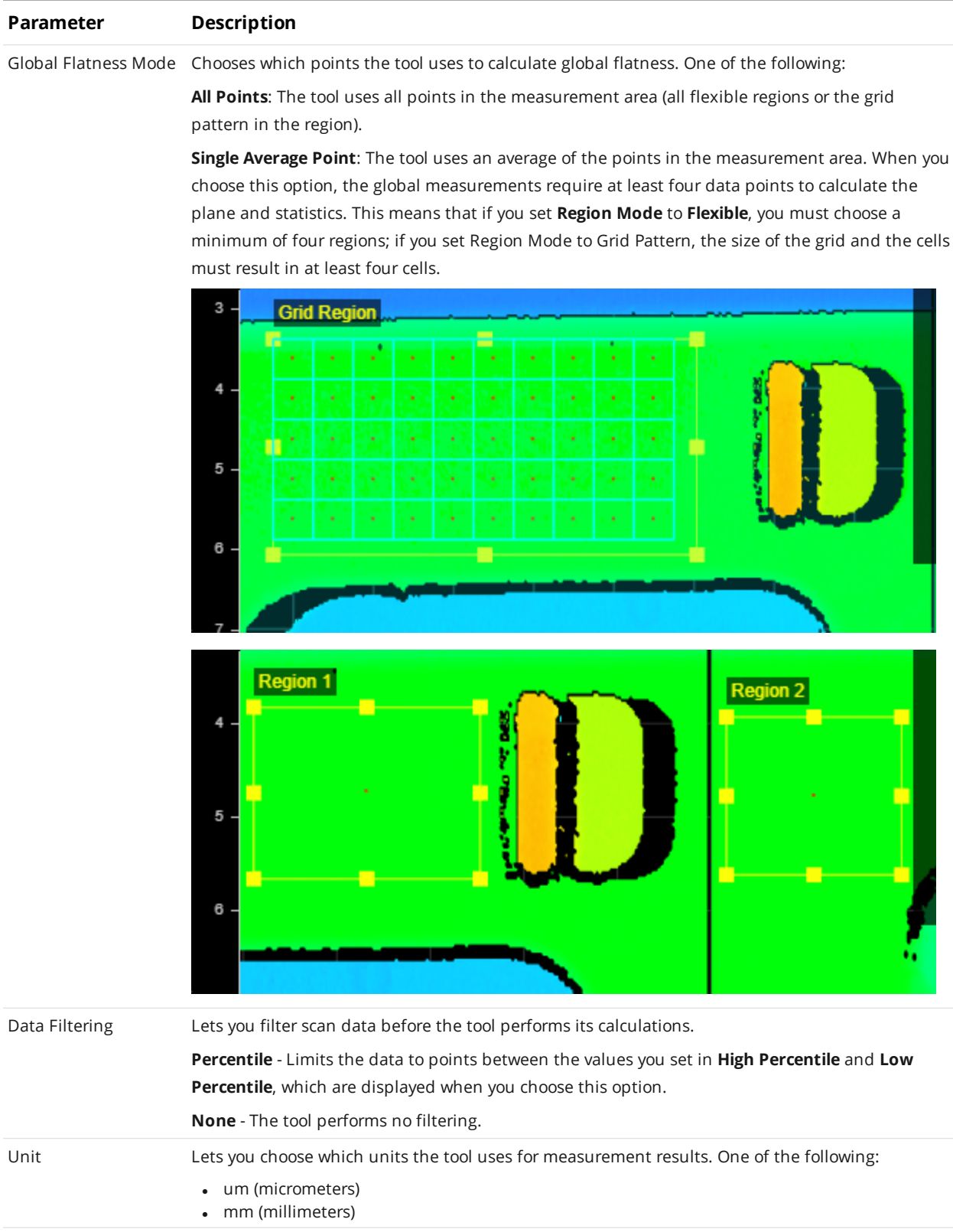

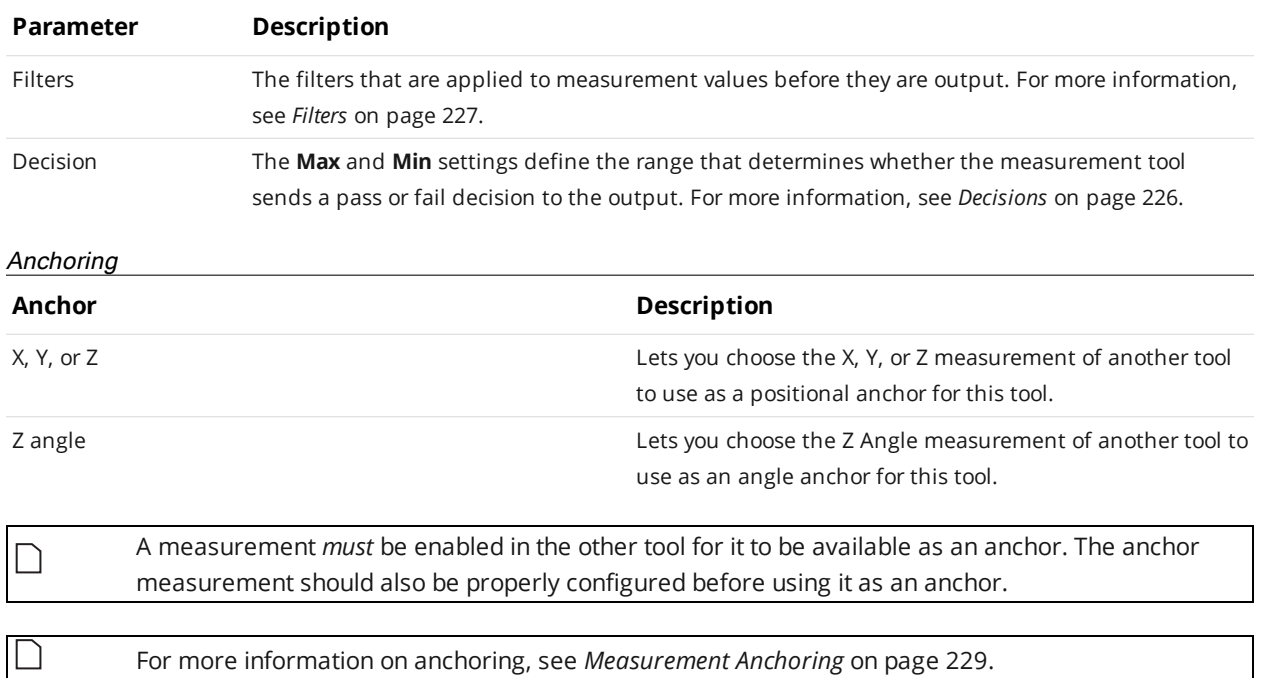

For more information on anchoring, see *[Measurement](#page-228-0) Anchoring* on page 229.

**Hole**

 $\Box$ 

The Hole tool measures a circular opening within a region of interest on the surface and returns its position and radius.

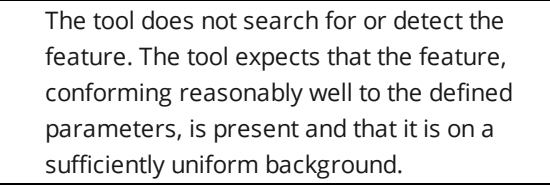

The hole can be on a surface at an angle to the sensor.

The tool uses a complex feature-locating algorithm to find a hold and then return measurements. See "Hole Algorithm" in the *Gocator Measurement Tool Technical Manual* for a detailed explanation of the algorithm. The behavior of the algorithm can be adjusted by changing the parameters in the measurement panel.

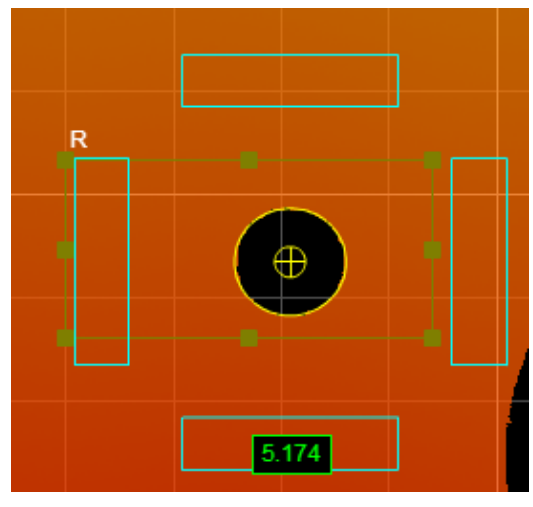

*2D View*

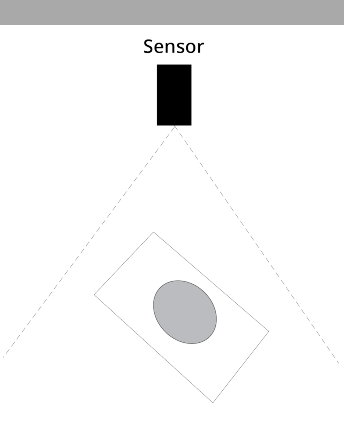

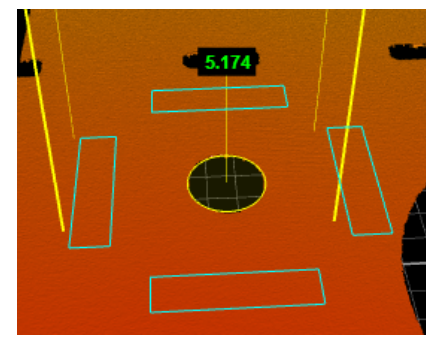

*3D View*

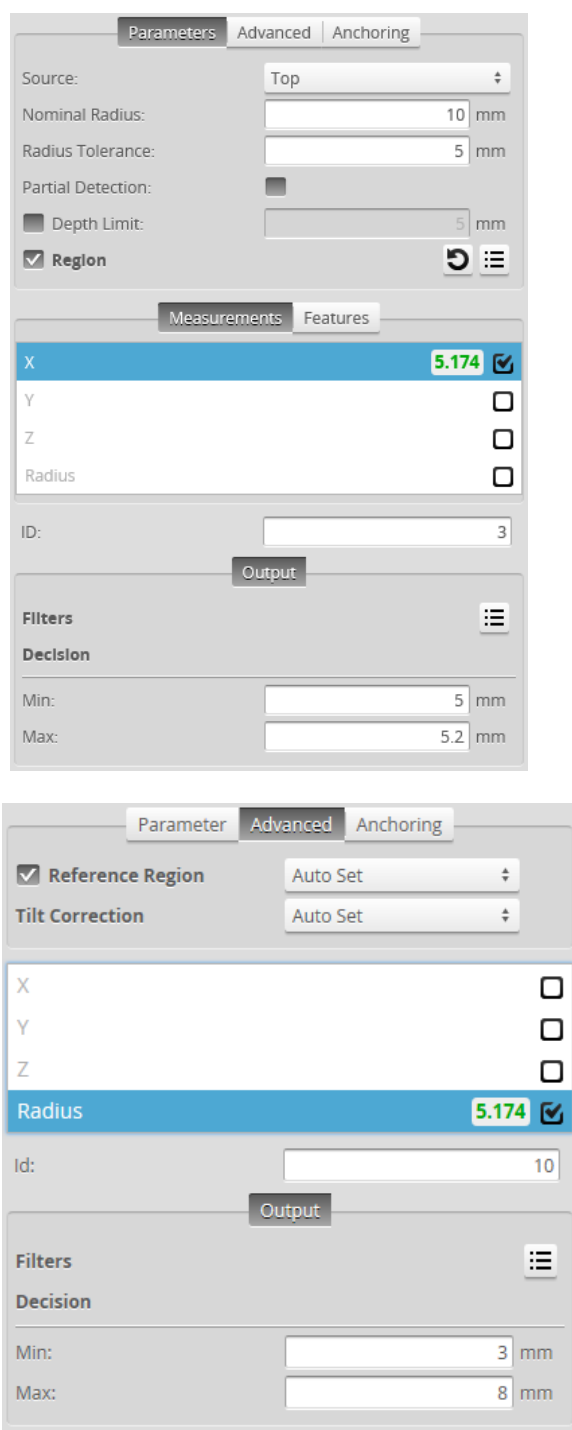

*Measurement Panel*

## **Measurements, Features, and Settings**

#### **Measurements**

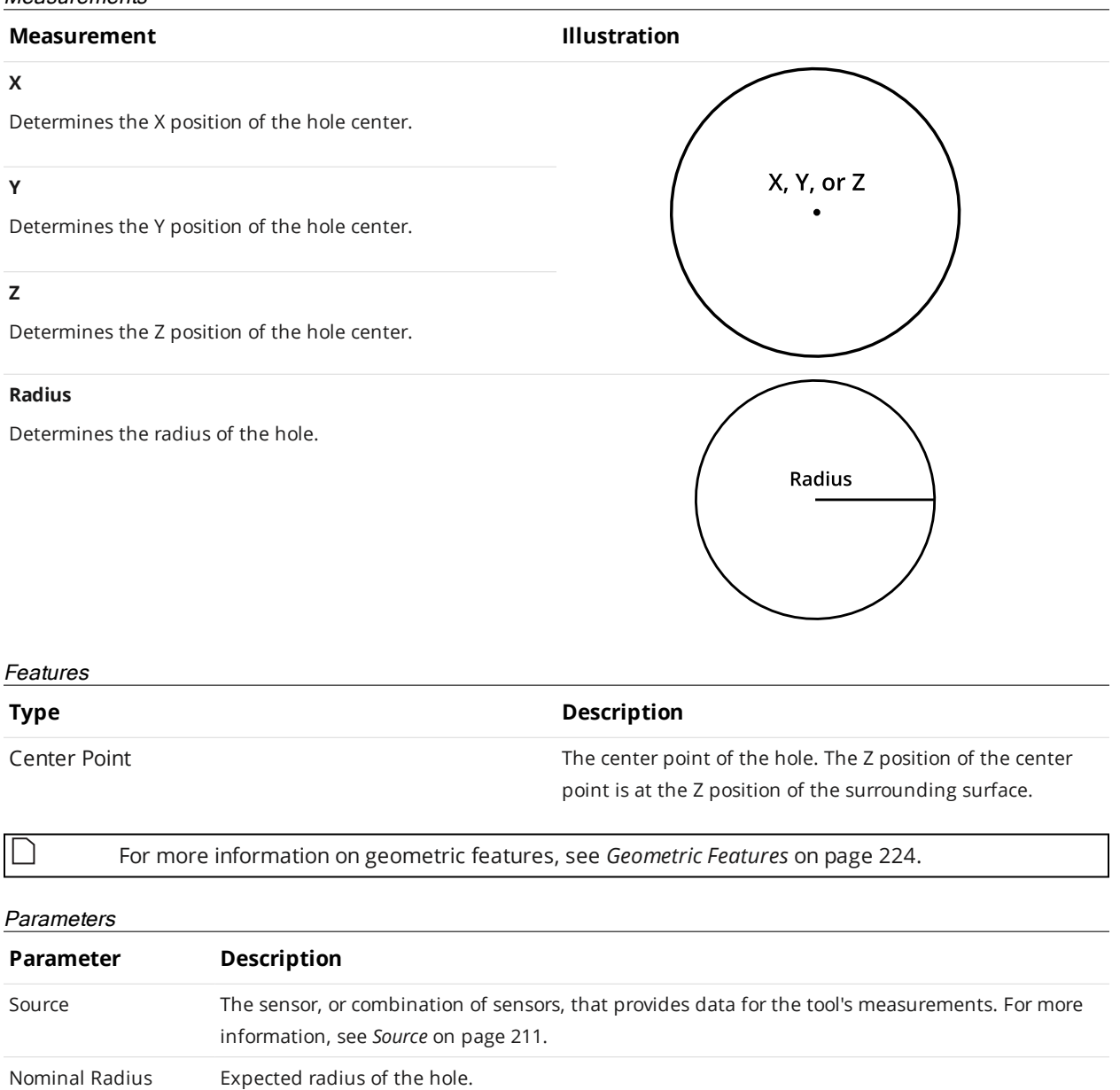

Radius Tolerance The maximum variation from the nominal radius (+/- from the nominal radius).

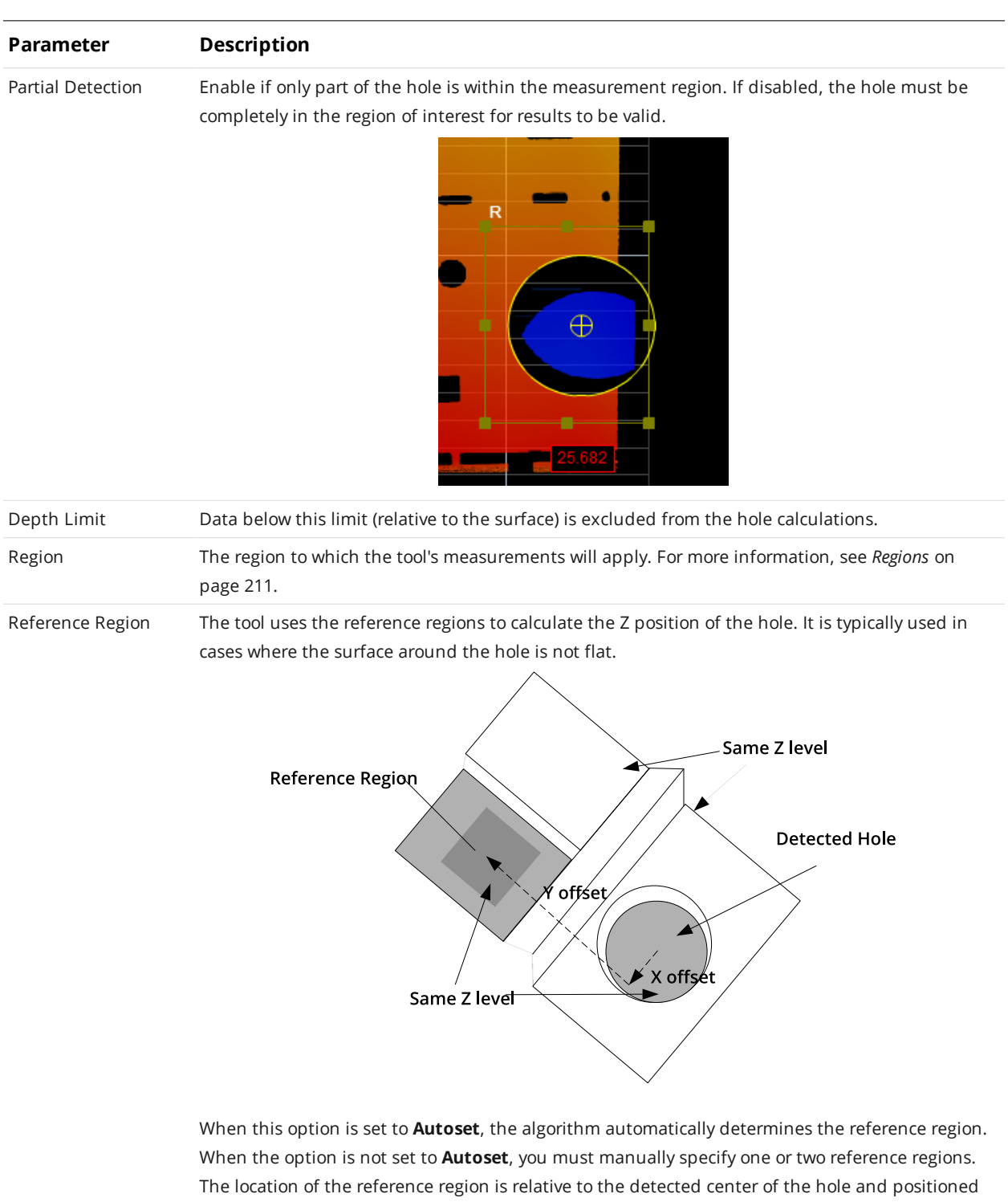

on the nominal surface plane.

When **Reference Region** is disabled, the tool measures the hole's Z position using all the data in the measurement region, except for a bounding rectangular region around the hole.

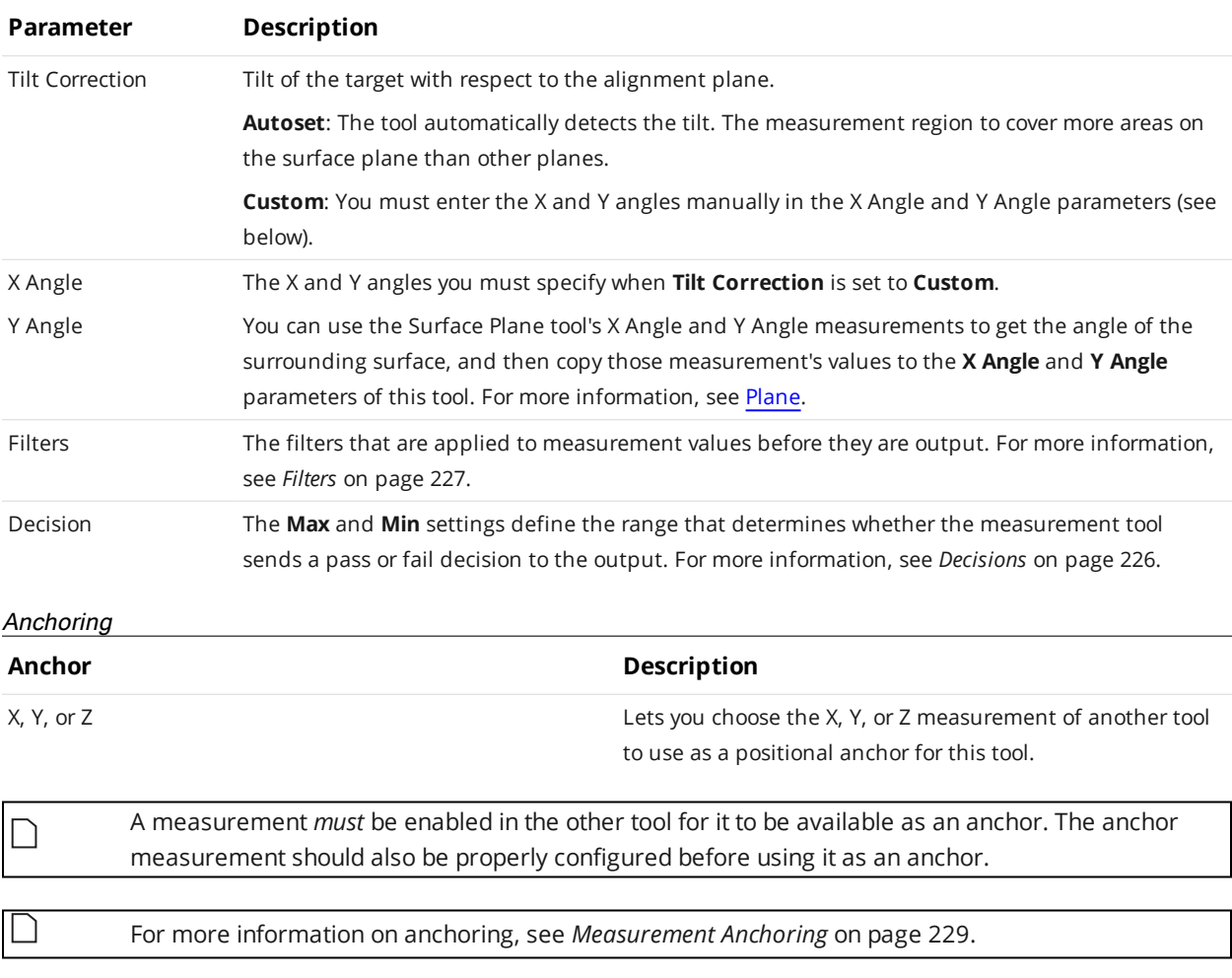

## **Measurement Region**

The center of the hole must be inside the measurement region, even if the Partial Detection option is enabled.

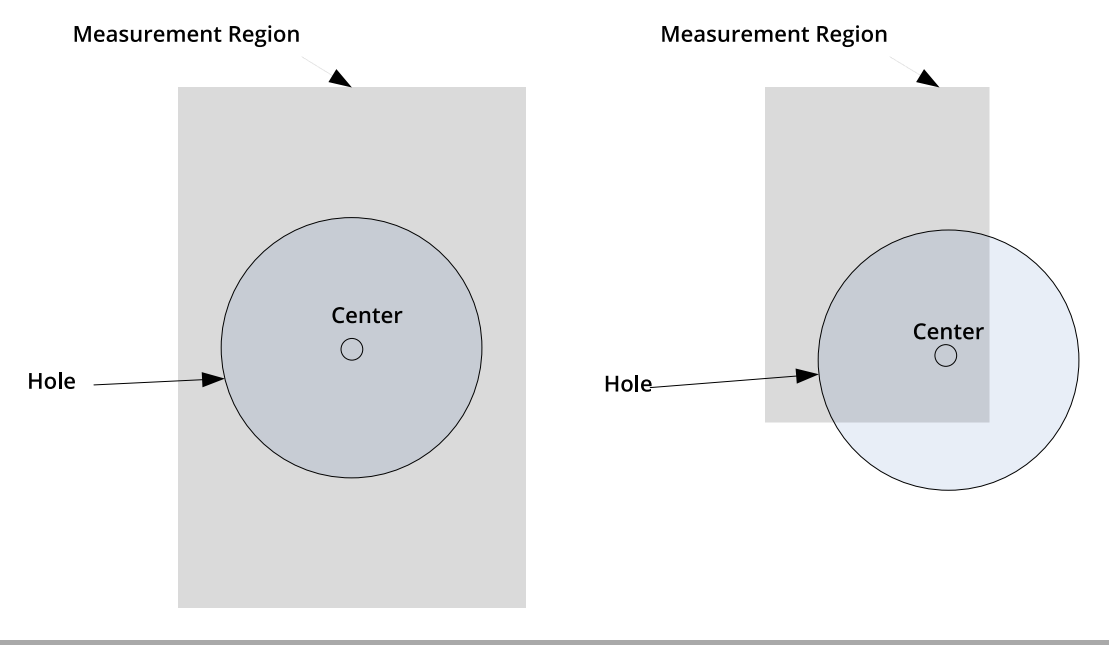

# **Mask**

The Surface Mask tool lets you extract up to 16 regions of data from a surface. Each region's size, position, and shape (circular, elliptical, polygonal, and rectangular) can be individually configured, and regions can overlap. The tool can also exclude inner data of circular and elliptical regions, letting you extract rings of surface data.

The resulting surface can then be further processed or measured by other tools.

For example, given the following scan data:

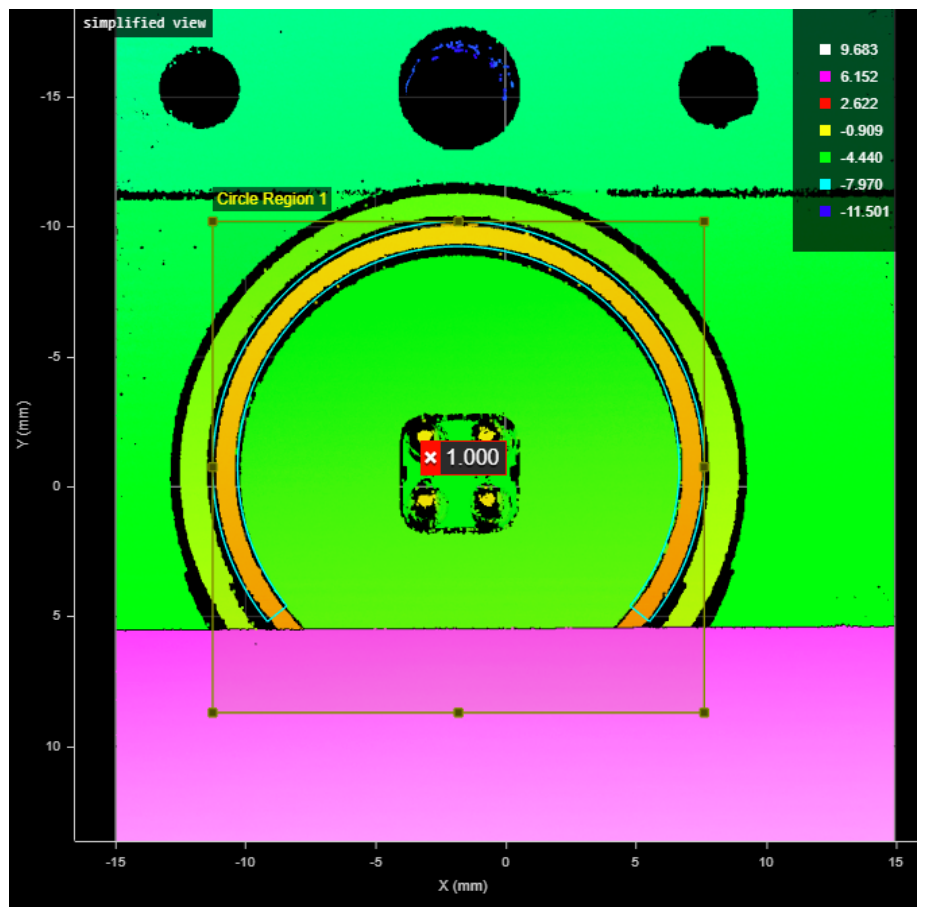

*A circle region box containing a partial ring (cyan)*

The image below shows the extracted data. The extracted surface data can then be further processed by other tools, or measurements can be applied to the surface data.

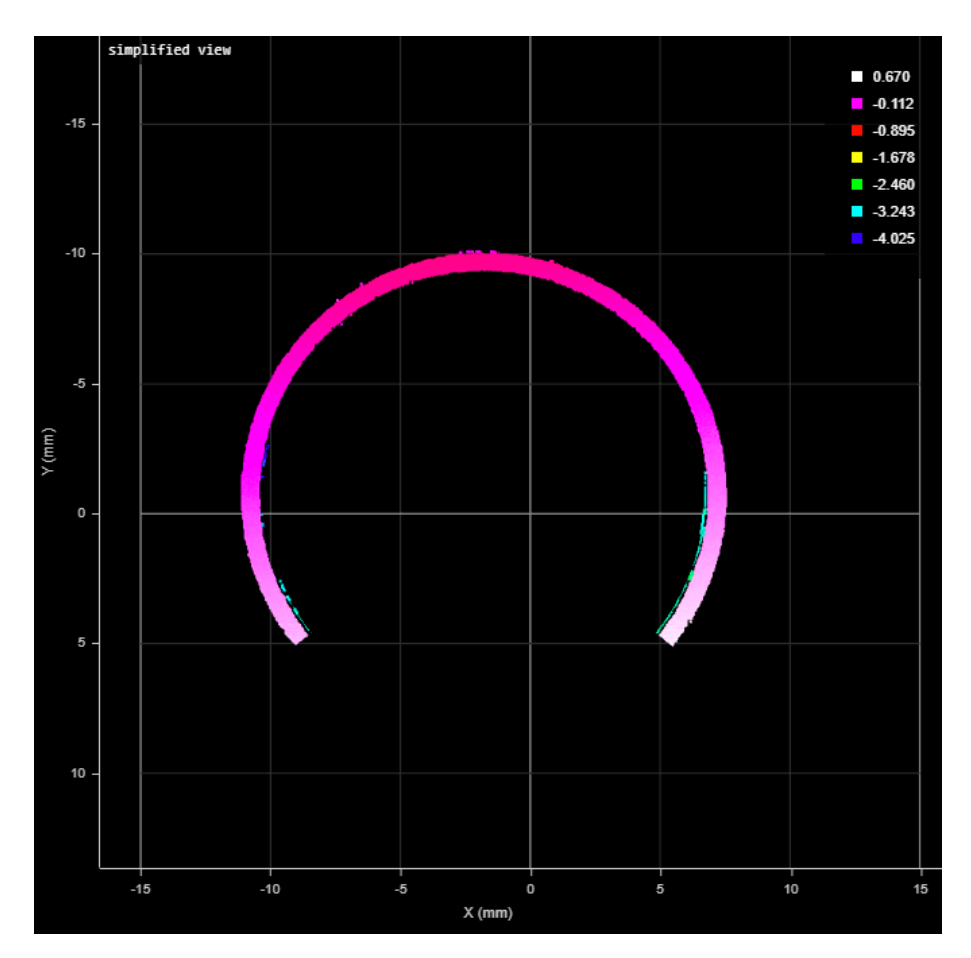

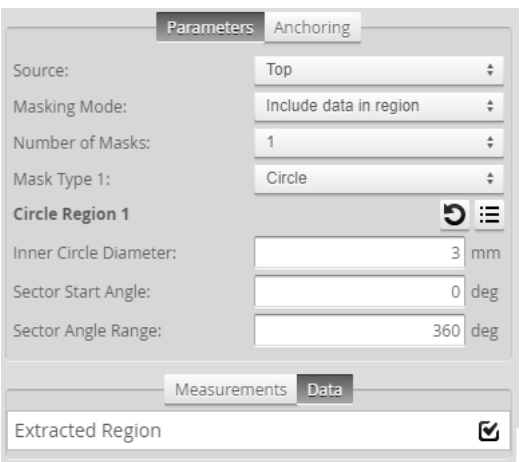

*Measurement Panel*

# **Measurements and Settings**

Measurements

### **Measurement**

## **Processing Time**

The amount of time the tool takes to process.

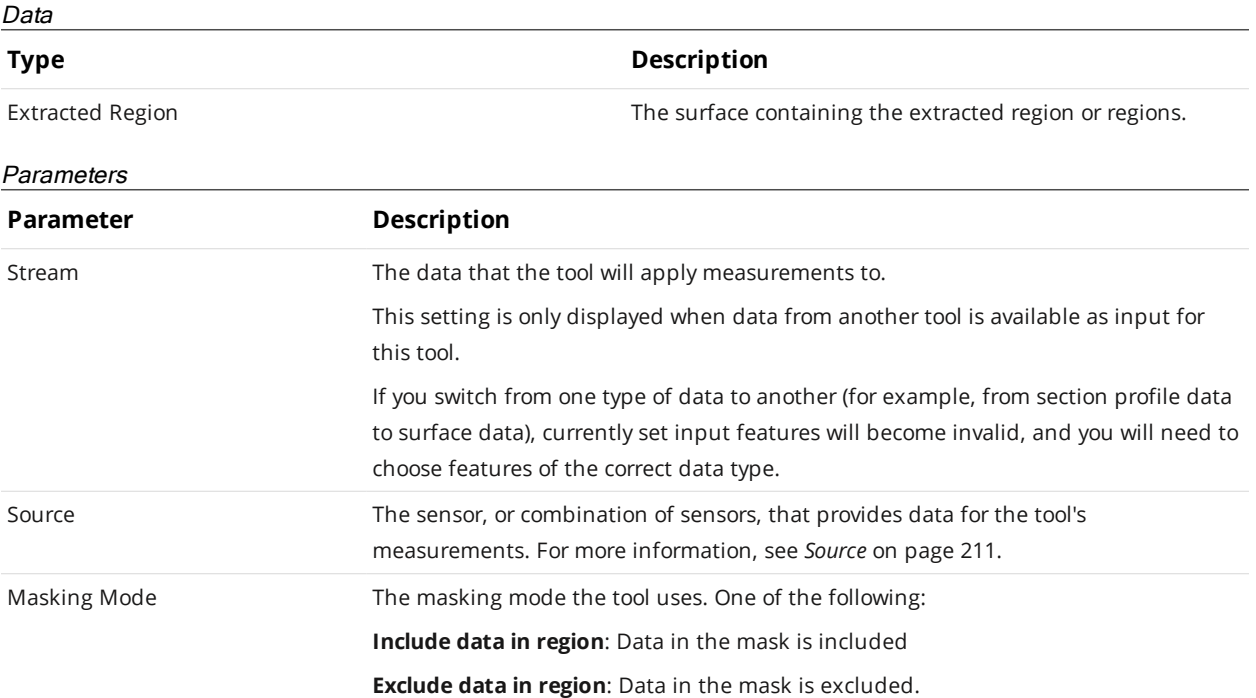

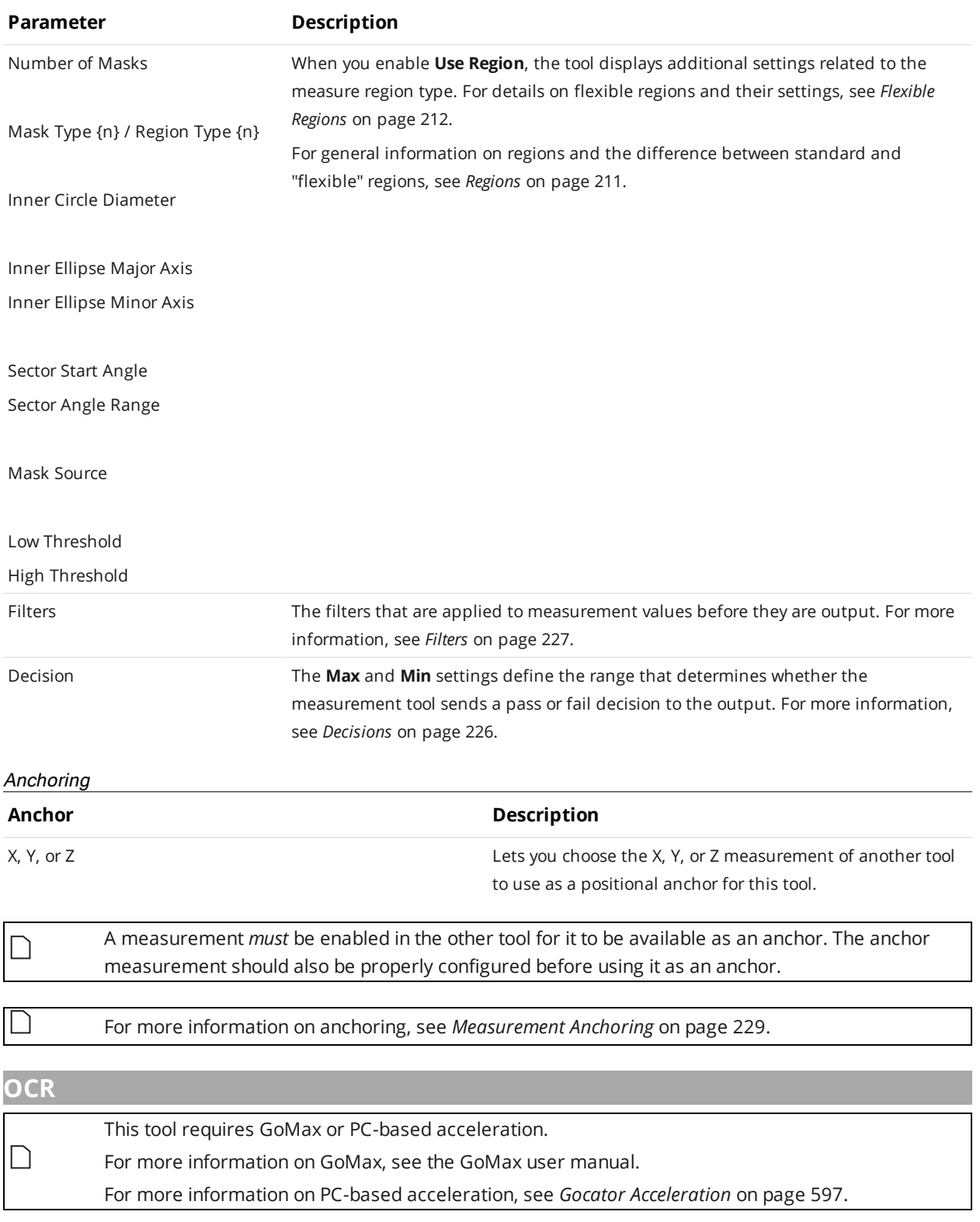

The Surface OCR (optical character recognition) tool lets you extract a string of text from surfaces, using either heightmap or intensity scan data. The tool is font-independent and already trained. The tool therefore lets you implement OCR without the need for a separate 2D camera system.

You can use the String Encoding tool to extract the string and pass it as output to a PLC; for more information, see *String Encoding* on [page 508](#page-507-0). The extracted string is also available via the SDK; for information on the SDK, see *GoSDK* on [page 907](#page-906-0) and the SDK reference documentation.

The tool does not support multi-line character recognition, and the text must be rotated so that it is human-readable from left to right along the X axis.

 $\bigcap$ 

When configuring the tool, use the Diagnostic Image data output, on the **Output** tab, to help set the thresholding parameters correctly.

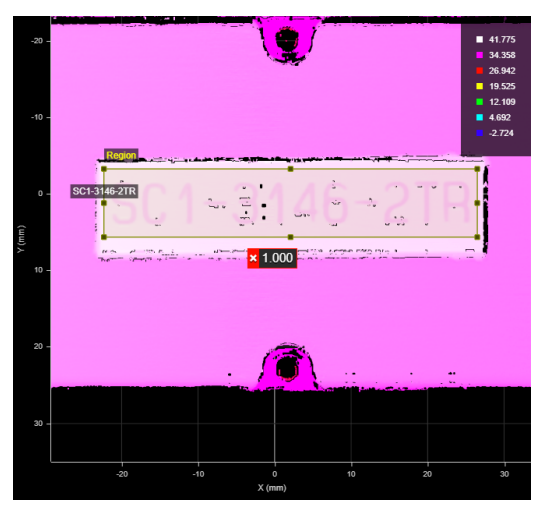

*2D View 3D View*

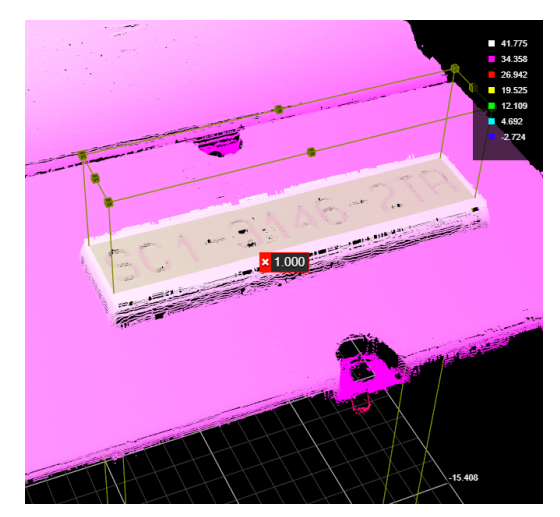

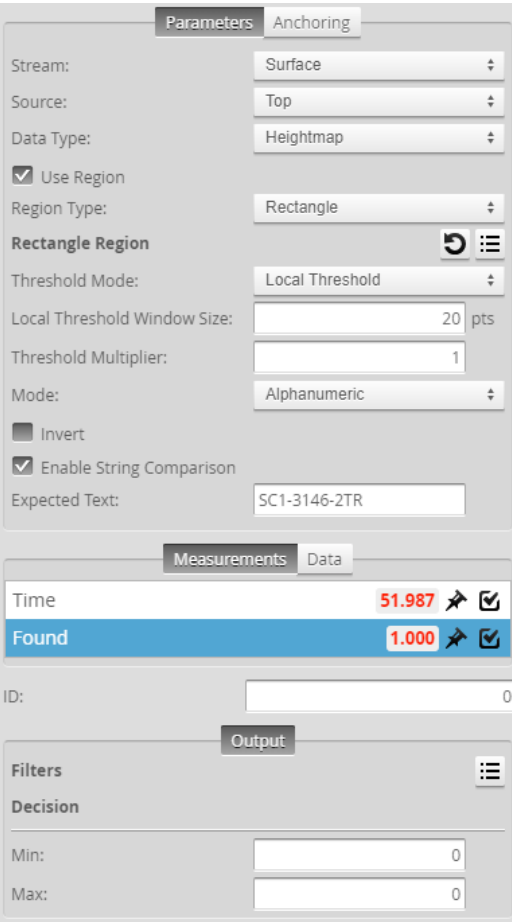

### *Measurement Panel*

For information on adding, managing, and removing tools and measurements, as well as detailed descriptions of settings common to most tools, see *Tools Panel* on [page 208.](#page-207-0)

# **Measurements and Settings Measurement Time** The amount of time the tool takes to process. **Found** Whether the extracted text is identical to the text in **Expected Text**. Measurements **Type Description** Data

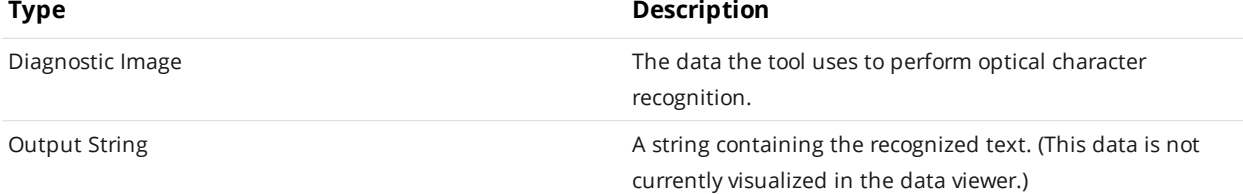

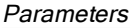

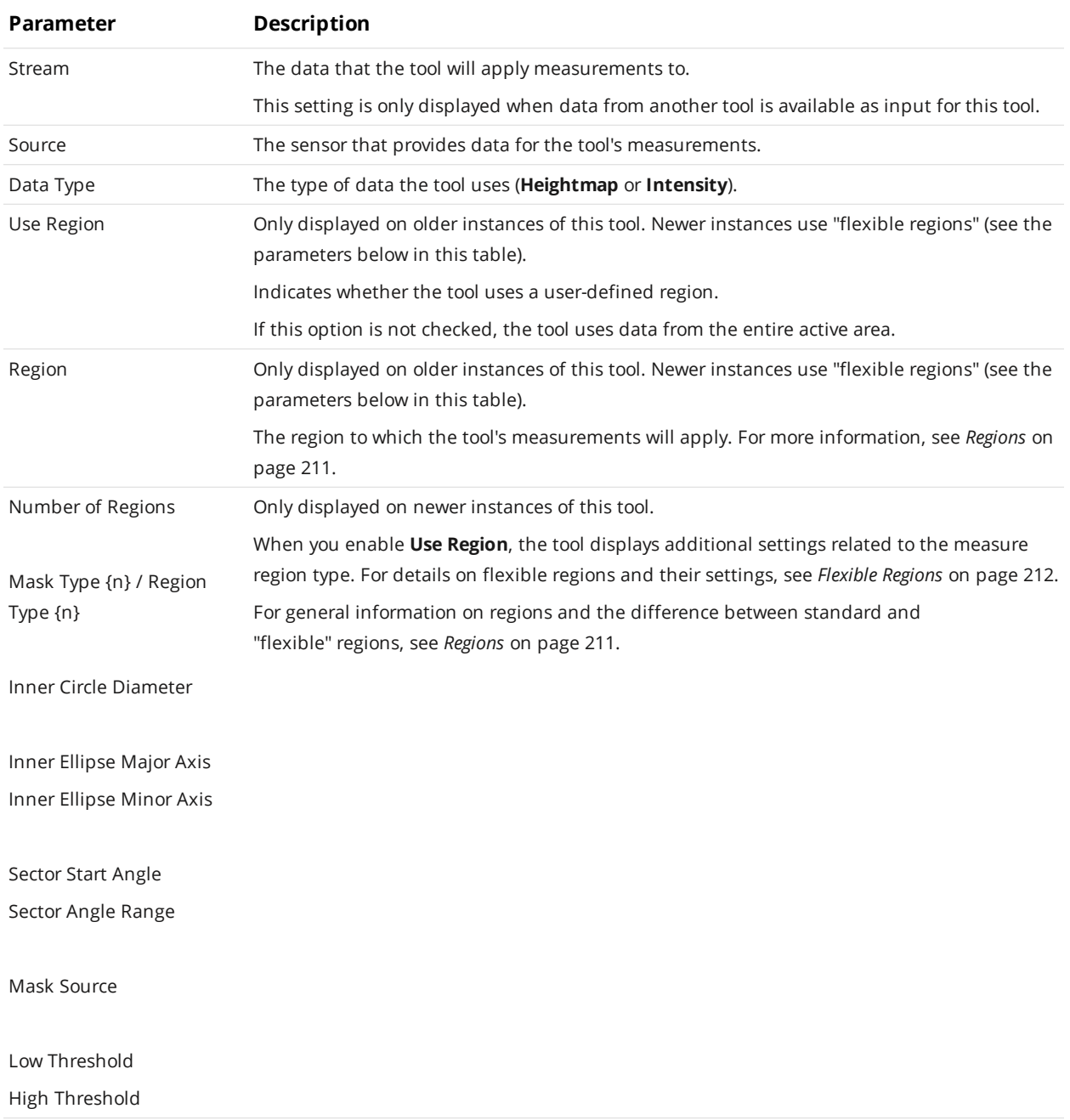

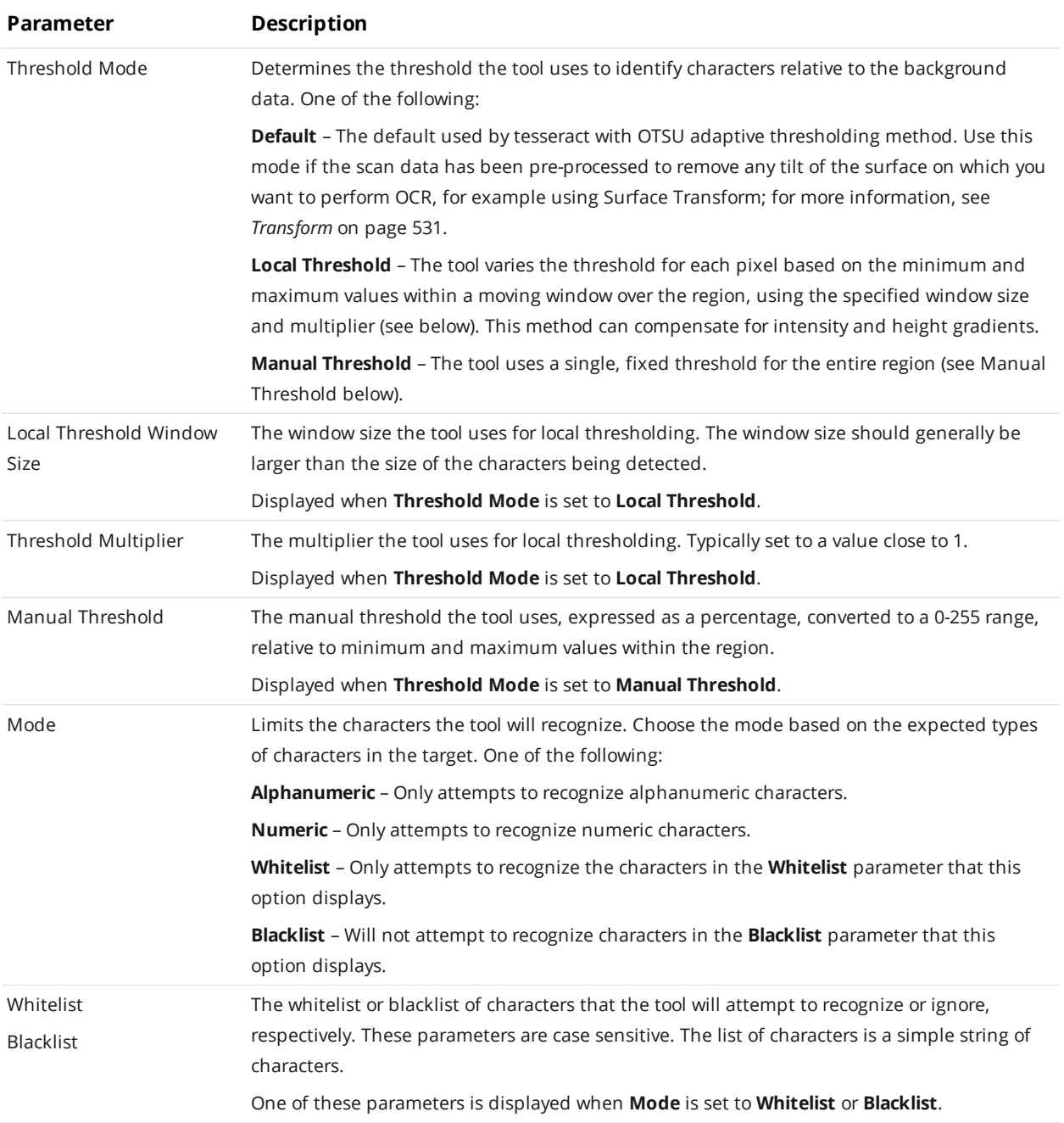

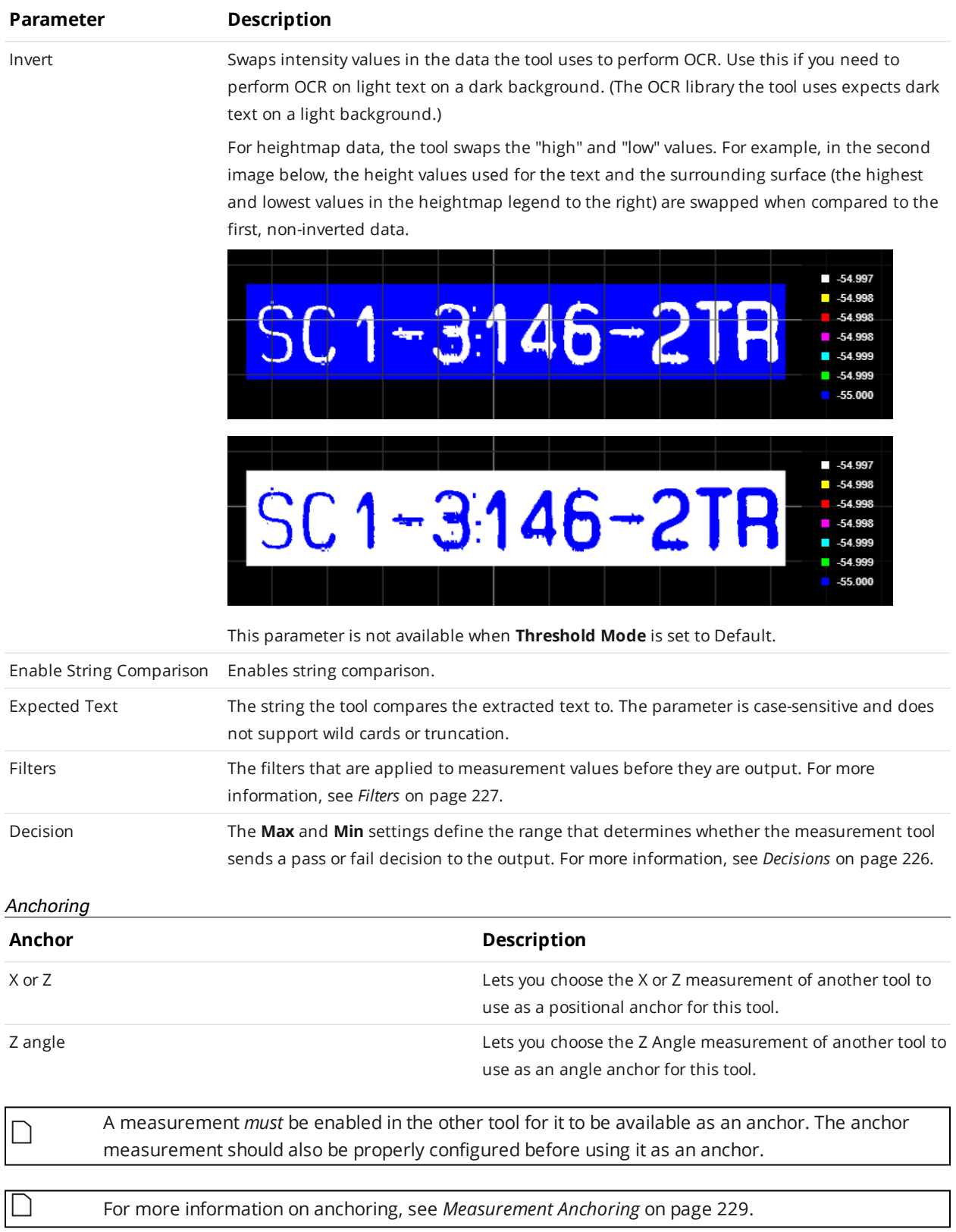

# **Opening**

 $\Box$ 

The Opening tool locates rounded, rectangular, and rounded corner openings. The opening can be on a surface at an angle to the sensor.

> The tool does not search for or detect the feature. The tool expects that the feature, conforming reasonably well to the defined parameters, is present and that it is on a sufficiently uniform background.

The tool uses a complex feature-locating algorithm to find a hold and then return measurements. See "Opening Algorithm" in the *Gocator Measurement Tool Technical Manual* for a detailed explanation of the algorithm. The behavior of the algorithm can be adjusted by changing the parameters in the measurement panel.

The algorithm can separate out background information that appears inside the opening. It can also detect a slot that only partially appears in the data.

The shape of the opening is defined by its type and its nominal width, length, and radius.

The orientation defines the rotation around the normal of the alignment plane.

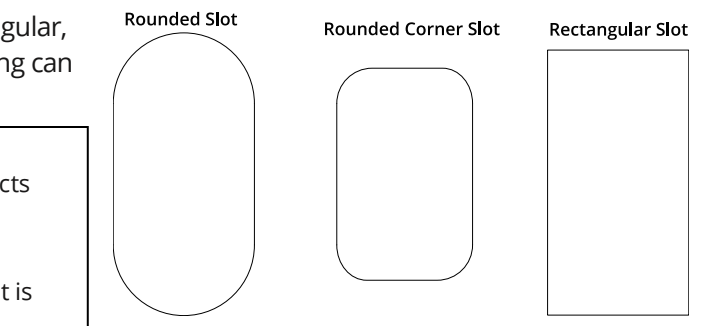

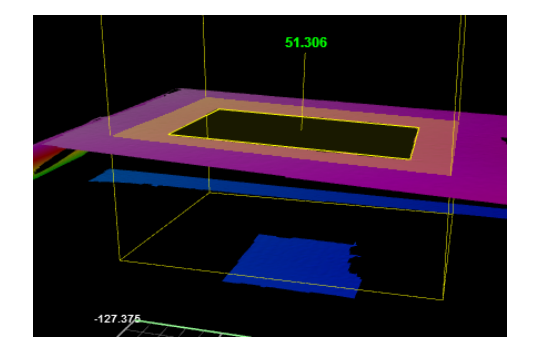

**Rounded Slot** 

**Rectangle Opening** 

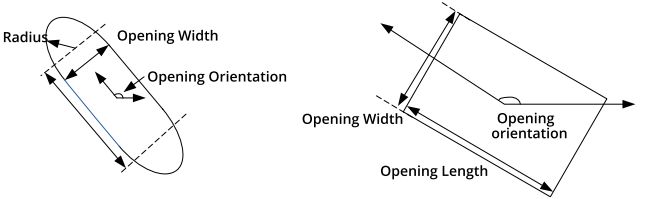

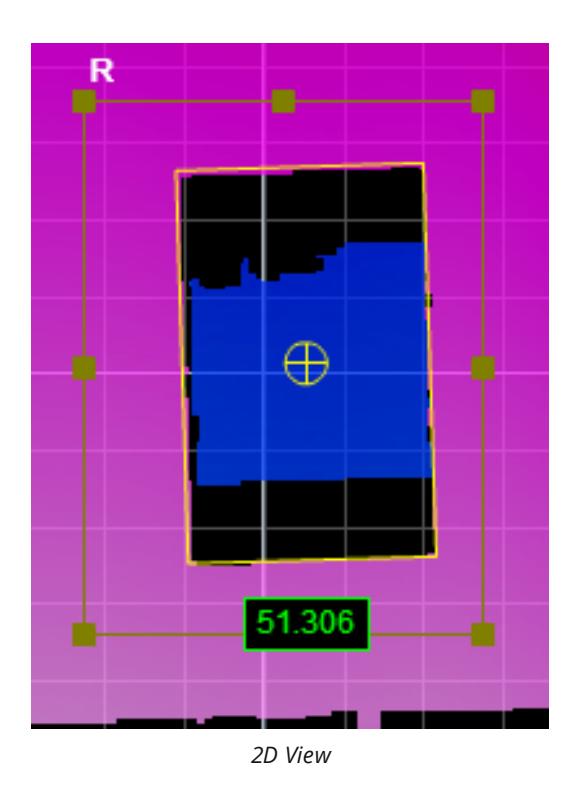

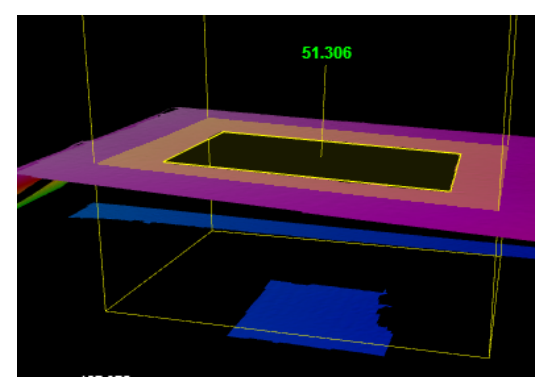

*3D View*
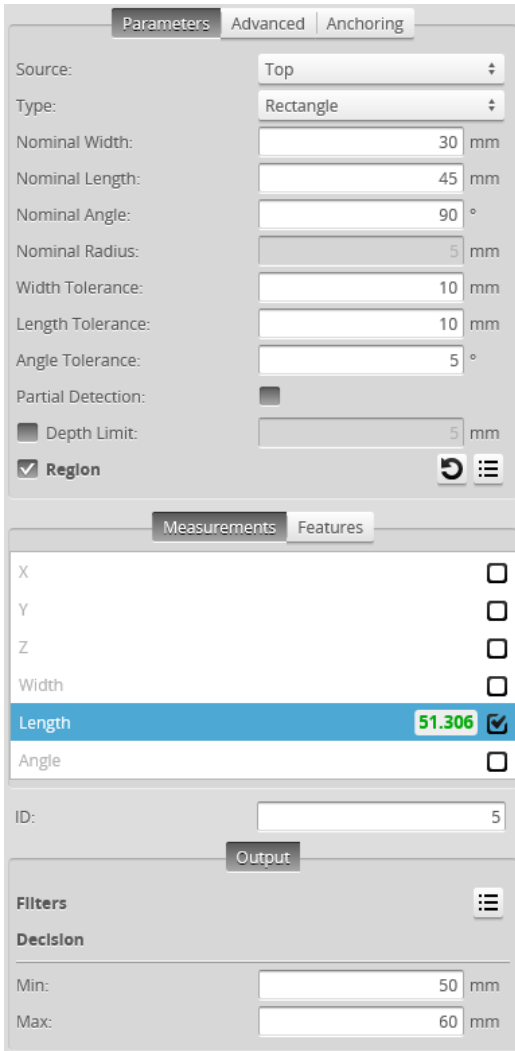

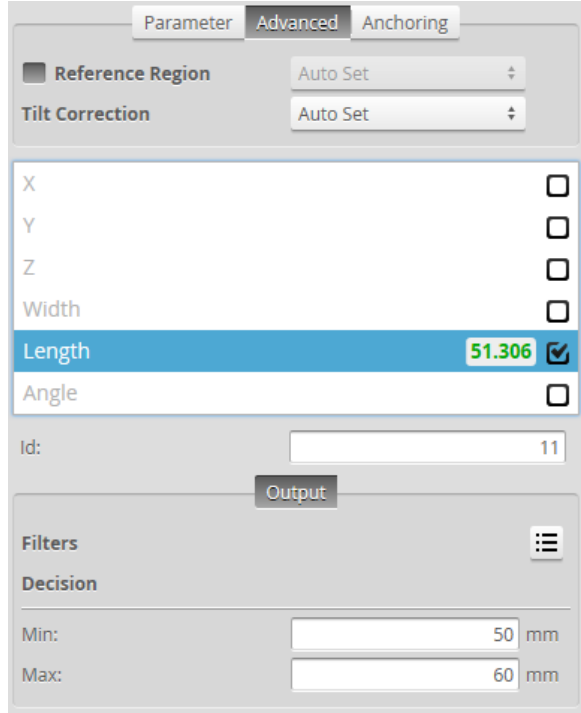

## *Measurement Panel*

For information on adding, managing, and removing tools and measurements, as well as detailed descriptions of settings common to most tools, see *Tools Panel* on [page 208.](#page-207-0)

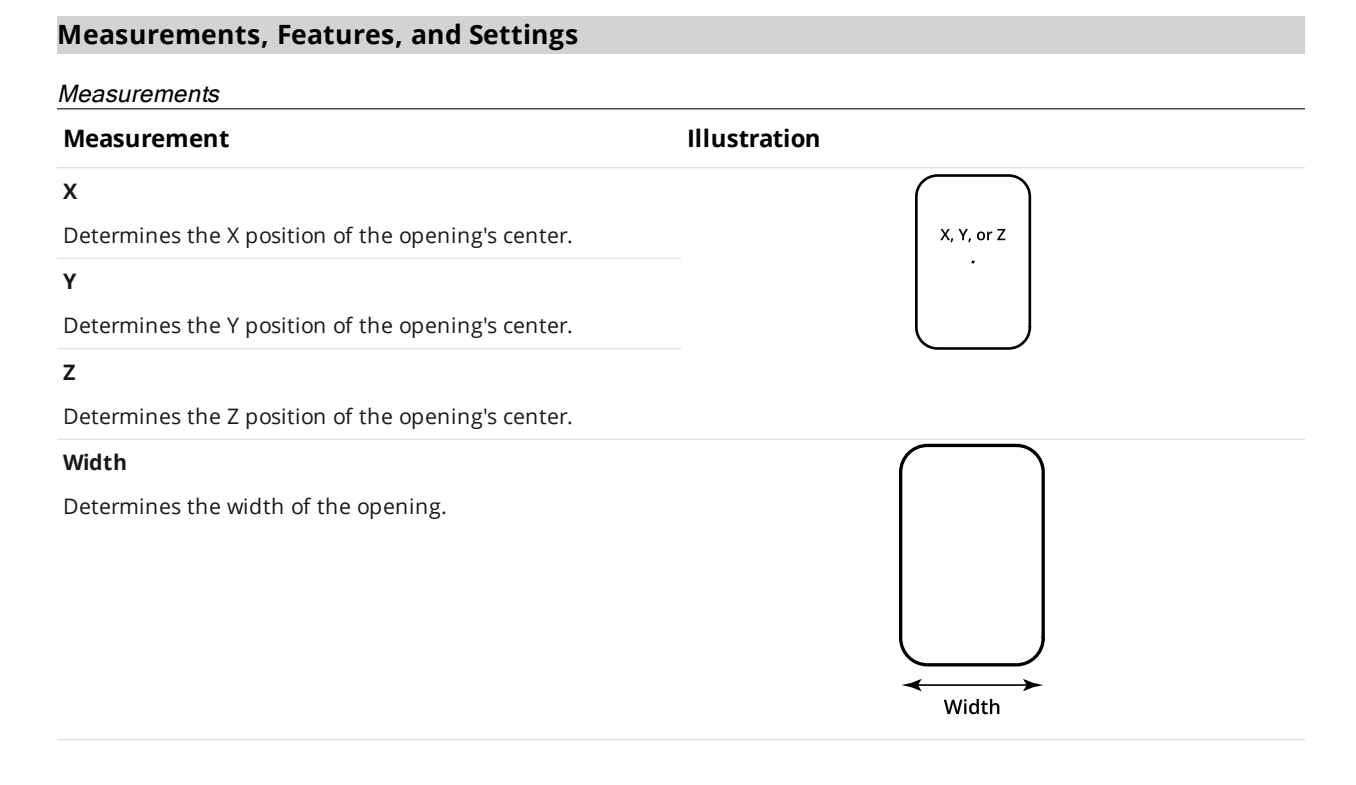

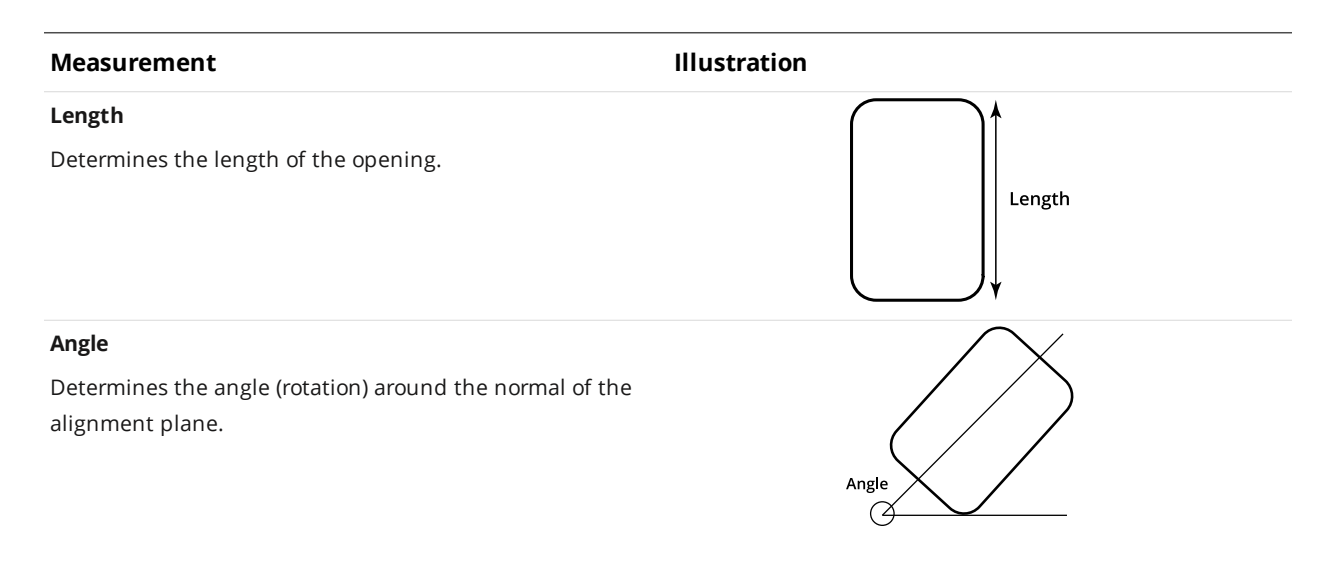

## **Type Description** Center Point Center point of the opening. The Z position of the center point is at the Z position of the surrounding surface. Features

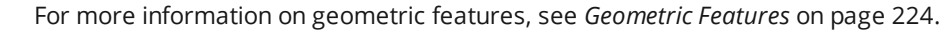

## Parameters

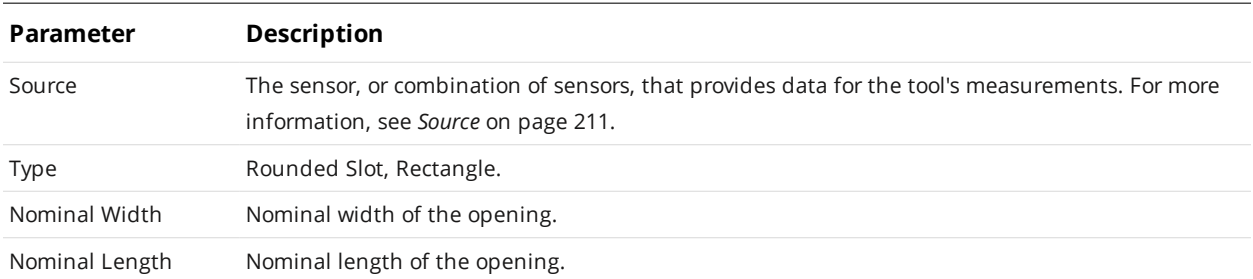

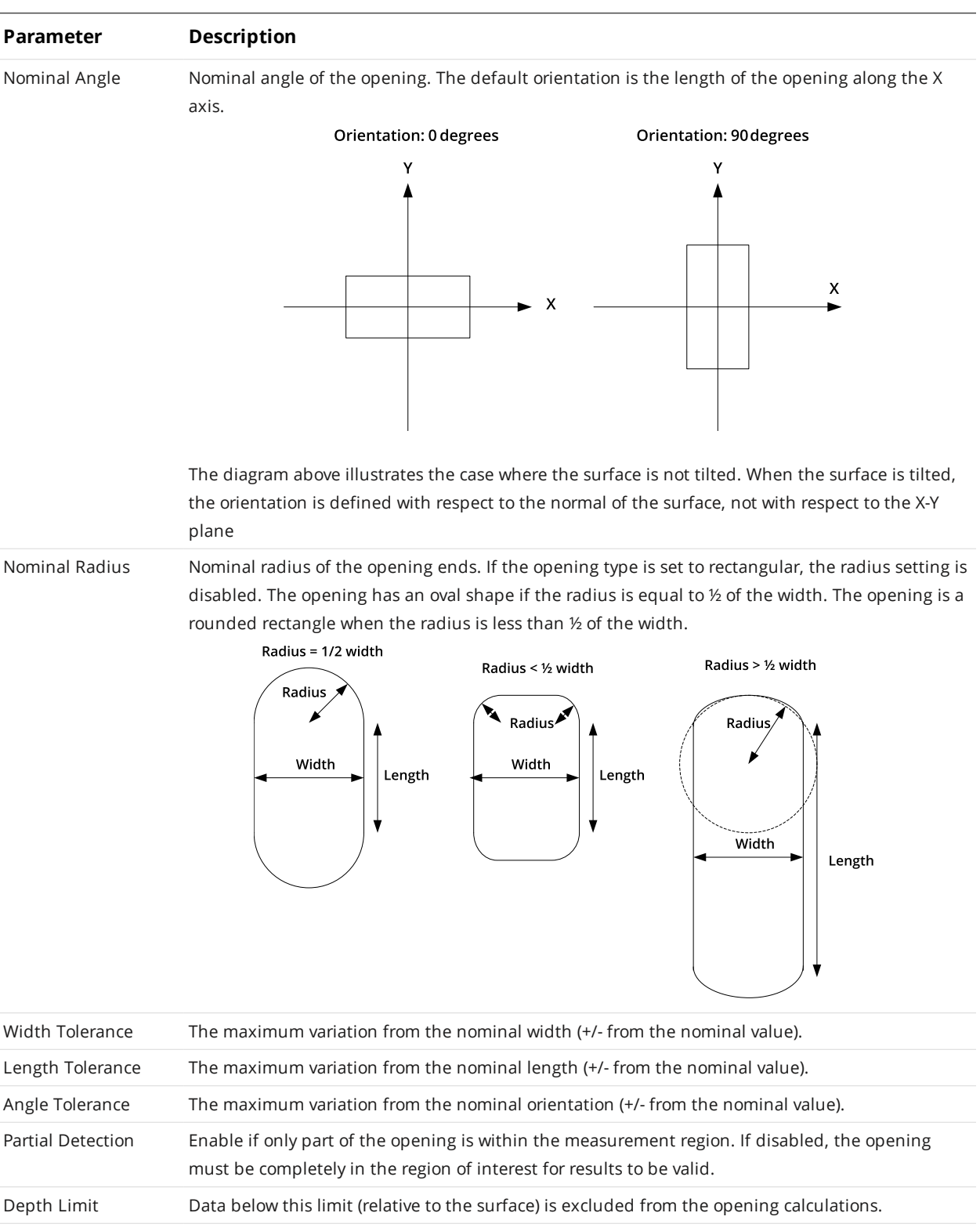

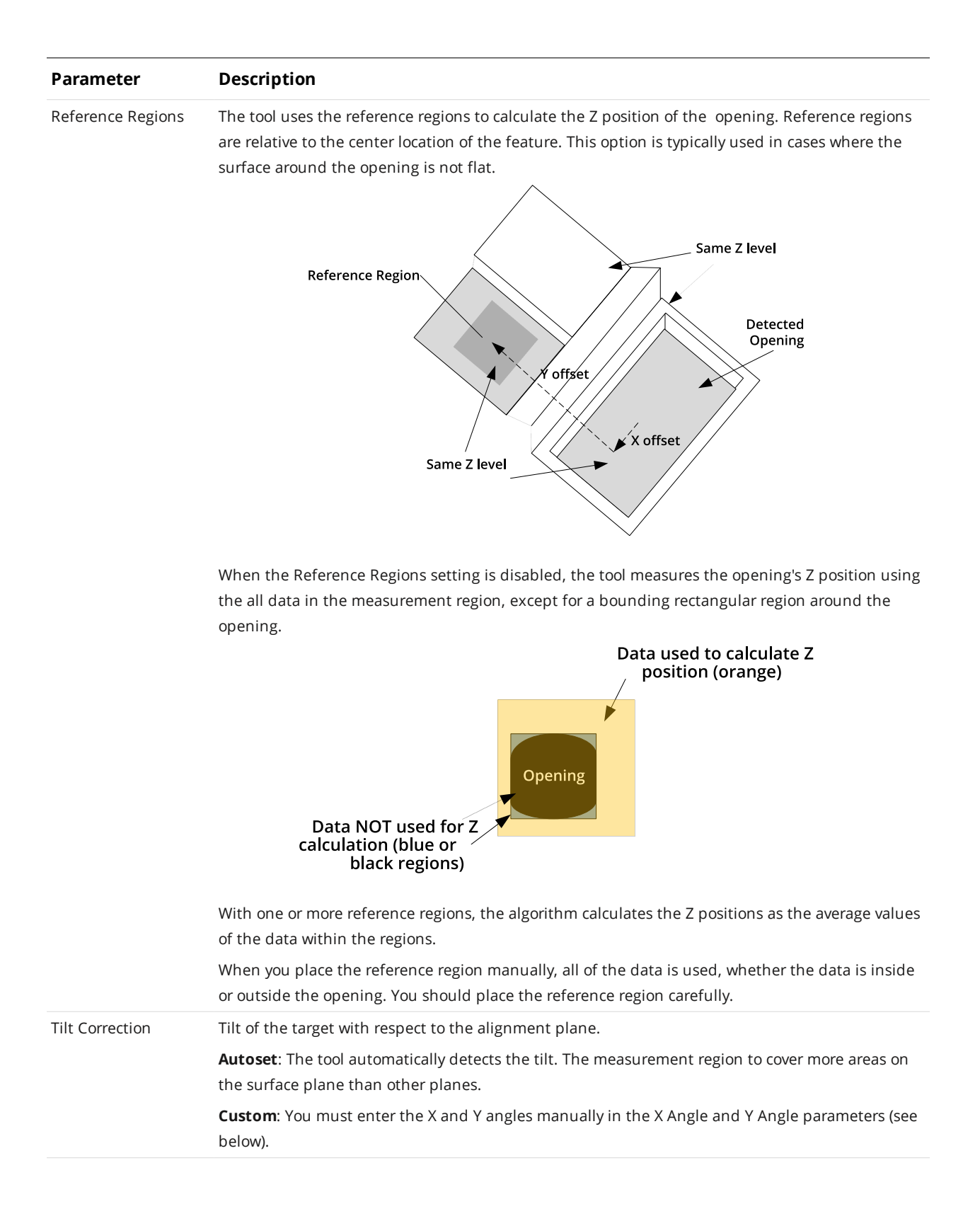

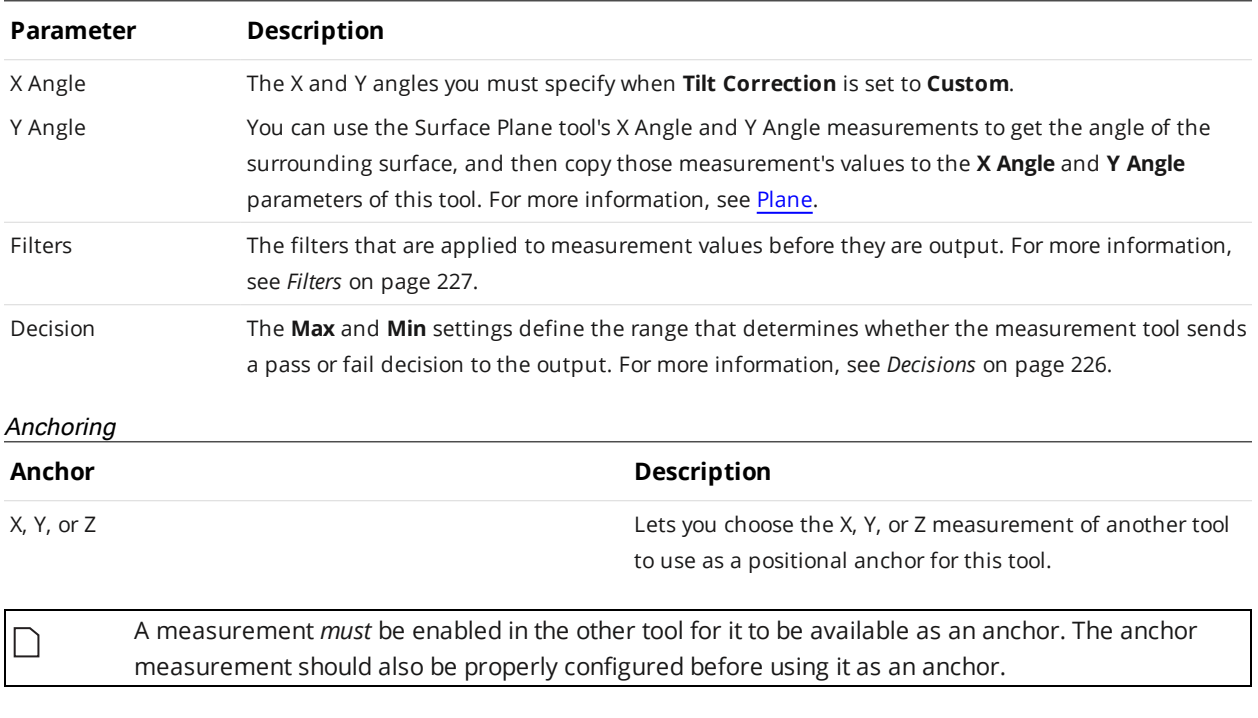

# **Measurement Region**

 $\Box$ 

The center and the two sides and ends of the opening must be within the measurement region, even if **Partial Detection** is enabled.

For more information on anchoring, see *[Measurement](#page-228-0) Anchoring* on page 229.

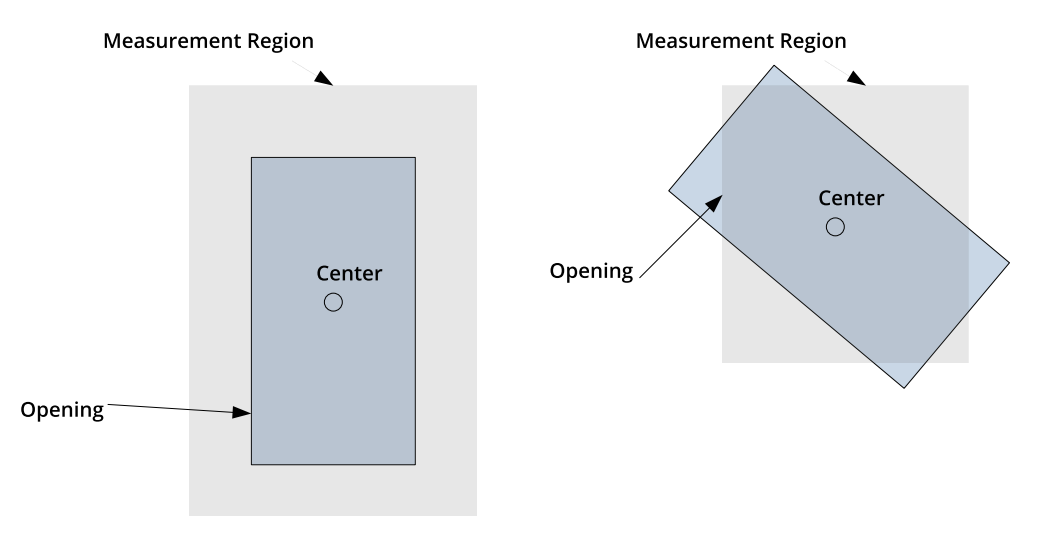

## <span id="page-474-0"></span>**Plane**

The Plane tool provides measurements that report a plane's position and orientation (X Angle, Y Angle, Z Offset, Normal, Distance), as well as the maximum and average deviations from the plane.

The Z offset reported is the Z position at zero position on the X axis and the Y axis.

The results of the Angle X and Angle Y measurements can be used to manually customize the tilt angle in the Hole, Opening, and Stud tools.

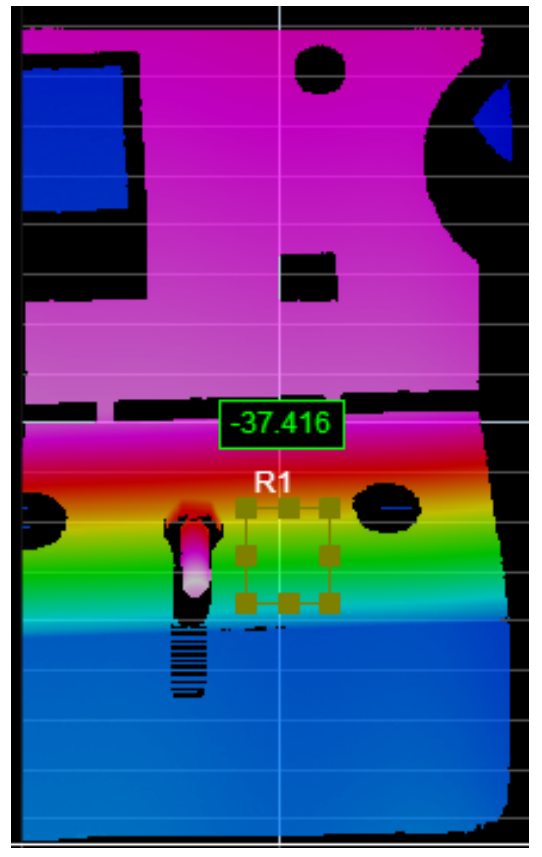

*2D View*

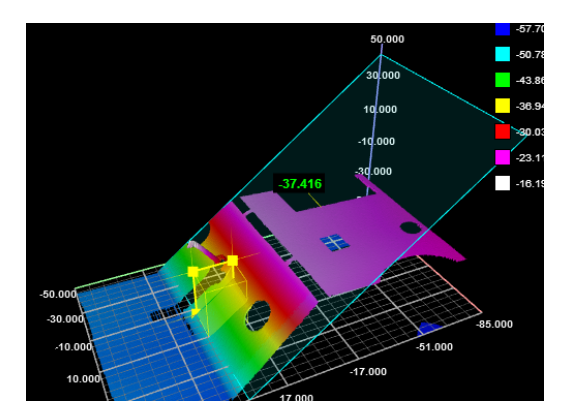

*3D View*

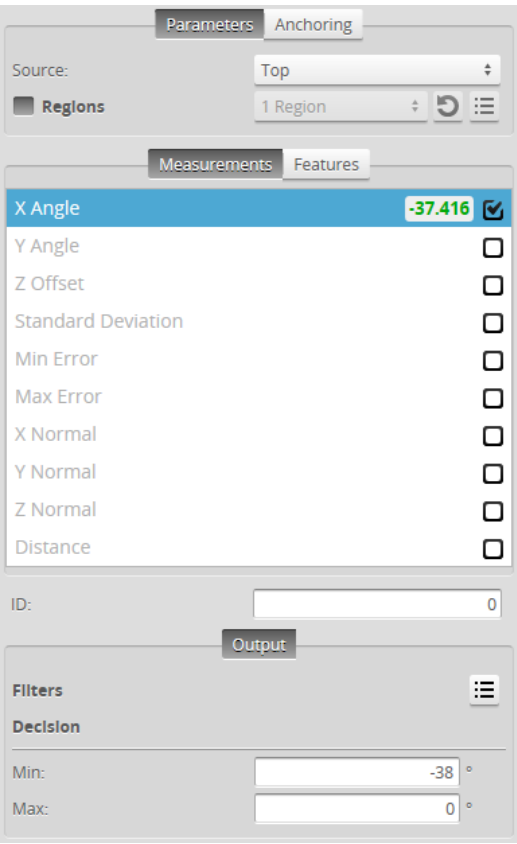

*Measurement Panel*

For information on adding, managing, and removing tools and measurements, as well as detailed descriptions of settings common to most tools, see *Tools Panel* on [page 208.](#page-207-0)

## **Measurements, Features, and Settings**

## **Measurements**

## **Measurement Illustration**

## **Angle X**

Determines the X angle of the surface with respect to the alignment target.

### **Angle Y**

Determines the Y angle of the surface with respect to the alignment target.

## **Offset Z**

Determines the Z value of intersection of the plane and the Z axis.

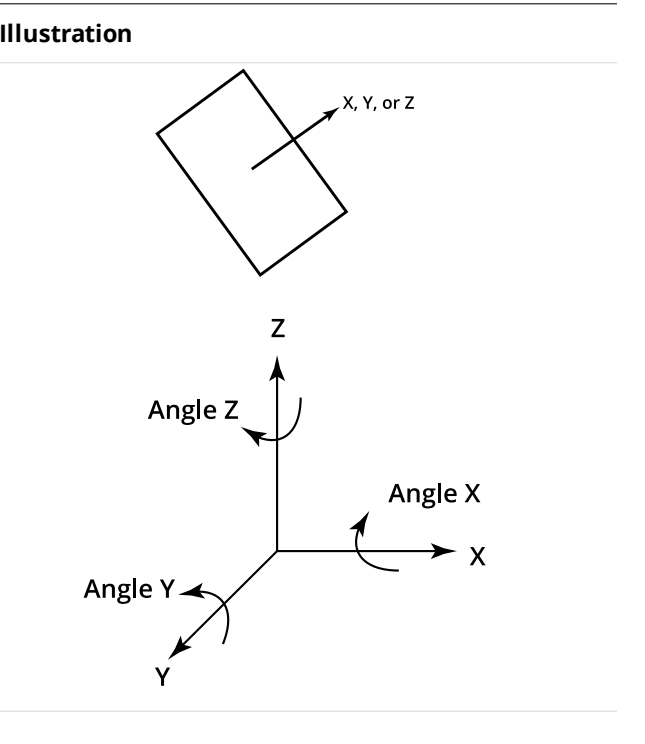

## **Standard Deviation**

Measures the standard deviation of the points of the surface from the detected plane within the specified region or regions.

## **Min Error**

Measures the minimum error from the detected plane (the maximum distance below the plane, perpendicular to the plane) within the specified region or regions.

## **Max Error**

Measures the maximum error from the detected plane (the maximum distance above the plane, perpendicular to the plane) within the specified region or regions.

### **X Normal**

Returns the X component of the surface normal vector.

## **Y Normal**

Returns the Y component of the surface normal vector.

### **Z Normal**

Returns the Z component of the surface normal vector.

## **Distance**

Distance from the origin to the plane.

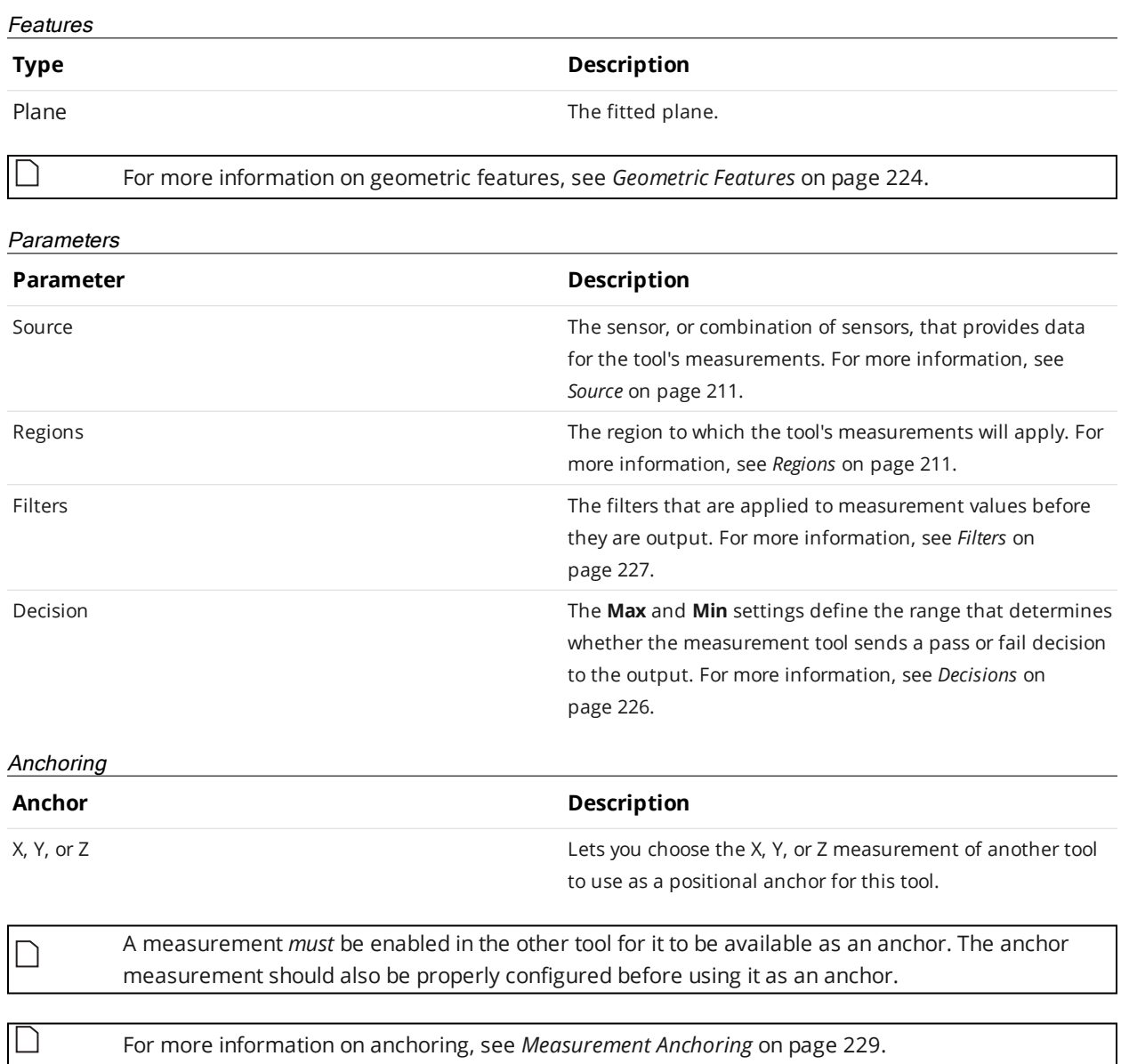

## **Position**

The Position tool reports the X, Y, or Z position of a part. The feature type must be specified and is one of the following: Average (the mean X, Y, and Z of the data points), Median (median X, Y, and Z of the data points), Centroid (the centroid of the data considered as a volume with respect to the z = 0 plane), Min X, Max X, Min Y, Max Y, Min Z, or Max Z.

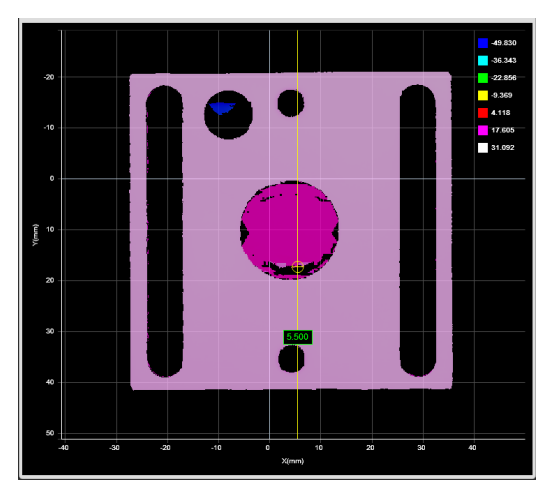

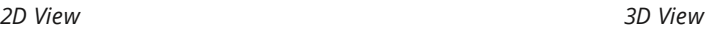

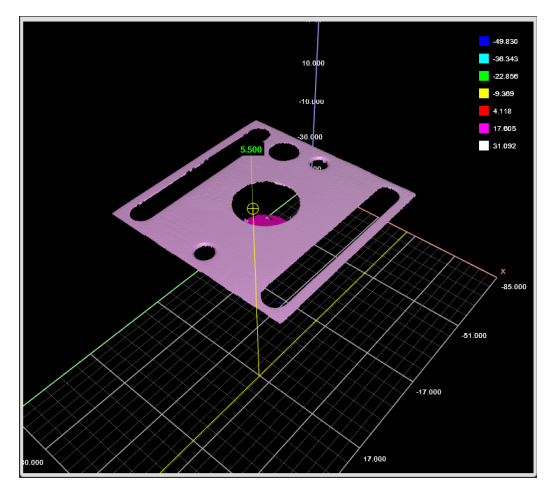

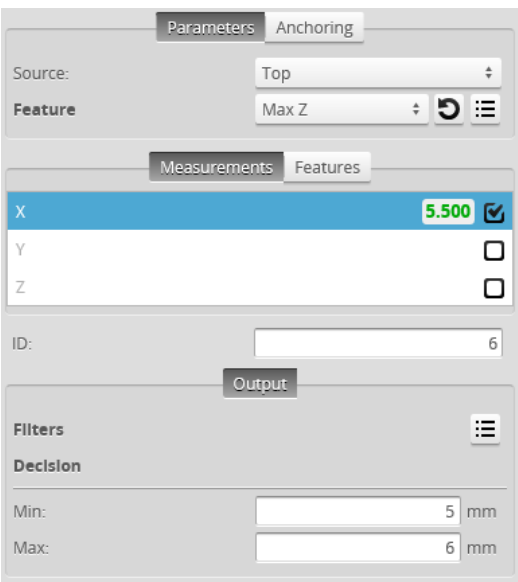

*Measurement Panel*

For information on adding, managing, and removing tools and measurements, as well as detailed descriptions of settings common to most tools, see *Tools Panel* on [page 208.](#page-207-0)

## **Measurements, Features, and Settingss**

## Measurements

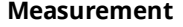

### **Measurement Illustration**

X, Y, or Z

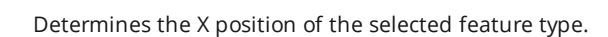

## **Y**

**X**

Determines the Y position of the selected feature type.

## **Z**

Determines the Z position of the selected feature type.

## Features

## **Type Description**

ן ו

Center Point **The returned position**.

For more information on geometric features, see *[Geometric](#page-223-0) Features* on page 224.

#### Parameters

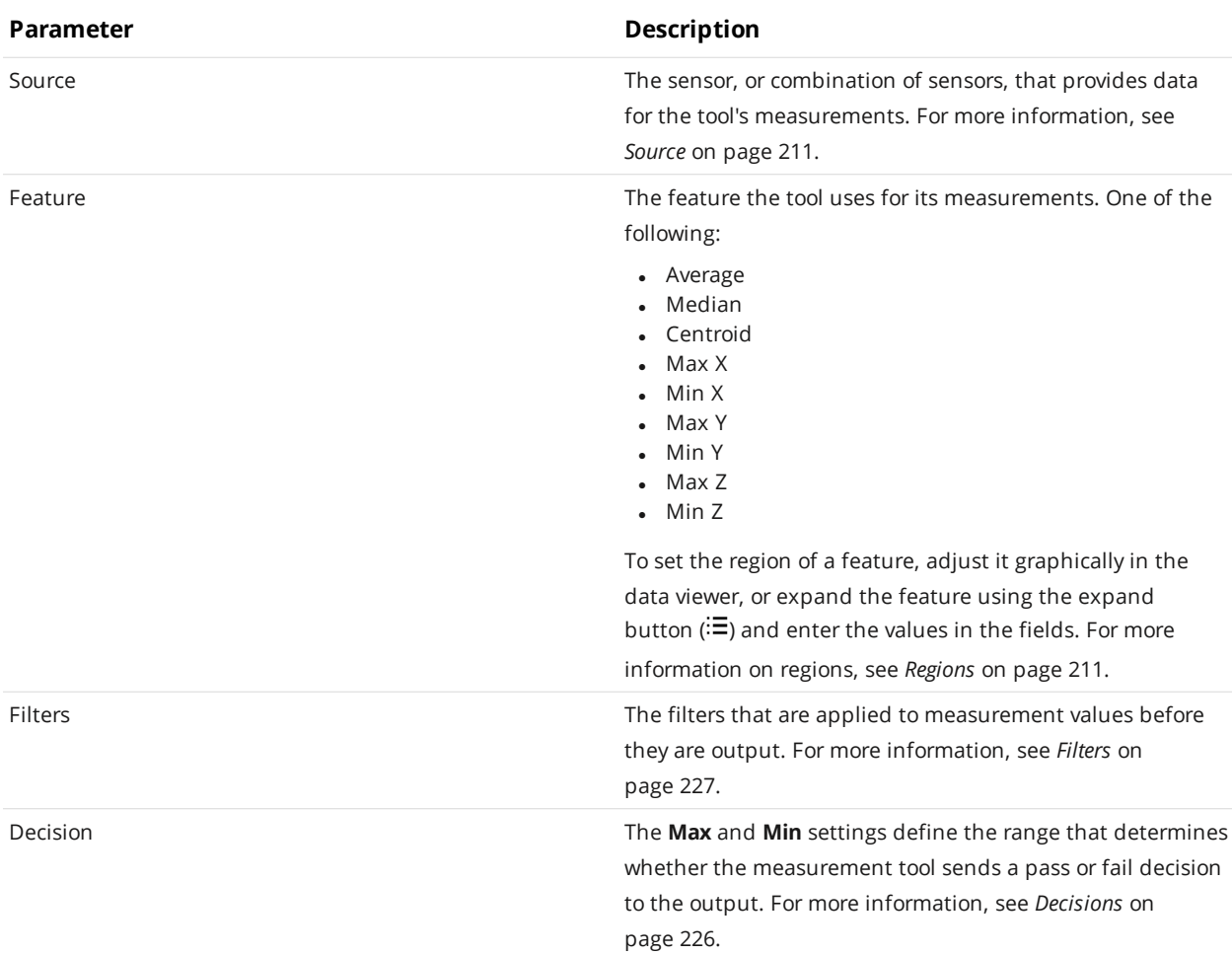

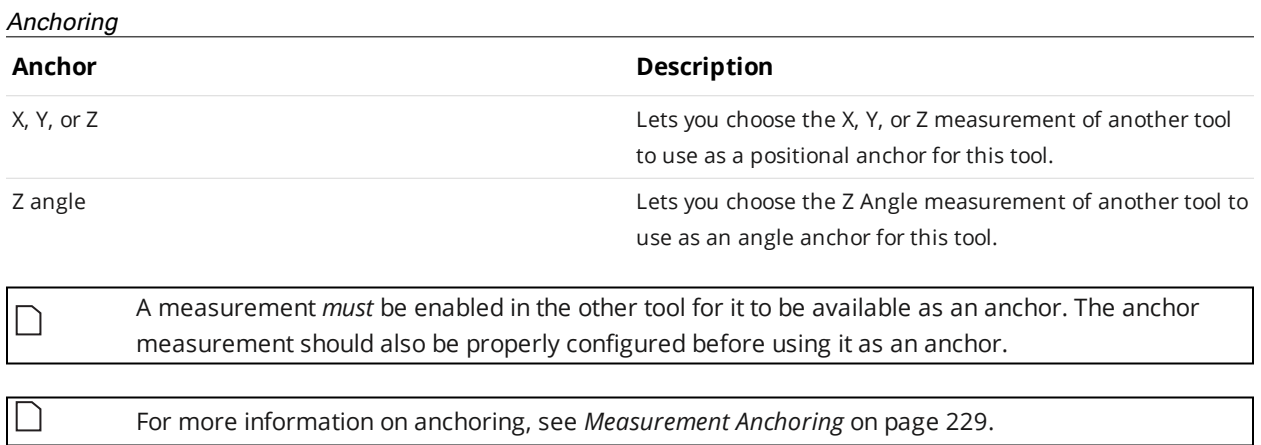

## **Section**

The Surface Section tool lets you define a line on a surface (a "section") from which the tool extracts a profile. You can apply any Profile tool to the resulting profile (see *Profile [Measurement](#page-265-0)* on page 266). Note that a section can have any XY orientation on the surface, but its profile is parallel to the Z axis.

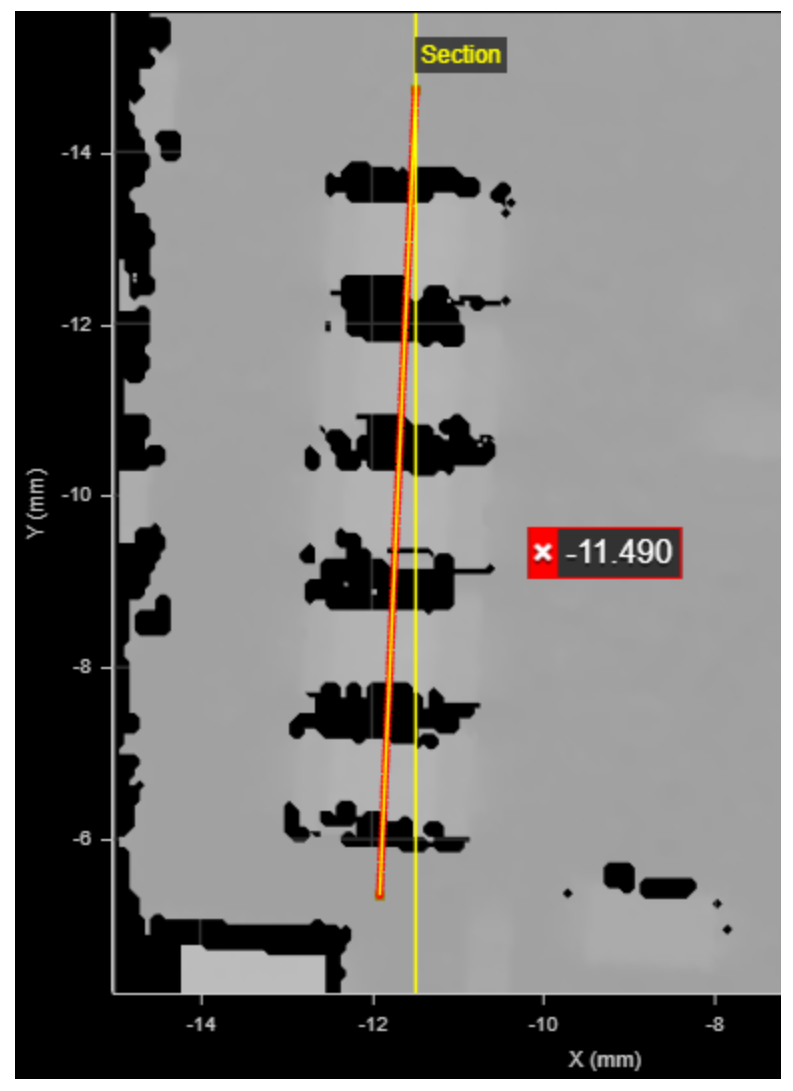

*A section over a row of components*

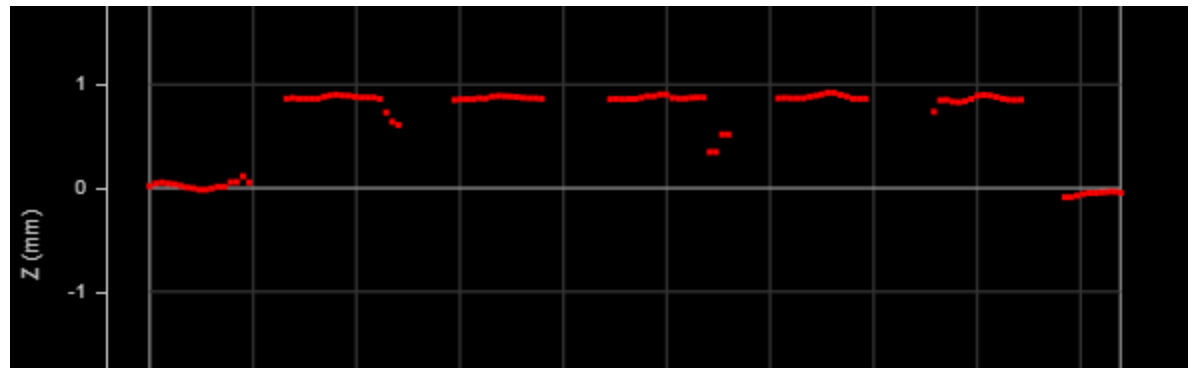

*The resulting profile*

Note that profiles extracted from surfaces start at the point defined as the X/Y Start of the section. Profiles are always displayed horizontally, with X increasing to the right. The origin of extracted profiles is the beginning of the section, and not relative to the surface from which they are extracted.

The Surface Section tool provides functionality similar to sections you can define on the Models page (see *Models* on [page 184](#page-183-0)). However, the Surface Section tool has a few advantages.

One advantage of the Surface Section tool is that you can anchor the tool to some other easily identifiable feature on the scan target, which "shifts" the section in relation to that feature: this increases repeatability.

Another advantage is that unlike sectioning generated from the Model page, the Surface Section can take any surface as input, such as a combined surface (using Surface Extend or Stitch), a transformed surface (using Surface Transformation), a filtered / corrected (Surface Filter and Surface Vibration Correction), and so on.

Finally, the Surface Section tool provides measurements useful for calculating the global X/Y coordinates of the resulting profile, using a Script tool [Script](#page-549-0) (page 550). Even if you don't use anchors or the measurements, LMI recommends using the Surface Section tool over model-based sections.

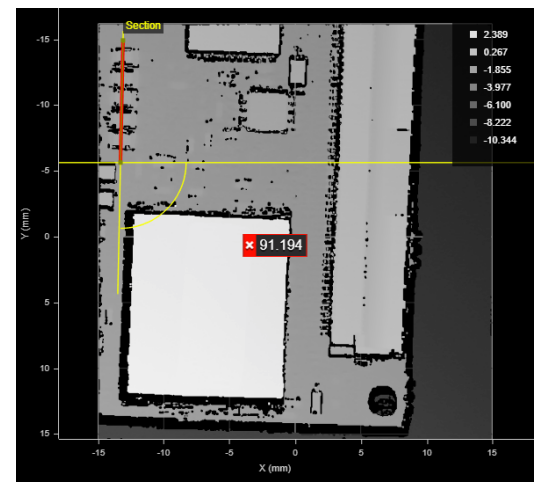

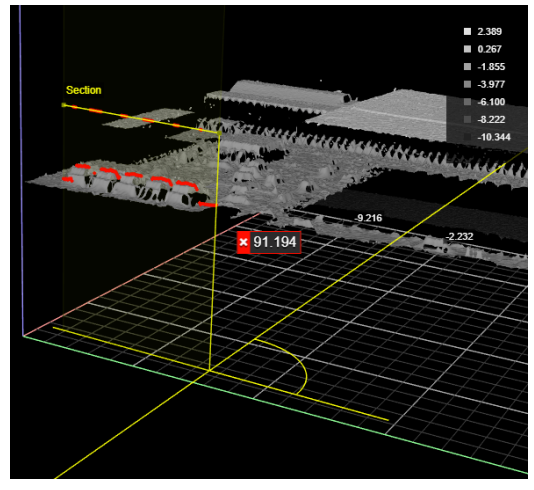

*2D View 3D View*

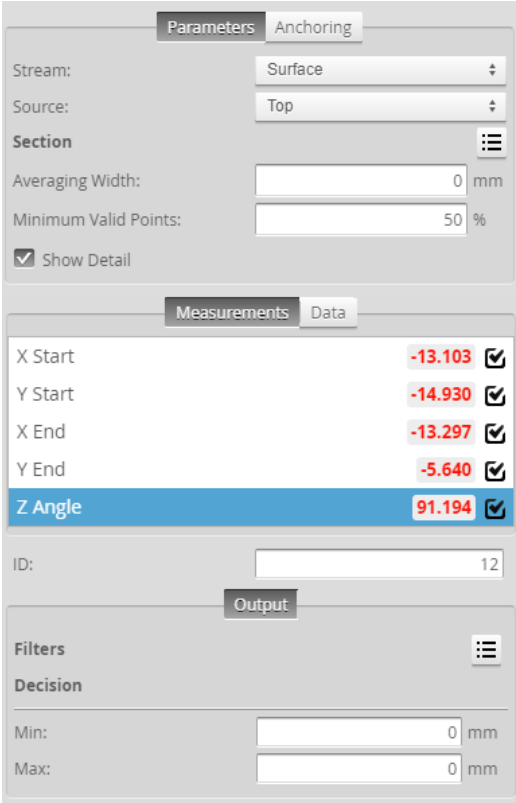

*Measurement Panel*

For information on adding, managing, and removing tools and measurements, as well as detailed descriptions of settings common to most tools, see *Tools Panel* on [page 208.](#page-207-0)

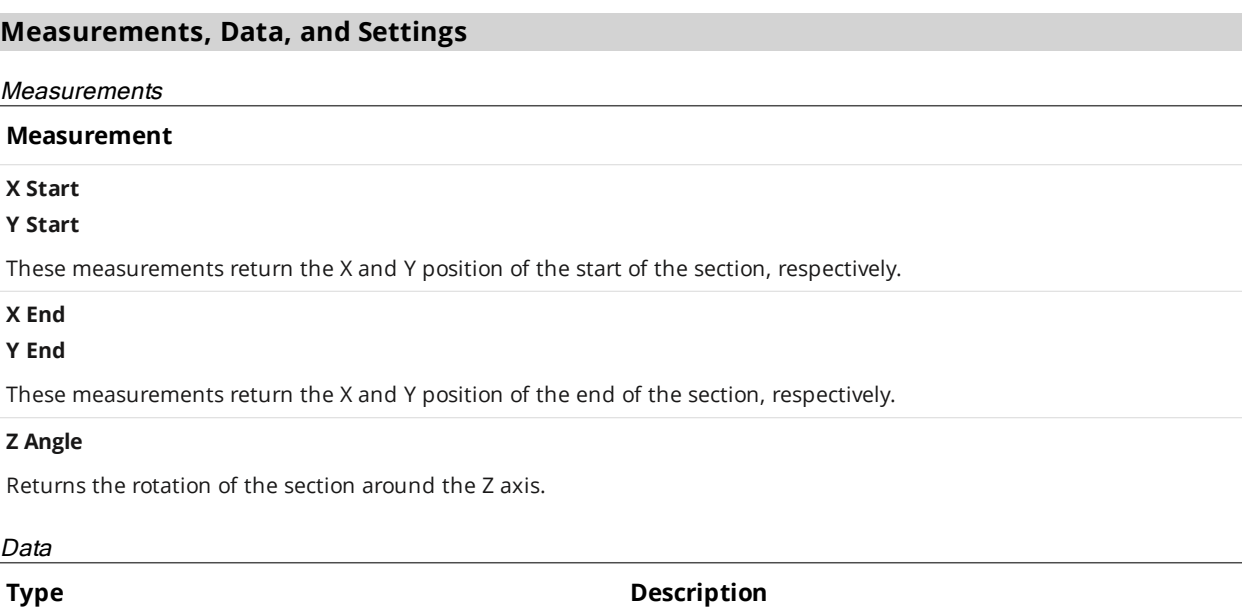

Profile The profile the tool extracts from the surface. Available to profile tools for profile measurement.

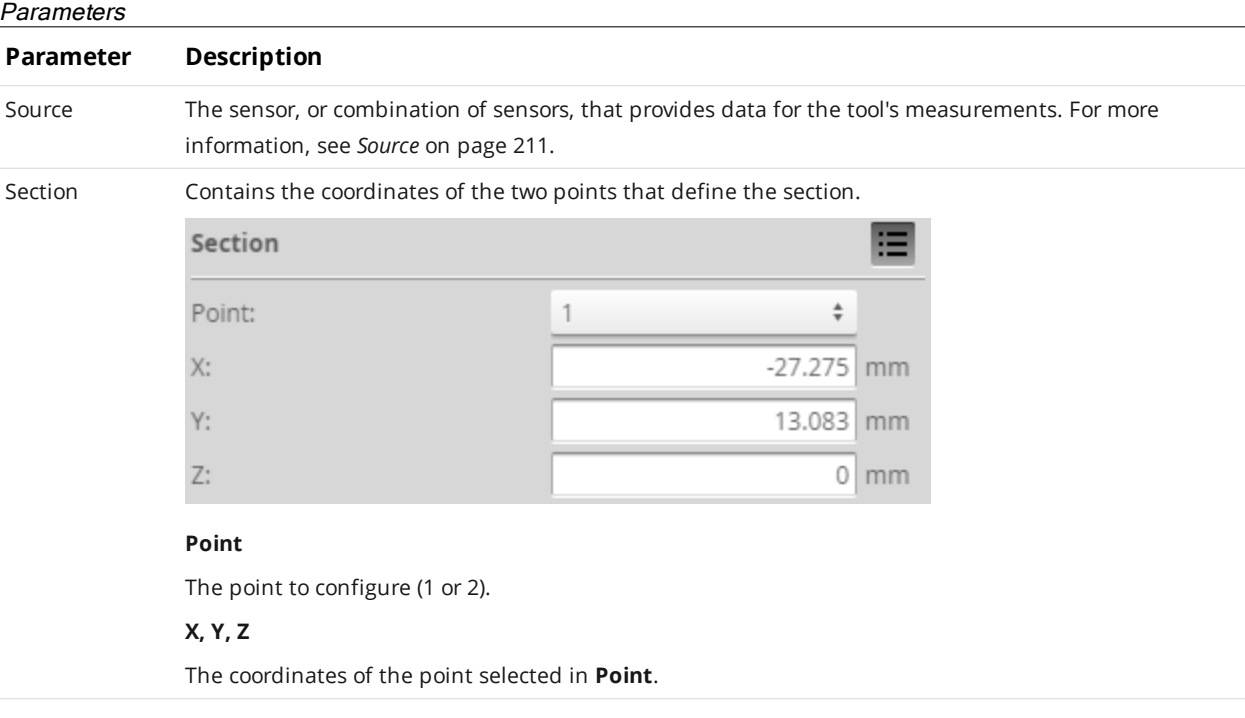

## **Parameter Description**

Averaging Width The width, in millimeters, of a window in which averaging of data points perpendicular to the section occurs. Use this to compensate for noise around the section.

> In the following, **Averaging Width** is set to 1. The red dots, representing the data points of the extracted profile, are the result of averaging the neighboring points along a line perpendicular to the section. When non-zero, this setting works in conjunction with the **Minimum Valid Points** setting (see below).

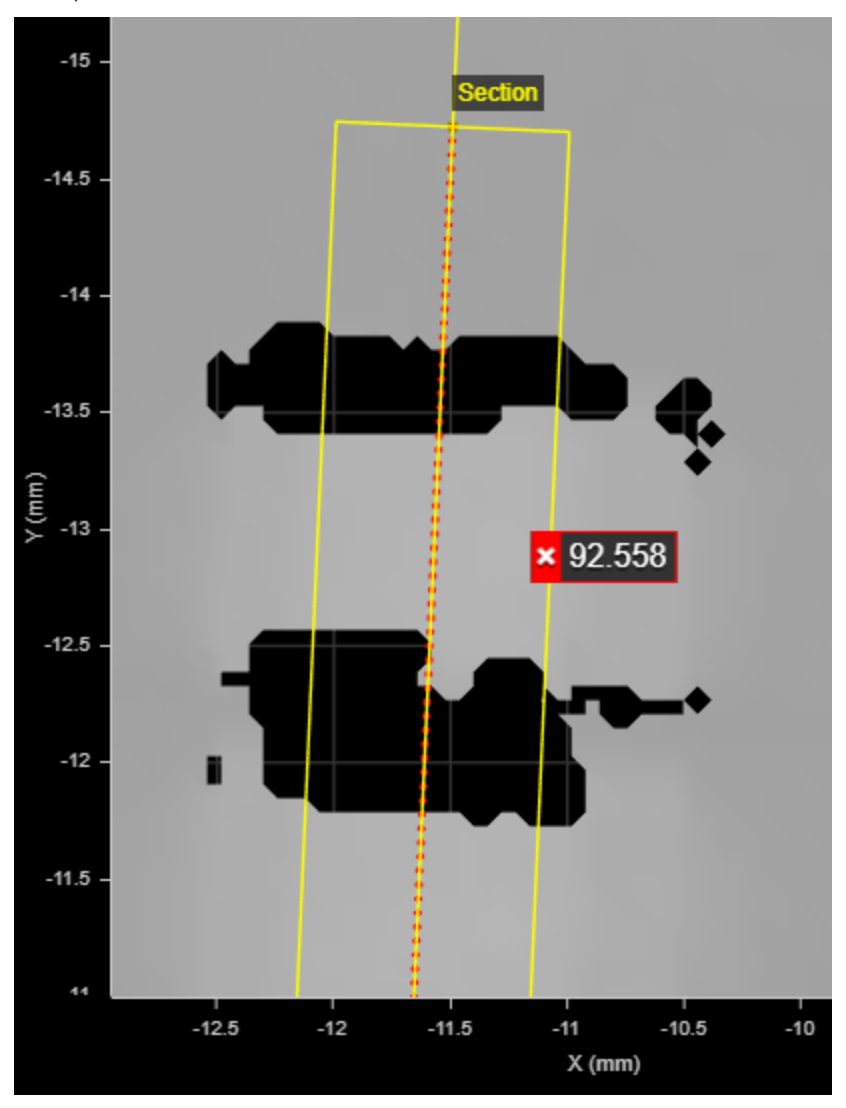

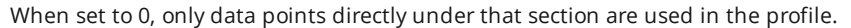

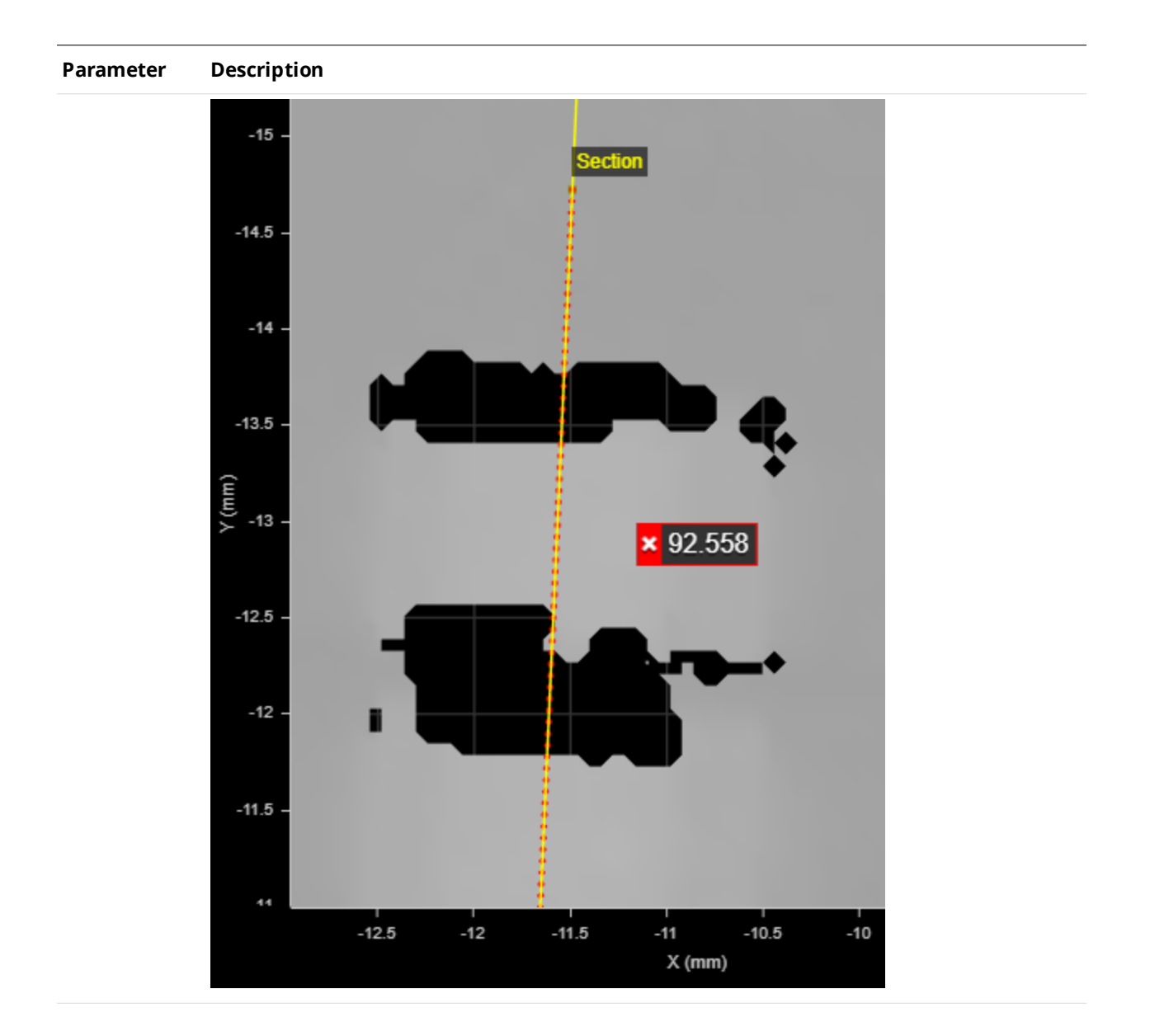

## **Parameter Description**

Minimum Valid Points

When **Averaging Width** is non-zero, the minimum percentage of neighboring points across the averaging width (perpendicular to the section) that need to be valid for a point to be output on the resulting profile.

With the following Surface scan data (zoomed in and with the data viewer set to show individual data points), **Minimum Valid Points** has been set to 100%. As a result, no data points are output to the profile in the area that lacks valid data points (see profile to the right).

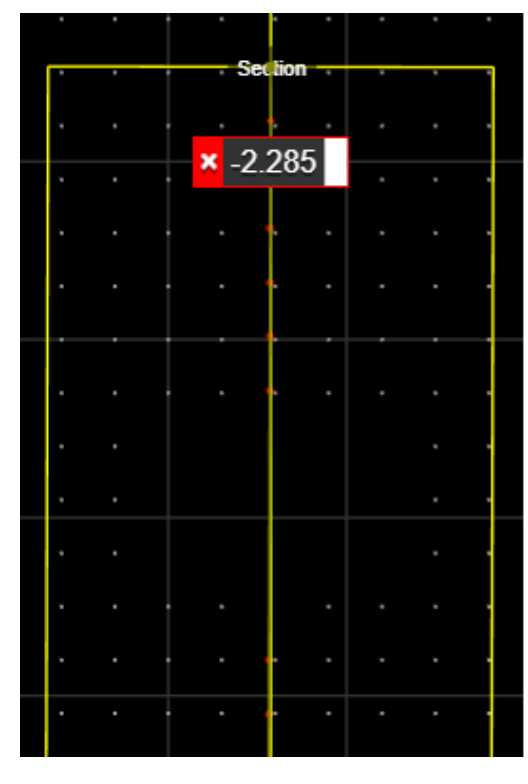

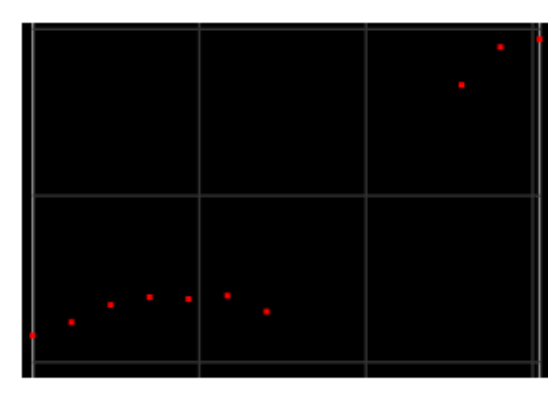

But with the following scan data, **Minimum Valid Points** has been set much lower, to 10%. As a result, the three or four data points to each side of the void are enough for an average to be calculated, and points are included in that area in the profile.

## **Parameter Description**

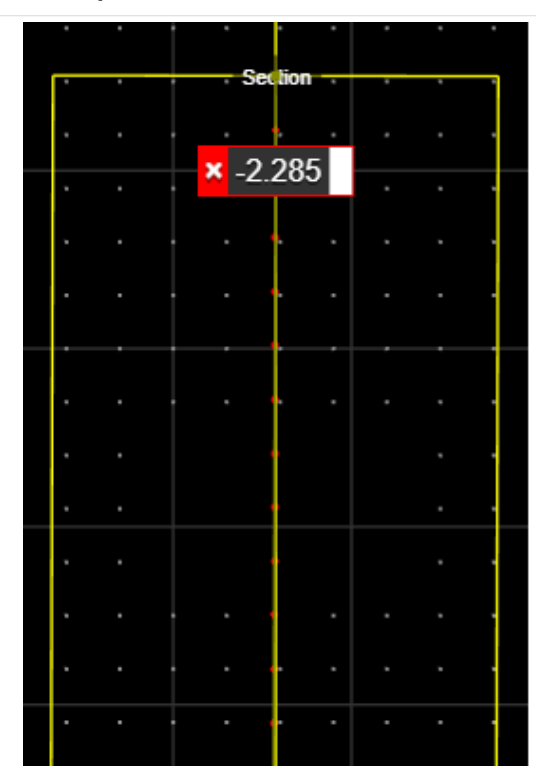

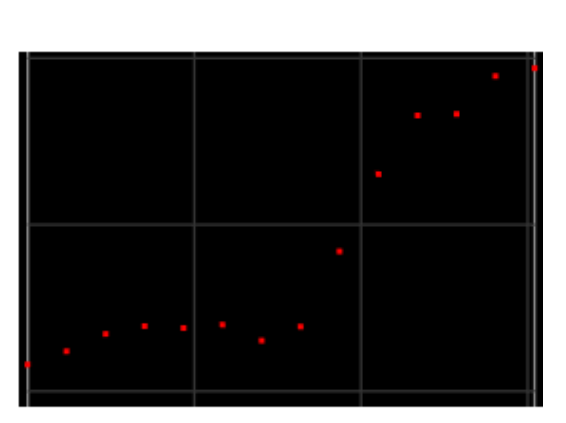

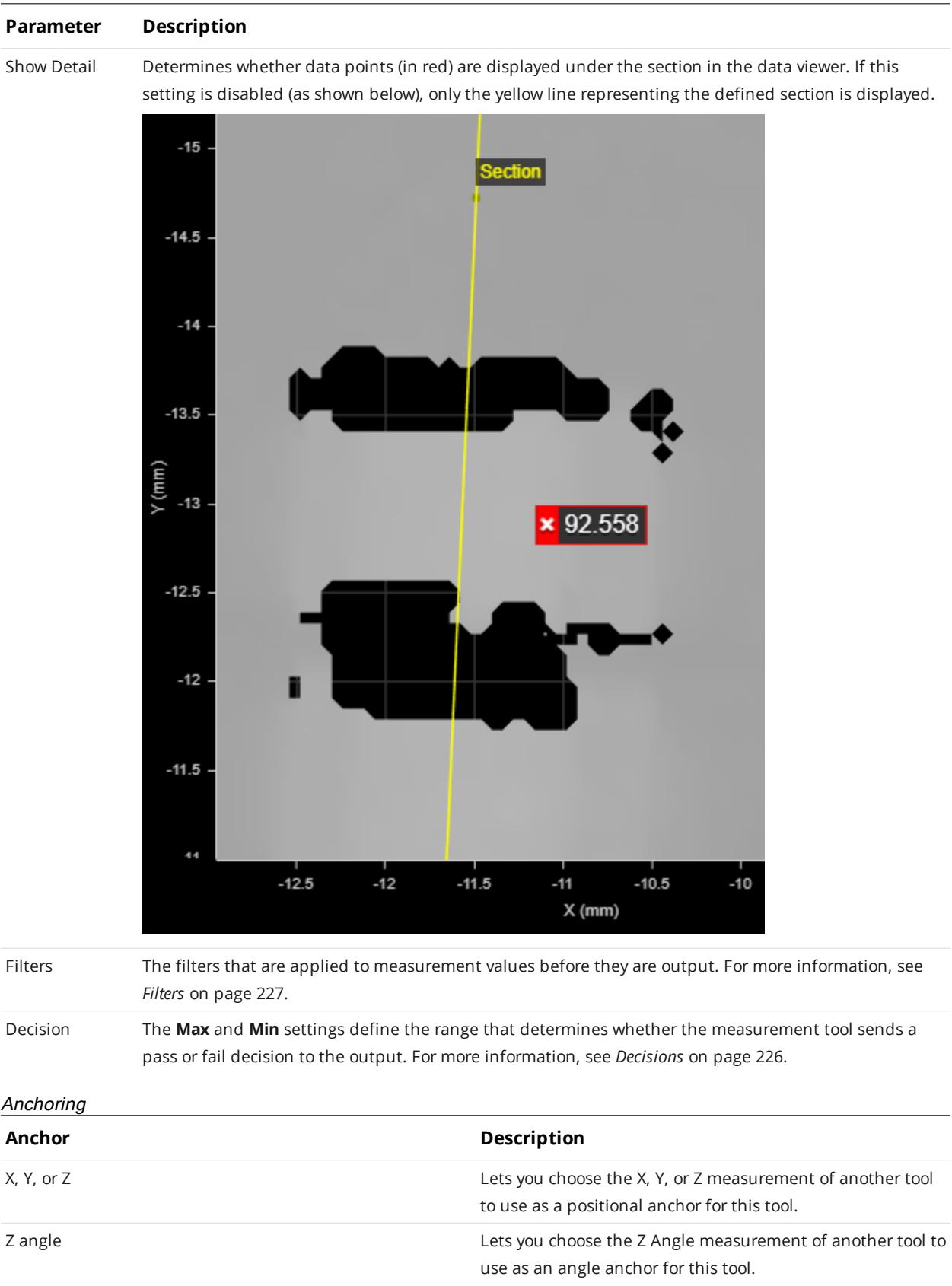

A measurement *must* be enabled in the other tool for it to be available as an anchor. The anchor measurement should also be properly configured before using it as an anchor.

For more information on anchoring, see *[Measurement](#page-228-0) Anchoring* on page 229.

 $\Box$ 

 $\Box$ 

**Segmentation**

 $\vert \ \rangle$ 

This tool is not supported on A and B revision Gocator 2100 and 2300 sensors that are not accelerated (either by a PC-based application or by GoMax). The tool is supported in emulator scenarios.

The Segmentation tool separates surface data into "segments," based on the tool's parameters. Segments can be touching and overlapping to a certain degree. The Segmentation tool is especially useful in the food industry, for example to identify food items that are too small or too big, or items that are damaged.

For each segment, the tool returns the X and Y position of its center, its length and width, and its area, as well as several more global measurements, such as maximum / minimum width or length, etc. For a complete list, see below.

The Segmentation tool can also be used as a second stage of processing after part detection. For example, part detection could be used to detect a tray (containing parts), and the Segmentation tool could then separate the parts within the tray. For information on part detection, see *Part [Detection](#page-159-0)* on [page 160](#page-159-0). For a comparison of part detection, Surface Blob, and Surface Segmentation, see *[Isolating](#page-341-0) Parts from Surface Data* on [page 342](#page-341-0).

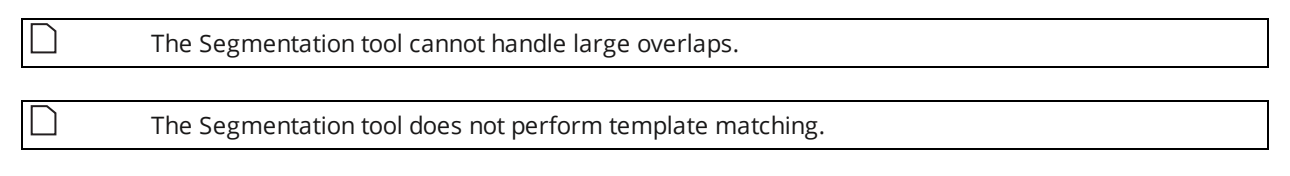

To reduce processing time, consider using the decimation filter. For more information on this filter, see *Filters* on [page 153](#page-152-0).

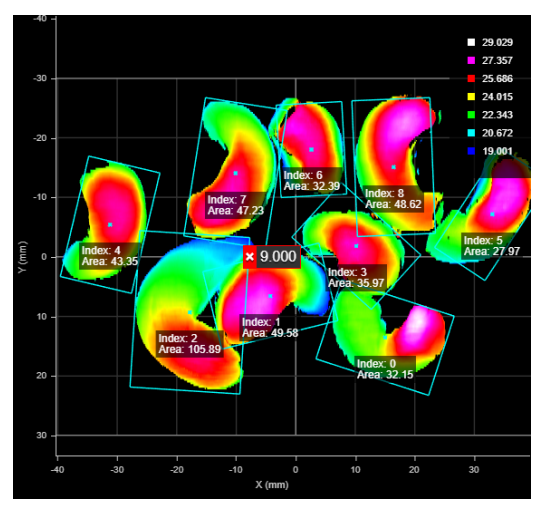

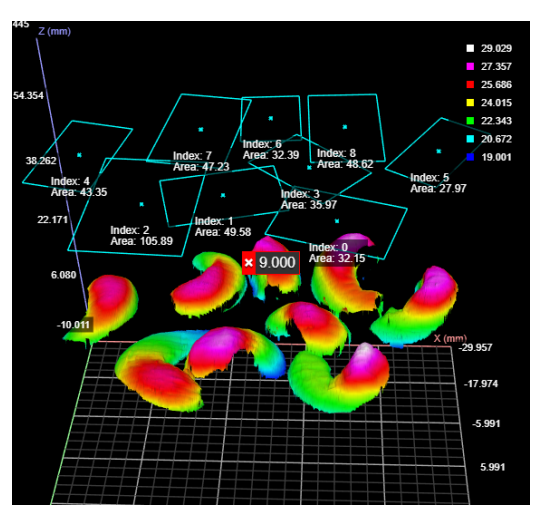

*2D View 3D View*

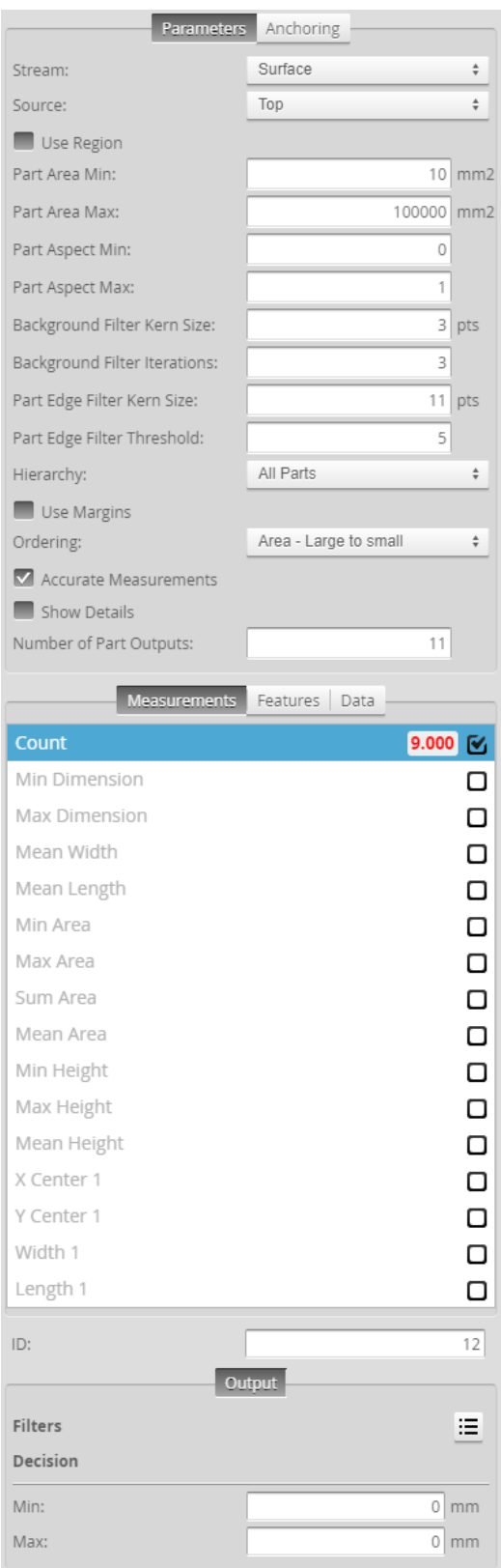

*Measurement Panel*

For information on adding, managing, and removing tools and measurements, as well as detailed descriptions of settings common to most tools, see *Tools Panel* on [page 208.](#page-207-0)

## **Measurements, Data, and Settings**

## **Measurements**

## **Measurement**

#### **Count**

Returns the total number of segments identified, based on the tool's parameters.

### **Min Dimension**

#### **Max Dimension**

The minimum and maximum dimensions among all of the identified segments.

## **Mean Width**

## **Mean Length**

The mean width and length of the segments, respectively.

#### **Min Area**

#### **Max Area**

The minimum and maximum area among all of the identified segments.

### **Sum Area**

The sum of the areas of the segments.

#### **Mean Area**

The mean area of the segments.

#### **Min Height**

### **Max Height**

The minimum and maximum heights among all of the identified segments.

### **Mean Height**

The mean height of the segments.

### **X Center {n}**

### **Y Center {n}**

The X and Y positions of the center of a part segmented from the surface.

The **Number of Part Outputs** setting determines the number of measurements listed in the **Measurements** tab.

#### **Length {n}**

### **Width {n}**

The length and width of a part segmented from the surface. These are always the major and minor axis of a part, respectively.

The **Number of Part Outputs** setting determines the number of measurements listed in the **Measurements** tab.

#### **Area {n}**

The area of a part segmented from the surface.

The area is calculated using the contour of the part and resampling. For this reason, areas calculated using the Surface Volume tool will produce different measurements; for more information, see *Area* on [page 548](#page-547-0).

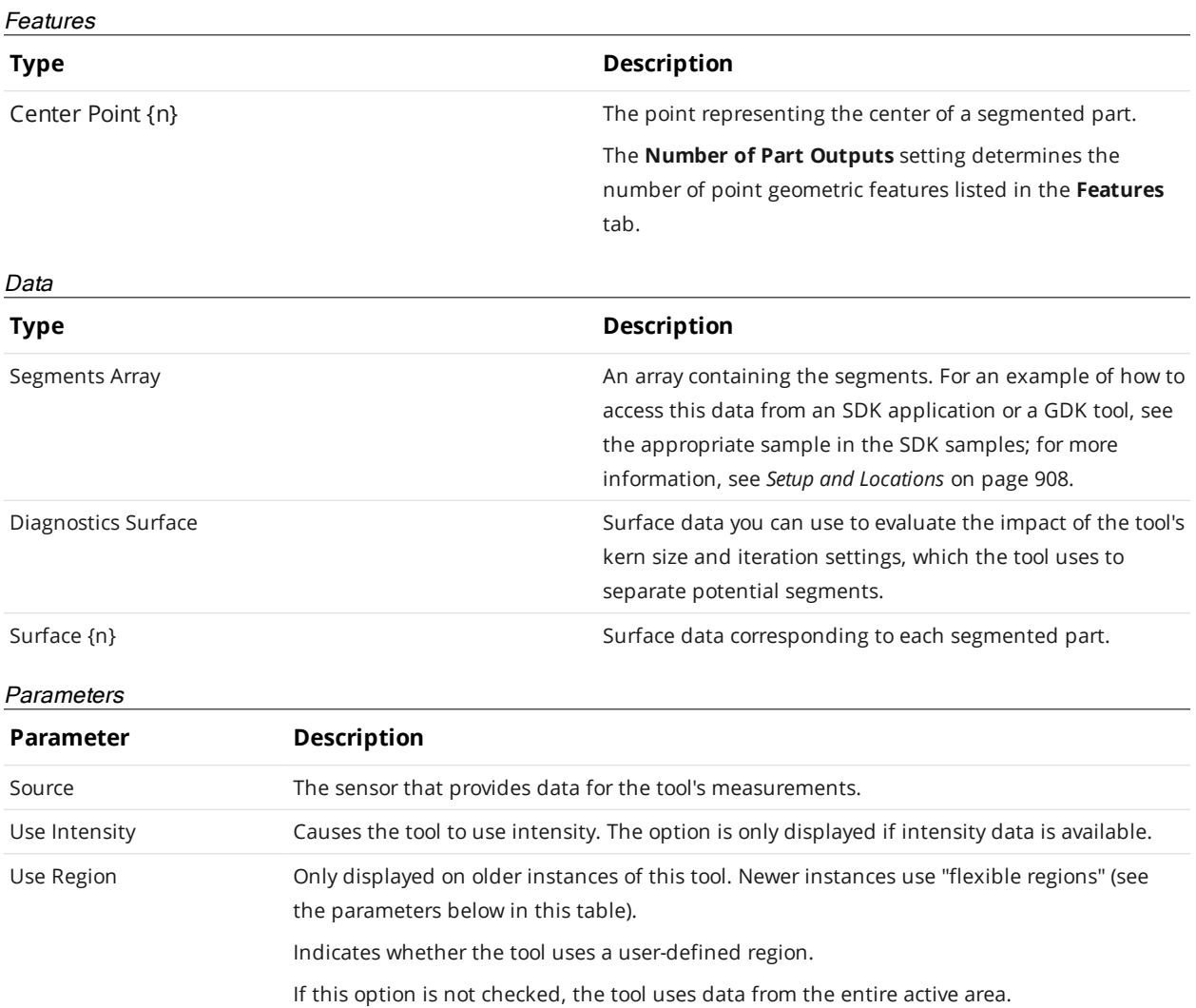

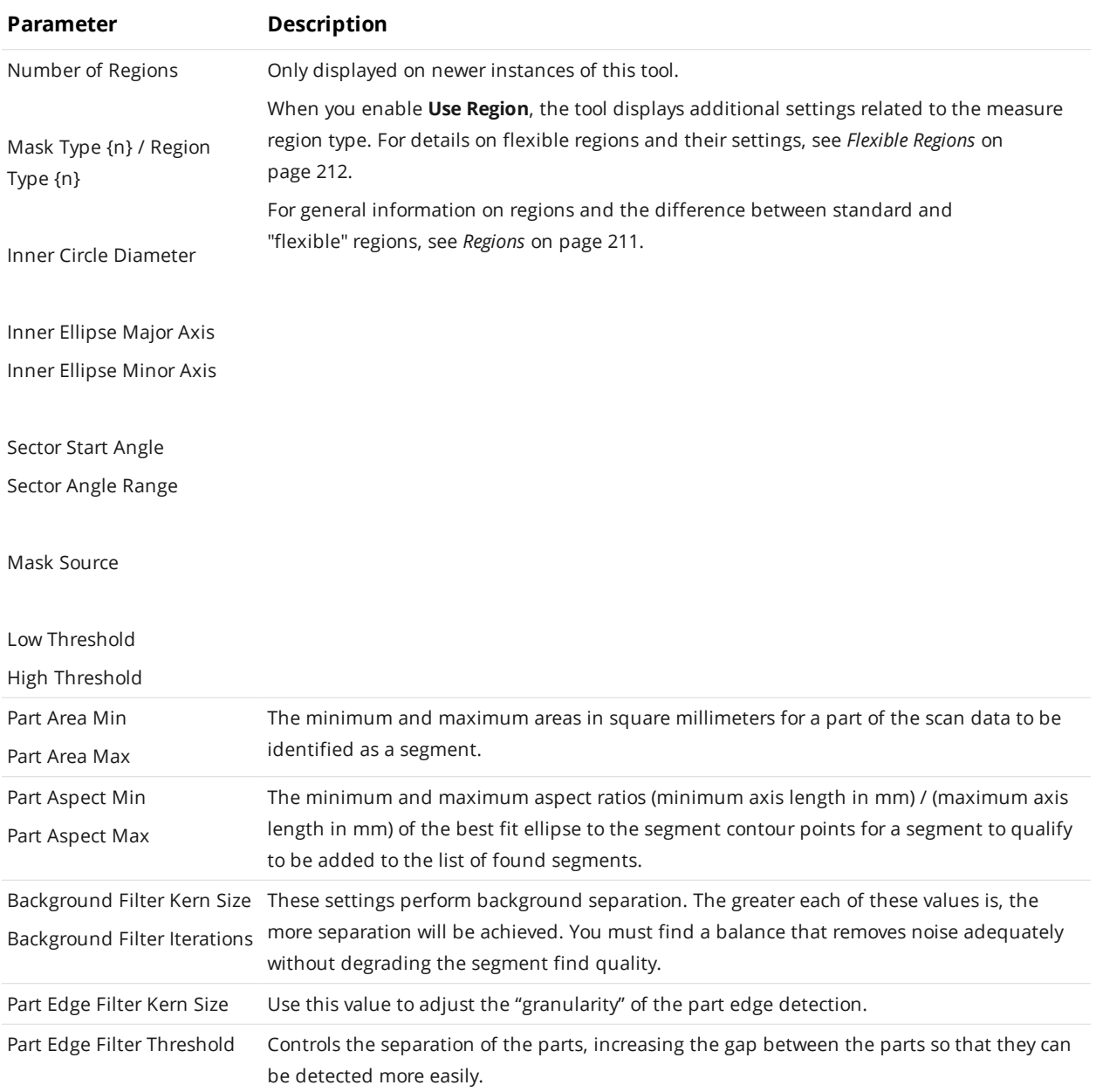

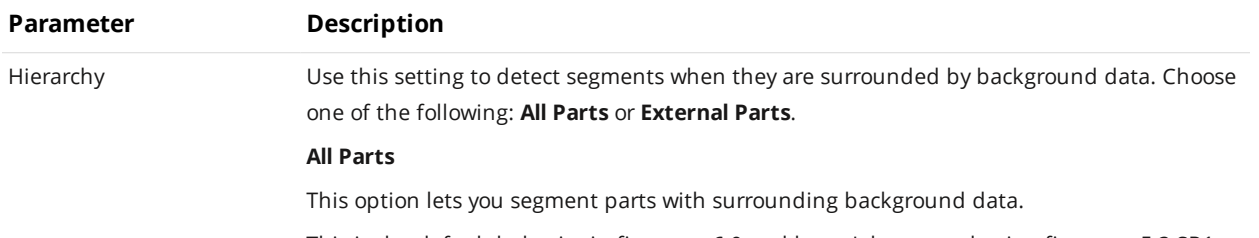

This is the default behavior in firmware 6.0 and later. Jobs created using firmware 5.3 SR1 or earlier default to **External Parts** (see below).

For example, in the following image, with **All Parts** selected, the sphere is correctly segmented from the surrounding background.

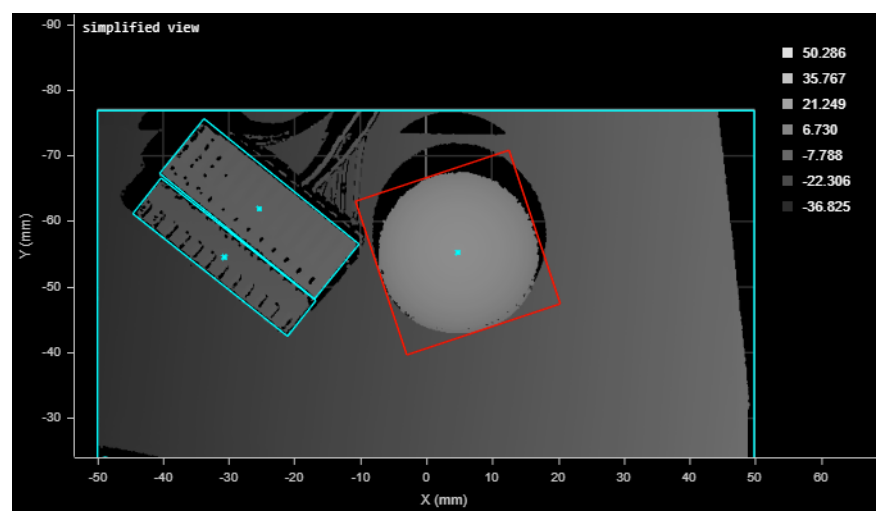

Note that this option may result in "over-segmentation": the tool may segment a part into two segments.

## **External Parts**

In the following image, with **External Parts**, the sphere is not identified as a segment because of the surrounding background. It is treated as part of a large segment that includes all of the background. (This "segment" is indicated by a red border that shows it's currently selected. Note that to exclude this kind of segment, you can set a maximum acceptable part area in the tool.)

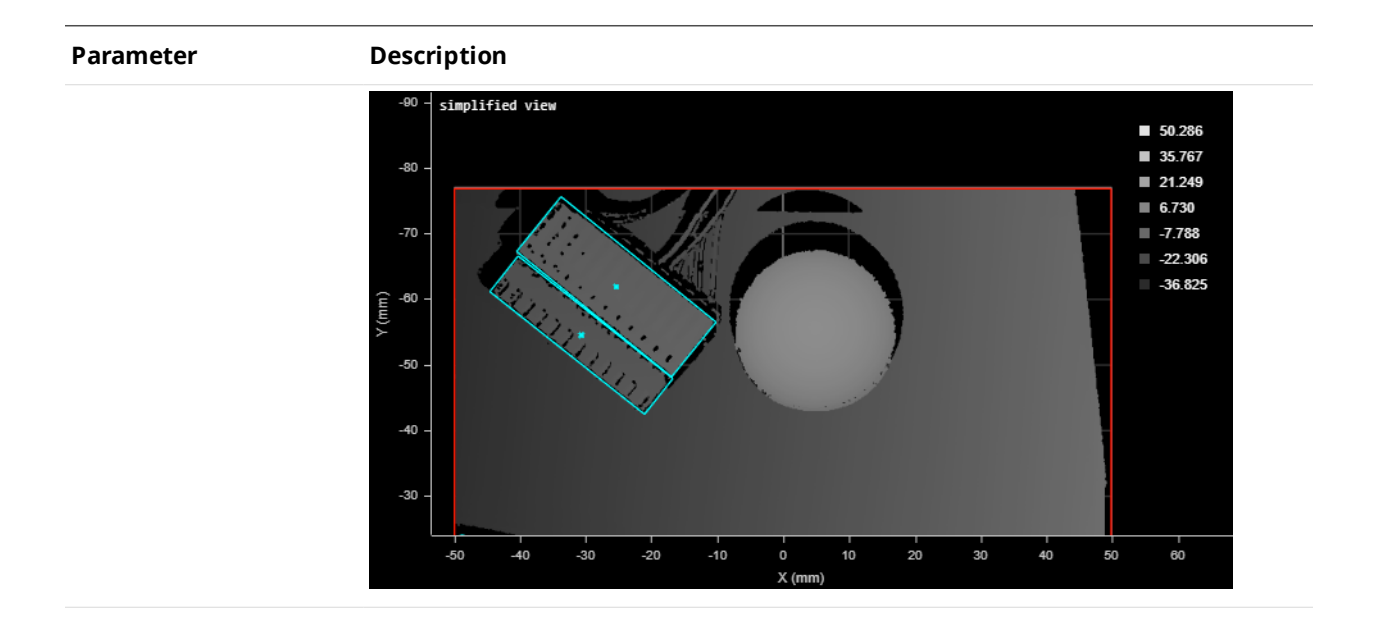

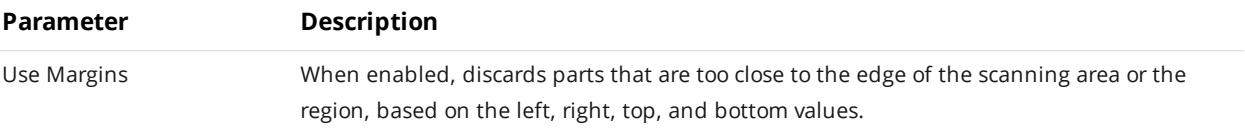

The tool filters the parts using the center point.

In the following, a part's center point is close to the edge of the XY scan area; the right margin is set to 0, so the part is not discarded. (Total part count is 9.)

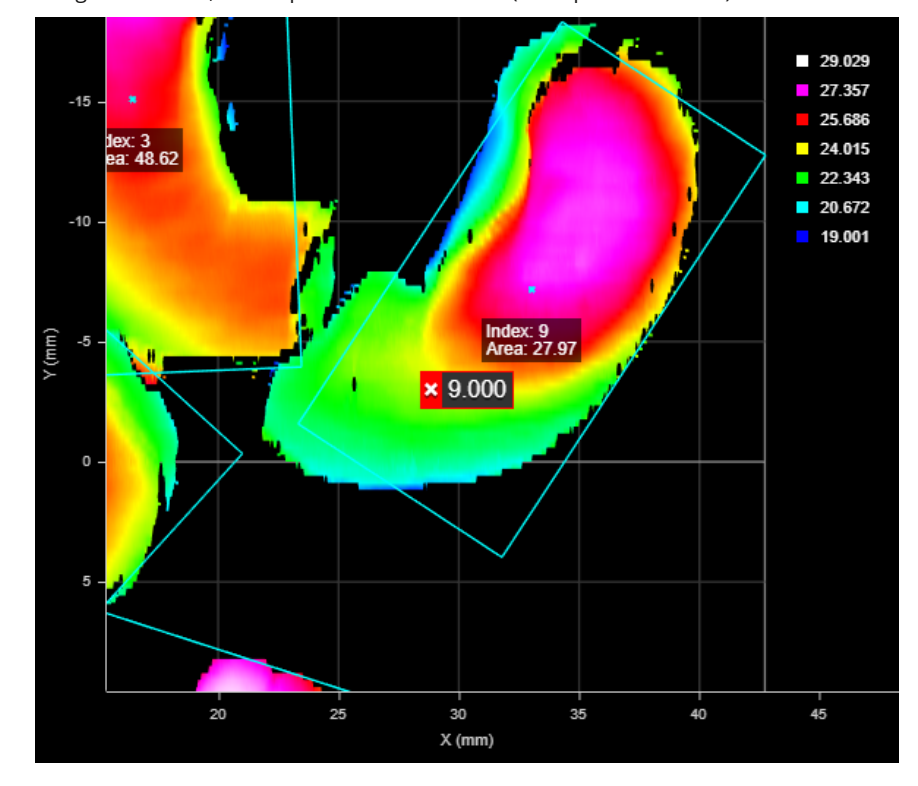

In the following, the right margin has been set to 10 mm. Because the center point of the part is now within the margin, the tool discards the part. (Total part count is reduced to 8.)

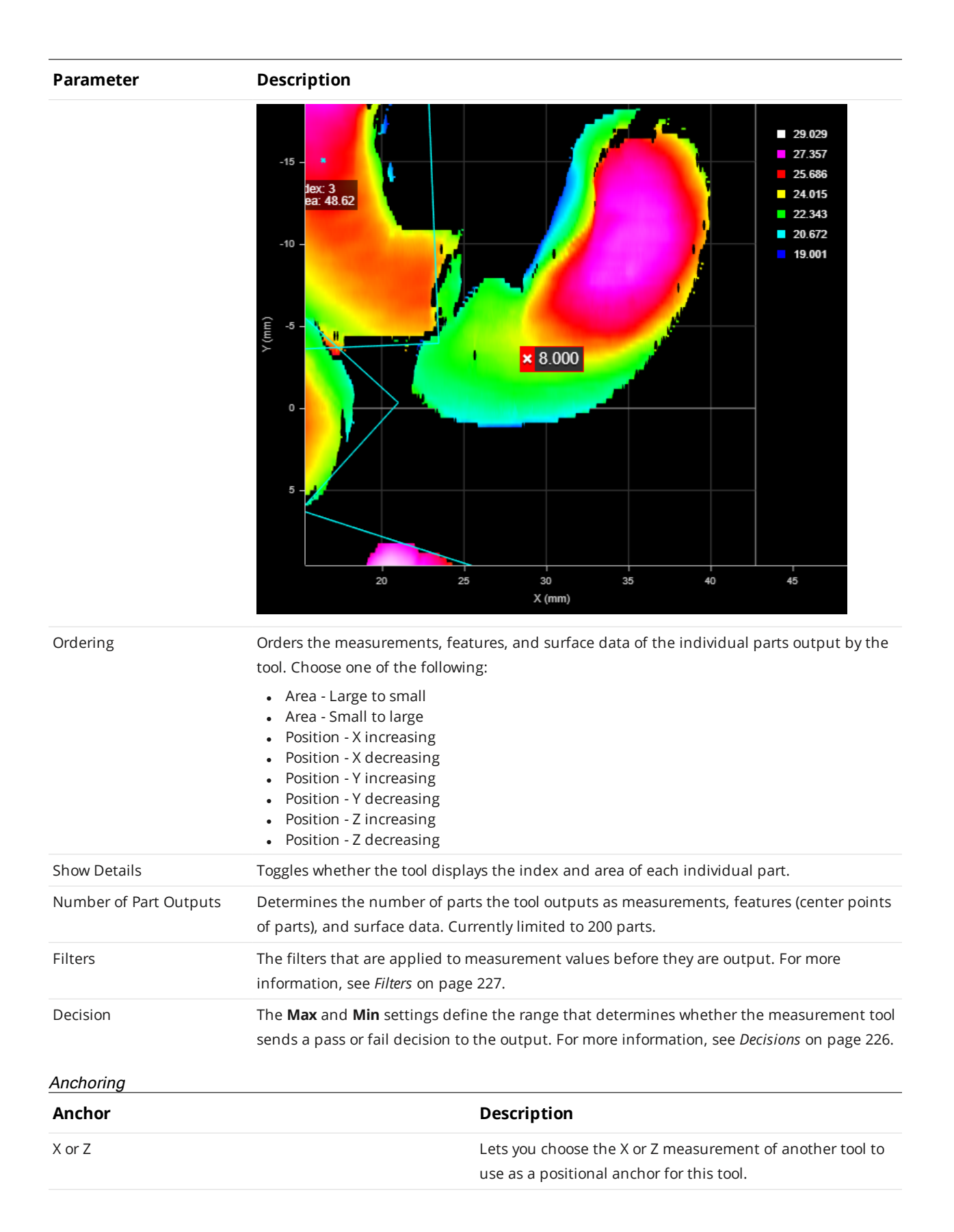

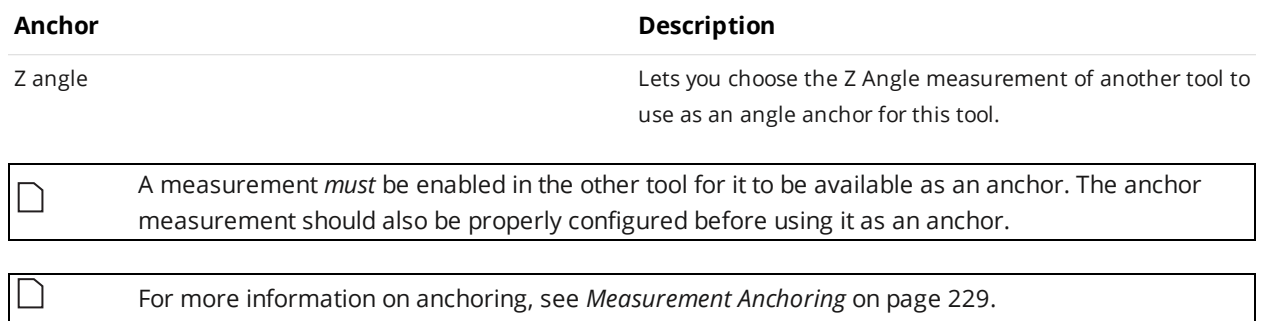

## **Sphere**

The Sphere tool lets you compute characteristics of a scanned sphere by specifying a region to inspect. For example, you can use the tool to align a robot-mounted sensor to a ball-bar as shown in the images below.

placed. For more information, see the table of parameters below.

For the tool to work properly, the tool's region typically must be enabled and set, and properly

24.678 19.346 14014  $\frac{1}{20}$  $X$  (m

*2D View 3D View*

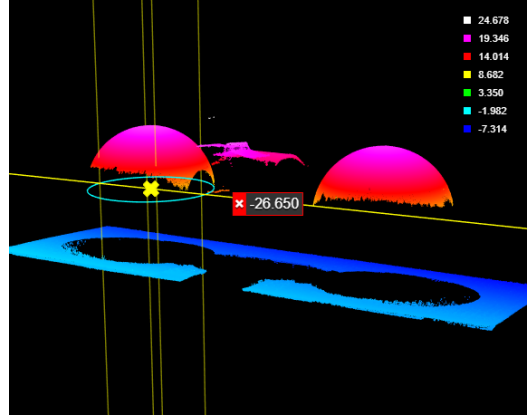

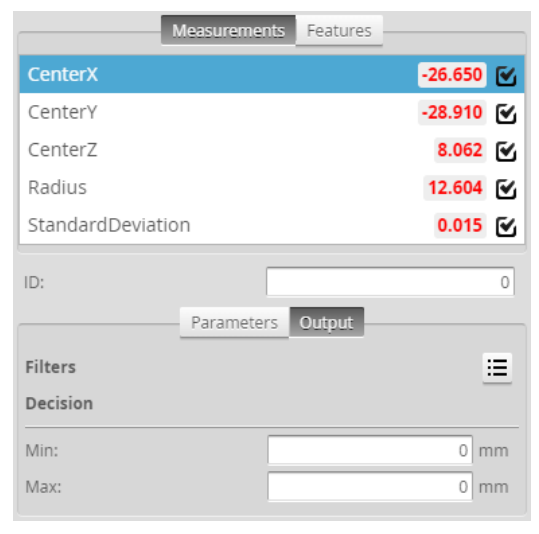

*Measurement Panel*

For information on adding, managing, and removing tools and measurements, as well as detailed descriptions of settings common to most tools, see *Tools Panel* on [page 208.](#page-207-0)

## **Measurements, Features, and Settings**

## **Measurements**

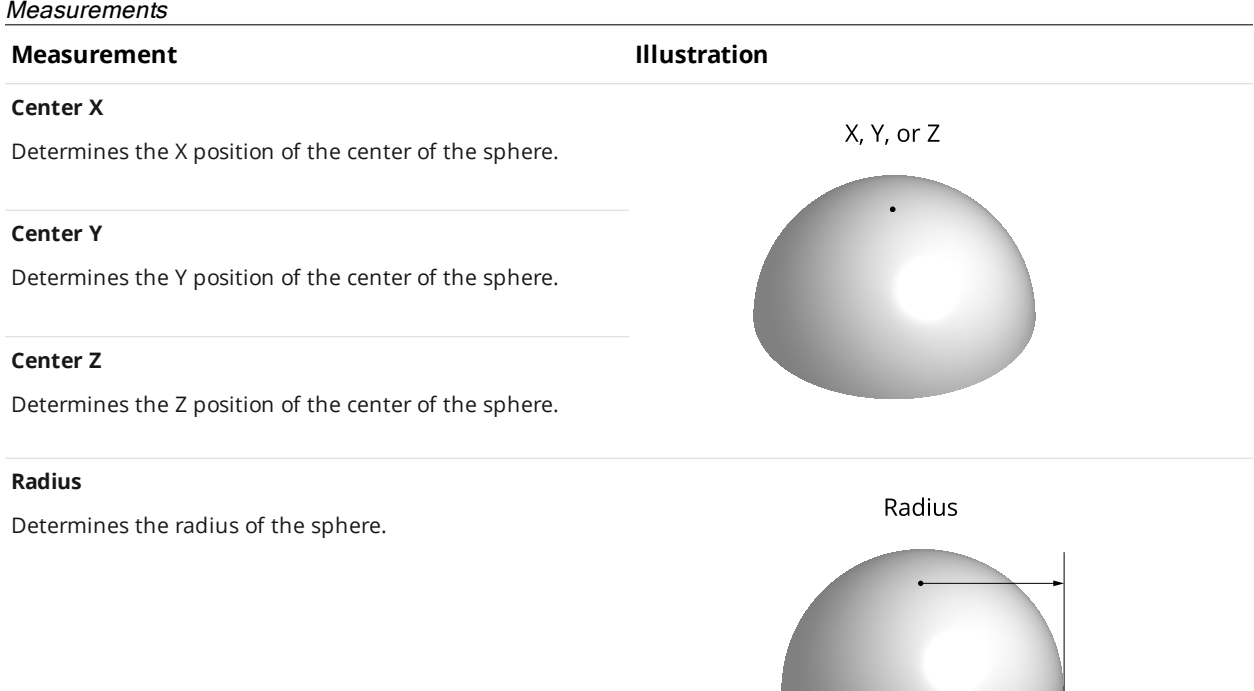

## **StandardDeviation**

Determines the error of the points compared to the computed sphere. It is defined as the square root of the variance of the distance of every point to the computed sphere.

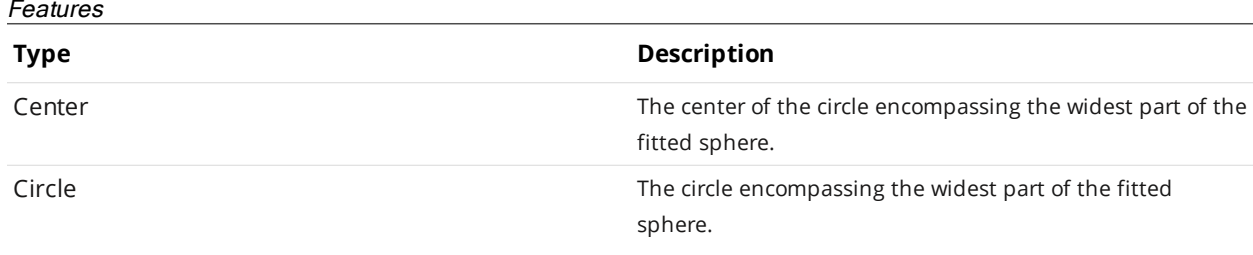

For more information on geometric features, see *[Geometric](#page-223-0) Features* on page 224.

#### Parameters

 $\Box$ 

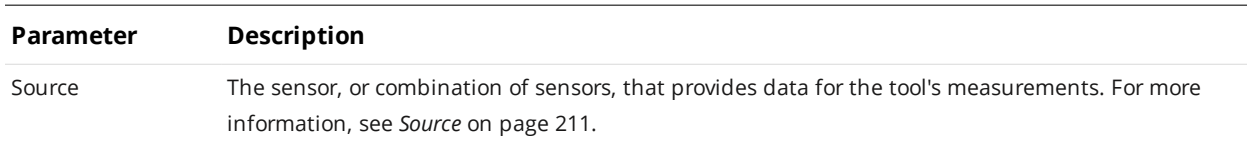

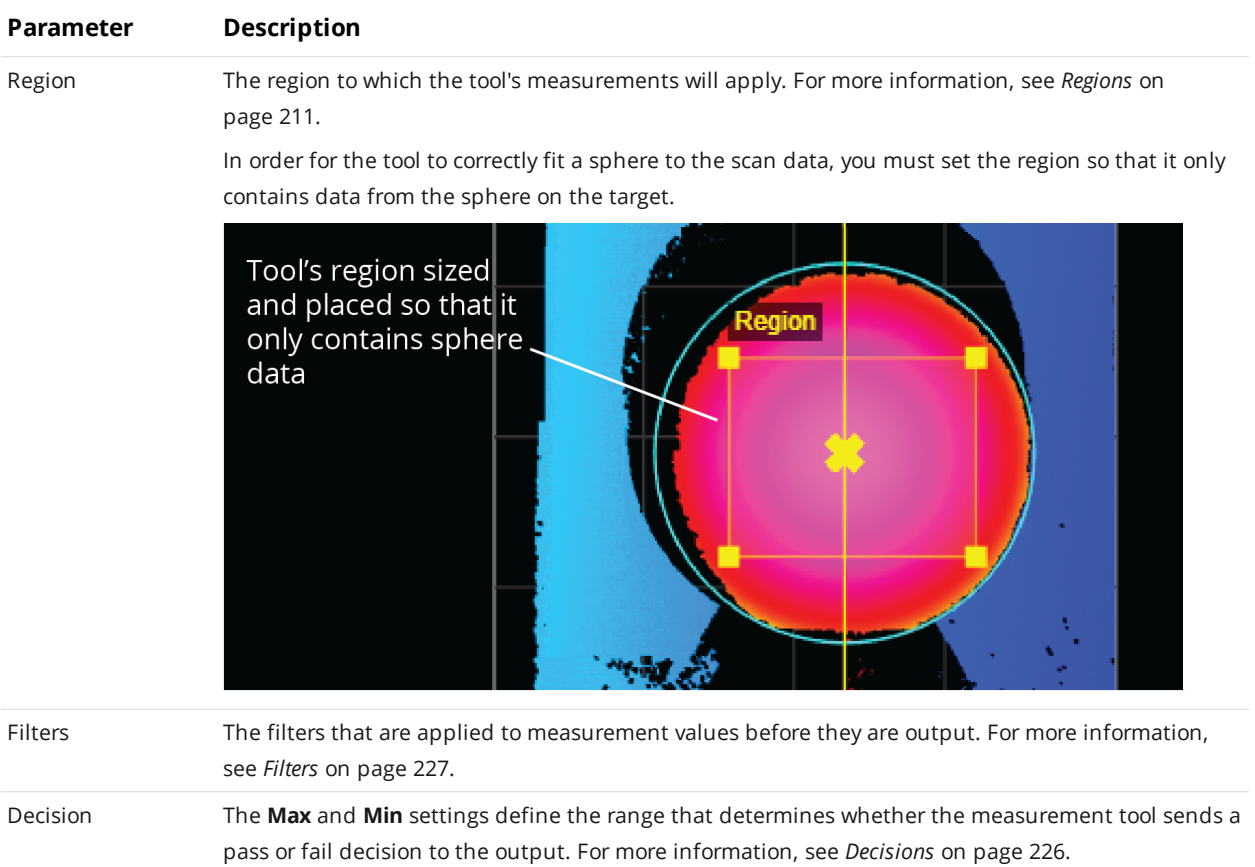
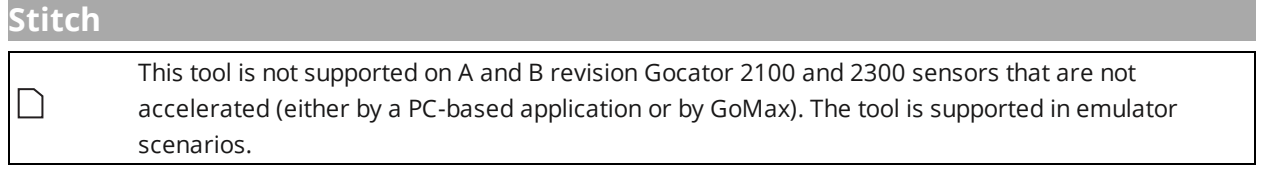

The Stitch tool lets you combine up to 24 frames of scans into a single Surface scan. This lets you get a much larger scan volume with fewer sensors (either in a single sensor system or a multi-sensor system). For each scan, you can specify not only X, Y, and Z offsets (translations), but also X, Y, and Z angles (rotations), defining its relationship with the others. This means that when the sensor system is mounted to a robot, or if you are using, for example, an X-Y table, you can get a complete scan with fewer sensors. The resulting combined scan can then be used as input by any other Surface or Feature tool from its **Stream** drop-down.

The tool performs rotation first, and then translation.

You cannot define sections on the combined scan; for more information on sections, see *[Sections](#page-197-0)* on [page 198](#page-197-0).

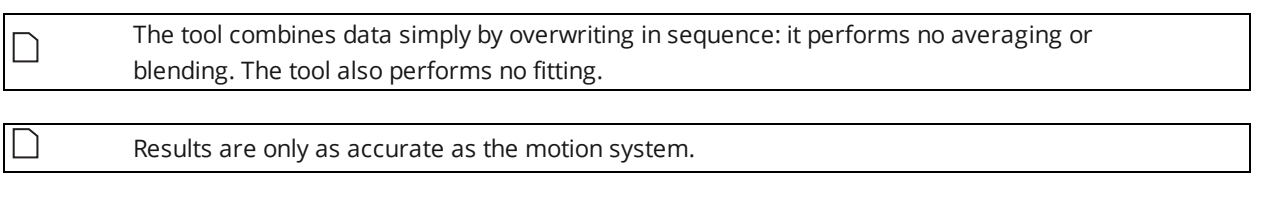

Seams are often seen in combined data in stitching performed in anything other than along the  $\Box$ Y axis.

The tool returns one measurement, which simply indicates the number of scans successfully added to the combined scan data.

The following shows three individual frames:

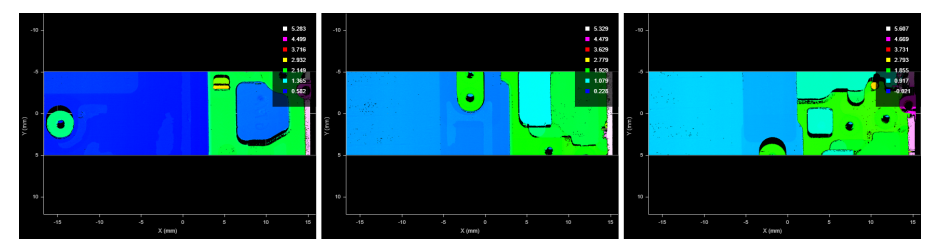

In the following, the tool has combined the frames into a single surface.

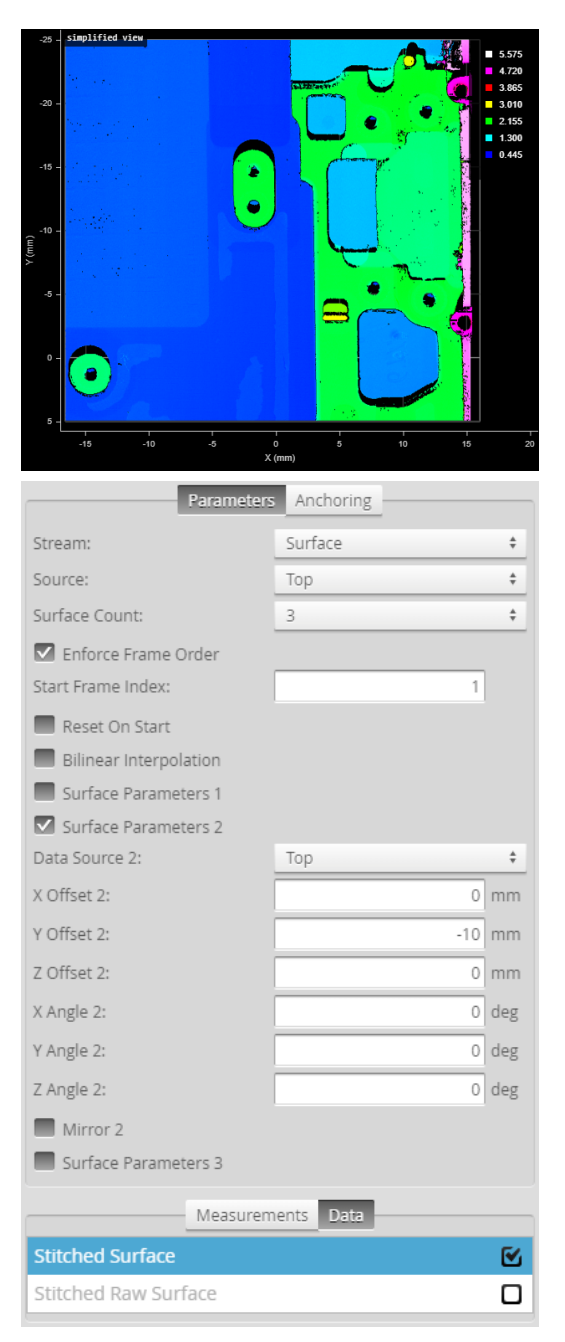

*Measurement Panel*

For information on adding, managing, and removing tools and measurements, as well as detailed descriptions of settings common to most tools, see *Tools Panel* on [page 208.](#page-207-0)

## **Measurements, Data, and Settings**

#### **Measurements**

#### **Measurement**

#### **Captured**

Indicates the number of scans successfully added to the combined surface scan.

Only one of the following data types will contain data, depending on whether **Uniform Spacing** is enabled. For more information, see *Scan Modes* on [page 123](#page-122-0).

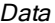

 $\hfill \square$ 

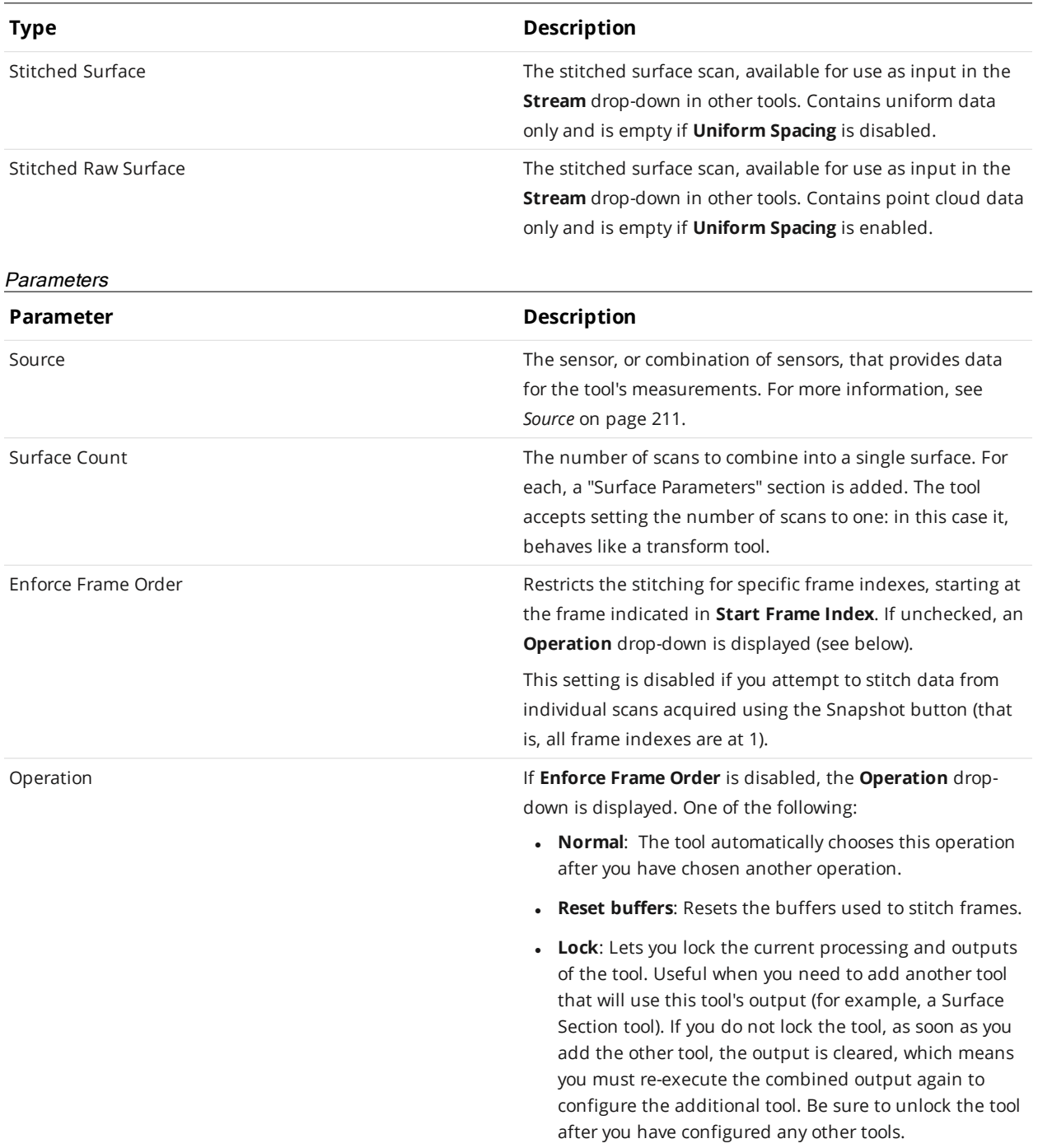

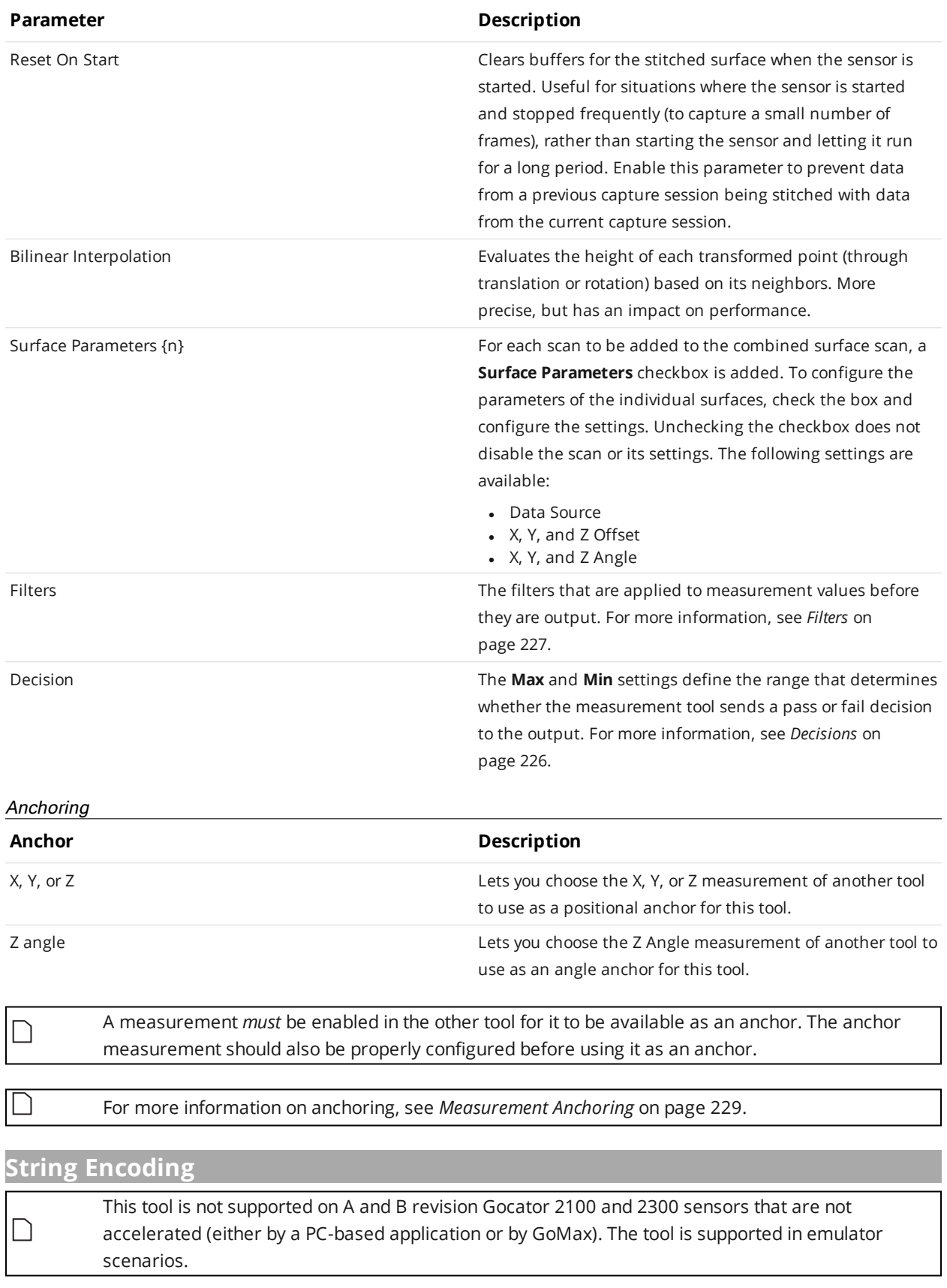

The String Encoding tool is only available from the drop-down in the **Tools** panel *after* a tool capable of providing compatible input, such as Surface Barcode or Surface OCR, has been added.

The String Encoding tool takes the string output from a Surface Barcode or Surface OCR tool and converts the characters to measurements that can be sent to PLCs. Measurements contain either a single value for each character, or a four-character string. You can set the endianness of the fourcharacter string, letting you use the tool with any PLC.

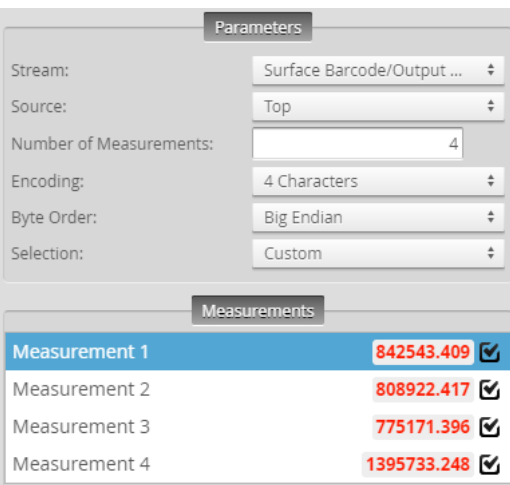

For information on adding, managing, and removing tools and measurements, as well as detailed descriptions of settings common to most tools, see *Tools Panel* on [page 208.](#page-207-0)

#### **Measurements and Settings**

#### **Measurements**

 $\Box$ 

#### **Measurement**

#### **Measurement {n}**

A decimal representation of either a single character or a four-character string, depending on the value of the **Encoding** parameter. In both cases, values are displayed with a decimal point, and three places after the decimal point. The number of measurements is set by the **Number of Measurements** parameter.

The last character is always a null terminator (\0). If the string passed to the tool is longer than the number of measurements will accommodate, the last character is truncated and replaced with \0.

#### **Parameters**

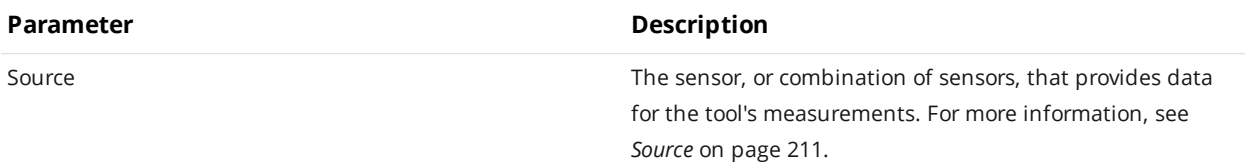

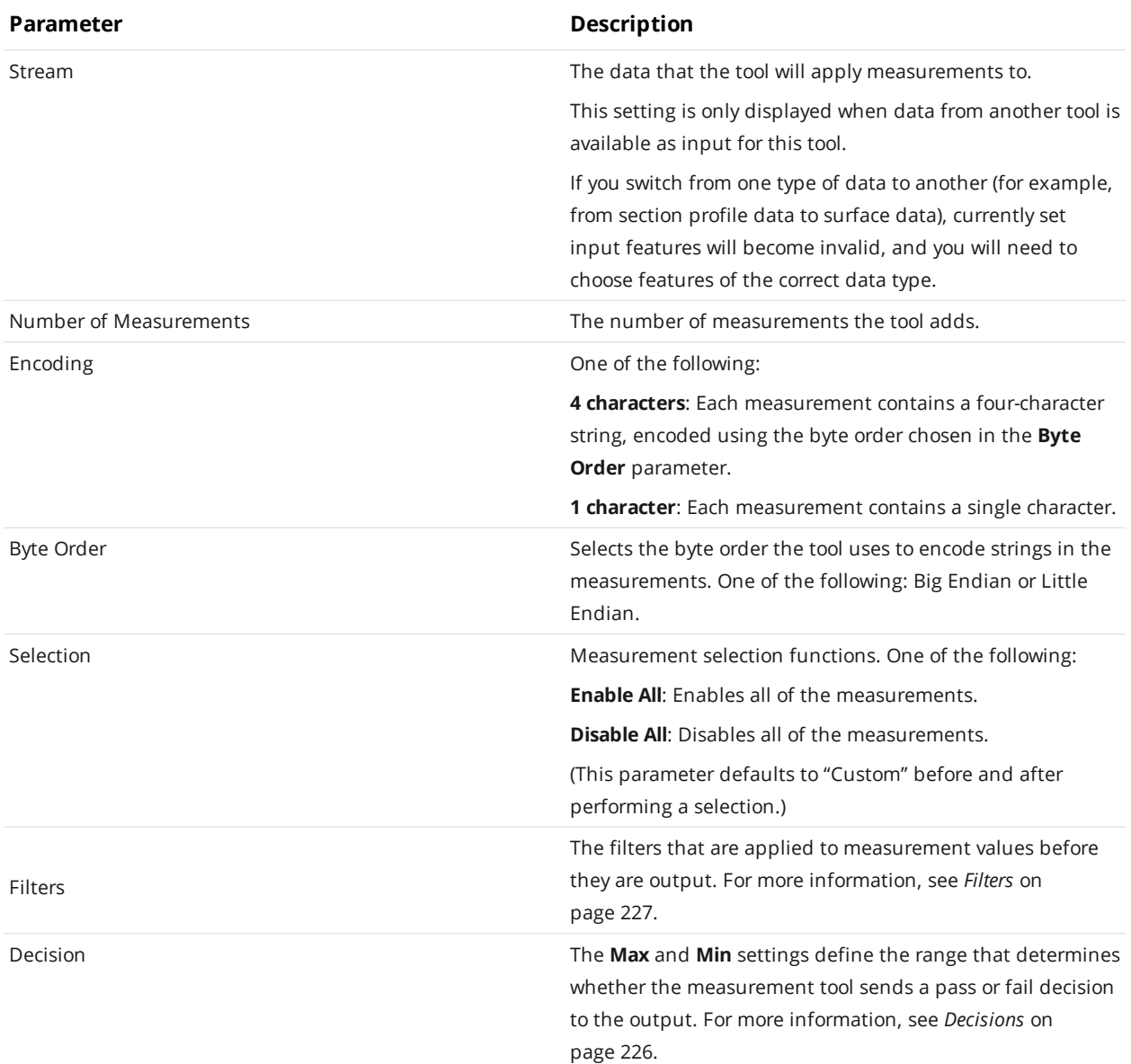

## **Stud**

∐

The Stud tool measures the location and radius of a stud.

> The tool does not search for or detect the feature. The tool expects that the feature, conforming reasonably well to the defined parameters, is present and that it is on a sufficiently uniform background.

The tool uses a complex feature-locating algorithm to find a hold and then return measurements. See "Stud Algorithm" in the *Gocator Measurement Tool Technical Manual* for a detailed explanation of the algorithm. The behavior of the algorithm can be adjusted by changing the parameters in the measurement panel.

The location of the stud is defined at either the stud tip or the stud base. The tip is the intersection of the stud axis and the top of the stud; the base is the intersection of the stud axis and the surrounding plane.

The stud shape is defined by the tip height and base height. The base and tip heights specify where the shaft with the nominal radius begins and ends.

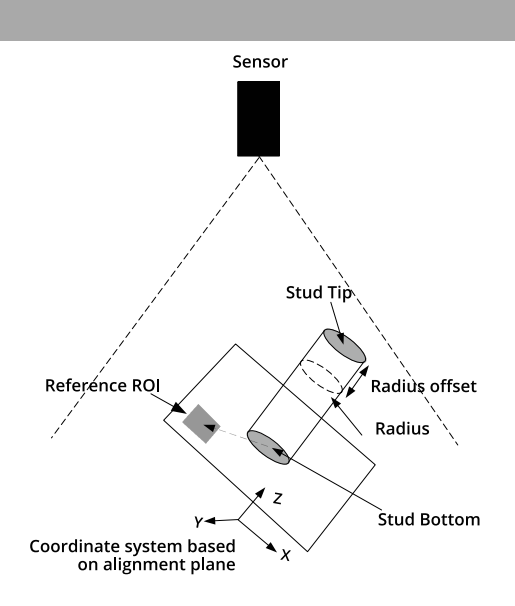

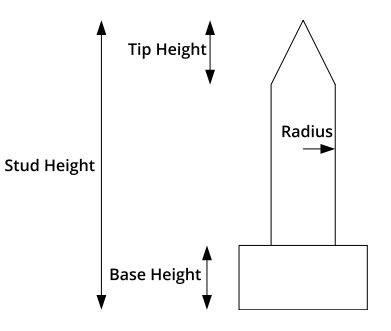

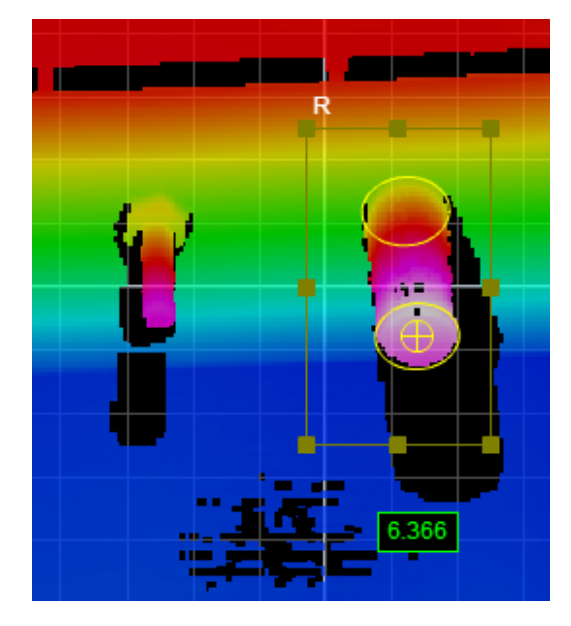

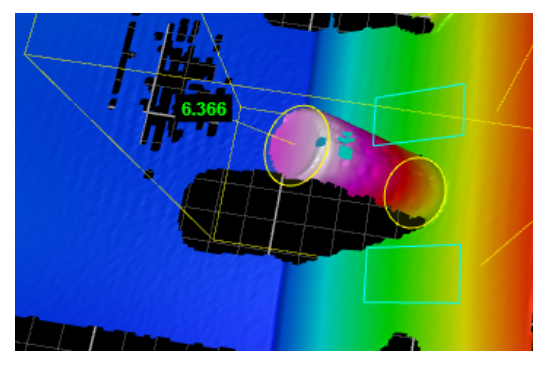

*3D View*

*2D View*

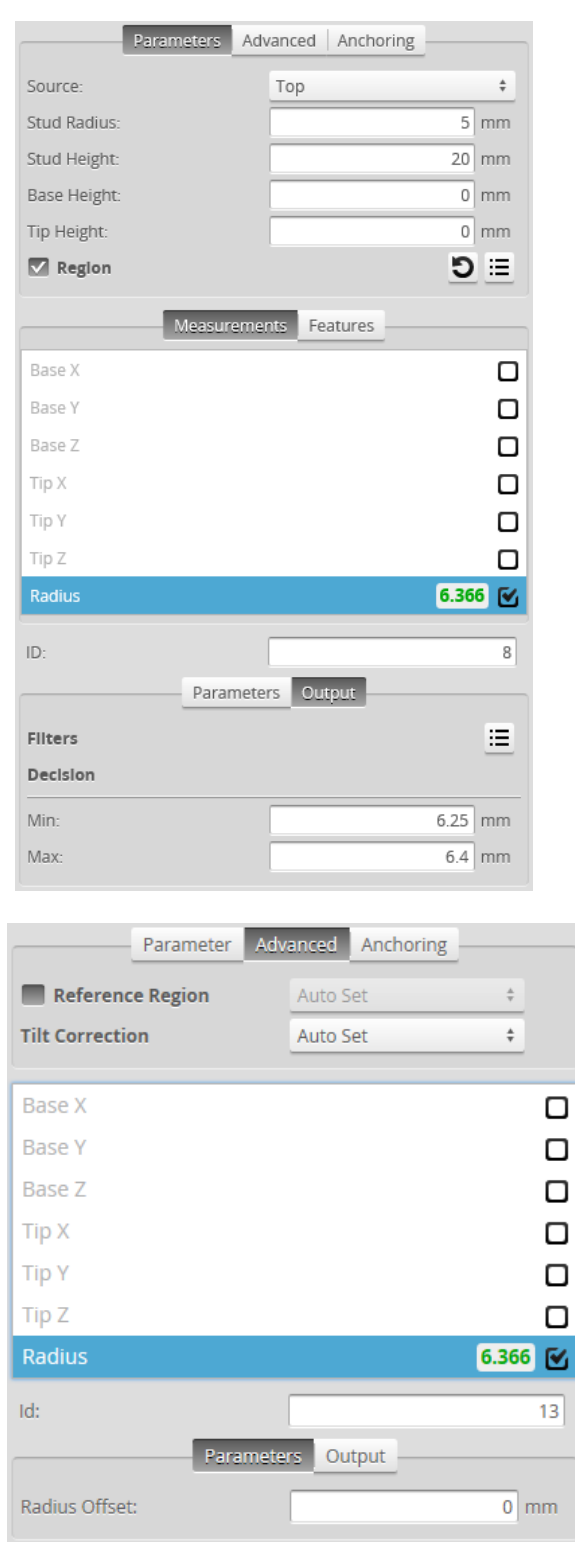

*Measurement Panel*

For information on adding, managing, and removing tools and measurements, as well as detailed descriptions of settings common to most tools, see *Tools Panel* on [page 208.](#page-207-0)

## **Measurements, Features, and Settings**

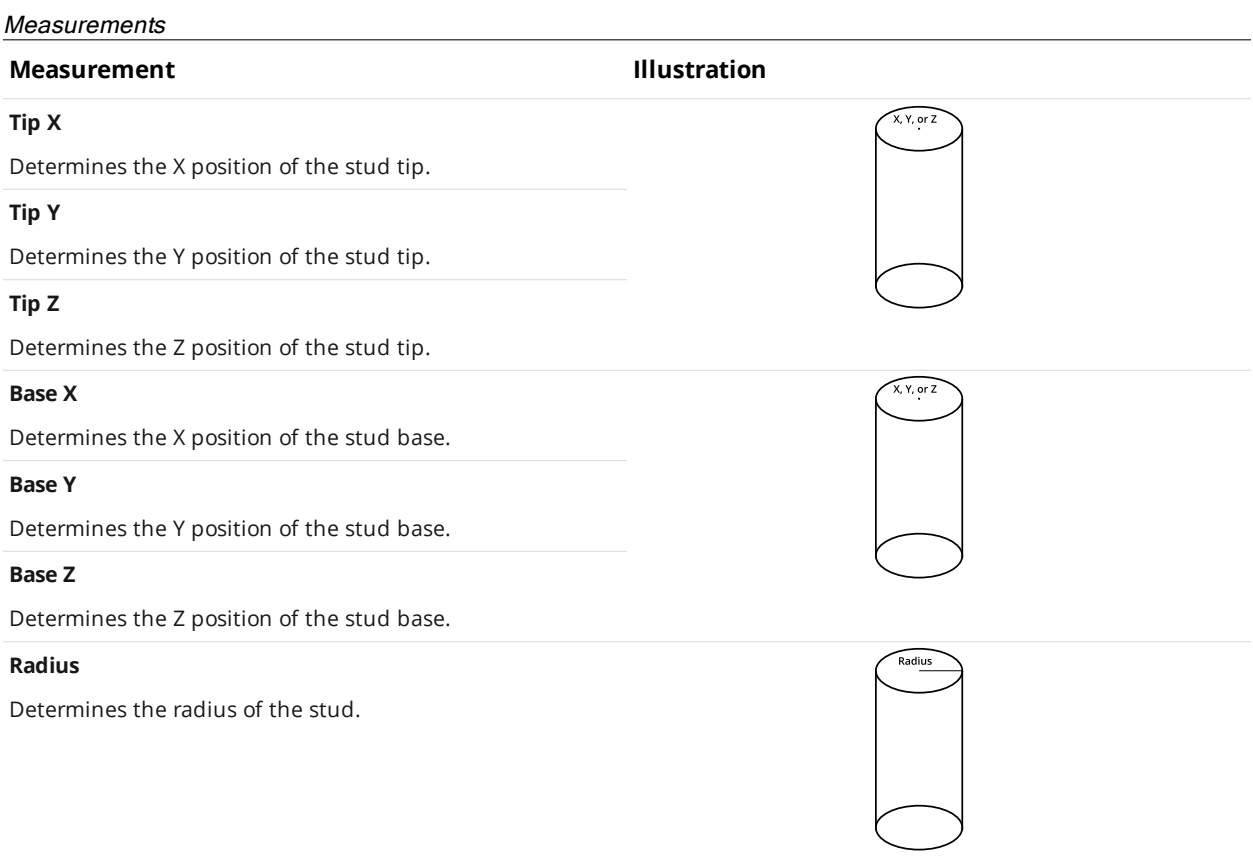

#### Features

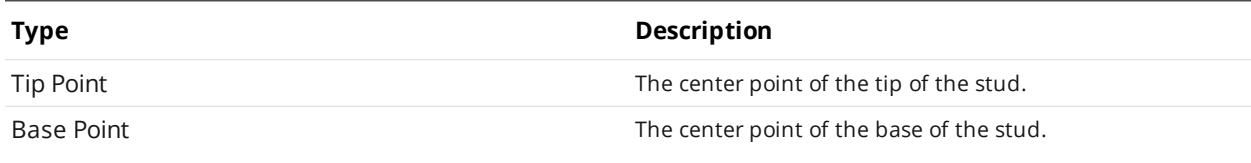

For more information on geometric features, see *[Geometric](#page-223-0) Features* on page 224.

#### **Parameters**

 $\Box$ 

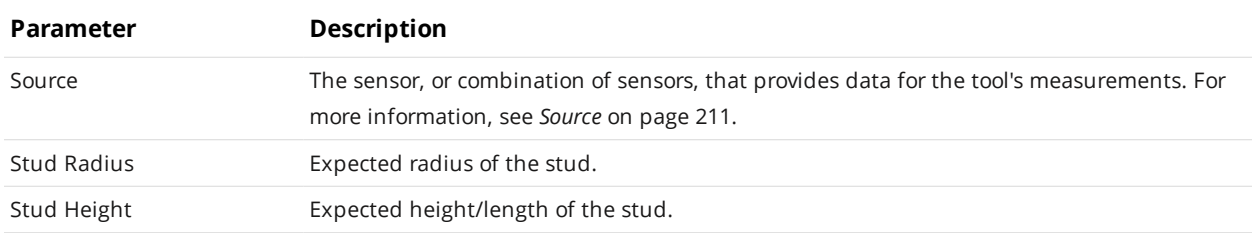

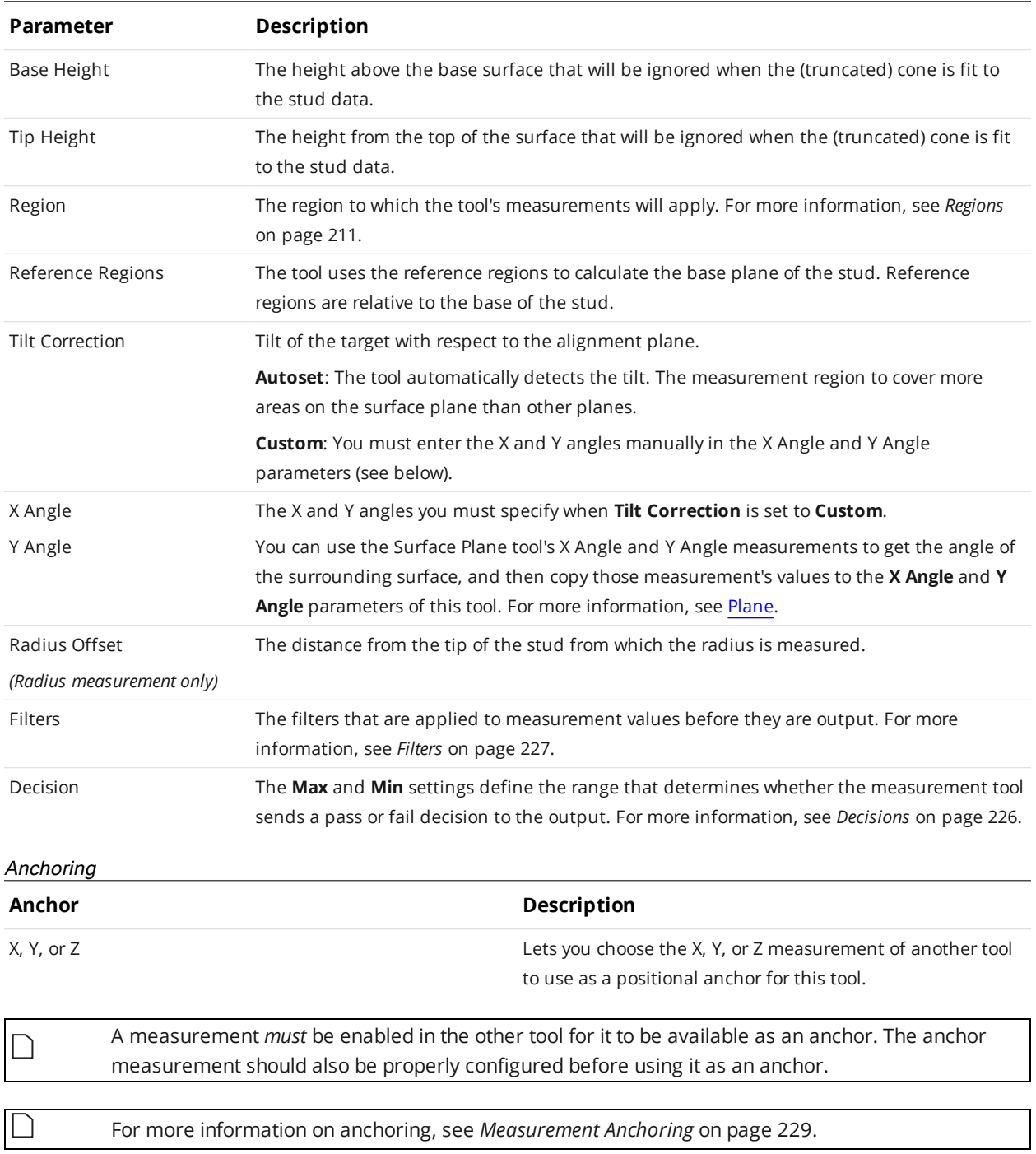

# **Measurement Region**

The tip and the side of the stud must be within the measurement region.

# <span id="page-514-0"></span>**Track** This tool is not supported on A and B revision Gocator 2100 and 2300 sensors that are not

accelerated by a PC. (The tool is not supported on GoMax.) For more information on PC-based acceleration, see *Gocator [Acceleration](#page-596-0)* on page 597. The tool is supported in emulator scenarios.

The Track tool lets you perform quality control and inspection along a path you define on representative scan data. The Track tool is especially useful for inspecting materials such as glue / sealant beads. The tool returns width and height measurements of the material, as well as OK and NG ("no good") counts, which let you monitor material overflow and breaks. A major advantage of the tool is that it removes the need to configure individual tools for each location along the path. You can use point and line geometric features to anchor the tool (for more information on geometric features, see *[Geometric](#page-223-0) Features* on [page 224](#page-223-0)).

Gocator sensors have a limited amount of space for storing path files. For this reason, when working with large datasets, we recommend that you run the Track tool on a PC through the Gocator accelerator. For more information on the accelerator, see *Gocator [Acceleration](#page-596-0)* on [page 597.](#page-596-0)

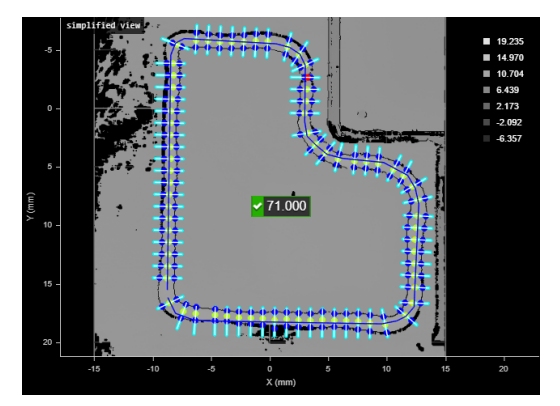

 $\Box$ 

∐

*2D View 3D View*

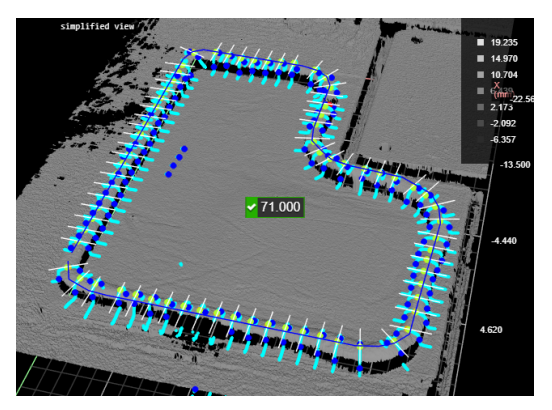

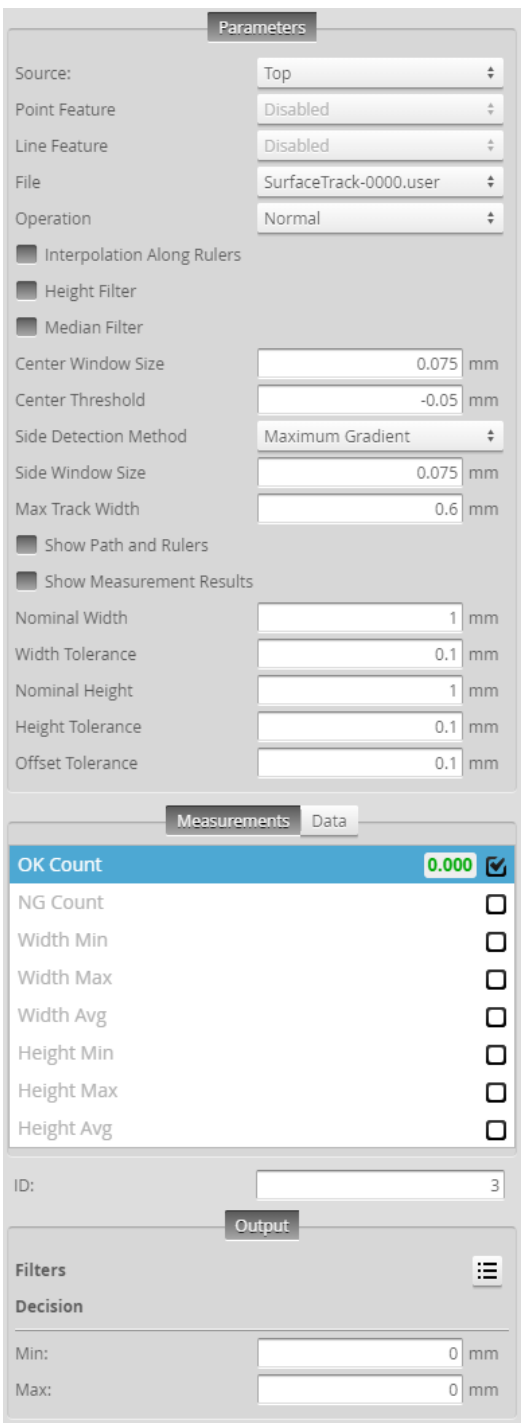

*Measurement Panel*

You define the path along which the tool performs its internal measurements using a separate, PC-based utility (the "track editor"). The following shows the relationship between the Track tool and the track editor.

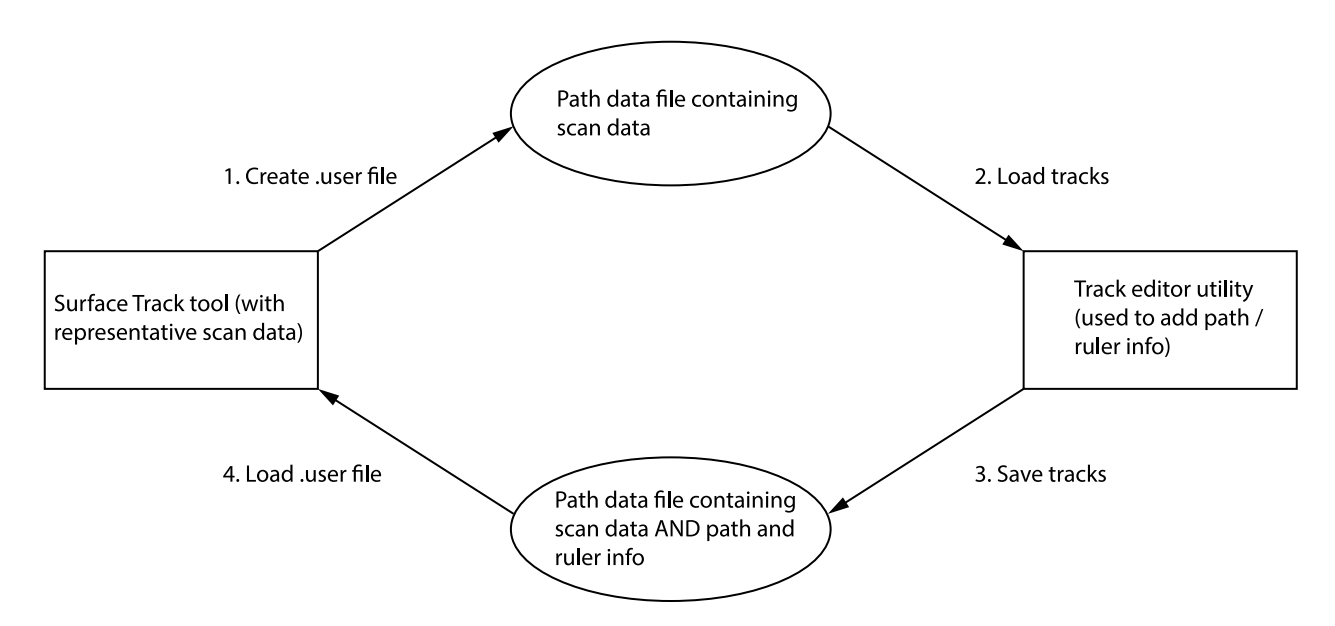

For more information on the track editor, see *Using the [Track Editor](#page-527-0)* on page 528

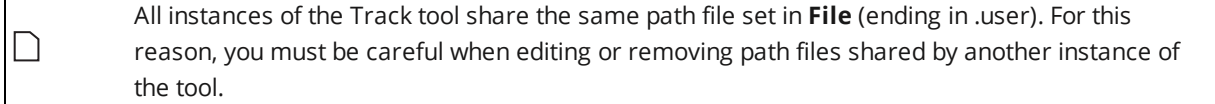

For information on adding, managing, and removing tools and measurements, as well as detailed descriptions of settings common to most tools, see *Tools Panel* on [page 208.](#page-207-0)

### <span id="page-516-0"></span>**Key Concepts**

The following are important concepts for using both the track editor (see *Using the [Track Editor](#page-527-0)* on [page 528](#page-527-0)) and the Track tool itself:

**Track**: The material being measured, for example glue or sealant. The material can sit on a flat area on the target, or sit in a groove where the material touches one or both sides.

**Path**: The ideal centerline of the track. You define the path in the track editor. You can define more than one path for use on scanned targets, but the Track tool returns the combined results for all paths. For more information on the track editor, see *Using the [Track Editor](#page-527-0)* on page 528.

**Ruler**: A ruler is one of the areas perpendicular to the path you define. You define the size and spacing of the rulers in the track editor. The Track tool extracts a profile from the surface data beneath a ruler and performs internal measurements based on the values you choose in the Track tool's parameters.

**Ruler profiles**: The profiles extracted from the surface data under a ruler. The tool's internal measurements, which are configured using the tool's settings, are applied to these profiles.

**Segment**: One portion of the path, between points created by clicking on an image of scan data in the track editor. You can choose to configure rulers in segments independently, or choose to configure them in a batch mode.

The following shows a track with rulers and measurement results:

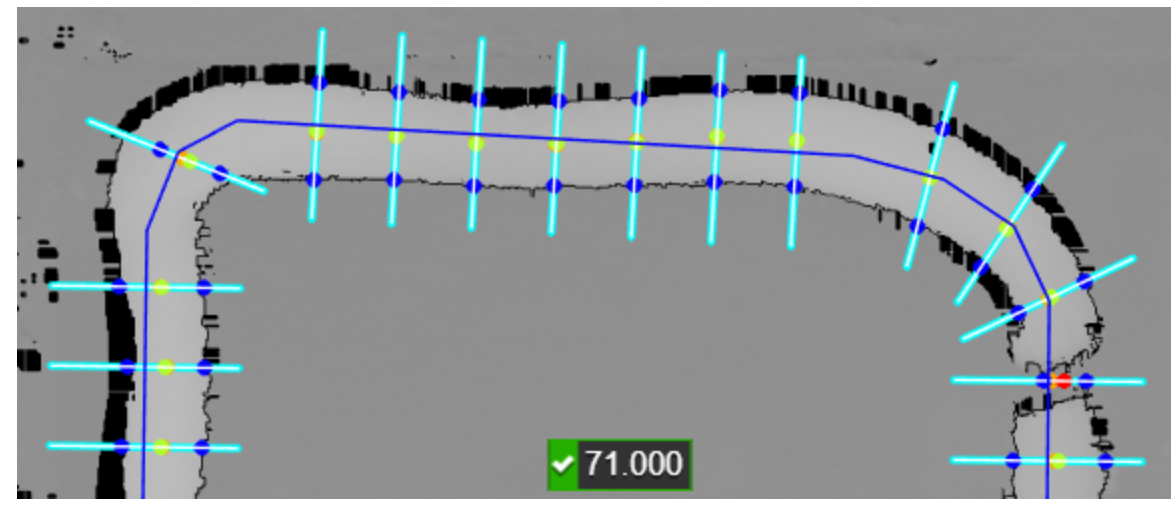

*Track tool in data viewer, showing a track (lighter grey), path (dark blue line), rulers running perpendicular to the track (white lines centered on light blue dots). Dots of other colors provide additional information (see below).*

When you enable **Show Measurement Results**, the Track tool displays dots on the rulers to provide the following information (see also the images below):

- <sup>l</sup> Light blue dots: The data points in the ruler profile. When you enable **Show Path and Rulers**, the tool displays a white line centered on these dots to indicate the location of the ruler.
- Dark blue dotes: The detected sides of the track. These represent the width of the track under that ruler.
- Green dots: Center points on rulers that pass the criteria set in the tool. These count toward the "OK" Count" measurement.
- Red dots: Center points on rulers that fail at least one of the criteria set in the tool. These count toward the "NG Count" measurement.
- Orange dots: The peak (highest) point on the ruler. If the center point (green or red) is the same as the peak point, the tool only shows the center point.

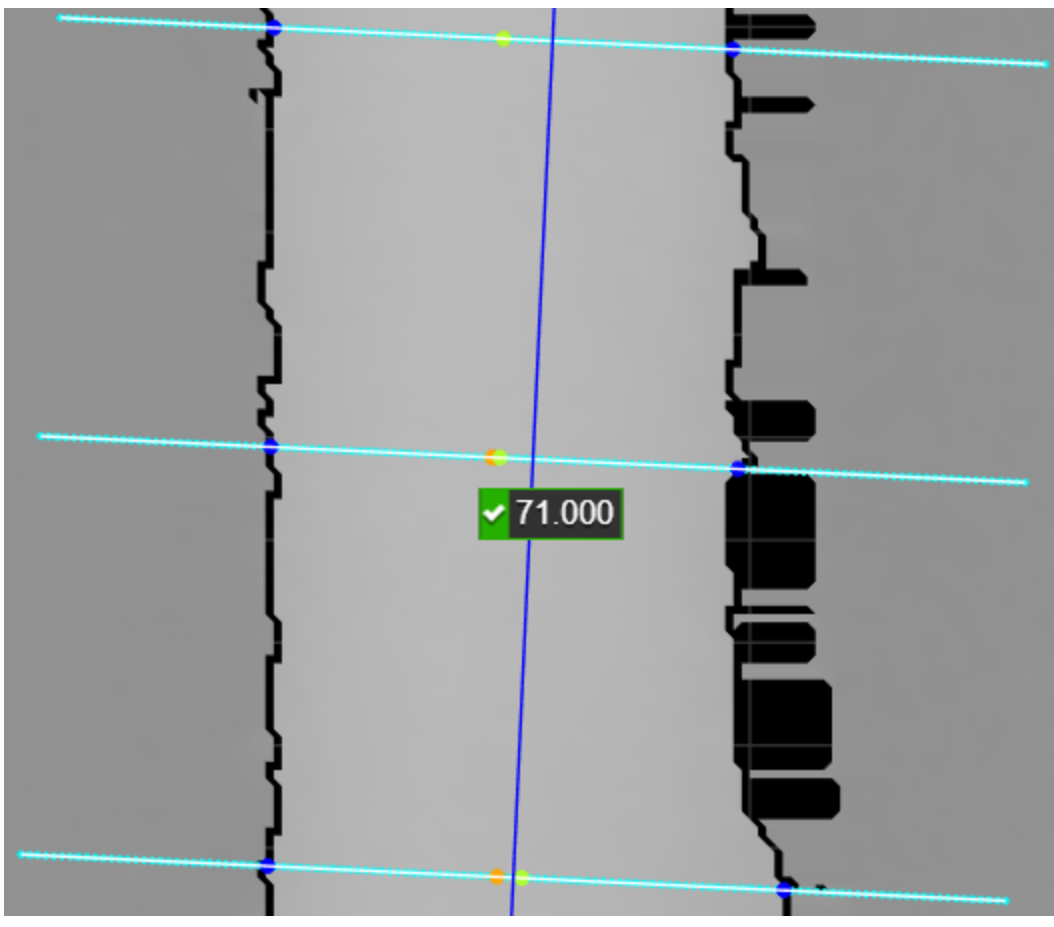

*Three "OK" rulers, indicated by green center points. In the bottom two, the peak point (orange) is slightly to the left of the center point (green).*

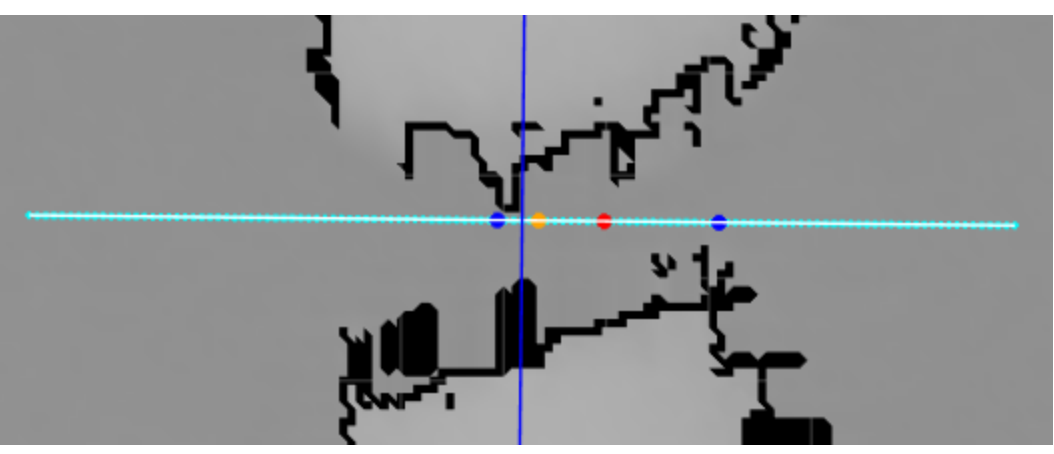

*A "NG" ruler, indicated by the red center point.*

# **Track Location**

The tool attempts to locate the track using the profile data it extracts under each ruler, and does this by first locating the "peak" (the highest point on the ruler profile, based on certain criteria) and then locating the side points representing the "sides" of the track.

### **Peak Detection**

The tool determines the peak point on a ruler profile by moving two windows—one to each side of the point being examined—and comparing the average height in those windows with the height of the point being examined. (The size of these windows is specified in **Center Window Size**.) If the height of the point being examined is greater than both the left and right average height by the value specified in **Center Threshold**, that point is considered a candidate peak point. The tool uses the candidate point with the *highest* average height over both windows as the peak point.

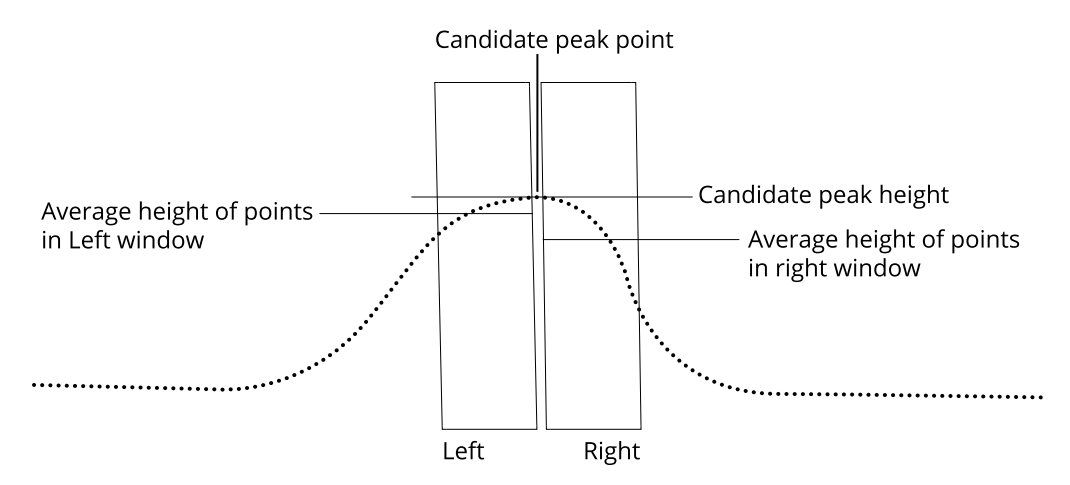

## **Side Detection**

After the tool has located the peak point, it locates the sides of the track starting from the peak point. You can choose between two methods for side detection: Maximum Gradient and Height Threshold.

## **Maximum Gradient**:

Use this side detection method when the slope of the two sides show a clear drop-off. The following settings define the area in which the tool searches for a maximum gradient, which will determine the edge of the track.

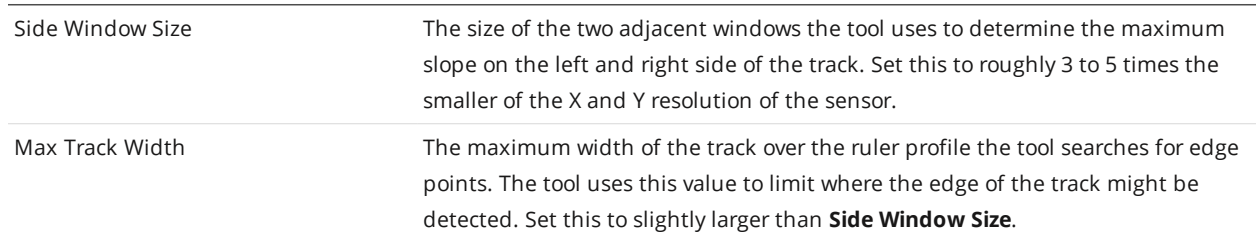

### Maximum Gradient Side Detection Parameters

## **Height Threshold**:

Use this side detection method when the slope of two sides is very gradual. The tool finds the left and right edges by averaging the height of small fixed-size windows moving away from the peak point. Edge points are the left-most and right-most window locations where the average height is *below* a minimum height threshold.

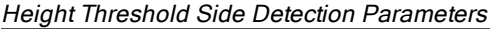

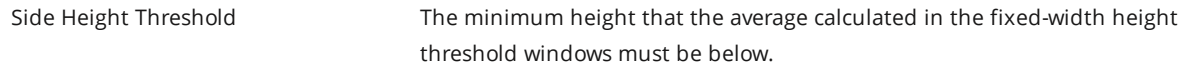

### **Center Point Detection**

The Track tool calculates the center point as the mid point between the left and right side points. This means that the center point may be different from the peak point.

## **Configuring the Track Tool**

To configure the tool, you must first acquire scan data of a representative target; preferably, the material on the target will fall within the expected tolerances. Next, you save the scan data from within the Track tool, and then load the scan data into the track editor. Then, after adding a path or paths, and configuring rulers to the data, you load the track data back into the Track tool. Finally, you configure the tool. For more information on key concepts you need to understand to configure the Track tool, see *[Key](#page-516-0) Concepts* on [page 517](#page-516-0).

<span id="page-520-0"></span>*To configure the Track tool:*

1. Scan a representative target, or load previously scanned data.

For more information on loading previously scanned data, see *Recording, Playback, and [Measurement](#page-89-0) [Simulation](#page-89-0)* on page 90.

2. Add a Surface Track tool.

Gocator adds a Surface Track tool and creates a "C:\GoTools\SurfaceTrack" folder if it doesn't exist. Note that previous versions of this tool created and placed files in a "C:\LMI" folder. Files are still read from both locations but only written to C:\GoTools. Rename the existing C:\LMI folder to C:\GoTools for seamless transition.

For more information on adding a tool, see *Adding and Configuring a [Measurement](#page-207-1) Tool* on page 208.

3. In the Surface Track tool, choose **Create** from the **Operation** drop-down.

The tool creates a file (for example, SurfaceTrack-0000.user) containing scan data in "C:/LMI/Surface Track". You will use the track editor to add path data to this file.

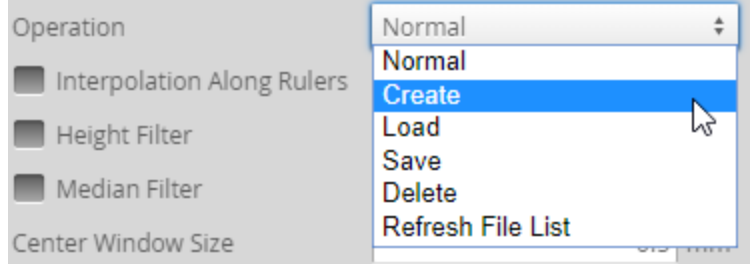

4. Launch the track editor and configure the path or paths.

For information on using the track editor, see *Using the [Track Editor](#page-527-0)* on page 528.

5. After you have finished editing the track data in the track editor, in the Surface Track tool, choose **Load** in the **Operation** drop-down to load the path data you just created.

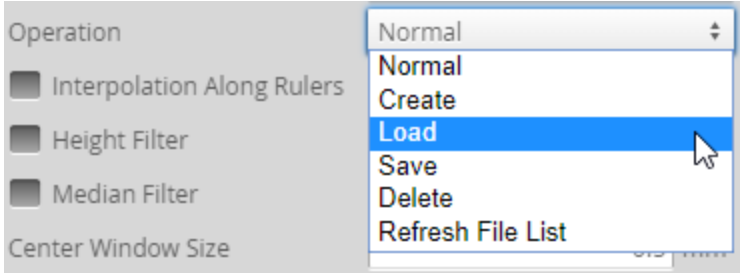

6. Configure the Track tool as required.

For information on the tool's measurements and settings, see the below.

## **Measurements, Data, and Settings**

**Measurements** 

### **Measurement Illustration**

#### **OK Count**

Returns the number of rulers along the path that pass all of the criteria set in the tool's parameters.

#### **NG Count**

Returns the number of rulers along the track path that fail the criteria set in the tool's parameters. (They are "no good.")

#### **Width Min**

#### **Width Max**

#### **Width Avg**

These measurements return the minimum, maximum, and average width of the track.

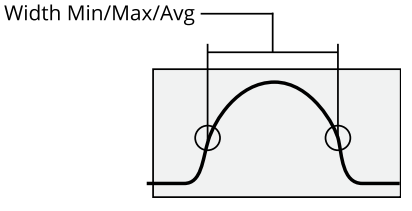

*Width measurements on a ruler profile. The Track tool's settings determine the locations of the "sides" of the track.*

#### **Measurement Illustration**

#### **Height Min**

#### **Height Max**

#### **Height Avg**

These measurements return the minimum, maximum, and average height of the track at the center point.

When **Height Mode** is set to **Absolute Height**, the height returned is the global height. When it is set to **Step Height**, the height is relative to the surface next to the track.

These measurements return the minimum, maximum, and

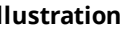

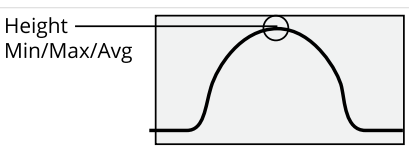

*Height measurements on a ruler profile with Height Mode set to Absolute Height.*

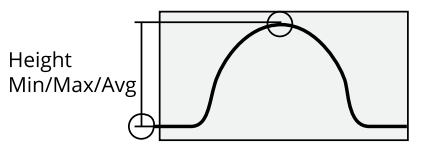

*Height measurements on a ruler profile with Height Mode set to Step Height.*

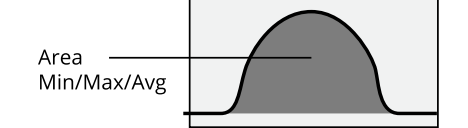

*Area measurements under a ruler profile.*

Data

**Area Min Area Max Area Avg**

average area under the rulers.

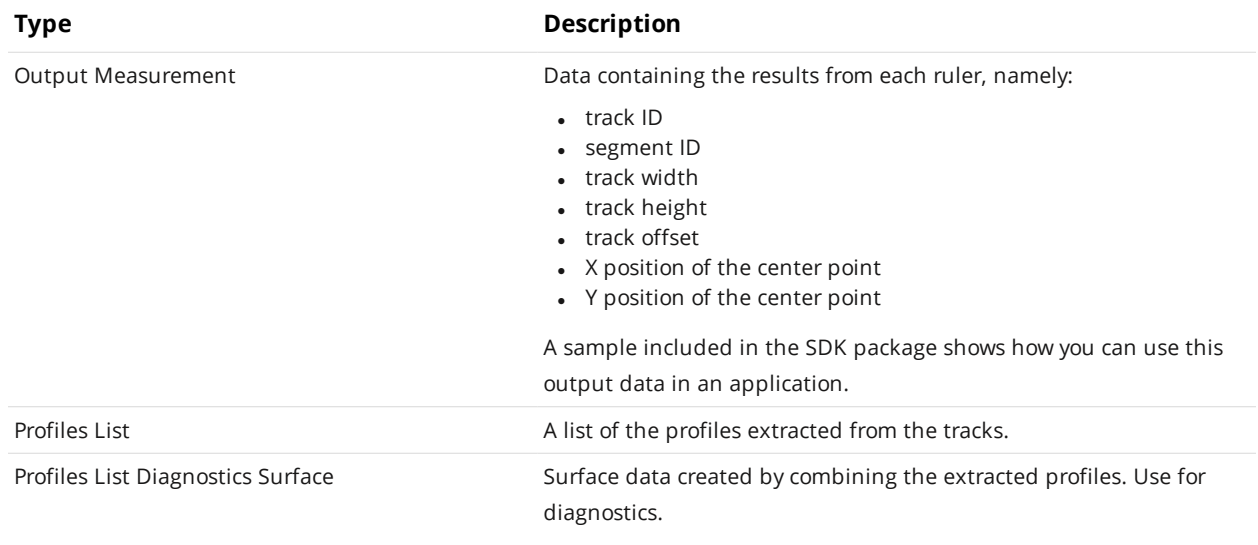

### Main Parameters

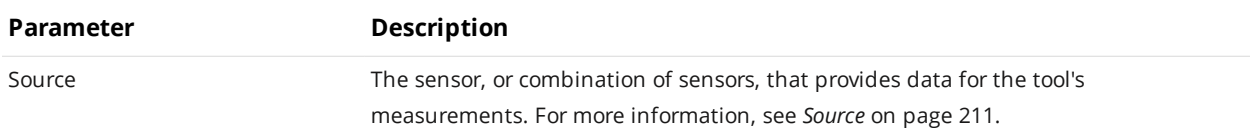

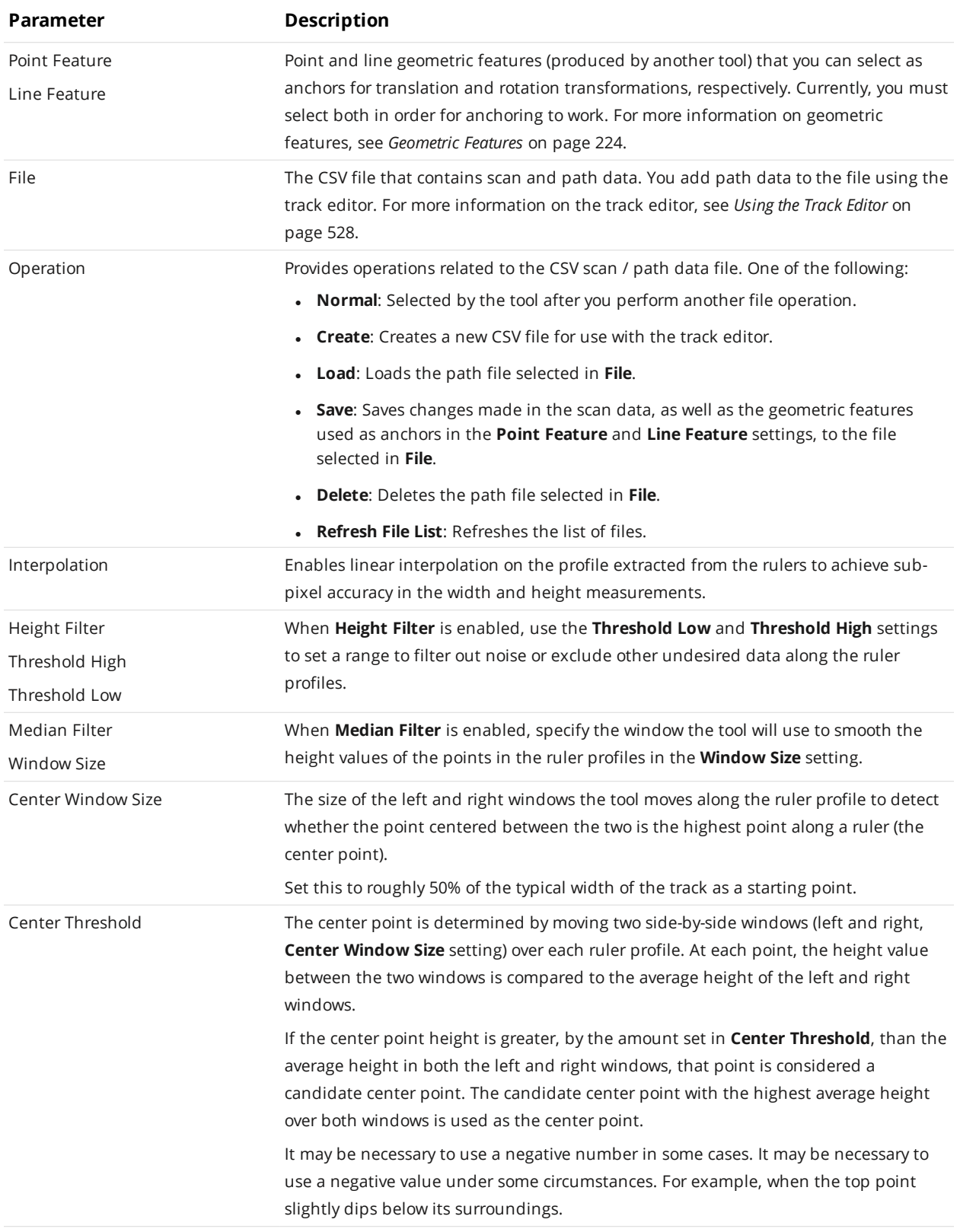

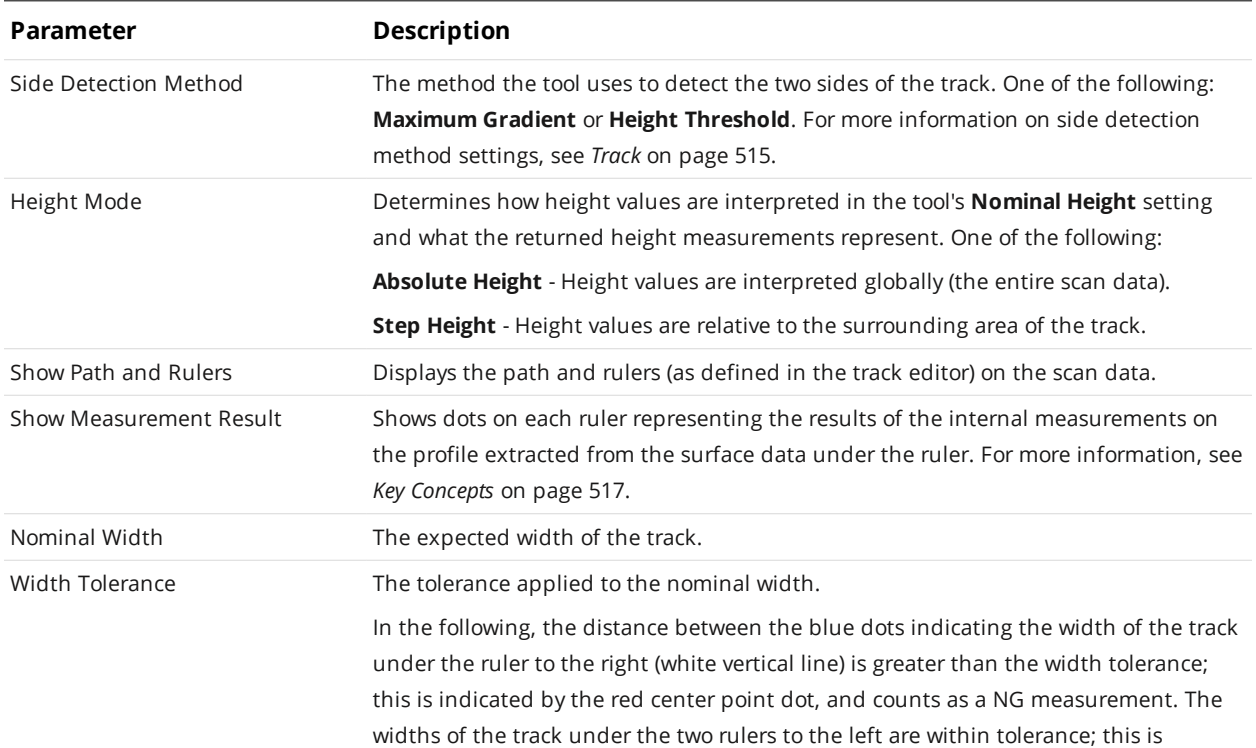

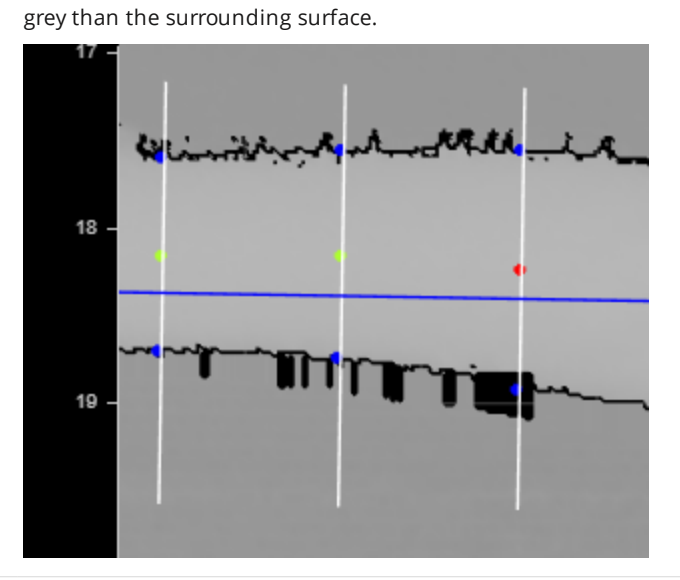

Nominal Height The expected height of the track. The expected height is the absolute height in the scan data, not relative to the surrounding area. This setting applies to the peak point, not the center point.

indicated by green center points, and count as OK measurements. The track is lighter

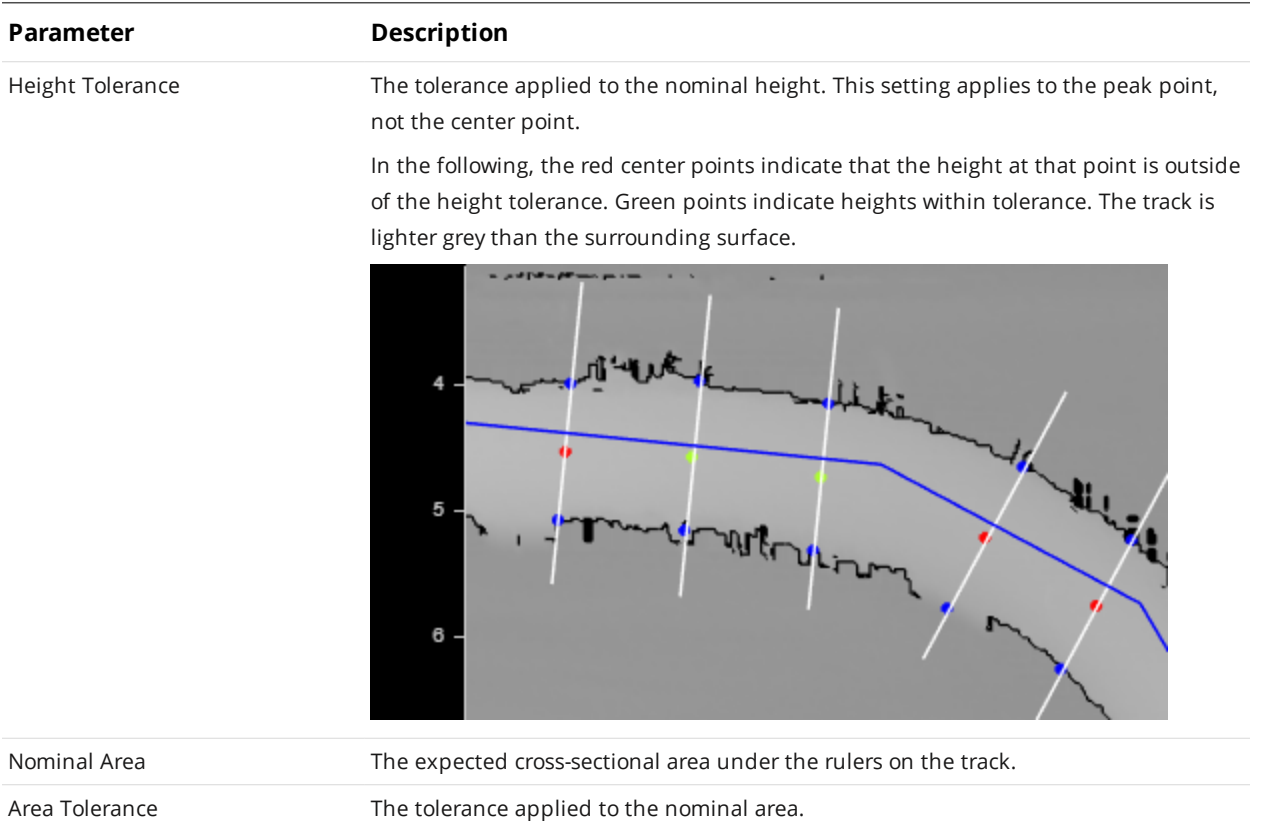

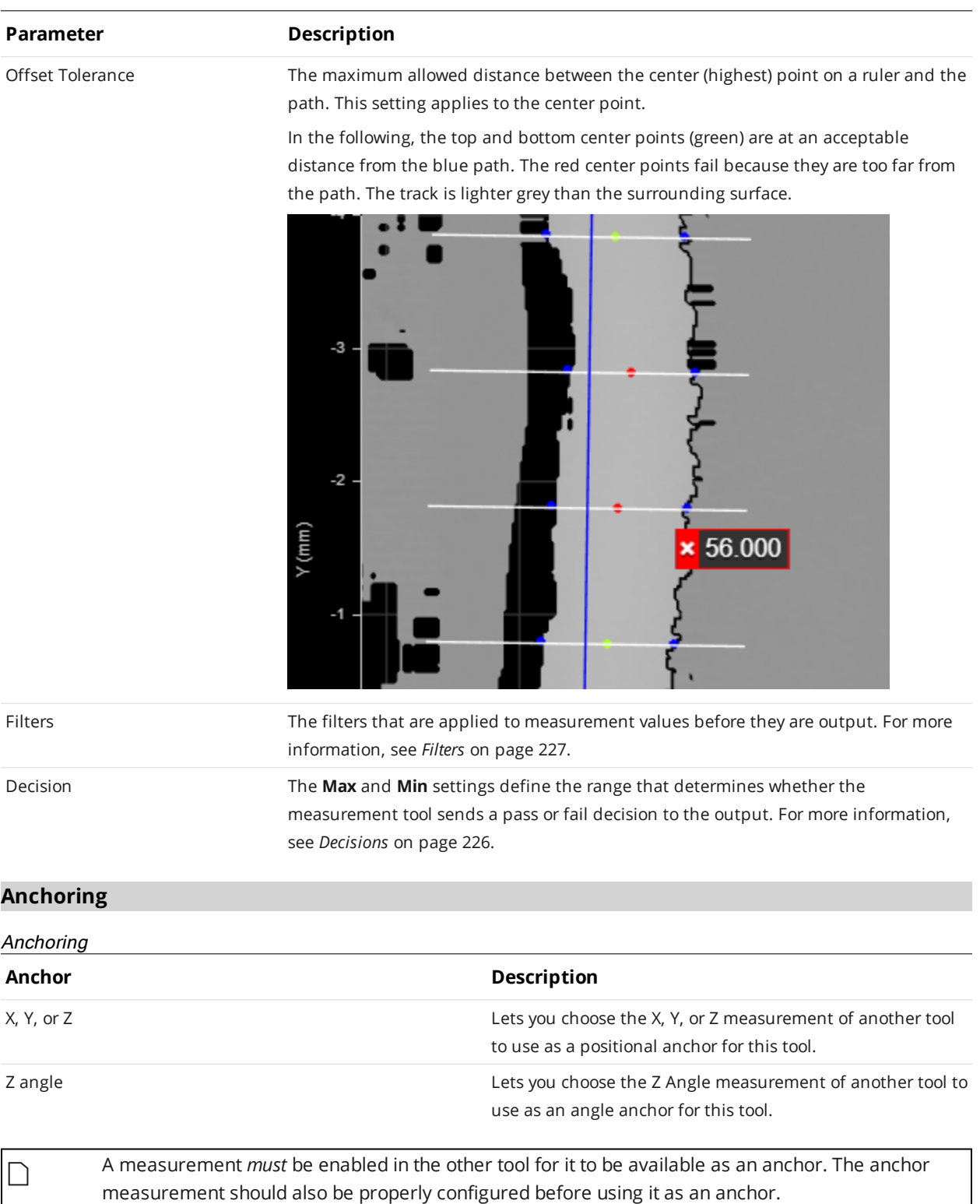

 $\Box$ 

For more information on anchoring, see *[Measurement](#page-228-0) Anchoring* on page 229.

## <span id="page-527-0"></span>**Using the Track Editor**

You use the track editor to configure "path" and "ruler" information on a frame of scan data from a sensor. The Track tool uses this information to inspect targets along the defined path.

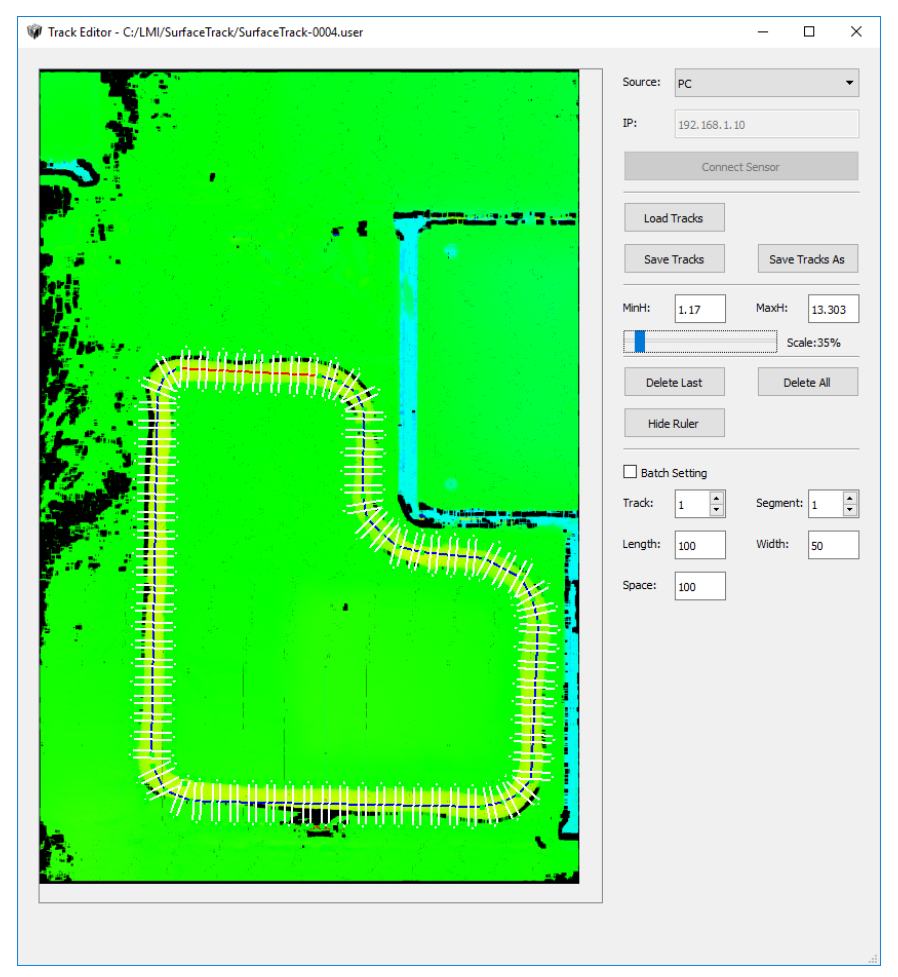

*The track editor*

In the track editor, you can define one or more paths, and configure rulers along these paths.

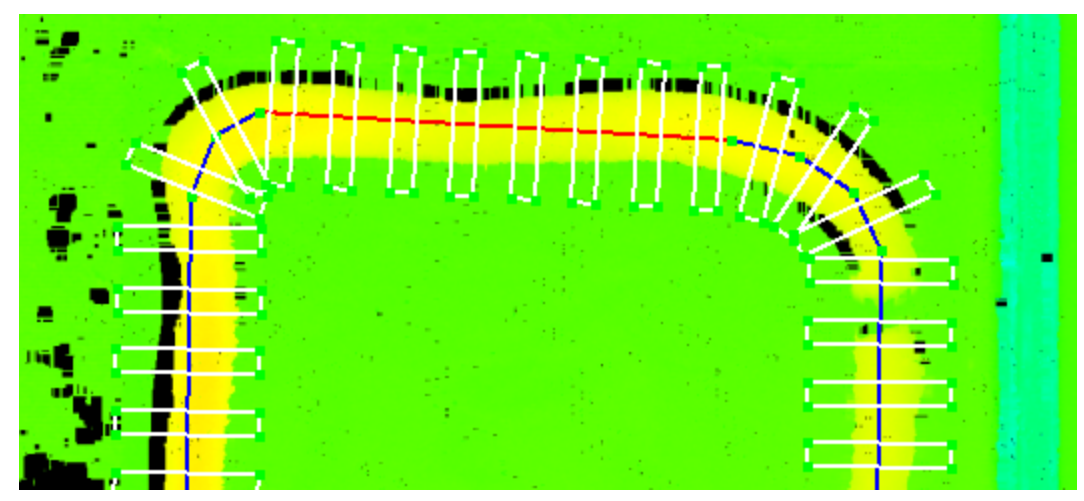

*Closeup of the track editor window, showing a track of material on a surface (yellow on green), a path (blue segments; red segment for the currently selected segment), path points (green dots), and rulers (white rectangles).*

The following assumes that you have already scanned a representative target and created a CSV file from within the Track tool. For more information, see the first steps of *To [configure](#page-520-0) the Track tool:* on [page 521.](#page-520-0)

*Loading and working with scan/track data:*

 $\Box$ 

- 1. In the track editor, in the Source drop-down, choose one of the following:
- **PC:** Choose this option if you are using the Track tool through the accelerator. The track editor will retrieve the path data file from local (PC) storage and save changes there. (Choose the same if you are using the emulator).
- **Sensor**: Choose this option if you are not using the accelerator. The track editor will retrieve the path data file from the sensor at the IP address specified in the **IP** field. Because sensors have a limited amount of space to store path data, only use this option for simple paths.
- 2. Click **Load Tracks**, navigate to "C:\GoTools\SurfaceTrack" (if you have chosen PC as the source), and choose the .user file you created using the Surface Track tool.

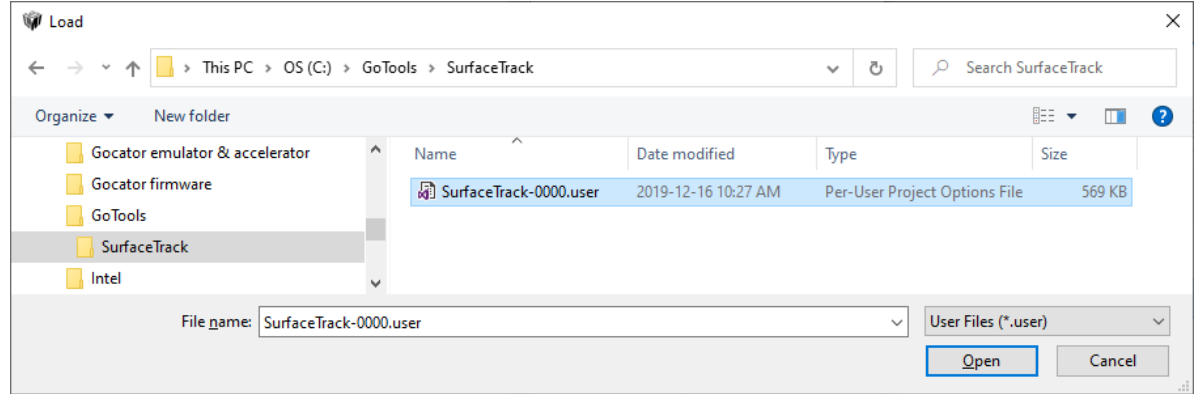

The track editor loads the data. If paths have been previously defined, they are also loaded.

Note that previous versions of this tool created and placed files in a "C:\LMI" folder. Files are still read from both locations but only written to C:\GoTools. Rename the existing C:\LMI folder to C:\GoTools for seamless transition.

- 3. Do one or more of the following:
- Move the slider to the left or right to zoom in or out in the editor's viewer.
- Move the data in the track editor's window using the scrollbars or the mouse wheel.
- Set MinH and MaxH and then reload the track data to assign a narrower height range to the height map colors. This may help make the track clearer in the editor.

After you have loaded the data, you must add a path and configure its rulers.

## *To add a path:*

1. In the track editor, click on the middle of the track somewhere in the scan data, move the mouse pointer to another location and click again.

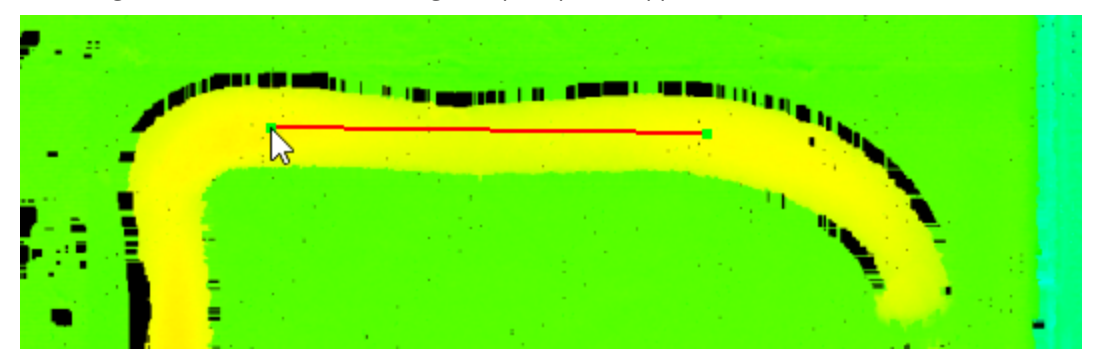

A red segment between the first two green path points appears in the editor window.

You can move path points using the mouse at any time to adjust the path. You can also delete the last point by clicking **Delete Last**. To delete all path points, click **Delete All**.

2. Continue clicking along the track to add more path points, building up the path.

When adding points on corners, add more points to follow the track more precisely.

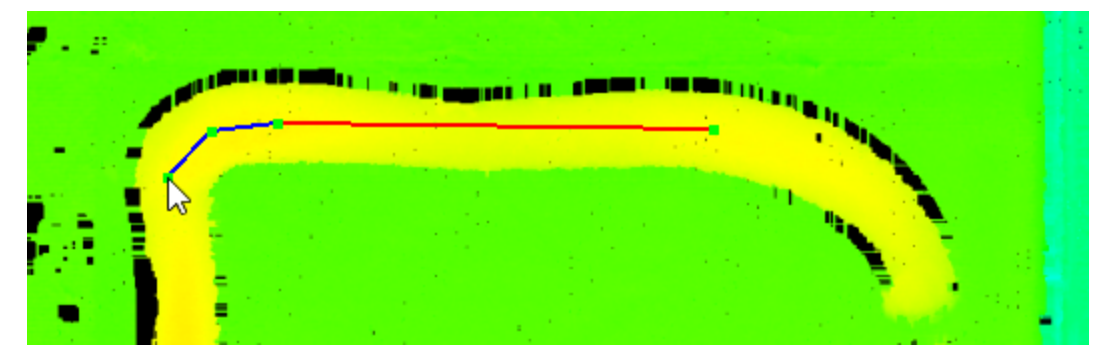

- 3. Continue clicking until you complete the path along the track. You cannot close the path: simply click close to the starting path point when you have finished.
- 4. Click **Save Tracks** to save the path information to the data.

5. (Optional) You can add other paths if necessary by clicking somewhere in the scan data *after* you have saved the track data.

After you have finished adding a path, you must configure the rulers on the path (the dimensions and the spacing of the rulers). You can choose to apply dimensions/spacing to *all* rulers in all segments at the same time by checking **Batch Setting**. The settings also apply to all paths if you have defined more than one path.

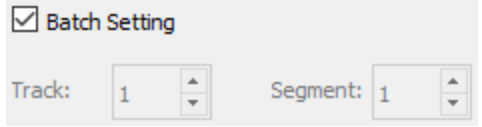

Otherwise, you must move through the individual path segments by clicking the spinner control in the **Segment** field and set the ruler dimensions for each segment. If you have defined multiple paths, you will have to click through the paths too, using the **Track** spinner.

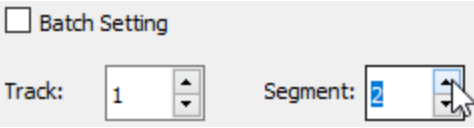

The following table lists the ruler settings available in the track editor:

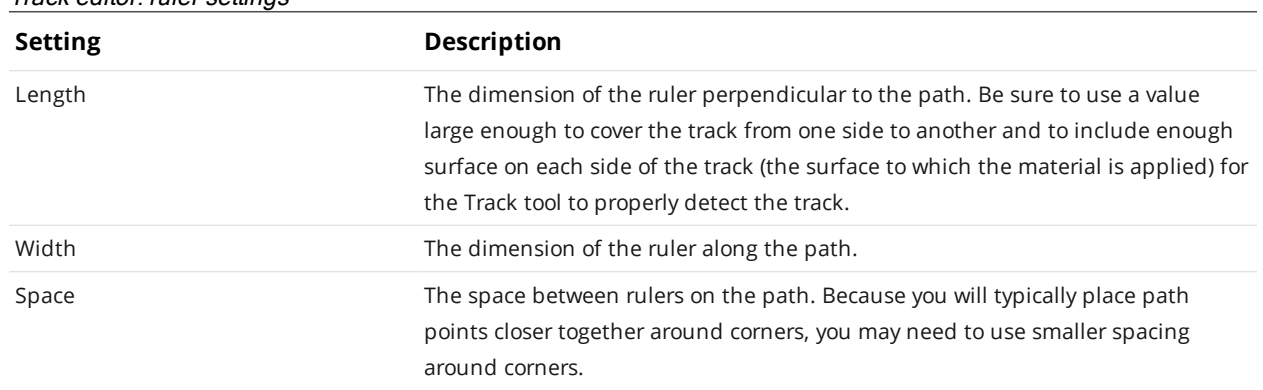

## **Transform**

Track editor: ruler settings

The Surface Transform tool generates a new surface based on the coordinate system of geometric features the tool uses as input. The tool can take a zero-plane, line, and origin point to define this new coordinate system. You can then apply the built-in measurement tools or GDK tools to this new surface data. This could let you, for example, get the height of a feature relative to a slightly tilted or warped adjacent or surrounding reference surface, rather than the absolute height in the original scan volume relative to the sensor. The result is increased repeatability of your measurements.

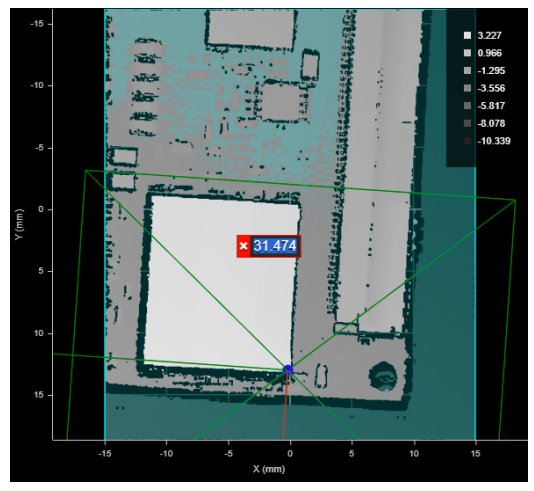

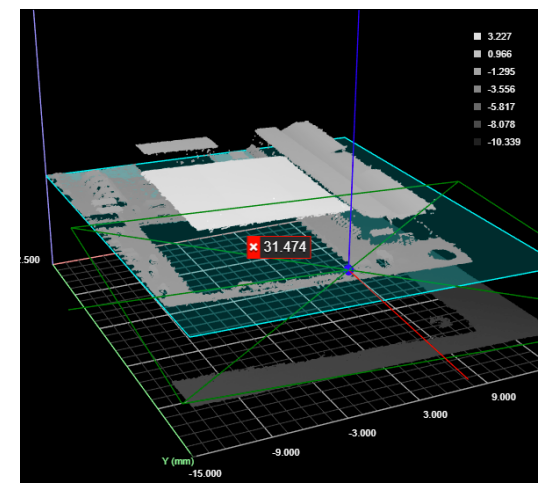

*2D View 3D View*

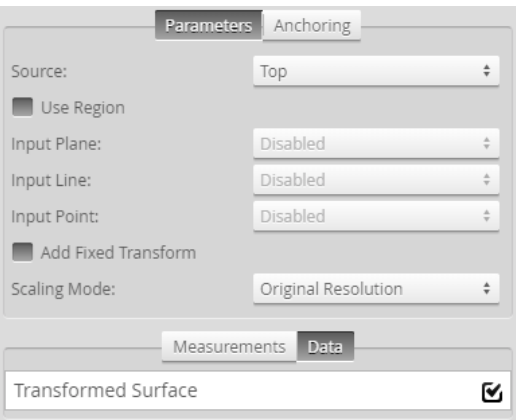

*Measurement Panel*

In *[Combinations](#page-533-0) of geometric feature inputs and results* on page 534, the following geometric features are used by a Surface Transform tool in various combinations (a plane, a line, and a point).

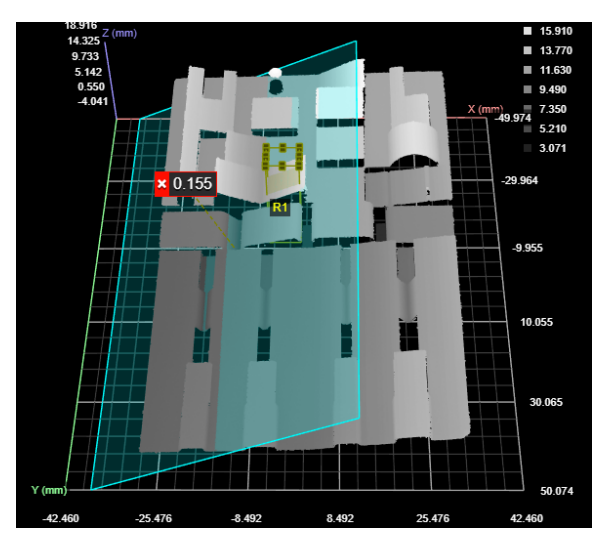

*A Surface Plane tool, with the region set to a small left-facing angled surface*

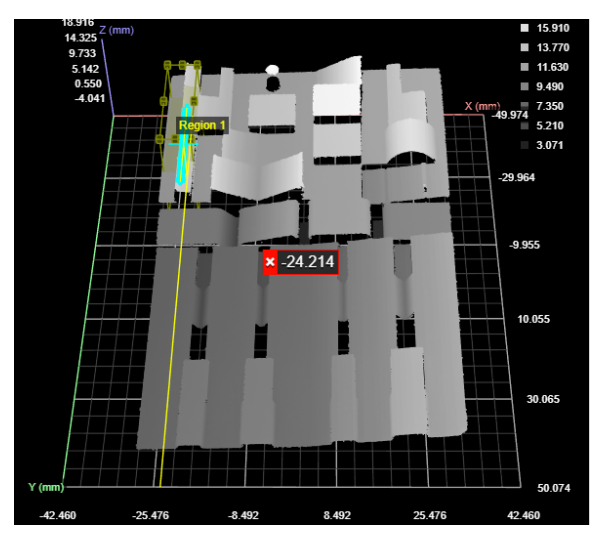

A Surface Edge tool, with the region set to the left edge of a raised surface (upper left of data viewer).

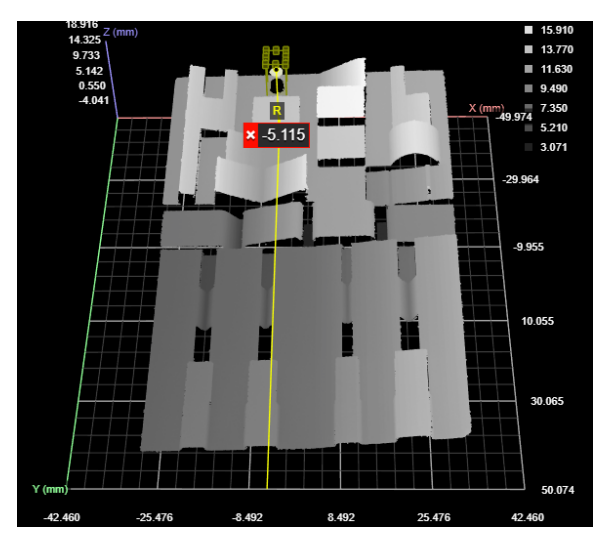

A Surface Position tool (maximum Z), with the region set to the raised point near the top of the data viewer.

Furthermore, in the sections below, two types of data are shown: the original (input) scan data and the transformed data. When the tool displays the original data, it overlays indicators of the new, transformed coordinate system on the data.

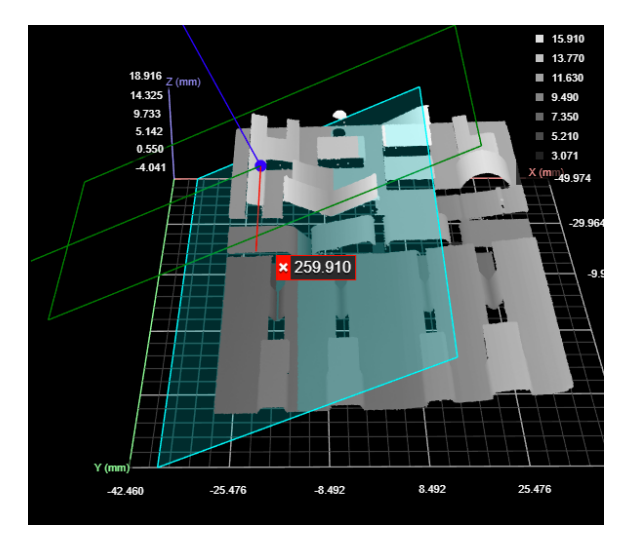

*A Surface Transform tool using all three types of geometric feature inputs.* The data viewer is set to display the input surface data with an overlay of the transformed coordinate system.

In the data viewer, the following is displayed:

## **X, Y, and Z axes**

The transformed axes are represented above by the red, green, and blue lines intersecting on the surface data above. Note how these are rotated with respect to the original coordinate system (the background grid, axes, and values along the axes).

## **Origin**

The new origin is represented by the dark blue dot at the intersection of the transformed axes.

## **Plane**

The new plane is represented by the cyan rectangle.

## **Bounding box containing the transformed surface**

The bounding box that indicates where the transformed data is in relation to the original coordinate system.

> To switch between the original and transformed data, choose Surface or Tool in the first dropdown above the data viewer, respectively.

## <span id="page-533-0"></span>**Combinations of geometric feature inputs and results**

The Surface Transform tool accepts all combinations of input geometric features (plane, line, and point). For details and examples of each, see the following sections.

### **Plane**

 $\Box$ 

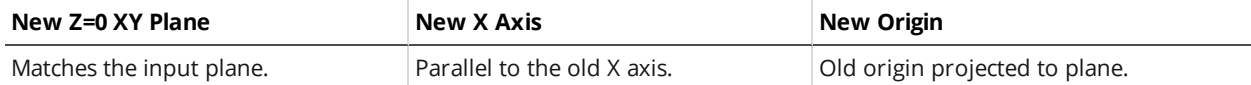

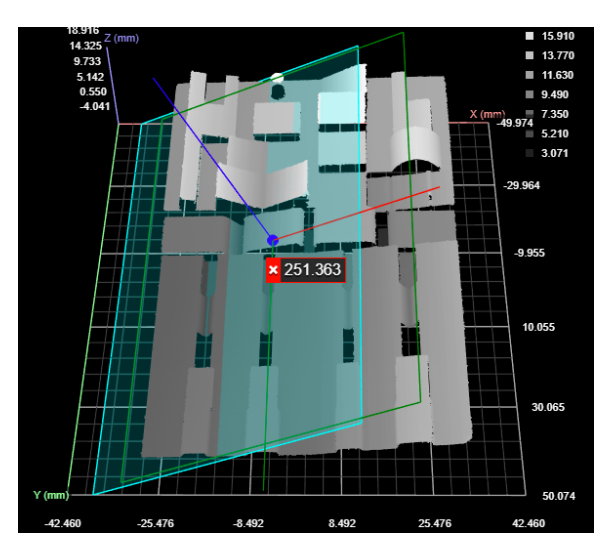

# **Transformed data**

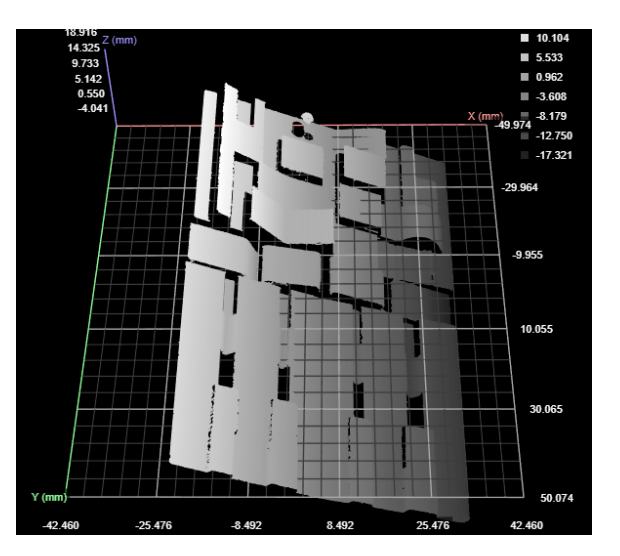

## **Line**

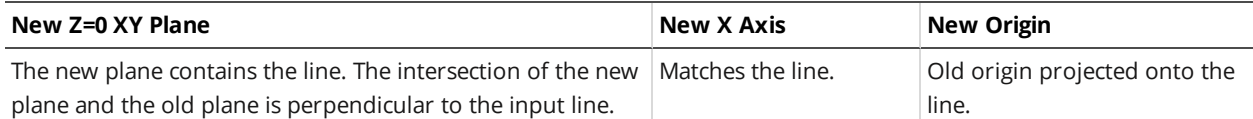

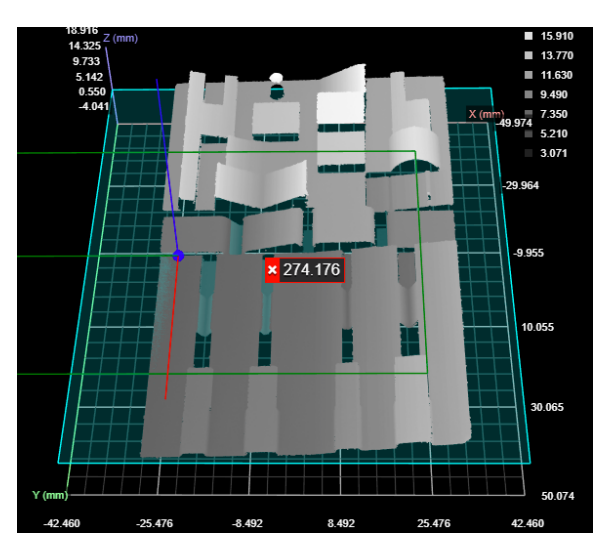

## **Transformed data**

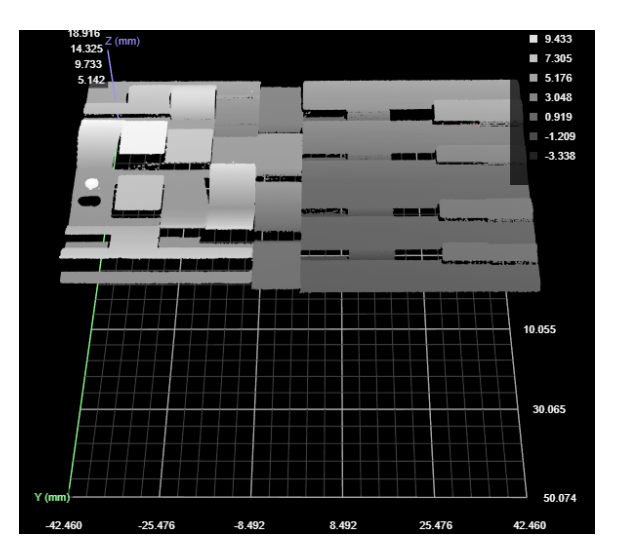

The direction of the X axis depends on the tool generating the line that Surface Transform takes as input. You may need to adjust the direction using the **Add Fixed Transform** settings.

## **Point**

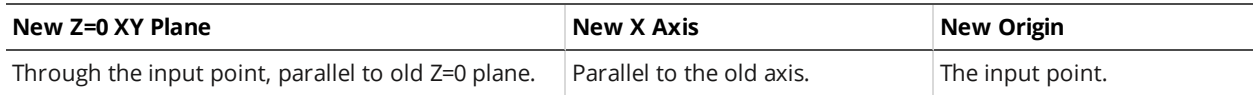

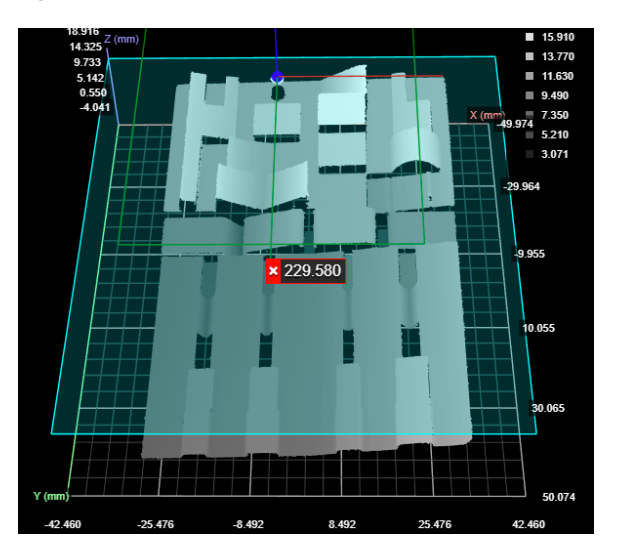

# **Transformed data**

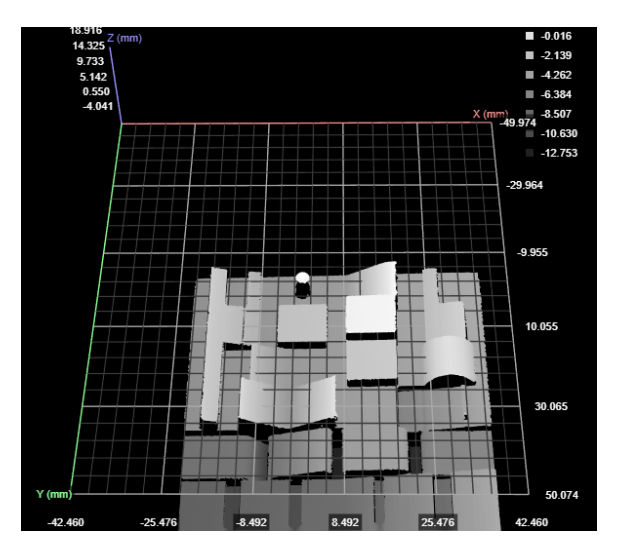

## **Plane + Line**

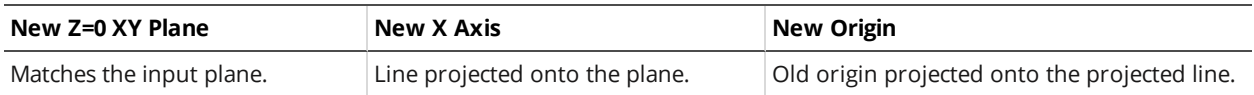

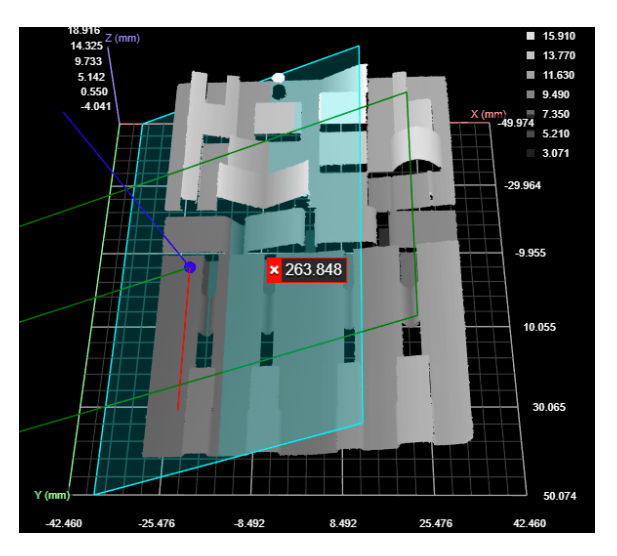

# **Transformed data**

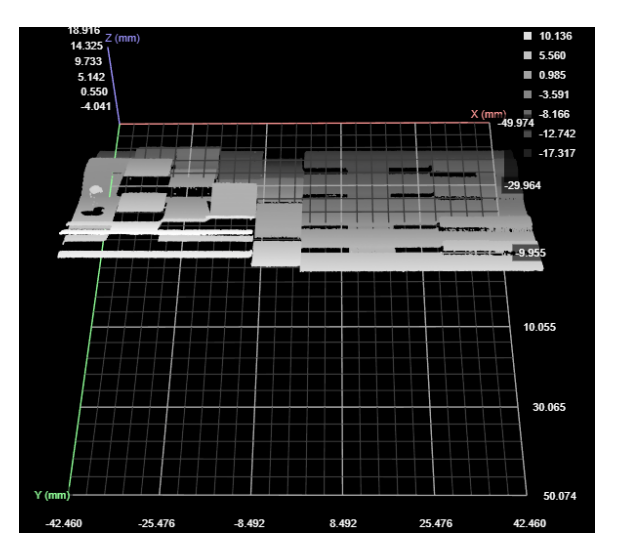

## **Plane + Point**

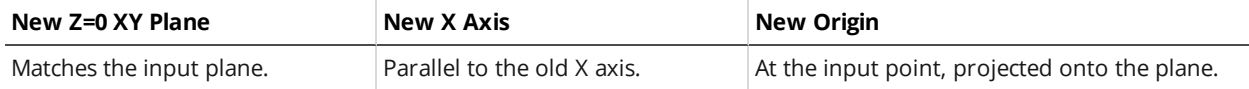

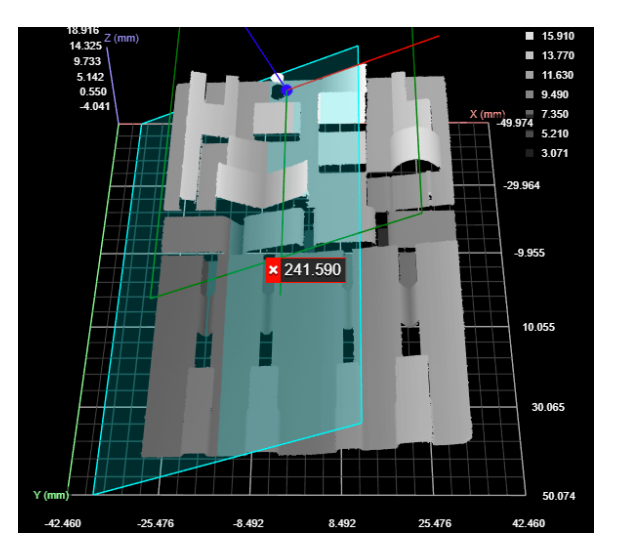

# **Transformed data**

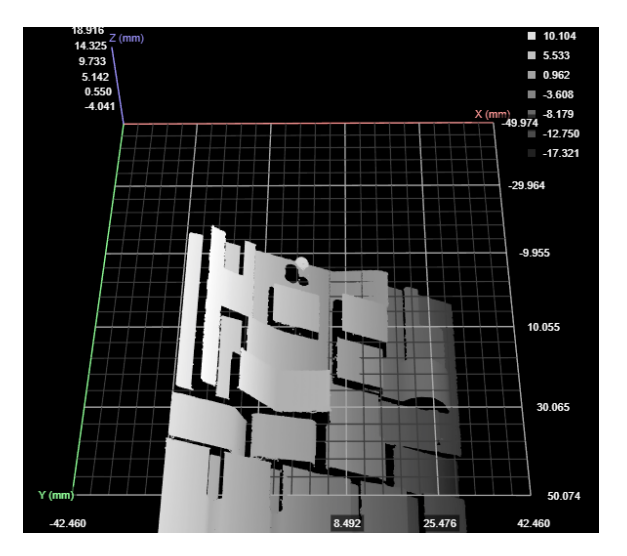

## **Line + Point**

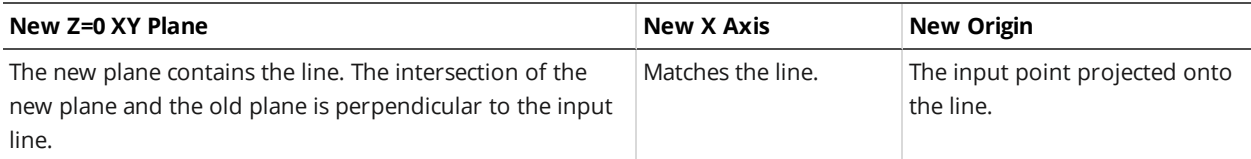

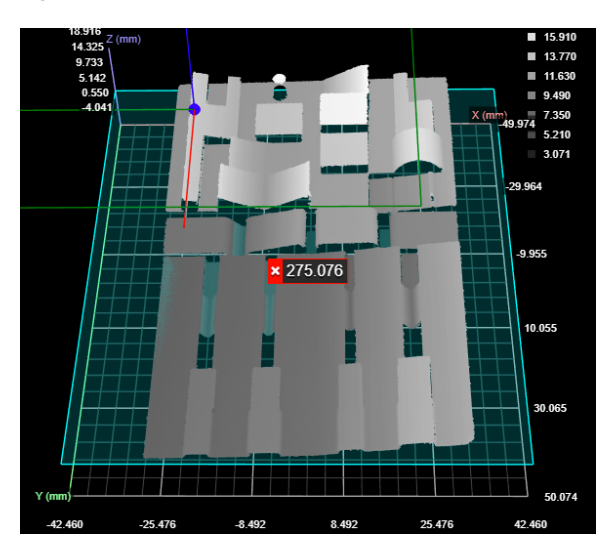

# **Transformed data**

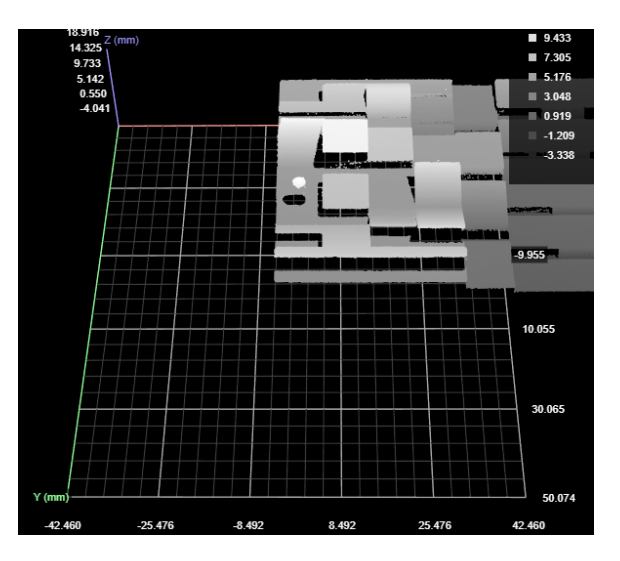

## **Plane + Line + Point**

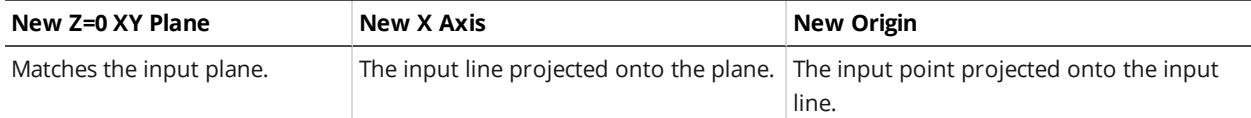
## **Original data with overlay**

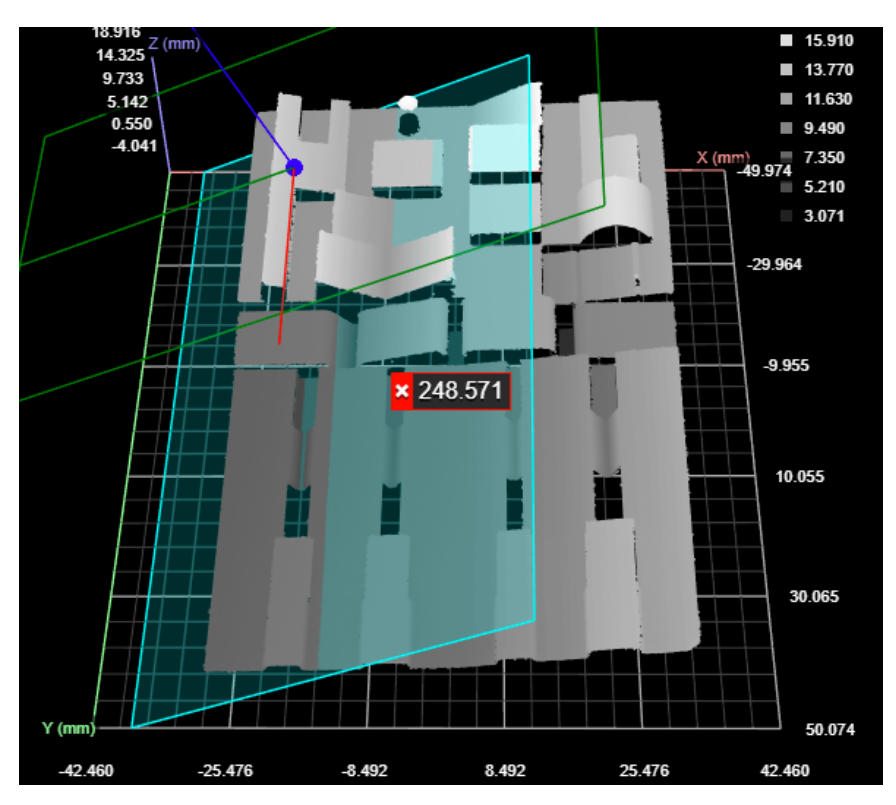

## **Transformed data**

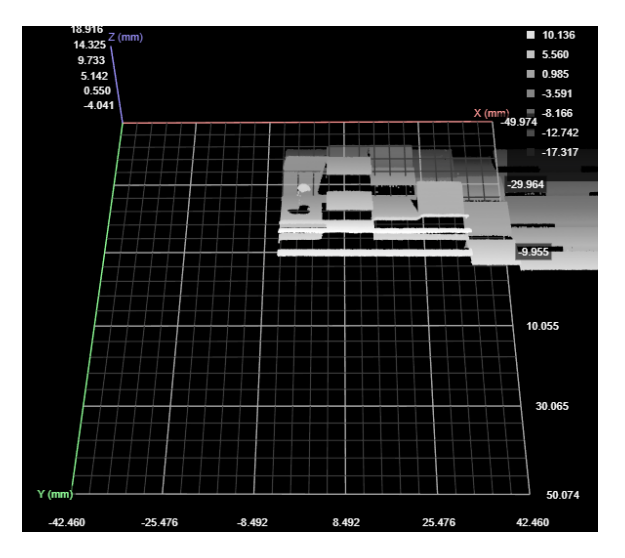

For information on adding, managing, and removing tools and measurements, as well as detailed descriptions of settings common to most tools, see *Tools Panel* on [page 208.](#page-207-0)

## <span id="page-540-0"></span>**Scaling Modes**

Line profile sensors have independent X and Y resolution settings: the former is set using the **Spacing** setting (for more information, see *Spacing* on [page 141\)](#page-140-0), whereas the Y resolution is set using the

**Spacing Interval** setting in the **Trigger** panel (for more information, see *Trigger Settings* on [page 128](#page-127-0)). In many applications, the X resolution can be as much as 3-5 times higher than the Y resolution. Rotating scan data around Z greater than 45 degrees (for example, with the Transform tool) when there is a large difference between X and Y resolutions can result in significant data quality reduction. To avoid data quality reduction, choose one of the scaling modes that the tool offers (see below).

## **Measurements, Data, and Settings**

#### **Measurements**

#### **Measurement**

### **Running Time (ms)**

The amount of time required for tool execution. Used for diagnostic purposes.

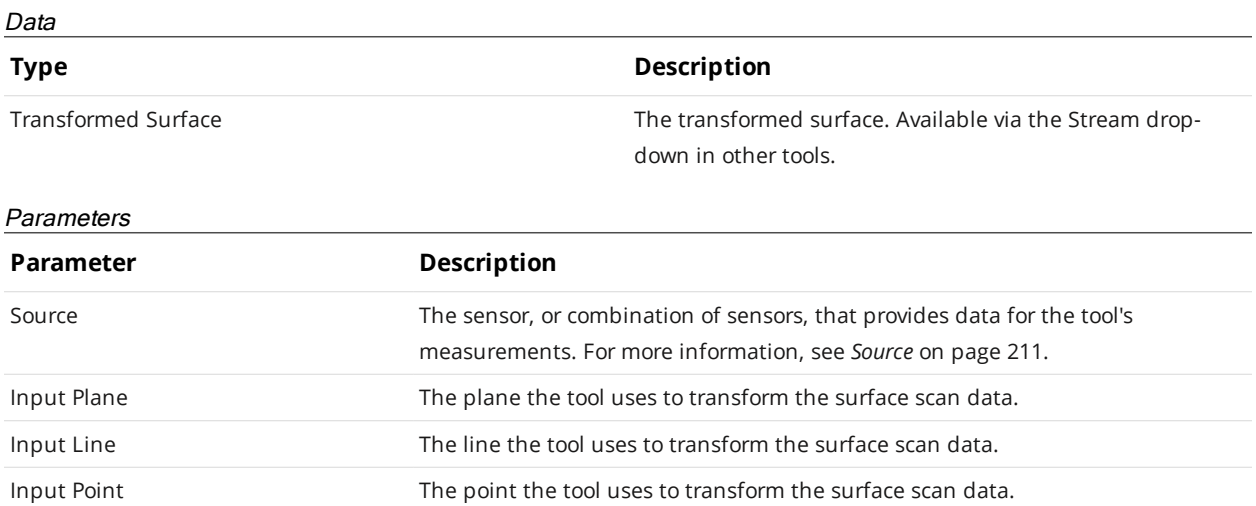

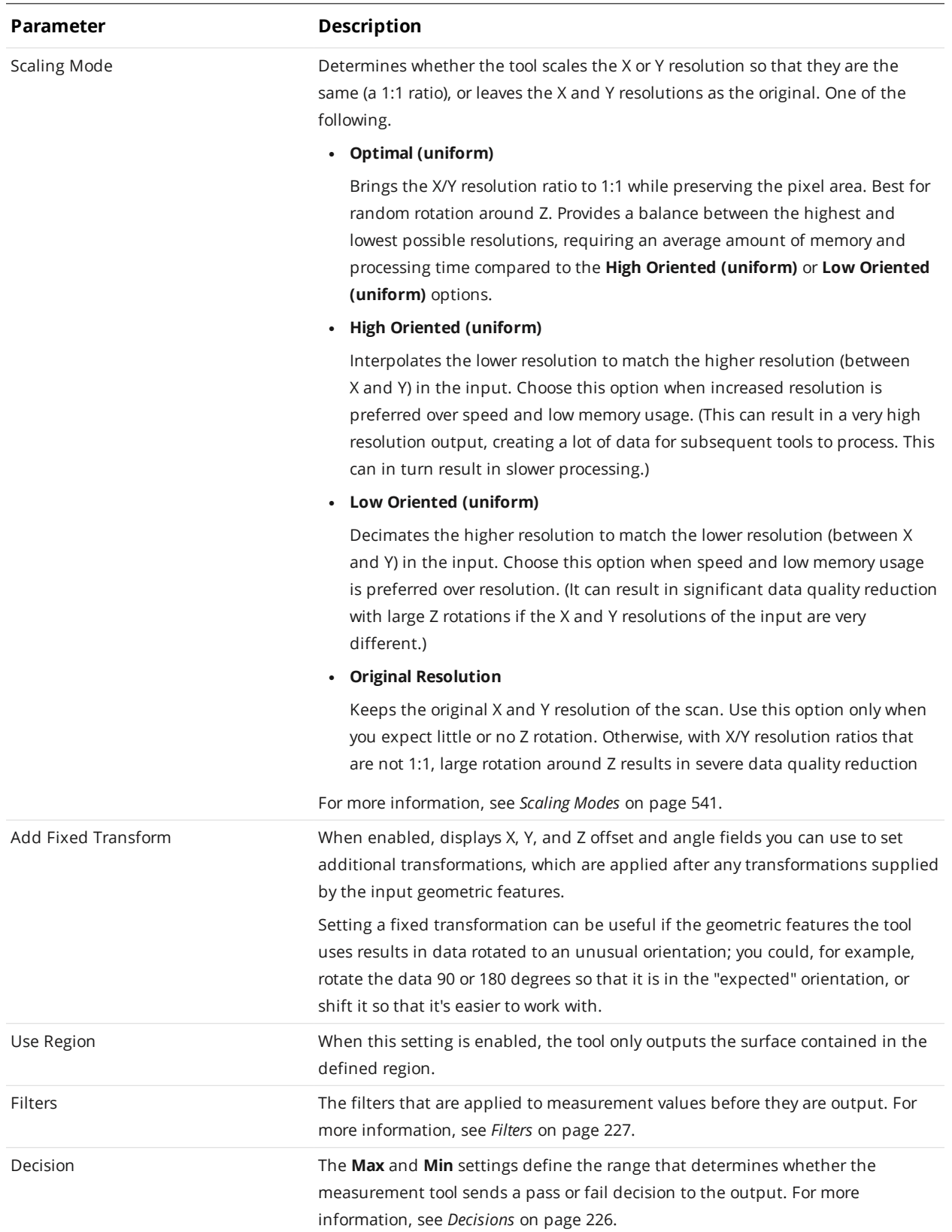

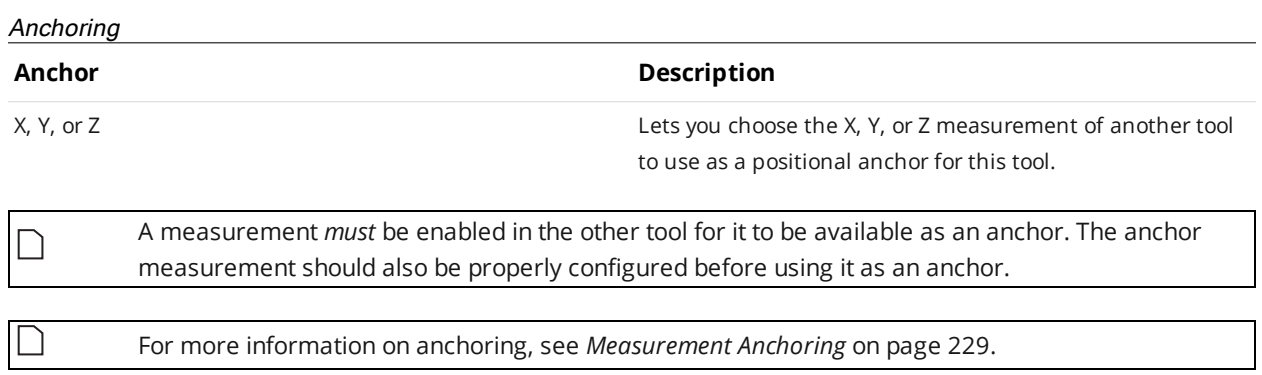

## **Vibration Correction**

 $\Box$ 

This tool is not supported on A and B revision Gocator 2100 and 2300 sensors that are not accelerated (either by a PC-based application or by GoMax). The tool is supported in emulator scenarios.

The Vibration Correction tool analyzes variation in surface data to remove high frequency noise in the data. The tool is useful for improving repeatability and accuracy of measurements when subtle vibrations in your transport system introduce height variations. The tool's intended use is to send corrected surface data to other tools.

The Vibration Correction tool requires at least 64 lines of data in the surface data it receives as input to be able to output corrected surface data.

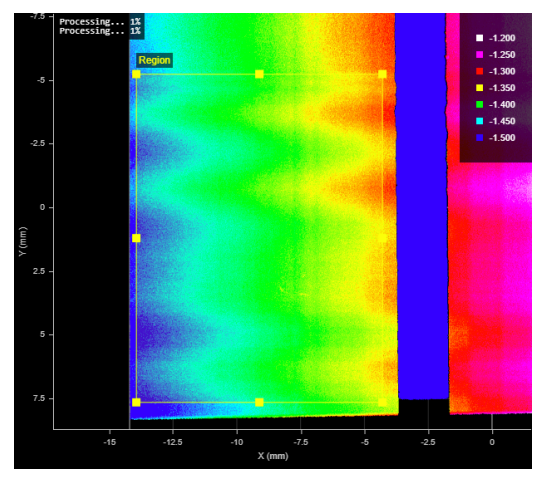

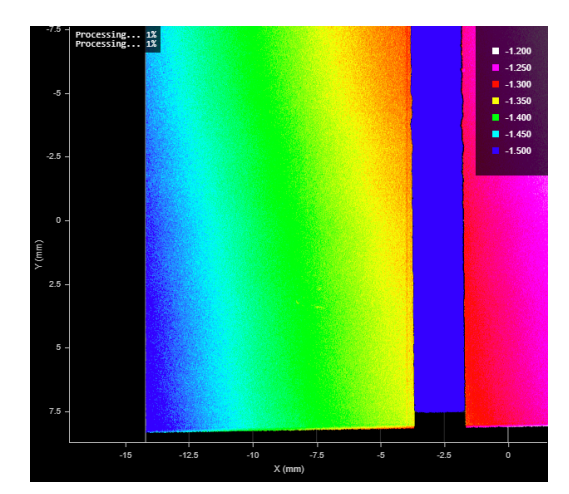

*Uncorrected surface data Corrected surface data: a better representation of the actual target*

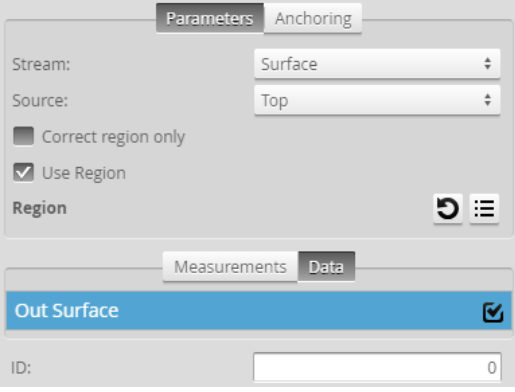

*Measurement Panel*

For information on adding, managing, and removing tools and measurements, as well as detailed descriptions of settings common to most tools, see *Tools Panel* on [page 208.](#page-207-0)

# **Data and Settings**

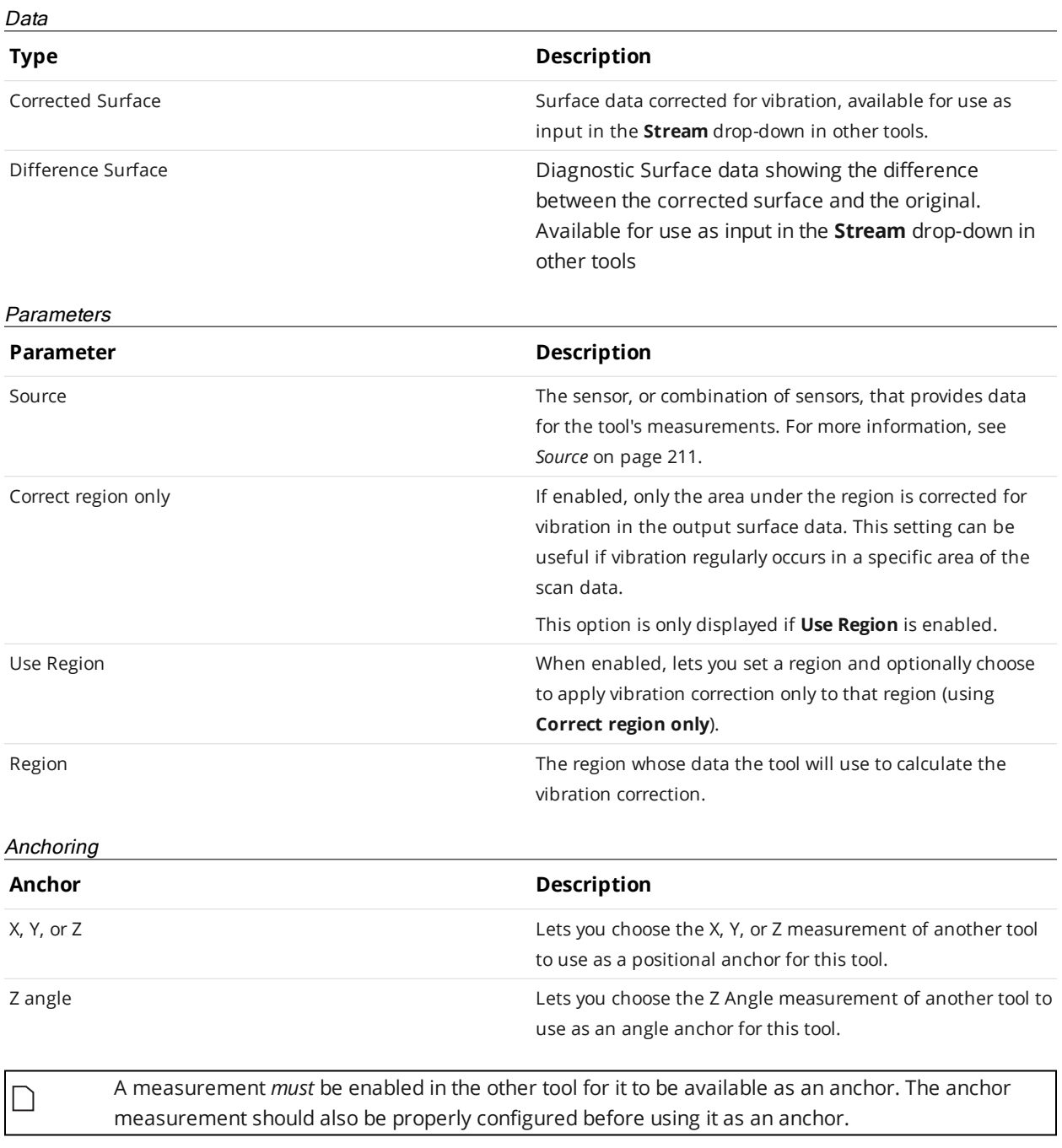

For more information on anchoring, see *[Measurement](#page-228-0) Anchoring* on page 229.

 $\overline{\Box}$ 

# **Volume**

The Volume tool determines the volume, area, and thickness of a part.

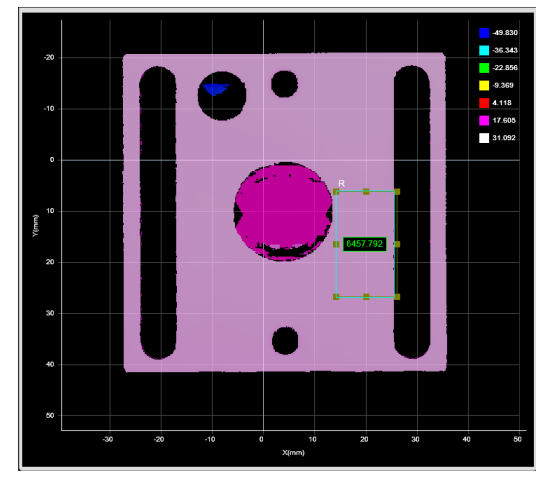

*2D View 3D View*

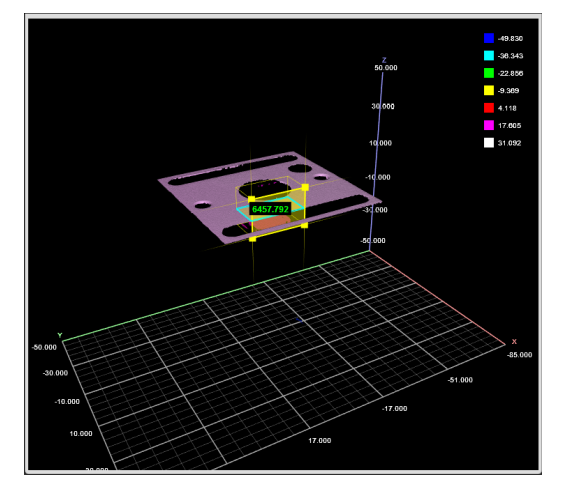

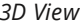

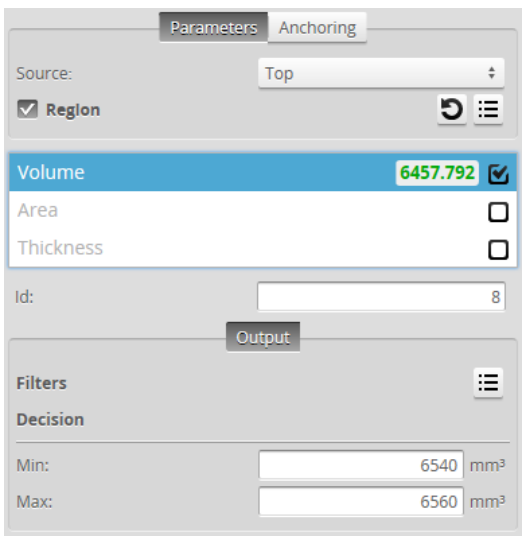

*Measurement Panel*

For information on adding, managing, and removing tools and measurements, as well as detailed descriptions of settings common to most tools, see *Tools Panel* on [page 208.](#page-207-0)

### Measurements

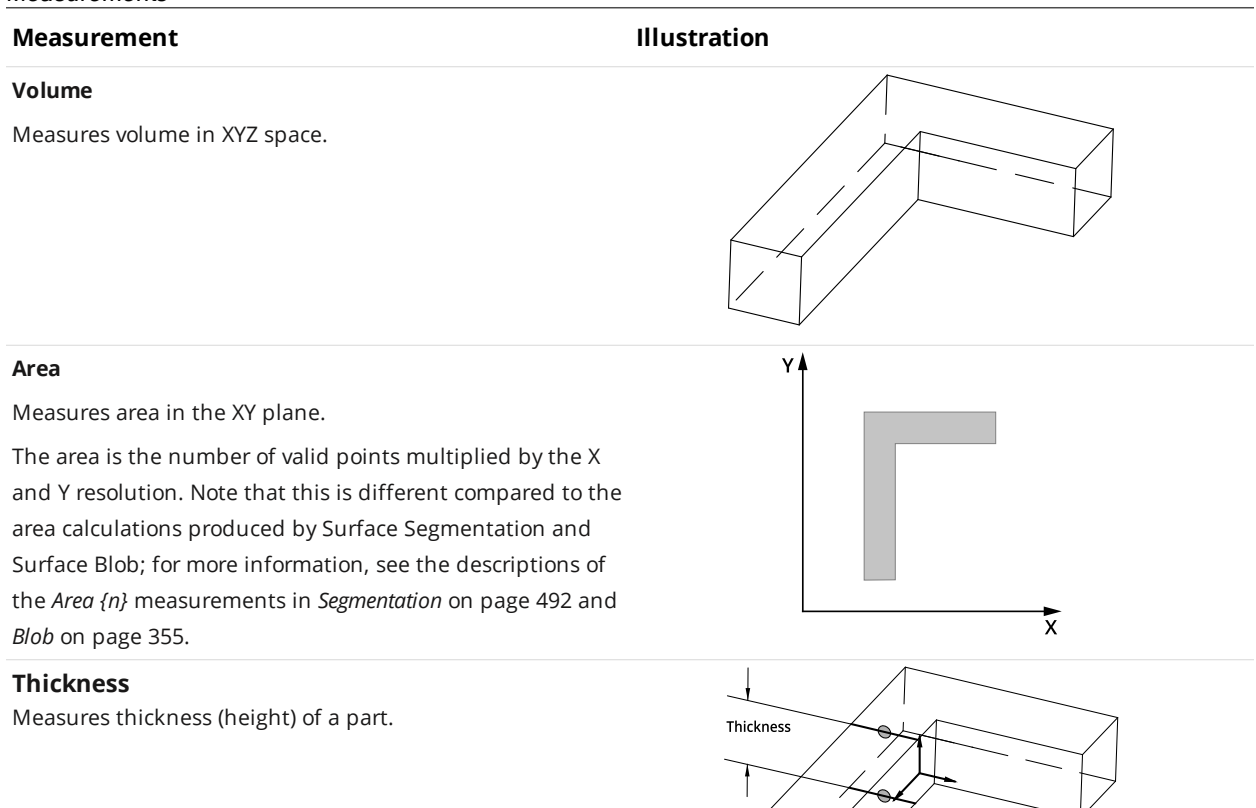

#### Parameters

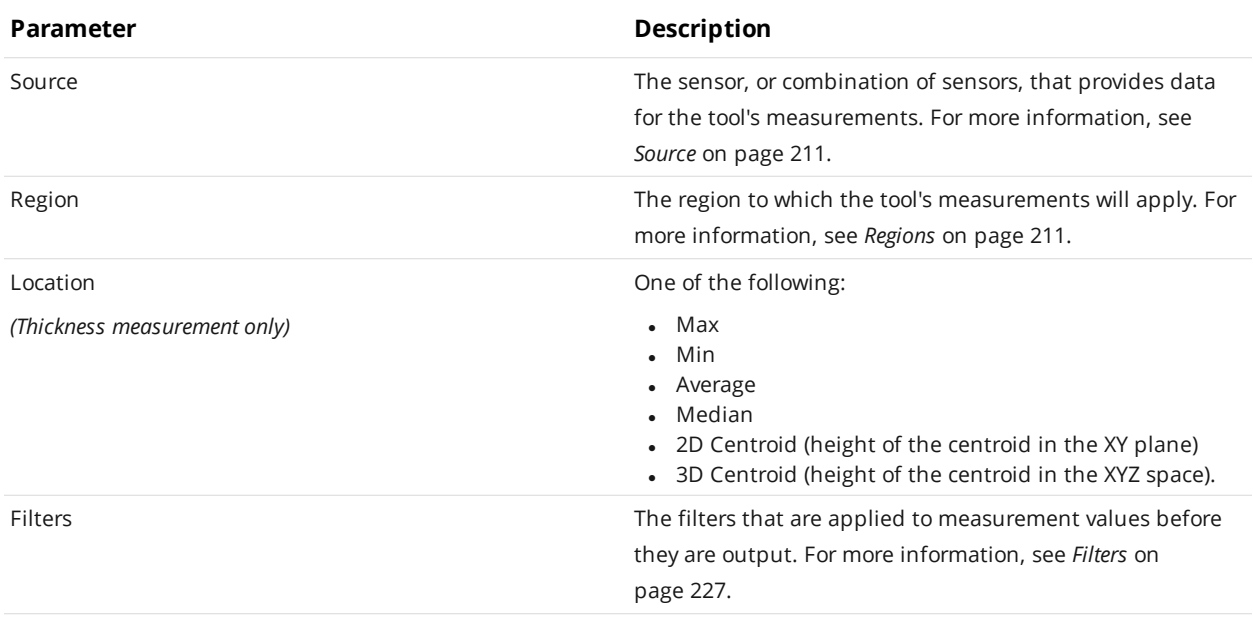

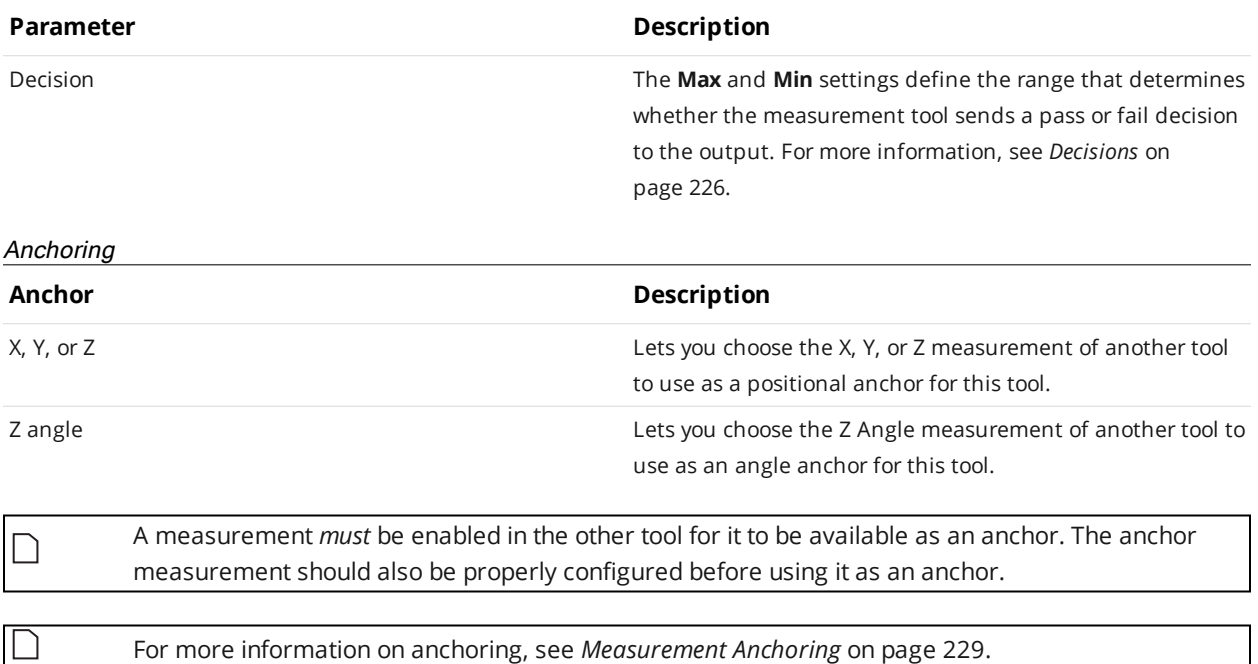

## **Script**

A Script measurement can be used to program a custom measurement using a simplified C-based syntax. A script measurement can produce multiple measurement values and decisions for the output.

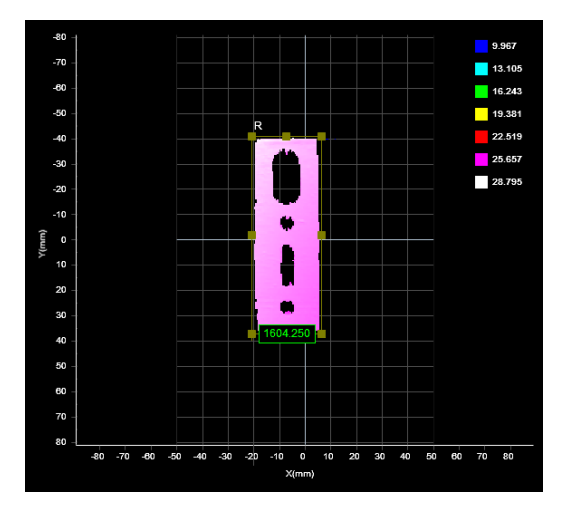

For more information on script tool syntax, see *Scripts* on [page 572.](#page-571-0)

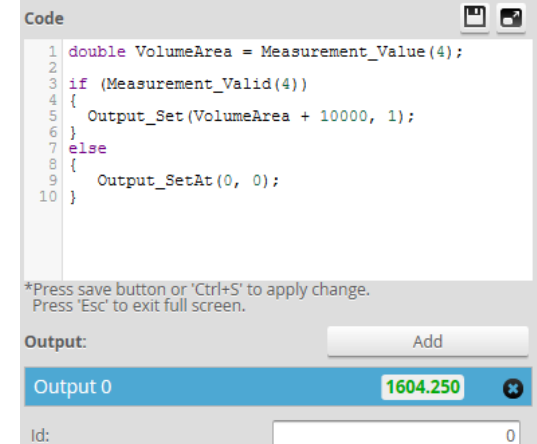

*To create or edit a Script measurement:*

- 1. Add a new Script tool or select an existing Script measurement.
- 2. Edit the script code.
- 3. Add script outputs using the **Add** button. For each script output that is added, an index will be added to the **Output** drop-down and a unique ID will be generated.

To remove a script output, click on the  $\bullet$  button next to it.

4. Click the **Save** button  $\Box$  to save the script code.

If there is a mistake in the script syntax, the result will be shown as a "Invalid" with a red border in the data viewer when you run the sensor.

Outputs from multiple measurement tools can be used as inputs to the script. A typical script would take results from other measurement tools using the value and decision function, and output the result using the output function. Stamp information, such as time and encoder stamps, are available in the script, whereas the actual 3D point cloud data is not. (The script engine is not powerful enough to process the data itself.) Only one script can be created.

# **Feature Measurement**

The following sections describe Gocator's Feature tools.

Feature tools produce measurements based on more complex geometry, letting you implement applications more quickly by reducing dependence on writing scripts to accomplish these kinds of measurements. Feature tools take [geometric](#page-223-0) features generated by other tools as input and perform measurements on those features.

Feature tools are available in either Profile or Surface mode.

ן ו The Circle geometric feature currently cannot be used by any of the built-in Feature tools.

## **Create**

The Feature Create tool lets you generate geometric features from other geometric features (ones generated by other tools). For example, you can create a line from two points, or create a plane from a point and a line. The tool can generate points, lines, circles, or planes. You can also extract measurement values from the geometric features generated by other tools; you can use these values as decisions or use them as anchors in other tools. The advantage of the Feature Create tool is that it means you need to rely less on Script tools or SDK/GDK applications to perform complex geometric operations.

For example, in the following, a Feature Create tool takes the hole geometric features output by two Surface Hole tools to generate a line geometric feature (near-vertical yellow line between the cyan hole center points).

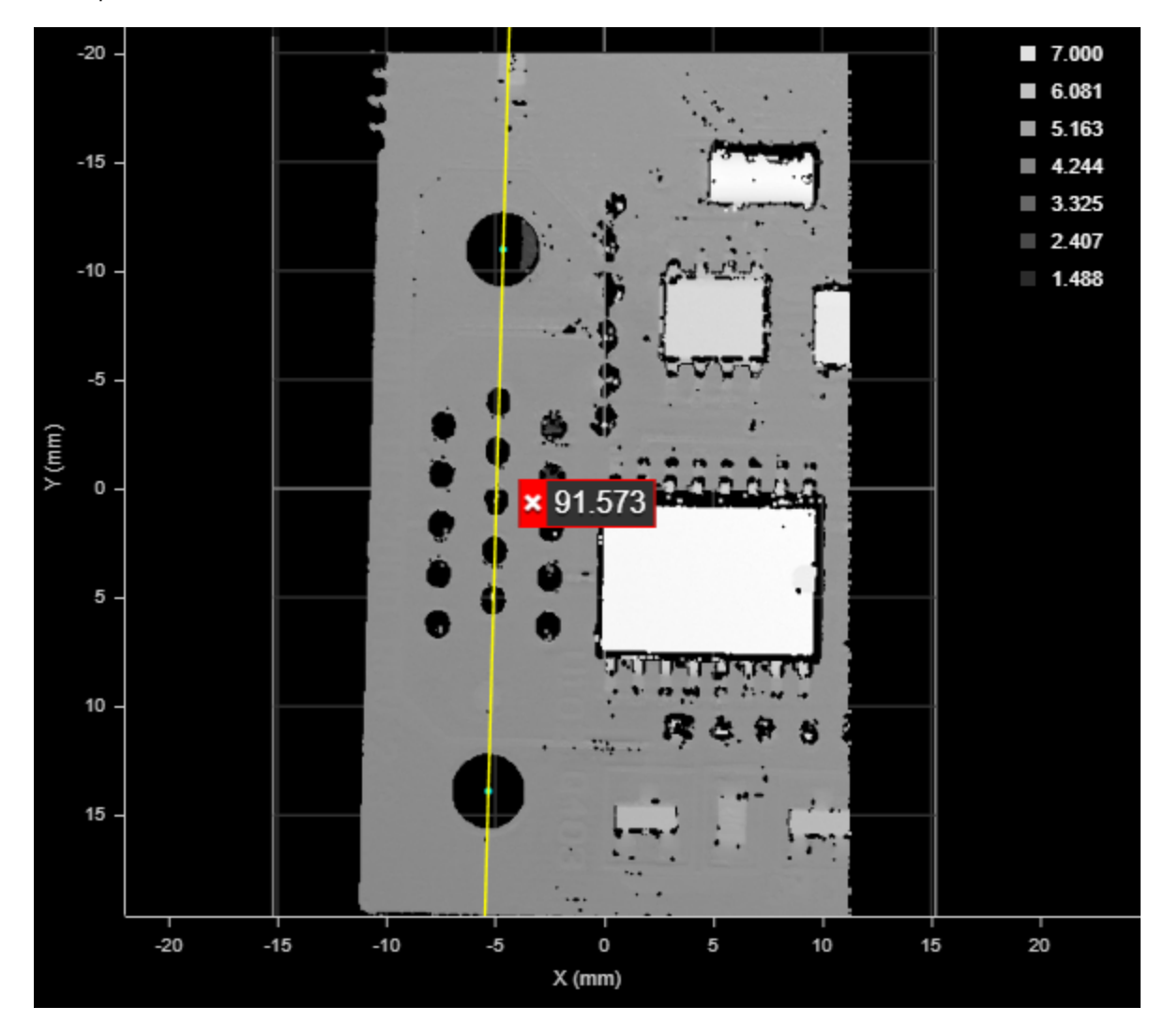

You could perform measurements on the resulting line (X, Y, and Z positional measurements on the line's center point, and, more importantly, angle measurements on the line). You could also use the line's Z angle as an anchor in other tool's in order to increase repeatability.

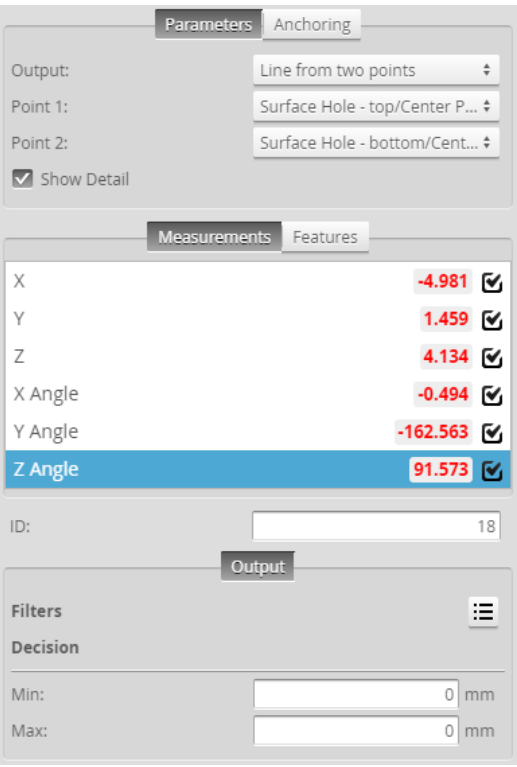

*Measurement Panel*

The following sections describe the output types available in the **Output** drop-down, the inputs required by each output, and the resulting output.

## **Line from Two Points**

The **Line from two points** type of output takes two point geometric features as input.

The resulting output is a line geometric feature connecting the two points.

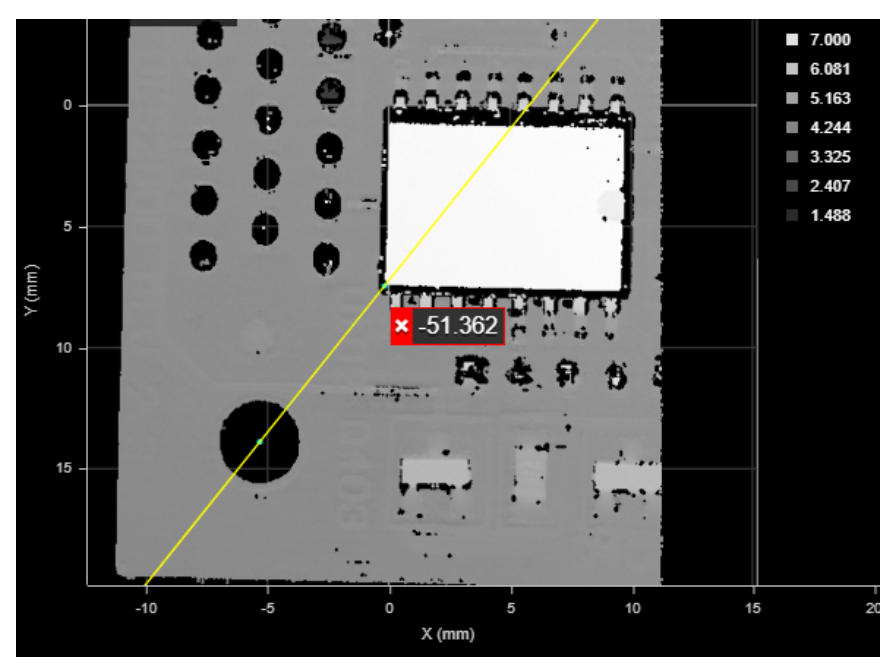

*A line between the center point of a hole and the corner of the chip. (The corner is the intersect point resulting from the Feature Intersect tool, taking the left vertical and lower horizontal line edges of the chip as input.)*

The X, Y, and Z measurements return the midpoint of the line. The X, Y, and Z Angle measurements return the angle of the line.

## **Perpendicular or Parallel Line from Point and Line**

These types of output take a point and a line geometric feature as input to create another line.

For both of these types of line output, the X, Y, and Z measurements return the position of the point.

For perpendicular line output, the X, Y, and Z angle measurements return the angles of the line.

For parallel line output, the Z angle measurement returns the angle of the line; the X and Y angle measurements both return 180.000.

In the following, the tool generates a roughly vertical line (yellow) perpendicular to the input line (cyan line along the left edge of the large integrated circuit), passing through the input point (cyan dot at the center of the hole).

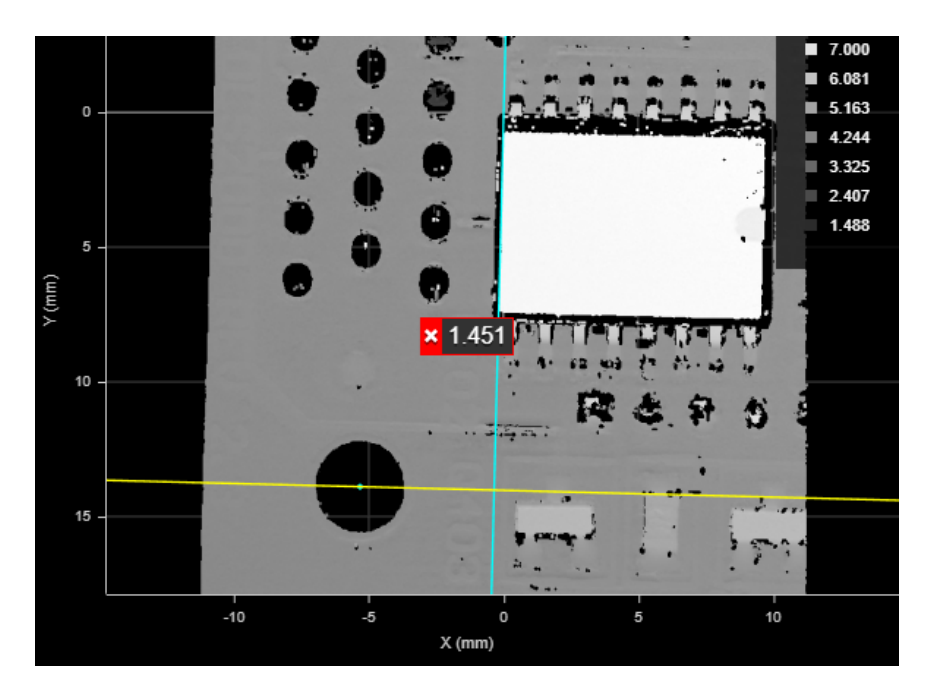

In the following, the tool generates a roughly horizontal line (yellow) parallel to the input line (cyan line along the bottom edge of the large integrated circuit), passing through the input point (cyan dot at the center of the hole).

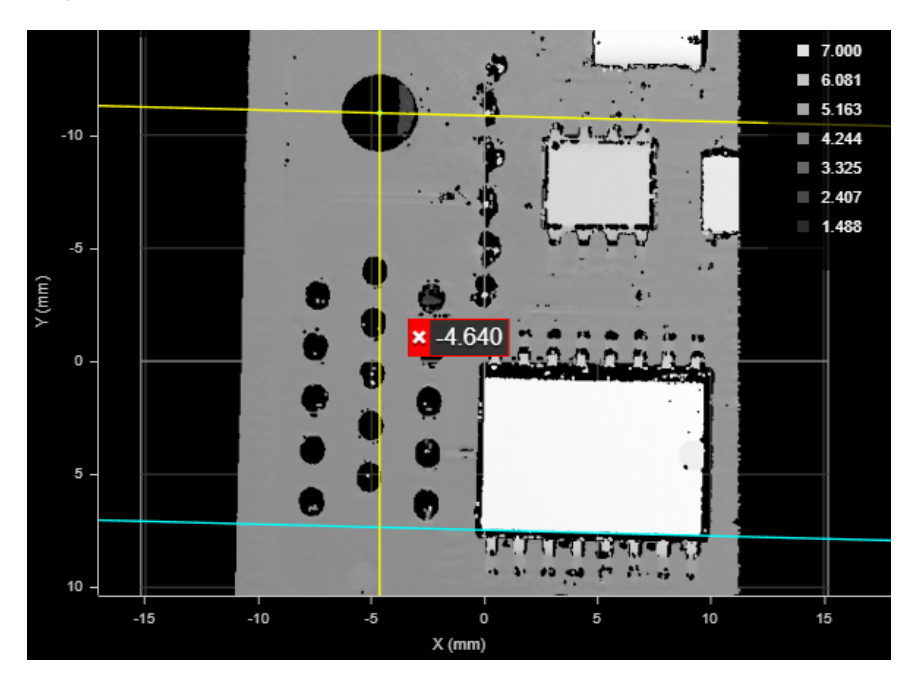

## **Perpendicular Line from Point to Plane**

Creates a perpendicular line from a point up to a plane.

## **Projected Point on Plane**

Creates a point projected onto a plane.

## **Projected Line on Plane**

Creates a line projected onto a plane.

## **Circle from Points**

The **Circle from points** output type takes three point geometric features and fits a circle to those points. The circle is always on the XY plane.

The X, Y, and Z measurements return the center of the circle. The X, Y, and Z Angle measurements return a 0.000 value.

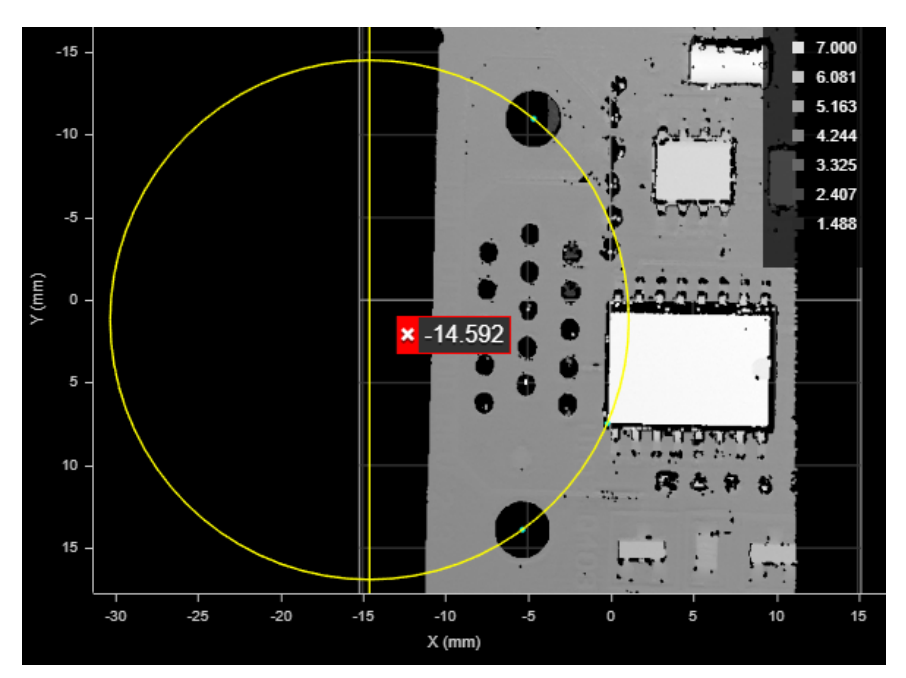

*Circle generated from the center points of the two holes and the corner of the chip (cyan points). (The corner is the intersect point resulting from the Feature Intersect tool, taking the left vertical and lower horizontal line edges of the chip as input.)*

## **Plane from Point and Normal**

Creates a plane from a point and a normal.

## **Plane from Three Points**

Creates a plane from three points.

## **Line from Two Planes**

The **Line from two planes** output type takes two plane geometric features as input and creates a line at their intersection.

The X, Y, and Z measurements return the midpoint. The X, Y, and Z Angle measurements return the angle of the line.

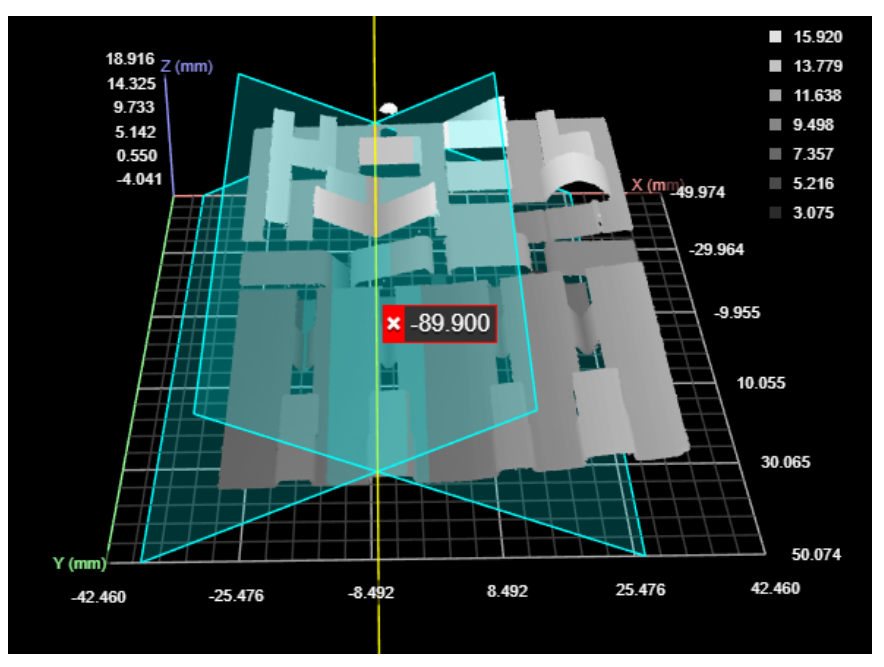

*A line generated at the intersection of two planes. The Z angle is indicated.*

## **Point from Three Planes**

The **Point from three planes** output type takes three plane geometric features as input and creates a point at their intersection.

The X, Y, and Z measurements return the position of the intersect point. The X, Y, and Z Angle measurements return 0.000 values.

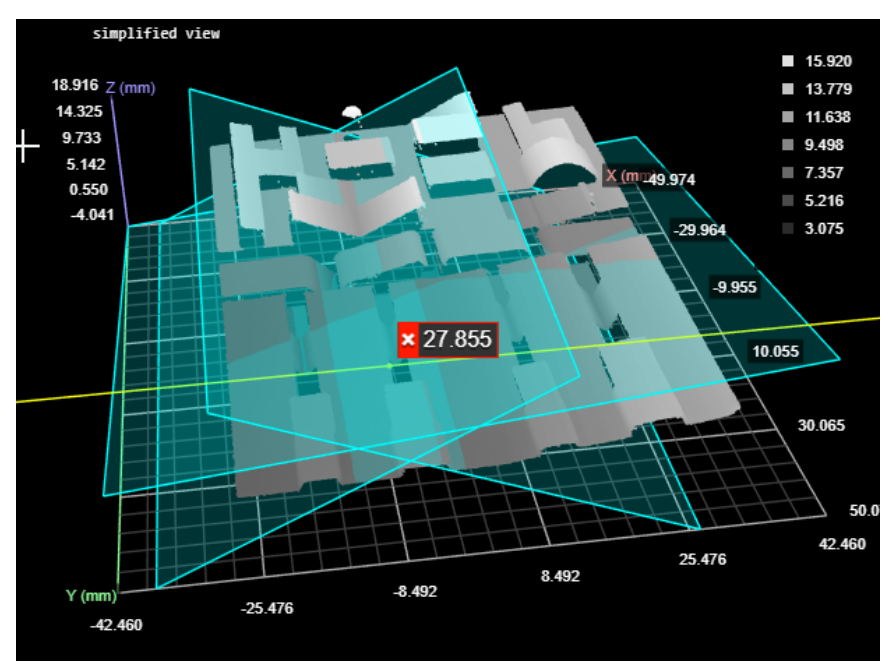

*A point generated at the intersection of two planes. The Y position is indicated here.*

## **Point from Line and Circle**

Creates a point from a line and a circle (their intersection).

## **Point or Line**

The **Point** and **Line** types of output take a point or a line geometric feature as input, respectively.

These outputs are useful if the tool takes features generated by another Feature Create tool as input, on which you want to perform measurements in the second Feature Create tool. Also, this can be useful if you have developed GDK tools that only generate geometric features (no measurements): you can use this tool to extract those measurements.

For point output, the X, Y, and Z measurements return the X, Y, and Z position of the point; the angle measurements all produce 0.000 as values.

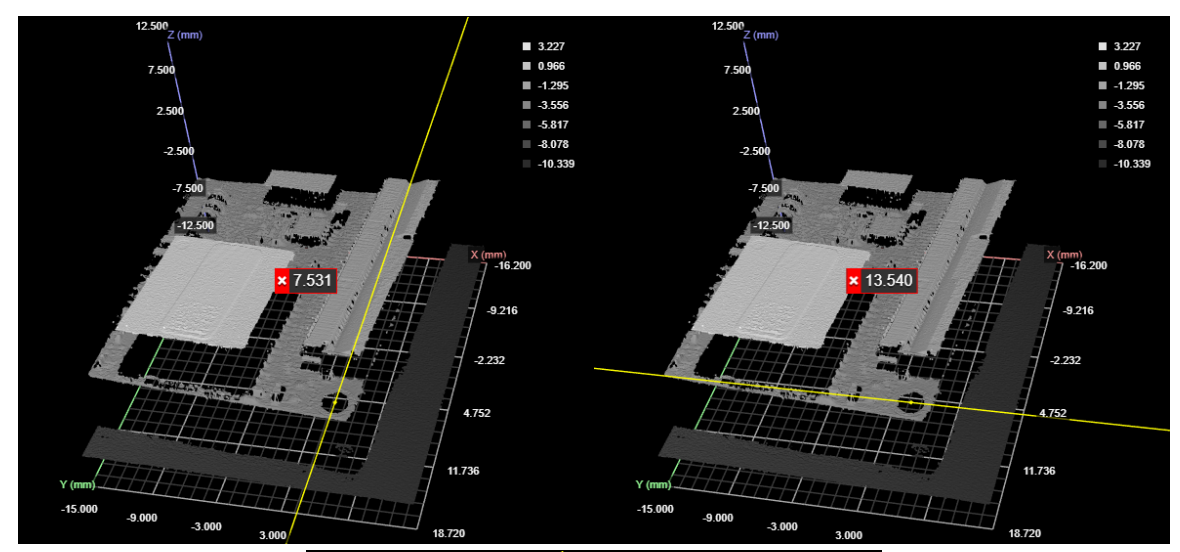

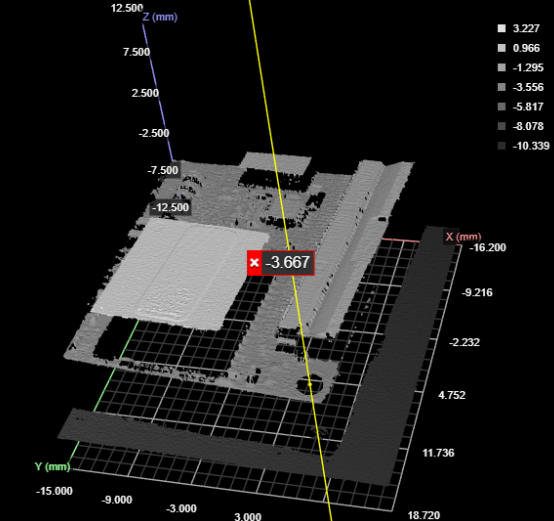

*Positional measurements of a point*

For line output, the X, Y, and Z measurements return the midpoint of the line. The Z Angle measurement returns the angle of the line around the Z axis. The X angle is always 0.000, and the Y angle is always 180.000.

See *Adding and Configuring a [Measurement](#page-207-1) Tool* on page 208 for instructions on how to add measurement tools.

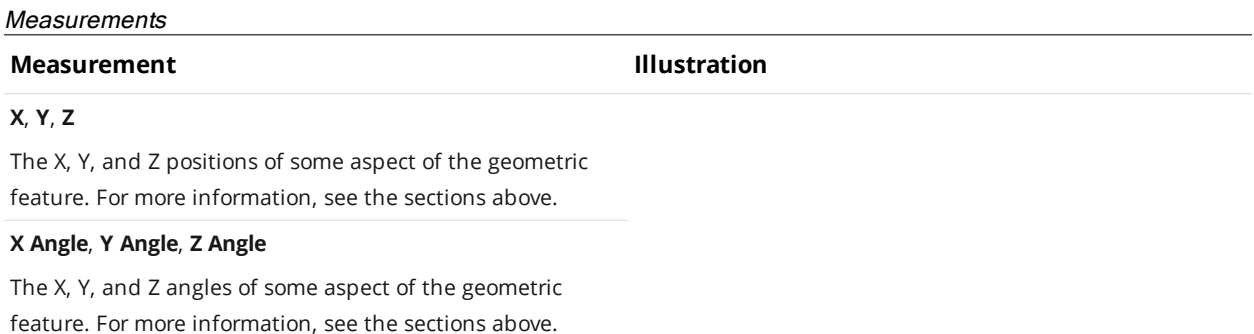

Note that even when enabled on the **Features** tab, not all features are generated. (For example, with Line selected as the output type, only a line geometric feature can be generated: point, circle, and plane features are not generated.)

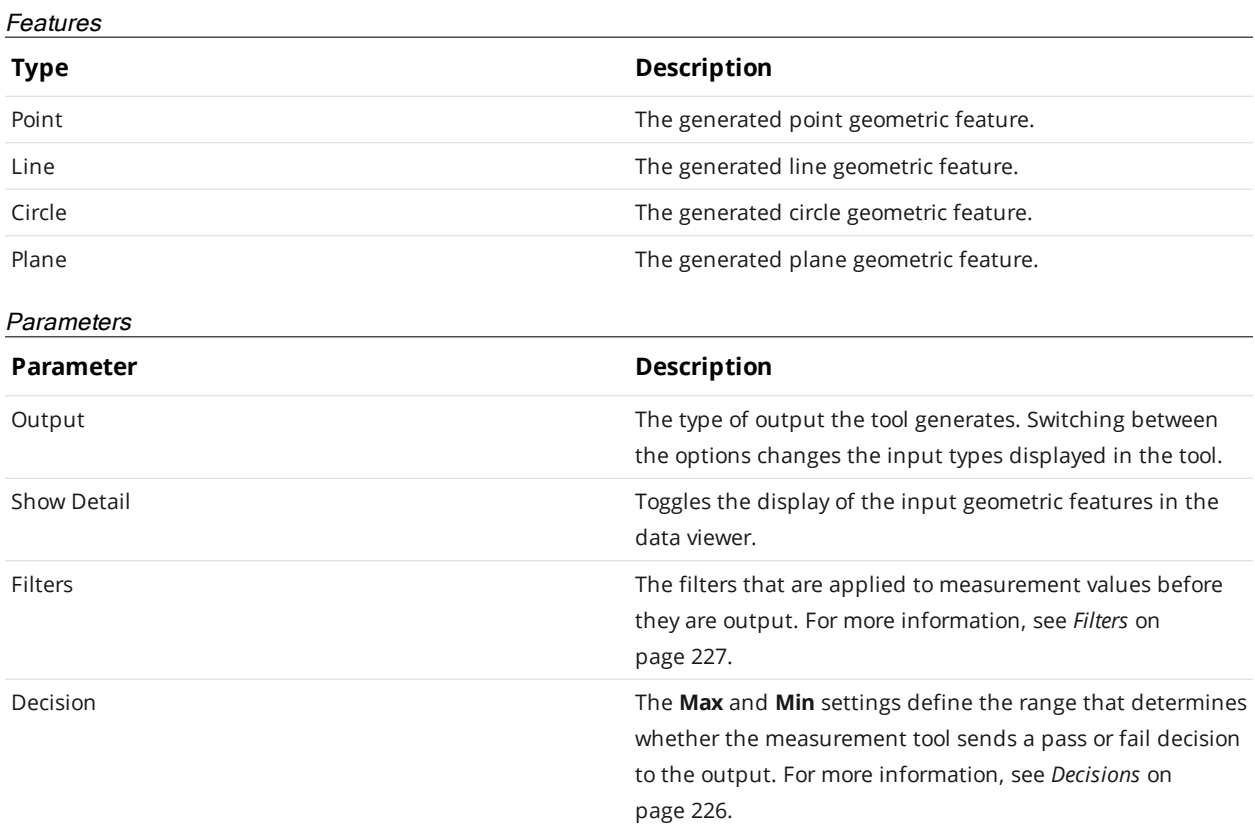

## <span id="page-559-0"></span>**Dimension**

The Feature Dimension tool provides dimensional measurements from a point [geometric](#page-223-0) feature to a reference point, line, or plane geometric feature.

Some examples:

- Measuring the distance between the center of a hole and an edge.
- Measuring the distance between the centers of two holes.
- Measuring the distance between a point and a plane.
- Measuring the distance between a point and the closest point on a circle.
- Obtaining the length of a stud by measuring the distance between its tip and base.

The sensor compares the measurement value with the values in **Min** and **Max** to yield a decision. For more information on decisions, see *Decisions* on [page 226.](#page-225-0)

See *Adding and Configuring a [Measurement](#page-207-1) Tool* on page 208 for instructions on how to add measurement tools.

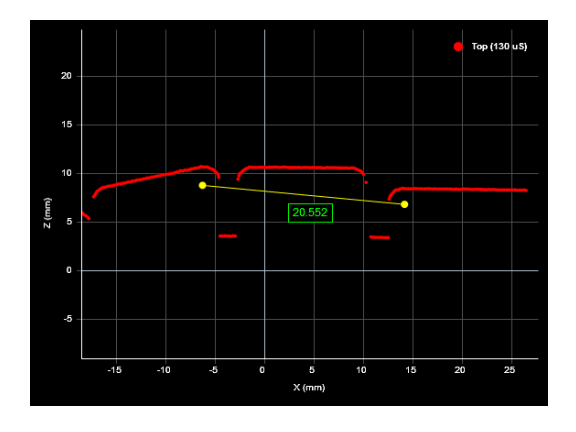

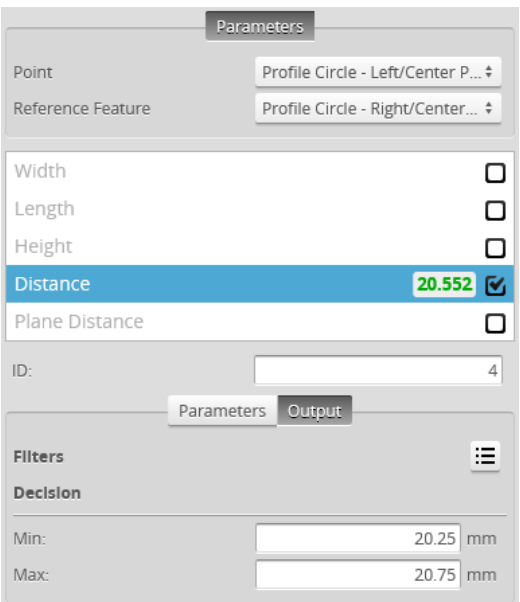

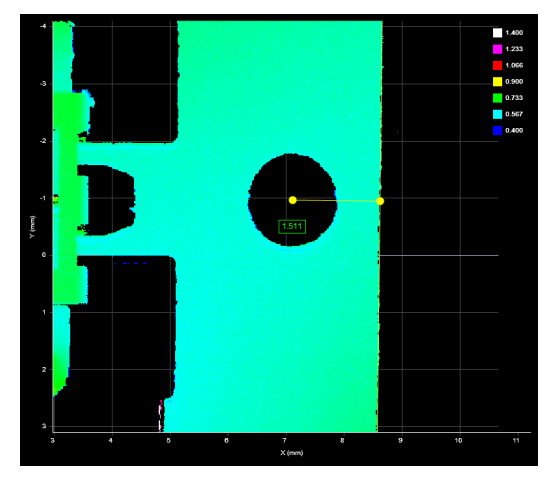

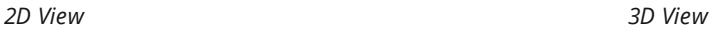

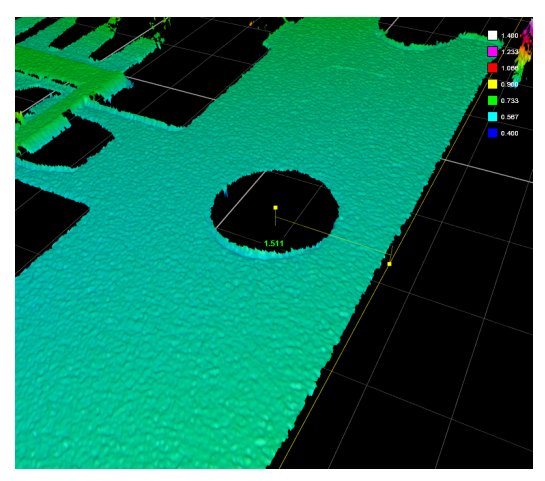

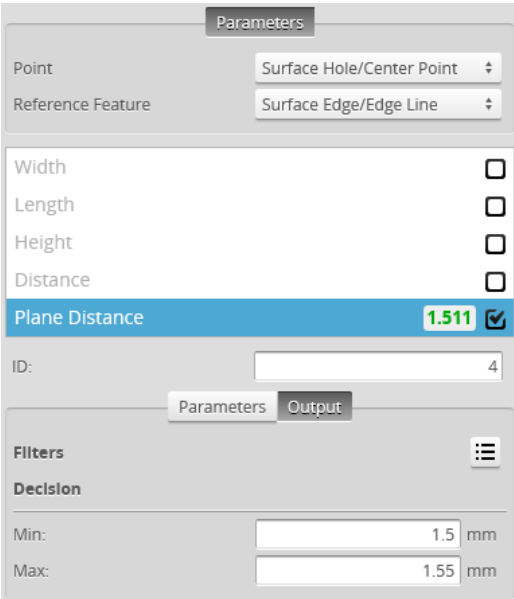

*Measurement Panel*

In the following measurement descriptions, the first geometric feature is set in the **Point** dropdown. The second geometric feature is set in the **Reference Feature** drop-down.

When **Reference Feature** is set to a feature other than a point, such as a circle or a line, measurements are between the point in **Point** and the *nearest point* on the reference feature (for example, the nearest point on a circle).

 $\Box$ 

 $\Box$ 

#### **Measurements**

#### **Measurement Illustration**

#### **Width**

*Point-point*: The difference on the X axis between the points.

*Point-line*: The difference on the X axis between the point and a point on the line. For profiles, the point on the line is at the same Z position as the first point. For surface data, the point on the line is at the same Y position.

*Point-plane*: The difference on the X axis between a point and a point on the plane with the same Y and Z coordinates as the first point (or the intersection of the plane and a line from the first point, parallel to the X axis).

#### **Length**

*Point-point*: The difference on the Y axis between the points. *Point-line*: The difference on the Y axis between the point and, for profiles, the nearest point on the line; currently, always zero. For surface data, the point on the line is at the same X position as the first point.

*Point-plane*: The difference on the Y axis between the point and a point on the plane with the same X and Z coordinates as the first point (or the intersection of the plane and a line from the first point, parallel to the Y axis).

#### **Height**

*Point-point*: The difference on the Z axis between the points.

*Point-line*: The difference on the Z axis between the point and, for profiles, a point on the line at the same X position as the first point. For surface data, the point on the line is the one nearest to the first point.

*Point-plane*: The difference on the Z axis between the point and a point on the plane with the same X and Y coordinates as the first point (or the intersection of the plane and a line from the first point, parallel to the Z axis).

#### **Distance**

*Point-point*: The direct, Euclidean distance between two point geometric features.

*Point-line*: The direct, Euclidean distance between a point and the nearest point on the line.

*Point-plane*: The direct, Euclidean distance between a point and the nearest point on the plane.

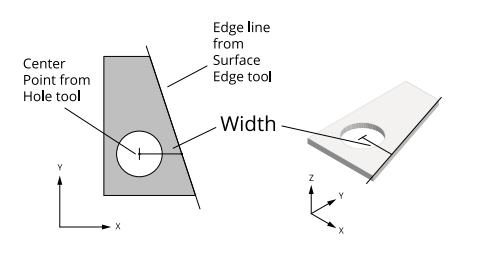

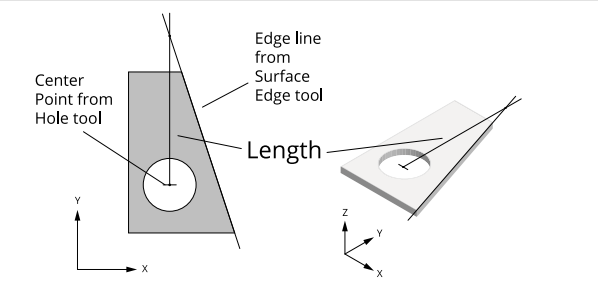

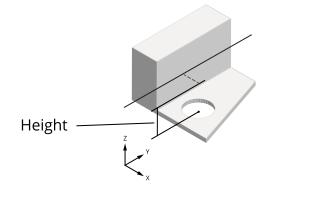

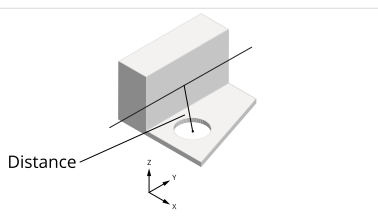

#### **Measurement Illustration**

#### **Plane Distance**

*Point-point*: The distance between two point geometric features. For profile data, the points are projected onto the XZ plane (always the same as the Distance measurement). For surface data, the points are projected onto the XY plane.

*Point-line*: The distance between a point and a line. For profile data, projected onto the XZ plane (always the same as the Distance measurement). For surface data, the distance is projected onto the XY plane.

*Point-plane*: The distance between a point and a plane. For profiles, the distance is projected onto the XZ plane (always the same as the Distance measurement). For surface data, the distance is projected onto the XY plane.

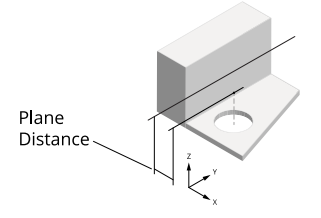

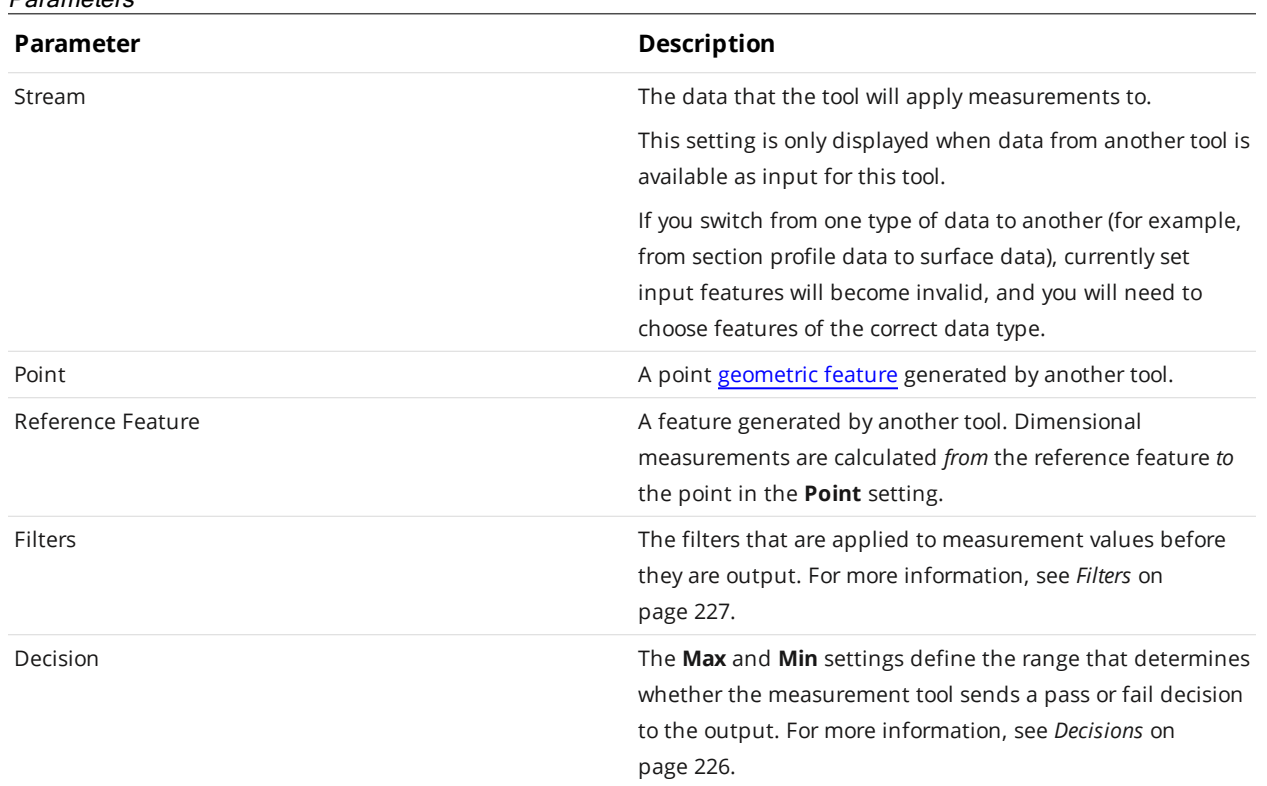

#### Parameters

## **Intersect**

The Feature Intersect tool returns the intersection of a line or plane [geometric](#page-223-0) features and a second line or plane geometric feature. For line-line intersections, the lines are projected onto the Z = reference Z line plane for features extracted from a surface, and the intersection of the lines projected onto the  $Y = 0$ plane for features extracted from a profile. The angle measurement between the two lines is also returned. The lines the tool takes as input are generated by other tools, such as [Surface](#page-417-0) Edge or [Surface](#page-434-0) [Ellipse.](#page-434-0)

The Feature Intersect tool saves you from having to write complicated calculations in [script](#page-571-0) tools to find intersect point between lines. Previously, calculating the intercept point of two lines was difficult and prone to bugs, involving finding lines in indirect ways.

The Feature Intersect tool's positional measurements are particularly useful as anchor sources. For example, you can easily find a corner point on a part from two edges (produced by two Surface Edge tools) and using the X and Y positions as anchor sources.

When you use these positional anchors in combination with a Z Angle anchor from tools such as Surface Edge, you can achieve extremely robust, repeatable measurements.

This tool's Angle measurement cannot be used as an angle anchor source. Only Z Angle n measurements can be used as angle anchor sources.

For more information on anchoring, see *[Measurement](#page-228-0) Anchoring* on page 229.

The Feature Intersect tool can also generate a point [geometric](#page-223-0) feature representing the point of intersection of the lines that the Feature [Dimension](#page-559-0) tool can use in measurements.

The sensor compares the measurement value with the values in **Min** and **Max** to yield a decision. For more information on decisions, see *Decisions* on [page 226.](#page-225-0)

See *Adding and Configuring a [Measurement](#page-207-1) Tool* on page 208 for instructions on how to add measurement tools.

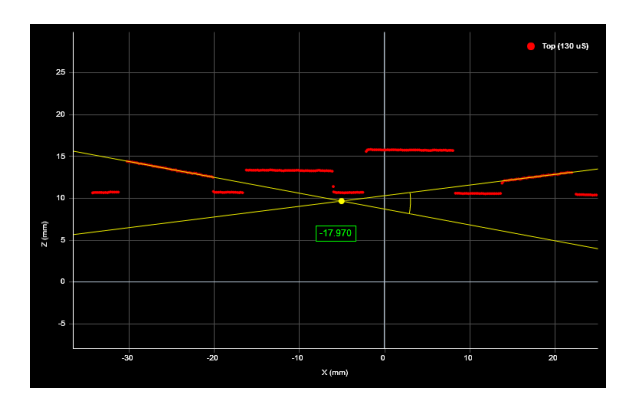

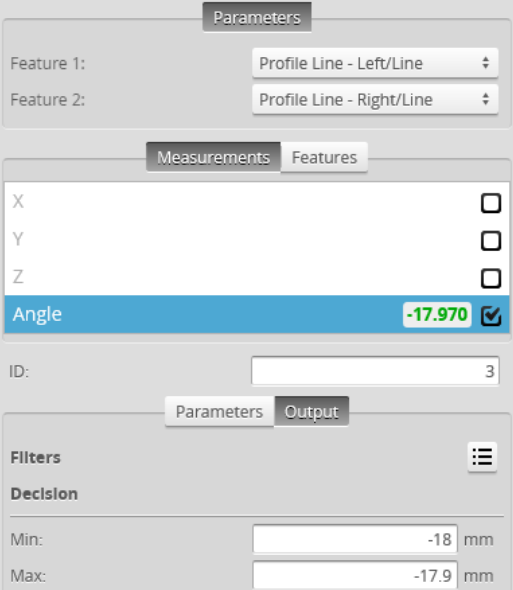

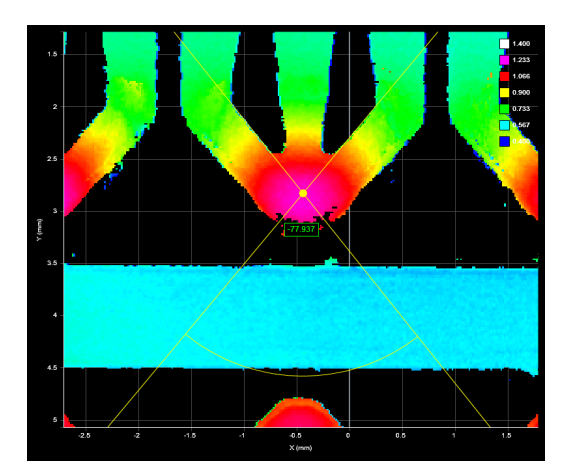

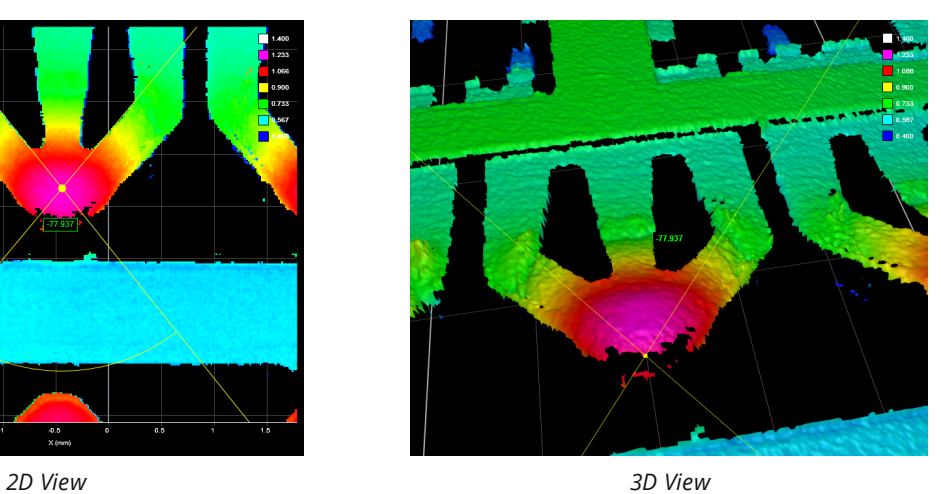

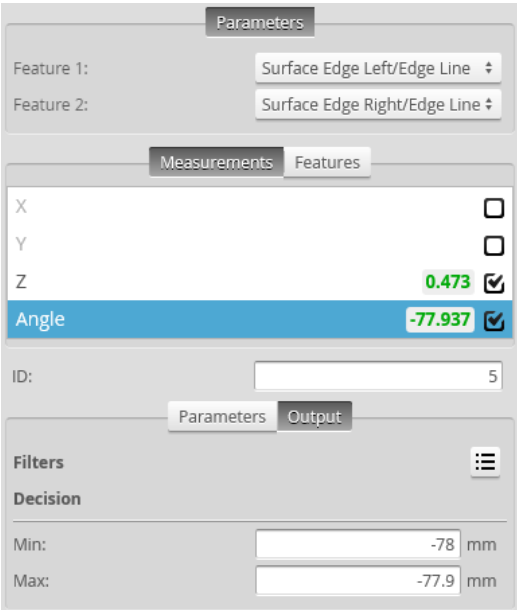

*Measurement Panel*

#### **Measurements**

## **Measurement Illustration**

## **X**

*Line-Line*: The X position of the intersect point between the lines.

*Line-Plane*: The X position of the intersect point between the line and the plane.

*Plane-Plane*: The X position of the center of the line intersecting the planes.

### **Y**

*Line-Line*: The Y position of the intersect point between the lines.

*Line-Plane*: The Y position of the intersect point between the line and the plane.

*Plane-Plane*: The Y position of the center of the line intersecting the planes.

## **Z**

*Line-Line*: The Z position of the intersect point between the lines.

*Line-Plane*: The Z position of the intersect point between the line and the plane.

*Plane-Plane*: The Z position of the center of the line intersecting the planes.

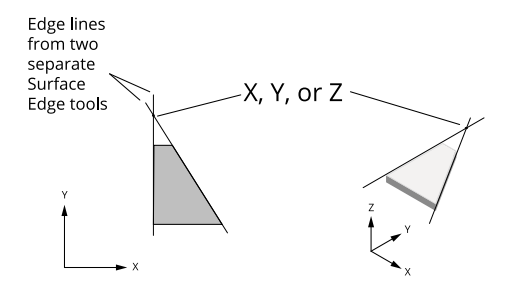

#### **Measurement Illustration**

#### **Angle**

*Line-Line*: The angle between the lines, as measured from the line selected in **Reference Feature** to the line selected in **Line**.

*Line-Plane*:The angle between the line and the perpendicular projection of the line onto the plane, as measured from the plane geometric feature selected in **Reference Feature** to the line selected in **Line**.

*Plane-Plane*:The angle between the two planes, as measured from the plane geometric features selected in **Feature 1** and **Feature 2**.

For line-line and line-plane angle measurements, the **Angle Range** setting determines how angles are expressed. (The setting does nothing with plane-plane angle measurements.)

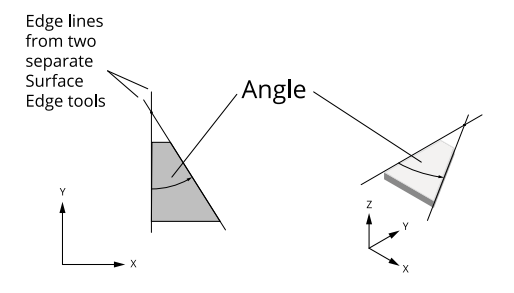

In the following image, the angle is measured between two planes (the small angled surfaces facing each other in the center of the image).

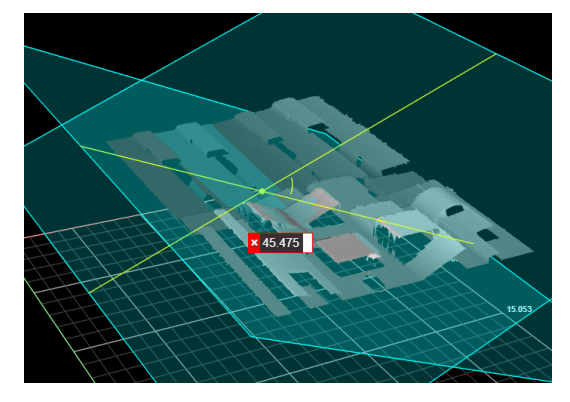

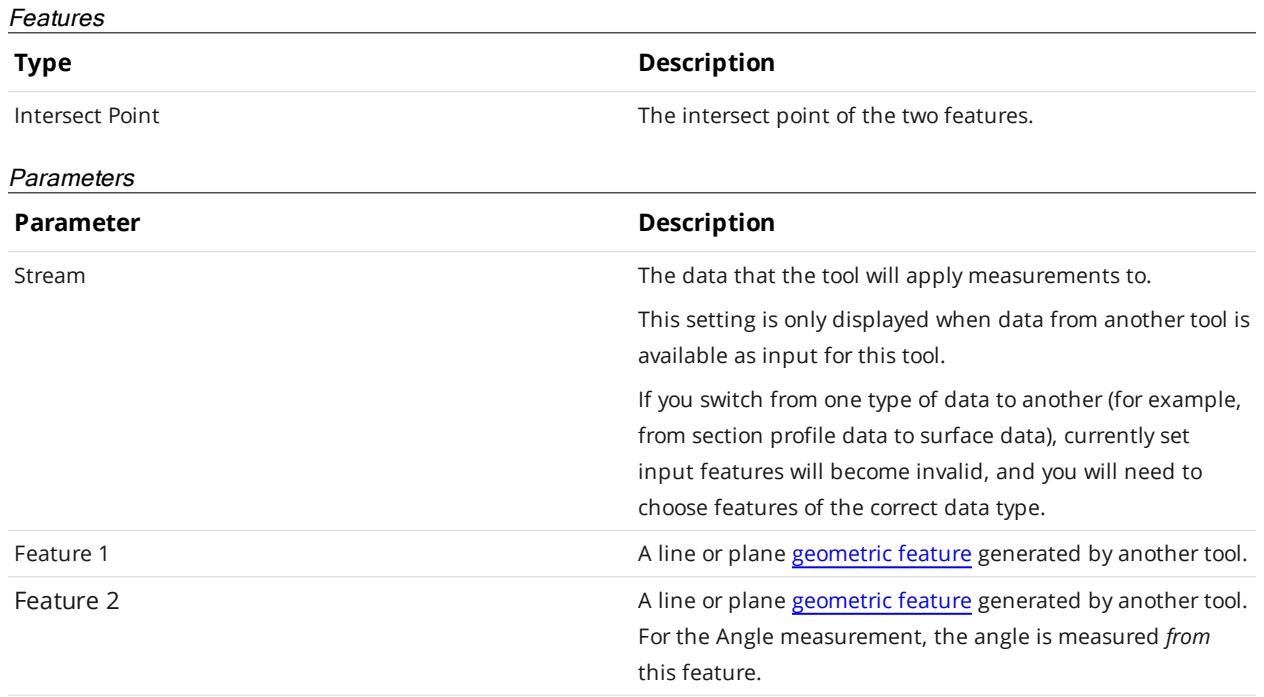

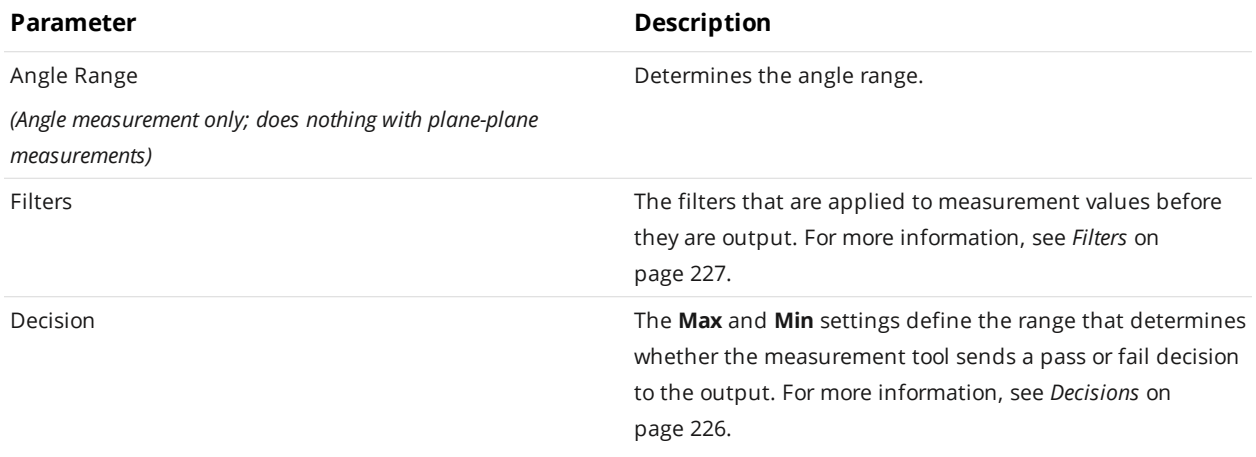

## **Robot Pose**

∐

This tool is not supported on A and B revision Gocator 2100 and 2300 sensors that are not accelerated (either by a PC-based application or by GoMax). The tool is supported in emulator scenarios.

The Feature Robot Pose tool takes geometric features as input and outputs positional and rotational values. You can use these values in a robot system to control the robot.

In the following images, the Robot Pose tool has returned positional (X, Y, and Z) and rotational (roll, pitch, and yaw) information on a part.

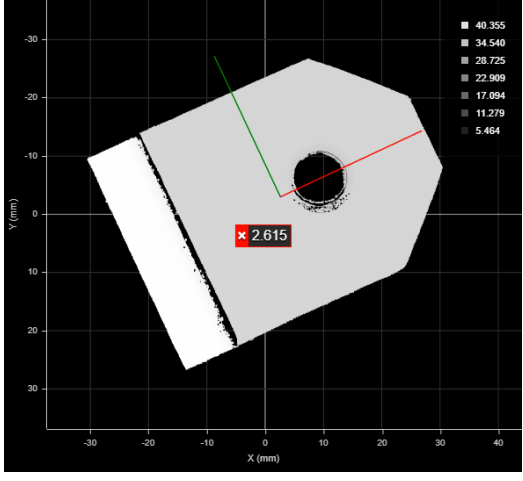

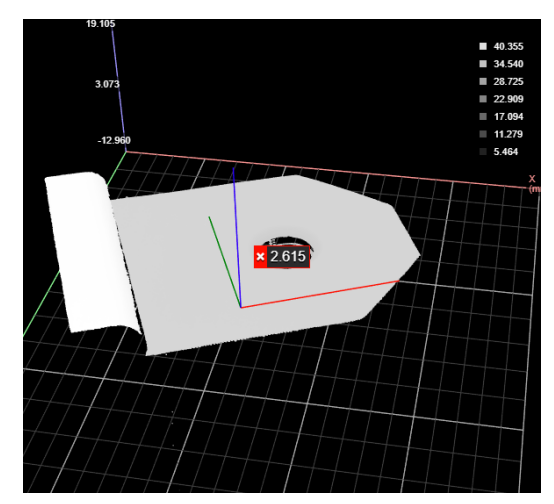

*2D View 3D View*

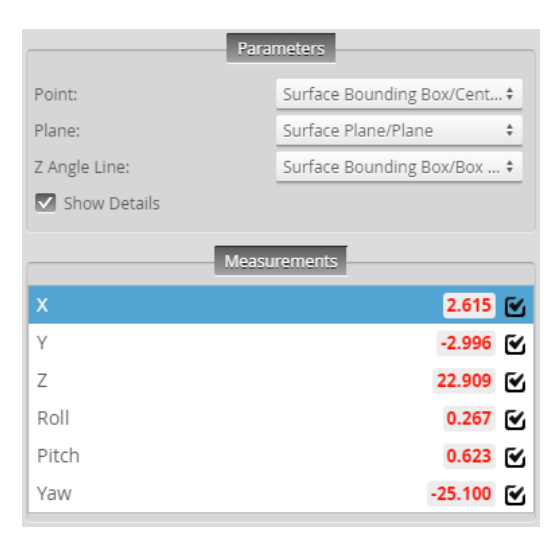

*Measurement Panel*

At a minimum, the Robot Pose tool needs the following input:

- A Point geometric feature to determine XYZ information
- A Plane geometric feature to determine roll and pitch (rotation around the X and Y axes)

Including a Line geometric feature lets the tool also return yaw (Z rotational information). For example, to get pose information for the part shown below, you could first configure a Surface [Bounding](#page-366-0) Box tool and a [Surface](#page-474-0) Plane tool.

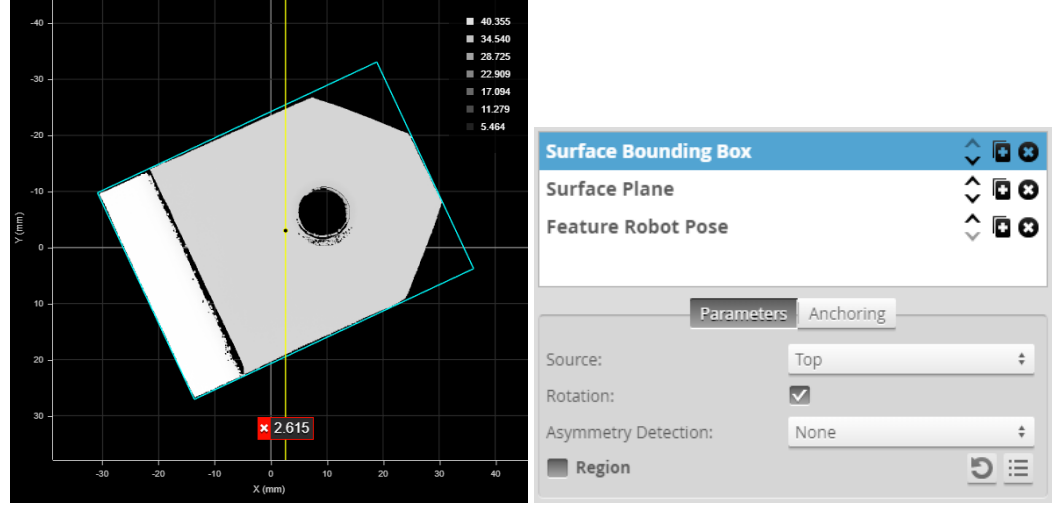

*Bounding Box tool. The tool is configured to rotate to accommodate the orientation of the part.*

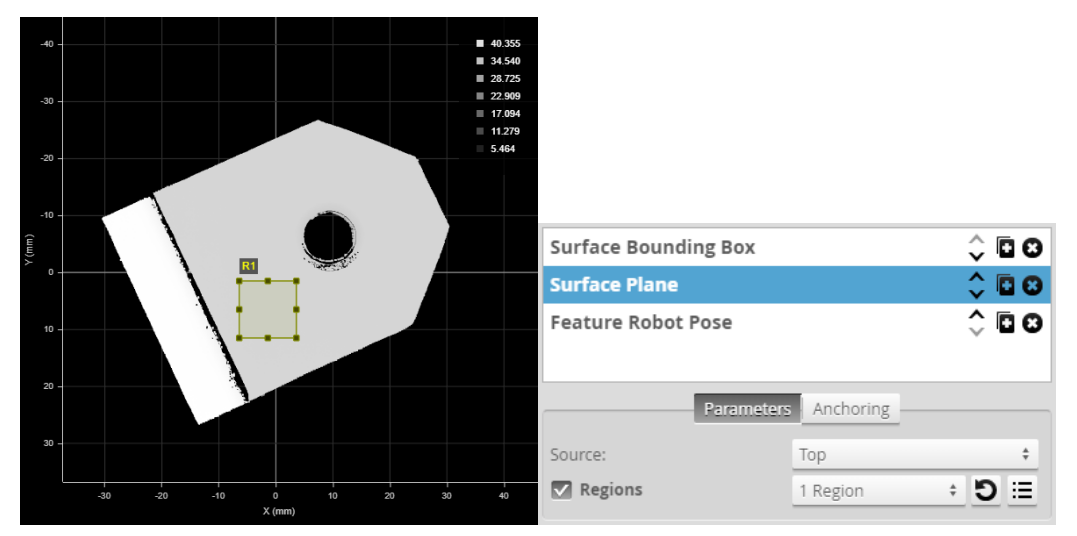

*Surface Plane tool on flat area of part.*

With both tools, you must enable the required feature outputs on the Feature tabs:

| Measurements Features |                       |  |
|-----------------------|-----------------------|--|
| <b>Center Point</b>   | Measurements Features |  |
| Box Axis Line         | Plane                 |  |

*Enabled geometric features in Features tabs of Bounding Box and Plane tools, respectively.*

Then select the features as input (the first three parameters) in the Robot Pose tool:

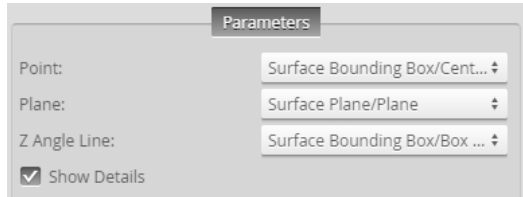

For information on adding, managing, and removing tools and measurements, as well as detailed descriptions of settings common to most tools, see *Tools Panel* on [page 208.](#page-207-0)

## **Measurements and Settings**

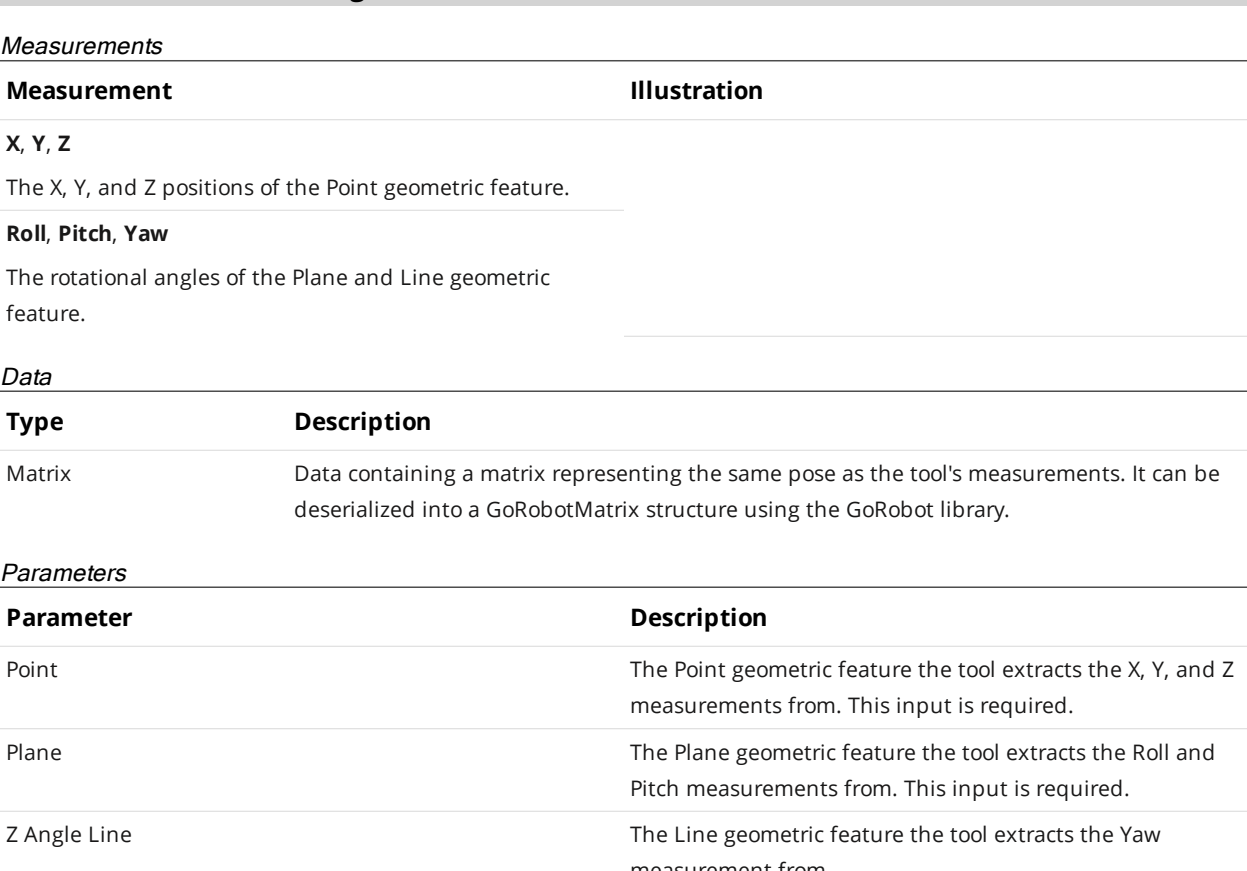

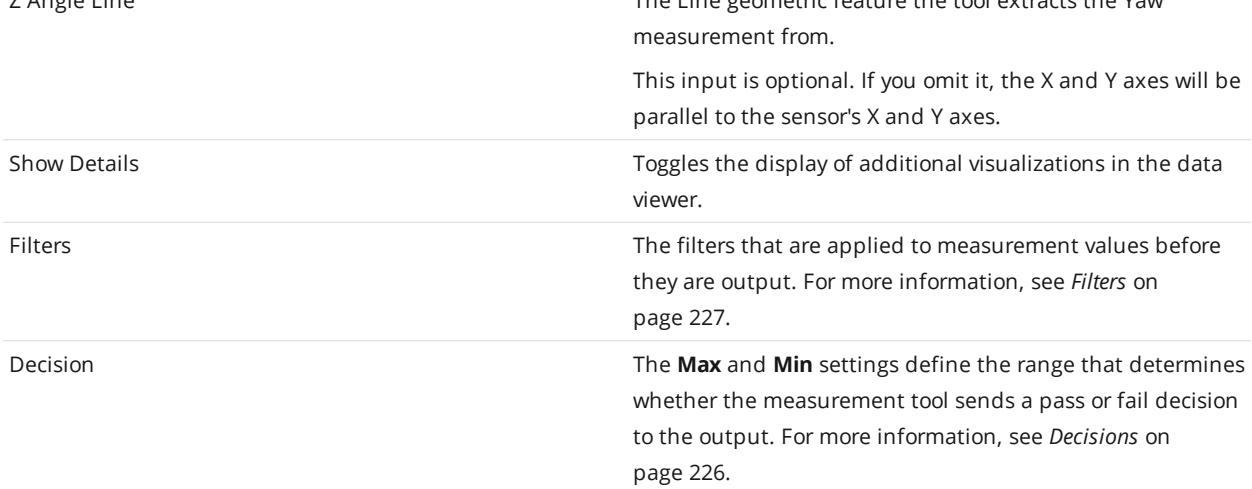

# <span id="page-571-0"></span>**Scripts**

Script tools use outputs from other measurement tools to produce custom measurements.

Similar to other measurement tools, a script tool can output multiple measurement values and decisions. Scripts are added, configured, and removed much like other measurement tools; for more information on this, see *Script* under *Profile [Measurement](#page-265-0)* on page 266 or *Surface [Measurement](#page-341-0)* on [page 342](#page-341-0).

Scripts are limited to 128 kilobytes of memory. As a general guideline, calculate the combined  $\Box$ memory used by the script given its length in characters and the number and types of variables the script uses.

Script tools use a simplified C-based syntax. The following elements of the C language are supported:

#### Supported Elements

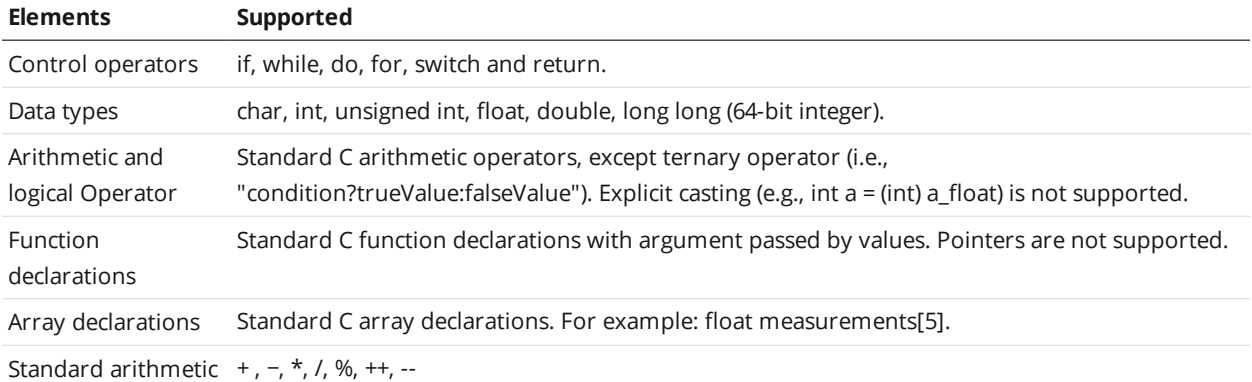

functions

## **Built-in Script Functions**

The script engine provides the following types of functions:

- Measurement
- Output
- Memory
- Runtime variable
- $\bullet$  Stamp
- $\bullet$  Math

## Measurement Functions

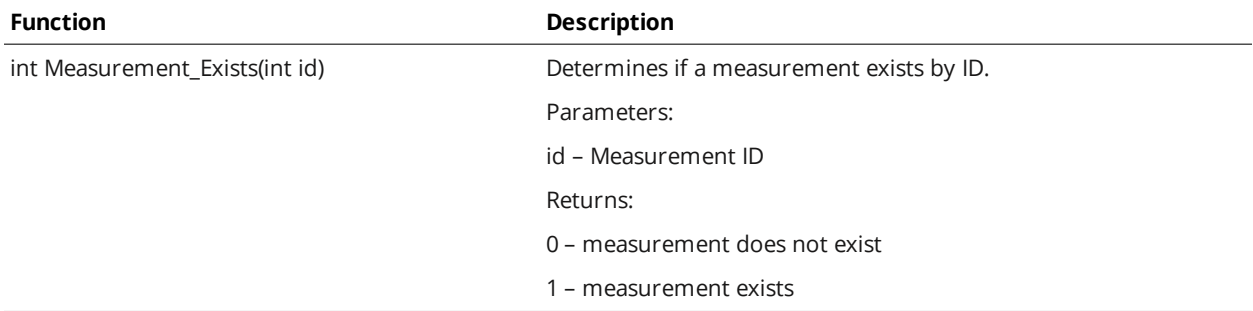

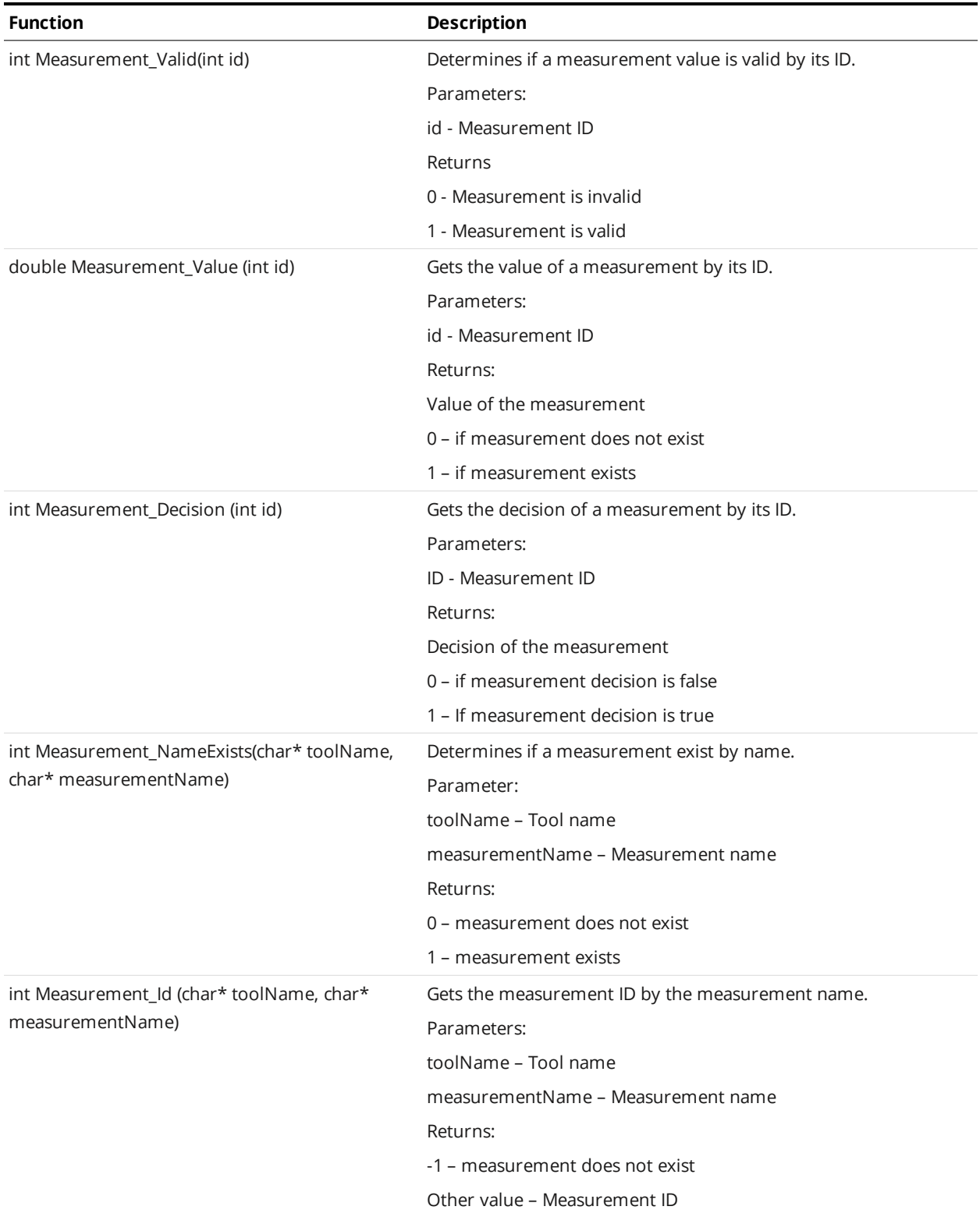

## Output Functions

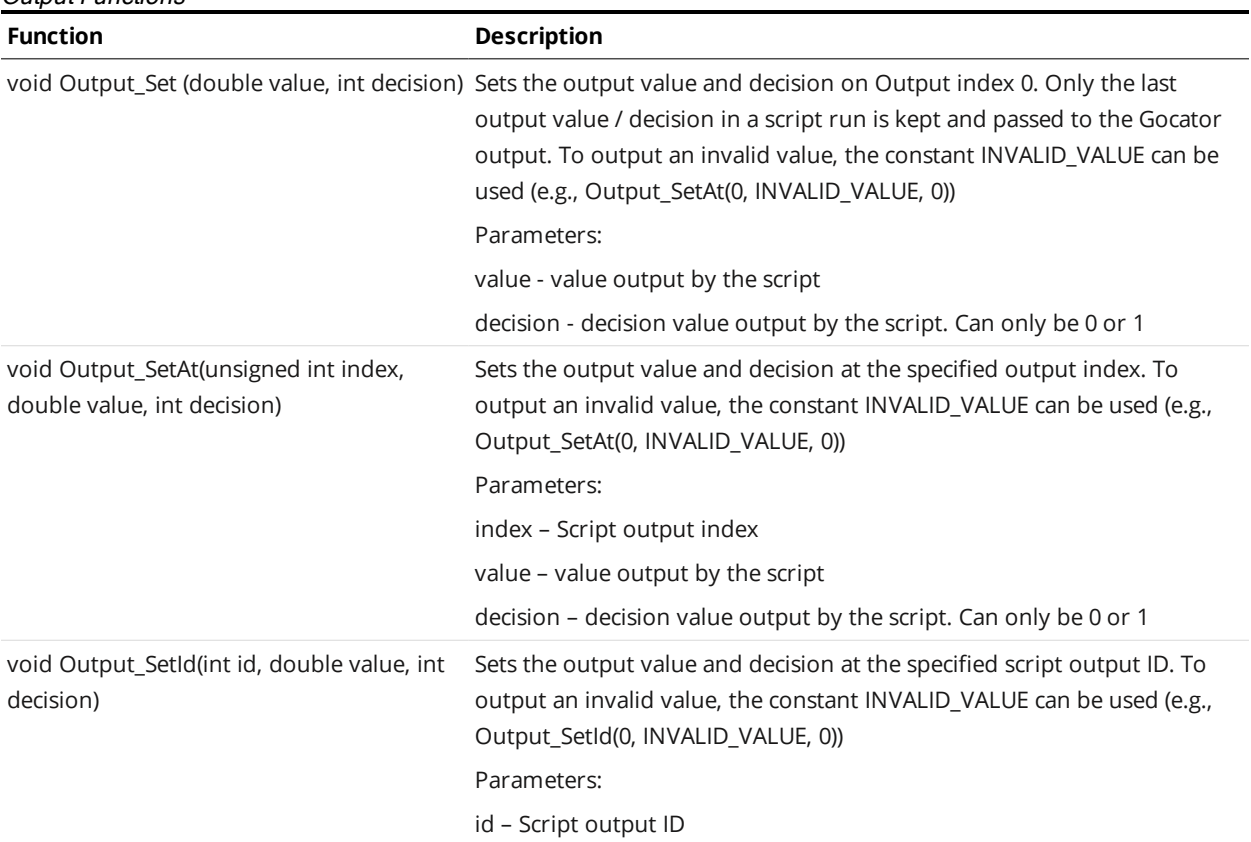

### Memory Functions

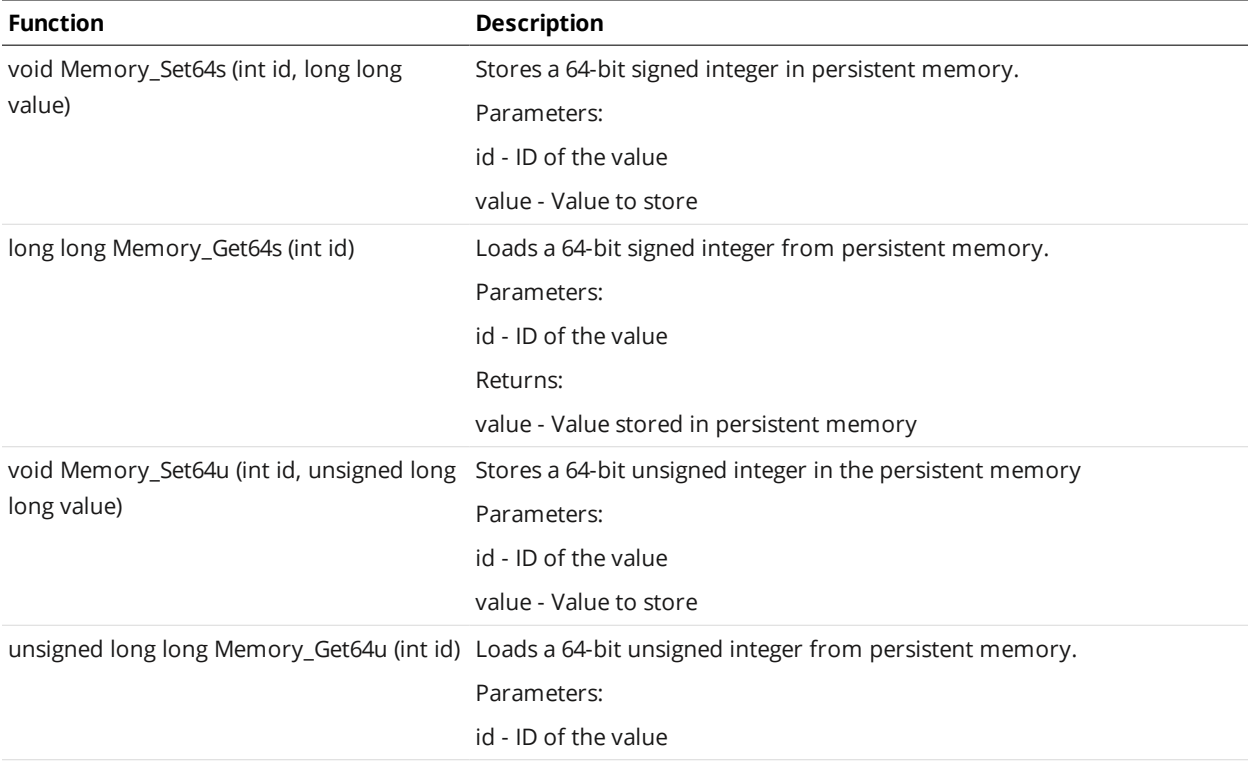

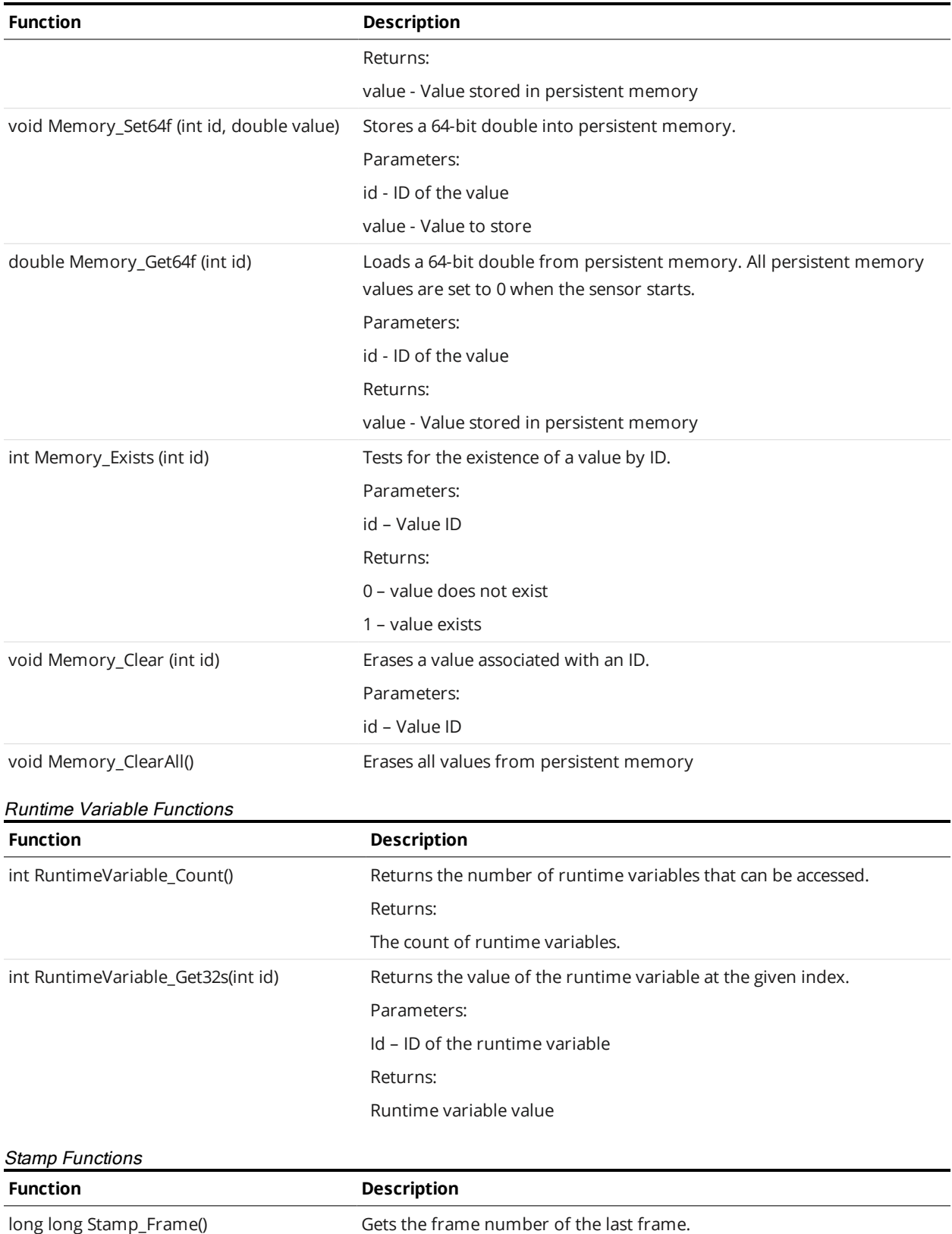

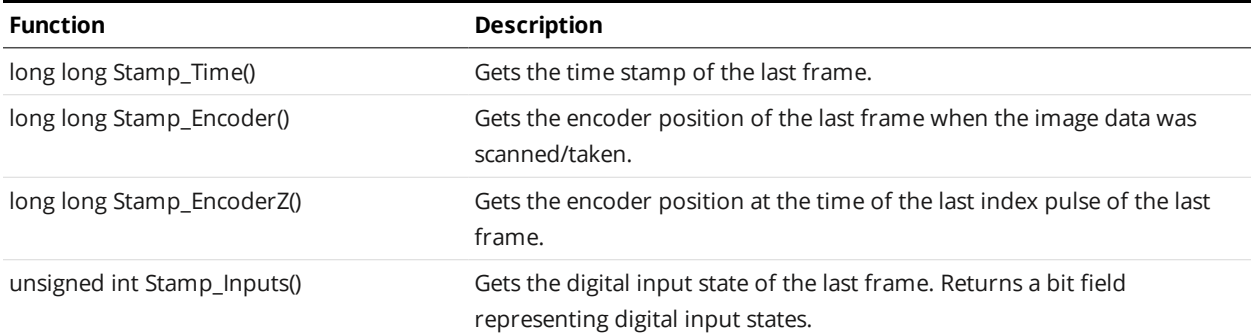

**Math Functions** 

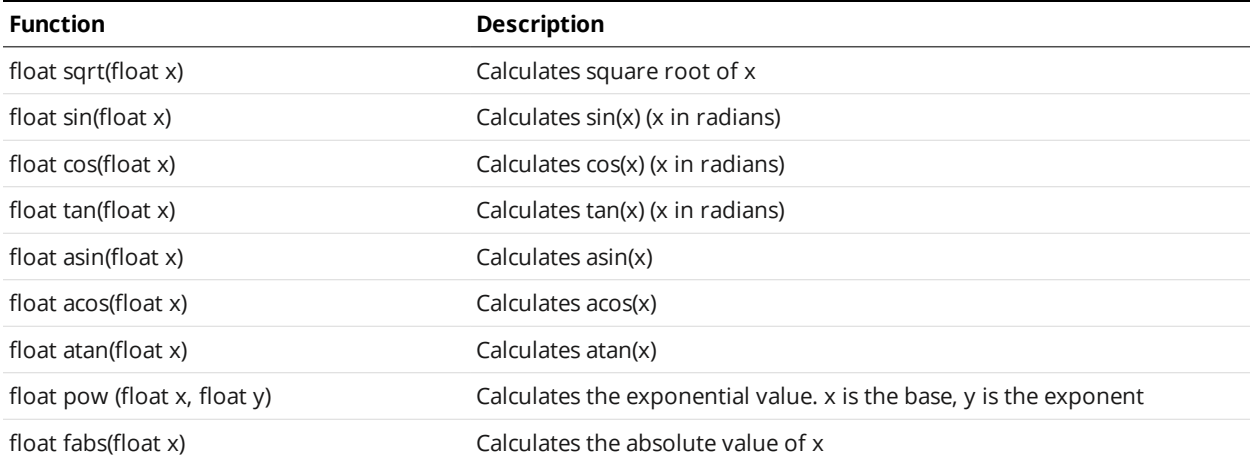

## **Example: Accumulated Volume**

The following example shows how to create a custom measurement that is based on the values from other measurements and persistent values. The example calculates the volume of the target using a series of box area measurement values.

```
/* Calculate the volume of an object by accumulating the boxArea measurements*/
/* Encoder Resolution is 0.5mm. */
/* BoxArea Measurement ID is set to 1*/
long long encoder_res = 500;
int id = 1;long long boxArea = Measurement_Value(id);
long long Volume = Memory_Get64s(0) + boxArea;
Memory_Set64s(0, Volume);
if (Volume > 1000000)
{
    Output_Set(Volume, 1);
```
```
}
else
{
  Output_Set(Volume, 0);
}
```
# **Output**

The following sections describe the **Output** page.

## **Output Page Overview**

Output configuration tasks are performed using the **Output** page. Gocator sensors can transmit data and measurement results to various external devices using several output interface options.

Up to two outputs can have scheduling enabled with ASCII as the Serial output protocol. When  $\Box$ Selcom is the current Serial output protocol, only one other output can have scheduling enabled.

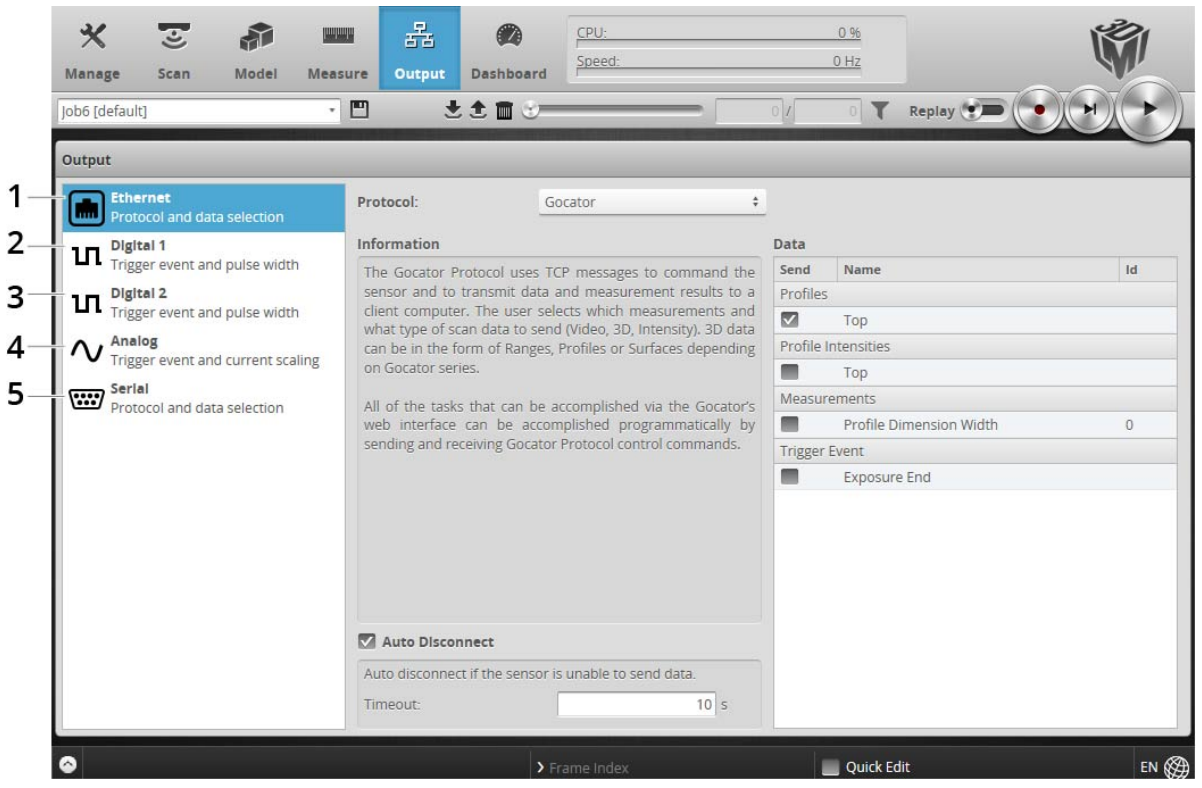

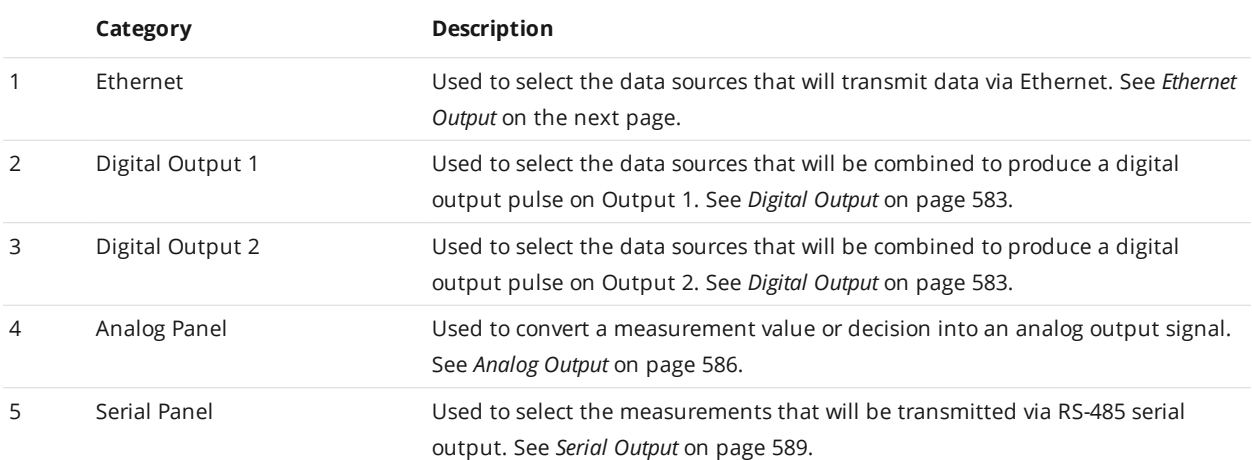

# <span id="page-578-0"></span>**Ethernet Output**

∐

A sensor uses TCP messages (Gocator protocol) to receive commands from client computers, and to send video, laser profile, intensity, and measurement results to client computers. The sensor can also receive commands from and send measurement results to a PLC using ASCII, Modbus TCP, PROFINET, or EtherNet/IP protocol.

See *Protocols* on [page 720](#page-719-0) for the specification of these protocols.

The specific protocols used with Ethernet output are selected and configured within the panel.

The Gocator protocol is always on and its output is always available, regardless of the output you choose. This allows simultaneous connections via an SDK application and a PLC, letting you for example archive or display scan data on a PC while controlling equipment with a PLC.

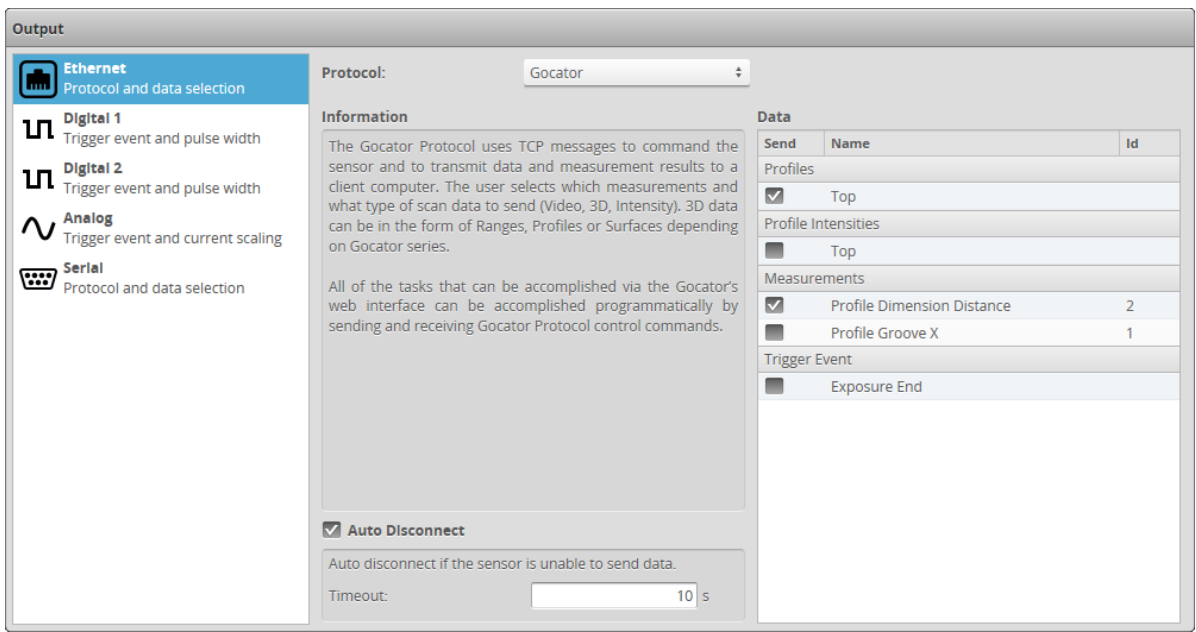

*To receive commands and send results using Gocator Protocol messages:*

- 1. Go to the **Output** page.
- 2. Click on the **Ethernet** category in the **Output** panel.
- 3. Select **Gocator** as the protocol in the **Protocol** drop-down.
- 4. Check the video, profile, intensity, or measurement items to send.
- 5. (Optional) Uncheck the Auto Disconnect setting. By default, this setting is checked, and the timeout is set to 10 seconds.

All of the tasks that can be accomplished with the Gocator's web interface (creating jobs, performing alignment, sending data and health information, and software triggering, etc.) can be accomplished programmatically by sending Gocator protocol control commands.

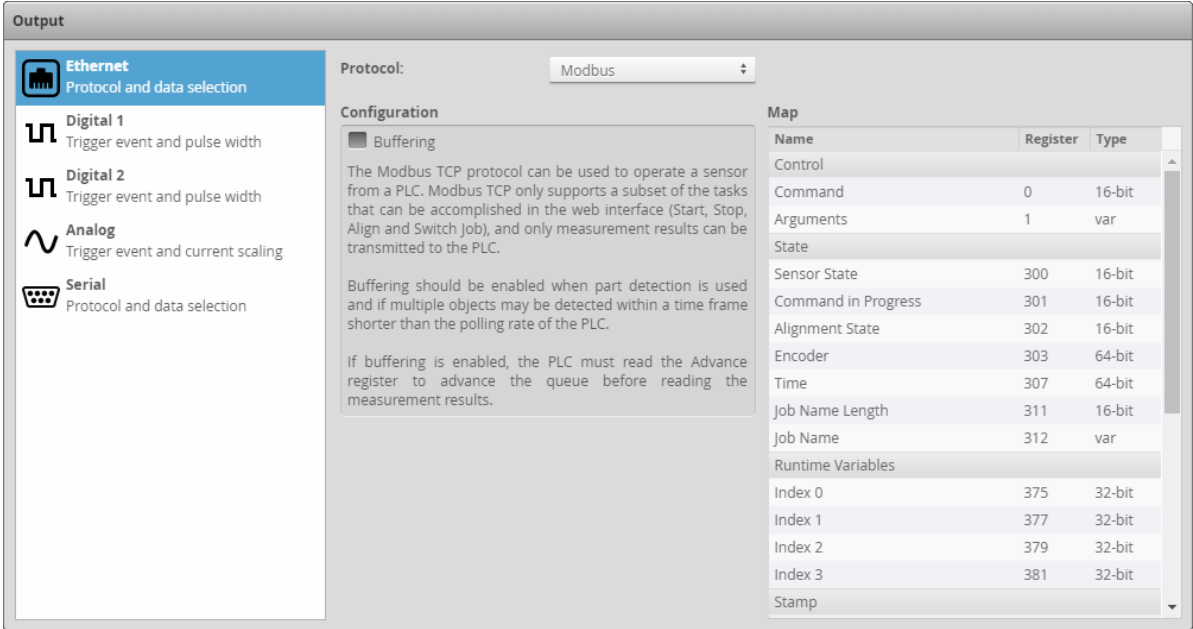

*To receive commands and send results using Modbus TCP messages:*

- 1. Go to the **Output** page.
- 2. Click on **Ethernet** in the **Output** panel.
- 3. Select **Modbus** as the protocol in the **Protocol** drop-down.

Unlike the Gocator Protocol, you do not select which measurement items to output. The Ethernet panel will list the register addresses that are used for Modbus TCP communication. The Modbus TCP protocol can be used to operate a sensor. Modbus TCP only supports a subset of the

tasks that can be performed in the web interface. A sensor can only process Modbus TCP commands when Modbus is selected in the **Protocol** drop-down.

4. Check the **Buffering** checkbox, if needed.

Buffering is needed, for example, in Surface mode if multiple objects are detected within a time frame shorter than the polling rate of the PLC.

If buffering is enabled with the Modbus protocol, the PLC must read the Advance register to advance the queue before reading the measurement results.

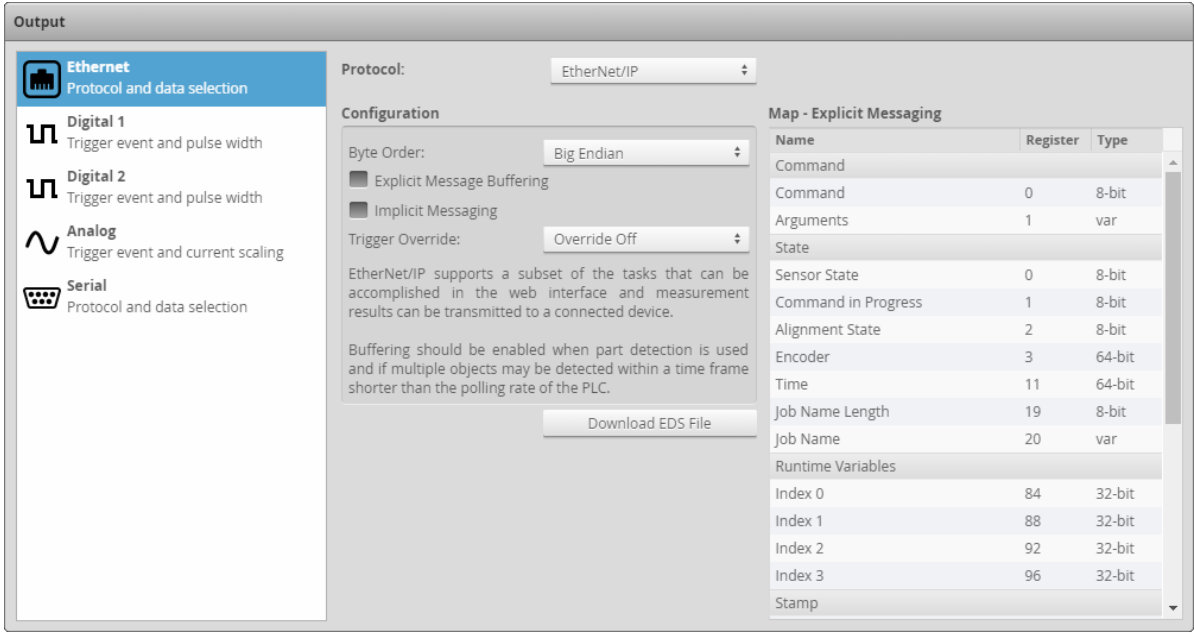

*To receive commands and send results using EtherNet/IP messages:*

- 1. Go to the **Output** page.
- 2. Click on **Ethernet** in the **Output** panel.
- 3. Select **EtherNet/IP** in the **Protocol** option.

Unlike using the Gocator Protocol, you don't select which measurement items to output. The **Ethernet** panel will list the register addresses that are used for EtherNet/IP messages communication. The EtherNet/IP protocol can be used to operate a sensor. EtherNet/IP only supports a subset of the tasks that can be accomplished in the web interface. A sensor can only process EtherNet/IP commands when the EtherNet/IP is selected in the **Protocol** option.

#### 4. Check the **Explicit Message Buffering** option, if needed.

Buffering is needed, for example, in Surface mode if multiple objects are detected within a time frame shorter than the polling rate of the PLC. If buffering is enabled with the EtherNet/IP protocol, the buffer is automatically advanced when the Sample State Assembly Object is read (*Sample State [Assembly](#page-800-0)* on [page 801\)](#page-800-0).

5. Check the **Implicit Messaging** option, if needed.

Implicit messaging uses UDP and is faster than explicit messaging, so it is intended for time-critical applications. However, implicit messaging is layered on top of UDP. UDP is connectionless and data delivery is not guaranteed. For this reason, implicit messaging is only suitable for applications where occasional data loss is acceptable.

For more information on setting up implicit messaging, see [http://lmi3d.com/sites/default/files/APPNOTE\\_Implicit\\_Messaging\\_with\\_Allen-Bradley\\_PLCs.pdf.](http://lmi3d.com/sites/default/files/APPNOTE_Implicit_Messaging_with_Allen-Bradley_PLCs.pdf)

- 6. Choose the byte order in the **Byte Order** dropdown.
- 7. Click the **Download EDS File** button to download an EDS file for use with your IDE.

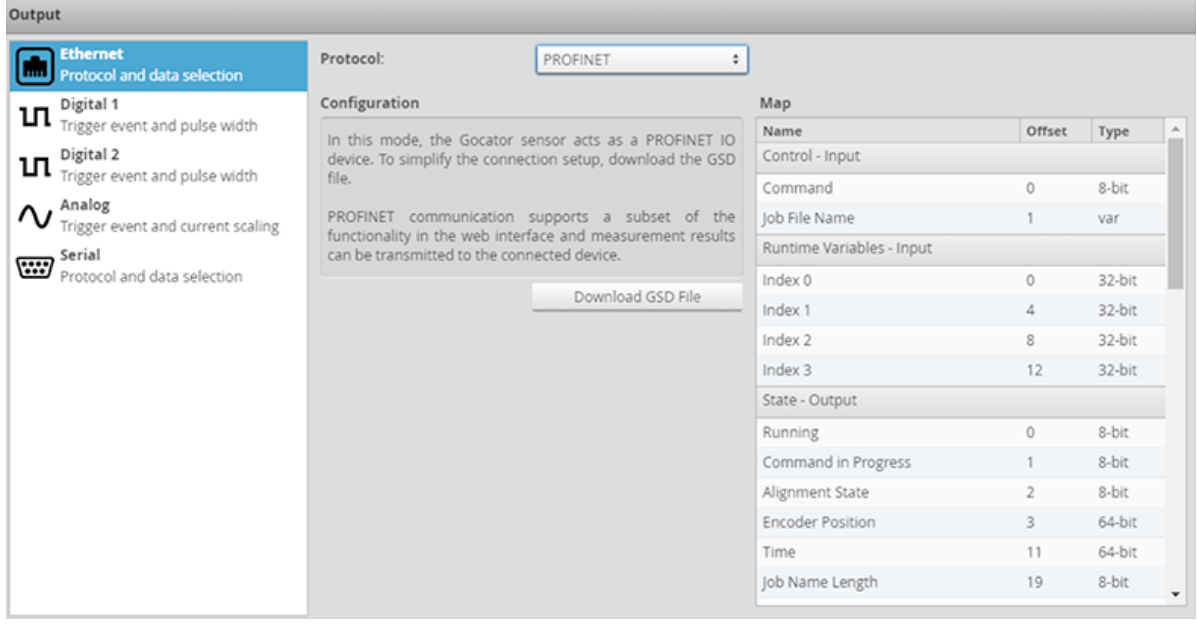

∐

PROFINET is not supported on A and B revision Gocator 2100 and 2300 sensors.

*To receive commands and send results using PROFINET messages:*

- 1. Go to the **Output** page.
- 2. Click on **Ethernet** in the **Output** panel.
- 3. Select **PROFINET** in the **Protocol** option.
- 4. Click the **Download GSD File** button to download a GSD file for use with your IDE.

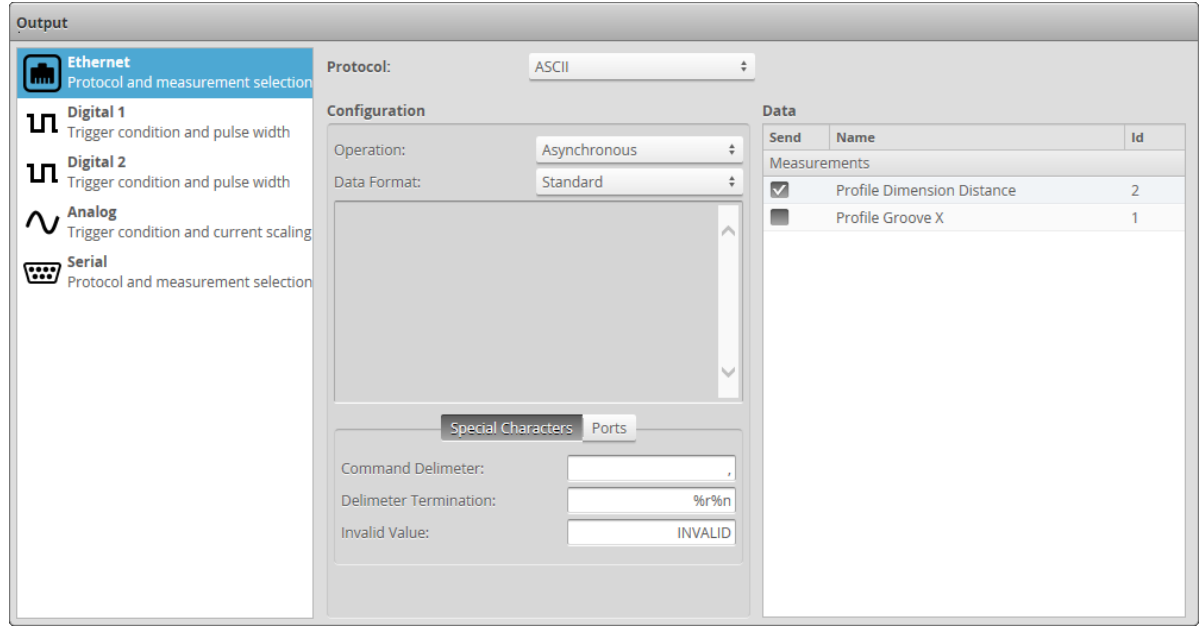

#### *To receive commands and send results using ASCII messages:*

- 1. Go to the **Output** page.
- 2. Click on **Ethernet** in the **Output** panel.
- 3. Select **ASCII** as the protocol in the **Protocol** drop-down.
- 4. Set the operation mode in the **Operation** drop-down. In asynchronous mode, the data results are transmitted when they are available. In polling mode, users send commands on the data channel to request the latest result. See *Polling Operation [Commands](#page-858-0) (Ethernet Only)* on [page 859](#page-858-0) for an explanation of the operation modes.
- 5. Select the data format from the **Data Format** drop-down.

**Standard**: The default result format of the ASCII protocol. Select the measurement to send by placing a check in the corresponding checkbox. See *Standard Result Format* on [page 867](#page-866-0) for an explanation of the standard result mode.

**Standard with Stamp**: Select the measurement to send by placing a check in the corresponding checkbox. See *Standard Result Format* on [page 867](#page-866-0) for an explanation of the standard result mode. **Custom**: Enables the custom format editor. Use the replacement patterns listed in **Replacement Patterns** to create a custom format in the editor. C language *printf*-style formatting is also supported: for example, %sprintf[%09d, %value[0]]. This allows fixed length formatting for easier input parsing in PLC and robot controller logic.

- 6. Set the special characters in the **Special Characters** tab. Set the command delimiter, delimiter termination, and invalid value characters. Special characters are used in commands and standard-format data results.
- 7. Set the TCP ports in the **Ports** tab.

Select the TCP ports for the control, data, and health channels. If the port numbers of two channels are the same, the messages for both channels are transmitted on the same port.

### <span id="page-582-0"></span>**Digital Output**

Gocator sensors can convert measurement decisions or software commands to digital output pulses, which can then be used to output to a PLC or to control external devices, such as indicator lights or air ejectors.

Digital outputs cannot be used when taking scans using the Snapshot button, which takes a n single scan and is typically used to test measurement tool settings. Digital outputs can only be used when a sensor is running, taking a continuous series of scans.

A digital output can act as a measurement valid signal to allow external devices to synchronize to the timing at which measurement results are output. In this mode, the sensor outputs a digital pulse when a measurement result is ready.

A digital output can also act as a strobe signal to allow external devices to synchronize to the timing at which the sensor exposes. In this mode, the sensor outputs a digital pulse when the sensor exposes.

Each sensor supports two digital output channels. See *Digital Outputs* on [page 1016](#page-1015-0) for information on wiring digital outputs to external devices.

Trigger conditions and pulse width are then configured within the panel.

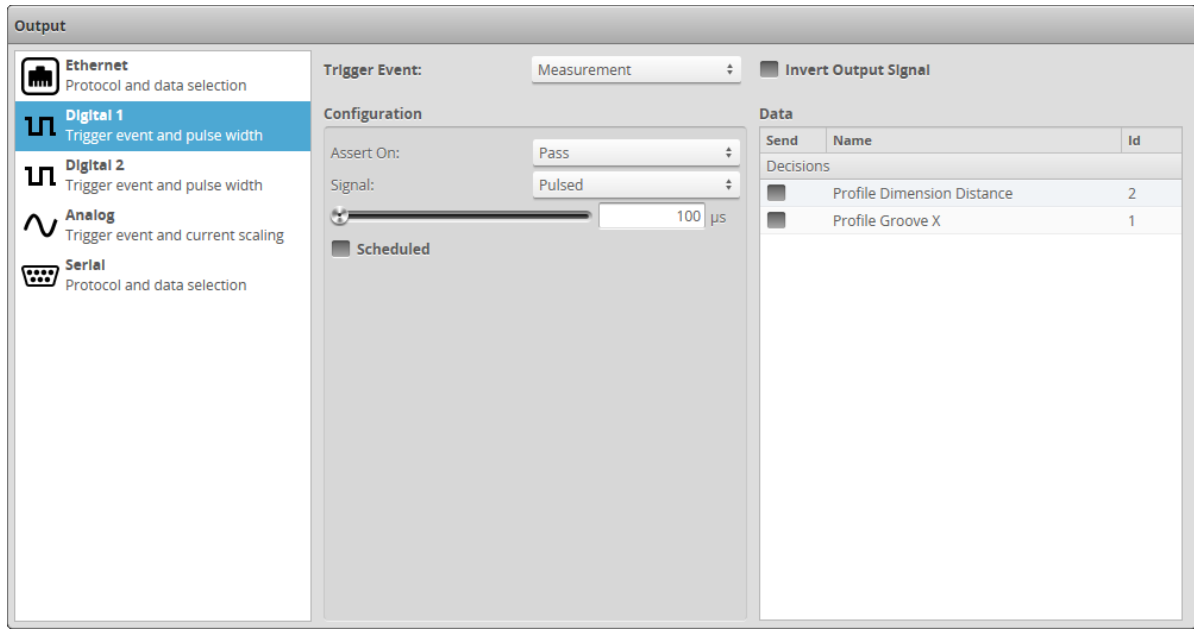

*To output measurement decisions:*

- 1. Go to the **Output** page.
- 2. Click **Digital 1** or **Digital 2** in the **Output** panel.
- 3. Set **Trigger Event** to **Measurement**.
- 4. In **Configuration**, set **Assert On** and select the measurements that should be combined to determine the output.

If multiple measurement decisions are selected and **Assert On** is set to **Pass**, the output is activated when all selected measurements pass.

If **Assert On** is set to **Fail**, the output is activated when any one of the selected measurements fails.

5. Set the **Signal** option.

The signal type specifies whether the digital output is a continuous signal or a pulsed signal. If **Signal** is set to **Continuous**, the signal state is maintained until the next transition occurs. If **Signal** is set to is **Pulsed**, you must specify the pulse width and how it is scheduled.

- 6. Specify a pulse width using the slider. The pulse width is the duration of the digital output pulse, in microseconds.
- 7. Check the **Scheduled** option if the output needs to be scheduled; otherwise, leave it unchecked for immediate output.

A scheduled output becomes active after the delay from the start of Gocator exposure. A scheduled output can be used to track the decisions for multiple objects as these objects travel from the sensor to the eject gates.

The **Delay** setting specifies the distance from the sensor to the eject gates.

An immediate output becomes active as soon as measurement results are available. The output activates after the sensor finishes processing the data. As a result, the time between the start of sensor exposure and output activates can vary and is dependent on the processing latency. The latency is reported in the dashboard and in the health messages.

8. If you checked **Scheduled**, specify a delay and a delay domain.

The **Delay** specifies the time or encoder distance between the start of sensor exposure and when the output becomes active. The delay should be larger than the time needed to process the data inside the sensor. It should be set to a value that is larger than the processing latency reported in the dashboard or in the health messages.

The unit of the delay is configured with the **Delay Domain** setting.

9. If you want to invert the output signal, check **Invert Output Signal**.

#### *To output a measurement valid signal:*

- 1. Go to the **Output** page.
- 2. Click on **Digital 1** or **Digital 2** in the **Output** panel.
- 3. Set **Trigger Event** to **Measurement**.
- 4. In **Configuration**, set **Assert On** to **Always**.
- 5. Select the measurements.

The output activates when the selected decisions produce results. The output activates only once for each frame even if multiple decision sources are selected.

6. Specify a pulse width using the slider. The pulse width determines the duration of the digital output pulse, in microseconds.

#### *To respond to software scheduled commands:*

- 1. Go to the **Output** page.
- 2. Click **Digital 1** or **Digital 2** in the **Output** panel.
- 3. Set **Trigger Event** to **Software**.
- 4. Specify a **Signal** type.

The signal type specifies whether the digital output is a continuous signal or a pulsed signal. If the signal is continuous, its state is maintained until the next transition occurs. If the signal is pulsed, user specifies the pulse width and the delay.

#### 5. Specify a **Pulse Width**.

The pulse width determines the duration of the digital output pulse, in microseconds.

6. Specify if the output is immediate or scheduled.

A pulsed signal can become active immediately or be scheduled. A continuous signal always becomes active immediately.

Immediate output becomes active as soon as a scheduled digital output (*[Schedule](#page-747-0) Digital Output* on [page 748\)](#page-747-0) is received.

Scheduled output becomes active at a specific target time or position, given by the Scheduled Digital Output command. Commands that schedule an event in the past will be ignored. An encoder value is in the future if the value will be reached by moving in the forward direction (the direction that encoder calibration was performed in).

#### *To output an exposure signal:*

- 1. Go to the **Output** page.
- 2. Click **Digital 1** or **Digital 2** in the **Output** panel.
- 3. Set **Trigger Event** to **Exposure Begin** or **Exposure End**.
- 4. Set the **Pulse Width** option. The pulse width determines the duration of the digital output pulse, in microseconds.

#### *To output an alignment signal:*

- 1. Go to the **Output** page.
- 2. Click **Digital 1** or **Digital 2** in the **Output** panel.
- 3. Set **Trigger Event** to **Alignment**.

The digital output state is High if the sensor is aligned, and Low if not aligned. Whether the sensor is running does not affect the output.

#### *To respond to exposure begin/end:*

- 1. Go to the **Output** page.
- 2. Click **Digital 1** or **Digital 2** in the **Output** panel.
- <span id="page-585-0"></span>3. Set **Trigger Event** to **Exposure Begin** or **Exposure End**.

### **Analog Output**

Gocator sensors can convert a measurement result or software request to an analog output.Each sensor supports one analog output channel.

Gocator 2500 series sensors do not support analog output.

See *Analog Output* on [page 1019](#page-1018-0) for information on wiring analog output to an external device.

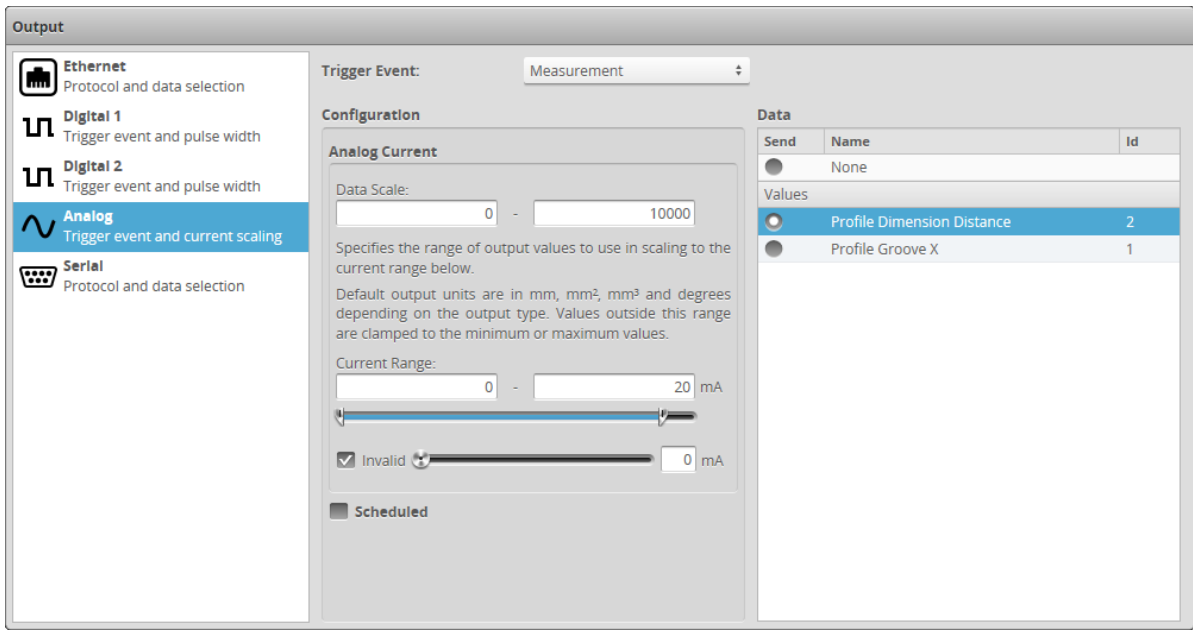

*To output measurement value or decision:*

- 1. Go to the **Output** page.
- 2. Click on **Analog** in the **Output** panel.
- 3. Set **Trigger Event** to **Measurement**.
- 4. Select the measurement that should be used for output.

Only one measurement can be used for analog output. Measurements shown here correspond to measurements that have been programmed using the **Measurements** page.

5. Specify **Data Scale** values.

The values specified here determine how measurement values are scaled to the minimum and maximum current output. The **Data Scale** values are specified in millimeters for dimensional measurements such as distance, square millimeters for areas, cubic millimeters for volumes, and degrees for angle results.

6. Specify **Current Range** and **Invalid** current values.

The values specified here determine the minimum and maximum current values in milliamperes. If **Invalid** is checked, the current value specified with the slider is used when a measurement value is not valid. If **Invalid** is not checked, the output holds the last value when a measurement value is not valid.

7. Specify if the output is immediate or scheduled.

An analog output can become active immediately or scheduled. Check the **Scheduled** option if the output needs to be scheduled.

A scheduled output becomes active after a specified delay from the start of Gocator exposure. A scheduled output can be used to track the decisions for multiple objects as these objects travel from the sensor to the eject gates. The delay specifies the distance from the sensor to the eject gates. An Immediate output becomes active as soon as the measurement results are available. The output activates after the Gocator finishes processing the data. As a result, the time between the start of Gocator exposure and output activates depends on the processing latency. The latency is reported in the dashboard and in the health messages.

8. Specify a delay.

The delay specifies the time or spatial location between the start of Gocator exposure and the output becomes active. The delay should be larger than the time needed to process the data inside the Gocator. It should be set to a value that is larger than the processing latency reported in the dashboard and in the health messages.

The unit of the delay is configured in the trigger panel. See *Triggers* on [page 124](#page-123-0) for details.

- 1. Go to the **Output** page.
- 2. Click on **Analog** in the **Output** panel.

#### 3. Set **Trigger Event** to **Measurement**.

4. Select the measurement that should be used for output. Only one measurement can be used for analog output. Measurements shown here correspond to measurements that have been programmed using the **Measurements** page.

#### 5. Specify **Data Scale** values.

The values specified here determine how measurement values are scaled to the minimum and maximum current output. The **Data Scale** values are specified in millimeters for dimensional measurements such as distance, square millimeters for areas, cubic millimeters for volumes, and degrees for angle results.

6. Specify **Current Range** and **Invalid** current values.

The values specified here determine the minimum and maximum current values in milliamperes. If **Invalid** is checked, the current value specified with the slider is used when a measurement value is not valid. If **Invalid** is not checked, the output holds the last value when a measurement value is not valid.

#### 7. Specify if the output is immediate or scheduled.

An analog output can become active immediately or scheduled. Check the **Scheduled** option if the output needs to be scheduled.

A scheduled output becomes active after a specified delay from the start of Gocator exposure. A scheduled output can be used to track the decisions for multiple objects as these objects travel from the sensor to the eject gates. The delay specifies the distance from the sensor to the eject gates. An Immediate output becomes active as soon as the measurement results are available. The output activates after the Gocator finishes processing the data. As a result, the time between the start of Gocator exposure and output activates depends on the processing latency. The latency is reported in the dashboard and in the health messages.

8. Specify a delay.

The delay specifies the time or spatial location between the start of Gocator exposure and the output becomes active. The delay should be larger than the time needed to process the data inside the Gocator. It should be set to a value that is larger than the processing latency reported in the dashboard and in the health messages.

The unit of the delay is configured in the trigger panel. See *Triggers* on [page 124](#page-123-0) for details.

The analog output takes about 75 us to reach 90% of the target value for a maximum change, then ן ו another ~40 us to settle completely.

*To respond to software scheduled commands:*

- 1. Go to the **Output** page.
- 2. Click on **Analog** in the **Output** panel.
- 3. Set **Trigger Event** to **Software**.
- 4. Specify if the output is immediate or scheduled.

An analog output value becomes active immediately or scheduled. Immediate output becomes active as soon as a Scheduled Analog Output command (see *Schedule Analog Output* on [page 748](#page-747-1)) is received. Software scheduled command can schedule an analog value to output at a specified future time or encoder value, or changes its state immediately. The Delay setting in the panel is ignored. Commands that schedule event in the past will be ignored. An encoder value is in future if the value will be reached by moving in the forward direction (the direction that encoder calibration was performed in).

#### <span id="page-588-0"></span>**Serial Output**

Gocator's web interface can be used to select measurements to be transmitted via RS-485 serial output. Each sensor has one serial output channel.

Two protocols are supported: ASCII Protocol and Selcom Serial Protocol.

Gocator 2500 series sensors do not support the Selcom serial protocol.

The ASCII protocol outputs data asynchronously using a single serial port. For information on the ASCII Protocol parameters and data formats, see *[ASCII Protocol](#page-857-0)* on page 858.

The Selcom Serial Protocol outputs synchronized serial data using two serial ports. For information on the Selcom serial protocol and data formats, see *Selcom Protocol* on [page 870](#page-869-0).

For information on wiring serial output to an external device, see *Serial Output* on [page 1018](#page-1017-0).

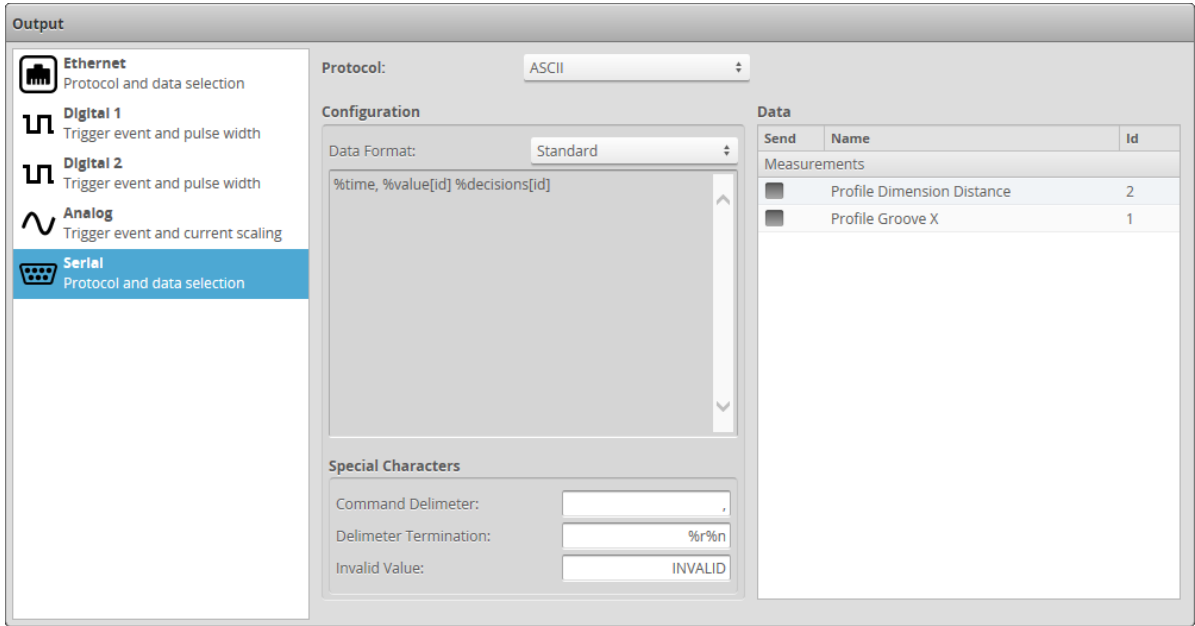

#### *To configure ASCII output:*

- 1. Go to the **Output** page.
- 2. Click on **Serial** in the **Output** panel.
- 3. Select **ASCII** in the **Protocol** option.
- 4. Select the **Data Format**.

Select **Standard** to use the default result format of the ASCII protocol. Select value and decision to send by placing a check in the corresponding check box. See *Standard Result Format* on [page 867](#page-866-0) for an explanation of the standard result mode.

Select **Custom** to customize the output result. A data format box will appear in which you can type the format string. See *Custom Result Format* on [page 868](#page-867-0) for the supported format string syntax.

#### 5. Select the measurments to send. Select measurements by placing a check in the corresponding check box.

6. Set the **Special Characters**.

Select the delimiter, termination and invalid value characters. Special characters are used in commands and standard-format data results.

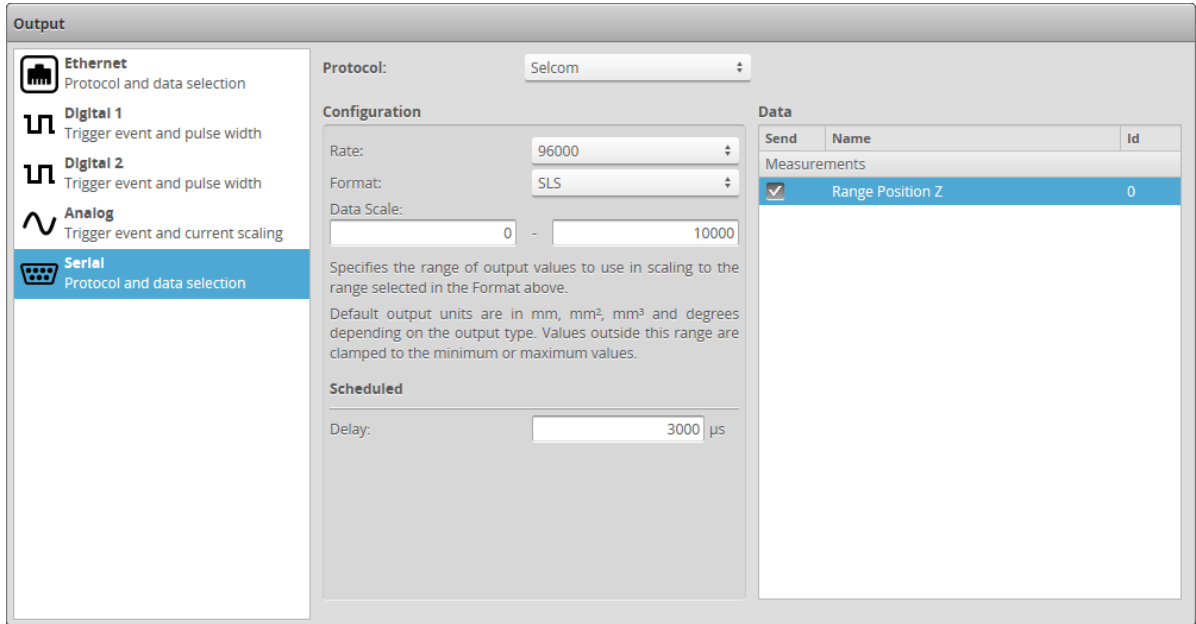

#### *To configure Selcom output:*

- 1. Go to the **Output** page.
- 2. Click on **Serial** in the **Output** panel.
- 3. Select **Selcom** in the **Protocol** option.
- 4. Select the measurements to send.

To select an item for transmission, place a check in the corresponding check box. Measurements shown here correspond to measurements that have been programmed using the **Measurements** page.

- 5. Select the baud rate in **Rate**.
- 6. Select the **Data Format**.

See *Selcom Protocol* on [page 870](#page-869-0) for definitions of the formats.

7. Specify **Data Scale** values.

The **Data Scale** values are specified in millimeters for dimensional measurements such as distance, square millimeters for areas, cubic millimeters for volumes, and degrees for angle results. The results are scaled according to the number of serial bits used to cover the data scale range. For example, the 12-bit output would break a 200 mm data scale range into 4096 increments (0.0488 mm/bit), and the 14-bit output would break a 200 mm data scale range into 16384 increments (0.0122 mm/bit).

8. Set the output delay in **Delay**.

The scheduled delay must be longer than the processing latency to prevent drops.

# <span id="page-591-0"></span>**Dashboard**

The following sections describe the **Dashboard** page.

## **Dashboard Page Overview**

The **Dashboard** page summarizes sensor and system health information and provides tool and measurement statistics. It also provides tool performance statistics. The data viewer is available on the Dashboard page. This is especially useful for users accessing sensors via Technician accounts (which provide a simplified user interface, namely, with only the Scan and Dashboard pages). This lets any user monitor one or more measurements visually, on scan data, during troubleshooting and monitoring.

You can also pin multiple tool outputs such as measurements and geometric features so that they are displayed on the data viewer at the same time. Note however that pinned outputs in the data viewers on the Measure page and the Dashboard page are *not* independent: pinning or unpinning on either page affects the pinned outputs in both.

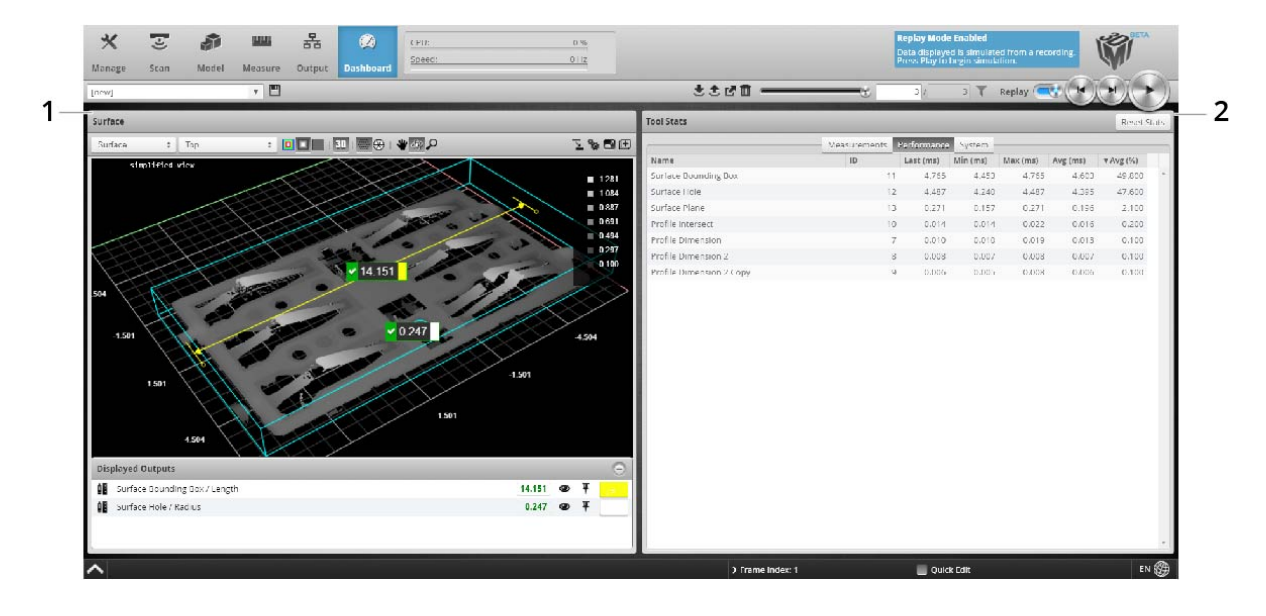

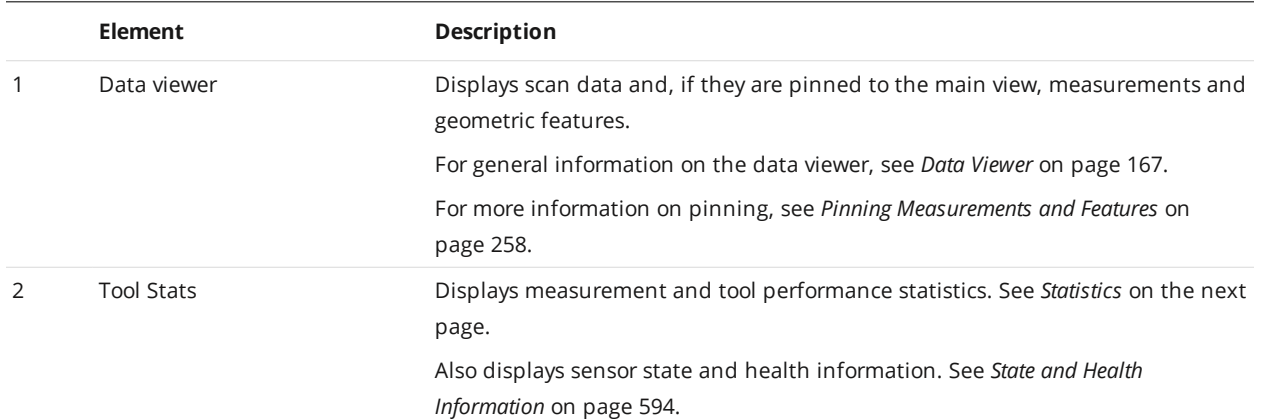

### <span id="page-592-0"></span>**Statistics**

In the **Tool Stats** panel, you can examine measurement and tool statistics in two tabs: **Measurements** and **Performance**.

To reset statistics in both tabs, use the **Reset Stats** button.

#### **Measurements**

The **Measurements** tab displays statistics for each measurement enabled in the **Measure** page, grouped by the tool that contains the measurement.

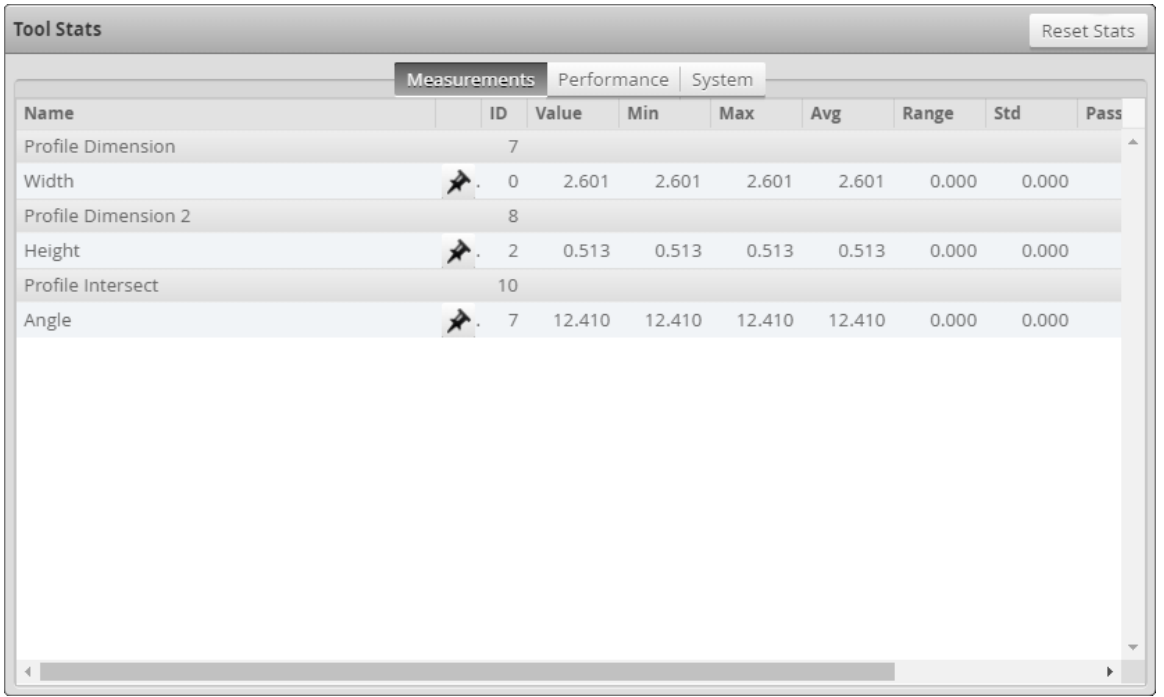

#### For each measurement, Gocator displays the following information:

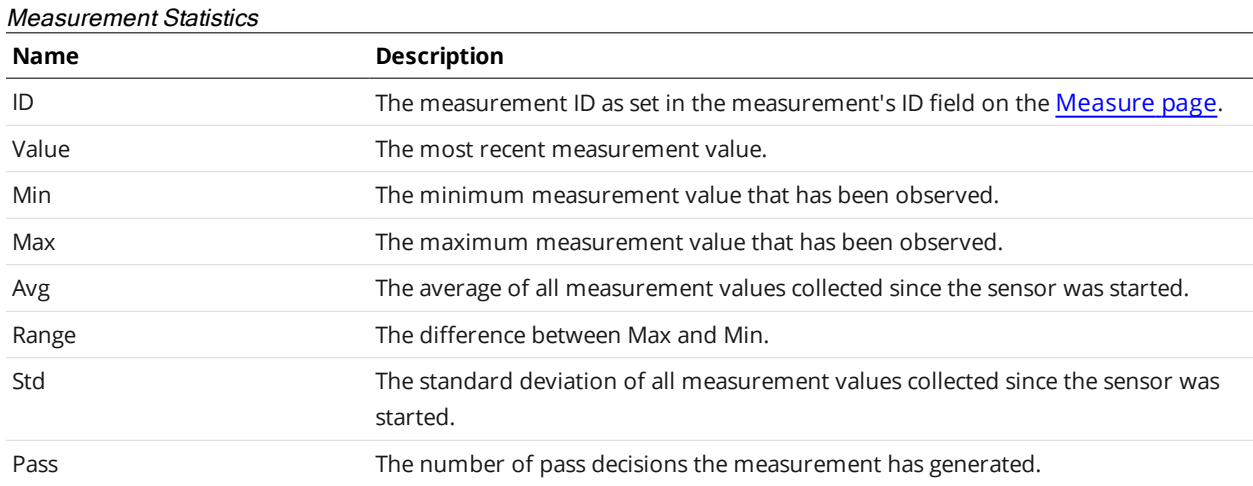

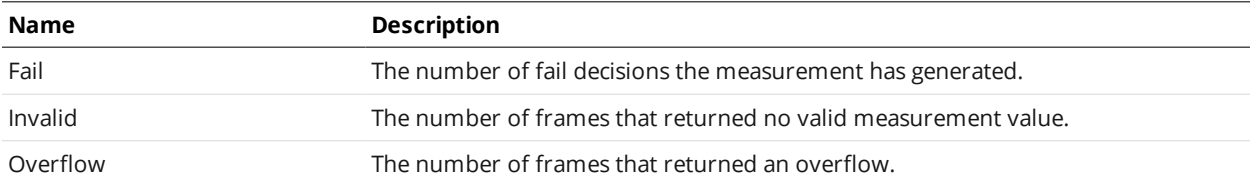

#### **Performance**

The **Performance** tab displays performance statistics (execution time) for each tool added in the **Measure** page.

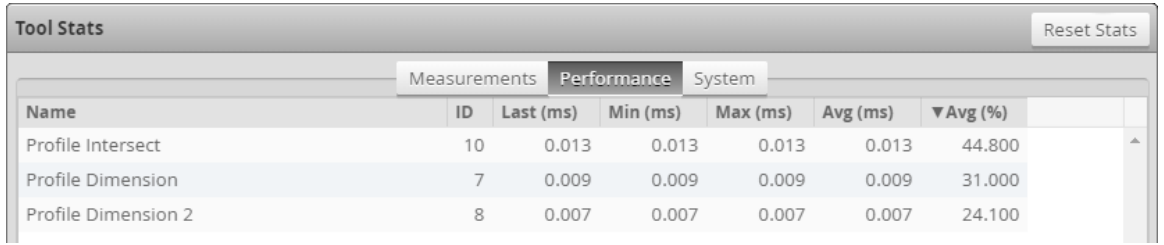

For each tool, Gocator displays the following information:

#### Performance Statistics

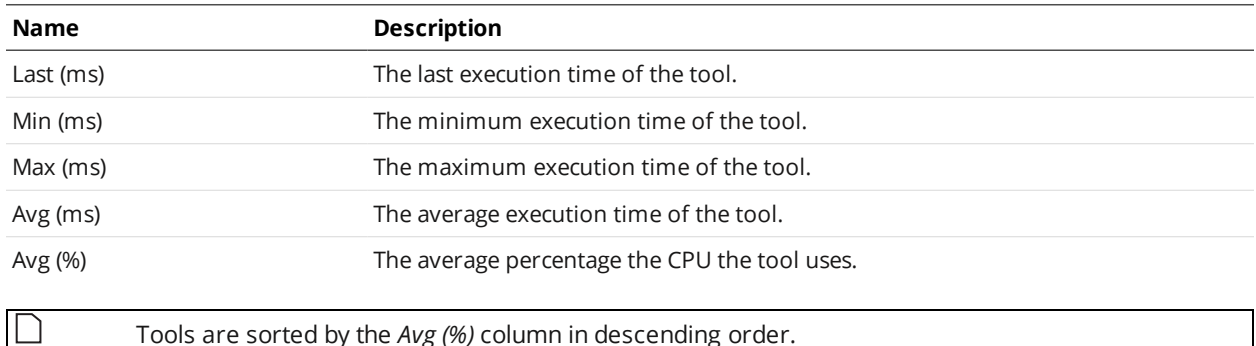

Tools are sorted by the *Avg (%)* column in descending order.

# <span id="page-593-0"></span>**State and Health Information**

In the **Tool Stats** pane, you can examine state and health information.

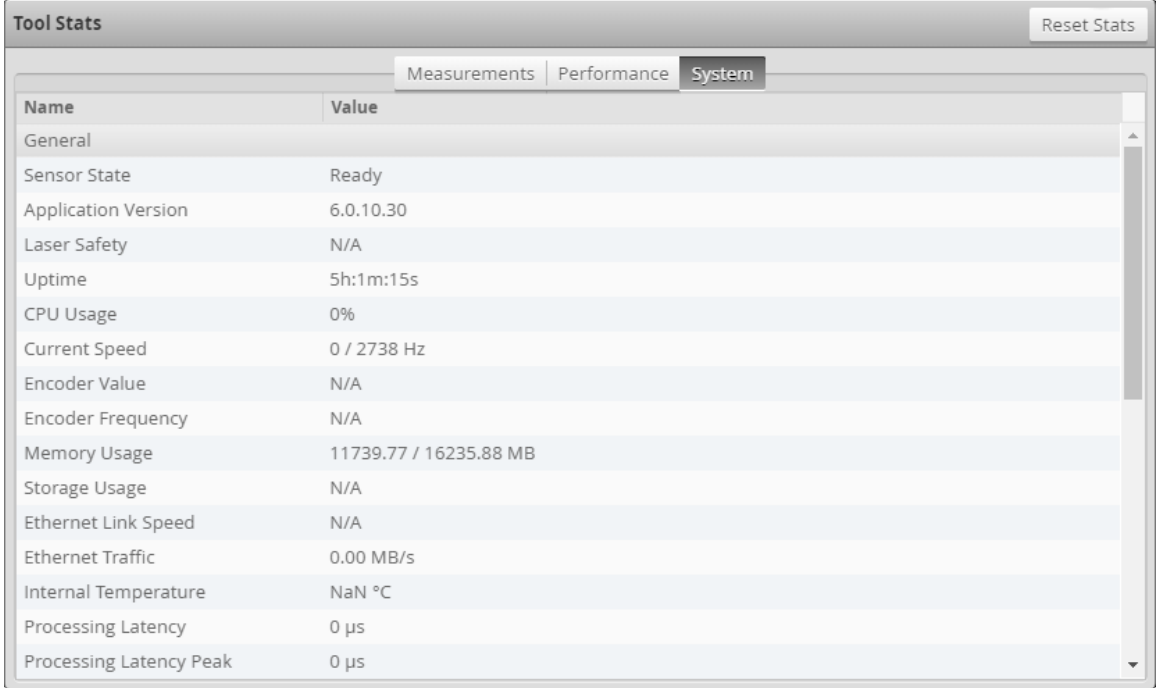

#### The following information is available in the **System** tab on the **Dashboard** page:

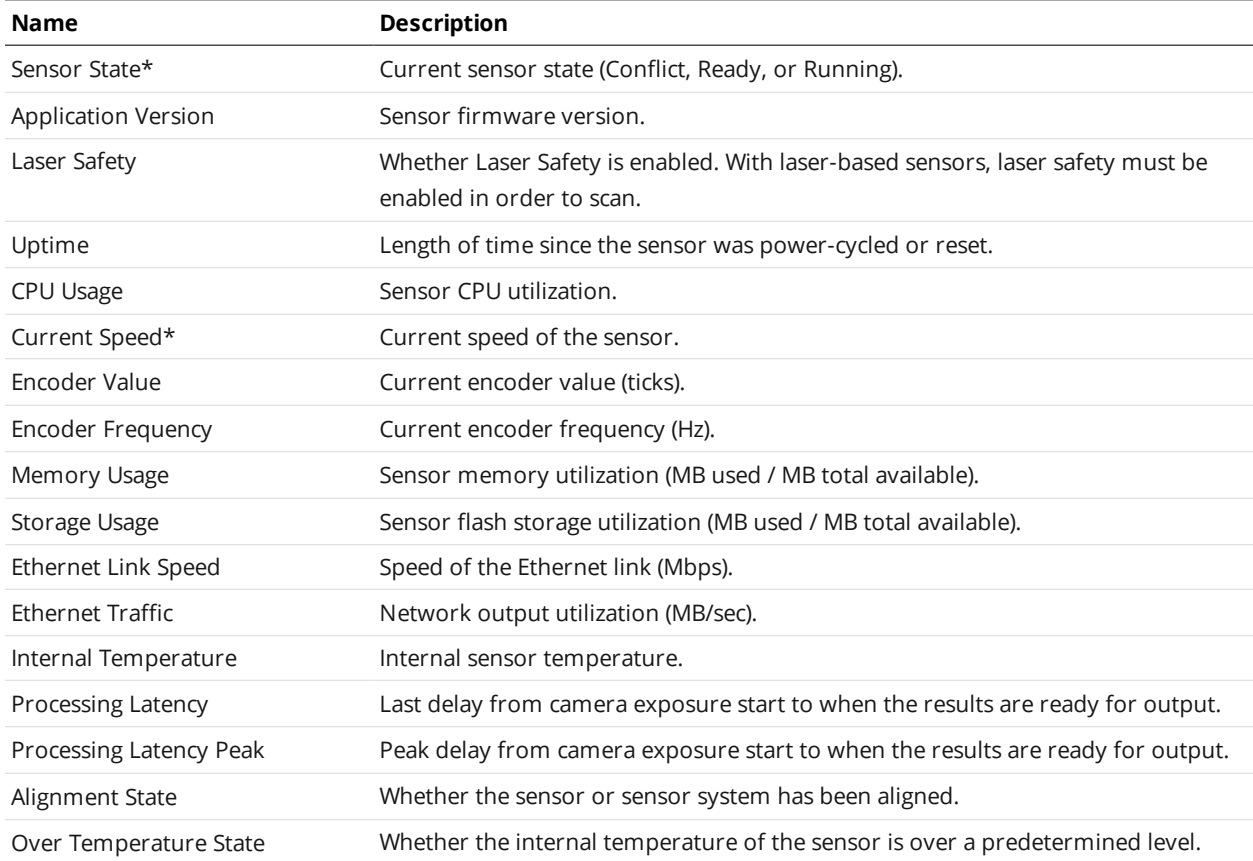

# Dashboard General System Values

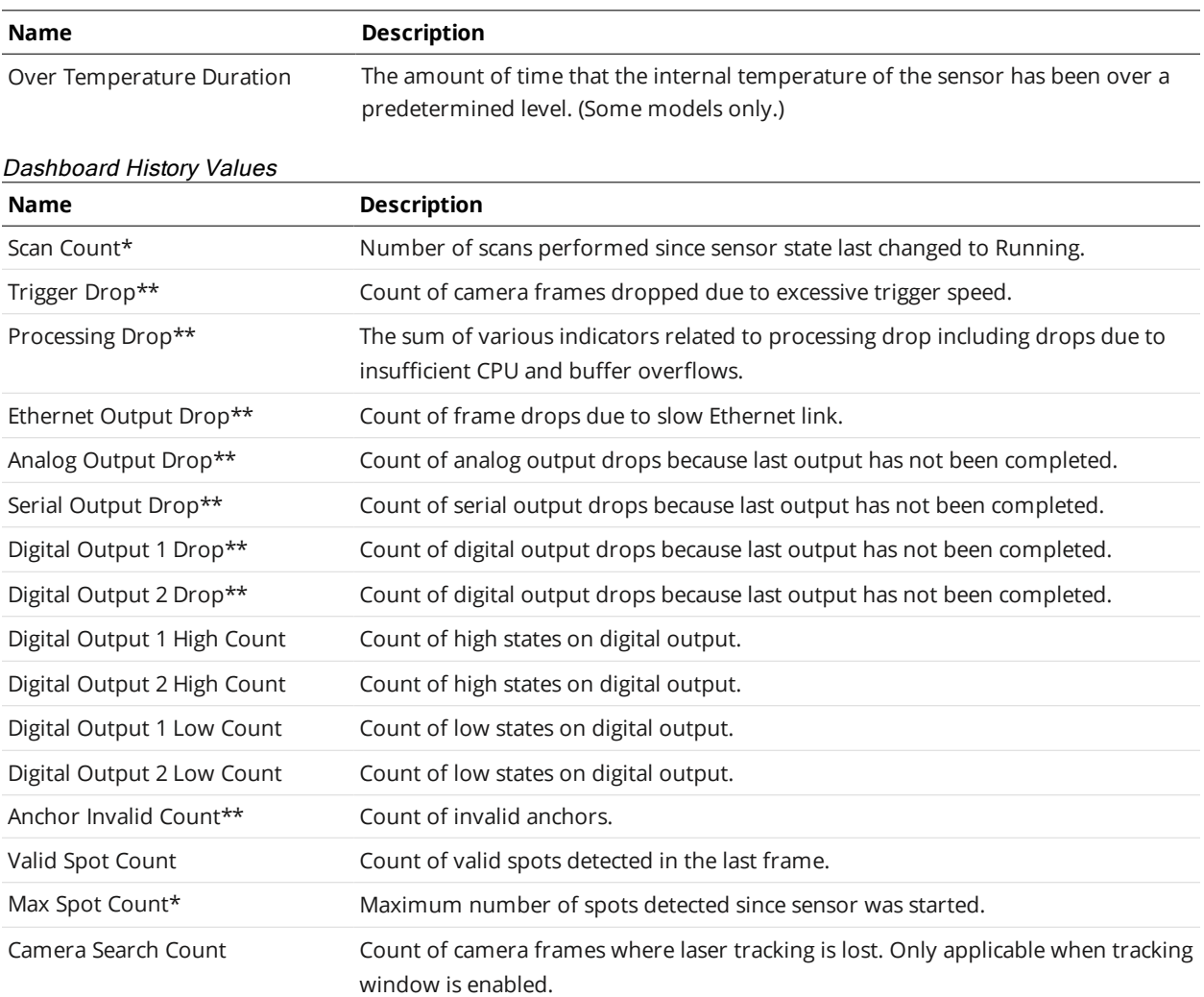

\* When the sensor is accelerated, the indicator's value is reported from the accelerating PC.

\*\* When the sensor is accelerated, the indicator's value is the sum of the values reported from the sensor and the accelerating PC.

# **Gocator Acceleration**

Gocator sensors are all-in-one devices, combining scanning, measurement, and control capabilities in a single housing. However, to achieve higher scan rates and measurement performance in very high density data scenarios, you may wish to use one of two acceleration methods.

For information on the ports acceleration uses (for example, in order to ensure ports are not blocked over your network), see *[Required](#page-56-0) Ports* on page 57.

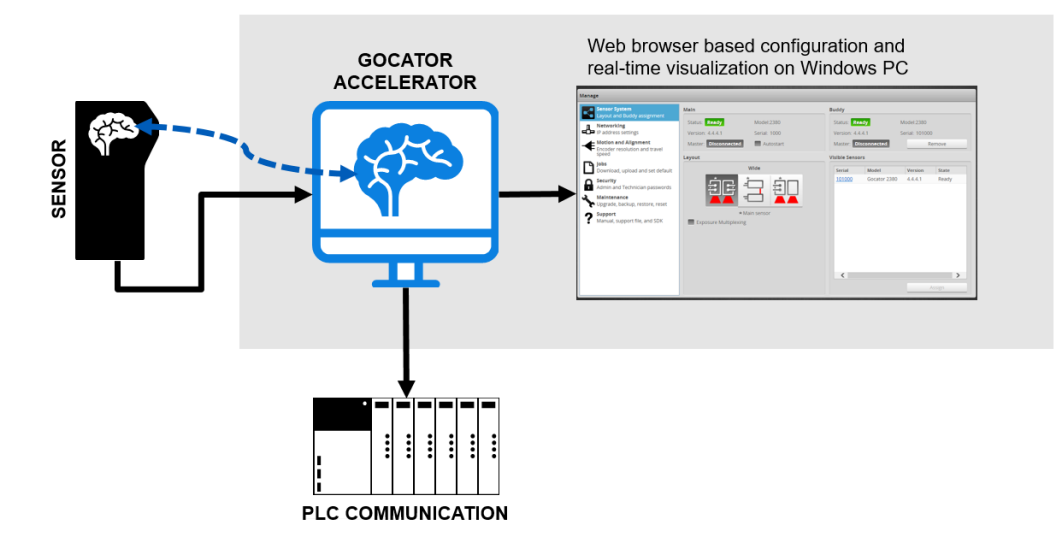

Acceleration improves a sensor system's processing capability by transferring the processing to a dedicated processing device in the system. The accelerator can accelerate one or more standalone sensors or multi-sensor systems. LMI provides two acceleration solutions:

- A hardware Smart Vision Accelerator called GoMax
- PC-based acceleration software (available either as a standalone utility or via the SDK)

For estimated performance and scan rates, see *Estimated [Performance](#page-601-0)* on page 602.

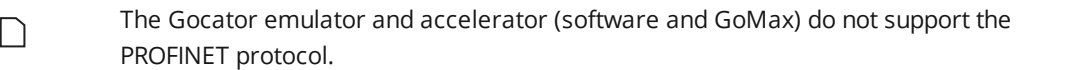

The web [interface](#page-84-0) of an accelerated sensor is identical to the interface of an unaccelerated sensor. The Ethernet-based output [protocols](#page-578-0) (Gocator, EtherNet/IP, ASCII, and Modbus) are also identical to those found on an unaccelerated sensor, and are fully supported.

> Accelerators support digital, analog, and serial output from sensors. However, because output must be passed to the accelerator and then back to the sensor, network latency will have an impact on performance.

 $\Box$ 

When a sensor is accelerated, it sends data directly to the accelerating device. You access the web interface using the IP address of the accelerating device, rather than the IP of the sensor. SDK applications can interface to the accelerator in the same way as is possible with a physical sensor, although the IP of the accelerating device must be used for the connection.

# **Benefits**

Accelerated sensors provide several benefits.

Acceleration is completely transparent: because the output protocols of an accelerated sensor are identical to those of an unaccelerated sensor, SDK and PLC applications require no changes whatsoever for controlling accelerated sensors and receiving health information and data.

Measurement latency is reduced on accelerated sensors, which results in shorter cycle times. This means a sensor can scan more targets in a given time period.

The memory of accelerated sensors is limited only by the memory of the accelerating device. Accelerated sensors can therefore handle large 3D point clouds more effectively.

# **Dashboard and Health Indicators**

After a sensor is accelerated, the values of some health indicators come from the accelerating PC instead of the sensor. Others come from a combination of the accelerated sensor and the accelerating PC.

- <sup>l</sup> For information on which indicators are affected in the Dashboard in the web interface, see *[State](#page-593-0) and Health [Information](#page-593-0)* on page 594.
- <sup>l</sup> For information on which indicators accessed through the Gocator protocol are affected, see *[Health](#page-781-0) Results* on [page 782.](#page-781-0)

# **Hardware Acceleration: GoMax**

The GoMax Smart Vision Accelerator is a dedicated, small form factor device that can accelerate one or more sensors. Using GoMax to accelerate a sensor system rather than a PC greatly simplifies implementation and maintenance, providing a plug-and-play experience. And GoMax better handles continuous 3D data streams over Ethernet. Finally, GoMax automatically recovers from temporary power losses or system disconnects.

For more information on GoMax, see the product's user manual.

# **Software-Based Acceleration**

You can implement acceleration capabilities in client applications that you create using the [Gocator](#page-906-0) SDK. You can also use the provided standalone utility (GoAccelerator.exe) that you can use to instantly accelerate systems.

The firmware version of the sensor you want to accelerate must match the version of the SDK used to build an accelerator-based application (or the version of the GoAccelerator utility).

 $\Box$ 

## **System Requirements and Recommendations**

#### **Minimum System Requirements**

The following are the minimum system requirements for accelerating a single sensor with the accelerator PC application:

#### **PC**

- Processor: Intel Core i3 or equivalent (32- or 64-bit)
- $RAM: 4 GB$
- $\bullet$  Hard drive: 128 GB
- Operating system: Windows 7 or higher (32- or 64-bit)

To accelerate more sensors or run the system at higher speeds, use a computer with greater system resources.

#### **Graphics Card**

The acceleration of line profile sensors does not currently make use of a computer's graphics card.

#### **Recommendations**

The following are general recommendations:

- <sup>l</sup> Purchase a PC based on the hardware specifications described in *Estimated [Performance](#page-601-0)* on [page 602.](#page-601-0)
- Run only the accelerator application on the PC: third-party applications can consume system resources in unpredictable ways and at random times.
- Limit background Windows processes such as drive optimization (defragmentation) or virus scans, or schedule them so that they don't interfere with scanning sessions.
- <sup>l</sup> Ensure that sufficient overhead in the system's resources is available. You can review the PC's resources with the Windows Task Manager and Resource Monitor applications. We recommend that you leave at least 20% network bandwidth, CPU, memory and disk utilization at all times.
- To verify system stability and robustness, perform long-term testing over multiple days.

#### **Installation**

To get the necessary packages, go to [https://downloads.lmi3d.com/,](https://downloads.lmi3d.com/) choose your product from the Product Downloads section, and download it from the Download Center.

- For the GoAccelerator utility, download the 14405-x.x.x.x. SOFTWARE\_GO\_Utilities.zip package.
- For the SDK libraries and DLL for integrating acceleration into a client application, download the 14400-X.X.X.X\_SOFTWARE\_GO\_SDK.zip.

### **Gocator Accelerator Utility**

The Accelerator utility accelerates the standalone sensors or multi-sensor systems you choose.

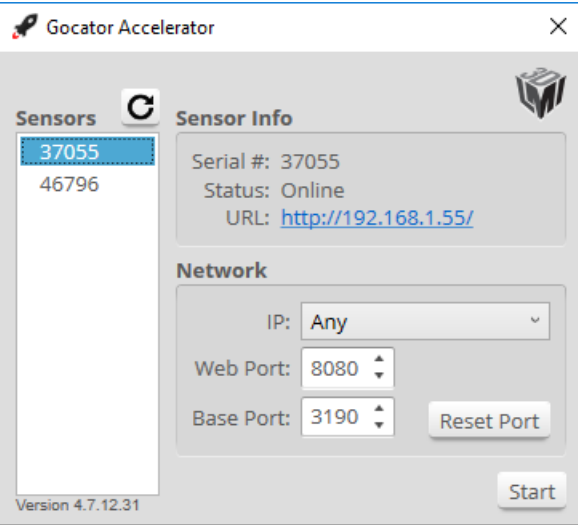

*To accelerate a sensor using the Accelerator utility:*

- 1. Power up the sensor system you want to accelerate.
- 2. Launch the Accelerator utility.
- 3. If a Windows Security alert asks whether you want to allow GoAccelerator.exe to communicate on networks, make sure **Public** and **Private** are checked, and then click **Allow Access**.
- 4. In the **Sensors** list, click the sensor you want to accelerate.

If you do not see the sensor, you may need to wait a few seconds and then click the Refresh button ( $\bigodot$ ). In multi-sensor systems, only the Main sensor is listed.

5. (Optional) In the **IP** drop-down, choose an IP or choose **Any** to let the application choose.

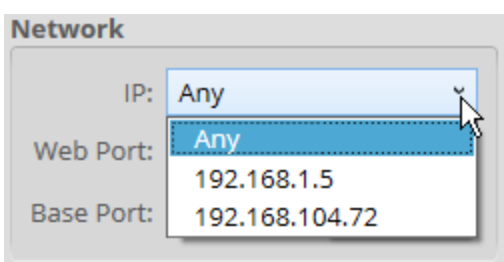

6. (Optional) Set **Web Port** to a port for use with the accelerated sensor's URL.

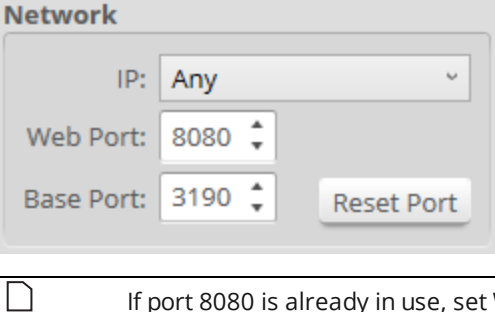

If port 8080 is already in use, set **Web Port** to an unused port.

7. (Optional) If you are accelerating multiple systems, click on another sensor in the **Sensors** list, and repeat the steps above.

The application uses **Base Port** as an offset for several communication port numbers.

To avoid port conflicts, you should increment the base port number by at least 10 for each accelerated sensor.

Port 3190 is the default base port number, allowing connections from SDK-based applications and the web UI without manually specifying ports.

8. Click **Start**.

The sensor system is now accelerated. An icon appears next to the accelerated sensor in the **Sensors** list to indicate this.

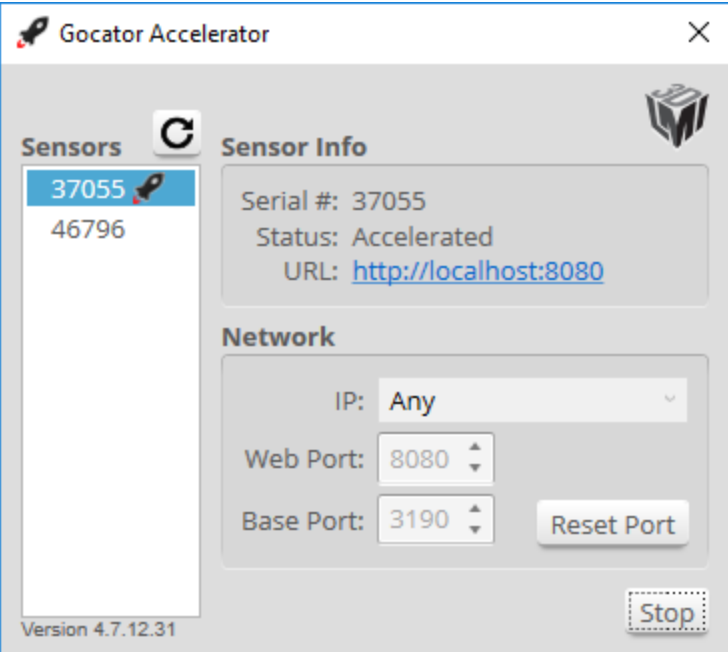

9. To open the accelerated sensor's web interface, in the Accelerator application, click the link next to **URL**. When a sensor is accelerated, a "rocket" icon appears in the [metrics](#page-95-0) area.

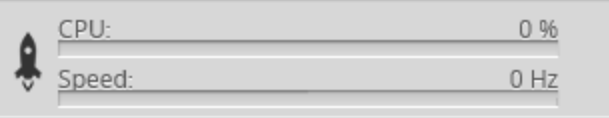

 $\Box$ 

If you restart an accelerated sensor, the sensor will continue to be accelerated when it restarts.

*To stop an accelerated sensor in the Accelerator application:*

- 1. Select the sensor in the **Sensors** list.
- 2. Click **Stop**.

*To exit the Accelerator application:*

1. Right-click the icon Accelerator icon  $(\Box)$  in the notification tray.

Clicking the X icon in the application only minimizes the application.

#### 2. Choose **Exit**.

# **SDK Application Integration**

Sensor acceleration can be fully integrated into an SDK application. Users simply need to instantiate the GoAccelerator object and connect it to a sensor object.

```
GoAccelerator accelerator = kNULL;
// obtain GoSensor object by sensor IP address
if ((status = GoSystem_FindSensorByIpAddress(system, &ipAddress, &sensor)) != kOK)
{
       printf("Error: GoSystem FindSensorByIpAddress:%d\n", status);
       return;
}
// construct accelerator
if ((status = GoAccelerator_Construct(&accelerator, kNULL)) != kOK)
{
       printf("Error: GoAccelerator_Construct:%d\n", status);
       return;
}
// start accelerator
if ((status = GoAccelerator_Start(accelerator)) != kOK)
{
       printf("Error: GoAccelerator Start:%d\n", status);
       return;
}
printf ("GoAccelerator Start completed\n");
if ((status = GoAccelerator_Attach(accelerator, sensor)) != kOK)
{
       printf("Error: GoAccelerator Attach:%d\n", status);
       return;
}
// create connection to GoSensor object
if ((status = GoSensor_Connect(sensor)) != kOK)
{
       printf("Error: GoSensor_Connect:%d\n", status);
       return;
}
```
<span id="page-601-0"></span>After, the SDK application can control an accelerated sensor in the same way as an unaccelerated sensor.

# **Estimated Performance**

The following table lists the running time of various measurement tools, with and without GoMax, as well as the performance increase factor when running with GoMax.

Note that although sensor models and job file configurations will affect running times, the performance increase factor for tools should be consistent across models and configurations.

#### Gocator 2510 Performance Increase Factors

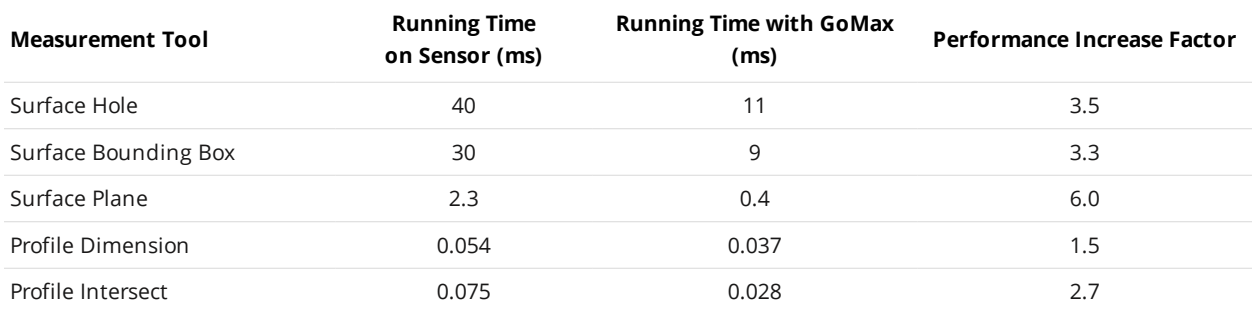

# **Gocator Emulator**

The emulator is a stand-alone application that lets you run a "virtual" sensor, encapsulated in a "scenario." When running a scenario, you can test jobs, evaluate data, and even learn more about new features, rather than take a physical device off the production line to do this. You can also use a scenario to familiarize yourself with the overall interface if you are new to Gocator.

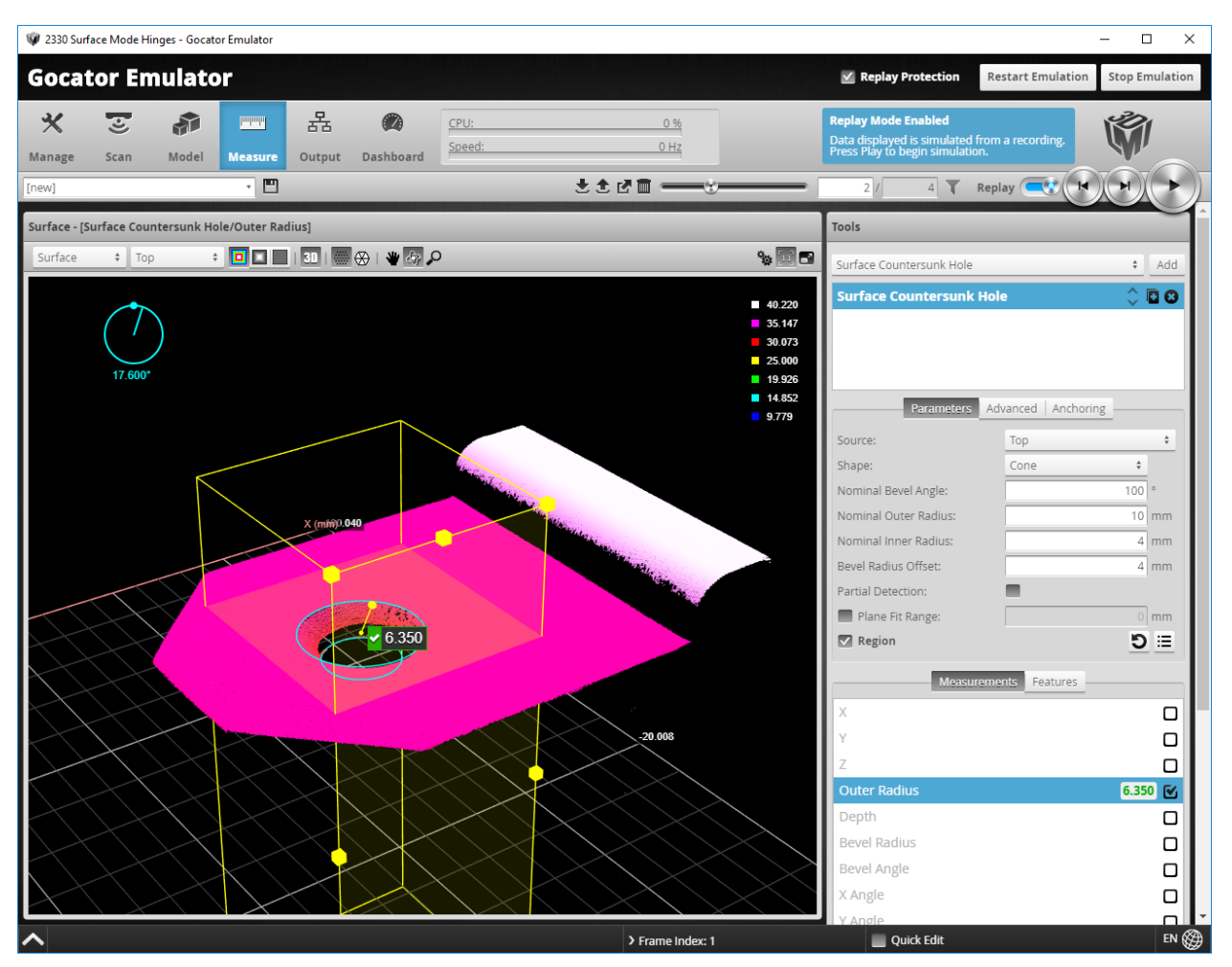

*Emulator showing a part in recorded data. A measurement is applied to the recorded data.*

# **System Requirements**

The following are the system requirements for the software:

**PC**

- Processor: Intel Core i3 or equivalent (64-bit)
- $\cdot$  RAM: 4 GB
- $\bullet$  Hard drive: 500 GB
- Operating system: Windows 7 or higher (64-bit)

# **Limitations**

In most ways, a scenario behaves like a real sensor, especially when visualizing data, setting up models and part matching, and adding and configuring measurement tools. The following are some of the limitations:

- <sup>l</sup> Changes to job files in the emulator are *not* persistent (they are lost when you close or restart the emulator). However, you can keep a modified job by first [saving](#page-87-0) it and then [downloading](#page-112-0) it from the **Jobs** list on the **Manage** page to a client computer. The job file can then be loaded into the emulator at a later time or even onto a physical sensor for final testing.
- Performing alignment in the emulator has no effect and will never complete.
- The emulator does not support the PROFINET protocol.

For information on saving and loading jobs in the emulator, see *[Creating,](#page-609-0) Saving, and Loading Jobs* on [page 610](#page-609-0).

For information on uploading and downloading jobs between the emulator and a computer, and performing other job file management tasks, see *[Downloading](#page-613-0) and Uploading Jobs* on page 614.

# **Downloading a Support File**

The emulator provides several preinstalled scenarios.

You can also create scenarios yourself by downloading a support file from a physical sensor and then adding it to the emulator.

Support files can contain jobs, letting you configure systems and add measurements in an emulated sensor. Support files can also contain replay data, letting you test measurements and some configurations on real data. Dual-sensor systems are supported.

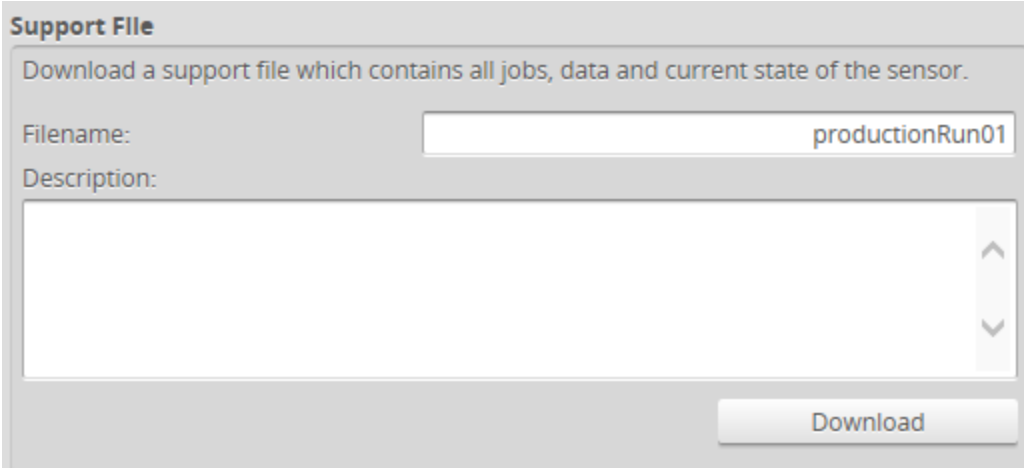

*To download a support file:*

- 1. Go to the **Manage** page and click on the **Support** category.
- 2. In **Filename**, type the name you want to use for the support file.

When you create a scenario from a support file in the emulator, the filename you provide here is displayed in the emulator's scenario list.

Support files end with the .gs extension, but you do not need to type the extension in **Filename**.

3. (Optional) In **Description**, type a description of the support file.

When you create a scenario from a support file in the emulator, the description is displayed below the emulator's scenario list.

4. Click **Download**, and then when prompted, click **Save**.

公 Downloading a support file stops the sensor.

# **Running the Emulator**

The emulator is contained in the utilities package (14405-x.x.x.x\_SOFTWARE\_GO\_Utilities.zip). To get the package, go to <http://lmi3d.com/support>, choose your product from the Product Downloads section, and download the package from the Download Center.

To run the emulator, unzip the package and double-click the *GoEmulator* link in the unzipped *Emulator and Accelerator* subfolder.

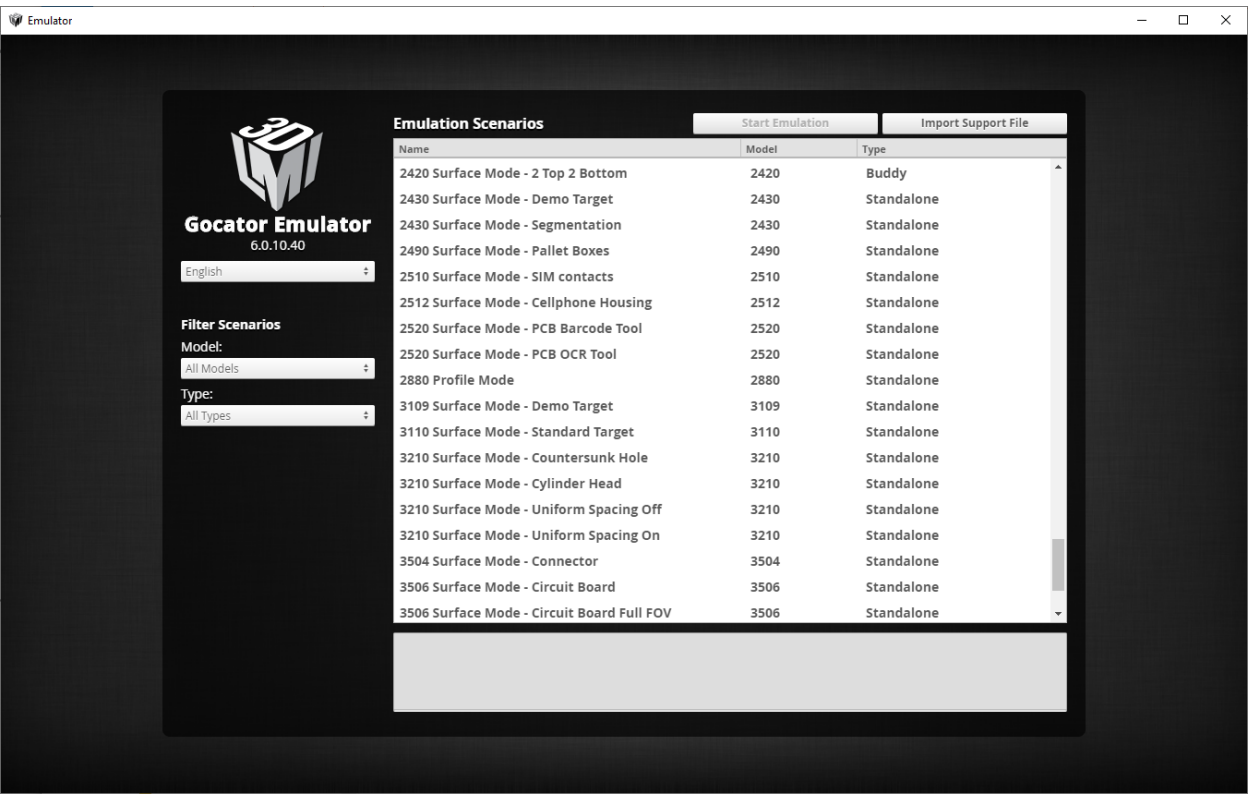

*Emulator launch screen*

You can change the language of the emulator's interface from the launch screen. To change the language, choose a language option from the top drop-down:

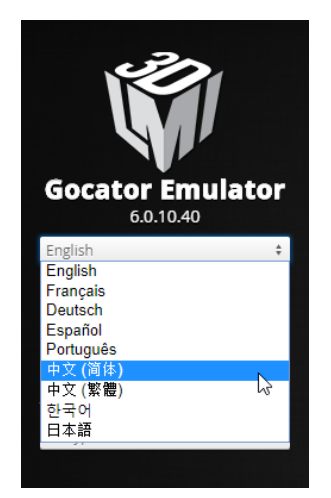

*Selecting the emulator interface language*

### **Adding a Scenario to the Emulator**

To simulate a physical sensor using a support file downloaded from a sensor, you must add it as a scenario in the emulator.

You can add support files downloaded from any series of Gocator sensors to the emulator.

*To add a scenario:*

- 1. Launch the emulator if it isn't running already.
- 2. Click the **Add** button and choose a previously saved support file (.gs extension) in the **Choose File to Upload** dialog.

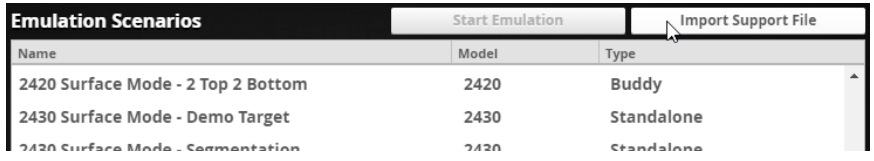

3. (Optional) In the field below the list, type a description.

You can only add descriptions for user-added scenarios.

### **Running a Scenario**

After you have added a virtual sensor by uploading a support file to the emulator, you can run it from the **Available Scenarios** list on the emulator launch screen. You can also run any of the scenarios included in the installation.

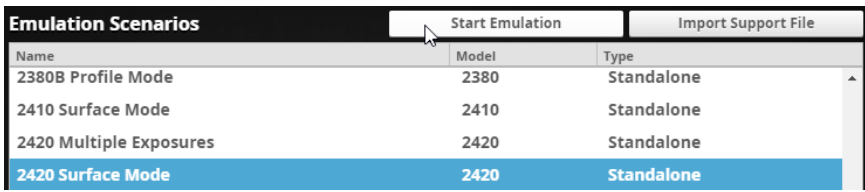

*To run a scenario:*

- 1. If you want to filter the scenarios listed in **Available Scenarios**, do one or both of the following:
	- <sup>l</sup> Choose a model family in the **Model** drop-down.
	- <sup>l</sup> Choose **Standalone** or **Buddy** to limit the scenarios to single-sensor or dual-/multi-sensor scenarios, respectively.
- 2. Select a scenario in the **Available Scenarios** list and double-click it in the list or click **Start**.

### **Removing a Scenario from the Emulator**

You can easily remove a scenario from the emulator.

You can only remove user-added scenarios.

#### *To remove a scenario:*

- 1. If the emulator is running a scenario, click stop Emulation to stop it.
- 2. In the **Available Scenarios** list, scroll to the scenario you want to remove.
- 3. Click the  $\bullet$  button next to the scenario you want to remove.

The scenario is removed from the emulator.

### **Using Replay Protection**

Making changes to certain settings on the **Scan** page causes the emulator to flush replay data. The **Replay Protection** option protects replay data by preventing changes to settings that affect replay data. Settings that do not affect replay data can be changed.

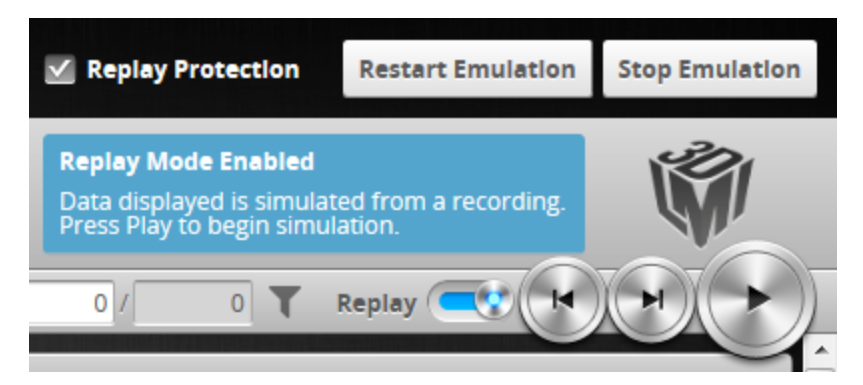

If you try to uncheck **Replay Protection**, you must confirm that you want to disable it.

**Replay Protection** is on by default.

# **Stopping and Restarting the Emulator**

*To stop the emulator:*

<sup>l</sup> Click **Stop Emulation**.

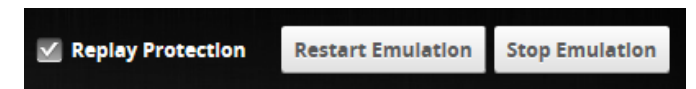

Stopping the emulator returns you to the launch screen.

*To restart the emulator when it is running:*

<sup>l</sup> Click **Restart Emulation**.

Restarting the emulator restarts the currently running simulation.

### **Running the Emulator in Default Browser**

When you use the  $/$ browser command line parameter, the emulator application launches normally but also launches in your default browser. This provides additional flexibility when using the emulator. For example, you can resize the emulator running in a browser window.

*To run the emulator in your default browser:*

- 1. In Windows Explorer (Windows 7) or File Explorer (Windows 8 or 10), browse to the location of the emulator. The emulator is under  $bin\binom{1}{1}$ , in the location in which you installed the emulator.
- 2. Press and hold Shift, right-click the win64 folder containing the emulator, and choose **Open command window here** (or **Open PowerShell window here**).

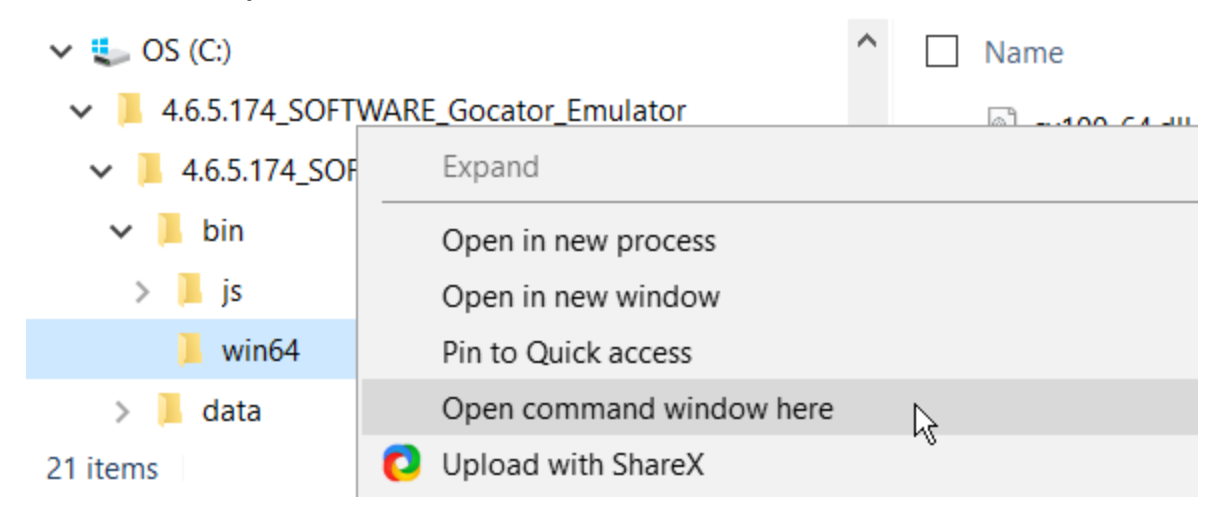

3. In the command prompt, type GoEmulator.exe /browser (or .\GoEmulator.exe /browser for PowerShell).

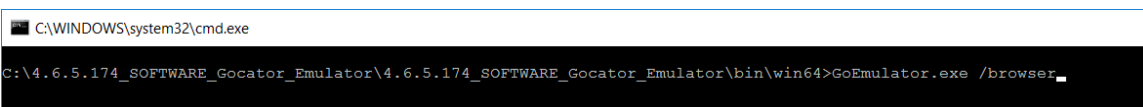

After the emulator application starts, the emulator also launches in your default browser.

# **Working with Jobs and Data**

<span id="page-609-0"></span>The following topics describe how to work with jobs and replay data (data recorded from a physical sensor) in a scenario running on the emulator.

## **Creating, Saving, and Loading Jobs**

Changes saved to job files in the emulator are *not* persistent (they are lost when you close or restart the emulator). To keep jobs permanently, you must first save the job in the emulator and then download the job file to a client computer. See below for more information on creating, saving, and switching jobs. For information on downloading and uploading jobs between the emulator and a computer, see *[Downloading](#page-613-0) and Uploading Jobs* on page 614.

The job drop-down list in the toolbar shows the jobs available in the emulator. The job that is currently active is listed at the top. The job name will be marked with "[unsaved]" to indicate any unsaved changes.

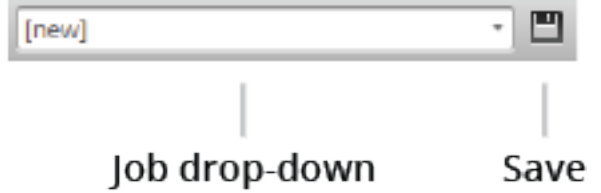

*To create a job:*

- 1. Choose **[New]** in the job drop-down list and type a name for the job.
- 2. Click the **Save** button  $\Box$  or press **Enter** to save the job. The job is saved to the emulator using the name you provided.

#### *To save a job:*

 $\cdot$  Click the **Save** button  $\blacksquare$ .

The job is saved to the emulator.

#### *To load (switch) jobs:*

• Select an existing file name in the job drop-down list.

The job is activated. If there are any unsaved changes in the current job, you will be asked whether you want to discard those changes.

### **Playback and Measurement Simulation**

The emulator can replay scan data previously recorded by a physical sensor, and also simulate measurement tools on recorded data. This feature is most often used for troubleshooting and finetuning measurements, but can also be helpful during setup.

Playback is controlled using the toolbar controls.

Recording is not functional in the emulator.

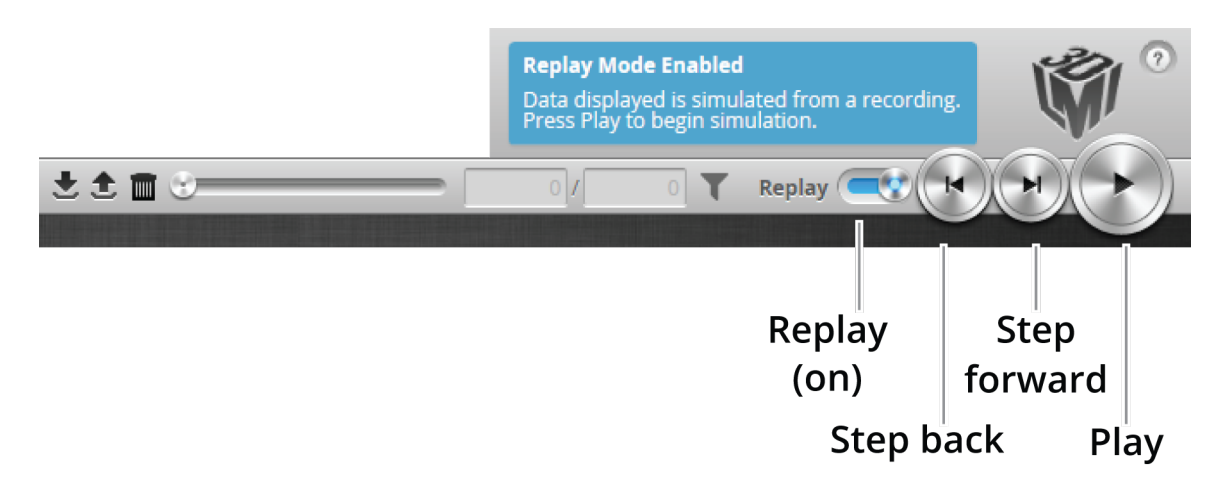

*Playback controls when replay is on*

#### *To replay data:*

1. Toggle **Replay** mode on by setting the slider to the right in the **Toolbar**. The slider's background turns blue.

To change the mode, you must uncheck **Replay Protection**.

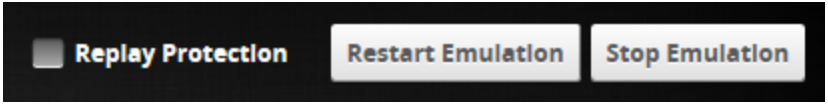

2. Use the **Replay** slider or the **Step Forward**, **Step Back**, or **Play** buttons to review data.

The **Step Forward** and **Step Back** buttons move the current replay location forward and backward by a single frame, respectively.

The **Play** button advances the replay location continuously, animating the playback until the end of the replay data.

The **Stop** button (replaces the **Play** button while playing) can be used to pause the replay at a particular location.

The **Replay** slider (or **Replay Position** box) can be used to go to a specific replay frame.

#### *To simulate measurements on replay data:*

- 1. Toggle **Replay** mode on by setting the slider to the right in the **Toolbar**. The slider's background turns blue. To change the mode, **Replay Protection** must be unchecked.
- 2. Go to the **Measure** page.

Modify settings for existing measurements, add new measurement tools, or delete measurement tools as desired. For information on adding and configuring measurements, see *[Measurement](#page-203-0) and Processing* on [page 204](#page-203-0).

3. Use the **Replay Slider**, **Step Forward**, **Step Back**, or **Play** button to simulate measurements. Step or play through recorded data to execute the measurement tools on the recording. Individual measurement values can be viewed directly in the data viewer. Statistics on the measurements that have been simulated can be viewed in the **Dashboard** page; for more information on the dashboard, see *[Dashboard](#page-591-0)* on page 592.

#### *To clear replay data:*

**c** Click the **Clear Replay Data** button  $\blacksquare$ .

### **Downloading, Uploading, and Exporting Replay Data**

Replay data (recorded scan data) can be downloaded from the emulator to a client computer, or uploaded from a client computer to the emulator.

Data can also be exported from the emulator to a client computer in order to process the data using third-party tools.

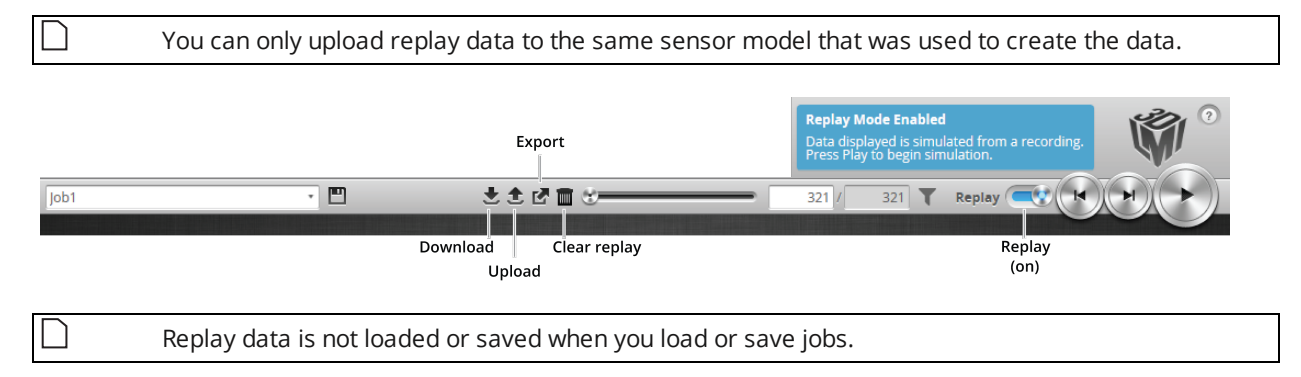

#### *To download replay data:*

- 1. Click the Download button  $\overline{\mathbf{z}}$ .
- 2. In the **File Download** dialog, click **Save**.
- 3. In the **Save As...** dialog, choose a location, optionally change the name, and click **Save**.

#### *To upload replay data:*

1. Click the Upload button  $\triangle$ . The Upload menu appears.

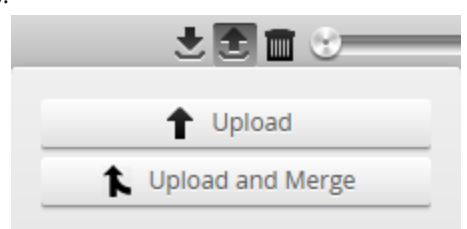

- 2. In the Upload menu, choose one of the following:
	- **· Upload**: Unloads the current job and creates a new unsaved and untitled job from the content of the replay data file.
	- <sup>l</sup> **Upload and merge**: Uploads the replay data and merges the data's associated job with the current job. Specifically, the settings on the **Scan** page are overwritten, but all other settings of the current job are preserved, including any measurements or models.

If you have unsaved changes in the current job, the firmware asks whether you want to discard the changes.
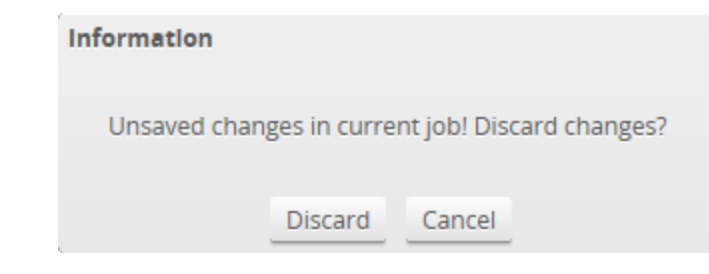

- 3. Do one of the following:
	- **.** Click **Discard** to discard any unsaved changes.
	- **.** Click **Cancel** to return to the main window to save your changes.
- 4. If you clicked **Discard**, navigate to the replay data to upload from the client computer and click **OK**. The replay data is loaded, and a new unsaved, untitled job is created.

Replay data can be exported using the CSV format. If you have enabled **Acquire Intensity** in the **Scan Mode** panel on the **Scan** page, the exported CSV file includes intensity data.

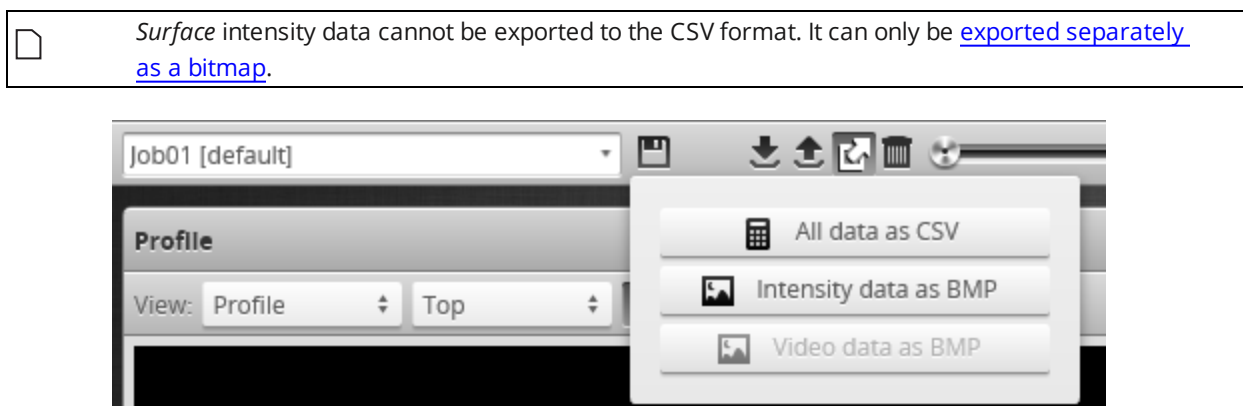

*To export replay data in the CSV format:*

- 1. In the **Scan Mode** panel, switch to Profile or Surface.
- 2. Switch to Replay mode.

 $\Box$ 

3. Click the Export button and select **All Data as CSV**.

In Profile mode, all data in the record buffer is exported. In Surface mode, only data at the current replay location is exported.

Use the playback control buttons to move to a different replay location; for information on playback, see *To replay data* in *Playback and [Measurement](#page-609-0) Simulation* on page 610.

4. (Optional) Convert exported data to another format using the CSV Converter Tool. For information on this tool, see *CSV [Converter](#page-932-0) Tool* on page 933.

The decision values in the exported data depend on the *current* state of the job, not the state during recording. For example, if you record data when a measurement returns a *pass* decision, change the measurement's settings so that a *fail* decision is returned, and then export to CSV, you will see a *fail* decision in the exported data.

Recorded intensity data can be exported to a bitmap (.BMP format). **Acquire Intensity** must be checked in the **Scan Mode** panel while data was being recorded in order to export intensity data.

<span id="page-613-0"></span>*To export recorded intensity data to the BMP format:*

<sup>l</sup> Switch to Replay mode and click the **Export** button and select **Intensity data as BMP**.

Only the intensity data in the current replay location is exported.

Use the playback control buttons to move to a different replay location; for information on playback, see *To replay data* in *Playback and [Measurement](#page-609-0) Simulation* on page 610.

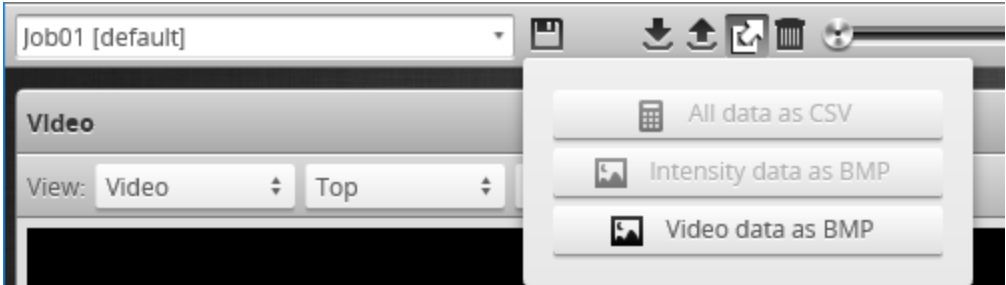

*To export video data to a BMP file:*

- 1. In the **Scan Mode** panel, switch to Video mode. Use the playback control buttons to move to a different replay location; for information on playback, see *To replay data* in *Playback and [Measurement](#page-609-0) Simulation* on page 610.
- 2. Switch to Replay mode.
- 3. Click the Export button and select **Video data as BMP**.

## **Downloading and Uploading Jobs**

The **Jobs** category on the **Manage** page lets you manage the jobs in the emulator.

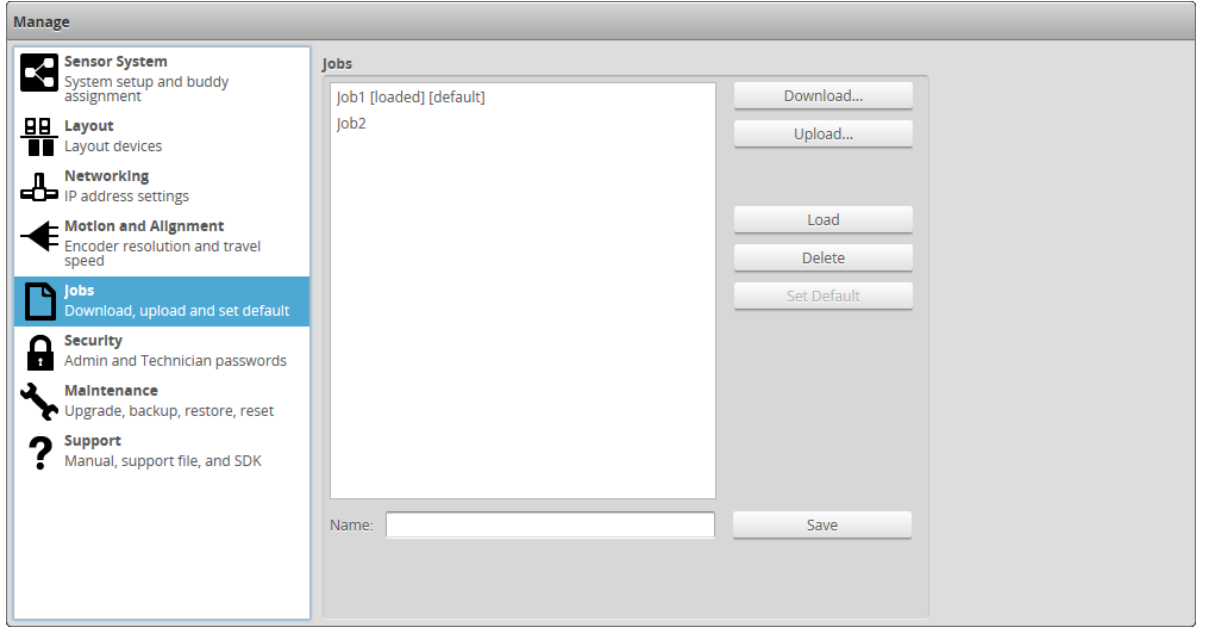

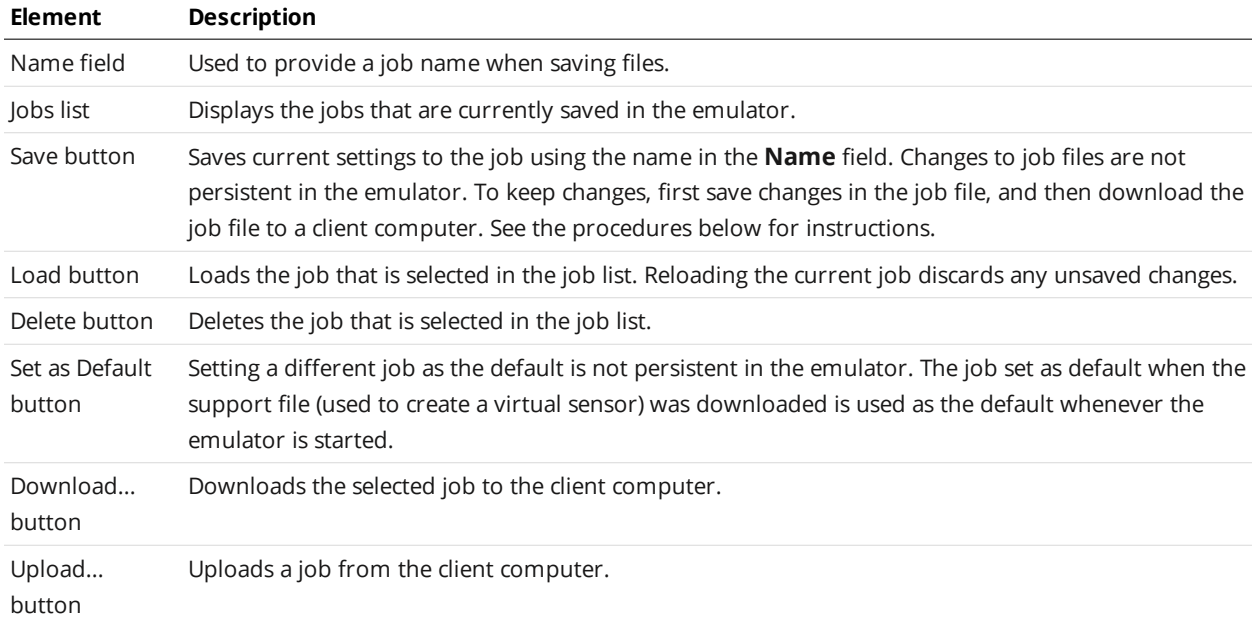

Unsaved jobs are indicated by "[unsaved]".

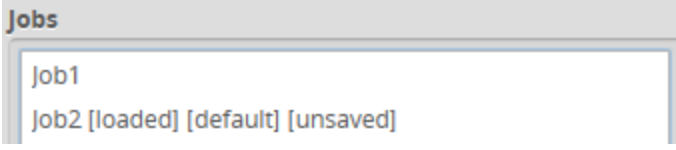

Changes to job files in the emulator are *not* persistent (they are lost when you close or restart the emulator). However, you can keep modified jobs by first saving them and then downloading them to a client computer.

 $\hfill \square$ 

#### *To save a job:*

- 1. Go to the **Manage** page and click on the **Jobs** category.
- 2. Provide a name in the **Name** field. To save an existing job under a different name, click on it in the **Jobs** list and then modify it in the **Name** field.
- 3. Click on the **Save** button or press **Enter**.

*To download, load, or delete a job, or to set one as a default, or clear a default:*

- 1. Go to the **Manage** page and click on the **Jobs** category.
- 2. Select a job in the **Jobs** list.
- 3. Click on the appropriate button for the operation.

## **Scan, Model, and Measurement Settings**

The settings on the **Scan** page related to actual scanning will clear the buffer of any scan data that is uploaded from a client computer, or is part of a support file used to create a virtual sensor. If **Replay Protection** is checked, the emulator will indicate in the log that the setting can't be changed because the change would clear the buffer. For more information on Replay Protection, see *Using Replay [Protection](#page-607-0)* on [page 608](#page-607-0).

Other settings on the **Scan** page related to the post-processing of data can be modified to test their influence on scan data, without modifying or clearing the data, for example edge filtering (page [166](#page-165-0)), and filters on the X axis (page [153](#page-152-0)). Note that modifying the Y filters causes the buffer to be cleared.

For information on creating models and setting up part matching, see *Models* on [page 184.](#page-183-0) For information on adding and configuring measurement tools, see *[Measurement](#page-203-0) and Processing* on [page 204](#page-203-0).

### **Calculating Potential Maximum Frame Rate**

You can use the emulator to calculate the potential maximum frame rate you can achieve with different settings.

For example, when you reduce the active area, in the **Active Area** tab on the **Sensor** panel, the maximum frame rate displayed on the **Trigger** panel is updated to reflect the increased speed that would be available in a physical sensor. (See *Active Area* on [page 131](#page-130-0) for more information on active area.)

Similarly, you can adjust exposure on the **Exposure** tab on the **Sensor** panel to see how this affects the maximum frame rate. (See *Exposure* on [page 136](#page-135-0) for more information on exposure.)

To adjust active area in the emulator, **Replay Protection** must be turned off. See *Using [Replay](#page-607-0) [Protection](#page-607-0)* on page 608 for more information.

Saving changes to active area causes replay data to be flushed.

## **Protocol Output**

The emulator simulates output for all of Gocator's Ethernet-based protocols, with the exception of PROFINET.

- [Gocator](#page-720-0)
- [ASCII](#page-857-0)
- [Modbus](#page-788-0)
- [EtherNet/IP](#page-795-0)

Clients (such as PLCs) can connect to the emulator to access the simulated output and use the protocols as they would with a physical sensor.

The emulator allows connections to emulated sensors on localhost (127.0.0.1). You can also allow connections to emulated sensors on your computer's network card; for more information, see *[Remote](#page-616-0) [Operation](#page-616-0)* below.

### <span id="page-616-0"></span>**Remote Operation**

You can specify the IP address of one of your computer's network cards to allow clients to connect remotely to an emulated sensor using the  $/ip$  command line parameter. When the  $/ip$  parameter is not used, emulated sensors are only available on the local machine (that is, 127.0.0.1 or localhost).

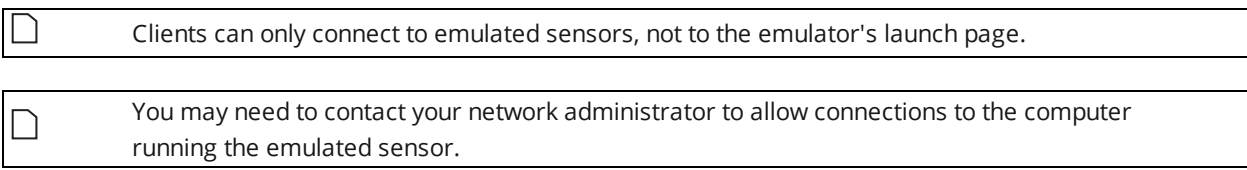

*To allow remote connections to an emulated sensor:*

- 1. In Windows Explorer (Windows 7) or File Explorer (Windows 8 or 10), browse to the location of the emulator. The emulator is under bin\win64, in the location in which you installed the emulator.
- 2. Press and hold Shift, right-click the win64 folder containing the emulator, and choose **Open command window here** (or **Open PowerShell window here**).

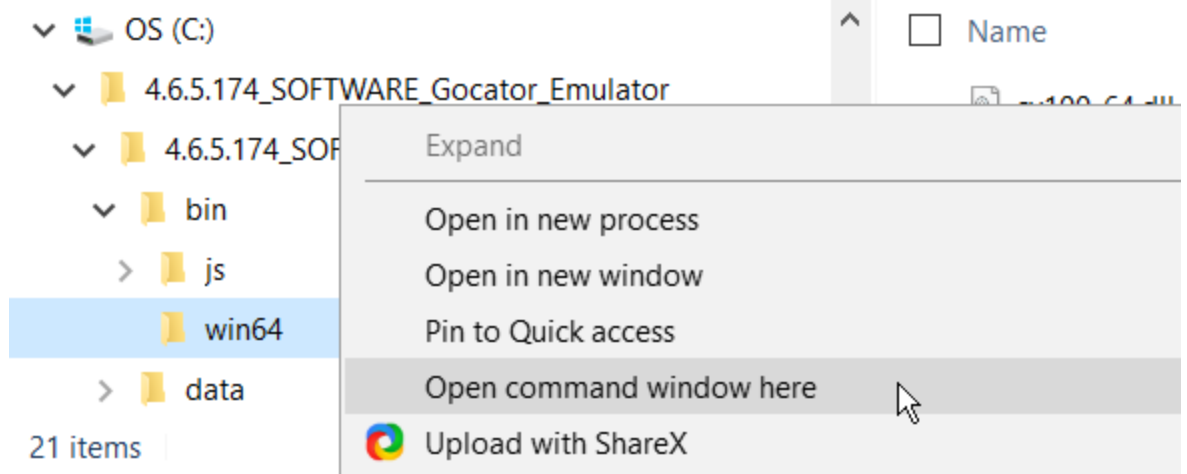

3. In the command prompt, type GoEmulator.exe /ip, followed by a valid IPV4 address on your network.

C:\WINDOWS\system32\cmd.exe

 $\Box$ 

:\4.6.5.174\_SOFTWARE\_Gocator\_Emulator\4.6.5.174\_SOFTWARE\_Gocator\_Emulator\bin\win64>GoEmulator.exe /ip 192.168.1.42\_

The emulator application starts.

The emulator does not check that the IP address is valid.

4. From the emulator launch page, start a scenario.

For more information, see *Running a Scenario* on [page 607](#page-606-0).

5. Provide the IP address you used with the /ip parameter, followed by port number 3191, to users who want to connect to the emulated sensor, for example:

192.168.1.42:3191

# **Sensor Device Files**

This section describes the user-accessible device files stored on a sensor.

## **Live Files**

Various "live" files stored on a sensor represent the sensor's active settings and transformations (represented together as "job" files), the active replay data (if any), and the sensor log.

By changing the live job file, you can change how the sensor behaves. For example, to make settings and transformations active, [write](#page-736-0) to or [copy](#page-735-0) to the \_live.job file. You can also save active settings or transformations to a client computer, or to a file on the sensor, by [reading](#page-736-1) from or [copying](#page-735-0) these files, respectively.

The live files are stored in volatile storage. Only user-created job files are stored in non-volatile storage.

#### The following table lists the live files:

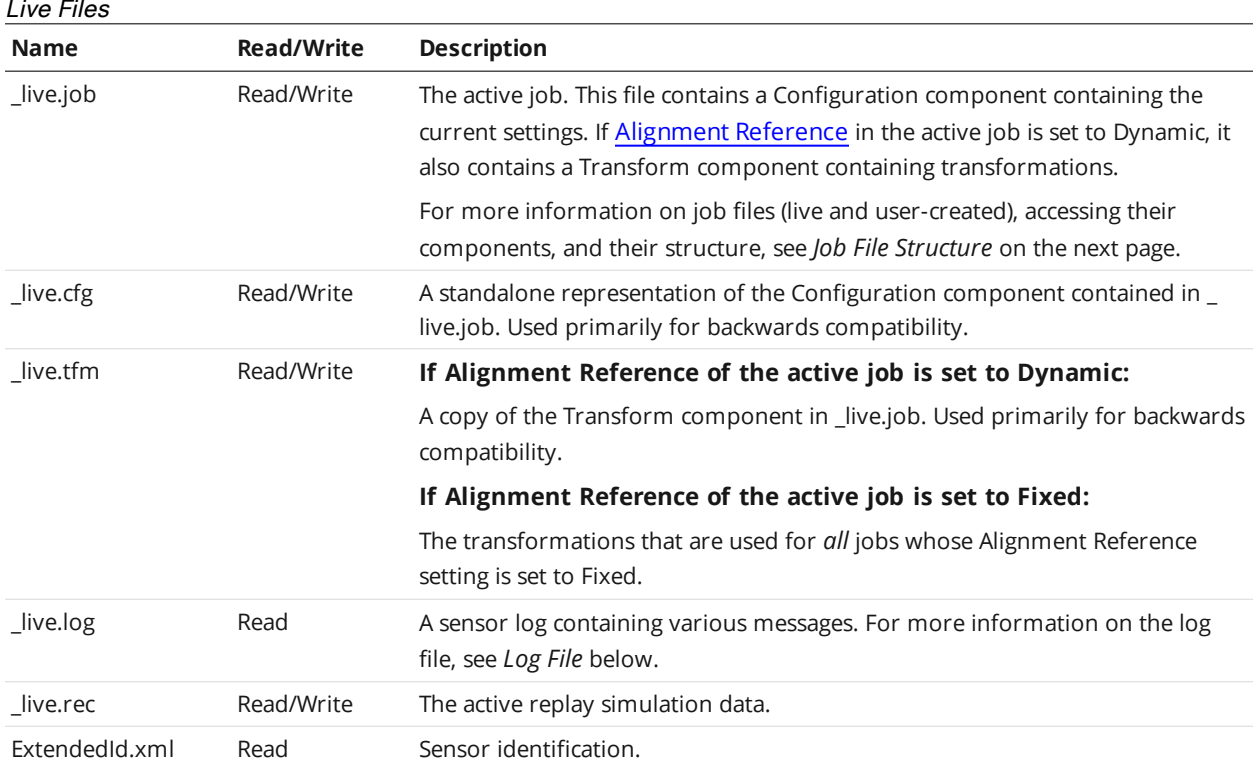

ן ו

### <span id="page-618-0"></span>**Log File**

The log file contains log messages generated by the sensor. The root element is *Log*.

To access the log file, use the [Read](#page-736-1) File command, passing "\_live.log" to the command. The log file is readonly.

#### Log Child Elements

| Element                                         | Type | <b>Description</b>                                                     |
|-------------------------------------------------|------|------------------------------------------------------------------------|
| @idStart                                        | 64s  | Identifier of the first log.                                           |
| @idEnd                                          | 64s  | Identifier of the final log.                                           |
| List of (Info $\vert$ Warning $\vert$<br>Error) | List | An ordered list of log entries. This list is empty if idEnd < idStart. |

Log/Info | Log/Warning | Log/Error Elements

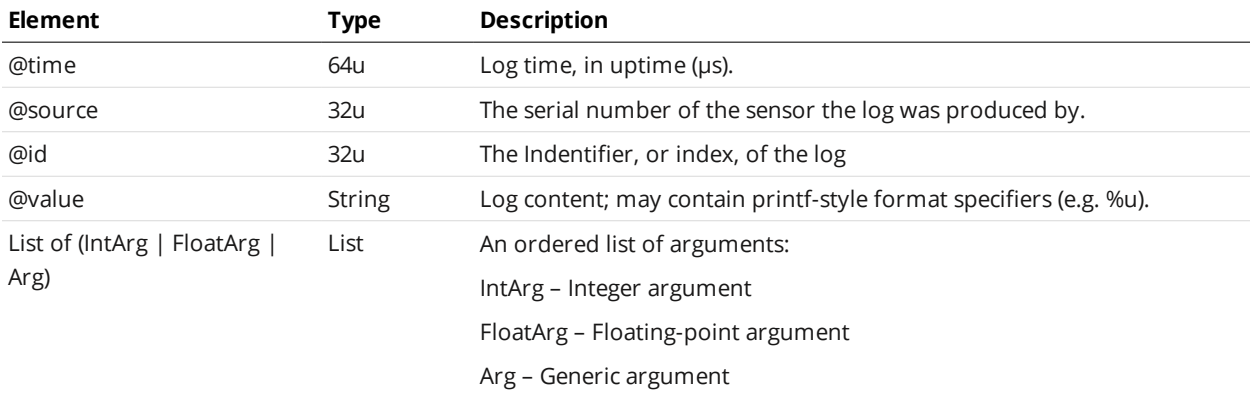

<span id="page-619-0"></span>The arguments are all sent as strings and should be applied in order to the format specifiers found in the content.

## **Job File Structure**

The following sections describe the structure of job files.

Job files, which are stored in a sensor's internal storage, control system behavior when a sensor is running. Job files contain the settings and potentially the transformations and models associated with the job (if [Alignment](#page-739-0) Reference is set to Dynamic).

There are two kinds of job files:

- <sup>l</sup> A special job file called "\_live.job." This job file contains the *active* settings and potentially the transformations and models associated with the job. It is stored in volatile storage.
- Other job files that are stored in non-volatile storage.

### **Job File Components**

A job file contains components that can be loaded and saved as independent files. The following table lists the components of a job file:

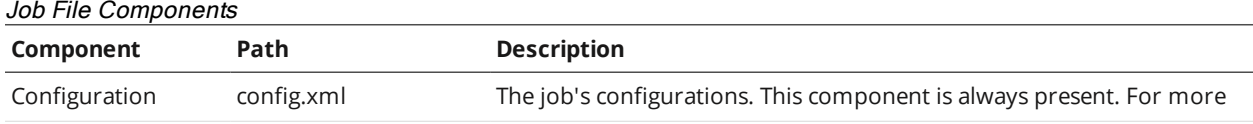

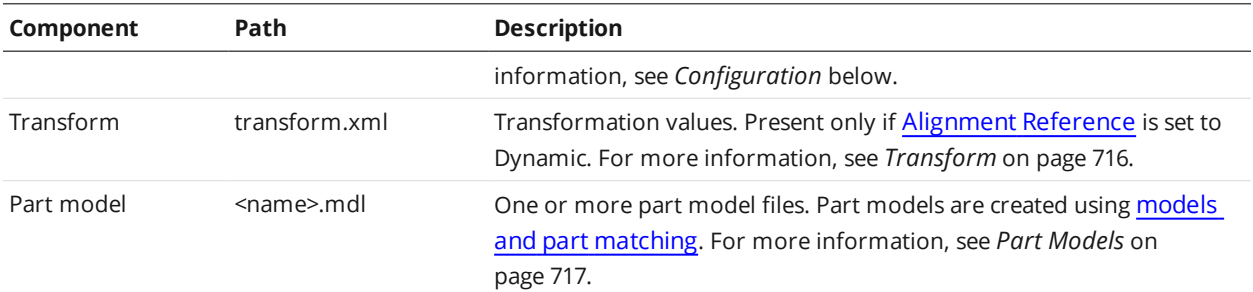

Elements in the components contain three types of values: settings, constraints, and properties. Settings are input values that can be edited. Constraints are read-only limits that define the valid values for settings. Properties are read-only values that provide supplemental information related to sensor setup.

When a job file is received from a sensor, it will contain settings, constraints, and properties. When a job file is sent to a sensor, any constraints or properties in the file will be ignored.

Changing the value of a setting can affect multiple constraints and properties. After you upload a job file, you can download the job file again to access the updated values of the constraints and properties.

### **Accessing Files and Components**

Job file components can be accessed individually as XML files using path notation. For example, the configurations in a user-created job file called *productionRun01.job* can be read by passing "productionRun01.job/config.xml" to the [Read](#page-736-1) File command. In the same way, the configurations in the active job could be read using "\_live.job/config.xml".

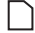

If [Alignment](#page-740-0) Reference is set to Fixed, the active job file ( live.job) will not contain transformations. To access transformations in this case, you must access them via \_live.tfm.

The following sections correspond to the XML structure used in job file components.

### <span id="page-620-0"></span>**Configuration**

The Configuration component of a job file contains settings that control how a sensor behaves.

You can access the Configuration component of the active job as an XML file, either using path notation, via "\_live.job/config.xml", or directly via "\_live.cfg".

You can access the Configuration component in user-created job files in non-volatile storage, for example, "productionRun01.job/config.xml". You can only access configurations in user-created job files using path notation.

See the following sections for the elements contained in this component.

All sensors share a common job file structure and settings for all features are included in job files, regardless of the model.

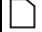

If a setting in a job file is not used by a sensor, the setting's *used* property is set to 0.

#### Configuration Child Elements

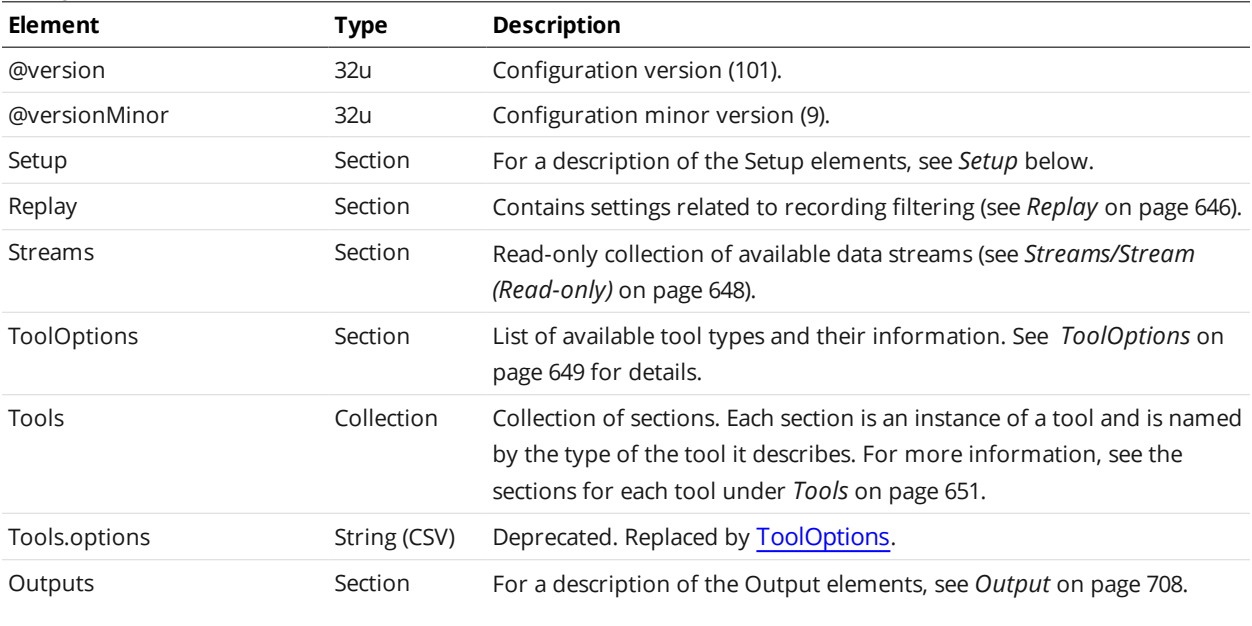

### <span id="page-621-0"></span>**Setup**

The Setup element contains settings related to system and sensor setup.

#### Setup Child Elements

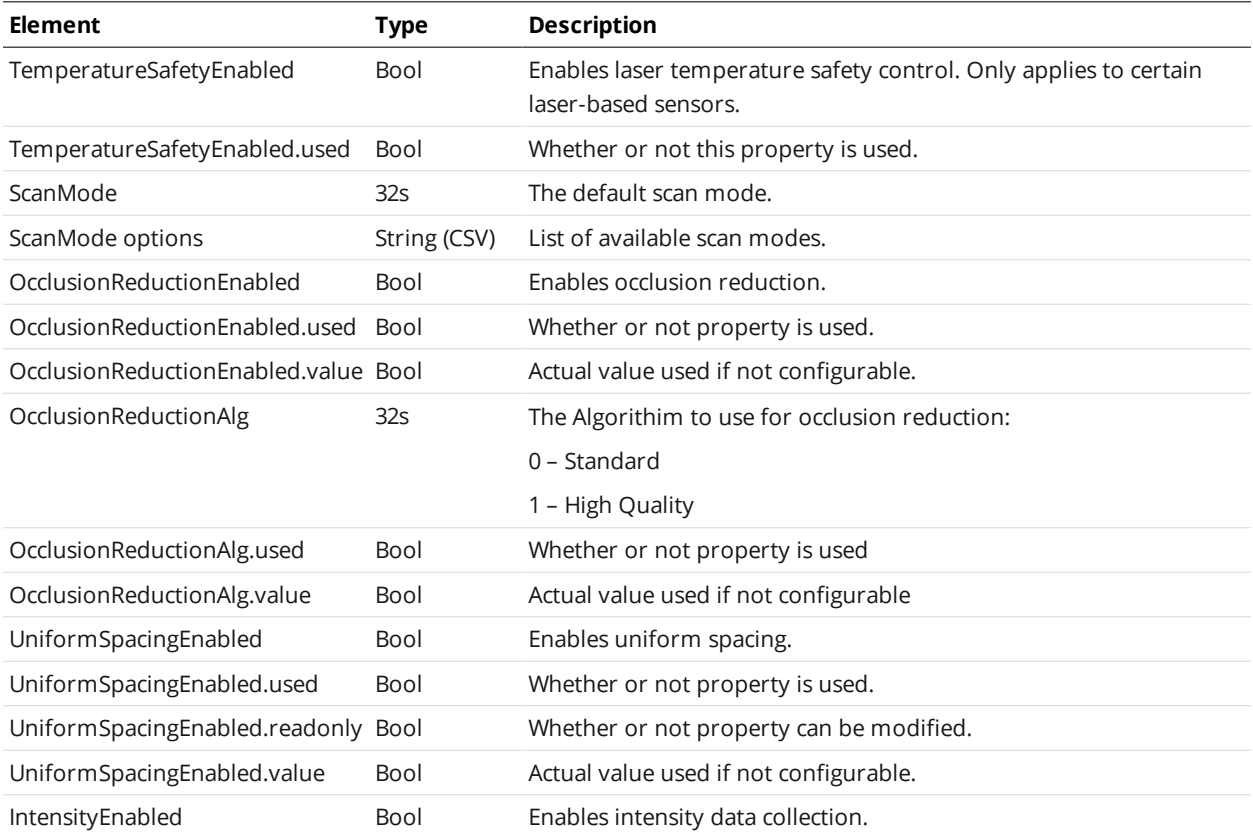

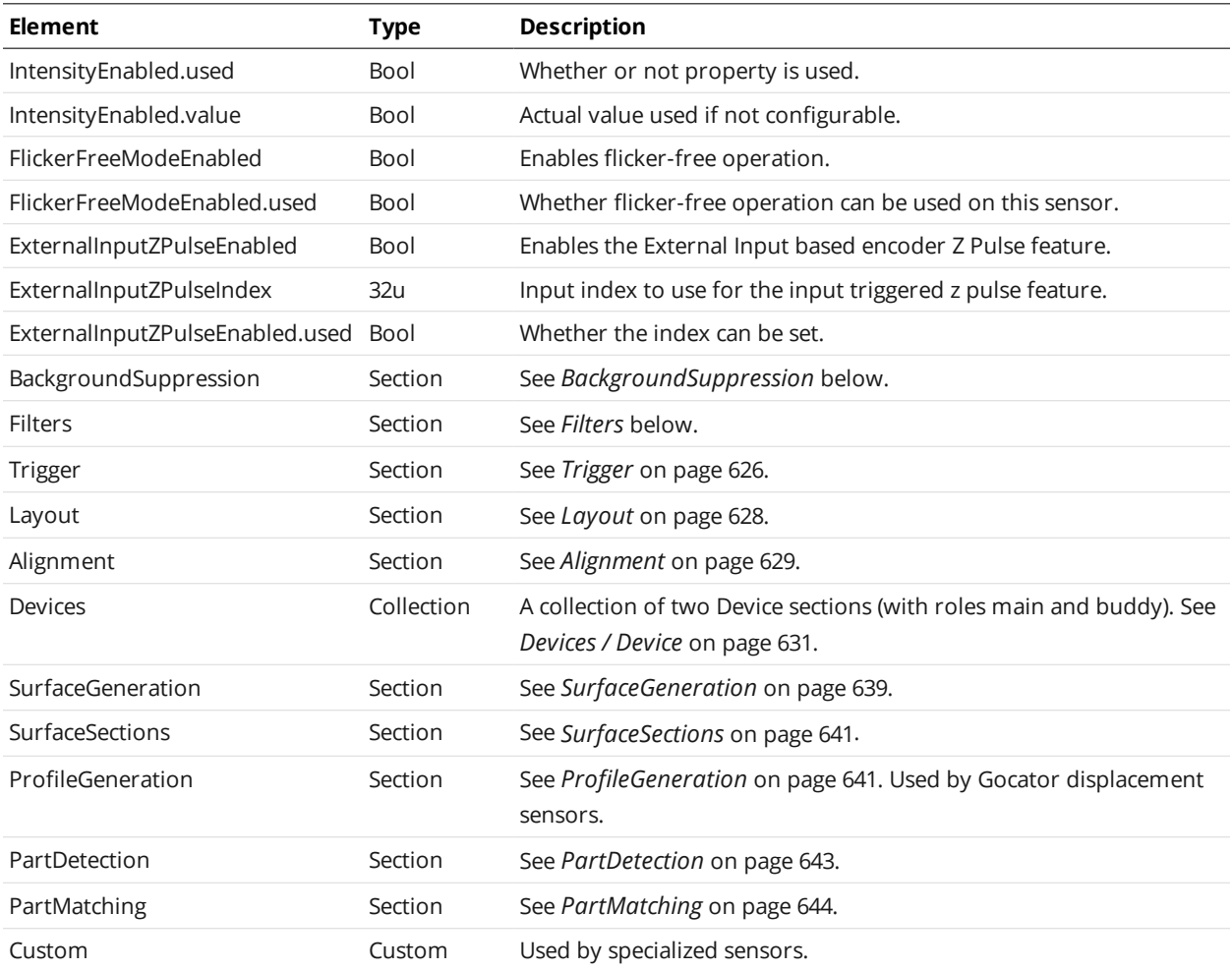

### <span id="page-622-0"></span>**BackgroundSuppression**

The BackgroundSuppression element contains settings related to background suppression.

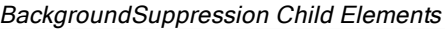

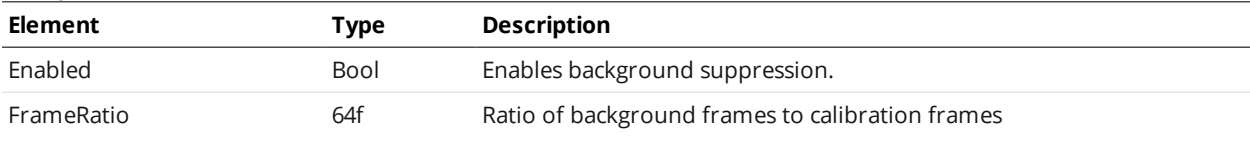

#### <span id="page-622-1"></span>**Filters**

The Filters element contains settings related to post-processing profiles before they are output or used by measurement tools.

#### **XSmoothing**

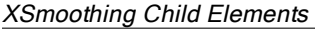

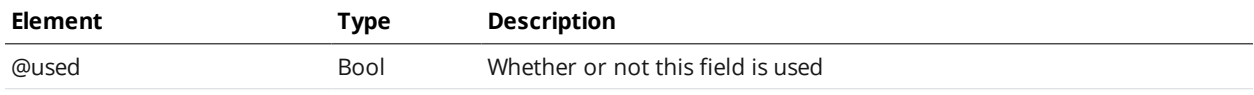

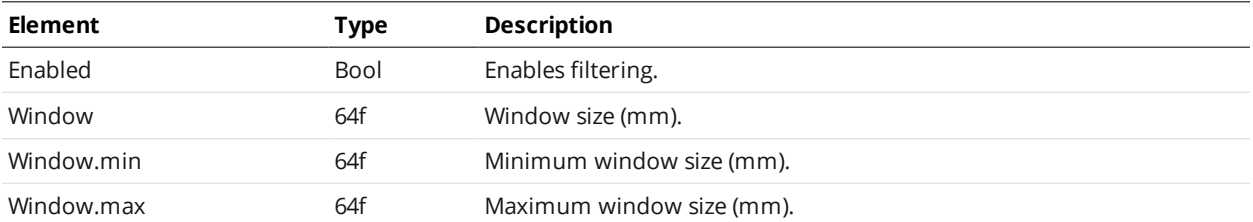

### **YSmoothing**

#### YSmoothing Child Elements

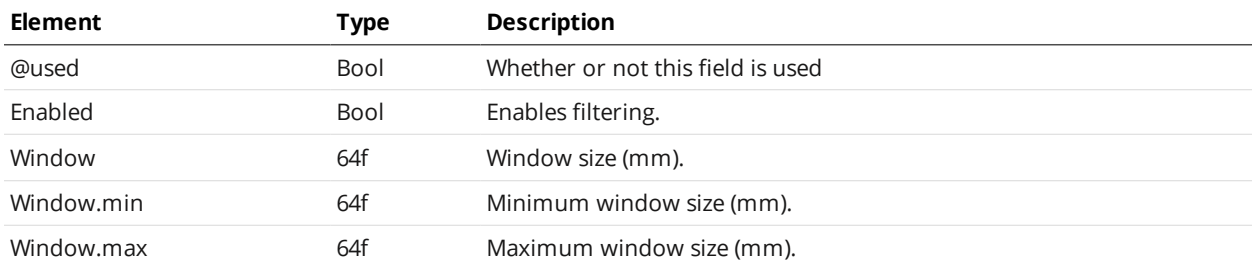

### **XGapFilling**

#### XGapFilling Child Elements

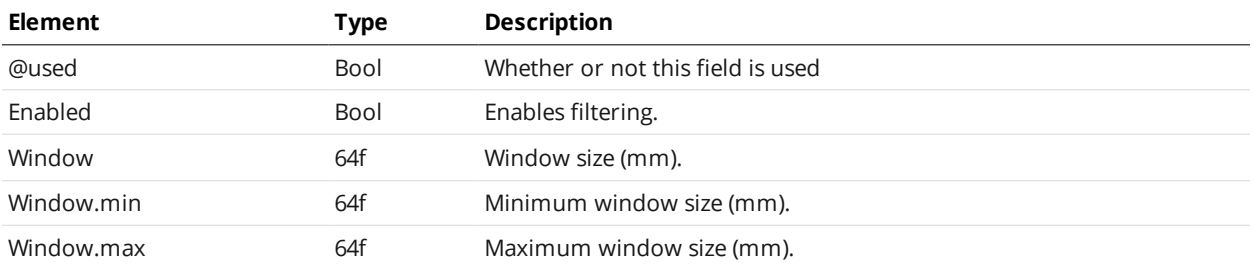

### **YGapFilling**

#### YGapFilling Child Elements

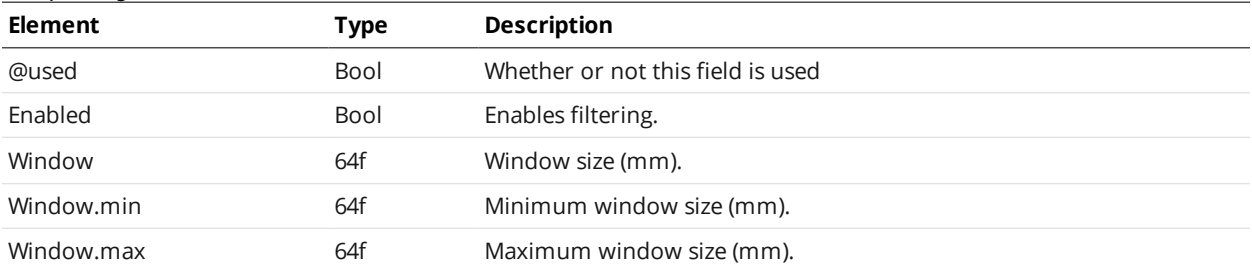

#### **XMedian**

#### XMedian Child Elements

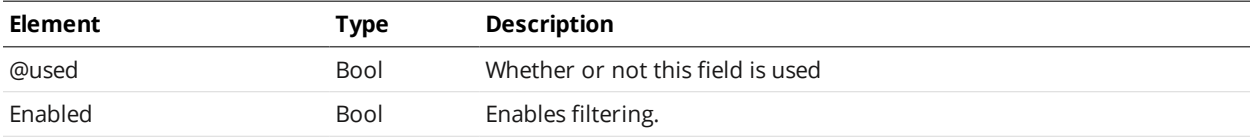

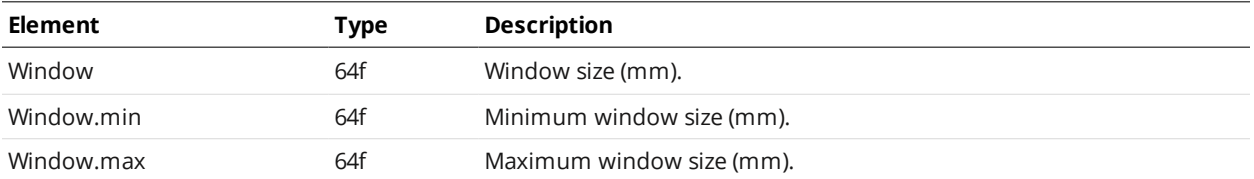

#### **YMedian**

#### YMedian Child Elements

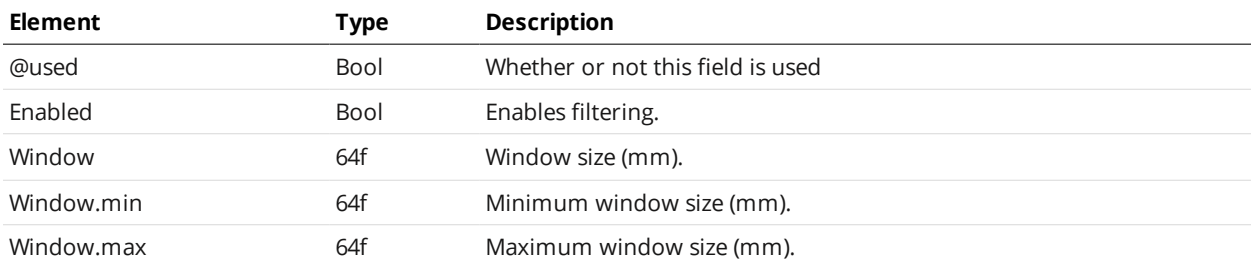

#### **XDecimation**

#### XDecimation Child Elements

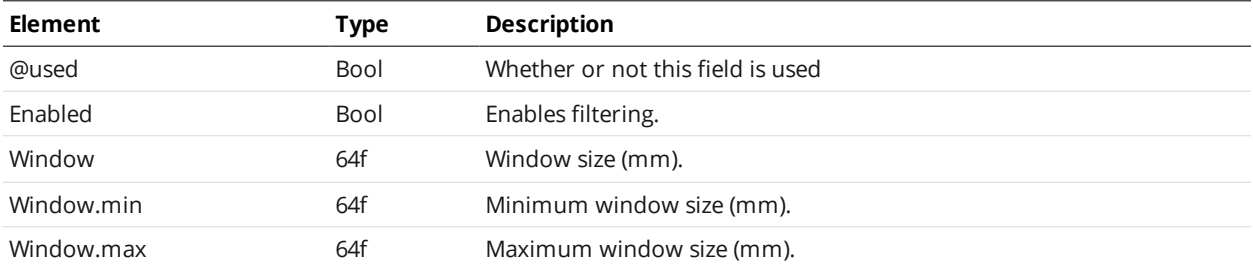

#### **YDecimation**

#### YDecimation Child Elements

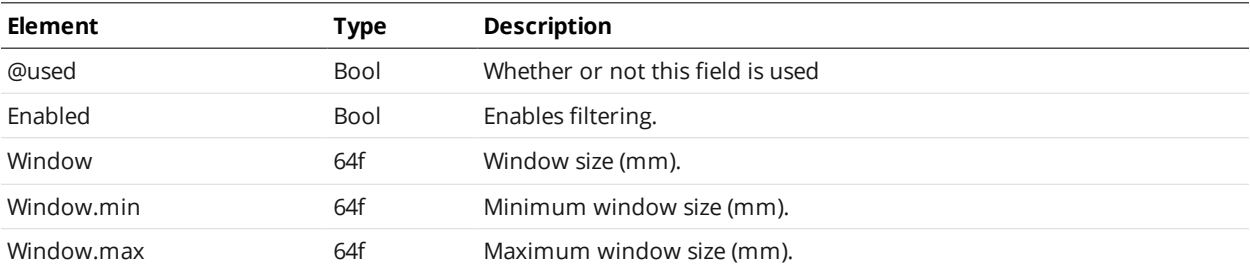

### **XSlope**

 $\Box$ 

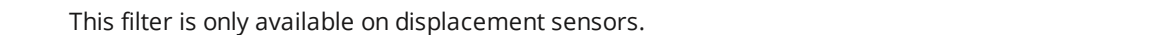

#### XSlope Child Elements

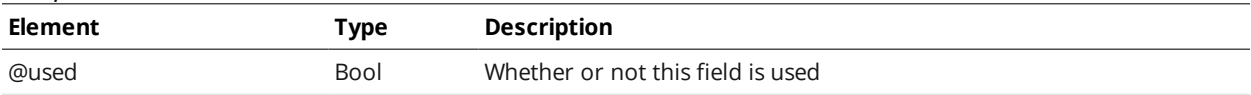

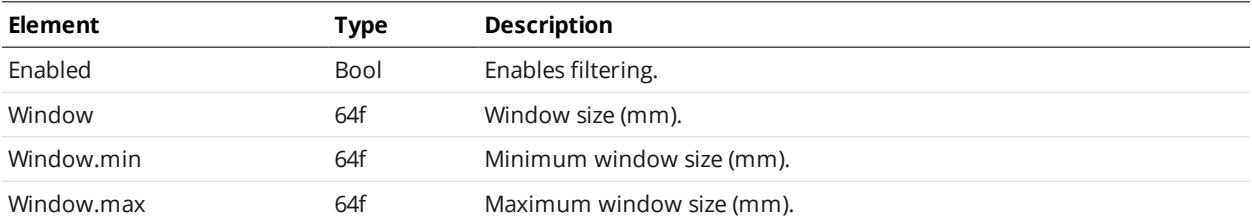

### **YSlope**

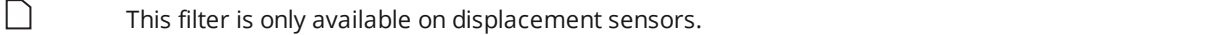

### YSlope Child Elements

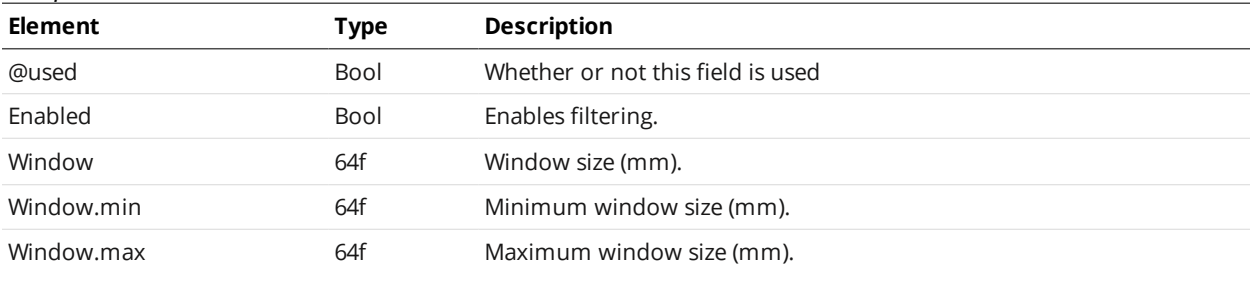

### <span id="page-625-0"></span>**Trigger**

The Trigger element contains settings related to trigger source, speed, and encoder resolution.

#### Trigger Child Elements

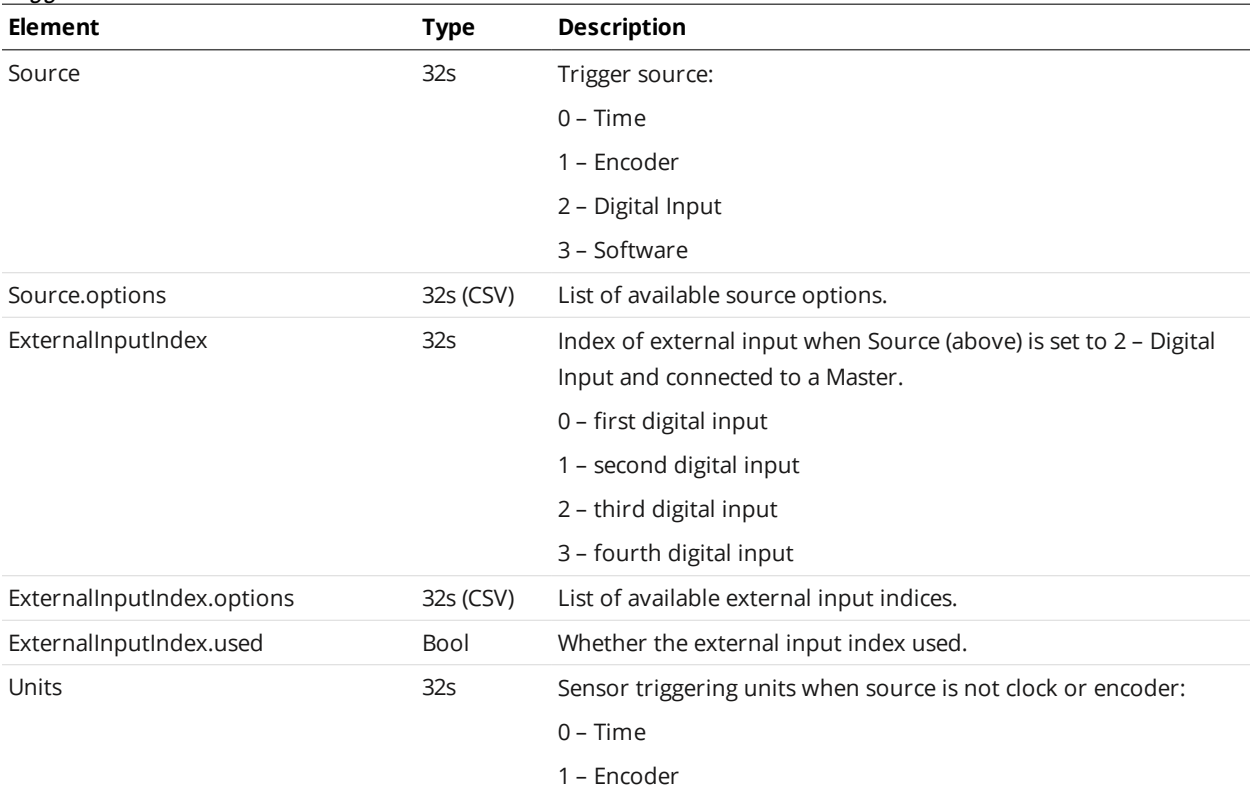

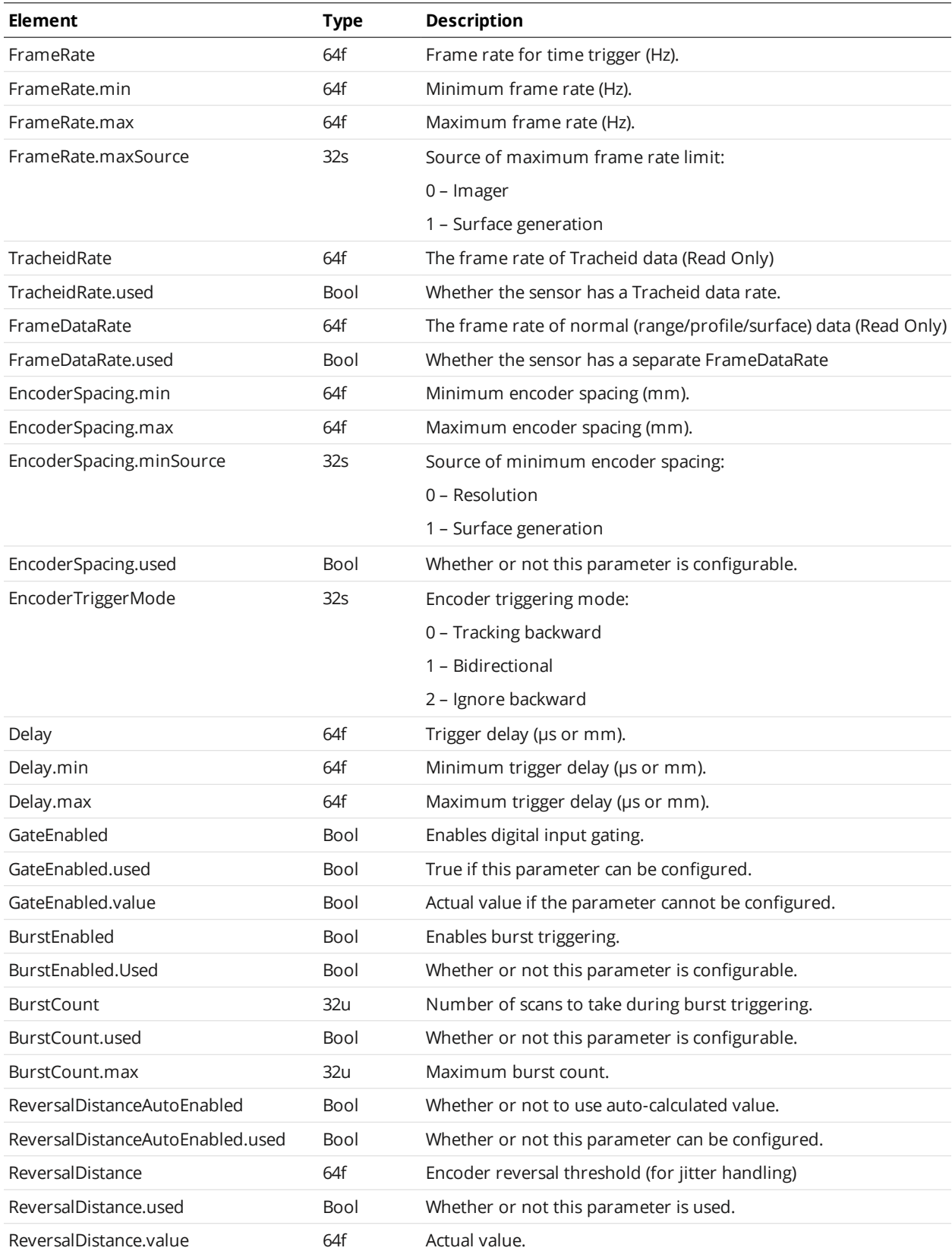

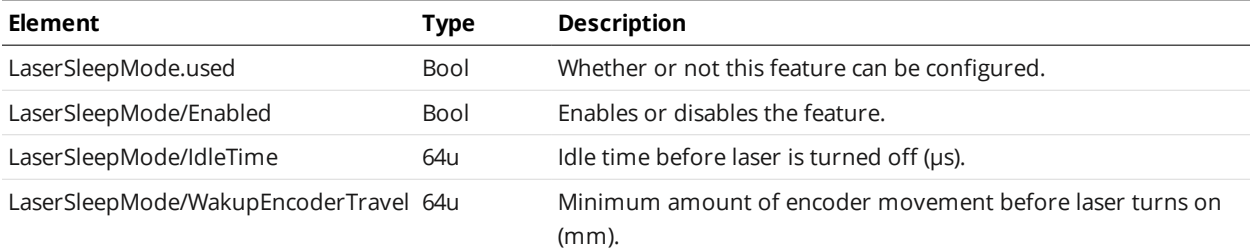

### <span id="page-627-0"></span>**Layout**

#### Layout Child Elements

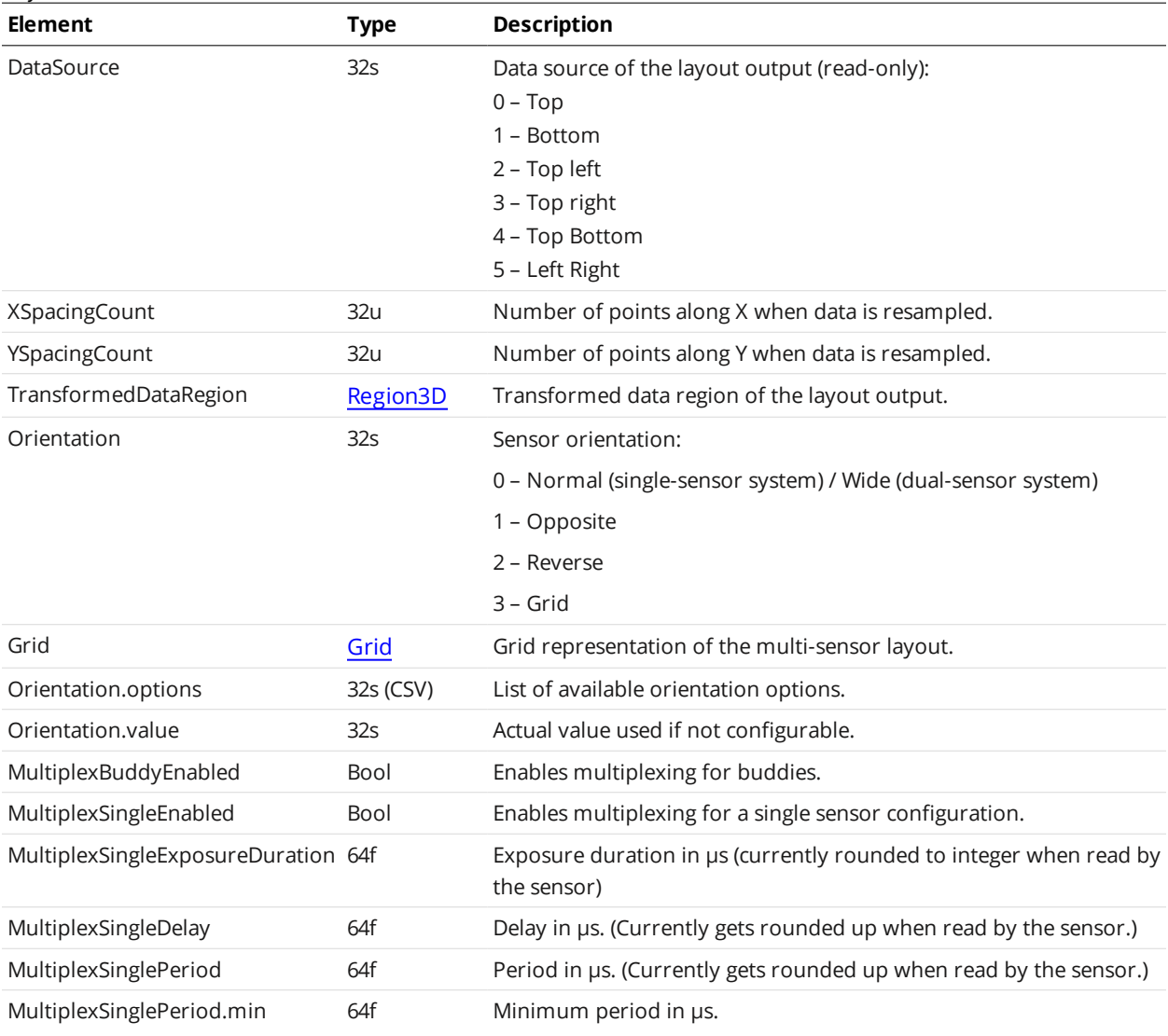

### <span id="page-627-1"></span>Region3D Child Elements

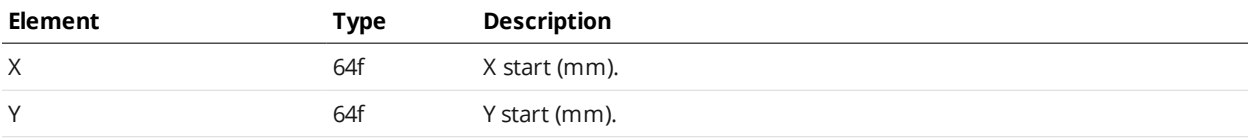

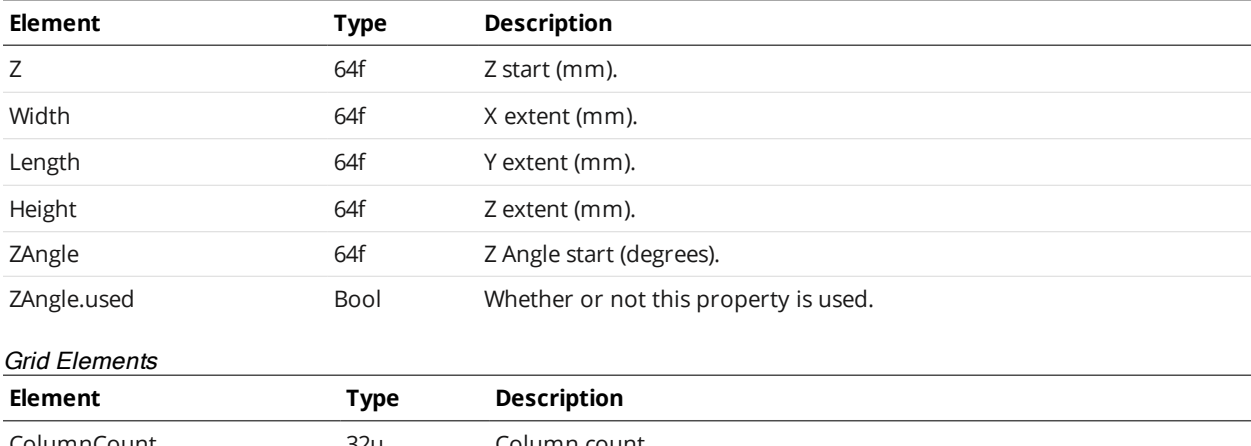

## <span id="page-628-1"></span>ColumnCount 32u Column count. ColumnCount.value 32u Column count value.

### <span id="page-628-0"></span>**Alignment**

The Alignment element contains settings related to alignment and encoder calibration.

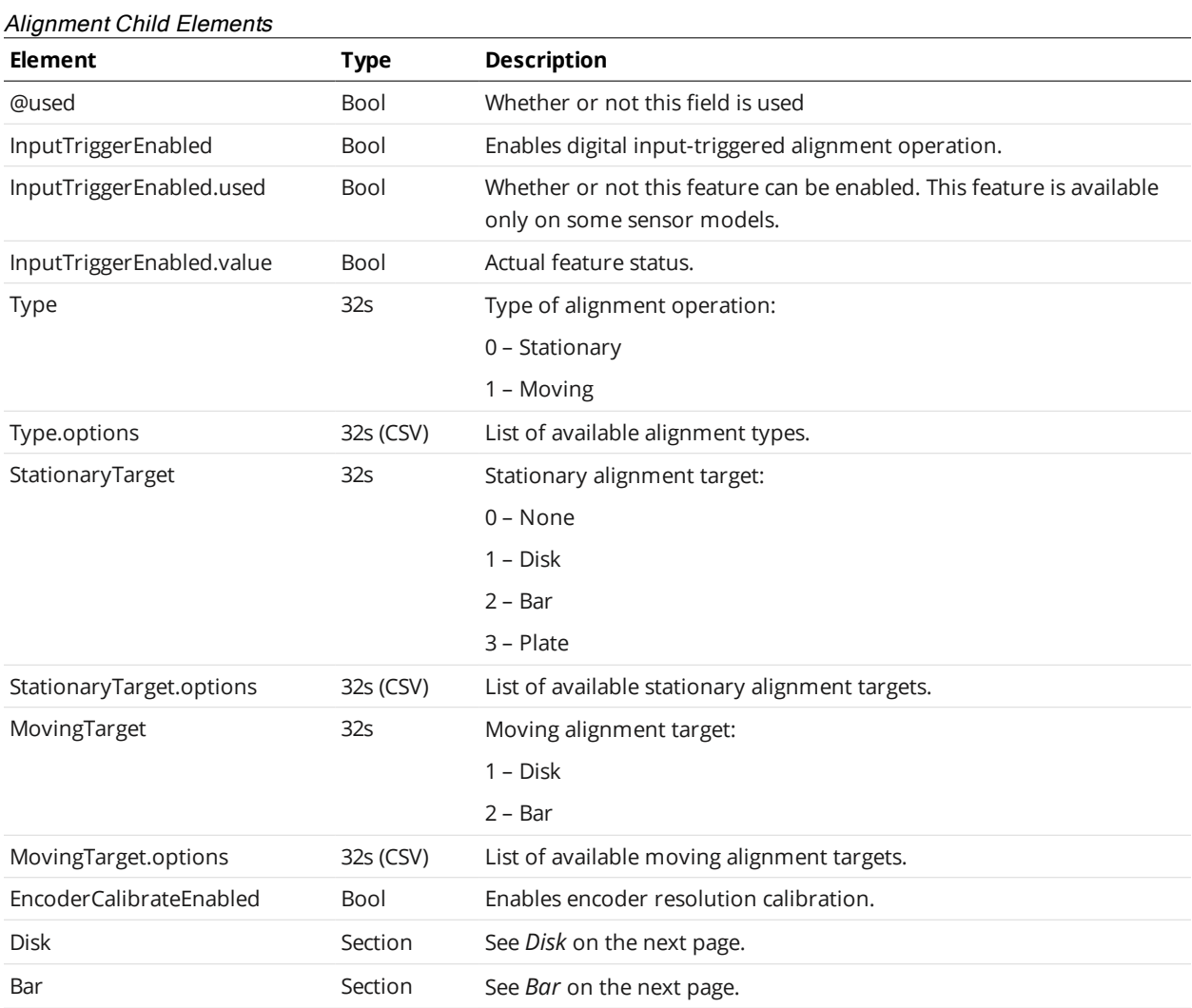

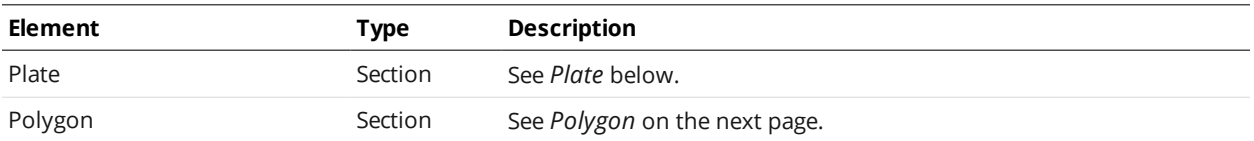

#### <span id="page-629-0"></span>**Disk**

#### Disk Child Elements

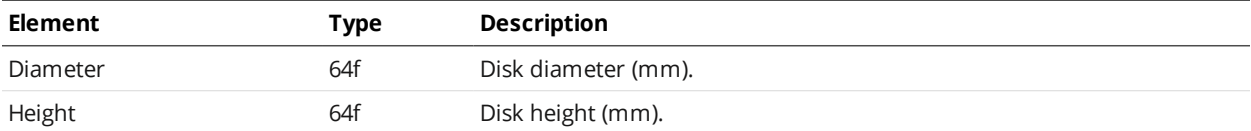

#### <span id="page-629-1"></span>**Bar**

### Bar Child Elements

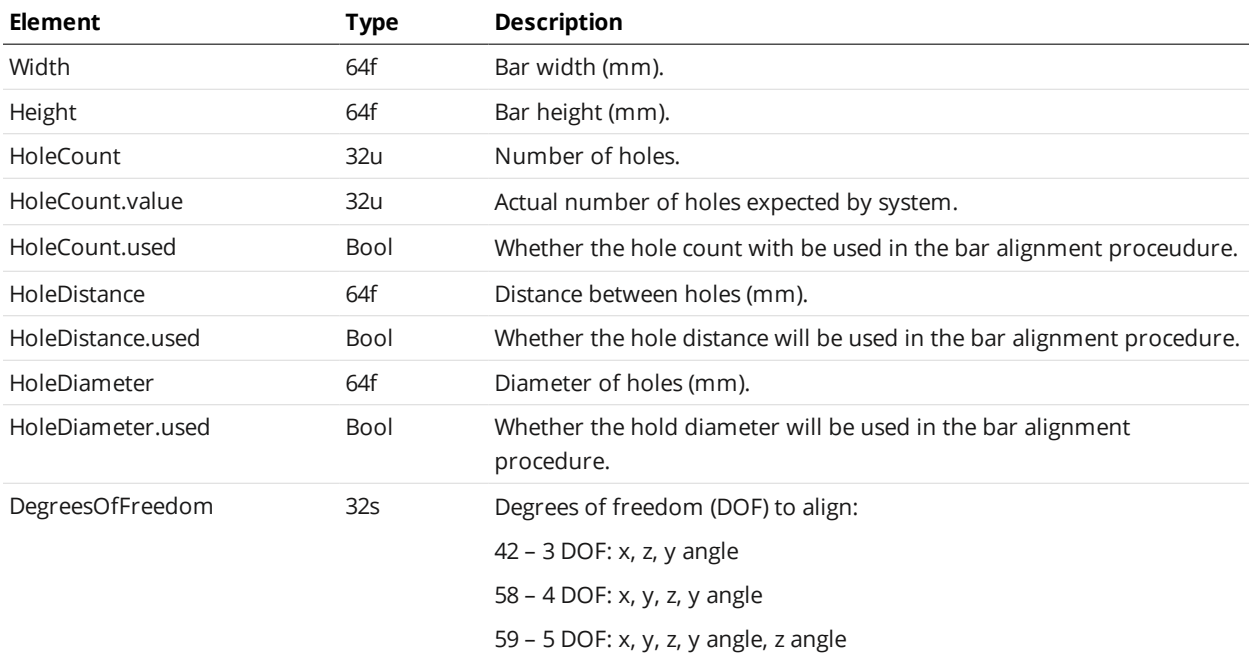

#### <span id="page-629-2"></span>**Plate**

#### Plate Child Elements

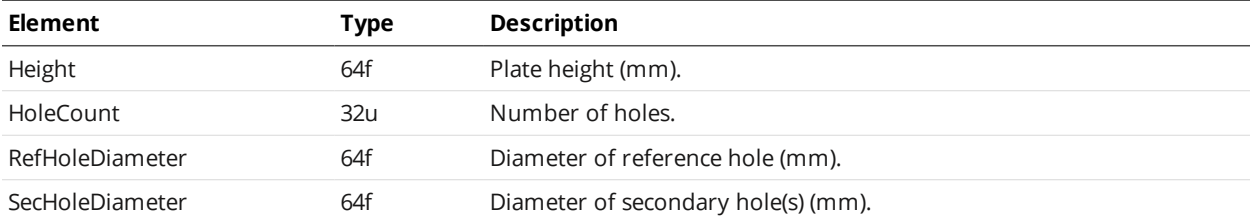

### <span id="page-630-1"></span>**Polygon**

#### Polygon Child Elements

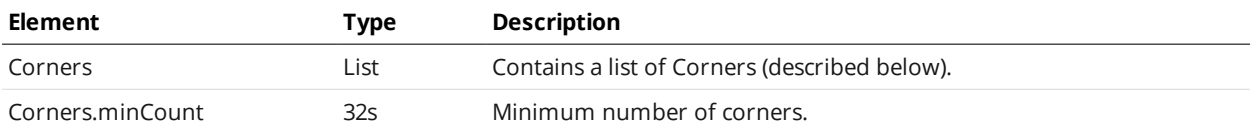

### **Polygon/Corner**

#### Corner Child Elements

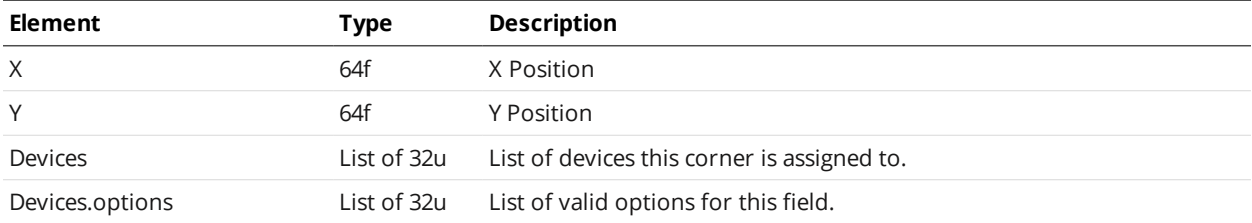

### <span id="page-630-0"></span>**Devices / Device**

#### Devices / Device Child Elements

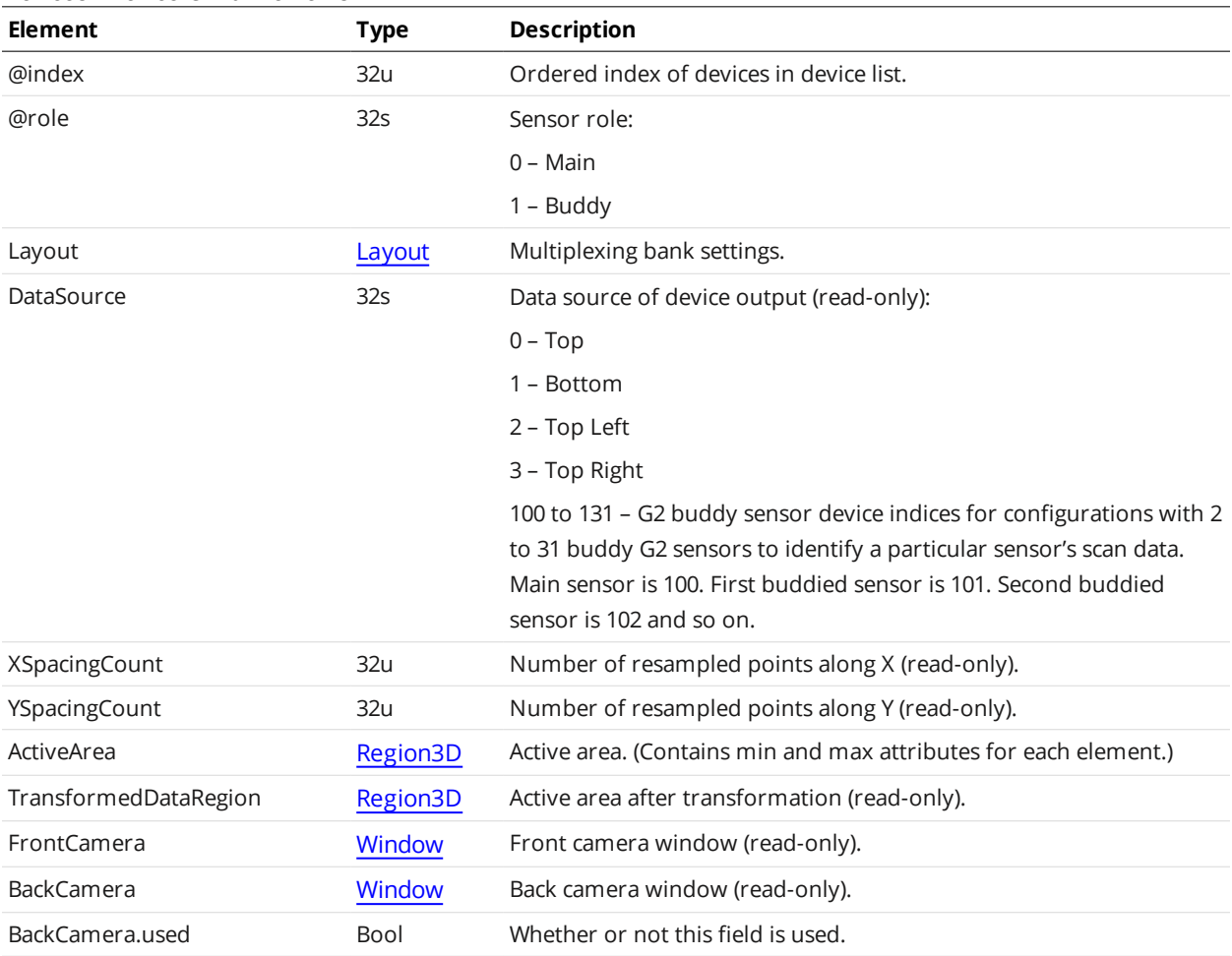

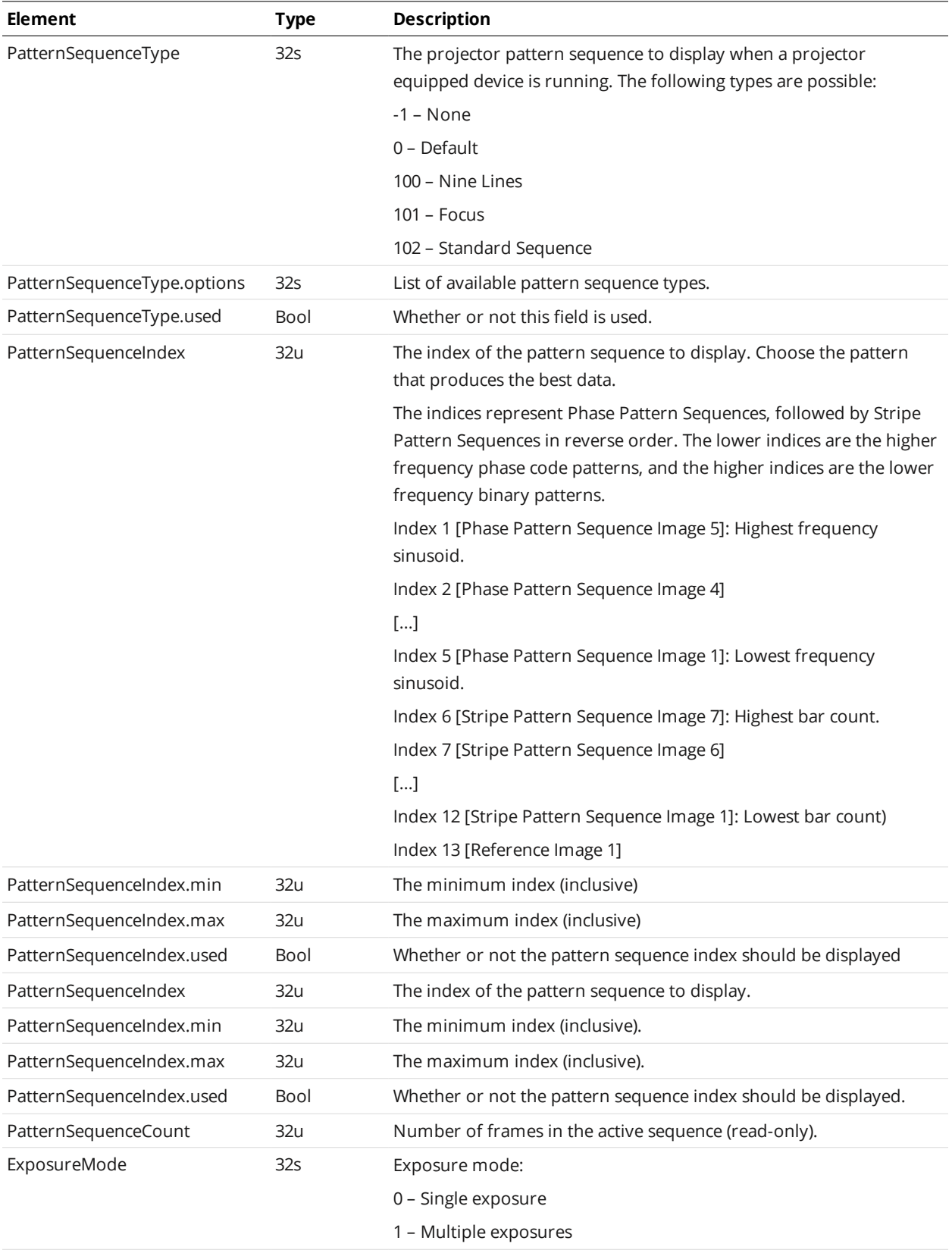

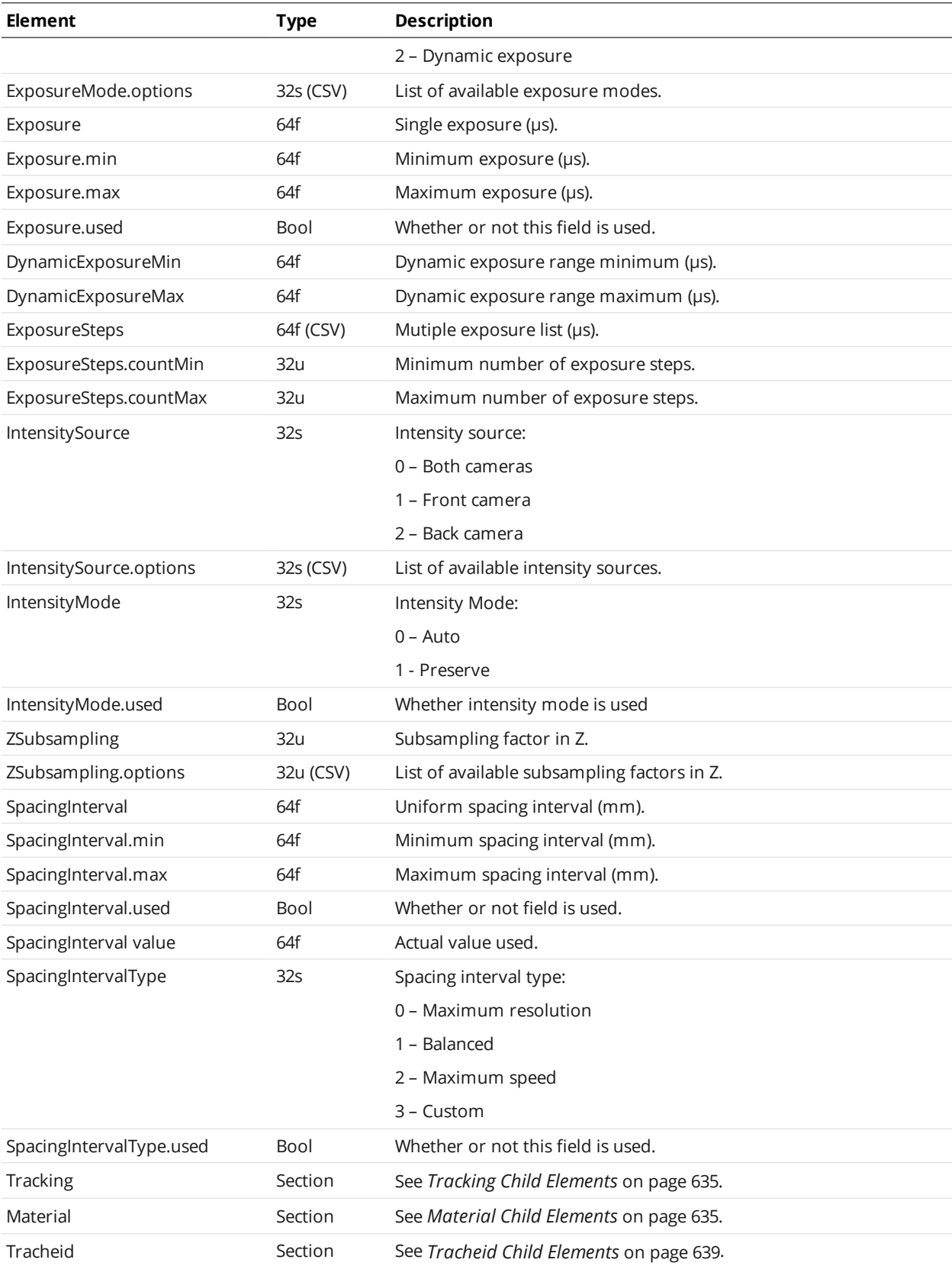

<span id="page-633-3"></span><span id="page-633-2"></span><span id="page-633-1"></span><span id="page-633-0"></span>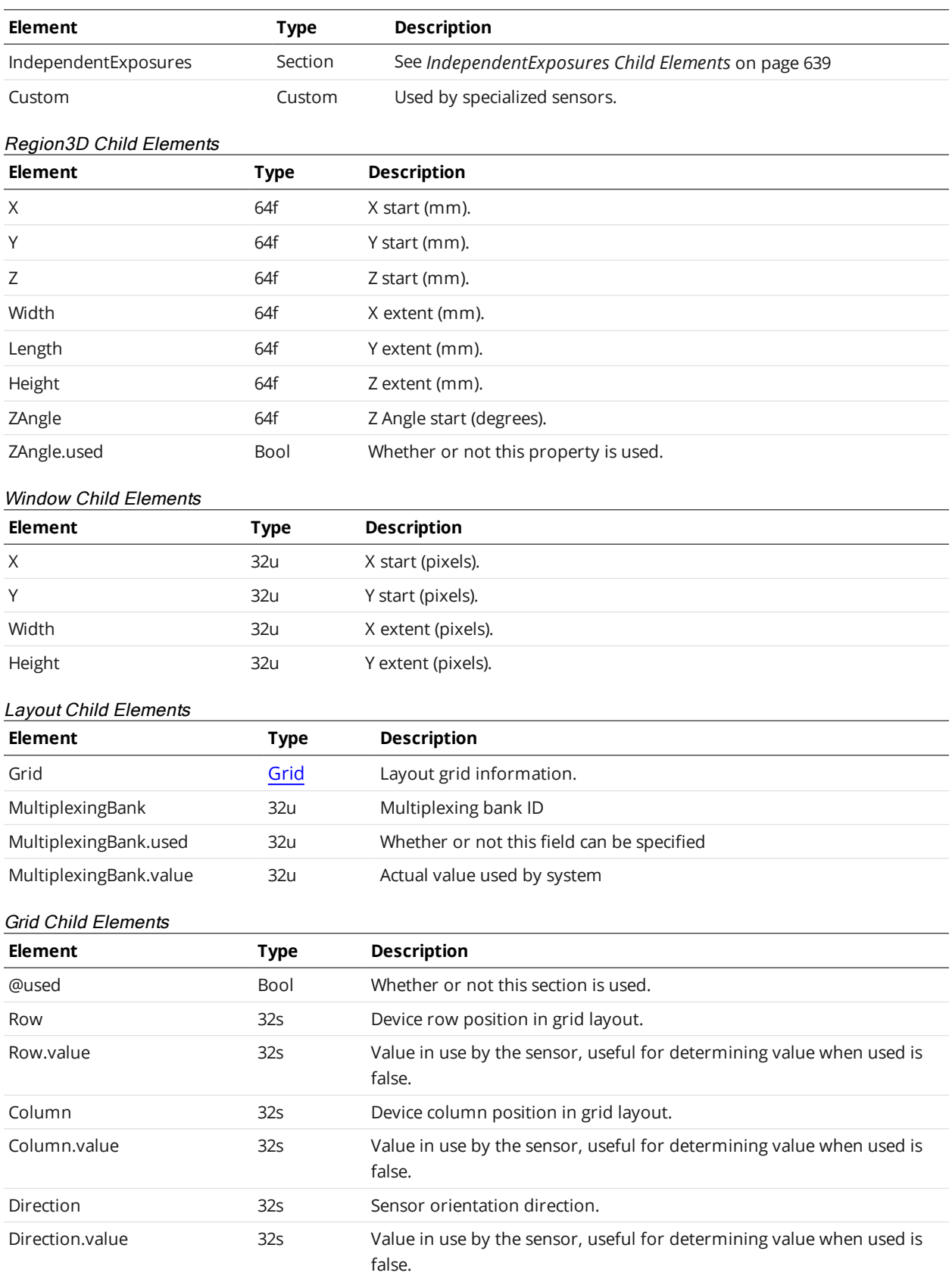

Tracking is only available on Gocator 2300 and 2400 series sensors.

### <span id="page-634-0"></span>Tracking Child Elements

 $\Box$ 

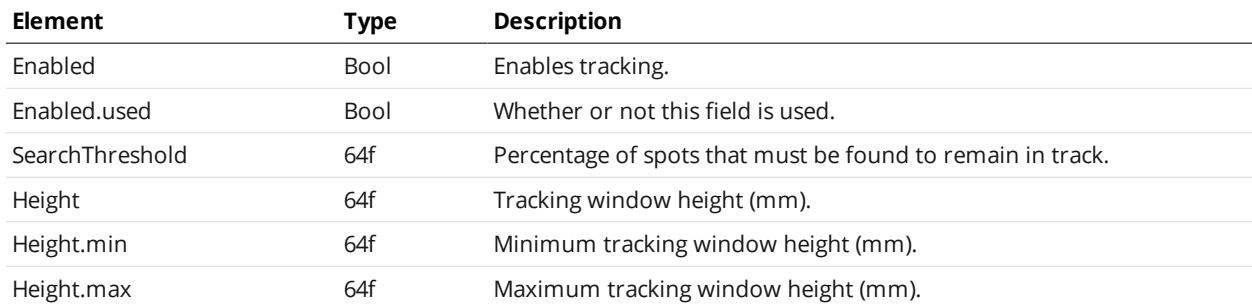

#### <span id="page-634-1"></span>Material Child Elements

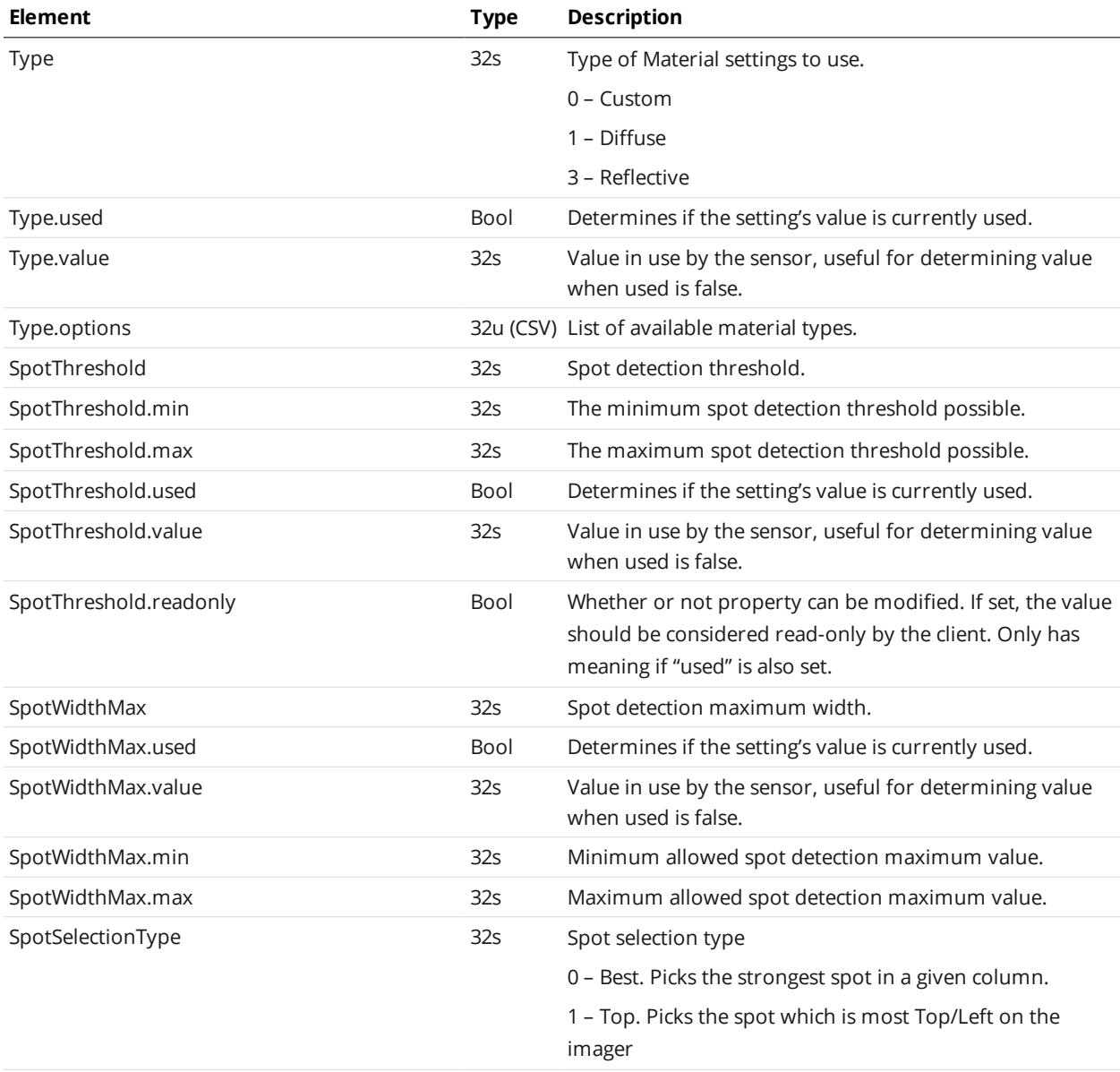

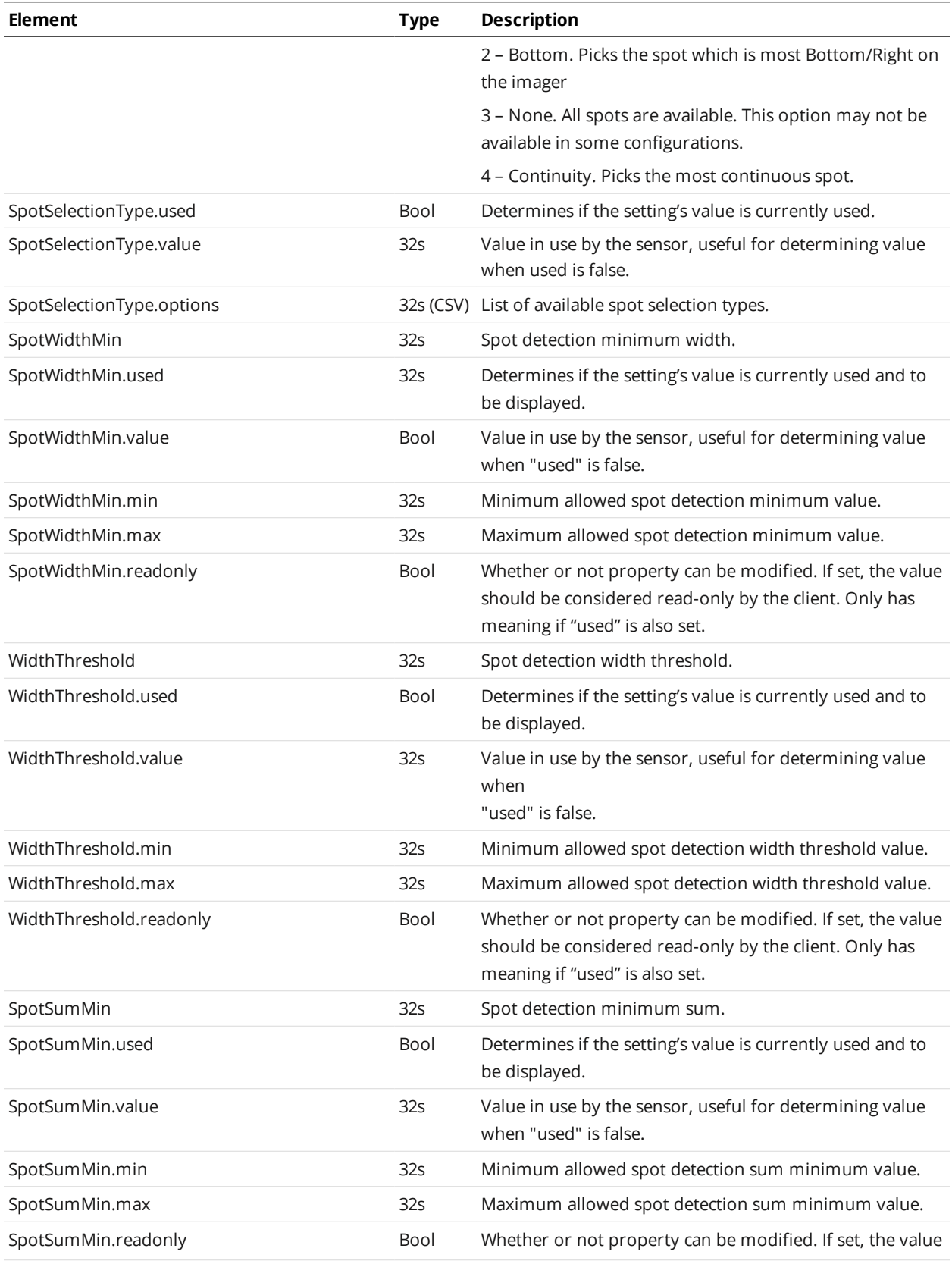

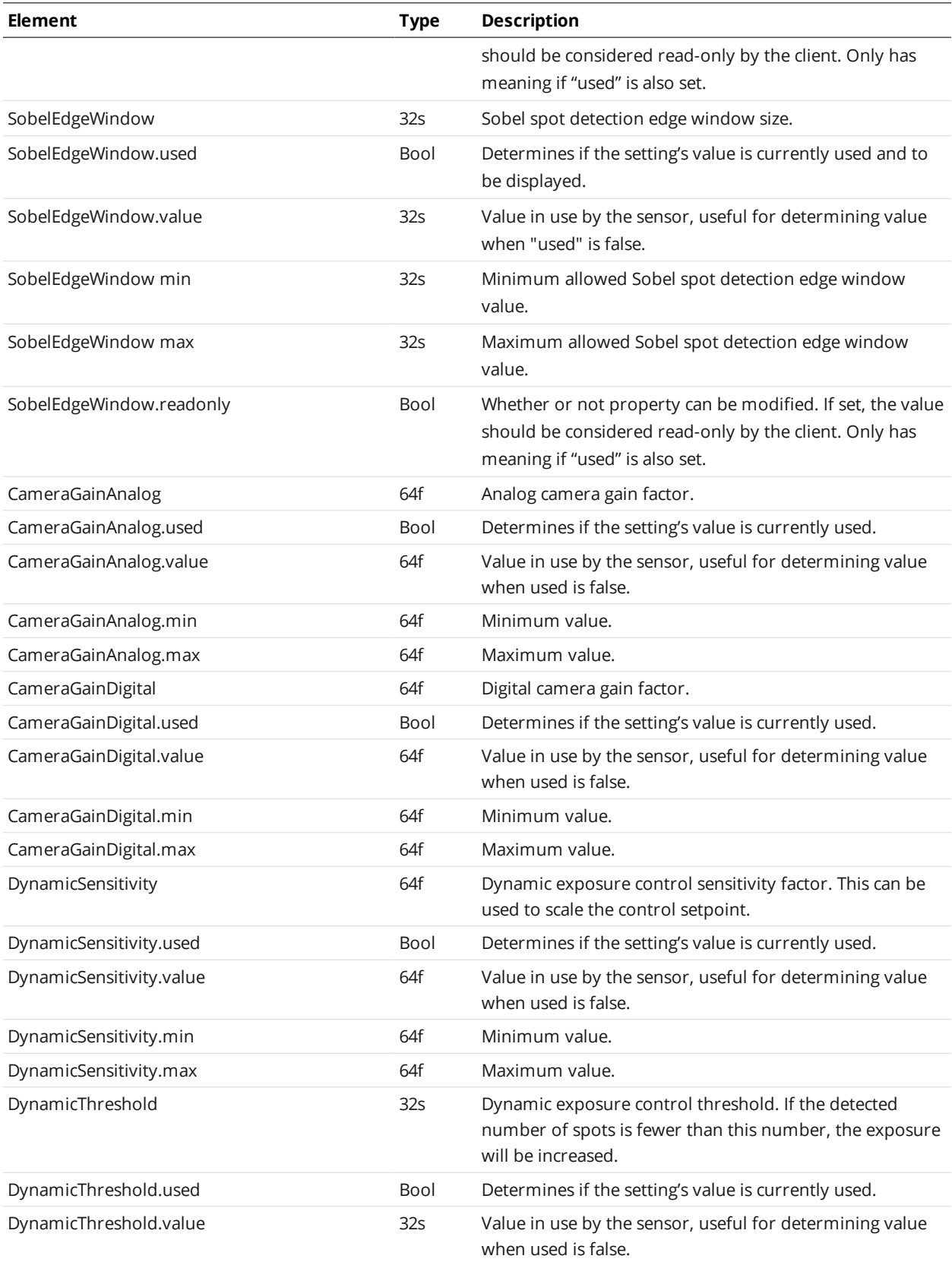

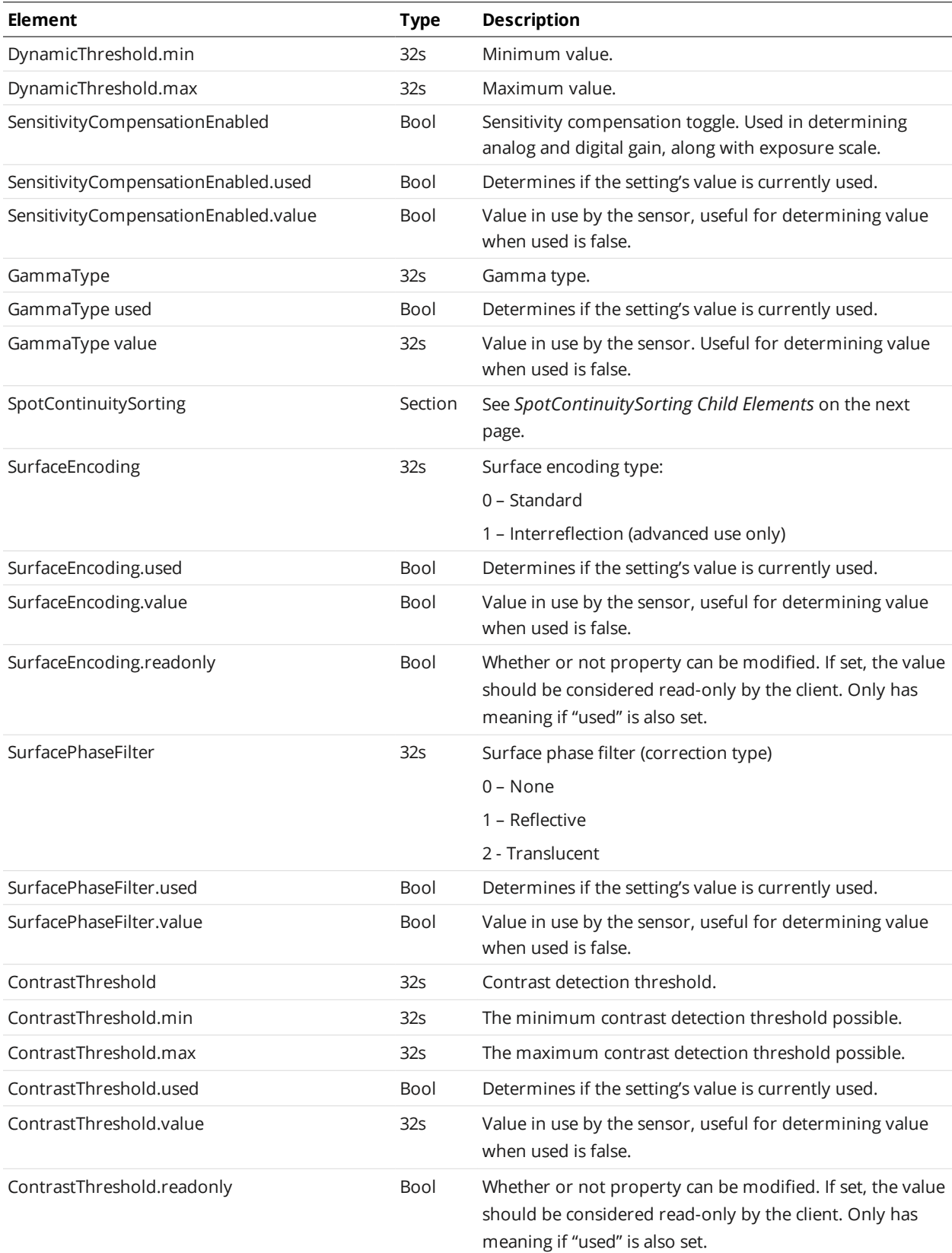

#### <span id="page-638-3"></span>SpotContinuitySorting Child Elements

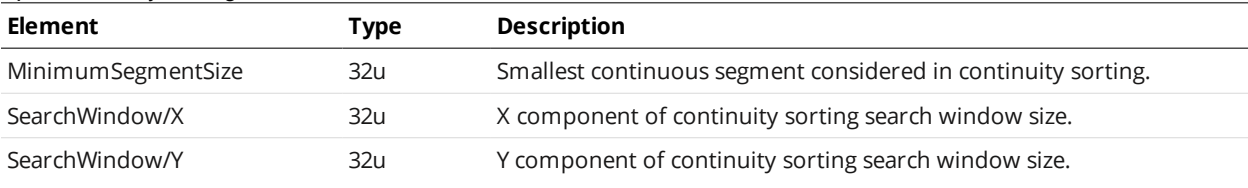

IndependentExposures settings are only supported by 3x00 series sensors.

#### <span id="page-638-2"></span>IndependentExposures Child Elements

 $\Box$ 

∐

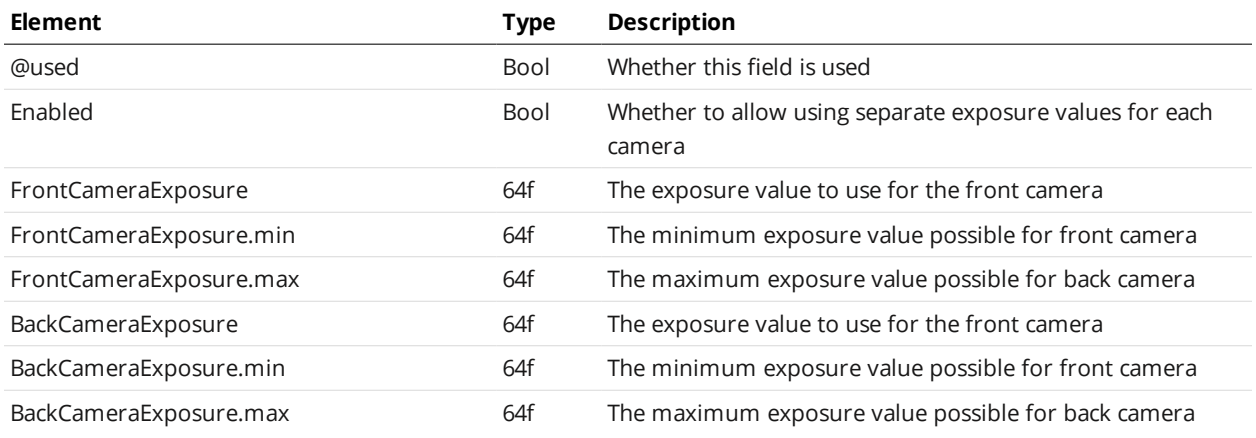

Tracheid settings are only supported by Gocator 200 series multi-point sensors.

#### <span id="page-638-1"></span>Tracheid Child Elements

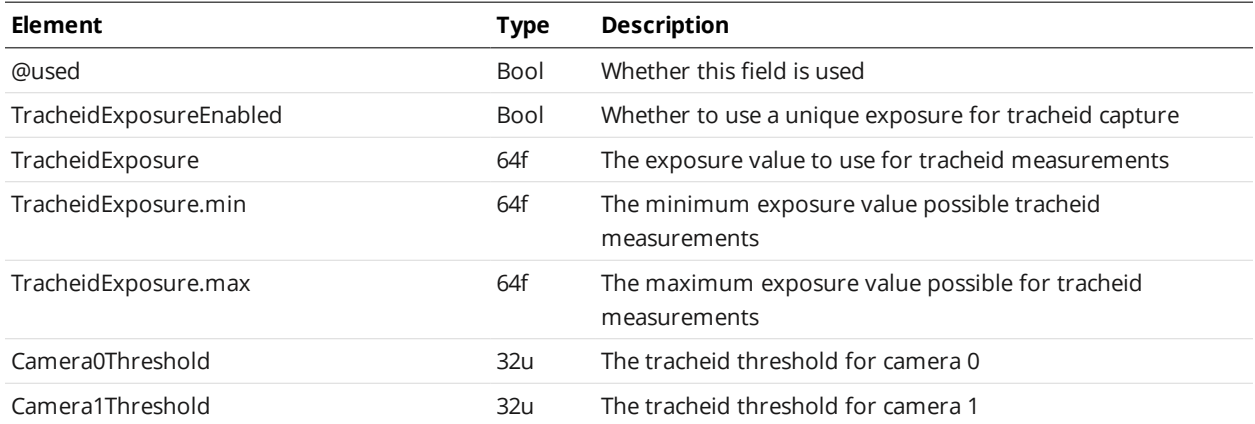

#### <span id="page-638-0"></span>**SurfaceGeneration**

The SurfaceGeneration element contains settings related to surface generation.

#### SurfaceGeneration Child Elements

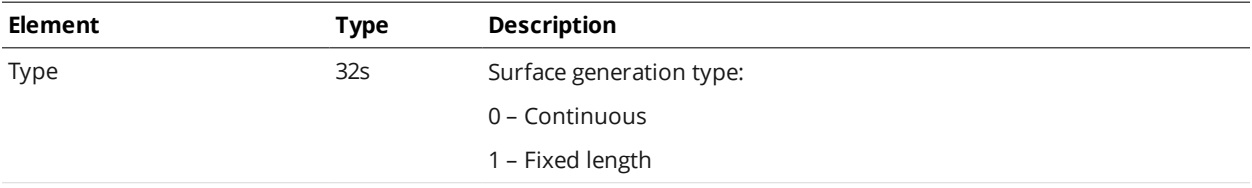

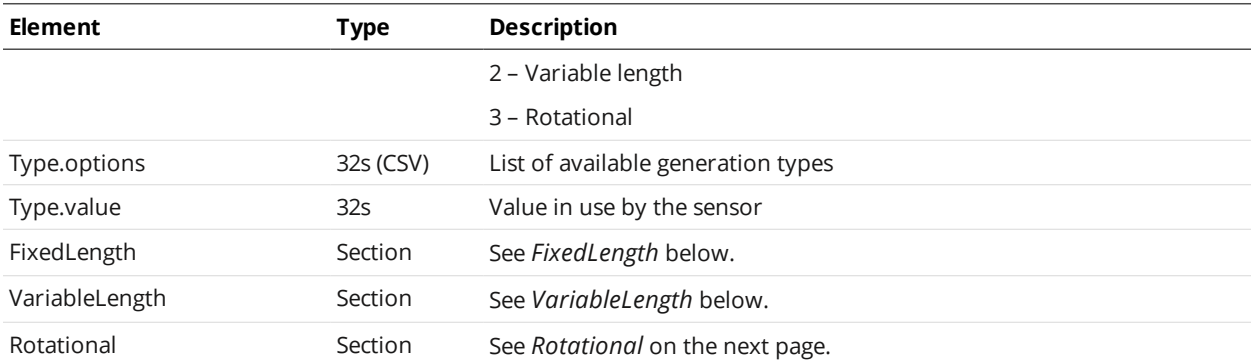

### <span id="page-639-0"></span>**FixedLength**

#### FixedLength Child Elements

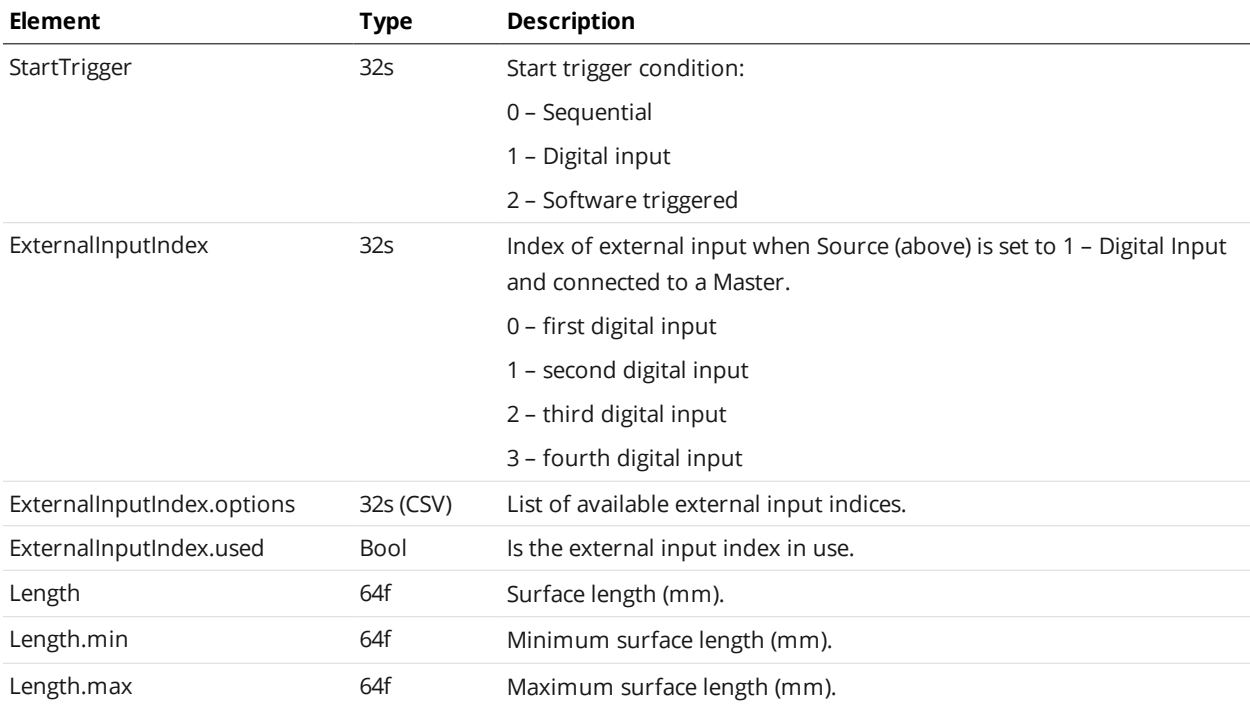

### <span id="page-639-1"></span>**VariableLength**

### VariableLength Child Elements

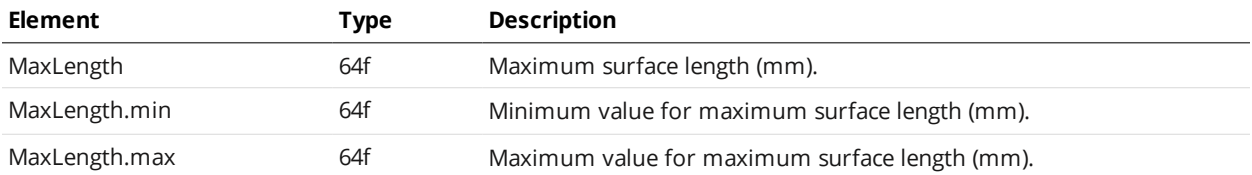

#### <span id="page-640-2"></span>**Rotational**

#### Rotational Child Elements

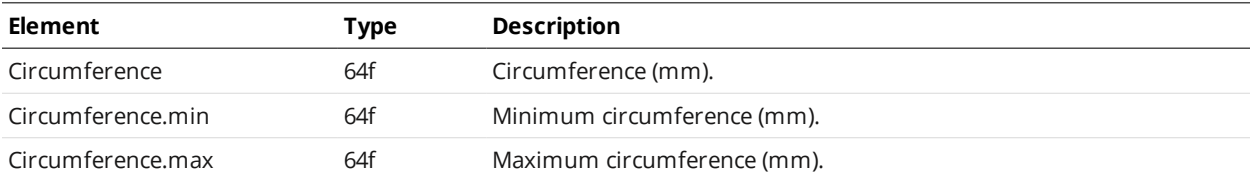

#### <span id="page-640-0"></span>**SurfaceSections**

#### SurfaceSections Child Elements

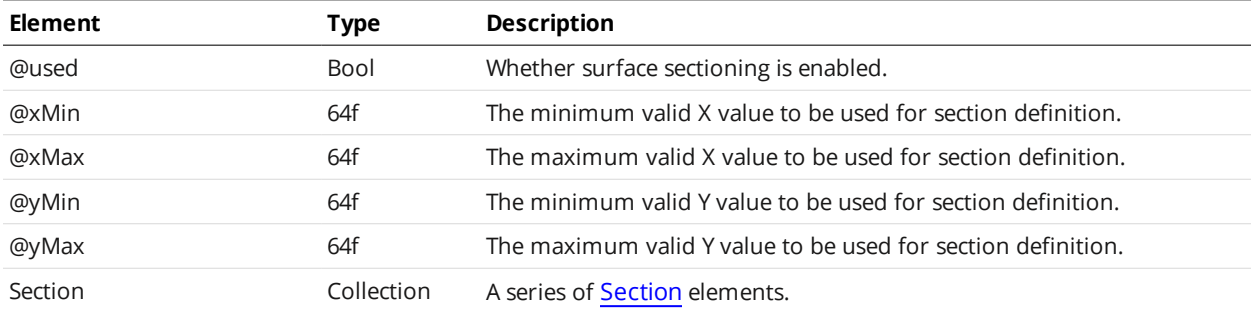

#### <span id="page-640-3"></span>Section Child Elements

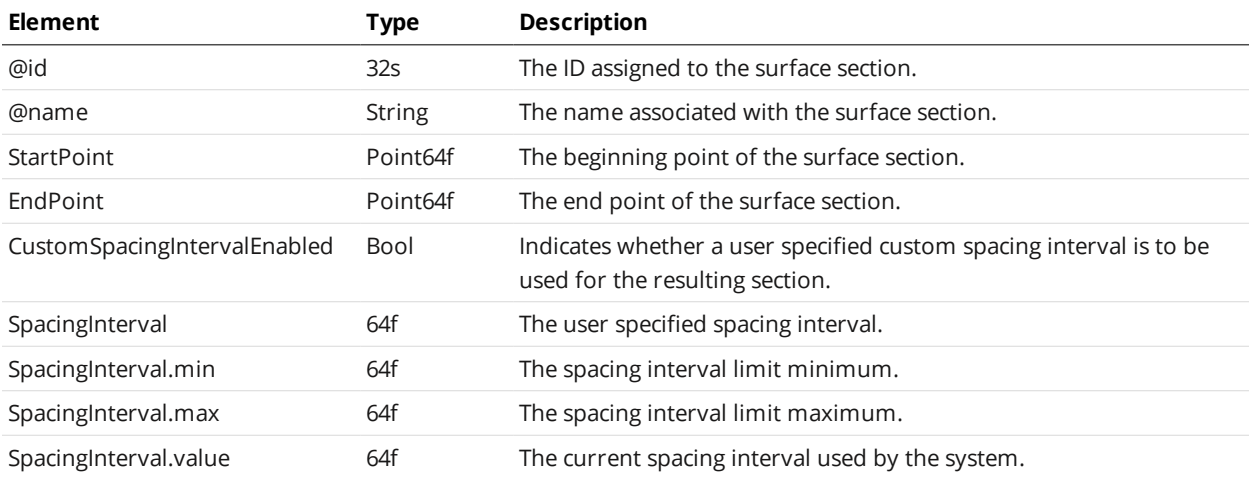

#### <span id="page-640-1"></span>**ProfileGeneration**

The ProfileGeneration element contains settings related to profile generation.

This element is used by laser displacement sensors.

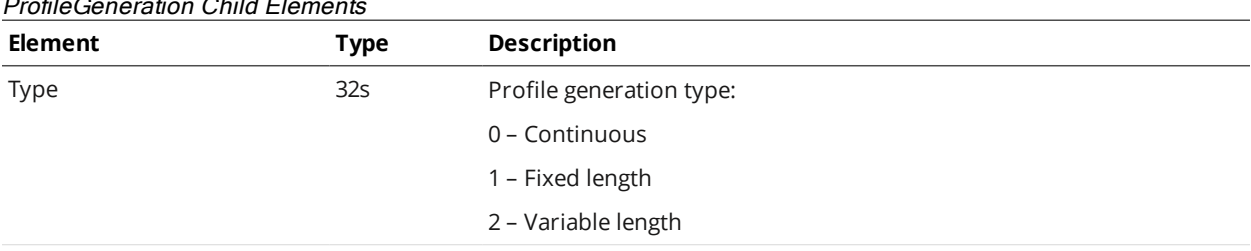

### ProfileGeneration Child Elements

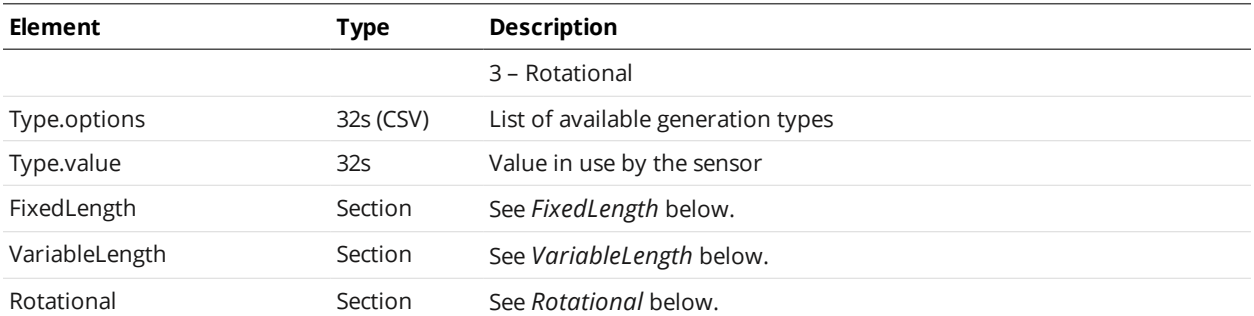

### <span id="page-641-0"></span>**FixedLength**

#### FixedLength Child Elements

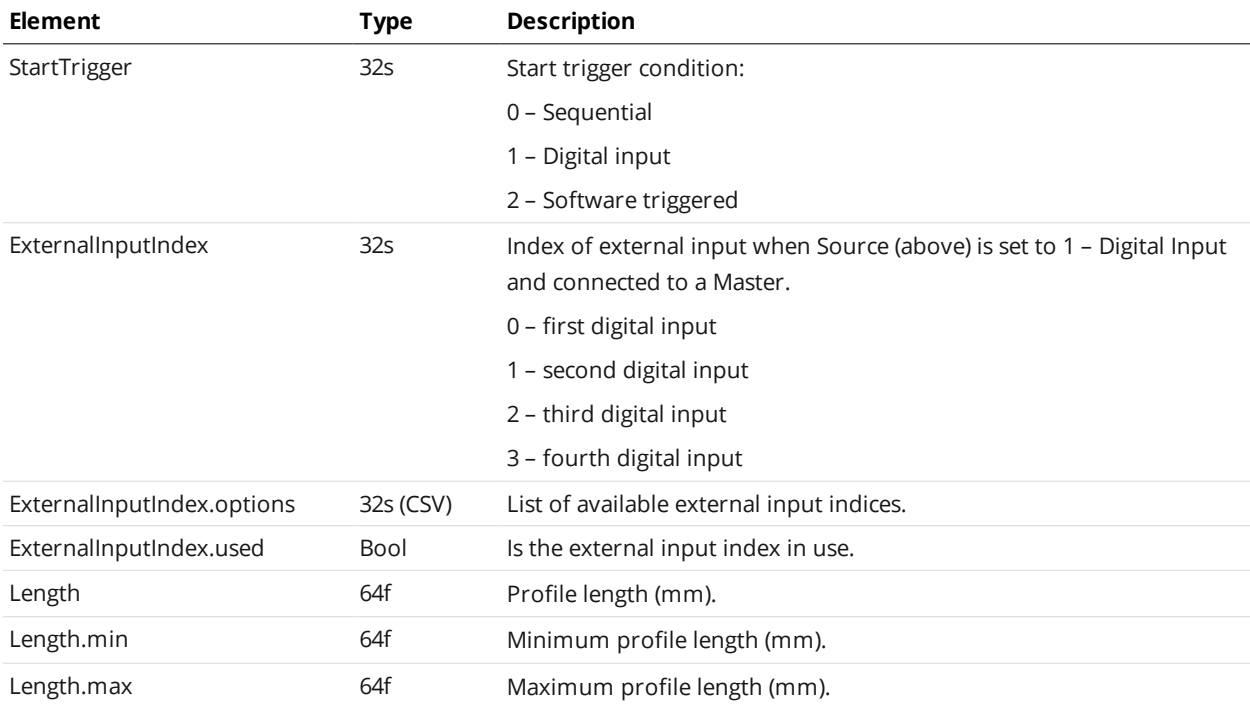

### <span id="page-641-1"></span>**VariableLength**

#### VariableLength Child Elements

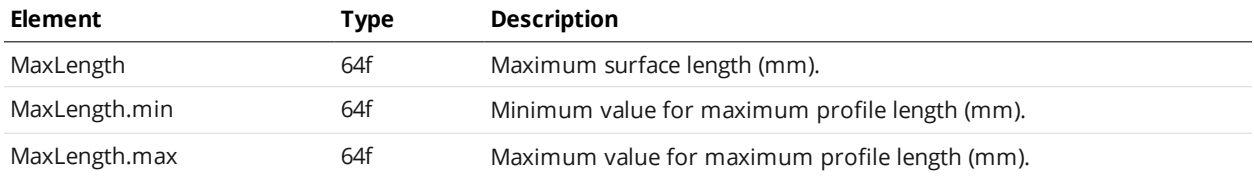

#### <span id="page-641-2"></span>**Rotational**

#### Rotational Child Elements

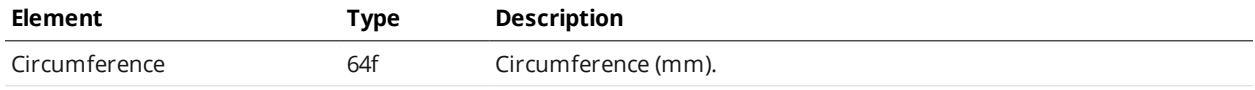

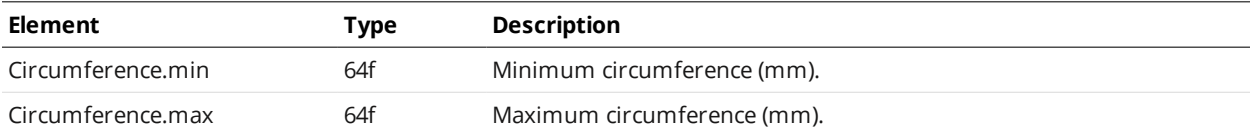

#### <span id="page-642-0"></span>**PartDetection**

#### PartDetection Child Elements

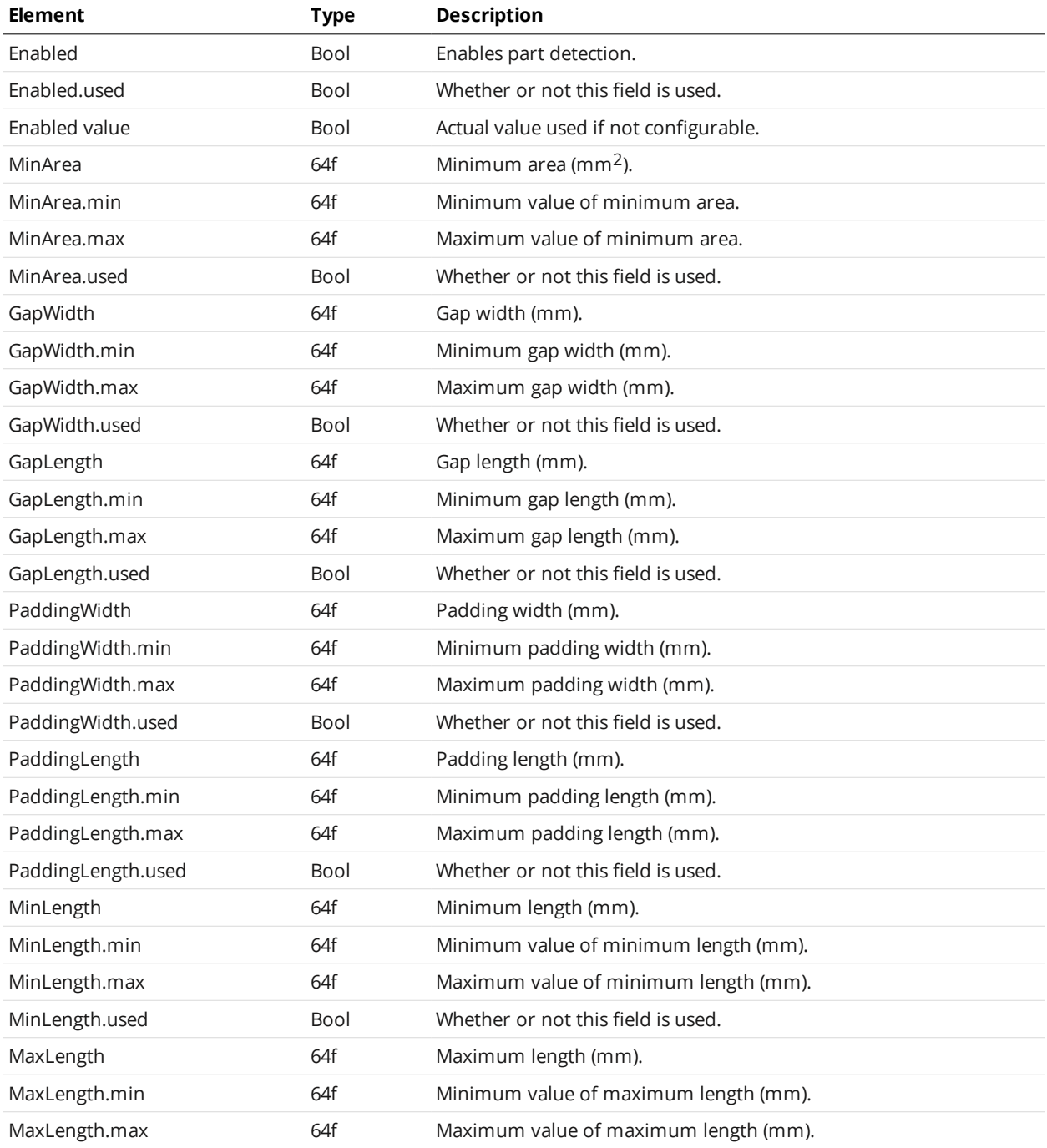

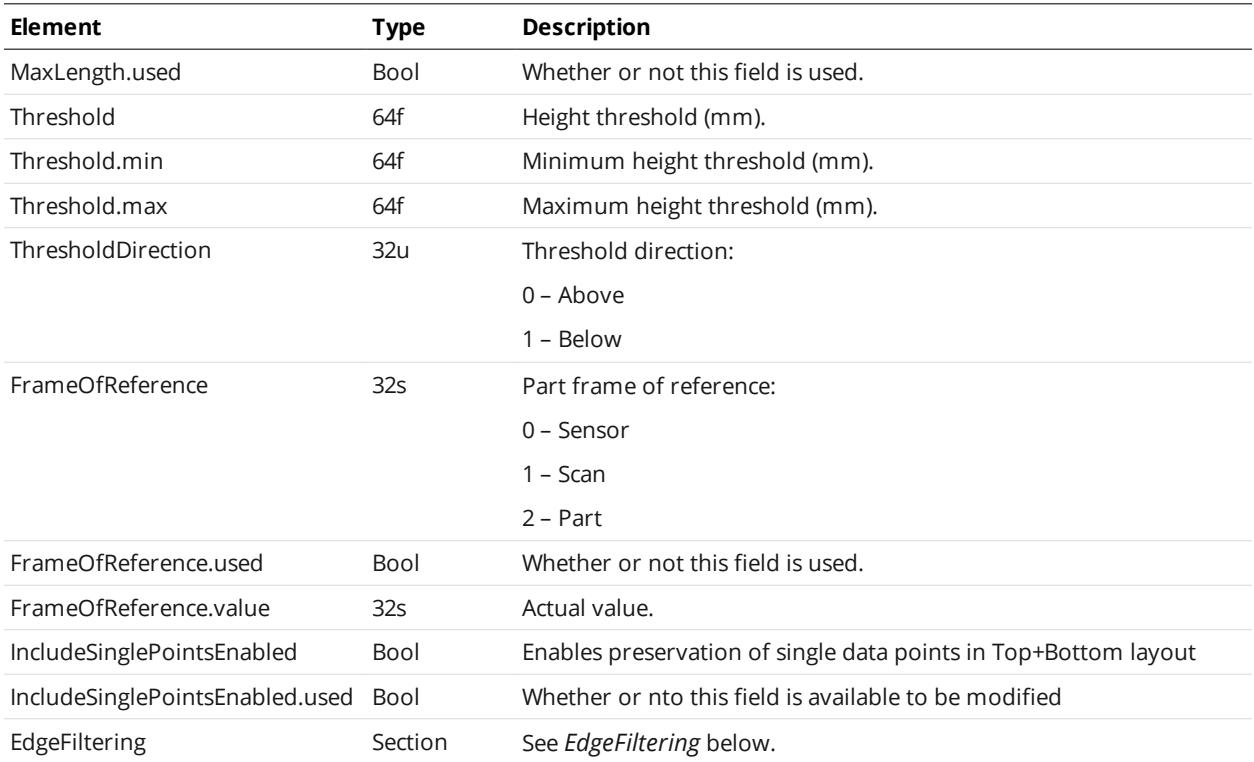

### <span id="page-643-1"></span>**EdgeFiltering**

#### EdgeFiltering Child Elements

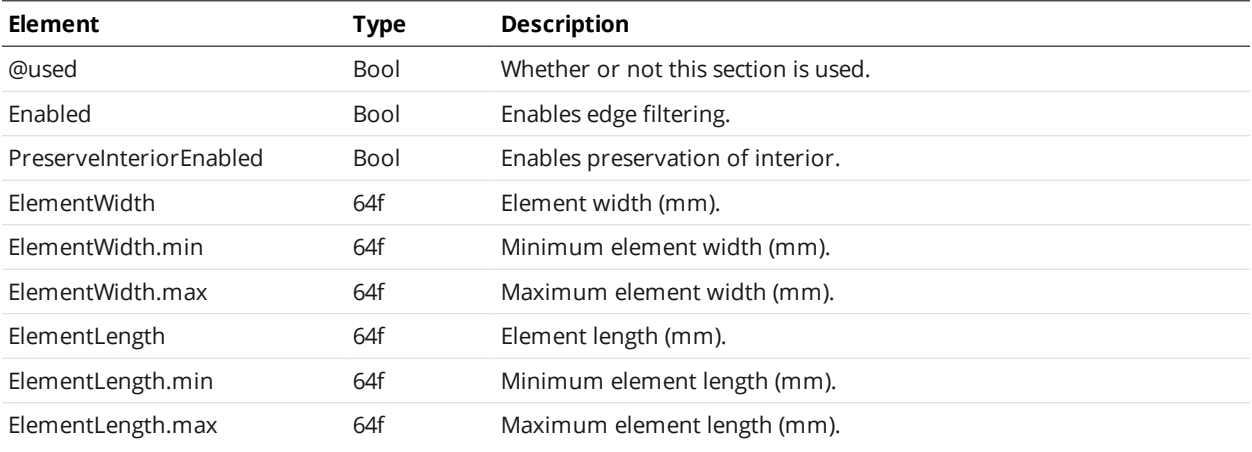

### <span id="page-643-0"></span>**PartMatching**

The PartMatching element contains settings related to part matching.

#### PartMatching Child Elements

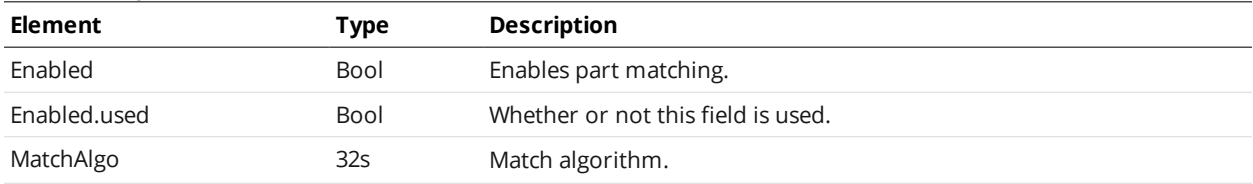

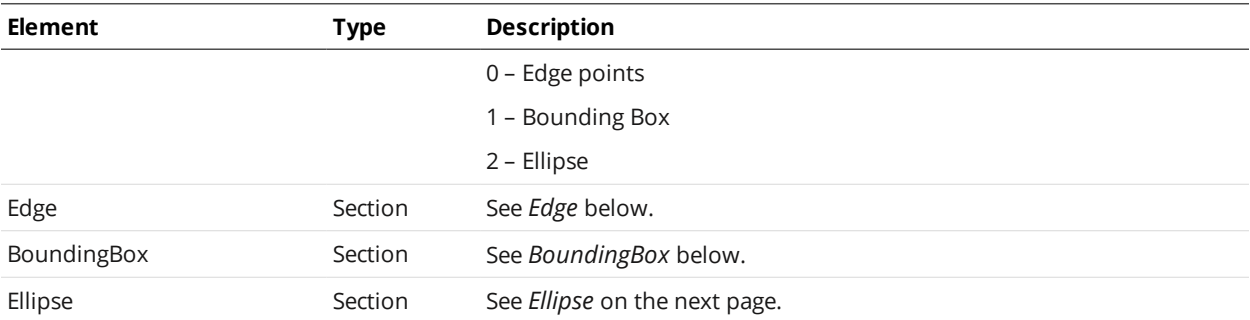

#### <span id="page-644-0"></span>**Edge**

#### Edge Child Elements

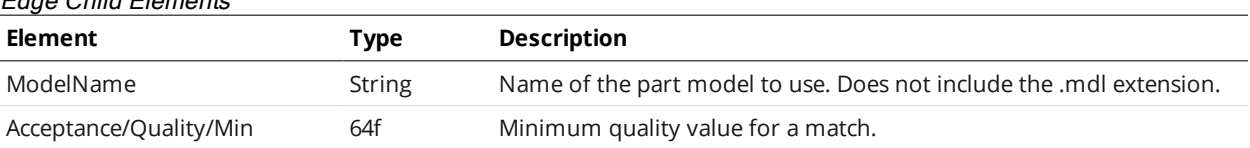

### <span id="page-644-1"></span>**BoundingBox**

#### BoundingBox Child Elements

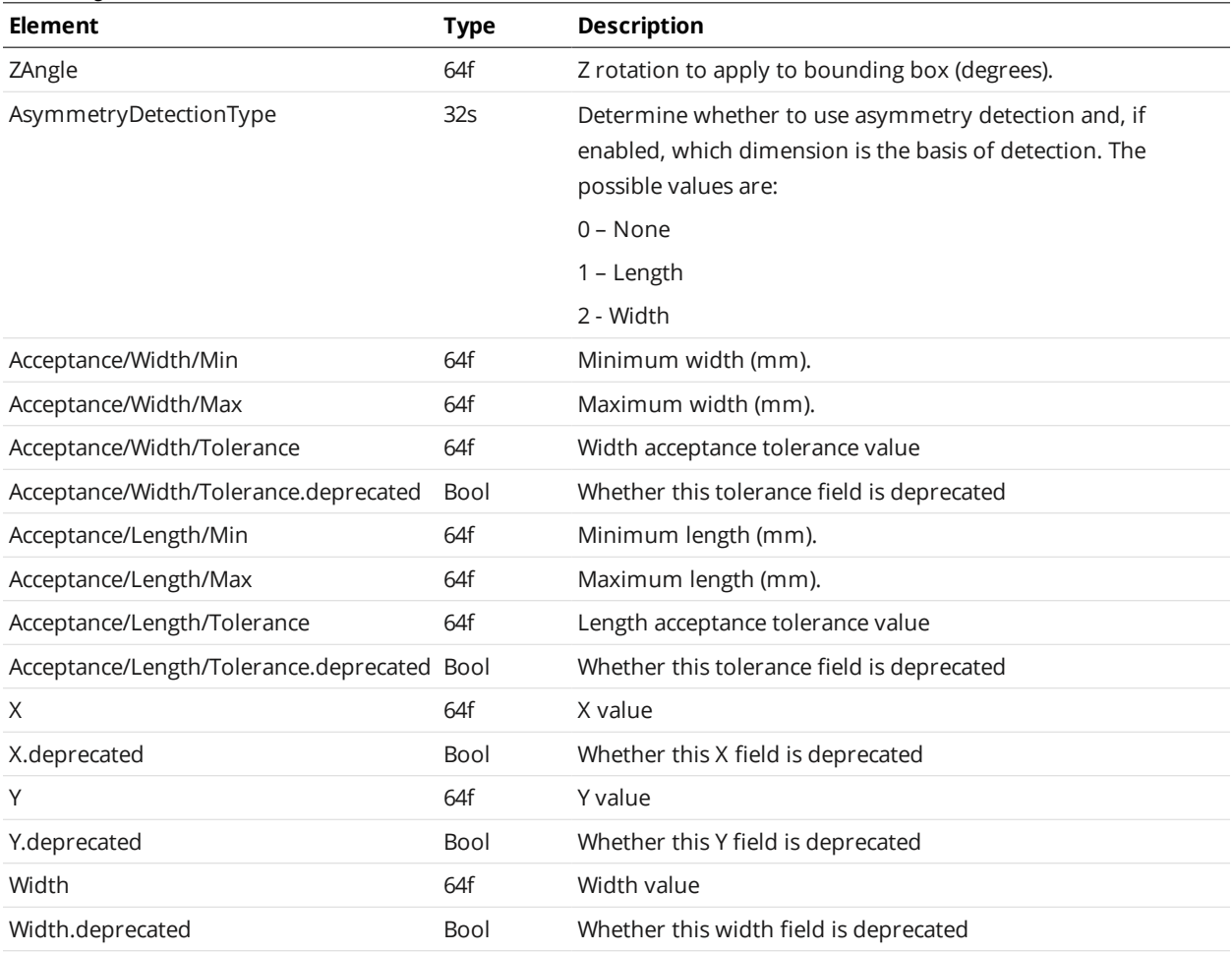

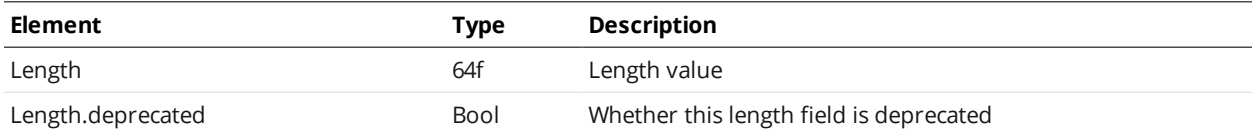

### <span id="page-645-1"></span>**Ellipse**

#### Ellipse Child Elements

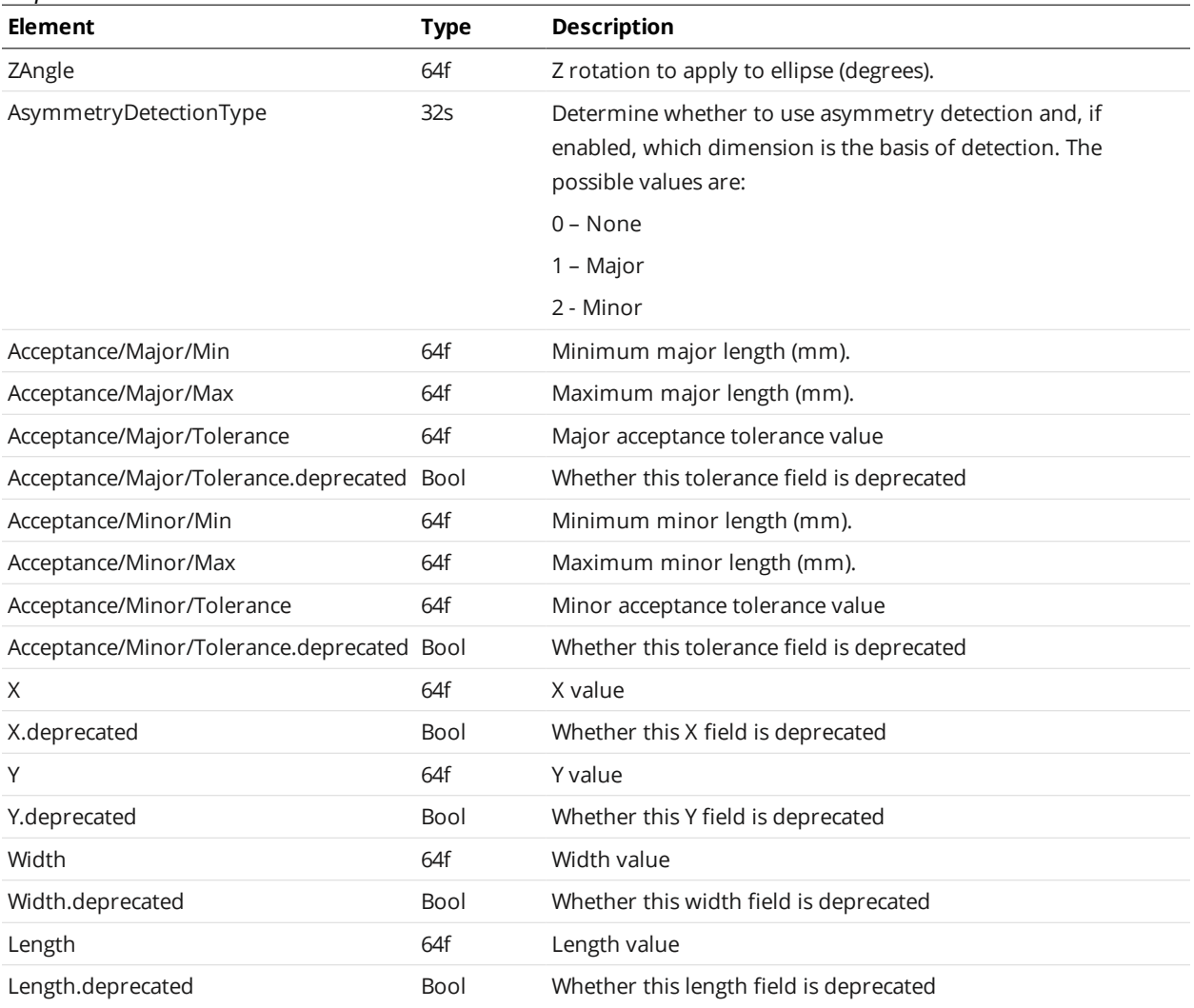

### <span id="page-645-0"></span>**Replay**

Contains settings related to recording filtering.

### **RecordingFiltering**

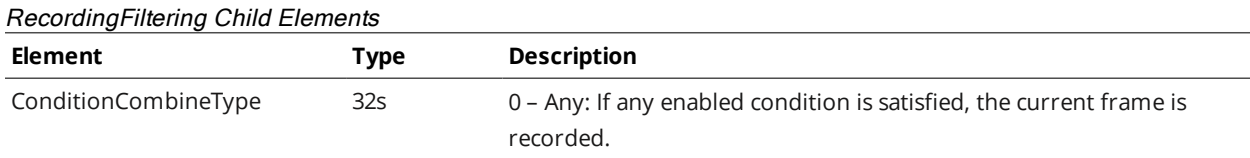

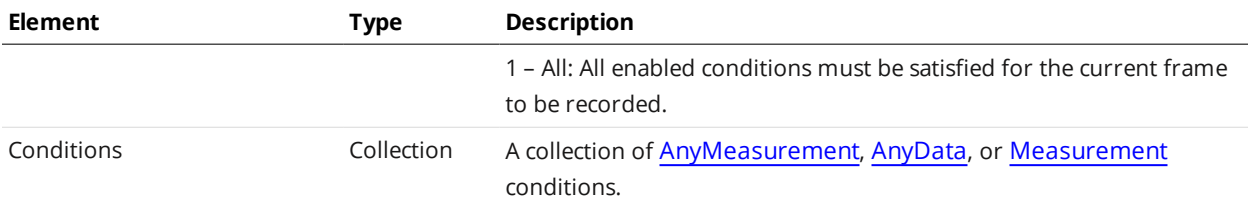

#### <span id="page-646-0"></span>**Conditions/AnyMeasurement**

#### Conditions/AnyMeasurement Elements

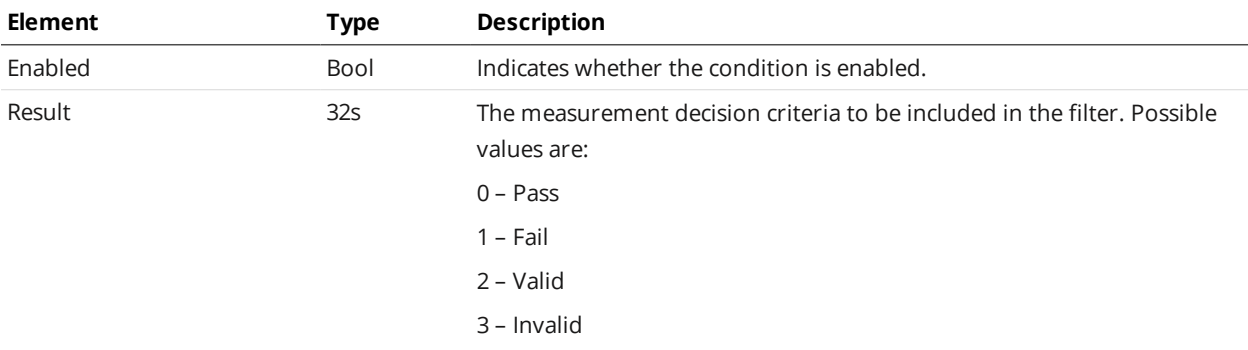

#### <span id="page-646-1"></span>**Conditions/AnyData**

#### Conditions/AnyData Elements

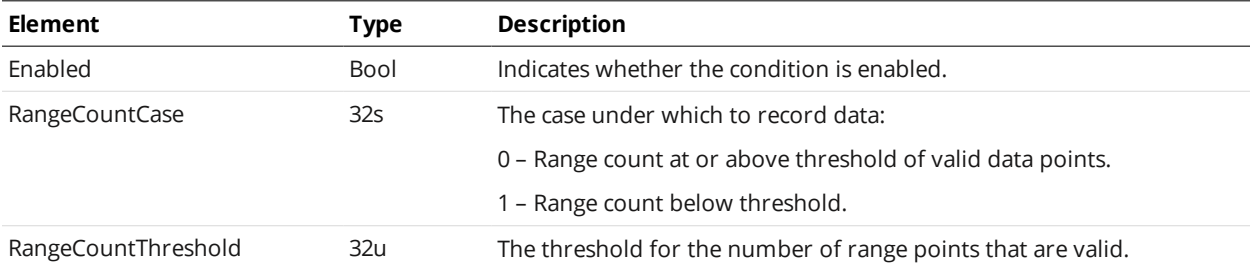

#### <span id="page-646-2"></span>**Conditions/Measurement**

#### Conditions/Measurement Elements

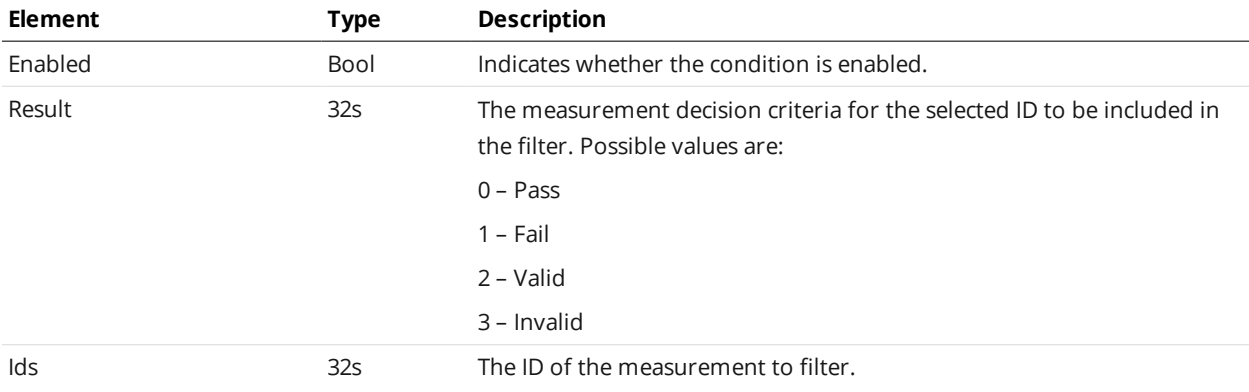

### <span id="page-647-0"></span>**Streams/Stream (Read-only)**

#### Streams/Stream Child Elements

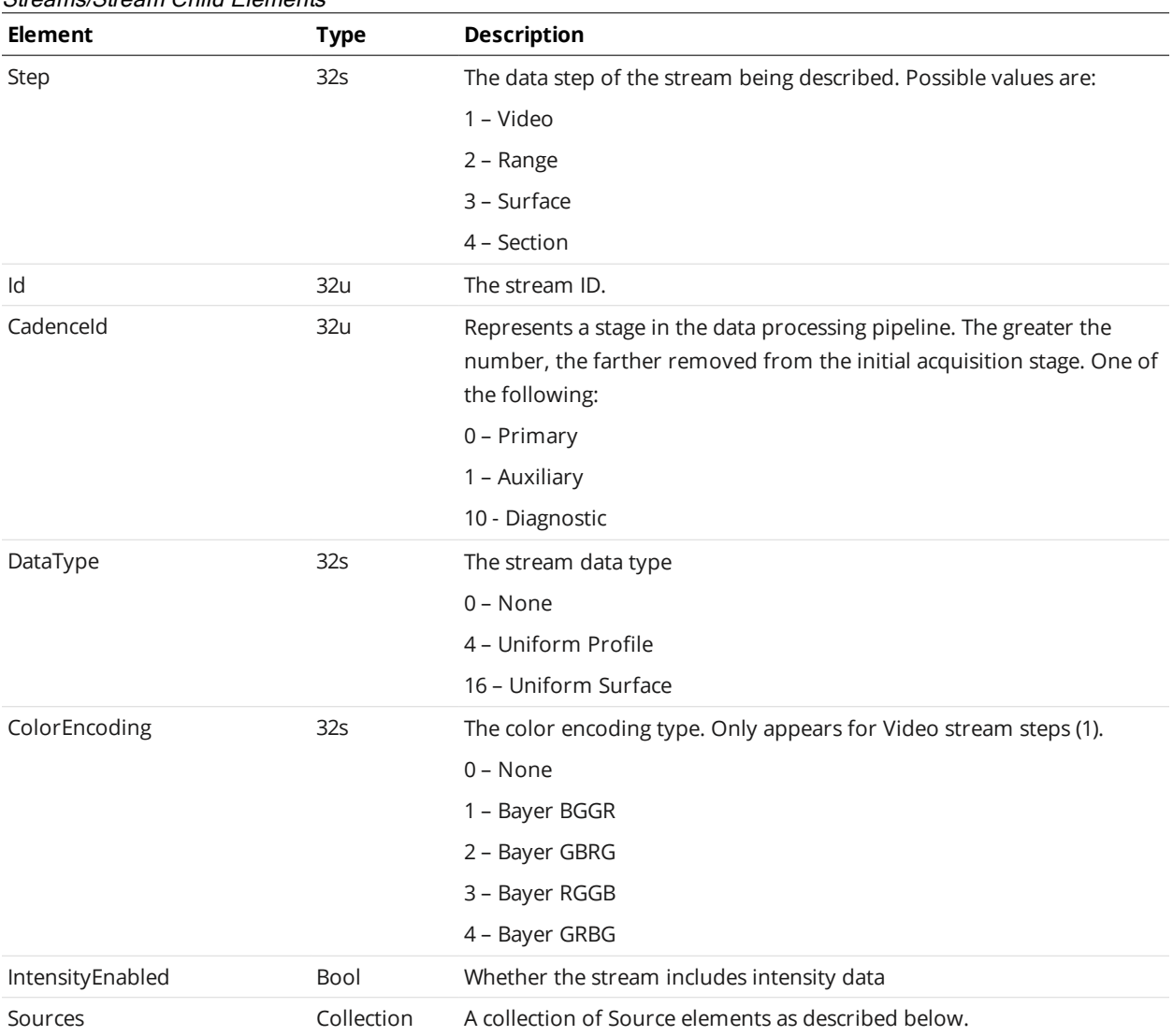

#### Source Child Elements

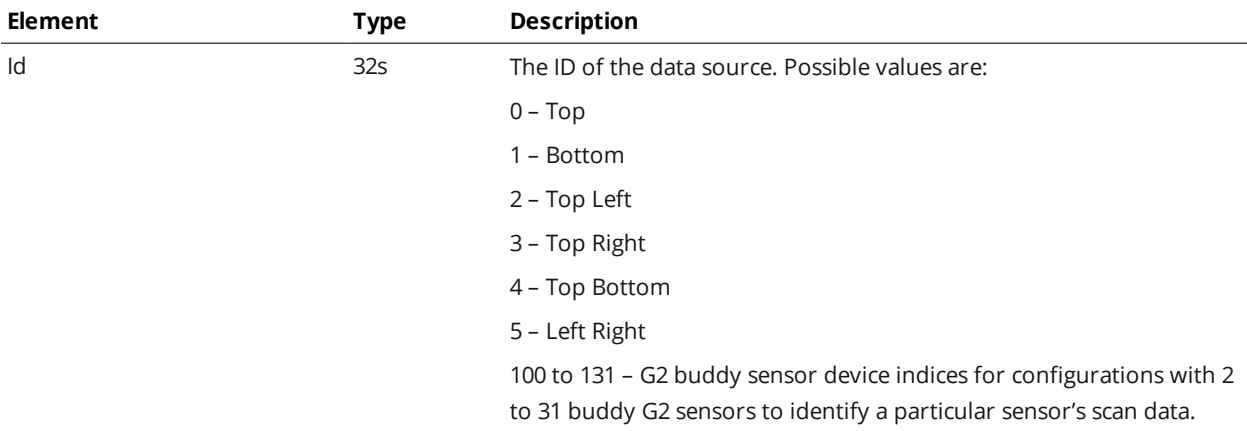
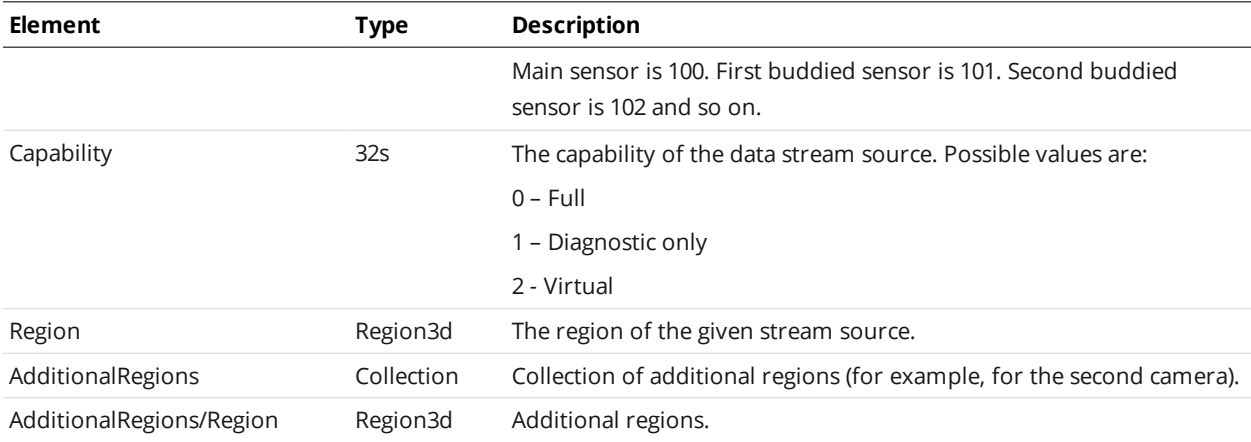

# **ToolOptions**

The ToolOptions element contains a list of available tool types, their measurements, features, and data output types, and settings for related information.

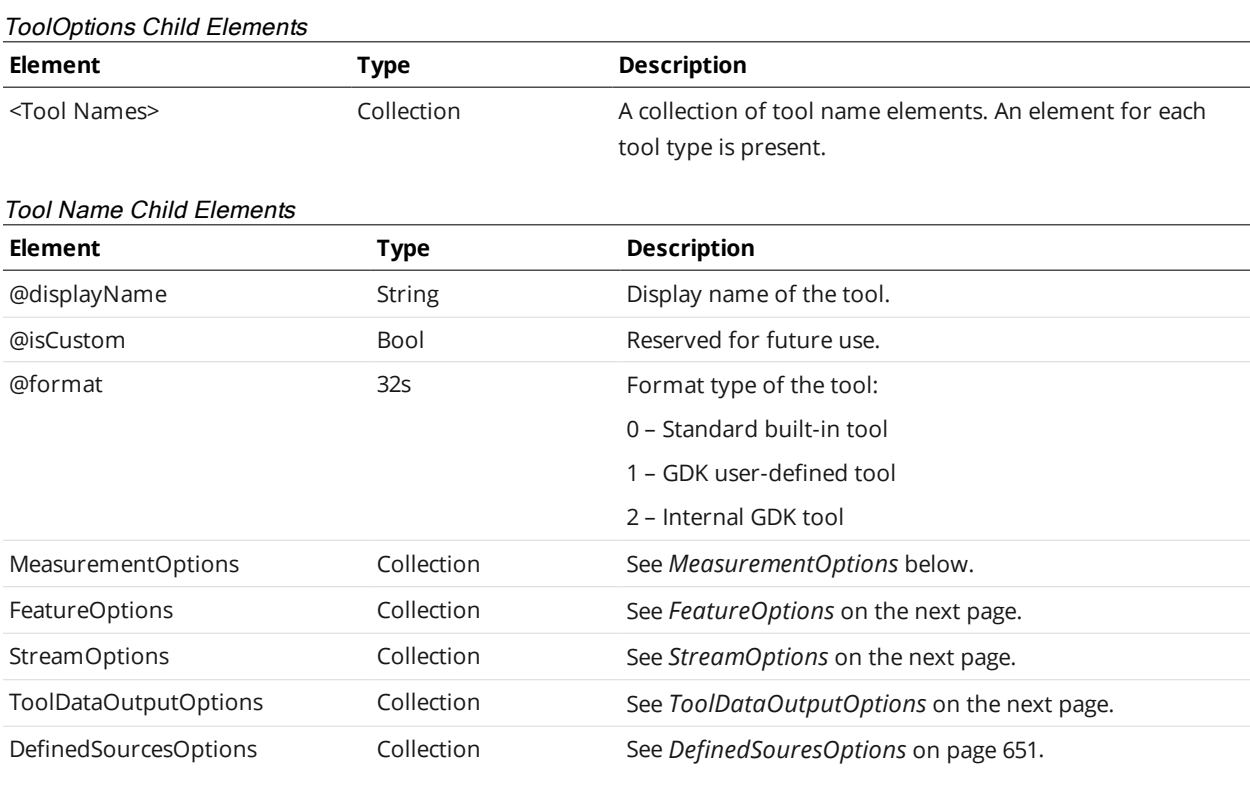

#### <span id="page-648-0"></span>**MeasurementOptions**

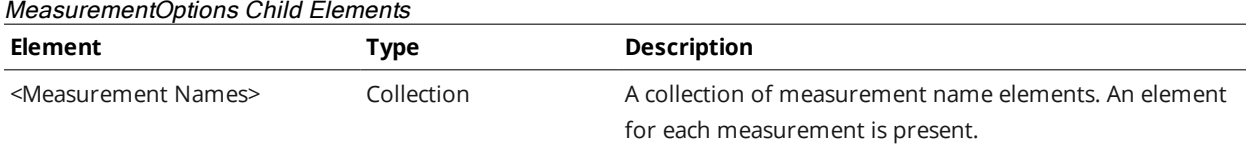

#### <Measurement Name> Child Elements

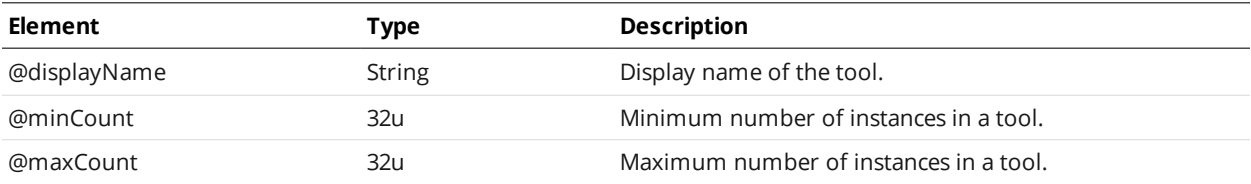

# <span id="page-649-0"></span>**FeatureOptions**

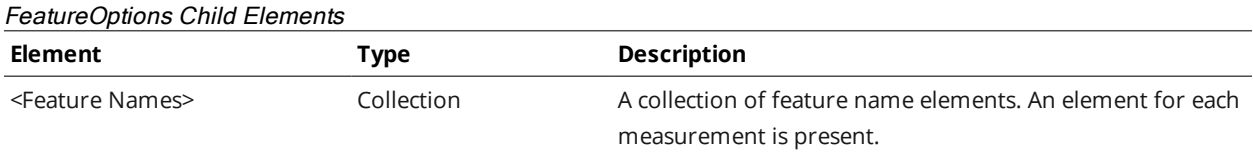

#### <Feature Name> Child Elements

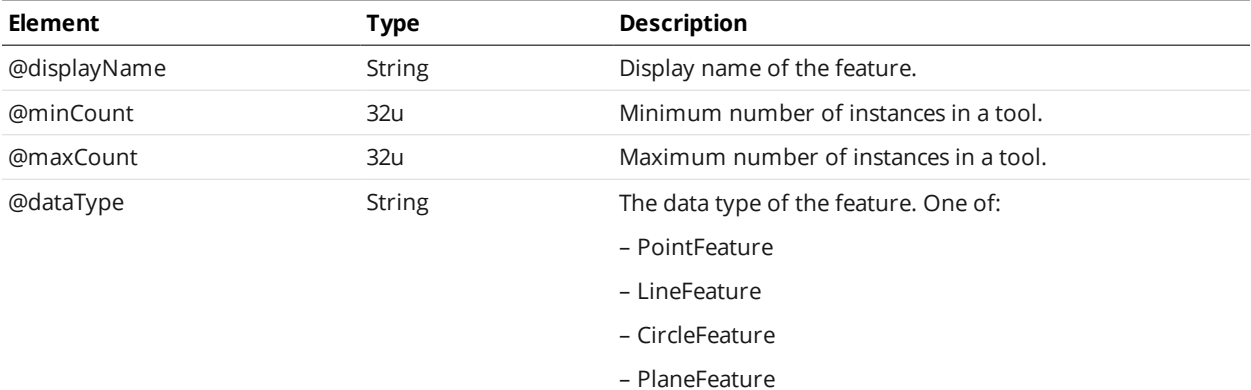

# <span id="page-649-1"></span>**StreamOptions**

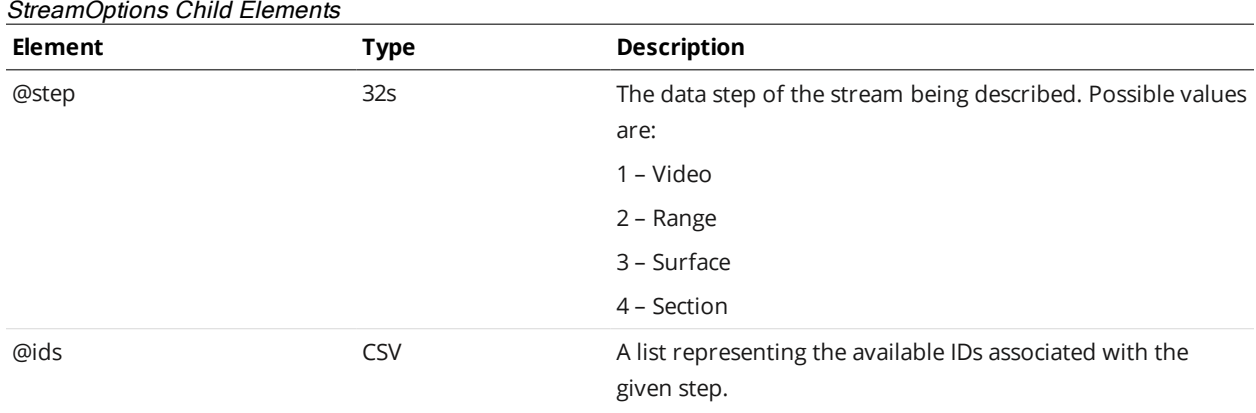

# <span id="page-649-2"></span>**ToolDataOutputOptions**

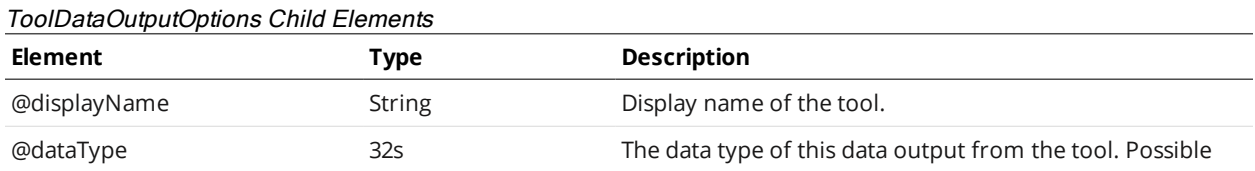

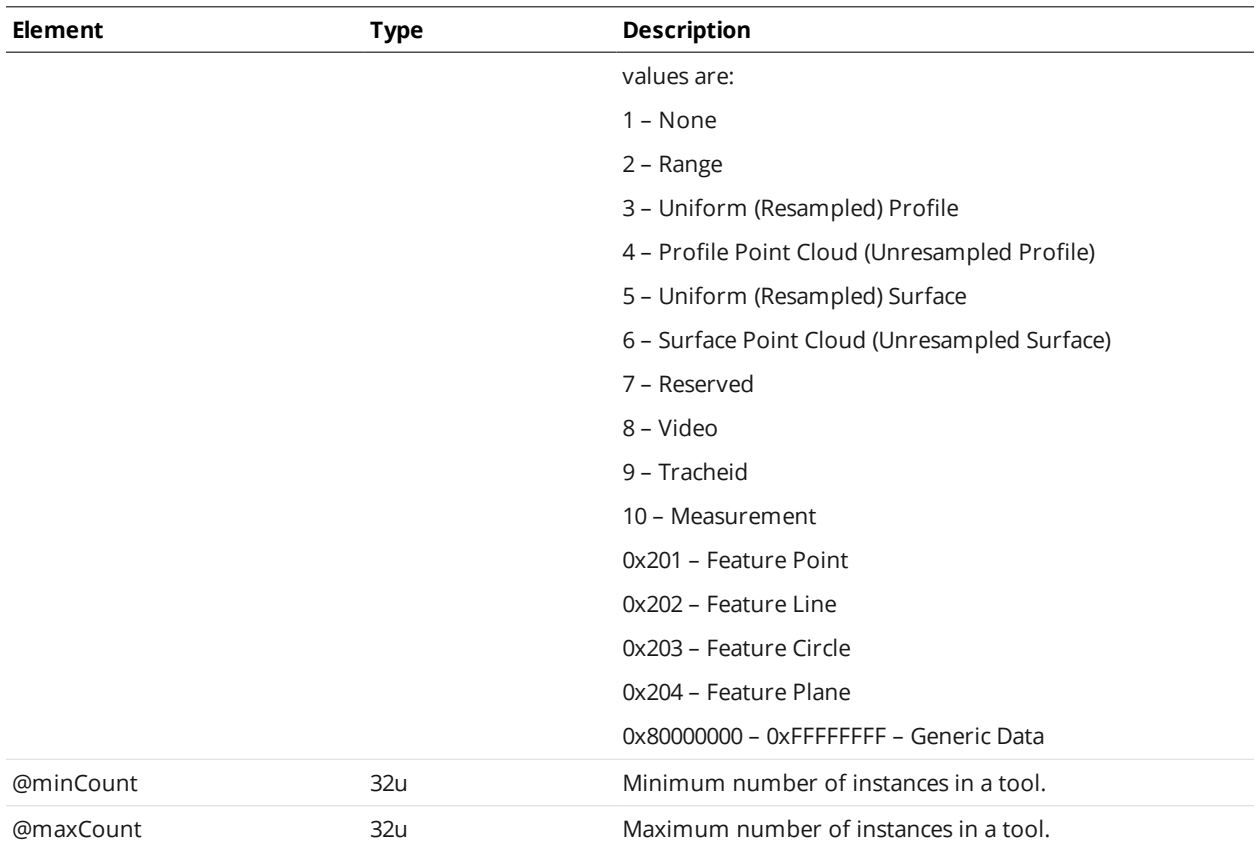

### <span id="page-650-0"></span>**DefinedSouresOptions**

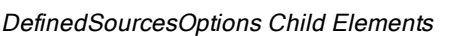

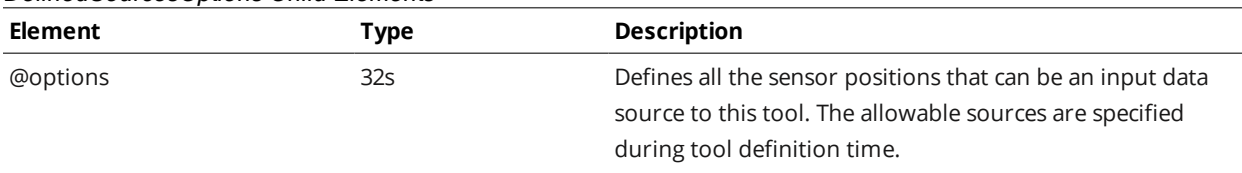

# **Tools**

The Tools element contains measurement tools. The following sections describe each tool and its available measurements.

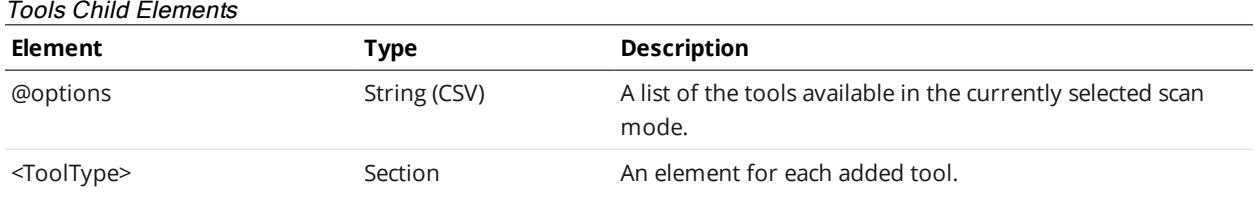

# **Profile Types**

<span id="page-650-1"></span>The following types are used by various measurement tools.

#### **ProfileFeature**

An element of type ProfileFeature defines the settings for detecting a feature within an area of interest.

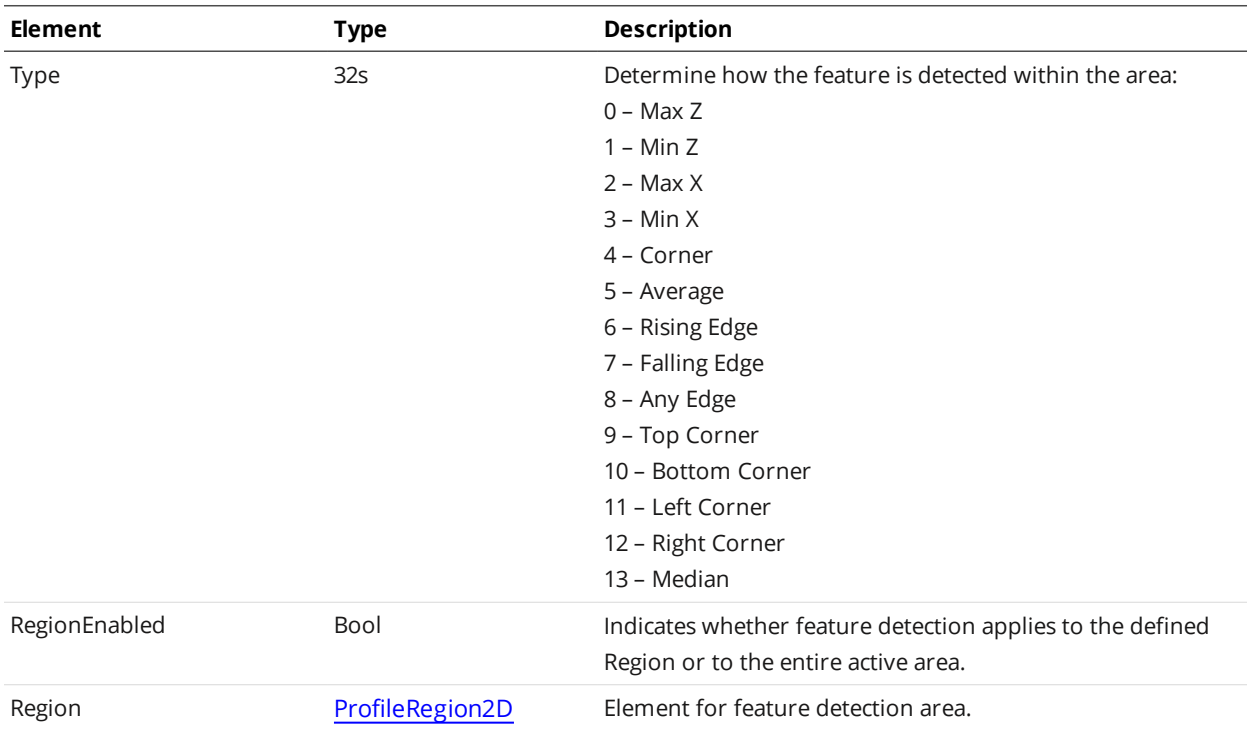

#### ProfileFeature Child Elements

#### <span id="page-651-1"></span>**ProfileLine**

An element of type ProfileLine defines measurement areas used to calculate a line.

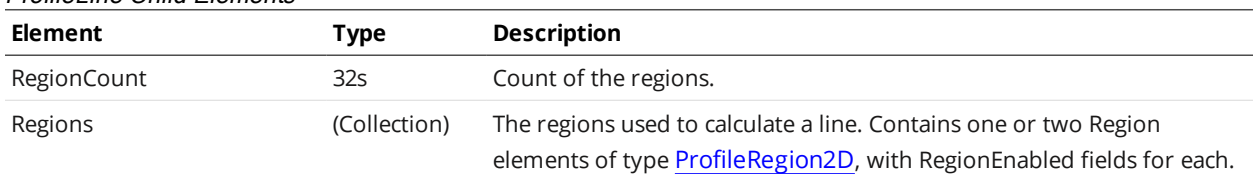

#### ProfileLine Child Flements

#### <span id="page-651-0"></span>**ProfileRegion2d**

An element of type ProfileRegion2d defines a rectangular area of interest.

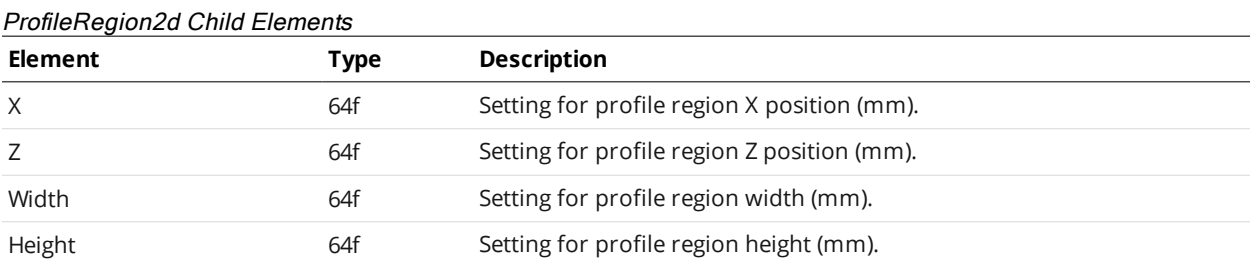

### **Surface Types**

The following types are used by the various measurement tools.

#### **Region3D**

An element of type Region3D defines a rectangular area of interest in 3D.

#### Region3D Child Elements

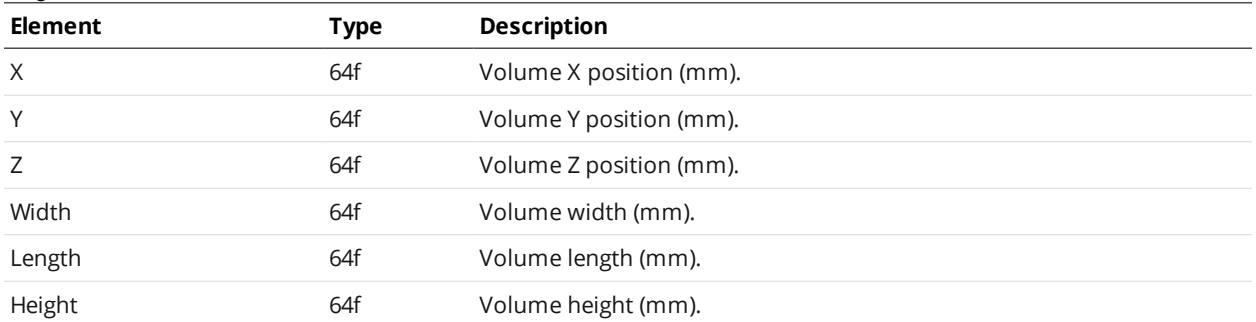

#### **SurfaceFeature**

An element of type SurfaceFeature defines the settings for detecting a feature within an area of interest.

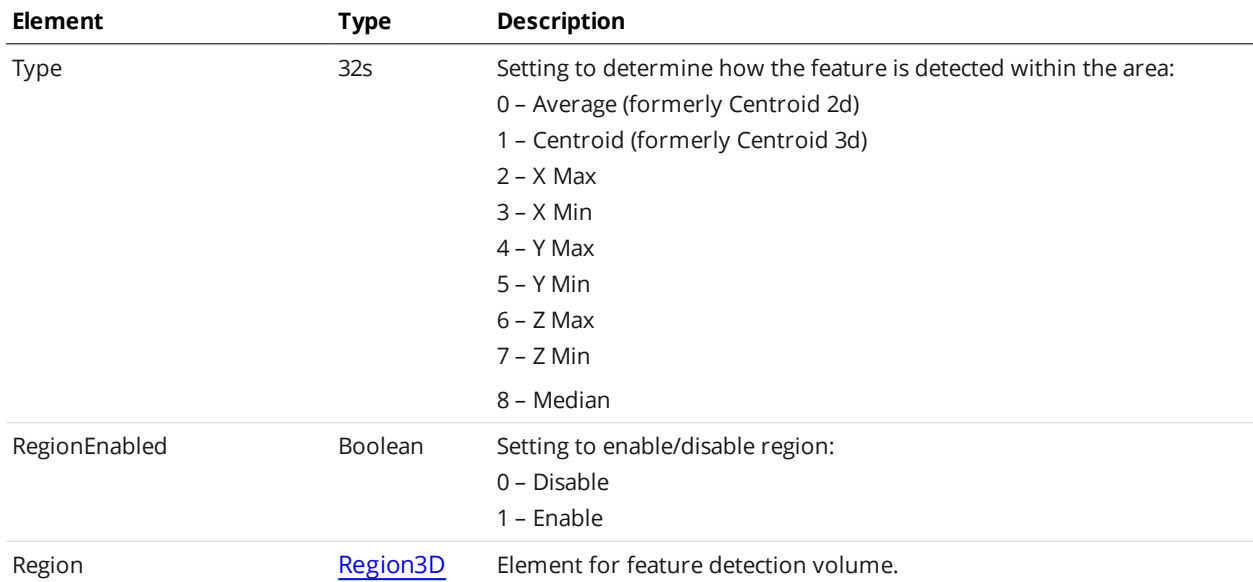

#### SurfaceFeature Child Elements

#### <span id="page-652-1"></span>**SurfaceRegion2d**

An element of type SurfaceRegion2d defines a rectangular area of interest on the X-Y plane.

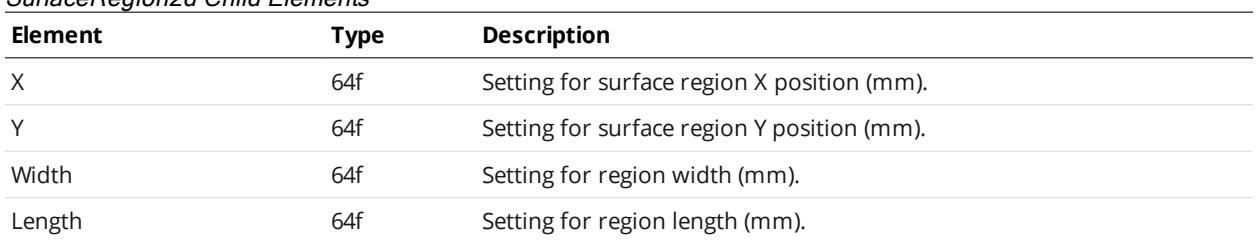

### SurfaceRegion2d Child Elements

# <span id="page-652-0"></span>**Geometric Feature Types**

The Geometric Feature type is used by various measurement tools.

#### Feature Child Elements

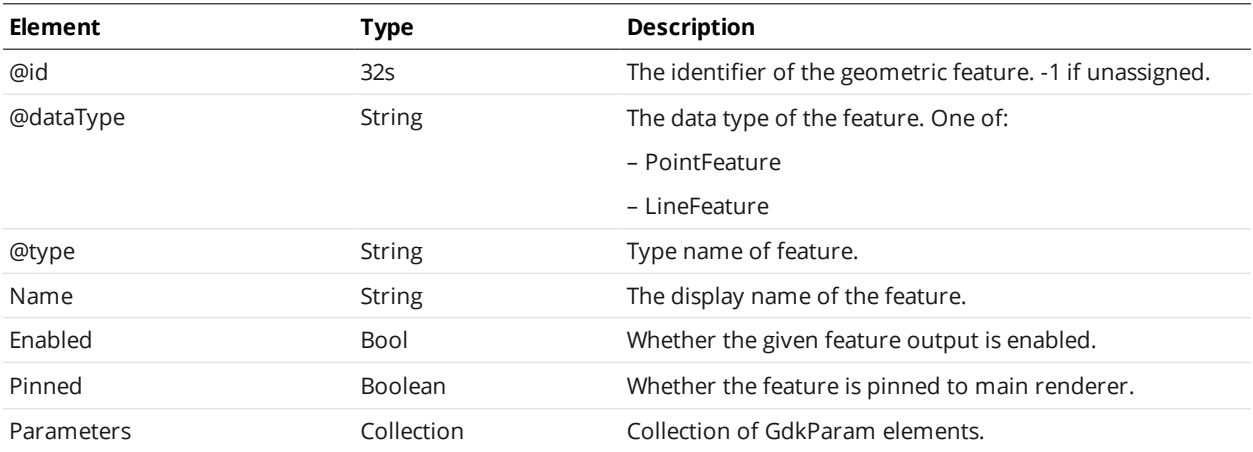

## **Parameter Types**

The following types are used by internal and custom (user-created) GDK-based tools.

For the list of attributes of these types, see *[GDK Parameter](#page-654-0) Child Elements* on the next page.

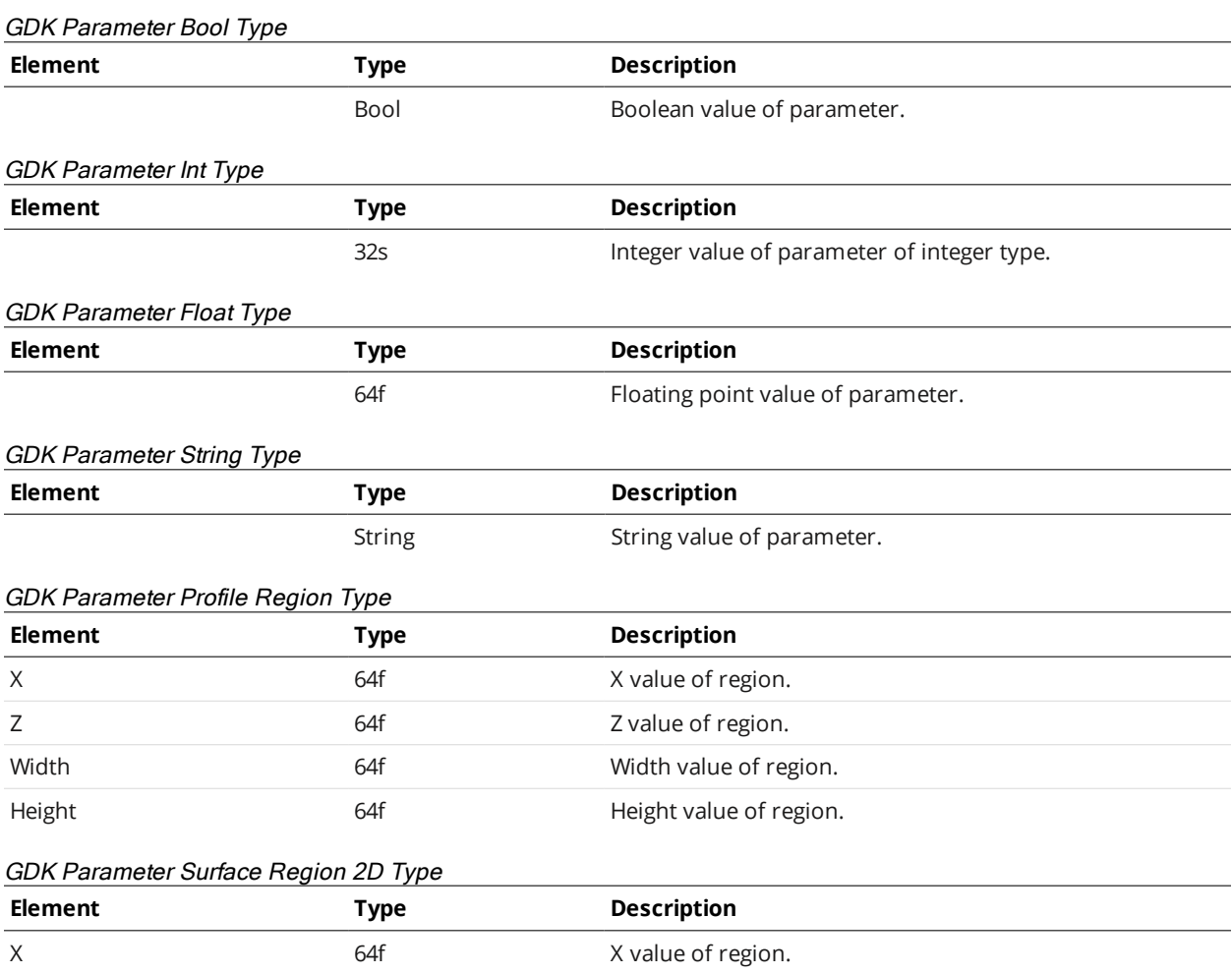

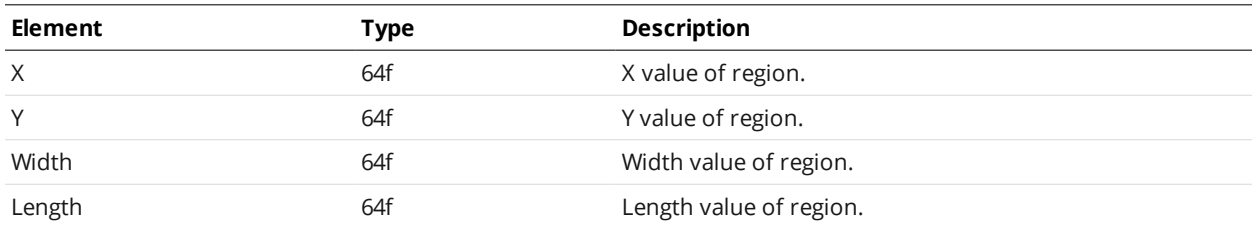

# GDK Parameter Surface Region 3D Type

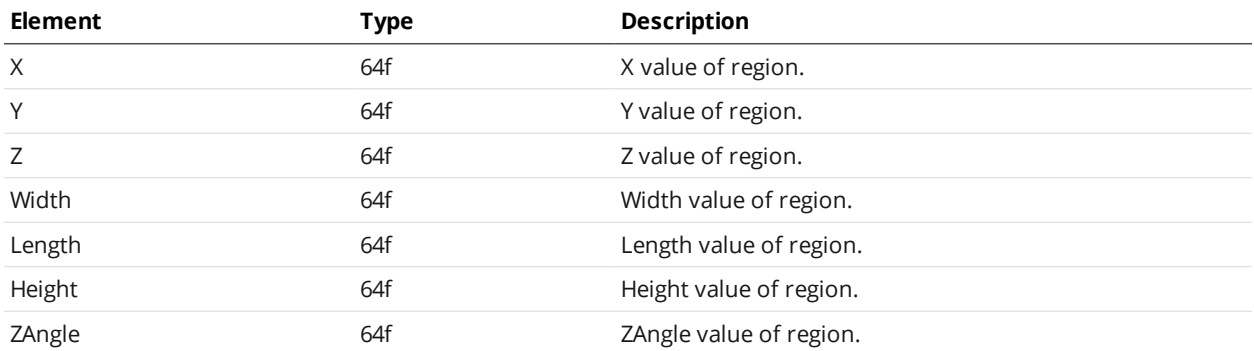

#### GDK Parameter Geometric Feature Type

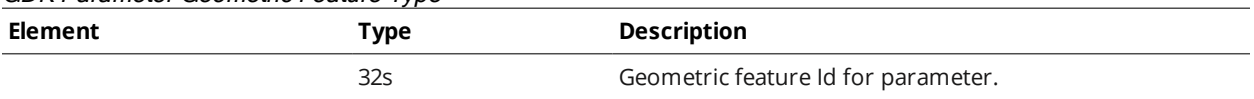

### <span id="page-654-0"></span>GDK Parameter Child Elements

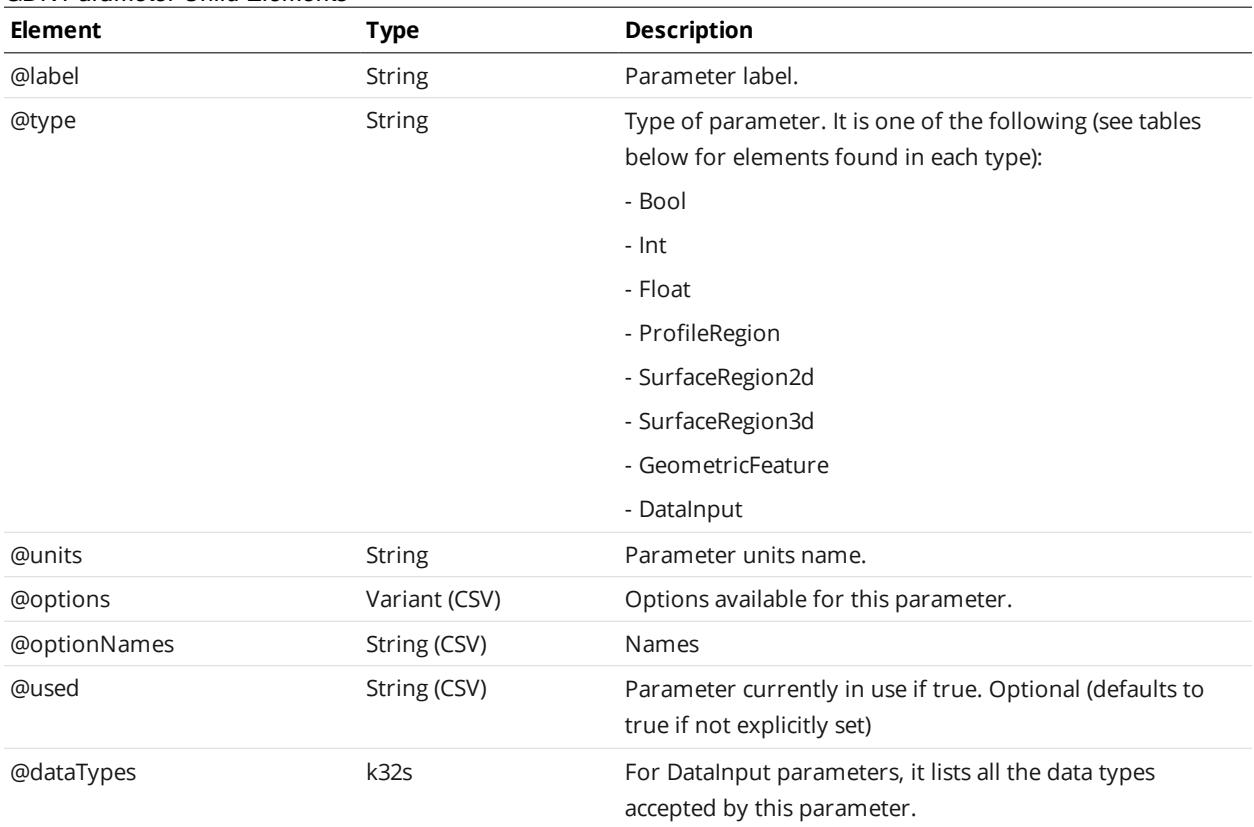

# <span id="page-655-0"></span>**ProfileArea**

A ProfileArea element defines settings for a profile area tool and one or more of its measurements.

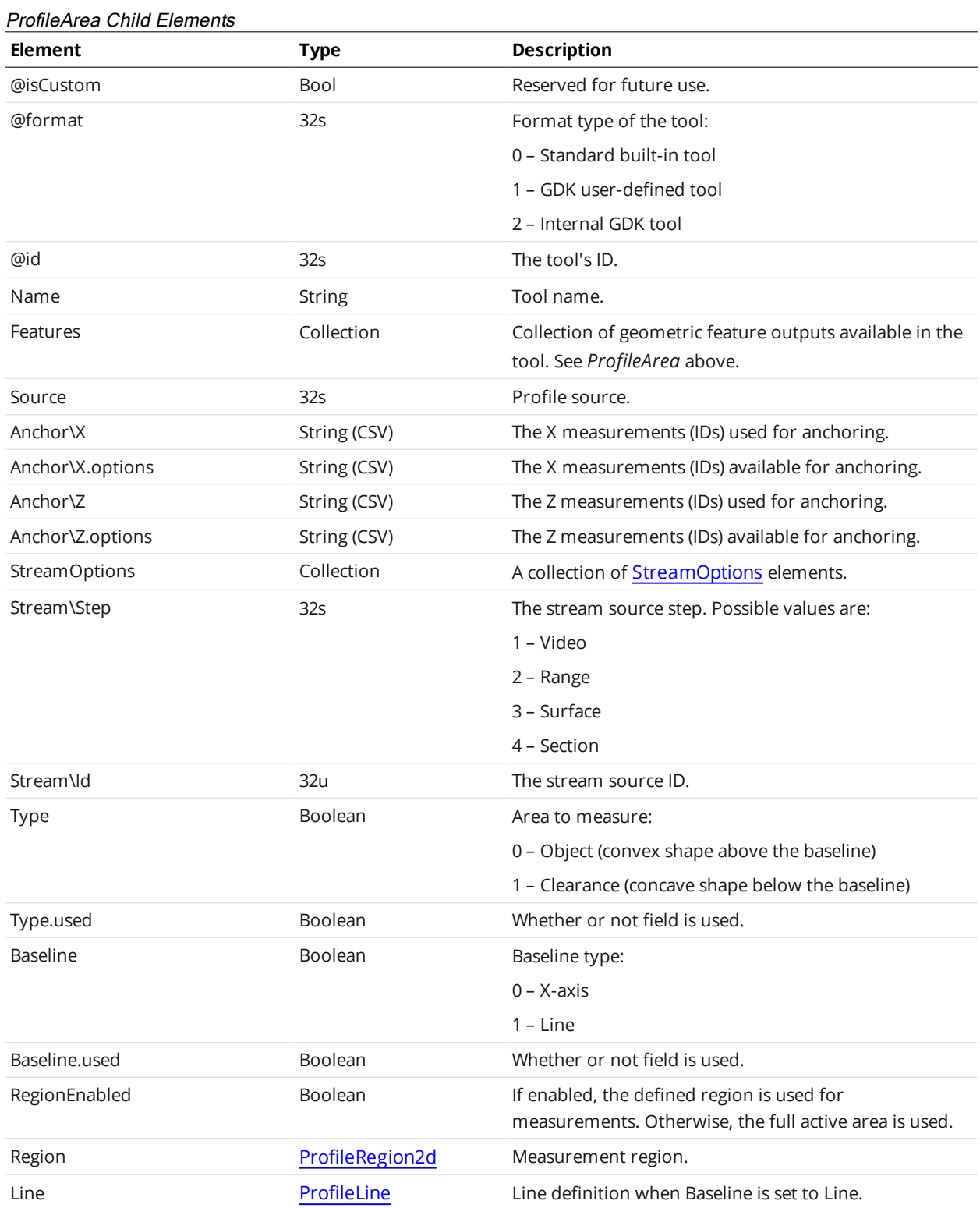

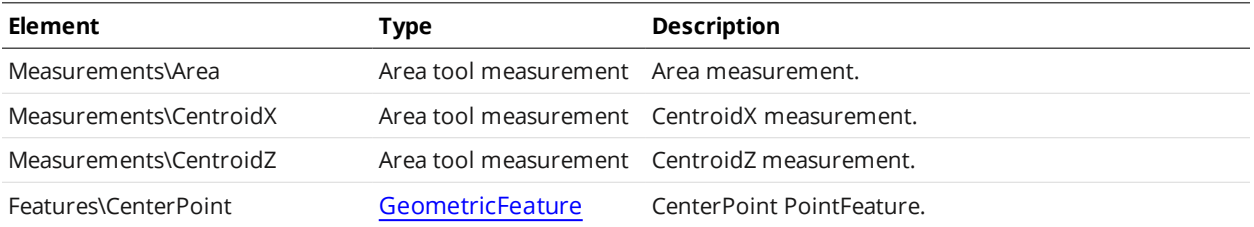

#### Area Tool Measurement

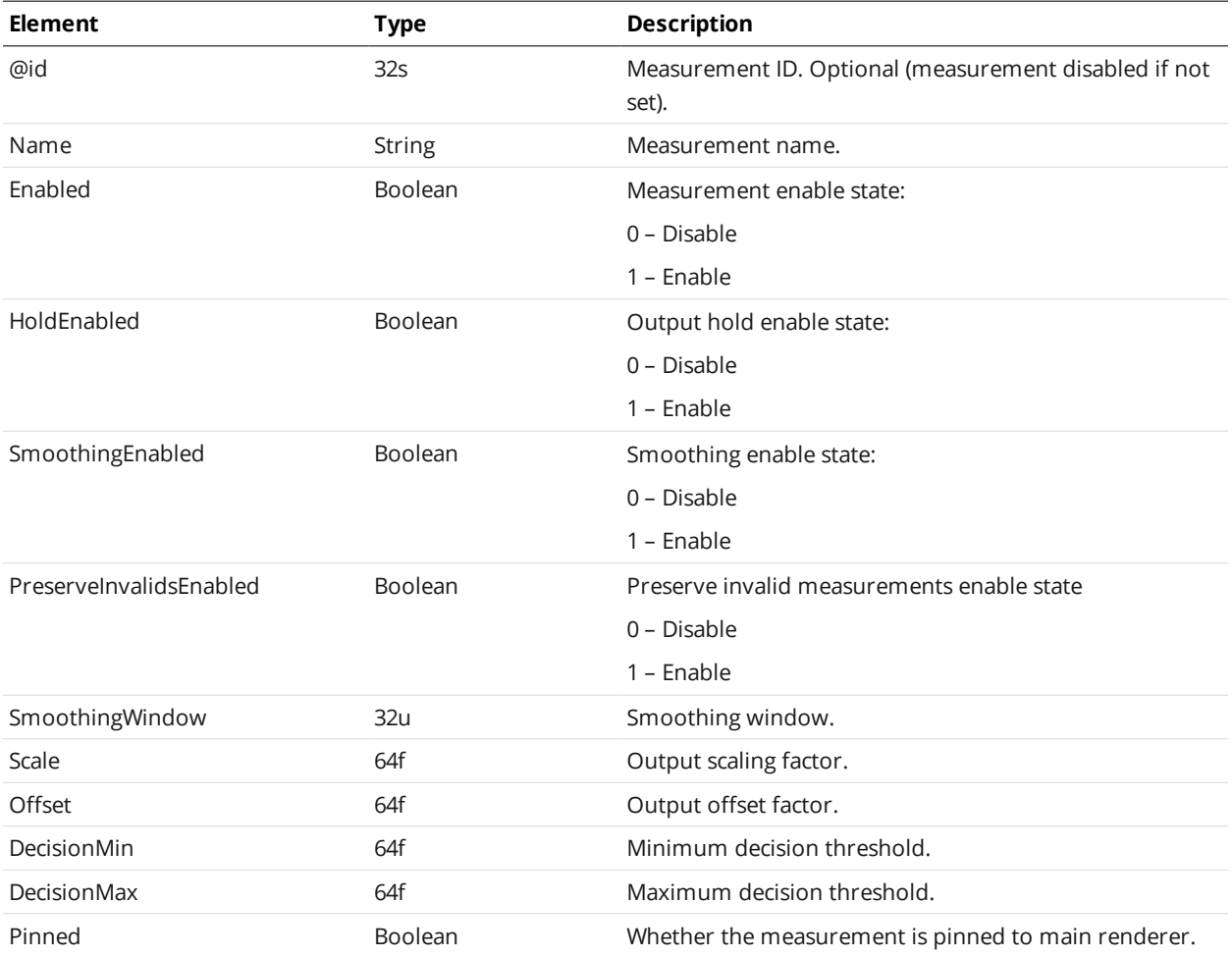

# <span id="page-656-0"></span>**ProfileBoundingBox**

A ProfileBoundingBox element defines settings for a profile bounding box tool and one or more of its measurements.

#### ProfileBoundingBox Child Elements

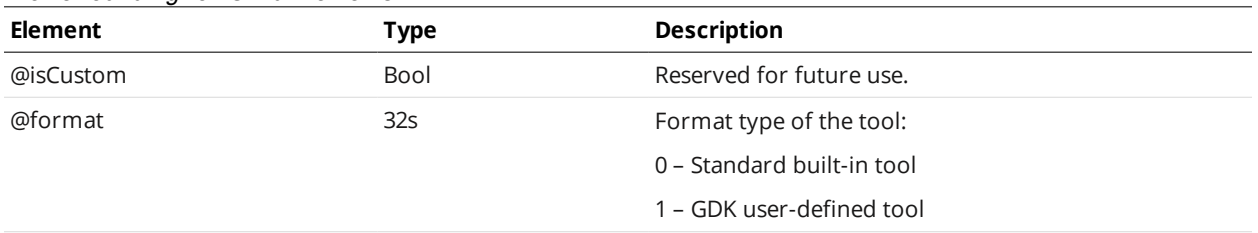

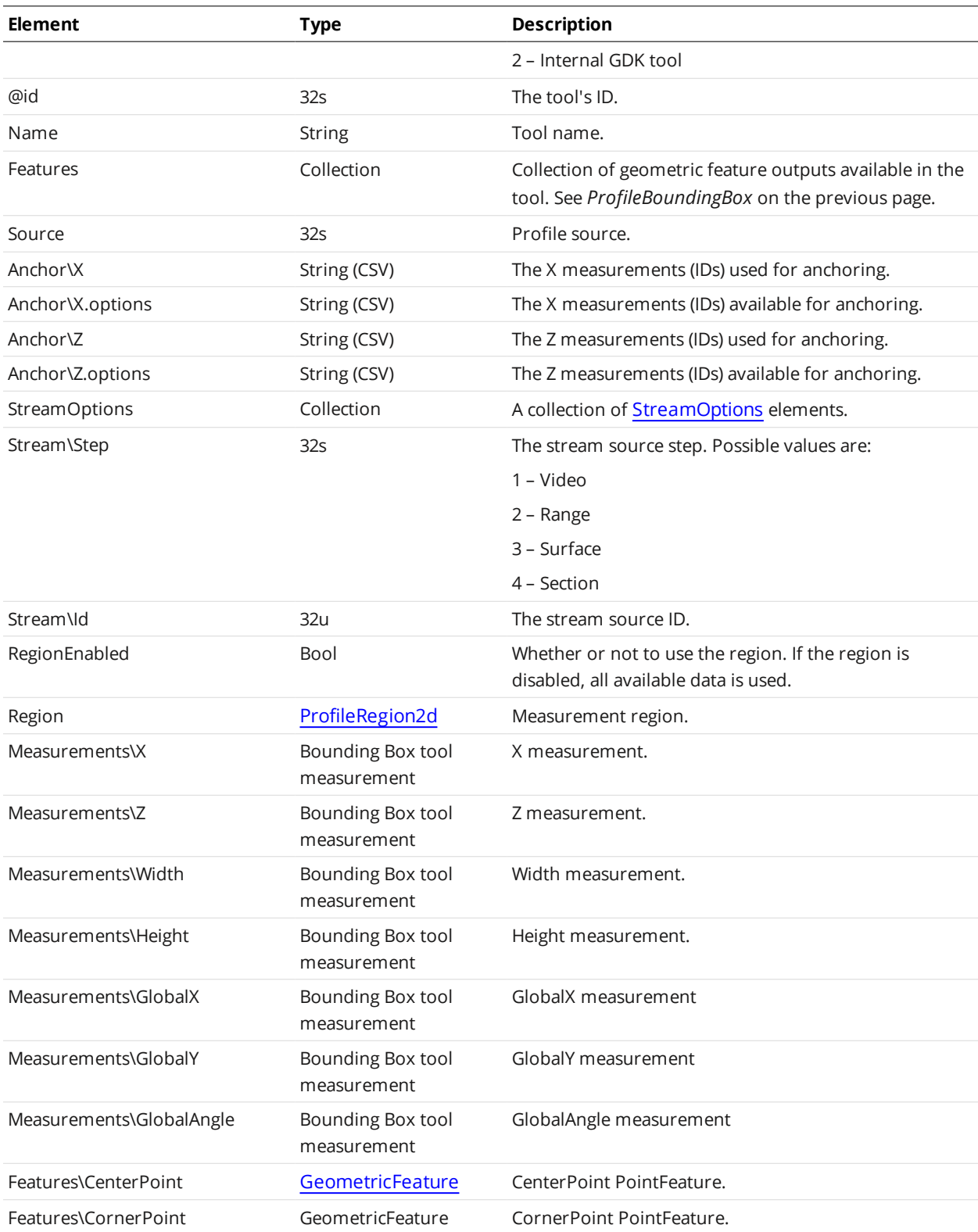

#### Bounding Box Tool Measurement

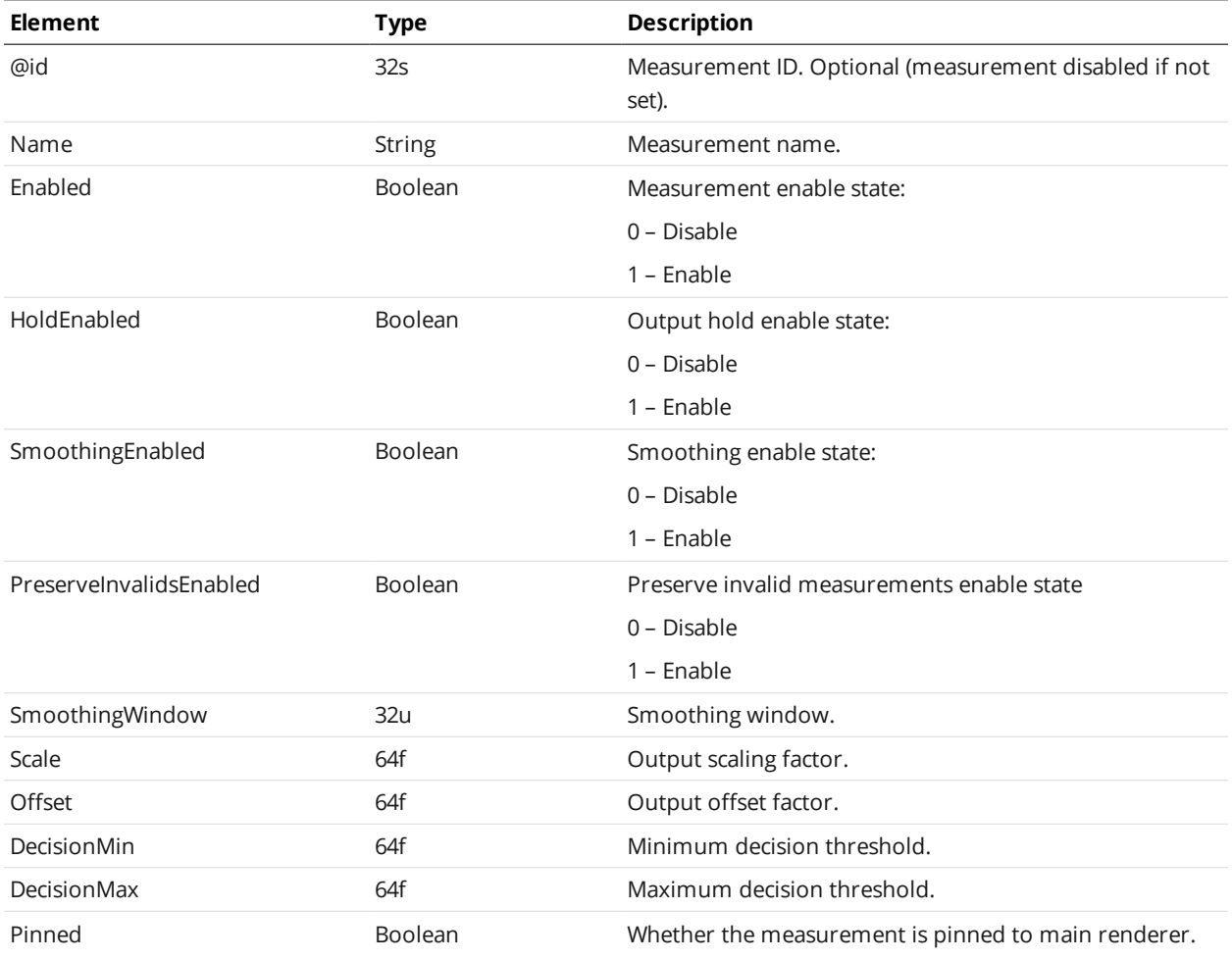

# **ProfileBridgeValue**

A ProfileBridgeValue element defines settings for a profile bridge value tool and one or more of its measurements.

#### ProfileBridgeValue Child Elements

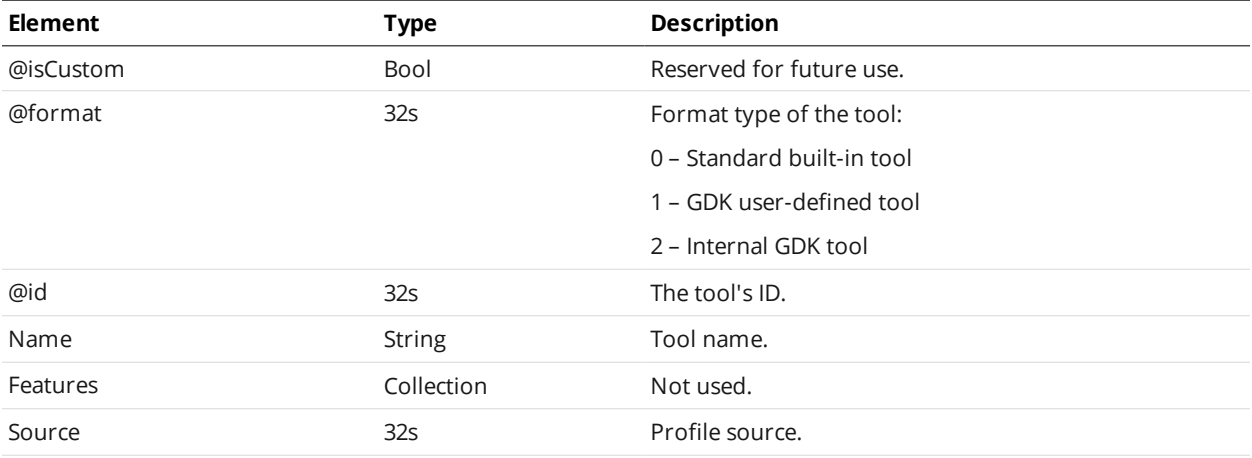

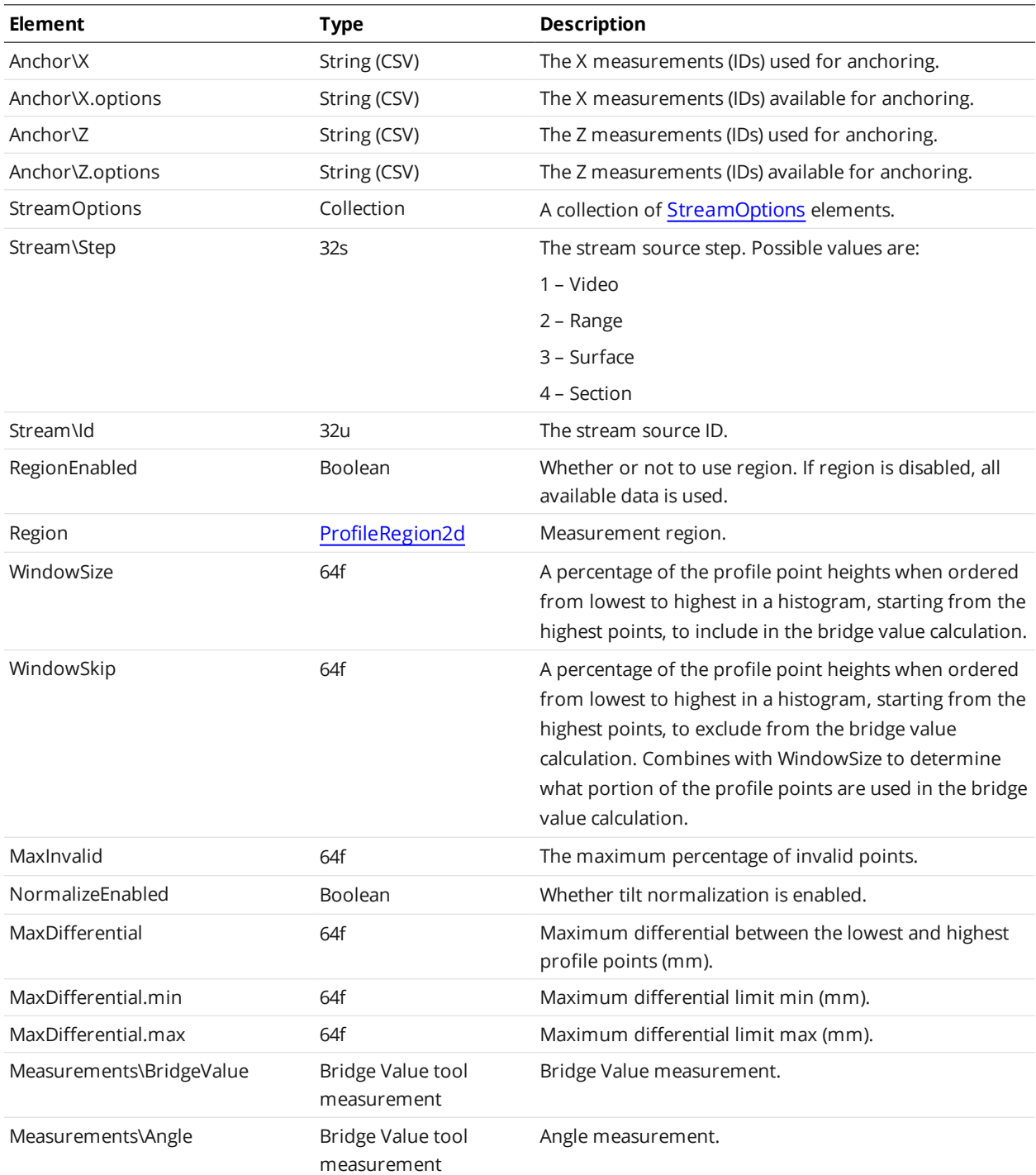

#### BridgeValue Tool Measurement

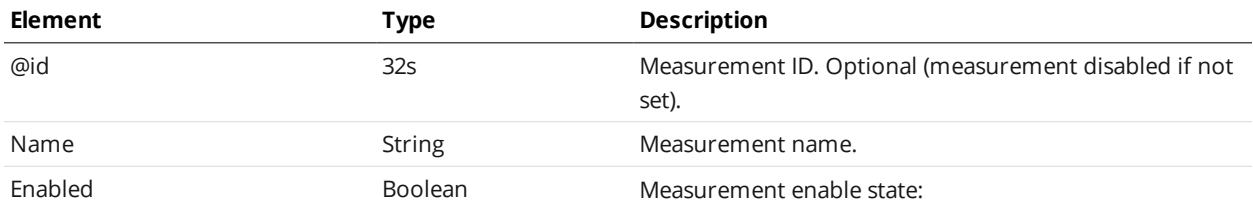

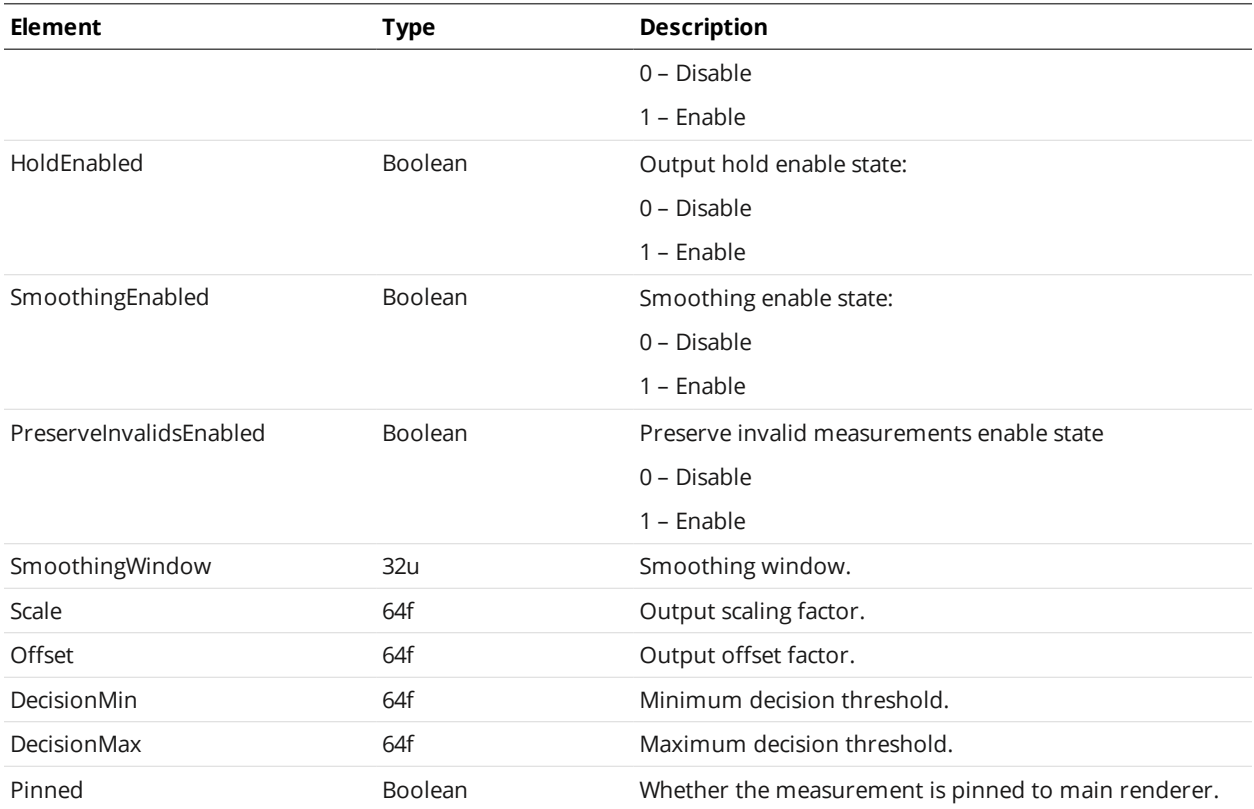

# <span id="page-660-0"></span>**ProfileCircle**

A ProfileCircle element defines settings for a profile circle tool and one or more of its measurements.

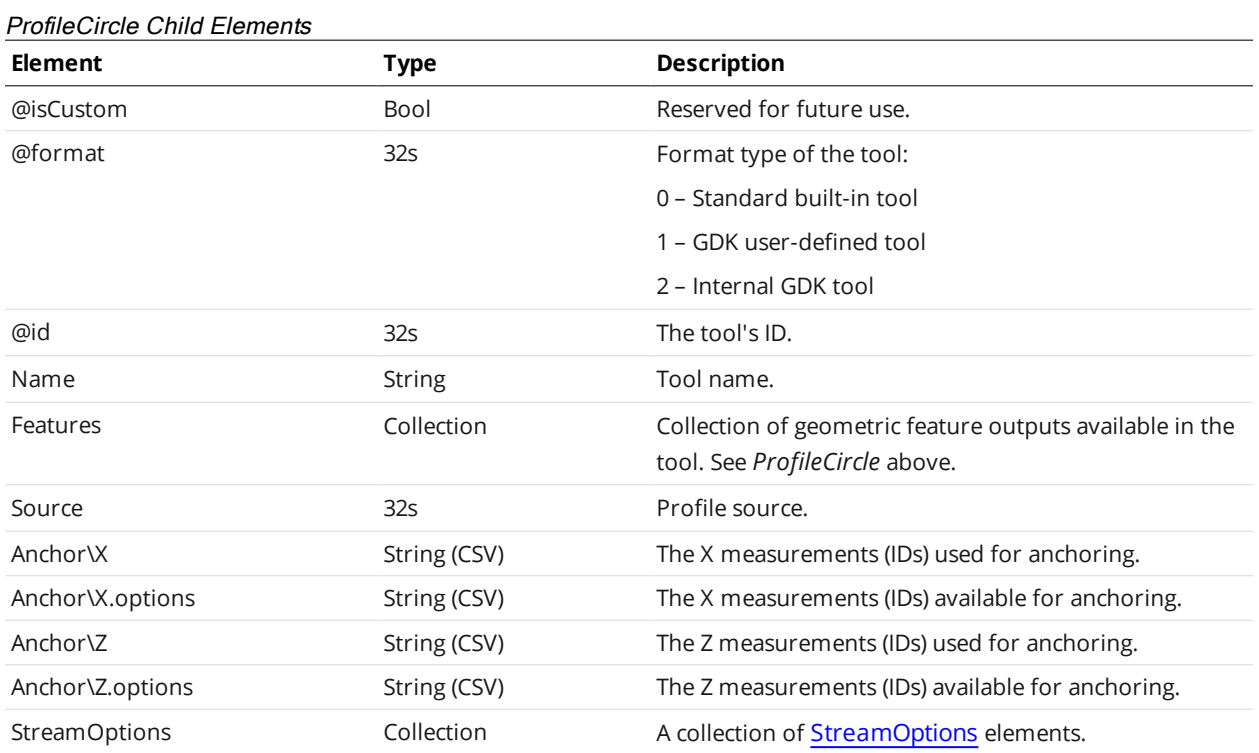

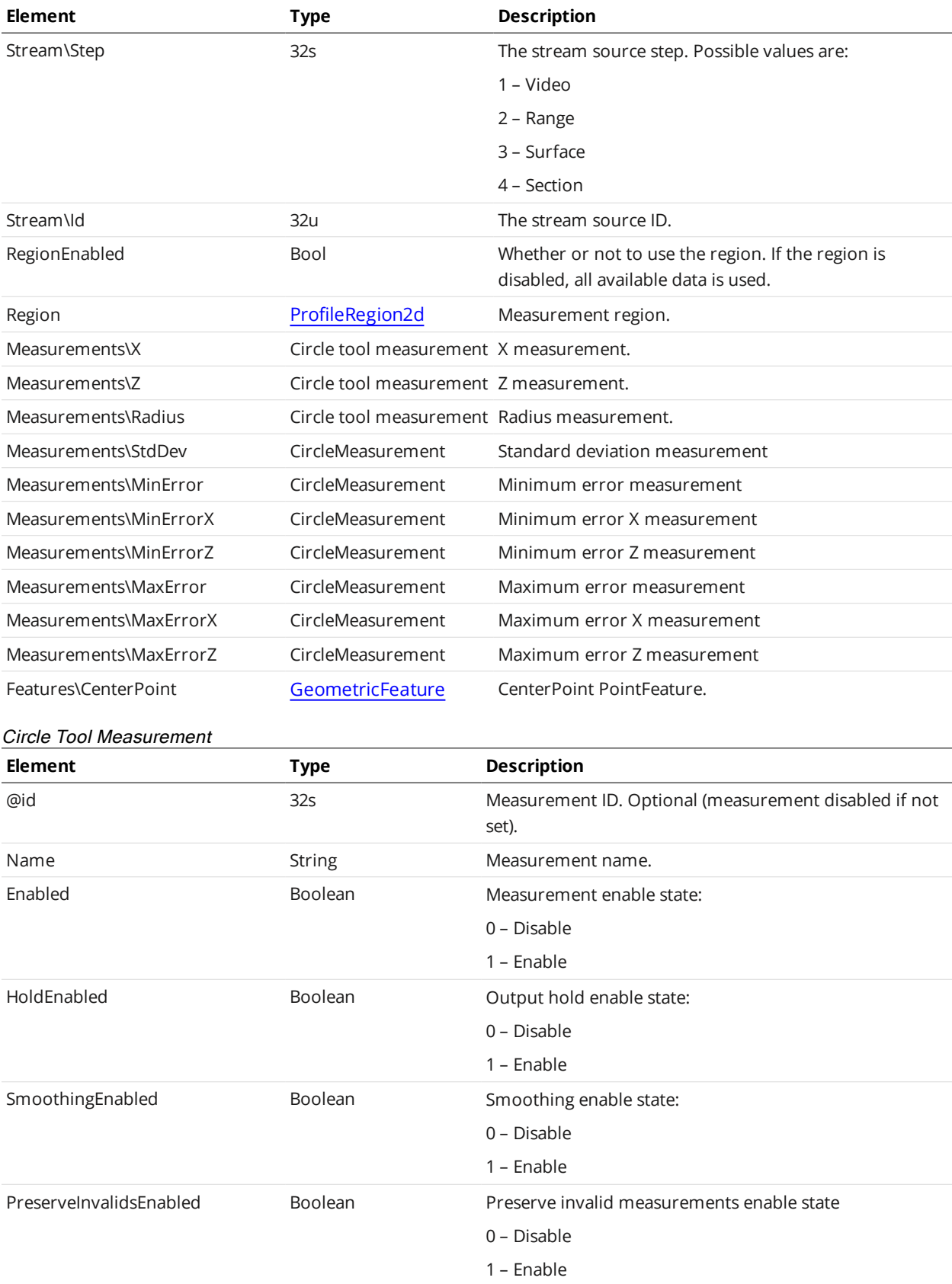

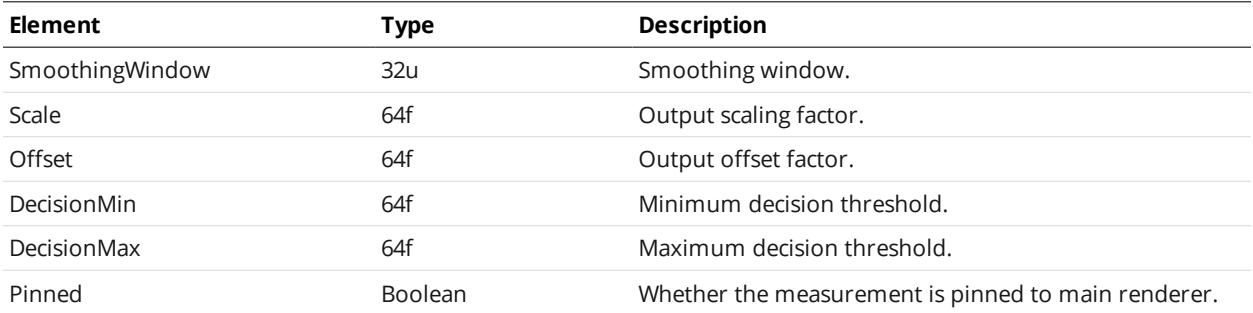

#### **ProfileDimension**

A ProfileDimension element defines settings for a profile dimension tool and one or more of its measurements.

#### ProfileDimension Child Elements

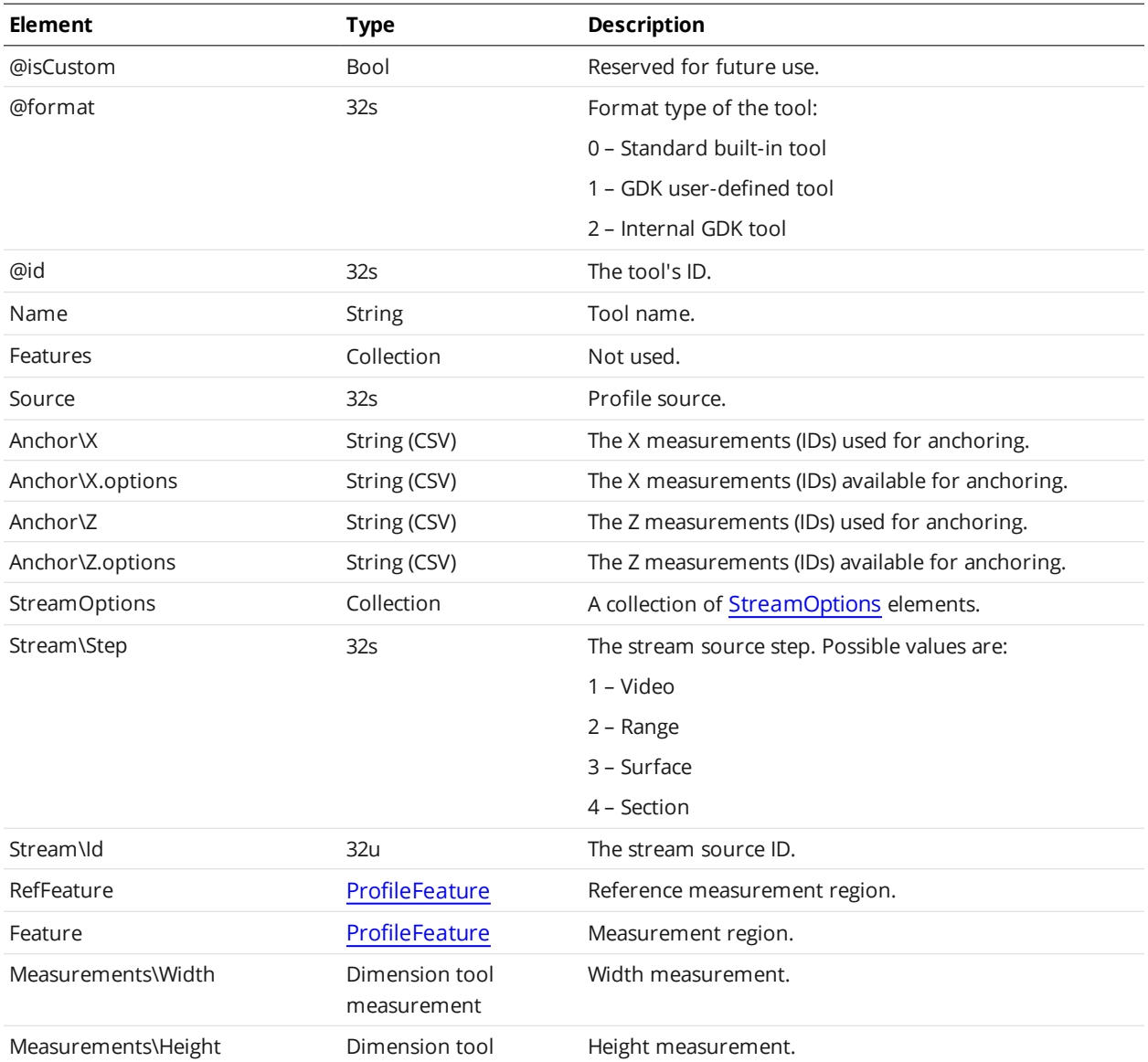

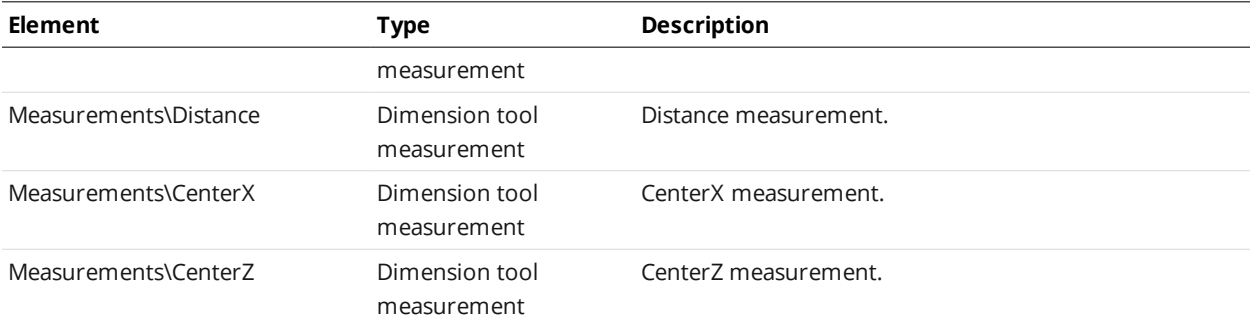

#### Dimension Tool Measurement

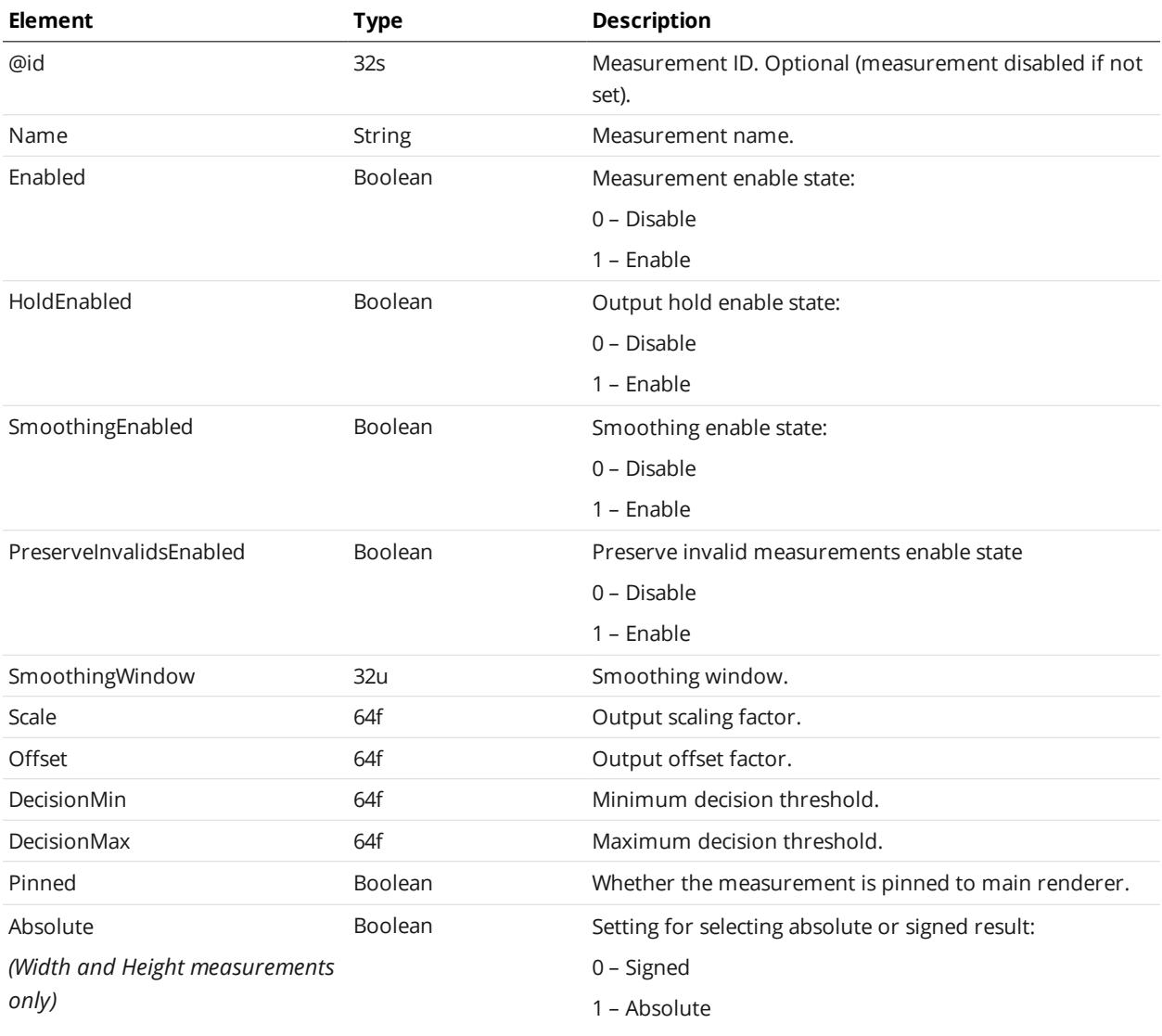

#### **ProfileGroove**

A ProfileGroove element defines settings for a profile groove tool and one or more of its measurements.

The profile groove tool is dynamic, meaning that it can contain multiple measurements of the same type in the Measurements element.

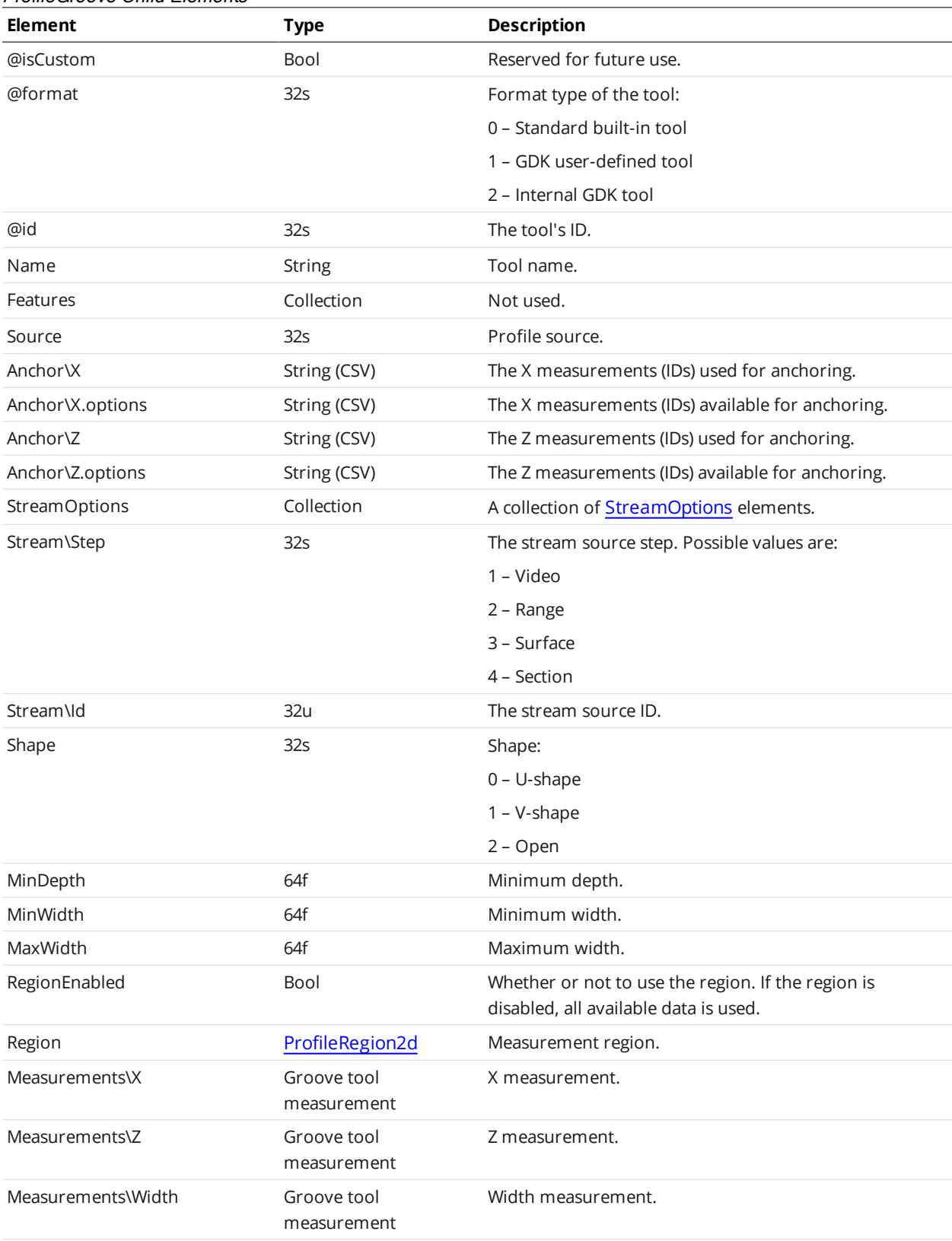

### ProfileGroove Child Elements

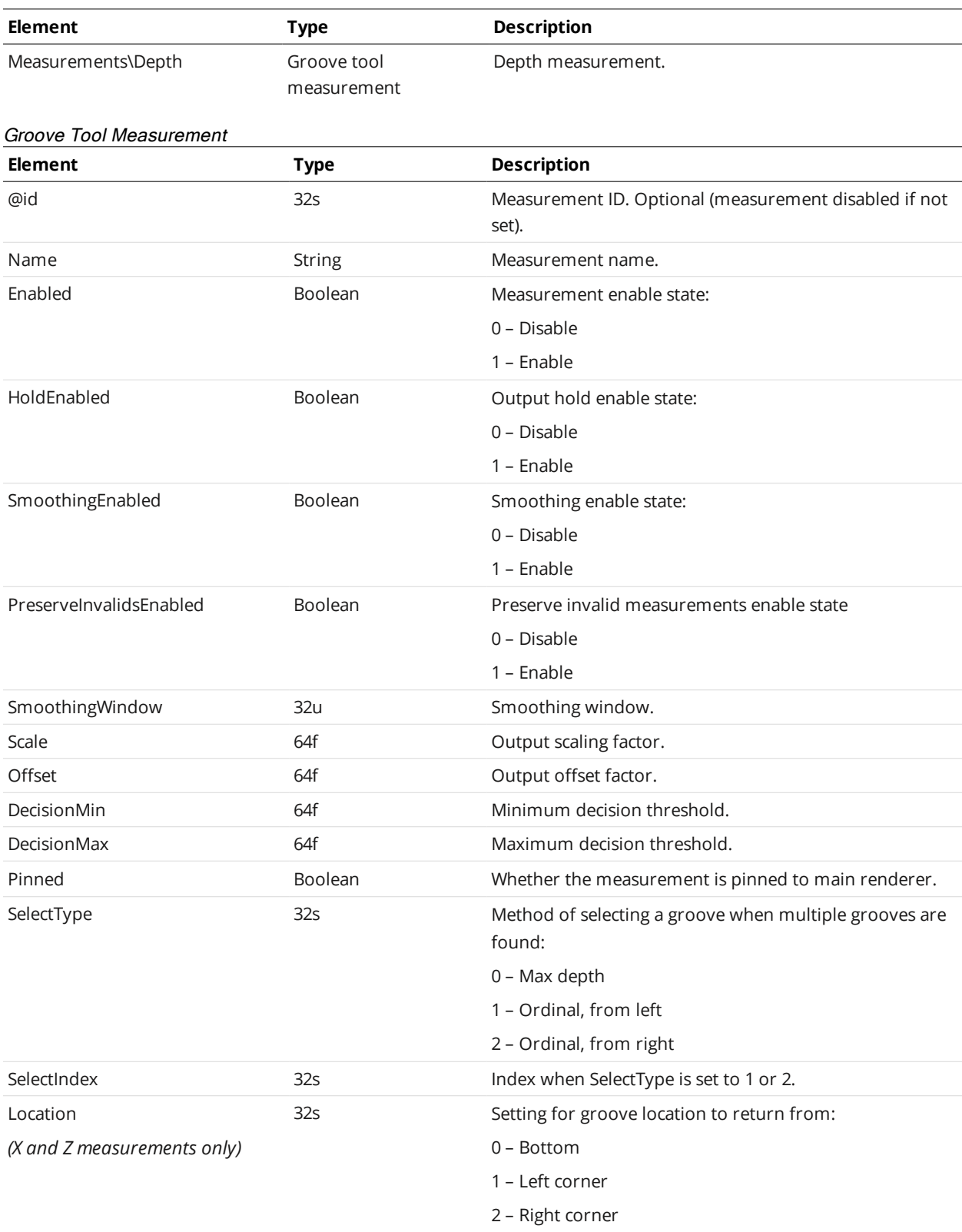

## <span id="page-666-0"></span>**ProfileIntersect**

A ProfileIntersect element defines settings for a profile intersect tool and one or more of its measurements.

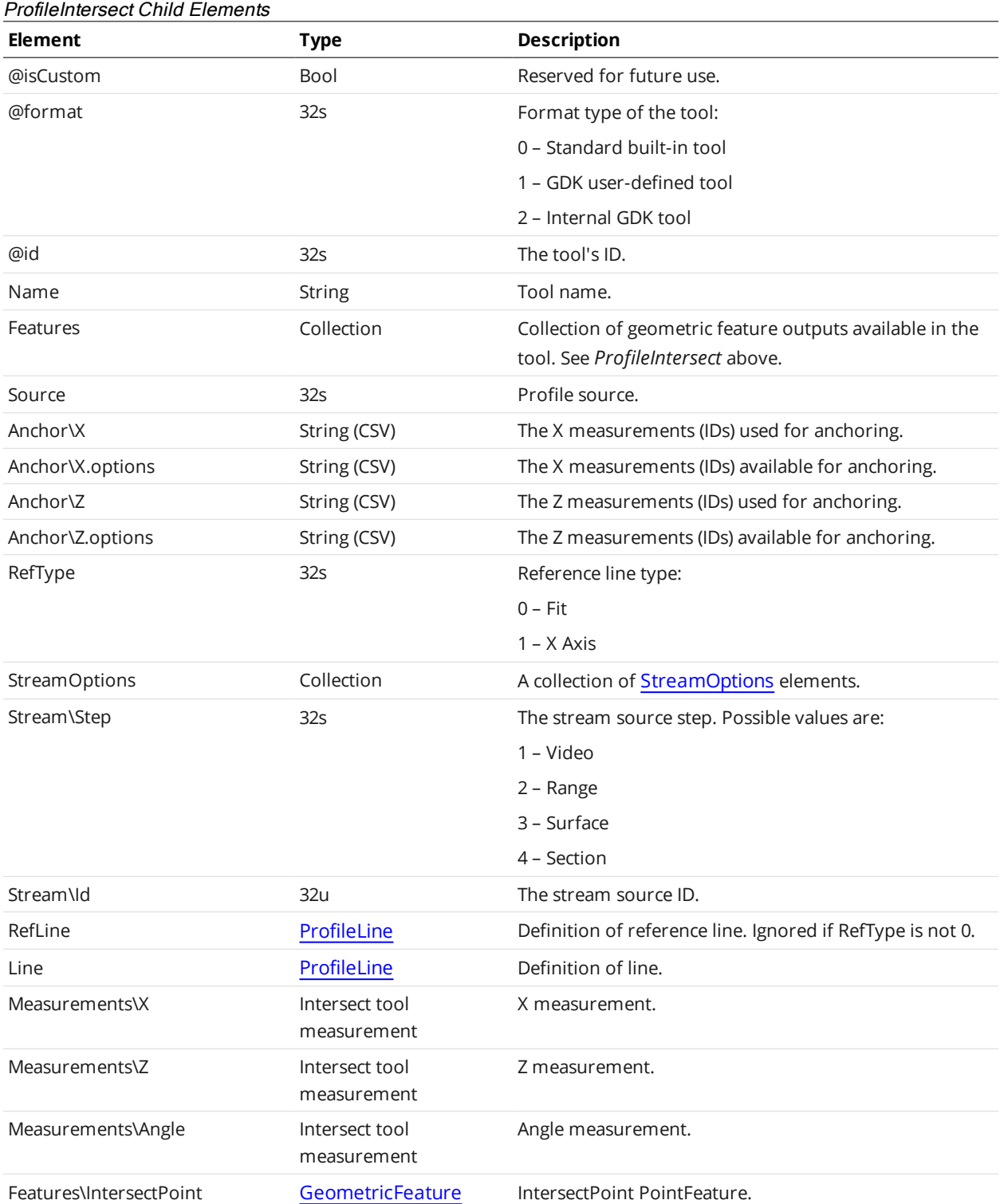

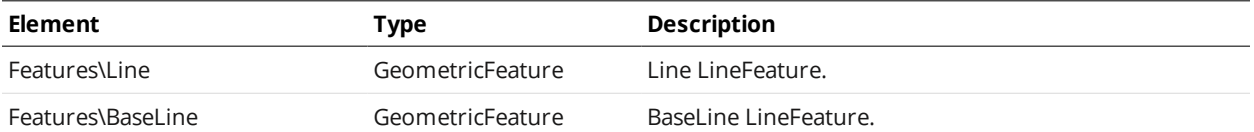

# **Element Type Description** @id 32s Measurement ID. Optional (measurement disabled if not set). Name String String Measurement name. Enabled Boolean Measurement enable state: 0 – Disable 1 – Enable HoldEnabled **Boolean** Boolean Output hold enable state: 0 – Disable 1 – Enable SmoothingEnabled Boolean Smoothing enable state: 0 – Disable 1 – Enable PreserveInvalidsEnabled Boolean Preserve invalid measurements enable state 0 – Disable 1 – Enable SmoothingWindow 32u 320 Smoothing window. Scale 64f Output scaling factor. Offset 64f Output offset factor. DecisionMin 64f Minimum decision threshold. DecisionMax 64f Maximum decision threshold. Pinned Boolean Whether the measurement is pinned to main renderer. Absolute *(Angle measurement only)* Boolean Setting for selecting the angle range: 0 – A range of -90 to 90 degrees is used. 1 – A range of 0 to 180 degrees is used. Intersect Tool Measurement

### <span id="page-667-0"></span>**ProfileLine**

A ProfileLine element defines settings for a profile line tool and one or more of its measurements.

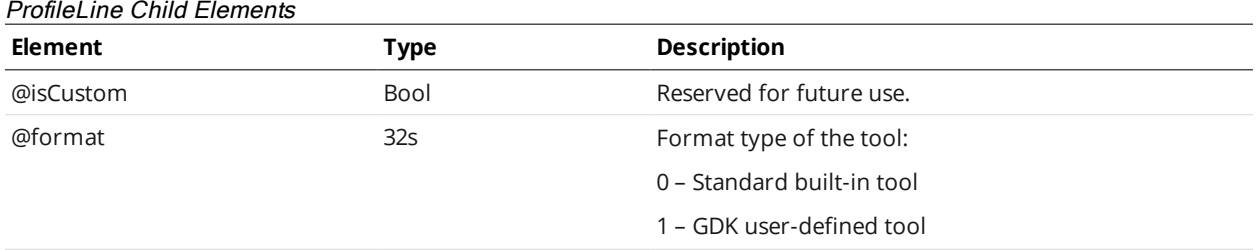

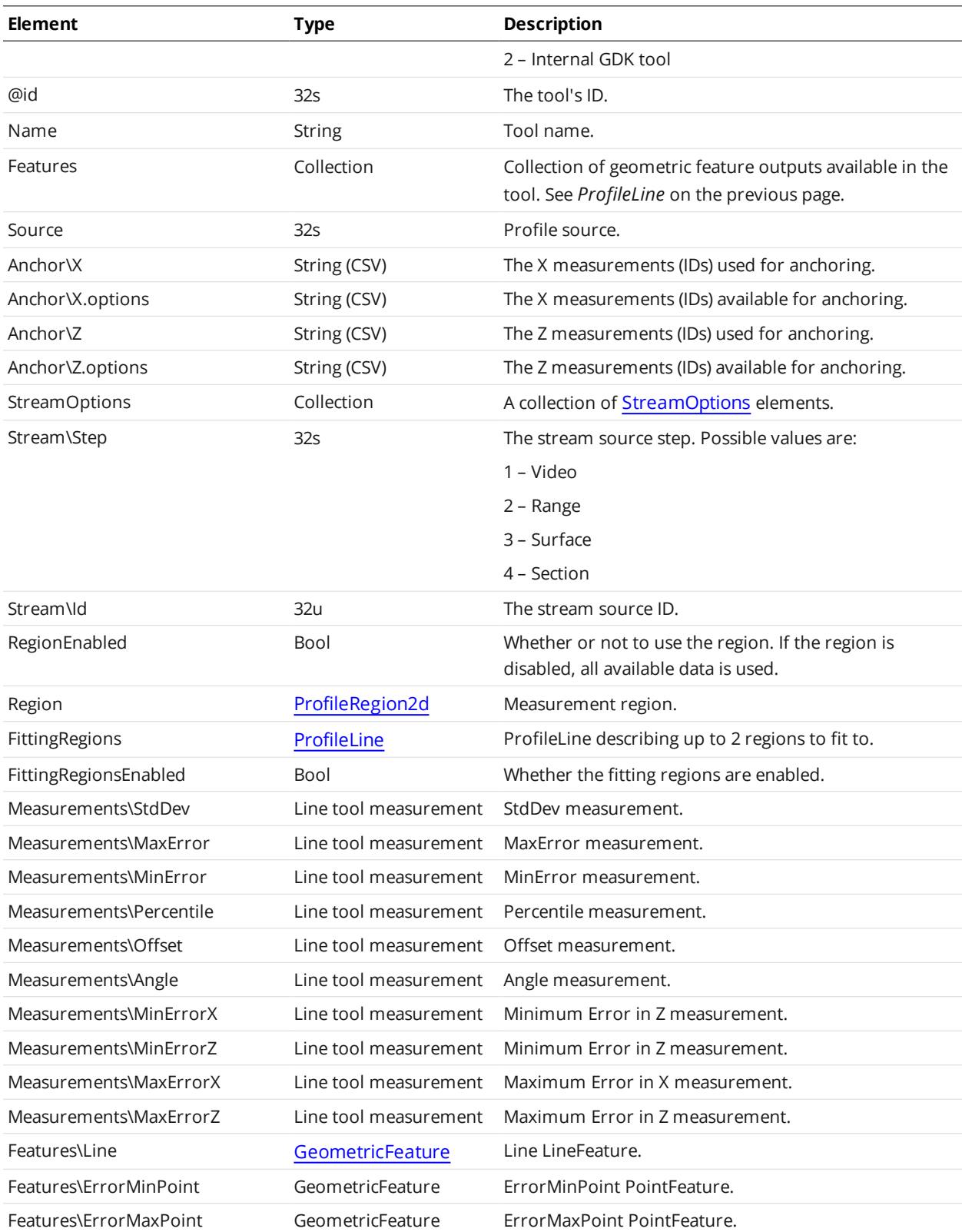

Line Tool Measurement

| <b>Element</b>          | <b>Type</b>     | <b>Description</b>                                             |
|-------------------------|-----------------|----------------------------------------------------------------|
| @id                     | 32 <sub>S</sub> | Measurement ID. Optional (measurement disabled if not<br>set). |
| Name                    | <b>String</b>   | Measurement name.                                              |
| Enabled                 | Boolean         | Measurement enable state:                                      |
|                         |                 | 0 - Disable                                                    |
|                         |                 | $1 -$ Enable                                                   |
| HoldEnabled             | Boolean         | Output hold enable state:                                      |
|                         |                 | 0 - Disable                                                    |
|                         |                 | $1$ – Enable                                                   |
| SmoothingEnabled        | Boolean         | Smoothing enable state:                                        |
|                         |                 | 0 - Disable                                                    |
|                         |                 | $1 -$ Enable                                                   |
| PreservelnyalidsEnabled | Boolean         | Preserve invalid measurements enable state                     |
|                         |                 | 0 - Disable                                                    |
|                         |                 | $1$ – Enable                                                   |
| SmoothingWindow         | 32u             | Smoothing window.                                              |
| Scale                   | 64f             | Output scaling factor.                                         |
| Offset                  | 64f             | Output offset factor.                                          |
| DecisionMin             | 64f             | Minimum decision threshold.                                    |
| DecisionMax             | 64f             | Maximum decision threshold.                                    |
| Pinned                  | Boolean         | Whether the measurement is pinned to main renderer.            |
| Percent                 | 64f             | Error percentile.                                              |
| $\cdots$                |                 |                                                                |

*(Percentile measurement only)*

### **ProfilePanel**

A ProfilePanel element defines settings for a profile panel tool and one or more of its measurements.

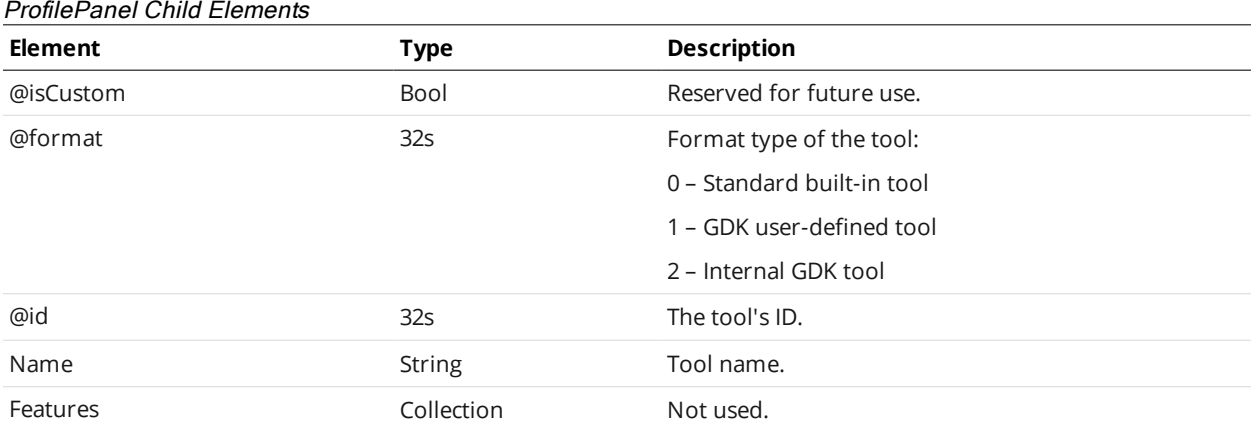

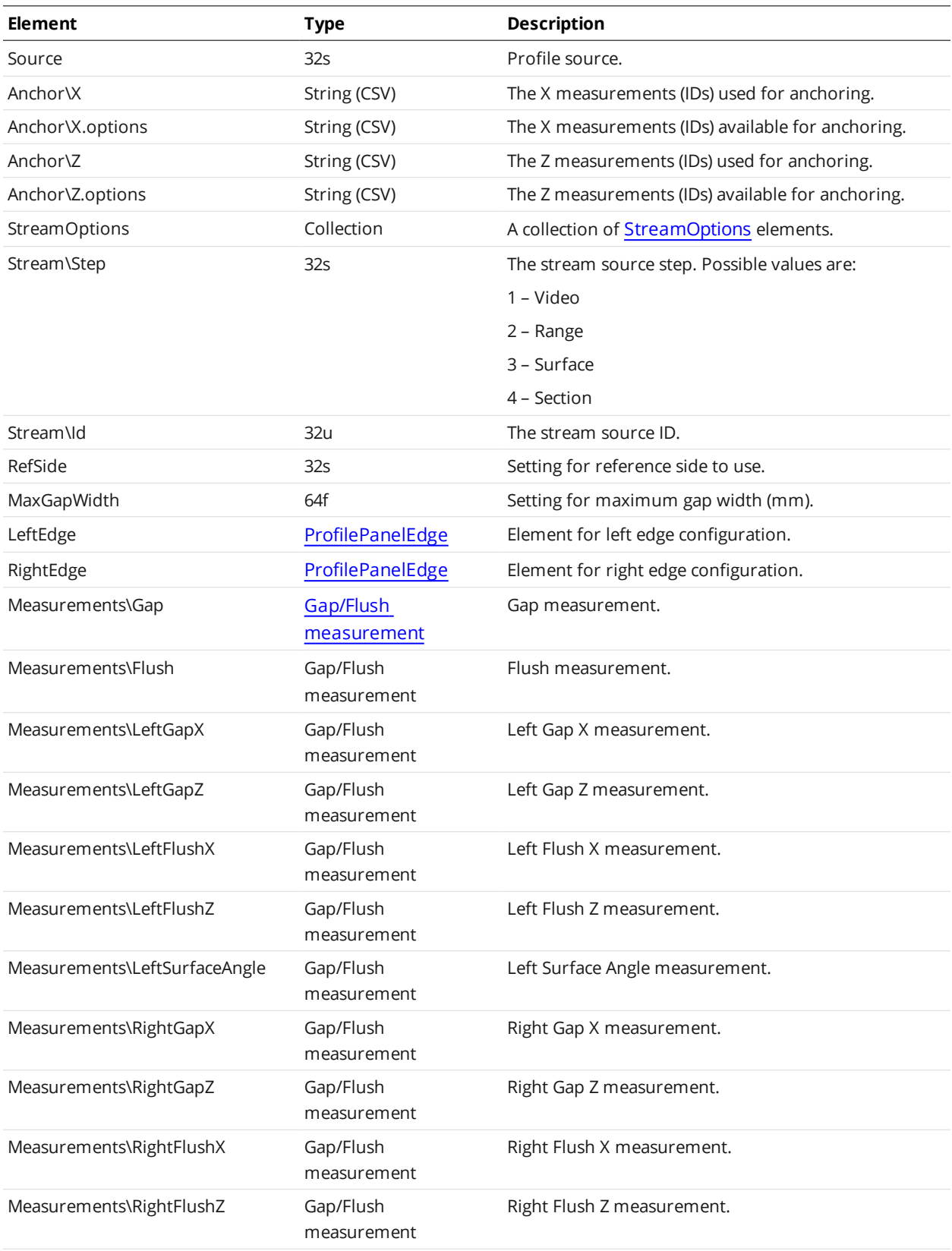

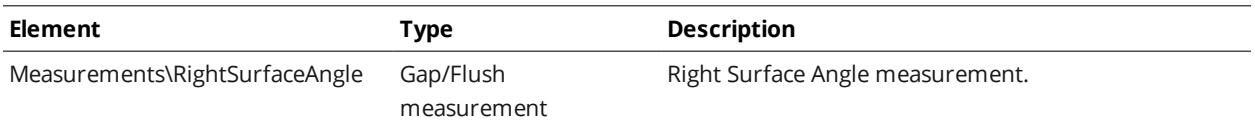

#### <span id="page-671-0"></span>ProfilePanelEdge

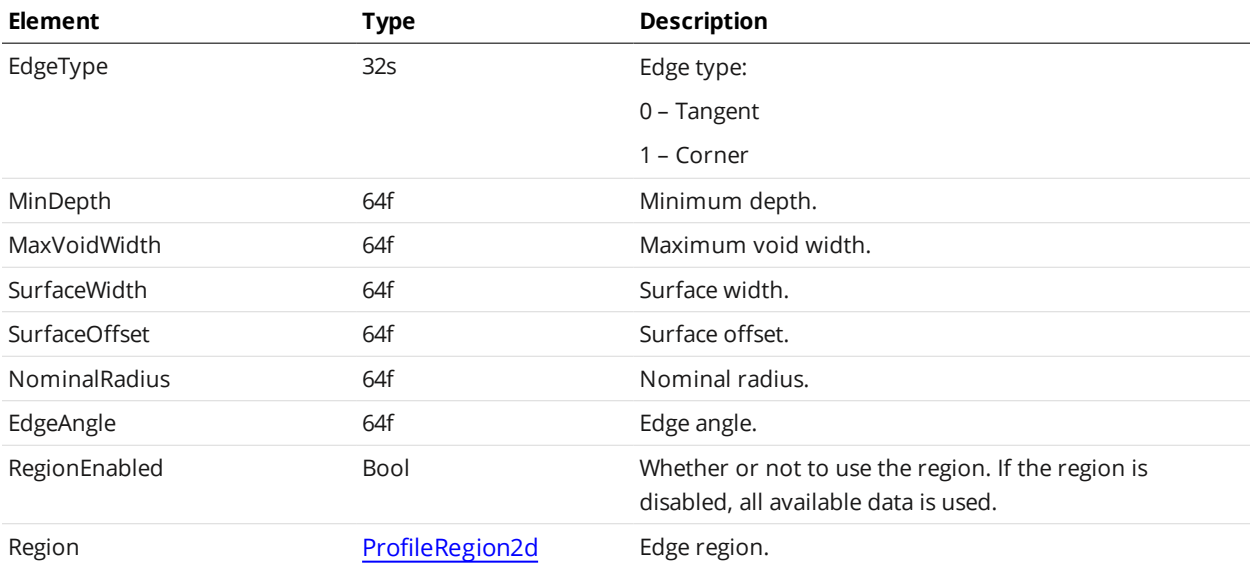

#### <span id="page-671-1"></span>Gap/Flush Measurement

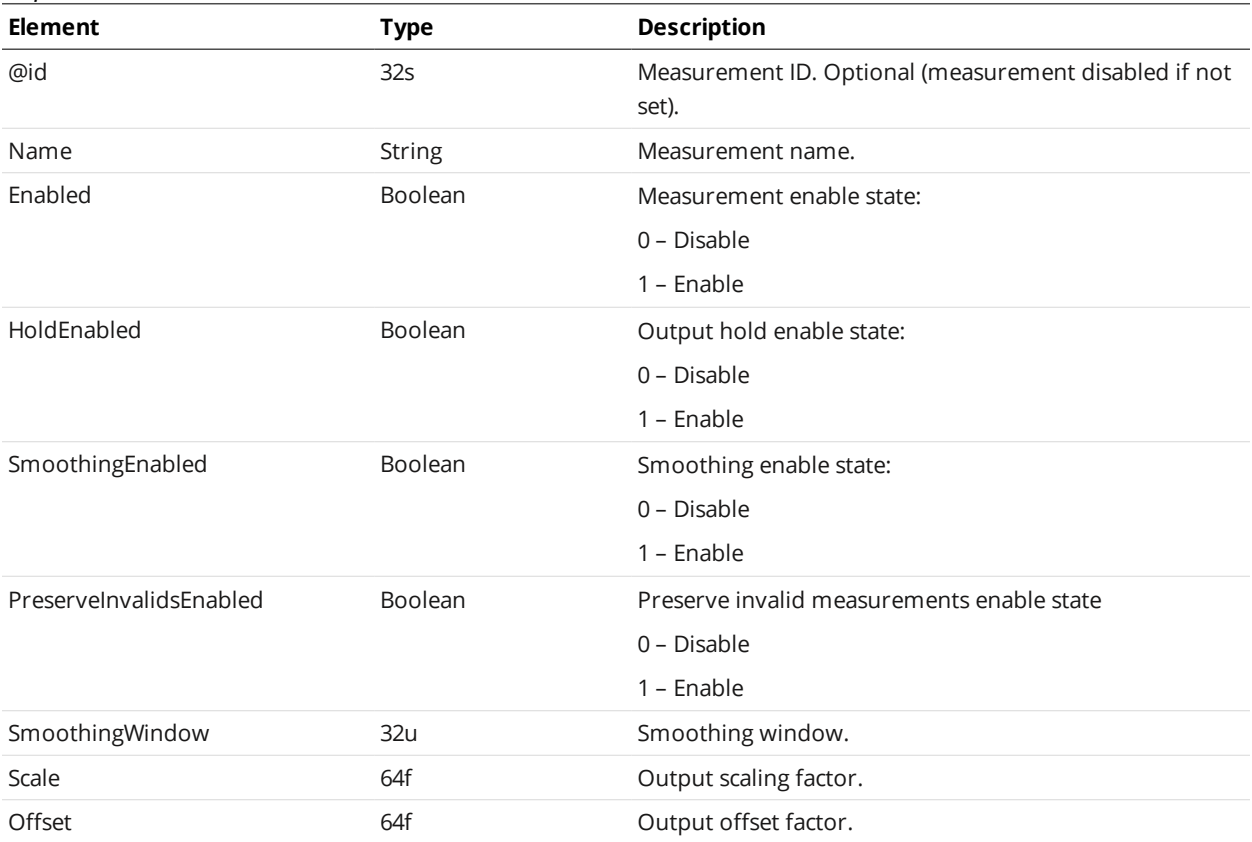

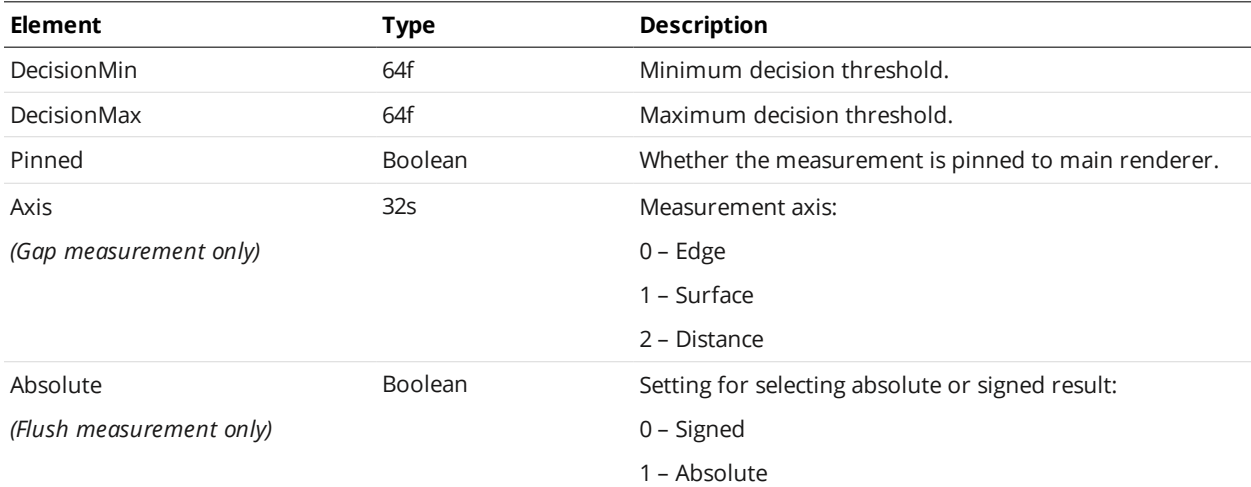

### <span id="page-672-0"></span>**ProfilePosition**

A ProfilePosition element defines settings for a profile position tool and one or more of its measurements.

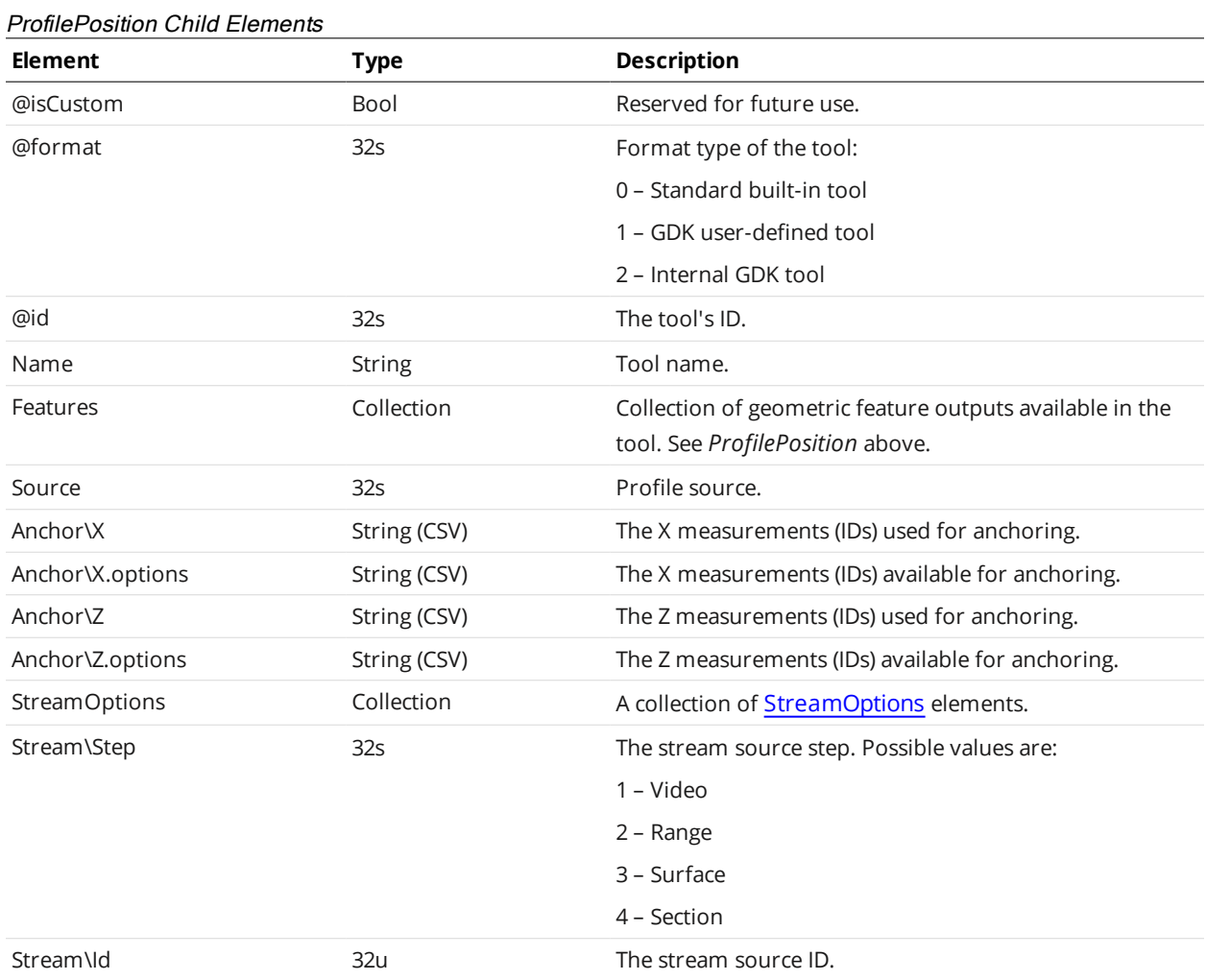

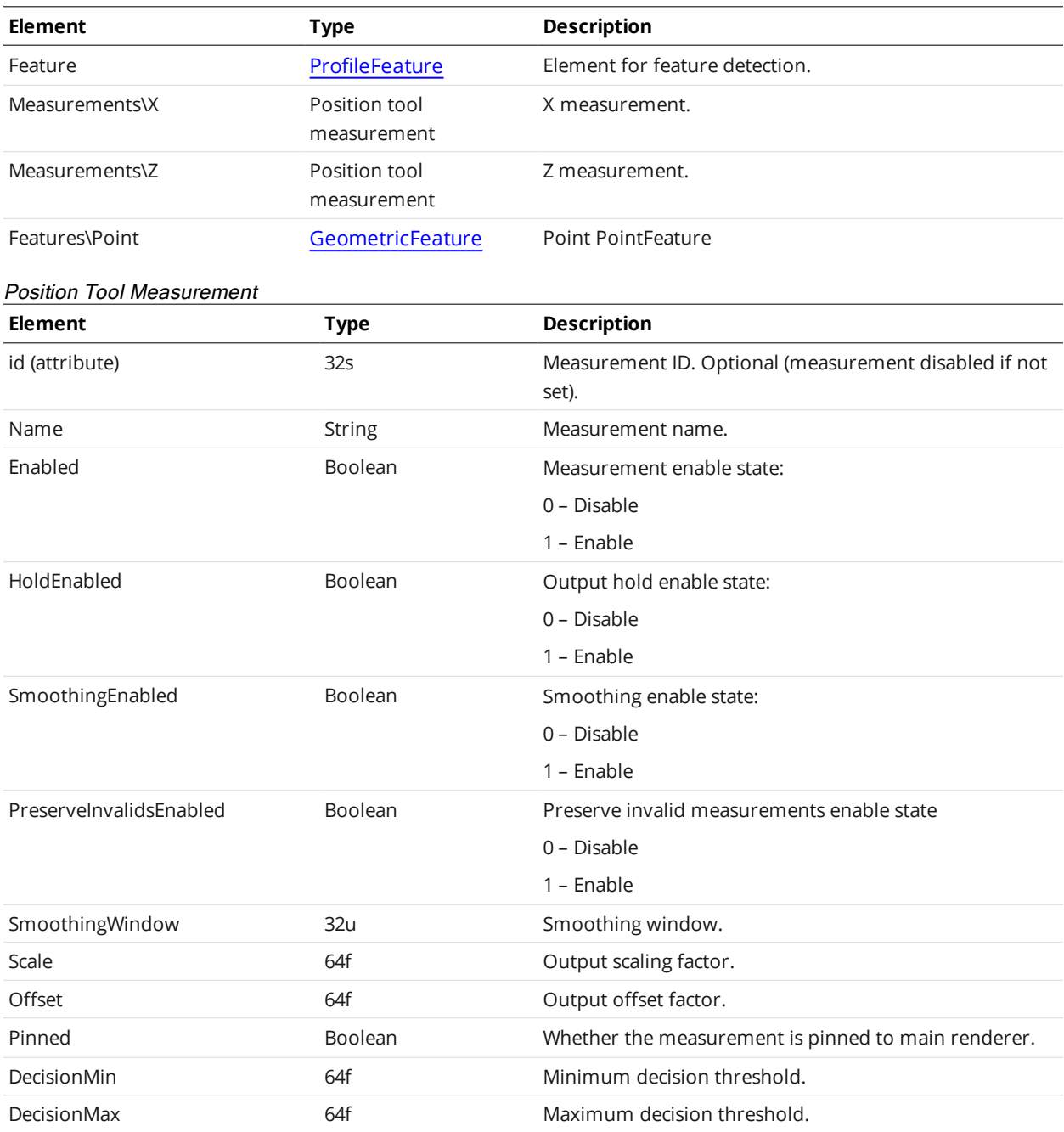

## **ProfileRoundCorner**

A ProfileRoundCorner element defines settings for a profile round corner tool and one or more of its measurements.

#### ProfileRoundCorner Child Elements

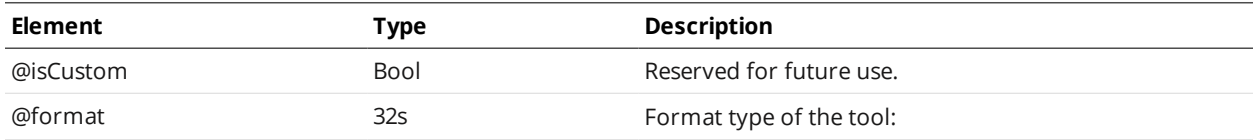

<span id="page-674-0"></span>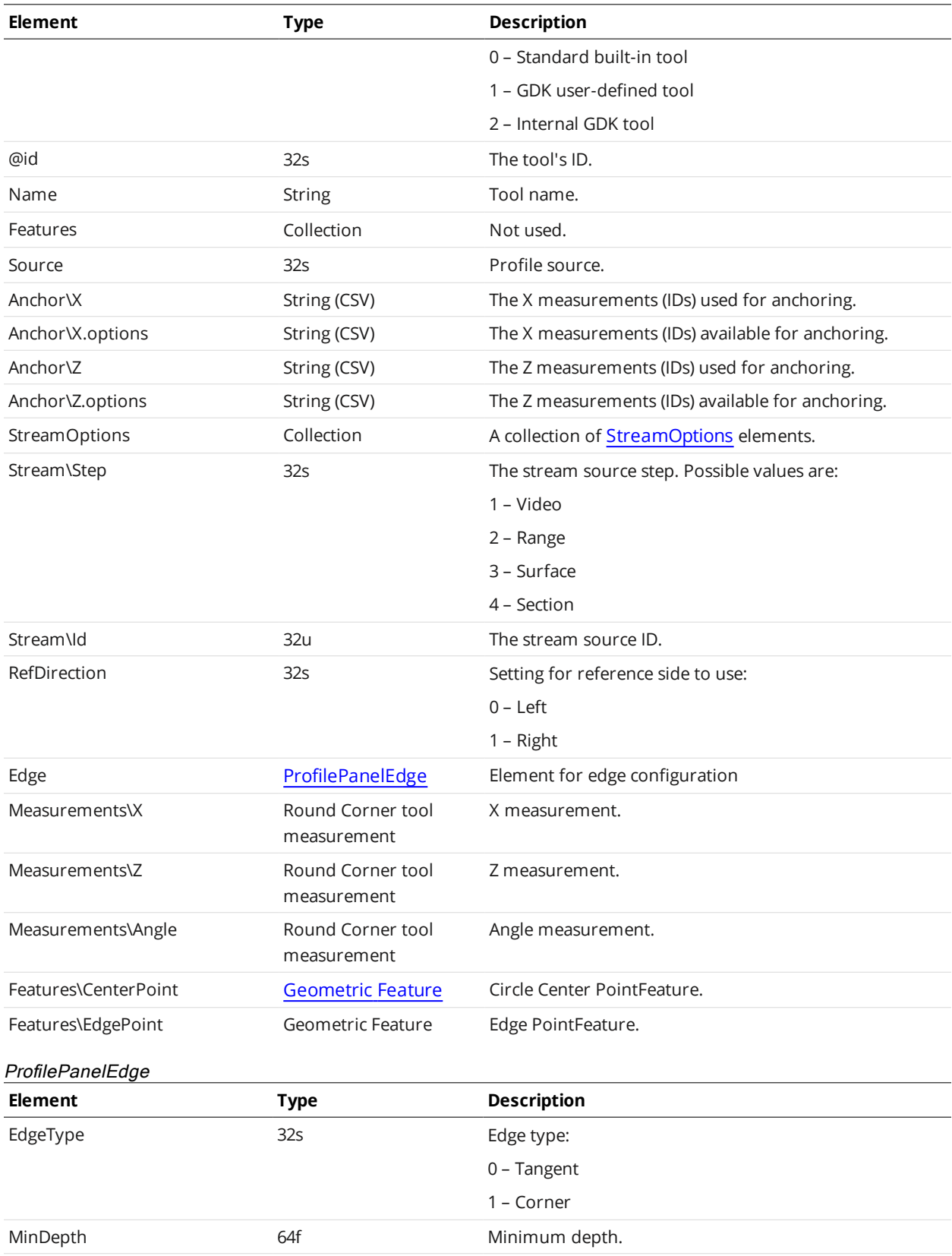

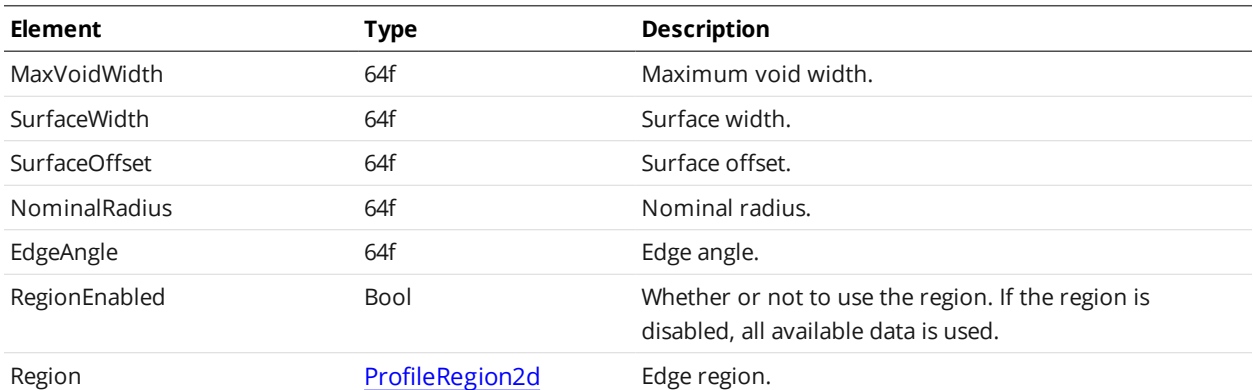

#### Round Corner Tool Measurement

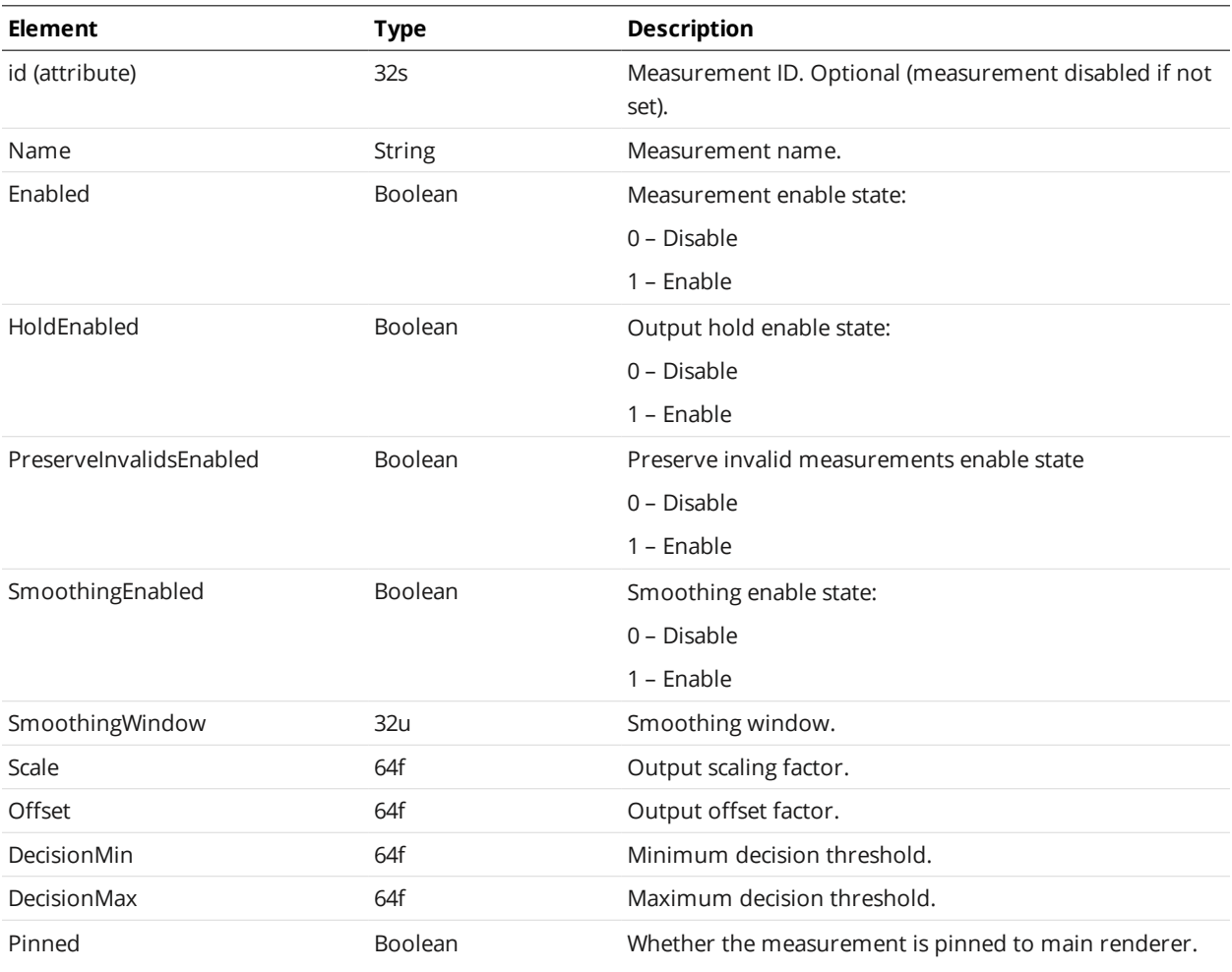

## **ProfileStrip**

A ProfileStrip element defines settings for a profile strip tool and one or more of its measurements.

The profile strip tool is dynamic, meaning that it can contain multiple measurements of the same type in the Measurements element.

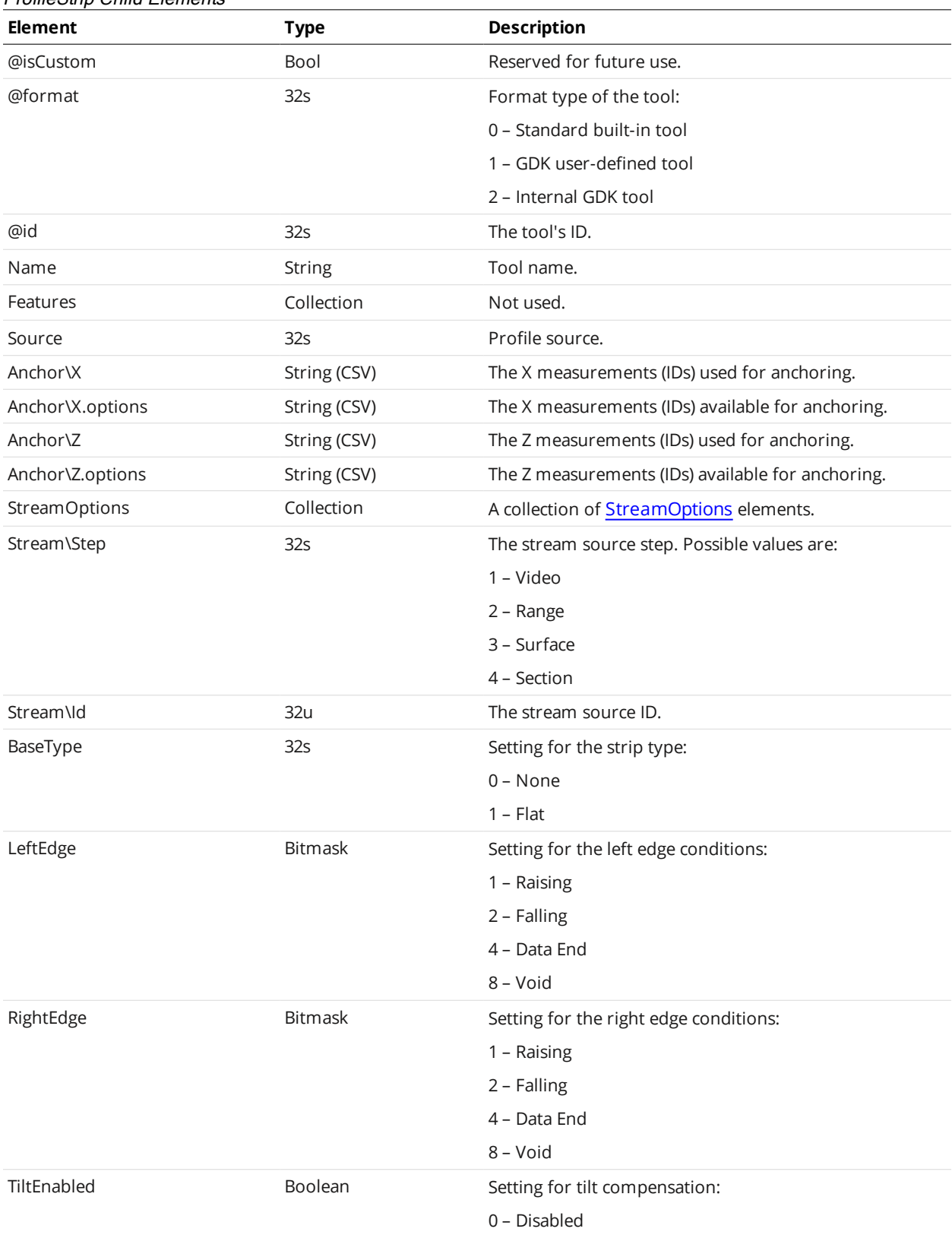

#### ProfileStrip Child Elements

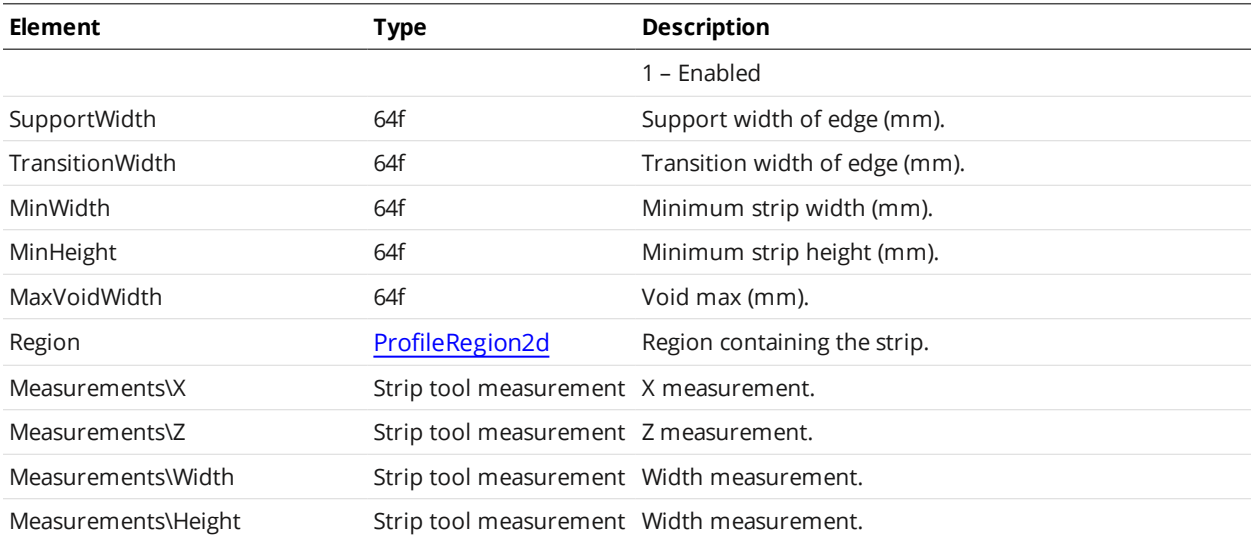

#### Strip Tool Measurement

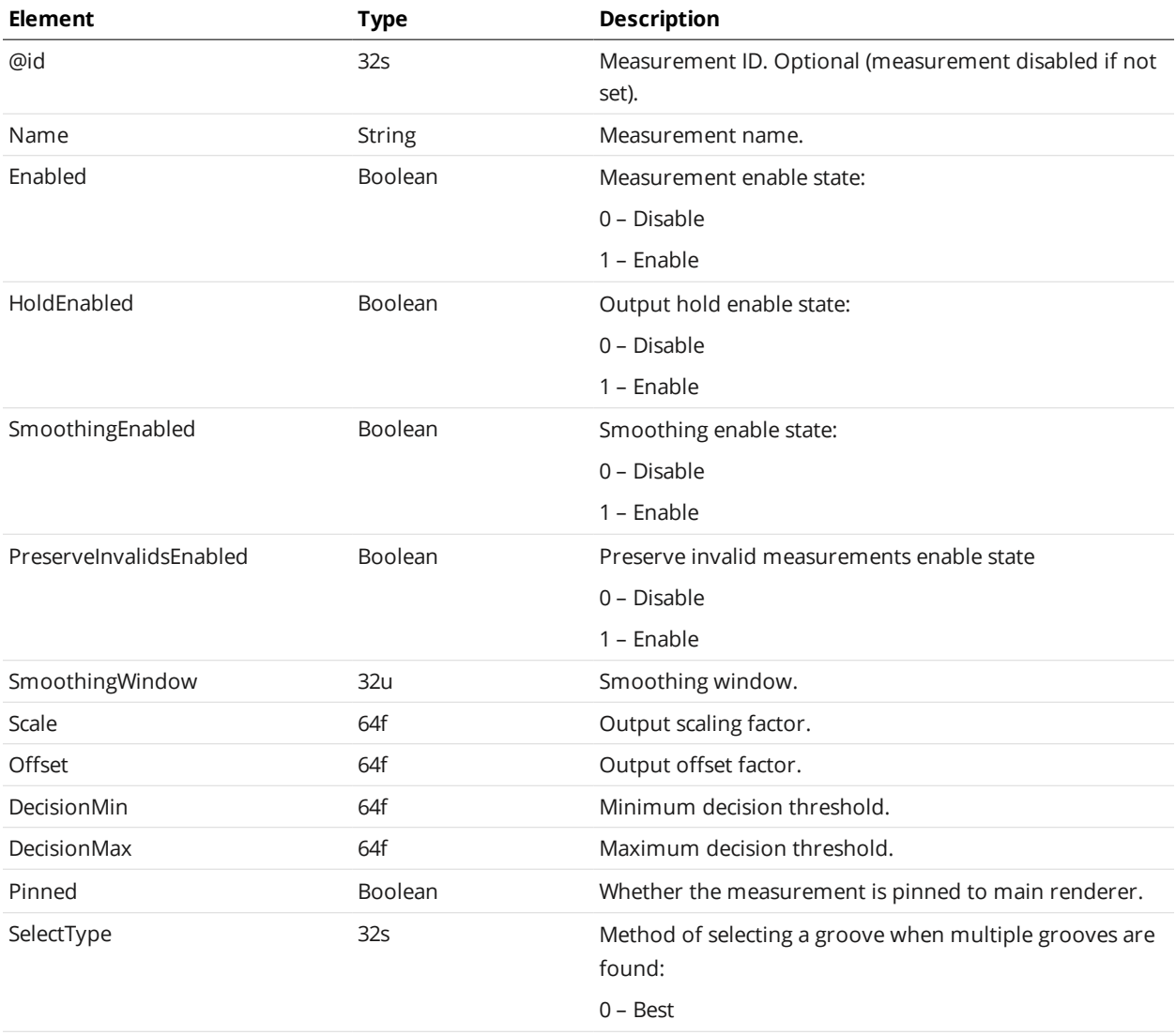

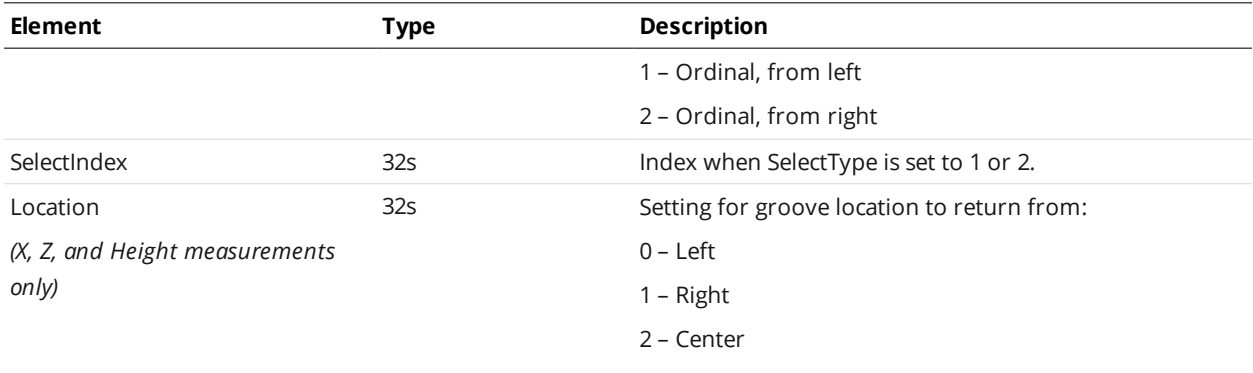

## **Script**

A Script element defines settings for a script measurement.

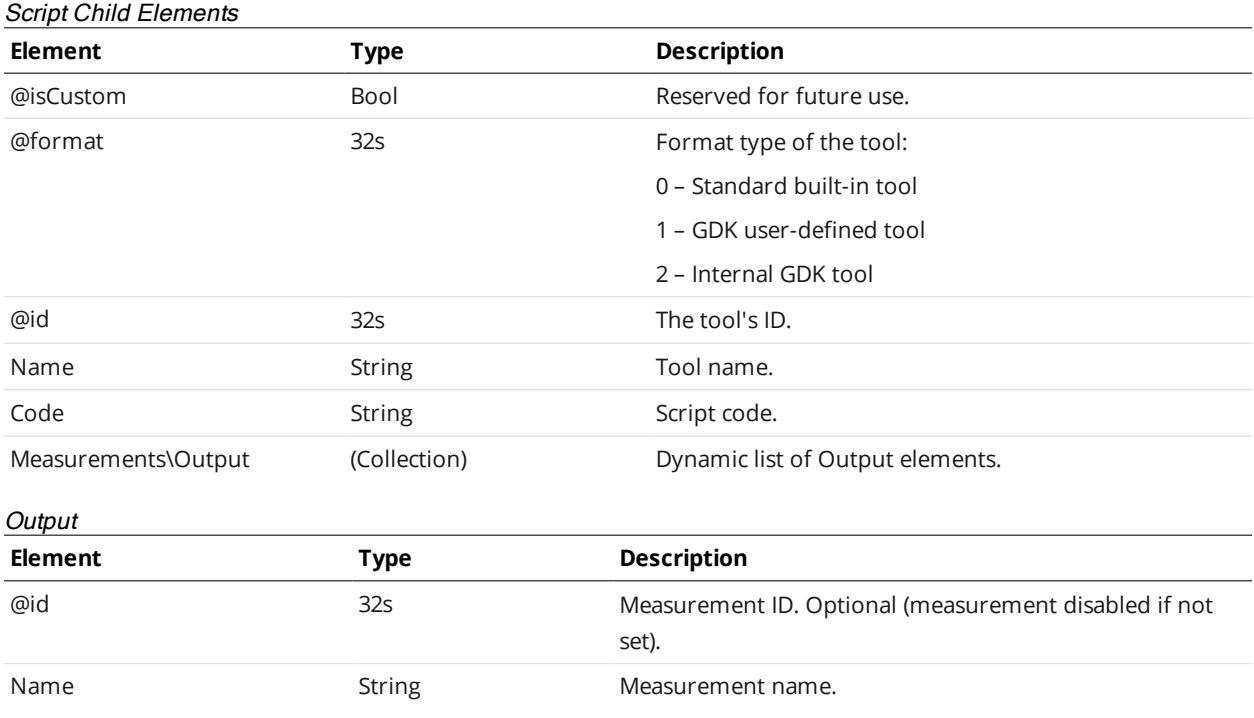

# <span id="page-678-0"></span>**SurfaceBoundingBox**

A SurfaceBoundingBox element defines settings for a surface bounding box tool and one or more of its measurements.

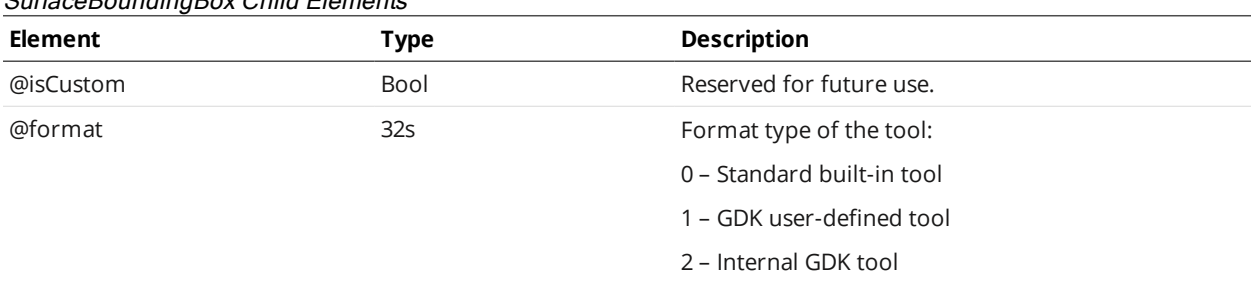

# SurfaceBoundingBox Child Elements

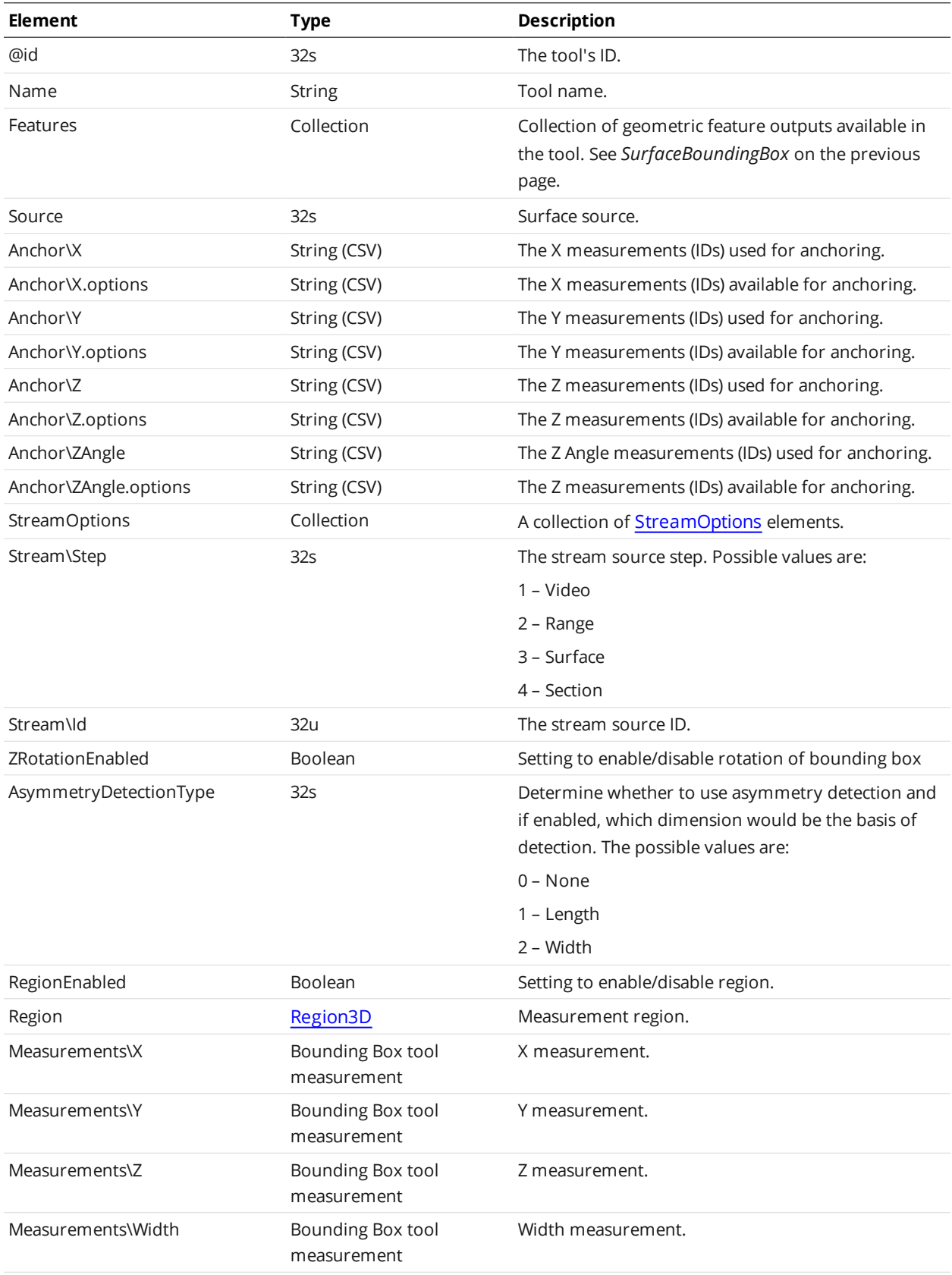

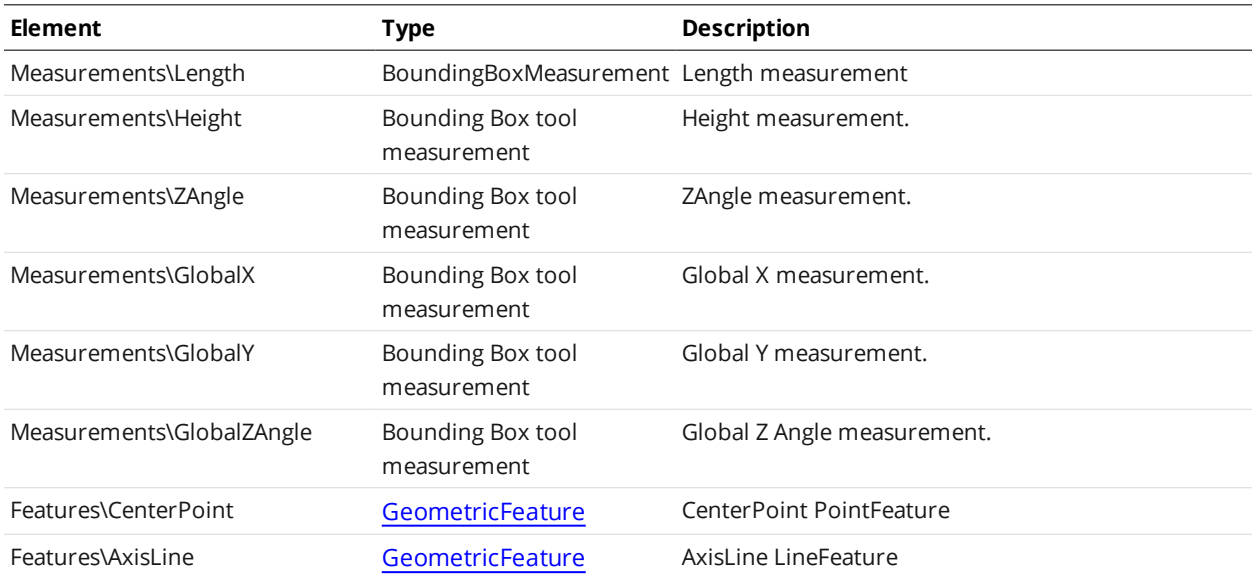

## Bounding Box Tool Measurement

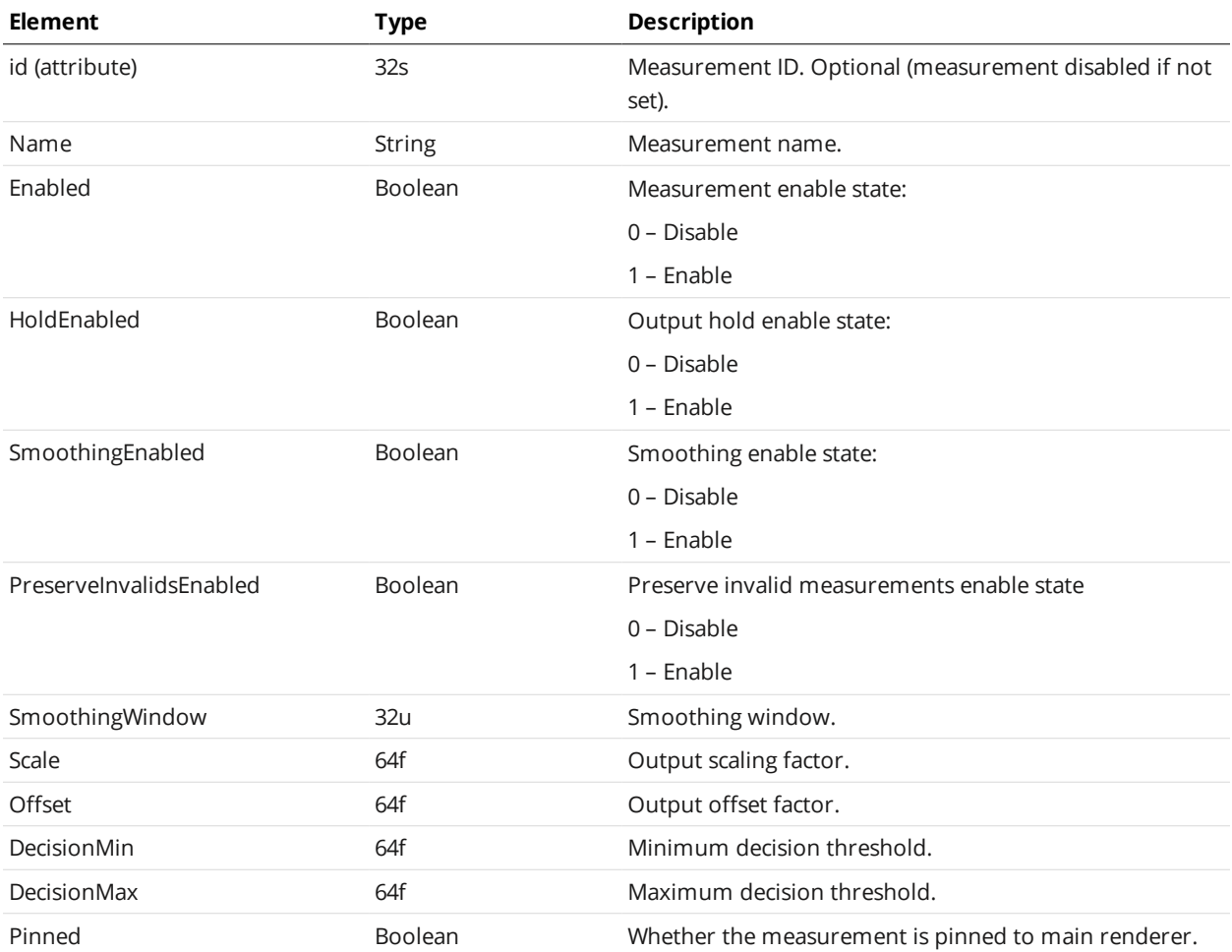

## <span id="page-681-0"></span>**SurfaceCsHole**

A SurfaceCsHole element defines settings for a surface countersunk hole tool and one or more of its measurements.

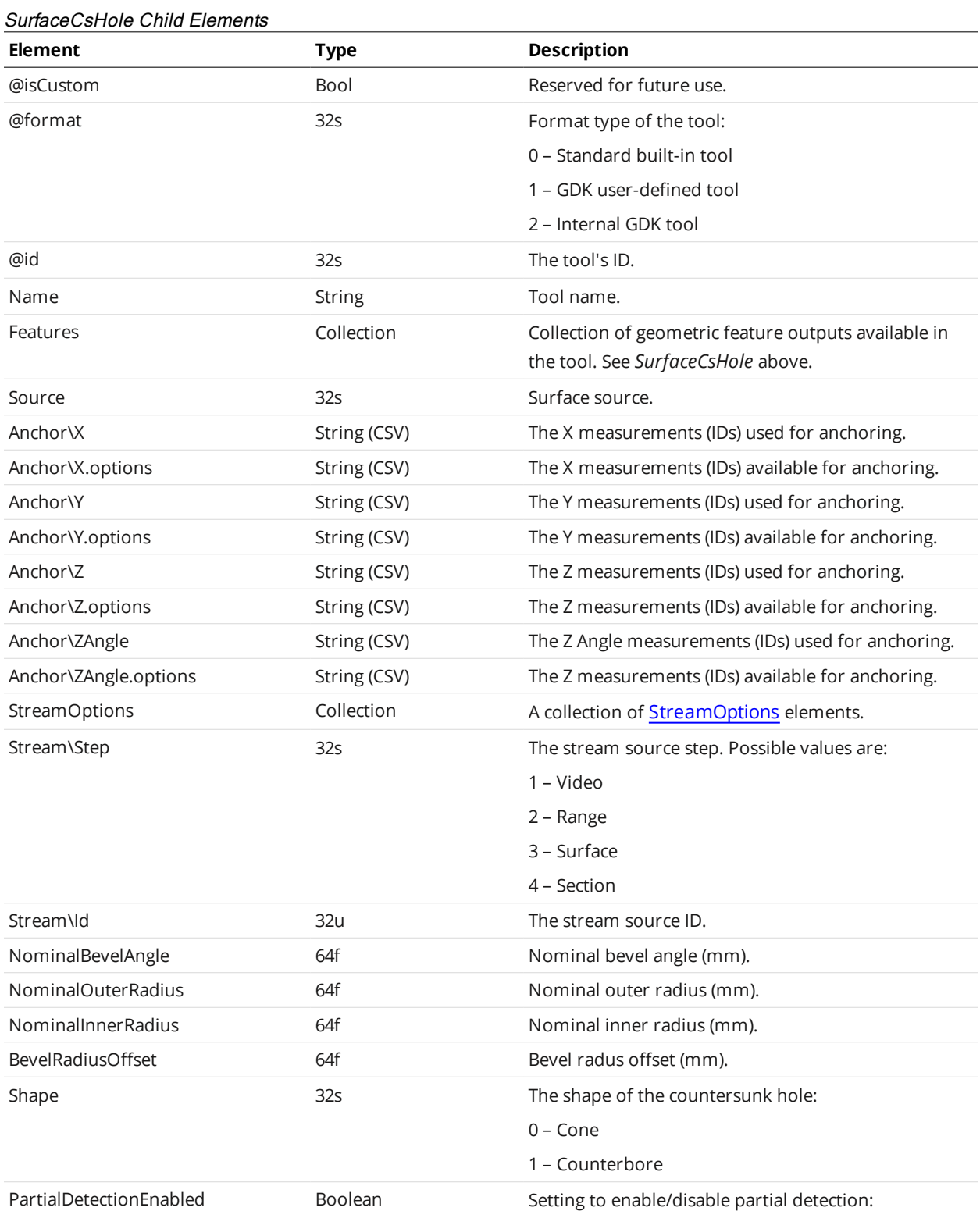

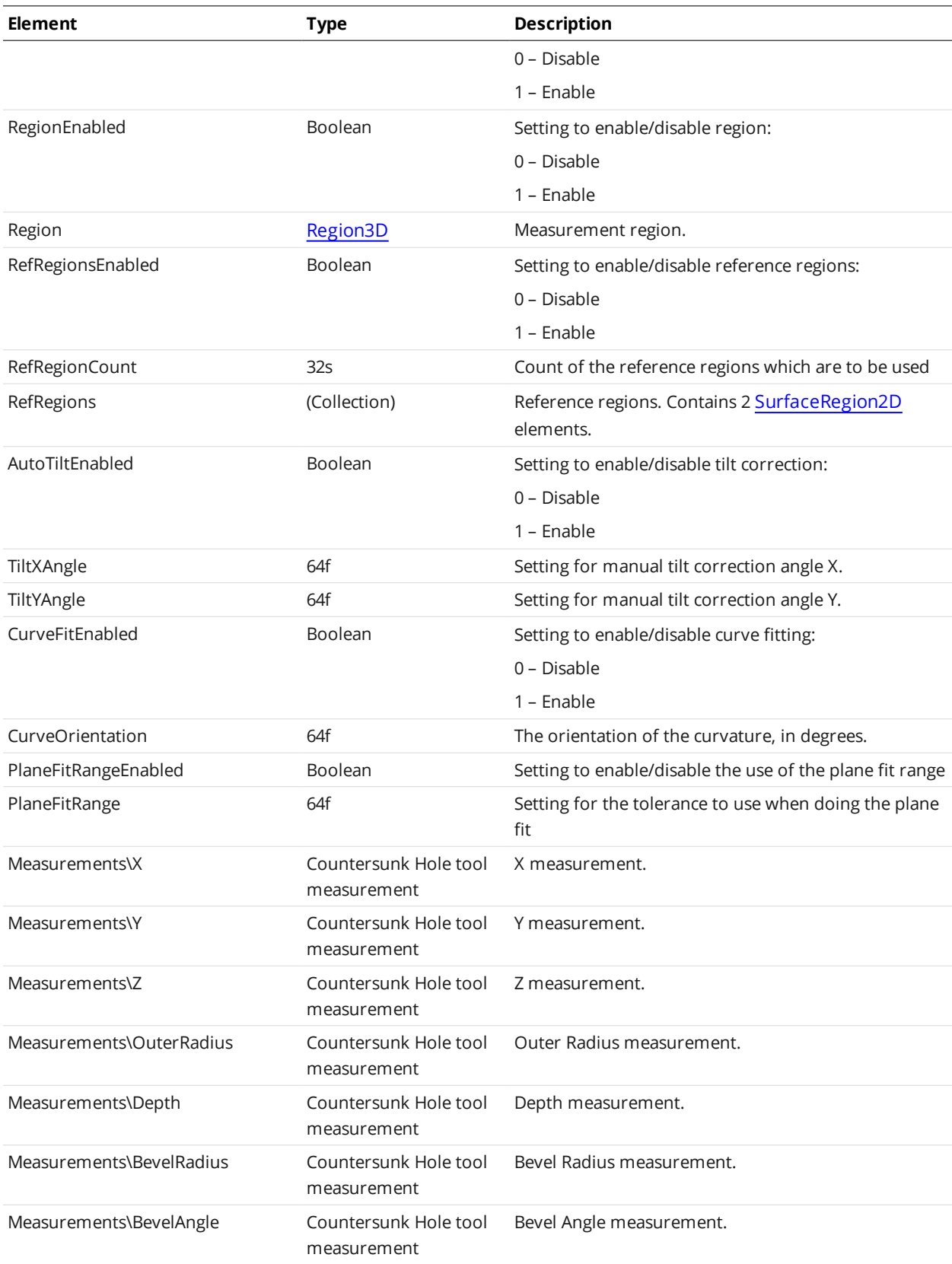

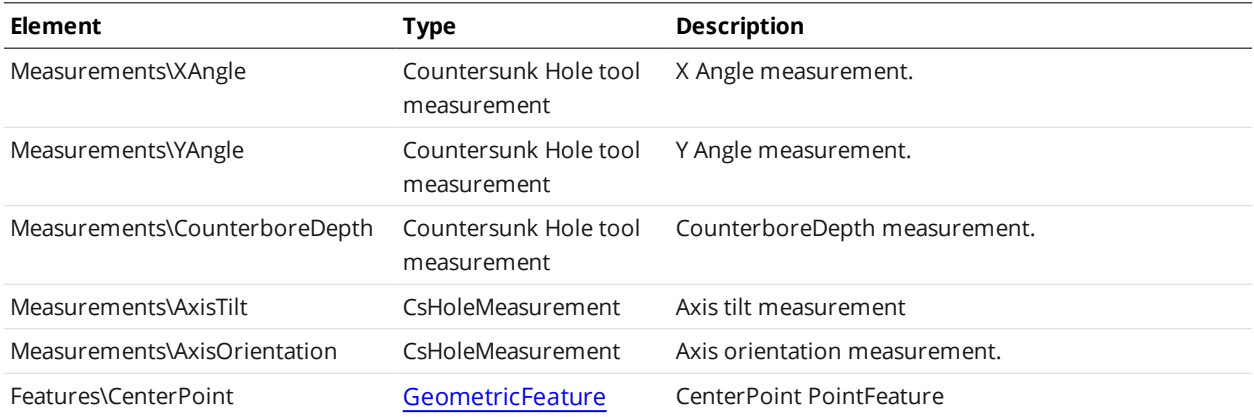

#### Countersunk Hole Tool Measurement

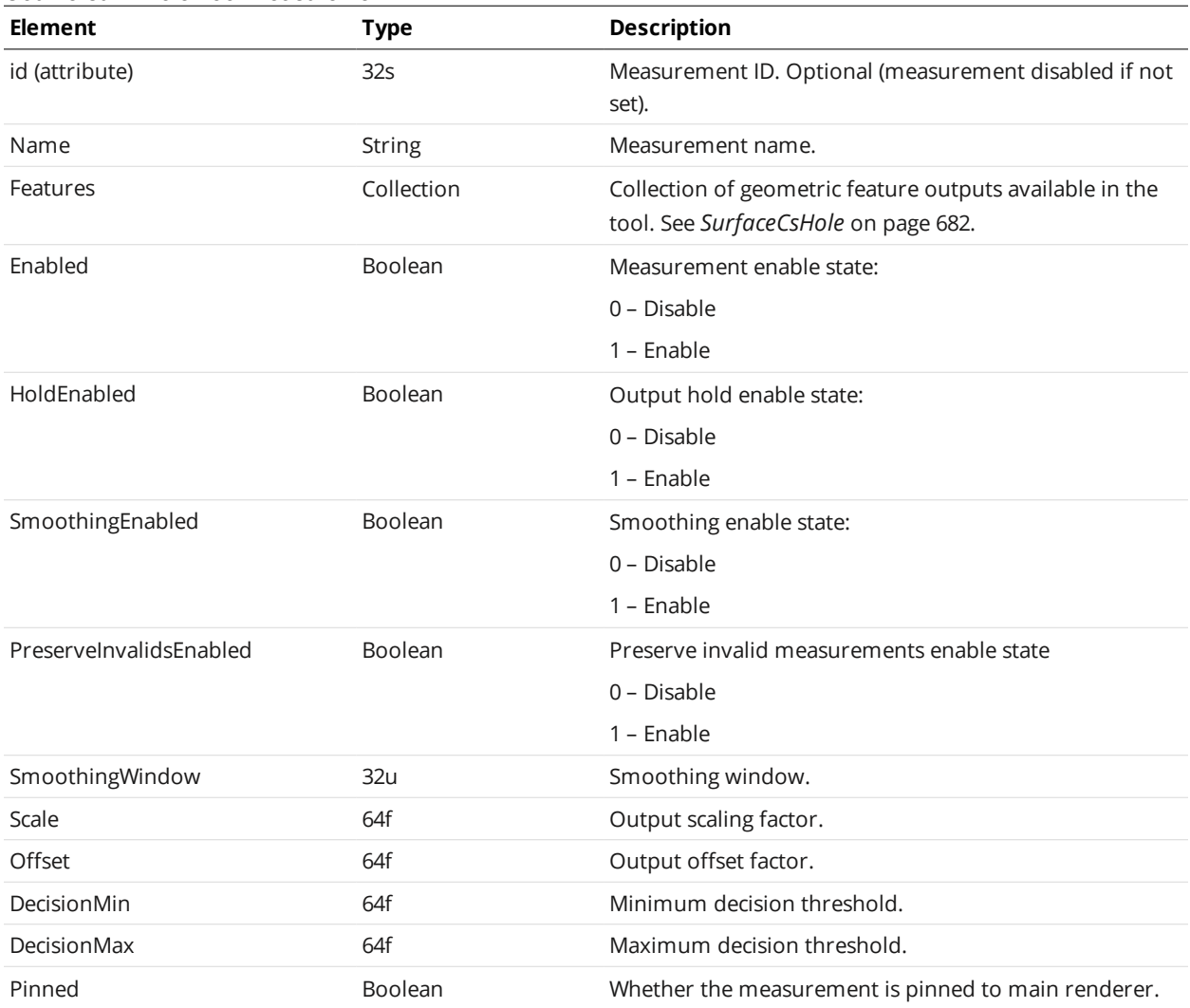

# **SurfaceDimension**

A SurfaceDimension element defines settings for a surface dimension tool and one or more of its measurements.
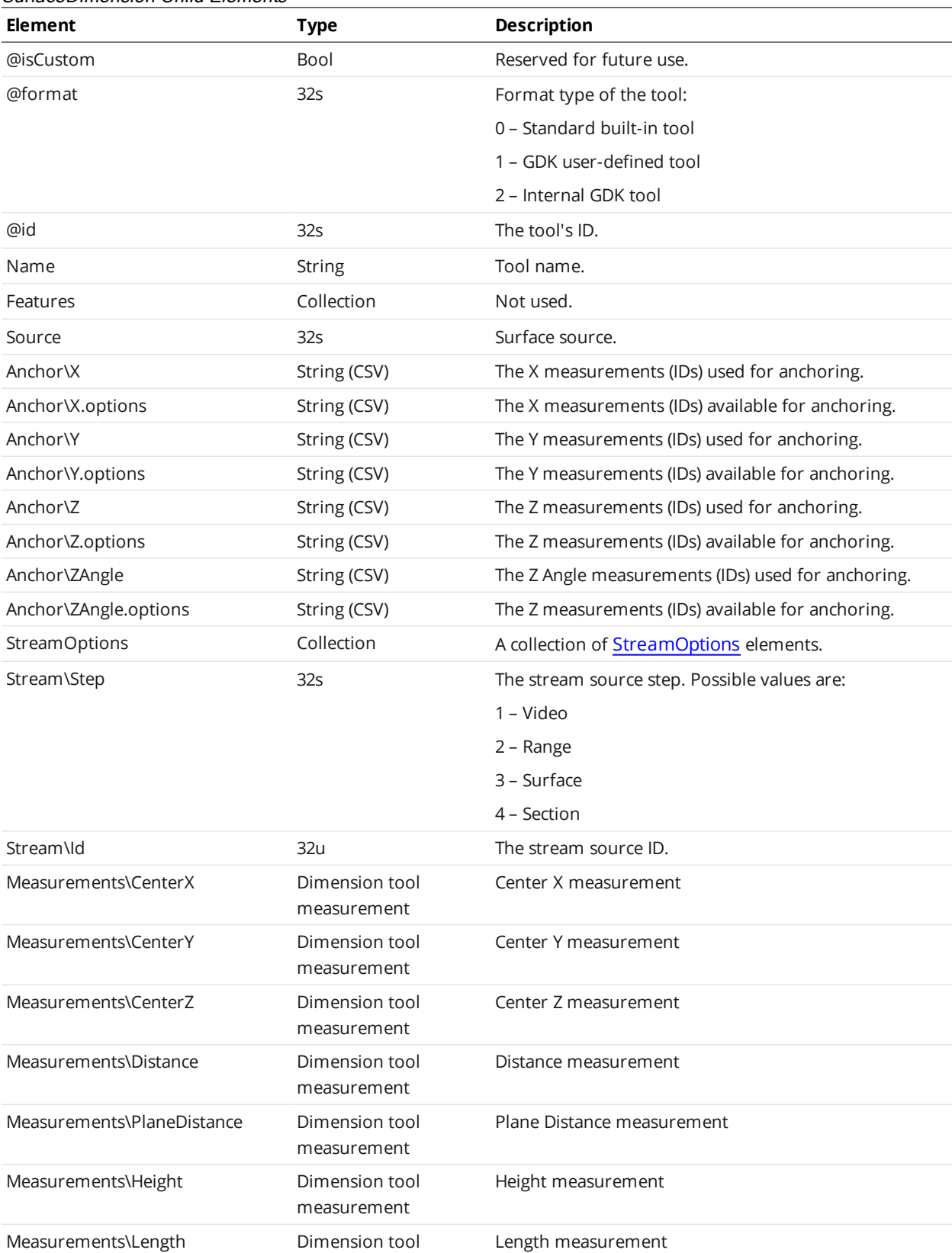

#### SurfaceDimension Child Elements

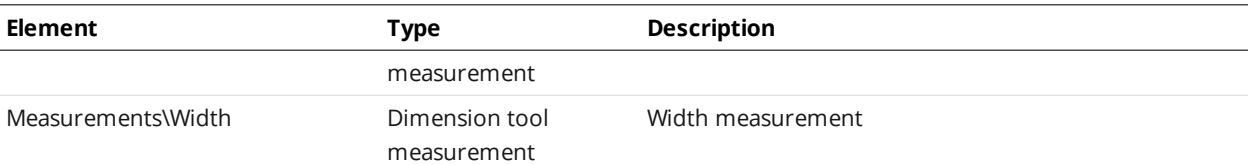

#### Dimension Tool Measurement

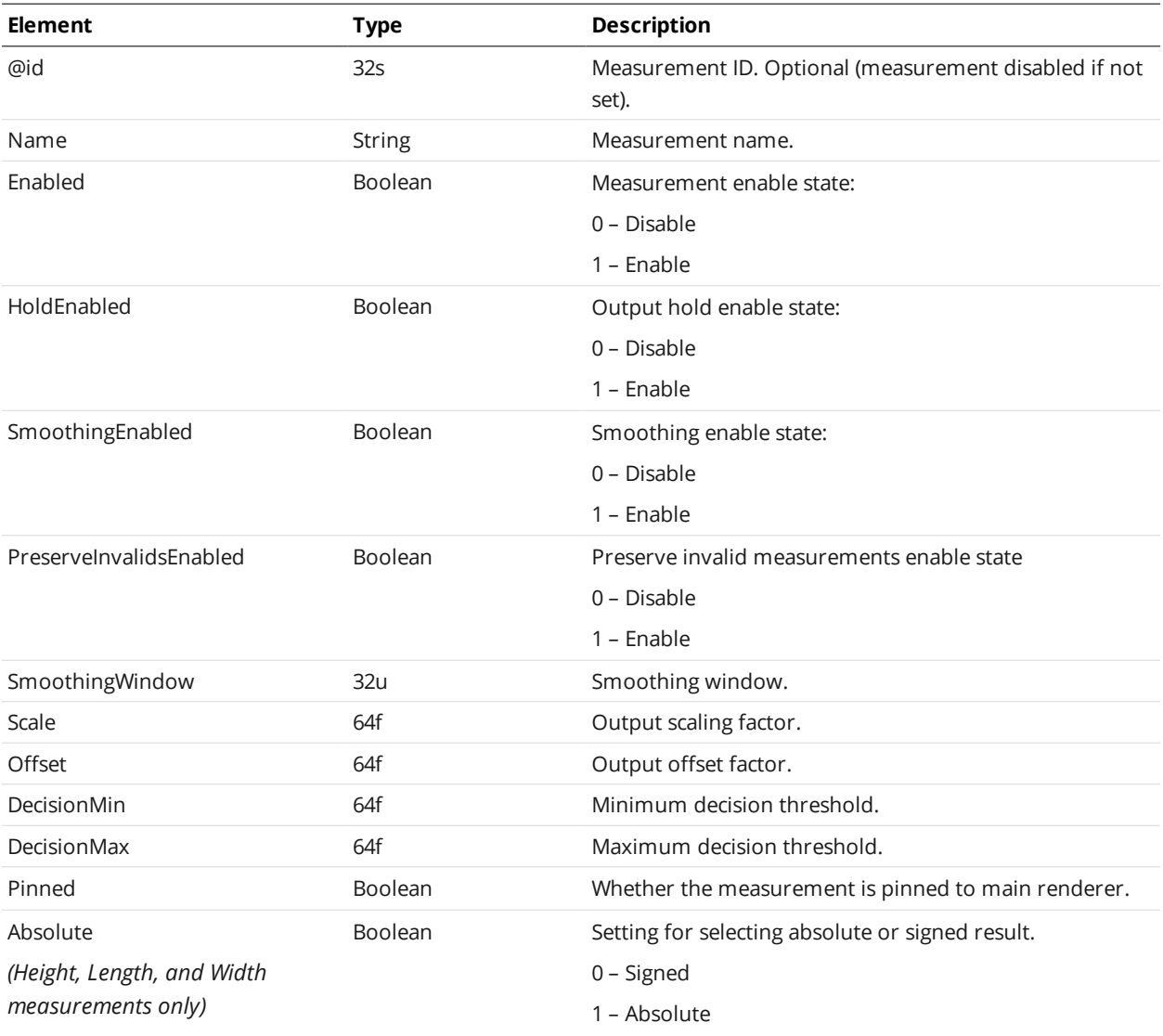

## **Tool (type SurfaceEdge)**

A Tool element of type SurfaceEdge defines settings for a surface edge tool and one or more of its measurements.

#### SurfaceEdge Child Elements

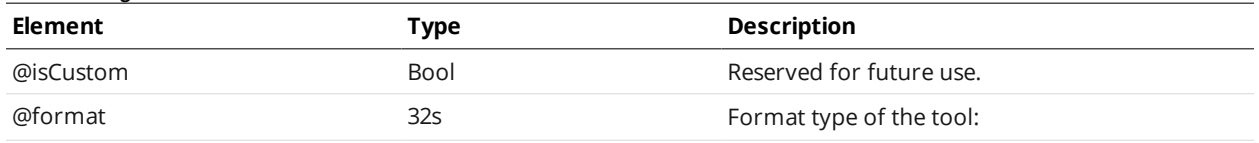

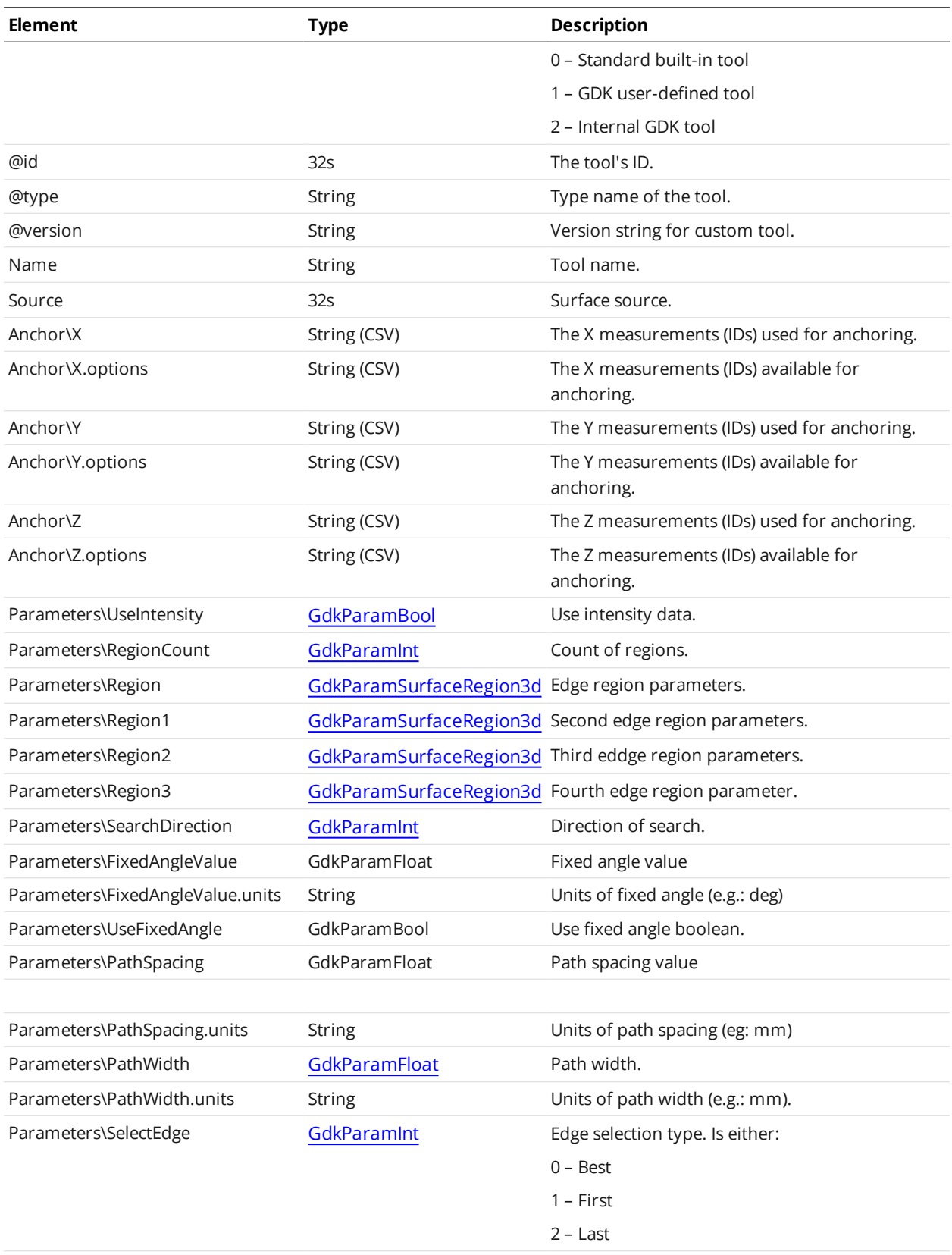

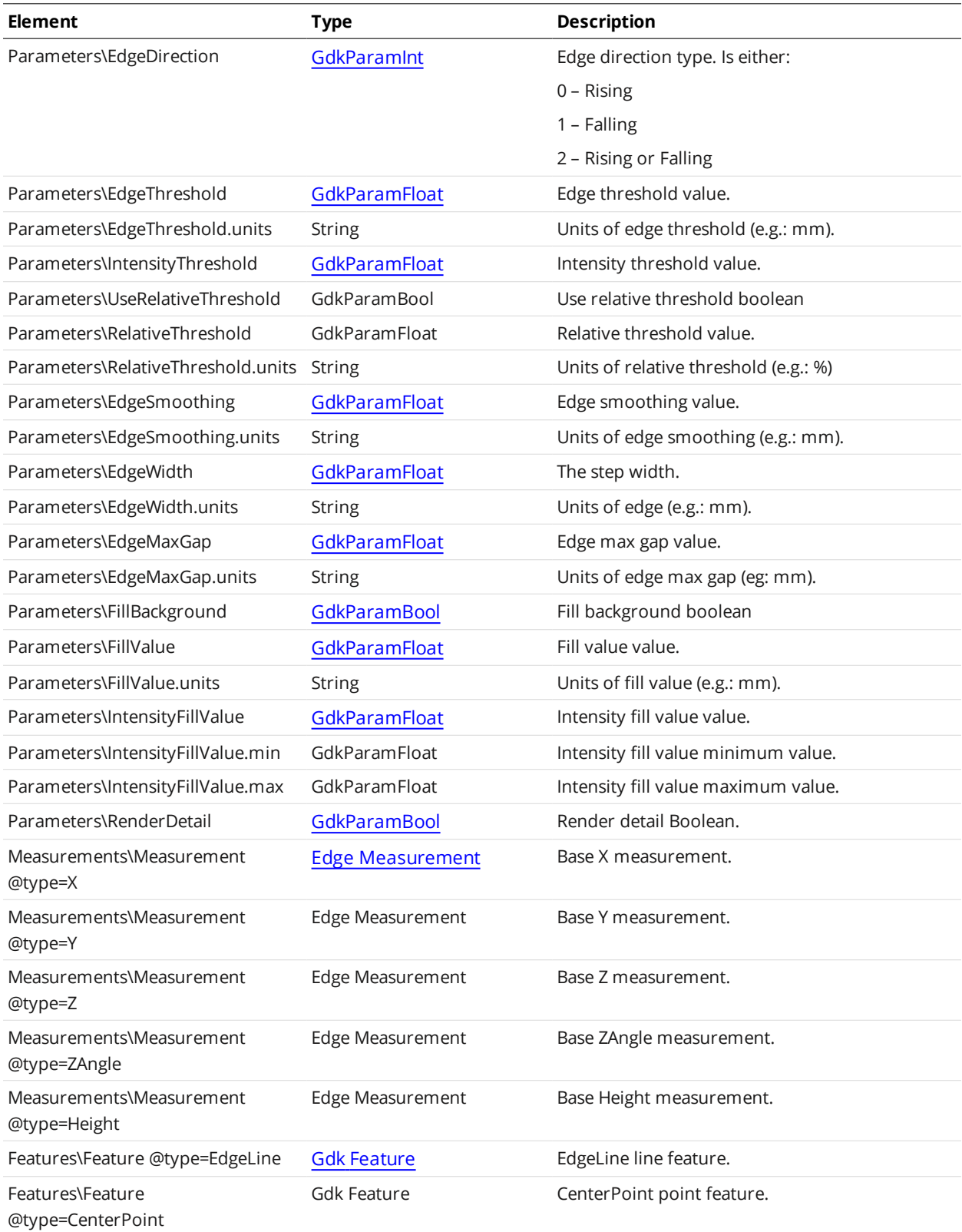

#### <span id="page-688-0"></span>Edge Measurement Child Elements

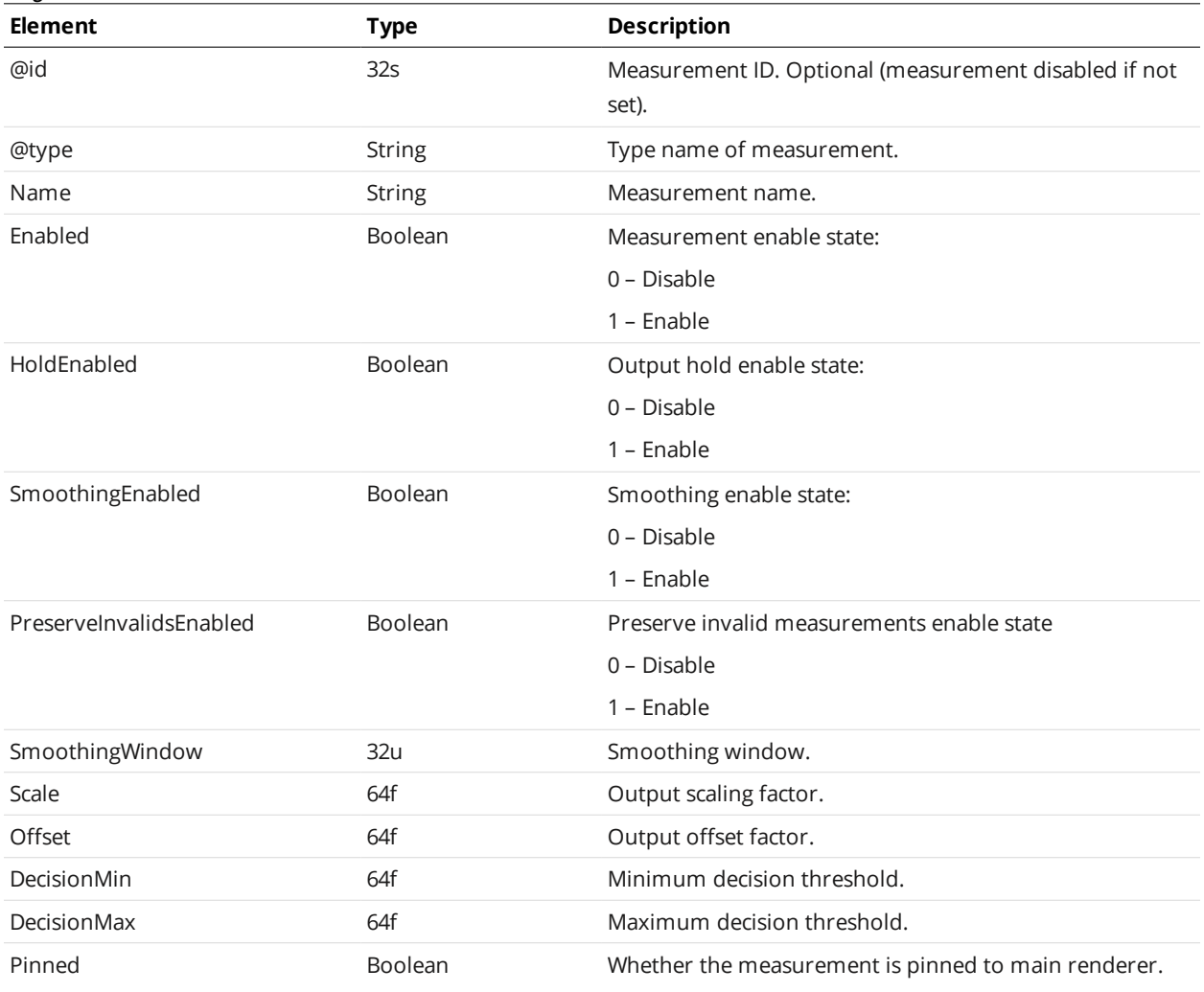

## <span id="page-688-1"></span>**SurfaceEllipse**

A SurfaceEllipse element defines settings for a surface ellipse tool and one or more of its measurements.

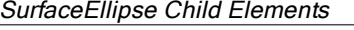

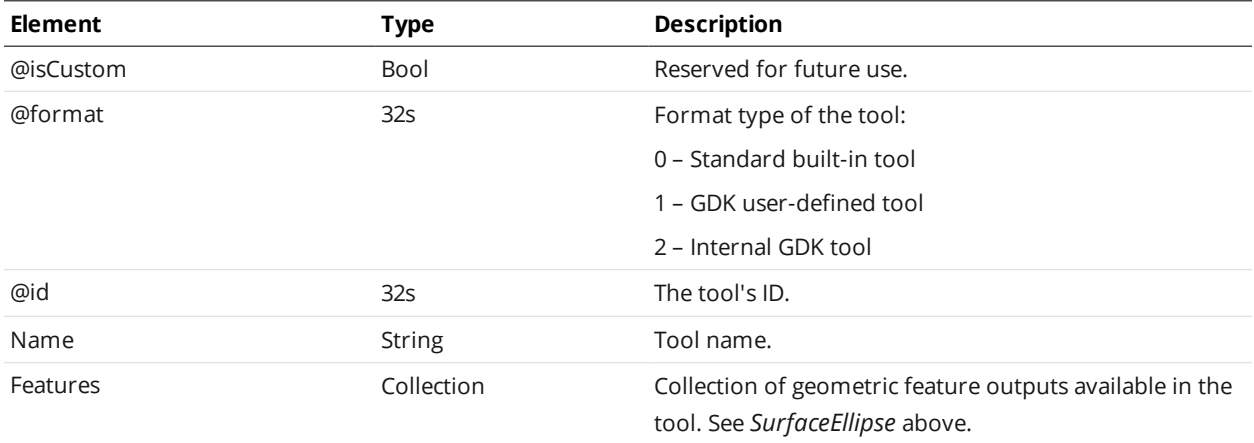

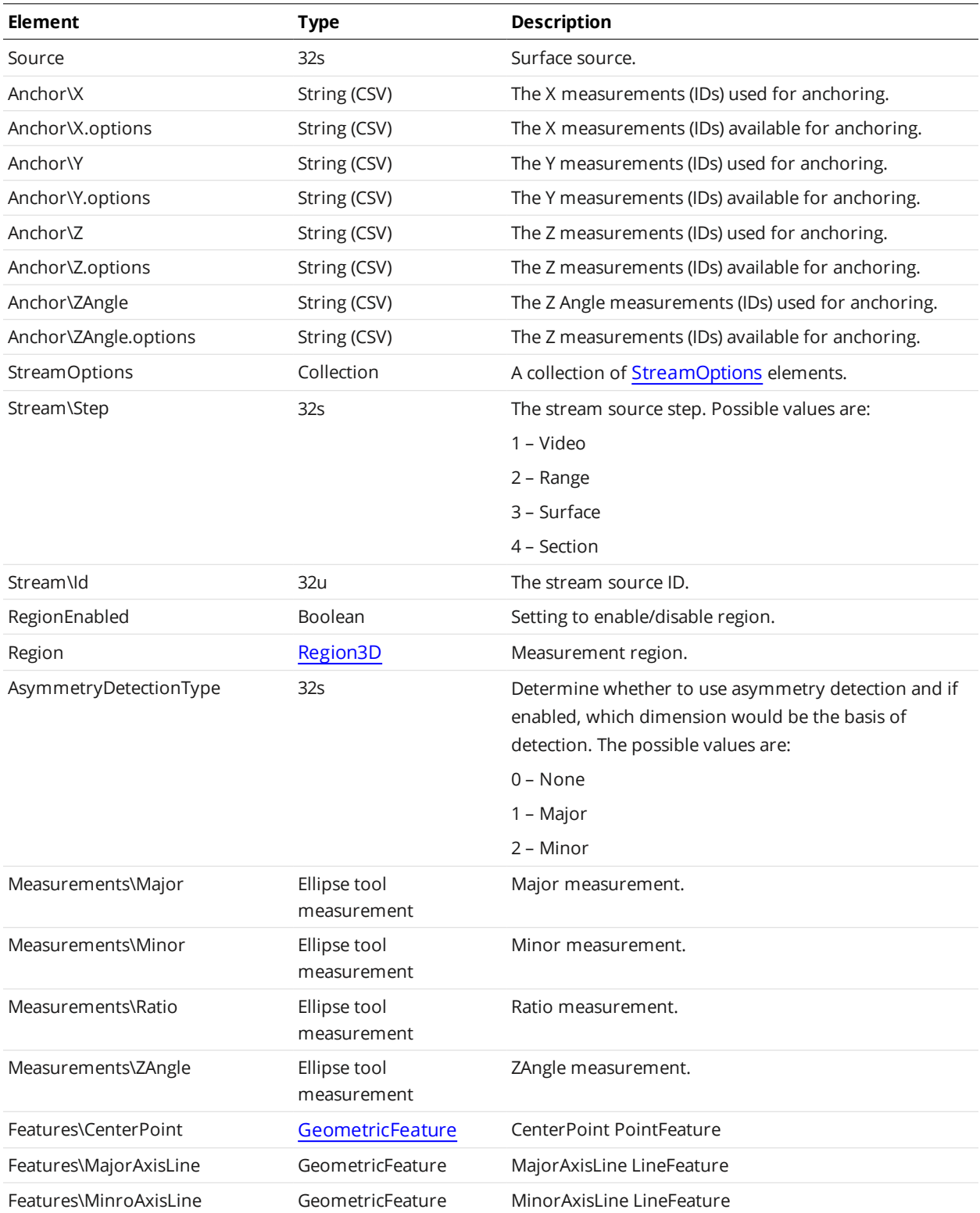

Ellipse Tool Measurement

| <b>Element</b>          | <b>Type</b>   | <b>Description</b>                                             |
|-------------------------|---------------|----------------------------------------------------------------|
| @id                     | 32s           | Measurement ID. Optional (measurement disabled if not<br>set). |
| Name                    | <b>String</b> | Measurement name.                                              |
| Enabled                 | Boolean       | Measurement enable state:                                      |
|                         |               | 0 - Disable                                                    |
|                         |               | 1 - Enable                                                     |
| HoldEnabled             | Boolean       | Output hold enable state:                                      |
|                         |               | 0 - Disable                                                    |
|                         |               | $1 -$ Enable                                                   |
| SmoothingEnabled        | Boolean       | Smoothing enable state:                                        |
|                         |               | 0 - Disable                                                    |
|                         |               | $1 -$ Enable                                                   |
| PreservelnvalidsEnabled | Boolean       | Preserve invalid measurements enable state                     |
|                         |               | 0 - Disable                                                    |
|                         |               | $1 -$ Enable                                                   |
| SmoothingWindow         | 32u           | Smoothing window.                                              |
| Scale                   | 64f           | Output scaling factor.                                         |
| Offset                  | 64f           | Output offset factor.                                          |
| DecisionMin             | 64f           | Minimum decision threshold.                                    |
| DecisionMax             | 64f           | Maximum decision threshold.                                    |
| Pinned                  | Boolean       | Whether the measurement is pinned to main renderer.            |

## <span id="page-690-0"></span>**SurfaceHole**

A SurfaceHole element defines settings for a surface hole tool and one or more of its measurements.

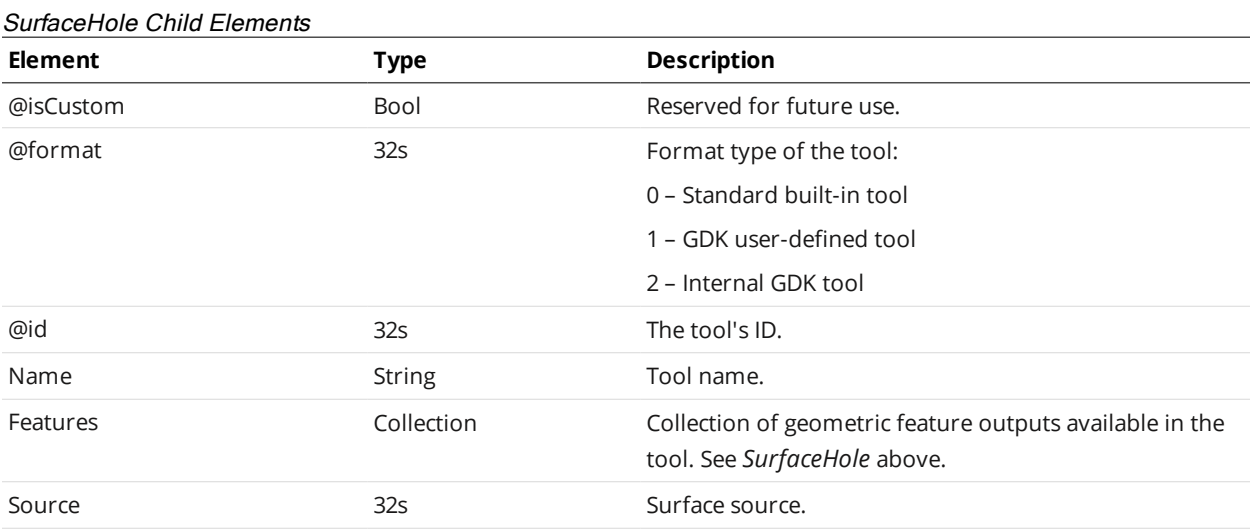

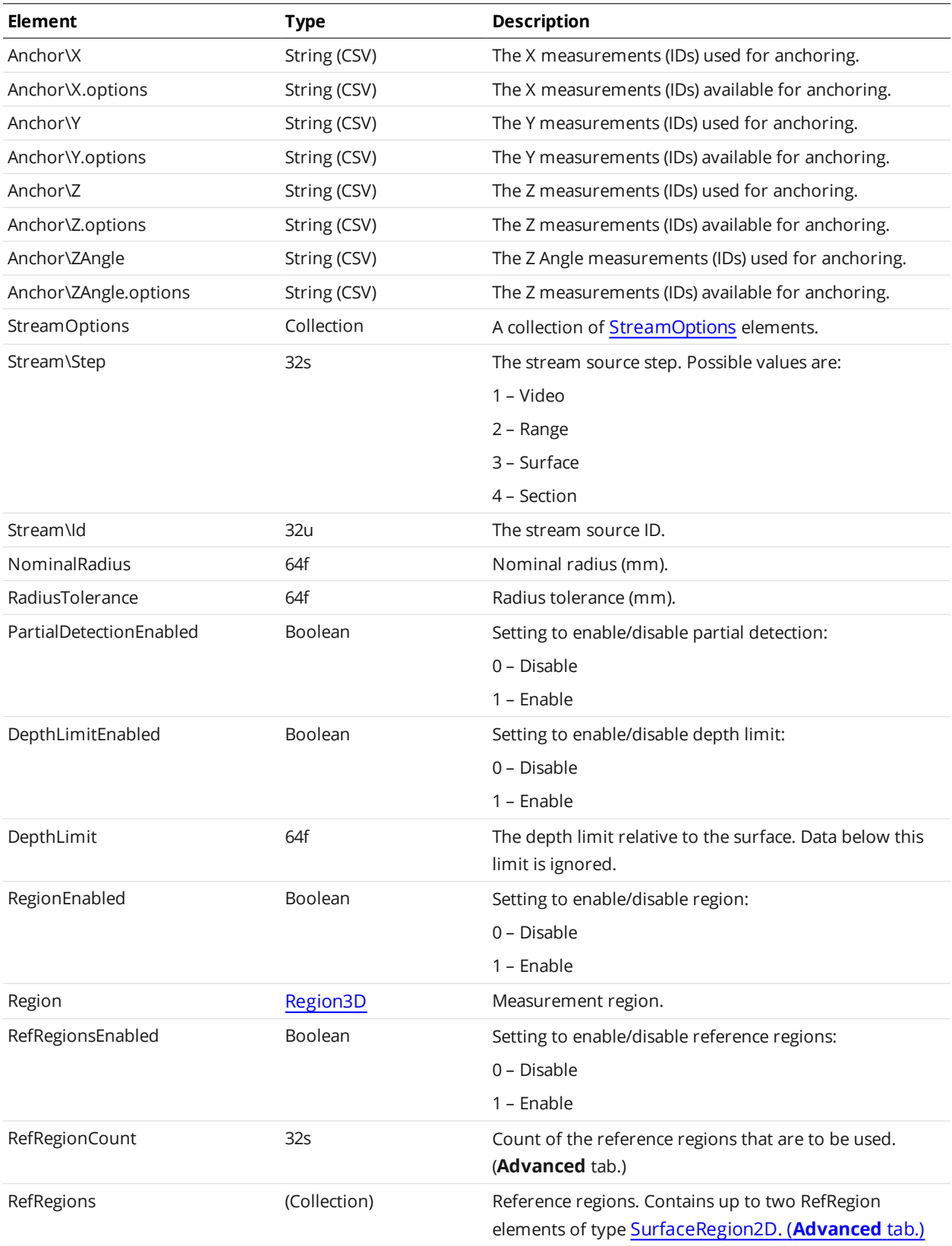

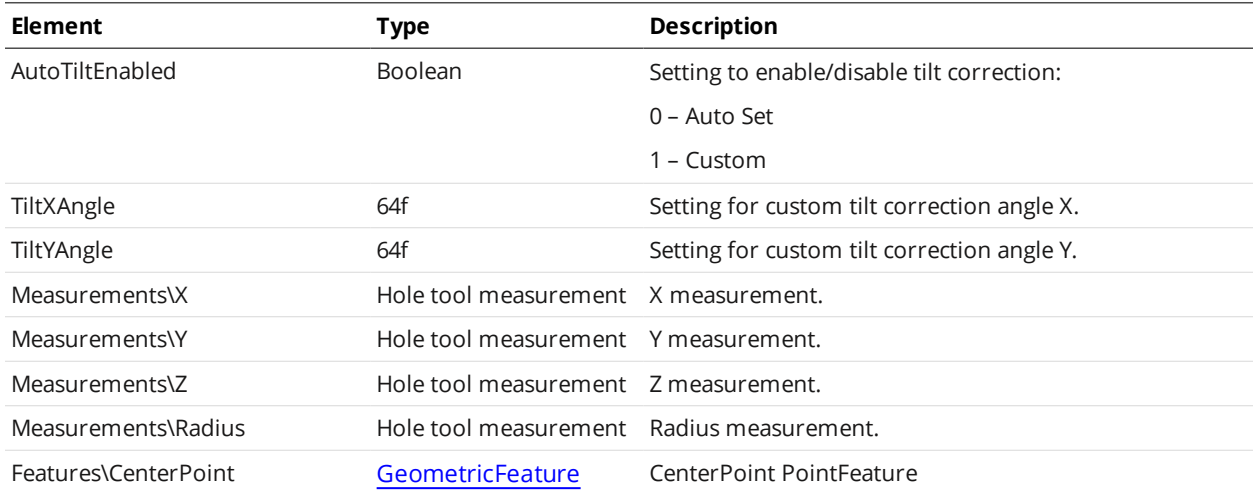

#### Hole Tool Measurement

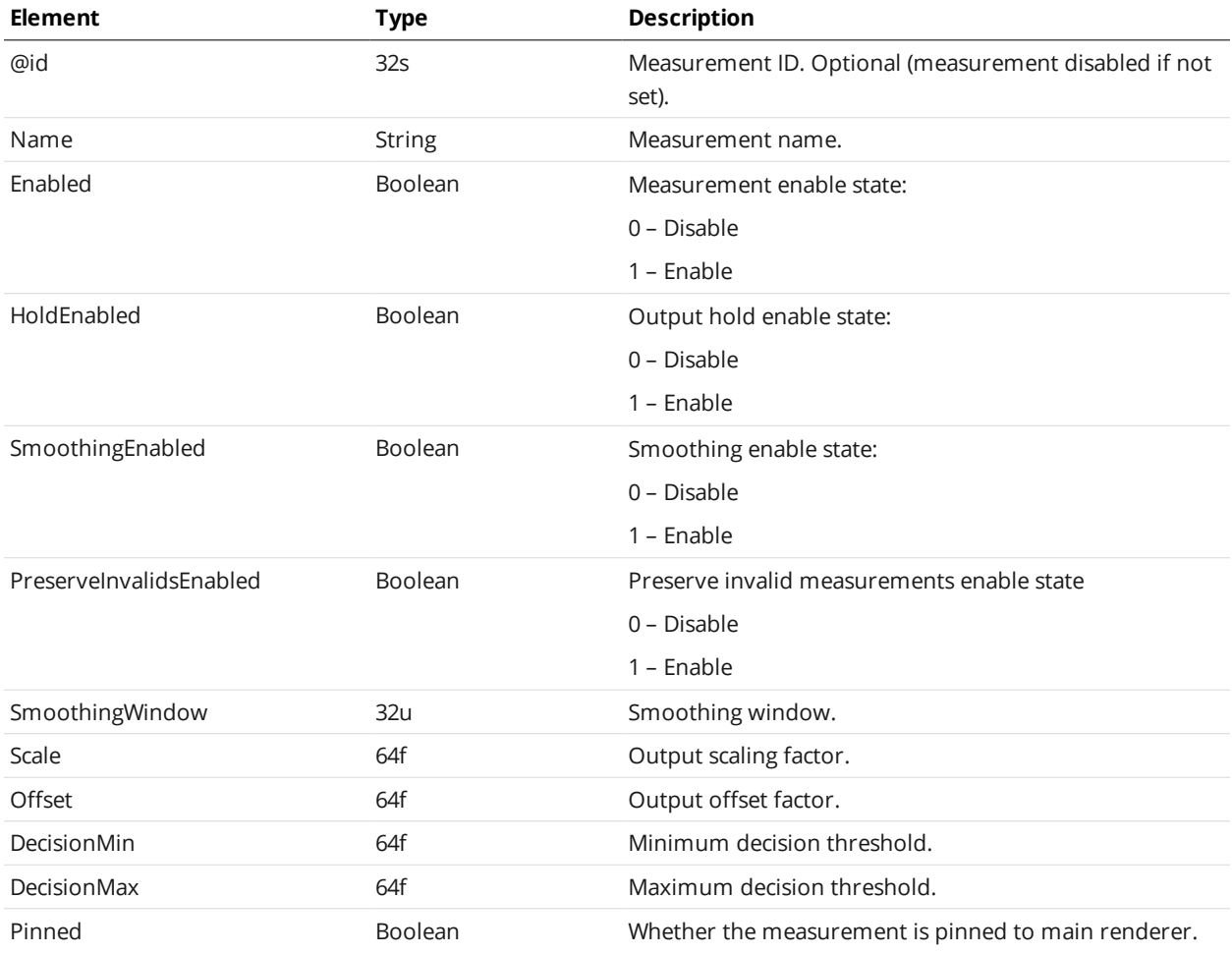

## <span id="page-692-0"></span>**SurfaceOpening**

A SurfaceOpening element defines settings for a surface opening tool and one or more of its measurements.

#### SurfaceOpening Child Elements

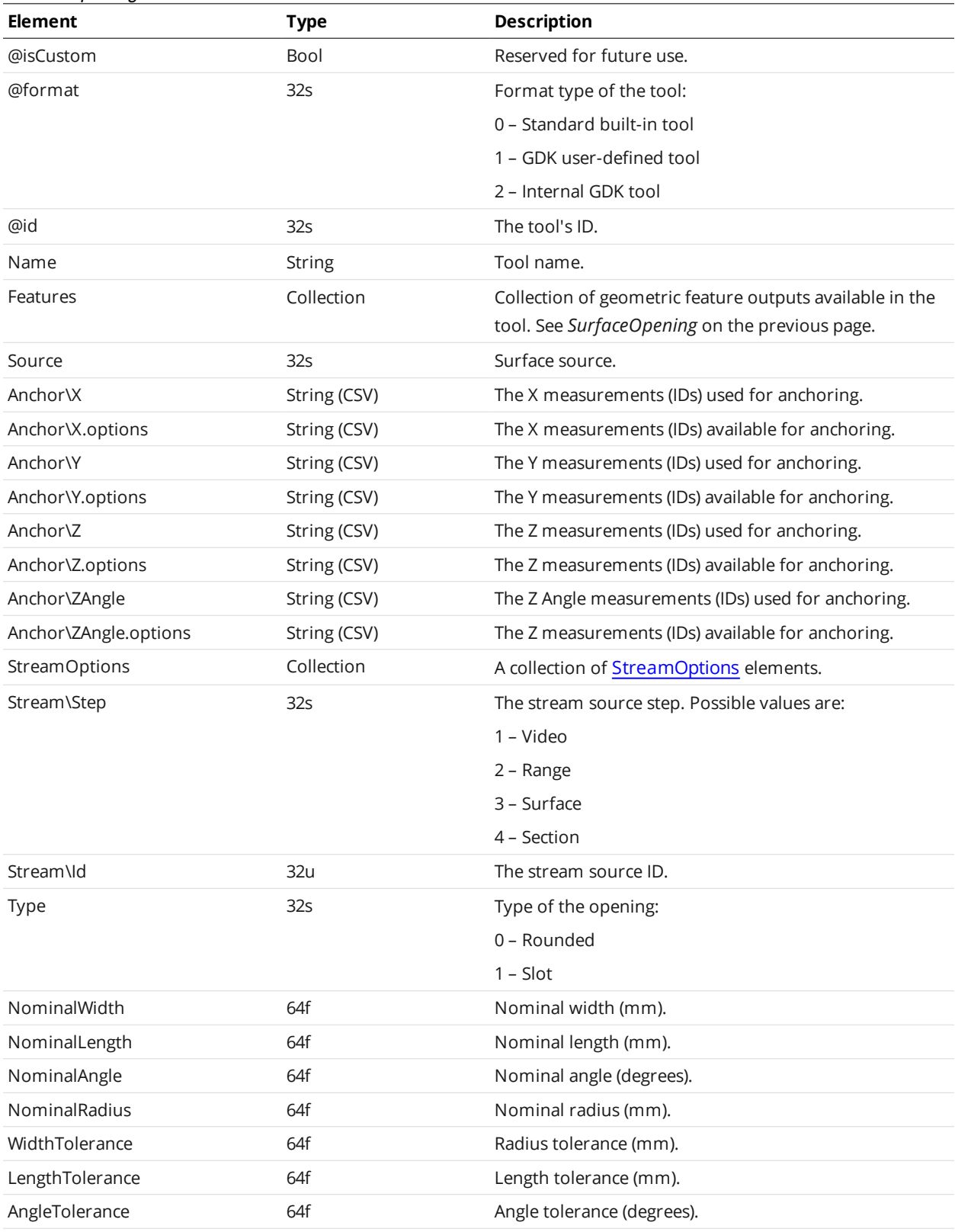

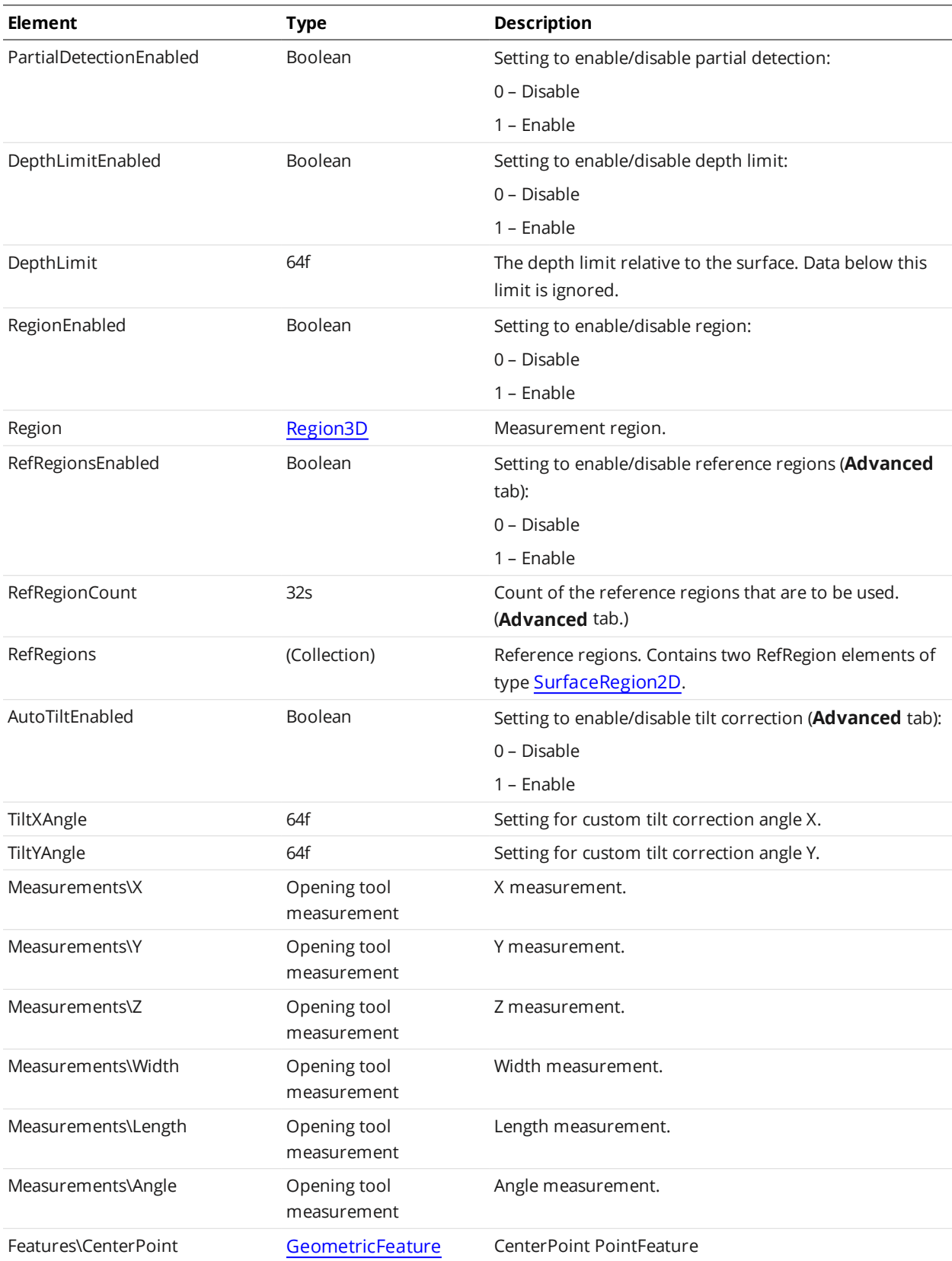

Opening Tool Measurement

| <b>Element</b>          | <b>Type</b>     | <b>Description</b>                                             |
|-------------------------|-----------------|----------------------------------------------------------------|
| id (attribute)          | 32 <sub>S</sub> | Measurement ID. Optional (measurement disabled if not<br>set). |
| Name                    | <b>String</b>   | Measurement name.                                              |
| Enabled                 | Boolean         | Measurement enable state:                                      |
|                         |                 | 0 - Disable                                                    |
|                         |                 | 1 - Enable                                                     |
| HoldEnabled             | Boolean         | Output hold enable state:                                      |
|                         |                 | 0 - Disable                                                    |
|                         |                 | 1 - Enable                                                     |
| SmoothingEnabled        | Boolean         | Smoothing enable state:                                        |
|                         |                 | 0 - Disable                                                    |
|                         |                 | 1 - Enable                                                     |
| PreservelnyalidsEnabled | Boolean         | Preserve invalid measurements enable state                     |
|                         |                 | 0 - Disable                                                    |
|                         |                 | $1 -$ Enable                                                   |
| SmoothingWindow         | 32u             | Smoothing window.                                              |
| Scale                   | 64f             | Output scaling factor.                                         |
| Offset                  | 64f             | Output offset factor.                                          |
| DecisionMin             | 64f             | Minimum decision threshold.                                    |
| DecisionMax             | 64f             | Maximum decision threshold.                                    |
| Pinned                  | Boolean         | Whether the measurement is pinned to main renderer.            |

### **SurfacePlane**

A SurfacePlane element defines settings for a surface plane tool and one or more of its measurements.

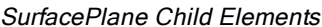

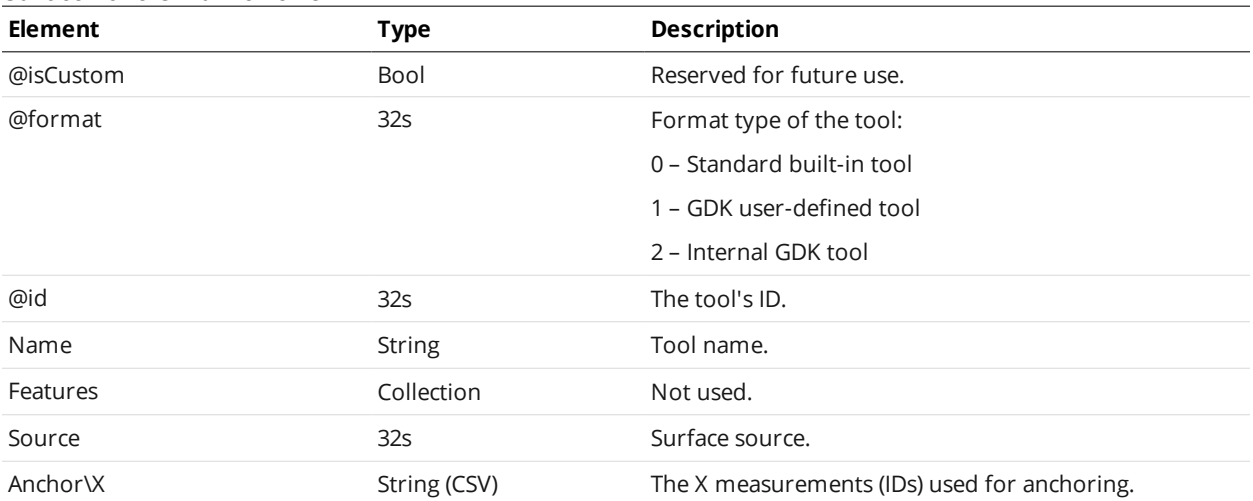

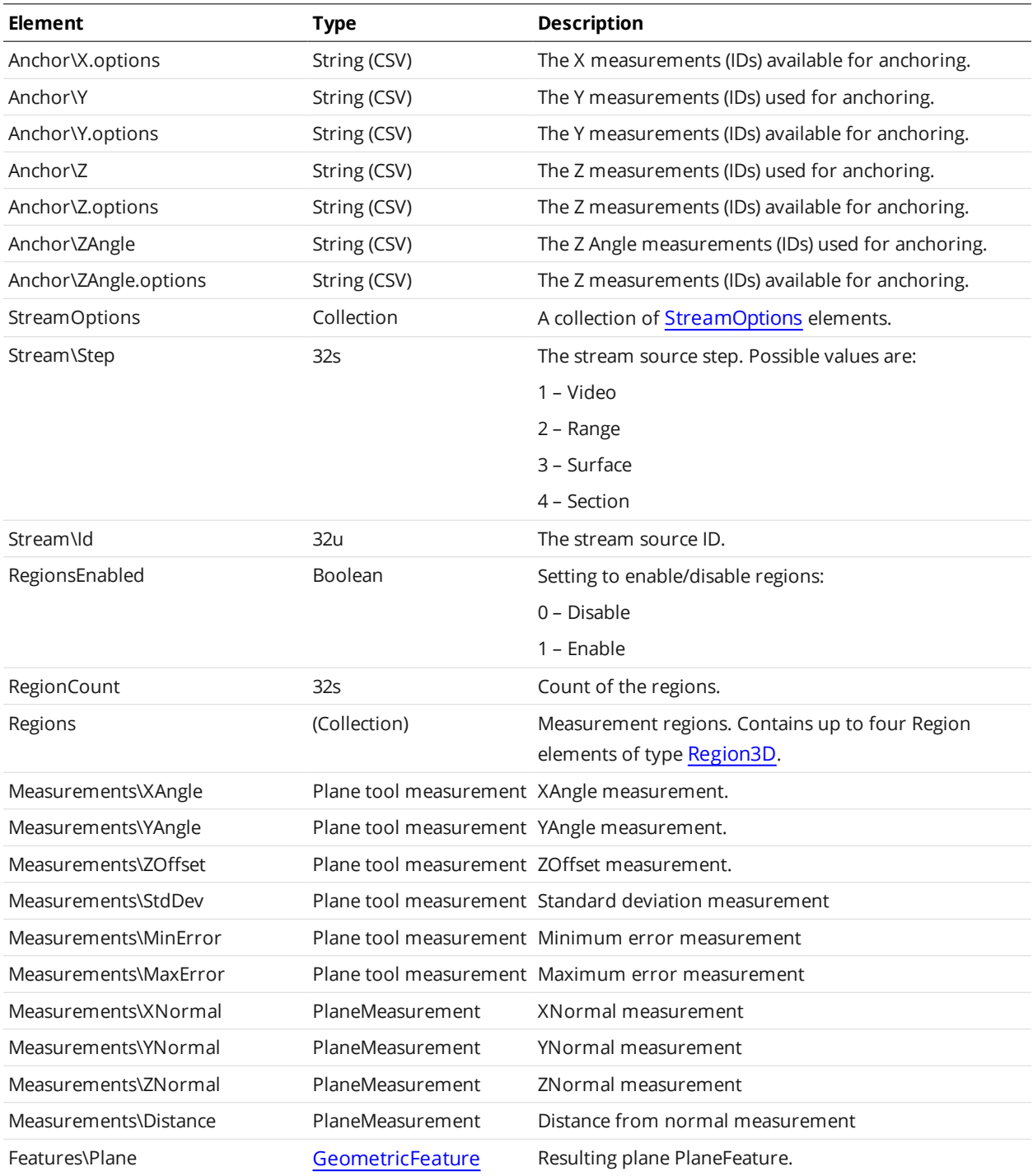

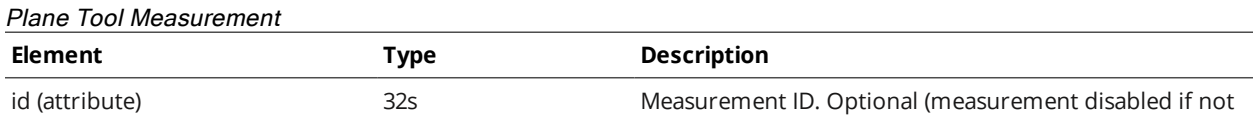

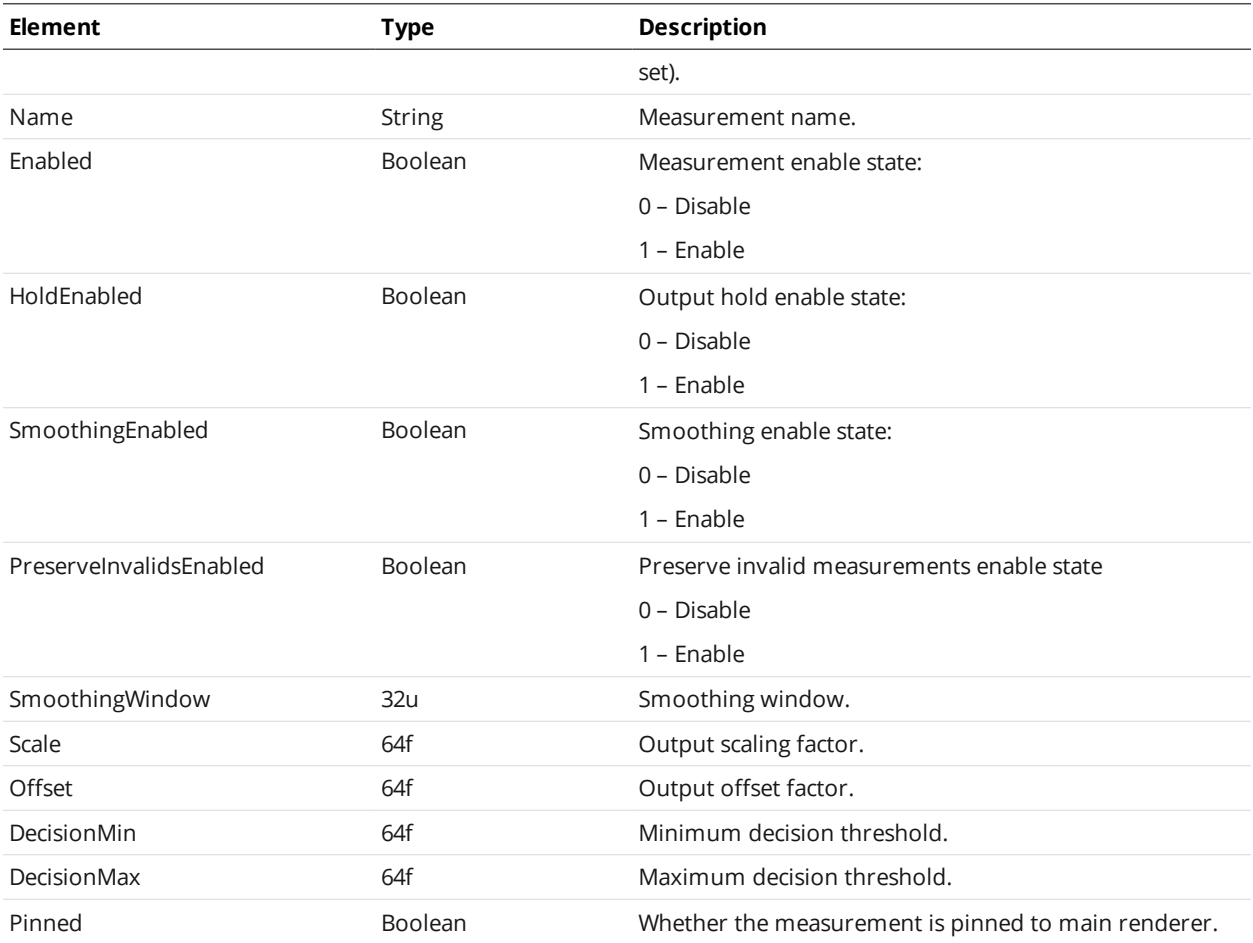

## <span id="page-697-0"></span>**SurfacePosition**

A SurfacePosition element defines settings for a surface position tool and one or more of its measurements.

#### SurfacePosition Child Elements

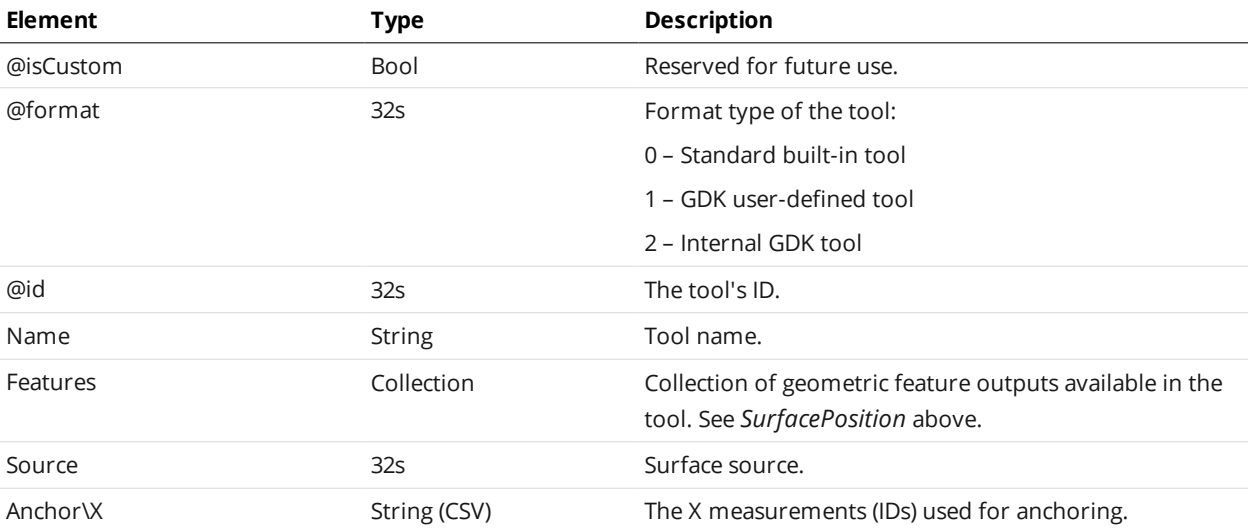

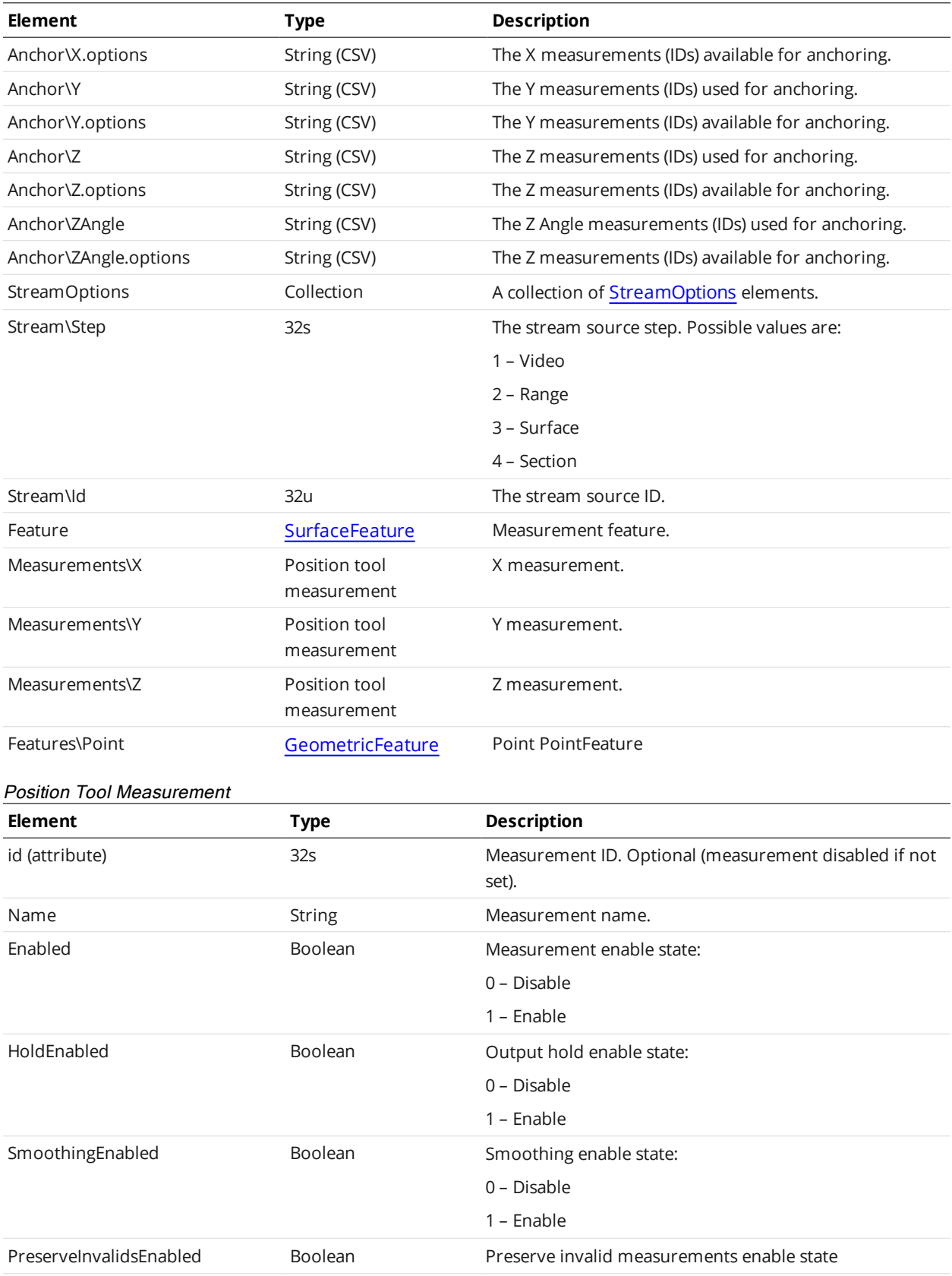

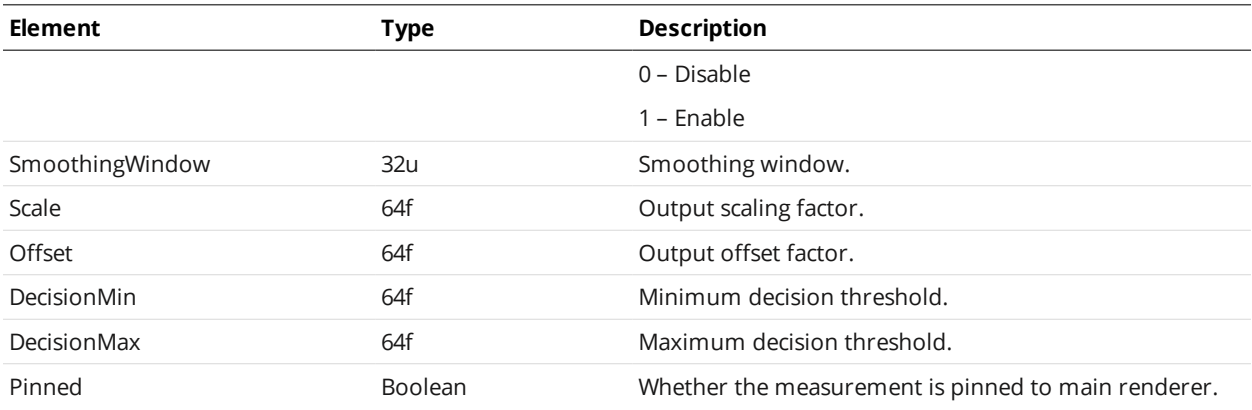

## **SurfaceStud**

A SurfaceStud element defines settings for a surface stud tool and one or more of its measurements.

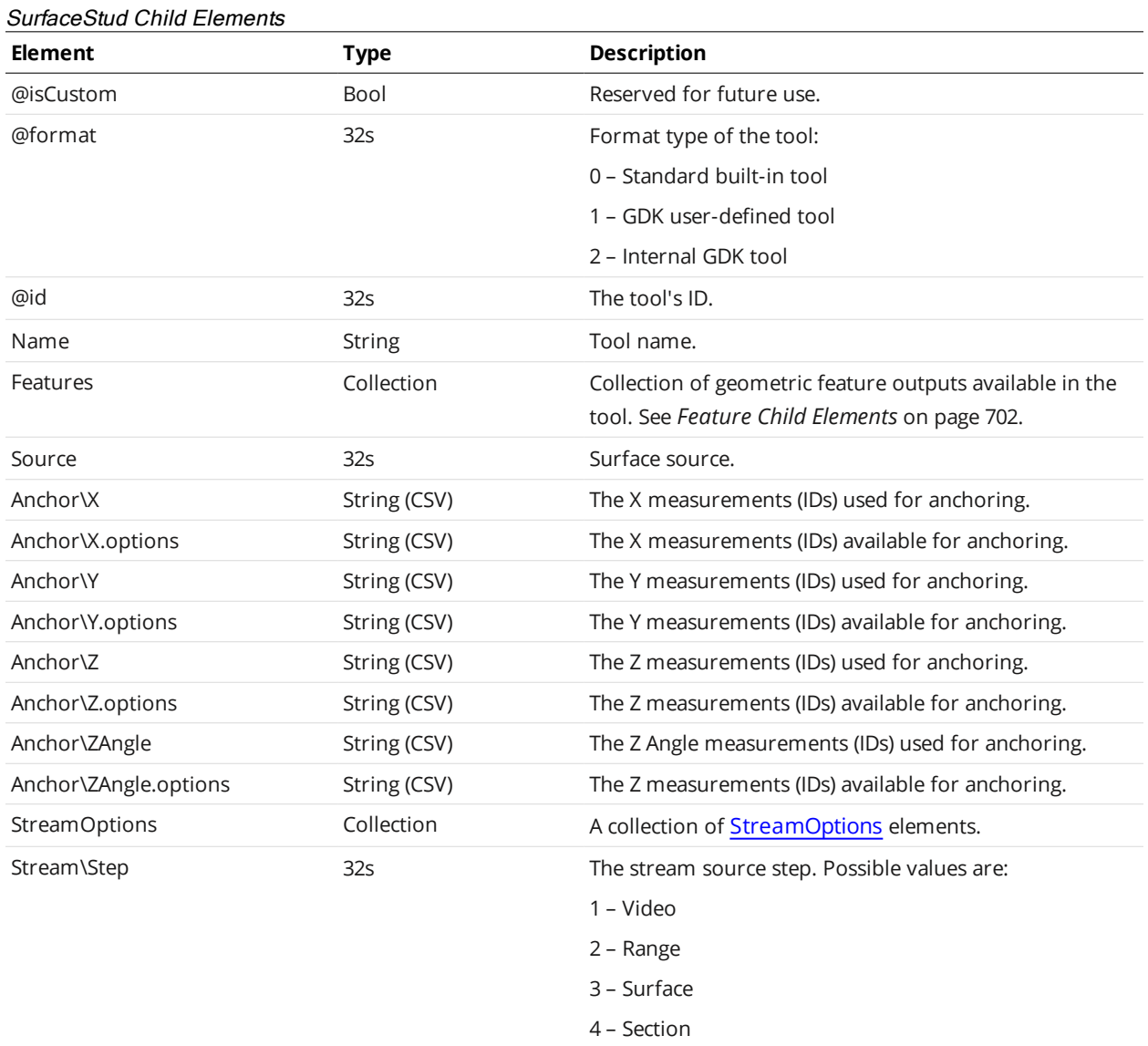

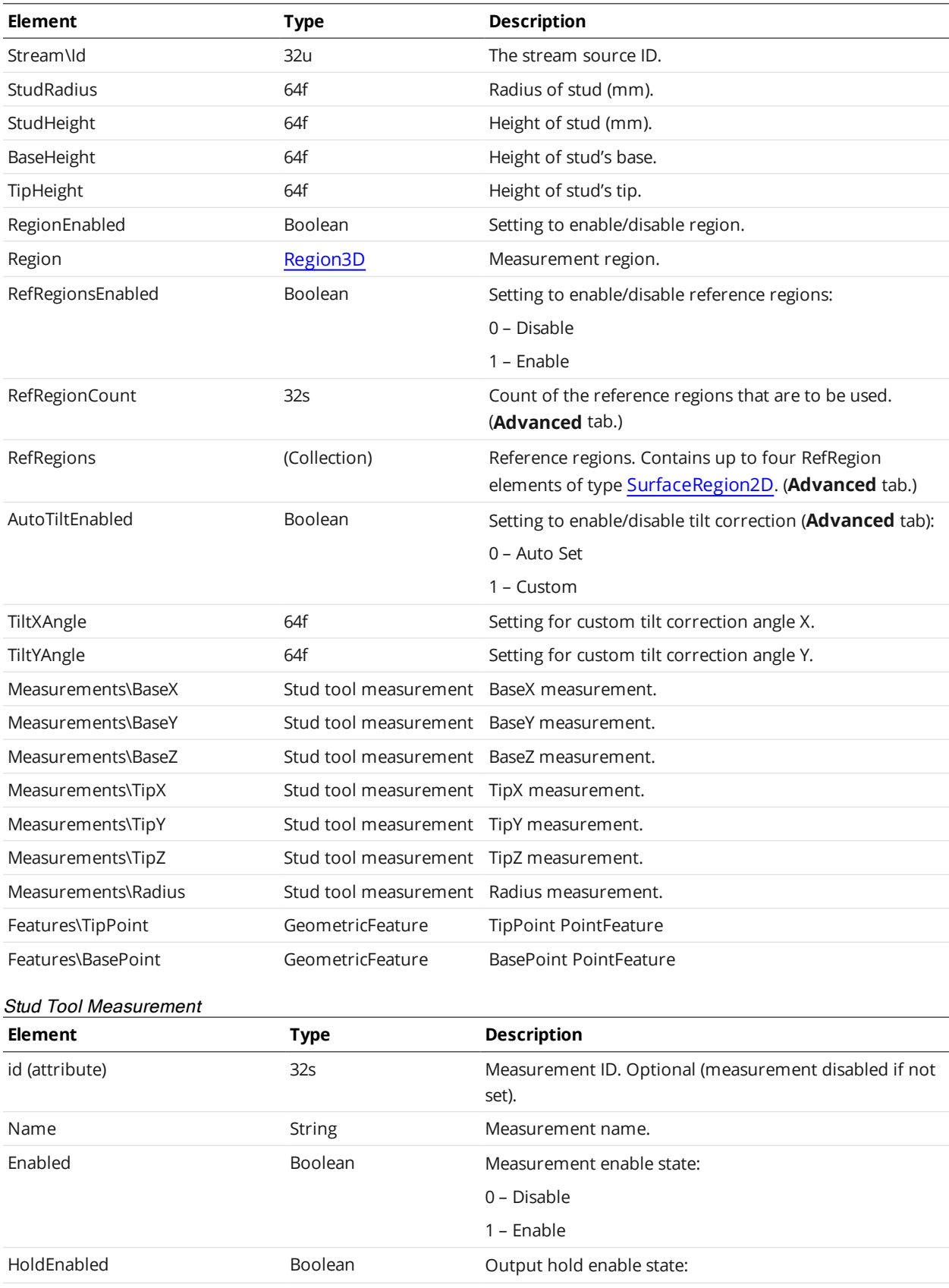

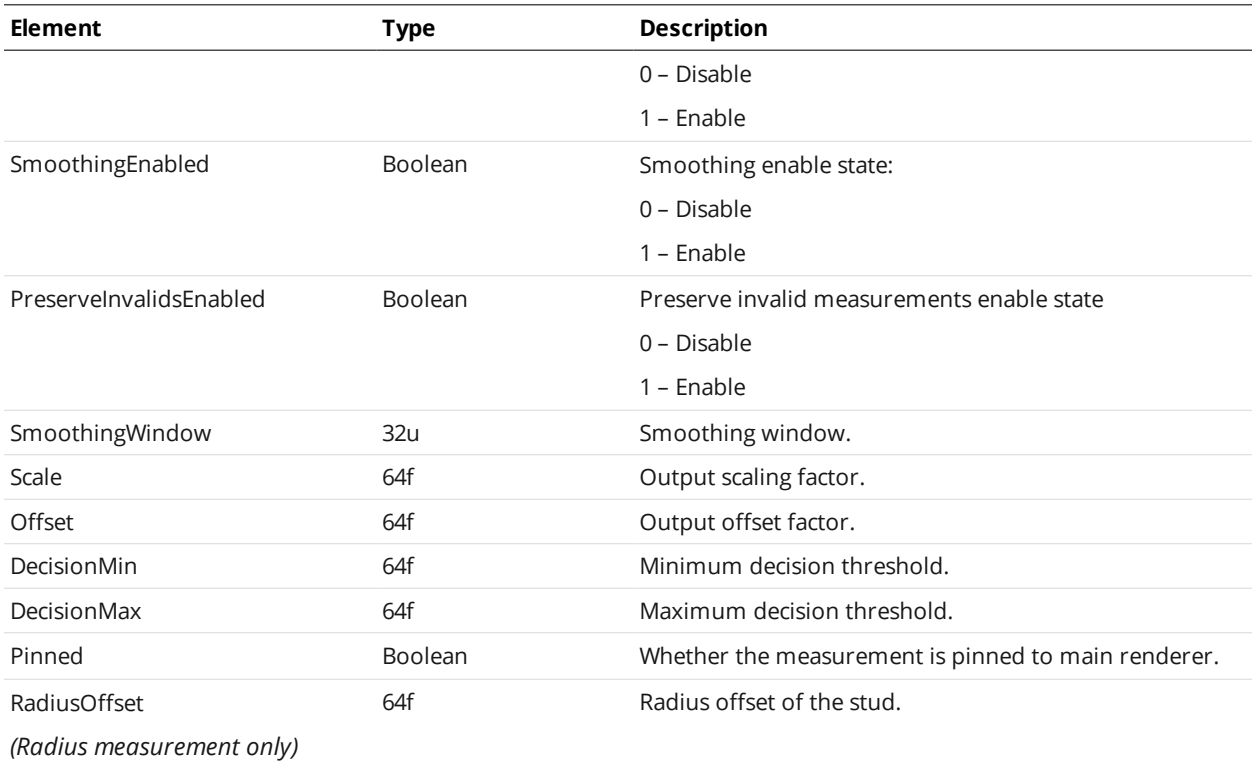

#### <span id="page-701-0"></span>Feature Child Elements

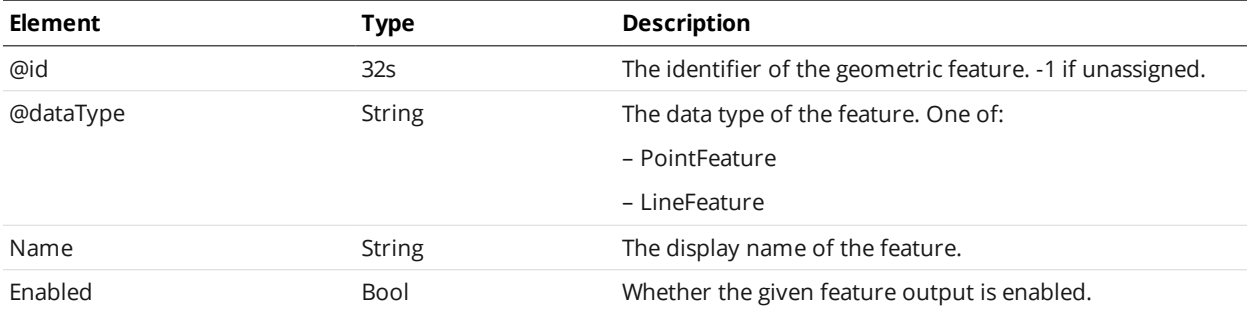

## **SurfaceVolume**

A SurfaceVolume element defines settings for a surface volume tool and one or more of its measurements.

#### SurfaceVolume Child Elements

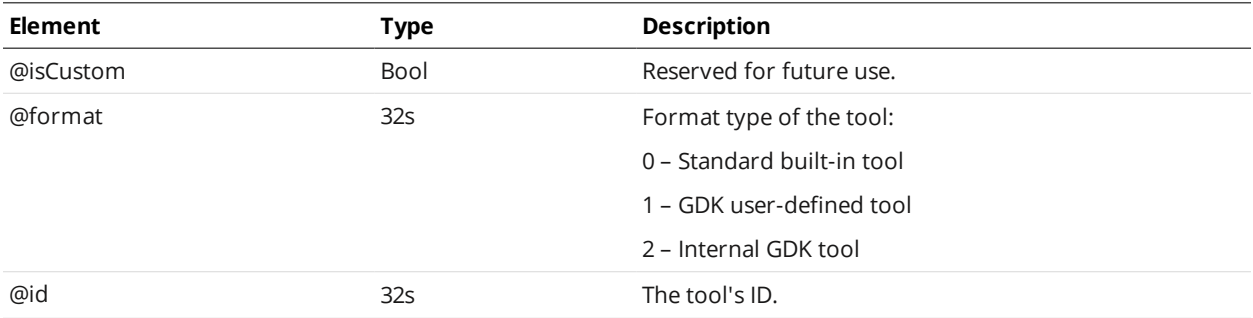

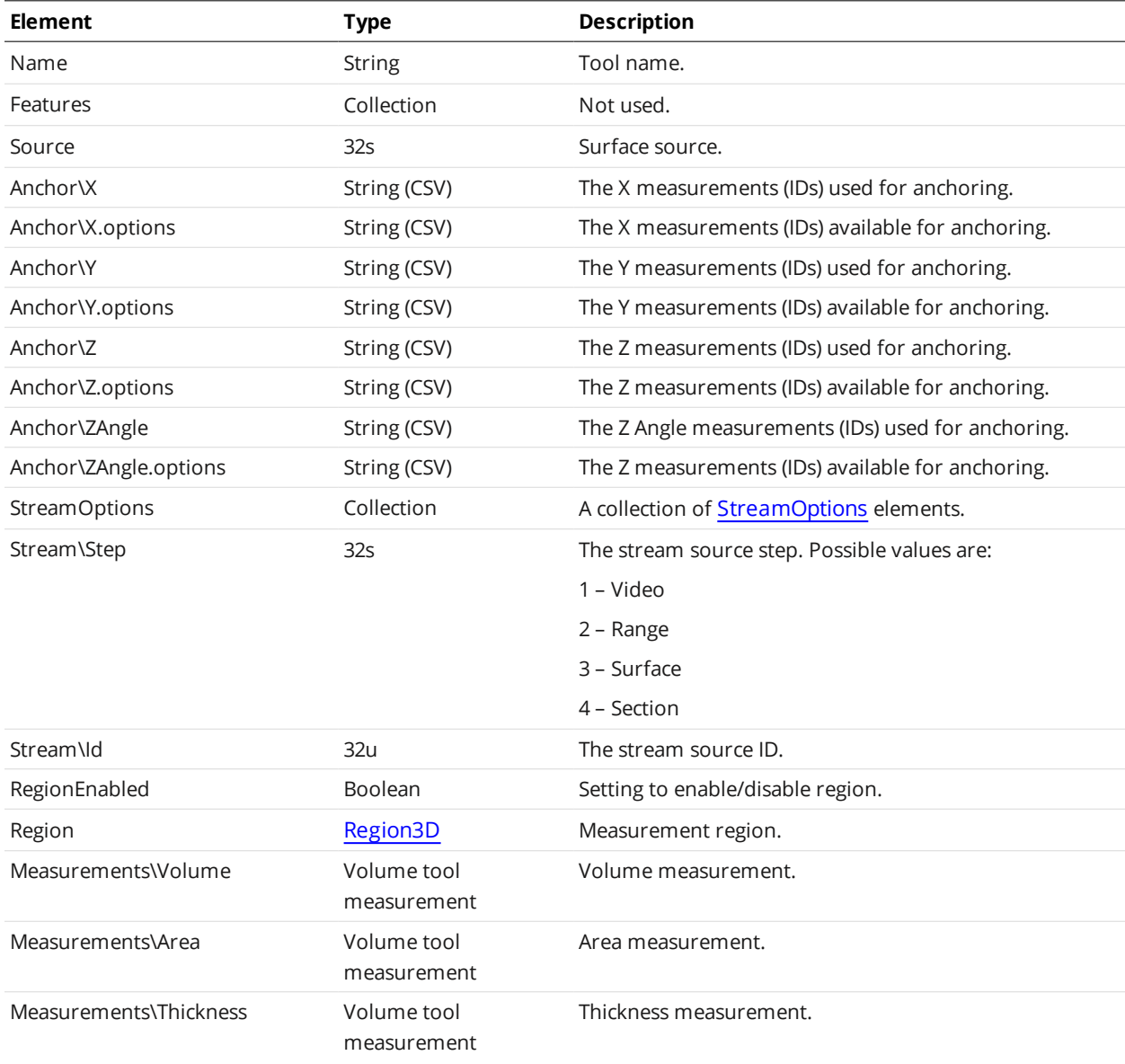

#### Volume Tool Measurement

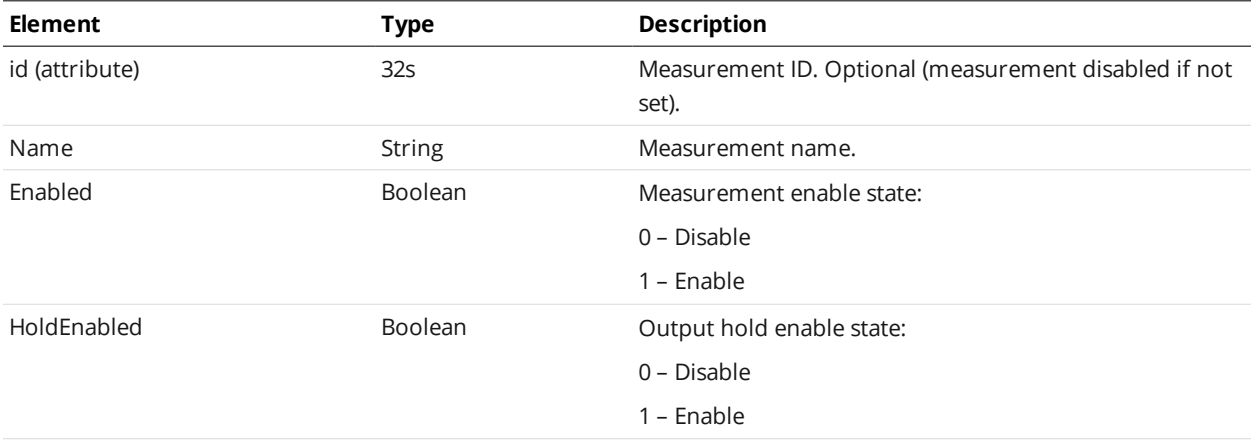

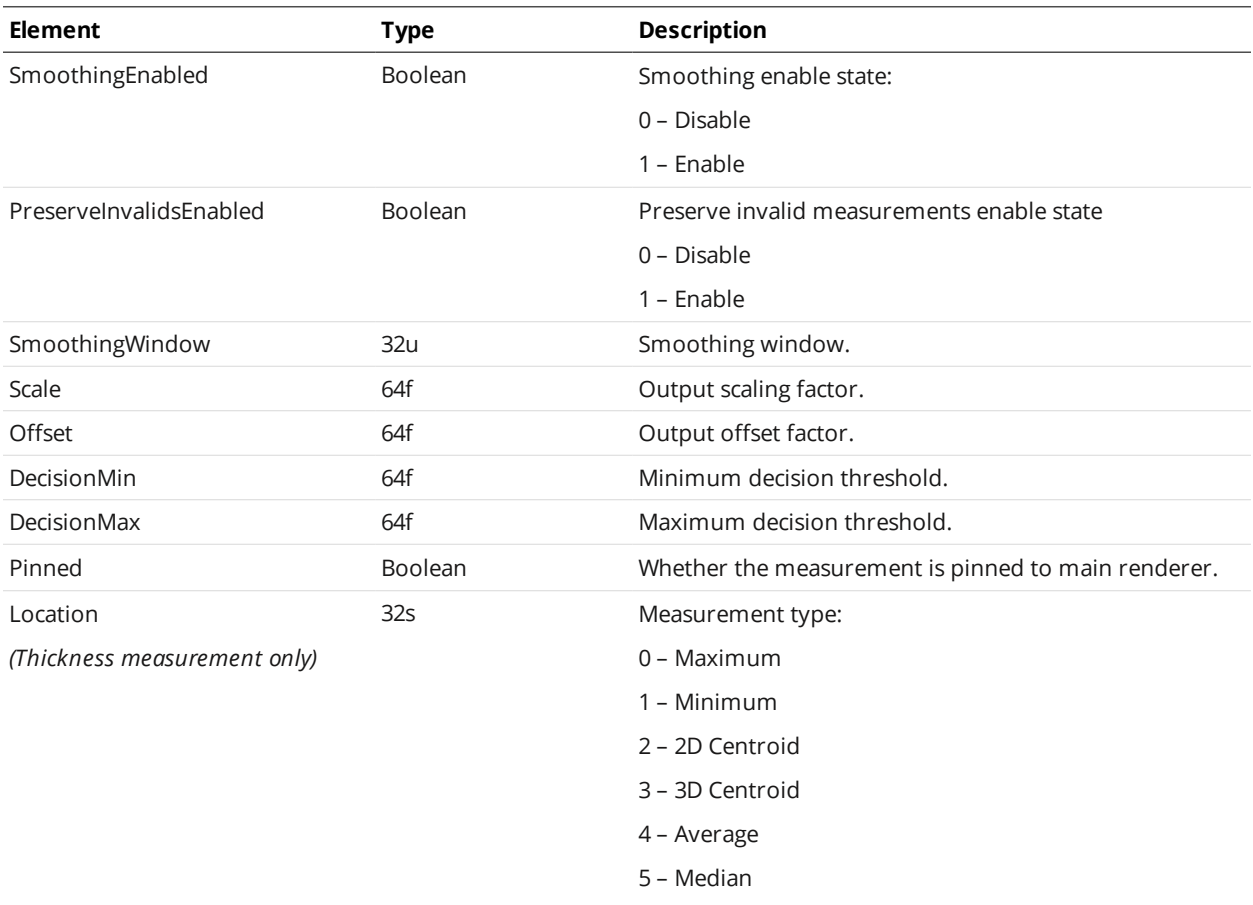

## **Tool (type FeatureDimension)**

A Tool element of type FeatureDimension defines settings for a feature dimension tool and one or more of its measurements.

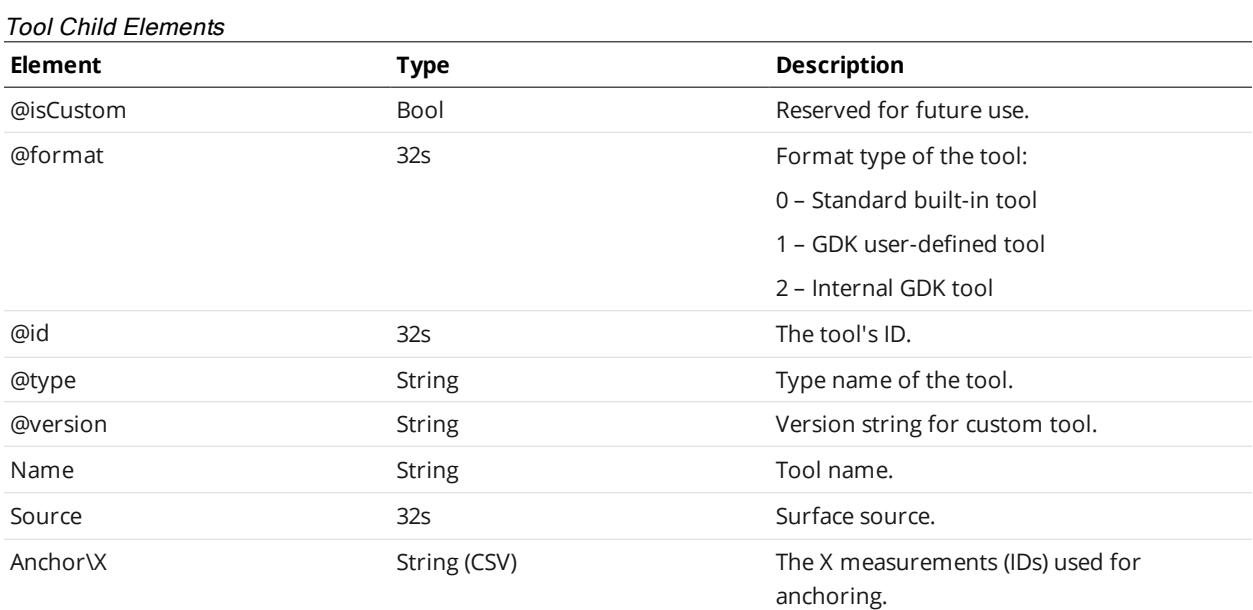

<span id="page-704-0"></span>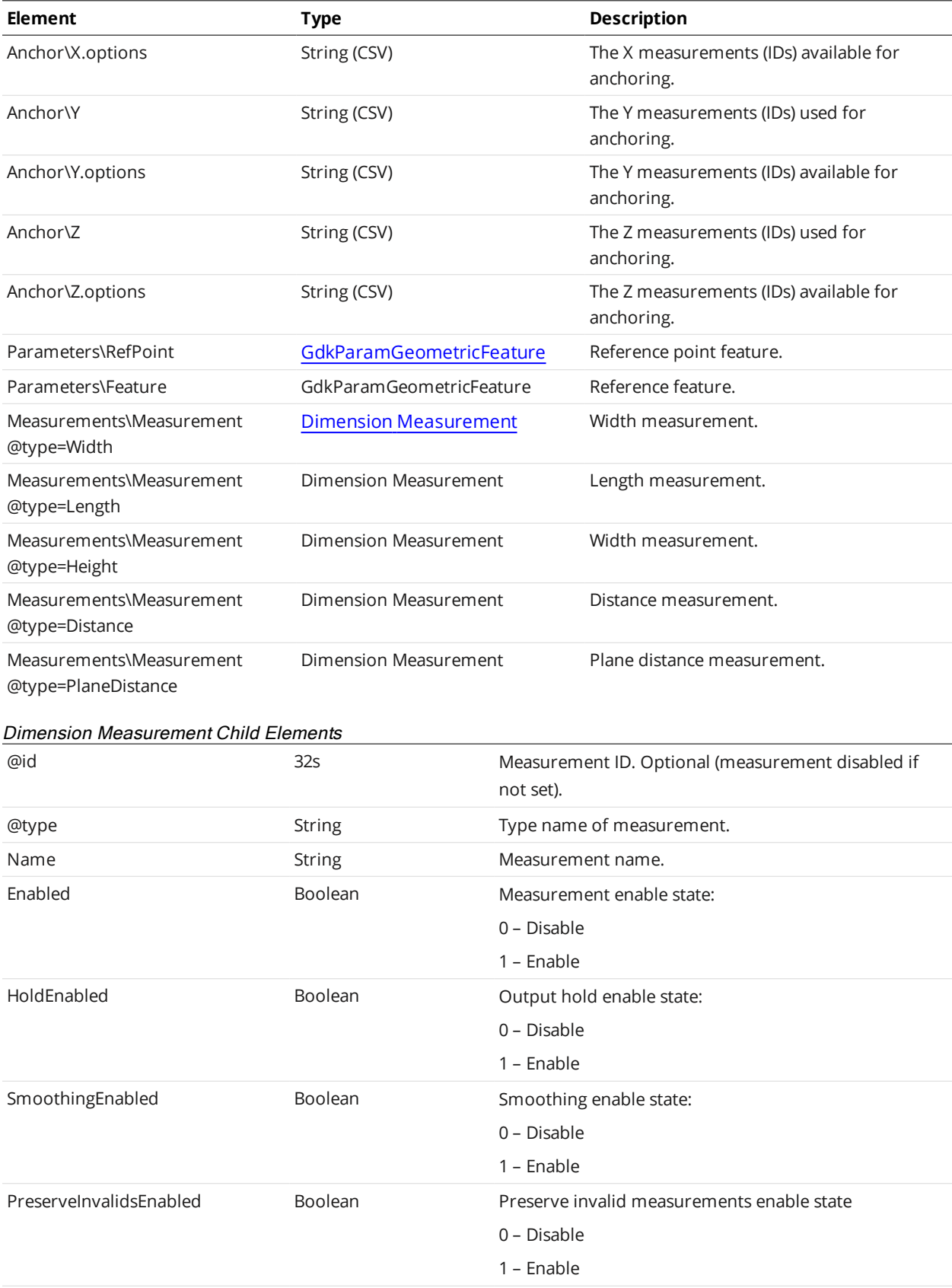

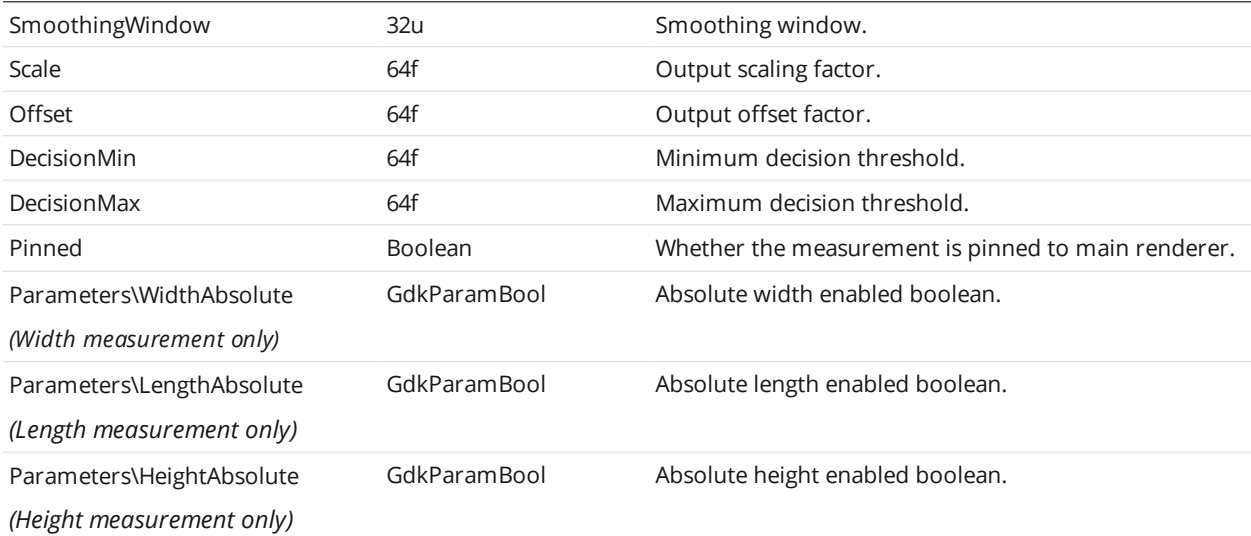

## **Tool (type FeatureIntersect)**

A Tool element of type FeatureIntersect defines settings for a feature intersection tool and one or more of its measurements.

Tool Child Elements

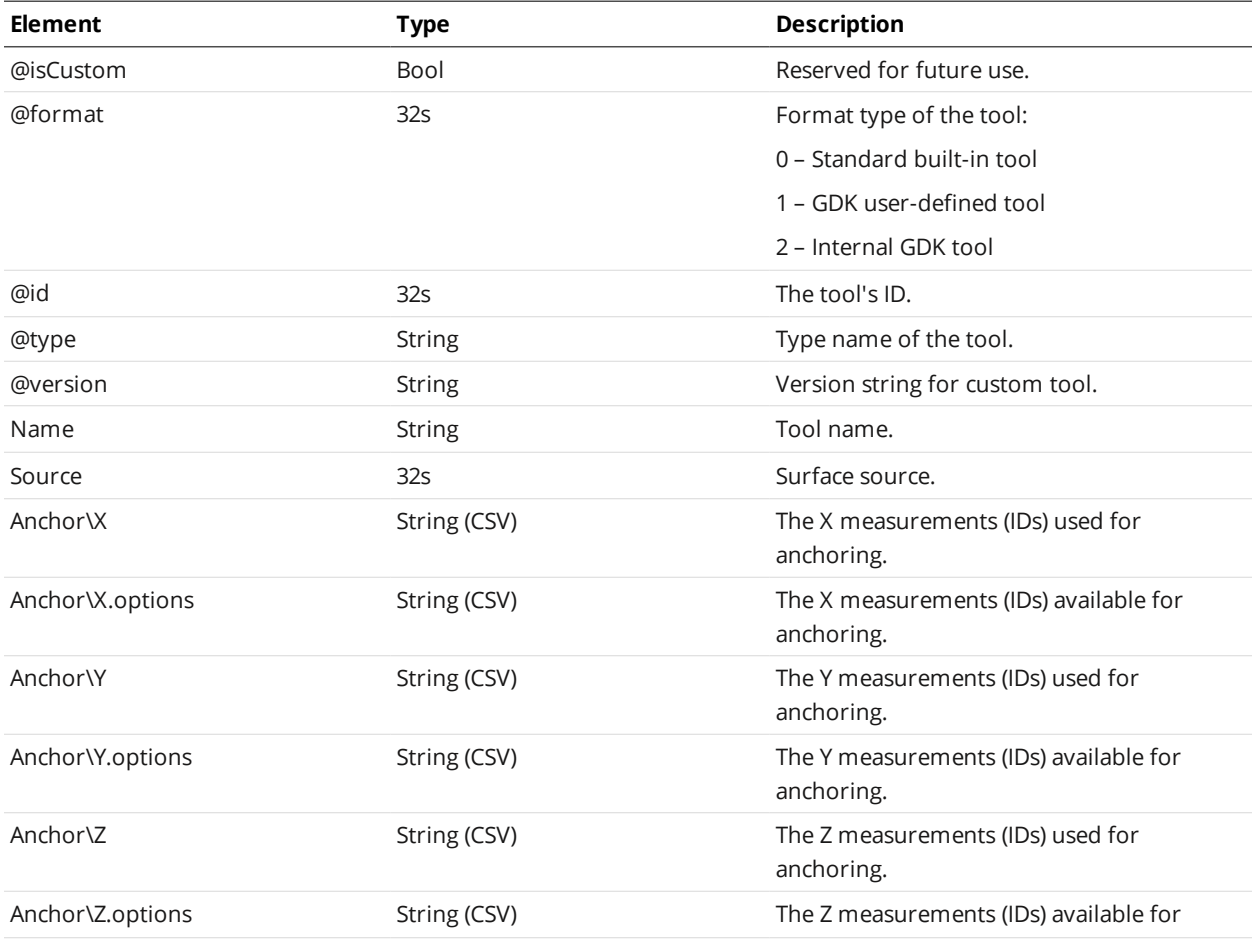

<span id="page-706-0"></span>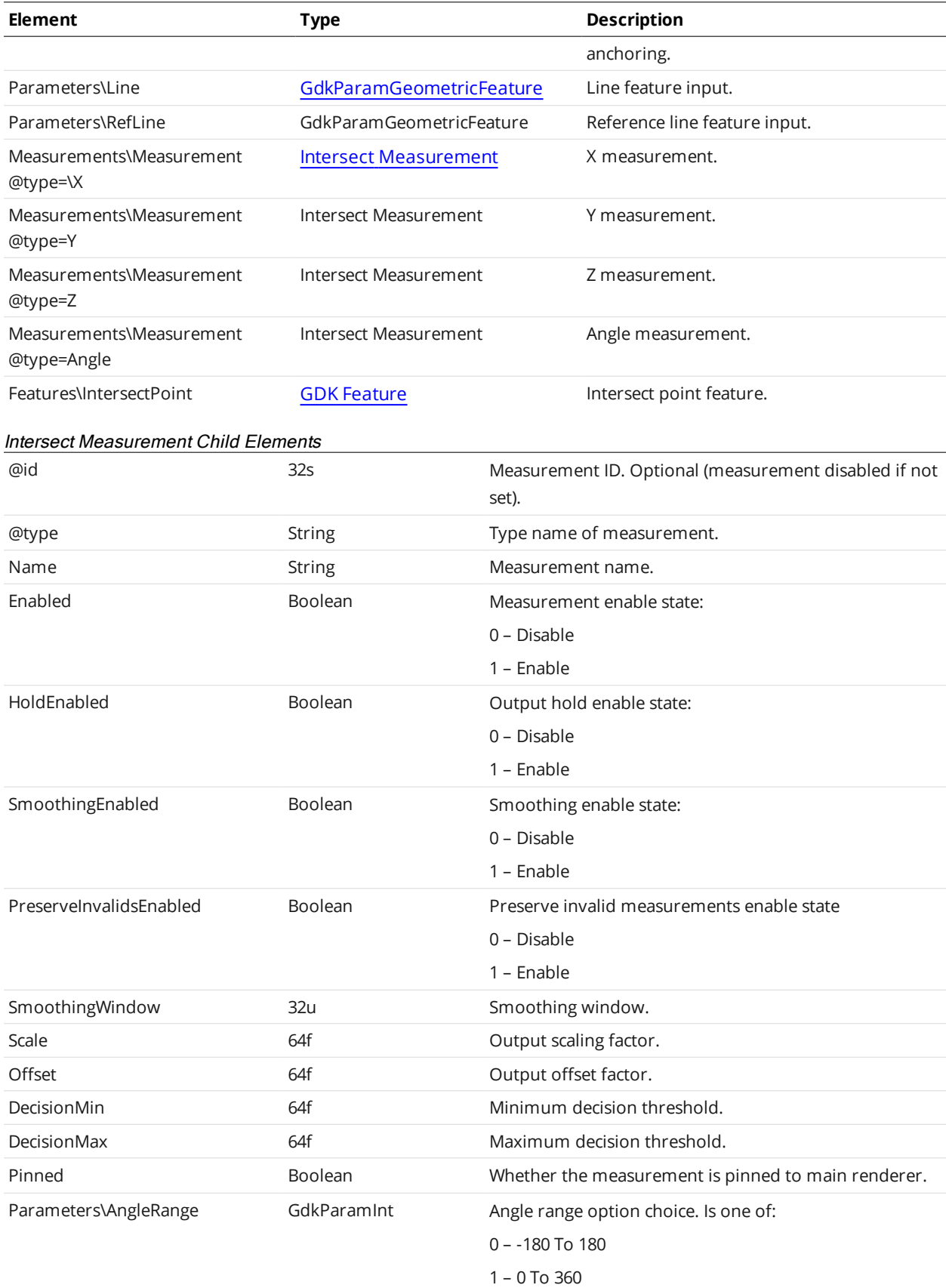

#### **Custom**

A Custom element defines settings for a user-created GDK-based tool and one or more of its measurements.

#### Custom Child Elements

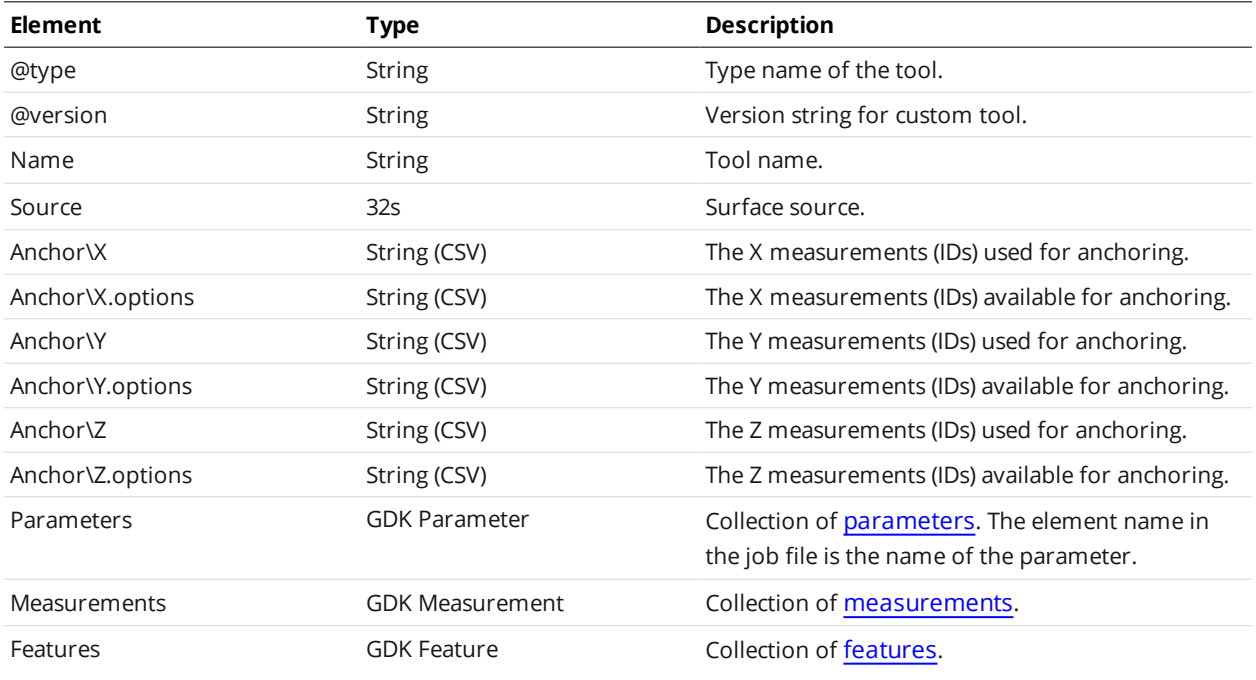

#### **Output**

The Output element contains the following sub-elements: Ethernet, Serial, Analog, Digital0, and Digital1. Each of these sub-elements defines the output settings for a different type of output.

For all sub-elements, the source identifiers used for measurement outputs correspond to the measurement identifiers defined in each tool's Measurements element. For example, in the following XML, in the options attribute of the Measurements element, 2 and 3 are the identifiers of measurements that are enabled and available for output. The value of the Measurements element (that is, 2) means that only the measurement with id 2 (Profile Dimension Width) will be sent to output.

```
<ProfileDimension>   ...
  <Measurements>
    <Width id="2">   ...
    <Height id="3">   ...
<Output>
```
<Ethernet> ... <Measurements options="2,3">2</Measurements>

#### **Ethernet**

The Ethernet element defines settings for Ethernet output.

In the Ethernet element, the source identifiers used for video, range, profile, and surface output, as well as range, profile, and surface intensity outputs, correspond to the *sensor* that provides the data. For example, in the XML below, the *options* attribute of the Profiles element shows that only two sources are available (see the table below for the meanings of these values). The value in this element—0—indicates that only data from that source will be sent to output.

```
<Output>
  <Ethernet>
     ...
   <Ranges options=""/>
   <Profiles options="0,1">0</Profiles>
   <Surfaces options=""/>
    ...
```
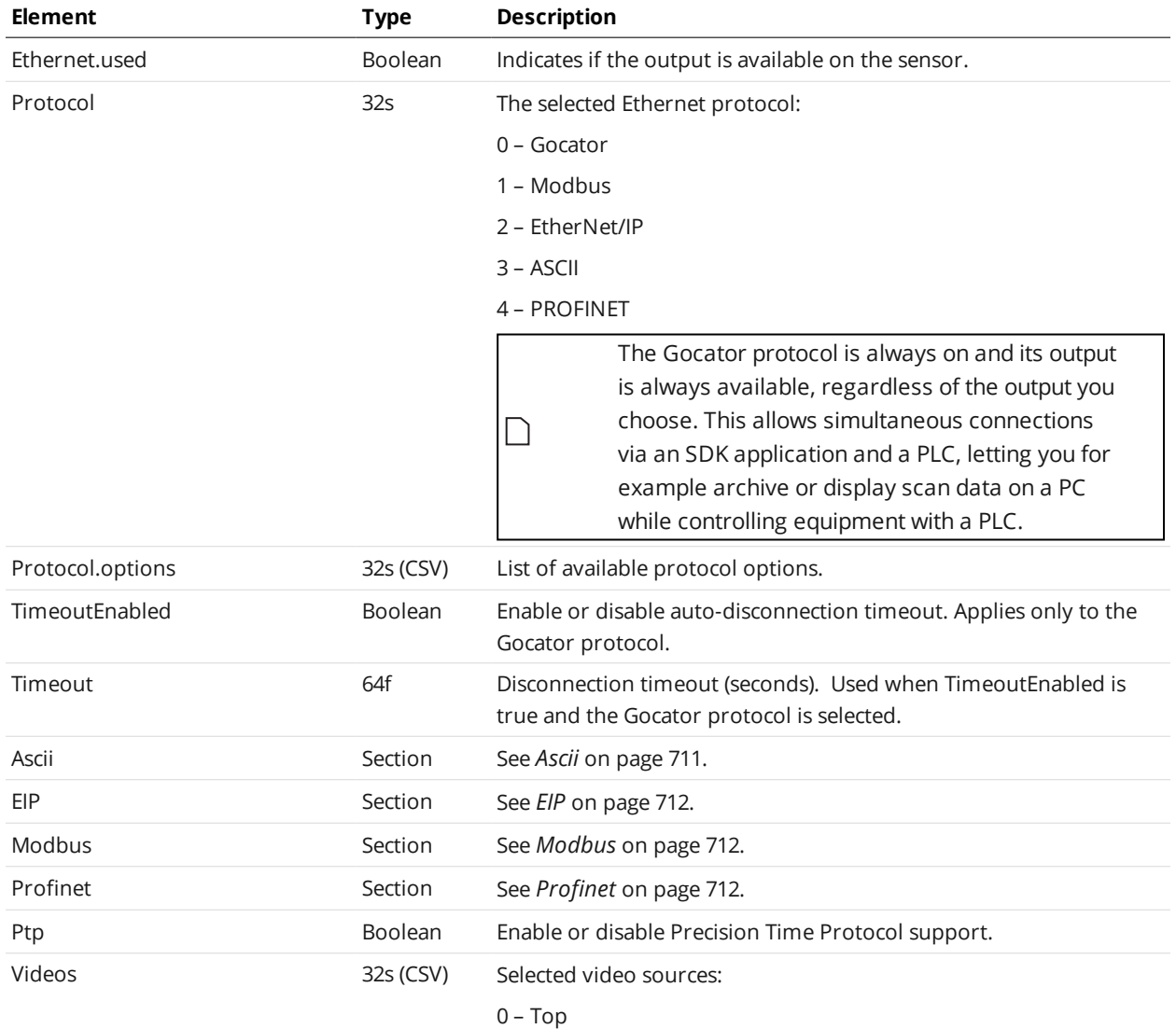

#### Ethernet Child Elements

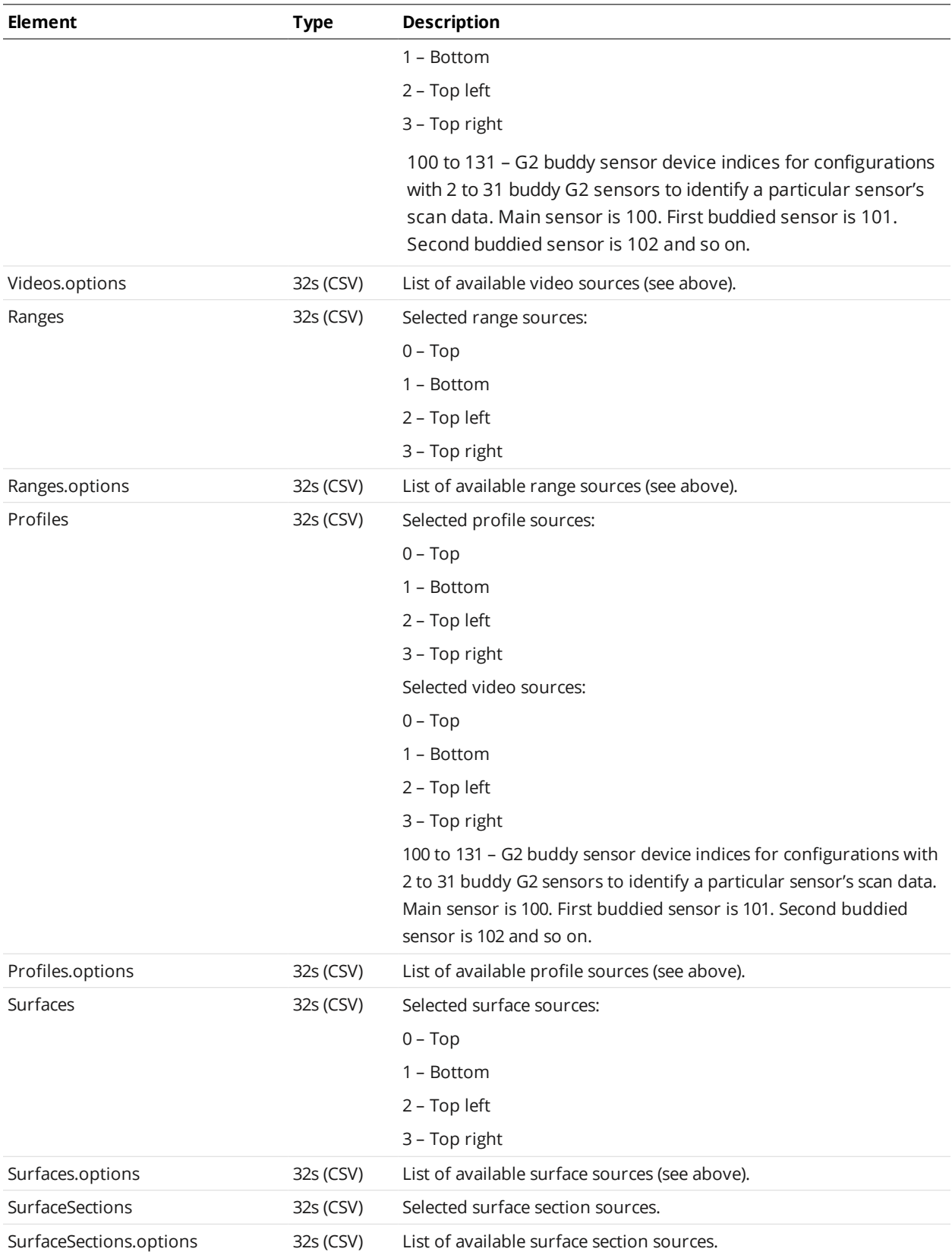

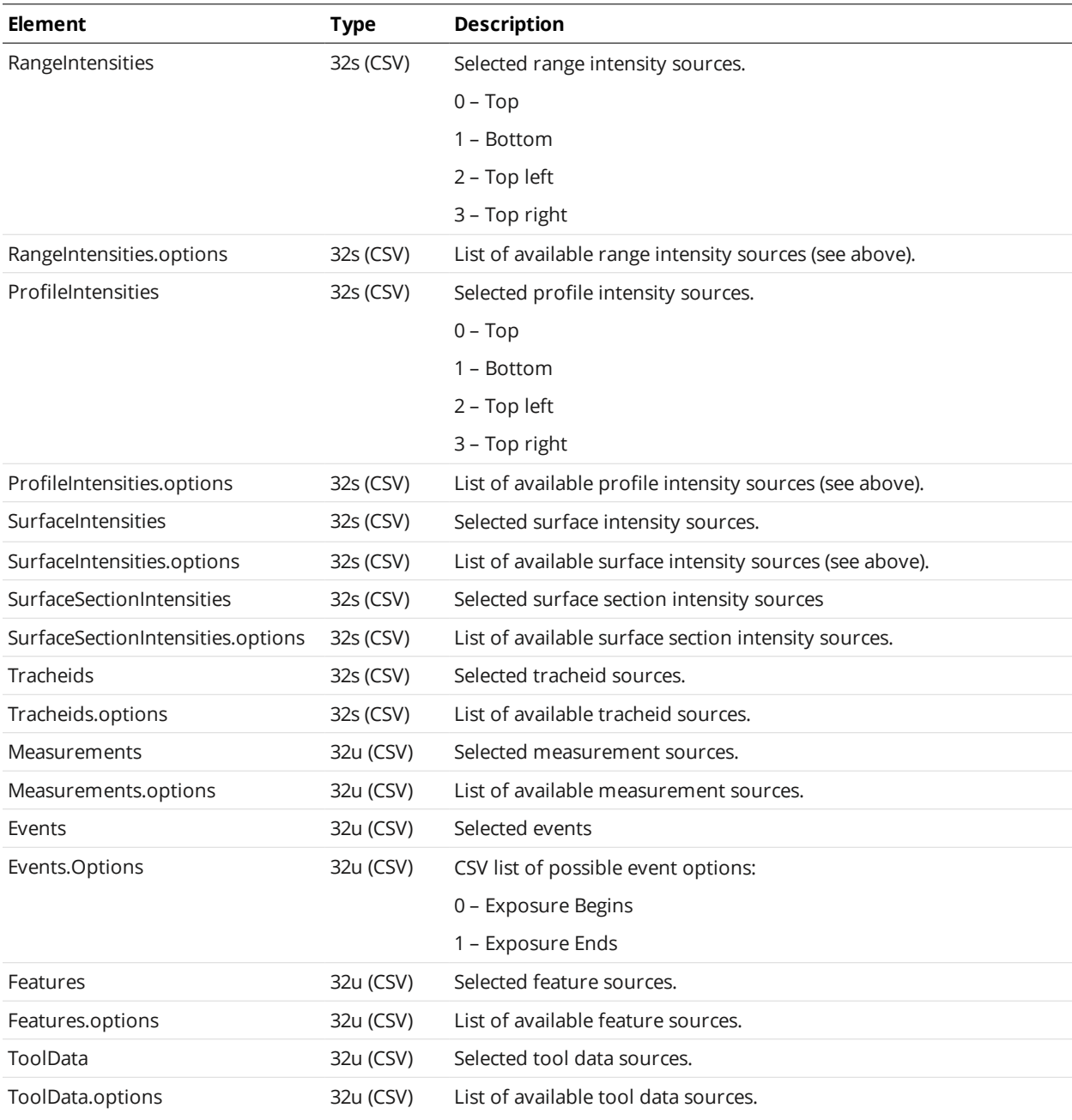

#### <span id="page-710-0"></span>**Ascii**

#### Ascii Child Elements

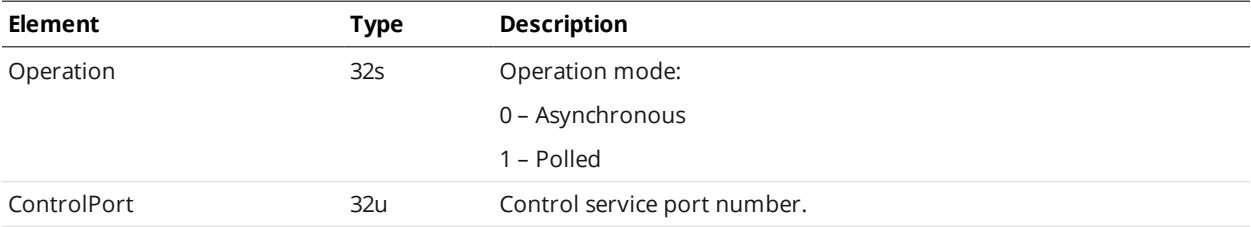

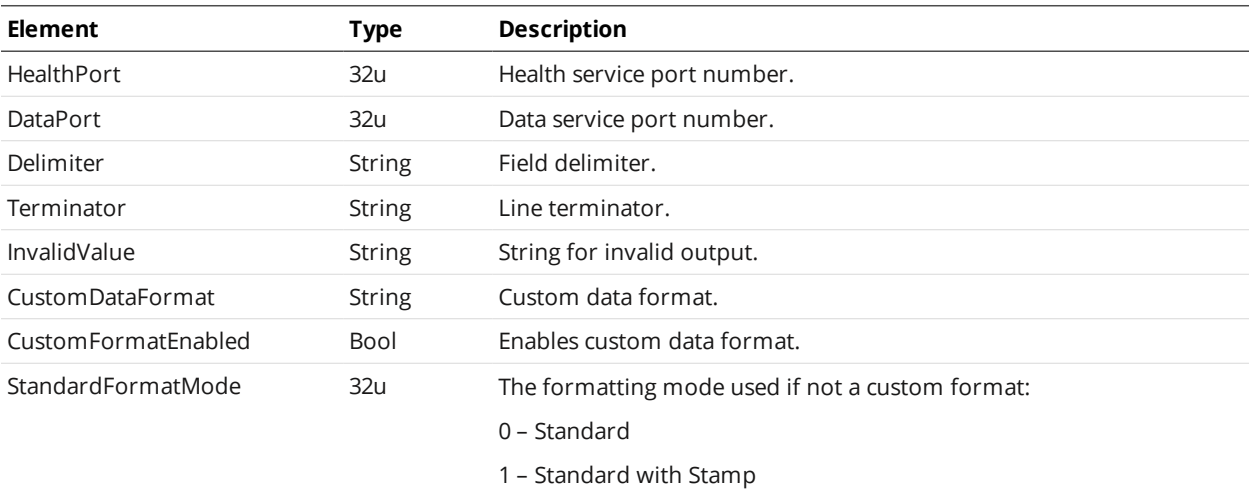

#### <span id="page-711-0"></span>**EIP**

#### EIP Child Elements

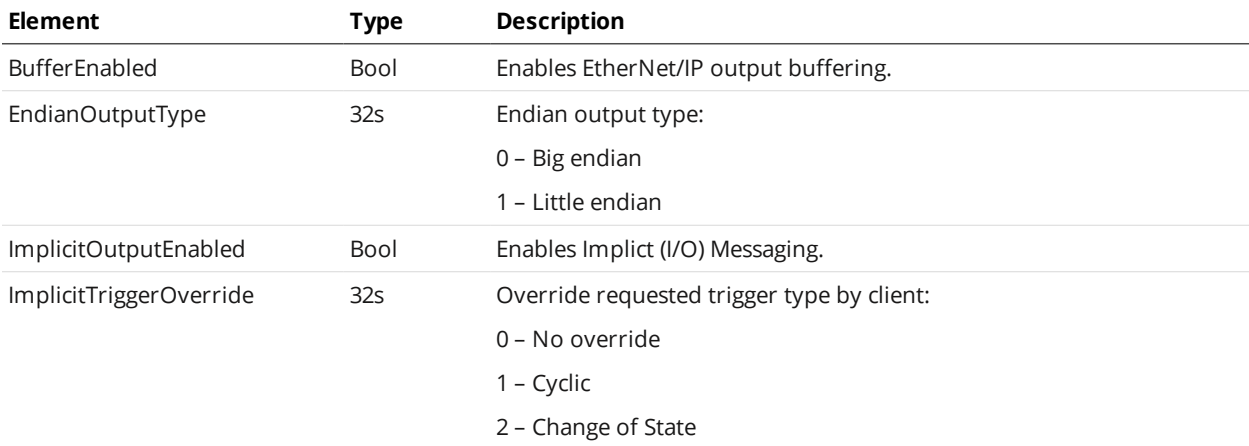

#### <span id="page-711-1"></span>**Modbus**

#### Modbus Child Elements

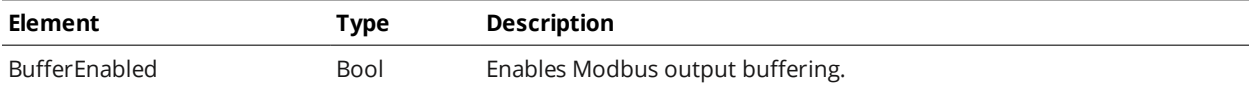

#### <span id="page-711-2"></span>**Profinet**

PROFINET is not supported on A and B revision Gocator 2100 and 2300 sensors.

#### Profinet Child Elements

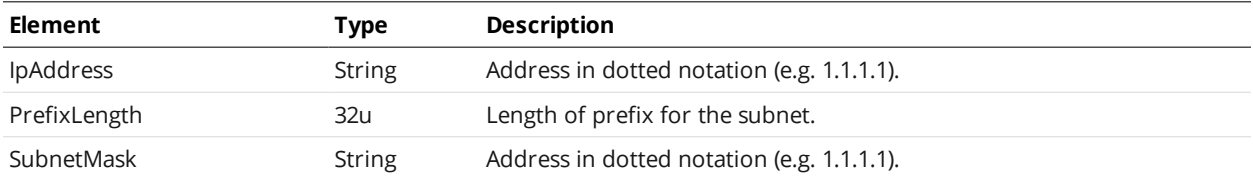

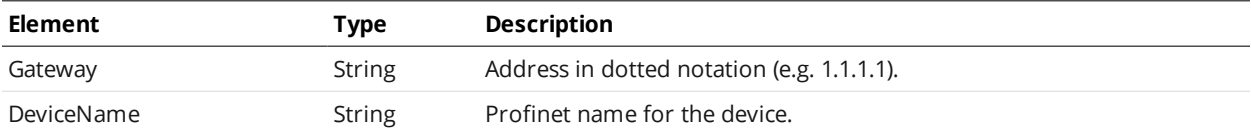

## **Digital0 and Digital1**

The Digital0 and Digital1 elements define settings for a sensor's two digital outputs.

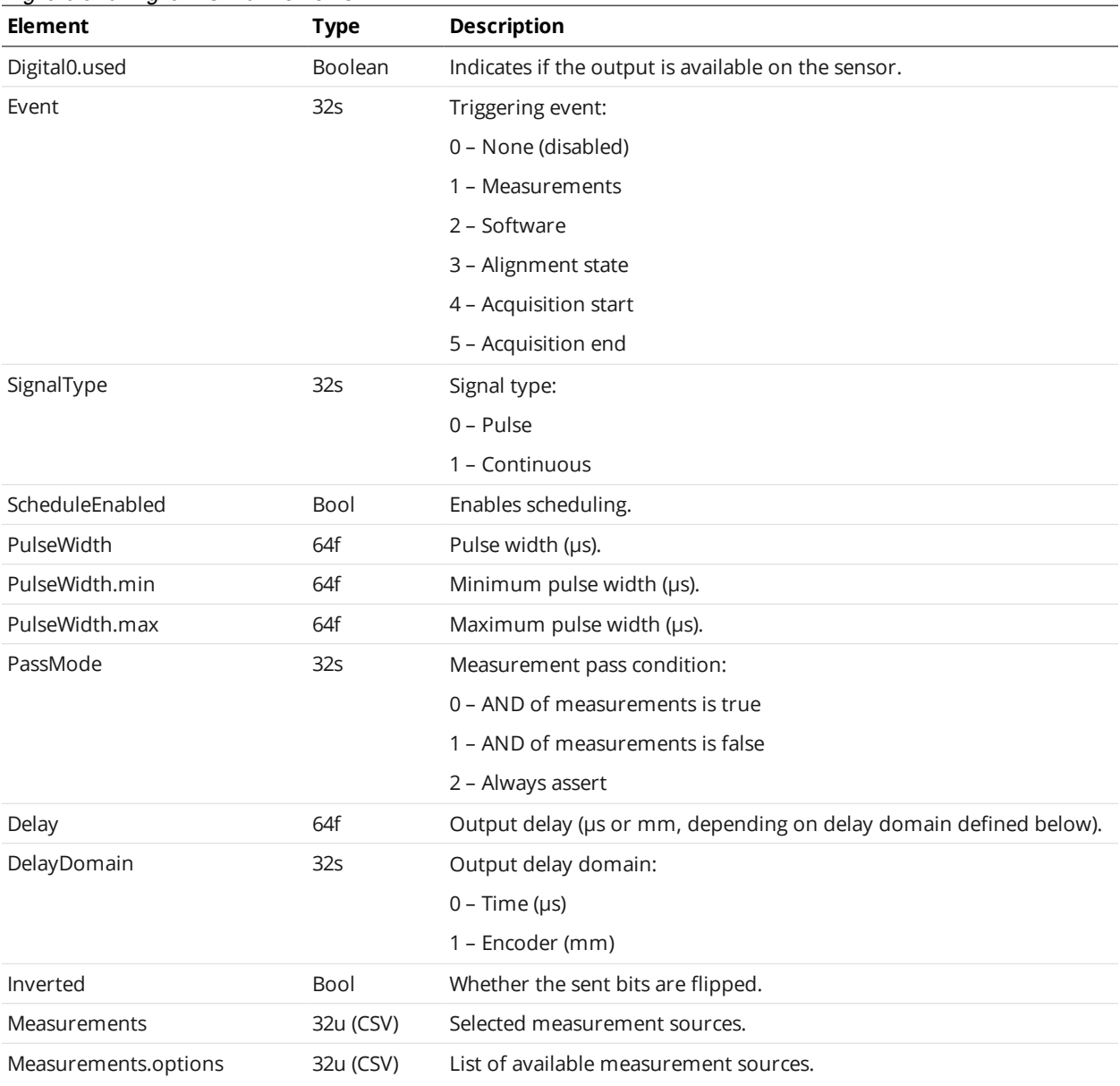

#### Digital0 and Digital1 Child Elements

## **Analog**

 $\Box$ 

The Analog element defines settings for analog output.

Gocator 2500 series sensors do not support analog output.

The range of valid measurement values [DataScaleMin, DataScaleMax] is scaled linearly to the specified current range [CurrentMin, CurrentMax].

Only one Value or Decision source can be selected at a time.

| <b>Element</b>        | <b>Type</b>     | <b>Description</b>                                                |
|-----------------------|-----------------|-------------------------------------------------------------------|
| Analog.used           | <b>Boolean</b>  | Indicates if the output is available on the sensor.               |
| Event                 | 32 <sub>S</sub> | Triggering event:                                                 |
|                       |                 | 0 - None (disabled)                                               |
|                       |                 | 1 – Measurements                                                  |
|                       |                 | 2 - Software                                                      |
| ScheduleEnabled       | Bool            | Enables scheduling.                                               |
| CurrentMin            | 64f             | Minimum current (mA).                                             |
| CurrentMin.min        | 64f             | Minimum value of minimum current (mA).                            |
| CurrentMin.max        | 64f             | Maximum value of minimum current (mA).                            |
| CurrentMax            | 64f             | Maximum current (mA).                                             |
| CurrentMax.min        | 64f             | Minimum value of maximum current (mA).                            |
| CurrentMax.max        | 64f             | Maximum value of maximum current (mA).                            |
| CurrentInvalidEnabled | Bool            | Enables special current value for invalid measurement value.      |
| CurrentInvalid        | 64f             | Current value for invalid measurement value (mA).                 |
| CurrentInvalid.min    | 64f             | Minimum value for invalid current (mA).                           |
| CurrentInvalid.max    | 64f             | Maximum value for invalid current (mA).                           |
| <b>DataScaleMax</b>   | 64f             | Measurement value corresponding to maximum current.               |
| DataScaleMin          | 64f             | Measurement value corresponding to minimum current.               |
| Delay                 | 64f             | Output delay (µs or mm, depending on delay domain defined below). |
| DelayDomain           | 32 <sub>S</sub> | Output delay domain:                                              |
|                       |                 | $0 - Time (µs)$                                                   |
|                       |                 | 1 - Encoder (mm)                                                  |
| Measurement           | 32u             | Selected measurement source.                                      |
| Measurement.options   | 32u (CSV)       | List of available measurement sources.                            |

Analog Child Elements

 $\Box$ 

The delay specifies the time or position at which the analog output activates. Upon activation, there is an additional delay before the analog output settles at the correct value.

### **Serial**

The Serial element defines settings for Serial output.

 $\Box$ 

Gocator 2500 series sensors do not support the Selcom serial protocol.

#### Serial Child Elements

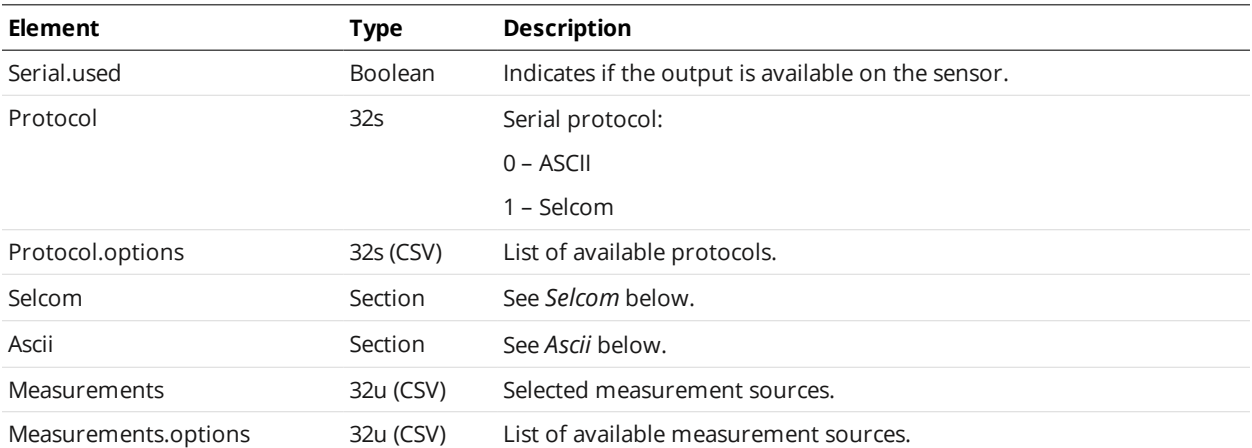

#### <span id="page-714-0"></span>**Selcom**

#### Selcom Child Elements

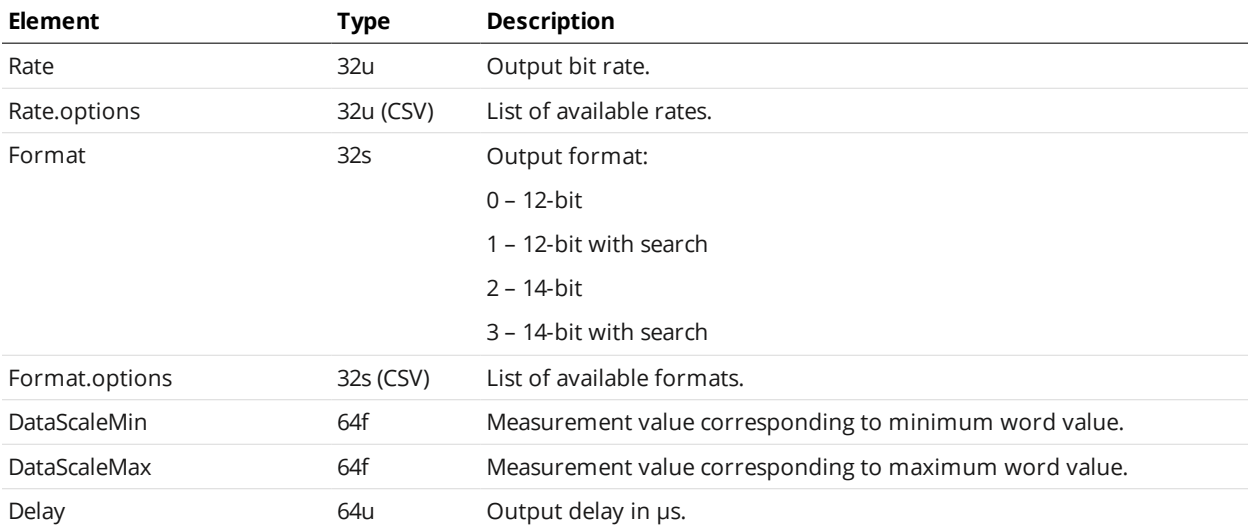

#### <span id="page-714-1"></span>**Ascii**

#### Ascii Child Elements

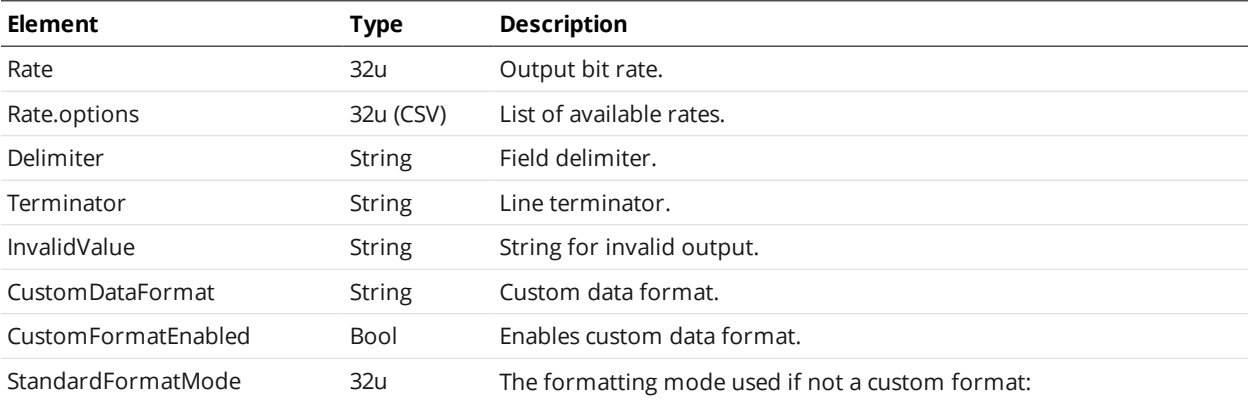

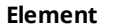

**Element Type Description**

0 – Standard

1 – Standard with Stamp

## **Transform**

The transformation component contains information about the physical system setup that is used to:

- Transform data from sensor coordinate system to another coordinate system (e.g., world)
- Define encoder resolution for encoder-based triggering
- Define the travel offset (Y offset) between sensors for staggered operation

You can access the Transform component of the active job as an XML file, either using path notation, via "\_live.job/transform.xml", or directly via "\_live.tfm".

You can access the Transform component in user-created job files in non-volatile storage, for example, "productionRun01.job/transform.xml". You can only access transformations in user-created job files using path notation.

See the following sections for the elements contained in this component.

## **Transformation Example:**

```
<?xml version="1.0" encoding="UTF-8"?>
<Transform version="100">
  <EncoderResolution>1</EncoderResolution>
  <Speed>100</Speed>
  <Devices>
    <Device role="0">
      <X>-2.3650924829</X>
      <Y>0.0</Y>
      <Z>123.4966803469</Z>
      <XAngle>5.7478302588</XAngle>
      <YAngle>3.7078302555</XAngle>
      <ZAngle>2.7078302556</XAngle>
    </Device>
    <Device id="1">
      <X>0</X>
      <Y>0.0</Y>
      <Z>123.4966803469</Z>
      <XAngle>5.7478302588</XAngle>
      <YAngle>3.7078302555</XAngle>
      <ZAngle>2.7078302556</XAngle>
    </Device>
  </Devices>
</Transform>
```
The Transform element contains the alignment record for both the Main and the Buddy sensor.

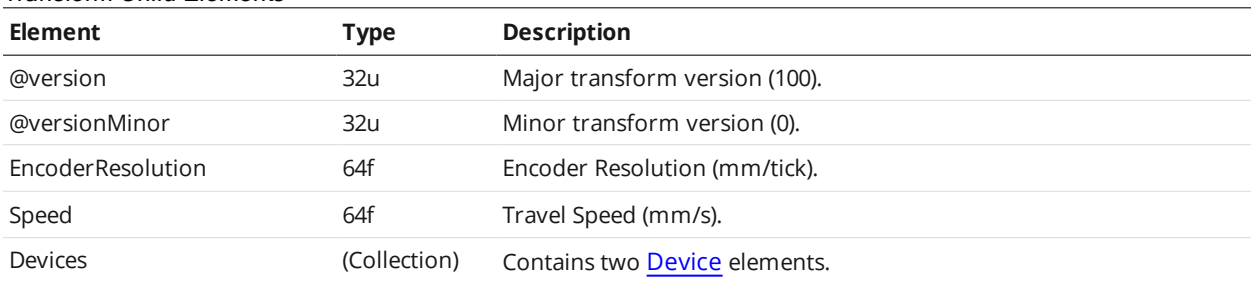

#### Transform Child Elements

## <span id="page-716-0"></span>**Device**

A Device element defines the transformation for a sensor. There is one entry element per sensor, identified by a unique role attribute (0 for main and 1 for buddy):

#### Device Child Elements

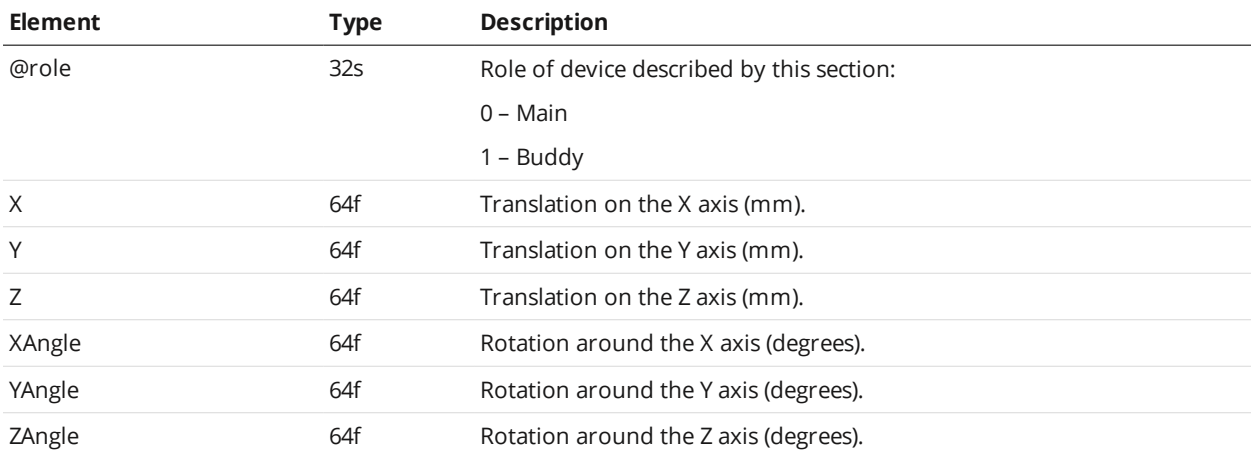

The rotation (counter-clockwise in the X-Z plane) is performed before the translation.

## **Part Models**

Part models represent models created using the part matching feature.

You can access a model in the active job using path notation. For example, to access a model called scan.mdl, use "\_live.job/scan.mdl".

You can access part models in user-created job files in non-volatile storage, for example, "productionRun01.job/model1.mdl". You can only access part models in user-created job files using path notation.

See the following sections for the elements contained in a model.

Part models contain the following subcomponents. You can access the subcomponents using path notation, for example, "productionRun01.job/myModel.mdl/config.xml".

#### Part Model Child Elements

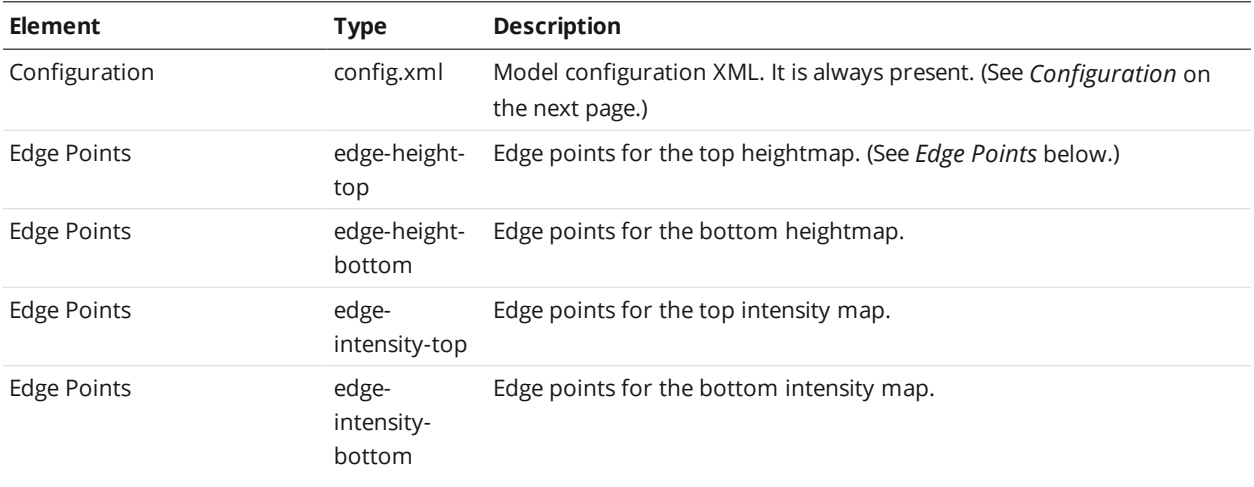

<span id="page-717-0"></span>The edge points file exists only when the model contains the source data for the edge points.

## **Edge Points**

#### Edge Points Data

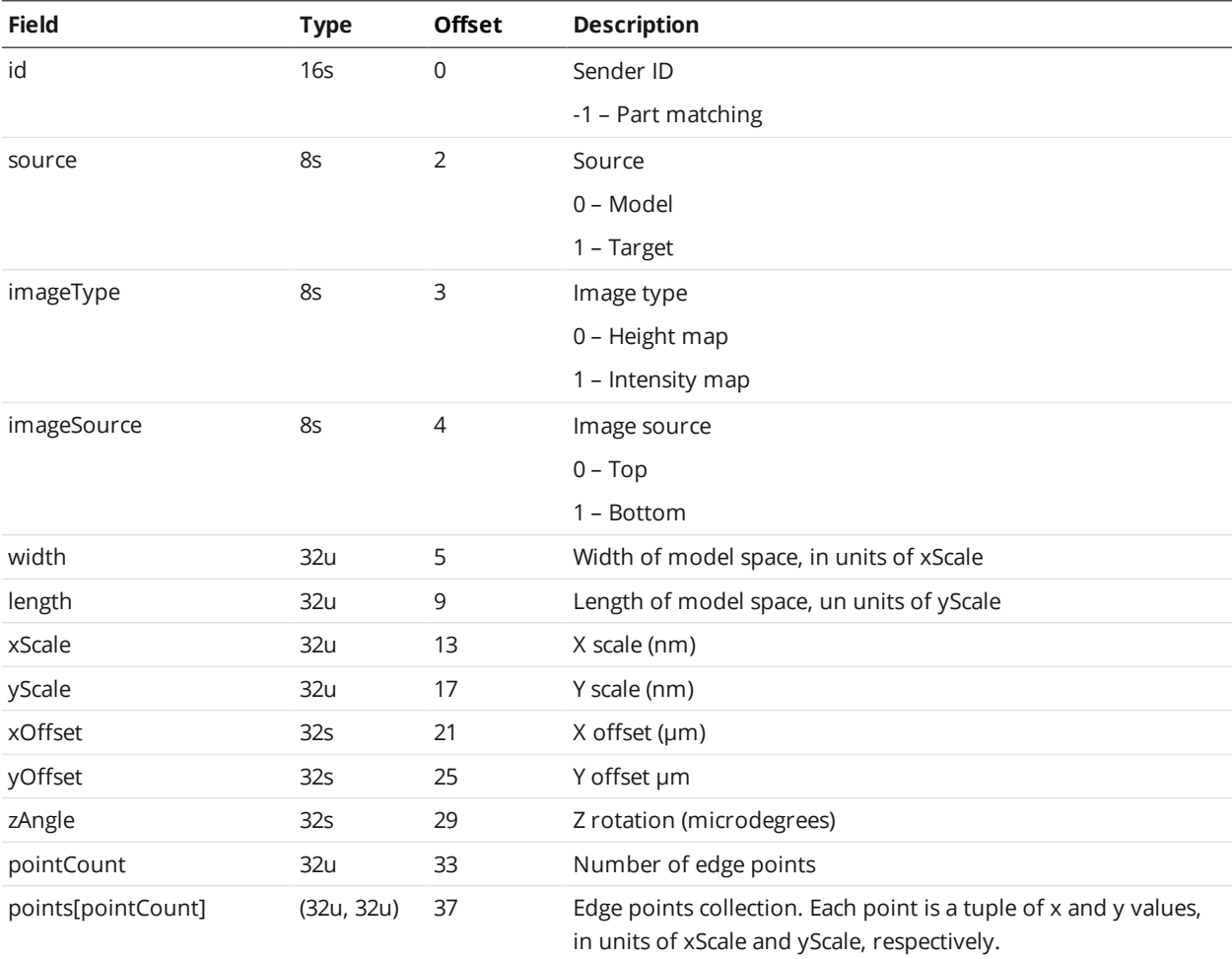

# <span id="page-718-0"></span>**Configuration**

#### Configuration Child Elements

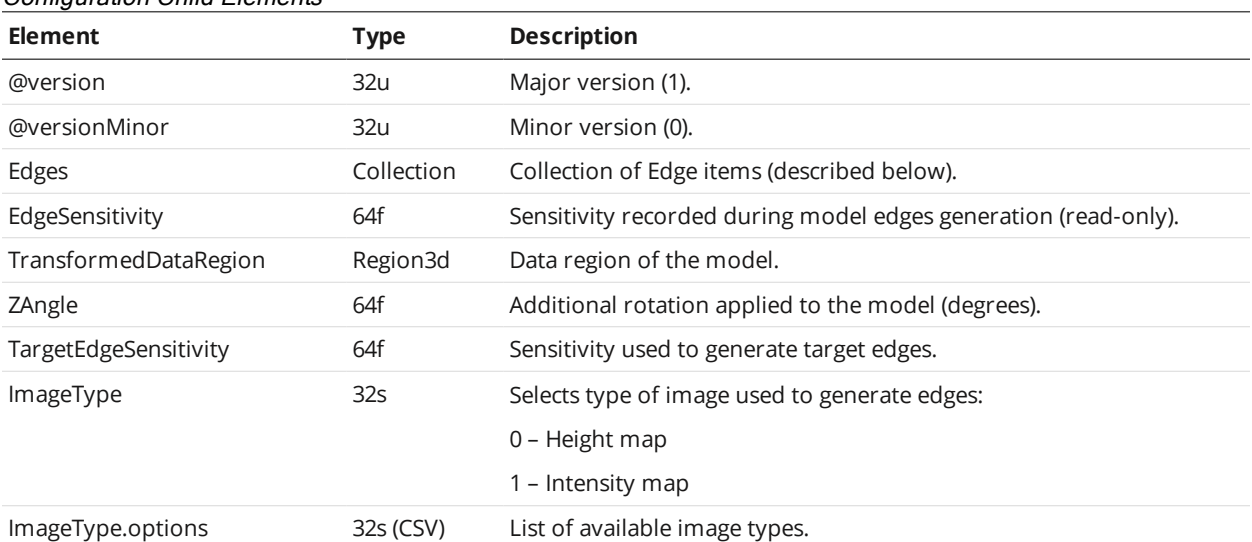

# **Integrations**

Several integration tools are provided in the Utilities package available from the [Downloads](https://downloads.lmi3d.com/) center, in the Software subsection for your sensor model and Gocator software release.

- Adaptive Vision AVParser: A set of Python scripts that allow creating Gocator GDK measurement tools from an Adaptive Vision project.
- GenICam GenTL driver (see below)
- GoRobot: A library providing support for robot-sensor integration; primarily intended for use with G3 sensors.
- LabVIEW (for more information, see the LabVIEW application guide at [https://](https://downloads.lmi3d.com/interfacing-gocator-labview-4x-guide) [downloads.lmi3d.com/interfacing-gocator-labview-4x-guide](https://downloads.lmi3d.com/interfacing-gocator-labview-4x-guide)): A set of Virtual Instruments (VIs) for interfacing LabVIEW with Gocator 2x00 sensors.
- MountainsMap transfer tool (see below)
- Rockwell EtherNet/IP files
- Universal Robots integration; primarily intended for use with G3 sensors.

# **Protocols**

Gocator supports protocols for communicating with sensors over Ethernet (TCP/IP) and serial output. For a protocol to output data, it must be enabled and configured in the active job.

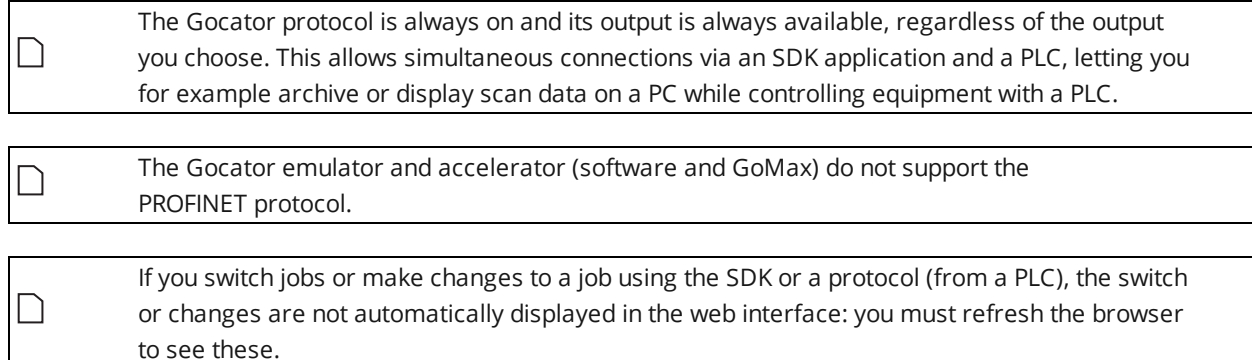

Gocator 2500 series sensors do not support the Selcom serial protocol.

#### **Protocols available over Ethernet**

- [Gocator](#page-720-0)
- [Modbus](#page-788-0)
- [EtherNet/IP](#page-795-0)
- **[PROFINET](#page-854-0)**
- . [ASCII](#page-857-0)

For an overview of the Ethernet ports used by sensors, see *[Required](#page-56-0) Ports* on page 57.

#### **Protocols available over serial**

- [ASCII](#page-857-0)
- [Selcom](#page-869-0)

# **Gocator Protocol**

This section describes the TCP and UDP commands and data formats used by a client computer to communicate with Gocator sensors using the Gocator protocol. It also describes the connection types (Discovery, Control, Upgrade, Data, and Health), and data types. The protocol enables the client to:

- Discover Main and Buddy sensors on an IP network and re-configure their network addresses.
- Configure Main and Buddy sensors.
- Send commands to run sensors, provide software triggers, read/write files, etc.
- Receive data, health, and diagnostic messages.
- Upgrade firmware.

The Gocator 4.x/5.x firmware uses mm, mm<sup>2</sup>, mm<sup>3</sup>, and degrees as standard units. In all protocols, values are scaled by 1000, as values in the protocols are represented as integers. ∐ This results in effective units of mm/1000, mm $^2$ /1000, mm $^3$ /1000, and deg/1000 in the protocols.

To use the protocol, it must be enabled and configured in the active job.

Sensors send UDP broadcasts over the network over the Internal Discovery channel (port 2016) at regular intervals during operation to perform peer discovery.

The Gocator SDK provides open source C language libraries that implement the network commands and data formats defined in this section. For more information, see *[GoSDK](#page-906-0)* on [page 907.](#page-906-0)

For information on configuring the protocol using the web interface, see *Ethernet Output* on [page 579](#page-578-0).

For information on job file structures (for example, if you wish to create job files programmatically), see *Job File Structure* on [page 620](#page-619-0).

#### **Data Types**

The table below defines the data types and associated type identifiers used in this section.

All values except for IP addresses are transmitted in little endian format (least significant byte first) unless stated otherwise. The bytes in an IP address "a.b.c.d" will always be transmitted in the order a, b, c, d (big endian).

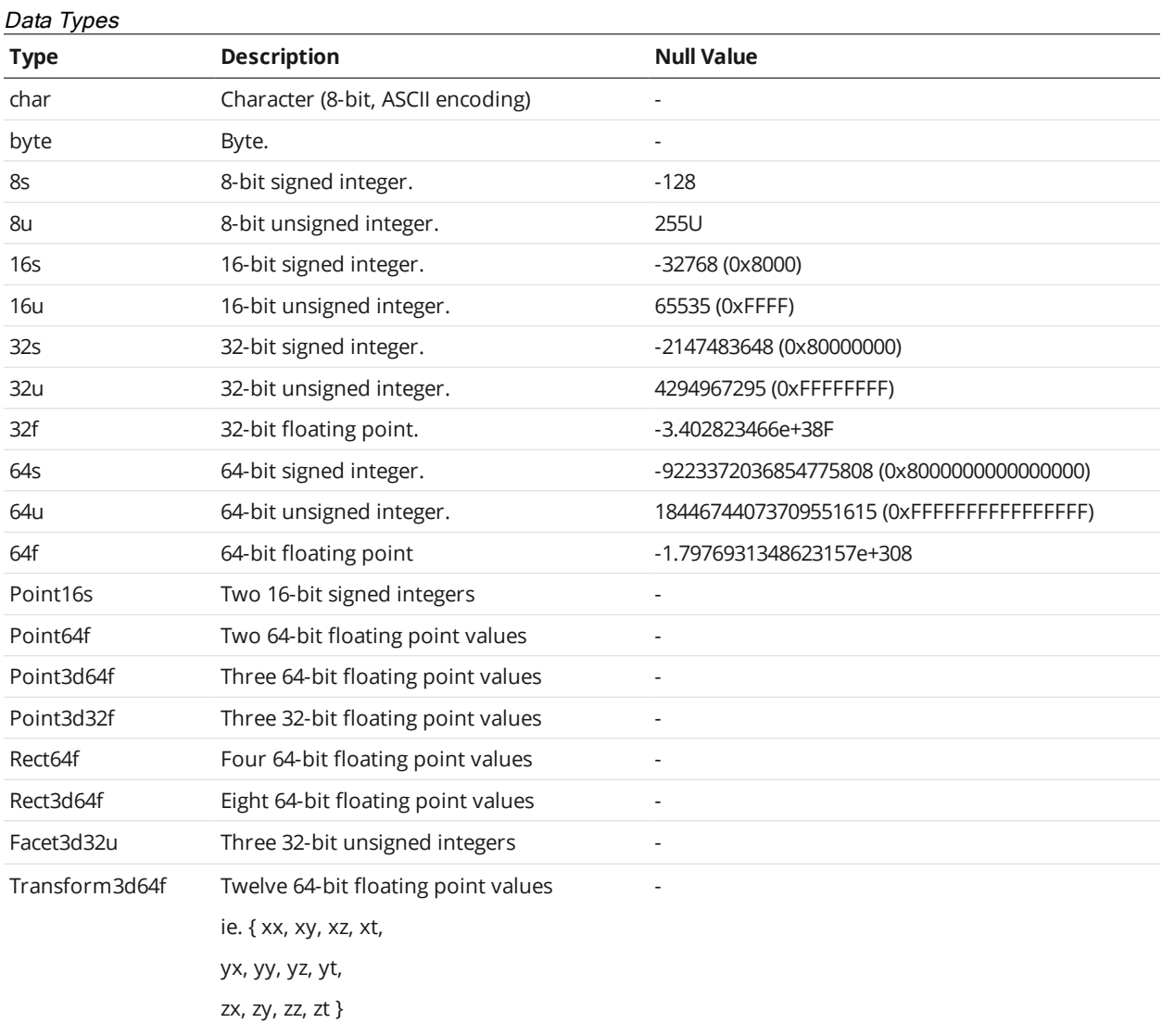

# <span id="page-721-0"></span>**Commands**

The following sections describe the commands available on the Discovery [\(page](#page-722-0) 723), Control [\(page](#page-725-0) [726\)](#page-725-0), and Upgrade [\(page](#page-763-0) 764) channels.

When a client sends a command over the Control or Upgrade channel, the sensor sends a reply whose identifier is the same as the command's identifier. The identifiers are listed in the tables of each of the commands.

## **Status Codes**

Each reply on the Discovery, Control, and Upgrade channels contains a *status* field containing a status code indicating the result of the command. The following status codes are defined:

Status Codes

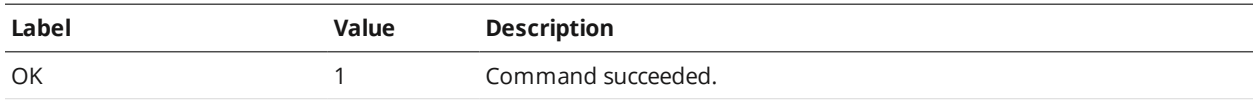

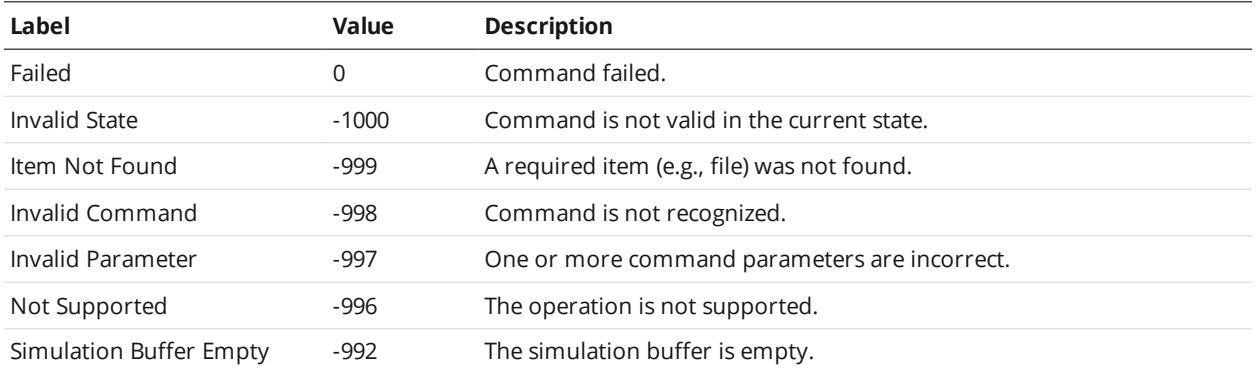

#### <span id="page-722-0"></span>**Discovery Commands**

Sensors ship with the following default network configuration:

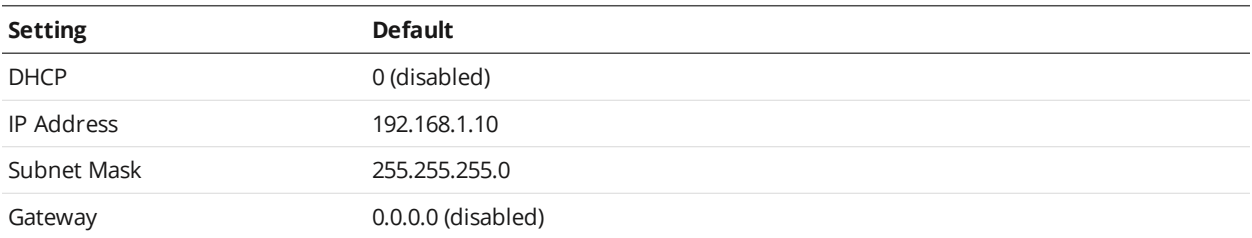

Use the Get [Address](#page-722-1) and Set [Address](#page-723-0) commands to modify a sensor's network configuration. These commands are UDP broadcast messages:

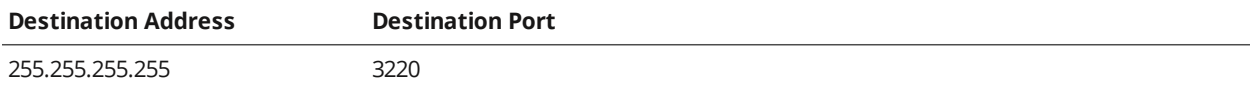

When a sensor accepts a discovery command, it will send a UDP broadcast response:

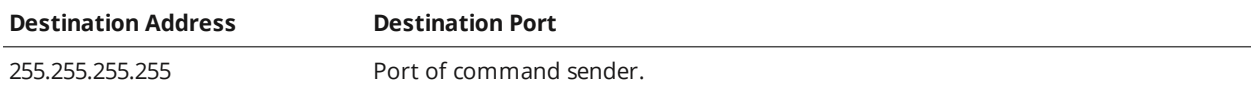

The use of UDP broadcasts for discovery enables a client computer to locate a sensor when the senor and client are configured for different subnets. All you need to know is the serial number of the sensor in order to locate it on an IP network.

## <span id="page-722-1"></span>**Get Address**

The Get Address command is used to discover sensors across subnets.

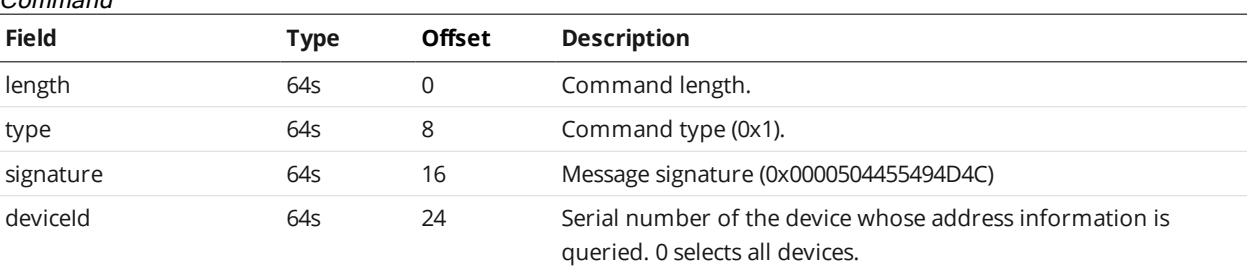

#### Command

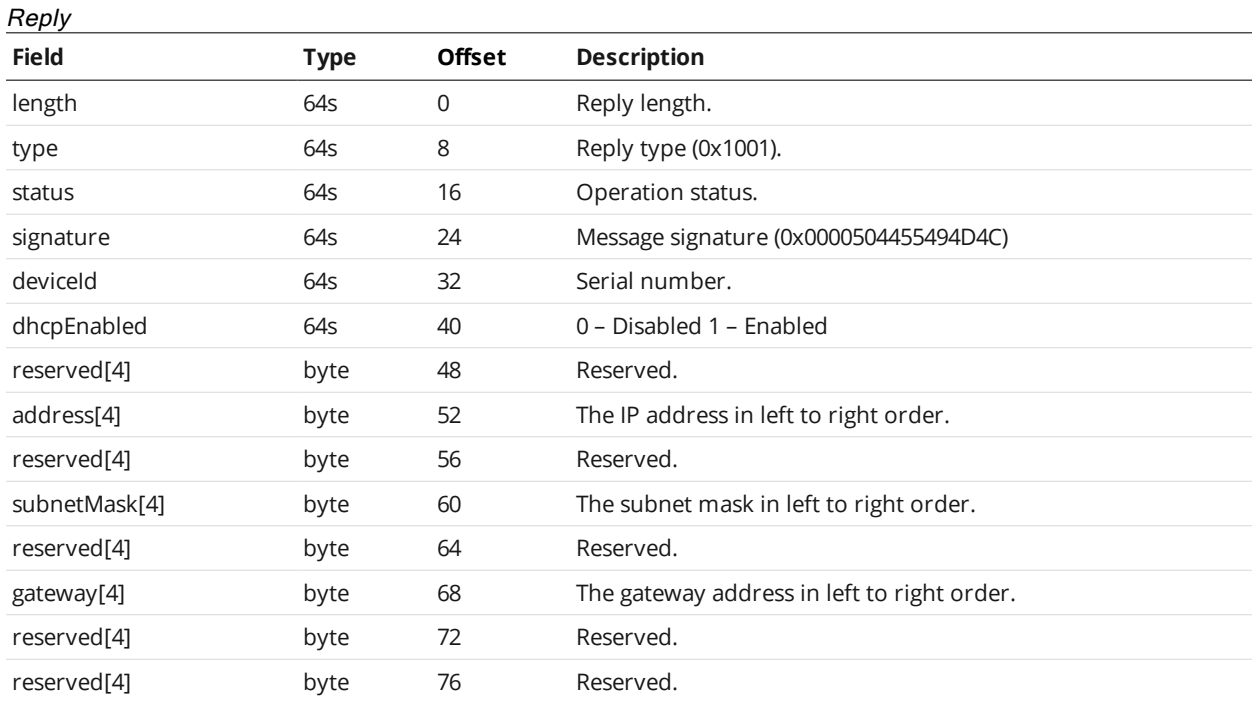

### <span id="page-723-0"></span>**Set Address**

The Set Address command modifies the network configuration of a sensor. On receiving the command, the sensor will perform a reset. You should wait 30 seconds before re-connecting to the sensor.

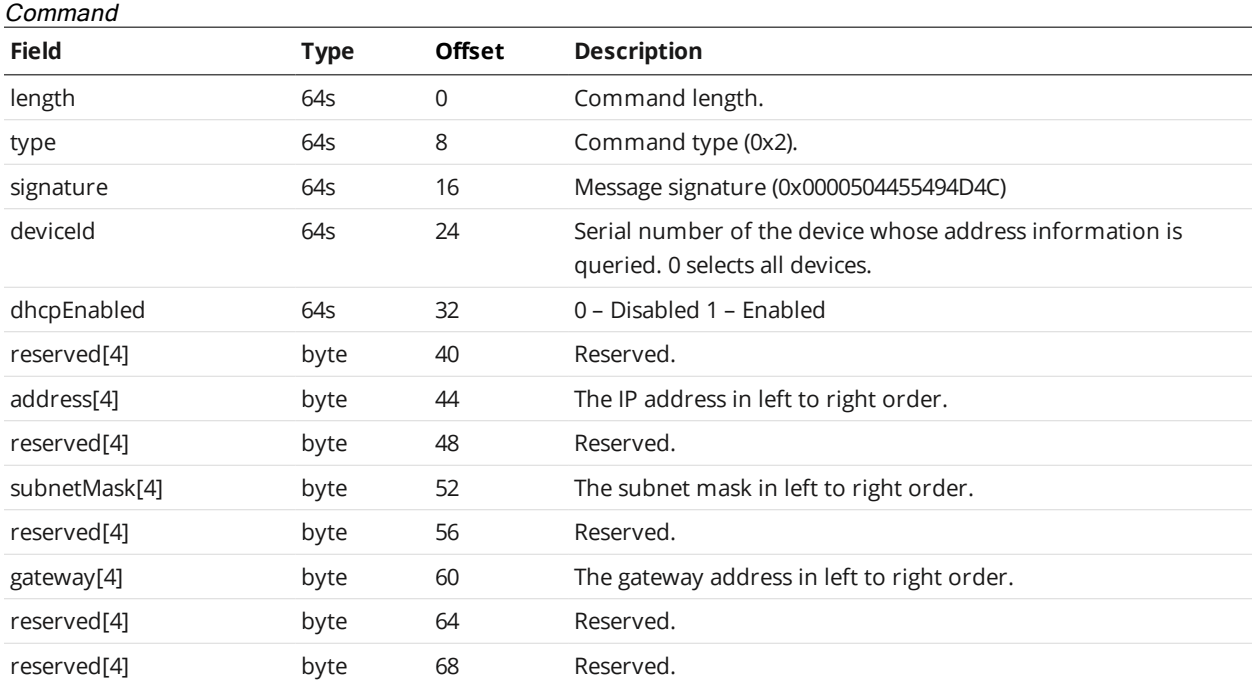

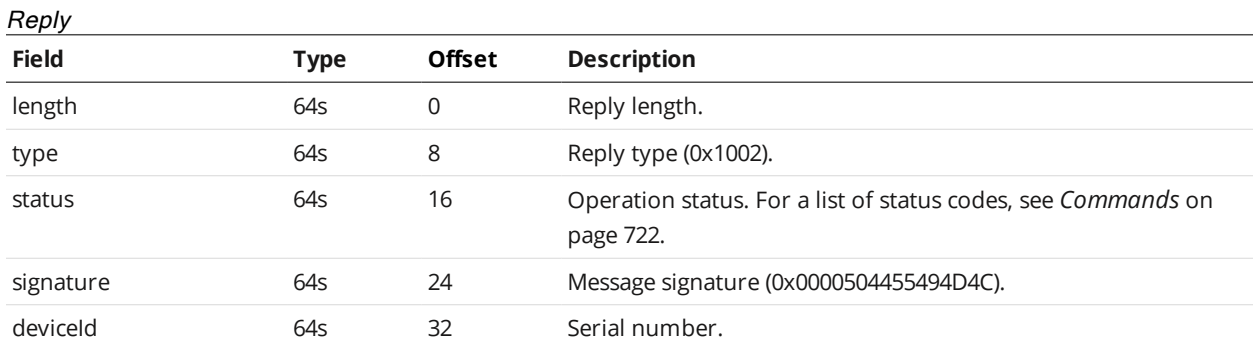

## **Get Info**

The Get Info command is used to retrieve sensor information.

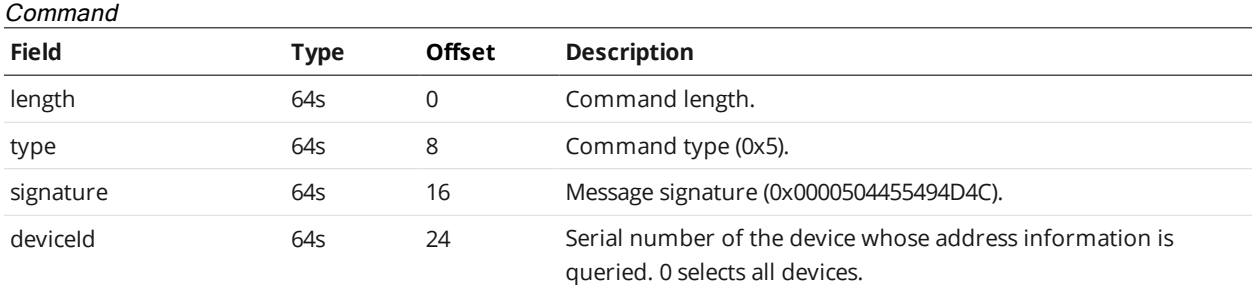

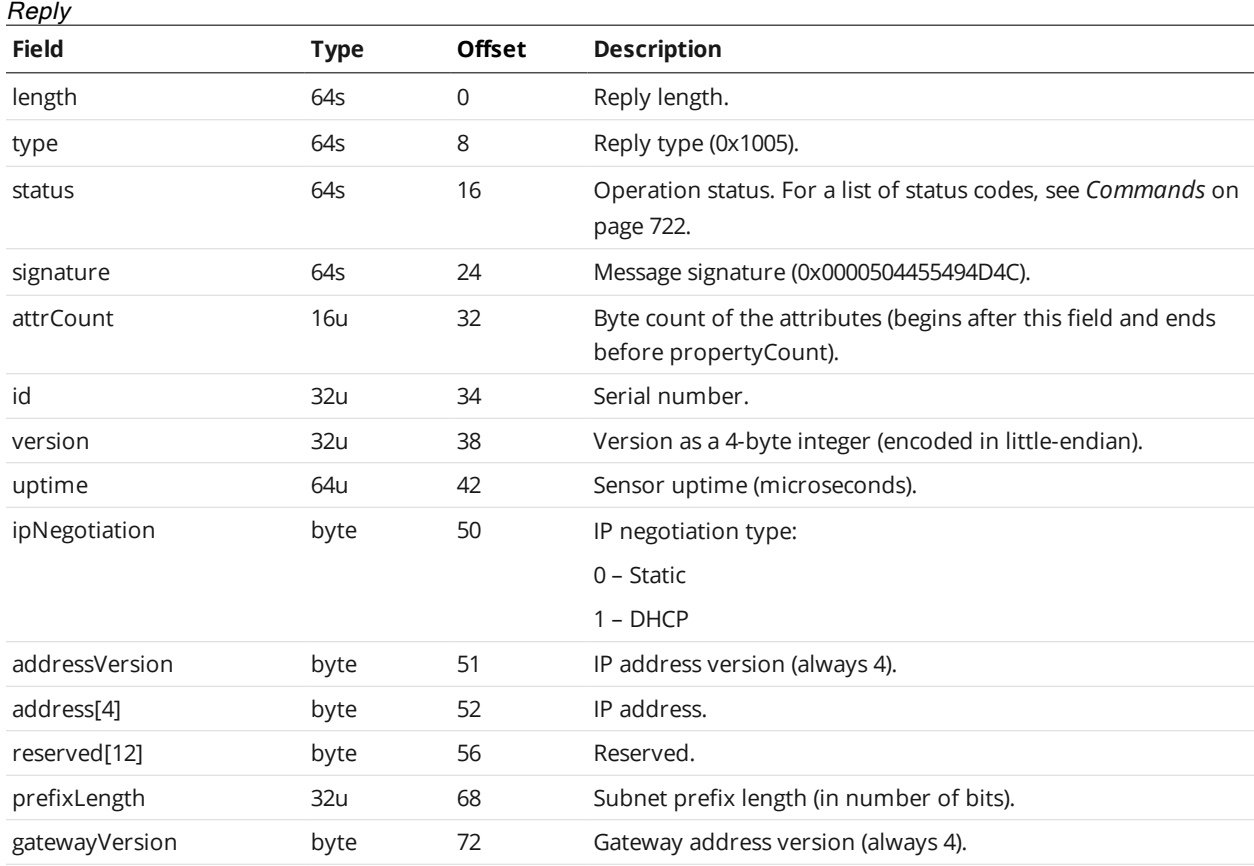

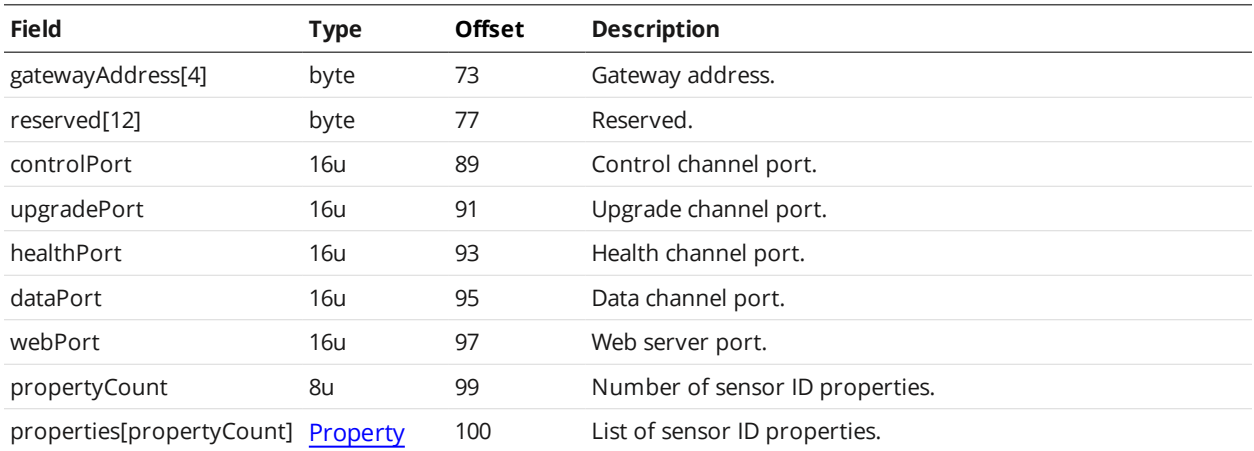

<span id="page-725-1"></span>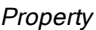

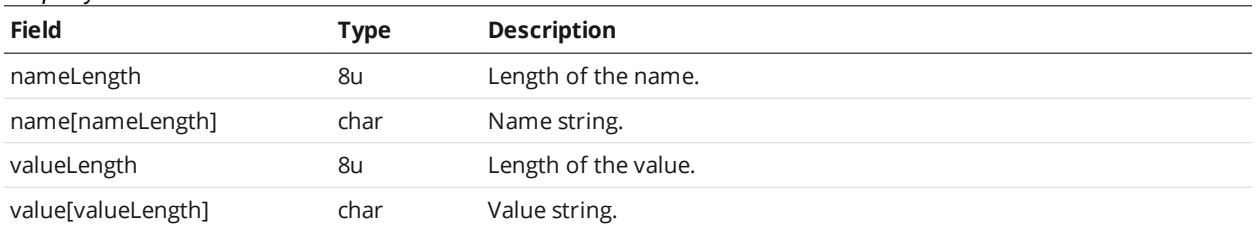

## <span id="page-725-0"></span>**Control Commands**

A client sends control commands for most operations over the Control TCP channel (port 3190).

The Control channel and the Upgrade channel (port 3192) can be connected simultaneously. For more information on Upgrade commands, see *Upgrade [Commands](#page-763-0)* on page 764.

## **States**

A sensor system can be in one of three states: Conflict, Ready, or Running. The client sends the [Start](#page-742-0) and [Stop](#page-743-0) control commands to change the system's current state to Running and Ready, respectively. The sensor can also be configured to boot in either the Ready or Running state, by enabling or disabling autostart, respectively, using the **Set Auto Start [Enabled](#page-743-1) command.** 

In the Ready state, a sensor can be configured. In the Running state, a sensor responds to input signals, performs measurements, drives its outputs, and sends data messages to the client.

The state of the sensor can be retrieved using the Get [States](#page-731-0) or Get [System](#page-730-0) Info command.

The Conflict state indicates that a sensor has been configured with a Buddy sensor but the Buddy sensor is not present on the network. The sensor will not accept some commands until the Set [Buddy](#page-734-0) command is used to remove the configured Buddy.

## **Progressive Reply**

Some commands send replies progressively, as multiple messages. This allows the sensor to stream data without buffering it first, and allows the client to obtain progress information on the stream.

A progressive reply begins with an initial, standard reply message. If the *status* field of the reply indicates success, the reply is followed by a series of "continue" reply messages.

A continue reply message contains a block of data of variable size, as well as status and progress information. The series of continue messages is ended by either an error, or a continue message containing 0 bytes of data.

#### **Protocol Version**

The Protocol Version command returns the protocol version of the connected sensor.

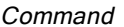

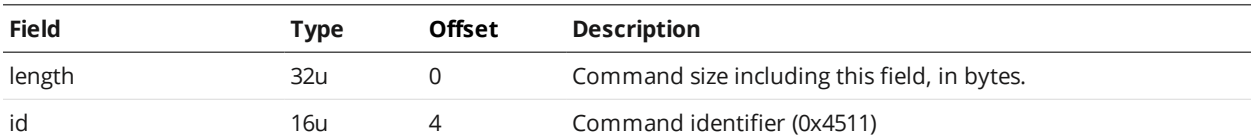

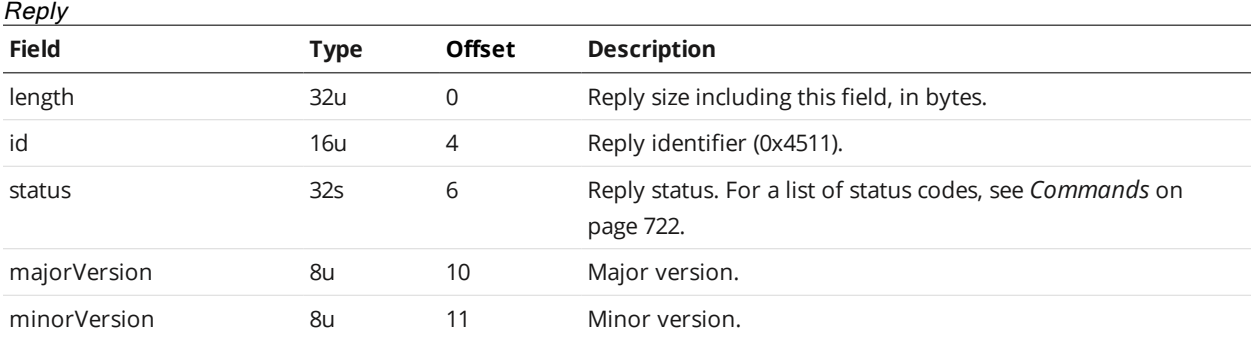

#### **Get Address**

The Get Address command is used to get a sensor address.

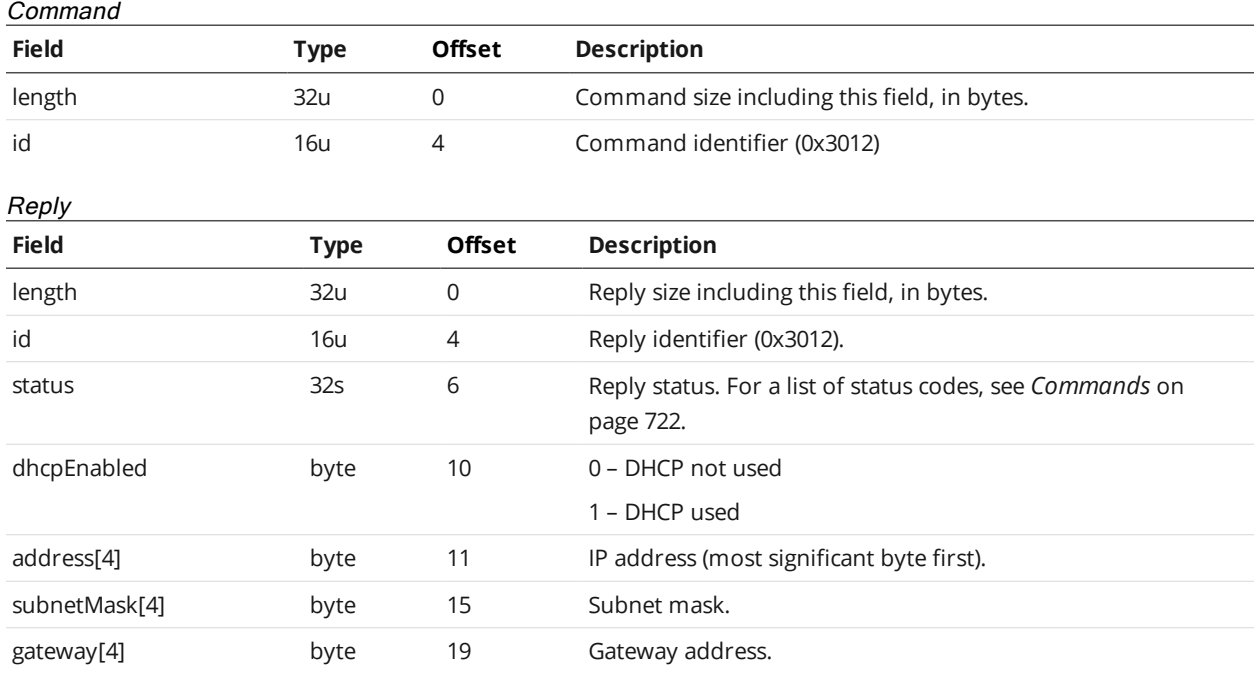

#### **Set Address**

The Set Address command modifies the network configuration of a sensor. On receiving the command, the sensor will perform a reset. You should wait 30 seconds before re-connecting to the sensor.

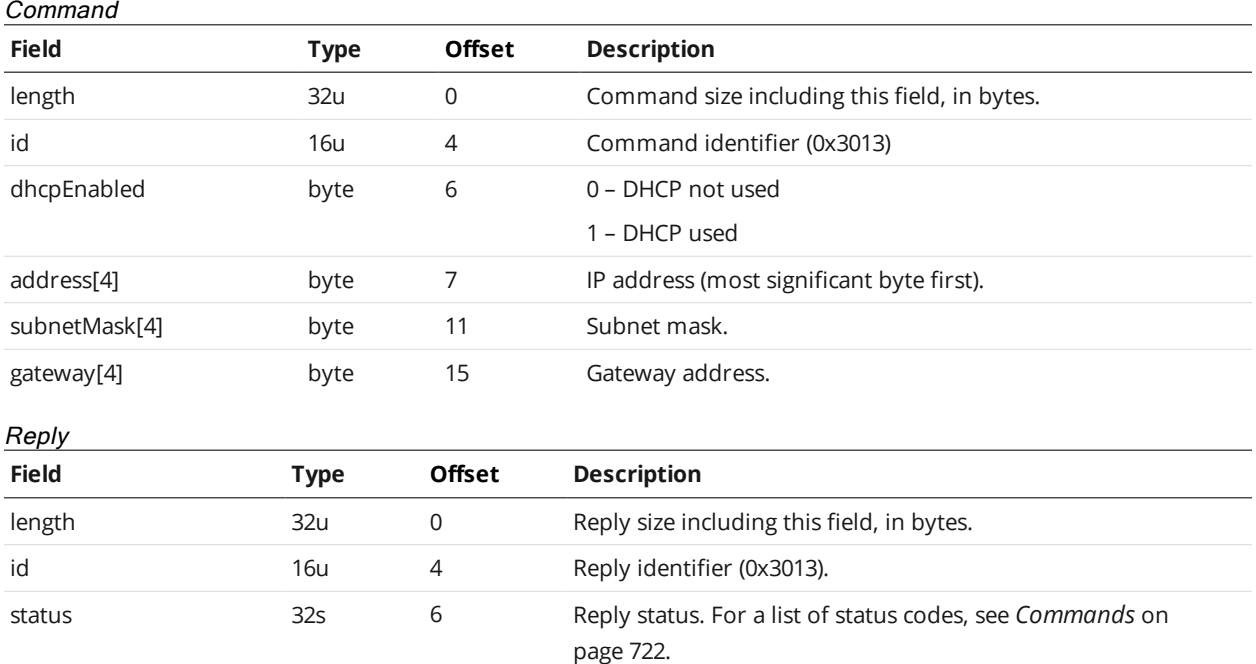

#### <span id="page-727-0"></span>**Get System Info V2**

The Get System Info command reports information about the local node, remote nodes and assigned buddies.

Firmware version refers to the version of the sensor's firmware installed on each individual sensor. The client can upgrade the sensor's firmware by sending the Start Upgrade command (see *Start [Upgrade](#page-763-1)* on [page 764](#page-763-1)). Firmware upgrade files are available from the downloads section under the support tab on the LMI web site. For more information on getting the latest firmware, see *[Firmware](#page-117-0) Upgrade* on [page 118](#page-117-0).

Every sensor contains factory backup firmware. If a firmware upgrade command fails (e.g., power is interrupted), the factory backup firmware will be loaded when the sensor is reset or power cycled. In this case, the sensors will fall back to the factory default IP address. To avoid IP address conflicts in a multisensor system, connect to one sensor at a time and re-attempt the firmware upgrade.

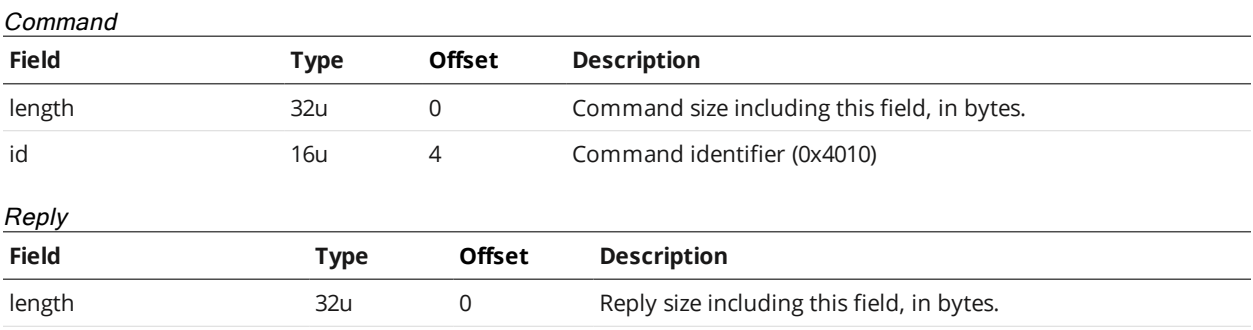

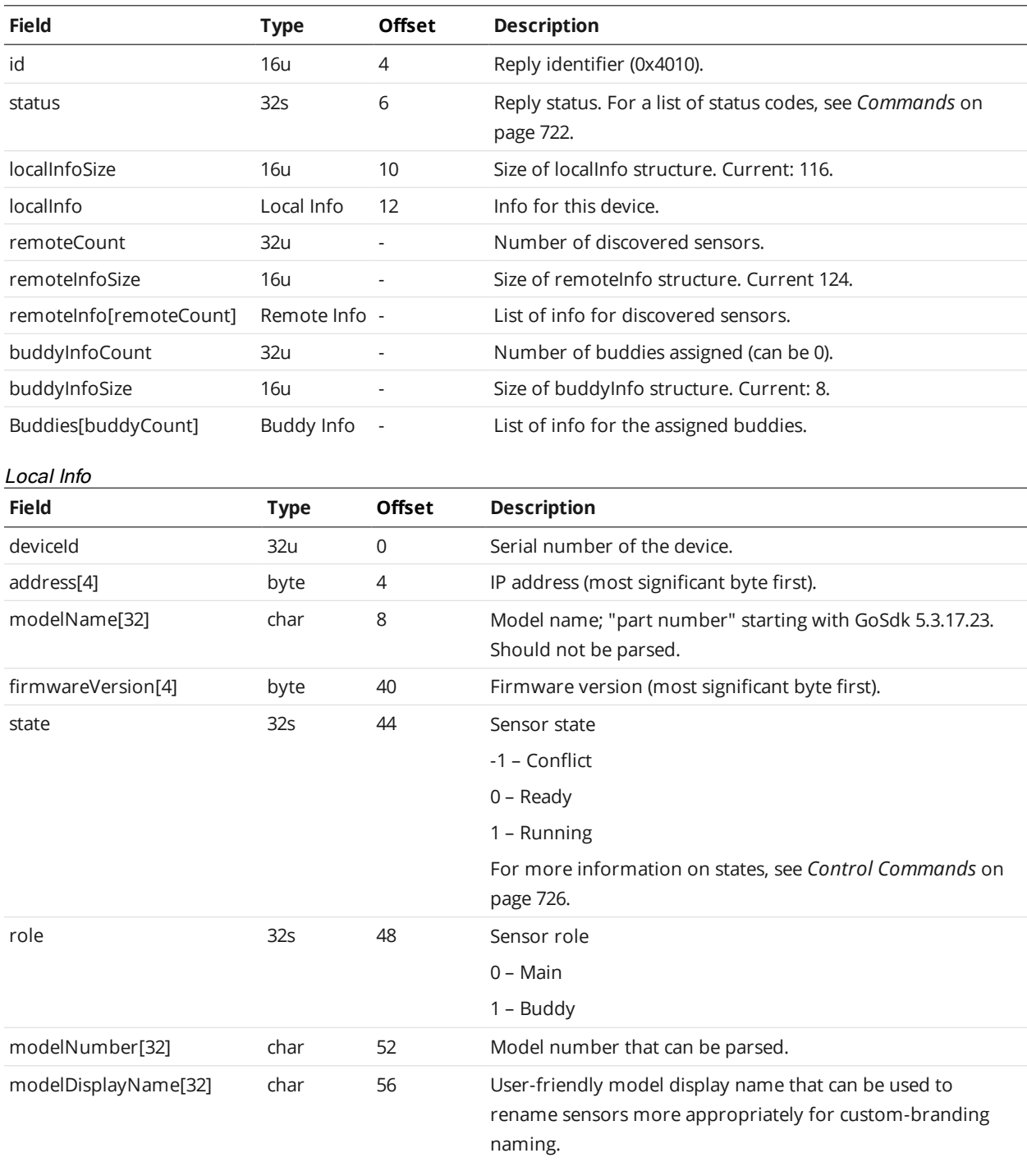

#### Remote Info

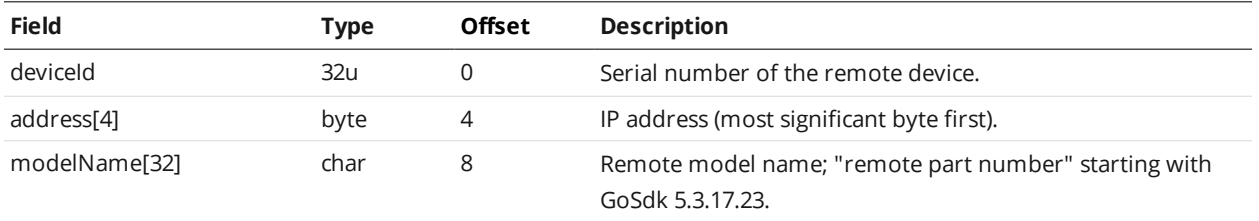

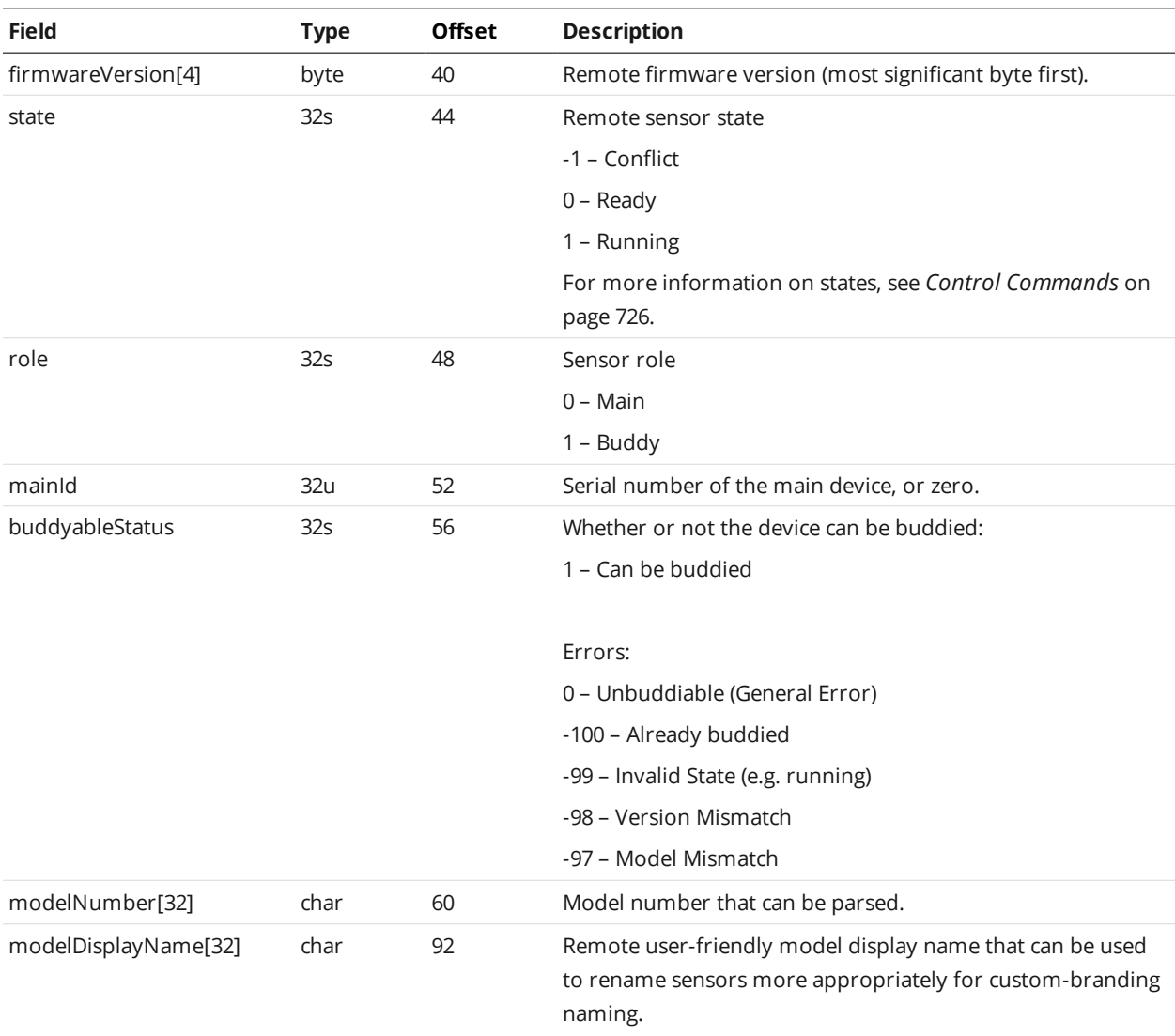

Buddy Info

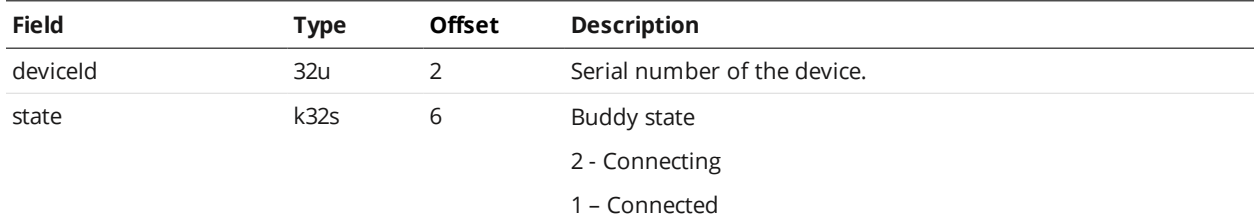

#### Errors:

0 – Unbuddiable (General Error)

-100 – Already buddied

-99 – Invalid State (e.g. running)

-98 – Version Mismatch

-97 – Model Mismatch

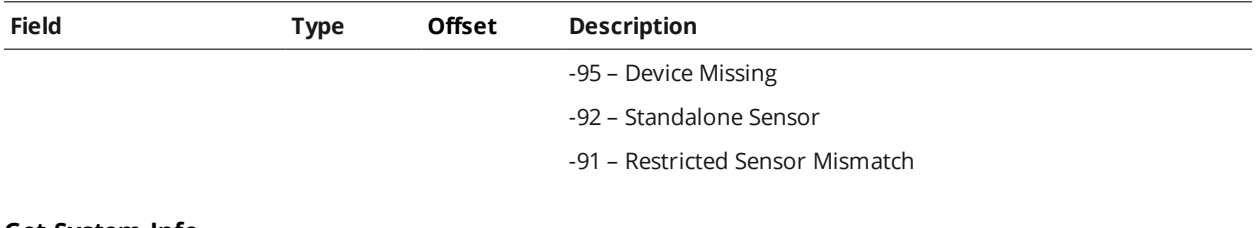

#### <span id="page-730-0"></span>**Get System Info**

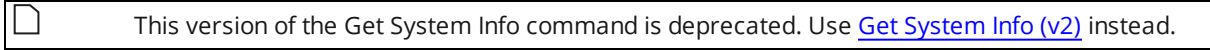

The Get System Info command reports information for sensors that are visible in the system.

Firmware version refers to the version of the sensor's firmware installed on each individual sensor. The client can upgrade the sensor's firmware by sending the Start Upgrade command (see *Start [Upgrade](#page-763-1)* on [page 764](#page-763-1)). Firmware upgrade files are available from the downloads section under the support tab on the LMI web site. For more information on getting the latest firmware, see *[Firmware](#page-117-0) Upgrade* on [page 118](#page-117-0).

Every sensor contains factory backup firmware. If a firmware upgrade command fails (e.g., power is interrupted), the factory backup firmware will be loaded when the sensor is reset or power cycled. In this case, the sensors will fall back to the factory default IP address. To avoid IP address conflicts in a multisensor system, connect to one sensor at a time and re-attempt the firmware upgrade.

<span id="page-730-1"></span>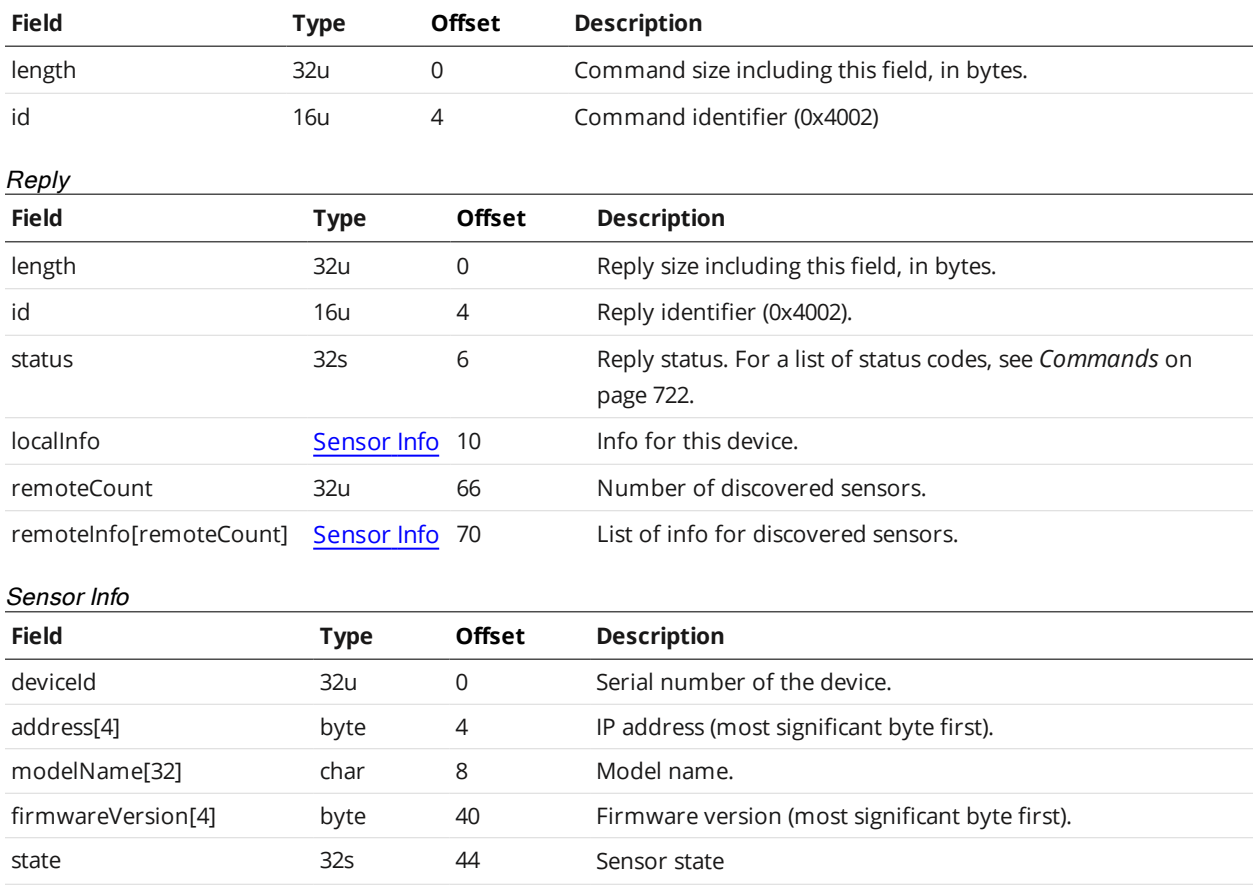

#### Command

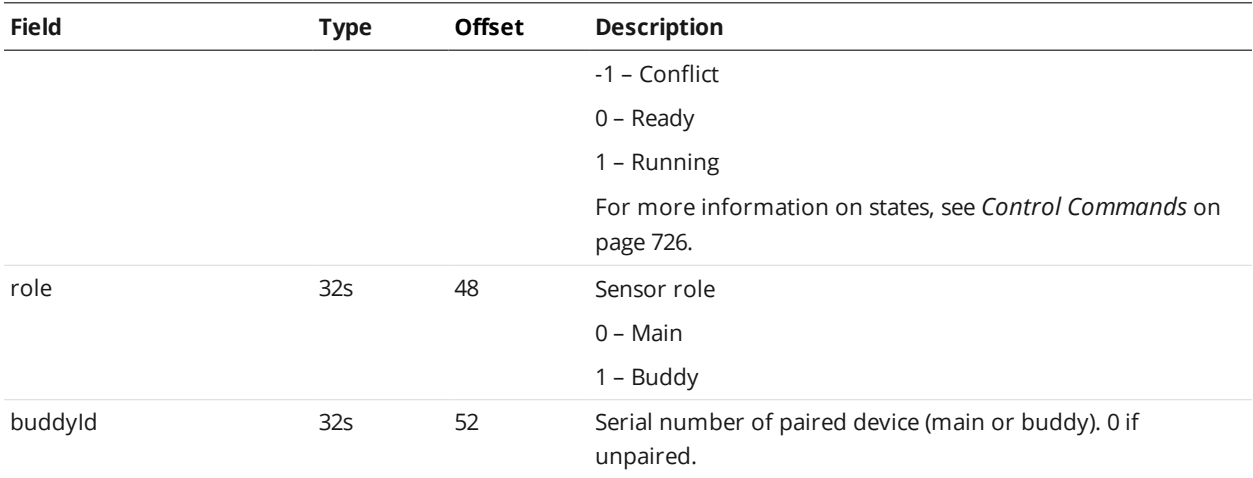

#### <span id="page-731-0"></span>**Get States**

The Get States command returns various system states.

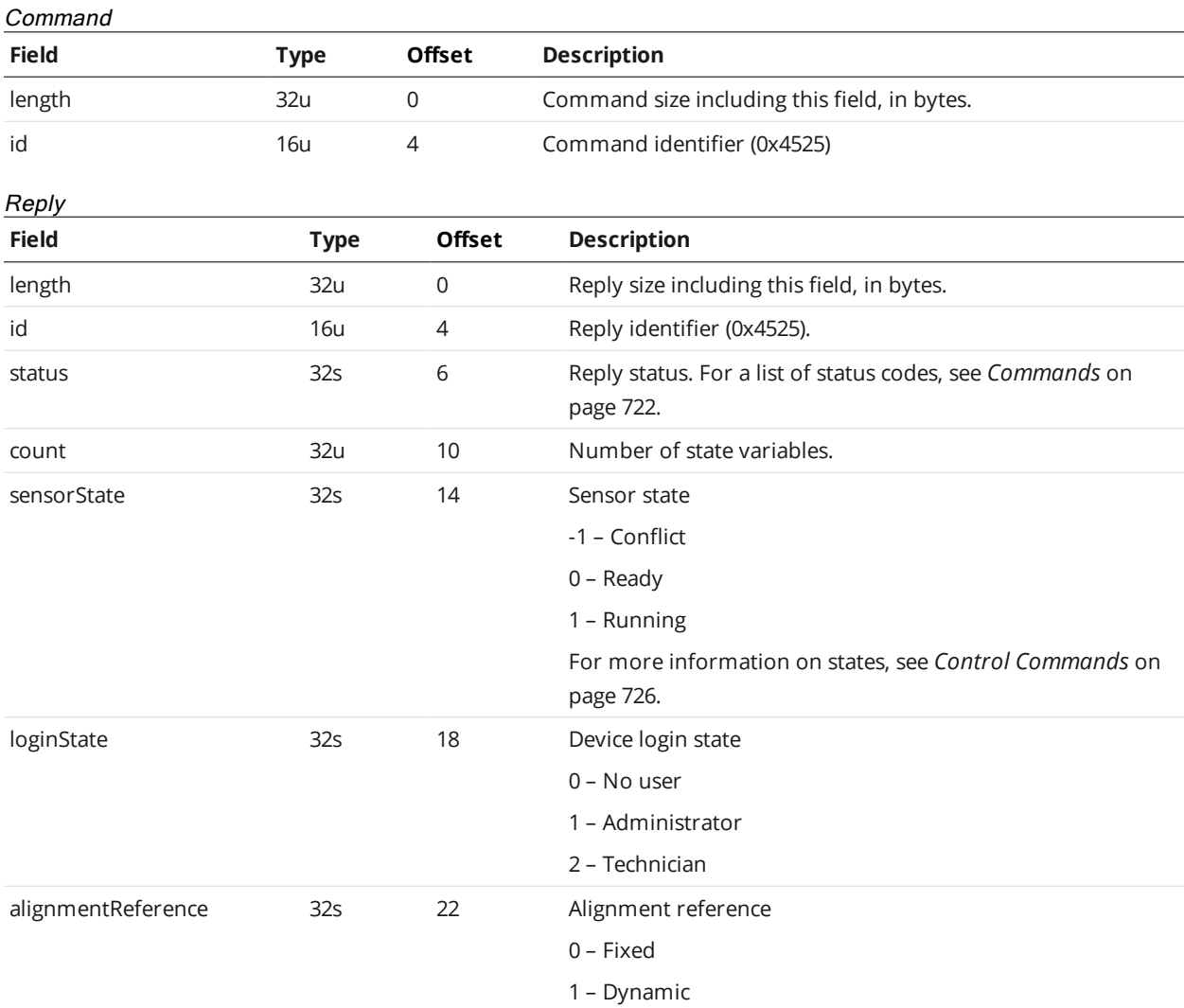

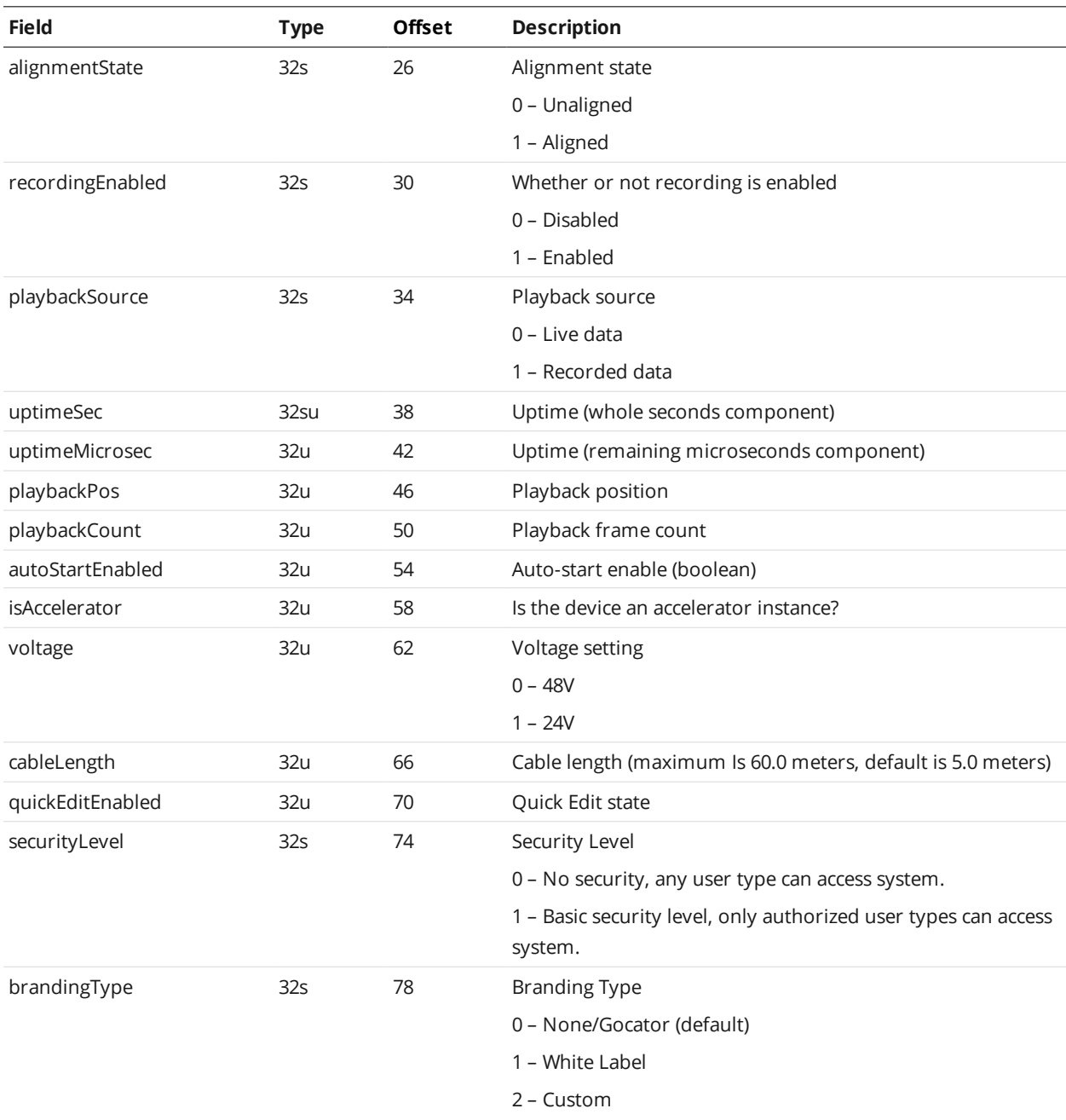

# **Log In/Out**

The Log In/Out command is used to log in or out of a sensor.

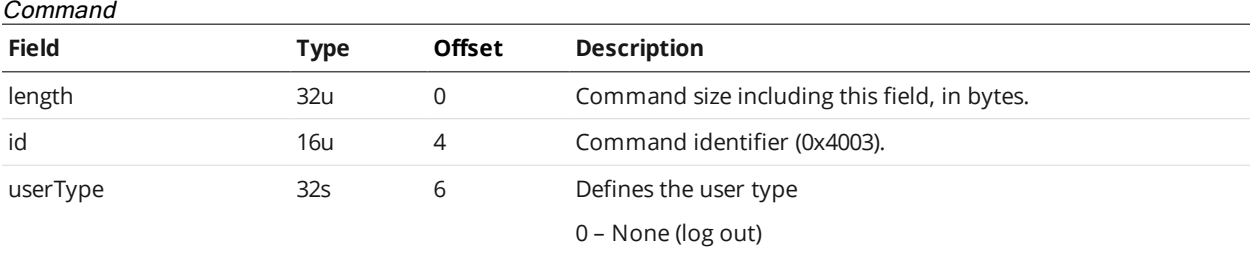

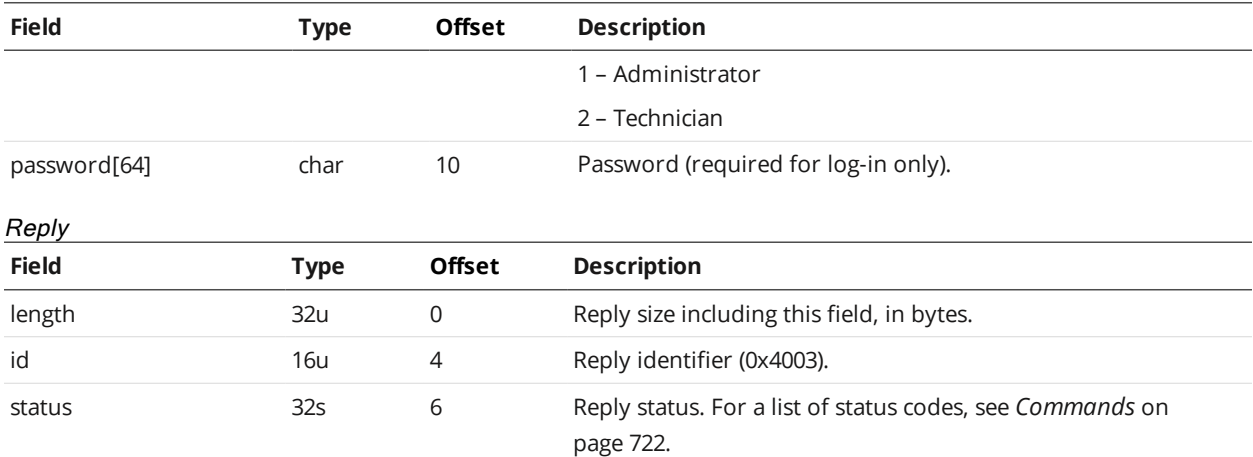

#### **Change Password**

The Change Password command is used to change log-in credentials for a user.

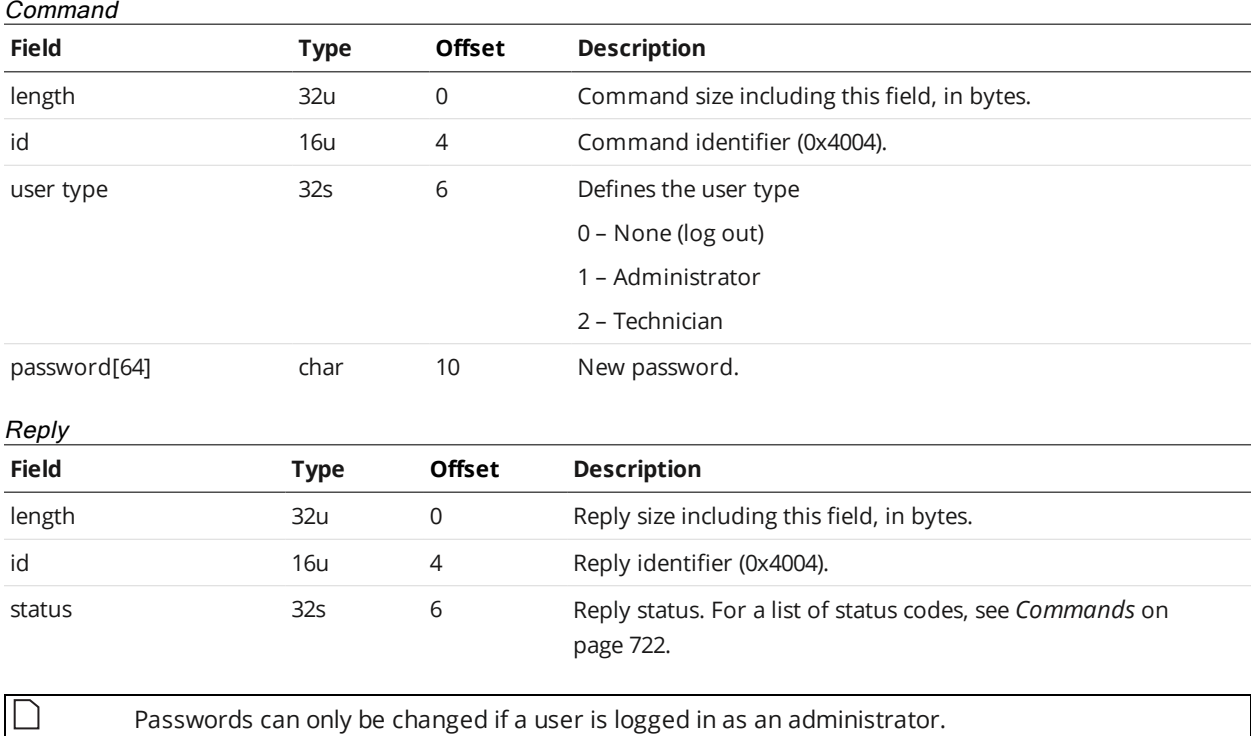

#### **Assign Buddies**

The Assign Buddies command is used to set the list of buddies assigned to the system.

This command can be used to both add and remove buddies by changing the list of buddies. A serial number of 0 can be used to add device slots that are not assigned a physical sensor. Collections associated with the devices (e.g. <Device> element in the configuration) grow or shrink accordingly. Items are added to or removed from the end of these collections. For example: the system starts with 2 devices, [A, B]. A new list [A, B, C] is sent. The configuration for A and B are preserved, and a new record is created for C. If now the system changes back to [A, B], the record for C is deleted. Adding or removing

items in the middle of the list has the same behaviour. Example: the system starts with 3 devices, [A, B, C]. A new list [A, C] is sent. The configuration for B is now used for C, and the configuration for C is deleted. To ensure consistency when adding and removing devices, add only to the end of the list and remove using the Remove Buddies command.

#### Command

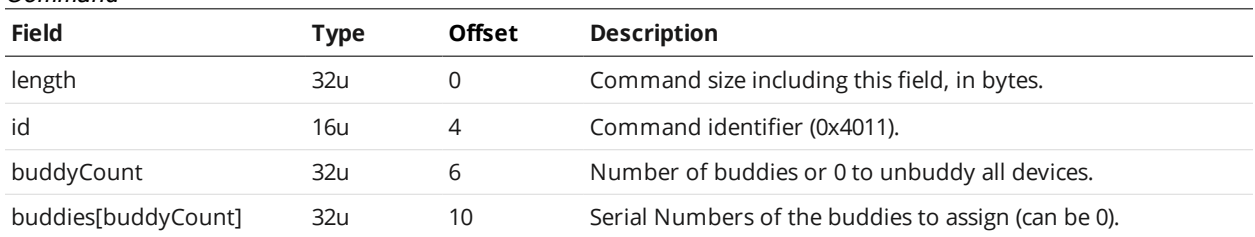

Reply

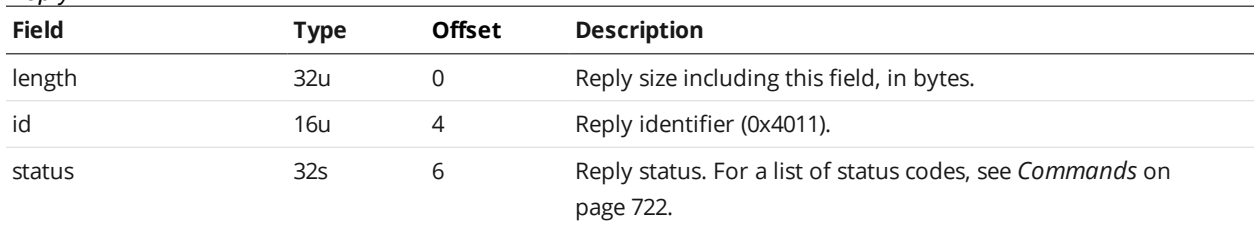

#### **Remove Buddies**

The Remove Buddies command is used to remove one or more buddies using 0-based buddy indices.

Use this command to remove a buddy devices along with its associated configuration resources. If the system starts with 3 devices: [A, B, C], and this command is called to remove B, the configuration items for A and C remain unchanged.

#### Command

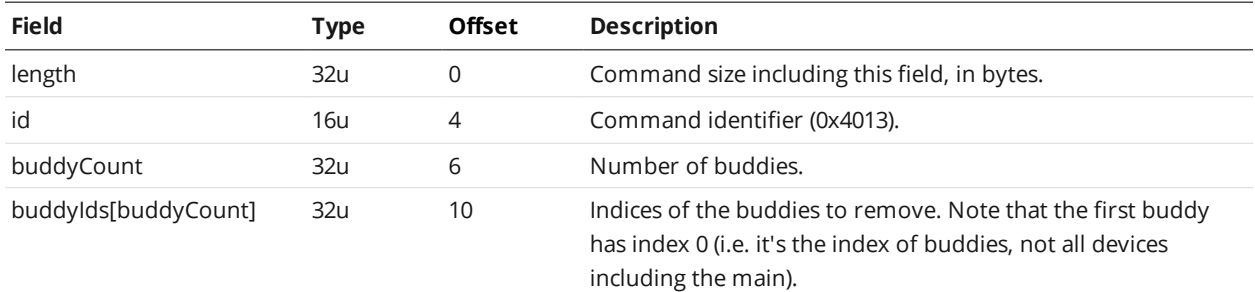

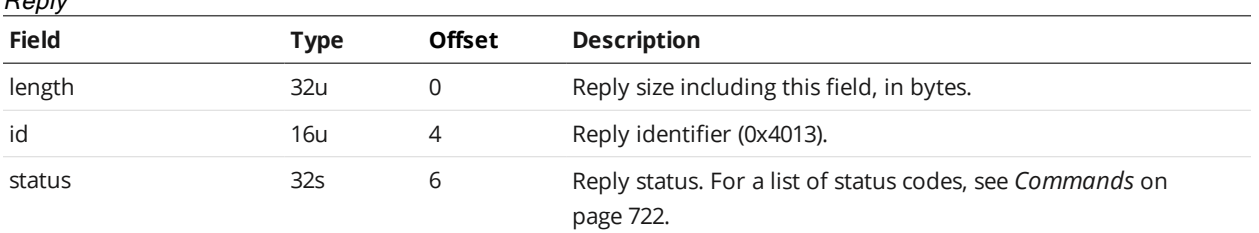

### <span id="page-734-0"></span>**Set Buddy**

 $Banh$ 

The Set Buddy command is used to assign or unassign a Buddy sensor.

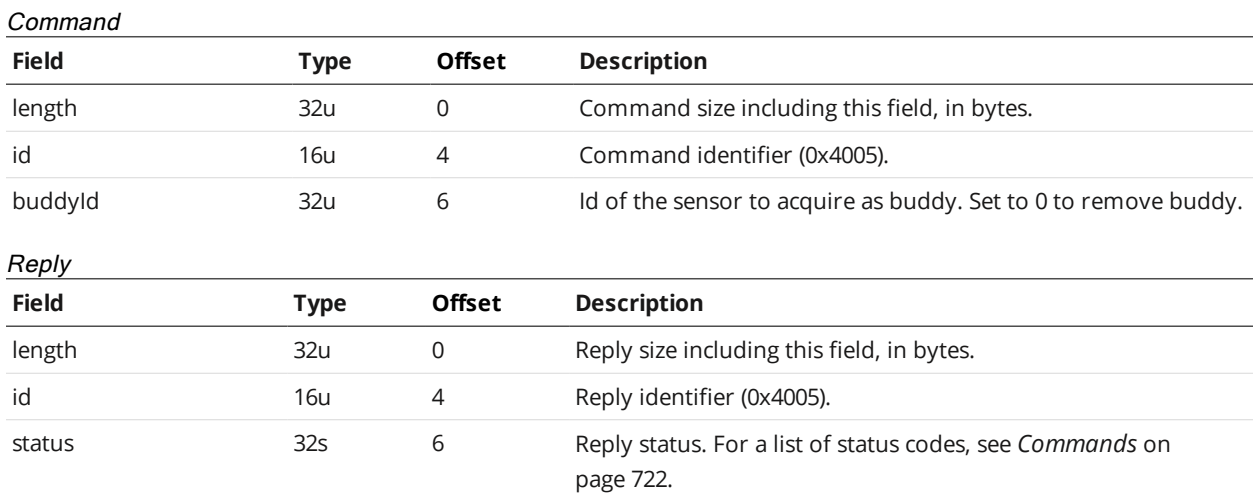

#### **List Files**

The List Files command returns a list of the files in the sensor's file system.

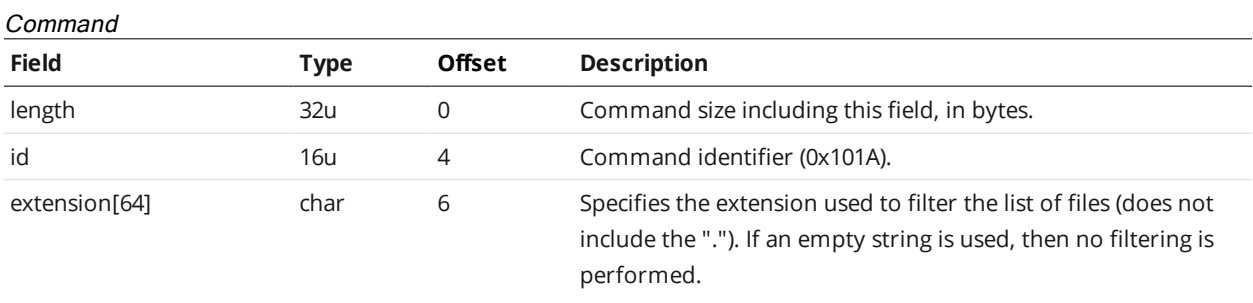

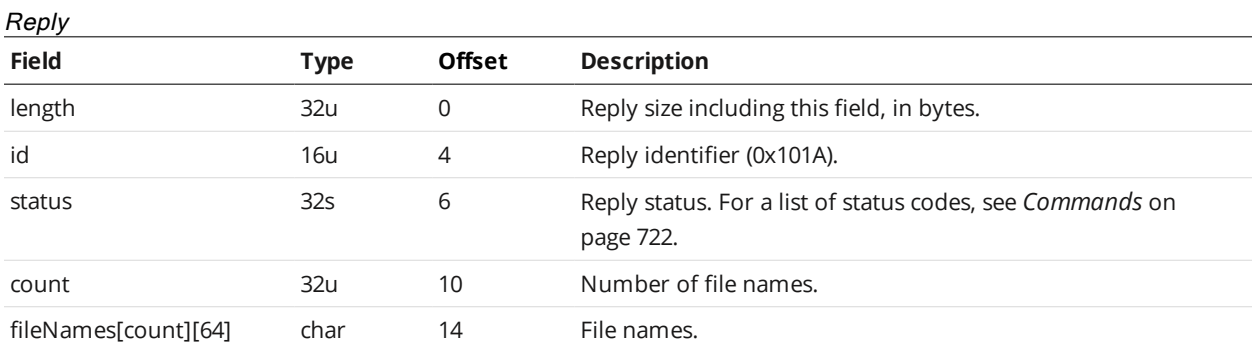

## <span id="page-735-0"></span>**Copy File**

The Copy File command copies a file from a source to a destination within the connected sensor (a .job file, a component of a job file, or another type of file; for more information, see *Job File [Structure](#page-619-0)* on [page 620](#page-619-0)).

To make a job active (to load it), copy a saved job to "\_live.job".

To "save" the active job, copy from "\_live.job" to another file.

#### Command

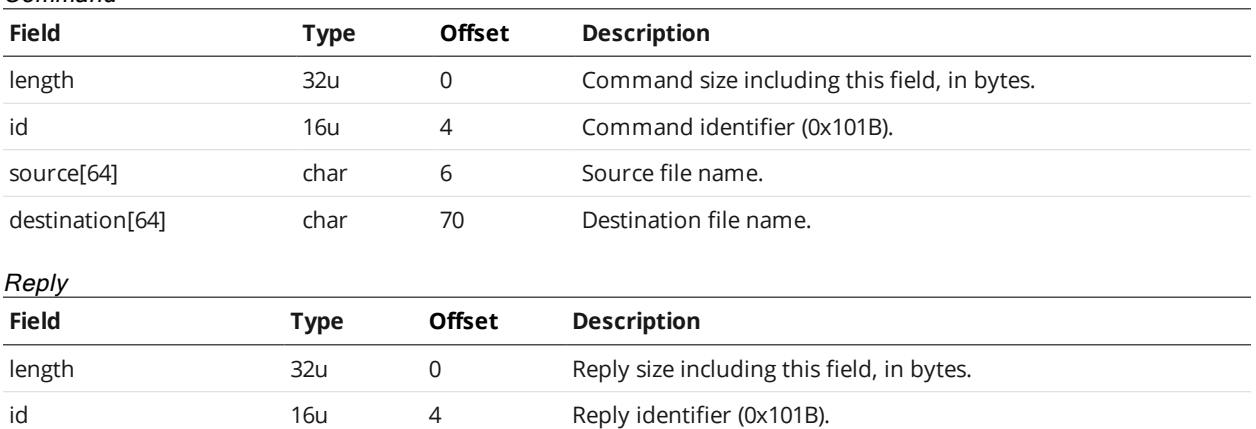

status 32s 6 Reply status. For a list of status codes, see *[Commands](#page-721-0)* on [page 722.](#page-721-0)

## **Read File**

Downloads a file from the connected sensor (a .job file, a component of a job file, or another type of file; for more information, see *Job File Structure* on [page 620\)](#page-619-0).

To download the live configuration, pass "\_live.job" in the *name* field.

To read the configuration of the live configuration only, pass "\_live.job/config.xml" in the *name* field.

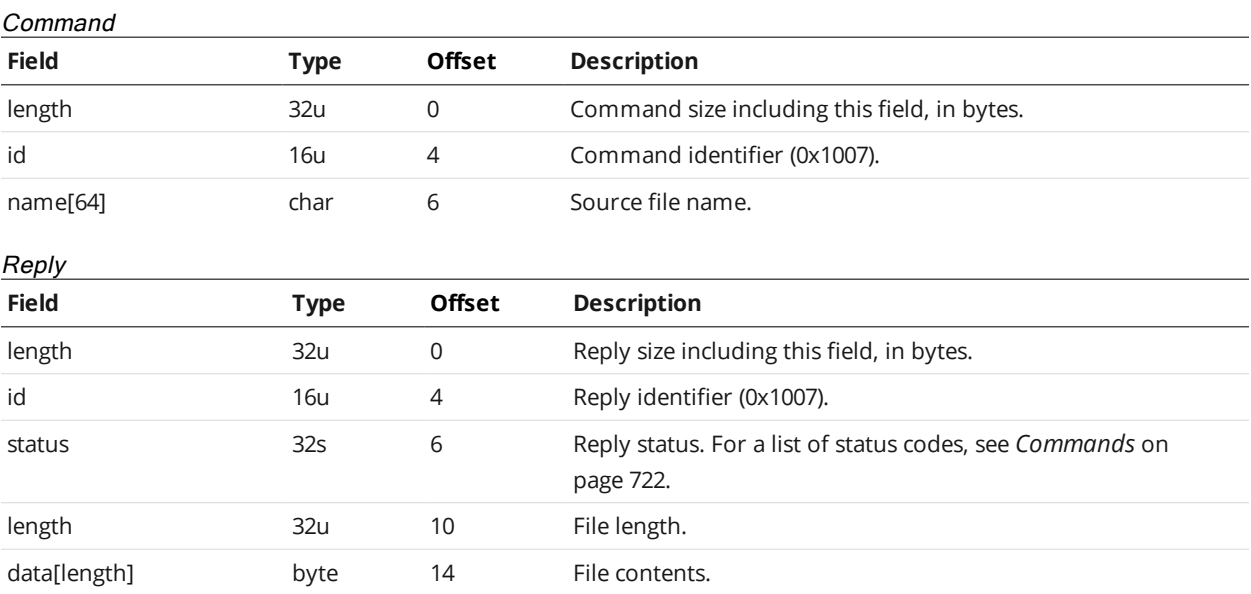

## **Write File**

The Write File command uploads a file to the connected sensor (a .job file, a component of a job file, or another type of file; for more information, see *Job File Structure* on [page 620](#page-619-0)).

To make a job file live, write to "\_live.job". Except for writing to the live file, the file is permanently stored on the sensor.

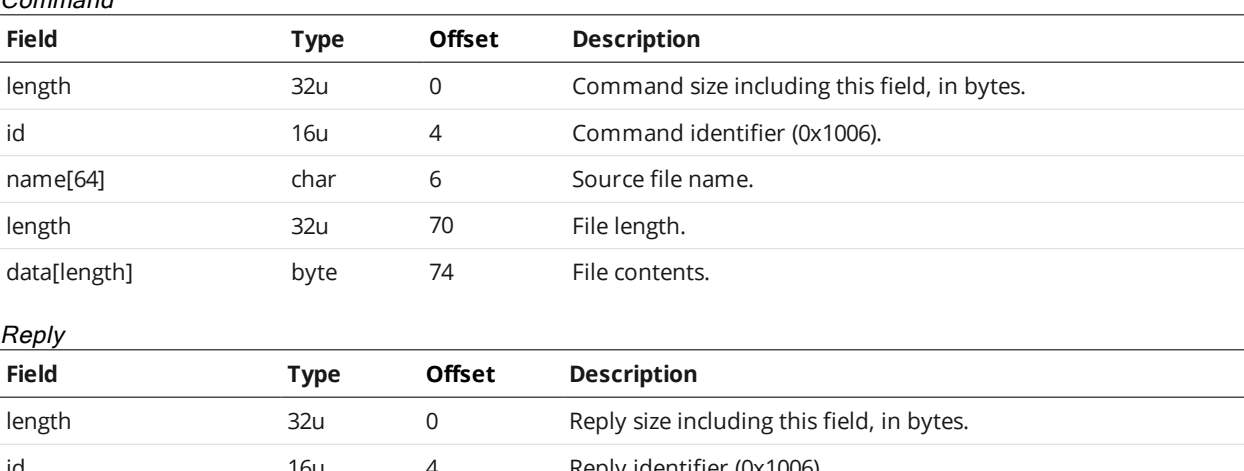

# id 16u 4 Reply identifier (0x1006). status 32s 6 Reply status. For a list of status codes, see *[Commands](#page-721-0)* on [page 722.](#page-721-0)

#### **Delete File**

Command

The Delete File command removes a file from the connected sensor (a .job file, a component of a job file, or another type of file; for more information, see *Job File Structure* on [page 620](#page-619-0)).

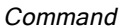

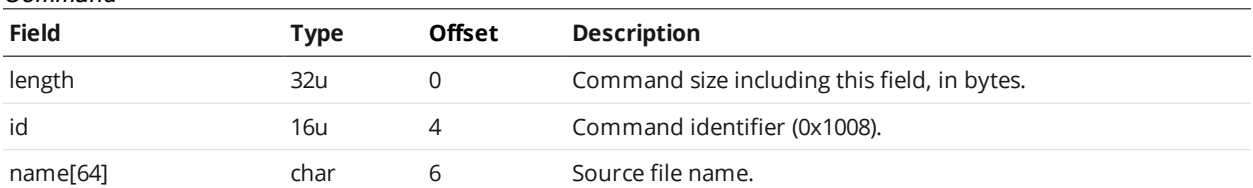

Reply

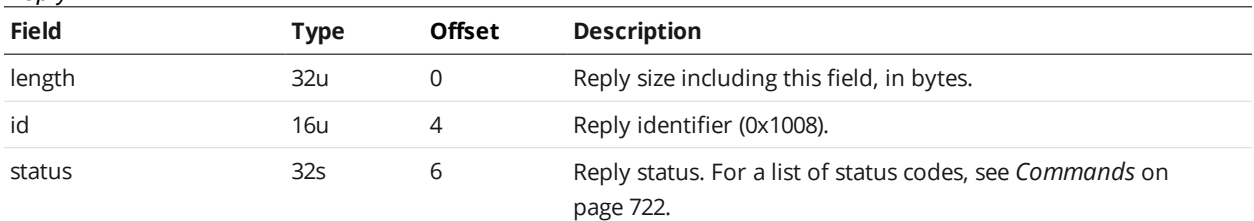

## **User Storage Used**

The User Storage Used command returns the amount of user storage that is used.

**Field Type Offset Description** length 32u 0 Command size including this field, in bytes. id 16u 16u 4 Command identifier (0x1021). Command

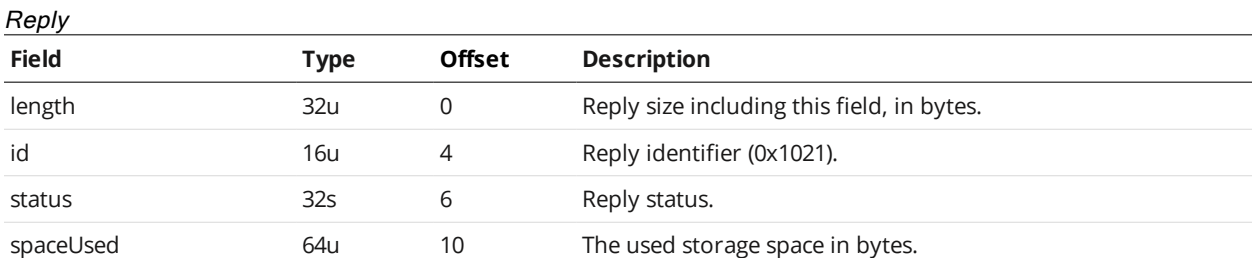

## **User Storage Free**

The User Storage Free command returns the amount of user storage that is free.

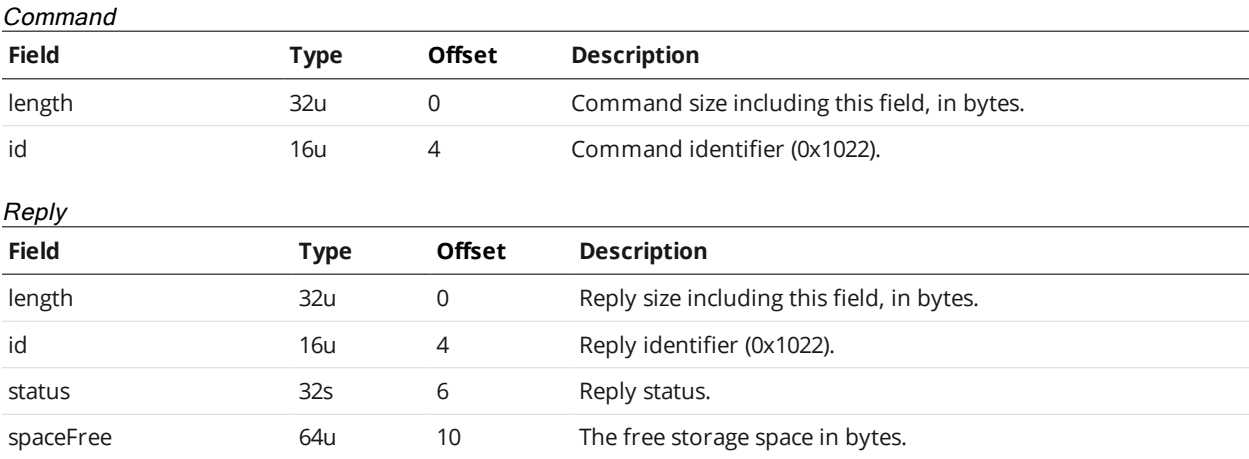

# **Get Default Job**

The Get Default Job command gets the name of the job the sensor loads when it powers up.

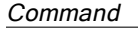

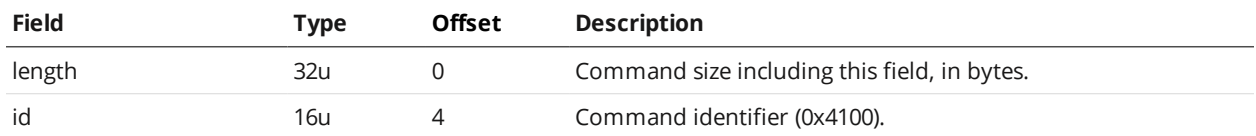

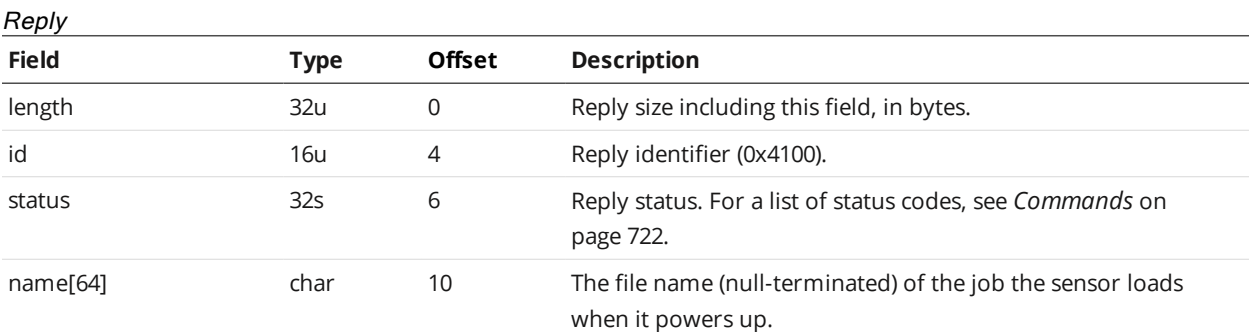

## **Set Default Job**

The Set Default Job command sets the job the sensor loads when it powers up.

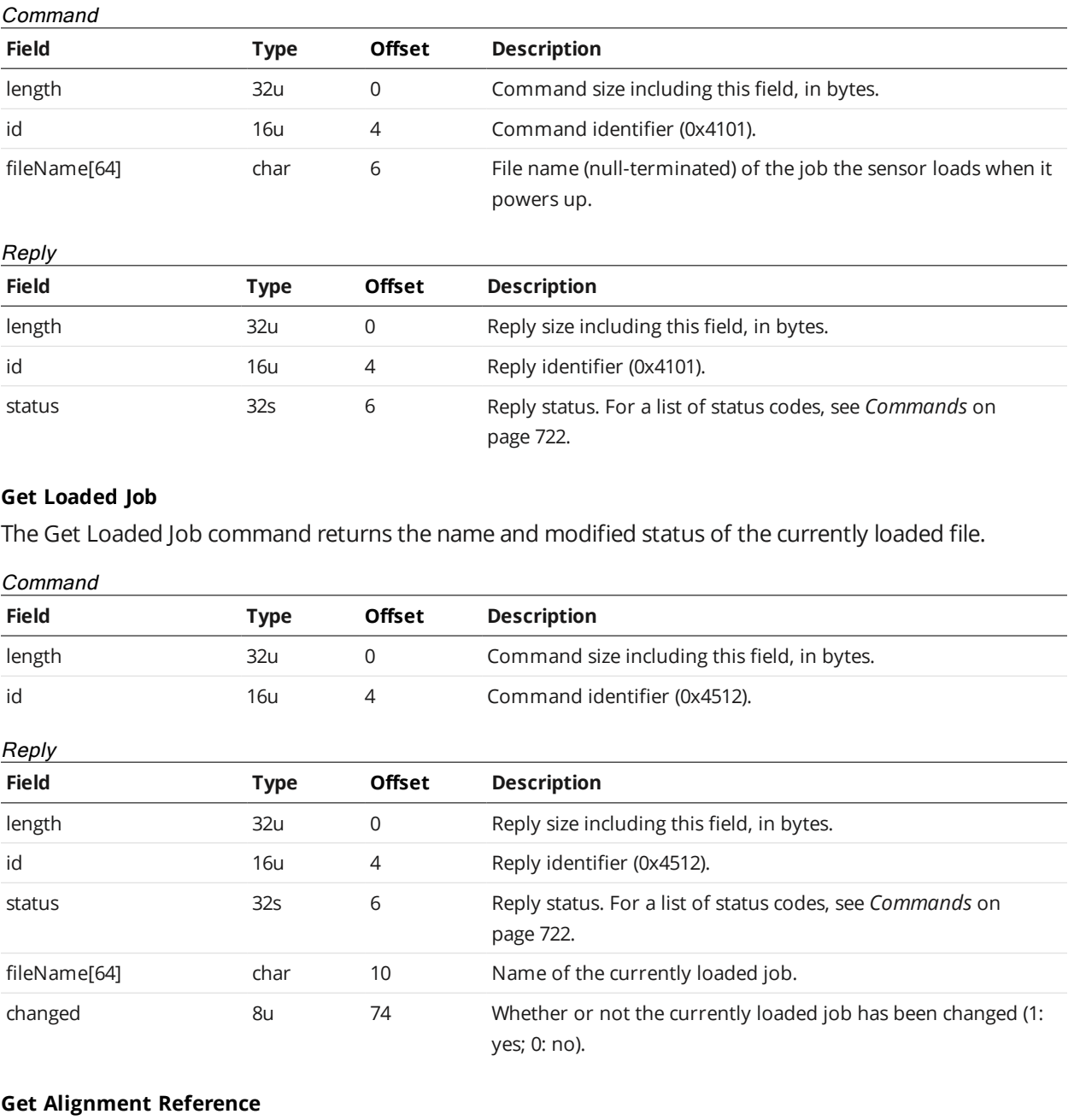

The Get Alignment Reference command is used to get the sensor's alignment reference.

## Command

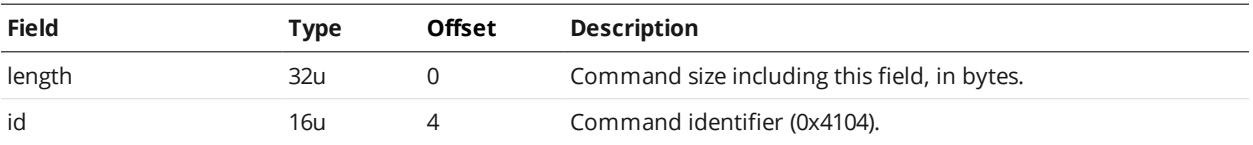

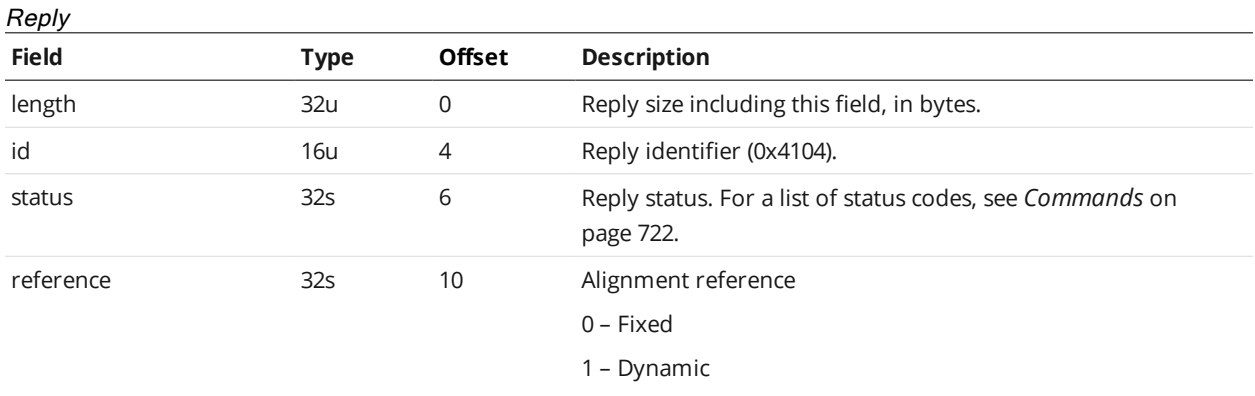

# **Set Alignment Reference**

The Set Alignment Reference command is used to set the sensor's alignment reference.

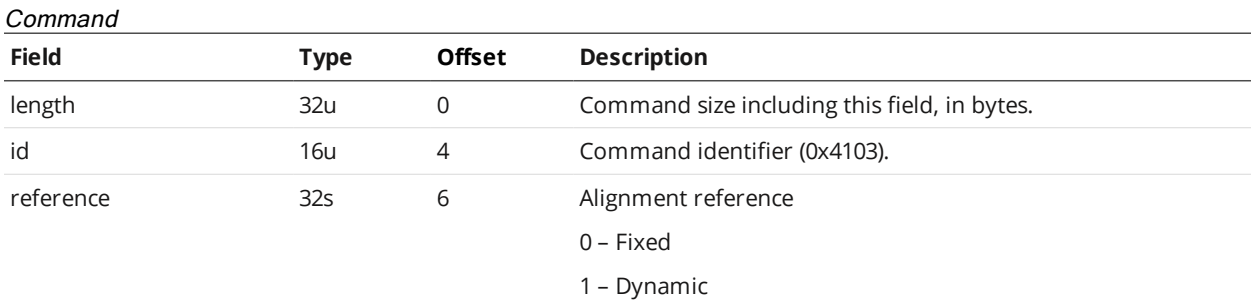

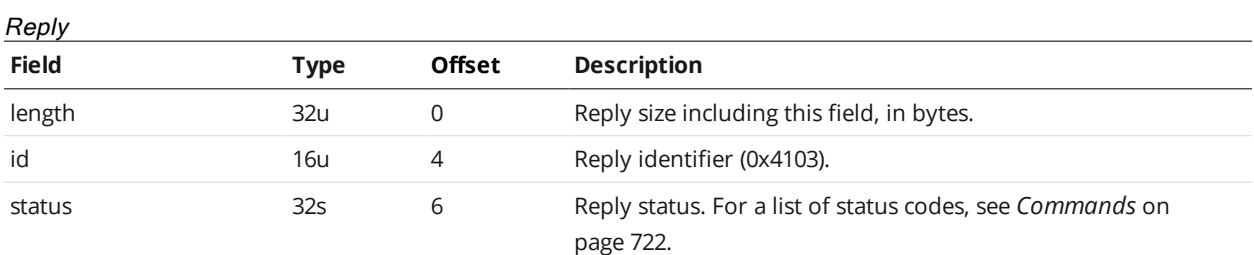

## **Clear Alignment**

The Clear Alignment command clears sensor alignment.

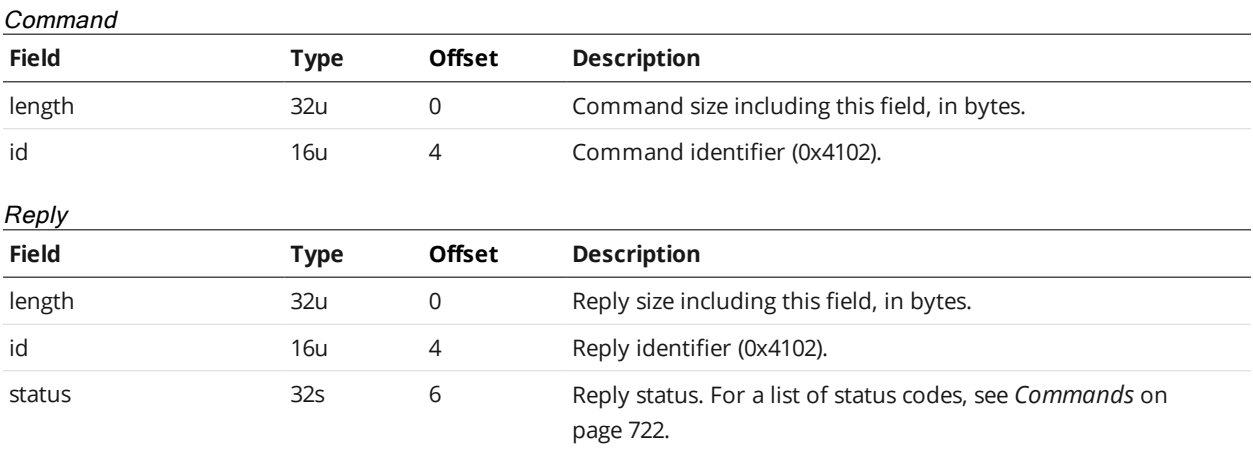

#### **Get Timestamp**

The Get Timestamp command retrieves the sensor's timestamp, in clock ticks. All devices in a system are synchronized with the system clock; this value can be used for diagnostic purposes, or used to synchronize the start time of the system.

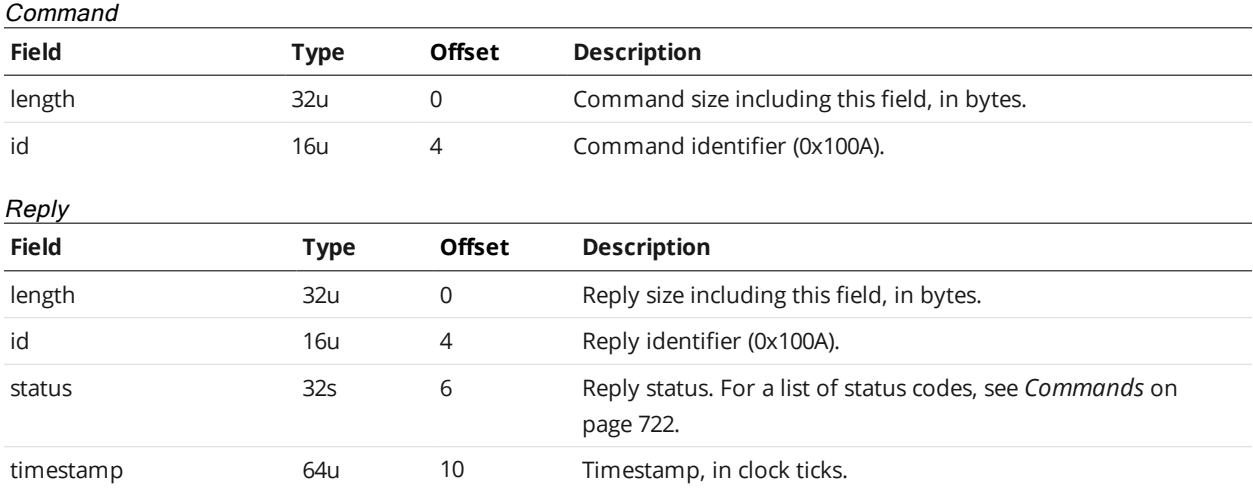

## **Get Encoder**

This command retrieves the current system encoder value.

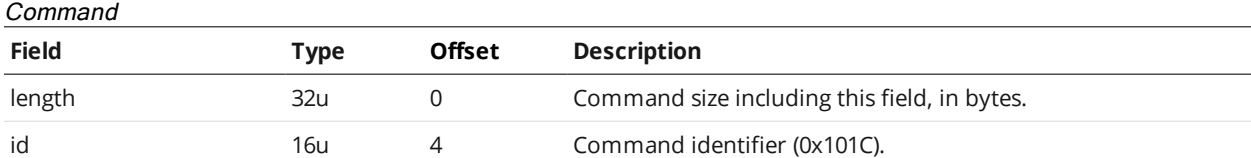

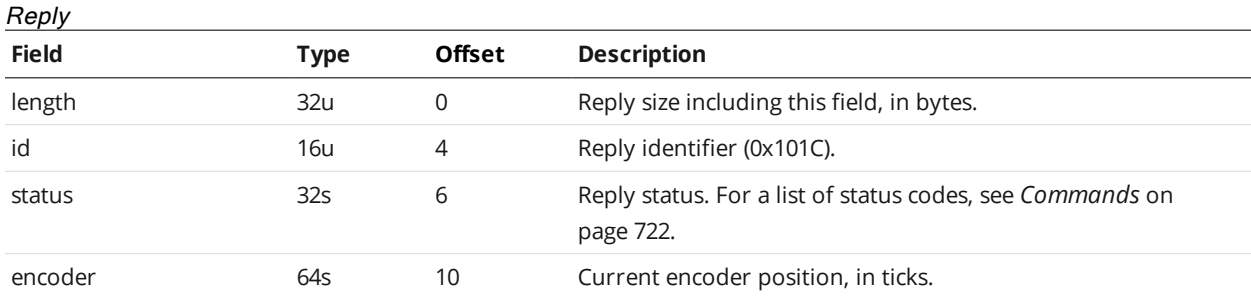

#### **Reset Encoder**

The Reset Encoder command is used to reset the current encoder value.

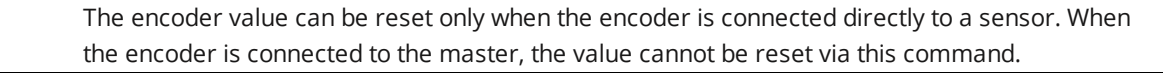

#### Command

 $\Box$ 

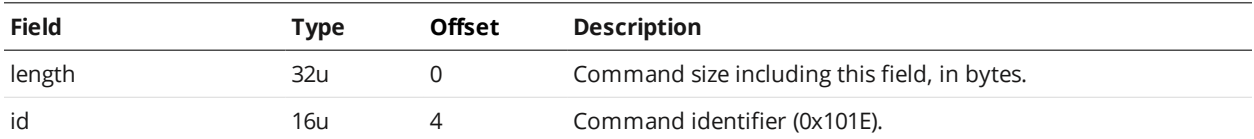

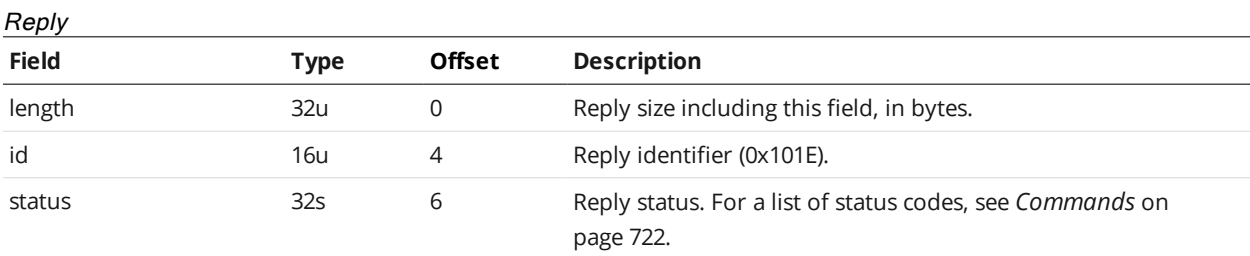

#### <span id="page-742-0"></span>**Start**

The Start command starts the sensor system (system enters the Running state). For more information on states, see *Control [Commands](#page-725-0)* on page 726.

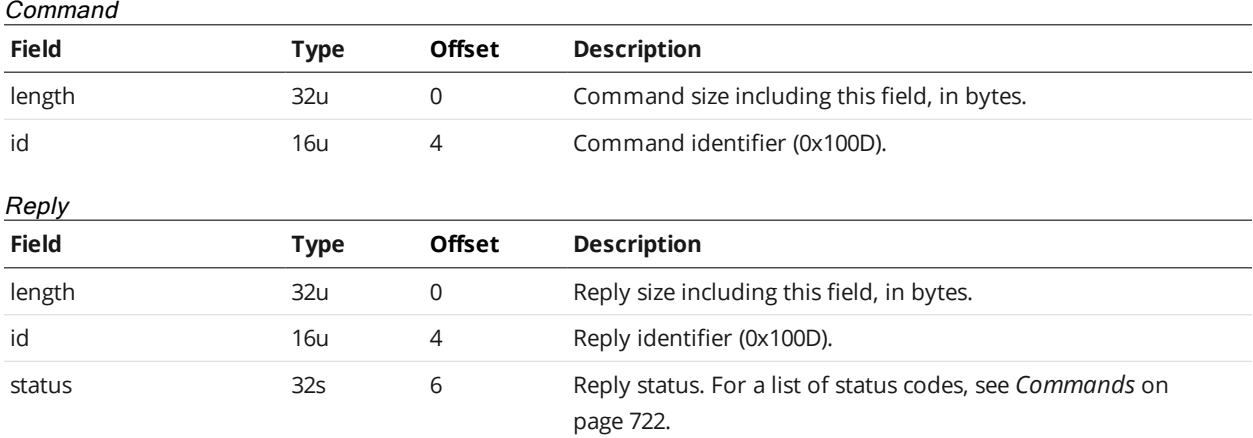

## **Scheduled Start**

The scheduled start command starts the sensor system (system enters the Running state) at target time or encoder value (depending on the trigger mode). For more information on states, see *[Control](#page-725-0) [Commands](#page-725-0)* on page 726.

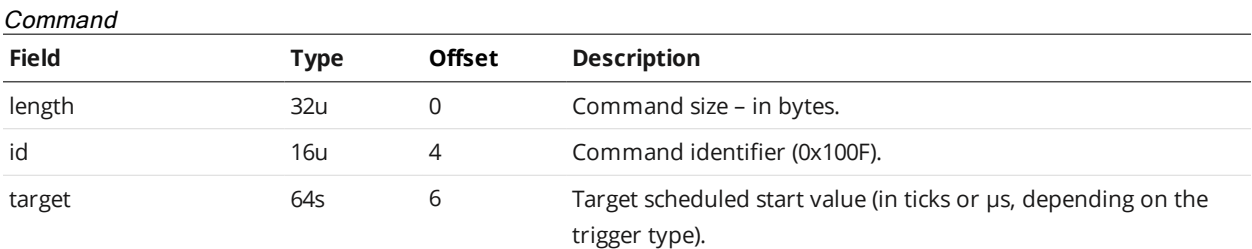

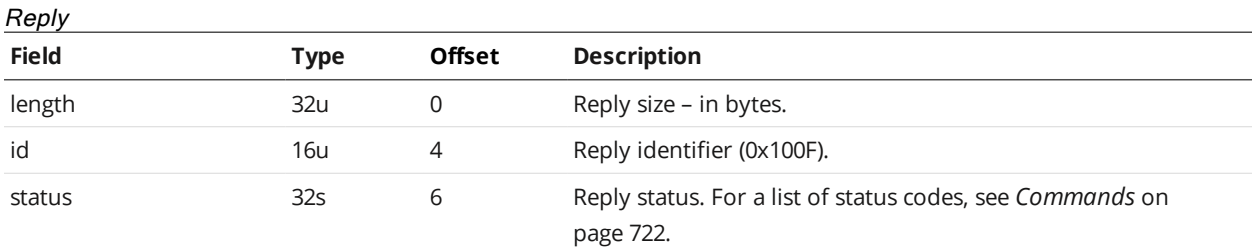

#### <span id="page-743-0"></span>**Stop**

The Stop command stops the sensor system (system enters the Ready state). For more information on states, see *Control [Commands](#page-725-0)* on page 726.

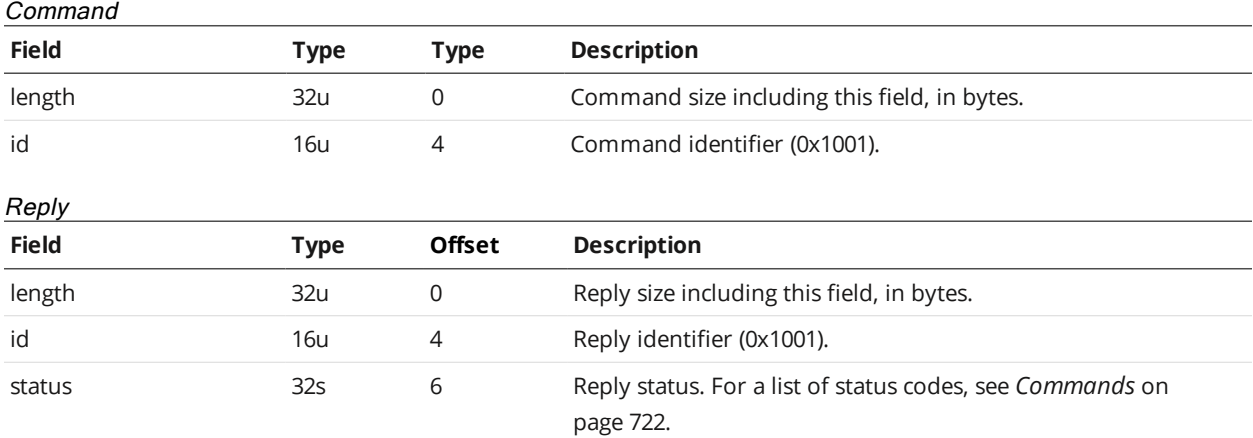

## **Get Auto Start Enabled**

The Get Auto Start Enabled command returns whether the system automatically starts after booting.

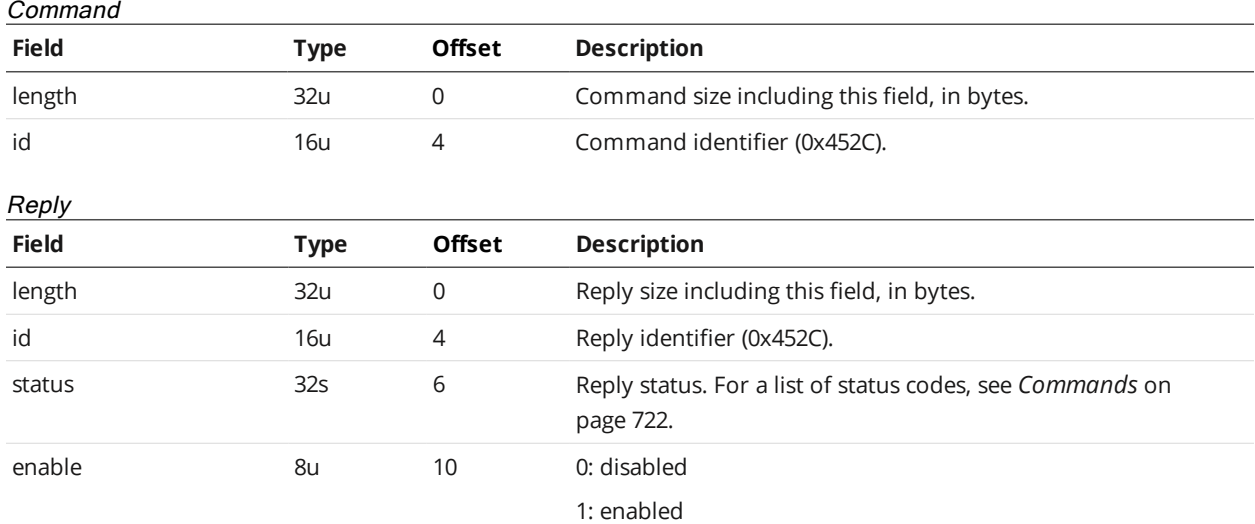

#### <span id="page-743-1"></span>**Set Auto Start Enabled**

The Set Auto Start Enabled command sets whether the system automatically starts after booting (enters Running state; for more information on states, see *Control [Commands](#page-725-0)* on page 726).

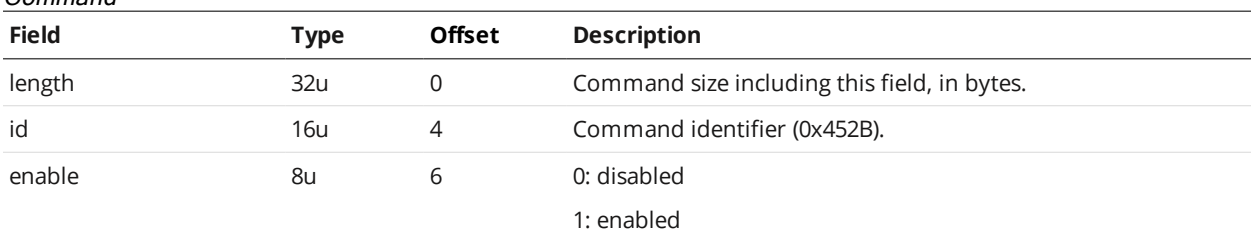

Command

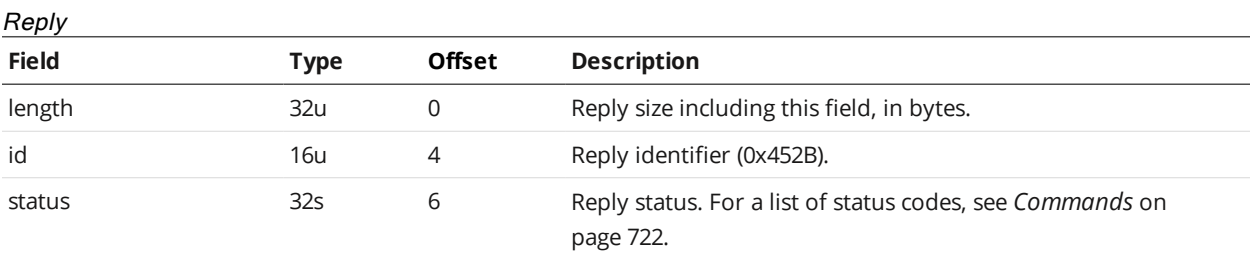

## **Get Voltage Settings**

The Get Voltage Settings command returns the sensor's voltage and cable length settings.

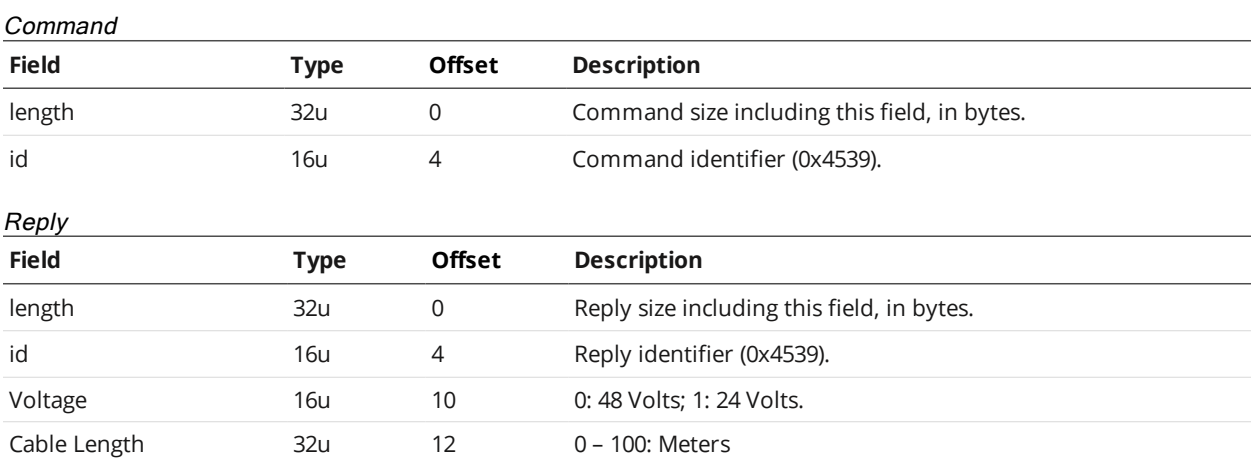

## **Set Voltage Settings**

The Set Voltage Settings command sets the sensor's voltage and cable length settings.

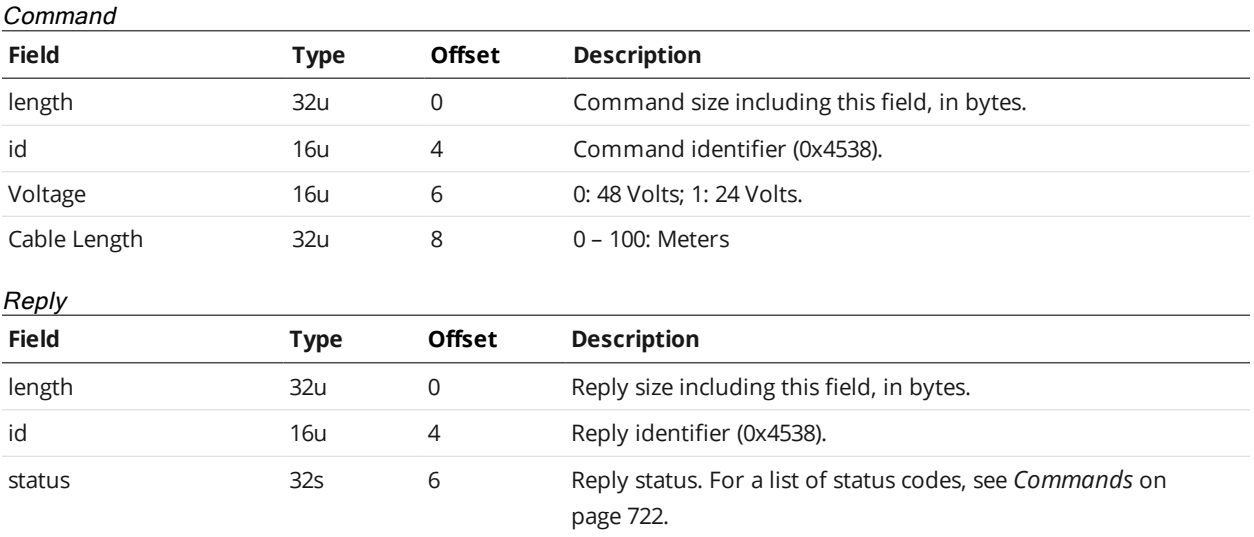

### **Get Quick Edit Enabled**

The Get Quick Edit Enabled command returns whether Quick Edit mode is enabled on the sensor.

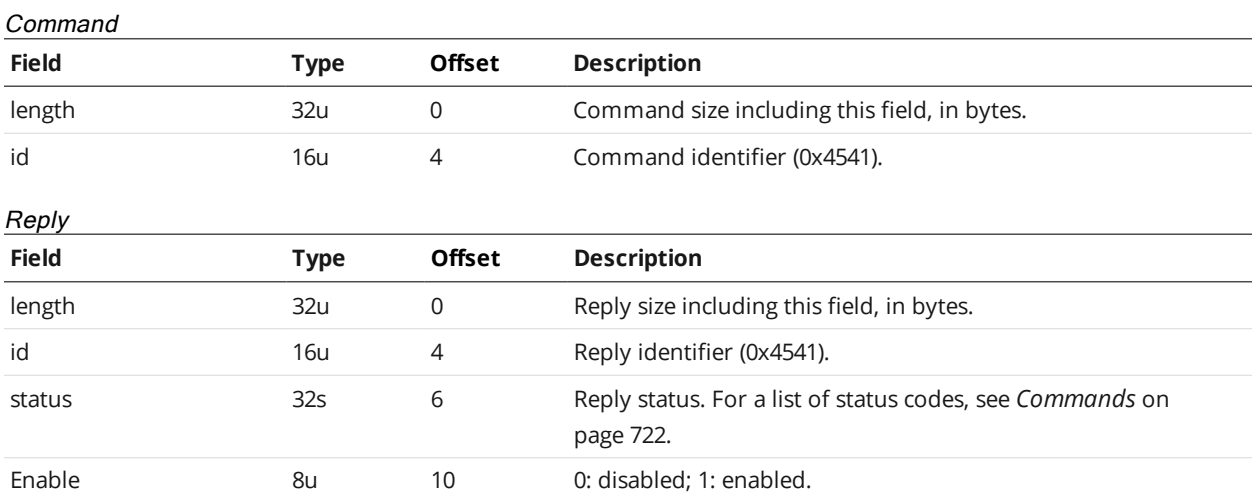

## **Set Quick Edit Enabled**

The Set Quick Edit Enabled command enables or disables Quick Edit mode on the sensor.

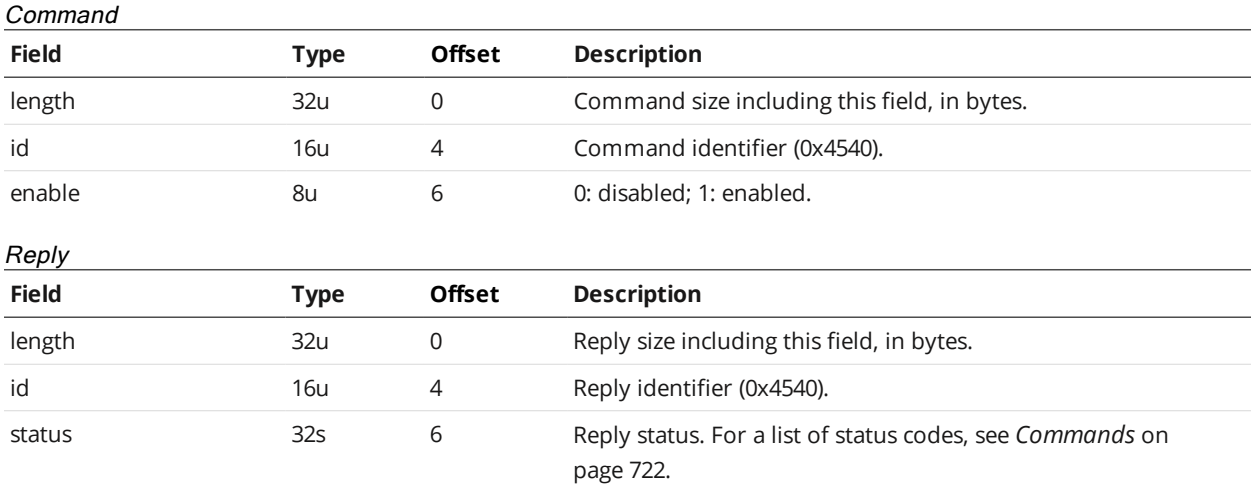

# **Start Alignment**

The Start Alignment command is used to start the alignment procedure on a sensor.

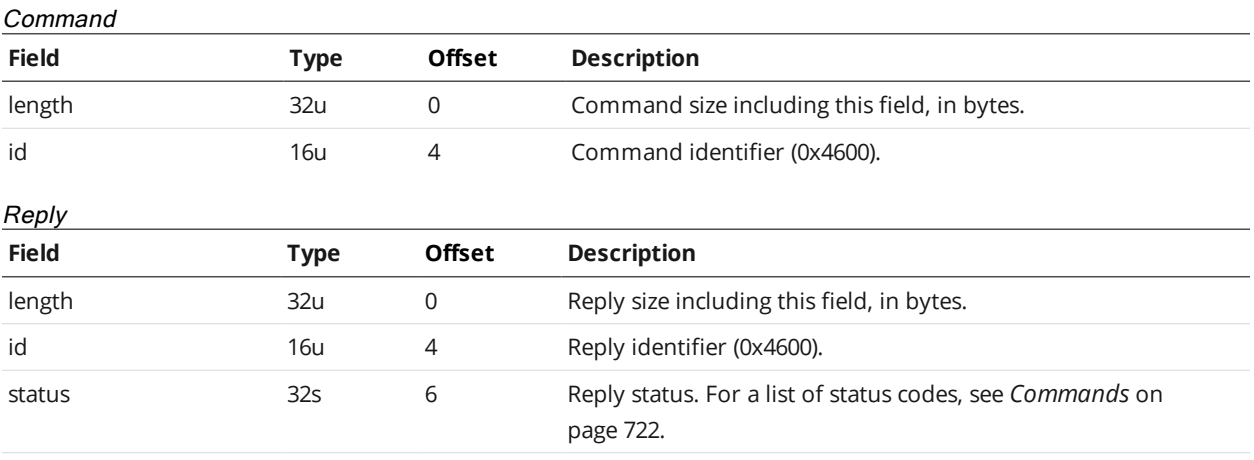

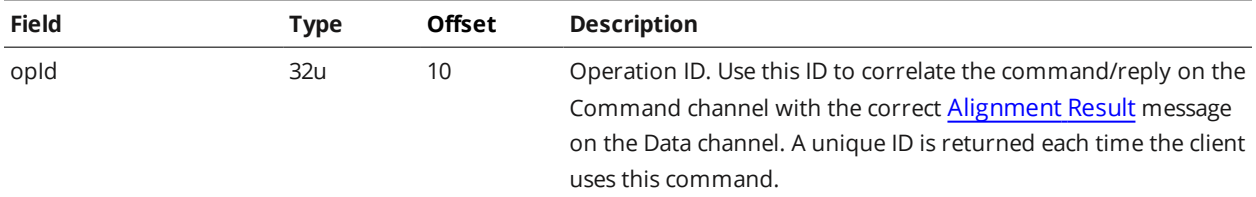

#### **Start Exposure Auto-set**

The Start Exposure Auto-set command is used to start the exposure auto-set procedure on a sensor.

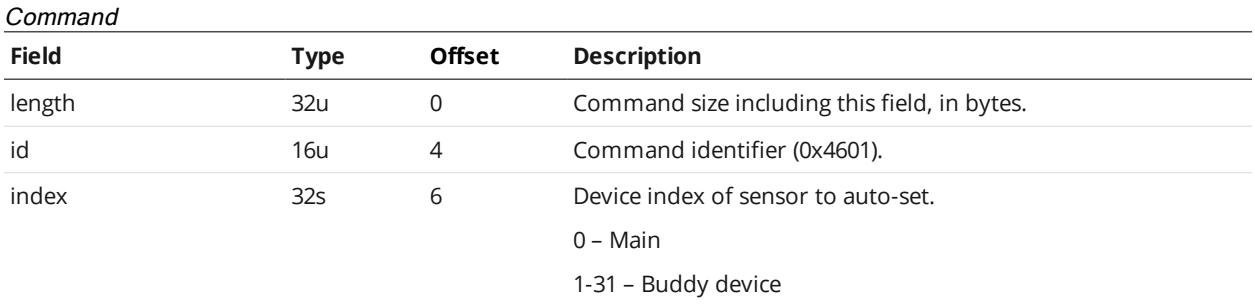

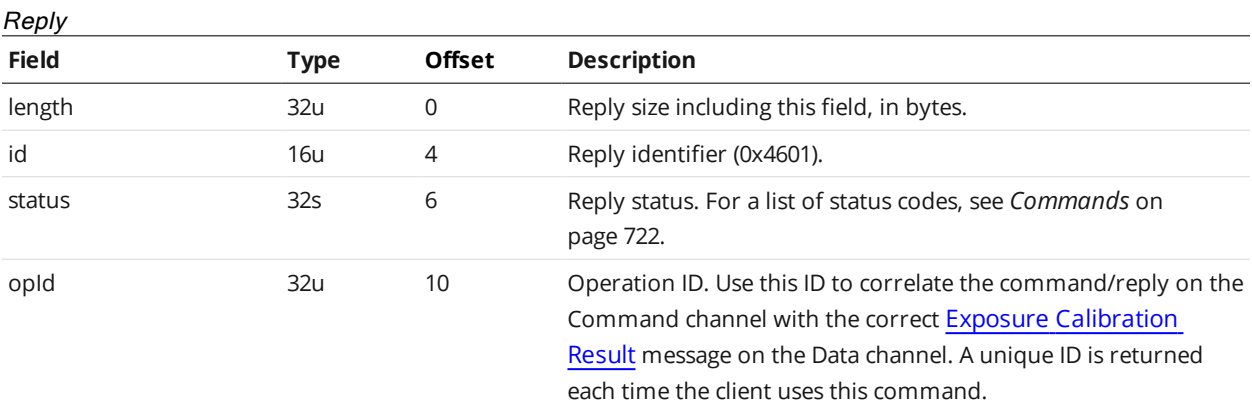

#### **Software Trigger**

The Software Trigger command causes the sensor to take a snapshot while in software mode and in the Running state.

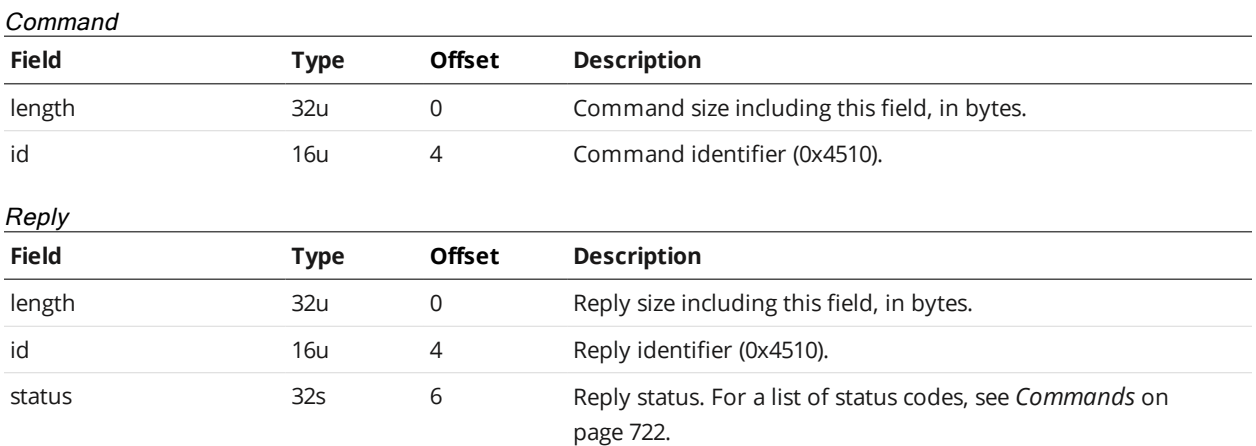

## **Schedule Digital Output**

The Schedule Digital Output command schedules a digital output event. The digital output must be configured to accept software-scheduled commands and be in the Running state.

#### Command

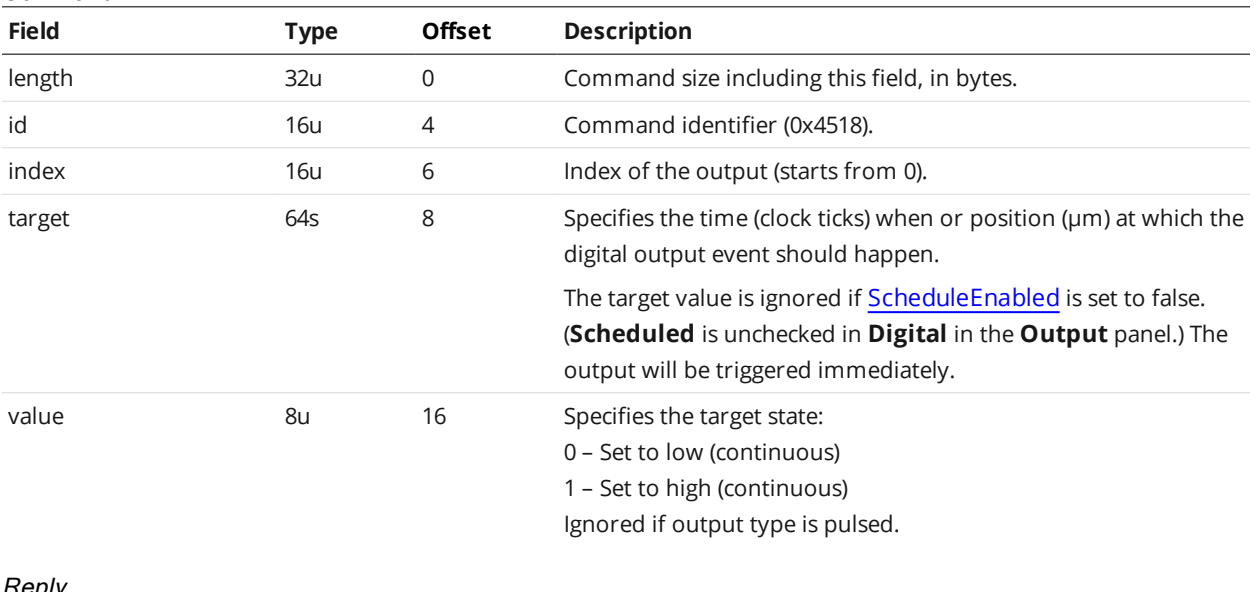

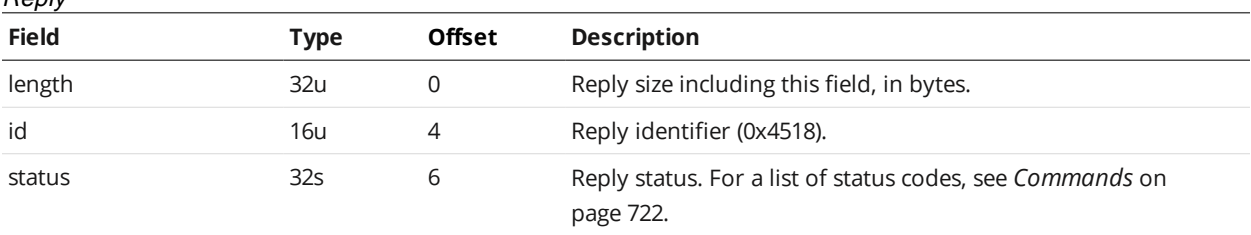

#### **Schedule Analog Output**

The Schedule Analog Output command schedules an analog output event. The analog output must be configured to accept software-scheduled commands and be in the Running state.

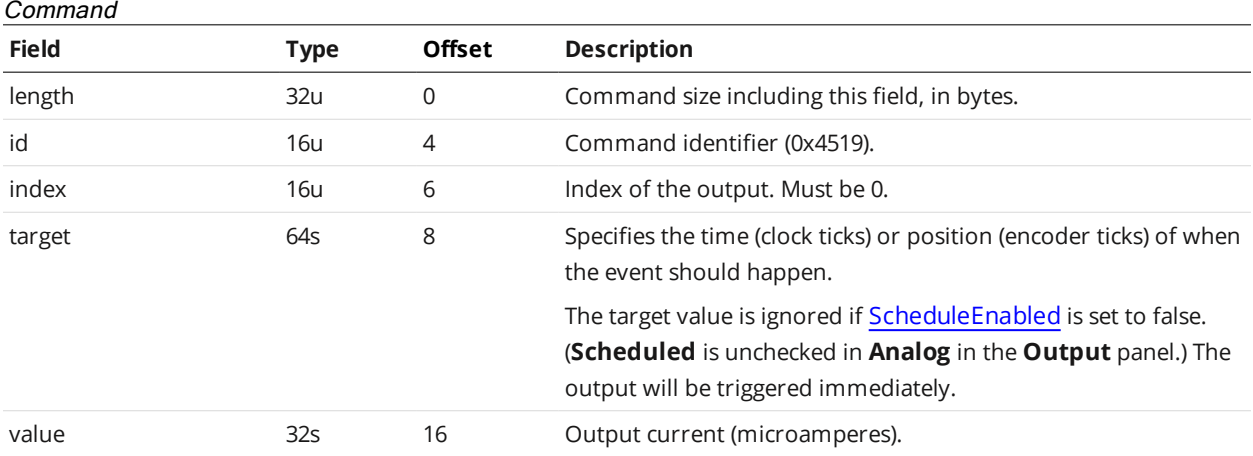

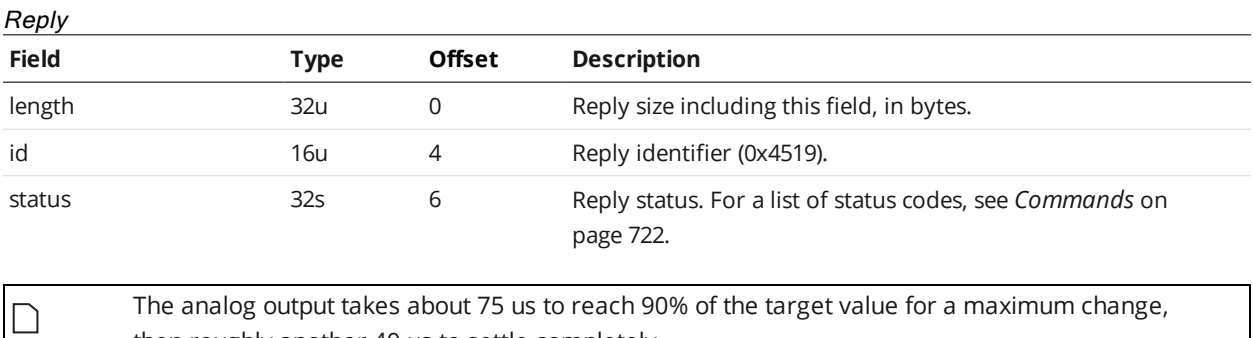

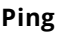

The Ping command can be used to test the control connection. This command has no effect on sensors.

then roughly another 40 us to settle completely.

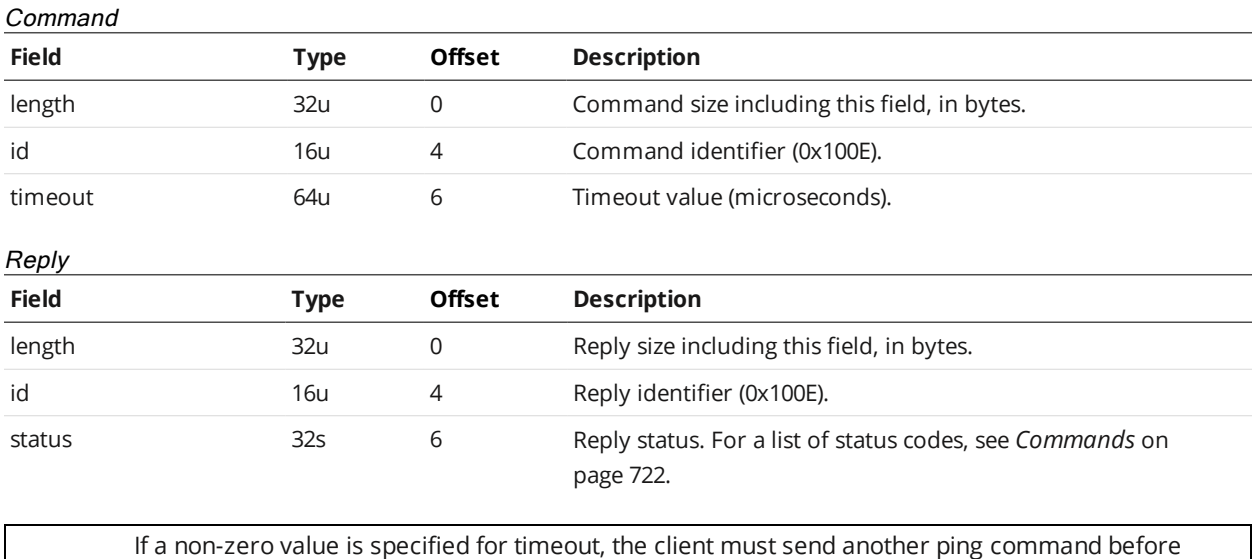

**Reset**

 $\Box$ 

The Reset command reboots the Main sensor and any Buddy sensors. All sensors will automatically reset 3 seconds after the reply to this command is transmitted.

the timeout elapses; otherwise the server would close the connection. The timer is reset and

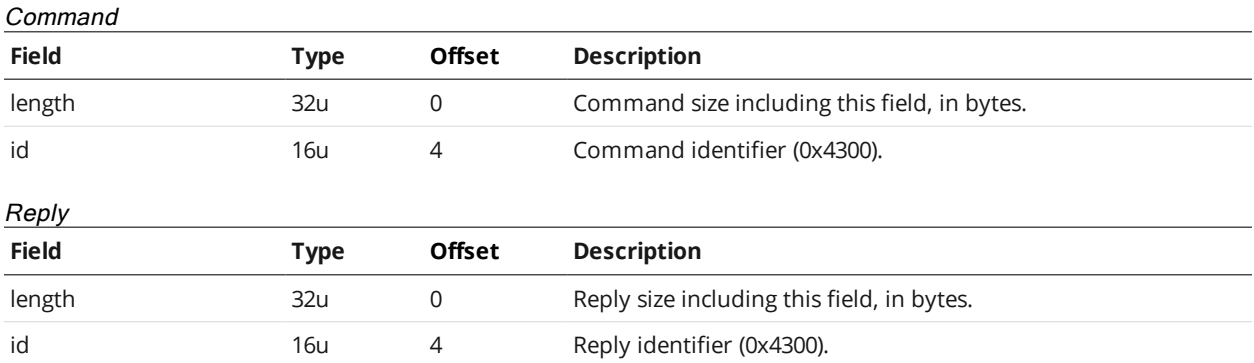

updated with every command.

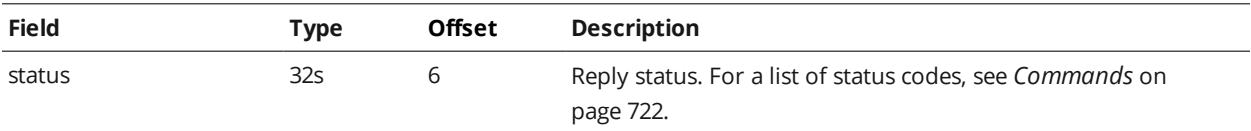

## **Backup**

The Backup command creates a backup of all files stored on the connected sensor and downloads the backup to the client.

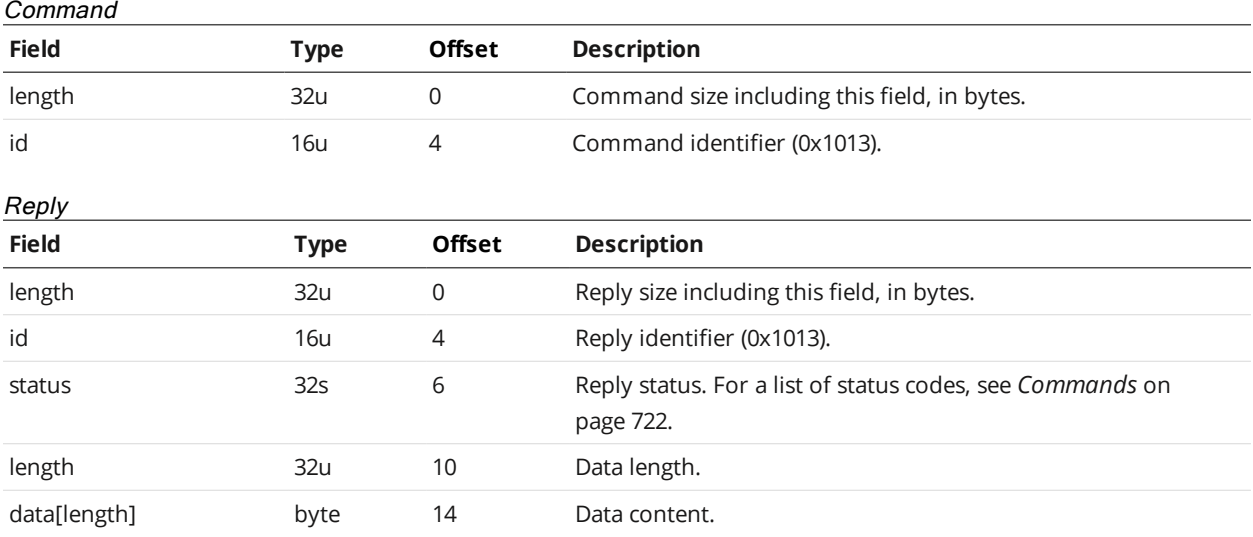

#### **Restore**

∐

The Restore command uploads a backup file to the connected sensor and then restores all sensor files from the backup.

The sensor must be reset or power-cycled before the restore operation can be completed.

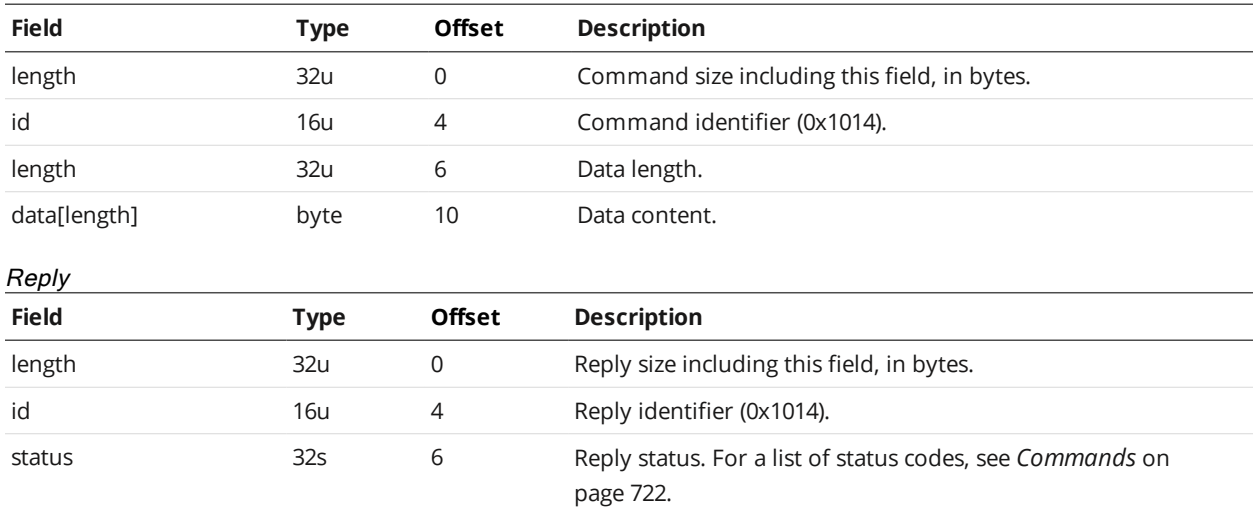

# Command

#### **Restore Factory**

The Restore Factory command restores the connected sensor to factory default settings.

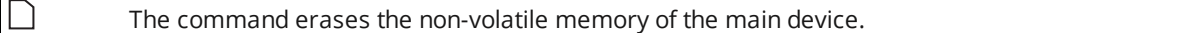

This command has no effect on connected Buddy sensors.

Note that the sensor must be reset or power-cycled before the factory restore operation can be completed.

Command

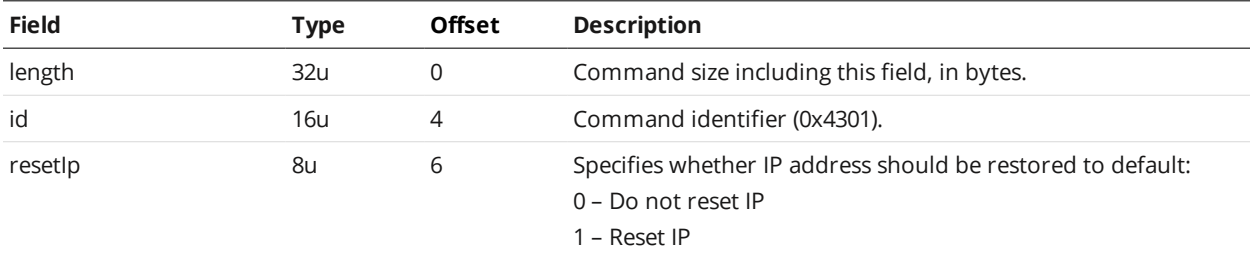

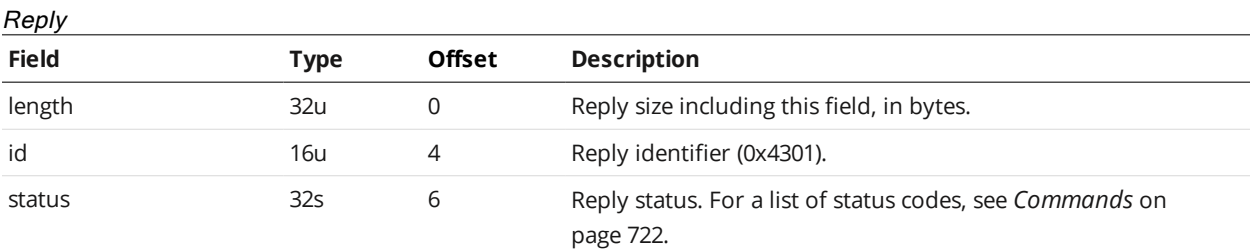

#### **Get Recording Enabled**

The Get Recording Enabled command retrieves whether recording is enabled.

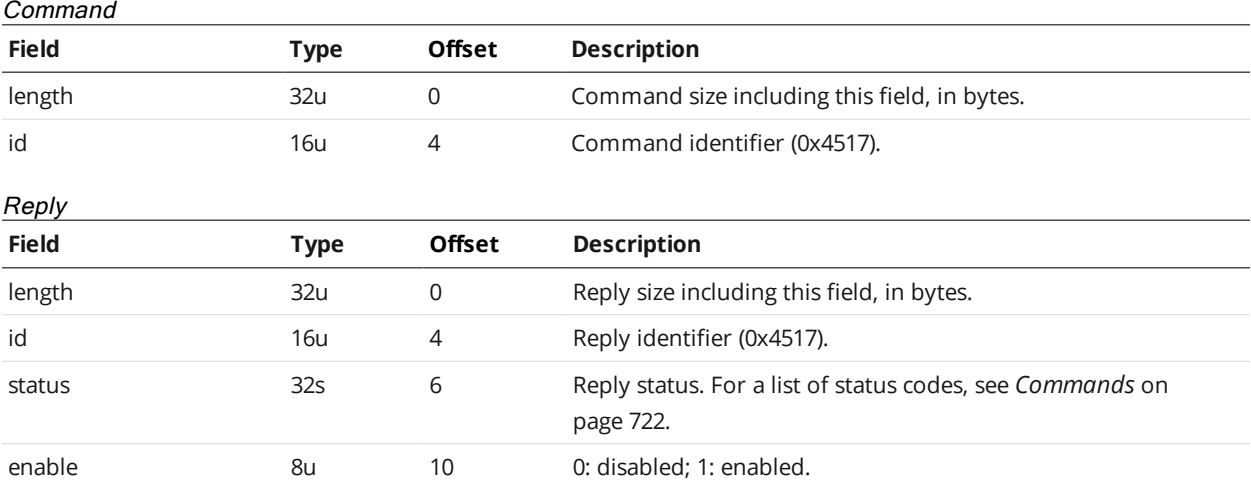

#### **Set Recording Enabled**

The Set Recording Enabled command enables recording for replay later.

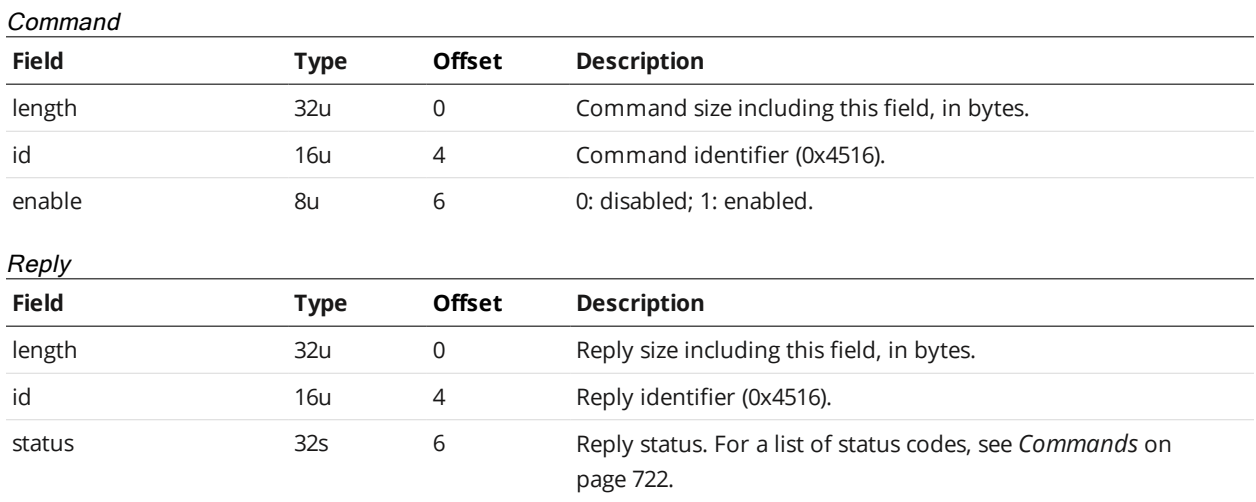

## **Clear Replay Data**

The Clear Replay Data command clears the sensors replay data..

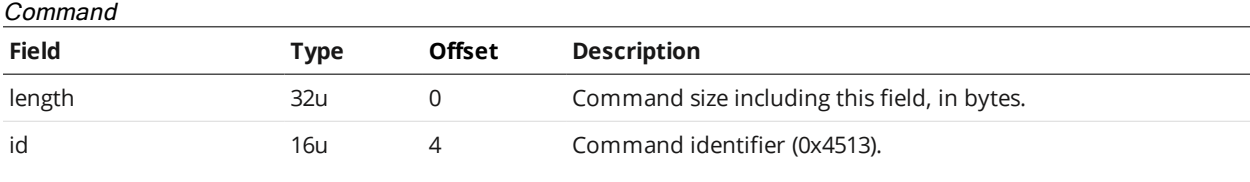

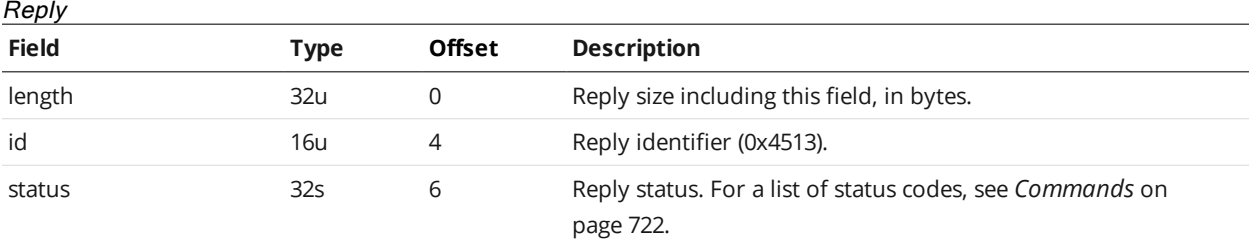

# **Get Playback Source**

The Get Playback Source command gets the data source for data playback.

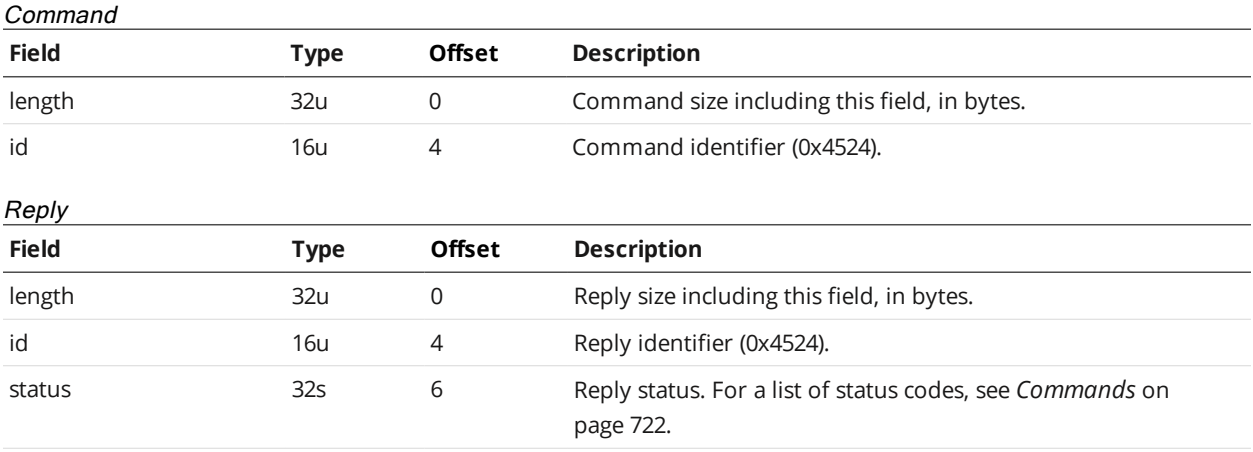

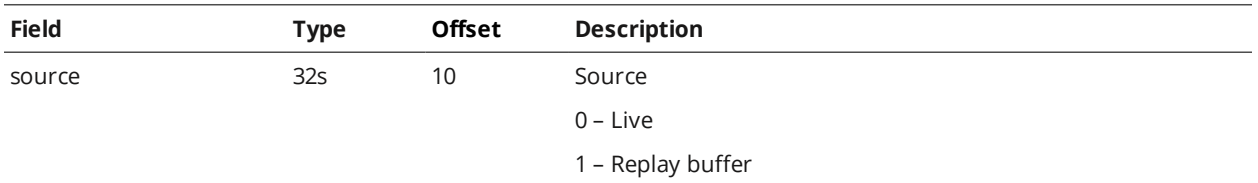

## **Set Playback Source**

The Set Playback Source command sets the data source for data playback.

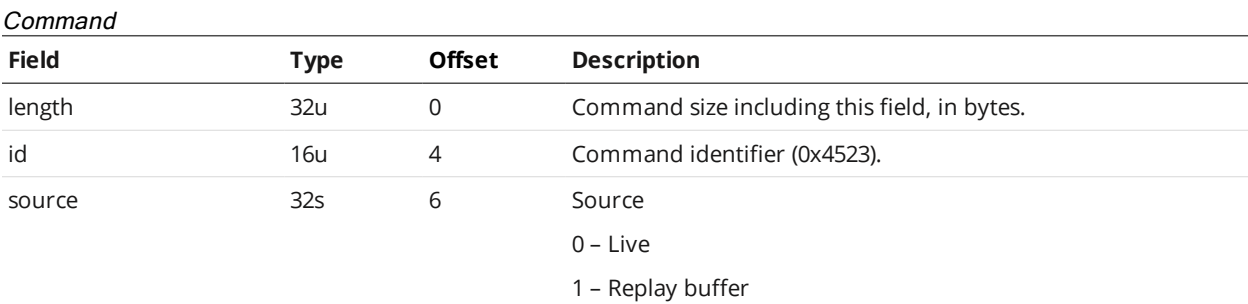

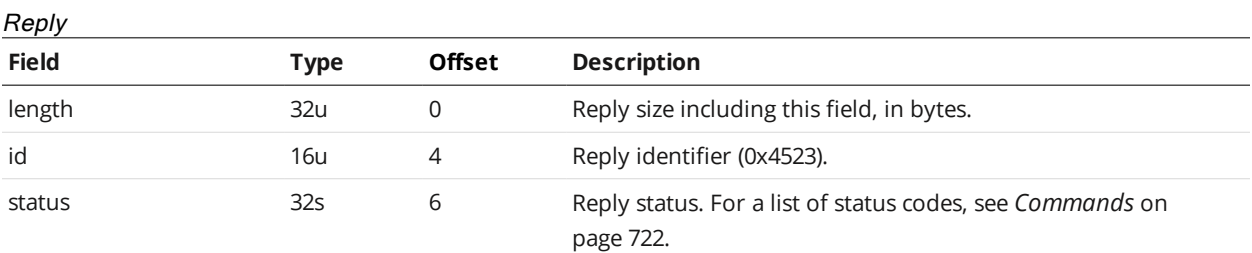

## **Simulate**

The Simulate command simulates the last frame if playback source is live, or the current frame if playback source is the replay buffer.

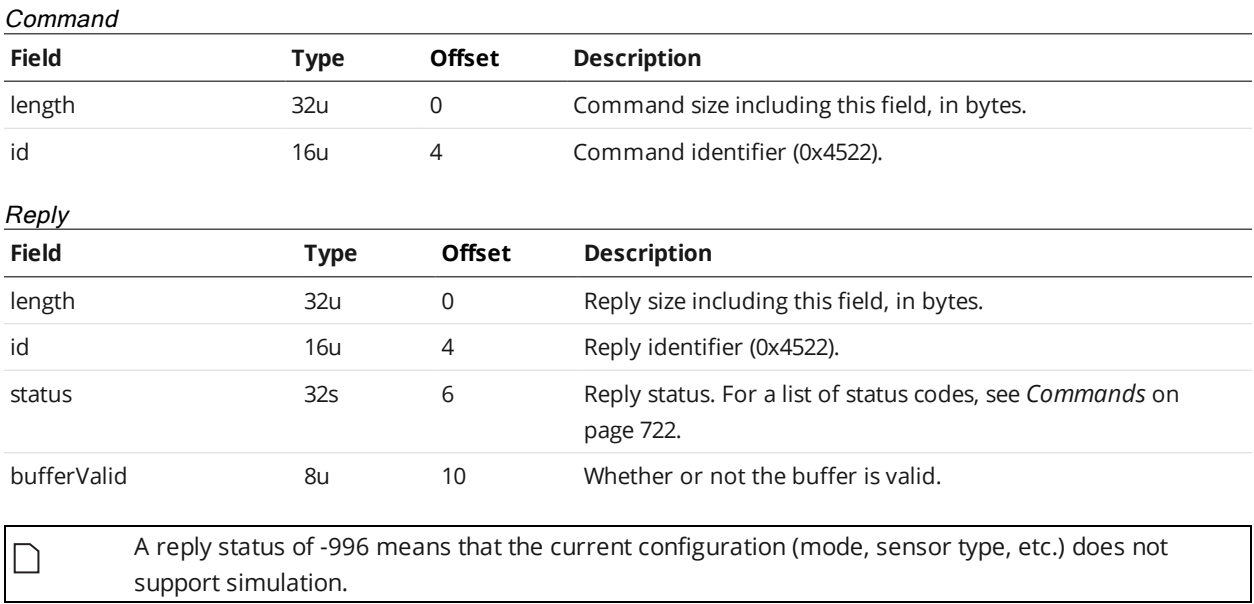

A reply status of -992 means that the simulation buffer is empty. Note that the buffer can be valid even if the simulation buffer is actually empty due to optimization choices. This scenario means that the simulation buffer would be valid if data were recorded.

#### **Seek Playback**

The Seek Playback command seeks to any position in the current playback dataset. The frame is then sent.

Command

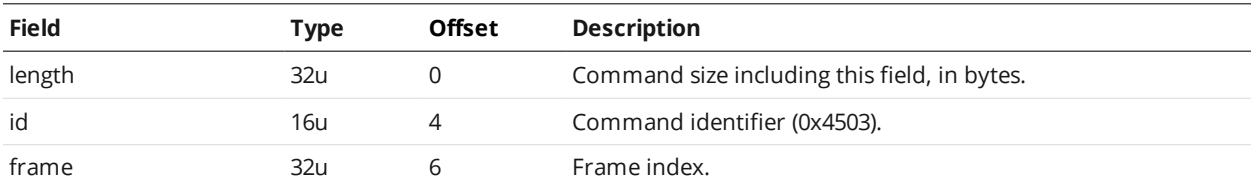

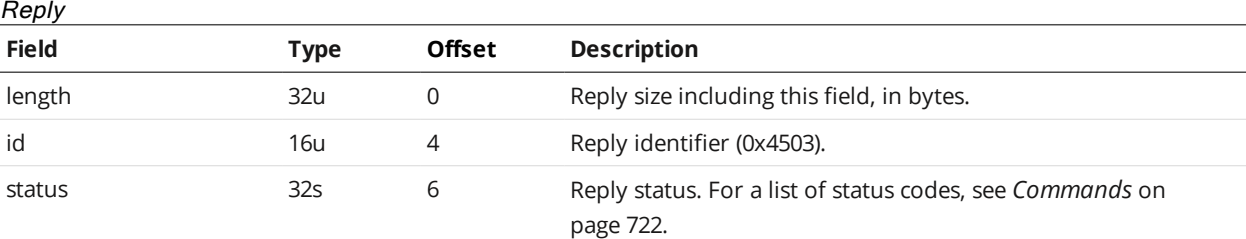

#### **Step Playback**

The Step Playback command advances playback by one frame.

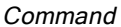

 $\Box$ 

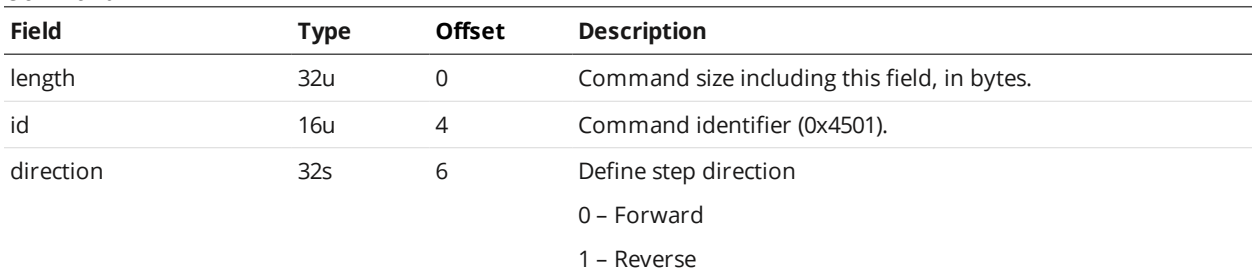

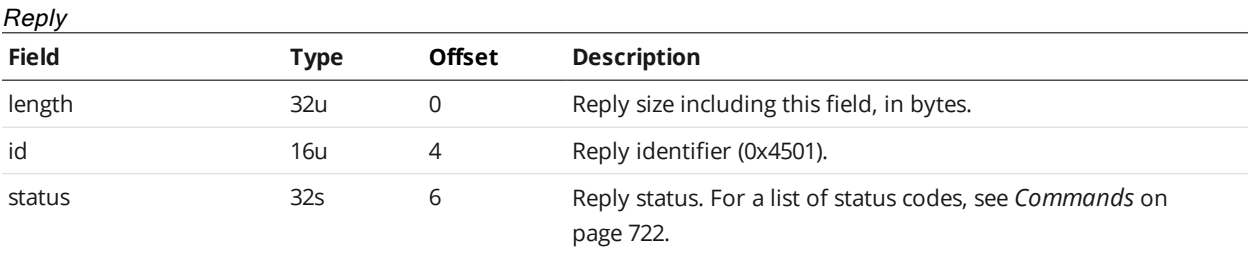

When the system is running in the Replay mode, this command advances replay data (playback) by one frame. This command returns an error if no live playback data set is loaded. You can use the [Copy](#page-735-0) File command to load a replay data set to \_live.rec.

#### **Playback Position**

The Playback Position command retrieves the current playback position.

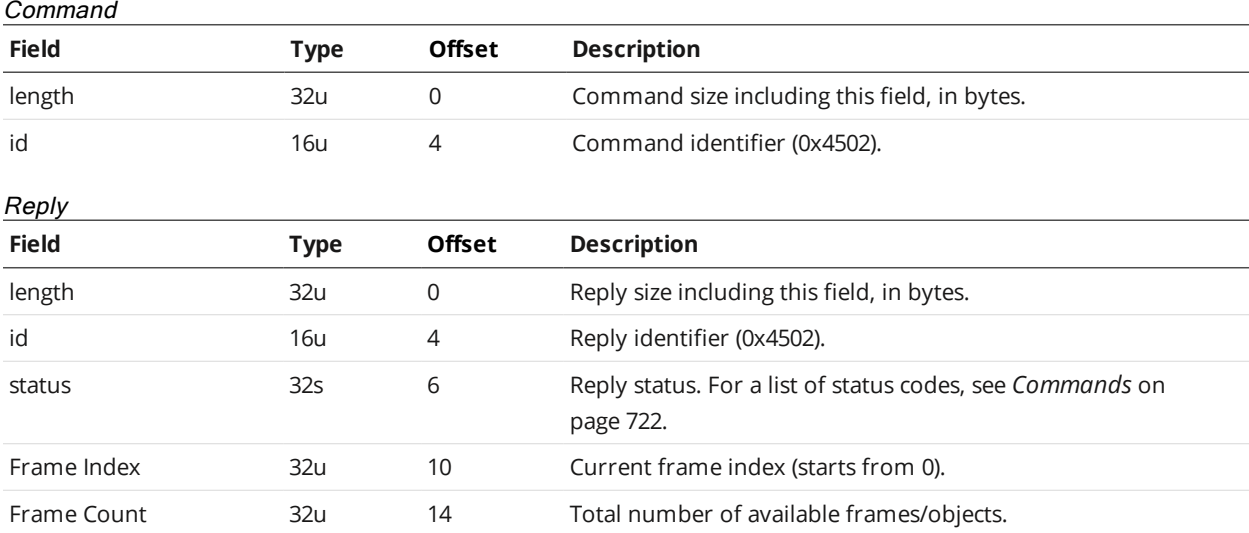

#### **Clear Measurement Stats**

The Clear Measurement Stats command clears the sensor's measurement statistics.

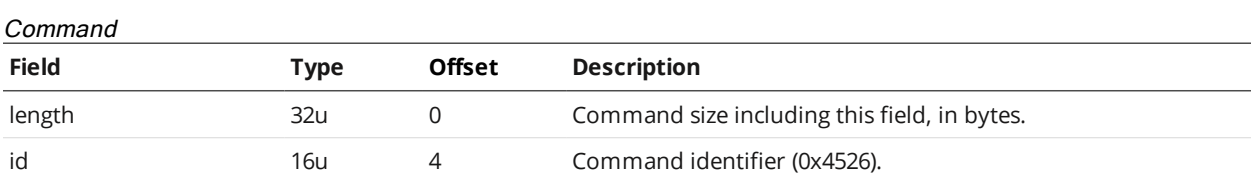

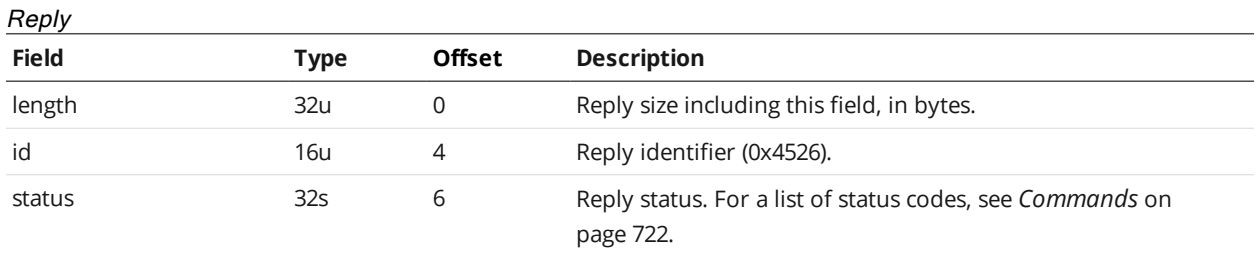

#### **Read Live Log**

The Read Live Log command returns an XML file containing the log messages between the passed start and end indexes.

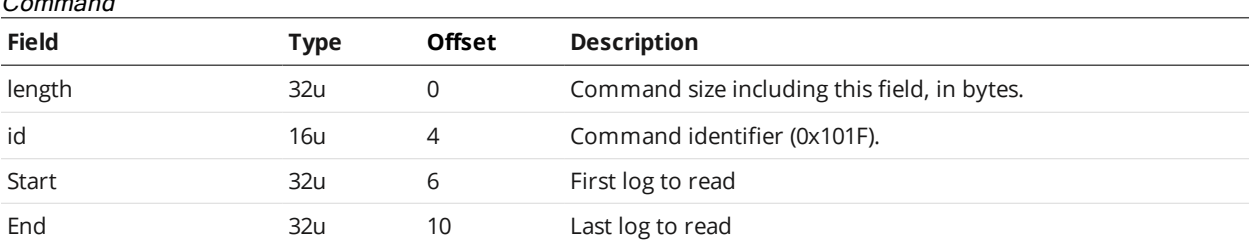

#### Command

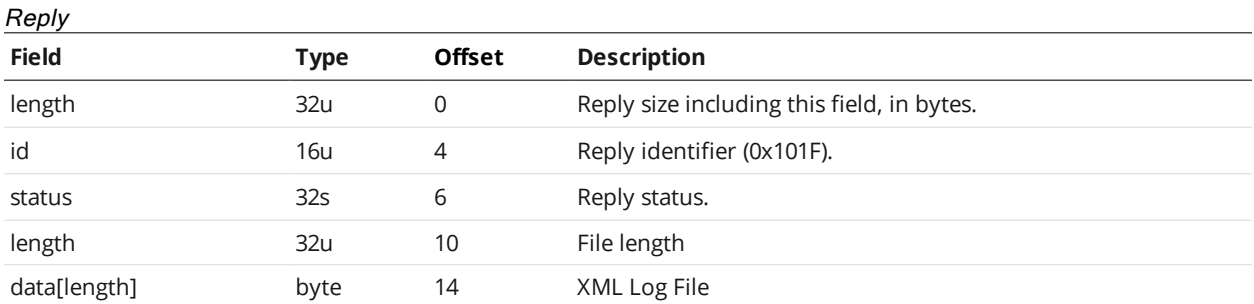

# **Clear Log**

The Clear Log command clears the sensor's log.

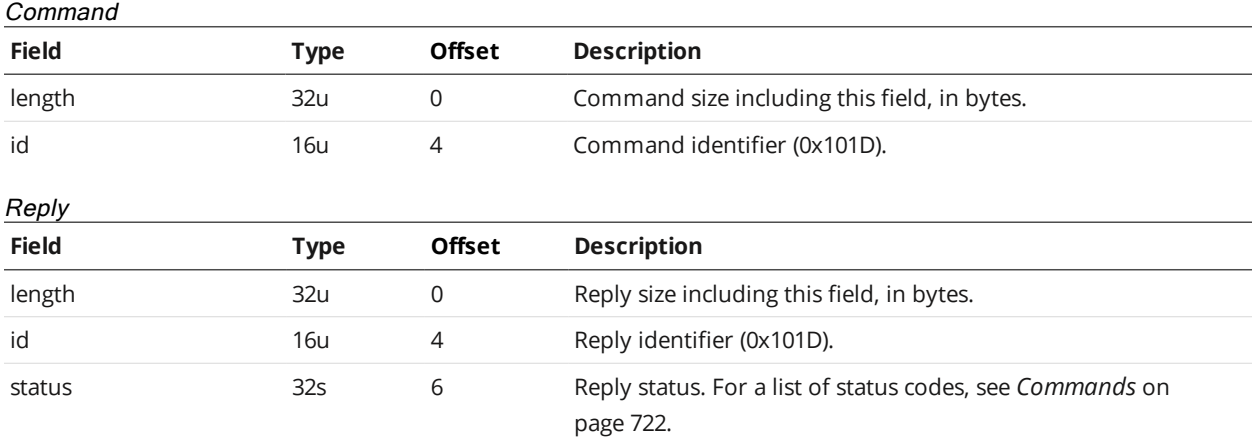

# **Simulate Unaligned**

The Simulate Unaligned command simulates data before alignment transformation.

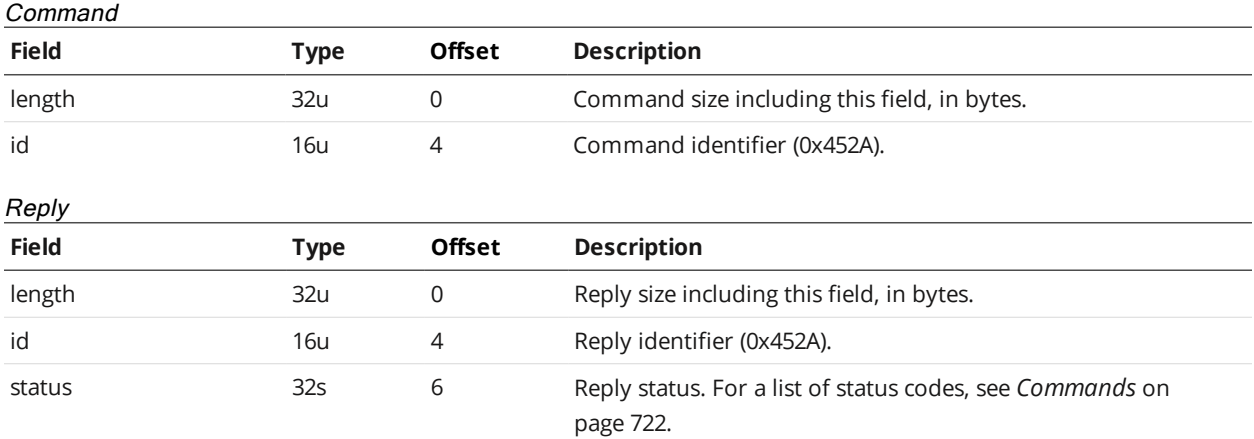

# **Acquire**

The Acquire command acquires a new scan.
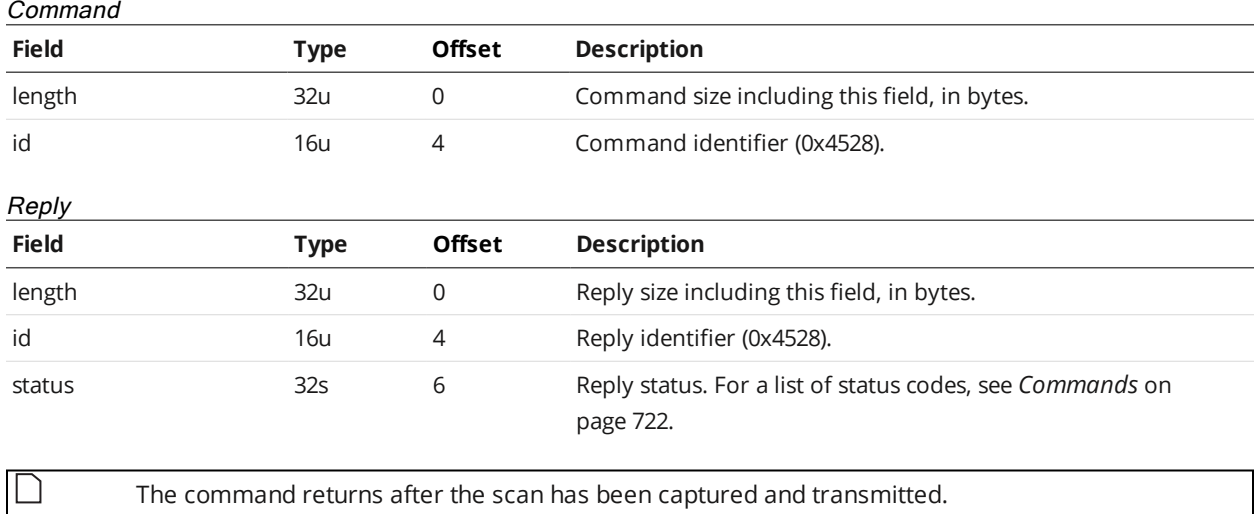

### **Acquire Unaligned**

The Acquire Unaligned command acquires a new scan without performing alignment transformation.

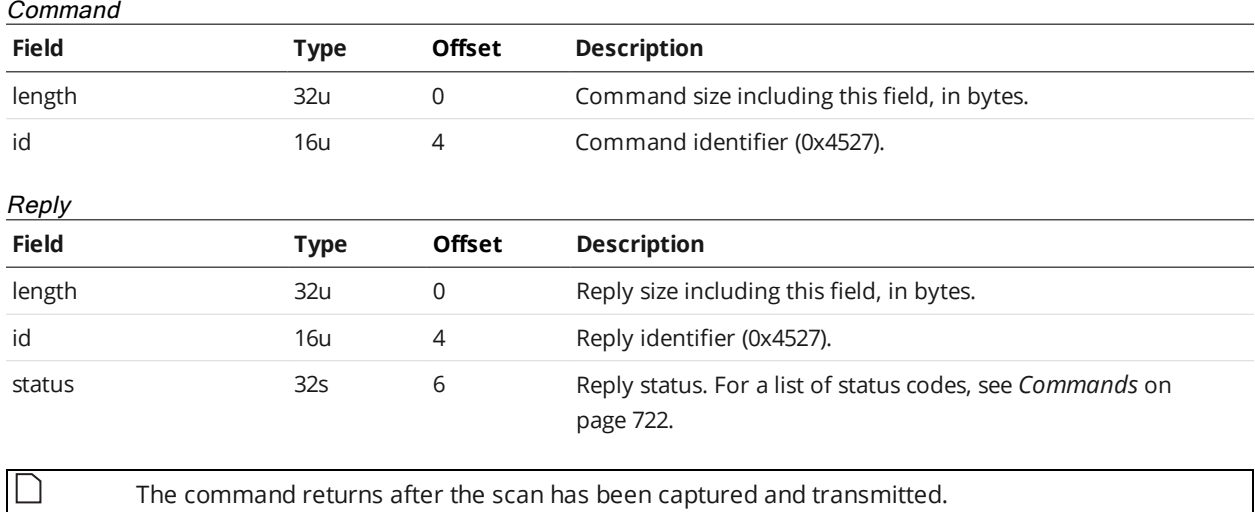

### **Create Model**

The Create Model command creates a new part model from the active simulation scan.

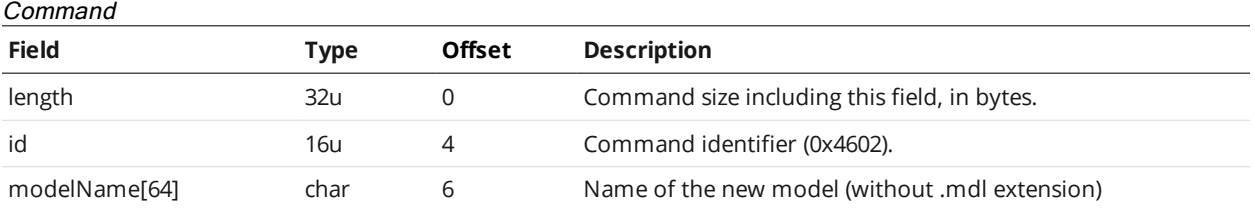

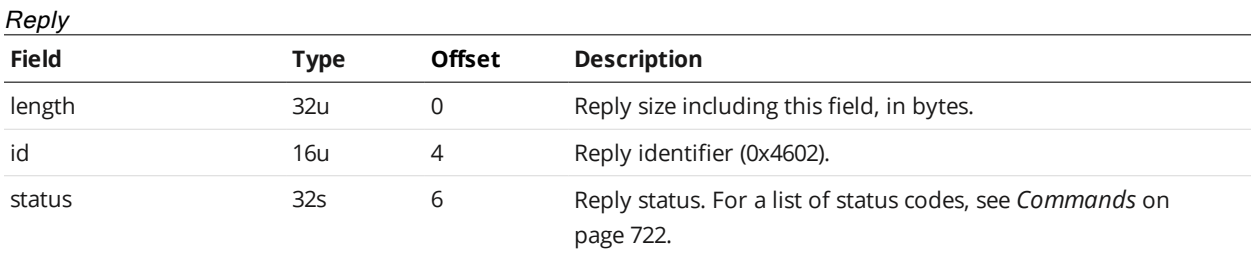

## **Detect Edges**

The Detect Edges command detects and updates the edge points of a part model.

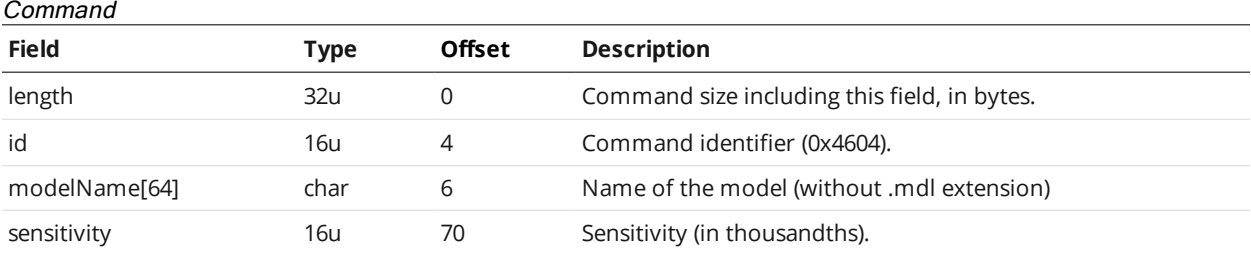

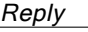

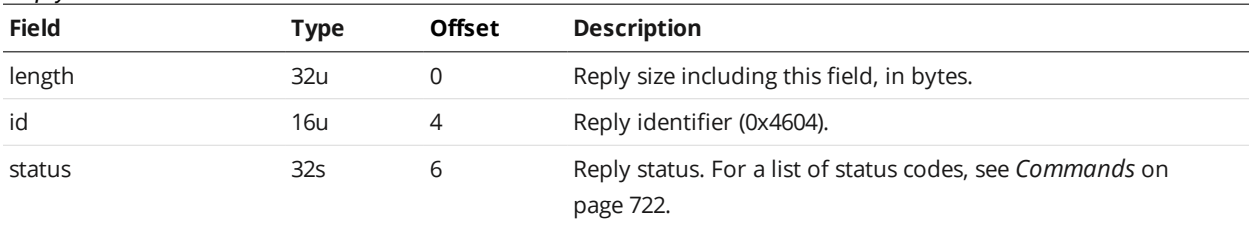

## **Add Tool**

The Add Tool command adds a tool to the live job.

### Command

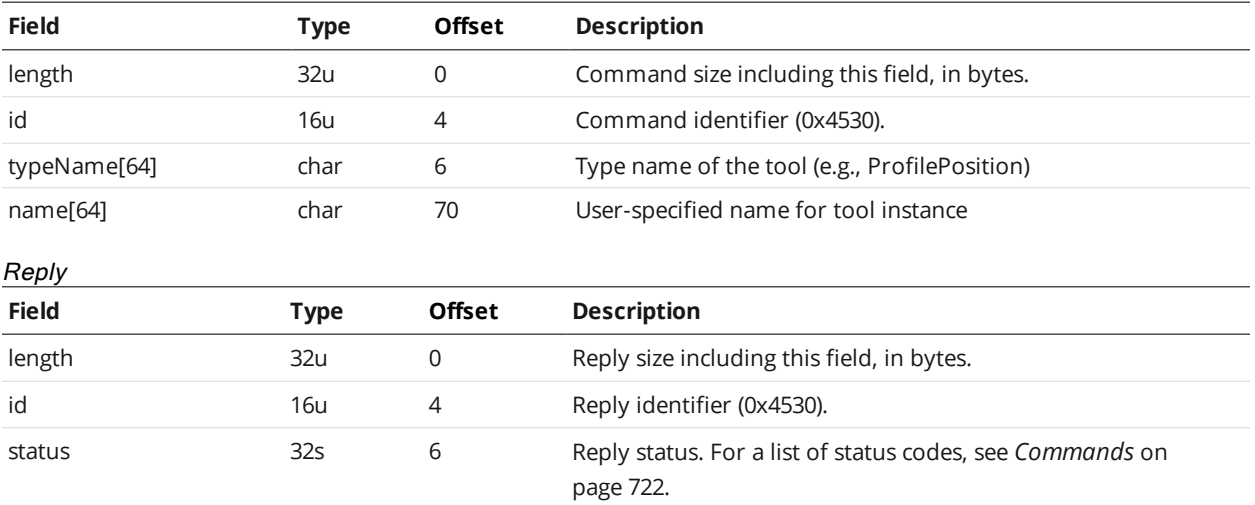

#### **Add Measurement**

The Add Measurement command adds a measurement to a tool instance.

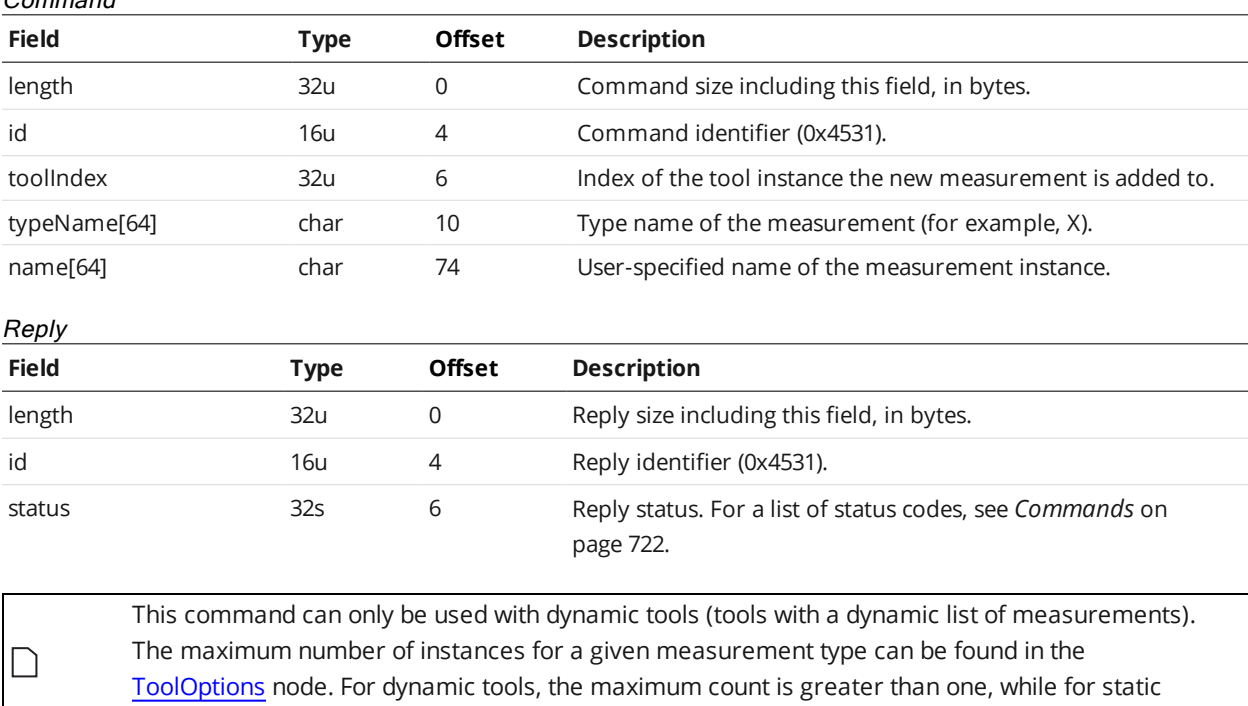

#### **Read File (Progressive)**

tools it is one.

Command

The progressive Read File command reads the content of a file as a stream.

This command returns an initial reply, followed by a series of "continue" replies if the initial reply's *status* field indicates success. The continue replies contain the actual data, and have 0x5000 as their identifier.

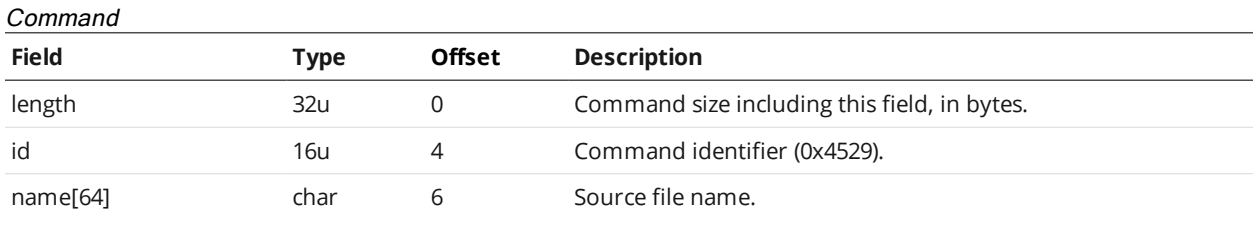

Initial Reply

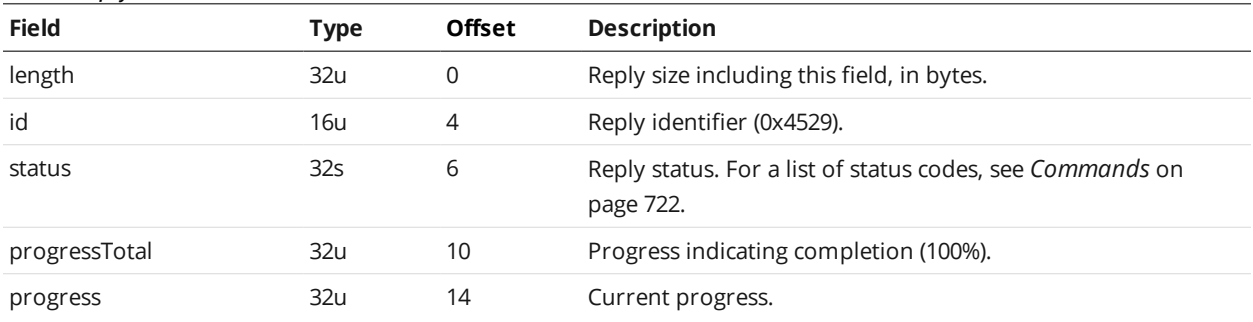

### Continue Reply

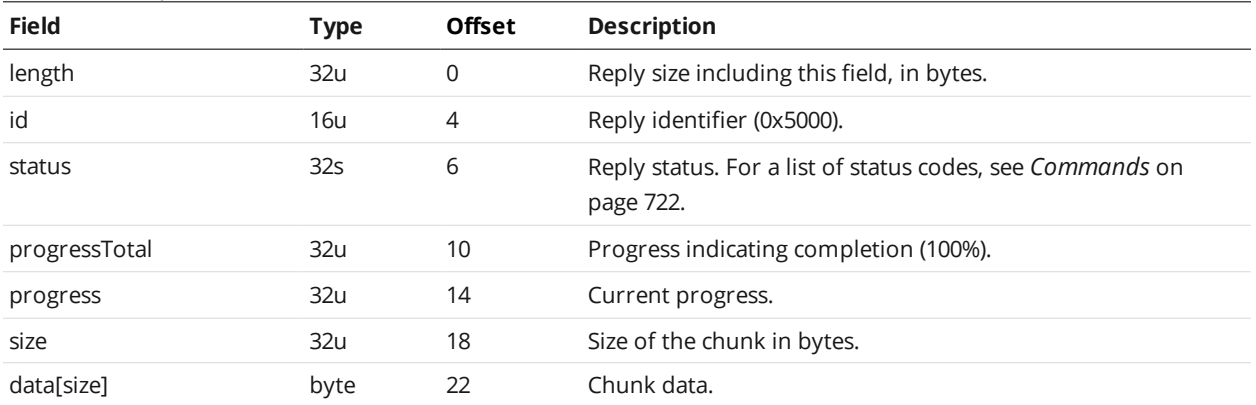

### **Export CSV (Progressive)**

The progressive Export CSV command exports replay data as a CSV stream.

This command returns an initial reply, followed by a series of "continue" replies if the initial reply's *status* field indicates success. The continue replies contain the actual data, and have 0x5000 as their identifier.

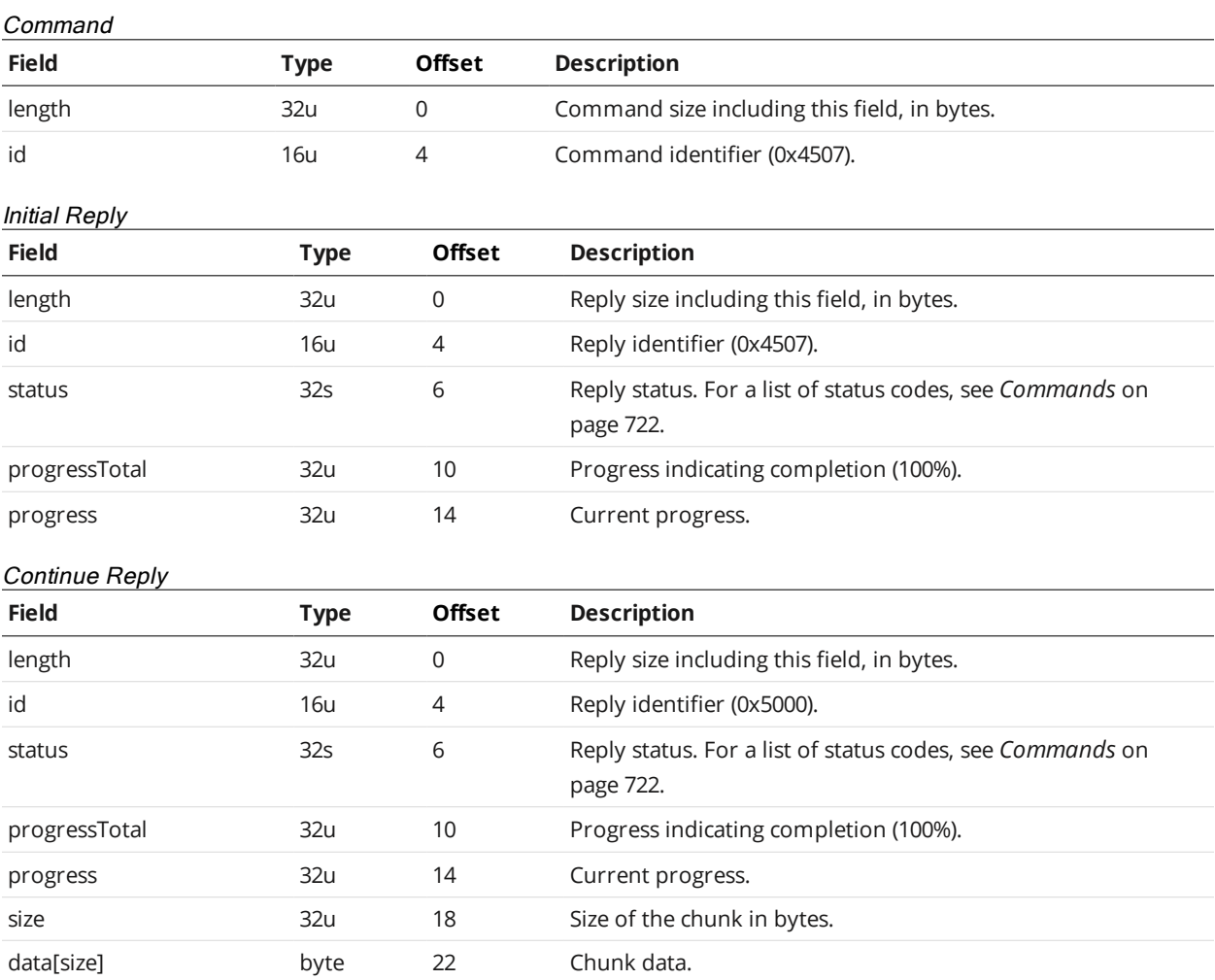

All recorded range or profile data is exported to the CSV stream. Only the current surface scan,  $\Box$ as determined by the playback position, is exported to the CSV stream.

#### **Export Bitmap (Progressive)**

The progressive Export Bitmap command exports replay data as a bitmap stream.

This command returns an initial reply, followed by a series of "continue" replies if the initial reply's *status* field indicates success. The continue replies contain the actual data, and have 0x5000 as their identifier.

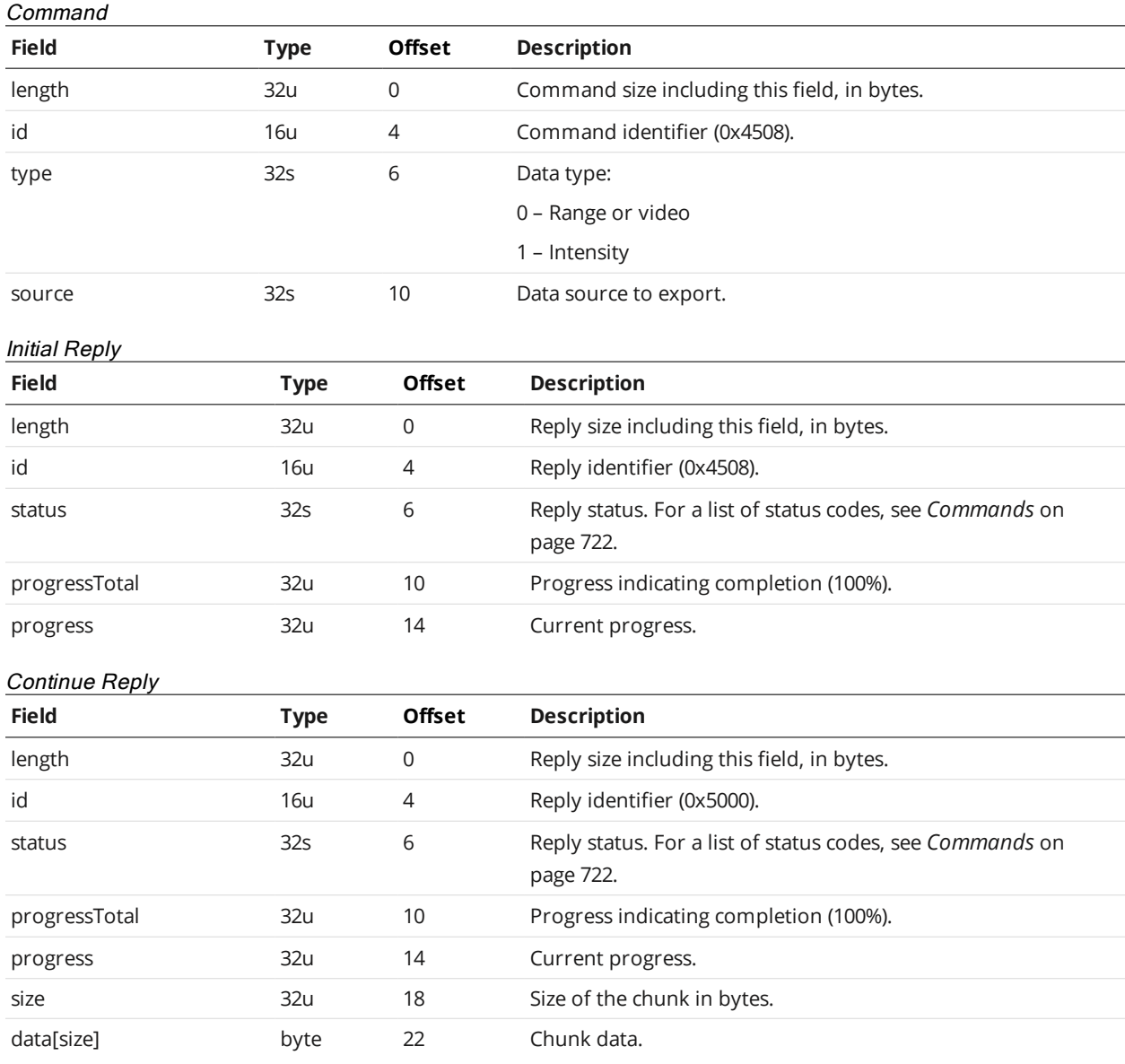

### **Get Flag**

The Get Flag command returns the given flag value as a string.

#### Command

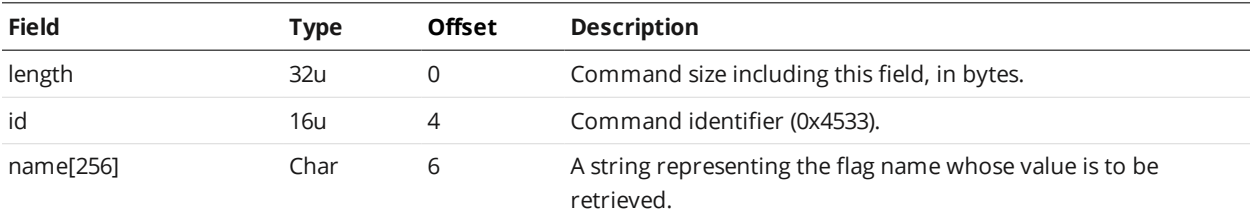

#### Reply

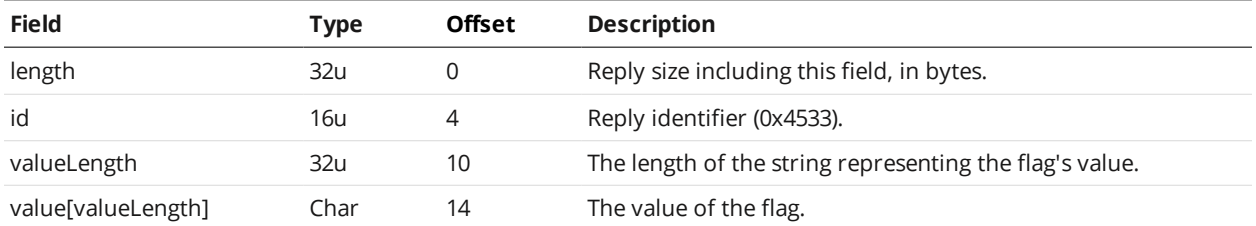

### **Set Flag**

The Set Flag command sets the string value for the given flag name.

#### Command

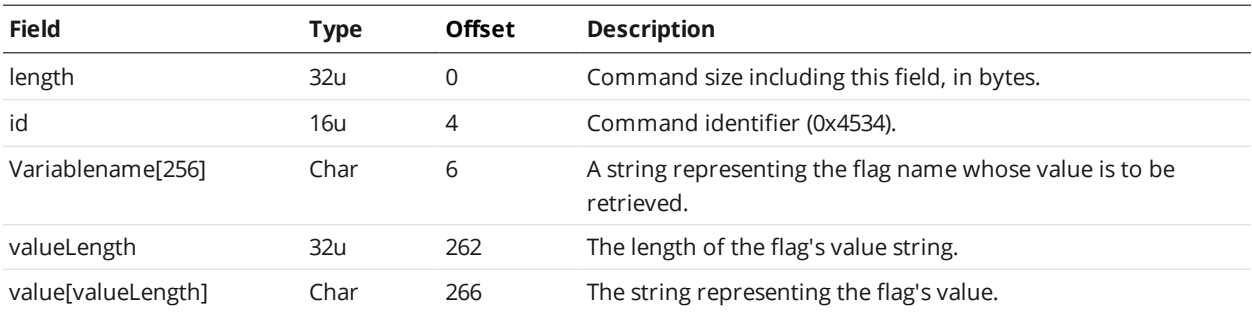

#### Reply

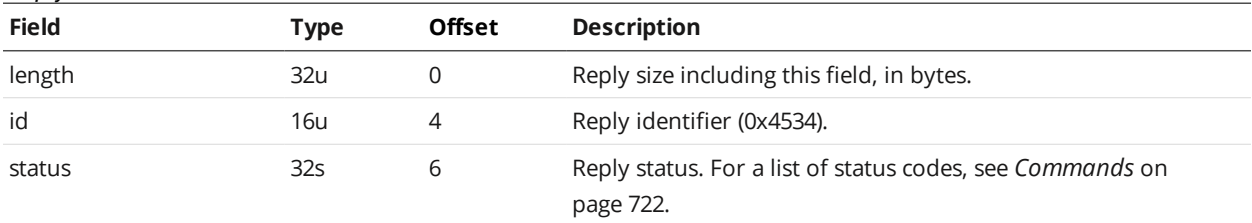

#### **Get Runtime Variable Count**

The Get Runtime Variable Count command gets the number of runtime variables that can be accessed.

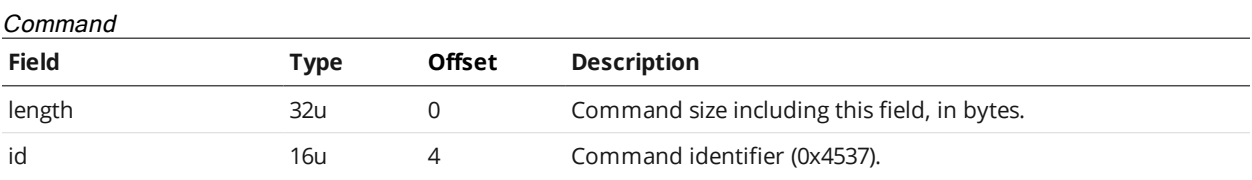

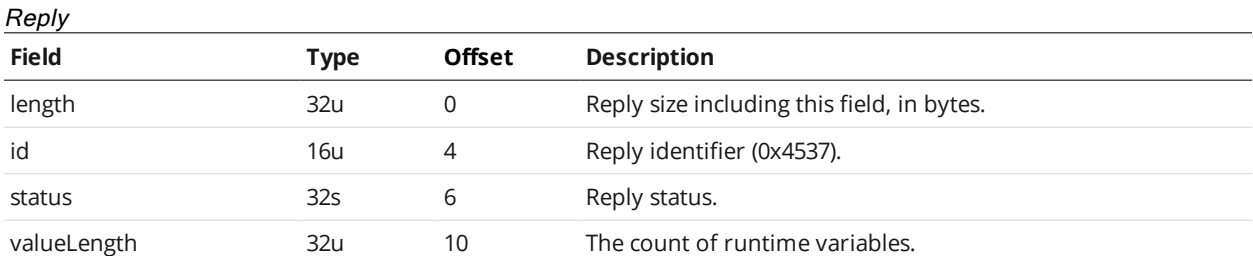

### **Set Runtime Variables**

The Set Runtime Variables command sets the runtime variables at the given index for the given length.

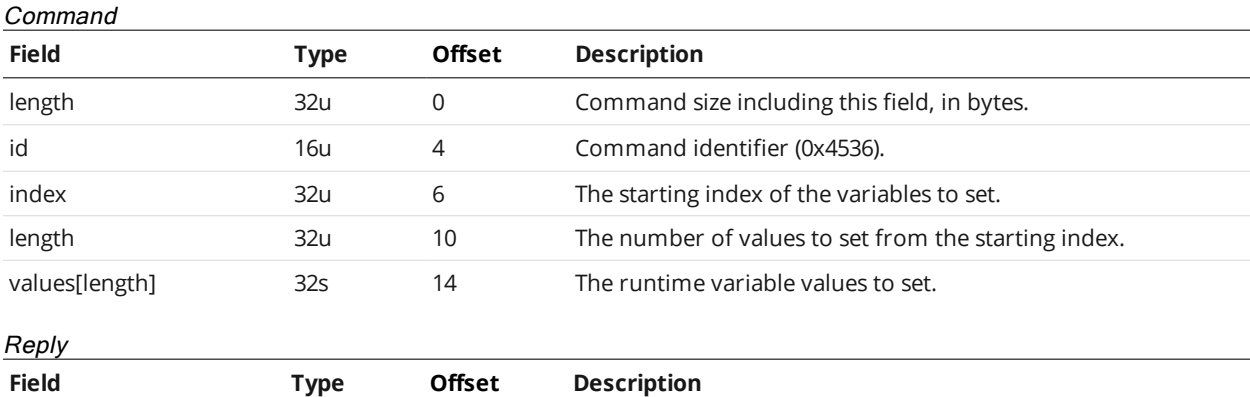

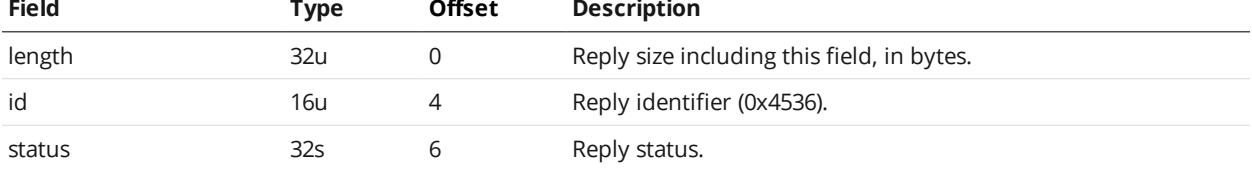

### **Get Runtime Variables**

The Get Runtime Variables command gets the runtime variables for the given index and length.

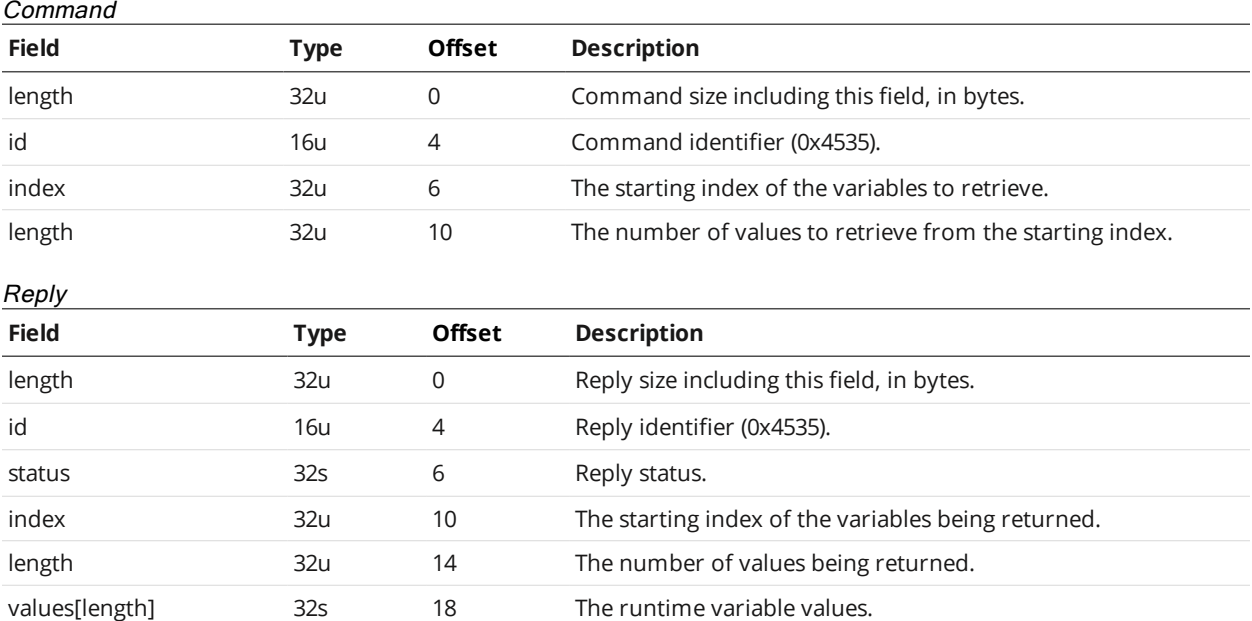

### **Upgrade Commands**

A client sends firmware upgrade commands over the Upgrade TCP channel (port 3192).

The Control channel (port 3190) and the Upgrade channel can be connected simultaneously. For more information on Control commands, see *Control [Commands](#page-725-0)* on page 726.

After connecting to a sensor, you can use the [Protocol](#page-726-0) Version command to retrieve the protocol version. Protocol version refers to the version of the Gocator Protocol supported by the *connected sensor* (the sensor to which a command connection is established), and consists of major and minor parts. The minor part is updated when backward-compatible additions are made to the protocol. The major part is updated when breaking changes are made to the protocol.

#### **Start Upgrade**

The Start Upgrade command begins a firmware upgrade for the sensors in a system. All sensors automatically reset 3 seconds after the upgrade process is complete.

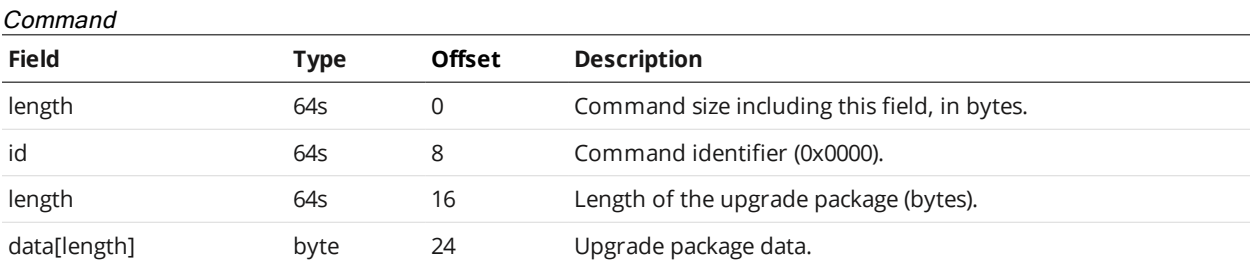

 $\overline{R}$ 

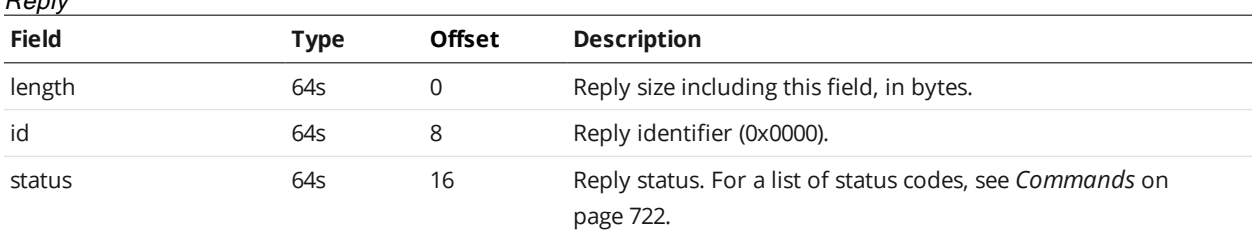

#### **Start Upgrade Extended**

The Start Upgrade Extended command begins a firmware upgrade for the sensors in a system. All sensors automatically reset 3 seconds after the upgrade process is complete.

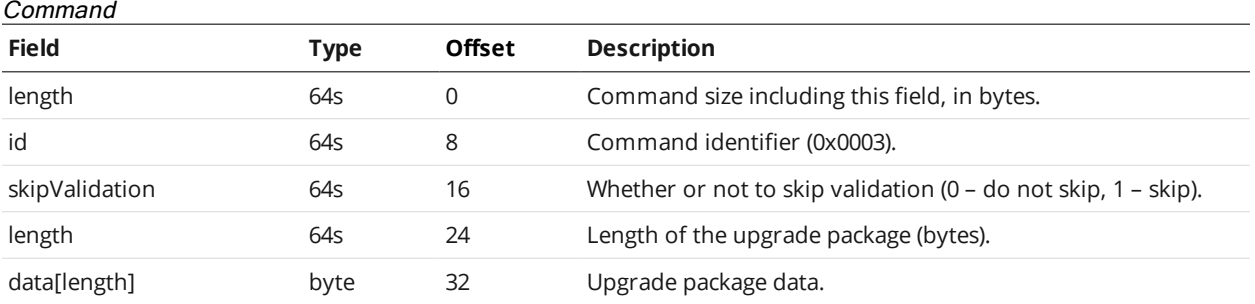

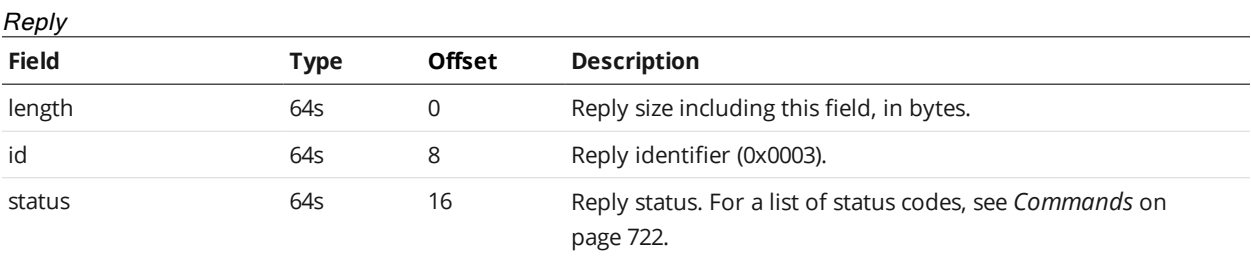

## **Get Upgrade Status**

The Get Upgrade Status command determines the progress of a firmware upgrade.

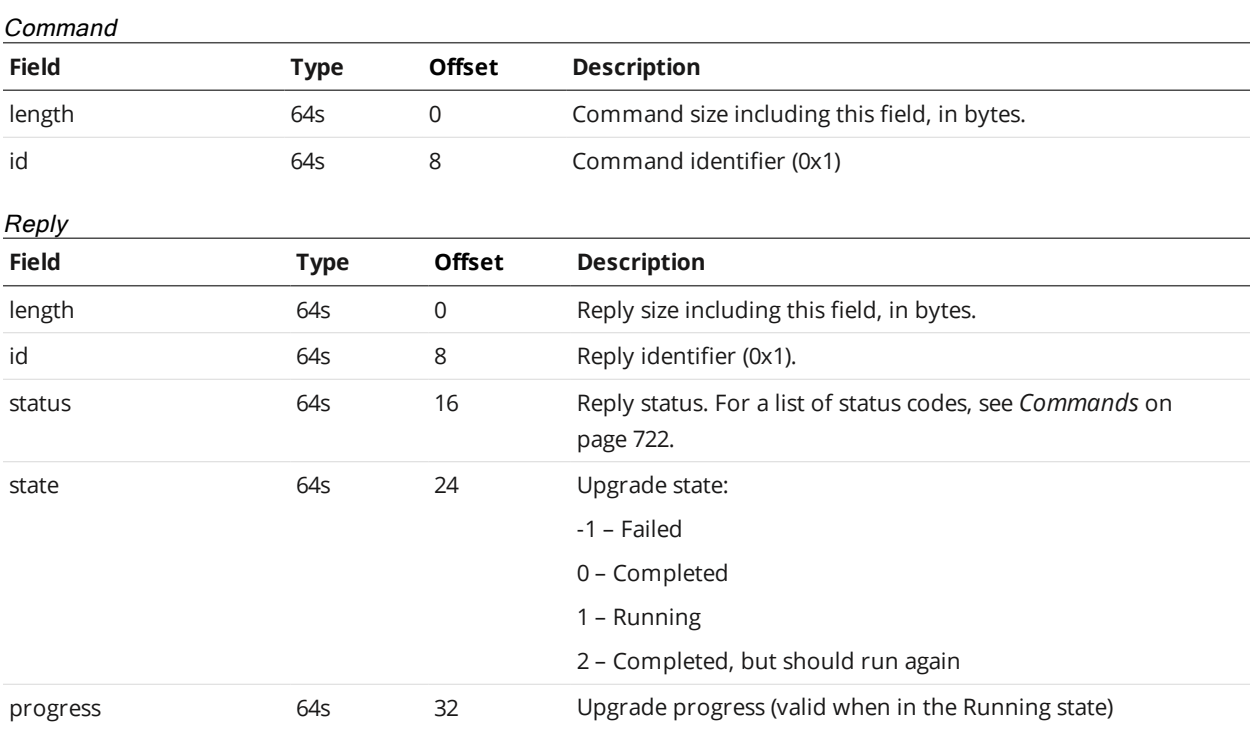

### **Get Upgrade Log**

The Get Upgrade Log command can retrieve an upgrade log in the event of upgrade problems.

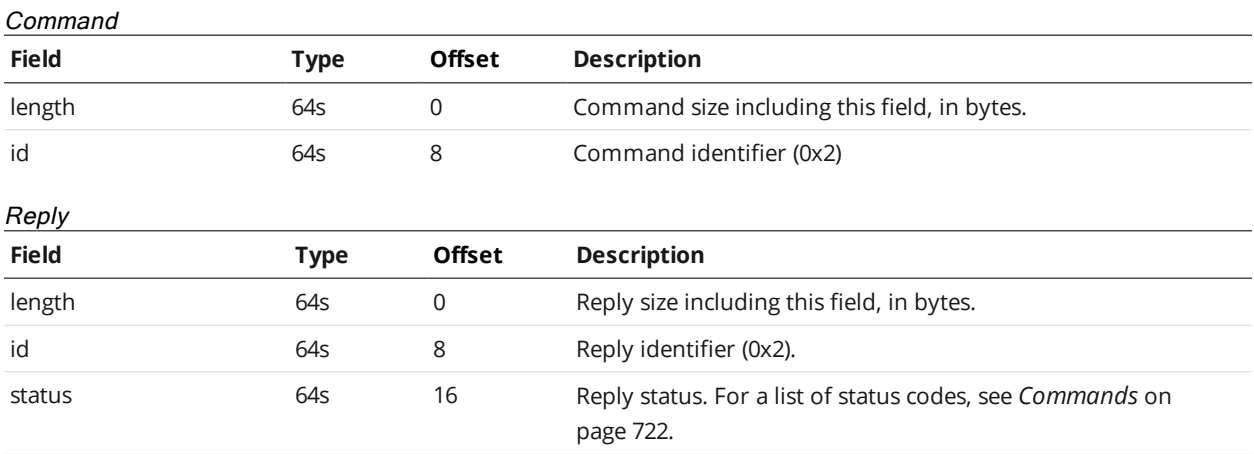

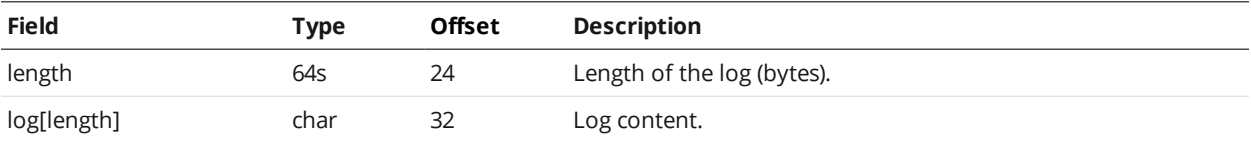

## **Results**

<span id="page-765-0"></span>The following sections describe the results (data and health) that a sensor sends.

### **Data Results**

A client can receive data messages from a sensor by connecting to the Data TCP channel (port 3196).

The Data channel and the Health channel (port 3194) can be connected at the same time. The sensor accepts multiple connections on each port. For more information on the Health channel, see *[Health](#page-781-0) Results* on [page 782](#page-781-0).

Messages that are received on the Data and Health channels use a common structure, called Gocator Data Protocol (GDP). Each message consists of a 6-byte header, containing *size* and *control* fields, followed by a variable-length, message-specific content section. The structure of the GDP message is defined below.

### Gocator Data Protocol

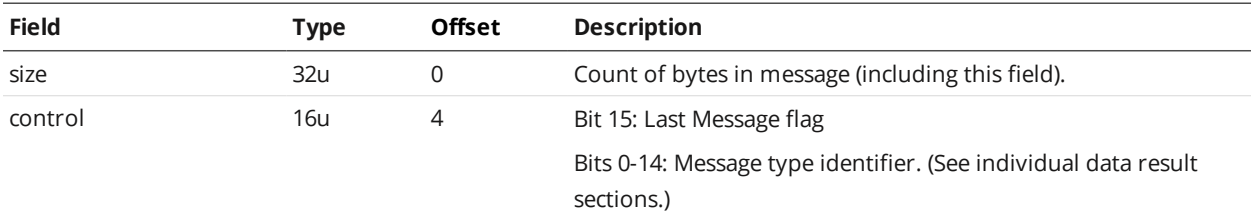

Messages are always sent in groups. The Last Message flag in the *control* field is used to indicate the final message in a group. If there is only one message per group, this bit will be set in each message.

#### **Stamp**

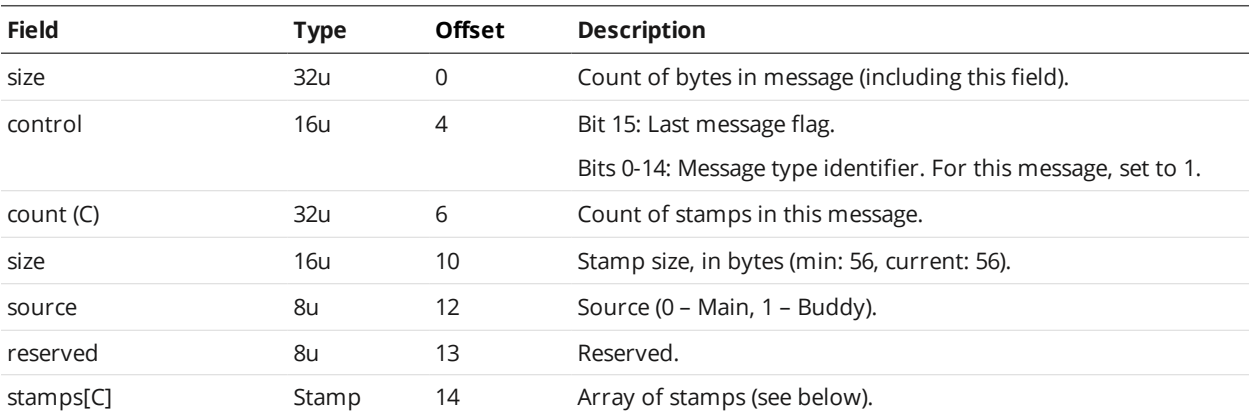

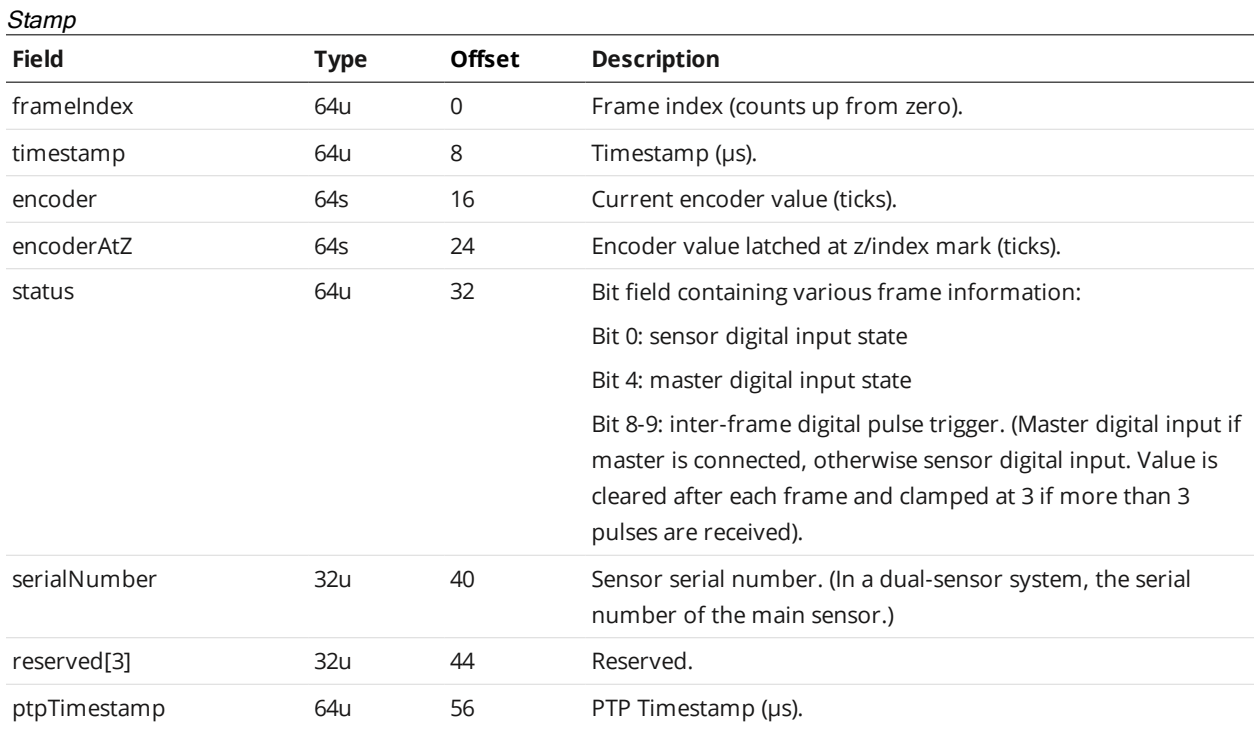

### **Video**

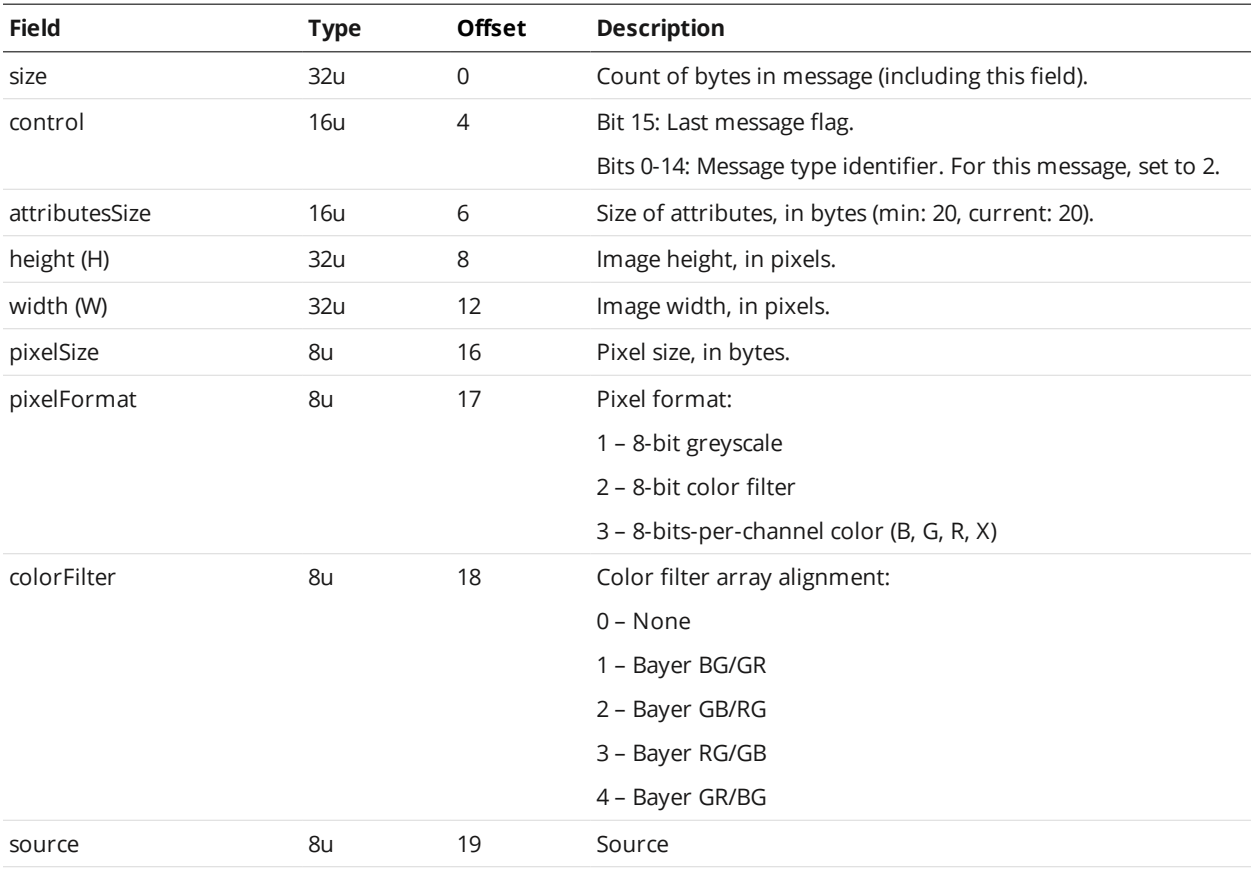

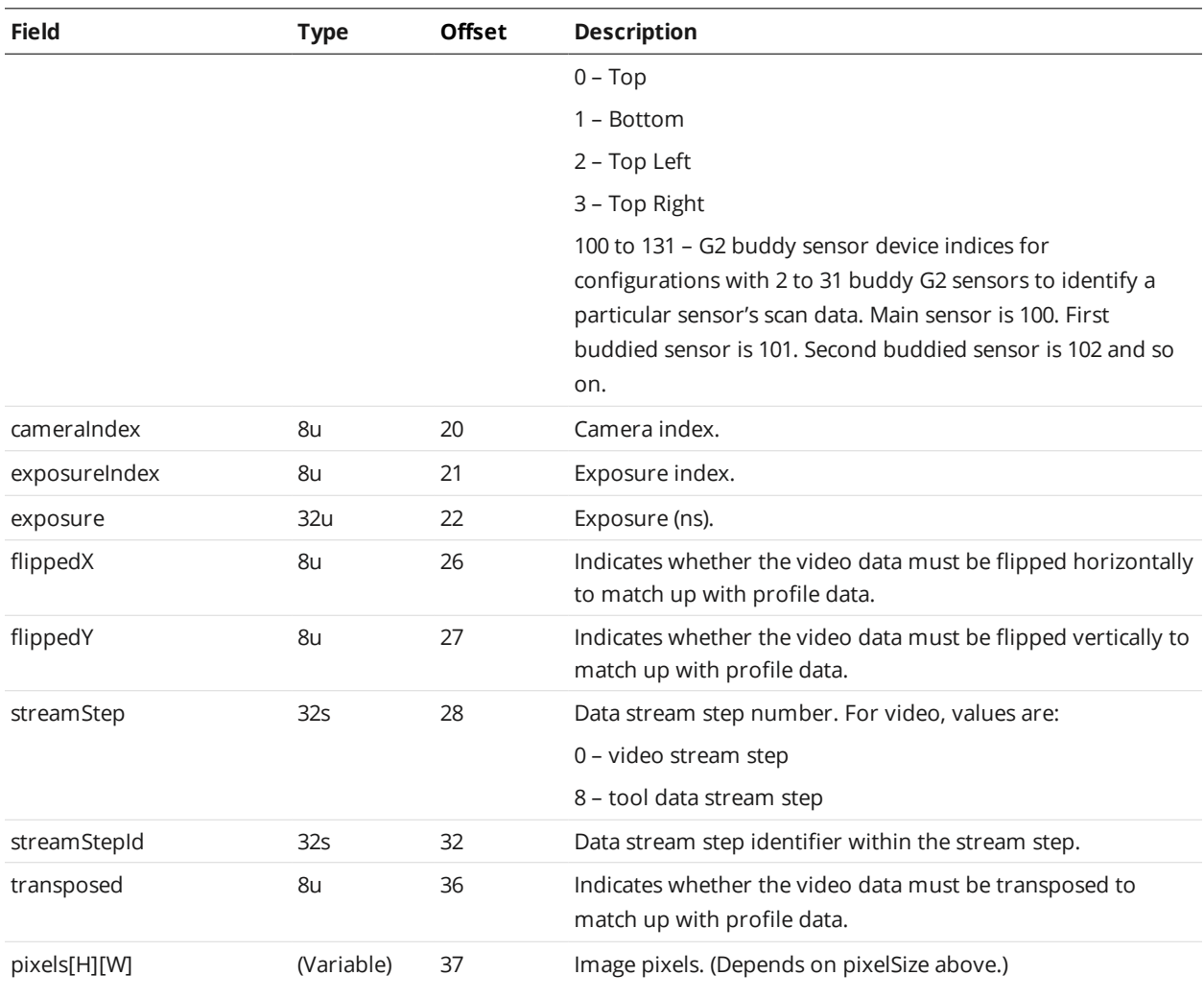

### **Profile Point Cloud**

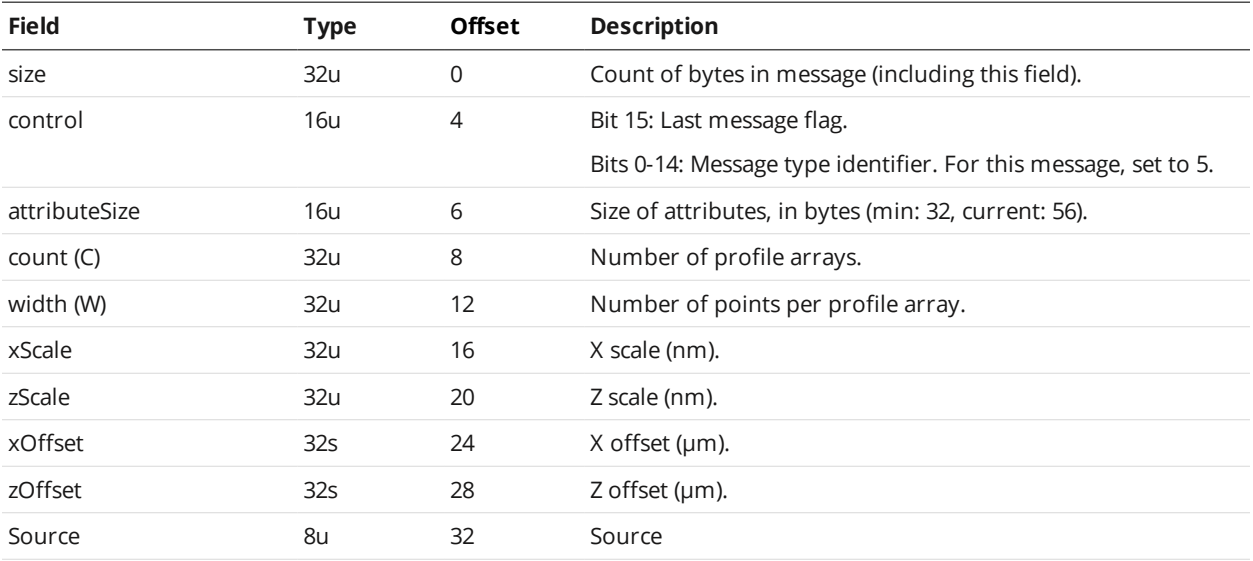

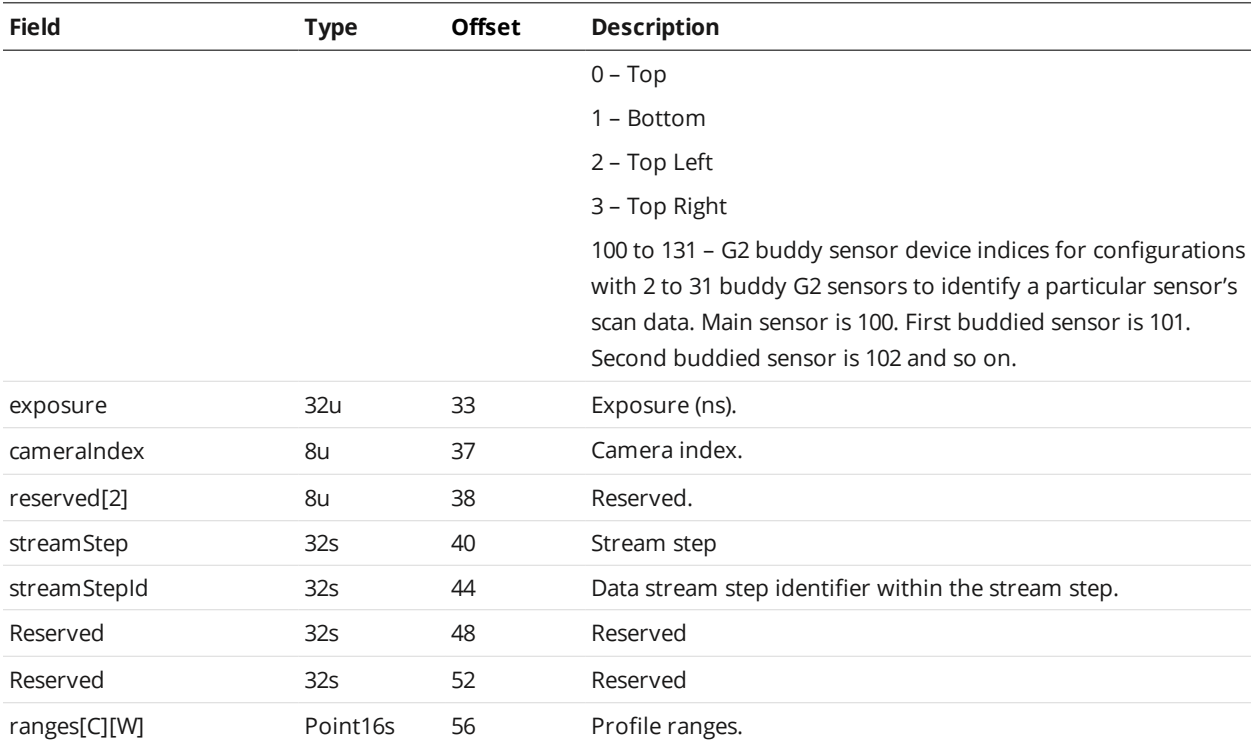

### **Uniform Profile**

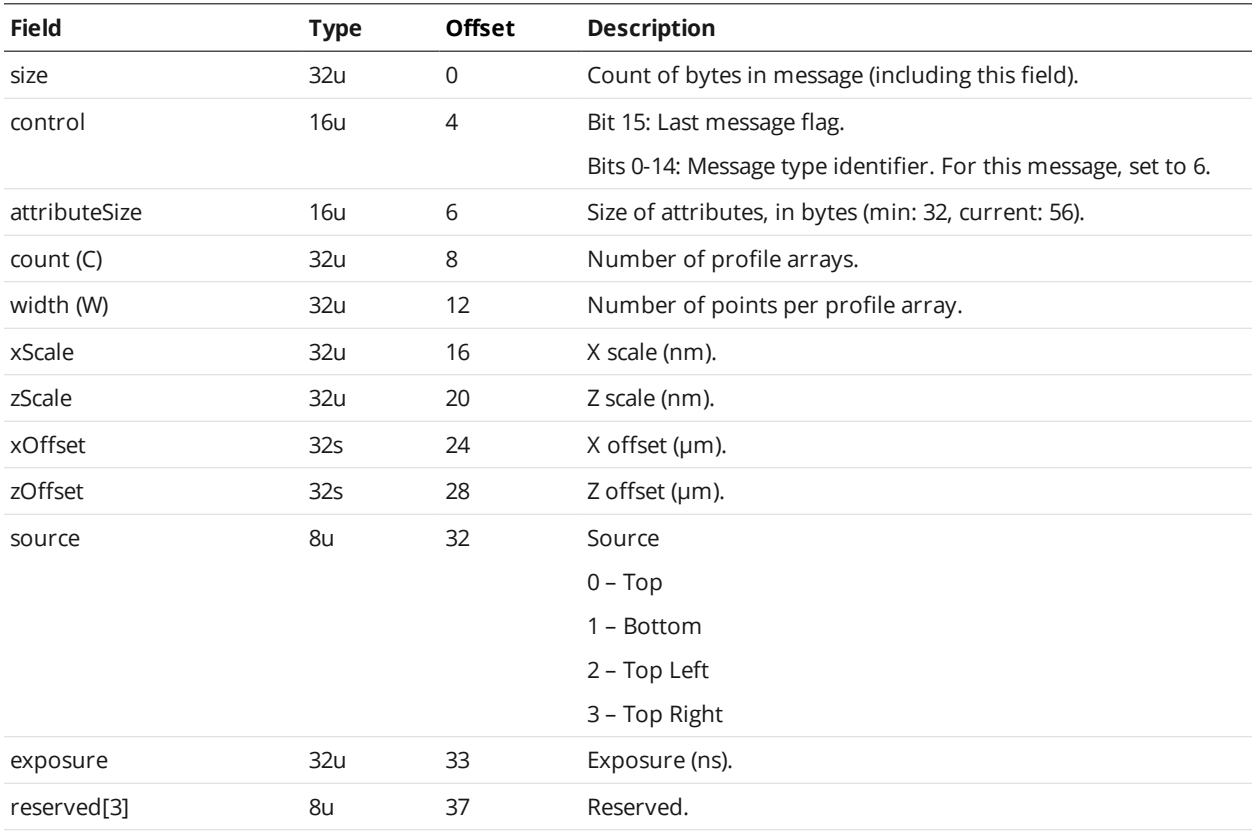

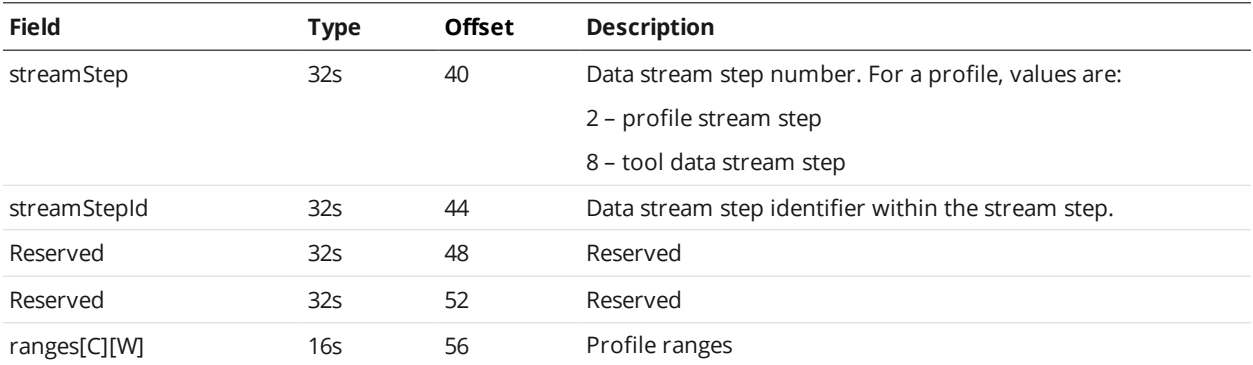

## **Profile Intensity**

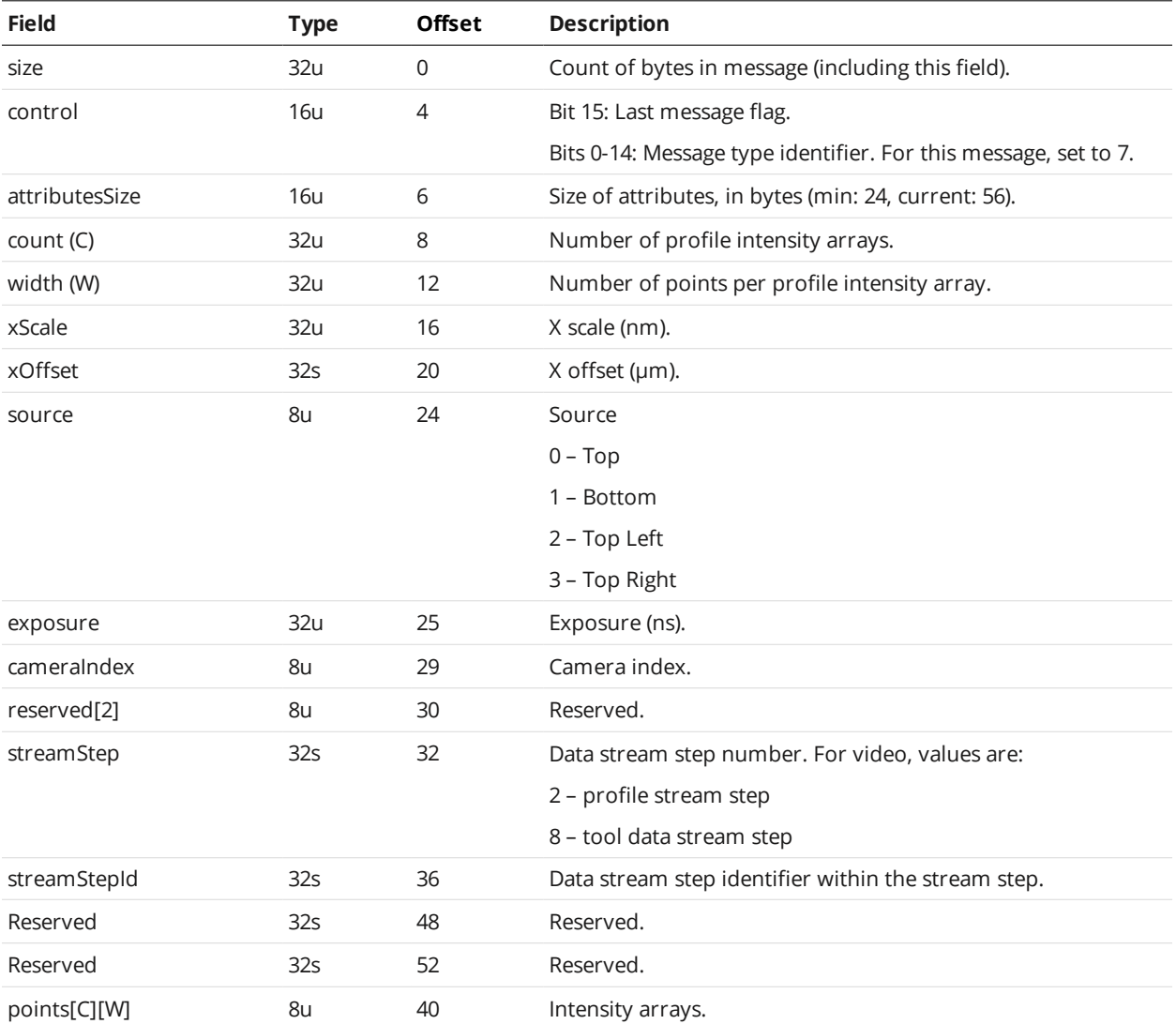

### **Uniform Surface**

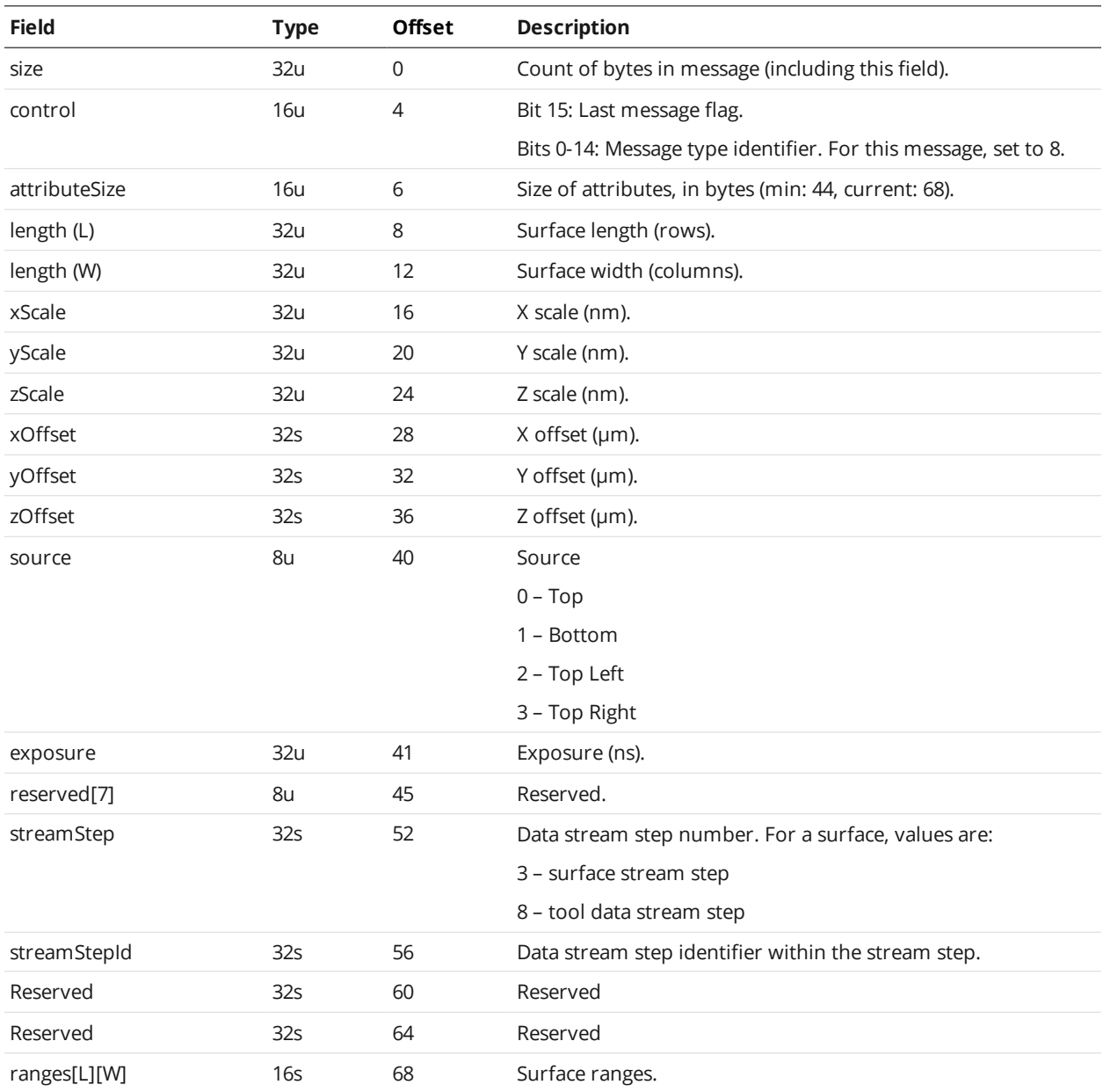

#### **Surface Point Cloud**

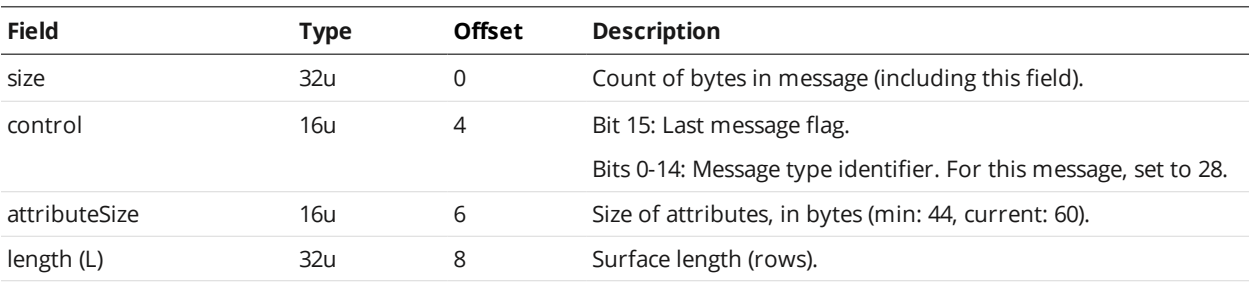

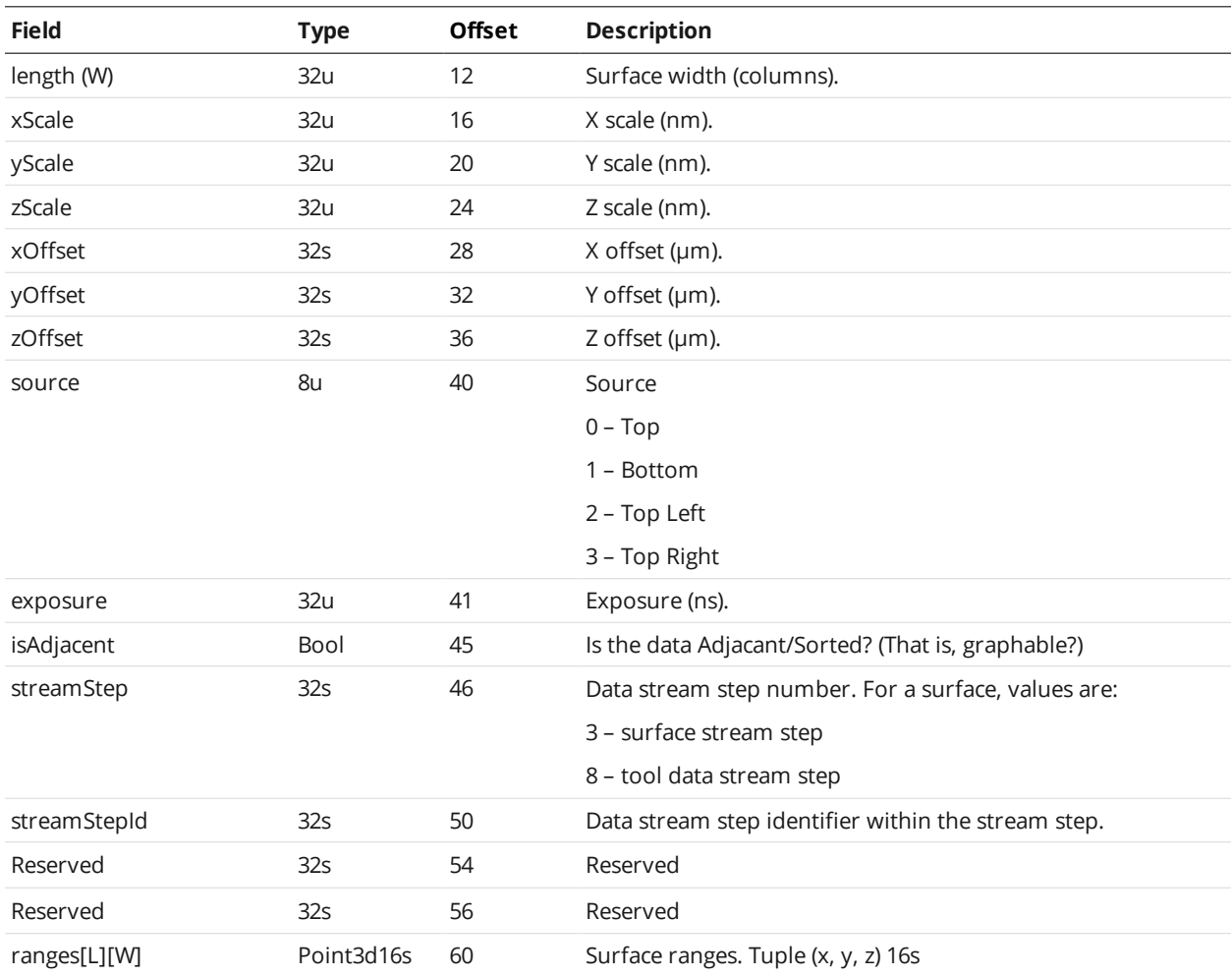

## **Surface Intensity**

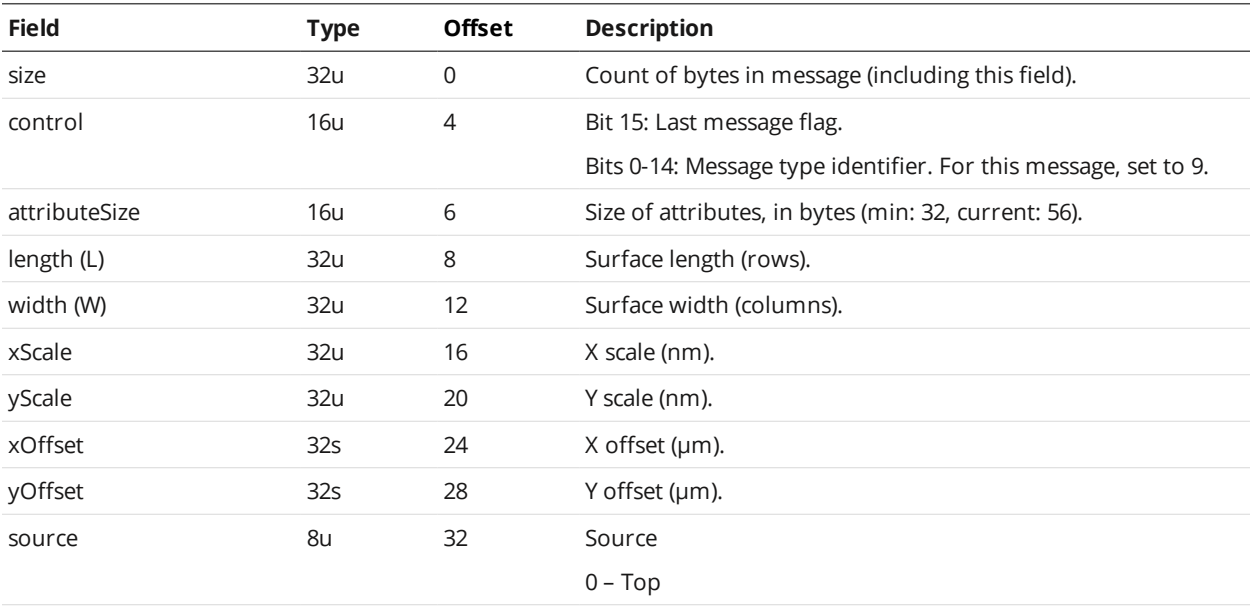

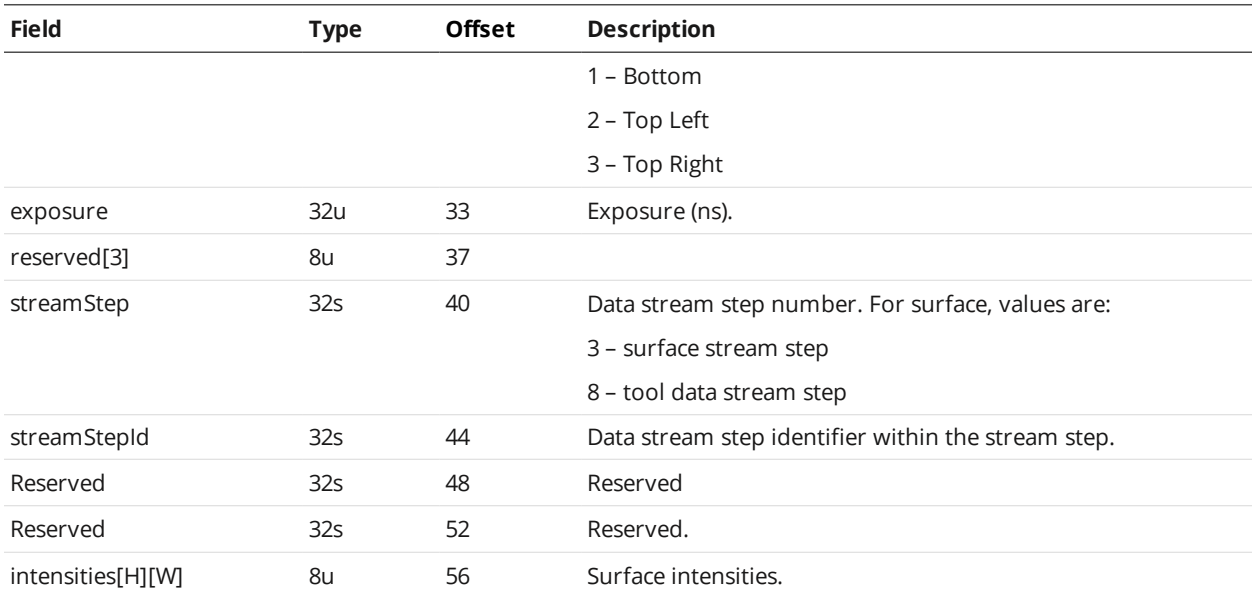

#### **Surface Section**

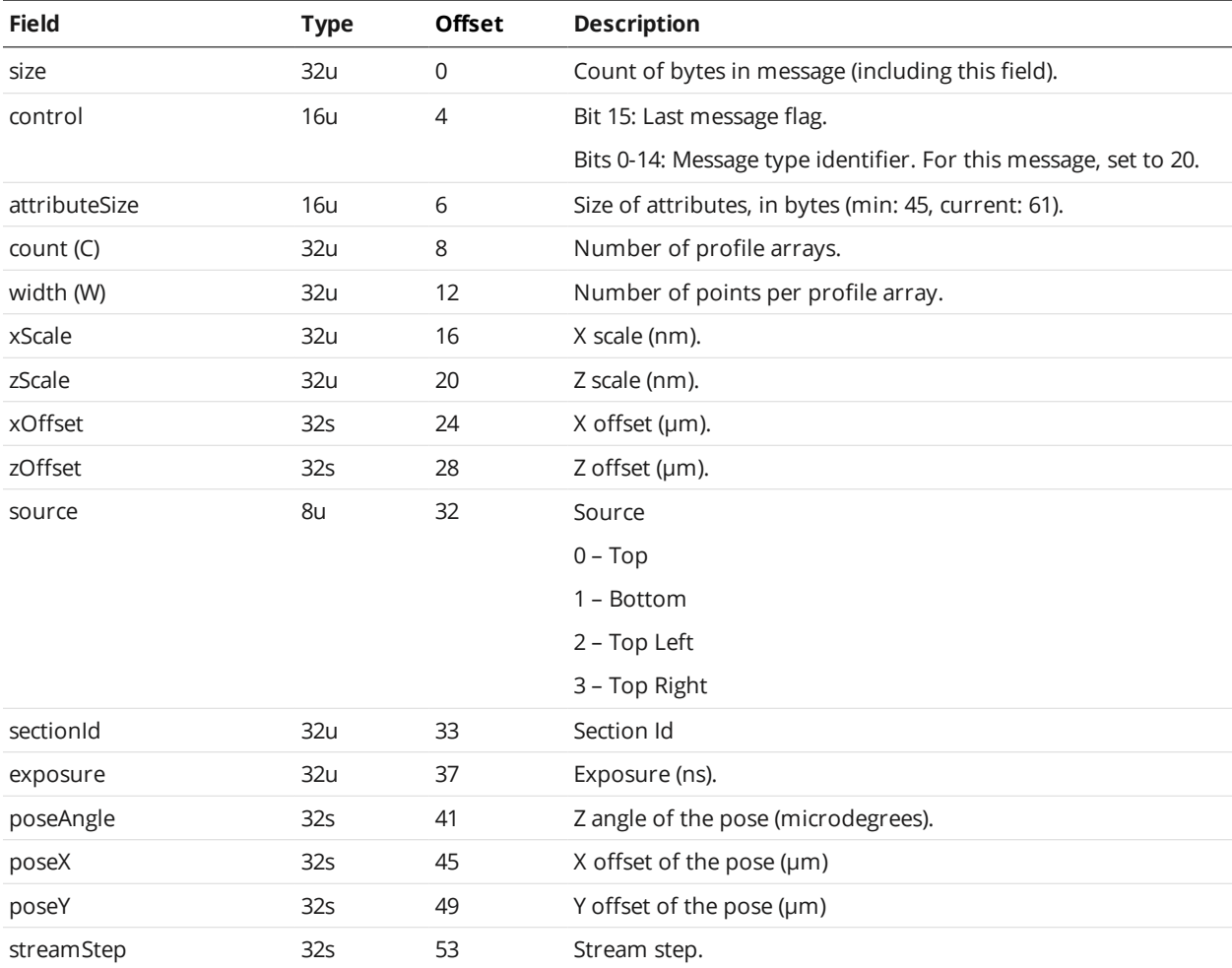

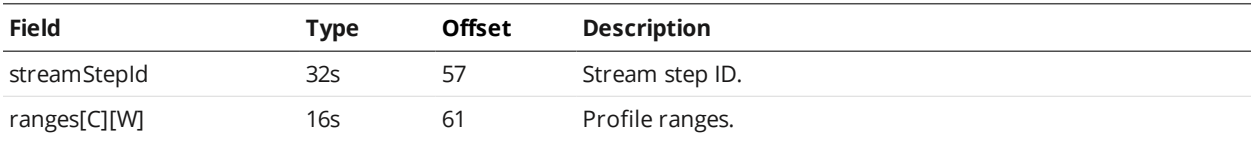

The pose can be used to transform the section data into the surface frame of reference, via a rotation and then a translation.

### **Surface Section Intensity**

 $\Box$ 

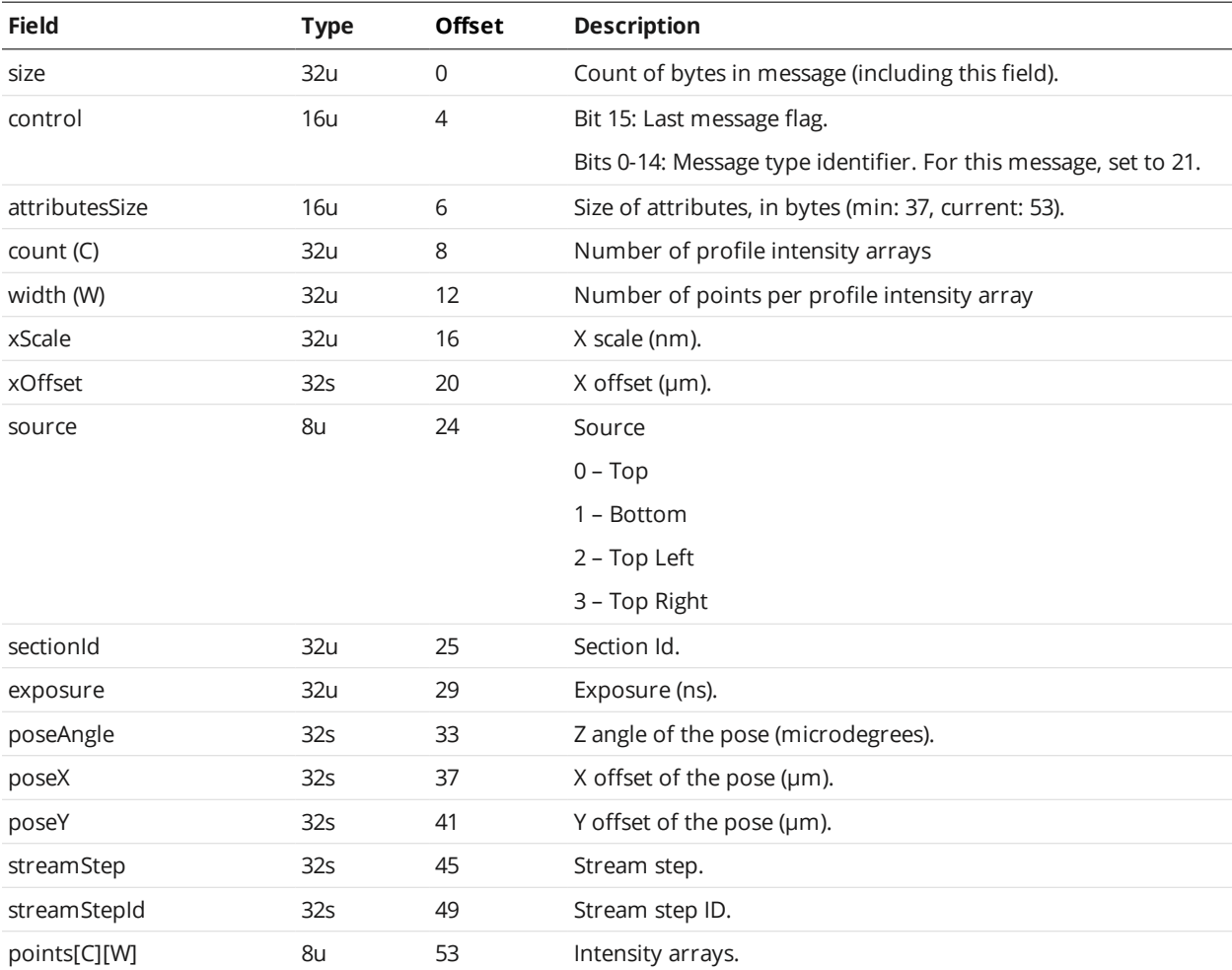

#### **Measurement**

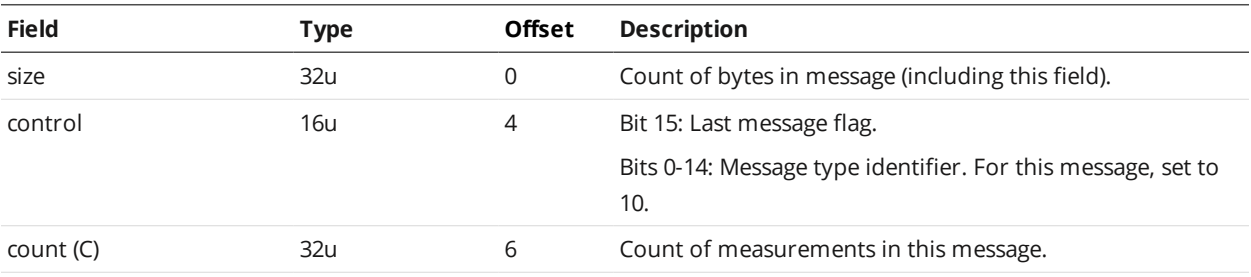

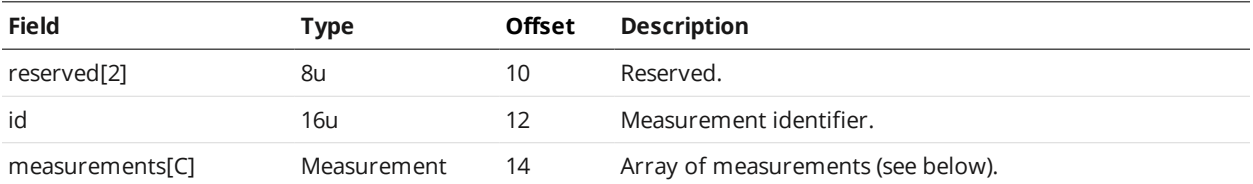

#### Measurement

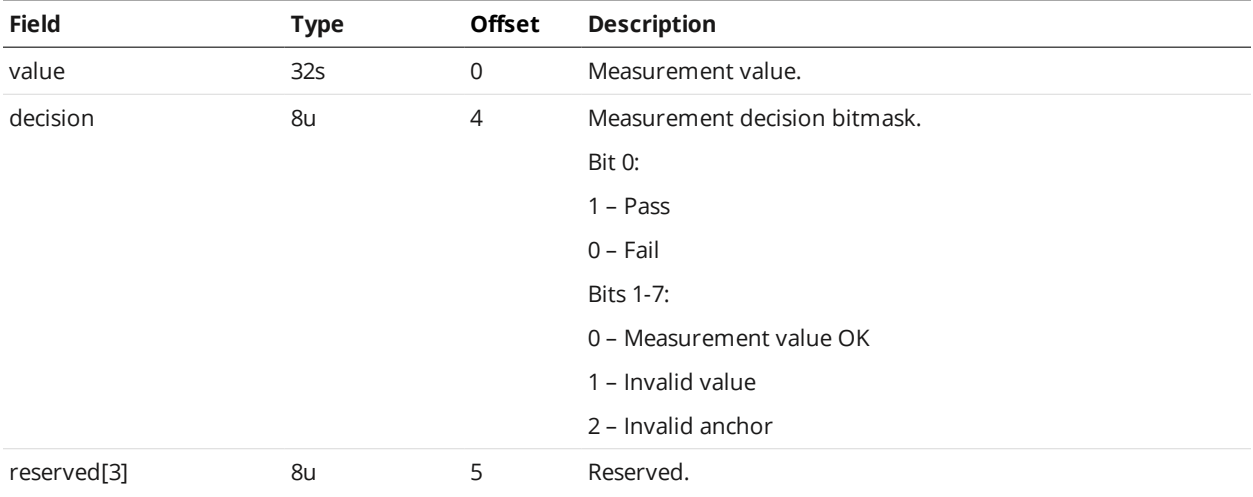

## **Alignment Result**

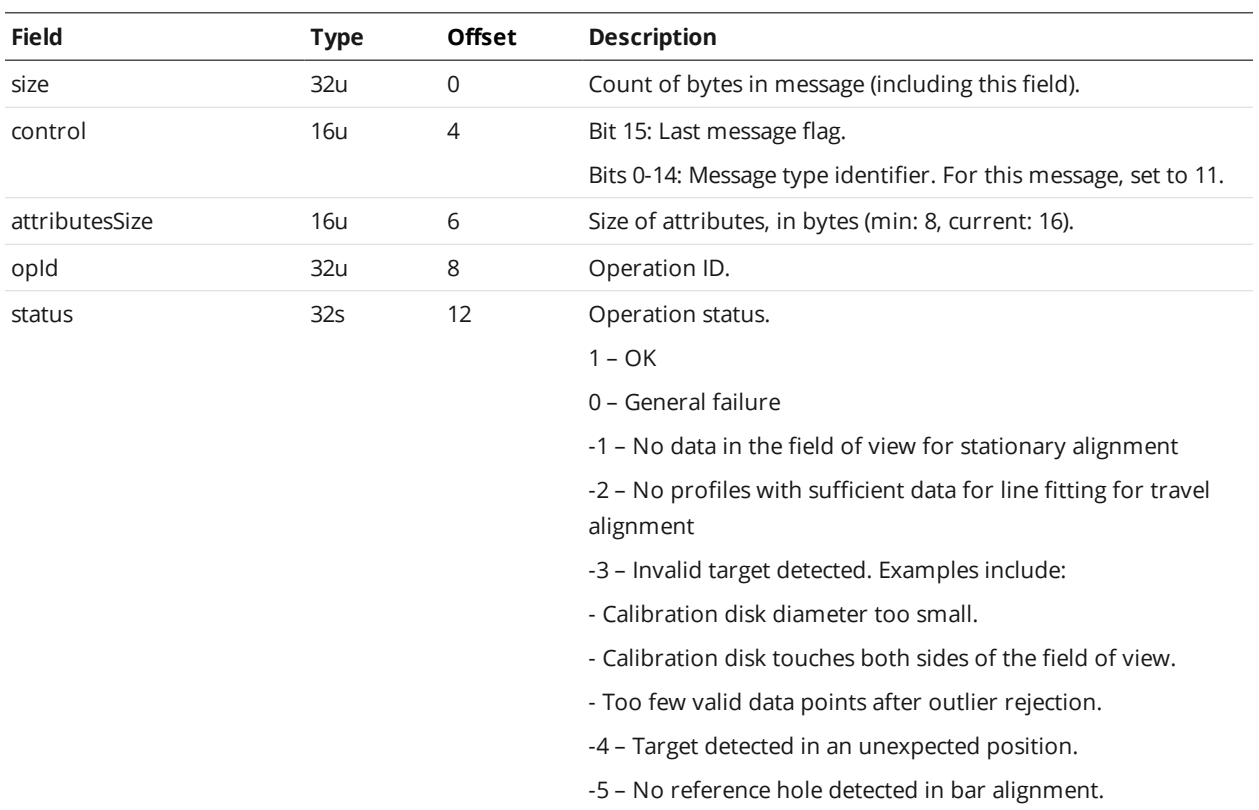

-6 – No change in encoder value during travel calibration

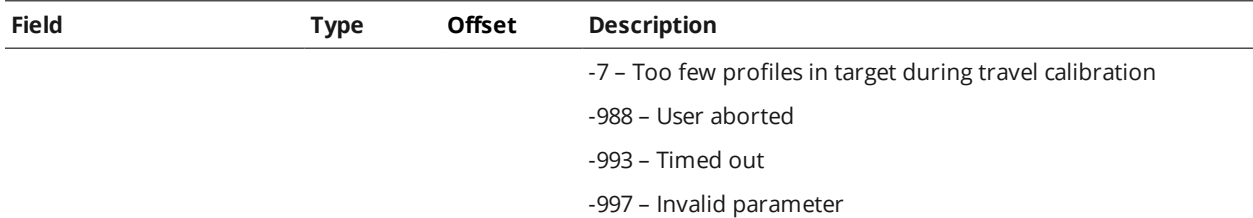

## **Exposure Calibration Result**

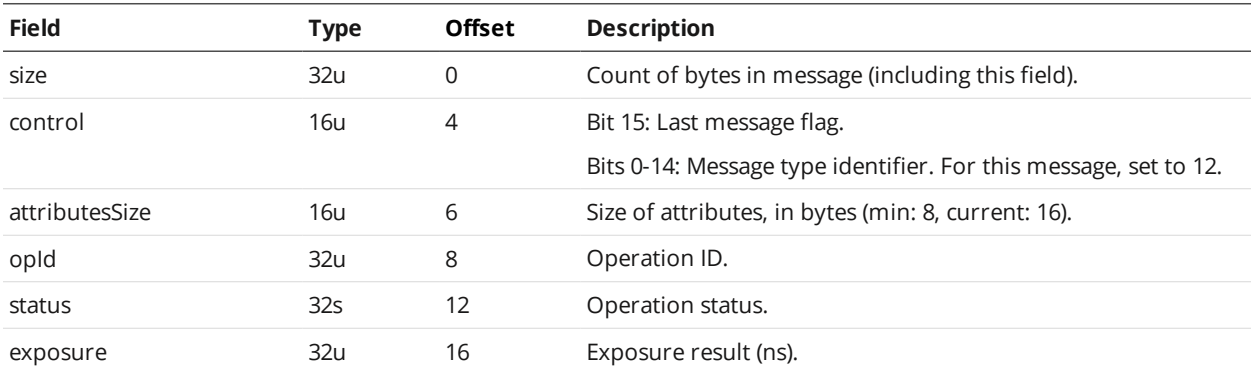

## **Edge Match Result**

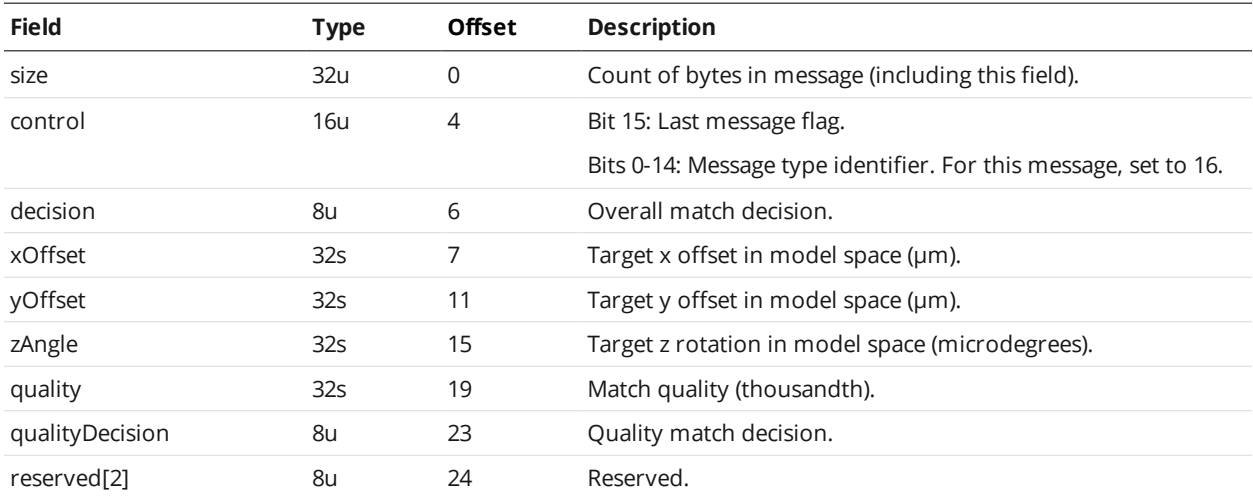

## **Bounding Box Match Result**

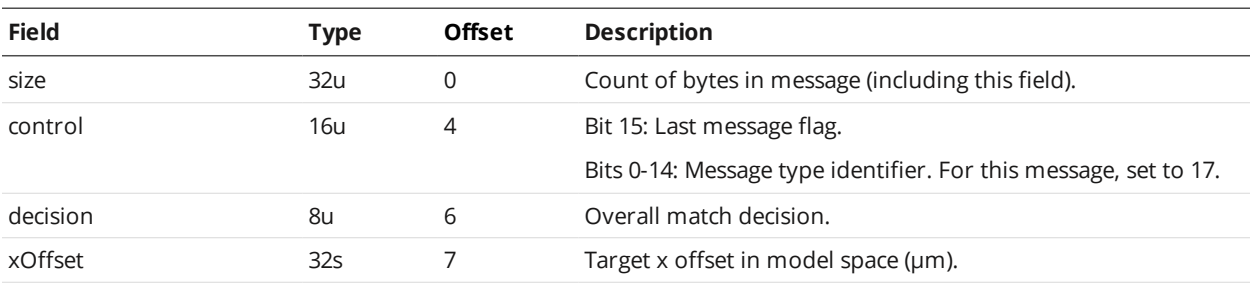

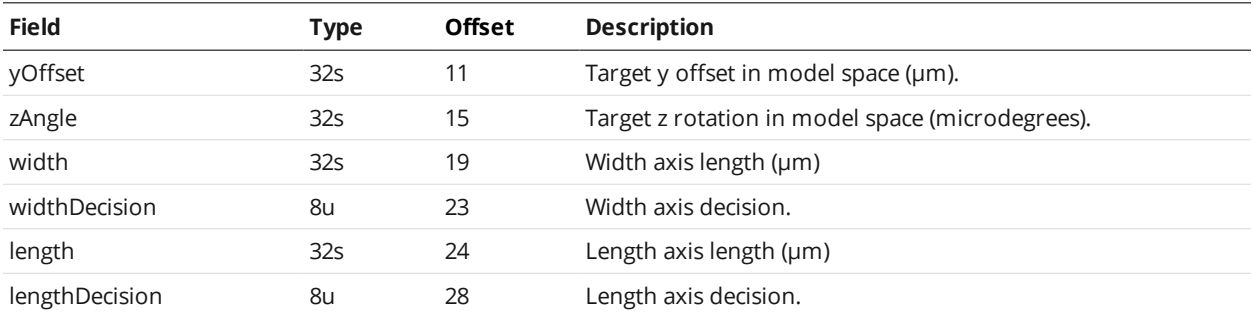

## **Ellipse Match Result**

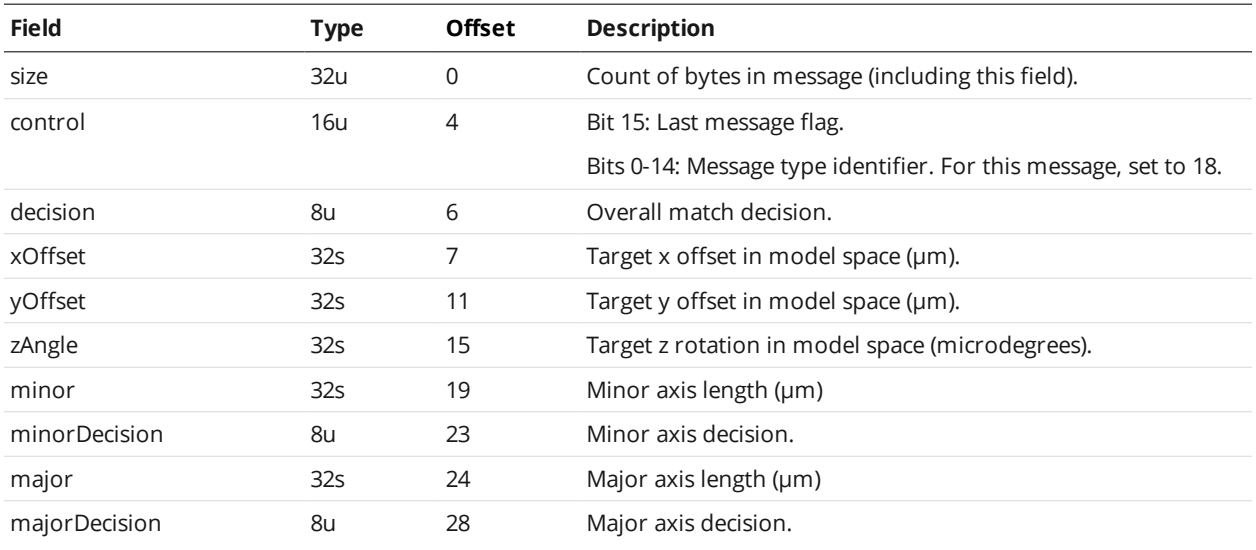

#### **Event**

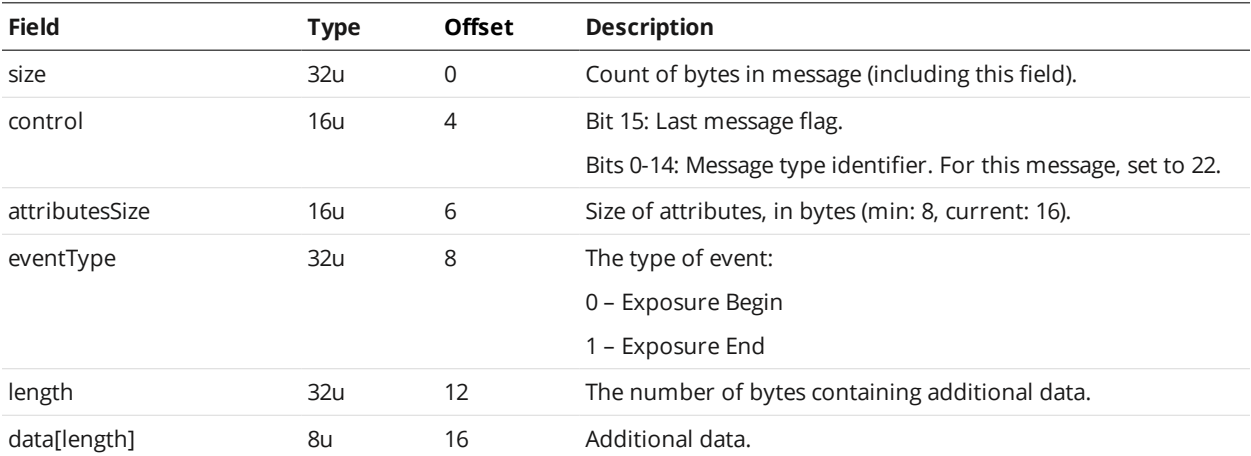

### **Feature Point**

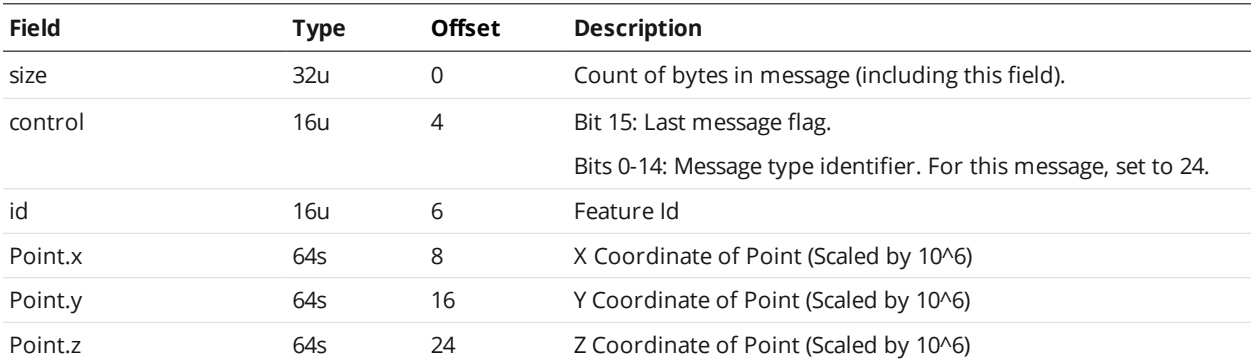

#### **Feature Line**

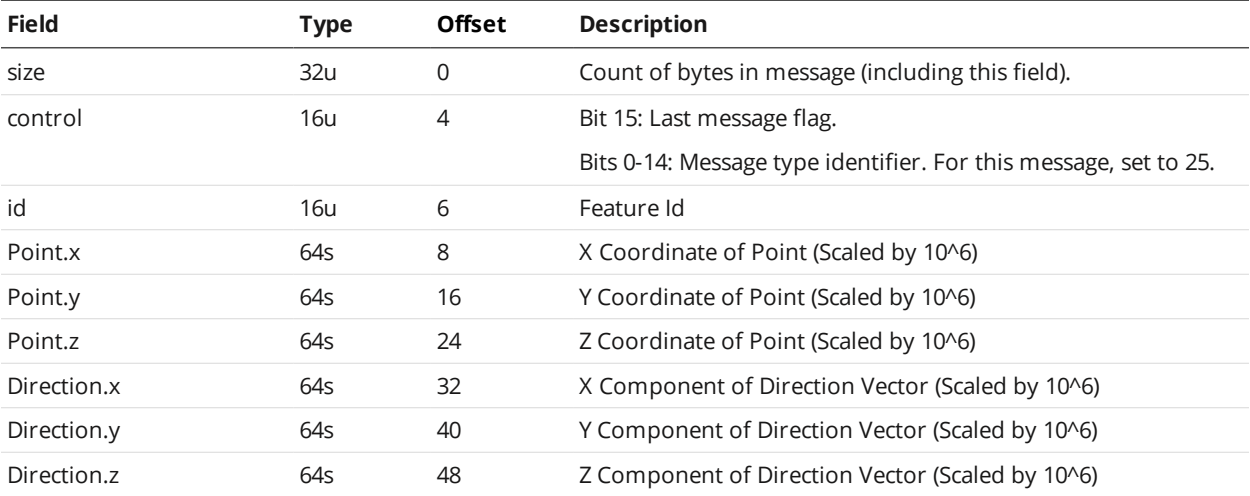

## **Feature Plane**

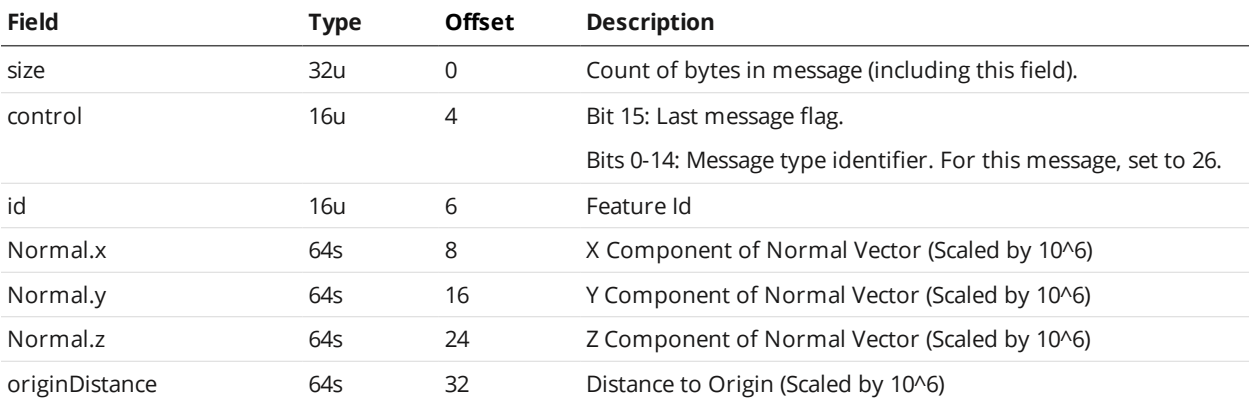

### **Feature Circle**

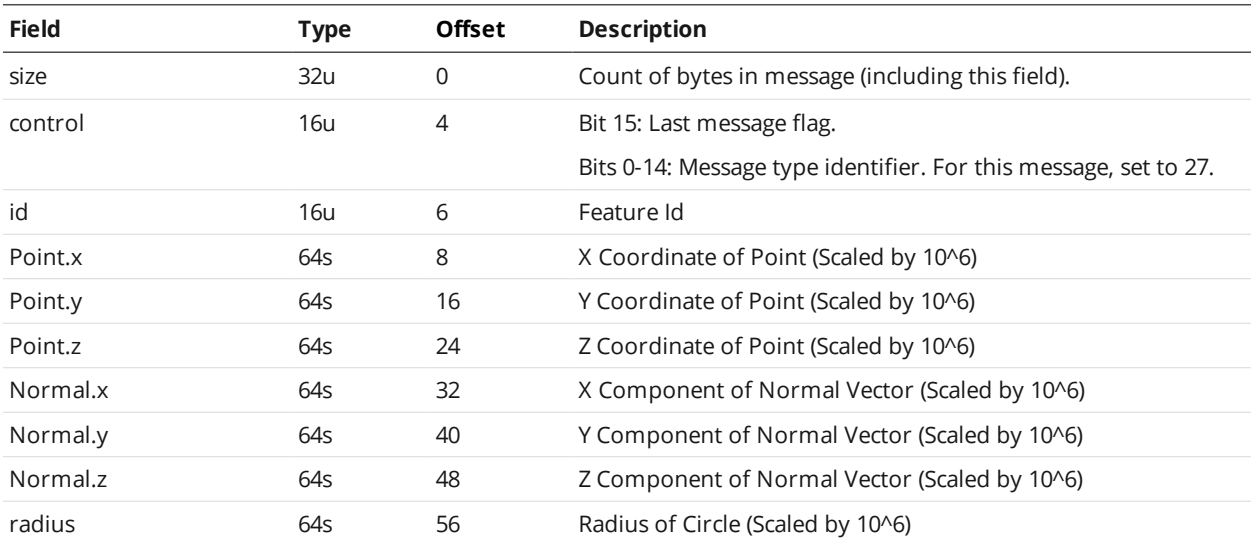

### **Generic Message**

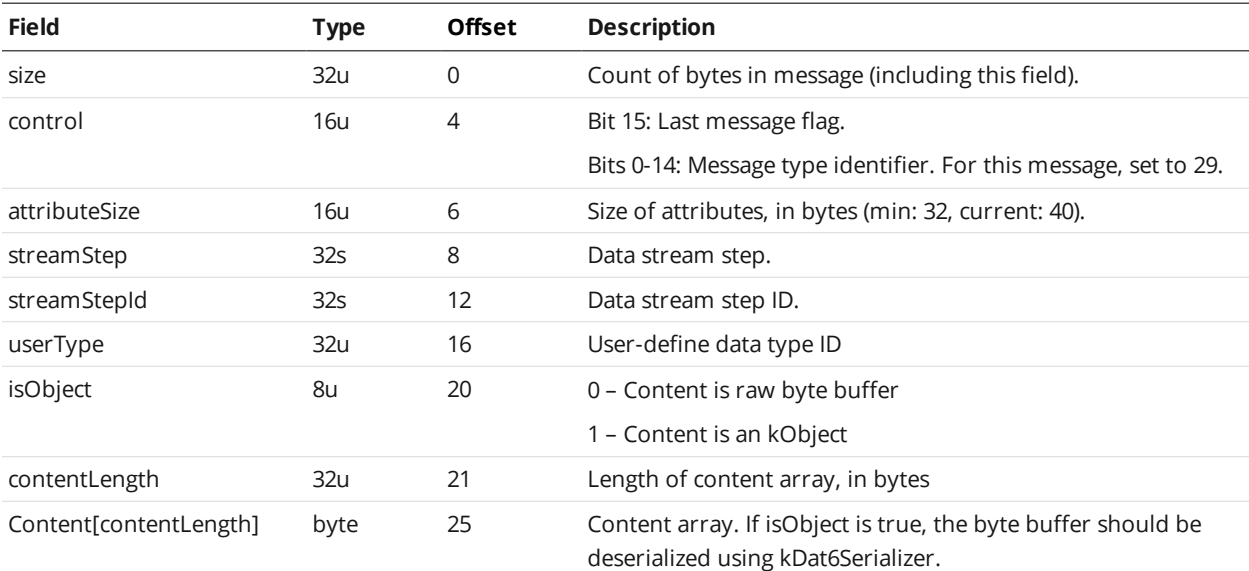

## **Null Message**

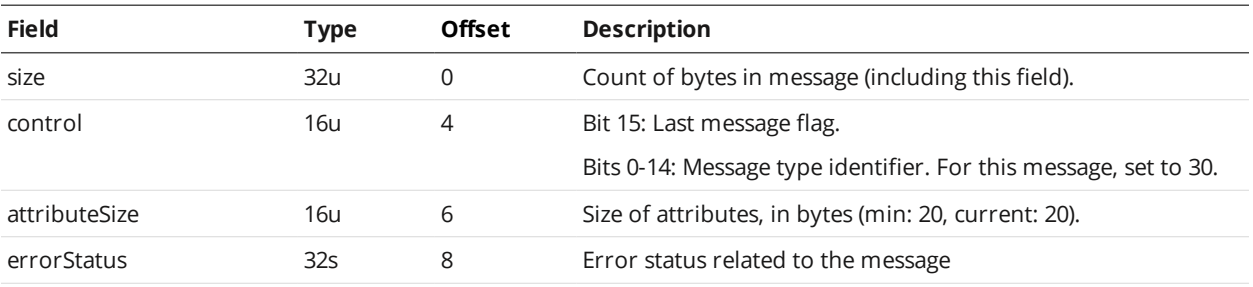

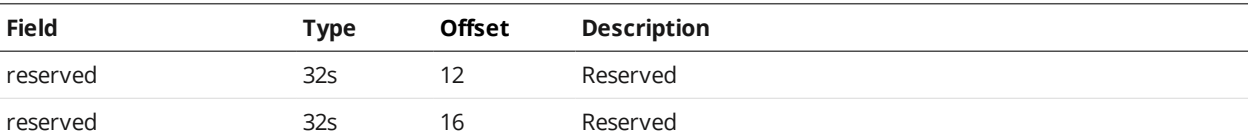

**Mesh**

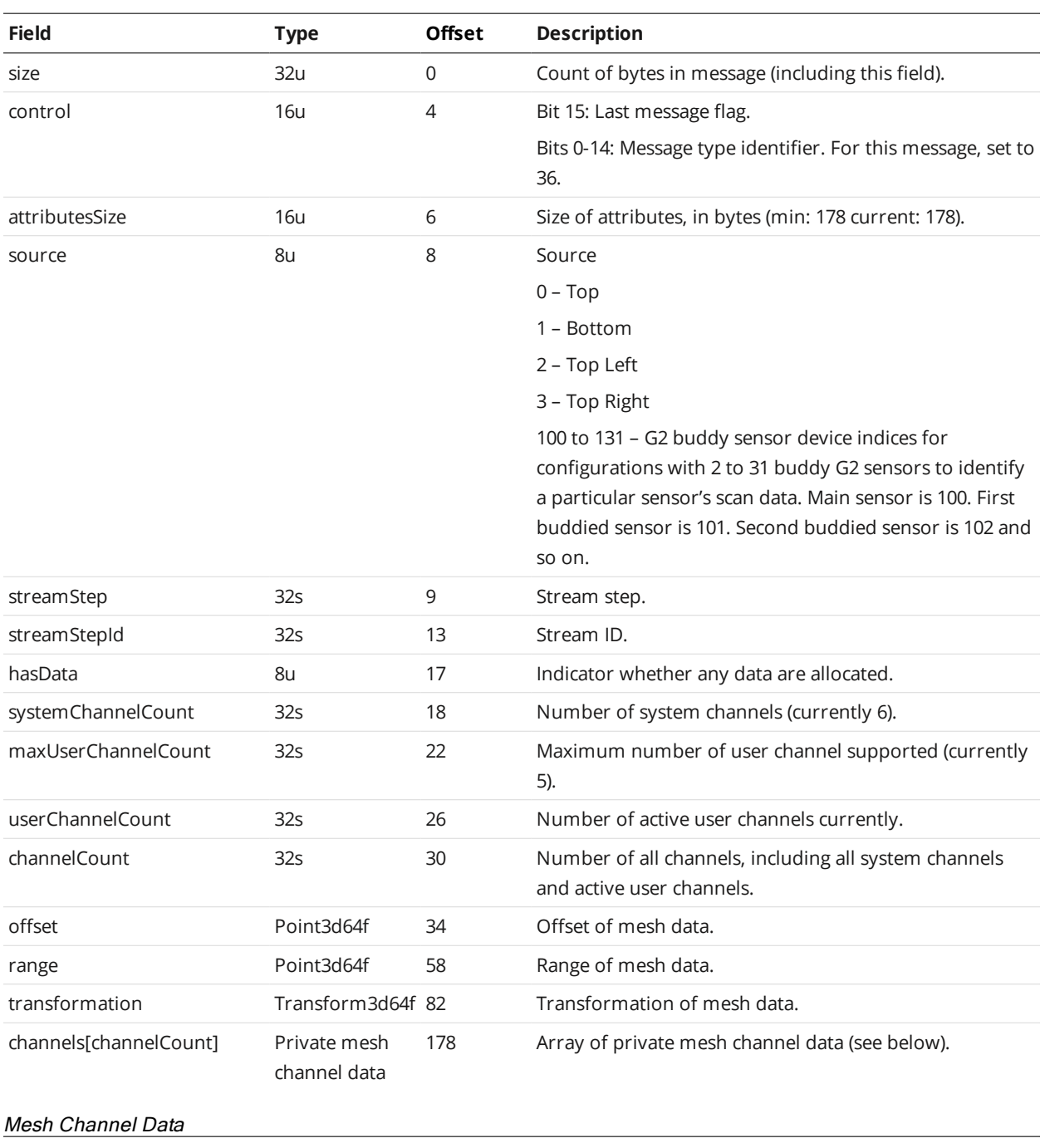

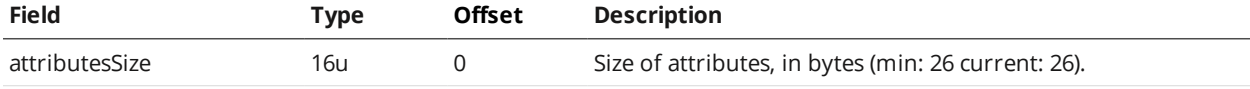

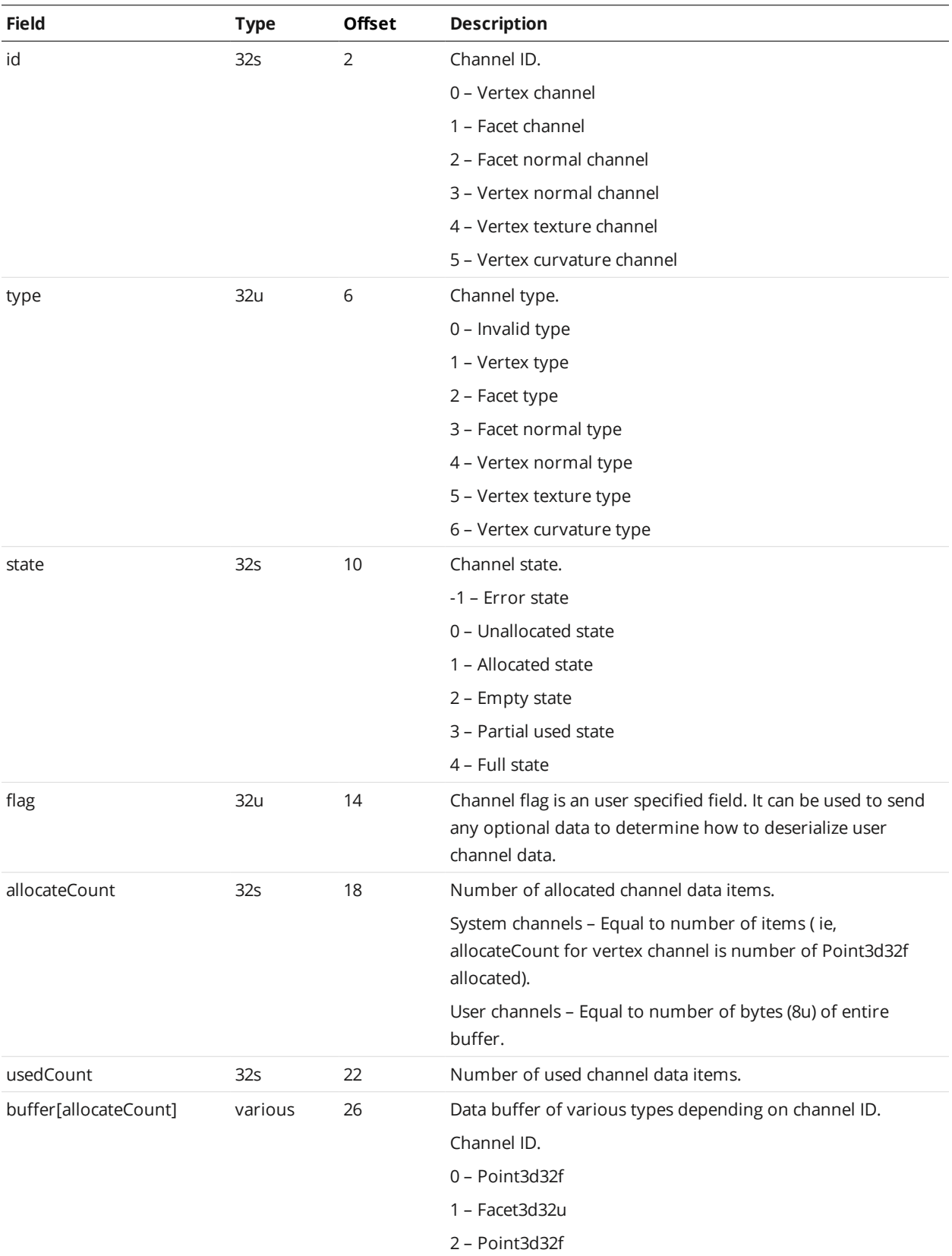

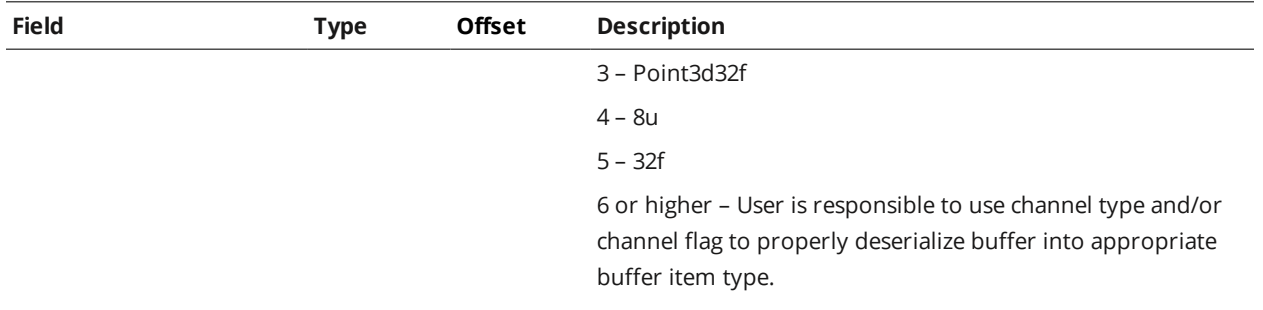

### <span id="page-781-0"></span>**Health Results**

A client can receive health messages from a sensor by connecting to the Health TCP channel (port 3194).

The Data channel (port 3196) and the Health channel can be connected at the same time. The sensor accepts multiple connections on each port. For more information on the Data channel, see *Data [Results](#page-765-0)* on [page 766](#page-765-0).

Messages that are received on the Data and Health channels use a common structure, called Gocator Data Protocol (GDP). Each message consists of a 6-byte header, containing *size* and *control* fields, followed by a variable-length, message-specific content section. The structure of the GDP message is defined below.

#### Gocator Data Protocol

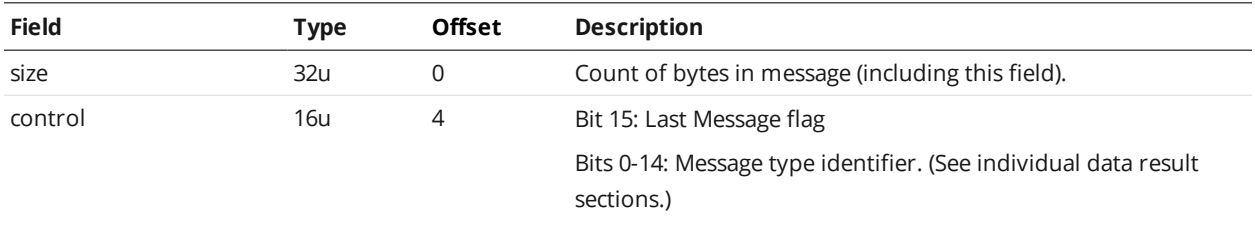

Messages are always sent in groups. The Last Message flag in the *control* field is used to indicate the final message in a group. If there is only one message per group, this bit will be set in each message.

A Health Result contains a single data block for health *indicators*. Each indicator reports the current status of some aspect of the sensor system, such as CPU usage or network throughput.

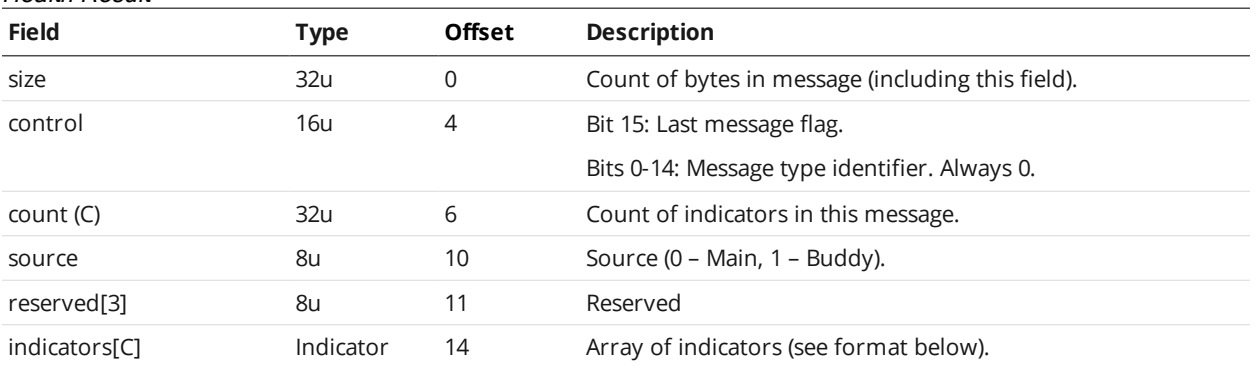

#### Health Result

The indicators block contains a 2-dimensional array of indicator data. Each row in the array has the following format:

#### Indicator Format

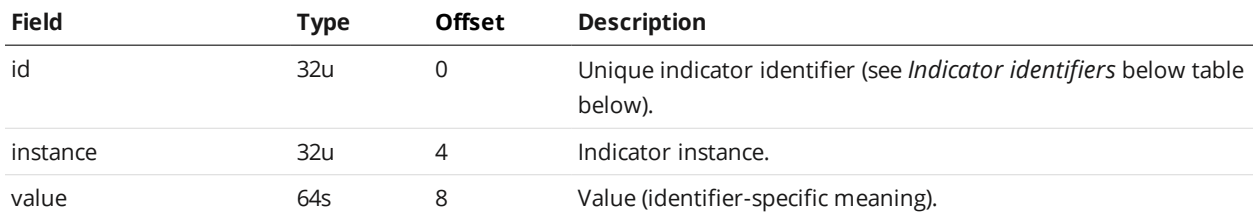

The following health indicators are defined for sensor systems.

When a sensor is accelerated, some health indicators report values from the *PC* that is accelerating the sensor, or a combination of both. In the table below, values are reported from the sensor unless otherwise indicated.

Undocumented indicators may be included in addition to the indicators defined below.

#### <span id="page-782-0"></span>Indicator identifiers

 $\Box$ 

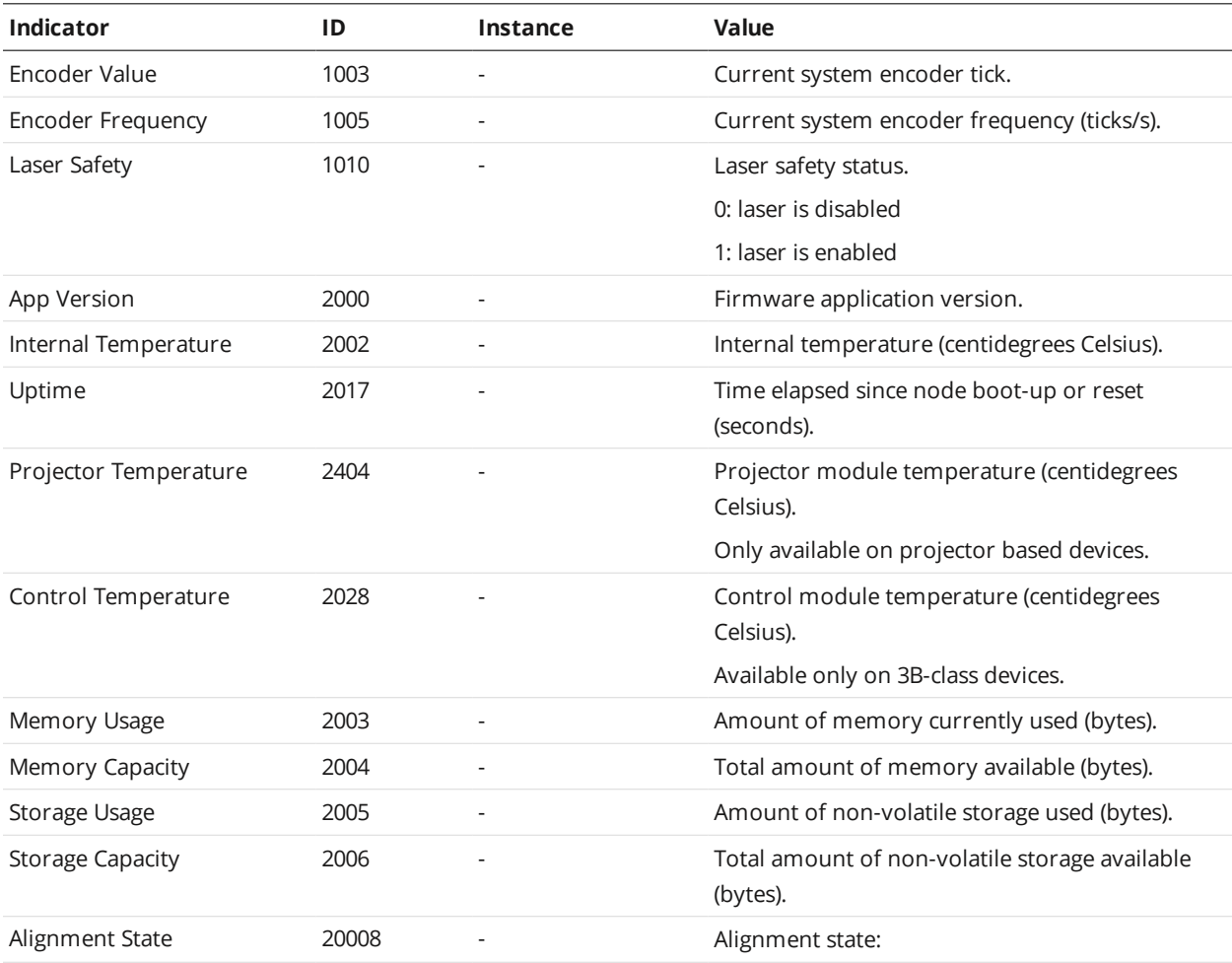

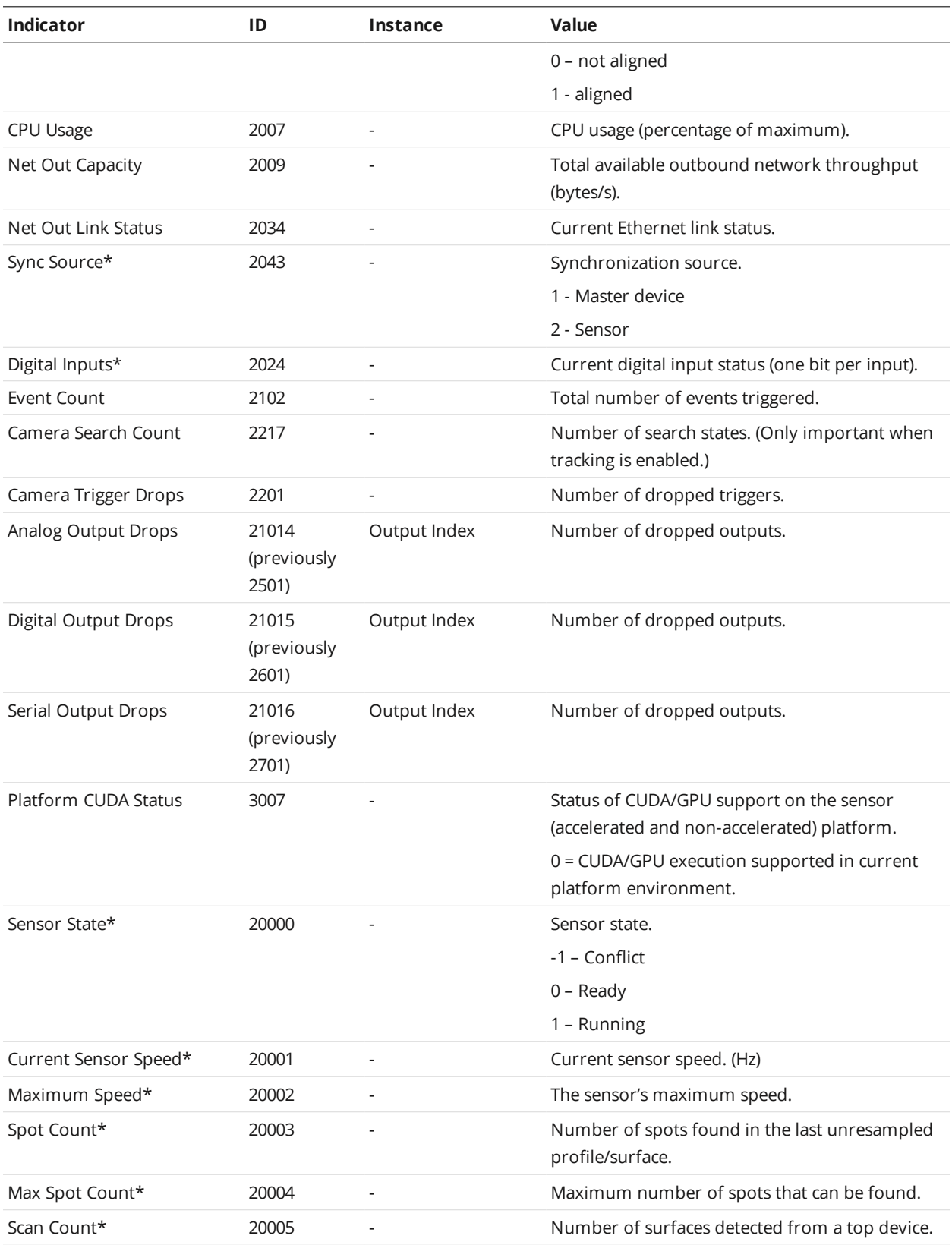

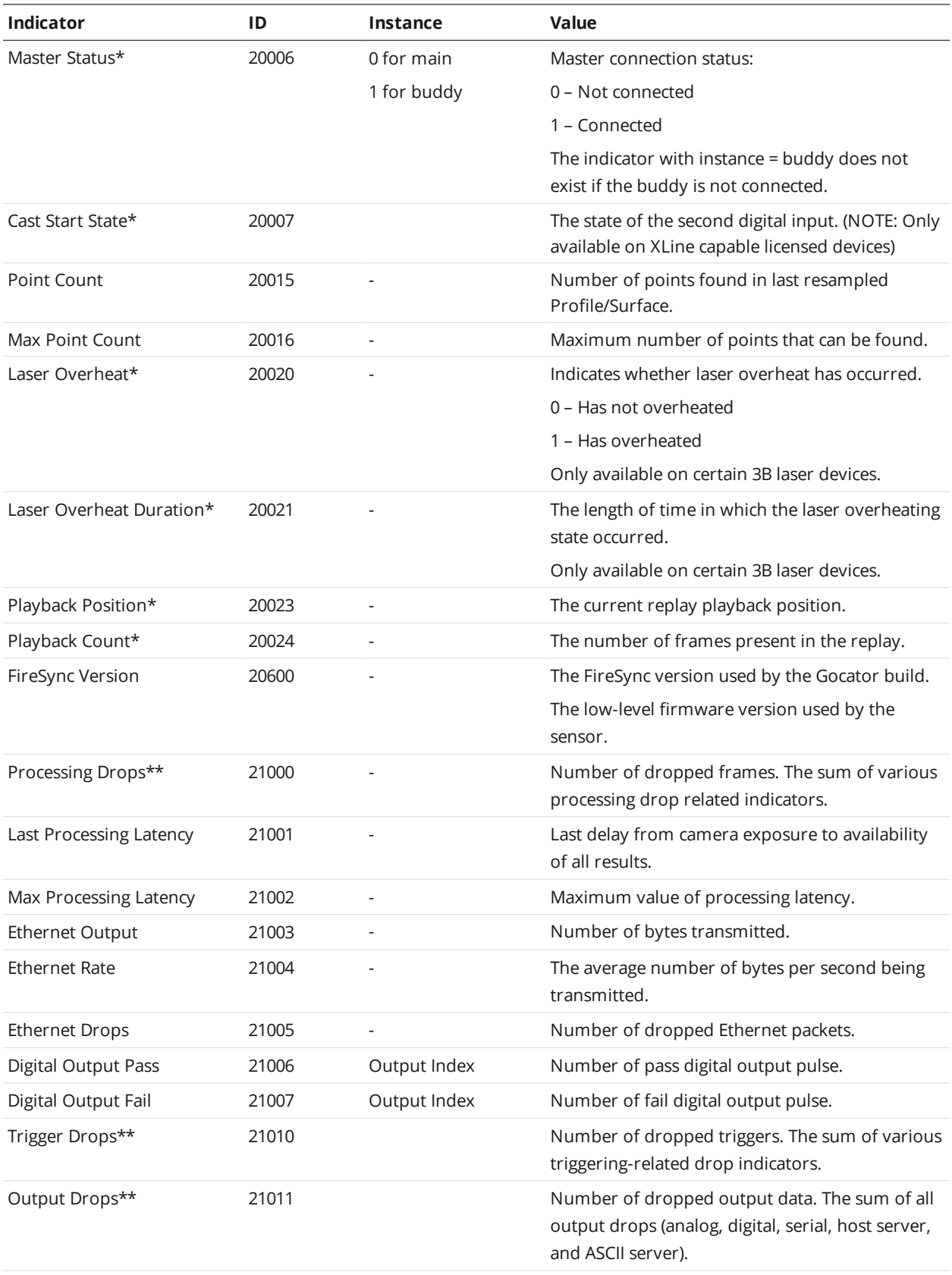

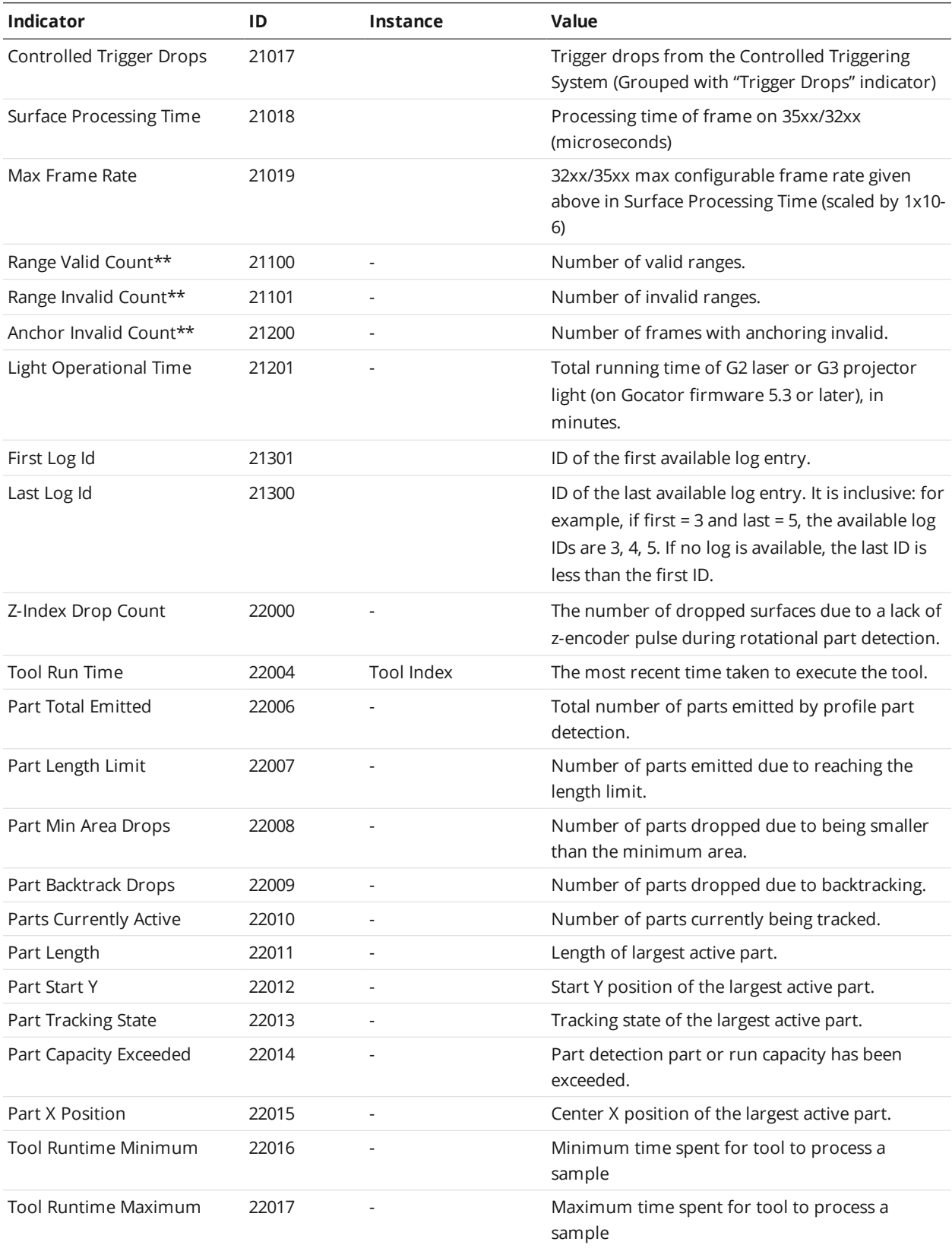

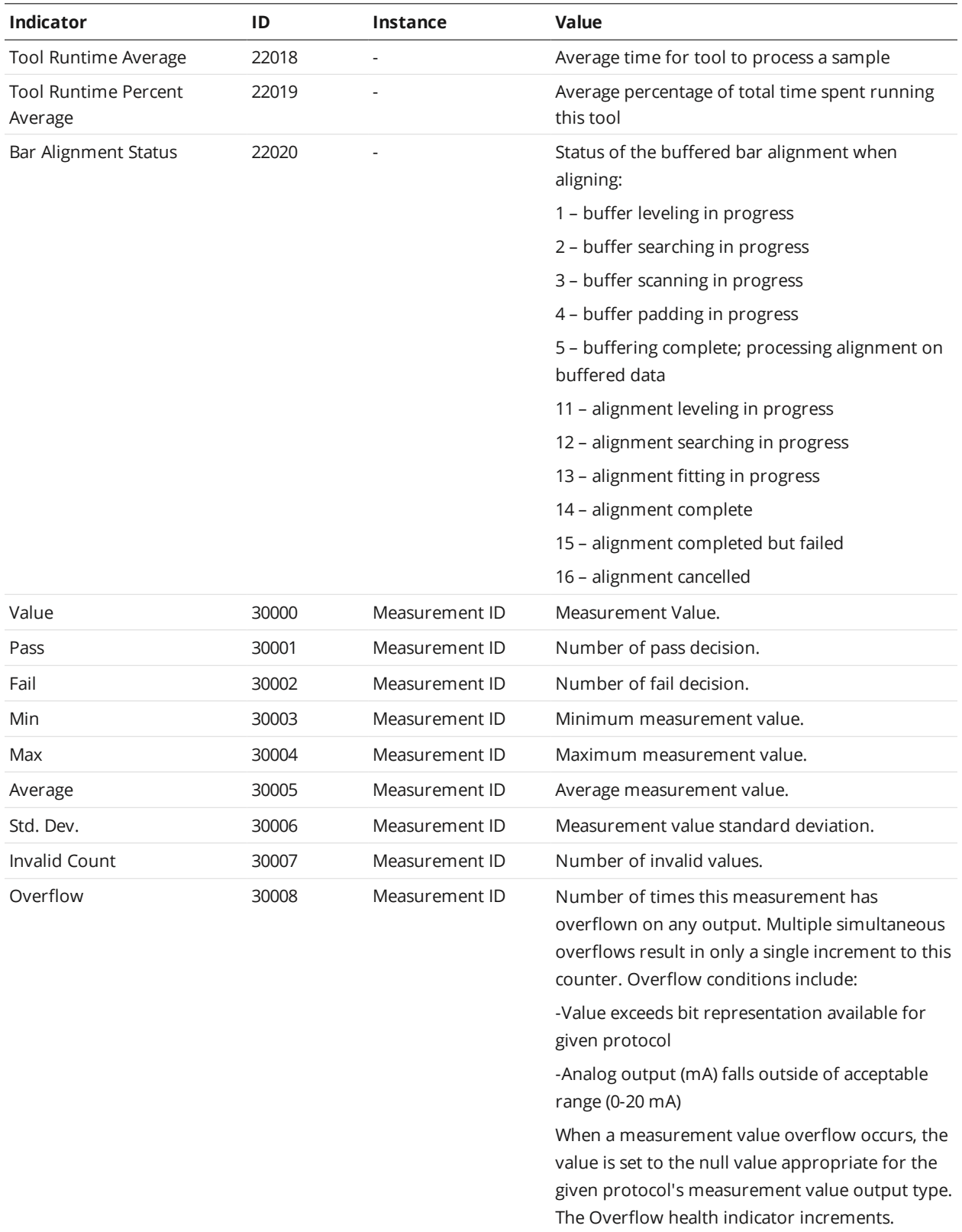

\* When the sensor is accelerated, the indicator's value is reported from the accelerating PC.

\*\* When the sensor is accelerated, the indicator's value is the sum of the values reported from the sensor and the accelerating PC.

# **Modbus Protocol**

Modbus is designed to allow industrial equipment such as Programmable Logic Controllers (PLCs), sensors, and physical input/output devices to communicate over an Ethernet network.

Modbus embeds a Modbus frame into a TCP frame in a simple manner. This is a connection-oriented transaction, and every query expects a response.

This section describes the Modbus TCP commands and data formats. Modbus TCP communication lets the client:

- Switch jobs.
- Align and run sensors.
- Receive measurement results, sensor states, and stamps.

To use the Modbus protocol, it must be enabled and configured in the active job. For information on configuring the protocol using the Web interface, see *Ethernet Output* on [page 579](#page-578-0).

The Gocator 4.x/5.x firmware uses mm, mm<sup>2</sup>, mm<sup>3</sup>, and degrees as standard units. In all protocols, values are scaled by 1000, as values in the protocols are represented as integers. ∐ This results in effective units of mm/1000, mm $^2$ /1000, mm $^3$ /1000, and deg/1000 in the protocols.

If buffering is enabled with the Modbus protocol, the PLC must read the Buffer Advance output register (see *State* on [page 792](#page-791-0)) to advance the queue before reading the measurement results.

### **Concepts**

A PLC sends a command to start each sensor. The PLC then periodically queries each sensor for its latest measurement results. In Modbus terminology, the PLC is a Modbus Client. Each sensor is a Modbus Server which serves the results to the PLC.

The Modbus protocol uses TCP for connection and messaging. The PLC makes a TCP connection to the sensor on port 502. Control and data messages are communicated on this TCP connection. Up to eight clients can be connected to the sensor simultaneously. A connection closes after 10 minutes of inactivity.

### **Messages**

All Modbus TCP messages consist of an MBAP header (Modbus Application Protocol), a function code, and a data payload.

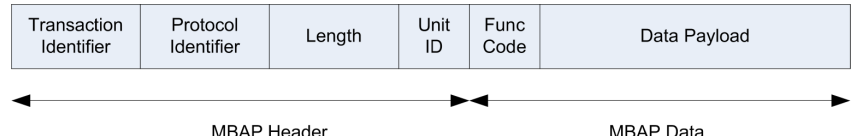

The MBAP header contains the following fields:

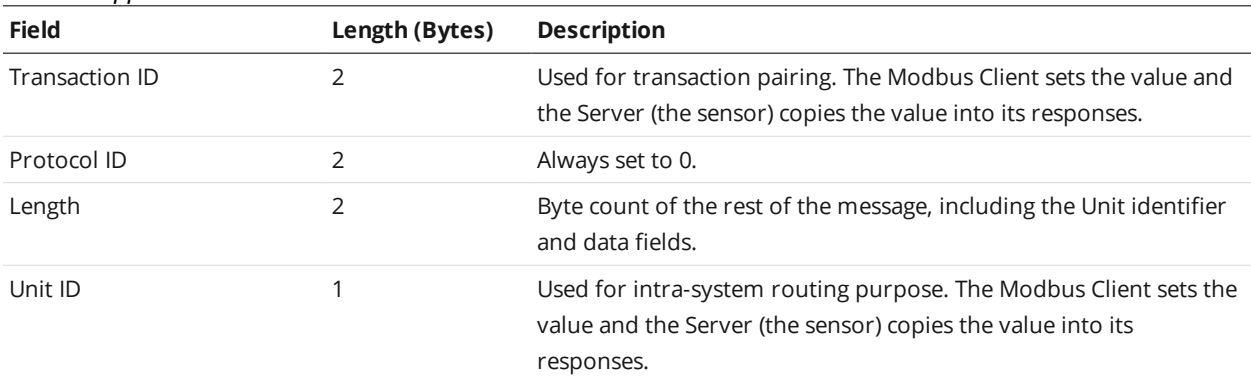

### Modbus Application Protocol Header

Modbus Application Protocol Specification describes the standard function codes in detail. Gocator supports the following function codes:

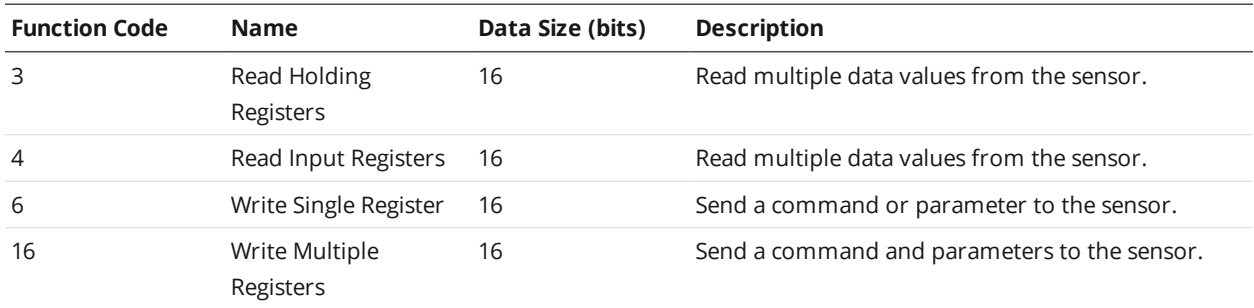

## Modbus Function Code

The data payload contains the registers that can be accessed by Modbus TCP messages. If a message accesses registers that are invalid, a reply with an exception is returned. Modbus Application Protocol Specification defines the exceptions and describes the data payload format for each function code.

The sensor data includes 16-bit, 32-bit, and 64-bit data. All data are sent in big endian format, with the 32-bit and 64-bit data spread out into two and four consecutive registers.

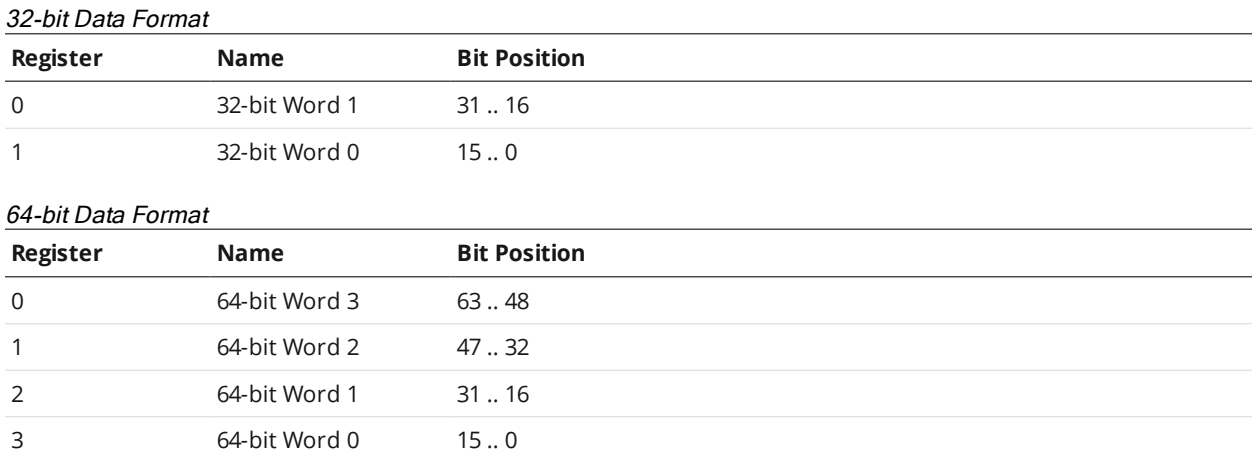

### **Registers**

Modbus registers are 16 bits wide and are either control registers or output registers.

Control registers are used to control the sensor states (e.g., start, stop, or calibrate a sensor).

The output registers report the sensor states, stamps, and measurement values and decisions. You can read multiple output registers using a single Read Holding Registers or a single Read Input Registers command. Likewise, you can control the state of the sensor using a single Write Multiple Register command.

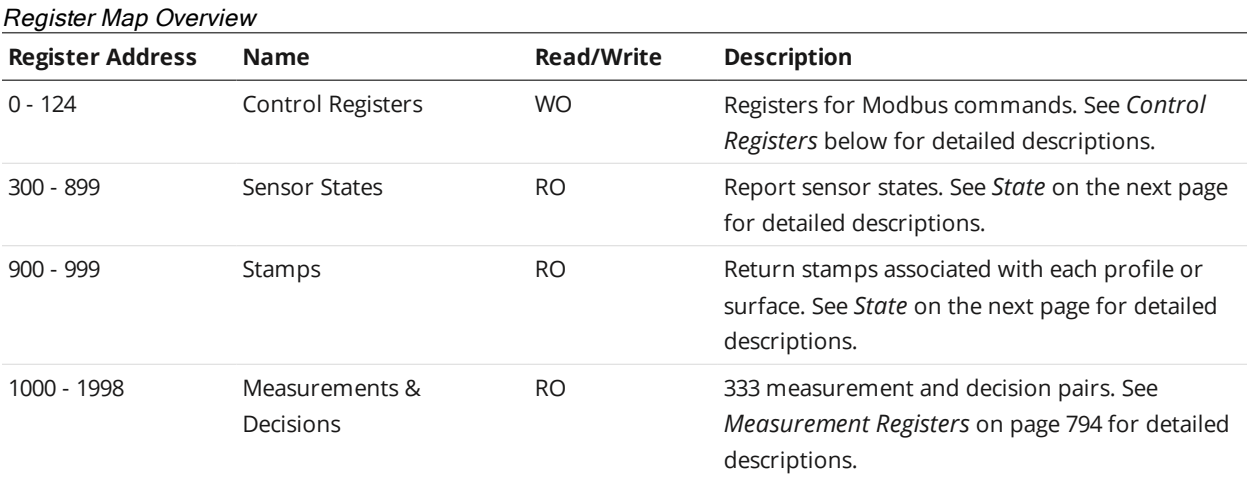

Control registers are write-only, and output registers are read-only.

### <span id="page-790-0"></span>**Control Registers**

Control registers are used to operate the sensor. Register 0 stores the command to be executed. Subsequent registers contain parameters for the commands if applicable. The sensor executes a command when the value in register 0 is changed. To set the parameters before a command is executed, you should set up the parameters and the command using a single Multiple Write register command.

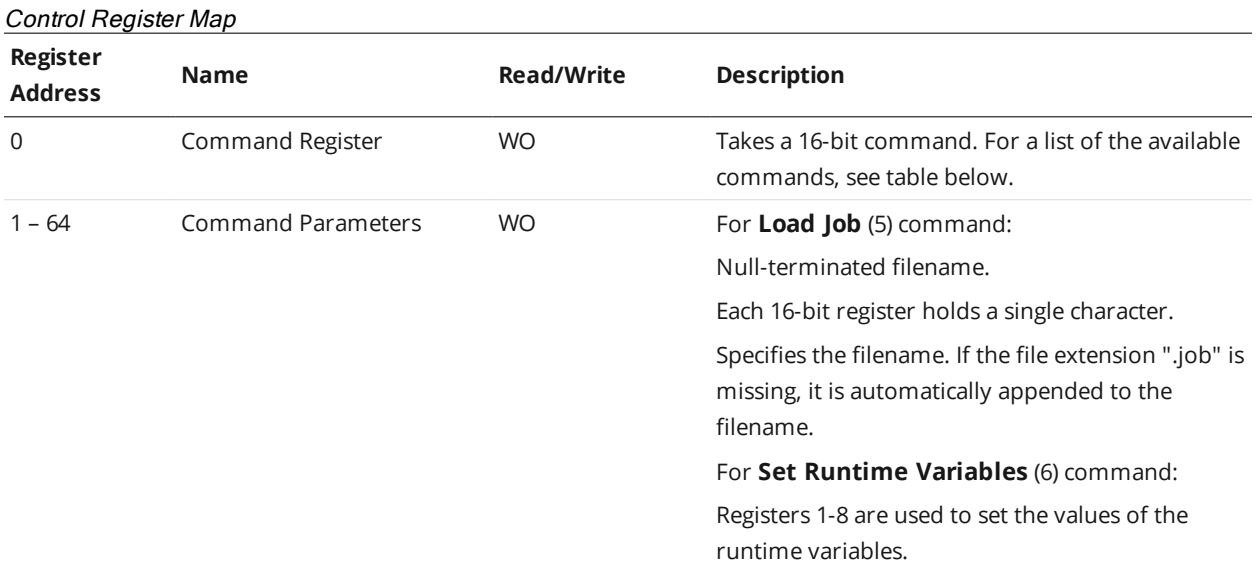

The 16-bit values used for Command Register are described below.

# **Value Name Description** 0 Stop Running Stops the sensor. No effect if sensor is already stopped. 1 Start Running Starts the sensor. No effect if sensor is already started. 2 Align (stationary target) Starts the stationary alignment process. State register 301 will be set to 1 (busy). When the alignment process is complete, the register is set back to zero. 3 Align (moving target) Starts moving alignment process and also calibrate encoder resolution. State register 301 will be set to 1 (busy). When the alignment process is complete, the register is set back to zero. 4 Clear Alignment Clears the alignment. 5 Load Job Activates the specified job file. Set registers 1-64 to the null-terminated filename, one filename character per 16-bit register, including the null terminator character. The ".job" extension is optional; if it is missing, it is automatically appended to the file name. 6 Set Runtime Variables Sets the runtime variables. Set registers 1 through 8 to the values of all four 32-bit runtime variables. 7 Software trigger Software trigger the sensor to capture one frame. The sensor must already be running, in trigger mode "Software". Otherwise, software trigger has no effect.

### **Output Registers**

Output registers are used to output states, stamps, and measurement results. Each register address holds a 16-bit data value.

#### <span id="page-791-0"></span>**State**

State registers report the current sensor state.

#### State Register Map

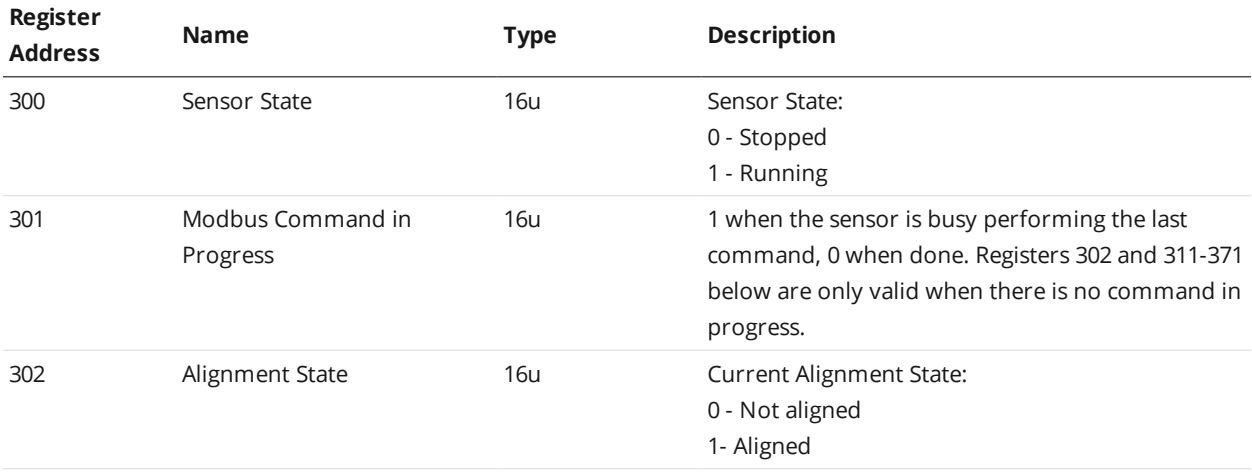
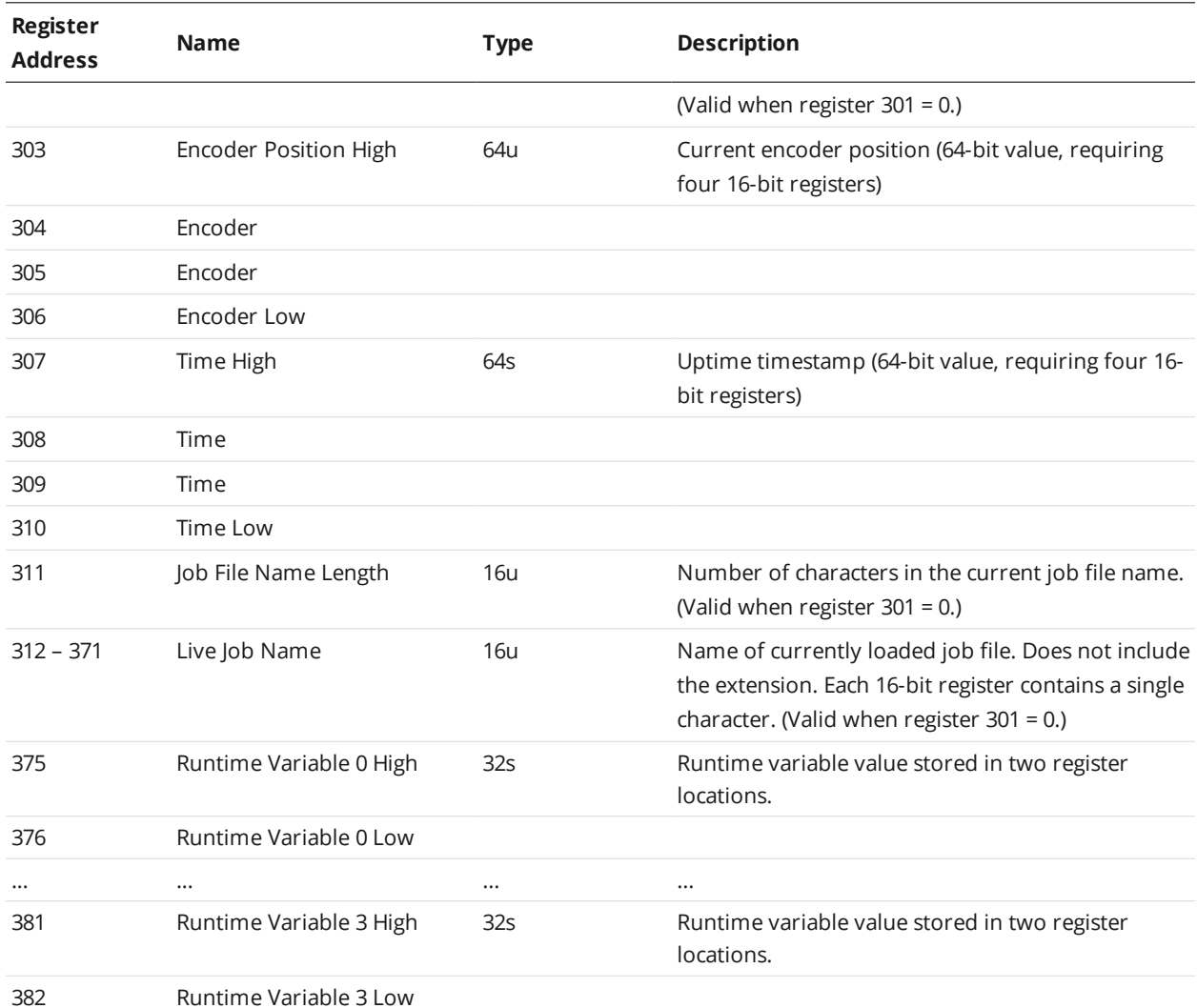

# **Stamp**

Stamps contain trigger timing information used for synchronizing a PLC's actions. A PLC can also use this information to match up data from multiple sensors.

In Profile mode, the stamps are updated after each profile is processed. In Surface mode, the stamps are updated after each surface has been processed.

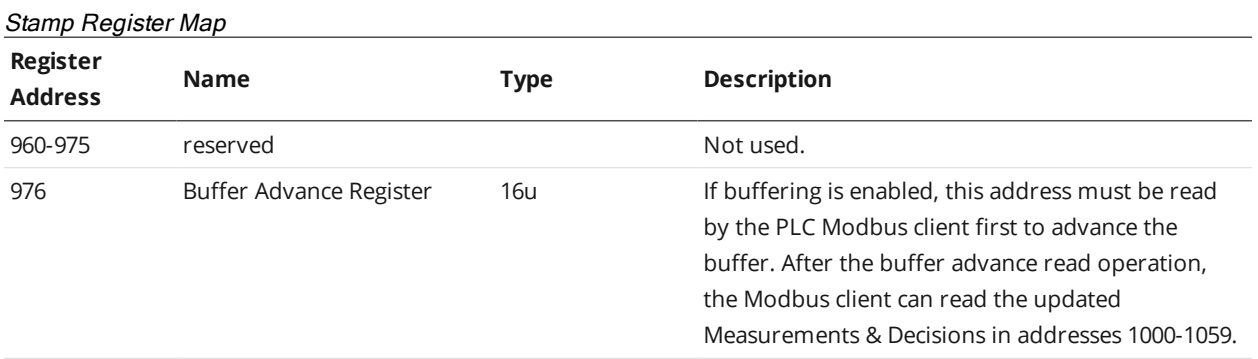

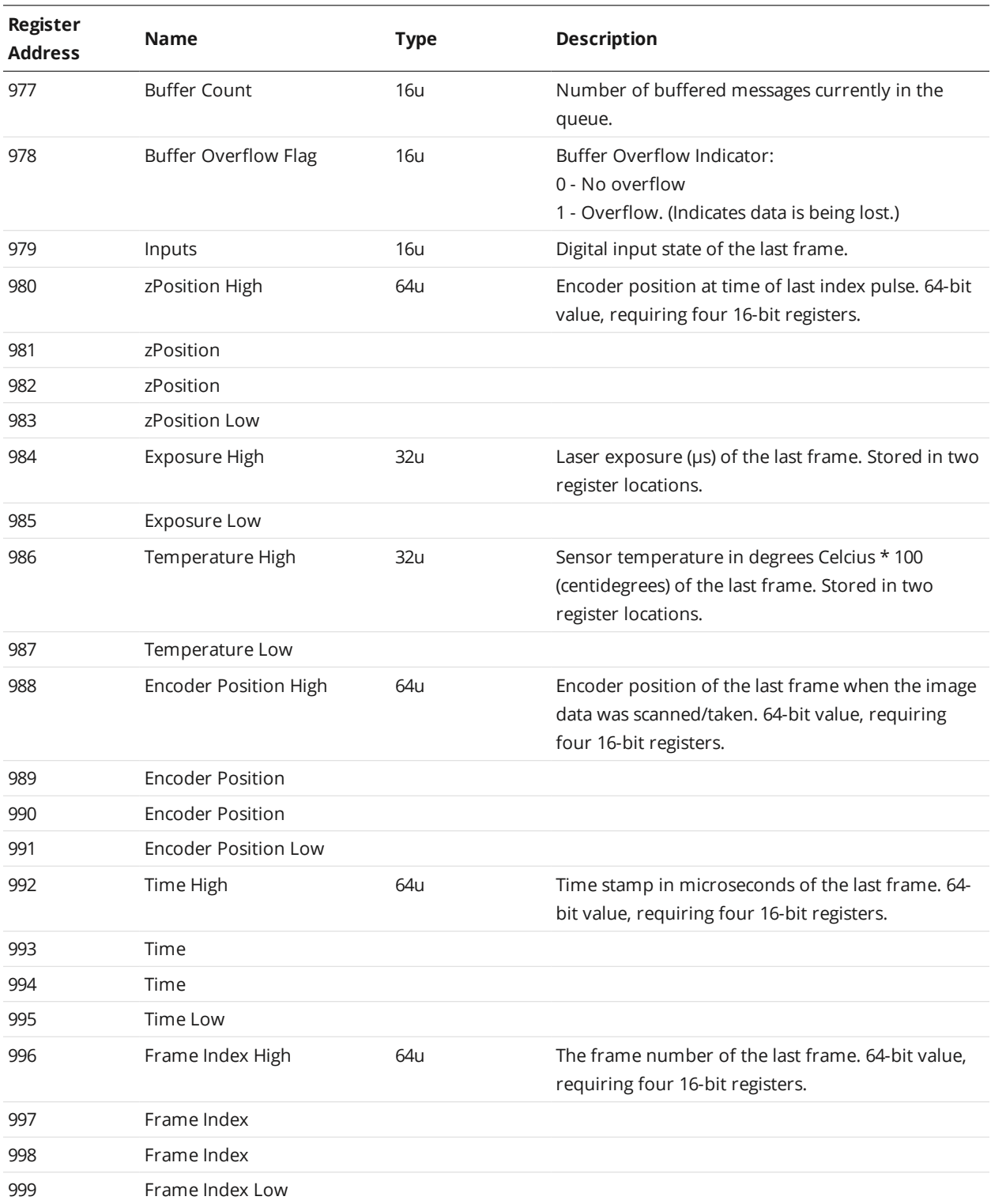

# **Measurement Registers**

Measurement results are reported in pairs of values and decisions. Measurement values are 32 bits wide and decisions are 8 bits wide.

The measurement ID is used to find the register address of each pair. The register address of the first word can be calculated as (1000 + 3 \* ID). For example, a measurement with ID set to 4 can be read from registers 1012 (high word) and 1013 (low word), and the decision at 1015.

In Profile mode, the measurement results are updated after each profile is processed. In Surface mode, the measurement results are updated after each discrete part has been processed.

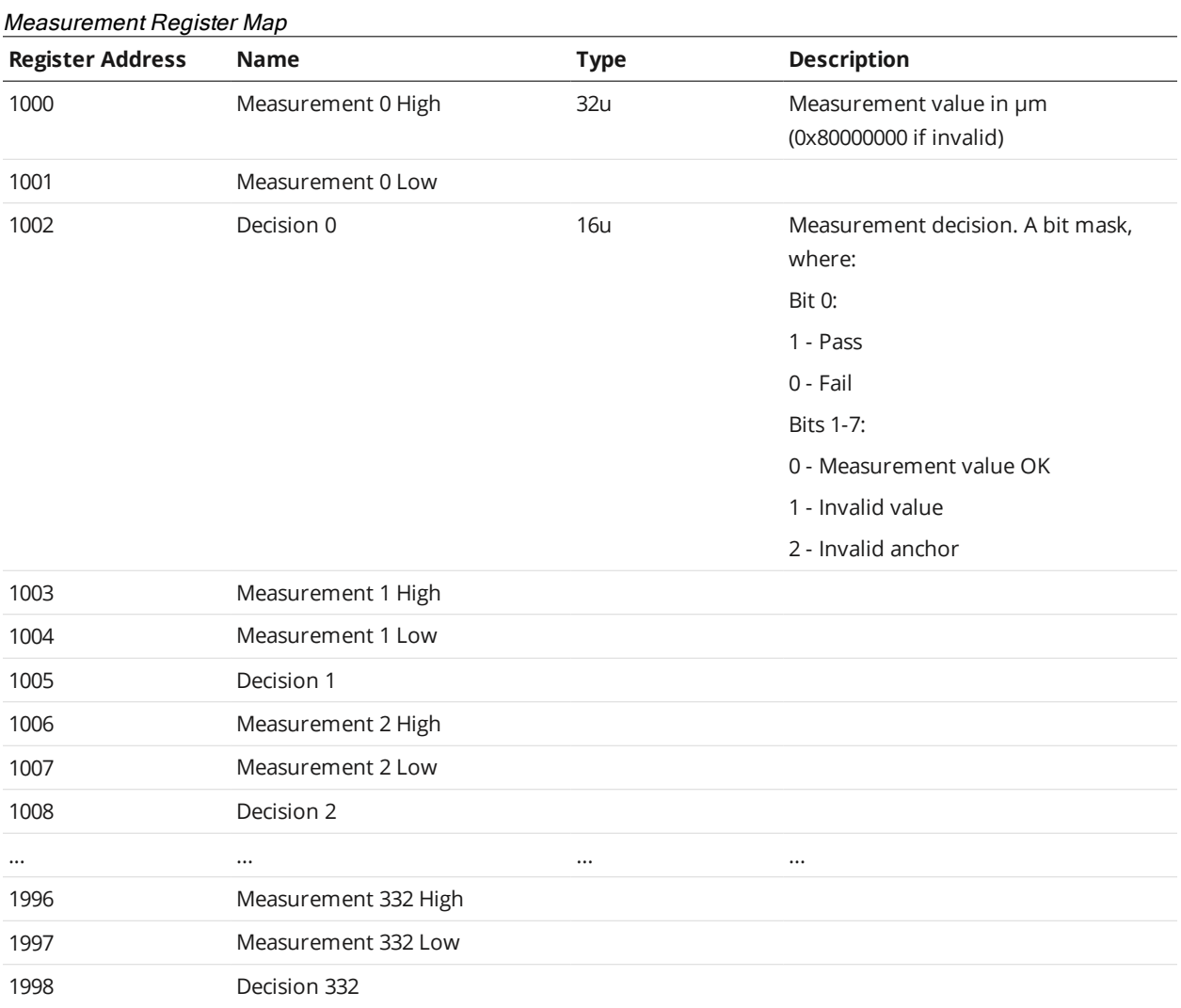

# **EtherNet/IP Protocol**

EtherNet/IP is an industrial protocol that allows bidirectional data transfer with PLCs. It encapsulates the object-oriented Common Industrial Protocol (CIP). EtherNet/IP communication enables the client to:

- Switch jobs.
- Align and run sensors.
- Receive sensor states, stamps, and measurement results.
- Set and retrieve runtime variables.

This section describes the EtherNet/IP messages and data formats.

Note that in firmware version 5.2, the identity information was updated as follows:

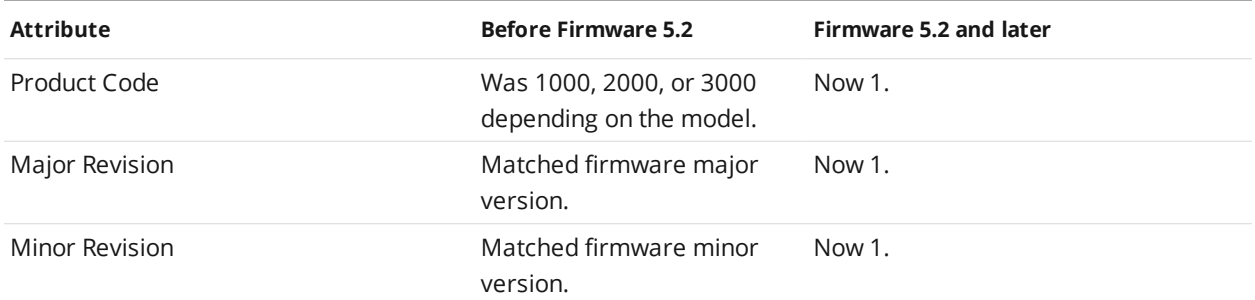

This update may require a change on a device attempting to connect to a sensor via EtherNet/IP. A compatible EDS file can be downloaded from the web interface. If the existing EDS must be maintained, the device can be configured to disable electronic keying, ignoring the product code and version numbers.

To use the EtherNet/IP protocol, it must be enabled and configured in the active job. For information on configuring the protocol using the Web interface, see *Ethernet Output* on [page 579](#page-578-0).

The Gocator 4.x/5.x firmware uses mm, mm<sup>2</sup>, mm<sup>3</sup>, and degrees as standard units. In all protocols, values are scaled by 1000, as values in the protocols are represented as integers.  $\Box$ This results in effective units of mm/1000, mm $^2$ /1000, mm $^3$ /1000, and deg/1000 in the protocols.

Sensors support unconnected or connected explicit messaging (with TCP), as well as implicit (or I/O) messaging. For information on explicit messaging assemblies and objects, see *Explicit [Messaging](#page-795-0)* below. For information on implicit messaging assemblies and objects, see *Implicit [Messaging](#page-802-0)* on page 803.

# <span id="page-795-0"></span>**Explicit Messaging**

To EtherNet/IP-enabled devices on the network, the sensor information is seen as a collection of objects, which have attributes that can be queried.

Sensors support all required objects for explicit messaging, such as the [Identity](#page-796-0) object, [TCP/IP](#page-796-1) object, and [Ethernet](#page-797-0) Link object. In addition, an [Assembly](#page-797-1) object is used for sending sensor and sample data and receiving commands. The Assembly object contains four assemblies: the command assembly (32 bytes),

the runtime variable configuration assembly (64 bytes), the sensor state assembly (100 bytes), and the sample state assembly object (380 bytes). The data attribute (0x03) of the assembly objects is a byte array containing information about the sensor. The data attribute can be accessed with the Get Attribute and Set Attribute commands.

The PLC sends a command to start a sensor. The PLC then periodically queries the attributes of the assembly objects for its latest measurement results. In EtherNet/IP terminology, the PLC is a scanner and the sensor is an adapter.

For detailed information on setting up explicit messaging using Allen-Bradley PLCs, see [https://downloads.lmi3d.com/setting-ethernetip-explicit-messaging-allen-bradley-plcs.](https://downloads.lmi3d.com/setting-ethernetip-explicit-messaging-allen-bradley-plcs)

<span id="page-796-0"></span>The following sections describe the explicit messaging assemblies and objects.

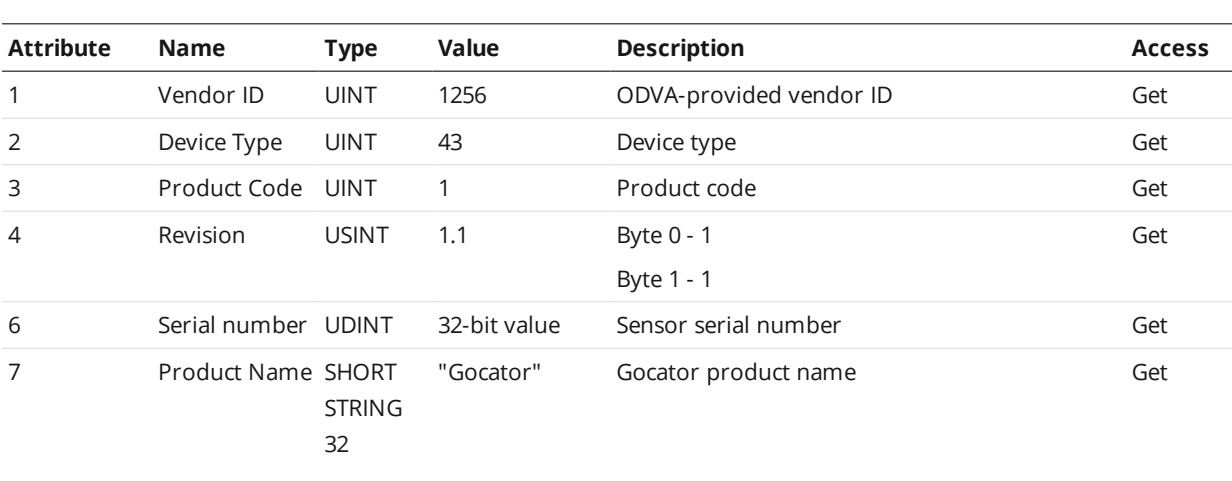

# **Identity Object (Class 0x01)**

# <span id="page-796-1"></span>**TCP/IP Object (Class 0xF5)**

The TCP/IP Object contains read-only network configuration attributes such as IP Address. TCP/IP configuration via Ethernet/IP is not supported. See Volume 2, Chapter 5-3 of the CIP Specification for a complete listing of TCP/IP object attributes.

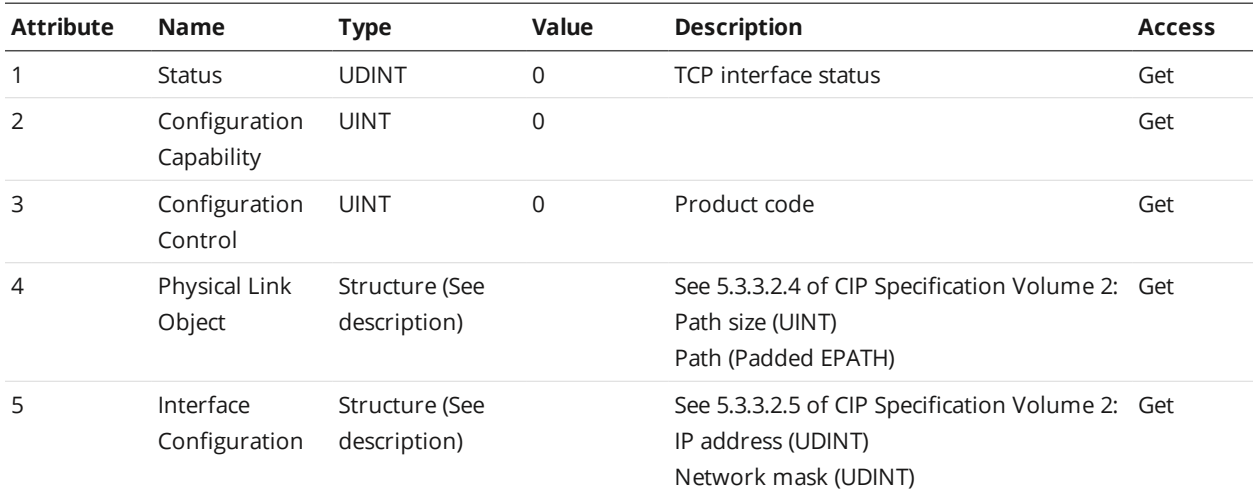

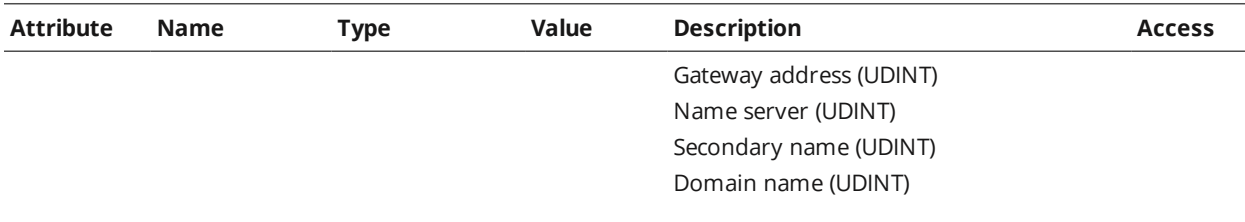

### <span id="page-797-0"></span>**Ethernet Link Object (Class 0xF6)**

The Ethernet Link Object contains read-only attributes such as MAC Address (Attribute 3). See Volume 2, Chapter 5-4 of the CIP Specification for a complete listing of Ethernet Link object attributes.

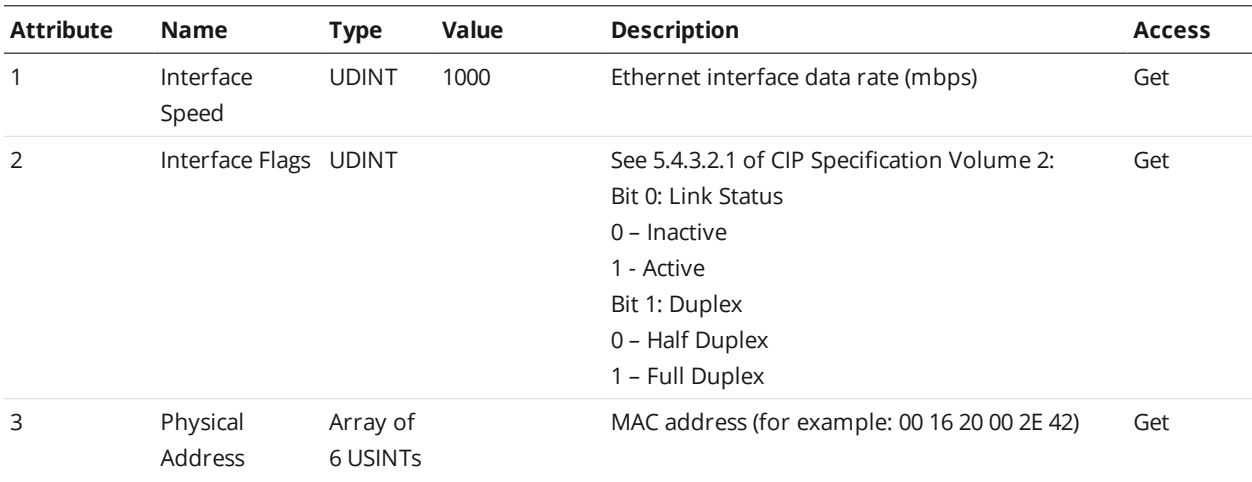

# <span id="page-797-1"></span>**Assembly Object (Class 0x04)**

For explicit messaging, the Ethernet/IP object model includes the following assemblies: command, runtime variable configuration, sensor state, and sample state.

All assembly object instances are static. Data in a data byte array in an assembly object are stored in the big endian format.

#### **Command Assembly**

The command assembly object is used to start, stop, and align the sensor, and also to switch jobs on the sensor.

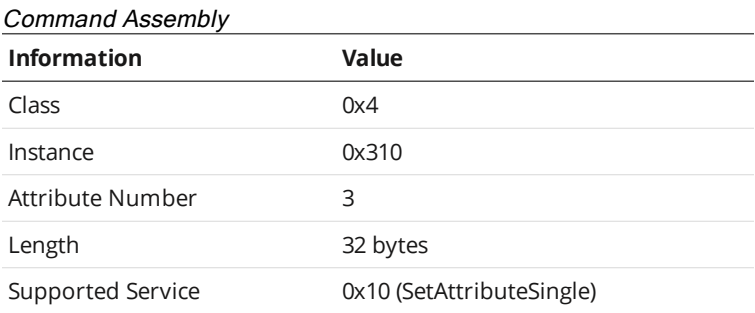

Attributes 1 and 2 are not implemented, as they are not required for the static assembly object.

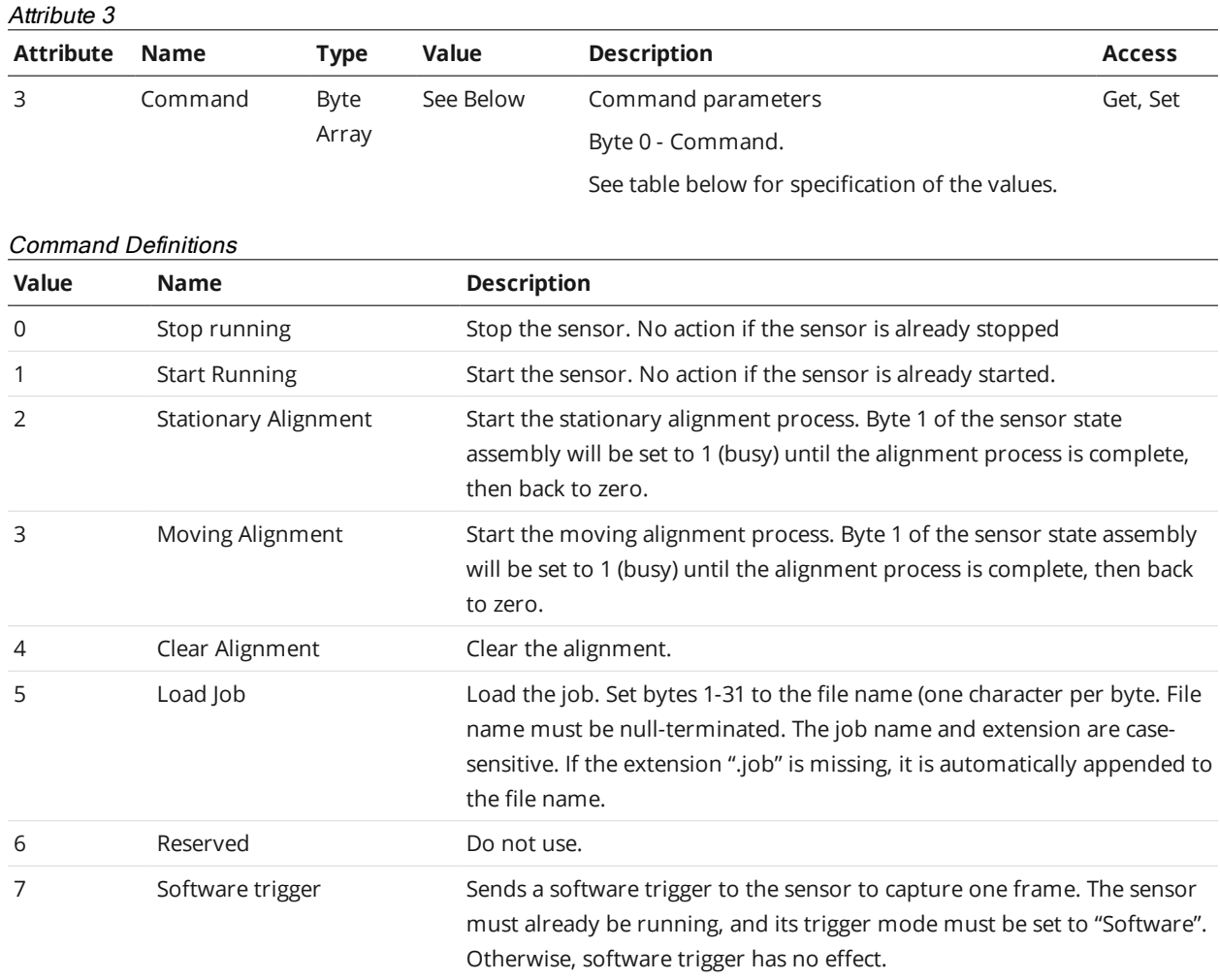

# **Runtime Variable Configuration Assembly**

The runtime variable configuration assembly object contains the sensor's intended runtime variables.

| ت ر<br>◢           |                           |
|--------------------|---------------------------|
| <b>Information</b> | Value                     |
| Class              | 0x04                      |
| Instance           | 0x311                     |
| Attribute Number   | 3                         |
| Length             | 64 bytes                  |
| Supported Service  | 0x10 (SetAttributeSingle) |

*Runtime Variable Configuration Assembly*

# Attribute 3

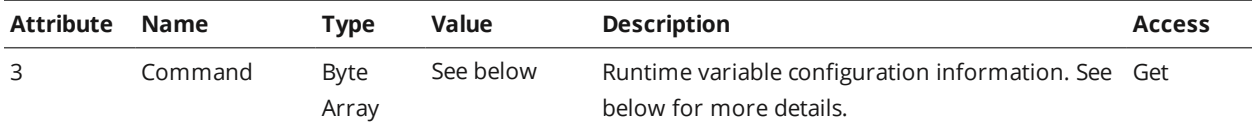

#### Sensor State Information

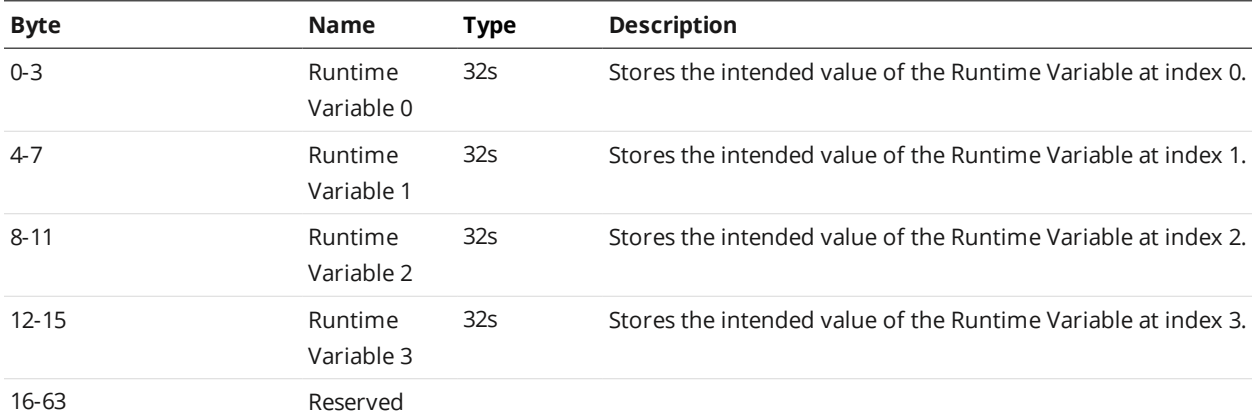

### **Sensor State Assembly**

The sensor state assembly object contains the sensor's states, such as the current sensor temperature, frame count, and encoder values.

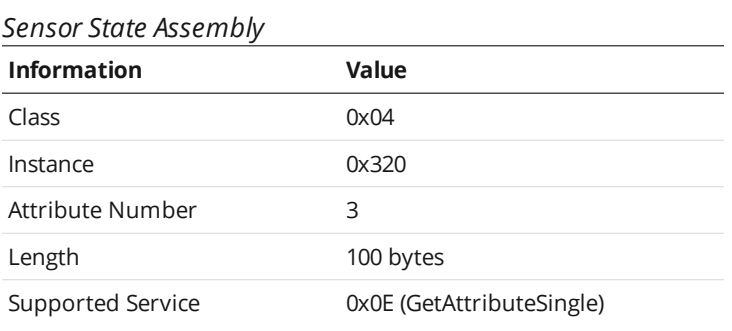

Attributes 1 and 2 are not implemented, as they are not required for the static assembly object.

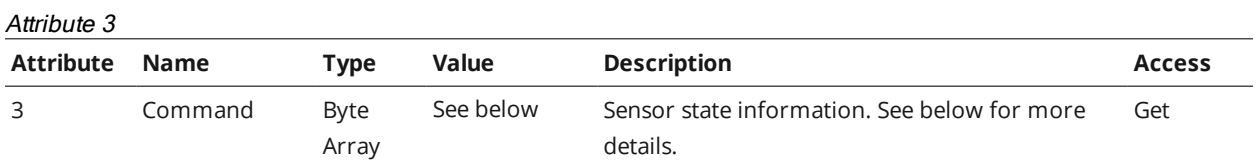

# Sensor State Information

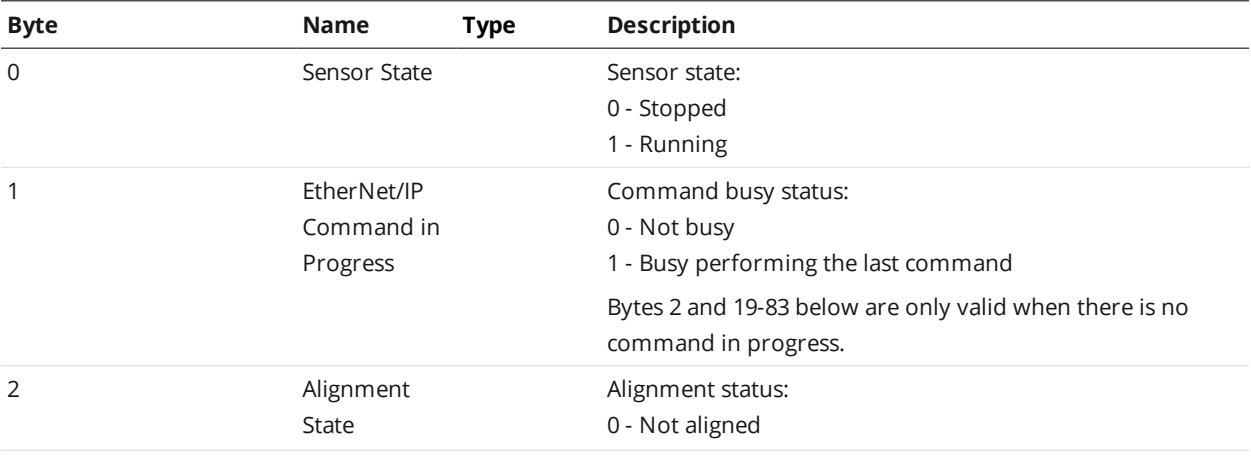

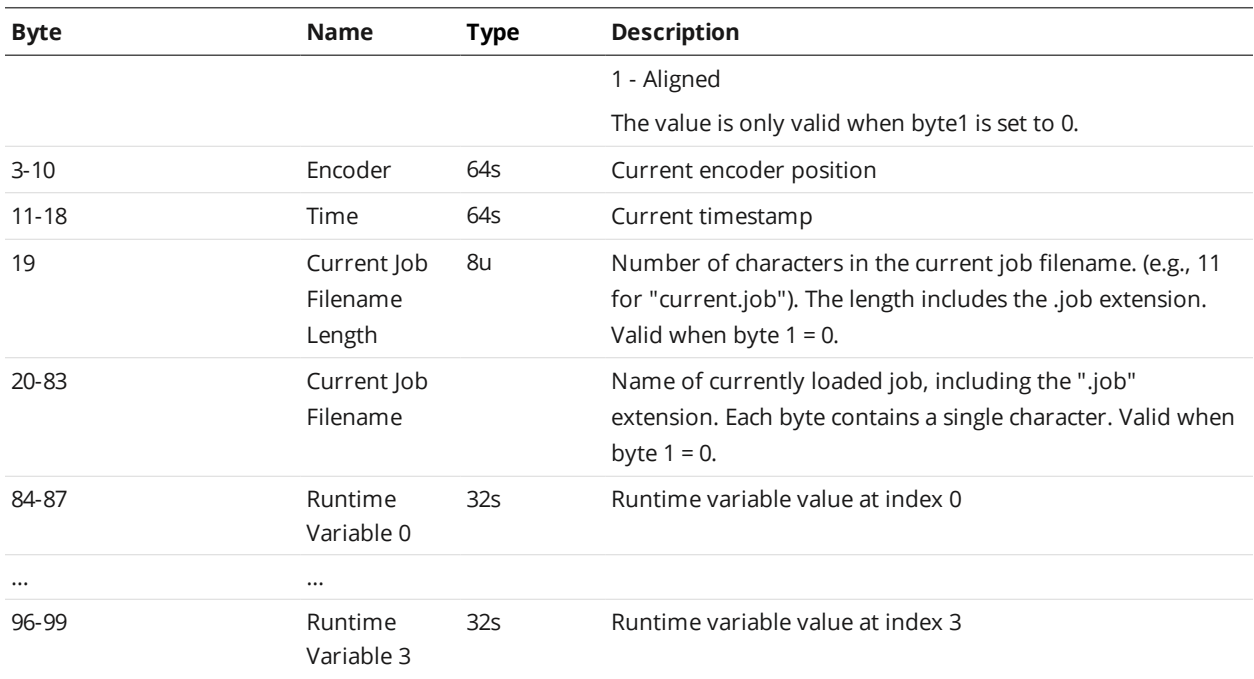

# **Sample State Assembly**

The sample state object contains measurements and their associated stamp information.

*Sample State Assembly*

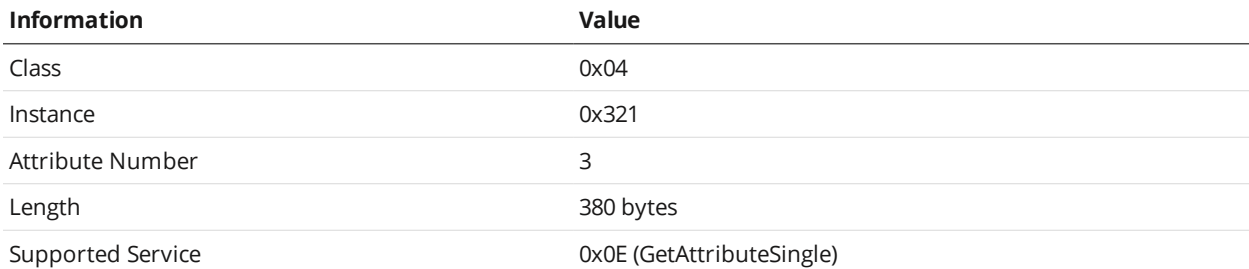

### Attribute 3

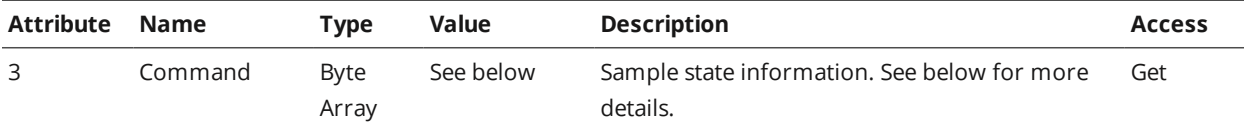

#### Sample State Information

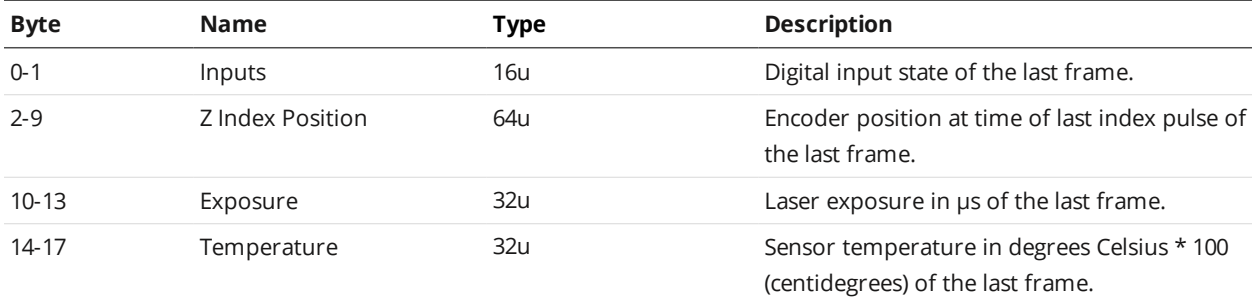

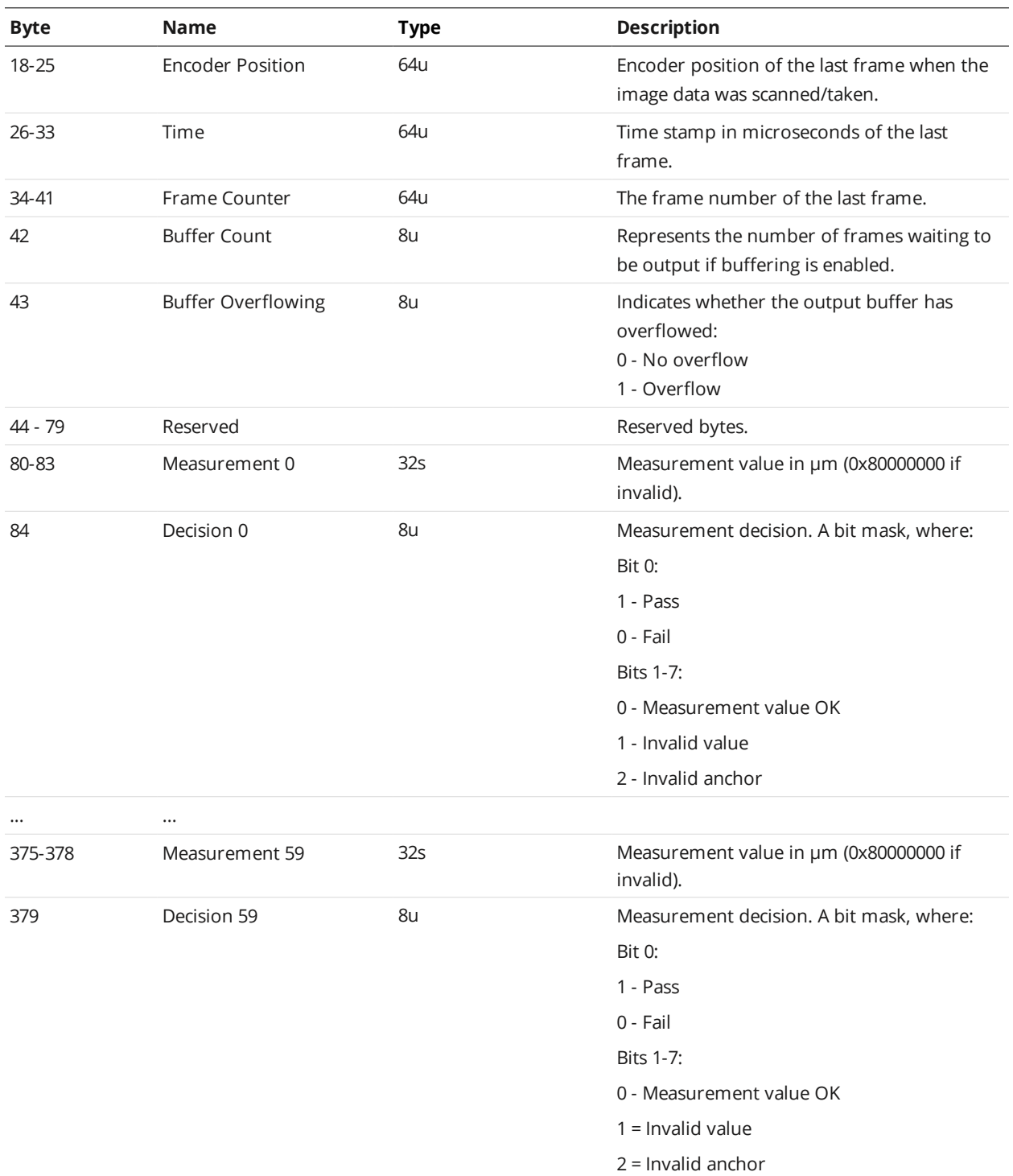

Measurement results are reported in pairs of values and decisions. Measurement values are 32 bits wide and decisions are 8 bits wide.

The measurement ID defines the byte position of each pair within the state information. The position of the first word can be calculated as (80 + 5  $*$  ID). For example, a measurement with ID set to 4 can be read from byte 100 (high word) to 103 (low word) and the decision at 104.

In Profile mode, the measurement results are updated after each profile is processed. In Surface mode, the measurement results are updated after each discrete part has been processed. If buffering is enabled in the Ethernet Output panel, reading the Extended Sample State Assembly Object automatically advances the buffer. See *Ethernet Output* on [page 579](#page-578-0) for information on the **Output** panel.

# <span id="page-802-0"></span>**Implicit Messaging**

Implicit messaging uses UDP and is faster than explicit messaging, and is ideal for time-critical applications. However, implicit messaging is layered on top of UDP. UDP is connectionless and data delivery is not guaranteed. For this reason, implicit messaging is only suitable for applications where occasional data loss is acceptable.

For detailed information on setting up implicit messaging using Allen-Bradley PLCs, see [http://lmi3d.com/sites/default/files/APPNOTE\\_Implicit\\_Messaging\\_with\\_Allen-Bradley\\_PLCs.pdf](http://lmi3d.com/sites/default/files/APPNOTE_Implicit_Messaging_with_Allen-Bradley_PLCs.pdf).

The following sections describe the implicit messaging assemblies.

### **Assembly Object (Class 0x04)**

For implicit messaging, the Ethernet/IP object model includes the following assemblies: implicit messaging command and implicit messaging output.

All assembly object instances are static. Data in a data byte array in an assembly object are stored in the big endian format.

#### <span id="page-802-1"></span>**Implicit Messaging Command Assembly**

# Implicit Messaging Command Assembly

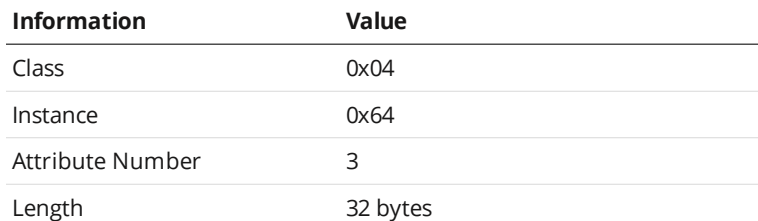

#### Implicit Messaging Command Assembly Information

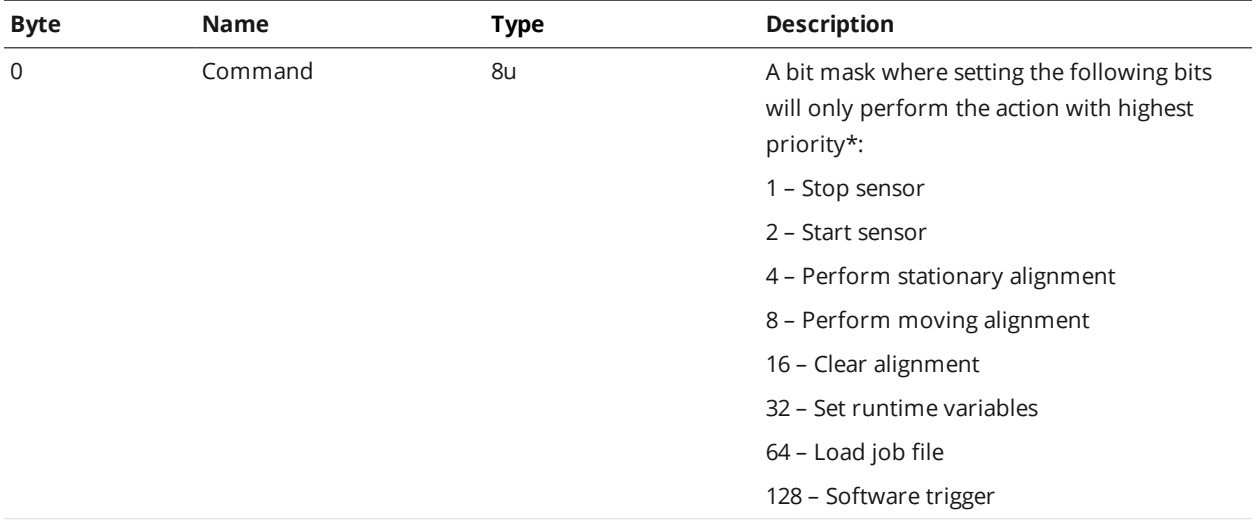

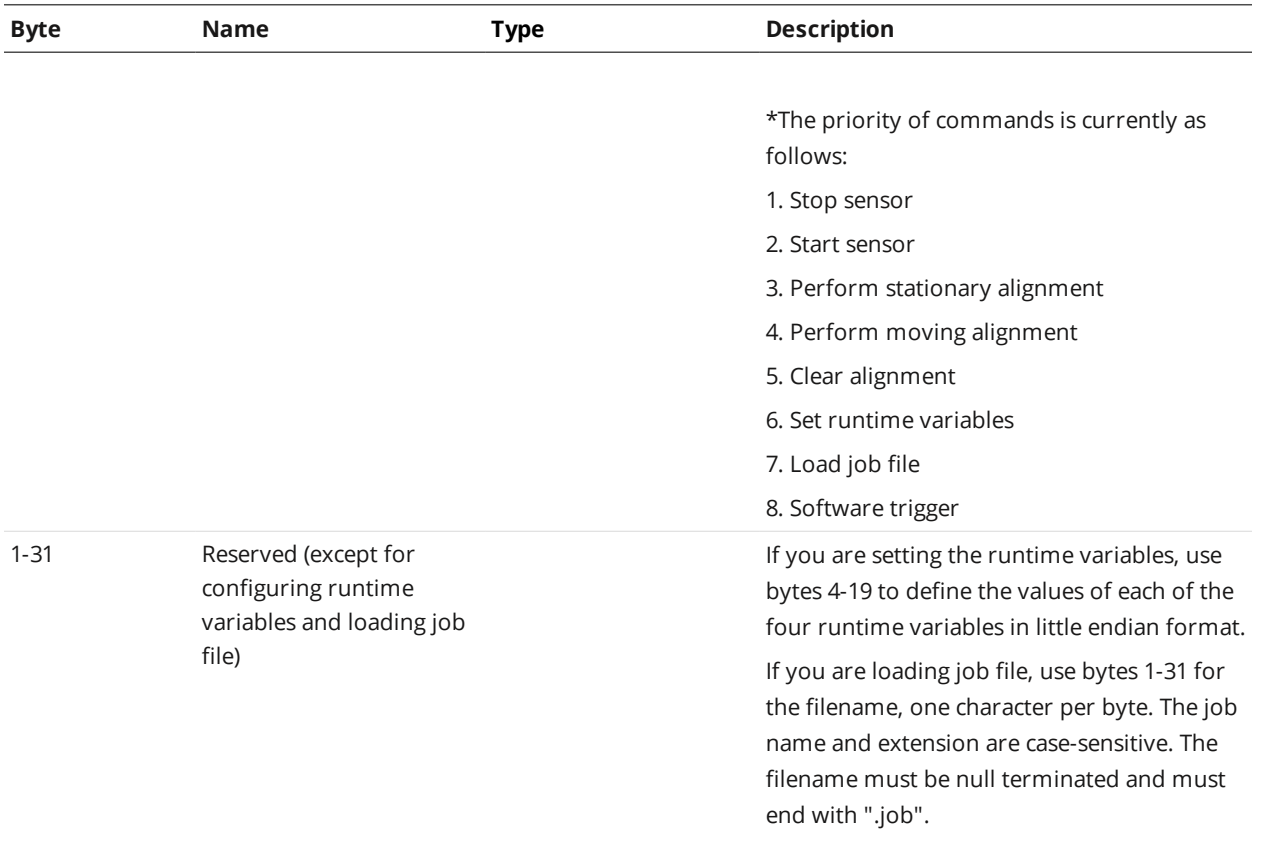

# <span id="page-803-0"></span>**Implicit Messaging Output Assembly**

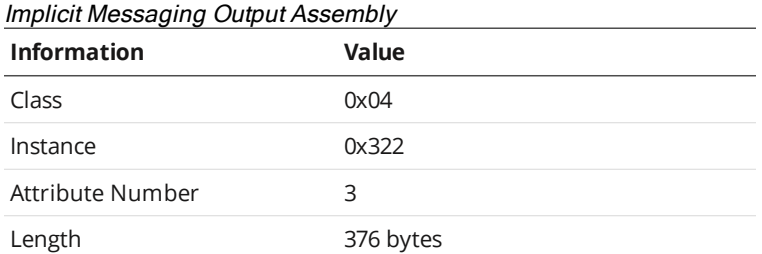

# Implicit Messaging Output Assembly Information

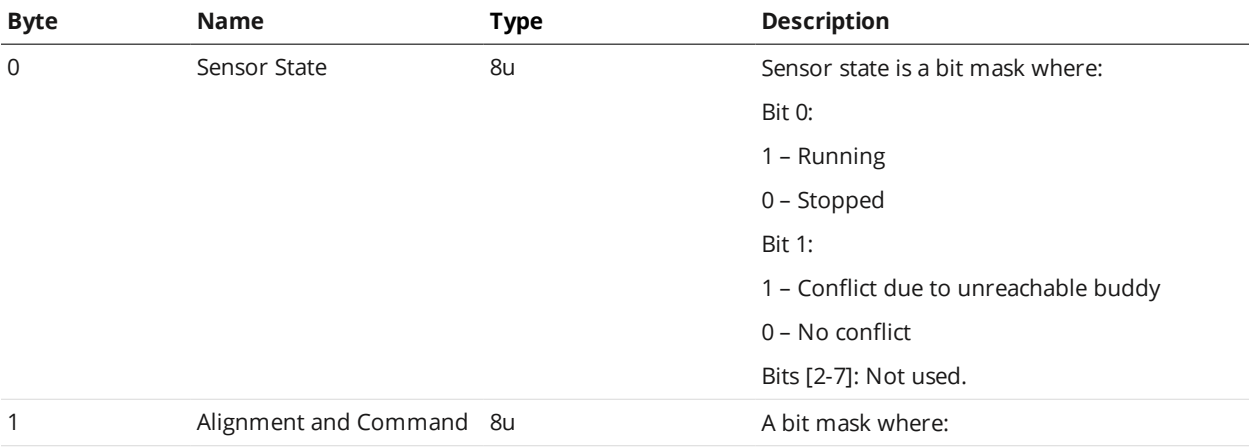

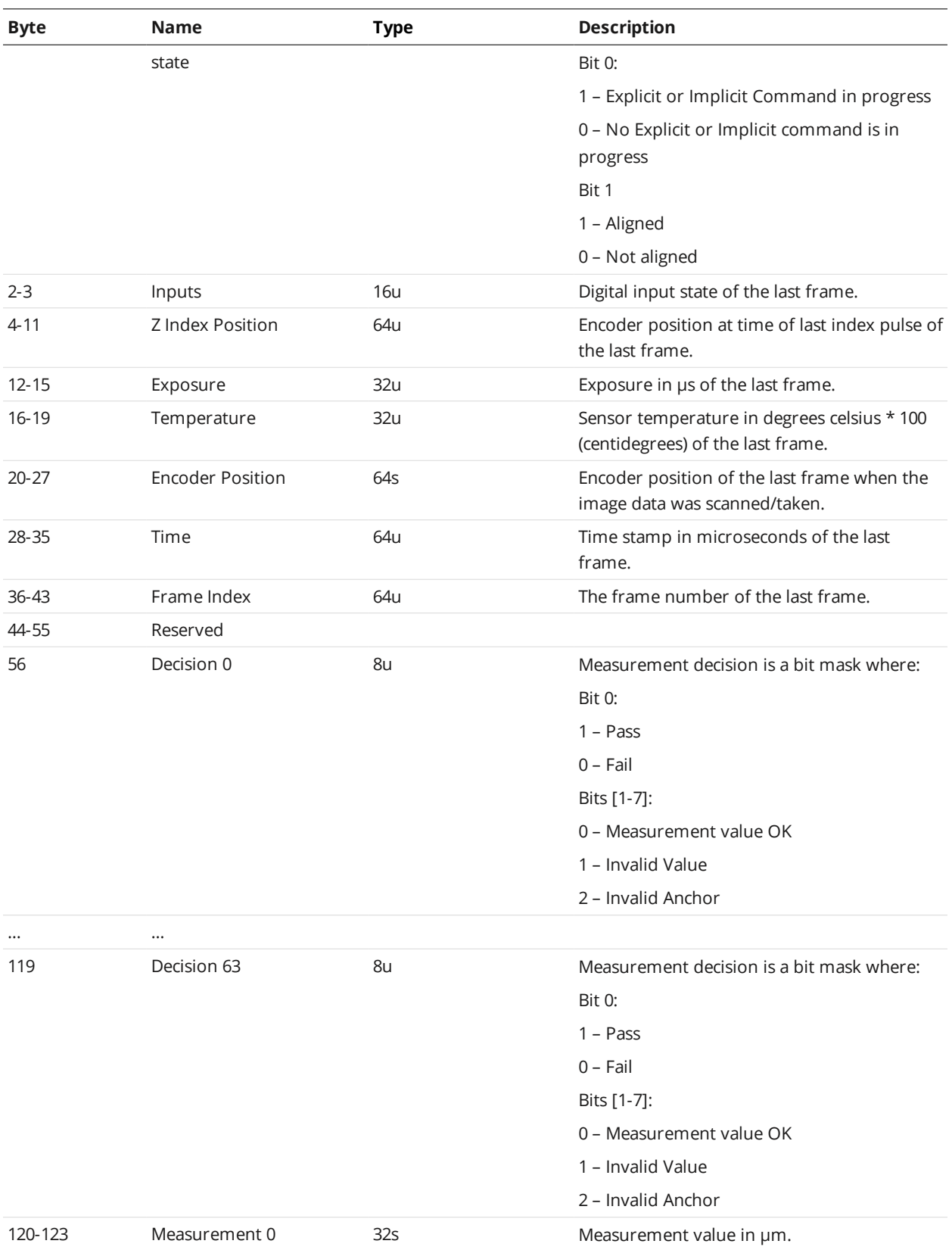

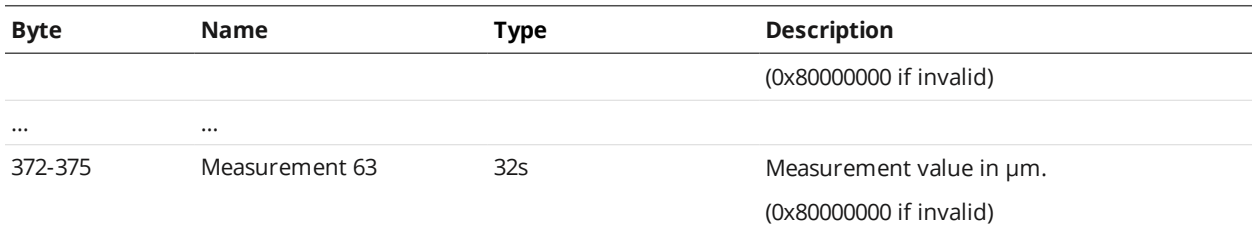

# **Rockwell Allen-Bradley Instructions**

This section describes how to set up network communications over the EtherNet/IP industrial communication protocol with Allen-Bradley PLCs that are EtherNet/IP-capable. Gocator supports two EtherNet/IP messaging methods: implicit messaging via UDP and explicit messaging via TCP.

Implicit messaging has advantages and disadvantages. Implicit messaging uses UDP and is faster than explicit messaging and is ideal for time-critical applications. Since implicit messaging is layered on top of UDP, it is connectionless and data delivery is not guaranteed. For this reason, implicit messaging is only suitable for applications where occasional data loss is acceptable. Two connection types are available for implicit communication: a Monitor Data connection or a Monitor Data and Control Data connection.

Explicit messaging is more suitable for deterministic and verified communication transfer where no losses are acceptable. Add-On Profile (AOP) is not available for the Gocator, and it is not possible to use the EDS file for automatic configuration.

For these reasons, LMI recommends in most application using a closed ethernet subnet (i.e., network switch, PLC, Gocator(s), and setup PC only) to minimize losses and collisions and cyclical implicit messaging over the EtherNet/IP protocol unless a specific control command such as job loading and/or transfer verification is required.

# **Software and Hardware Setup**

The following software and hardware were used during development.

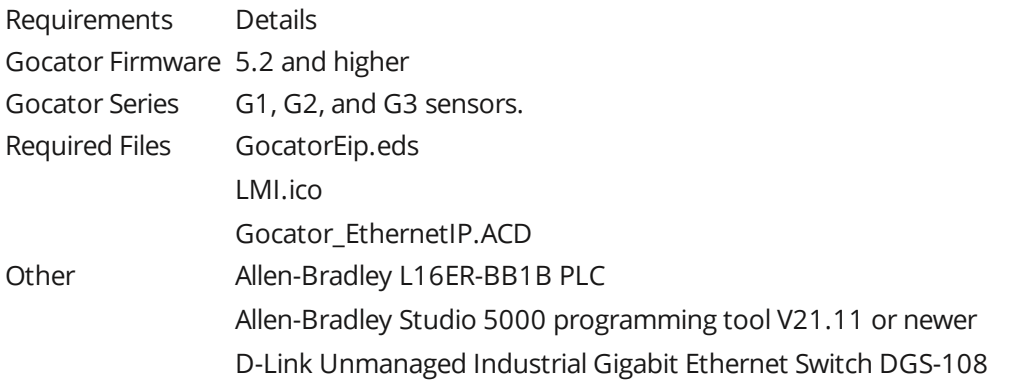

Note: The Ethernet card to which the Gocator is connected should be added as a module to the Backplane. Verify that the IP Address is on the correct subnet. Note the IP address should be that of the PLC's Ethernet modules, not that of the Gocator's.

#### **Byte Order Options**

Gocator supports outputting in either Big Endian or Little Endian byte ordering options.

Big Endian Byte Order: The most significant byte (the "big end") of the data is placed at the byte with the lowest address. The rest of the data is placed in order of decreasing significance in the next three bytes of memory.

Little Endian Byte Order: The least significant byte (the "little end") of the data is placed at the byte with the lowest address. The rest of the data is placed in order of increasing significance in the next three bytes in memory.

Most Allen-Bradley PLCs default to Little Endian addressing formats, but you should verify this when configuring the PLC.

# **Setting Up Implicit Messaging on the Gocator**

To output in EtherNet/IP implicit messaging mode on the sensor, you configure the sensor using the **Protocol** setting and the **Configuration** area on the **Output** page. Note that the *type* of implicit messaging (cyclic versus change of state) is determined by the **Trigger Override** setting.

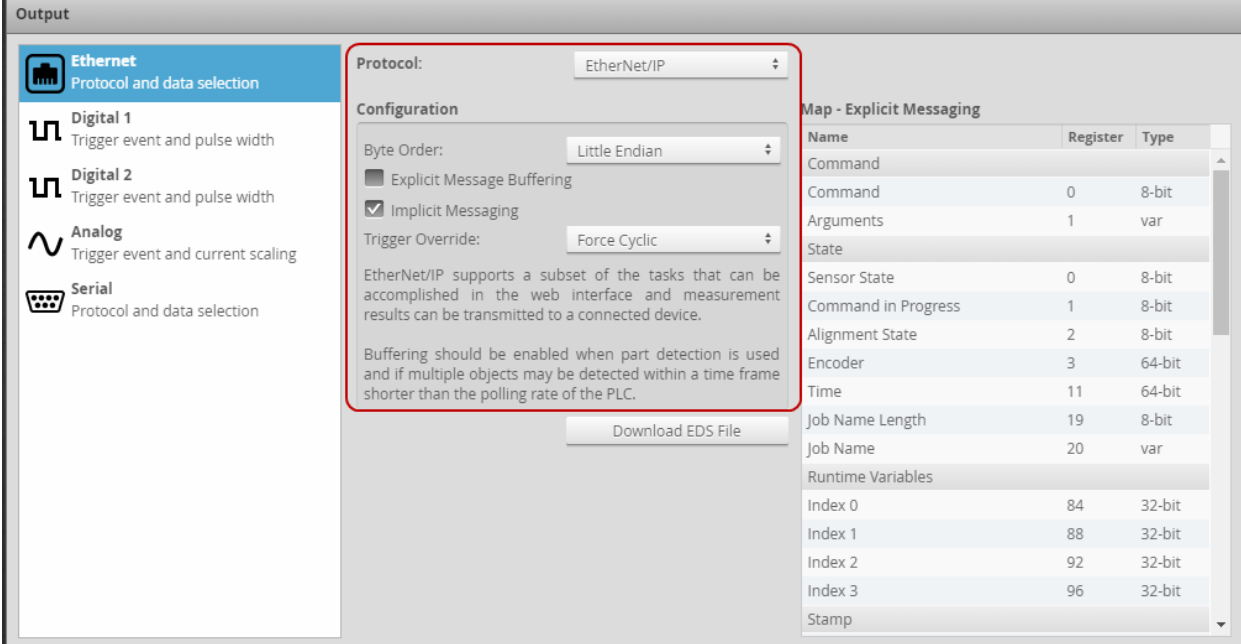

*To configure the sensor for EtherNet/IP implicit messaging mode:*

- 1. On the **Output** page, in the **Ethernet** category, choose **EtherNet/IP** as the protocol.
- 2. Choose **Little Endian** from the **Byte Order** dropdown box.
- 3. Make sure that **Explicit Message Buffering** is unchecked.
- 4. Check the **Implicit Messaging** option.
- 5. Set the **Trigger Override** dropdown to the type of implicit messaging you are using.

For cyclic messaging, set **Trigger Override** to **Force Cyclic**.

For change of state messaging, set **Trigger Override** to **Force Change of State**.

When you set up the PLC to communicate with a Gocator using change of state implicit messaging, an event task must be created on the PLC to rapidly check whether the sensor is running; if the frame count

increases, data is copied to an array. The event task period must allow the event task to be executed at a higher rate than Gocator frame rate. For more information, see *Setting Up Implicit [Messaging](#page-808-0) on the PLC* on the next [page](#page-808-0).

Before setting up implicit messaging on the PLC, you must download the EDS file from the Gocator sensor to the PC.

#### <span id="page-807-0"></span>*To download the EDS file:*

1. Click Download EDS File to download the latest Gocator EDS file to the PC connected to the sensor.

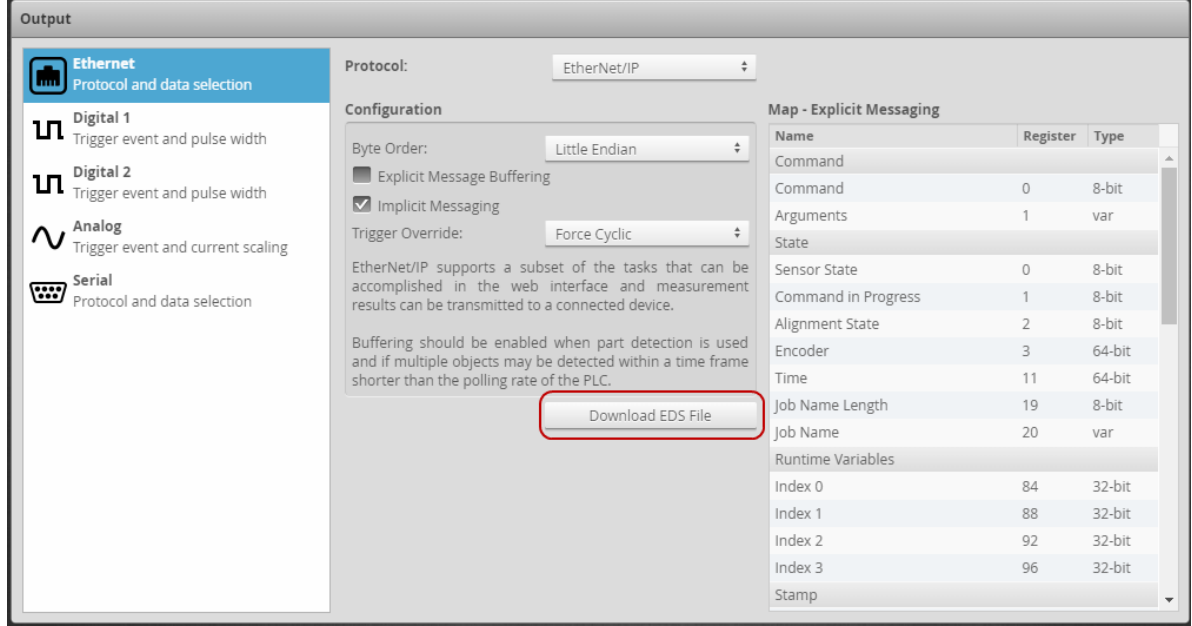

2. Click **Save** to save the zipped folder to a convenient location.

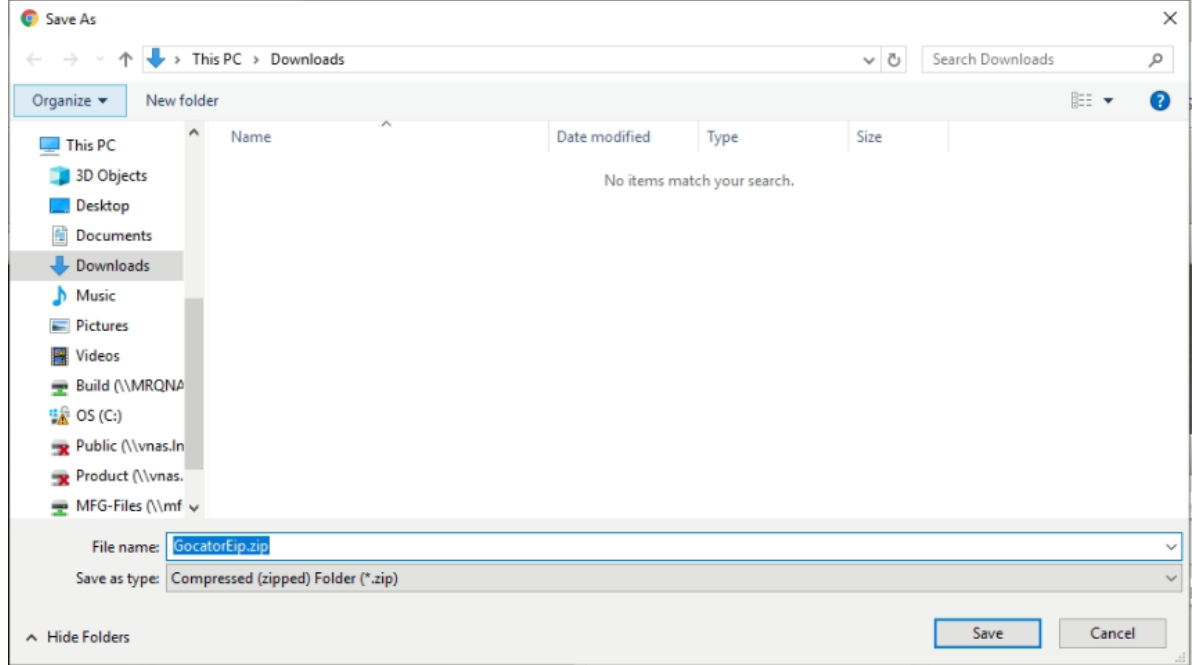

3. Extract the zipped folder.

Your unzipped folder will contain two files: a .eds file and a .ico file.

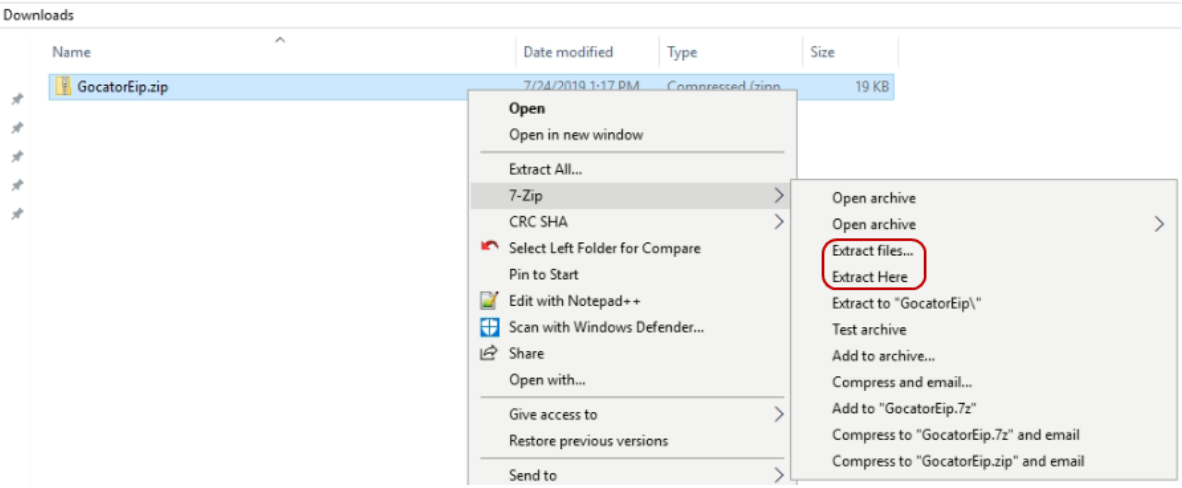

<span id="page-808-0"></span>4. Make note of where you have extracted the EDS file.

### **Setting Up Implicit Messaging on the PLC**

<span id="page-808-1"></span>This section describes setting up implicit messaging on the PLC.

# **Install EDS File**

- 1. If you haven't already done so, download the EDS file from the Gocator sensor. For more information, see *To [download](#page-807-0) the EDS file:* on the previous page.
- 2. In Studio 5000, under the **Tools** menu, click **EDS Hardware Installation Tool**.

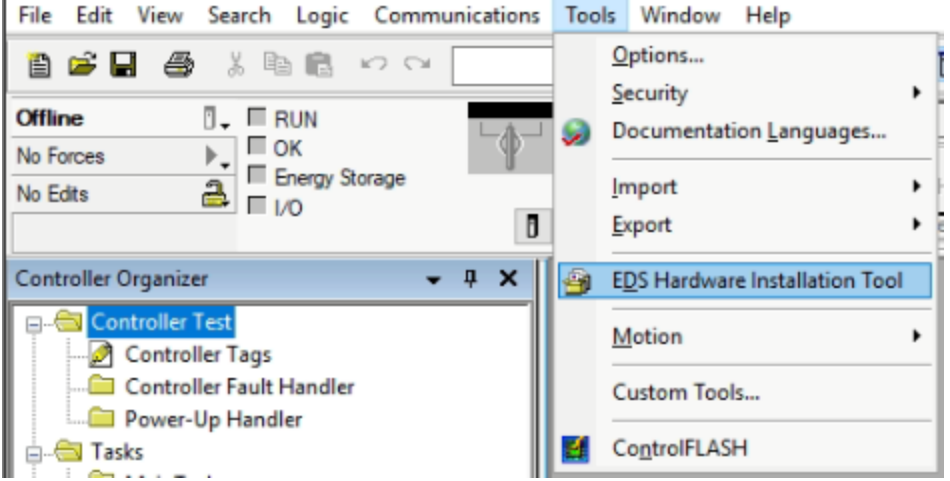

The EDS setup tool (the Rockwell Automation EDS Wizard) launches.

3. In the wizard, click **Next**.

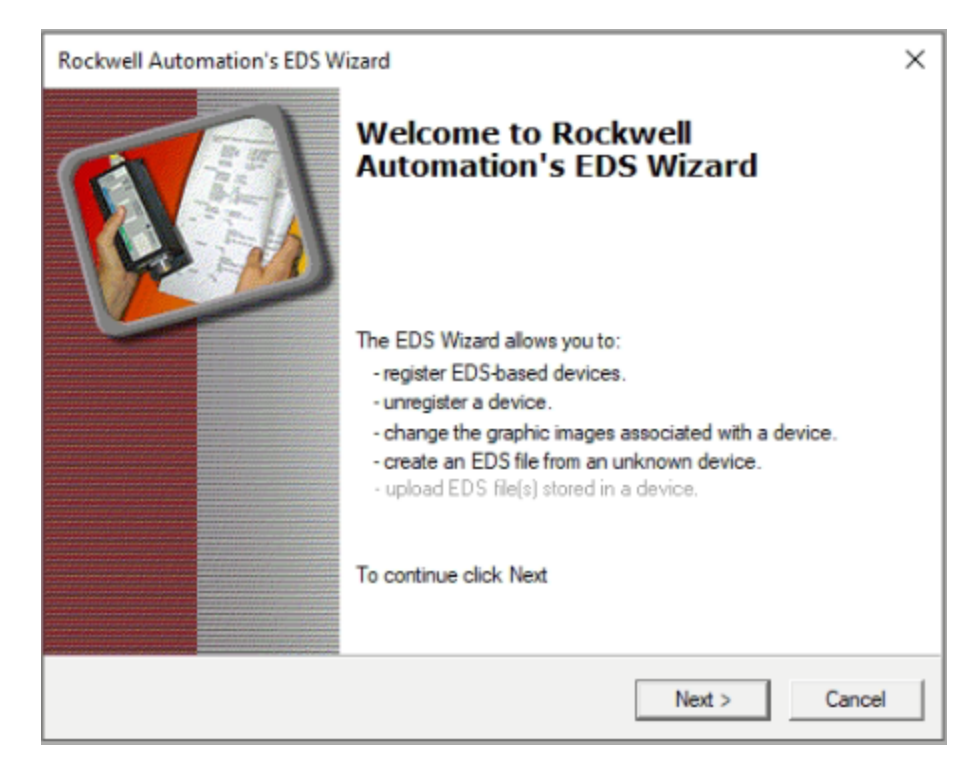

4. Choose **Register an EDS file(s)** and click **Next**

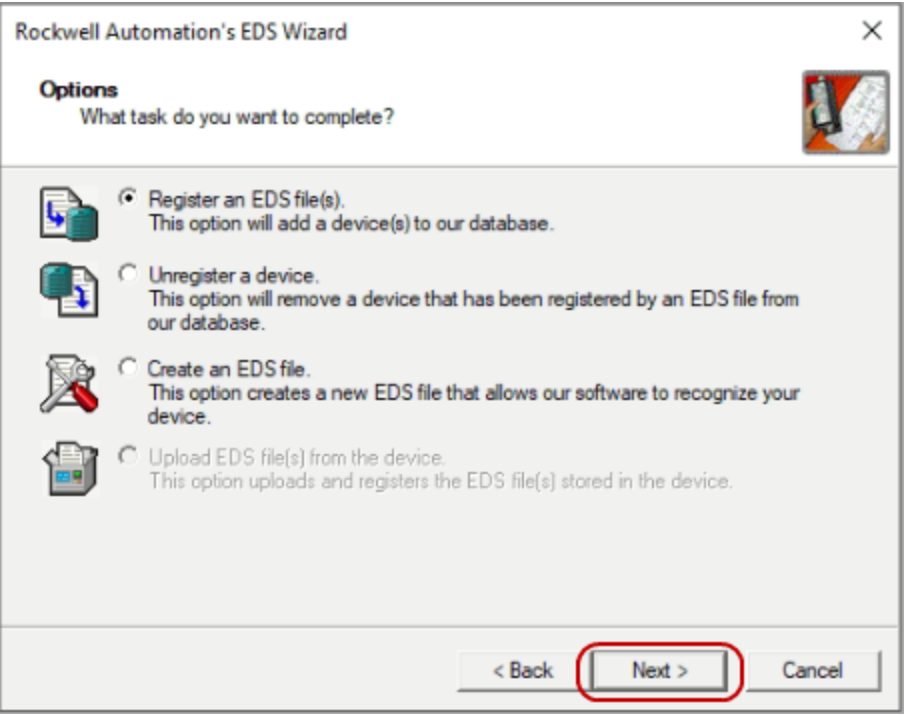

5. Choose **Register a single file** and then click **Browse**.

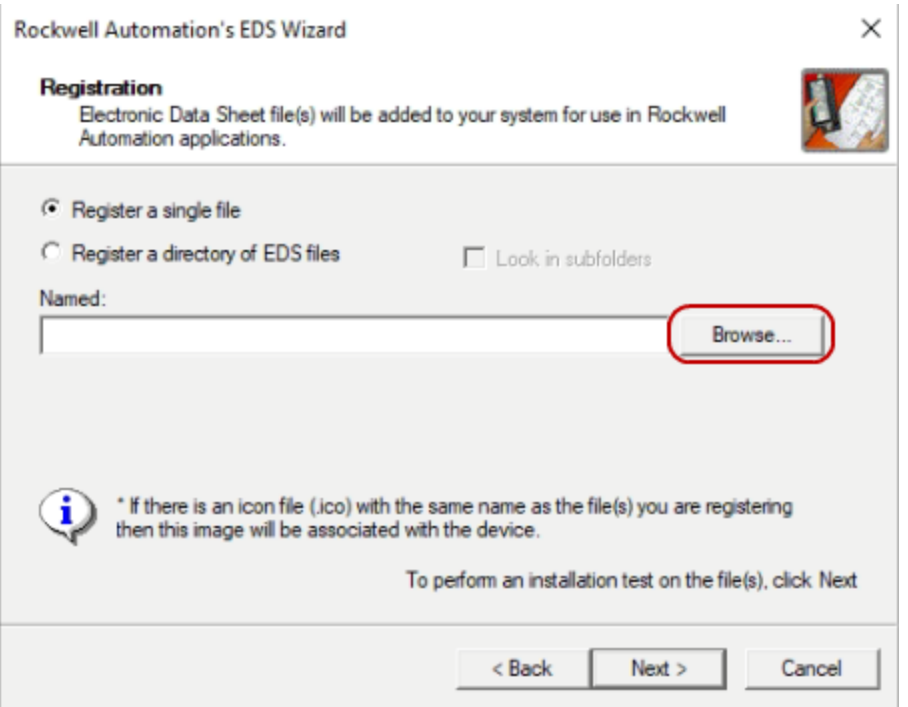

6. Navigate to the unzipped .eds file you downloaded and unzipped, select it, and click **Open**.

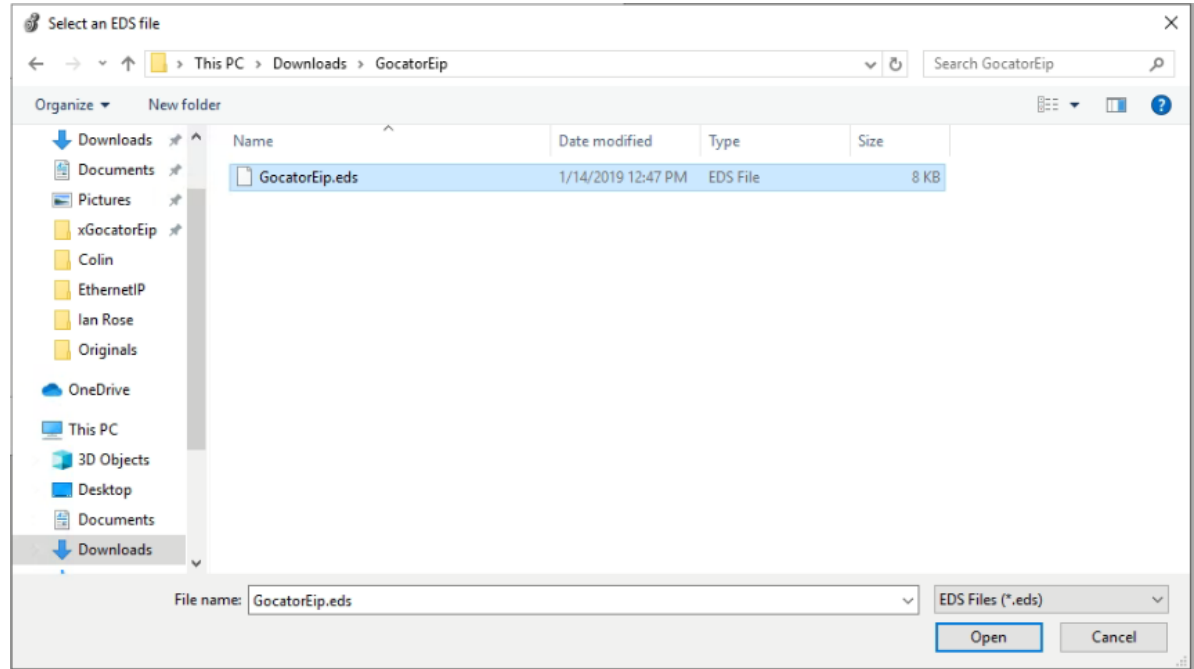

7. Click **Next**.

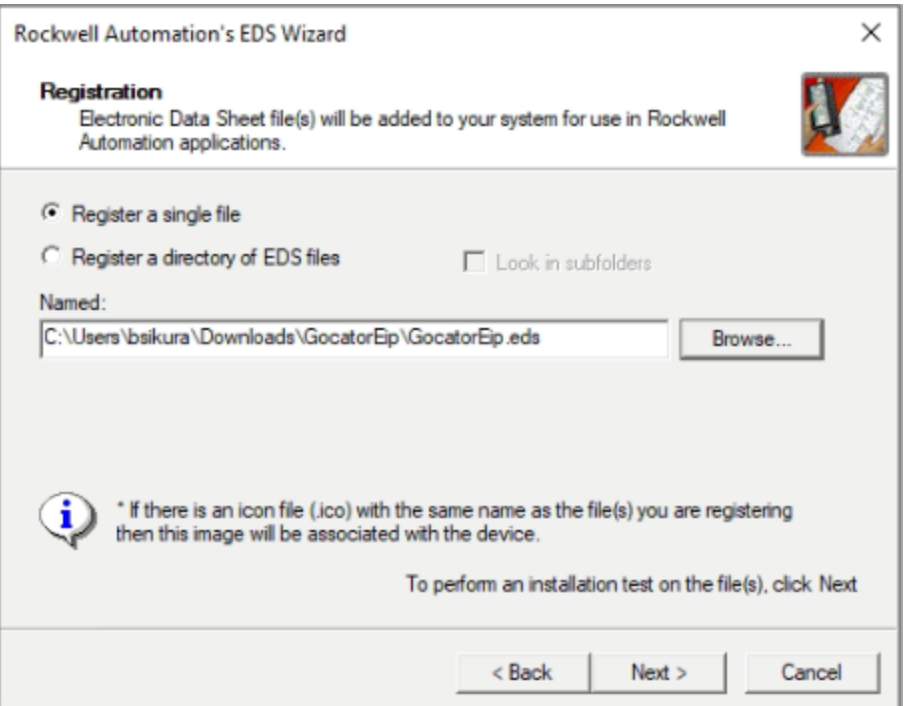

8. If your EDS file has no errors or conflicts (a green checkmark is displayed next to the .eds file), click **Next**.

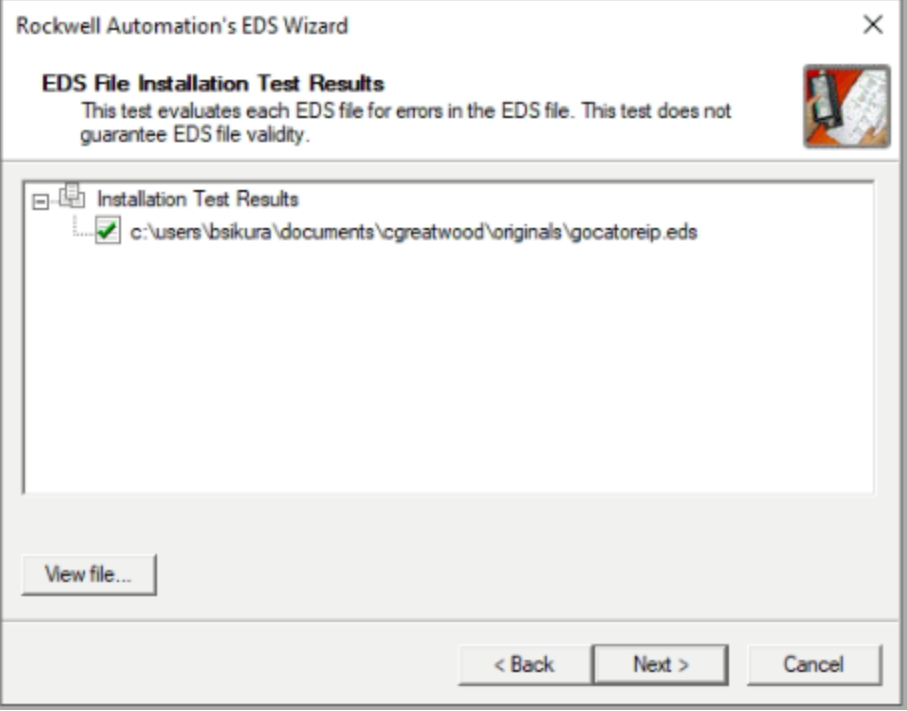

9. Verify that the tool automatically selects the LMI logo from the unzipped folder.

The .ico file contained in the zip folder you downloaded previously contains the logo.

10. If the tool does not automatically select the LMI logo, navigate to the file, select it, and then click **Next**.

Proper icon selection is important, as this will make it easier for maintenance/future engineers to identify the sensor product from a long list of connected devices in a PLC program.

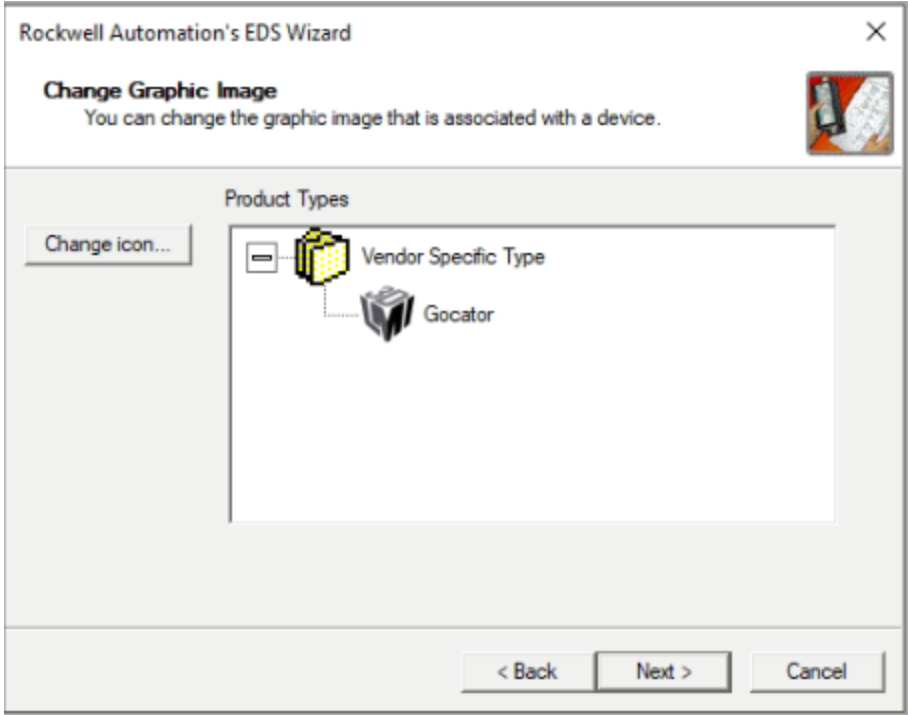

### 11. Click **Next**.

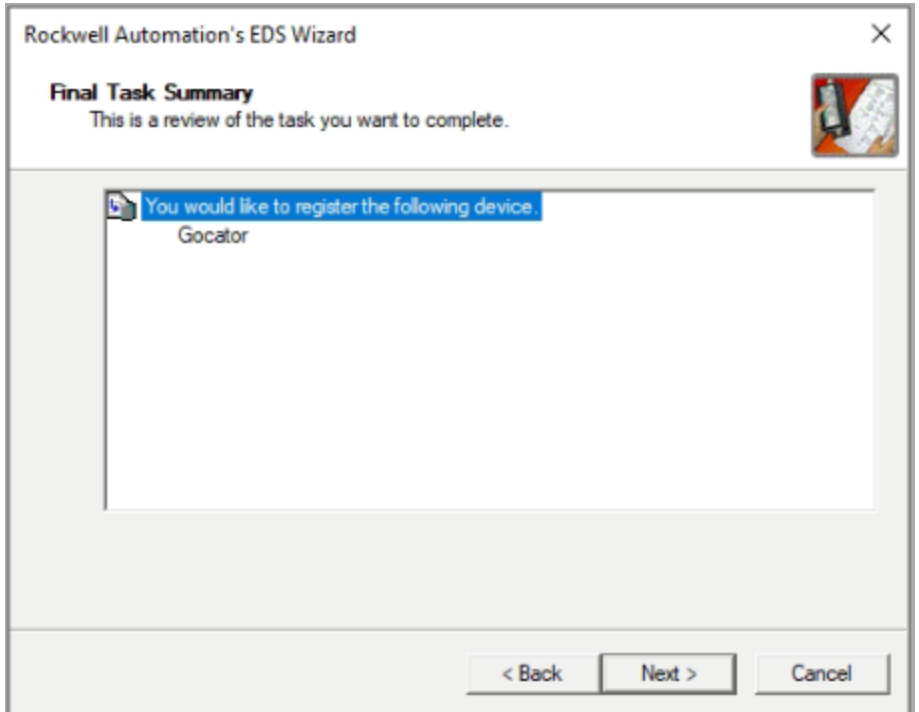

#### 12. Click **Finish**.

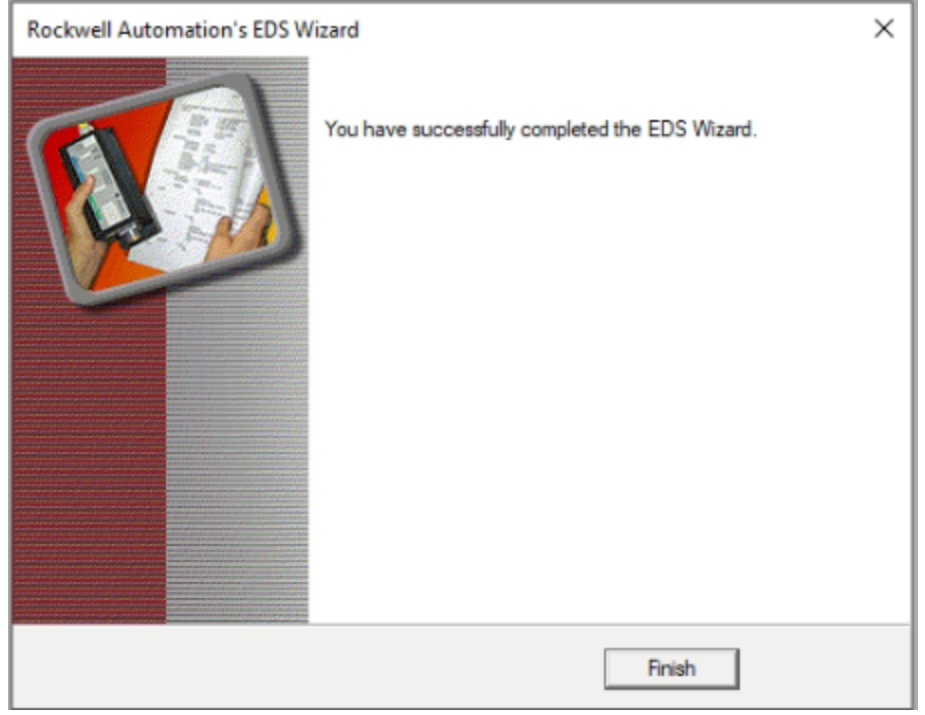

# **Add Gocator IO Device to PLC Program**

1. Click the **Who Active** button to the right of the Path field.

File Edit View Search Logic Communications Tools Window Help

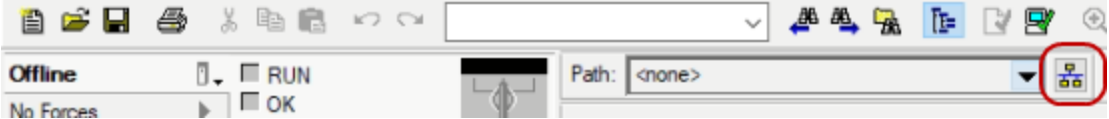

2. Click **Refresh** in RSLinx the **Who Active** dialog to update your available devices.

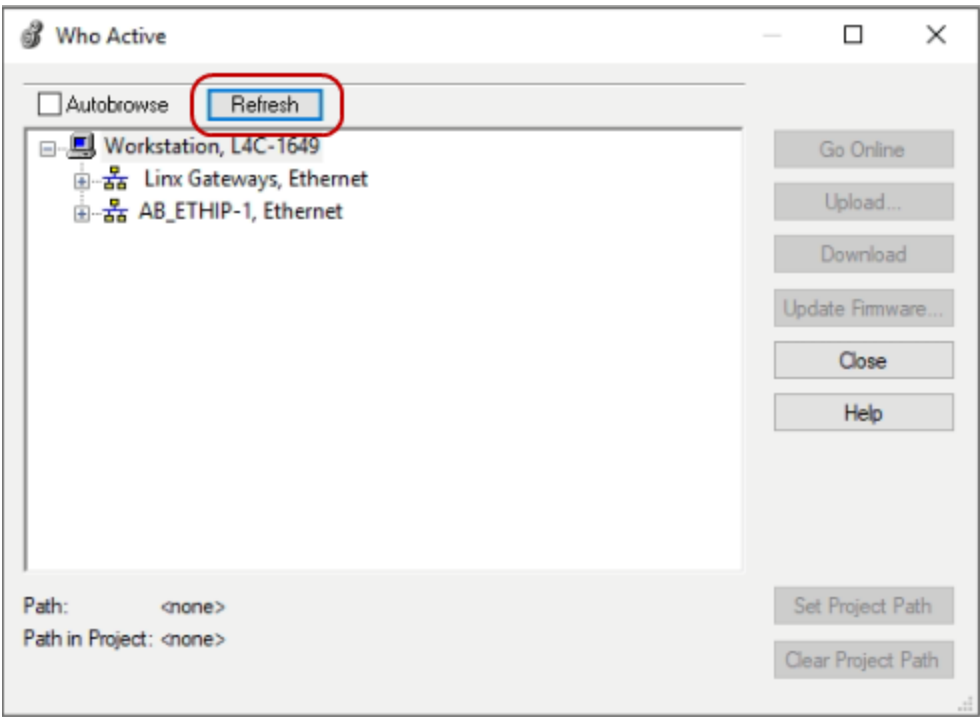

3. In the tree structure, navigate to and select your PLC controller ethernet node.

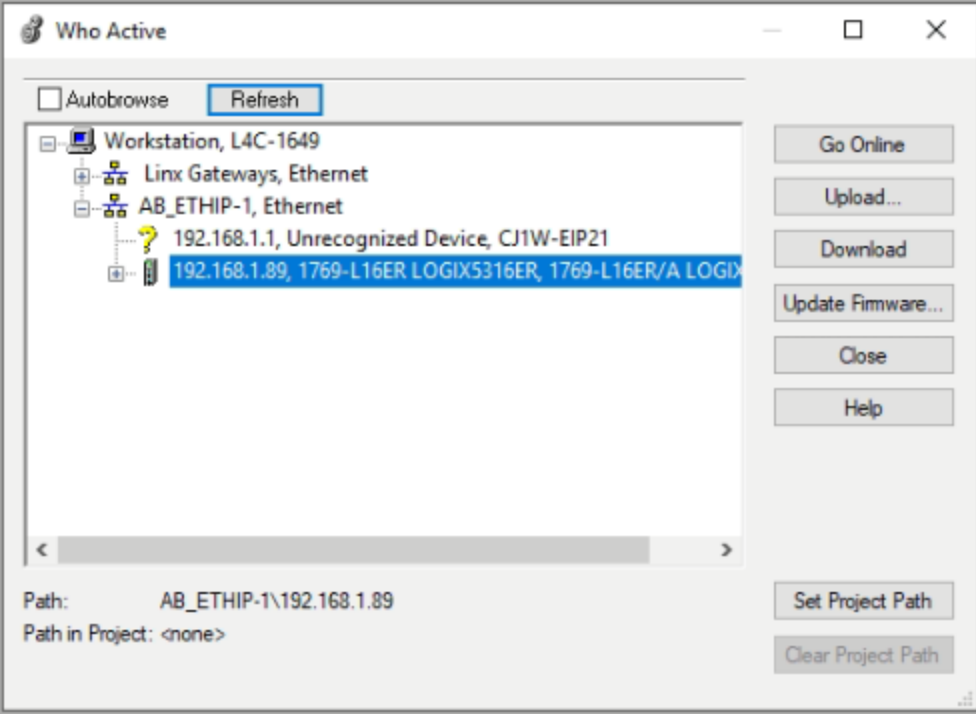

4. If you do not see the **Go Online** option at this point, make sure that RSLinx has been started and is running in the background on your setup PC.

Device discovery will not complete if RSLinx is not running.

5. Click **Set Project Path**.

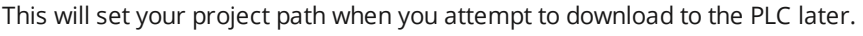

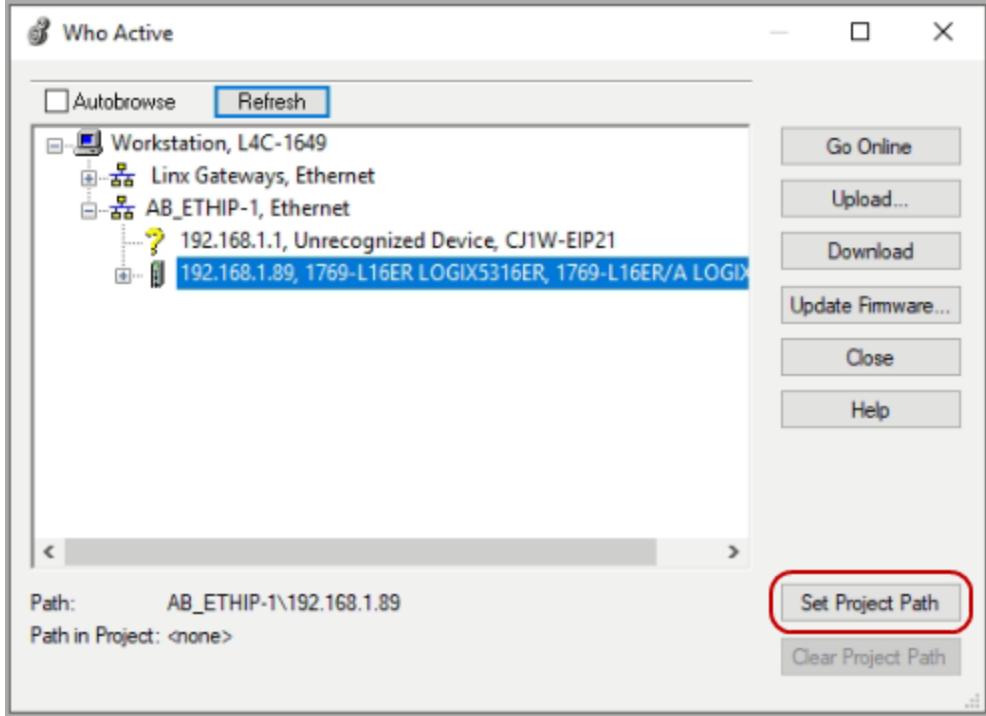

6. Click X to exit your node setup.

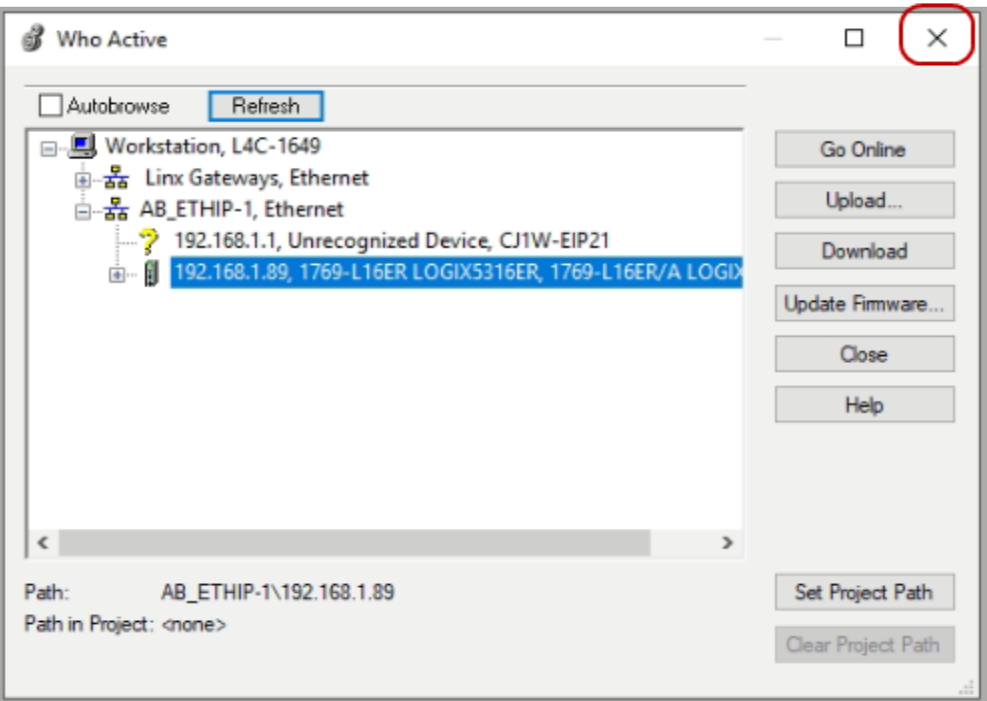

7. In Studio 5000, verify that the path is updated to the IP address of your controller.

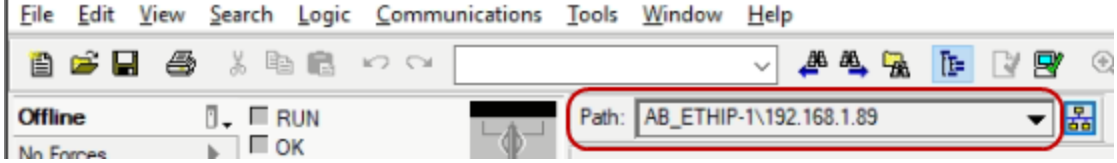

8. In the Controller Organizer, choose **Ethernet** under the **IO Configuration** node.

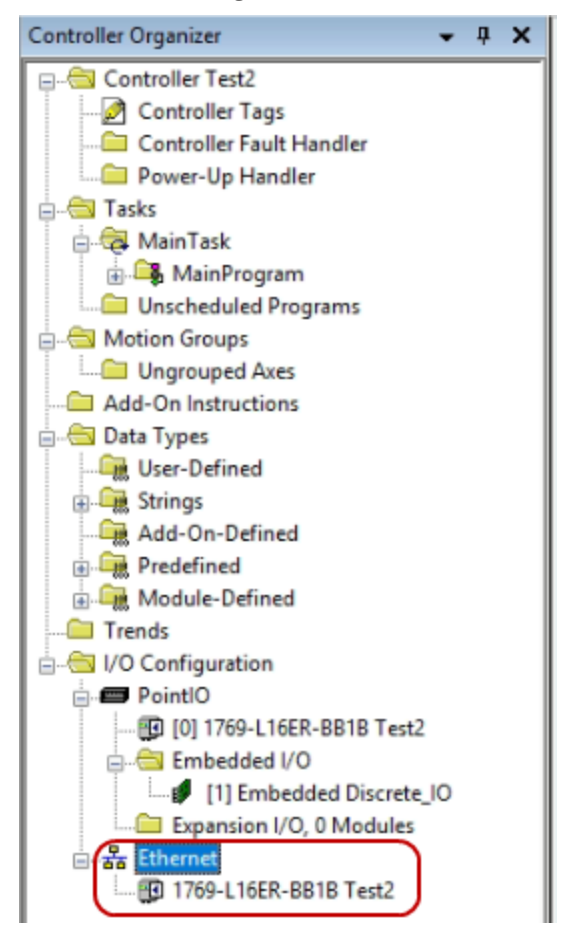

9. Right-click the Ethernet network node and click **New Module**.

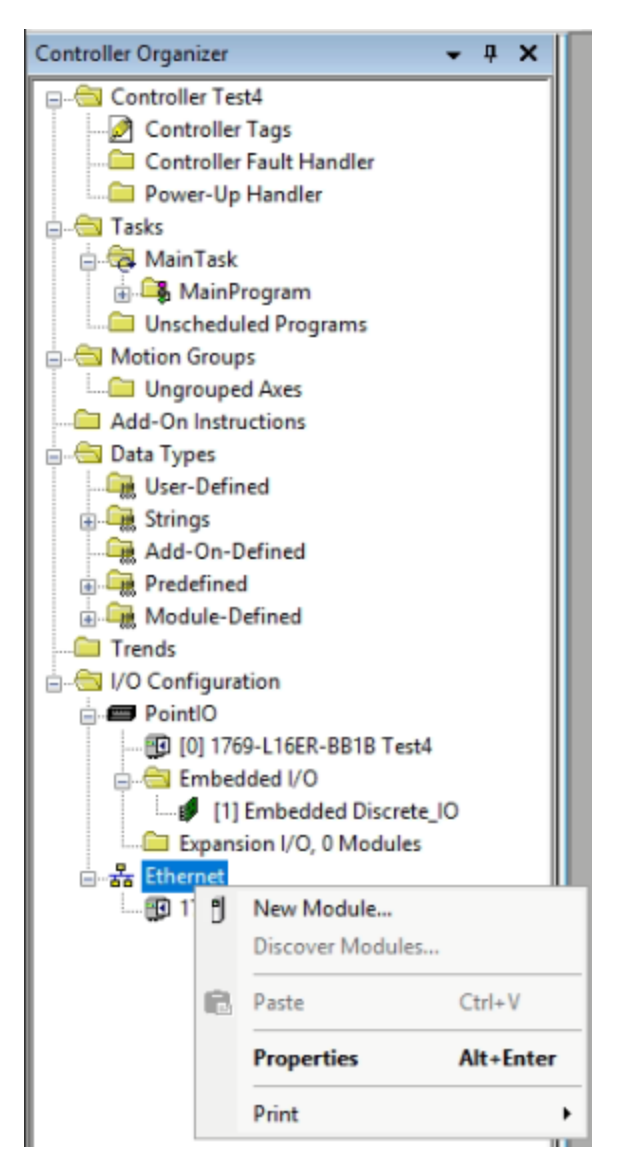

10. Type "Gocator" into the search bar of the dialog that appears.

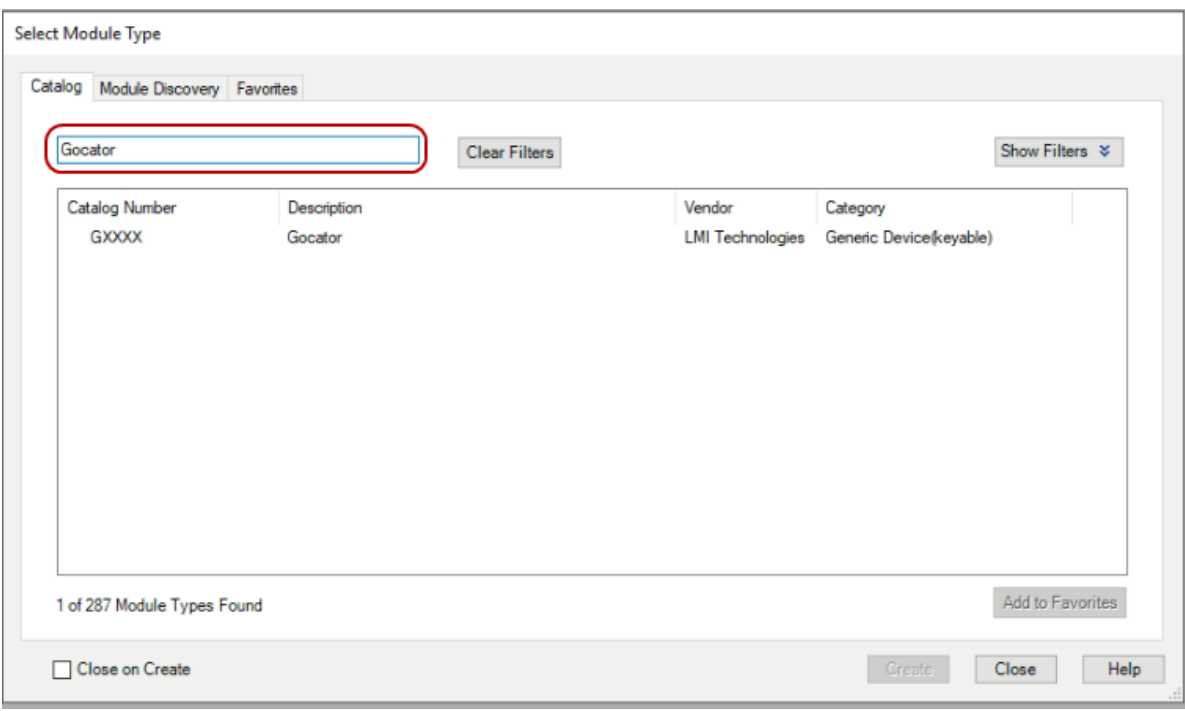

11. In the list under the search bar, select the new Gocator device file and click **Create**.

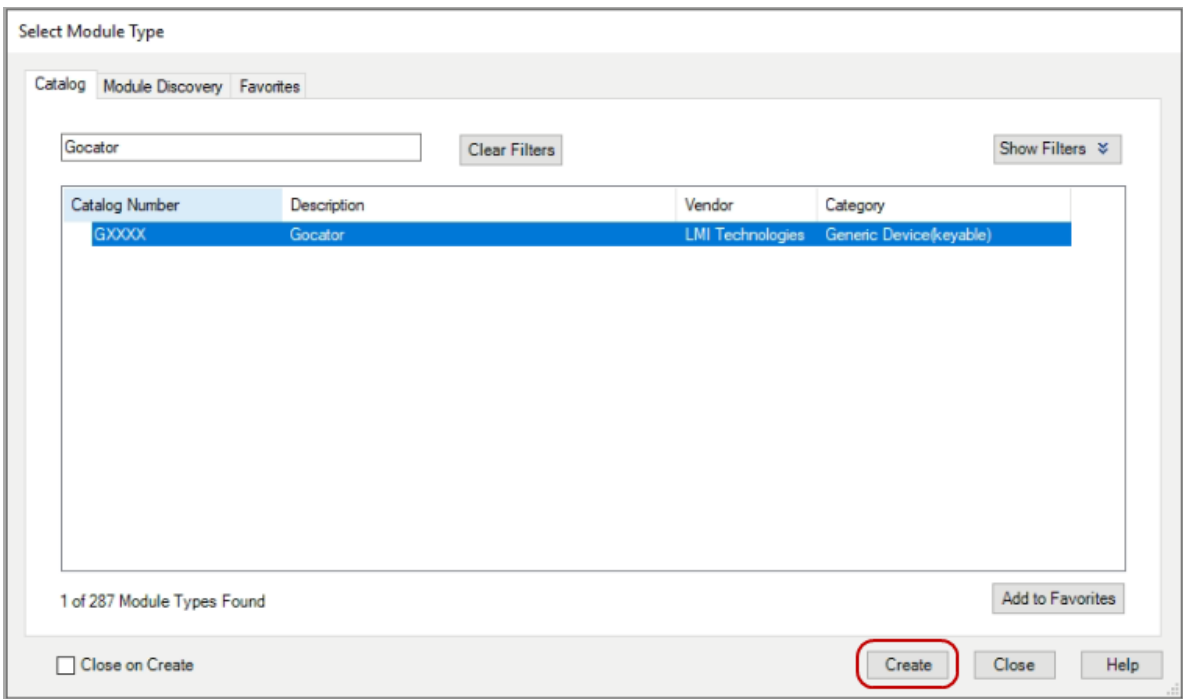

12. In the New Module dialog, in the **Name** field, give the new IO device a *unique* name.

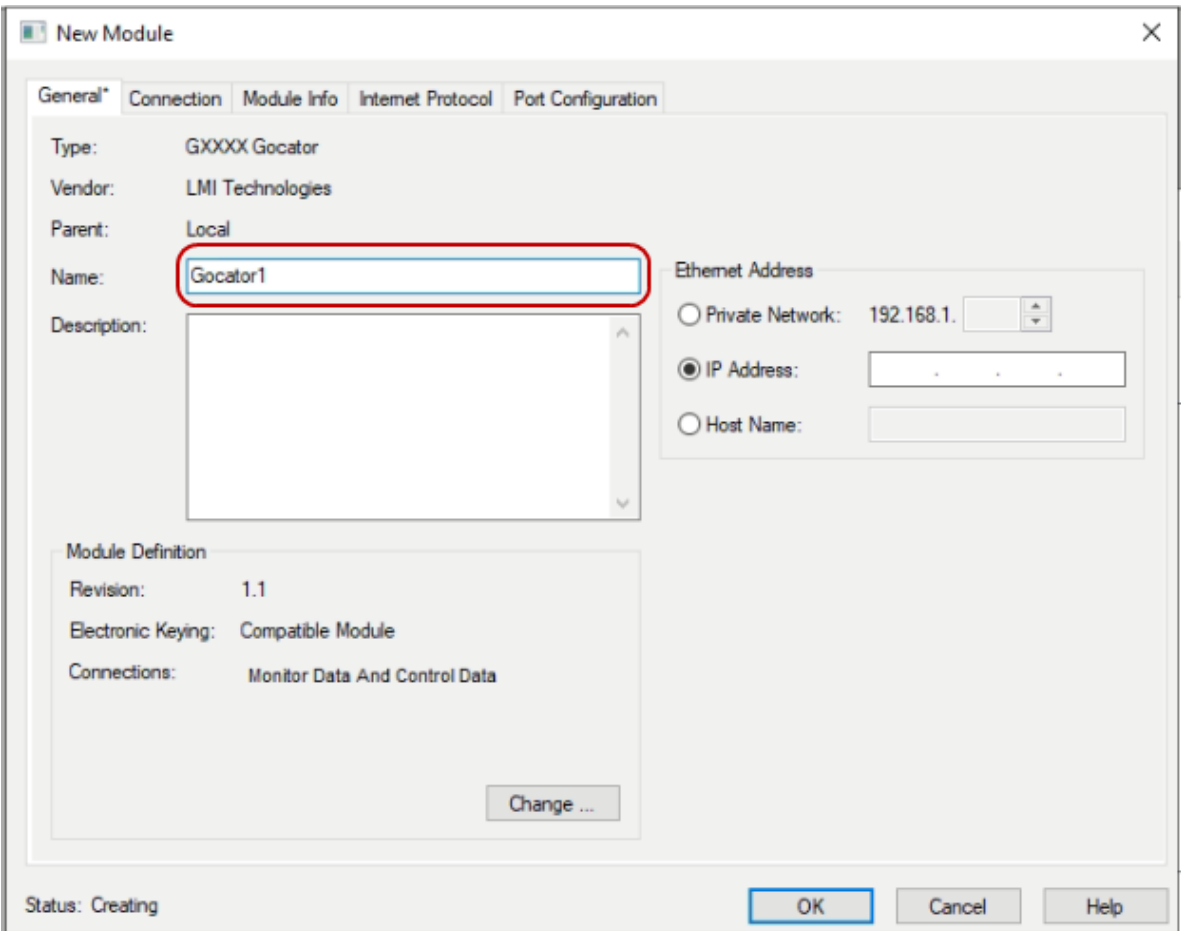

13. Type in the static IP address of the first sensor that you are trying to set up, and then click **OK**.

The default IP address for all Gocator sensors from the factory is 192.168.1.10. You can verify the IP address of the sensor by logging into the web user interface in a browser or by using the kDiscovery utility available in the GoUtilities package available from LMI's Download Center.

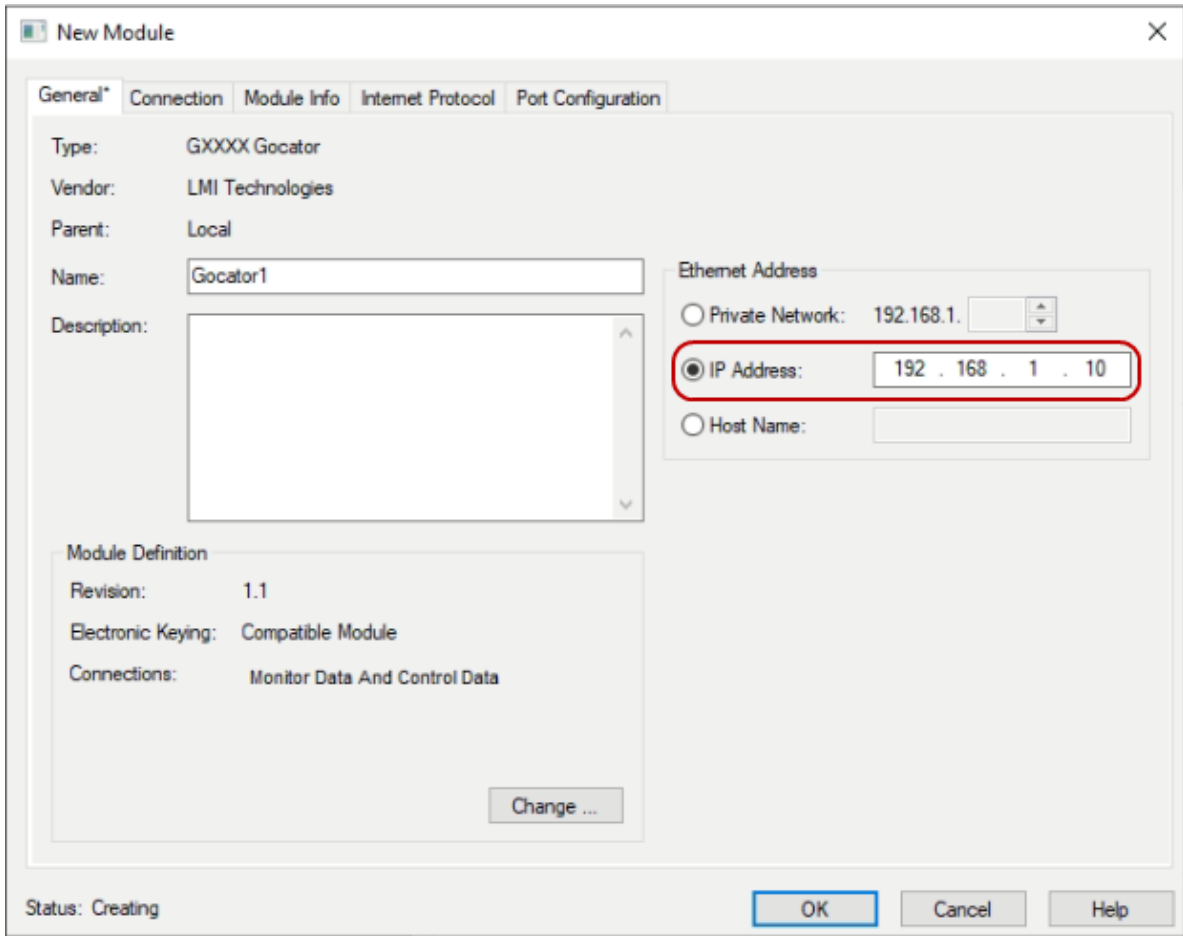

14. In your Program tree, verify that you now have a new IO device.

The naming format shown should be device devicename (i.e., GXXX Gocator1)

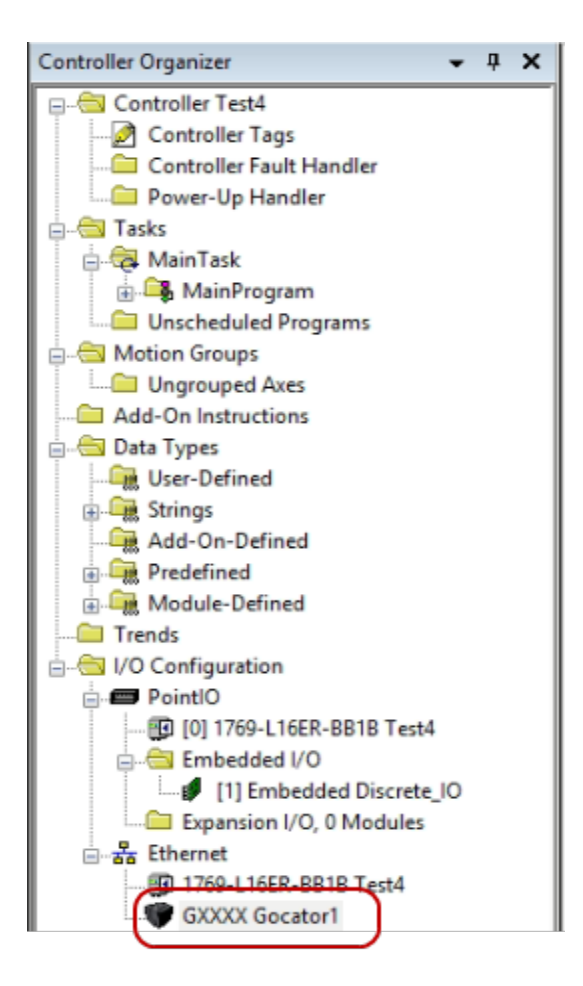

15. In the Select Module Type dialog, click **Close**.

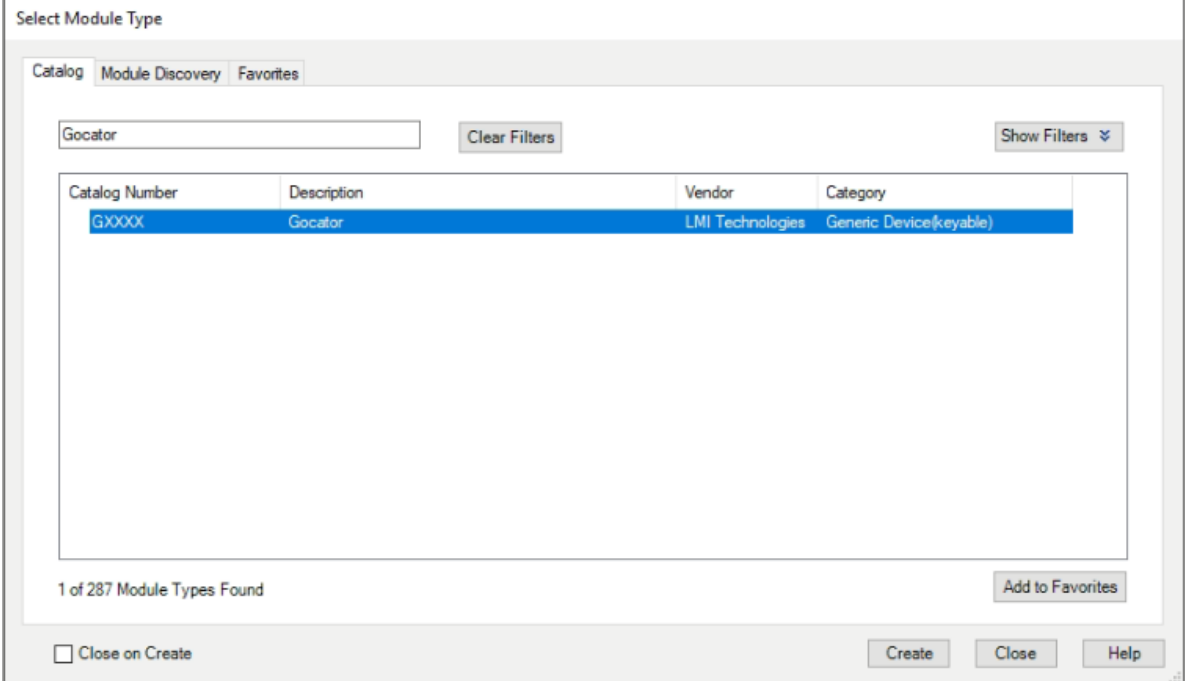

16. In the Controller Organizer, under **Data-Types**, expand **Module-Defined** and verify that you have two new data blocks.

These will correspond to the Input and Output data coming from and going to the Gocator, respectively, for a *Monitor Data and Control Data* connection type.

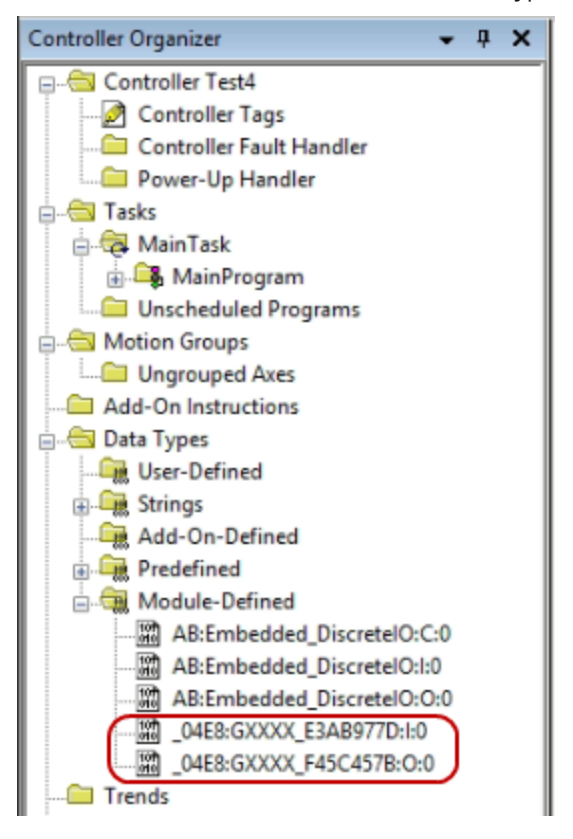

When the Gocator is in Implicit Messaging mode, data will be streamed and stored in the Gocator1:I tag when both the PLC is in Run mode and the Gocator is started. The tag address header is formatted as devicename:I and/or devicename:O for inputs and outputs, respectively.

For the data format, see *Implicit [Messaging](#page-803-0) Output Assembly* on page 804.

The EDS file now contains detailed tag descriptions as shown below that can be used directly in the PLC program.

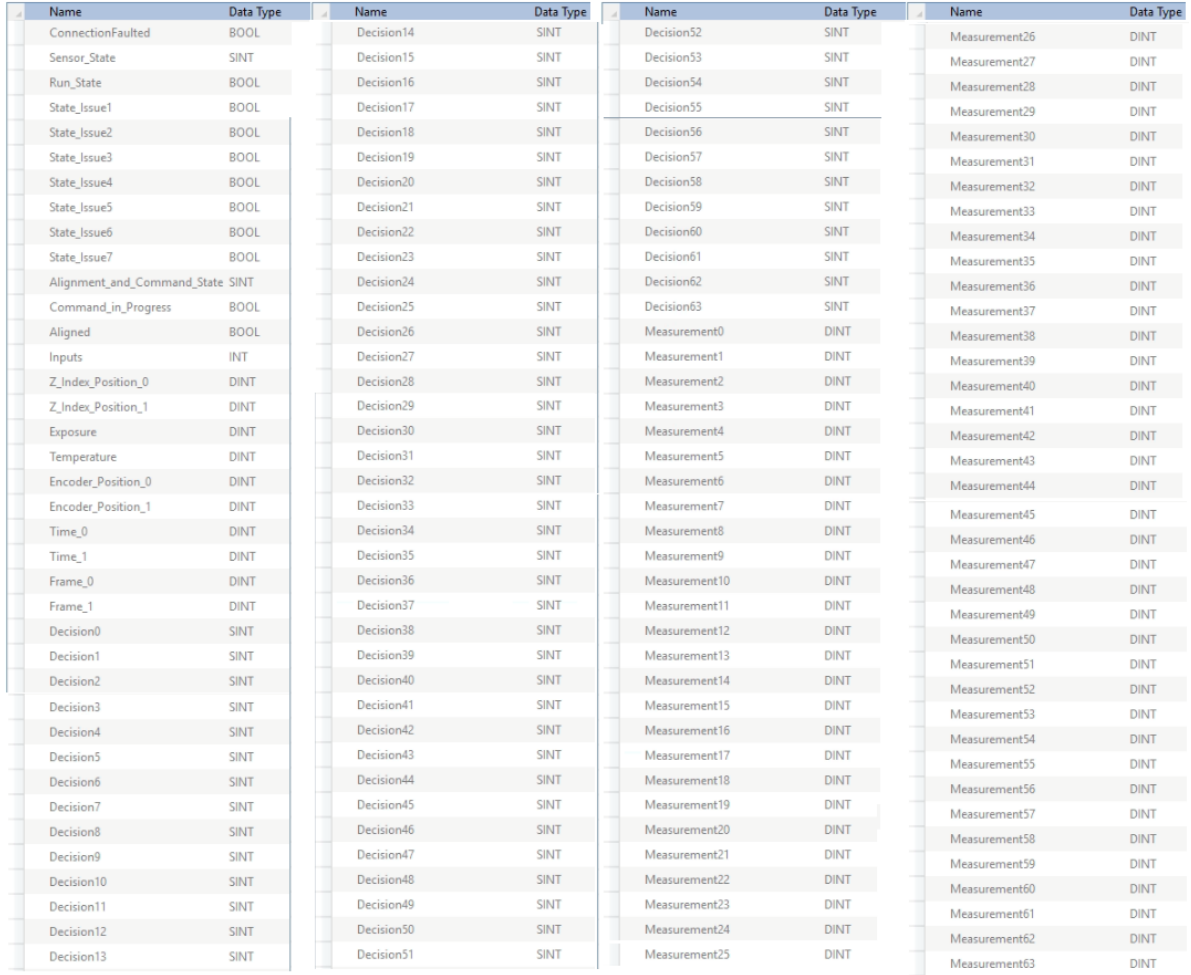

- <span id="page-823-0"></span>17. If you set the sensor to use change of state earlier (**Trigger Override** is set to **Force Change of State** in the Output panel), perform the following additional steps.
	- a. In the RSLogix 5000 programming tool, create a new task with a 0.5 millisecond period and a 1.0 millisecond watchdog, and then click **OK** at the upper right.

A major fault alarm is triggered if the task does not finish execution within the watchdog time limit.

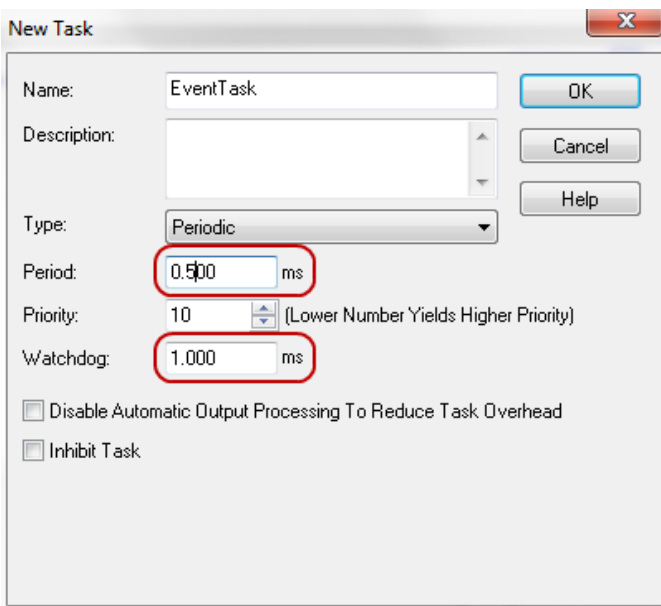

Ladder logic is written to monitor the Gocator's running state and store data into a FIFO (Ladder Element FFL) array of the same data type.

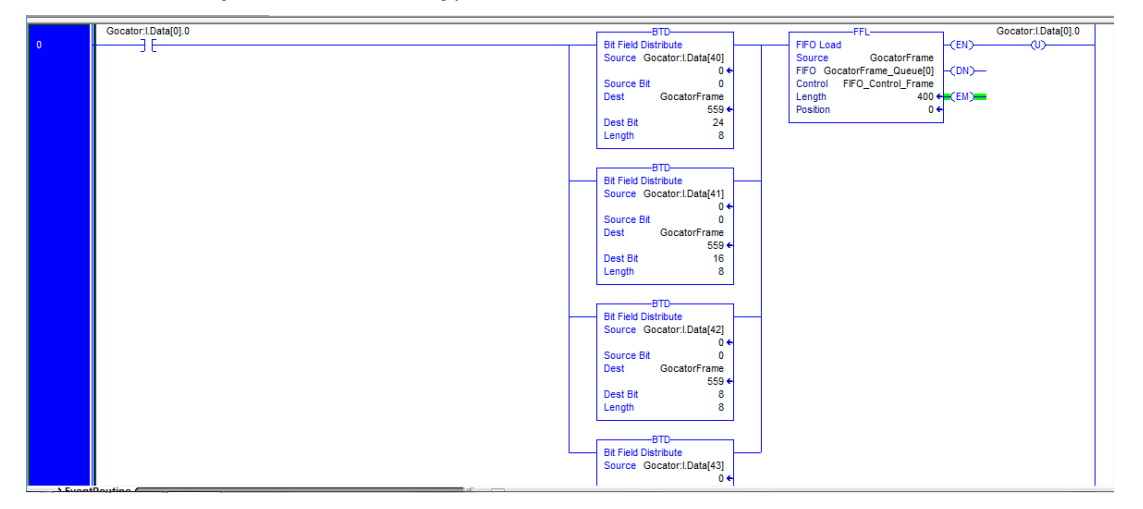

b. Confirm that frames are properly stored in the stored array, without any repetition or dropped frames. In this case, the Gocator frame count is stored in a user-defined array.

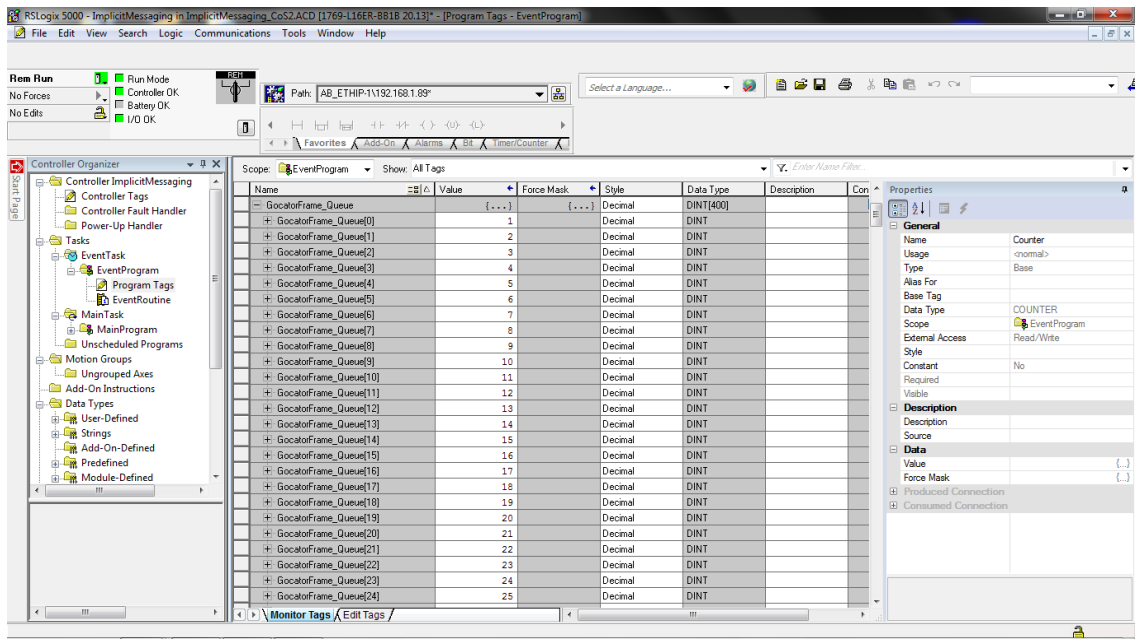

# **Using the Implicit Messaging Gocator Command Assembly**

The Output Message format (from PLC to Gocator) is used to control the sensor through implicit messaging. This message is sent continuously from the PLC to the Gocator at the user-requested Request Packet Interval (RPI) on the PLC side. The default Gocator RPI is 10ms.

In PLC programming, the standard practice is to use bits instead of sending a value representing that command, for example, start/stop bits. When using values, the PLC needs to add more code to convert it to bits and vice versa.

Since the Gocator does not allow parallel commands, a priority scheme is needed to handle multiple command bits being set at the same time. Only the bit with the highest priority will be accepted as the command.

The total command message size is 32 bytes.

For information on the command assembly structure, see *Implicit Messaging [Command](#page-802-1) Assembly* on [page 803](#page-802-1).

It's important to understand that because the Gocator is driven internally by its own clock, and because users can configure the Gocator for any frame rate—independently of the RPI request configured on the PLC—Cyclic implicit messaging can cause unnecessary data loss if the two clocks are not synchronized. Using Change of State implicit messaging instead can overcome this issue. For instructions on how to set up Change of State implicit messaging, see Setting Up Change of State Implicit [Messaging.](#page-823-0)

The data block used to send control messages to the Gocator should have been set properly up in *Setting Up Implicit [Messaging](#page-808-0) on the PLC* on page 809. It will appear in the Gocator Module-Defined data types as shown below:

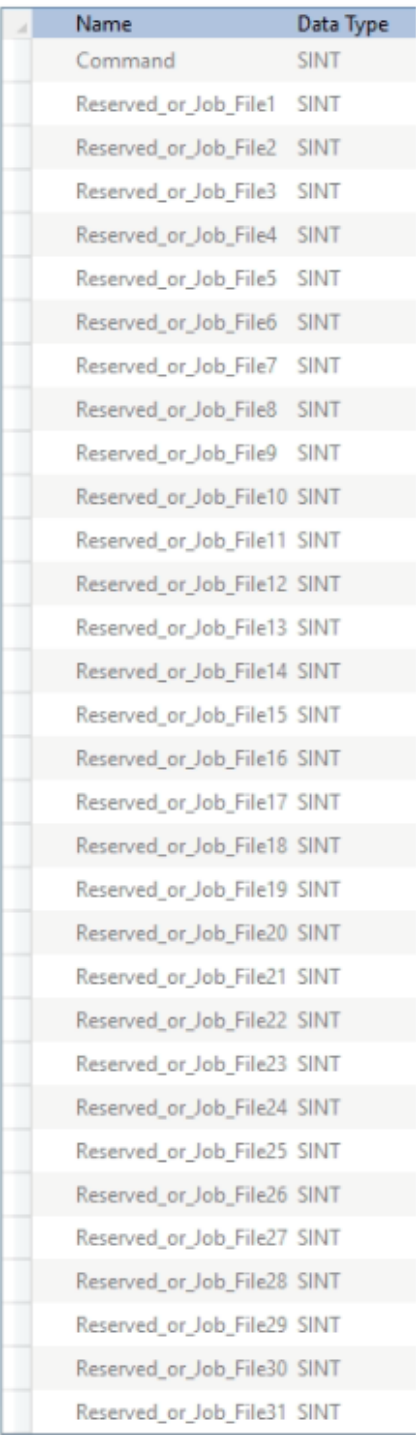

### **Starting a Sensor**

To start a sensor, do the following:

1. Make sure that you have downloaded your PLC program to the controller and that your controller is in Run mode.

For information on downloading the the PLC program to the controller, see *Install EDS File* on [page 809](#page-808-1).

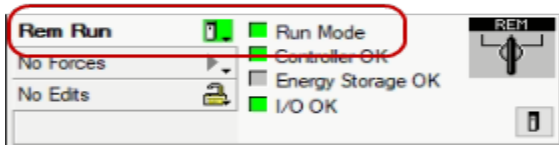

2. In the Controller Organizer, double-click **Controller Tags** to show them in the main screen

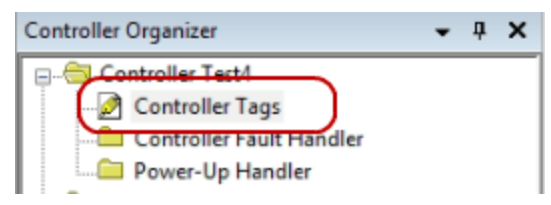

3. Click your Output data block to expand

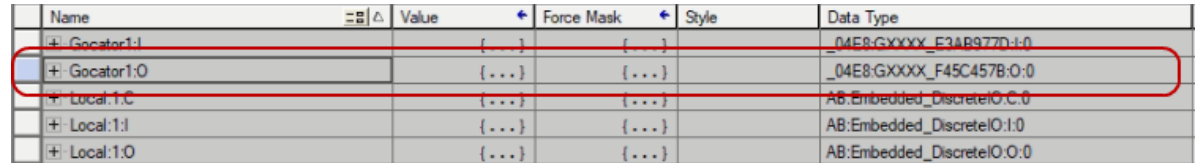

4. Write the integer value 2 to the first byte named **Command**.
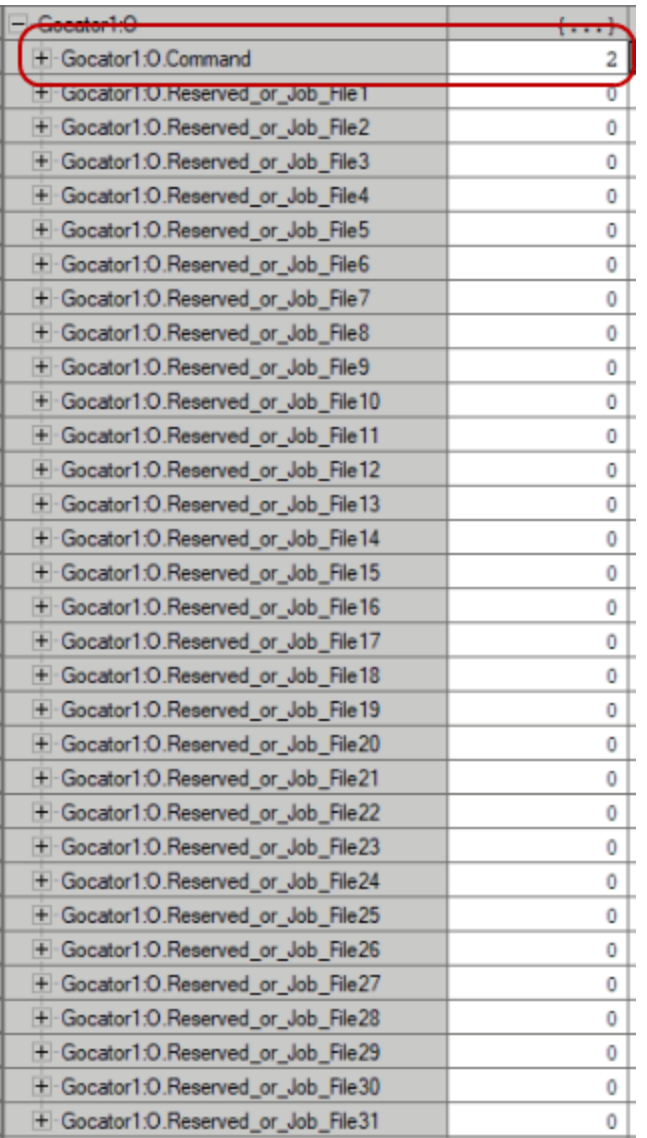

5. Go to a web browser and type in the sensor IP address to the URL bar. This should load the web GUI

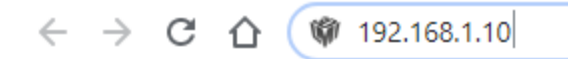

6. Verify that the sensor started.

If the Run button is a red square, then the sensor was successfully started.

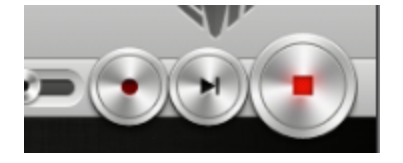

This process can be repeated to stop the sensor, clear alignment, start moving alignment, start stationary alignment, or issue a software trigger by typing the proper integer value into the Command byte of the

Output assembly. For additional commands and control options, *Implicit Messaging [Command](#page-802-0) Assembly* on [page 803](#page-802-0), or refer to the provided sample Studio 5000 job file.

#### **Loading a Sensor Job File**

1. Make sure that you have downloaded your PLC program to the controller and that your controller is in Run mode.

For information on downloading the the PLC program to the controller, see *Install EDS File* on [page 809](#page-808-0).

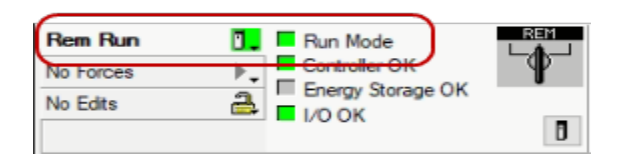

2. Double click **Controller Tags** to show them in the main screen

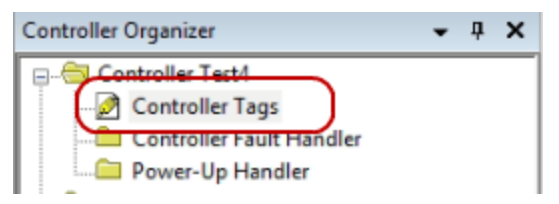

3. Click your Output data block to expand

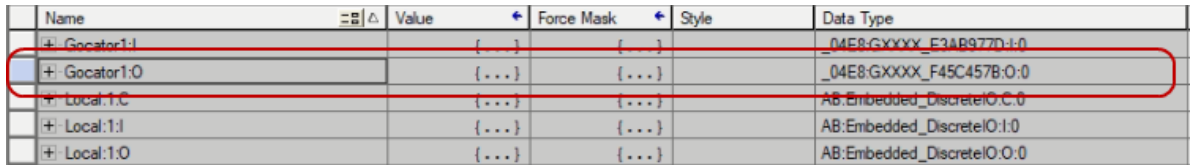

4. If 1.job is the name of the job file to be loaded on the sensor and it is not currently running, type each of the five characters making up the filename into the first five characters of the Reserved bytes of the Command assembly.

The ASCII character inputs here are case sensitive and the extension, .job, must be included. All nonjobname characters must be null or empty values. Changing the display option from Decimal (which is the default) to ASCII can make this easier.

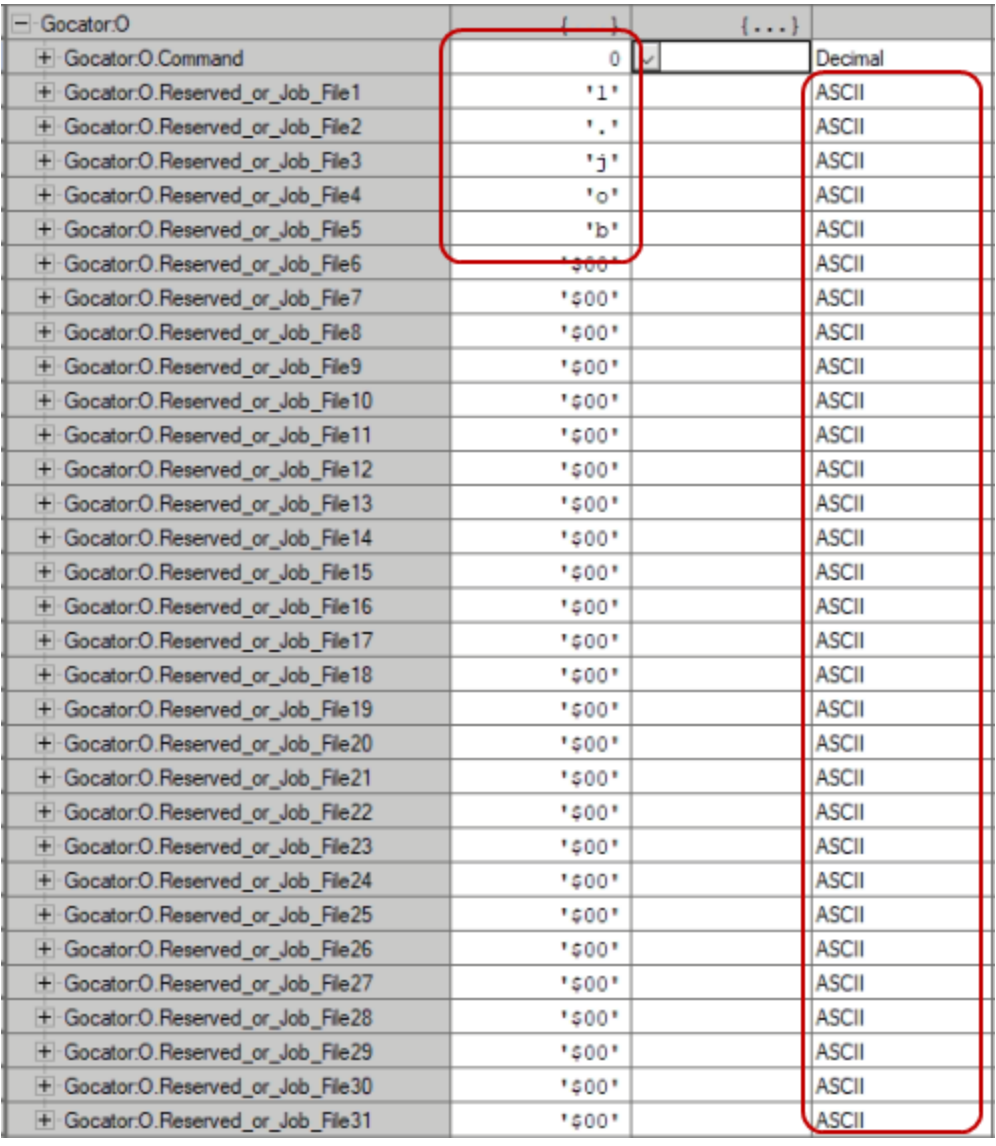

5. Then type the integer value 64 into the **Command** byte to transmit the job name for loading.

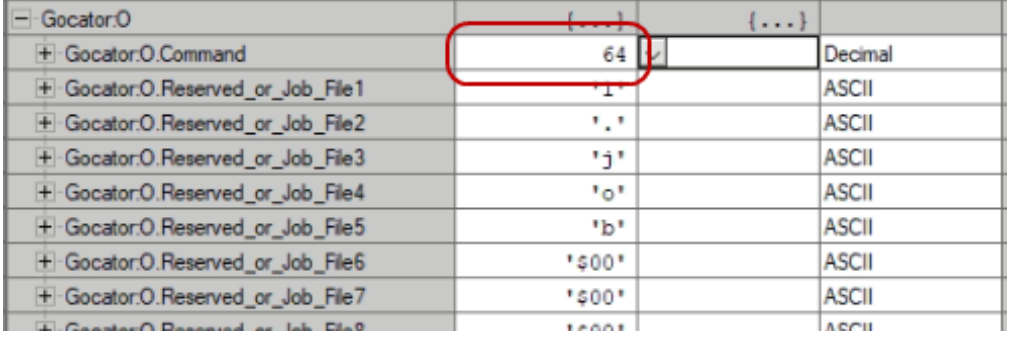

6. Go to a web browser and type in the sensor IP address to the URL bar

 $\leftarrow$   $\rightarrow$  C  $\hat{\Omega}$  ( $\hat{\mathbf{W}}$  192.168.1.10

7. Once the web GUI loads, verify that the job was loaded on the Gocator by looking at the job name box

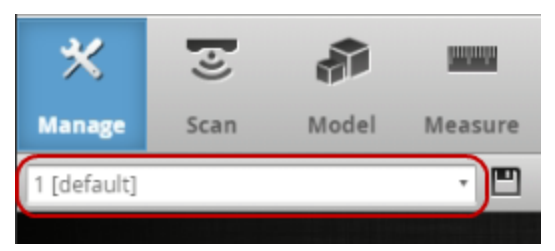

This process can be repeated to load runtime variables by typing the proper integer value into the Command byte of the Output assembly after preloading the runtime variable values into four successive bytes starting at byte 4 of the Reserved bytes. For additional commands and control options, *[Implicit](#page-802-0) Messaging [Command](#page-802-0) Assembly* on page 803, or refer to the provided sample Studio 5000 job file.

## **Setting Up Explicit Messaging on the Gocator**

To output in EtherNet/IP explicit messaging mode on the sensor, you configure the sensor using the **Protocol** setting and the **Configuration** area on the **Output** page.

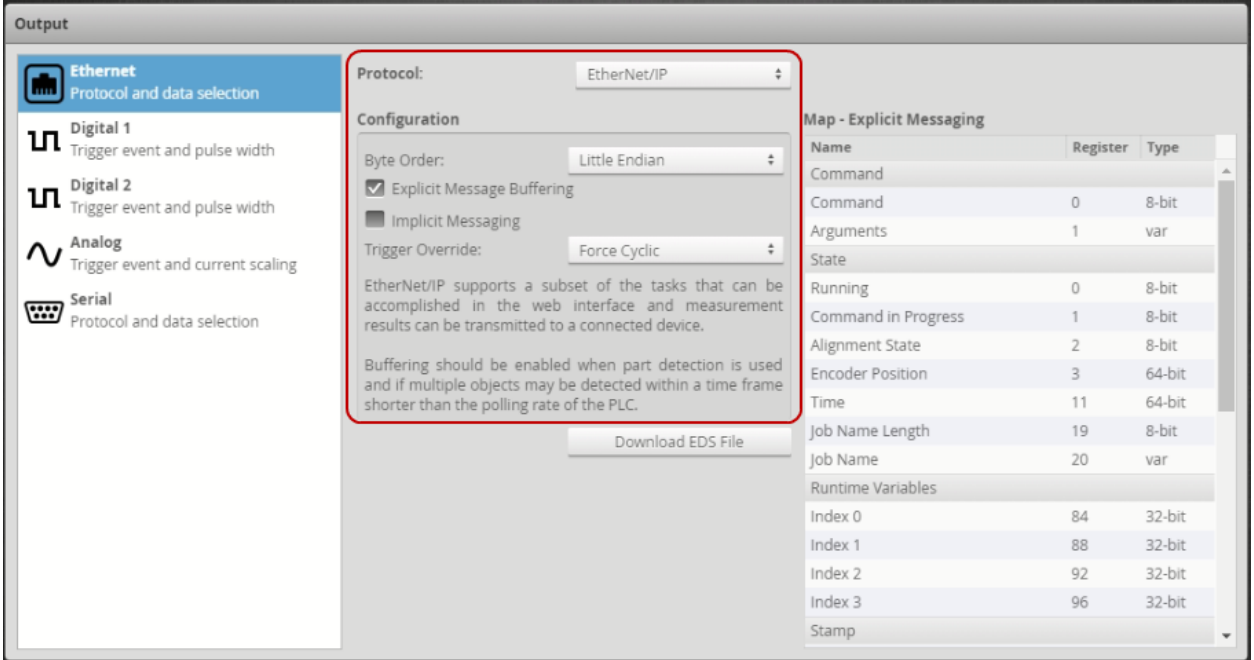

*To configure the sensor for EtherNet/IP explicit messaging mode:*

- 1. On the **Output** page, in the **Ethernet** category, choose **EtherNet/IP** as the protocol.
- 2. Choose **Little Endian** from the **Byte Order** dropdown box.
- 3. Check the **Explicit Message Buffering** option.
- 4. Make sure that **Implicit Messaging** is unchecked.

## **Reading Single Attribute on the PLC (Explicit Messaging)**

This section shows how to read the serial number from a Gocator sensor, that is, attribute 6. (For more on the Identity Object, see *Identity Object (Class 0x01)* on [page 797](#page-796-0).)

Before attempting to control and run the Gocator from the PLC, you should always verify the connection first by reading an attribute from the Identity Object, for example the sensor's serial number. LMI recommends following the steps described in this section before trying to control the sensor.

## <span id="page-832-0"></span>*To read the sensor's serial number:*

1. In Studio 5000, in the Controller Organizer, expand **Controller Tags** by double-clicking it.

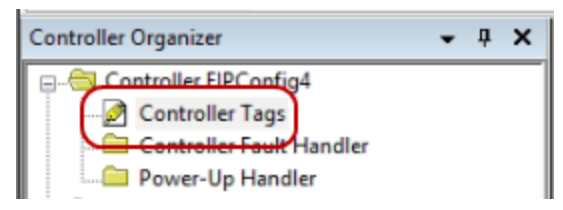

2. Right-click in the middle of the screen and choose **New Tag** from the context menu.

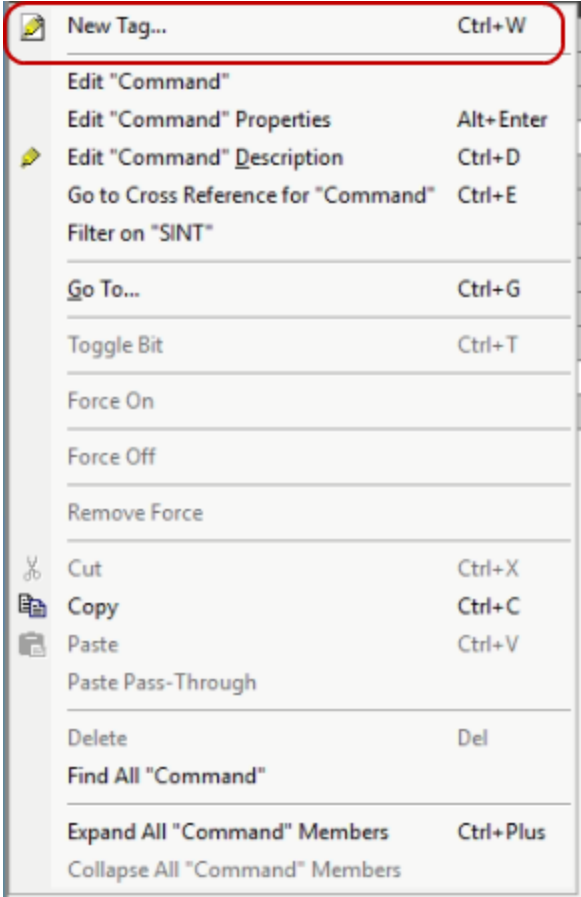

3. In the New Tag dialog, change the data type to MESSAGE.

This creates a block to store parameters for requesting data from the Gocator.

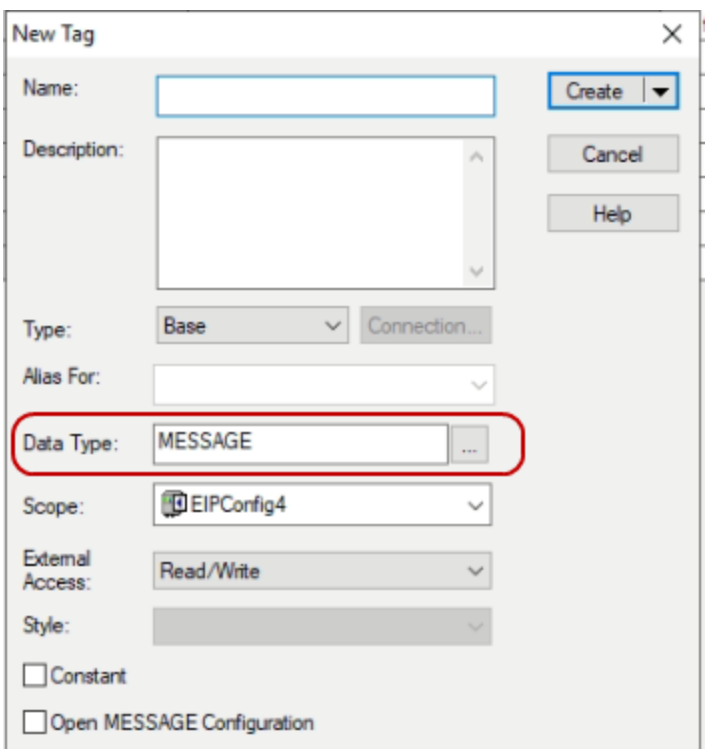

4. Name the tag and click **Create** to the right.

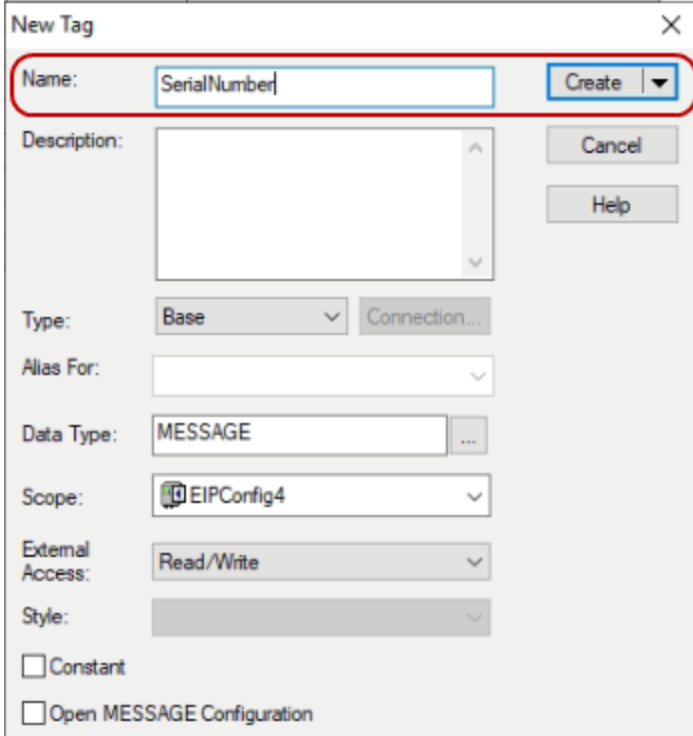

- 5. Right-click in the middle of the screen again and choose **New Tag** from the context menu.
- 6. Change the data type to DINT and name the tag.

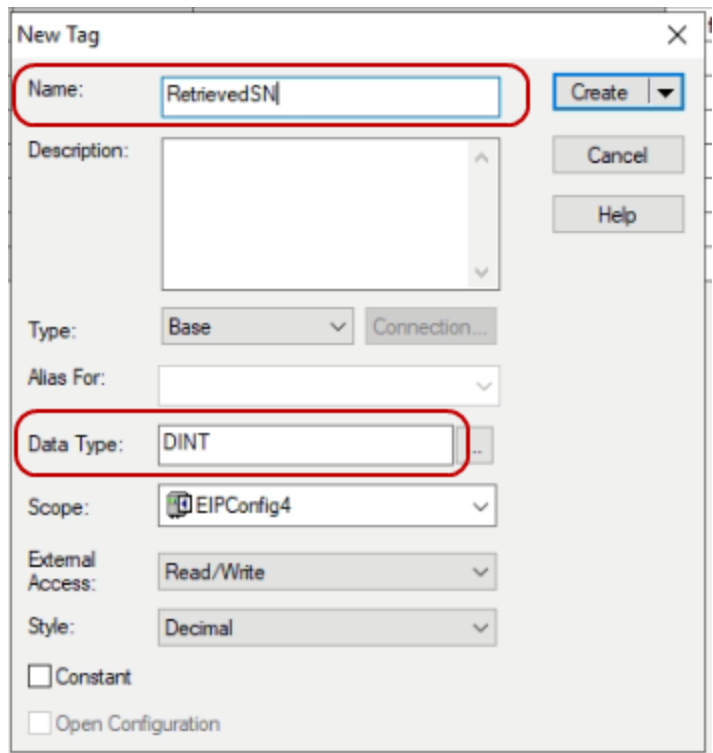

This will create a tag to store the serial number in. The type must match the data type of the attribute you want to get. To determine the type of the attribute, see *Identity Object (Class 0x01)* on [page 797.](#page-796-0)

7. In the ladder, navigate to the Input/Output function blocks and click MSG to add a Message function block. You may need to add a new rung to allow this.

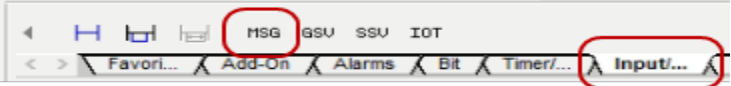

8. Once the new MSG function block has been added, click the tag dropdown and select the MSG tag you created earlier.

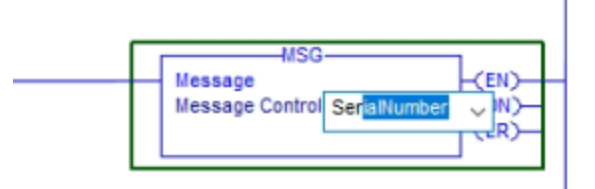

9. Click the grey box to open the Configuration Dialog box.

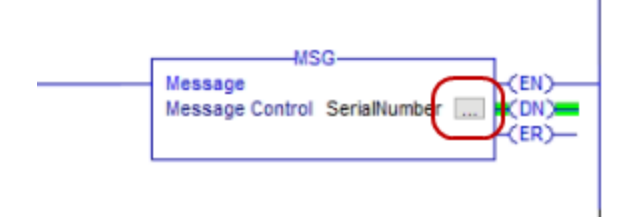

## 10. Choose the **Get Attribute Single** function from the **Service Type** dropdown.

This will auto-populate the Service Code hex character.

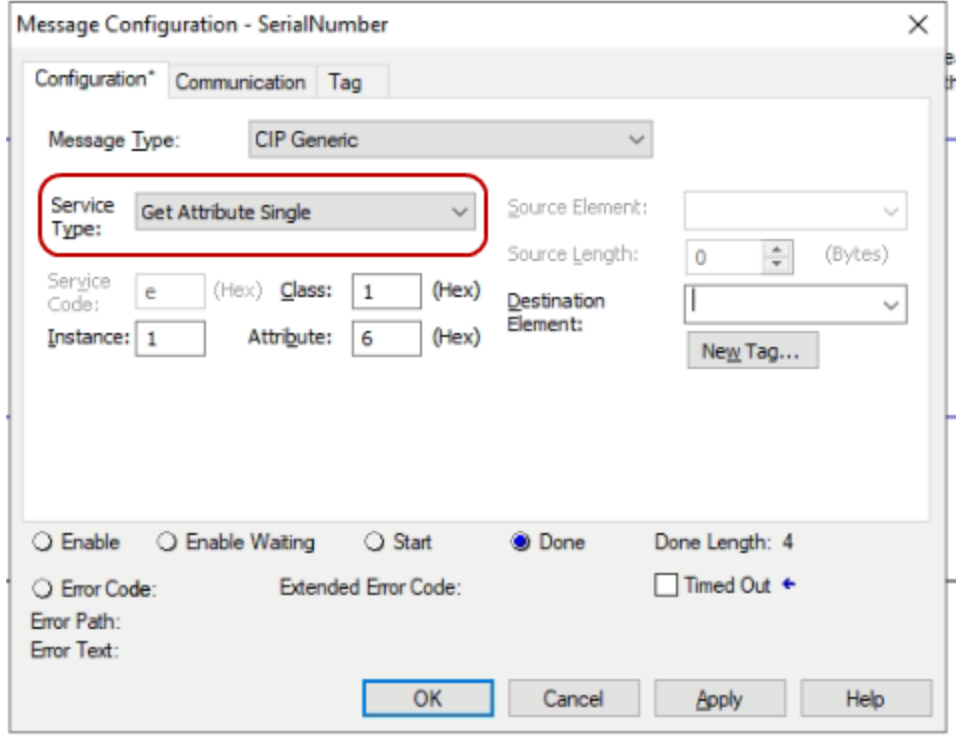

11. Type 1 in **Class**, 1 in **Instance**, and 6 in **Attribute**.

These settings indicate that the sensor's serial number will be retrieved.

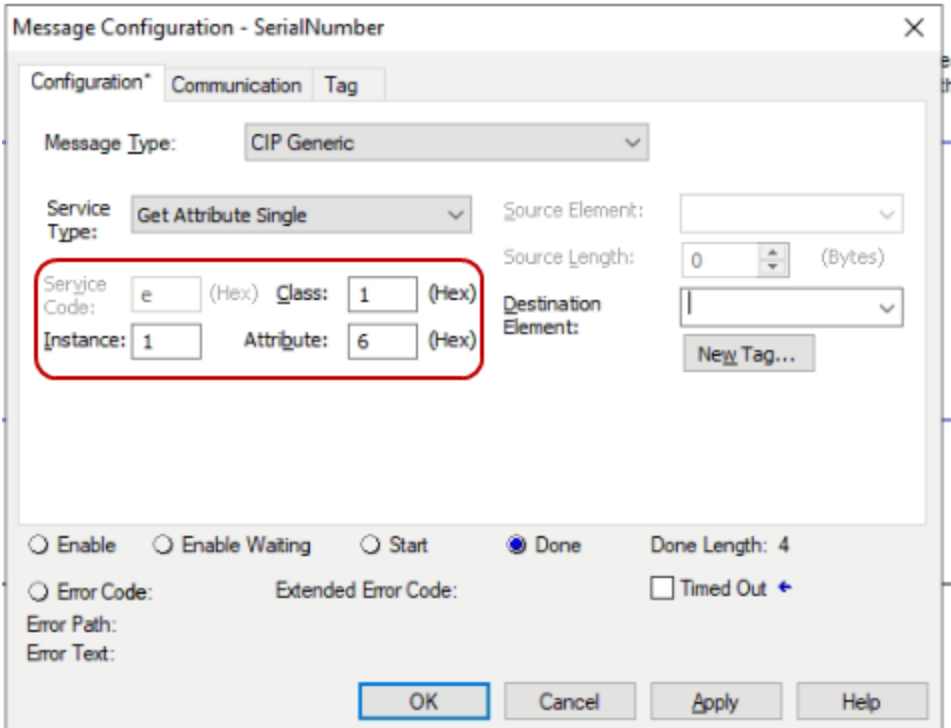

12. Choose the DINT tag you created to store the serial number from the **Destination Element** dropdown.

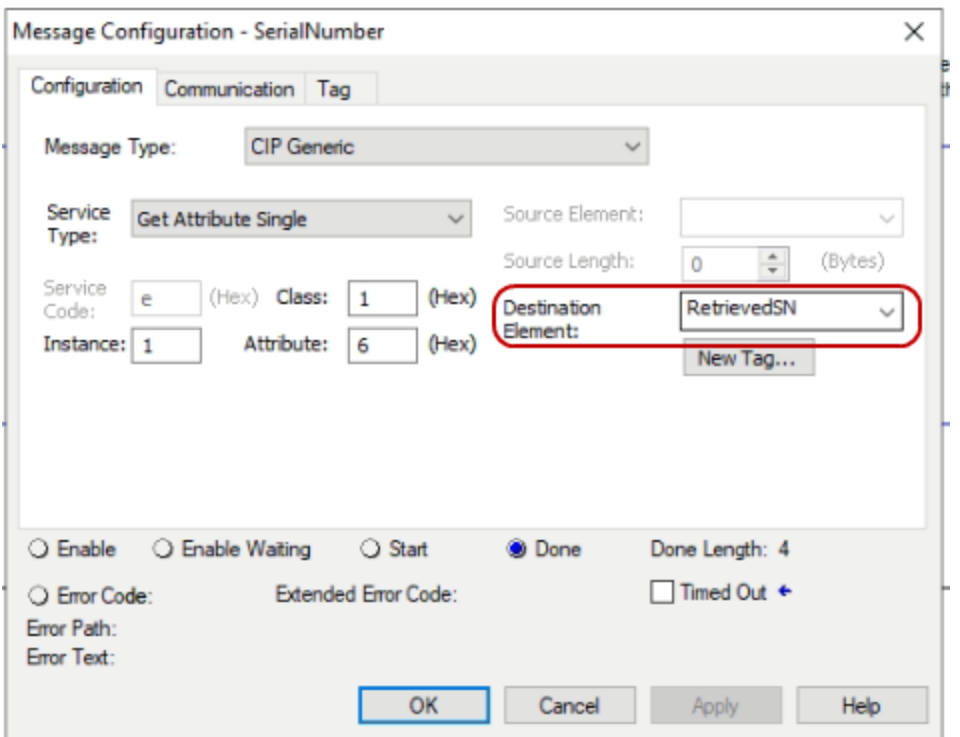

13. On the **Communication** tab, click **Browse**.

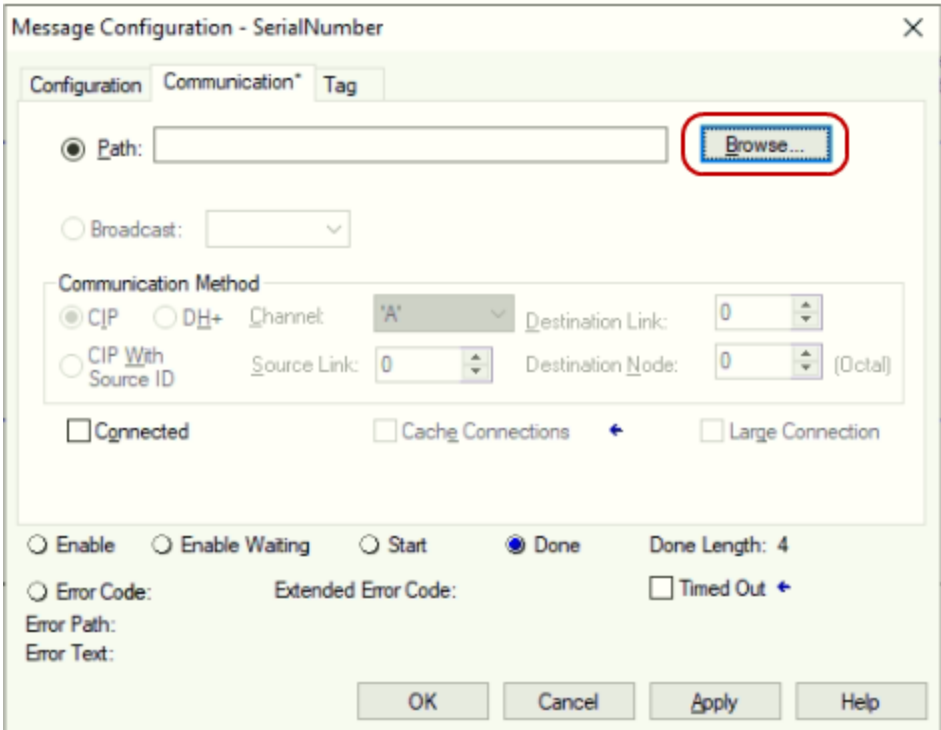

14. In the Message Path Browser dialog, choose the **EtherNet/IP Network** node.

This will route communication messages to the EtherNet/IP network.

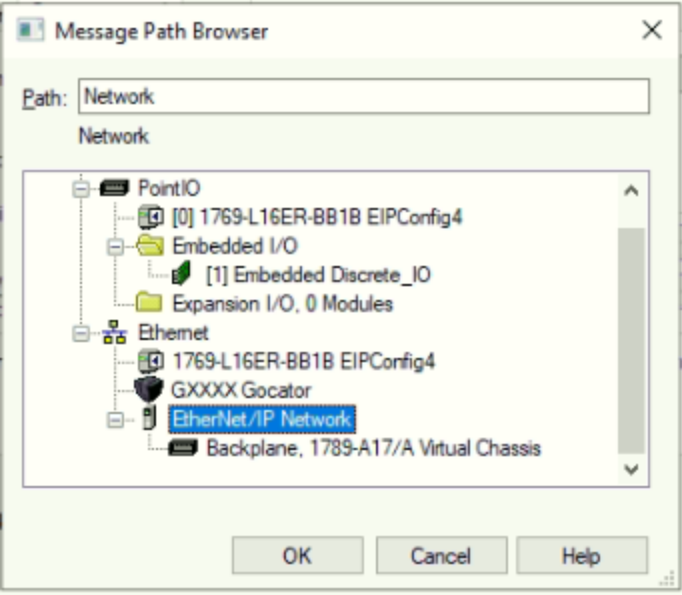

15. In **Path**, type the Ethernet port on the PLC that is physically connected to the Gocator, after the name in the field.

Here, the port "2" is added.

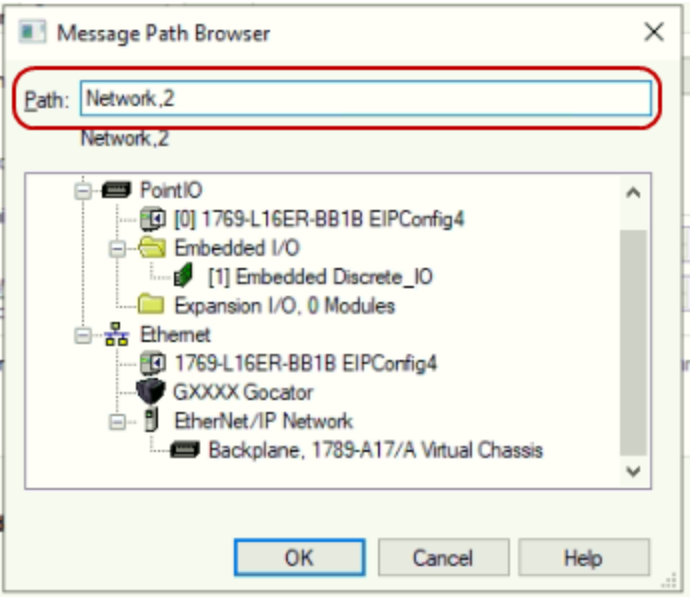

16. In **Path**, type the IP address of the Gocator to complete the path.

Double-check that the network, port, and IP address are separated by commas in the form "networkname,port,IPaddress".

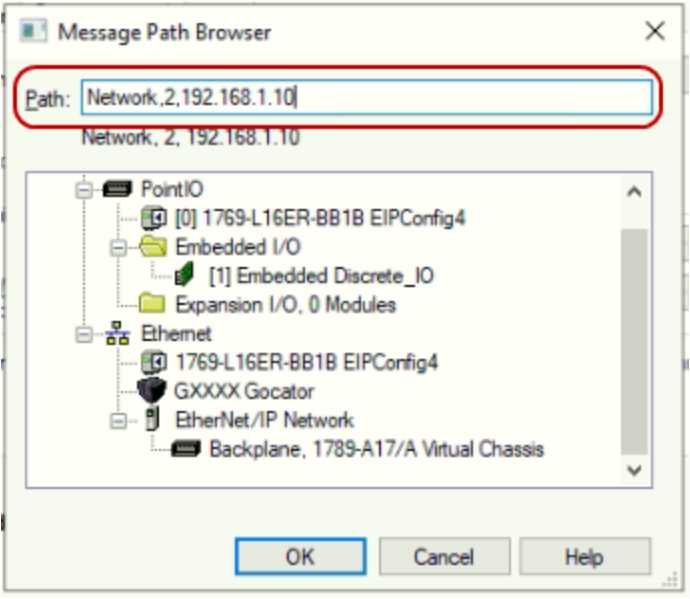

- 17. Click **OK** to exit the Message Path Browser dialog, and click **OK** again to exit the Message Configuration dialog.
- 18. In the Controller Organizer, verify that the serial number is updated in the RetrievedSN tag by going to the Controller Tags node.

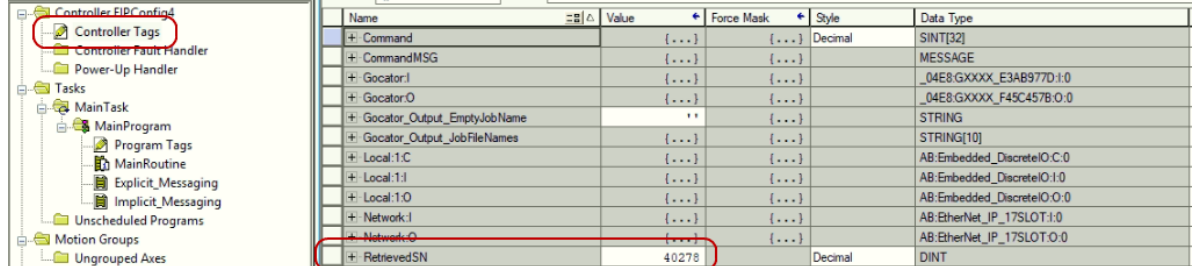

To obtain a measurement result, use the procedure described above but change the messaging block class to 4, the instance to 801, and the attribute to 3. The data storage location for this attribute will have to be the proper type and length; for more information, see *Sensor State Assembly* on [page 800](#page-799-0). You will now have to create ladder logic to copy the correct bits in the raw data stream into Controller Tags holding the individual results. This can be done with the Bit Field Distribute (BTD) block. For

## **Setting Single Attribute to Gocator on the PLC (Explicit Messaging)**

You use the Command assembly to do the following:

- Start a sensor
- $\bullet$  Stop a sensor
- $\bullet$  Align a sensor
- Clear sensor alignment
- Set a sensor's runtime variables
- Load a job on a sensor
- $\bullet$  Trigger a sensor

To see the information needed to properly configure the control byte, see *[Command](#page-797-0) Assembly* on [page 798](#page-797-0).

LMI recommends following the steps in *To read the sensor's serial number:* on [page 833](#page-832-0) to verify ן ו the communication path and message block *before* attempting to control a sensor.

*To set a single attribute to the sensor on the PLC, do the following:*

1. In Studio 5000, in the Controller Organizer, expand Controller Tags by double-clicking it.

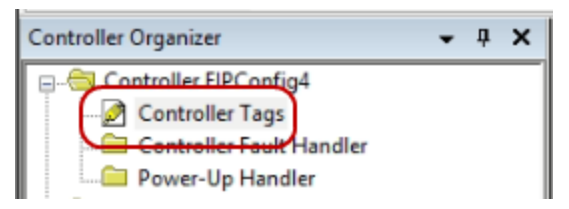

2. Right-click in the middle of the screen and select **New Tag** from the context menu.

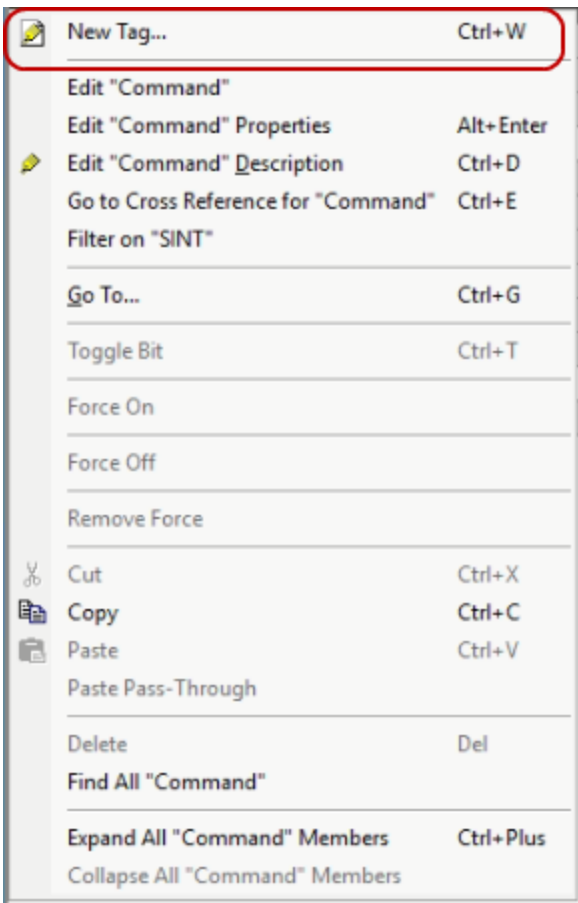

3. Change the data type to MESSAGE.

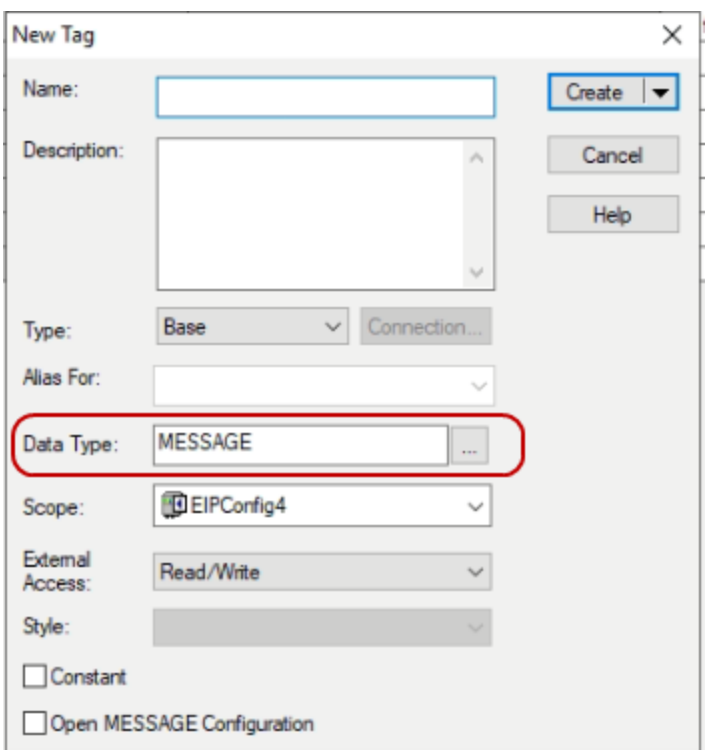

4. Name the tag and click Create.

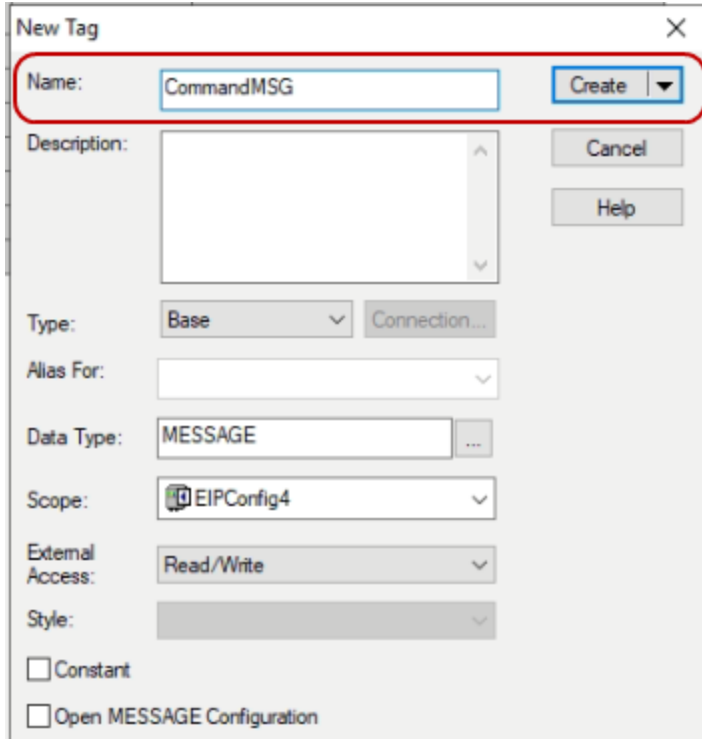

This creates a block to store parameters for sending data to the Gocator.

5. Right-click in the middle of the screen *again* and choose **New Tag** from the context menu.

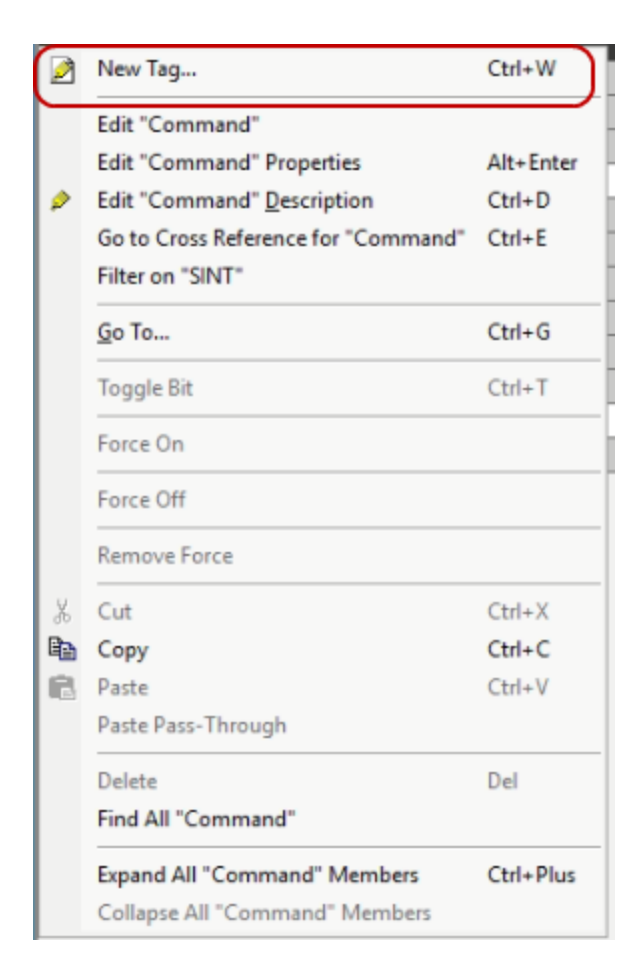

6. Change the data type to SINT[32] and name the tag.

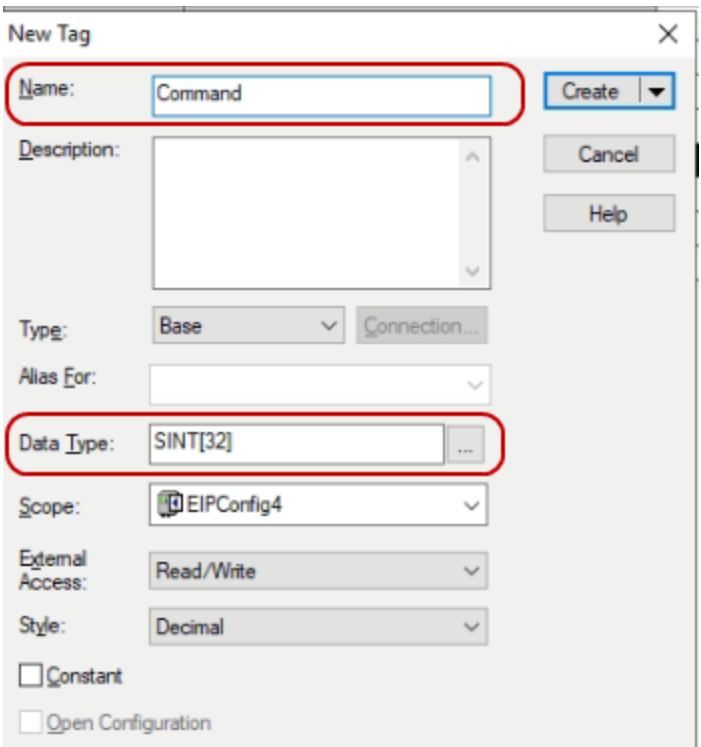

7. Set Style to one of the following:

If you will be loading job files on the Gocator over the protocol, change **Style** from the default to **ASCII**. This will make editing the command assembly easier later.

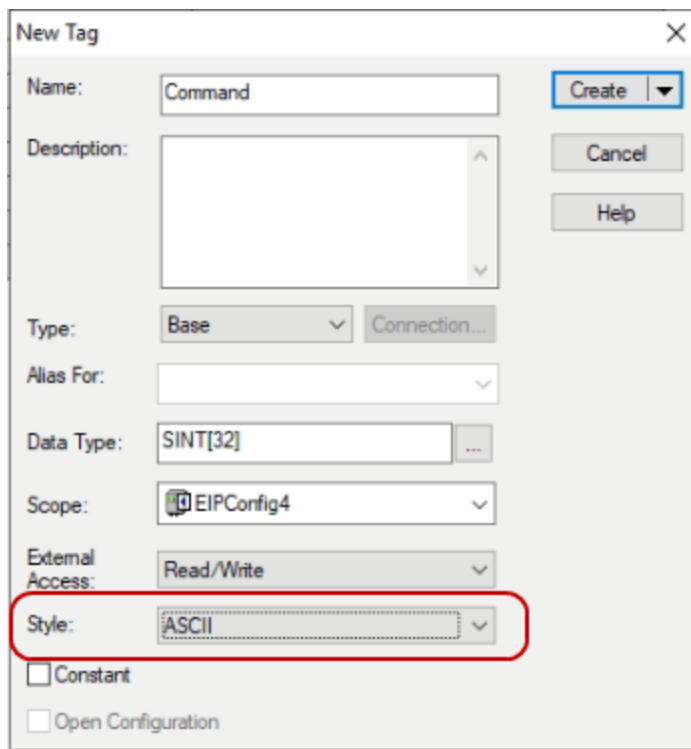

If you will only be starting or stopping the sensor, leave **Style** at the default setting of **Decimal**.

8. Click **Create**.

This creates a tag to store the command data before sending it.

9. In the ladder, navigate to the Input/Output function blocks and click MSG to add a Message function block. You may need to add a new rung to allow this.

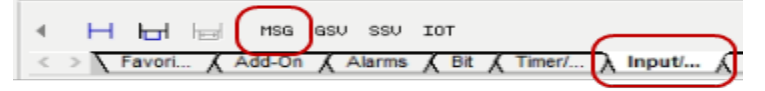

10. Once the new MSG function block has been added, click the tag dropdown and select the MSG tag you created earlier.

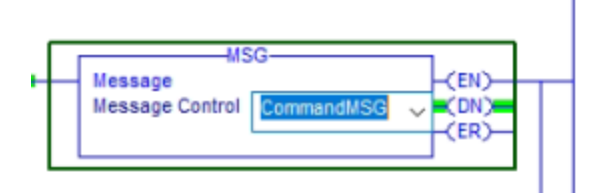

11. Click the grey box to open the Configuration Dialog box

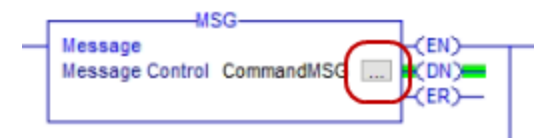

12. In the Message Configuration dialog, choose the **Set Attribute Single** function from the **Service Type** drop-down.

This will auto populate the Service Code hex character.

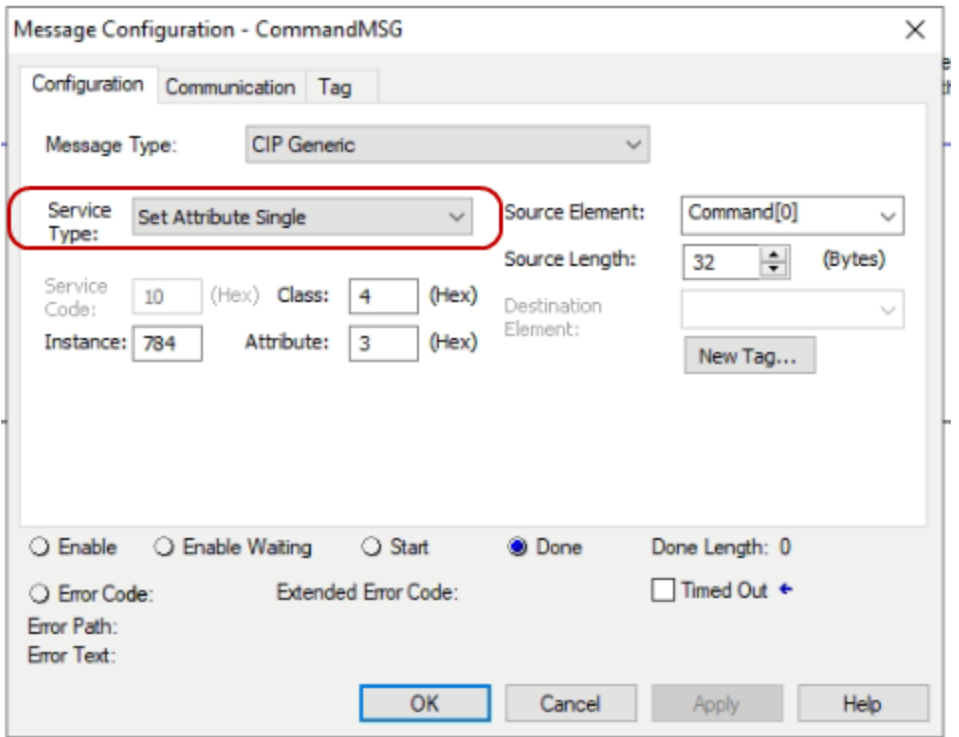

13. Enter 4 for Class, 784 for Instance, and 3 for Attribute to set the sensor's command assembly.

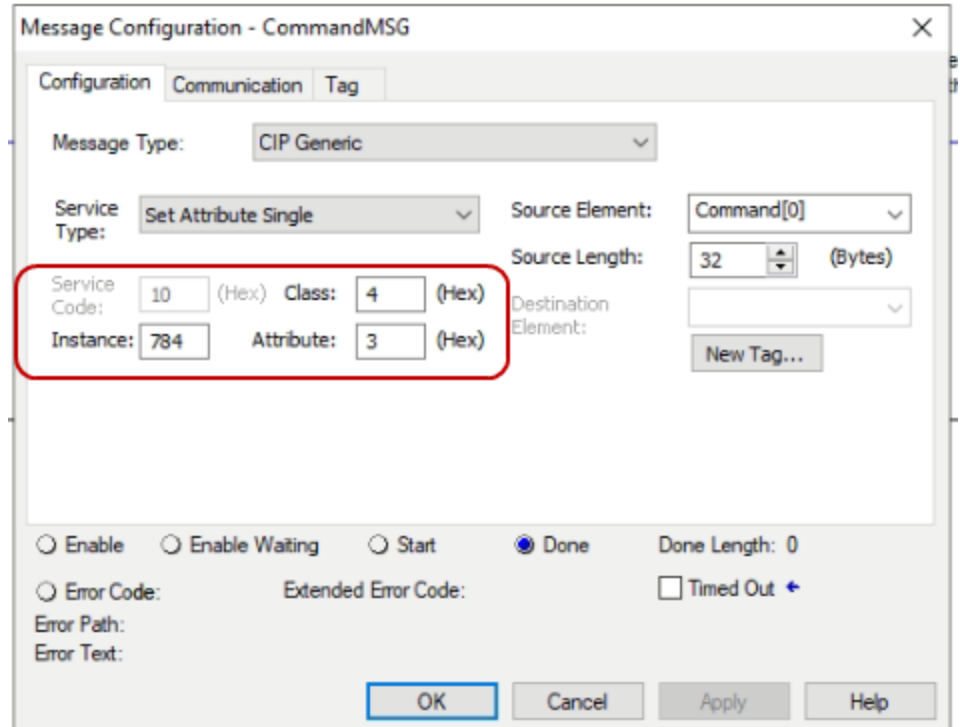

14. Select the SINT[32] tag you created to store the command assembly from the Destination Element dropdown

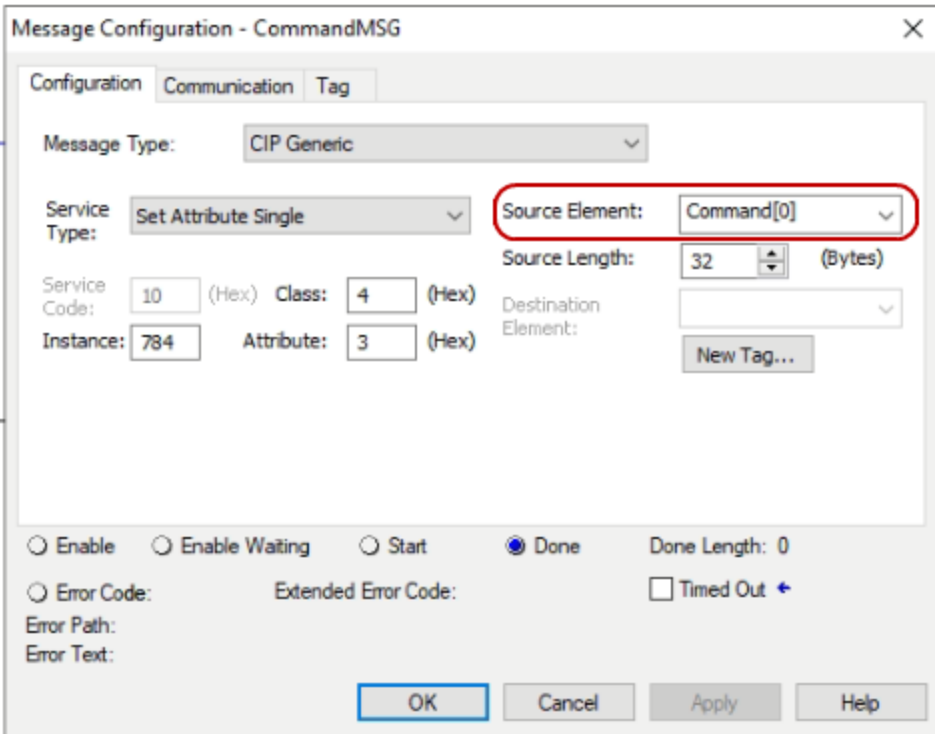

15. Make sure that the length is set to 32 bytes so that the entire command assembly is transmitted. A partial transmission may result in an unexecuted command.

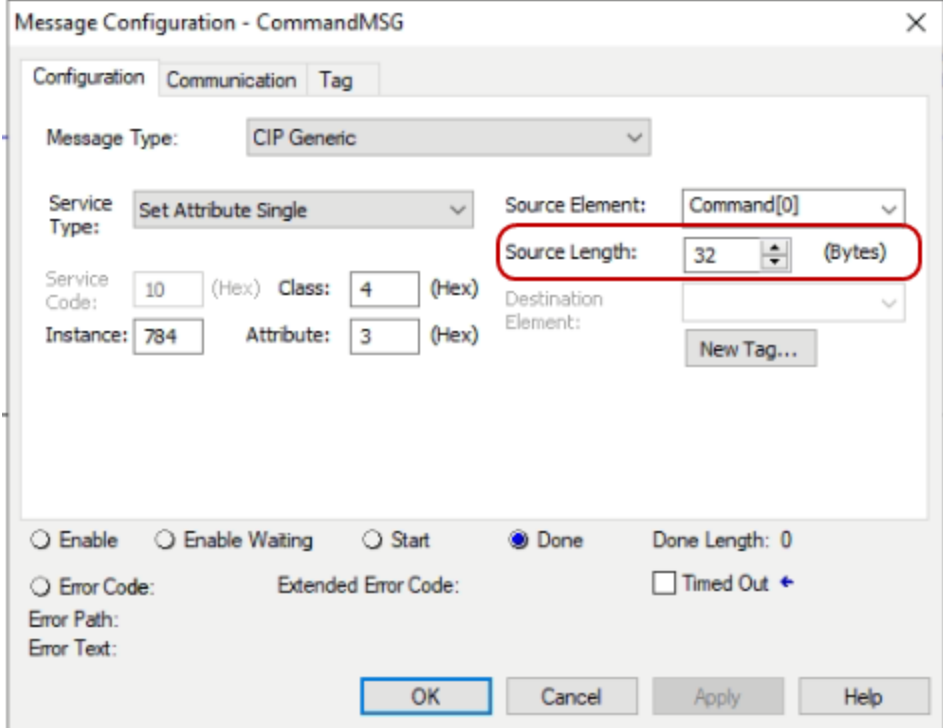

16. On the **Communication** tab, click **Browse**

e

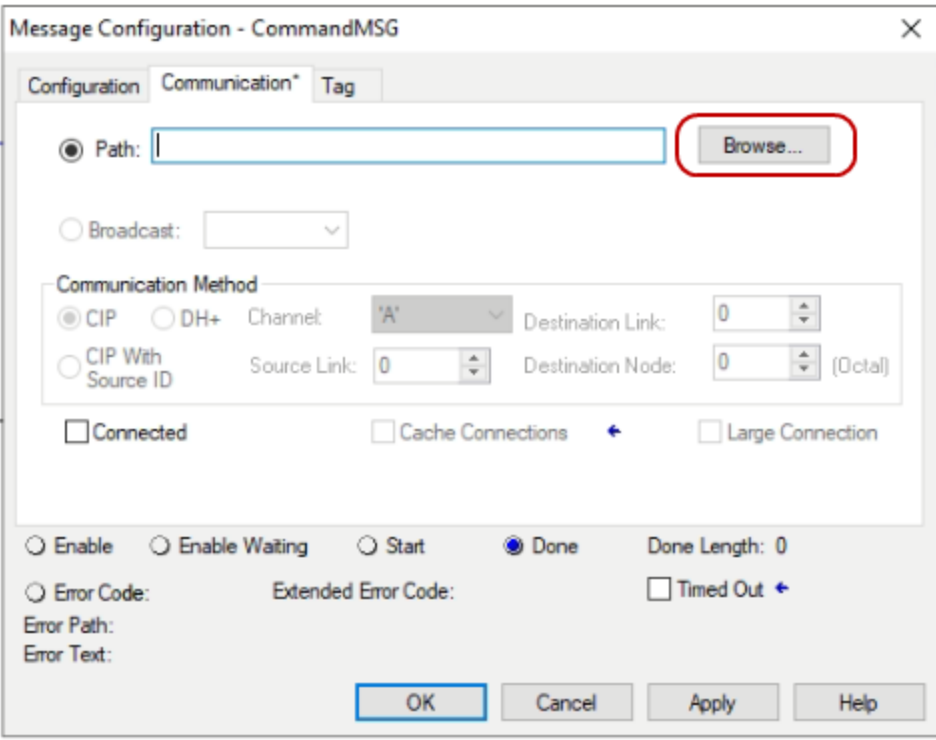

17. Click the **EtherNet/IP Network** node.

This will route communication messages to the EtherNet/IP network.

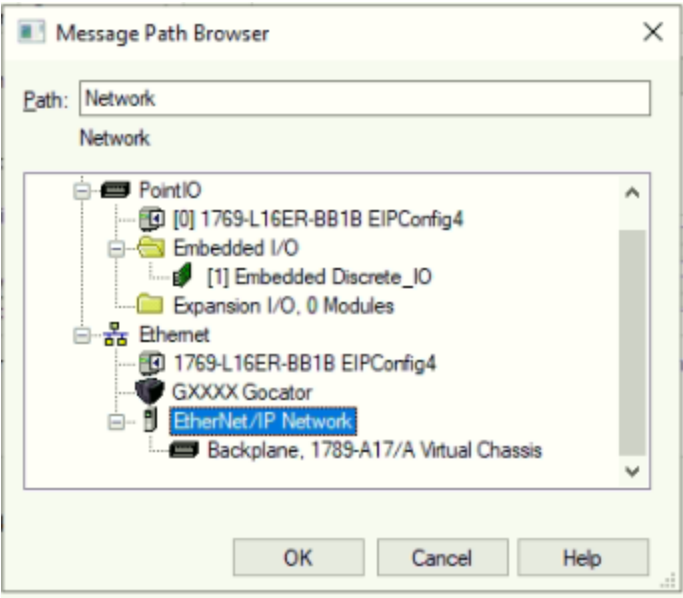

18. Add the ethernet port that is physically connected to the Gocator. This will add the specific port address to your communication path.

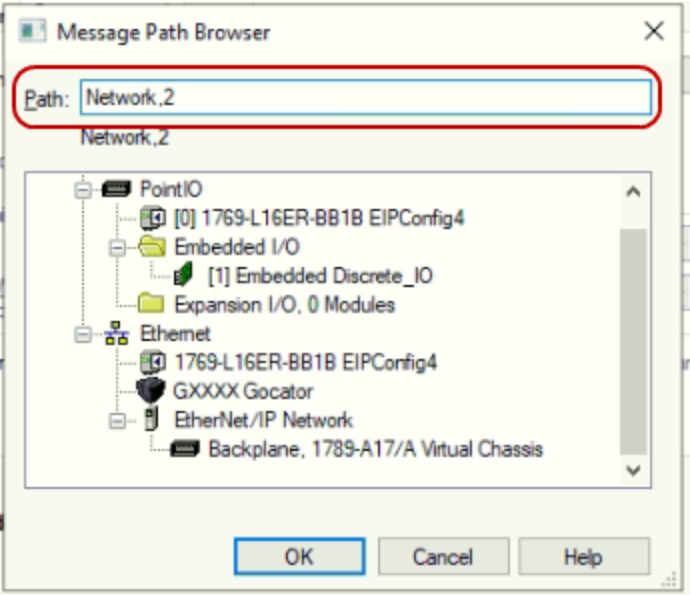

19. Type the IP address of the Gocator to complete the path.

It is important to double-check that the network, port, and IP address are separated by commas in the form "networkname,port,IPaddress".

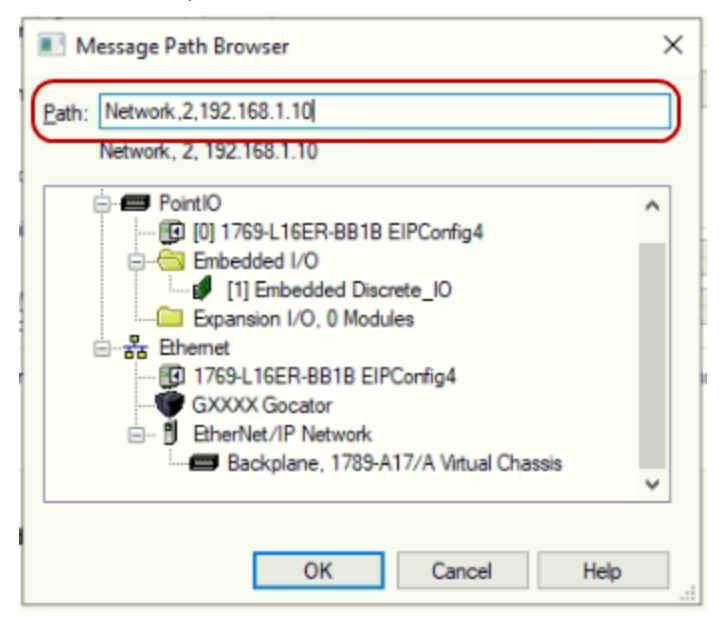

20. Click **OK**.

21. Click **OK** to exit the Message Configuration dialog.

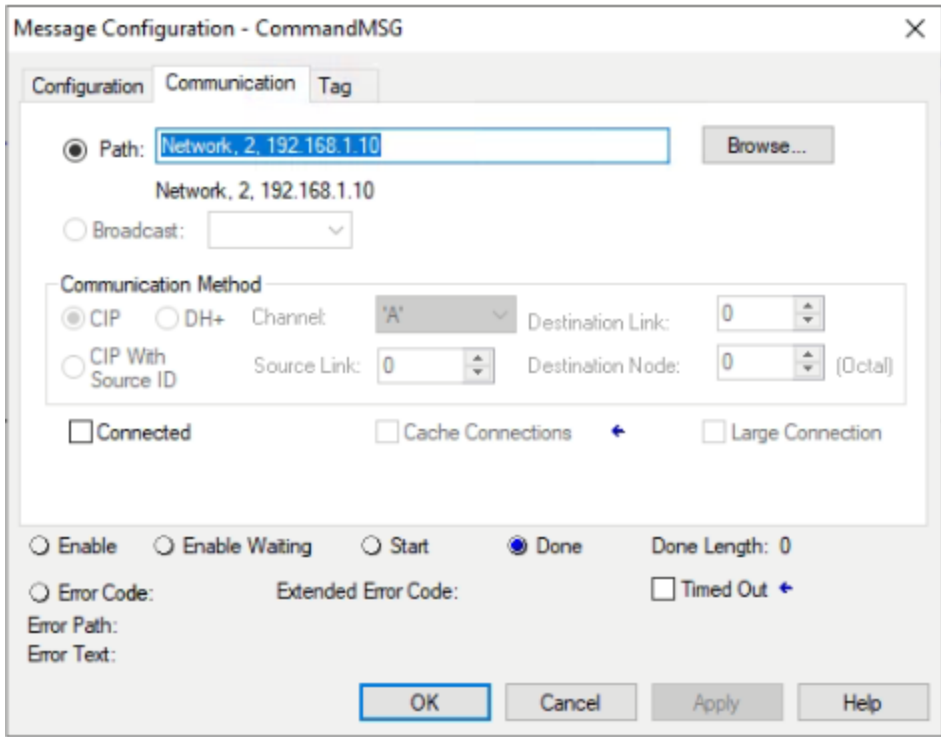

To start a sensor over explicit messaging, the Command assembly must be correctly modified for the integer-based command byte.

1. Make sure that you have downloaded your PLC program to the controller and that your controller is in Run Mode.

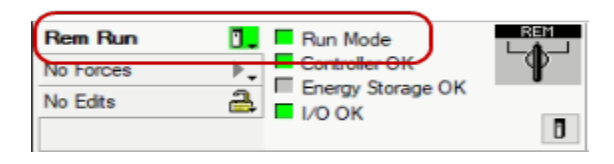

2. Expand Controller Tags by double-clicking it.

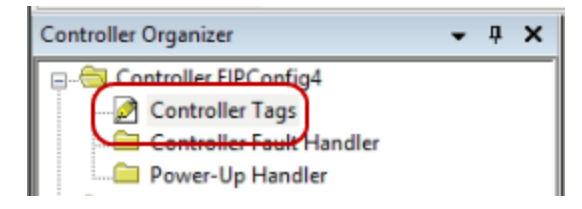

3. Expand the Command assembly tag.

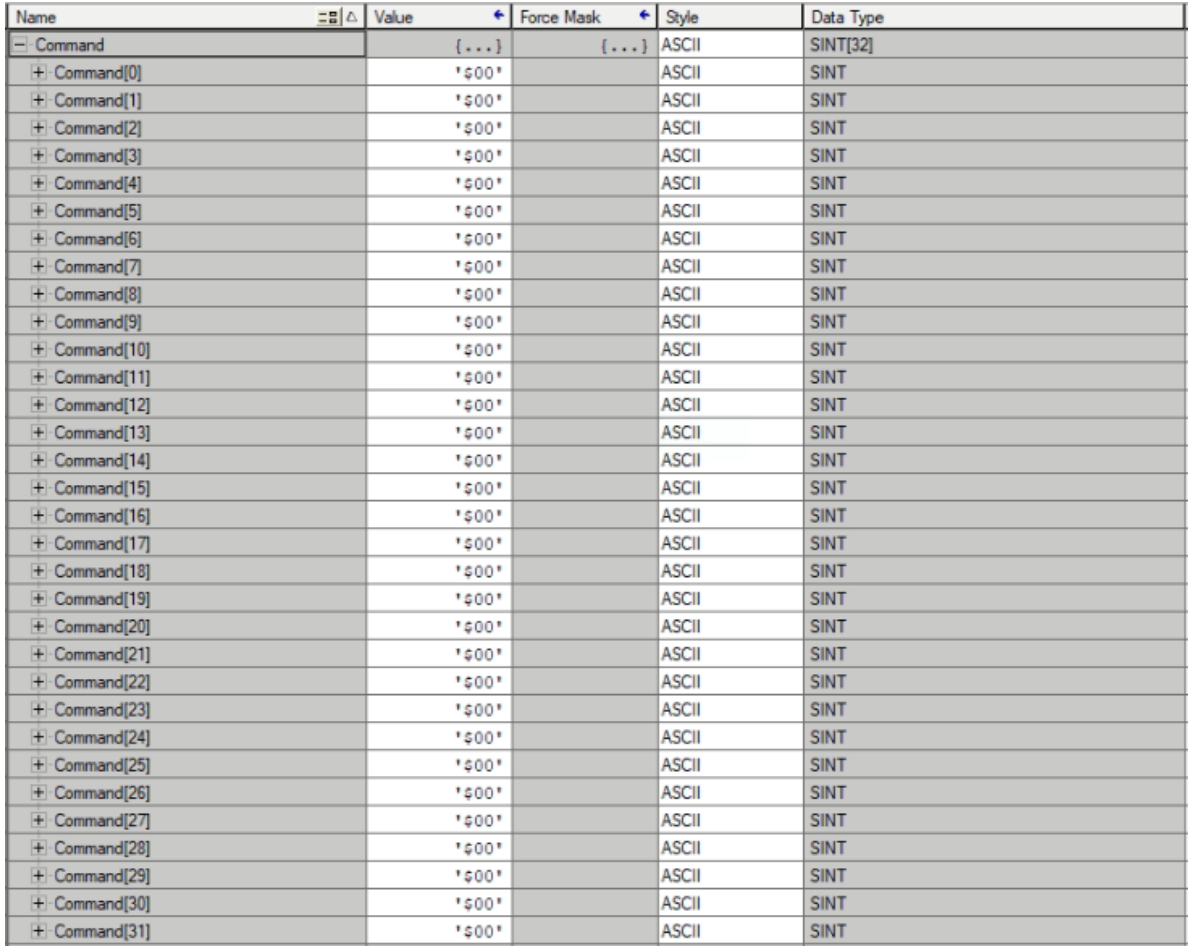

If you changed the formatting of the Command tag array to ASCII, then change the display of only the first byte, Command[0], back to Decimal as the control command are sent as integer-based values.

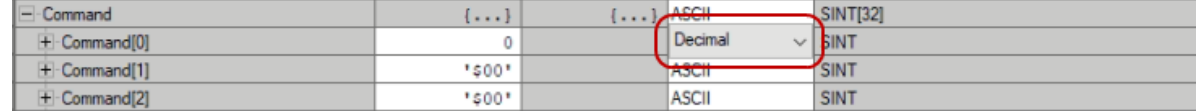

4. Type the number 1 into the value field of Command[0].

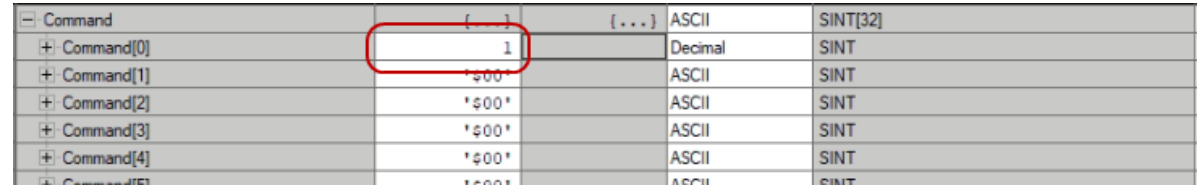

5. Go to a web browser and type in the sensor IP address to the URL bar. This should load the web GUI

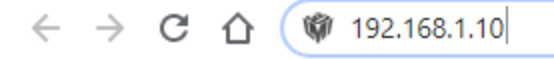

6. Verify that the sensor started.

If the Run button is a red square, then the sensor was successfully started.

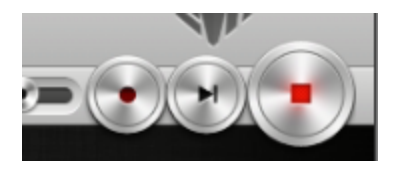

Your ladder logic should only be able to edit the Command assembly 1 time. Since Explicit Message Buffering is checked from the Gocator setup, multiple message transfers from improper ladder logic will end up buffering on the Gocator side of the network. The only way to easily clear the messaging buffer is to power cycle the sensor.

## **Loading a Sensor Job File**

1. Make sure that you have downloaded your PLC program to the controller and that your controller is in Run Mode

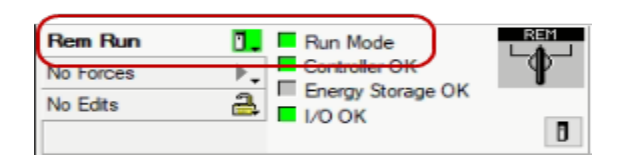

2. Expand **Controller Tags** by double-clicking it

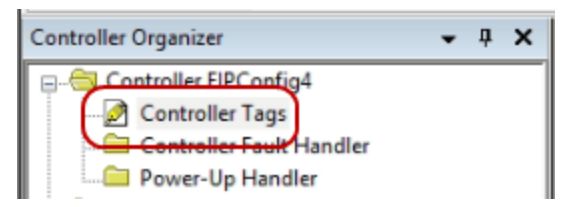

3. Expand the Command assembly tag

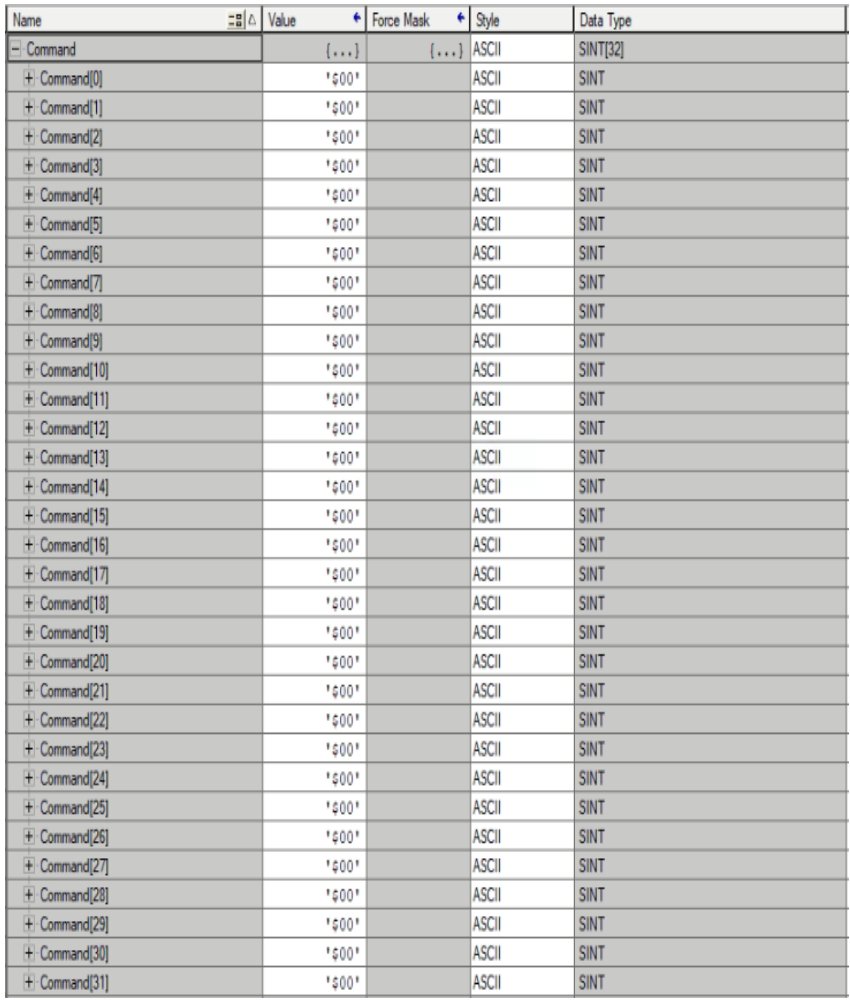

If you changed the formatting of the Command tag array to ASCII, then change the display of only the first byte, Command[0], back to Decimal as the control command are sent as integer-based values.

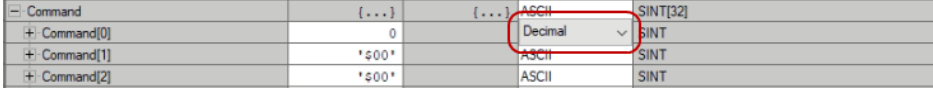

4. If 1.job is the job file to be loaded on the sensor and it is not currently running, type each of the five characters making up the filename into Command[1] through Command[5] of the Command assembly.

The ASCII character inputs here are case sensitive and the extension, .job, must be included. All nonjobname characters must be null or empty values. If the style was changed to ASCII as the default during the tag creation, this will be done already, and the alphanumeric characters can be directly typed into the value column of the bytes.

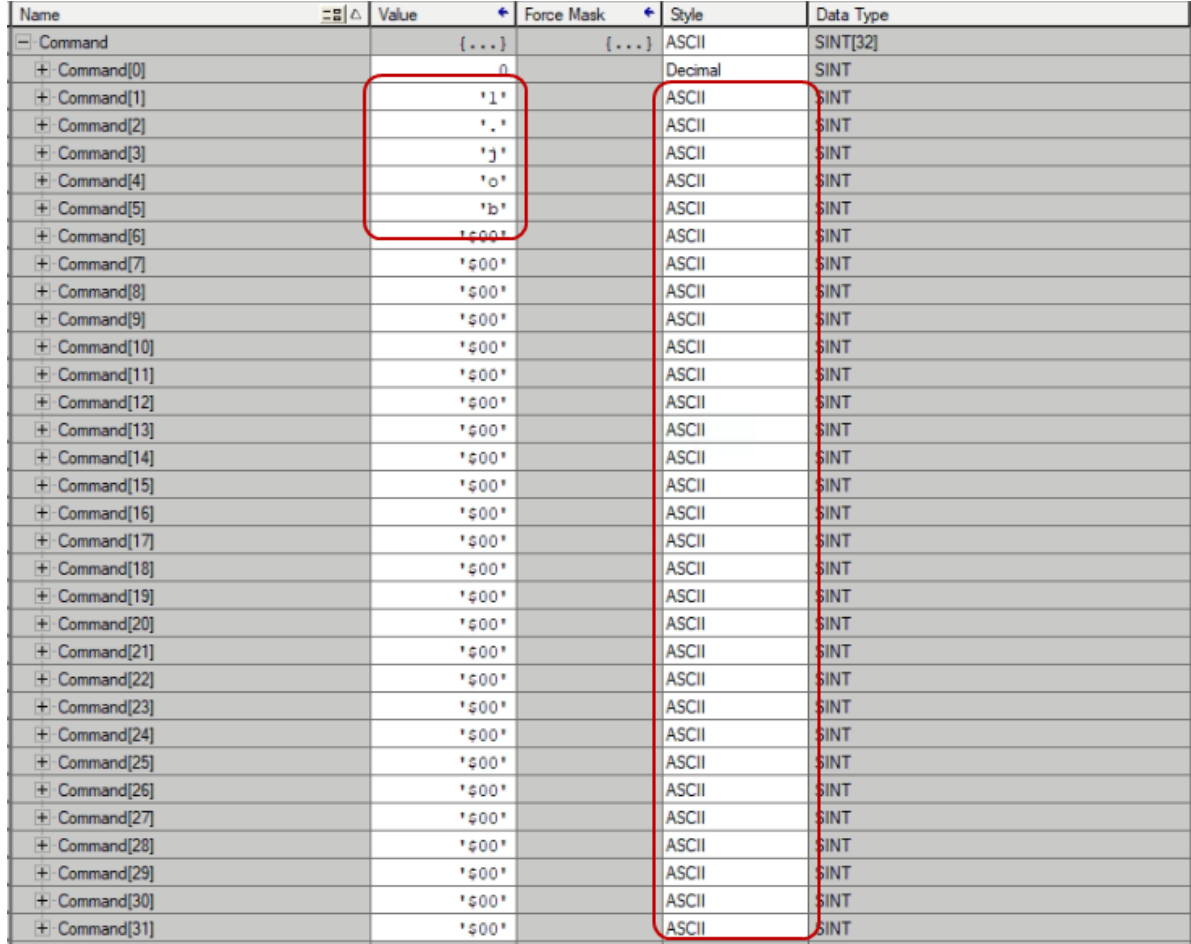

5. Type the integer value 64 into the Command byte to transmit the job name for loading.

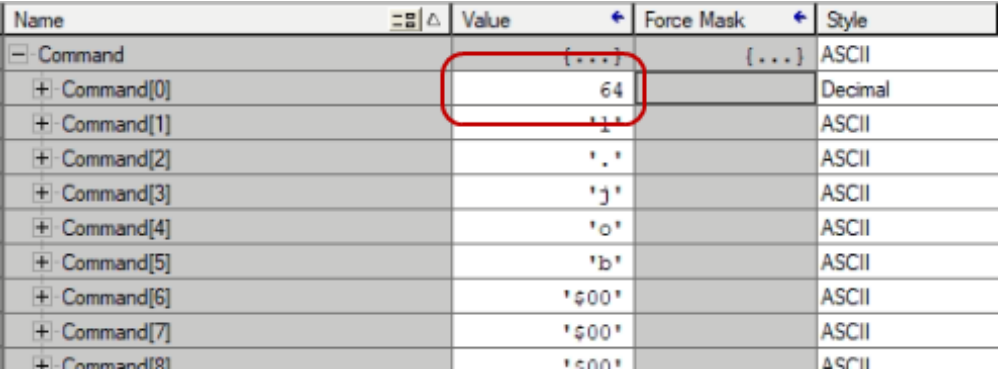

6. Go to a web browser and type in the sensor IP address to the URL bar.

 $\leftarrow$   $\rightarrow$  C  $\hat{\Omega}$  ( $\hat{\mathbf{W}}$  192.168.1.10

7. Once the web GUI loads, verify that the job was loaded on the Gocator by looking at the job name box.

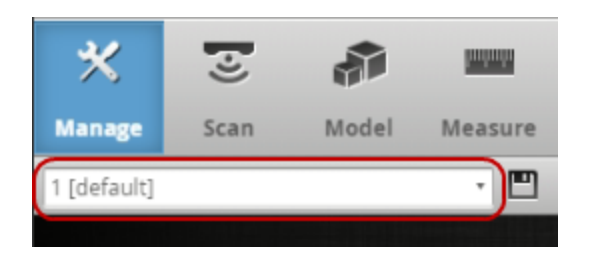

# **PROFINET Protocol**

PROFINET is an Industrial Ethernet network protocol that allows controllers such as PLCs to communicate with sensors. Sensors are PROFINET IO devices with Conformance Class A.

 $\Box$ 

 $\Box$ 

The Gocator emulator and accelerator (software and GoMax) do not support the PROFINET protocol.

PROFINET is not supported on A and B revision Gocator 2100 and 2300 sensors.

This section describes the PROFINET modules that let a controller do the following:

- Switch jobs.
- Align and run sensors.
- Receive sensor states, stamps, and measurement results.
- Set and retrieve runtime variables.

To use the PROFINET protocol, it must be enabled and configured in the active job. For information on configuring the protocol using the Web interface, see *Ethernet Output* on [page 579](#page-578-0).

The Gocator 4.x/5.x firmware uses mm, mm<sup>2</sup>, mm<sup>3</sup>, and degrees as standard units. In all protocols, values are scaled by 1000, as values in the protocols are represented as integers. This results in effective units of mm/1000, mm $^2$ /1000, mm $^3$ /1000, and deg/1000 in the protocols.

# **Control Module**

The client sends the Control module to the sensor. The length of the Control module is 256 bytes. Unused space is for future expansion.

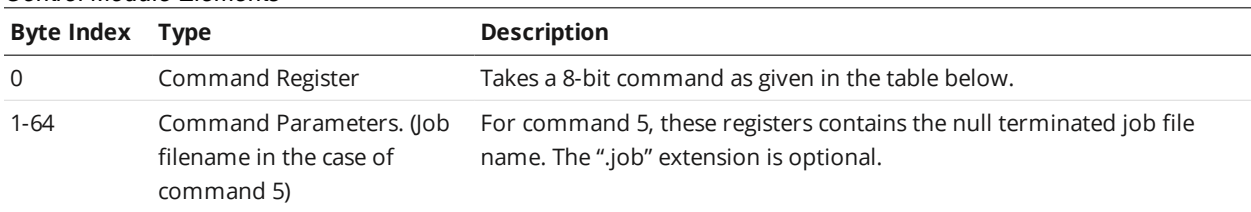

#### Control Module Elements

Command Definitions

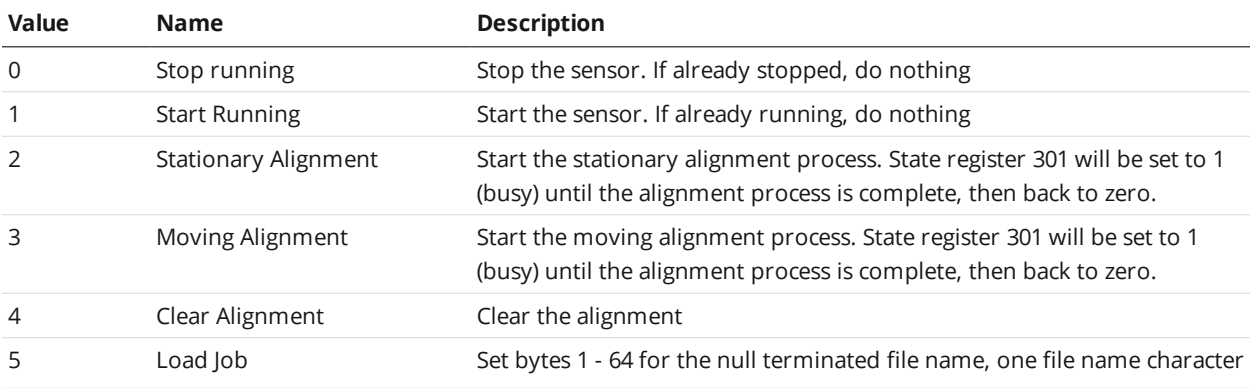

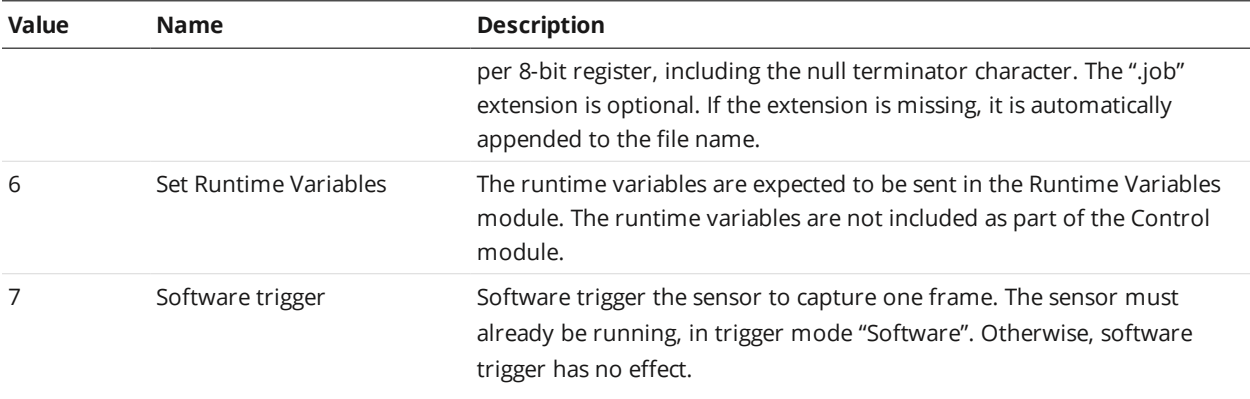

# **Runtime Variables Module**

The length of the Runtime Variables module is 16 bytes. The client sends the variables to the sensor in big endian format.

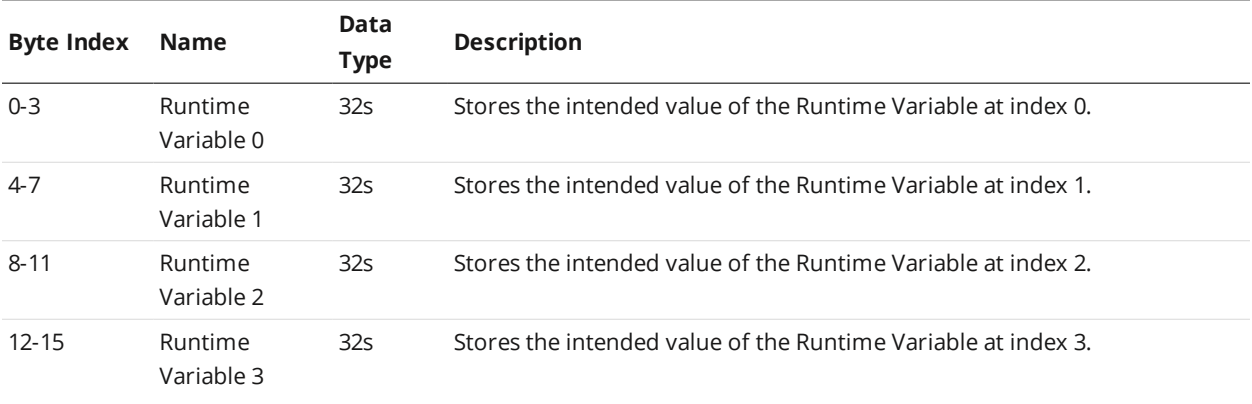

# **State Module**

The length of the State module is 116 bytes. The sensor sends the module to the client. The runtime variables are received from the sensor in big endian format. The extra unused space is for future expansion.

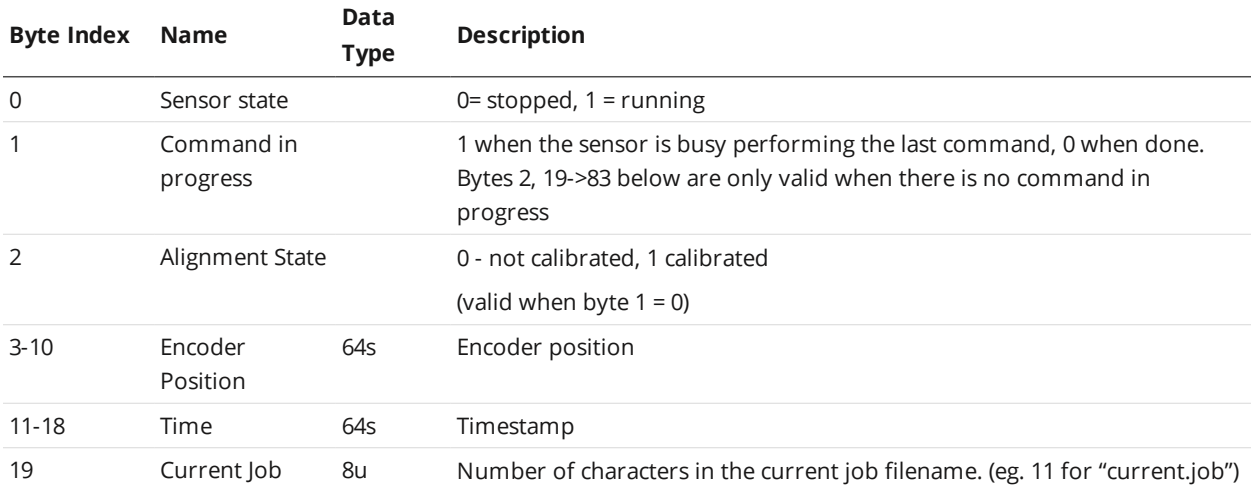

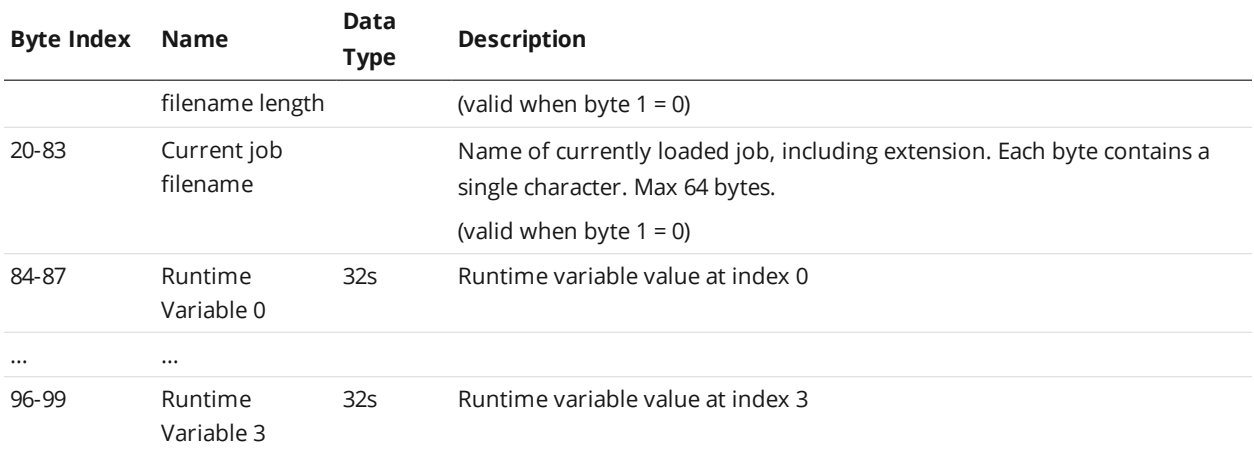

# **Stamp Module**

The length of the Stamp module is 45 bytes. The sensor sends the module to the client. The extra unused space is for future expansion.

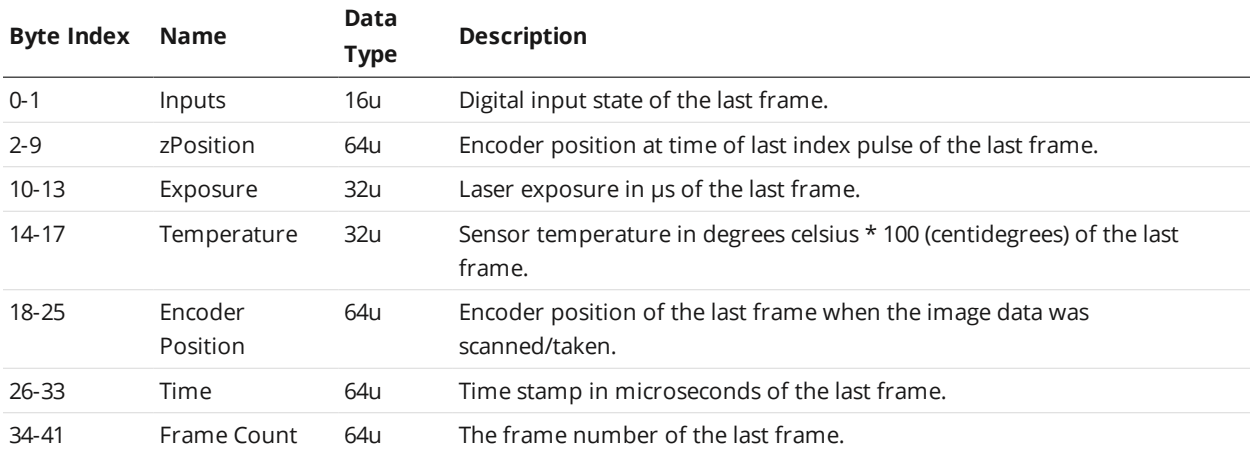

# **Measurements Module**

The length of the Measurement module is 800 bytes. The sensor sends the module to the client. The measurements and decisions are sent in big endian format only. Each measurement plus decision takes 5 bytes so this module can hold a maximum of 800/5 = 160 measurements + decisions.

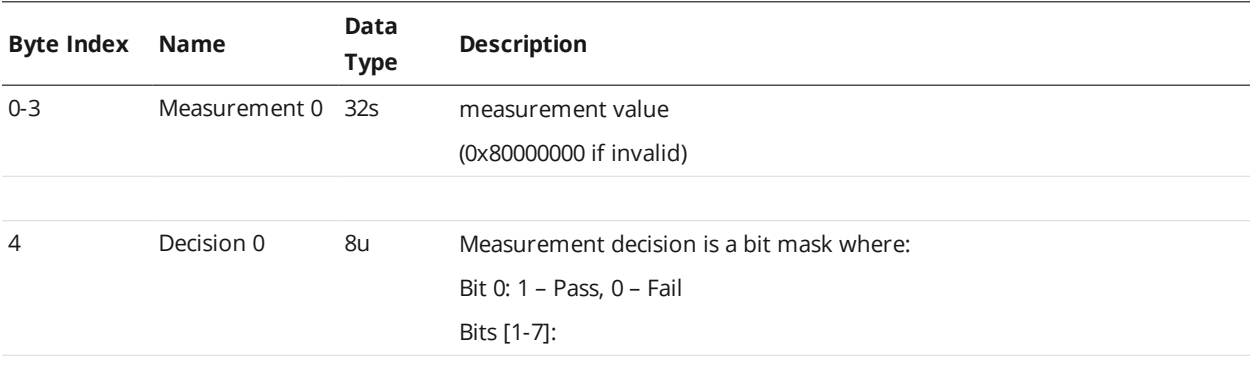

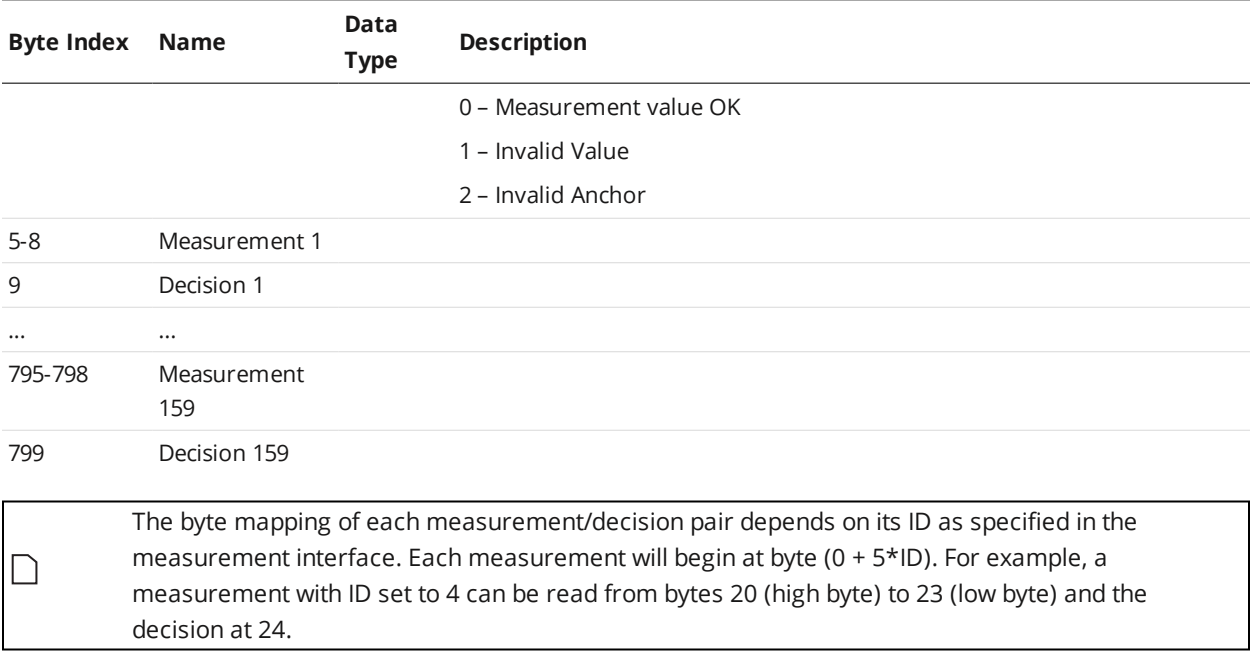

# **ASCII Protocol**

∐

This section describes the ASCII protocol.

The ASCII protocol is available over either serial output or Ethernet output. Over serial output, communication is asynchronous (measurement results are automatically sent on the Data channel when the sensor is in the running state and results become available). Over Ethernet, communication can be asynchronous or can use polling. For more information on polling commands, see *Polling [Operation](#page-858-0) [Commands](#page-858-0) (Ethernet Only)* on the next page.

The protocol communicates using ASCII strings. The output result format from the sensor is userconfigurable.

To use the ASCII protocol, it must be enabled and configured in the active job.

The Gocator 4.x/5.x firmware uses mm, mm<sup>2</sup>, mm<sup>3</sup>, and degrees as standard units. In all protocols, values are scaled by 1000, as values in the protocols are represented as integers. This results in effective units of mm/1000, mm $^2$ /1000, mm $^3$ /1000, and deg/1000 in the protocols.

For information on configuring the protocol with the Web interface (when using the protocol over Ethernet), see *Ethernet Output* on [page 579.](#page-578-0)

For information on configuring the protocol with the Web interface (when using the protocol over Serial), see *Serial Output* on [page 589](#page-588-0).

# **Connection Settings**

## **Ethernet Communication**

With Ethernet ASCII output, you can set the connection port numbers of the three channels used for communication (Control, Data, and Health):

#### Ethernet Ports for ASCII

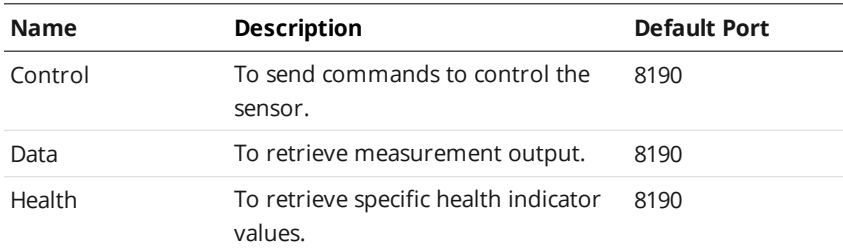

Channels can share the same port or operate on individual ports. The following port numbers are reserved for sensor internal use: 2016, 2017, 2018, and 2019. Each port can accept multiple connections, up to a total of 16 connections for all ports.

#### **Serial Communication**

Over serial, ASCII communication uses the following connection settings:

**Parameter Value** Start Bits 1 Stop Bits 1 Parity **None** Data Bits 8 Baud Rate (b/s) 115200 Format ASCII Delimiter CR Serial Connection Settings for ASCII

<span id="page-858-0"></span>Up to 16 users can connect to the sensor for ASCII interfacing at a time. Any additional connections will remove the oldest connected user.

# **Polling Operation Commands (Ethernet Only)**

On the Ethernet output, the Data channel can operate asynchronously or by polling.

Under asynchronous operation, measurement results are automatically sent on the Data channel when the sensor is in the running state and results become available. The result is sent on all connected data channels.

Under polling operation, a client can:

- $\bullet$  Switch to a different job.
- Align, run, and trigger sensors.
- Receive sensor states, health indicators, stamps, and measurement results

A sensor sends Control, Data, and Health messages over separate channels. The Control channel is used for commands such as starting and stopping the sensor, loading jobs, and performing alignment (see *[Command](#page-860-0) Channel* on the next page).

The Data channel is used to receive and poll for measurement results. When the sensor receives a [Result](#page-864-0) command, it will send the latest measurement results on the same data channel that the request is received on. See *Data Channel* on [page 864](#page-863-0) for more information.

The Health channel is used to receive health indicators (see *Health Channel* on [page 867](#page-866-0)).

## **Command and Reply Format**

Commands are sent from the client to the sensor. Command strings are not case sensitive. The command format is:

#### <COMMAND><DELIMITER><PARAMETER><TERMINATION>

If a command has more than one parameter, each parameter is separated by the delimiter. Similarly, the reply has the following format:

#### <STATUS><DELIMITER><OPTIONAL RESULTS><DELIMITER>

The status can either be "OK" or "ERROR". The optional results can be relevant data for the command if successful, or a text based error message if the operation failed. If there is more than one data item, each item is separated by the delimiter.

The delimiter and termination characters are configured in the Special Character settings.

#### **Special Characters**

The ASCII Protocol has three special characters.

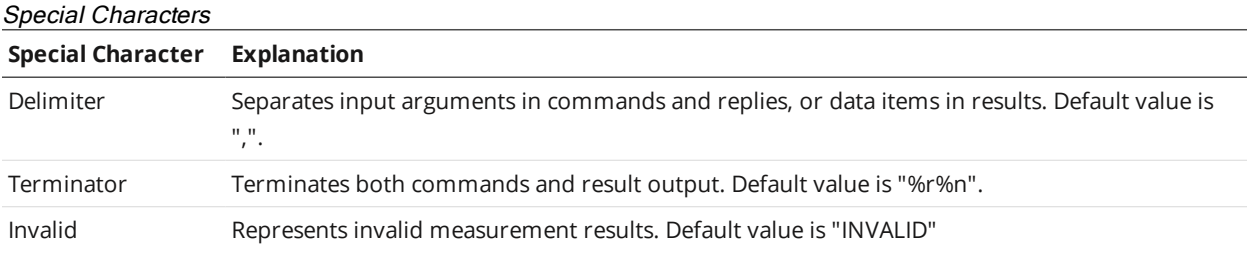

The values of the special characters are defined in the Special Character settings. In addition to normal ASCII characters, the special characters can also contain the following format values.

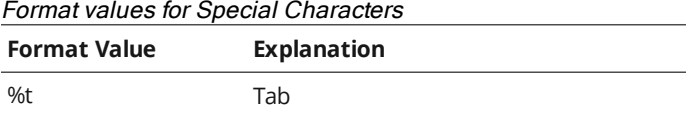

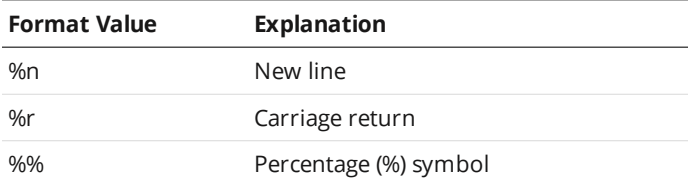

#### <span id="page-860-0"></span>**Command Channel**

The following sections list the actions available on the command channel.

Optional parameters are shown in italic. The placeholder for data is surrounded by brackets (<>). In the examples, the delimiter is set to ','.

#### **Start**

The Start command starts the sensor system (causes it to enter the Running state). This command is only valid when the system is in the Ready state. If a start target is specified, the sensor starts at the target time or encoder (depending on the trigger mode).

#### Formats

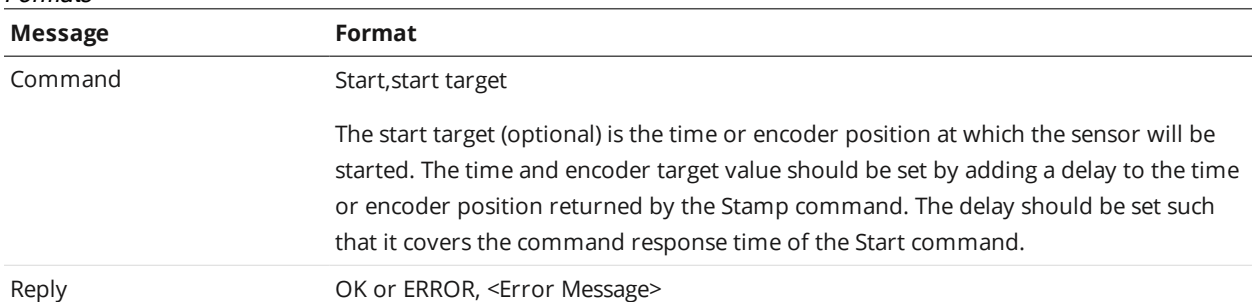

#### Examples:

Command: Start Reply: OK Command: Start,1000000 Reply: OK Command: Start Reply: ERROR, Could not start the sensor

## **Stop**

The stop command stops the sensor system (causes it to enter the Ready state). This command is valid when the system is in the Ready or Running state.

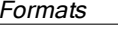

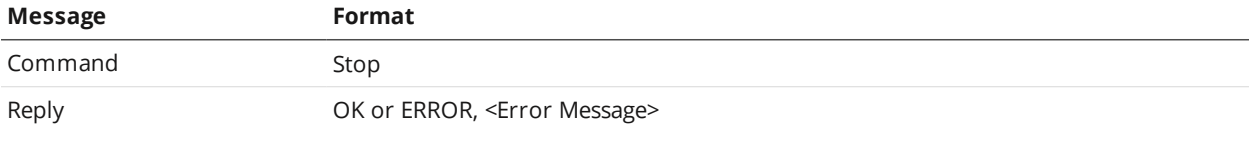

#### Examples:

Command: Stop

#### Reply: OK

## **Trigger**

The Trigger command triggers a single frame capture. This command is only valid if the sensor is configured in the Software trigger mode and the sensor is in the Running state.

#### Formats

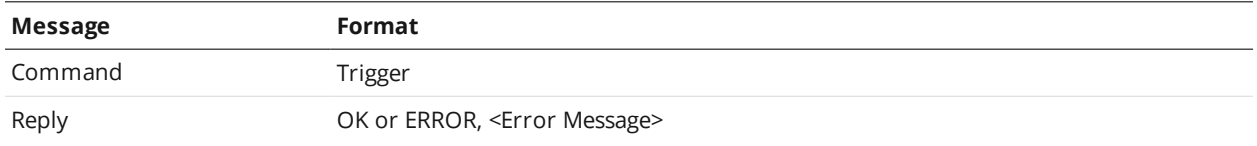

## Examples:

Command: Trigger Reply: OK

#### **LoadJob**

The Load Job command switches the active sensor configuration.

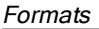

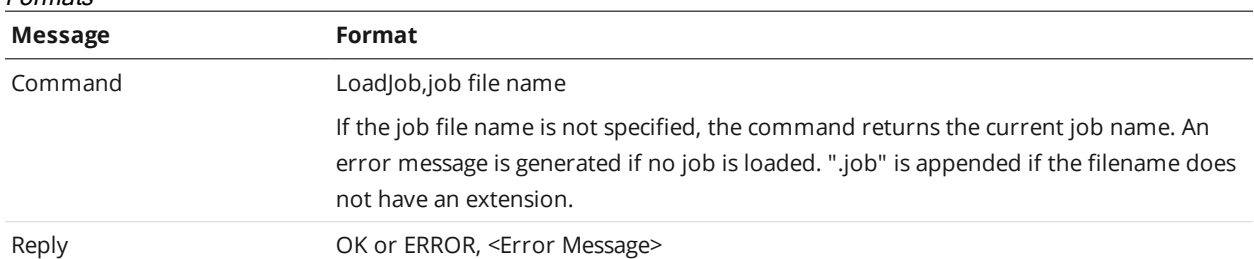

#### Examples:

Command: LoadJob, test.job Reply: OK, test.job loaded successfully Command: LoadJob Reply: OK, test.job Command: LoadJob,wrongname.job Reply: ERROR, failed to load wrongname.job

#### **Stamp**

The Stamp command retrieves the current time, encoder, and/or the last frame count.

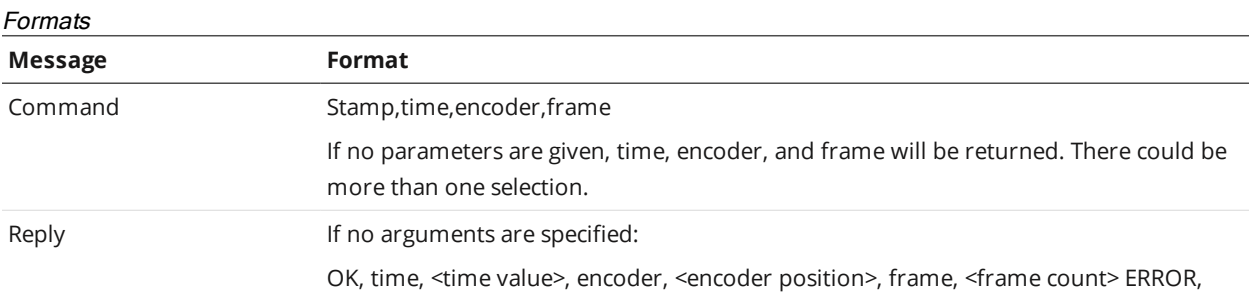

#### **Message Format**

<Error Message>

If arguments are specified, only the selected stamps will be returned.

#### Examples:

```
Command: Stamp
Reply: OK,Time,9226989840,Encoder,0,Frame,6
Command: Stamp, frame
Reply: OK,6
```
#### **Clear Alignment**

The Clear Alignment command clears the alignment record generated by the alignment process.

#### Formats

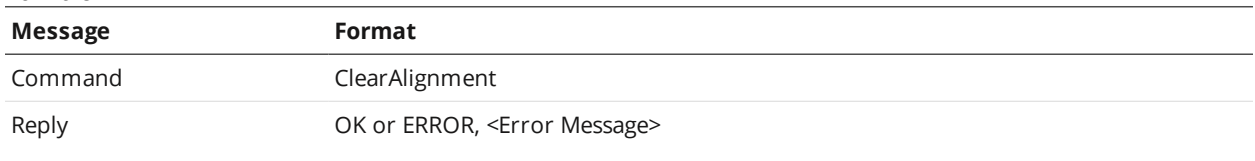

#### Examples:

Command: ClearAlignment Reply: OK

#### **Moving Alignment**

The Moving Alignment command performs an alignment based on the settings in the sensor's live job file. A reply to the command is sent when the alignment has completed or failed. The command is timed out if there has been no progress after one minute.

#### Formats

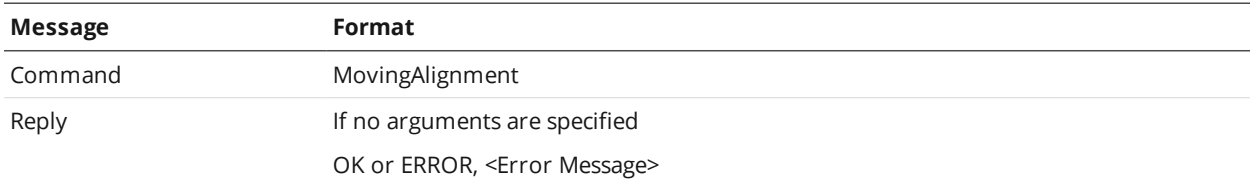

#### Examples:

Command: MovingAlignment Reply: OK Command: MovingAlignment Reply: ERROR, ALIGNMENT FAILED

#### **Stationary Alignment**

The Stationary Alignment command performs an alignment based on the settings in the sensor's live job file. A reply to the command is sent when the alignment has completed or failed. The command is timed out if there has been no progress after one minute.

## Formats

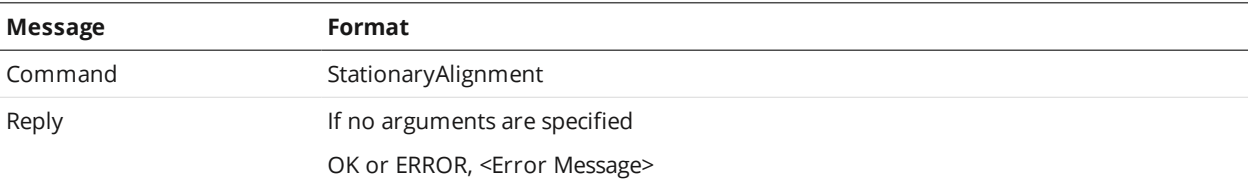

## Examples:

Command: StationaryAlignment Reply: OK Command: StationaryAlignment Reply: ERROR,ALIGNMENT FAILED

#### **Set Runtime Variables**

The Set Runtime Variables command sets the runtime variables, using the specified index, length, and data. Values are integers.

#### Formats

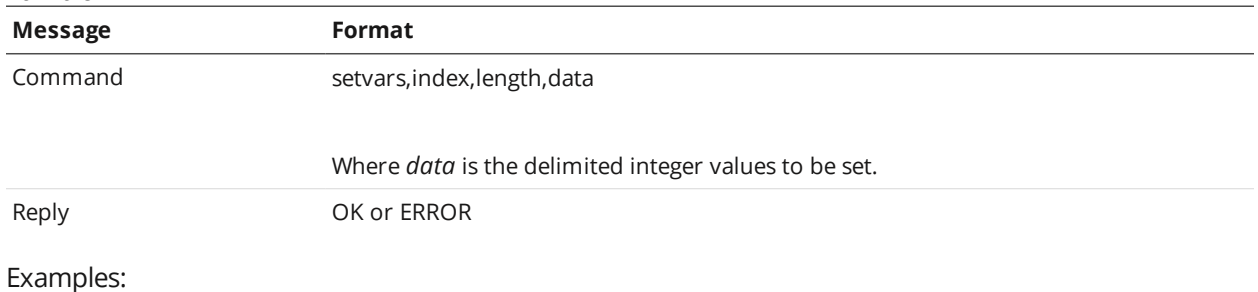

Command: setvars,0,4,1,2,3,4 Reply: OK

#### **Get Runtime Variables**

The Get Runtime Variables command gets the runtime variables, using the specified index and length.

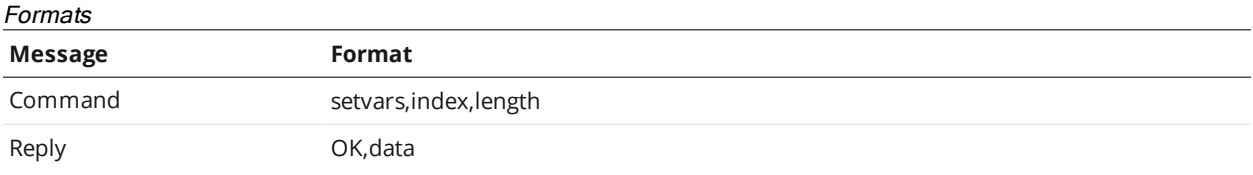

Where *data* is the delimited data for the passed length.

## Examples:

Command: getvars,0,4 Reply: OK,1,2,3,4

## <span id="page-863-0"></span>**Data Channel**

The following sections list the actions available on the data channel.
Optional parameters are shown in italic. The placeholder for data is surrounded by brackets (<>). In the examples, the delimiter is set to ','.

### **Result**

The Result command retrieves measurement values and decisions.

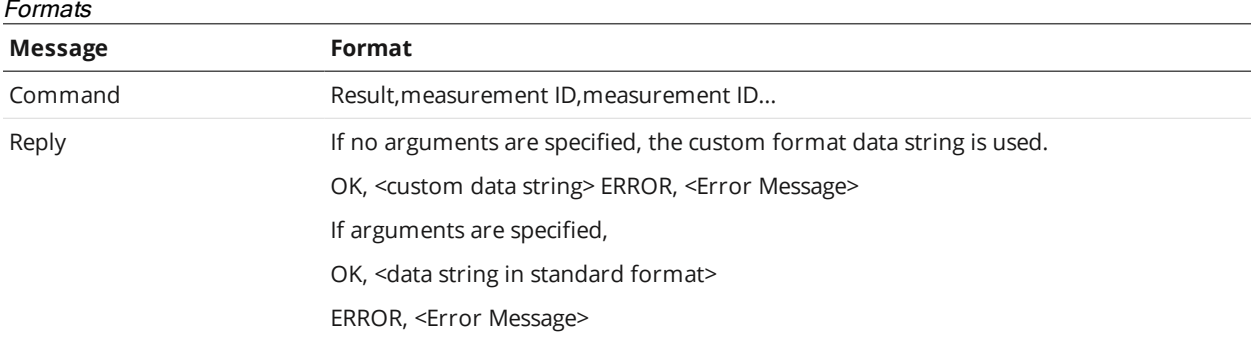

Examples:

Standard data string for measurements ID 0 and 1:

Result,0,1

OK,M00,00,V151290,D0,M01,01,V18520,D0

Standard formatted measurement data with a non-existent measurement of ID 2:

Result,2

ERROR, Specified measurement ID not found. Please verify your input

Custom formatted data string (%time, %value[0], %decision[0]):

Result

OK,1420266101,151290,0

#### **Value**

The Value command retrieves measurement values.

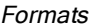

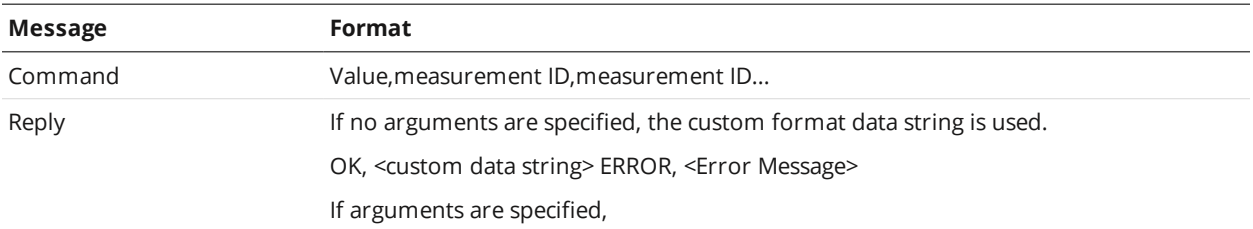

#### **Message Format**

OK, <data string in standard format, except that the decisions are not sent> ERROR, <Error Message>

Examples:

Standard data string for measurements ID 0 and 1:

Value,0,1

OK,M00,00,V151290,M01,01,V18520

Standard formatted measurement data with a non-existent measurement of ID 2:

Value,2

ERROR,Specified measurement ID not found. Please verify your input

#### Custom formatted data string (%time, %value[0]):

Value

```
OK, 1420266101, 151290
```
#### **Decision**

The Decision command retrieves measurement decisions.

#### Formats

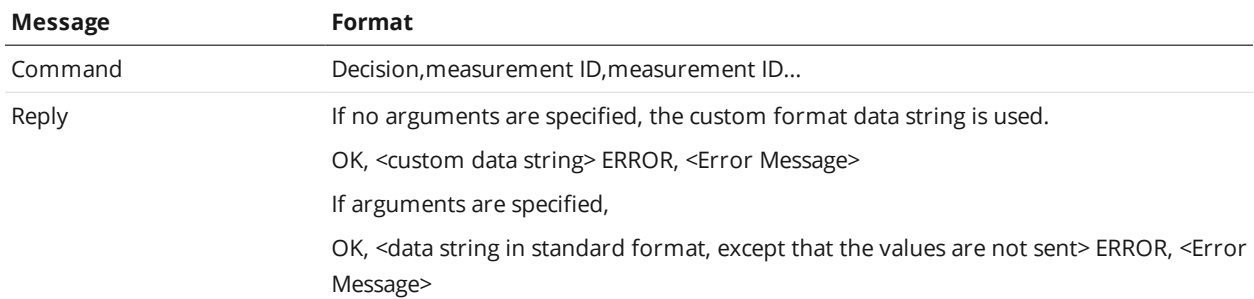

Examples:

Standard data string for measurements ID 0 and 1:

Decision,0,1

OK,M00,00,D0,M01,01,D0

### Standard formatted measurement data with a non-existent measurement of ID 2:

Decision,2

ERROR, Specified measurement ID not found. Please verify your input

Custom formatted data string (%time, %decision[0]):

Decision

OK,1420266101, 0

#### **Health Channel**

The following sections list the actions available on the health channel.

Optional parameters are shown in italic. The placeholder for data is surrounded by brackets (<>). In the examples, the delimiter is set to ','.

#### **Health**

The Health command retrieves health indicators. See *Health Results* on [page 782](#page-781-0) for details on health indicators.

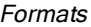

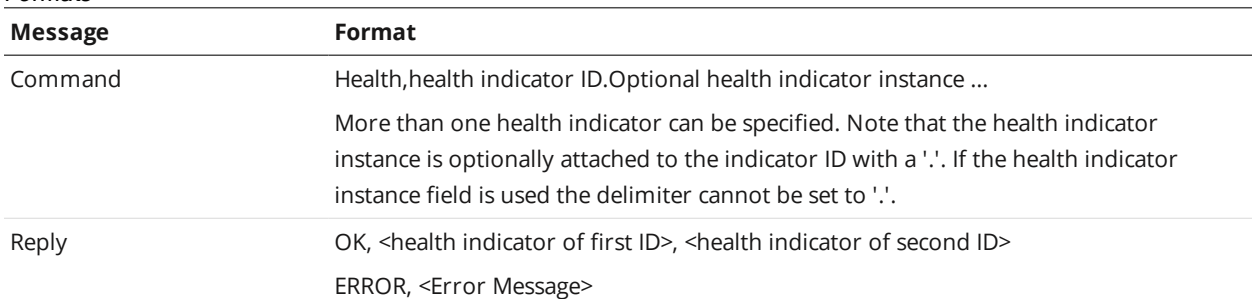

#### Examples:

health,2002,2017

OK,46,1674

Health

ERROR,Insufficient parameters.

## **Standard Result Format**

A sensor can send measurement results either in the standard format or in a custom format. In the standard format, you select in the web interface which measurement values and decisions to send. For each measurement the following message is transmitted:

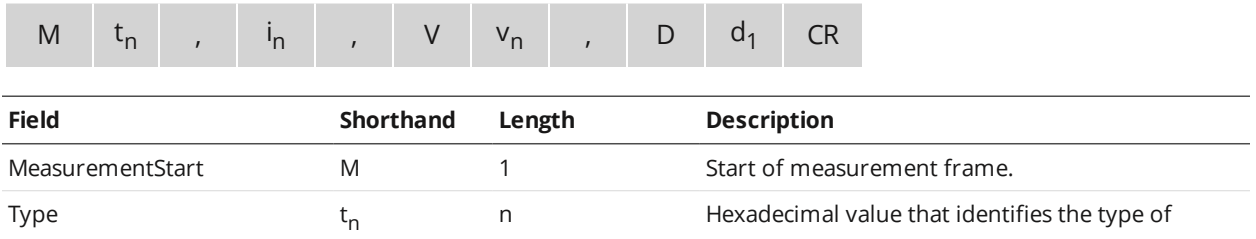

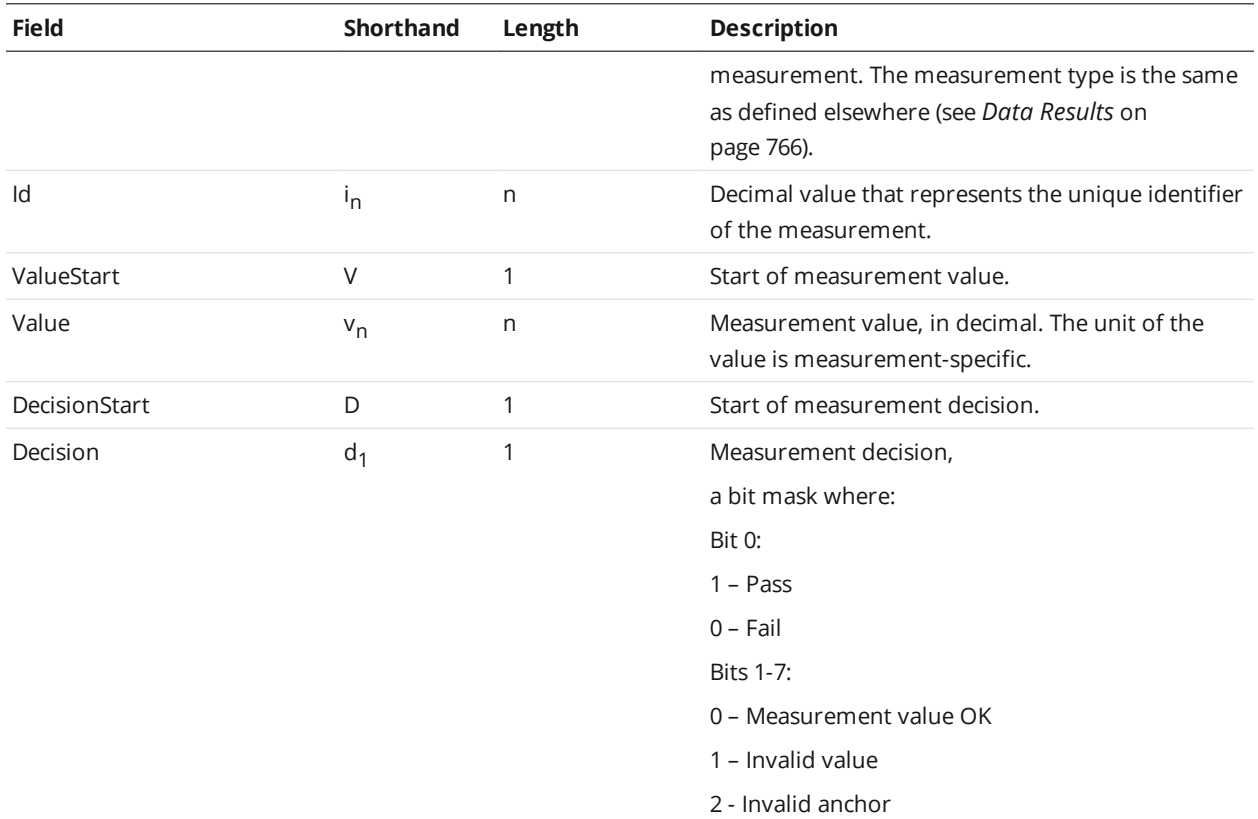

# **Custom Result Format**

In the custom format, you enter a format string with place holders to create a custom message. The default format string is "%time, %value[0], %decision[0]".

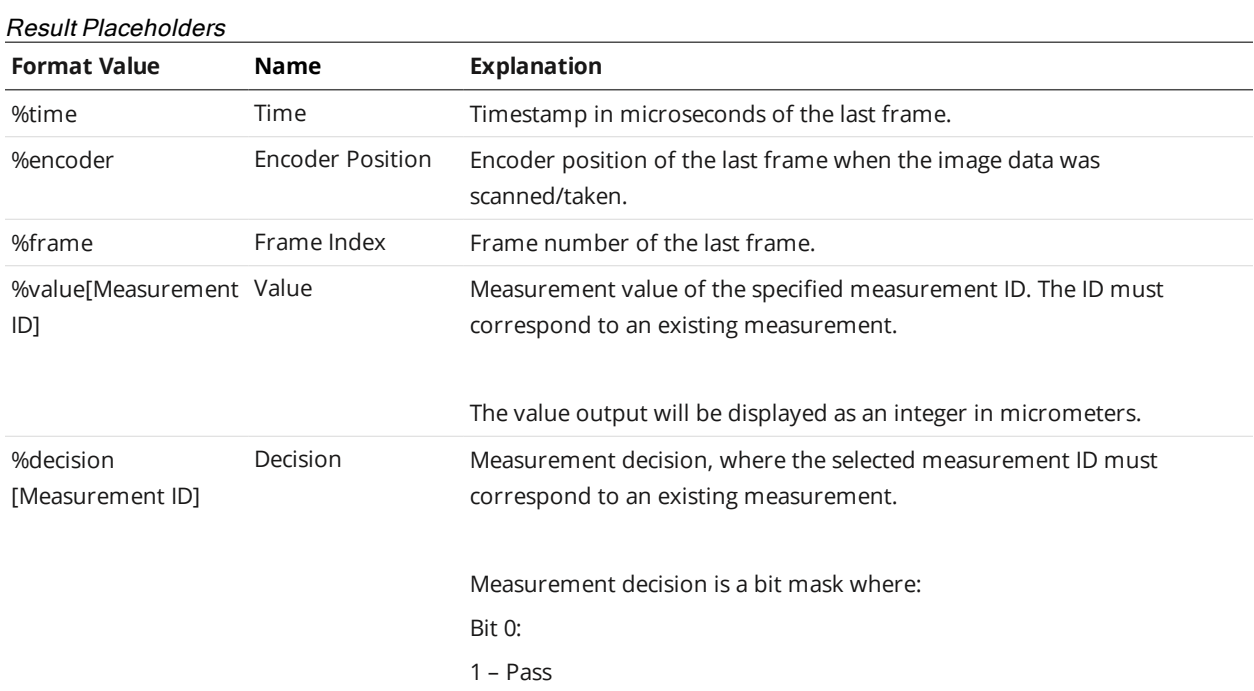

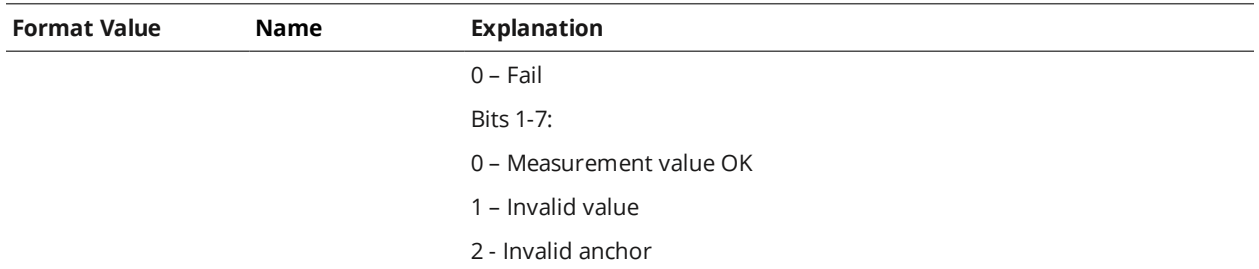

C language *printf*-style formatting is also supported: for example, %sprintf[%09d, %value[0]]. This allows fixed length formatting for easier input parsing in PLC and robot controller logic.

# **Selcom Protocol**

This section describes the Selcom serial protocol settings and message formats supported by sensors.

Gocator 2500 series sensors do not support the Selcom serial protocol.

To use the Selcom protocol, it must be enabled and configured in the active job.

For information on configuring the protocol using the Web interface, see *Serial Output* on [page 589](#page-588-0).

Units for data scales use the standard units (mm, mm<sup>2</sup>, mm<sup>3</sup>, and degrees).

## **Serial Communication**

∐

Data communication is synchronous using two unidirectional (output only) RS-485 serial channels: data (Serial\_Out0) and clock (Serial\_Out1). See *Serial Output* on [page 1018](#page-1017-0) for cable pinout information.

Measurement results are sent on the serial output (data) in asynchronous mode. Measurement values and decisions can be transmitted to an RS-485 receiver, but job handling and control operations must be performed through the sensor's web interface or through communications on the Ethernet output.

### **Connection Settings**

The Selcom protocol uses the following connection settings:

**Parameter Value** Data Bits 16 Baud Rate (b/s) 96000, 512000, 1024000 Serial Connection Settings

Format Binary

## **Message Format**

The data channel is valid on the rising edge of the clock and data is output with the most significant bit first, followed by control bits for a total of 16 bits of information per frame. The time between the start of the camera exposure and the delivery of the corresponding range data is fixed to a deterministic value.

The sensor can output data using one of four formats, illustrated below, where:

- $\bullet$  MSB = most significant bit
- $\bullet$  LSB = least significant bit
- $\bullet$  C = data valid bit (high = invalid)
- $S =$  whether data is acquired in search mode or track mode (high = search mode)

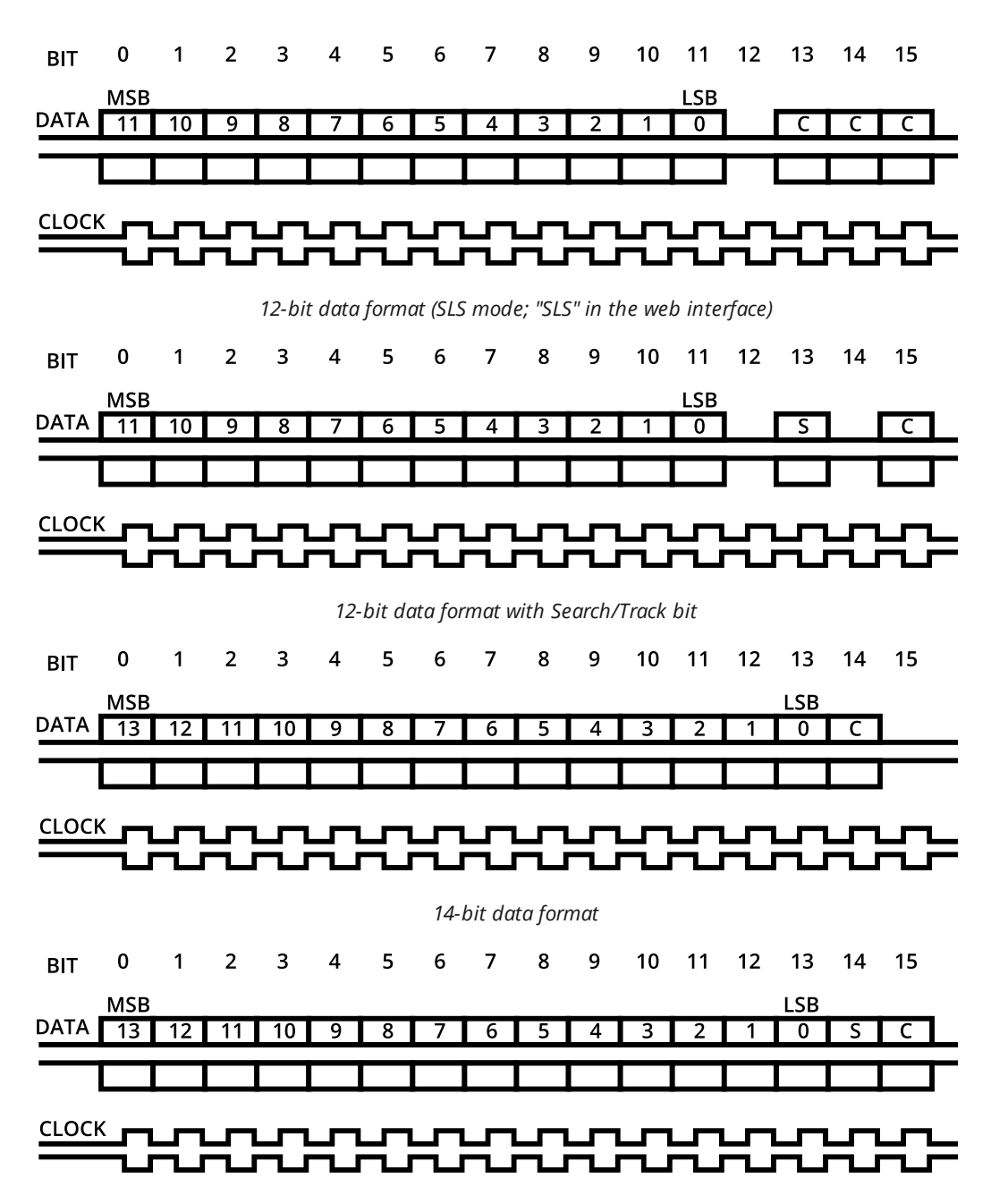

*14-bit data format with Search/Track bit*

# <span id="page-871-0"></span>**GenICam GenTL Driver**

GenICam is an industry standard for controlling and acquiring data from an imaging device. Gocator sensors support GenICam through a GenTL Producer driver.

The included GenTL driver allows GenICam-compliant third-party software applications such as Halcon and Common Vision Blox to acquire and process 3D data and intensity generated from the sensor.

The following sensor scan modes are supported:

- Video
- <sup>l</sup> Profile (with **Uniform Spacing** disabled). In this mode, the raw profiles are resampled and accumulated into a surface.
- **.** Surface (with **Uniform Spacing** enabled)

For more information on scan modes and uniform spacing, see *Scan Modes* on [page 123](#page-122-0).

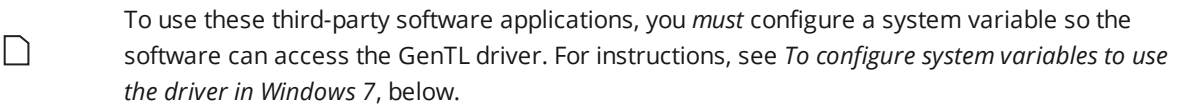

To get the utilities package containing the driver (14405-x.x.x.x\_SOFTWARE\_GO\_Utilities.zip), go to [https://downloads.lmi3d.com/,](https://downloads.lmi3d.com/) choose your product from the Product Downloads section, and download it from the Download Center.

After downloading the package and unzipping the file to a location you will remember, you will find the driver in the GenTL\x86 or GenTL\x64 subfolder under Integration > GenTL (you can move the GenTL folder to a more convenient location).

*To configure system variables to use the driver in Windows 7:*

1. From the Start menu, open the **Control** panel and then click **System and Security**.

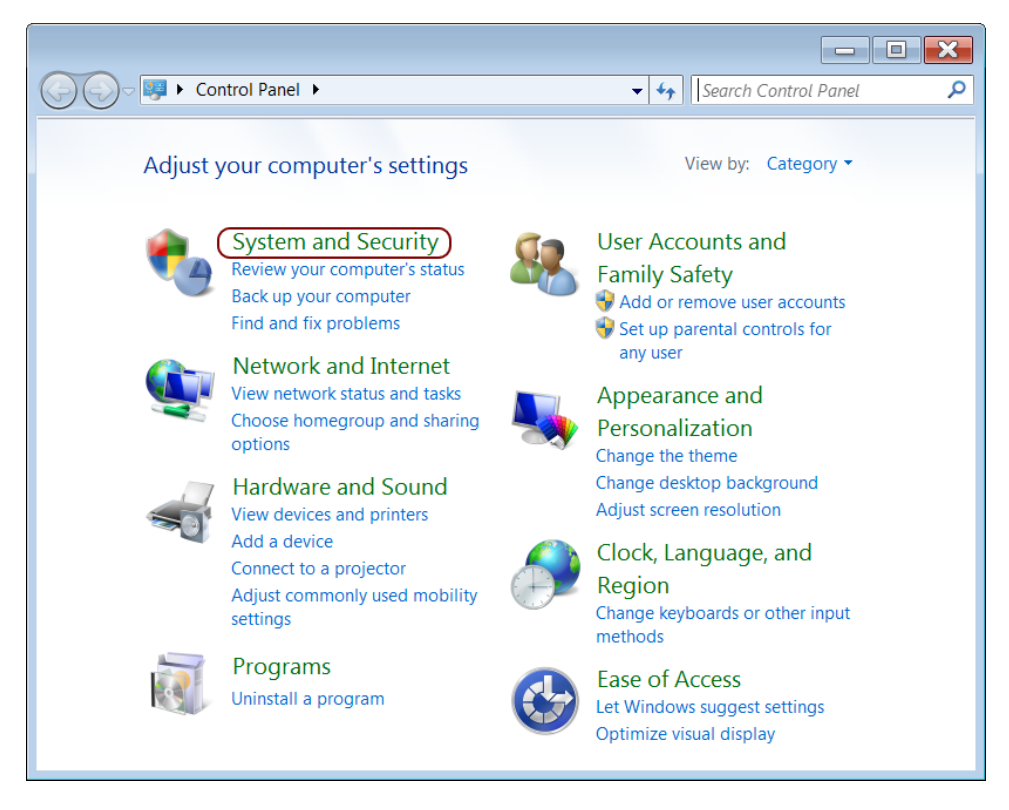

2. Click **System**.

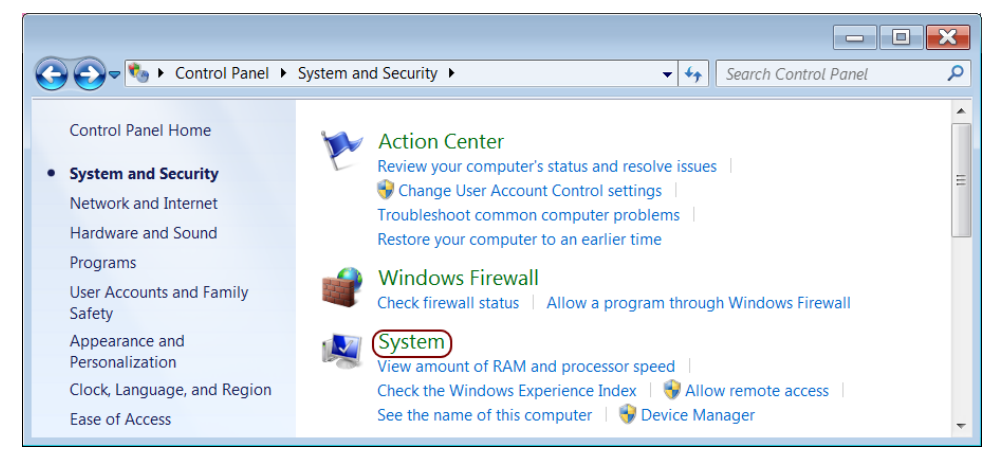

3. Click **Advanced System Settings**.

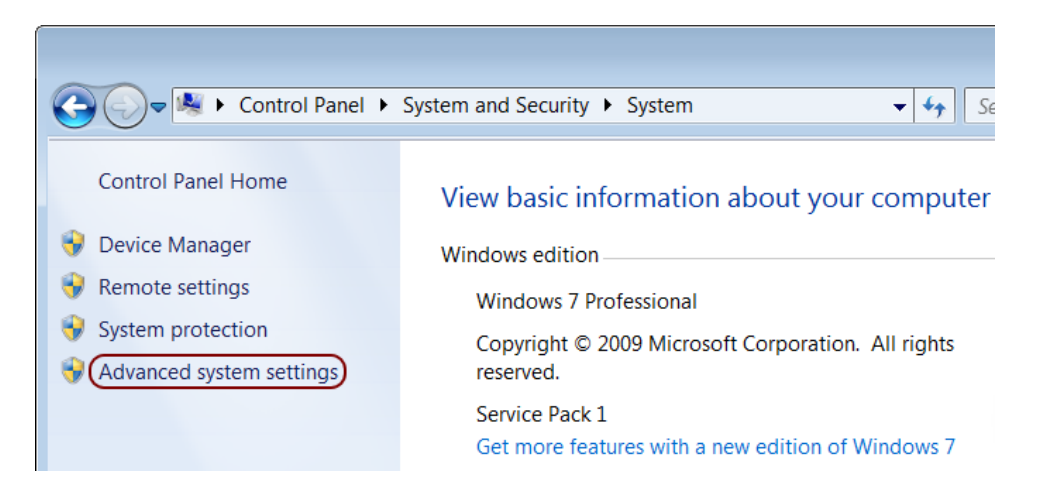

4. In the **System Properties** dialog, on the **Advanced** tab, click **Environment Variables...**

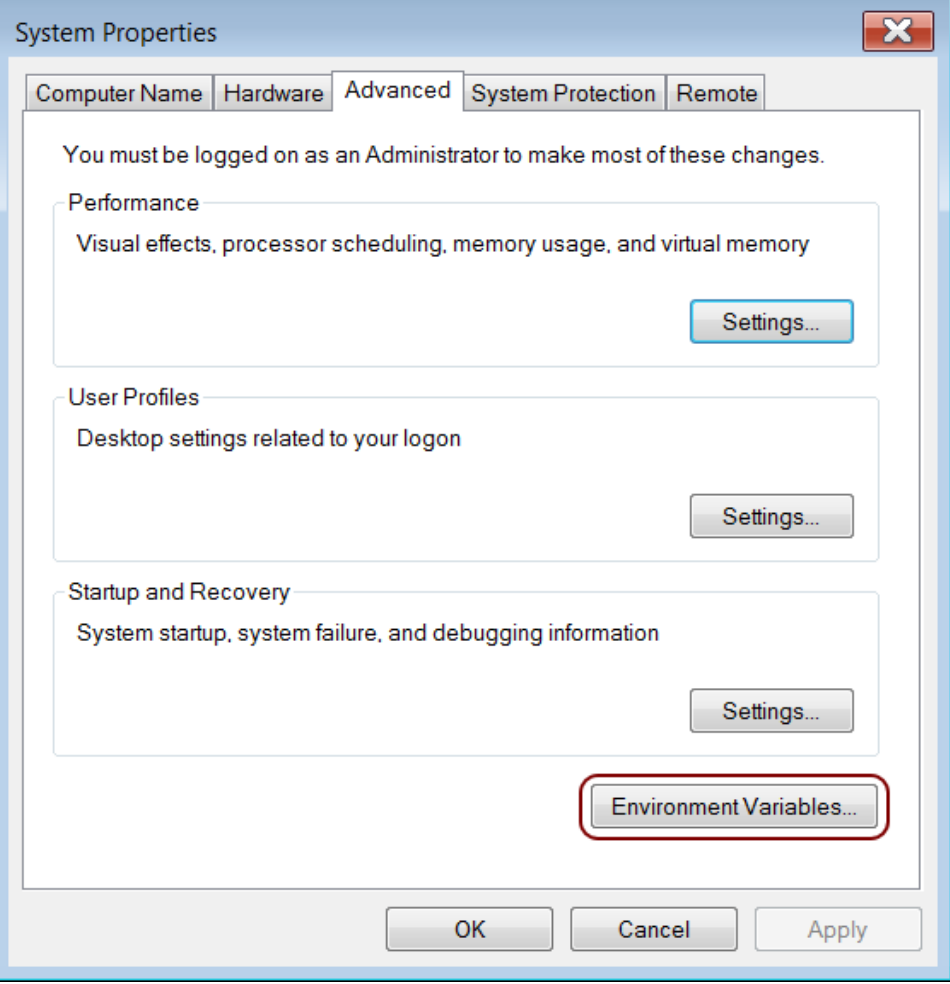

5. In the **Environment Variables** dialog, under the **System variables** list, click **New**.

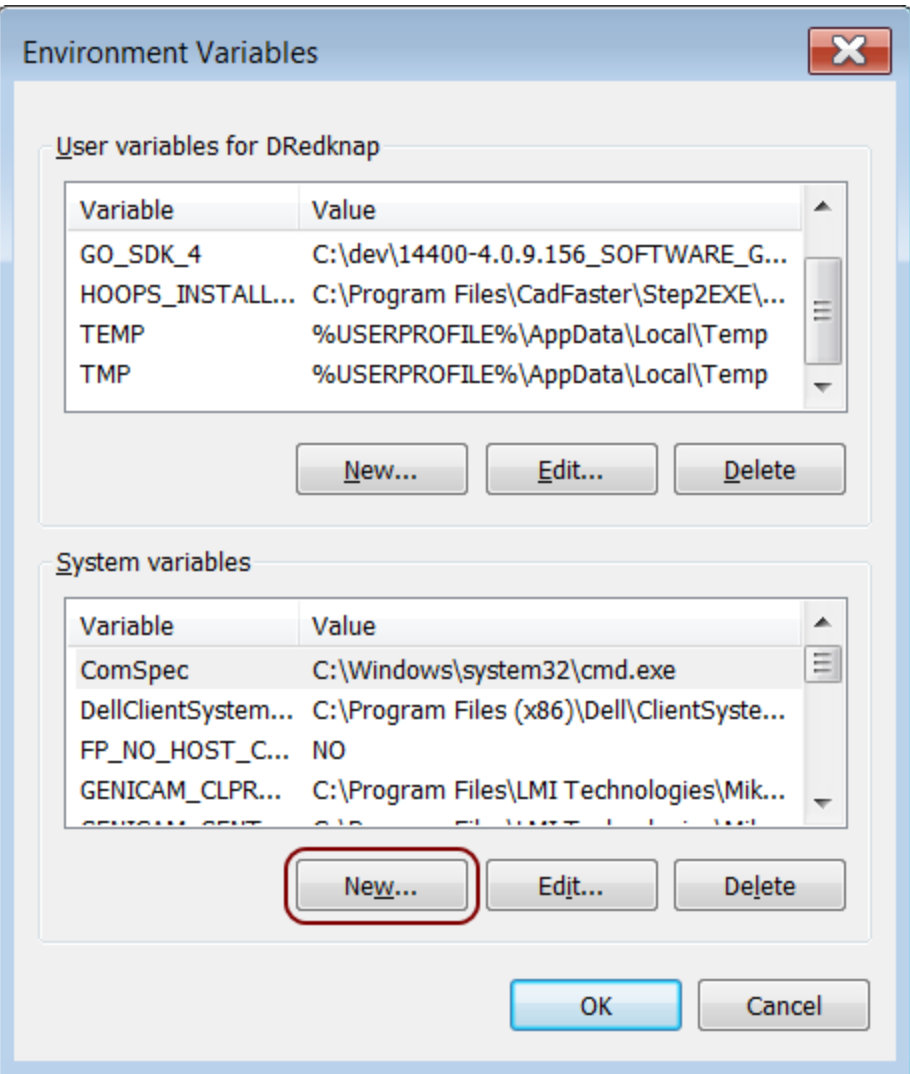

6. In the **New System Variable** dialog, enter the following information, depending on your system:

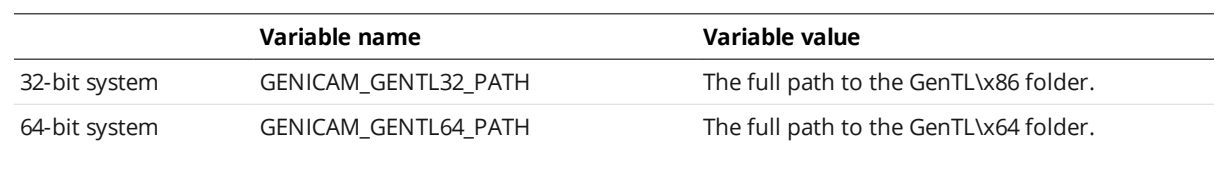

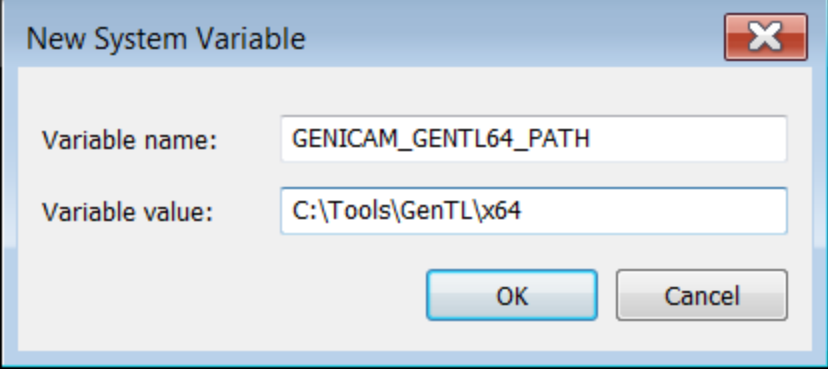

7. Click OK in the dialogs until they are all closed.

To work with the GenTL driver, the sensor must operate with the appropriate output enabled in the **Ethernet** panel in the **Output** page. Check **Acquire Intensity** in the **Scan Mode** panel on the **Scan** page and enable intensity output in the **Ethernet** panel if intensity data is required.

The GenTL driver packs the output, intensity, and stamps (e.g., time stamp, encoder index, etc.) into either a 16-bit RGB image or a 16-bit grey scale image. You can select the format in the Go2GenTL.xml setting file.

The width and height of the 16-bit RGB or grey scale image is calculated from the maximum number of columns and rows needed to accommodate the sensor's field of view and the maximum part length.

# **16-bit RGB Image**

When the 16-bit RGB format is used, the height map, intensity, and stamps are stored in the red, green, and blue channel respectively.

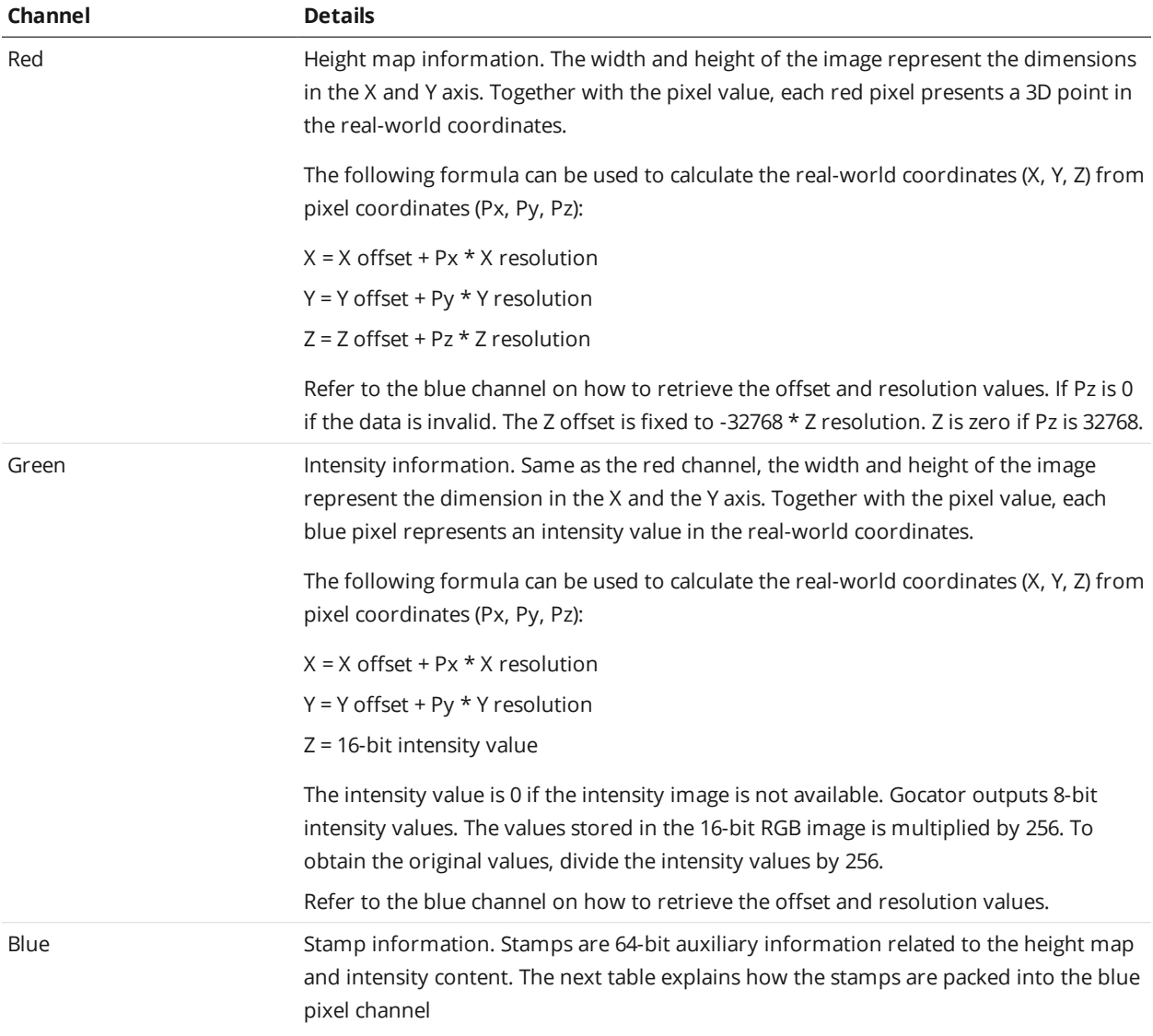

# **Channel Details**

See *Data Results* on [page 766](#page-765-0) for an explanation of the stamp information.

The following table shows how the stamp information is packed into the blue channel. A stamp is a 64 bit value packed into four consecutive 16-bit blue pixels, with the first byte position storing the most significant byte.

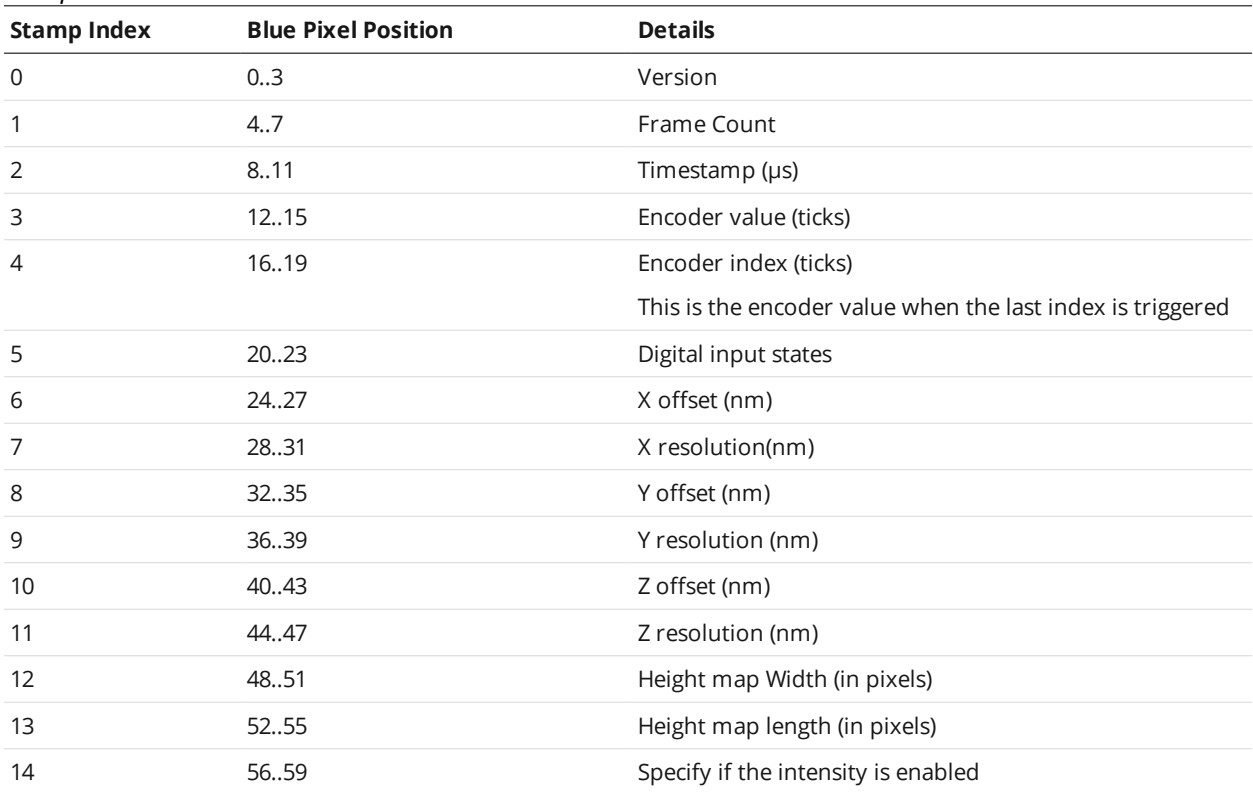

## Stamp Information from GenTL driver

# **16-bit Grey Scale Image**

When the 16-bit grey scale format is used, the height map, intensity, and stamps are stored sequentially in the grey scale image.

The last row of the image contains the stamp information.

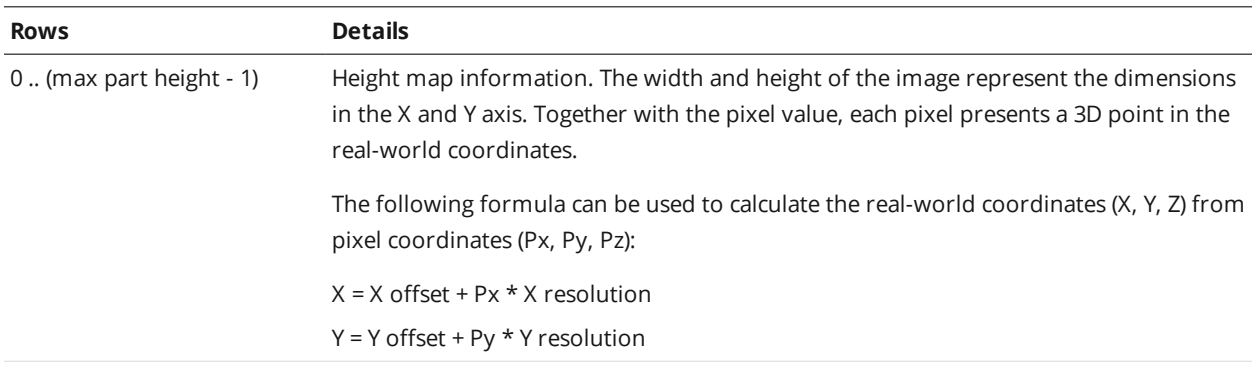

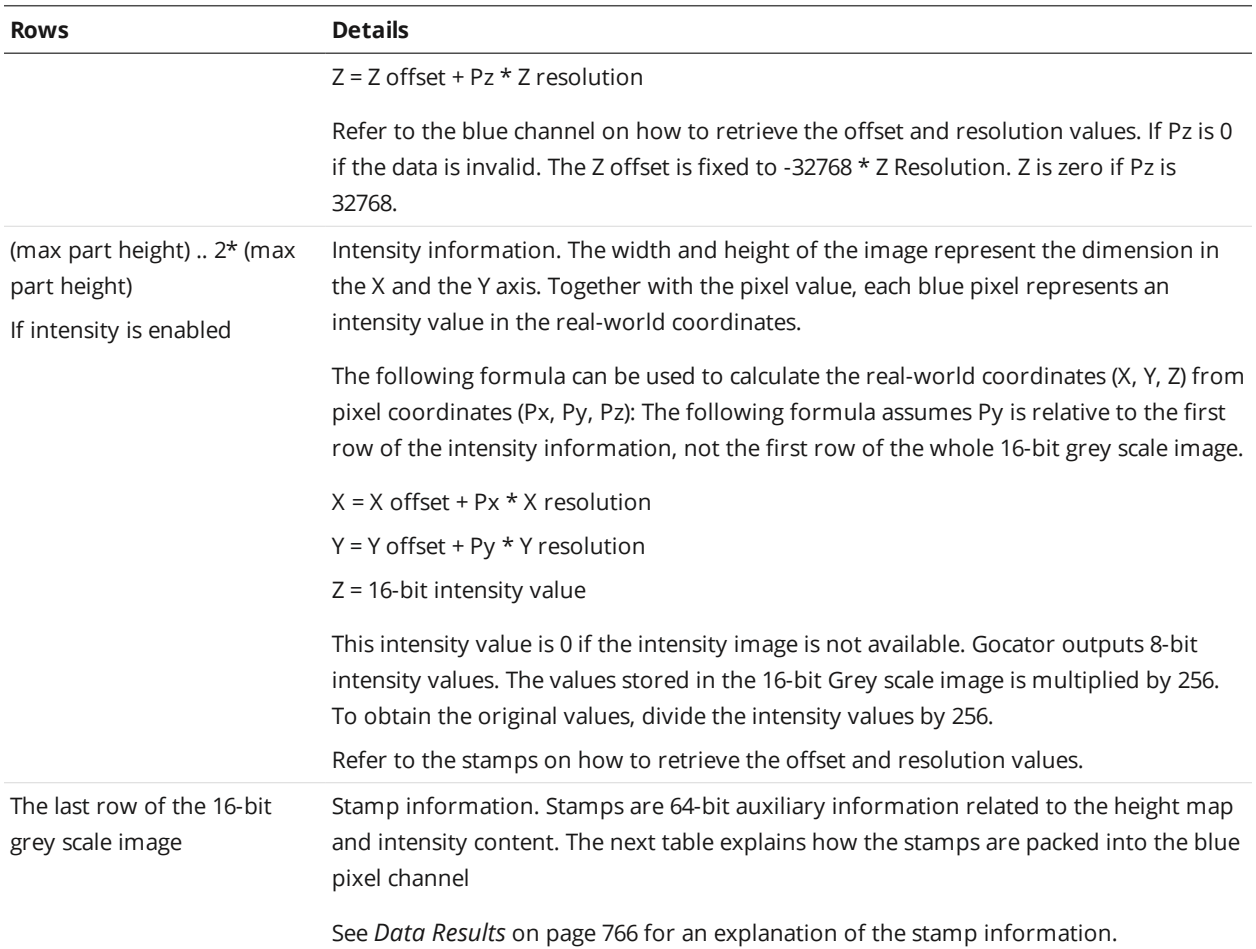

The following table shows how the stamp information is packed into the last row. A stamp is a 64-bit value packed into four consecutive 16-bit pixels, with the first byte position storing the most significant byte.

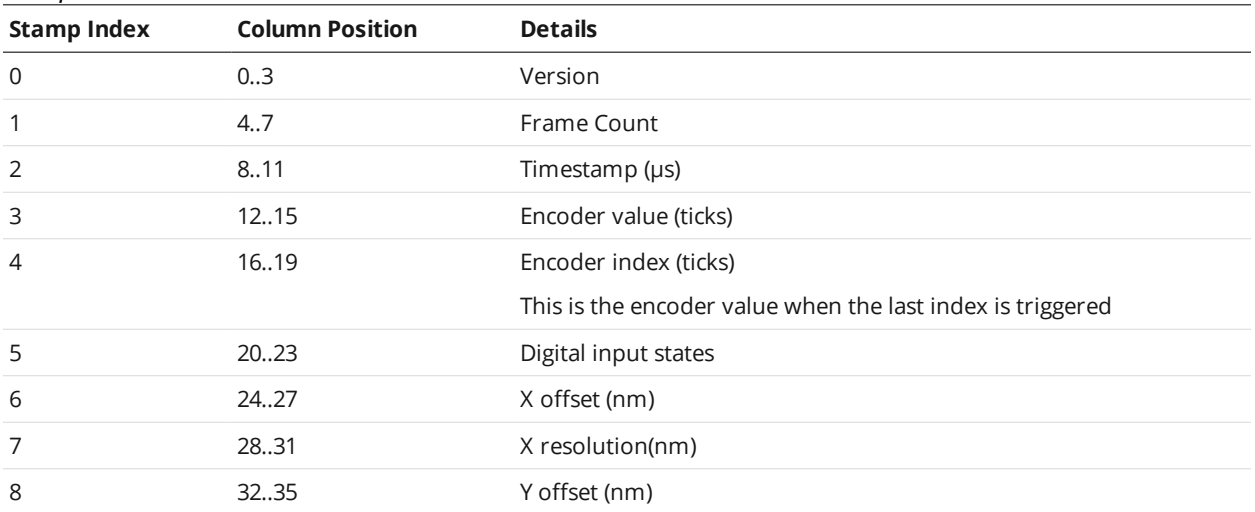

#### Stamp Information from GenTL driver

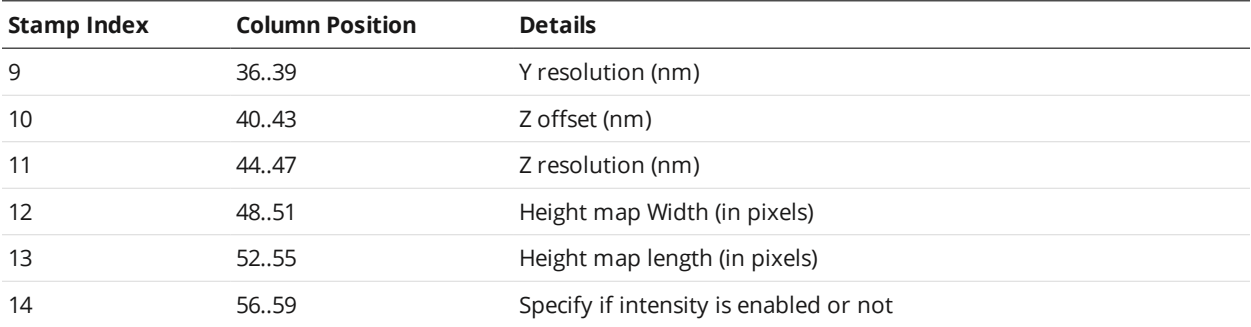

# **Registers**

GenTL registers are multiples of 32 bits. The registers are used to control the operation of the GenTL driver, send commands to the sensors, or to report the current sensor information.

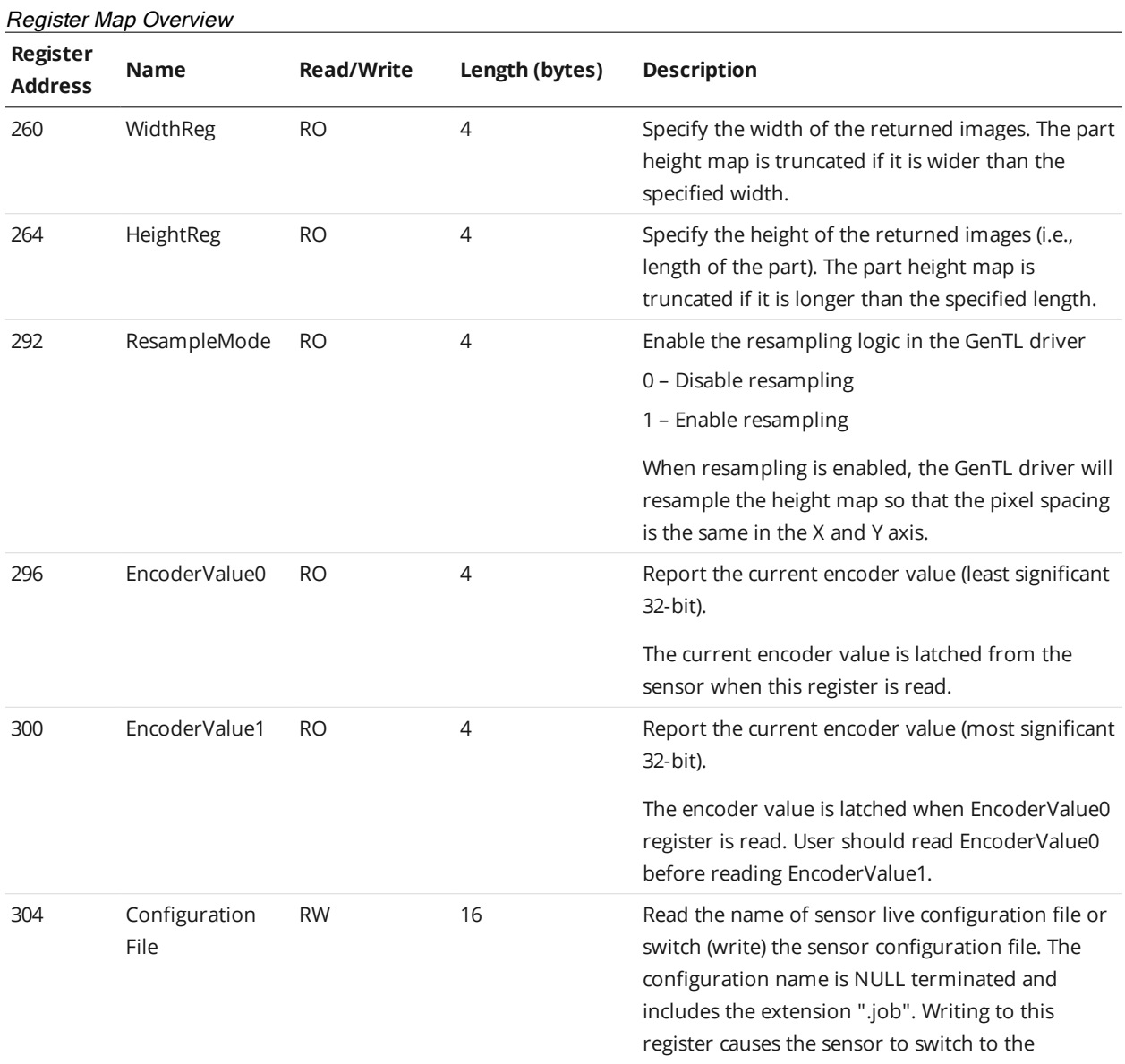

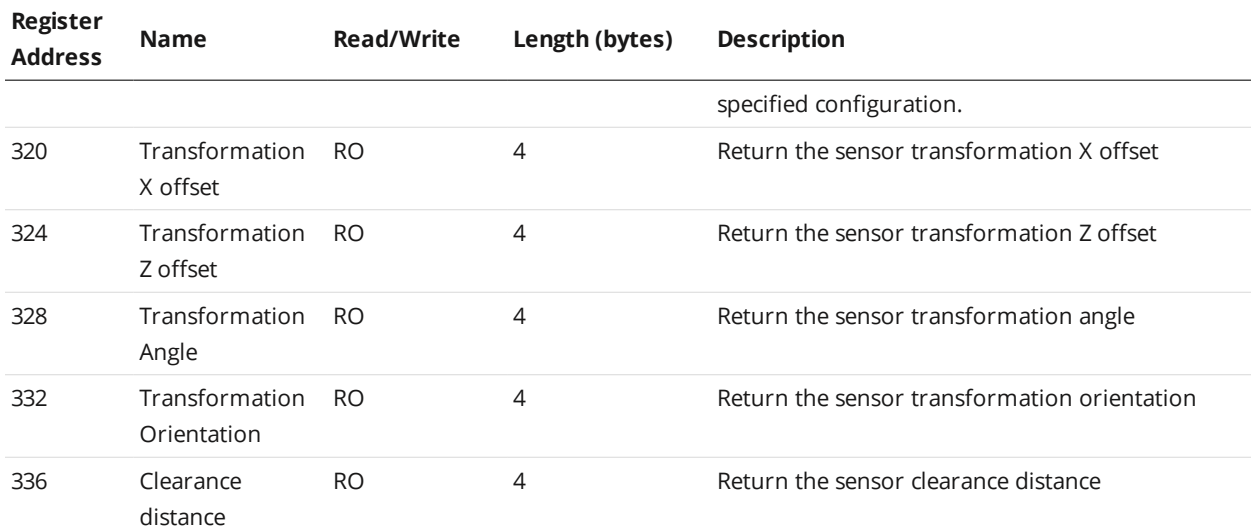

# **XML Settings File**

The settings file, Go2GenTL.xml, resides in the same directory as the Gocator GenTL driver. Users can set the resample mode and output format by changing the setting in this file.

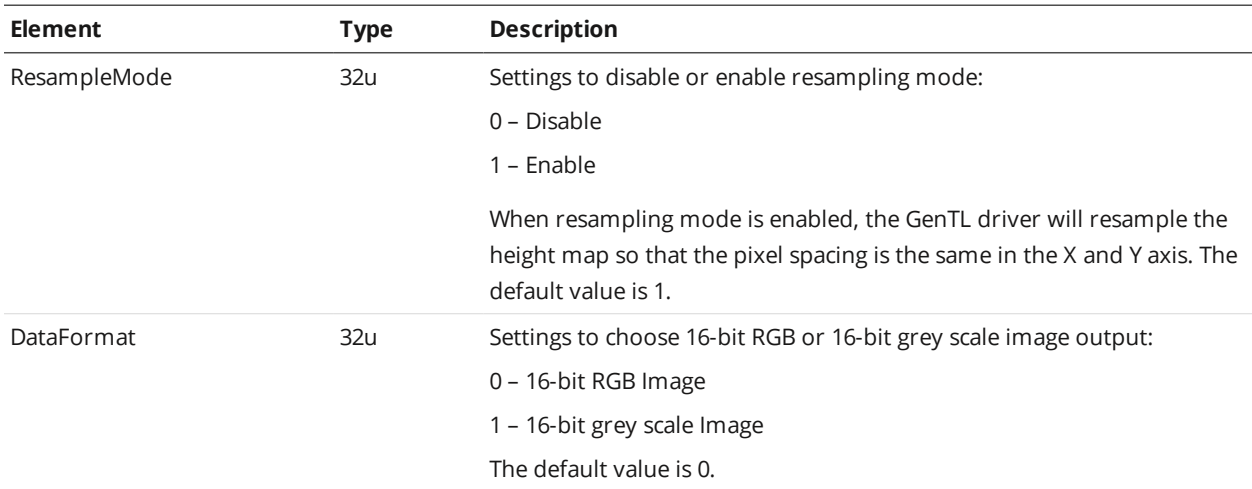

## **Interfacing with Halcon**

 $\vert \ \ \vert$ 

Halcon is a comprehensive software package for machine vision applications with an integrated development environment. A sensor can use the included GenTL driver to stream 3D point clouds and intensity data into Halcon in real-time.

#### The current GenTL driver does not support scanning in profile mode.

For information on setting up the GenTL driver, see *GenICam GenTL Driver* on [page 872.](#page-871-0)

This section describes how to configure Halcon to acquire data from the 4.x firmware. You should be familiar with the sensor's Surface mode. Before continuing, make sure Halcon is installed.

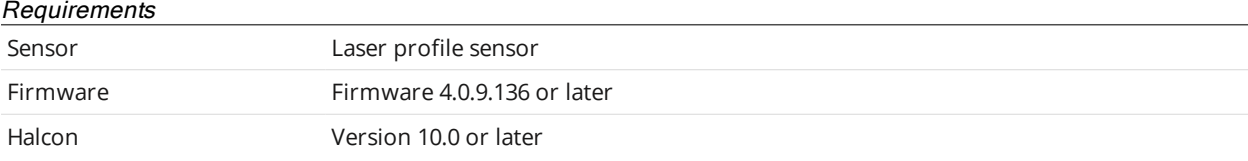

## **Setting Up Halcon**

Before using Halcon with a sensor, you must set up Halcon.

#### *To set up Halcon:*

1. Connect a sensor to the PC running Halcon.

You will need a Master hub to connect the sensor to the PC. For more information, see *[Installation](#page-35-0)* on [page 36](#page-35-0) and *[Network](#page-49-0) Setup* on page 50.

2. Click the **Scan** page icon.

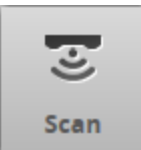

3. On the **Scan** page, click the **Surface** icon to switch to Surface mode.

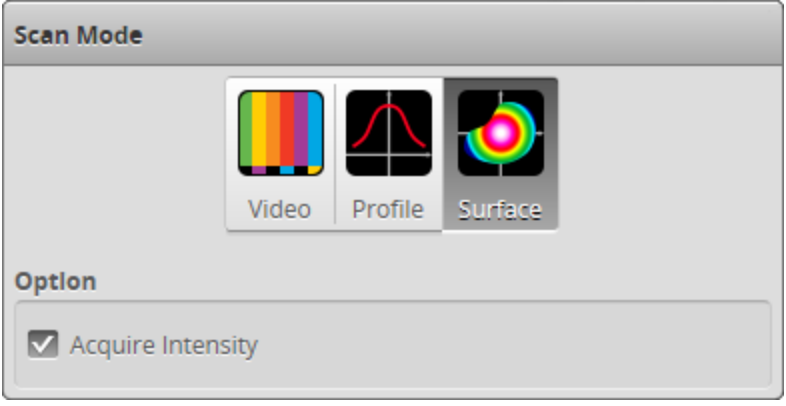

- 4. (Optional) If you need intensity data, check the **Acquire Intensity** option.
- 5. Configure the sensor to produce the desired surface data.

For more information on configuring sensors, see *Scan Setup and [Alignment](#page-121-0)* on page 122 and *[Models](#page-183-0)* on [page 184](#page-183-0).

6. Click the **Output** page icon.

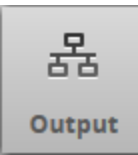

7. On the **Output** page, enable the required surface under **Data** and choose Gocator in **Protocol**.

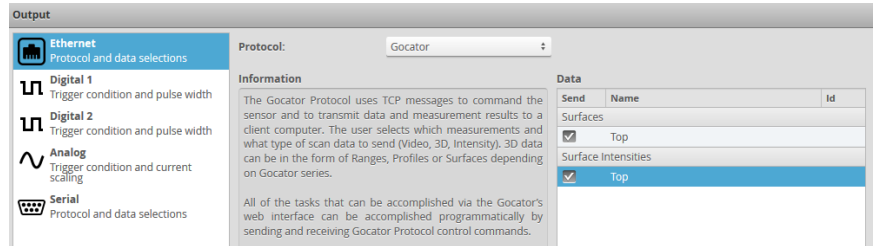

For more information on configuring Ethernet output, see *Ethernet Output* on [page 579](#page-578-0).

- 8. Make sure the sensor is running.
- 9. On the PC, launch Halcon.
- 10. In Halcon, in the **Assistants** menu, click **Open New Image Acquisition**.
- 11. In the dialog that opens, in the **Source** tab, check the **Image Acquisition Interface** option and choose GenICamTL in the drop-down.

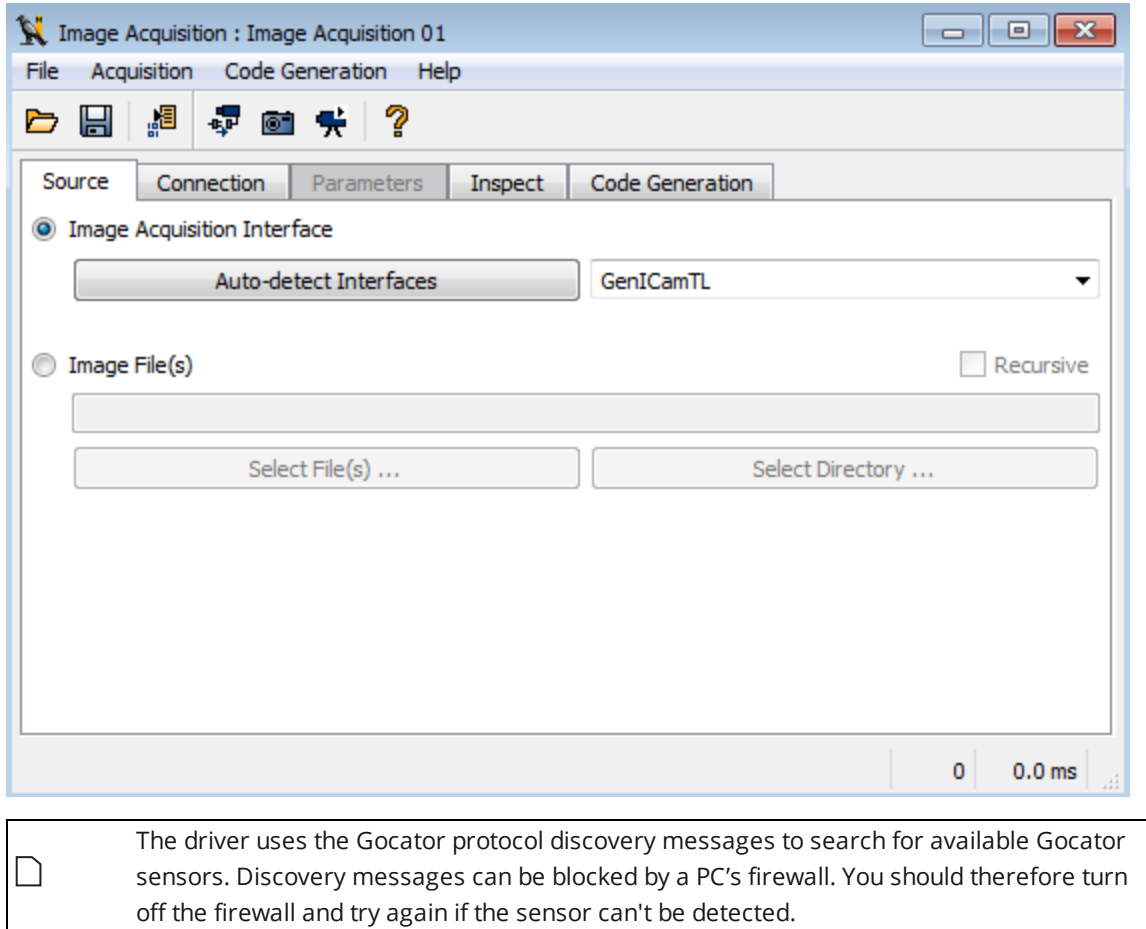

#### 12. Switch to the **Connection** tab.

If Halcon detects a sensor, the sensor's IP will be listed next to **Device**.

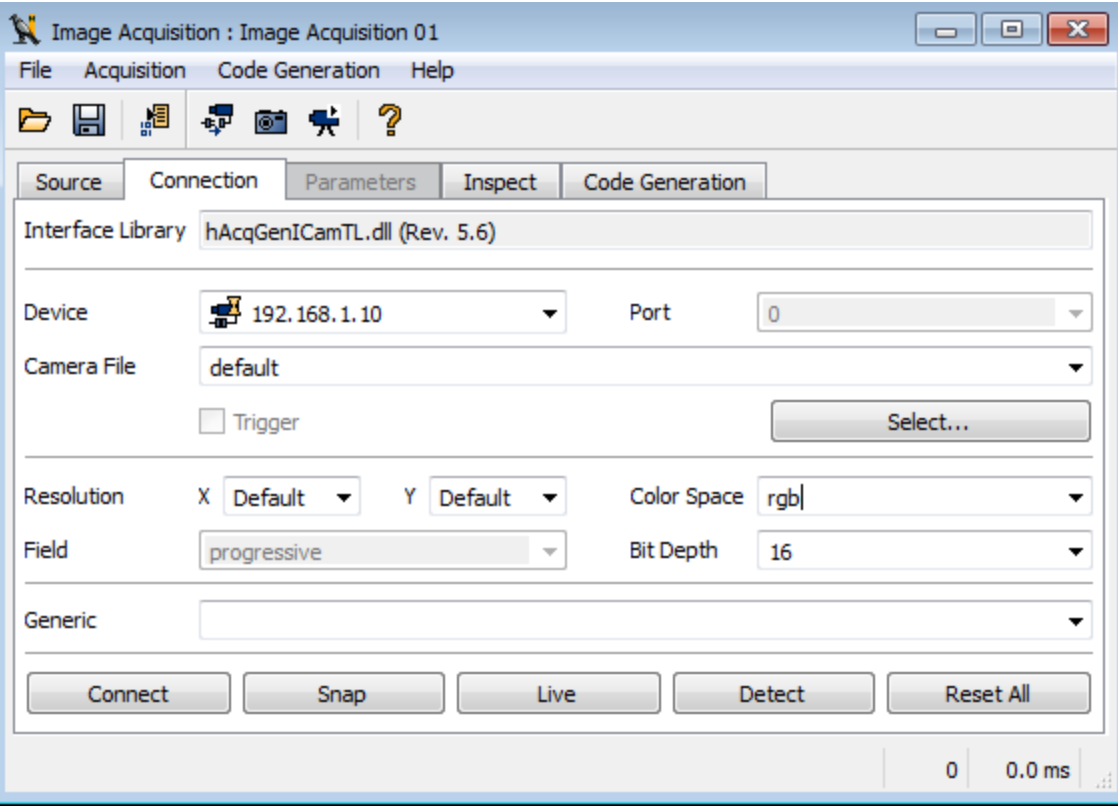

- 13. In the **Connection** tab, set **Color Space** to RGB and **Bit Depth** to 16.
- 14. In the sensor's web interface, click the Snapshot button to trigger the output of a surface.

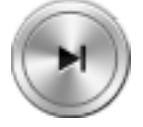

The output displays in the Halcon **Graphics Window**.

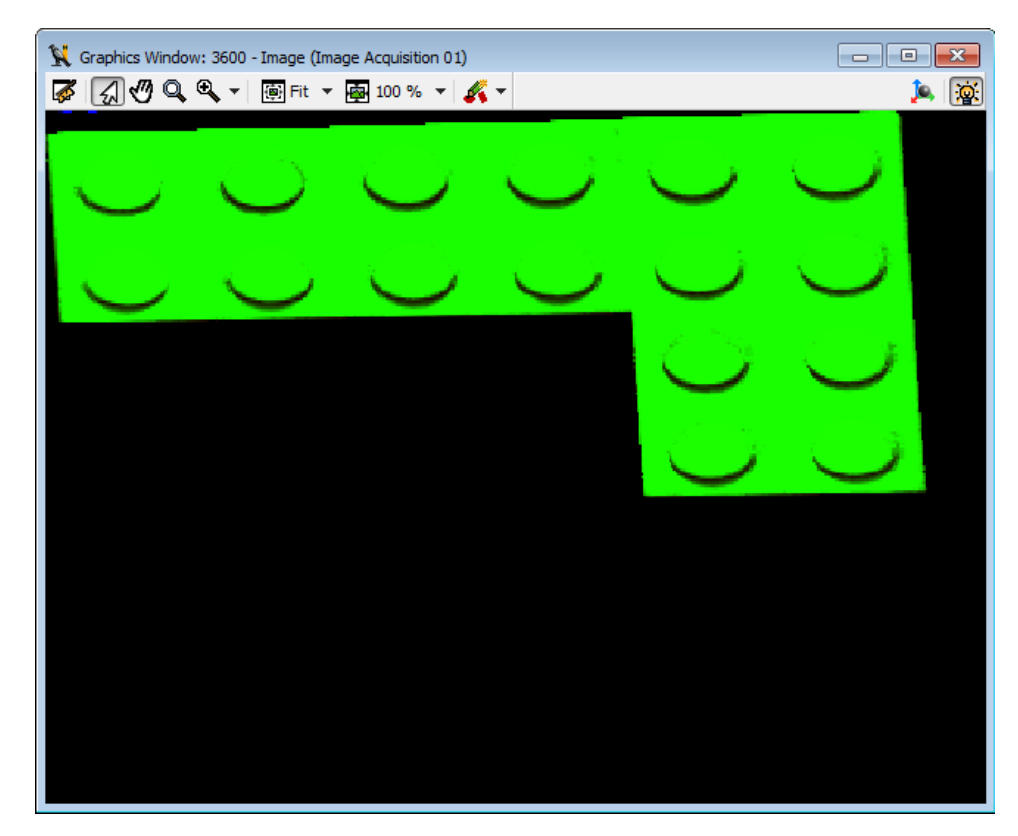

Halcon is now configured for use with the sensor.

## **Halcon Procedures**

The Halcon example code contains internal procedures that you can use to decompose the RGB image and to control registers that the GenTL driver opens.

You can import the procedures into your own code by selecting File > Insert Program > Insert Procedures and then choosing the example code Continuous Acq.hdev under the Examples/Halcon directory.

The Go2GenTL.xml file for Gocator 4.x has more fields than the Gocator 3.x version. Make sure  $\Box$ you are using the correct version.

The following section describes each of these procedures.

<span id="page-883-0"></span>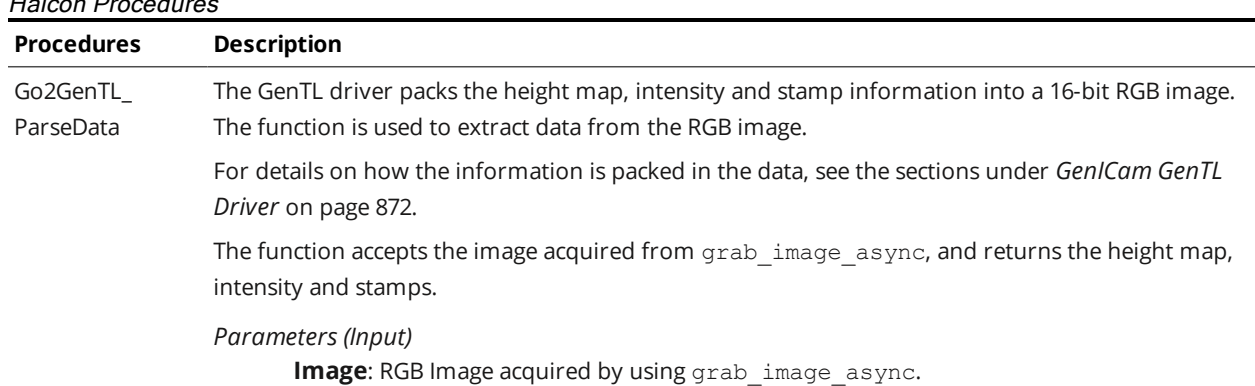

#### Halcon Procedures

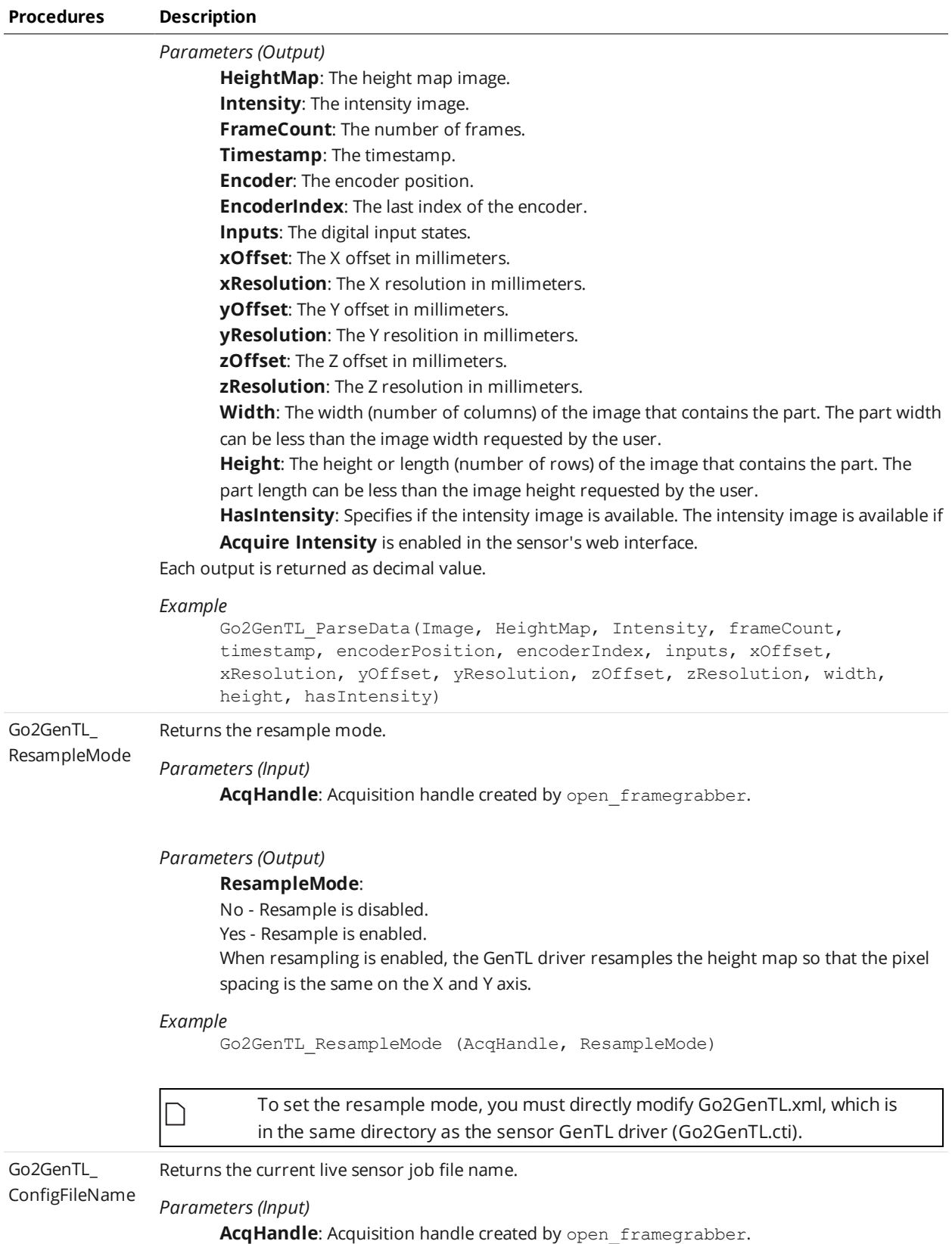

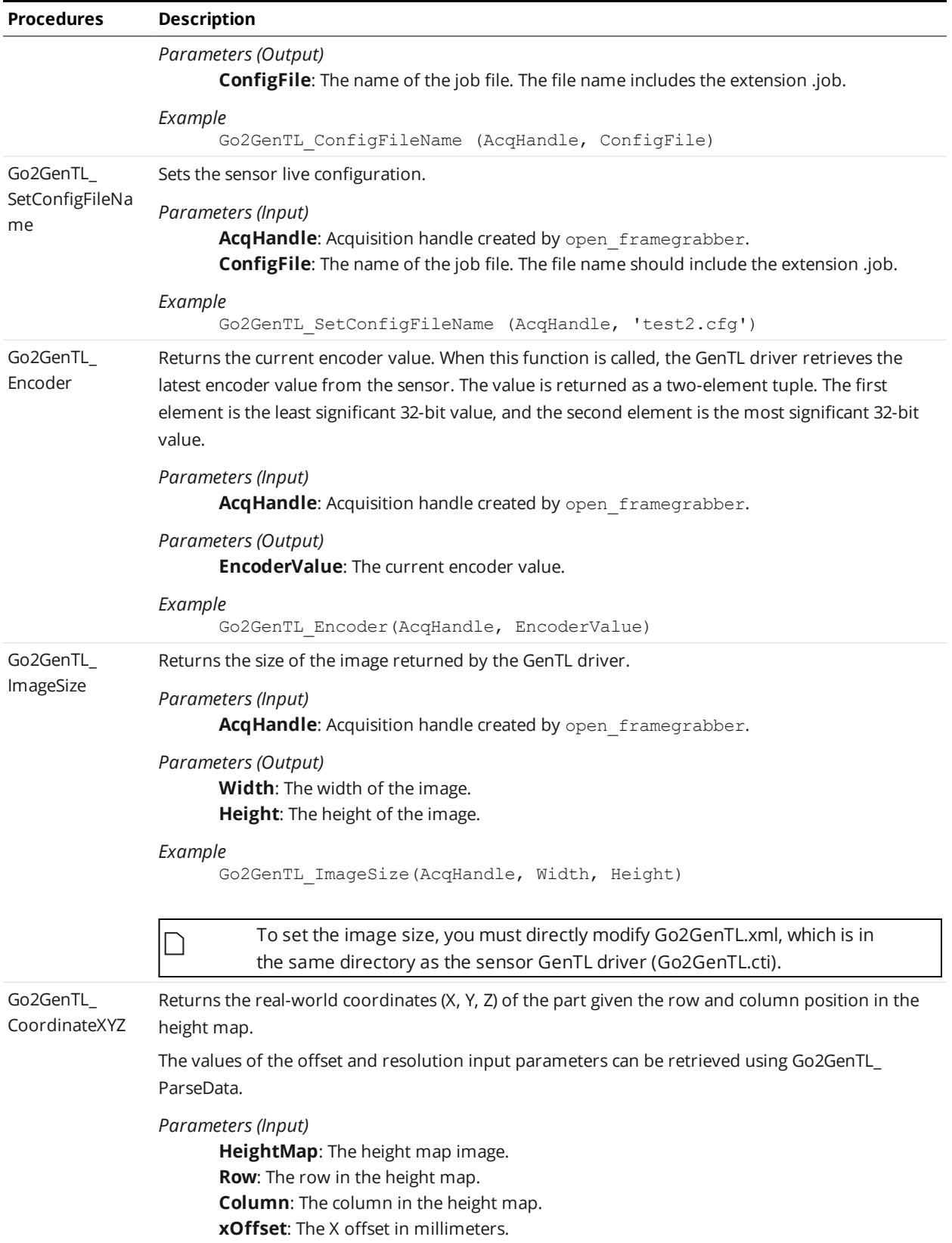

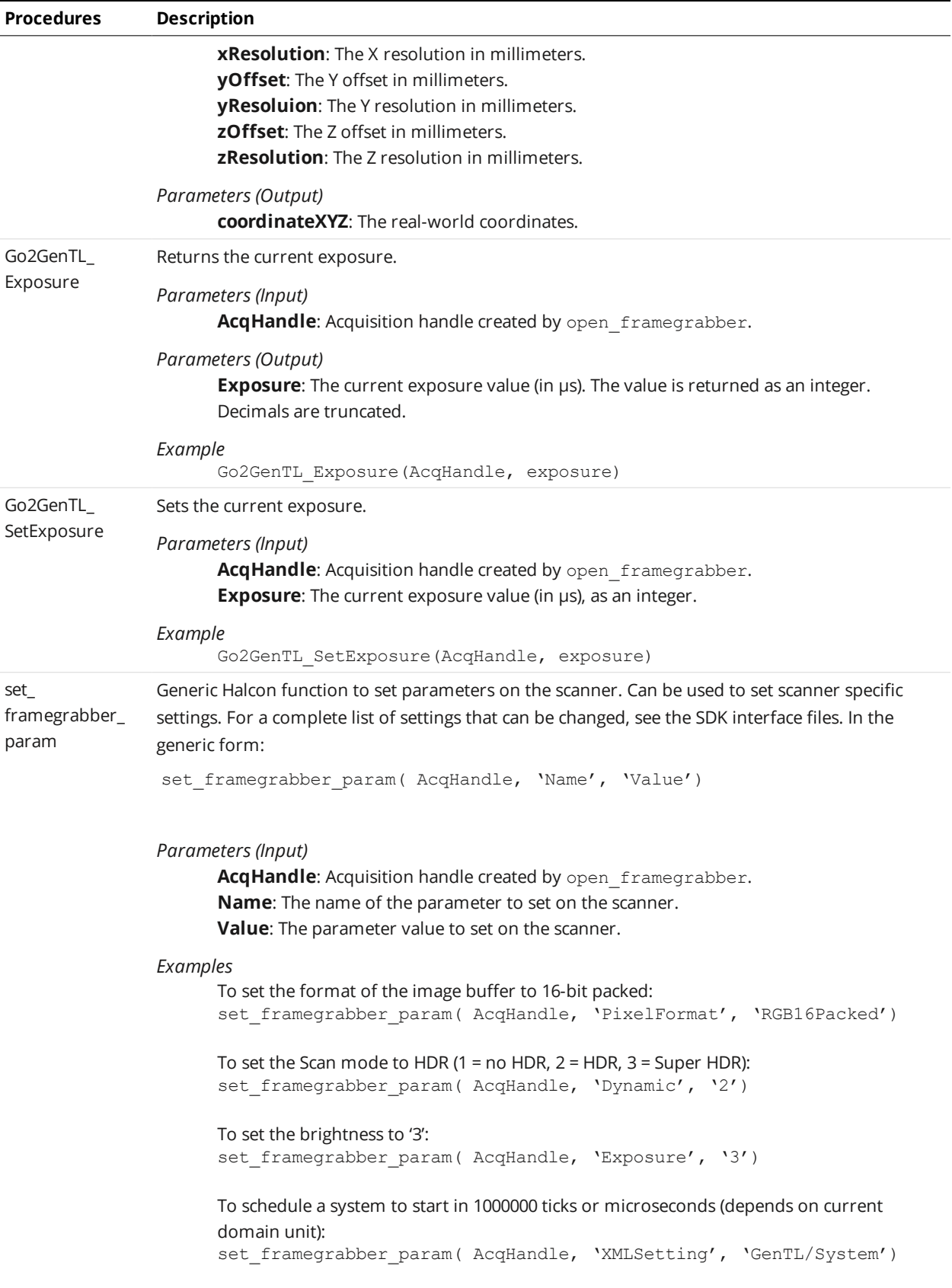

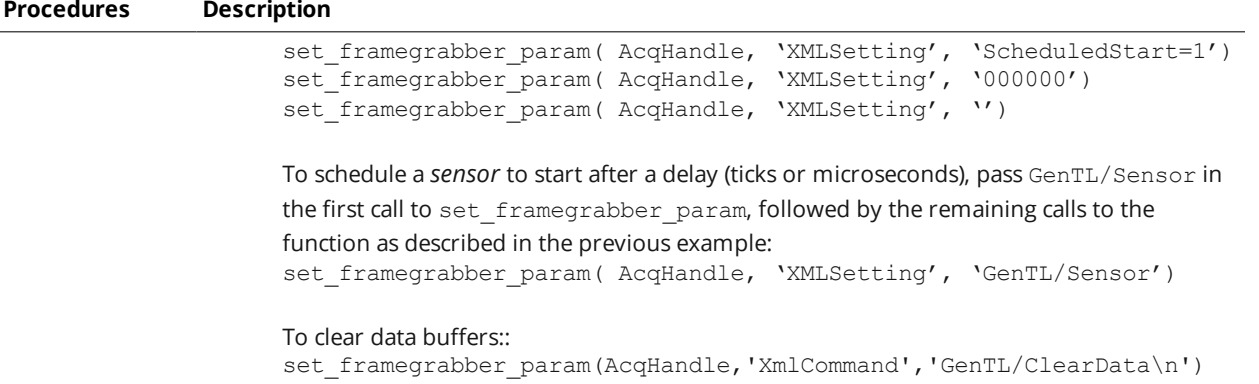

## **Generating Halcon Acquisition Code**

Halcon lets you insert acquisition code into your code in the IDE.

#### *To generate acquisition code:*

- 1. In Halcon, in the **Assistants** menu, click **Open New Image Acquisition**.
- 2. In the dialog that opens, in the **Code Generation** tab, set **Acquisition Mode** to **Asynchronous Acquisition**.

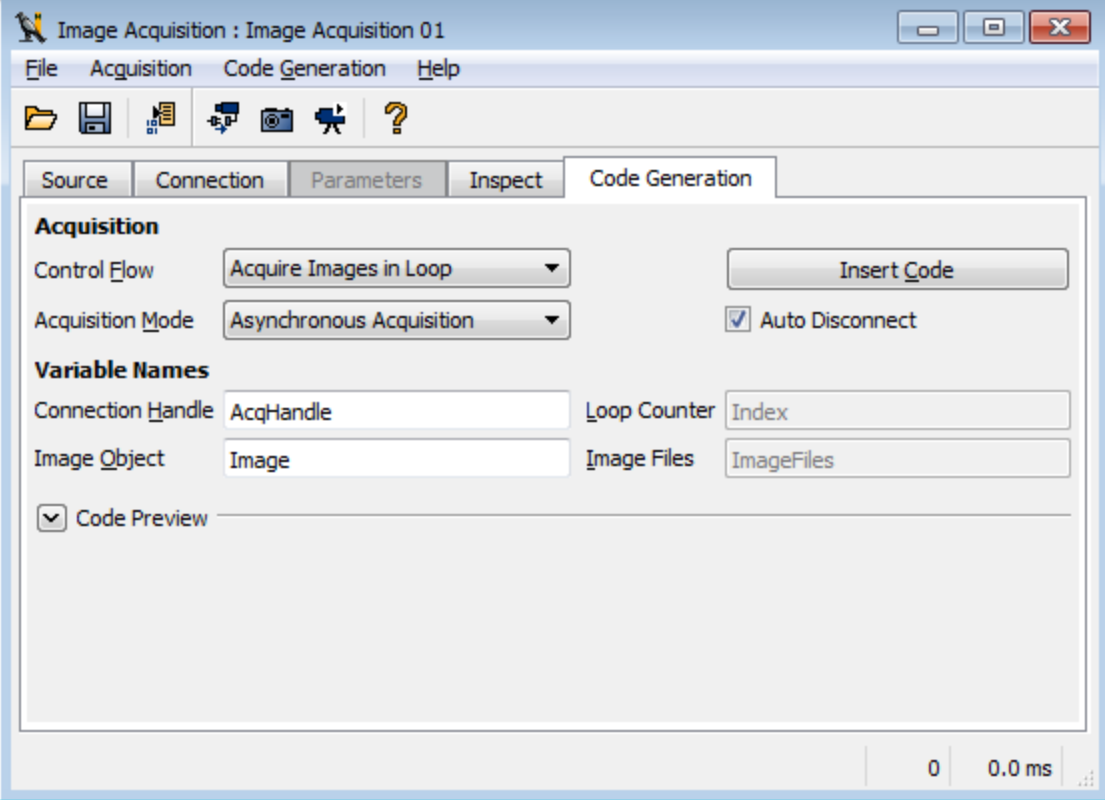

3. Under **Acquisition**, click **Insert Code** to generate the code that will open the acquisition device.

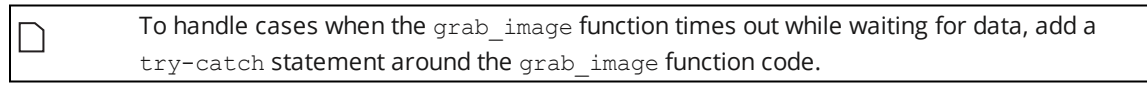

After the example code is generated, you should add a catch instruction to bypass the acquisition timeout event, and use the [Go2GenTL\\_ParseData](#page-883-0)\_function to extract information from the returned image.

An example, Continuous Acq.hdev, is included in the Examples/Halcon directory.

# **MountainsMap Transfer Tool**

The MountainsMap transfer tool (MMTransfer.exe) lets you trigger scans on a connected sensor. The scan data is then automatically transferred to the MountainsMap component of the transfer tool. You can then work on the scan data within the tool. For more information on the tool, see *[Using](#page-889-0) the [Mountains](#page-889-0) Map Transfer Tool* on the next page.

## $\Box$

MountainsMap must be installed and properly licensed on the PC.

The MountainsMap transfer tool is available in the utilities package (14405-x.x.x.x\_SOFTWARE\_GO\_ Utilities.zip). To get the package, go to <https://downloads.lmi3d.com/>, choose your product from the Product Downloads section, and download it from the Download Center.

# <span id="page-888-0"></span>**Configuring a Sensor to Work with the Transfer Tool**

In order for scan data to be available for transfer, you must first configure the sensor.

#### *To configure a sensor:*

 $\sqrt{2}$ 

- 1. In the web interface, go to the **Output** tab.
- 2. In the **Ethernet** category, set **Protocol** to **Gocator**.
- 3. In the **Data** area of the panel, make sure a source for Surface data is checked under **Surfaces**.

By default, a source for Surface data is already selected.

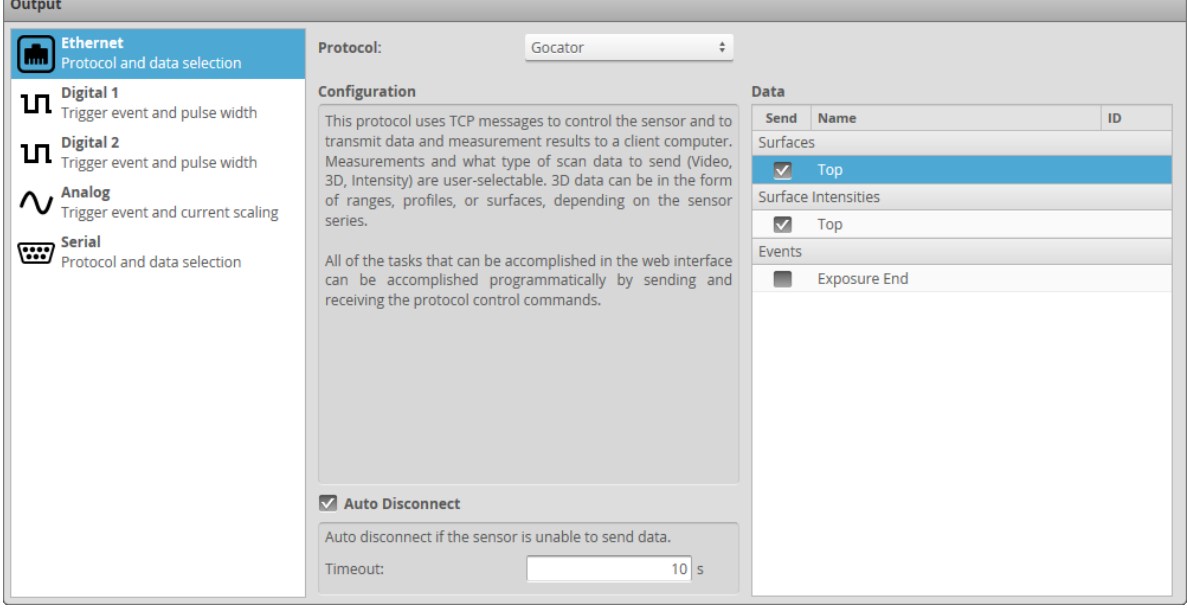

4. (Optional) If you want to transfer intensity data, check a source for intensity data under **Surface Intensities**.

<span id="page-889-0"></span>For intensity to be available, you must also check **Acquire Intensity** on the **Scan** [page.](#page-122-0)

# **Using the Mountains Map Transfer Tool**

The following graphic and table show the functionalities available in the tool:

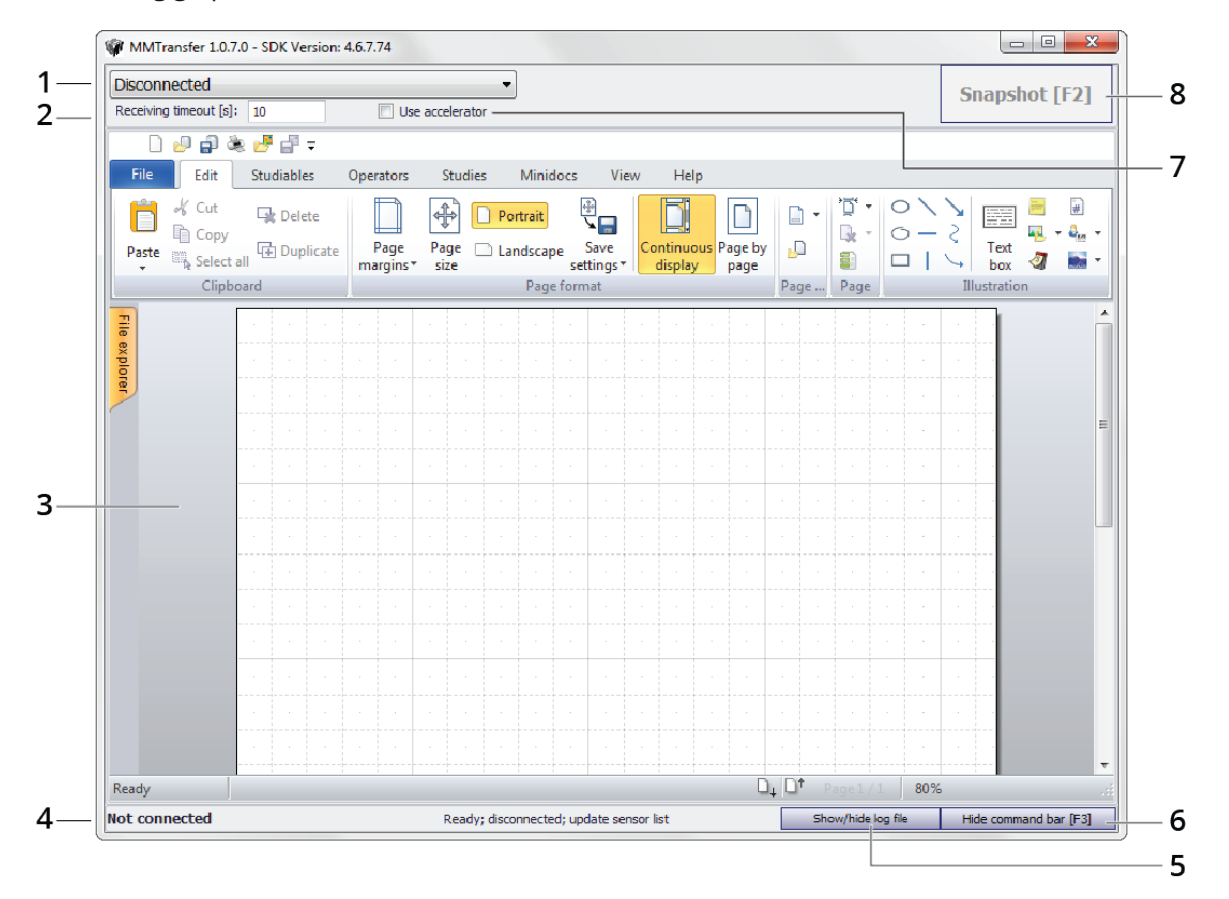

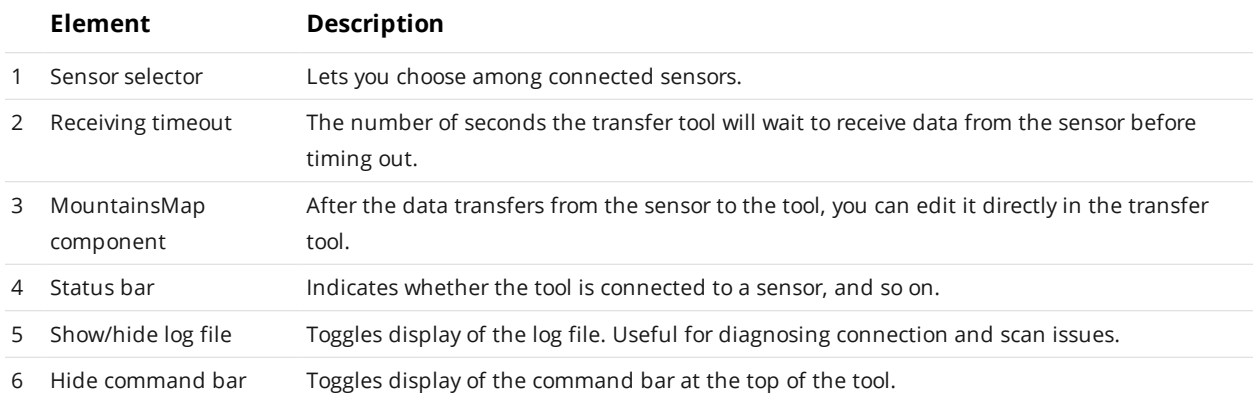

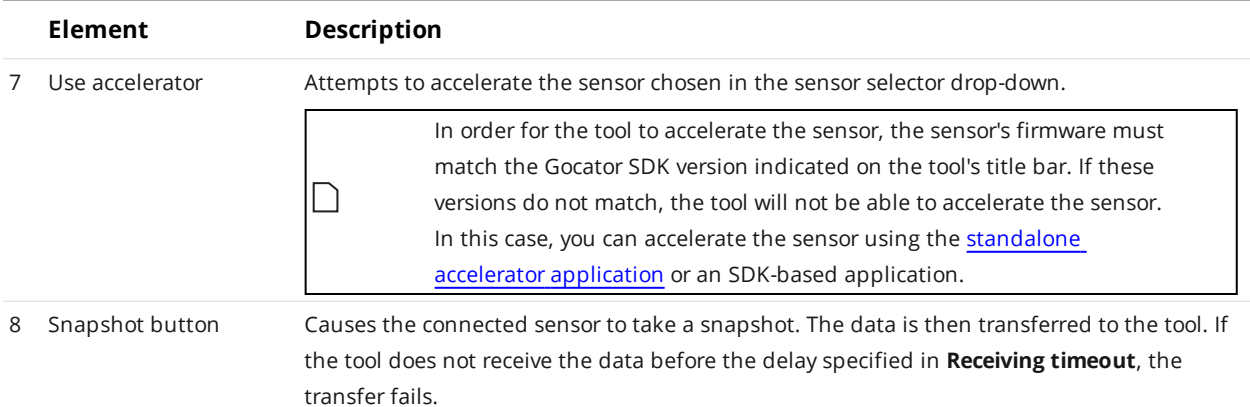

## *To use the transfer tool:*

- 1. Make sure the sensor you wish to work with is configured properly. See *[Configuring](#page-888-0) a Sensor to Work with the Transfer Tool* on page 889.
- 2. (Optional) Modify the timeout or check the **Use accelerator** option. See the table above for more information.
- 3. Click the Snapshot button or press F2.

The sensor takes a snapshot, and the scan data transfers to the tool.

# **Universal Robots Integration**

This section describes using the Gocator URCap with a sensor mounted on a Universal Robots robot arm to perform hand-eye calibration.

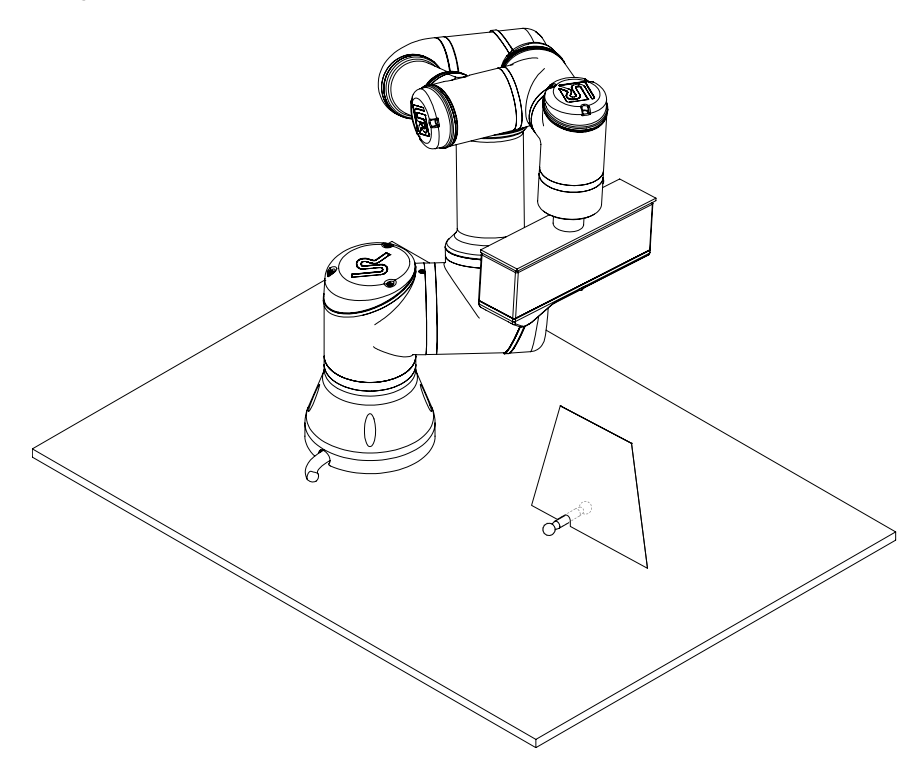

The Gocator URCap is an application that you install on the robot. The URCap triggers scans on the sensor and retrieves the information that describes the pose of the calibration target in the sensor's field of view. After a sufficient number of scans, the calibration is saved to the robot, and hand-eye calibration (between the sensor and the robot flange) is complete.

Note that the URCap currently only supports end-of-arm mounting. That is, the sensor is mounted to the end of the robot arm, rather than being mounted in a fixed position above the target.

# **Mounting the Sensor**

Typically, you will mount the sensor to the robot flange using a metal plate. You will need to design your own mount. The design of the plate depends on how you will mount the sensor to the robot, whether and how you need to mount a manipulator, and finally which sensor model you are mounting. For sensor mounting hole locations and specifications, see *Sensors* on [page 950](#page-949-0).

The sensor must be mounted such that its positive Y axis is on the same side as the robot flange's positive Y axis, parallel to the robot flange's Y axis. Consult the robot's documentation to determine the robot flange's positive Y if necessary. To determine the positive Y axis of your sensor, see the coordinate system orientation for your sensor in the appropriate sensor model section in *Sensors* on [page 950](#page-949-0).

At a minimum, you will need to connect the Power & Ethernet cordset to the sensor's Power/LAN connector, connect the Ethernet end of the cordset to a switch, and wire the pigtailed leads to a power source; for pinout and lead information, see *Gocator [Power/LAN](#page-1011-0) Connector* on page 1012.

If you intend to use the sensor to control an external device such as a PLC based on the sensor's measurement decisions, you will also need to connect an I/O cordset to the sensor's I/O connector and configure I/O. For pinout and lead information, see *Gocator I/O Connector* on [page 1014](#page-1013-0). For information on configuring I/O on the sensor, see *Digital Output* on [page 583.](#page-582-0)

Make sure that cordsets:

- do not interfere with robot movement;
- do not block the sensor's view of targets;
- do not interfere with the robot's manipulator;
- <span id="page-891-0"></span>• do not touch targets.

∐

## **Connecting to the Sensor**

You typically configure a sensor (measurements and general settings) by connecting to the sensor's web interface from a client PC over an Ethernet connection. By default, a sensor's IP is 192.168.1.10. The client PC Ethernet card you use to connect to the sensor must share the same network ID as the sensor: we typically suggest setting the client PC's Ethernet card to 192.168.1.5. However, you may need to change the sensor and client PC IPs to work with your network. For more information on client PC setup, see *Client Setup* on [page 50](#page-49-1). For more information on setting the sensor's IP, see *[Networking](#page-109-0)* on [page 110](#page-109-0).

You can also use the Discovery tool (kDiscovery.exe) to set the sensor's IP without needing to change the client PC's network ID. The tool is available in the utilities package (14405-x.x.x.x

### SOFTWARE\_GO\_Utilities.zip) on LMI's website (https://downloads.lmi3d.com/), under the *Software* category.

#### *To connect to the sensor:*

1. If you have not already done so, apply power to the sensor.

Sensors typically take less than 30 seconds to start.

- 2. From a web browser connected to the switch to which the sensor is connected, type in the IP address of the sensor.
- 3. If an Administrator password has been set, make sure the Administrator account type is selected in the first drop-down and type the password in the field that appears.

Only Administrator account types can add tools.

4. Click **Login** to log in to the sensor.

## **Installing the Gocator URCap on the Robot**

To perform the hand-eye calibration between the Gocator sensor and the Universal Robots robot, you must install the Gocator URCap on the robot.

The Gocator URCap is available in the utilities package  $(14405-x.x.x.x.SOFTWARE_GO$ Utilities.zip), available on LMI's website.

## *To access the Gocator Utilities package:*

- 1. Go to [https://downloads.lmi3d.com/.](https://downloads.lmi3d.com/?brand=11&product=9241)
- 2. Choose *Gocator* as the brand and select your product from the product drop-down.
- 3. Click **Go**.
- 4. Expand the *Software* section and then the release section corresponding to the firmware of your sensor.
- 5. Click the **Download** button next to the Gocator Utilities package.

#### *To install the URCap:*

- 1. Unzip the contents of the zip file and copy the URCap file (a file ending with a .urcap extension) to a USB drive.
- 2. Insert the USB drive into the USB port on the robot's teach pendant.
- 3. In the Universal Robots interface, click **Settings**.

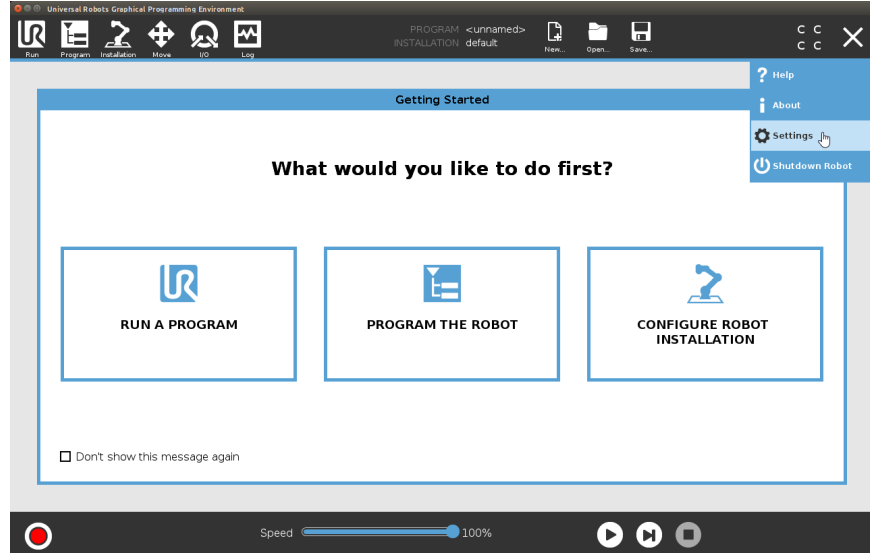

4. In the **Setup Robot** screen, click **URCaps**.

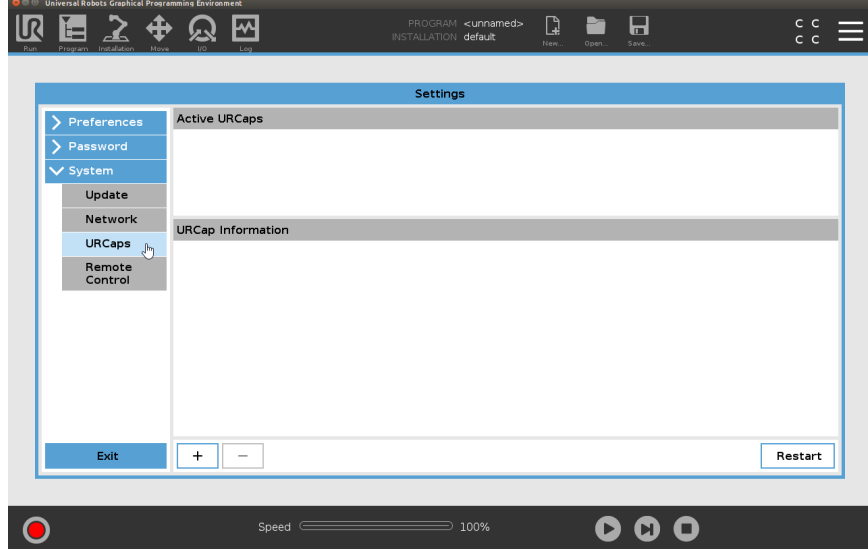

5. Click the Plus button.

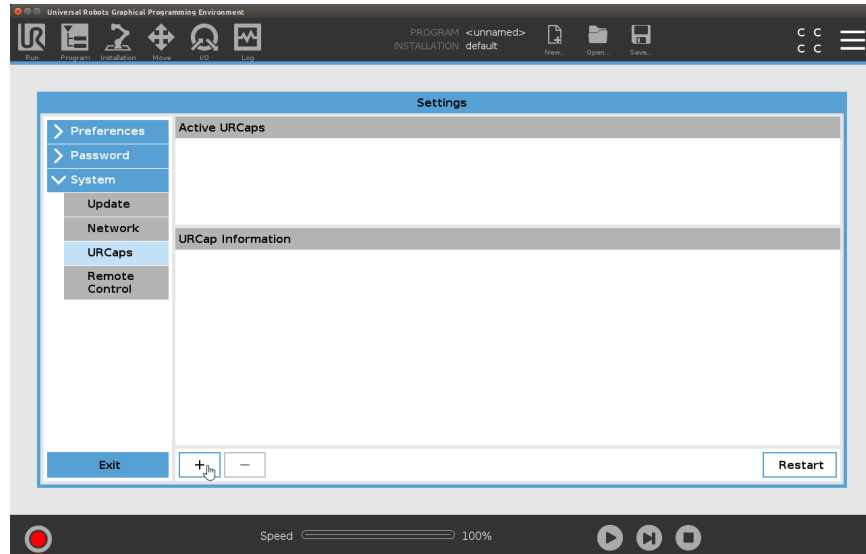

6. Click the gocator-x.x.x.x.urcap file to select it and then click **Open**.  $\bullet \bullet \bullet$  Universal Robots Graphical Programming Environment

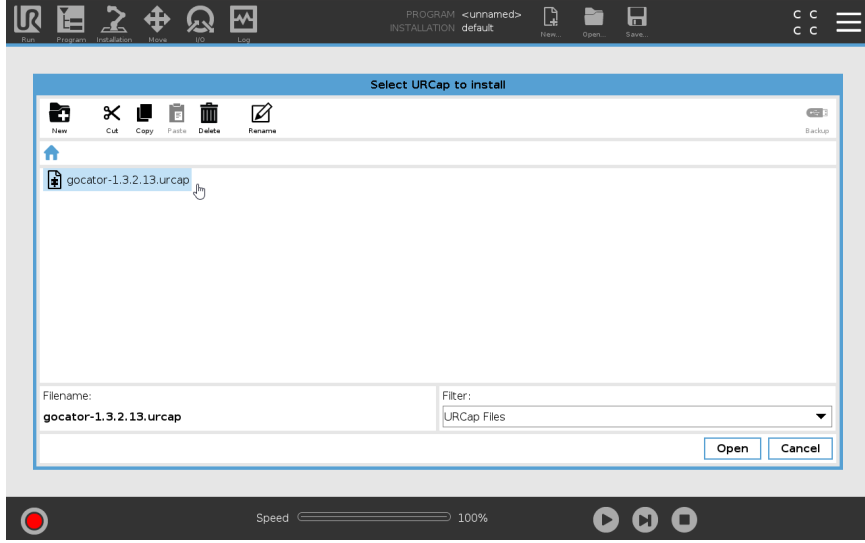

7. In the next screen, click **Restart** to finish the installation and restart the robot.

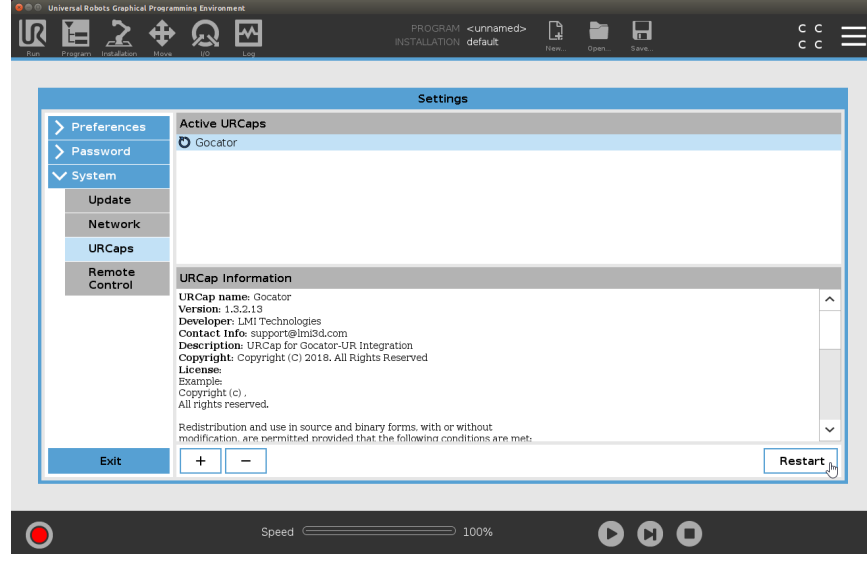

The Gocator URCap is now installed on the robot.

To upgrade the Gocator URCap on the robot, simply install the new version to replace the old version.

# **Configuring the Sensor**

To perform the hand-eye calibration, one or more measurement tools (which return the required information to the Gocator URCap on the robot) must be present and configured on the sensor.

In addition to the measurement tools, you must configure a few other settings to perform the hand-eye calibration. For more information, see *Other Sensor Settings* on [page 898.](#page-897-0)

For the measurement tools you need to configure on the sensor, you have three options:

- If you are using a ball bar, you can use the built-in Surface Ball Bar measurement tool. LMI recommends using the Gocator URCap on the UR robot to add the tool and to perform the initial configuration of the tool. After, see *Using the [Surface](#page-895-0) Ball Bar Tool* below for information on completing configuration of the tool.
- Use other Gocator measurement tools and a script tool, following the procedures and information provided in *Using Other [Measurement](#page-896-0) Tools* on the next page.
- <sup>l</sup> Develop a custom GDK tool, following the procedures and information provided in *Using Other [Meas](#page-896-0)[urement](#page-896-0) Tools* on the next page.

<span id="page-895-0"></span>For information on adding measurement tools, see *Adding and Configuring a [Measurement](#page-207-0) Tool* on [page 208](#page-207-0).

## **Using the Surface Ball Bar Tool**

The Surface Ball Bar tool lets you quickly perform hand-eye calibration between a sensor and a Universal Robots robot using a ball-bar target. The Surface Ball Bar tool is a built-in Gocator measurement tool that detects the balls in a ball-bar and returns the measurements required by the Gocator URCap.

*To set up the calibration job, do the following:*

1. In the robot's interface, go to the **Installation** tab.

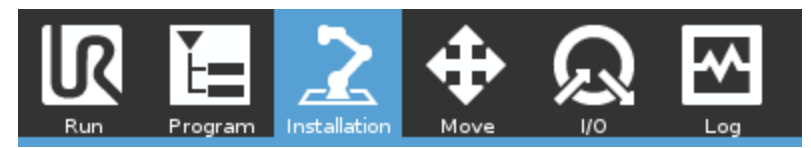

2. Open the **URCaps** category and click **Gocator**.

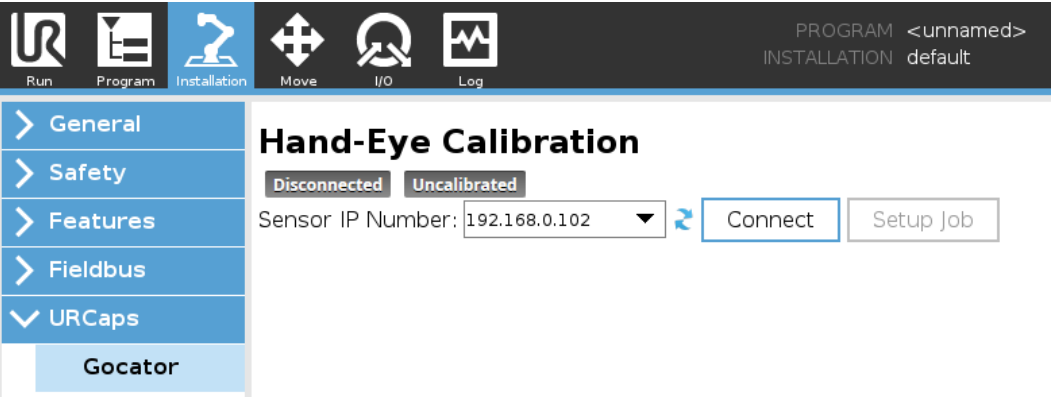

3. If the URCap is not connected to the sensor, select its IP address in the **Sensor IP Number** drop-down and click **Connect**.

The following step removes any currently added measurement tools and creates a new job called GoRobotCalib on the sensor. It also changes trigger and surface generation settings. Make note of this job name, as you must use it in the Gocator Calibrate node; for more information, see *Gocator Calibrate* on [page 900](#page-899-0).

#### 4. Click **Setup job**.

The URCap adds and configures an instance of the Surface Ball Bar tool, and configures various other settings.

In order to see the changes that the URCap makes on the sensor, you may need to refresh the browser page containing the sensor's web interface; for more information on connecting to a sensor, see *[Connecting](#page-891-0) to the Sensor* on [page 892](#page-891-0)

You can add this tool and configure it manually in the Gocator web interface. However, LMI recommends that you add the tool from the Gocator URCap. Doing this configures default values in the tool, makes sure that the required measurements and outputs are enabled and in the correct order (described in *[Information](#page-897-1) required by the Gocator URCap* on the next page), and configures other settings. For information on the Surface Ball Bar tool, see *Ball Bar* on [page 346](#page-345-0).

## <span id="page-896-0"></span>**Using Other Measurement Tools**

If you use a calibration target other than a ball bar, you can use a combination of the other built-in measurement tools and a Script tool to produce the measurement values required by the Gocator URCap. The choice of measurement tools depends on your calibration target. In general, you need the following:

- <sup>l</sup> Two Surface measurement tools that return positional information of two features, such as the center of a hole or the tip (maximum Z) of a vertical feature; for more information, see *[Surface](#page-341-0) Measurement* on [page 342](#page-341-0).
- <sup>l</sup> A Surface Plane (see *Plane* on [page 475](#page-474-0)) tool on the surface surrounding the calibration target to retrieve X angle and Y angle information.
- A Script tool to use the positional information of the first two Surface tools and the X angle and Y angle information of the Plane tool to calculate the values of the rotation matrix (I, J, and K vectors). (For more information on script tools, see page [550](#page-549-0).)

The Gocator URCap requires 12 values corresponding to the values of a 3x3 rotation matrix and a 3x1 translation vector. Each value is retrieved by the URCap from the sensor via either a measurement tool (such as the Surface Ball Bar tool) or a script tool that uses values from two or more measurement tools to calculate the other values.

Whichever Gocator tools you use, the Gocator URCap expects the measurements to be in a specific order and to use ID numbers 0 to 11. Otherwise, the hand-eye calibration will not be correct.

| Type of Information | ID | Description                                                                                           |
|---------------------|----|----------------------------------------------------------------------------------------------------|
| lx                  | 0  | X, Y, and Z components of the I, J, and K unit vectors defining the<br>coordinate system orientation. |
| ly                  |    |                                                                                                    |
| Iz                  | 2  |                                                                                                    |
| Jx                  | 3  |                                                                                                    |
| Jу                  | 4  |                                                                                                    |
| Jz                  | 5  |                                                                                                    |
| Кx                  | 6  |                                                                                                    |
| Кy                  | 7  |                                                                                                    |
| Kz                  | 8  |                                                                                                    |
| Tx                  | 9  | X, Y, and Z components of the translation vector defining the coordinate<br>system origin location.   |
| Ty                  | 10 |                                                                                                    |
| Tz                  | 11 |                                                                                                    |

<span id="page-897-1"></span>Information required by the Gocator URCap

The first time you add a measurement tool in the Gocator interface, its first measurement is automatically enabled, and its ID is set to 0. Each time you enable another measurement or add a new tool (which automatically enables another measurement), the ID is set to the next available number. Because the Gocator URCap expects the measurements in a specific order and with specific IDs, you will have to enable and set the IDs accordingly. For more information, see *Enabling and [Disabling](#page-233-0) [Measurements](#page-233-0)* on page 234 and *Changing a [Measurement](#page-234-0) ID* on page 235.

## <span id="page-897-0"></span>**Other Sensor Settings**

The following settings on the Gocator sensor are required or recommended.

If you add an instance of the Surface Ball Bar tool using the **Setup Job** button in the Gocator

URCap plugin, the plugin automatically sets the trigger source to software and enables the required measurements and outputs.

- <sup>n</sup> You do not usually need to perform the sensor alignment procedure available in the **Sensor** panel on the **Scan** page (for more information, see *[Alignment](#page-144-0)* on page 145). In an unaligned sensor, the origin is in the middle of the sensor's scan volume. Note that if the alignment of the sensor changes at any time after you perform the hand-eye calibration (either by performing the alignment for the first time or by re-aligning the sensor), you will have to perform hand-eye calibration again.
- <sup>n</sup> On the **Scan** page, in the **Trigger** panel, set **Source** to **Software**.

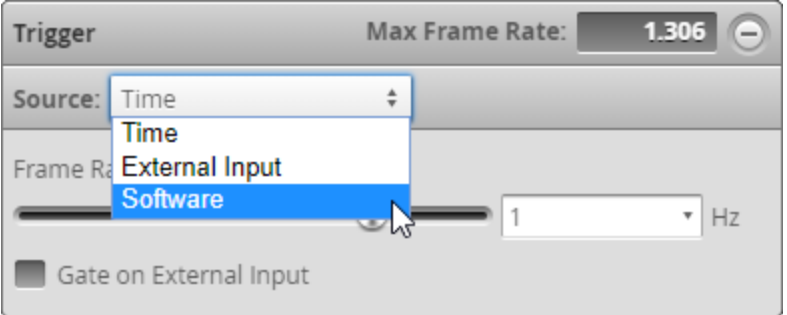

- **n** On the **Scan** page, in the **Exposure** panel, set the exposure as required.
- <sup>n</sup> On the **Output** page, set **Protocol** to **Gocator** and enable the surface data (normally labeled "Top"), as well as all 12 of the required measurements.

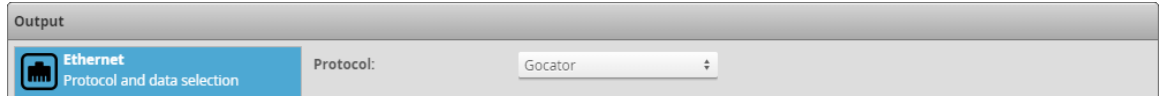

Make sure that the measurements are in the correct order and that their IDs are 0 to 11. For more information, see the table entitled *[Information](#page-897-1) required by the Gocator URCap* on the pre[vious](#page-897-1) page.

- n Part matching is not recommended. To locate parts, consider using the Surface Segmentation tool; for information on this tool, see *[Segmentation](#page-491-0)* on page 492. If you do use part matching, make sure you set **Frame of Reference** in the **Part Detection** panel to **Sensor** to keep the results in the correct coordinate system; for more information, see *Part Detection* on [page 160](#page-159-0).
- <sup>n</sup> You should use separate jobs for calibration and for scanning. For more information, see *[Creat](#page-87-0)ing, Saving and Loading Jobs [\(Settings\)](#page-87-0)* on page 88. For information on managing jobs, see *[Jobs](#page-112-0)* on [page 113](#page-112-0)
- <sup>n</sup> If you need to use the Exposure End event as a trigger for the robot, on the **Output** page, under Digital 1 or Digital 2, set **Trigger Event** to "Exposure End" and use this digital output as the input to the robot.

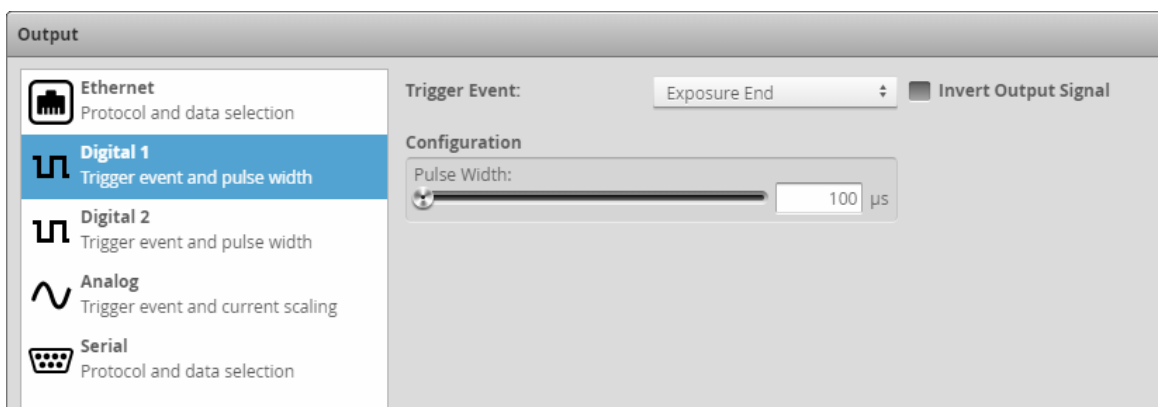

# **Performing the Hand-Eye Calibration**

To perform hand-eye calibration, use the Gocator Calibrate program node. For more information, see *Gocator [Calibrate](#page-899-0)* below.

# **Using the Gocator URCap Program Nodes**

After you have performed the hand-eye calibration, you must add program nodes to the program tree to tell the robot to connect to the sensor, to load a job on the sensor, to trigger a scan, and then to receive measurements.

The program nodes are:

- **.** Gocator [Calibrate](#page-899-0)
- Gocator [Connect](#page-902-0)
- [Gocator](#page-902-1) Load Job
- [Gocator](#page-903-0) Scan
- **.** [Gocator](#page-904-0) Receive

<span id="page-899-0"></span>The following sections describe the program nodes.

## **Gocator Calibrate**

The Gocator Calibrate node automatically performs hand-eye calibration between a sensor and the robot flange. When the node runs, it moves the robot-mounted sensor over the calibration target multiple times to capture scans and return the required poses. After the node has run, the resulting sensor-robot transformation matrix is loaded onto the robot.
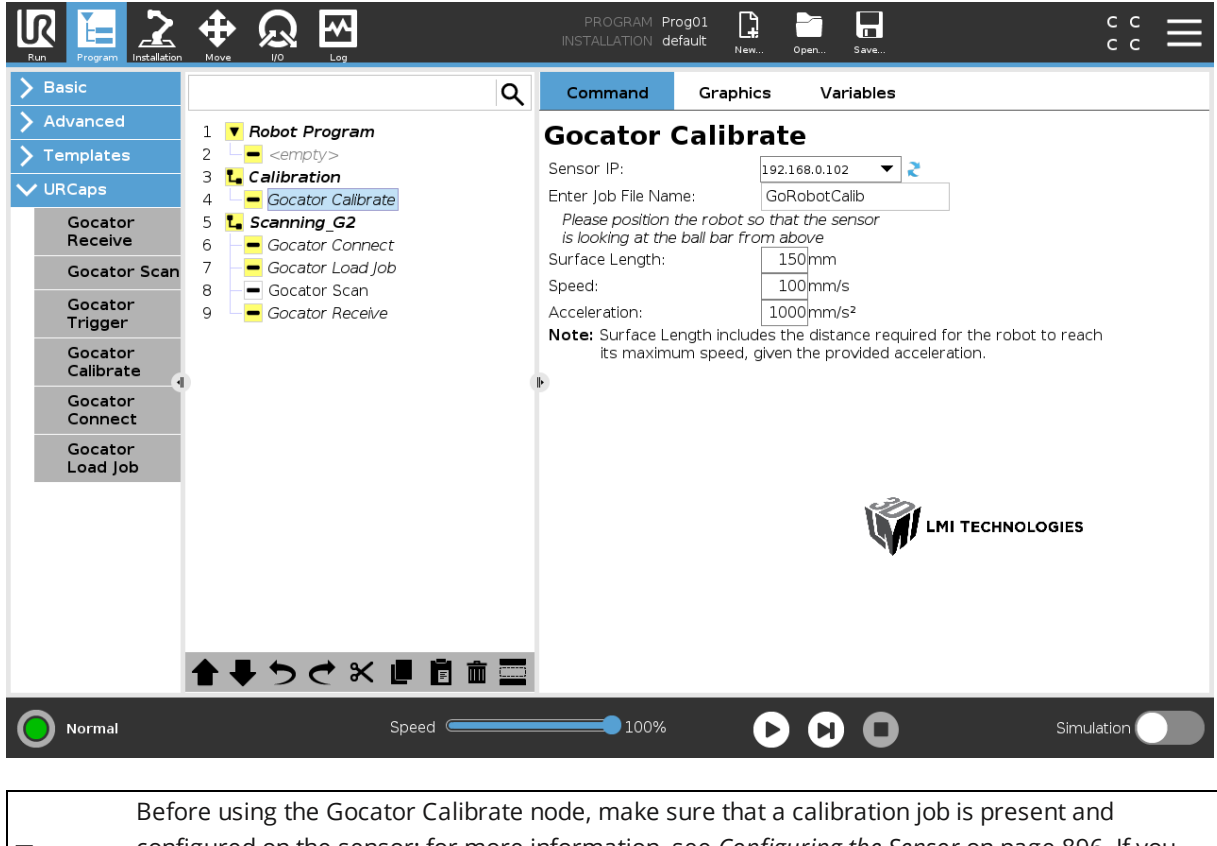

configured on the sensor; for more information, see *[Configuring](#page-895-0) the Sensor* on page 896. If you are using a ball bar target, LMI recommends following the procedure in *Using the [Surface](#page-895-1) Ball Bar Tool* on [page 896](#page-895-1).

### *To configure the Gocator Calibrate node:*

∐

- 1. In the pane to the right in the Calibrate node, select the sensor's IP address in the drop-down. The robot connects to the sensor.
- 2. Type the previously configured calibration job's name in the **Enter Job File Name** field.

If necessary, you can get the job name from the job name field in the Gocator web interface.

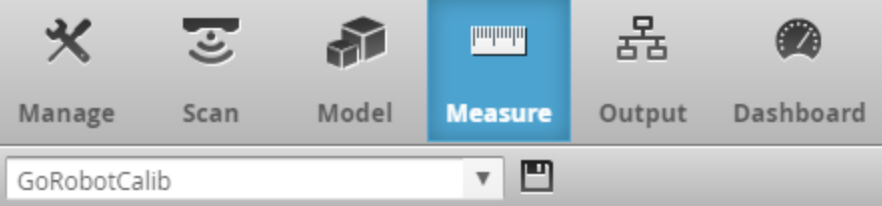

3. In the Gocator URCap's Gocator Calibrate node, configure the following settings.

**SurfaceLength**: Sets the length that the robot will move the sensor. This should include the calibration target and roughly 30% additional "padding" at each end of the target.

**Speed**: Sets the speed at which the robot will move the sensor. Make note of this value, as LMI recommends using it when scanning, using the Gocator Scan node (see *Gocator Scan* on [page 904\)](#page-903-0). Generally, you should use the default value.

**Acceleration**: The acceleration of the robot arm. Generally, you should use the default value.

4. Manually position the robot arm so that the sensor is at the negative Y side of calibration target.

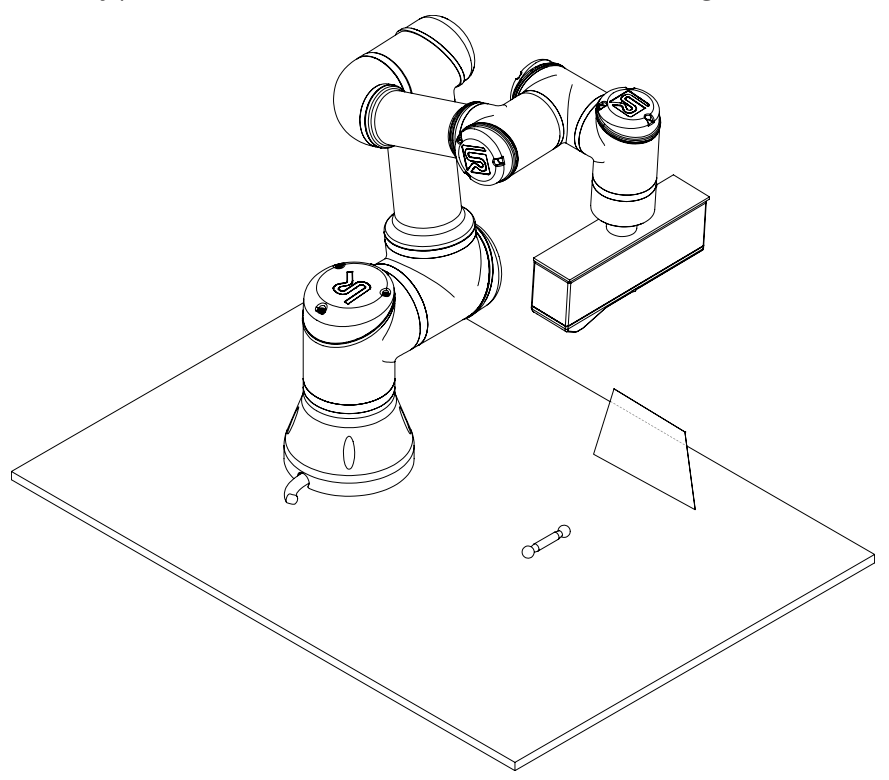

During calibration, the robot arm will move in the positive Y direction, relative to the robot.

Use the field of view, clearance distance, and measurement range specifications of your sensor to correctly position the sensor. The target should be roughly in the middle of the sensor's scanning area. For sensor specifications, see *Sensors* on [page 950.](#page-949-0)

You will determine and adjust the position of the sensor in relation to the calibration target in the following steps.

5. In the Gocator web interface, switch to the **Measure** page.

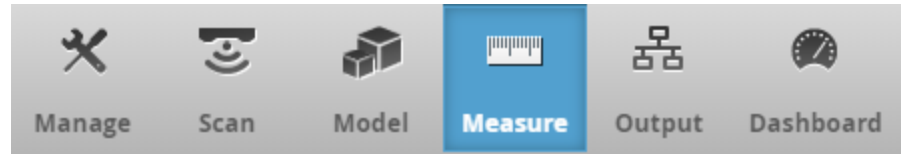

6. Click the Snapshot button to scan the target.

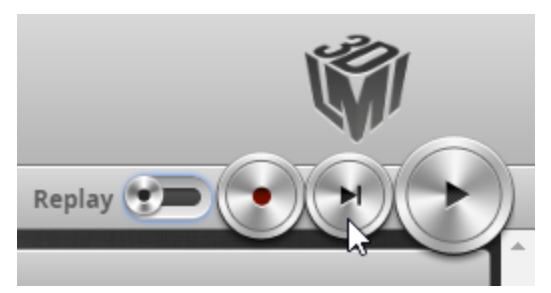

7. Examine the scan data in the sensor's data viewer to confirm that the calibration target is *not* in the sensor's field of view (FOV), and adjust the position of the robot if required.

### **Gocator Connect**

This node connects the robot to the sensor and must appear before any of the other program nodes. We recommend that you place the *Gocator Connect* node in the *BeforeStart* sequence of the program tree.

*To configure the Gocator Connect node:*

1. In the drop-down, choose the Gocator's IP address.

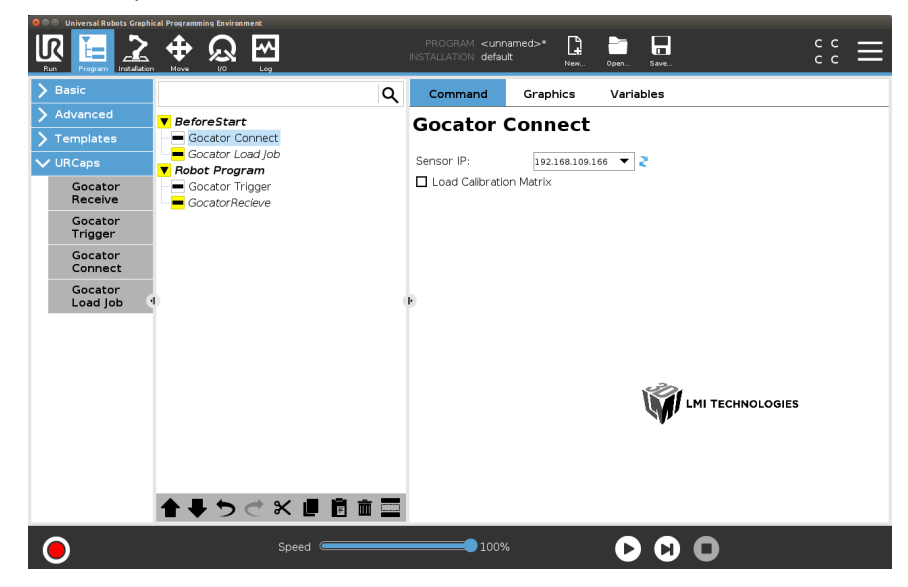

2. (Optional) If you wish to use calibrated matrix values in memory, check **Load Calibration Matrix**.

The URCap loads the calibration matrix.

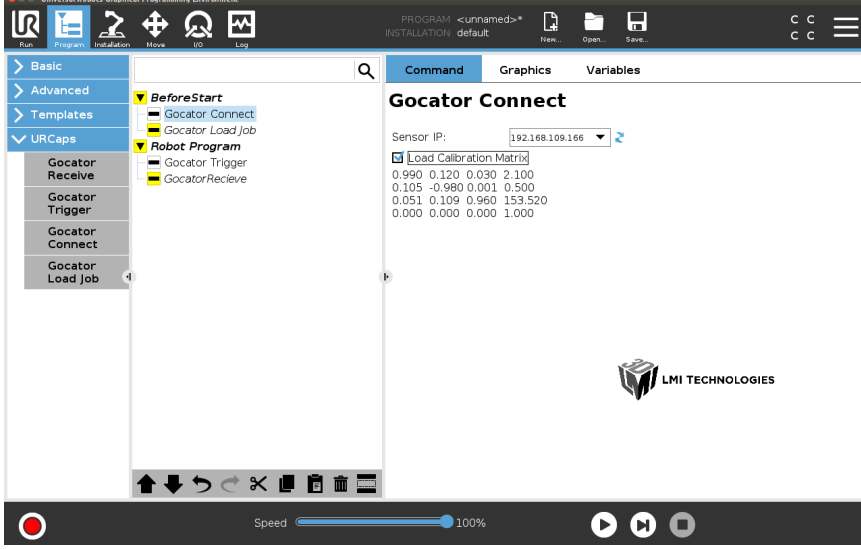

If you do not load a calibration matrix, measurements from the Gocator will be in the sensor's coordinate system.

### **Gocator Load Job**

This node loads a job file on the Gocator.

### *To configure the Gocator Load Job node:*

• Type the job name in the field.

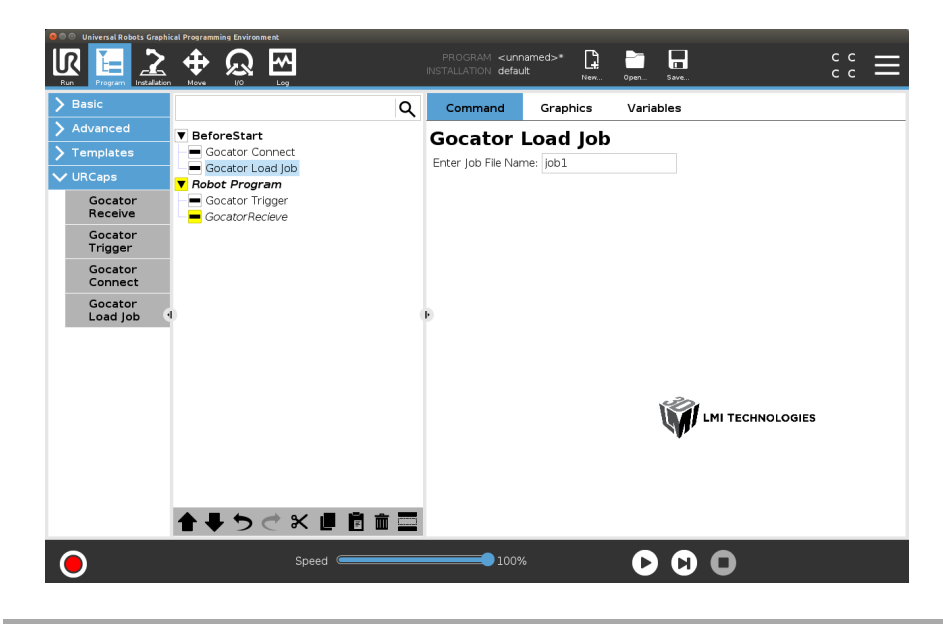

### **Gocator Trigger**

<span id="page-903-0"></span>The Gocator Trigger node is intended for use with G3 sensors.

### **Gocator Scan**

The Gocator Scan node causes the robot to sweep the sensor over the to take a scan.

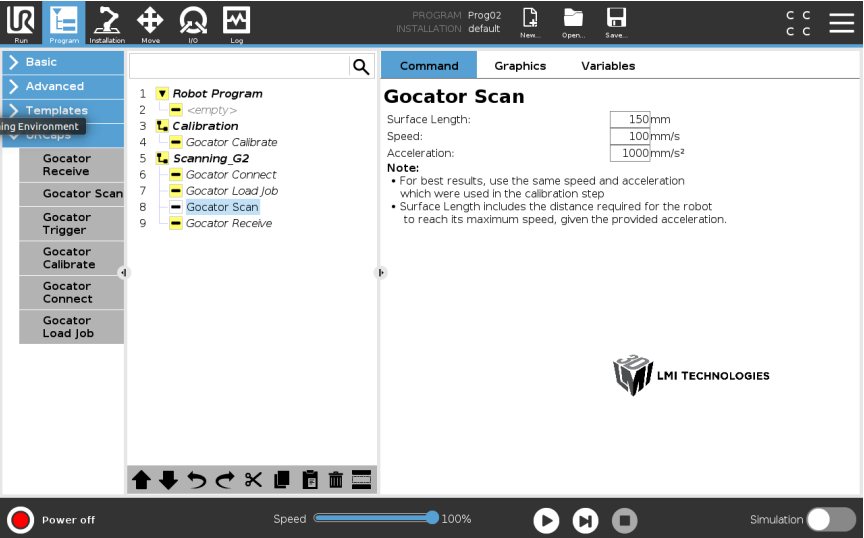

*To configure the Gocator Scan node:*

1. In the pane to the right, configure the following settings.

**SurfaceLength**: Sets the length that the robot will move the sensor during the scan.

**Speed**: Sets the speed at which the robot will move the sensor. LMI recommends using the same value you used when performing hand-eye calibration using the Gocator Calibrate node (see *Gocator [Calibrate](#page-899-0)* on [page 900](#page-899-0)). Using a different value will reduce accuracy during the scan.

**Acceleration**: The acceleration of the robot arm.

#### **Gocator Receive**

The Gocator Receive node receives measurements from the sensor and assigns them to a variable. You select the input type (the value or values received from the sensor) and the measurements on the sensor providing the values, and the output type (the value stored in the variable).

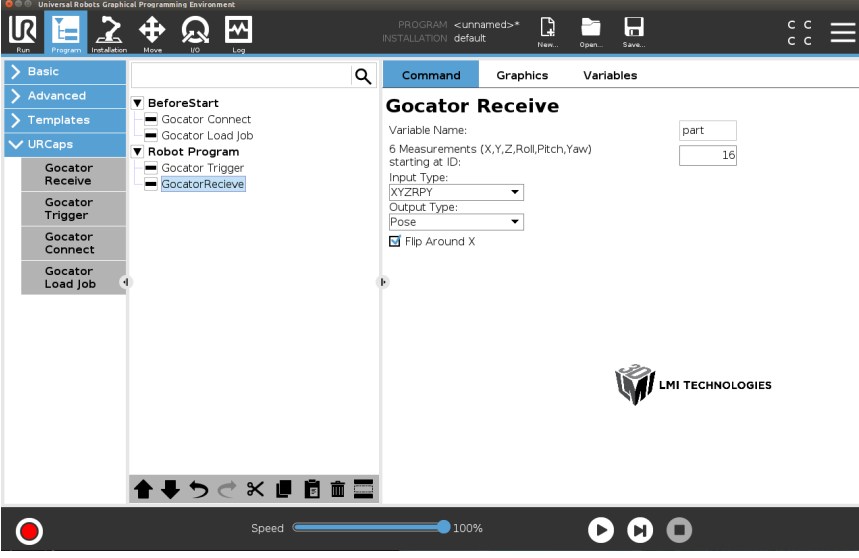

*Gocator Receive node set to XYZRPY input type*

You can use the Feature Robot Pose measurement tool on the Gocator sensor to easily generate X, Y, Z, raw, pitch, and yaw values, which the Gocator Receive node can then retrieve. For more information, see *Robot Pose* on [page 569](#page-568-0).

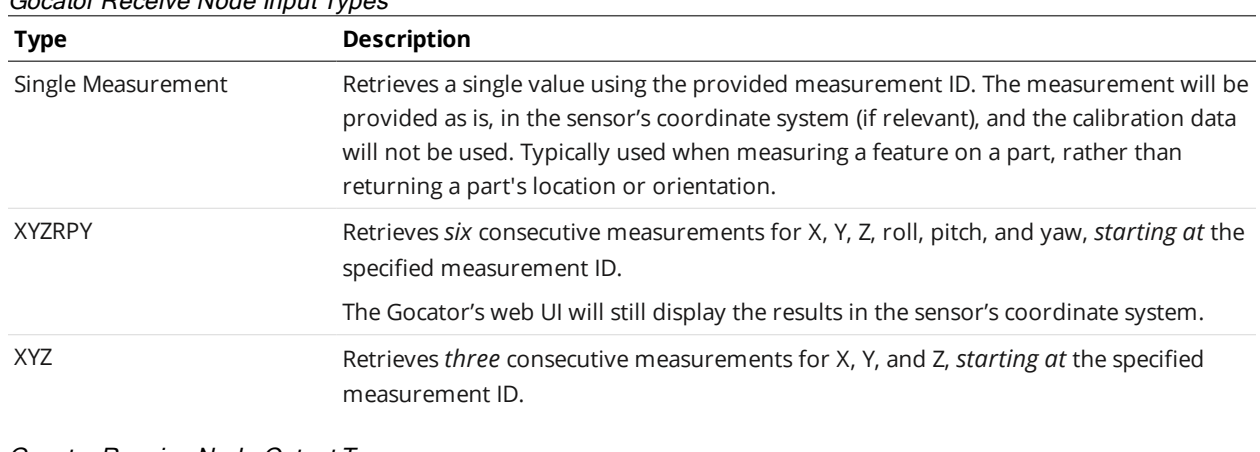

<span id="page-904-0"></span>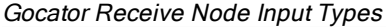

<span id="page-904-1"></span>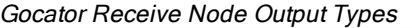

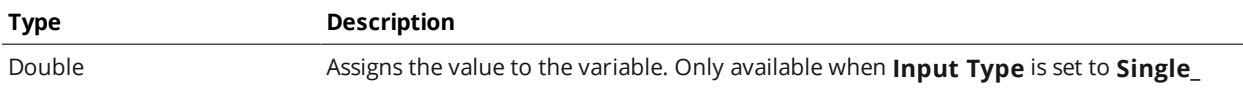

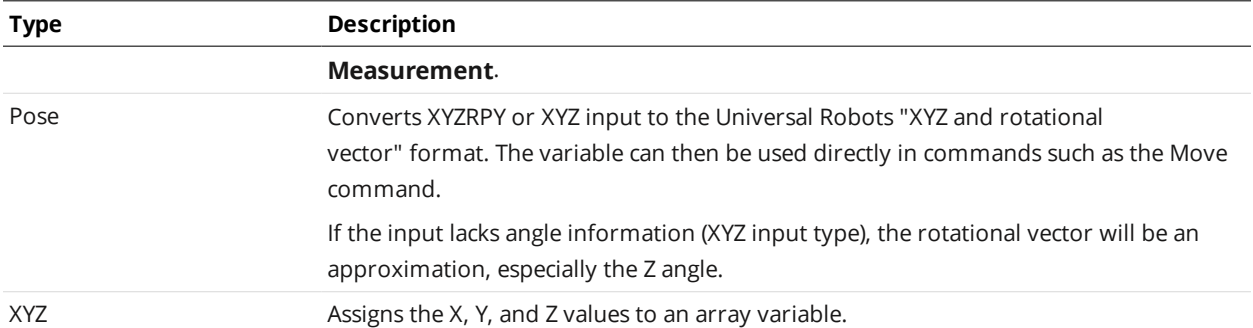

*To configure the Receive node:*

- 1. In the **Variable Name** text box field, type the name of the variable.
- 2. In the next field, enter the starting measurement ID from which you want to retrieve values.

You can find the measurement ID in the **ID** field in the Gocator web interface, below the list of measurements. In the following, the selected measurement (X), has an ID of 2.

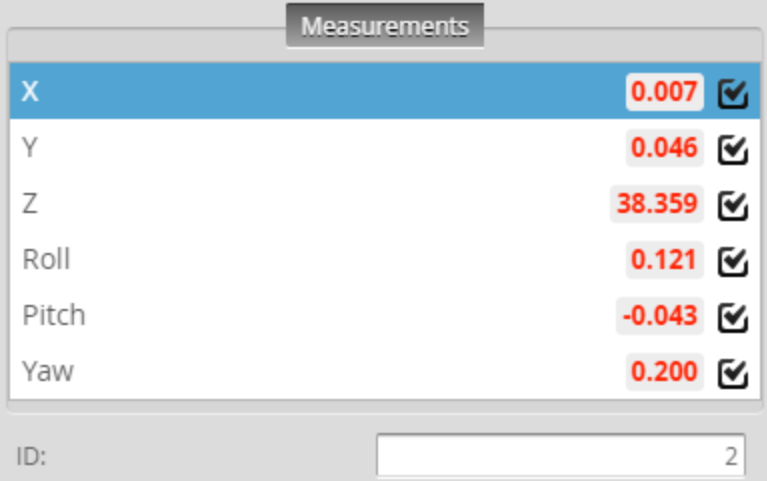

3. In the **Input Type** drop-down, choose the type you are retrieving from the sensor.

For a list of input types, see *Gocator Receive Node Input Types* on the [previous](#page-904-0) page.

4. In the **Output Type** drop-down, choose the type you are assigning to the variable.

For a list of output types, see *Gocator Receive Node Output Types* on the [previous](#page-904-1) page.

5. (Optional) If you intend to use the returned values to cause the robot to approach a part from above, check **Flip Around X**.

Checking this option flips the part's coordinate system so that the Z axis is pointing down. This ensures that the coordinate systems of the part and the robot match so that the robot can correctly approach the part from above.

Leave the option unchecked if you need the actual pose of the part.

# **Development Kits**

These sections describe the following development kits:

- Software [Development](#page-906-0) Kit (GoSDK)
- <span id="page-906-0"></span>**.** Gocator [Development](#page-917-0) Kit (GDK)

# **GoSDK**

The Gocator Software Development Kit (GoSDK) includes open-source software libraries and documentation that can be used to programmatically access and control Gocator sensors. To get the latest version of the *Gocator SDK* package, go to <https://downloads.lmi3d.com/>, choose your product from the Product Downloads section, and download it from the Download Center.

For information on the ports the SDK uses (for example, in order to ensure ports are not blocked over your network), see *[Required](#page-56-0) Ports* on page 57.

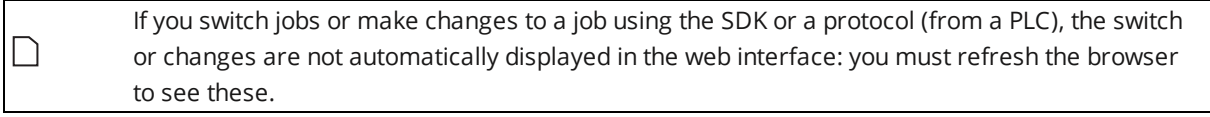

The Gocator protocol is always on and its output is always available, regardless of the output you choose. This allows simultaneous connections via an SDK application and a PLC, letting you for example archive or display scan data on a PC while controlling equipment with a PLC.

You can download the Gocator SDK from within the Web interface.

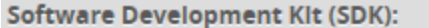

Download

*To download the SDK:*

 $\Box$ 

- 1. Go to the **Manage** page and click on the **Support** category
- 2. Next to **Software Development Kit (SDK)**, click **Download**
- 3. Choose the location for the SDK on the client computer.

Applications compiled with previous versions of the SDK are compatible with sensor firmware if the major version numbers of the protocols match. For example, an application compiled with version 5.0 of the SDK (which uses protocol version 5.0) will be compatible with a sensor running firmware version 5.1 (which uses protocol version 5.1). However, any new features in firmware version 5.1 would not be available.

Applications compiled using SDK version 4.x are compatible with sensors running firware 5.x.

Applications compiled using SDK version 3.x are not compatible with sensors running firmware 4.x. In this case, you must rewrite the application with the SDK version corresponding to the sensor firmware in use.

<span id="page-907-0"></span>For more information about programming with the SDK, refer to the class reference and sample programs included in the SDK.

### **Setup and Locations**

### **Class Reference**

The full GoSDK class reference is found by accessing the following file:

14400-x.x.x.xx\_SOFTWARE\_GO\_SDK\GO\_SDK\doc\GoSdk\Gocator\_2x00\GoSdk.html

### **Examples**

Examples showing how to perform various operations are provided, each one targeting a specific area. For Visual Studio, the examples can be found in solution files specific to different versions of Visual Studio. For example, *GoSdk-2017.sln* is for use with Visual Studio 2017. A make file for Linux systems is also provided.

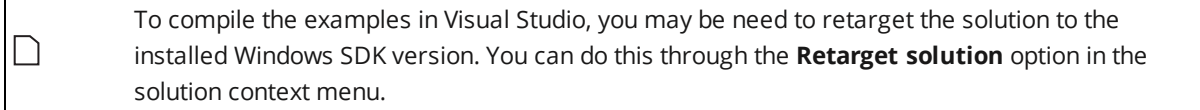

To run the GoSDK examples, make sure the required DLLs are copied beside the executable. In most cases only *GoSDK.dll* and *kApi.dll* are required, but with .NET and the accelerator additional DLLs are needed. Please refer to the SDK samples to see which DLLs are required.

### **Example Project Environment Variable**

All GoSDK example projects use the environment variable *GO\_SDK\_4*. The environment variable should point to the *GO\_SDK* directory, for example, *C:\14400-4.0.9.156\_SOFTWARE\_GO\_SDK\GO\_SDK*.

### **Header Files**

<span id="page-907-1"></span>Header files are referenced with GoSdk as the source directory, for example: #include <GoSdk/GoSdk.h>. The SDK header files also reference files from the *kApi* directory.

### **Functional Hierarchy of Classes**

This section describes the functional hierarchy of the classes in the Gocator SDK ("GoSDK"). In the following diagram, classes higher in the hierarchy often provide resources for classes lower in the hierarchy, and for this reason should be instantiated earlier in a client application.

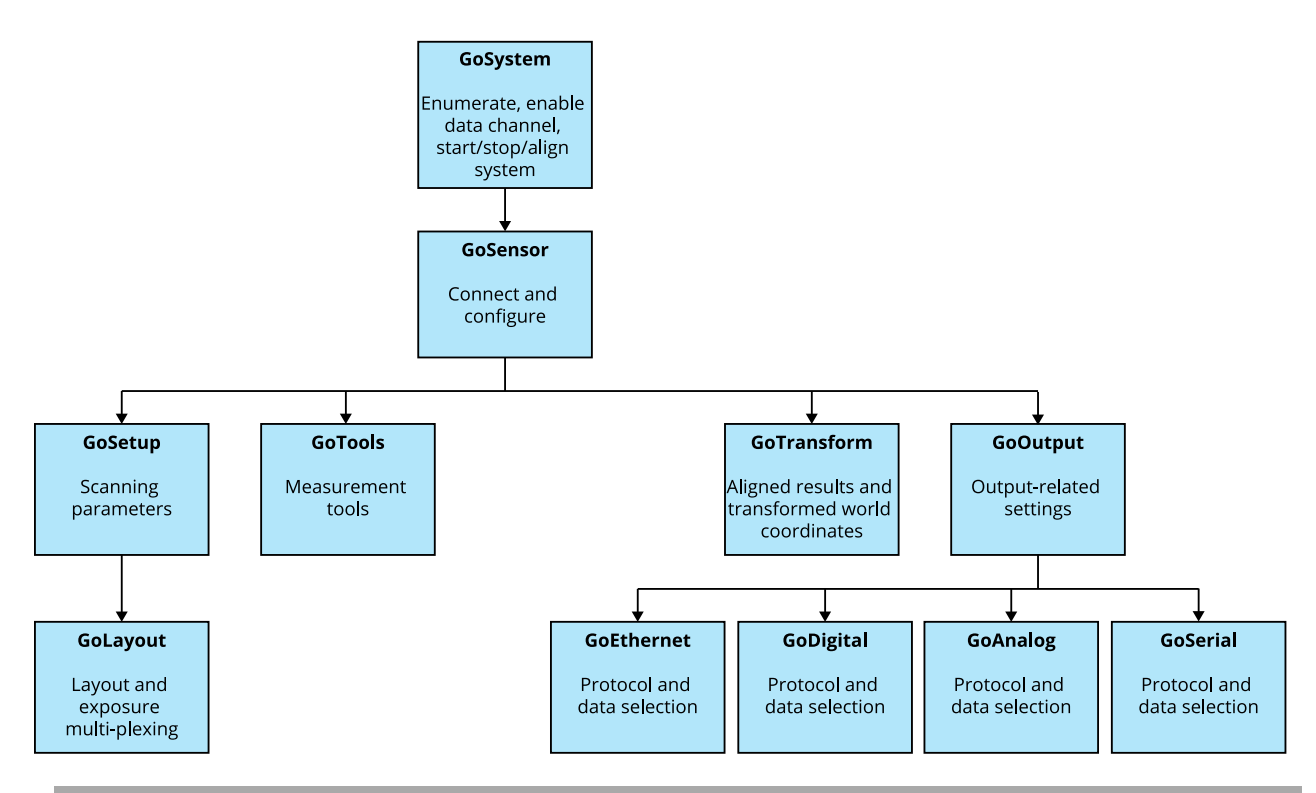

### **GoSystem**

The *GoSystem* class is the top-level class in the SDK. Multiple sensors can be enabled and connected in one *GoSystem*. Only one *GoSystem* object is required for multi-sensor control.

Refer to the *How To Use The Open Source SDK To Fully Control A Gocator Multi-sensor System* how-to guide in [http://lmi3d.com/sites/default/files/APPNOTE\\_Gocator\\_4.x\\_Multi\\_Sensor\\_Guide.zip](http://lmi3d.com/sites/default/files/APPNOTE_Gocator_4.x_Multi_Sensor_Guide.zip) for details on how to control and operate a multi-sensor system using the SDK.

All objects that are explicitly created by the user or passed via callbacks should be destroyed by using the *GoDestroy* function.

#### **GoSensor**

*GoSensor* represents a physical sensor. If the physical sensor is the Main sensor in a dual-sensor setup, it can be used to configure settings that are common to both sensors.

### **GoSetup**

The *GoSetup* class represents a device's configuration. The class provides functions to get or set all of the settings available in the web interface.

*GoSetup* is included inside *GoSensor*. It encapsulates scanning parameters, such as exposure, resolution, spacing interval, etc. For parameters that are independently controlled for Main and Buddy sensors, functions accept a role parameter.

### **GoLayout**

The *GoLayout* class represents layout-related sensor configuration.

### **GoTools**

The *GoTools* class is the base class of the measurement tools. The class provides functions for getting and setting names, retrieving measurement counts, etc.

### **GoTransform**

The *GoTransform* class represents a sensor transformation and provides functions to get and set transformation information, as well as encoder-related information.

### **GoOutput**

The *GoOutput* class represents output configuration and provides functions to get the specific types of output (Analog, Digital, Ethernet, and Serial). Classes corresponding to the specific types of output (*GoAnalog*, *GoDigital*, *GoEthernet*, and *GoSerial*) are available to configure these outputs.

### **Data Types**

<span id="page-909-0"></span>The following sections describe the types used by the SDK and the kApi library.

### **Value Types**

*GoSDK* is built on a set of basic data structures, utilities, and functions, which are contained in the *kApi* library.

The following basic value types are used by the *kApi* library.

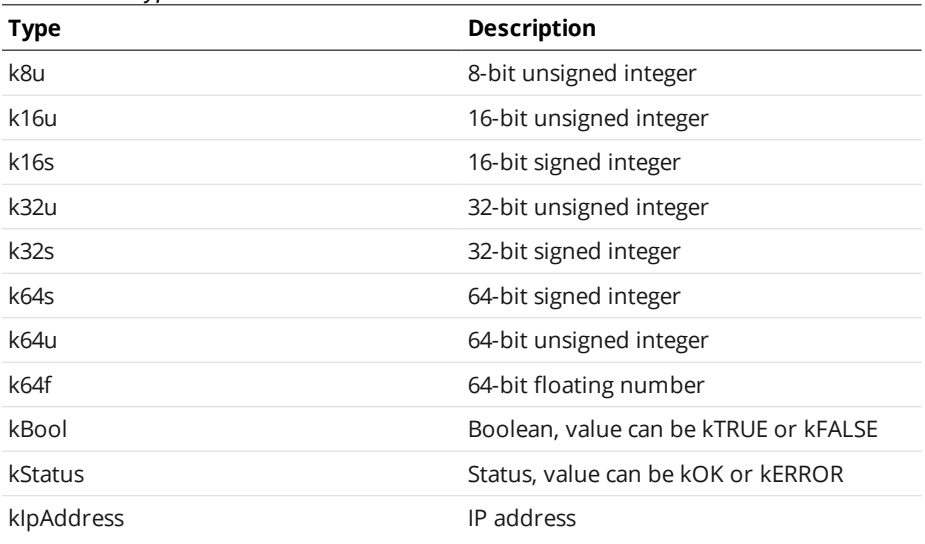

### Value Data Types

### **Output Types**

The following output types are available in the SDK.

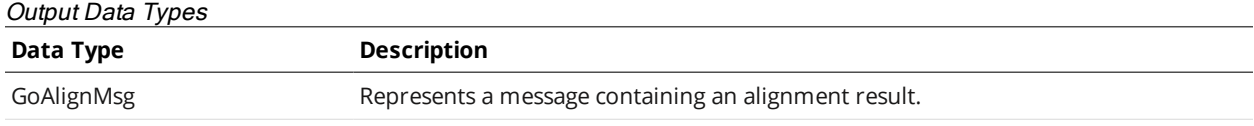

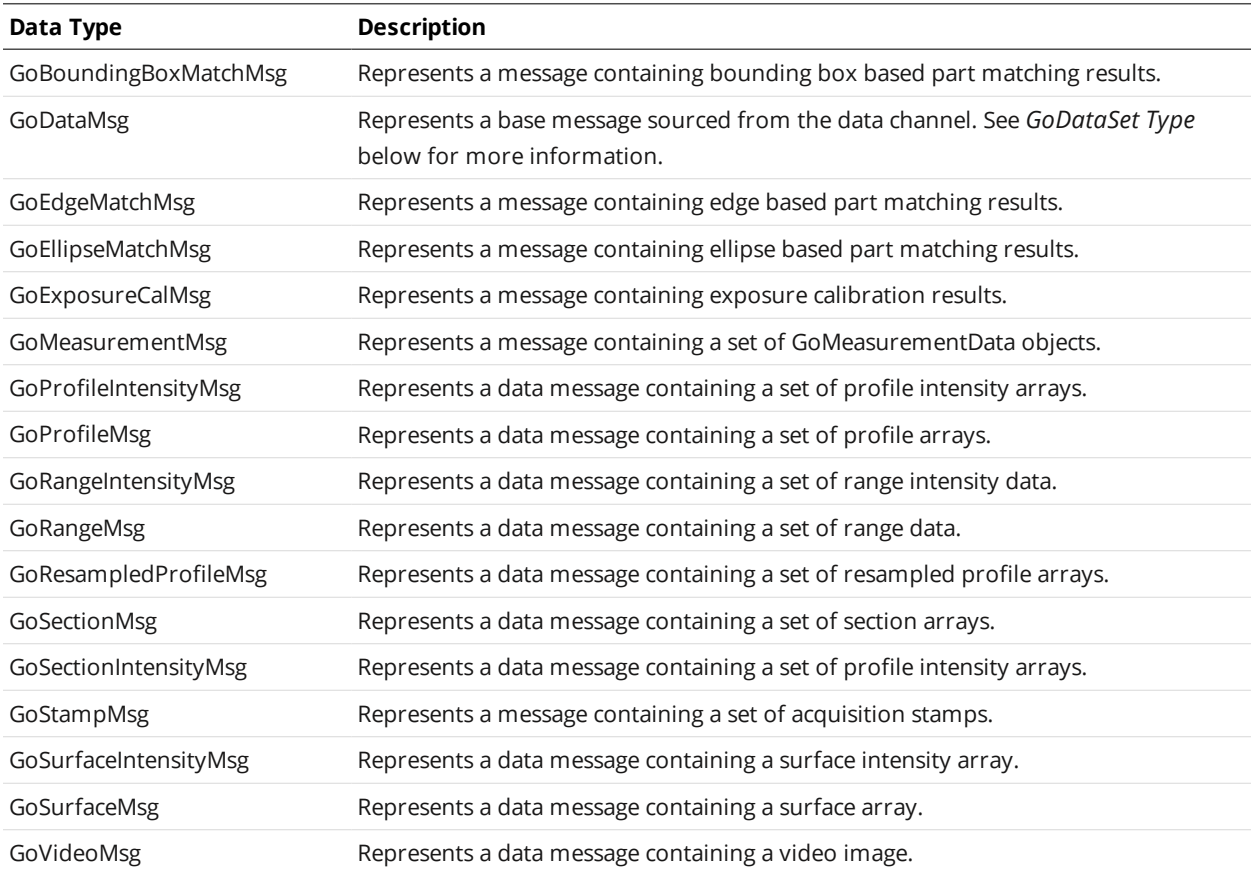

Refer to the *GoSdkSamples* sample code for examples of acquiring data using these data types.

See *Setup and Locations* on [page 908](#page-907-0) for more information on the code samples.

### **GoDataSet Type**

<span id="page-910-0"></span> $\Box$ 

Data are passed to the data handler in a *GoDataSet* object. The *GoDataSet* object is a container that can contain any type of data, including scan data (profiles, sections, or surfaces), measurements, and results from various operations. Data inside the *GoDataSet* object are represented as messages.

The following illustrates the content of a *GoDataSet* object of a profile mode setup with two measurements. The content when using a surface mode setup is identical, except that a *GoSurfaceMsg* is sent instead of a *GoProfileMsg*.

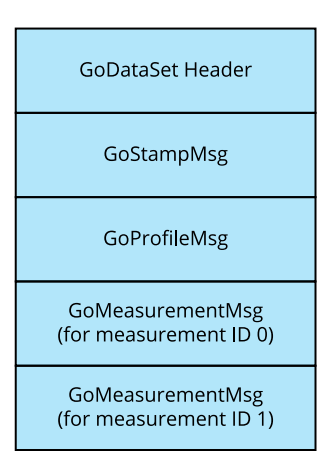

After receiving the *GoDataSet* object, you should call *GoDestroy* to dispose the *GoDataSet* object. You do not need to dispose objects within the *GoDataSet* object individually.

All objects that are explicitly created by the user or passed via callbacks should be destroyed by using the *GoDestroy* function.

**Measurement Values and Decisions**

Measurement values and decisions are 32-bit signed values (k32s). See *Value Types* on [page 910](#page-909-0) for more information on value types.

The following table lists the decisions that can be returned.

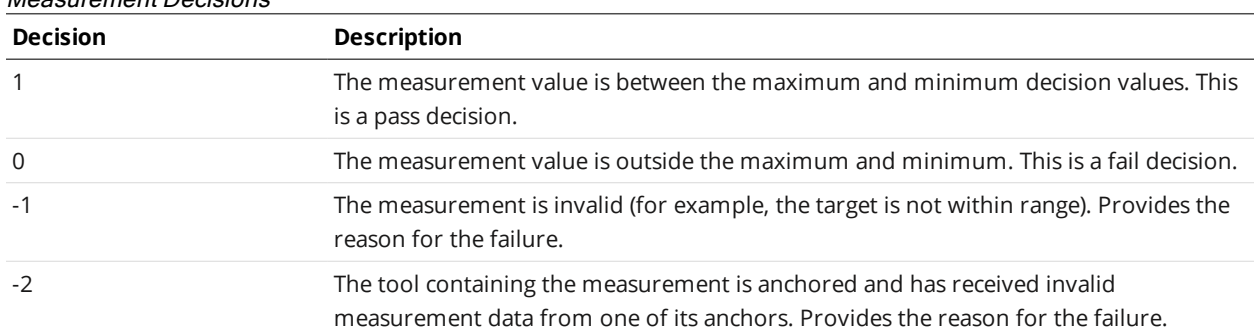

#### Measurement Decisions

Refer to the *SetupMeasurement* example for details on how to add and configure tools and measurements. Refer to the *ReceiveMeasurement* example for details on how to receive measurement decisions and values.

You should check a decision against <=0 for failure or invalid measurement.

### **Operation Workflow**

Applications created using the SDK typically use the following programming sequence

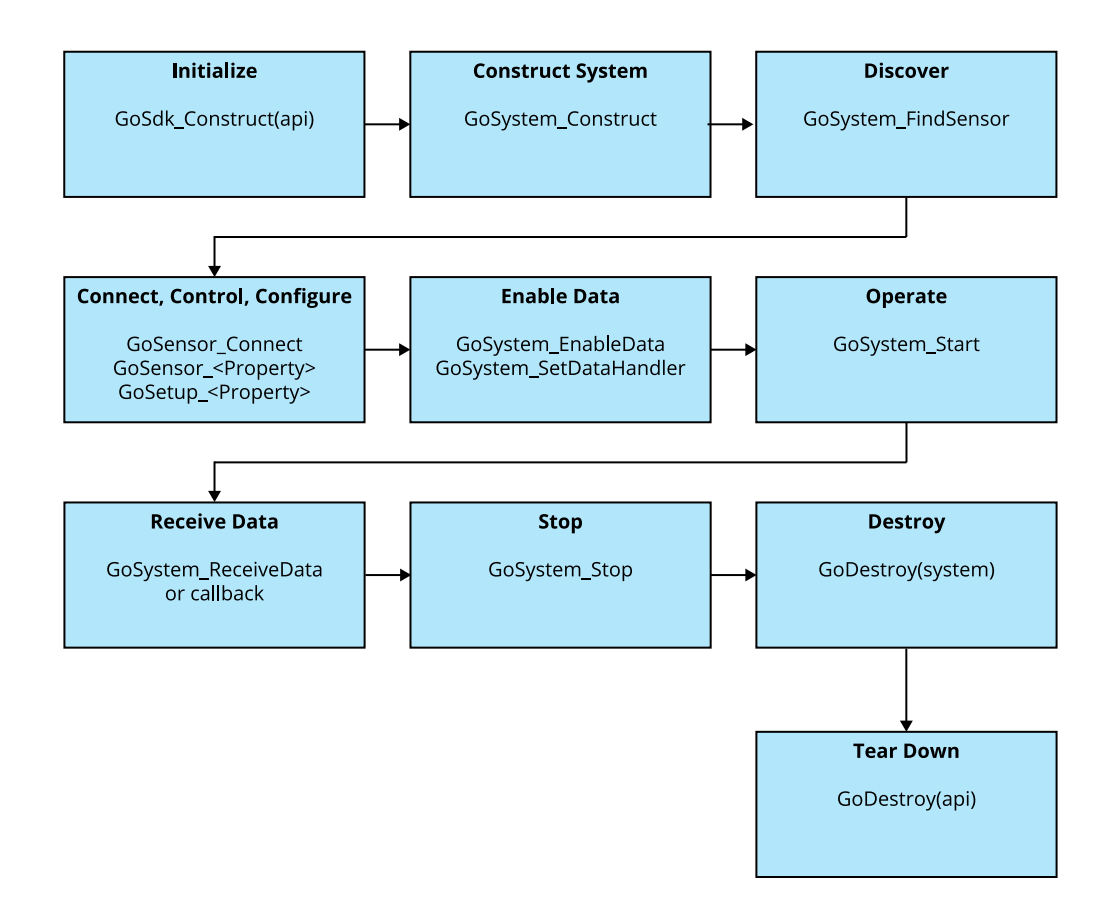

See *Setup and Locations* on [page 908](#page-907-0) for more information on the code samples referenced below.

Sensors must be connected before the system can enable the data channel.

All GoSDK data functions are named *Go<Object>\_<Function>*, for example, *GoSensor\_Connect*. For property access functions, the convention is *Go<Object>\_<Property Name>* for reading the property and *Go<Object>\_Set<Property Name>* for writing it, for example, *GoMeasurement\_ DecisionMax* and *GoMeasurement\_SetDecisionMax*, respectively.

### **Initialize GoSdk API Object**

 $\bigcap$ 

 $\Box$ 

Before the SDK can be used, the *GoSdk* API object must be initialized by calling *GoSdk\_Construct(api)*:

```
kAssembly api = kNULL;
if ((status = GoSdk Construct(&api)) != kOK)
{
   printf("Error: GoSdk Construct:%d\n", status);
    return;
}
```
When the program finishes, call *GoDestroy(api)* to destroy the API object.

### **Discover Sensors**

Sensors are discovered when *GoSystem* is created, using *GoSystem\_Construct*. You can use *GoSystem\_ SensorCount* and *GoSystem\_SensorAt* to iterate all the sensors that are on the network.

*GoSystem\_SensorCount* returns the number of sensors physically in the network.

Alternatively, use *GoSystem\_FindSensorById* or *GoSystem\_FindSensorByIpAddress* to get the sensor by ID or by IP address.

Refer to the *Discover* example for details on iterating through all sensors. Refer to other examples for details on how to get a sensor handle directly from IP address.

### **Connect Sensors**

Sensors are connected by calling *GoSensor\_Connect*. You must first get the sensor object by using *GoSystem\_SensorAt*, *GoSystem\_FindSensorById*, or *GoSystem\_FindSensorByIpAddress*.

### **Configure Sensors**

Some configuration is performed using the *GoSensor* object, such as managing jobs, uploading and downloading files, scheduling outputs, setting alignment reference, etc. Most configuration is however performed through the *GoSetup* object, for example, setting scan mode, exposure, exposure mode, active area, speed, alignment, filtering, subsampling, etc. Surface generation is configured through the *GoSurfaceGeneration* object and part detection settings are configured through the *GoPartDetection* object.

See *[Functional Hierarchy](#page-907-1) of Classes* on page 908 for information on the different objects used for configuring a sensor. Sensors must be connected before they can be configured.

Refer to the *Configure* example for details on how to change settings and to switch, save, or load jobs. Refer to the *BackupRestore* example for details on how to back up and restore settings.

### **Enable Data Channels**

Use *GoSystem\_EnableData* to enable the data channels of all connected sensors. *GoSystem\_EnableData* should only be used when you also receive and discard the data in your application.

### **Perform Operations**

Operations are started by calling *GoSystem\_Start*, *GoSystem\_StartAlignment*, and *GoSystem\_ StartExposureAutoSet*.

Refer to the *StationaryAlignment* and *MovingAlignment* examples for details on how to perform alignment operations. Refer to the *ReceiveRange*, *ReceiveProfile*, and *ReceiveWholePart* examples for details on how to acquire data.

### **Example: Configuring and starting a sensor with the API**

```
#include <GoSdk/GoSdk.h>
void main()
{
```
kIpAddress ipAddress; GoSystem system = kNULL; GoSensor sensor = kNULL; GoSetup setup = kNULL;

//Construct the GoSdk library. GoSdk Construct(&api);

//Construct a sensor system object. GoSystem Construct(&system, kNULL);

//Parse IP address into address data structure kIpAddress Parse(&ipAddress, SENSOR IP);

//Obtain GoSensor object by sensor IP address GoSystem\_FindSensorByIpAddress(system, &ipAddress, &sensor)

//Connect sensor object and enable control channel GoSensor Connect(sensor);

//Enable data channel GoSensor\_EnableData(system, kTRUE)

//[Optional] Setup callback function to receive data asynchronously //GoSystem\_SetDataHandler(system, onData, &contextPointer) //Retrieve setup handle setup = GoSensor Setup(sensor);

//Reconfigure system to use time-based triggering. GoSetup SetTriggerSource(setup, GO\_TRIGGER\_TIME);

//Send the system a "Start" command. GoSystem Start(system);

//Data will now be streaming into the application //Data can be received and processed asynchronously if a callback function has been //set (recommended) //Data can also be received and processed synchronously with the blocking call //GoSystem\_ReceiveData(system, &dataset, RECEIVE\_TIMEOUT) //Send the system a "Stop" command. GoSystem\_Stop(system);

//Free the system object. GoDestroy(system);

//Free the GoSdk library

#### }

### **Limiting Flash Memory Write Operations**

Several operations and Gocator SDK functions write to the sensor's flash memory. The lifetime of the flash memory is limited by the number of write cycles. Therefore it is important to avoid frequent write operation to the sensor's flash memory when you design your system with the SDK.

Power loss during flash memory write operation will also cause sensors to enter rescue mode.

#### This topic applies to all Gocator sensors.

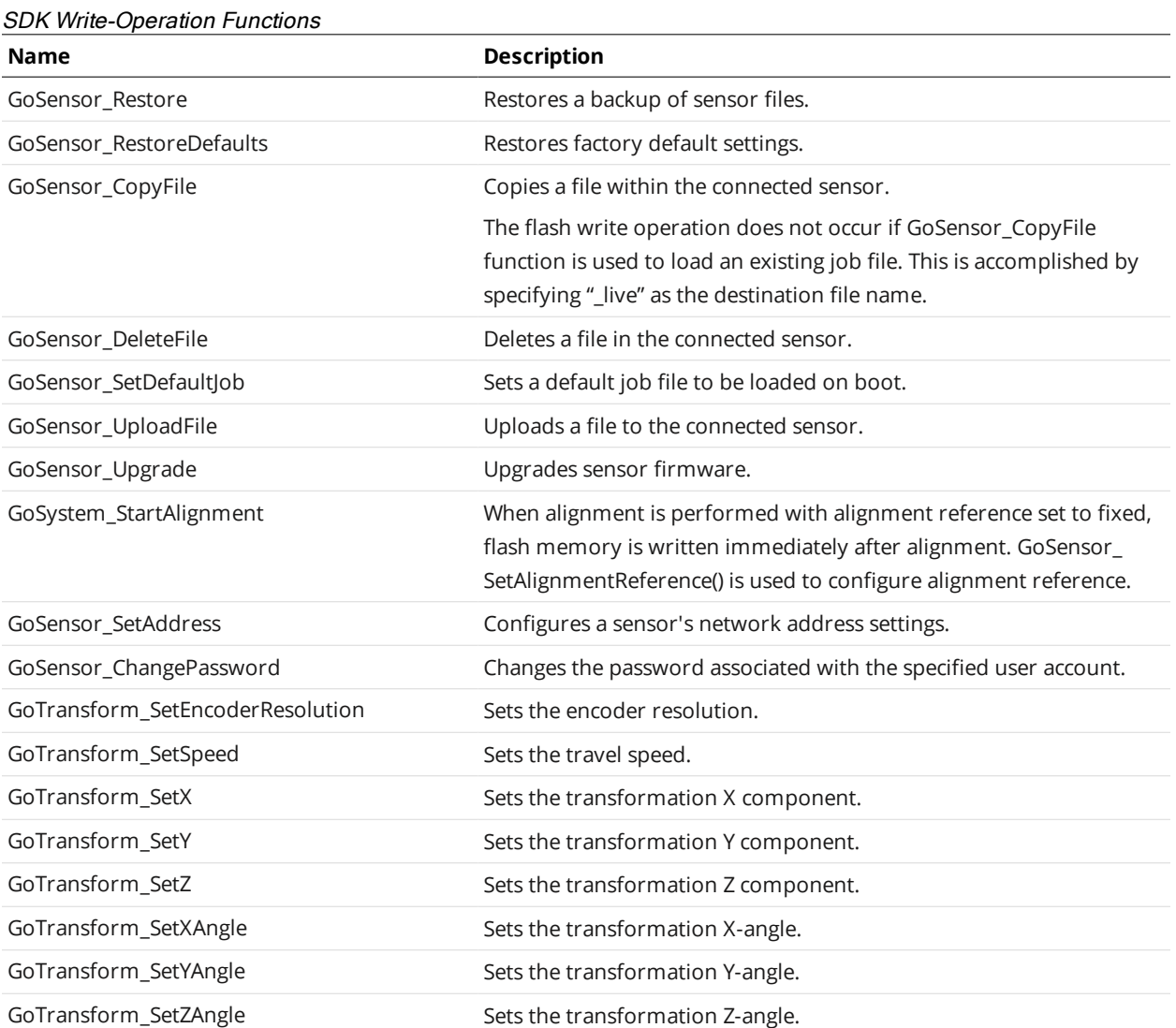

System created using the SDK should be designed in a way that parameters are set up to be appropriate for various application scenarios. Parameter changes not listed above will not invoke flash memory write operations when the changes are not saved to a file using the GoSensor\_CopyFile function. Fixed

alignment should be used as a means to attach previously conducted alignment results to a job file, eliminating the need to perform a new alignment.

# <span id="page-917-0"></span>**GDK**

The Gocator Development Kit (GDK) is a framework for developing and testing custom Gocator tools containing your own algorithms, and then deploying them to Gocator sensors.

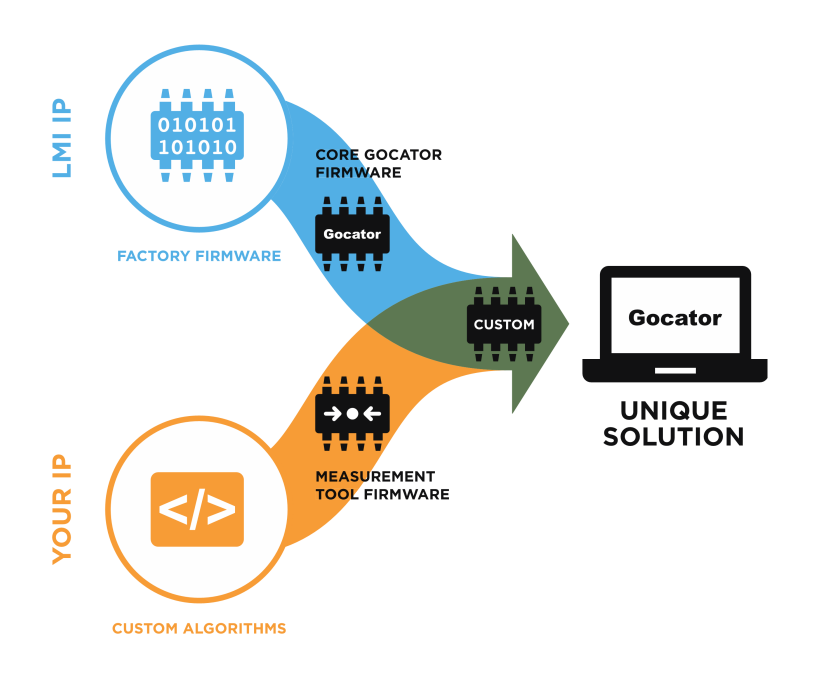

Custom tools created with the GDK act much like native Gocator data output tools (providing measurements, geometric features, data and generic outputs) with support for multiple input parameters), running at native speeds and taking advantage of features such as anchoring. The GDK supports all data types, and tools created with the GDK use the same data visualization as native tools.

### **Benefits**

When you use the GDK to create custom measurement tools, you have complete control over how and where your custom measurement tools can be used, which protects your intellectual property.

You can also easily troubleshoot and modify your tools on-site, letting you respond quickly to your customers' urgent issues.

### **Supported Sensors**

The GDK is available for free for the following Gocator sensors:

- Gocator 1300 series
- <sup>l</sup> Gocator 2100 series
- Gocator 2300 series
- Gocator 2400 series
- Gocator 2500 series
- $\cdot$  Gocator 2880
- Gocator 3210 and Gocator 3500 series

### **Typical Workflow**

The following is the typical workflow for creating and deploying custom measurement tools:

- Develop and build tools using the GDK project files and libraries in Microsoft Visual Studio, targeting Win32.
- Debug the tools using the emulator on a PC.
- Build the tools into a custom firmware binary.
- <span id="page-918-0"></span>• Upload the custom firmware to a sensor.

### **Installation and Class Reference**

The GDK project and library files are in the *GDK* package (14524-x.x.x.xx SOFTWARE GDK.zip). To download the package, go to <https://downloads.lmi3d.com/>, choose your product from the Product Downloads section, and download it from the Download Center.

After downloading the package, extract the package to a directory.

You can access full installation and setup instructions, as well as the complete class reference documentation, by double-clicking the *Guide* shortcut under the root directory.

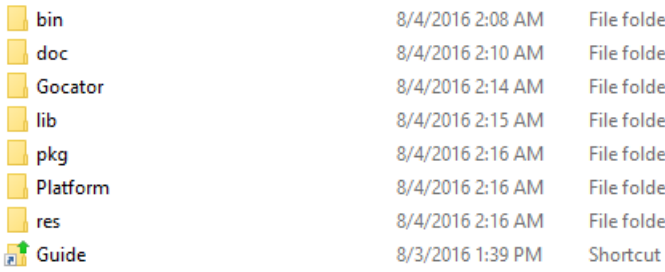

### **Required Tools**

The GDK requires Microsoft Visual Studio 2017, as well as various other tools provided in the *GDK Prerequisites* package (14525\_x.x.x.x\_SOFTWARE\_GDK\_Prerequisites.zip). This package is available in LMI's Downloads Center (see above for download location).

### **Getting Started with the Example Code**

The best way to get started is with the GDK sample code. You can find the sample projects under Gocator\GDKSampleApp. This project is ready for you to build and use as a template for new projects.

Start by opening GDK.sln in Visual Studio 2017.

### **Building the Sample Code**

You can build the sample code for working with either the emulator or a sensor. To do this, choose the target and then build the solution.

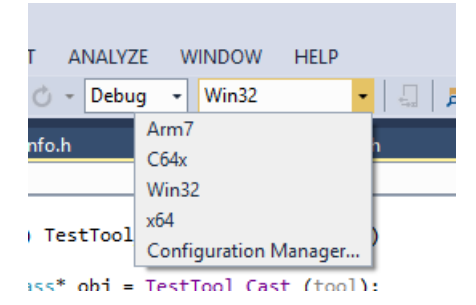

The following targets are available:

- Win32/x64 for debugging code and emulating a sensor to test tools (on a PC)
- Arm7 for building for Gocator 2300C and 2400 series sensors
- C64x for Gocator 1300, 2300A, 2300B, 3210, and 3506 series sensors

The Win32 target supports Debug and Release builds. The Arm7 and C64x targets (sensors) only the support Release builds.

### **Tool Registration**

For a tool to be available to a user in the sensor web interface, you must add it to the project assembly in Asm.c.

```
#include <GdkSampleApp/Asm.h>
#include <GdkSampleApp/TestProfileSelect.h>
#include <GdkSampleApp/TestSurfaceSelect.h>
#include <GdkSampleApp/TestSurfaceConfiguration.h>
#include <GdkSampleApp/TestSurfaceGraphics.h>
#include <Gdk/GdkLib.h>
#include <GoSensor/Version.h>
#include <GoSensorAppLib/GsaDef.h>
#include <GoSensorAppLib/GsaAsm.h>
kBeginAssembly(Tool, ToolAsm, TOOL VERSION, GOCATOR VERSION)
   kAddDependency(GdkLib)
    kAddType(TestProfileSelect)
       kAddType(TestSurfaceSelect)
    kAddType(TestSurfaceConfiguration)
       kAddType(TestSurfaceGraphics)
kEndAssembly()
```
You can add multiple tools in a GDK project. As seen above, TestProfileSelect, TestSurfaceSelect, TestSurfaceConfiguration, etc. will be available for users from the dropdown menu in the **Tools** panel in sensor's web interface.

### **Tool Definitions**

You must add standard entry functions (methods) for each tool. The class table declares the entry functions:

```
kBeginClass(Tool, TestTool, GdkTool)
    kAddVMethod(TestTool, kObject, VRelease)
   kAddVMethod(TestTool, GdkTool, VInit)
   kAddVMethod(TestTool, GdkTool, VName)
   kAddVMethod(TestTool, GdkTool, VDescribe)
   kAddVMethod(TestTool, GdkTool, VNewToolConfigInstanced)
    kAddVMethod(TestTool, GdkTool, VNewMeasurementConfigInstanced)
   kAddVMethod(TestTool, GdkTool, VUpdateConfigInstanced)
   kAddVMethod(TestTool, GdkTool, VNewFeatureConfigInstanced)
   kAddVMethod(TestTool, GdkTool, VNewToolDataOutputConfigInstanced)
   kAddVMethod(TestTool, GdkTool, VIsVisible)
   kAddVMethod(TestTool, GdkTool, VCalcDataOutputRegionInstanced)
   kAddVMethod(TestTool, GdkTool, VStart)
    kAddVMethod(TestTool, GdkTool, VStop)
    kAddVMethod(TestTool, GdkTool, VProcess)
kEndClass()
ToolFx (kStatus) TestTool_VDescribe(GdkToolInfo toolInfo)
{
   GdkMeasurementInfo mmt;
   GdkParamsInfo params;
    GdkParamInfo paramInfo;
   kCheck(GdkToolInfo SetTypeName(toolInfo, TEST PROFILE SELECT TOOL NAME));
   kCheck(GdkToolInfo_SetLabel(toolInfo, TEST_PROFILE_SELECT_TOOL_LABEL));
    kCheck(GdkToolInfo SetSourceType(toolInfo, GDK DATA TYPE UNIFORM PROFILE));
    ...
```
The function <Tool Name> VDescribe describes the tool and its basic configuration. This function is called during sensor start-up. For more information on entry functions, see *Entry [Functions](#page-920-0)* below.

Make sure the VDescribe function for each tool is properly formed. Significant issues with this  $\Box$ function (for example, overwriting memory) could prevent the sensor from starting.

You should use the emulator to debug tools *before* deploying tools to sensors.

### <span id="page-920-0"></span>**Entry Functions**

The following table describes the main entry functions.

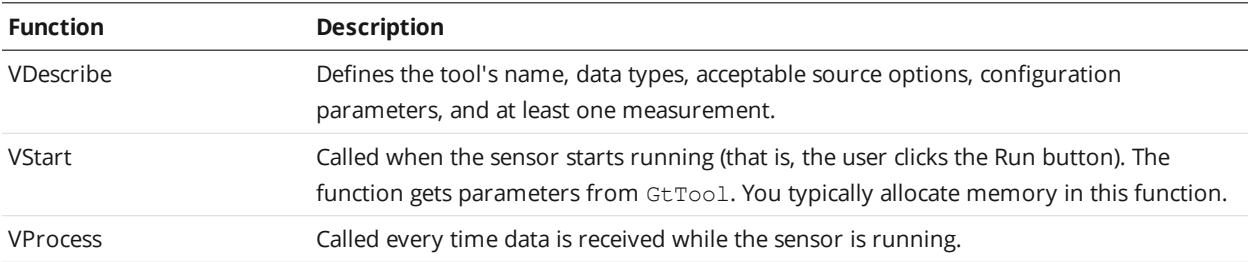

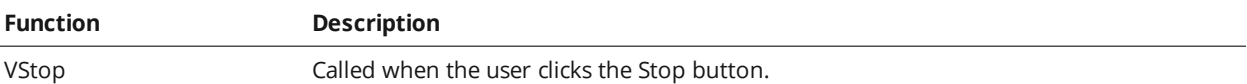

The TestSurfaceConfiguration example shows how to create and modify parameters based on other user settings.

For full descriptions of these functions, see the GDK class reference documentation (see *[Installation](#page-918-0) and Class [Reference](#page-918-0)* on page 919 for information on installing the documentation).

### **Parameter Configurations**

Each tool has two levels of parameters: tool parameters and measurement parameters.

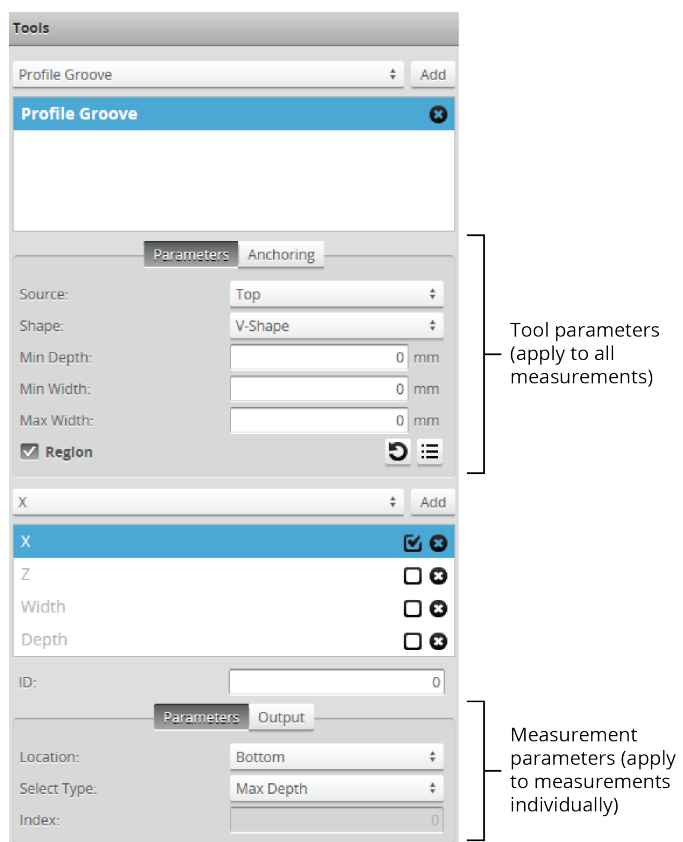

A tool can contain multiple measurements. In the image above, the Groove tool contains four measurements: X, Z, Width, and Depth. Each tool has one set of tool parameters and each measurement in a tool has one set of measurement parameters.

The following table lists the functions that provide advanced or interactive control for setting up tool and measurement parameters:

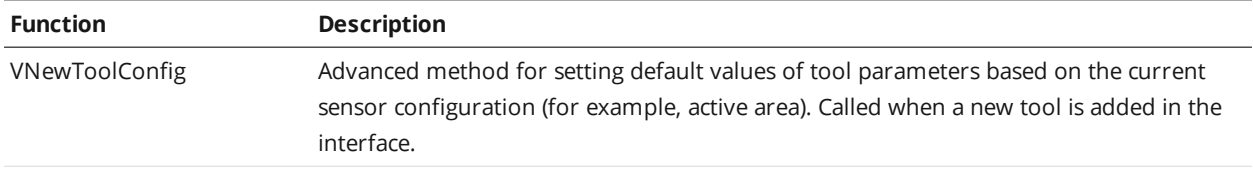

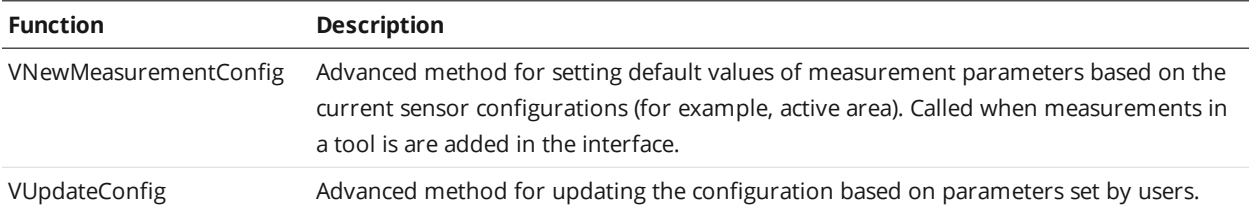

For full descriptions of these functions, see the GDK class reference documentation (see *[Installation](#page-918-0) and Class [Reference](#page-918-0)* on page 919 for information on installing the documentation).

## **Graphics Visualization**

The GdkGraphic function supports points and lines.

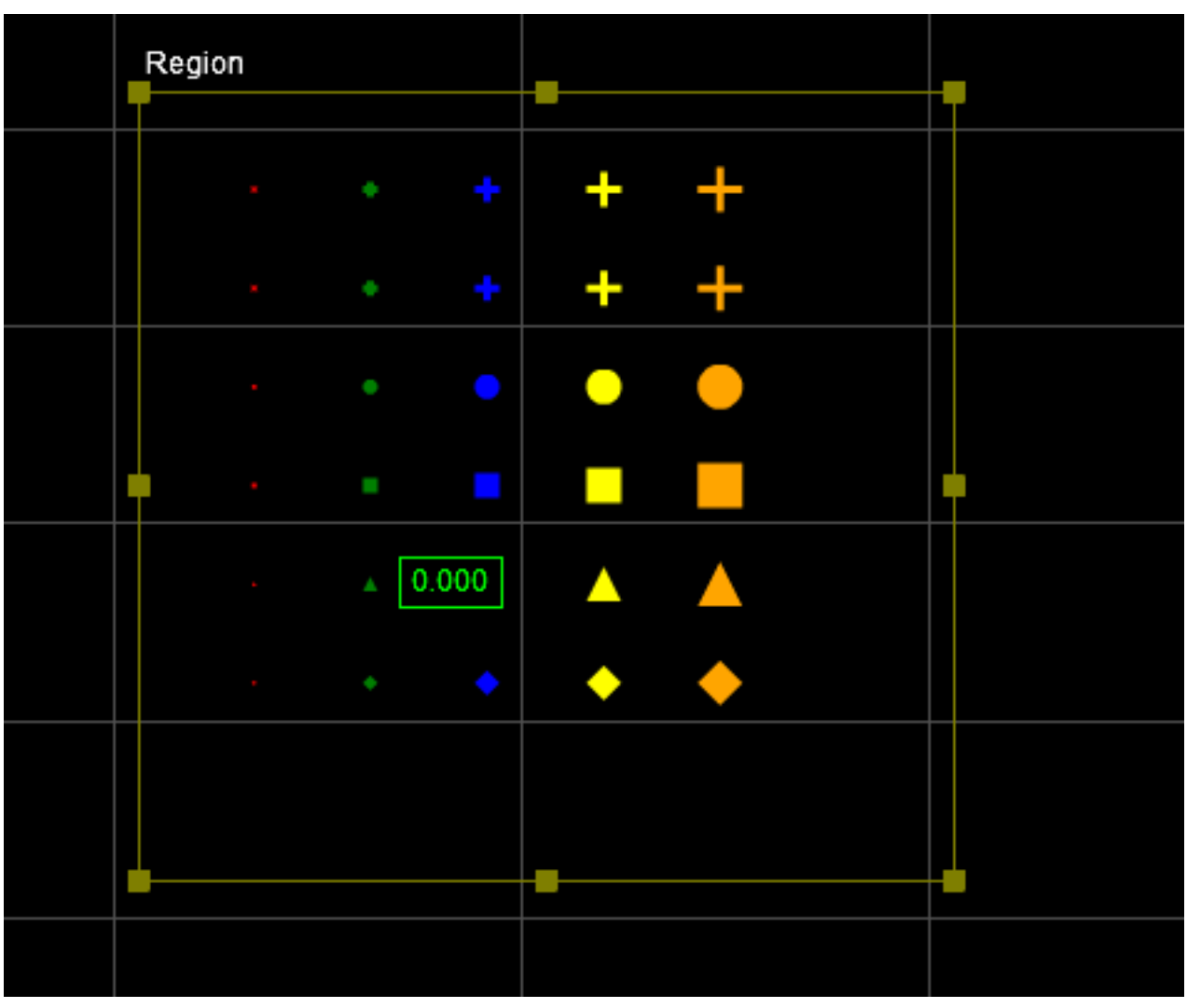

*Point graphics*

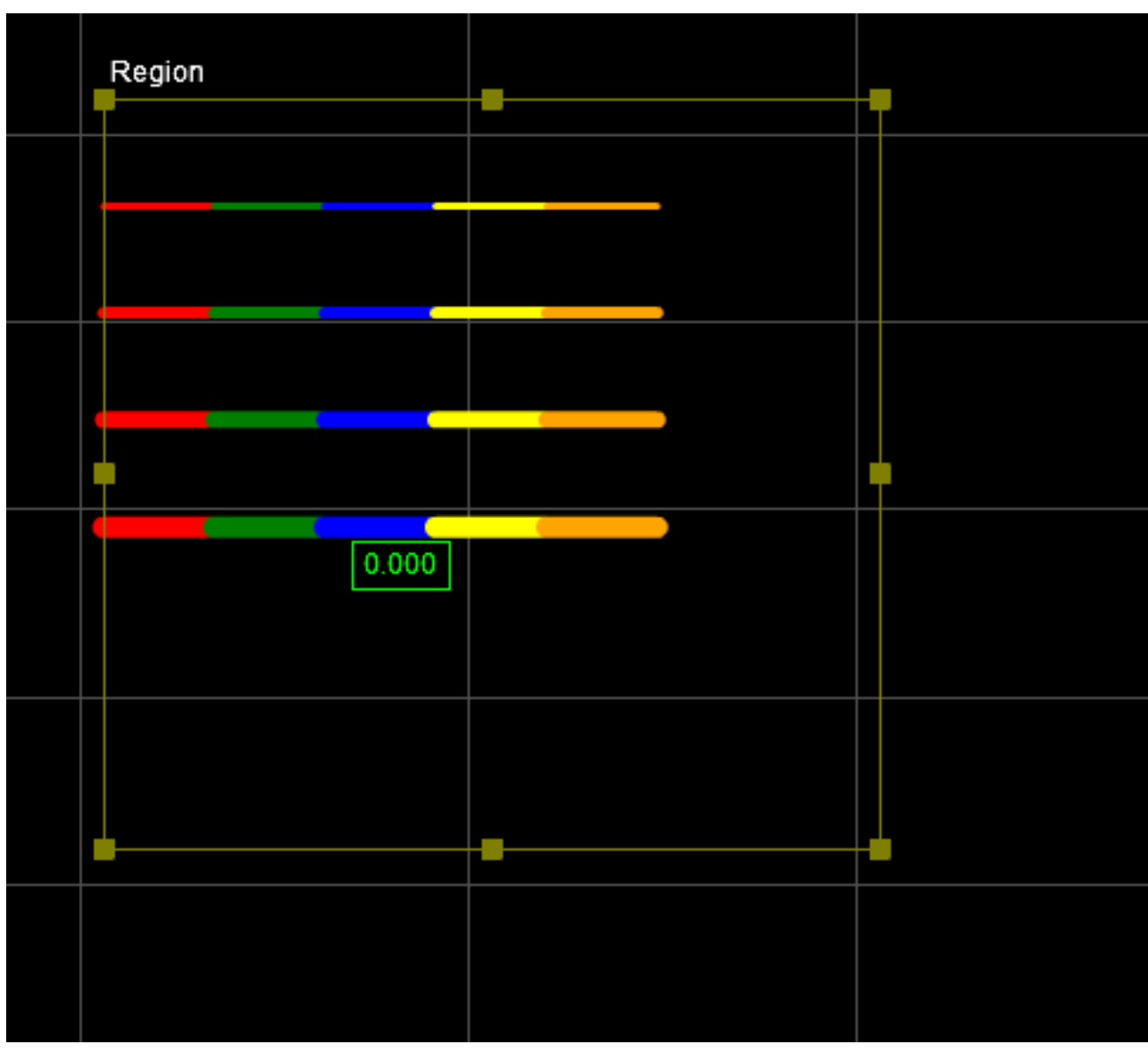

*Line graphics*

### *To create graphics:*

- 1. Use GdkGraphic\_Construct to create a graphic object.
- 2. Use GdkGraphicPointSet\_Construct to create points or GdkGraphicLineSet\_Construct to create lines.
- 3. Add the points and lines to the graphic object using GdkGraphic\_AddPointSet and GdkGraphic\_ AddLineSet.
- 4. Output using GdkToolOutput\_SetRendering.

### The following illustrates the process:

```
kTest(GdkGraphic_Construct(&graphic, kObject_Alloc(tool)));
```
kTest(GdkGraphicPointSet Construct(&pointSet, 4.0, kMARKER SHAPE CROSS, kCOLOR LIME, &point32f, 1, kObject\_Alloc(tool)));

kTest(GdkGraphic AddPointSet(graphic, pointSet));

kTest(GdkToolOutput SetRendering(output, measurementIndex, graphic));

The GDK example TestSurfaceGraphics shows how to use the graphics functions.

Graphic functions take an array of kPoint3d32f. It does NOT accept kPoint3d64f.

### **Debugging Your Tools**

We highly recommend using the emulator to debug tools you create with the GDK. By using a sensor support file and previously recorded scan data, downloaded from a physical sensor, you can completely simulate standalone and multi-sensor configurations on a PC to test your tools.

*To debug your tools in the emulator:*

- <span id="page-924-0"></span>1. Compile your code using the Win32 target (Debug or Release).
- 2. In the output directory, rename the DLL with the same name as your project to GdkApp.dll.

For example, if your project is called MyGDKTools, the resulting DLL should be called MyGDKTools.dll. You rename this DLL to GdkApp.dll.

The output directories are as follows:

Release: win32

Debug: win32d

- 3. Launch the emulator from same output directory as in step [2.](#page-924-0)
- 4. In the emulator, choose a scenario and start it.
- 5. In Visual Studio, attach the debugger to the kFramework.exe process.

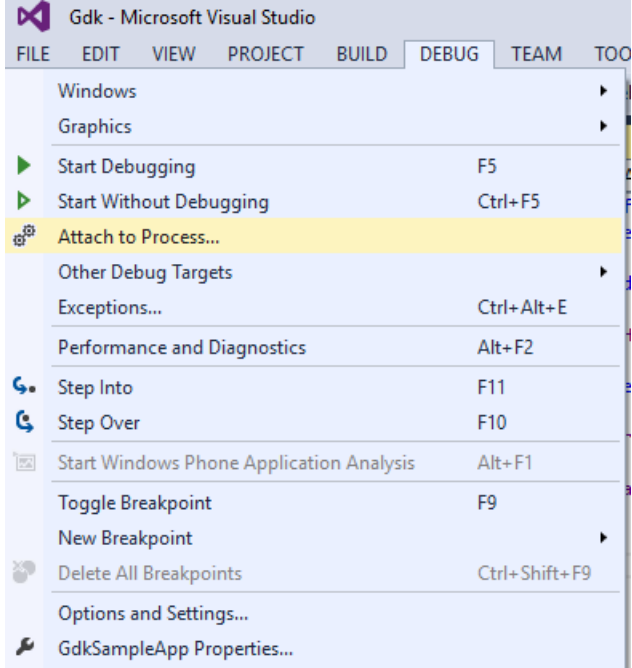

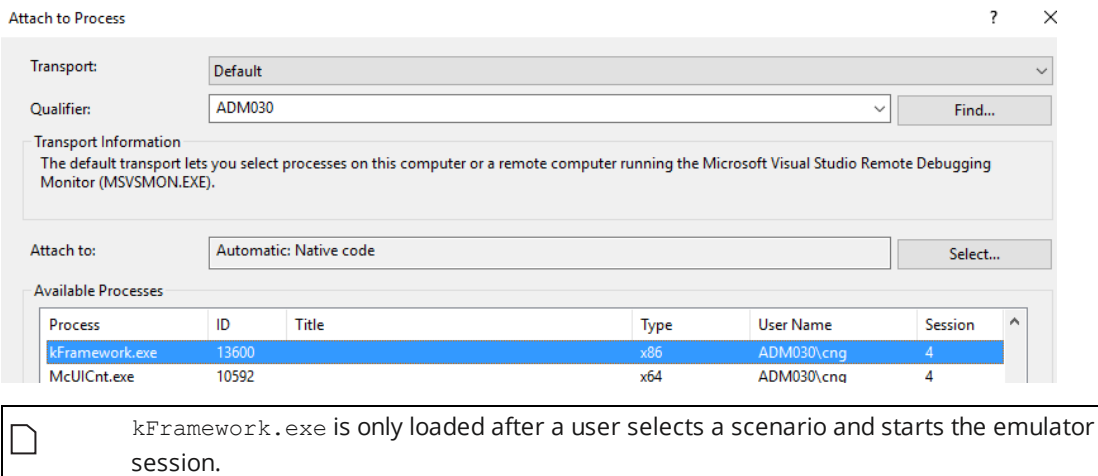

### **Debugging Entry Functions**

*VStart*, *VProcess*, and *VStop* are called whenever a data record is played back in the emulator (that is, when a user clicks on the Next button or types the frame number in the frame field) with at least one tool instance. For more information on playback controls, see *Recording, Playback, and Measurement Simulation* in the Gocator user manual.

*VDescribe* however is called when the DLL loads, before the debugger can attach to the kFramework.exe process. To debug *VDescribe*, we recommend testing the function calls by putting them in *VInit*.

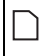

For information on building targets for testing in the emulator, see the GDK class reference documentation.

### **Tips**

The following sections provide useful information for creating custom measurement tools.

### **Backward Compatibility with Older Versions of Tools**

When loading a recording or job file that contains a custom measurement tool, the parameters in the loaded recording or job file must match those in the firmware.

By default, if declared parameters are missing from the configuration, a job file or a recording will fail to load.

There are two ways to provide backward compatibility with older parameter sets.

#### **Define new parameters as optional**

Mark a parameter as optional with the function GdkParamInfo SetIsOptional. When a parameter is marked as optional, parameter parsing functions succeed even if the parameter is missing from the configuration. The missing parameter is initialized with default value.

#### **Configuration Versioning**

Over the lifetime of a tool, you may need to make changes to its interface (for example, changing or removing parameters). The user-defined aspects of a tool interface—its parameters and

measurements—are captured by GDKToolVersionInfo objects.

By default, a tool has just one version (GdkToolInfo FirstVersion), but more versions may be added using GdkToolInfo\_AddVersion. Whenever the interface of a tool has changed, a new version can be registered so that the new interface can be correctly parsed by the framework.

When the configuration of a tool instance is saved, the version used at the time is also saved. This saved version is used by the framework to parse the configuration. If a version is not defined by the firmware implementation, then that tool instance will not be active.

During run-time, you can query the version of the configuration of a tool instance by using GdkToolCfg Version. You can then interpret the parameters depending on the version the configuration is saved in.

```
GdkFx(kStatus) GdkExampleTool_VDescribe(GdkToolInfo info)
{
       kCheck(GdkToolInfo SetLabel(info, "Example"));
       kCheck(GdkToolInfo SetSourceType(info, GDK DATA TYPE UNIFORM PROFILE));
       kCheck(GdkToolInfo_AddSourceOption(info, GDK_DATA_SOURCE_TOP));
       kCheck(GdkExampleTool_DescribeV0(info));
       kCheck(GdkExampleTool_DescribeV1(info));
       kCheck(GdkToolInfo SetDefaultVersion(info, GdkToolInfo VersionAt(info, 1)));
       return kOK;
}
GdkFx(kStatus) GdkExampleTool_DescribeV0(GdkToolInfo info)
{
       kCheck(GdkParamsInfo_Add(GdkToolInfo_Params(info), "RefRegion", GDK_PARAM_TYPE_PROFILE
REGION, "Ref Region", kNULL));
      kCheck(GdkParamsInfo Add(GdkToolInfo Params(info), "Region", GDK PARAM TYPE PROFILE
REGION, "Region", kNULL));
      kCheck(GdkToolInfo SetFirstVersionName(info, ""));
      return kOK;
}
GdkFx(kStatus) GdkExampleTool_DescribeV1(GdkToolInfo info)
{
       GdkToolVersionInfo versionInfo;
      // Auto-version
       kCheck(GdkToolInfo AddVersion(info, kNULL, &versionInfo));
      kCheck(GdkToolVersionInfo_UseBase(versionInfo, GdkToolInfo_FirstVersion(info)));
      kCheck(GdkParamsInfo_AddFloat(GdkToolVersionInfo_Params(versionInfo), "BaseScale",
kNULL, 2.0, kNULL));
      return kOK;
}
```
Adding a new measurement does not require special handling. The new measurement is just not instantiated in a previous configuration.

**Version**

You can define the version number of your tools in  $\text{Asm.x.h.}$ 

#define TOOL VERSION kVersion Stringify (1, 0, 0, 23)

The version is displayed on the **Manage** page, in the **Support** category.

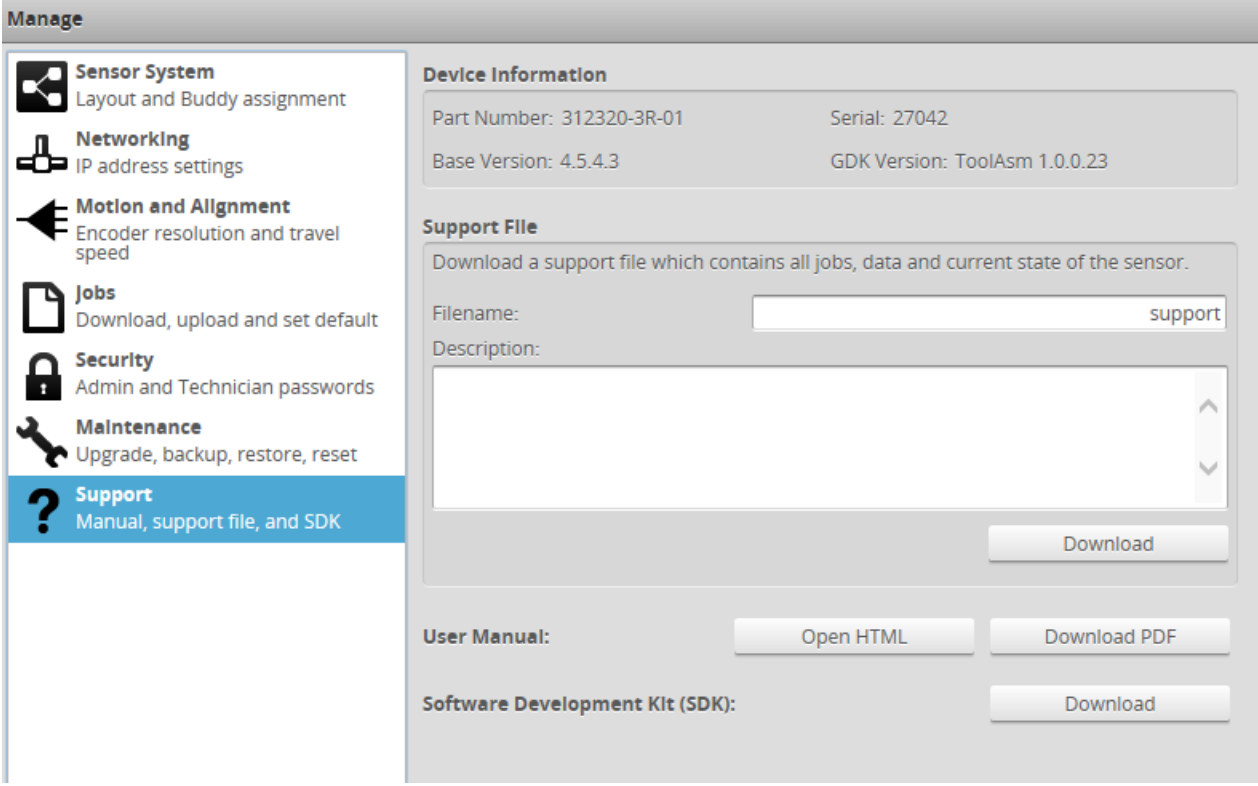

### **Common Programming Operations**

The following sections describe common programming operations.

#### **Input Data Objects**

The VProcess function receives a GdkToolInput object as input. This object is a container where the information and actual data of the received input is stored.

```
GdkInputItem item = GdkToolInput Find(input, obj->dataSource);
GdkDataInfo itemInfo = GdkInputItem Info(item);
```
The GdkToolInput Find and GdkInputItem Info functions are used to extract the item and info objects. These objects can then be used to retrieve the input data and information (for example, offset and resolution) associated to the input. The following are some examples:

#### **Computing actual height information using offset and scale**

k64f height = rangeSrc[index] \* scale->z + offset->z;

#### **Extracting height information from profiles and surfaces.**

The TestProfileSelect and TestSurfaceSelect examples show how to perform these operations.

#### **Setup and Region Info during Tool Initialization**

Memory allocation is often done in the VInit or VStart function. To retrieve sensor and data information such as active area settings and data scale outside of VProcess, you can use the following function:

```
GdkDataInfo info = GdkSensorInfo_DataSource(GdkTool_SensorInfo(tool), GDK_DATA_SOURCE_
TOP);
```
#### **Computing Region Based on the Offset from an Anchor Source**

Just like built-in measurement tools, custom tools created with the GDK can be anchored to another tool (GDK-based tools or built-in tools).

To compute the offset region:

```
TestToolClass* obj = TestTool_Cast_(tool);
GdkParams params = GdkToolCfg Parameters(config);
const kPoint3d64f* anchor = GdkToolInput AnchorPosition(input);
GdkRegionXZ64f offsetRegion = { k64F NULL, k64F NULL, k64F NULL, k64F NULL };
param = GdkParams Find(params, "Region");
obj->region = *GdkParam_AsProfileRegion(param);
offsetRegion = obj->region;
```
offsetRegion.x += anchor->x; offsetRegion.z += anchor->z;

In the code above, we first retrieve the tool's region settings (before anchoring is applied), and then adjust the region based on the results from the anchored source in *VProcess*. If the anchored source fails, the tools will not be invoked.

The TestProfileSelect and TestSurfaceSelect examples show how to extract height information from anchored regions.

For more information on anchoring, see *Measurement Anchoring* in the Gocator user manual.

#### **Part Matching**

When part matching is enabled, the tool receives translated and corrected surface data. If part matching fails for the current scan (for example, the quality score is too low), the tools will not be invoked.

For more information on part matching, see *Part Matching* in the user manual.

#### **Accessing Sensor Local Storage**

You can access a sensor's local storage by using the kFile API.

For example, to read and write a file to a sensor's storage, you could use the following:

```
#include <kApi/Io/kFile.h>
…
ToolFx(kStatus) TestTool_VStart(TestTool tool)
{
       …
       kFile Save("test.txt", stringBuf, (kSize) 1024);
       kFile Load("test.txt", stringBuf, &bufLen, kNULL);
```
### **Print Output**

In the emulator, you can send output to Visual Studio or to programs such as DebugView by using the OutputDebugString function.

```
GtsFx(kStatus) TestTool_Trace(const kChar* format, ...)
{
   kStatus status = kOK;
   kChar debugLine[256];
   kVarArgList argList;
    kVarArgList Start (argList, format);
    {
        status = kStrPrintvf(debugLine, 256, format, argList);
    }
   kVarArgList End (argList);
   OutputDebugStringA(debugLine);
    return status;
}
```
OutputDebugString is NOT supported on sensor targets. Use #ifdef to comment out the code when compiling against sensor targets.

# **GoRobot**

GoRobot is an SDK that provides an abstract interface for developers to write calibration applications and other applications that combine sensor measurements with robot movement. The library encapsulates primitives such as robot poses and calibration matrices, and simplifies access to Gocator functionality.

The GoRobot SDK sits on top of the standard Gocator SDK. Currently, the SDK supports Universal Robots, Kuka, and Yaskawa. The sample code for a Kuka GoRobot driver is provided as a template and can be used to integrate robot models from other vendors.

Because the GoRobot SDK depends on the Gocator SDK, you must first install and configure the Gocator SDK as documented in *GoSDK* on [page 907](#page-906-0).

### **Installation**

The GoRobot SDK is available in the Gocator Utilities package (14405-x.x.x.x\_SOFTWARE\_GO Utilities.zip) in LMI's [Download](https://downloads.lmi3d.com/) Center. To get the package, go to <https://downloads.lmi3d.com/>, choose your product from the Product Downloads section, and download it from the *Software* section of the appropriate release version.

## **Class Reference and Sample Code**

The GoRobot SDK class reference is available within the utilities package you downloaded, in \Integration\GoRobot\doc\GoRobot.html.

You can find sample code in \Integration\GoRobot\GoRobotSamples.

# **Tools**

The following sections describe some of the tools provided with a Gocator sensor, as well as the CSV format that a sensor can export. For information on the integrations available with a sensor, see *[Integrations](#page-719-0)* on page 720.

- Bandwidth Tool: Use this tool to diagnose bandwidth-related issues.
- <sup>l</sup> CSV Converter Tool: Used to convert CSV data exported from a sensor to several formats. See *[CSV](#page-932-0) [Converter](#page-932-0) Tool* on the next page.
- <sup>l</sup> Discovery Tool: Used to find sensors on a network. See *Sensor [Discovery](#page-931-0) Tool* below.
- <span id="page-931-0"></span><sup>l</sup> Track Editor: Used with the Surface Track tool. For more information, see *Track* on [page 515.](#page-514-0)

# **Sensor Discovery Tool**

If a sensor's network address or administrator password is forgotten, the sensor can be discovered on the network and/or restored to factory defaults by using the Sensor Discovery software tool. This tool can be obtained from the downloads area of the LMI Technologies website: [http://www.lmi3D.com](http://www.lmi3d.com/).

After downloading the utility package [14405-x.x.x.x\_SOFTWARE\_GO\_Utilities.zip], unzip the file and run the Sensor Discovery Tool [Tools > Discovery > kDiscovery.exe].

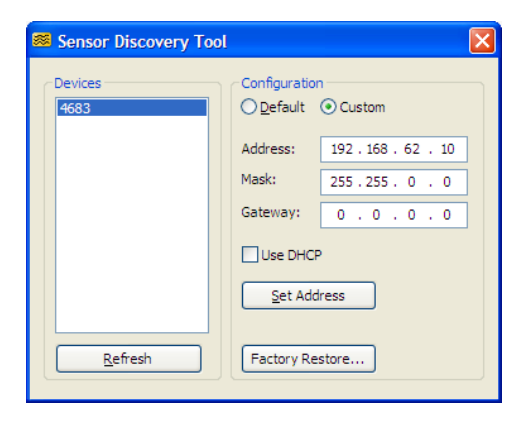

Any sensors that are discovered on the network will be displayed in the Devices list.

*To change the network address of a sensor:*

- 1. Select the **Custom** option.
- 2. Enter the new network address information.
- 3. Click **Set Address**.

*To restore a sensor to factory defaults:*

- 1. Select the sensor serial number in the **Devices** list.
- 2. Press the **Factory Restore...** button. Confirm when prompted.

<span id="page-932-0"></span> $\Box$ 

 $\Box$ 

The Sensor Discovery tool uses UDP broadcast messages to reach sensors on different subnets. This enables the Sensor Discovery tool to locate and re-configure sensors even when the sensor IP address or subnet configuration is unknown.

# **CSV Converter Tool**

The CSV Converter tool lets you convert data exported from a Gocator sensor in the CSV format to several formats (see table below). For more information on exporting recorded data, see *[Downloading,](#page-92-0) [Uploading,](#page-92-0) and Exporting Replay Data* on page 93.

For information on the CSV file format that the sensor exports, see the next section.

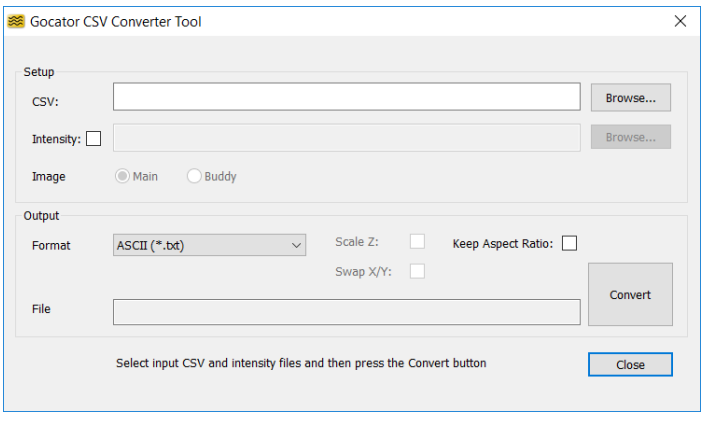

The tool supports data exported from Profile or Surface mode.

To get the utility package (), go to [https://downloads.lmi3d.com/,](https://downloads.lmi3d.com/) choose your product from the Product Downloads section, and download it from the Download Center.

After downloading the tool package, unzip the file and run the Gocator CSV Converter tool [Tools > CSV Converter > kCsvConverter.exe].

The tool supports the following output formats:

<span id="page-932-1"></span>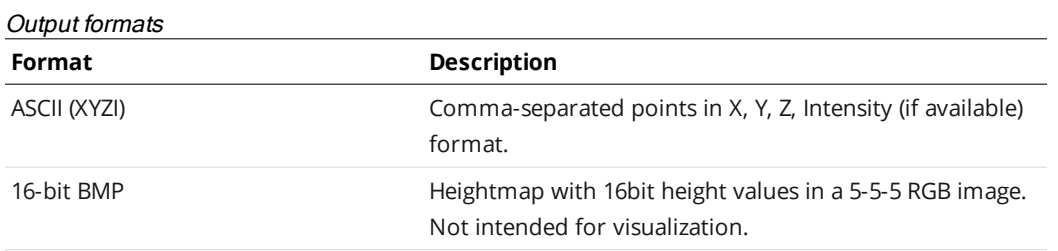

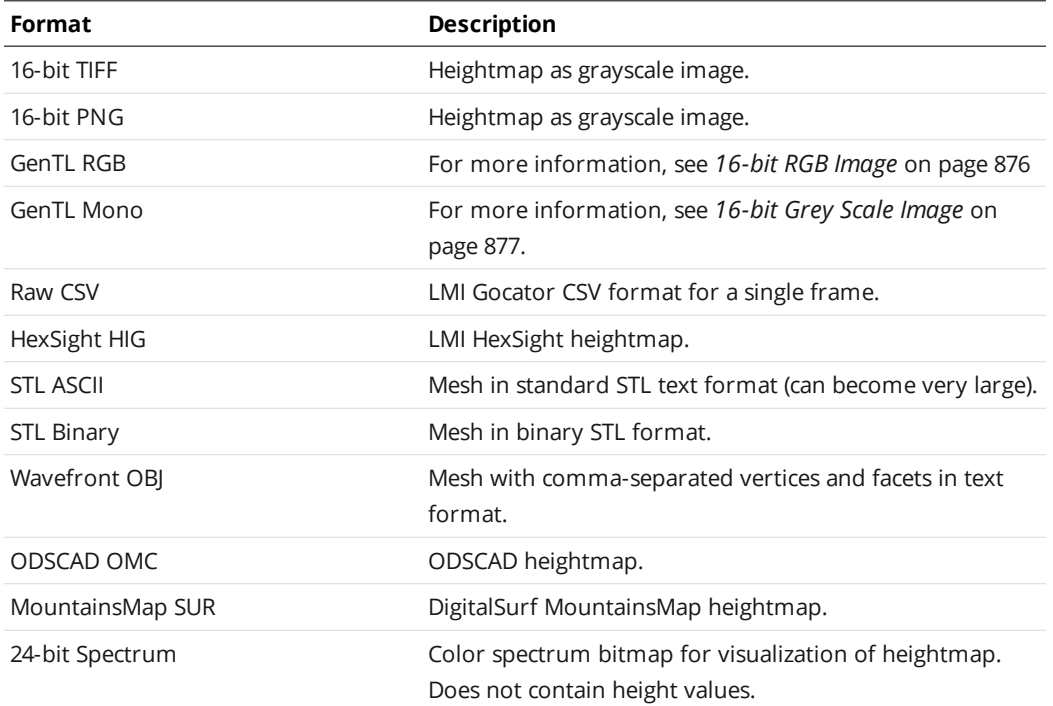

<span id="page-933-0"></span>With some formats, one or more of the following options are available:

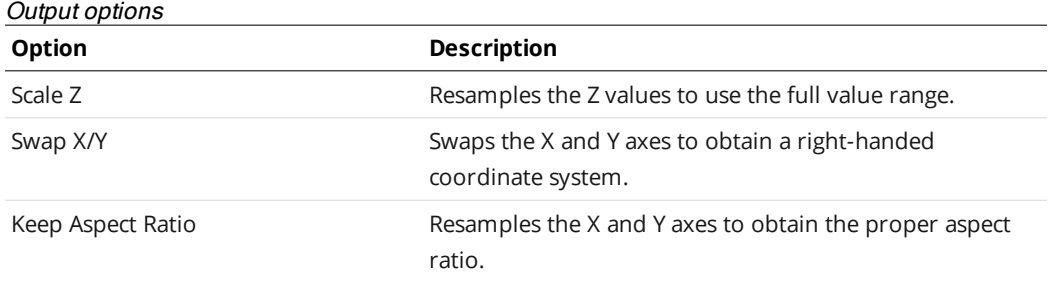

The GenTL format is a 48-bit RGB or grey scale PNG. Height map, intensity and stamp information are stored as defined in the GenTL Driver section (*[GenICam](#page-871-0) GenTL Driver* on  $\Box$ [page 872\)](#page-871-0). You can load the exported data into image processing software to provide simulation data for developing applications using the GenTL driver.

*To convert exported CSV into different formats:*

- 1. Select the CSV file to convert in the **CSV** field.
- 2. (Optional) If intensity information is required, check the **Intensity** box and select the intensity bitmap. Intensity information is only used when converting to ASCII or GenTL format. If intensity is not selected, the ASCII format will only contain the point coordinates (XYZ).
- 3. If a dual-sensor system was used, choose the source sensor next to **Image**.
- 4. Select the output format.

For more information on output formats, see *Output formats* on the [previous](#page-932-1) page.

5. (Optional) Set the **Scale Z**, **Swap X/Y**, and **Keep Aspect Ratio** options.

Availability of these options depends on the output format you have chosen. For more information, see *Output options* on the [previous](#page-933-0) page.

6. Click **Convert**.

The converter converts the input files.

The converted file will be in the same directory as the input file. It will also have the same name as the input file but with a different file extension. The converted file name is displayed in the **Output File** field.

### **CSV File Format**

The CSV Converter tool can convert from the CSV format that a sensor can export to several other formats. If you want to work with the exported file directly, use the following information.

An exported CSV file contains a series of "sections." Each section begins with a row containing the name of the section, and ends with a row containing the string "End." An empty line separates each section.

Each section usually contains one or more subsections. Each subsection has a header row containing a list of field names, followed by one or more rows of data. There is usually no empty line between the subsections.

Other structures within sections are possible.

```
Example:
```

```
Inf\capCSV Version, Sensor Count, Trigger Mode, ...
2, 1, 0, 32000.000000, \ldotsEnd
DeviceInfo
ID,Model,Version,...
13434,311320-2M-01,4.8.2.29,...
End
Ranges
...
```
End

Usually all available data in the recording buffer is exported. The exceptions are Surface and SurfacePointCloud. For these sections, only the currently selected frame is exported.

### **Info**

This section contains basic system information. It has one header row and one value row. The fields are described below:

#### Info Fields

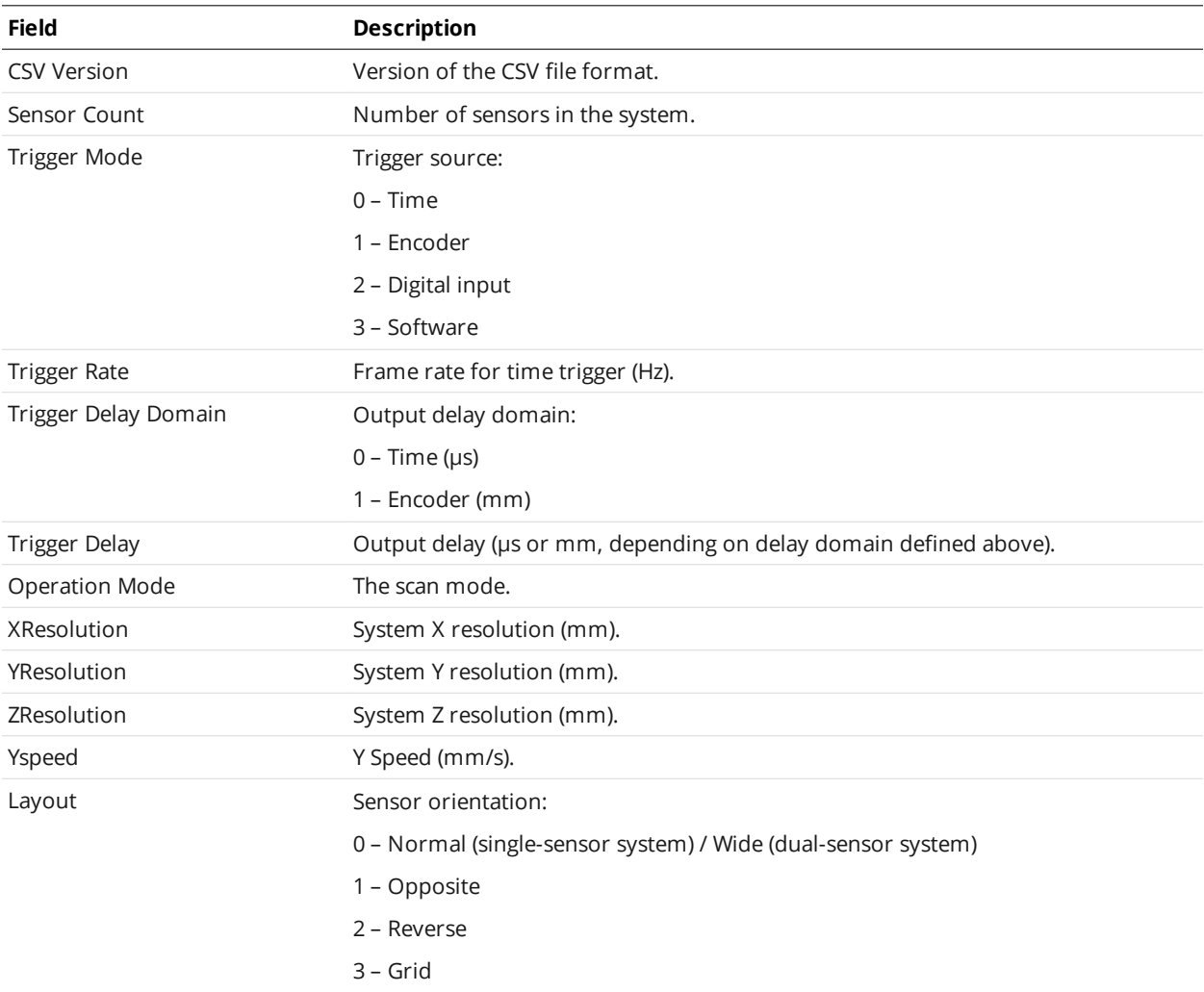

### **DeviceInfo**

This section contains information about each device in the system. There is one header row, and one value row per device.

#### DeviceInfo Fields

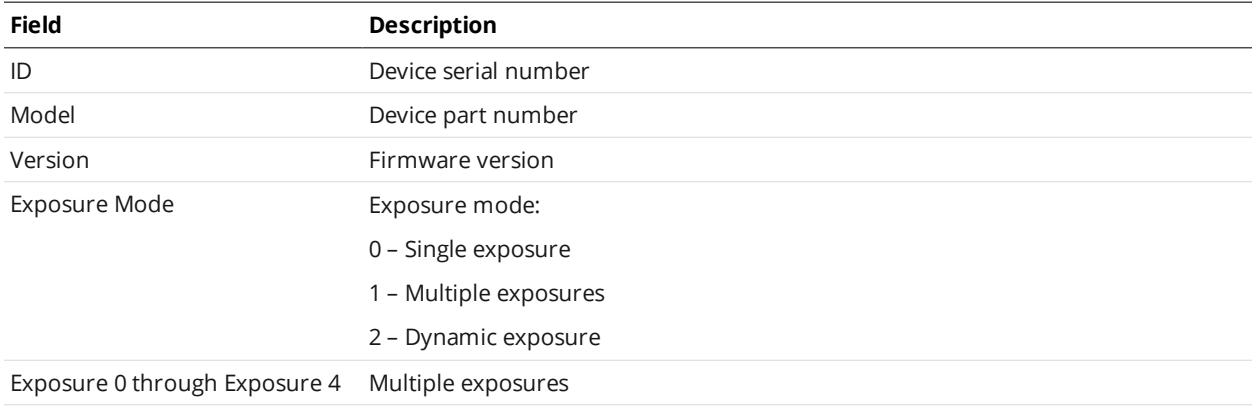
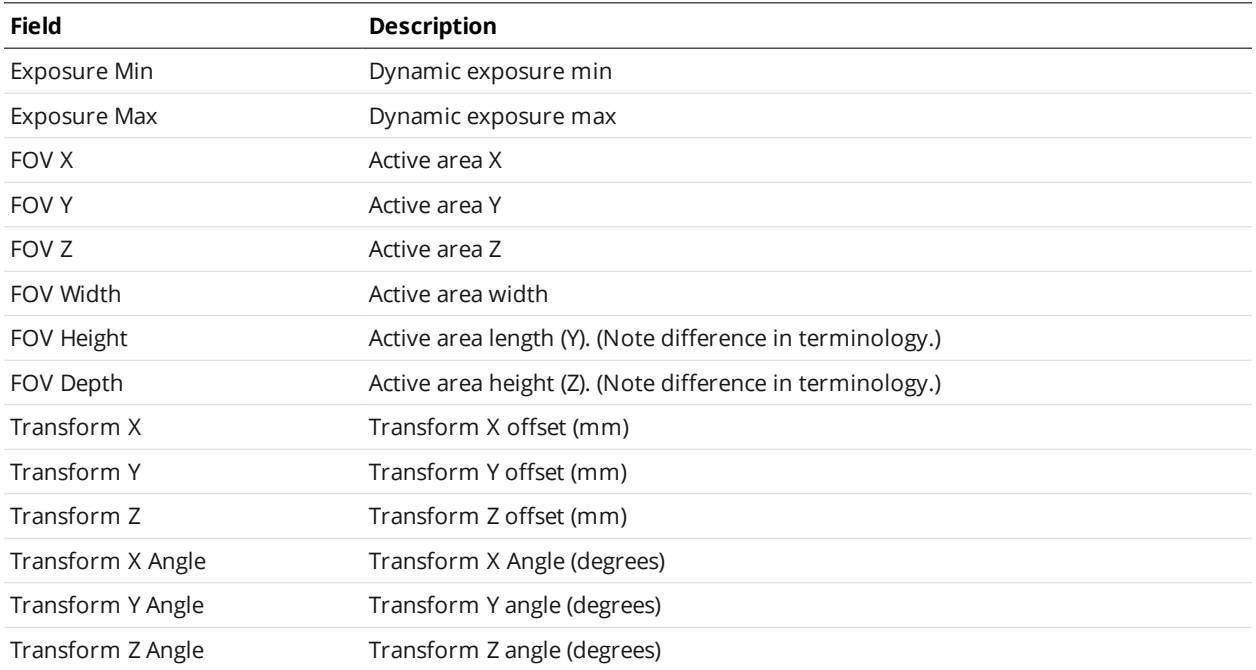

## **RecordingFilter**

This section lists the filters used during recording. Unlike the other sections, it contains multiple subsections within, separated by spaces (but not the "End" keyword).

#### Example:

```
RecordingFilter
Section1 Param 1, Section1 Param2
value, value
Section2 Param 1
value
Section3 Param1, Section3 Param2
value
End
```
Each section will be described by a separate table below. They appear in the same order as documented.

#### RecordingFilter Fields

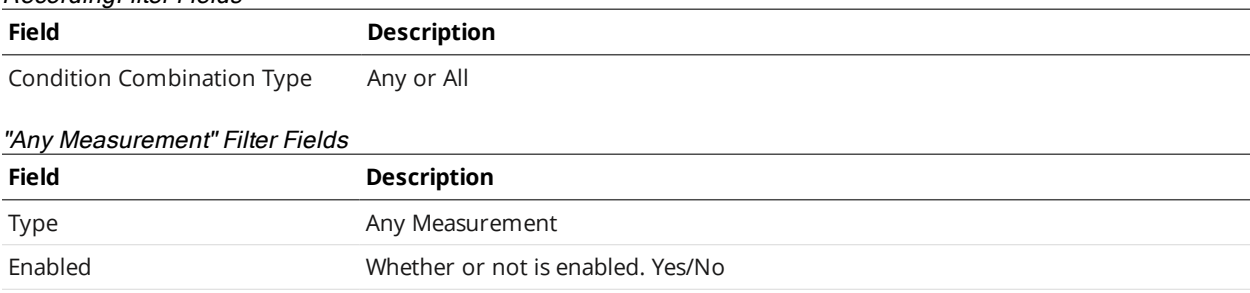

Result **Accepted result type: Pass/Fail/Invalid/Valid** 

#### "Any Data" Filter Fields

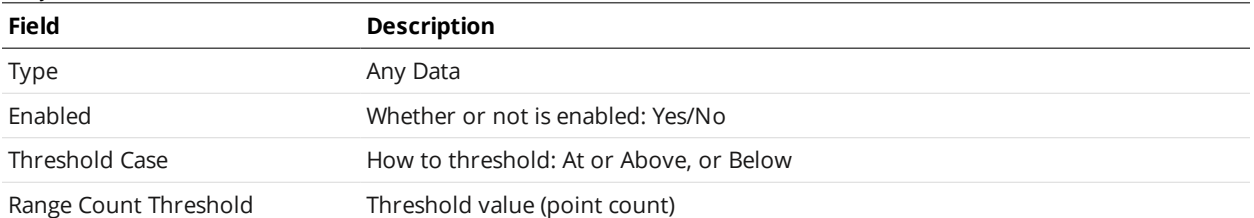

#### "Measurement" Filter Fields

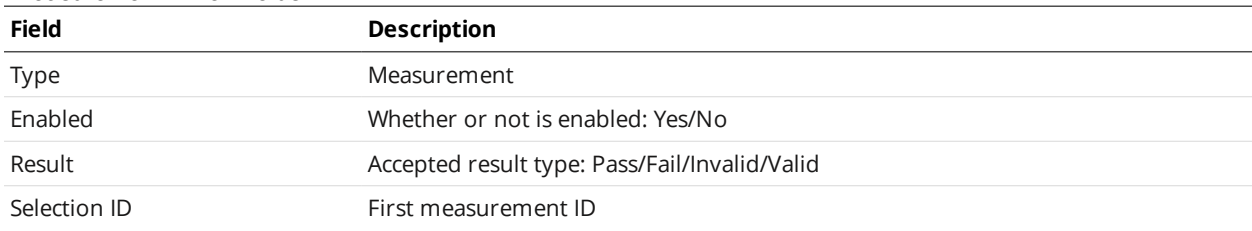

## **Ranges**

This section describes single-point range data. It has two sub-sections: attributes and data.

The attribute section has only one row of data

#### Attribute Section Fields

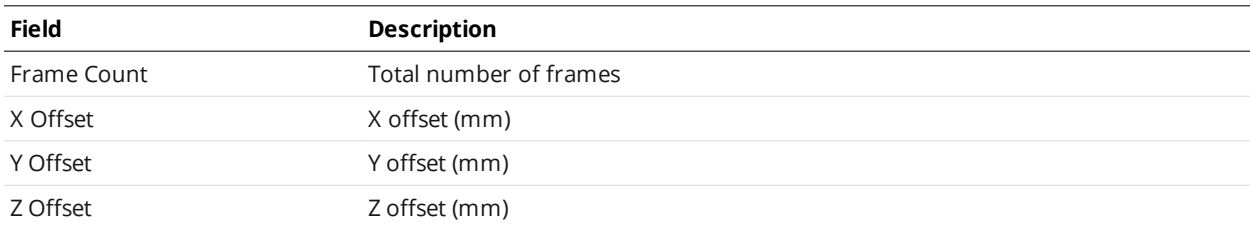

The data section has one or more rows of data per frame (for example, range and intensity).

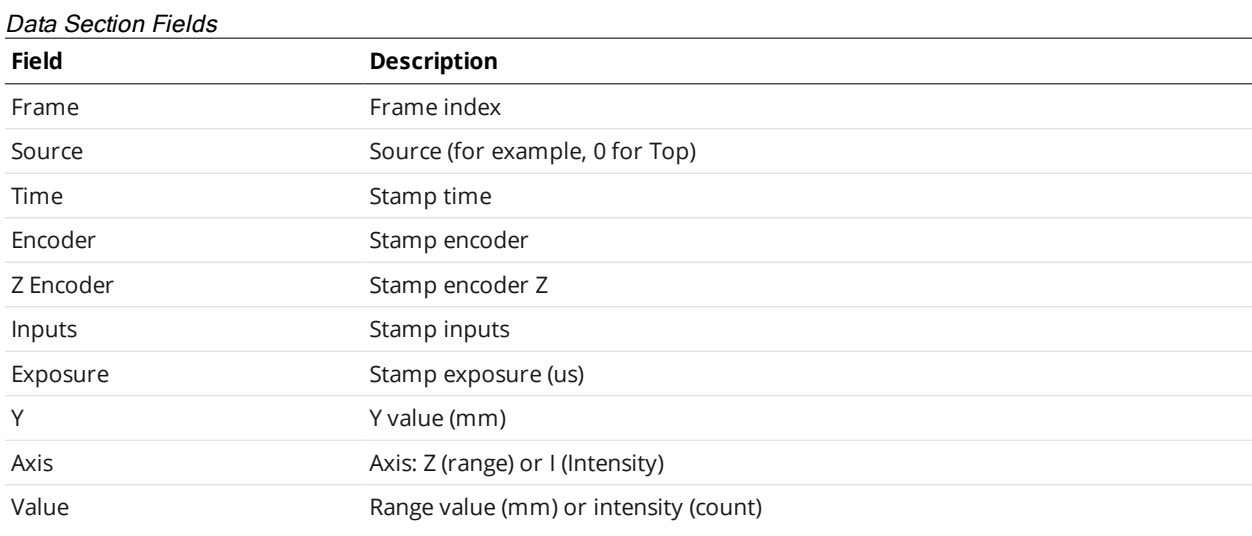

## **Profile**

This section describes uniform (or resampled) profile data, which is produced when the sensor is in

Profile mode and uniform spacing is enabled. It has two sub-sections: attributes and data.

The attribute section has only one row of data.

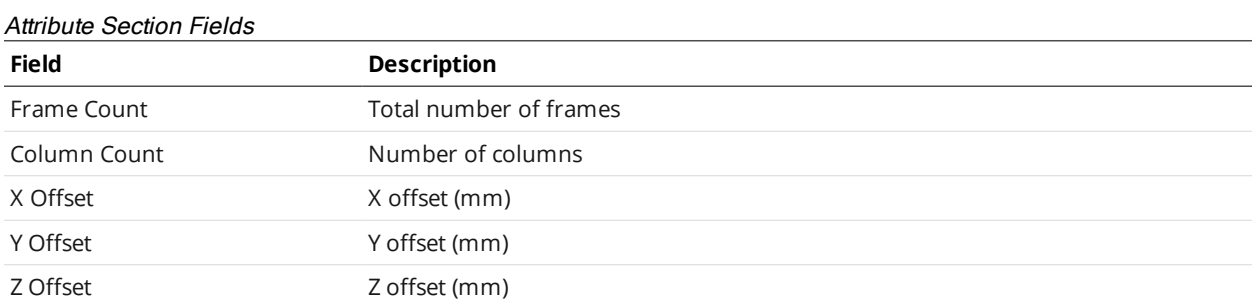

The data section has one or more rows of data per frame (for example, range and intensity).

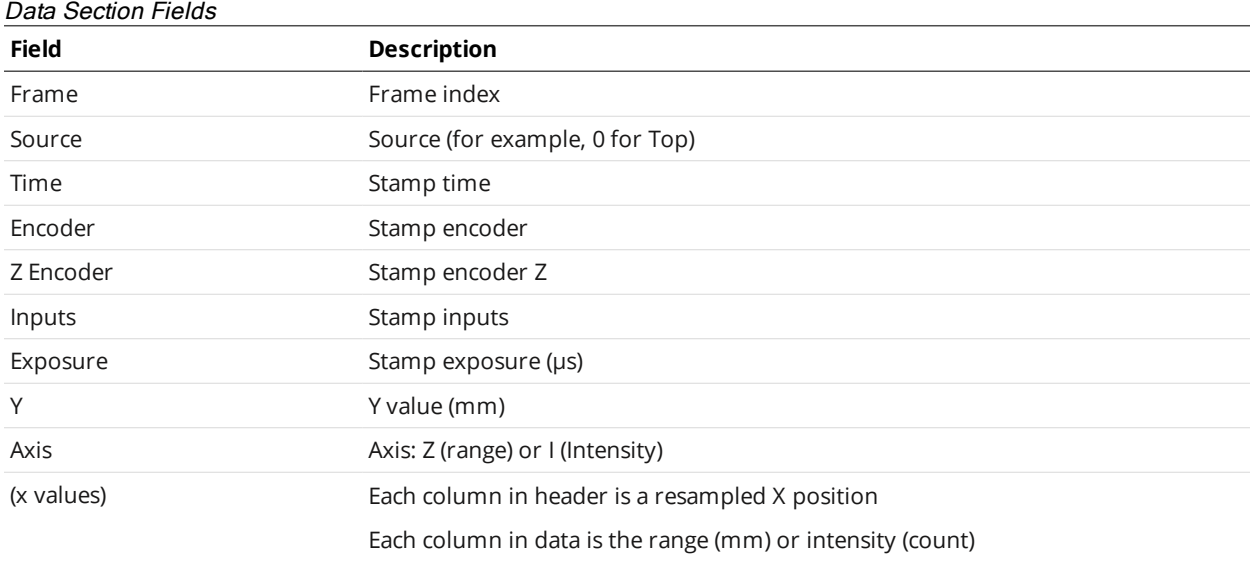

## **RawProfile**

This section describes point cloud profile data (or unresampled / raw data), which is produced when the sensor is in Profile mode and uniform spacing is disabled. It has two sub-sections: attributes and data.

The attribute section has only one row of data.

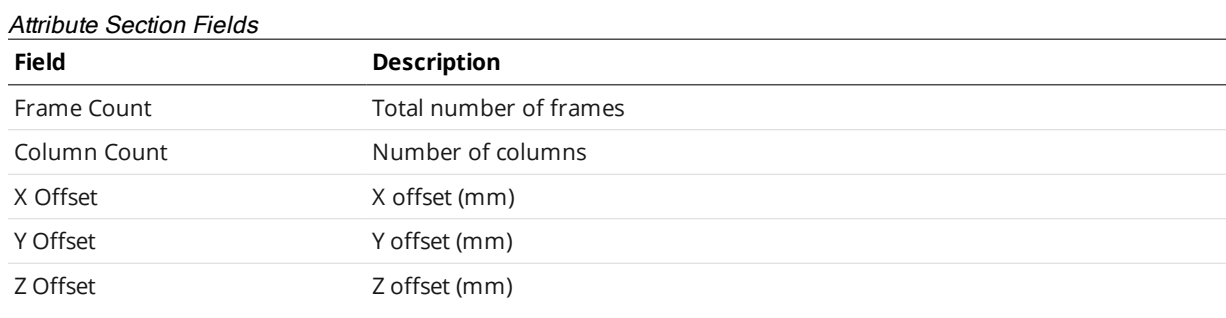

The data section has one or more rows of data per frame (for example, range and intensity).

#### Data Section Fields

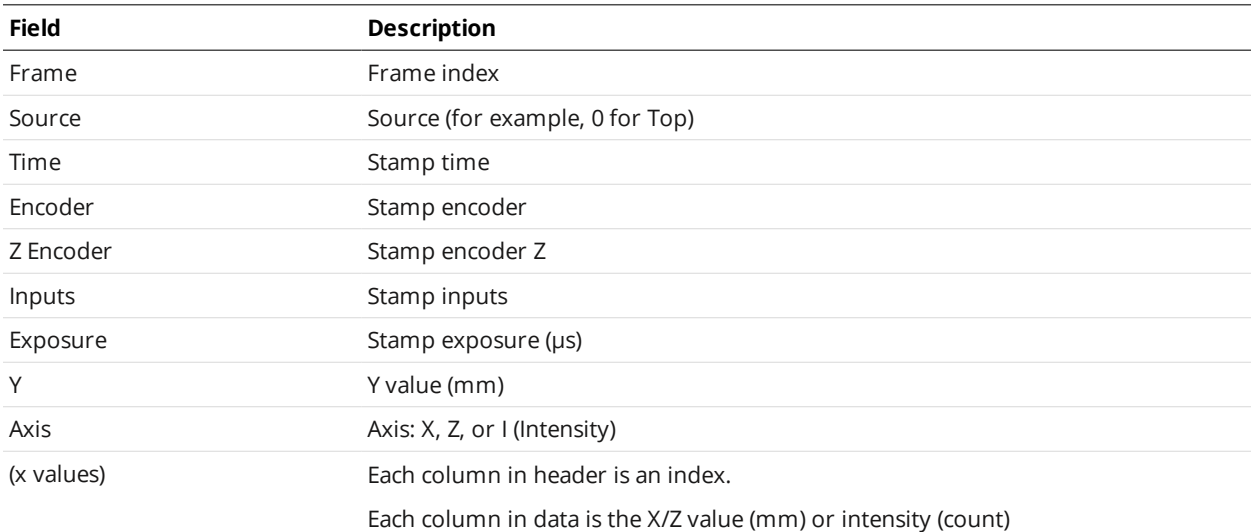

## **Part**

This section describes uniform (or resampled) surface data, which is produced when the sensor is in Surface mode and uniform spacing is enabled.

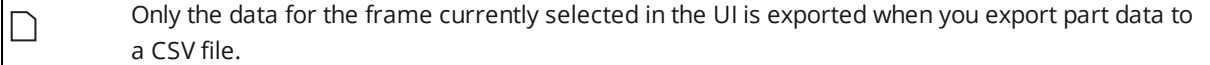

The section has two sub-sections: attributes and data.

The attribute section has only one row of data.

#### Attribute Section Fields

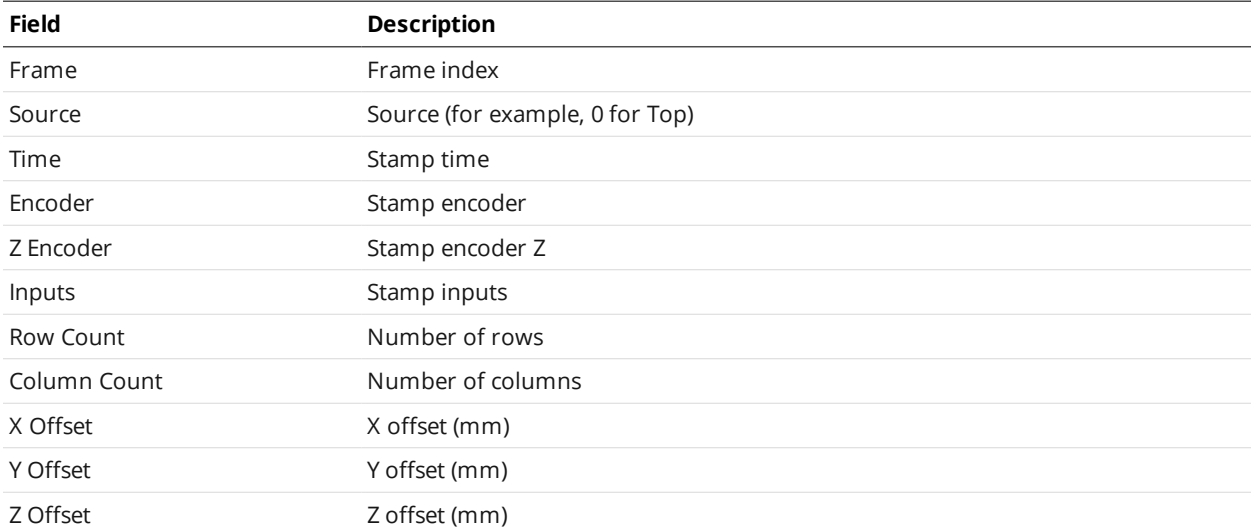

The data section contains the data of a single surface scan. Each data row corresponds to one Y position. The first row contains the X values, and the first column contains the Y values. The region inside contains the range values (mm) for the corresponding row and column.

## **Surface Section**

This section describes surface section data, which is produced when a section is added to uniform surface data. A surface section is similar to a uniform profile.

The data section contains the following fields.

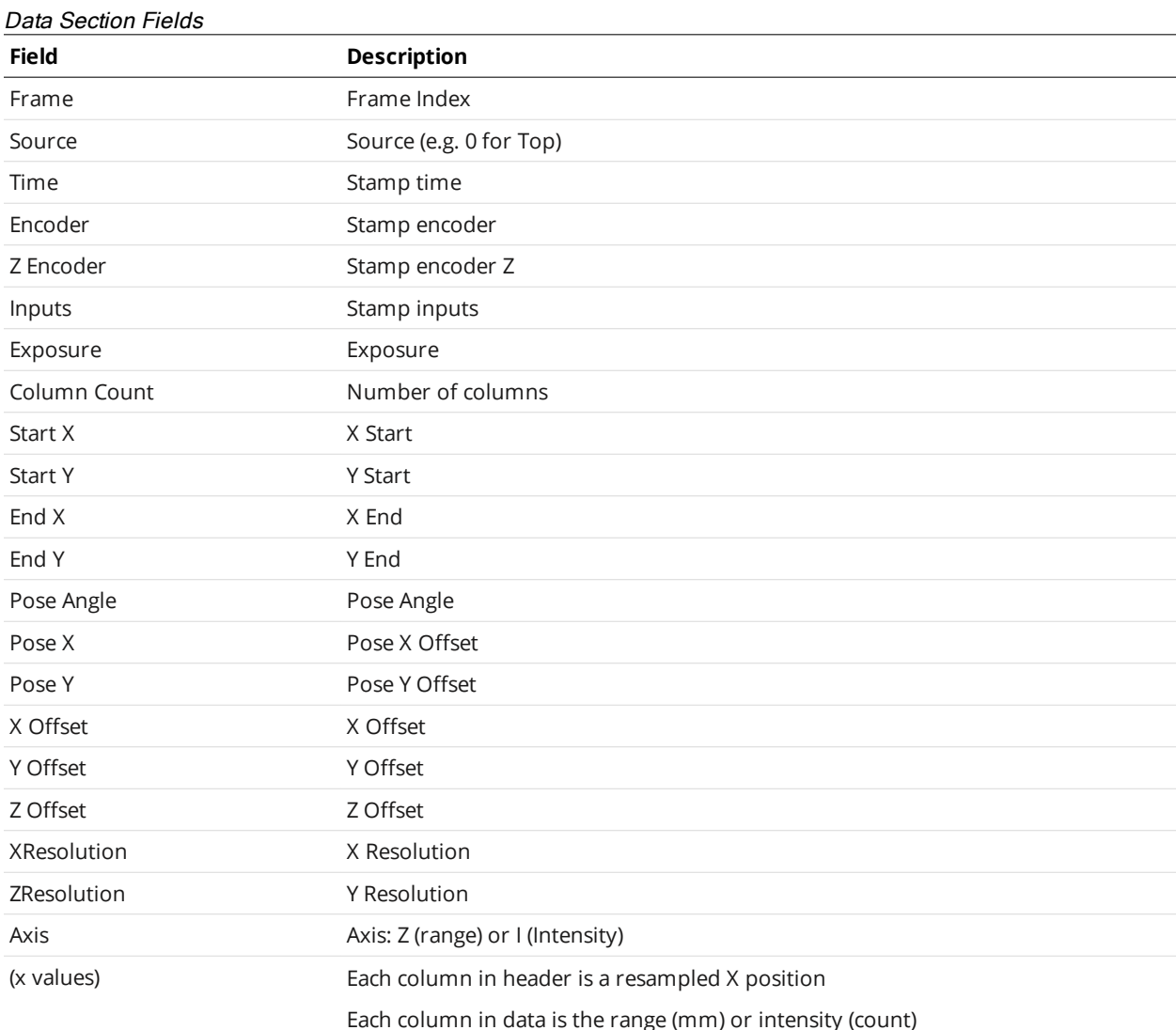

# **Gocator Add-on Tool Manager**

The Gocator Add-on Tool Manager lets you quickly and easily add LMI-provided beta tools to an existing firmware file. This lets you try out upcoming tools and features before their public release. After updating the firmware, upload it to a compatible sensor; for more information, see *[Firmware](#page-117-0) Upgrade* on [page 118](#page-117-0).

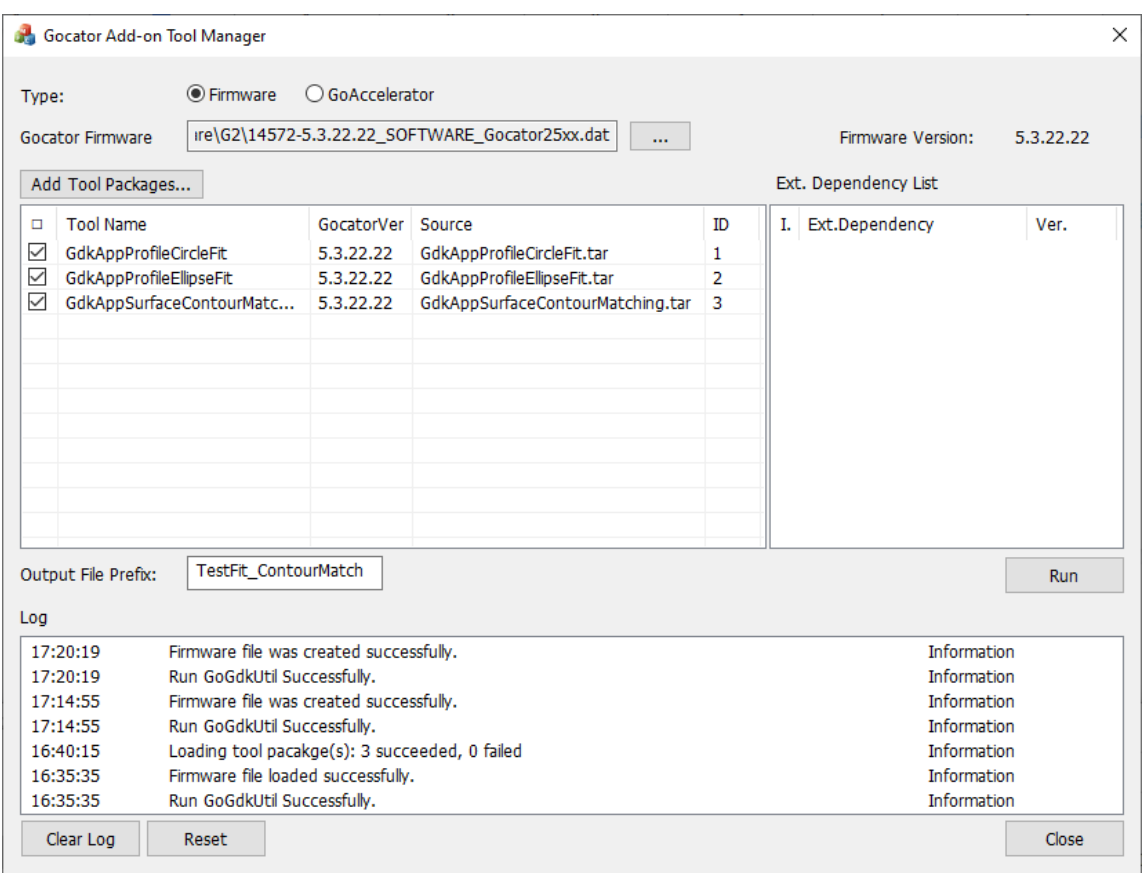

The tool manager is available in the 14577-x.x.xx.xx\_SOFTWARE\_AddOn\_Beta\_Tools.zip package, available in the Download Center ([https://downloads.lmi3d.com/\)](https://downloads.lmi3d.com/), under the *Beta Software Releases* section.

*To get the package:*

- 1. Go to <https://downloads.lmi3d.com/> and log in to your account.
- 2. Select Gocator in the brand drop-down.
- 3. Choose the product family of your sensor in the next drop-down.
- 4. Click **Go**.
- 5. Scroll down to the *Beta Software Releases* section and expand it.
- 6. Choose the package that corresponds to the firmware or accelerator you wish to run the tool manager on and download it.

Remember that the tools available in the package are *beta* tools. LMI does not recommend  $\Box$ using them in production settings.

#### The general workflow with the Gocator Add-on Tool Manager is as follows:

- 1. Load a .dat Gocator firmware file.
- 2. Load one or more beta tool packages (in .tar archives).
- 3. Enable the tools you want to add to the loaded firmware.

4. Run the tool manager on the firmware and tool packages.

The result is a modified firmware file that contains the tools you selected.

At any point before creating the new firmware with the tool manager, you can click **Reset** to remove the loaded firmware and tool packages, and start over.

## **Adding Beta Tools to a Firmware**

#### *To add beta tools to a firmware:*

 $\bigcap$ 

- 1. If you haven't already done so, download and unzip the package containing the Gocator Add-on Tool Manager to a convenient location on your computer.
- 2. Launch the tool manager (GoAddOn\_x.x.x.x.exe) from the \GoAddOn subfolder.
- 3. In the tool manager, choose **Firmware** next to **Type**.
- 4. Click the button next to the **Gocator Firmware** field.
- 5. In the Open dialog that displays, navigate to the location of the .dat firmware file you want to use and click **Open**.

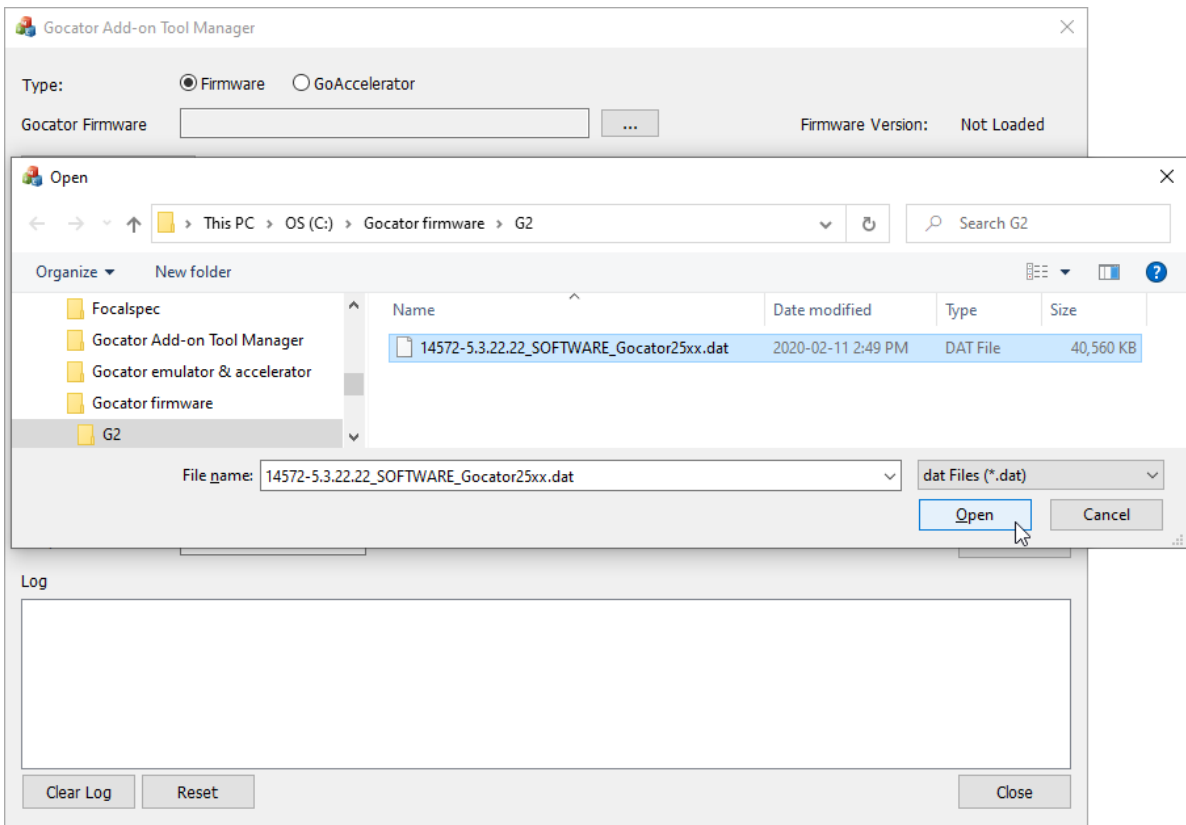

The tool manager loads the firmware. The firmware version is displayed in the upper right of the application.

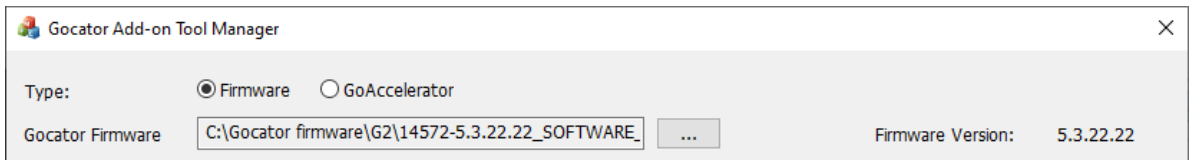

If the firmware was previously created using the tool manager, the tools will be listed in the tool window. For information on removing tools, see *Removing Beta Tools from a Firmware* on [page 946](#page-945-0).

- 6. Click the **Add Tool Packages...** button above the tool list.
- 7. In the Open dialog, navigate to the folder containing the \GoAddOn folder, select a .tar tool package, and click **Open**.

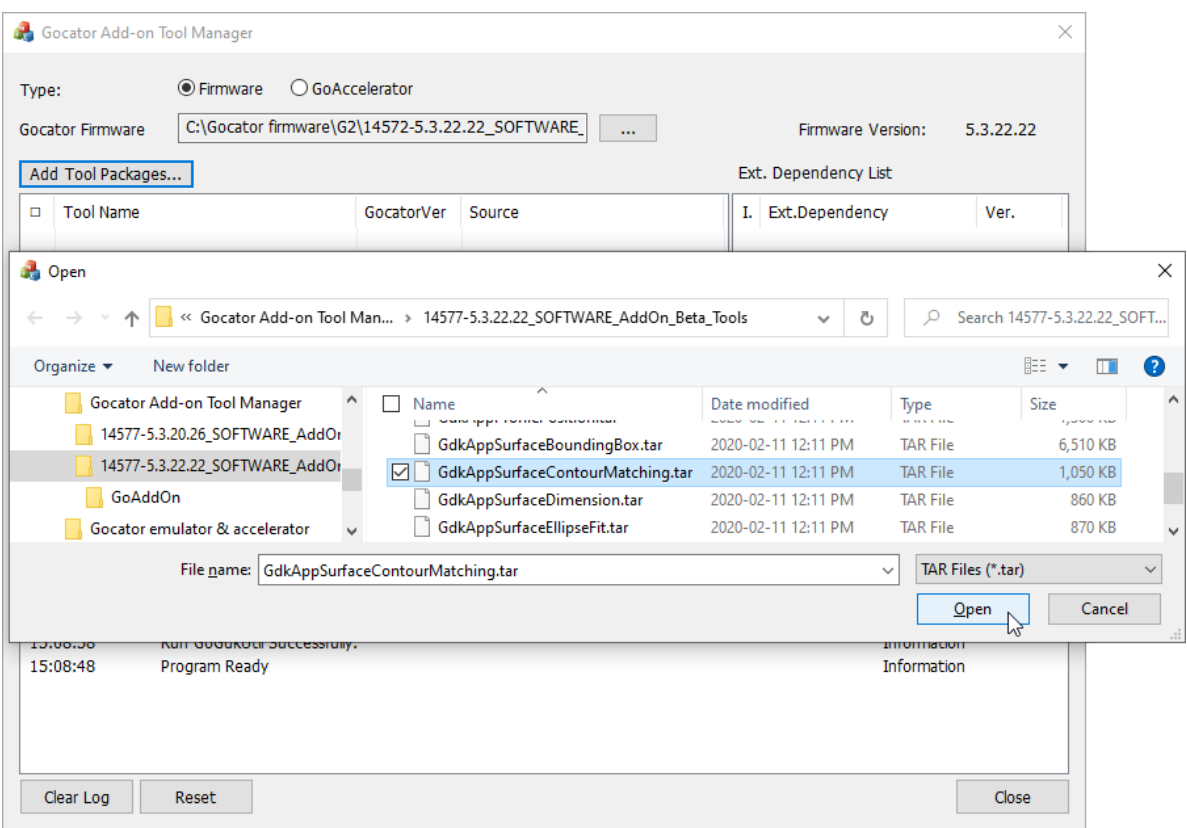

The tool manager adds the package to the tool list.

You can add multiple packages at once from the Open dialog.

The version of a tool package must match the version of the loaded firmware. If a package's version does not match the firmware's, it is highlighted with grey in the tool list and can't be selected and included in the firmware. (The version of a tool package comes from the version of the GDK used to create it. It is not currently possible for users to create their own tool packages.).

8. When you have finished adding the packages, in the tool list, check the checkbox next the tools you want to add to the loaded firmware.

 $\Box$ 

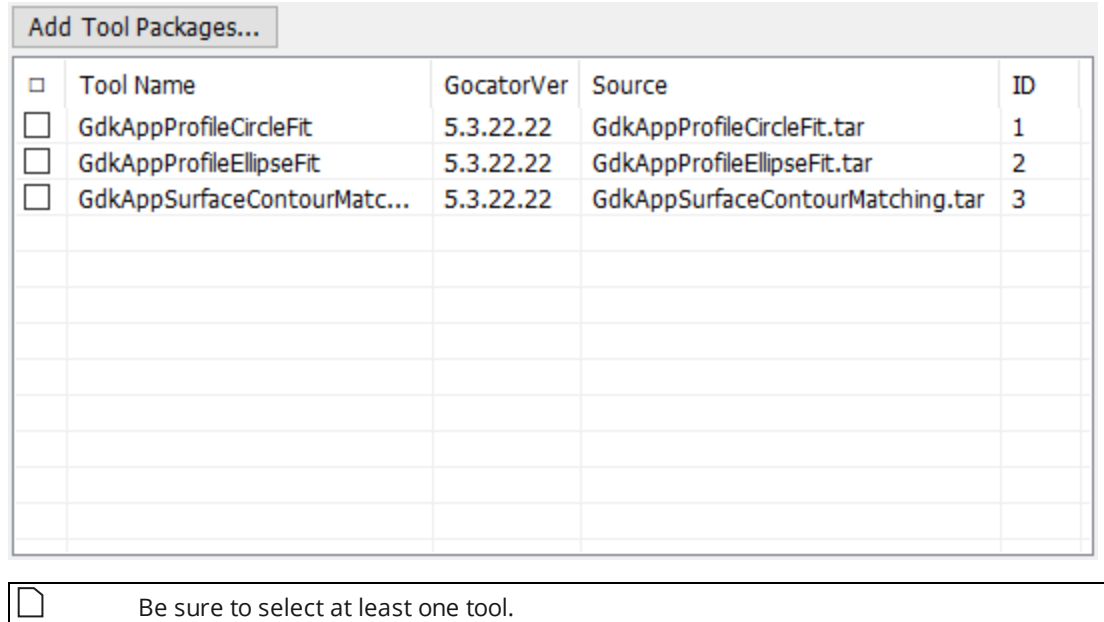

- 9. (Optional) In the **Output File Prefix** field, change the default "NewCustom" to something that will help you
- remember what the new firmware is for.

TestFit\_ContourMatch Output File Prefix:

10. Click **Run**.

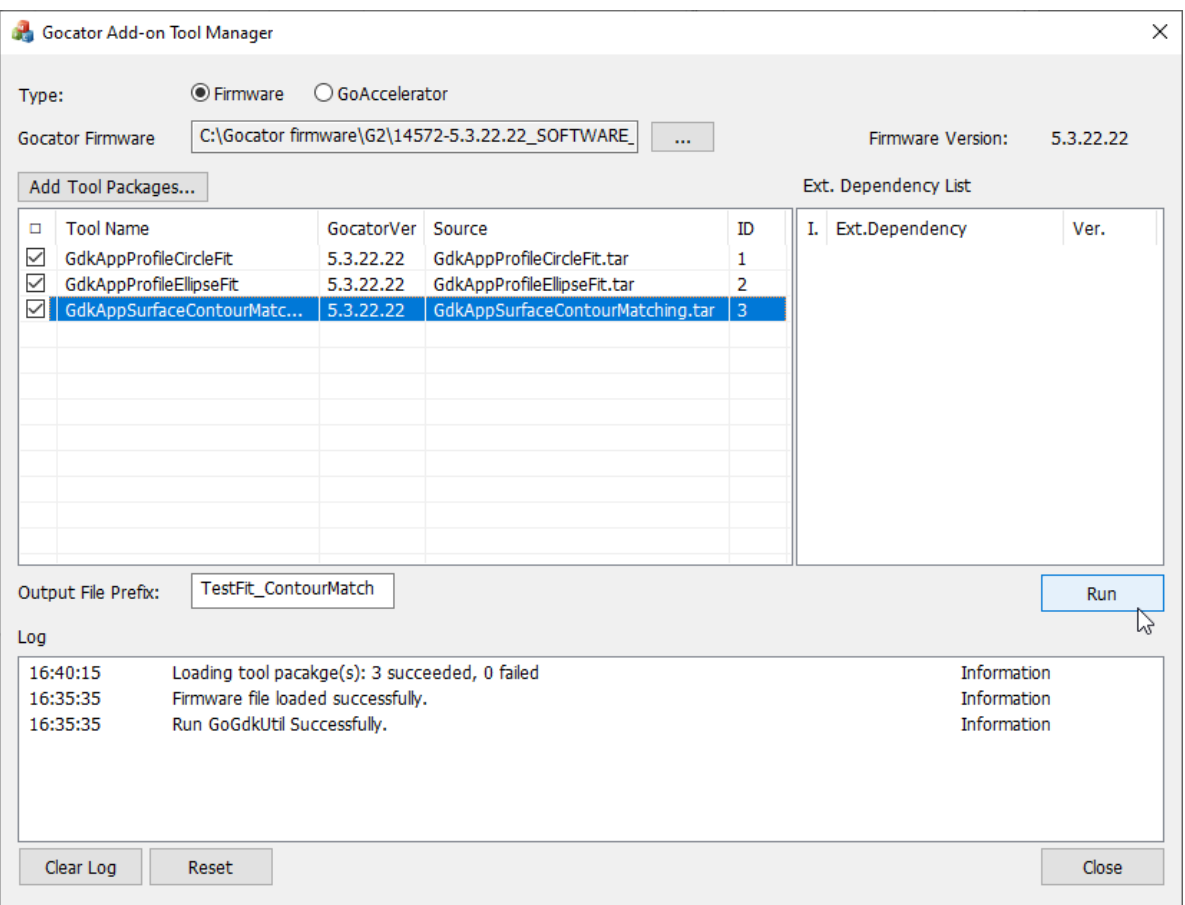

The tool manager creates a new firmware that contains the beta tools you selected, using the prefix you provided for the filename. The new firmware is created in the same location as the original firmware you loaded.

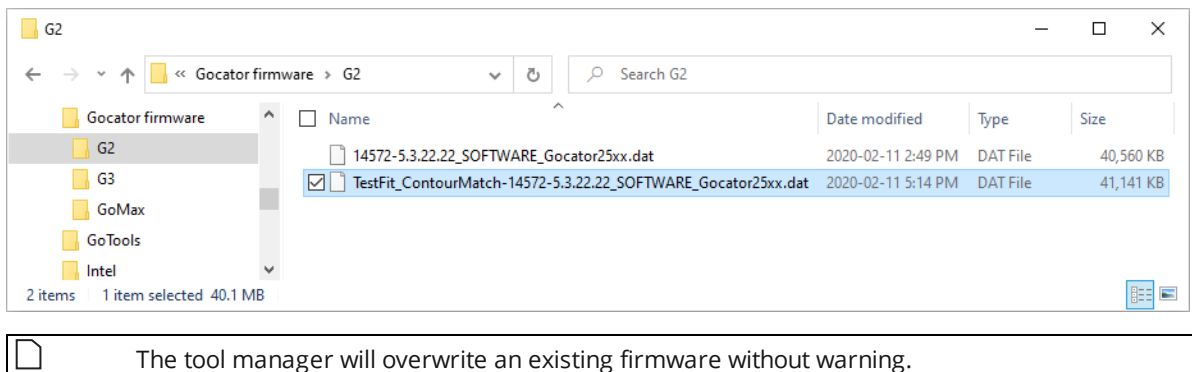

The tool manager will overwrite an existing firmware without warning.

<span id="page-945-0"></span>After you have successfully created the new firmware, you can upload it to any compatible sensor; for more information, see *Firmware Upgrade* on [page 118.](#page-117-0)

## **Removing Beta Tools from a Firmware**

*To remove a tool previously added to a firmware:*

1. Launch the Gocator Add-on Tool Manager (GoAddOn\_x.x.x.x.exe) from the \GoAddOn subfolder.

- 2. In the tool manager, choose **Firmware** next to **Type**.
- 3. Click the button next to the **Gocator Firmware** field.
- 4. In the Open dialog that displays, navigate to the location of the .dat firmware file from which you want to remove a tool.

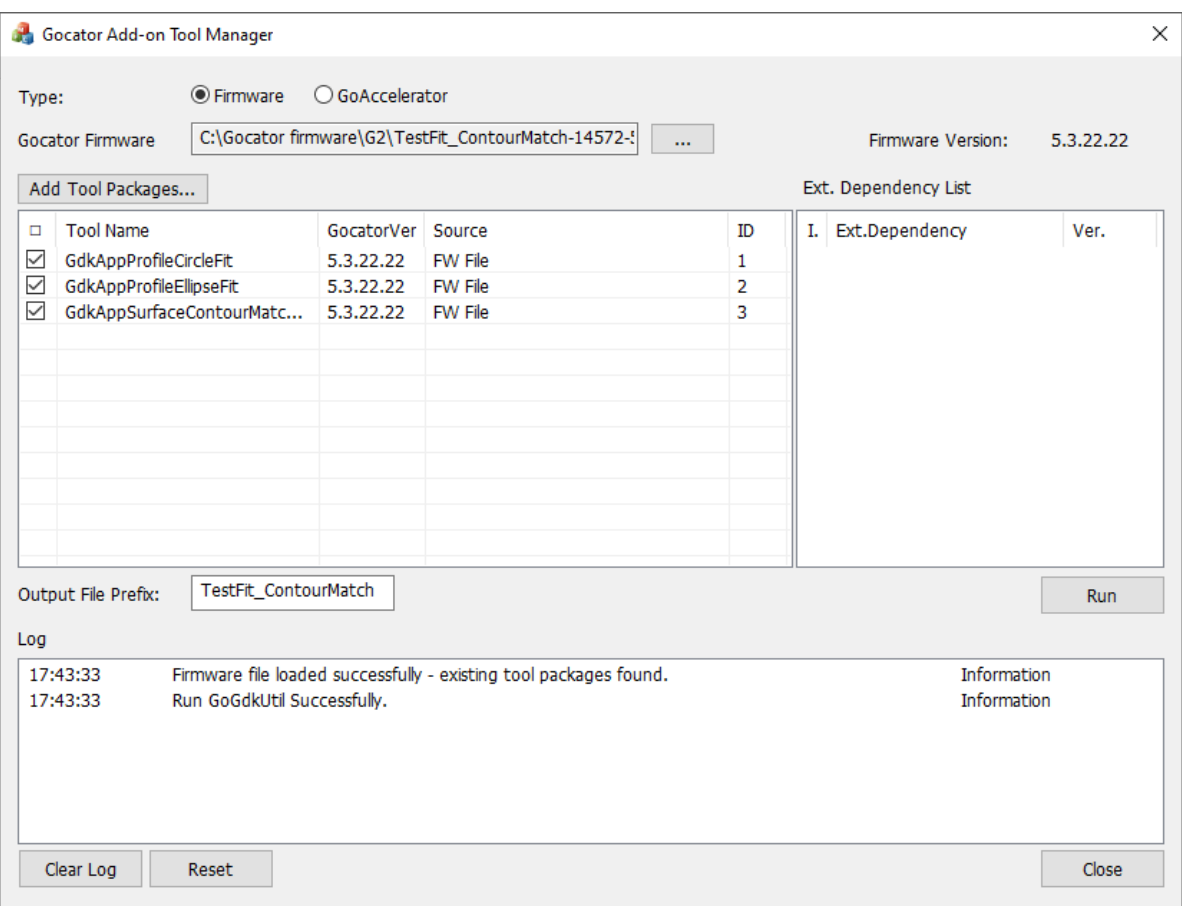

The tool manager loads the firmware and lists the previously added tools.

5. In the tool list, deselect the tools you want to remove from the firmware.

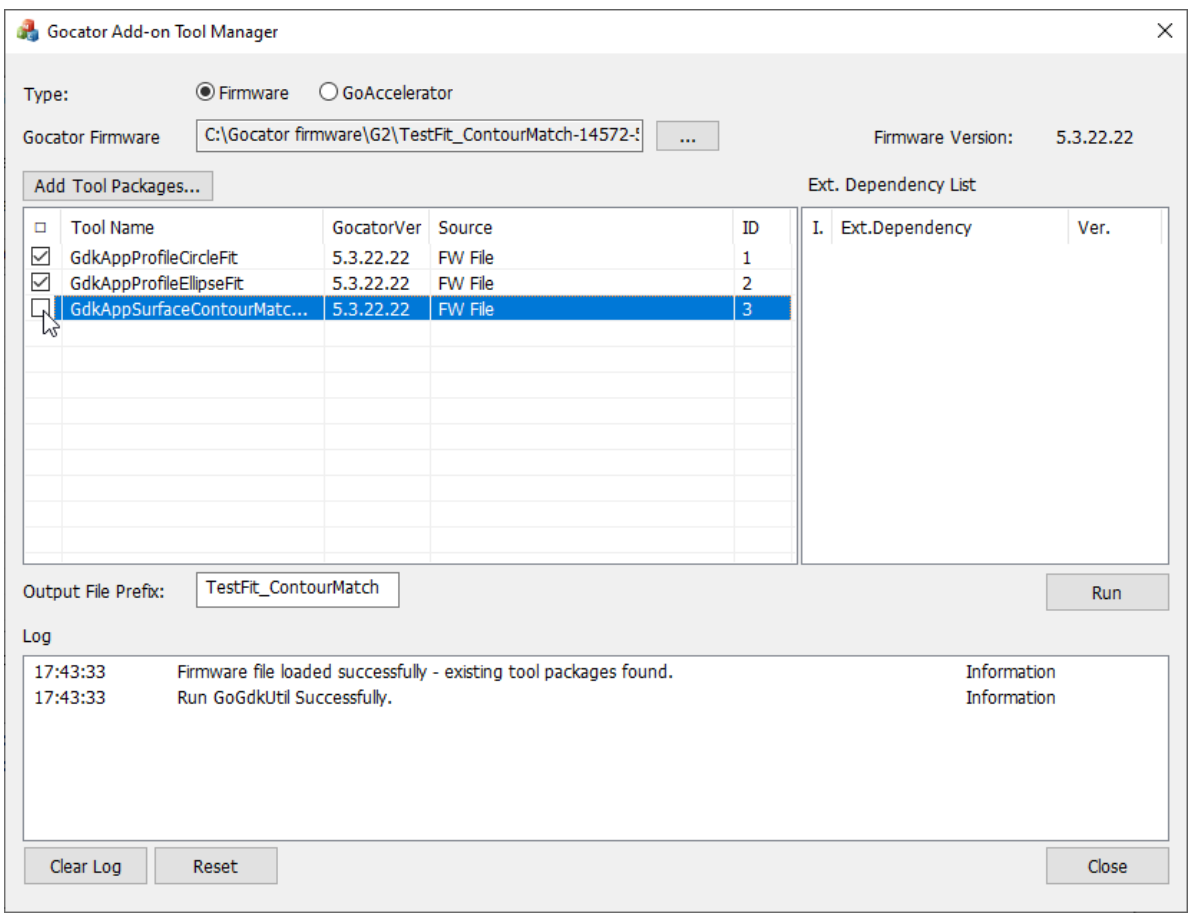

#### 6. Click **Run**.

 $\Box$ 

The Gocator Add-on Tool Manager saves a new version of the firmware with the deselected tools removed.

The tool manager overwrites existing firmware files with no warning.

After you have successfully created the new firmware, you can upload it to any compatible sensor; for more information, see *Firmware Upgrade* on [page 118.](#page-117-0)

# **Troubleshooting**

Review the guidance in this chapter if you are experiencing difficulty with a sensor system.

If the problem that you are experiencing is not described in this section, see *Return Policy* on [page 1042.](#page-1041-0)

#### **Mechanical/Environmental**

The sensor is warm.

It is normal for a sensor to be warm when powered on. A sensor is typically 15° C warmer than the ambient temperature.

#### **Connection**

When attempting to connect to the sensor with a web browser, the sensor is not found (page does not load).

- <sup>l</sup> Verify that the sensor is powered on and connected to the client computer network. The Power Indicator LED should illuminate when the sensor is powered.
- Check that the client computer's network settings are properly configured.
- <sup>l</sup> Use the Sensor Recovery tool to verify that the sensor has the correct network settings. See *Sensor [Discovery](#page-931-0) Tool* on [page 932](#page-931-0) for more information.

When attempting to log in, the password is not accepted.

<sup>l</sup> Use the Sensor Recovery tool. See *Sensor Discovery Tool* on [page 932](#page-931-0) for steps to reset the password.

#### **Data Acquisition**

The sensor emits laser light, but the Range Indicator LED does not illuminate and/or points are not displayed in the Data Viewer.

- <sup>l</sup> Verify that the measurement target is within the sensor's field of view and measurement range. See *[Spe](#page-949-0)[cifications](#page-949-0)* on page 950 to review the measurement specifications for your sensor model.
- <sup>l</sup> Check that the exposure time is set to a reasonable level. See *Exposure* on [page 136](#page-135-0) for more information on configuring exposure time.

#### **Performance**

The sensor CPU level is near 100%.

- <sup>l</sup> Consider reducing the speed. If you are using a time or encoder trigger source, see *Triggers* on [page 124](#page-123-0) for information on reducing the speed. If you are using an external input or software trigger, consider reducing the rate at which you apply triggers.
- Consider reducing the resolution. See *Spacing* on [page 141](#page-140-0) for more information on configuring resolution.
- Review the measurements that you have programmed and eliminate any unnecessary measurements.

# <span id="page-949-0"></span>**Specifications**

The following sections describe the specifications of Gocator sensors and connectors, as well as Master hubs.

# **Sensors**

The following sections provide the specifications of Gocator sensors.

## **Gocator 2100 & 2300 Series**

The Gocator 2100 and 2300 series consists of the following models.

ן ו

Unless otherwise specified, the wavelength of all models is 660 nanometers.

The following models are not typically industry-specific and can be used for various applications.

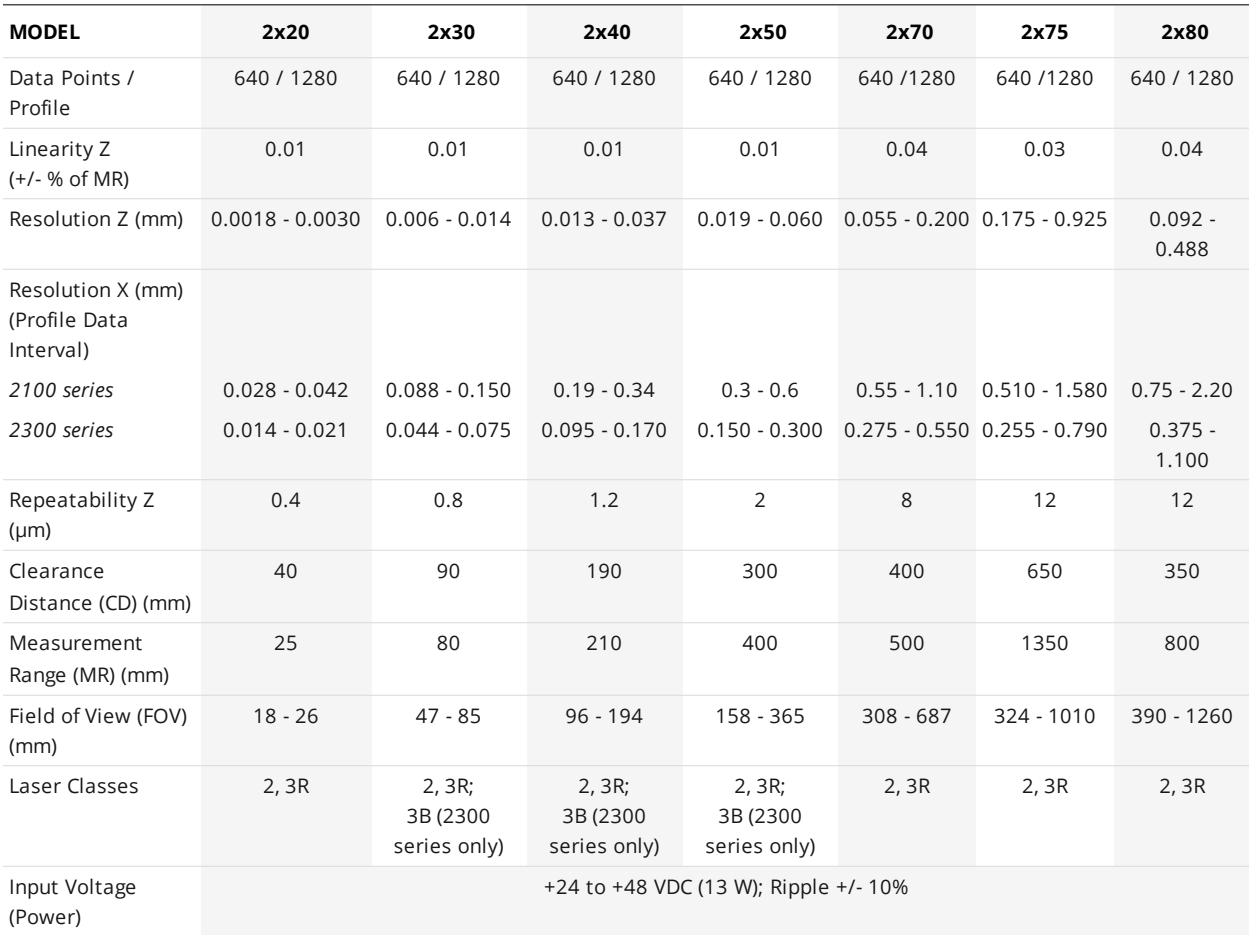

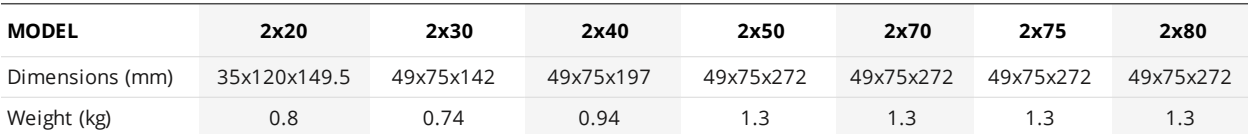

The following models are typically used in road applications.

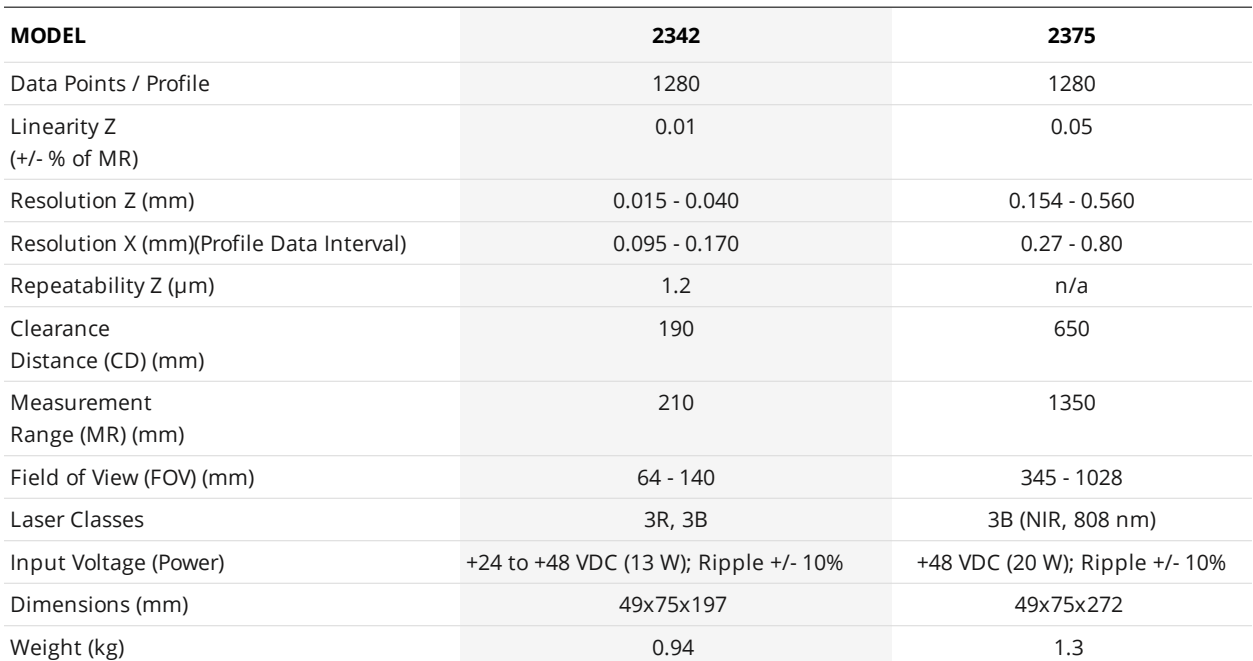

The following diagram illustrates some of the terms used in the table above.

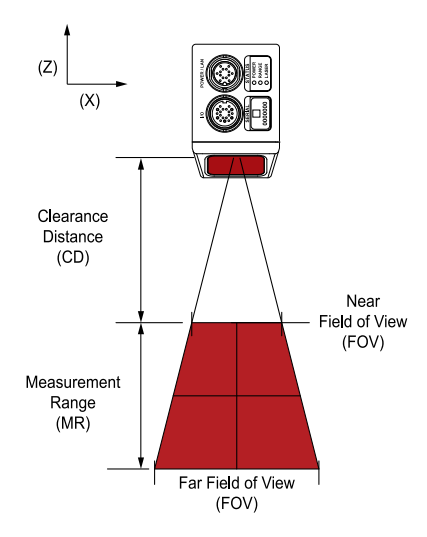

Optical models, laser classes, and packages can be customized. Contact LMI for more details.

Gocator 2300 series sensors provide 1280 data points per profile. Gocator 2100 series sensors provide 640 data points per profile; additionally, Gocator 2100 series sensors do not support the tracking window capability (for more information, see *Tracking Window* on [page 133\)](#page-132-0).

Specifications stated are based on standard laser classes. Linearity Z, Resolution Z, and Repeatability Z may vary for other laser classes.

All specification measurements are performed on LMI's standard calibration target (a diffuse, painted white surface).

Linearity Z is the worst case difference in average height measured, compared to the actual position over the measurement range.

Resolution Z is the maximum variability of height measurements across multiple frames, with 95% confidence.

Resolution X is the distance between data points along the laser line.

Repeatability Z is measured with a flat target at the middle of the measurement range. It is the 95% confidence variation of the average height over 4096 frames. Height values are averaged over the full FOV.

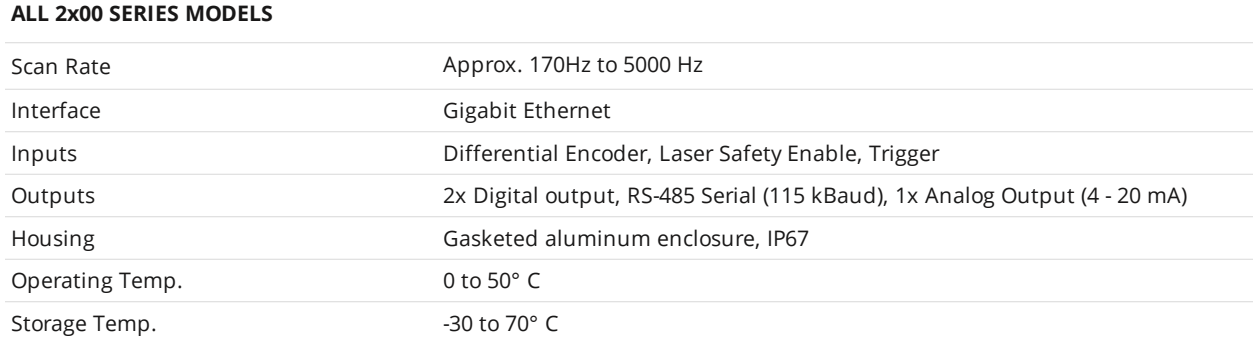

See *[Resolution](#page-60-0) and Accuracy* on page 61 for more information.

Mechanical dimensions, CD/FOV/MR, and the envelope for each sensor model are illustrated on the following pages.

In the following drawings, the physical height dimensions of measurement ranges are reversed compared to the logical height values returned by sensors. For an illustration of the orientation of coordinate systems in relation to physical sensors, see the sections below for each sensor model.

∐

## **Gocator 2120 and 2320**

## **Field of View / Measurement Range / Coordinate System Orientation**

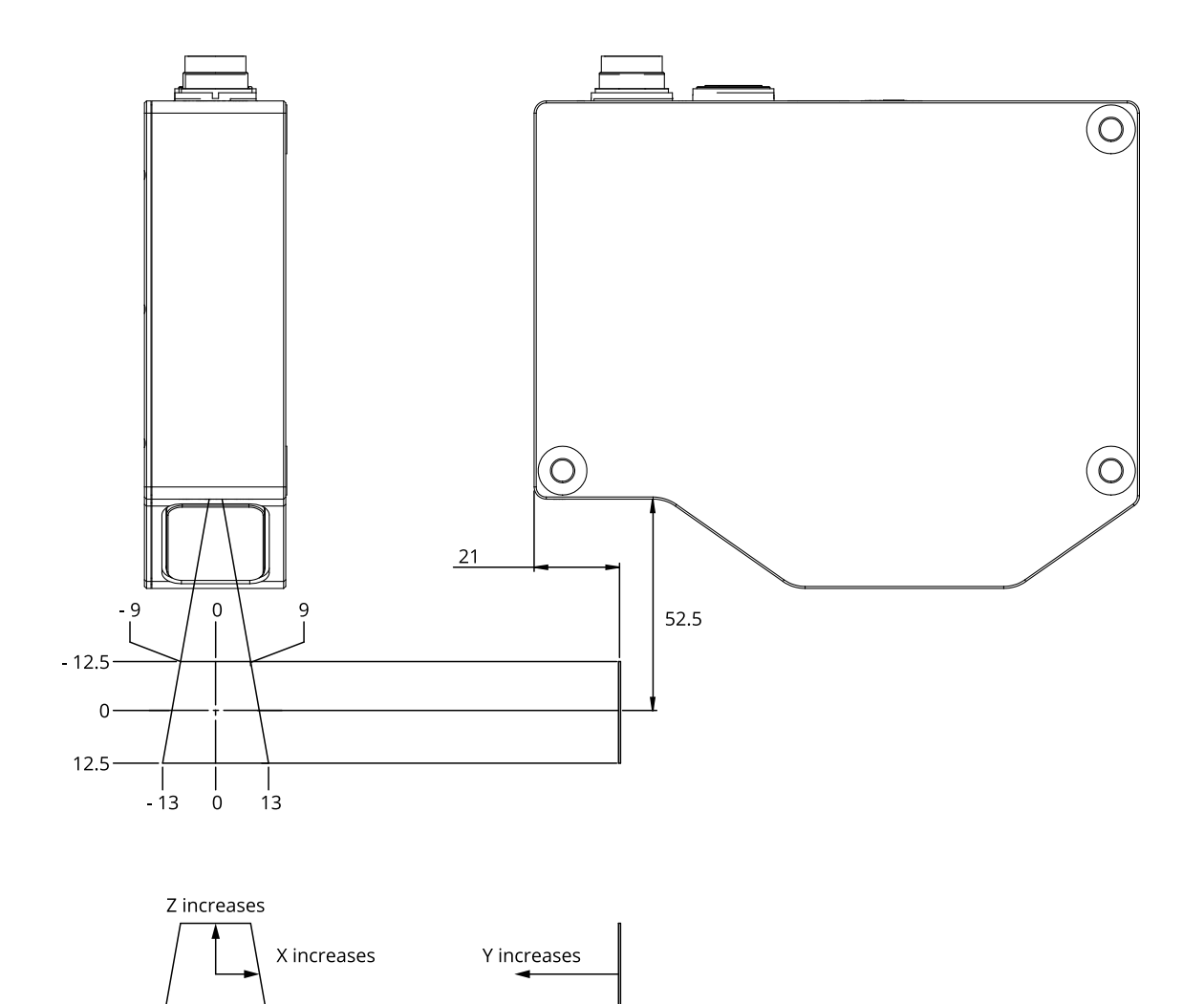

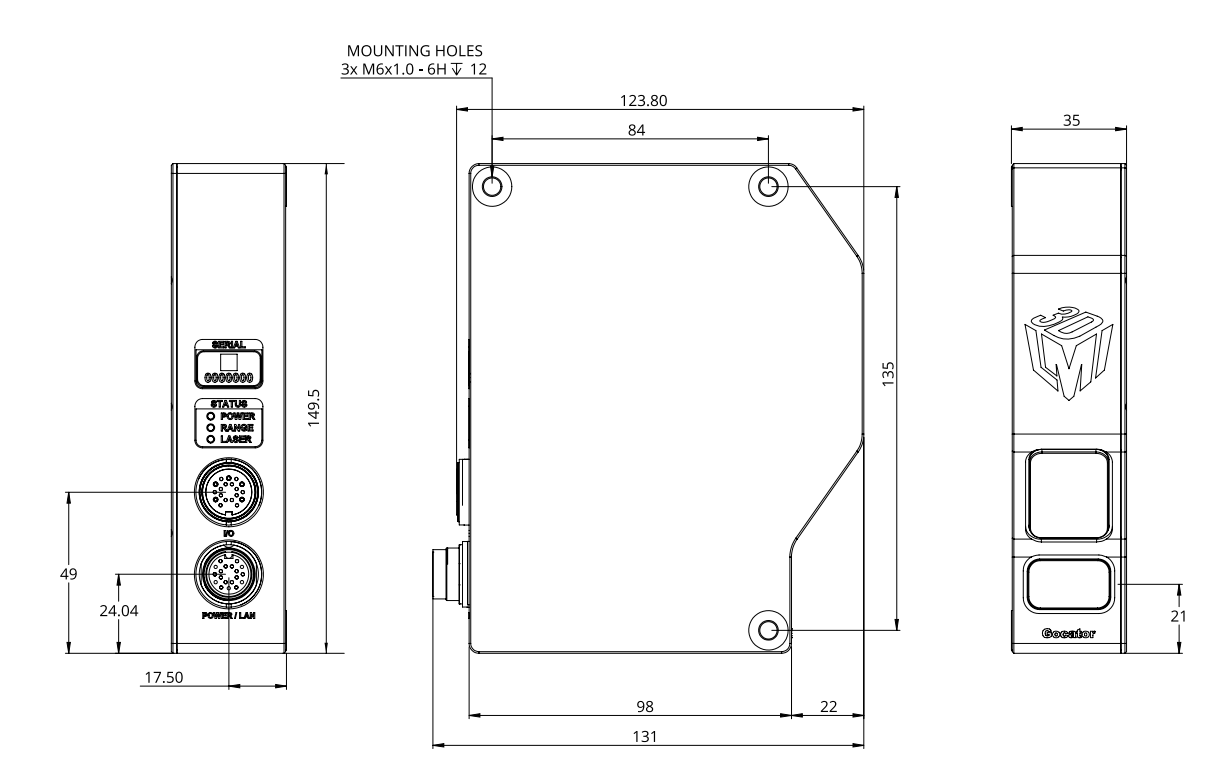

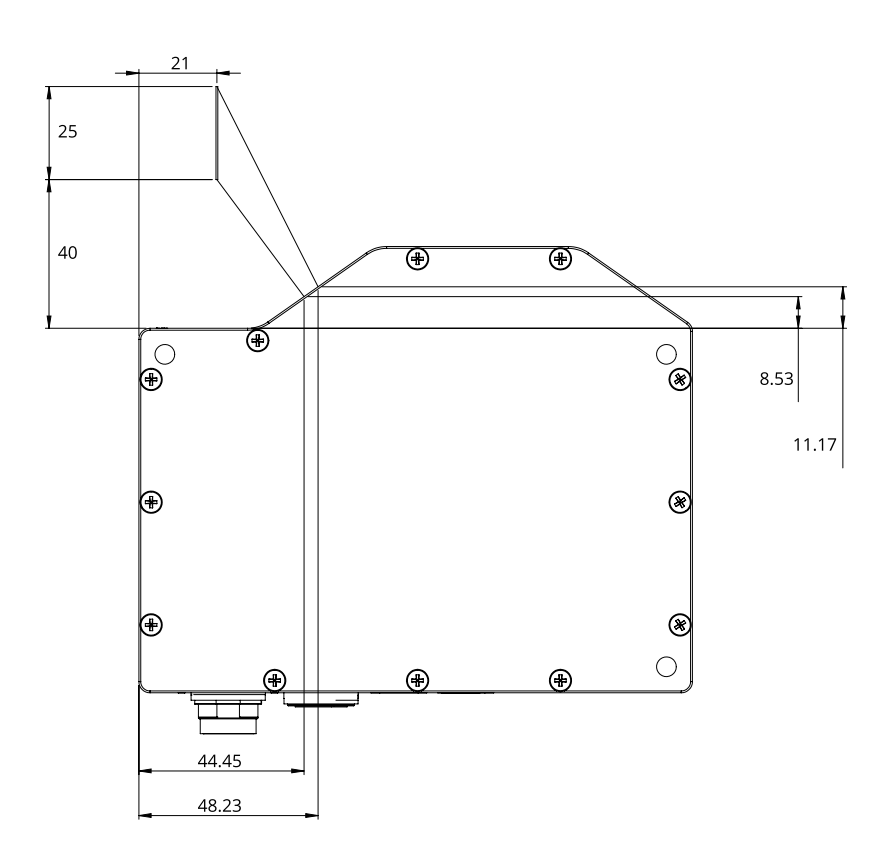

## **Gocator 2130 and 2330**

## **Field of View / Measurement Range / Coordinate System Orientation**

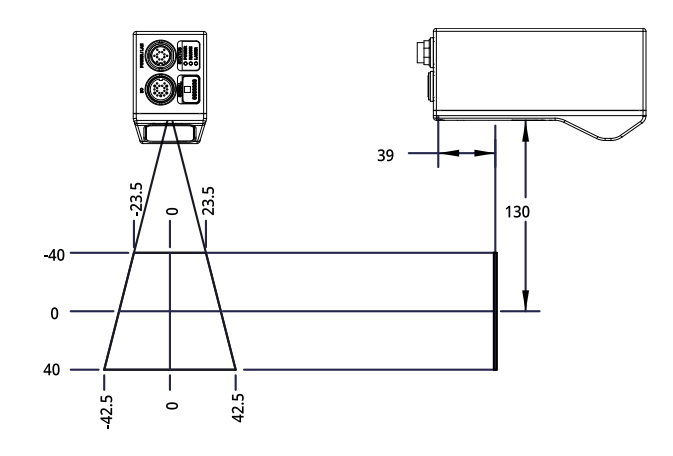

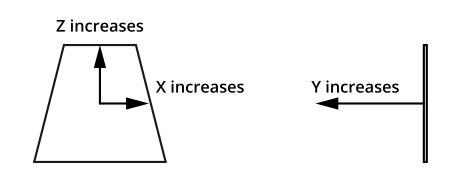

#### **Dimensions**

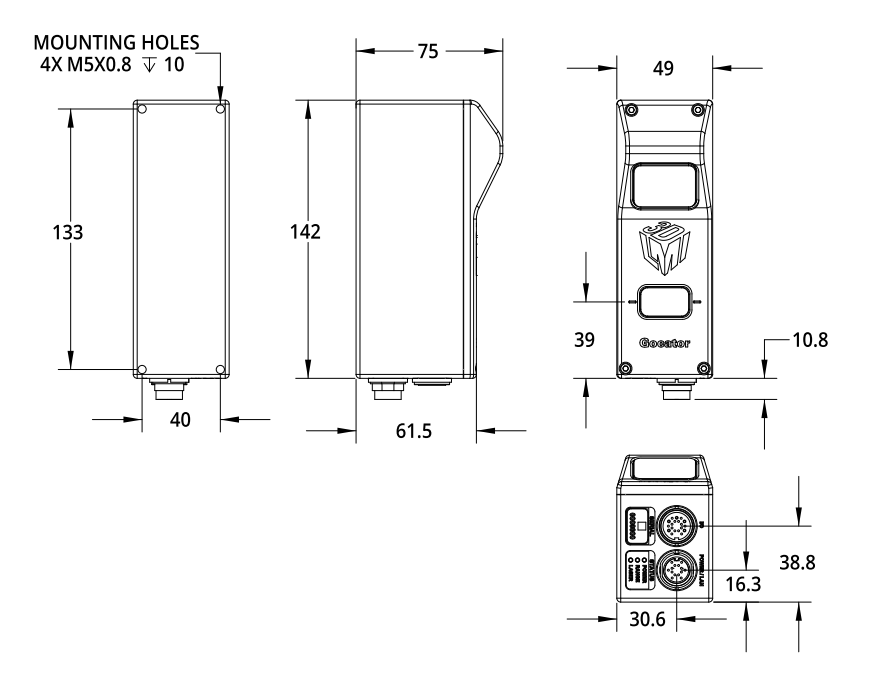

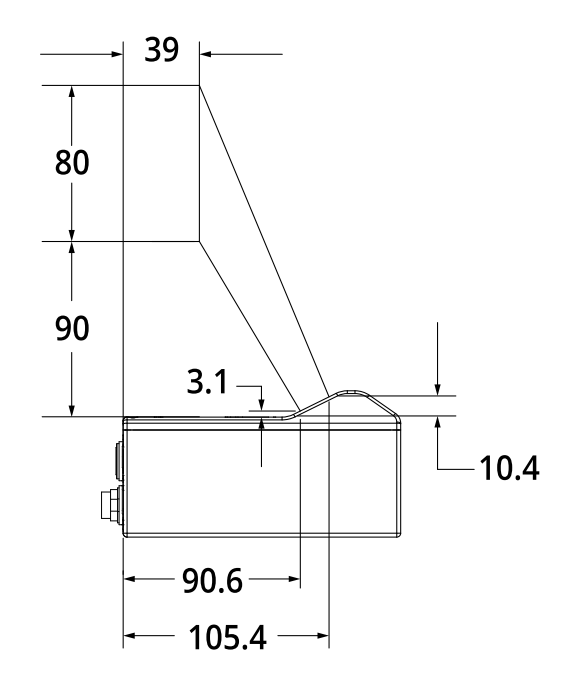

## **Gocator 2140 and 2340**

## **Field of View / Measurement Range / Coordinate System Orientation**

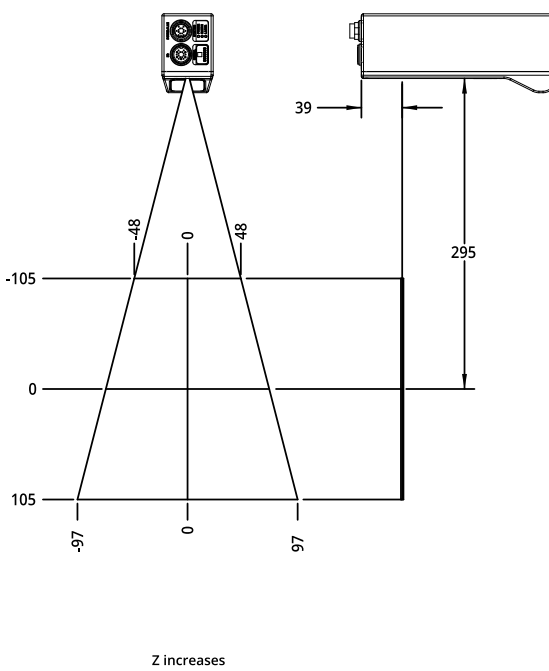

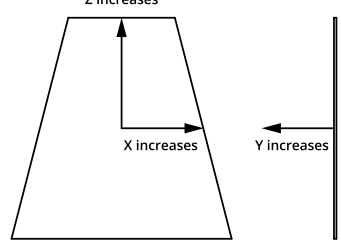

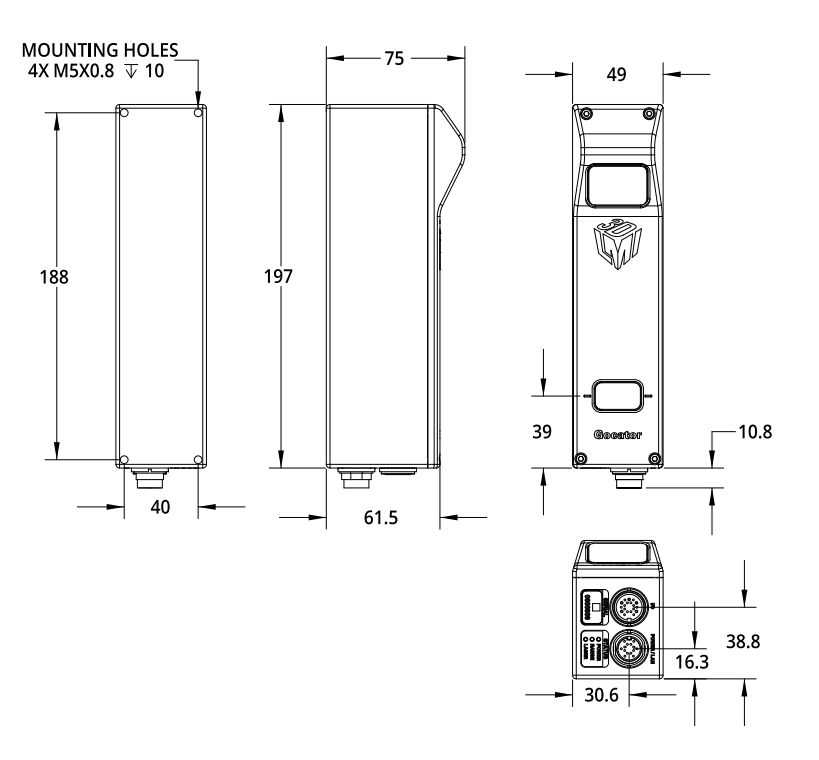

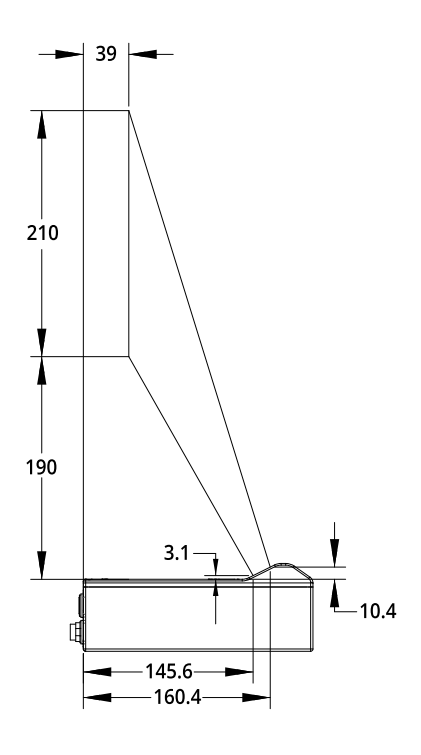

**Gocator 2342**

## **Field of View / Measurement Range / Coordinate System Orientation**

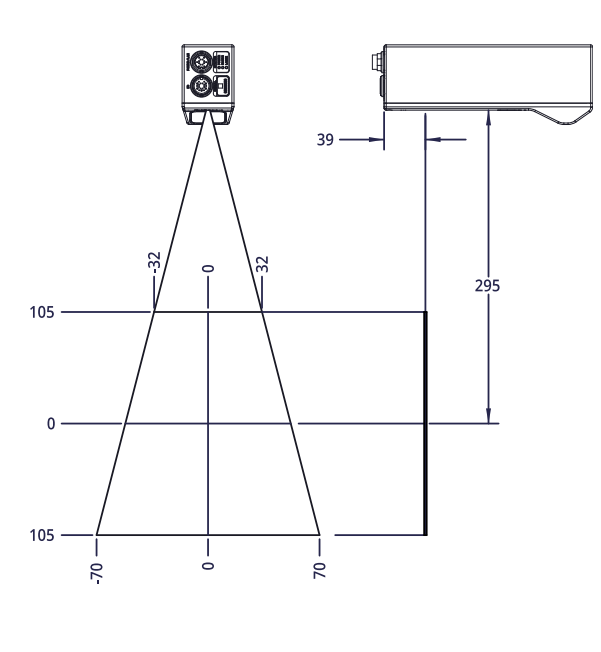

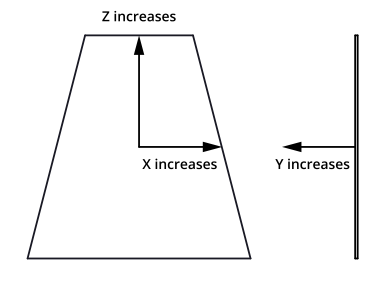

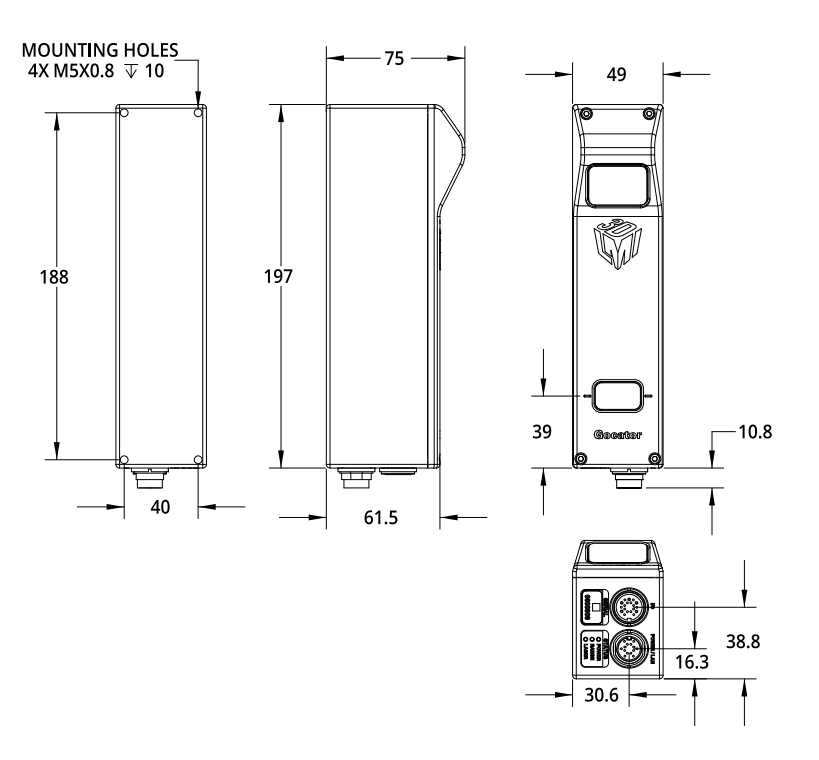

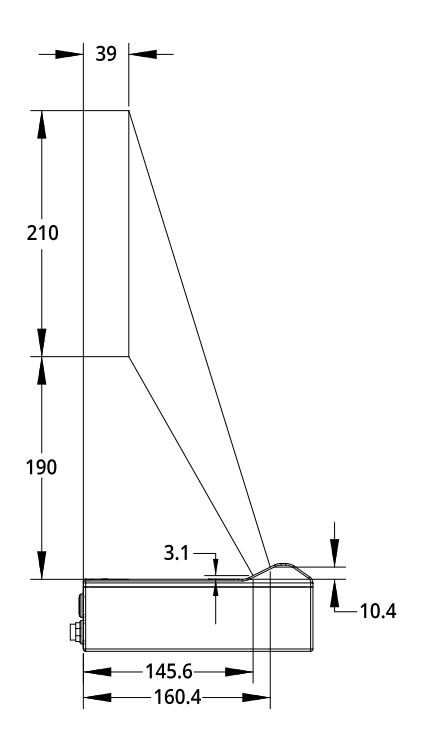

# **Gocator 2150 and 2350**

## **Field of View / Measurement Range / Coordinate System Orientation**

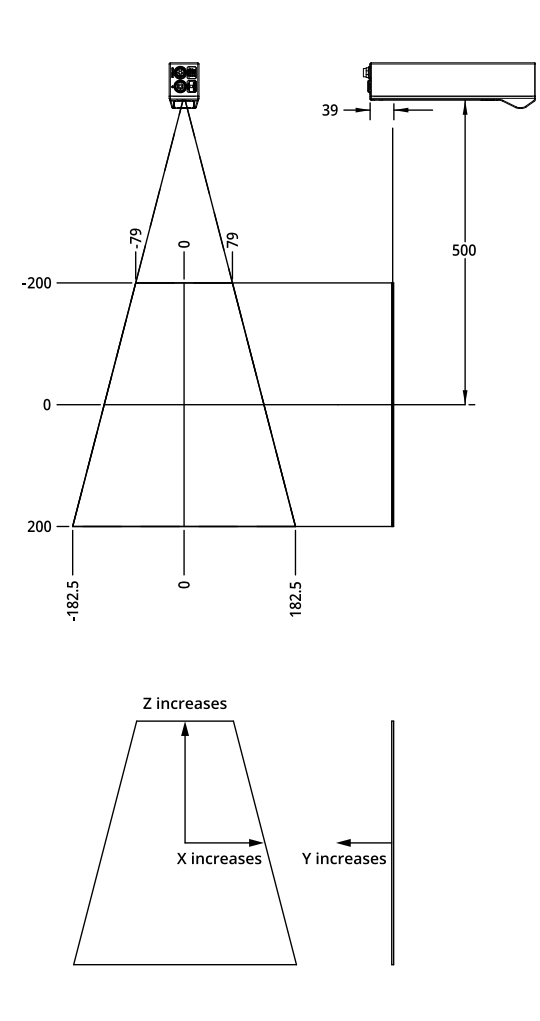

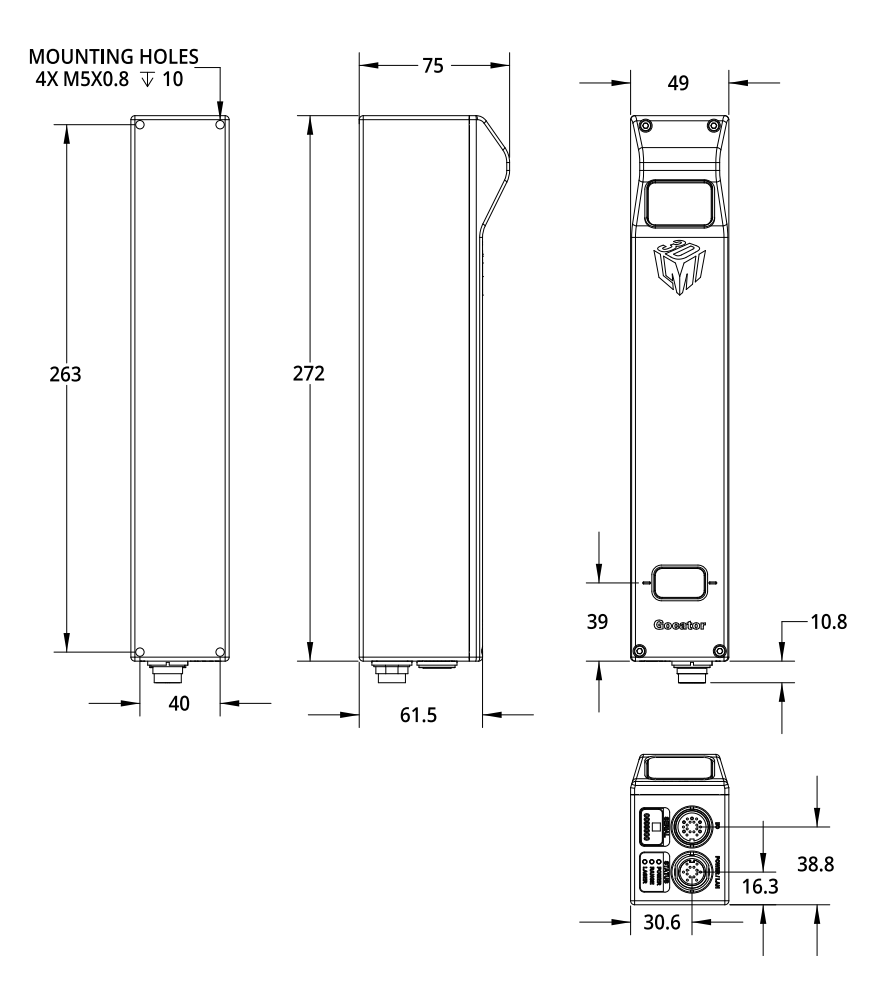

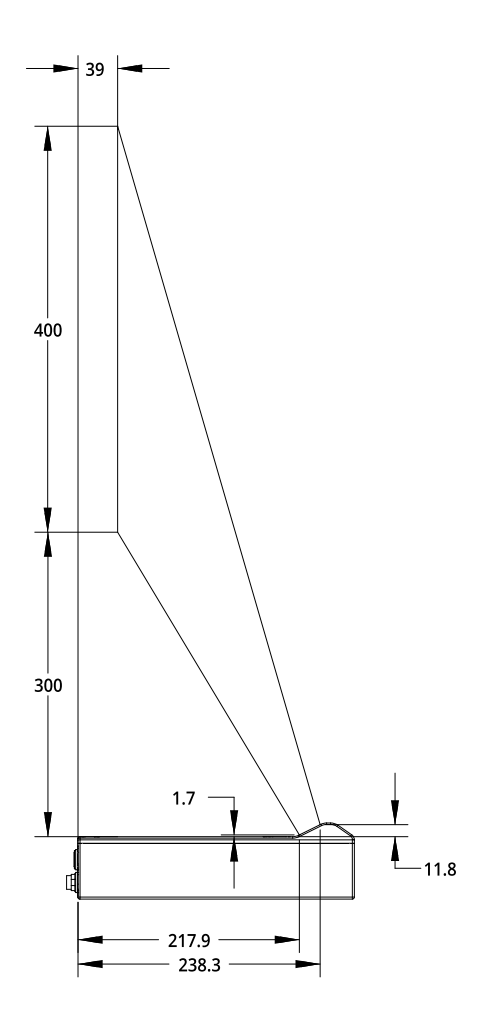

# **Gocator 2170 and 2370**

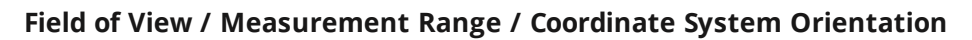

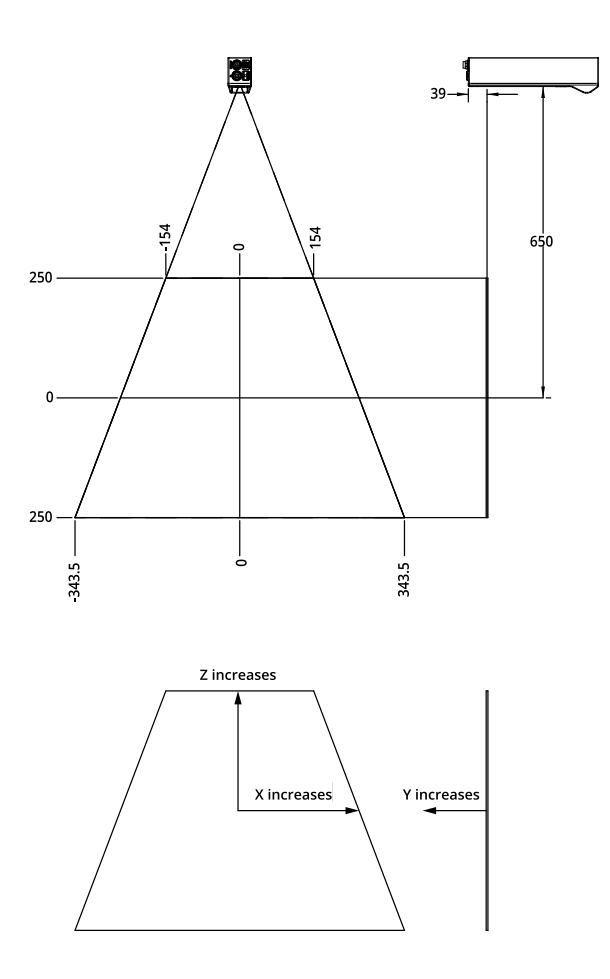

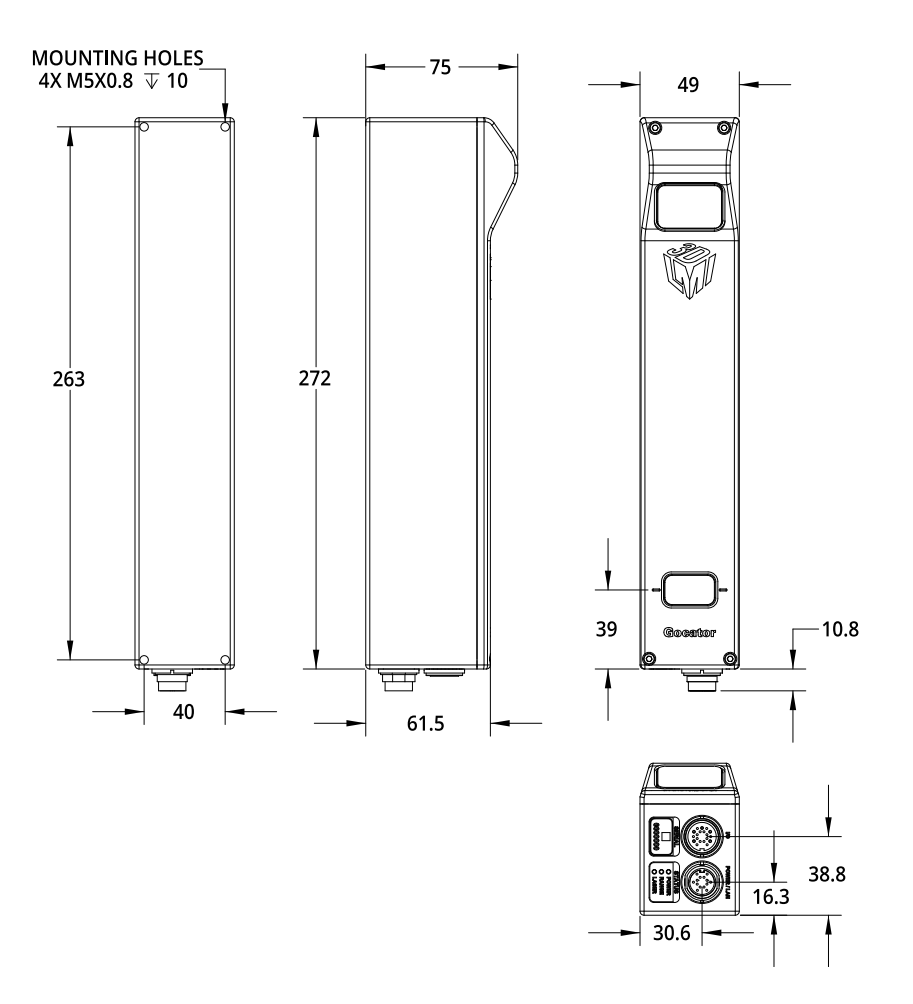

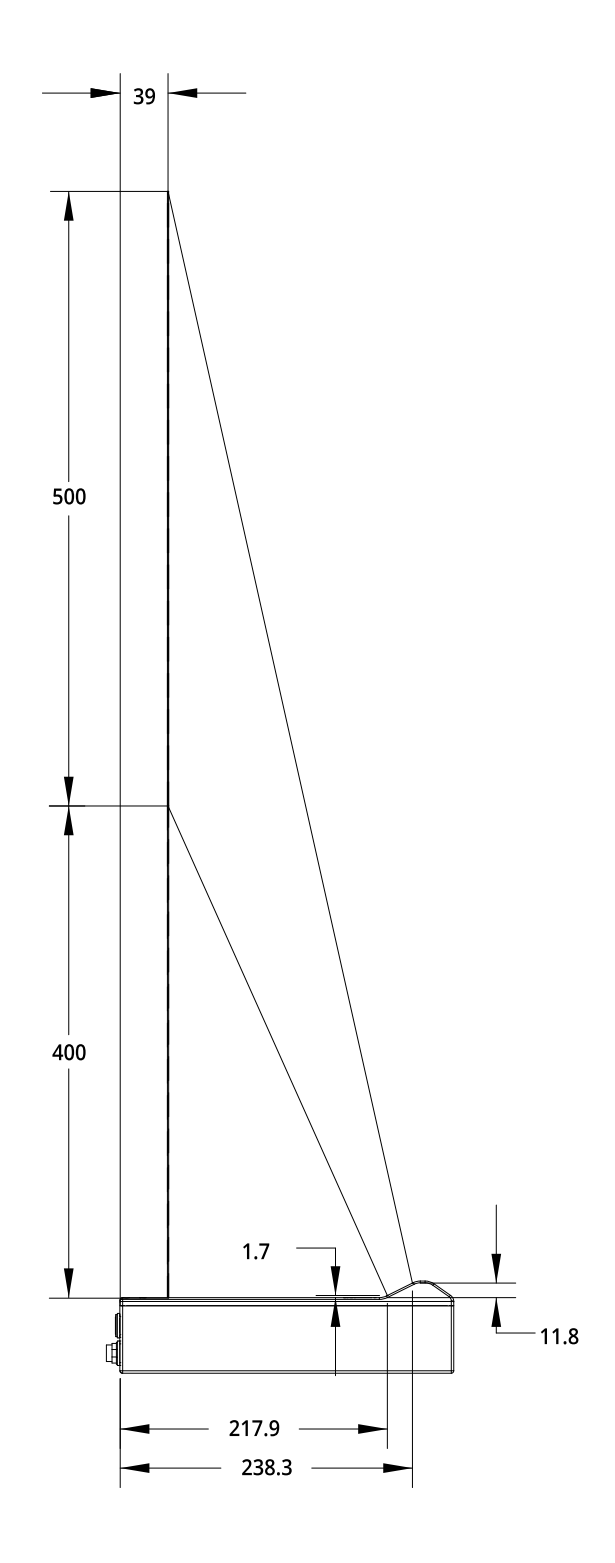

# **Gocator 2175 and 2375**

**Field of View / Measurement Range / Coordinate System Orientation**

#### **Class 3B**

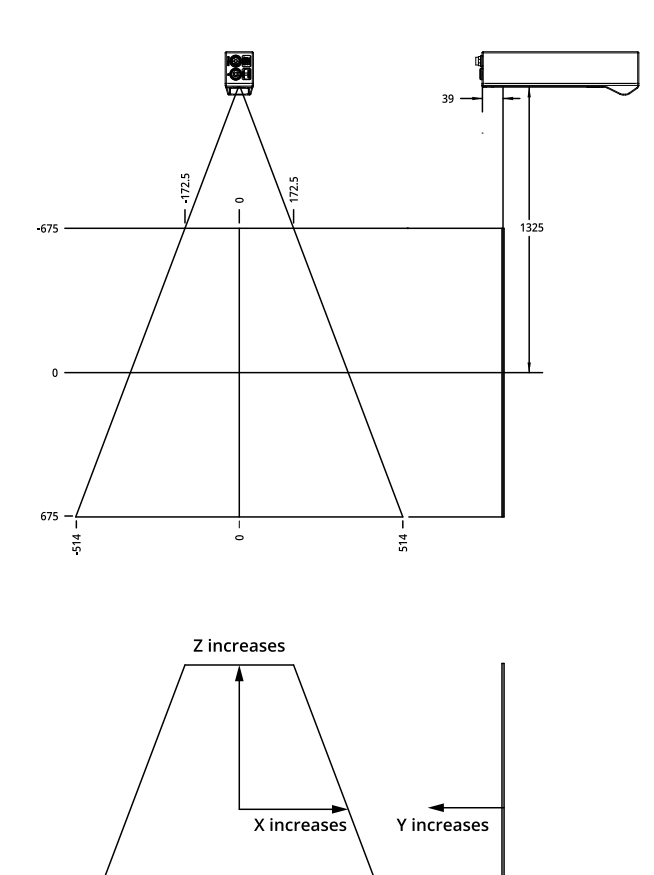

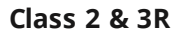

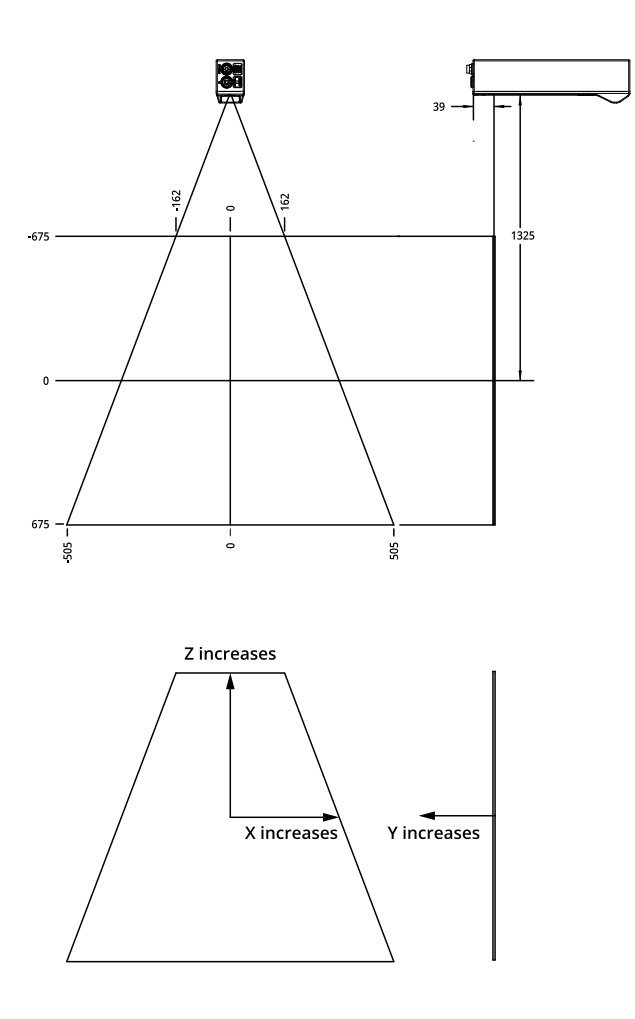

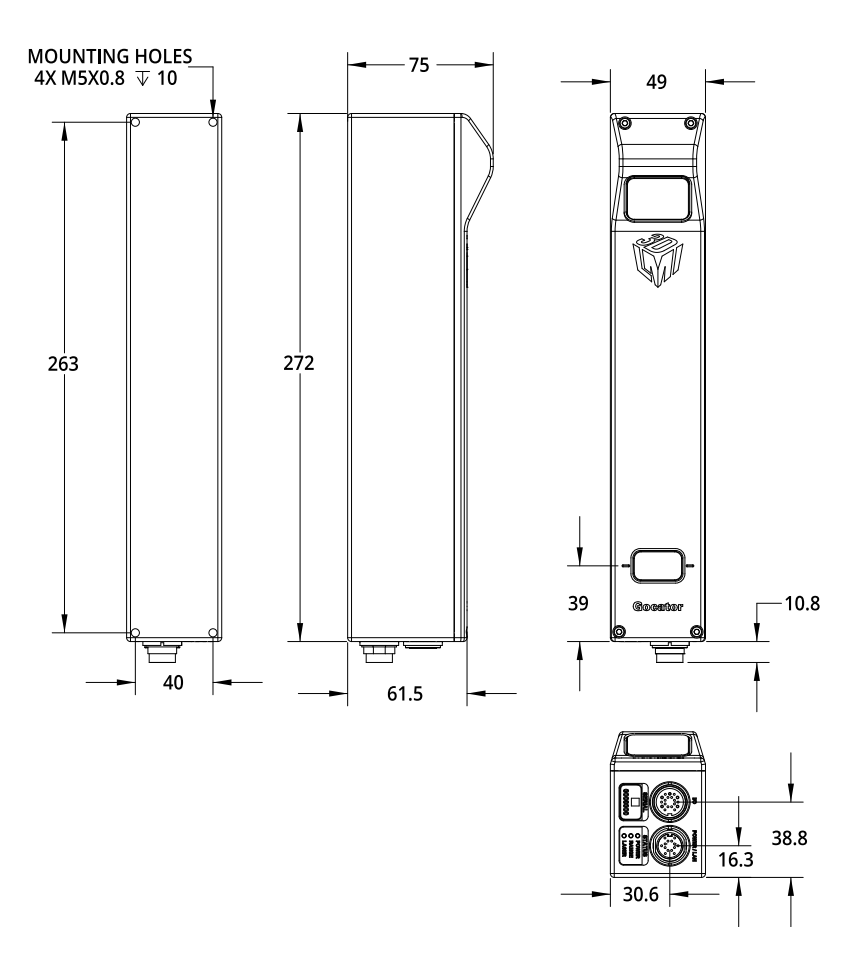

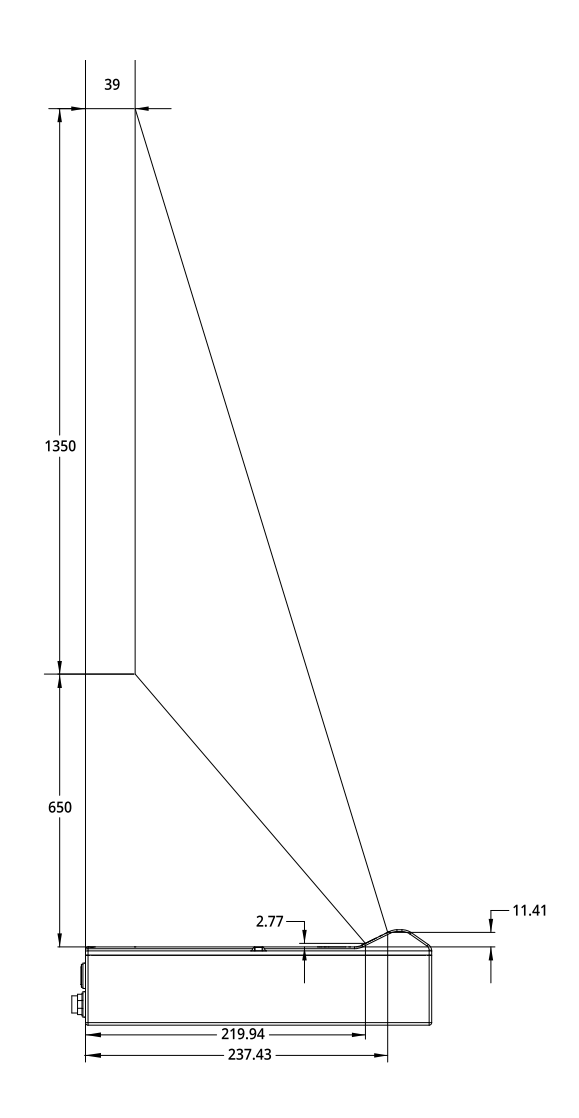

## **Gocator 2180 and 2380**

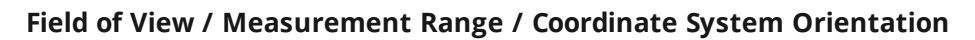

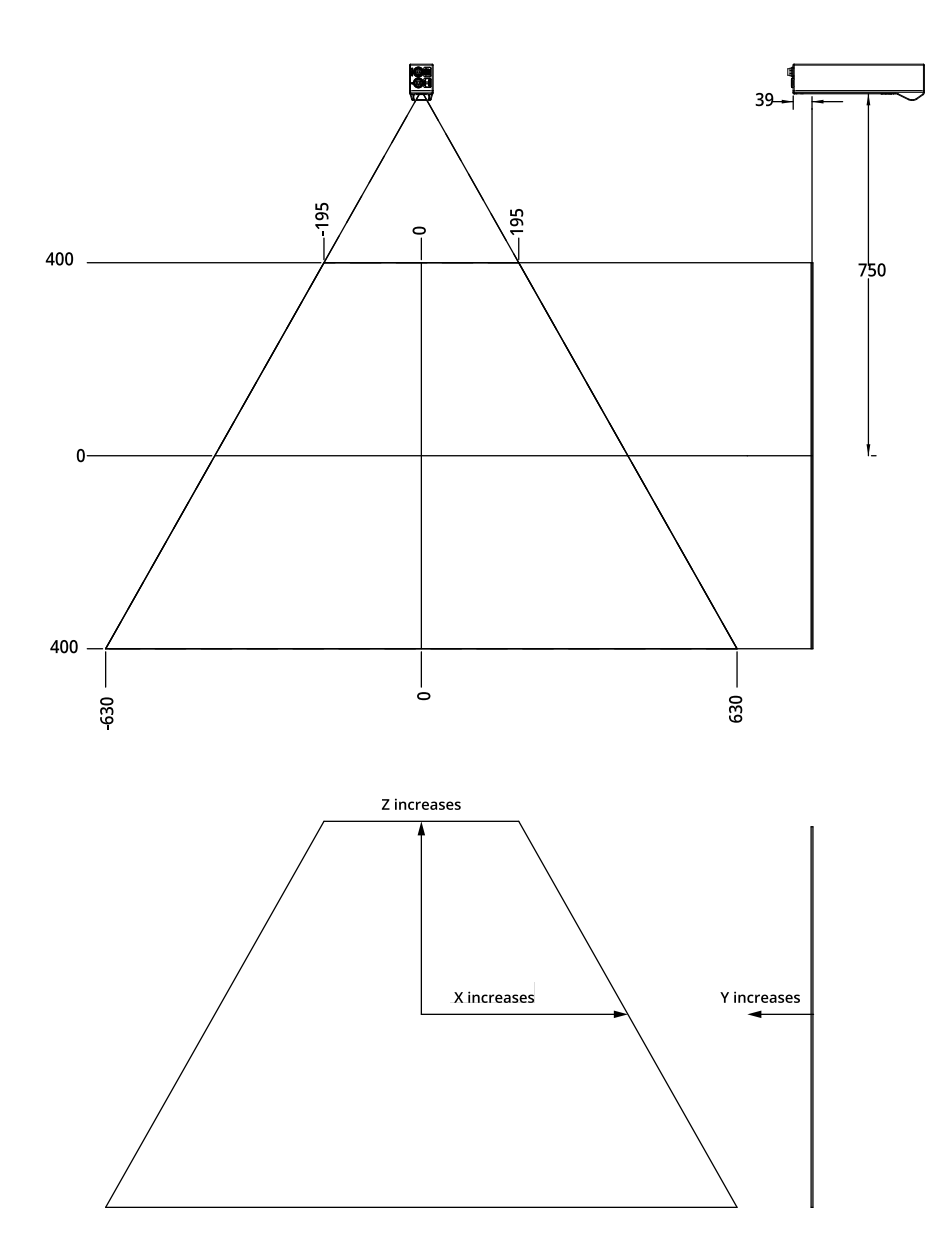

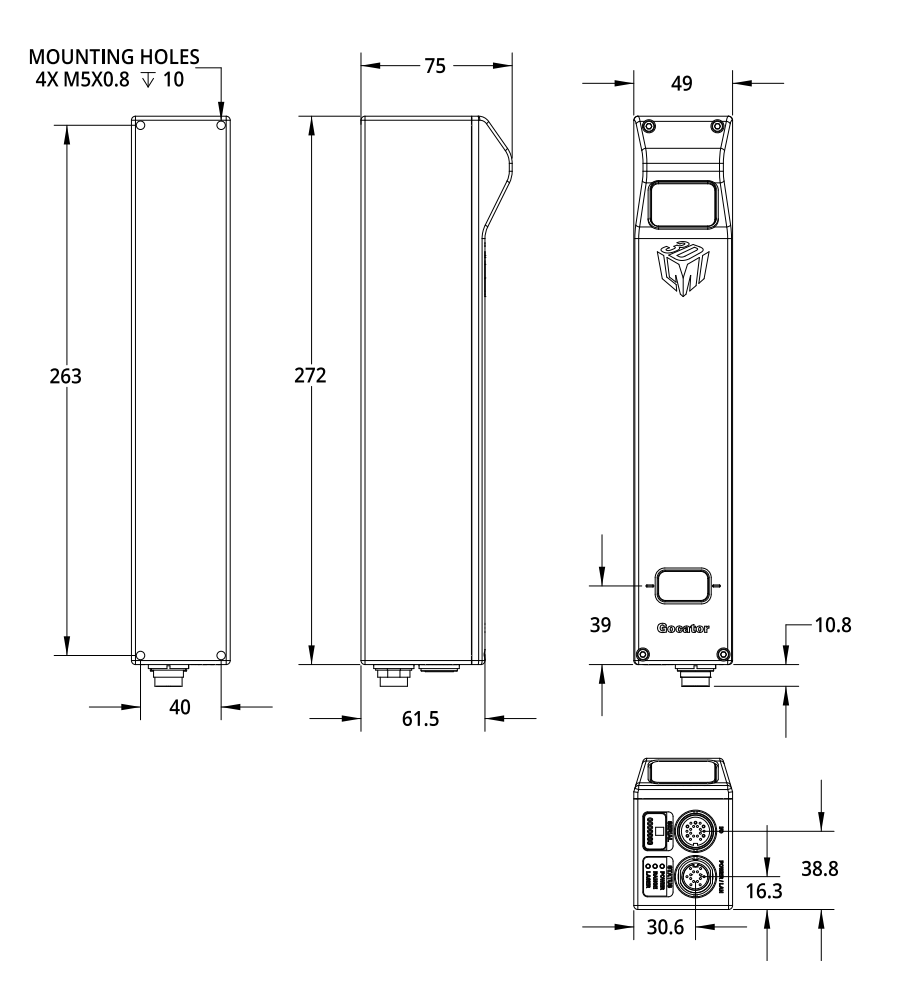
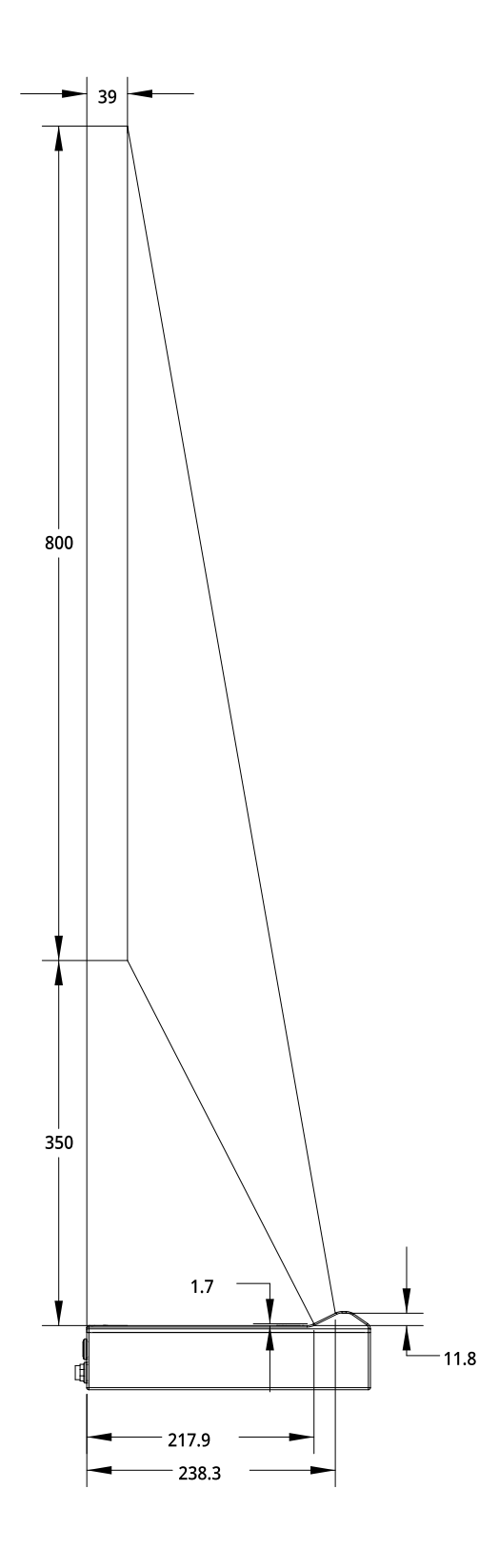

# **Gocator 2400 Series**

The Gocator 2400 series consists of the following models:

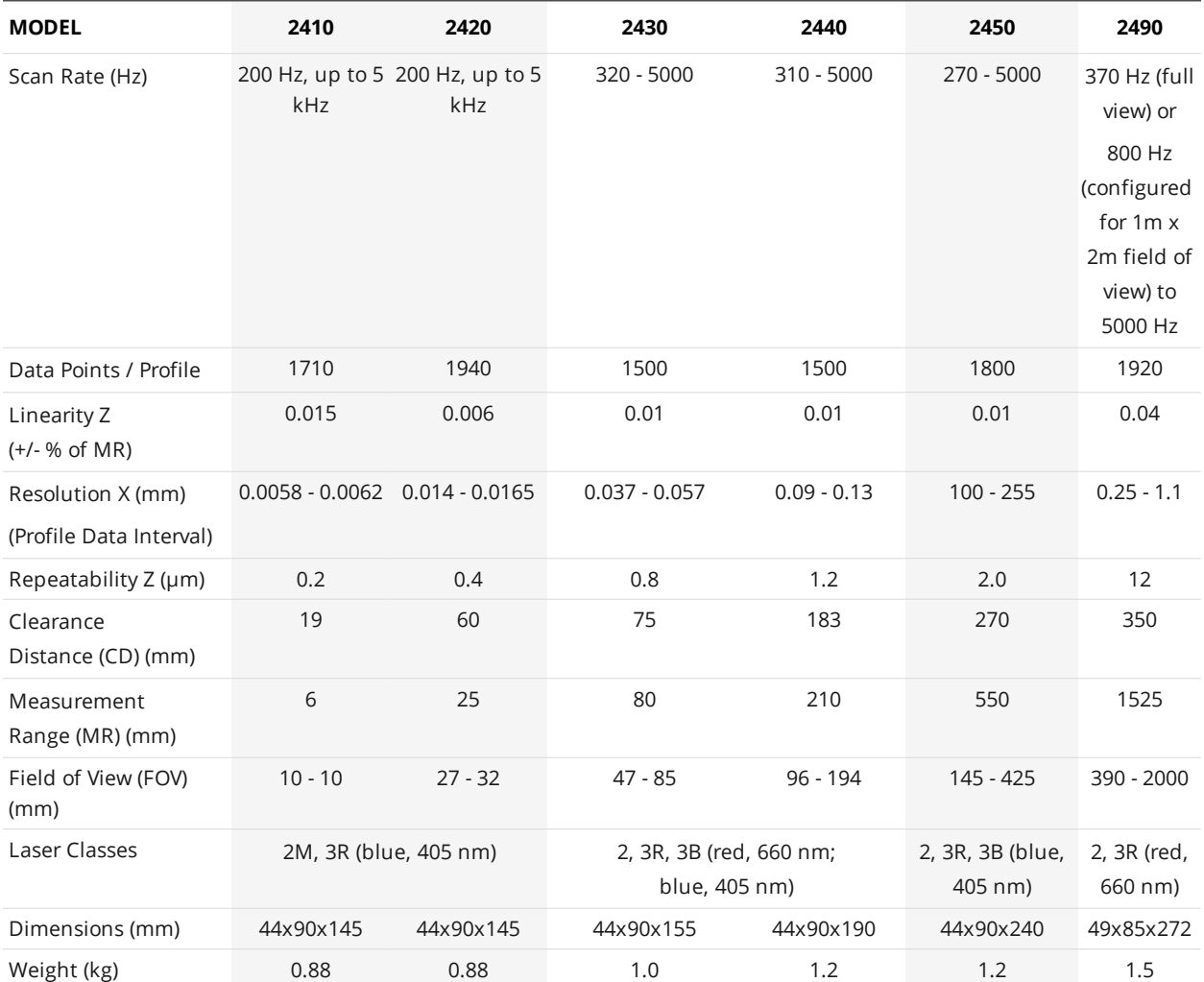

The following diagram illustrates some of the terms used in the table above.

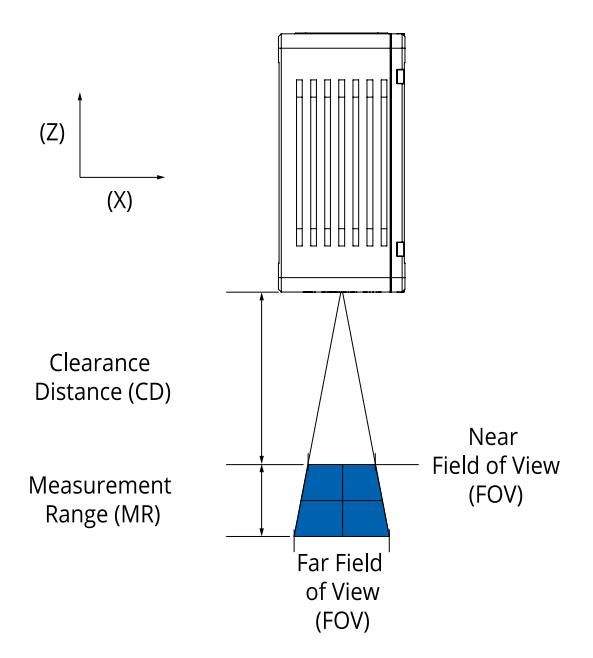

Optical models, laser classes, and packages can be customized. Contact LMI for more details.

Specifications stated are based on standard laser classes. Linearity Z, Resolution Z, and Repeatability Z may vary for other laser classes.

All specification measurements are performed on LMI's standard calibration target (a diffuse, painted white surface).

Linearity Z is the worst case difference in average height measured, compared to the actual position over the measurement range.

Resolution Z is the maximum variability of height measurements across multiple frames, with 95% confidence.

Resolution X is the distance between data points along the laser line.

Repeatability Z is measured with a flat target at the middle of the measurement range. It is the 95% confidence variation of the average height over 4096 frames. Height values are averaged over the full FOV.

See *[Resolution](#page-60-0) and Accuracy* on page 61 for more information.

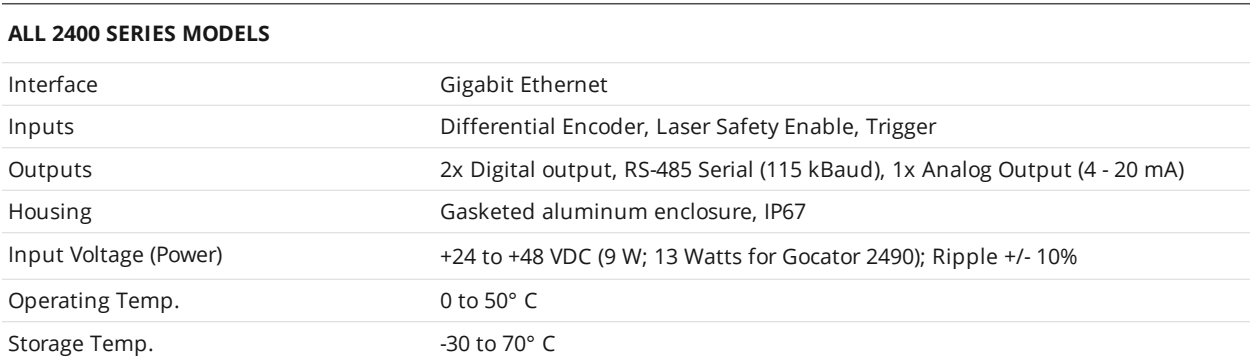

Mechanical dimensions, CD/FOV/MR, and the envelope for each sensor model are illustrated on the following pages.

**Gocator 2410**

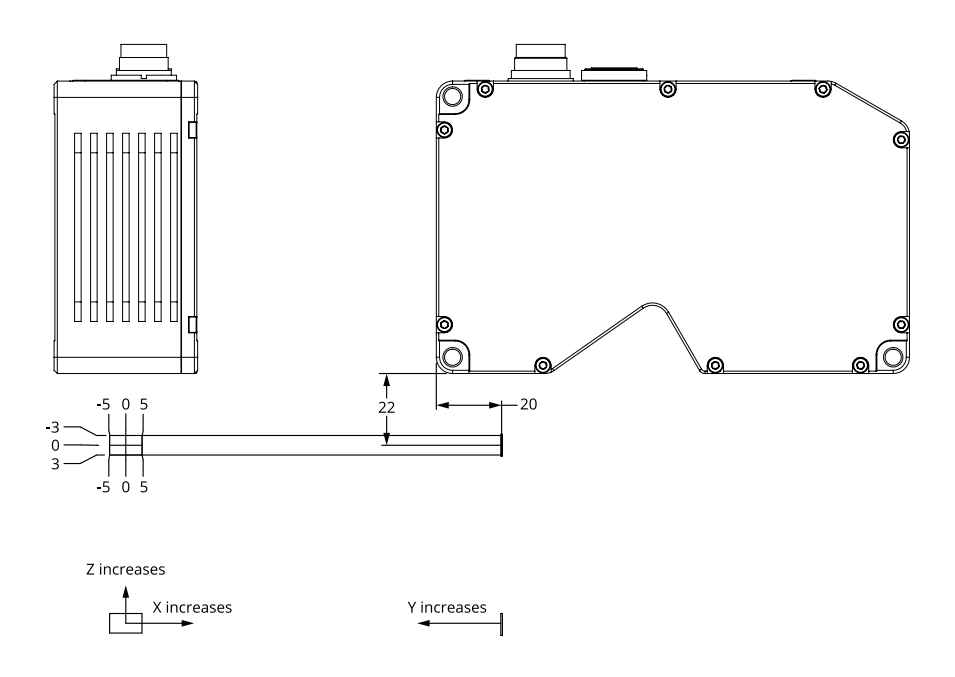

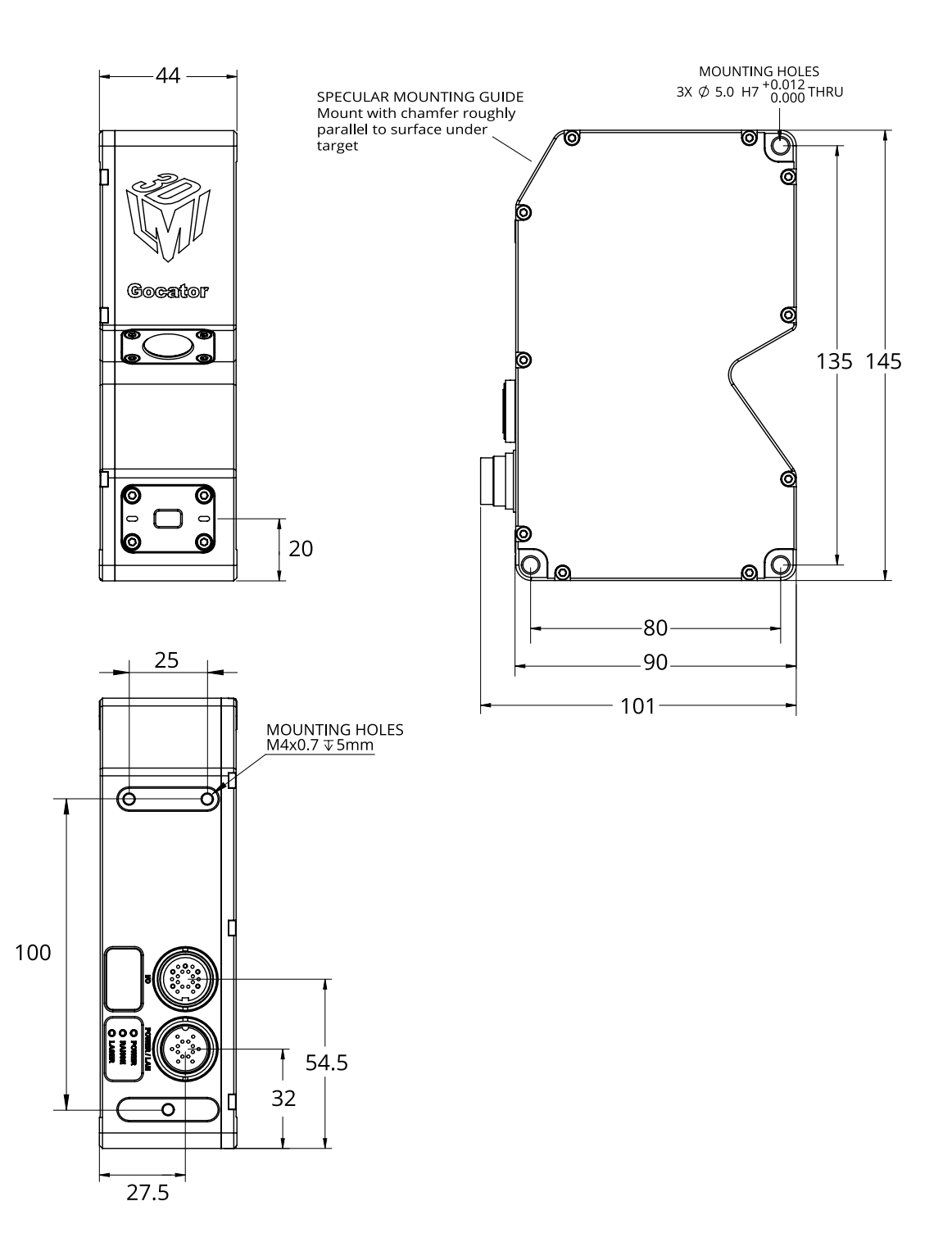

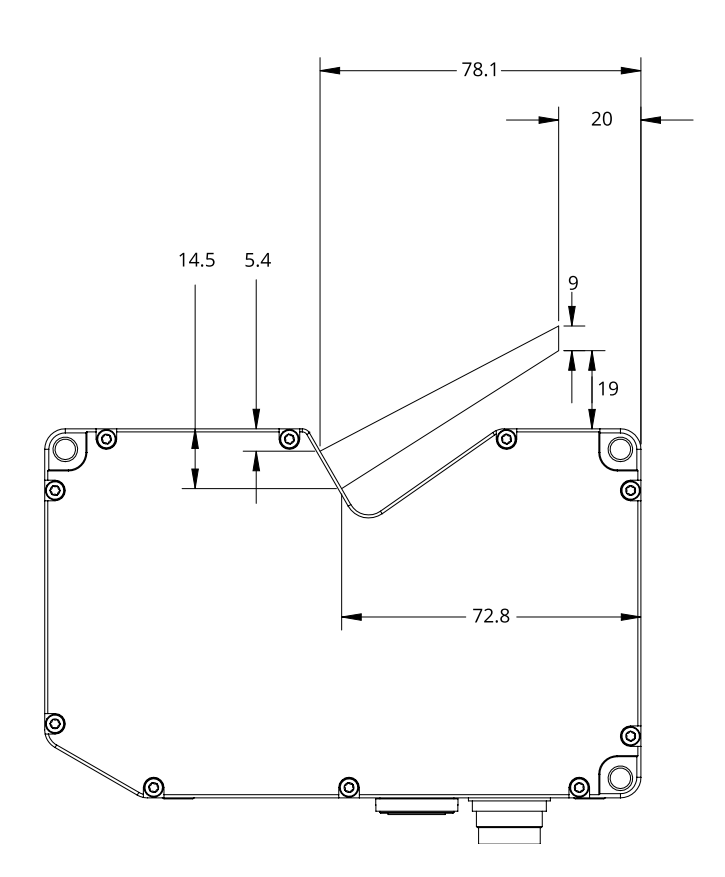

## **Gocator 2420**

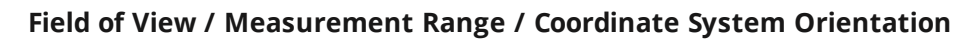

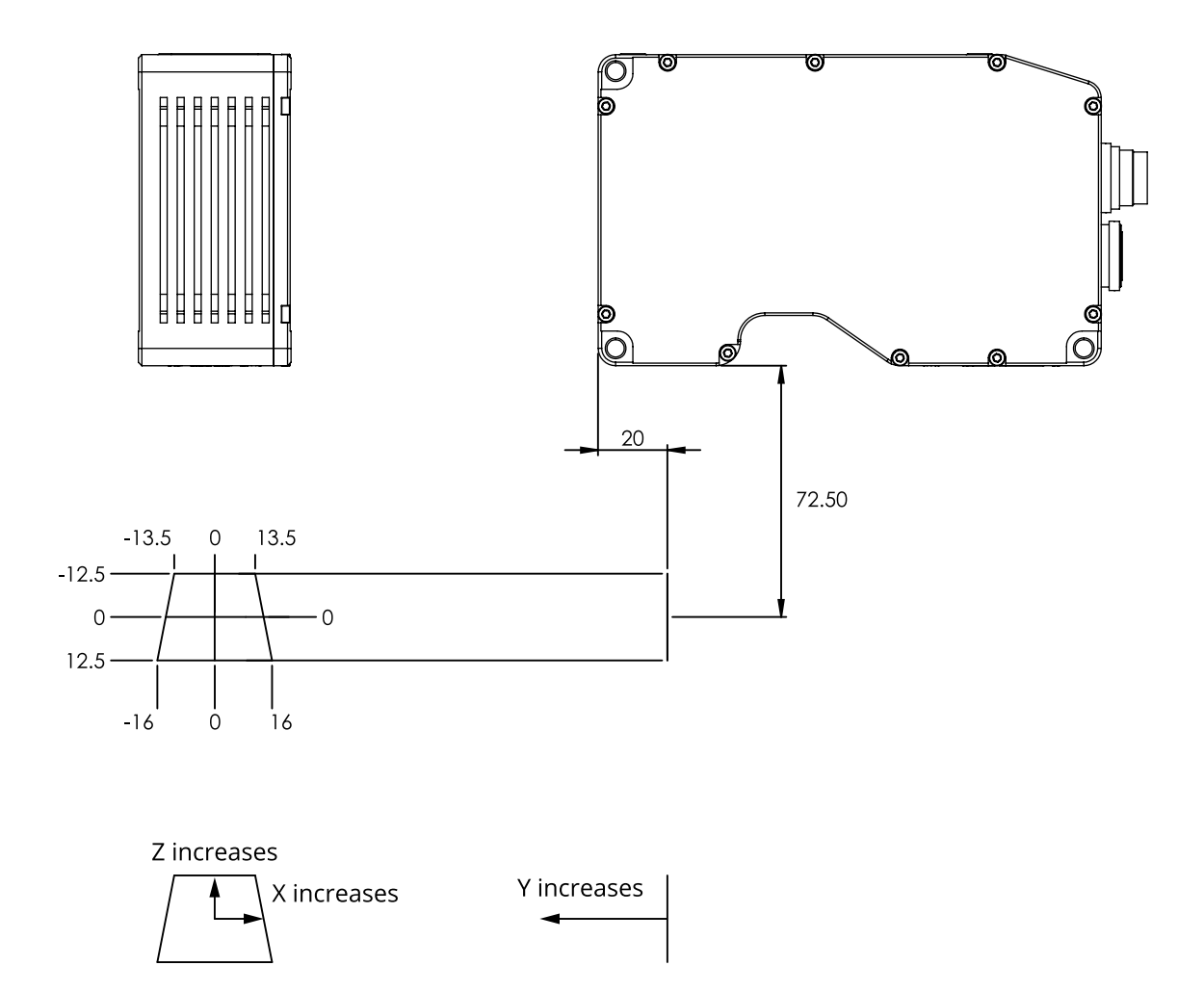

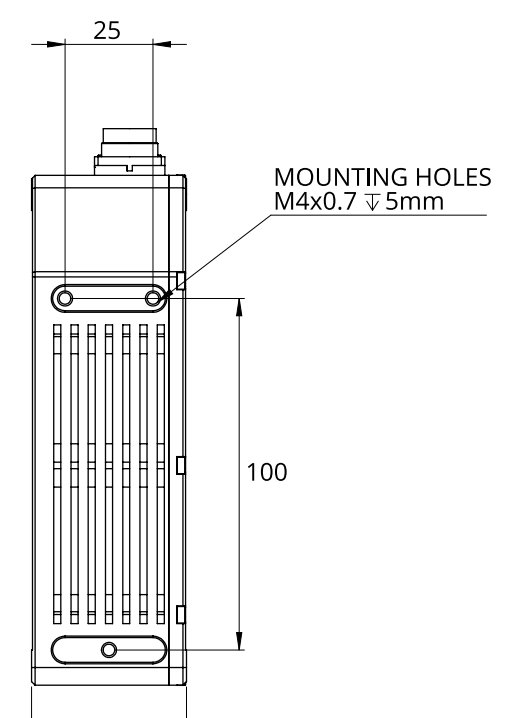

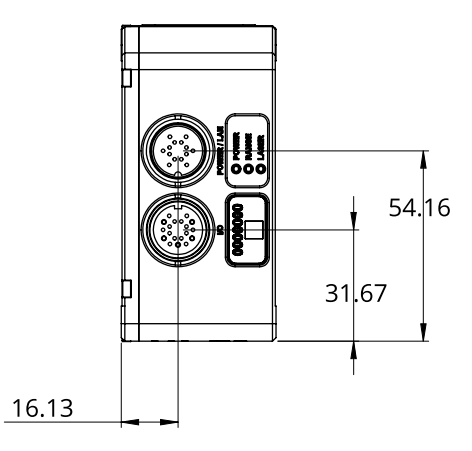

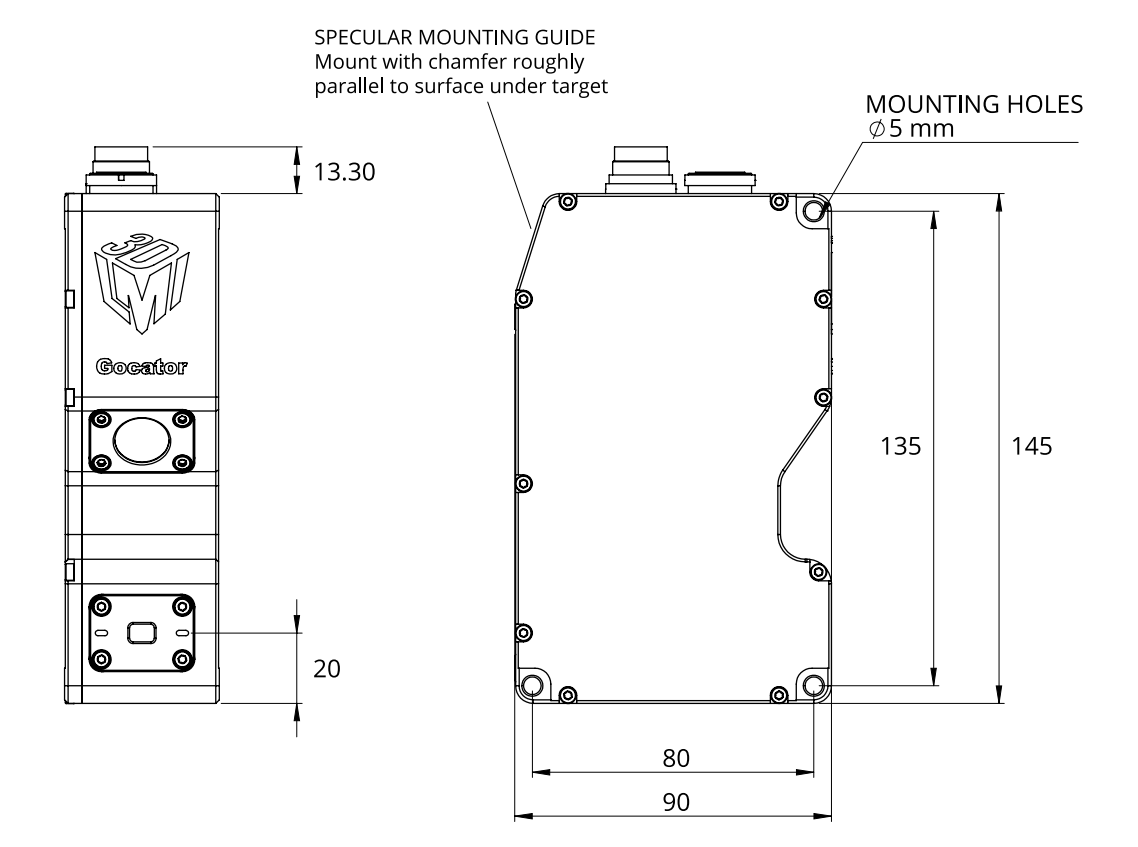

44

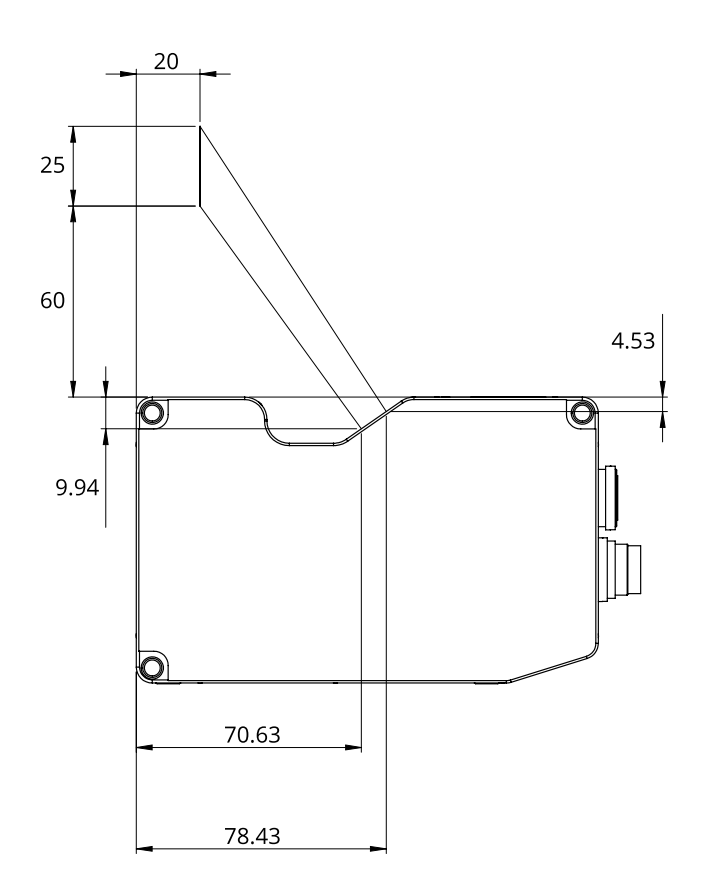

## **Gocator 2430**

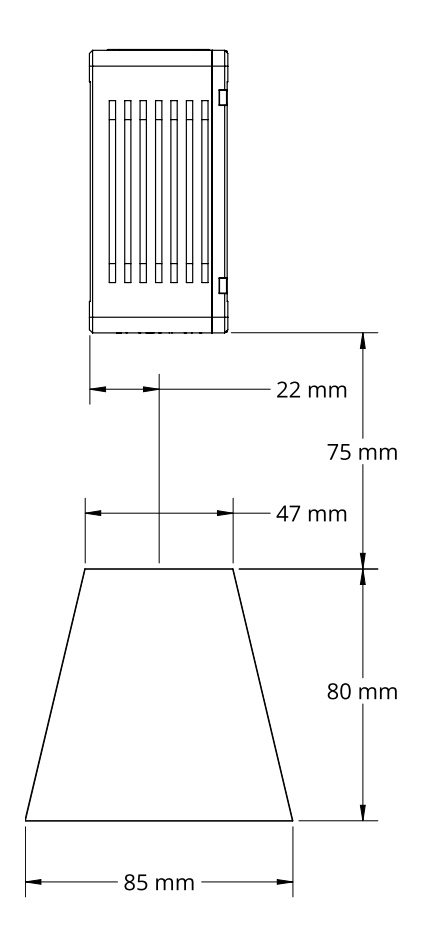

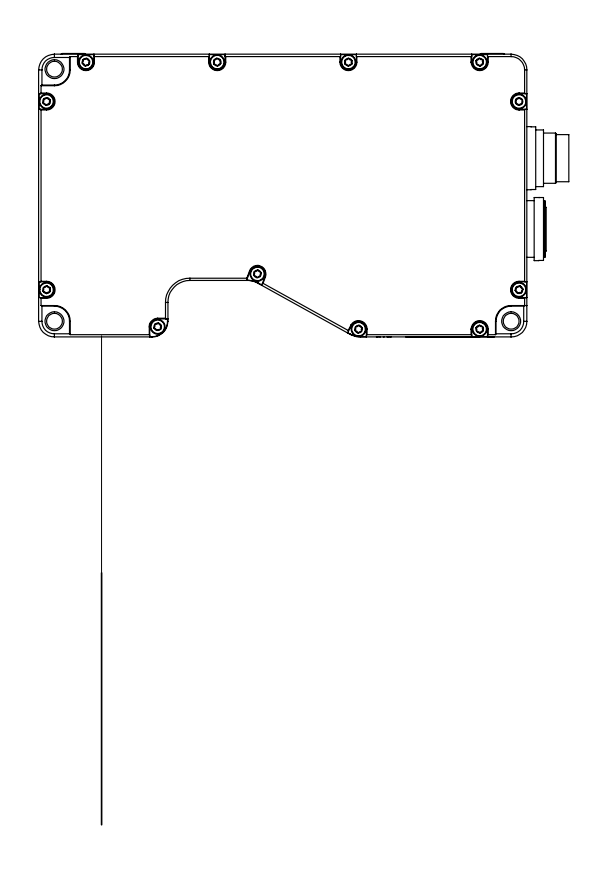

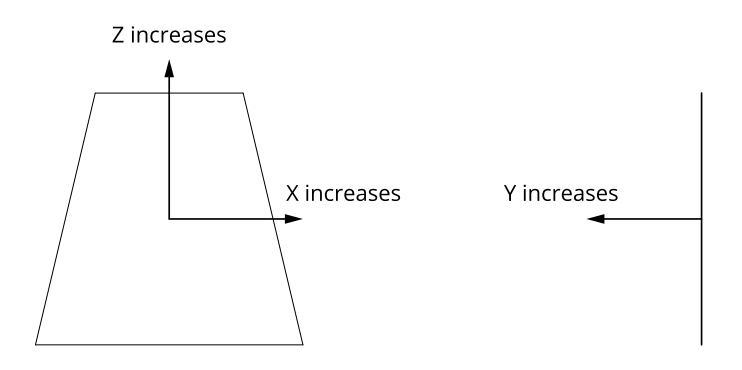

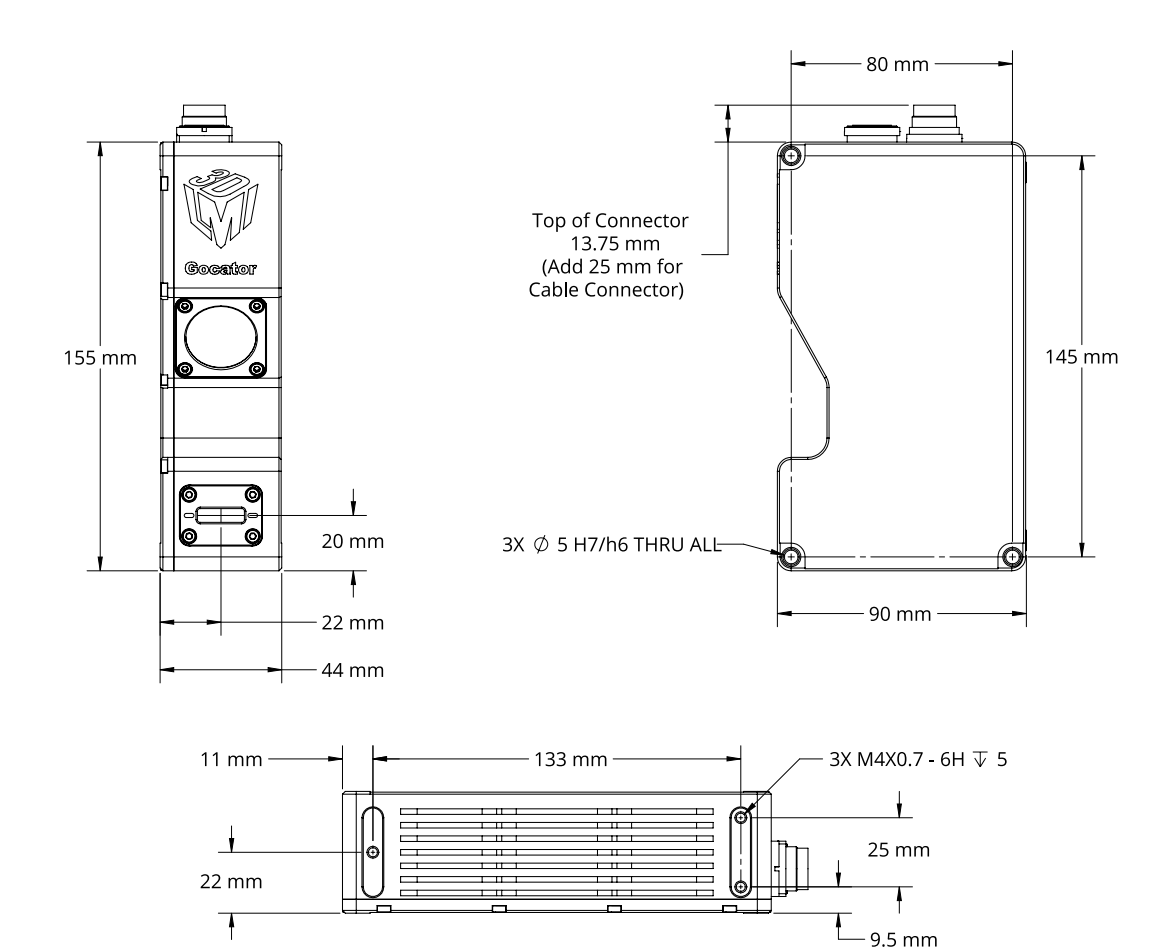

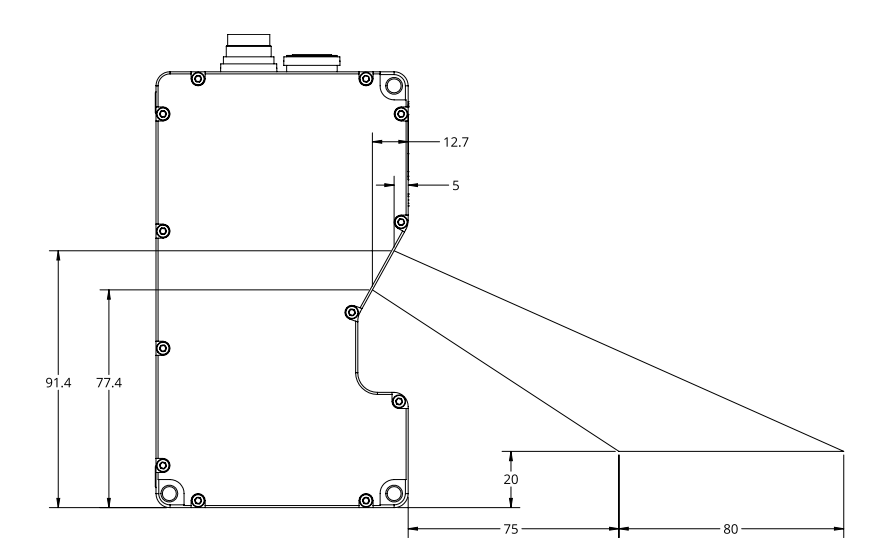

## **Gocator 2440**

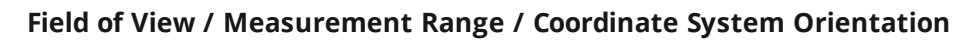

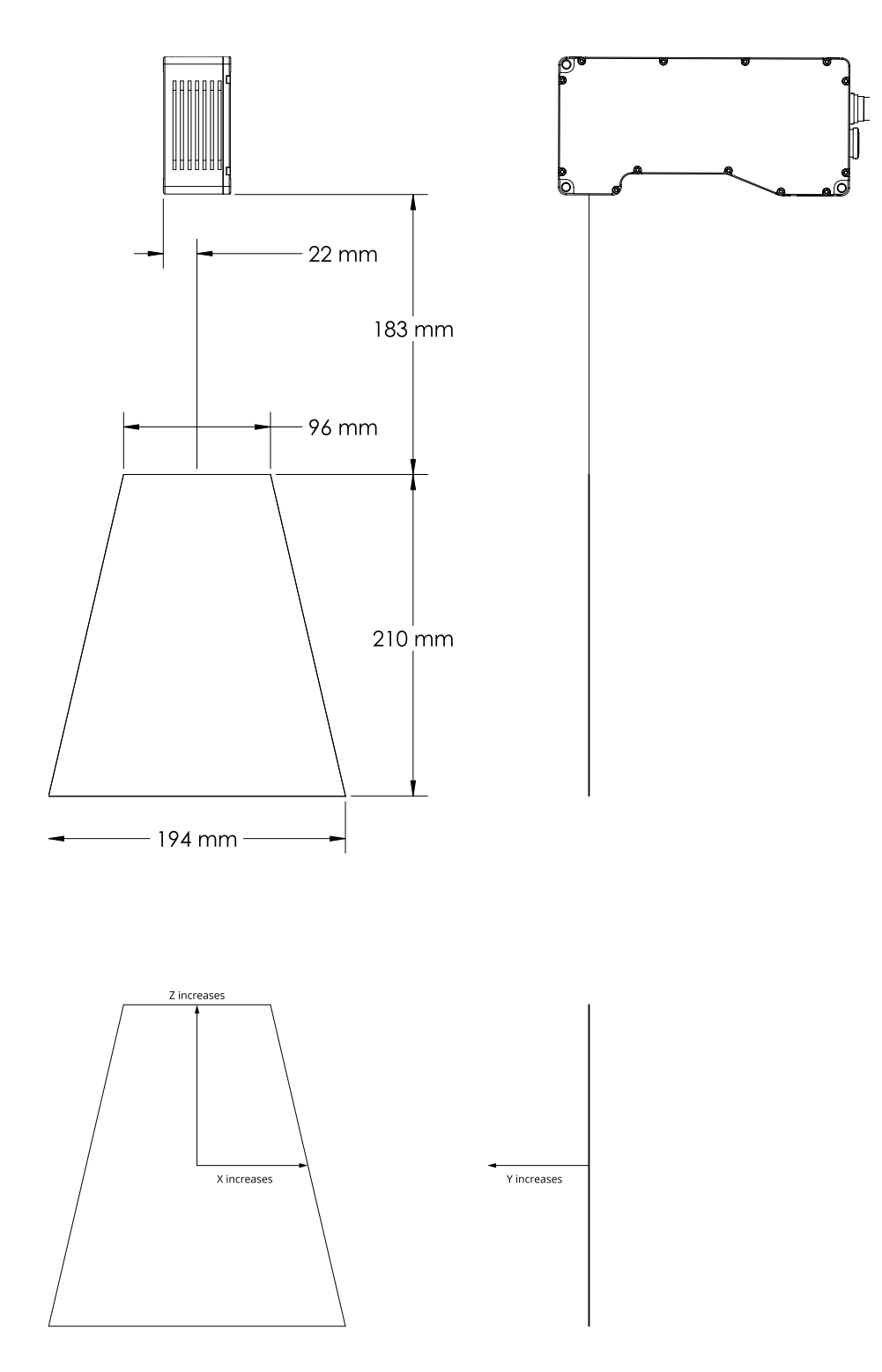

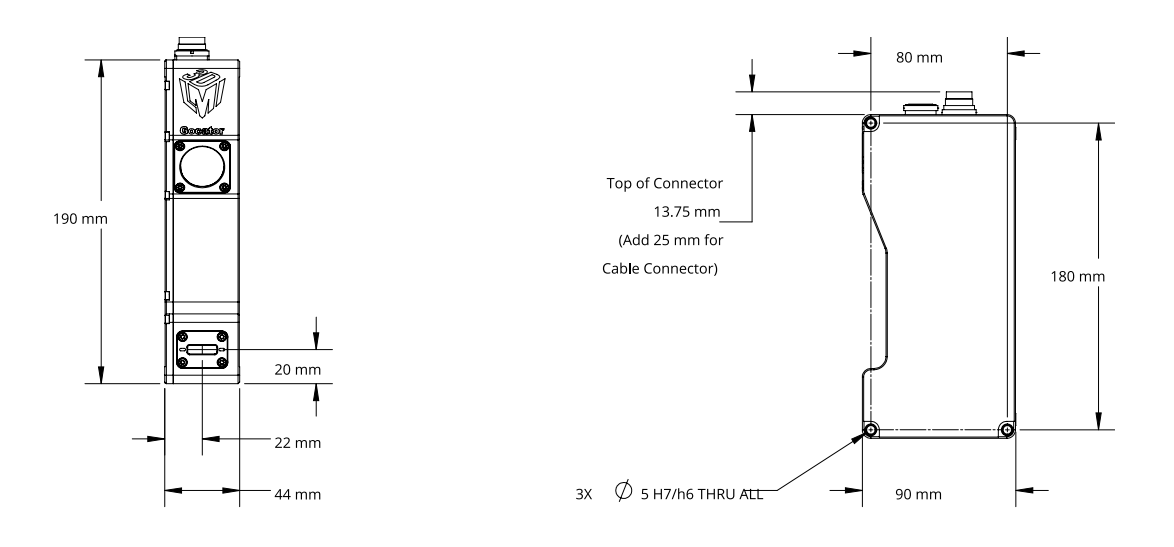

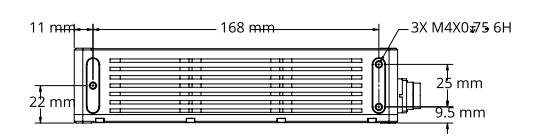

**Envelope**

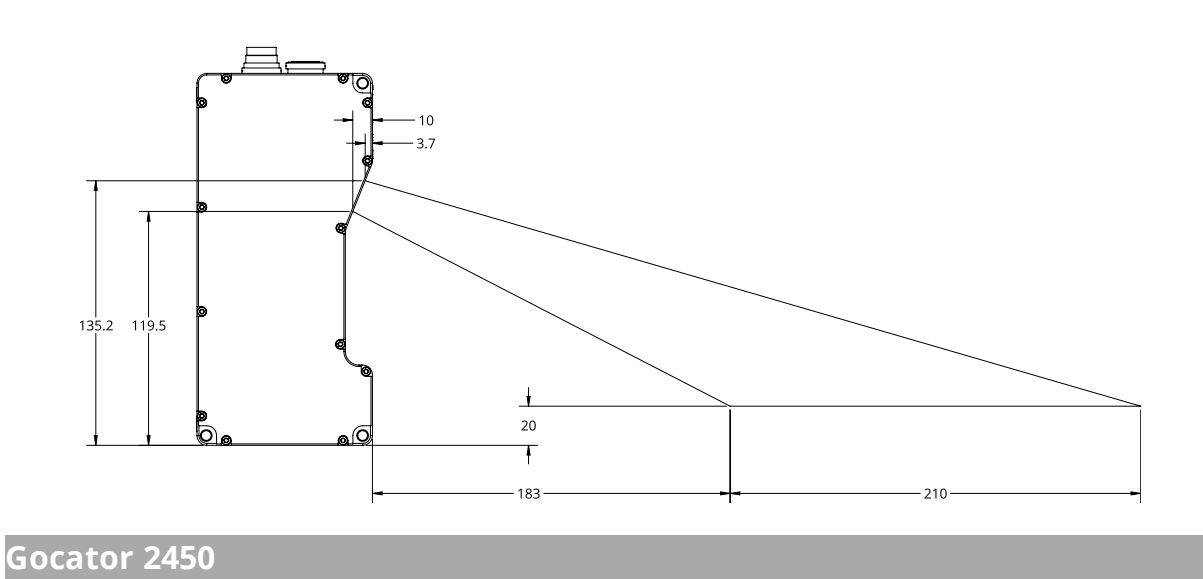

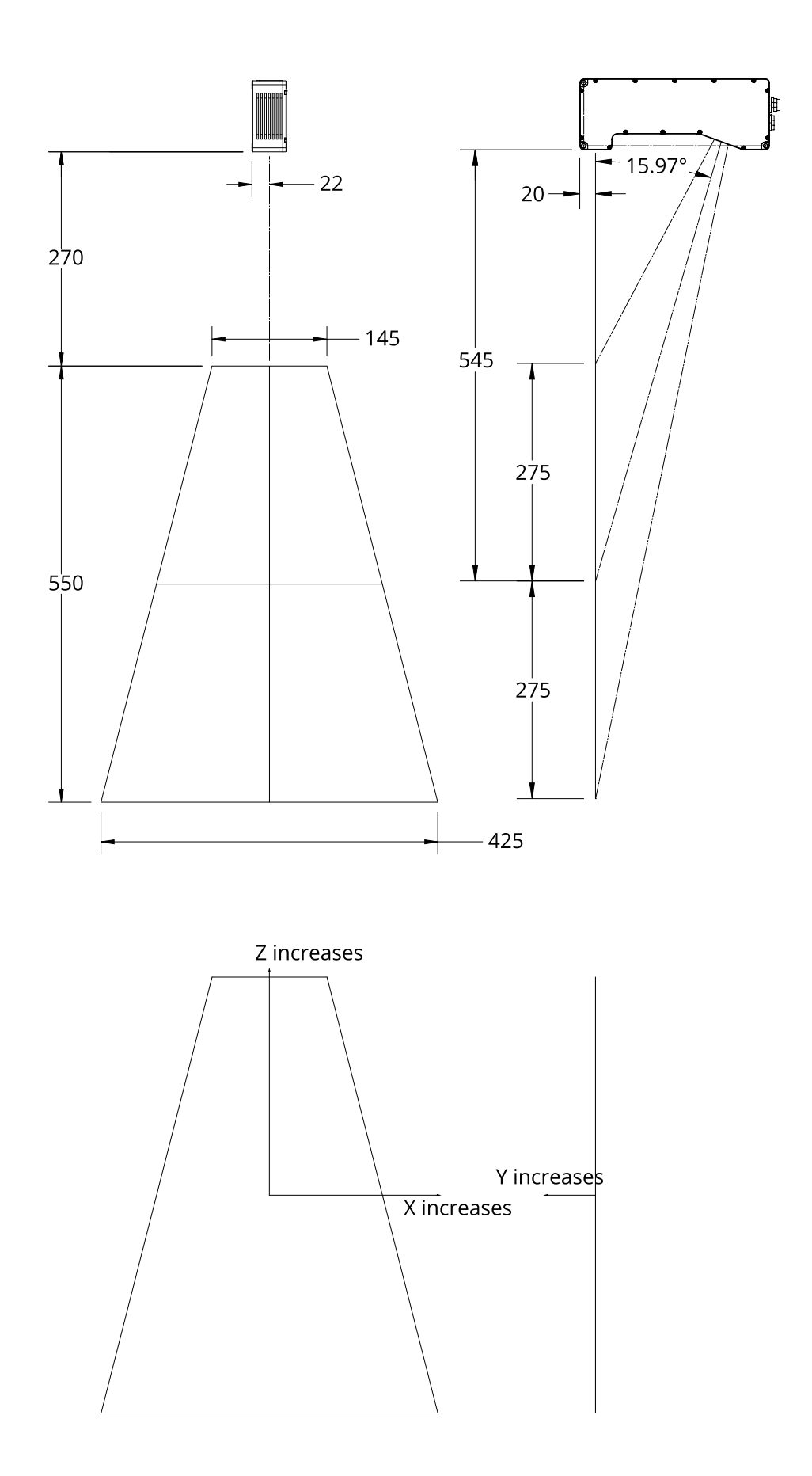

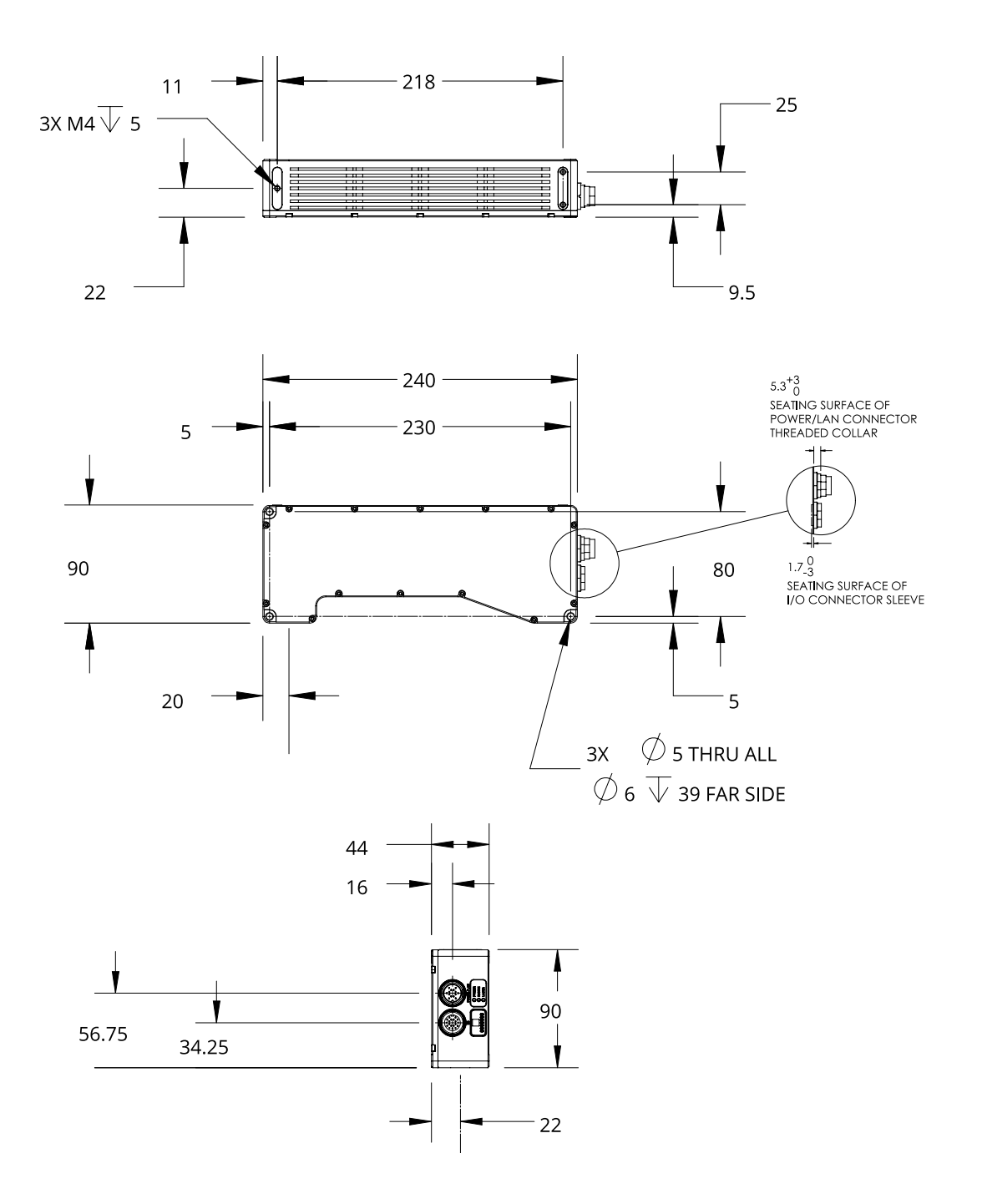

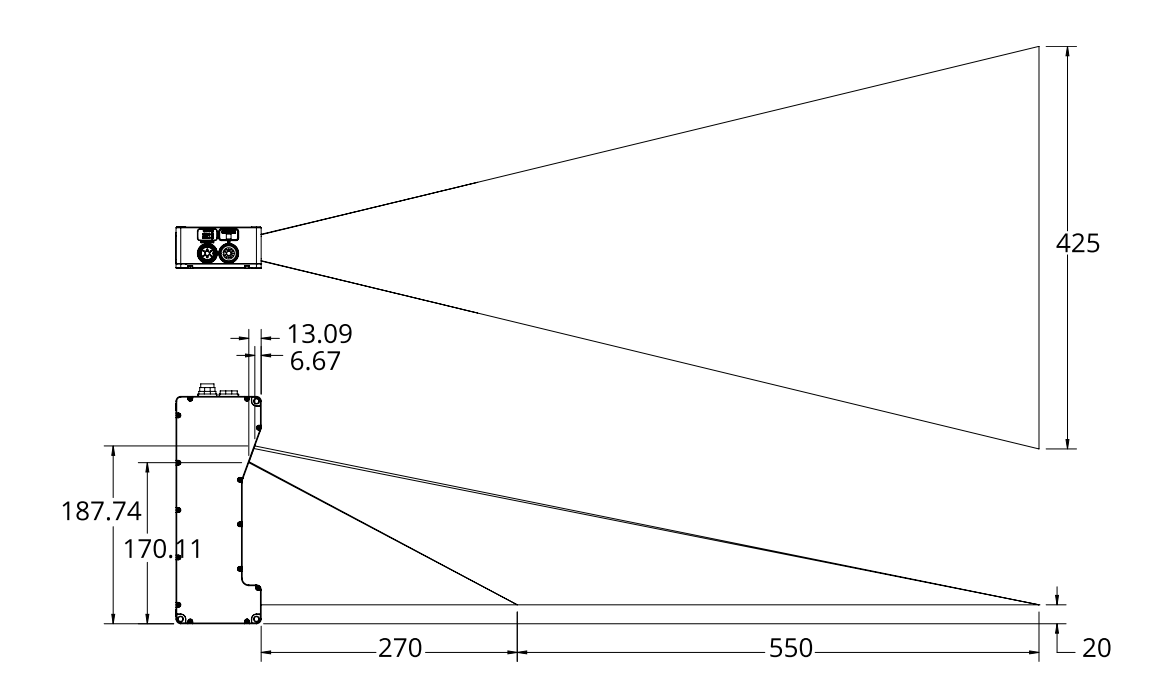

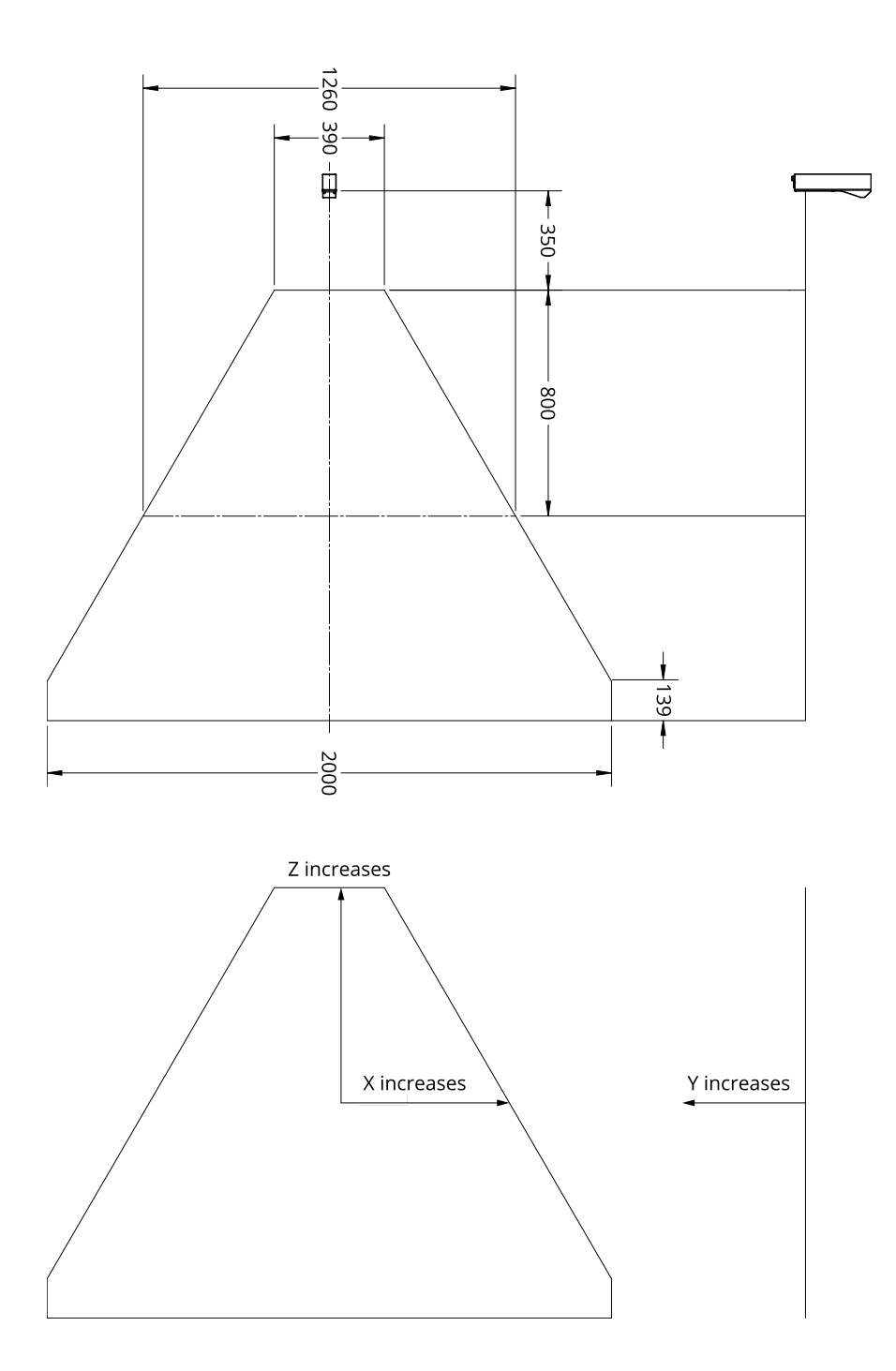

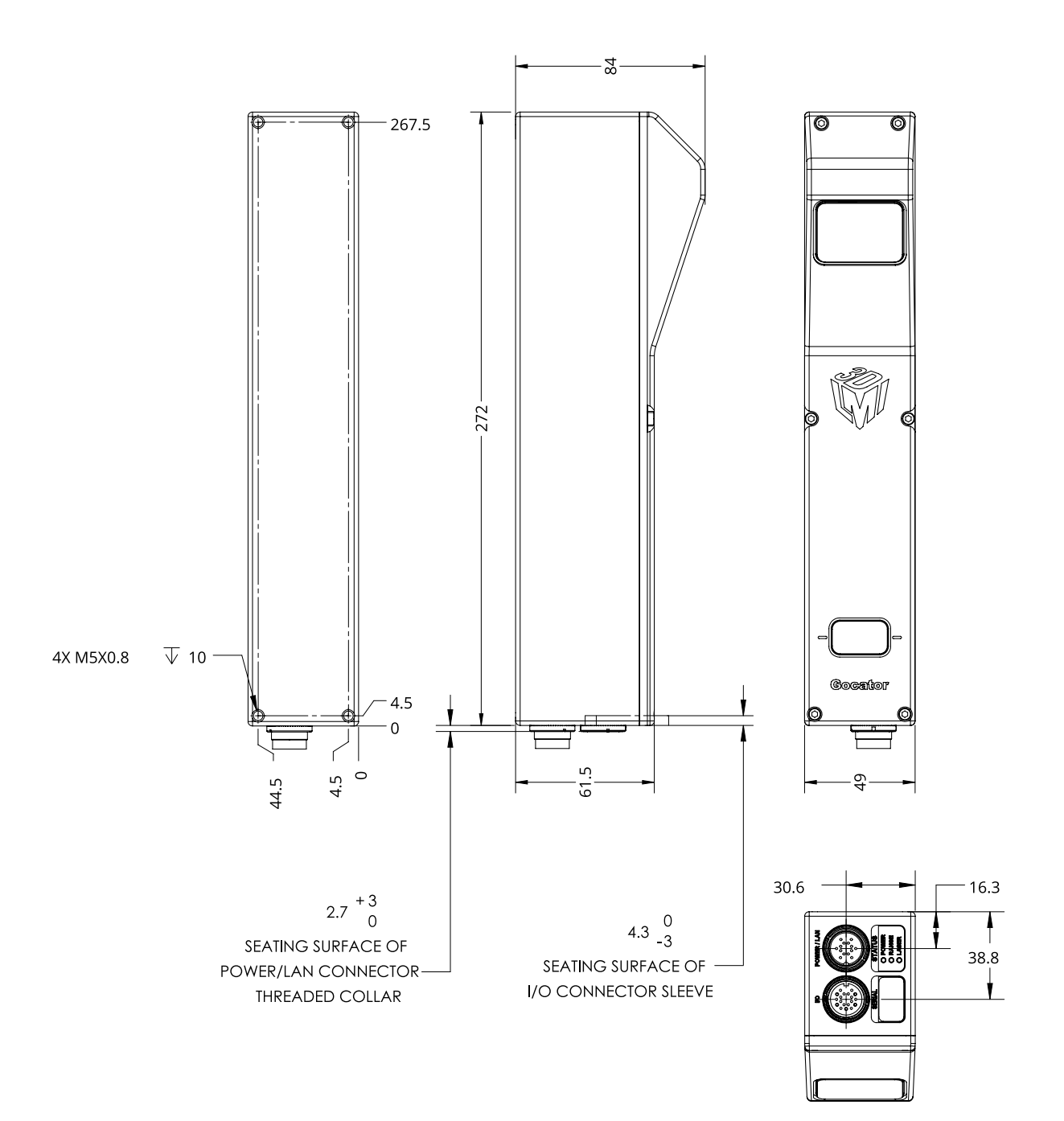

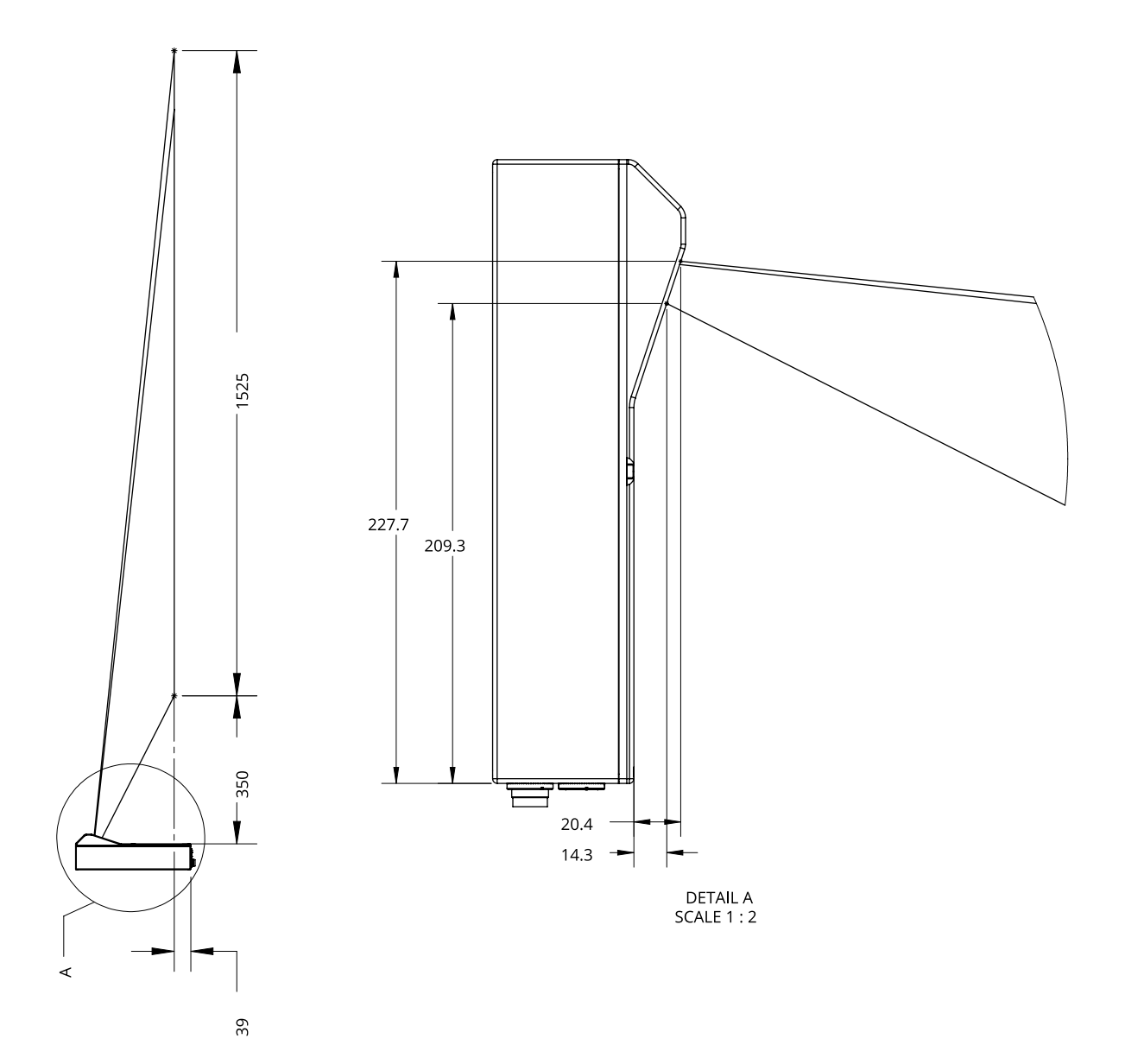

## **Gocator 2500 Series**

The Gocator 2500 series consists of the following models:

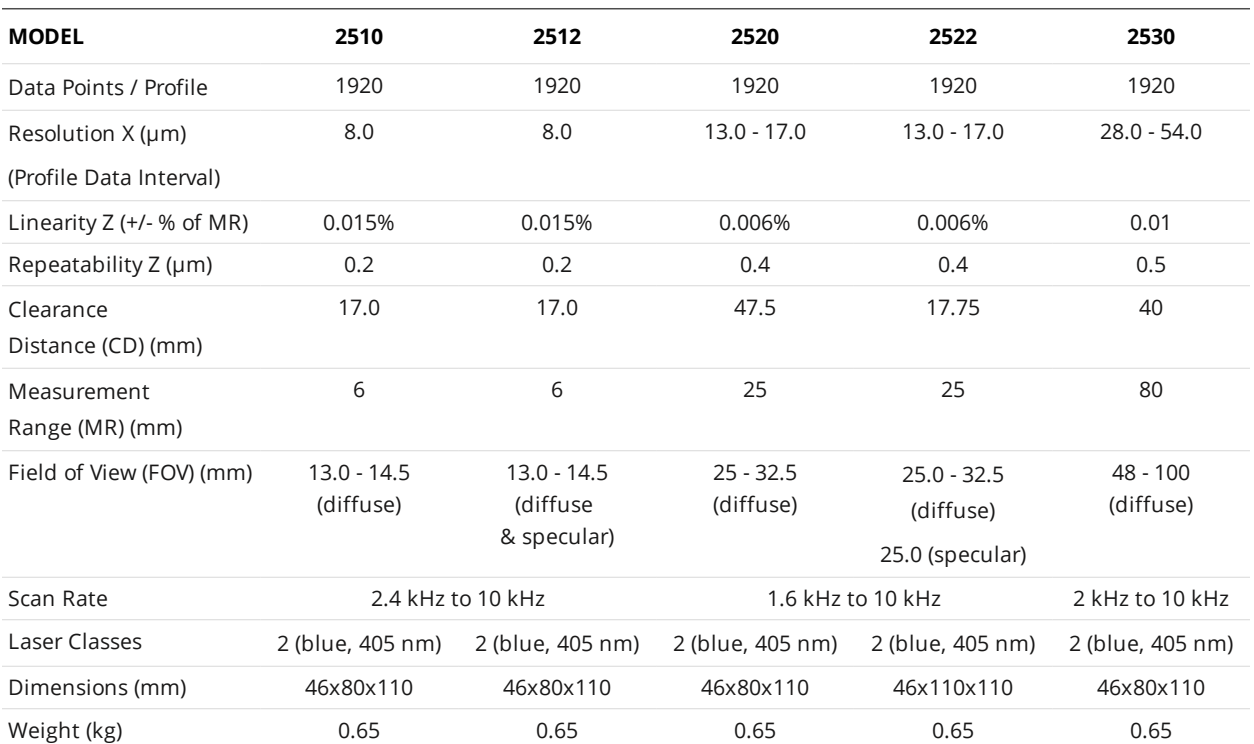

The following diagram illustrates some of the terms used in the table above.

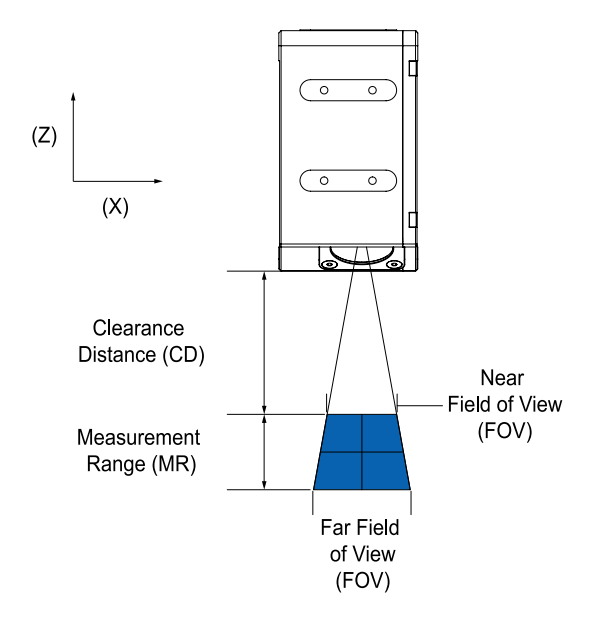

 $\Box$ 

Unlike other Gocator line profile sensors, the clearance distance for Gocator 2500 sensors is measured from the lowest point of the sensor's housing, not the laser window.

Specifications stated are based on standard laser classes. Linearity Z and Repeatability Z may vary for other laser classes.

All specification measurements are performed on LMI's standard calibration target (a diffuse, painted white surface).

Linearity Z is the worst case difference in average height measured, compared to the actual position over the measurement range.

Resolution X is the distance between data points along the laser line.

Repeatability Z is measured with a flat target at the middle of the measurement range. It is the 95% confidence variation of the average height over 4096 frames. Height values are averaged over the full FOV.

See *[Resolution](#page-60-0) and Accuracy* on page 61 for more information.

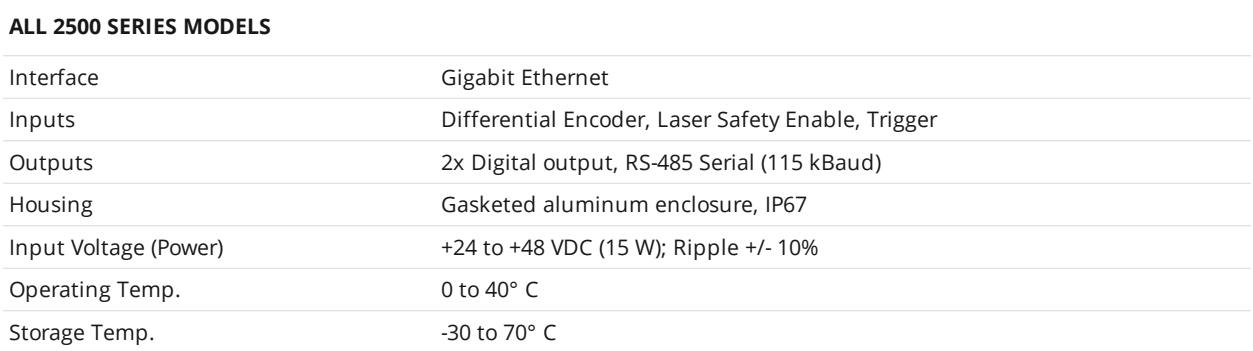

Mechanical dimensions, CD/FOV/MR, and the envelope for each sensor model are illustrated on the following pages.

# **Gocator 2510/2512**

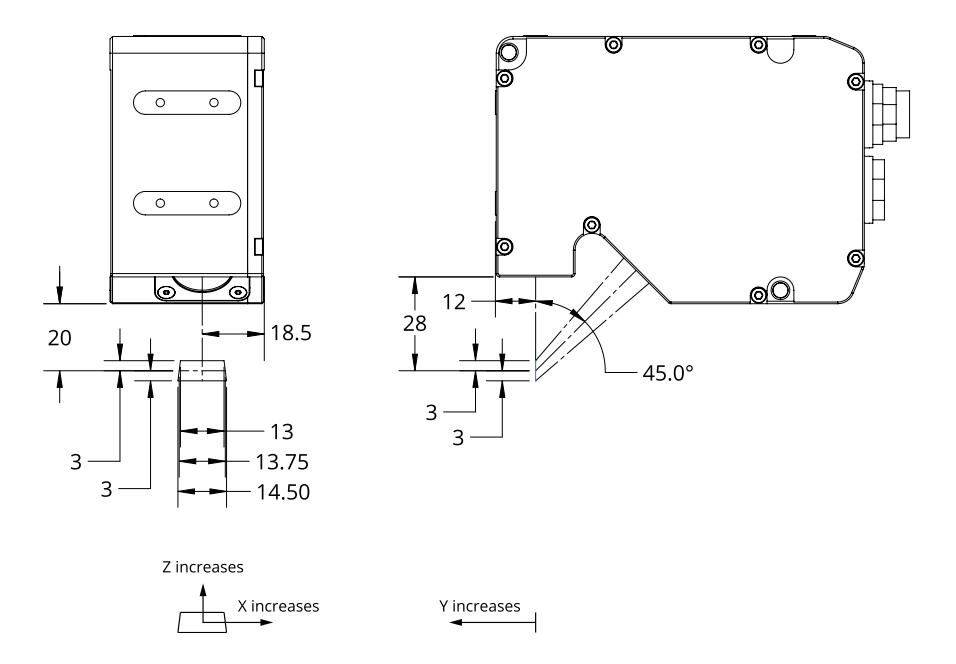

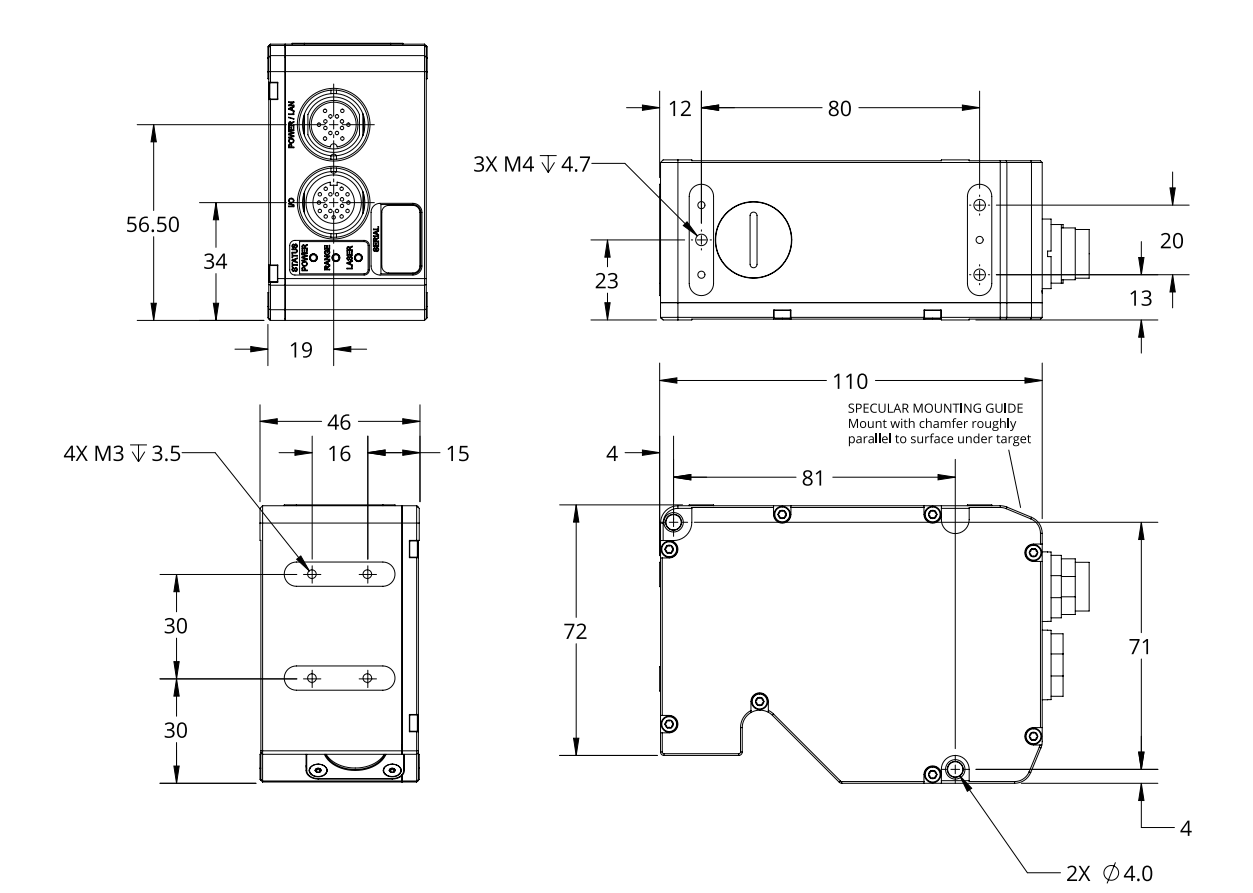

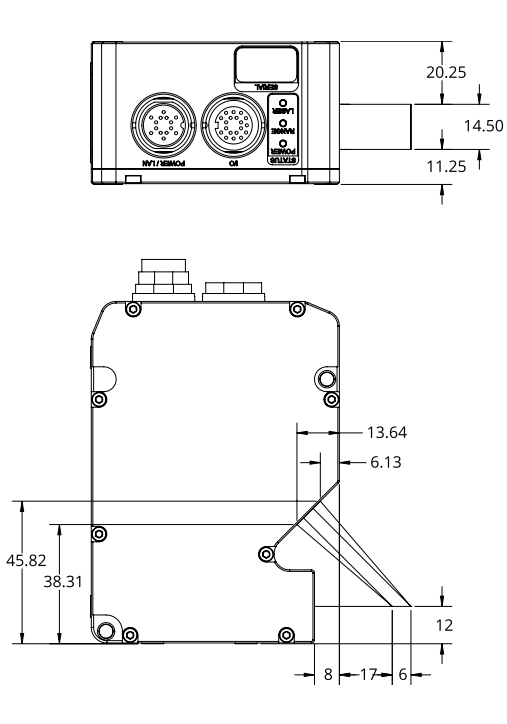

## **Gocator 2520**

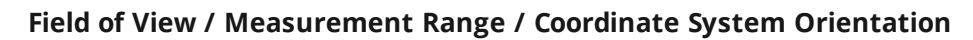

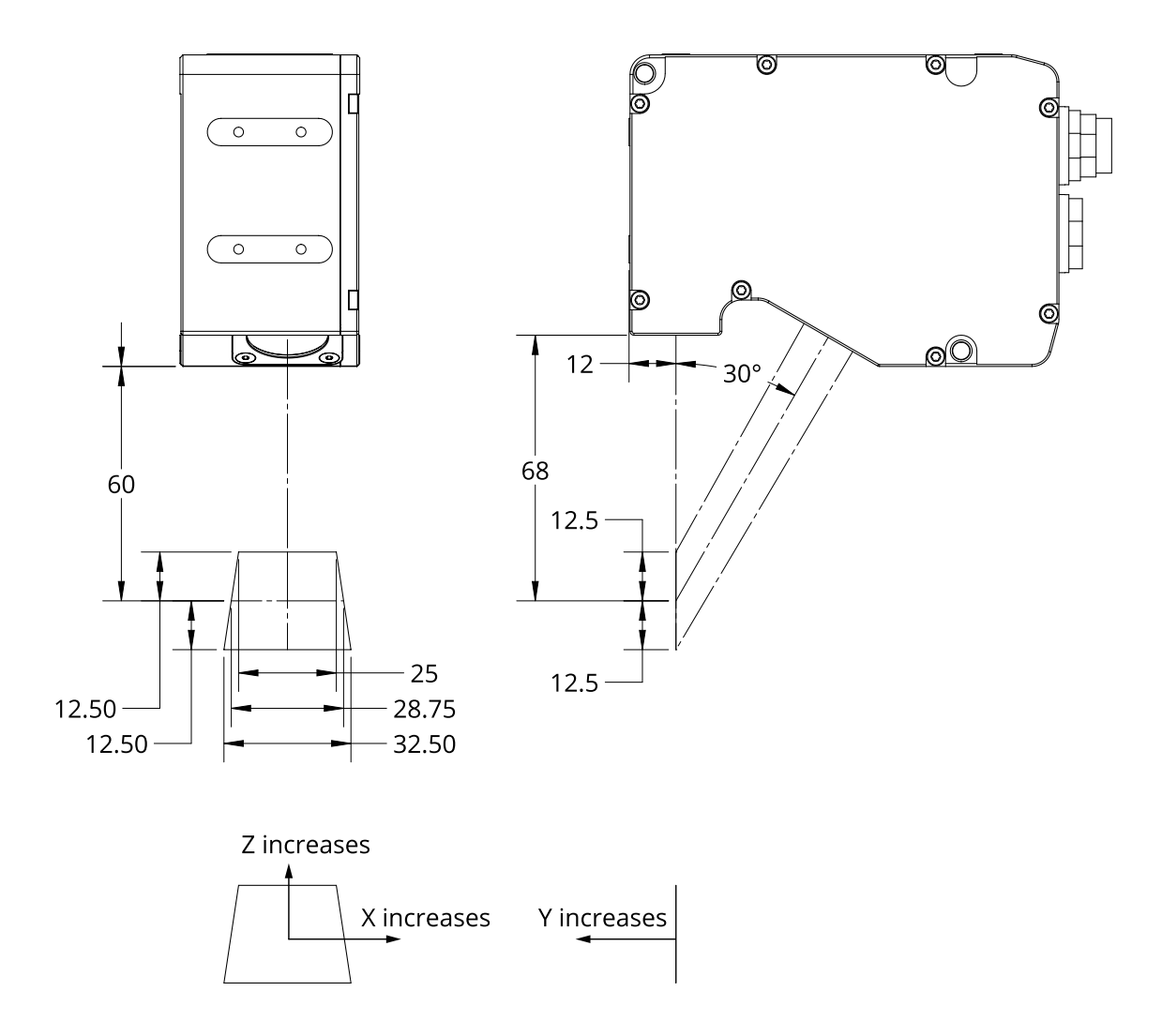

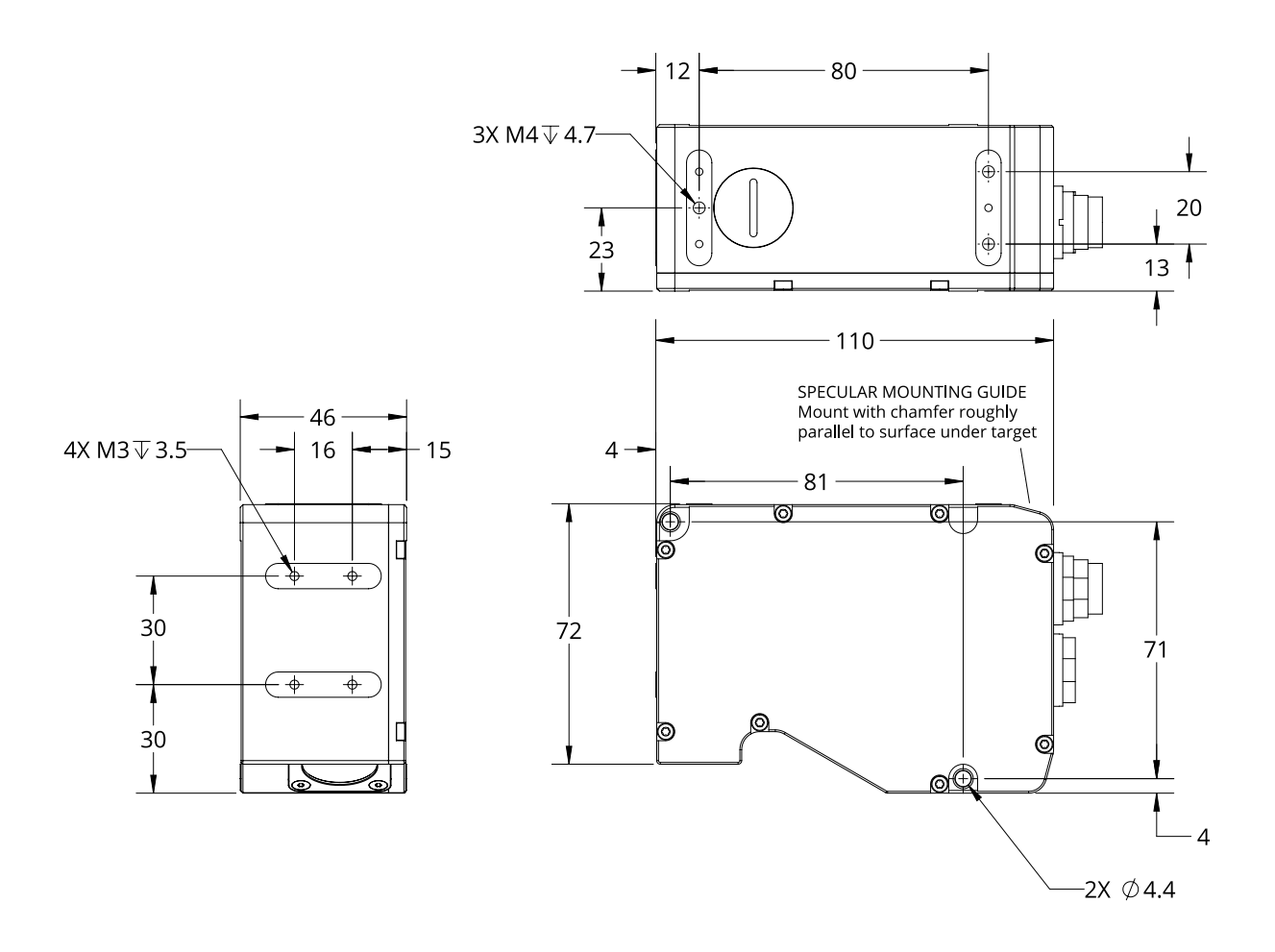

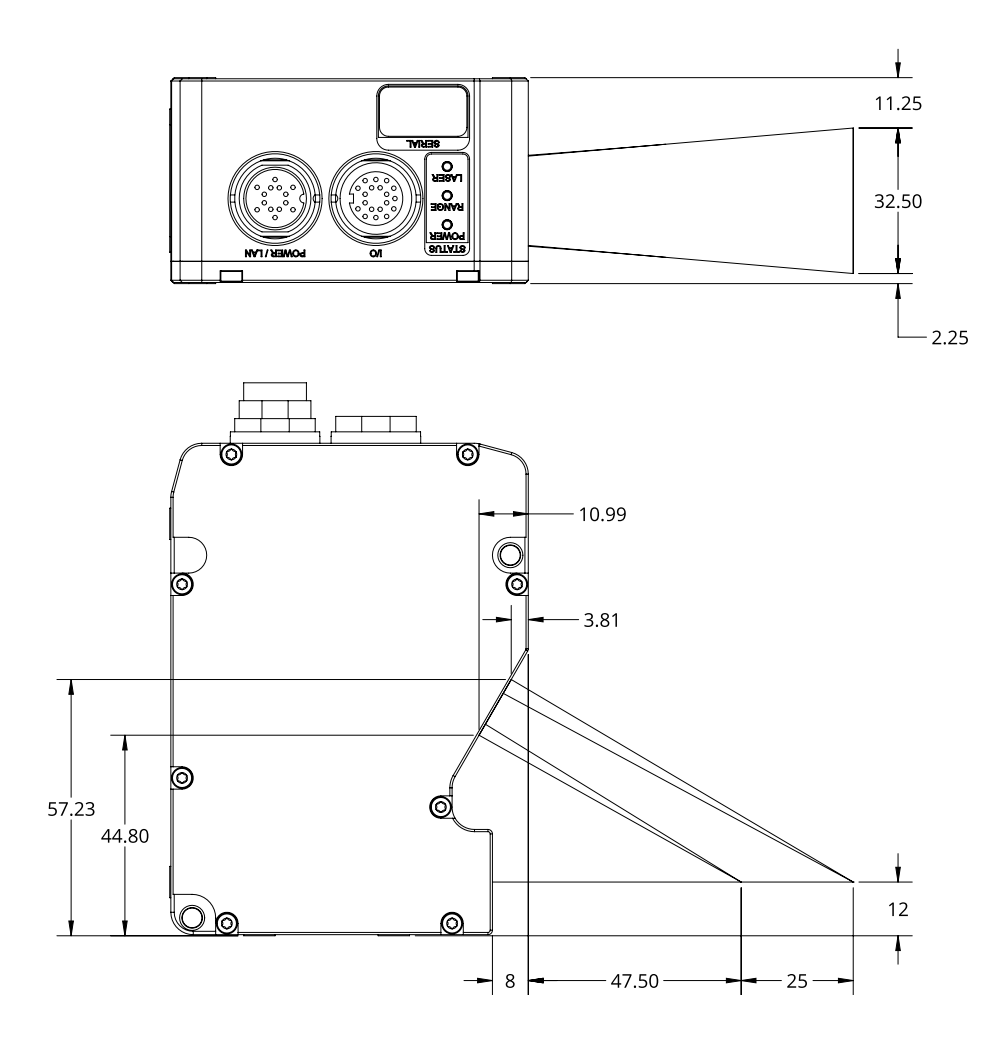

## **Gocator 2522**

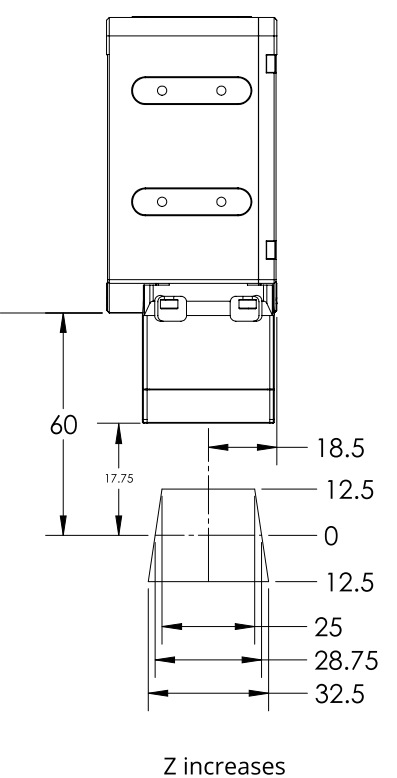

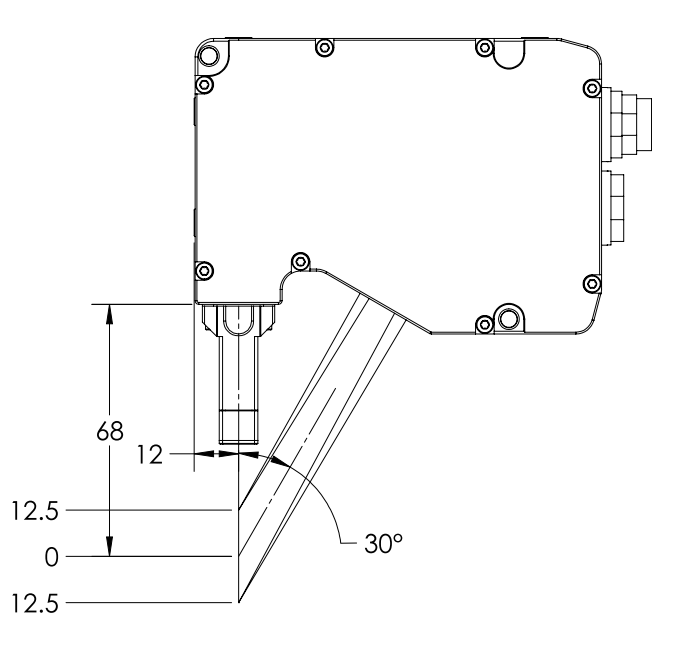

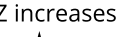

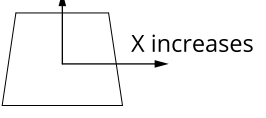

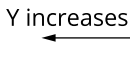

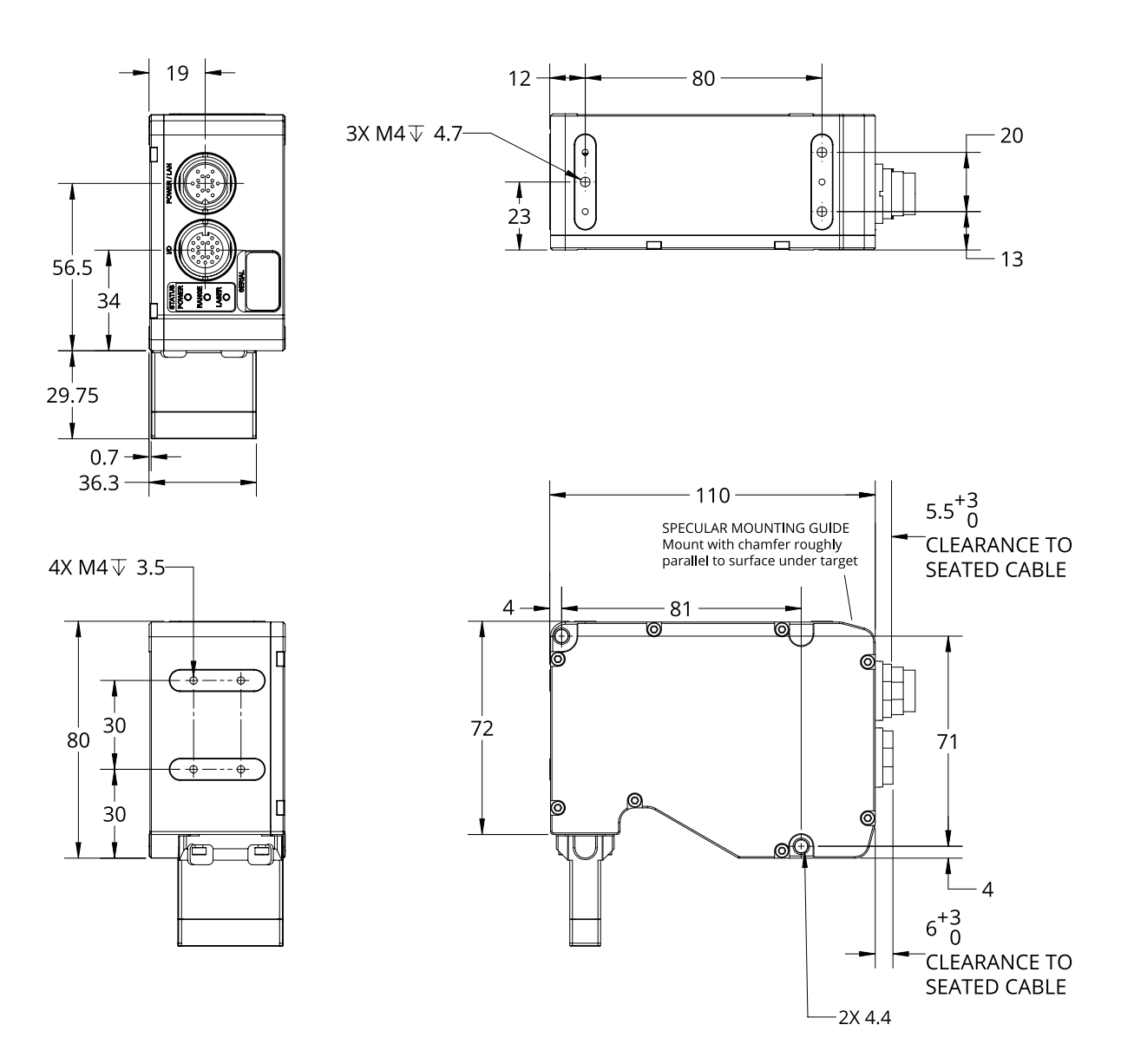

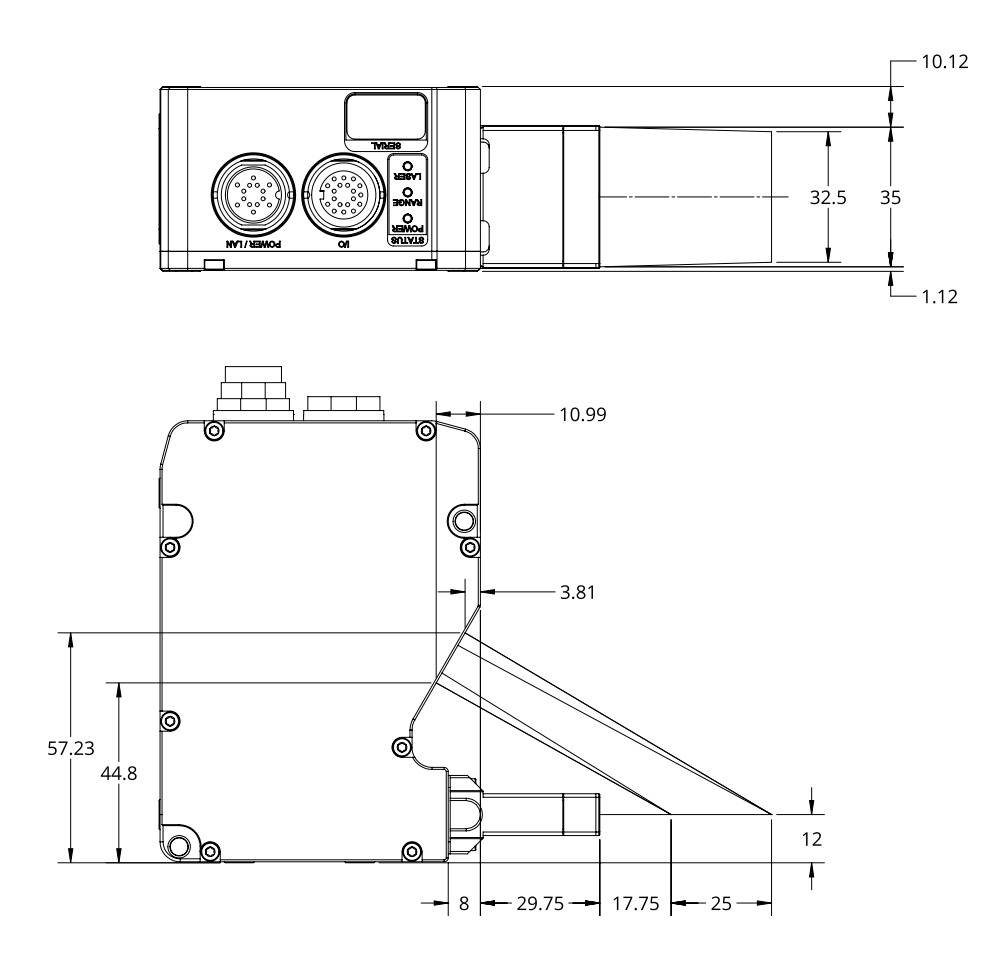

## **Gocator 2530**

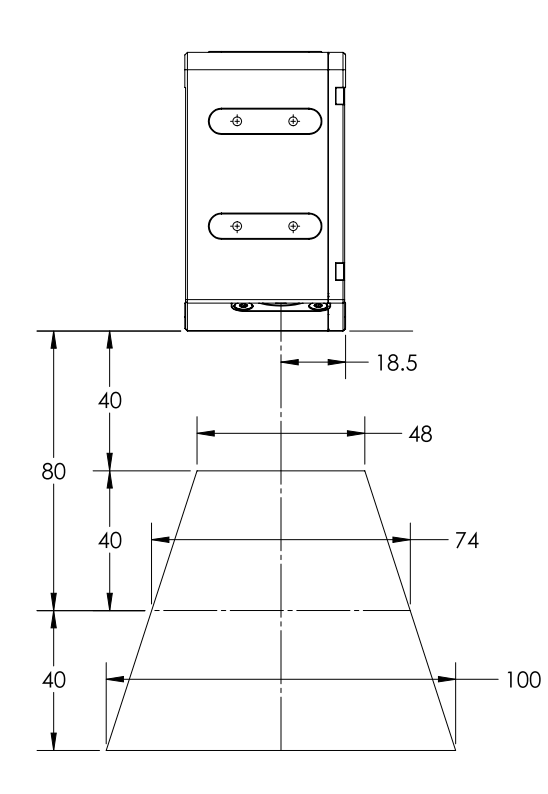

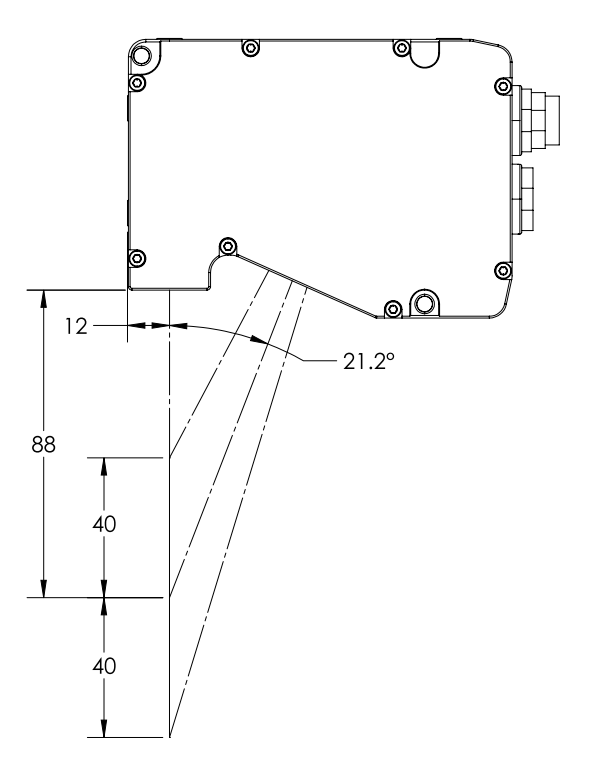

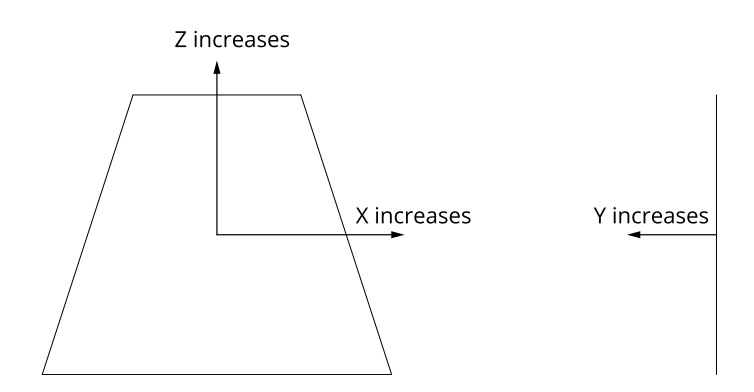

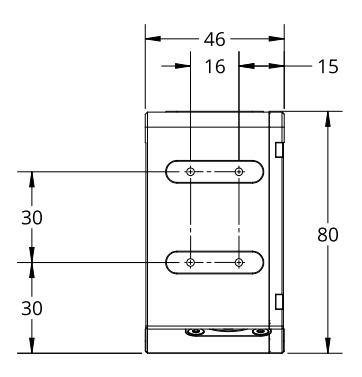

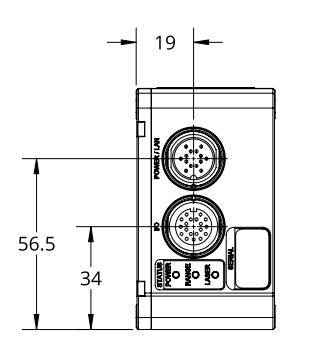

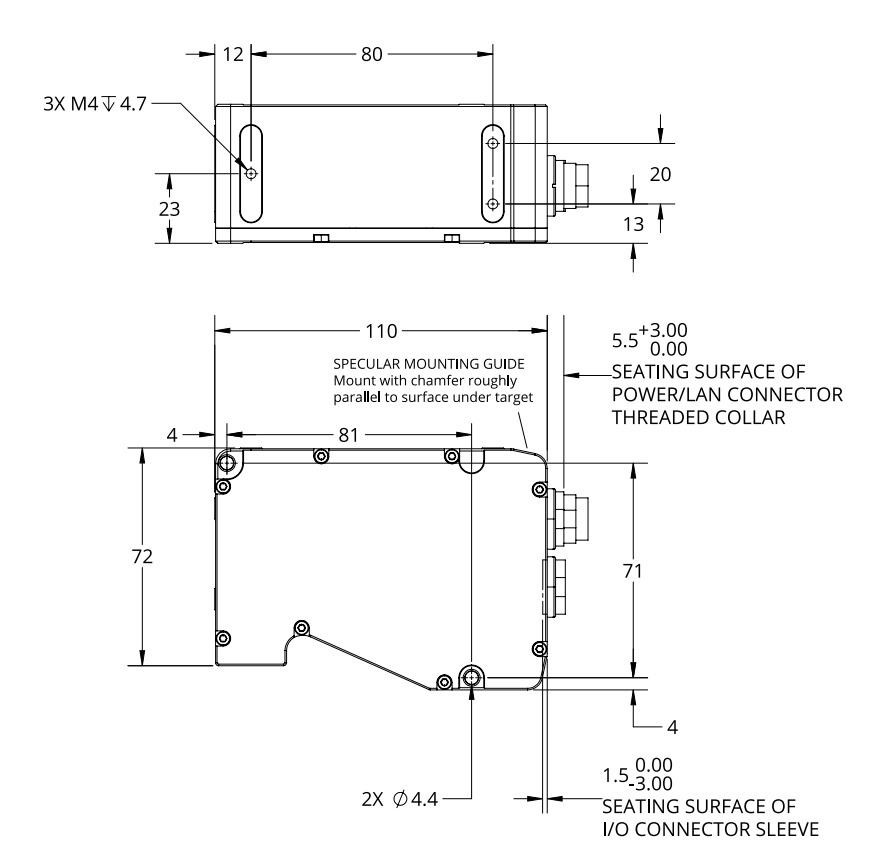

Gocator Line Profile Sensors: User Manual Specifications • 1005

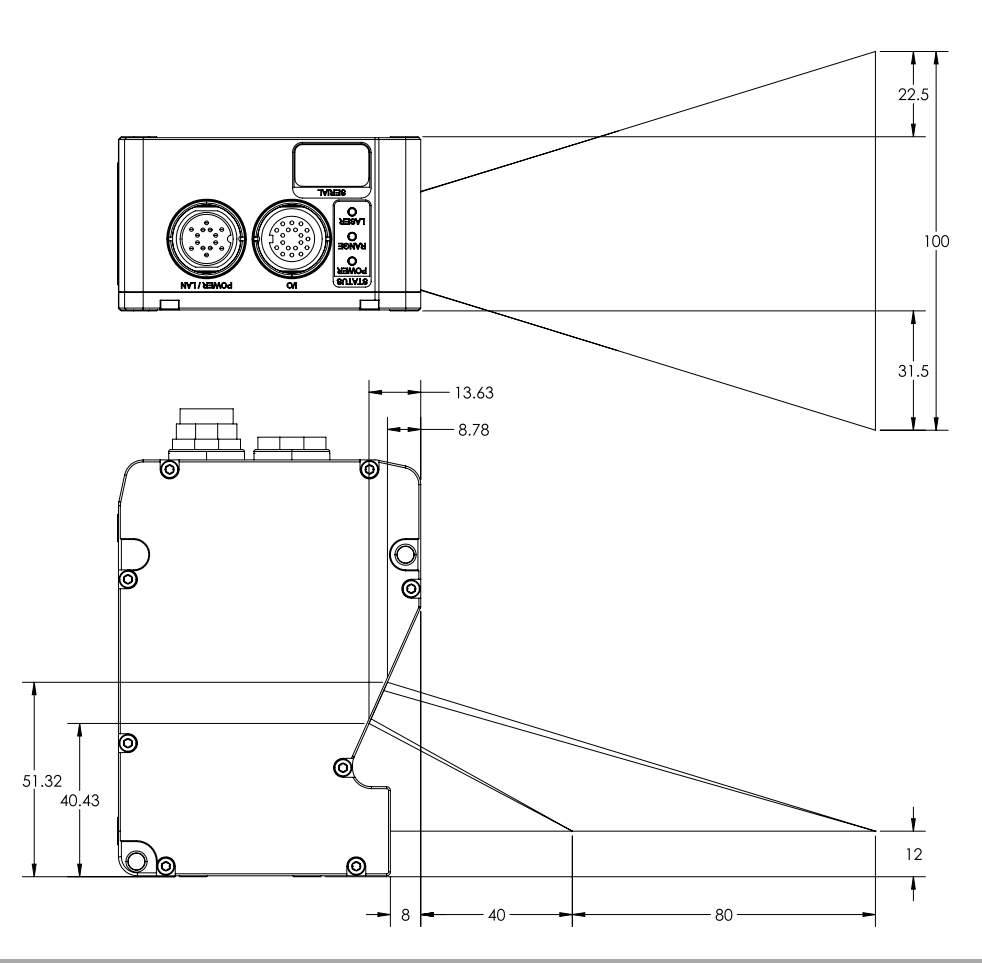

### **Estimated Performance**

This section provides estimated measurement tool performance.

The following hardware was used to produce the estimates:

#### **PC**

- $\cdot$  Intel i7 5960X
- $-16$  GB RAM
- Windows 8.1 Pro

#### **Graphics Card**

- NVIDIA GeForce GTX 970
- <sup>l</sup> 12 GB DDR5 RAM

The following table lists the running time of various measurement tools, with and without GoMax, as well as the performance increase factor when running with GoMax.

Note that although sensor models and job file configurations will affect running times, the performance increase factor for tools should be consistent across models and configurations.

#### Gocator 2510 Performance Increase Factors

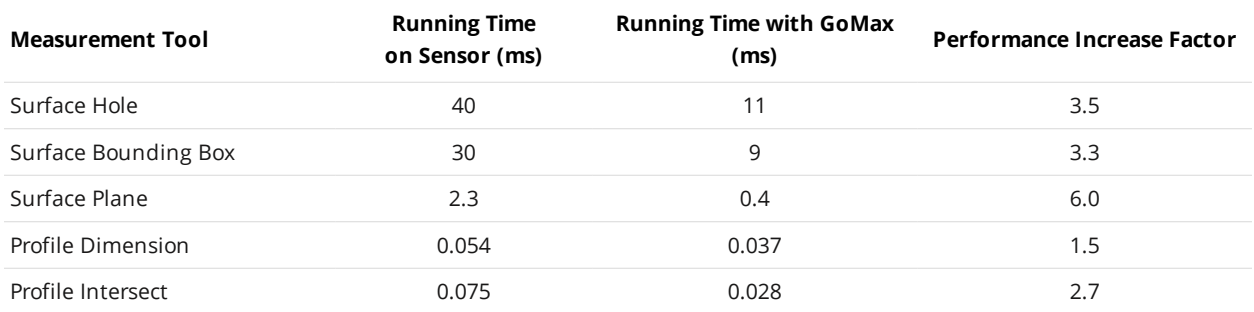

## **Gocator 2880 Sensor**

#### The Gocator 2880 is defined below.

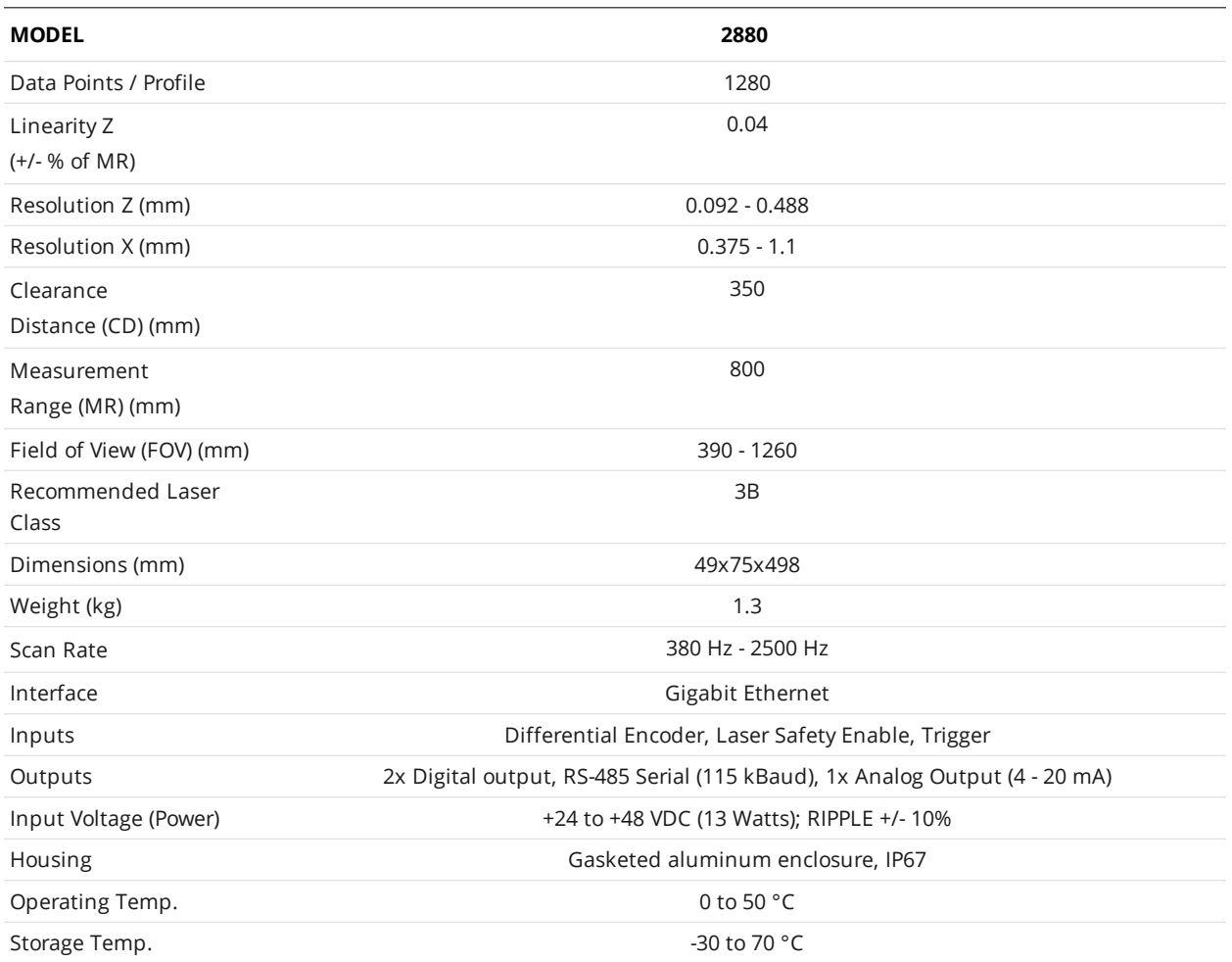

Optical models, laser classes, and packages can be customized. Contact LMI for more details.

Specifications stated are based on standard laser classes. Resolution Z and Linearity Z may vary for other laser classes.

Mechanical dimensions, CD/FOV/MR, and the envelope for each sensor model are illustrated on the following pages.
# **Gocator 2880**

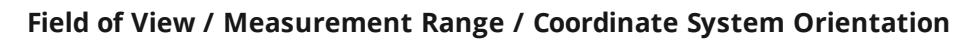

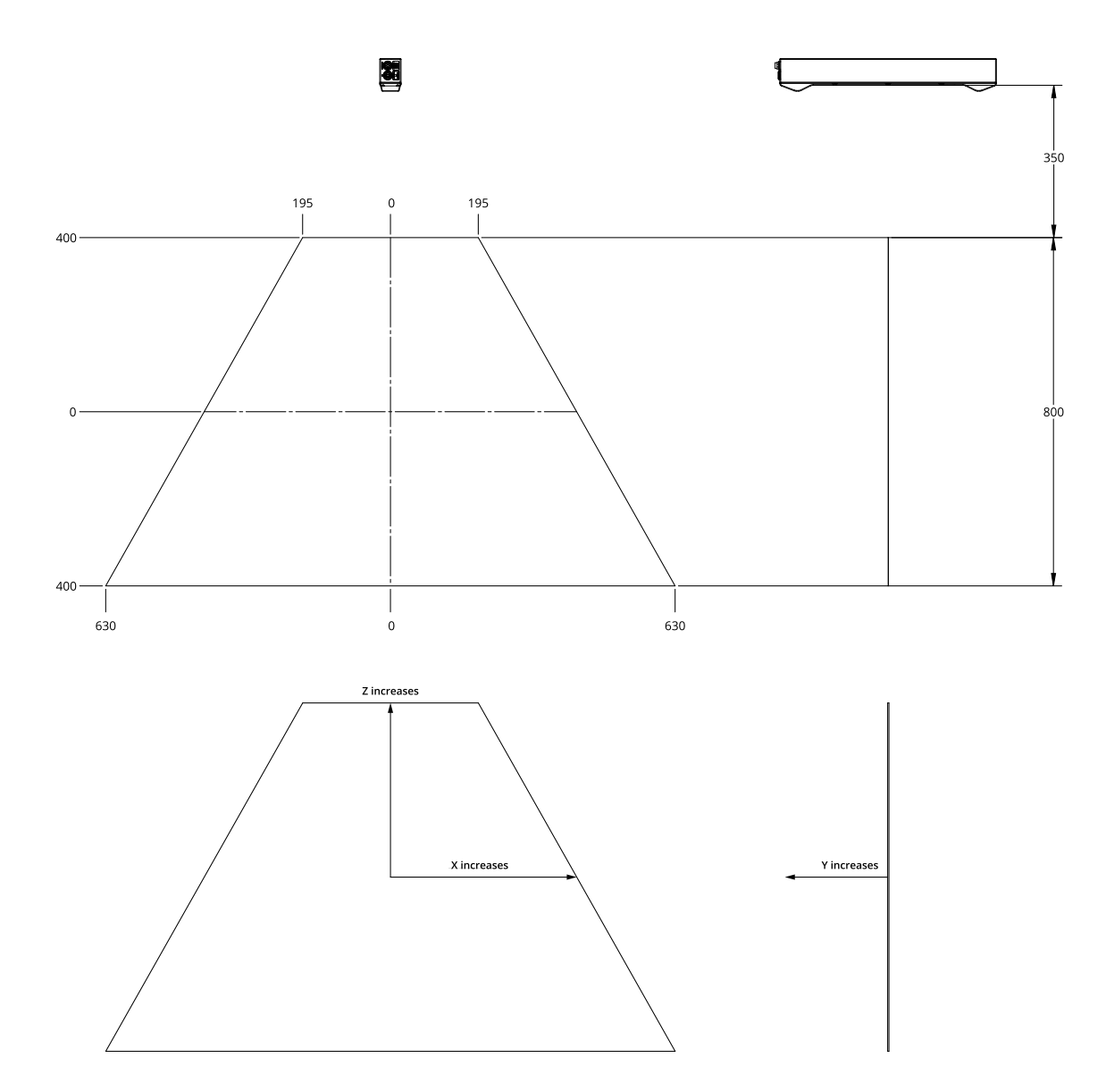

## **Dimensions**

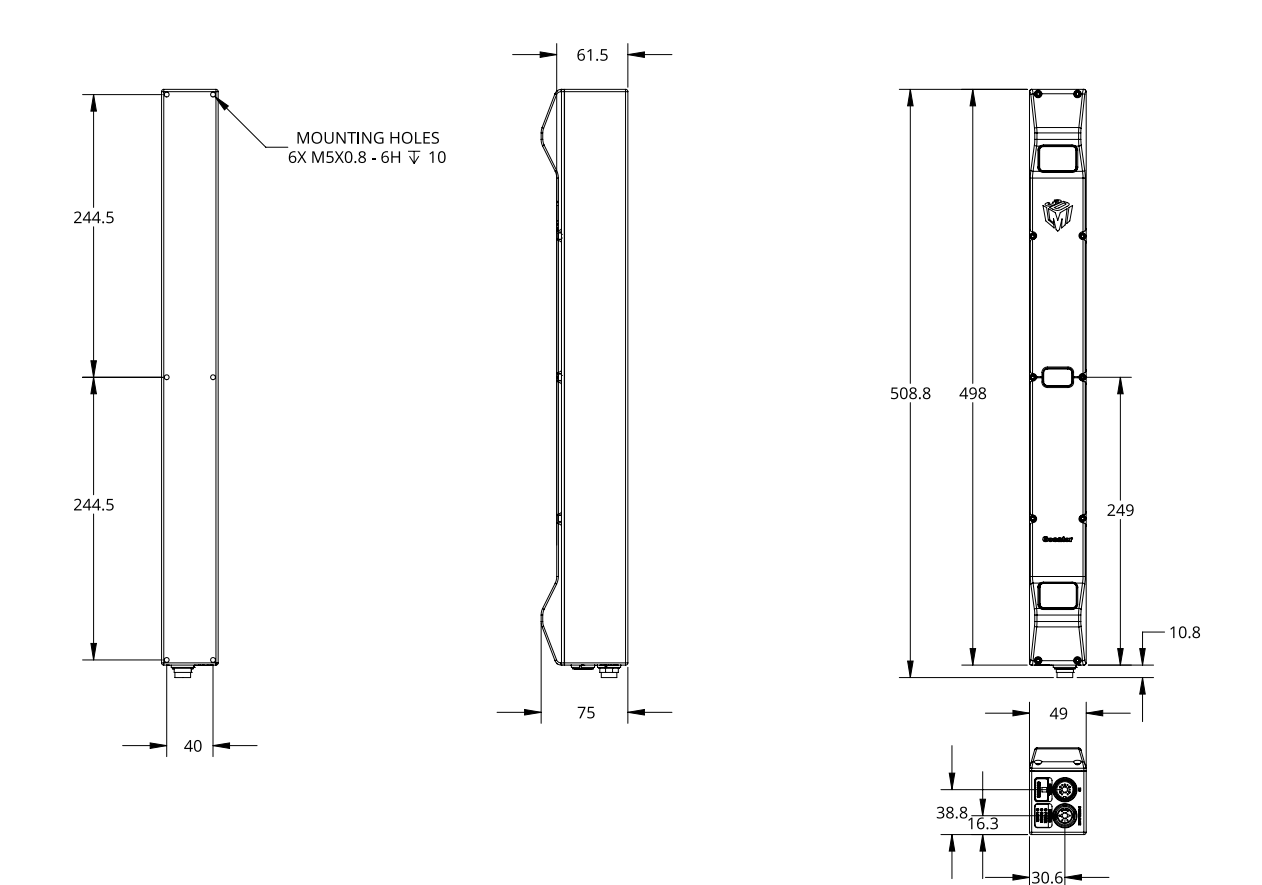

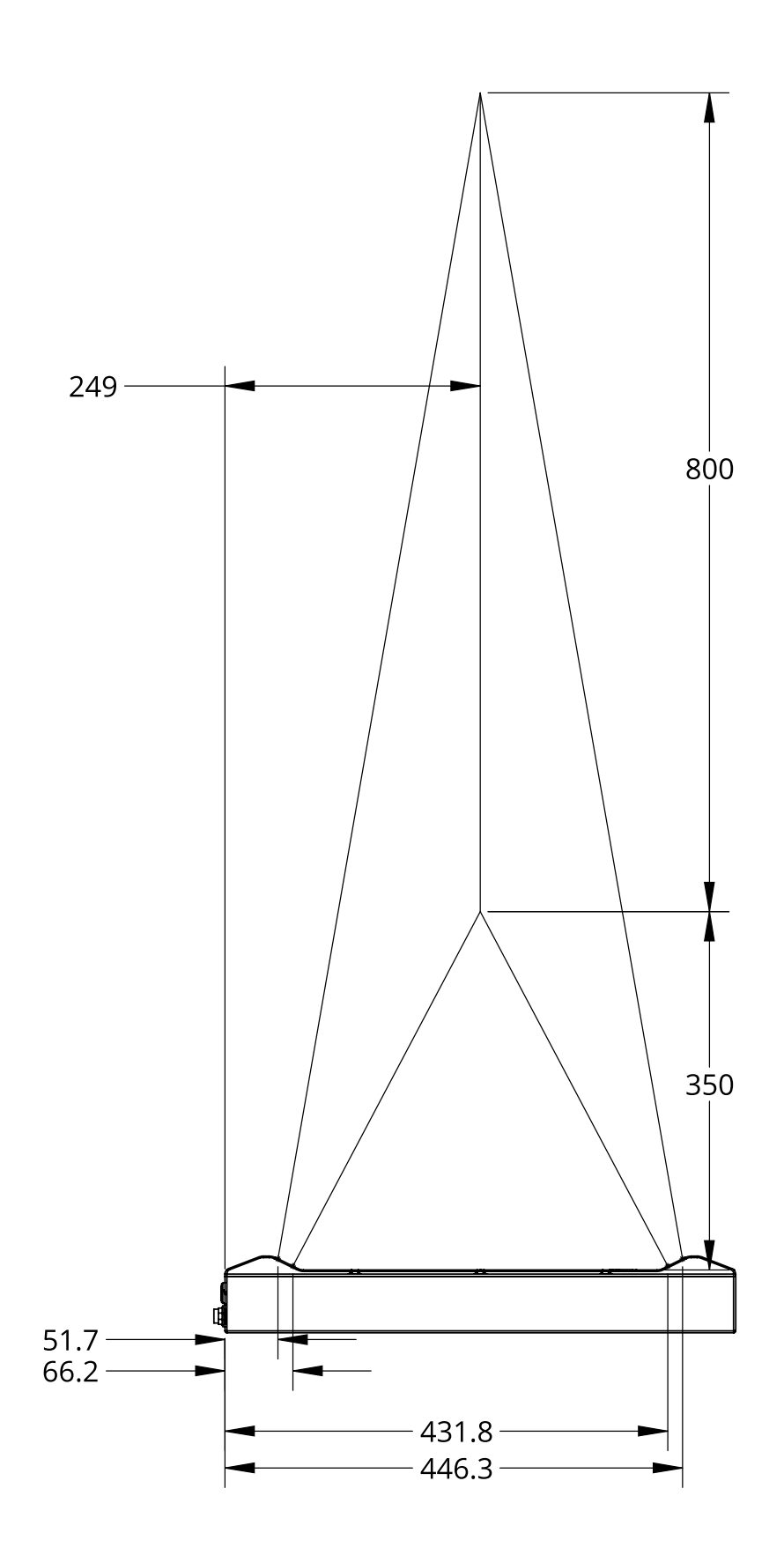

# **Sensor Connectors**

Gocator Power/LAN Connector Pins

 $\Box$ 

The following sections provide the specifications of the connectors on Gocator sensors.

# **Gocator Power/LAN Connector**

The Power/LAN connector is a 14 pin, M16 style connector that provides power input, laser safety input, and Ethernet.

This connector is rated IP67 only when a cable is connected or when a protective cap is used.

Some sensors require a minimum input voltage of 48 VDC. Verify the accepted input voltage for your sensor in the sensor's specifications; for specifications, see *Sensors* on [page 950.](#page-949-0)

This section defines the electrical specifications for Power/LAN Connector pins, organized by function.

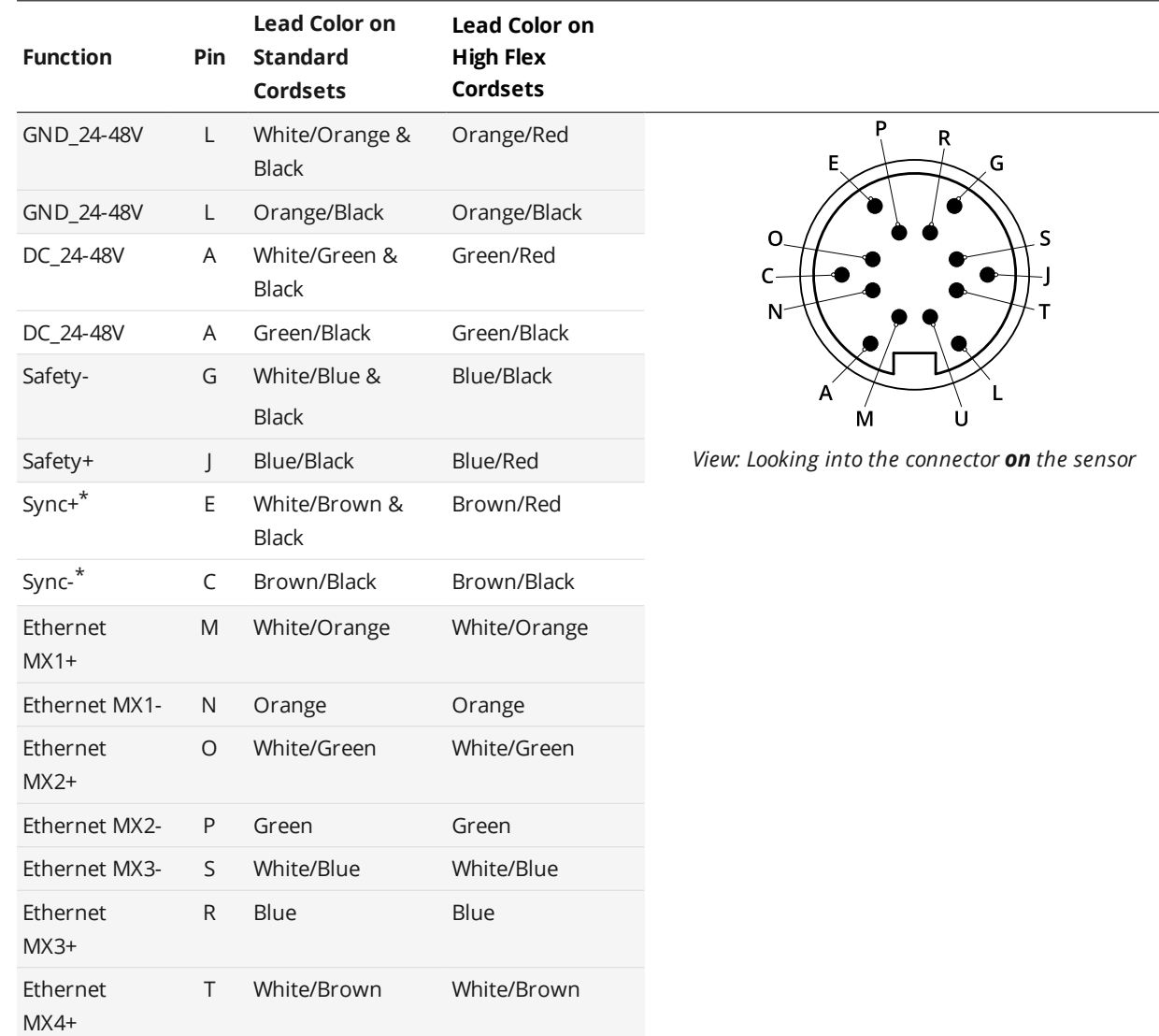

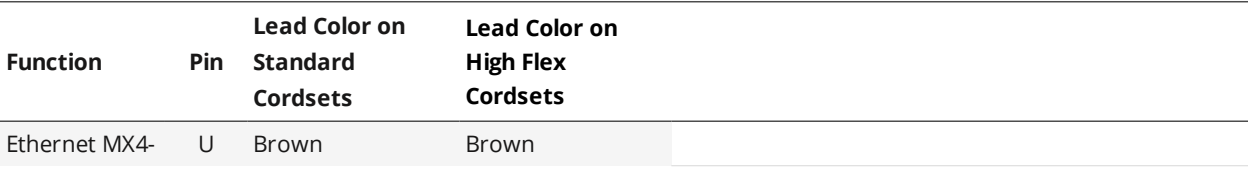

Two wires are connected to the ground and power pins.

\* The Sync leads are not connected in the open wire versions of the Power/LAN cordsets.

## **Grounding Shield**

The grounding shield should be mounted to the earth ground.

#### **Power**

Apply positive voltage to DC\_24-48V.

Some sensors require a minimum input voltage of 48 VDC. Verify the accepted input voltage for  $\Box$ your sensor in the sensor's specifications; for specifications, see *Sensors* on [page 950.](#page-949-0)

#### Power requirements

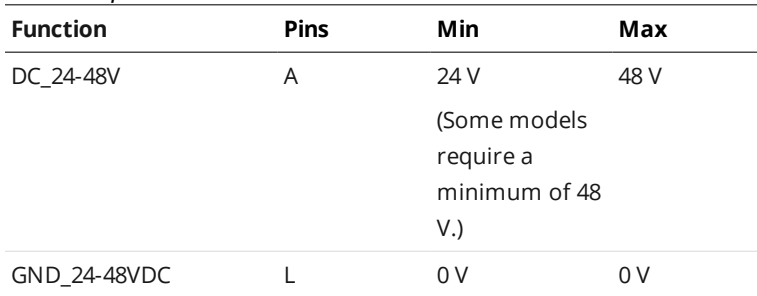

#### **Laser Safety Input**

The Safety\_in+ signal should be connected to a voltage source in the range listed below. The Safety\_insignal should be connected to the ground/common of the source supplying the Safety\_in+.

#### Laser safety requirements

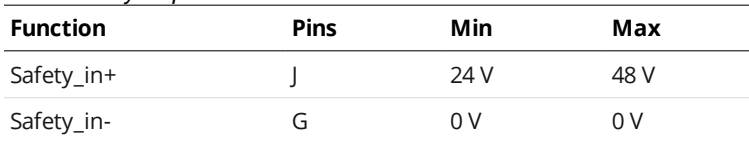

Confirm the wiring of Safety\_in- before starting the sensor. Wiring DC\_24-48V into Safety\_in- may  $\mathbb{A}$ damage the sensor.

# **Gocator I/O Connector**

ן ו

The Gocator I/O connector is a 19 pin, M16 style connector that provides encoder, digital input, digital outputs, serial output, and analog output signals.

This connector is rated IP67 only when a cable is connected or when a protective cap is used.

This section defines the electrical specifications for I/O connector pins, organized by function.

#### Gocator I/O Connector Pins

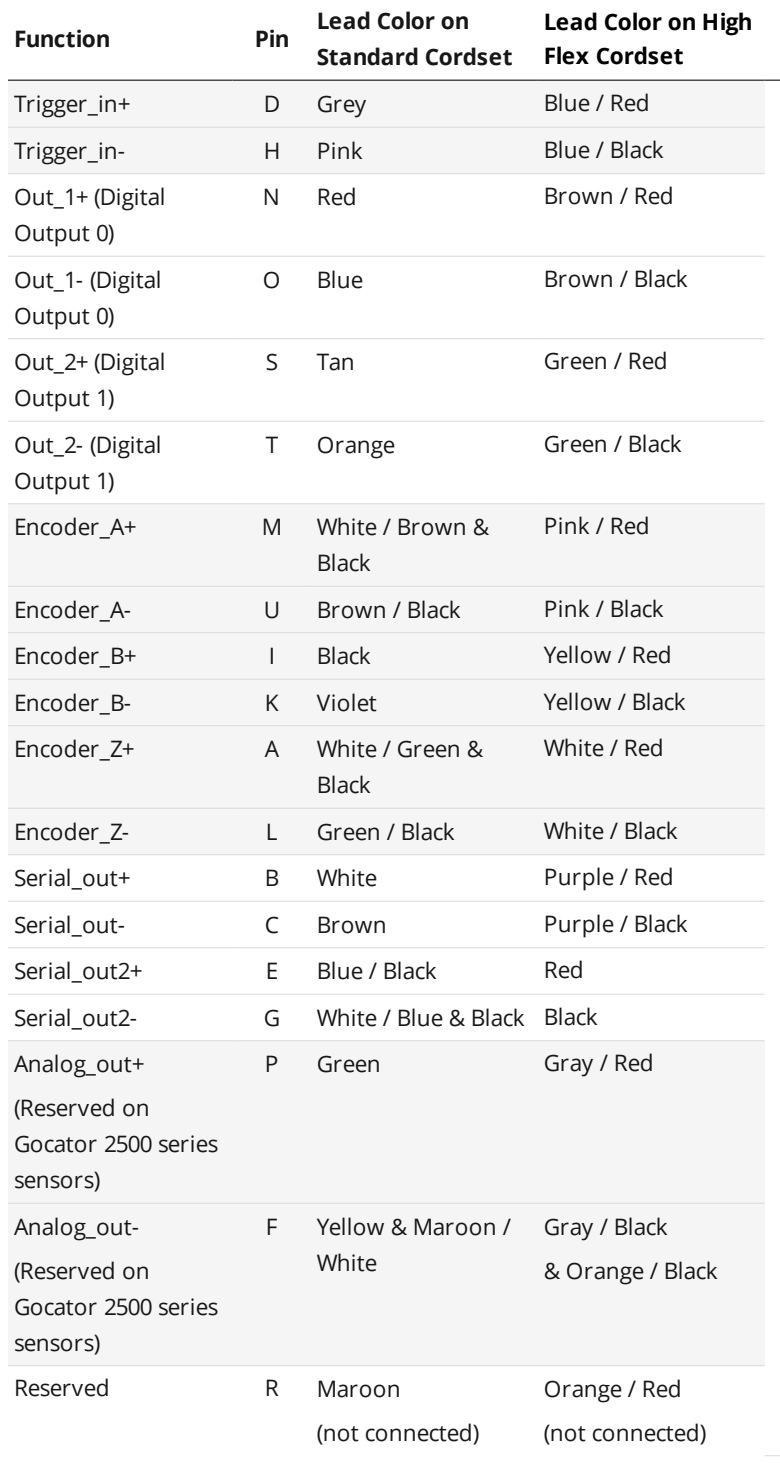

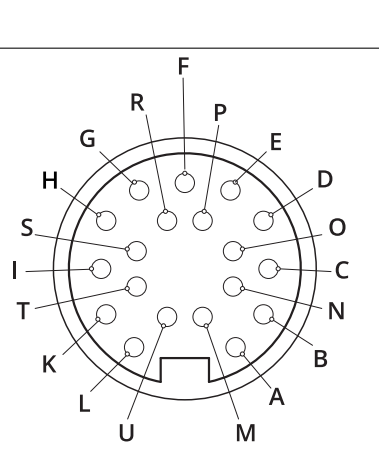

*View: Looking into the connector on the sensor*

# **Grounding Shield**

The grounding shield should be mounted to the earth ground.

# **Digital Outputs**

Each sensor has two optically isolated outputs. Both outputs are open collector and open emitter, which allows a variety of power sources to be connected and a variety of signal configurations.

Digital outputs cannot be used when taking scans using the Snapshot button, which takes a  $\Box$ single scan and is typically used to test measurement tool settings. Digital outputs can only be used when a sensor is running, taking a continuous series of scans.

Out\_1 (Collector – Pin N and Emitter – Pin O) and Out\_2 (Collector – Pin S and Emitter – Pin T) are independent and therefore V+ and GND are not required to be the same.

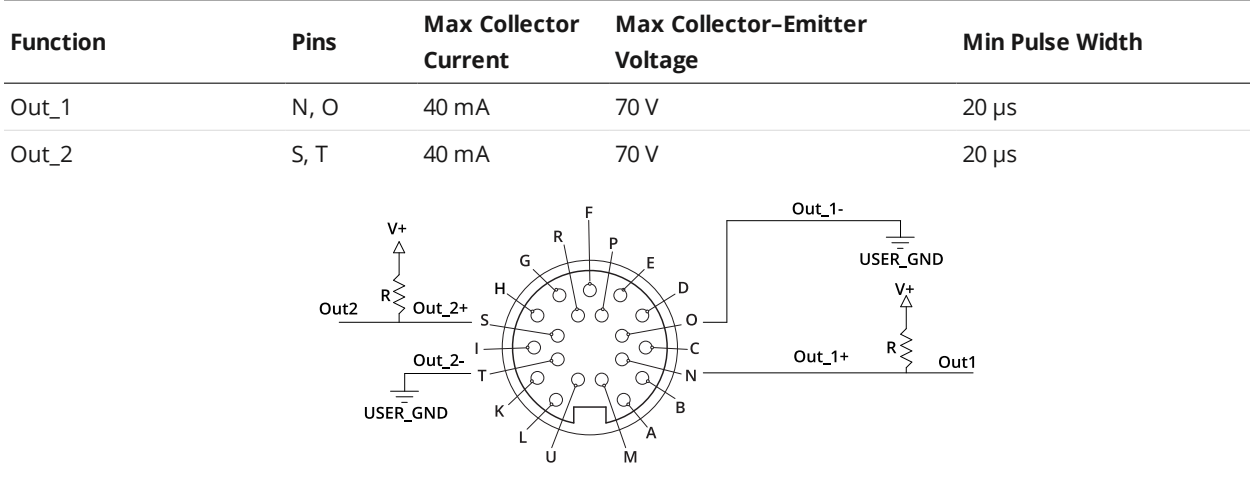

The resistors shown above are calculated by  $R = (V+)$  / 2.5 mA.

The size of the resistors is determined by power =  $(V+)^2$  / R.

## **Inverting Outputs**

To invert an output, connect a resistor between ground and Out\_1- or Out\_2- and connect Out\_1+ or Out\_2+ to the supply voltage. Take the output at Out\_1- or Out\_2-. For resistor selection, see above.

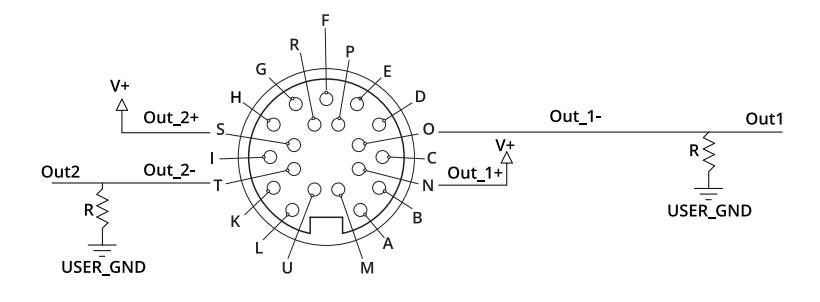

## **Digital Input**

Every sensor has a single optically isolated input. To use this input without an external resistor, supply 3.3 - 24 V to the positive pin and GND to the negative.

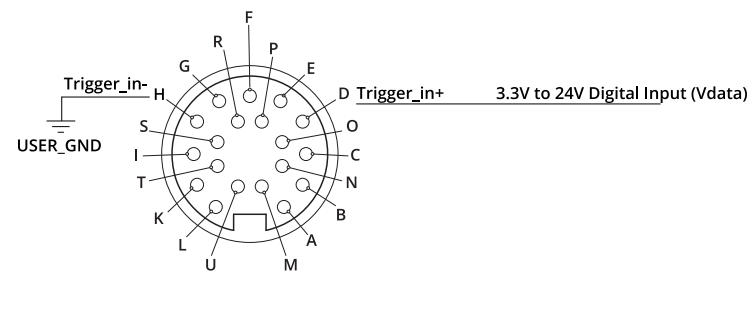

*Active High*

If the supplied voltage is greater than 24 V, connect an external resistor in series to the positive. The resistor value should be R = [(Vin-1.2V)/10mA]-680.

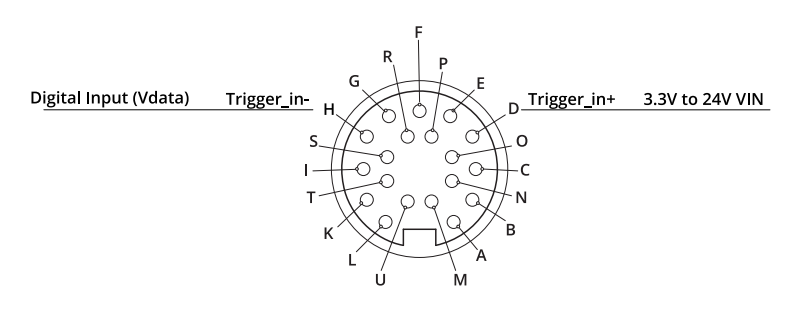

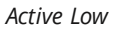

To assert the signal, the digital input voltage should be set to draw a current of 3 mA to 40 mA from the positive pin. The current that passes through the positive pin is  $I = (Vin - 1.2 - Vdata) / 680$ . To reduce noise sensitivity, we recommend leaving a 20% margin for current variation (i.e., uses a digital input voltage that draws 4mA to 25mA).

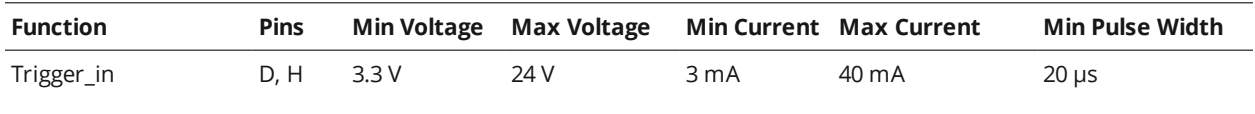

## **Encoder Input**

Encoder input is provided by an external encoder and consists of three RS-485 signals. These signals are connected to Encoder\_A, Encoder\_B, and Encoder\_Z.

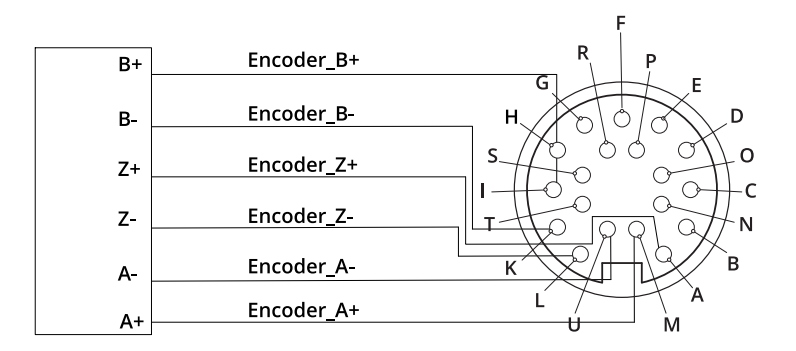

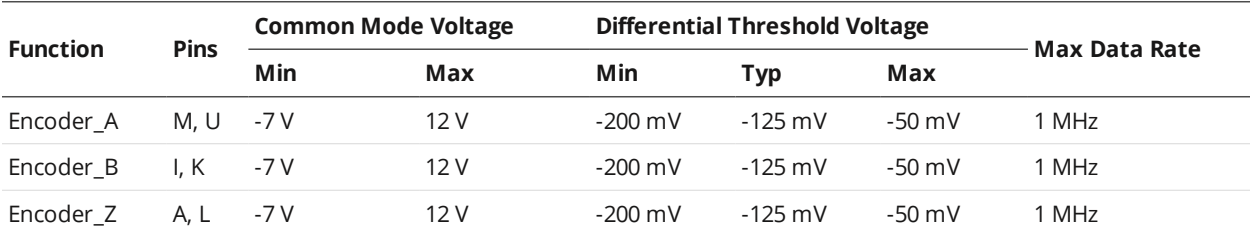

Gocator only supports differential RS485 signalling. Both + and - signals must be connected.

Encoders are normally specified in *pulses* per revolution, where each pulse is made up of the four quadrature *signals* (A+ / A- / B+ / B-). Because the sensor reads each of the four quadrature signals, you should choose an encoder accordingly, given the resolution required for your application.

# **Serial Output**

 $\Box$ 

 $\Box$ 

Serial RS-485 output is connected to Serial\_out as shown below.

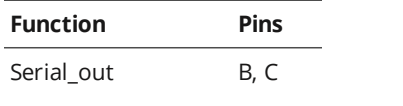

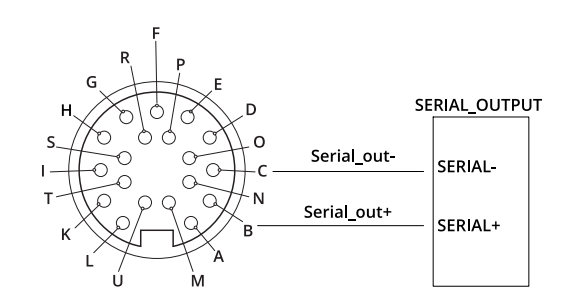

# **Selcom Serial Output**

Serial RS-485 output is connected to Serial\_out and Serial\_out2 as shown below.

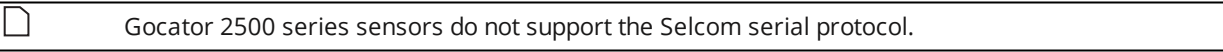

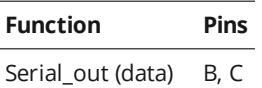

Serial\_out2 (clock) E, G

SELCOM\_SERIAL\_CLOCK\_OUTPUT

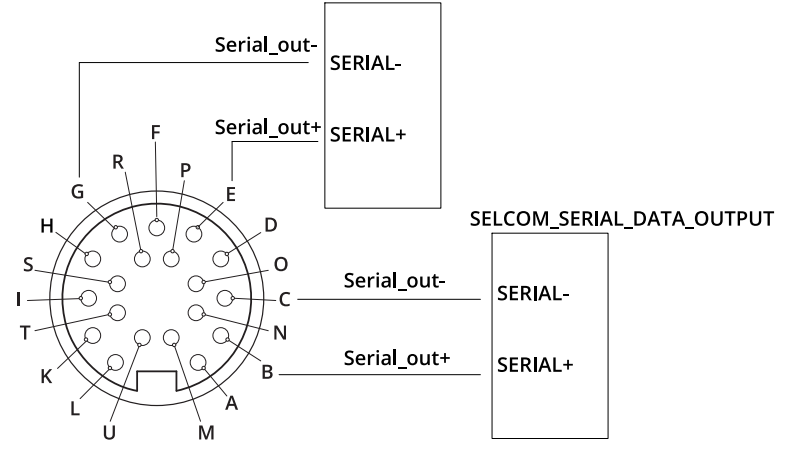

# **Analog Output**

The Sensor I/O Connector defines one analog output interface: Analog\_out.

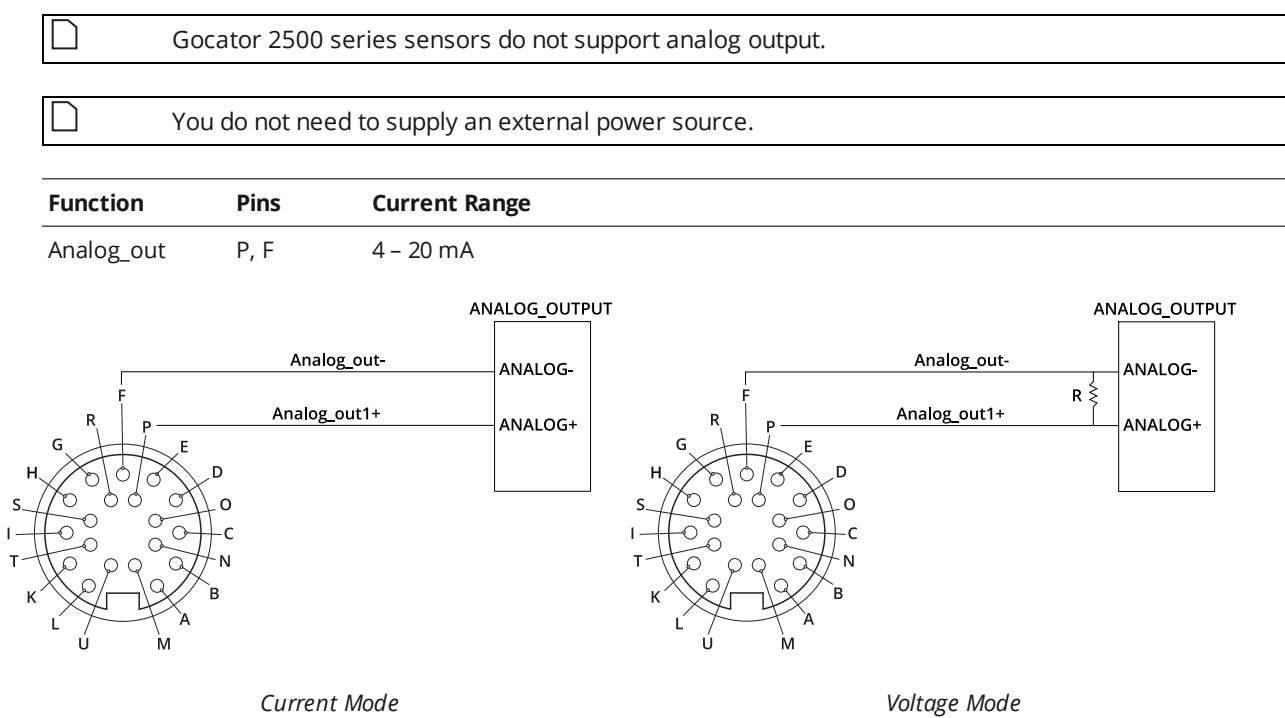

To configure for voltage output, connect a 500 Ohm ¼ Watt resistor between Analog\_out+ and Analog\_ out- and measure the voltage across the resistor. To reduce the noise in the output, we recommend using an RC filter as shown below.

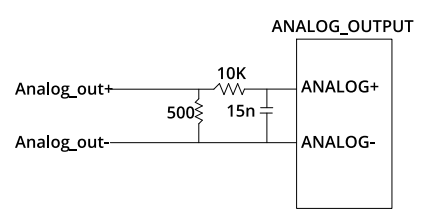

# **Master Network Controllers**

The following sections provide the specifications of Master network controllers.

For information on maximum external input trigger rates, see *[Maximum](#page-129-0) Input Trigger Rate* on page 130.

# **Master 100**

The Master 100 accepts connections for power, safety, and encoder, and provides digital output.

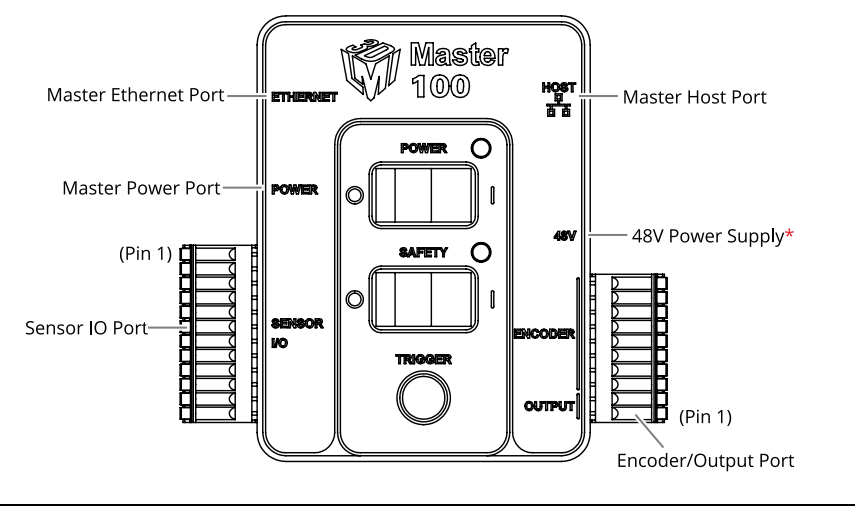

#### \*Contact LMI for information regarding this type of power supply.

Connect the Master Power port to the Gocator's Power/LAN connector using the Gocator Power/LAN to Master cordset. Connect power RJ45 end of the cordset to the Master Power port. The Ethernet RJ45 end of the cordset can be connected directly to the Ethernet switch, or connect to the Master Ethernet port. If the Master Ethernet port is used, connect the Master Host port to the Ethernet switch with a CAT5e Ethernet cable.

To use encoder and digital output, wire the Master's Gocator Sensor I/O port to the Gocator IO connector using the Gocator I/O cordset.

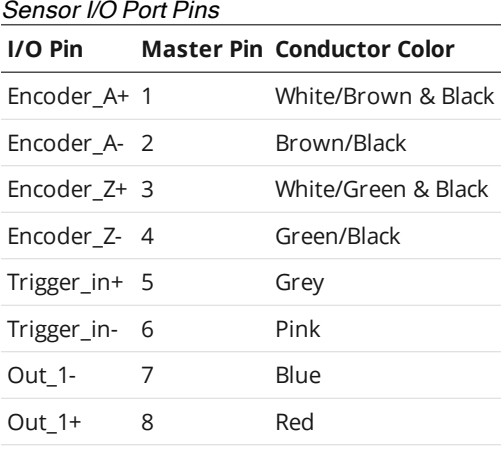

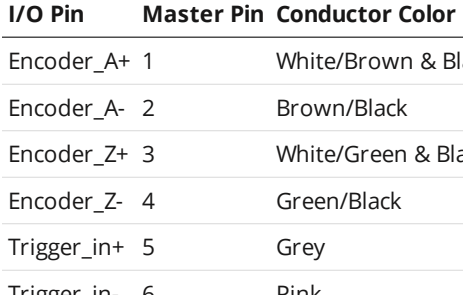

#### **I/O Pin Master Pin Conductor Color**

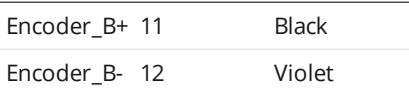

The rest of the wires in the I/O cordset are not used.

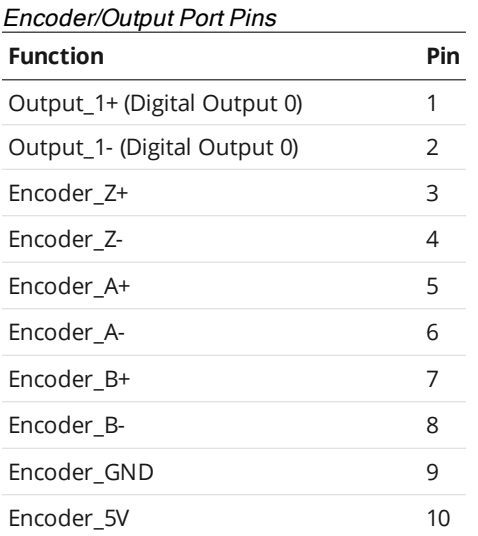

# **Master 100 Dimensions**

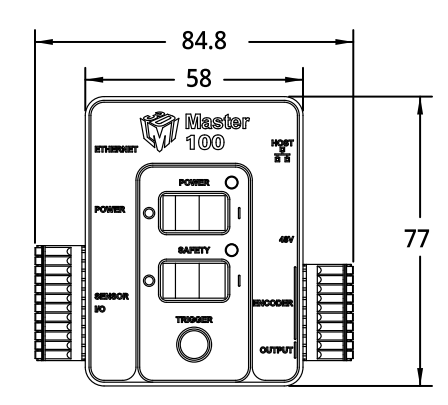

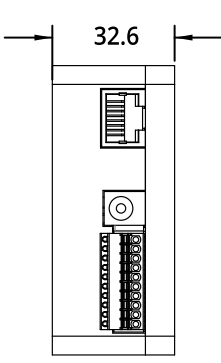

# **Master 400/800**

Master network controllers provide sensor power and safety interlock, and broadcast system-wide synchronization information (i.e., time, encoder count, encoder index, and digital I/O states) to all devices on a sensor network.

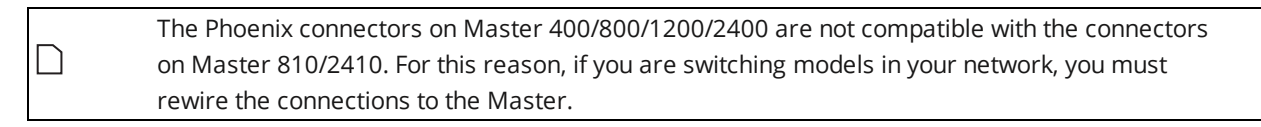

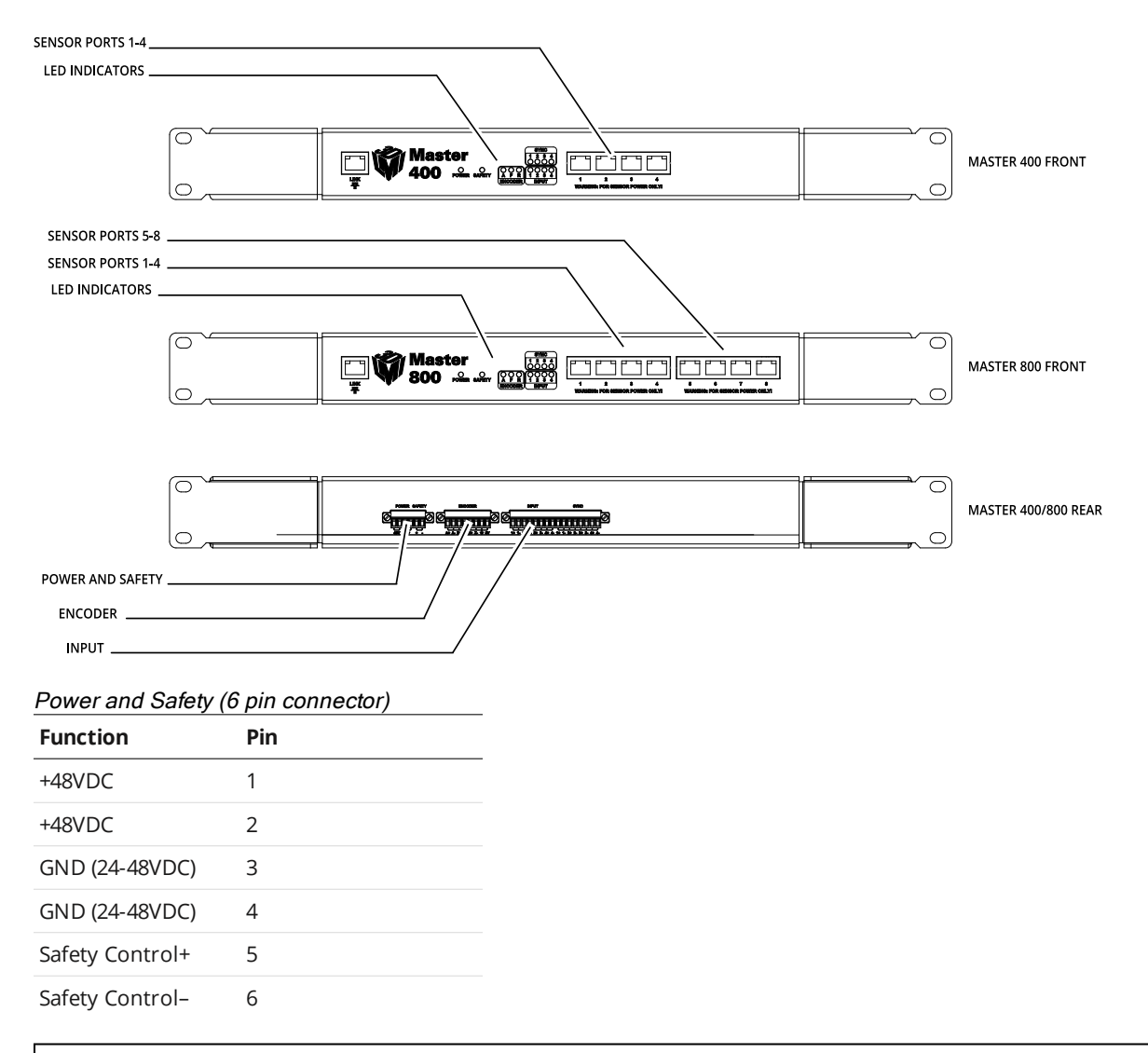

The power supply must be isolated from AC ground. This means that AC ground and DC ground are not connected.

The Safety Control requires a voltage differential of 24 VDC to 48 VDC across the pin to enable the laser.

| <b>Function</b> | Pin            |
|-----------------|----------------|
| Input 1         | 1              |
| Input 1 GND     | $\overline{2}$ |
| Reserved        | 3              |
| Reserved        | 4              |
| Reserved        | 5              |
| Reserved        | 6              |
| Reserved        | 7              |
| Reserved        | 8              |
| Reserved        | 9              |
| Reserved        | 10             |
| Reserved        | 11             |
| Reserved        | 12             |
| Reserved        | 13             |
| Reserved        | 14             |
| Reserved        | 15             |
| Reserved        | 16             |

 $\Box$ 

The Input connector does not need to be wired up for proper operation.

#### Encoder (8 pin connector)

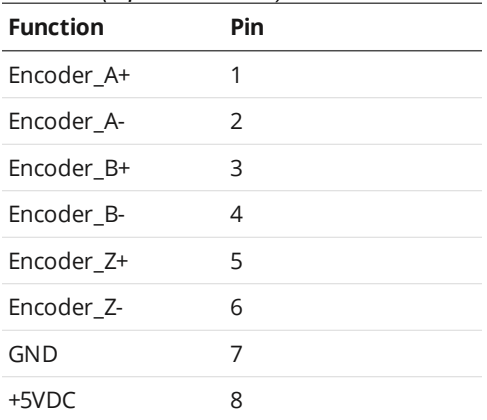

# **Master 400/800 Electrical Specifications**

#### Electrical Specifications

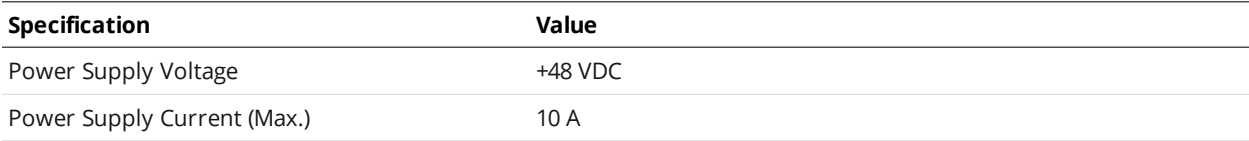

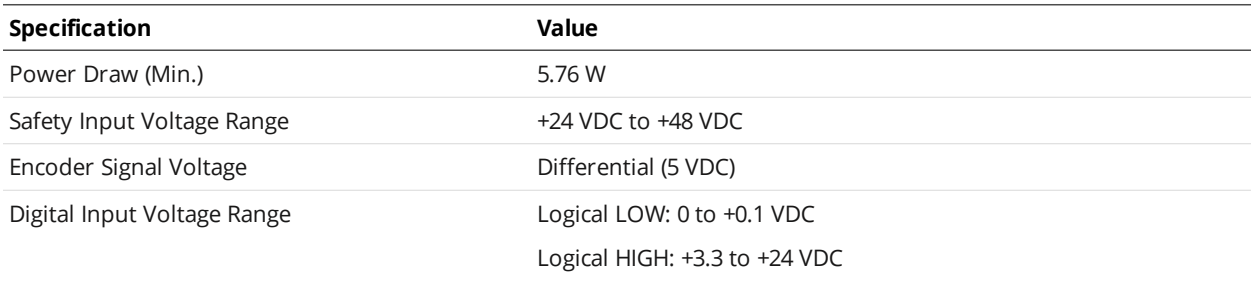

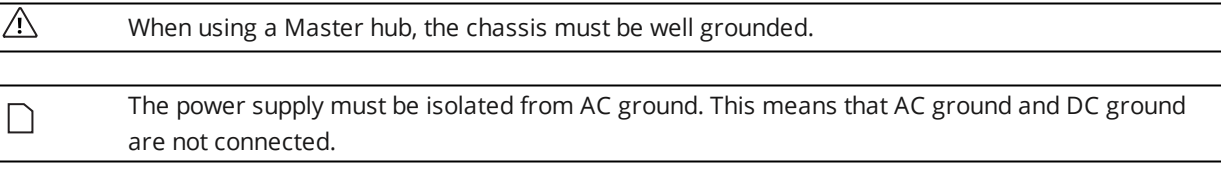

The Power Draw specification is based on a Master with no sensors attached. Every sensor has its own power requirements that need to be considered when calculating total system power requirements..

 $\Box$ 

# **Master 400/800 Dimensions**

The dimensions of Master 400 and Master 800 are the same.

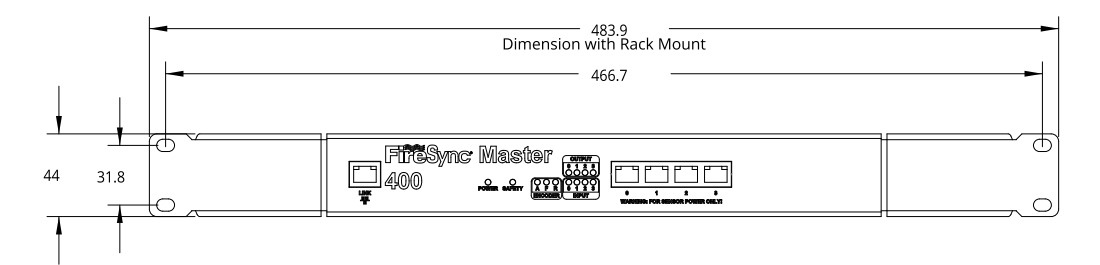

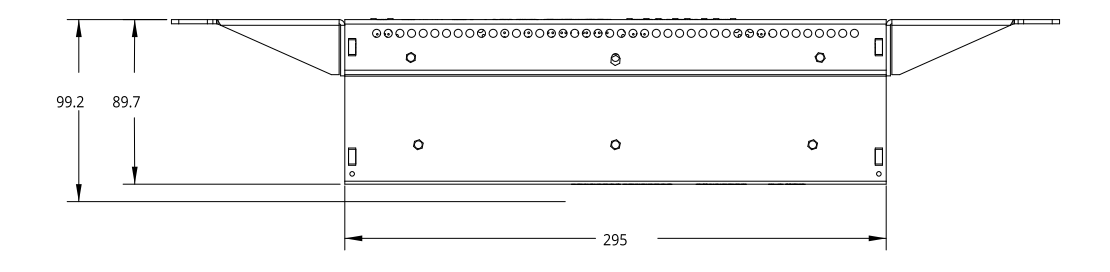

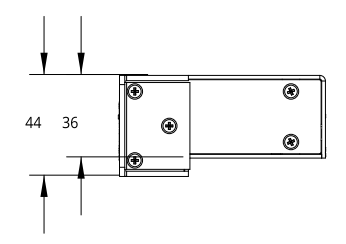

# **Master 810/2410**

n

Master network controllers provide sensor power and safety interlock, and broadcast system-wide synchronization information (i.e., time, encoder count, encoder index, and digital I/O states) to all devices on a sensor network.

Some sensors require a minimum input voltage of 48 VDC. Verify the accepted input voltage for your sensor in the sensor's specifications; for specifications, see *Sensors* on [page 950.](#page-949-0)

The following table summarizes Master 810 and 2410:

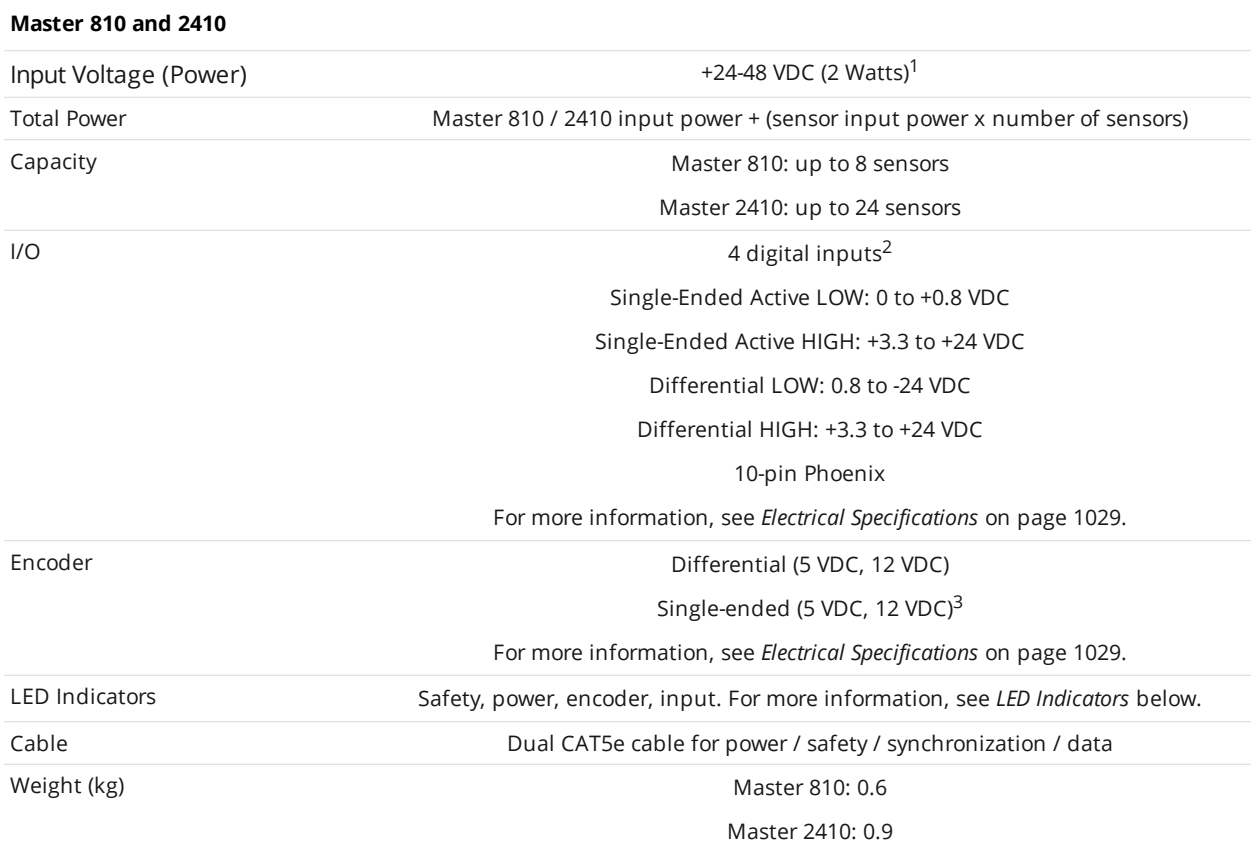

#### **Notes**

1. Refer to sensor datasheets for additional power required by sensors.

- 2. Gocator only supports one digital input.
- 3. Supports open collector, pull-up resistor, line driver, push-pull, and TTL.

<span id="page-1025-0"></span>The following table describes the meanings of the encoder and sensor port LED indicators:

#### LED Indicators

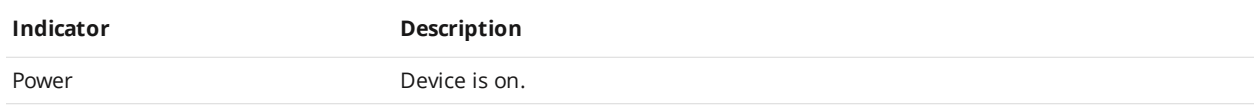

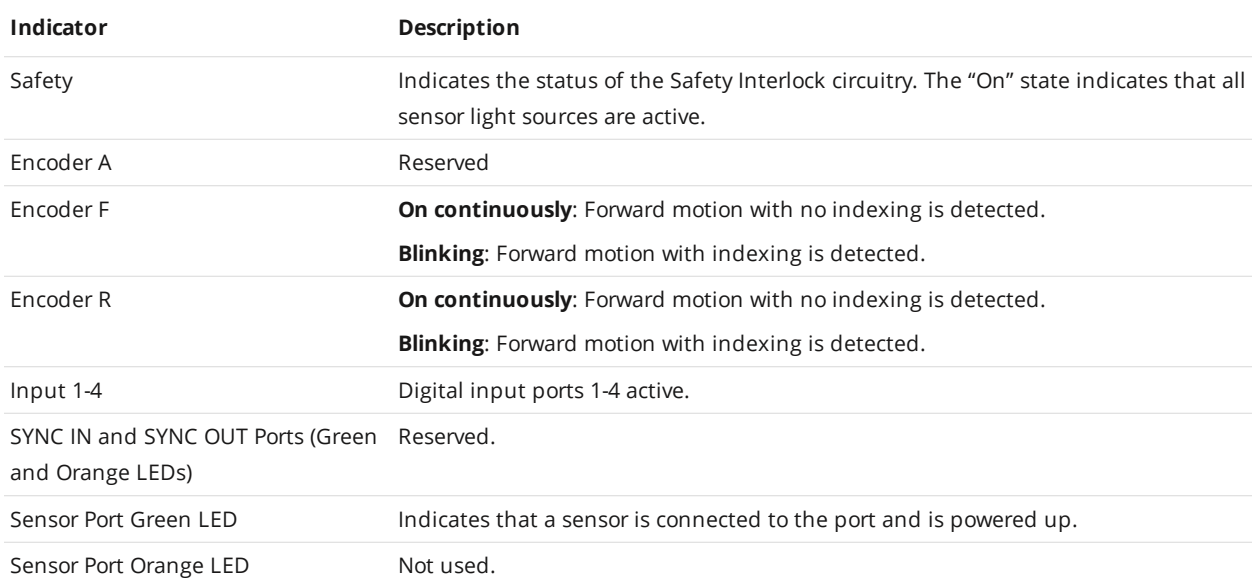

Master 810 and 2410 can be mounted to DIN rails using the provided adapters (for more information, see *[Installing](#page-42-0) DIN Rail Clips: Master 810 or 2410* on page 43). The units are also provided with removable adapters for 1U rack mounting; the mounting holes for this option are compatible with older Master models (400/800/1200/2400).

The Phoenix connectors on Master 400/800/1200/2400 are not compatible with the connectors ∐ on Master 810/2410. For this reason, if you are switching models in your network, you must rewire the connections to the Master.

Master 2410 can currently be used with encoders with a maximum quadrature frequency of 300 kHz.

Master 810 can be configured to work with a maximum encoder quadrature frequency of 6.5 MHz. For more information, see *[Configuring](#page-44-0) Master 810* on page 45.

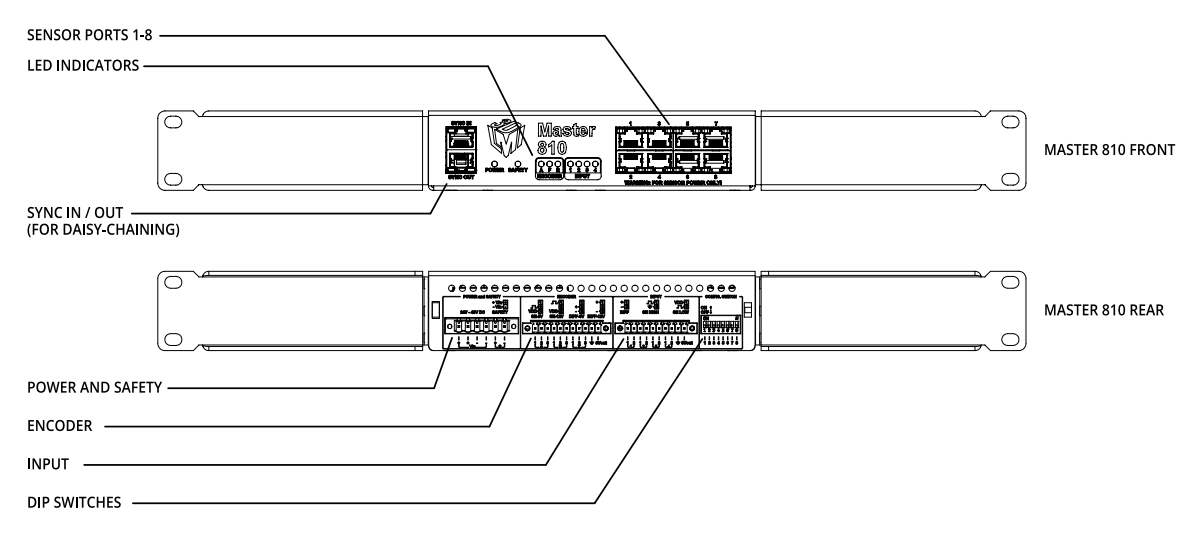

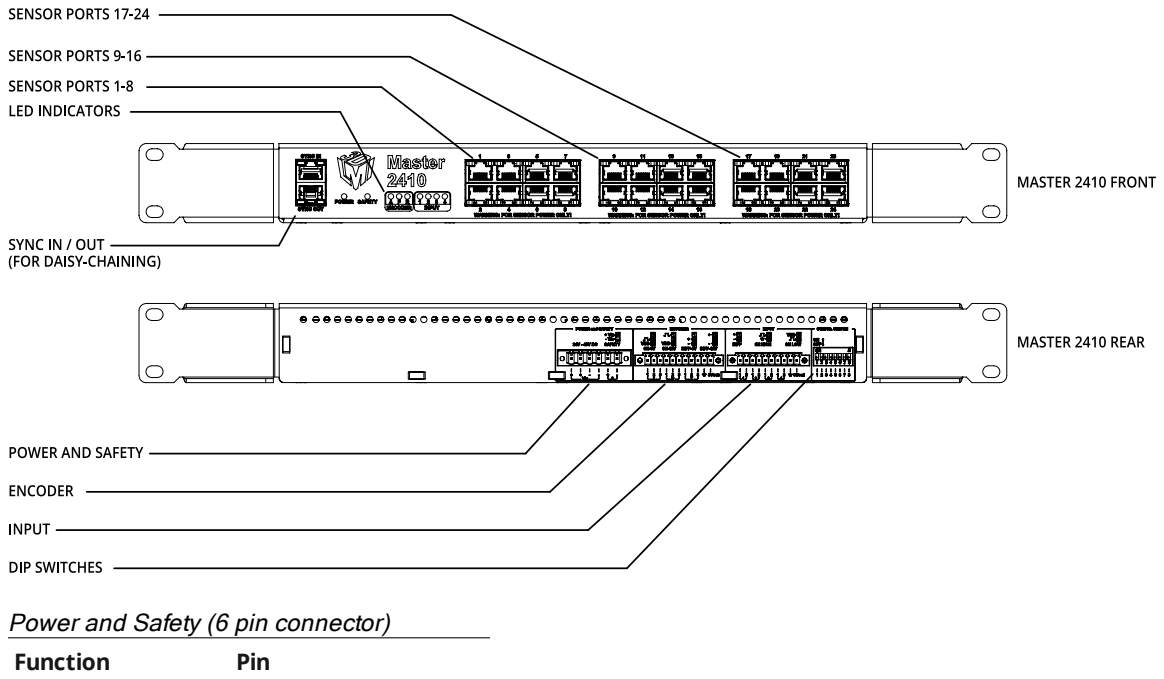

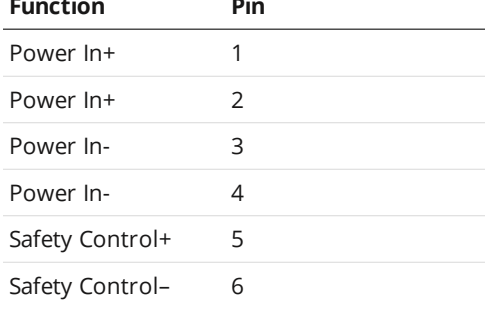

The power supply must be isolated from AC ground. This means that AC ground and DC ground are not connected.

The Safety Control requires a voltage differential of 24 VDC to 48 VDC across the pin to enable the laser.

On earlier revisions of Master 810 and Master 2410, the inputs are labeled 0-3.

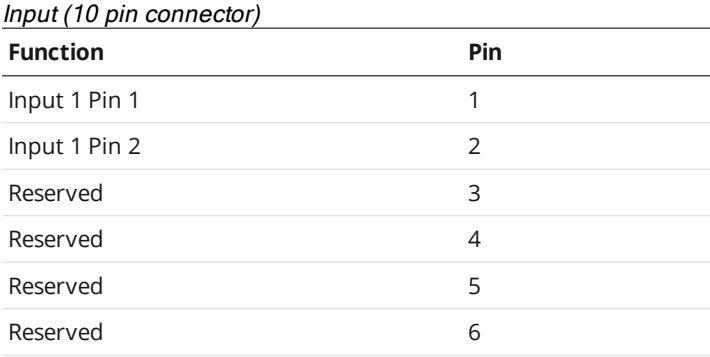

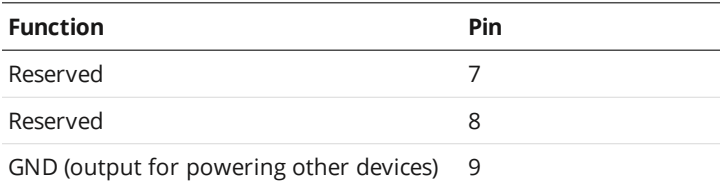

+5VDC (output for powering other devices) 10

 $\Box$ 

∐

<span id="page-1028-0"></span>- 1

ן ו

The Input connector does not need to be wired up for proper operation.

For Input connection wiring options, see *Input* on [page 1032](#page-1031-0).

#### Encoder (11 pin connector)

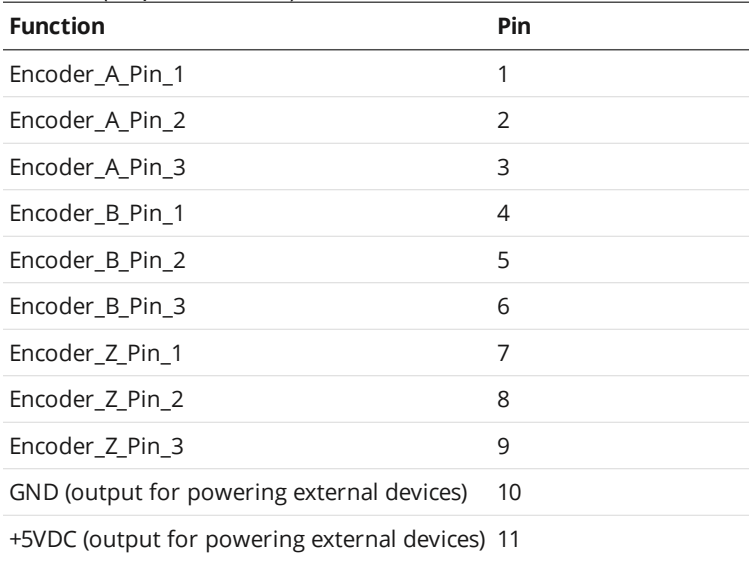

For Encoder connection wiring options, see *[Encoder](#page-1029-0)* on the next page.

## **Electrical Specifications**

Some sensors require a minimum input voltage of 48 VDC. Verify the accepted input voltage for your sensor in the sensor's specifications; for specifications, see*Sensors* on [page 950](#page-949-0)

#### Electrical Specifications

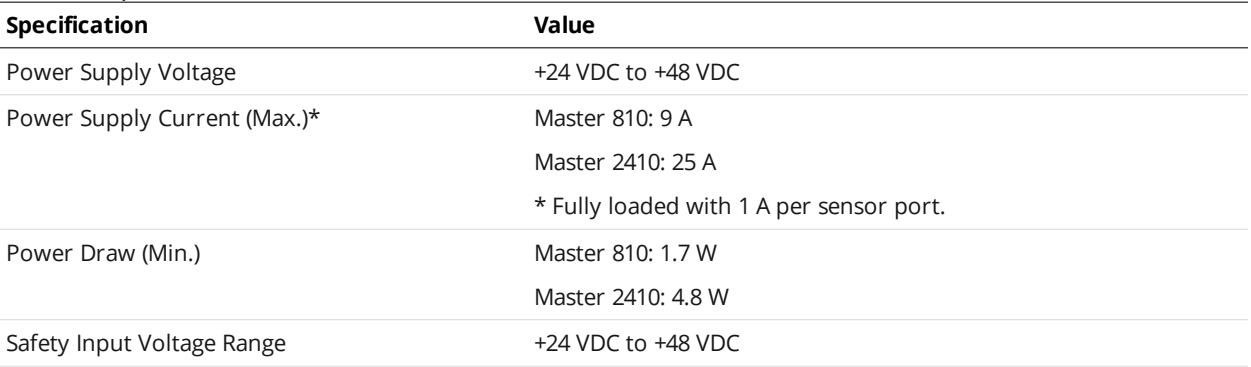

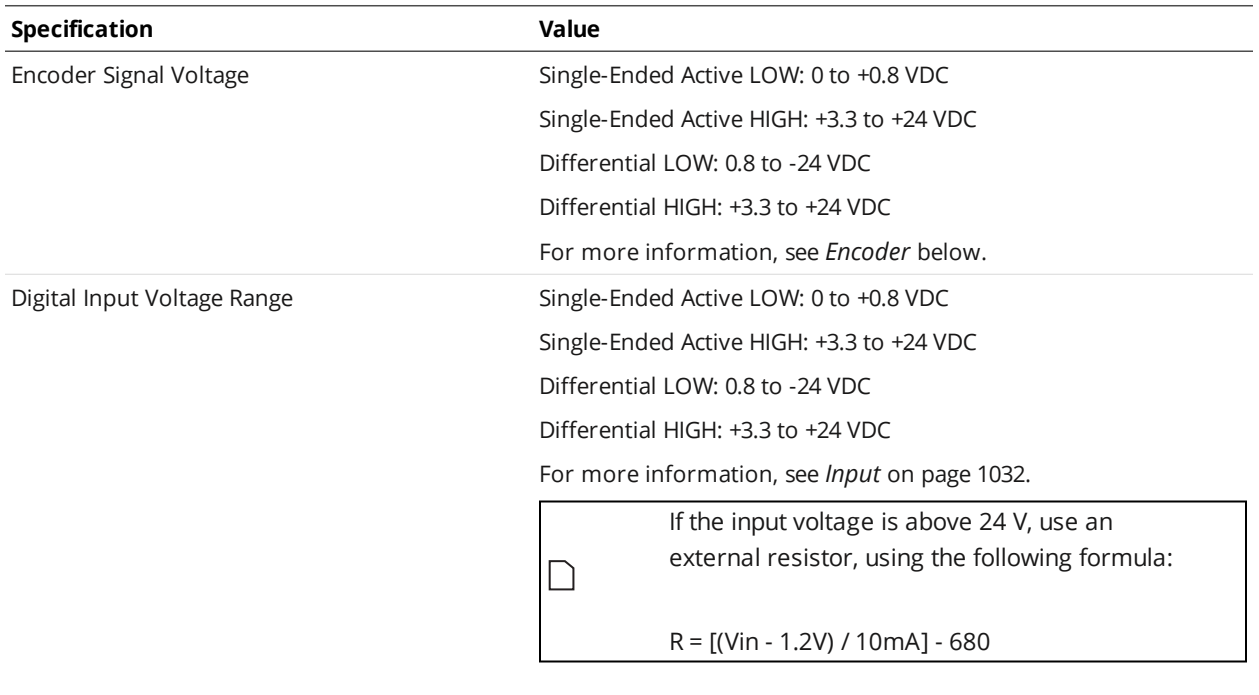

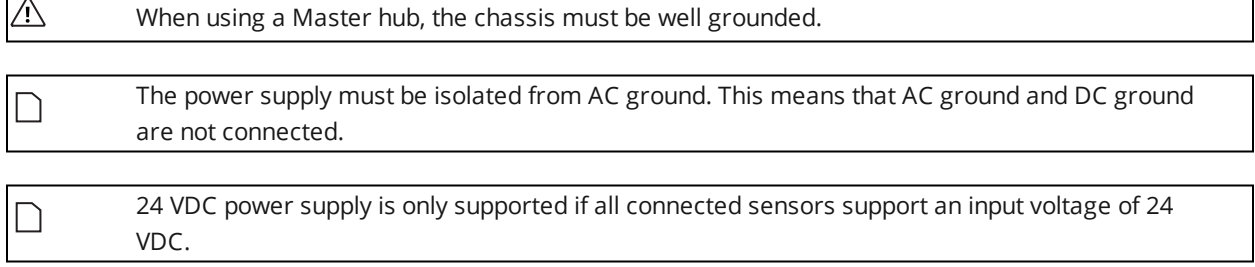

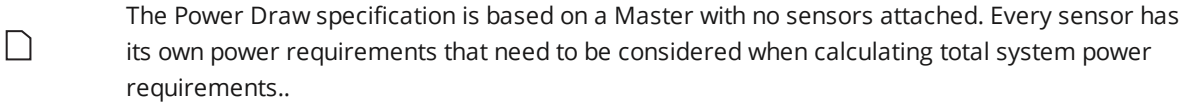

#### <span id="page-1029-0"></span>**Encoder**

Master 810 and 2410 support the following types of encoder signals: Single-Ended (5 VDC, 12 VDC) and Differential (5 VDC, 12 VDC).

For 5 VDC operation, pins 2 and 3 of each channel are used.

For 12 VDC operation, pins 1 and 3 of each channel are used.

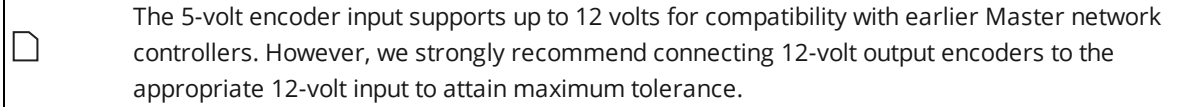

To determine how to wire a Master to an encoder, see the illustrations below.

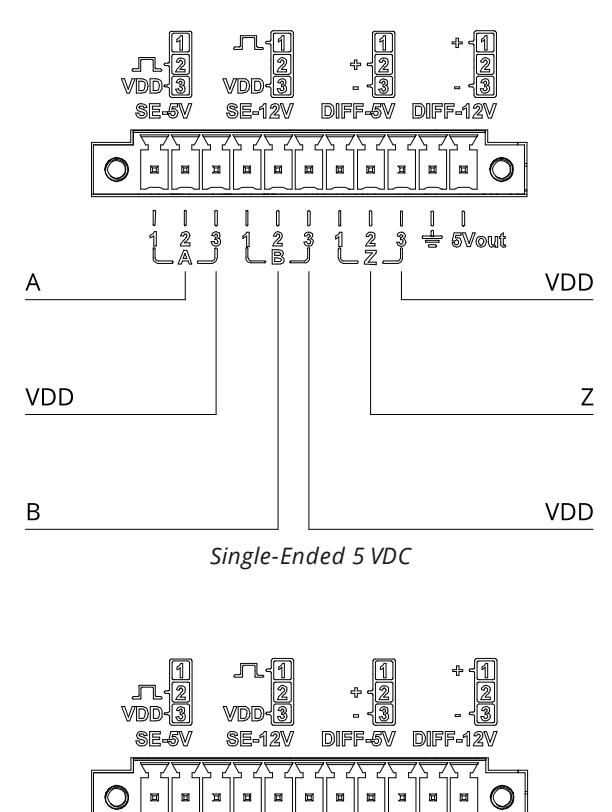

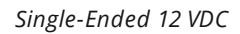

 $\mathbf{I}$ 

 $\frac{2}{2}$ 

1

-3 1

2 ೃತಿ

A

VDD

 $\overline{B}$ 

 $\mathbb I$  $\mathbb I$ 

.<br><del>I</del> svout

VDD

 $\mathsf Z$ 

VDD

Į

 $\frac{2}{3}$  $\overline{\mathcal{S}}$ 

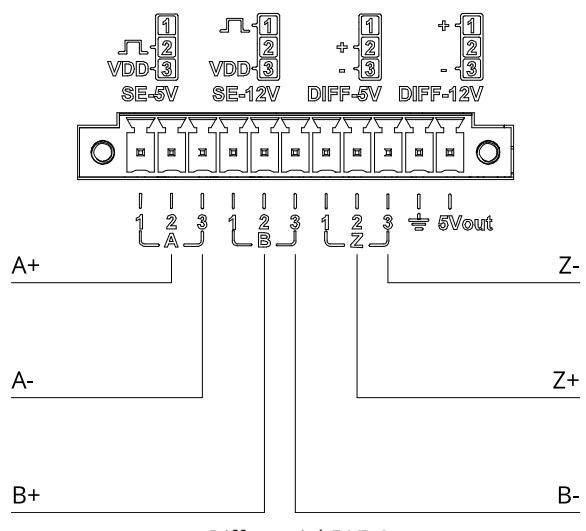

*Differential 5 VDC*

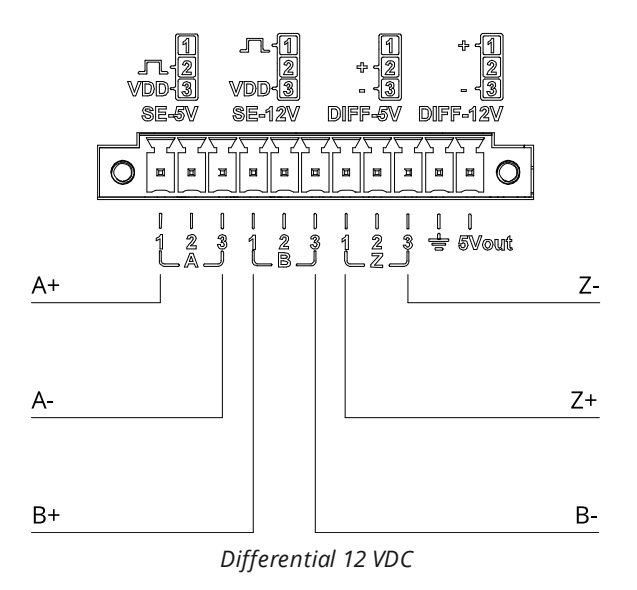

## <span id="page-1031-0"></span>**Input**

∐

Master 810 and 2410 support the following types of input: Differential, Single-Ended High, and Single-Ended Low.

Currently, Gocator only supports Input 0.

For digital input voltage ranges, see the table below.

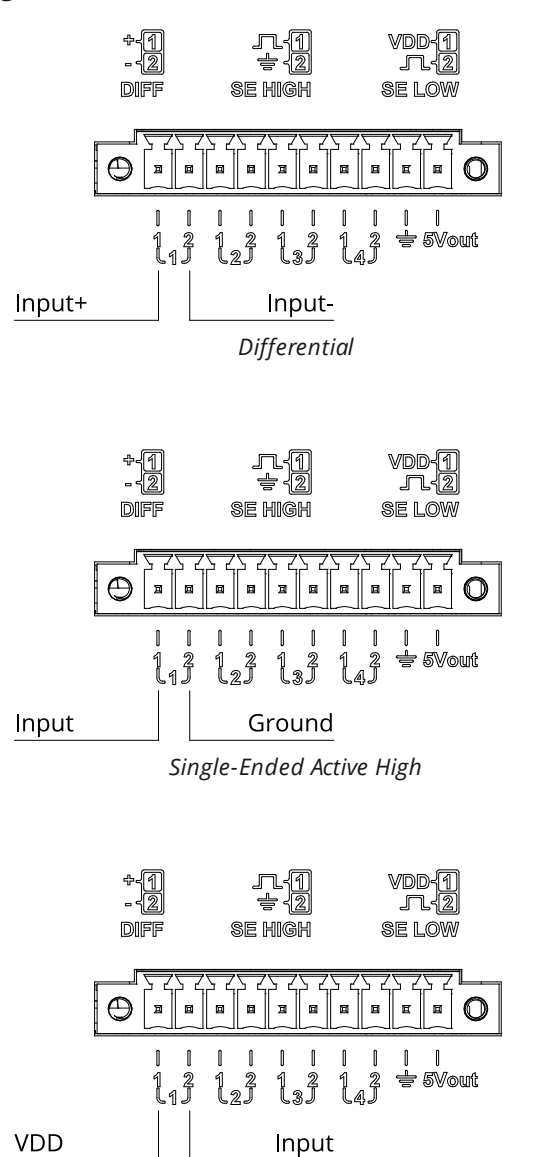

*Single-Ended Active Low*

#### Digital Input Voltage Ranges

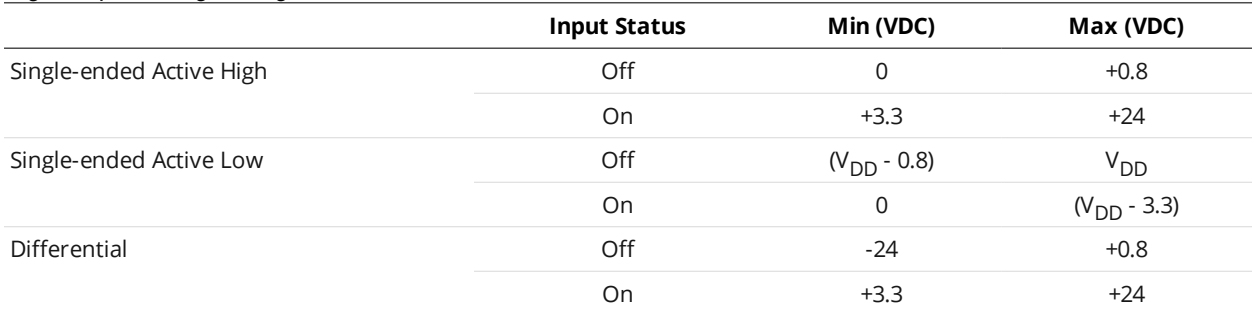

## **Master 810 Dimensions**

#### With 1U rack mount brackets:

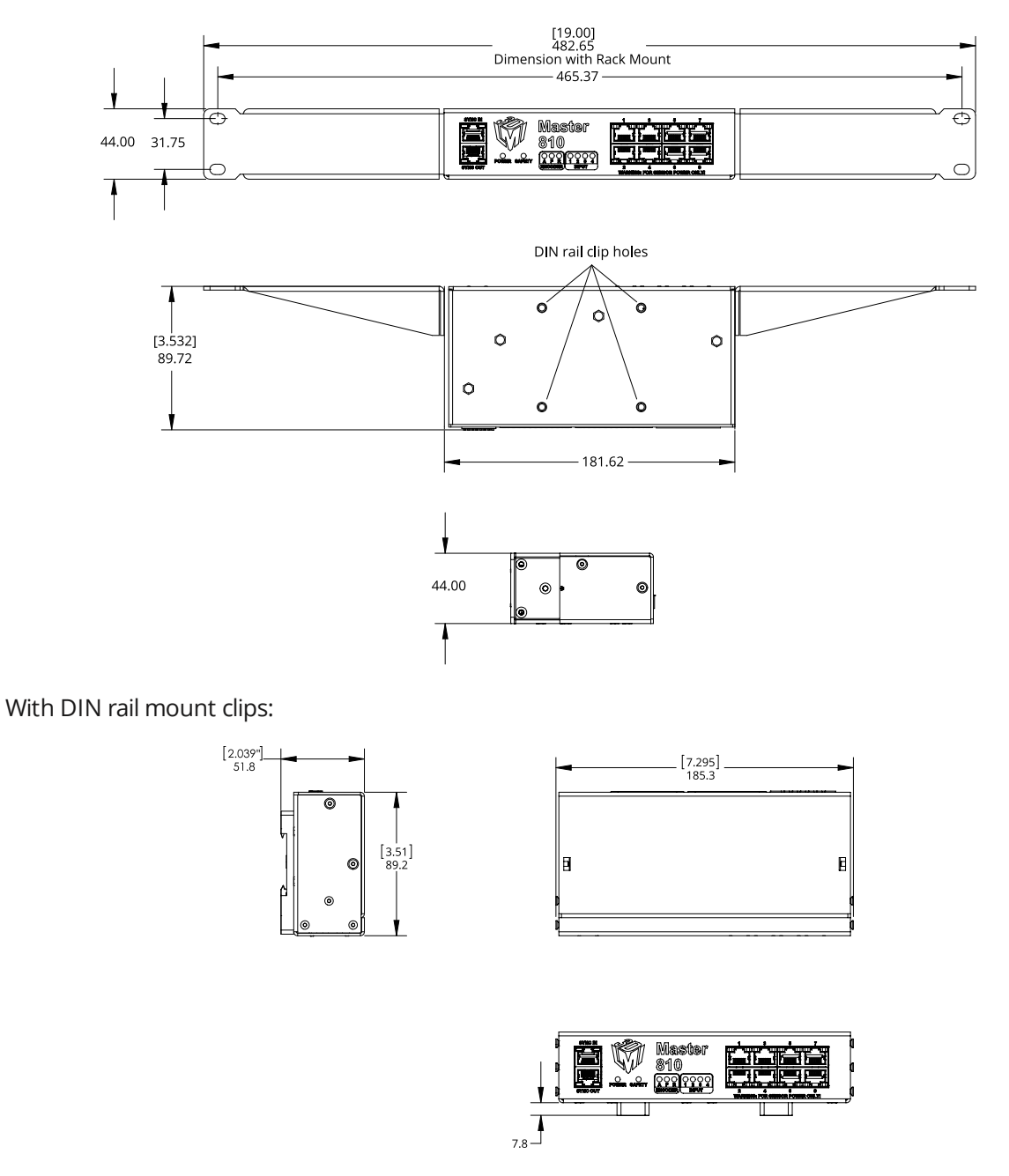

Older revisions of Master 810 and 2410 network controllers use a different configuration for the DIN rail clip holes.

For information on installing DIN rail clips, see *[Installing](#page-42-0) DIN Rail Clips: Master 810 or 2410* on page 43.

The CAD model of the DIN rail clip is available at <https://www.winford.com/products/cad/dinm12-rc.igs>.

# **Master 2410 Dimensions**

## With 1U rack mount brackets:

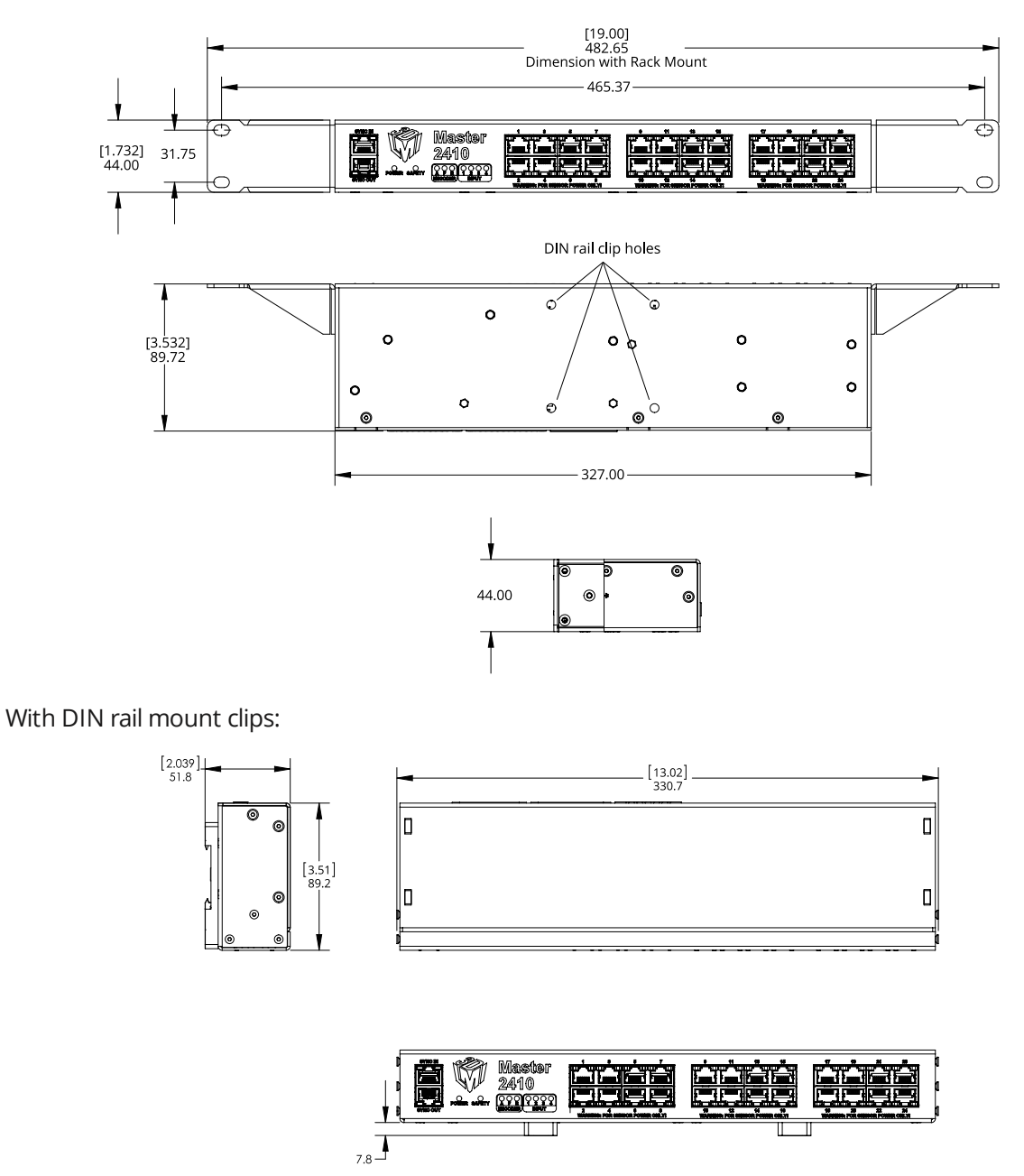

Older revisions of Master 810 and 2410 network controllers use a different configuration for the DIN rail clip holes.

For information on installing DIN rail clips, see *[Installing](#page-42-0) DIN Rail Clips: Master 810 or 2410* on page 43.

The CAD model of the DIN rail clip is available at <https://www.winford.com/products/cad/dinm12-rc.igs>.

# **Master 1200/2400**

Master network controllers provide sensor power and safety interlock, and broadcast system-wide synchronization information (i.e., time, encoder count, encoder index, and digital I/O states) to all devices on a sensor network.

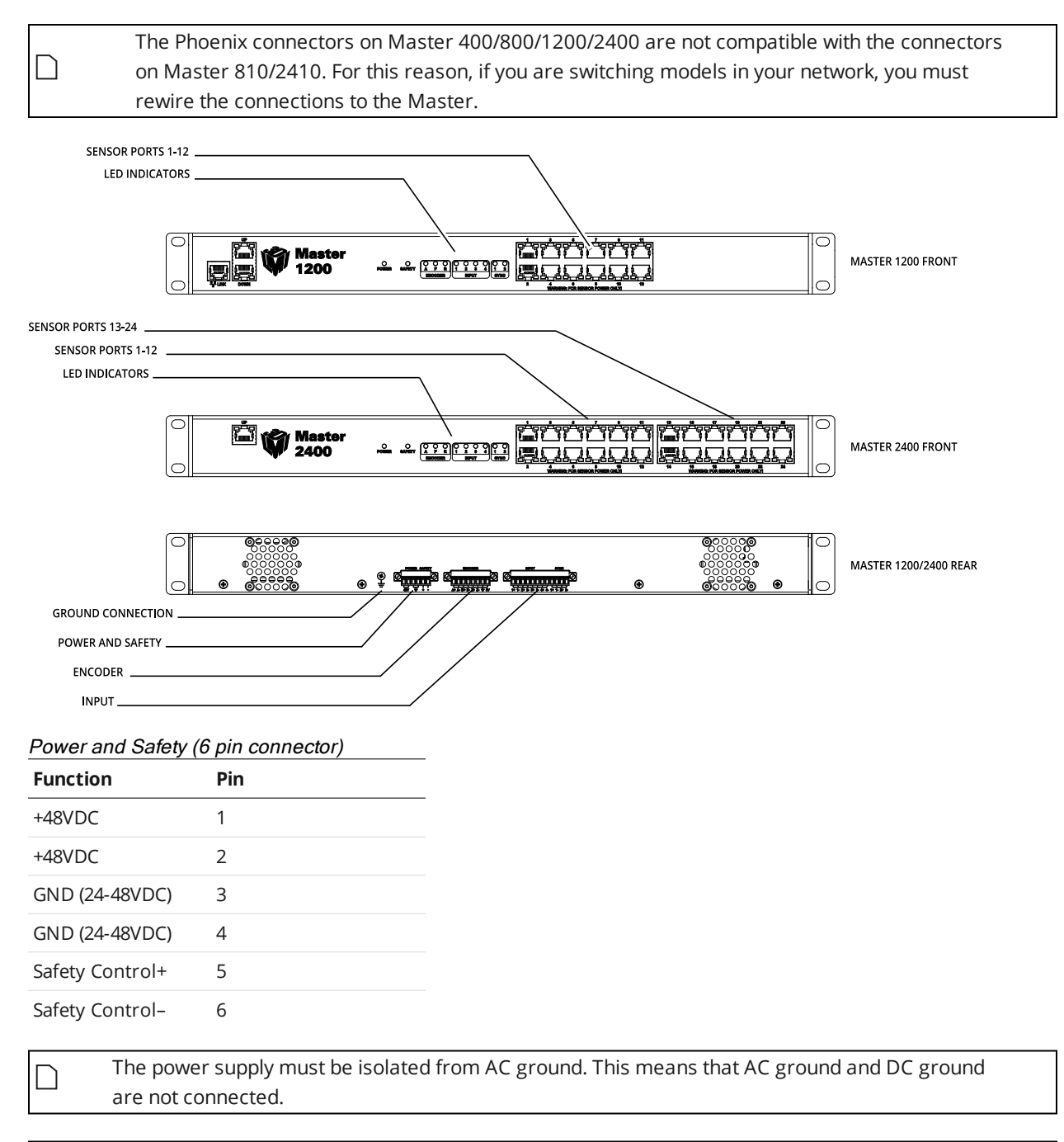

The Safety Control requires a voltage differential of 24 VDC to 48 VDC across the pin to enable the laser.

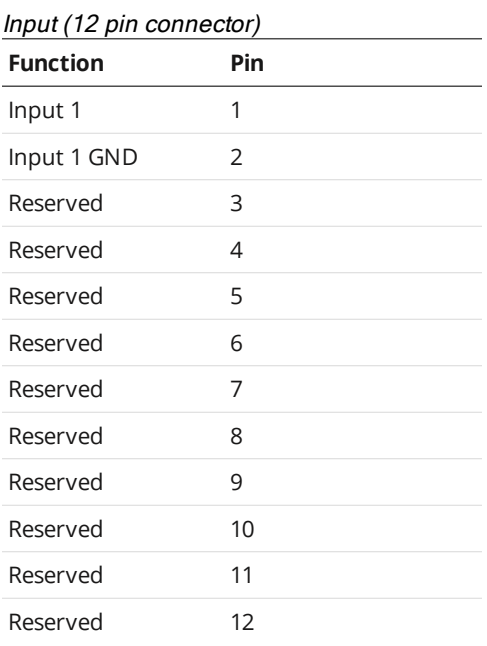

#### The Input connector does not need to be wired up for proper operation.

#### Encoder (8 pin connector)

∐

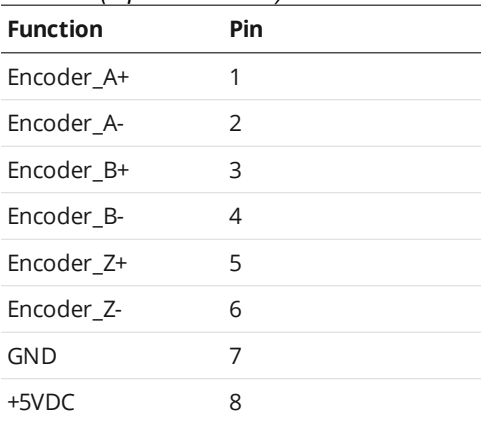

# **Master 1200/2400 Electrical Specifications**

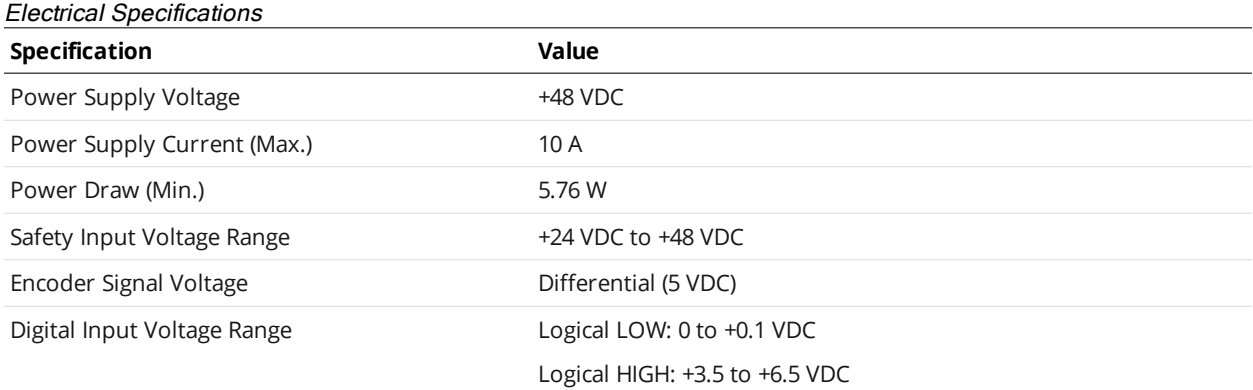

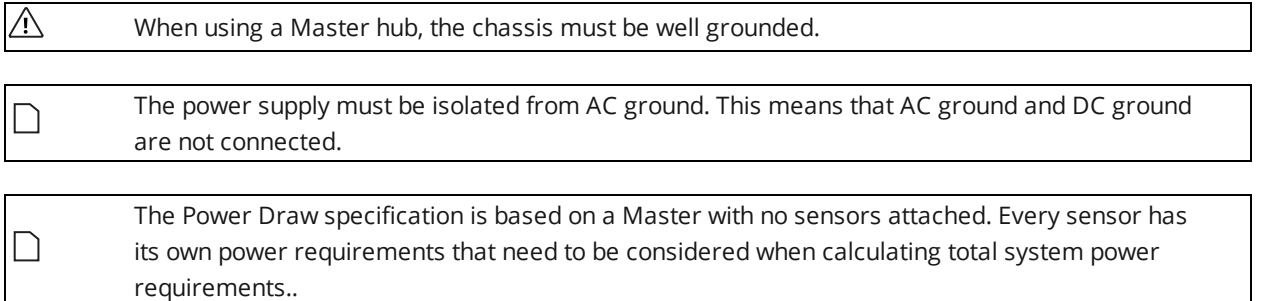

# **Master 1200/2400 Dimensions**

The dimensions of Master 1200 and Master 2400 are the same.

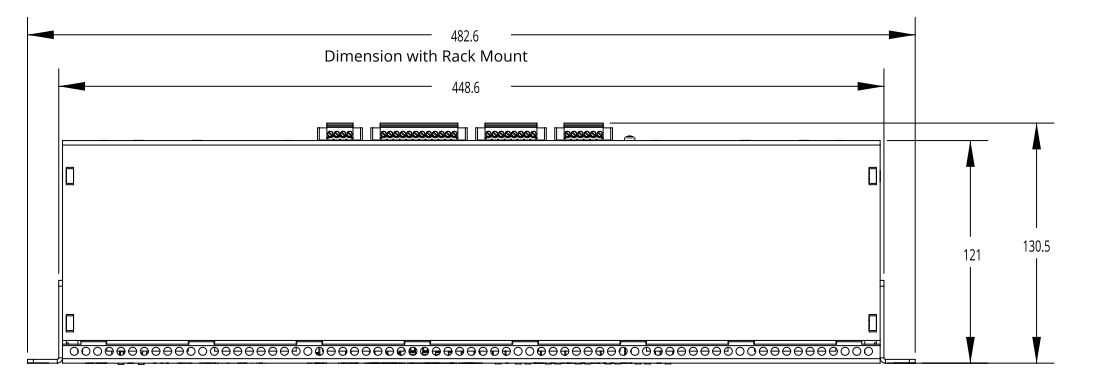

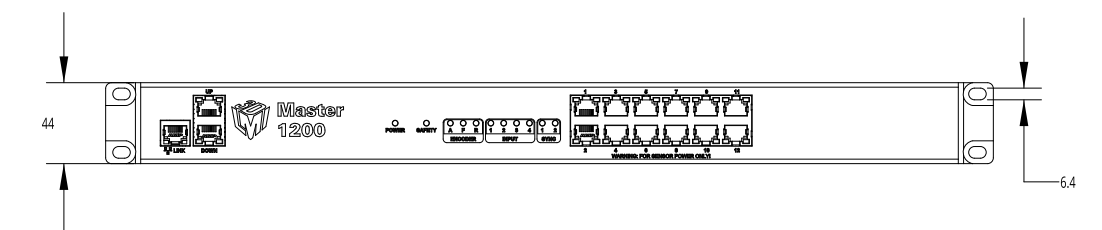

# **Accessories**

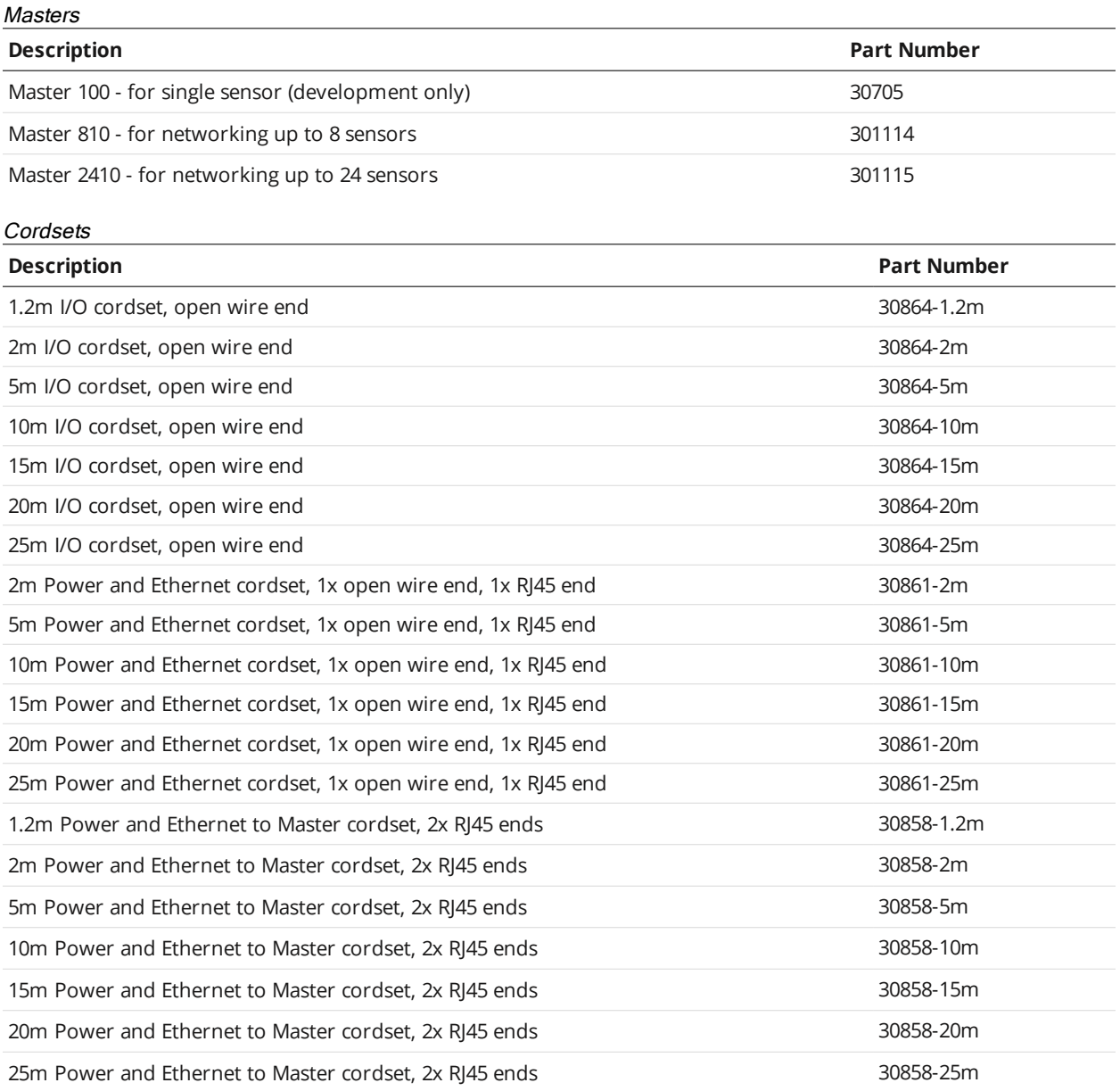

# Cordsets - 90-degree

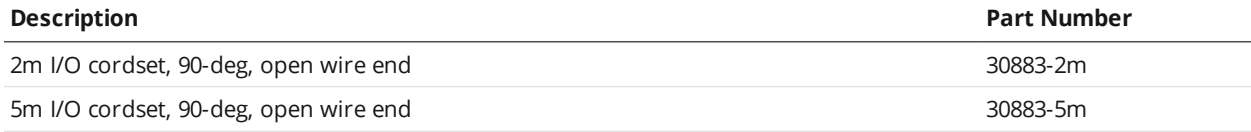

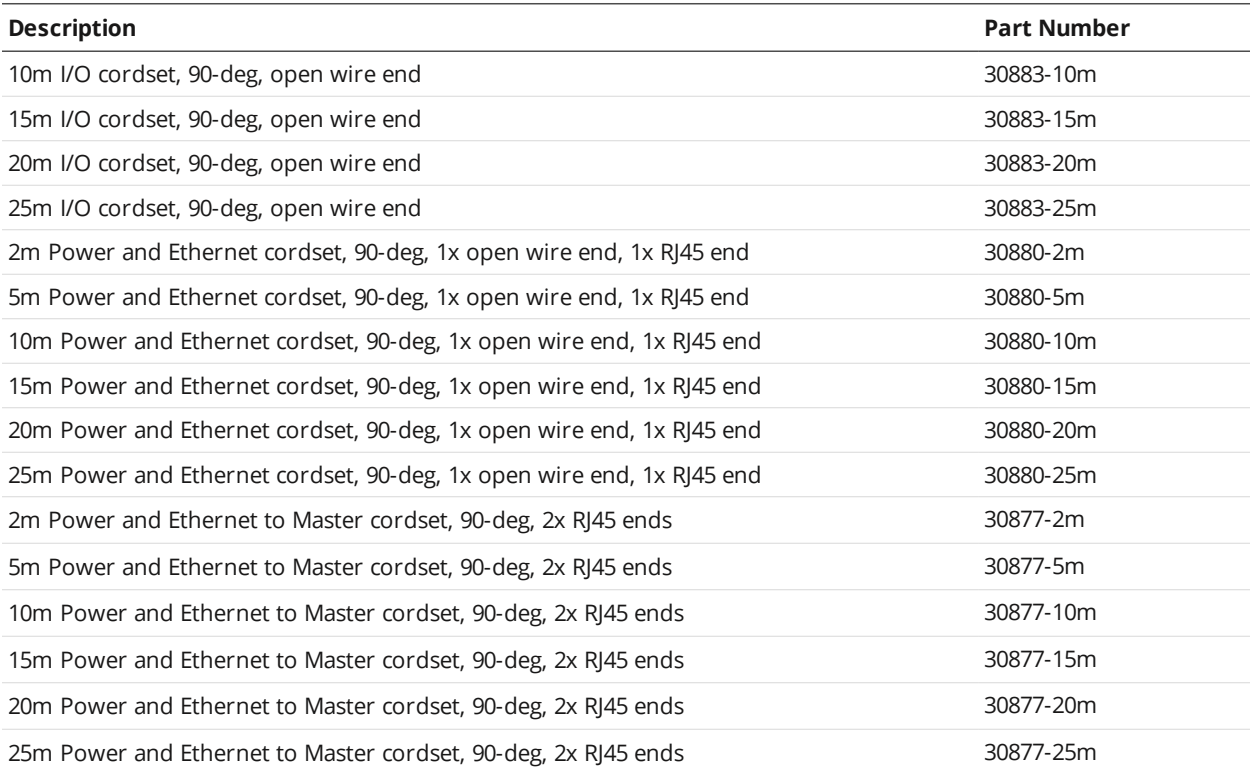

90-degree cordsets are not stocked. Lead times for delivery may be longer.

Custom cordset lengths and connector orientations are available upon request. Prices depend on length and orientation requested. For standard cordsets, the maximum cable length is 60 m.

#### High Flex Cordsets

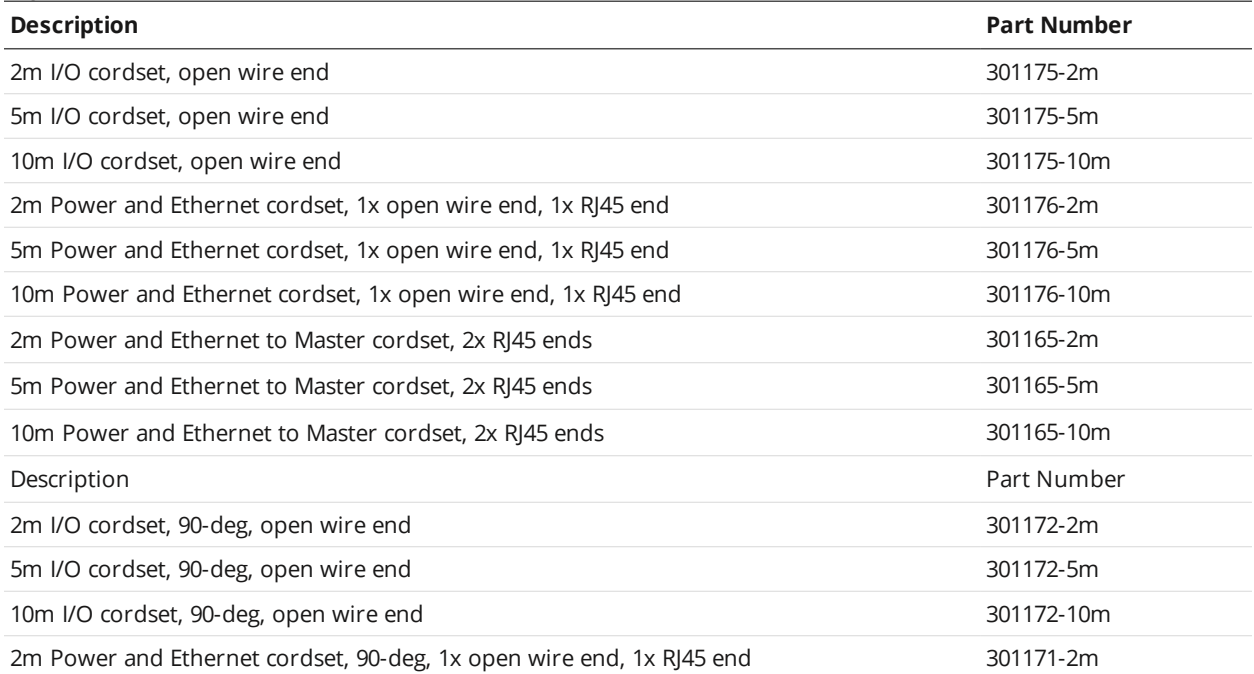

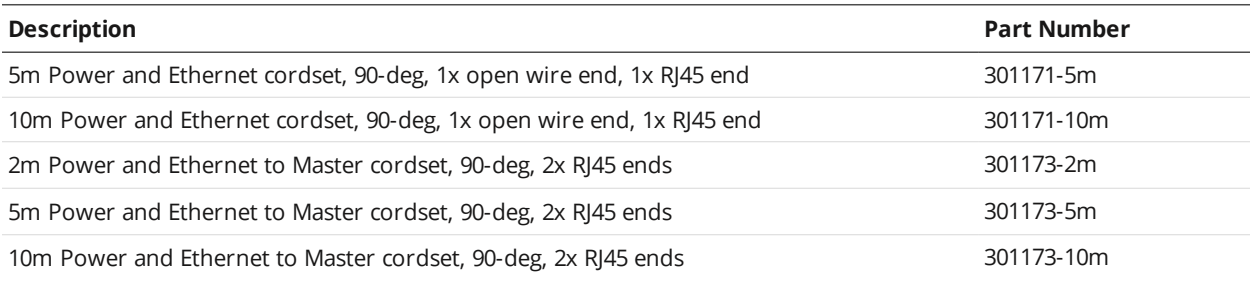

#### *Calibration Disks*

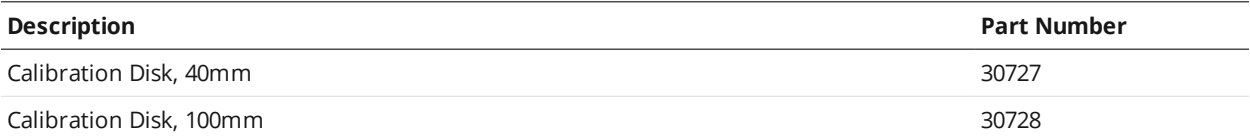

# **Return Policy**

#### **Return Policy**

Before returning the product for repair (warranty or non-warranty) a Return Material Authorization (RMA) number must be obtained from LMI. Please call LMI to obtain this RMA number.

Carefully package the sensor in its original shipping materials (or equivalent) and ship the sensor prepaid to your designated LMI location. Please ensure that the RMA number is clearly written on the outside of the package. Inside the return shipment, include the address you wish the shipment returned to, the name, email and telephone number of a technical contact (should we need to discuss this repair), and details of the nature of the malfunction. For non-warranty repairs, a purchase order for the repair charges must accompany the returning sensor.

LMI Technologies Inc. is not responsible for damages to a sensor that are the result of improper packaging or damage during transit by the courier.

# **Software Licenses**

## **CLI11**

Website:

#### <https://github.com/CLIUtils/CLI11>

License:

CLI11 1.8 Copyright (c) 2017-2019 University of Cincinnati, developed by Henry Schreiner under NSF AWARD 1414736.

All rights reserved. Redistribution and use in source and binary forms of CLI11, with or without modification, are permitted provided that the following conditions are met:

1. Redistributions of source code must retain the above copyright notice, this list of conditions and the following disclaimer.

2. Redistributions in binary form must reproduce the above copyright notice, this list of conditions and the following disclaimer in the documentation and/or other materials provided with the distribution.

3. Neither the name of the copyright holder nor the names of its contributors may be used to endorse or promote products derived from this software without specific prior written permission.

THIS SOFTWARE IS PROVIDED BY THE COPYRIGHT HOLDERS AND CONTRIBUTORS "AS IS" AND ANY EXPRESS OR IMPLIED WARRANTIES, INCLUDING, BUT NOT LIMITED TO, THE IMPLIED WARRANTIES OF MERCHANTABILITY AND FITNESS FOR A PARTICULAR PURPOSE ARE DISCLAIMED. IN NO EVENT SHALL THE COPYRIGHT HOLDER OR CONTRIBUTORS BE LIABLE FOR ANY DIRECT, INDIRECT, INCIDENTAL, SPECIAL, EXEMPLARY, OR CONSEQUENTIAL DAMAGES (INCLUDING, BUT NOT LIMITED TO, PROCUREMENT OF SUBSTITUTE GOODS OR SERVICES; LOSS OF USE, DATA, OR PROFITS; OR BUSINESS INTERRUPTION) HOWEVER CAUSED AND ON ANY THEORY OF LIABILITY, WHETHER IN CONTRACT, STRICT LIABILITY, OR TORT (INCLUDING NEGLIGENCE OR OTHERWISE) ARISING IN ANY WAY OUT OF THE USE OF THIS SOFTWARE, EVEN IF ADVISED OF THE POSSIBILITY OF SUCH DAMAGE.

## **xxhash**

Website:

<https://github.com/Cyan4973/xxHash>

License:

xxHash Library

Copyright (c) 2012-present, Yann Collet

All rights reserved.

BSD 2-Clause License [\(http://www.opensource.org/licenses/bsd-license.php\)](http://www.opensource.org/licenses/bsd-license.php)

Redistribution and use in source and binary forms, with or without modification, are permitted provided that the following conditions are met:

\* Redistributions of source code must retain the above copyright notice, this list of conditions and the following disclaimer.

\* Redistributions in binary form must reproduce the above copyright notice, this list of conditions and the following disclaimer in the documentation and/or other materials provided with the distribution.

THIS SOFTWARE IS PROVIDED BY THE COPYRIGHT HOLDERS AND CONTRIBUTORS "AS IS" AND ANY EXPRESS OR IMPLIED WARRANTIES, INCLUDING, BUT NOT LIMITED TO, THE IMPLIED WARRANTIES OF MERCHANTABILITY AND FITNESS FOR A PARTICULAR PURPOSE ARE DISCLAIMED. IN NO EVENT SHALL THE COPYRIGHT HOLDER OR CONTRIBUTORS BE LIABLE FOR ANY DIRECT, INDIRECT, INCIDENTAL, SPECIAL, EXEMPLARY, OR CONSEQUENTIAL DAMAGES (INCLUDING, BUT NOT LIMITED TO, PROCUREMENT OF SUBSTITUTE GOODS OR SERVICES; LOSS OF USE, DATA, OR PROFITS; OR BUSINESS INTERRUPTION) HOWEVER CAUSED AND ON ANY THEORY OF LIABILITY, WHETHER IN CONTRACT, STRICT LIABILITY, OR TORT (INCLUDING NEGLIGENCE OR OTHERWISE) ARISING IN ANY WAY OUT OF THE USE OF THIS SOFTWARE, EVEN IF ADVISED OF THE POSSIBILITY OF SUCH DAMAGE.

----------------------------------------------------

xxhsum command line interface

Copyright (c) 2013-present, Yann Collet

All rights reserved.

GPL v2 License

This program is free software; you can redistribute it and/or modify it under the terms of the GNU General Public License as published by the Free Software Foundation; either version 2 of the License, or (at your option) any later version.

This program is distributed in the hope that it will be useful, but WITHOUT ANY WARRANTY; without even the implied warranty of MERCHANTABILITY or FITNESS FOR A PARTICULAR PURPOSE. See the GNU General Public License for more details.

You should have received a copy of the GNU General Public License along with this program; if not, write to the Free Software Foundation, Inc., 51 Franklin Street, Fifth Floor, Boston, MA 02110-1301 USA.

#### **JSON for C++**

Website:

<https://github.com/nlohmann/json>

License:
#### MIT License

Copyright (c) 2013-2019 Niels Lohmann

Permission is hereby granted, free of charge, to any person obtaining a copy of this software and associated documentation files (the "Software"), to deal in the Software without restriction, including without limitation the rights to use, copy, modify, merge, publish, distribute, sublicense, and/or sell copies of the Software, and to permit persons to whom the Software is furnished to do so, subject to the following conditions:

The above copyright notice and this permission notice shall be included in all copies or substantial portions of the Software.

THE SOFTWARE IS PROVIDED "AS IS", WITHOUT WARRANTY OF ANY KIND, EXPRESS OR IMPLIED, INCLUDING BUT NOT LIMITED TO THE WARRANTIES OF MERCHANTABILITY, FITNESS FOR A PARTICULAR PURPOSE AND NONINFRINGEMENT. IN NO EVENT SHALL THE AUTHORS OR COPYRIGHT HOLDERS BE LIABLE FOR ANY CLAIM, DAMAGES OR OTHER LIABILITY, WHETHER IN AN ACTION OF CONTRACT, TORT OR OTHERWISE, ARISING FROM, OUT OF OR IN CONNECTION WITH THE SOFTWARE OR THE USE OR OTHER DEALINGS IN THE SOFTWARE.

# **OpENer**

Website:

<https://github.com/EIPStackGroup/OpENer>

License:

SOFTWARE DISTRIBUTION LICENSE FOR THE

ETHERNET/IP(TM) COMMUNICATION STACK

(ADAPTED BSD STYLE LICENSE)

Copyright (c) 2009, Rockwell Automation, Inc. ALL RIGHTS RESERVED. EtherNet/IP is a trademark of ODVA, Inc.

Redistribution of the Communications Stack Software for EtherNet/IP and use in source and binary forms, with or without modification, are permitted provided that the following conditions are met:

Redistributions of source code must retain the above copyright and trademark notices, this list of conditions and the following disclaimer in the documentation and/or other materials provided with the distribution.

Redistributions in binary form must reproduce the above copyright notice, this list of conditions and the following disclaimer in the documentation and/or other materials provided with the distribution.

Neither the name of Rockwell Automation, ODVA, nor the names of its contributors may be used to endorse or promote products derived from this software without specific prior written permission from the respective owners.

The Communications Stack Software for EtherNet/IP, or any portion thereof, with or without modifications, may be incorporated into products for sale. However, the software does not, by itself, convey any right to make, have made, use, import, offer to sell, sell, lease, market, or otherwise distribute or dispose of any products that implement this software, which products might be covered by valid patents or copyrights of ODVA, Inc., its members or other licensors nor does this software result in any license to use the EtherNet/IP mark owned by ODVA. To make, have made, use, import, offer to sell, sell, lease, market, or otherwise distribute or dispose of any products that implement this software, and to use the EtherNet/IP mark, one must obtain the necessary license from ODVA through its Terms of Usage Agreement for the EtherNet/IP technology, available through the ODVA web site at www.odva.org. This license requirement applies equally (a) to devices that completely implement ODVA's Final Specification for EtherNet/IP ("Network Devices"), (b) to components of such Network Devices to the extent they implement portions of the Final Specification for EtherNet/IP, and (c) to enabling technology products, such as any other EtherNet/IP or other network protocol stack designed for use in Network Devices to the extent they implement portions of the Final Specification for EtherNet/IP. Persons or entities who are not already licensed for the EtherNet/IP technology must contact ODVA for a Terms of Usage Agreement.

THIS SOFTWARE IS PROVIDED BY THE COPYRIGHT HOLDERS AND CONTRIBUTORS "AS IS" AND ANY EXPRESS OR IMPLIED WARRANTIES, INCLUDING, BUT NOT LIMITED TO, THE IMPLIED WARRANTIES OF MERCHANTABILITY AND FITNESS FOR A PARTICULAR PURPOSE ARE DISCLAIMED. IN NO EVENT SHALL THE COPYRIGHT OWNER OR CONTRIBUTORS BE LIABLE FOR ANY DIRECT, INDIRECT, INCIDENTAL, SPECIAL, EXEMPLARY, OR CONSEQUENTIAL DAMAGES (INCLUDING, BUT NOT LIMITED TO, PROCUREMENT OF SUBSTITUTE GOODS OR SERVICES; LOSS OF USE, DATA, OR PROFITS; OR BUSINESS INTERRUPTION) HOWEVER CAUSED AND ON ANY THEORY OF LIABILITY, WHETHER IN CONTRACT, STRICT LIABILITY, OR TORT (INCLUDING NEGLIGENCE OR OTHERWISE) ARISING IN ANY WAY OUT OF THE USE OF THIS SOFTWARE, EVEN IF ADVISED OF THE POSSIBILITY OF SUCH DAMAGE.

# **picoc**

Website:

# <https://github.com/jpoirier/picoc>

License:

Copyright (c) 2009-2011, Zik Saleeba

Copyright (c) 2015, Joseph Poirier

All rights reserved.

Redistribution and use in source and binary forms, with or without modification, are permitted provided that the following conditions are met:

\* Redistributions of source code must retain the above copyright notice, this list of conditions and the following disclaimer.

\* Redistributions in binary form must reproduce the above copyright notice, this list of conditions and the following disclaimer in the documentation and/or other materials provided with the distribution.

\* Neither the name of the Zik Saleeba nor the names of its contributors may be used to endorse or promote products derived from this software without specific prior written permission.

THIS SOFTWARE IS PROVIDED BY THE COPYRIGHT HOLDERS AND CONTRIBUTORS "AS IS" AND ANY EXPRESS OR IMPLIED WARRANTIES, INCLUDING, BUT NOT LIMITED TO, THE IMPLIED WARRANTIES OF MERCHANTABILITY AND FITNESS FOR A PARTICULAR PURPOSE ARE DISCLAIMED. IN NO EVENT SHALL THE COPYRIGHT OWNER OR CONTRIBUTORS BE LIABLE FOR ANY DIRECT, INDIRECT, INCIDENTAL, SPECIAL, EXEMPLARY, OR CONSEQUENTIAL DAMAGES (INCLUDING, BUT NOT LIMITED TO, PROCUREMENT OF SUBSTITUTE GOODS OR SERVICES; LOSS OF USE, DATA, OR PROFITS; OR BUSINESS INTERRUPTION) HOWEVER CAUSED AND ON ANY THEORY OF LIABILITY, WHETHER IN CONTRACT, STRICT LIABILITY, OR TORT (INCLUDING NEGLIGENCE OR OTHERWISE) ARISING IN ANY WAY OUT OF THE USE OF THIS SOFTWARE, EVEN IF ADVISED OF THE POSSIBILITY OF SUCH DAMAGE.

# **tar (binary only)**

License:

0. Definitions.

"This License" refers to version 3 of the GNU General Public License.

"Copyright" also means copyright-like laws that apply to other kinds of works, such as semiconductor masks.

"The Program" refers to any copyrightable work licensed under this License. Each licensee is addressed as "you". "Licensees" and "recipients" may be individuals or organizations.

To "modify" a work means to copy from or adapt all or part of the work in a fashion requiring copyright permission, other than the making of an exact copy. The resulting work is called a "modified version" of the earlier work or a work "based on" the earlier work.

A "covered work" means either the unmodified Program or a work based on the Program.

To "propagate" a work means to do anything with it that, without permission, would make you directly or secondarily liable for infringement under applicable copyright law, except executing it on a computer or modifying a private copy. Propagation includes copying, distribution (with or without modification), making available to the public, and in some countries other activities as well.

To "convey" a work means any kind of propagation that enables other parties to make or receive copies. Mere interaction with a user through a computer network, with no transfer of a copy, is not conveying.

An interactive user interface displays "Appropriate Legal Notices" to the extent that it includes a convenient and prominently visible feature that (1) displays an appropriate copyright notice, and (2) tells the user that there is no warranty for the work (except to the extent that warranties are provided), that licensees may convey the work under this License, and how to view a copy of this License. If the interface presents a list of user commands or options, such as a menu, a prominent item in the list meets this criterion.

1. Source Code.

The "source code" for a work means the preferred form of the work for making modifications to it. "Object code" means any non-source form of a work.

A "Standard Interface" means an interface that either is an official standard defined by a recognized standards body, or, in the case of interfaces specified for a particular programming language, one that is widely used among developers working in that language.

The "System Libraries" of an executable work include anything, other than the work as a whole, that (a) is included in the normal form of packaging a Major Component, but which is not part of that Major Component, and (b) serves only to enable use of the work with that Major Component, or to implement a Standard Interface for which an implementation is available to the public in source code form. A "Major Component", in this context, means a major essential component (kernel, window system, and so on) of the specific operating system (if any) on which the executable work runs, or a compiler used to produce the work, or an object code interpreter used to run it.

The "Corresponding Source" for a work in object code form means all the source code needed to generate, install, and (for an executable work) run the object code and to modify the work, including scripts to control those activities. However, it does not include the work's System Libraries, or generalpurpose tools or generally available free programs which are used unmodified in performing those activities but which are not part of the work. For example, Corresponding Source includes interface definition files associated with source files for the work, and the source code for shared libraries and dynamically linked subprograms that the work is specifically designed to require, such as by intimate data communication or control flow between those subprograms and other parts of the work.

The Corresponding Source need not include anything that users can regenerate automatically from other parts of the Corresponding Source.

The Corresponding Source for a work in source code form is that same work.

# 2. Basic Permissions.

All rights granted under this License are granted for the term of copyright on the Program, and are irrevocable provided the stated conditions are met. This License explicitly affirms your unlimited permission to run the unmodified Program. The output from running a covered work is covered by this License only if the output, given its content, constitutes a covered work. This License acknowledges your rights of fair use or other equivalent, as provided by copyright law.

You may make, run and propagate covered works that you do not convey, without conditions so long as your license otherwise remains in force. You may convey covered works to others for the sole purpose of having them make modifications exclusively for you, or provide you with facilities for running those works, provided that you comply with the terms of this License in conveying all material for which you do not control copyright. Those thus making or running the covered works for you must do so exclusively on your behalf, under your direction and control, on terms that prohibit them from making any copies of your copyrighted material outside their relationship with you.

Conveying under any other circumstances is permitted solely under the conditions stated below. Sublicensing is not allowed; section 10 makes it unnecessary.

3. Protecting Users' Legal Rights From Anti-Circumvention Law.

No covered work shall be deemed part of an effective technological measure under any applicable law fulfilling obligations under article 11 of the WIPO copyright treaty adopted on 20 December 1996, or similar laws prohibiting or restricting circumvention of such measures.

When you convey a covered work, you waive any legal power to forbid circumvention of technological measures to the extent such circumvention is effected by exercising rights under this License with respect to the covered work, and you disclaim any intention to limit operation or modification of the work as a means of enforcing, against the work's users, your or third parties' legal rights to forbid circumvention of technological measures.

4. Conveying Verbatim Copies.

You may convey verbatim copies of the Program's source code as you receive it, in any medium, provided that you conspicuously and appropriately publish on each copy an appropriate copyright notice; keep intact all notices stating that this License and any non-permissive terms added in accord with section 7 apply to the code; keep intact all notices of the absence of any warranty; and give all recipients a copy of this License along with the Program.

You may charge any price or no price for each copy that you convey, and you may offer support or warranty protection for a fee.

5. Conveying Modified Source Versions.

You may convey a work based on the Program, or the modifications to produce it from the Program, in the form of source code under the terms of section 4, provided that you also meet all of these conditions:

a) The work must carry prominent notices stating that you modifiedit, and giving a relevant date.

b) The work must carry prominent notices stating that it isreleased under this License and any conditions added under section7. This requirement modifies the requirement in section 4 to "keep intact all notices".

c) You must license the entire work, as a whole, under thisLicense to anyone who comes into possession of a copy. ThisLicense will therefore apply, along with any applicable section 7additional terms, to the whole of the work, and all its parts,regardless of how they are packaged. This License gives nopermission to license the work in any other way, but it does notinvalidate such permission if you have separately received it.

d) If the work has interactive user interfaces, each must displayAppropriate Legal Notices; however, if the Program has interactiveinterfaces that do not display Appropriate Legal Notices, yourwork need not make them do so.

A compilation of a covered work with other separate and independent works, which are not by their nature extensions of the covered work, and which are not combined with it such as to form a larger program, in or on a volume of a storage or distribution medium, is called an "aggregate" if the compilation and its resulting copyright are not used to limit the access or legal rights of the compilation's users beyond what the individual works permit. Inclusion of a covered work in an aggregate does not cause this License to apply to the other parts of the aggregate.

6. Conveying Non-Source Forms.

You may convey a covered work in object code form under the terms of sections 4 and 5, provided that you also convey the machine-readable Corresponding Source under the terms of this License, in one of these ways:

a) Convey the object code in, or embodied in, a physical product(including a physical distribution medium), accompanied by theCorresponding Source fixed on a durable physical mediumcustomarily used for software interchange.

b) Convey the object code in, or embodied in, a physical product(including a physical distribution medium), accompanied by awritten offer, valid for at least three years and valid for aslong as you offer spare parts or customer support for that productmodel, to give anyone who possesses the object code either (1) acopy of the Corresponding Source for all the software in theproduct that is covered by this License, on a durable physicalmedium customarily used for software interchange, for a price nomore than your reasonable cost of physically performing thisconveying of source, or (2) access to copy theCorresponding Source from a network server at no charge.

c) Convey individual copies of the object code with a copy of thewritten offer to provide the Corresponding Source. Thisalternative is allowed only occasionally and noncommercially, andonly if you received the object code with such an offer, in accordwith subsection 6b.

d) Convey the object code by offering access from a designatedplace (gratis or for a charge), and offer equivalent access to theCorresponding Source in the same way through the same place at nofurther charge. You need not require recipients to copy theCorresponding Source along with the object code. If the place tocopy the object code is a network server, the Corresponding Sourcemay be on a different server (operated by you or a third party)that supports equivalent copying facilities, provided you maintainclear directions next to the object code saying where to find theCorresponding Source. Regardless of what server hosts theCorresponding Source, you remain obligated to ensure that it isavailable for as long as needed to satisfy these requirements.

e) Convey the object code using peer-to-peer transmission, providedyou inform other peers where the object code and CorrespondingSource of the work are being offered to the general public at nocharge under subsection 6d.

A separable portion of the object code, whose source code is excluded from the Corresponding Source as a System Library, need not be included in conveying the object code work.

A "User Product" is either (1) a "consumer product", which means any tangible personal property which is normally used for personal, family, or household purposes, or (2) anything designed or sold for incorporation into a dwelling. In determining whether a product is a consumer product, doubtful cases shall be resolved in favor of coverage. For a particular product received by a particular user, "normally used" refers to a typical or common use of that class of product, regardless of the status of the particular user or of the way in which the particular user actually uses, or expects or is expected to use, the product. A product is a consumer product regardless of whether the product has substantial commercial, industrial or non-consumer uses, unless such uses represent the only significant mode of use of the product.

"Installation Information" for a User Product means any methods, procedures, authorization keys, or other information required to install and execute modified versions of a covered work in that User Product from a modified version of its Corresponding Source. The information must suffice to ensure that the continued functioning of the modified object code is in no case prevented or interfered with solely because modification has been made.

If you convey an object code work under this section in, or with, or specifically for use in, a User Product, and the conveying occurs as part of a transaction in which the right of possession and use of the User Product is transferred to the recipient in perpetuity or for a fixed term (regardless of how the transaction is characterized), the Corresponding Source conveyed under this section must be accompanied by the Installation Information. But this requirement does not apply if neither you nor any third party retains the ability to install modified object code on the User Product (for example, the work has been installed in ROM).

The requirement to provide Installation Information does not include a requirement to continue to provide support service, warranty, or updates for a work that has been modified or installed by the recipient, or for the User Product in which it has been modified or installed. Access to a network may be denied when the modification itself materially and adversely affects the operation of the network or violates the rules and protocols for communication across the network.

Corresponding Source conveyed, and Installation Information provided, in accord with this section must be in a format that is publicly documented (and with an implementation available to the public in source code form), and must require no special password or key for unpacking, reading or copying.

# 7. Additional Terms.

"Additional permissions" are terms that supplement the terms of this License by making exceptions from one or more of its conditions. Additional permissions that are applicable to the entire Program shall be treated as though they were included in this License, to the extent that they are valid under applicable law. If additional permissions apply only to part of the Program, that part may be used separately under those permissions, but the entire Program remains governed by this License without regard to the additional permissions.

When you convey a copy of a covered work, you may at your option remove any additional permissions from that copy, or from any part of it. (Additional permissions may be written to require their own removal in certain cases when you modify the work.) You may place additional permissions on material, added by you to a covered work, for which you have or can give appropriate copyright permission.

Notwithstanding any other provision of this License, for material you add to a covered work, you may (if authorized by the copyright holders of that material) supplement the terms of this License with terms:

a) Disclaiming warranty or limiting liability differently from theterms of sections 15 and 16 of this License; or

b) Requiring preservation of specified reasonable legal notices orauthor attributions in that material or in the Appropriate LegalNotices displayed by works containing it; or

c) Prohibiting misrepresentation of the origin of that material, orrequiring that modified versions of such material be marked inreasonable ways as different from the original version; or

d) Limiting the use for publicity purposes of names of licensors orauthors of the material; or

e) Declining to grant rights under trademark law for use of sometrade names, trademarks, or service marks; or

f) Requiring indemnification of licensors and authors of thatmaterial by anyone who conveys the material (or modified versions ofit) with contractual assumptions of liability to the recipient, forany liability that these contractual assumptions directly impose onthose licensors and authors.

All other non-permissive additional terms are considered "further restrictions" within the meaning of section 10. If the Program as you received it, or any part of it, contains a notice stating that it is governed by this License along with a term that is a further restriction, you may remove that term. If a license document contains a further restriction but permits relicensing or conveying under this License, you may add to a covered work material governed by the terms of that license document, provided that the further restriction does not survive such relicensing or conveying.

If you add terms to a covered work in accord with this section, you must place, in the relevant source files, a statement of the additional terms that apply to those files, or a notice indicating where to find the applicable terms.

Additional terms, permissive or non-permissive, may be stated in the form of a separately written license, or stated as exceptions; the above requirements apply either way.

# 8. Termination.

You may not propagate or modify a covered work except as expressly provided under this License. Any attempt otherwise to propagate or modify it is void, and will automatically terminate your rights under this License (including any patent licenses granted under the third paragraph of section 11).

However, if you cease all violation of this License, then your license from a particular copyright holder is reinstated (a) provisionally, unless and until the copyright holder explicitly and finally terminates your license, and (b) permanently, if the copyright holder fails to notify you of the violation by some reasonable means prior to 60 days after the cessation.

Moreover, your license from a particular copyright holder is reinstated permanently if the copyright holder notifies you of the violation by some reasonable means, this is the first time you have received notice of violation of this License (for any work) from that copyright holder, and you cure the violation prior to 30 days after your receipt of the notice.

Termination of your rights under this section does not terminate the licenses of parties who have received copies or rights from you under this License. If your rights have been terminated and not permanently reinstated, you do not qualify to receive new licenses for the same material under section 10.

# 9. Acceptance Not Required for Having Copies.

You are not required to accept this License in order to receive or run a copy of the Program. Ancillary propagation of a covered work occurring solely as a consequence of using peer-to-peer transmission to receive a copy likewise does not require acceptance. However, nothing other than this License grants you permission to propagate or modify any covered work. These actions infringe copyright if you do not accept this License. Therefore, by modifying or propagating a covered work, you indicate your acceptance of this License to do so.

10. Automatic Licensing of Downstream Recipients.

Each time you convey a covered work, the recipient automatically receives a license from the original licensors, to run, modify and propagate that work, subject to this License. You are not responsible for enforcing compliance by third parties with this License.

An "entity transaction" is a transaction transferring control of an organization, or substantially all assets of one, or subdividing an organization, or merging organizations. If propagation of a covered work results from an entity transaction, each party to that transaction who receives a copy of the work also receives whatever licenses to the work the party's predecessor in interest had or could give under the previous paragraph, plus a right to possession of the Corresponding Source of the work from the predecessor in interest, if the predecessor has it or can get it with reasonable efforts.

You may not impose any further restrictions on the exercise of the rights granted or affirmed under this License. For example, you may not impose a license fee, royalty, or other charge for exercise of rights granted under this License, and you may not initiate litigation (including a cross-claim or counterclaim in a lawsuit) alleging that any patent claim is infringed by making, using, selling, offering for sale, or importing the Program or any portion of it.

# 11. Patents.

A "contributor" is a copyright holder who authorizes use under this License of the Program or a work on which the Program is based. The work thus licensed is called the contributor's "contributor version".

A contributor's "essential patent claims" are all patent claims owned or controlled by the contributor, whether already acquired or hereafter acquired, that would be infringed by some manner, permitted by this License, of making, using, or selling its contributor version, but do not include claims that would be infringed only as a consequence of further modification of the contributor version. For purposes of this definition, "control" includes the right to grant patent sublicenses in a manner consistent with the requirements of this License.

Each contributor grants you a non-exclusive, worldwide, royalty-free patent license under the contributor's essential patent claims, to make, use, sell, offer for sale, import and otherwise run, modify and propagate the contents of its contributor version.

In the following three paragraphs, a "patent license" is any express agreement or commitment, however denominated, not to enforce a patent (such as an express permission to practice a patent or covenant not to sue for patent infringement). To "grant" such a patent license to a party means to make such an agreement or commitment not to enforce a patent against the party.

If you convey a covered work, knowingly relying on a patent license, and the Corresponding Source of the work is not available for anyone to copy, free of charge and under the terms of this License, through a publicly available network server or other readily accessible means, then you must either (1) cause the Corresponding Source to be so available, or (2) arrange to deprive yourself of the benefit of the patent license for this particular work, or (3) arrange, in a manner consistent with the requirements of this License, to extend the patent license to downstream recipients. "Knowingly relying" means you have actual knowledge that, but for the patent license, your conveying the covered work in a country, or your recipient's use of the covered work in a country, would infringe one or more identifiable patents in that country that you have reason to believe are valid.

If, pursuant to or in connection with a single transaction or arrangement, you convey, or propagate by procuring conveyance of, a covered work, and grant a patent license to some of the parties receiving the covered work authorizing them to use, propagate, modify or convey a specific copy of the covered work, then the patent license you grant is automatically extended to all recipients of the covered work and works based on it.

A patent license is "discriminatory" if it does not include within the scope of its coverage, prohibits the exercise of, or is conditioned on the non-exercise of one or more of the rights that are specifically granted under this License. You may not convey a covered work if you are a party to an arrangement with a third party that is in the business of distributing software, under which you make payment to the third party based on the extent of your activity of conveying the work, and under which the third party grants, to any of the parties who would receive the covered work from you, a discriminatory patent license (a) in connection with copies of the covered work conveyed by you (or copies made from those copies), or (b) primarily for and in connection with specific products or compilations that contain the covered work, unless you entered into that arrangement, or that patent license was granted, prior to 28 March 2007.

Nothing in this License shall be construed as excluding or limiting any implied license or other defenses to infringement that may otherwise be available to you under applicable patent law.

# 12. No Surrender of Others' Freedom.

If conditions are imposed on you (whether by court order, agreement or otherwise) that contradict the conditions of this License, they do not excuse you from the conditions of this License. If you cannot convey a covered work so as to satisfy simultaneously your obligations under this License and any other pertinent obligations, then as a consequence you may not convey it at all. For example, if you agree to terms that obligate you to collect a royalty for further conveying from those to whom you convey the Program, the only way you could satisfy both those terms and this License would be to refrain entirely from conveying the Program.

# 13. Use with the GNU Affero General Public License.

Notwithstanding any other provision of this License, you have permission to link or combine any covered work with a work licensed under version 3 of the GNU Affero General Public License into a single combined work, and to convey the resulting work. The terms of this License will continue to apply to the part which is the covered work, but the special requirements of the GNU Affero General Public License, section 13, concerning interaction through a network will apply to the combination as such.

# 14. Revised Versions of this License.

The Free Software Foundation may publish revised and/or new versions of the GNU General Public License from time to time. Such new versions will be similar in spirit to the present version, but may differ in detail to address new problems or concerns.

Each version is given a distinguishing version number. If the Program specifies that a certain numbered version of the GNU General Public License "or any later version" applies to it, you have the option of following the terms and conditions either of that numbered version or of any later version published by the Free Software Foundation. If the Program does not specify a version number of the GNU General Public License, you may choose any version ever published by the Free Software Foundation.

If the Program specifies that a proxy can decide which future versions of the GNU General Public License can be used, that proxy's public statement of acceptance of a version permanently authorizes you to choose that version for the Program.

Later license versions may give you additional or different permissions. However, no additional obligations are imposed on any author or copyright holder as a result of your choosing to follow a later version.

15. Disclaimer of Warranty.

THERE IS NO WARRANTY FOR THE PROGRAM, TO THE EXTENT PERMITTED BY APPLICABLE LAW. EXCEPT WHEN OTHERWISE STATED IN WRITING THE COPYRIGHT HOLDERS AND/OR OTHER PARTIES PROVIDE THE PROGRAM "AS IS" WITHOUT WARRANTY OF ANY KIND, EITHER EXPRESSED OR IMPLIED, INCLUDING, BUT NOT LIMITED TO, THE IMPLIED WARRANTIES OF MERCHANTABILITY AND FITNESS FOR A PARTICULAR PURPOSE. THE ENTIRE RISK AS TO THE QUALITY AND PERFORMANCE OF THE PROGRAM IS WITH YOU. SHOULD THE PROGRAM PROVE DEFECTIVE, YOU ASSUME THE COST OF ALL NECESSARY SERVICING, REPAIR OR CORRECTION.

# 16. Limitation of Liability.

IN NO EVENT UNLESS REQUIRED BY APPLICABLE LAW OR AGREED TO IN WRITING WILL ANY COPYRIGHT HOLDER, OR ANY OTHER PARTY WHO MODIFIES AND/OR CONVEYS THE PROGRAM AS PERMITTED ABOVE, BE LIABLE TO YOU FOR DAMAGES, INCLUDING ANY GENERAL, SPECIAL, INCIDENTAL OR CONSEQUENTIAL DAMAGES ARISING OUT OF THE USE OR INABILITY TO USE THE PROGRAM (INCLUDING BUT NOT LIMITED TO LOSS OF DATA OR DATA BEING RENDERED INACCURATE OR LOSSES SUSTAINED BY YOU OR THIRD PARTIES OR A FAILURE OF THE PROGRAM TO OPERATE WITH ANY OTHER PROGRAMS), EVEN IF SUCH HOLDER OR OTHER PARTY HAS BEEN ADVISED OF THE POSSIBILITY OF SUCH DAMAGES.

17. Interpretation of Sections 15 and 16.

If the disclaimer of warranty and limitation of liability provided above cannot be given local legal effect according to their terms, reviewing courts shall apply local law that most closely approximates an absolute waiver of all civil liability in connection with the Program, unless a warranty or assumption of liability accompanies a copy of the Program in return for a fee.

# **ant-design**

Website:

<https://ant.design/>

#### **array-move**

Website:

# <https://github.com/sindresorhus/array-move>

License:

#### MIT License

Copyright (c) Sindre Sorhus <sindresorhus@gmail.com> (sindresorhus.com)

Permission is hereby granted, free of charge, to any person obtaining a copy of this software and associated documentation files (the "Software"), to deal in the Software without restriction, including without limitation the rights to use, copy, modify, merge, publish, distribute, sublicense, and/or sell copies of the Software, and to permit persons to whom the Software is furnished to do so, subject to the following conditions:

The above copyright notice and this permission notice shall be included in all copies or substantial portions of the Software.

THE SOFTWARE IS PROVIDED "AS IS", WITHOUT WARRANTY OF ANY KIND, EXPRESS OR IMPLIED, INCLUDING BUT NOT LIMITED TO THE WARRANTIES OF MERCHANTABILITY, FITNESS FOR A PARTICULAR PURPOSE AND NONINFRINGEMENT. IN NO EVENT SHALL THE AUTHORS OR COPYRIGHT HOLDERS BE LIABLE FOR ANY CLAIM, DAMAGES OR OTHER LIABILITY, WHETHER IN AN ACTION OF CONTRACT, TORT OR OTHERWISE, ARISING FROM, OUT OF OR IN CONNECTION WITH THE SOFTWARE OR THE USE OR OTHER DEALINGS IN THE SOFTWARE.

#### **lodash**

Website:

### <https://lodash.com/>

License:

Copyright OpenJS Foundation and other contributors <https://openjsf.org/>

Based on Underscore.js, copyright Jeremy Ashkenas, DocumentCloud and Investigative Reporters & Editors <http://underscorejs.org/>

This software consists of voluntary contributions made by many individuals. For exact contribution history, see the revision history available at https://github.com/lodash/lodash

The following license applies to all parts of this software except as documented below:

====

Permission is hereby granted, free of charge, to any person obtaining a copy of this software and associated documentation files (the "Software"), to deal in the Software without restriction, including without limitation the rights to use, copy, modify, merge, publish, distribute, sublicense, and/or sell copies of the Software, and to permit persons to whom the Software is furnished to do so, subject to the following conditions:

The above copyright notice and this permission notice shall be included in all copies or substantial portions of the Software.

THE SOFTWARE IS PROVIDED "AS IS", WITHOUT WARRANTY OF ANY KIND, EXPRESS OR IMPLIED, INCLUDING BUT NOT LIMITED TO THE WARRANTIES OF MERCHANTABILITY, FITNESS FOR A

PARTICULAR PURPOSE AND NONINFRINGEMENT. IN NO EVENT SHALL THE AUTHORS OR COPYRIGHT HOLDERS BE LIABLE FOR ANY CLAIM, DAMAGES OR OTHER LIABILITY, WHETHER IN AN ACTION OF CONTRACT, TORT OR OTHERWISE, ARISING FROM, OUT OF OR IN CONNECTION WITH THE SOFTWARE OR THE USE OR OTHER DEALINGS IN THE SOFTWARE.

 $=$ 

Copyright and related rights for sample code are waived via CC0. Sample code is defined as all source code displayed within the prose of the documentation.

CC0: http://creativecommons.org/publicdomain/zero/1.0/

 $=$ 

Files located in the node modules and vendor directories are externally maintained libraries used by this software which have their own licenses; we recommend you read them, as their terms may differ from the terms above.

#### **mobx**

Website:

<https://mobx.js.org/README.html>

# **ramda**

Website:

<https://ramdajs.com/>

License:

The MIT License (MIT)

Copyright (c) 2013-2019 Scott Sauyet and Michael Hurley

Permission is hereby granted, free of charge, to any person obtaining a copy of this software and associated documentation files (the "Software"), to deal in the Software without restriction, including without limitation the rights to use, copy, modify, merge, publish, distribute, sublicense, and/or sell copies of the Software, and to permit persons to whom the Software is furnished to do so, subject to the following conditions:

The above copyright notice and this permission notice shall be included in all copies or substantial portions of the Software.

THE SOFTWARE IS PROVIDED "AS IS", WITHOUT WARRANTY OF ANY KIND, EXPRESS OR IMPLIED, INCLUDING BUT NOT LIMITED TO THE WARRANTIES OF MERCHANTABILITY, FITNESS FOR A PARTICULAR PURPOSE AND NONINFRINGEMENT. IN NO EVENT SHALL THE AUTHORS OR COPYRIGHT HOLDERS BE LIABLE FOR ANY CLAIM, DAMAGES OR OTHER LIABILITY, WHETHER IN AN ACTION OF

CONTRACT, TORT OR OTHERWISE, ARISING FROM, OUT OF OR IN CONNECTION WITH THE SOFTWARE OR THE USE OR OTHER DEALINGS IN THE SOFTWARE.

#### **rc-menu**

Website:

<https://github.com/react-component/menu>

License:

The MIT License (MIT)

Copyright (c) 2014-present yiminghe

Permission is hereby granted, free of charge, to any person obtaining a copy of this software and associated documentation files (the "Software"), to deal in the Software without restriction, including without limitation the rights to use, copy, modify, merge, publish, distribute, sublicense, and/or sell copies of the Software, and to permit persons to whom the Software is furnished to do so, subject to the following conditions:

The above copyright notice and this permission notice shall be included in all copies or substantial portions of the Software.

THE SOFTWARE IS PROVIDED "AS IS", WITHOUT WARRANTY OF ANY KIND, EXPRESS OR IMPLIED, INCLUDING BUT NOT LIMITED TO THE WARRANTIES OF MERCHANTABILITY, FITNESS FOR A PARTICULAR PURPOSE AND NONINFRINGEMENT. IN NO EVENT SHALL THE AUTHORS OR COPYRIGHT HOLDERS BE LIABLE FOR ANY CLAIM, DAMAGES OR OTHER LIABILITY, WHETHER IN AN ACTION OF CONTRACT, TORT OR OTHERWISE, ARISING FROM, OUT OF OR IN CONNECTION WITH THE SOFTWARE OR THE USE OR OTHER DEALINGS IN THE SOFTWARE.

#### **react**

Website:

<https://reactjs.org/>

License:

MIT License

Copyright (c) Facebook, Inc. and its affiliates.

Permission is hereby granted, free of charge, to any person obtaining a copy of this software and associated documentation files (the "Software"), to deal in the Software without restriction, including without limitation the rights to use, copy, modify, merge, publish, distribute, sublicense, and/or sell copies of the Software, and to permit persons to whom the Software is furnished to do so, subject to the following conditions:

The above copyright notice and this permission notice shall be included in all copies or substantial portions of the Software.

THE SOFTWARE IS PROVIDED "AS IS", WITHOUT WARRANTY OF ANY KIND, EXPRESS OR IMPLIED, INCLUDING BUT NOT LIMITED TO THE WARRANTIES OF MERCHANTABILITY, FITNESS FOR A PARTICULAR PURPOSE AND NONINFRINGEMENT. IN NO EVENT SHALL THE AUTHORS OR COPYRIGHT HOLDERS BE LIABLE FOR ANY CLAIM, DAMAGES OR OTHER LIABILITY, WHETHER IN AN ACTION OF CONTRACT, TORT OR OTHERWISE, ARISING FROM, OUT OF OR IN CONNECTION WITH THE SOFTWARE OR THE USE OR OTHER DEALINGS IN THE SOFTWARE.

# **react-dnd**

Website:

#### <https://github.com/react-dnd/react-dnd/>

License:

The MIT License (MIT)

Copyright (c) 2015 Dan Abramov

Permission is hereby granted, free of charge, to any person obtaining a copy of this software and associated documentation files (the "Software"), to deal in the Software without restriction, including without limitation the rights to use, copy, modify, merge, publish, distribute, sublicense, and/or sell copies of the Software, and to permit persons to whom the Software is furnished to do so, subject to the following conditions:

The above copyright notice and this permission notice shall be included in all copies or substantial portions of the Software.

THE SOFTWARE IS PROVIDED "AS IS", WITHOUT WARRANTY OF ANY KIND, EXPRESS OR IMPLIED, INCLUDING BUT NOT LIMITED TO THE WARRANTIES OF MERCHANTABILITY, FITNESS FOR A PARTICULAR PURPOSE AND NONINFRINGEMENT. IN NO EVENT SHALL THE AUTHORS OR COPYRIGHT HOLDERS BE LIABLE FOR ANY CLAIM, DAMAGES OR OTHER LIABILITY, WHETHER IN AN ACTION OF CONTRACT, TORT OR OTHERWISE, ARISING FROM, OUT OF OR IN CONNECTION WITH THE SOFTWARE OR THE USE OR OTHER DEALINGS IN THE SOFTWARE.

#### **react-router**

Website:

<https://github.com/ReactTraining/react-router>

License:

MIT License

Copyright (c) React Training 2016-2018

Permission is hereby granted, free of charge, to any person obtaining a copy of this software and associated documentation files (the "Software"), to deal in the Software without restriction, including without limitation the rights to use, copy, modify, merge, publish, distribute, sublicense, and/or sell copies of the Software, and to permit persons to whom the Software is furnished to do so, subject to the following conditions:

The above copyright notice and this permission notice shall be included in all copies or substantial portions of the Software.

THE SOFTWARE IS PROVIDED "AS IS", WITHOUT WARRANTY OF ANY KIND, EXPRESS OR IMPLIED, INCLUDING BUT NOT LIMITED TO THE WARRANTIES OF MERCHANTABILITY, FITNESS FOR A PARTICULAR PURPOSE AND NONINFRINGEMENT. IN NO EVENT SHALL THE AUTHORS OR COPYRIGHT HOLDERS BE LIABLE FOR ANY CLAIM, DAMAGES OR OTHER LIABILITY, WHETHER IN AN ACTION OF CONTRACT, TORT OR OTHERWISE, ARISING FROM, OUT OF OR IN CONNECTION WITH THE SOFTWARE OR THE USE OR OTHER DEALINGS IN THE SOFTWARE.

# **rxjs**

Website:

<https://github.com/ReactiveX/rxjs>

License:

Apache License

Version 2.0, January 2004

http://www.apache.org/licenses/

TERMS AND CONDITIONS FOR USE, REPRODUCTION, AND DISTRIBUTION

1. Definitions.

"License" shall mean the terms and conditions for use, reproduction, and distribution as defined by Sections 1 through 9 of this document.

"Licensor" shall mean the copyright owner or entity authorized by the copyright owner that is granting the License.

"Legal Entity" shall mean the union of the acting entity and all other entities that control, are controlled by, or are under common control with that entity. For the purposes of this definition, "control" means (i) the power, direct or indirect, to cause the direction or management of such entity, whether by contract or otherwise, or (ii) ownership of fifty percent (50%) or more of the outstanding shares, or (iii) beneficial ownership of such entity.

"You" (or "Your") shall mean an individual or Legal Entity exercising permissions granted by this License.

"Source" form shall mean the preferred form for making modifications, including but not limited to software source code, documentation source, and configuration files.

"Object" form shall mean any form resulting from mechanical transformation or translation of a Source form, including but not limited to compiled object code, generated documentation, and conversions to other media types.

"Work" shall mean the work of authorship, whether in Source or Object form, made available under the License, as indicated by a copyright notice that is included in or attached to the work (an example is provided in the Appendix below).

"Derivative Works" shall mean any work, whether in Source or Object form, that is based on (or derived from) the Work and for which the editorial revisions, annotations, elaborations, or other modifications represent, as a whole, an original work of authorship. For the purposes of this License, Derivative Works shall not include works that remain separable from, or merely link (or bind by name) to the interfaces of, the Work and Derivative Works thereof.

"Contribution" shall mean any work of authorship, including the original version of the Work and any modifications or additions to that Work or Derivative Works thereof, that is intentionally submitted to Licensor for inclusion in the Work by the copyright owner or by an individual or Legal Entity authorized to submit on behalf of the copyright owner. For the purposes of this definition, "submitted" means any form of electronic, verbal, or written communication sent to the Licensor or its representatives, including but not limited to communication on electronic mailing lists, source code control systems, and issue tracking systems that are managed by, or on behalf of, the Licensor for the purpose of discussing and improving the Work, but excluding communication that is conspicuously marked or otherwise designated in writing by the copyright owner as "Not a Contribution."

"Contributor" shall mean Licensor and any individual or Legal Entity on behalf of whom a Contribution has been received by Licensor and subsequently incorporated within the Work.

2. Grant of Copyright License. Subject to the terms and conditions of this License, each Contributor hereby grants to You a perpetual, worldwide, non-exclusive, no-charge, royalty-free, irrevocable copyright license to reproduce, prepare Derivative Works of, publicly display, publicly perform, sublicense, and distribute the Work and such Derivative Works in Source or Object form.

3. Grant of Patent License. Subject to the terms and conditions of this License, each Contributor hereby grants to You a perpetual, worldwide, non-exclusive, no-charge, royalty-free, irrevocable (except as stated in this section) patent license to make, have made, use, offer to sell, sell, import, and otherwise transfer the Work, where such license applies only to those patent claims licensable by such Contributor that are necessarily infringed by their Contribution(s) alone or by combination of their Contribution(s) with the Work to which such Contribution(s) was submitted. If You institute patent litigation against any entity (including a cross-claim or counterclaim in a lawsuit) alleging that the Work or a Contribution incorporated within the Work constitutes direct or contributory patent infringement, then any patent licenses granted to You under this License for that Work shall terminate as of the date such litigation is filed.

4. Redistribution. You may reproduce and distribute copies of the Work or Derivative Works thereof in any medium, with or without modifications, and in Source or Object form, provided that You meet the following conditions:

(a) You must give any other recipients of the Work or Derivative Works a copy of this License; and

(b) You must cause any modified files to carry prominent notices stating that You changed the files; and

(c) You must retain, in the Source form of any Derivative Works that You distribute, all copyright, patent, trademark, and attribution notices from the Source form of the Work, excluding those notices that do not pertain to any part of the Derivative Works; and

(d) If the Work includes a "NOTICE" text file as part of its distribution, then any Derivative Works that You distribute must include a readable copy of the attribution notices contained within such NOTICE file, excluding those notices that do not pertain to any part of the Derivative Works, in at least one of the following places: within a NOTICE text file distributed as part of the Derivative Works; within the Source form or documentation, if provided along with the Derivative Works; or, within a display generated by the Derivative Works, if and wherever such third-party notices normally appear. The contents of the NOTICE file are for informational purposes only and do not modify the License.

You may add Your own attribution notices within Derivative Works that You distribute, alongside or as an addendum to the NOTICE text from the Work, provided that such additional attribution notices cannot be construed as modifying the License. You may add Your own copyright statement to Your modifications and may provide additional or different license terms and conditions for use, reproduction, or distribution of Your modifications, or for any such Derivative Works as a whole, provided Your use, reproduction, and distribution of the Work otherwise complies with the conditions stated in this License.

5. Submission of Contributions. Unless You explicitly state otherwise, any Contribution intentionally submitted for inclusion in the Work by You to the Licensor shall be under the terms and conditions of this License, without any additional terms or conditions. Notwithstanding the above, nothing herein shall supersede or modify the terms of any separate license agreement you may have executed with Licensor regarding such Contributions.

6. Trademarks. This License does not grant permission to use the trade names, trademarks, service marks, or product names of the Licensor, except as required for reasonable and customary use in describing the origin of the Work and reproducing the content of the NOTICE file.

7. Disclaimer of Warranty. Unless required by applicable law or agreed to in writing, Licensor provides the Work (and each Contributor provides its Contributions) on an "AS IS" BASIS, WITHOUT WARRANTIES OR CONDITIONS OF ANY KIND, either express or implied, including, without limitation, any warranties or conditions of TITLE, NON-INFRINGEMENT, MERCHANTABILITY, or FITNESS FOR A PARTICULAR PURPOSE. You are solely responsible for determining the appropriateness of using or redistributing the Work and assume any risks associated with Your exercise of permissions under this License.

8. Limitation of Liability. In no event and under no legal theory, whether in tort (including negligence), contract, or otherwise, unless required by applicable law (such as deliberate and grossly negligent acts) or agreed to in writing, shall any Contributor be liable to You for damages, including any direct, indirect, special, incidental, or consequential damages of any character arising as a result of this License or out of the use or inability to use the Work (including but not limited to damages for loss of goodwill, work stoppage, computer failure or malfunction, or any and all other commercial damages or losses), even if such Contributor has been advised of the possibility of such damages.

9. Accepting Warranty or Additional Liability. While redistributing the Work or Derivative Works thereof, You may choose to offer, and charge a fee for, acceptance of support, warranty, indemnity, or other liability obligations and/or rights consistent with this License. However, in accepting such obligations, You may act only on Your own behalf and on Your sole responsibility, not on behalf of any other

Contributor, and only if You agree to indemnify, defend, and hold each Contributor harmless for any liability incurred by, or claims asserted against, such Contributor by reason of your accepting any such warranty or additional liability.

# **Support**

For help with a component or product, please submit a technical support request at [http://support.lmi3d.com/.](http://support.lmi3d.com/)

If you are unable to submit a support request or prefer to contact LMI by phone or email, use the contact information below.

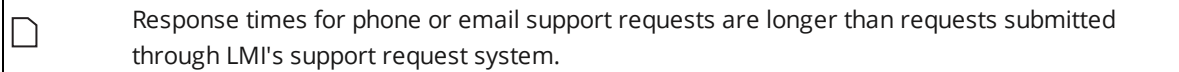

# **North America**

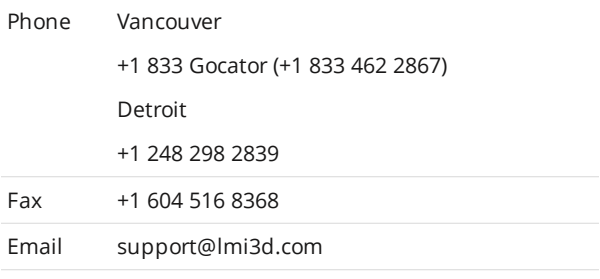

# **Europe**

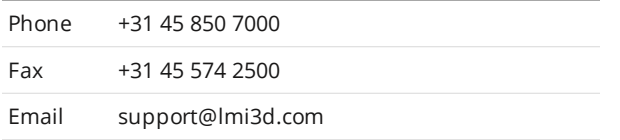

For more information on safety and laser classifications, please contact:

*U.S. Food and Drug Administration Center for Devices and Radiological Health WO66-G609 10903 New Hampshire Avenue Silver Spring MD 20993-0002 USA*

# **Contact**

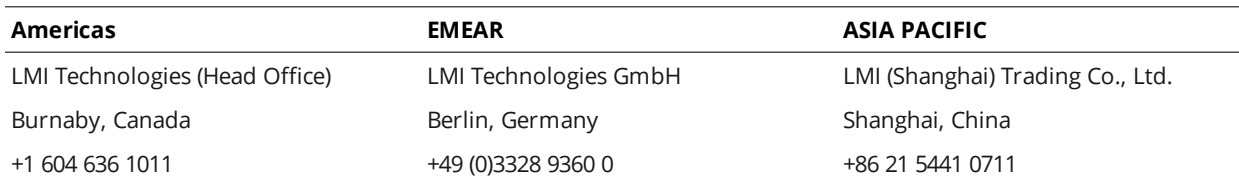

LMI Technologies has sales offices and distributors worldwide. All contact information is listed at [lmi3D.com/contact/locations](http://lmi3d.com/contact/locations).